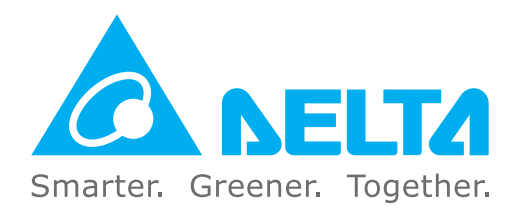

### **Industrial Automation Headquarters**

**Delta Electronics, Inc.**  Taoyuan Technology Center No.18, Xinglong Rd., Taoyuan District, Taoyuan City 33068, Taiwan TEL: 886-3-362-6301 / FAX: 886-3-371-6301

#### **Asia**

**Delta Electronics (Shanghai) Co., Ltd.** No.182 Minyu Rd., Pudong Shanghai, P.R.C. Post code : 201209 TEL: 86-21-6872-3988 / FAX: 86-21-6872-3996 Customer Service: 400-820-9595

#### **Delta Electronics (Japan), Inc.**

Tokyo Office Industrial Automation Sales Department 2-1-14 Shibadaimon, Minato-ku Tokyo, Japan 105-0012 TEL: 81-3-5733-1155 / FAX: 81-3-5733-1255

#### **Delta Electronics (Korea), Inc.** Seoul Office

1511, 219, Gasan Digital 1-Ro., Geumcheon-gu, Seoul, 08501 South Korea TEL: 82-2-515-5305 / FAX: 82-2-515-5302

**Delta Energy Systems (Singapore) Pte Ltd.** 4 Kaki Bukit Avenue 1, #05-04, Singapore 417939 TEL: 65-6747-5155 / FAX: 65-6744-9228

**Delta Electronics (India) Pvt. Ltd.** Plot No.43, Sector 35, HSIIDC Gurgaon, PIN 122001, Haryana, India TEL: 91-124-4874900 / FAX : 91-124-4874945

**Delta Electronics (Thailand) PCL.**  909 Soi 9, Moo 4, Bangpoo Industrial Estate (E.P.Z), Pattana 1 Rd., T.Phraksa, A.Muang, Samutprakarn 10280, Thailand TEL: 66-2709-2800 / FAX : 662-709-2827

**Delta Energy Systems (Australia) Pty Ltd.** Unit 20-21/45 Normanby Rd., Notting Hill Vic 3168, Australia TEL: 61-3-9543-3720

#### **Americas**

Ctra. De Villaverde a Vallecas, 265 1º Dcha Ed. Hormigueras – P.I. de Vallecas 28031 Madrid  $TEI: +34(0)912237420$ 

**Delta Electronics (Americas) Ltd.** Raleigh Office P.O. Box 12173, 5101 Davis Drive, Research Triangle Park, NC 27709, U.S.A. TEL: 1-919-767-3813 / FAX: 1-919-767-3969

#### **Delta Greentech (Brasil) S/A**

São Paulo Office Rua Itapeva, 26 – 3˚ Andar - Bela Vista CEP: 01332-000 – São Paulo – SP - Brasil TEL: 55-11-3530-8642 / 55-11-3530-8640

#### **Delta Electronics International Mexico S.A. de C.V.** Mexico Office

Vía Dr. Gustavo Baz No. 2160, Colonia La Loma, 54060 Tlalnepantla Estado de Mexico TEL: 52-55-2628-3015 #3050/3052

#### **EMEA**

#### **Headquarters: Delta Electronics (Netherlands) B.V.**  Sales: Sales.IA.EMEA@deltaww.com

Marketing: Marketing.IA.EMEA@deltaww.com Technical Support: iatechnicalsupport@deltaww.com Customer Support: Customer-Support@deltaww.com Service: Service.IA.emea@deltaww.com TEL: +31(0)40 800 3800

#### **BENELUX: Delta Electronics (Netherlands) B.V.**

De Witbogt 20,5652 AG Eindhoven,The Netherlands Mail: Sales.IA.Benelux@deltaww.com TEL: +31(0)40 800 3800

#### **DACH: Delta Electronics (Netherlands) B.V.** Coesterweg 45,D-59494 Soest,Germany Mail: Sales.IA.DACH@deltaww.com TEL: +49(0)2921 987 0

#### **France: Delta Electronics (France) S.A.**

ZI du bois Challand 2,15 rue des Pyrénées, Lisses, 91090 Evry Cedex, France Mail: Sales.IA.FR@deltaww.com TEL: +33(0)1 69 77 82 60

#### **Iberia: Delta Electronics Solutions (Spain) S.L.U**

Carrer Llacuna 166, 08018 Barcelona, Spain Mail: Sales.IA.Iberia@deltaww.com

#### **Italy: Delta Electronics (Italy) S.r.l.**

Ufficio di Milano Via Senigallia 18/2 20161 Milano (MI) Piazza Grazioli 18 00186 Roma Italy Mail: Sales.IA.Italy@deltaww.com TEL: +39 02 64672538

#### **Russia: Delta Energy System LLC**

Vereyskaya Plaza II, office 112 Vereyskaya str. 17 121357 Moscow Russia Mail: Sales.IA.RU@deltaww.com TEL: +7 495 644 3240

#### **Turkey: Delta Greentech Elektronik San. Ltd. Sti. (Turkey)**

Şerifali Mah. Hendem Cad. Kule Sok. No:16-A 34775 Ümraniye – İstanbul Mail: Sales.IA.Turkey@deltaww.com TEL: + 90 216 499 9910

#### **GCC: Delta Energy Systems AG (Dubai BR)**

P.O. Box 185668, Gate 7, 3rd Floor, Hamarain Centre Dubai, United Arab Emirates Mail: Sales.IA.MEA@deltaww.com TEL: +971(0)4 2690148

#### **Egypt + North Africa: Delta Electronics**

511 Cairo Business Plaza, North 90 street, New Cairo, Cairo, Egypt Mail: Sales.IA.MEA@deltaww.com

Delta Fan / Pump Vector Control Drive - CP2000 Series User Manual

Driv

 $\bullet$  $\mathbf{r}$ 

 $\mathbf{Q}$ 

2000

m

 $\mathbf{R}$  $\bullet$  $\tilde{\mathbf{u}}$ 

 $\overline{u}$  $\ddot{\bullet}$ Ť.

**Na** Б  $\blacksquare$  $\overline{\mathbf{v}}$ 

 $\blacksquare$  $\bullet$ 

 $\overline{\mathbf{e}}$ 

T. Ø 5

ī.

**S** 

 $\bullet$ 

Vec

for

 $\Omega$ 

 $\mathbf{S}$ 

Ē  $\bullet$ 

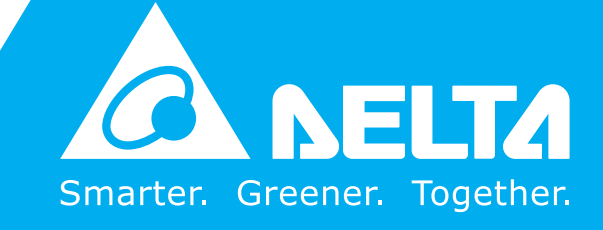

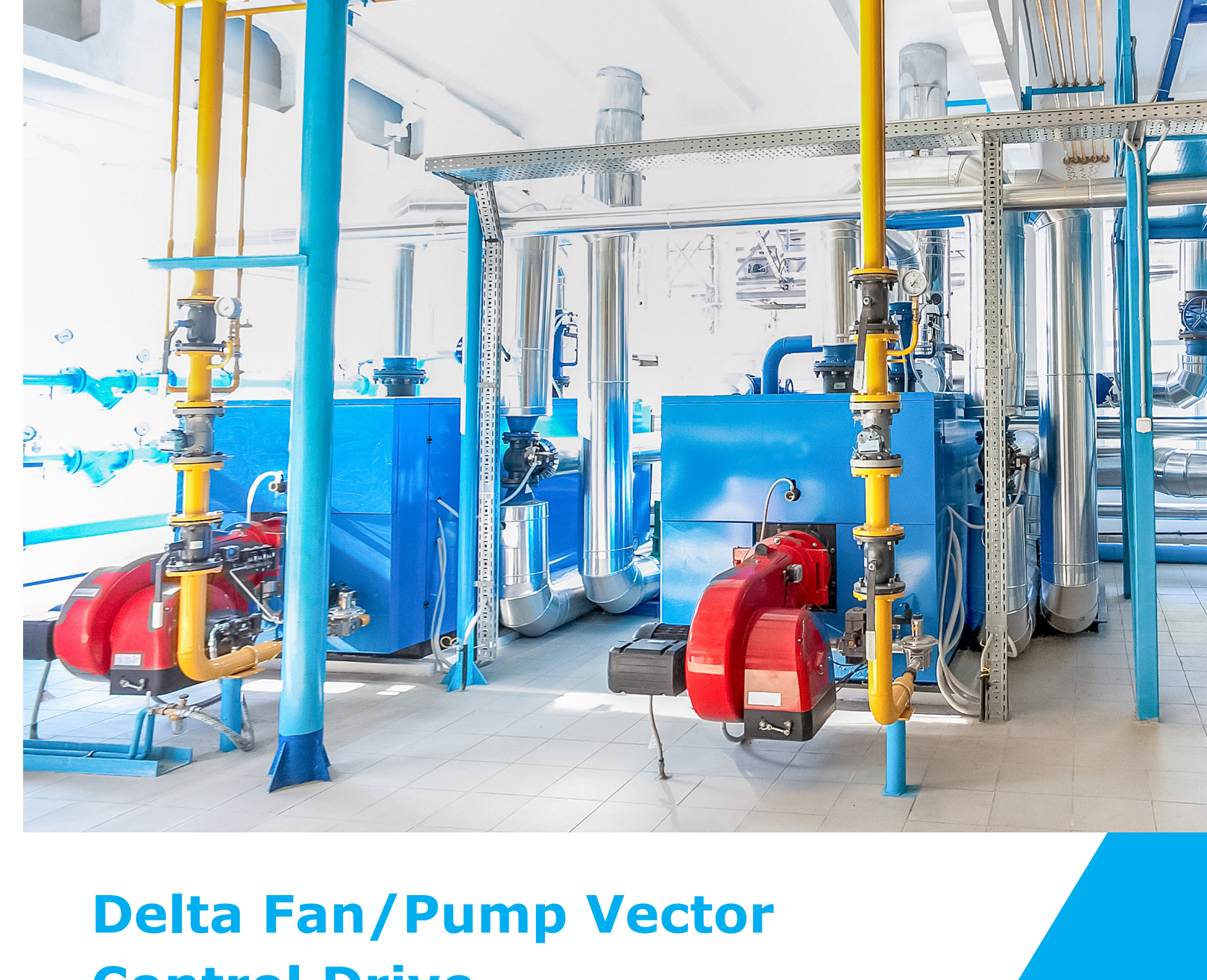

# **Control Drive** CP2000 Series User Manual

# **Copyright notice**

©Delta Electronics, Inc. All rights reserved.

All information contained in this user manual is the exclusive property of Delta Electronics Inc. (hereinafter referred to as "Delta ") and is protected by copyright law and all other laws. Delta retains the exclusive rights of this user manual in accordance with the copyright law and all other laws. No parts in this manual may be reproduced, transmitted, transcribed, translated or used in any other ways without the prior consent of Delta.

# **Limitation of Liability**

The contents of this user manual are only for the use of the AC motor drives manufactured by Delta. Except as defined in special mandatory laws, Delta provides this user manual "as is" and does not offer any kind of warranty through this user manual for using the product, either express or implied, including but not limited to the following: (i) this product will meet your needs or expectations; (ii) the information contained in the product is current and correct; (iii) the product does not infringe any rights of any other person. You shall bear your own risk to use this product.

In no event shall Delta, its subsidiaries, affiliates, managers, employees, agents, partners and licensors be liable for any direct, indirect, incidental, special, derivative or consequential damages ( including but not limited to the damages for loss of profits, goodwill, use or other intangible losses) unless the laws contains special mandatory provisions to the contrary.

Delta reserves the right to make changes to the user manual and the products described in the user manual without prior notice and afterwards.

# *PLEASE READ PRIOR TO INSTALLATION FOR SAFETY.*

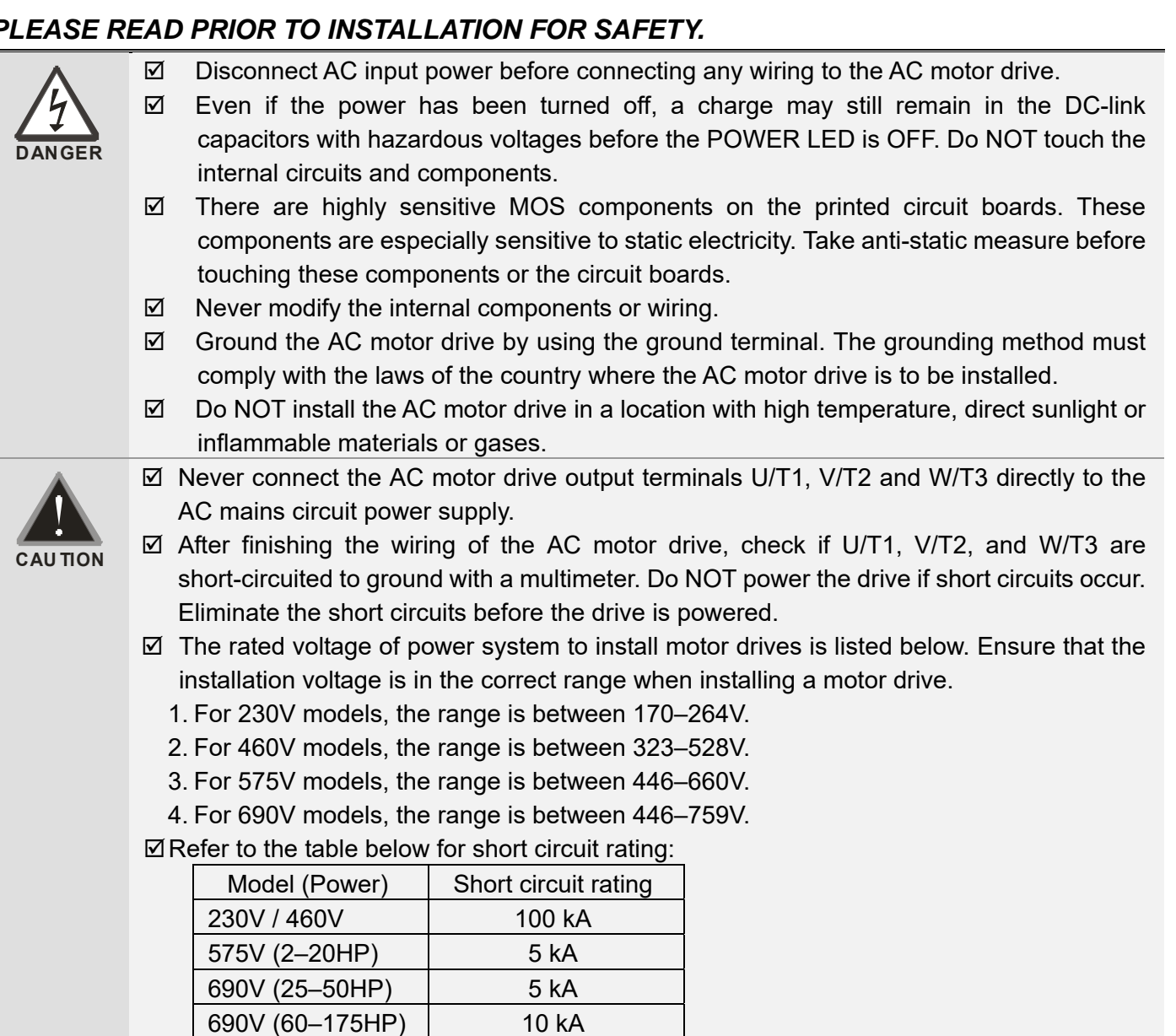

690V (745-850HP) 42 kA

690V (215–335HP) 18 kA 690V (425–600HP) 30 kA

 $\boxtimes$  Only qualified persons are allowed to install, wire and maintain the AC motor drives.

- $\boxtimes$  Even if the three-phase AC motor is stopped, a charge with hazardous voltages may still remain in the main circuit terminals of the AC motor drive.
- $\boxtimes$  The performance of electrolytic capacitor will degrade if it is not charged for a long time. It is recommended to charge the drive which is stored in no charge condition every 2 years for 3–4 hours to restore the performance of electrolytic capacitor in the motor drive. Note: When power up the motor drive, use adjustable AC power source (ex. AC autotransformer) to charge the drive at 70%–80% of rated voltage for 30 minutes (do not run the motor drive). Then charge the drive at 100% of rated voltage for an hour (do not run the motor drive). By doing these, restore the performance of electrolytic capacitor before starting to run the motor drive. Do NOT run the motor drive at 100% rated voltage right away.
- $\boxtimes$  Pay attention to the following precautions when transporting and installing this package (including wooden crate and wood stave)
	- 1. If you need to deworm the wooden crate, do NOT use fumigation or you will damage the drive. Any damage to the drive caused by using fumigation voids the warranty.
- 2. Use other methods, such as heat treatment or any other non-fumigation treatment, to deworm the wood packaging material.
- 3. If you use heat treatment to deworm, leave the packaging materials in an environment of over 56°C for a minimum of thirty minutes.
- Connect the drive to a three-phase three-wire or three-phase four-wire Wye system to comply with UL standards.
- $\boxtimes$  If the motor drive generates leakage current over AC 3.5 mA or over DC 10 mA on a grounding conductor, compliance with local grounding regulations or IEC61800-5-1 standard is the minimum requirement for grounding.

## **NOTE**

The content of this manual may be revised without prior notice. Please consult our distributors or download the latest version at http://www.deltaww.com/iadownload\_acmotordrive

# **Table of Contents**

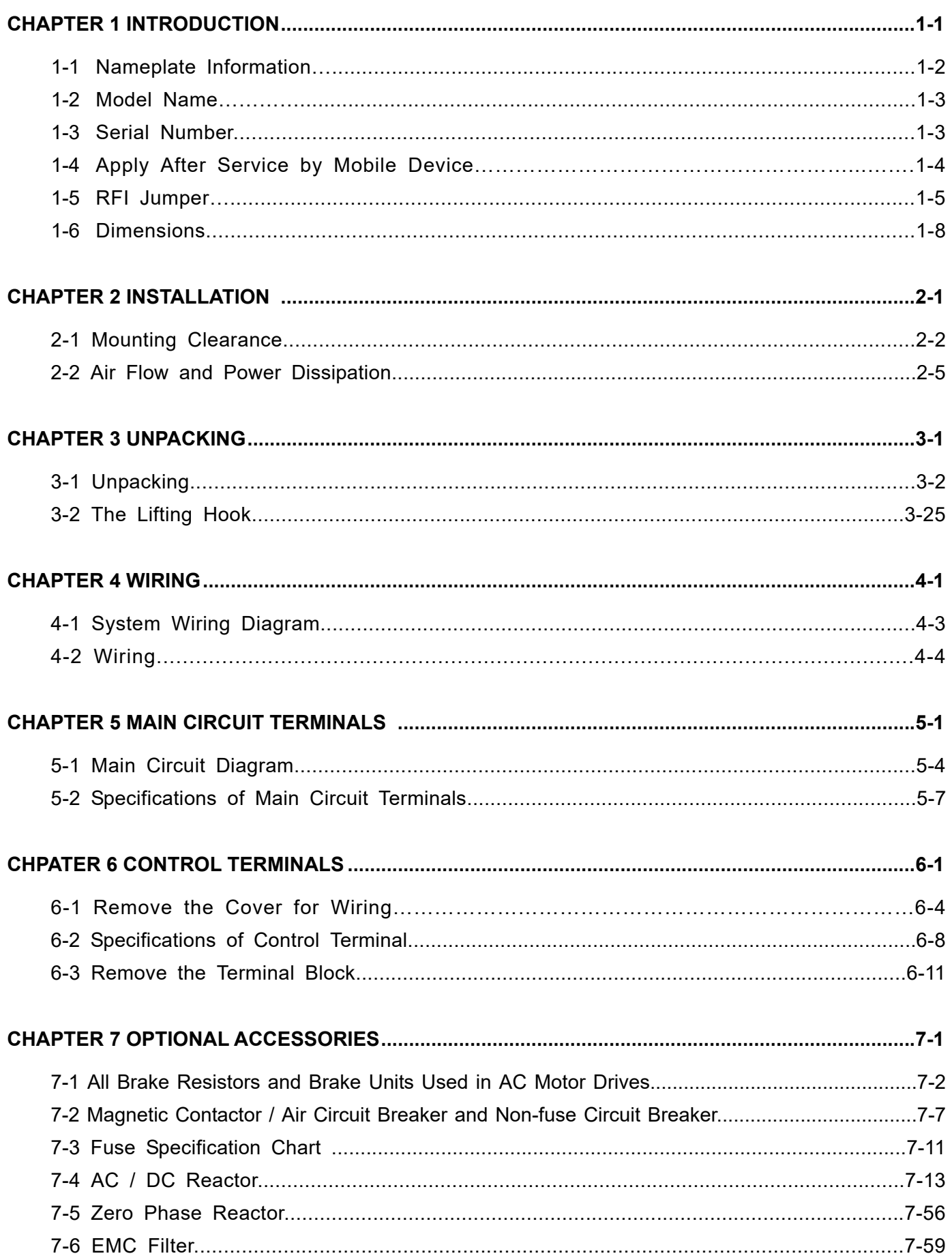

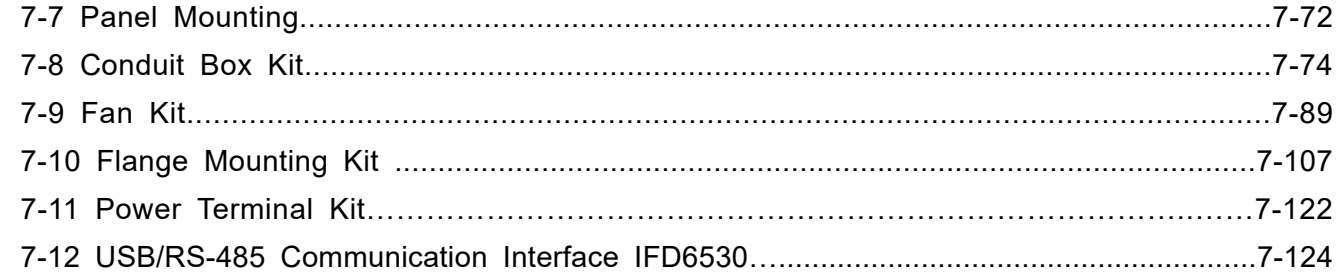

# **[CHAPTER 8 OPTION CARDS .................................................................................................................. 8-1](#page-237-0)**

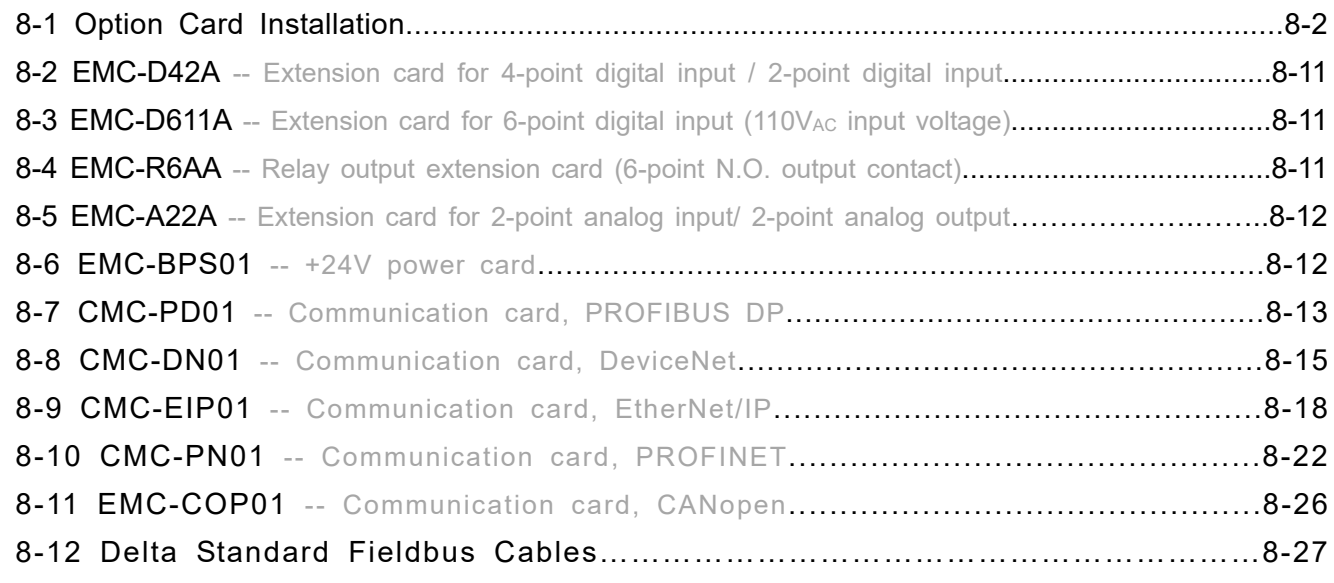

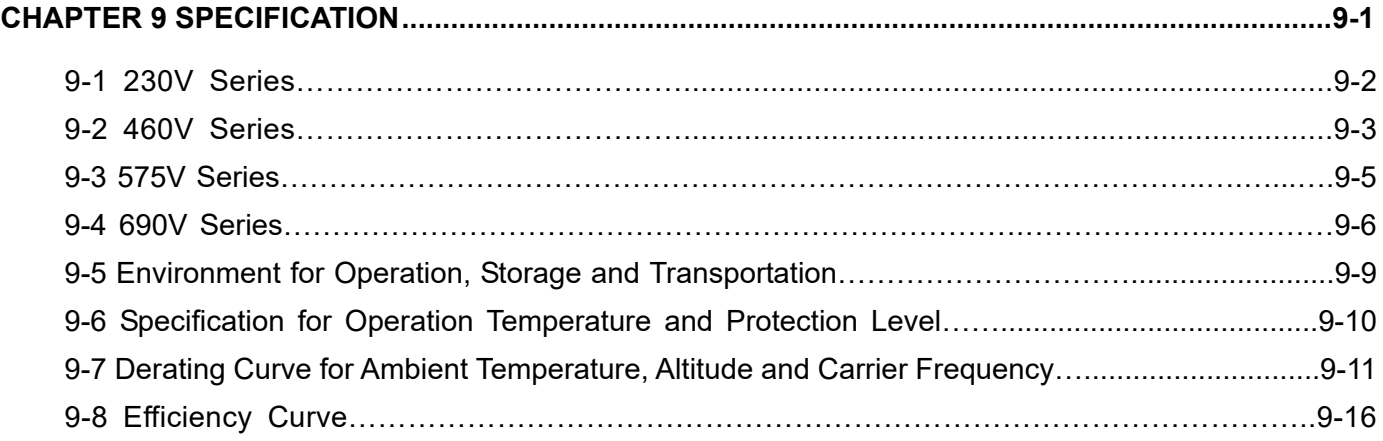

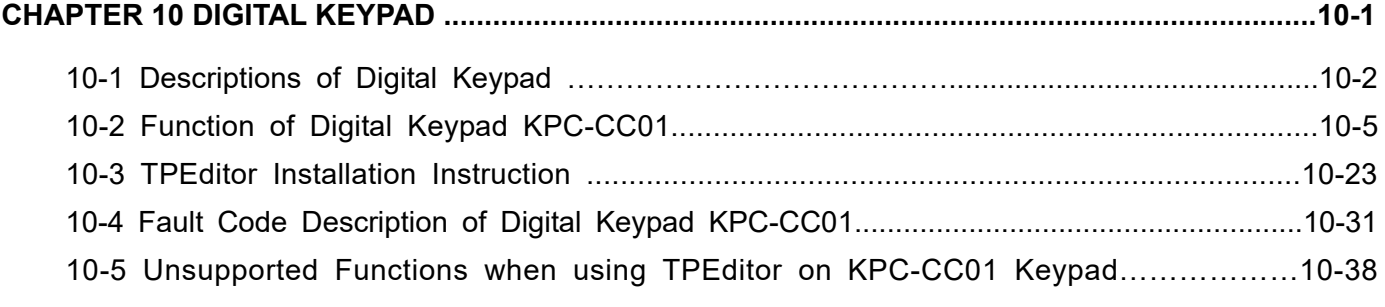

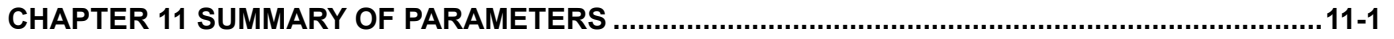

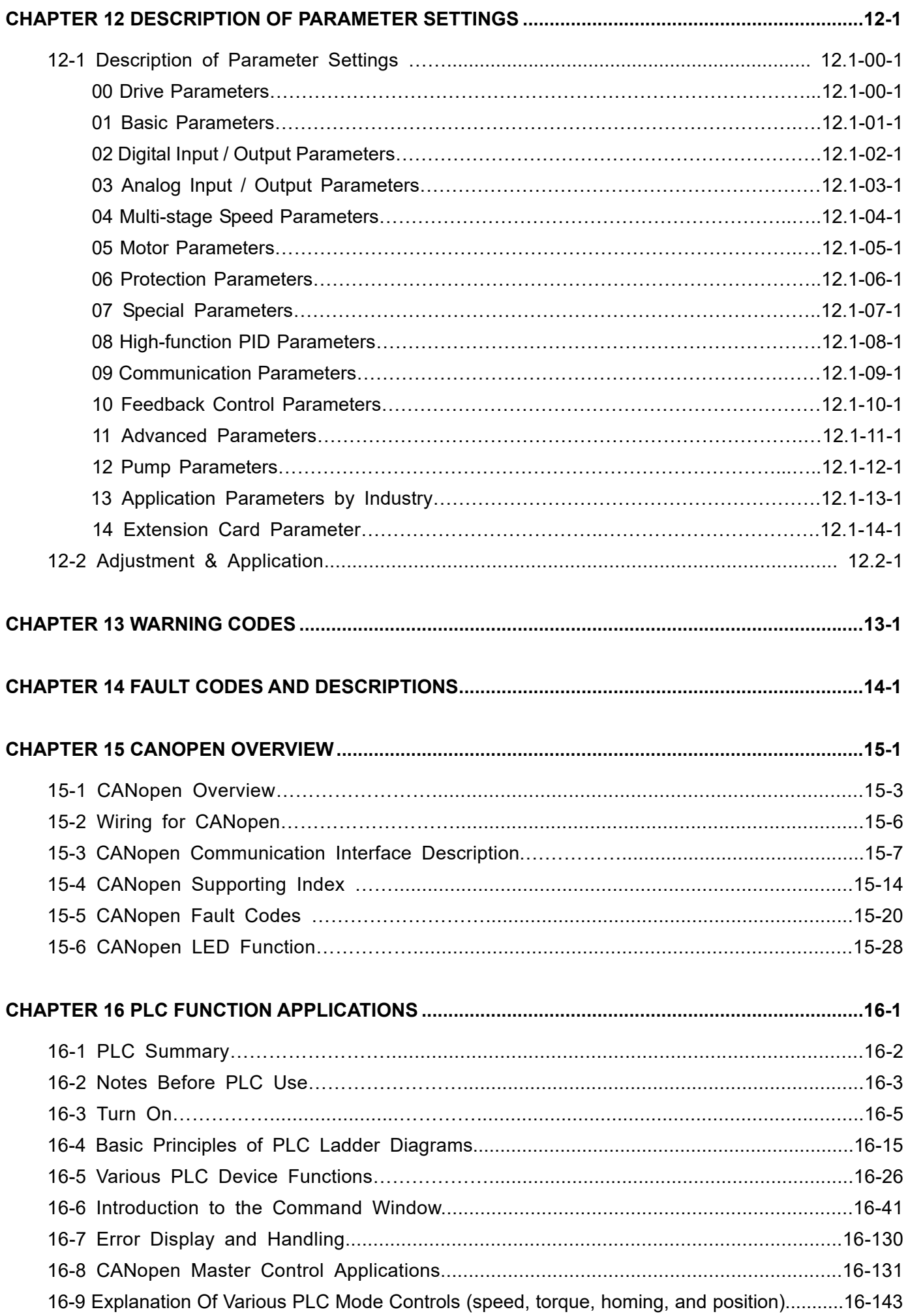

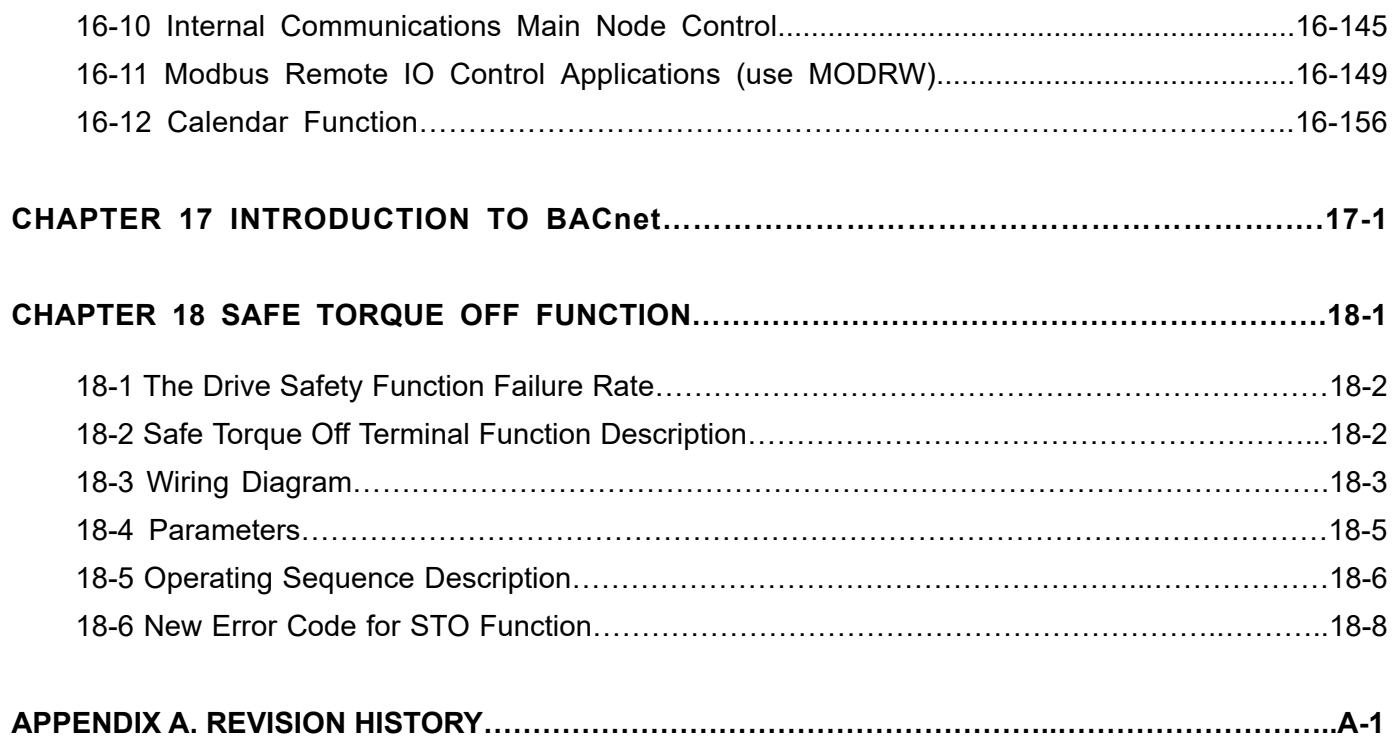

# **Issued Edition: 01 Firmware Version: V2.06 (Refer to Parameter 00-06 on the product to get the firmware version.)**

**Issued Date: 2019/07**

# *Chapter 1 Introduction*

- <span id="page-9-0"></span>1-1 Nameplate Information
- 1-2 Model Name
- 1-3 Serial Number
- 1-4 Apply After Service by Mobile Device
- 1-5 RFI Jumper
- 1-6 Dimensions

<span id="page-10-0"></span>**Chapter 1 Introduction | CP2000** 

# **Receiving and Inspection**

After receiving the AC motor drive, please check for the following:

- 1. Please inspect the unit after unpacking to ensure it was not damaged during shipment. Make sure that the part number printed on the package corresponds with the part number indicated on the nameplate.
- 2. Make sure that the voltage for the wiring lies within the range as indicated on the nameplate. Please install the AC motor drive according to this manual.
- 3. Before applying the power, please make sure that all devices, including power, motor, control board and digital keypad, are connected correctly.
- 4. When wiring the AC motor drive, please make sure that the wiring of input terminals "R/L1, S/L2, T/L3" and output terminals "U/T1, V/T2, W/T3" is correct to prevent drive damage.
- 5. When power is applied, select the language and set parameter groups via the digital keypad (KPC-CC01). When executes trial run, please begin with a low speed and then gradually increase the speed until the desired speed is reached.

# **1-1 Nameplate Information:**

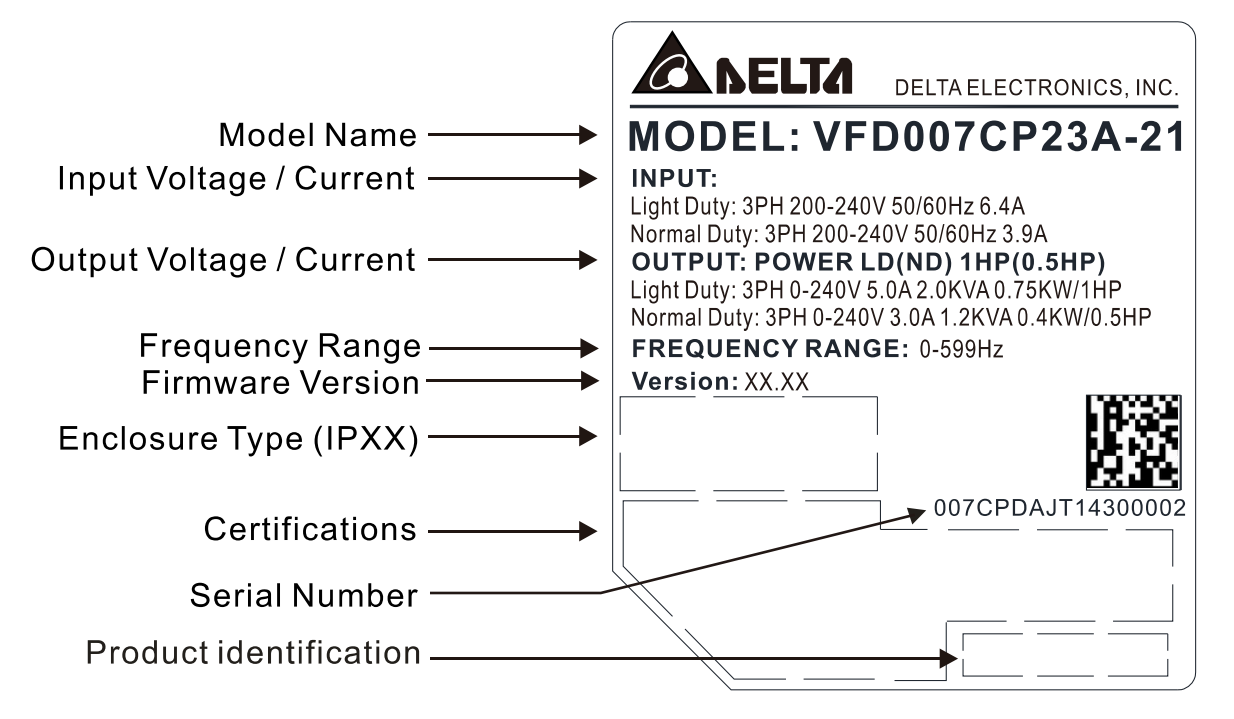

Figure 1-1

# <span id="page-11-0"></span>**1-2 Model Name:**

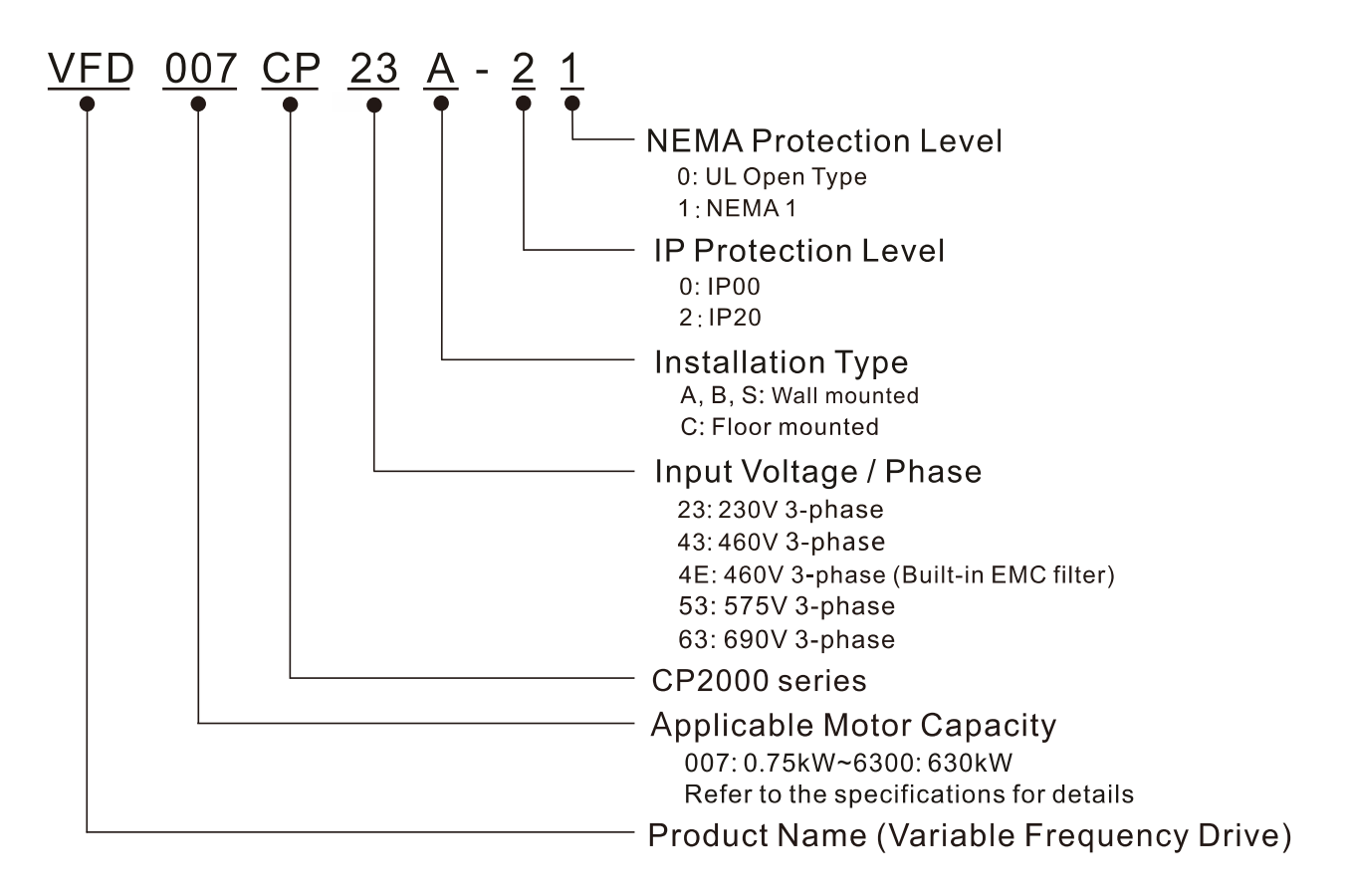

# **1-3 Serial Number:**

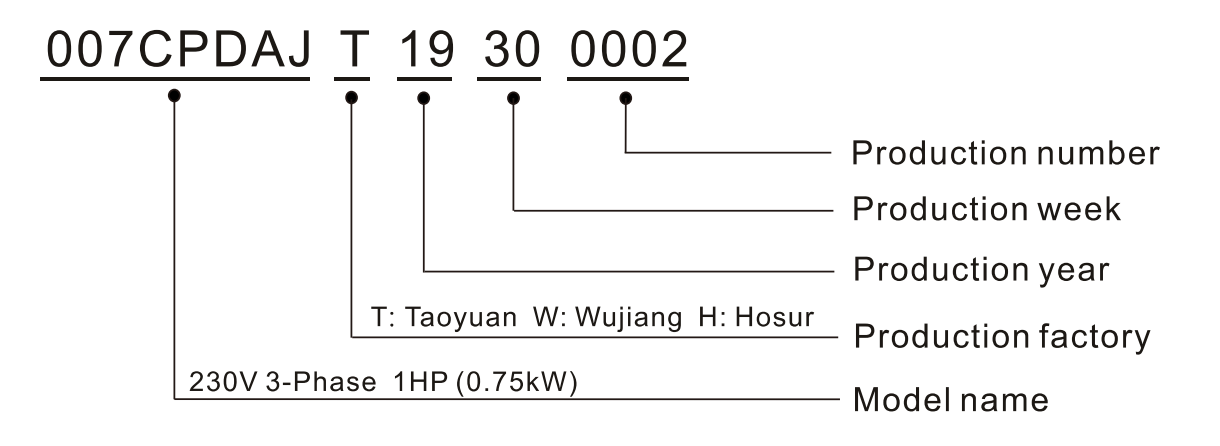

# <span id="page-12-0"></span>**1-4 Apply After Service by Mobile Device**

# **1-4-1 Location of Service Link Label**

# **Frame A–H**

Service link label (Service Label) will be pasted on the upper-right corner of the side where keypad is installed on the case body, as below drawing shown:

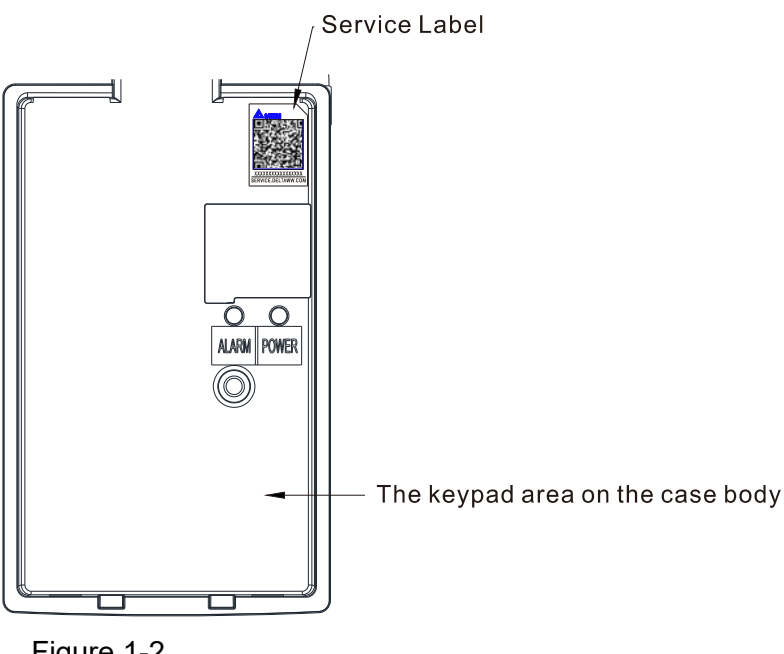

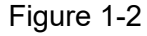

## **1-4-2 Service Link Label**

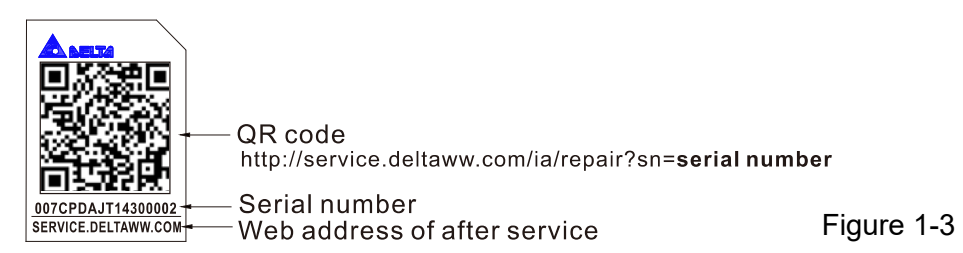

#### Scan QR Code to apply

- 1. Find out the QR code sticker (as above shown).
- 2. Using a Smartphone to run a QR Code reader APP.
- 3. Point your camera to the QR Code. Hold your camera steady so that the QR code comes into focus.
- 4. Access the Delta after Service website.
- 5. Fill your information into the column marked with an orange star.
- 6. Enter the CAPTCHA and click "Submit" to complete the application.

#### Cannot find out the QR Code?

- 1. Open a web browser on your computer or smart phone.
- 2. Key in https://service.deltaww.com/ia/repair in address bar and press enter.
- 3. Fill your information into the columns marked with an orange star.
- 4. Enter the CAPTCHA and click "Submit" to complete the application.

# <span id="page-13-0"></span>**1-5 RFI Jumper**

- (1) In the drive there are Varistor / MOVs, which are connected from phase to phase and from phase to ground, to protect the drive against mains surges or voltage spikes. Because the Varistors / MOVs from phase to ground are connected to ground via the RFI jumper, the protection will be ineffective when the RFI jumper is removed.
- (2) In the models with built-in EMC filter the RFI jumper connects the filter capacitors to ground to form a return path for high frequency noise to isolate the noise from contaminating the mains power. Removing the RFI jumper strongly reduces the effect of the built-in EMC filter. Although a single drive complies with the international standards for leakage current, an installation with several drives with built-in EMC filter can trigger the RCD. Removing the RFI jumper helps, but the EMC performance of each drive would be no longer guaranteed.

#### Frame A–C

Screw Torque: 8–10kg-cm / [6.9–8.7 lb -in.] / [0.8–1.0 Nm]

Loosen the screws and remove the MOV-PLATE. Fasten the screws back to the original position after MOV-PLATE is removed.

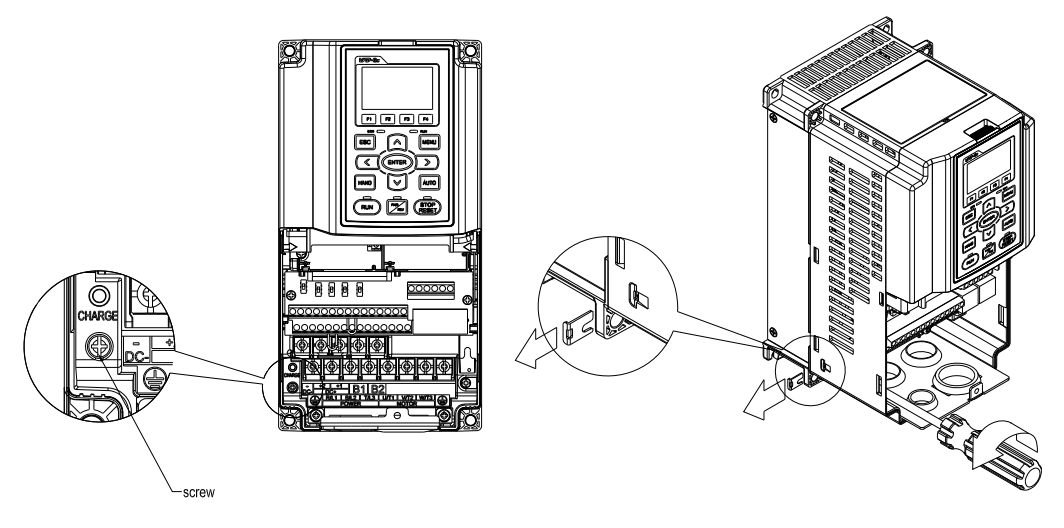

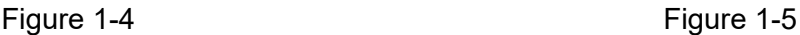

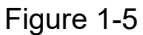

#### Frame D0–H

Remove the MOV-PLATE by hands, no screws need to be loosen

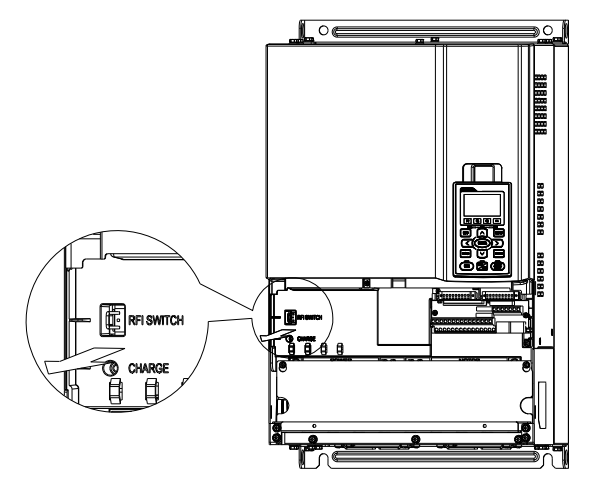

Figure 1-6

#### **Chapter 1 Introduction | CP2000**

#### Isolating main power from ground:

When the power distribution system of the drive is a floating ground system (IT Systems) or an asymmetric ground system (Corner Grounded TN Systems), you must remove the RFI jumper. Removing the RFI Jumper disconnects the internal capacitors from ground to avoid damaging the internal circuits and to reduce the ground leakage current.

Important points regarding ground connection

- $\boxtimes$  To ensure the safety of personnel, proper operation, and to reduce electromagnetic radiation, you must properly ground the drive during installation.
- $\boxtimes$  The diameter of the cables must comply with the local safety regulations.
- $\boxtimes$  The shield of shielded cables must be connected to the ground of the drive to meet safety regulations.
- $\boxtimes$  The shield of shielded power cables can only be used as the ground for equipment when the aforementioned points are met.
- $\boxtimes$  When installing more drives, do not connect the grounds of the drives in series but connect each drive to ground. The following pictures show the correct and wrong ways to connect the grounds.

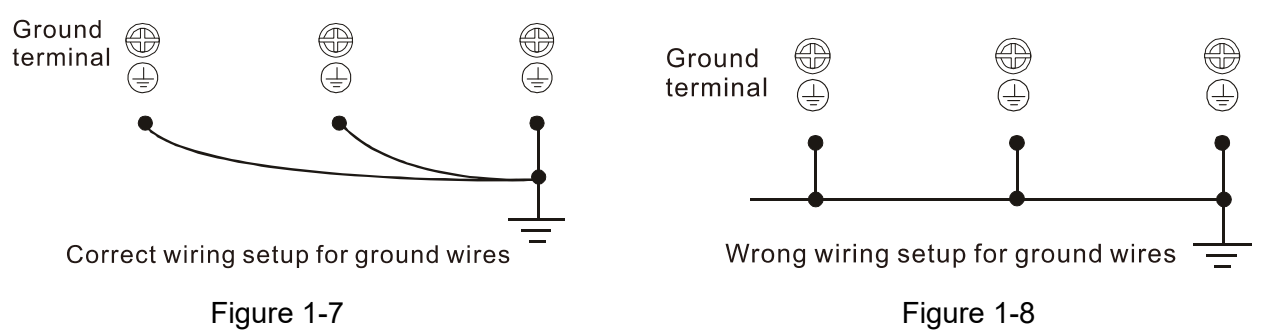

Pay particular attention to the following points:

- $\boxtimes$  Do not remove the RFI jumper while the power is on.
- $\boxtimes$  Removing the RFI jumper also disconnects the built-in EMC filter capacitors. Compliance with the EMC specifications is no longer guaranteed.
- $\boxtimes$  Do not remove the RFI jumper if the mains power is a symmetrical grounded power system in order to maintain the efficiency for EMC circuit.
- $\boxtimes$  Do not remove the RFI jumper while conducting high voltage tests. When conducting a high voltage test to the entire facility, you must disconnect the mains power and the motor if the leakage current is too high.

#### Floating Ground System (IT Systems)

A floating ground system is also called an IT system, ungrounded system, or high impedance/resistance (greater than 30  $\Omega$ ) grounded system.

- $\boxtimes$  Disconnect the ground cable from the internal EMC filter.
- $\boxtimes$  In situations where EMC is required, check whether there is excess electromagnetic radiation affecting nearby low-voltage circuits. In some situations, the adapter and cable naturally provide enough suppression. If in doubt, install an extra electrostatic shielded cable on the power supply side between the main circuit and the control terminals to increase security.
- $\boxtimes$  Do not install an external RFI/EMC filter, the EMC filter will pass through a filter capacitor, thus connecting power input to ground. This is very dangerous and can easily damage the Power Regenerative Unit.

Asymmetric Ground System (Corner Grounded TN Systems)

Caution:

Do not remove the RFI jumper while the input terminal of the Power Regenerative Unit carries power.

In the following four situations, the RFI jumper must be removed. This is to prevent the system from grounding through the RFI capacitor and damaging the Power Regenerative Unit.

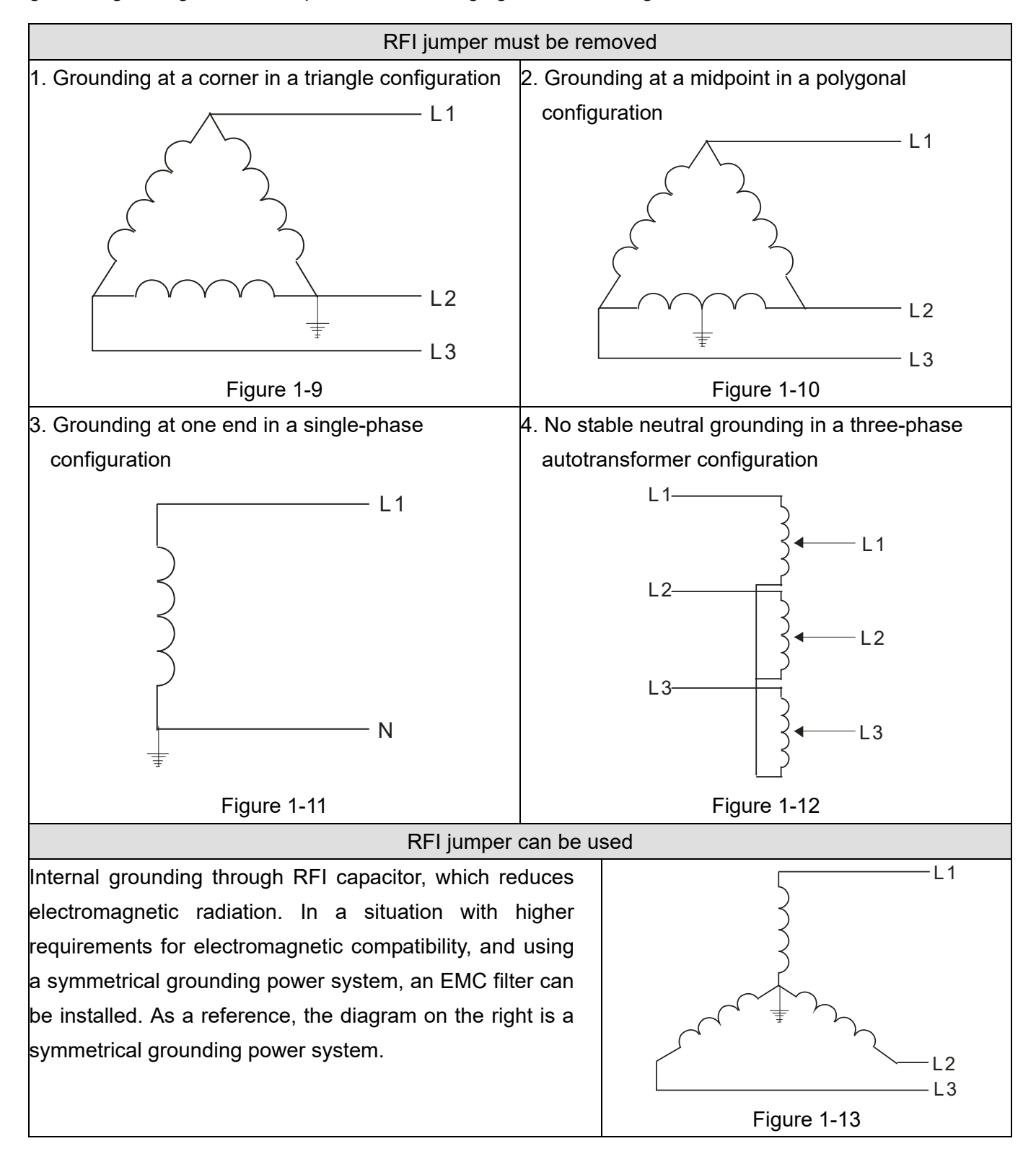

# <span id="page-16-0"></span>**1-6 Dimensions**

Frame A

VFD007CP23A-21; VFD015CP23A-21; VFD022CP23A-21; VFD037CP23A-21; VFD055CP23A-21; VFD007CP43A-21; VFD015CP43B-21; VFD022CP43B-21; VFD037CP43B-21; VFD040CP43A-21; VFD055CP43B-21; VFD075CP43B-21; VFD007CP4EA-21; VFD015CP4EB-21; VFD022CP4EB-21; VFD037CP4EB-21; VFD040CP4EA-21; VFD055CP4EB-21; VFD075CP4EB-21; VFD015CP53A-21; VFD022CP53A-21; VFD037CP53A-21

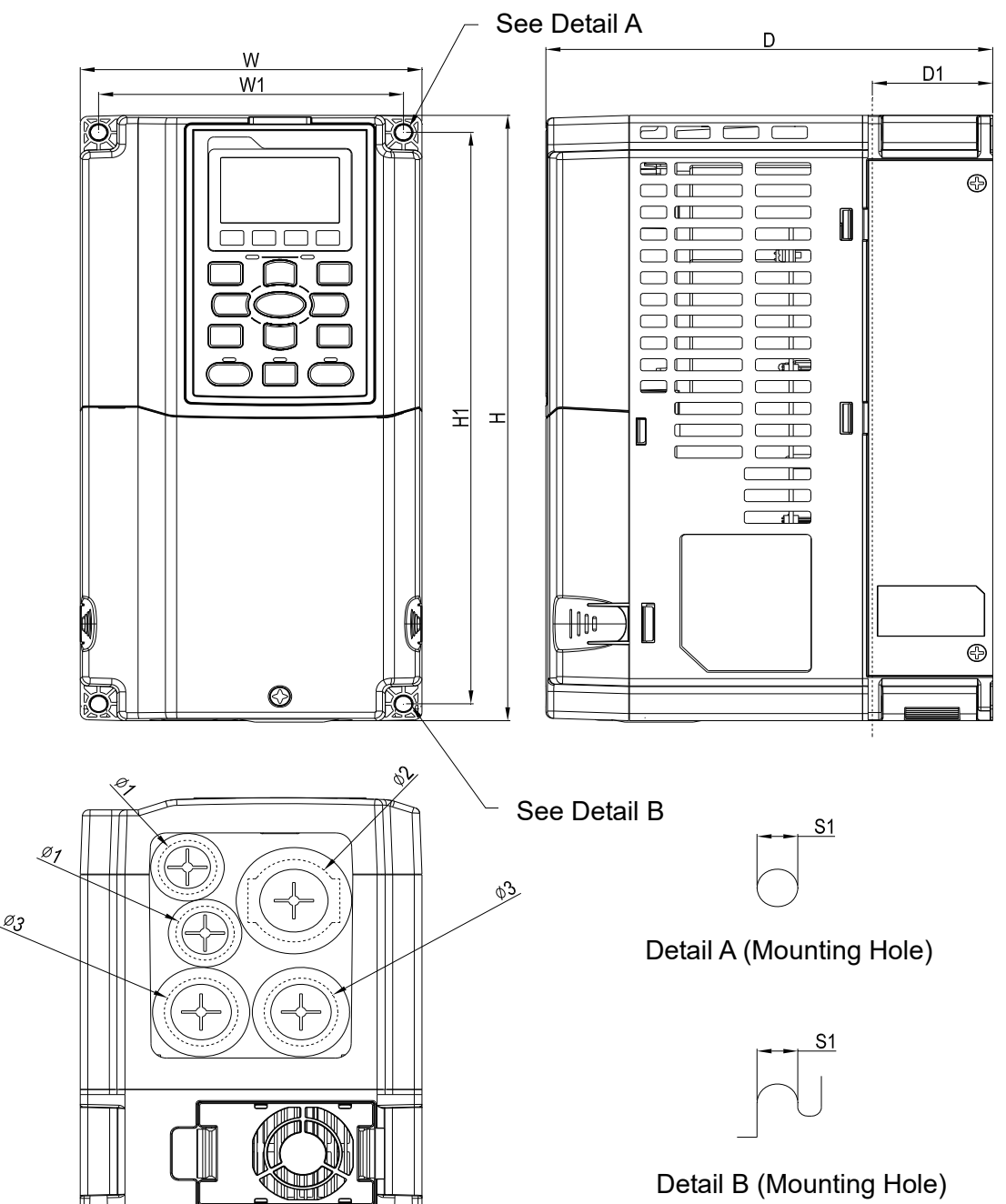

Figure 1-14

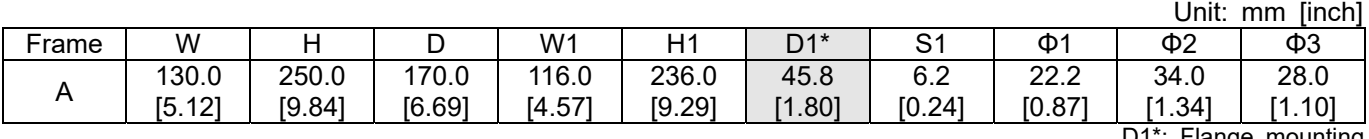

#### Frame B

VFD075CP23A-21; VFD110CP23A-21; VFD150CP23A-21; VFD110CP43B-21; VFD150CP43B-21; VFD185CP43B-21; VFD110CP4EB-21; VFD150CP4EB-21; VFD185CP4EB-21; VFD055CP53A-21; VFD075CP53A-21; VFD110CP53A-21; VFD150CP53A-21

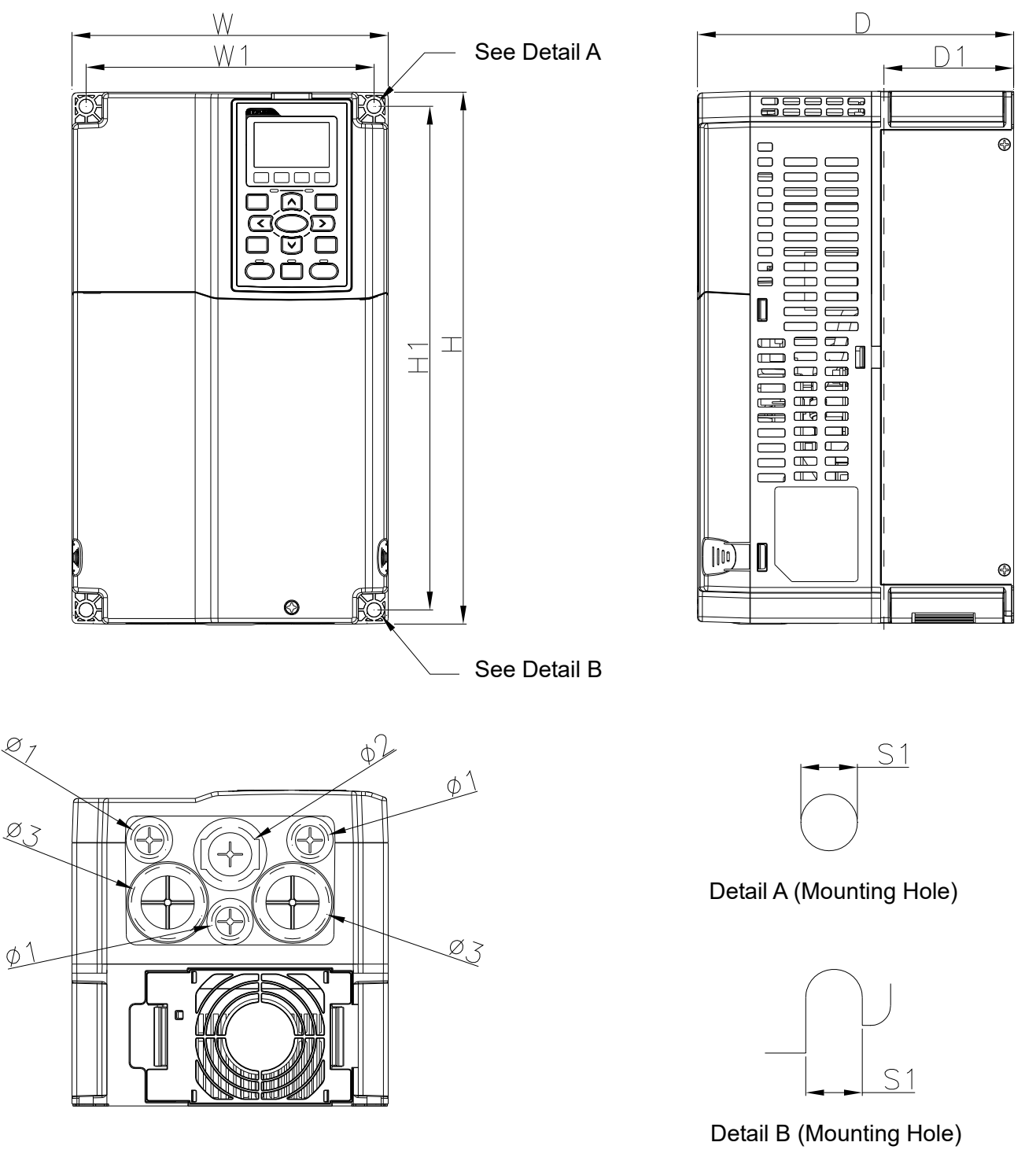

Figure 1-15

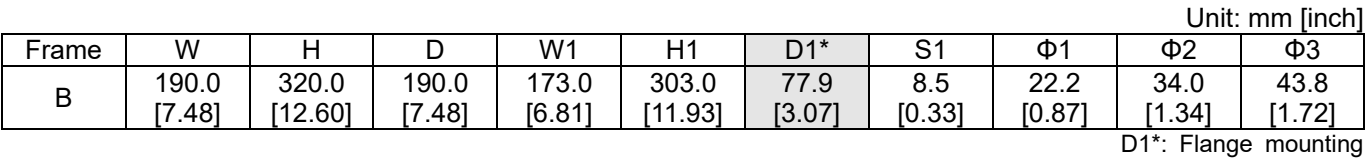

### Frame C

 $\Phi^2$ 

VFD185CP23A-21; VFD220CP23A-21; VFD300CP23A-21; VFD220CP43A-21; VFD300CP43B-21; VFD370CP43B-21; VFD220CP4EA-21; VFD300CP4EB-21; VFD370CP4EB-21; VFD185CP63A-21; VFD220CP63A-21; VFD300CP63A-21; VFD370CP63A-21

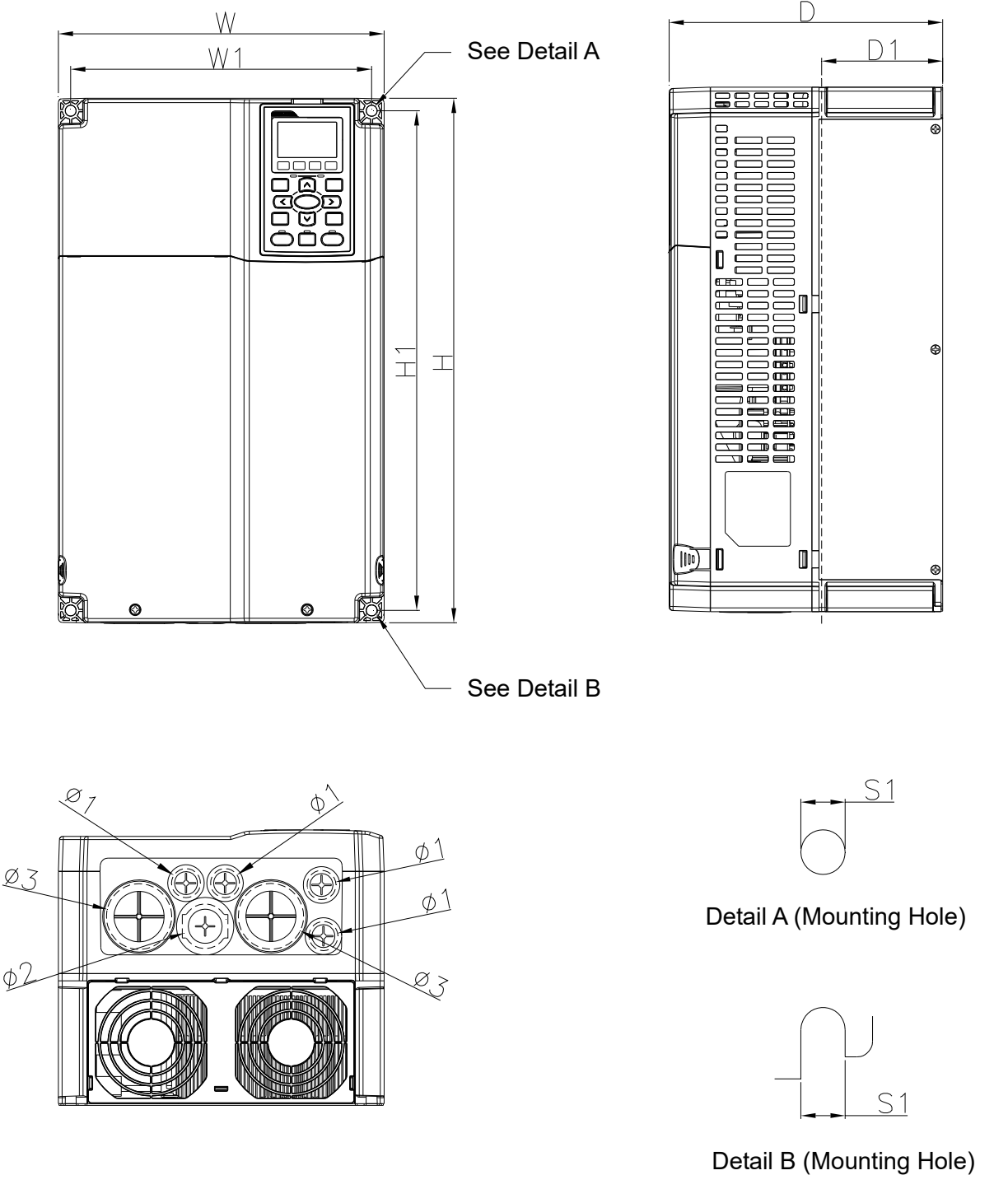

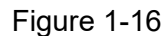

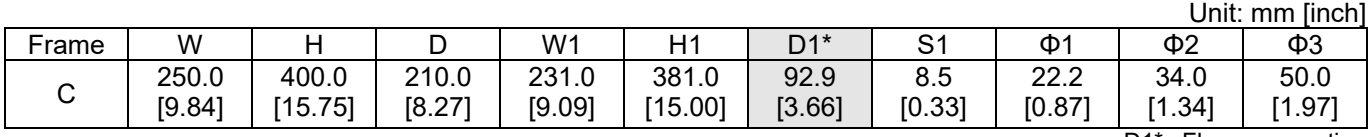

#### D0-1: VFD450CP43S-00; VFD550CP43S-00

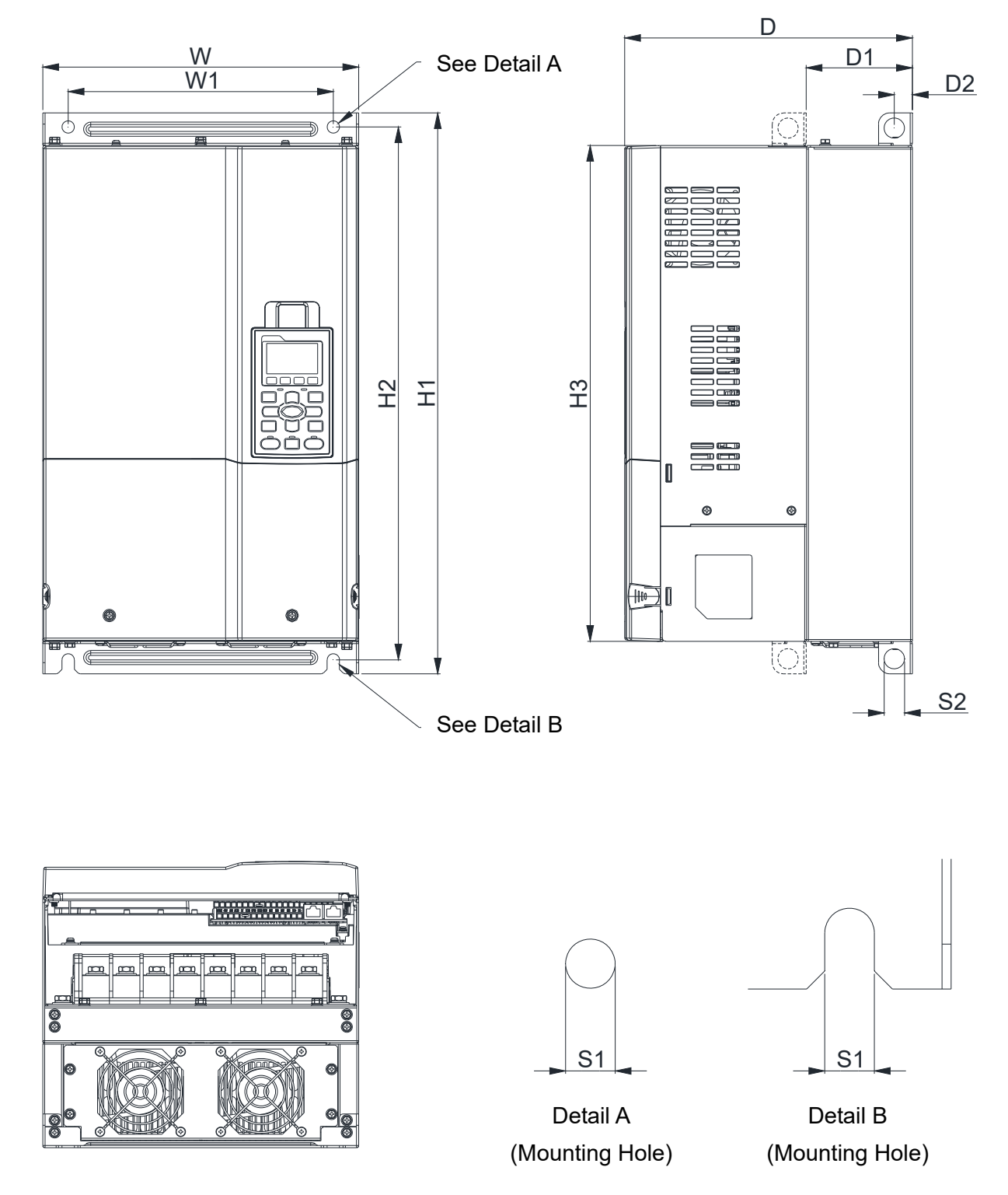

Figure 1-17

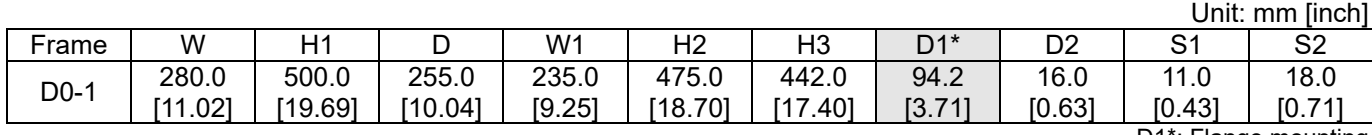

# Frame D

# D0-2: VFD450CP43S-21; VFD550CP43S-21

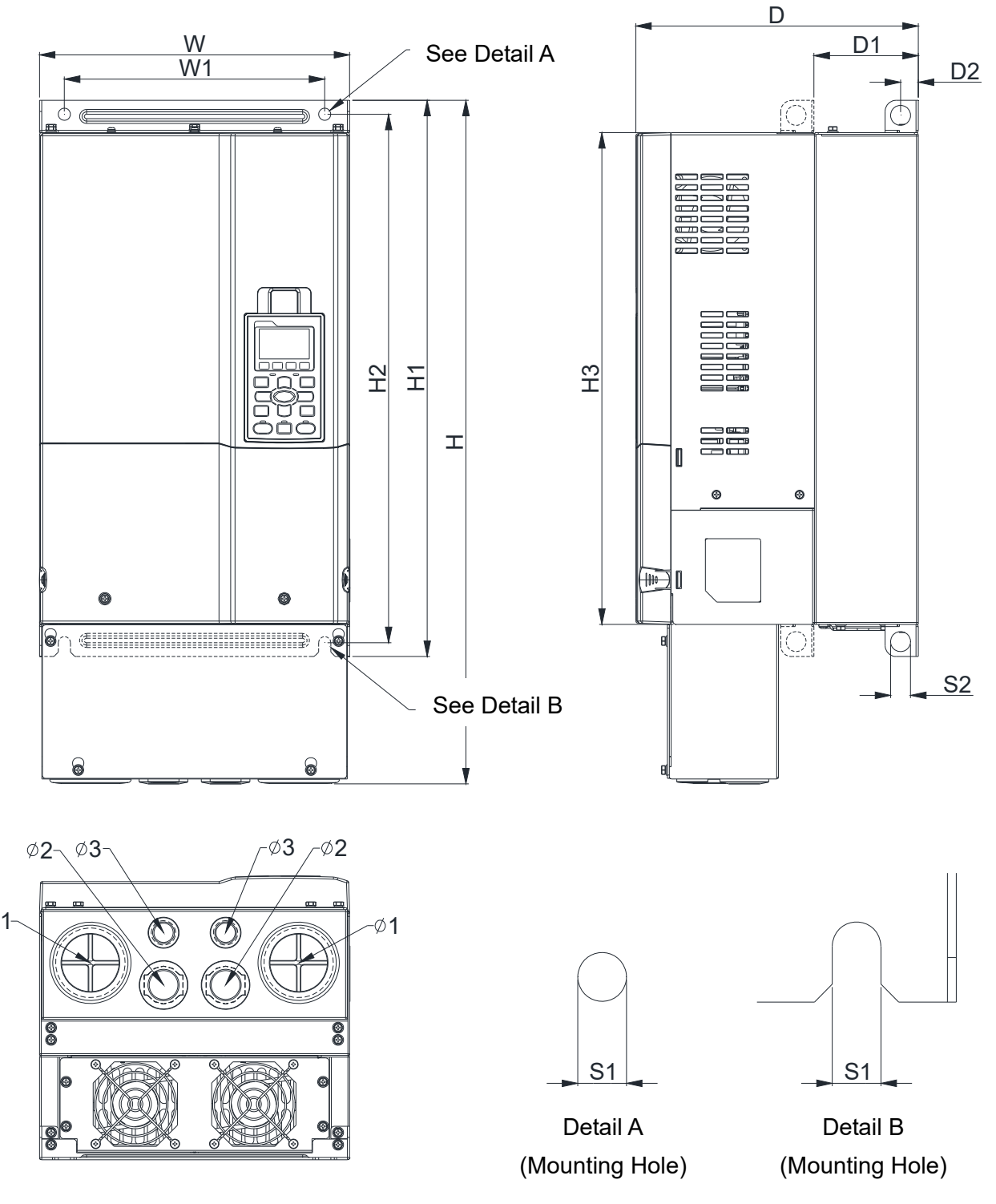

Figure 1-18

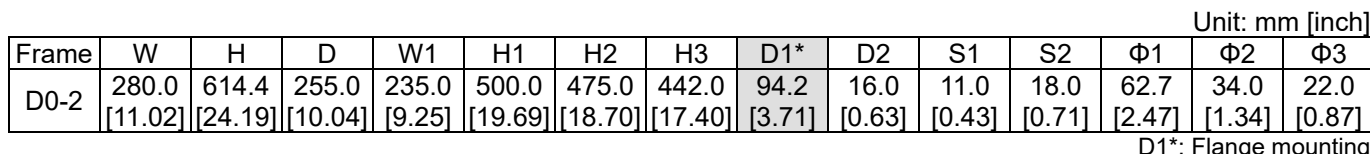

D1: VFD370CP23A-00; VFD450CP23A-00; VFD750CP43B-00; VFD900CP43A-00; VFD450CP63A-00; VFD550CP63A-00

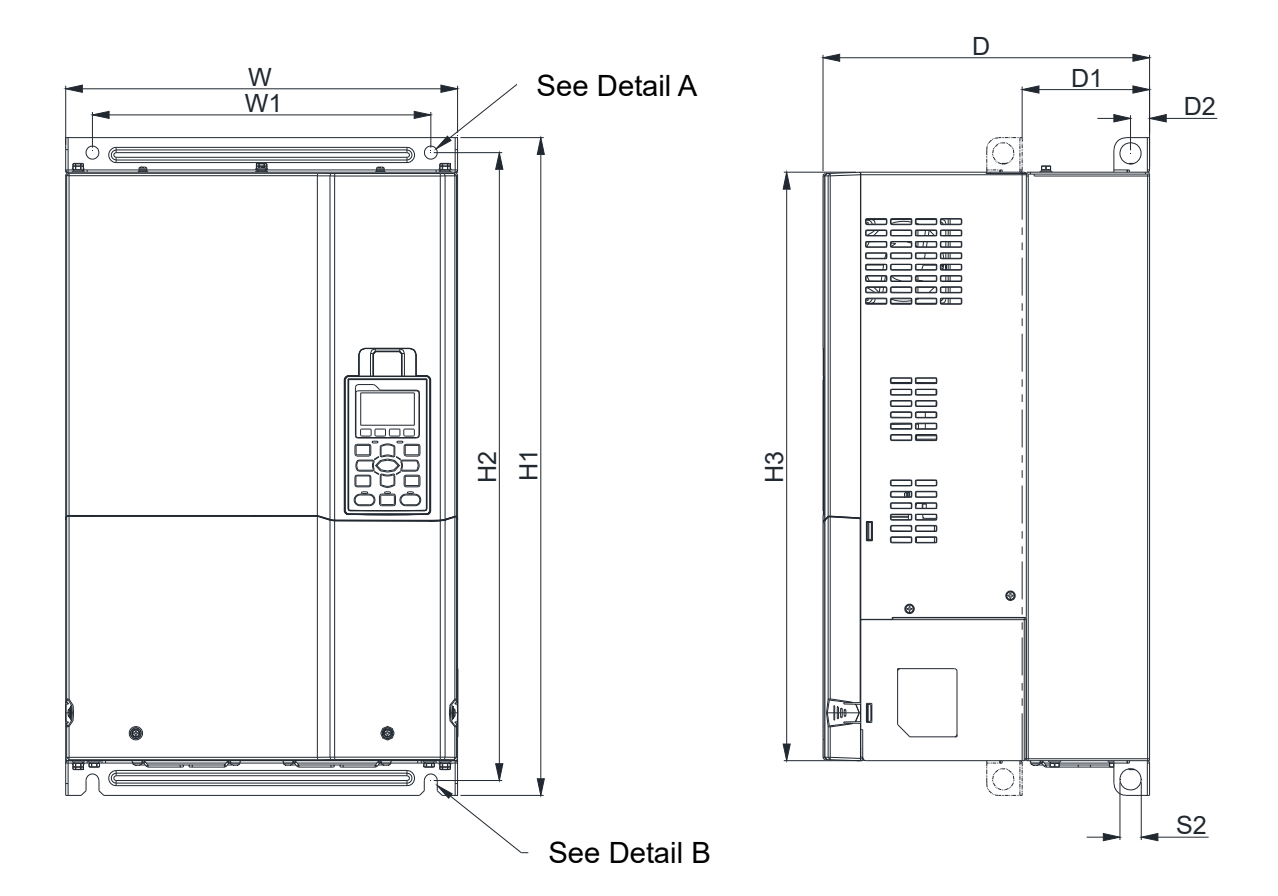

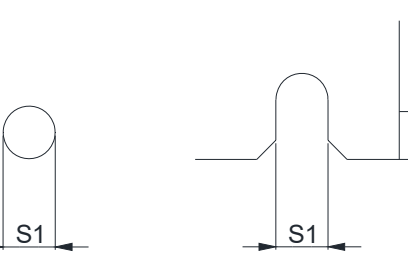

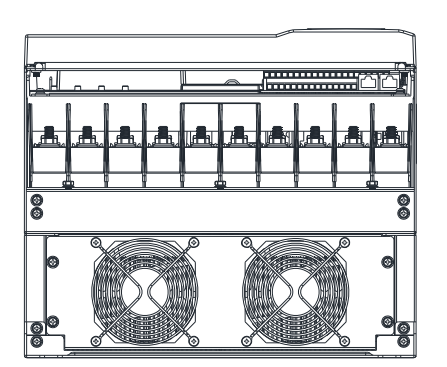

 $D$ <sub>oto</sub> $I$ <sub>A</sub> Detail A (Mounting Hole)

DETAIL B Detail B (Mounting Hole)

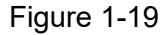

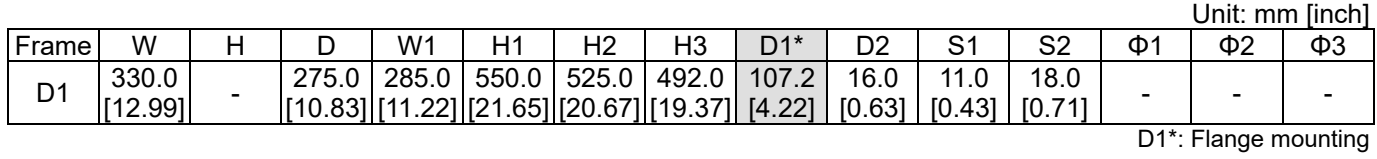

#### Frame D

D2: VFD370CP23A-21; VFD450CP23A-21; VFD750CP43B-21; VFD900CP43A-21; VFD450CP63A-21; VFD550CP63A-21

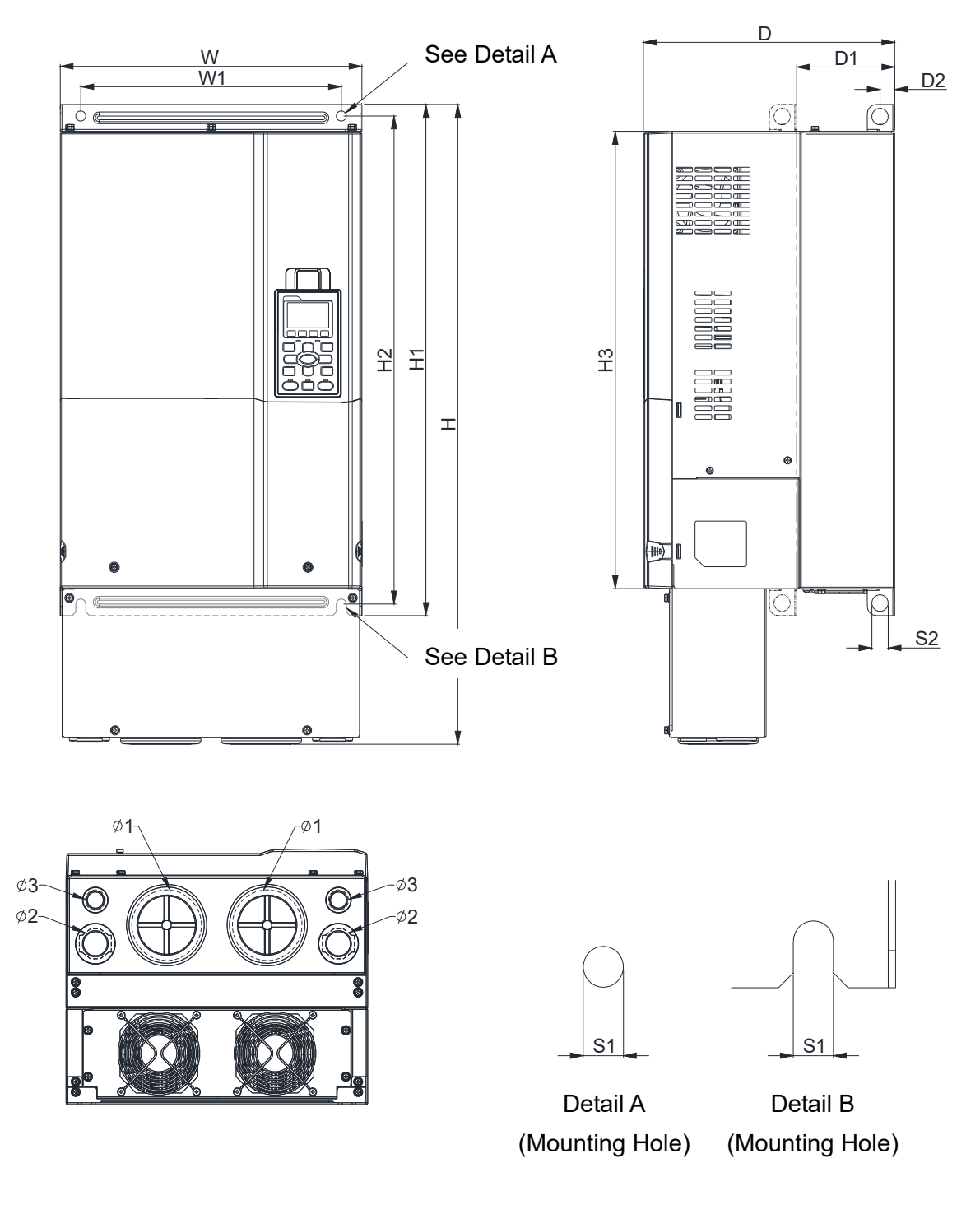

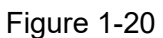

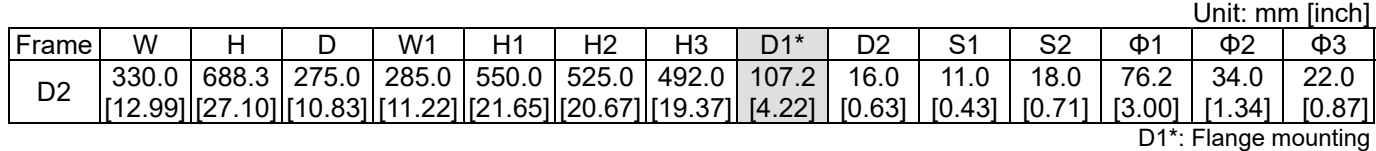

E1: VFD550CP23A-00; VFD750CP23A-00; VFD900CP23A-00; VFD1100CP43A-00; VFD1320CP43B-00; VFD750CP63A-00; VFD900CP63A-00; VFD1100CP63A-00; VFD1320CP63A-00

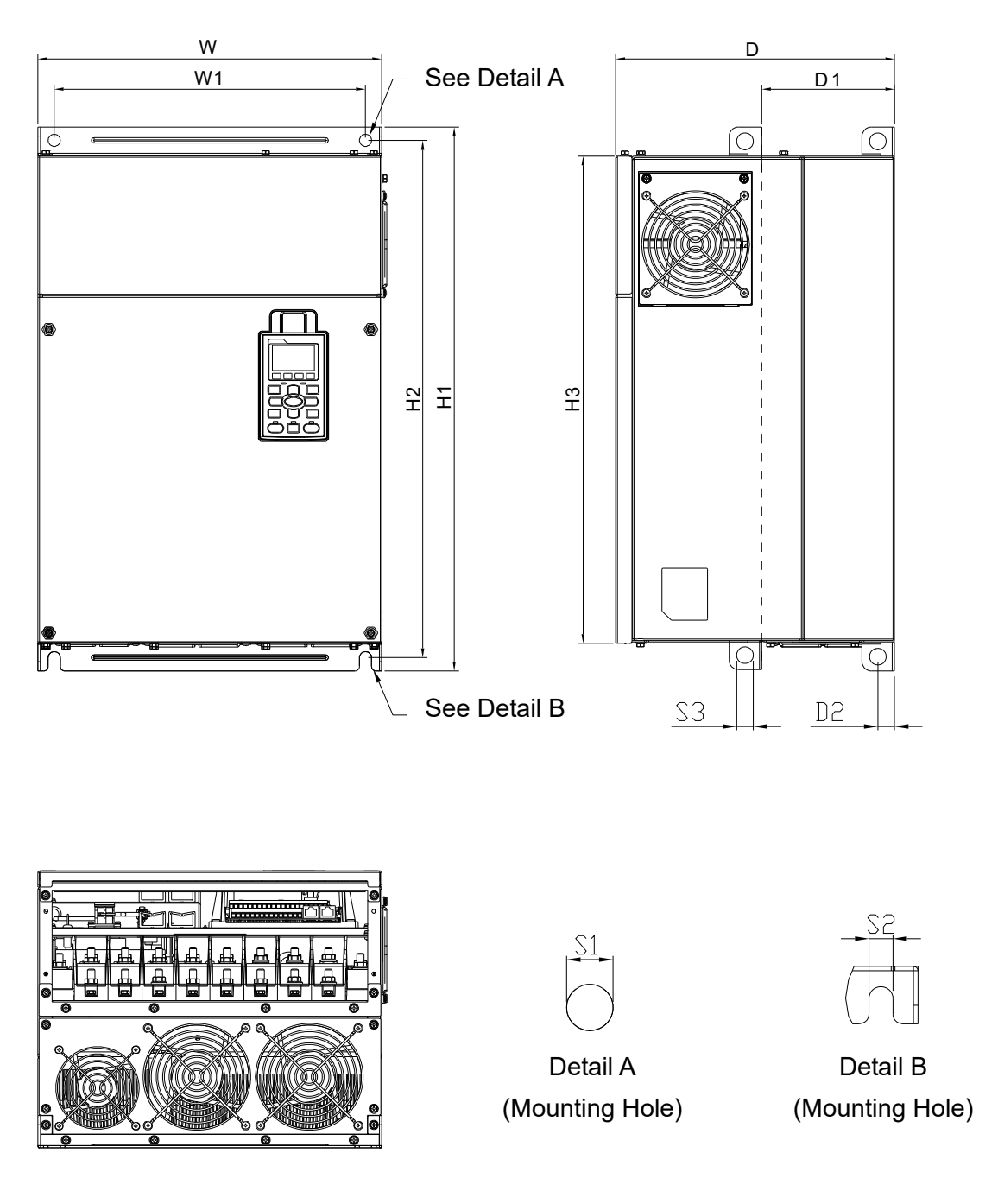

Figure 1-21

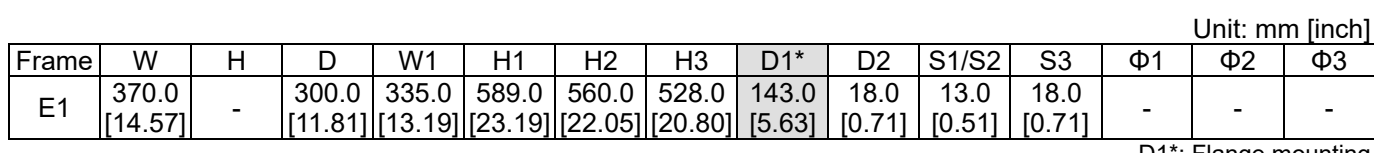

#### Frame E

E2: VFD550CP23A-21; VFD750CP23A-21; VFD900CP23A-21; VFD1100CP43A-21; VFD1320CP43B-21; VFD750CP63A-21; VFD900CP63A-21; VFD1100CP63A-21; VFD1320CP63A-21

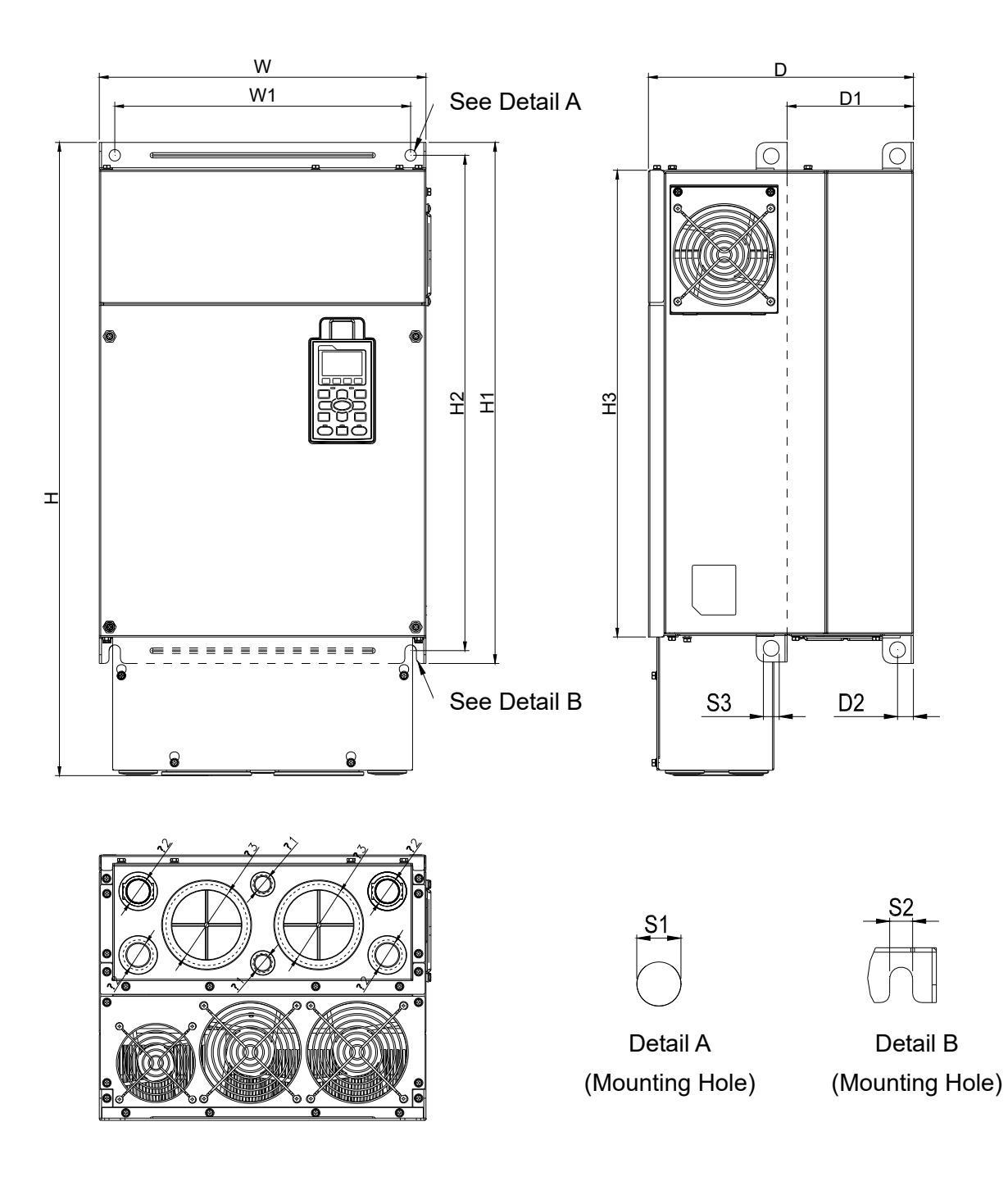

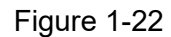

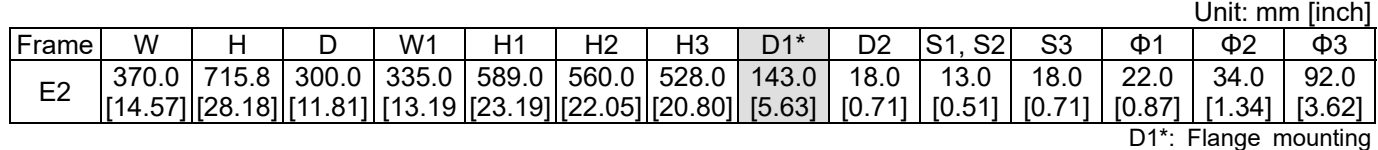

F1: VFD1600CP43A-00; VFD1850CP43B-00; VFD1600CP63A-00; VFD2000CP63A-00

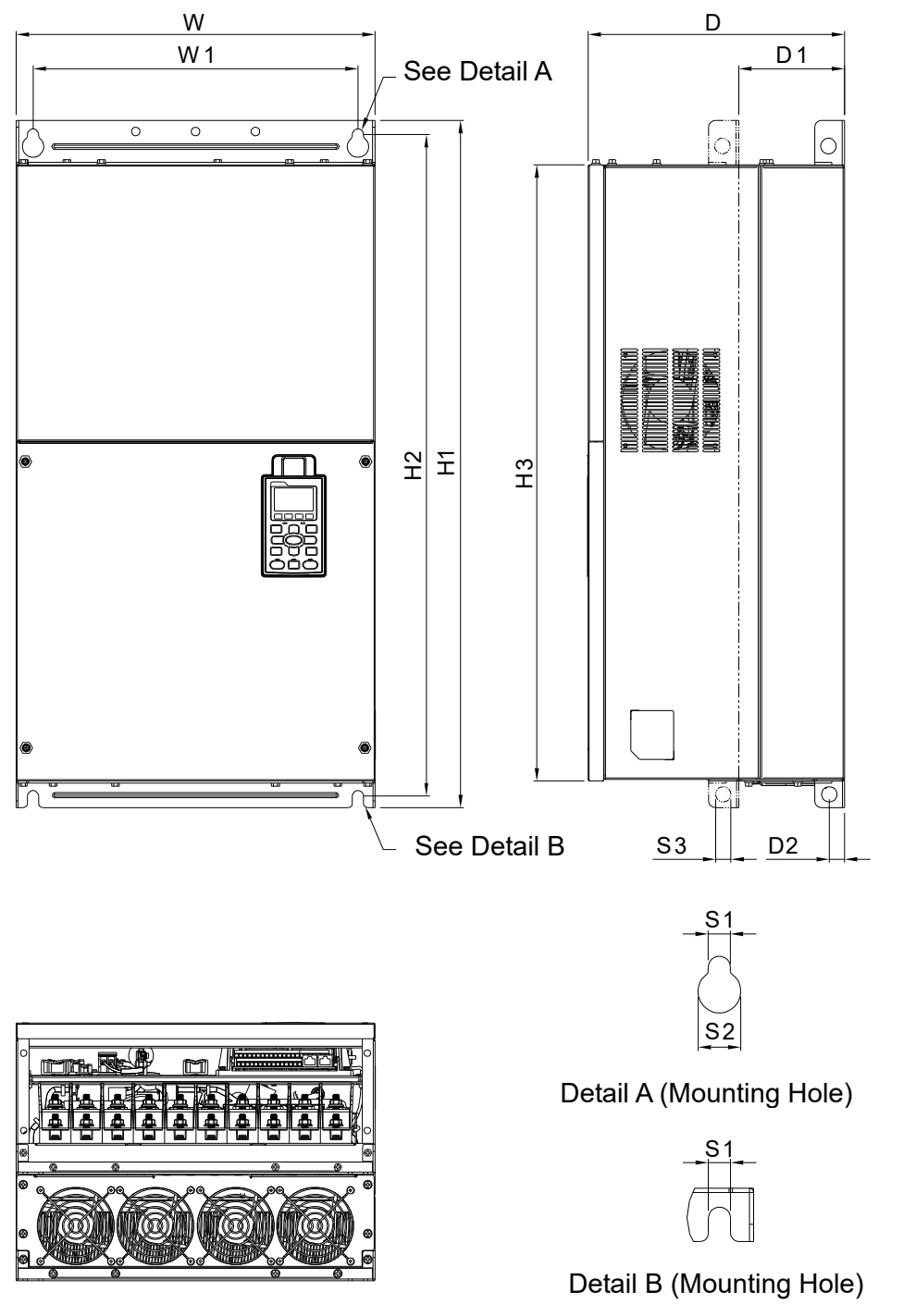

Figure 1-23

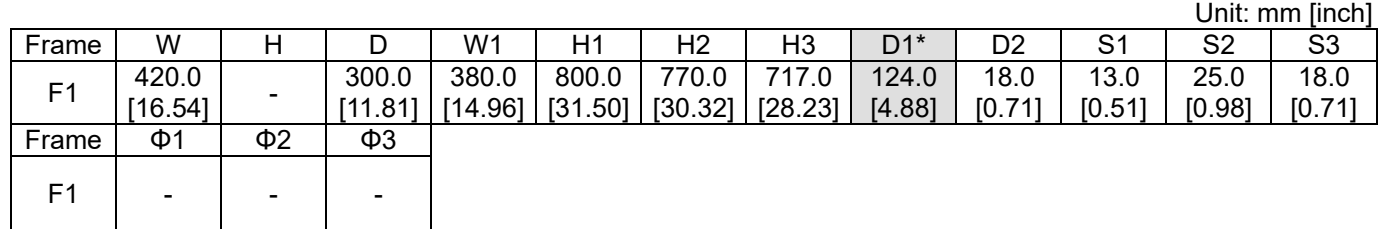

#### Frame F

F2: VFD1600CP43A-21; VFD1850CP43B-21; VFD1600CP63A-21; VFD2000CP63A-21

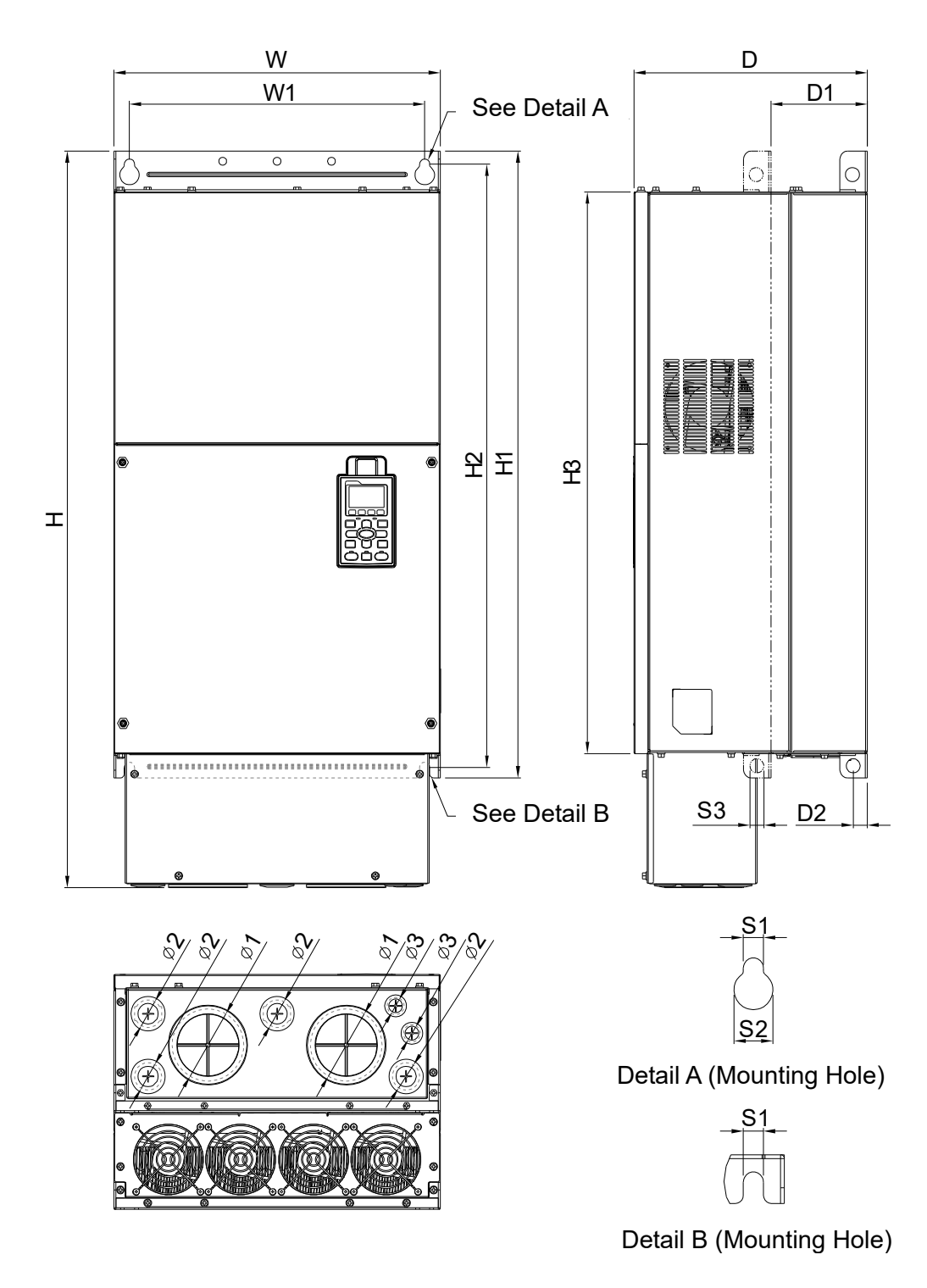

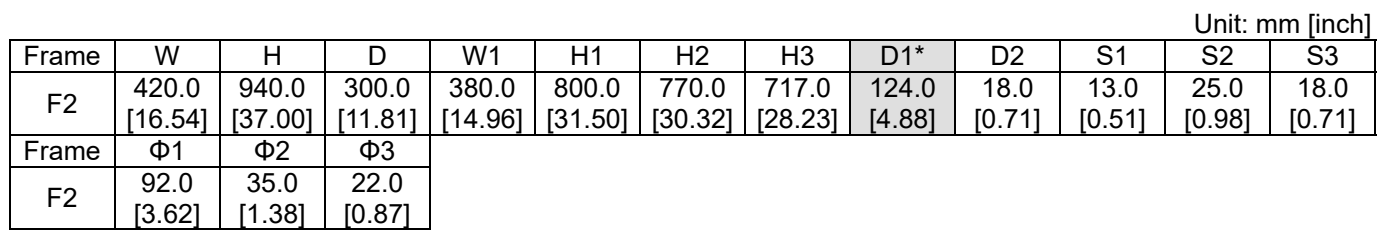

### Frame G

G1: VFD2200CP43A-00; VFD2800CP43A-00; VFD2500CP63A-00; VFD3150CP63A-00

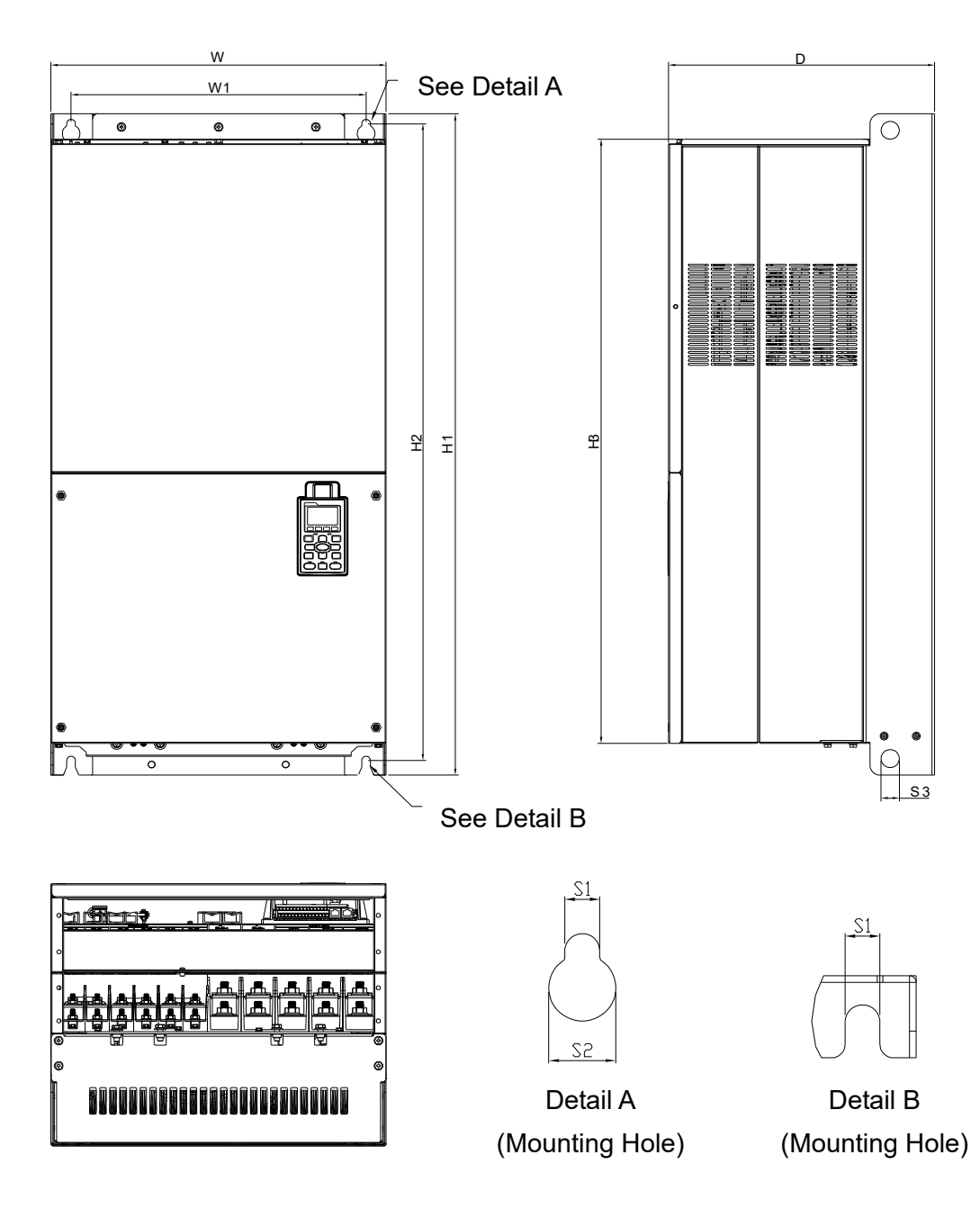

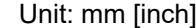

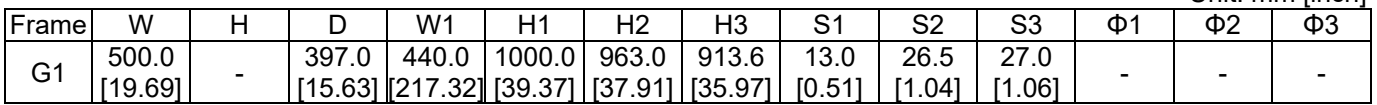

#### Frame G

G2: VFD2200CP43A-21; VFD2800CP43A-21; VFD2500CP63A-21; VFD3150CP63A-21

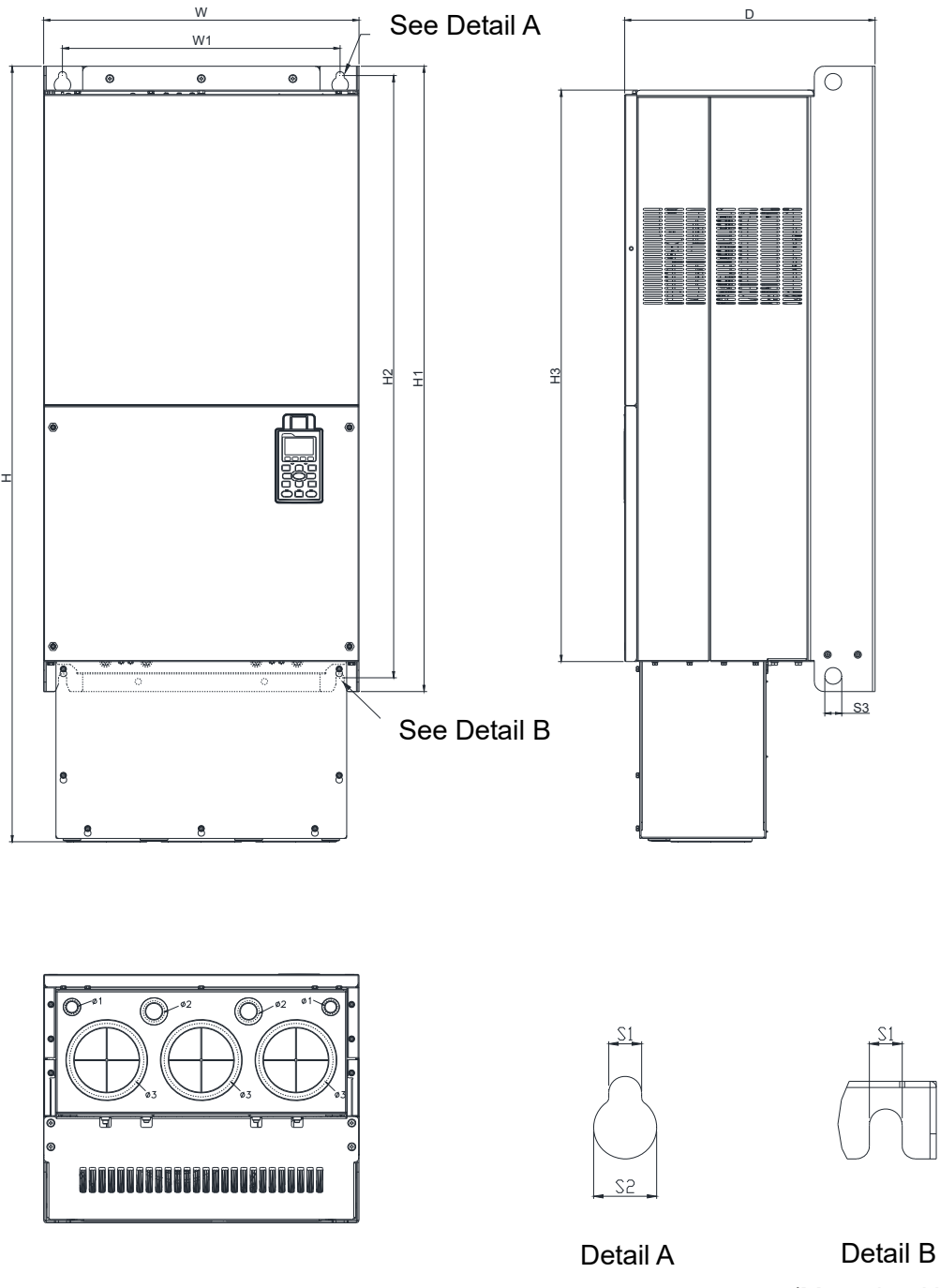

(Mounting Hole)

(Mounting Hole)

Figure 1-26

|                | Unit: mm [inch] |        |       |                                                                                              |        |       |       |      |      |        |        |        |        |  |
|----------------|-----------------|--------|-------|----------------------------------------------------------------------------------------------|--------|-------|-------|------|------|--------|--------|--------|--------|--|
| <b>Frame</b>   | w               |        |       | W1                                                                                           |        | H2    | H3    |      |      |        | Φ1     | Ф2     | ФЗ     |  |
| G <sub>2</sub> | $500.0$         | 1240.2 | 397.0 | 440.0 l                                                                                      | 1000.0 | 963.0 | 913.6 | 13.0 | 26.5 | 27.0   | 22.0   | 34.0   | 117.5  |  |
|                |                 |        |       | $[19.69]$ $[48.83]$ $[15.63]$ $[217.32]$ $[39.37]$ $[37.91]$ $[35.97]$ $[0.51]$ $[1.04]$ $[$ |        |       |       |      |      | [1.06] | [0.87] | [1.34] | [4.63] |  |

# H1: VFD3150CP43A-00; VFD3550CP43A-00; VFD4000CP43A-00; VFD5000CP43A-00; VFD5600CP43A-00; VFD6300CP43A-00

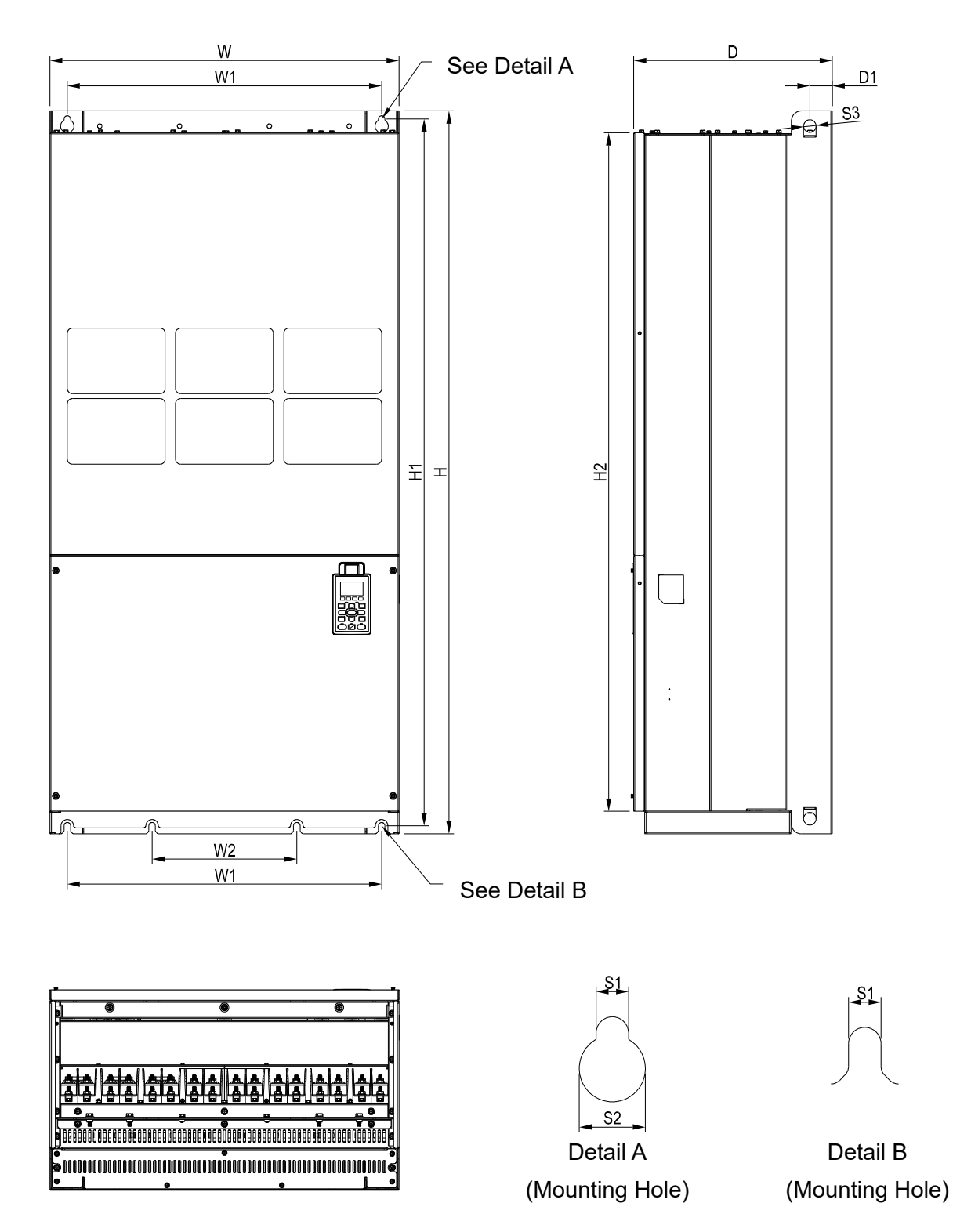

Figure 1-27

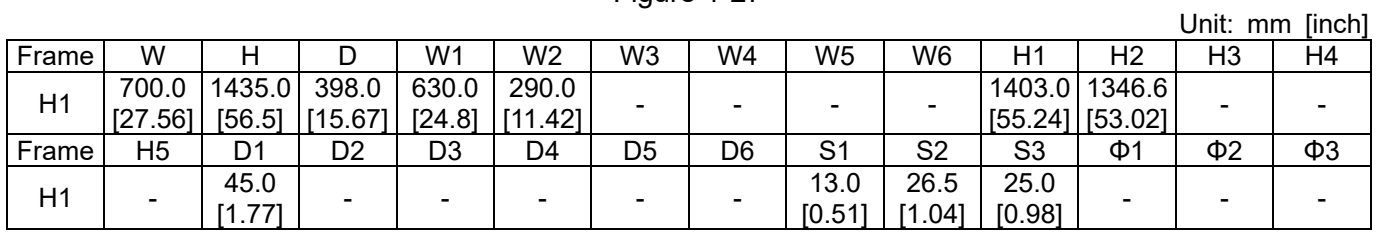

Frame H

H2: VFD3150CP43C-00; VFD3550CP43C-00; VFD4000CP43C-00; VFD5000CP43C-00

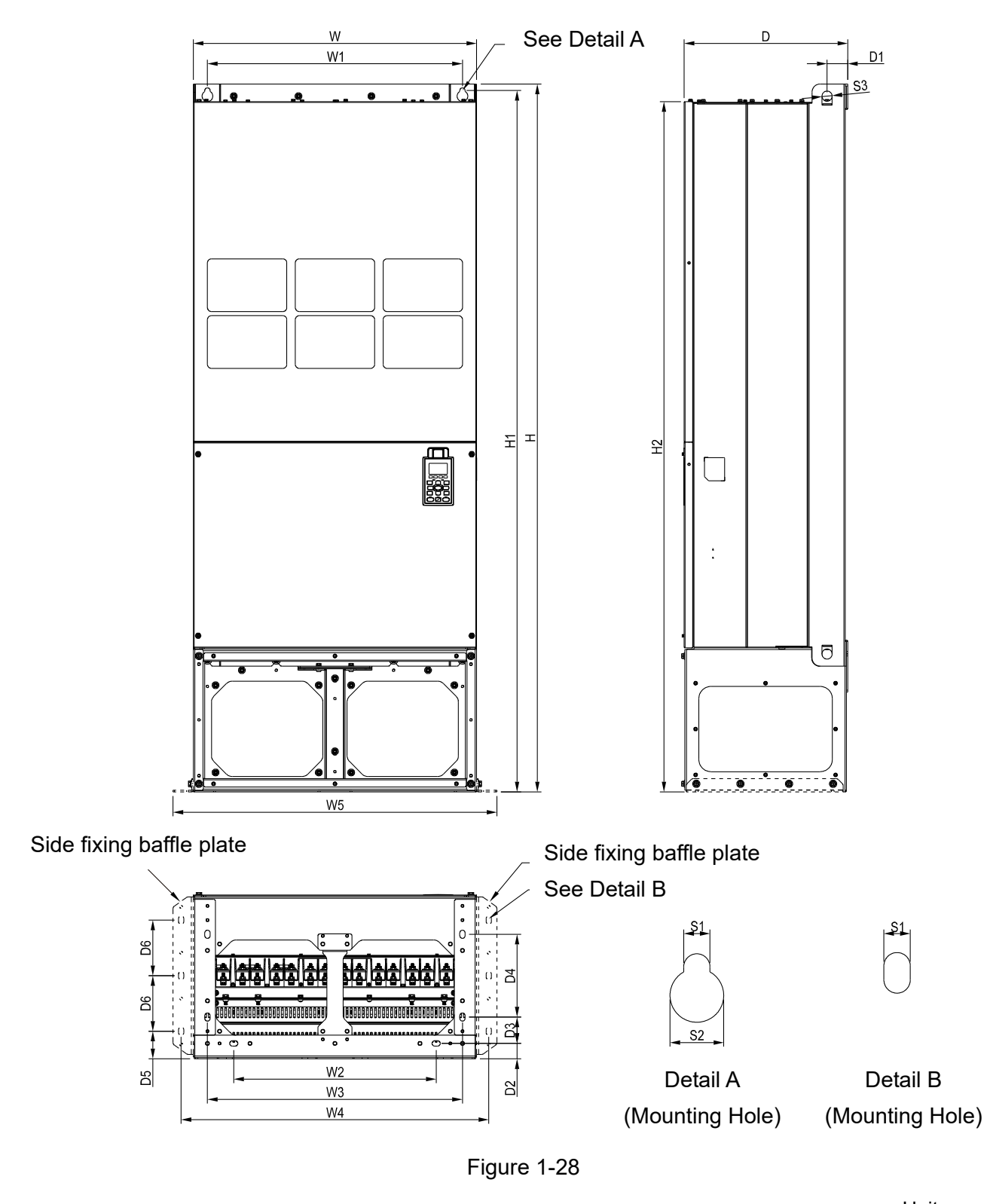

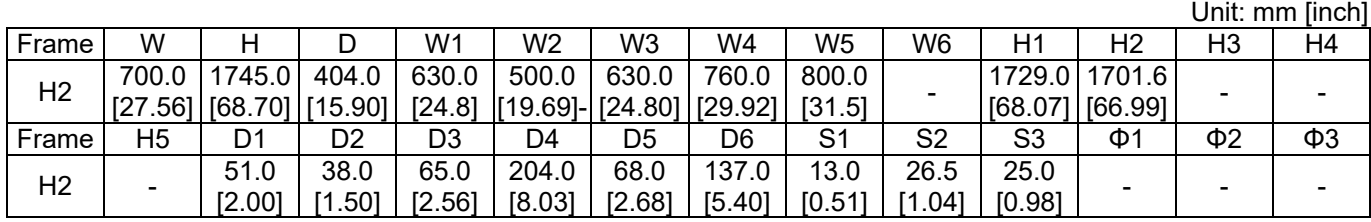

# H3: VFD3150CP43C-21; VFD3550CP43C-21; VFD4000CP43C-21; VFD5000CP43C-21; VFD5600CP43C-21; VFD6300CP43C-21

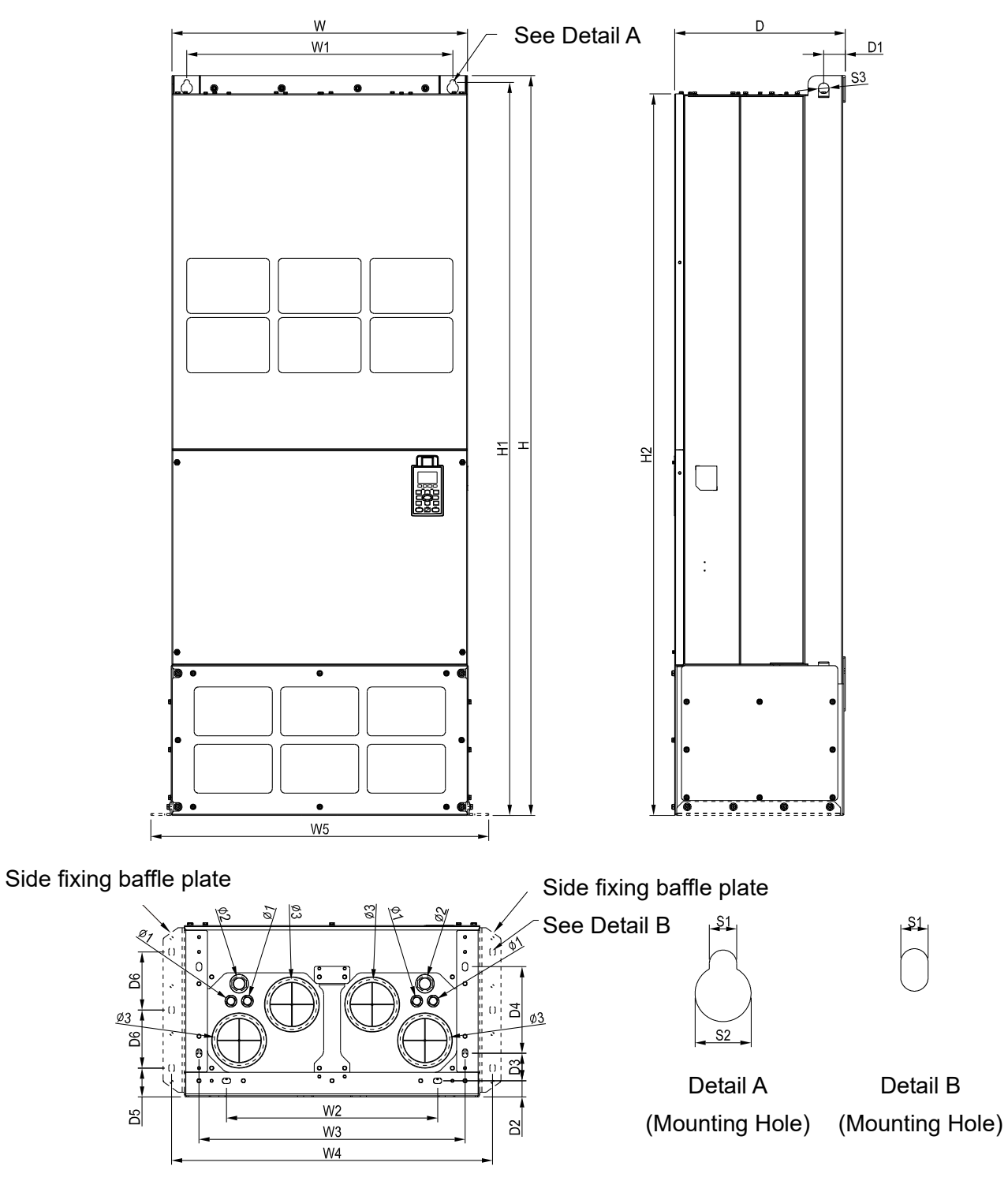

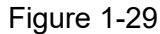

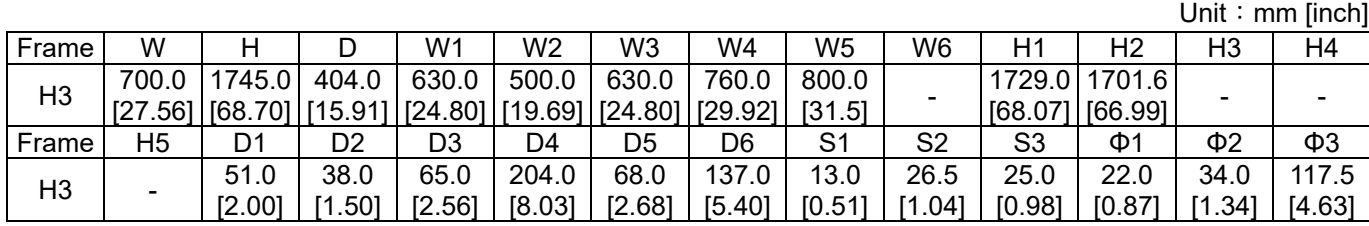

**Chapter 1 Introduction | CP2000** 

#### 690V

Frame H

H1: VFD4000CP63A-00; VFD4500CP63A-00; VFD5600CP63A-00; VFD6300CP63A-00

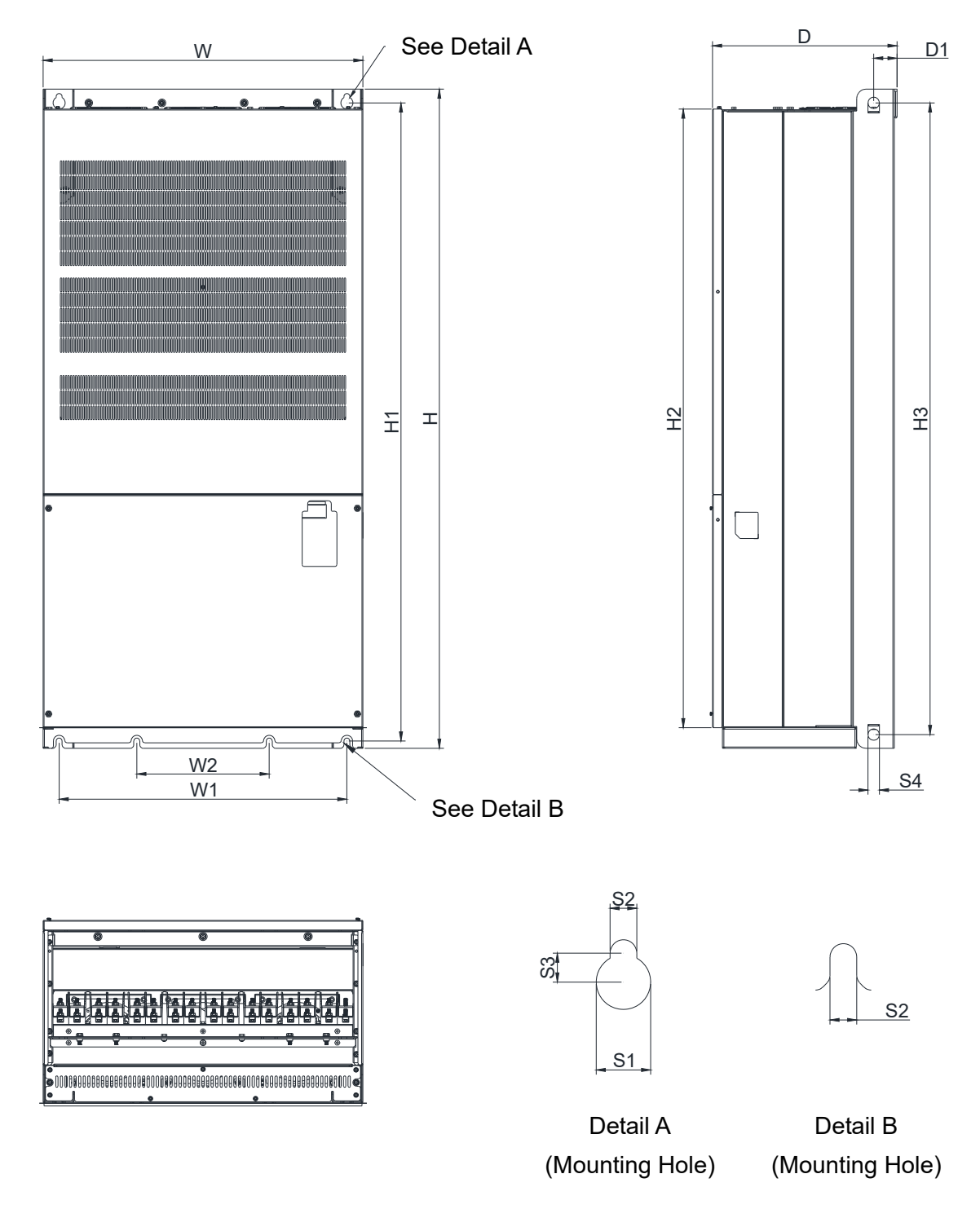

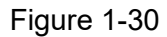

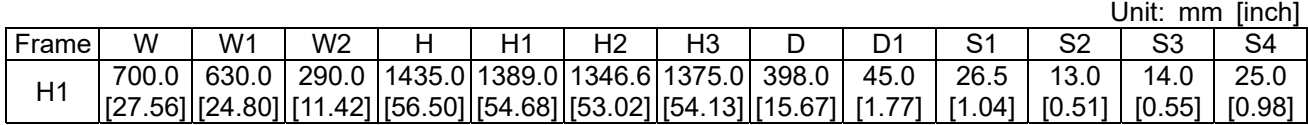

690V

Frame H

H2: VFD4000CP63A-21; VFD4500CP63A-21; VFD5600CP63A-21; VFD6300CP63A-21

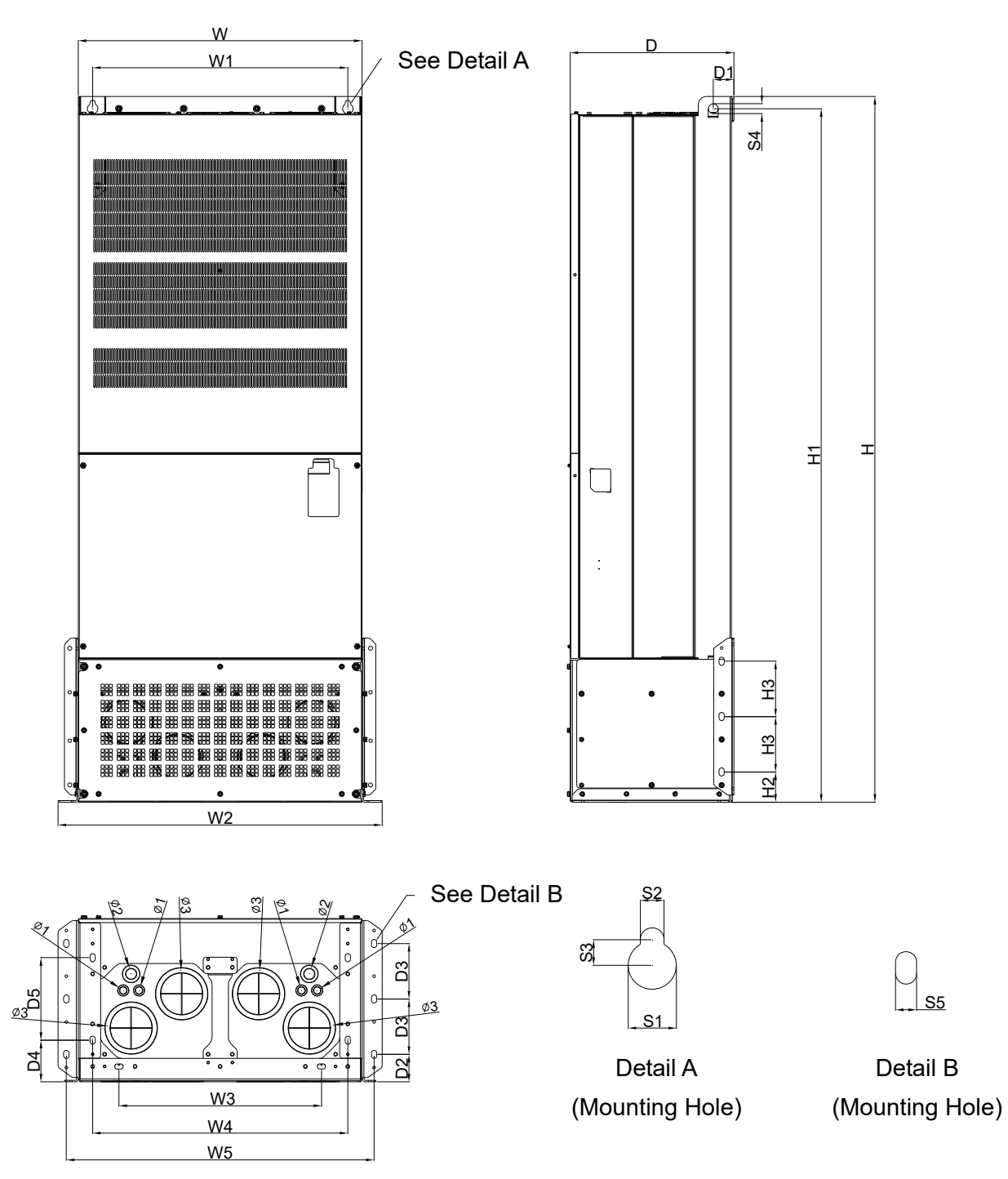

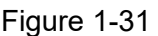

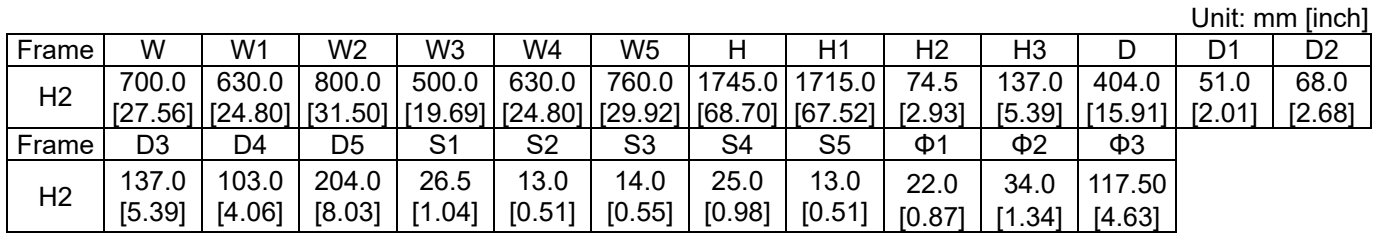

**Chapter 1 Introduction | CP2000** 

# **Digital Keypad**

KPC-CC01

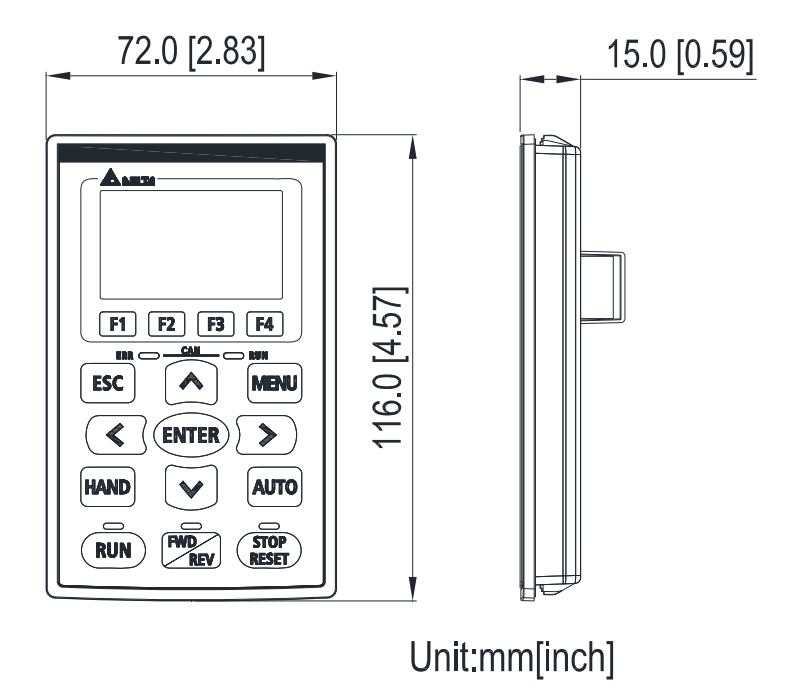

Figure 1-32

# *Chapter 2 Installation*

- <span id="page-35-0"></span>2-1 Mounting Clearance
- 2-2 Flow and Power Dissipation
## **2-1 Mounting Clearance**

- $\boxtimes$  Prevent fiber particles, scraps of paper, shredded wood saw dust, metal particles, etc. from adhering to the heat sink.
- $\boxtimes$  Install the AC motor drive in a metal cabinet. When installing one drive below another one, use a metal separation between the AC motor drives to prevent mutual heating and to prevent the risk of fire accident.
- $\boxtimes$  Install the AC motor drive in Pollution Degree 2 environments only: Normally only nonconductive pollution occurs and temporary conductivity caused by condensation is expected.

The appearances shown in the following figures are for reference only.

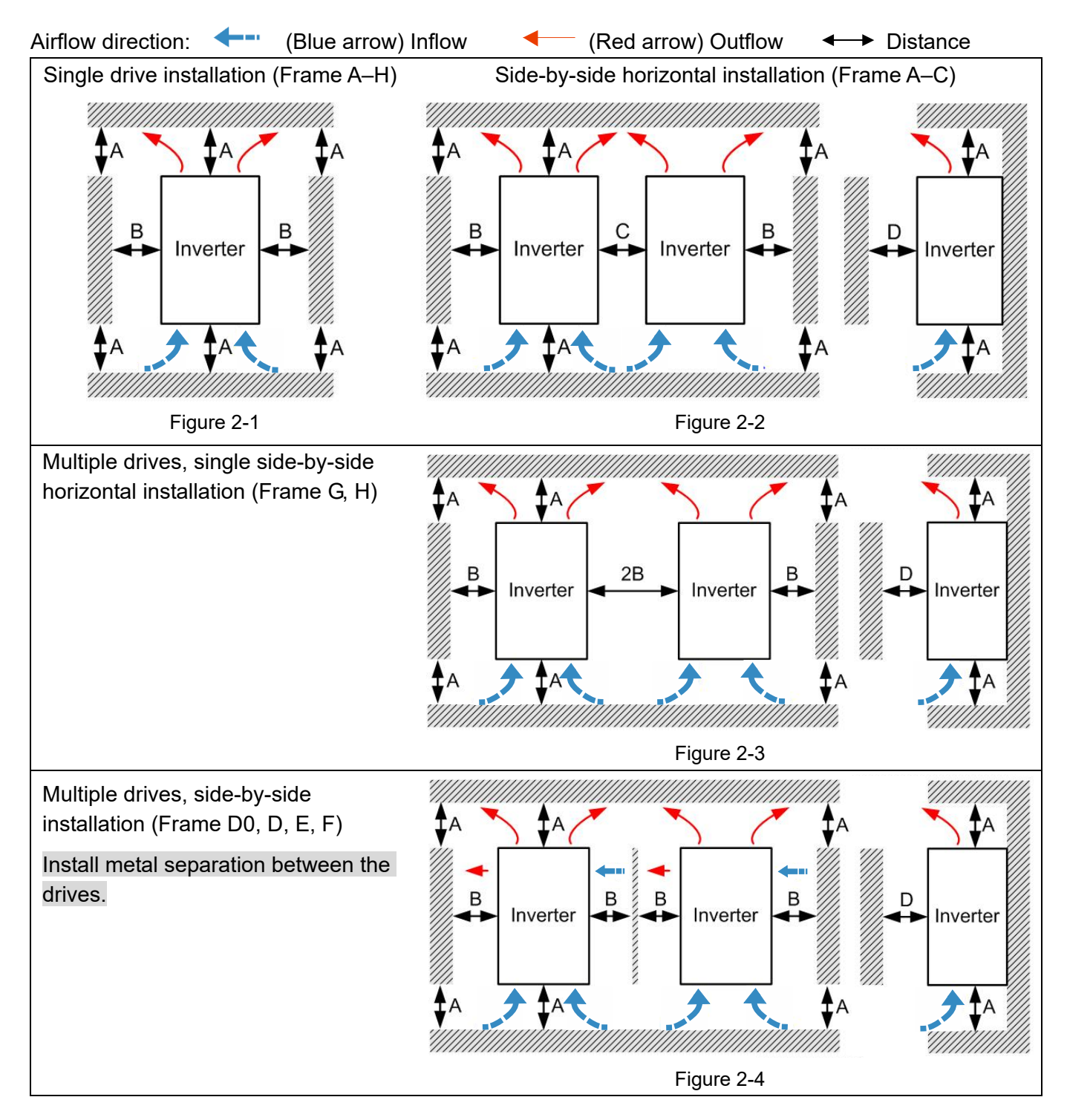

Multiple drives side-by-side vertical installation Ta: Frame A–G Ta\*: Frame H

When installing one AC motor drive below another one (top-bottom installation), use a metal separation between the drives to prevent mutual heating. The temperature measured at the fan's inflow side must be lower than the temperature measured at the operation side. If the fan's inflow temperature is higher, use a thicker or larger size of metal separator. Operation temperature is the temperature measured at 50 mm away from the fan's inflow side. (As shown in the figure below)

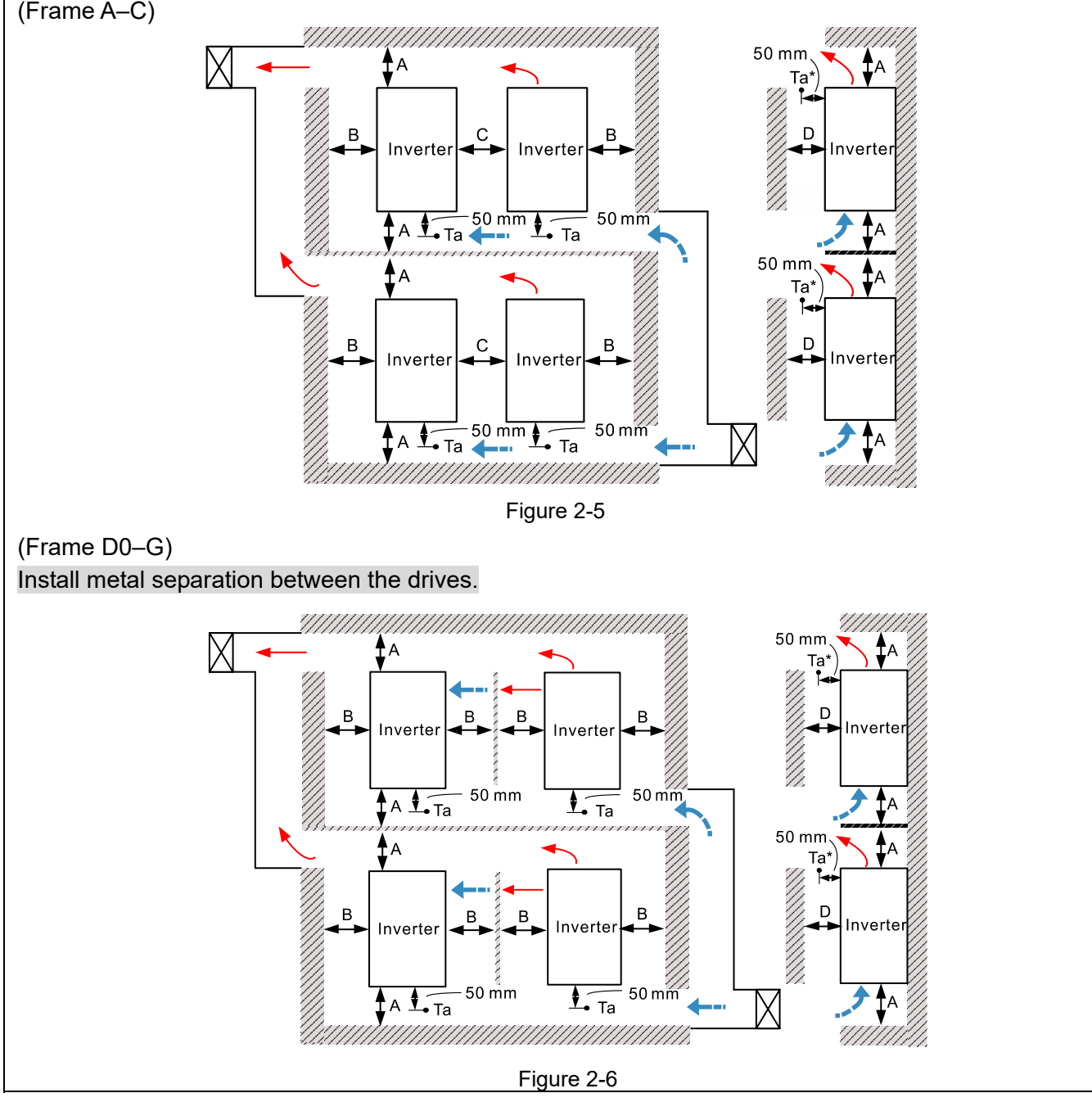

## Minimum mounting clearance

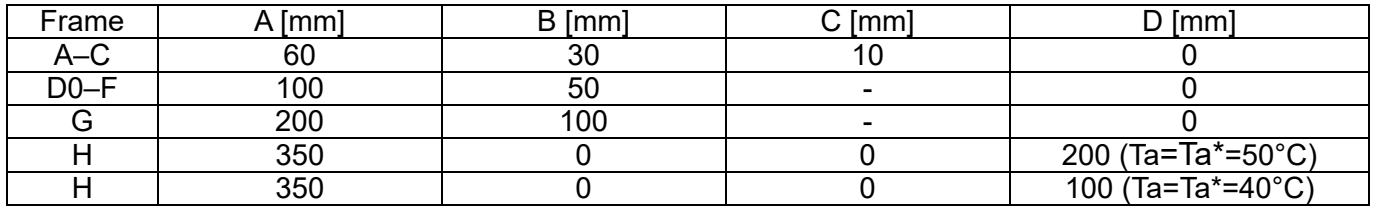

## **NOTE**

Table 2-1

The minimum mounting clearances A–D stated in the table above applies to AC motor drives installation. Failing to follow the minimum mounting clearances may cause the fan to malfunction and heat dissipation problems.

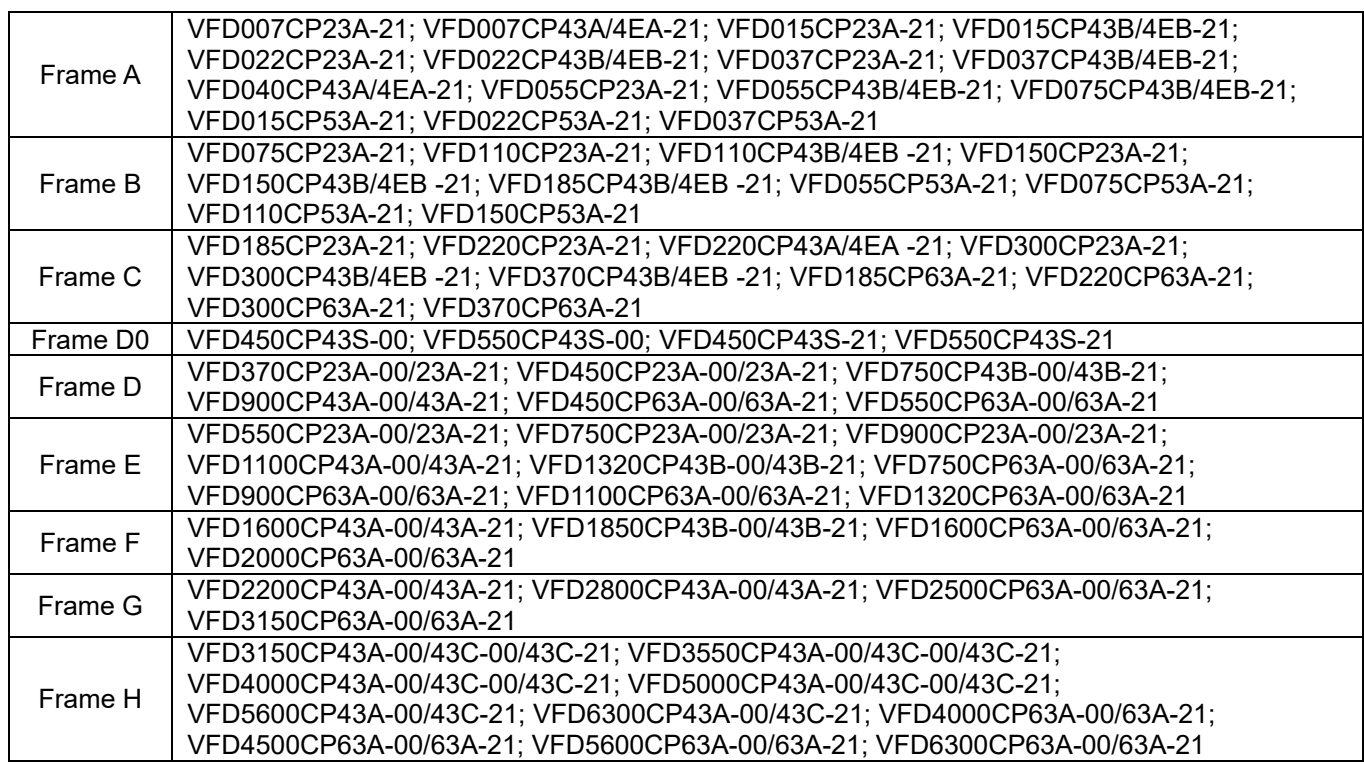

Table 2-2

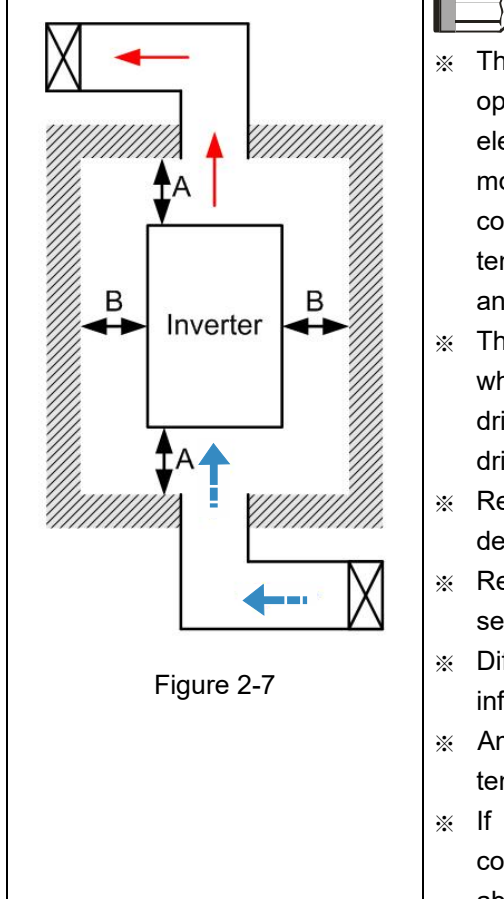

## **D**NOTE

- ※ The mounting clearances stated in the figure is for installing the drive in an open area. To install the drive in a confined space (such as cabinet or electric box), please follow the following three rules: (1) Keep the minimum mounting clearances. (2) Install a ventilation equipment or an air conditioner to keep surrounding temperature lower than operation temperature. (3) Refer to parameter setting and set up Pr.00-16, Pr.00-17, and Pr.06-55.
- ※ The following table shows the heat dissipation and the required air volume when installing a single drive in a confined space. When installing multiple drives, the required air volume shall be multiplied by the number of the drives.
- ※ Refer to the chart (Air flow rate for cooling) for ventilation equipment design and selection.
- ※ Refer to the chart (Power dissipation) for air conditioner design and selection.
- ※ Different control mode will affect the derating. See Pr.06-55 for more information.
- ※ Ambient temperature derating curve shows the derating status in different temperature in relation to different protection level.
- ※ If UL Type 1 models need side by side installation, please remove top cover of Frame A–C, and please do not install conduit box of Frame D and above.
- ※ Refer to Section 9-7 for ambient temperature derating curve and derating curves under different control mode.

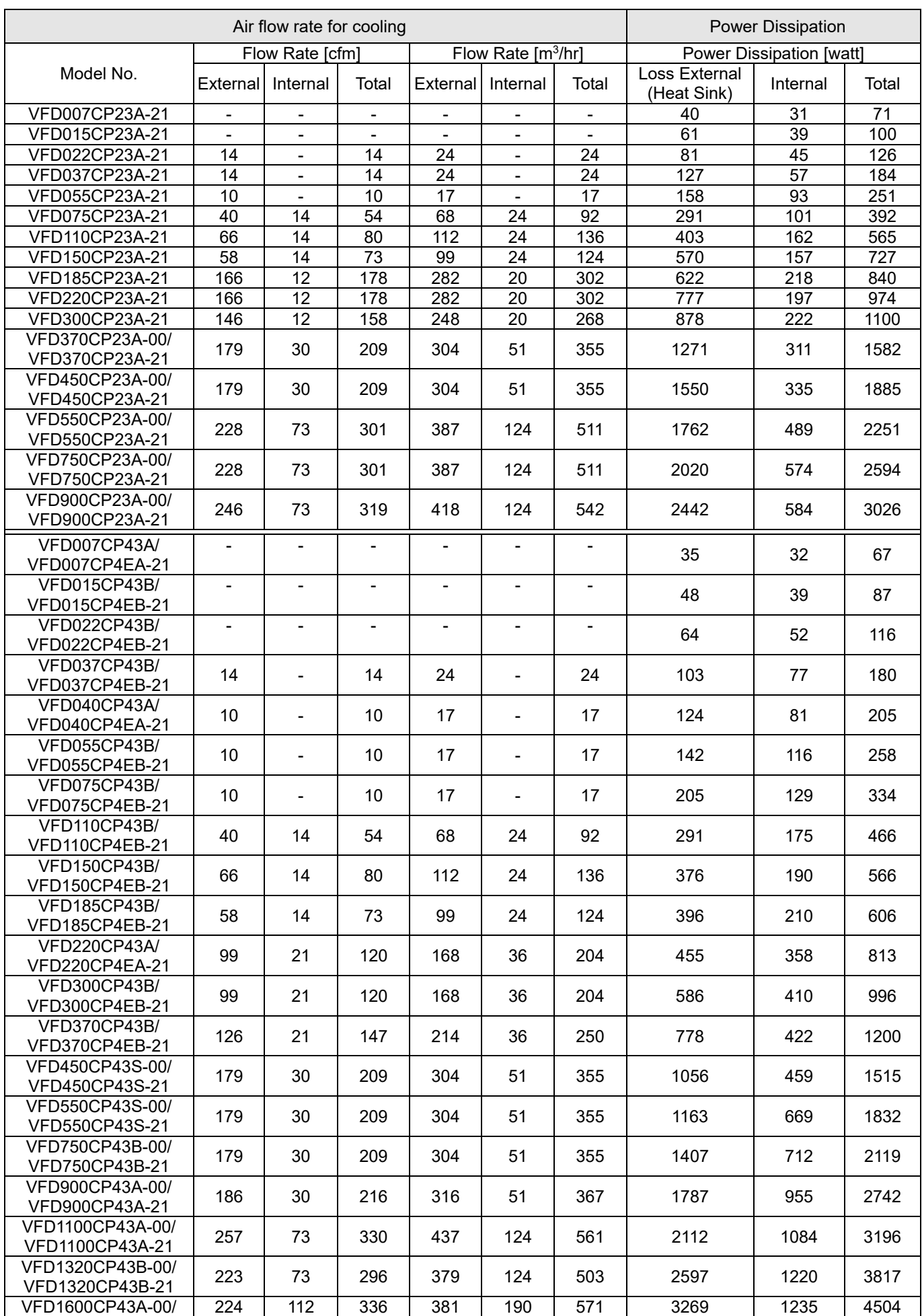

## **2-2 Flow and Power Dissipation**

### **Chapter 2 Installation | CP2000**

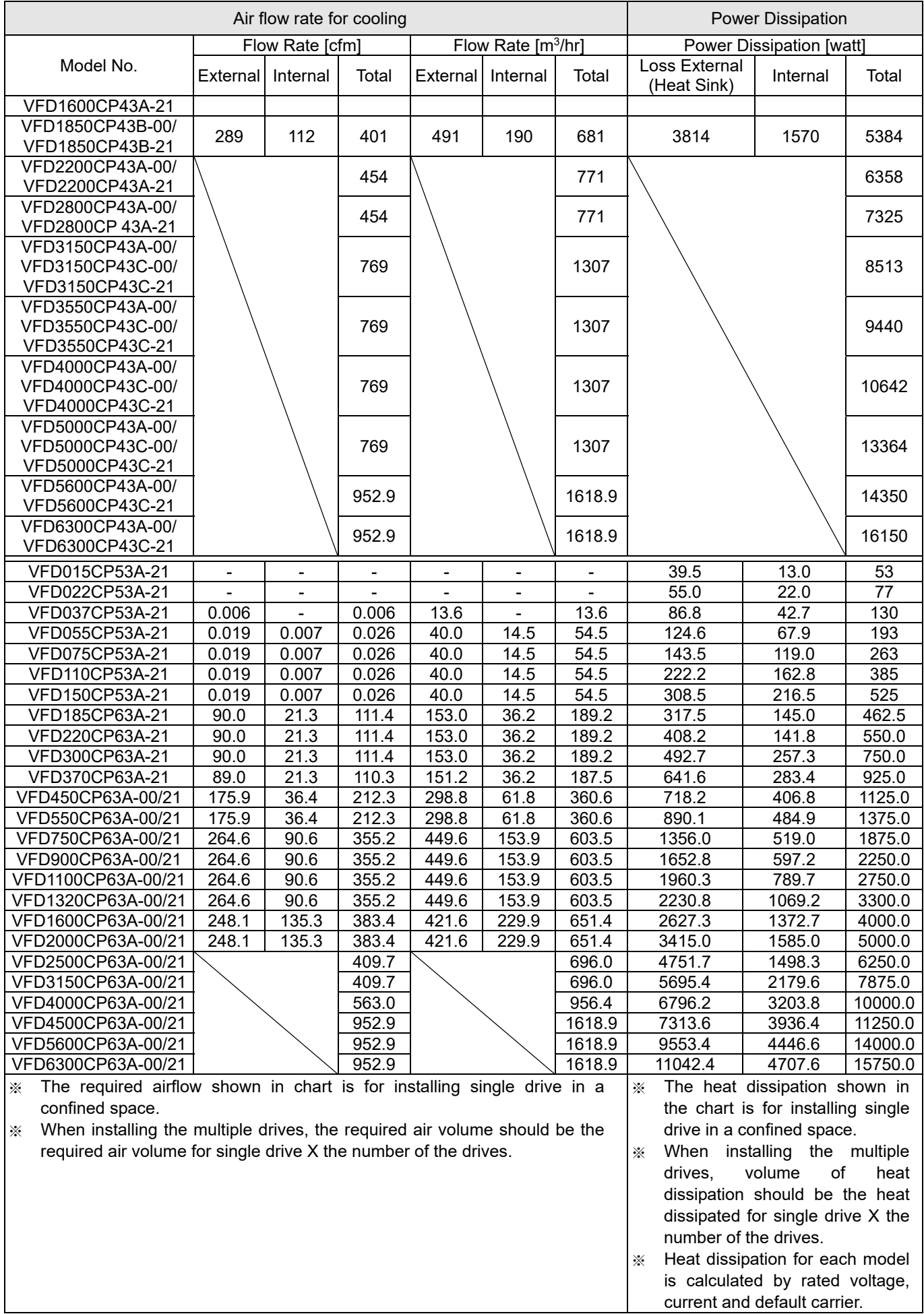

# *Chapter 3 Unpacking*

- 3-1 Unpacking
- 3-2 The Lifting Hook

The AC motor drive should be kept in the shipping carton or crate before installation. In order to retain the warranty coverage, the AC motor drive should be stored properly when it is not to be used for an extended period of time.

## **3-1 Unpacking**

Follow these steps to unpack the AC motor drive:

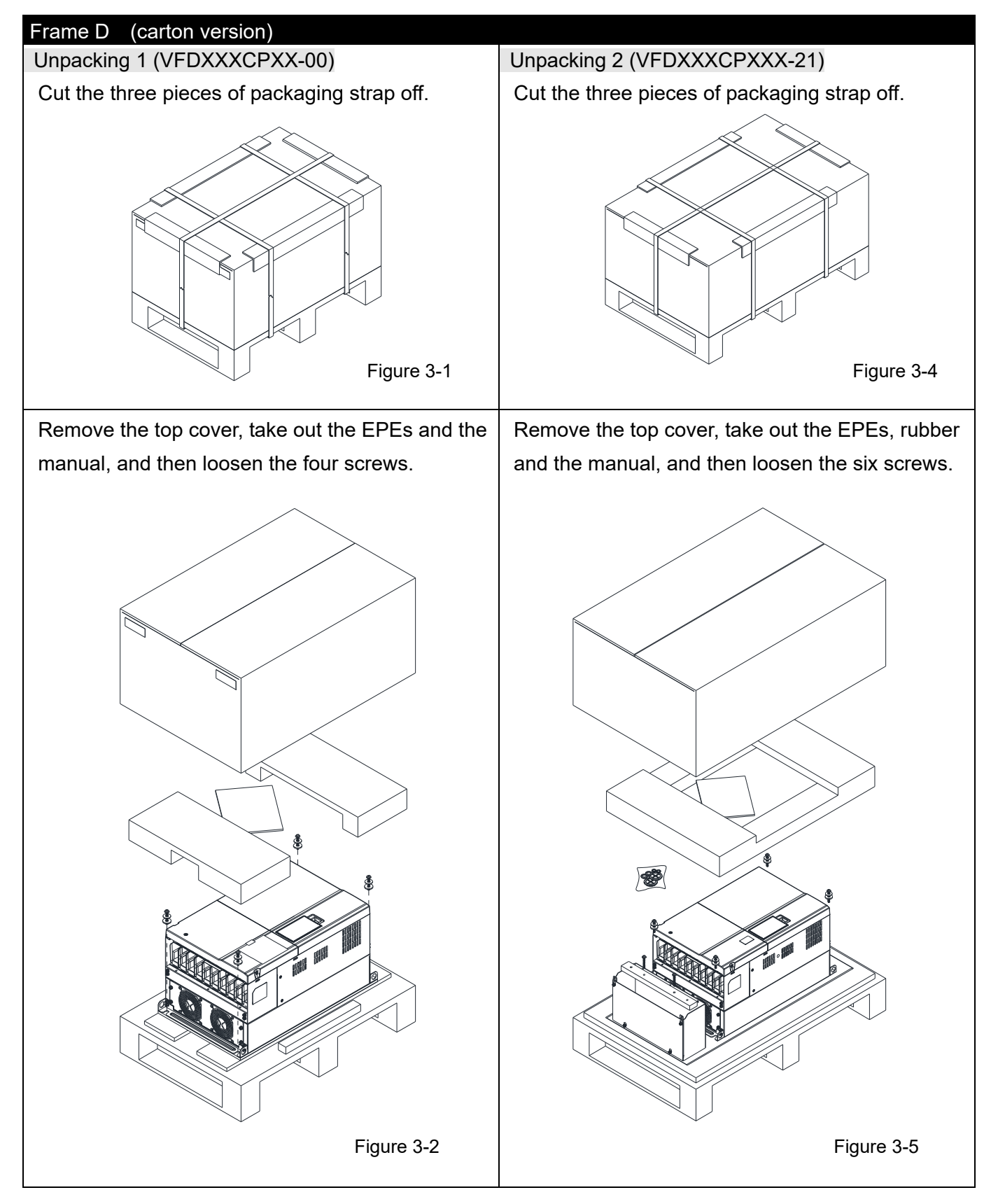

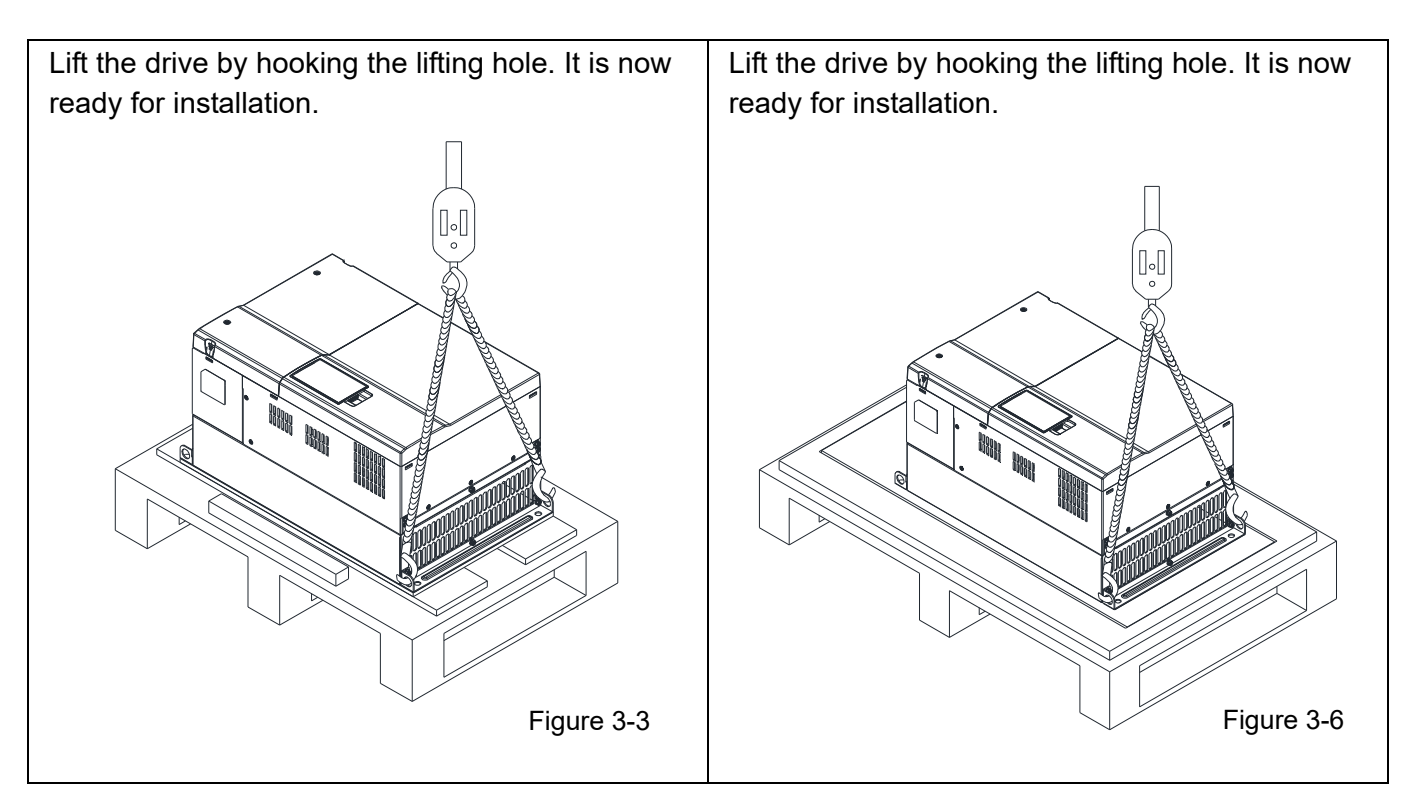

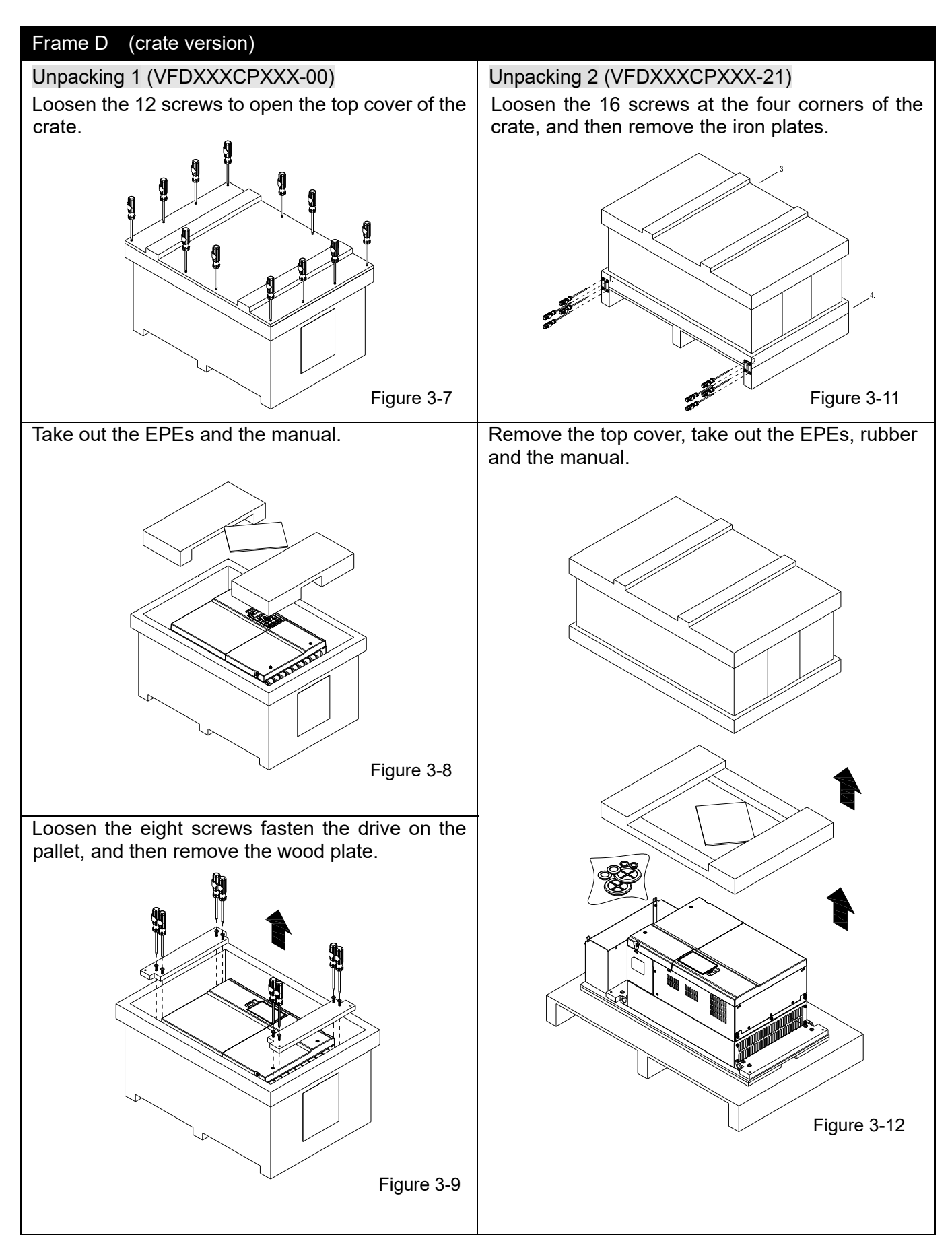

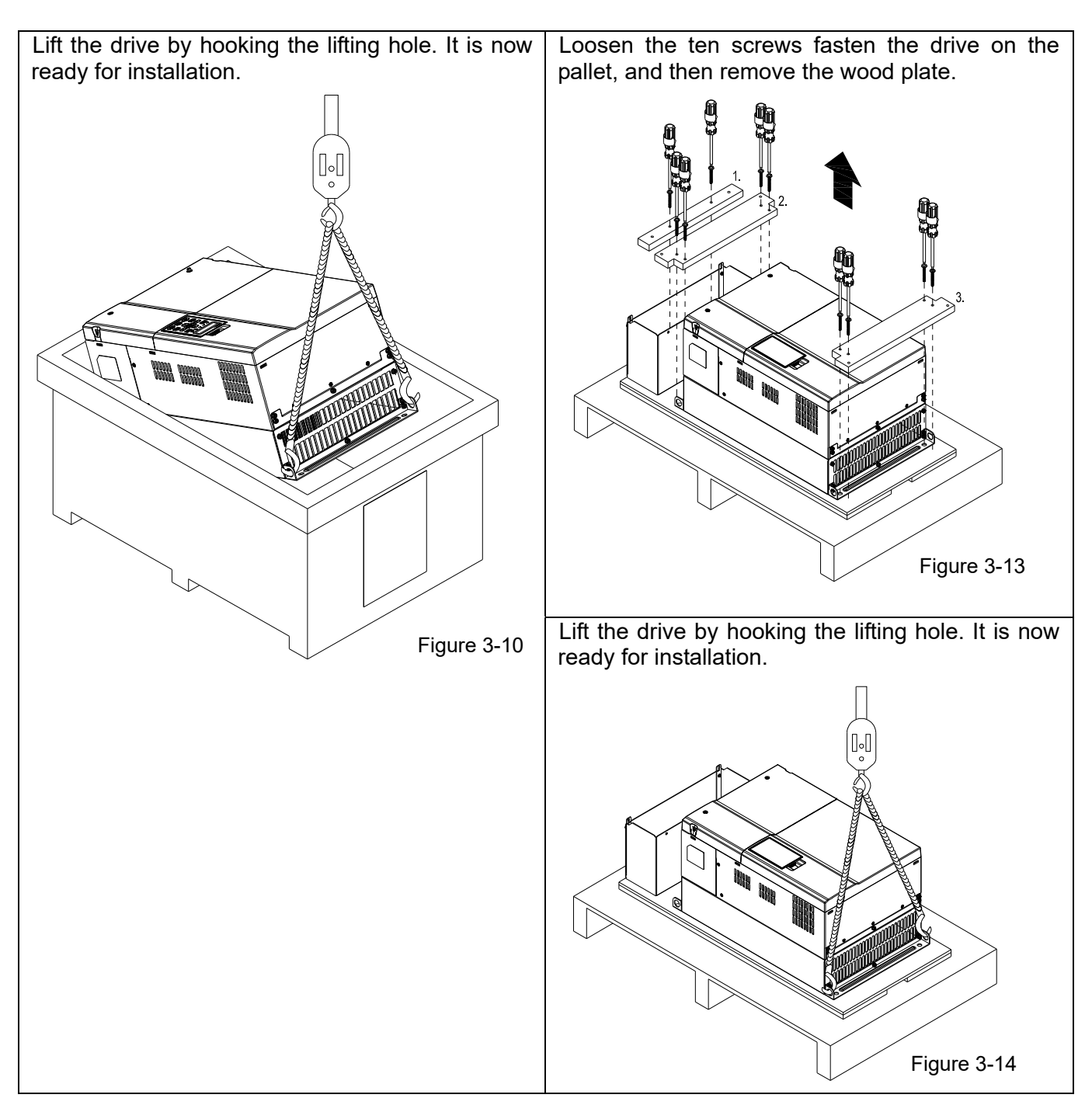

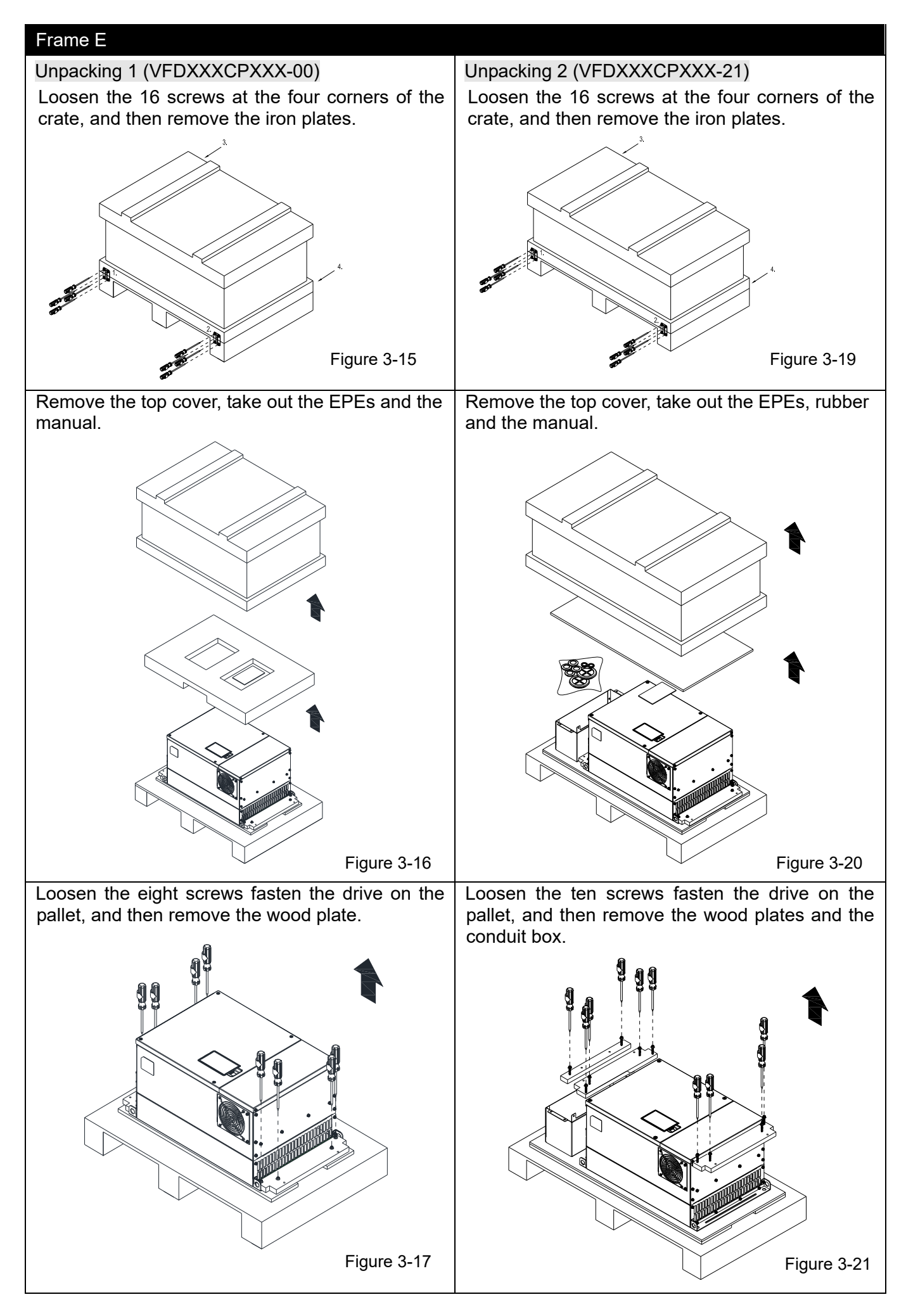

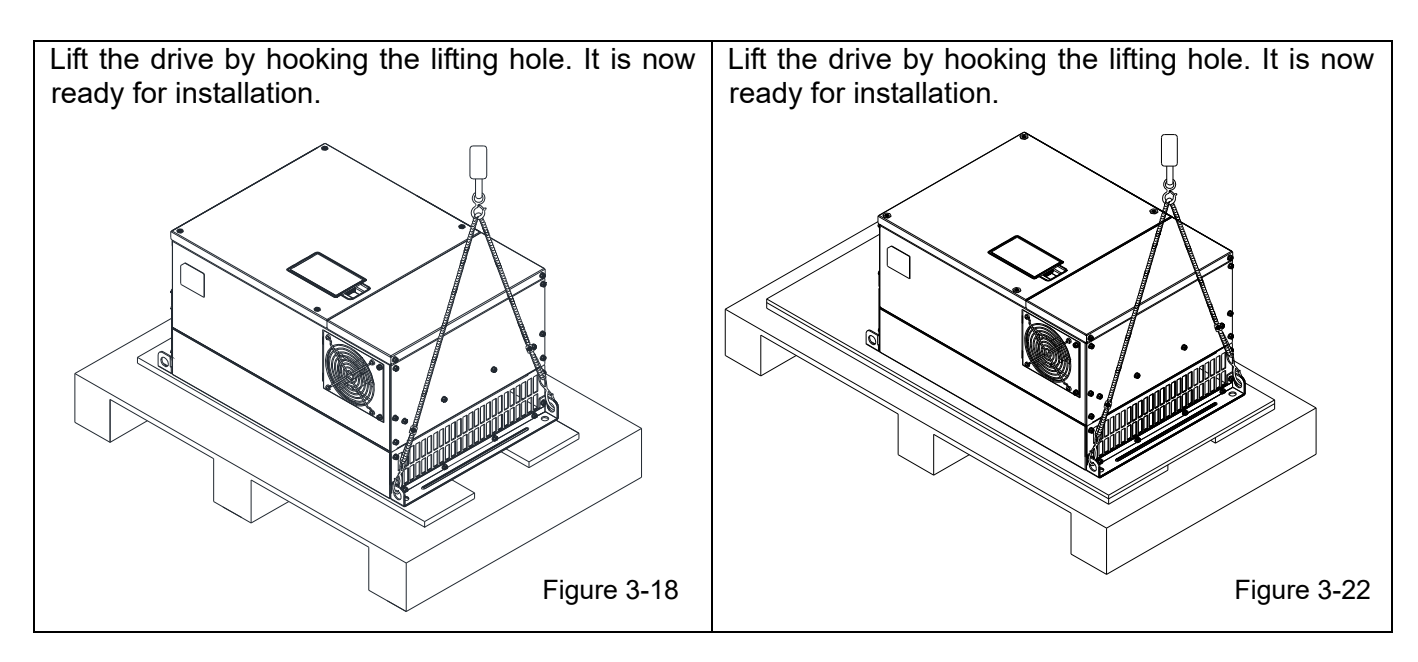

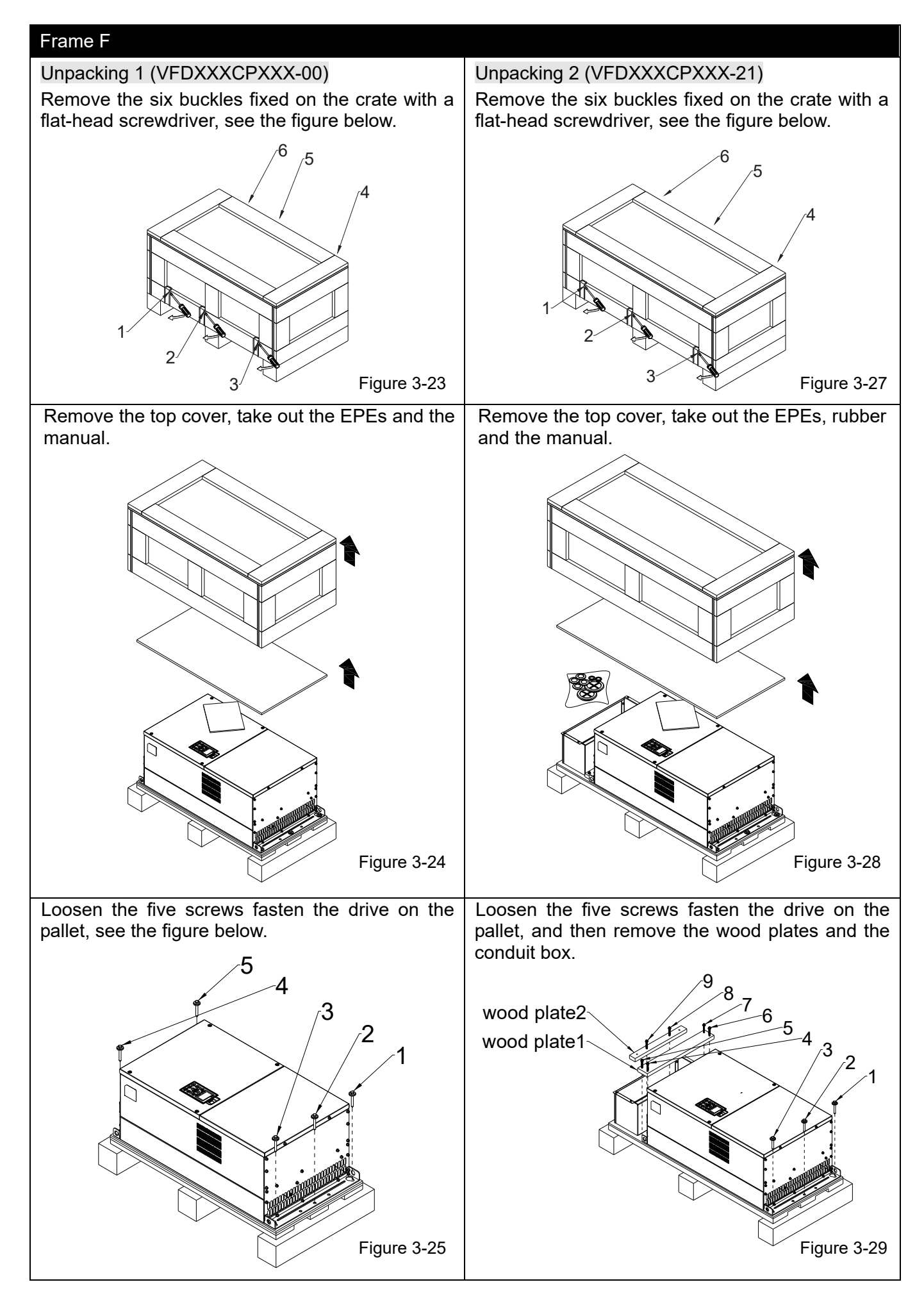

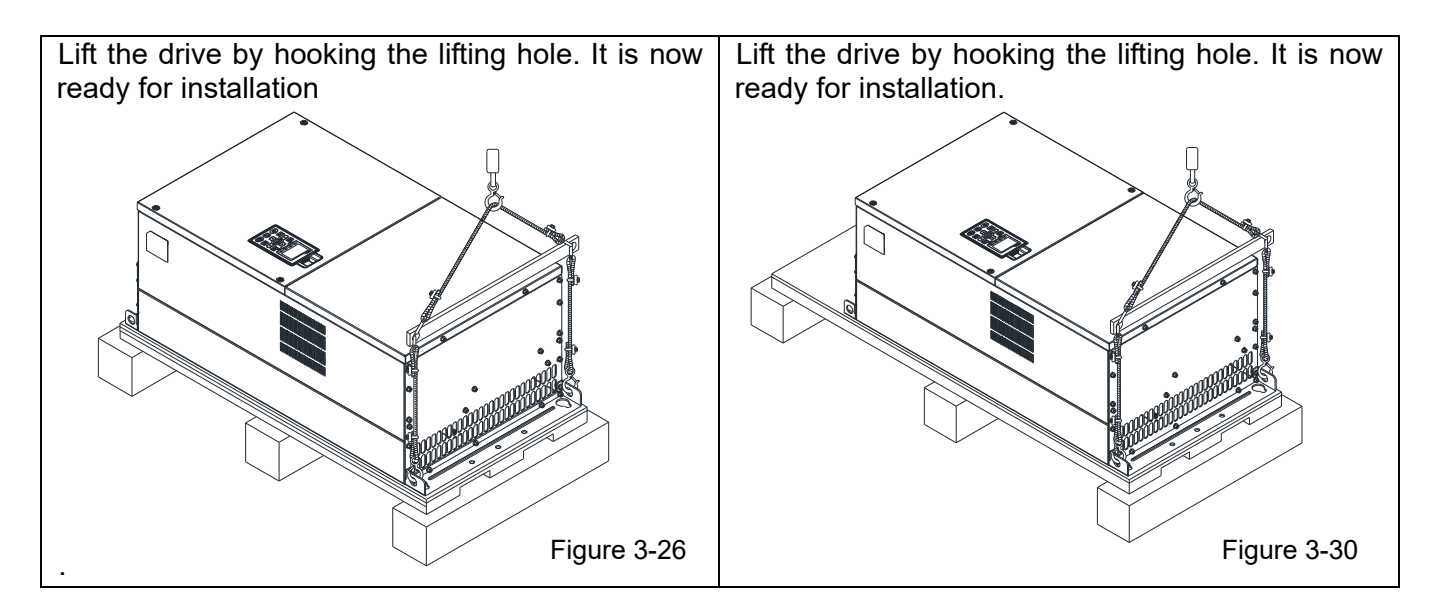

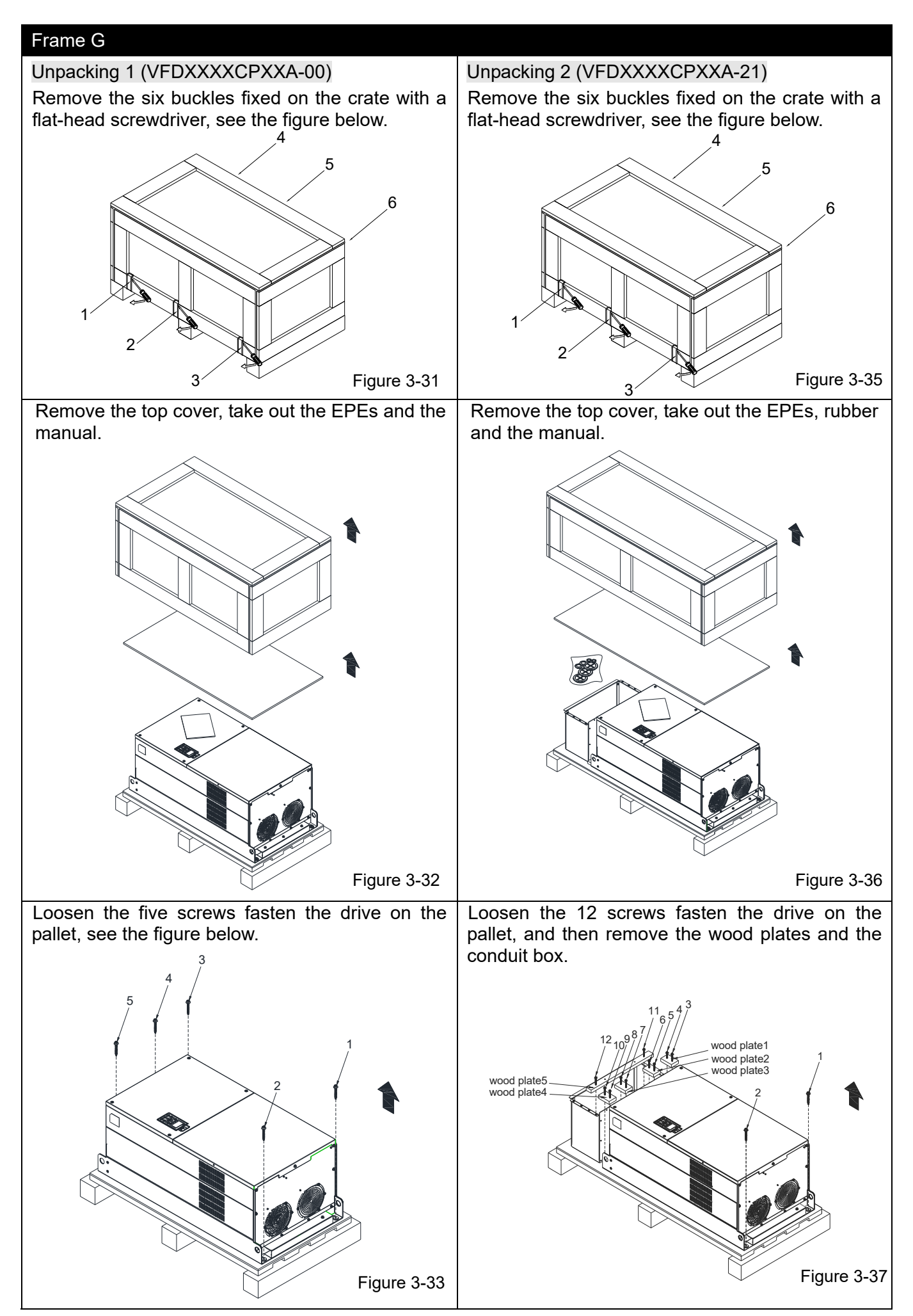

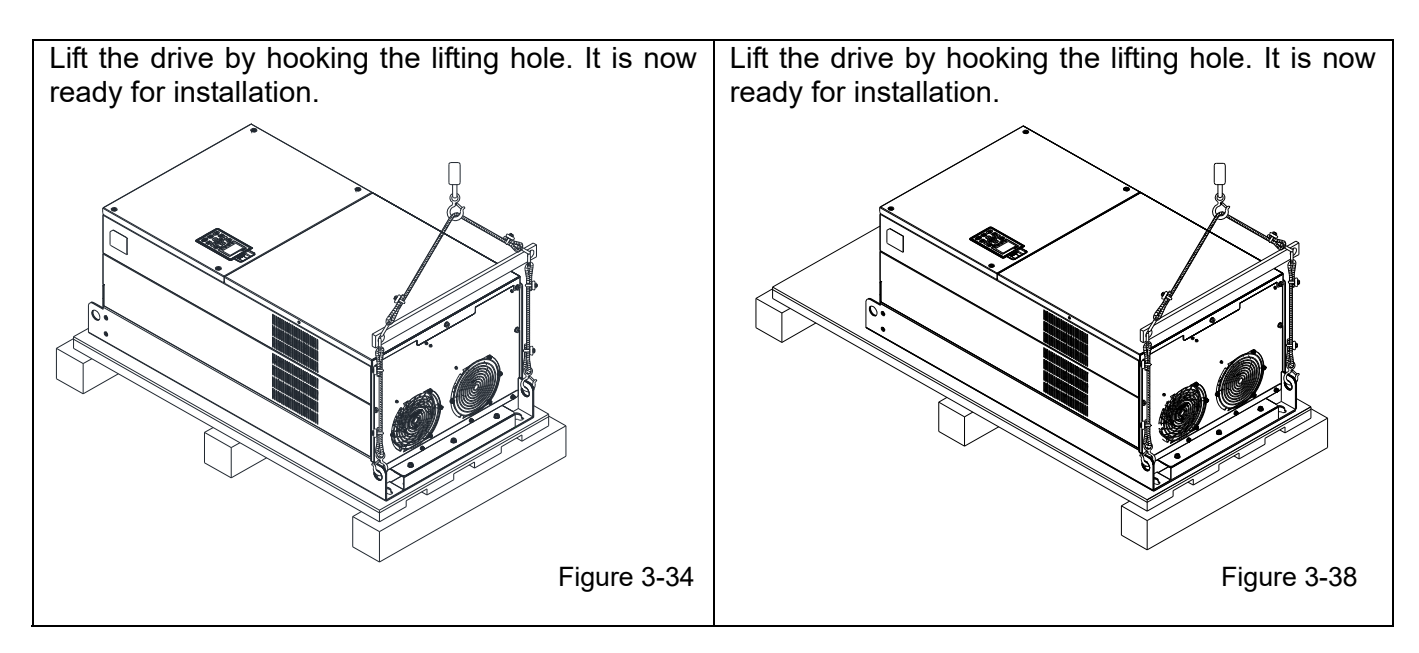

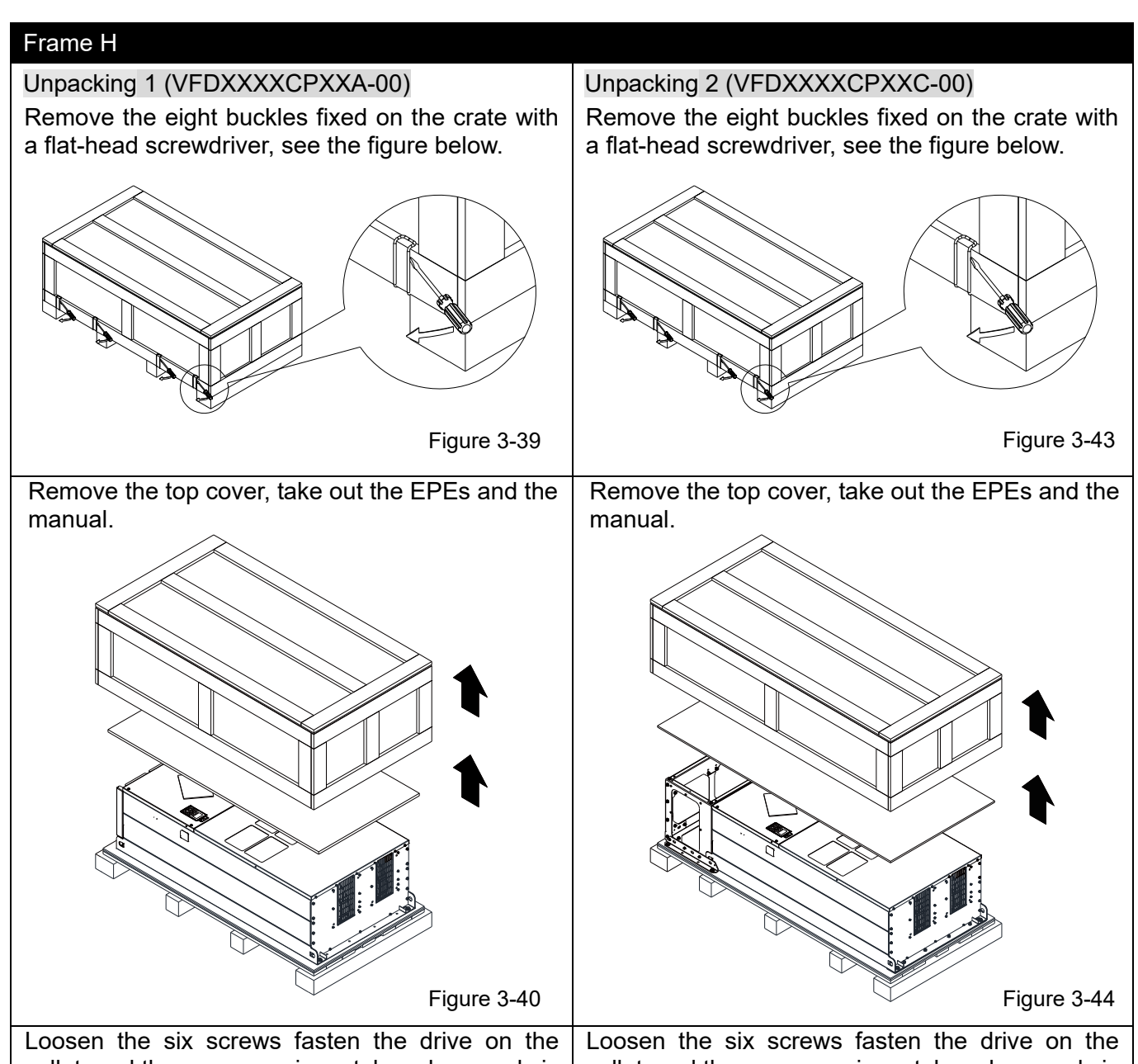

pallet, and then remove six metal washers and six plastic washers. See the figure below.

pallet, and then remove six metal washers and six plastic washers. See the figure below.

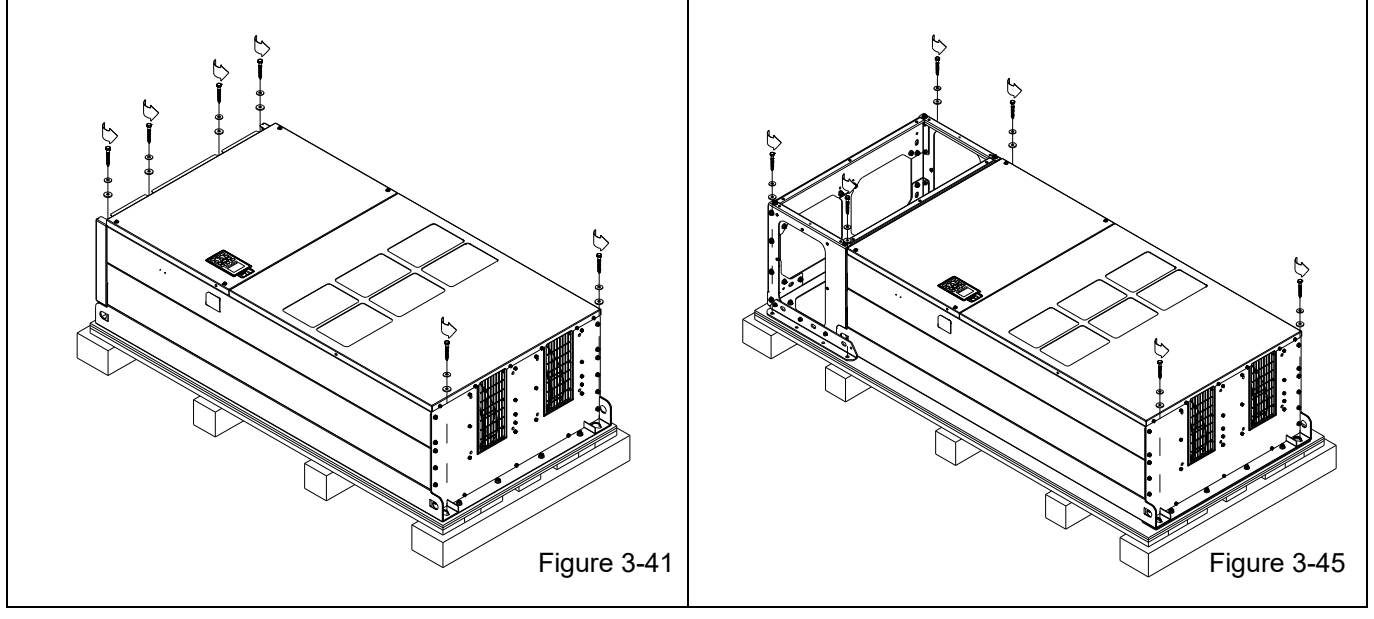

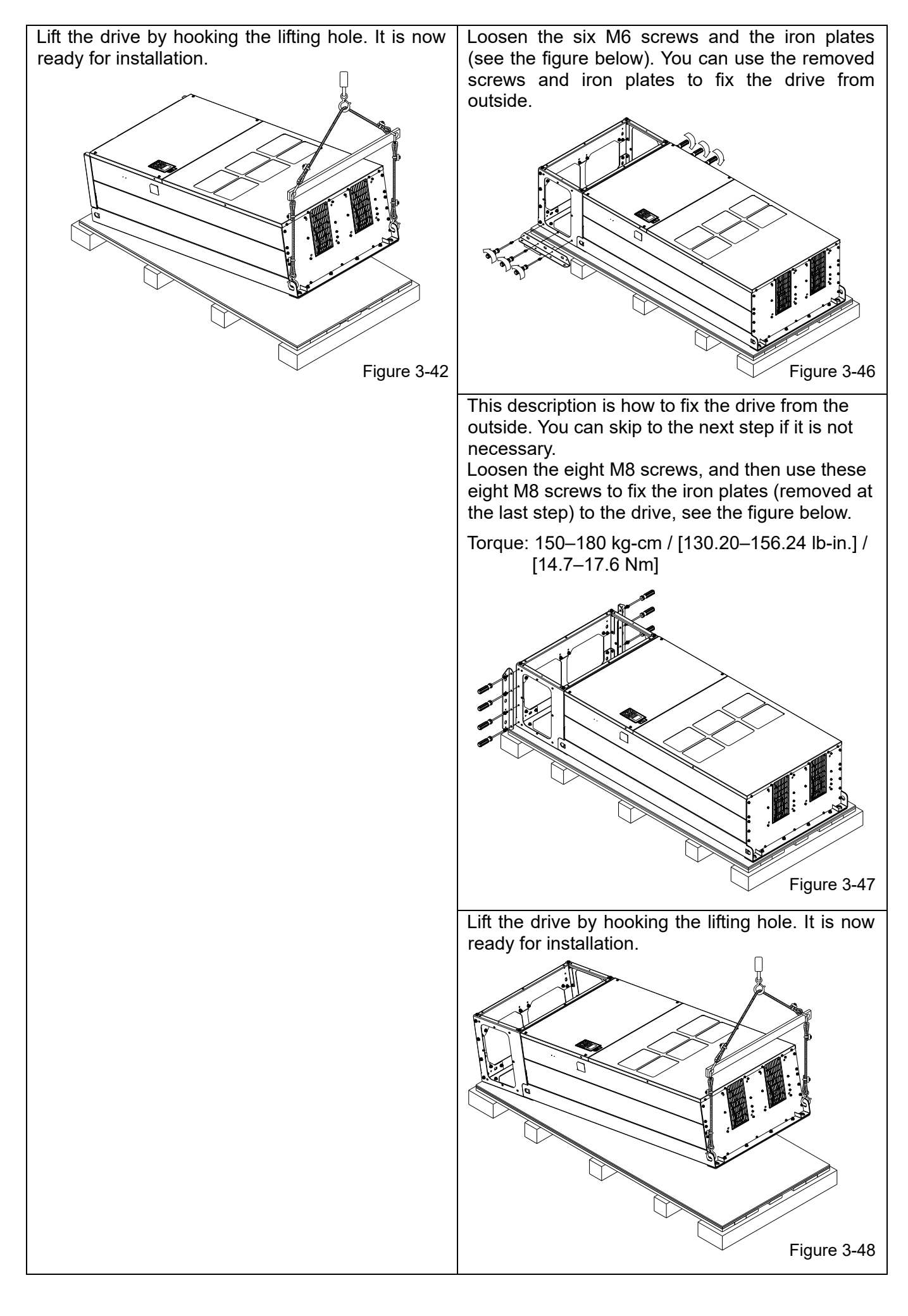

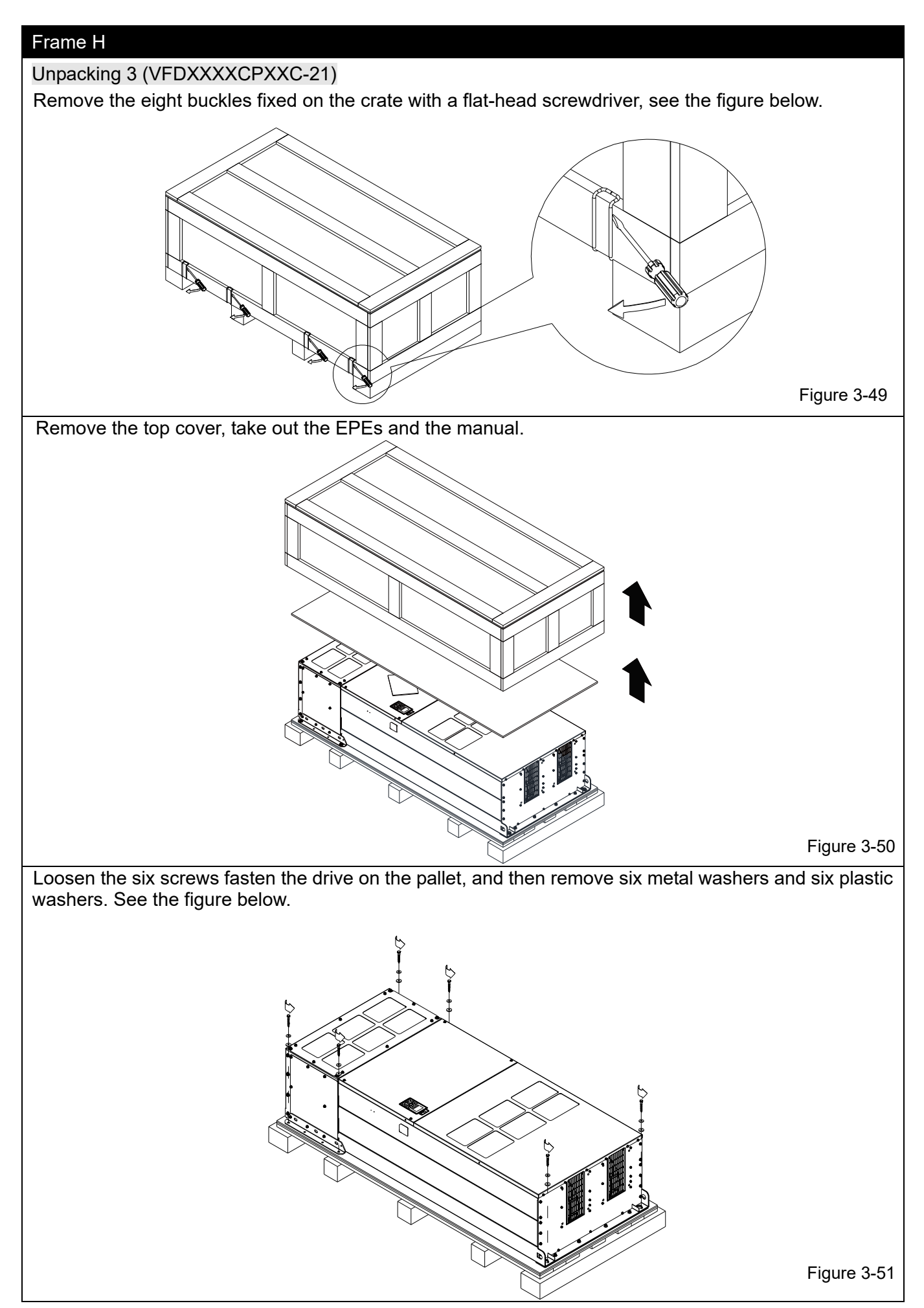

Loosen the six M6 screws and the iron plates (see the figure below). You can use the removed screws and iron plates to fix the drive from the outside.

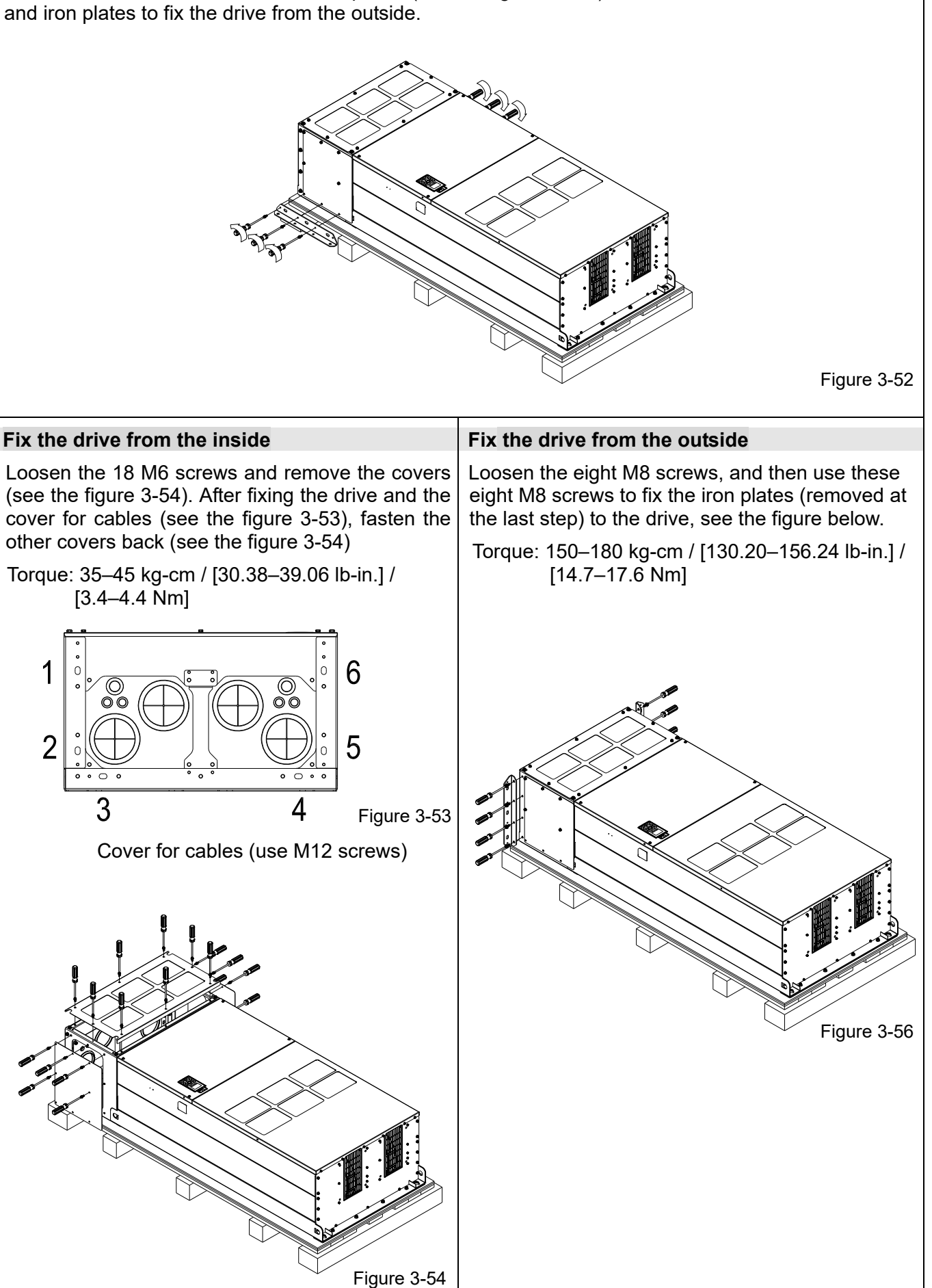

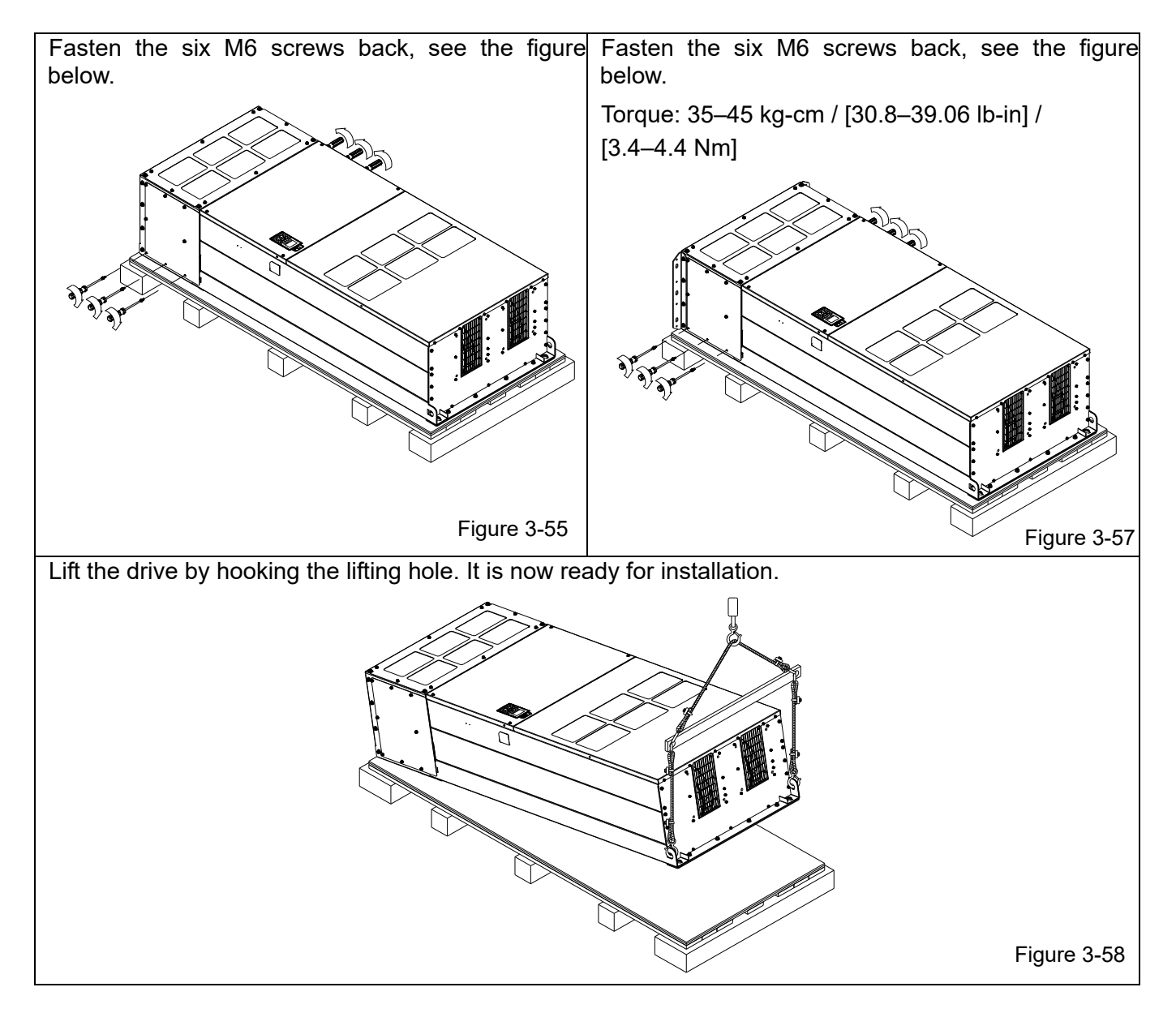

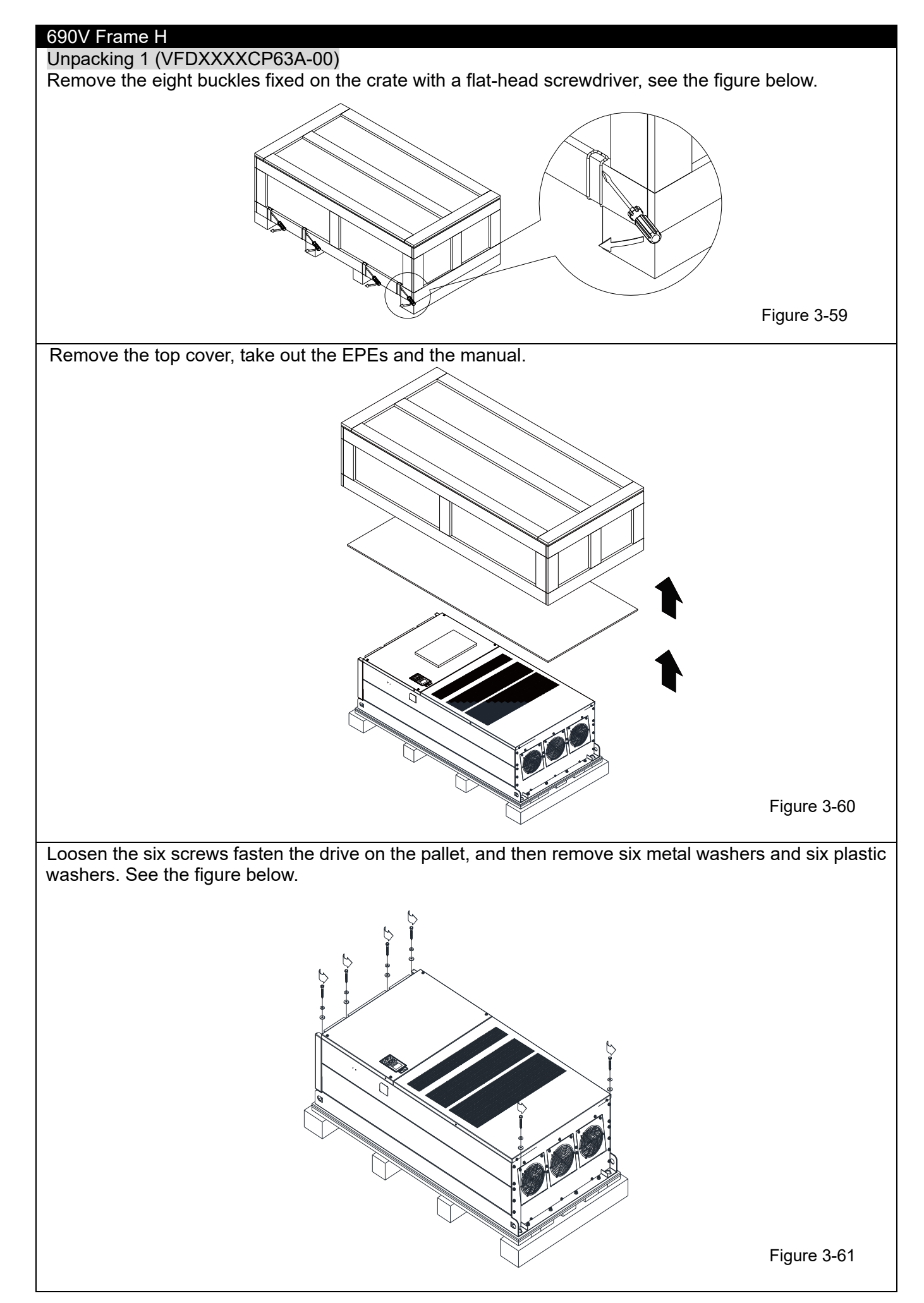

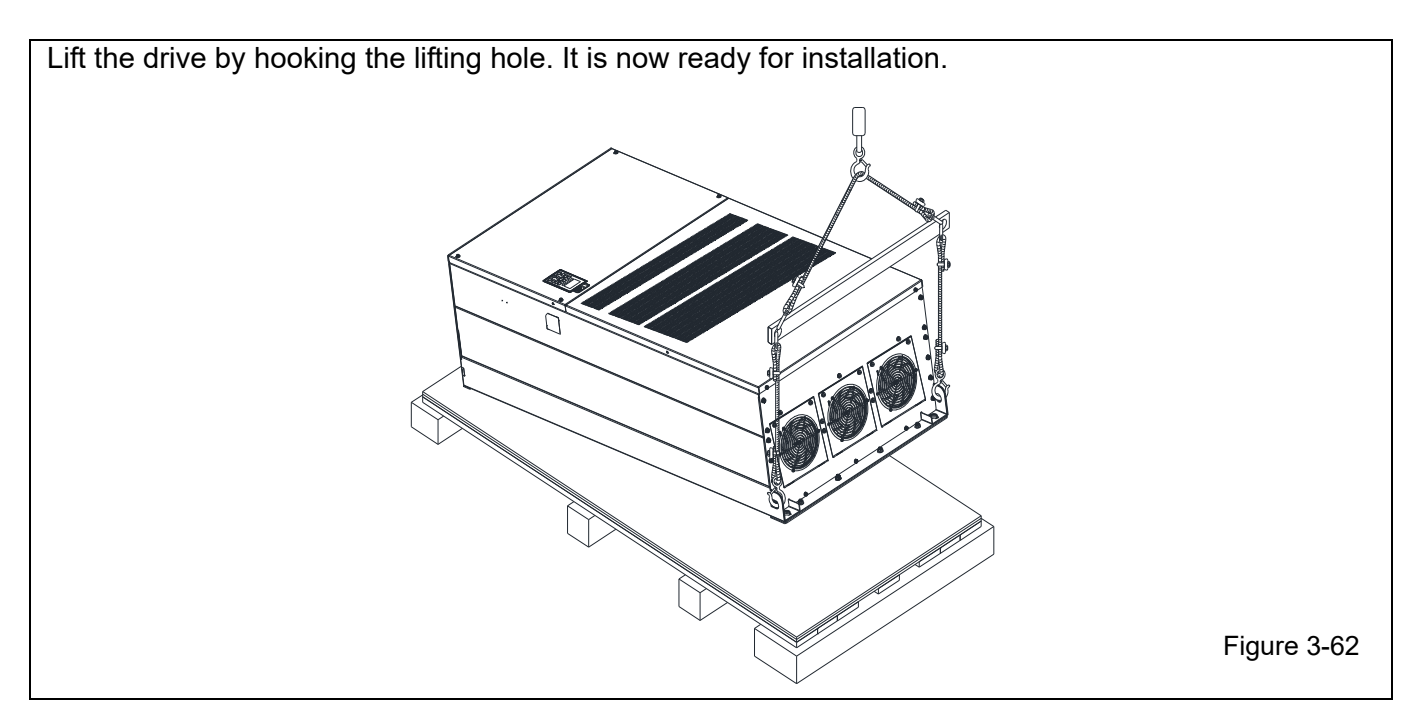

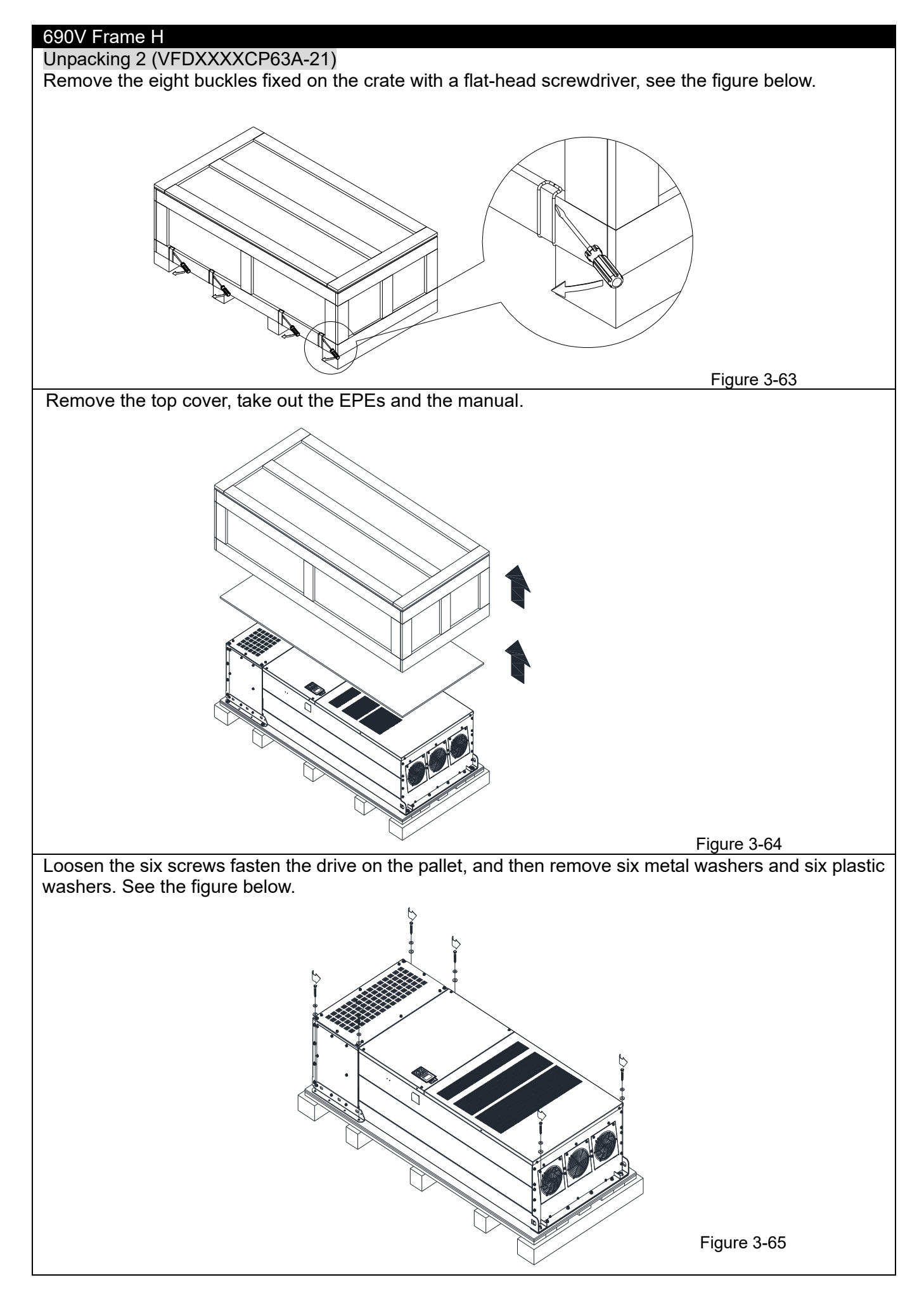

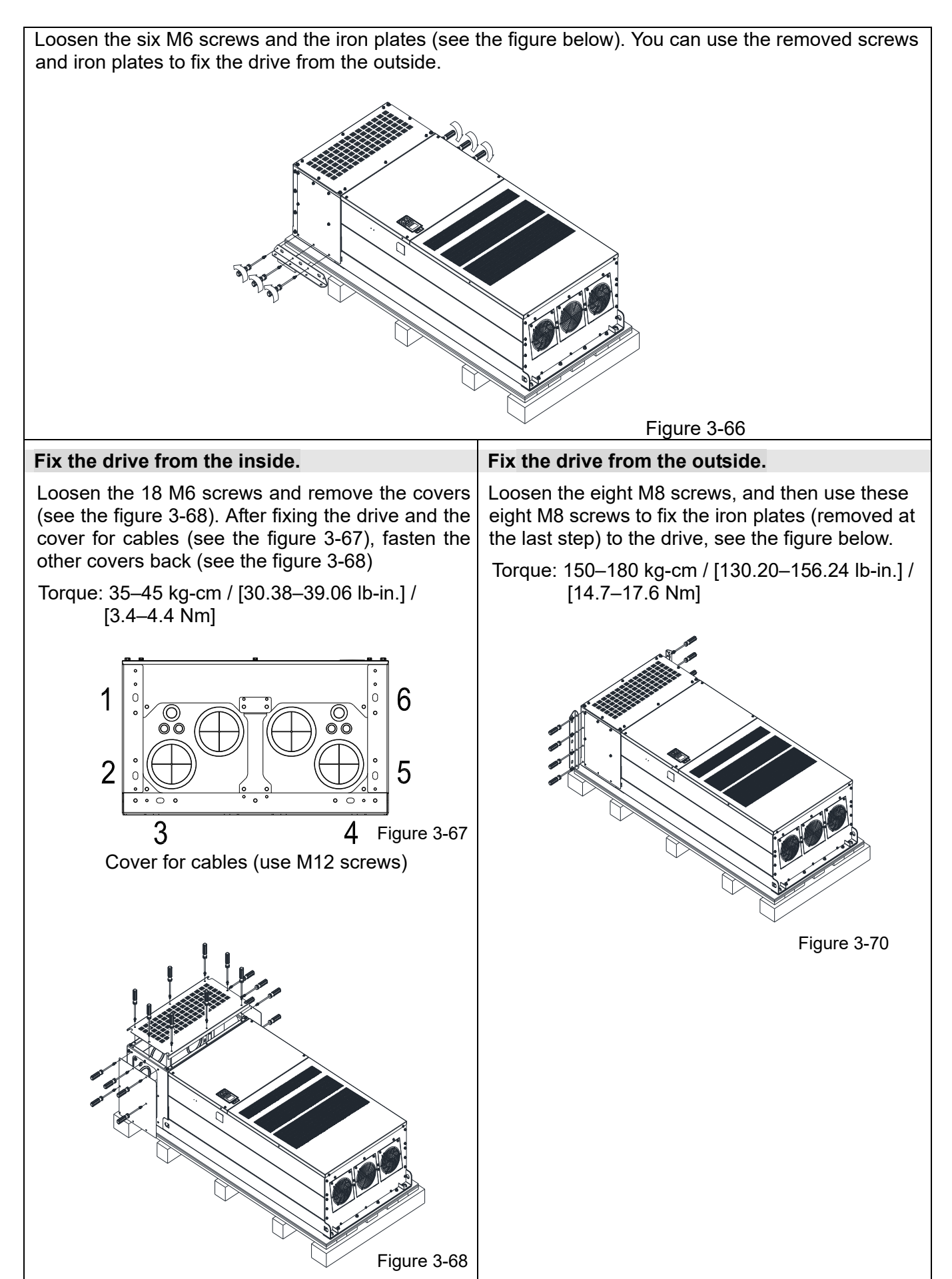

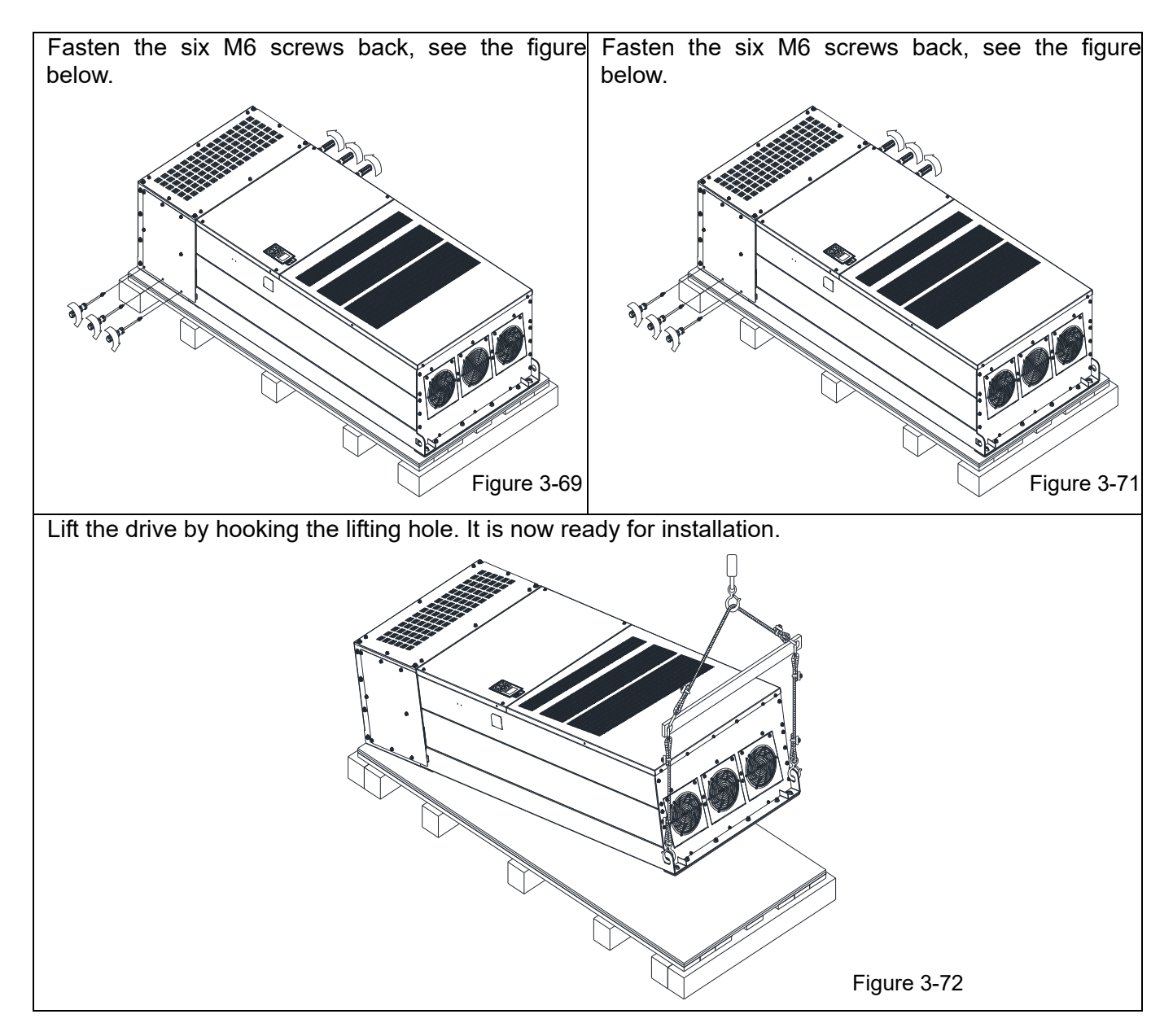

## Frame H: Fix the drive

## H1: VFDXXXXCPXXA-00

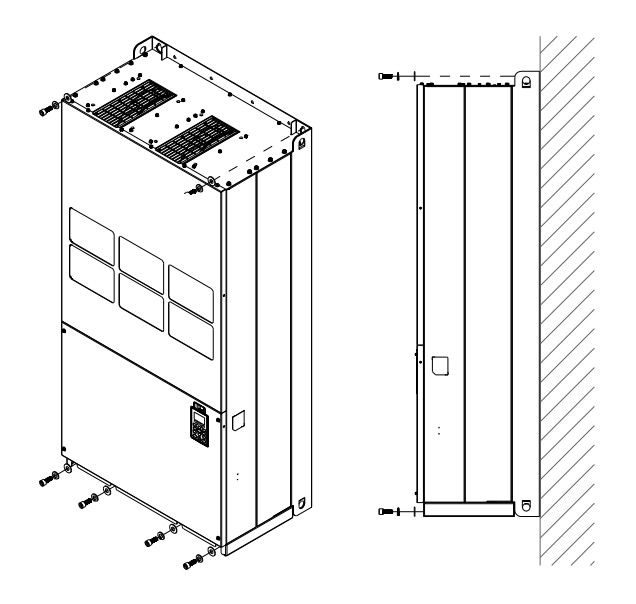

Screw M12\*6 Torque: 340–420 kg-cm / [295.1–364.6 lb-in.] / [33.3–41.2 Nm]

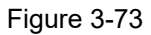

## H2: VFDXXXXCPXXC-00

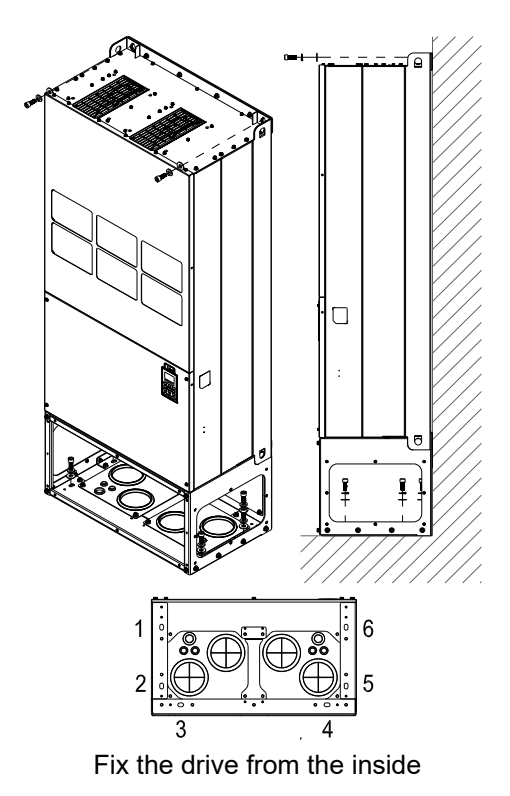

Fix the drive from the inside Screw M12\*8 Torque: 340–420 kg-cm / [295.1–364.6 lb-in.] / [33.3–41.2 Nm]

Figure 3-74

## H3: VFDXXXXCPXXC-21

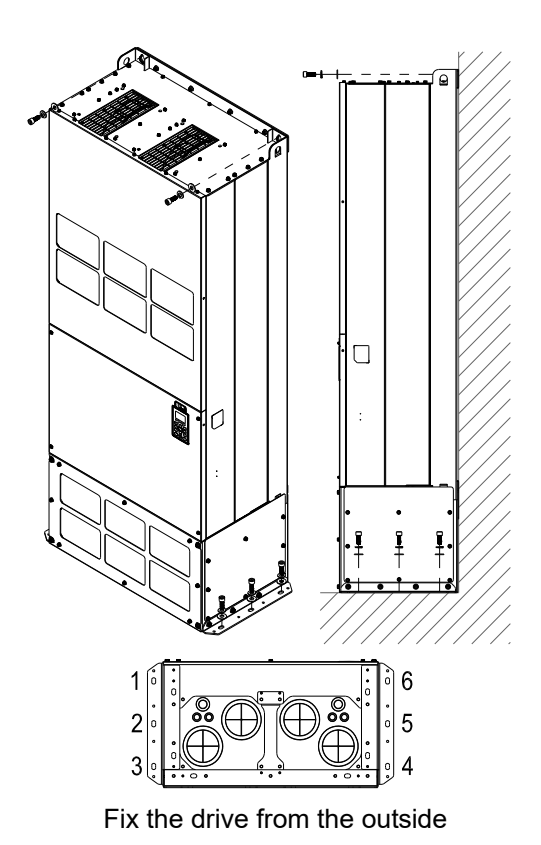

Fix the drive from the outside Screw M12\*8 Torque: 340–420 kg-cm / [295.1–364.6 lb-in.] / [33.3–41.2 Nm]

Figure 3-75

## H1: VFDXXXXCP63A-00

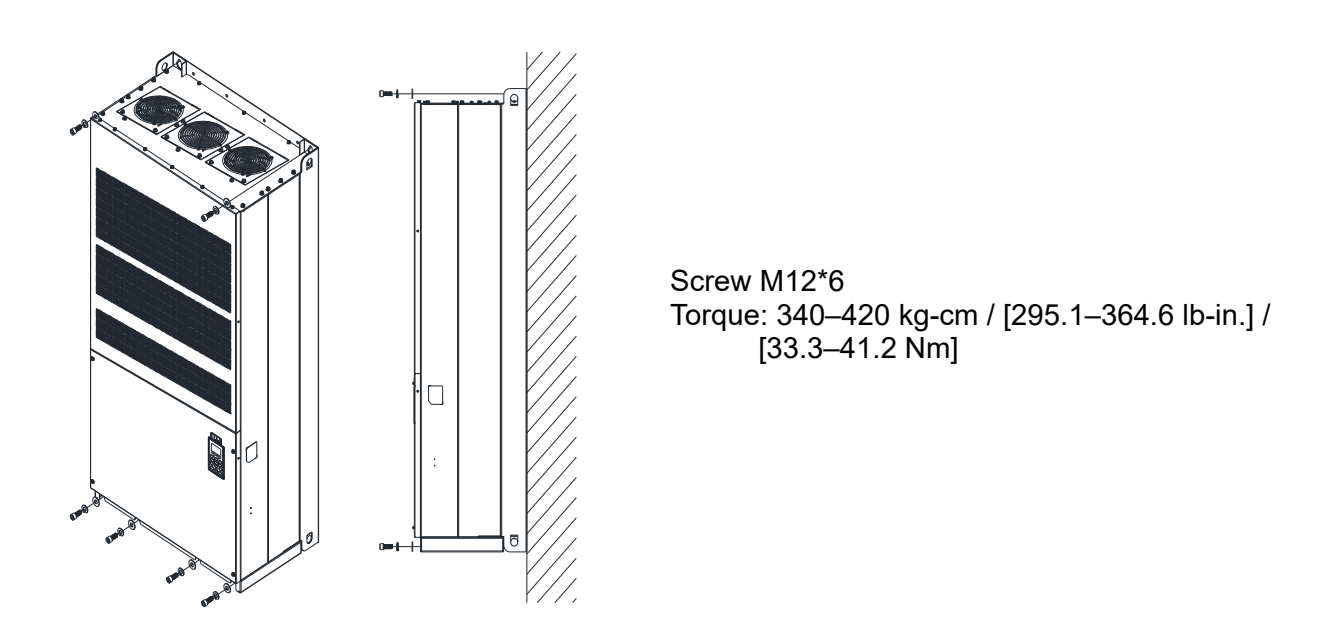

Figure 3-76

## H2: VFDXXXXCP63A-21

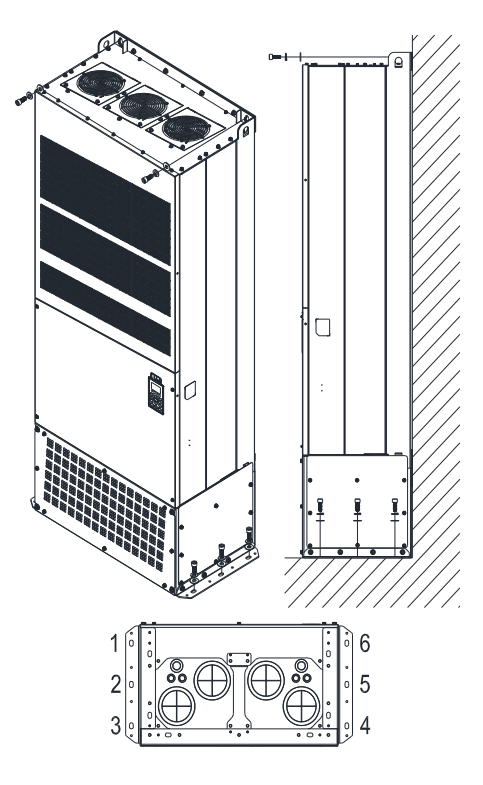

Fix the drive from the outside Screw M12\*8 Torque: 340–420 kg-cm / [295.1–364.6 lb-in.] / [33.3–41.2 Nm]

Fix the drive from the outside

Figure 3-77

## **3-2 The Lifting Hook**

The arrows indicate the location of the lifting holes of frame D to H, as shown in figure below:

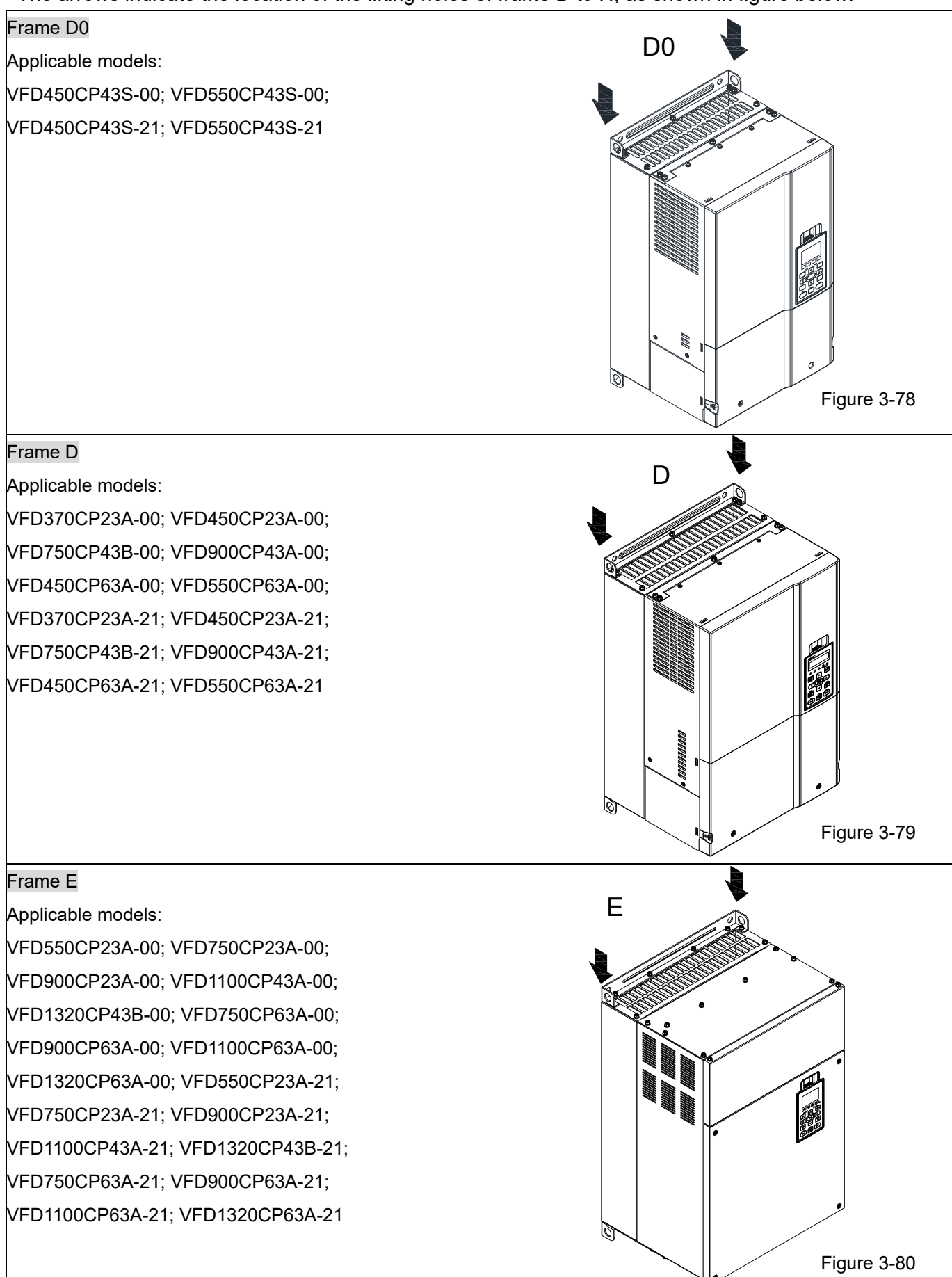

# Frame F F F Applicable models: VFD1600CP43A-00; VFD1850CP43B-00; VFD1600CP63A-00; VFD2000CP63A-00; VFD1600CP43A-21; VFD1850CP43B-21; VFD1600CP63A-21; VFD2000CP63A-21 E Figure 3-81 Frame G G G Applicable models: VFD2200CP43A-00; VFD2800CP43A-00; VFD2500CP63A-00; VFD3150CP63A-00; VFD2200CP43A-21; VFD2800CP43A-21; VFD2500CP63A-21; VFD3150CP63A-21 Figure 3-82 Frame H H Applicable models: VFD3150CP43A-00; VFD3550CP43A-00; VFD4000CP43A-00; VFD5000CP43A-00; VFD5600CP43A-00; VFD6300CP43A-00; VFD3150CP43C-00; VFD3550CP43C-00; VFD4000CP43C-00; VFD5000CP43C-00; VFD3150CP43C-21; VFD3550CP43C-21; VFD4000CP43C-21; VFD5000CP43C-21; VFD5600CP43C-21; VFD6300CP43C-21; VFD4000CP63A-00; VFD4500CP63A-00; VFD5600CP63A-00; VFD6300CP63A-00 Figure 3-83

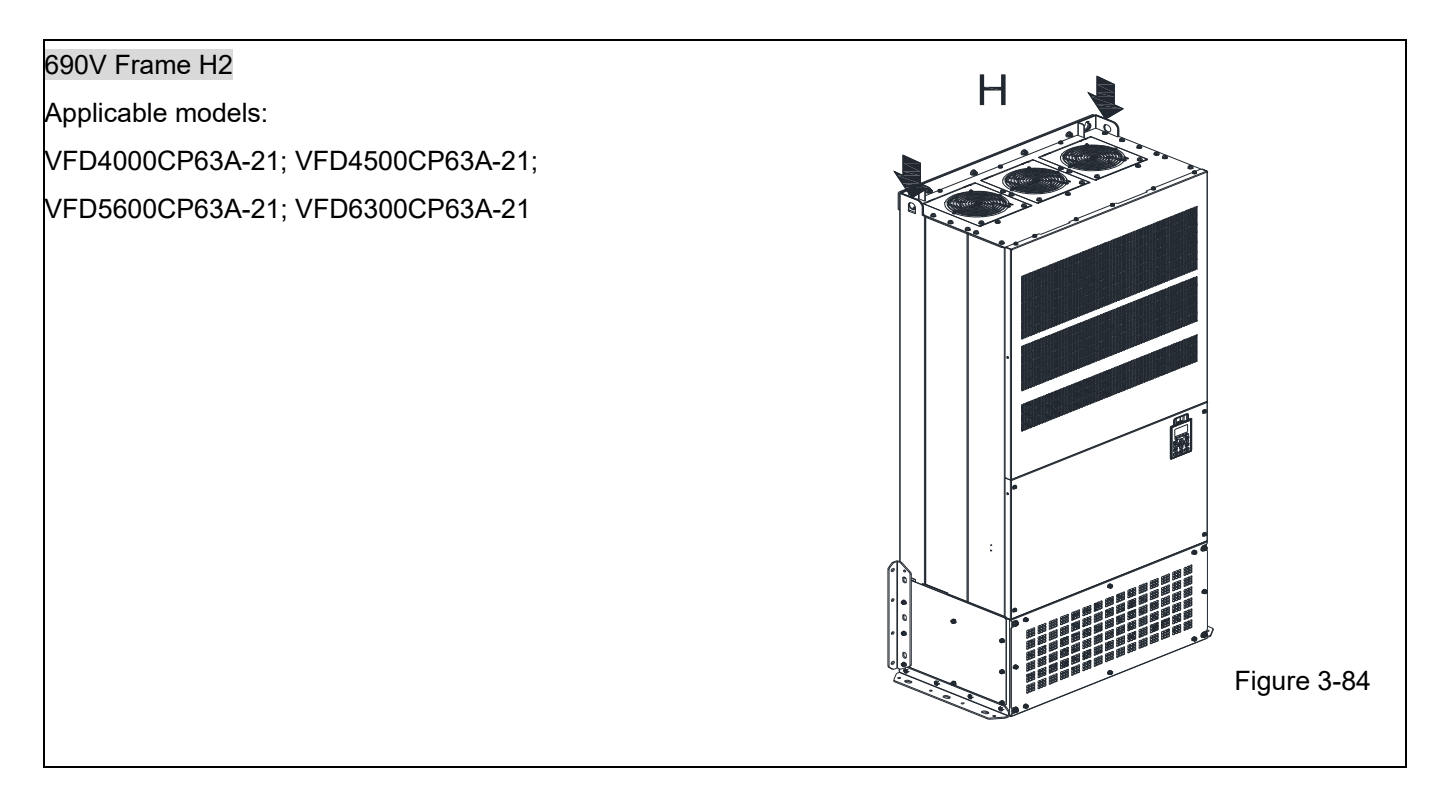

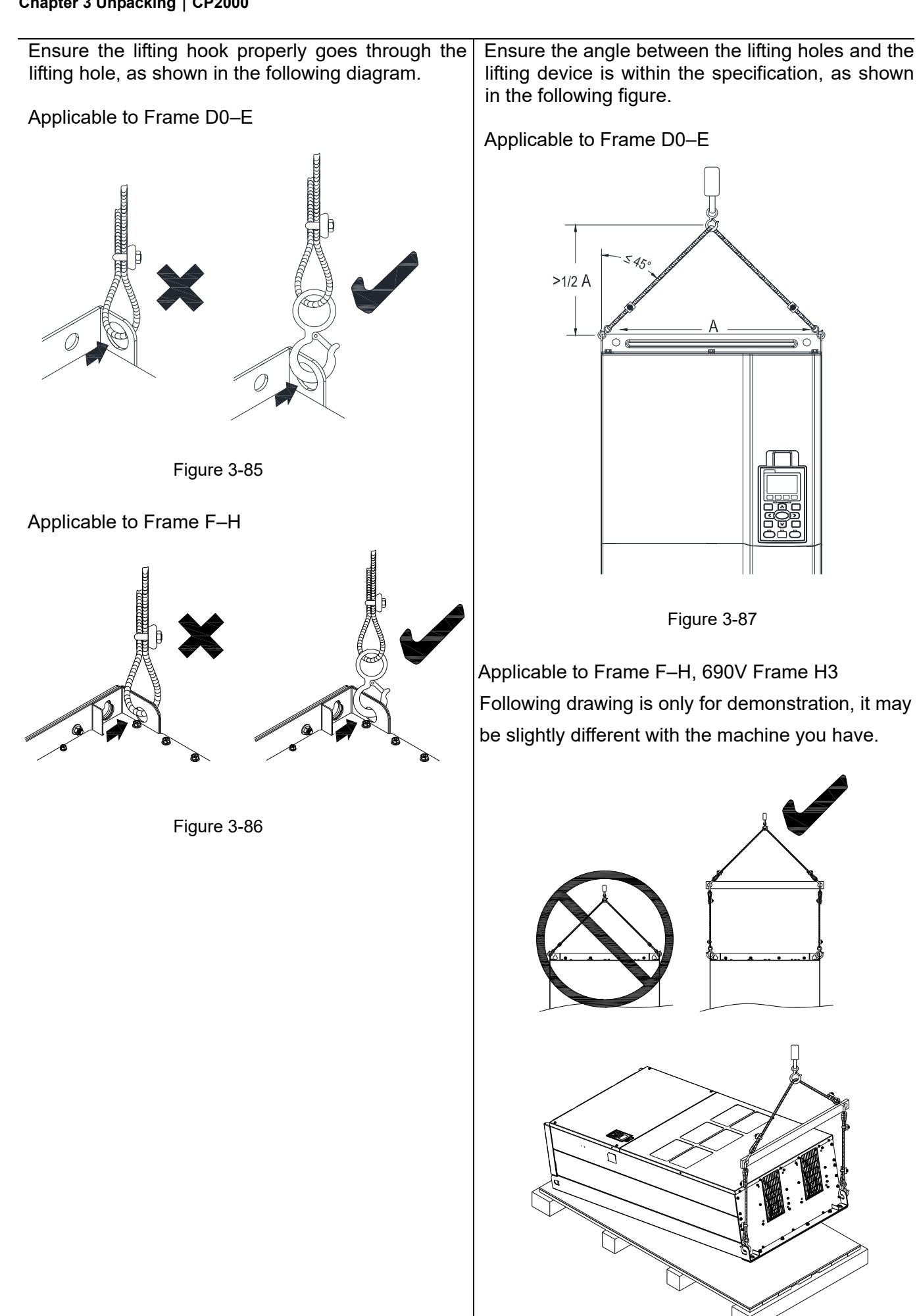

3-28

Figure 3-88

## Weight

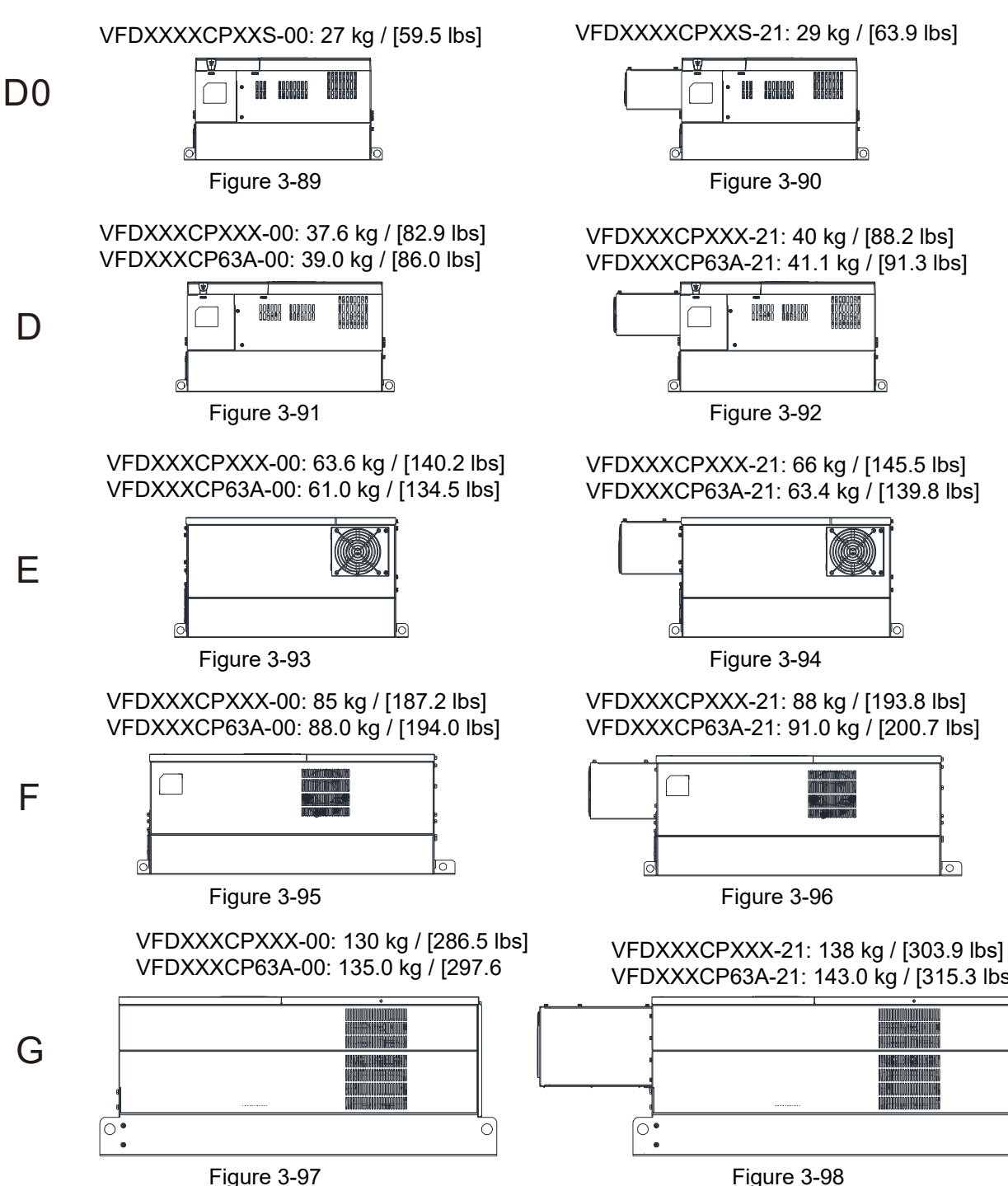

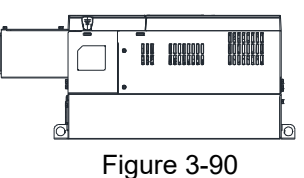

VFDXXXCP63A-21: 41.1 kg / [91.3 lbs] VFDXXXCPXXX-21: 40 kg / [88.2 lbs]

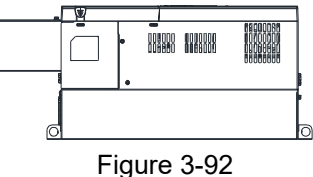

VFDXXXCP63A-21: 63.4 kg / [139.8 lbs] VFDXXXCPXXX-21: 66 kg / [145.5 lbs]

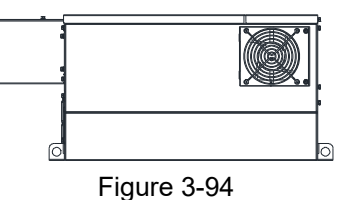

VFDXXXCPXXX-21: 88 kg / [193.8 lbs]

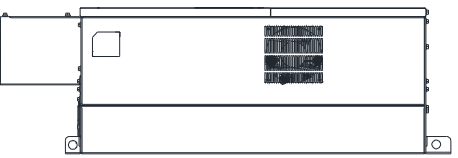

VFDXXXCP63A-21: 143.0 kg / [315.3 lbs]

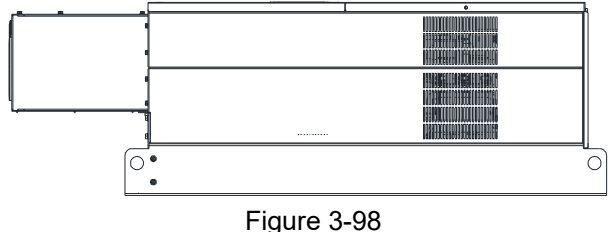

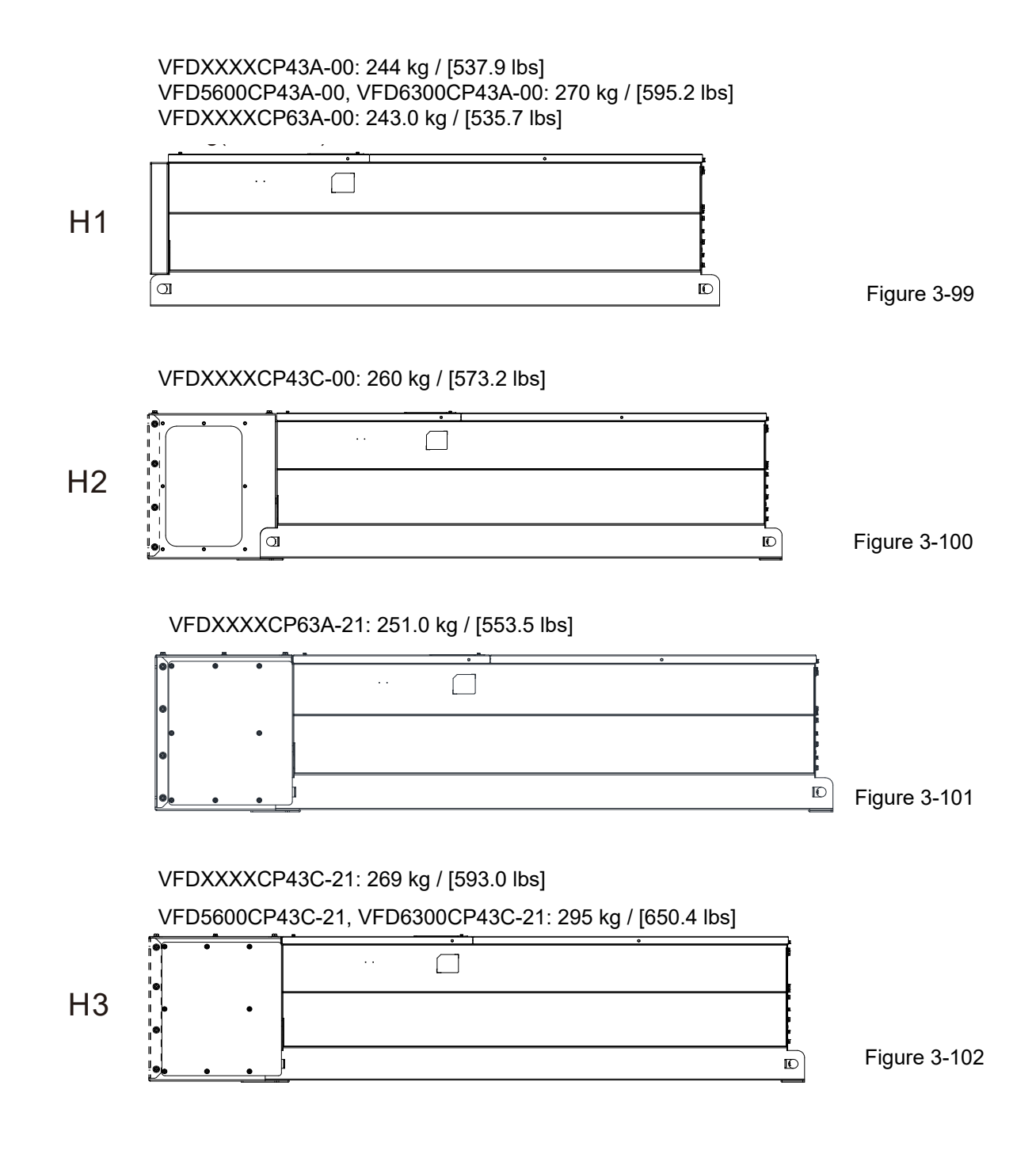

3-30

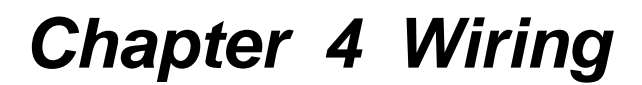

- 4-1 System Wiring Diagram
- 4-2 Wiring
#### **Chapter 4 Wiring | CP2000**

After removing the front cover, please check if the power and control terminals are clearly noted. Please read following precautions to avoid wiring mistakes.

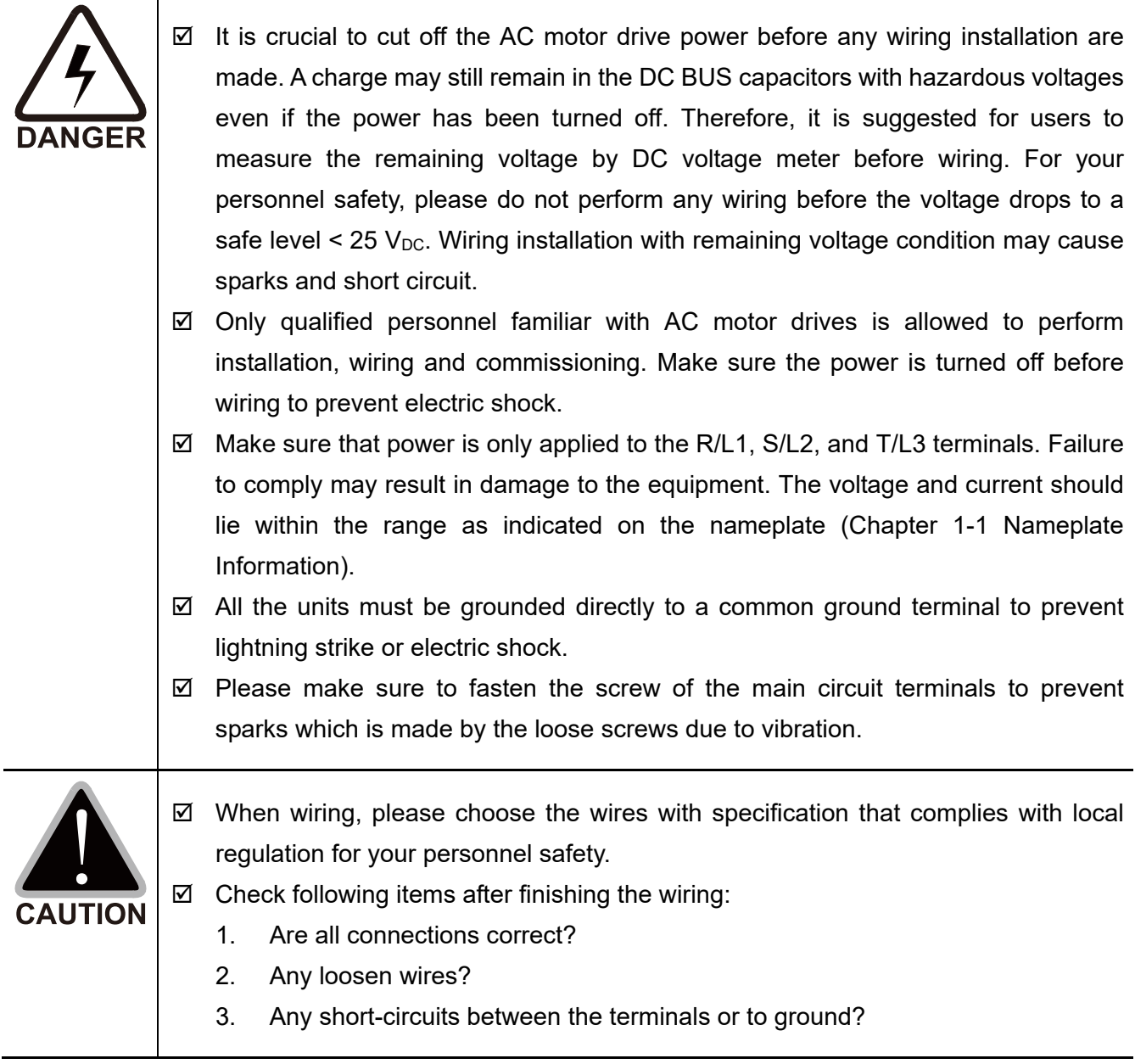

# **4-1 System Wiring Diagram**

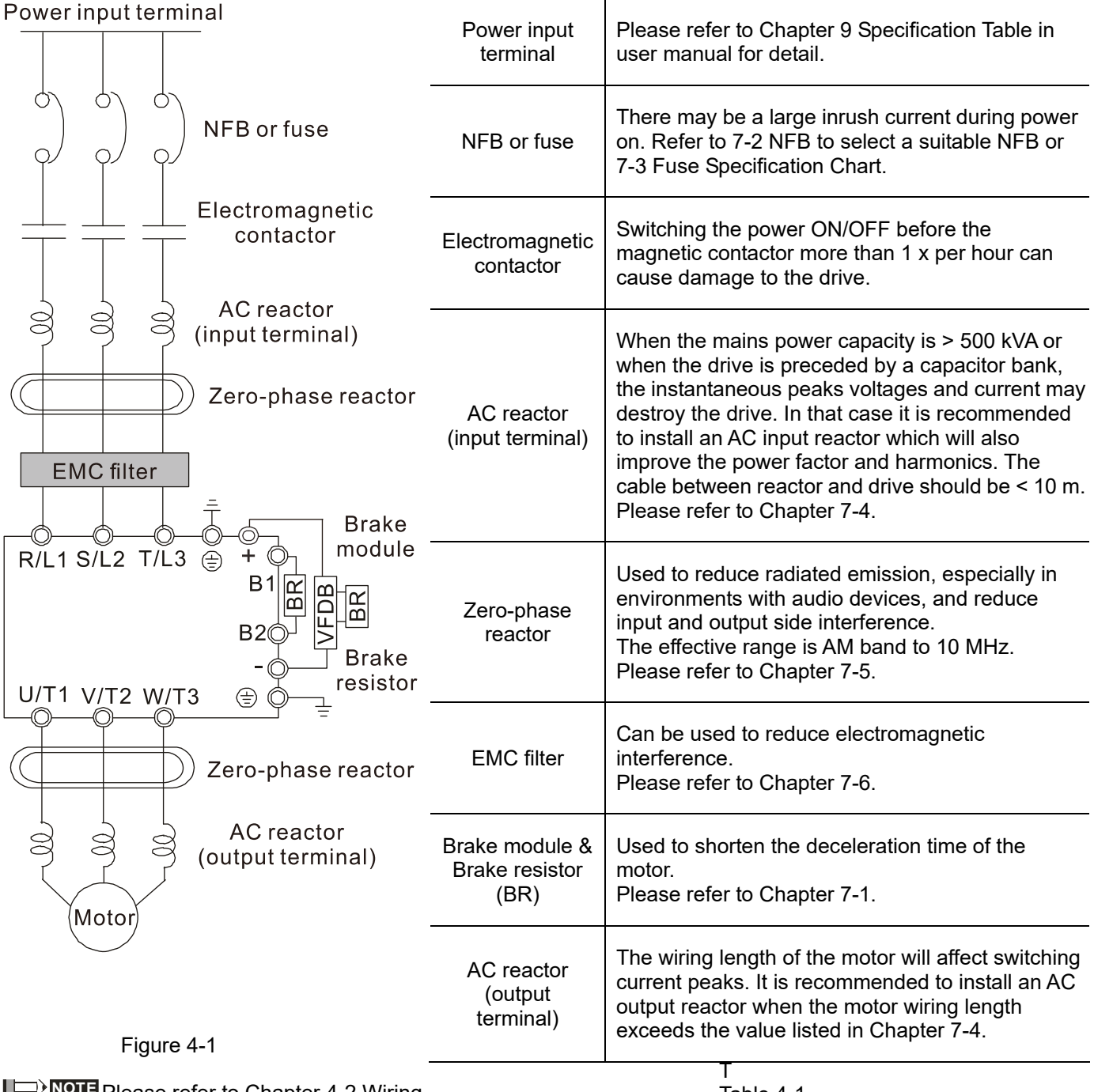

**NOTE** Please refer to Chapter 4-2 Wiring Diagram for detailed wiring information.

Table 4-1

## **4-2 Wiring**

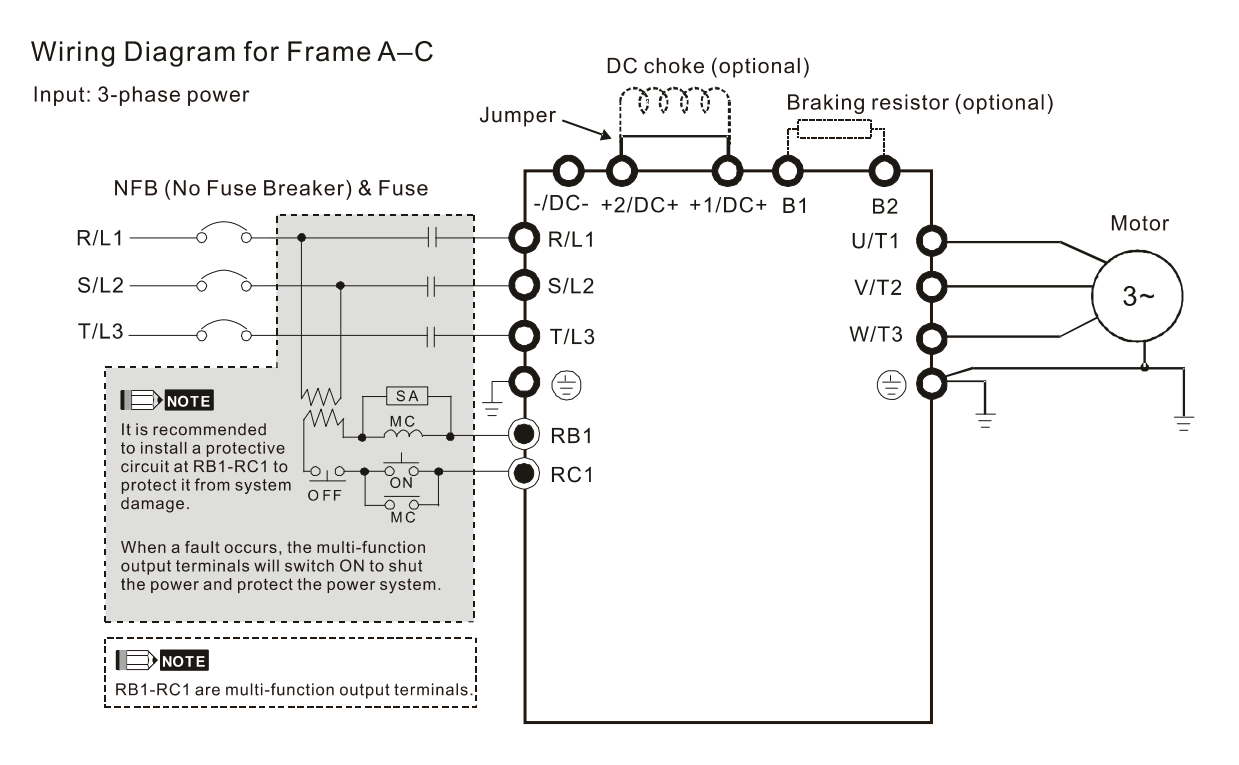

Figure 4-2

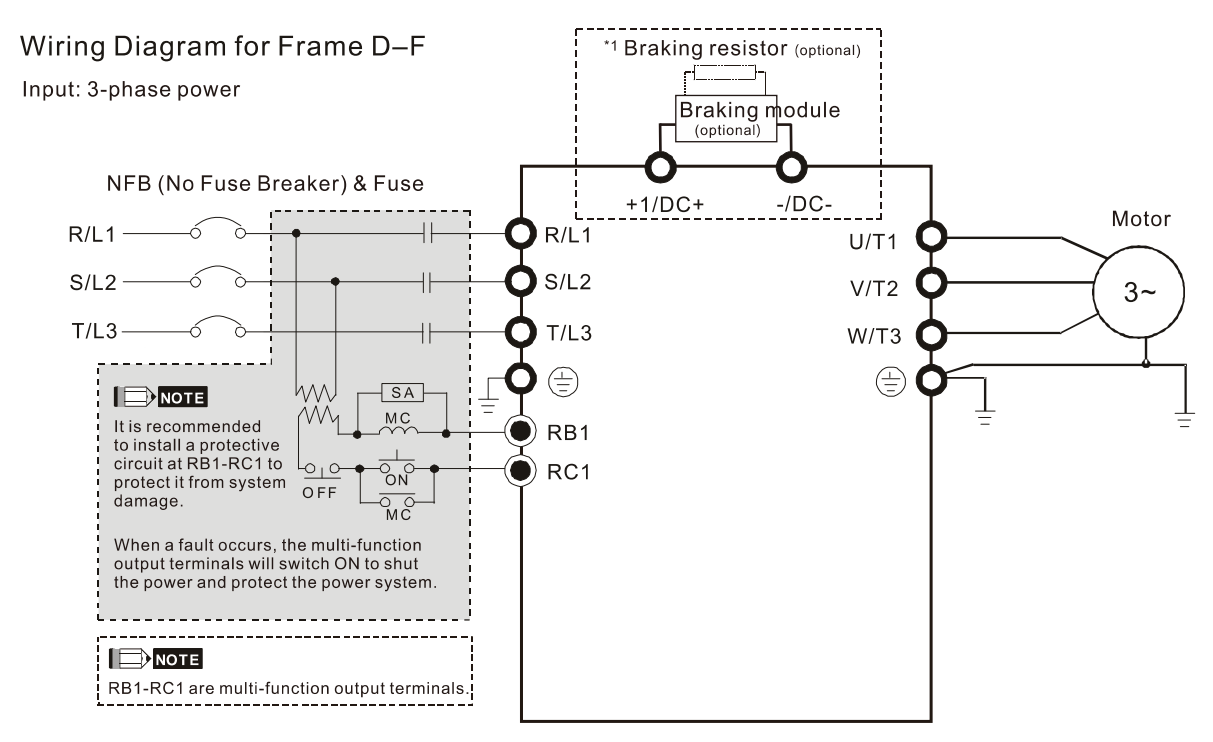

Figure 4-3

\*1 Please refer to Chapter 7-1 for brake units and resistors selection

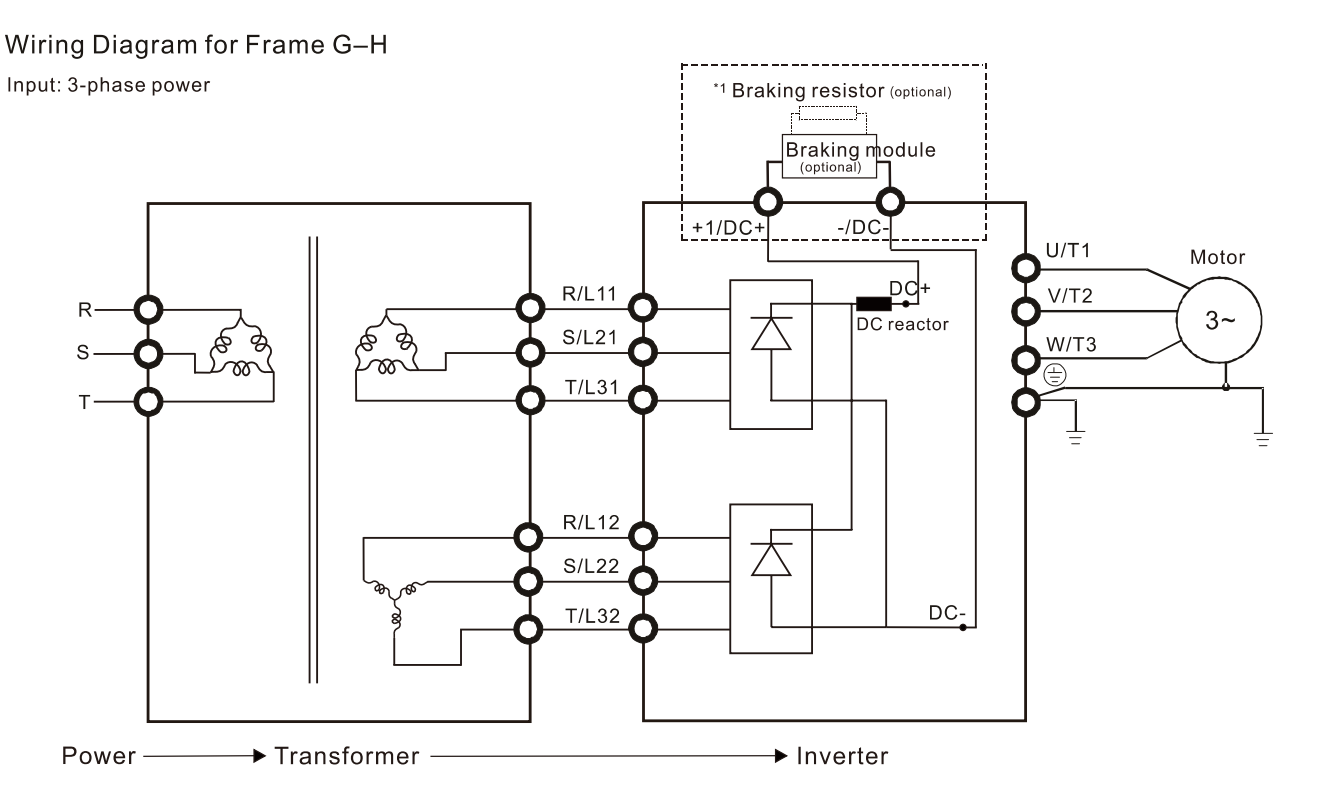

Figure 4-4

\*1 Please refer to Chapter 7-1 for brake units and resistors selection

**NOTE** When wiring for 12 Pulse Input, please strictly follow above wiring diagram.

#### **Chapter 4 Wiring | CP2000**

#### Wiring Diagram for Frame A-H

Input: 3-phase power

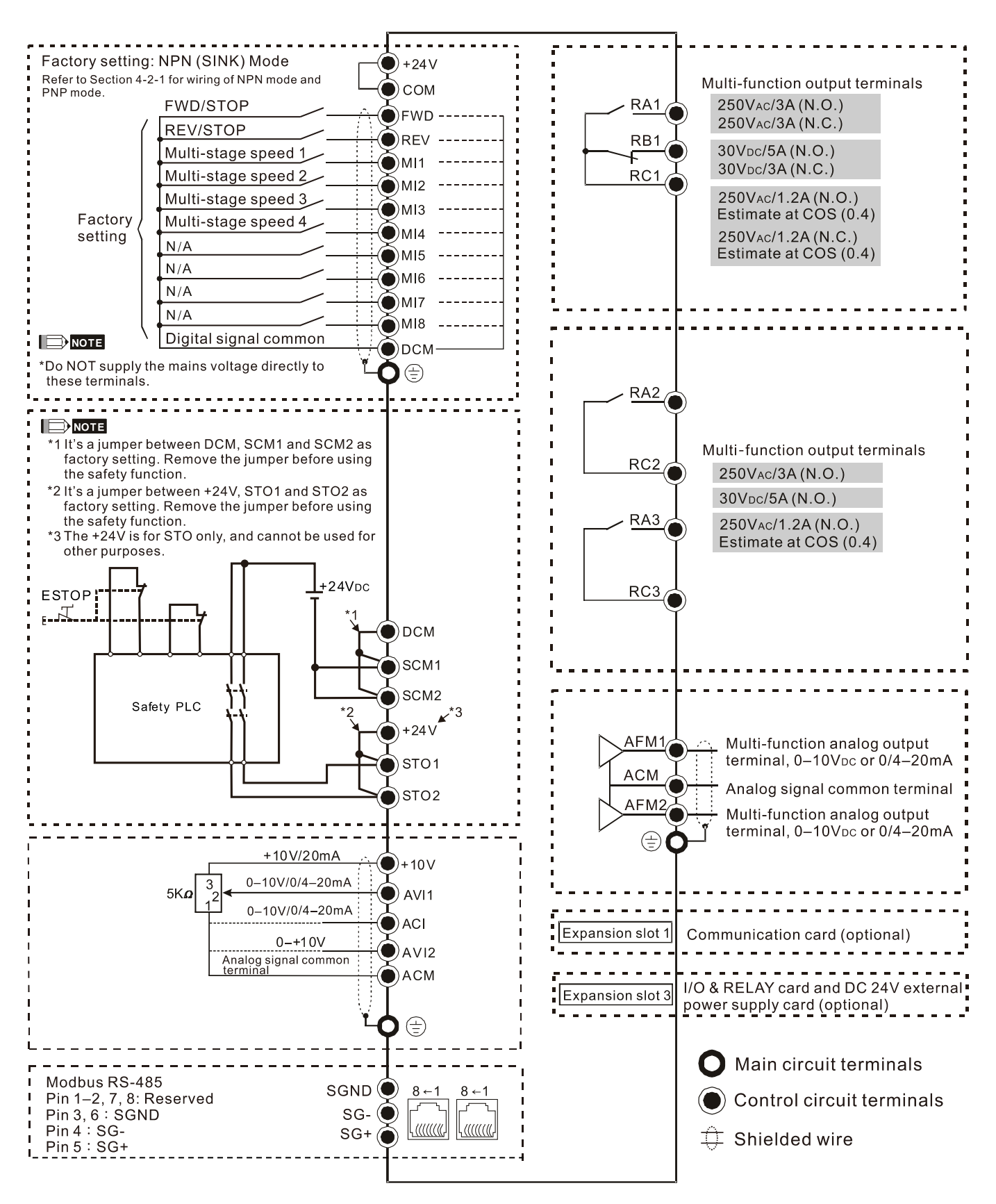

Figure 4-5

#### 4-2-1 SINK (NPN) / SOURCE (PNP) Mode

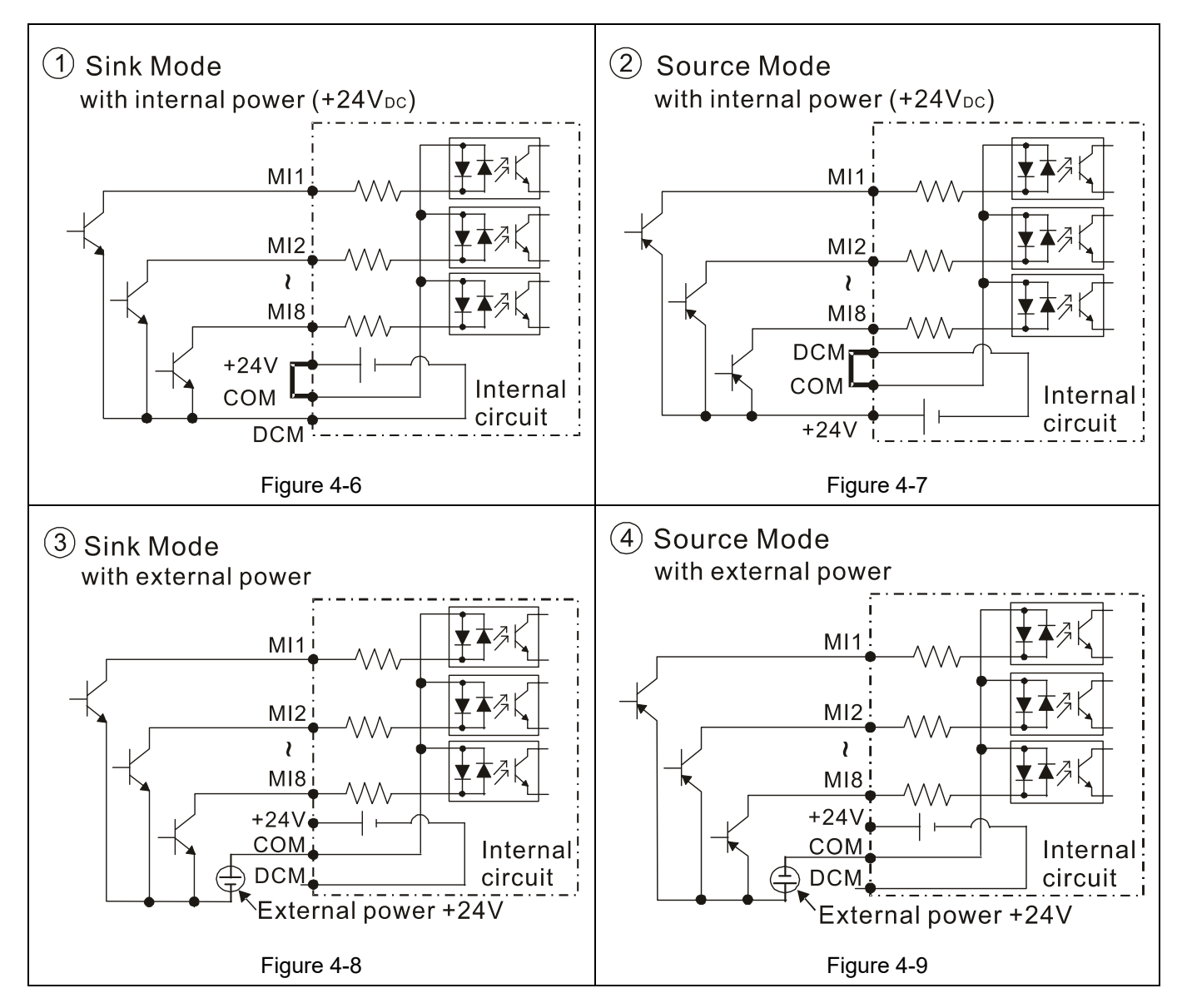

[This page intentionally left bank.]

- 5-1 Main Circuit Diagram
- 5-2 Specifications of Main Circuit Terminals

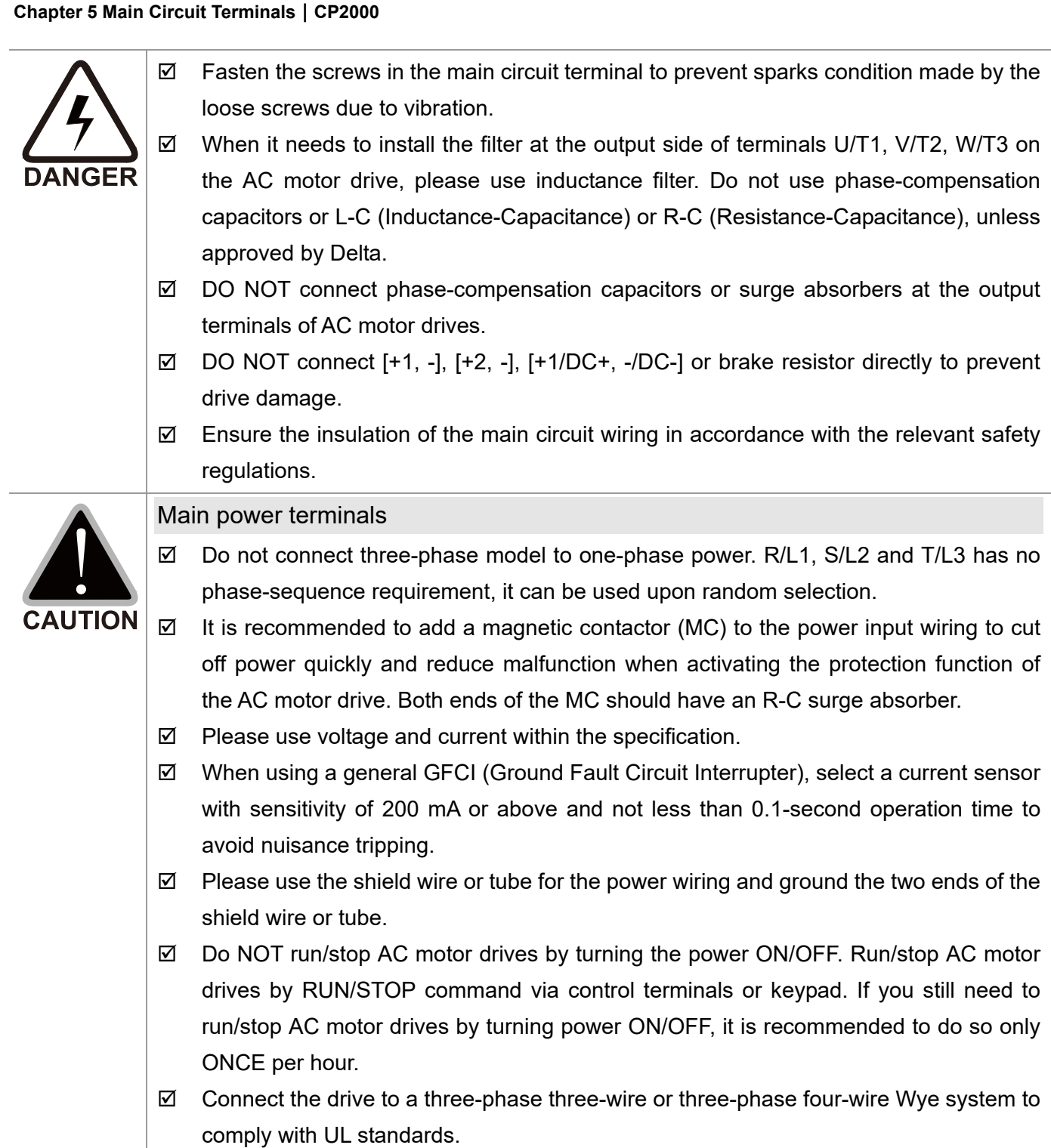

Output terminals for main circuit

- $\boxtimes$  Use well-insulated motor, suitable for inverter operation.
- $\boxtimes$  When the AC drive output terminals U/T1, V/T2, and W/T3 are connected to the motor terminals U/T1, V/T2, and W/T3 respectively, the motor will rotate counterclockwise (as viewed on the shaft end of the motor, refer to the pointed direction in the figure below) when a forward operation command is received. To permanently reverse the direction of motor rotation, switch over any of the two motor leads.

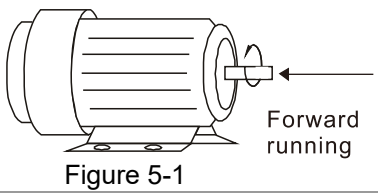

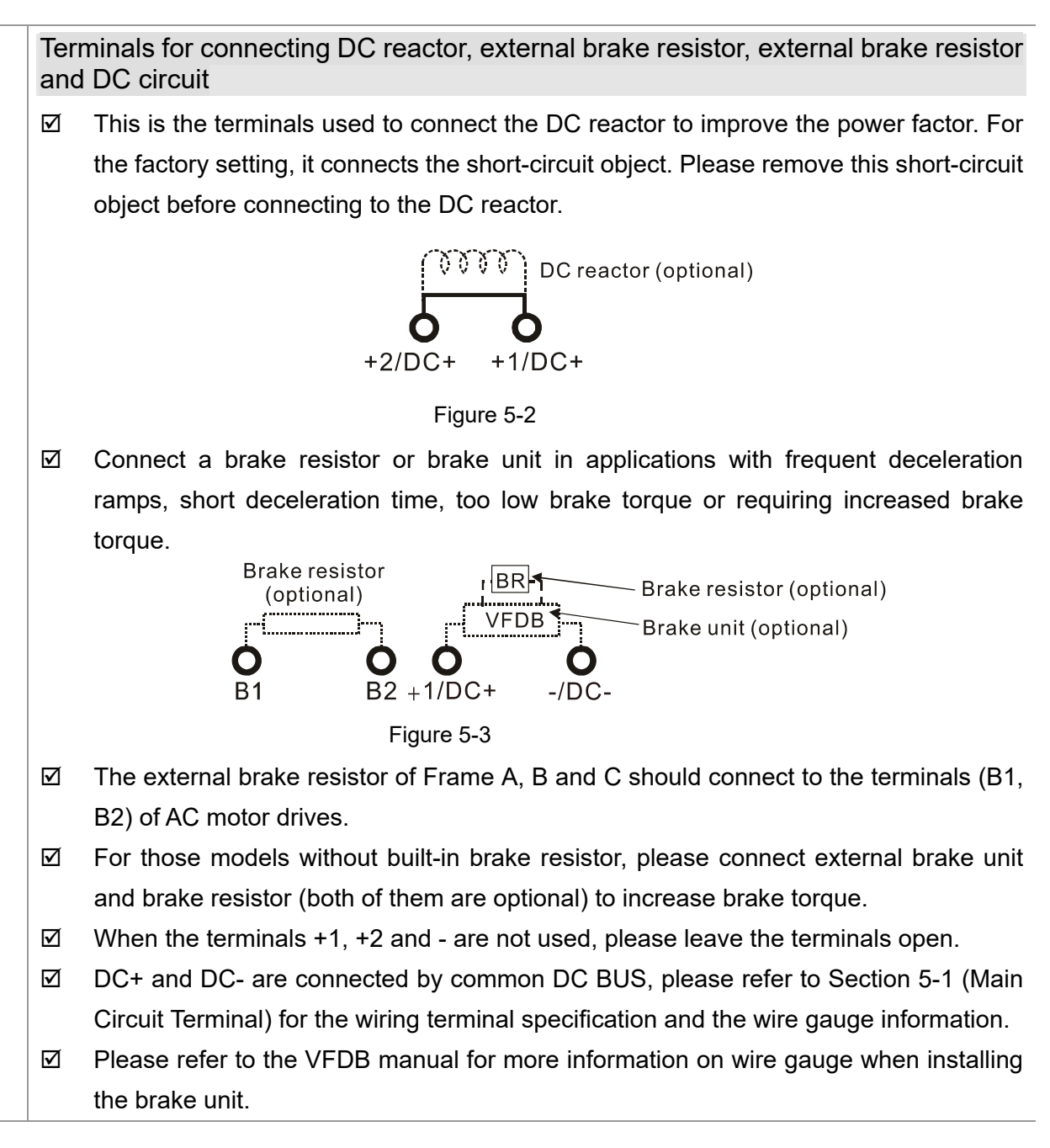

## **5-1 Main Circuit Diagram**

#### Wiring Diagram for Frame A~C

Input: 3-phase power

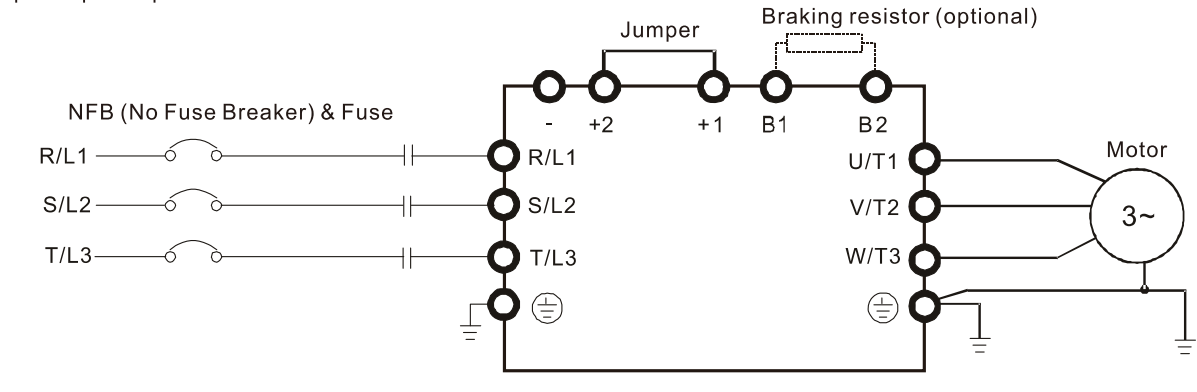

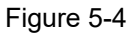

#### Wiring Diagram for Frame A~C

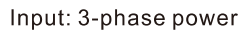

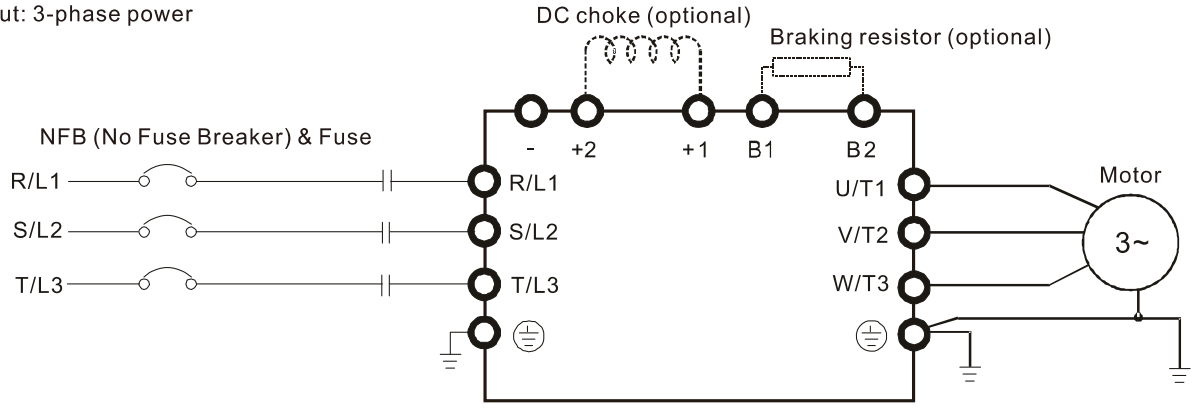

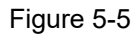

Wiring Diagram for Frame D~F

Input: 3-phase power

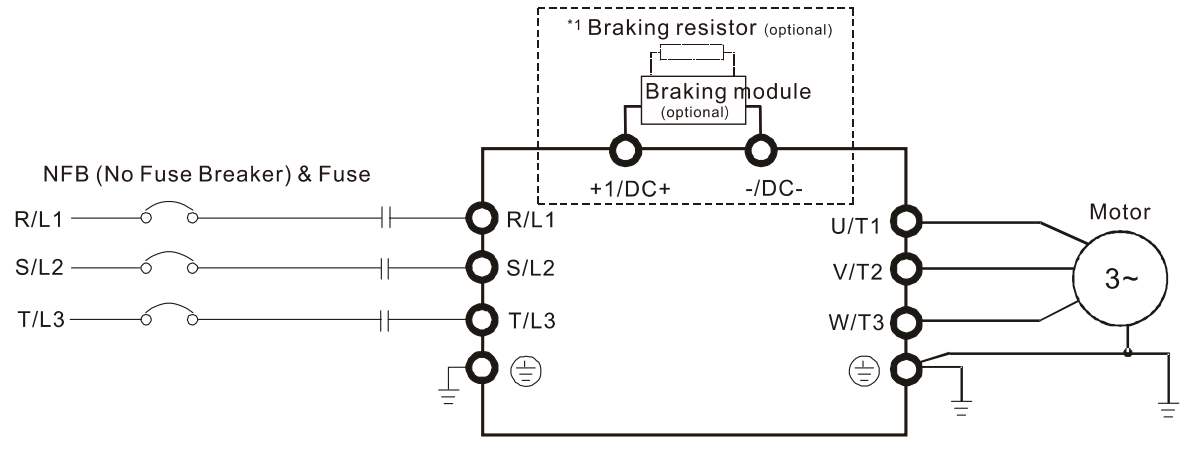

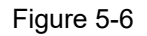

\*1 Please refer to Section 7-1 for brake units and resistors selection

Wiring Diagram for Frame G~H Input: 3-phase power

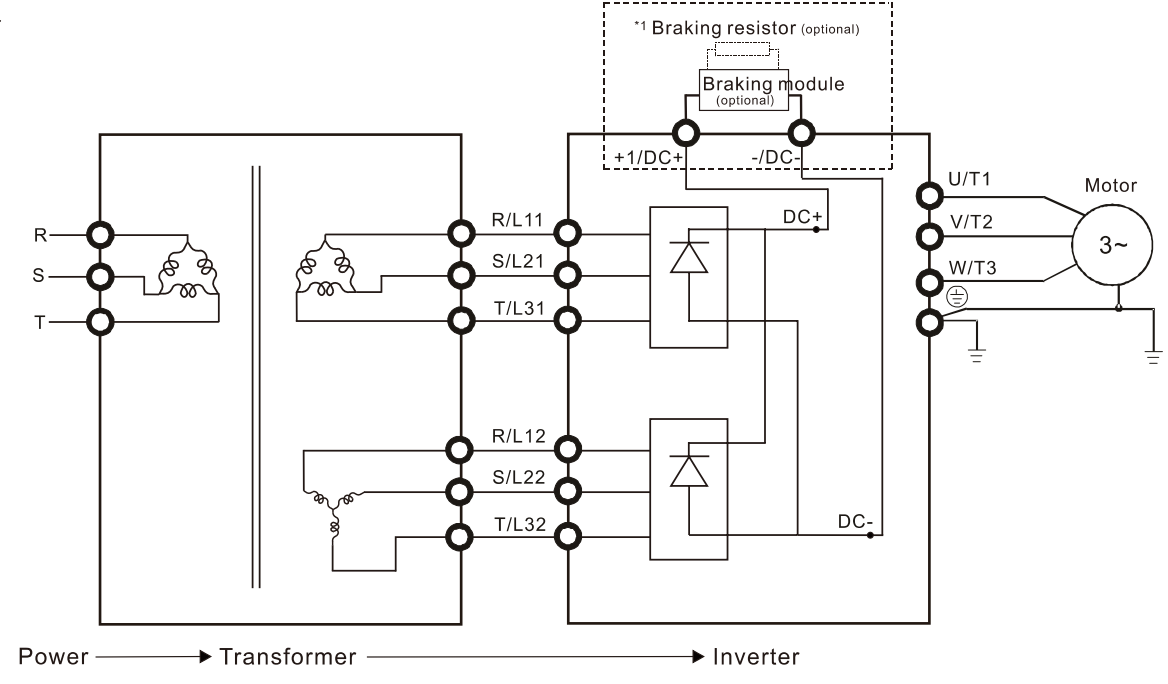

Figure 5-7

\*1 Please refer to Section 7-1 for brake units and resistors selection

Note: When wiring for 12 Pulse Input, please strictly follow above wiring diagram.

- Æ **NOTE**
- If the wiring between motor drive and motor is over 75 meters, please refer to Section 7-4 Specifications of limits for motor cable length.
- Please remove short circuit plate of Frame G and H if 12 pulse is implemented. Before implementing 12 pulse, consult Delta for more detail.

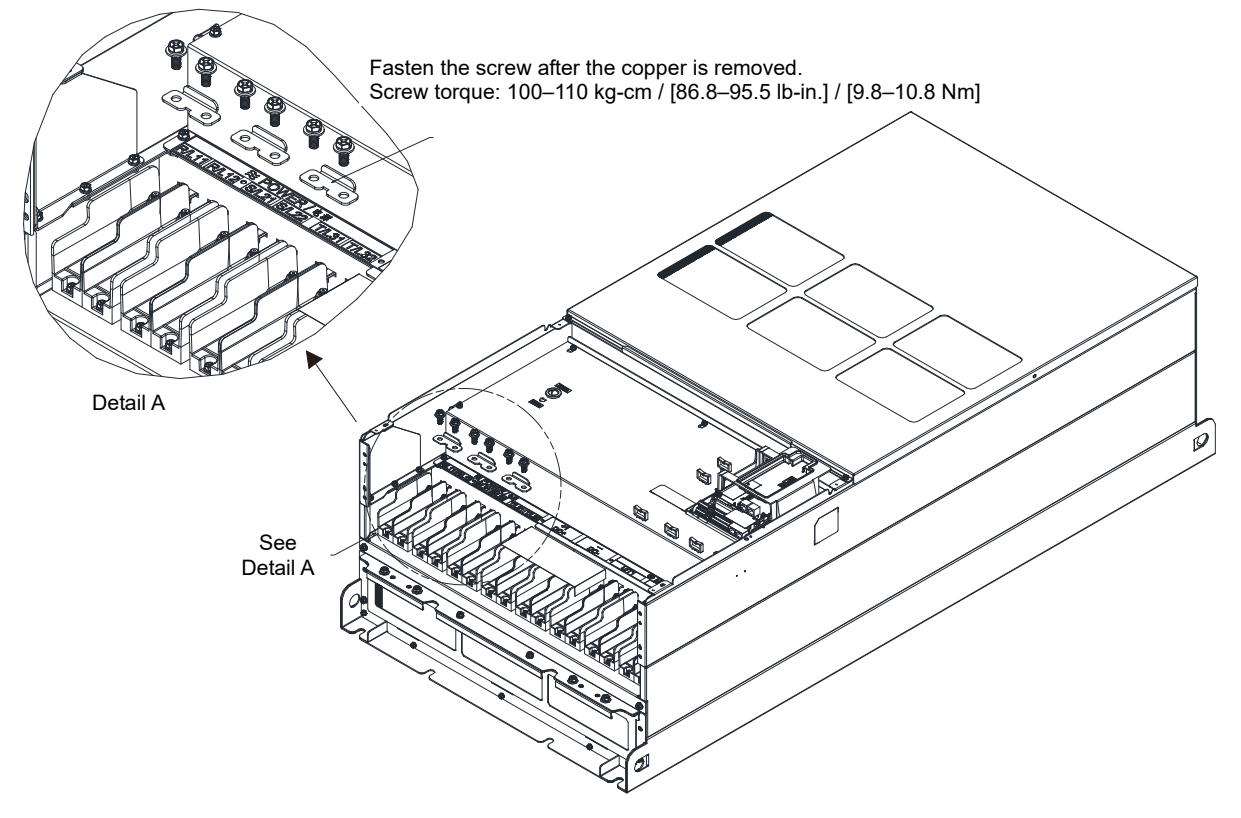

Figure 5-8

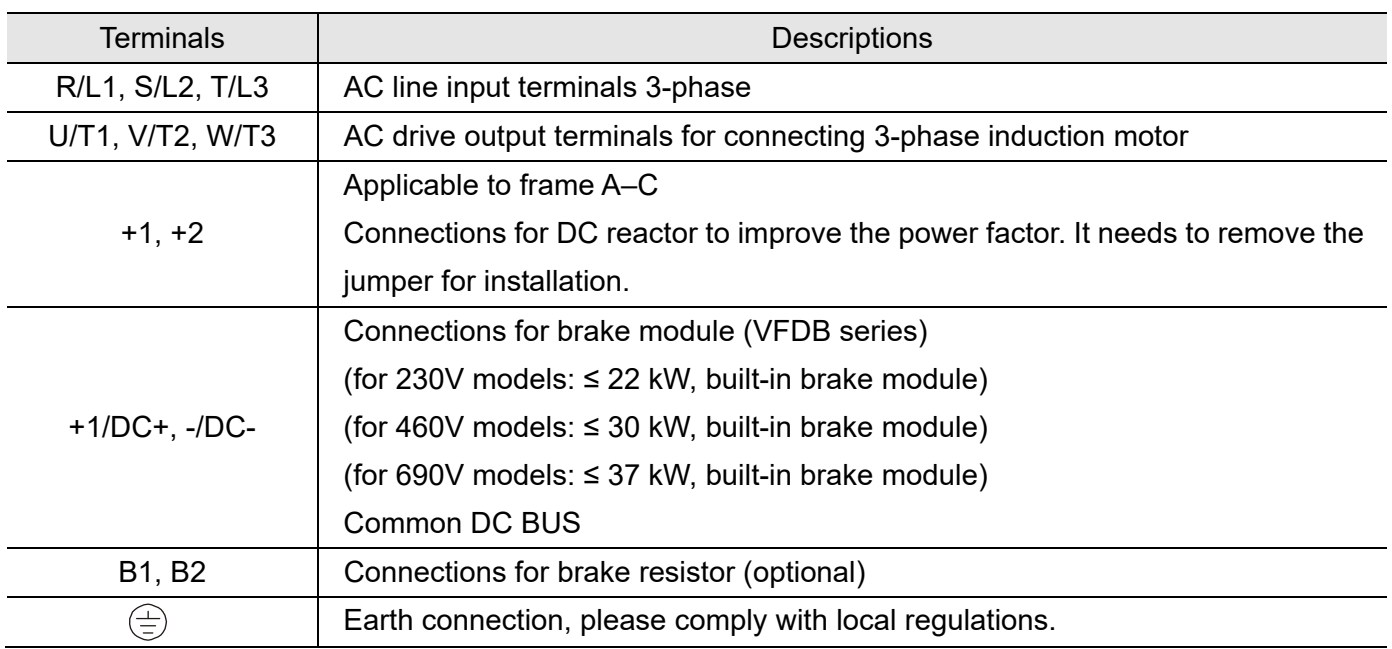

Table 5-1

## **5-2 Specifications of Main Circuit Terminals**

- Use the specified ring lug for main circuit terminal wiring. See figure 5-9 and figure 5-10 for ring lug specifications. For other types of wiring use the wires that comply with the local regulations.
- After crimping the wire to the ring lug (must be UL approved), UL and CSA approved recognized component (YDPU2), install heat shrink tube rated at a minimum of 600VAC insulation over the live part. Refer to figure 5-10 below.

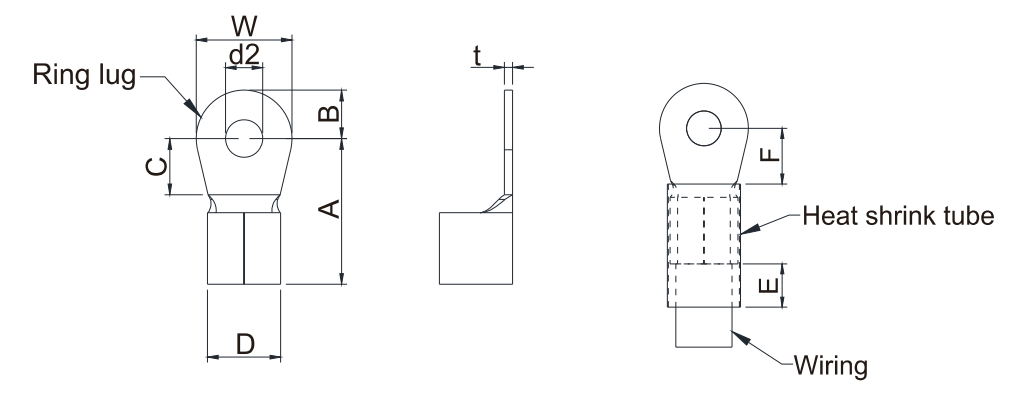

Figure 5-9 Figure 5-10

#### Terminal specification

The part number of the ring lugs (produced by K.S. Terminals Inc.) in the table below are for reference only. You can by the ring lugs of your choice to match with different frame sizes.

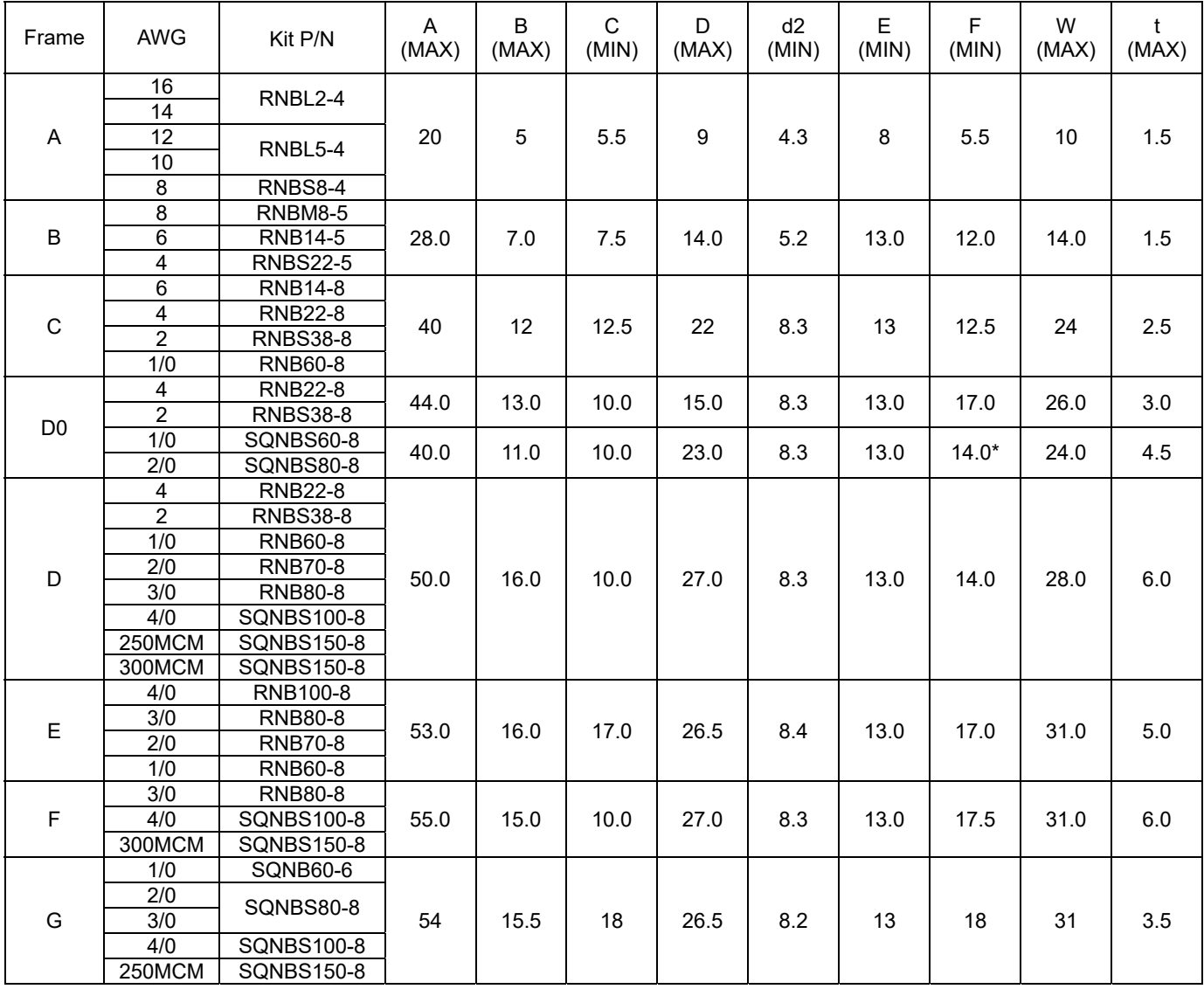

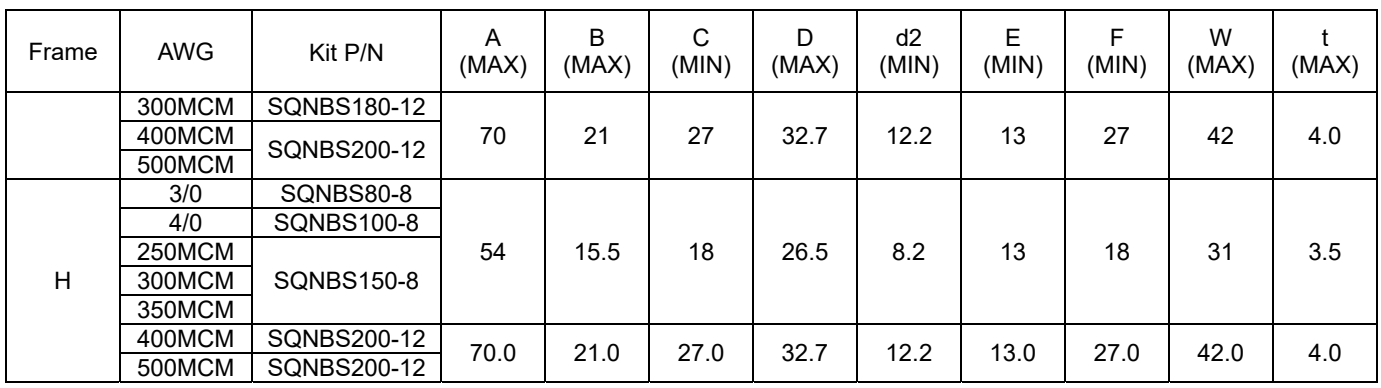

**\***F (MAX.)=16.5 Unit: mm

\*AWG: Refer to the table below for the wire size specification for models in each frame.

Frame A

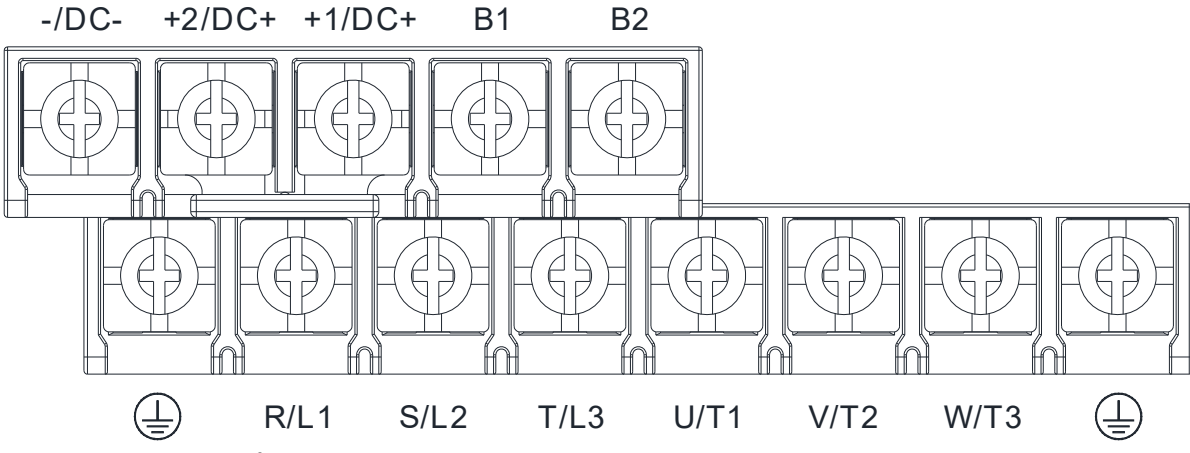

- If you install at Ta 50°C environment, please select copper wire with voltage rating 600V and temperature resistant at 75°C or 90°C.
- If you install at Ta 50°C above environment, please select copper wire with voltage rating 600V and temperature resistant at 90°C or above.
- For UL installation compliant, please use copper wires for installation, the wire gauge is based on temperature resistant at 75°C which is requested and recommended from UL. Do not reduce the wire gauge when using higher temperature wire.

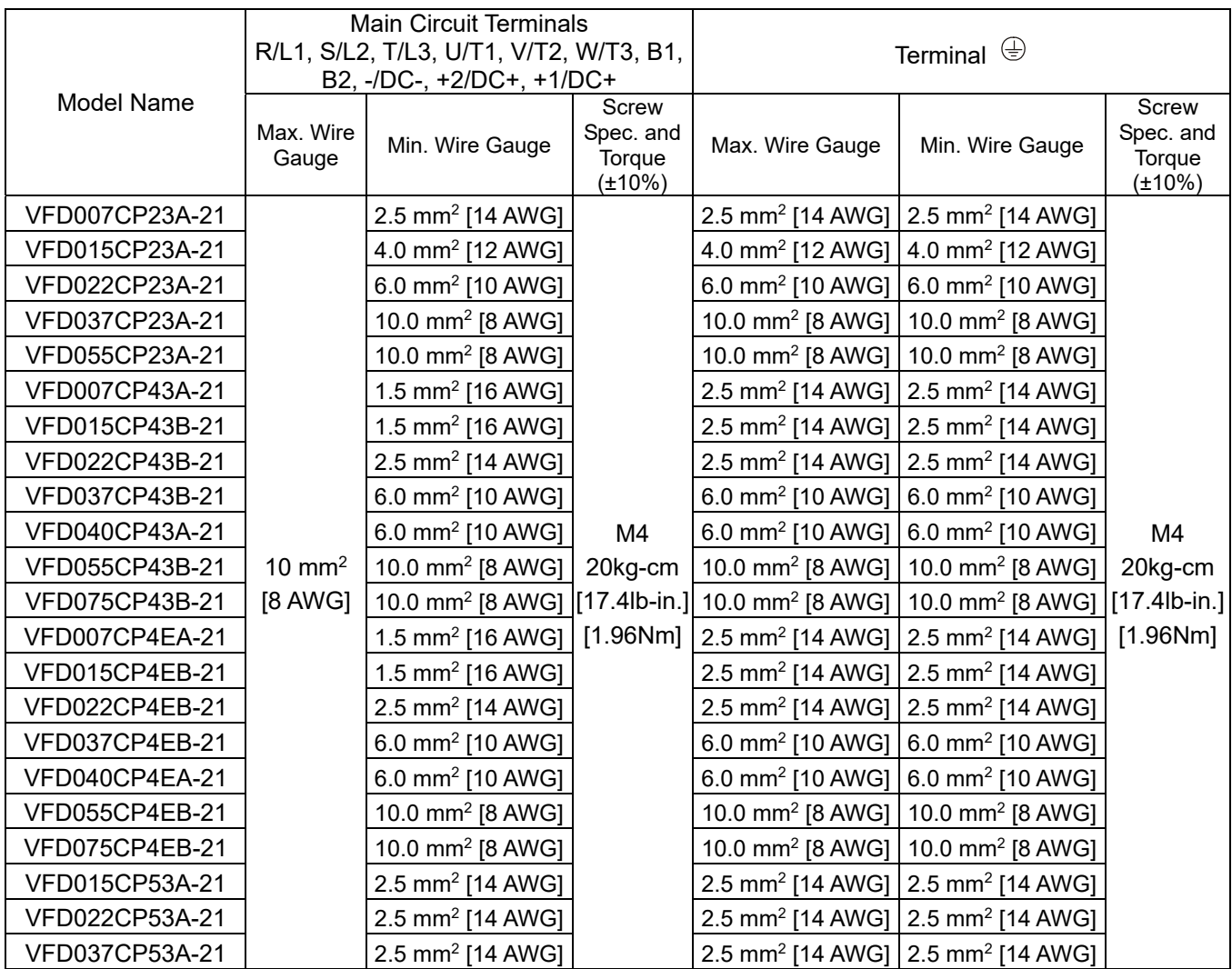

#### Frame B

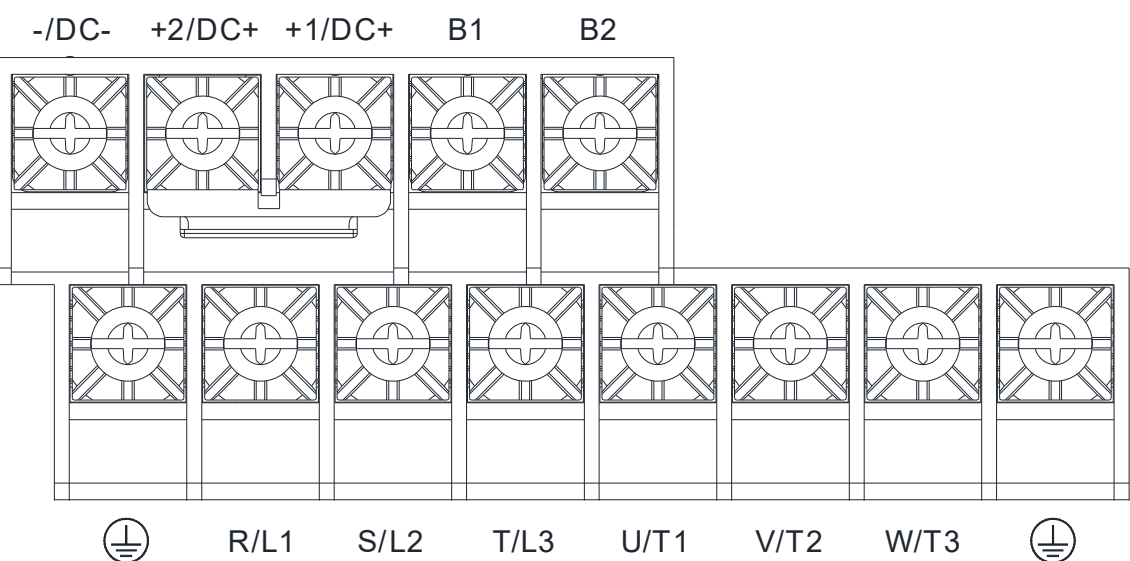

- If you install at Ta 40°C environment, please select copper wire with voltage rating 600V and temperature resistant at 75°C or 90°C.
- If you install at Ta 40°C above environment, please select copper wire with voltage rating 600V and temperature resistant at 90°C or above.
- For VFD150CP23A-21, if you install at Ta 30°C above environment, please select copper wire with voltage rating 600V and temperature resistant at 90°C or above.
- For UL installation compliant, please use copper wires for installation, the wire gauge is based on temperature resistant at 75°C which is requested and recommended from UL. Do not reduce the wire gauge when using higher temperature wire.

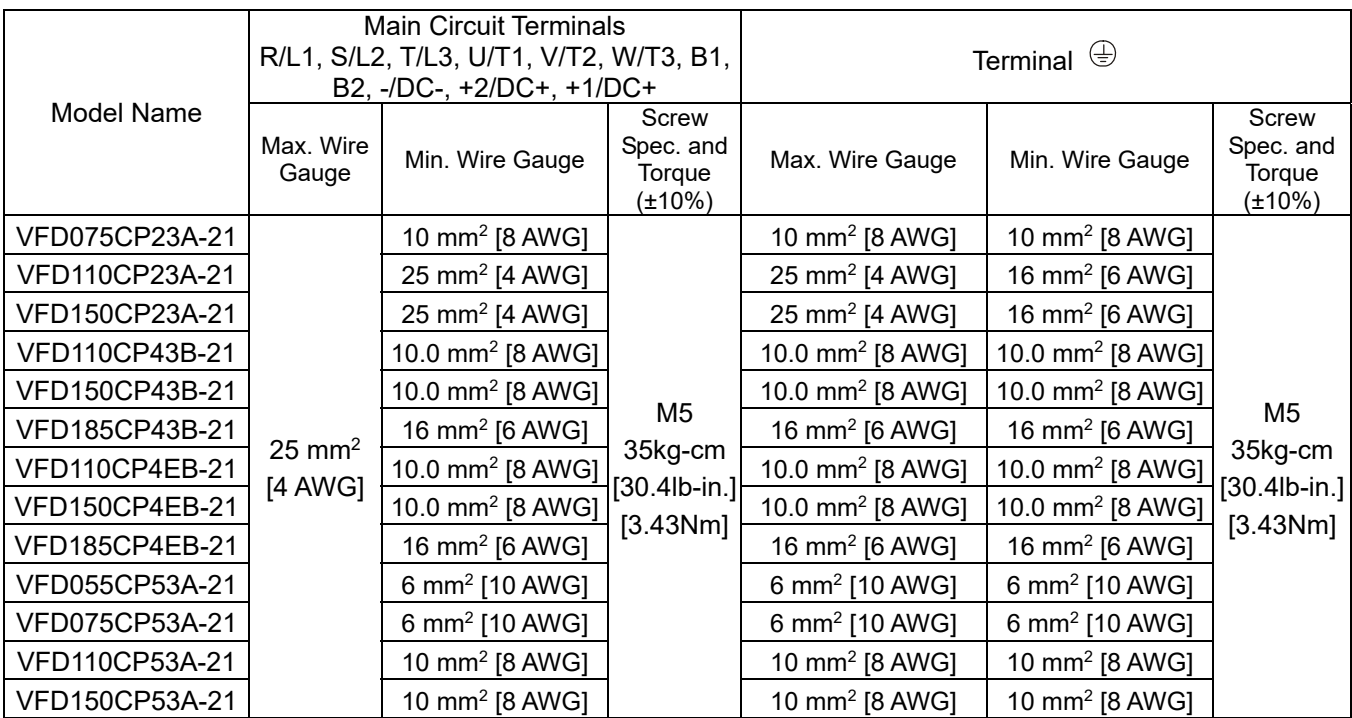

Wire fix to pole +2/DC+ and +1/DC+: 45 kg-cm / [39.0 lb-in] / [4.42 Nm] (±10%)

Frame C

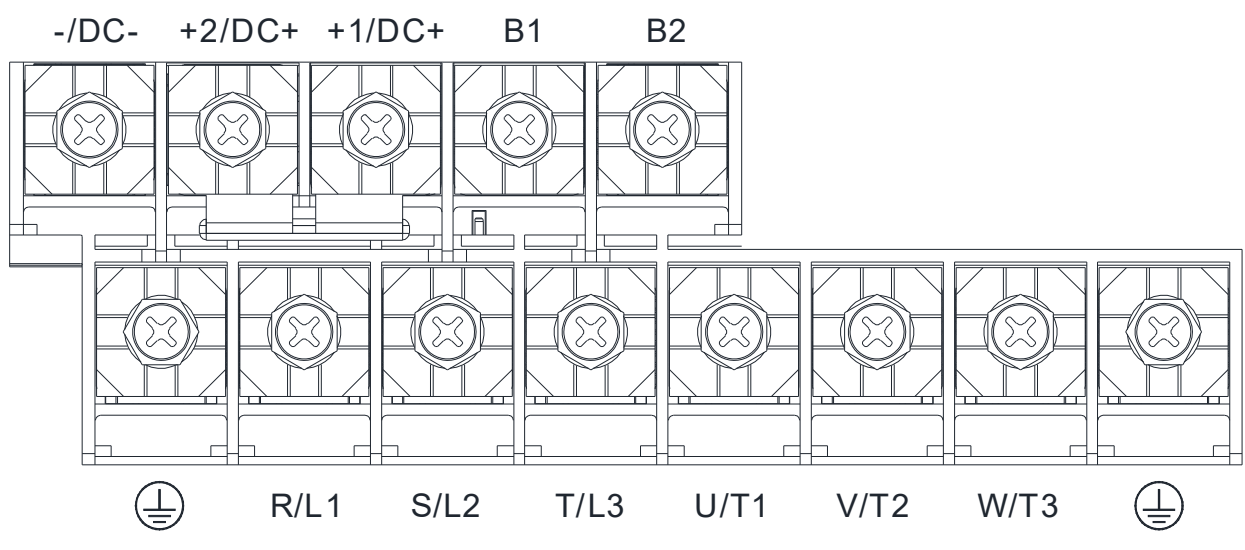

- If you install at Ta 40°C environment, please select copper wire with voltage rating 600V and temperature resistant at 75°C or 90°C.
- If you install at Ta 40°C above environment, please select copper wire with voltage rating 600V and temperature resistant at 90°C or above.
- For VFD300CP23A-21, if you install at Ta 30°C above environment, please select copper wire with voltage rating 600V and temperature resistant at 90°C or above.
- For UL installation compliant, please use copper wires for installation, the wire gauge is based on temperature resistant at 75°C which is requested and recommended from UL. Do not reduce the wire gauge when using higher temperature wire.

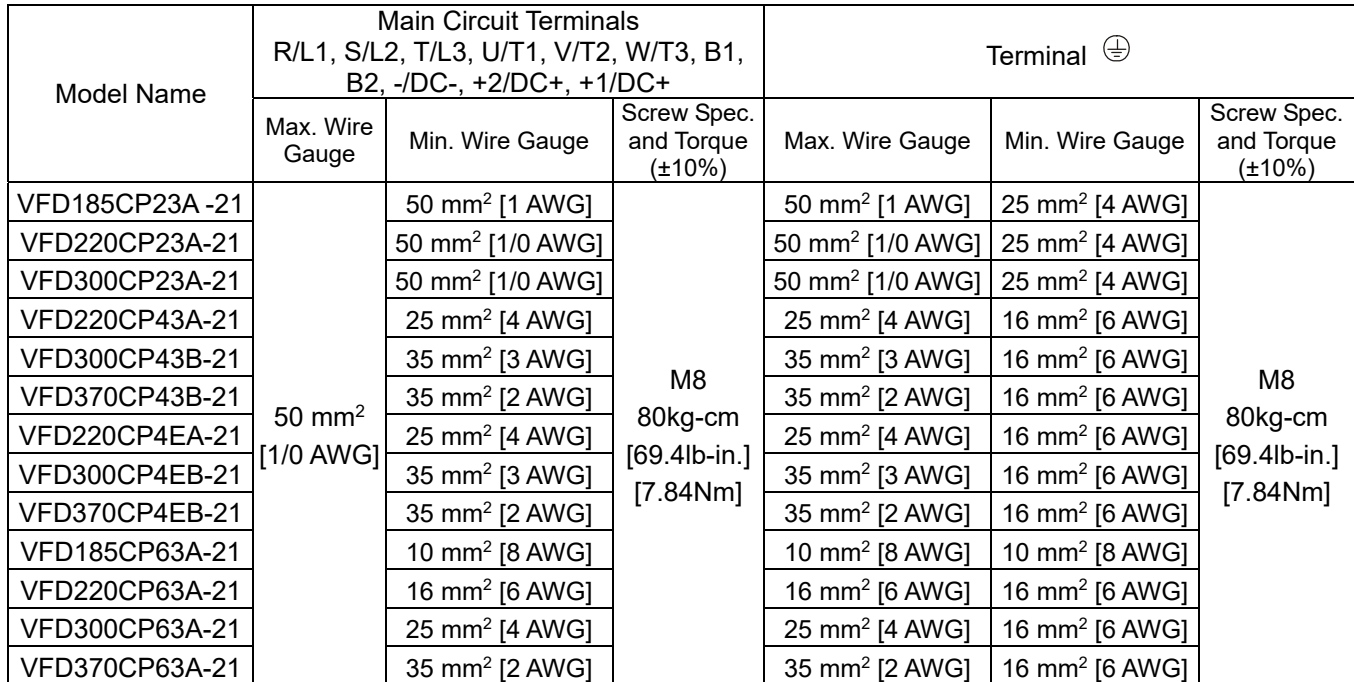

Wire fix to pole +2/DC+ and +1/DC+: 90 kg-cm / [78.2 lb-in] / [8.83 Nm] (±10%)

#### Frame D0

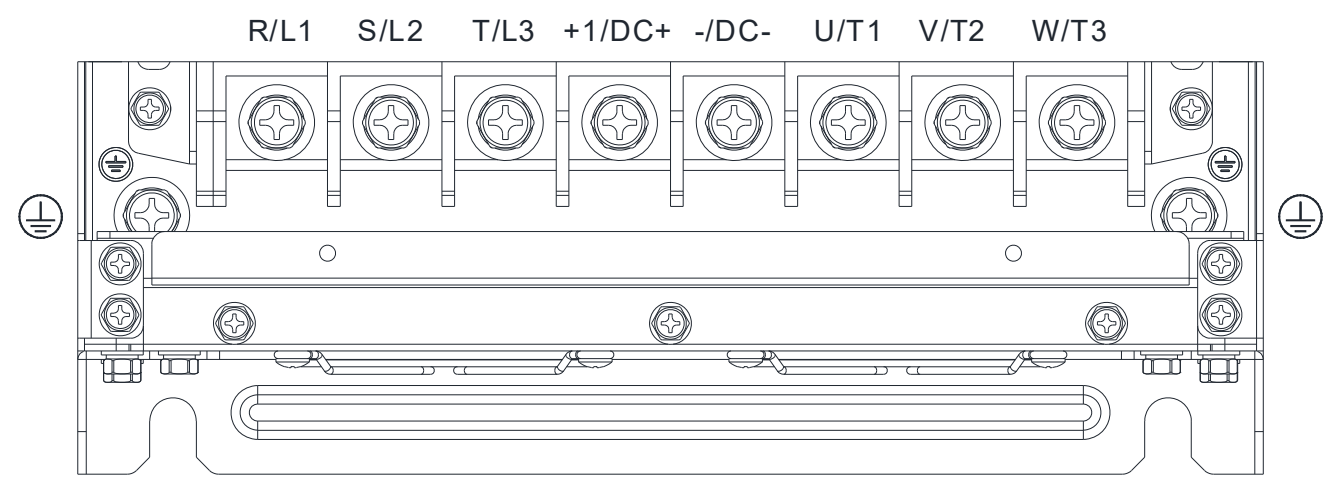

- If you install at Ta 40°C environment, please select copper wire with voltage rating 600V and temperature resistant at 75°C or 90°C.
- If you install at Ta 40°C above environment, please select copper wire with voltage rating 600V and temperature resistant at 90°C or above.
- For UL installation compliant, please use copper wires for installation, the wire gauge is based on temperature resistant at 75°C which is requested and recommended from UL. Do not reduce the wire gauge when using higher temperature wire.

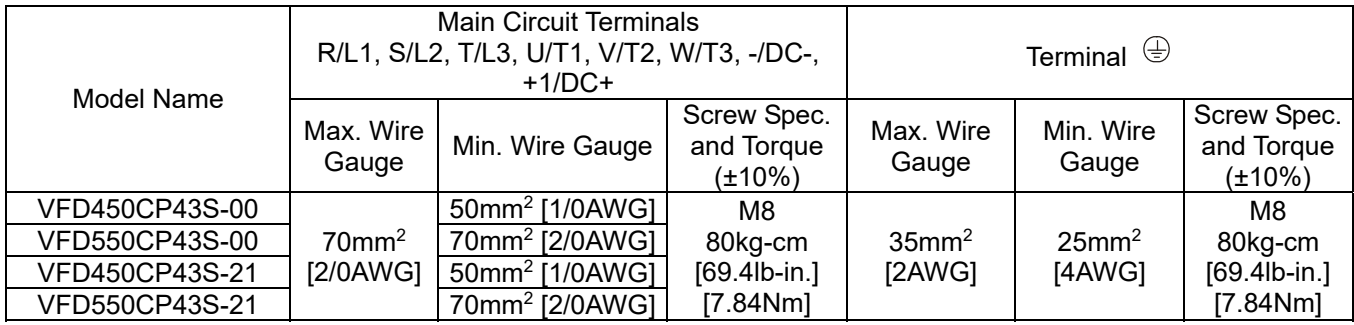

#### Frame D

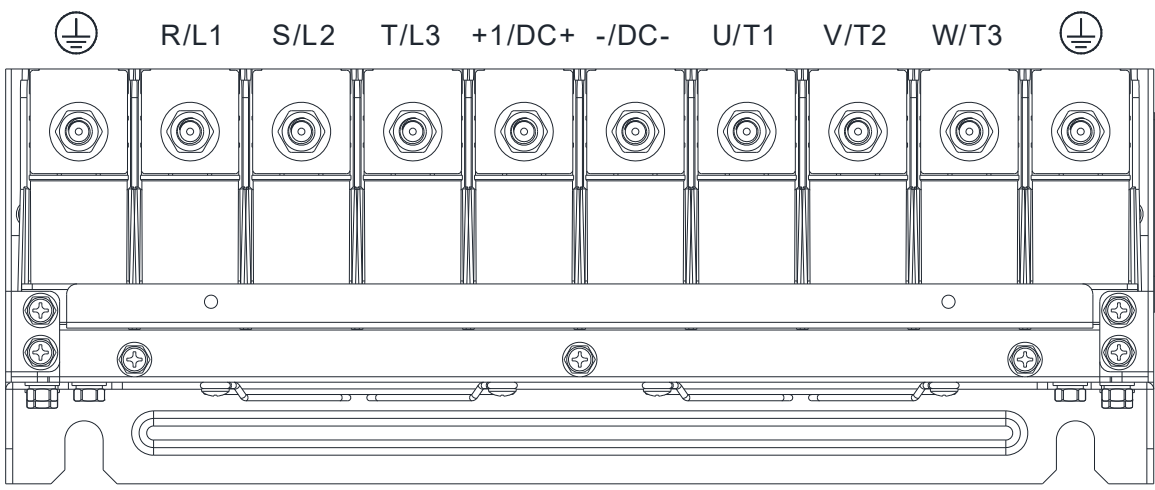

- If you install at Ta 40°C environment, please select copper wire with voltage rating 600V and temperature resistant at 75°C or 90°C.
- If you install at Ta 40°C above environment, please select copper wire with voltage rating 600V and temperature resistant at 90°C or above.
- For VFD450CP23A-21 and VFD900CP43A-21, if you install at Ta 30°C above environment, please select copper wire with voltage rating 600V and temperature resistant at 90°C or above.
- For UL installation compliant, please use copper wires for installation, the wire gauge is based on temperature resistant at 75°C which is requested and recommended from UL. Do not reduce the wire gauge when using higher temperature wire.

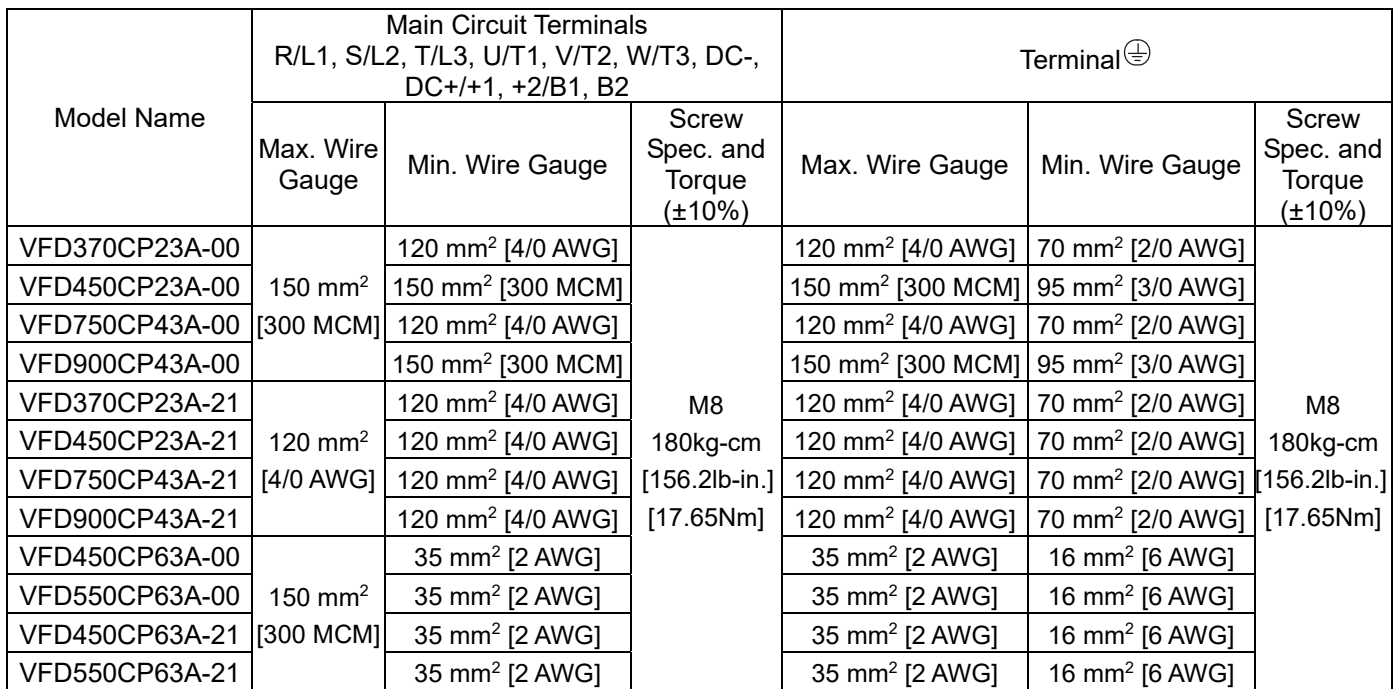

Frame E

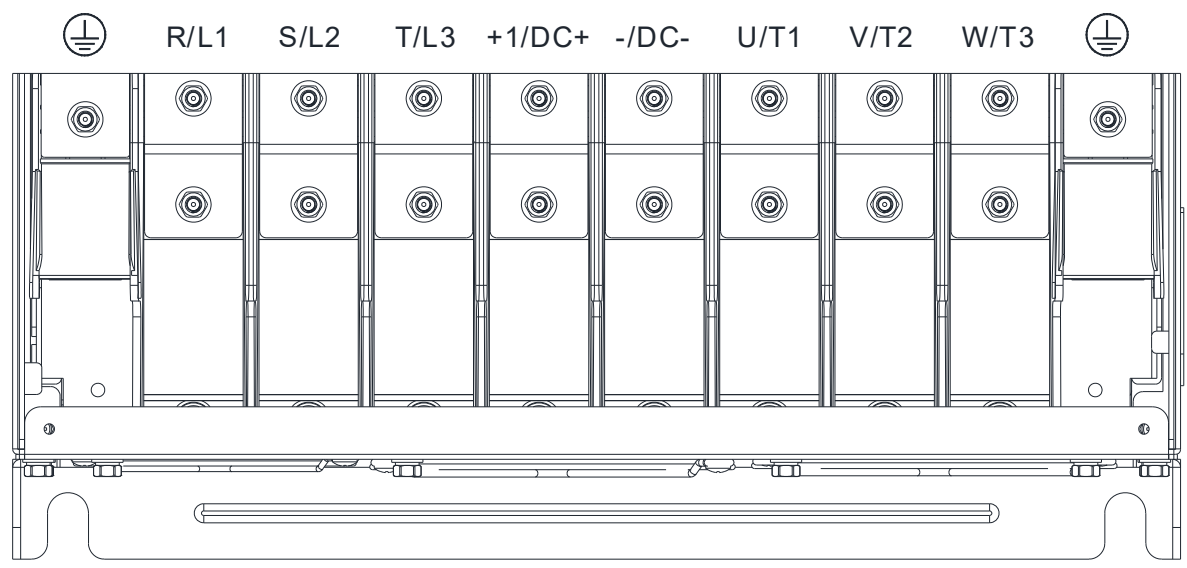

- If you install at Ta 40°C environment, please select copper wire with voltage rating 600V and temperature resistant at 75°C or 90°C.
- If you install at Ta 40°C above environment, please select copper wire with voltage rating 600V and temperature resistant at 90°C or above.
- For UL installation compliant, please use copper wires for installation, the wire gauge is based on temperature resistant at 75°C which is requested and recommended from UL. Do not reduce the wire gauge when using higher temperature wire.

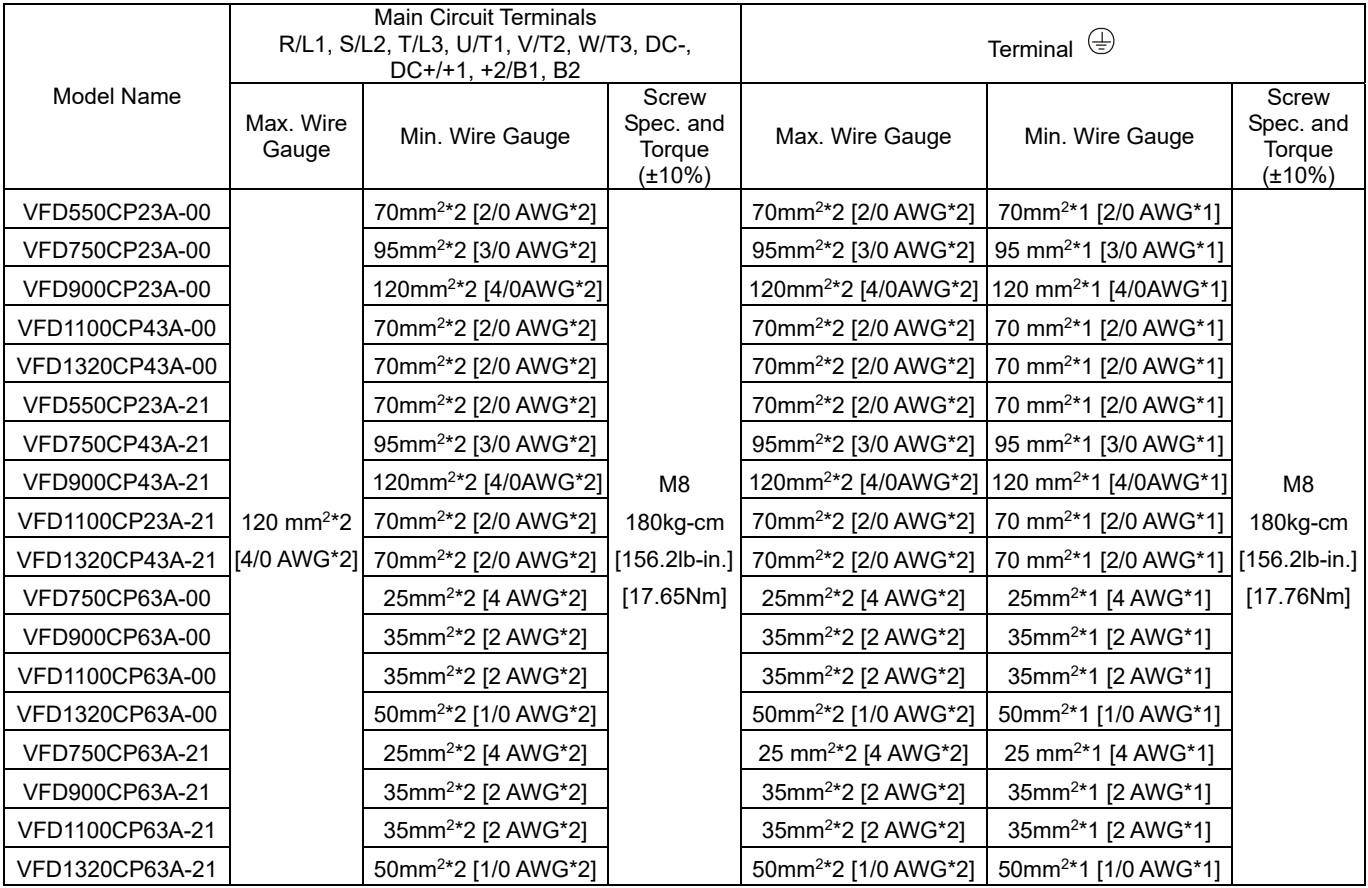

#### Frame F

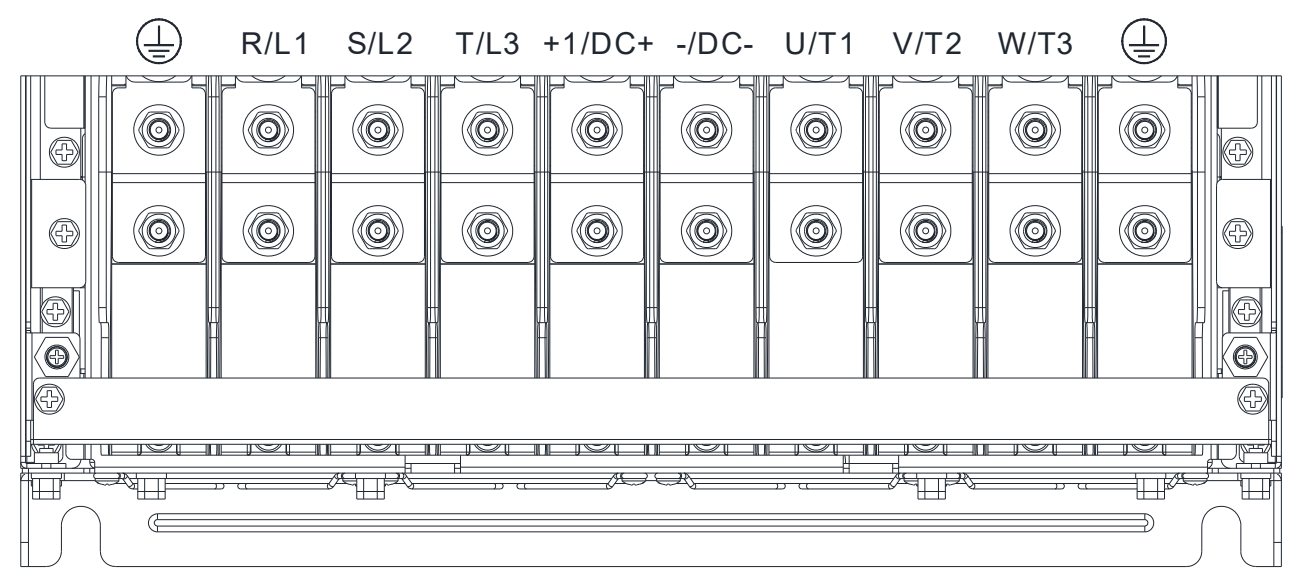

- If you install at Ta 40°C environment, please select copper wire with voltage rating 600V and temperature resistant at 75°C or 90°C.
- If you install at Ta 40°C above environment, please select copper wire with voltage rating 600V and temperature resistant at 90°C or above.
- For VFD1850CP43B-21, if you install at Ta 30°C above environment, please select copper wire with voltage rating 600V and temperature resistant at 90°C or above.
- For UL installation compliant, please use copper wires for installation, the wire gauge is based on temperature resistant at 75°C which is requested and recommended from UL. Do not reduce the wire gauge when using higher temperature wire.

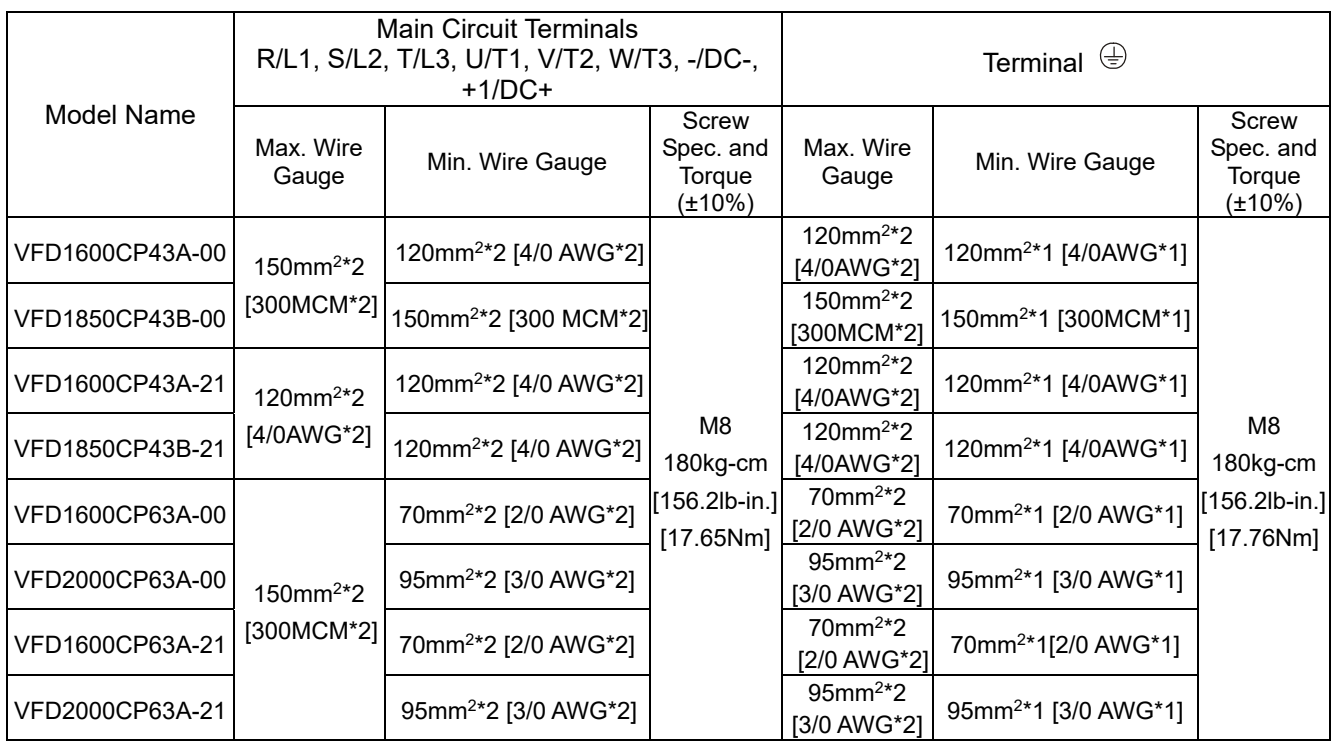

#### Frame G

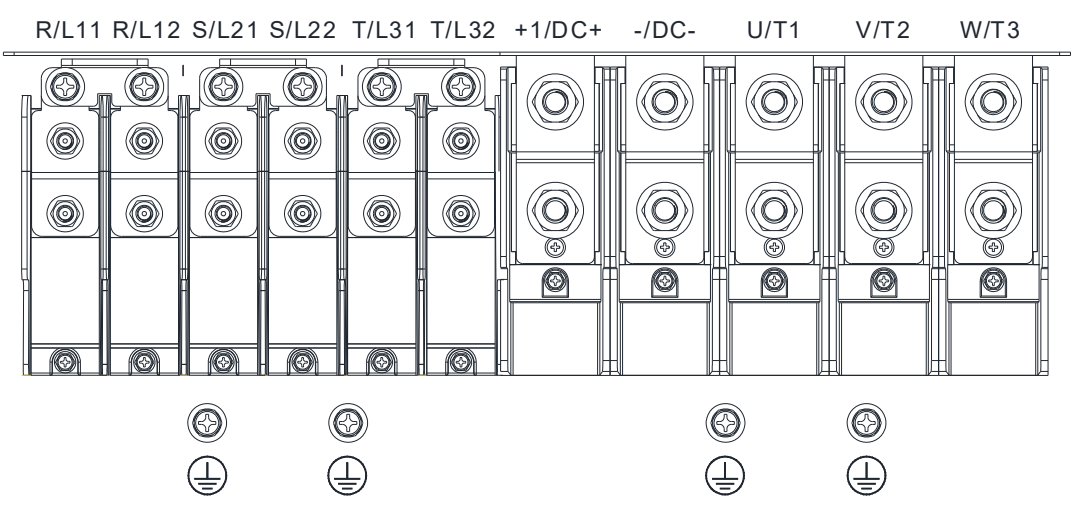

- If you install at Ta 40°C environment, please select copper wire with voltage rating 600V and temperature resistant at 75°C or 90°C.
- If you install at Ta 40°C above environment, please select copper wire with voltage rating 600V and temperature resistant at 90°C or above.
- For UL installation compliant, please use copper wires for installation, the wire gauge is based on temperature resistant at 75°C which is requested and recommended from UL. Do not reduce the wire gauge when using higher temperature wire.

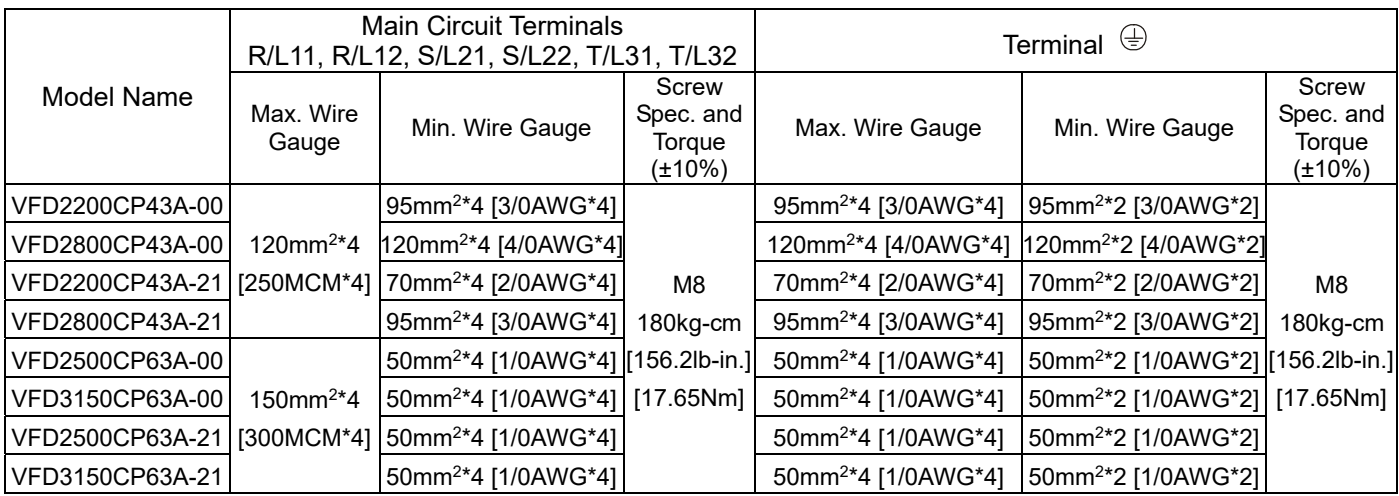

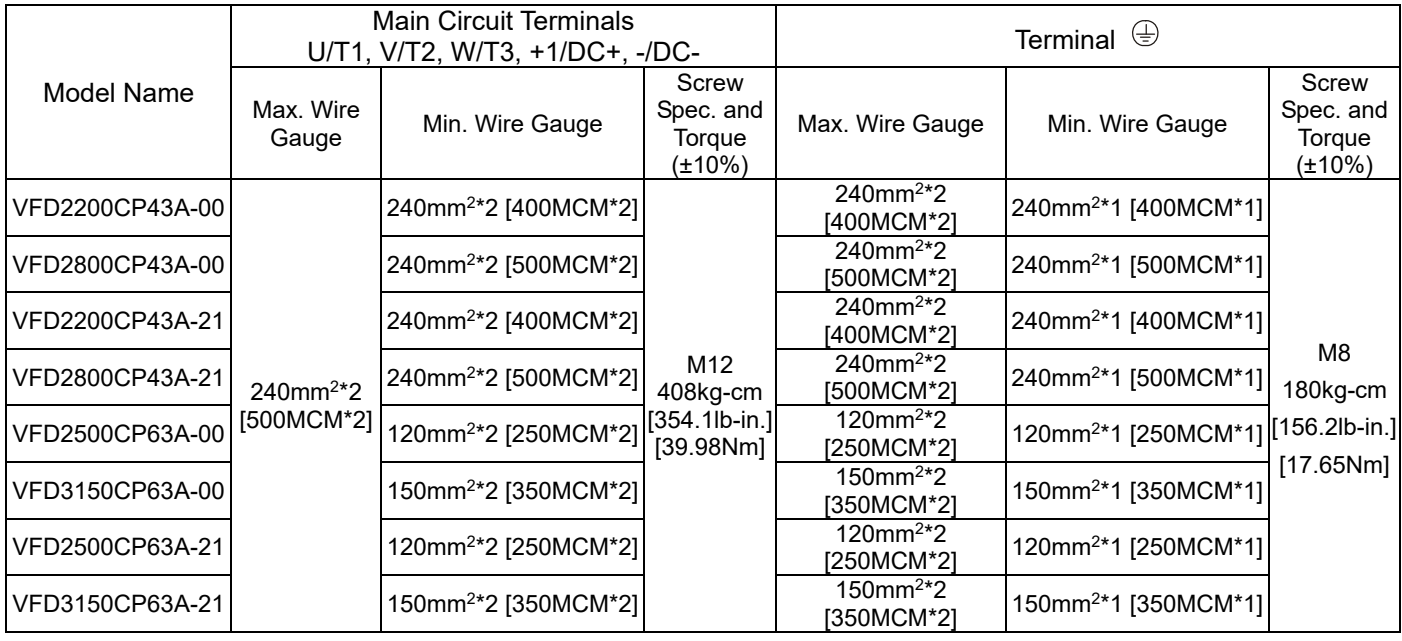

#### Frame H

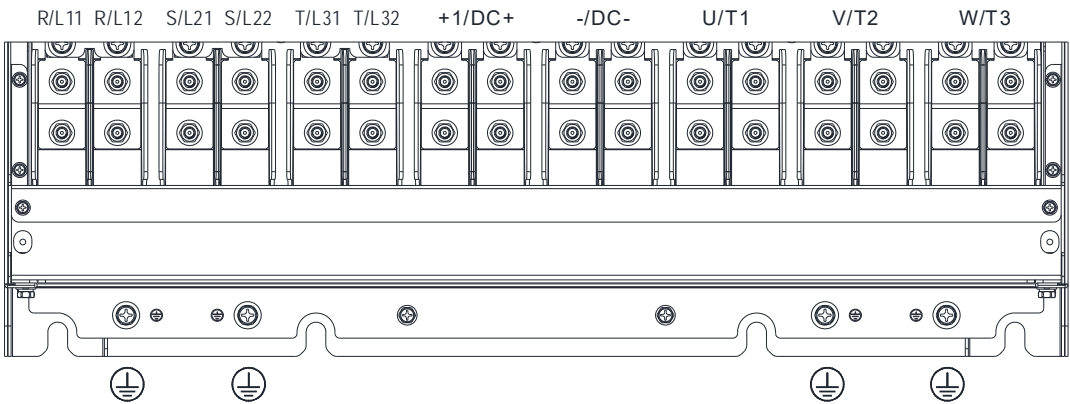

- If you install at Ta 40°C environment, please select copper wire with voltage rating 600V and temperature resistant at 75°C or 90°C.
- If you install at Ta 40°C above environment, please select copper wire with voltage rating 600V and temperature resistant at 90°C or above.
- For VFD5000CP43A-00, VFD5000CP43C-00, VFD5000CP43C-21, if you install at Ta 30°C above environment, please select copper wire with voltage rating 600V and temperature resistant at 90°C or above.
- For UL installation compliant, please use copper wires for installation, the wire gauge is based on temperature resistant at 75°C which is requested and recommended from UL. Do not reduce the wire gauge when using higher temperature wire.

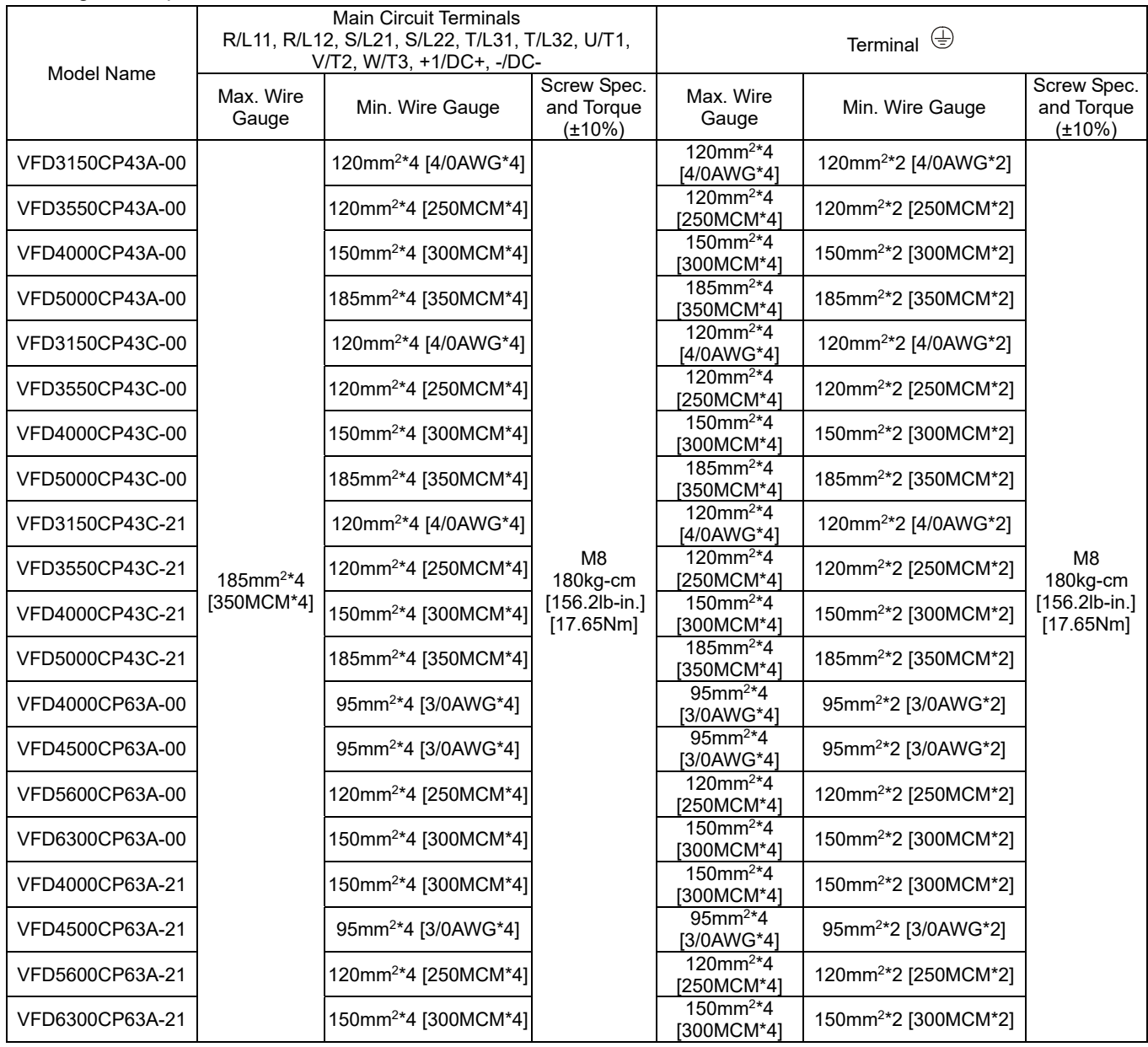

#### Frame H

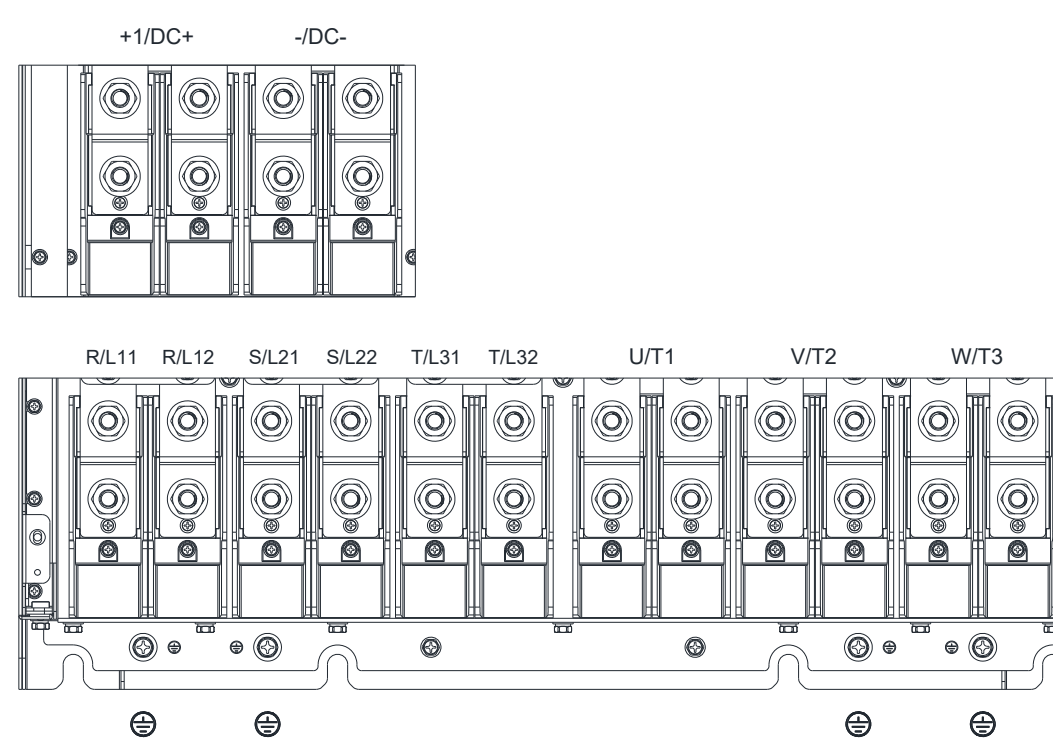

- If you install at Ta 30°C above environment, please select copper wire with voltage rating 600V and temperature resistant at 90°C or above.
- For UL installation compliant, please use copper wires for installation, the wire gauge is based on temperature resistant at 75°C which is requested and recommended from UL. Do not reduce the wire gauge when using higher temperature wire.

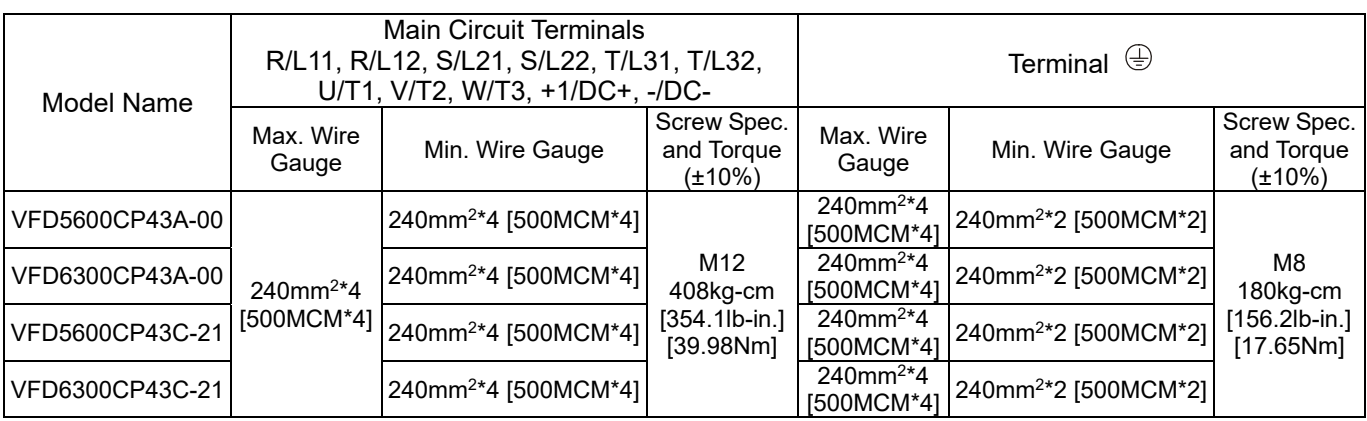

# *Chapter 6 Control Terminals*

- 6-1 Remove the Cover for Wiring
- 6-2 Specifications of Control Terminal
- 6-3 Remove the Terminal Block

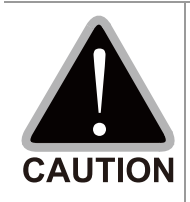

#### **Analog input terminals (AVI1, AVI2, ACI, ACM)**

- $\boxtimes$  Analog input signals are easily affected by external noise. Use shielded wiring and keep it as short as possible (< 20 m) with proper grounding. If the noise is inductive, connecting the shield to terminal ACM can bring improvement.
- $\boxtimes$  When using analog input signal in the circuit, twisted pair is suggested to use for dealing with weak signal.
- $\boxtimes$  If the analog input signals are affected by noise from the AC motor drive, please connect a capacitor and ferrite core as indicated in the following diagram.

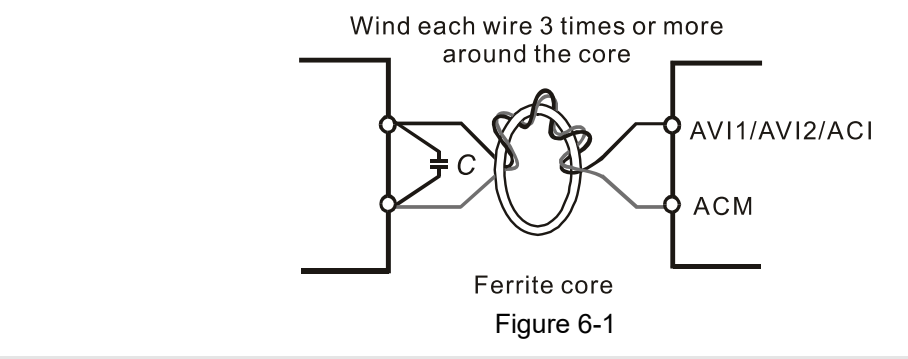

#### **Digital inputs (FWD, REV, MI1–MI8, COM)**

 $\boxtimes$  The "COM" terminal is the common side of the photo-coupler. Any of wiring method, the "common point" of all photo-coupler must be the "COM".

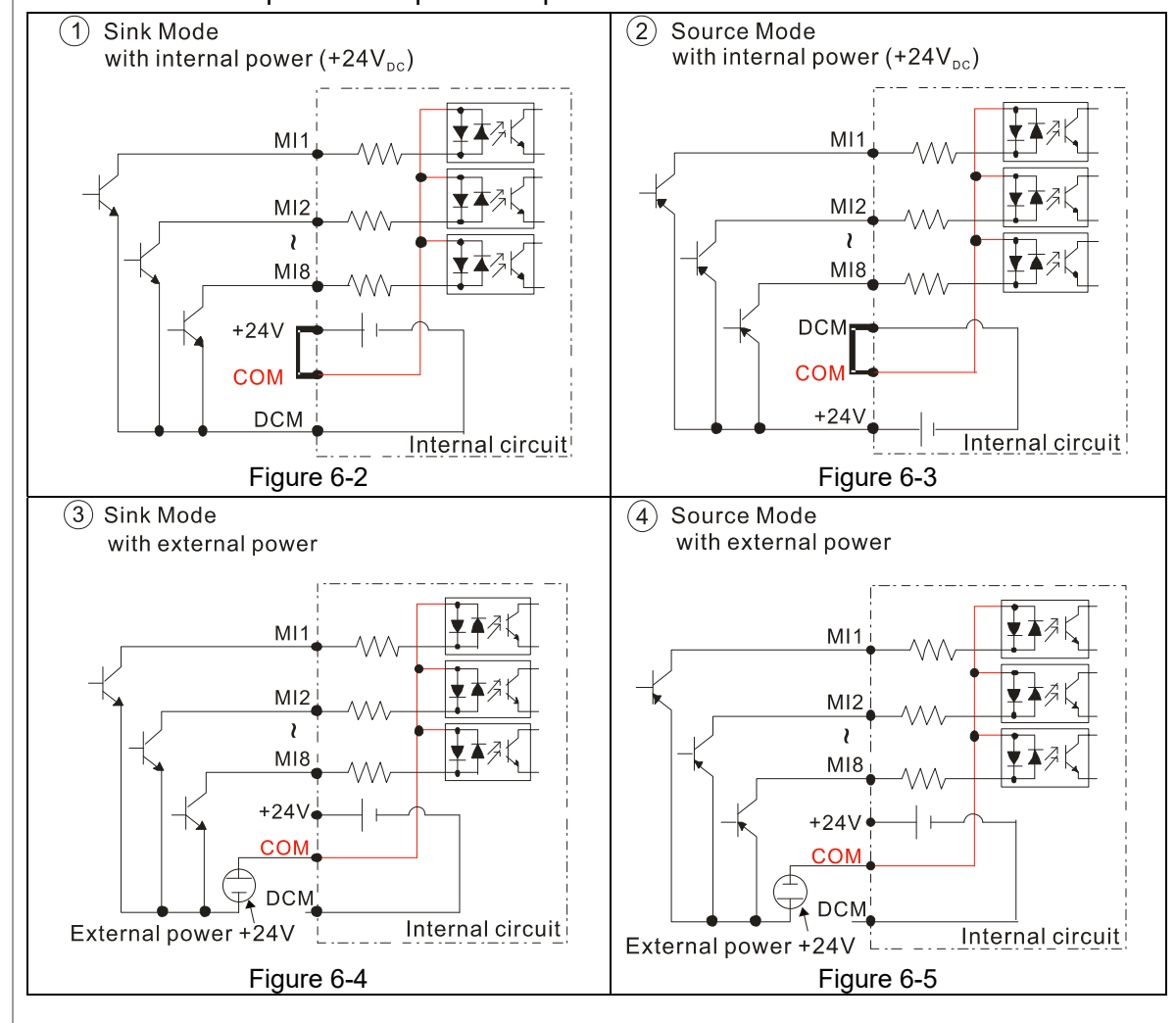

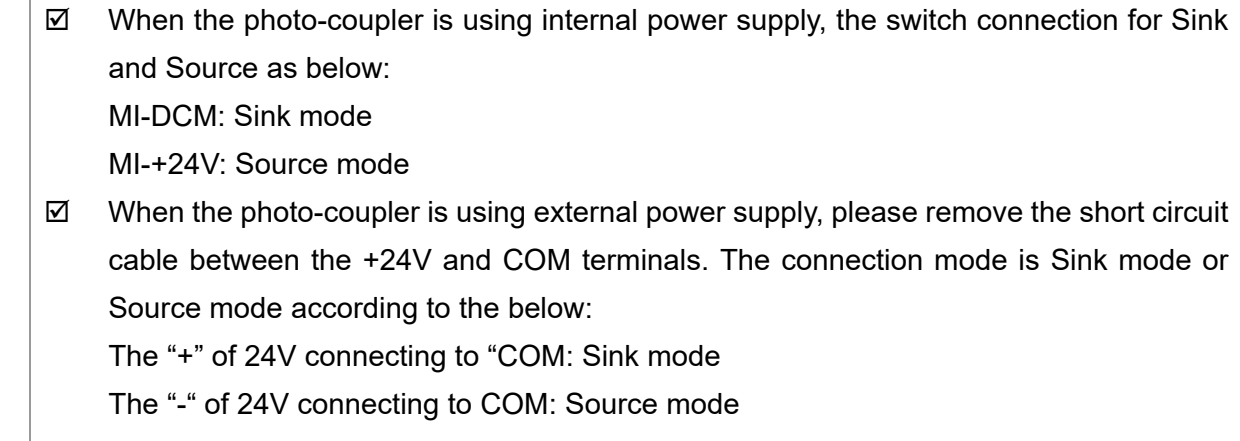

# **6-1 Remove the Cover for Wiring**

Please remove the top cover before wiring the multi-function input and output terminals,

**NOTE** The drive appearances shown in the figures are for reference only, a real drive may look different. Frame A & B

# Applicable models:

VFD007CP23A-21; VFD015CP23A-21; VFD022CP23A-21; VFD037CP23A-21; VFD055CP23A-21; VFD007CP43A-21; VFD015CP43B-21; VFD022CP43B-21; VFD037CP43B-21; VFD040CP43A-21; VFD055CP43B-21; VFD075CP43B-21; VFD007CP4EA-21; VFD015CP4EB-21; VFD022CP4EB-21; VFD037CP4EB-21; VFD040CP4EB-21; VFD055CP4EB-21; VFD075CP4EB-21; VFD015CP53A-21; VFD022CP53A-21; VFD037CP53A-21; VFD075CP23A-21; VFD110CP23A-21; VFD150CP23A-21; VFD110CP43B-21; VFD150CP43B-21; VFD185CP43B-21; VFD110CP4EB-21; VFD150CP4EB-21; VFD185CP4EB-21; VFD055CP53A-21; VFD075CP53A-21; VFD110CP53A-21; VFD150CP53A-21

Screw torque: 12–15 kg-cm / [10.4–13 lb-in.] / [1.2–1.5 Nm] Loosen the screw and press the tabs on both sides to remove the cover.

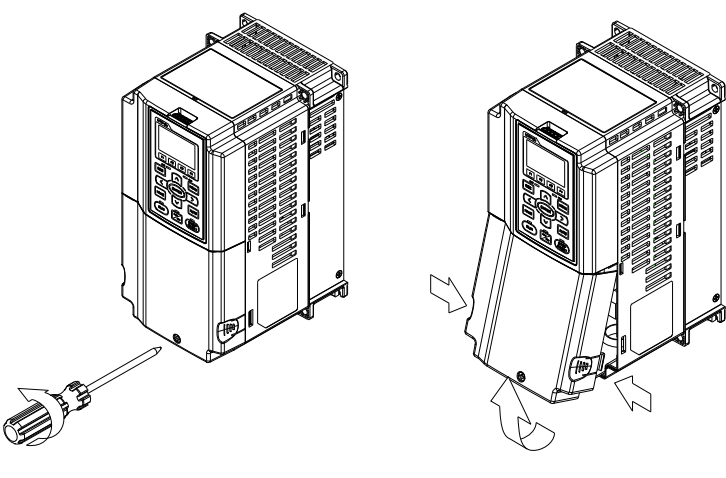

Figure 6-6

Frame C

Applicable models:

VFD185CP23A-21; VFD220CP23A-21; VFD300CP23A-21; VFD220CP43A-21; VFD300CP43B-21; VFD370CP43B-21; VFD220CP4EA-21; VFD300CP4EB-21; VFD370CP4EB-21; VFD185CP63A-21; VFD220CP63A-21; VFD300CP63A-21; VFD370CP63A-21

Screw torque: 12–15 kg-cm / [10.4–13 lb-in.] / [1.2–1.5 Nm] Loosen the screws and press the tabs on both sides to remove the cover.

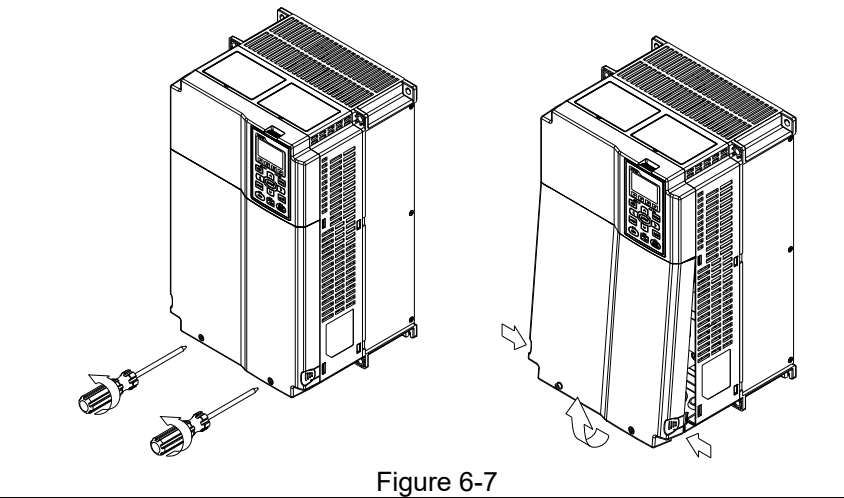

#### Frame D0 & D

Applicable models:

VFD450CP43S-00; VFD550CP43S-00; VFD450CP43S-21; VFD550CP43S-21; VFD370CP23A-00/-21; VFD450CP23A-00/-21; VFD750CP43B-00/-21; VFD900CP43A-00/-21; VFD450CP63A-00/-21; VFD550CP63A-00/-21

Screw torque: 12–15 kg-cm / [10.4–13 lb-in.] / [1.2–1.5 Nm] To remove the cover, lift it slightly and pull outward. Loosen the screws and press the tabs on both sides to remove the cover.

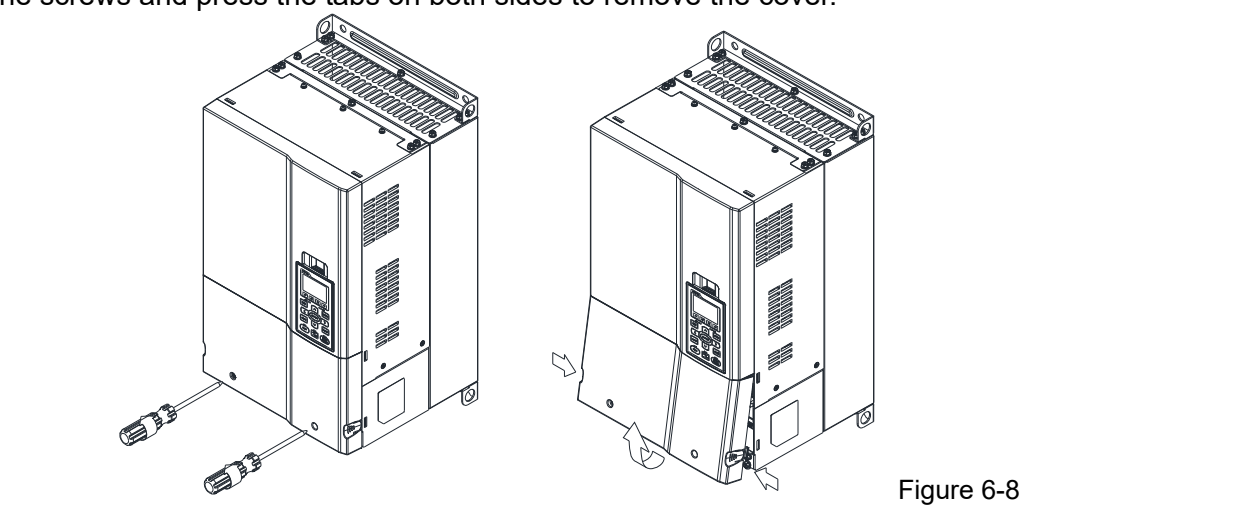

#### Frame E

Applicable models:

VFD550CP23A-00/-21; VFD750CP23A-00/-21; VFD900CP23A-00/-21; VFD1100CP43A-00/-21; VFD1320CP43B-00/-21; VFD750CP63A-00/-21; VFD900CP63A-00/-21; VFD1100CP63A-00/-21; VFD1320CP63B-21

Screw torque: 12–15 kg-cm / [10.4–13 lb-in.] / [1.2–1.5 Nm] To remove the cover, lift it slightly and pull outward.

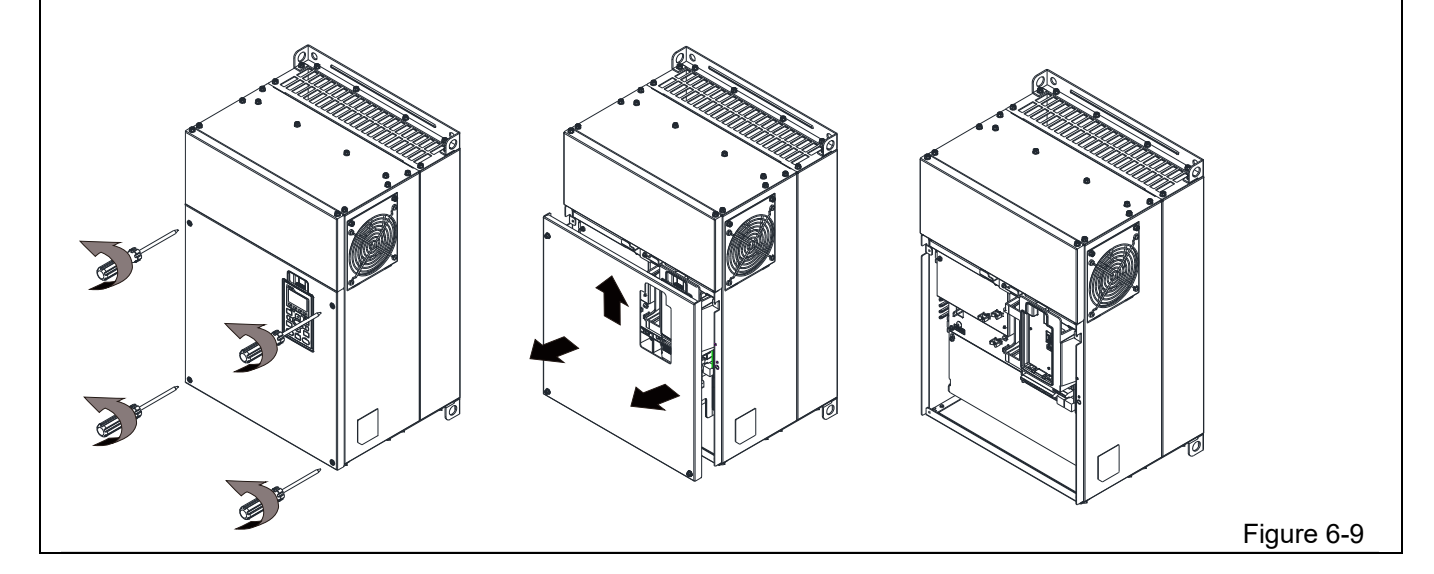

# Frame F Applicable models: VFD1600CP43A-00/-21; VFD1850CP43B-00/-21; VFD1600CP63A-00/-21; VFD2000CP63A-00/-21 Screw torque: 12–15 kg-cm / [10.4–13 lb-in.] / [1.2–1.5 Nm] To remove the cover, lift it slightly and pull outward r. Figure 6-10 Frame G Applicable models: VFD2200CP43A-00/-21; VFD2800CP43A-00/-21; VFD2500CP63A-00/-21; VFD3150CP63A-00/-21 Screw torque: 12–15 kg-cm / [10.4–13 lb-in.] / [1.2–1.5 Nm] To remove the cover, lift it slightly and pull outward

Figure 6-11

Frame H

Applicable models:

VFD3150CP43A-00; VFD3550CP43A-00; VFD4000CP43A-00; VFD5000CP43A-00; VFD5600CP43A-00; VFD6300CP43A-00; VFD3150CP43C-00/-21; VFD3550CP43C-00/-21; VFD4000CP43C-00/-21; VFD5000CP43C-00/-21; VFD5600CP43C-21; VFD6300CP43C-21

Screw torque: 14–16 kg-cm / [12.15–13.89 lb-in.] / [1.4–1.6 Nm] To remove the cover, lift it slightly and pull outward

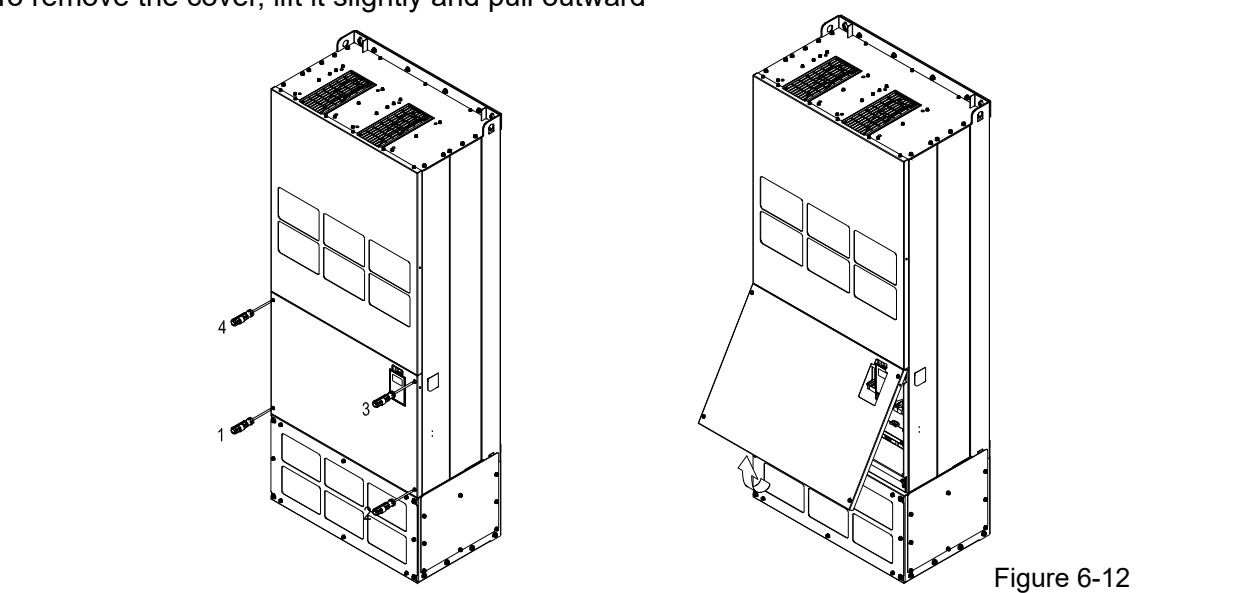

690V Frame H

Applicable models:

VFD4000CP63A-00/-21; VFD4500CP63A-00/-21; VFD5600CP63A-00/-21; VFD6300CP63A-00/-21

Screw torque: 14–16 kg-cm / [12.15–13.89 lb-in.] / [1.4–1.6 Nm] To remove the cover, lift it slightly and pull outward

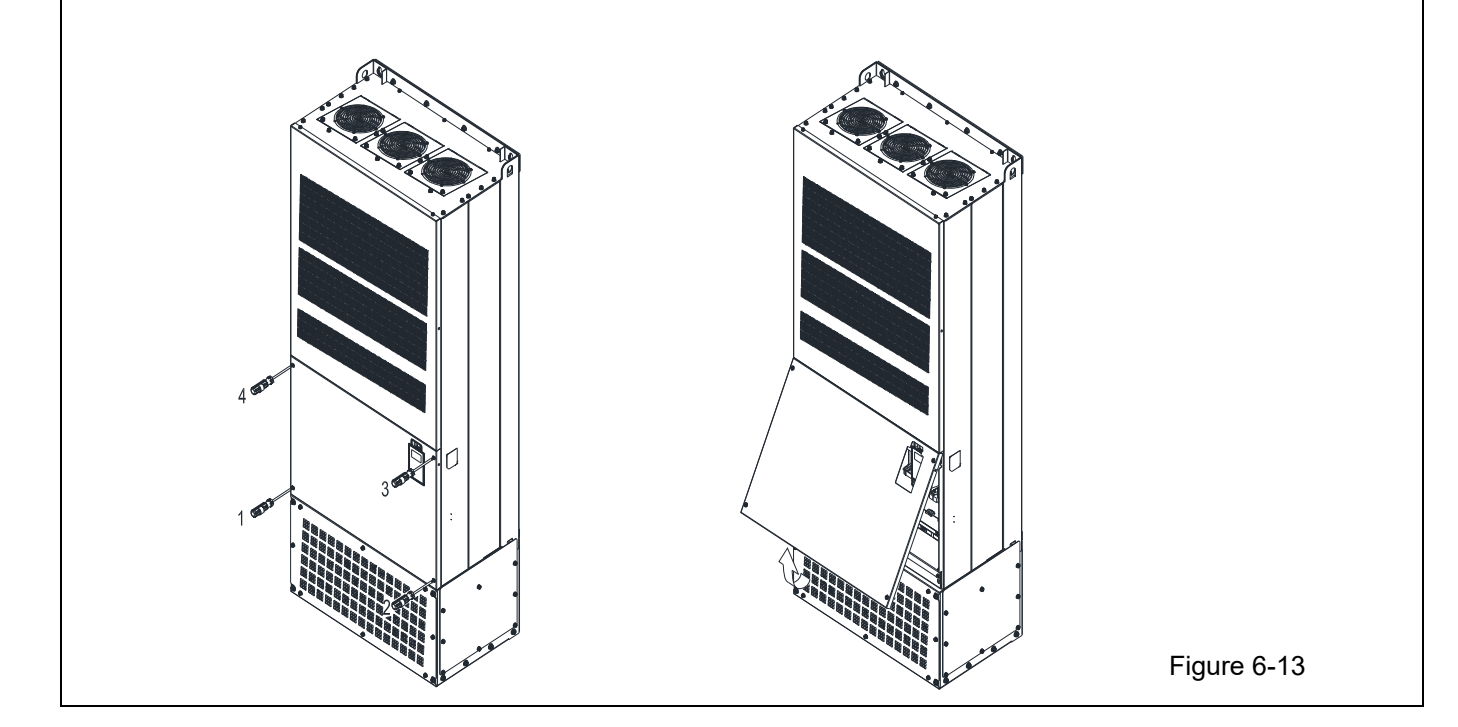

# **6-2 Specifications of Control Terminal**

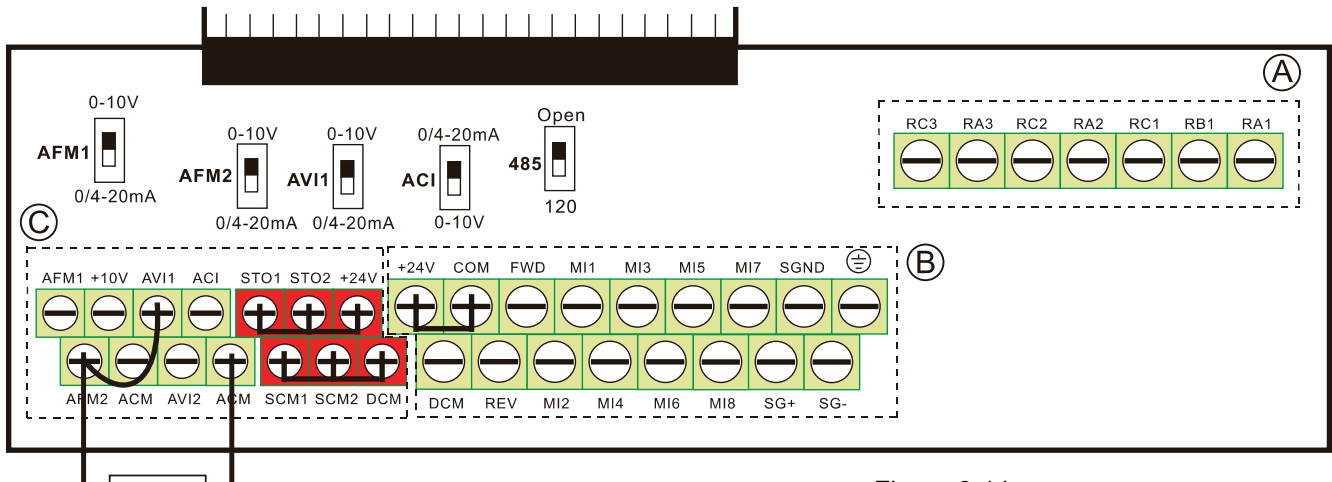

PT100

Removable Terminal Block

Figure 6-14

| Terminal<br>function | Group          | Conductor | Stripping<br>length [mm] | Max. wire<br>gauge                  | Min. wire<br>gauge             | Torque $(\pm 10\%)$        |
|----------------------|----------------|-----------|--------------------------|-------------------------------------|--------------------------------|----------------------------|
| Relay                | $^{\circledR}$ | Solid     | $4 - 5$                  | $1.5$ mm <sup>2</sup><br>$[16$ AWG] | $0.2 \text{ mm}^2$<br>[26 AWG] | 5 kg-cm<br>$[4.3 lb-in]$   |
|                      |                | Strand    |                          |                                     |                                | [0.49 Nm]                  |
| Control<br>board     | ◉              | Solid     | $6 - 7$                  |                                     |                                | 8 kg-cm<br>$[6.9 lb-in]$   |
|                      |                | Strand    |                          |                                     |                                | [0.78 Nm]                  |
| Control<br>board     | $^\copyright$  | Solid     |                          |                                     |                                | 2 kg-cm                    |
|                      |                | Strand    |                          |                                     |                                | $[1.7$ lb-in]<br>[0.20 Nm] |

Wiring precautions:

- In the figure above, the default for STO1, STO2, +24V and SCM1, SCM2, DCM are short circuit. The  $+24V$  from section  $\overline{C}$  of above figure is for STO only, and cannot be used for other purposes. The default for +24V-COM is short circuit and SINK mode (NPN); please refer to Section 4 Wiring for more detail.
- **Tighten the wiring with slotted screwdriver:** 
	- $\overline{A}$   $\overline{B}$  is 3.5 mm (wide) x 0.6 mm (thick);  $\overline{C}$  is 2.5 mm (wide) x 0.4 mm (thick)
- When wiring bare wires, make sure they are perfectly arranged to go through the wiring holes.

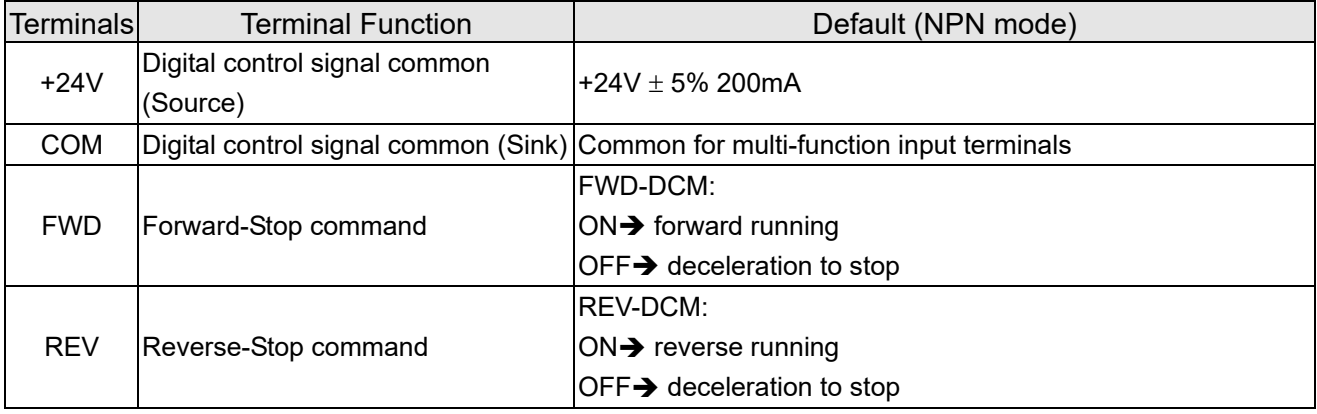

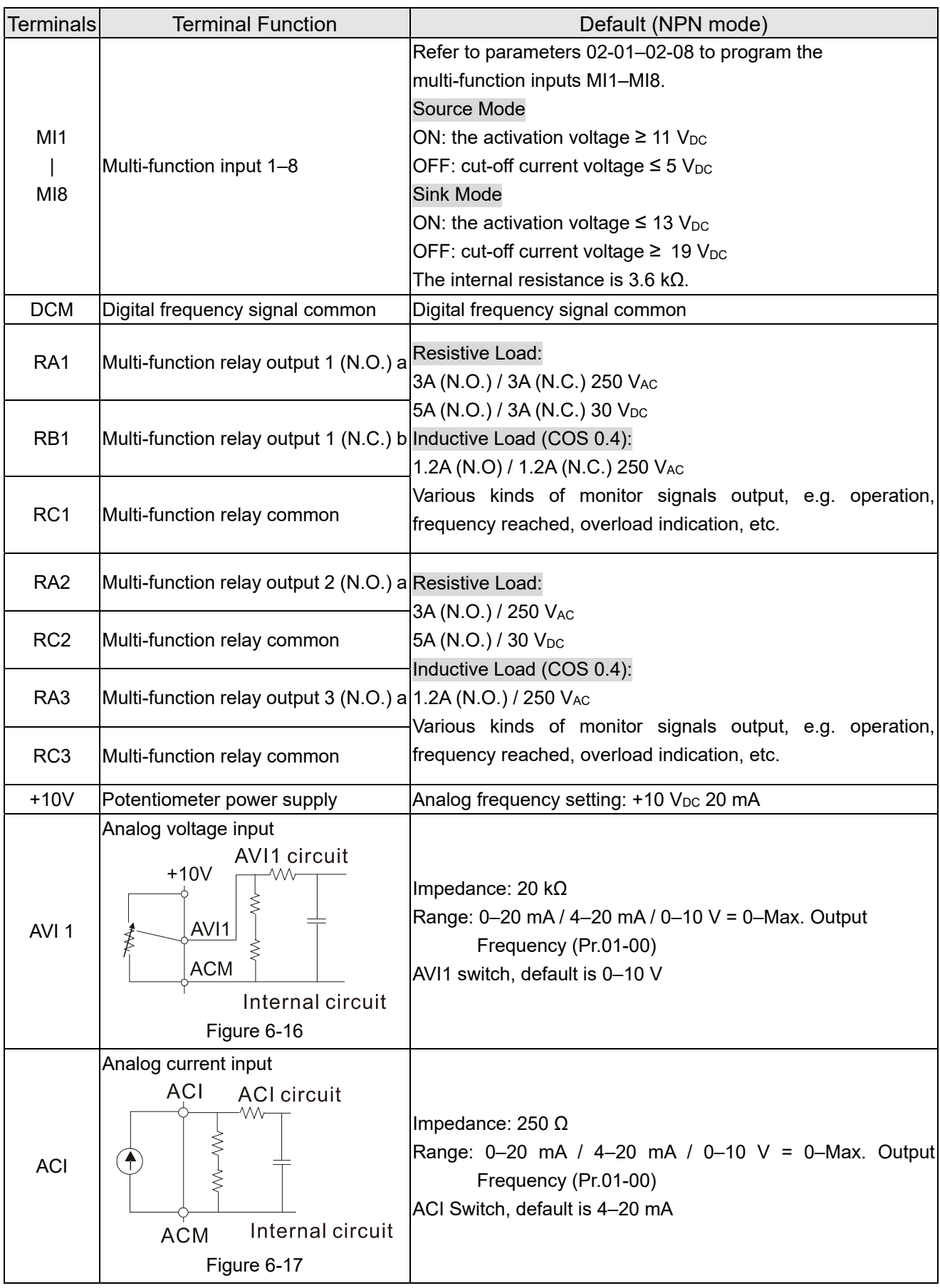

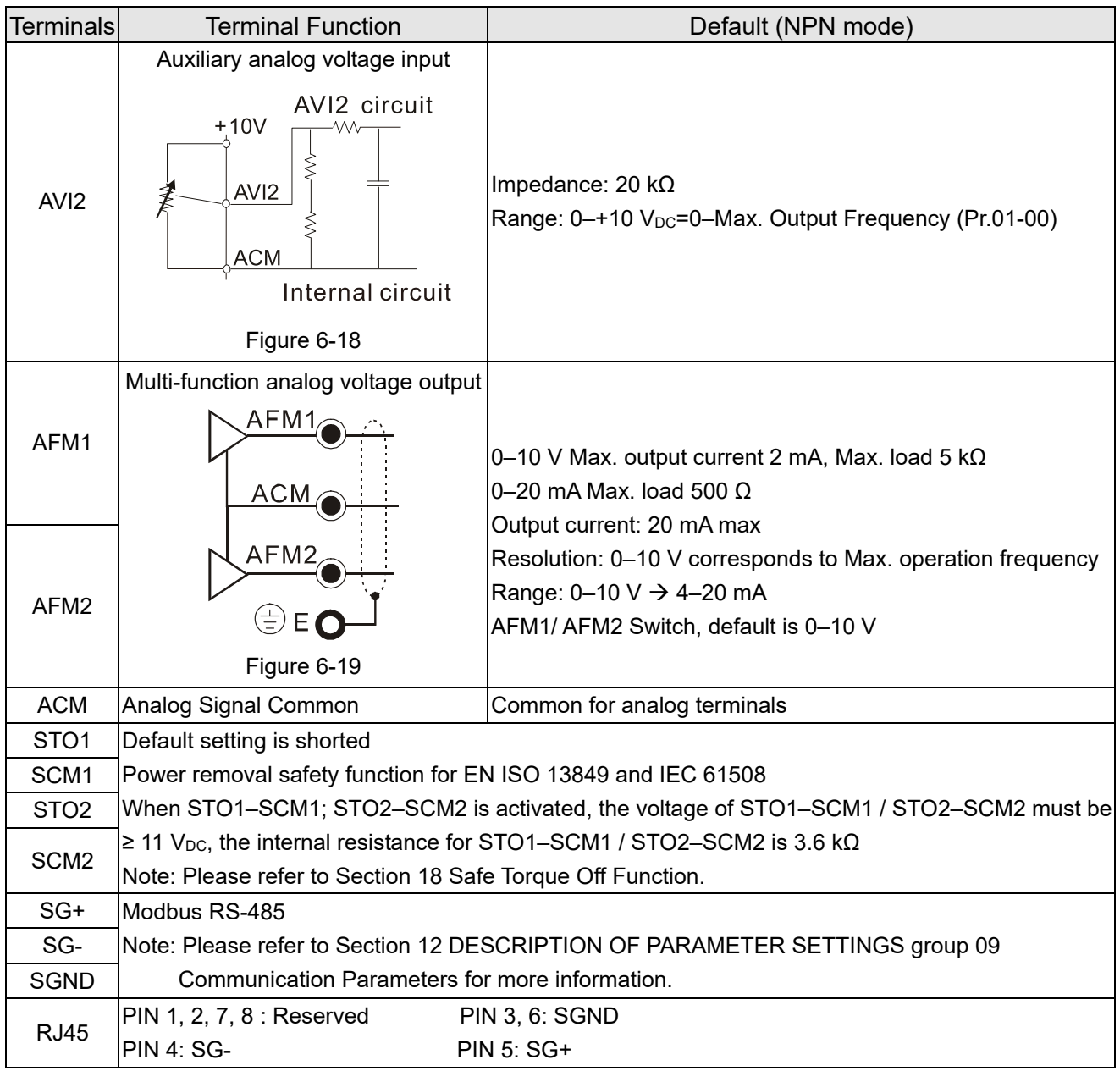

NOTE: Wire size of analog control signals: 0.75 mm2 [18 AWG] with shielded wire

# **6-3 Remove the Terminal Block**

1. Loosen the screws by screwdriver. (As shown in figure below). Screw torque: 8–10 kg-cm / [6.9–8.7 lb-in] / [0.78–0.98 Nm]

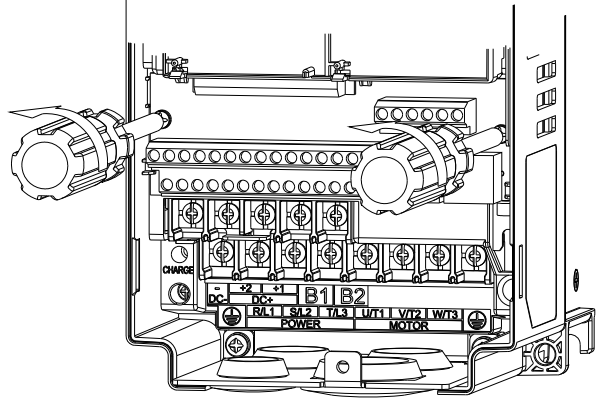

Figure 6-19

2. Remove the control board by pulling it out for a distance 6–8 cm (as 1 in the figure) then lift the control board upward (as 2 in the figure).

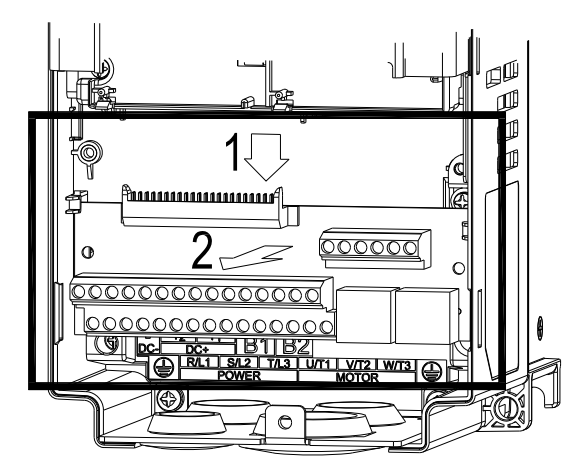

Figure 6-20
[This page intentionally left blank]

- 7-1 Brake Resistors and Brake Units Used in AC Motor Drive
- 7-2 MC / ACB and Non-fuse Circuit Breaker
- 7-3 Fuse Specification Chart
- 7-4 AC / DC Reactor
- 7-5 Zero Phase Reactor
- 7-6 EMC Filter
- 7-7 Panel Mounting (MKC-KPPK)
- 7-8 Conduit Box Kit
- 7-9 Fan Kit
- 7-10 Flange Mounting Kit
- 7-11 Power Terminal Kit
- 7-12 USB/RS-485 Communication Interface IF6530

The optional accessories listed in this chapter are available upon request. Installing additional accessories to your drive would substantially improve the drive's performance. Please select an applicable accessory according to your need or contact the local distributor for suggestion.

# **7-1 Brake Resistors and Brake Units Used in AC Motor Drives**

#### 230V Model

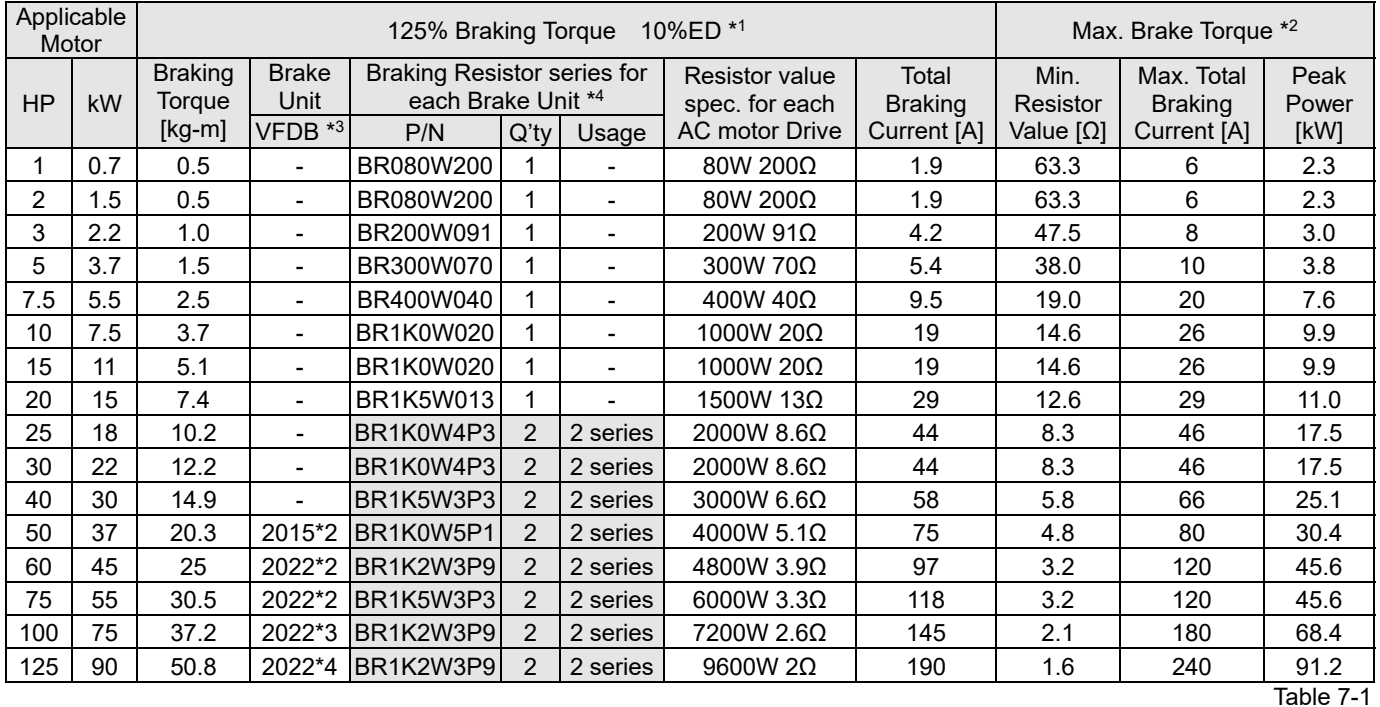

#### 460V Model

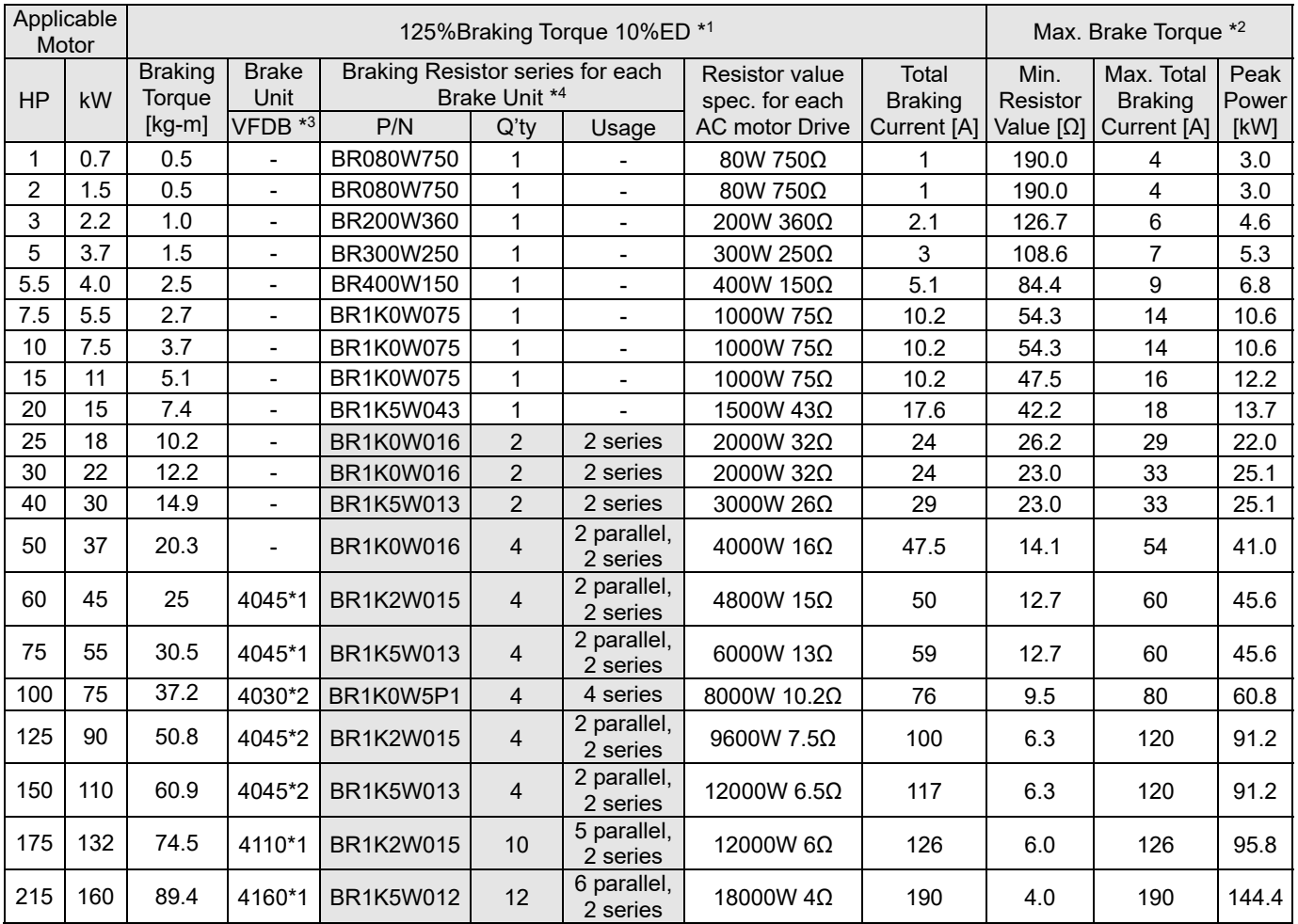

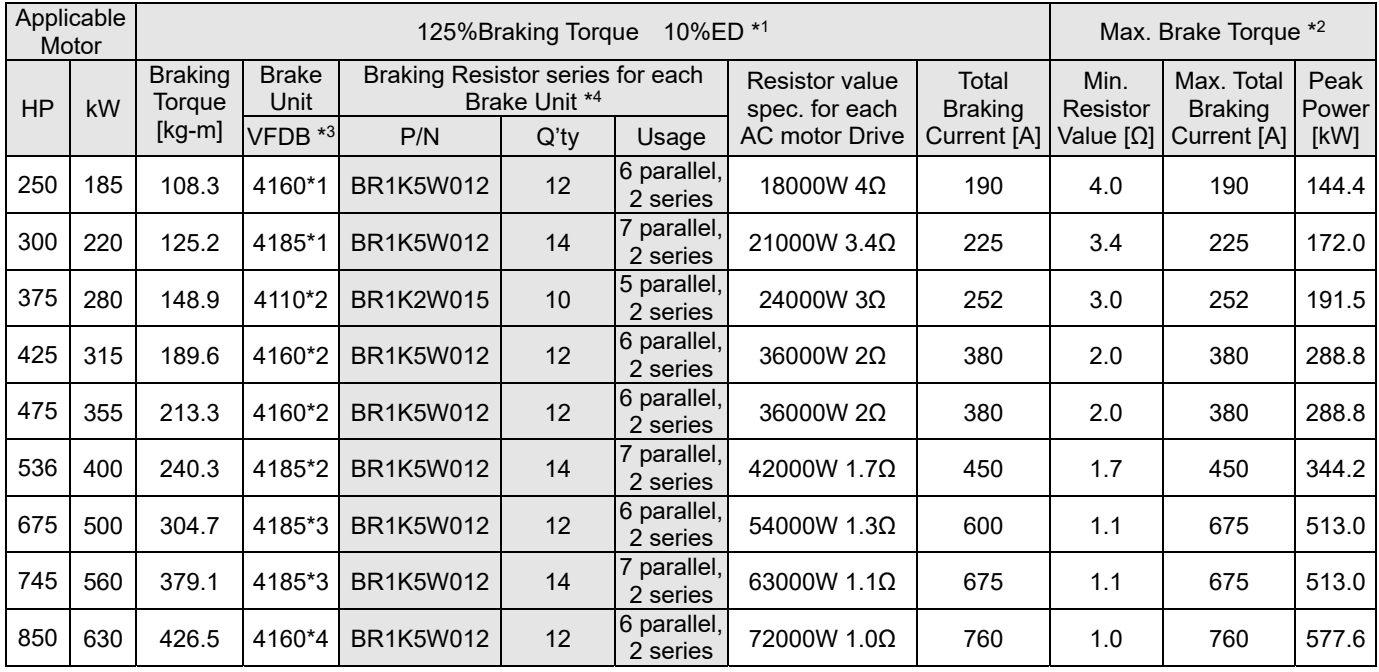

#### 575V Model

Table 7-2

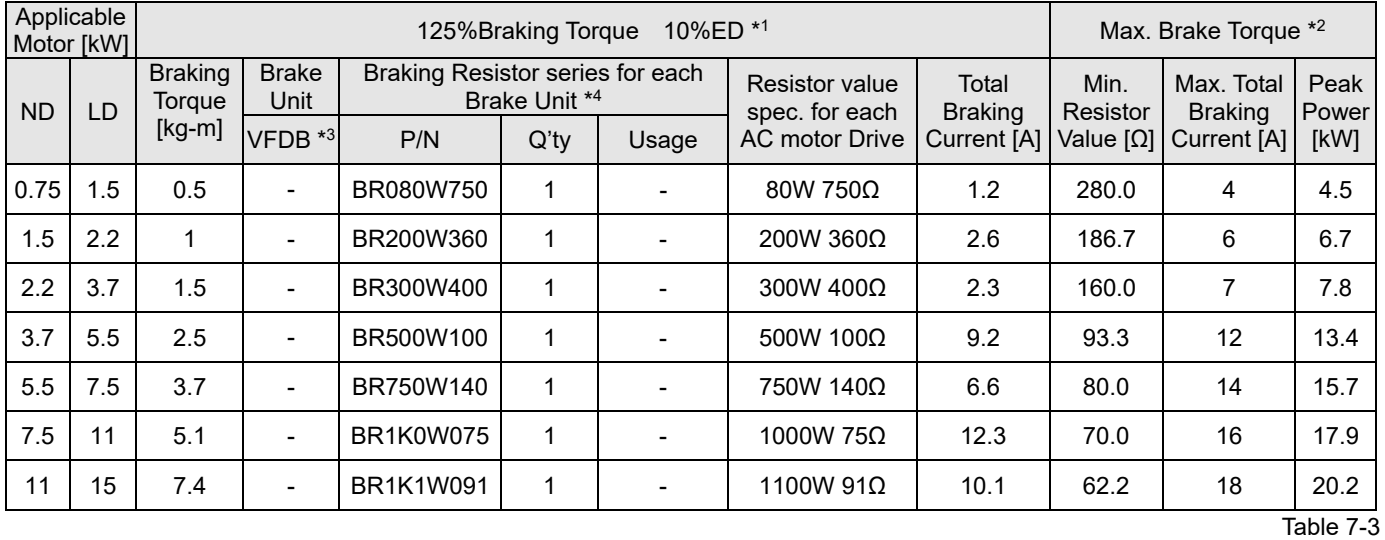

## 690V Model

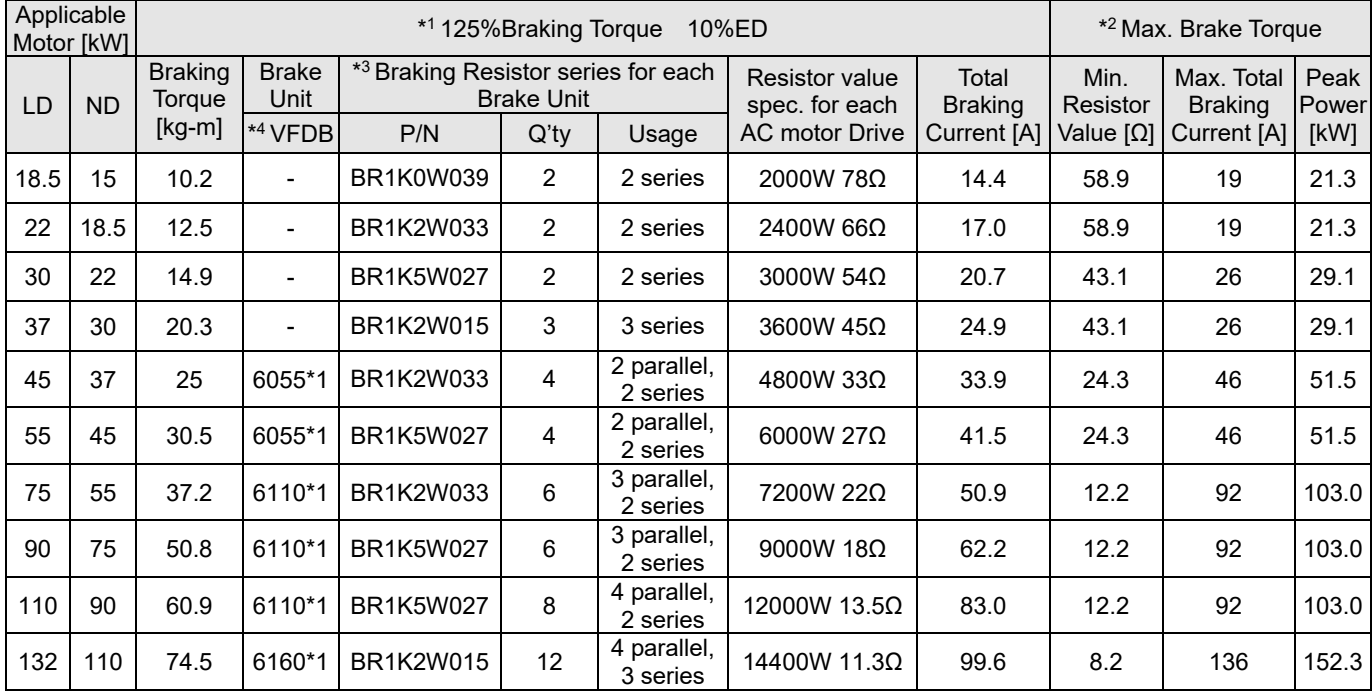

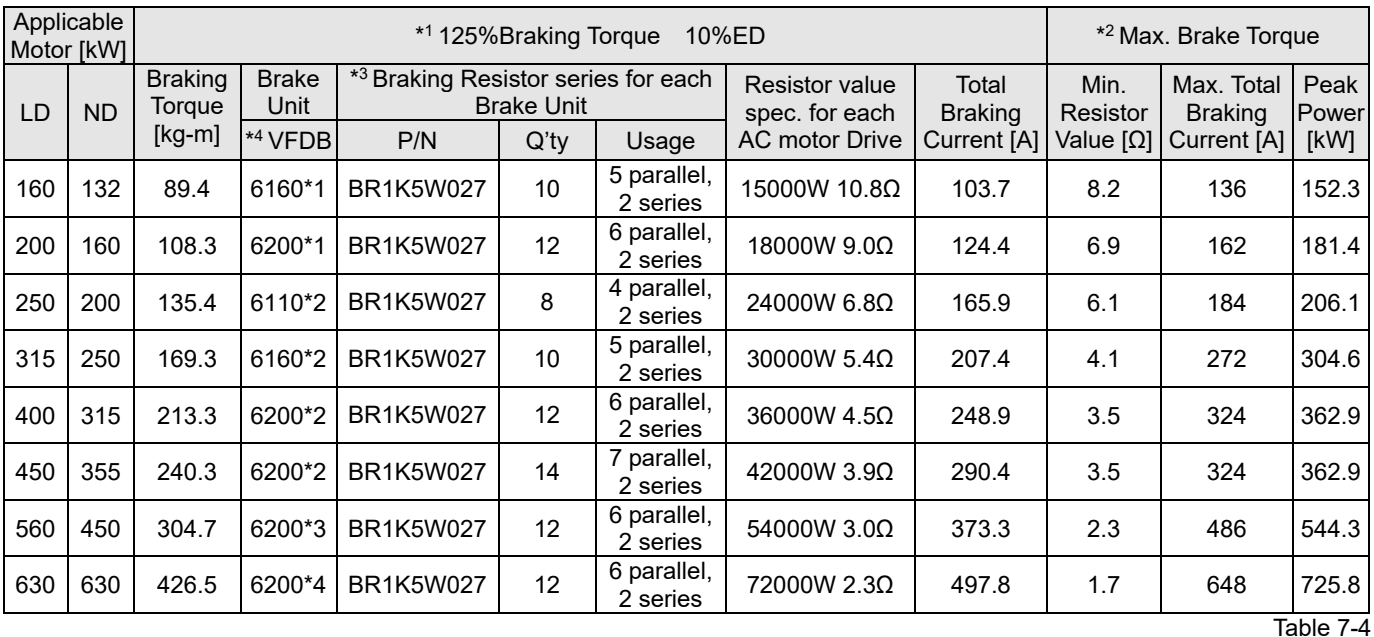

\*1 Calculation for 125% brake toque: (kW)\*125%\*0.8; where 0.8 is motor efficiency.

Because of the limited resistor power, the longest operation time for 10%ED is 10 seconds (on: 10 sec. / off: 90 sec.).

\*2 Refer to Chapter 7 "Brake Module and Brake Resistors" in application manual for "Operation Duration & ED" vs. "Braking Current".

\*<sup>3</sup> For heat dissipation, a resistor of 400 W or lower should be fixed to the frame and maintain the surface temperature below 250°C; a resistor of 1000W and above should maintain the surface temperature below 350°C.

\*4 Please refer to VFDB series Braking Module Instruction for more detail on braking resistor.

#### **NOTE** Ш

1. Specification and Appearance of Brake Resistors

1-1 Wire wound resistors: For 1000 W and above. Refer to the following appearance of wire wound resistor

(Figure 7-1) and its model and specification comparison table (Table 7-5) for details.

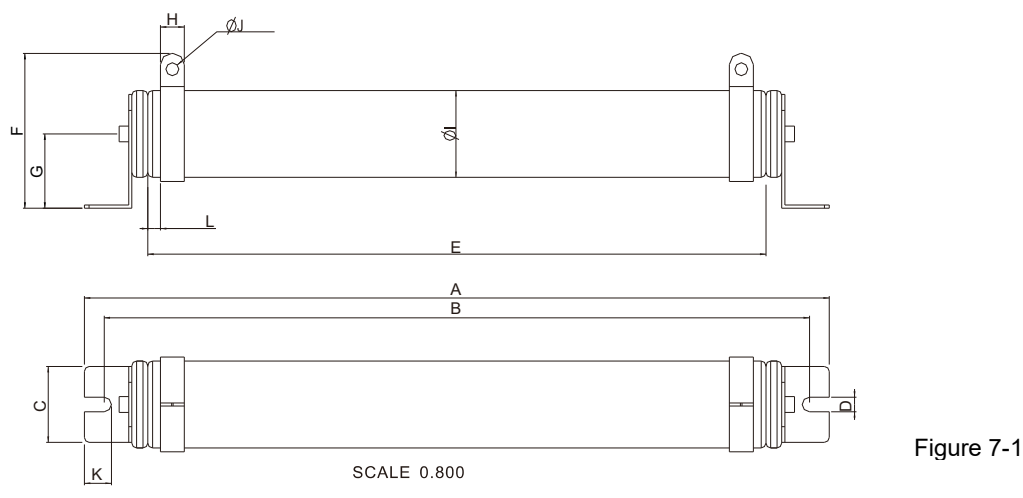

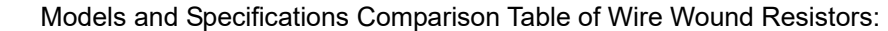

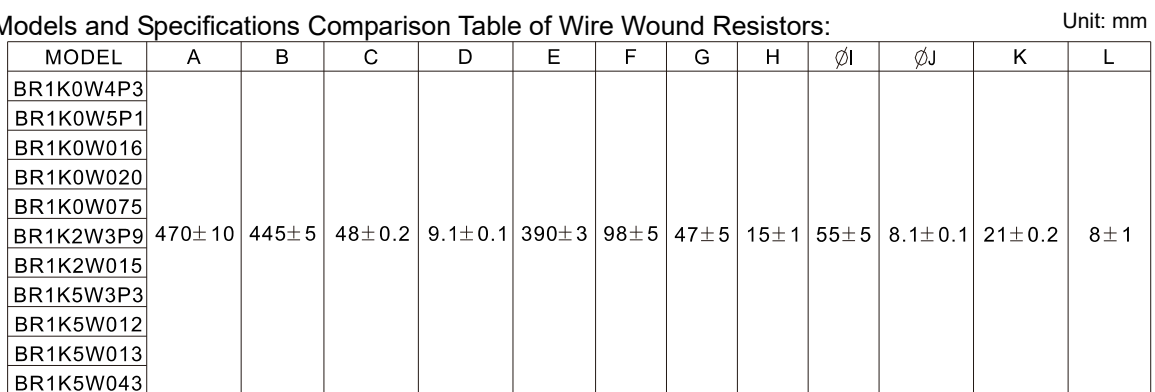

1-2 Aluminum housed resistors: for below 1000 W. Refer to the following appearance of aluminum-housed resistor (Figure 7-2) and its model and specification comparison table (Table 7-6) for details.

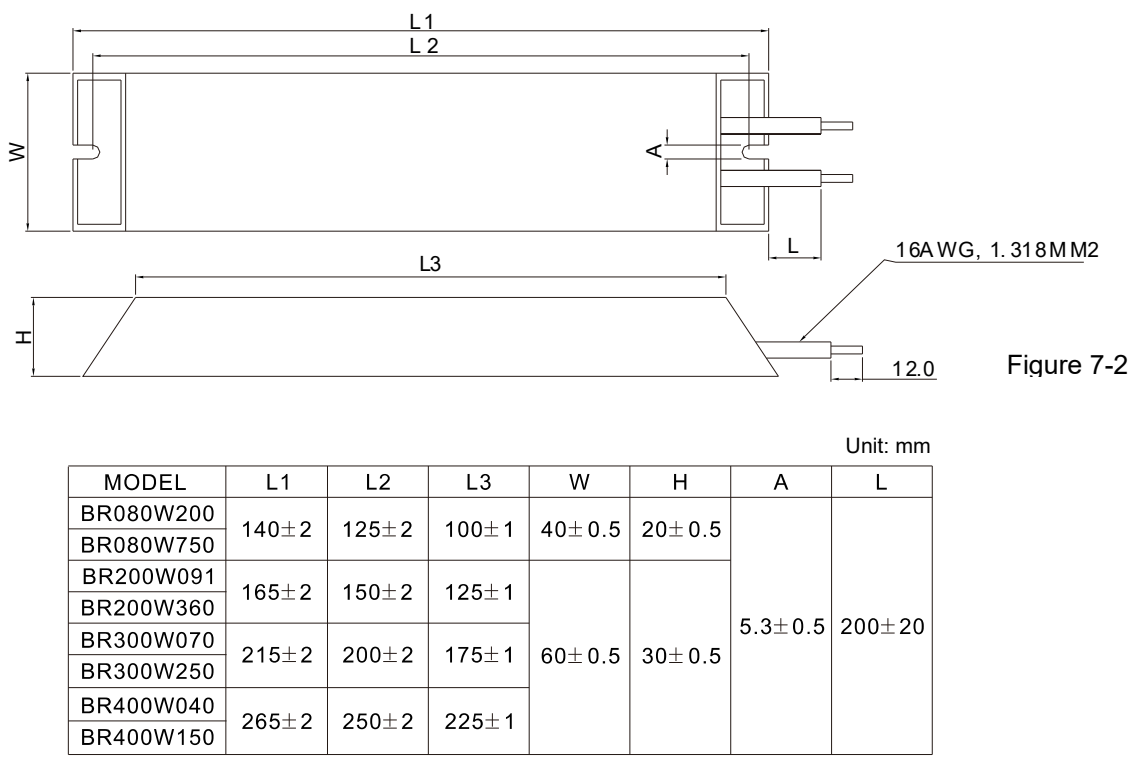

Table 7-6

2. Select the resistance value, power and brake usage (ED %) according to Delta rules.

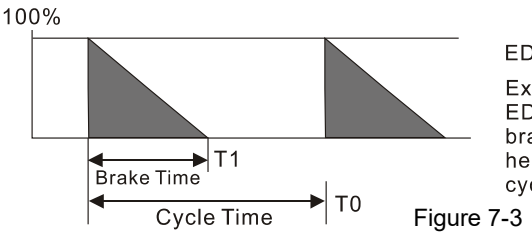

 $ED% = T1/T0x100(%)$ Explanation:  $ED(%)$  is defined to allow enough time for the brake unit and brake resistor to dissipate the heat generated by braking. Recommended cycle time T0 is one minute.

For safety concern, install a thermal overload relay (O.L) between the brake unit and the brake resistor in conjunction with the magnetic contactor (MC) before the drive for additional protection. The thermal overload relay protects the brake resistor from damage due to frequent or continuous braking. Under such circumstances, turn off the power to prevent damage to the brake resistor, brake unit and drive.

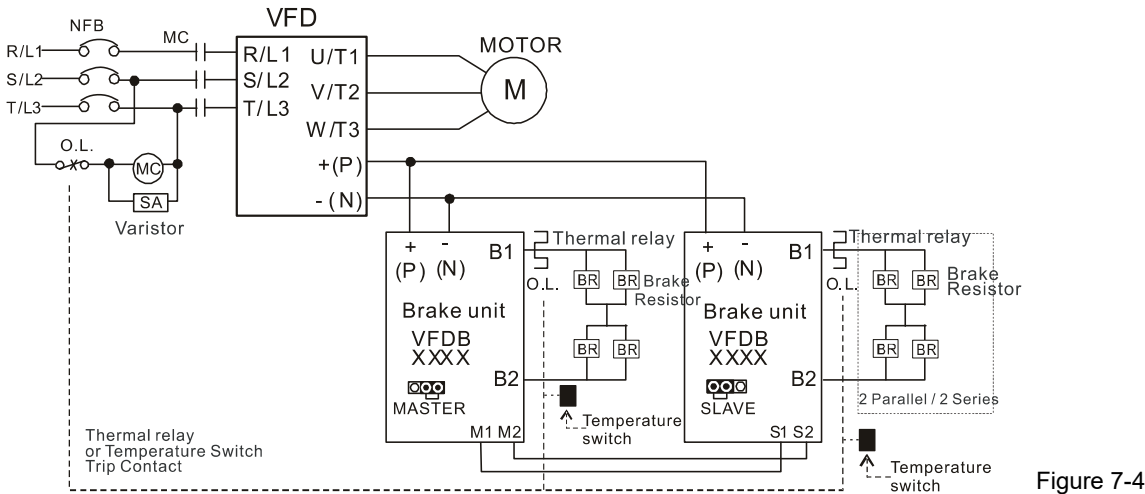

■ When AC Drive is equipped with a DC reactor, please read user manual for the correct wiring for the brake unit input circuit  $+(P)$ .

DO NOT connect input circuit -(N) to the neutral point of the power system.

- 3. Any damage to the drive or other equipment caused by using brake resistors and brake modules that are not provided by Delta voids the warranty.
- 4. Consider environmental safety factors when installing the brake resistors. If you use the minimum resistance value, consult local dealers for the power calculation.
- 5. When using more than two brake units, the equivalent resistor value of the parallel brake unit cannot be less than the value in the column "Minimum Resistor Value (Ω)". Read the wiring information in the brake unit instruction sheet thoroughly prior to operation. Visit the following links to get the instruction sheets for the wiring in the brake unit:
	- VFDB2015 / 2022 / 4030 / 4045 / 5055 Braking Modules Instruction Sheet http://www.deltaww.com/filecenter/Products/download/06/060101/Option/DELTA\_IA-MDS\_VFDB\_I\_EN 20070719.pdf
	- VFDB4110 / 4160 / 4185 Braking Modules Instruction Sheet http://www.deltaww.com/filecenter/Products/download/06/060101/Option/DELTA\_IA-MDS\_VFDB4110-41 60-4185\_I\_EN\_20101011.pdf
	- VFDB6055 / 6110 / 6160 / 6200 Braking Modules Instruction Sheet http://www.deltaww.com/filecenter/Products/download/06/060101/Option/DELTA\_IA-MDS\_VFDB6055-61 10-6160-6200\_I\_TSE\_20121030.pdf
- 6. This chart is for normal usage; if the AC motor drive is applied for frequent braking, it is suggested to enlarge 2–3 times of the Watts.
- 7. Thermal Overload Relay (TOR), for 230V / 460V / 690V models:

Choosing a thermal overload relay is based on whether its overload capability is appropriate for the CP2000. The standard braking capacity of the CP2000 is 10%ED (Tripping time=10s). As shown in the figure below, a 460V, 110 kW CP2000 has a braking current of 126 A (refer to the tables in this section), so it can use the thermal overload relay with a rated current of 50 A. The property of each thermal relay may vary among different manufacturer, please carefully read specification.

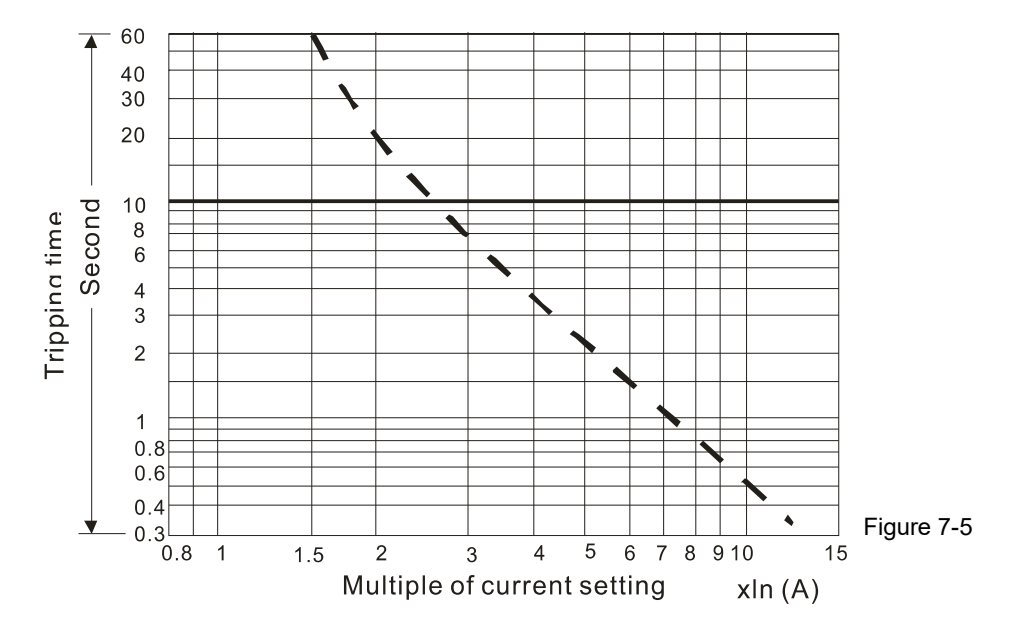

# **7-2 Magnetic Contactor / Air Circuit Breaker and Non-fuse Circuit Breaker**

#### Magnetic Contactor (MC) and Air Circuit Breaker (ACB)

It is recommended the surrounding temperature for MC should be ≥ 60°C and that for ACB should be ≥ 50°C. In the meanwhile, consider temperature derating for components with ON/OFF switch in accordance with the ambient temperature of the on-site distribution panel.

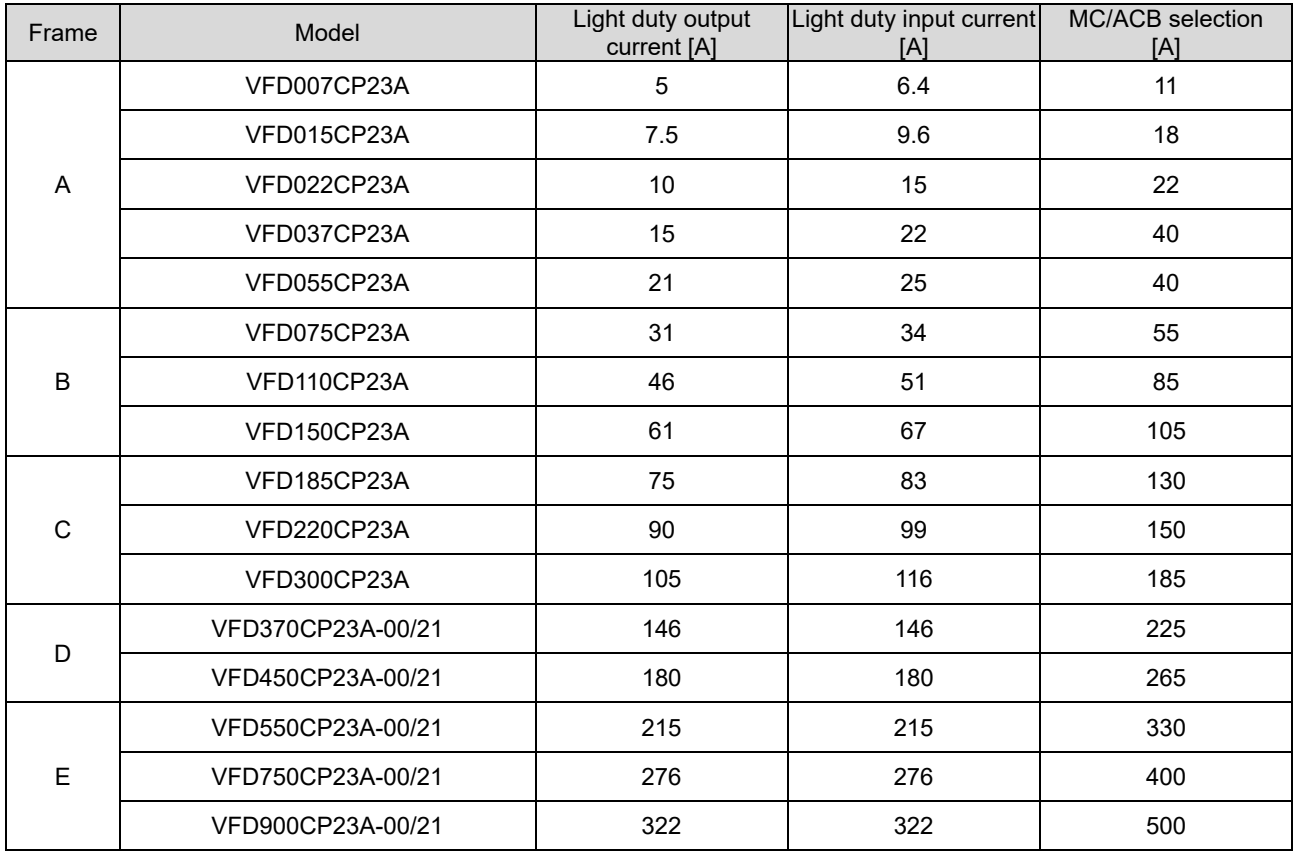

#### 230V Series

Table 7-7

#### 460V Series

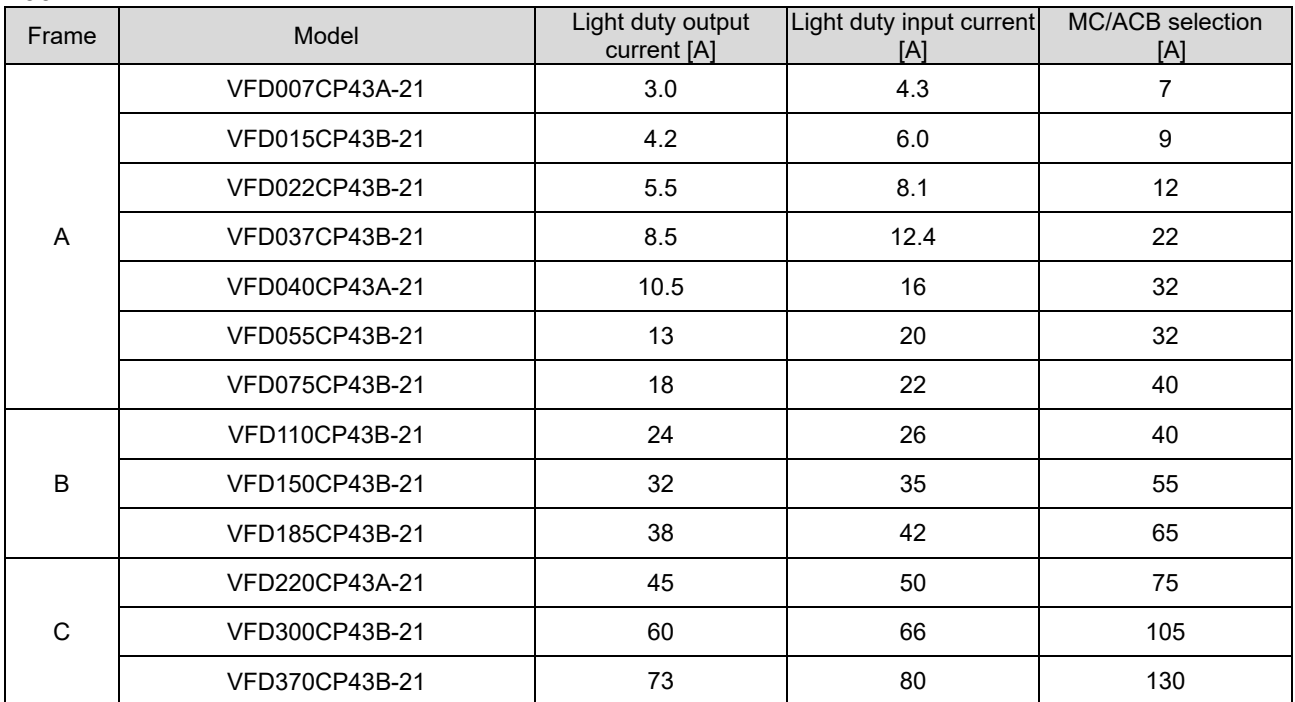

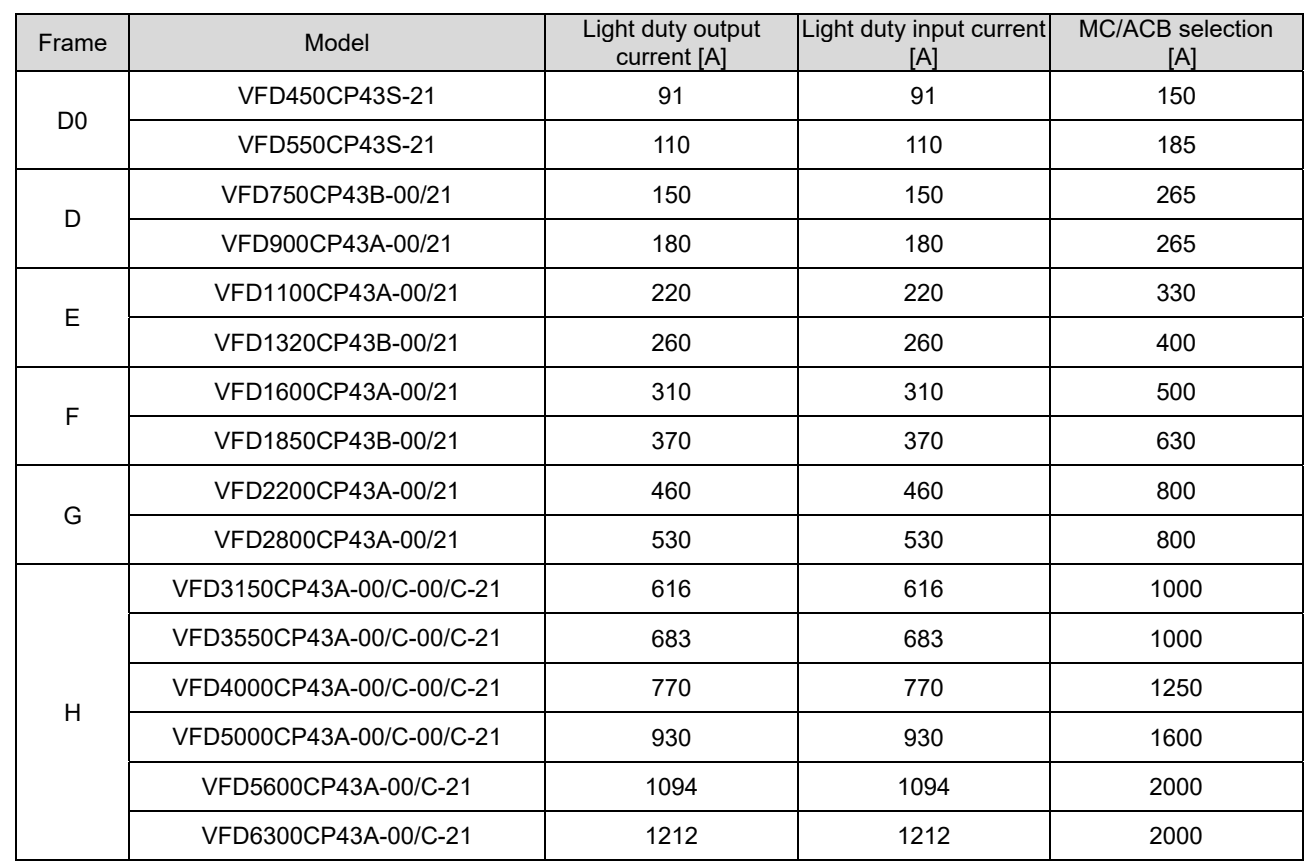

## 575V Series

Table7-8

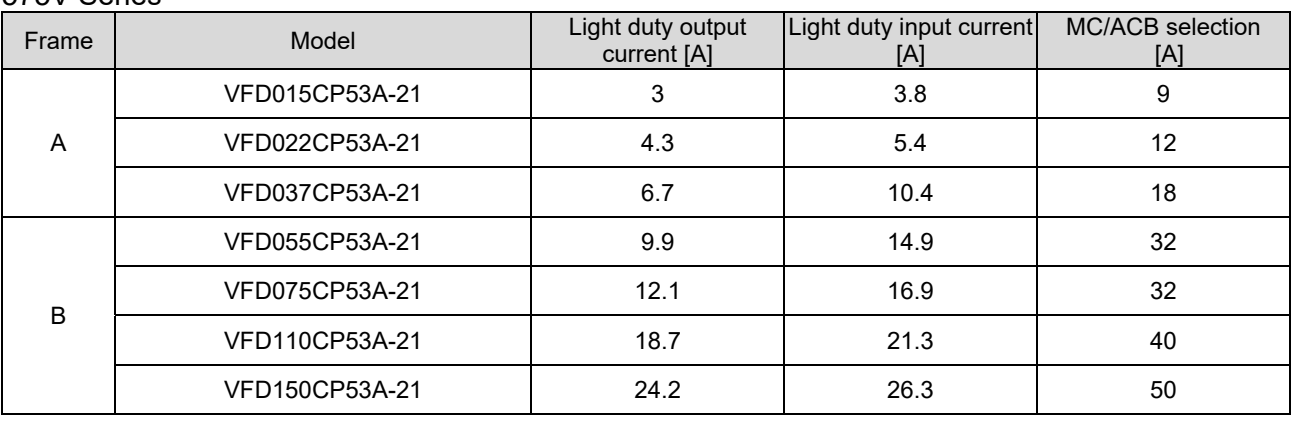

## 690V Series

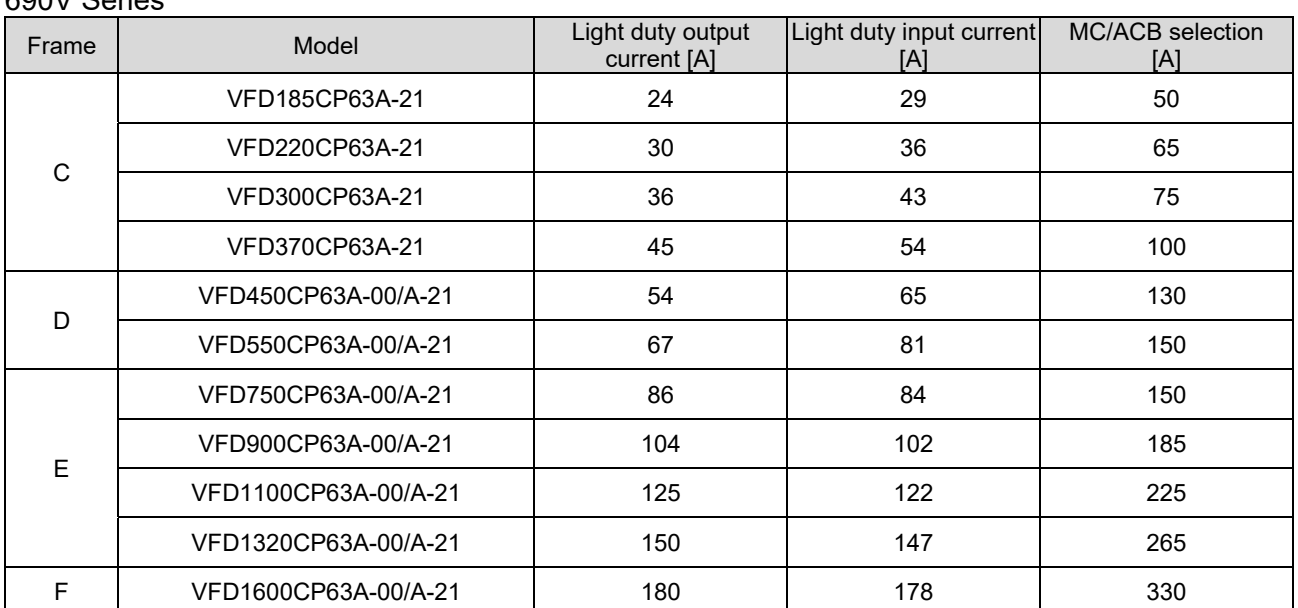

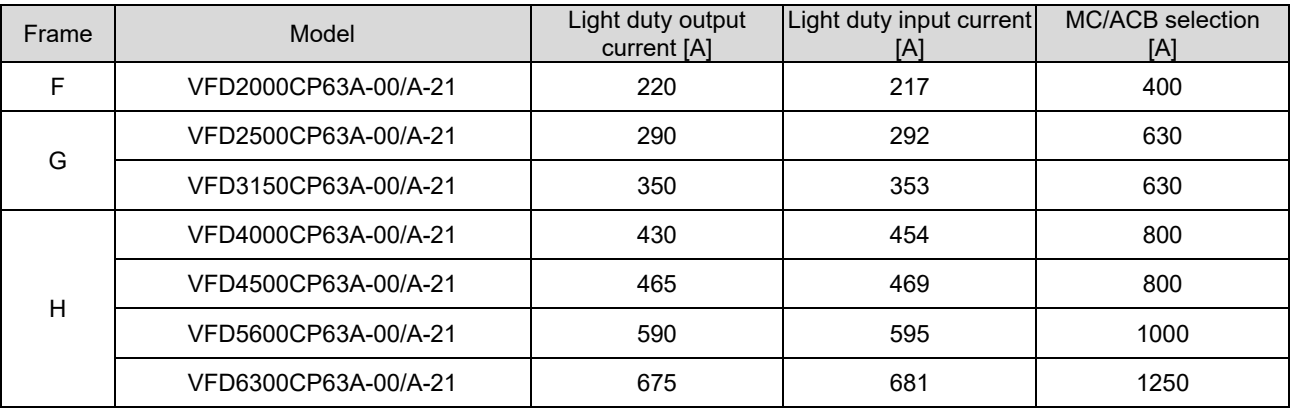

#### Non-fuse Circuit Breaker

Table 7-10

Comply with UL standard: Per UL 508, paragraph 45.8.4, part a,

The rated current of the breaker shall be 1.6–2.6 times (575V / 690V models: 2–4 times) of the maximum rated input current of AC motor drive.

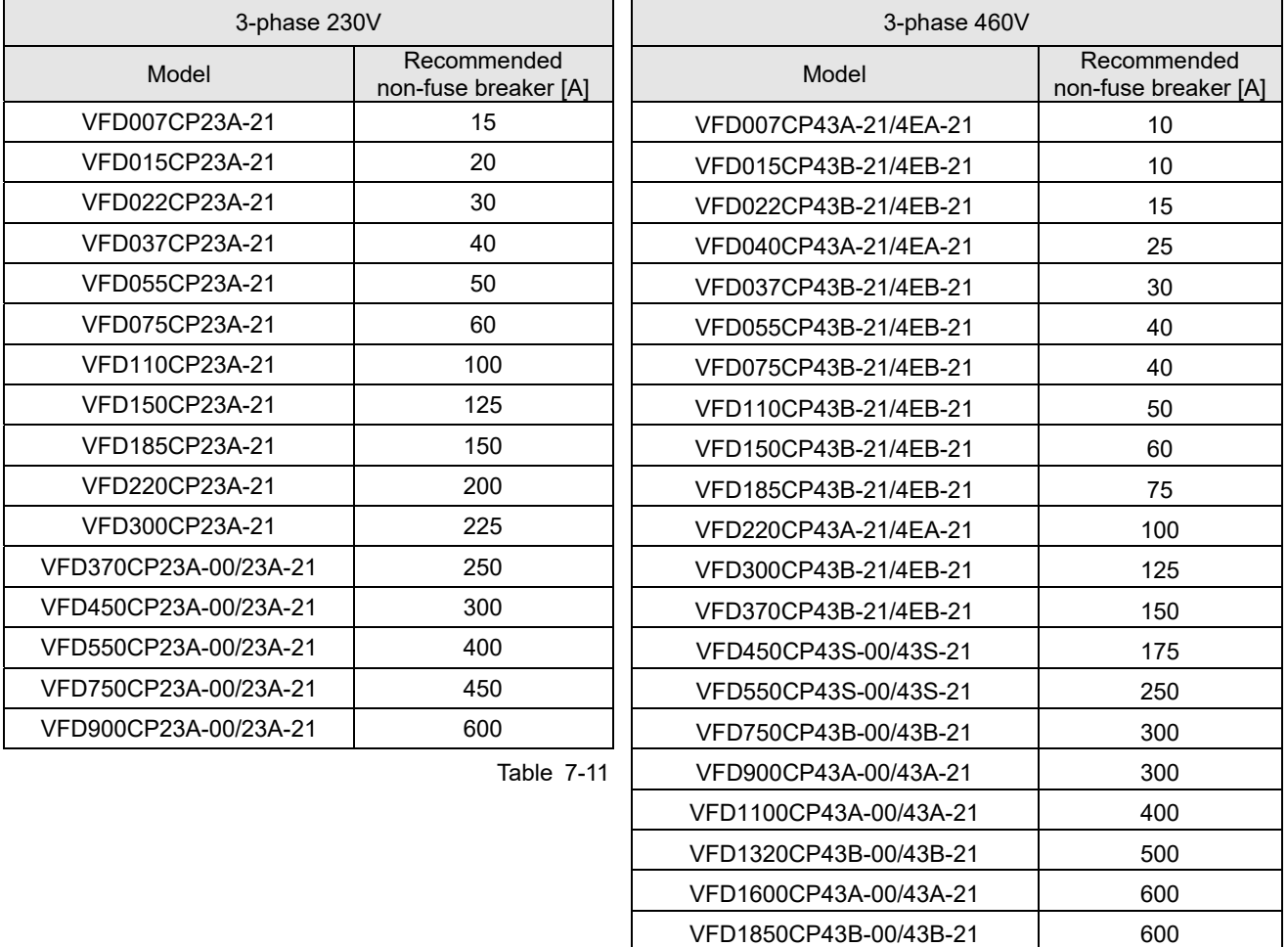

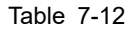

VFD2200CP43A-00/43A-21 | 800 VFD2800CP43A-00/43A-21 1000 VFD3150CP43A-00/43C-00/43C-21 | 1200 VFD3550CP43A-00/43C-00/43C-21 1350 VFD4000CP43A-00/43C-00/43C-21 | 1500 VFD5000CP43A-00/43C-00/43C-21 2000 VFD5600CP43A-00/43C-21 2000 VFD6300CP43A-00/43C-21 | 2000

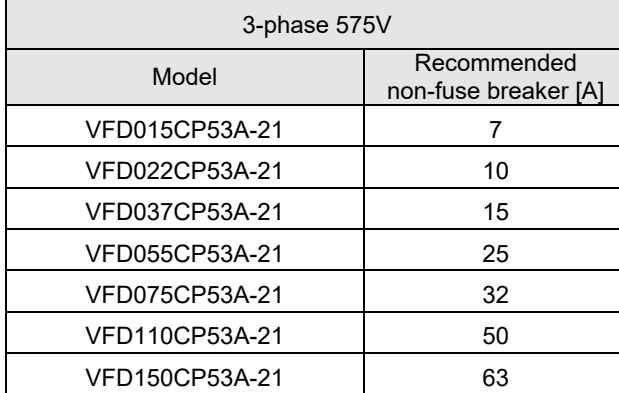

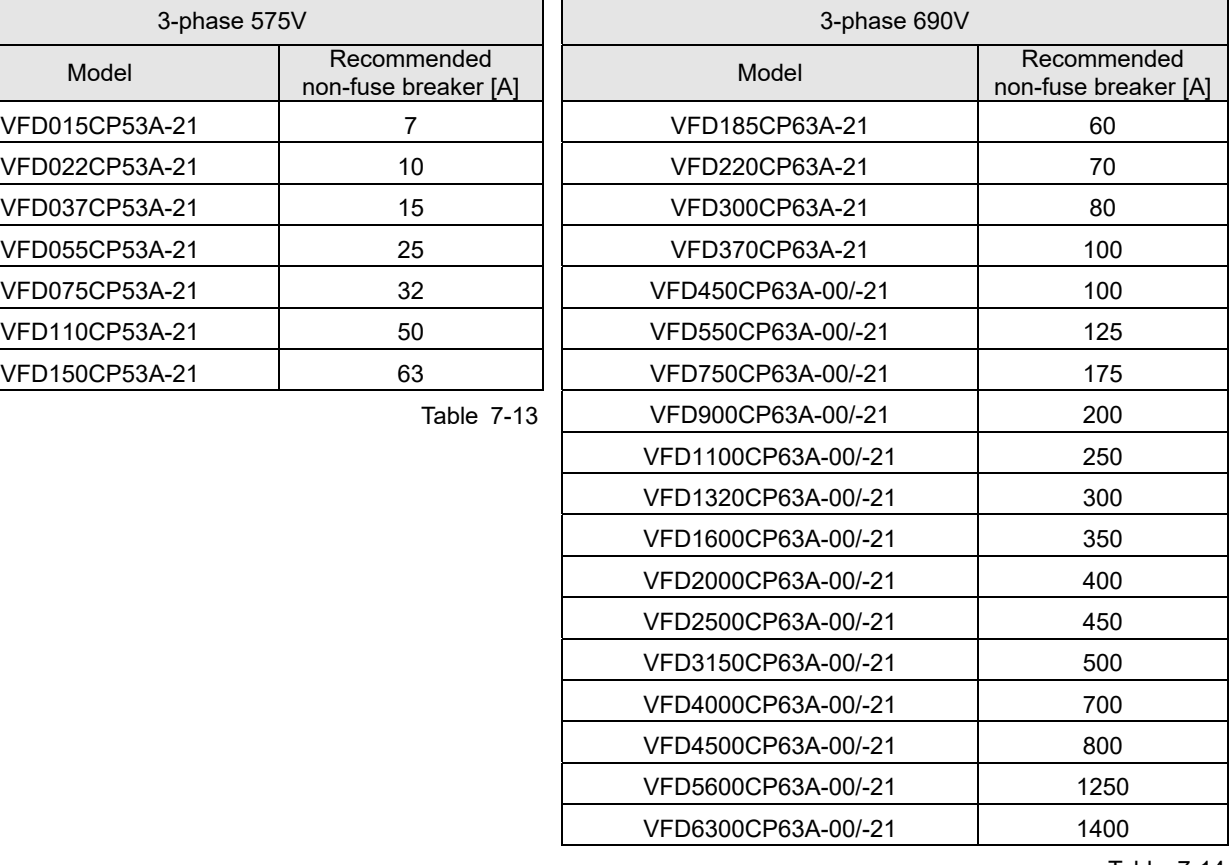

# **7-3 Fuse Specification Chart**

- $\boxtimes$  Fuse specifications lower than the table below are allowed.
- $\boxtimes$  For installation in the United States, branch circuit protection must be provided in accordance with the National Electrical Code (NEC) and any applicable local codes. Use UL classified fuses to fulfill this requirement.
- For installation in Canada, branch circuit protection must be provided in accordance with Canadian Electrical Code and any applicable provincial codes. Use UL classified fuses to fulfill this requirement.

| 230V Model            | <b>Input Current</b> | [A]               | Line Fuse |                     |
|-----------------------|----------------------|-------------------|-----------|---------------------|
|                       | <b>Normal Duty</b>   | <b>Light Duty</b> | [A]       | <b>Bussmann P/N</b> |
| VFD007CP23A-21        | 3.9                  | 6.4               | 15        | <b>JJN-15</b>       |
| VFD015CP23A-21        | 6.4                  | 9.6               | 20        | <b>JJN-20</b>       |
| VFD022CP23A-21        | 12                   | 15                | 30        | <b>JJN-30</b>       |
| VFD037CP23A-21        | 16                   | 22                | 40        | <b>JJN-40</b>       |
| VFD055CP23A-21        | 20                   | 25                | 50        | <b>JJN-50</b>       |
| VFD075CP23A-21        | 28                   | 35                | 60        | JJN-60              |
| VFD110CP23A-21        | 36                   | 50                | 100       | <b>JJN-100</b>      |
| VFD150CP23A-21        | 52                   | 65                | 125       | <b>JJN-125</b>      |
| VFD185CP23A-21        | 72                   | 83                | 150       | <b>JJN-150</b>      |
| VFD220CP23A-21        | 83                   | 100               | 200       | <b>JJN-200</b>      |
| VFD300CP23A-21        | 99                   | 116               | 225       | <b>JJN-225</b>      |
| VFD370CP23A-00/23A-21 | 124                  | 146               | 250       | <b>JJN-250</b>      |
| VFD450CP23A-00/23A-21 | 143                  | 180               | 300       | <b>JJN-300</b>      |
| VFD550CP23A-00/23A-21 | 171                  | 215               | 400       | <b>JJN-400</b>      |
| VFD750CP23A-00/23A-21 | 206                  | 276               | 450       | <b>JJN-450</b>      |
| VFD900CP23A-00/23A-21 | 245                  | 322               | 600       | JJN-600             |

Table 7-15

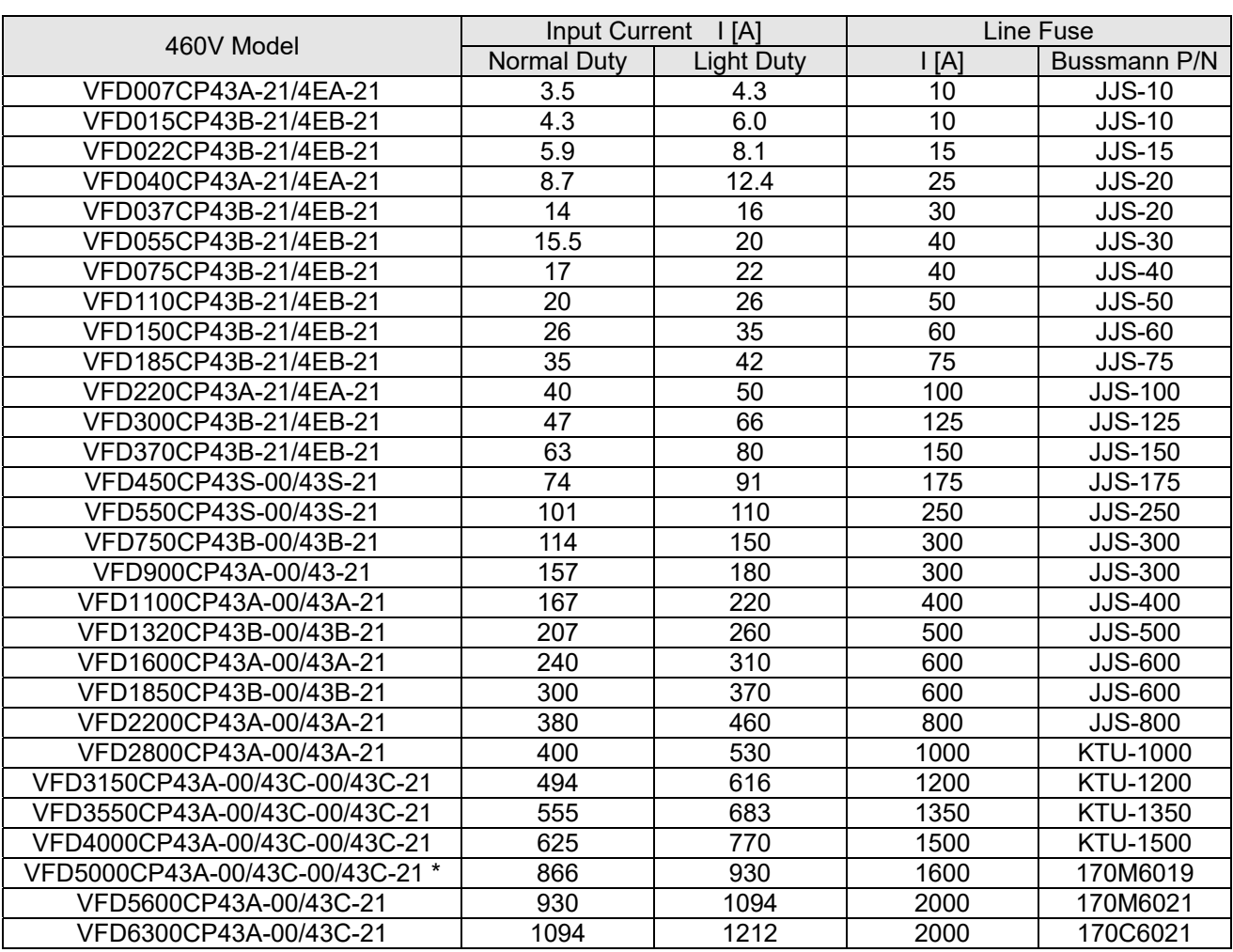

\*VFD5000CP43A-00/43C-00/43C-21 models do not have UL certification.

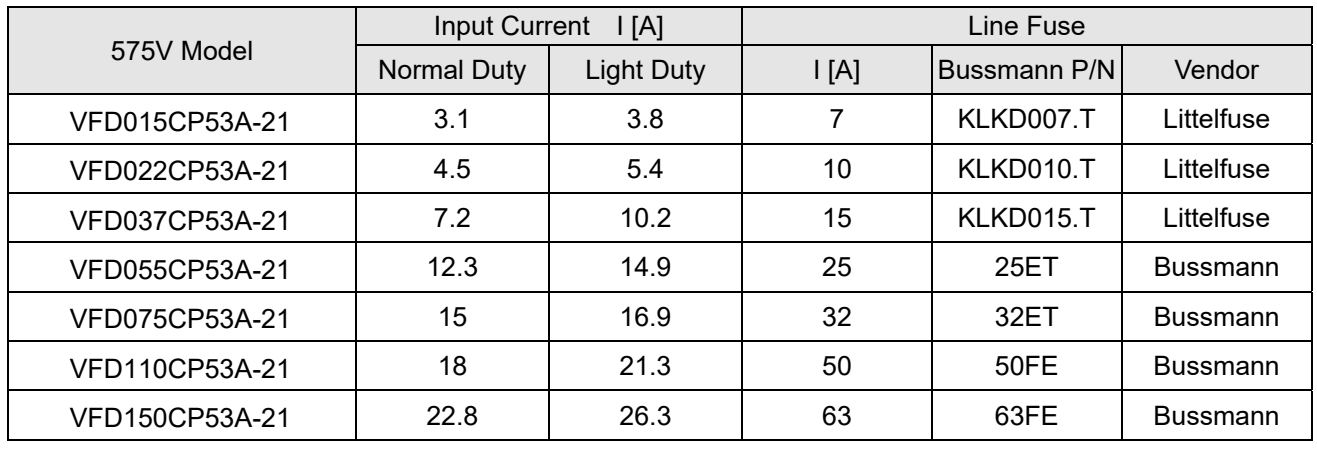

Table 7-17

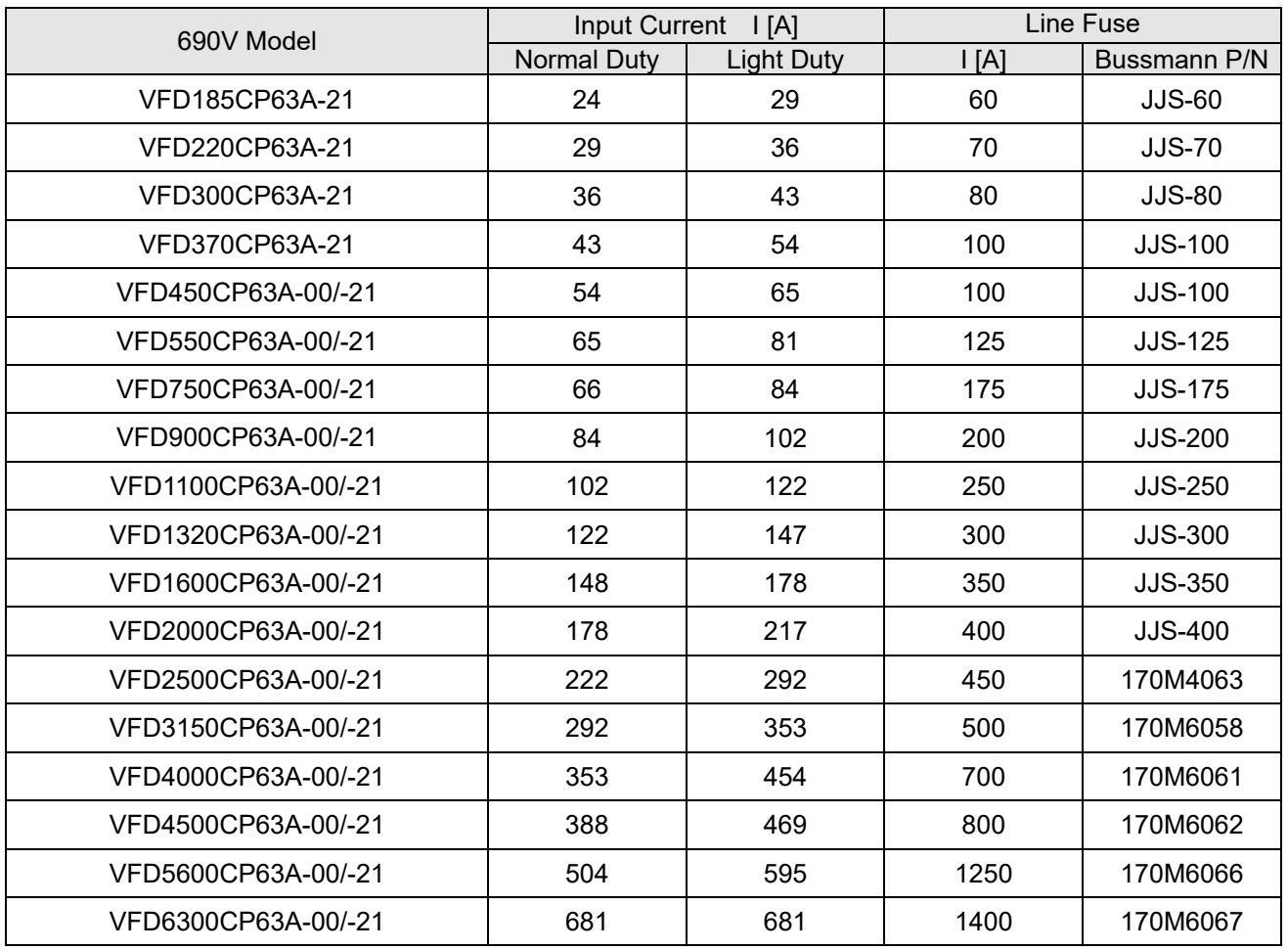

## **7-4 AC / DC Reactor**

## AC Input Reactor

Installing an AC reactor on the input side of an AC motor drive can increase line impedance, improve the power factor, reduce input current, and reduce interference generated from the motor drive. It also reduces momentary voltage surges or abnormal current spikes. For example, when the main power capacity is higher than 500 kVA, or when using a switching capacitor bank, momentary voltage and current spikes may damage the AC motor drive's internal circuit. An AC reactor on the input side of the AC motor drive protects it by suppressing surges.

#### **Installation**

Install an AC input reactor in series with the main power to the three input phases R S T as shown below:

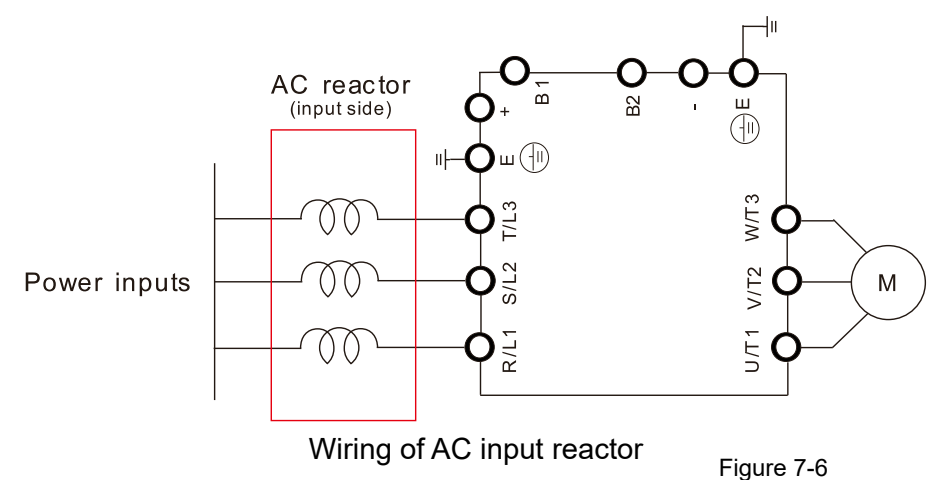

Following table shows the standard AC reactors specification of Delta CP2000

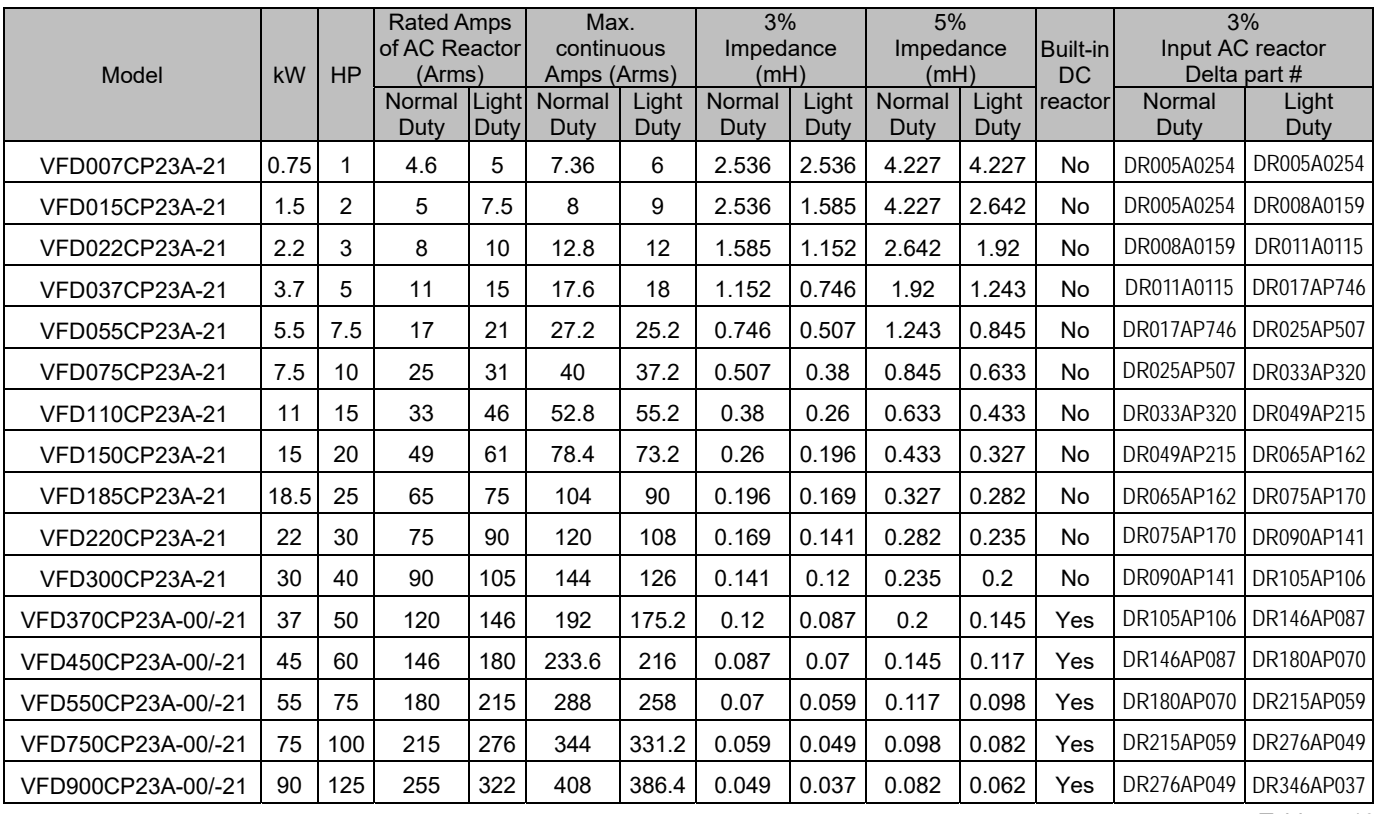

#### 200V–230V, 50 / 60 Hz

## 380V–460V, 50 / 60 Hz

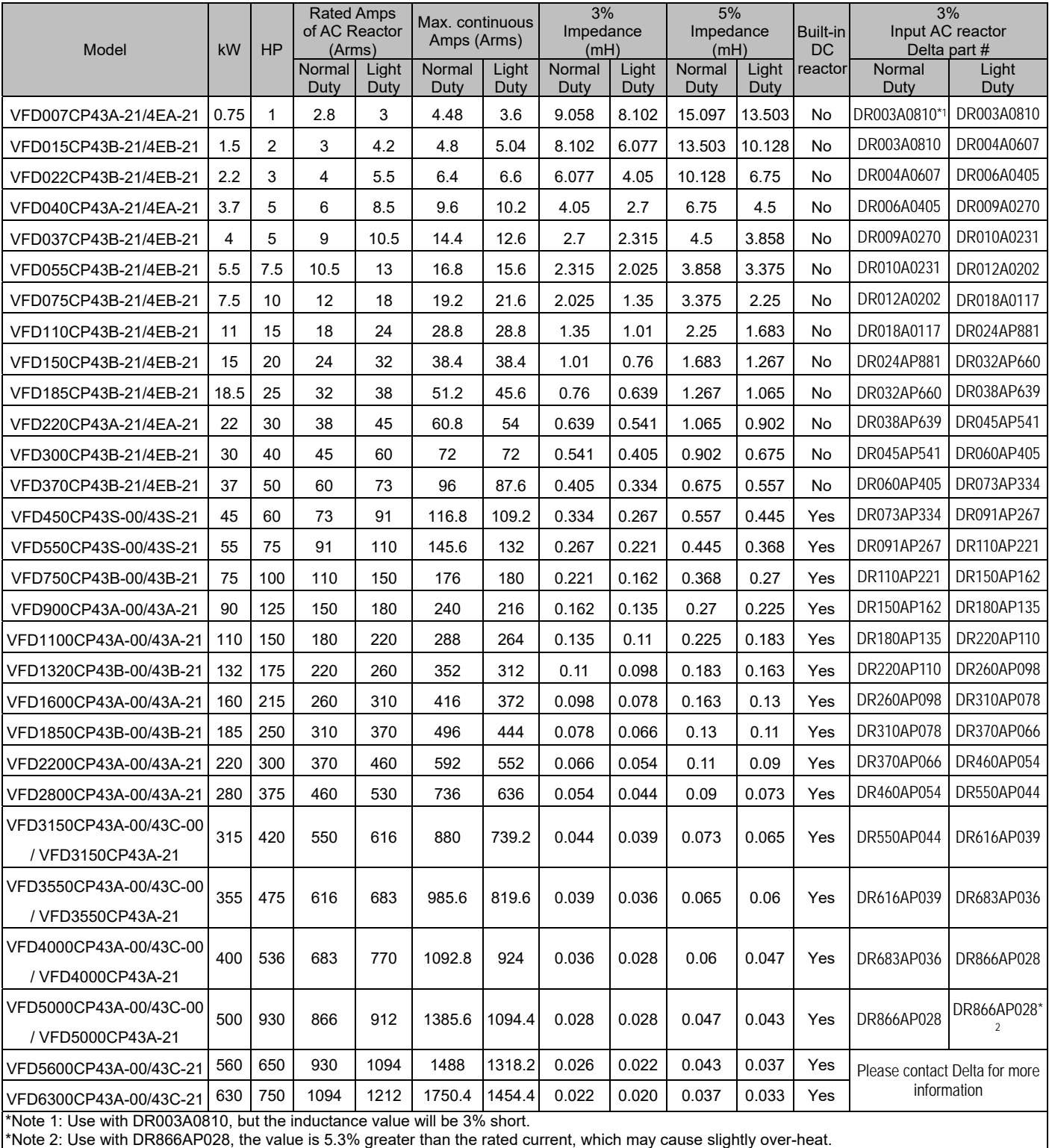

#### 575 V, 50 / 60 Hz, 3-phase

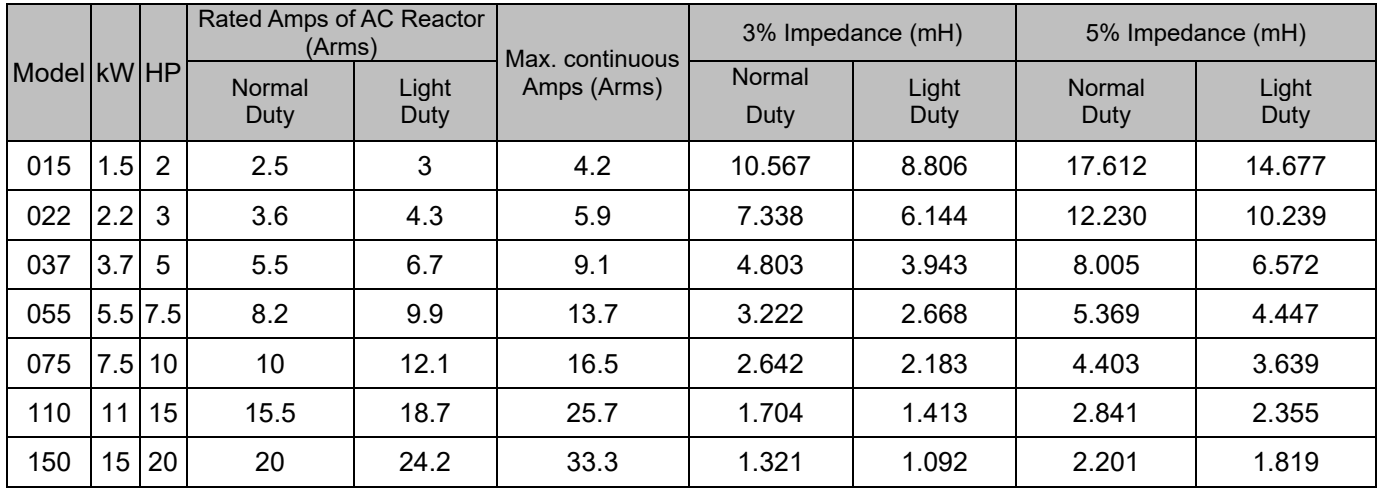

#### 690V, 50 / 60 Hz, 3-phase

Model | kW | HP Rated Amps of AC Reactor (Arms) Max. continuous lax. continuous | 3% Impedance (mH) | 5% Impedance (mH)<br>Amps (Arms) Normal **Duty** Light Duty Normal **Duty** Light Duty Normal Duty Light **Duty** Normal Duty Light Duty 185 18.5 25 20 24 30.0 28.8 1.902 1.585 3.170 2.642 220 22 30 24 30 36.0 36.0 1.585 1.268 2.642 2.113 300 30 40 30 36 45.0 43.2 1.268 1.057 2.113 1.761 370 | 37 | 50 | 36 | 45 | 54.0 | 54.0 | 1.057 | 0.845 | 1.761 | 1.409 450 | 45 | 60 |  $\,$  45 |  $\,$  54 |  $\,$  67.5 | 64.8 | 0.845 | 0.704 | 1.409 | 1.174  $\,$ 550 55 75 54 67 81.0 80.4 0.704 0.568 1.174 0.946 750 75 100 67 86 100.5 103.2 0.568 0.442 0.946 0.737 900 | 90 | 125 | 86 | 104 | 129.0 | 124.8 | 0.442 | 0.366 | 0.737 | 0.610 1100 | 110 | 150 | 104 | 125 | 156.0 | 150.0 | 0.366 | 0.304 | 0.610 | 0.507 1320 | 132 | 175 | 125 | 150 | 187.5 | 180.0 | 0.304 | 0.254 | 0.507 | 0.423 1600 | 160 | 215 | 150 | 180 | 225.0 | 216.0 | 0.254 | 0.211 | 0.423 | 0.352 2000 200 270 180 220 270.0 264.0 0.211 0.173 0.352 0.288 2500 | 250 | 335 | 220 | 290 | 330.0 | 348.0 | 0.173 | 0.131 | 0.288 | 0.219 3150 315 425 290 350 435.0 420.0 0.131 0.109 0.219 0.181 4000 | 400 | 530 | 350 | 430 | 525.0 | 516.0 | 0.109 | 0.088 | 0.181 | 0.147 4500 | 450 | 600 | 385 | 465 | 577.5 | 558.0 | 0.099 | 0.082 | 0.165 | 0.136 5600 560 745 465 590 697.5 708.0 0.082 0.064 0.136 0.107 6300 | 630 | 850 | 675 | 675 | 1012.5 | 810.0 | 0.056 | 0.056 | 0.094 | 0.094

Table 7-21

AC input reactor dimension and specification:

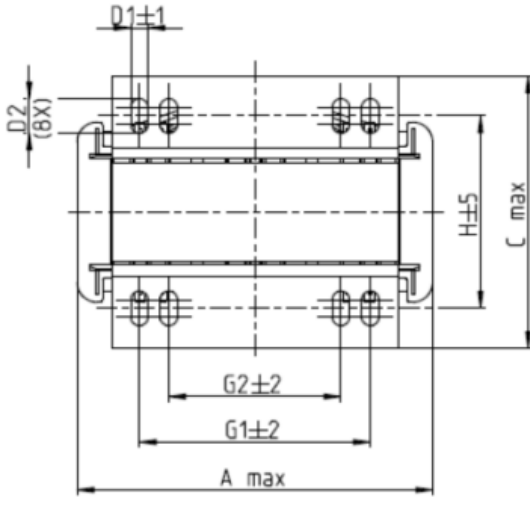

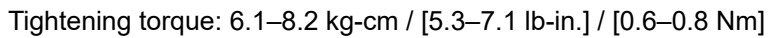

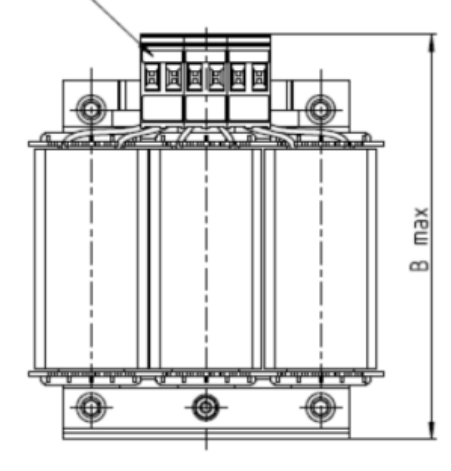

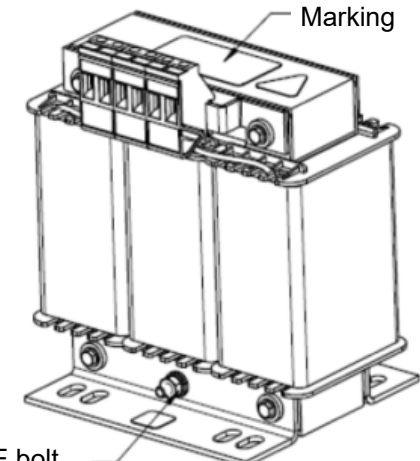

Tightening torque: F Nm PE bolt

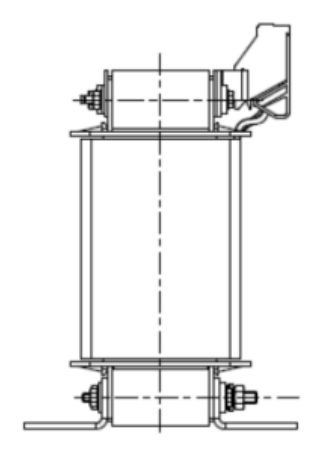

Figure 7-7

Unit: mm

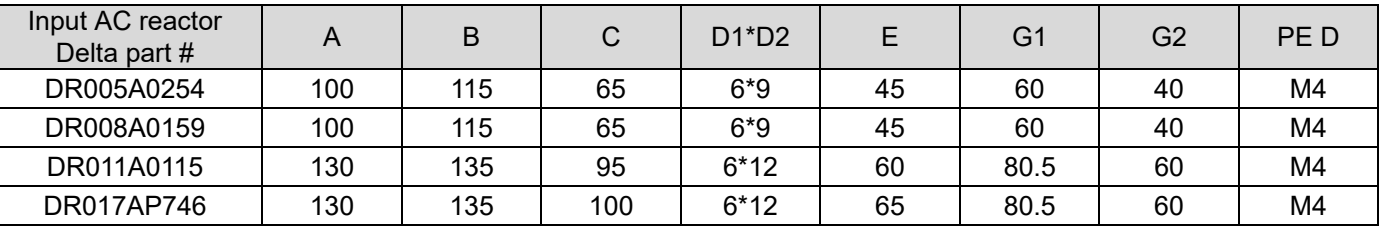

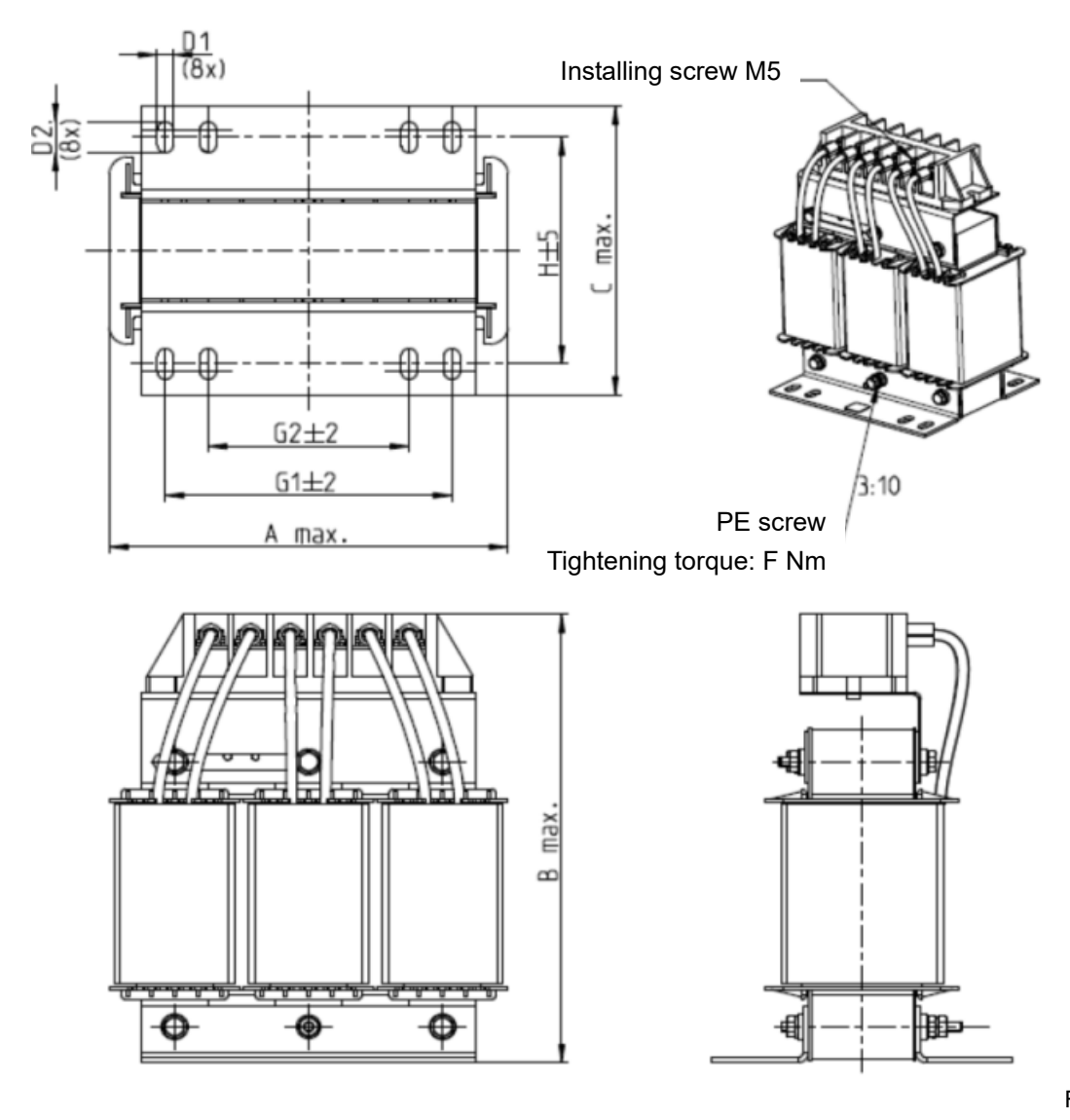

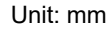

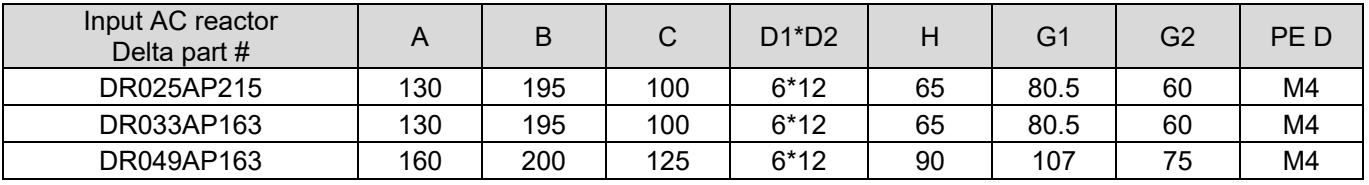

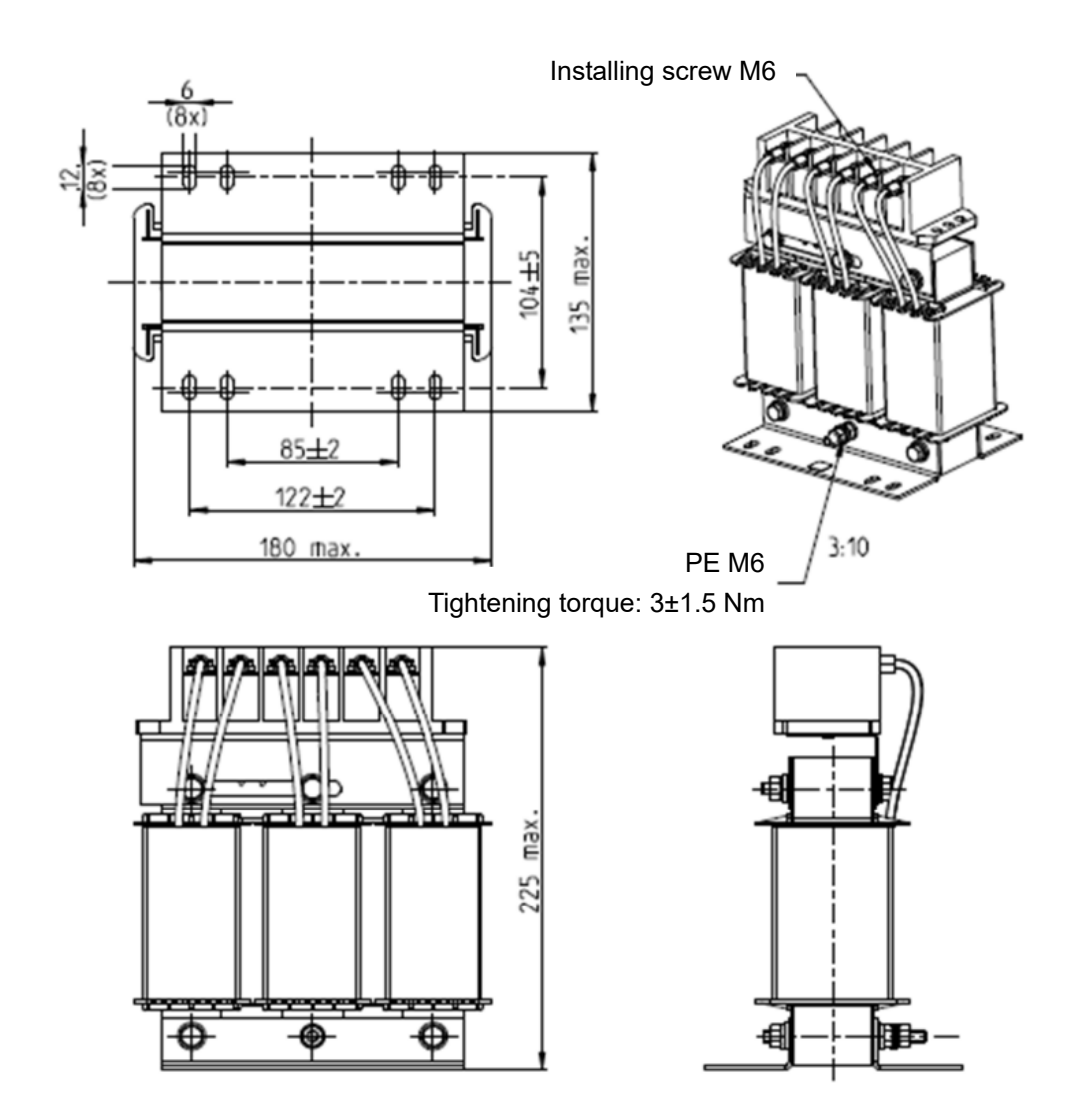

Unit: mm

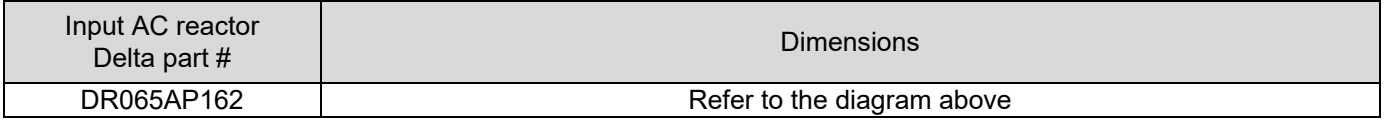

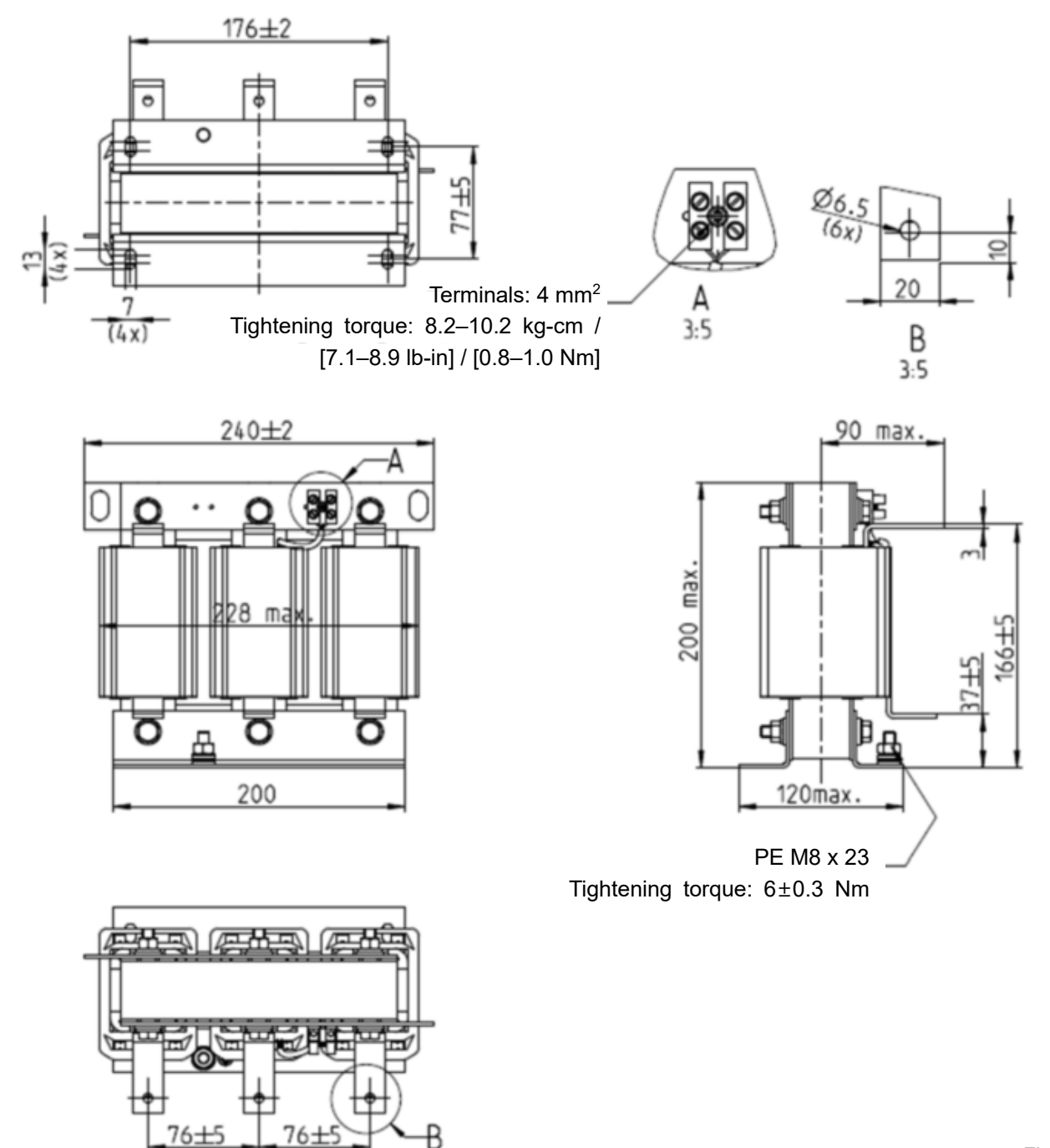

Unit: mm

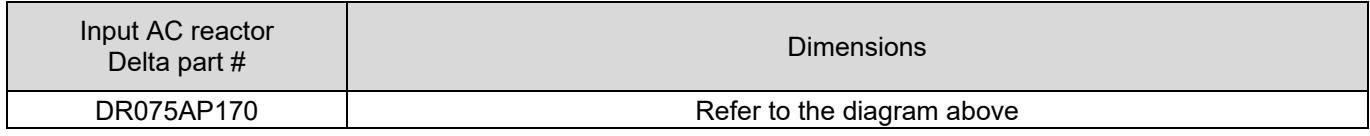

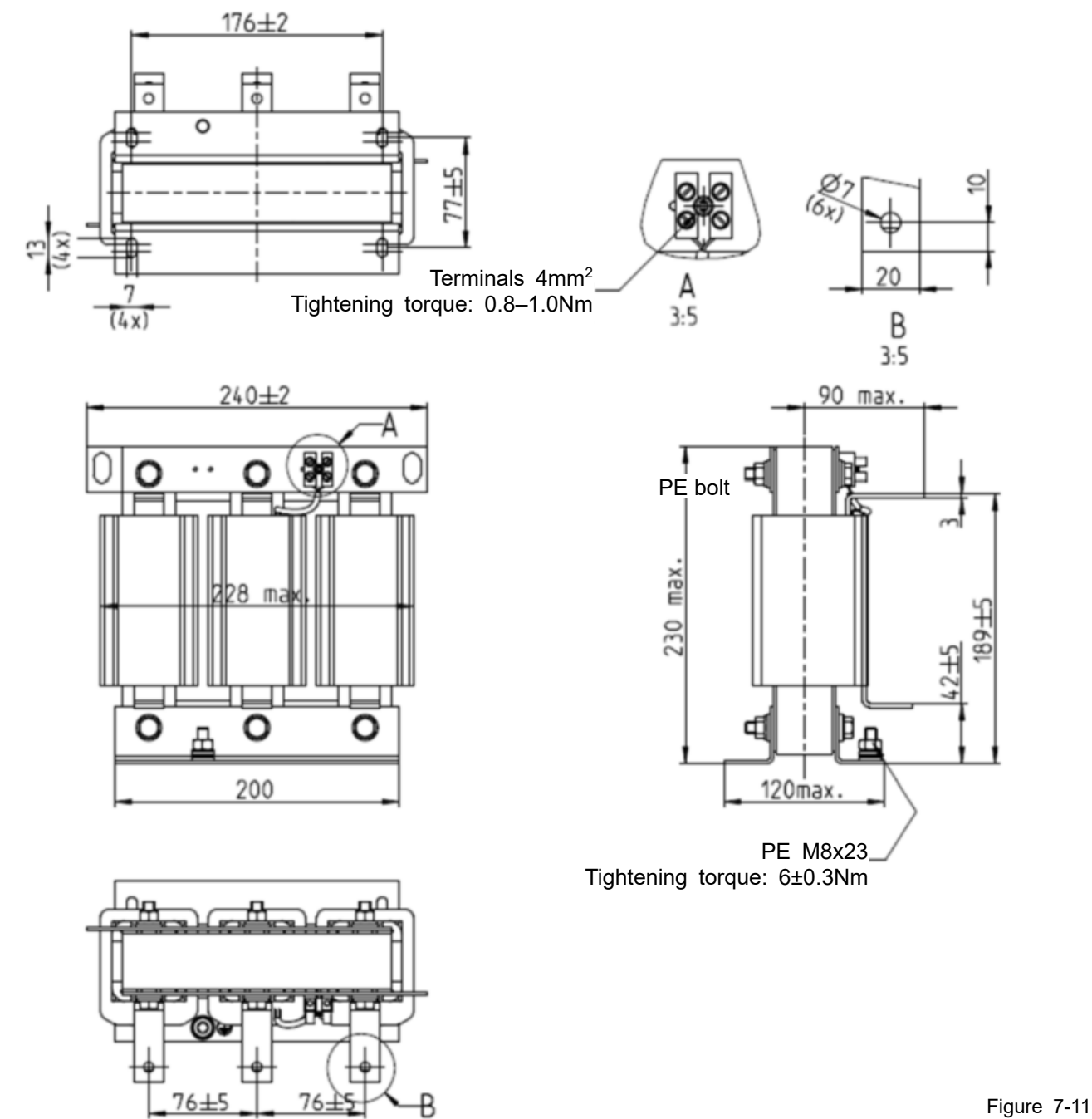

Unit: mm

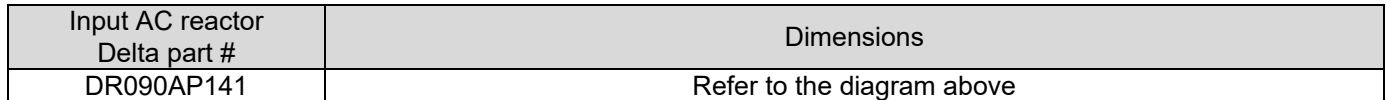

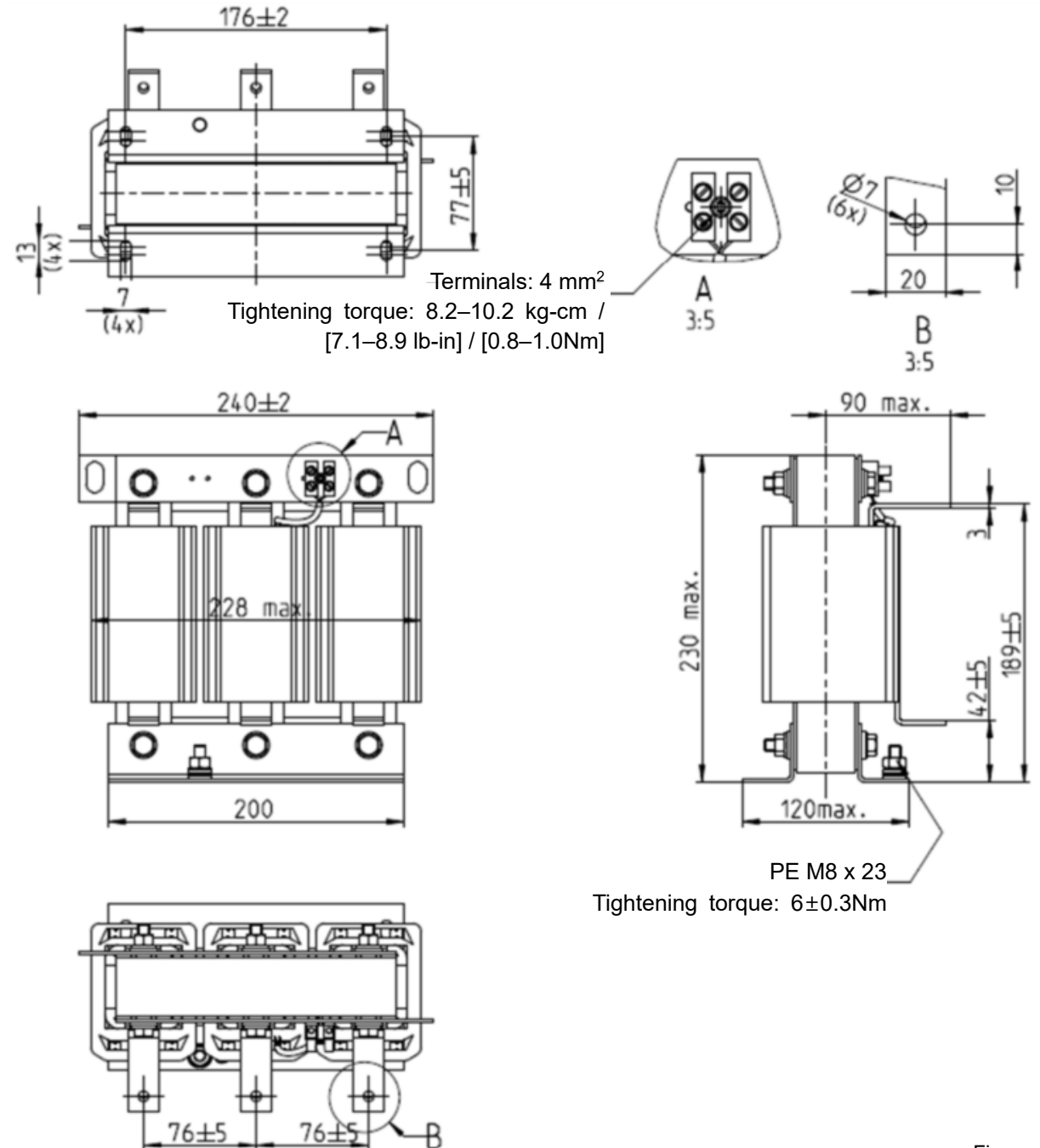

Unit: mm

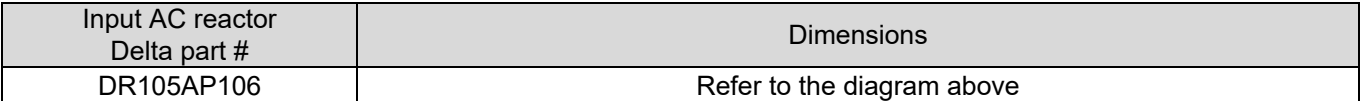

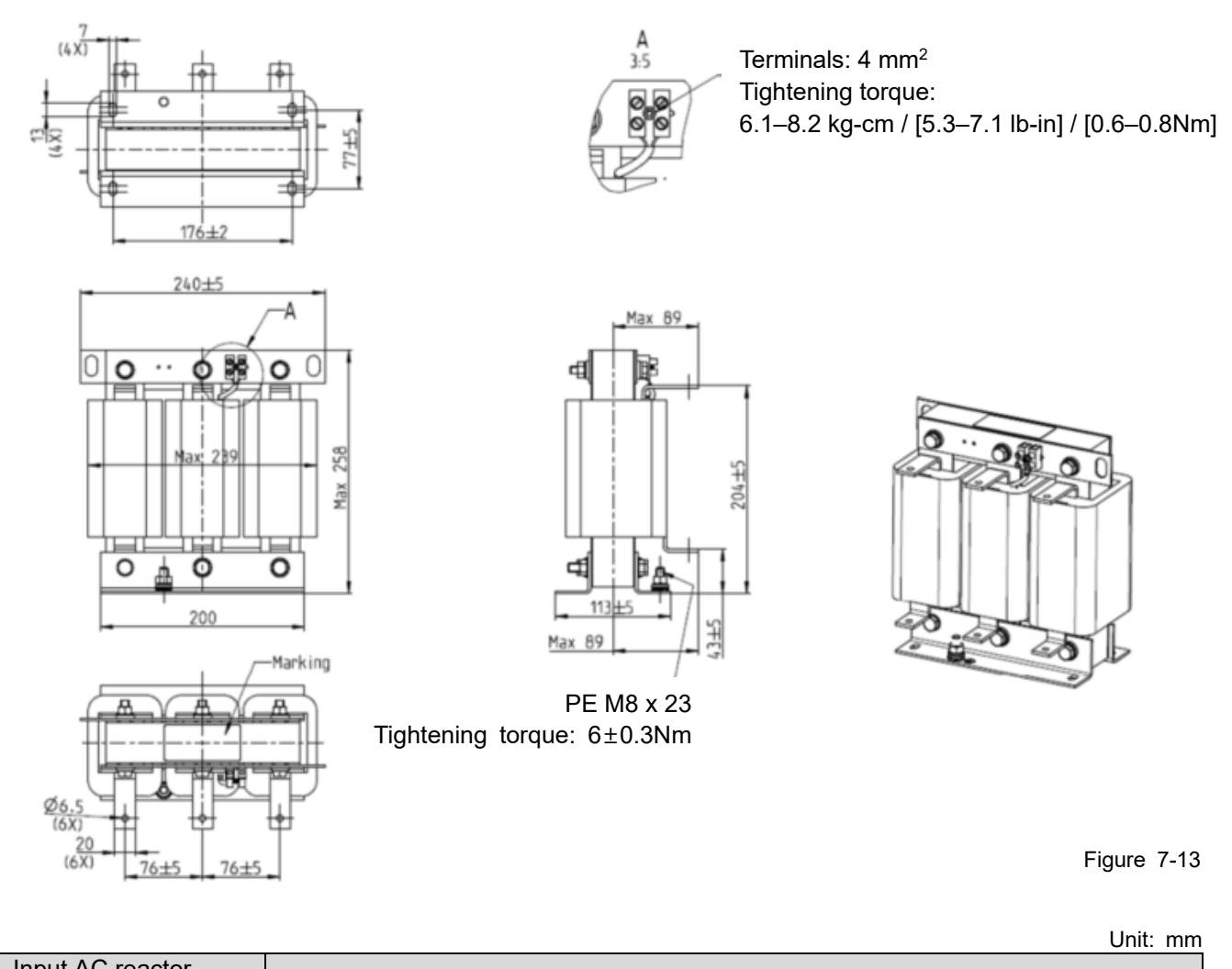

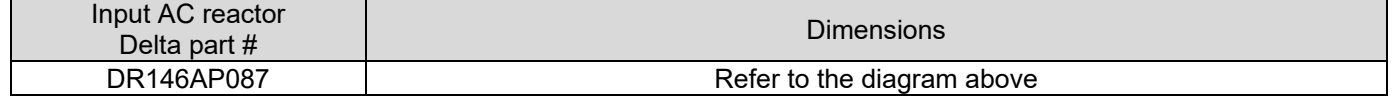

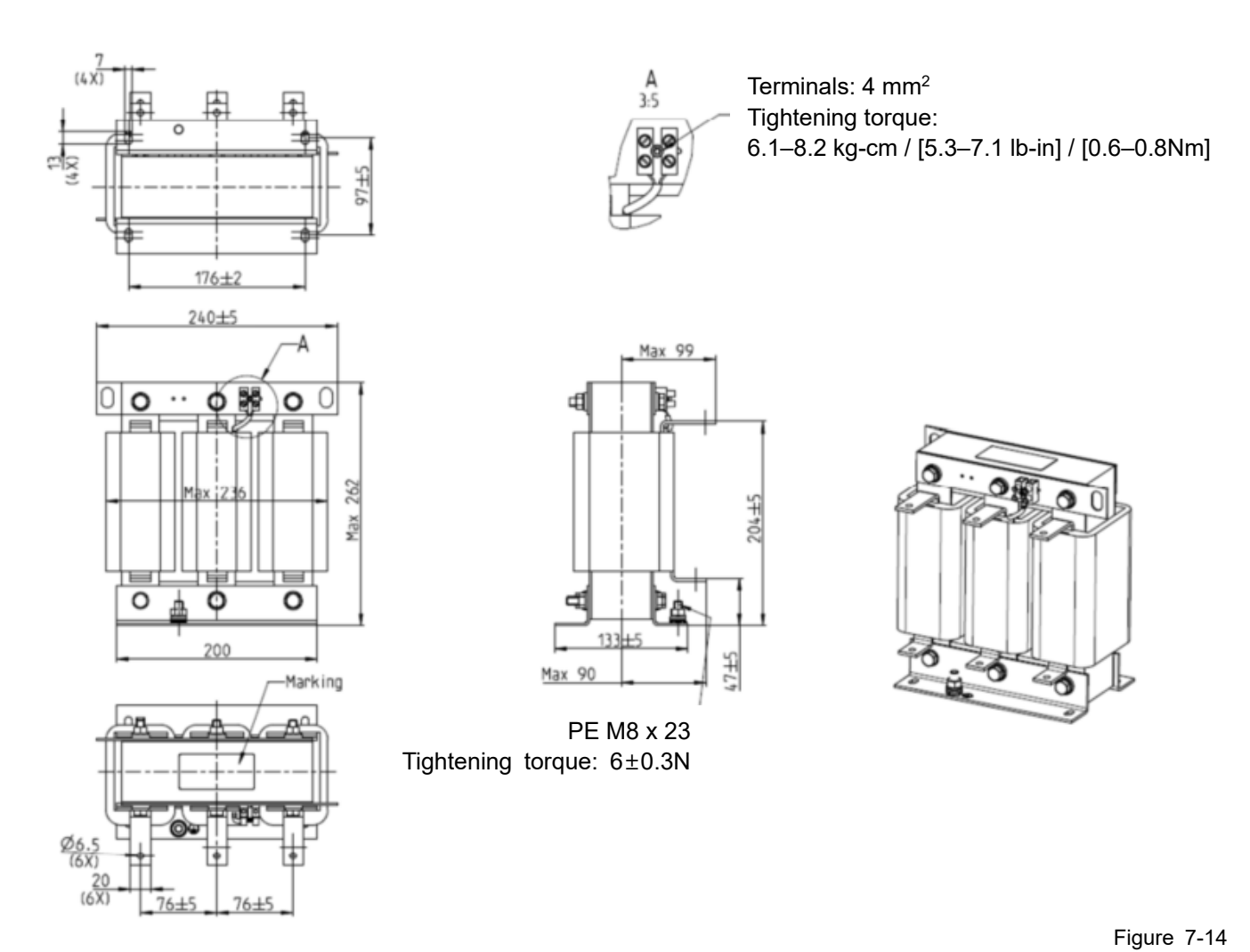

Unit: mm

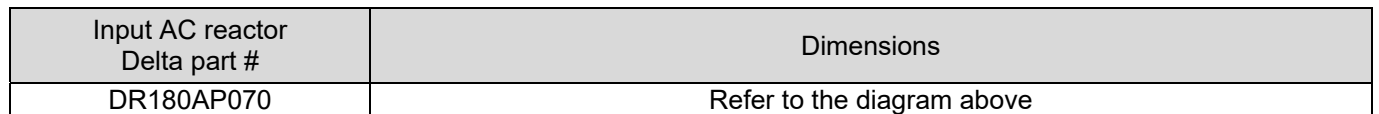

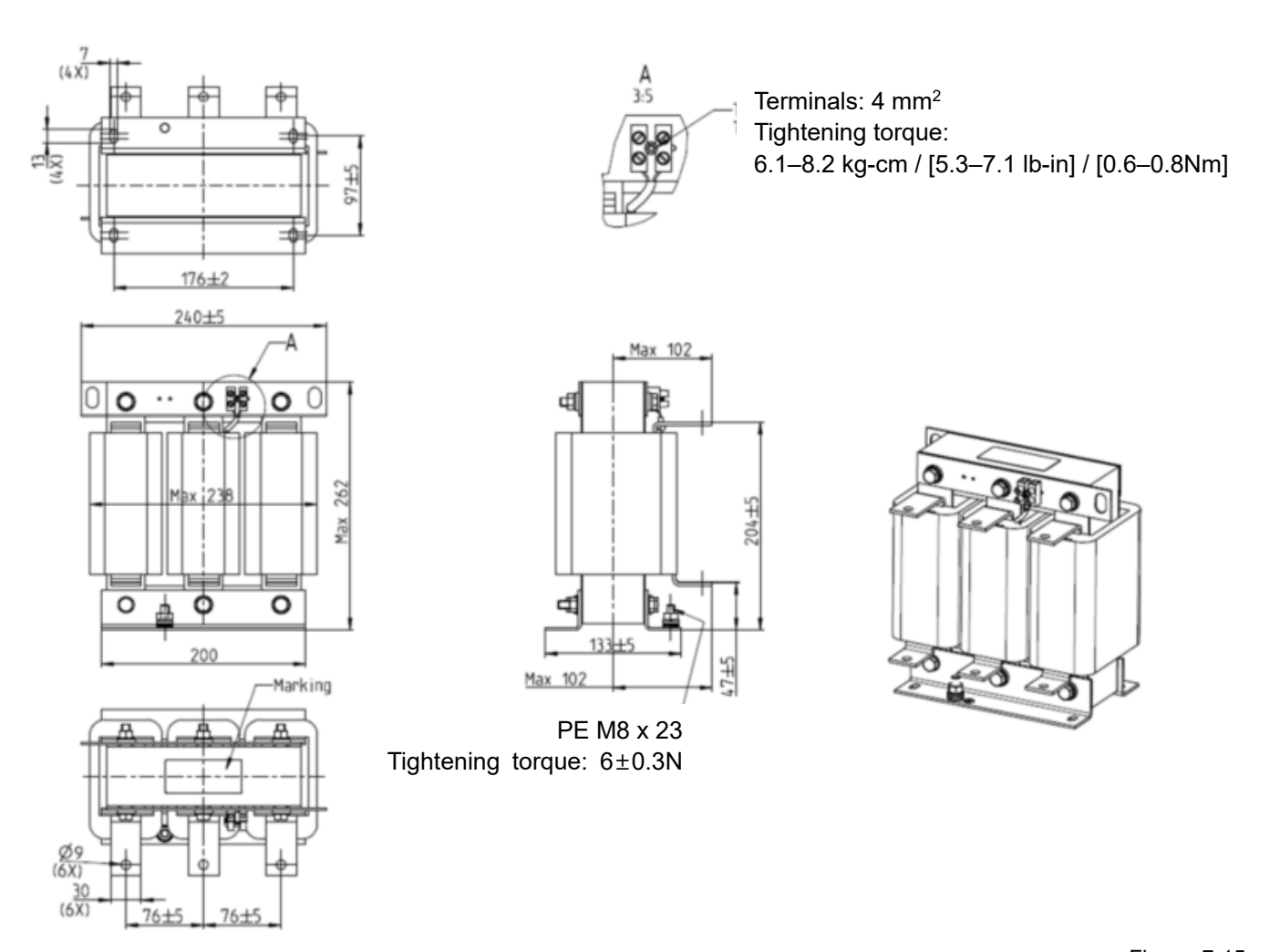

Figure 7-15

Unit: mm

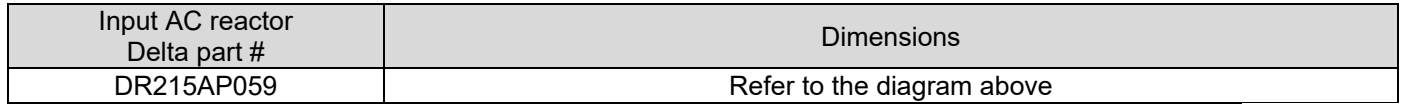

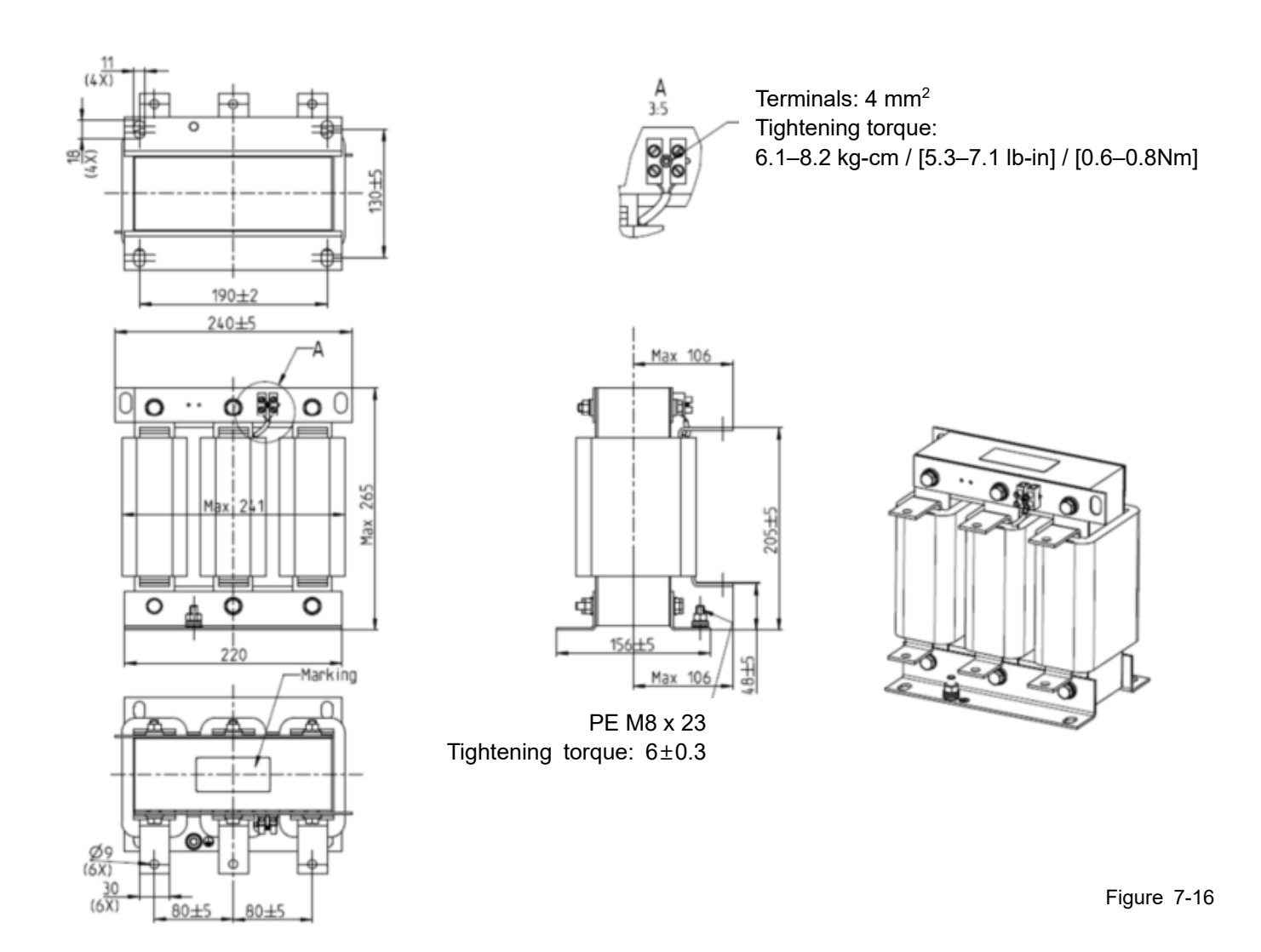

Unit: mm

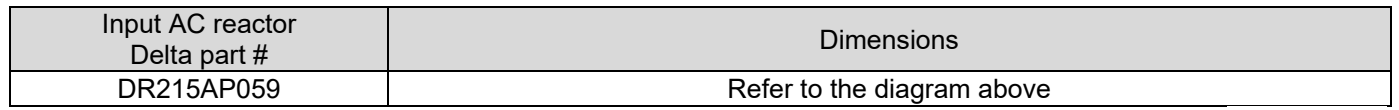

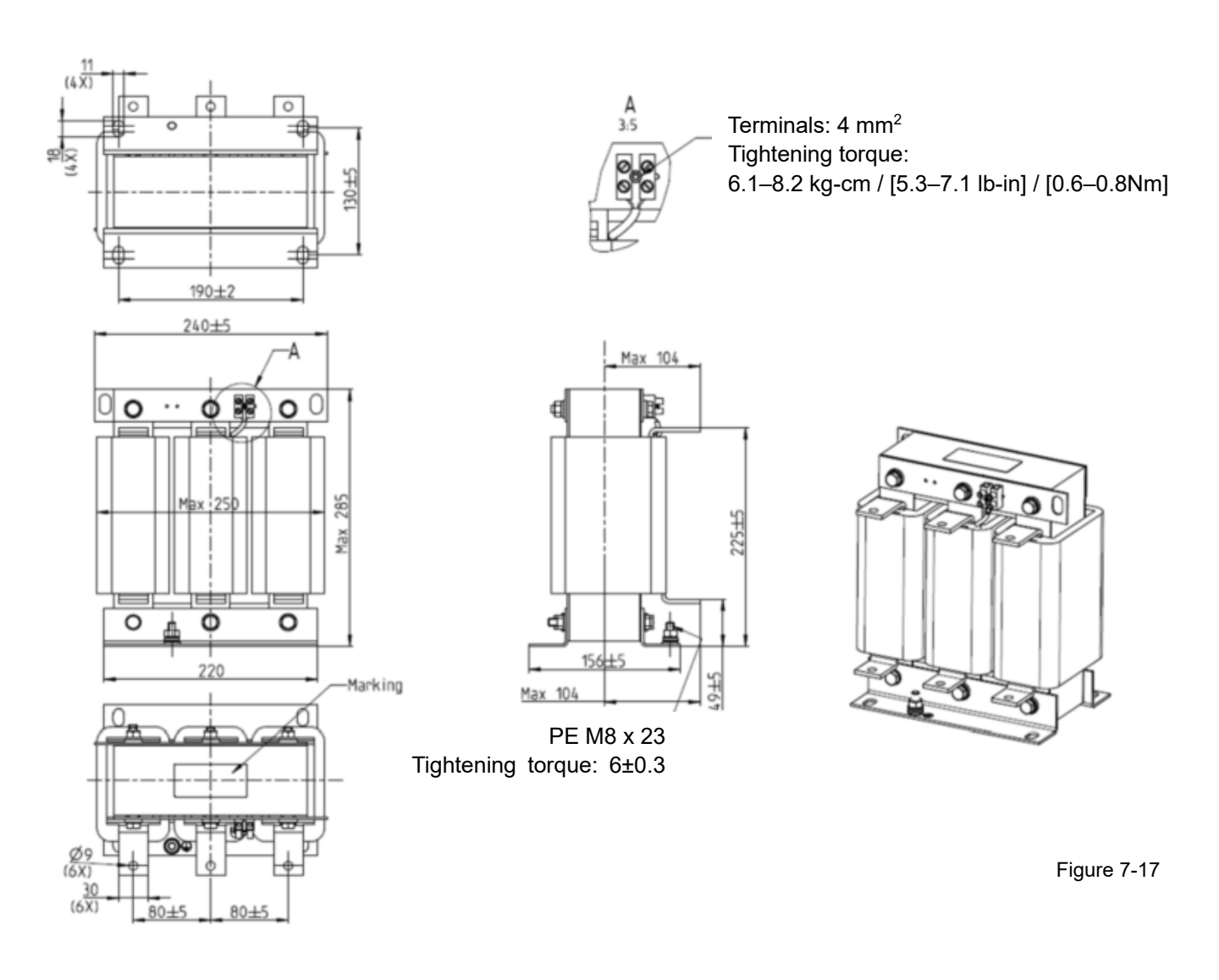

Unit: mm

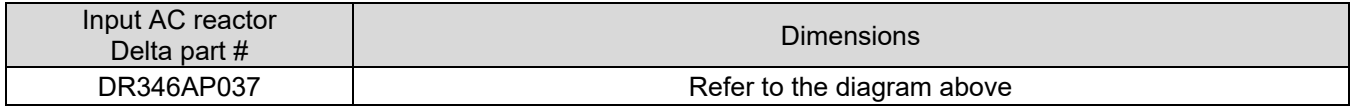

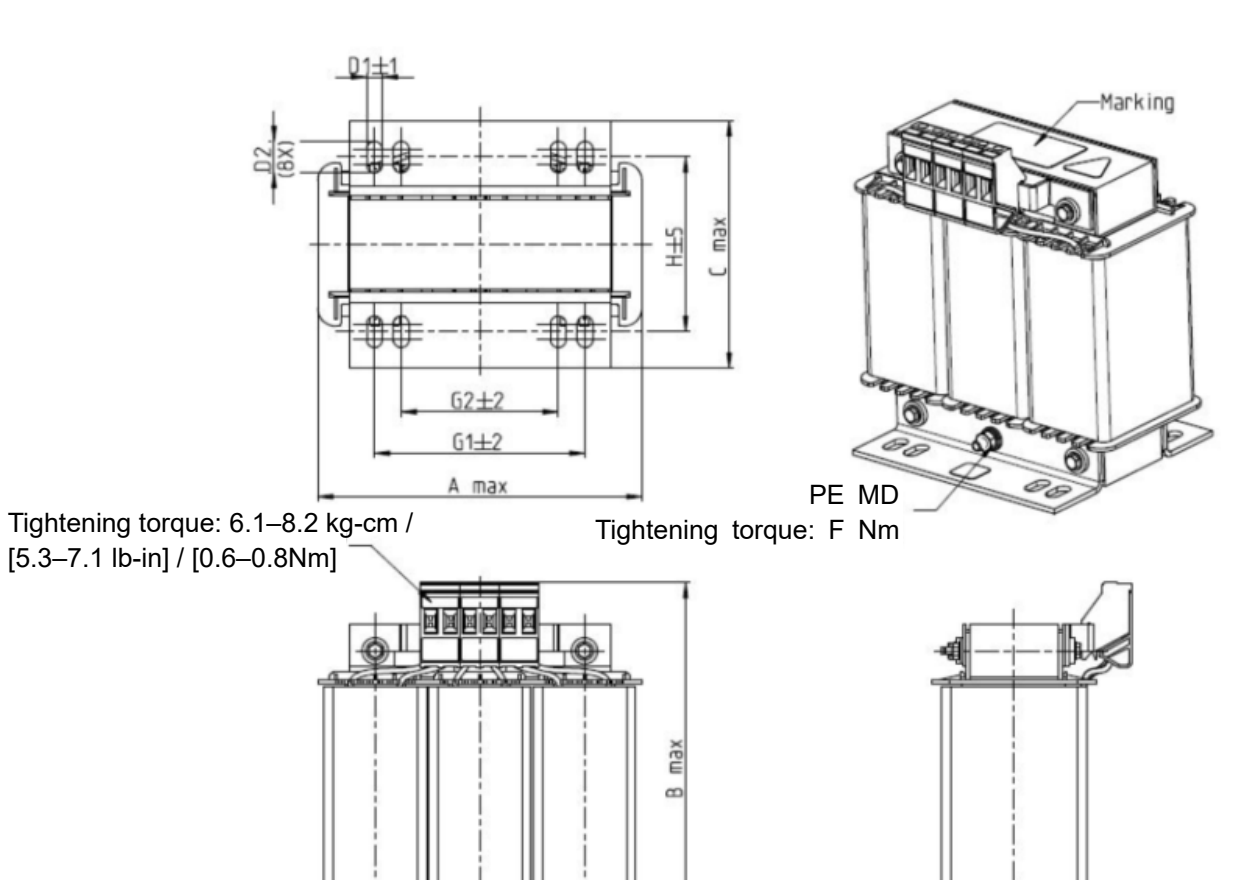

ÌÞ

Figure 7-18

Unit: mm

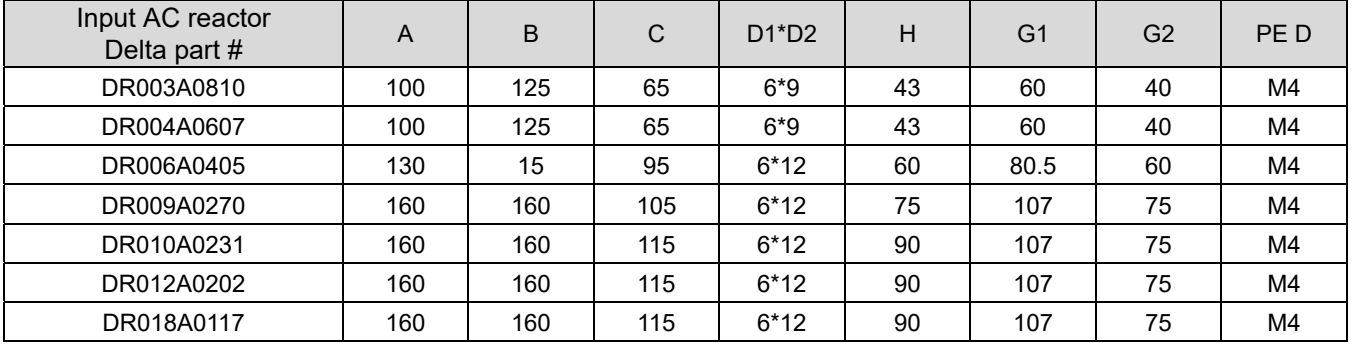

 $\overline{\bigcirc}$ 

 $\overline{\bullet}$ 

 $\overline{\bigcirc}$ 

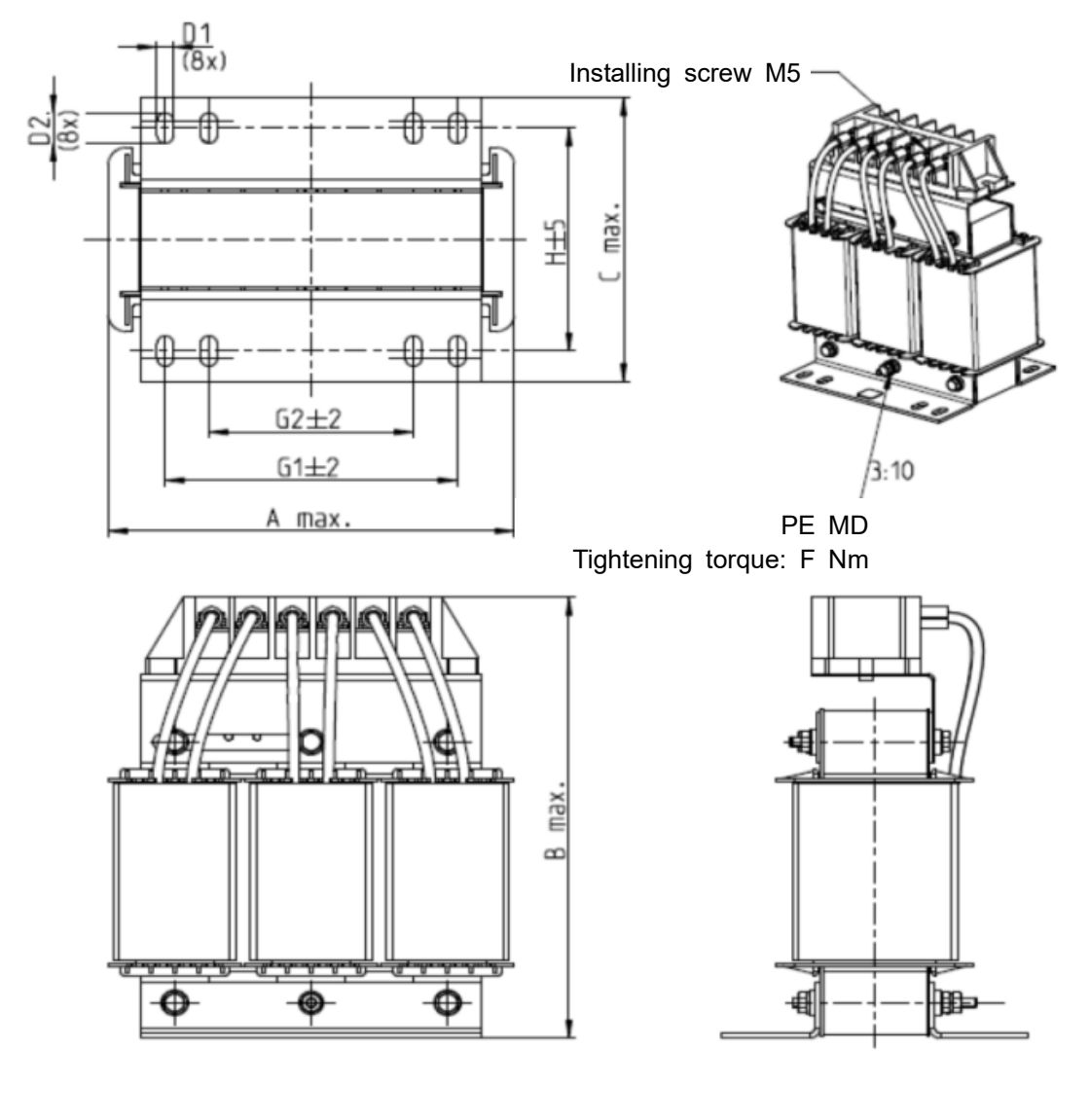

Unit: mm Figure 7-19

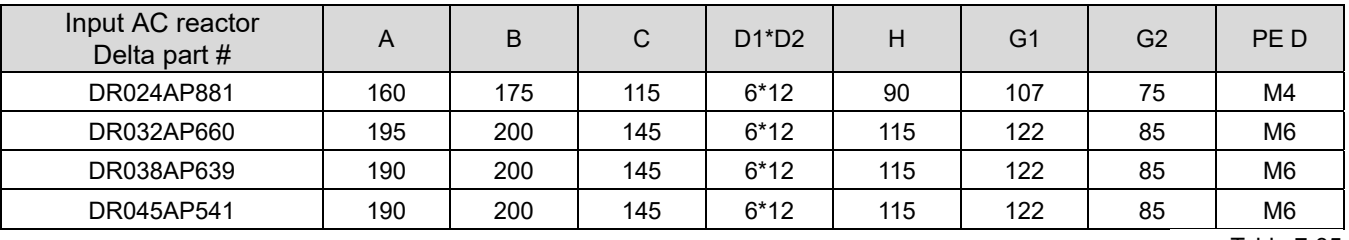

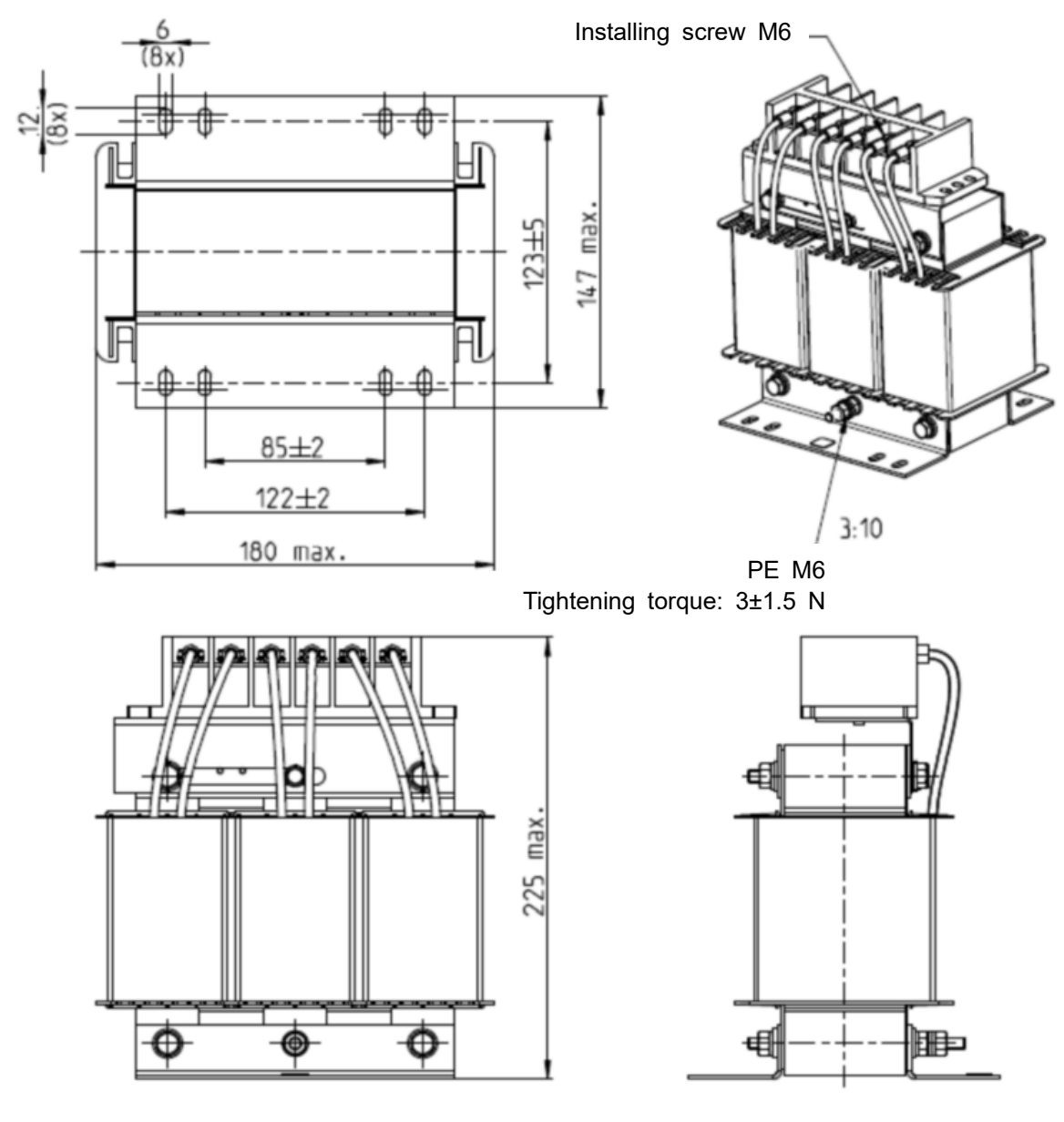

Unit: mm

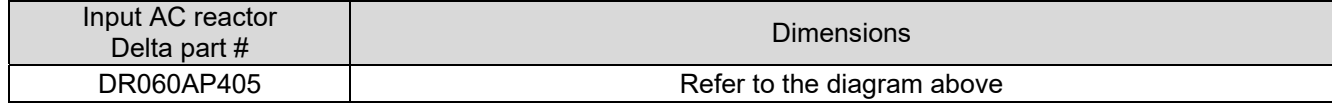

A

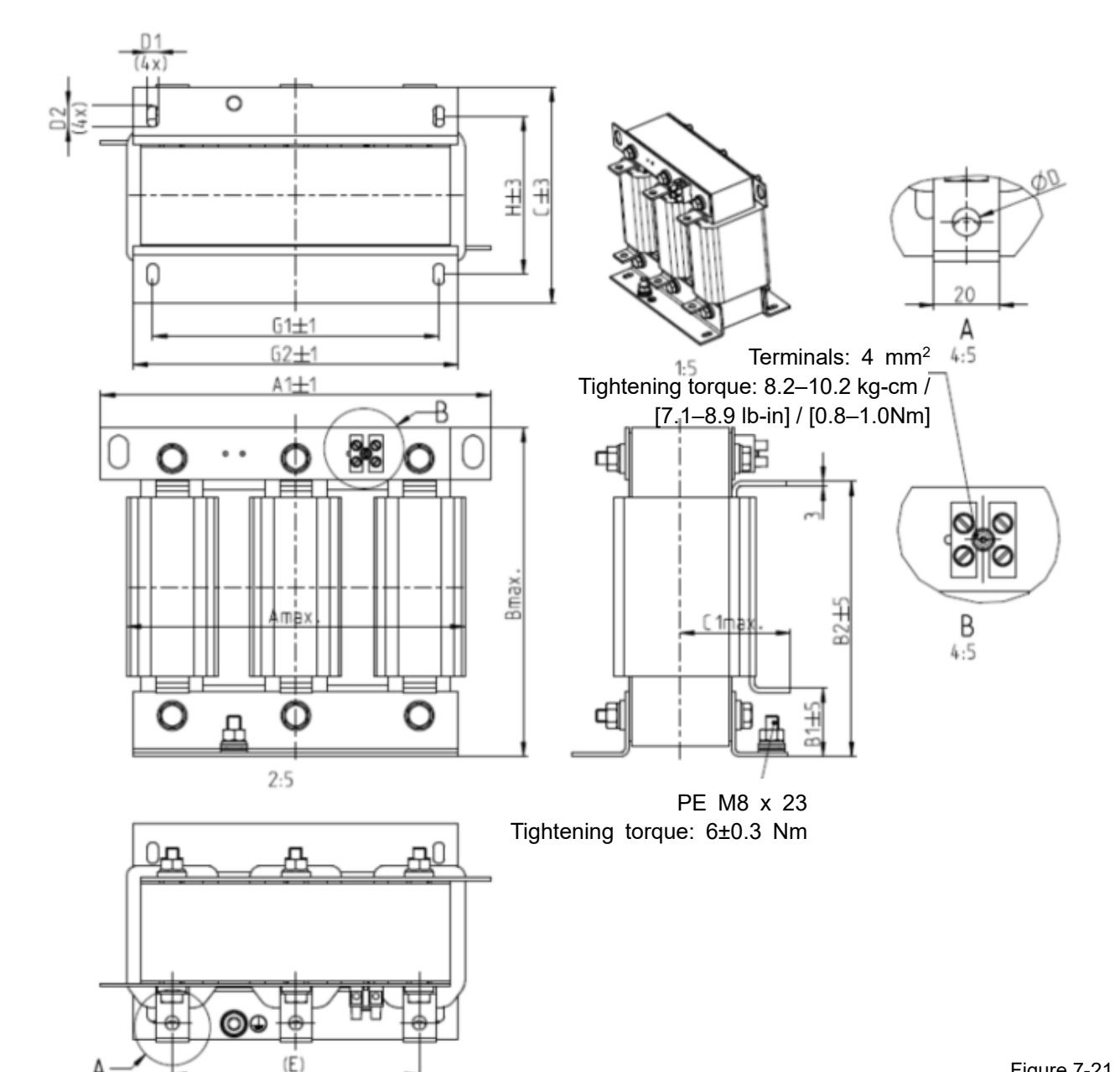

Figure 7-21

Unit: mm

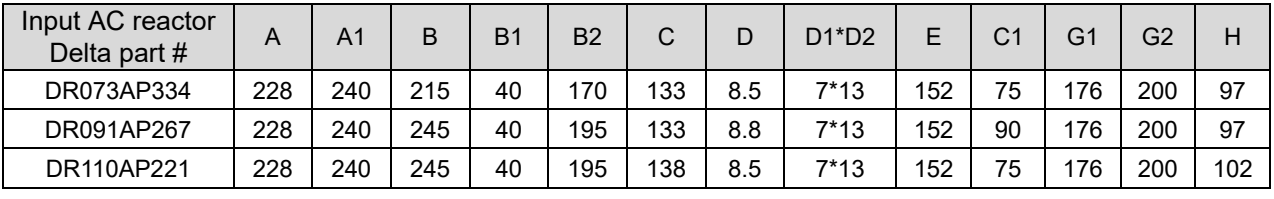

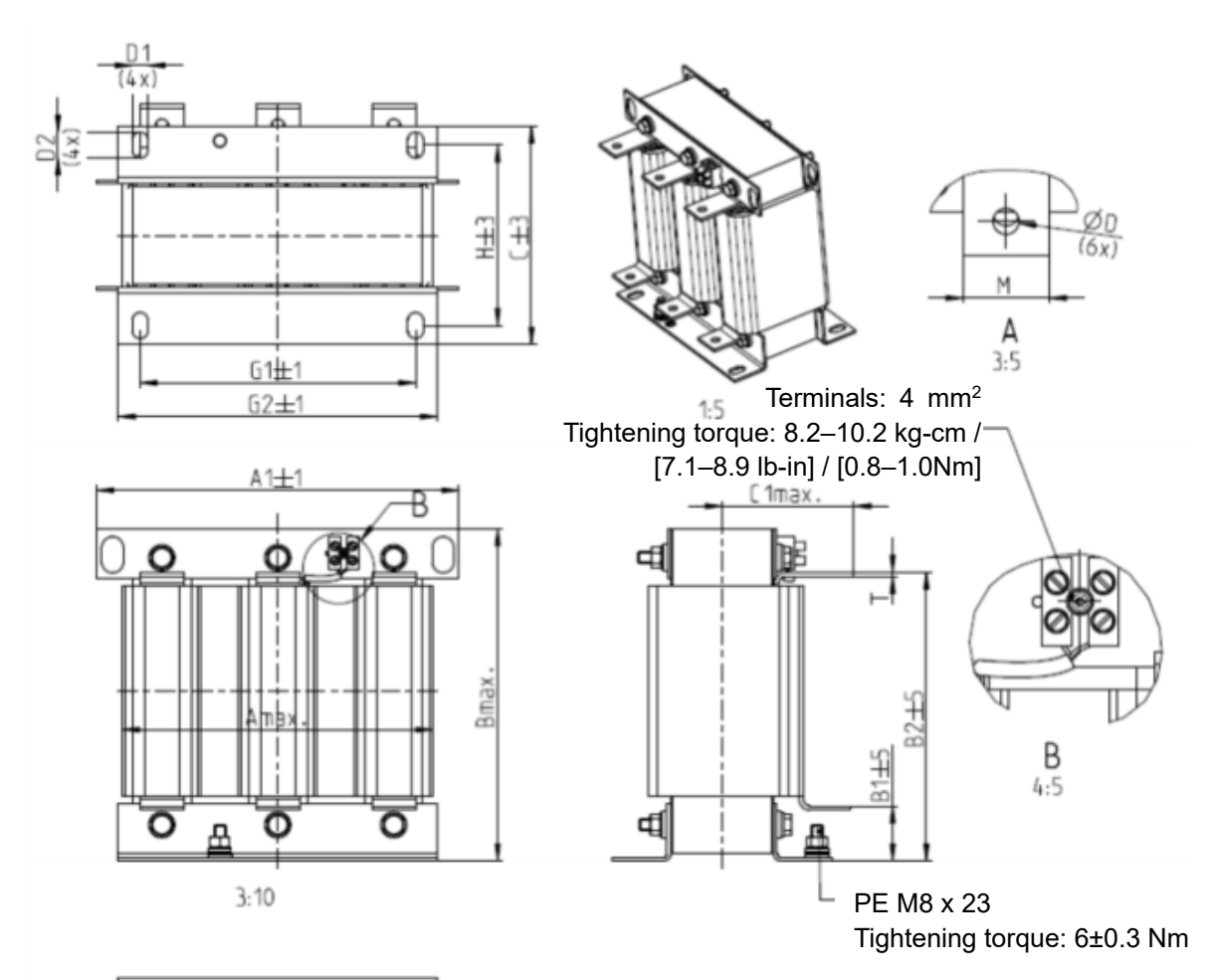

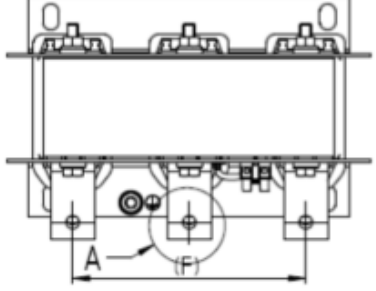

Unit: mm

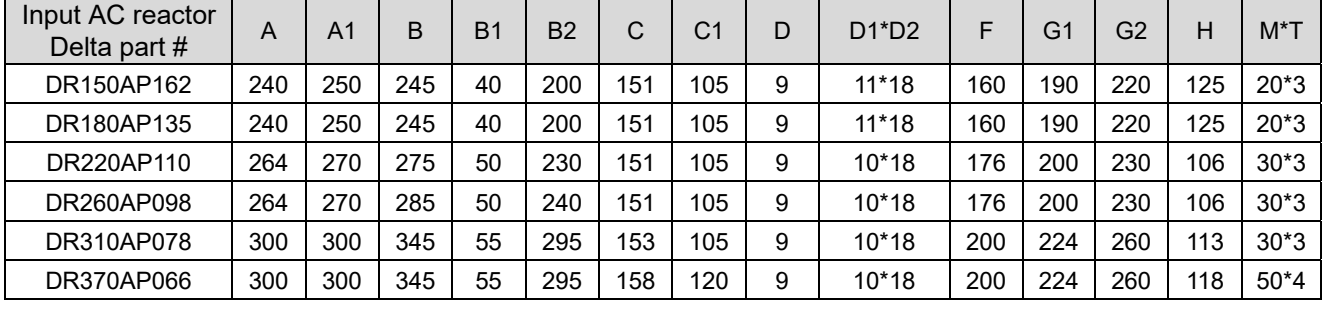

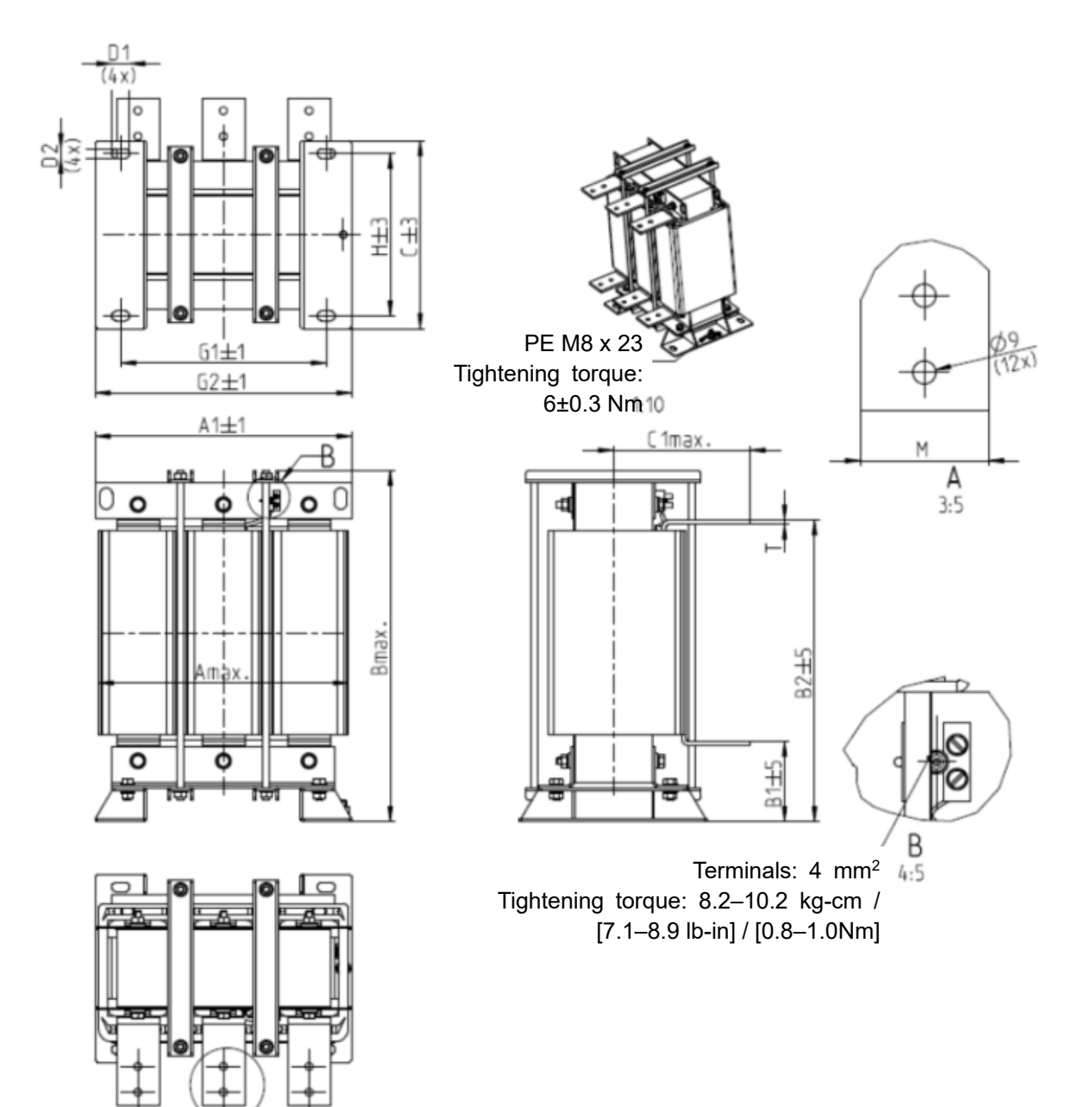

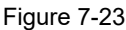

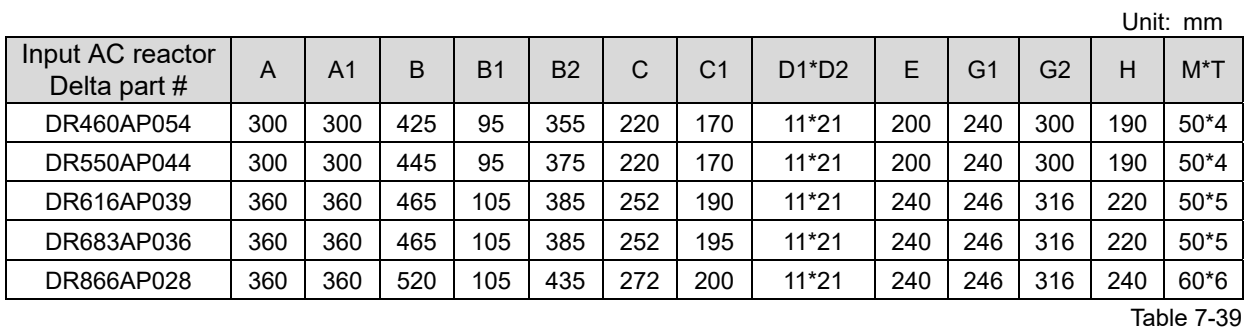

#### DC Reactor

A DC reactor can also improve the power factor, reduce input current, and reduce interference generated from the motor drive. A DC reactor stabilizes the DC bus voltage. Compared to an AC input reactor, the advantages are smaller size, lower price, and lower voltage drop (lower power dissipation)

#### **Installation**

Install the DC reactor between terminals +2/DC+ and +1/DC+. Remove the jumper (shown below) before installing the DC reactor.

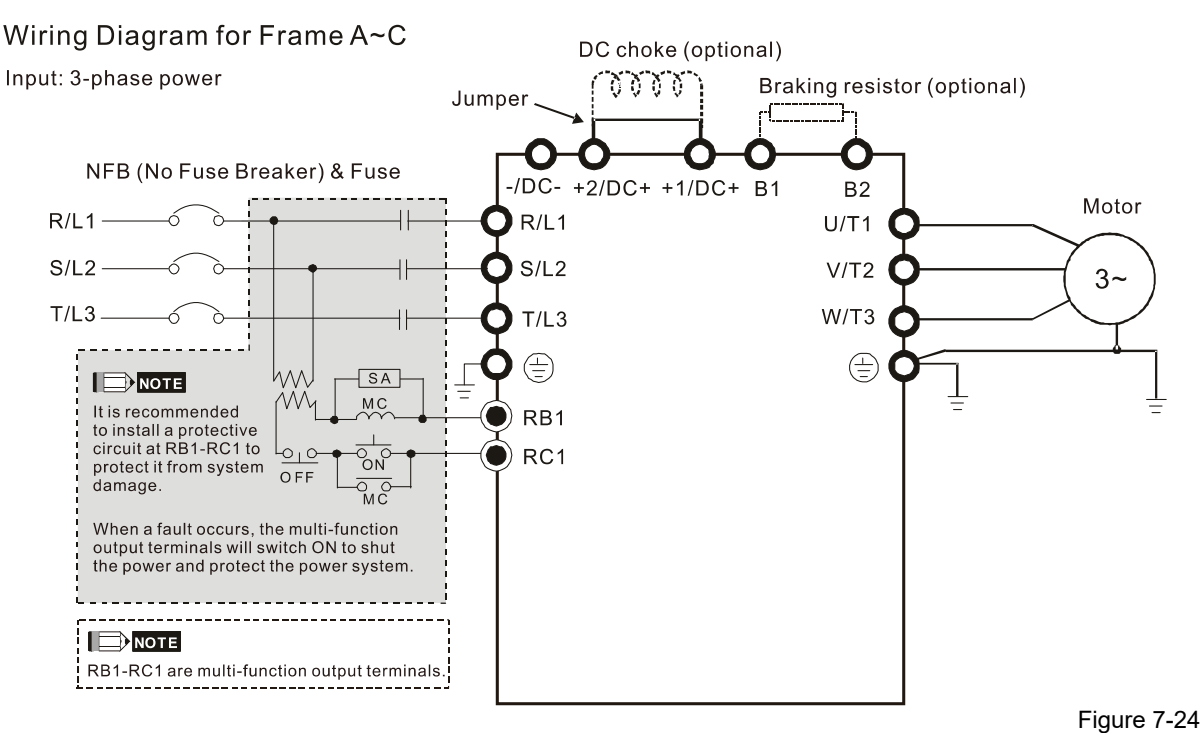

Wiring of DC reactor

Specifications of DC reactors (standard item)

The following table shows the specifications of DC reactors (standard items) for Delta CP2000 series products.

| Model | kW   | HP             | Rated Amps of<br>Max. continuous<br><b>DC Reactor</b><br>Amps [Arms]<br>[Arms] |               | DC impedance<br>[mH] |               | <b>DC Reactor</b><br>Delta part # |               |                |               |
|-------|------|----------------|--------------------------------------------------------------------------------|---------------|----------------------|---------------|-----------------------------------|---------------|----------------|---------------|
|       |      |                | Normal<br>Duty                                                                 | Light<br>Duty | Normal<br>Duty       | Light<br>Duty | Normal<br>Duty                    | Light<br>Duty | Normal<br>Duty | Light<br>Duty |
| 007   | 0.75 |                | 4.6                                                                            | 5             | 7.36                 | 6             | 6.366                             | 5.857         | DR005D0585*    | DR005D0585    |
| 015   | 1.5  | $\overline{2}$ | 5                                                                              | 7.5           | 8                    | 9             | 5.857                             | 3.66          | DR005D0585     | DR008D0366    |
| 022   | 2.2  | 3              | 8                                                                              | 10            | 12.8                 | 12            | 3.66                              | 2.662         | DR008D0366     | DR011D0266    |
| 037   | 3.7  | 5              | 11                                                                             | 15            | 17.6                 | 18            | 2.662                             | 1.722         | DR011D0266     | DR017D0172    |
| 055   | 5.5  | 7.5            | 17                                                                             | 21            | 27.2                 | 25.2          | 1.722                             | 1.172         | DR017D0172     | DR025D0117    |
| 075   | 7.5  | 10             | 25                                                                             | 31            | 40                   | 37.2          | 1.172                             | 0.851         | DR025D0117     | DR033DP851    |
| 110   | 11   | 15             | 33                                                                             | 46            | 52.8                 | 55.2          | 0.851                             | 0.574         | DR033DP851     | DR049DP574    |
| 150   | 15   | 20             | 49                                                                             | 61            | 78.4                 | 73.2          | 0.574                             | 0.432         | DR049DP574     | DR065DP432    |
| 185   | 18.5 | 25             | 65                                                                             | 75            | 104                  | 90            | 0.432                             | 0.391         | DR065DP432     | DR075DP391    |

200V–230V, 50 / 60 Hz

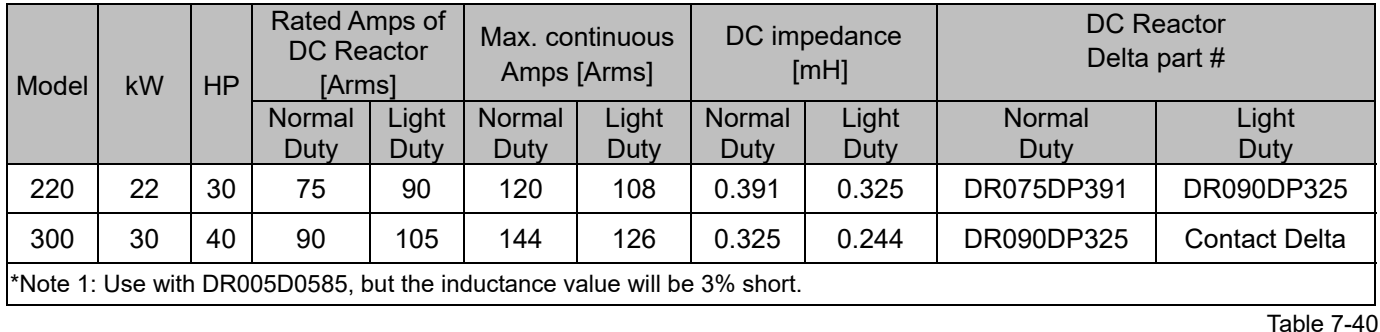

#### 380V–460V, 50 / 60 Hz

Model | KW | HP Rated Amps of DC Reactor [Arms] Max. continuous Amps [Arms] DC impedance [mH] DC Reactor Delta part # Normal **Duty** Light **Duty** Normal **Duty** Light **Duty** Normal **Duty Light** Duty Normal **Duty** Light Duty 007 | 0.75 | 1 | 2.8 | 3 | 4.48 | 3.6 | 18.709 | 18.709 | DR003D1870 | DR003D1870 015 | 1.5 | 2 | 3 | 4.2 | 4.8 | 5.04 | 18.709 | 14.031 | DR003D1870 | DR004D1403 022 2.2 3 4 5.5 6.4 6.6 14.031 9.355 DR004D1403 DR006D0935 037 3.7 5 6 8.5 9.6 10.2 9.355 6.236 DR006D0935 DR009D0623 040 4 5 9 10.5 14.4 12.6 6.236 5.345 DR009D0623 DR010D0534 055 5.5 7.5 10.5 13 16.8 15.6 5.345 4.677 DR010D0534 DR012D0467 075 | 7.5 | 10 | 12 | 18 | 19.2 | 21.6 | 4.677 | 3.119 | DR012D0467 | DR018D0311 110 11 15 18 24 28.8 28.8 3.119 2.338 DR018D0311 DR024D0233 150 | 15 | 20 | 24 | 32 | 38.4 | 38.4 | 2.338 | 1.754 | DR024D0233 | DR032D0175 185 | 18.5 | 25 | 32 | 38 | 51.2 | 45.6 | 1.754 | 1.477 | DR032D0175 | DR038D0147 220 22 30 38 45 60.8 54 1.477 1.247 DR038D0147 DR045D0124 300 30 40 45 60 72 72 1.247 0.935 DR045D0124 DR060DP935 370 37 50 60 73 96 87.6 0.935 0.768 DR060DP935 Contact Delta

\*Note 1: Use with DR003D1870, but the inductance value will be 3% short.

Table 7-41

#### 575 V, 50 / 60 Hz, 3-phase

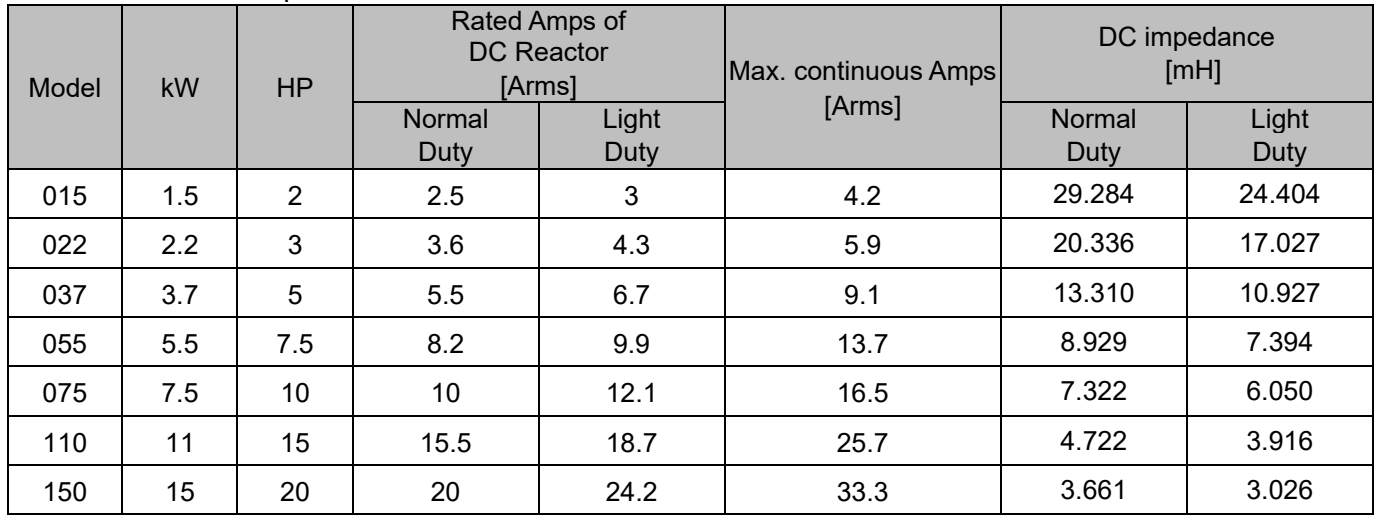

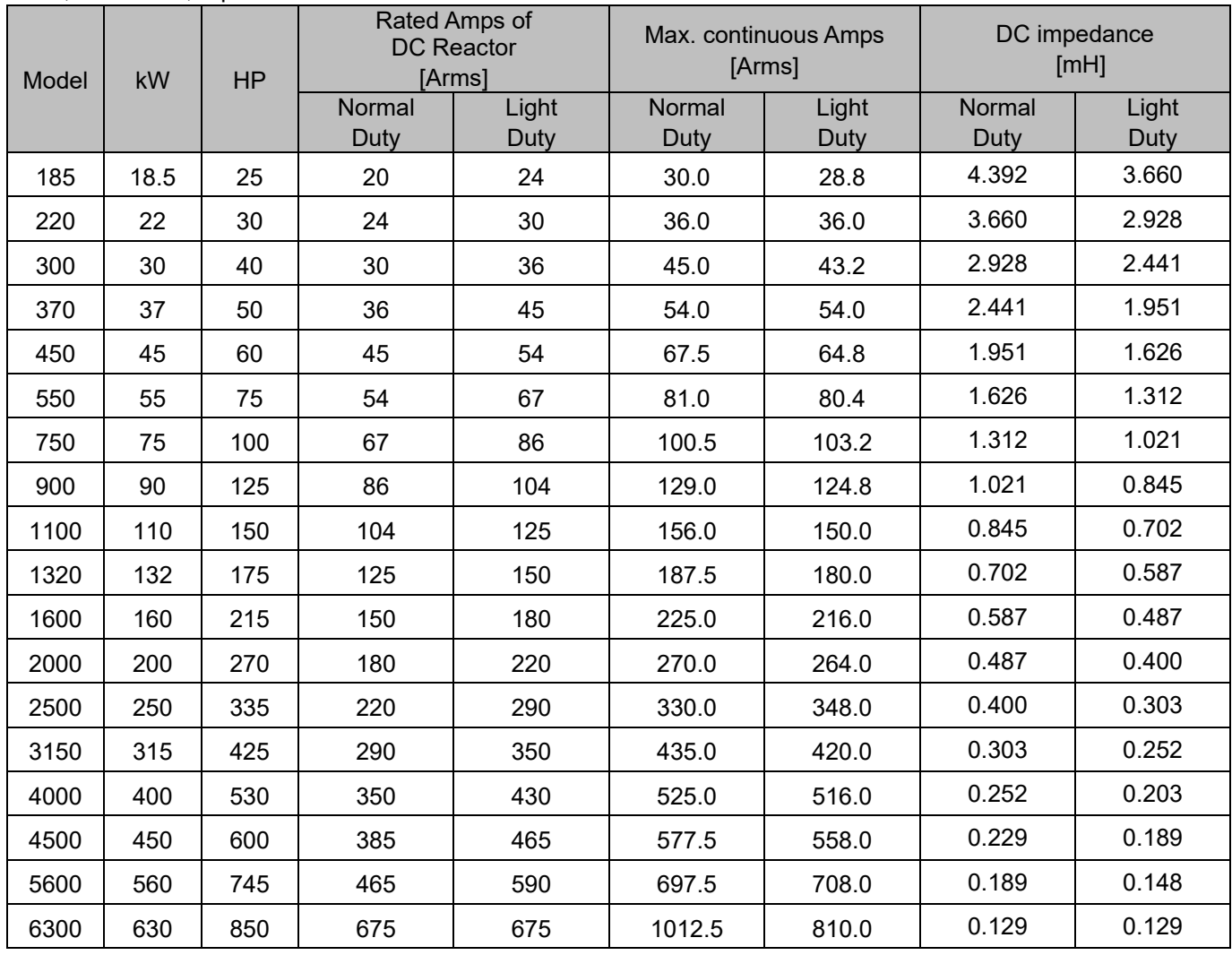

#### 690V, 50 / 60 Hz, 3-phase
DC reactor dimension and specification:

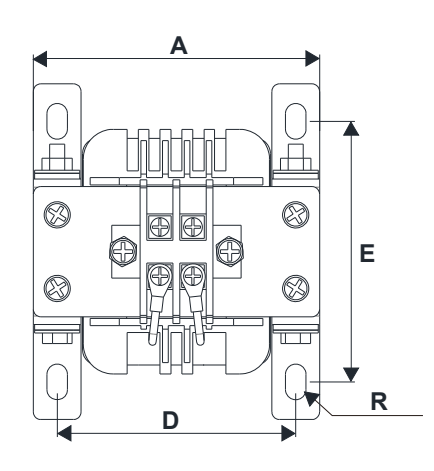

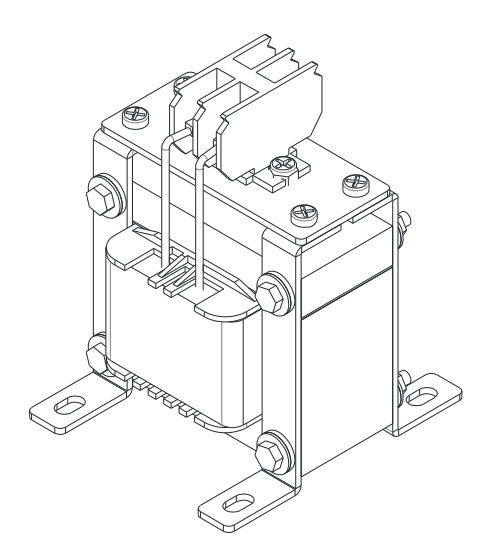

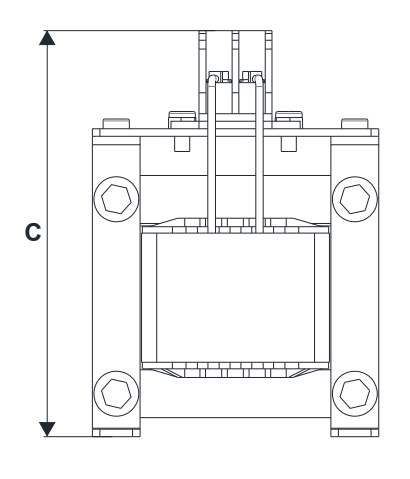

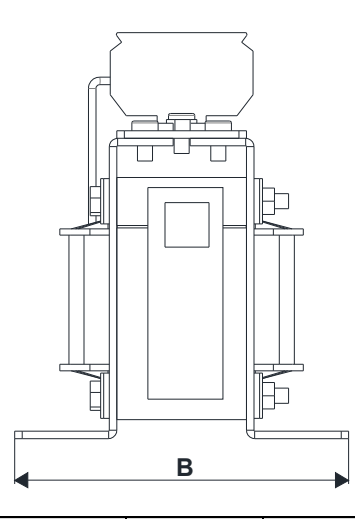

Figure 7-25

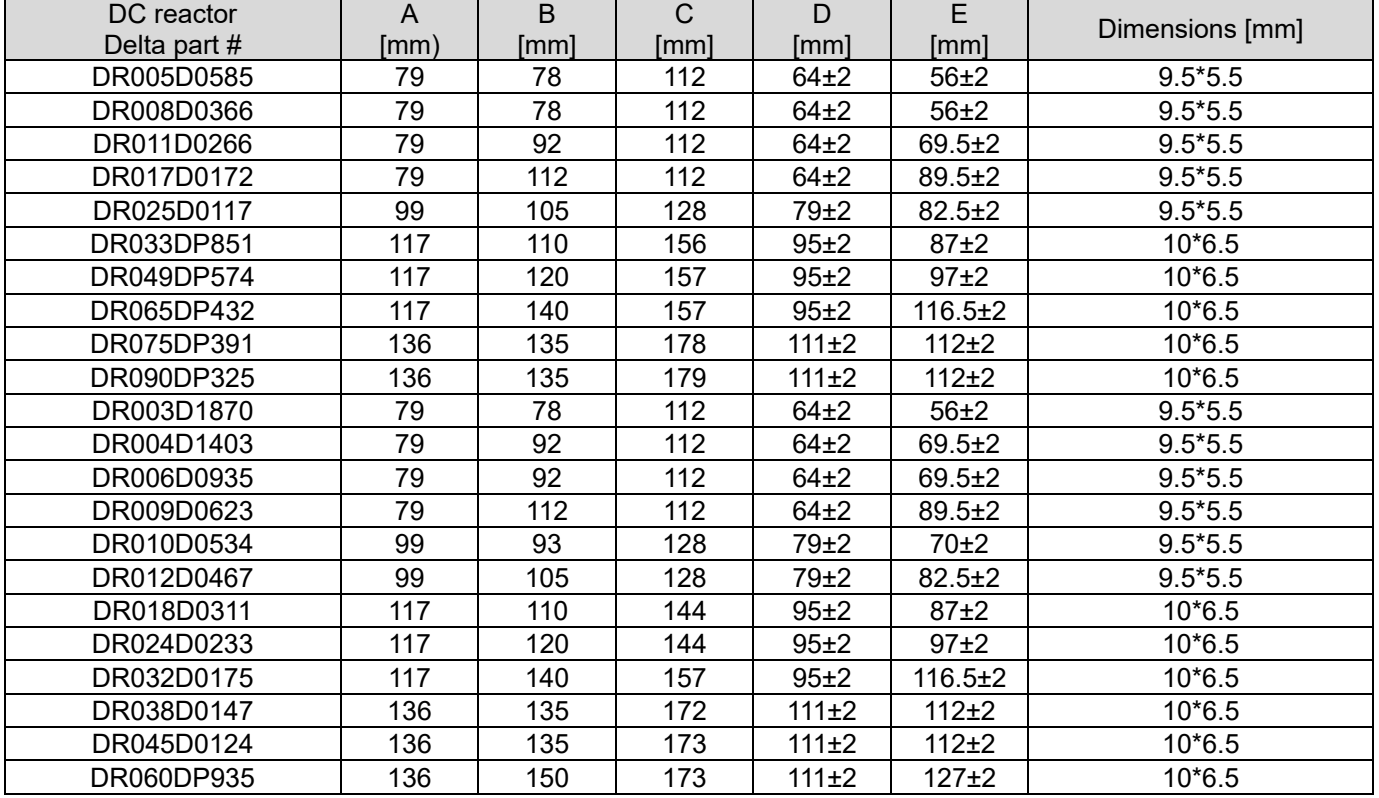

| Current<br>harmonic |                                                                                                    |                        | Models without built-in DC reactor | Models with built-in DC reactor |                           |                        |                        |  |  |  |
|---------------------|----------------------------------------------------------------------------------------------------|------------------------|------------------------------------|---------------------------------|---------------------------|------------------------|------------------------|--|--|--|
|                     | No AC/DC<br>reactor                                                                                            | 3% input AC<br>reactor | 5% input AC<br>reactor             | 4% DC<br>reactor                | No input<br>AC<br>reactor | 3% input AC<br>reactor | 5% input AC<br>reactor |  |  |  |
| 5 <sup>th</sup>     | 73.3%                                                                                                    | 38.5%                  | 30.8%                              | 25.5%                           | 31.16%                    | 27.01%                 | 25.5%                  |  |  |  |
| 7 <sup>th</sup>     | 52.74%                                                                                                    | 15.3%                  | $9.4\%$                            | 18.6%                           | 23.18%                    | 9.54%                  | 8.75%                  |  |  |  |
| 11 <sup>th</sup>    | 7.28%                                                                                                    | 7.1%                   | 6.13%                              | 7.14%                           | $8.6\%$                   | 4.5%                   | 4.2%                   |  |  |  |
| 13 <sup>th</sup>    | $0.4\%$                                                                                                    | 3.75%                  | 3.15%                              | 0.48%                           | 7.9%                      | 0.22%                  | 0.17%                  |  |  |  |
| THDi                | 91%                                                                                                    | 43.6%                  | 34.33%                             | 38.2%                           | 42.28%                    | 30.5%                  | 28.4%                  |  |  |  |
| <b>Note</b>         | THDi may have some difference due to different installation conditions (like wires or motors) and environment. |                        |                                    |                                 |                           |                        |                        |  |  |  |

Following table is the THDi value of Delta motor drive matching AC/DC reactors:

Table 7-45

# AC Output Reactor

When using drives in long wiring output application, ground fault (GFF), over-current (oc) and motor over-voltage (ov) often occur. GFF and oc cause errors due to the drive's self-protective mechanism; over-voltage damages motor insulation.

The excessive length of the output wires makes the grounded stray capacitance too large, increase the three-phase output common mode current, and the reflected wave of the long wires makes the motor dv / dt and the motor terminal voltage too high. Thus, installing a reactor on the drive's output side can increase the high-frequency impedance to reduce the dv / dt and terminal voltage to protect the motor.

### **Installation**

Install an AC output reactor in series between the three output phases U V W and the motor, as shown in the figure below:

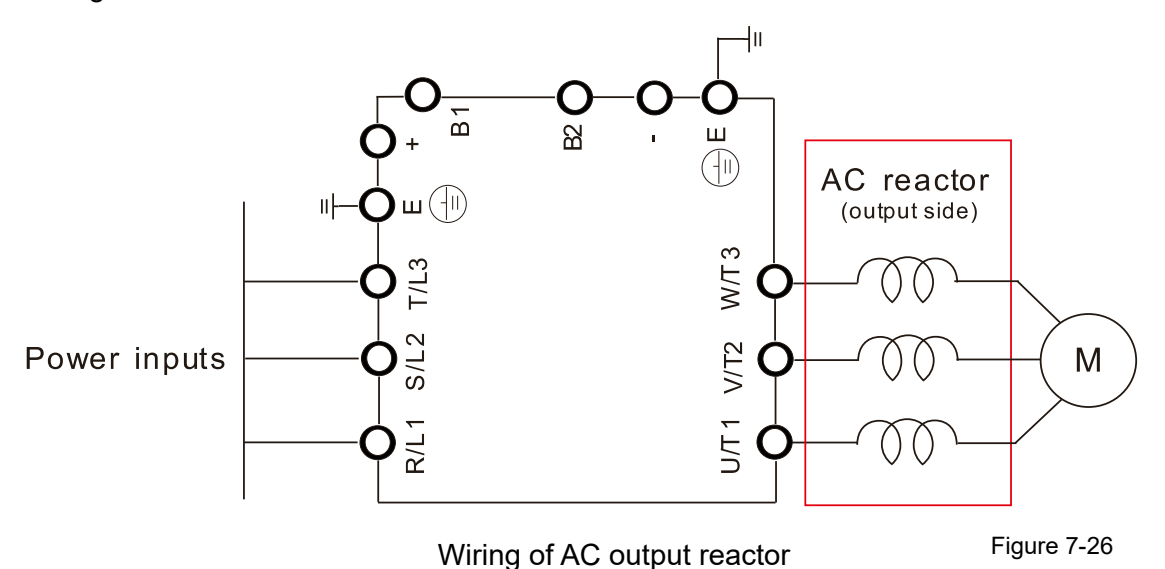

# Specifications of AC output reactors (standard item)

Following tables show the standard AC output reactors specification of Delta CP2000:

### 200V–230V, 50 / 60 Hz

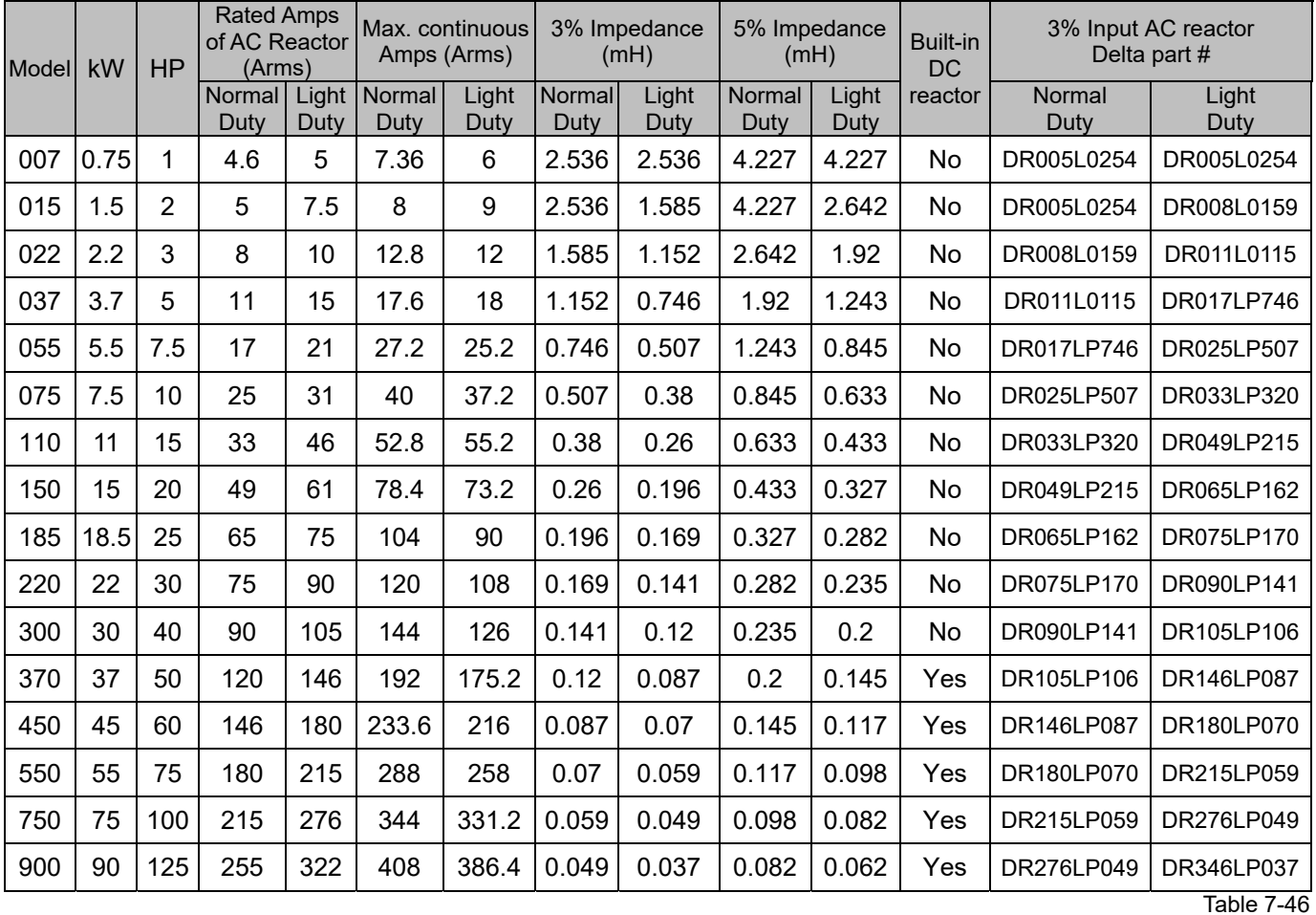

### 380V–460V, 50 / 60 Hz

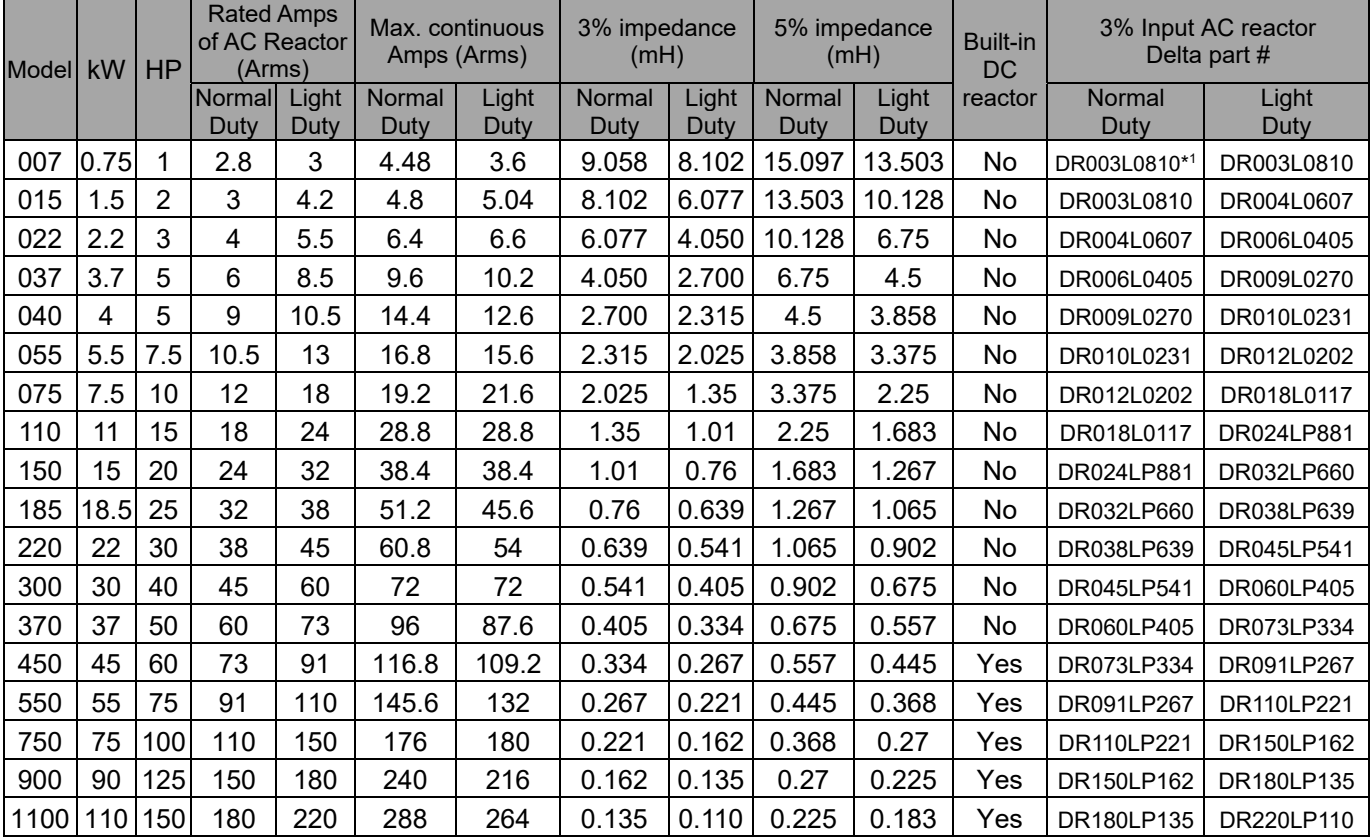

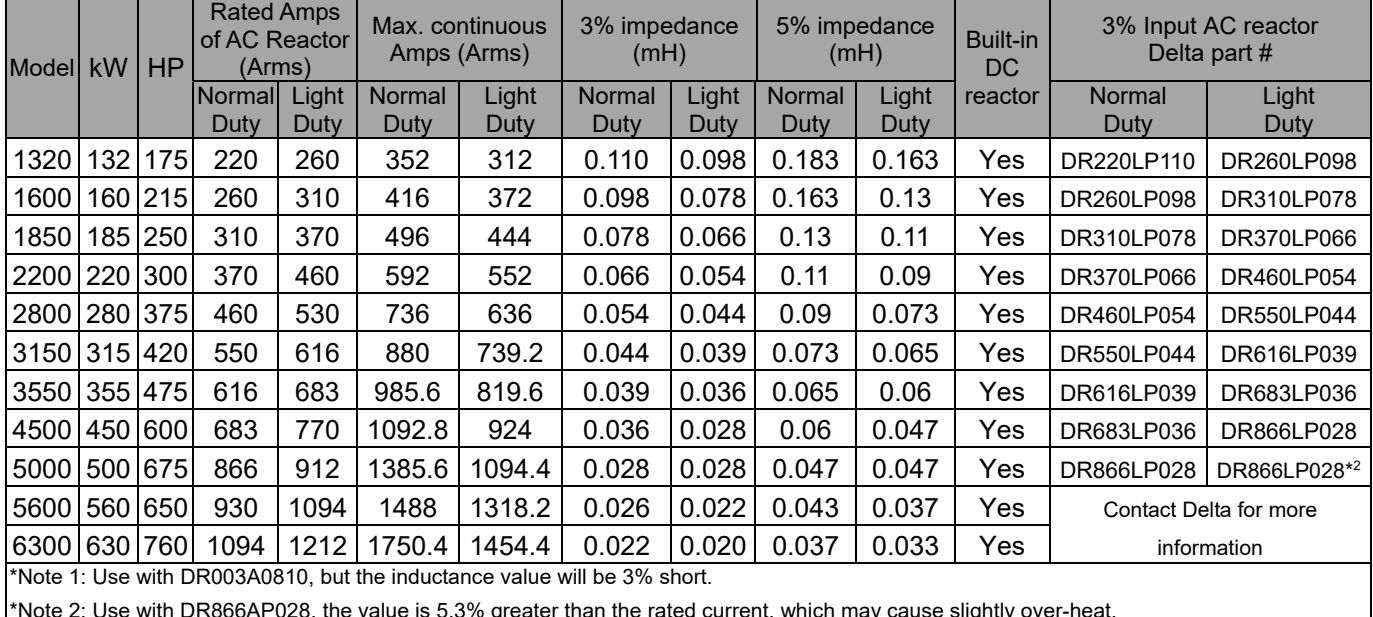

\*Note 2: Use with DR866AP028, the value is 5.3% greater than the rated current, which may cause slightly over-heat.

# 575V, 50 / 60 Hz, 3-phase

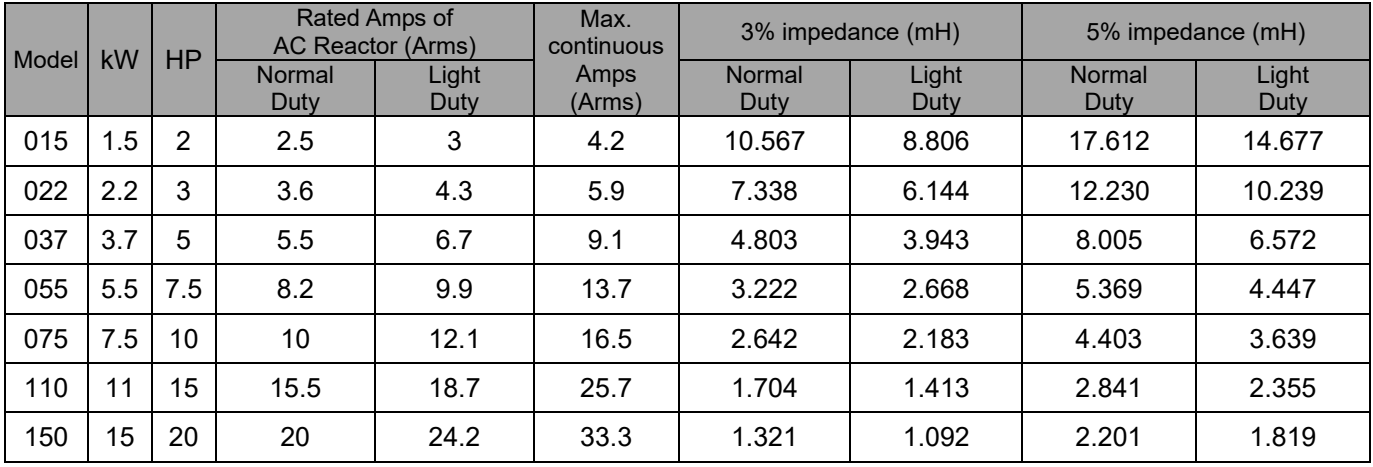

#### Table 7-48

Table 7-47

# 690V, 50 / 60 Hz, 3-phase

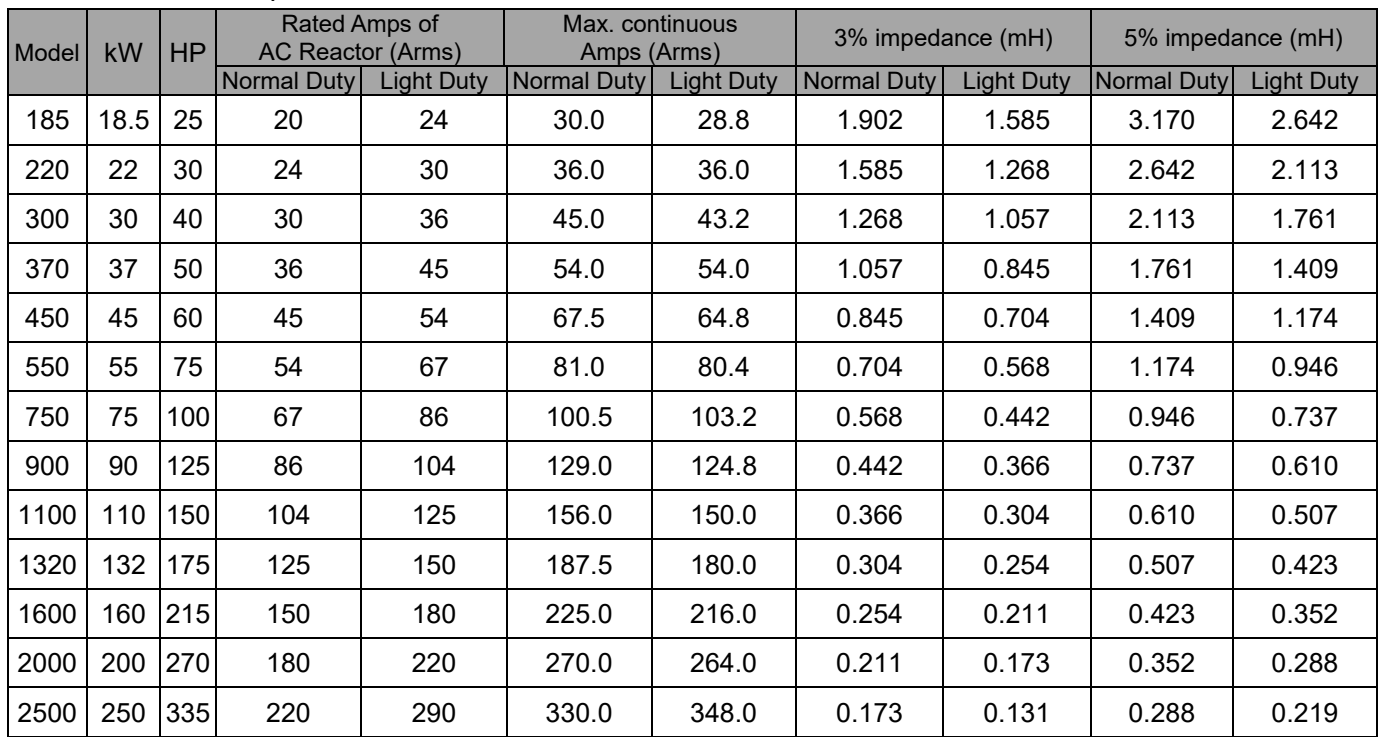

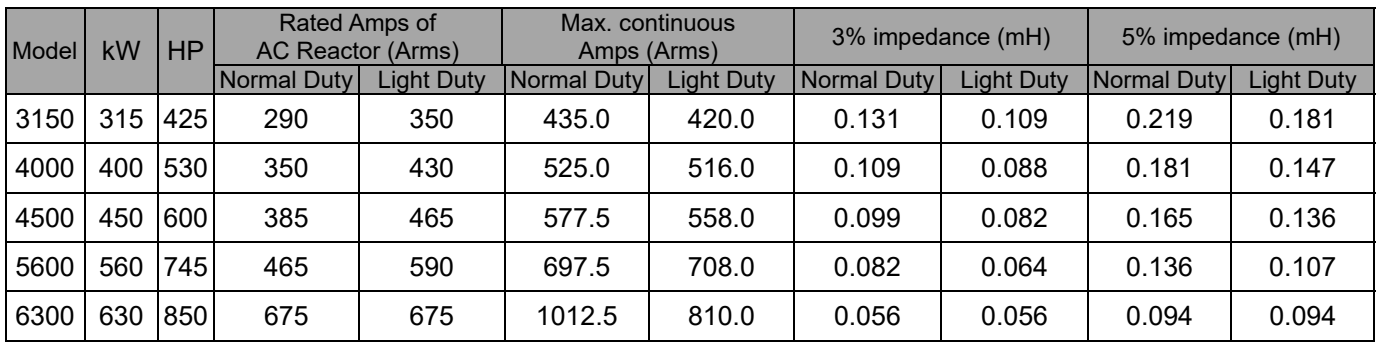

AC output reactor dimensions and specification:

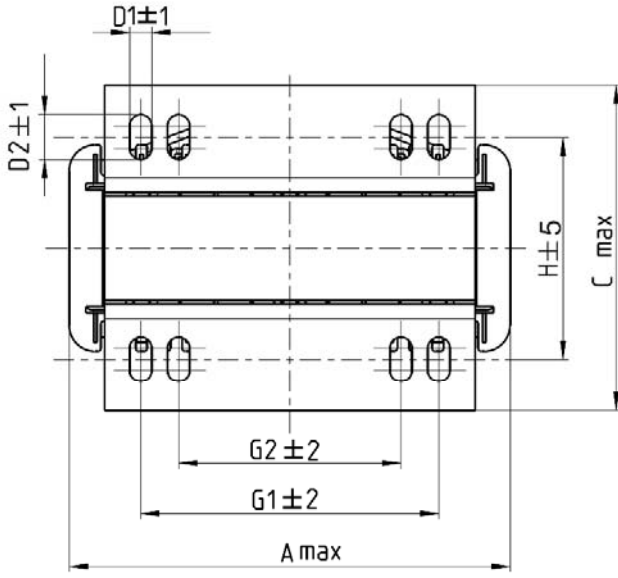

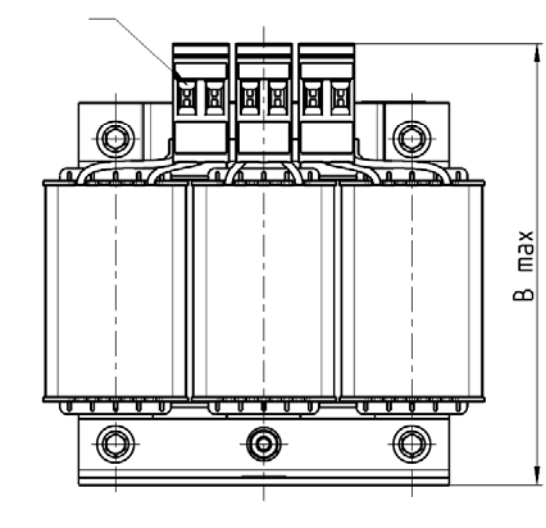

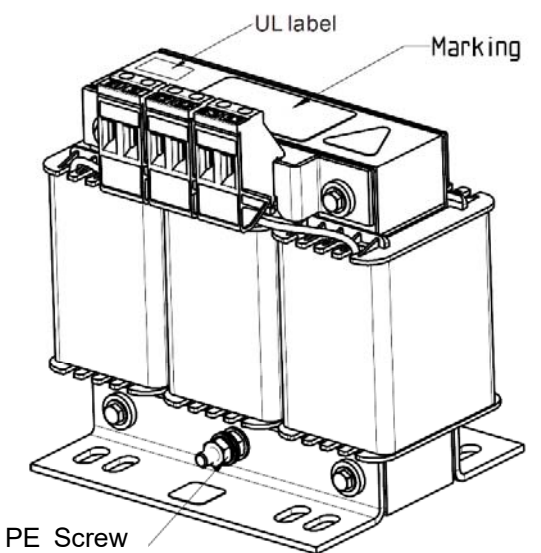

Torque: 6.1–8.2 kg-cm / [5.3–7.1 lb-in] / [0.6–0.8 Nm] Torque: 10.2–12.3 kg-cm / [8.9–10.6 lb-in] / [1.0–1.2 Nm]

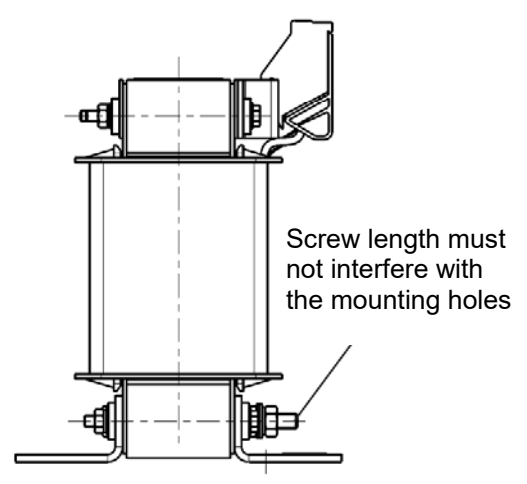

Figure 7-27

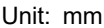

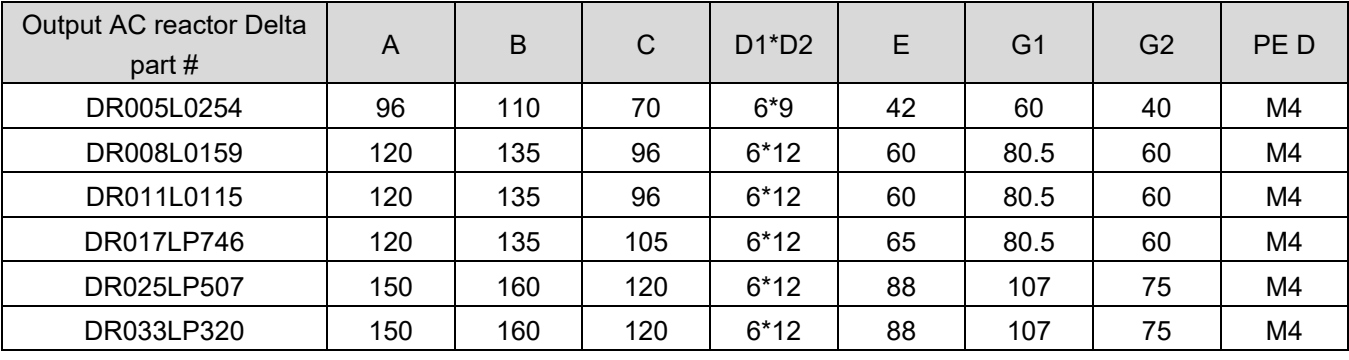

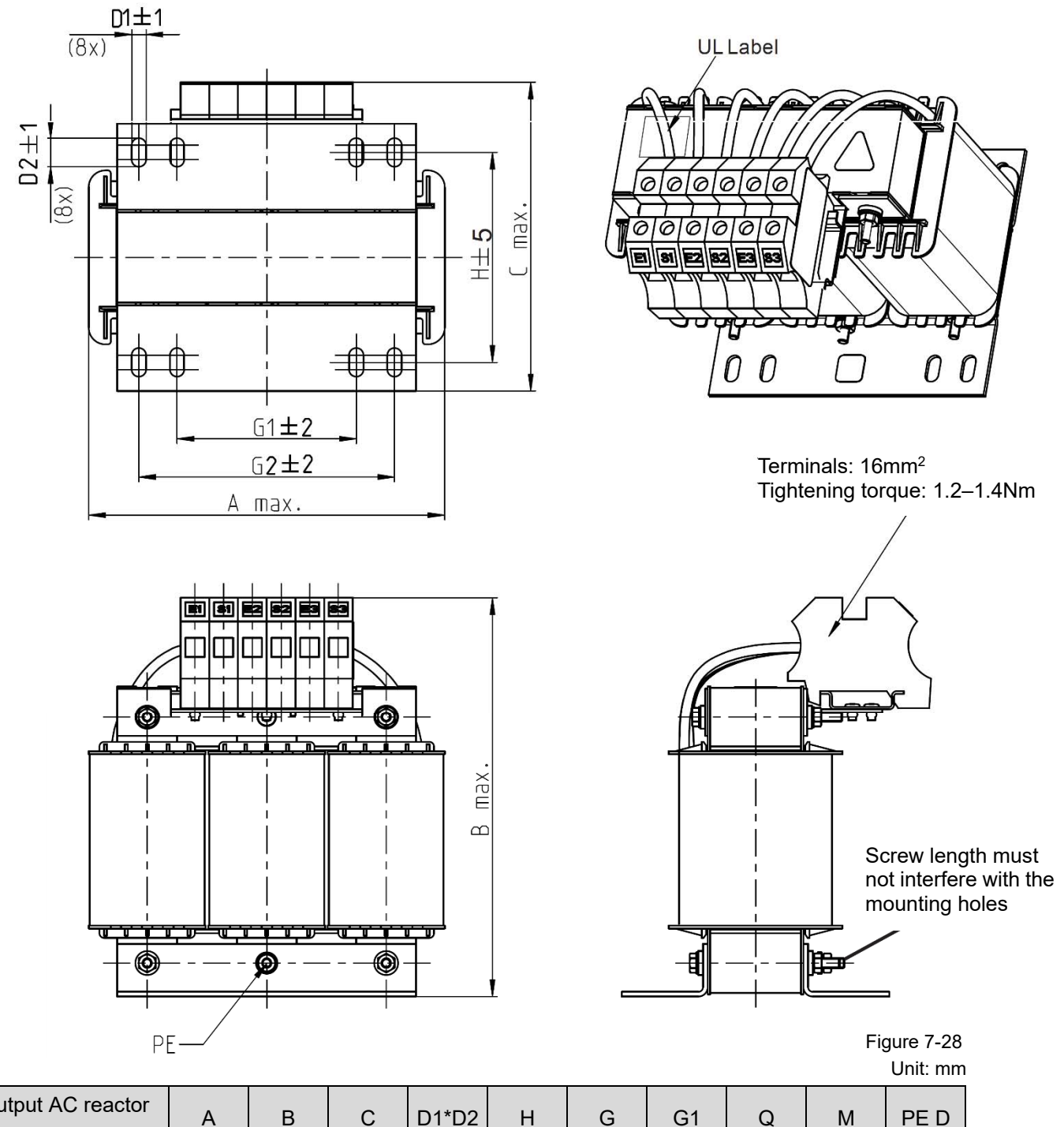

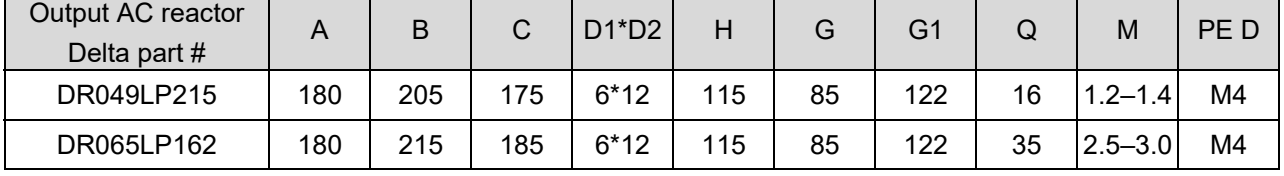

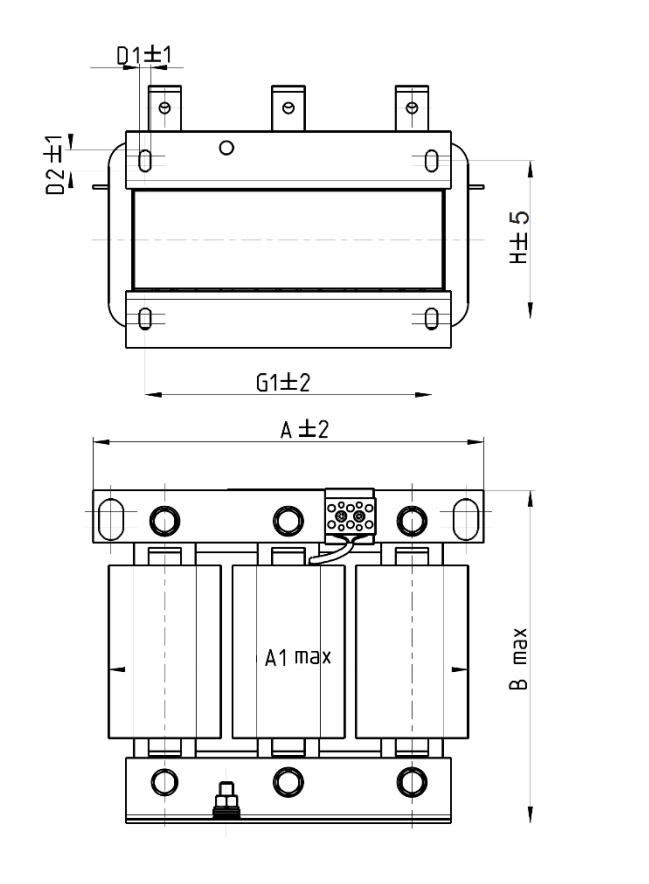

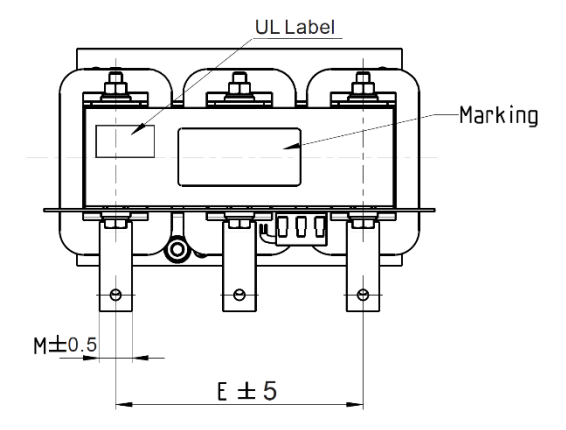

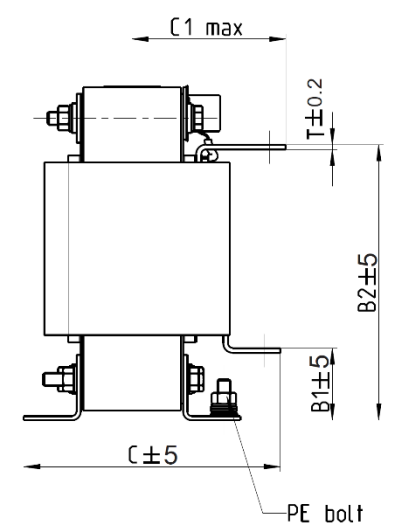

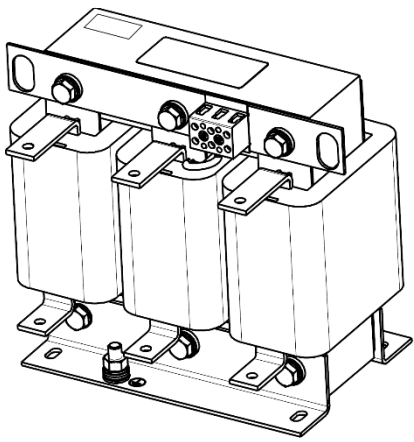

Unit: mm Figure 7-29

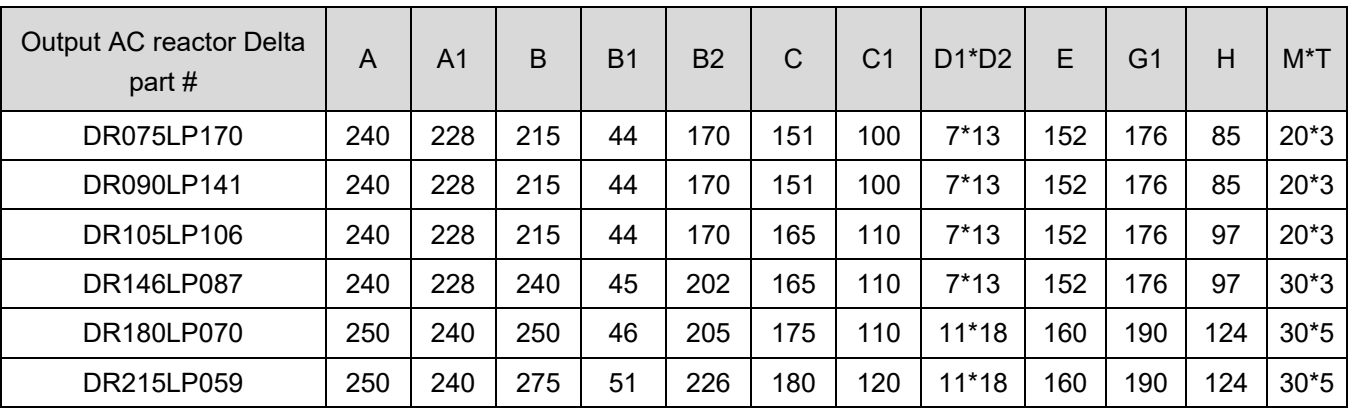

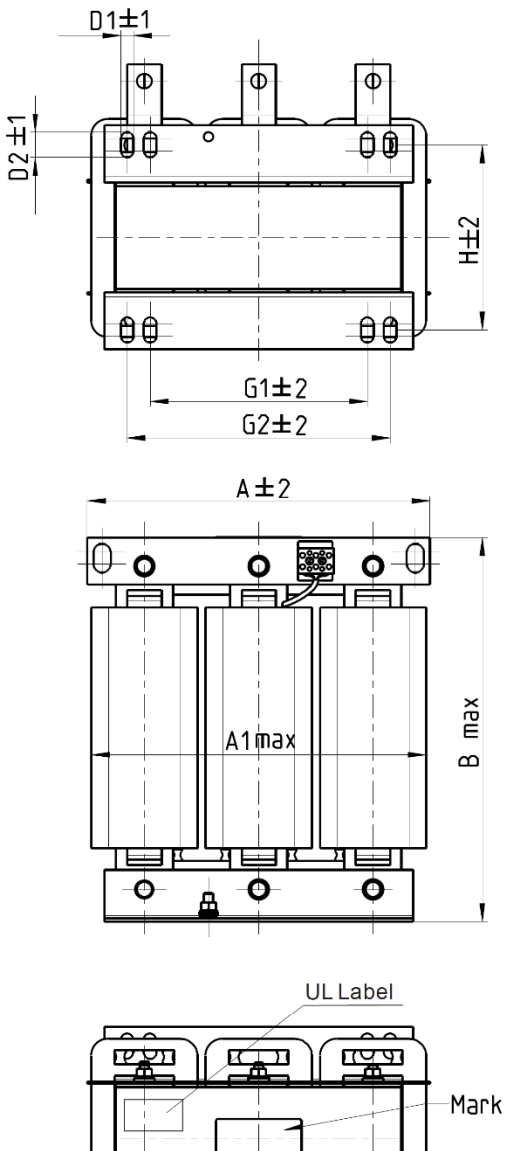

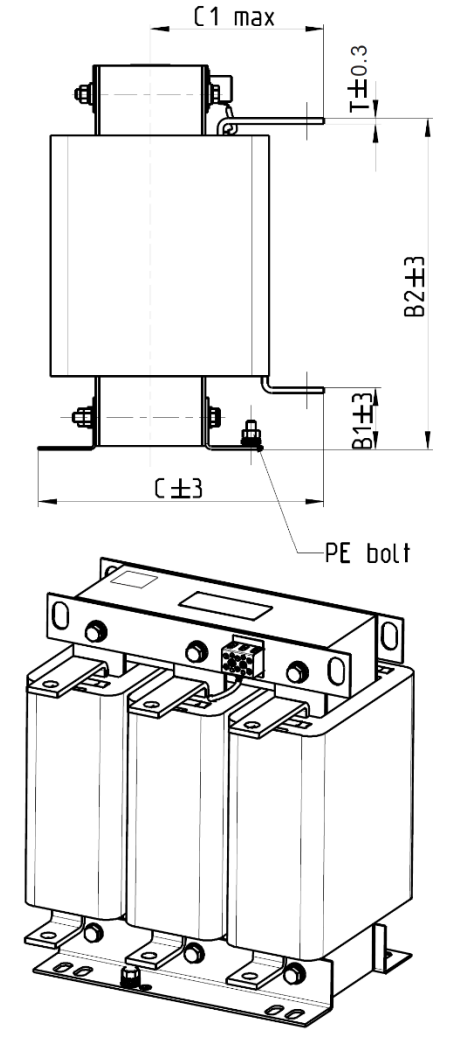

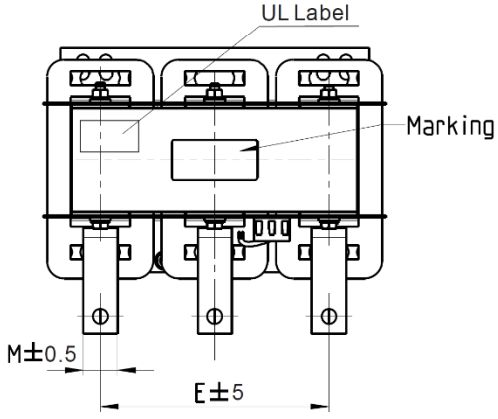

Unit: mm Figure 7-30

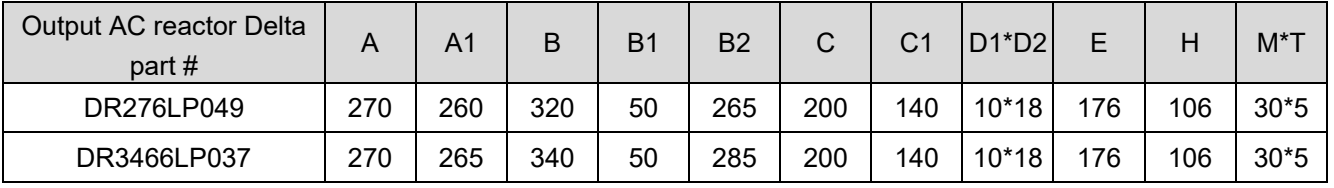

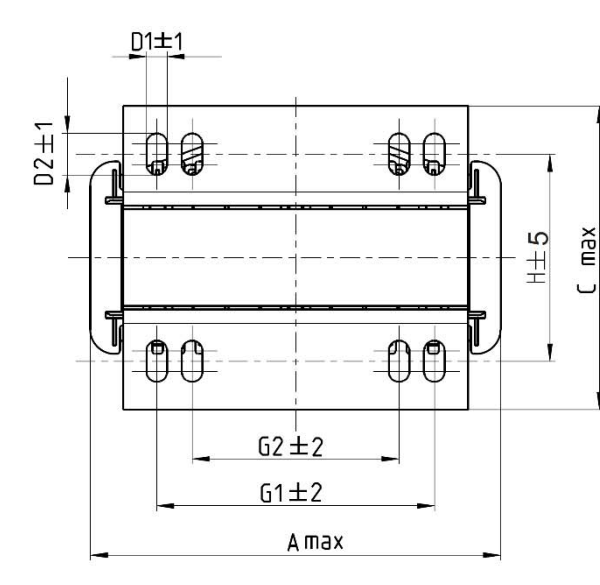

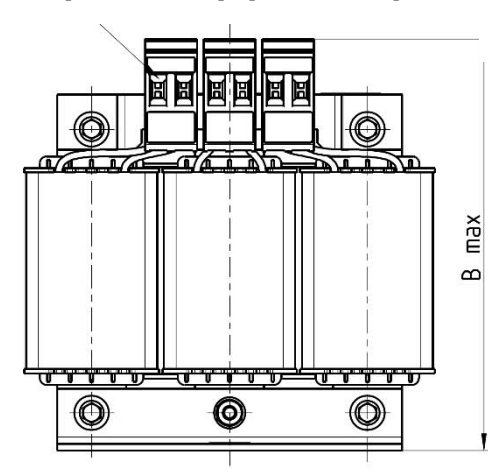

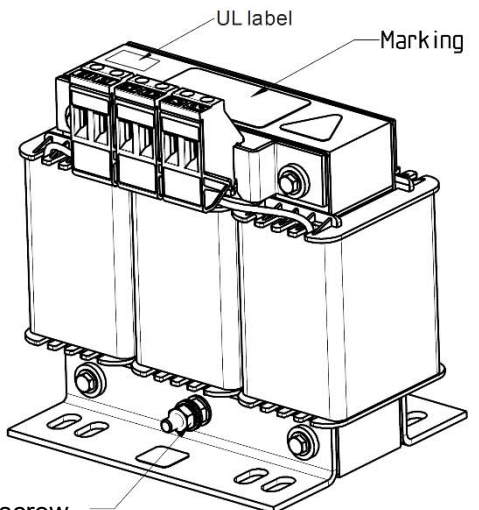

PE screw

Torque: 6.1–8.2 kg-cm / [5.3–7.1 lb-in] / [0.6–0.8 Nm] Torque: 10.2–12.3 kg-cm / [8.9–10.6 lb-in] / [1.0–1.2 Nm]

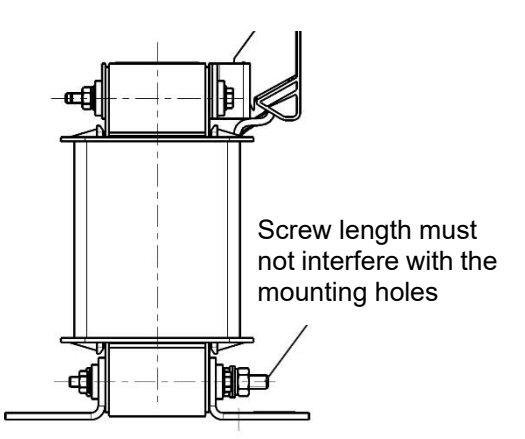

Unit: mm Figure 7-31

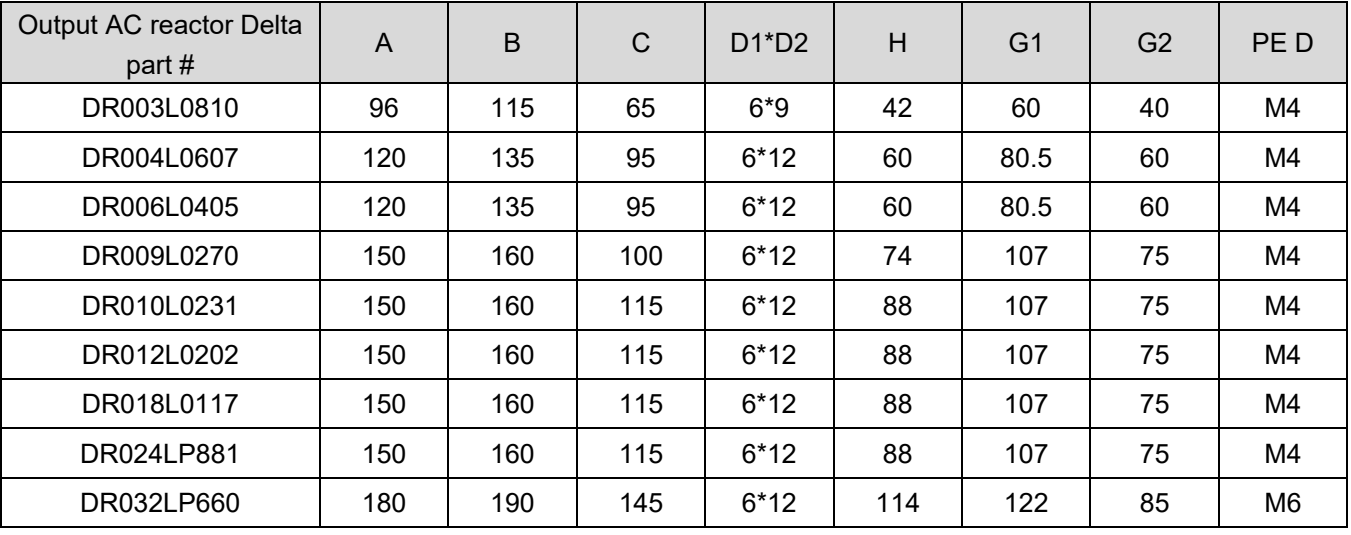

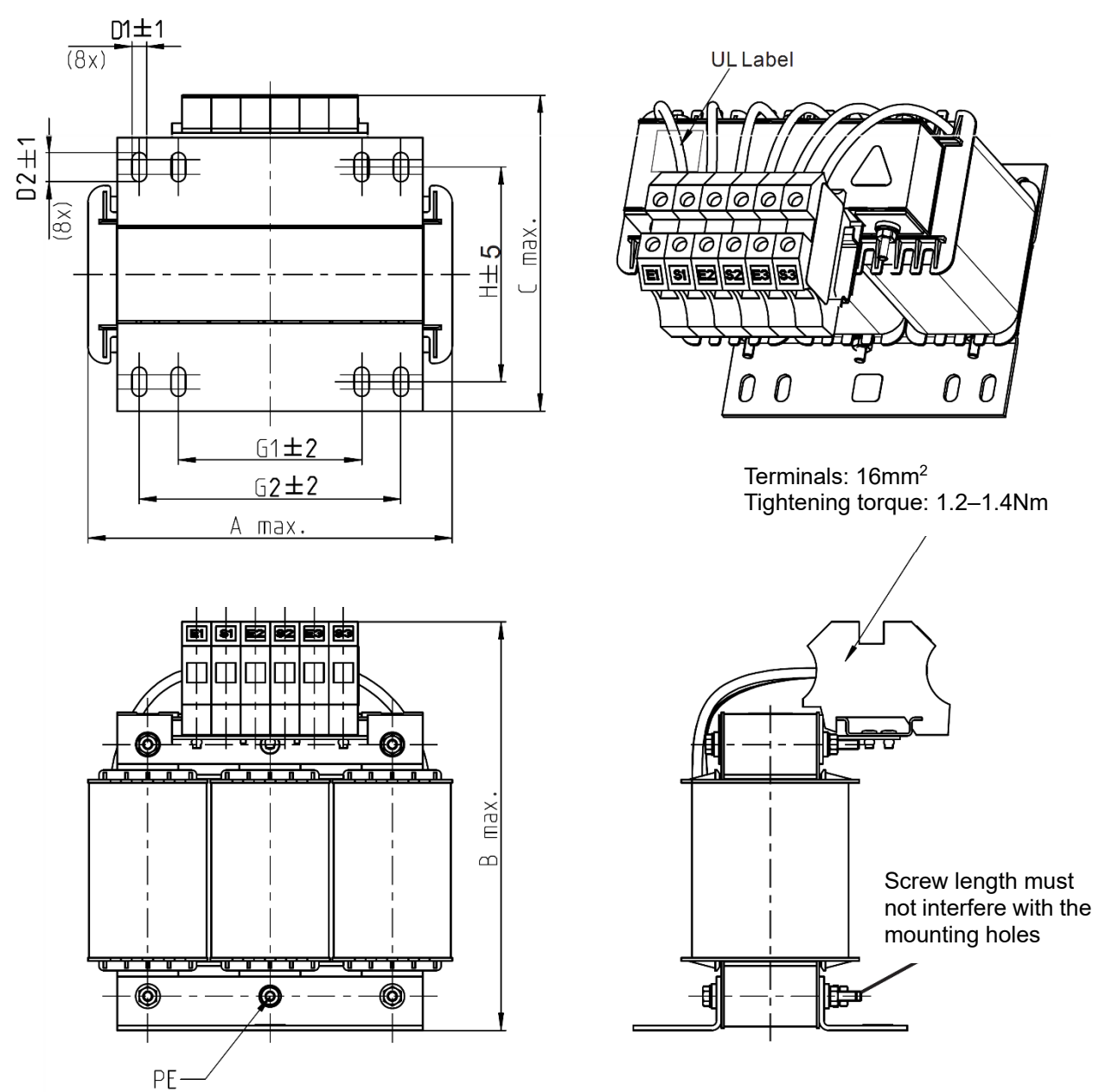

Figure 7-32

Unit: mm

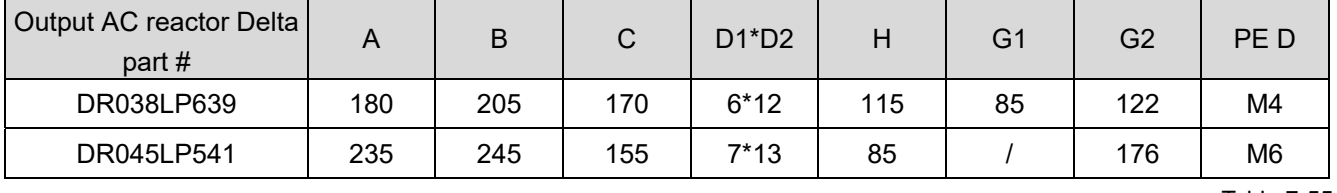

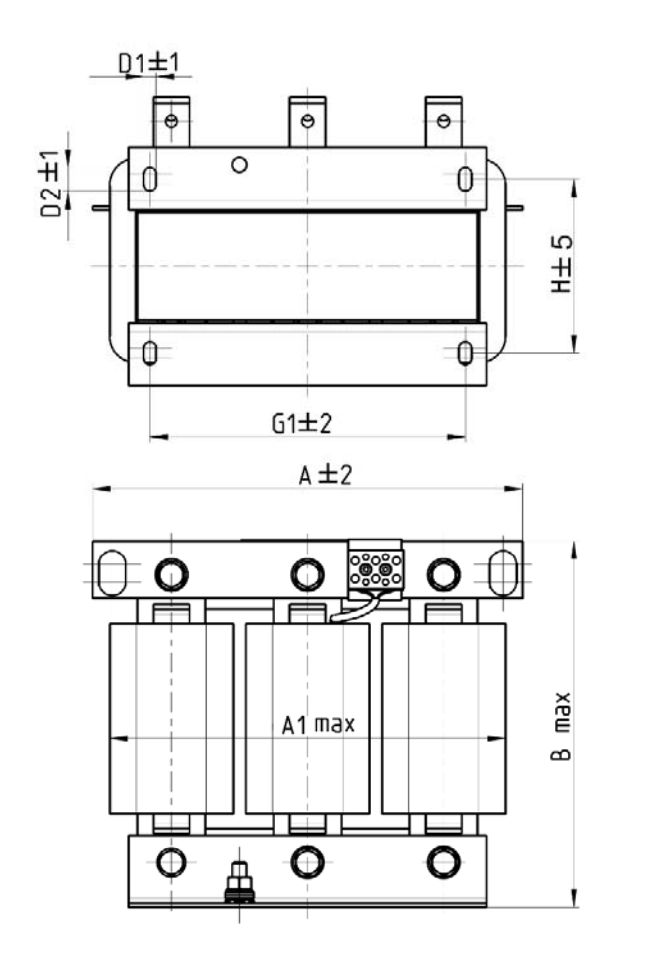

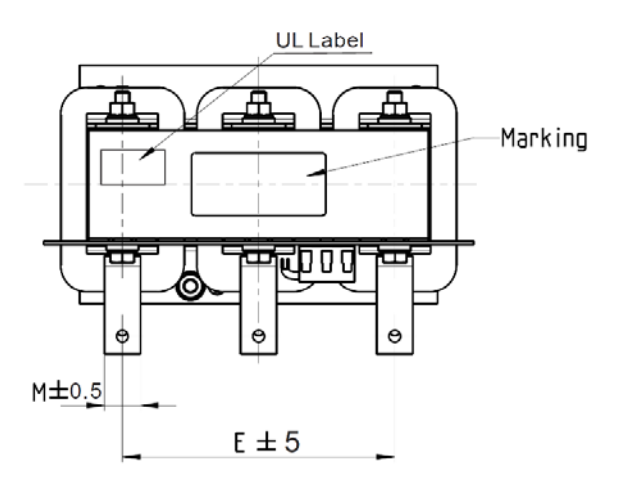

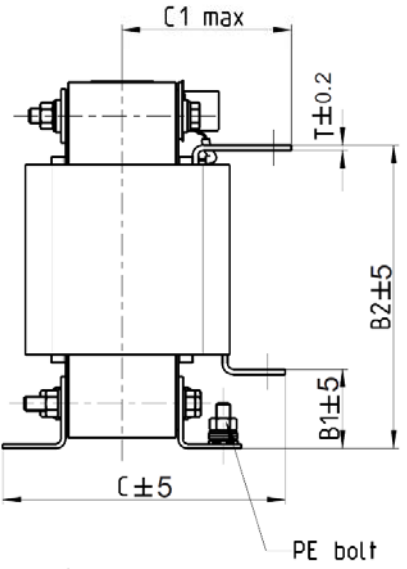

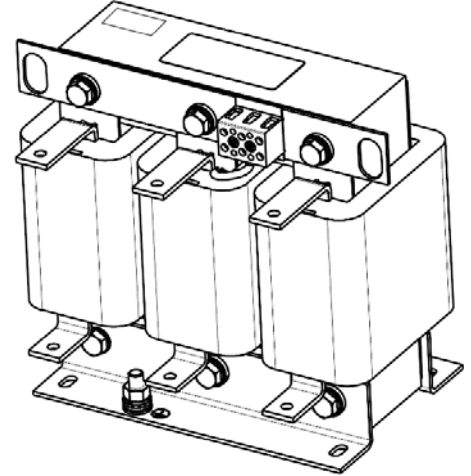

Figure 7-33

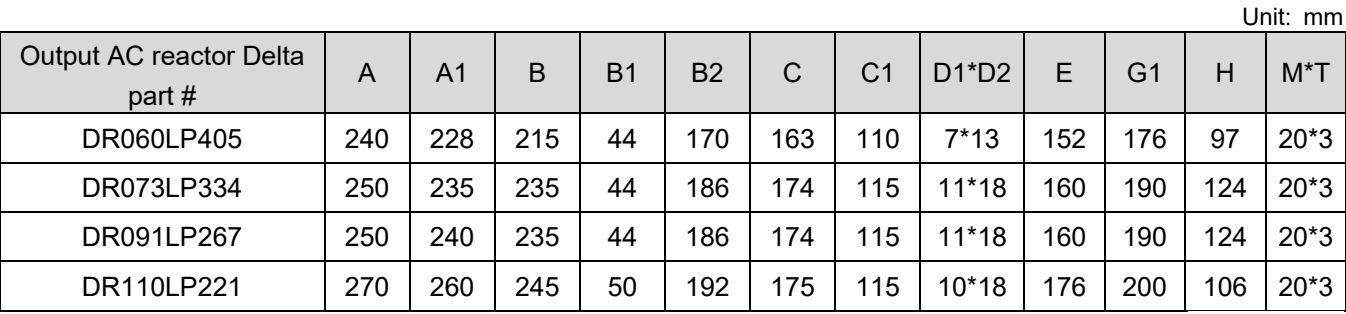

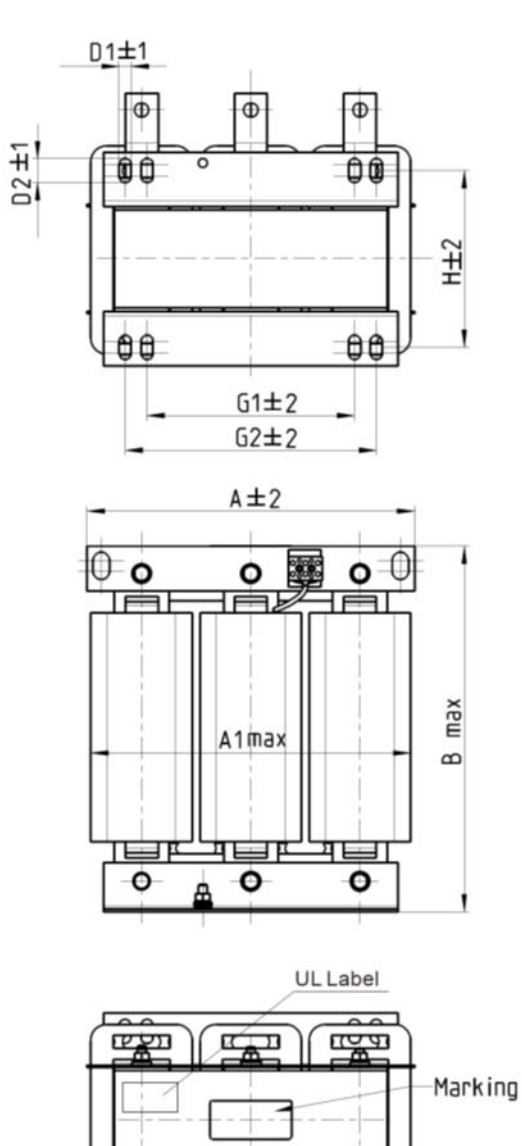

, poo Е

 $\sigma$ 

 $\Phi$ 

 $E \pm 5$ 

 $\vert \Phi$ 

 $M±0.5$ 

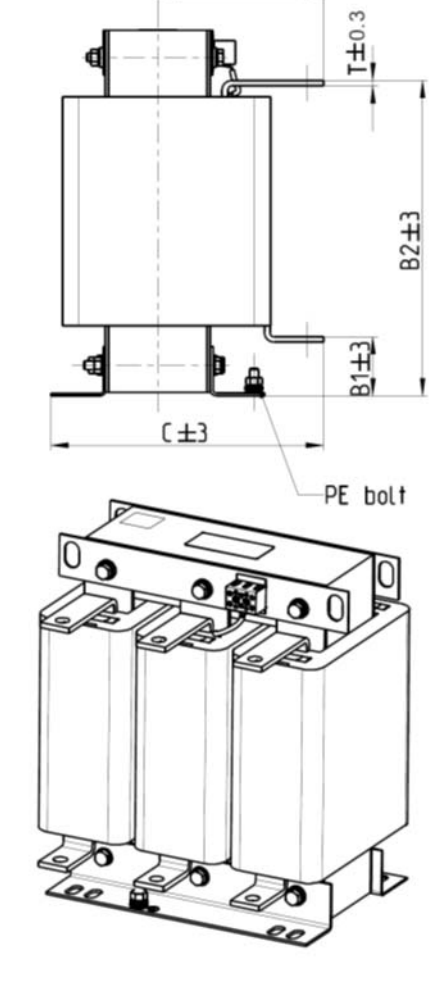

 $C1$  max

Unit: mm Figure 7-34

| <b>Output AC reactor Delta</b><br>part $#$ | A   | A1  | B   | <b>B1</b> | <b>B2</b> | C   | C1  | $D1^*D2$ | Е   | G1  | G2  | Н   | $M^*T$ |
|--------------------------------------------|-----|-----|-----|-----------|-----------|-----|-----|----------|-----|-----|-----|-----|--------|
| DR150LP162                                 | 270 | 264 | 265 | 51        | 208       | 192 | 125 | $10*18$  | 176 | 200 |     | 118 | $30*3$ |
| DR180LP135                                 | 300 | 295 | 310 | 55        | 246       | 195 | 125 | $11*22$  | 200 | 230 | 190 | 142 | $30*3$ |
| DR220LP110                                 | 300 | 298 | 310 | 57        | 248       | 210 | 140 | 11*22    | 200 | 230 | 190 | 142 | $30*5$ |
| DR260LP098                                 | 300 | 295 | 330 | 56        | 270       | 227 | 140 | $11*22$  | 200 | 230 | 190 | 160 | $30*5$ |
| DR310LP078                                 | 300 | 298 | 350 | 54        | 288       | 233 | 145 | 11*22    | 200 | 230 | 190 | 160 | $30*5$ |
| DR370LP066                                 | 300 | 298 | 350 | 54        | 289       | 268 | 170 | 11*22    | 200 | 230 | 190 | 185 | $40*5$ |

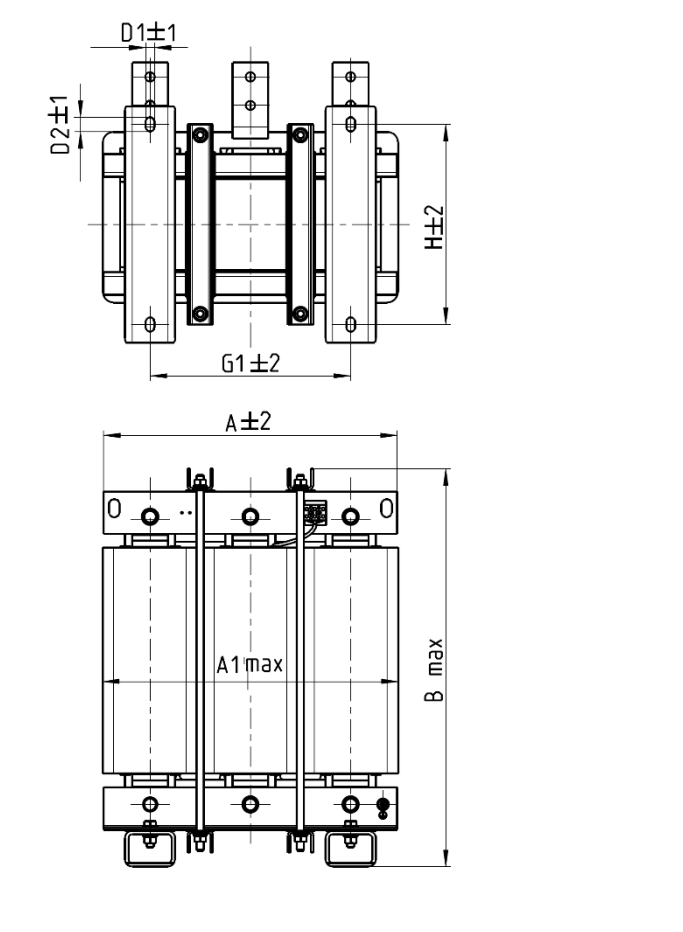

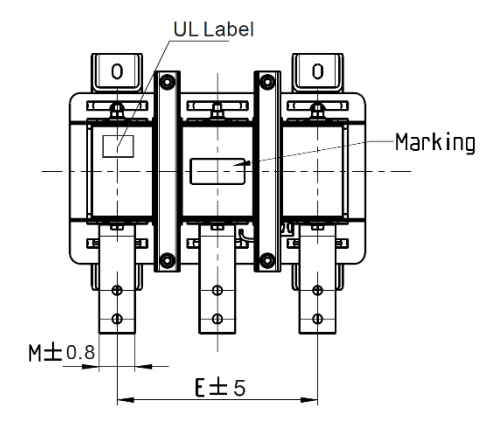

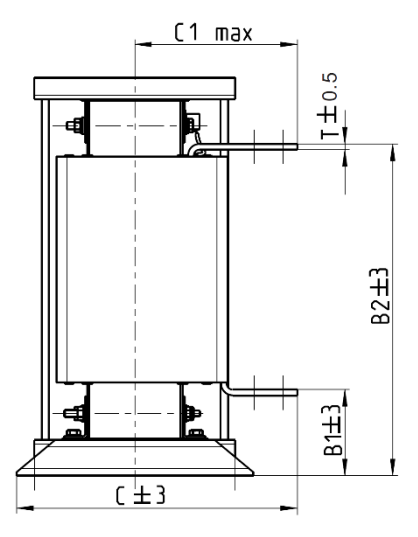

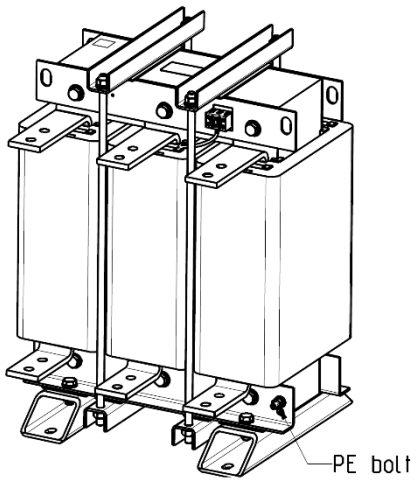

Figure 7-35

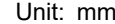

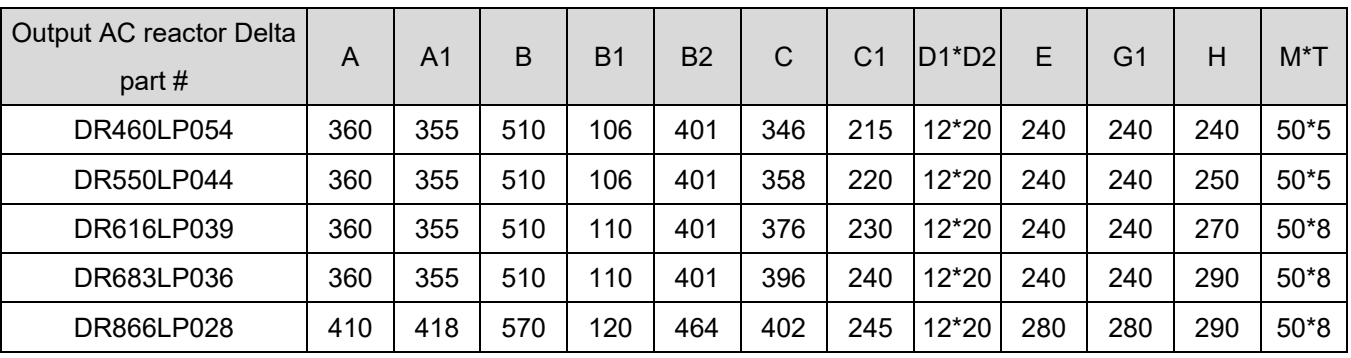

# **Motor Cable Length**

1. Leakage current to affect the motor and counter measurement

Due to larger parasitic capacitances in longer motor cables, longer cables increase the leakage current. This can activate the over-current protection and display the incorrect current. In the worst case, it can damage the drive.

If more than one motor is connected to the AC motor drive, the total motor cable length is the sum of the cable length from the AC motor drive to each motor. For 460V series AC motor drives, when an overload relay is installed between the drive and the motor to protect the motor from overheating, the connecting cable must be shorter than 50m.

However, the overload relay could still malfunction. To prevent this, install an AC output reactor (optional) to the drive and / or lower the carrier frequency setting (Pr.00-17).

## 2. Surge voltage to affect the motor and counter measurement

 When a PWM signal from an AC motor drive drives the motor, the motor terminals can easily experience surge voltages (dv/dt) due to IGBT switching and cable capacitance. When the motor cable is very long (especially for the 460V series), surge voltages (dv/dt) may reduce insulation quality. To prevent this, follow the rules listed below:

- a. Use a motor with enhanced insulation.
- b. Connect an output reactor (optional) to the output terminals of the AC motor drive.
- c. Reduce the motor cable length to the values in the table below.

The following table list the suggested motor shielded cable length that comply with IEC 60034-17, which is suitable for the motor with rated voltage under 500  $V_{AC}$ , and the insulation level of peak-to-peak over (including) 1.35 kV

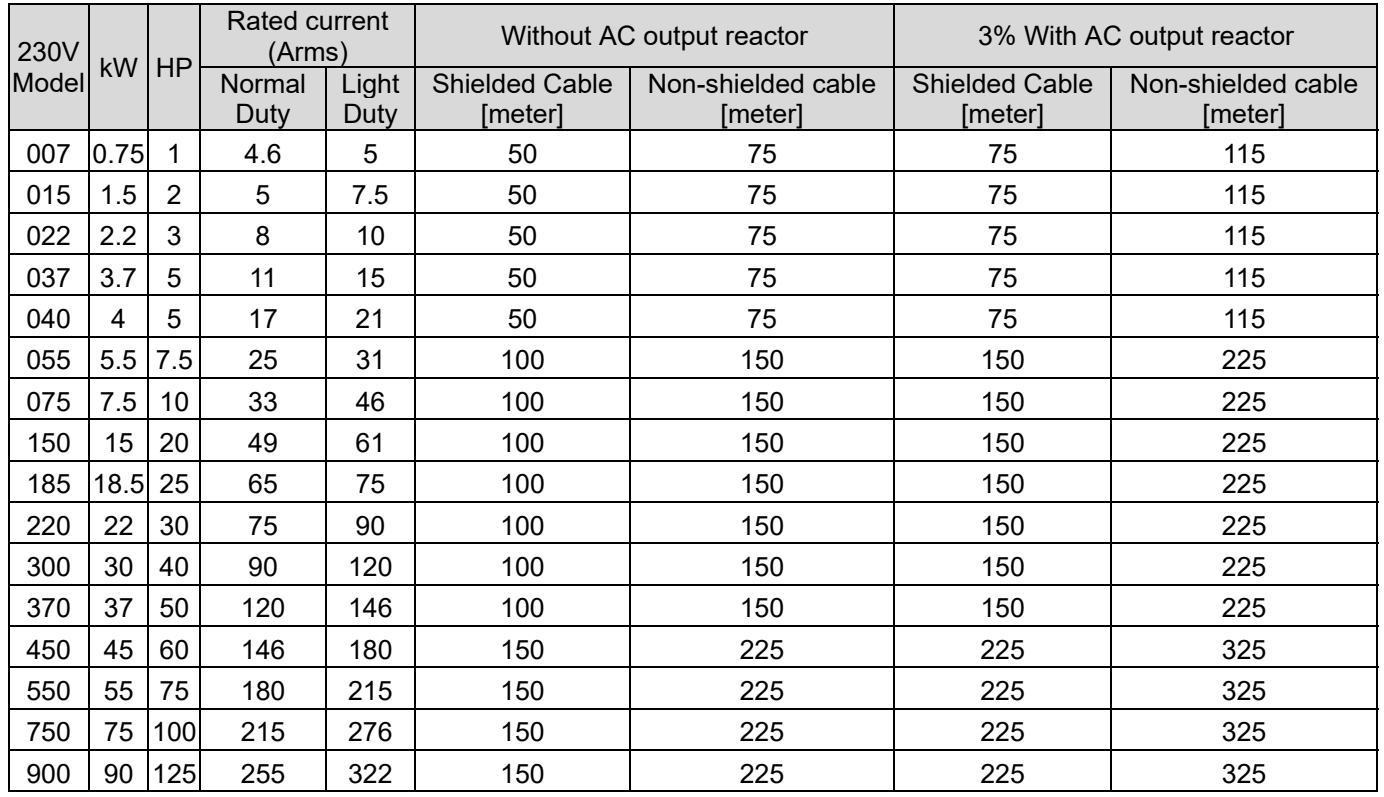

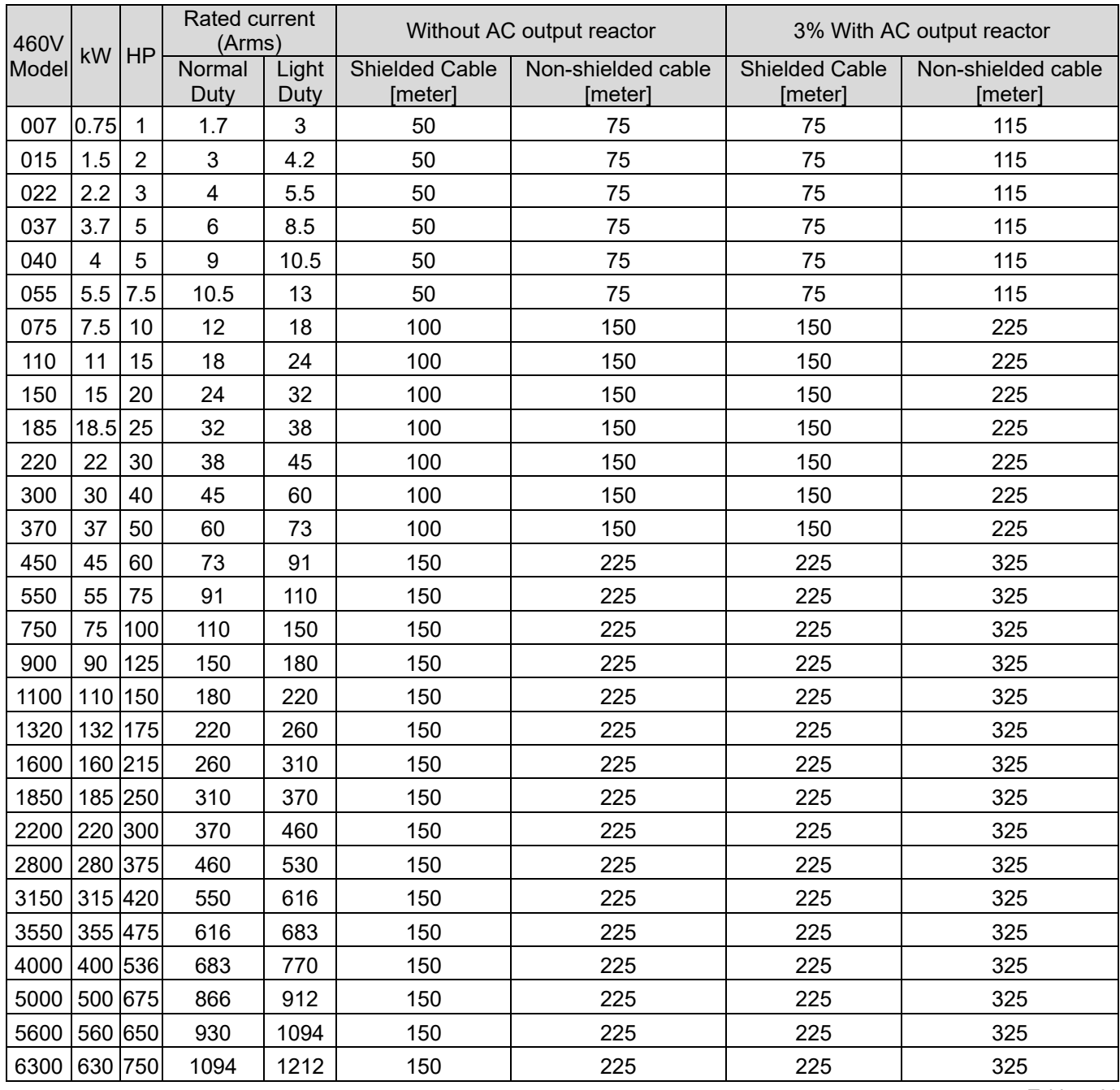

Table 7-60

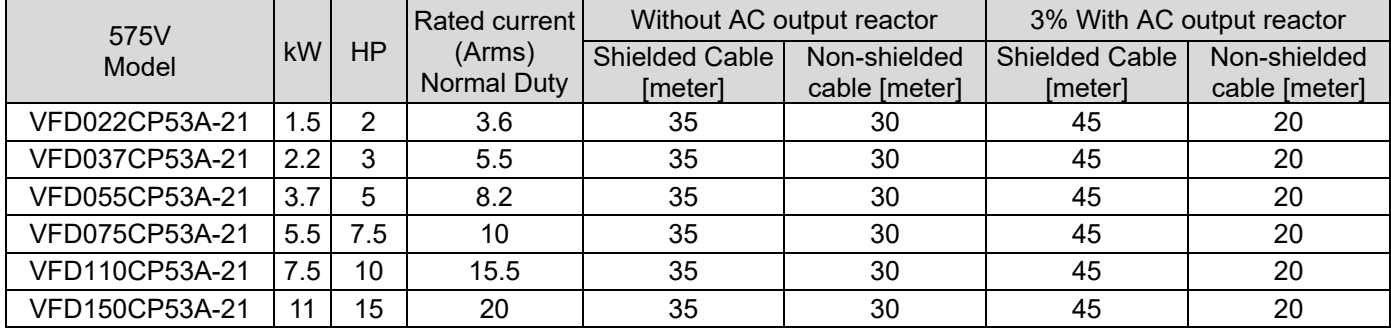

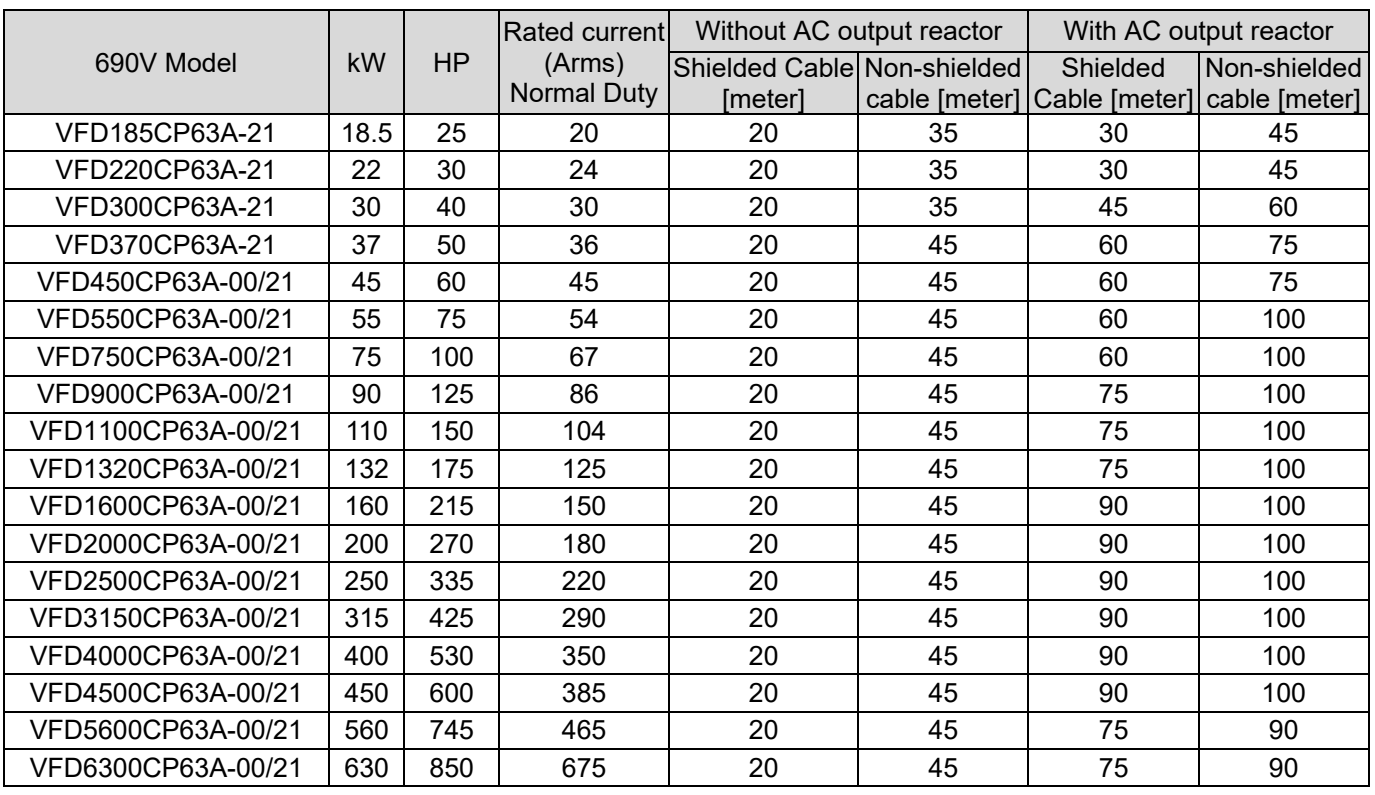

※ 690V output motor cable length needs to comply with IEC 60034-25.

### Requirements on insulation level of Curve B motor

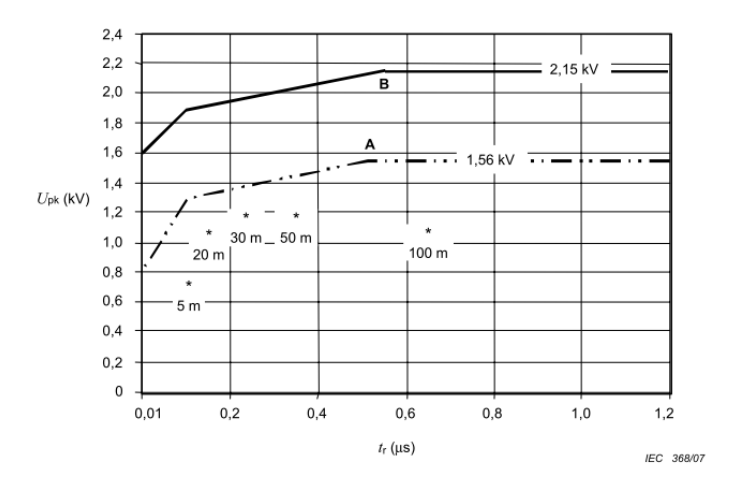

Key

A Without filters for motors up to  $500$  V a.c. B Without filters for motors up to<br>690 V a.c. \* Examples of measured results at 415 V supply, for different lengths of steel armoured cable

Figure 7-36

### The  $t_r$  is defined as:

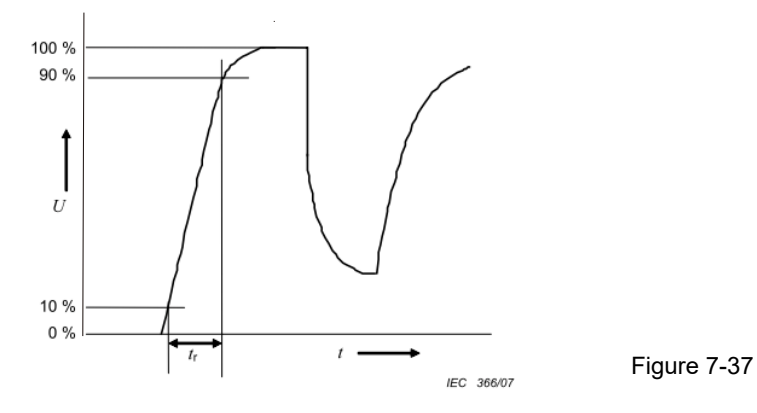

### Sine-wave filter

When there is longer cable length connected between the motor drive and the motor, the damping leads to high frequency resonator, and makes impedance matching poor to enlarge the voltage reflection. This phenomenon will generate twice-input voltage in the motor side, which will easily make motor voltage overshoot to damage insulation.

To prevent this, installing sine-wave filter can transform PWM output voltage to smooth and low-ripple sin wave, and motor cable length can be longer than 1000 meters.

### **Installation**

Sine-wave filter is serially connected between motor drive UVW output side and motor, which is shown as below:

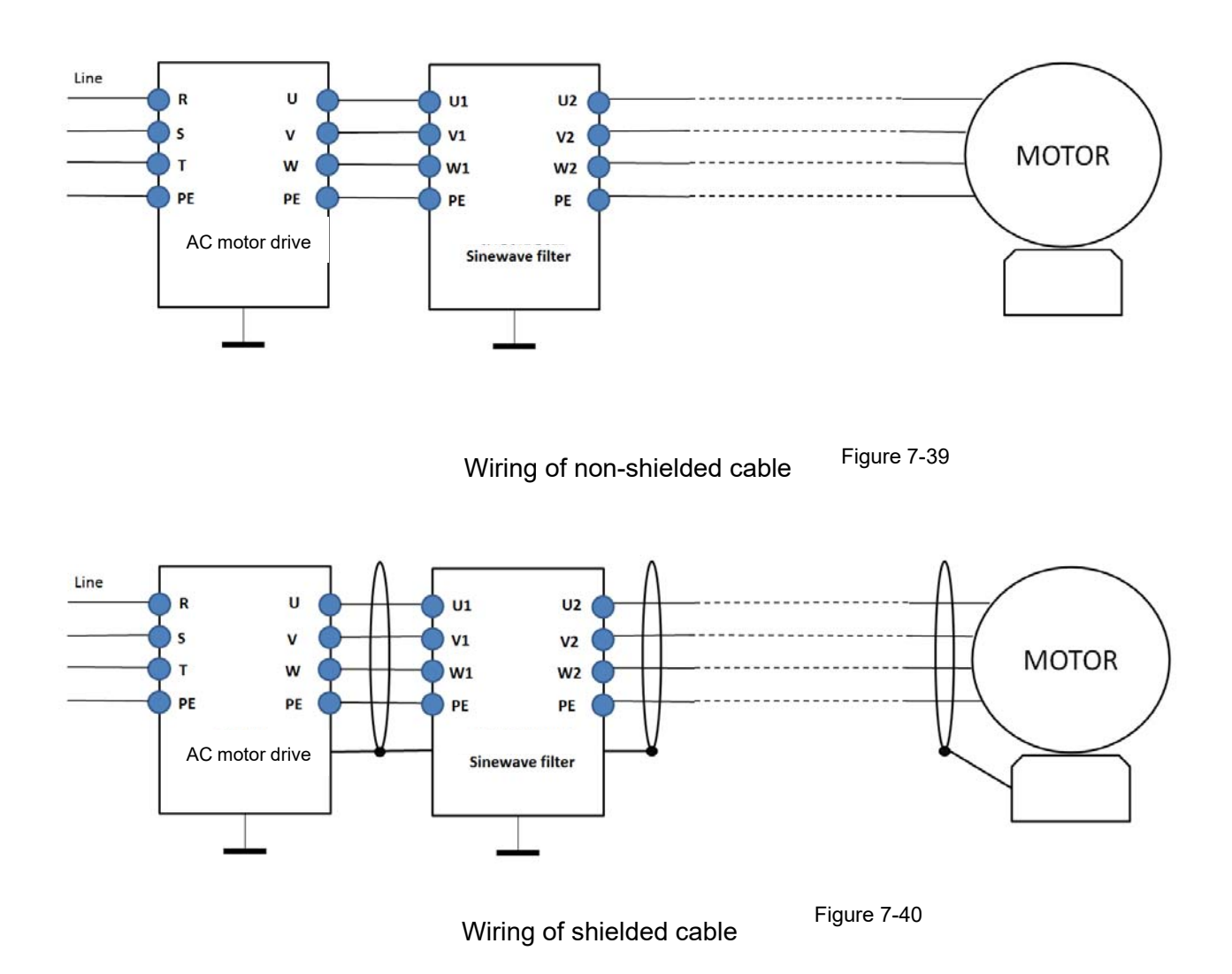

# Following table shows the sine-wave filter specification of Delta CP2000

200V–230V, 50 / 60 Hz

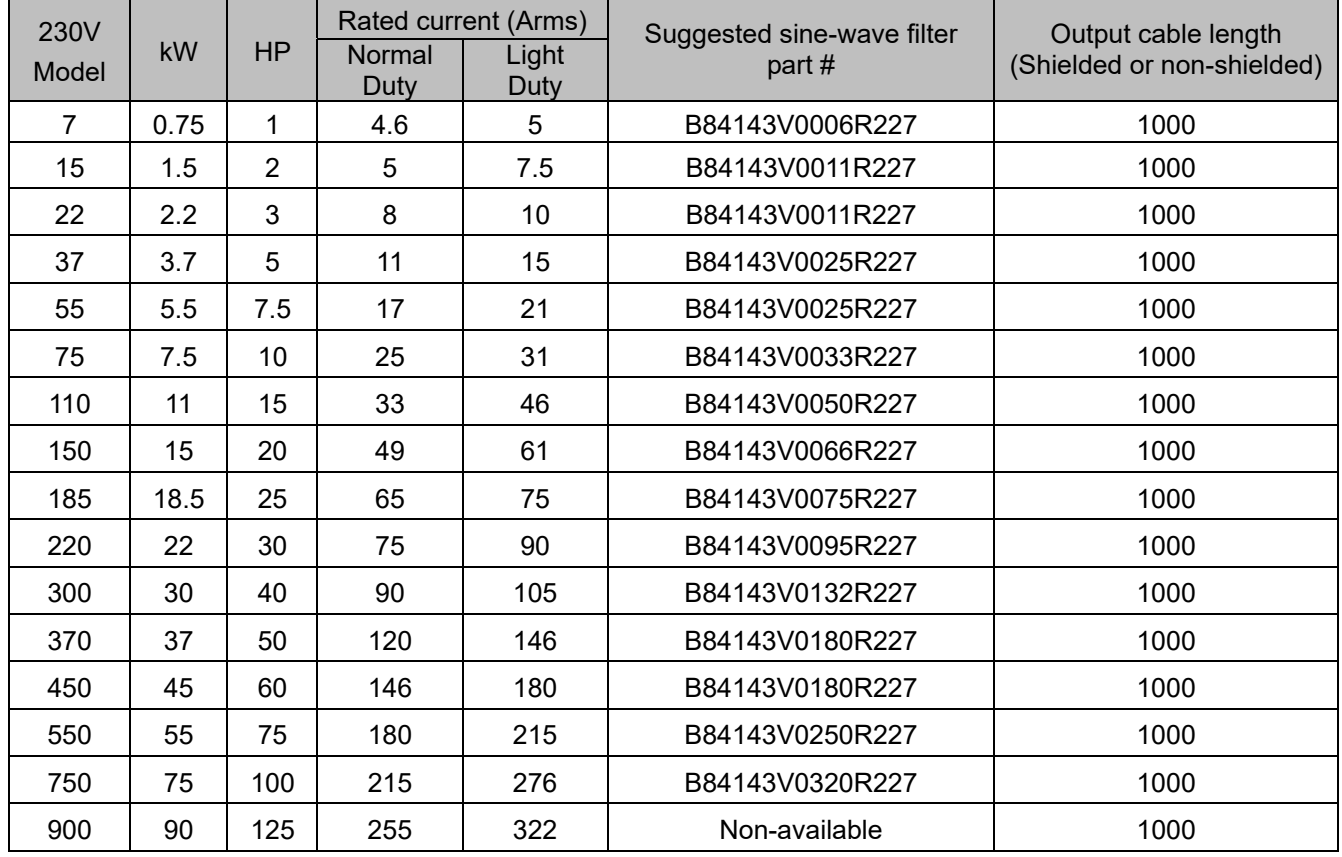

380V–460V, 50 / 60 Hz

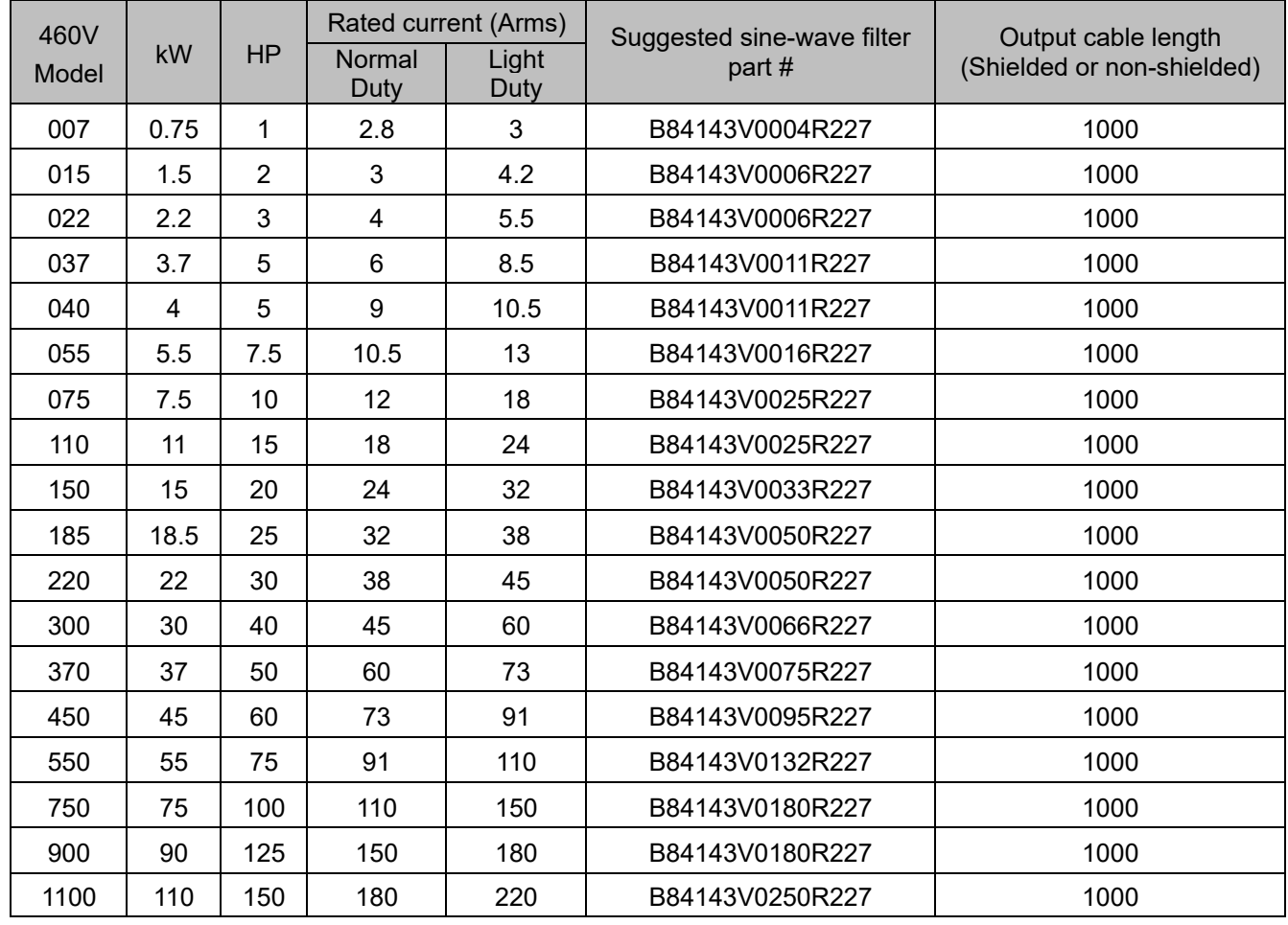

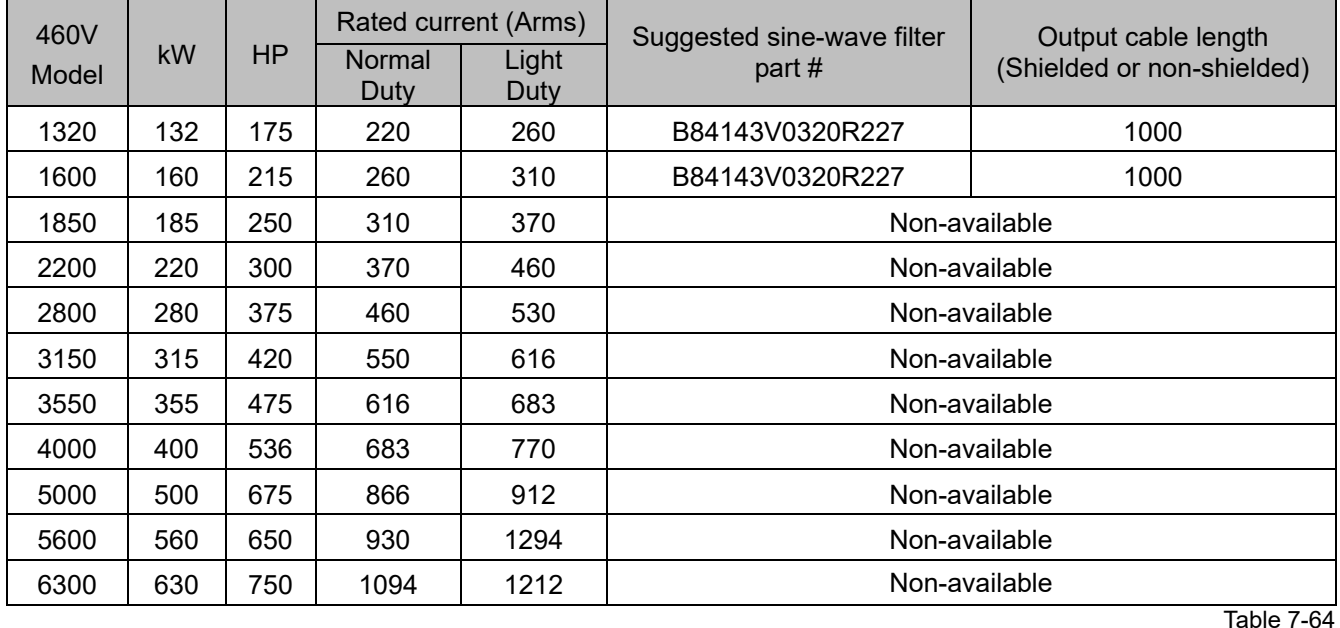

Sine-wave output filters Click on this URL for more information http://en.tdk.eu/inf/30/db/emc\_2014/B84143V\_R227.pdf B84143V0004R227 | IR:4A, Sine-wave output filters for 3-phase systems B84143V0006R227 | IR:6A, Sine-wave output filters for 3-phase systems B84143V0011R227  $\vert$  l<sub>R</sub>:11A, Sine-wave output filters for 3-phase systems B84143V0016R227 | IR:16A, Sine-wave output filters for 3-phase systems B84143V0025R227 | IR:25A, Sine-wave output filters for 3-phase systems B84143V0033R227 | IR:33A, Sine-wave output filters for 3-phase systems B84143V0050R227 | IR:50A, Sine-wave output filters for 3-phase systems B84143V0066R227 | IR:66A, Sine-wave output filters for 3-phase systems B84143V0075R227  $\vert$  I<sub>R</sub>:75A, Sine-wave output filters for 3-phase systems B84143V0095R227 | IR:95A, Sine-wave output filters for 3-phase systems B84143V0132R227 | IR:132A, Sine-wave output filters for 3-phase systems B84143V0180R227 | IR:180A, Sine-wave output filters for 3-phase systems B84143V0250R227 | IR:250A, Sine-wave output filters for 3-phase systems B84143V0320R227 | IR:320A, Sine-wave output filters for 3-phase systems

# **7-5 Zero Phase Reactors**

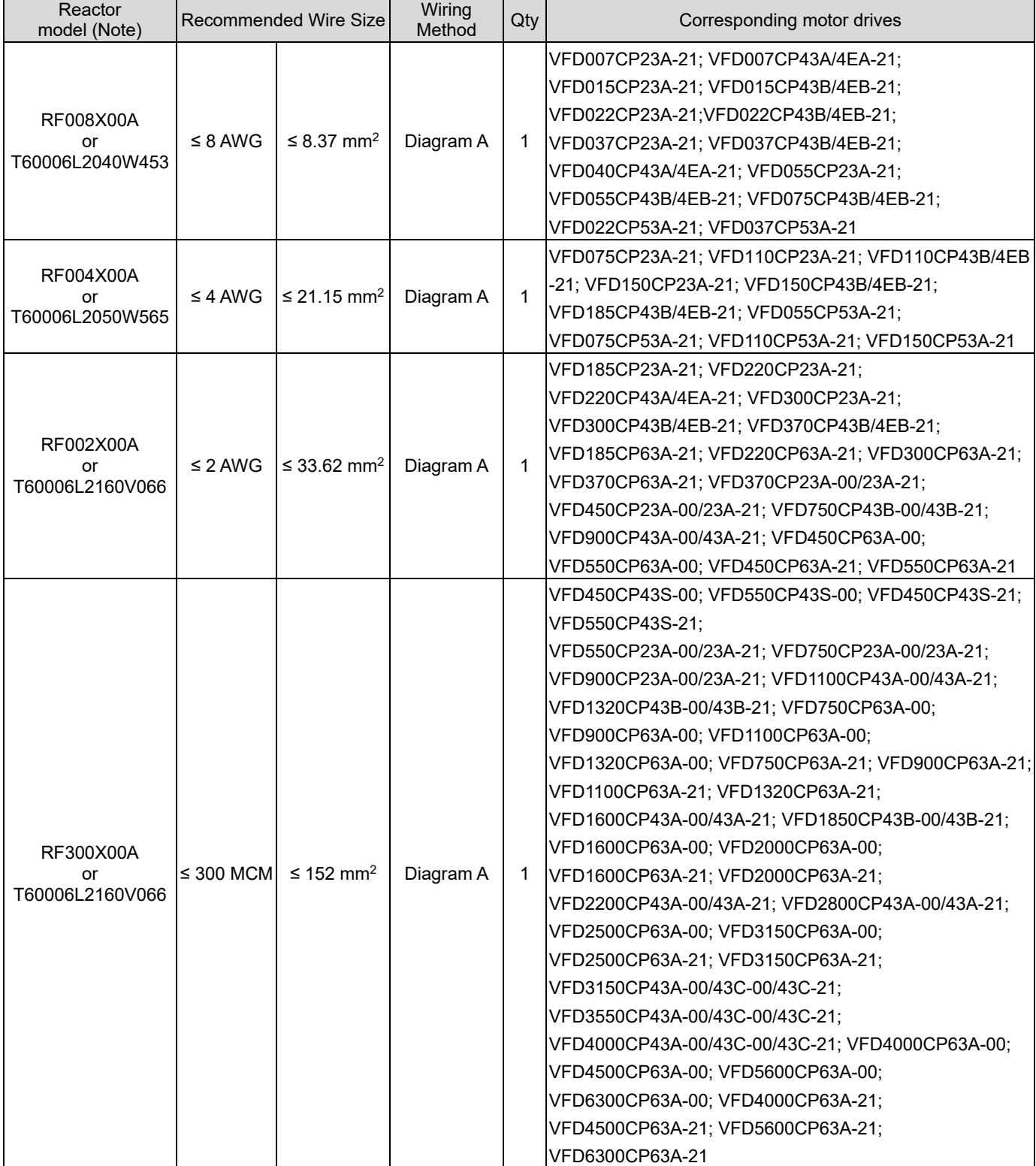

\*575V insulated power cable Table 7-66

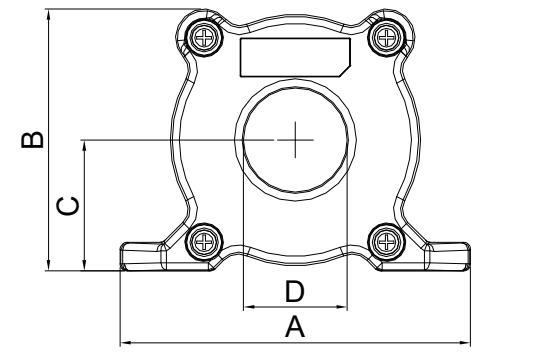

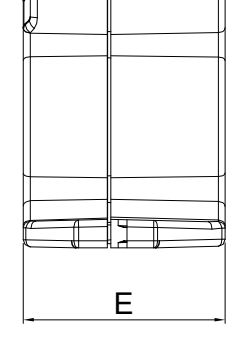

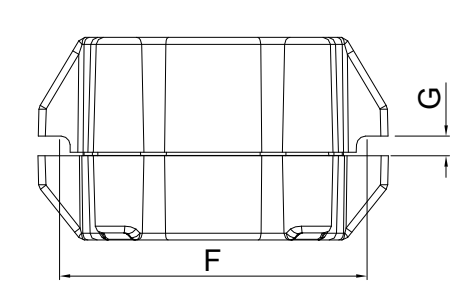

Unit: mm [inch]

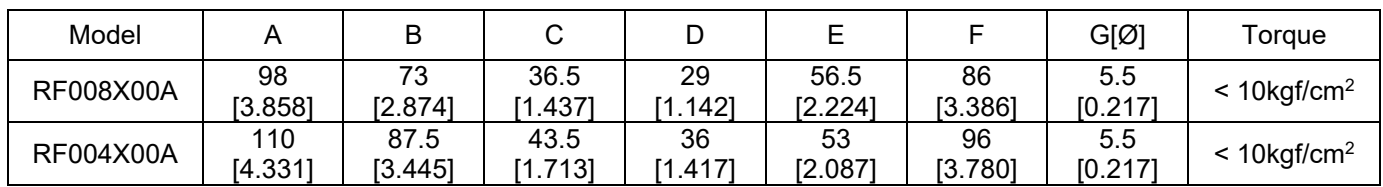

Table 7-67

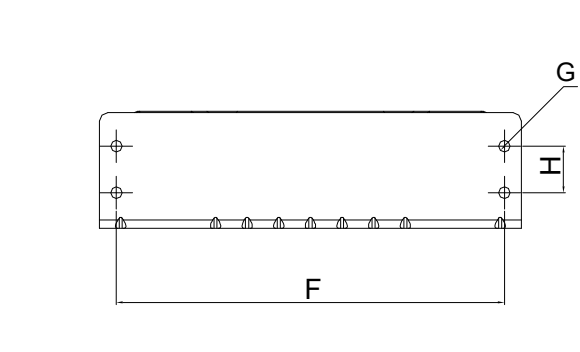

 $\mathsf{H}$ 

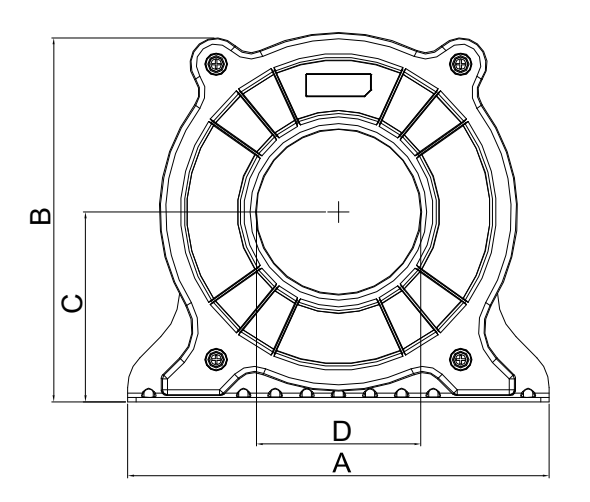

E

Unit: mm [inch]

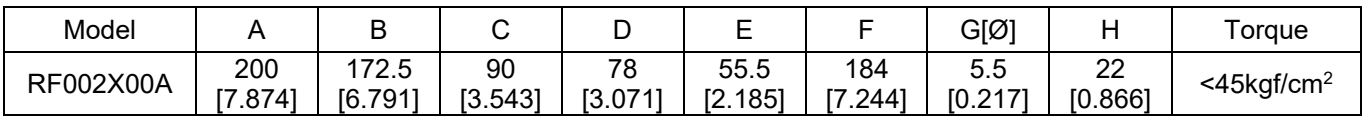

Table 7-68

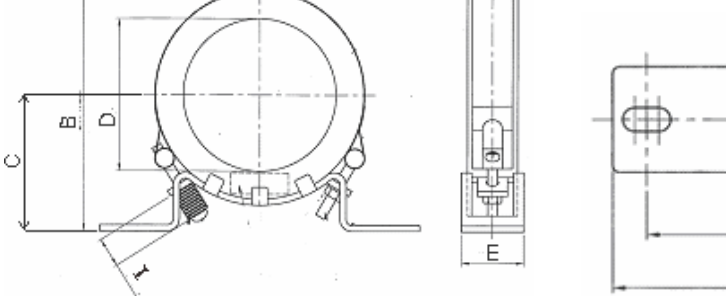

## 100 Ē ĦĐ ΦG  $\overline{F}$  $\mathbf{A}$

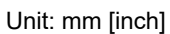

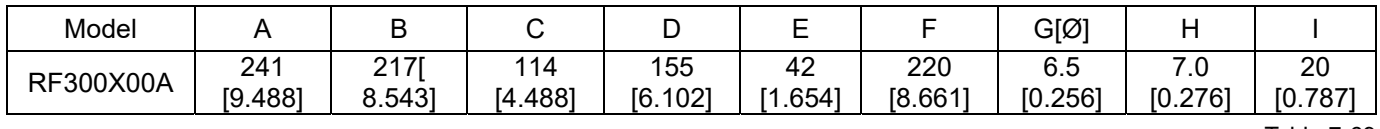

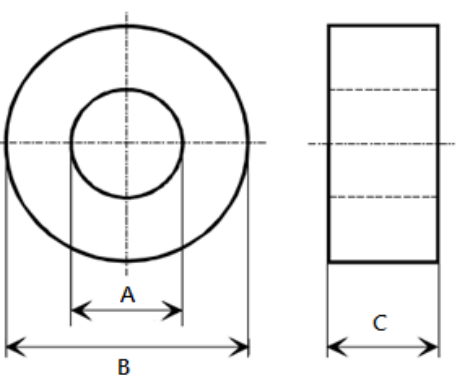

Figure 7-43

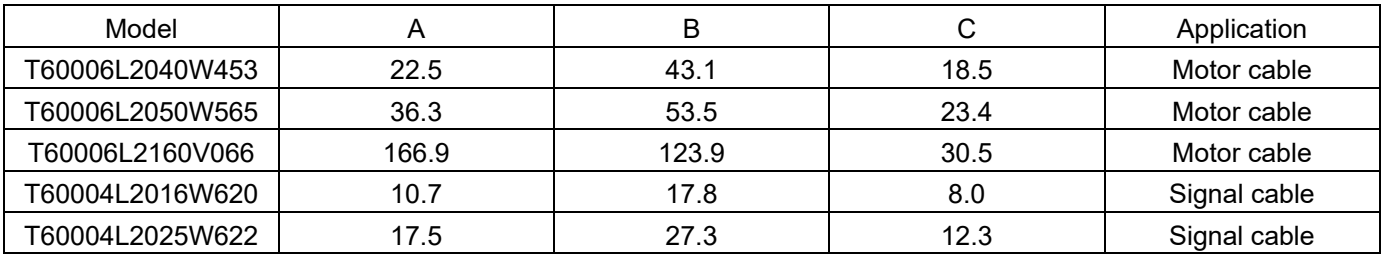

Table 7-70

### Diagram A

Please put all wires through at least one core without winding.

MOTOR R/L1 S/L2 T/L3 U/T1 V/T1 W/T1

Zero Phase Reactor

- **Note 1:** The table above gives approximate wire size for the zero phase reactors, but the selection is ultimately governed by the type and diameter of cable fitted i.e. the cable must fit through the center hole of zero phase reactors.
- **Note 2:** Only the phase conductors should pass through, not the earth core or screen.
- **Note 3:** When using long motor output cables, an output zero phase reactor may be required to reduce radiated emissions from the cable.

7-58

# **7-6 EMC Filter**

Following table is the external EMC filter of CP2000 series, User can choose corresponding zero phase reactor and suitable shielded cable length in accord to required noise emission and electromagnetic interference level to have the best configuration to suppress the electromagnetic interference. When the application does not consider RE and only needs CE to comply with C2 or C1, there is no need to install zero phase reactor in the input side.

### 230V/460V Series

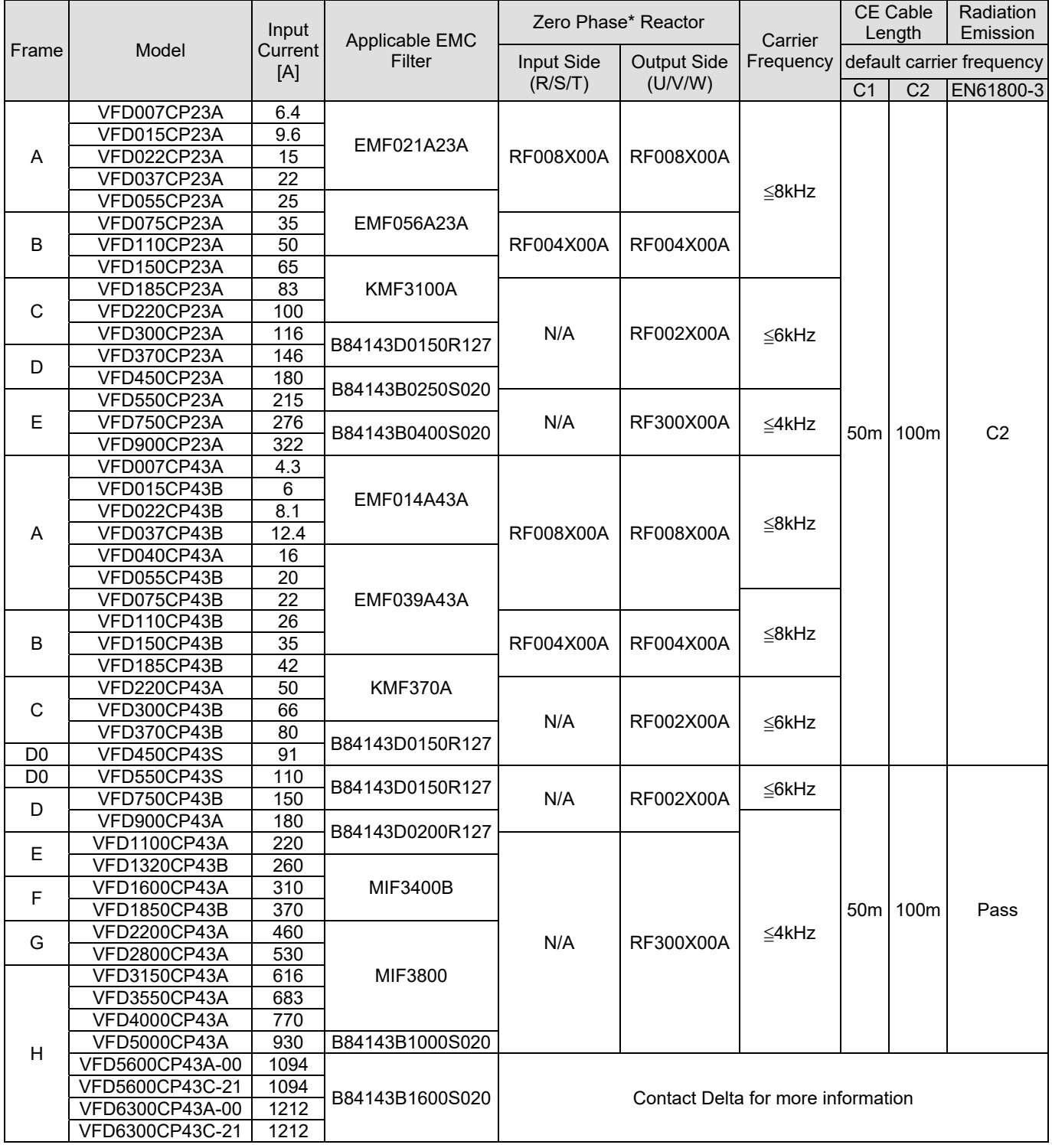

### 460V Series

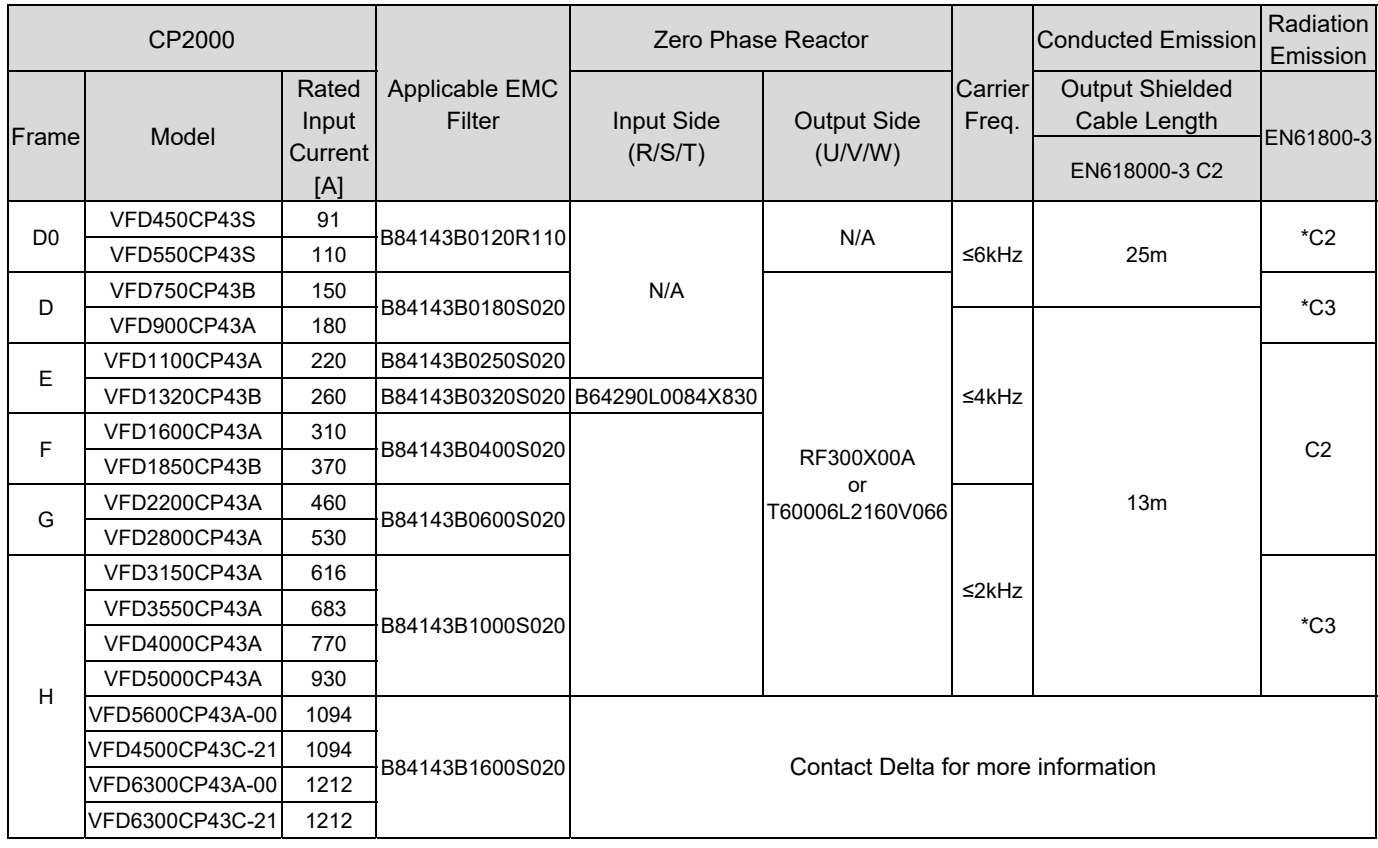

\*For radiated emission, the drive needs to be placed inside a cabinet.

Table 7-72

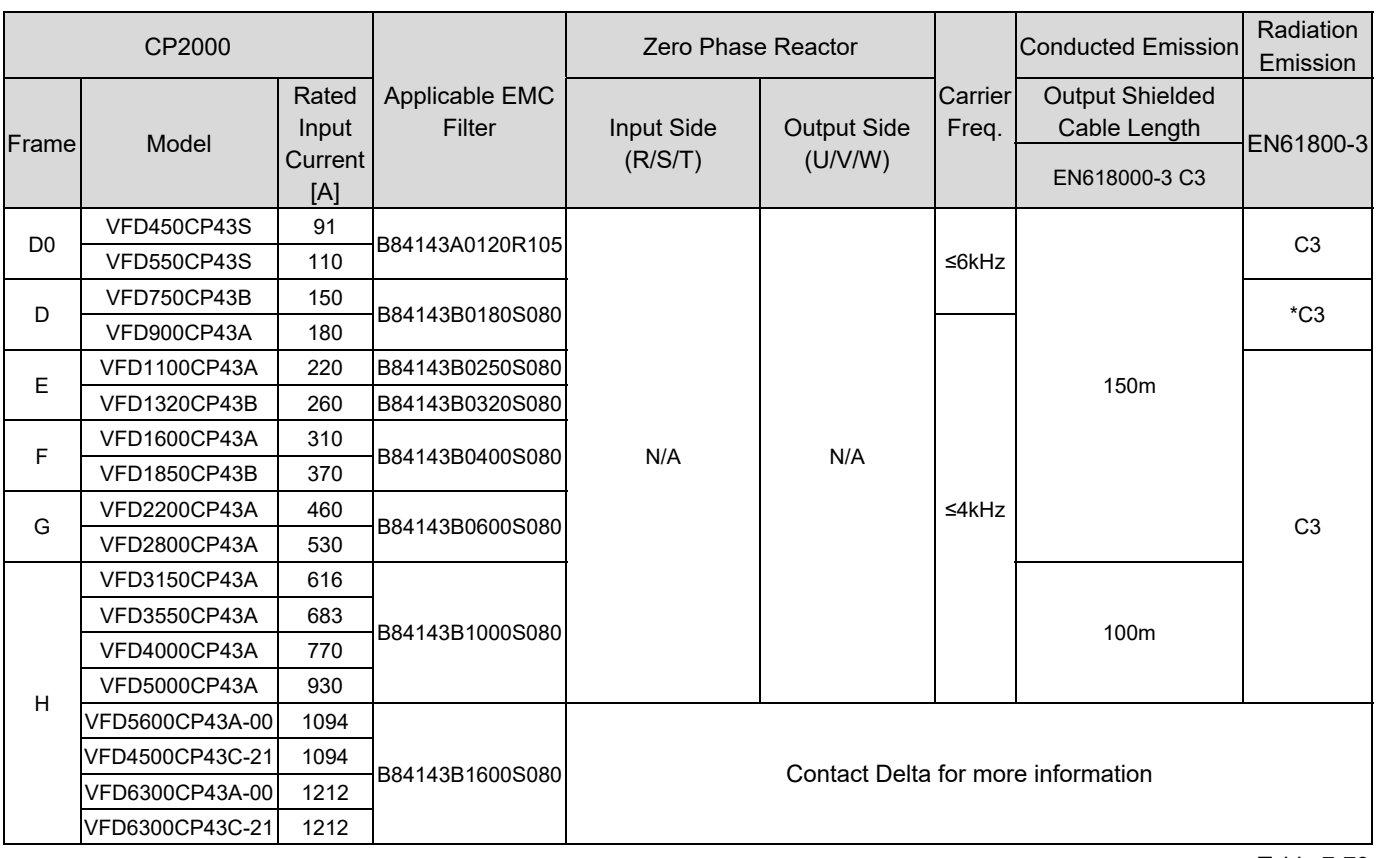

\*For radiated emission, the drive needs to be placed inside a cabinet.

# 575V/690V Series

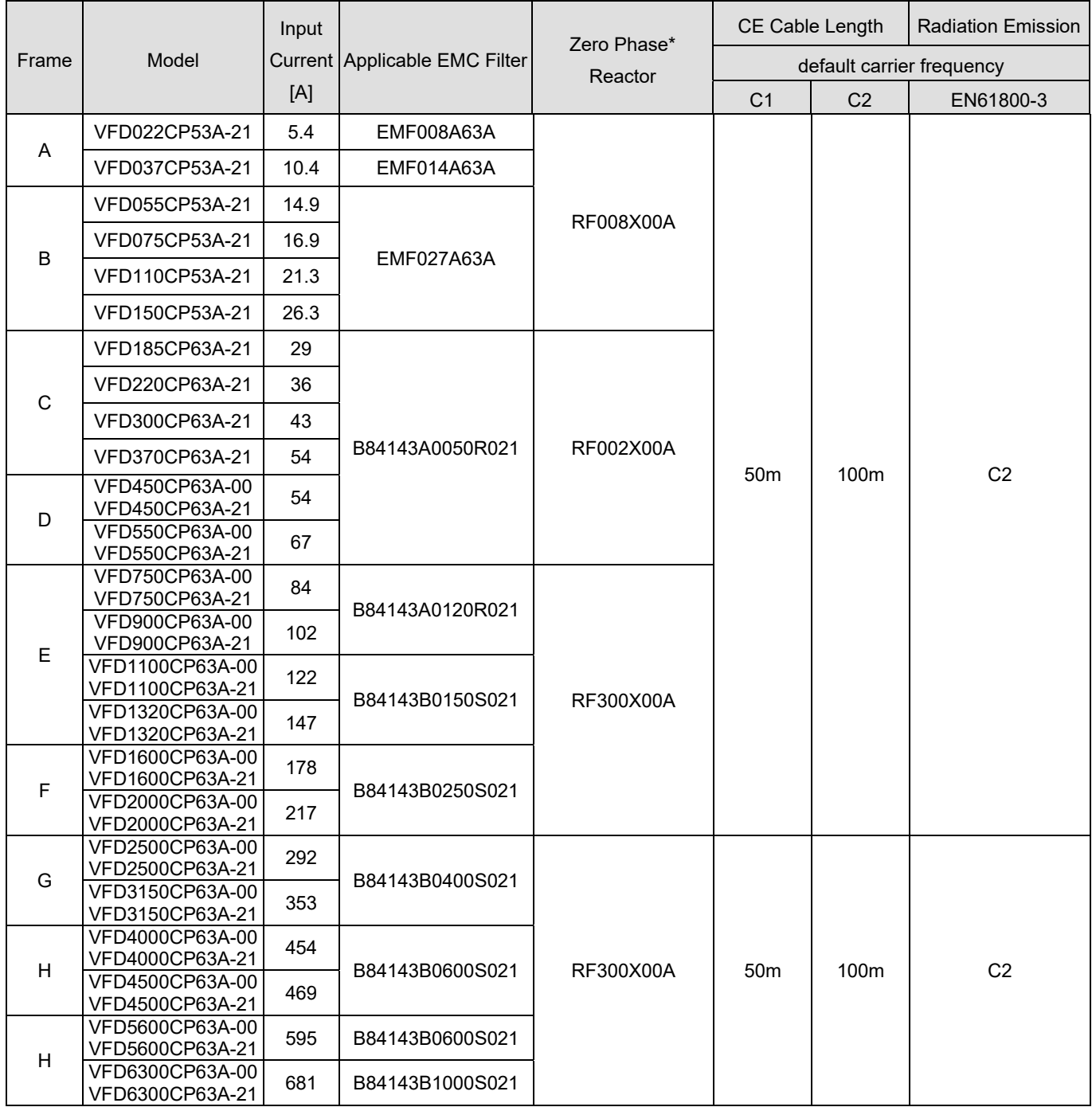

\* For Frame A–C: On both input and output side, a zero phase reactor is required to be wired to the motor drive. There should be in total 2 zero phase reactors. Table 7-74

For Frame D–H: Only one zero phase reactor is required to be wired on the output side of the motor drive.

# EMC Filter Dimension

# EMC filter model name: EMF021A23A; EMF014A43A

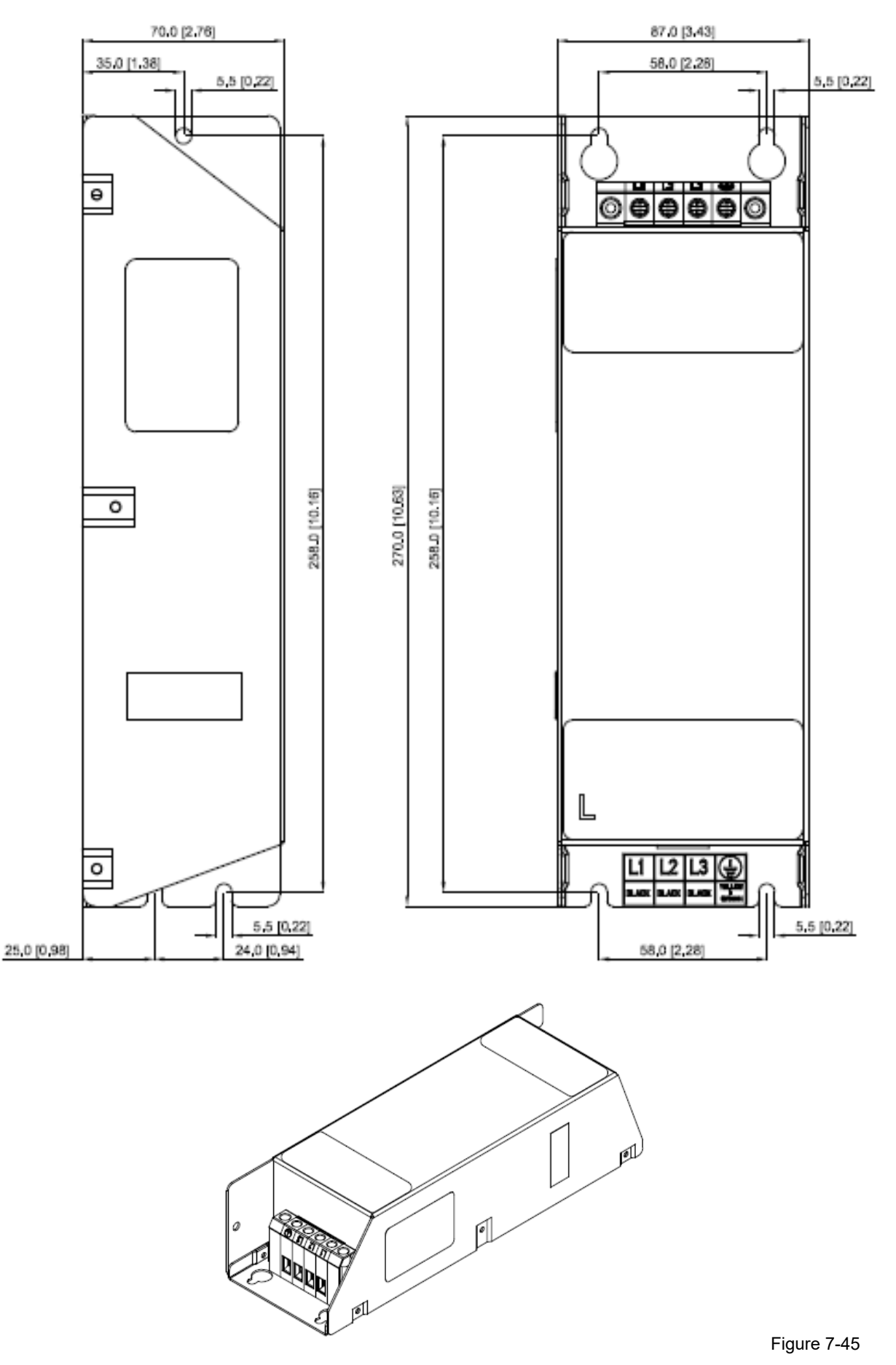

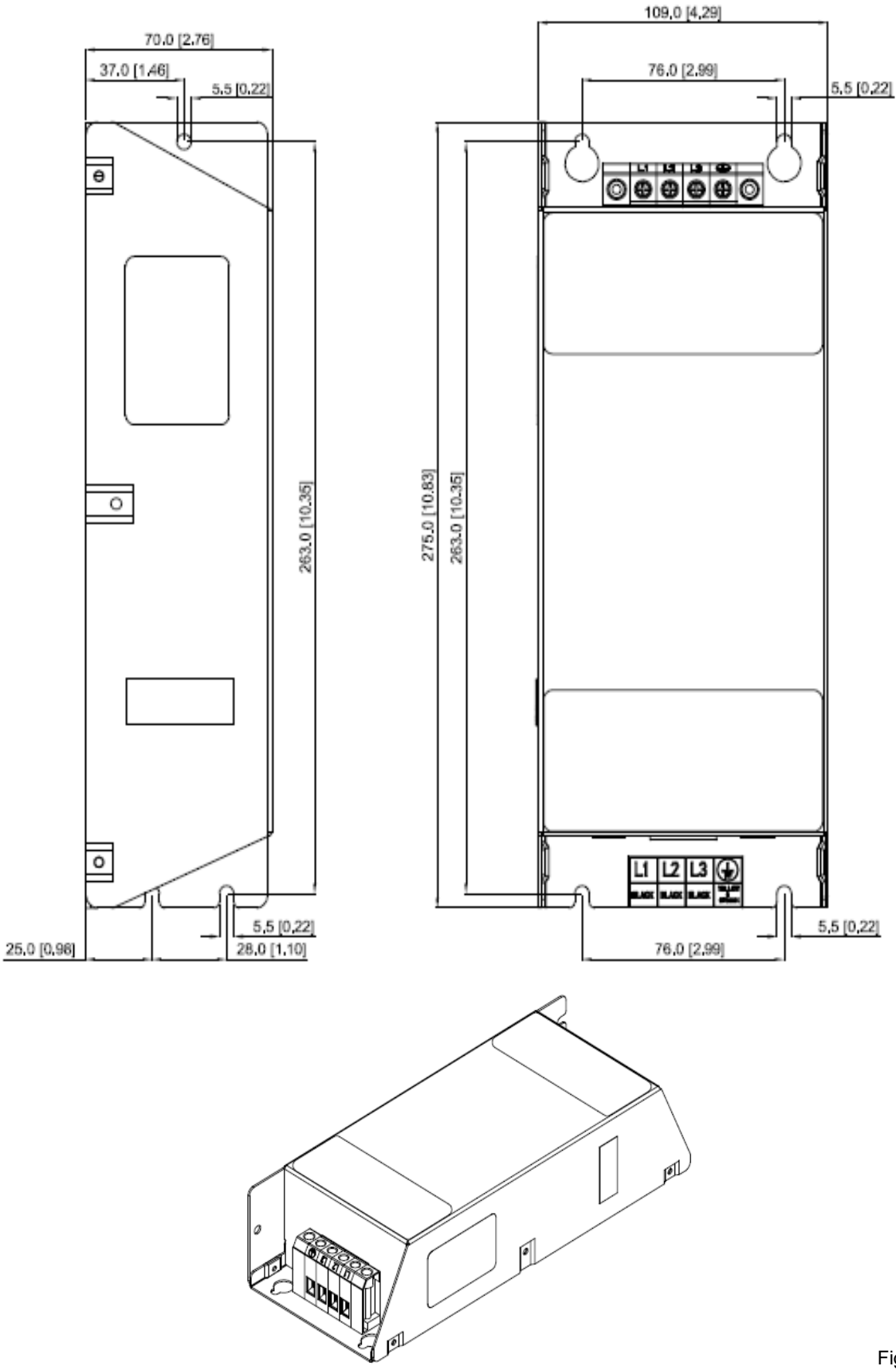

Figure 7-46

# EMC filter model name: EMF056A23A; EMF039A43A

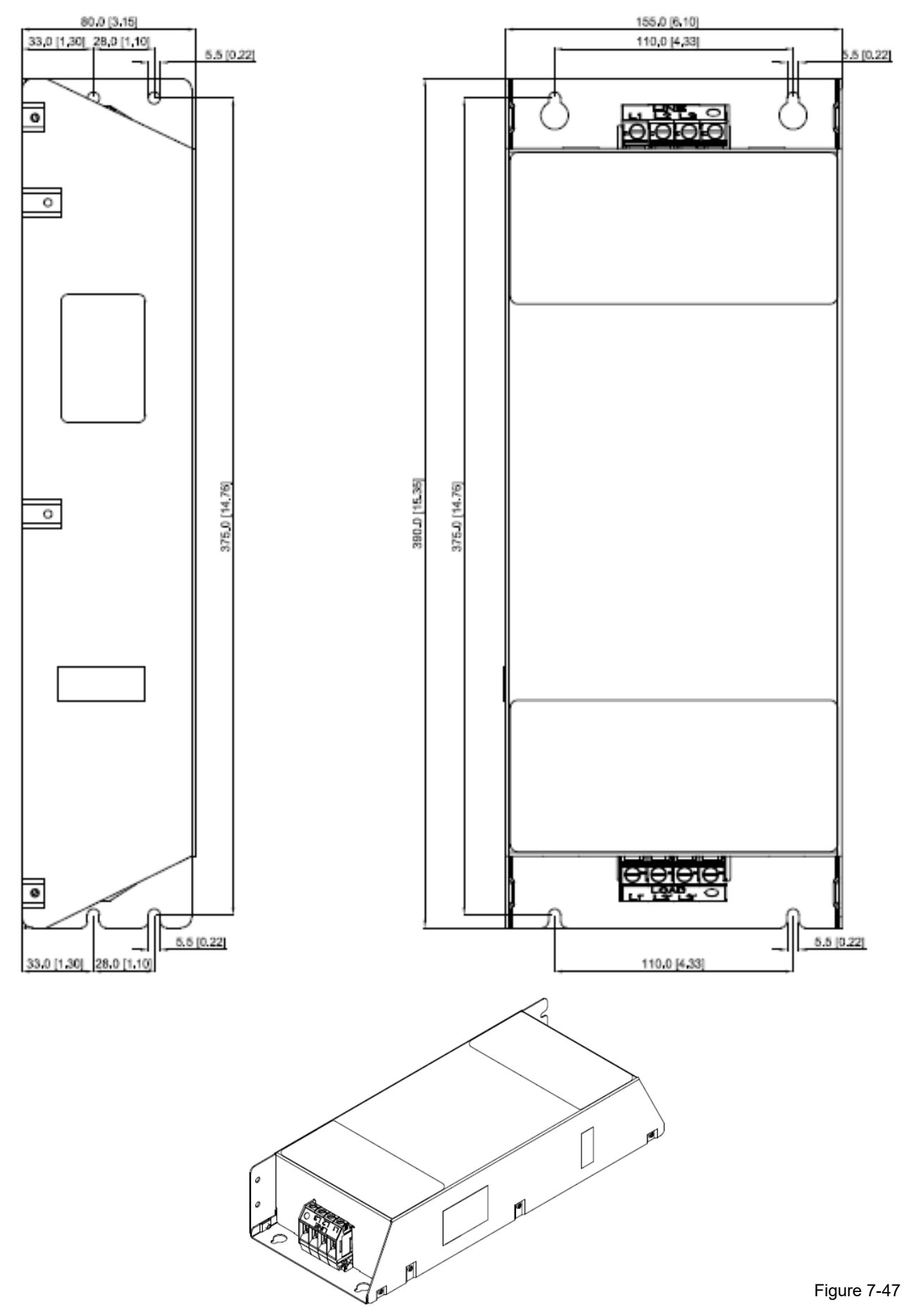

EMC filter model name: KMF370A; KMF3100A

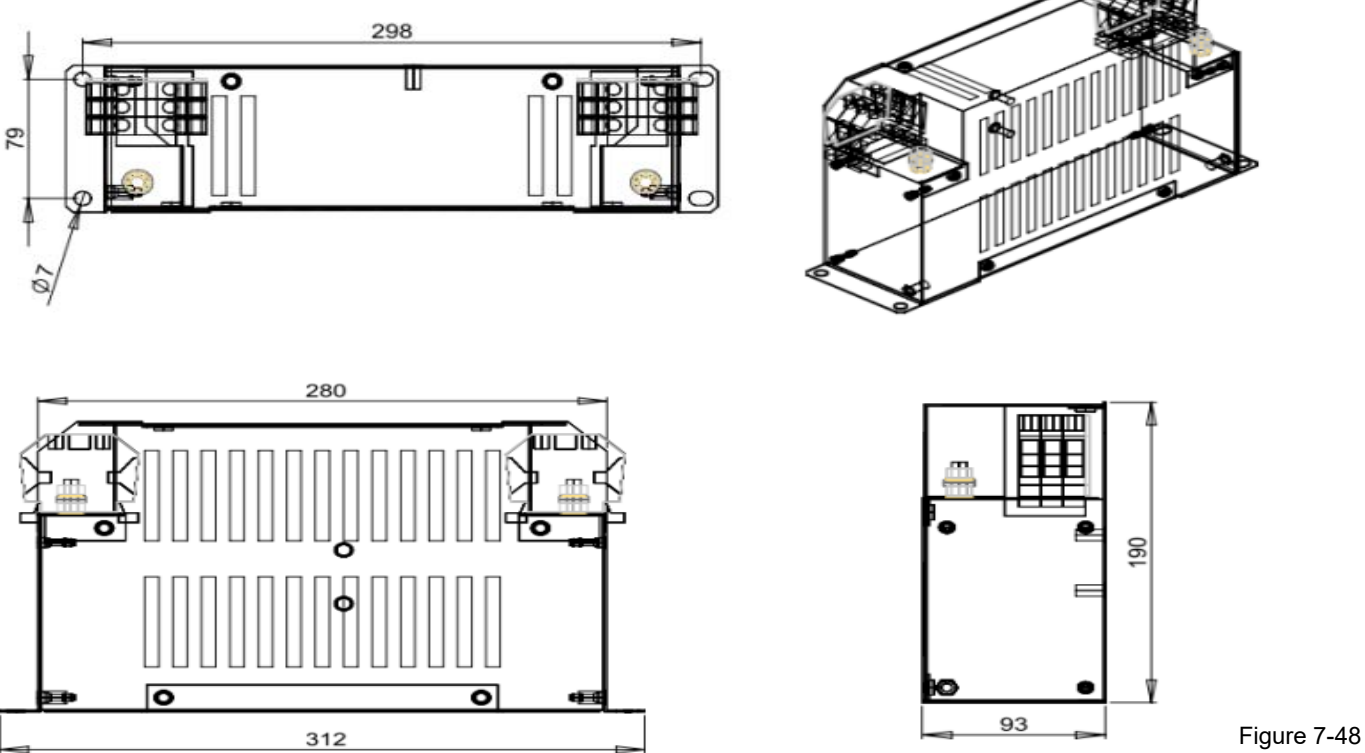

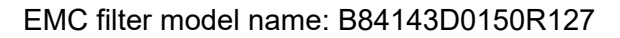

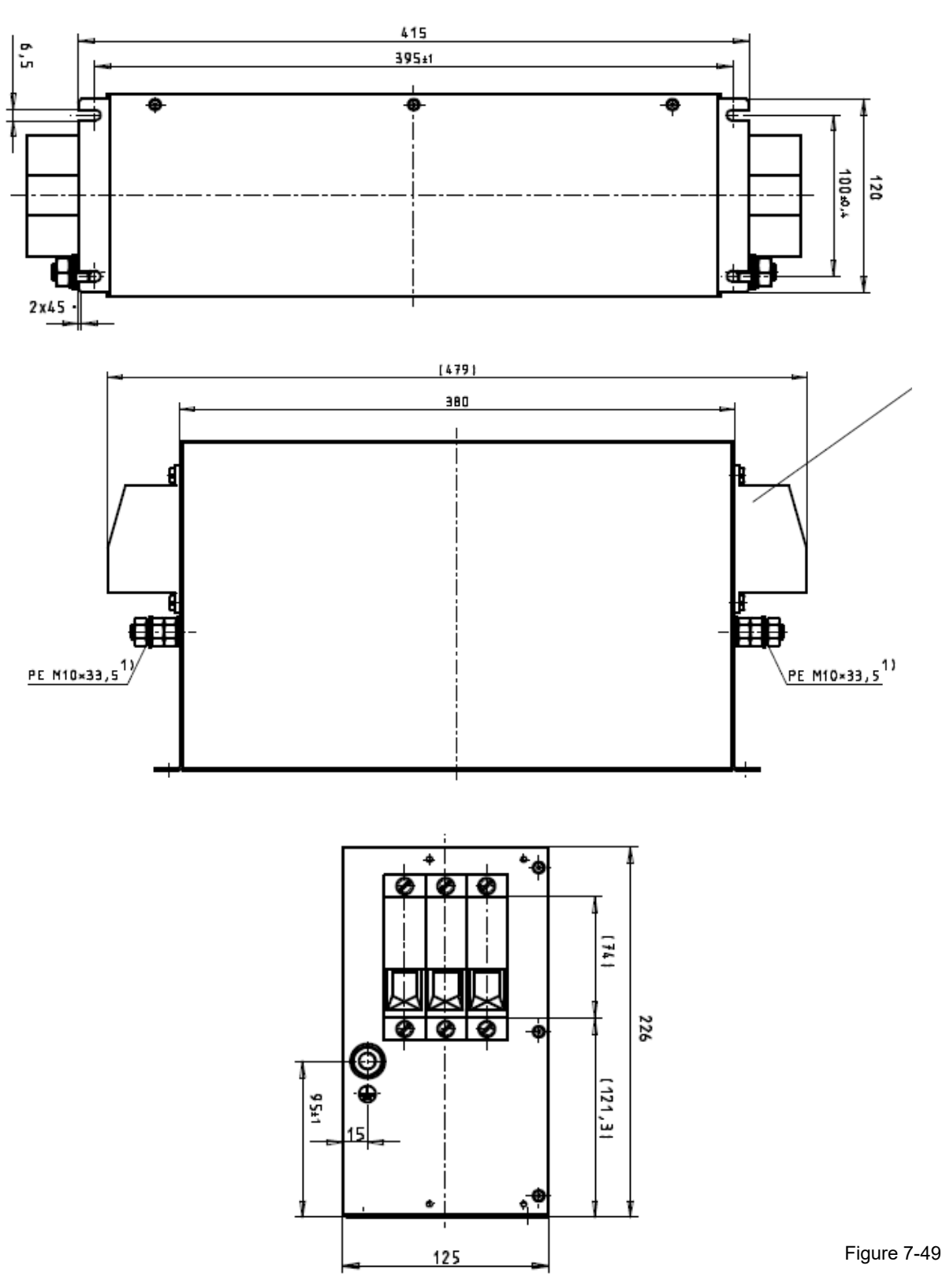

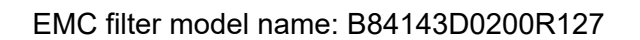

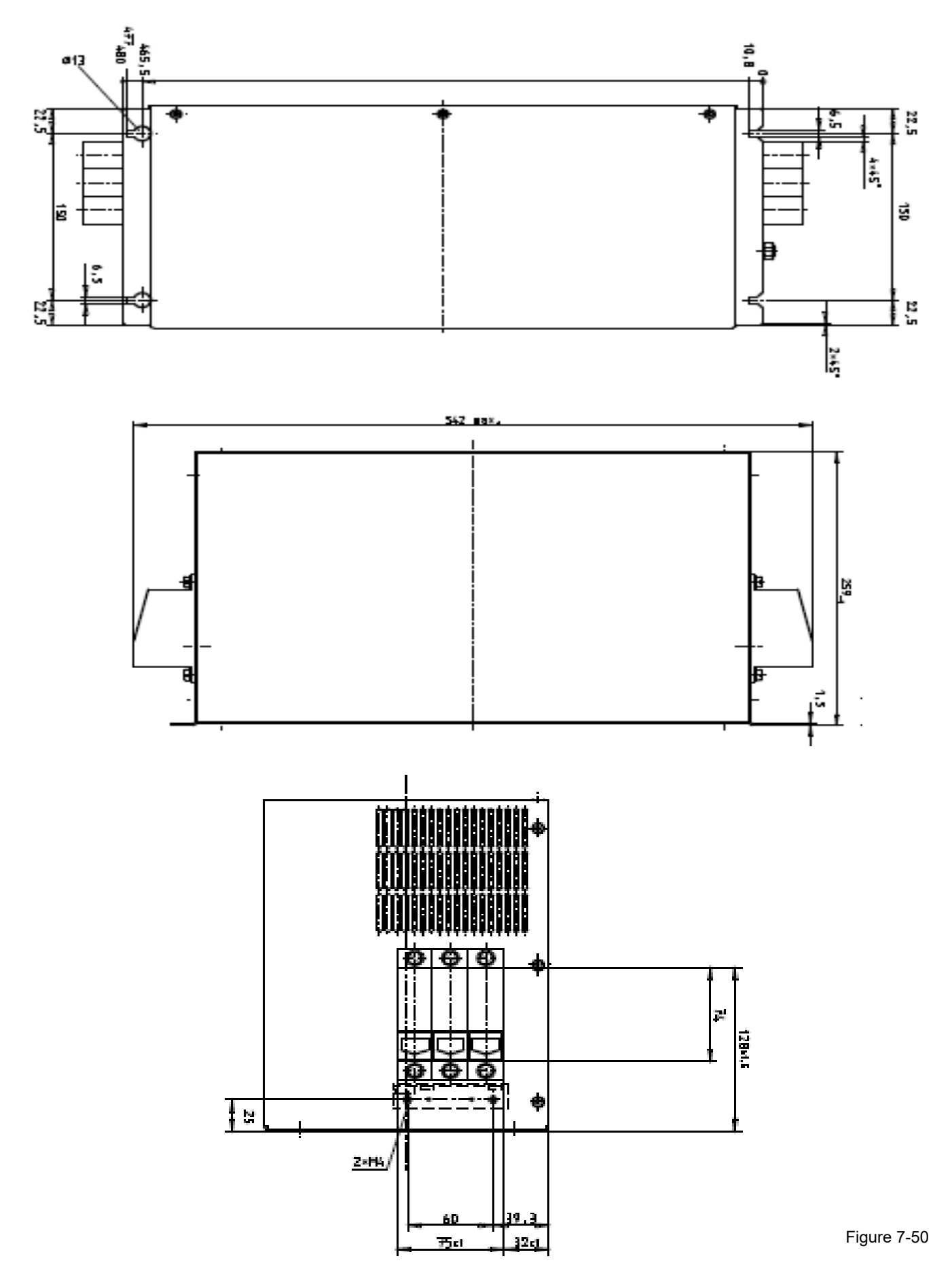

### EMC filter model name: B84143B0250S020

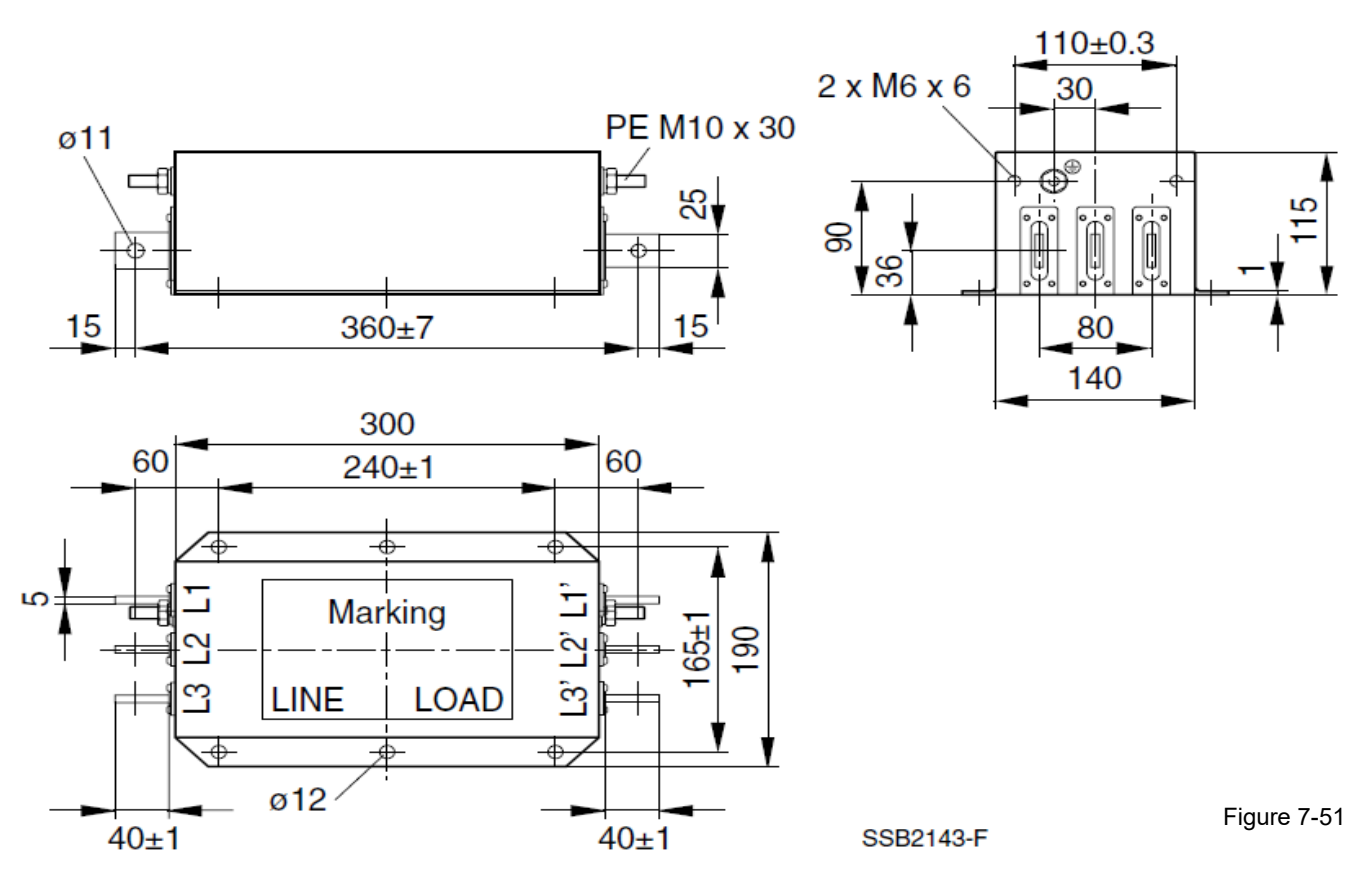

EMC filter model name: B84143B0400S020

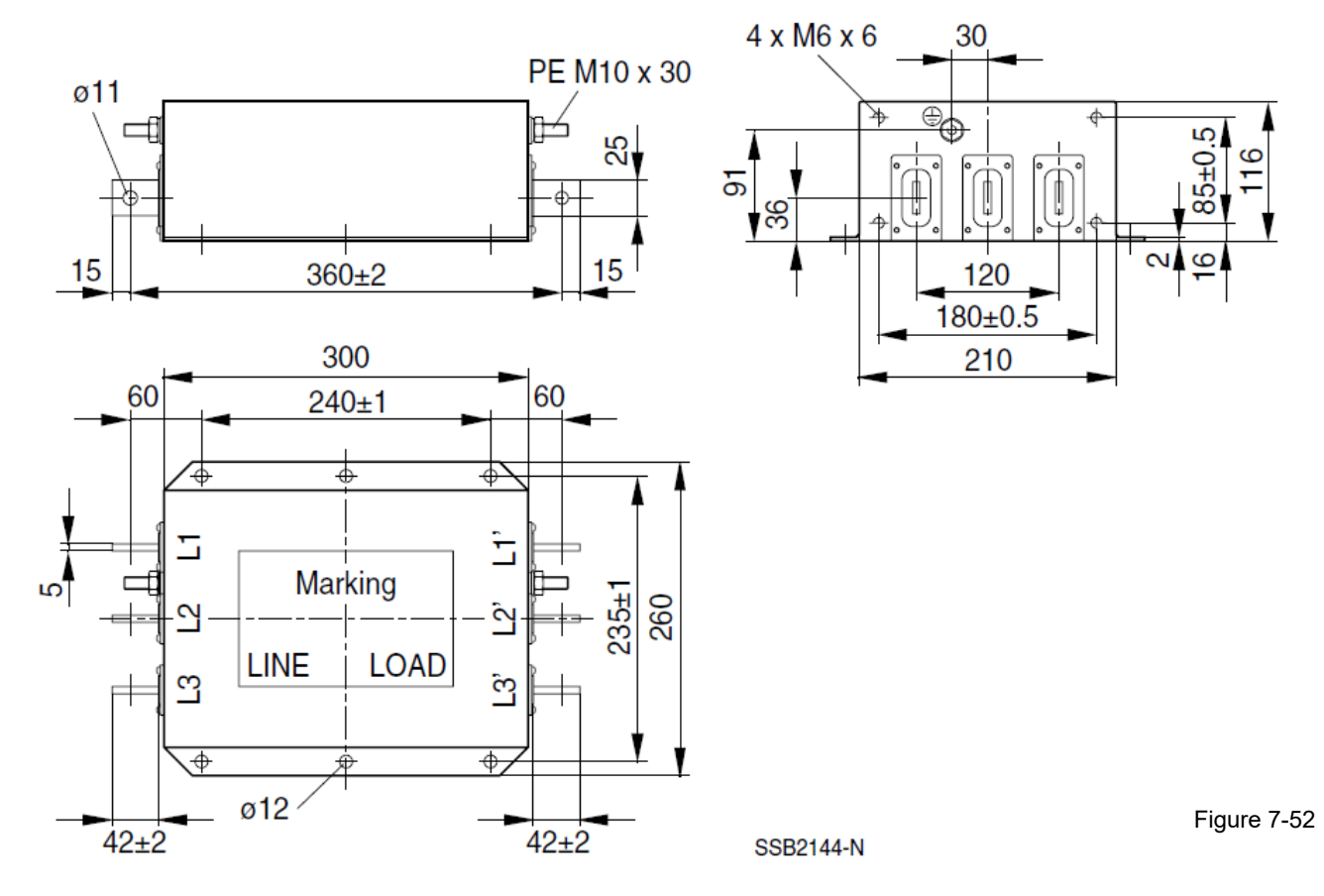

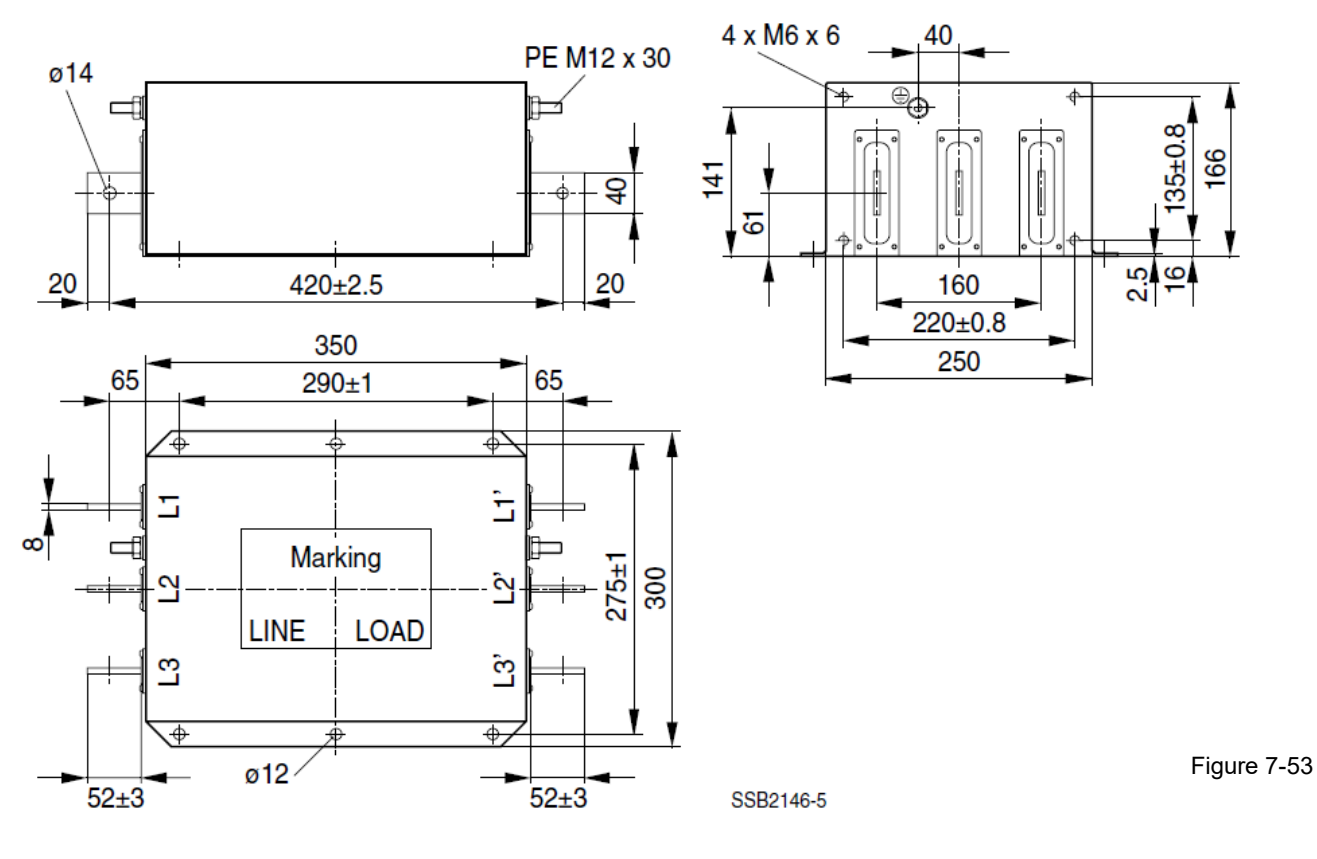

EMC filter model name: B84143B1000S020

EMC filter model name: B84143B1600S020

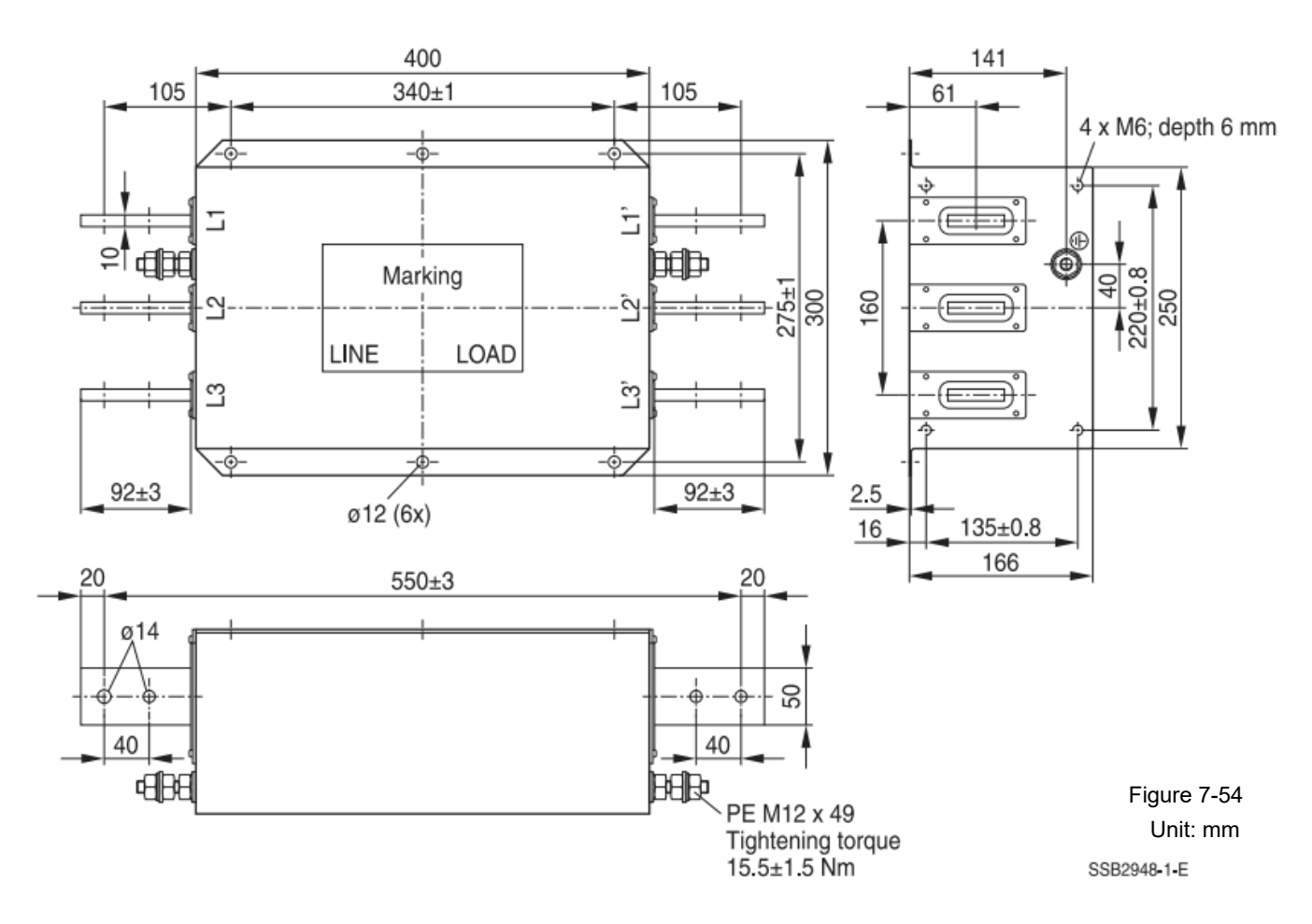

Following table is the suggested shielded cable length of EMC built-in models. User can choose corresponding shielded cable length in accord to required noise emission and electromagnetic interference level.

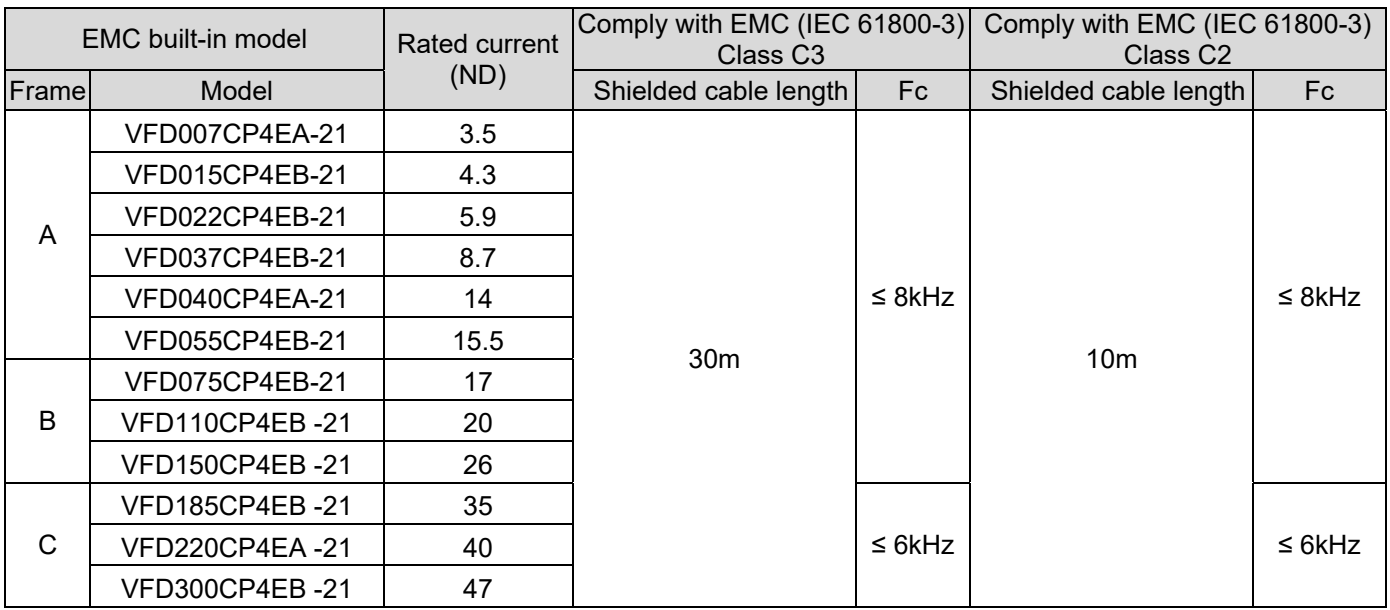

Table 7-75

\* Shielded cable length of Frame A should not longer than 30m and Frame B, C not longer than 50m to prevent cable length from being too long, which may cause built-in EMC filter malfunction due to overheat resulting from leakage current and larger wires parasitic capacitance.

# **EMC Filter Installation**

All electrical equipment, including AC motor drives, will generate high frequency / low frequency noise and will interfere with peripheral equipment by radiation or conduction when in operation. By using an EMC filter with correct installation, much interference can be eliminated. It is recommended to use DELTA EMC filter to have the best interference elimination performance.

We assure that it can comply with following rules when AC motor drive and EMC filter are installed and wired according to user manual:

- EN61000-6-4
- EN61800-3: 1996
- EN55011 (1991) Class A Group 1 (1st Environment, restricted distribution)

## **General precaution**

 To ensure ECM filter can maximize the effect of suppressing the interference of AC motor drive, the installation and wiring of AC motor drive should follow the user manual. In addition, be sure to observe the following precautions:

- 1. EMC filter and AC motor drive should be installed on the same metal plate.
- 2. Please install AC motor drive on footprint EMC filter or install EMC filter as close as possible to the AC motor drive.
- 3. Please wire as short as possible.
- 4. Metal plate should be grounded.
- 5. The cover of EMC filter and AC motor drive or grounding should be fixed on the metal plate and the contact area should be as large as possible.

### **Choose suitable motor cable and precautions**

Improper installation and choice of motor cable affects the performance of EMC filter. Be sure to observe the following precautions when selecting motor cable.

- 1. Use the cable with shielding (double shielding is the best).
- 2. The shielding on both ends of the motor cable should be grounded with the minimum length and maximum contact area.
- 3. Remove any paint on metal saddle for good ground contact with the plate and shielding.

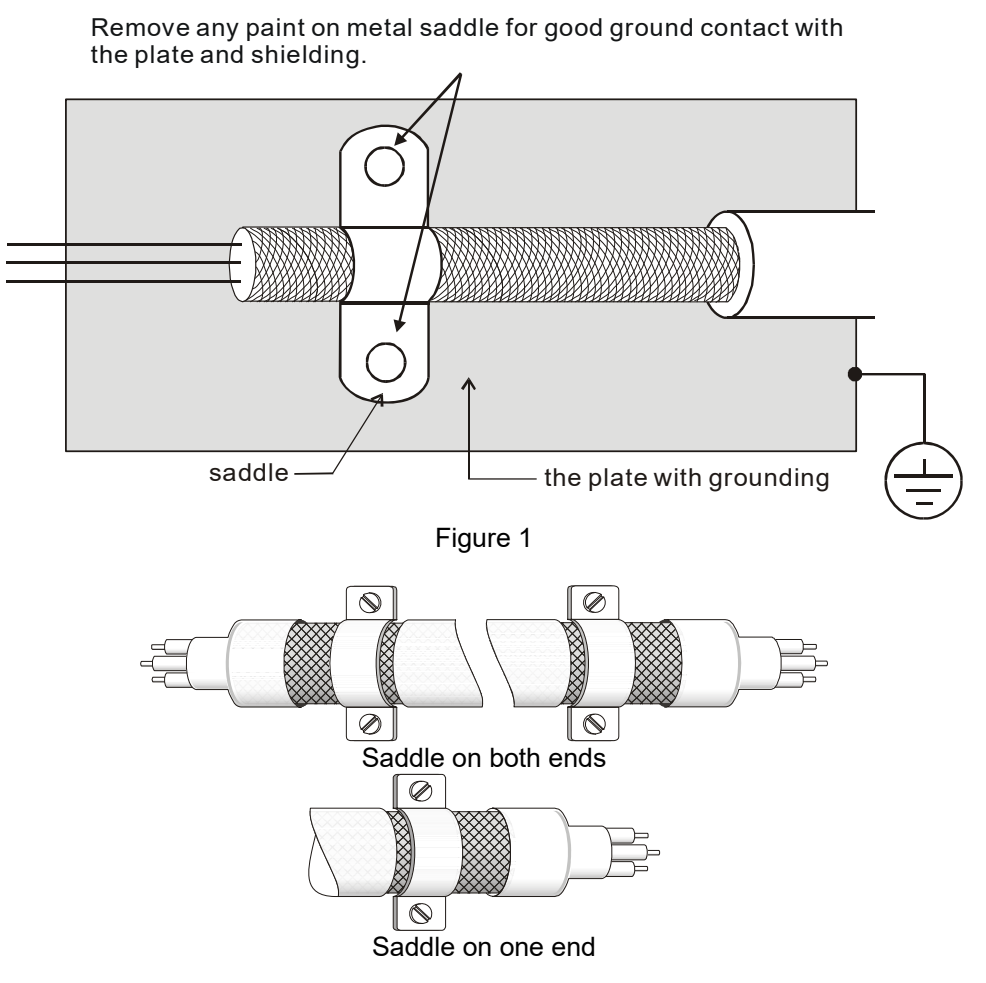

Figure 2
# **7-7 Panel Mounting (MKC-KPPK)**

For MKC-KPPK model, user can choose wall mounting or embedded mounting, protection level is IP66.

Applicable to the digital keypads (KPC-CC01).

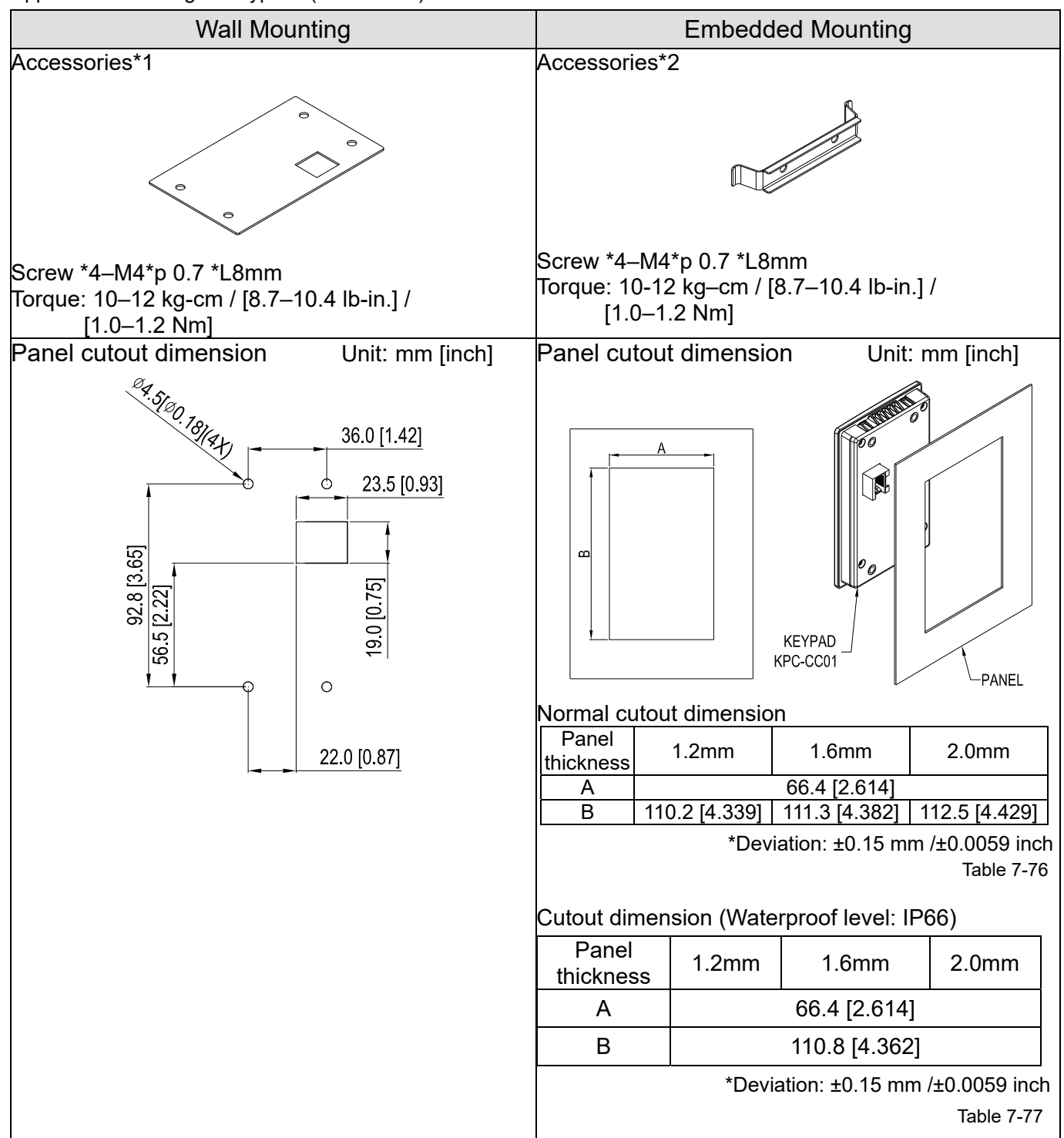

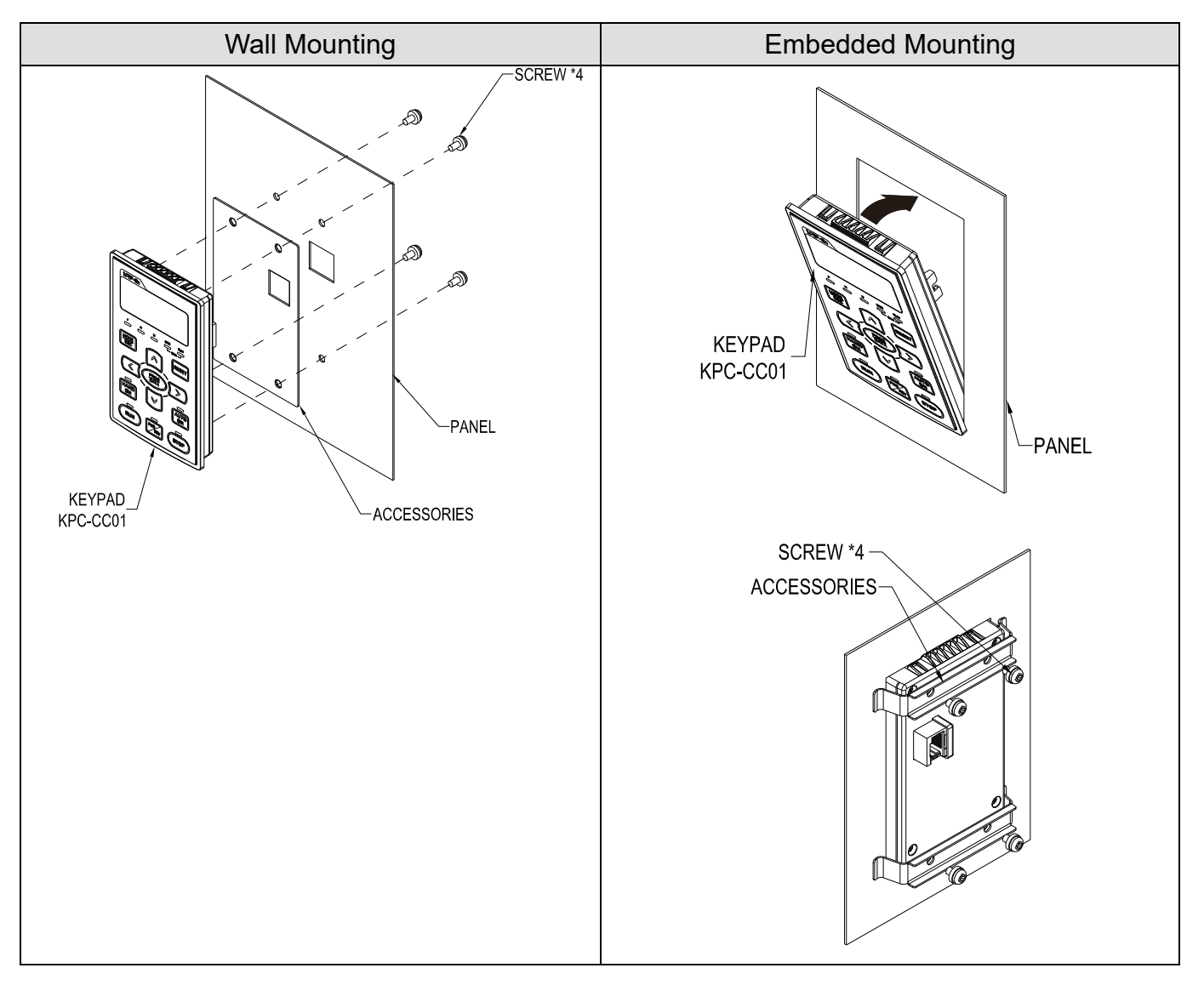

# **7-8 Conduit Box Kit**

Appearance

Conduit box kit is optional For VFDXXXCPXXA-XX (Frame D and above) and VFDXXXCP43S-XX, the protection will be IP20/ NEMA1/ UL TYPE1 after installation.

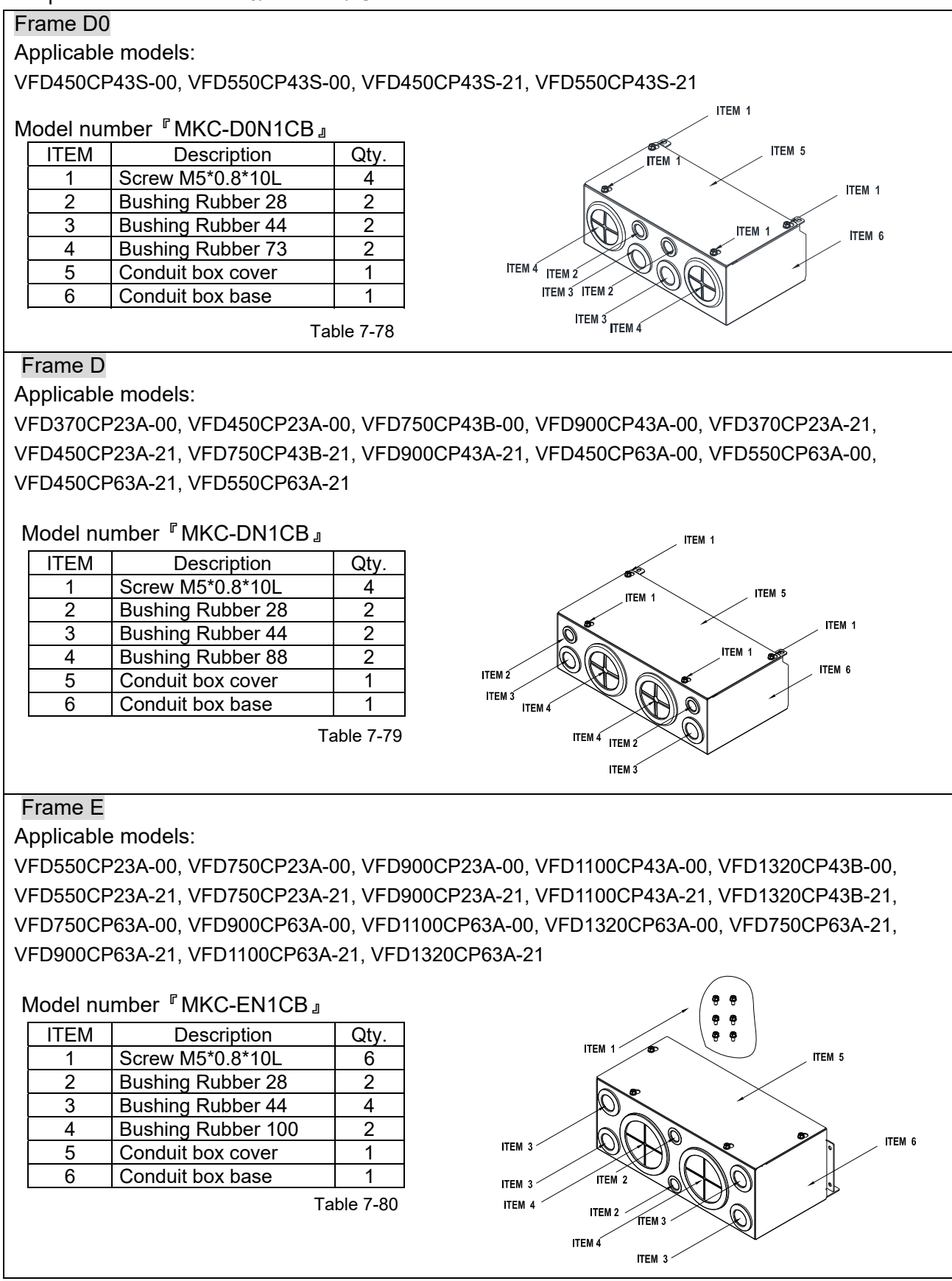

#### Frame F

Applicable models:

VFD1600CP43A-00, VFD1850CP43B-00, VFD1600CP43A-21, VFD1850CP43B-21, VFD1600CP63A-00, VFD2000CP63A-00, VFD1600CP63A-21, VFD2000CP63A-21

## Model number『MKC-FN1CB』

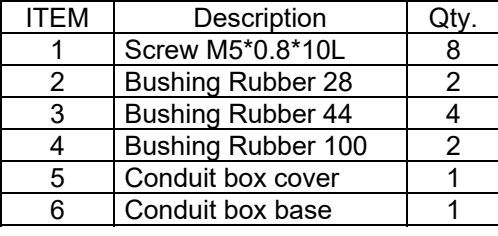

Table 7-81

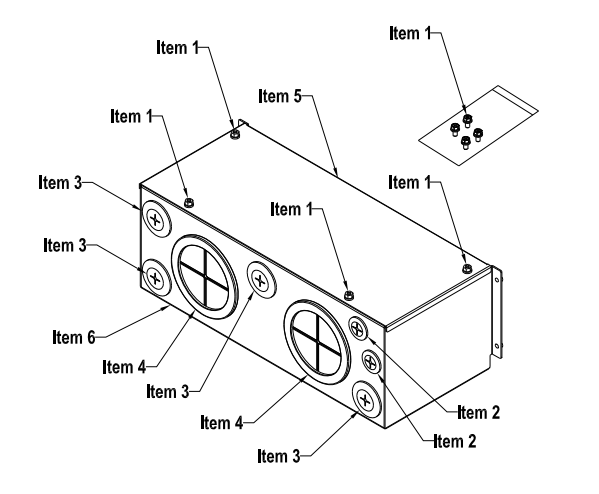

## Frame G

Applicable models:

VFD2200CP43A-00, VFD2800CP43A-00, VFD2200CP43A-21, VFD2800CP43A-21, VFD2500CP63A-00, VFD3150CP63A-00, VFD2500CP63A-21, VFD3150CP63A-21

## **刑號『MKC CN1CB**

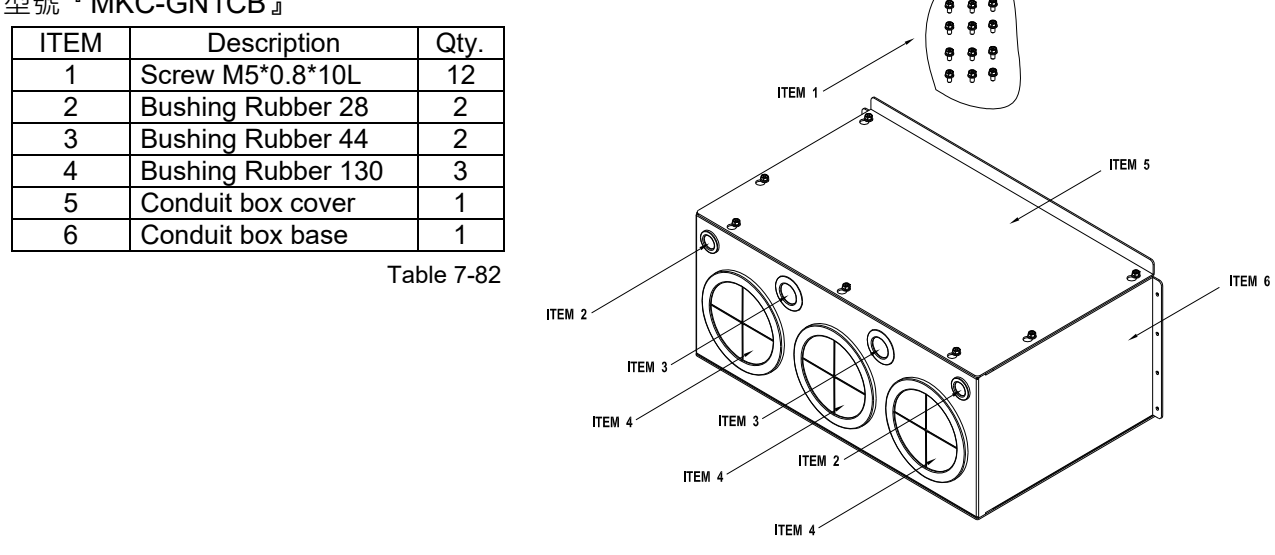

# Frame H

Applicable models:

VFD3150CP43A-00, VFD3550CP43A-00, VFD4000CP43A-00, VFD5000CP43A-00, VFD5600CP43A-00, VFD6300CP43A-00, VFD3150CP43C-00, VFD3550CP43C-00, VFD4000CP43C-00, VFD5000CP43C-00, VFD3150CP43C-21, VFD3550CP43C-21, VFD4000CP43C-21, VFD5000CP43C-21, VFD5600CP43C-21, VFD6300CP43C-21, VFD4000CP63A-00, VFD4500CP63A-00, VFD5600CP63A-00, VFD6300CP63A-00, VFD4000CP63A-21, VFD4500CP63A-21, VFD5600CP63A-21, VFD6300CP63A-21

## Model number『MKC-HN1CB』

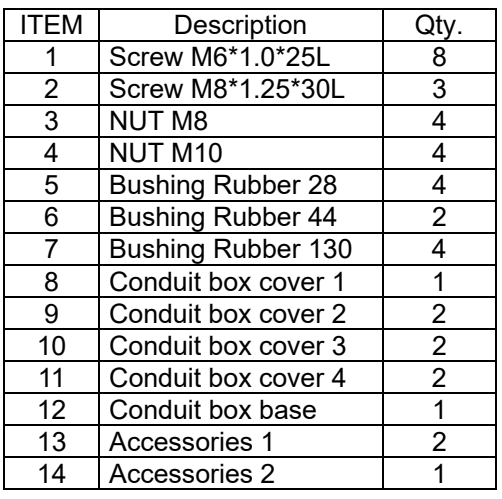

Table 7-83

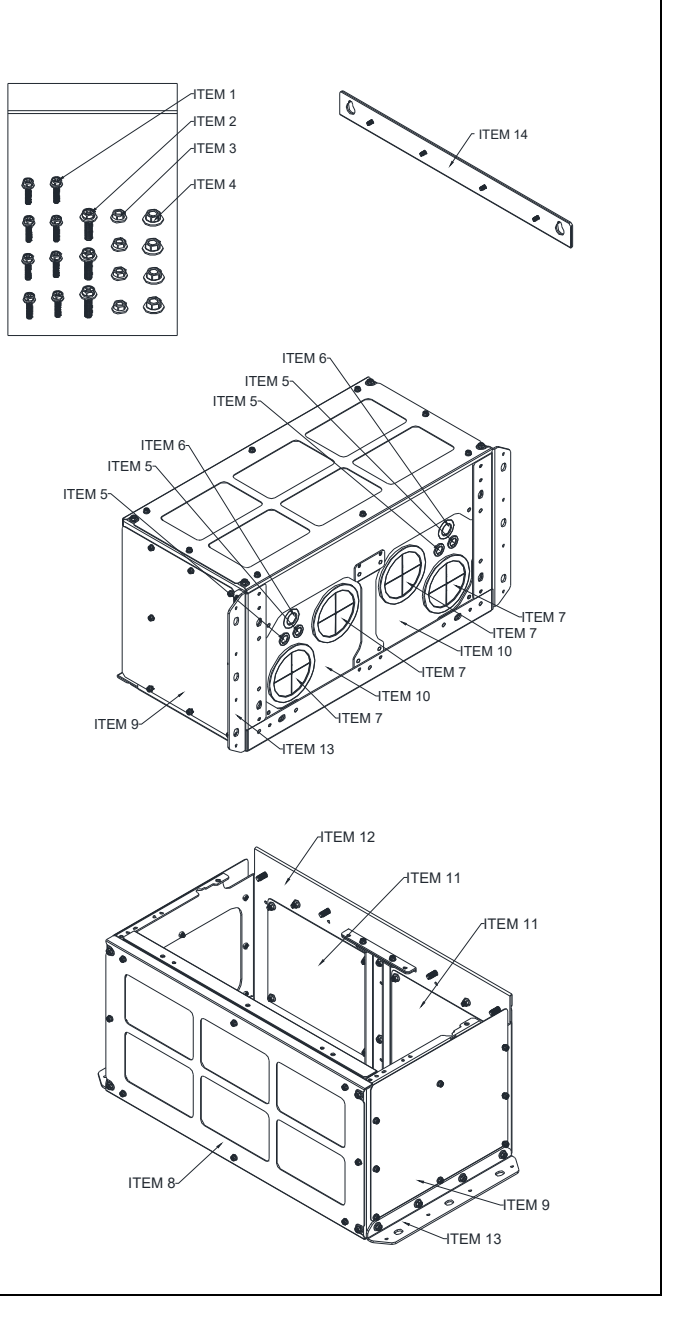

## ■ Conduit Box Installation

### **Frame D0**

1. Loosen the cover screws and press the tabs on each side of the cover to remove the cover, as shown in the following figure. Screw torque: 12–15 kg-cm / [10.4–13 Ib-in.] / [1.2–1.5 Nm]

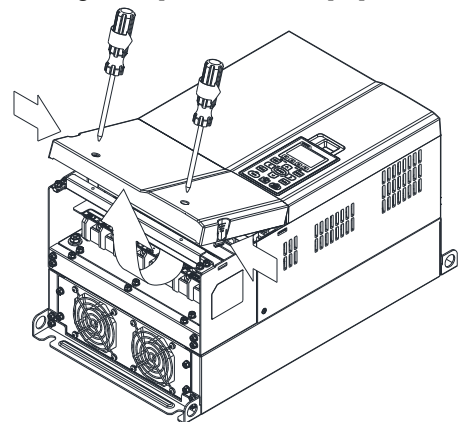

2. Remove the 5 screws shown in the following figure. Screw torque: 24–26 kg-cm / [20.8–22.6 Ib-in.] / [2.4–2.5 Nm]

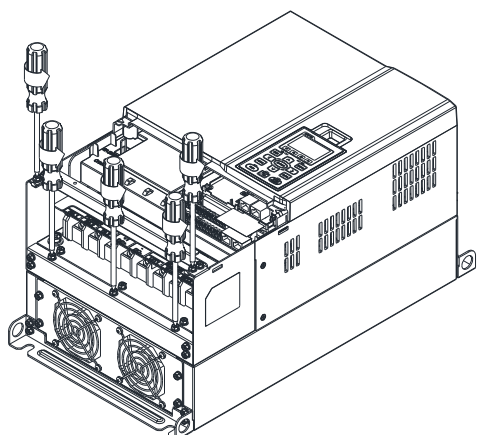

3. Install the conduit box by fasten the 5 screws shown in the following figure. Screw torque: 24–26 kg-cm / [20.8–22.6 Ib-in.] / [2.4–2.5 Nm]

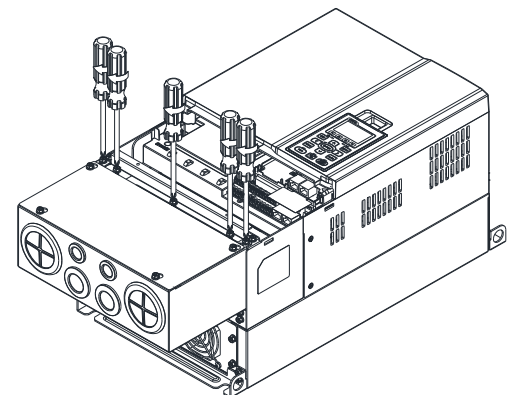

4. Fasten the 2 screws shown in the following figure. Screw torque: 12–15 kg-cm / [10.4–13 Ib-in.] / [1.2–1.5 Nm]

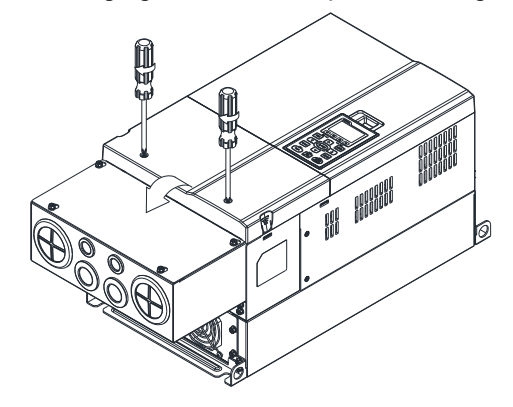

#### **Frame D**

1. Loosen the cover screws and press the tabs on each side of the cover to remove the cover, as shown in the following figure. Screw torque: 12–15 kg-cm / [10.4–13 Ib-in.] / [1.2–1.5 Nm]

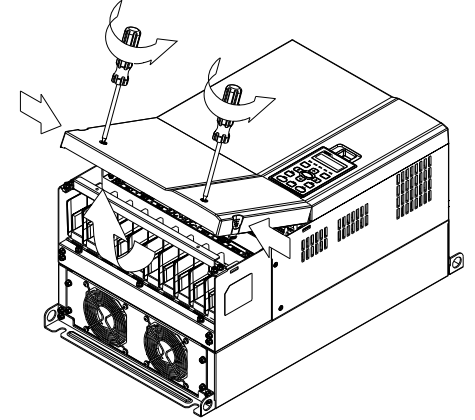

2. Remove the 5 screws shown in the following figure. Screw torque: 24–26 kg-cm / [20.8–22.6 Ib-in.] / [2.4–2.5 Nm]

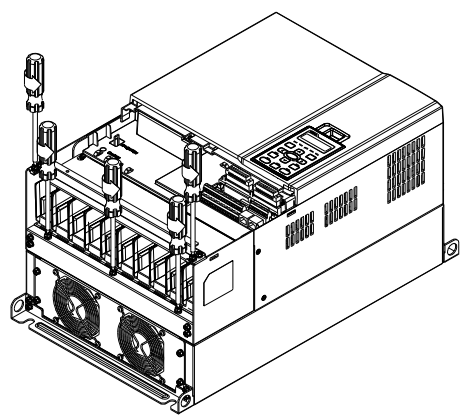

3. Install the conduit box by fasten the 5 screws shown in the following figure. Screw torque: 24–26 kg-cm / [20.8–22.6 Ib-in.] / [2.4–2.5 Nm]

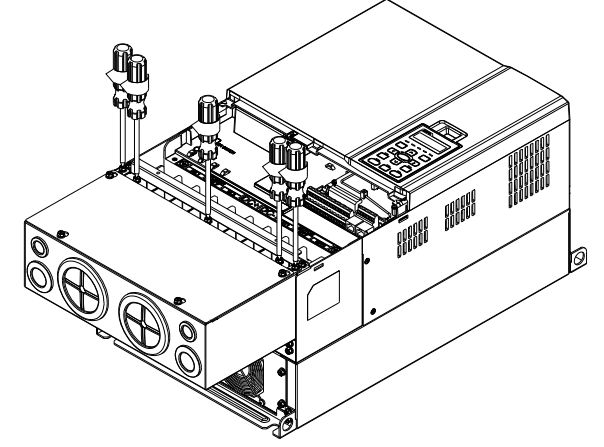

4. Fasten the 2 screws shown in the following figure. Screw torque: 12–15 kg-cm / [10.4–13 Ib-in.] / [1.2–1.5 Nm]

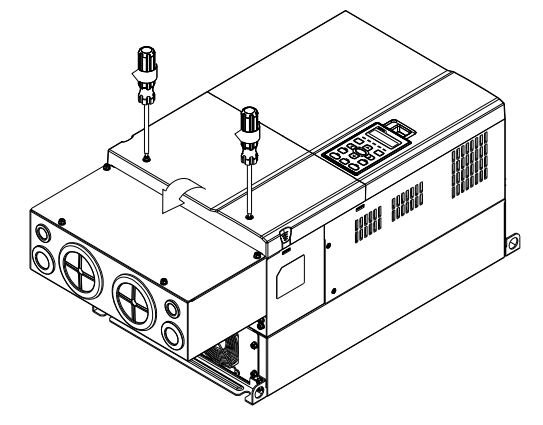

### **Frame E**

1. Loosen the 4 cover screws and lift the cover; Screw torque: 12–15 kg-cm / [10.4–13 Ib-in.] / [1.2–1.5 Nm]

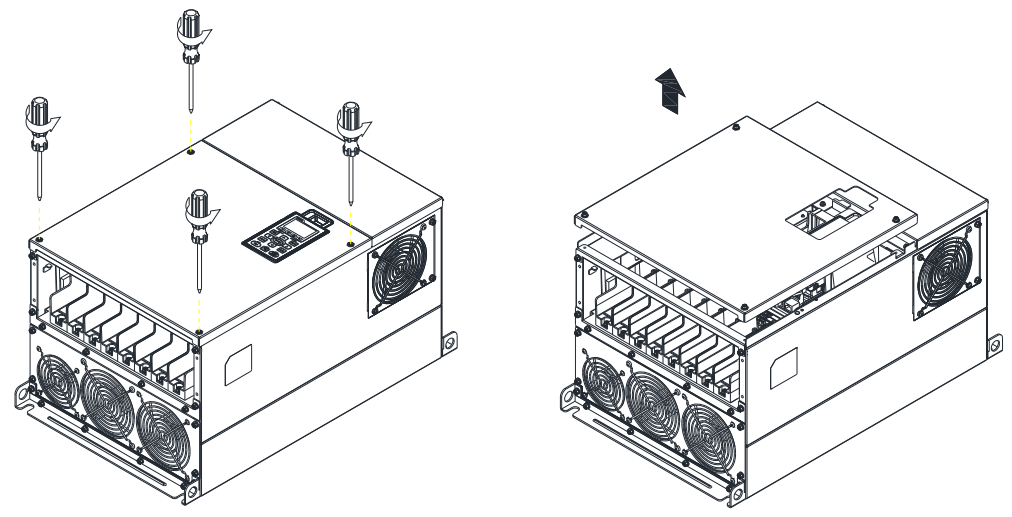

 2. Fasten the 6 screws shown in the following figure and place the cover back to the original position. Screw torque: 24–26 kg-cm / [20.8–22.6 Ib-in.] / [2.4–2.5 Nm]

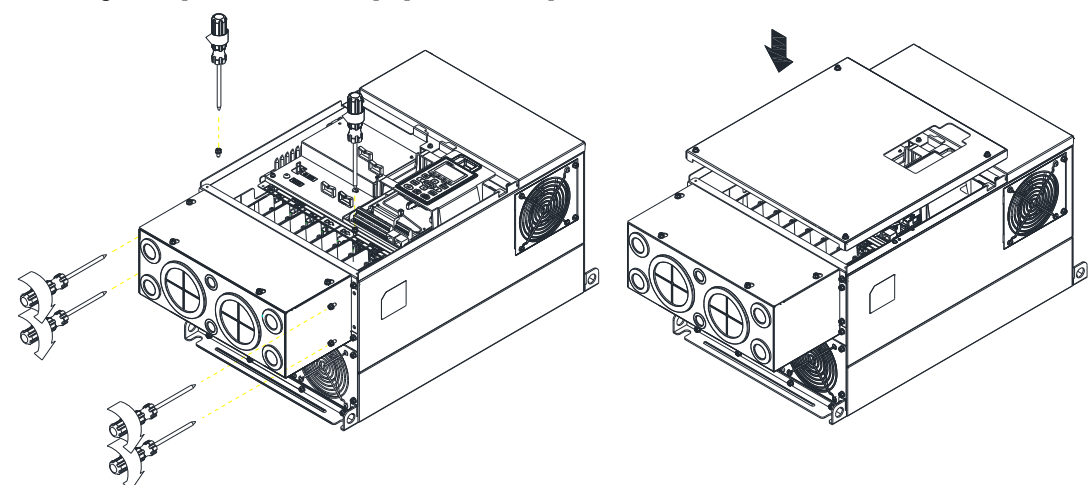

3. Fasten the 4 screws shown in the following figure. Screw torque: 12–15 kg-cm / [10.4–13 Ib-in.] / [1.2–1.5 Nm]

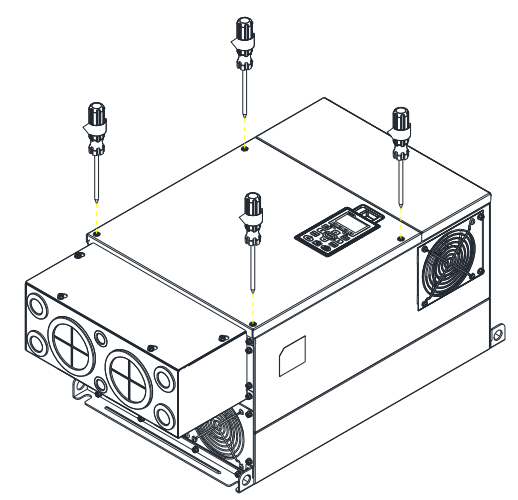

## **Frame F**

1. Loosen the cover screws and press the tabs on each side of the cover to remove the cover, as shown in the following figure. Screw torque: 12–15 kg-cm / [10.4–13 Ib-in.] / [1.2–1.5 Nm]

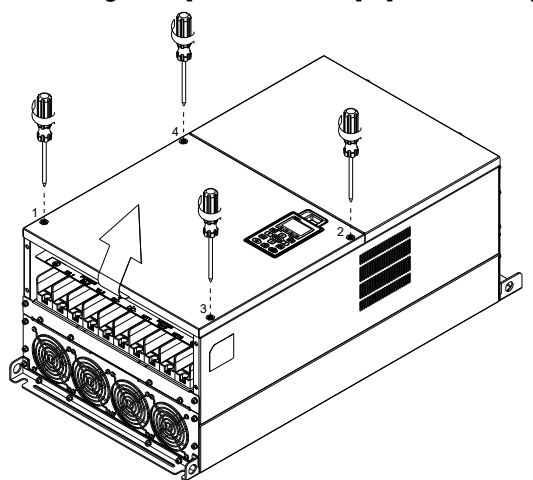

2. Install the conduit box by fastens the 4 screws, as shown in the following figure. Screw torque: 24–26 kg-cm / [20.8–22.6 Ib-in.] / [2.4–2.5 Nm]

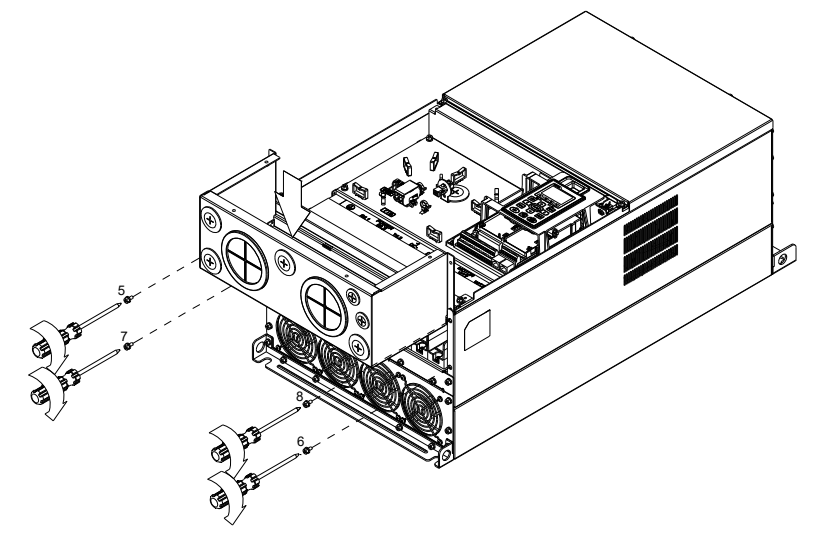

3. Install the conduit box by fasten all the screws shown in the following figure Screw 9–12 torque: 12–15 kg-cm / [10.4–13 Ib-in.] / [1.2–1.5 Nm] Screw 13–16 torque: 24–26 kg-cm / [20.8–22.6 Ib-in.] / [2.4–2.5 Nm]

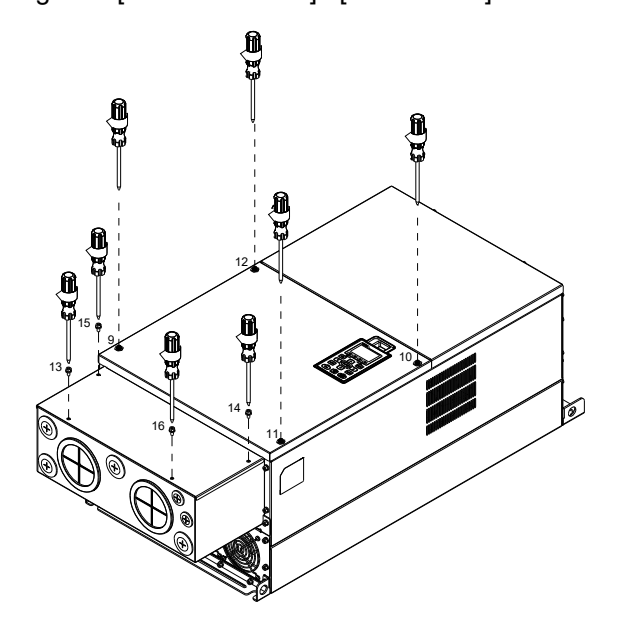

## **Frame G**

- 1. On the conduit box, loosen 7 of the cover screws and remove the cover. Screw torque: 24–26 kg-cm / [20.8–22.6 Ib-in.] / [2.4–2.5 Nm].
- 2. On the drive, loosen 4 of the cover screws and press the tabs on each side of the cover to remove the cover, as shown in the following figure. Screw torque: 12–15 kg-cm / [10.4–13 Ib-in.] / [1.2–1.5 Nm]

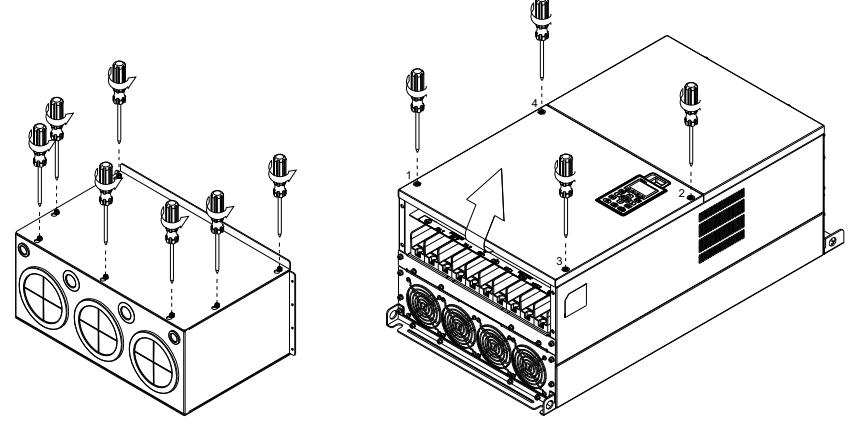

3 Remove the top cover and loosen the screws. M5 Screw torque: 24–26 kg-cm / [20.8–22.6 Ib-in.] / [2.4–2.5 Nm] M8 Screw torque: 100–120 kg-cm / [86.7–104.1 Ib-in.] / [9.8–11.8 Nm]

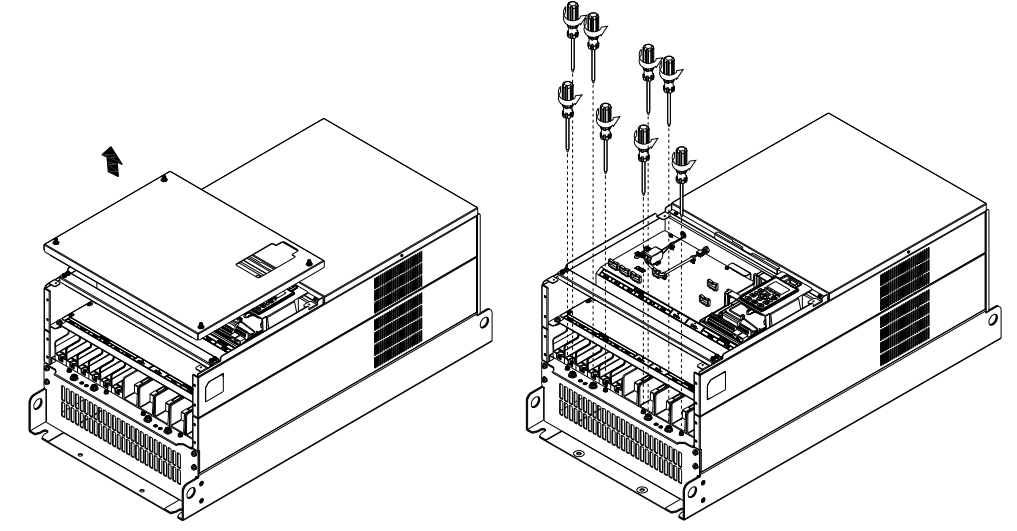

4 Install the conduit box by fastening all the screws shown in the following figure. M5 Screw torque: 24–26 kg-cm / [20.8–22.6 Ib-in] / [2.4–2.5 Nm] M8 Screw torque: 100–120 kg-cm / [86.7–104.1 Ib-in] / [9.8–11.8 Nm]

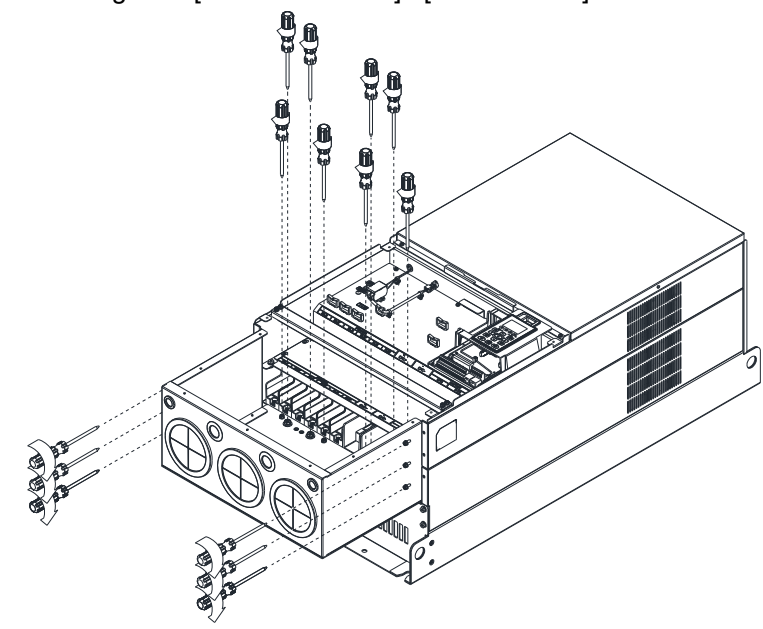

5. Fasten all the screws. Screw torque: 24–26 kg-cm / [20.8–22.6 Ib-in.] / [2.4–2.5 Nm]

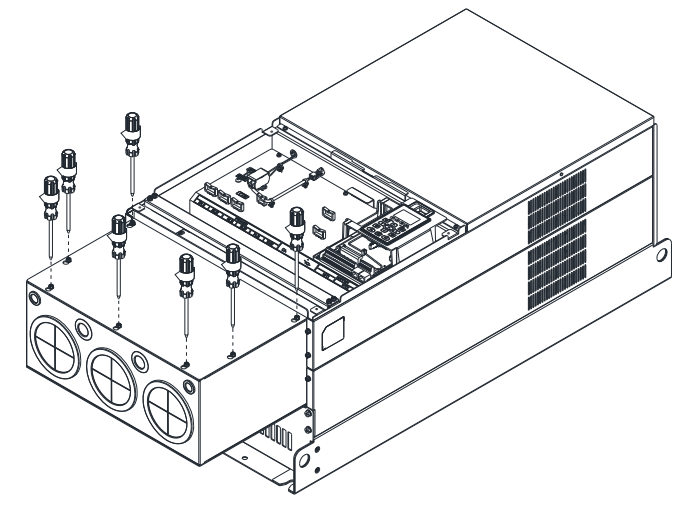

6. Place the cover back to the top and fasten the screws (as shown in the figure). Screw torque: 12–15 kg-cm / [10.4–13 Ib-in.] / [1.2–1.5 Nm]

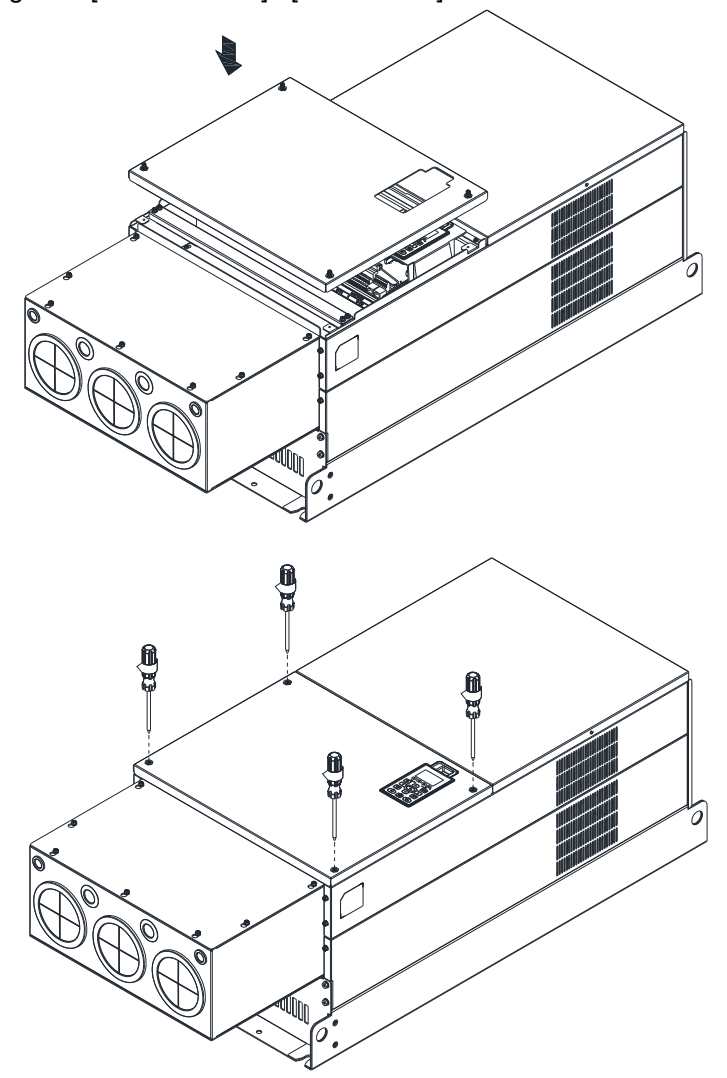

# **Frame H**

# Assembly for Frame H3 (Conduit Box Kit)

1. Loosen the screws and remove the cover of conduit box H3 as preparation.

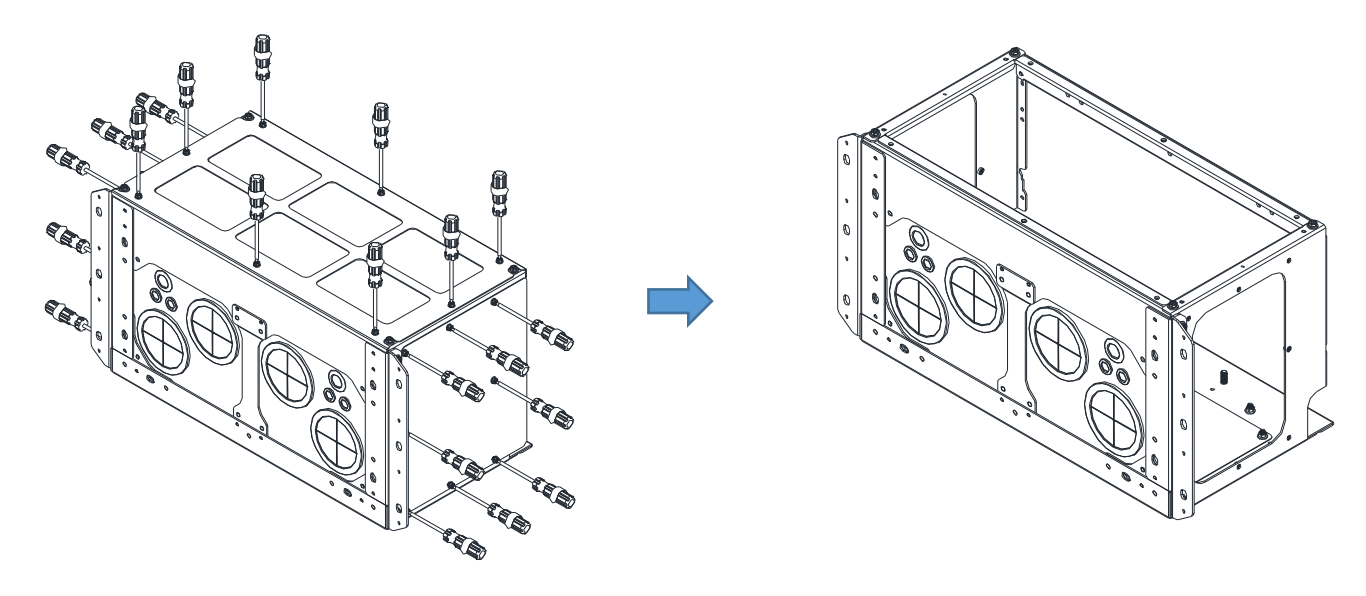

2. Loosen the screws as below figure shown.

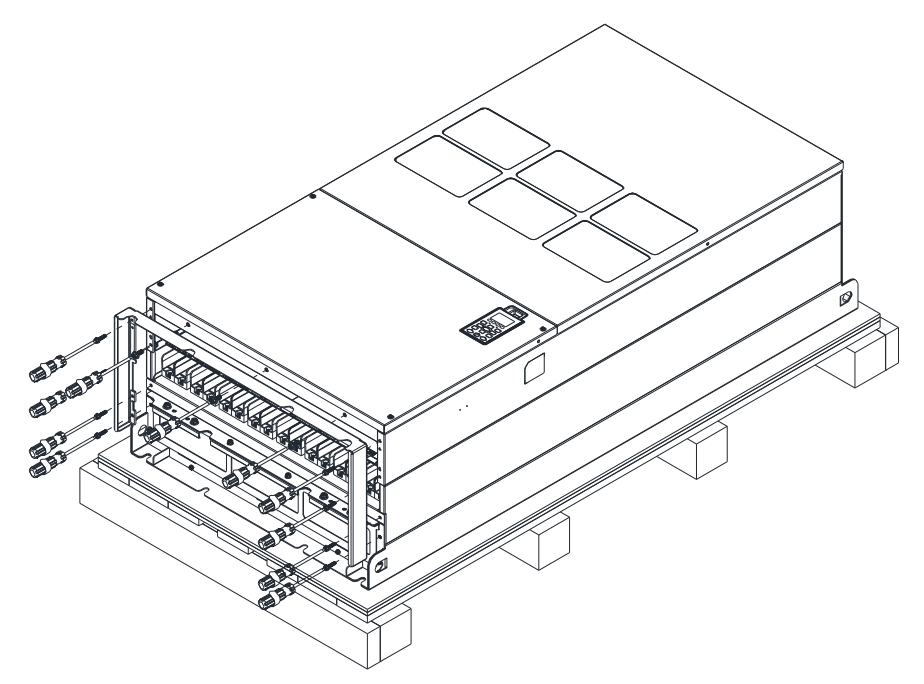

3. Fasten the M6 screws to locations shown in below figure. Screw torque: 35–45 kg-cm / [30.3–39 Ib-in.] / [3.4–4.4 Nm]

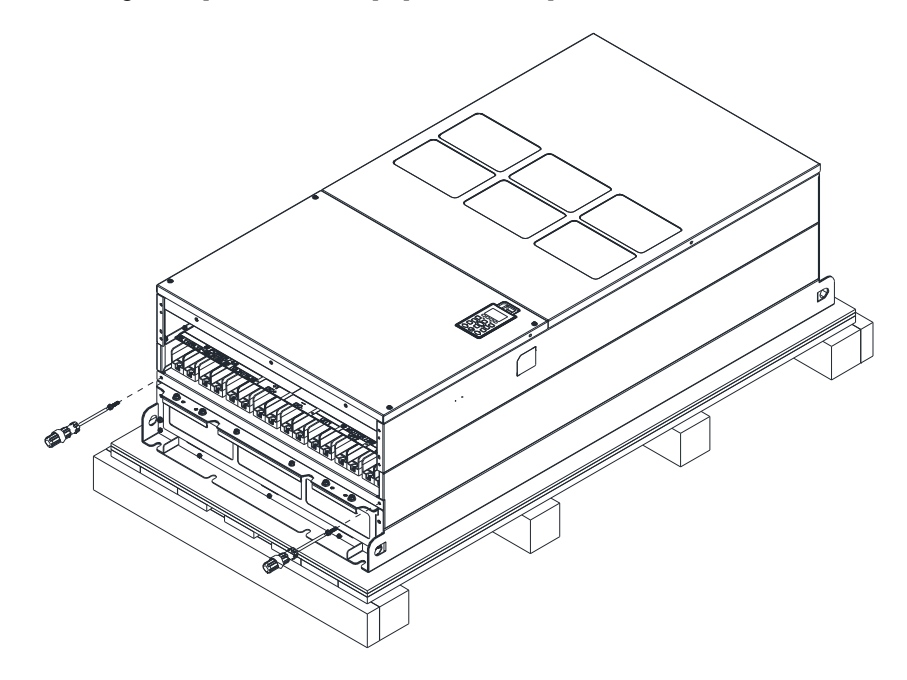

4. Install the conduit box by fasten all the screws shown in the following figure Screw 1–6: M6 screw torque: 55–65 kg-cm / [47.7–56.4 Ib-in] / [5.4–6.4 Nm] Screw 7–9: M8 screw torque: 100–110 kg-cm / [86.7–95.4 Ib-in] / [9.8–10.8 Nm] Screw 10–13: M10 screw torque: 250–300 kg-cm / [216.9–260.3 Ib-in] / [24.5–29.4 Nm] Screw 14–17: M8 screw torque: 100–110 kg-cm / [86.7–95.4 Ib-in] / [9.8–10.8 Nm]

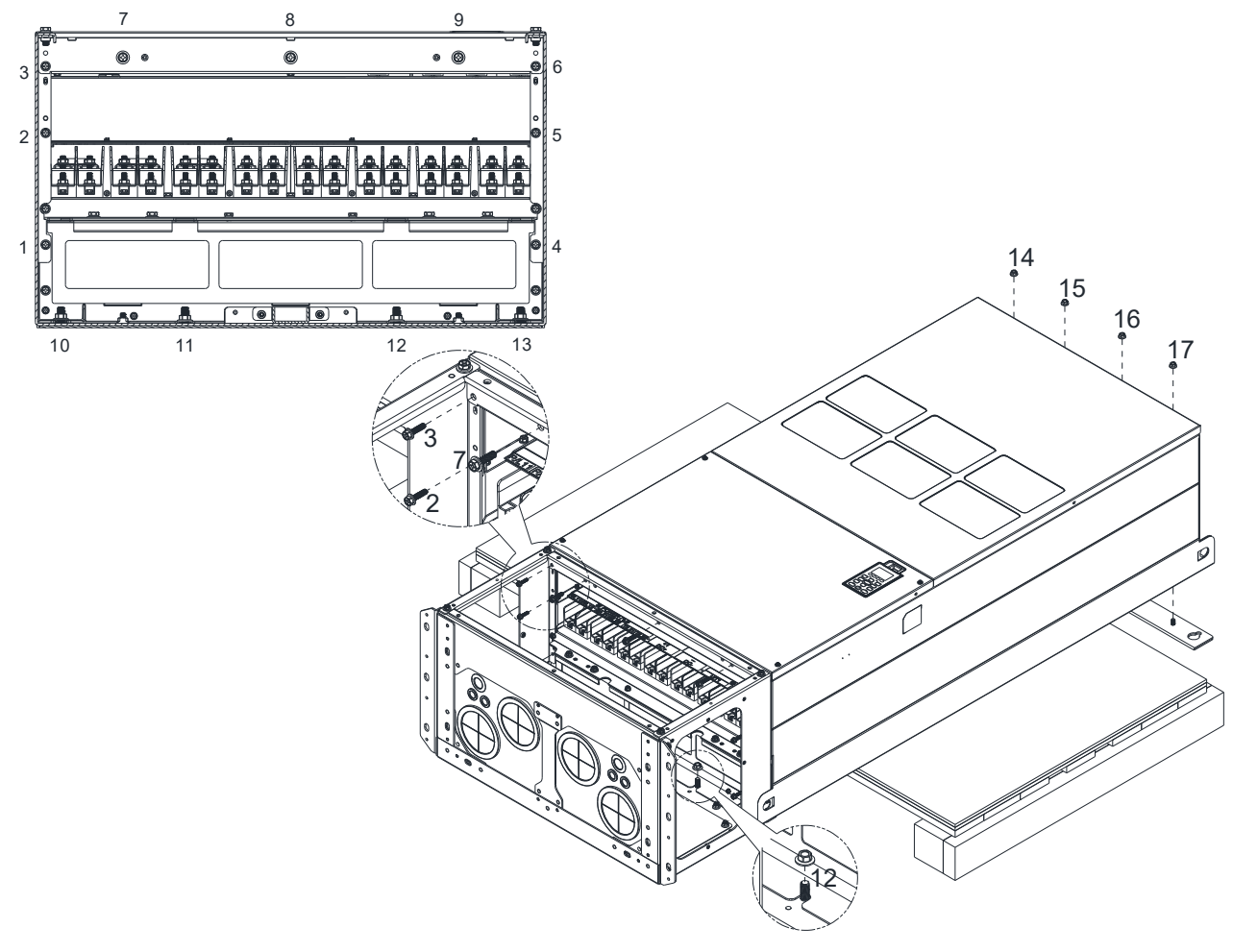

5. Fasten the 3 covers and screws, which are loosen from step1, to the original location. Screw torque: 35–45 kg-cm / [30.3–39 Ib-in.] / [3.4–4.4 Nm]

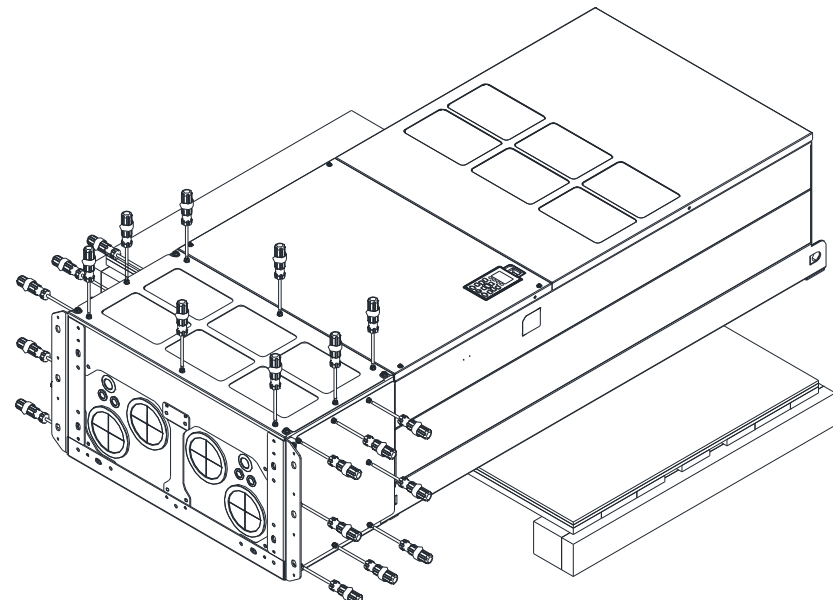

6. Installation complete.

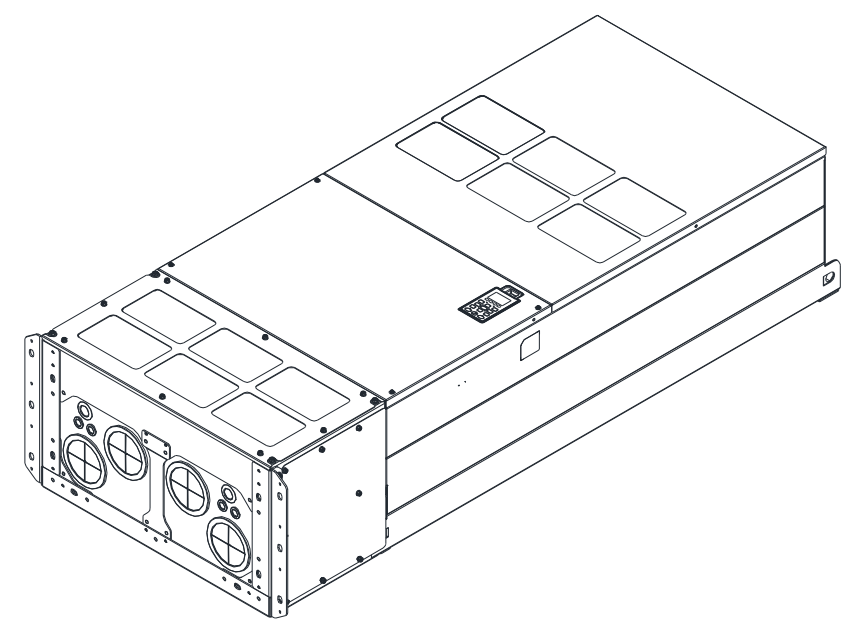

# Assembly for Frame H2 (Straight Stand)

1. Loosen the 3 screws and remove the cover of conduit box.

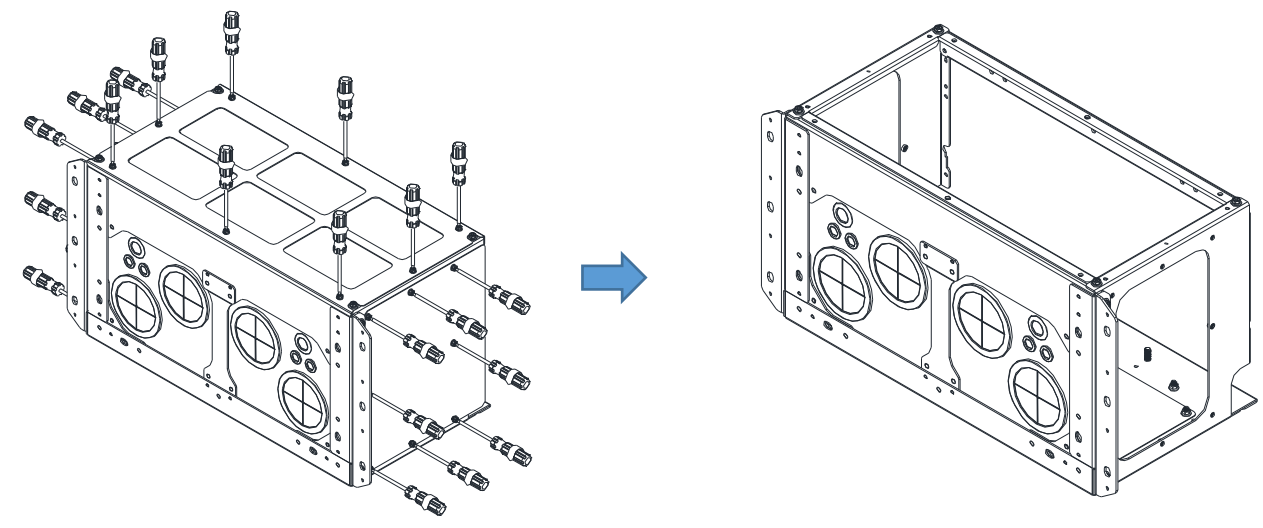

2. Remove the 4 covers of conduit box, and fasten the loosen screws back to the original location. Screw torque: 100–110 kg-cm / [86.7–95.4 Ib-in] / [9.8–10.8 Nm]

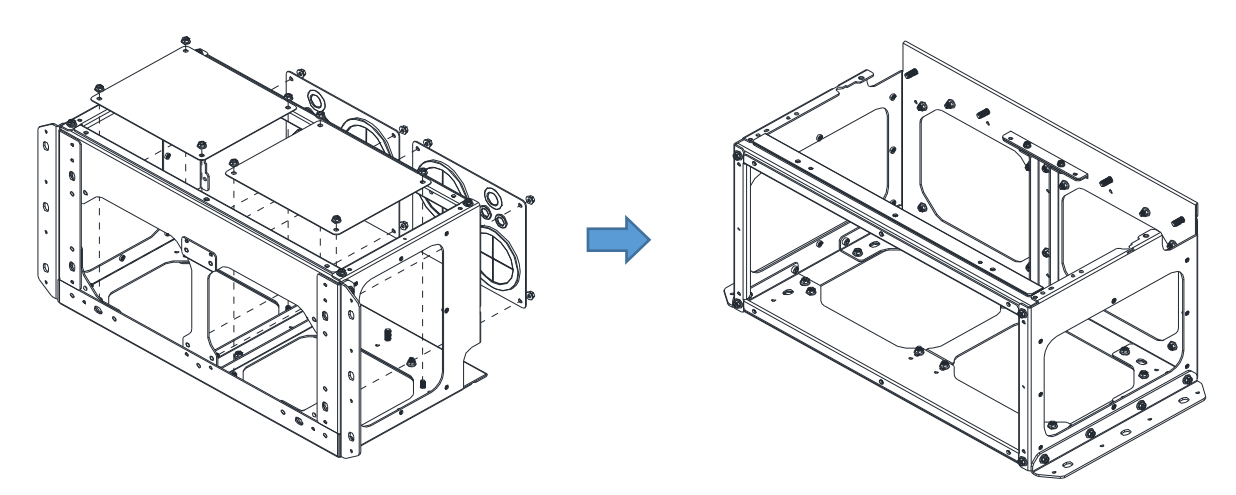

3. Remove the parts and screws as below figure shown.

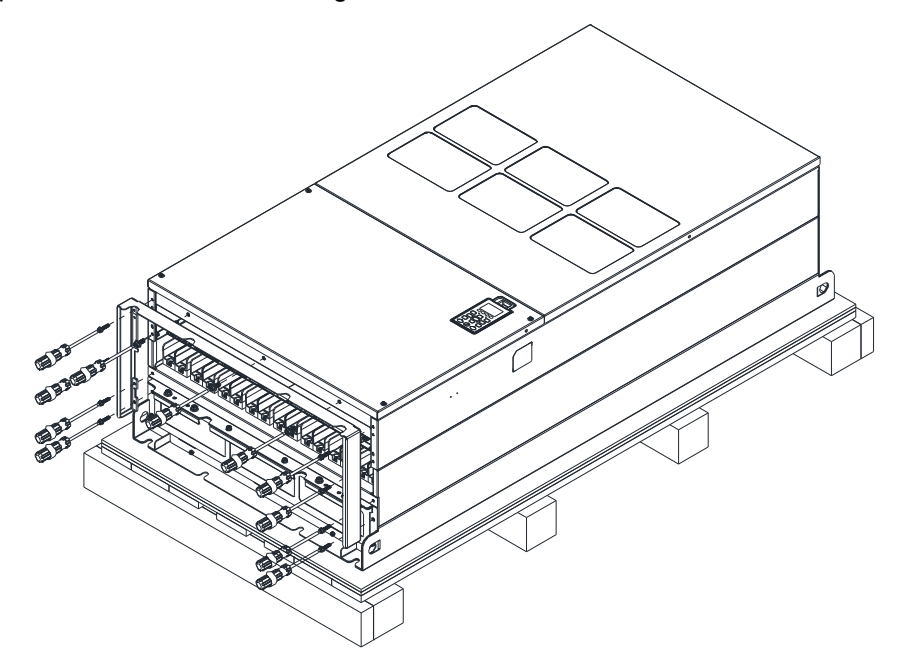

4. Fasten the M6 screws to locations shown in below figure. Screw torque: 35–45 kg-cm / [30.3–39 Ib-in.] / [3.4–4.4 Nm]

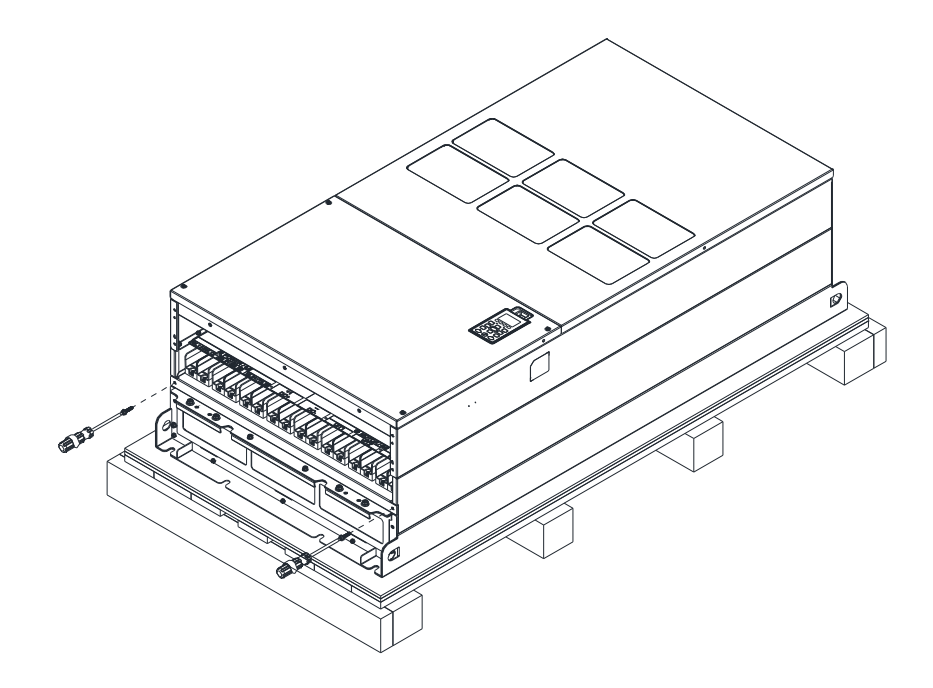

5. Install conduit box and accessories by fasten all the screws shown in the following figure. Screws 1–6: M6 screw torque: 55–65 kg-cm / [47.7–56.4 Ib-in] / [5.4–6.4 Nm] Screws 7–9: M8 screw torque: 100–110 kg-cm / [86.7–95.4 Ib-in] / [9.8–10.8 Nm] Screws 10–13: M10 screw torque: 250–300 kg-cm / [216.9–260.3 Ib-in] / [24.5–29.4 Nm] Screws 14–17: M8 screw torque: 100–110 kg-cm / [86.7–95.4 Ib-in] / [9.8–10.8 Nm]

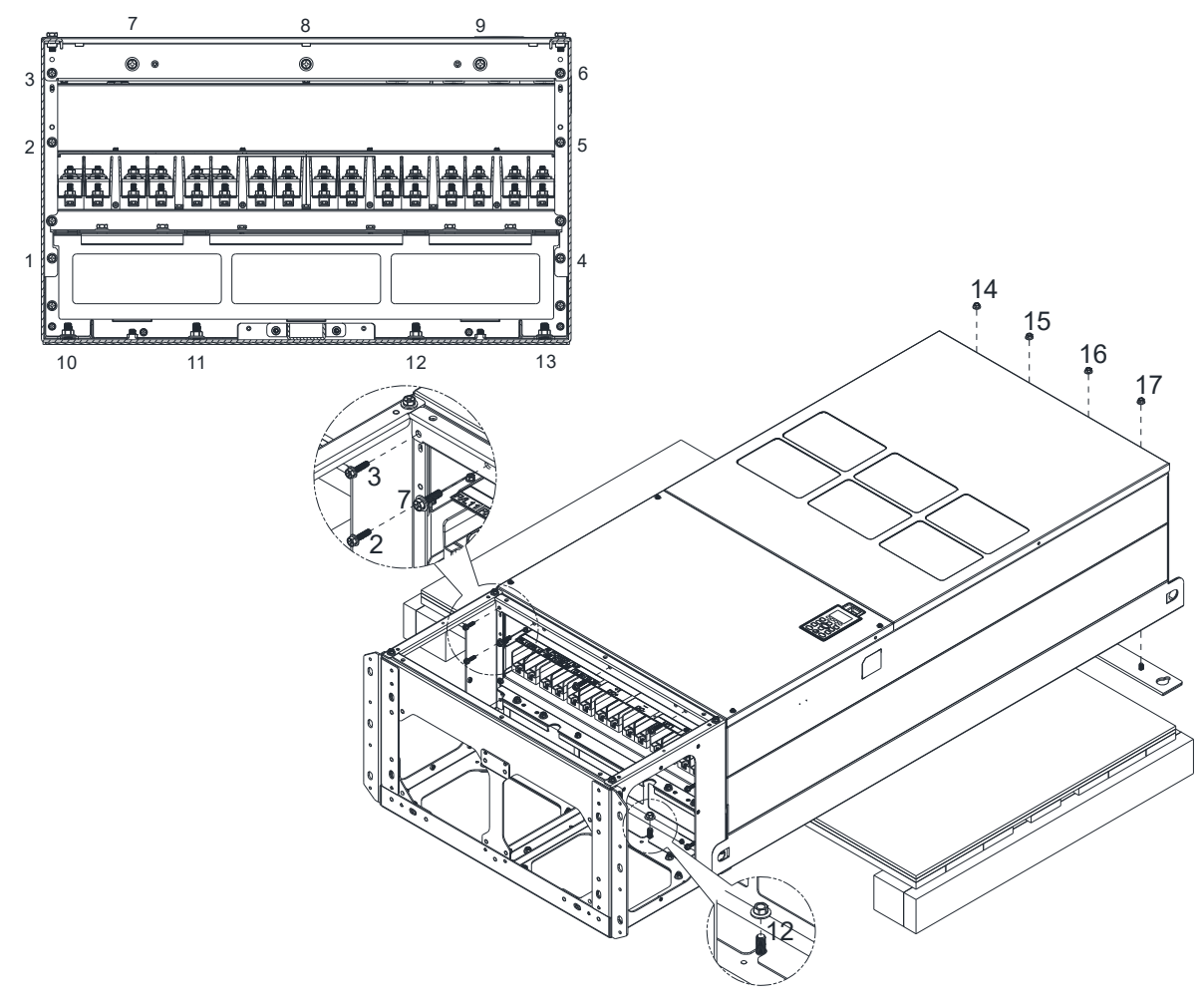

6. Installation complete.

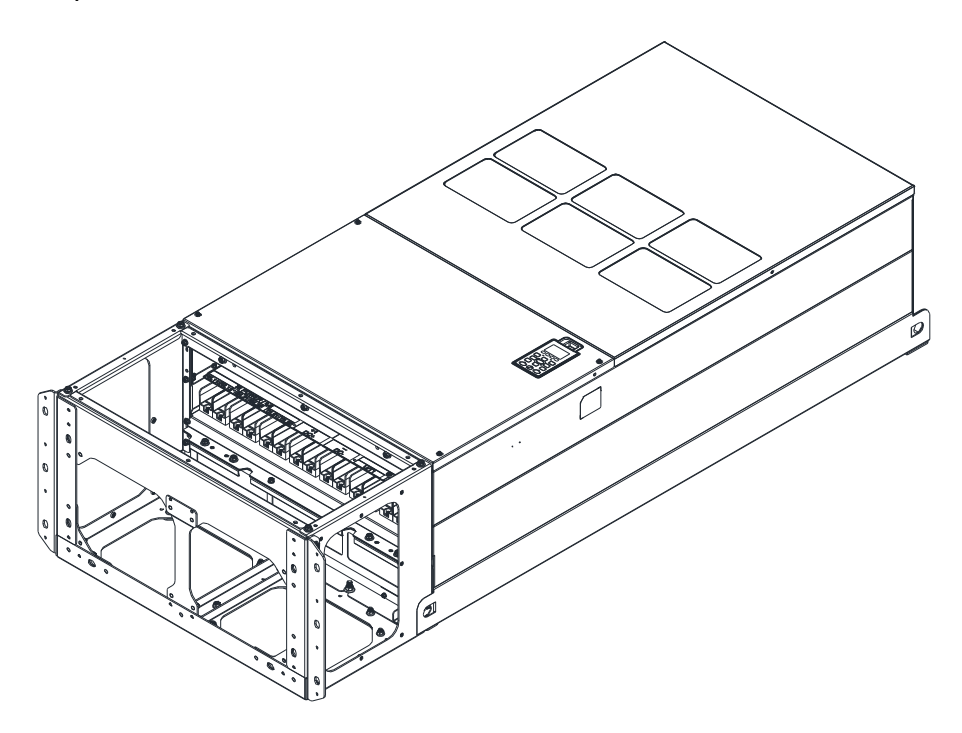

# **7-9 Fan Kit**

# Appearance of the fan kit

NOTE: The fan does not support hot swap function. For replacement, turn the power off before replacing the fan.

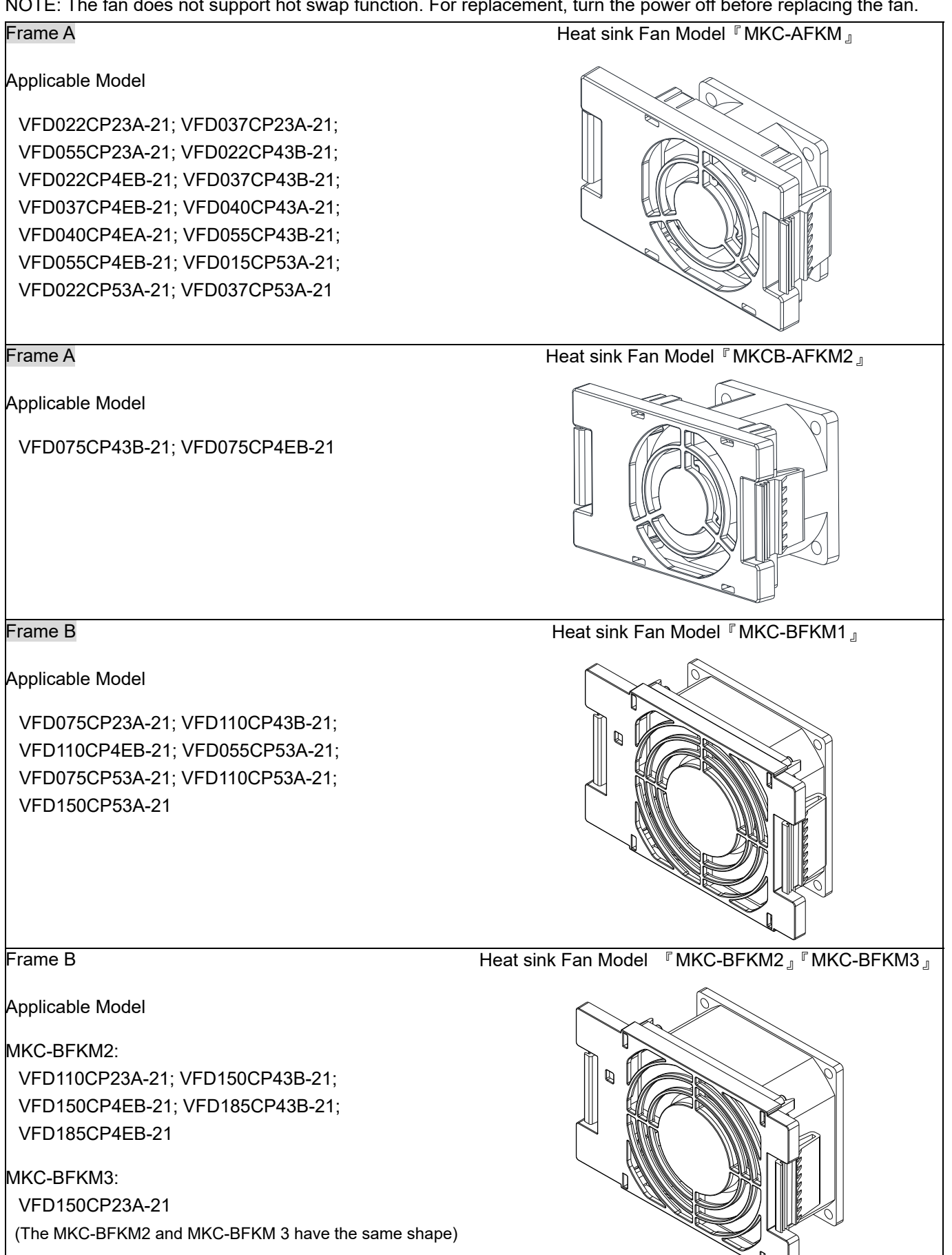

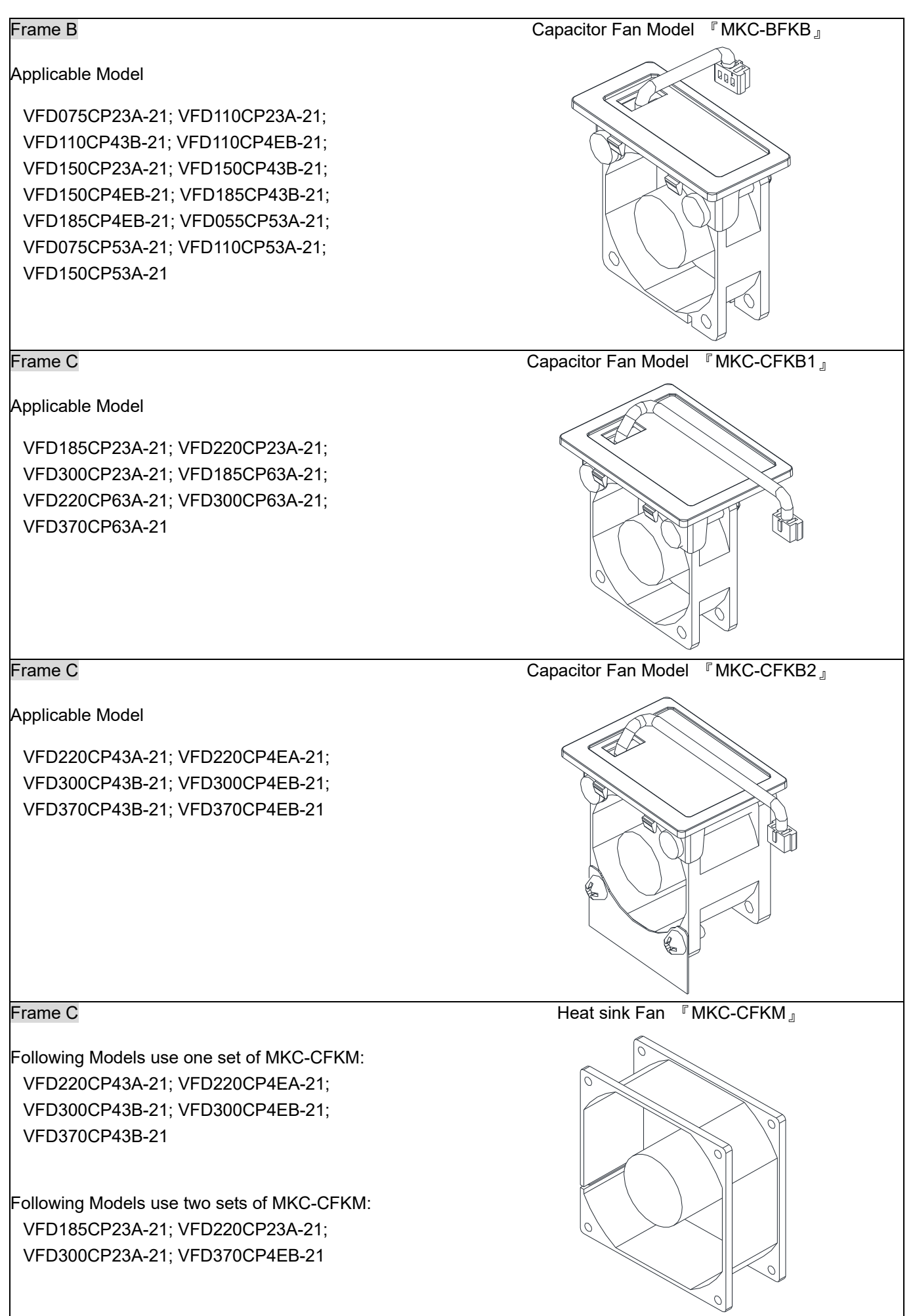

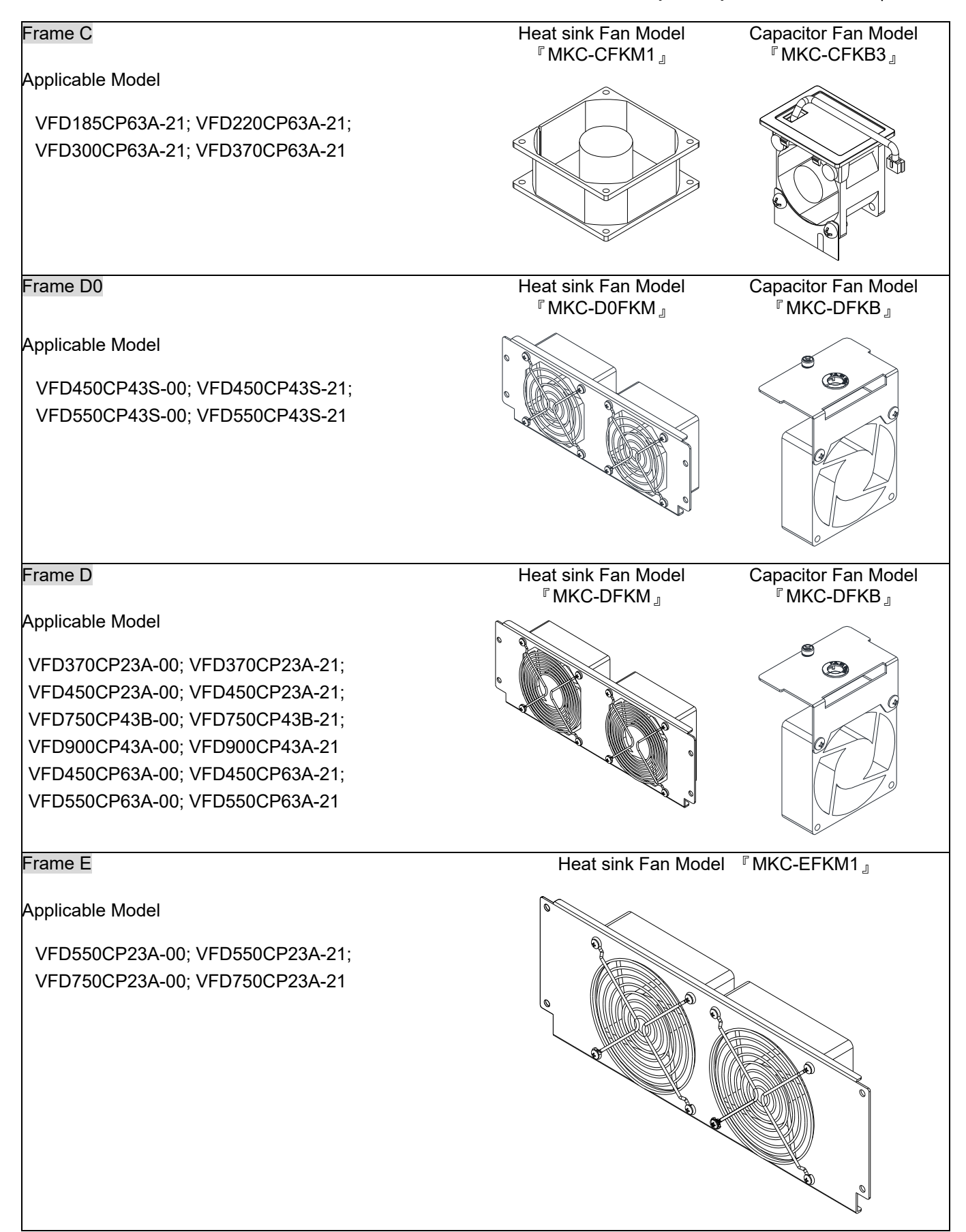

## Frame E

### Applicable Model

VFD900CP23A-00; VFD900CP23A-21; VFD1100CP43A-00; VFD1100CP43A-21; VFD1320CP43B-00; VFD1320CP43B-21

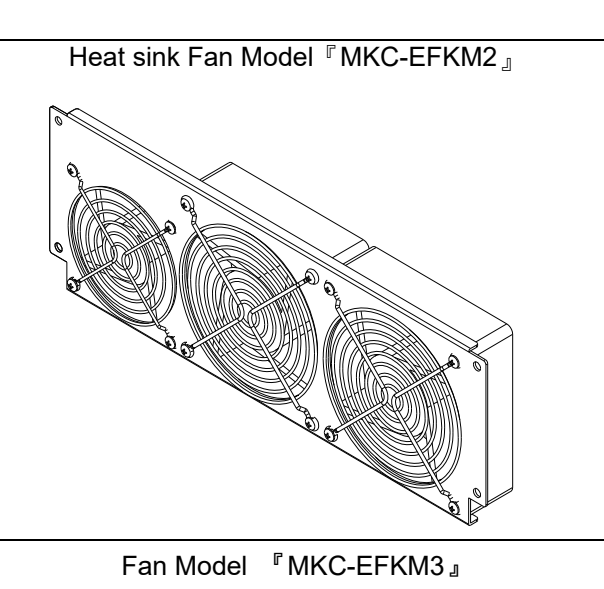

### Frame E

## Applicable Model

VFD750CP63A-00; VFD750CP63A-21; VFD900CP63A-00; VFD900CP63A-21; VFD1100CP63A-00; VFD1100CP63A-21; VFD1320CP63A-00; VFD1320CP63A-21

## Frame E

## Applicable Model

VFD550CP23A-00; VFD550CP23A-21; VFD750CP23A-00; VFD750CP23A-21; VFD900CP23A-00; VFD900CP23A-21; VFD1100CP43A-00; VFD1100CP43A-21; VFD1320CP43B-00; VFD1320CP43B-21; VFD900CP63A-00; VFD900CP63A-21; VFD1100CP63A-00; VFD1100CP63A-21; VFD1320CP63A-00; VFD1320CP63A-21

## Frame F

#### Applicable Model

VFD1600CP43A-00; VFD1600CP43A-21; VFD1850CP43B-00; VFD1850CP43B-21; VFD1600CP63A-00; VFD1600CP63A-21; VFD2000CP63A-00; VFD2000CP63A-21

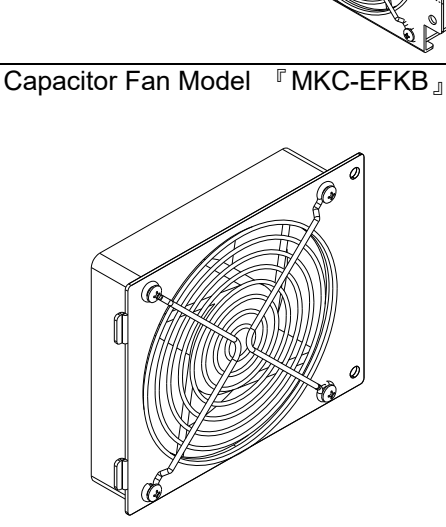

Heat sink Fan Model 『MKC-FFKM』

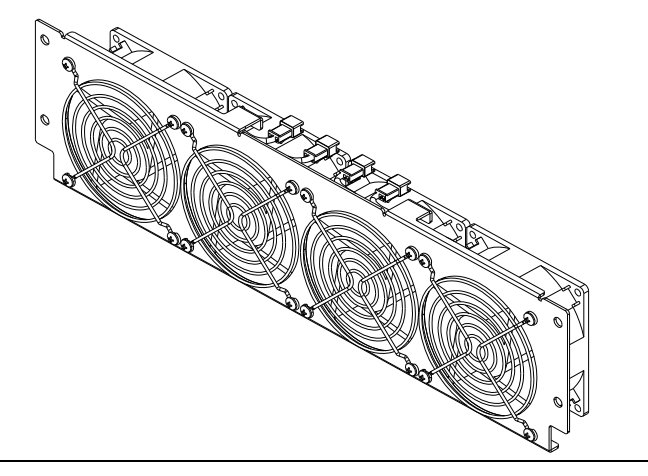

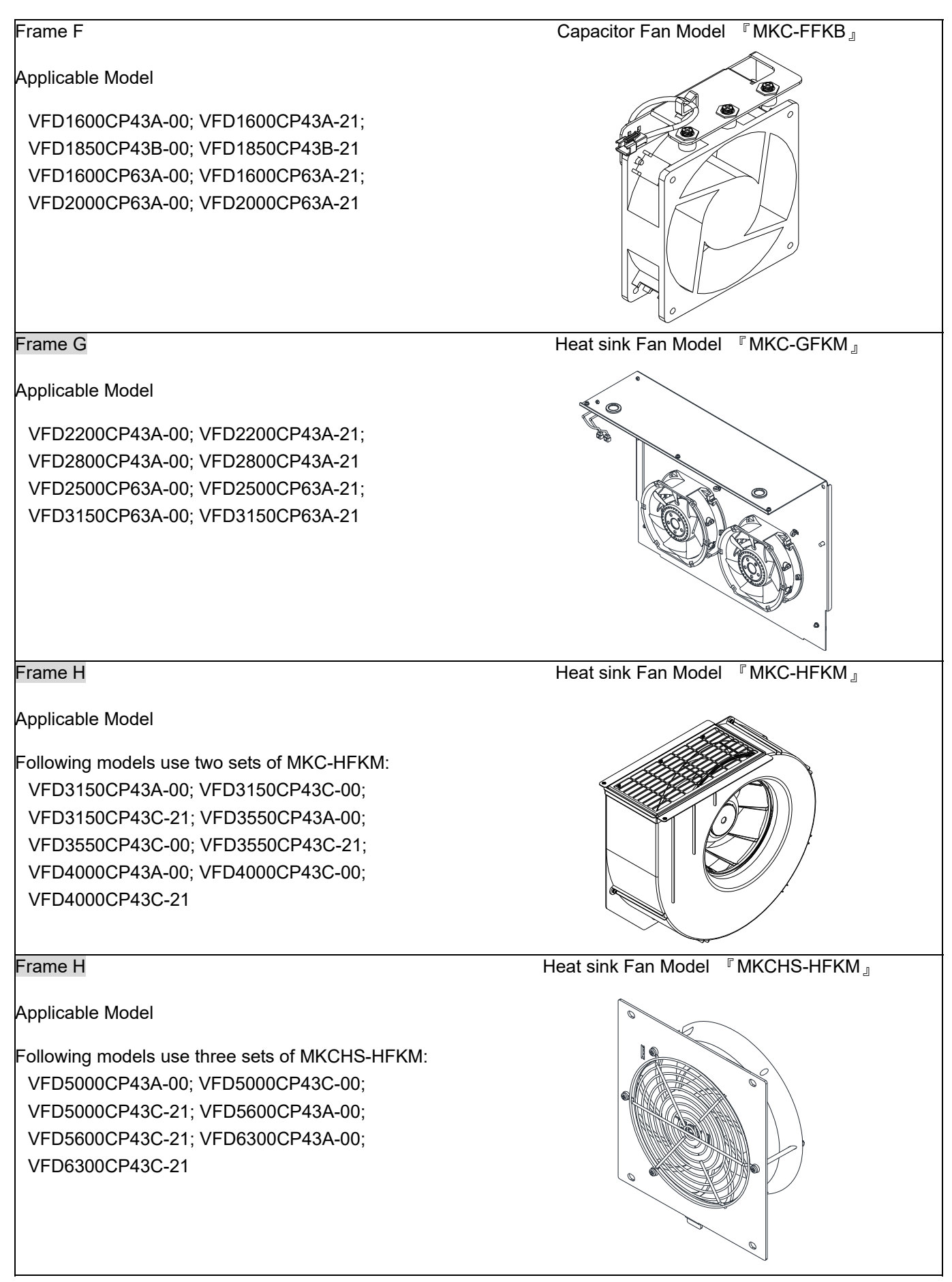

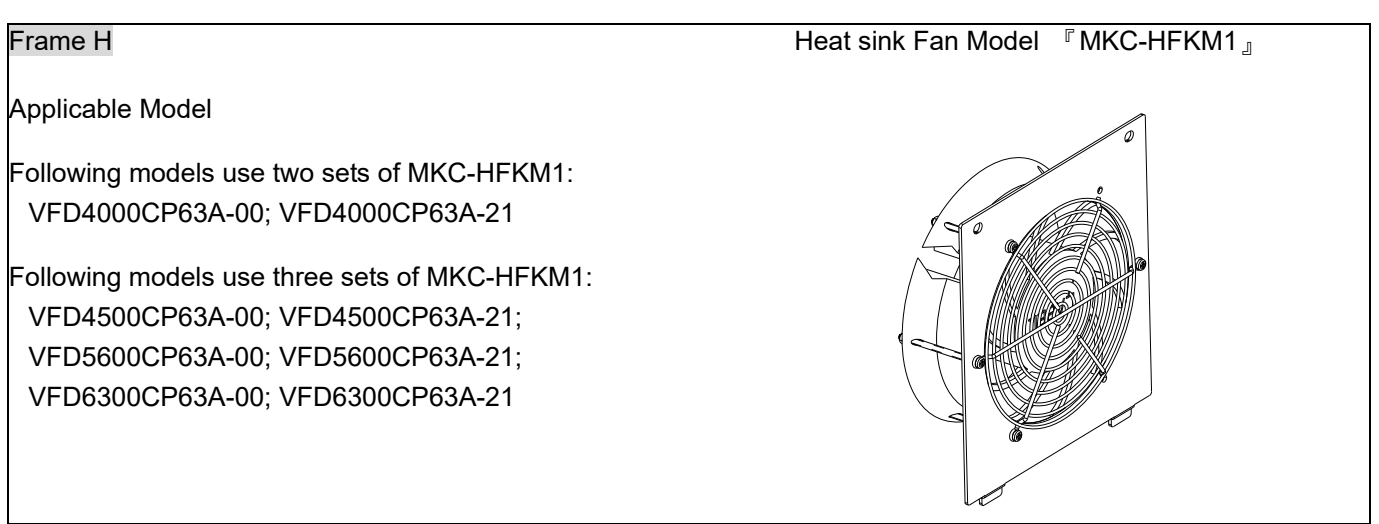

# Fan Removal

### Frame A

Model『MKC-AFKM』: Heat Sink Fan

Applicable model

VFD022CP23A-21; VFD037CP23A-21; VFD055CP23A-21; VFD022CP43B-21; VFD022CP4EB-21; VFD037CP43B-21; VFD037CP4EB-21; VFD040CP43A-21; VFD040CP4EA-21; VFD055CP43B-21; VFD055CP4EB-21; VFD015CP53A-21; VFD022CP53A-21; VFD037CP53A-21

## Model『MKCB-AFKM2』: Heat Sink Fan

## Applicable model

VFD075CP43B-21; VFD075CP4EB-21

- 1. Refer to Figure 1, press the tabs on both side of the 2. Disconnect the power terminal before removing the fan to successfully remove the fan.
- fan. (As shown below.)

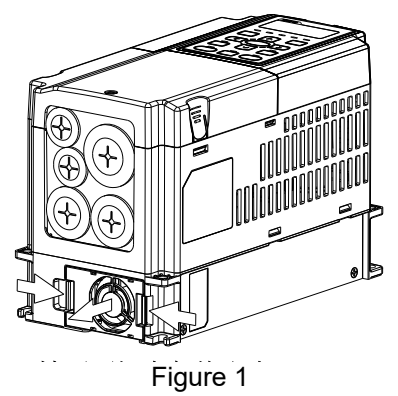

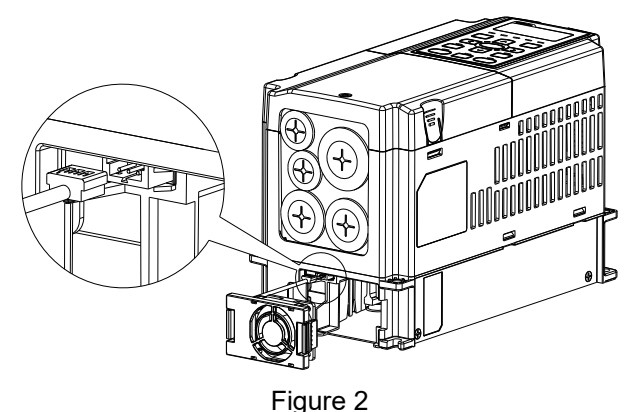

#### Frame B

Model『MKC-BFKM1』Heat Sink Fan

Applicable model

VFD075CP23A-21; VFD110CP43B-21; VFD110CP4EB-21; VFD055CP53A-21; VFD075CP53A-21; VFD110CP53A-21; VFD150CP53A-21

## Model 『MKC-BFKM2』Heat Sink Fan

Applicable model

VFD110CP23A-21; VFD150CP43B-21; VFD150CP4EB-21; VFD185CP43B-21; VFD185CP4EB-21

Model『MKC-BFKM3』Heat Sink Fan

Applicable model

VFD150CP23A-21

- 1. Refer to Figure 1, press the tabs on both side of the 2. Disconnect the power terminal before removing the fan to successfully remove the fan.
- fan. (As shown below.)

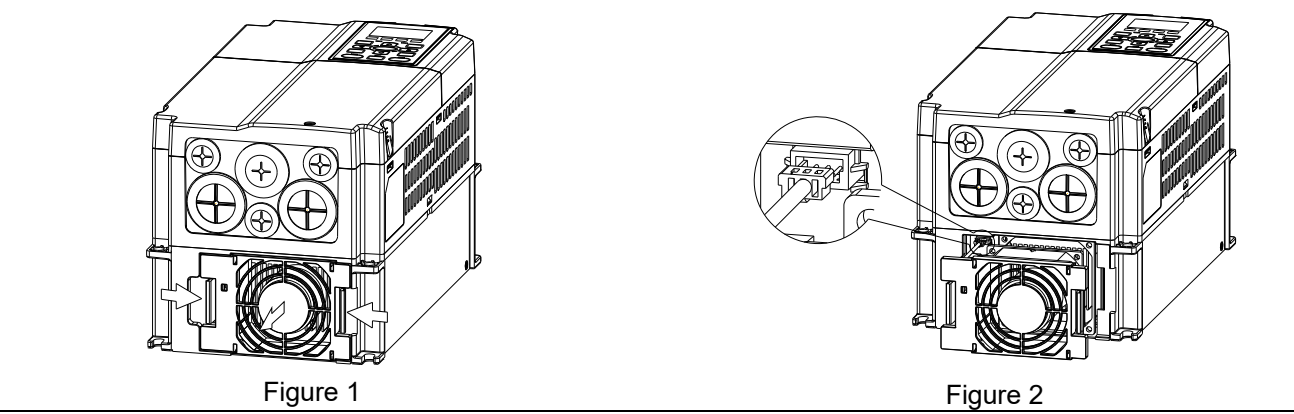

## Frame B

Model『MKC-BFKB』Capacitor Fan

Applicable model

VFD075CP23A-21; VFD110CP23A-21; VFD110CP43B-21; VFD110CP4EB-21; VFD150CP23A-21; VFD150CP43B-21; VFD150CP4EB-21; VFD185CP43B-21; VFD185CP4EB-21; VFD055CP53A-21; VFD075CP53A-21; VFD110CP53A-21; VFD150CP53A-21

Disconnect fan power and pull out the fan by using flathead screwdriver. (As shown in the larger picture)

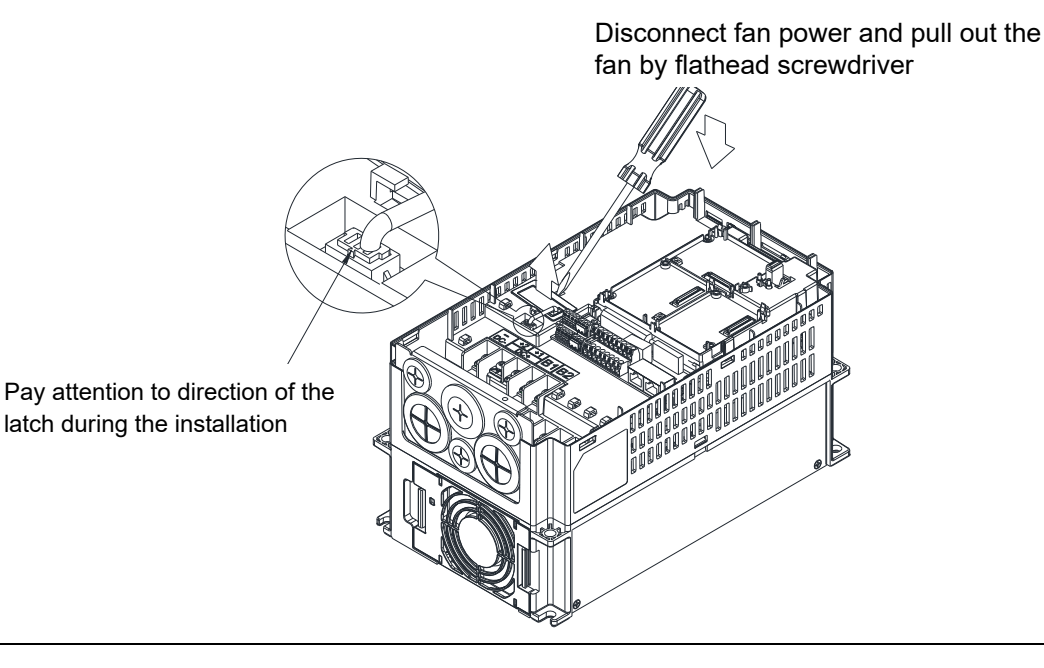

Frame C

Model『MKC-CFKM』Heat Sink Fan

Applicable model

Single fan kit applicable models (only fan kit 1 is required to be installed):

VFD220CP43A-21; VFD220CP4EA-21; VFD300CP43B-21; VFD300CP4EB-21; VFD370CP43B-21;

Dual fan kit applicable models (both fan kit 1 and 2 are required to be installed):

VFD185CP23A-21; VFD220CP23A-21; VFD300CP23A-21; VFD370CP4EB-21

Model『MKC-CFKM1』Heat Sink Fan

Applicable model

VFD185CP63A-21; VFD220CP63A-21; VFD300CP63A-21; VFD370CP63A-21

1. (As shown Figure 1) Before removing the fan, remove the cover by using a slotted screwdriver.

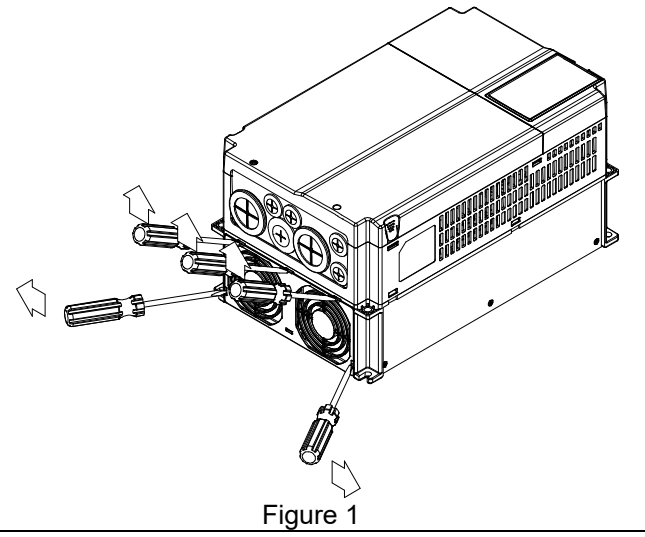

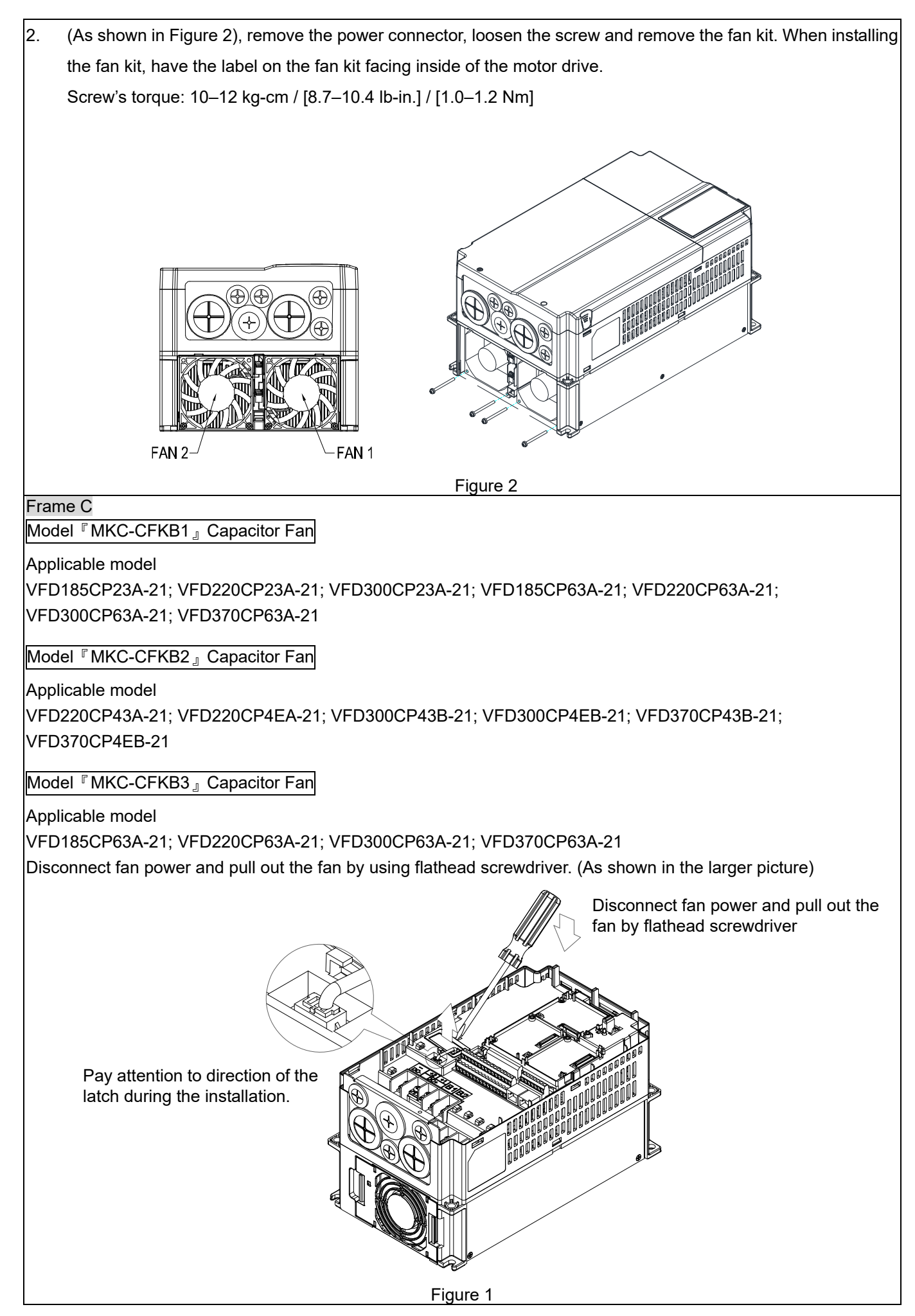

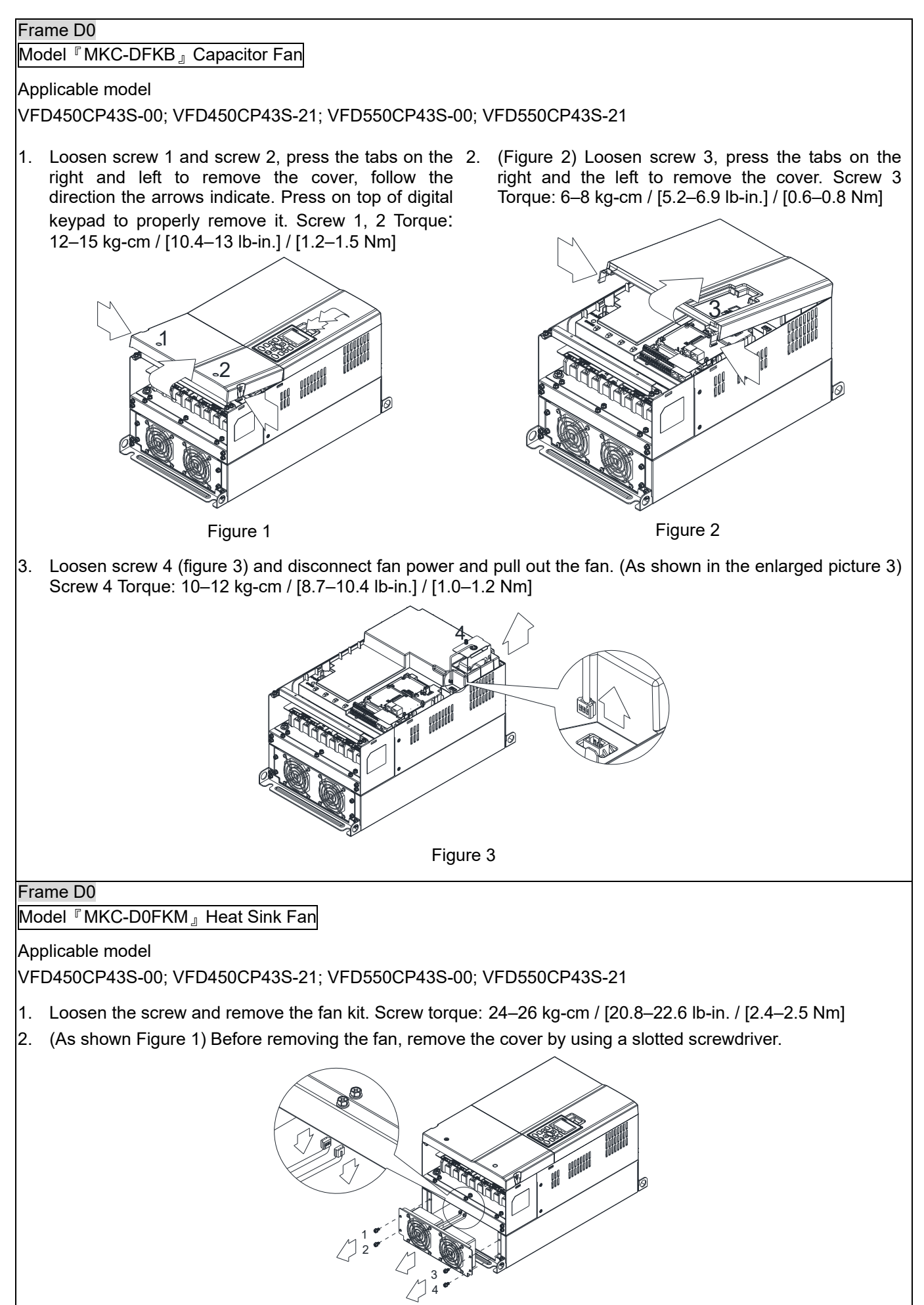

Figure 1

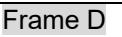

## Model『MKC-DFKB』Capacitor Fan

Applicable model

VFD370CP23A-00; VFD370CP23A-21; VFD450CP23A-00; VFD450CP23A-21; VFD750CP43B-00; VFD750CP43B-21; VFD900CP43A-00; VFD900CP43A-21; VFD450CP63A-00; VFD450CP63A-21; VFD550CP63A-00; VFD550CP63A-21

1. Loosen screw 1 and screw 2, press the tab on the 2. (Figure 2) Loosen screw 3, press the tab on the right right and the left to remove the cover, follow the direction the arrows indicate. Press on top of digital keypad to properly remove it. Screw 1, 2 Torque: 12–15 kg-cm / [10.4–13 lb-in.] / [1.2–1.5 Nm]

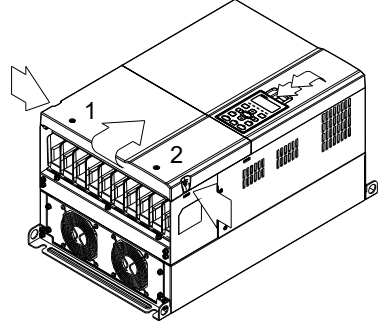

and the left to remove the cover. Screw 3, 4 Torque: 6–8 kg-cm / [5.2–6.9 lb-in.] / [0.6–0.8 Nm]

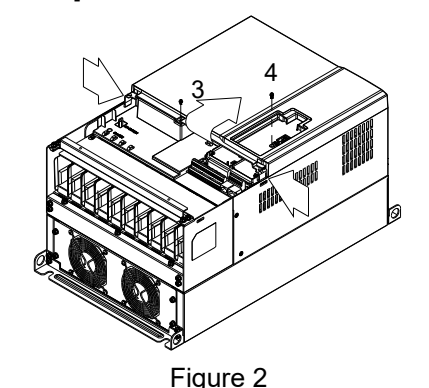

Figure 1

3. Loosen screw 5 (figure 3) and disconnect fan power and pull out the fan. (As shown in the enlarged picture 3) Screw 5 Torque: 10–12 kg-cm / [8.6–10.4 lb-in.] / [1.0–1.2 Nm]

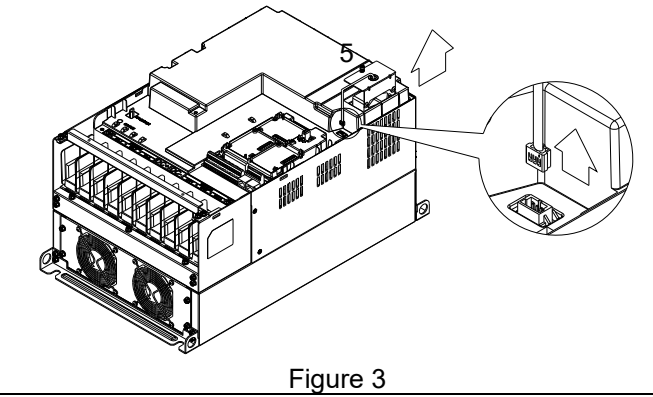

## Frame D

Model 『MKC-DFKM』Heat Sink Fan

Applicable model

VFD370CP23A-00; VFD370CP23A-21; VFD450CP23A-00; VFD450CP23A-21; VFD750CP43B-00; VFD750CP43B-21; VFD900CP43A-00; VFD900CP43A-21; VFD450CP63A-00; VFD450CP63A-21; VFD550CP63A-00; VFD550CP63A-21

- 1. Loosen the screw and remove the fan kit. Screw torque: 24–26 kg-cm / [20.8–22.6 lb-in.] / [2.4–2.5 Nm]
- 2. (As shown Figure 1) Before removing the fan, remove the cover by using a slotted screwdriver.

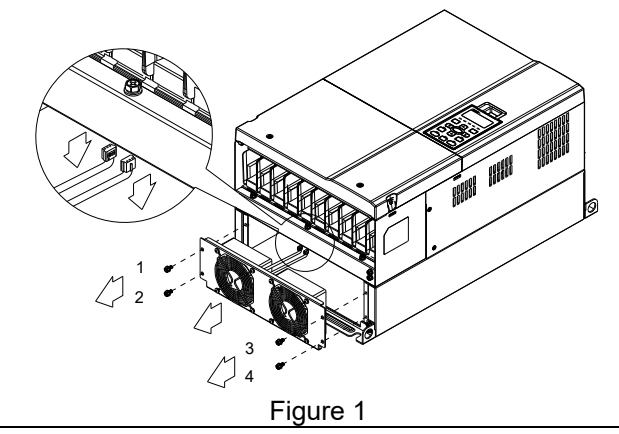

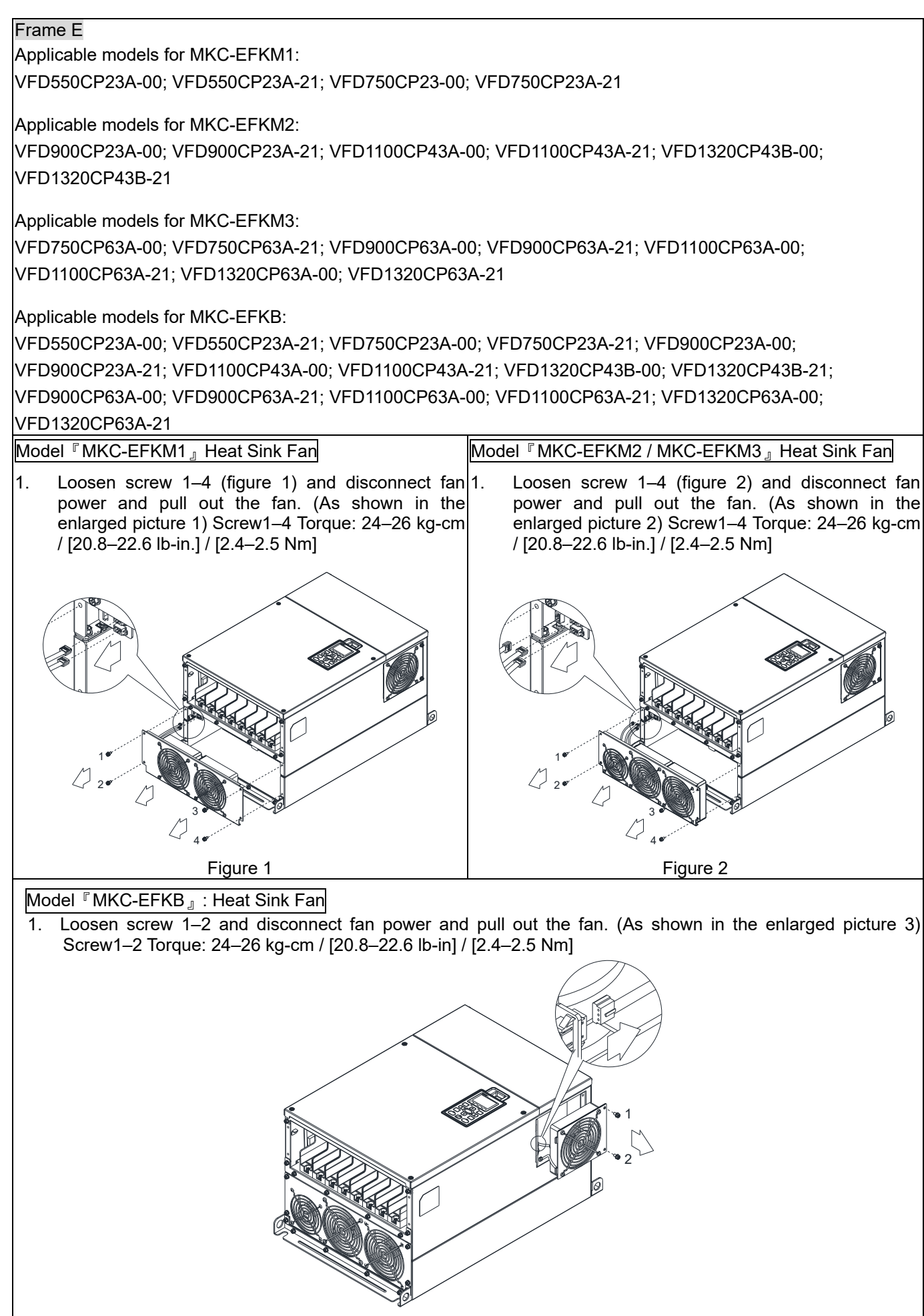

```
Figure 3
```
## Frame F

## Applicable model

VFD1600CP43A-00; VFD1600CP43A-21; VFD1850CP43B-00; VFD1850CP43B-21; VFD1600CP63A-00;

VFD1600CP63A-21; VFD2000CP63A-00; VFD2000CP63A-21

Fan model『MKC-FFKM』Heat Sink Fan

1. Loosen the screws and plug out the power of fan before removing it (figure 1). Screw torque: 24–26 kg-cm / [20.8–22.6 Ib-in.] / [2.4–2.5 Nm]

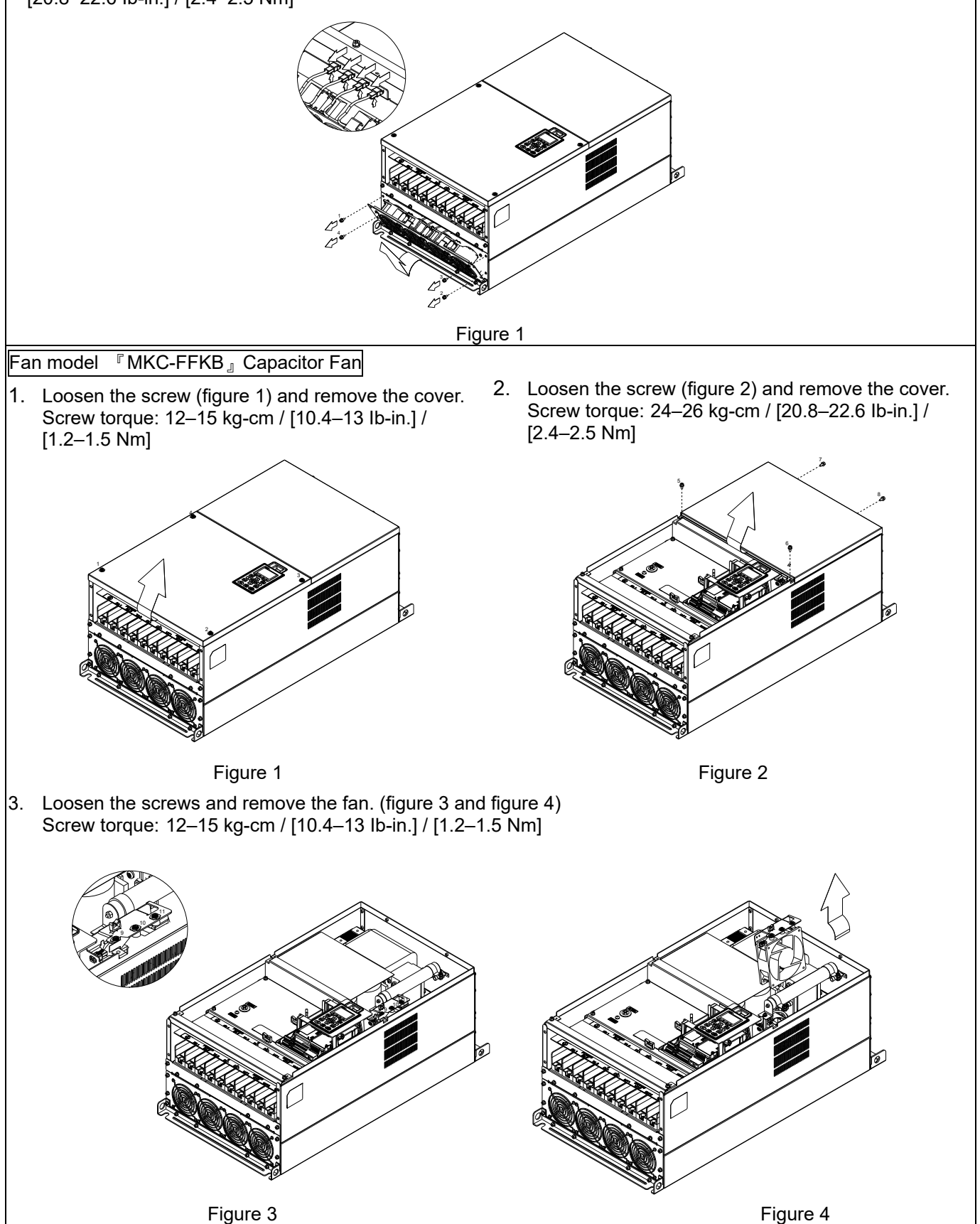

#### Frame G

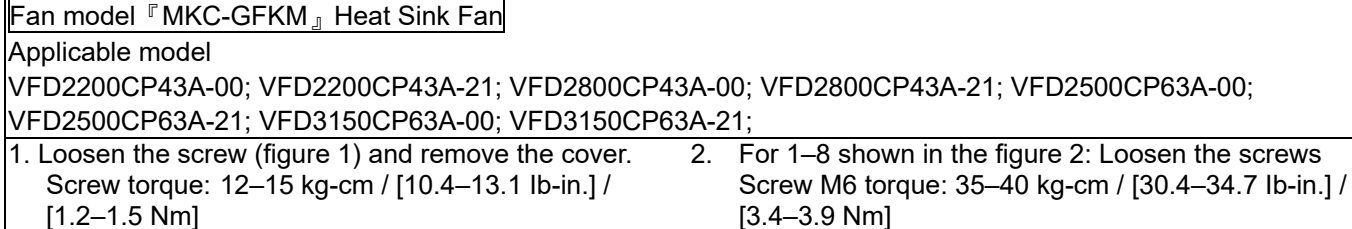

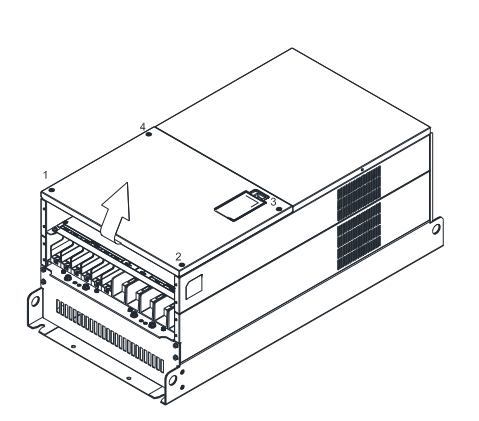

3. For 9–10 shown in the figure 2: Loosen the screws and remove the cover. Screw M4 torque: 14–16 kg-cm / [12.2–13.9 Ib-in.] / [1.4–1.6 Nm]

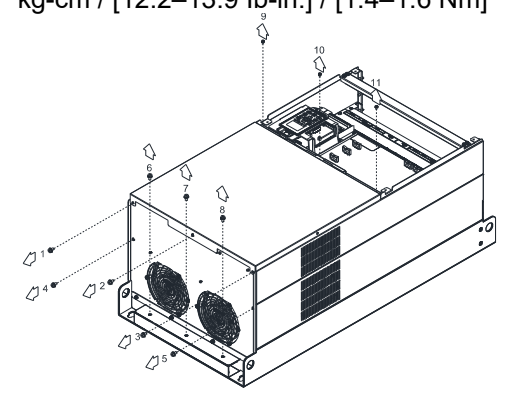

Figure 1

4. Loosen screw 1–3 and remove the protective ring (as 5. Lift the fan by putting your finger through the protective shown in figure 3) Screw torque: 14–16 kg-cm / [12.2–13.9 Ib-in.] / [1.4–1.6 Nm]

Figure 2

holes, as indicates in 1 and 2 on the figure 4.

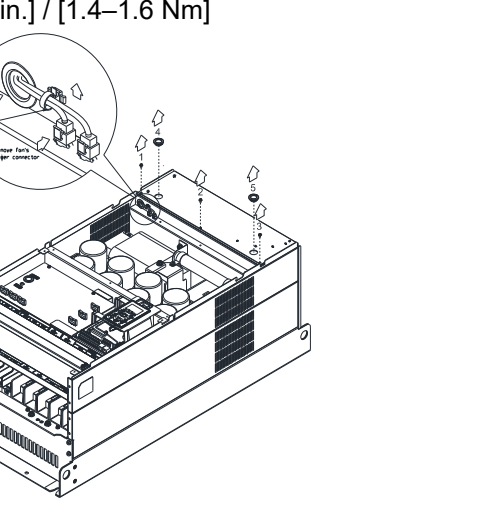

Figure 3

5. If you are switching new fan on old AC motor drive, follow the steps below: Loosen screws 1–5, remove the cover (as shown in

figure below). M4 screw torque: 14–16 kg-cm / [12.2–13.9 lb-in] / [1.4–1.6 Nm]

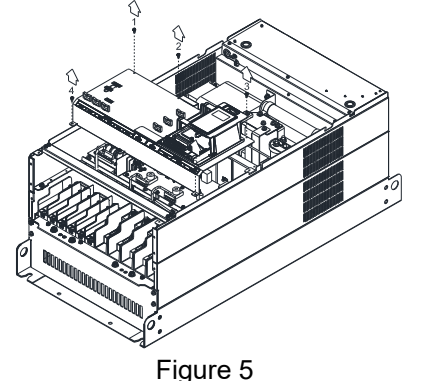

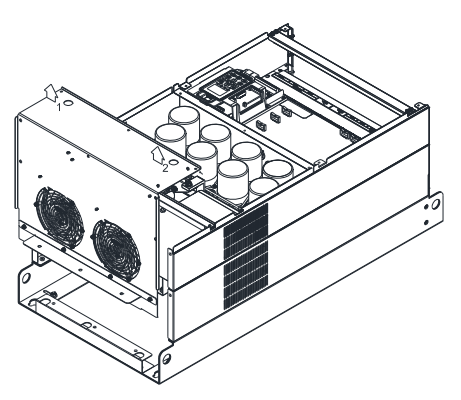

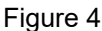

6. Add cable model 3864483201 to connect the power board and fan connector. (The cable 3864483201 goes with the fan as accessory.)

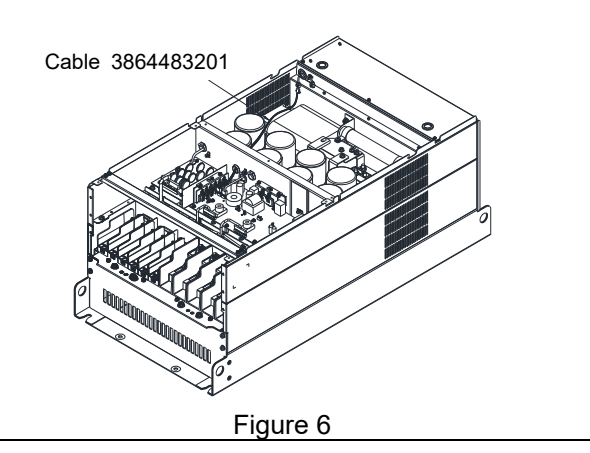

.

#### Frame H

Fan model『MKC-HFKM』Heat Sink Fan

Applicable model

VFD3150CP43A-00; VFD3150CP43C-00; VFD3150CP43C-21; VFD3550CP43A-00; VFD3550CP43C-00;

VFD3550CP43C-21; VFD4000CP43A-00; VFD4000CP43C-00; VFD4000CP43C-21; VFD5000CP43A-00;

VFD5000CP43C-00; VFD5000CP43C-21; VFD5600CP43A-00; VFD5600CP43C-21; VFD6300CP43A-00;

#### VFD6300CP43C-21

1. Loosen the screw 1–4 and remove the top cover (figure 1). Screw torque: 14–16 kg-cm / [12.2–13.9 lb-in] / [1.4–1.6 Nm]

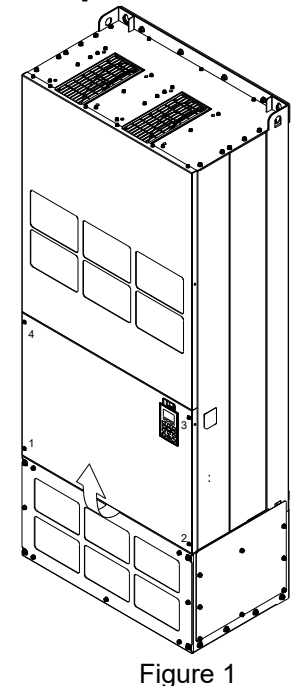

2. Loosen the screw 5–12 and remove the top cover (figure 2). Screw torque: 24–26 kg-cm / [20.8–22.6 lb-in] / [2.4–2.5 Nm]

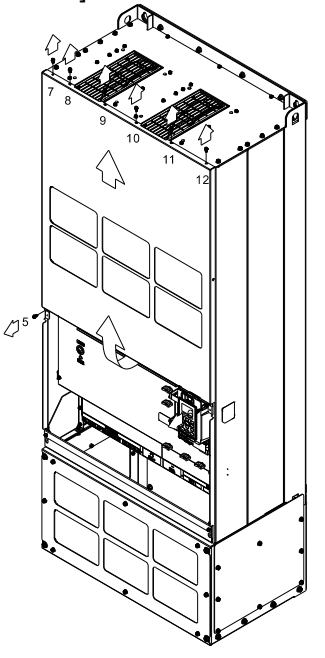

3. Press the latch to disconnect fan power (as shown in 4. Loosen the screw 13–18 and remove the fan. the enlarged picture of figure 3).

Figure 2 Screw torque: 24–26 kg-cm / [20.8–22.6 lb-in] / [2.4–2.5 Nm] (as shown in figure 4)

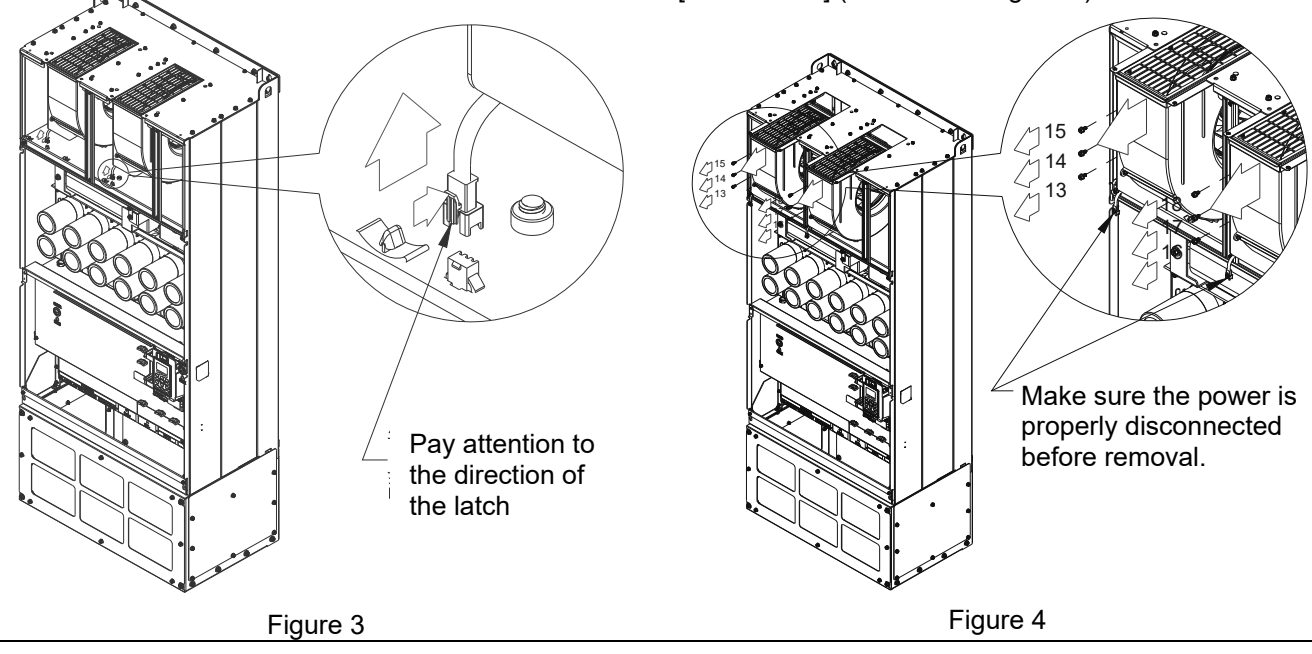

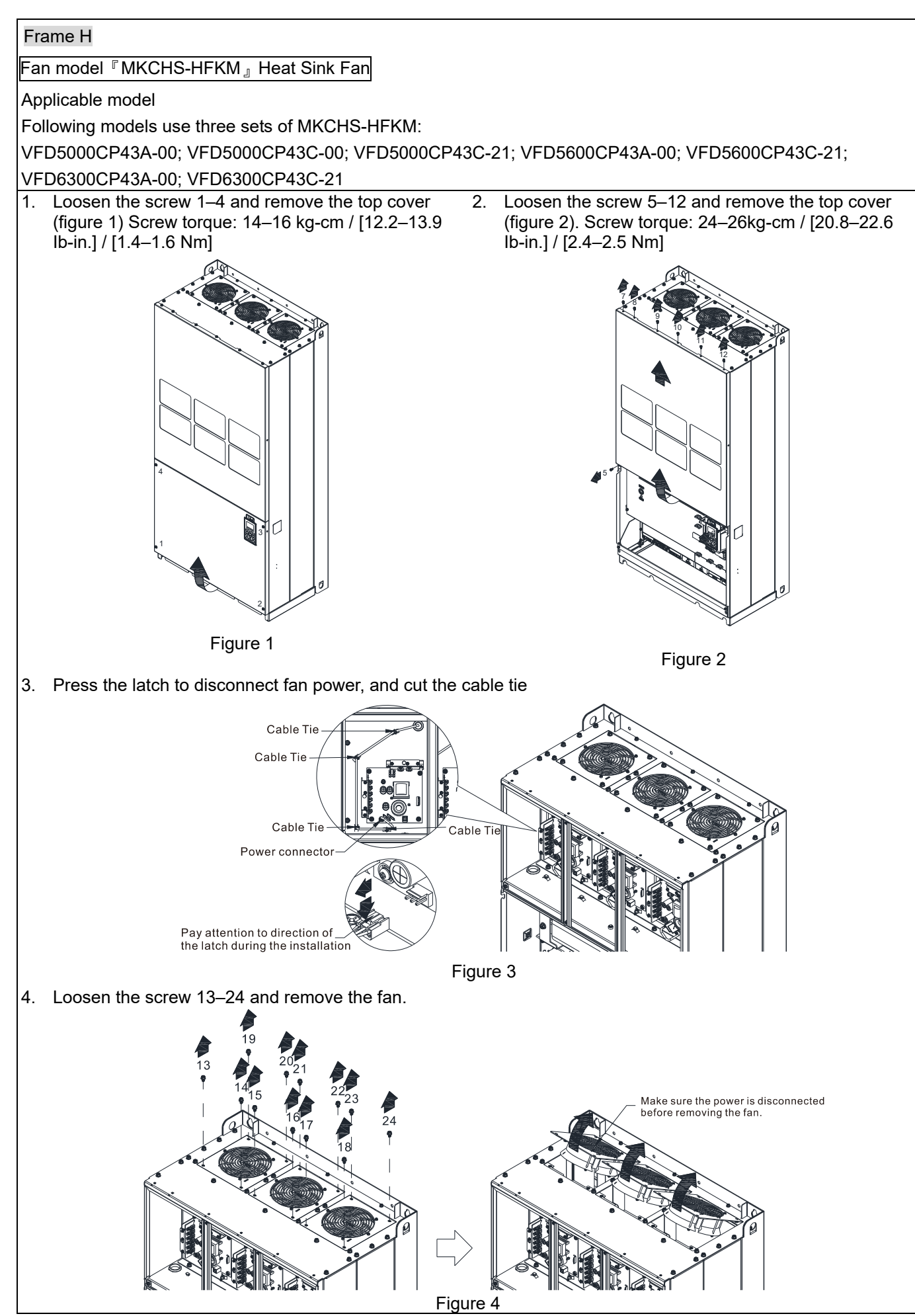

#### Fan model『MKC-HFKM1』Heat Sink Fan

#### Applicable model

Following models use two sets of MKC-HFKM1:

- VFD4000CP63A-00; VFD4000CP63A-21
- 1. Loosen the screw 1–4 and remove the top cover 2. Loosen the screw and remove the top cover (figure (figure 1) Screw torque: 14–16 kg-cm / [12.2–13.9 Ib-in.] / [1.4–1.6 Nm]

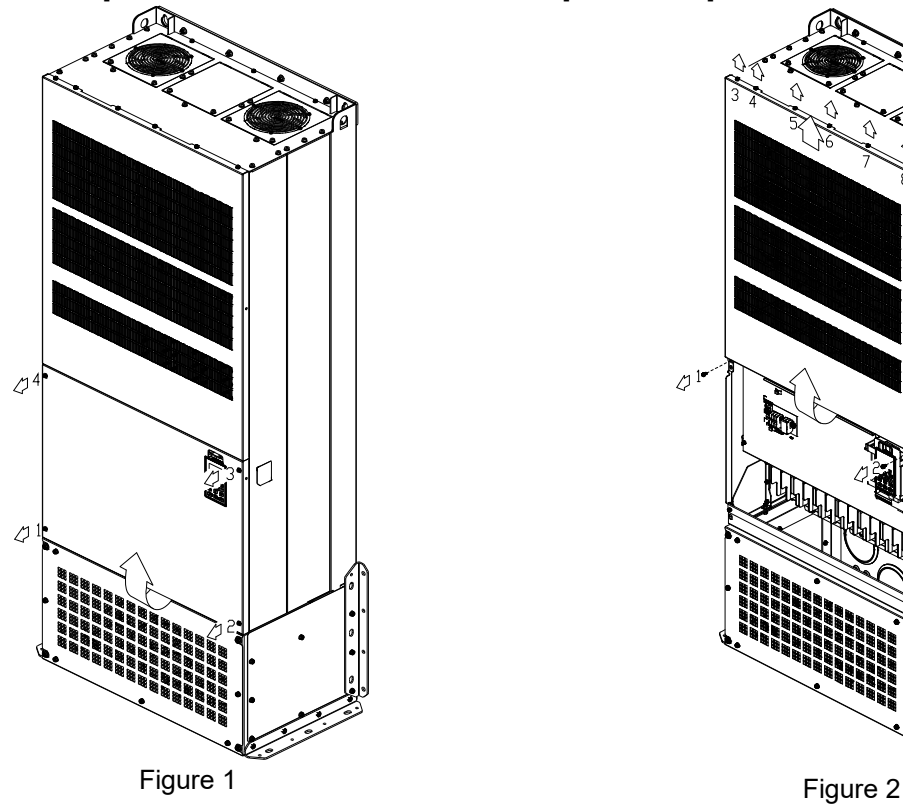

3. Disconnect the fan (figure 3).

2). Screw torque: 24–26kg-cm / [20.8–22.6 Ib-in.] / [2.4–2.5 Nm]

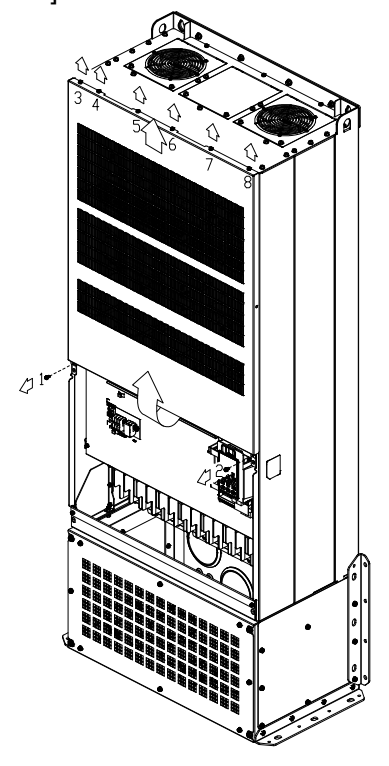

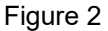

4. Loosen the screw 1–4 (as shown below) and remove the fan. Make sure fan power is disconnected before removal. Screw torque: 24–26kg-cm / [20.8–22.6 Ib-in.] / [2.4–2.5 Nm]

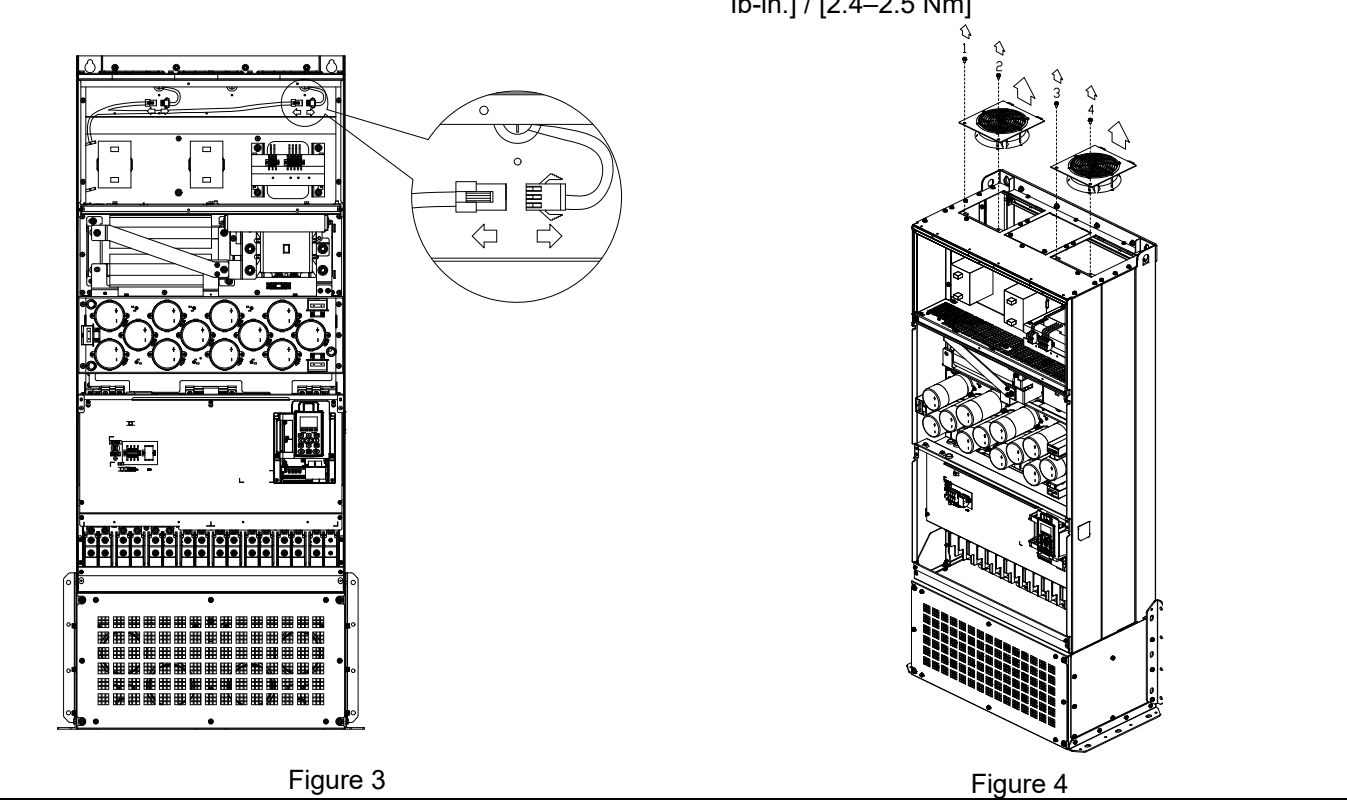

Fan model『MKC-HFKM1』Heat Sink Fan

Applicable model

Following models use three sets of MKC-HFKM1:

VFD4500CP63A-00; VFD4500CP63A-21; VFD5600CP63A-00; VFD5600CP63A-21; VFD6300CP63A-00;

### VFD6300CP63A-21

1. Loosen the screw 1–4 and remove the top cover 2. Loosen the screw and remove the top cover (figure (figure 1) Screw torque: 14–16 kg-cm / [12.2–13.9 Ib-in.] / [1.4–1.6 Nm]

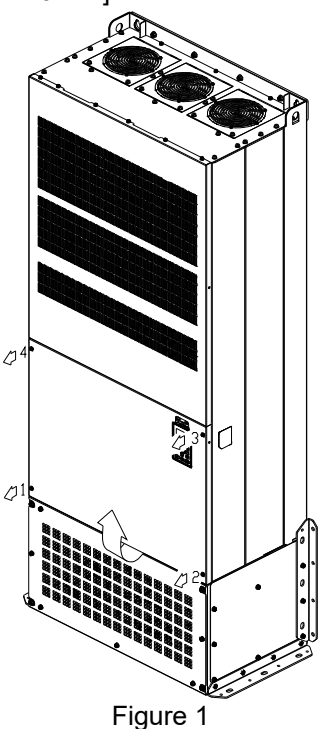

3. Disconnect the fan (figure 3).

2). Screw torque: 24–26kg-cm / [20.8–22.6 Ib-in.] / [2.4–2.5 Nm]

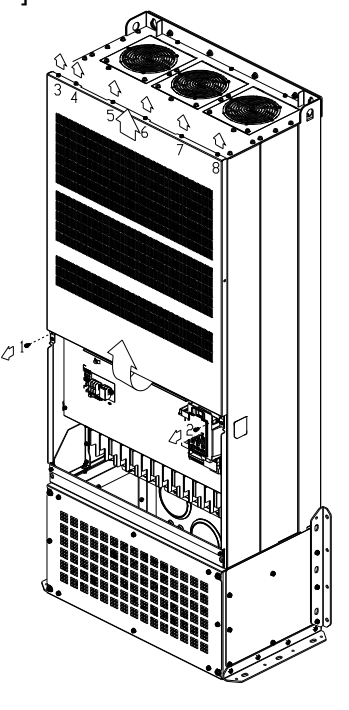

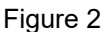

4. Loosen the screw 1–6 (as shown below) and remove the fan. Make sure fan power is disconnected before removal. Screw torque: 24–26kg-cm / [20.8–22.6 Ib-in.] / [2.4–2.5 Nm]

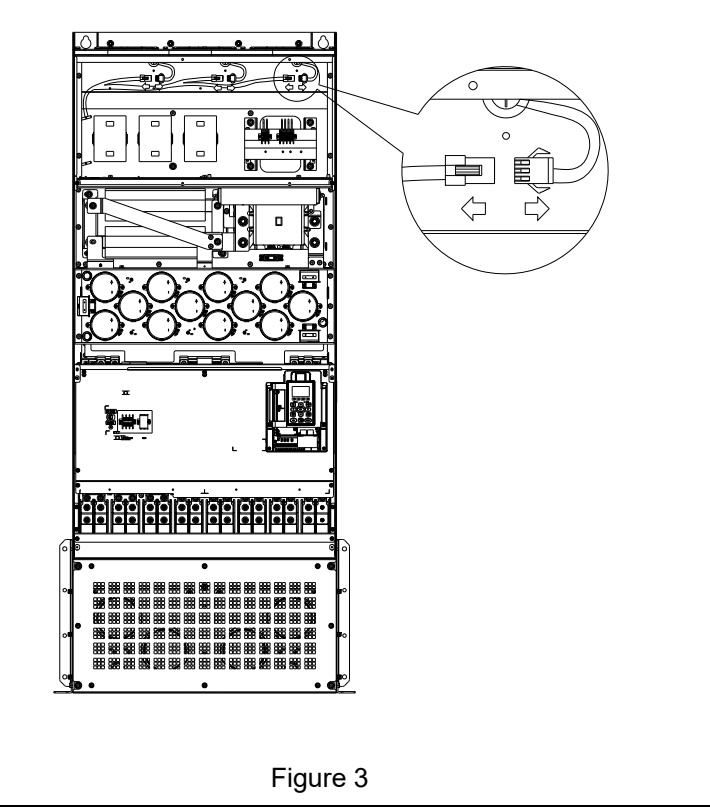

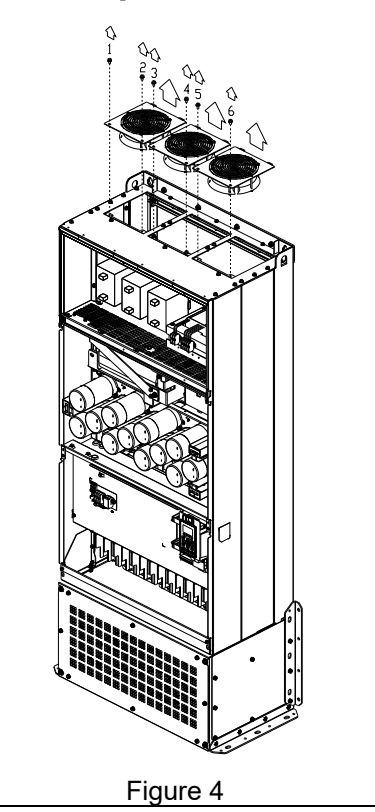

# **7-10 Flange Mounting Kit**

Applicable Models, Frame A–F

Frame A

『MKC-AFM1』

Applicable model

VFD022CP23A-21; VFD022CP43B-21; VFD022CP4EB-21; VFD037CP23A-21; VFD015CP53A-21;

VFD022CP53A-21; VFD037CP53A-21

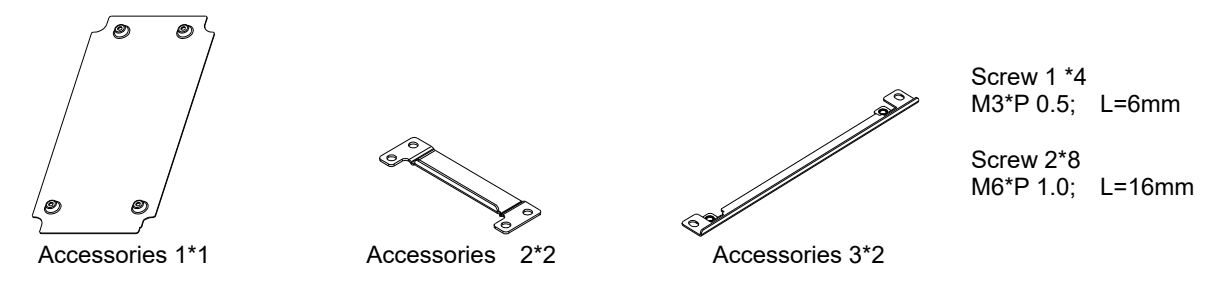

『MKC-AFM』

Applicable model

VFD007CP4EA-21; VFD015CP23A-21; VFD015CP43B-21; VFD015CP4EB-21; VFD022CP23A-21; VFD037CP43B-21; VFD037CP4EB-21; VFD055CP23A-21; VFD040CP43A-21; VFD040CP4EA-21; VFD055CP43B-21; VFD055CP4EB-21; VFD075CP43B-21; VFD075CP4EB-21

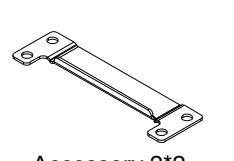

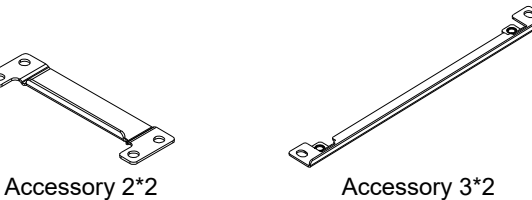

Screw \*8 M6\*P 1.0; L=16mm

Cutout dimension Unit : mm [inch]

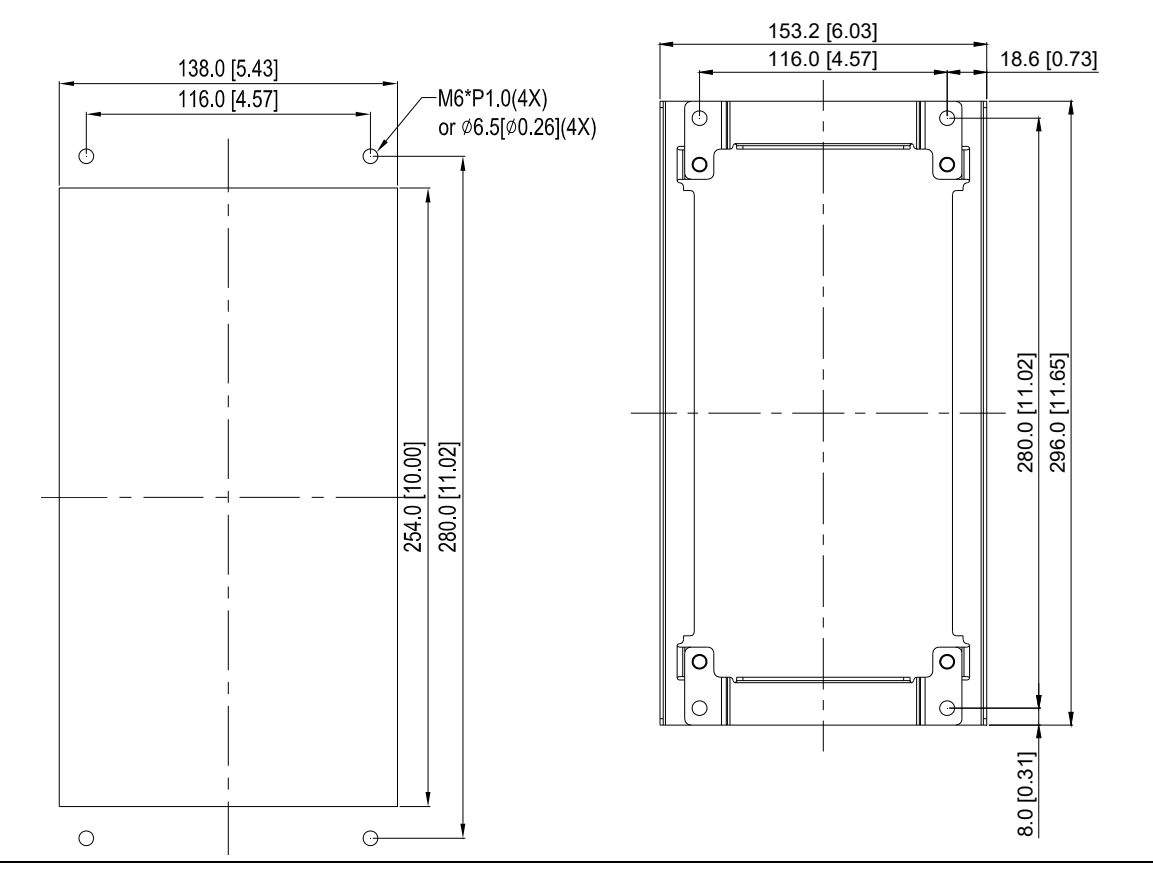
#### **『MKC-AFM1』Installation**

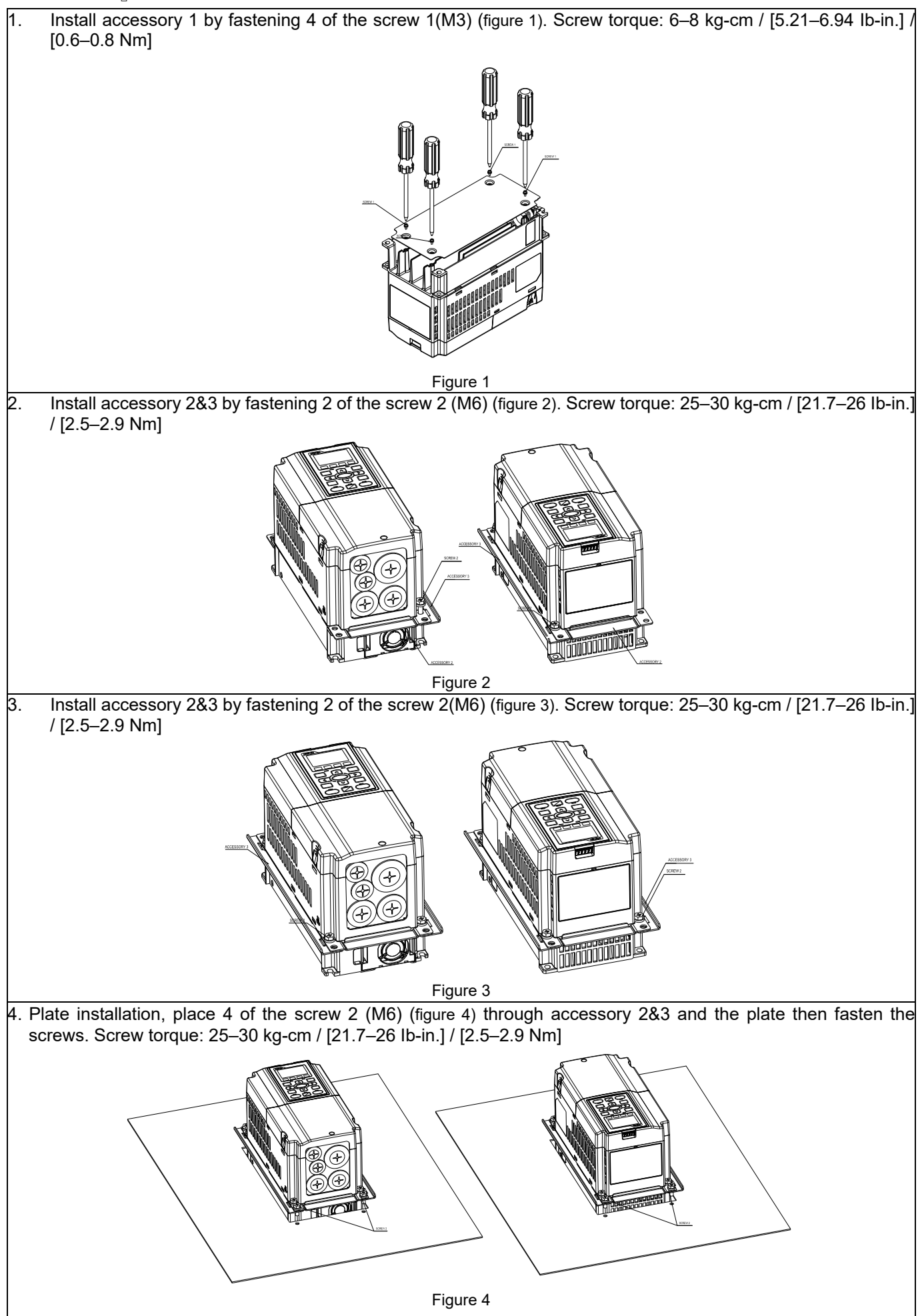

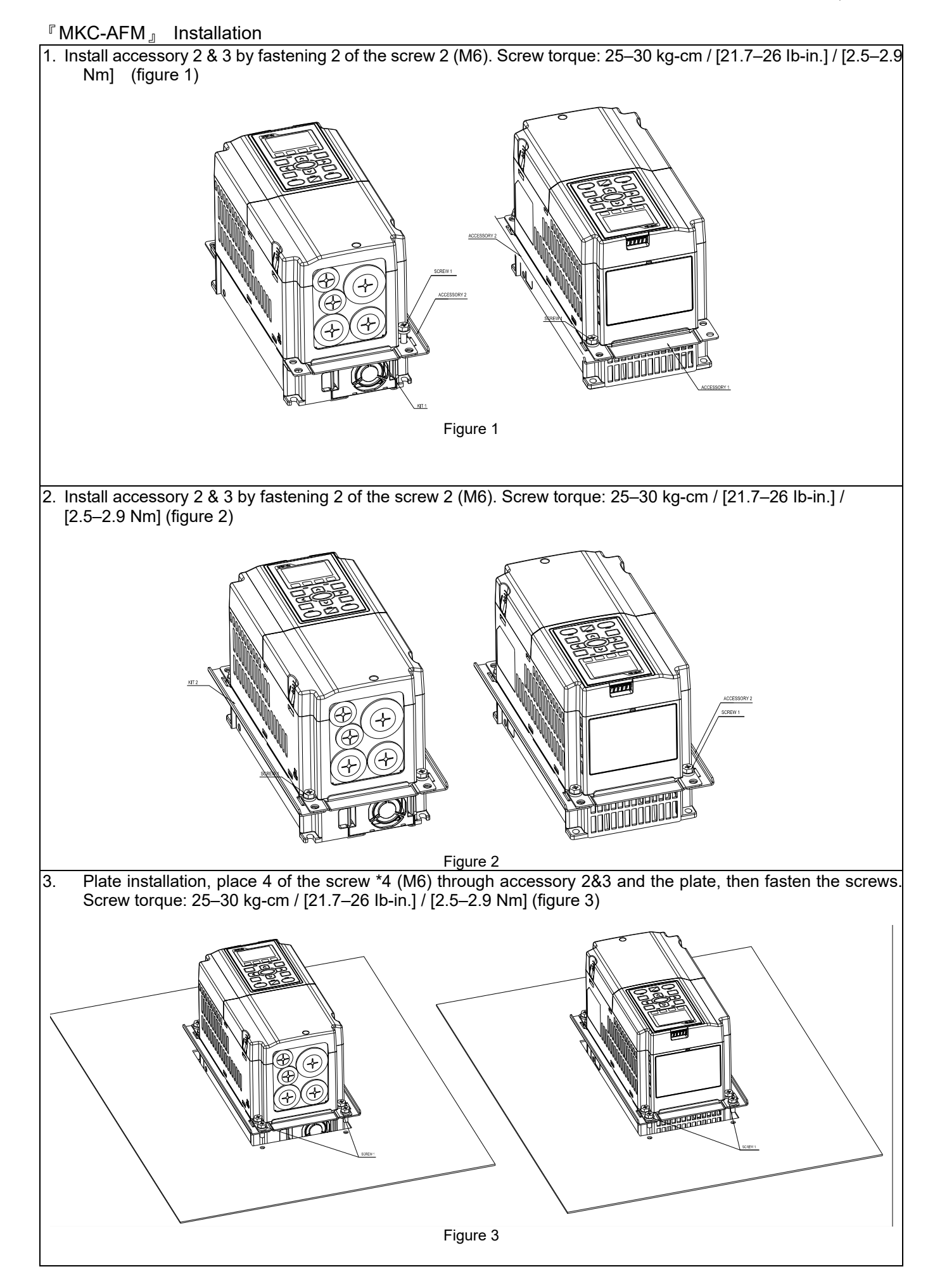

#### **Chapter 7 Optional Accessories | CP2000**

#### Frame B

『MKC-BFM』

Applicable model

VFD075CP23A-21; VFD110CP23A-21; VFD110CP43B-21; VFD110CP4EB-21; VFD150CP23A-21; VFD150CP43B-21; VFD150CP4EB-21; VFD185CP43B-21; VFD185CP4EB-21; VFD055CP53A-21; VFD075CP53A-21; VFD110CP53A-21; VFD150CP53A-21

> Screw 1 \*4–M8\*P 1.25; Screw 2\*6–M6\*P 1.0

Accessory 1\*2 Accessory 2\*2

Cutout dimension **Cutout dimension** Unit : mm [inch]

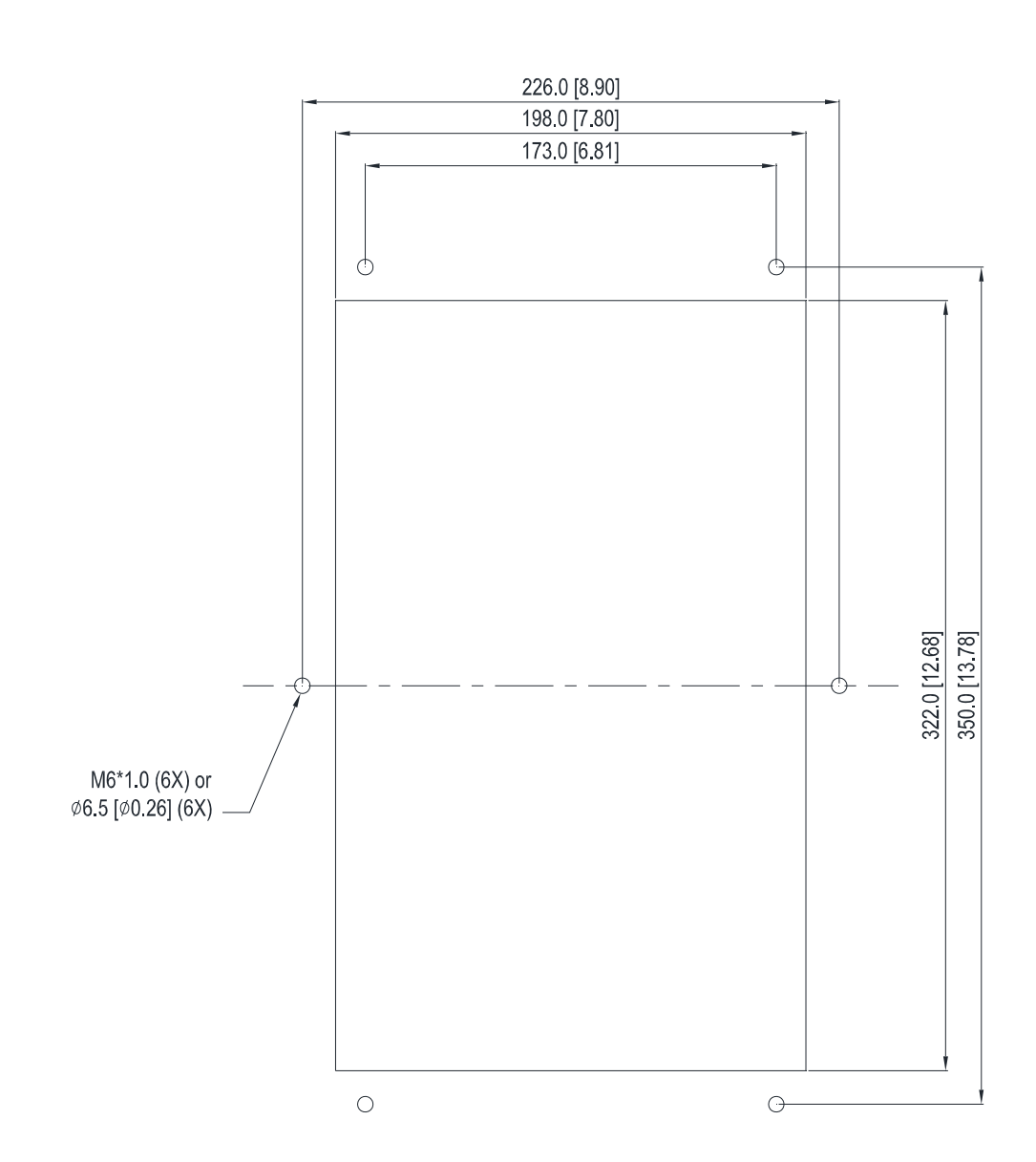

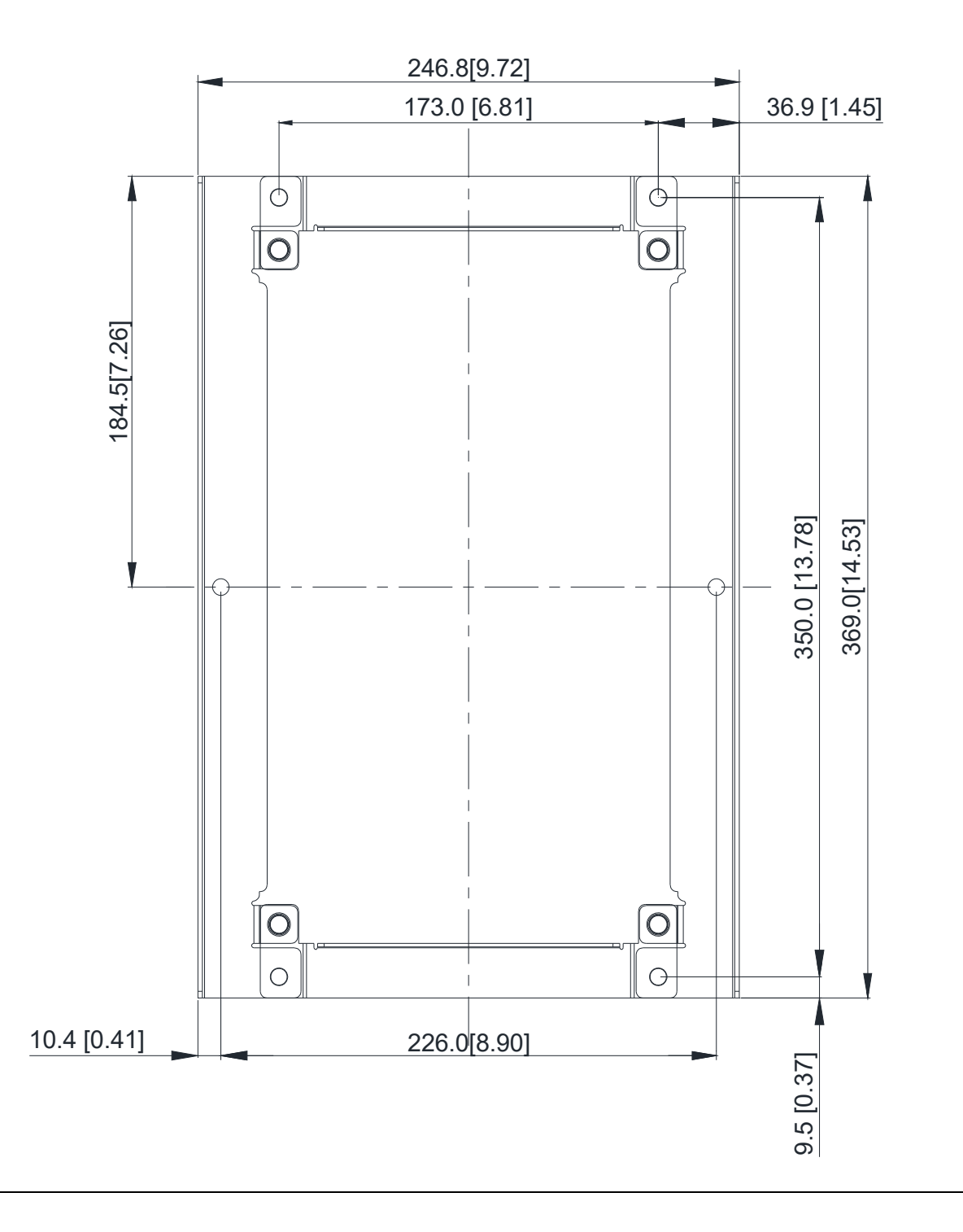

#### **Chapter 7 Optional Accessories | CP2000**

### 『MKC-BFM』 Installation

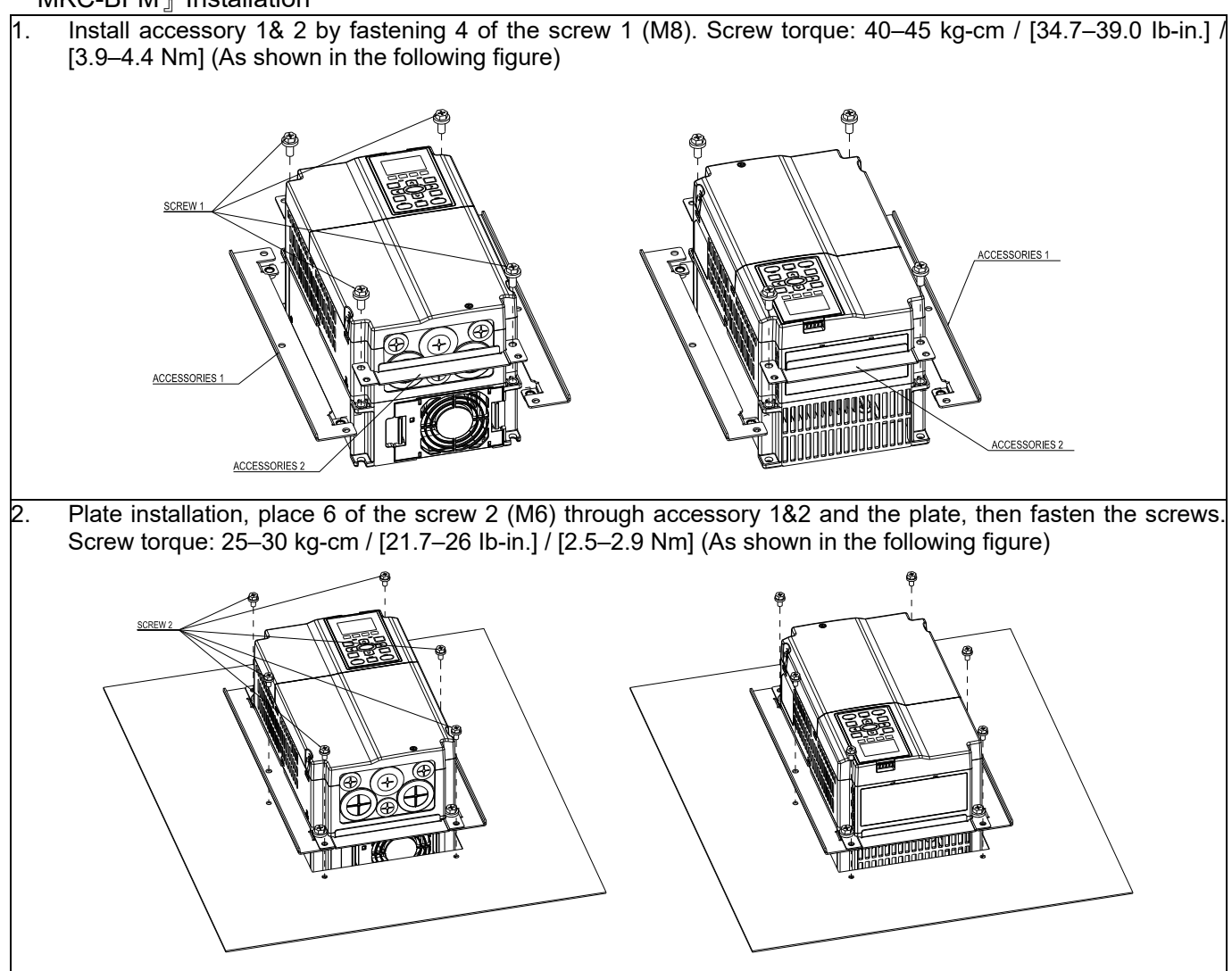

Frame C

### 『MKC-CFM』

Applicable model

VFD185CP23A-21; VFD220CP23A-21; VFD220CP43A-21; VFD220CP4EA-21; VFD300CP23A-21; VFD300CP43B-21; VFD300CP4EB-21; VFD370CP43B-21; VFD370CP4EB-21; VFD185CP63A-21; VFD220CP63A-21; VFD300CP63A-21; VFD370CP63A-21

$$
\mathcal{L}^{\mathcal{L}}
$$

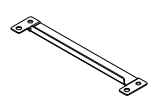

Screw 1\*4 ~ M8\*P 1.25; Screw 2\*8 ~ M6\*P 1.0

Accessory 1\*2 Accessory 2\*2

Cut out dimension Unit : mm [inch]

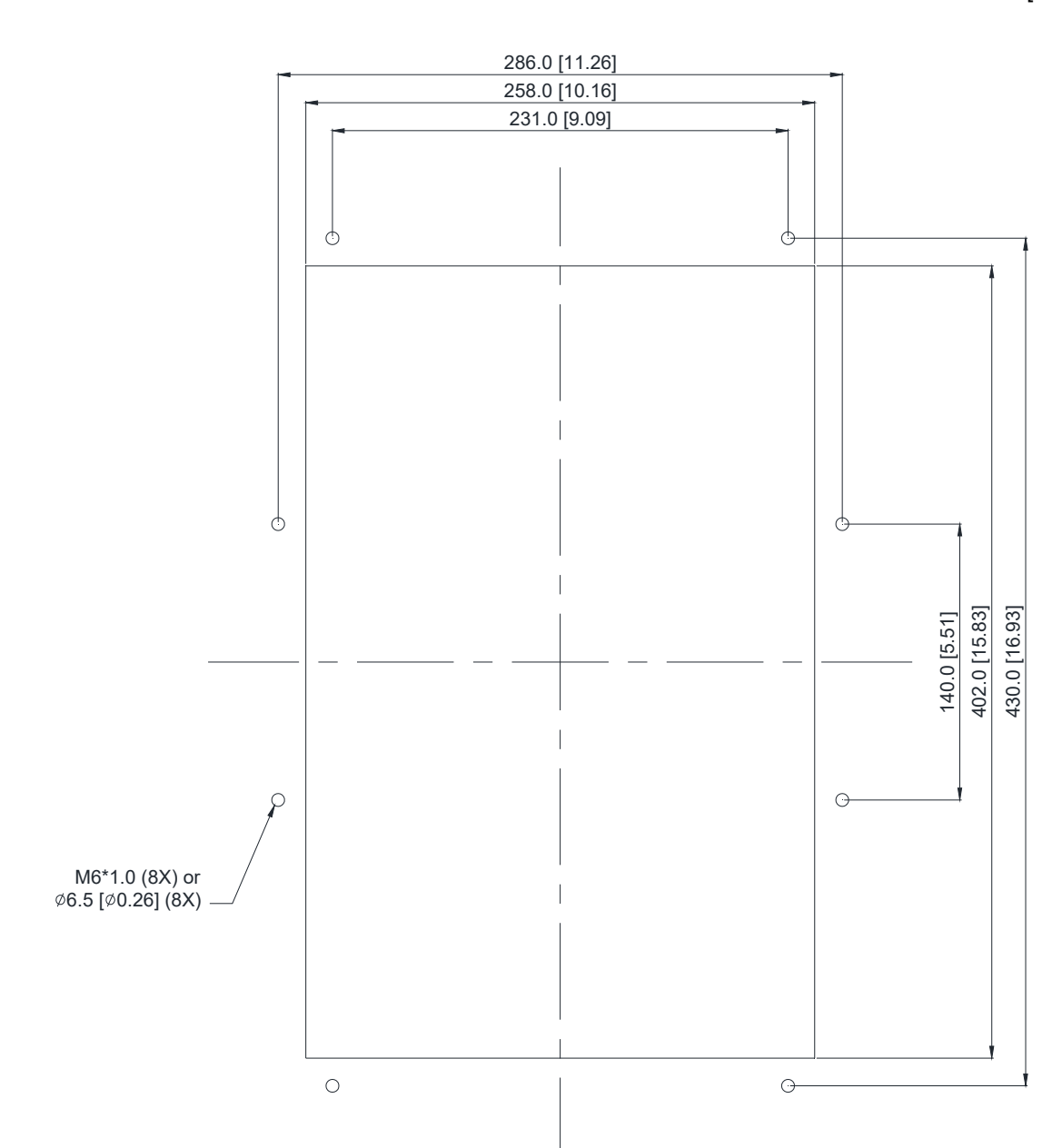

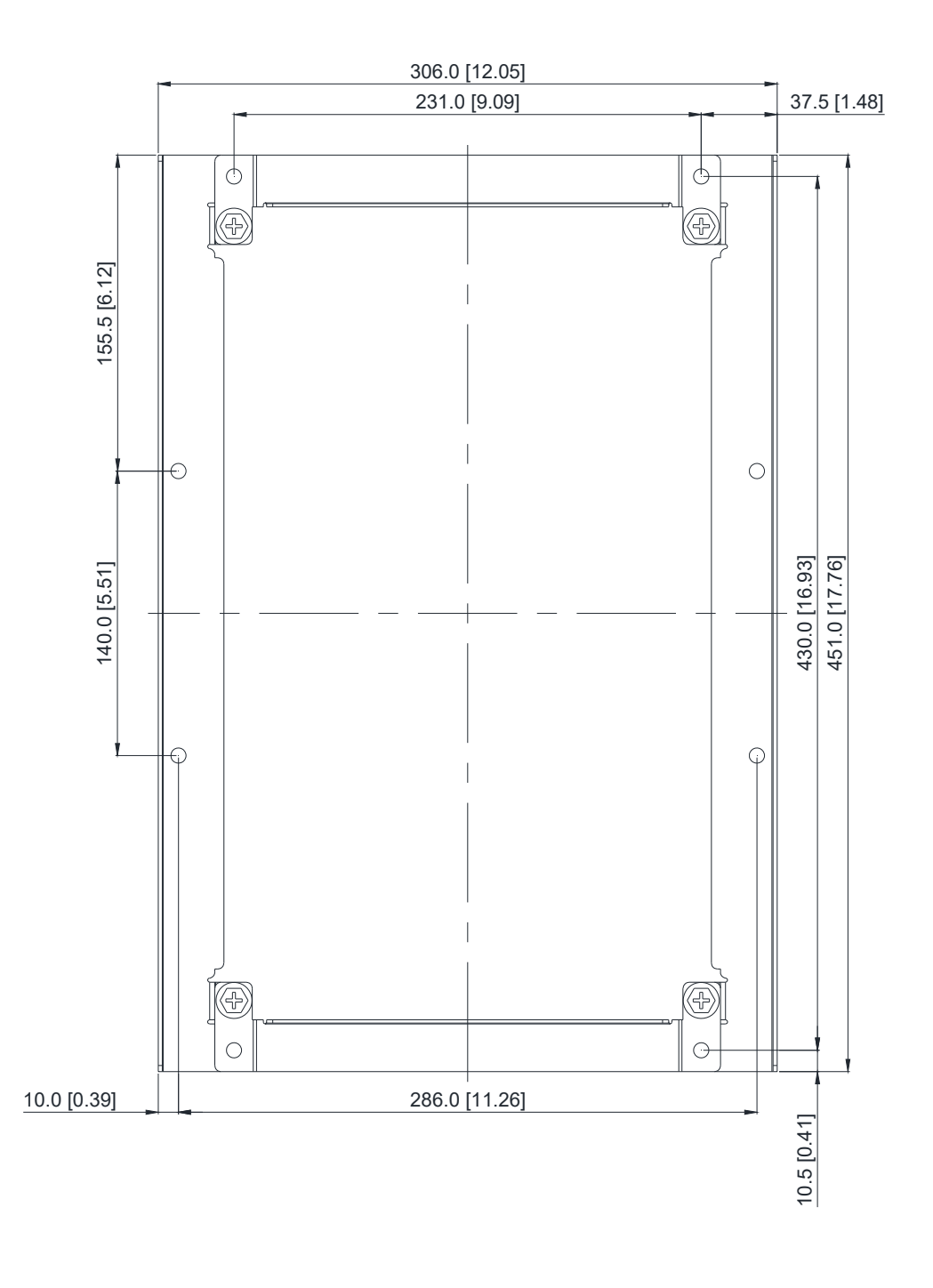

### **『MKC-CFM』Installation**

1. Install accessory 1 & 2 by fastening 4 of the screw 1 (M8). Screw torque: 50–55 kg-cm / [43.4–47.7 Ib-in.] / [4.9–5.4 Nm] (As shown in the following figure)

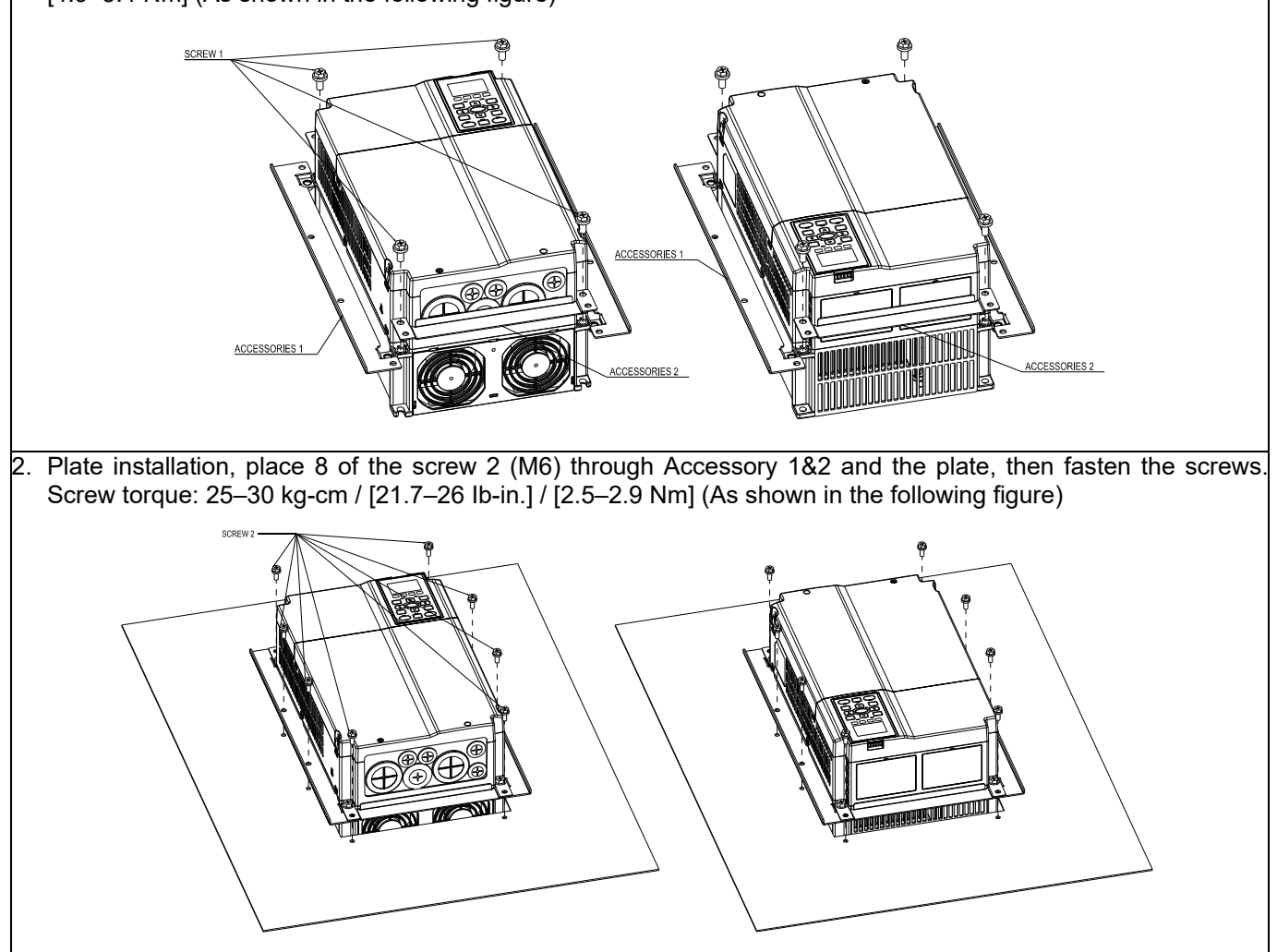

**Chapter 7 Optional Accessories | CP2000** 

### Frame D0

### Applicable model

VFD450CP43S-00; VFD450CP43S-21; VFD550CP43S-00; VFD550CP43S-21

### **Cutout dimension** Unit: mm [inch]

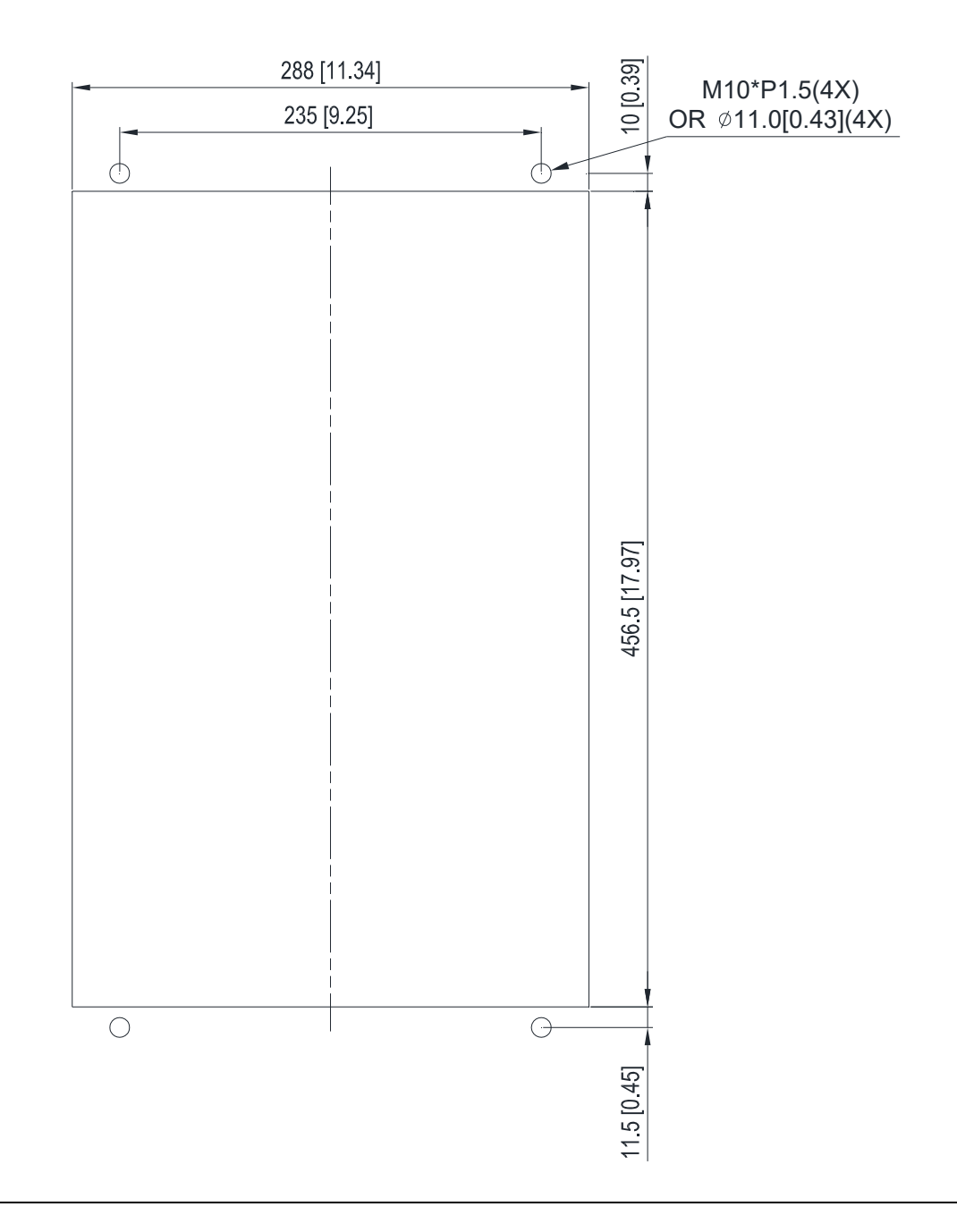

### Frame D

Applicable model

VFD370CP23A-00; VFD370CP23A-21; VFD450CP23A-00; VFD450CP23A-21; VFD750CP43B-00; VFD750CP43B-21; VFD900CP43A-00; VFD900CP43A-21; VFD450CP63A-00; VFD450CP63A-21; VFD550CP63A-00; VFD550CP63A-21

#### Cutout dimension **Culture Culture Culture Culture Culture** Unit: mm [inch]

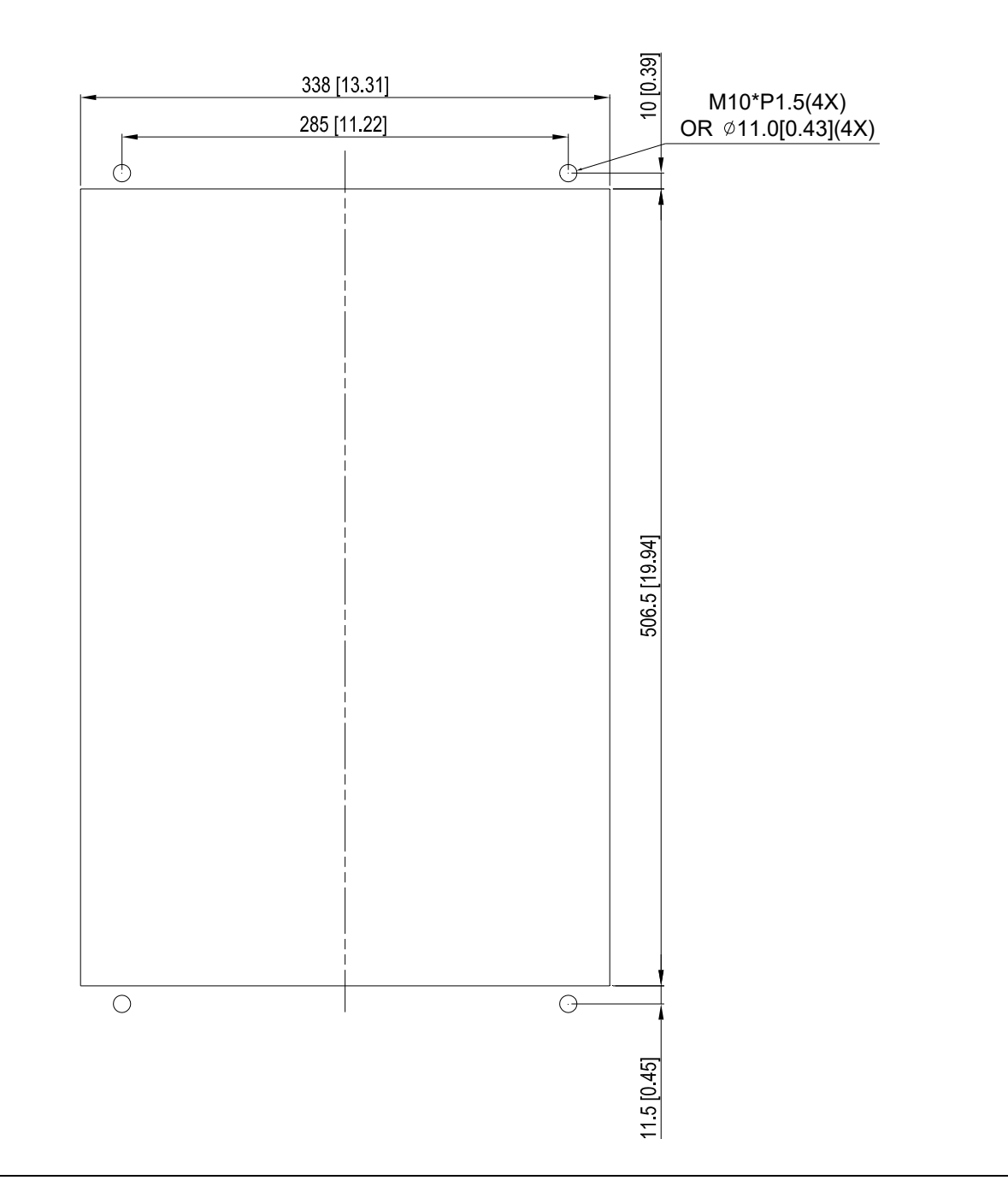

### Frame E

Applicable model

VFD550CP23A-00; VFD550CP23A-21; VFD750CP23A-00; VFD750CP23A-21; VFD900CP23A-00; VFD900CP23A-21; VFD1100CP43A-00; VFD1100CP43A-21; VFD1320CP43B-00; VFD1320CP43B-21; VFD750CP63A-00; VFD750CP63A-21; VFD900CP63A-00; VFD900CP63A-21; VFD1100CP63A-00; VFD1100CP63A-21; VFD1320CP63A-00

### **Cutout dimension** Unit: mm [inch]

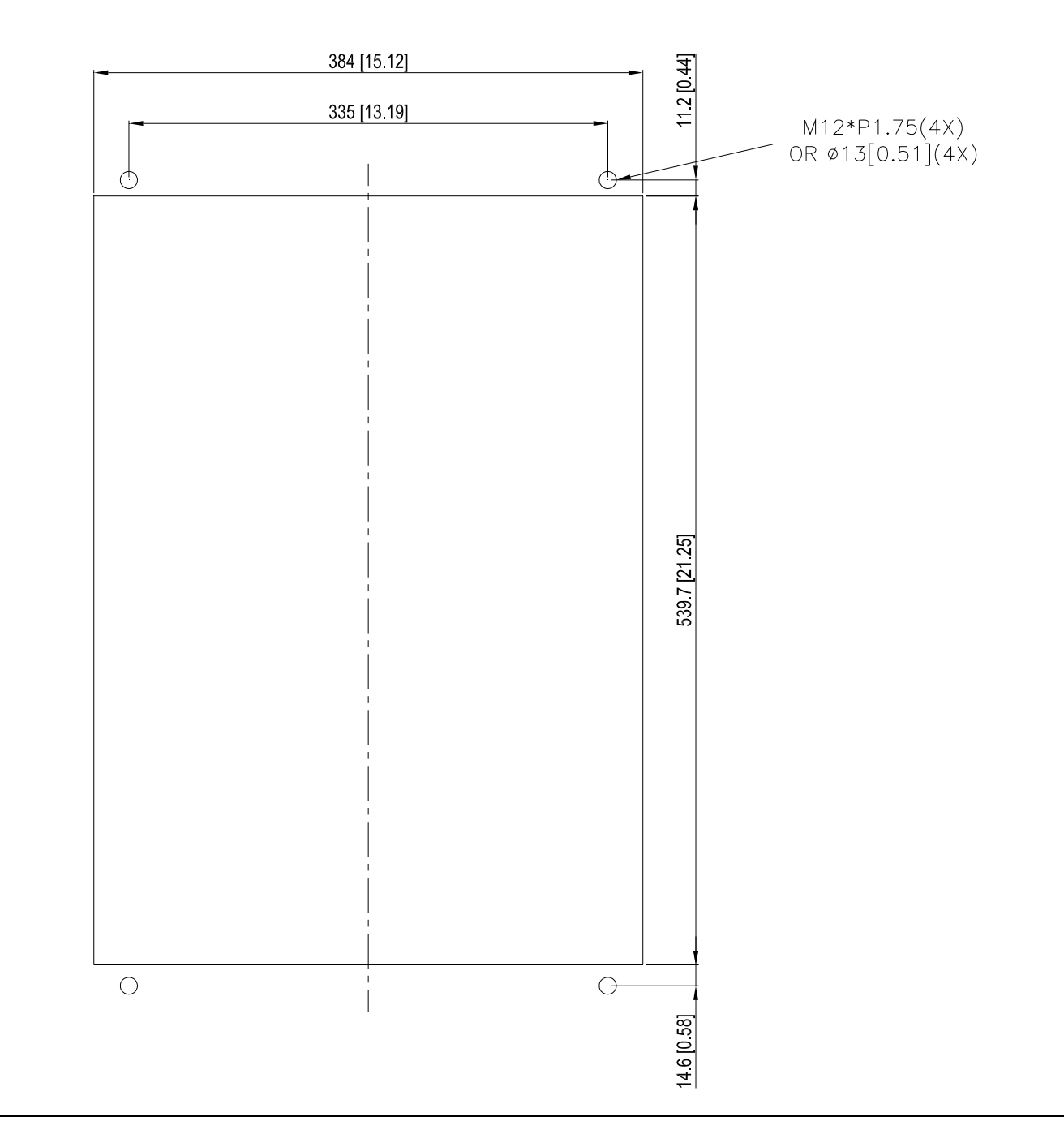

### Frame D0 & D & E Installation

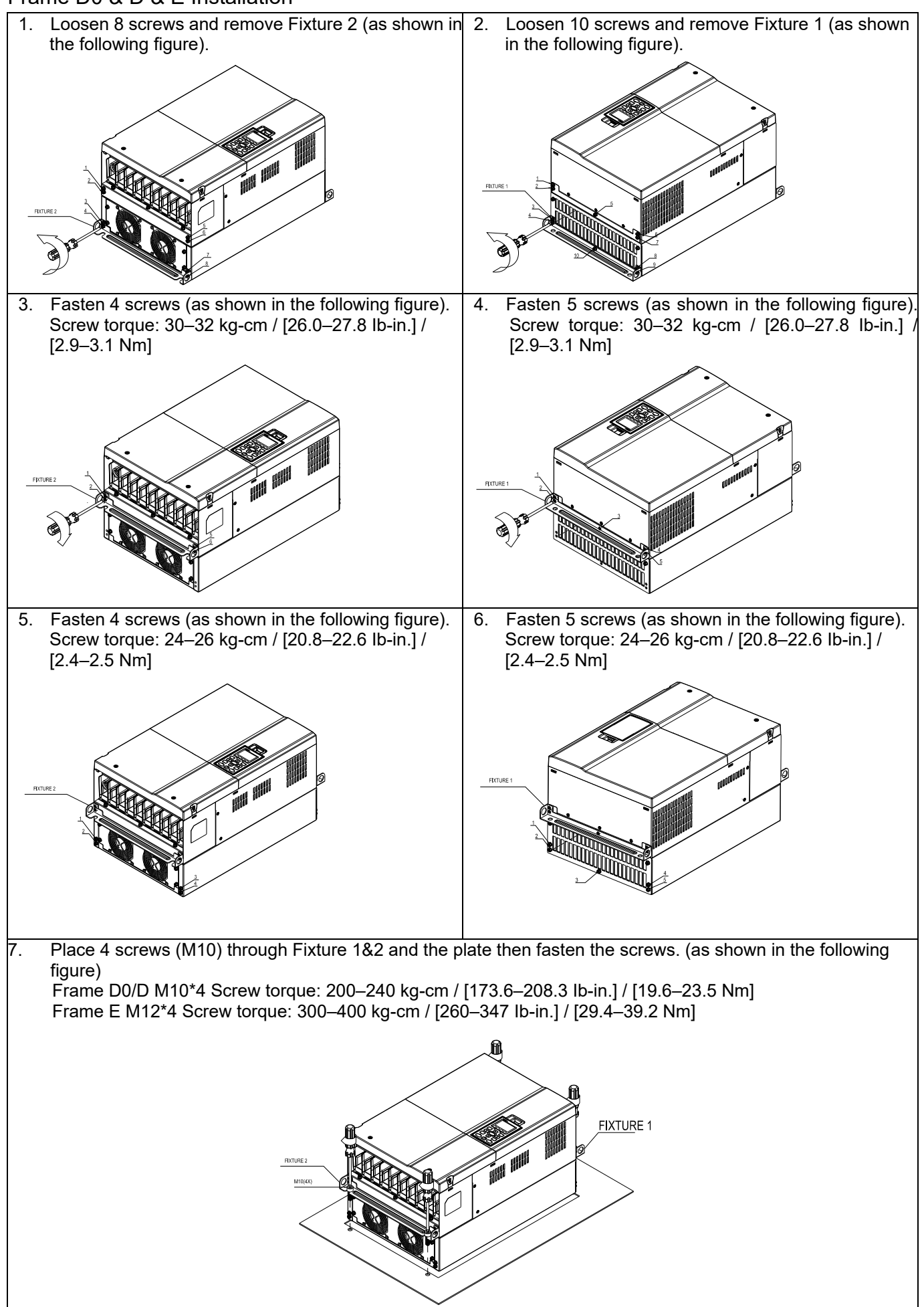

**Chapter 7 Optional Accessories | CP2000** 

Frame F Installation

### Applicable model

VFD1600CP43A-00; VFD1600CP43A-21; VFD1850CP43B-00; VFD1850CP43B-21; VFD1600CP63A-00; VFD1600CP63A-21; VFD2000CP63A-00; VFD2000CP63A-21

### Cutout dimension Unit : mm [inch]

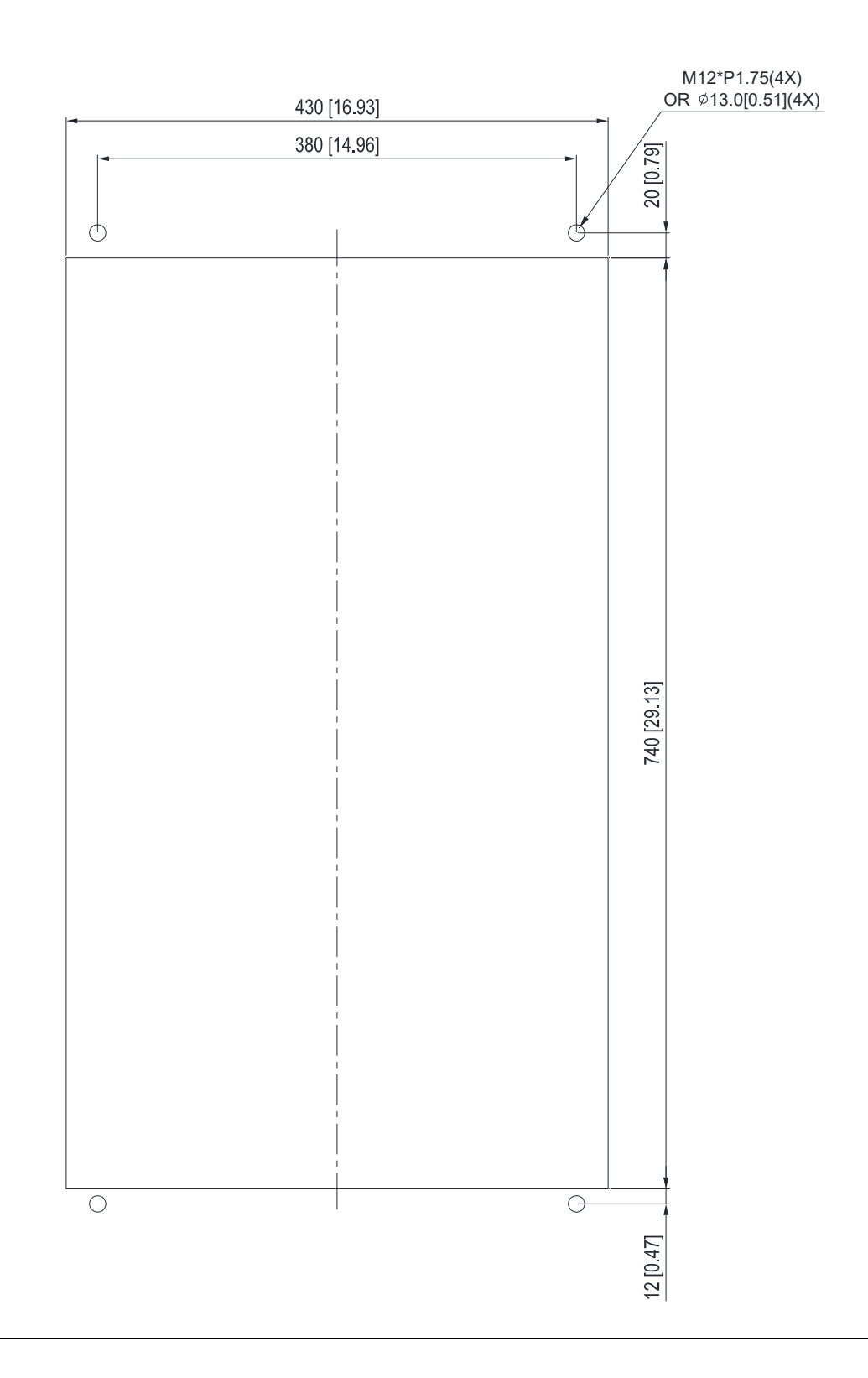

#### Frame F

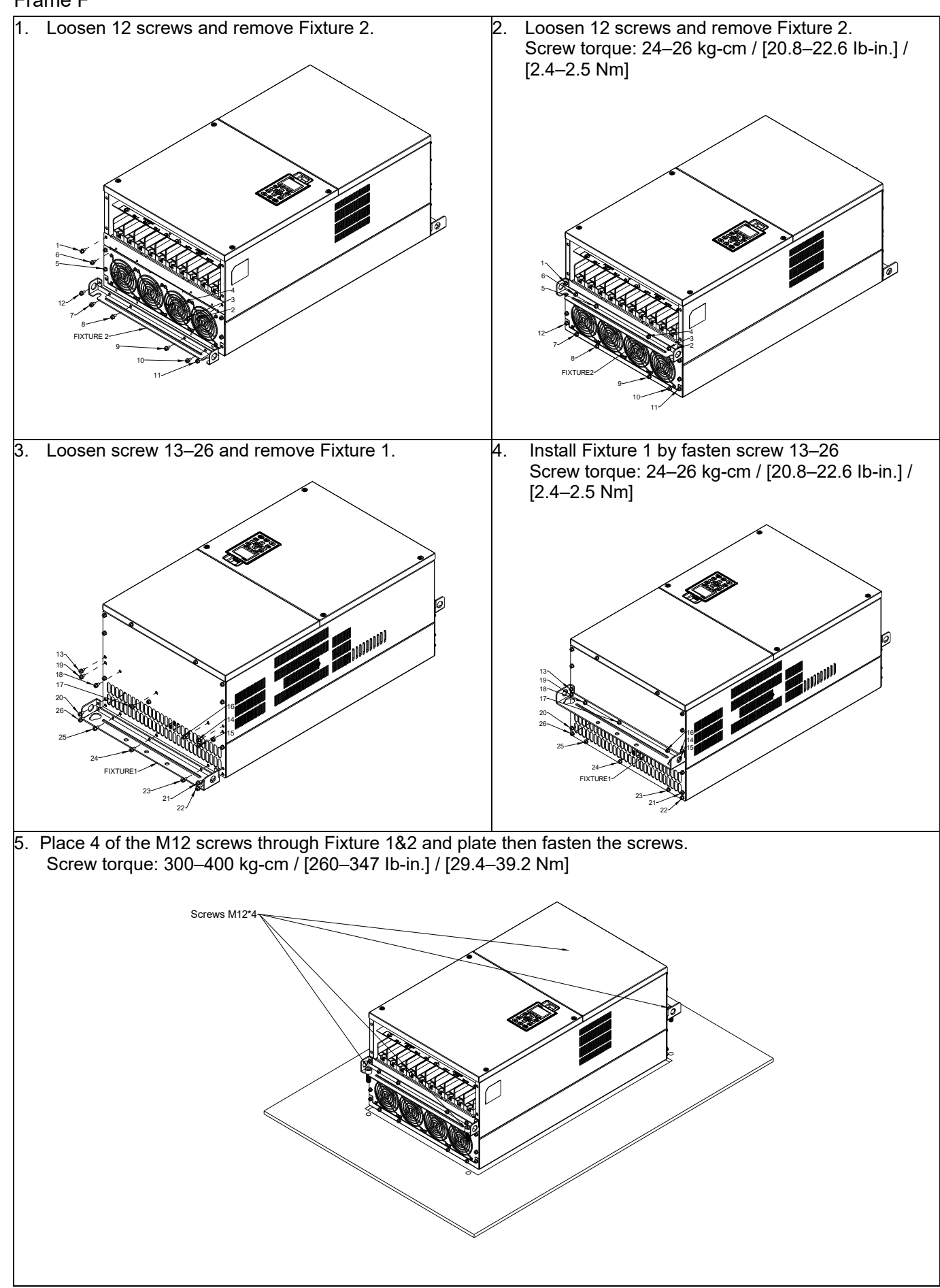

### **7-11 Power Terminal Kit**

#### 『MKC-PTCG』 (Applicable for Frame G models-VFDXXXCPXXA)

Applicable model

VFD2200CP43A-00/-21; VFD2800CP43A-00/-21; VFD2500CP63A-00/-21; VFD3150CP63A-00/-21 (The MKC-PTCG is optional for the above models, after installation, the 12 pulse will be 6 pulse.)

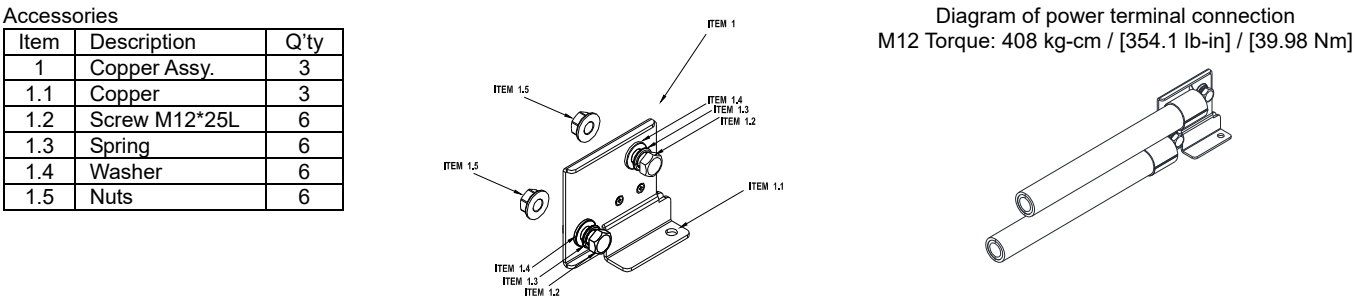

#### **『MKC-PTCG』Installation**

1. Loosen the 4 screws on the cover, as shown in the following figure. Screw Torque: 12–15 kg-cm / [10.4–13 lb-in] / [1.2–1.5 Nm]

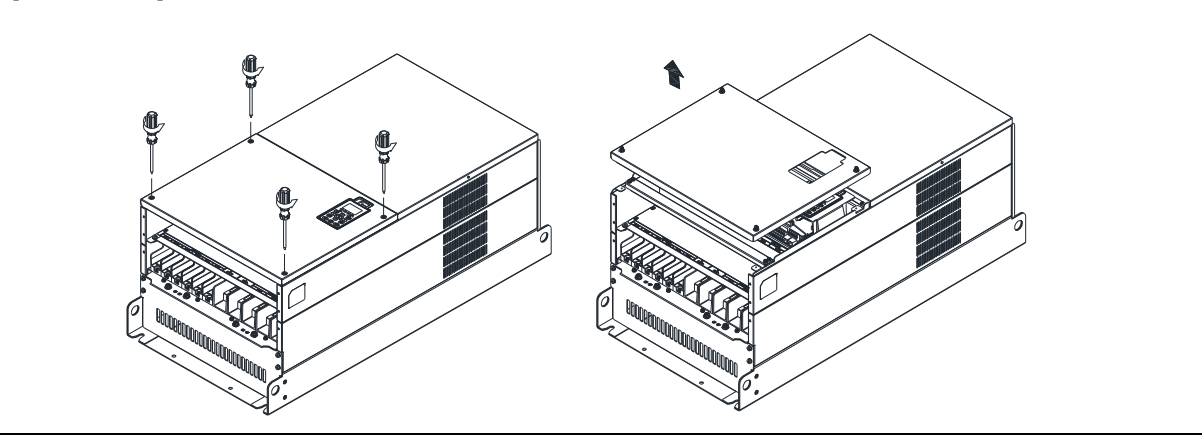

2. Remove the 5 screws from the FR4 board, as shown in the following figure. (The FR4 board is not needed after the installation of the power terminal kit). Screw Torque: 12–15 kg-cm / [10.4–13 lb-in] / [1.2–1.5 Nm]

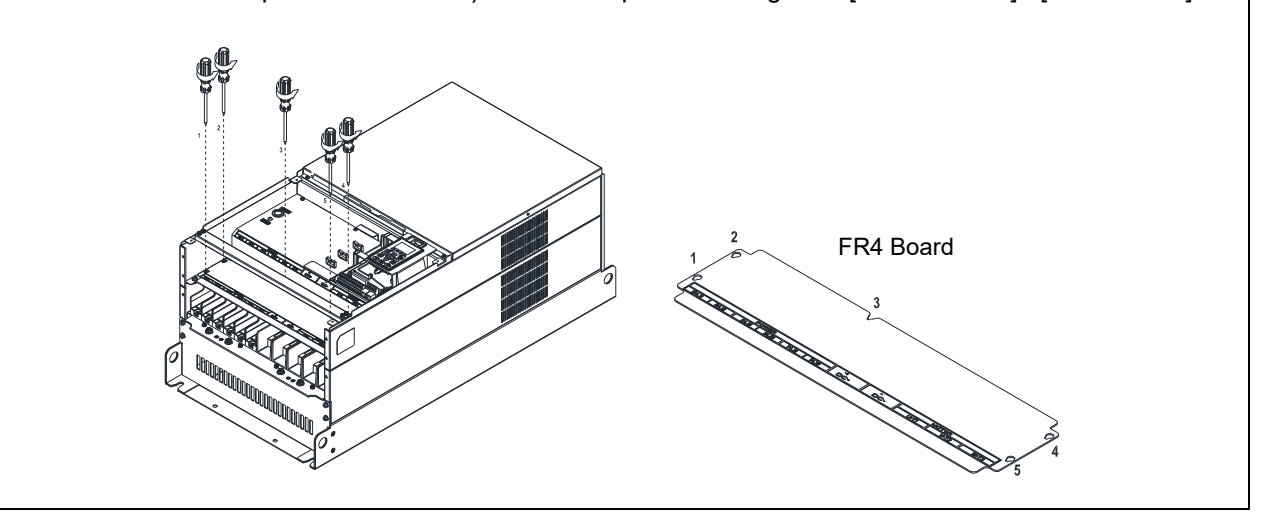

3. Loosen the upper M8 nuts (1–6) with a sleeve wrench (12mm of the sleeve). M8 Torque: 90 kg / [78.1 lb-in] /

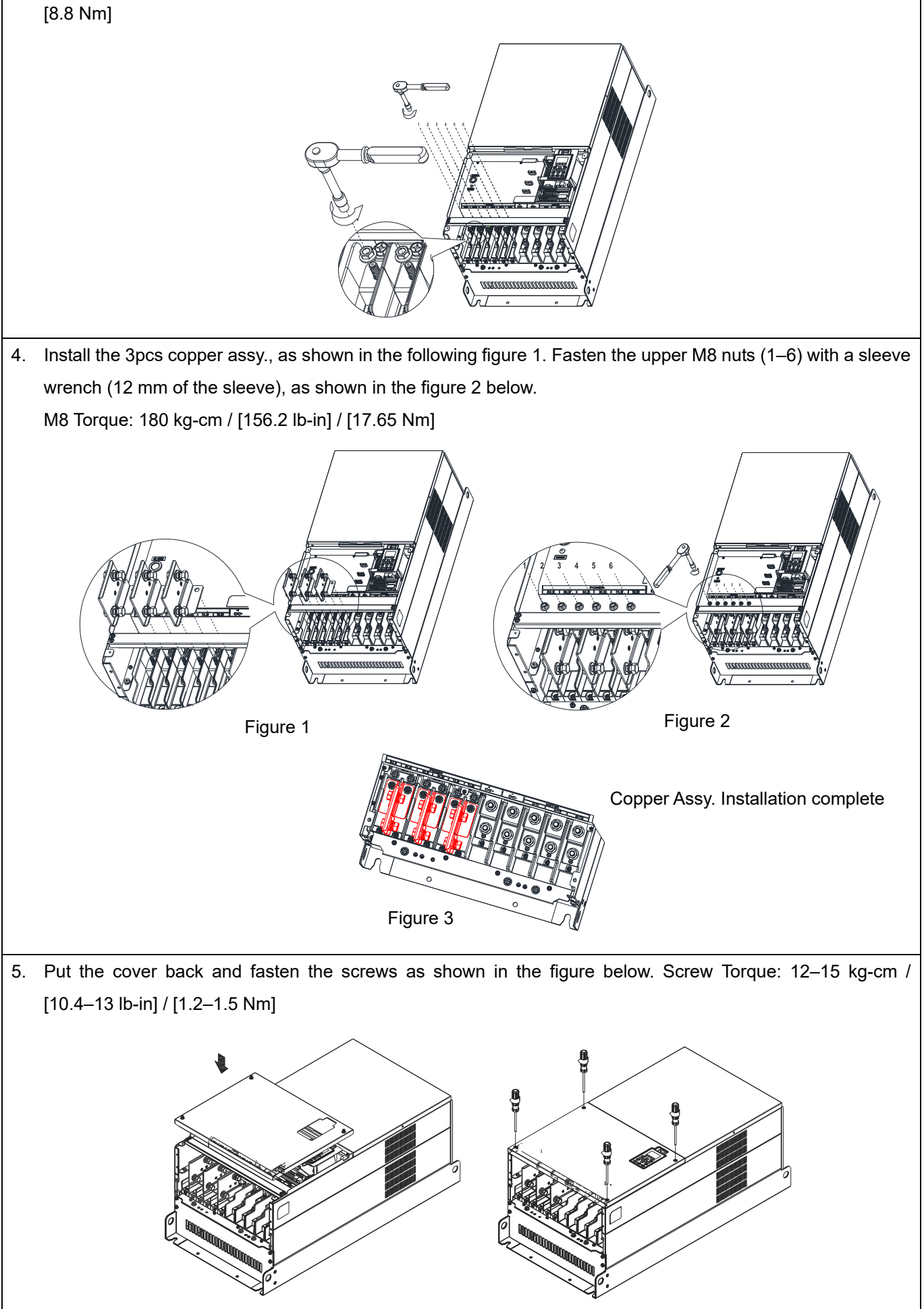

### **7-12 USB/RS-485 Communication Interface IFD6530**

## Warning

- *Please thoroughly read this instruction sheet before installation and putting it into use.*
- *The content of this instruction sheet and the driver file may be revised without prior notice. Please consult our distributors or [download](http://www.deltaww.com/services/DownloadCenter2.aspx?secID=8&pid=2&tid=0&CID=06&itemID=060301&typeID=1&downloadID=&title=&dataType=8;&check=1&hl=en-US) the most updated instruction/driver version.*

### **Introduction**

IFD6530 is a convenient RS-485-to-USB converter, which does not require external power-supply and complex setting process. It supports baud rate from 75 to 115.2 kbps and auto switching direction of data transmission. In addition, it adopts RJ45 in RS-485 connector for users to wire conveniently. And its tiny dimension, handy use of plug-and-play and hot-swap provide more conveniences for connecting all DELTA IABG products to your PC.

Applicable Models: All DELTA IABG products.

(Application & Dimension)

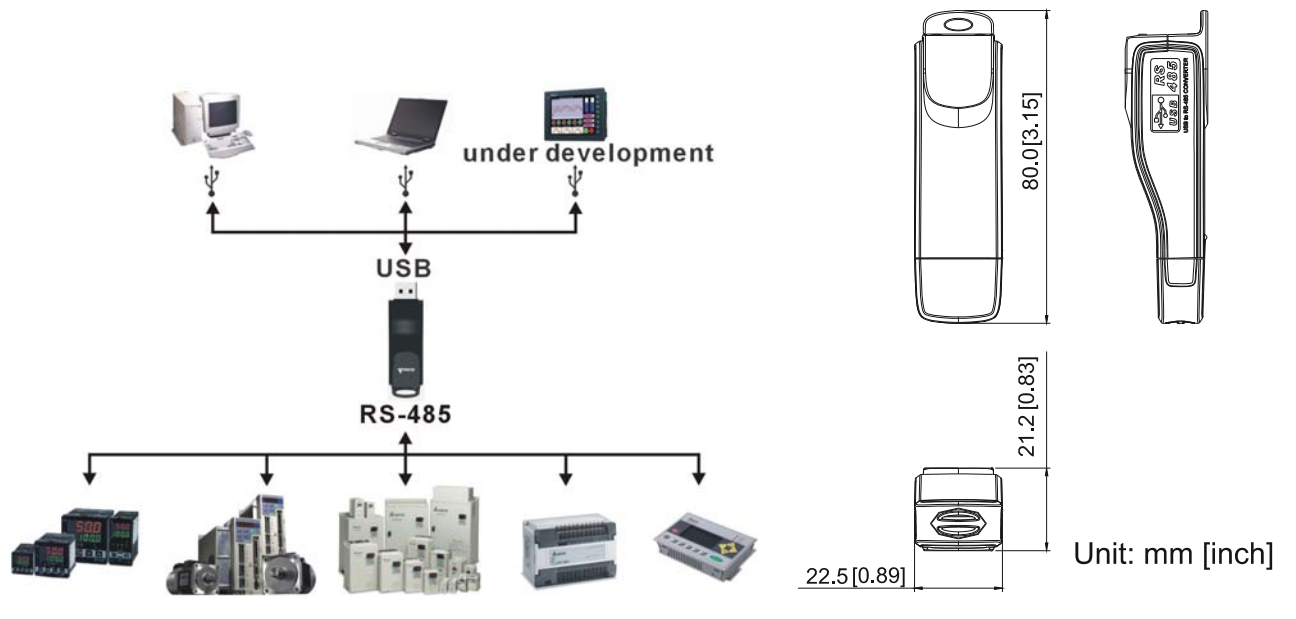

### **Specifications**

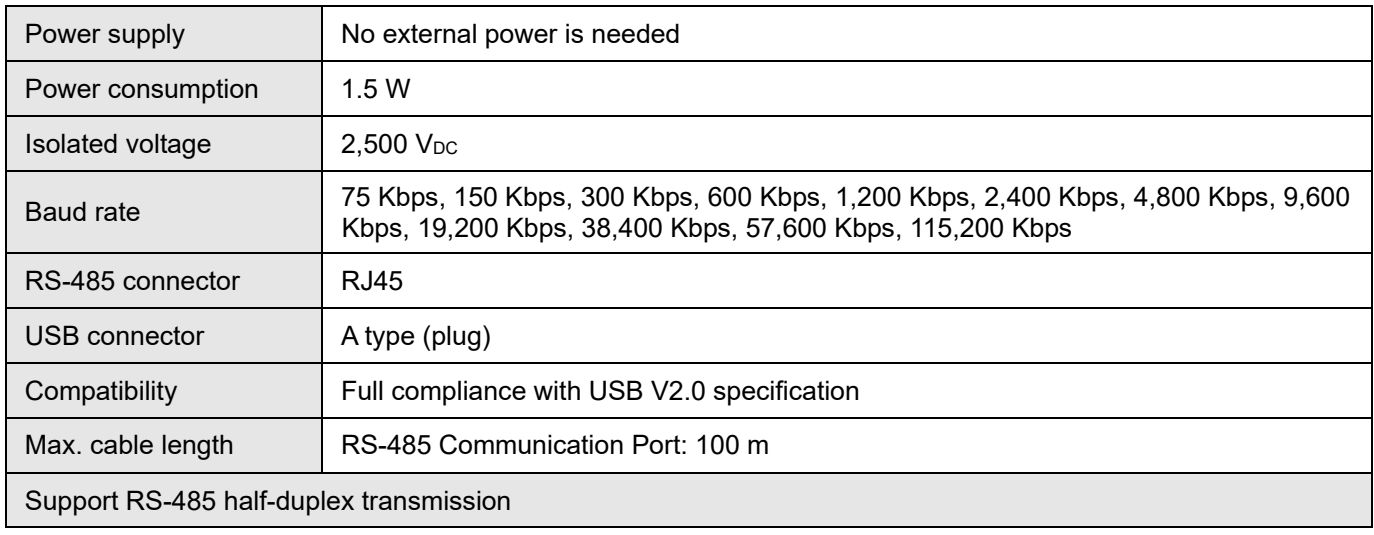

Figure 7-84

**RJ45** 

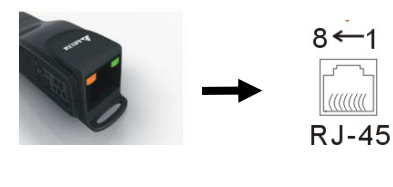

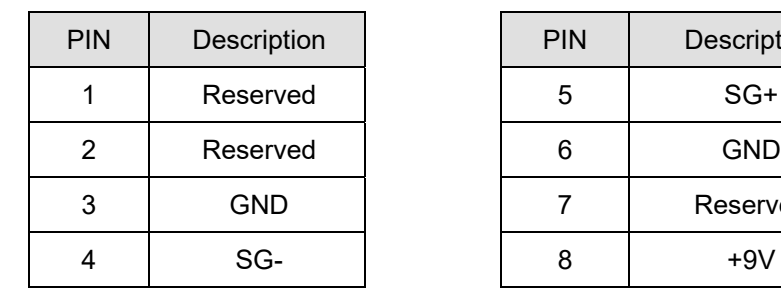

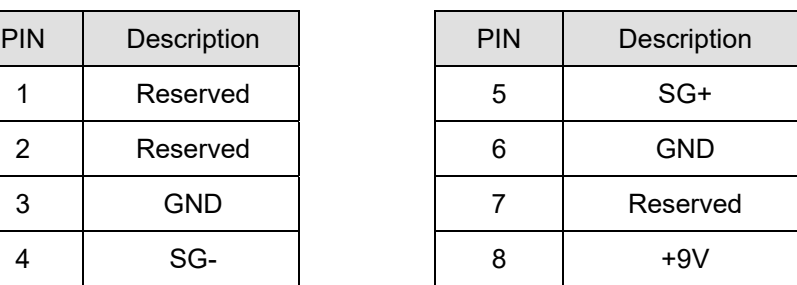

### **Preparations before Driver Installation**

Extract the driver file (IFD6530\_Drivers.exe) by following steps. Download the driver file (IFD6530\_Drivers.exe) at www.deltaww.com/iadownload\_acmotordrive/IFD6530\_Drivers.

**NOTE** DO NOT connect IFD6530 to PC before extracting the driver file.

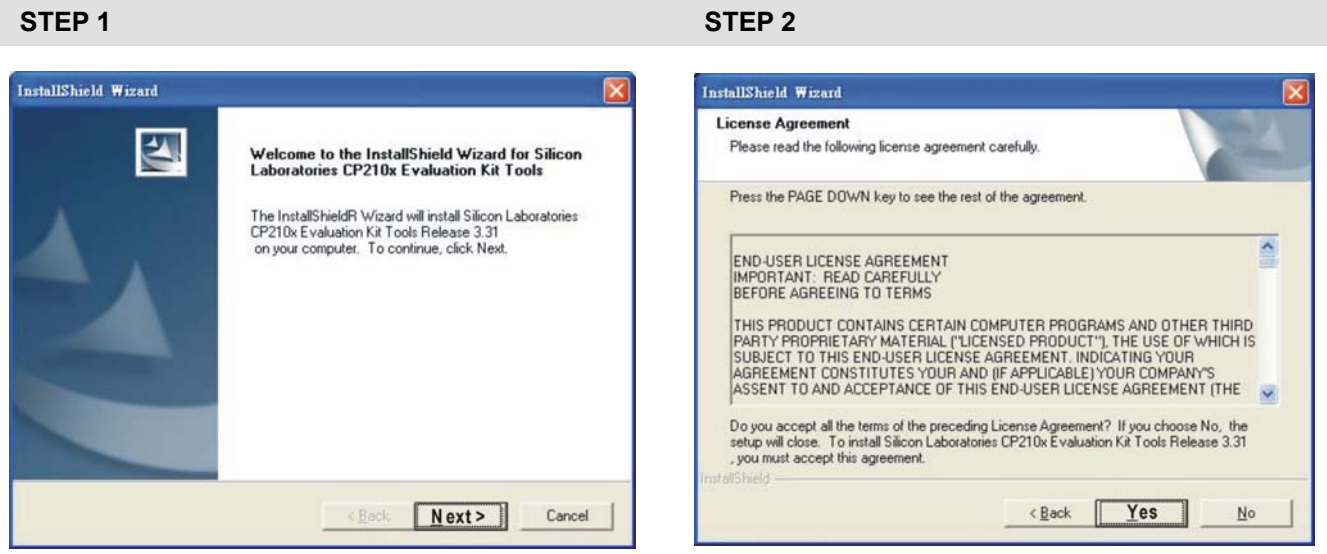

**STEP 3** STEP 4

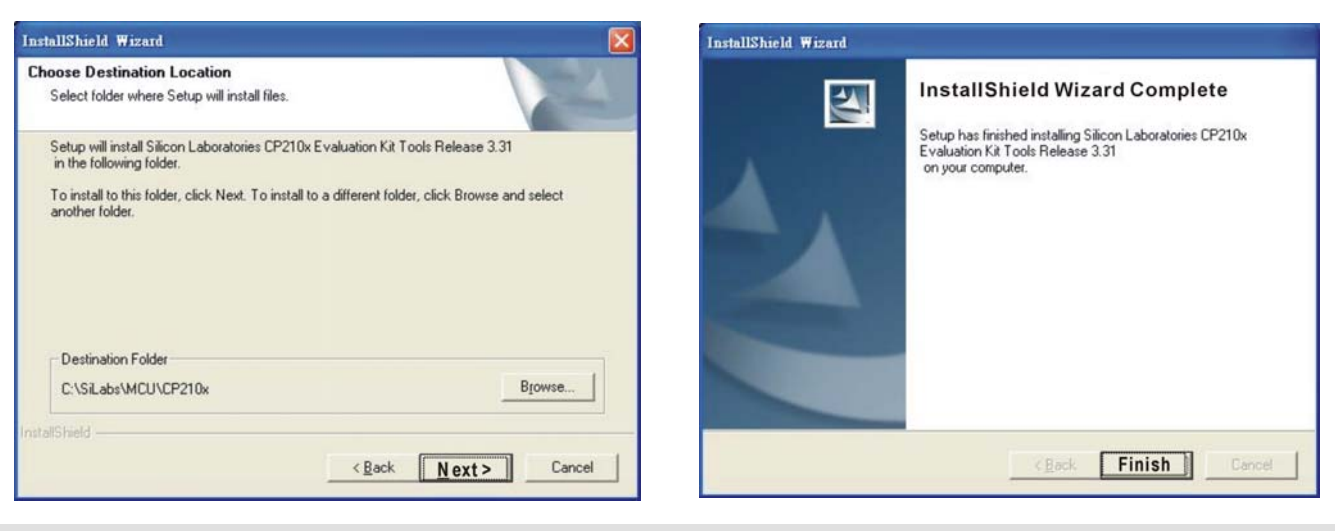

#### **STEP 5**

You should have a folder marked SiLabs under drive C. c:\ SiLabs

### **Driver Installation**

STEP<sub>2</sub>

After connecting IFD6530 to PC, please install driver by following steps.

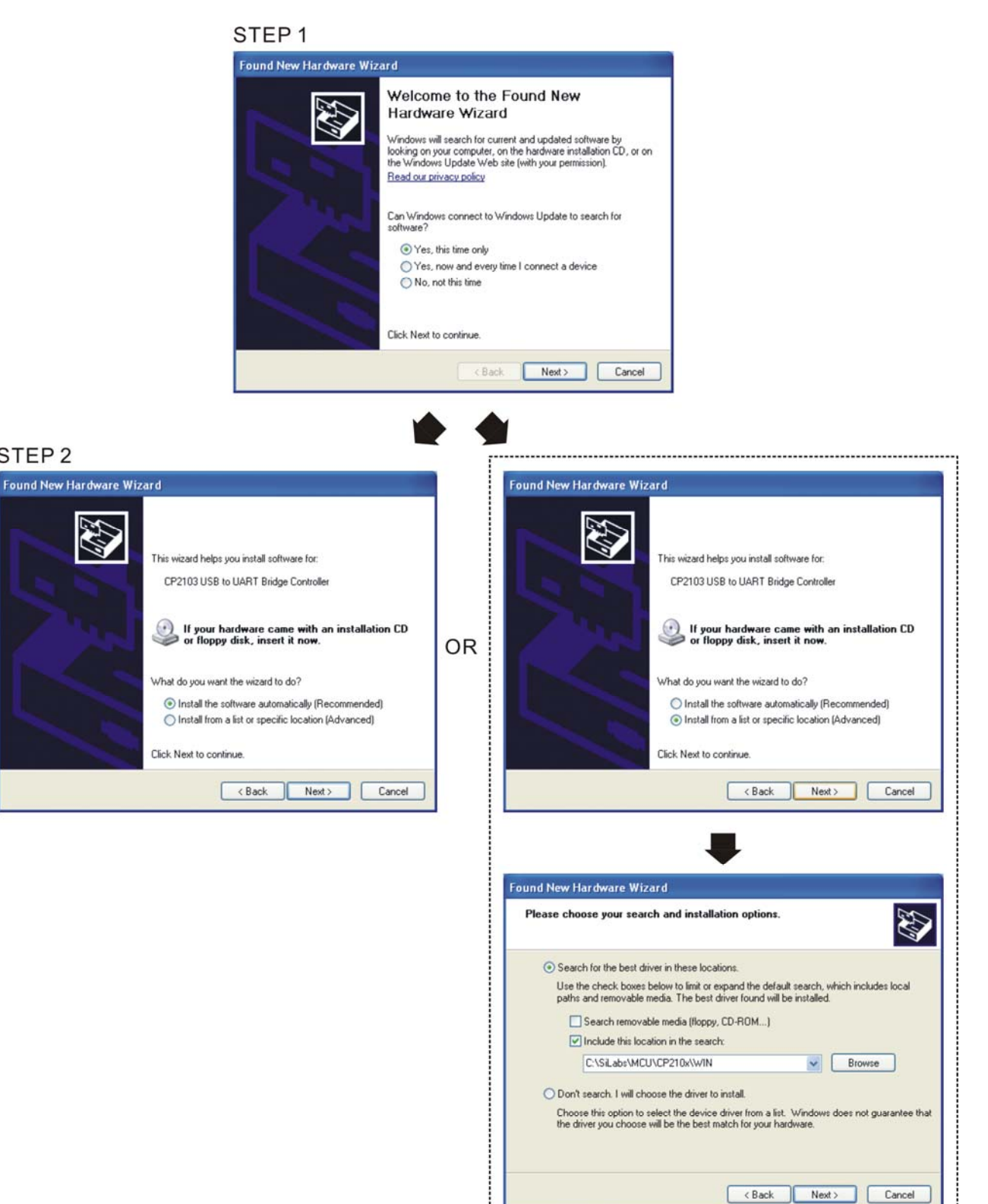

Browse and select directory, or enter C:\SiLabs\MCU\CP210x\WIN

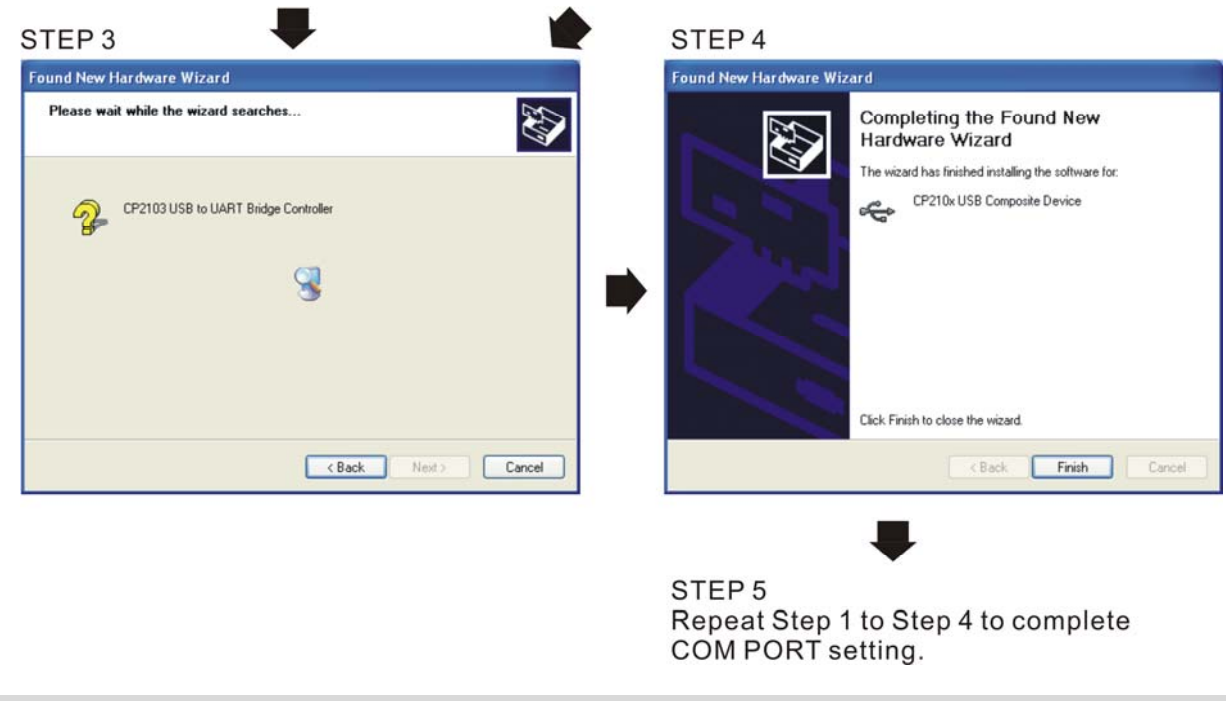

### **LED Display**

- 1. Steady Green LED ON: power is ON.
- 2. Blinking orange LED: data is transmitting.

[This page intentionally left blank]

# *Chapter 8 Option Cards*

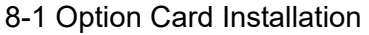

- 8-2 EMC-D42A -- Extension card for 4-point digital input / 2-point digital input
- 8-3 EMC-D611A -- Extension card for 6-point digital input (110V<sub>AC</sub> input voltage)
- 8-4 EMC-R6AA -- Relay output extension card (6-point N.O. output contact)
- 8-5 EMC-A22A -- Extension card for 2-point analog input / 2-point analog output
- 8-6 EMC-BPS01 -- +24V power card
- 8-7 CMC-PD01 -- Communication card, PROFIBUS DP
- 8-8 CMC-DN01 -- Communication card, DeviceNet
- 8-9 CMC-EIP01 -- Communication card, EtherNet/IP
- 8-10 CMC-PN01 -- Communication card, PROFINET
- 8-11 EMC-COP01 -- Communication card, CANopen
- 8-12 Delta Standard Fieldbus Cables

#### **Chapter 8 Option Cards | CP2000**

Please select applicable option cards for your drive or contact local distributor for suggestion. To prevent drive damage during installation, please remove the digital keypad and the cover before wiring. Refer to the following instruction.

### **8-1 Option Card Installation**

### **8-1-1 Remove the top cover**

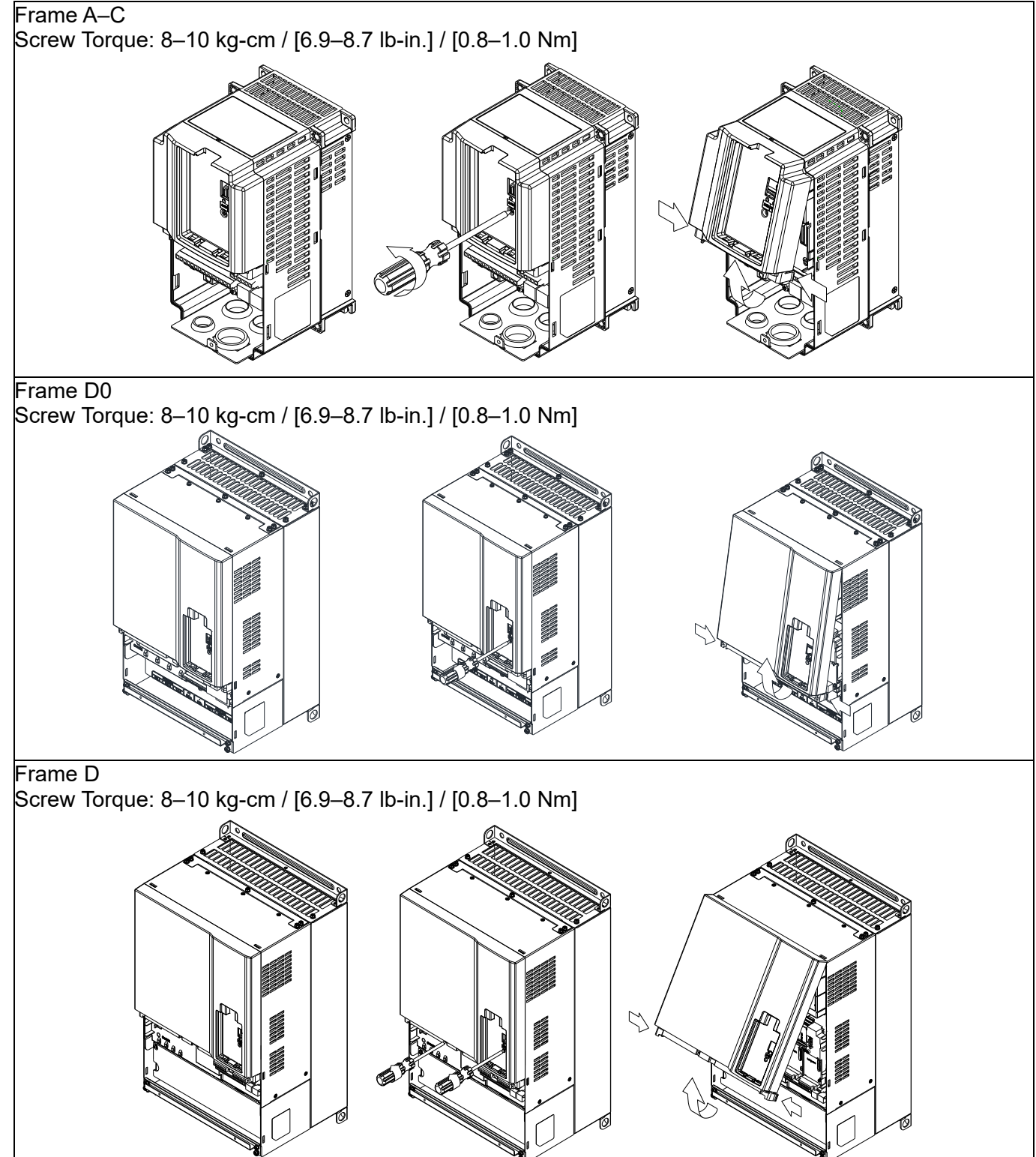

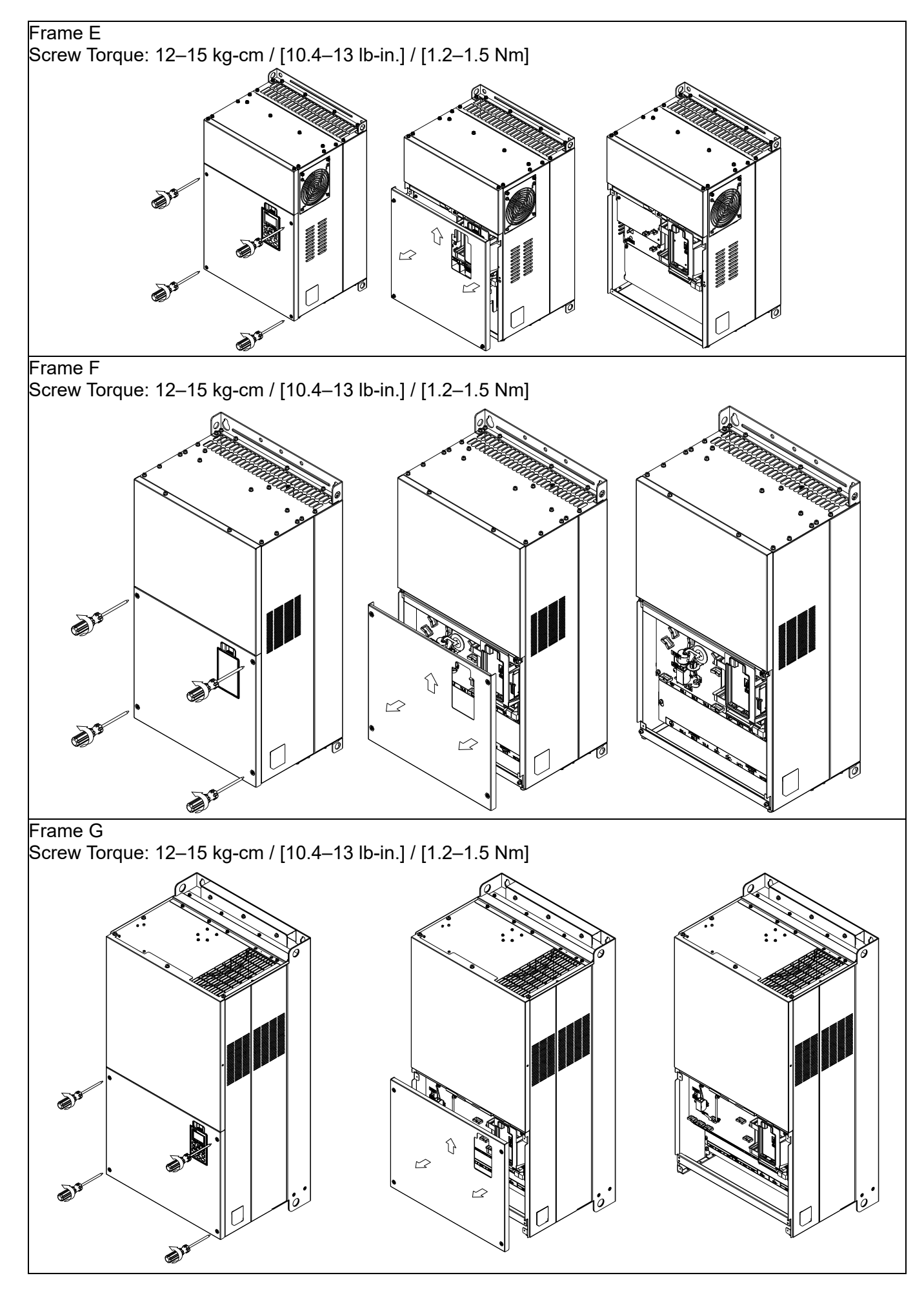

#### **Chapter 8 Option Cards | CP2000**

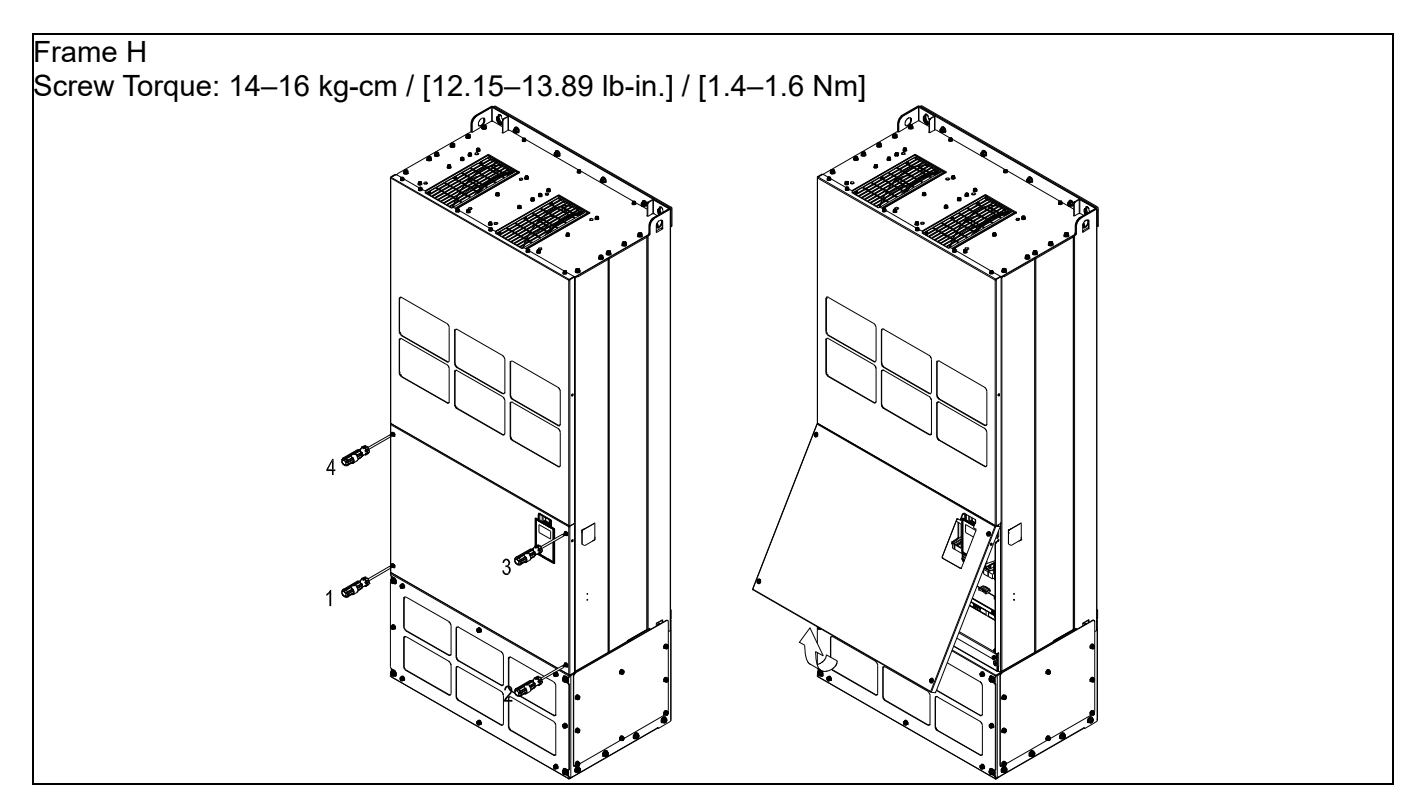

### **8-1-2 Option Card Installation Location**

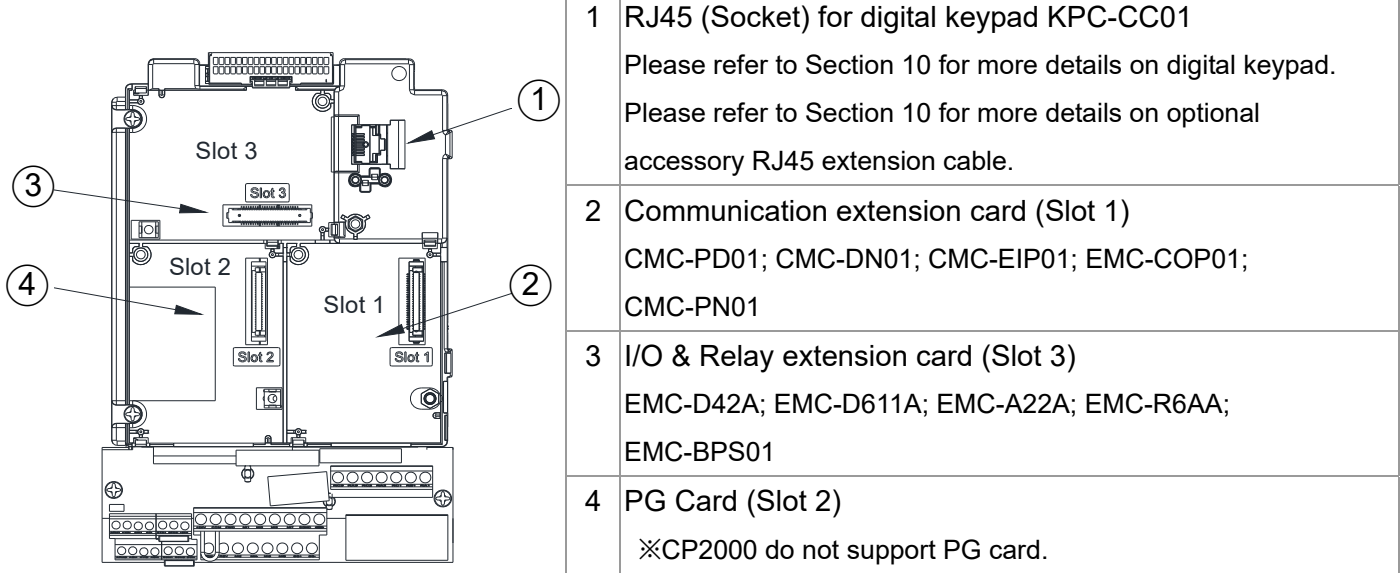

### **Screws Specification for optional card terminals:**

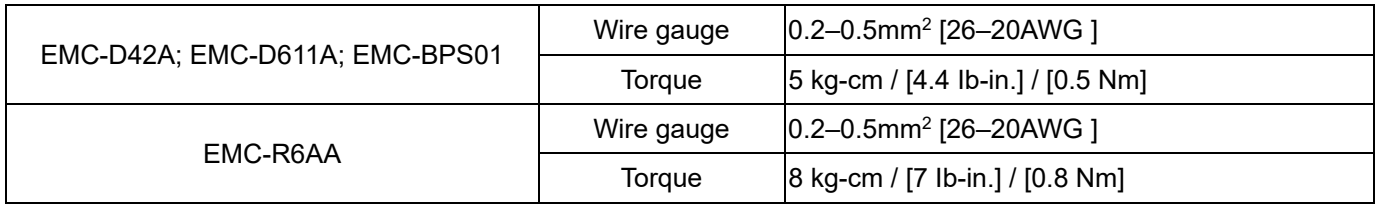

Communication extension card (Slot 1)

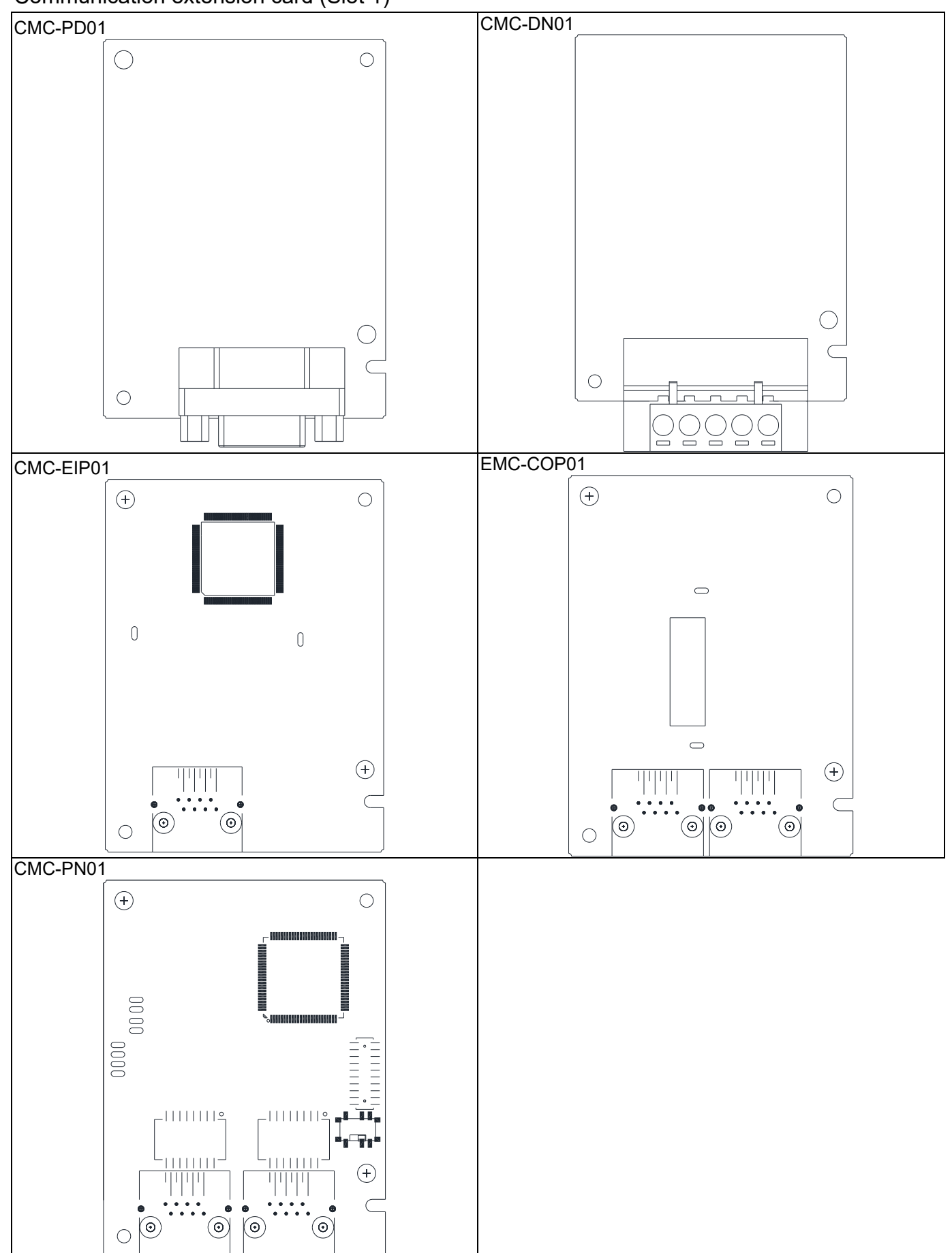

I/O / Relay extension card & 24V Power extension card (Slot 3)

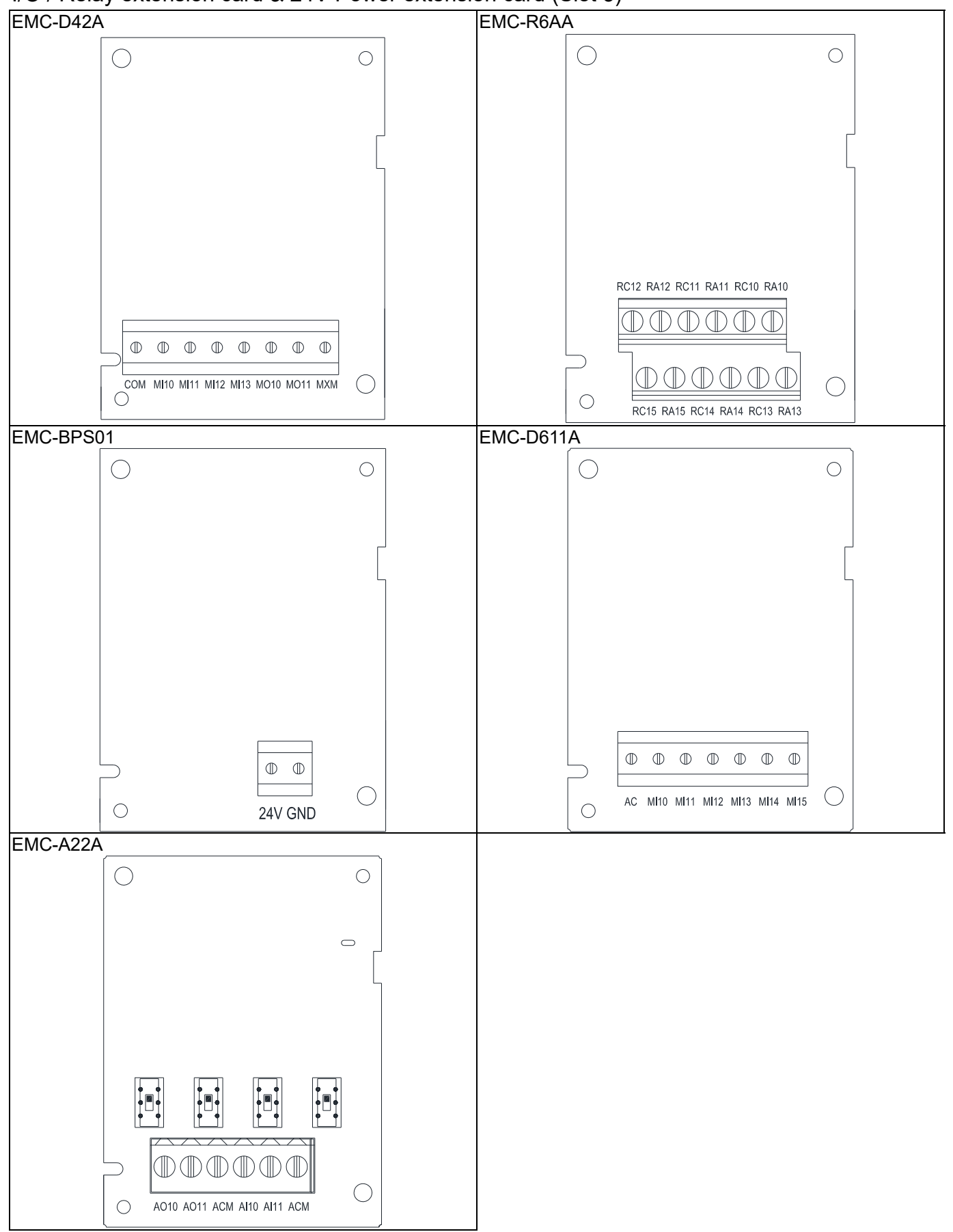

### **8-1-3 Install and Uninstall of Extension Cards**

### 8-1-3-1 Installation

Communication card: EMC-COP01, CMC-EIP01, CMC-DN01, CMC-PD01, CMC-PN01

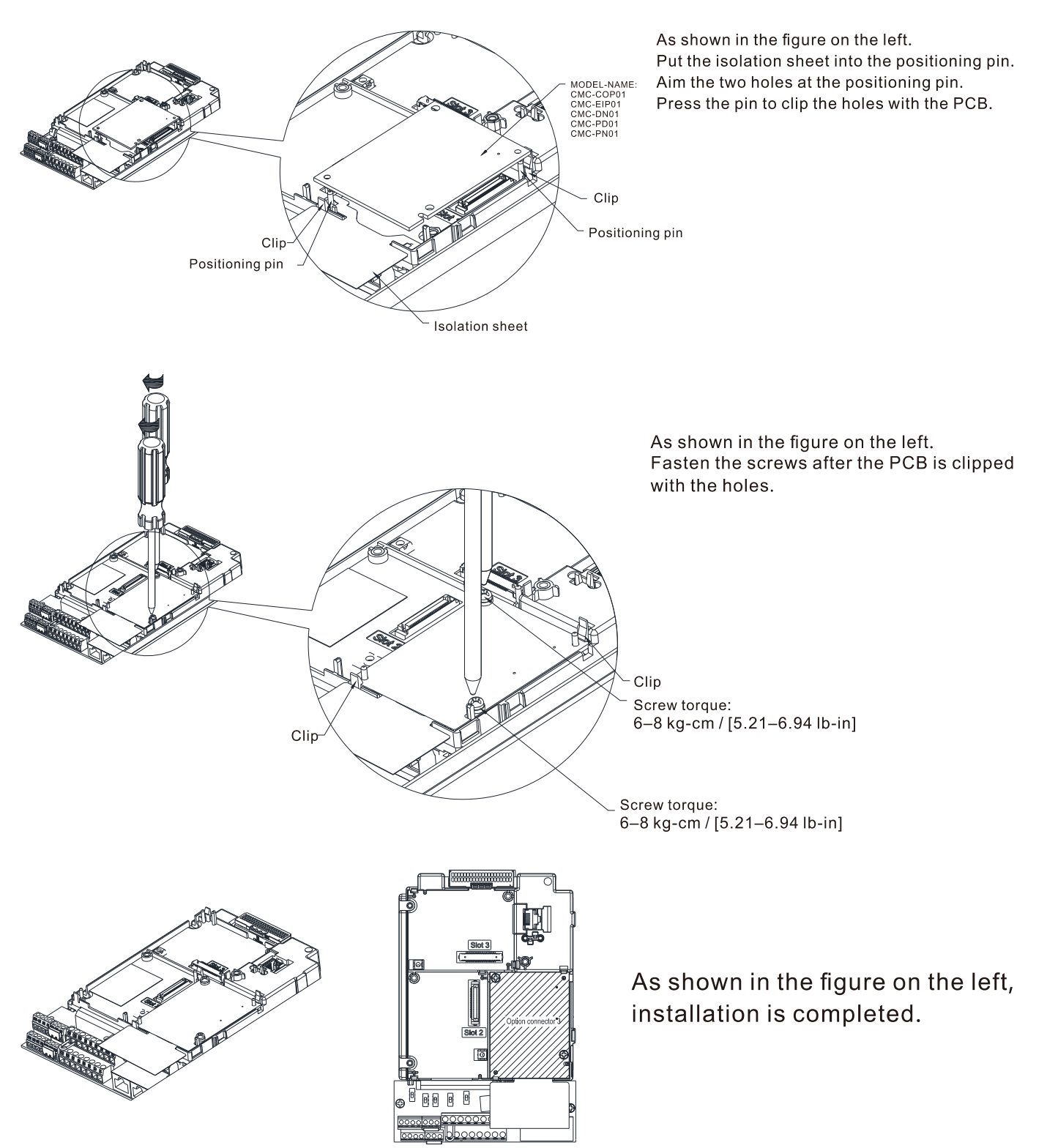

#### **Chapter 8 Option Cards | CP2000**

### I/O & Relay Card: EMC-D42A, EMC-D611A, EMC-R6AA, EMC-BPS01, EMC-A22A

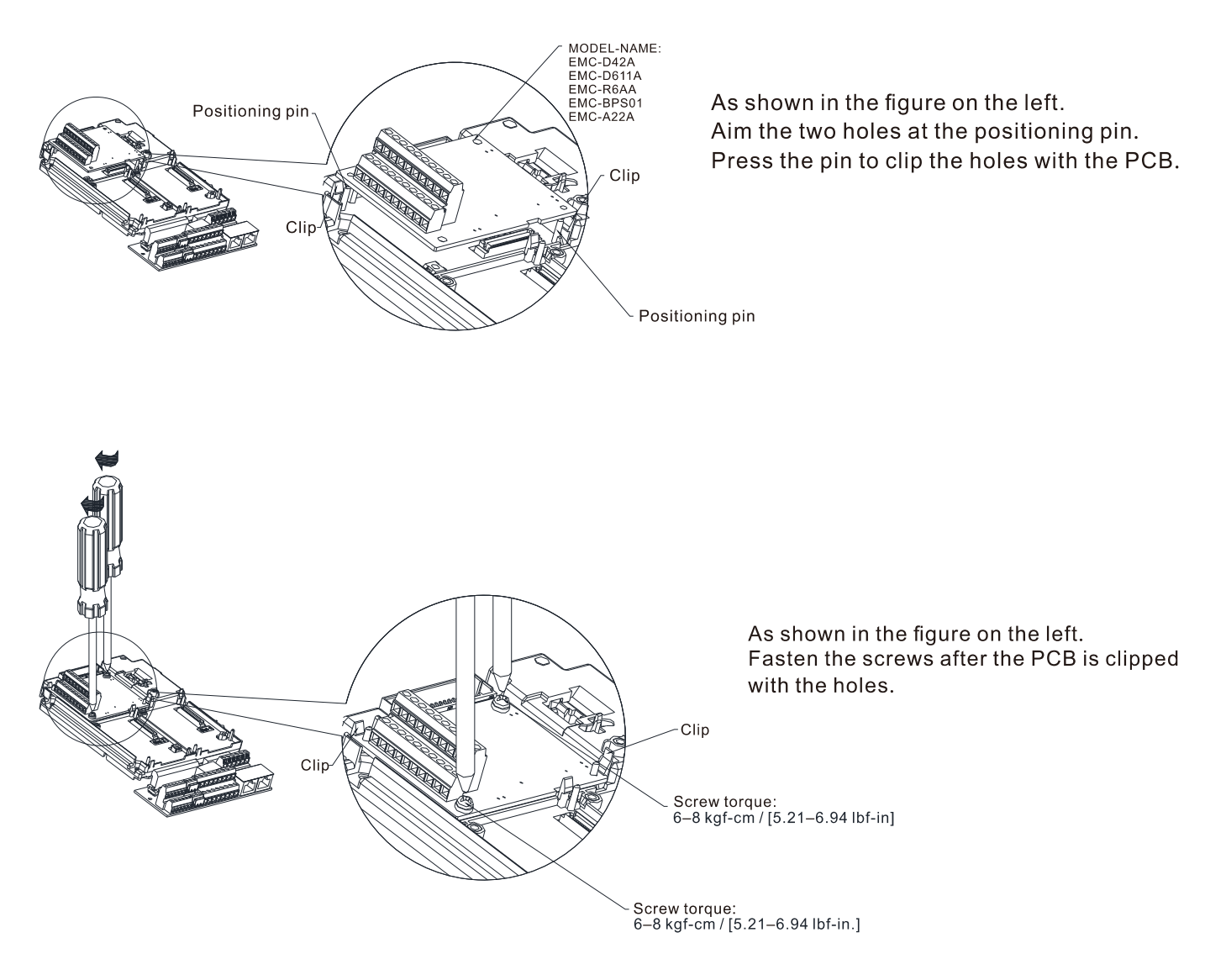

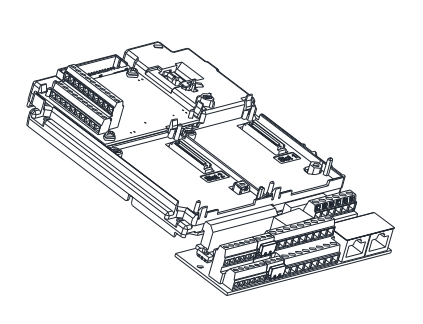

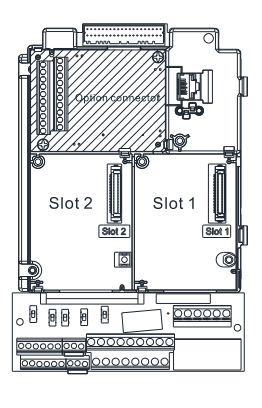

As shown in the figure on the left, installation is completed.

### 8-1-3-2 Disconnect the extension card

Communication Card: EMC-COP01, CMC-EIP01, CMC-DN01, CMC-PD01, CMC-PN01

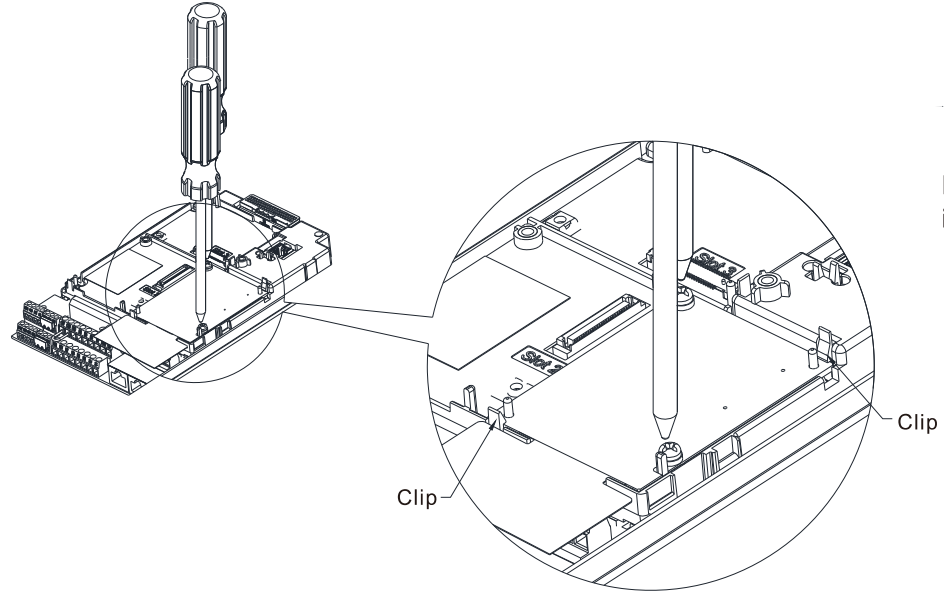

Remove the two screws as shown in the figure on the left.

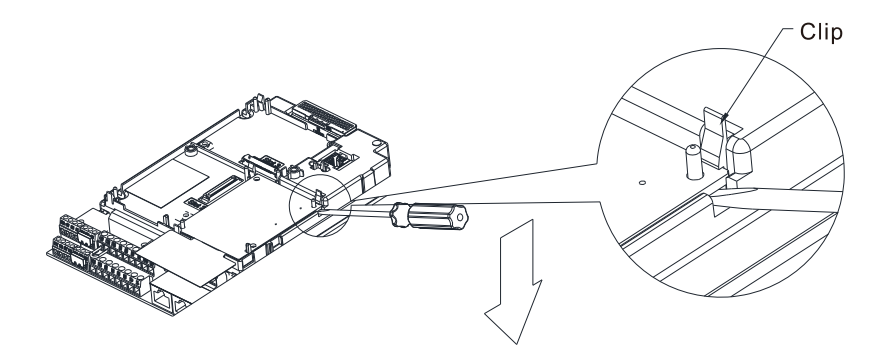

As shown in the figure on the left. Twist to open the clip. Insert a slot type screwdriver into the hollow to prize the PCB off the clip.

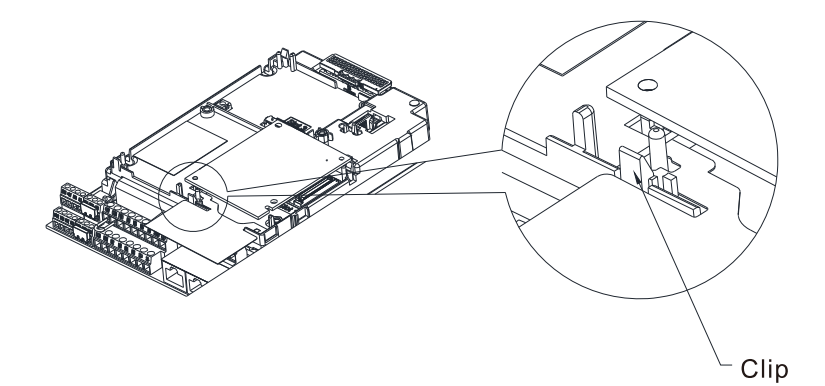

Twist to open the other clip to remove the PCB.

#### **Chapter 8 Option Cards | CP2000**

I/O & Relay Card: EMC-D42A, EMC-D611A, EMC-R6AA, EMC-BPS01, EMC-A22A

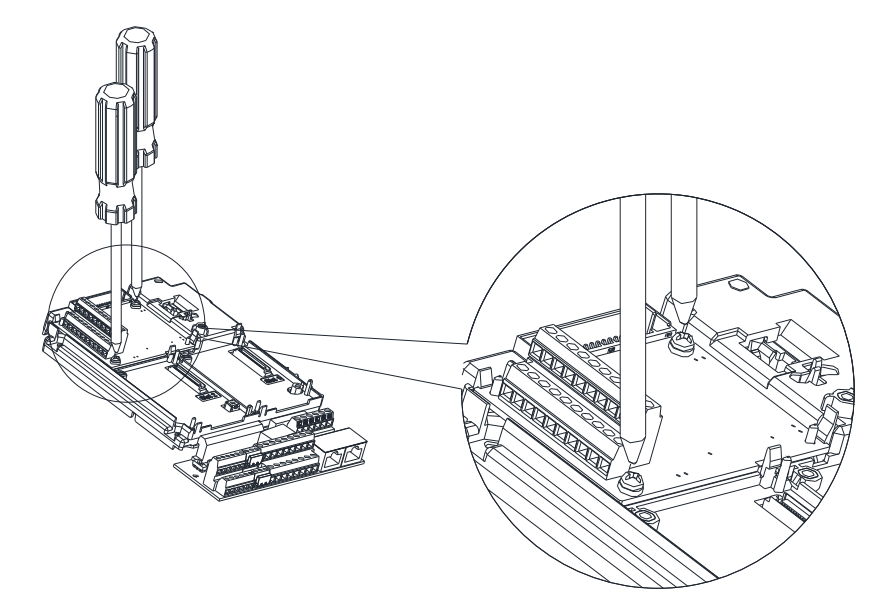

Remove the two screws as shown in the figure on the left.

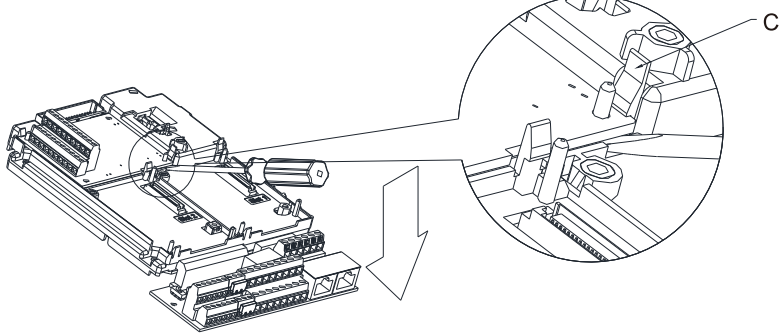

Clip

As shown in the figure on the left. Twist to open the clip. Insert a slot type screwdriver into the hollow to prize the PCB off the clip.

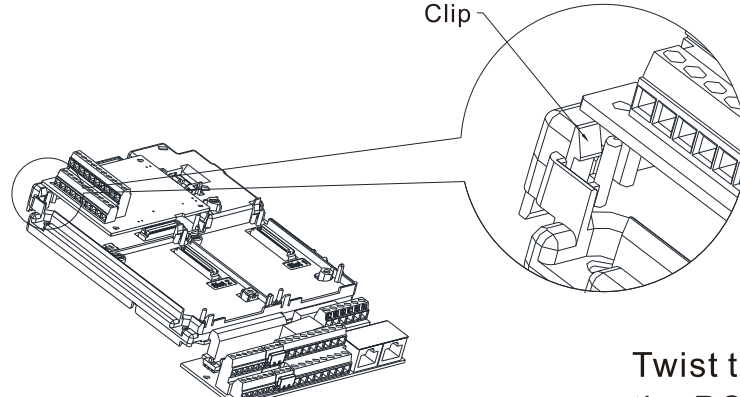

Twist to open the other clip to remove the PCB, as shown in the figure on the left.

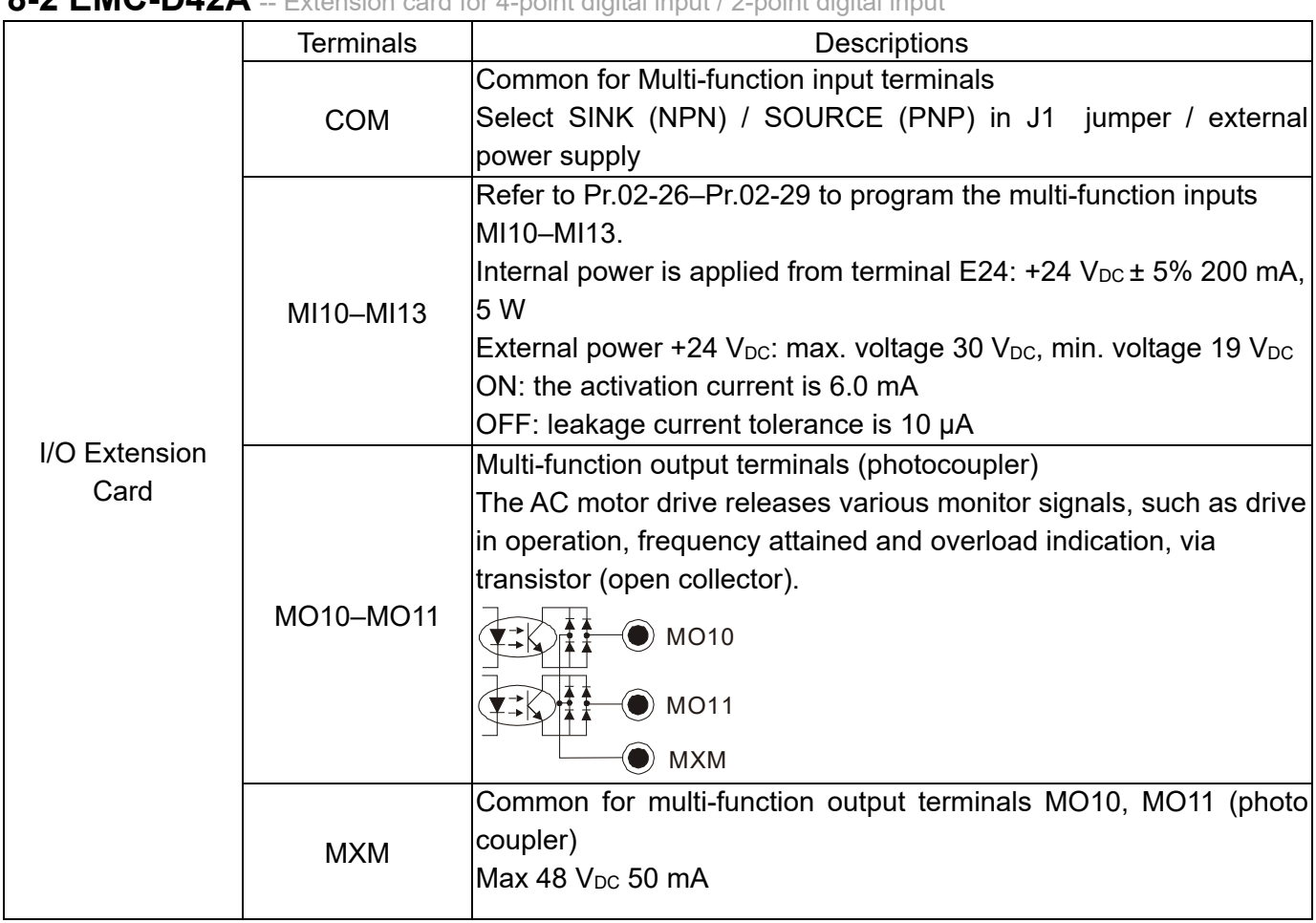

### **8-2 EMC-D42A** - Extension card for 4-point digital input (2-point digital

### 8-3 EMC-D611A -- Extension card for 6-point digital input (110V<sub>AC</sub> input voltage)

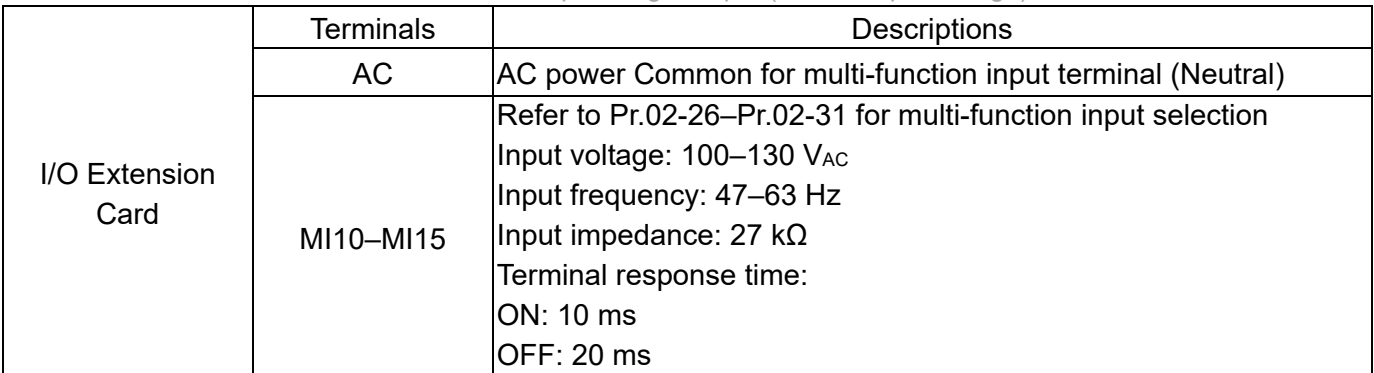

### **8-4 EMC-R6AA**

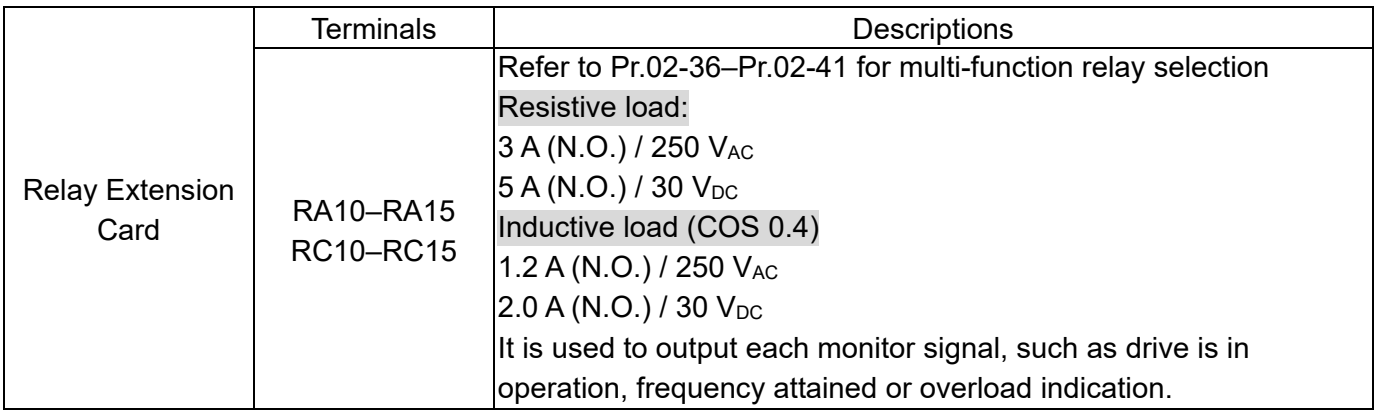

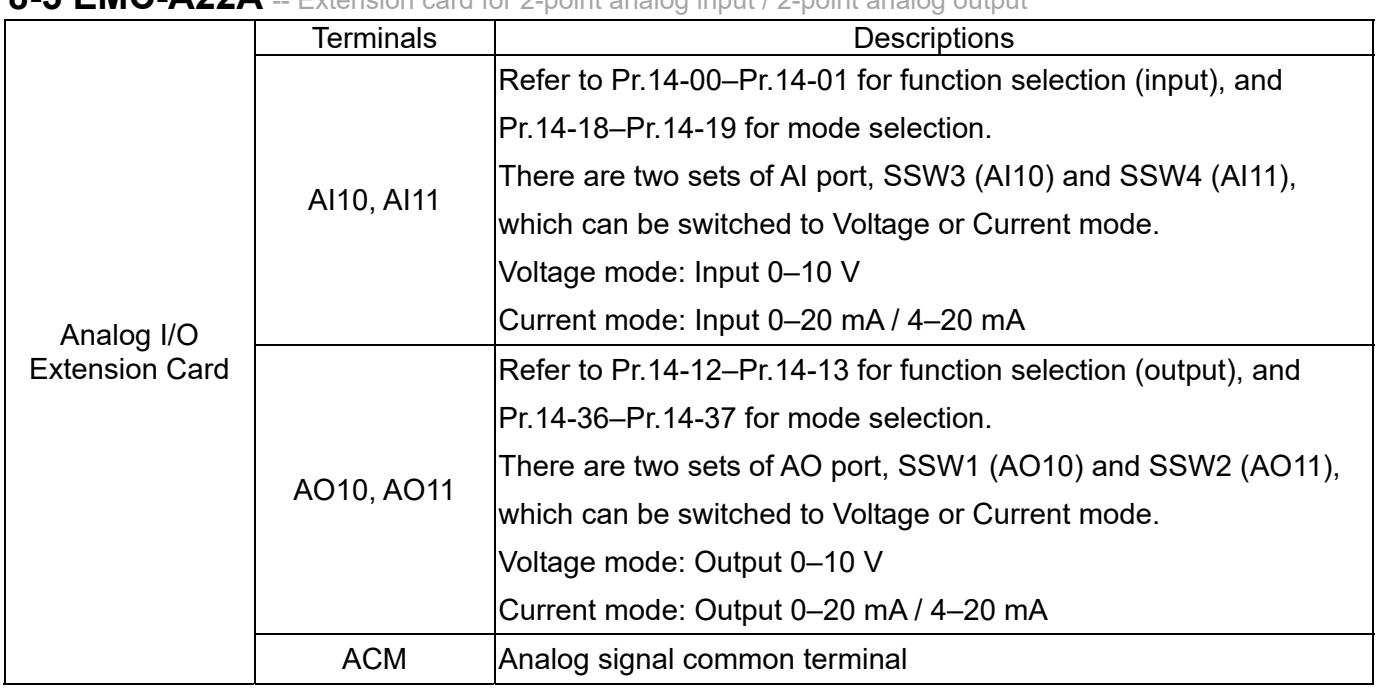

### **8-5 EMC-A22A** -- Extension card for 2-point analog input / 2-point analog output

### **8-6 EMC-BPS01** -- +24V power card

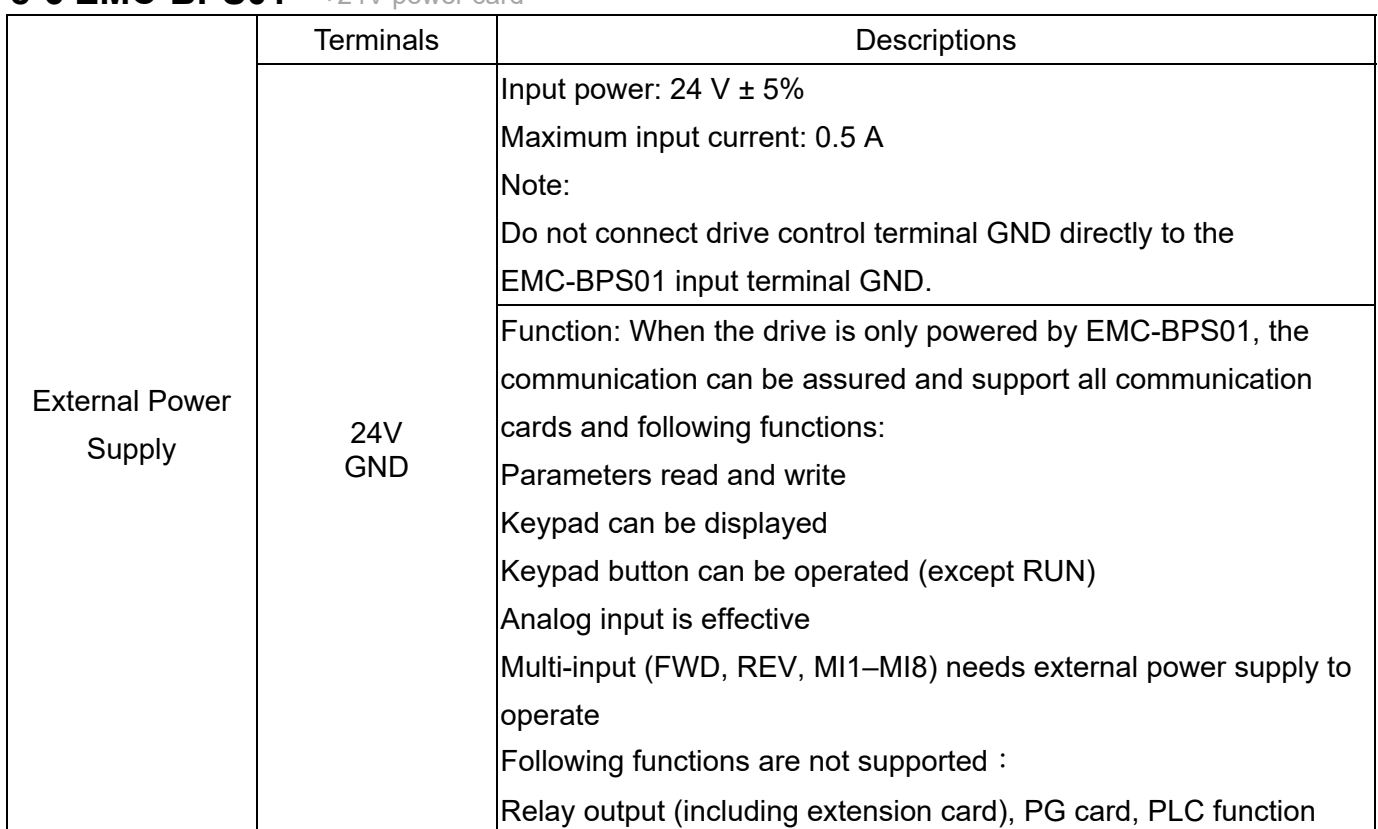

### 8-7 CMC-PD01 -- Communication card, PROFIBUS DP

### **8-7-1 Features**

- 1. Supports PZD control data exchange.
- 2. Supports PKW polling AC motor drive parameters.
- 3. Supports user diagnosis function.
- 4. Auto-detects baud rates; supports Max. 12 Mbps.

### **8-7-2 Product Profile**

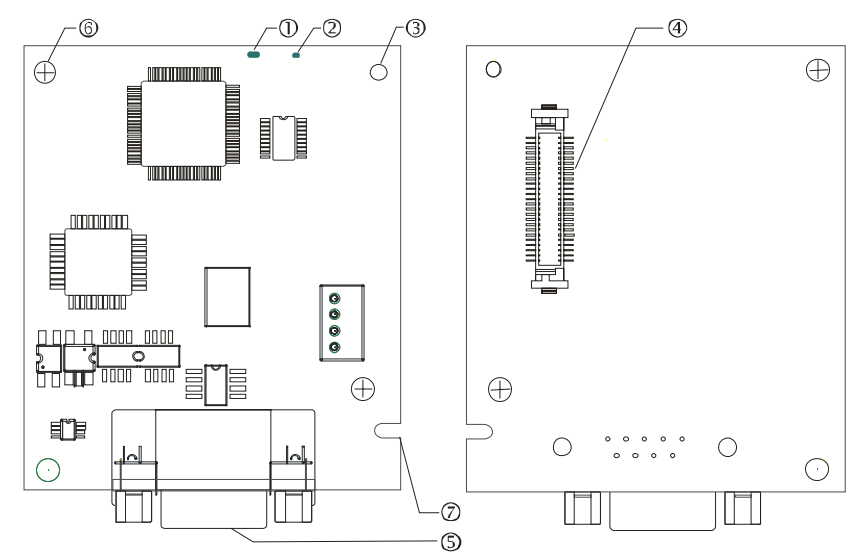

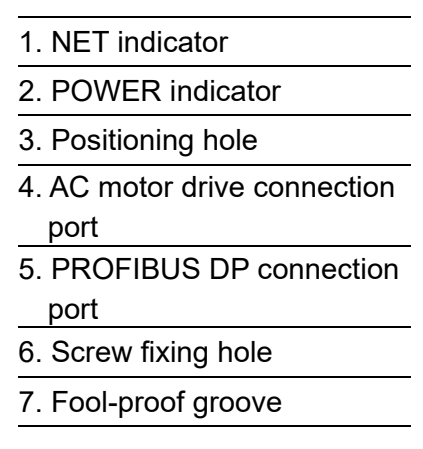

### **8-7-3 Specifications**

#### PROFIBUS DP Connector

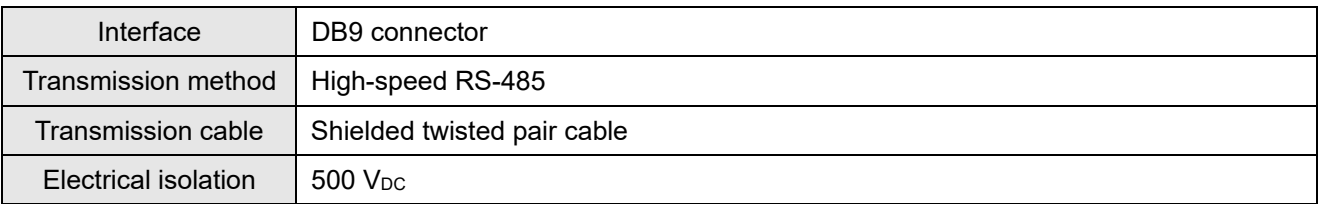

#### Communication

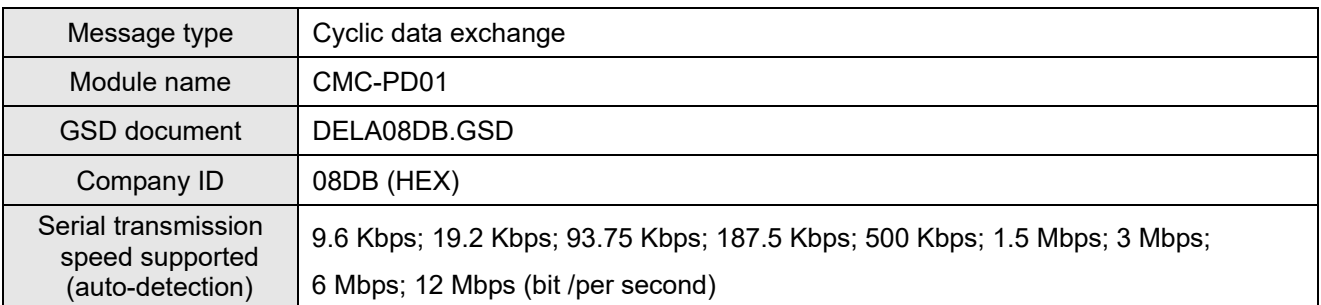

#### Electrical Specification

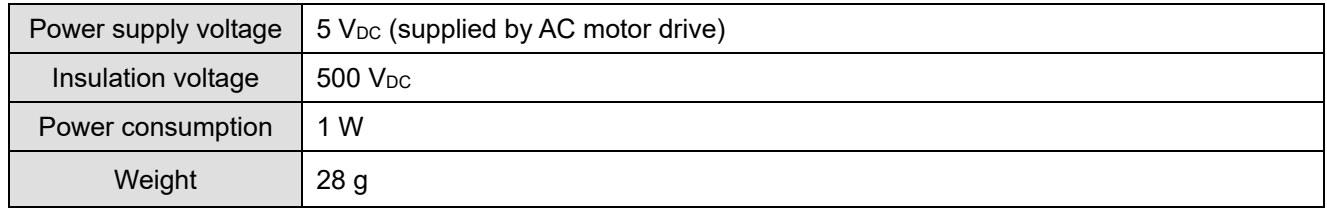

#### Environment

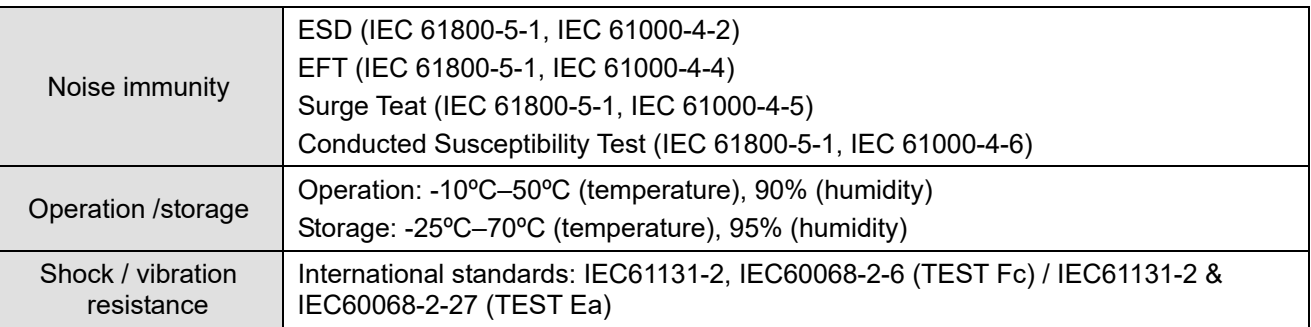

### **8-7-4 Installation**

### PROFIBUS DP Connector

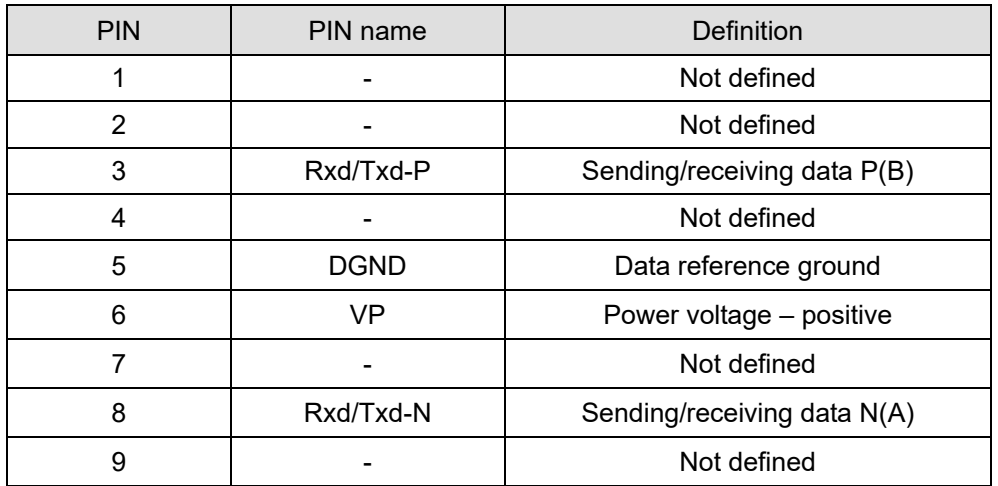

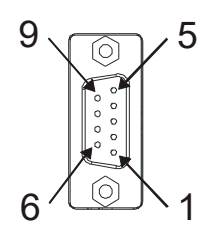

### **8-7-5 LED Indicator & Troubleshooting**

There are 2 LED indicators on CMC-PD01: POWER LED and NET LED. POWER LED displays the status of the working power. NET LED displays the connection status of the communication.

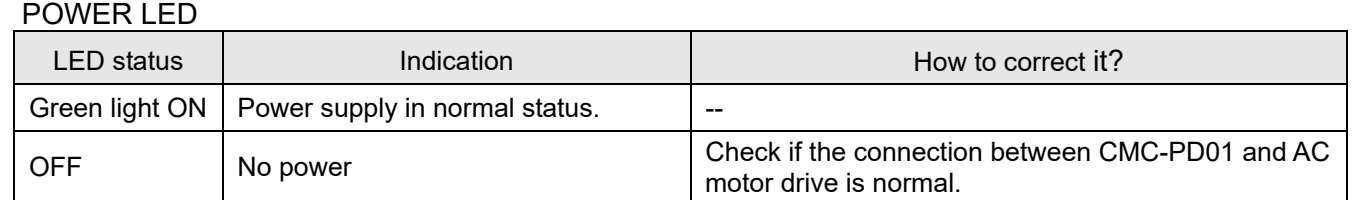

#### NET LED

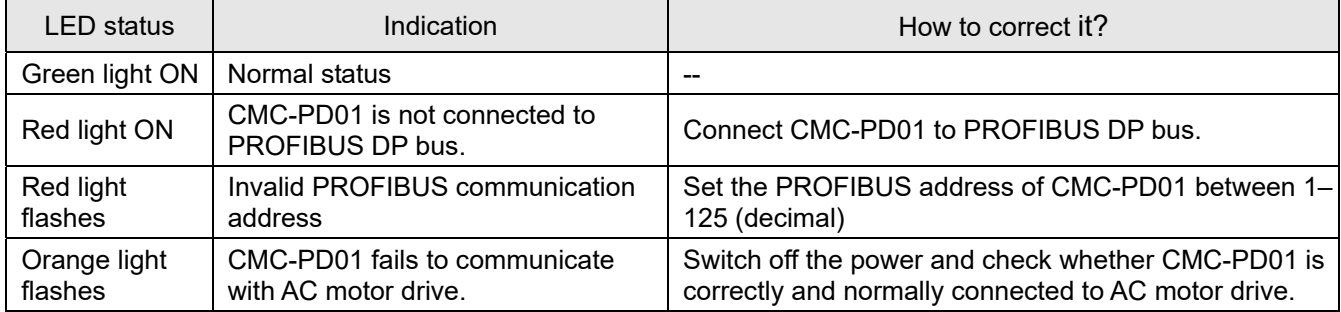

### **8-8 CMC-DN01** -- Communication card, DeviceNet

### **8-8-1 Functions**

- 1. Based on the high-speed communication interface of Delta HSSP protocol, able to conduct immediate control to AC motor drive.
- 2. Supports Group 2 only connection and polling I/O data exchange.
- 3. For I/O mapping, supports Max. 32 words of input and 32 words of output.
- 4. Supports EDS file configuration in DeviceNet configuration software.
- 5. Supports all baud rates on DeviceNet bus: 125 Kbps, 250 Kbps, 500 Kbps and extendable serial transmission speed mode.
- 6. Node address and serial transmission speed can be set up on AC motor drive.
- 7. Power supplied from AC motor drive.

### **8-8-2 Product Profile**

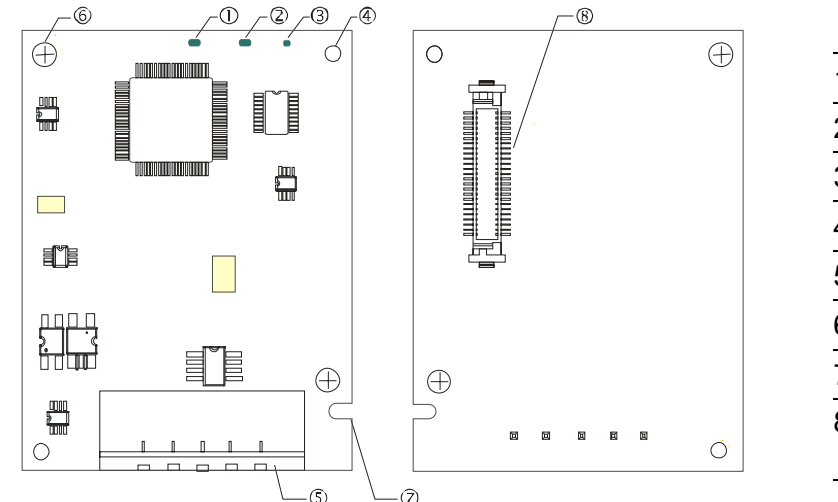

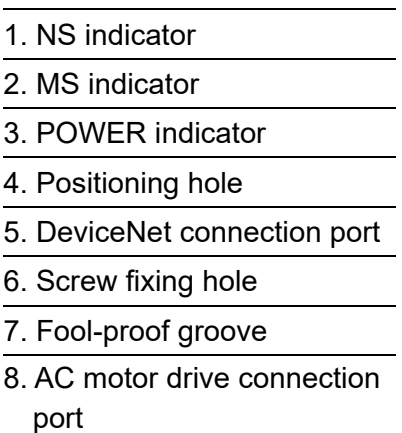

### **8-8-3 Specifications**

DeviceNet Connector

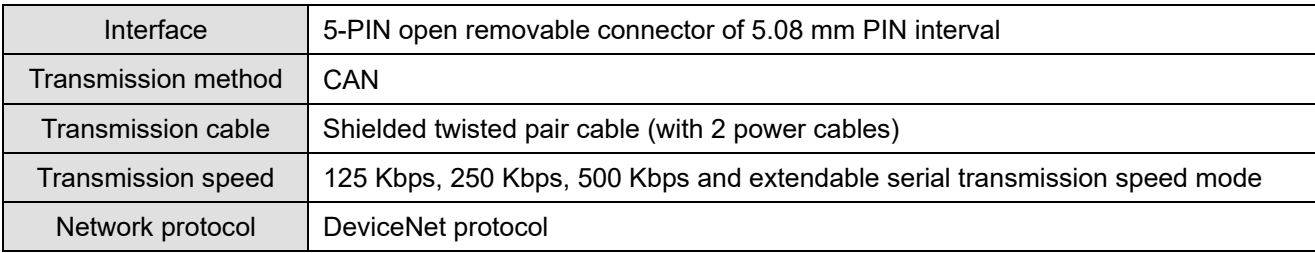

### AC Motor Drive Connection Port

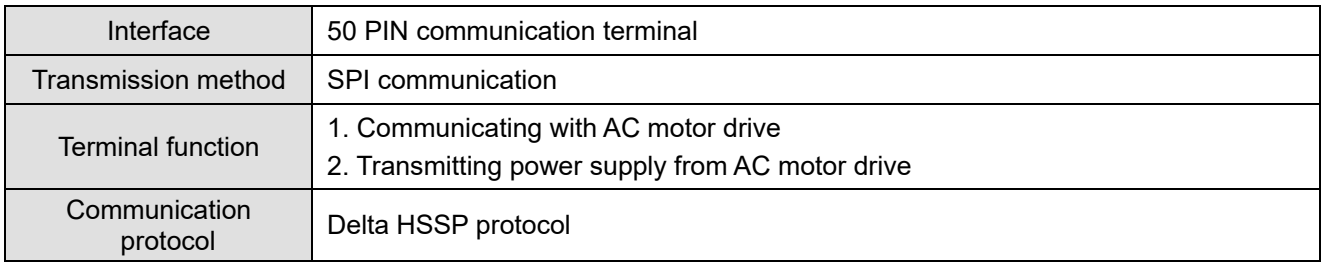
#### Electrical Specification

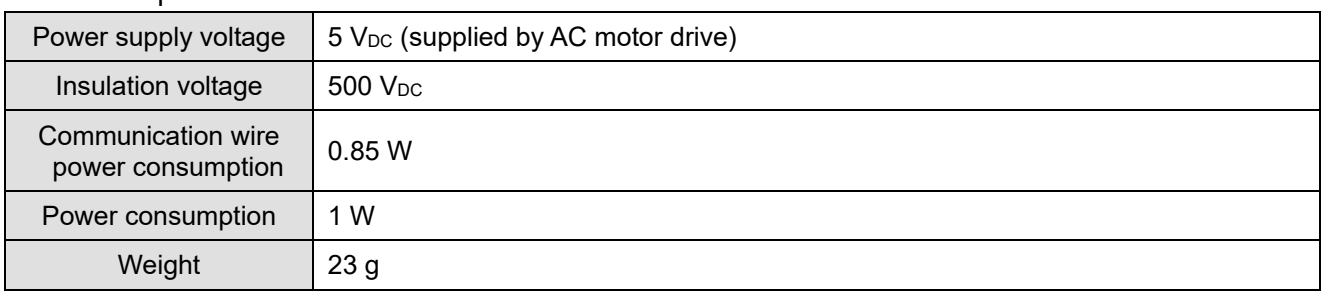

#### Environment

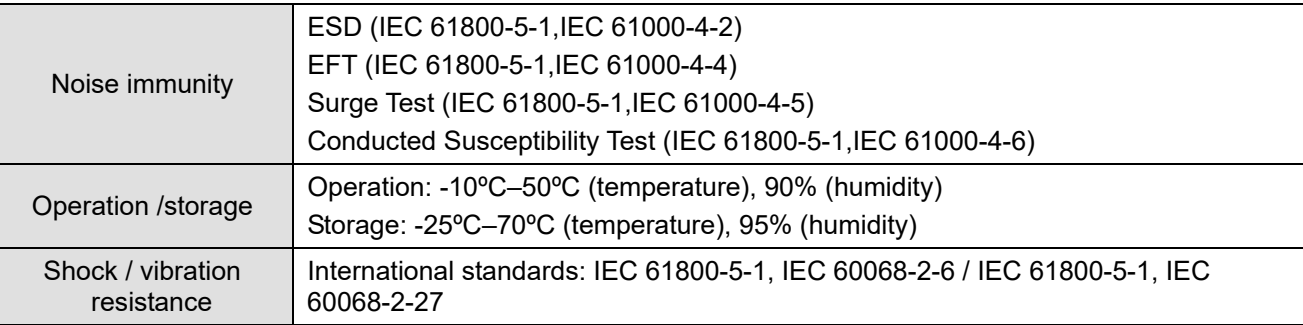

#### **8-8-4 Installation**

#### DeviceNet Connector

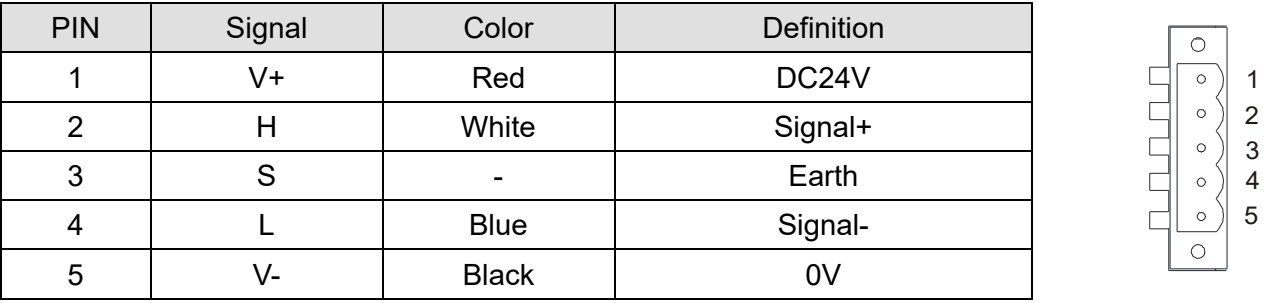

#### **8-8-5 LED Indicator & Troubleshooting**

There are 3 LED indicators on CMC-DN01: POWER LED, MS LED and NS LED. POWER LED displays the status of power supply. MS LED and NS LED are dual-color LED, displaying the connection status of the communication and error messages.

#### POWER LED

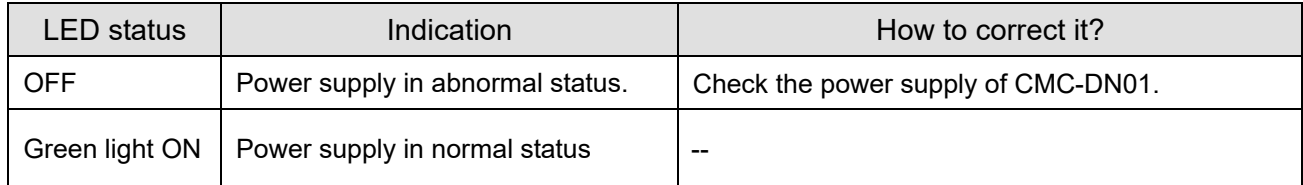

#### NS LED

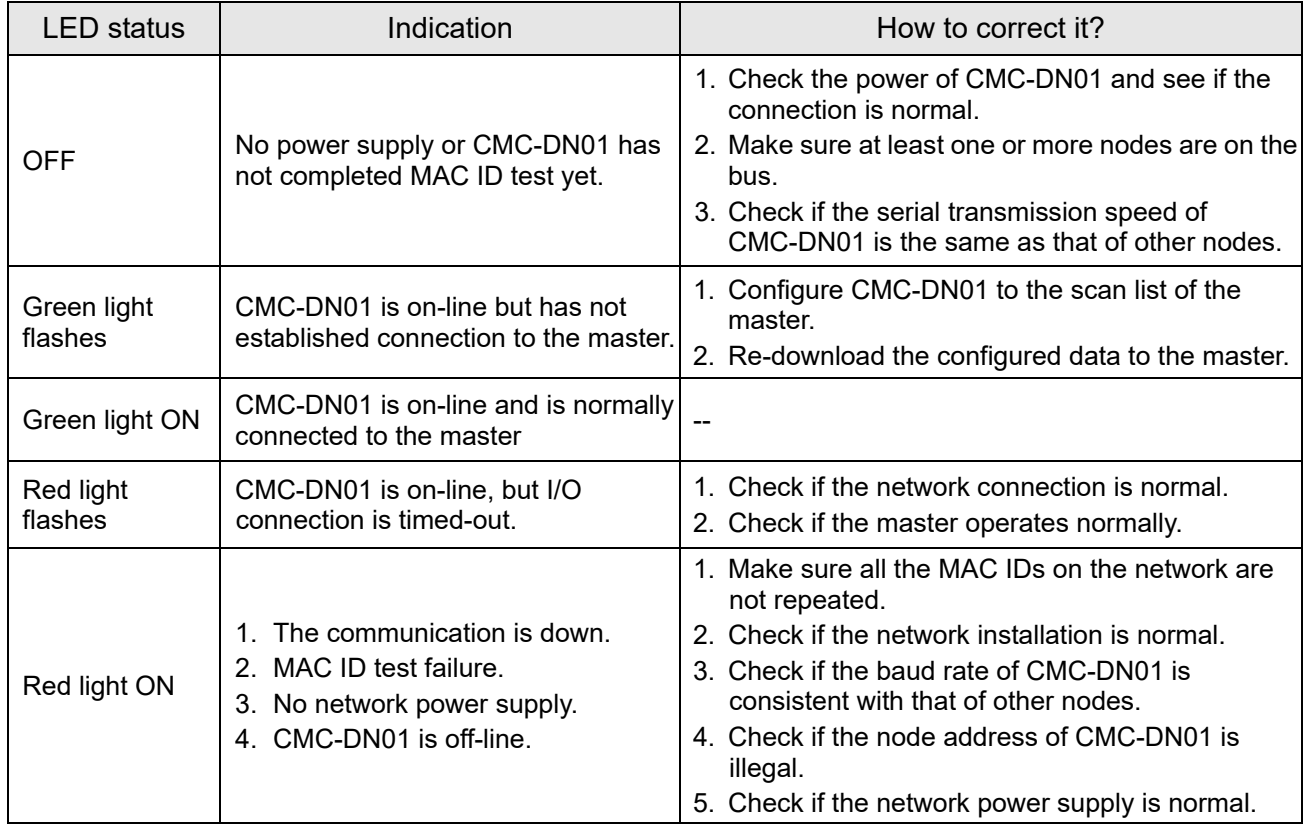

#### MS LED

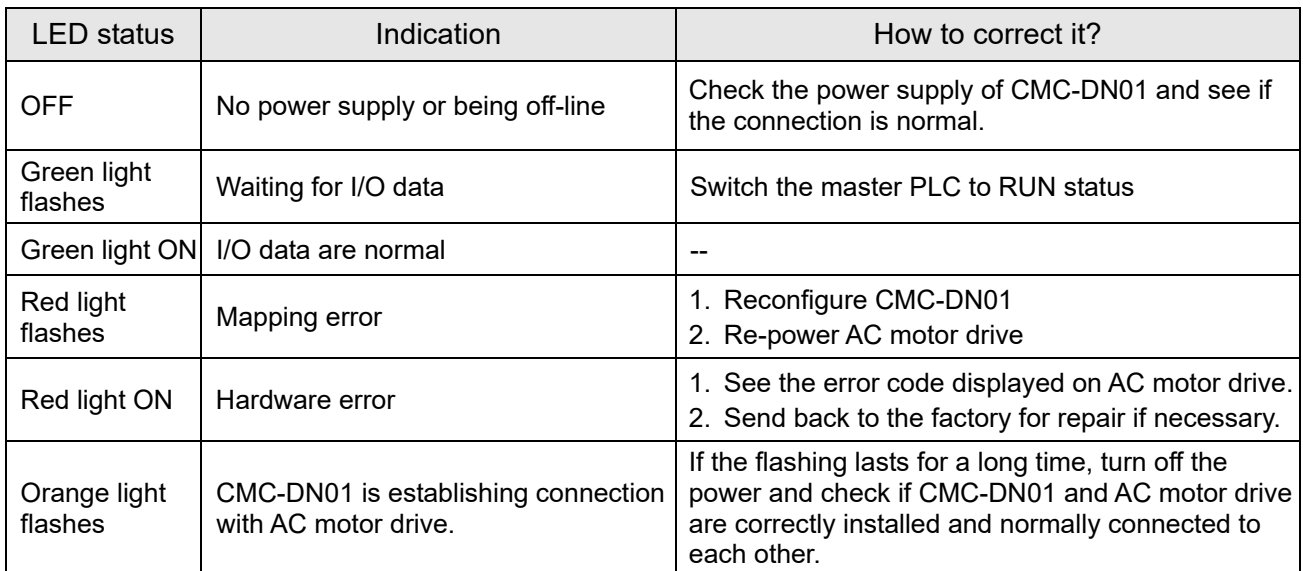

**Chapter 8 Option Cards | CP2000** 

#### 8-9 CMC-EIP01 -- Communication card, EtherNet/IP

#### **8-9-1 Features**

- 1. Supports Ethernet/IP and Modbus TCP protocol
- 2. User-defined corresponding parameters (EIP V1.06 and above)
- 3. Simple firewall function for IP Filter
- 4. MDI/MDI-X auto-detect
- 5. Baud rate: 10/100 Mbps auto-detect mail alarm

#### **8-9-2 Product Profile**

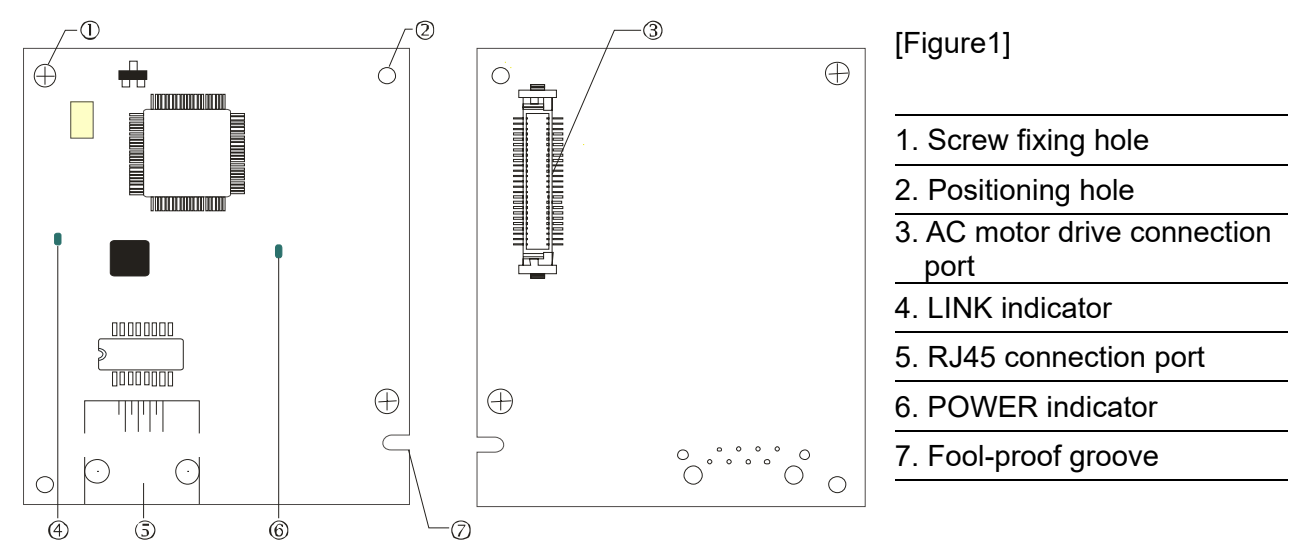

#### **8-9-3 Specifications**

#### Network Interface

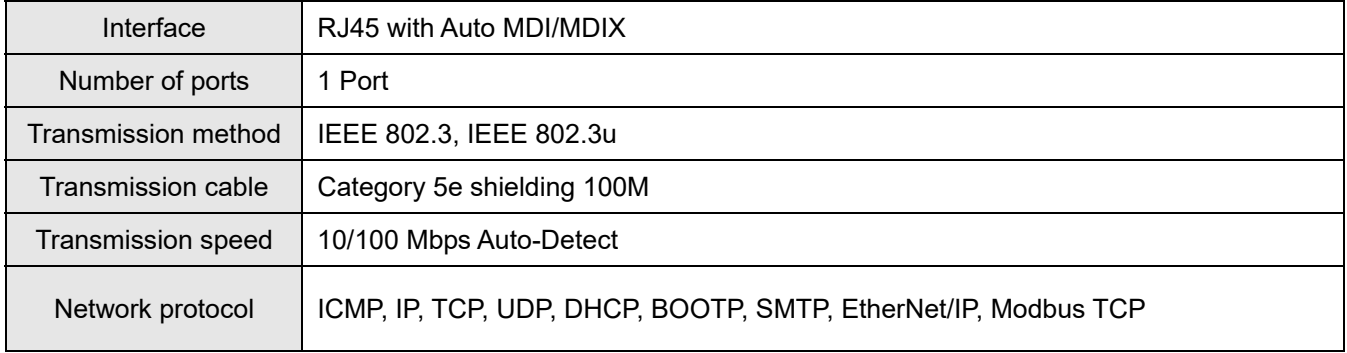

#### Electrical Specification

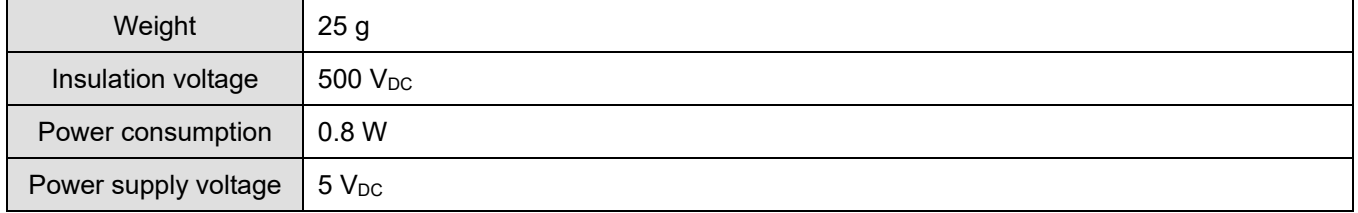

#### Environment

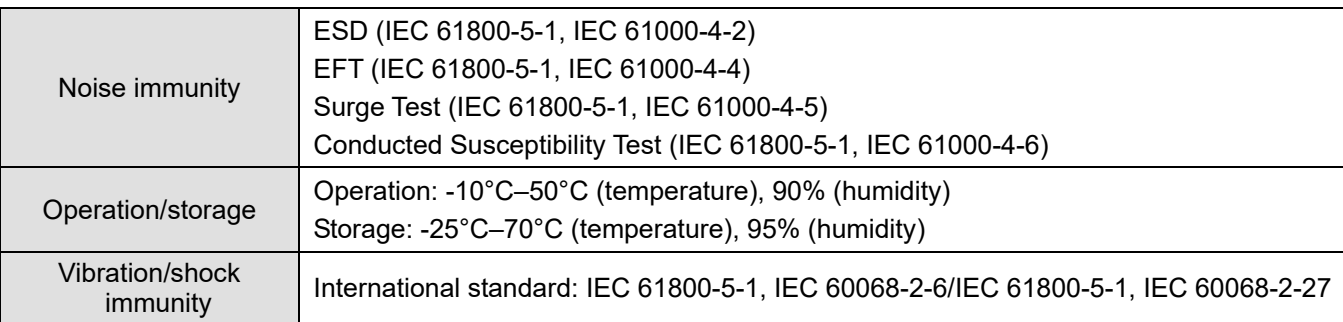

#### **8-9-4 Installation**

Connecting CMC-EIP01 to Network

- 1. Turn off the power of AC motor drive.
- 2. Open the cover of AC motor drive.
- 3. Connect CAT-5e network cable to RJ45 port on CMC-EIP01 (See the figure on the right).

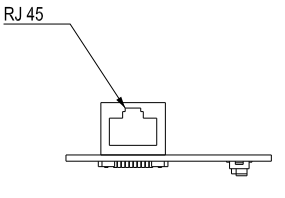

#### RJ45 PIN Definition

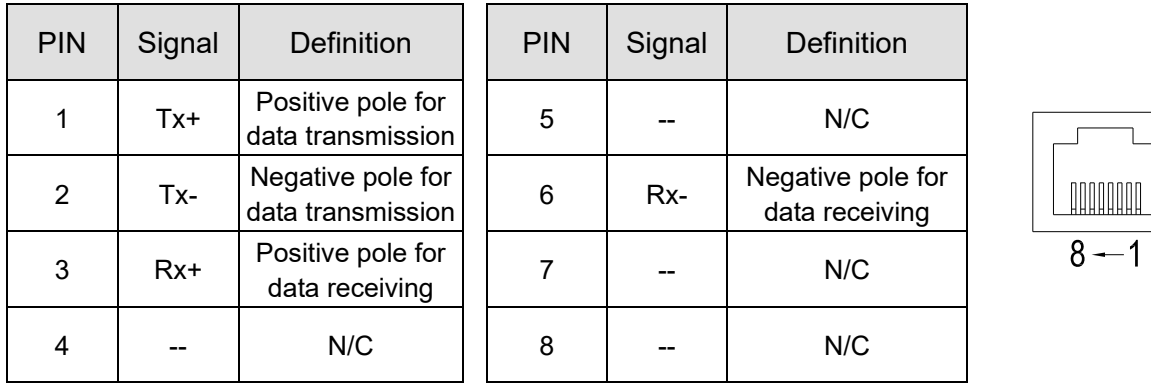

#### **8-9-5 Communication Parameters for VFD-CP2000 Connected to Ethernet**

When the VFD-CP2000 is connected to an Ethernet network, set up the communication parameters for it according to the table below. The Ethernet master is only able to read/write the frequency word and control word of VFD-CP2000 after the communication parameters are set.

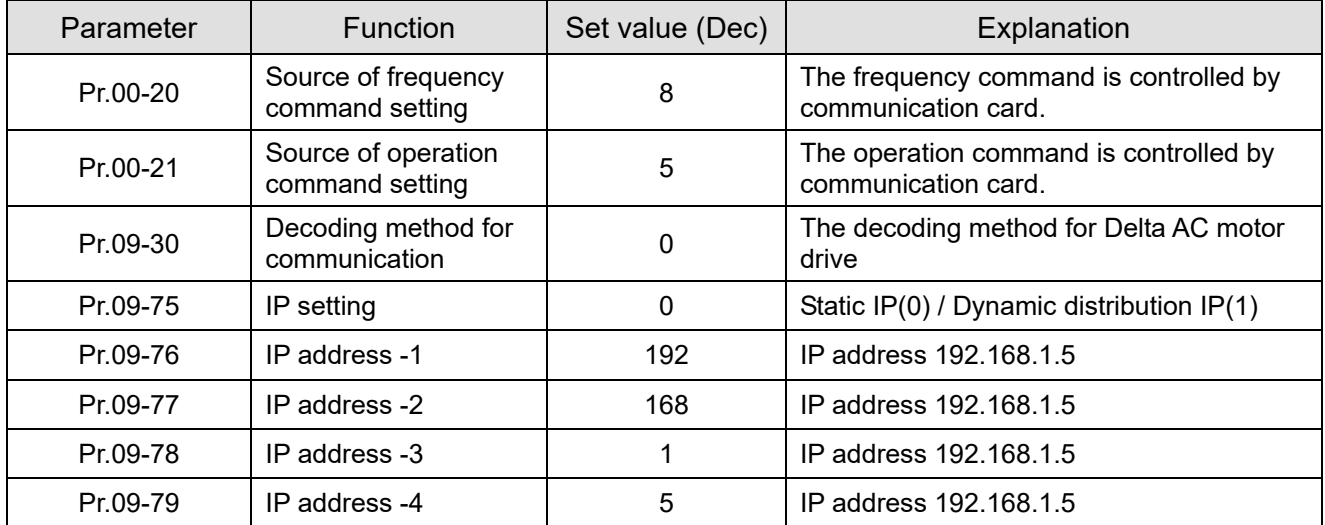

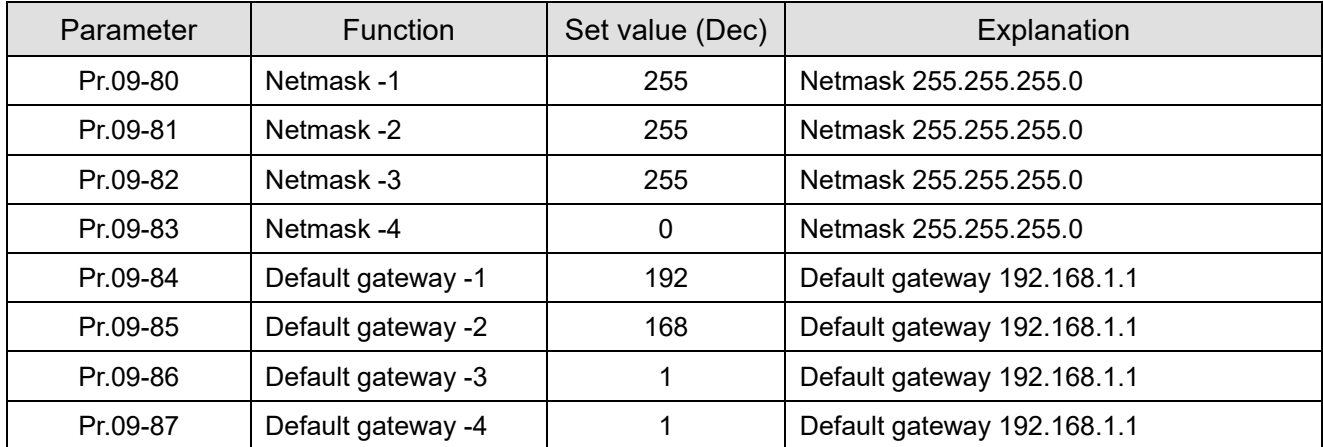

### **8-9-6 LED Indicator & Troubleshooting**

There are 2 LED indicators on CMC-EIP01: POWER LED and LINK LED. The POWER LED displays the status of power supply, and the LINK LED displays the connection status of the communication.

#### LED Indicators

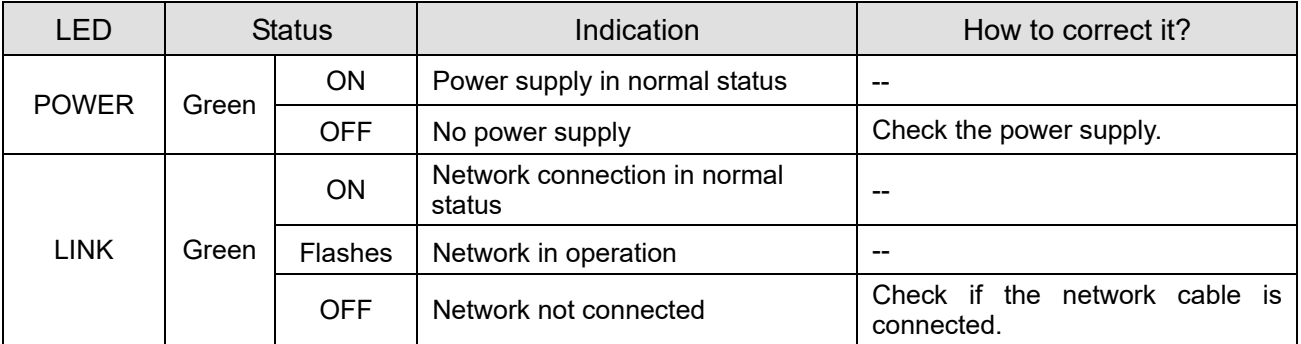

#### Troubleshooting

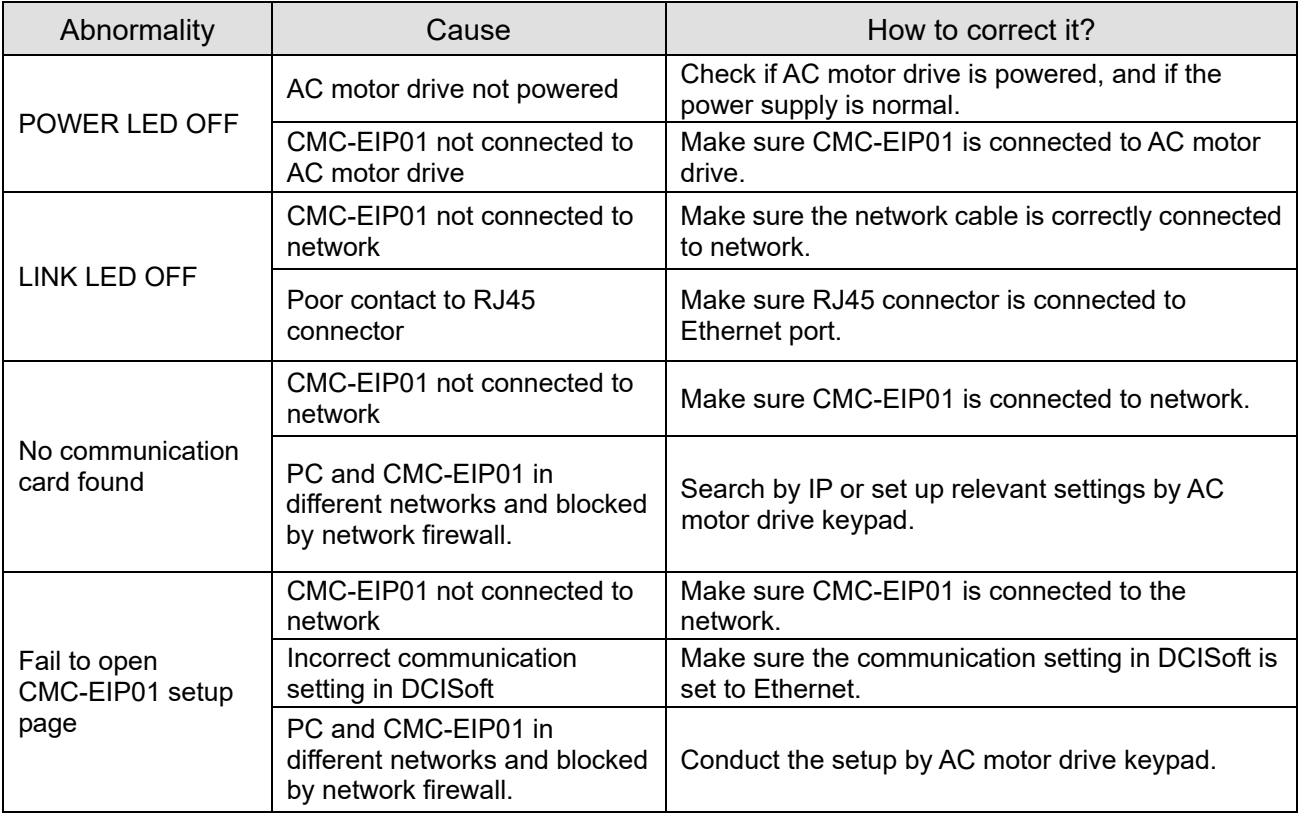

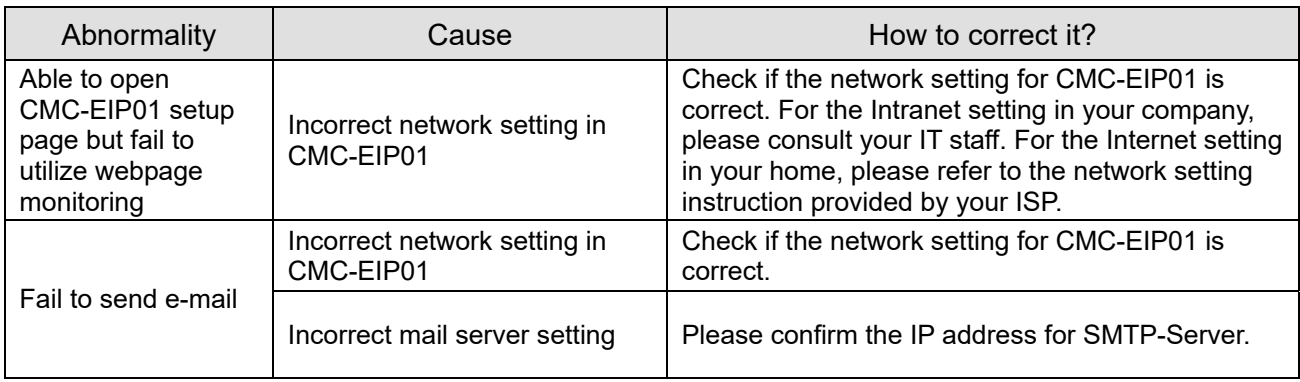

## **8-10 CMC-PN01** – Communication card, PROFINET

#### **8-10-1 Features**

CMC-PN01 connects CP2000 to PROFINET, so the drive is able to exchange data with the upper unit. It is a simple NET solution, which can reduce the cost and time of connection/ installing factory automation, also provide compatibility of similar components from multiple suppliers.

Connect CMC-PN01 to CP2000 via PROFINET device:

- 1. Control the AC motor drive via PROFINET
- 2. Change the drive parameters via PROFINET
- 3. Monitor the drive status via PROFINET

#### **8-10-2 Product Profile**

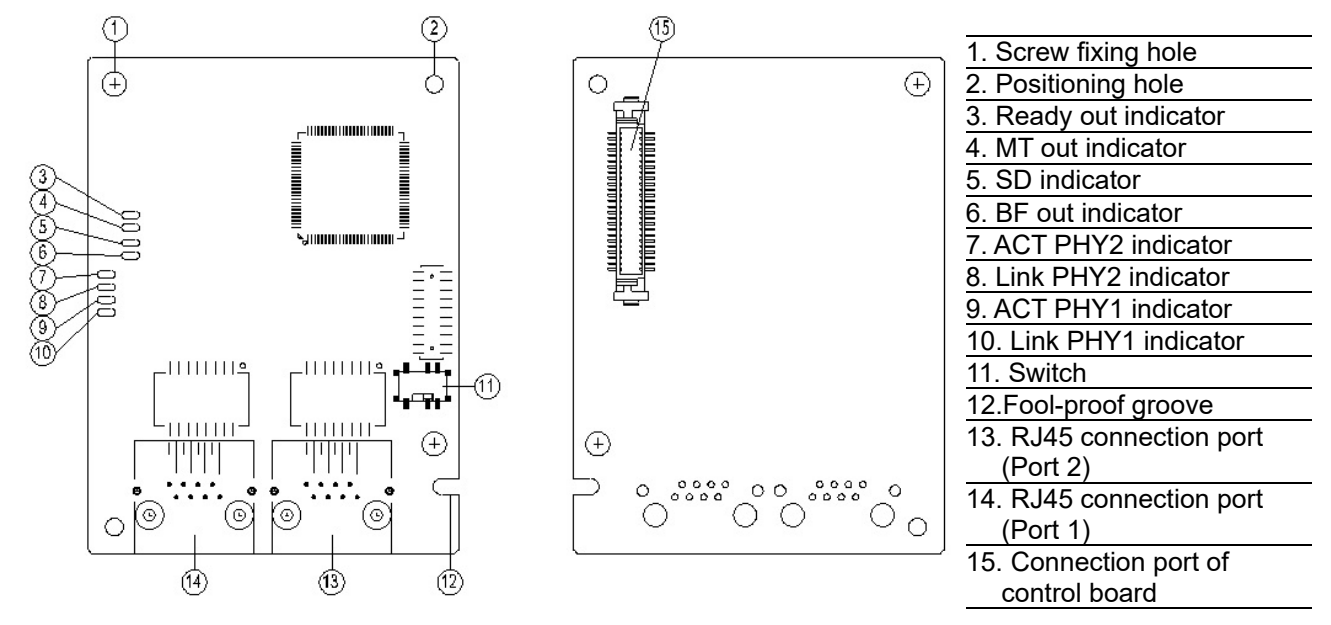

MAC Address label definition

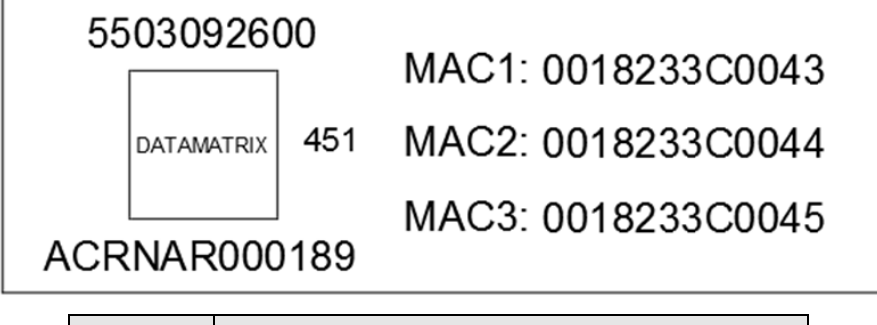

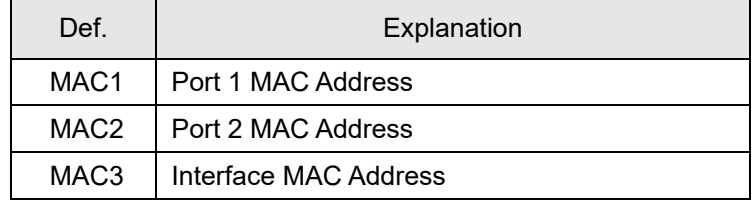

# **8-10-3 Specifications**

#### Network Interface

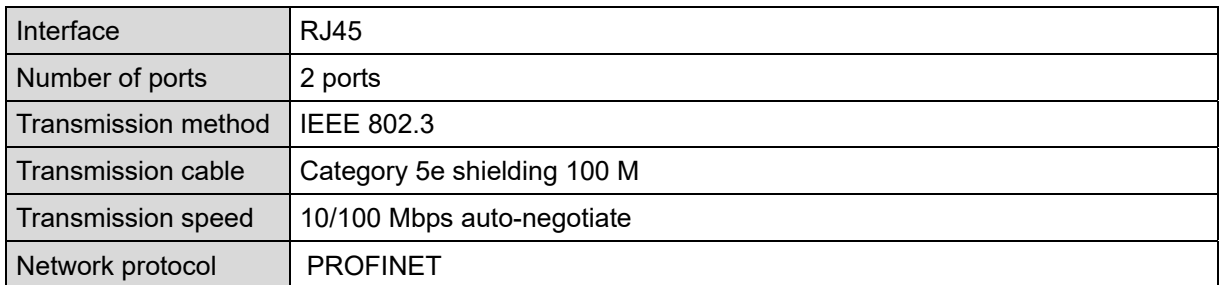

#### Electrical Specification

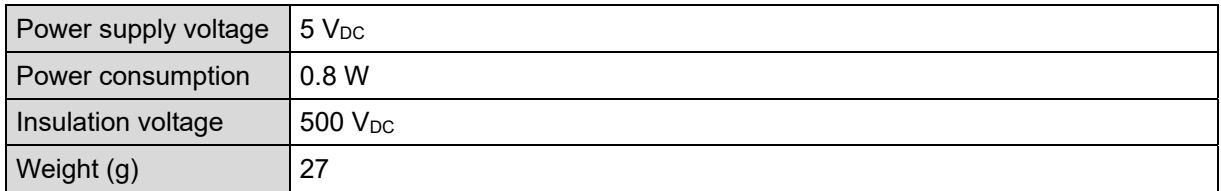

#### Environment

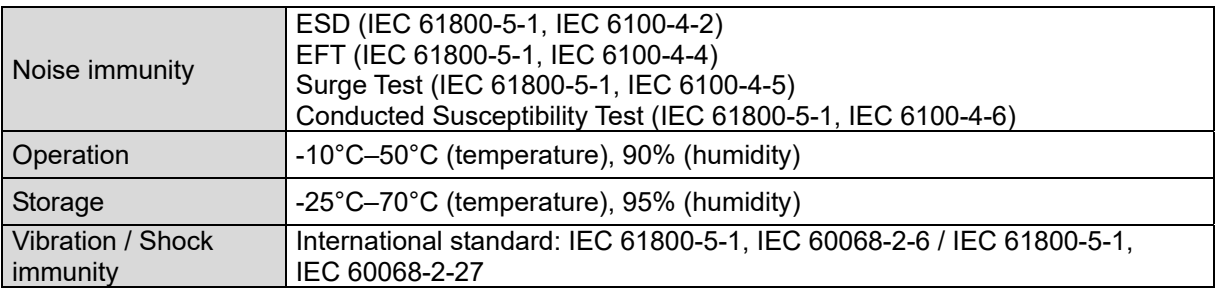

# **8-10-4 RJ45 PIN Definition**

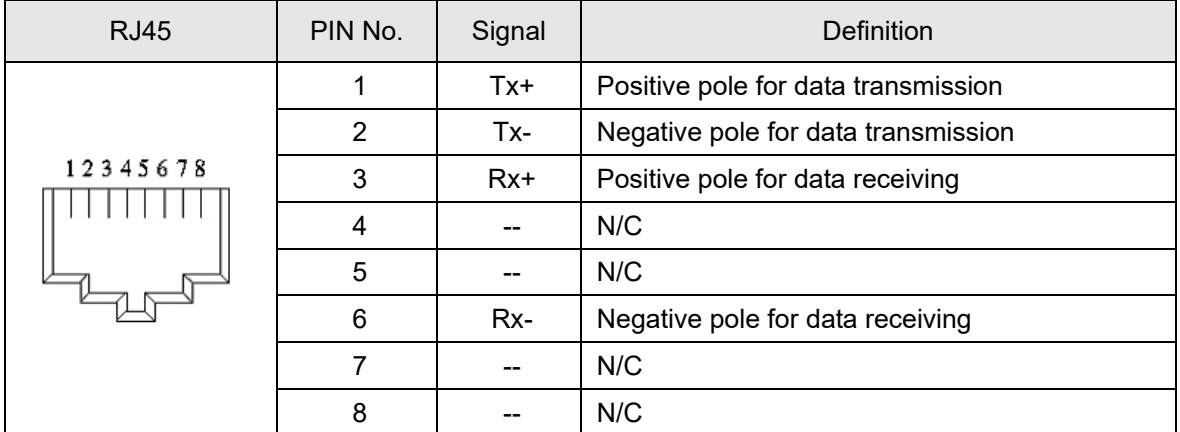

#### **8-10-5 Communication Parameters for VFD-CP2000 Conneted to PROFINET**

When operating VFD-CP2000 via CMC-PN01, please set the control and operation command as controlled by communication card. When CP2000 is connected to PROFINET network, please set up the communication parameters according to the table below.

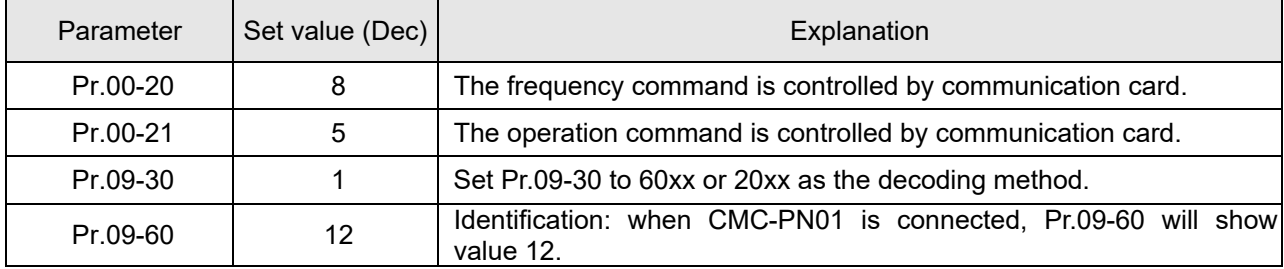

#### **8-10-6 LED Indicator**

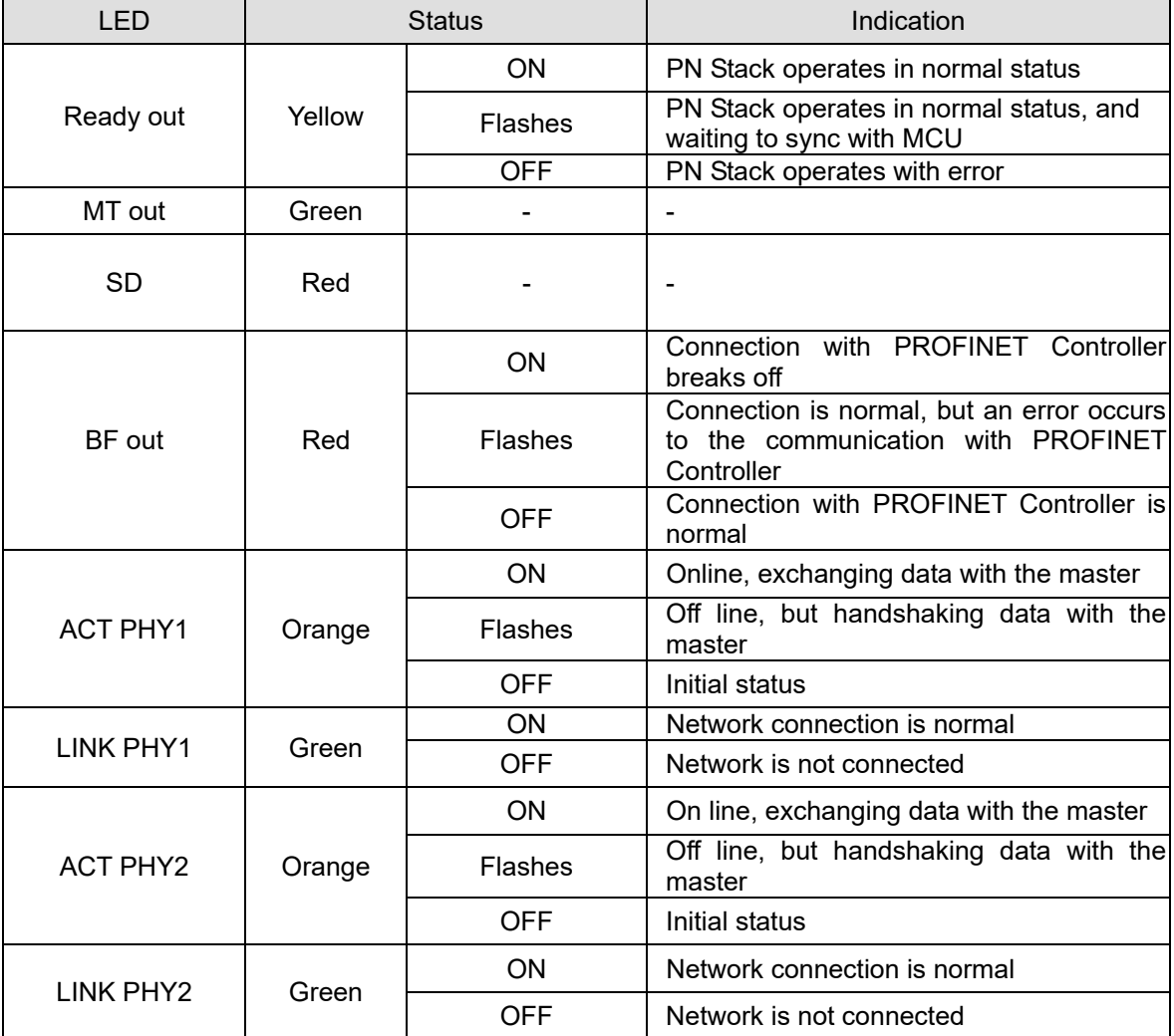

#### **8-10-7 Network Connection**

Wiring of CMC-PN01 is as following:

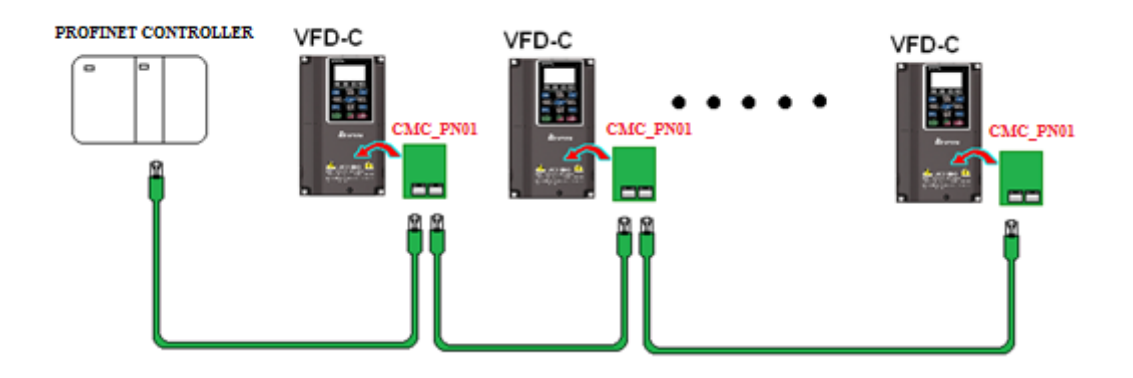

When the hardware is installed and power on, the current set value of Pr.09-60 will be 12, and shows "PROFINET" on the display.If the above information does not show on the display, please check the version of VFD-CP2000 and the connection of the card.

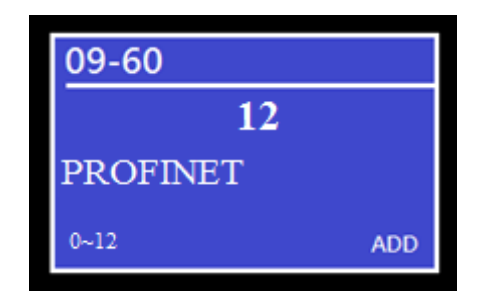

# 8-11 EMC-COP01 -- Communication card, CANopen

# **8-11-1 Terminal Resistor Position**

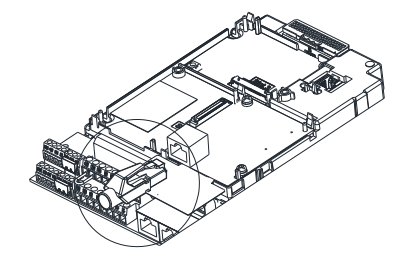

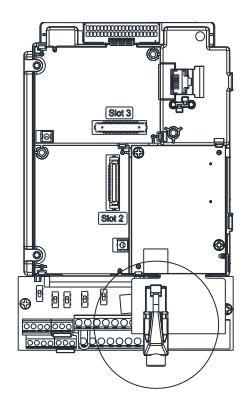

### **8-11-2 RJ45 PIN Definition**

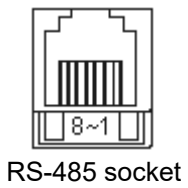

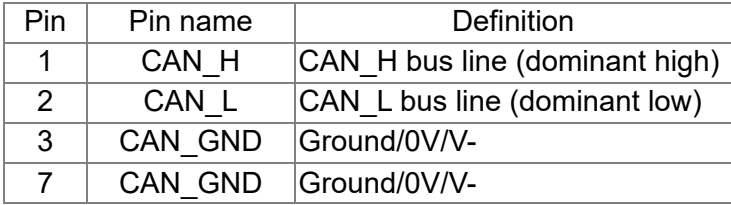

# **8-11-3 Specifications**

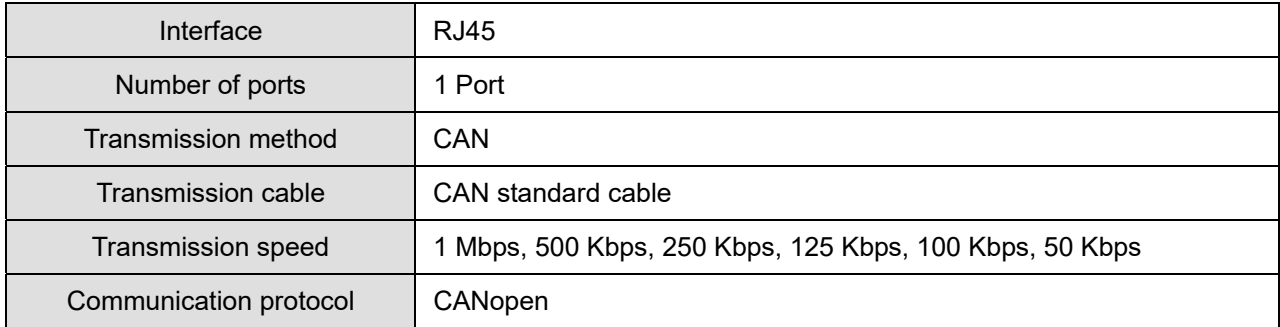

# **8-12 Delta Standard Fieldbus Cables**

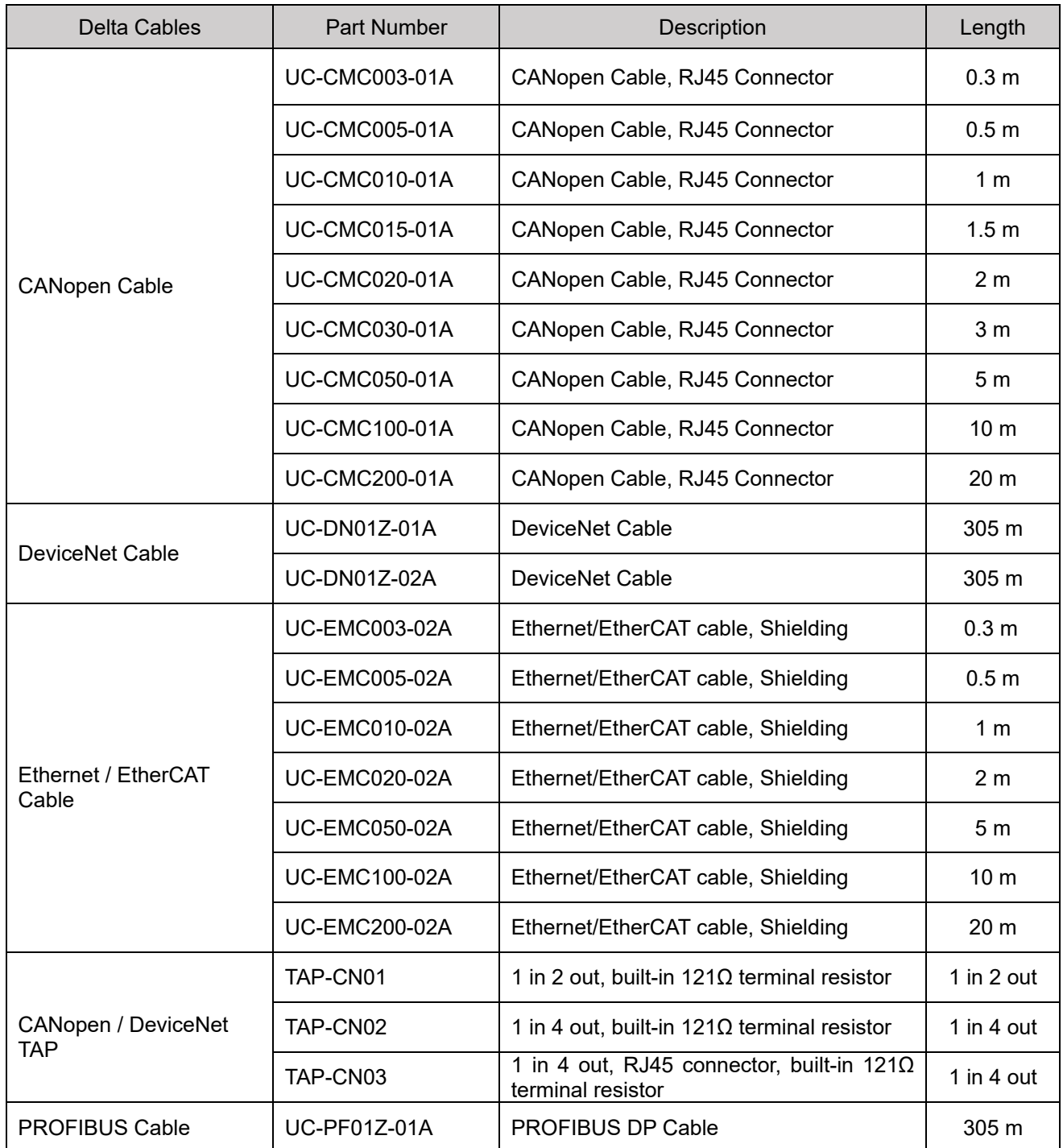

[This page intentionally left blank]

# *Chapter 9 Specifications*

- 9-1 230V Series
- 9-2 460V Series
- 9-3 575V Series
- 9-4 690V Series
- 9-5 Environment for Operation, Storage and Transportation
- 9-6 Specification for Operation Temperature and Protection Level
- 9-7 Derating Curve for Ambient Temperature, Altitude and Carrier Frequency
- 9-8 Efficiency Curve

### **9-1 230V Series**

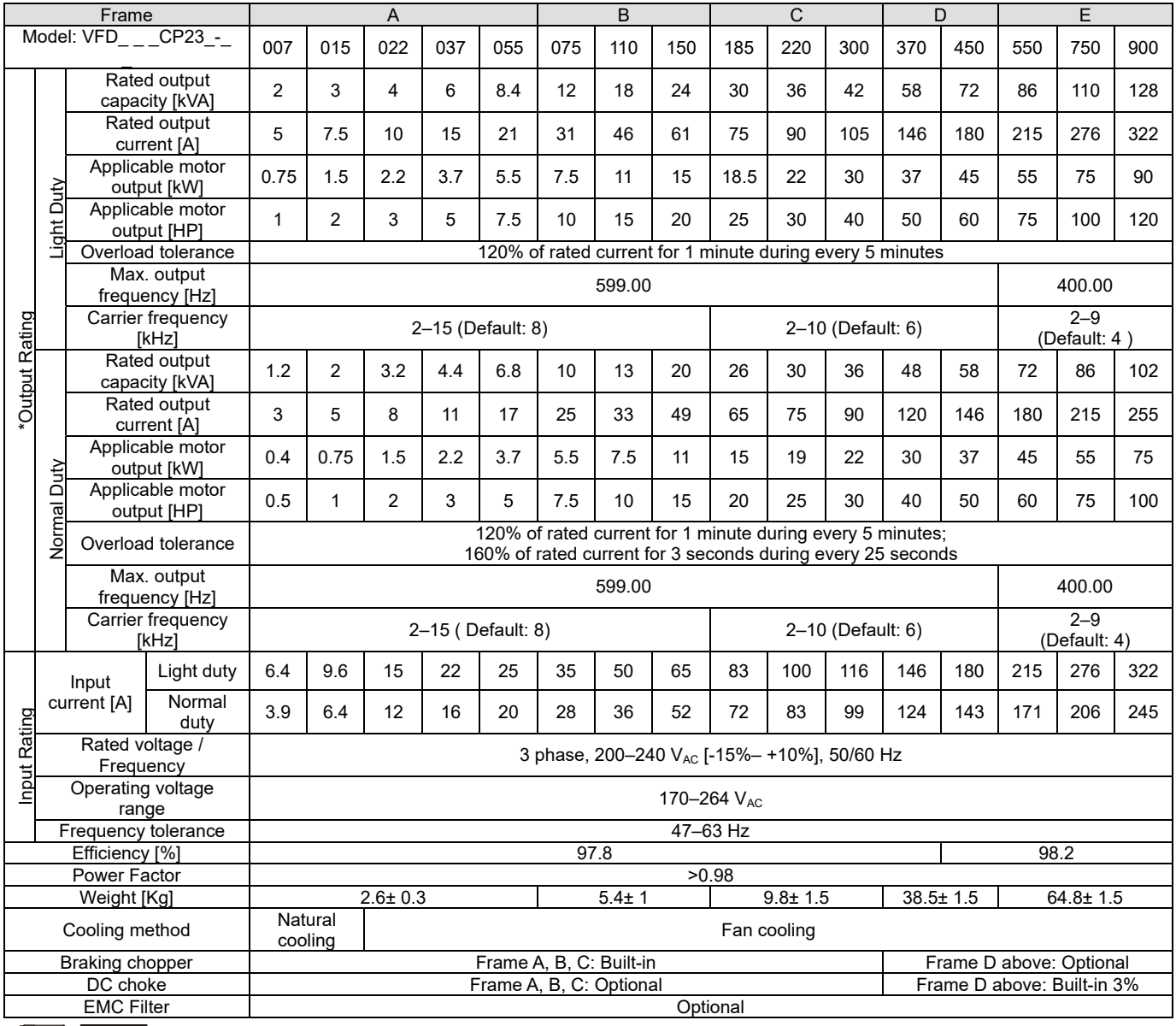

**NOTE** 

 The carrier frequency is default. Increasing the carrier frequency requires a reduction in current. Please refer to Chapter 9-7 Derating Curve of Ambient Temperature.

Select the AC motor drive with capacity one grade larger for the impact load application.

Refer to Chapter 9-6 Specification for Operation Temperature and Protection Level for the protection level of each model.<br>The default setting is Light Duty you can select Normal Duty and Light Duty by setting Pr 00-16

\*The default setting is Light Duty, you can select Normal Duty and Light Duty by setting Pr.00-16.

## **9-2 460V Series**

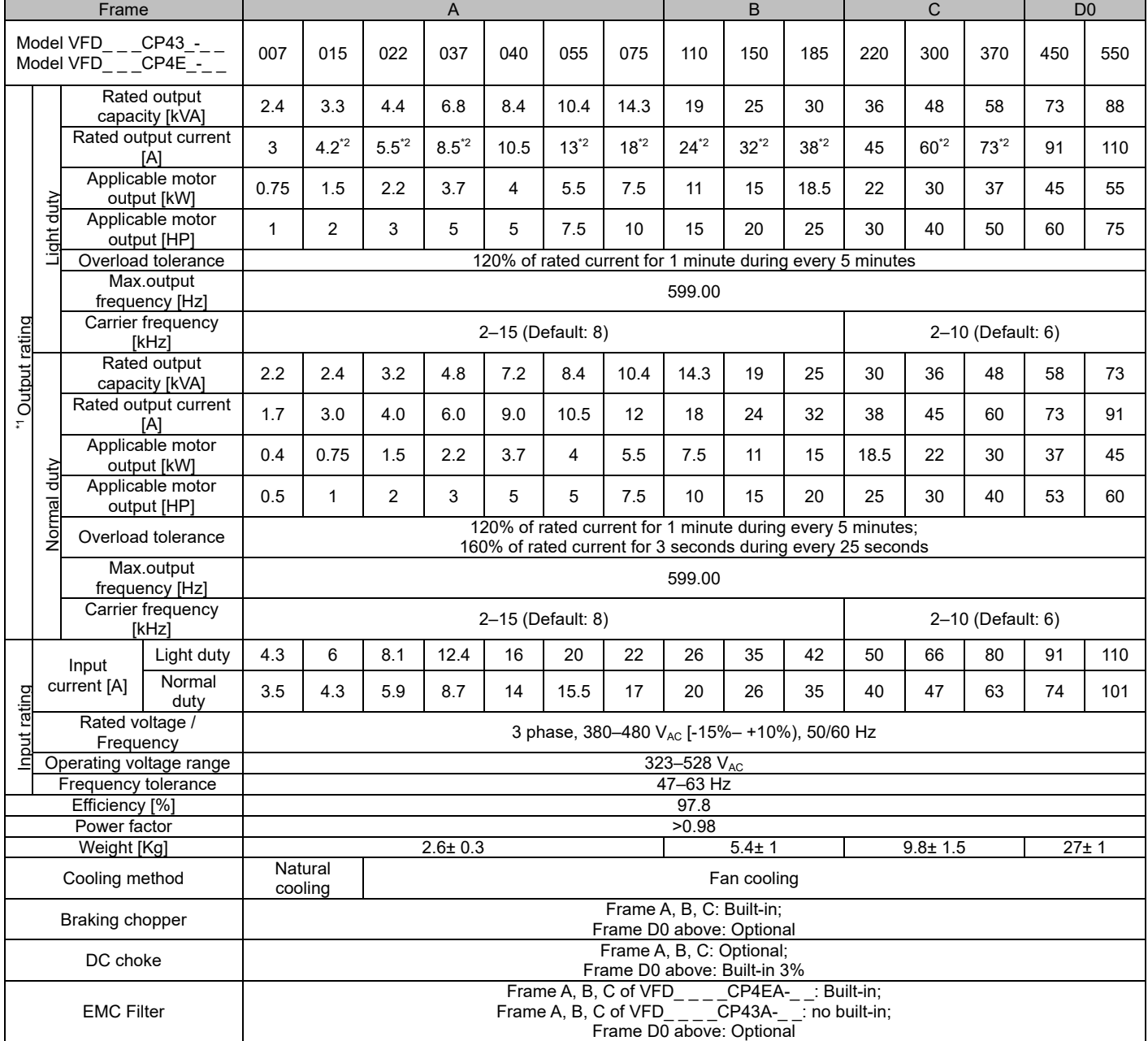

#### **NOTE**

■ The carrier frequency is default. Increasing the carrier frequency requires a reduction in current. Please refer to Chapter 9-7 Derating Curve of Ambient Temperature.

■ Select the AC motor drive with capacity one grade larger for the impact load application.

■ Refer to Chapter 9-6 Specification for Operation Temperature and Protection Level for the protection level of each model.

■ <sup>★1</sup> The default setting is Light Duty, you can select Normal Duty and Light Duty by setting Pr.00-16.

■ <sup>★2</sup> It means the rated output current is for the models of Version B. (e.g. VFD015CP43**B**-21)

#### **460V Series**

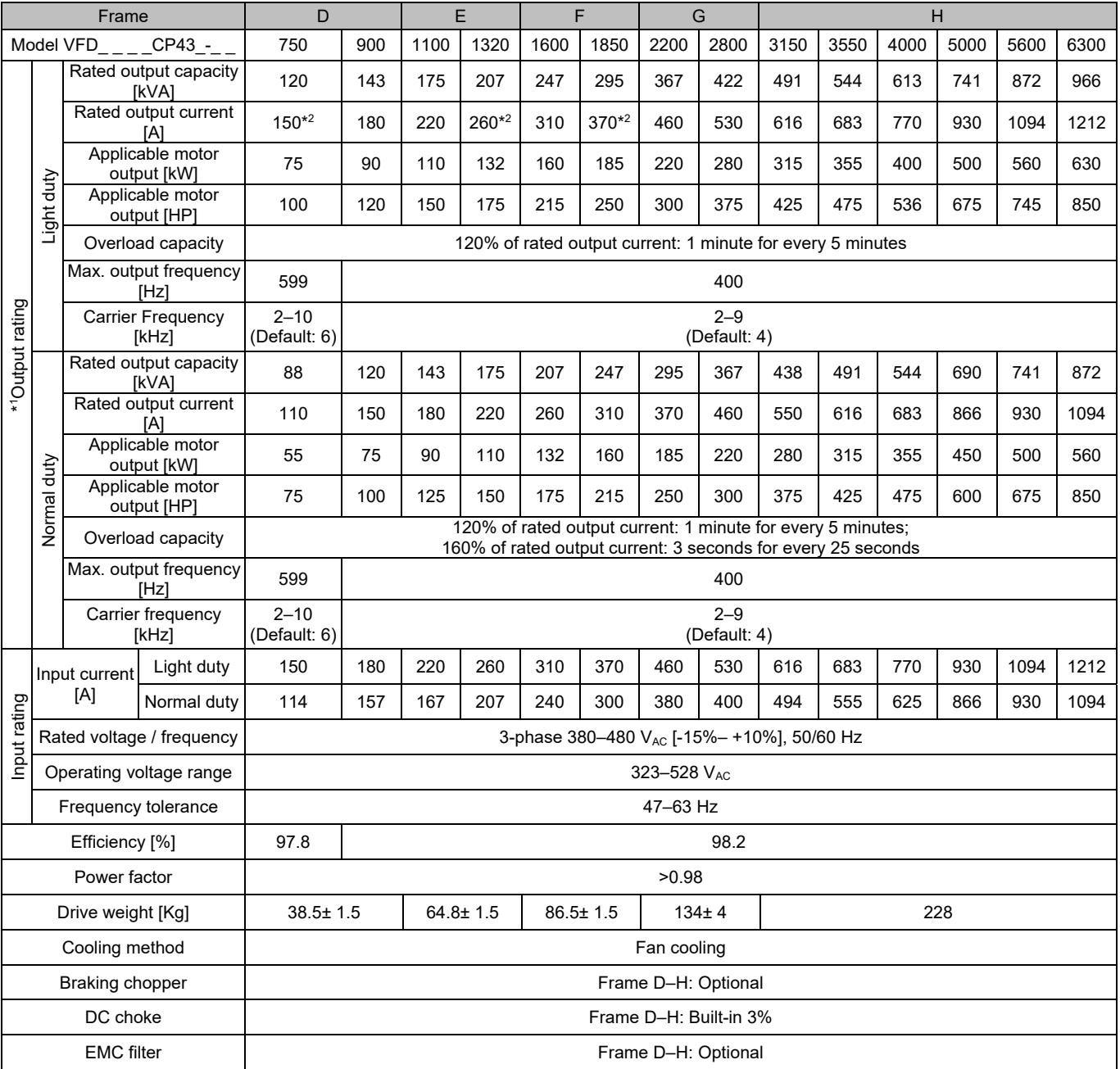

#### **NOTE** Œ

**The carrier frequency is default. Increasing the carrier frequency requires a reduction in current. Please refer to Chapter** 9-7 Derating Curve of Ambient Temperature.

■ Select the AC motor drive with capacity one grade larger for the impact load application.

Refer to Chapter 9-6 Specification for Operation Temperature and Protection Level for the protection level of each model.<br>A <sup>\*1</sup> The default setting is Light Duty, you can select Normal Duty and Light Duty by setting Pr.00

■ <sup>\*1</sup> The default setting is Light Duty, you can select Normal Duty and Light Duty by setting Pr.00-16.

■ <sup>★2</sup> It means the rated output current is for the models of Version B. (e.g. VFD015CP43**B**-21)

■ Model VFD5000CP43A-xx does not have UL certification.

# **9-3 575V Series**

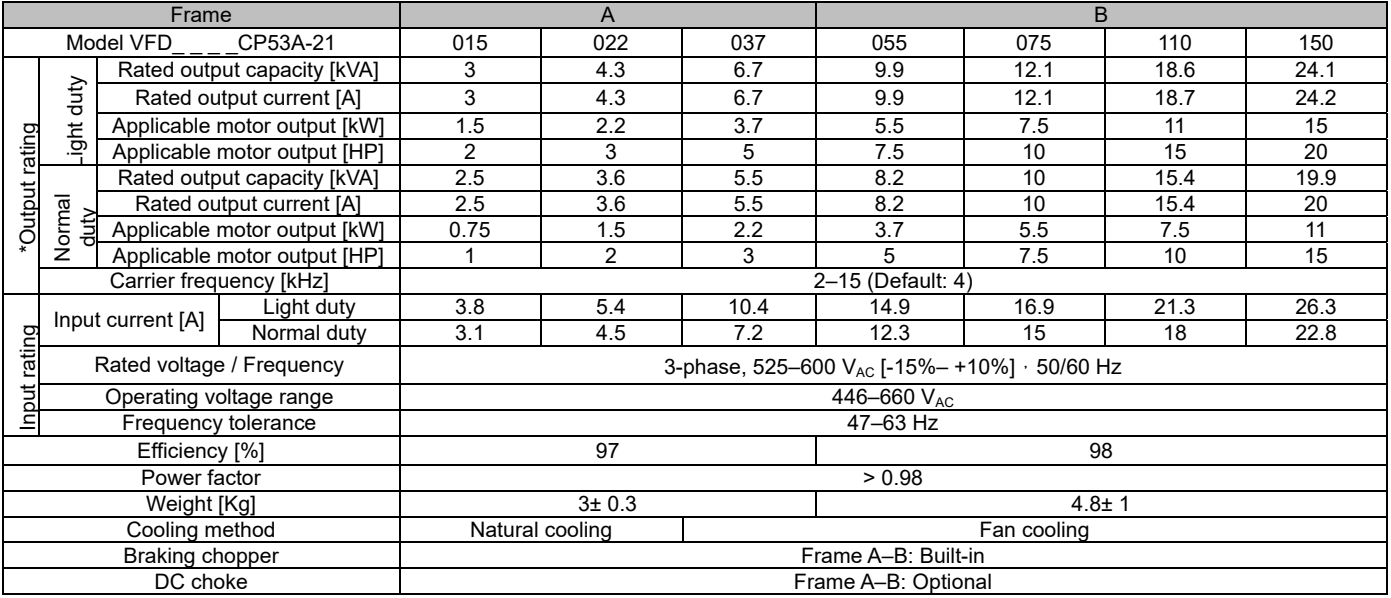

#### $\mathbf{r}$  $\Rightarrow$ NOTE

■ The carrier frequency is default. Increasing the carrier frequency requires a reduction in current. Please refer to Chapter 9-7 Derating Curve of Ambient Temperature.

Select the AC motor drive with capacity one grade larger for the impact load application.

Refer to Chapter 9-6 Specification for Operation Temperature and Protection Level for the protection level of each model.<br>
The default setting is Light Duty, you can select Normal Duty and Light Duty by setting Pr.00-16.

\* The default setting is Light Duty, you can select Normal Duty and Light Duty by setting Pr.00-16.

# **9-4 690V Series**

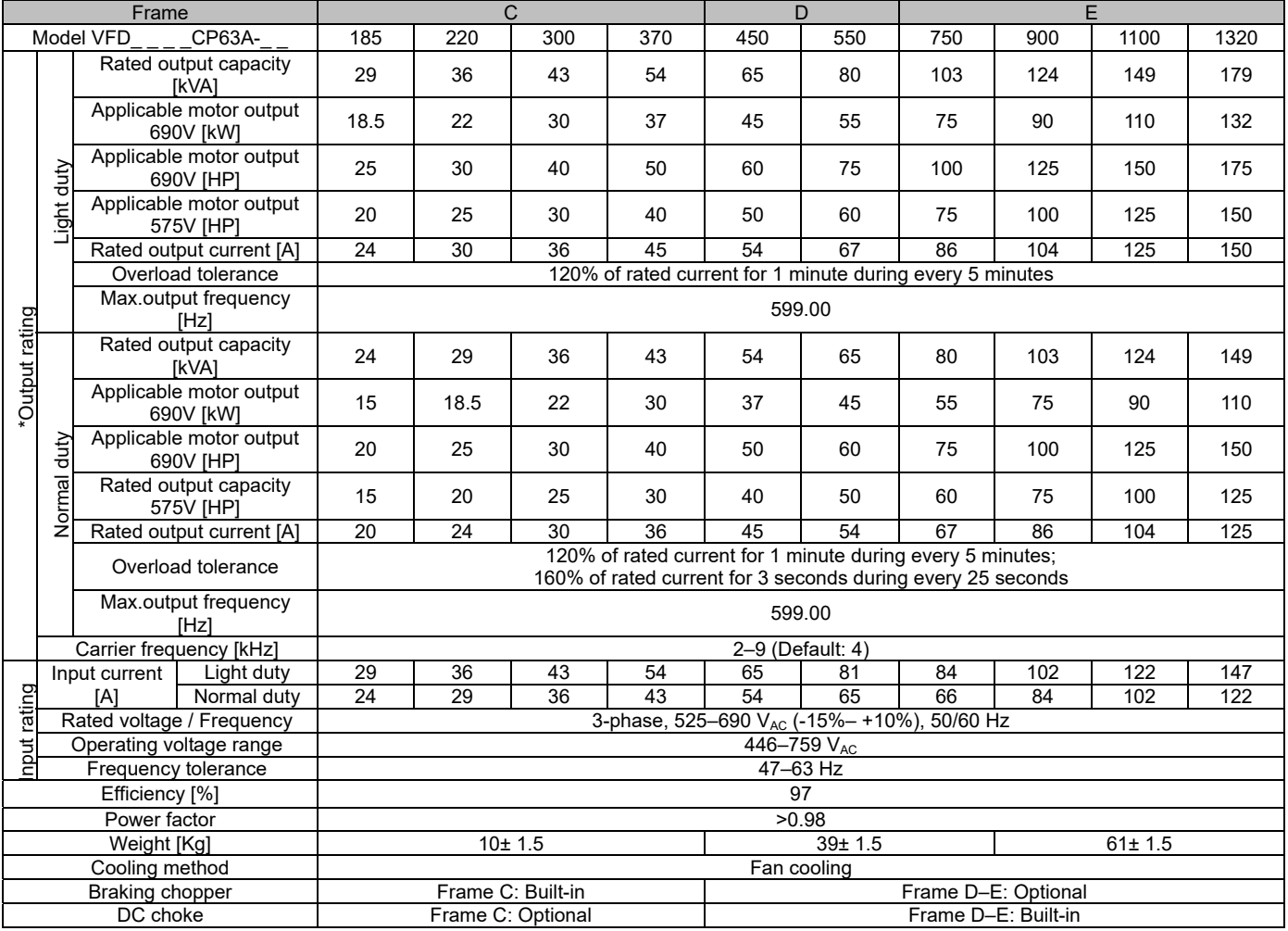

#### **NOTE**

The carrier frequency is default. Increasing the carrier frequency requires a reduction in current. Please refer to Chapter 9-7 Derating Curve of Ambient Temperature.

■ Select the AC motor drive with capacity one grade larger for the impact load application.

Refer to Chapter 9-6 Specification for Operation Temperature and Protection Level for the protection level of each model.

\* The default setting is Light Duty, you can select Normal Duty and Light Duty by setting Pr.00-16.

## **690V Series**

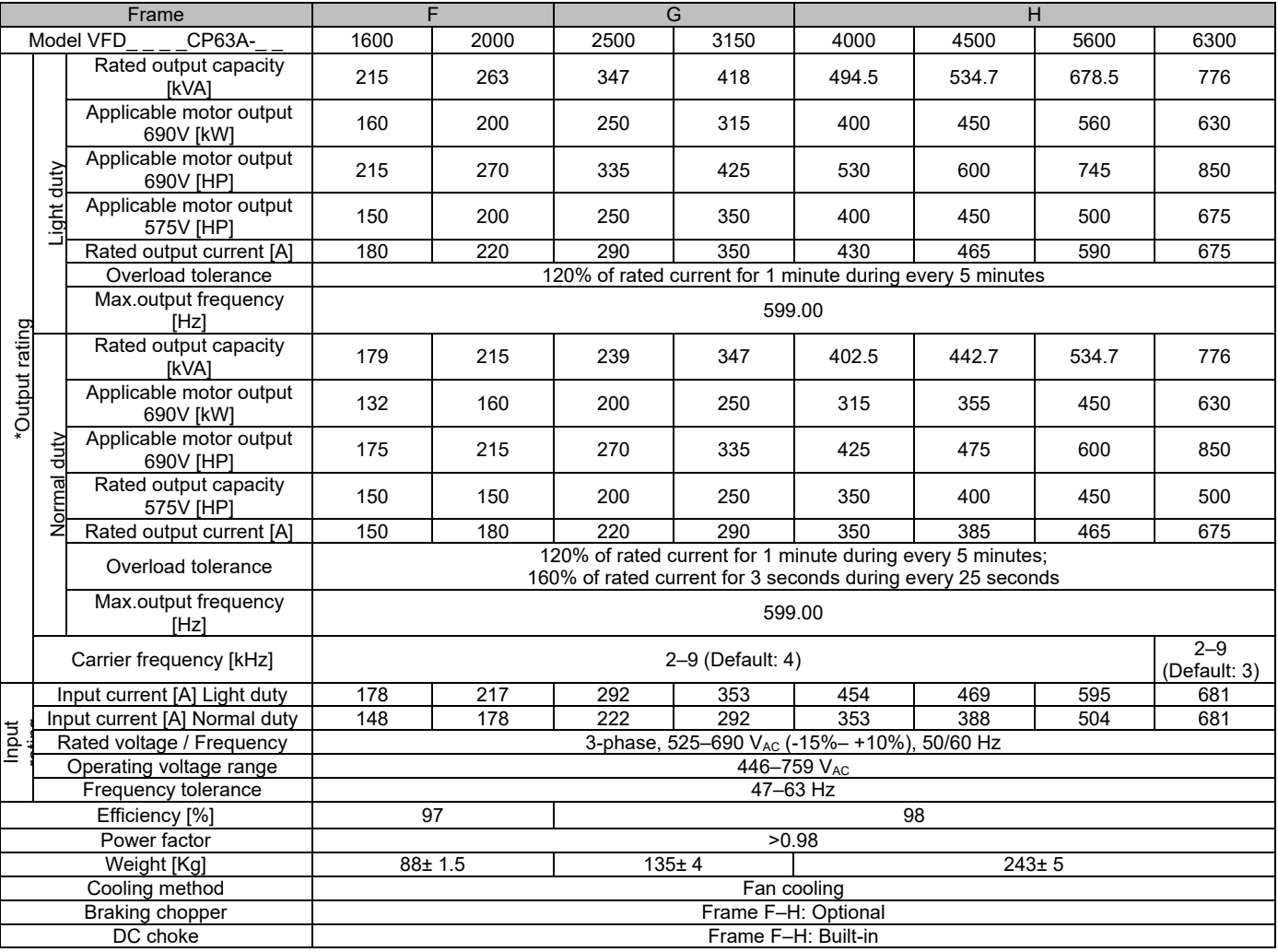

#### ſ **NOTE**

■ The carrier frequency is default. Increasing the carrier frequency requires a reduction in current. Please refer to Chapter 9-7 Derating Curve of Ambient Temperature.

- Select the AC motor drive with capacity one grade larger for the impact load application.
- Refer to Chapter 9-6 Specification for Operation Temperature and Protection Level for the protection level of each model.
- \* The default setting is Light Duty, you can select Normal Duty and Light Duty by setting Pr.00-16.

#### **General Specifications**

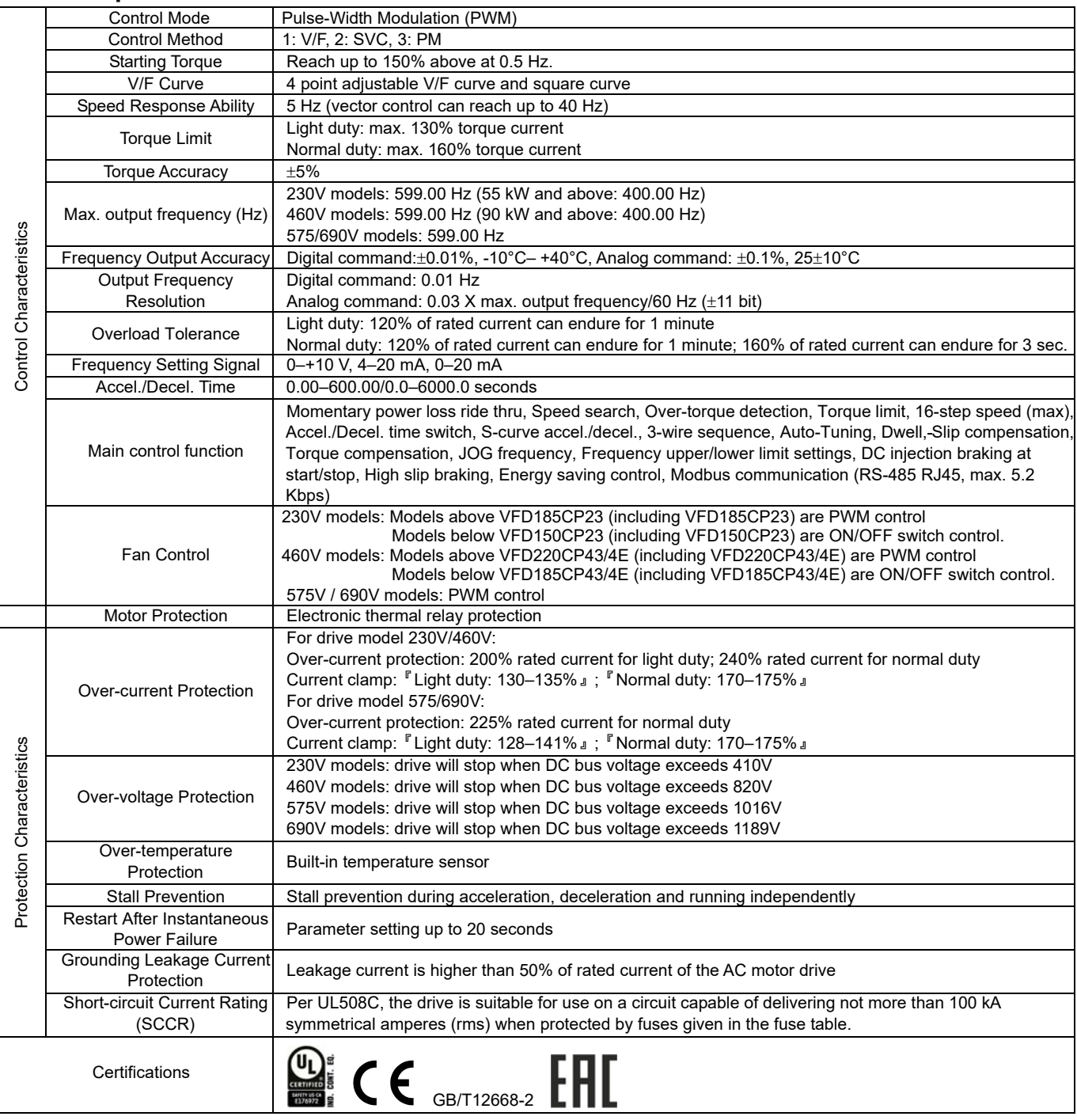

#### **NOTE** Œ

- \* The setting range of max. output frequency changes as carrier wave and control modes changes. Refer to Pr.01-00 for more information.
- Only 230V/460V models are complied with EAC certification. 575V/690V models are not yet for certified.
- Model VFD5000CP43A-xx does not have UL certification.

# **9-5 Environment for Operation, Storage and Transportation**

Do NOT expose the AC motor drive in the bad environment, such as dust, direct sunlight, corrosive/inflammable gasses, humidity, liquid and vibration environment. The salt in the air must be less than  $0.01$ mg/cm<sup>2</sup> every year.

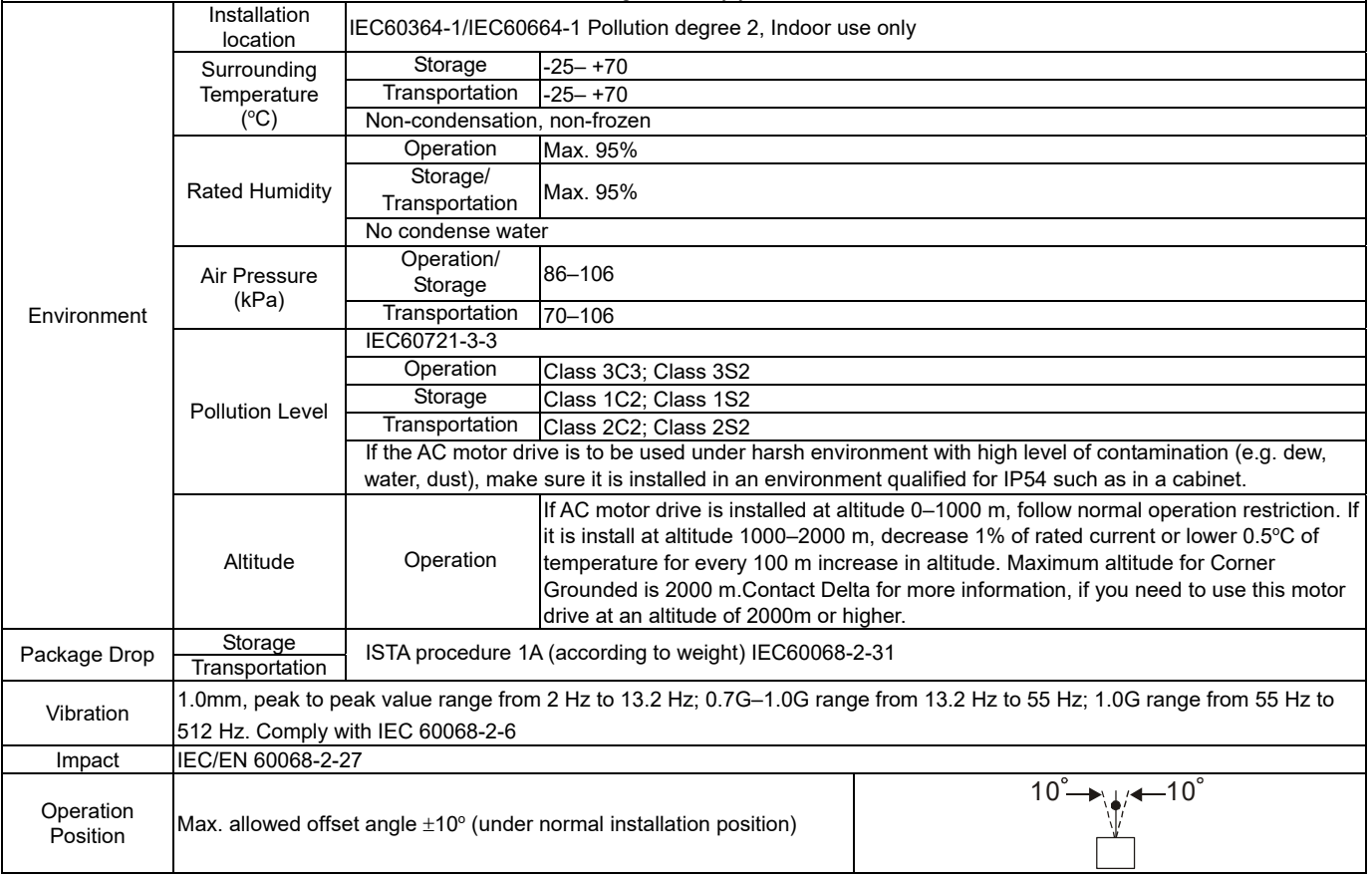

#### **Chapter 09 Specifications | CP2000**

# **9-6 Specification for Operation Temperature and Protection Level**

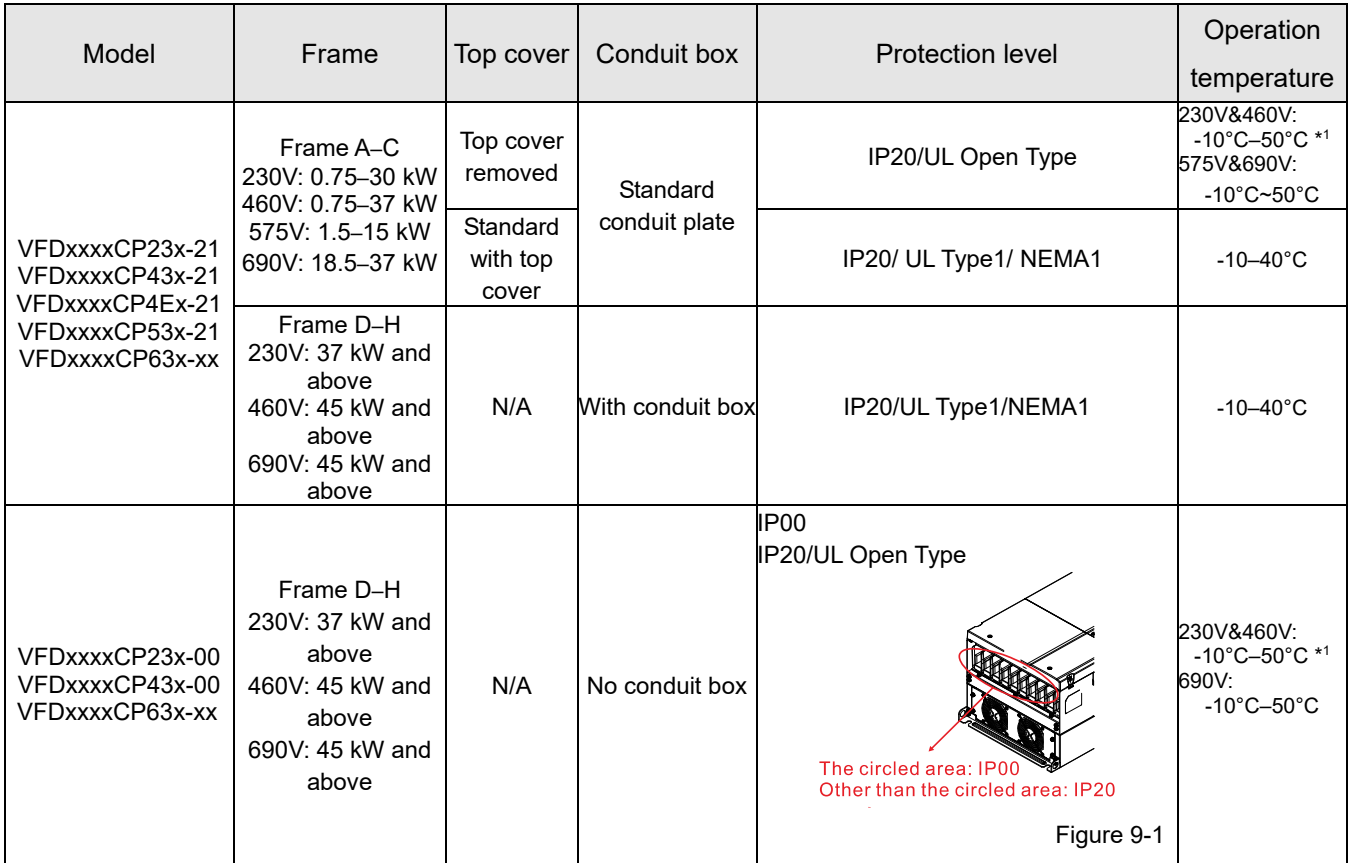

\*<sup>1</sup> When the carrier wave for light duty is 2 kHz, the maximum operation temperature can reach up to 50°C.

# **9-7 Derating Curve for Ambient Temperature, Altitude and Carrier Frequency**

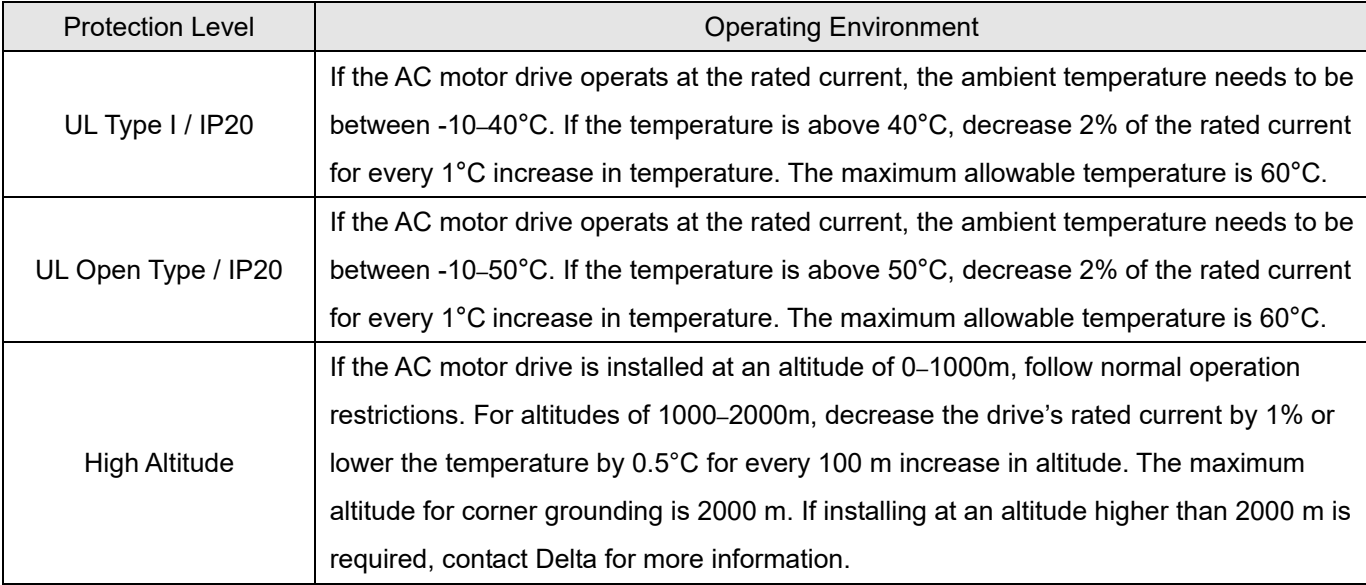

#### Ambient Temperature Derating Curve

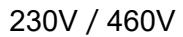

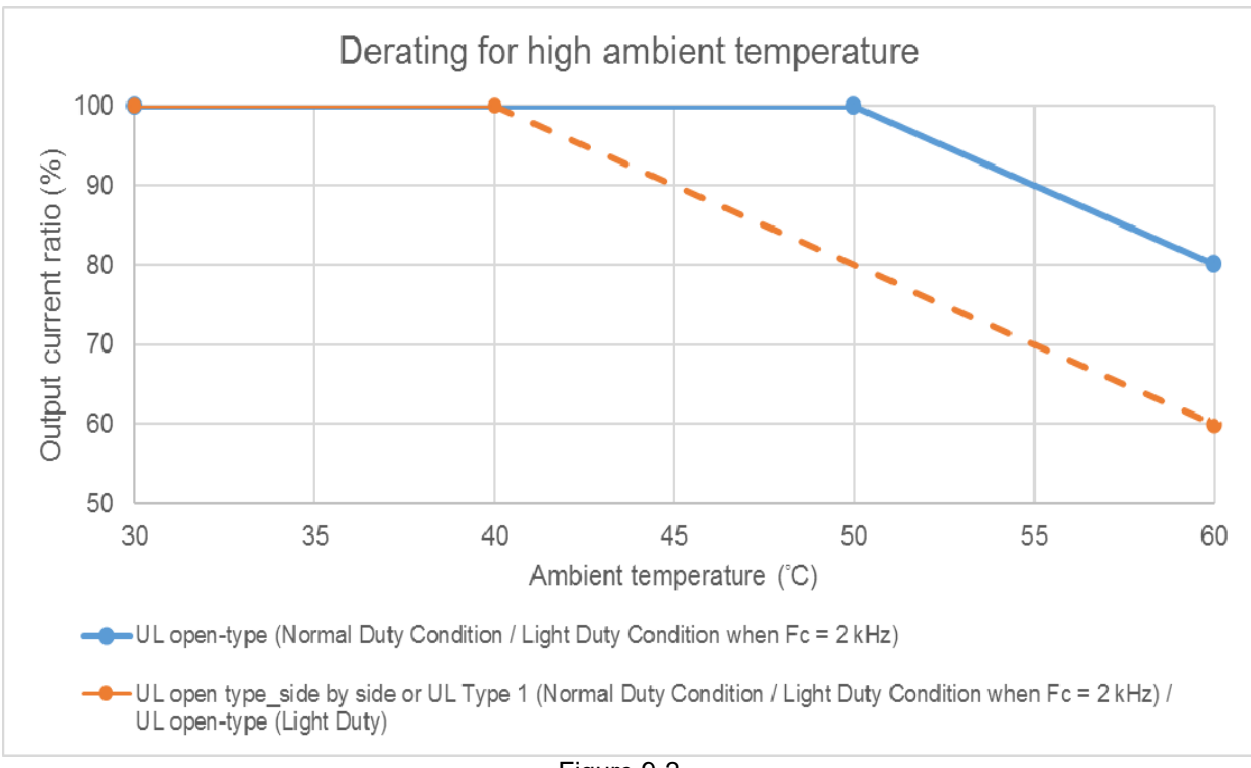

Figure 9-2

#### 575V/690V

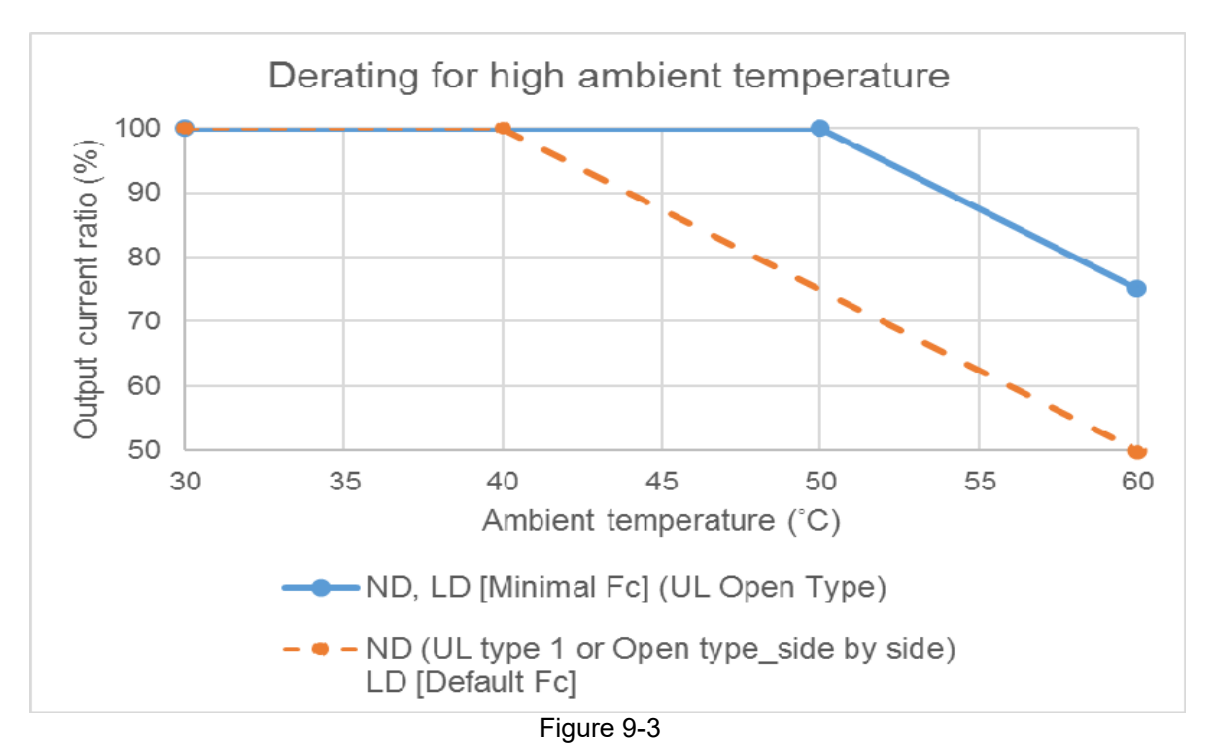

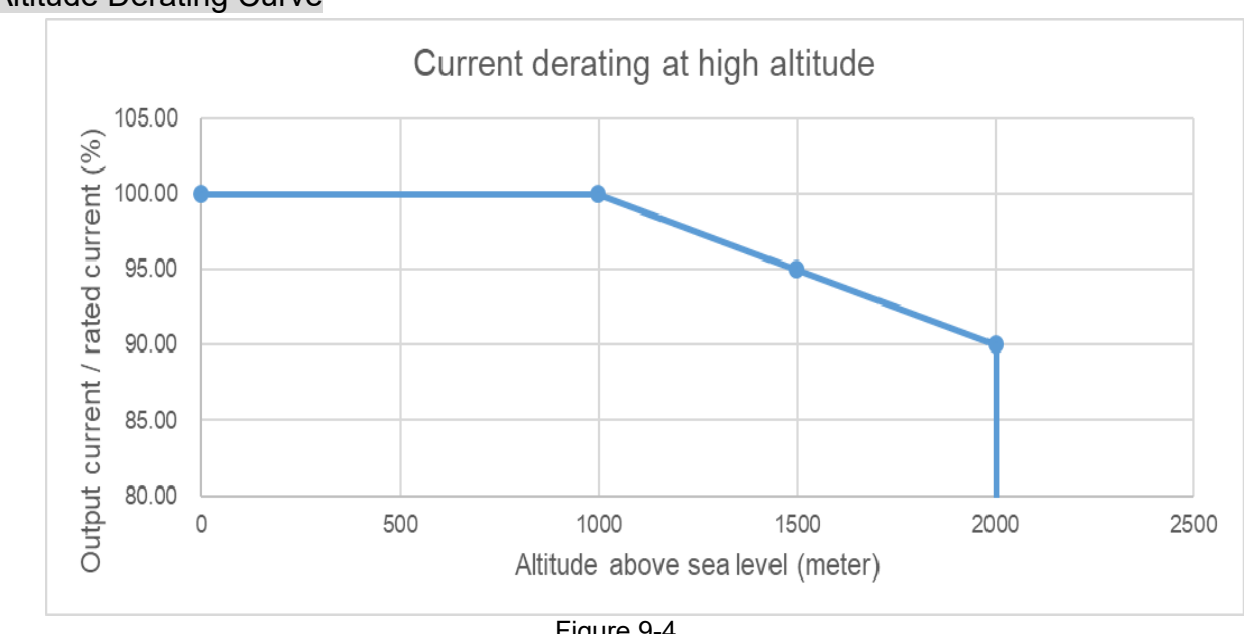

#### Altitude Derating Curve

Figure 9-4

#### Carrier Frequency Derating Curve

● 230V / 460V Normal Control

 $Pr.00-11 = 0$  (IMVF)  $= 2$  (IM SVC, Pr.05-33  $= 0$ )

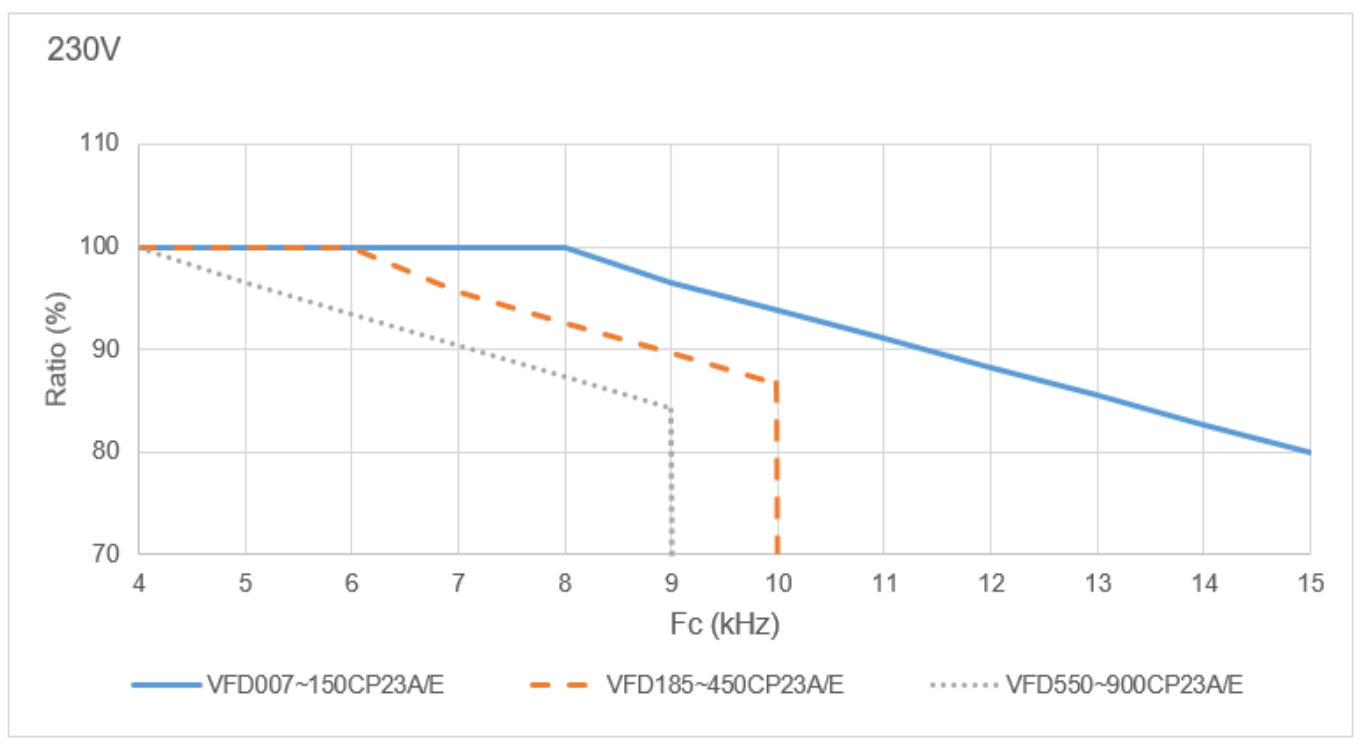

Figure 9-5

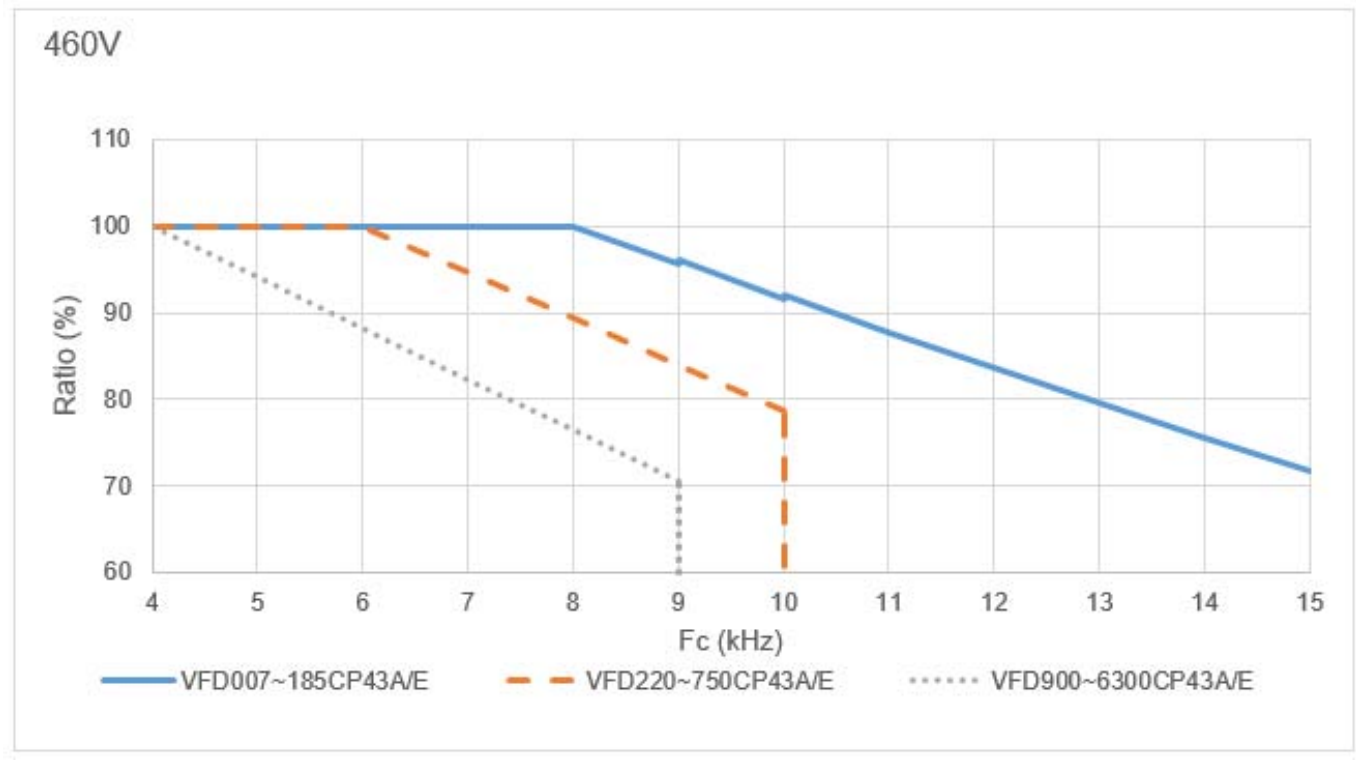

Figure 9-6

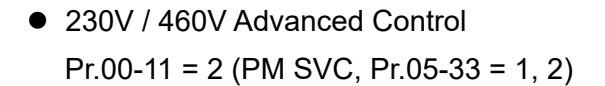

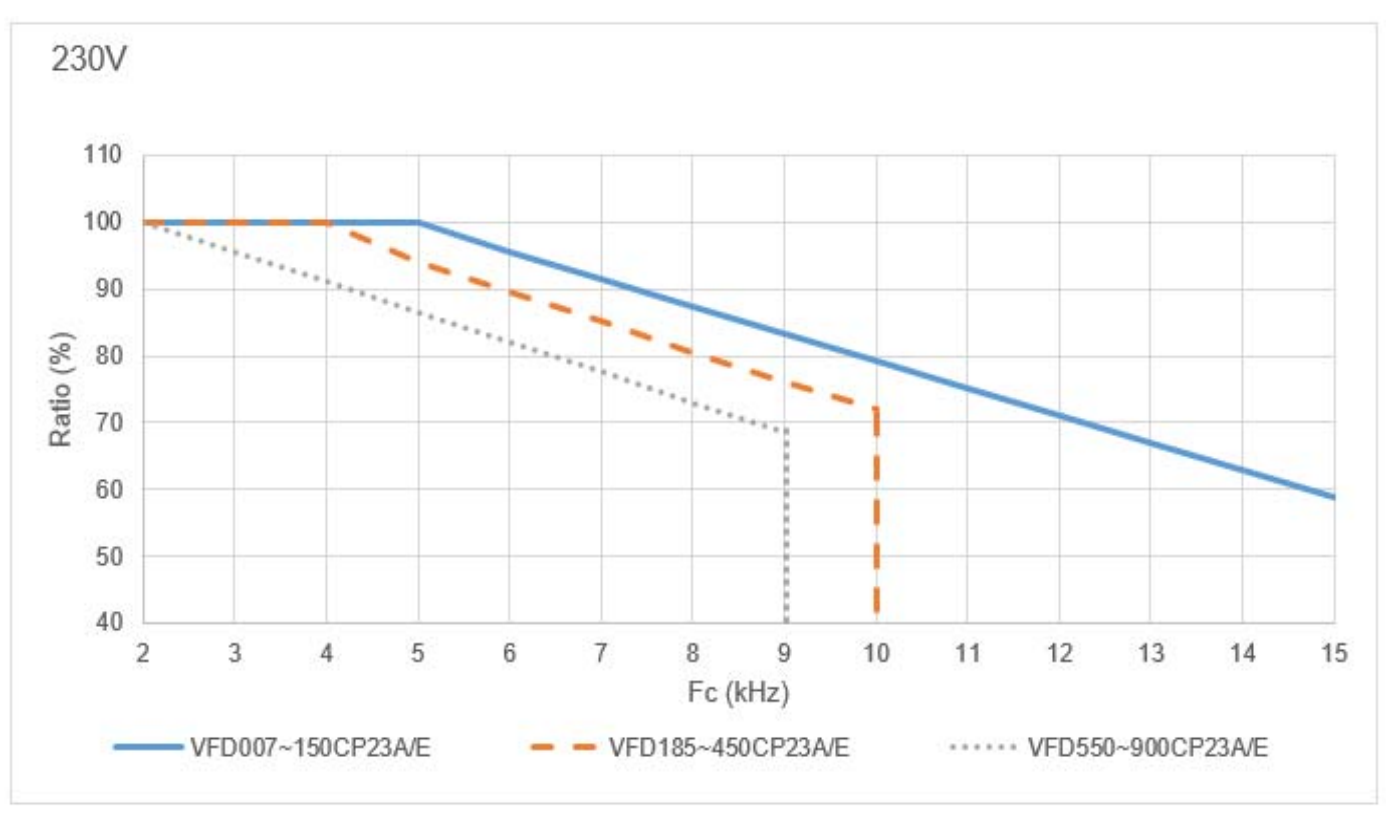

Figure 9-7

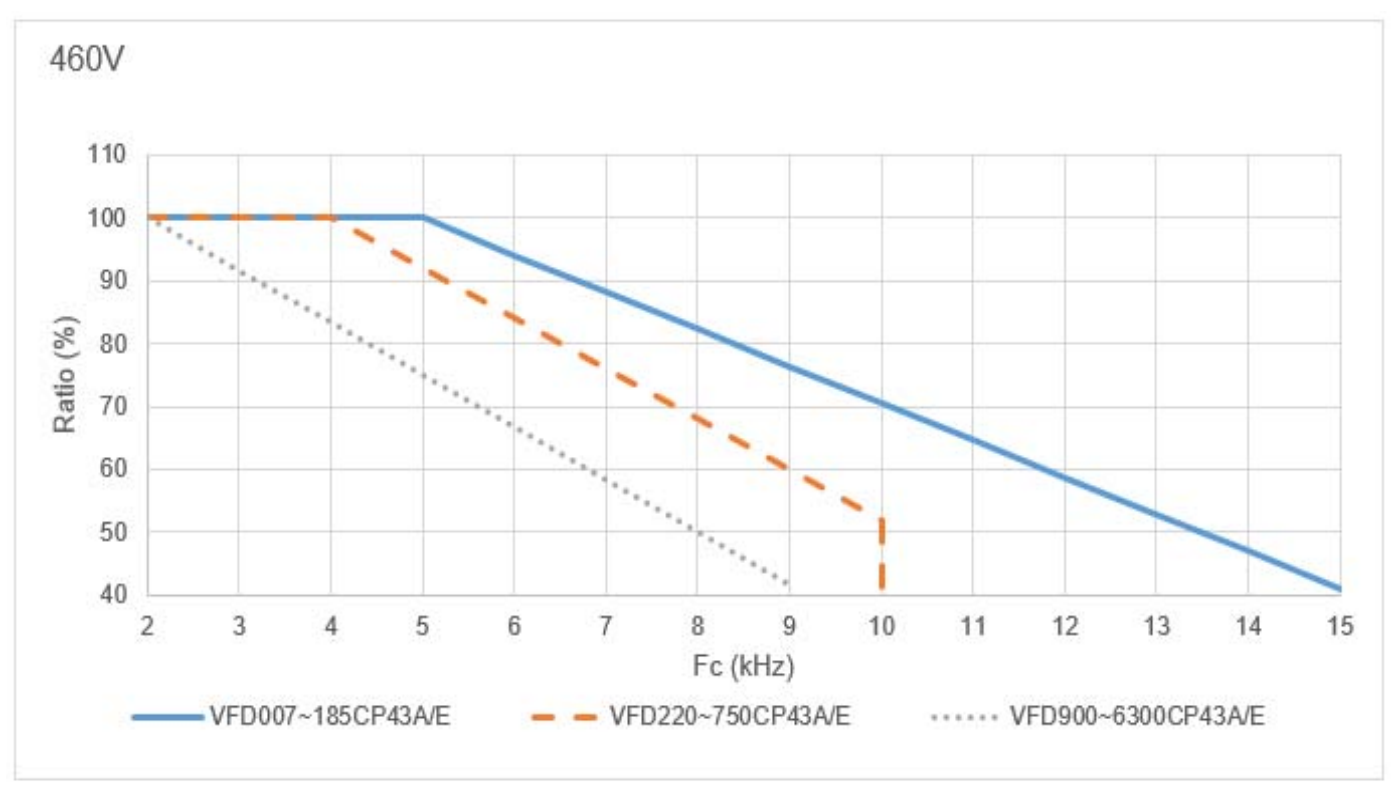

Figure 9-8

 575V / 690V Pr.00-16 = 2, light duty:  $Pr.00-11 = 0$  (IMVF)  $= 2$  (IM SVC, Pr.05-33  $= 0$ )

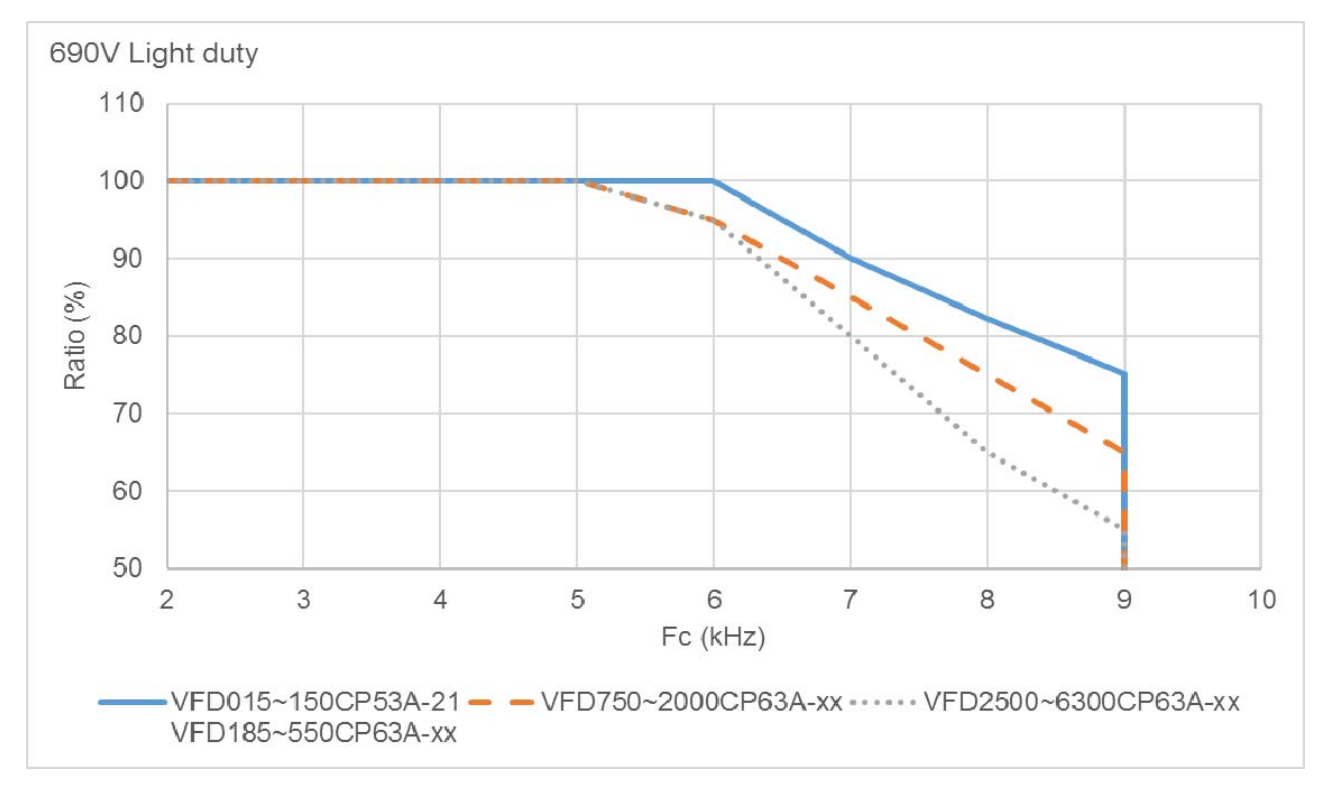

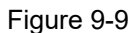

Pr.00-16 = 0, normal duty:  $Pr.00-11 = 0$  (IMVF)  $= 2$  (IM SVC, Pr.05-33  $= 0$ )

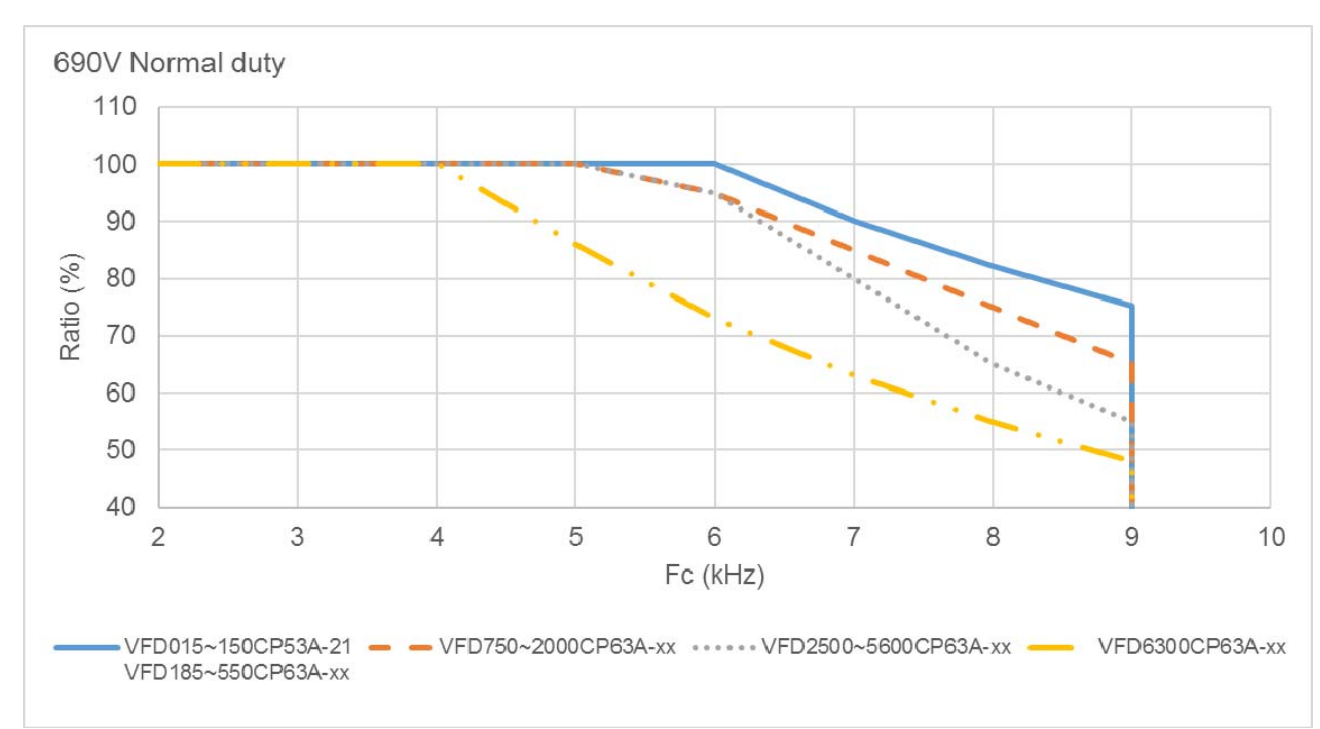

Figure 9-10

# **9-8 Efficiency Curve**

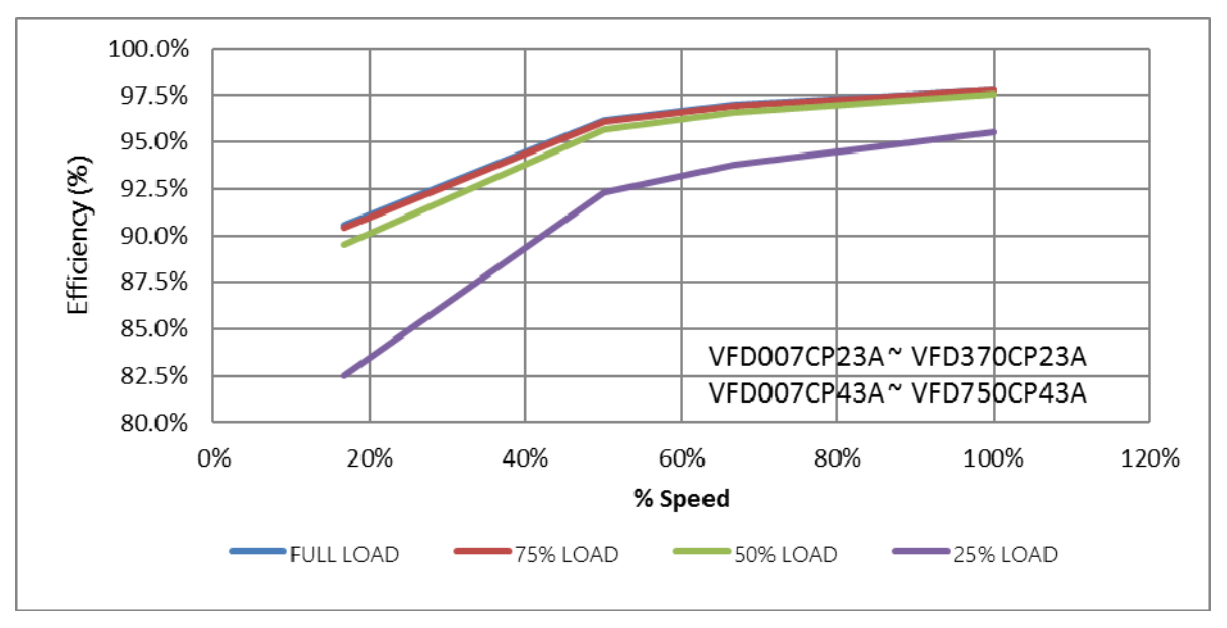

Figure 9-11

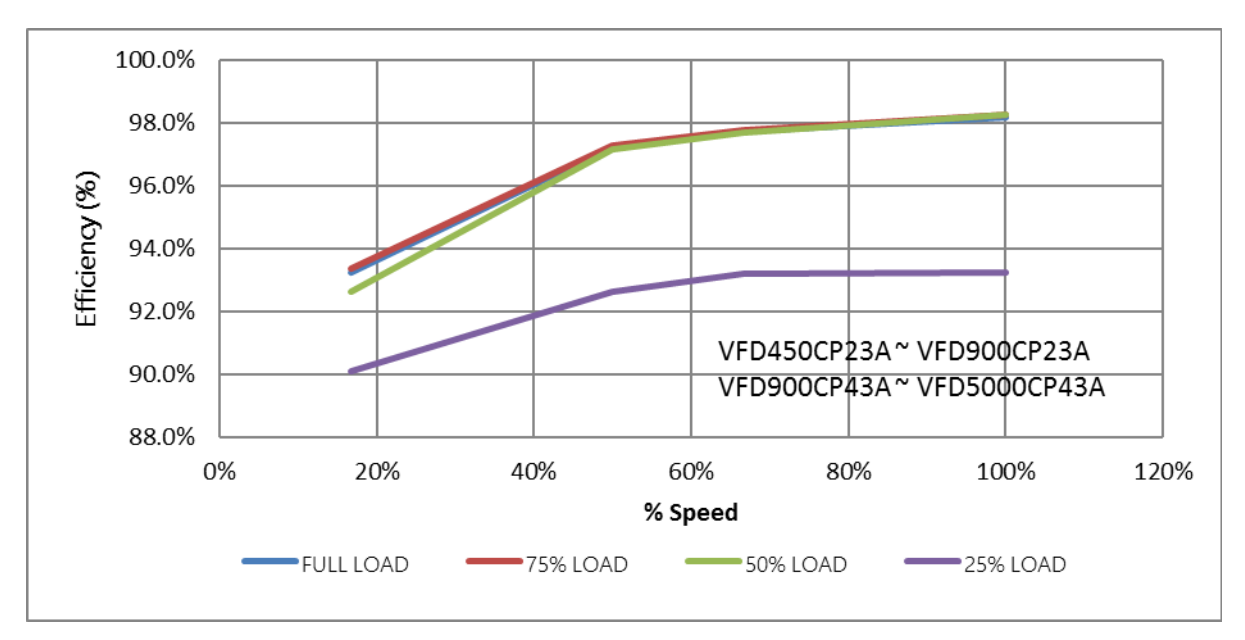

Figure 9-12

# *Chapter 10 Digital Keypad*

- 10-1 Descriptions of Digital Keypad
- 10-2 Function of Digital Keypad KPC-CC01
- 10-3 TPEditor Installation Instruction
- 10-4 Fault Code Description of Digital Keypad KPC-CC01
- 10-5 Unsupported Functions when using TPEditor on
	- KPC-CC01 Keypad

# **10-1 Descriptions of Digital Keypad**

The default communication protocol of CP2000 is ASCII 9600, 7, N, 2; and the communication protocol of KPC-CC01 is RTU 19200, 8, N, 2. Set CP2000 communication parameters to connect with the digital keypad KPC-CC01, as the following:

Pr.09-00 Communication address: setting = 1 Pr.09-01 COM1 Transmission speed (Baud rate): setting = 19.2 Kbps Pr.09-04 COM1 Communication protocol: setting = 13: 8N2 (RTU)

#### KPC-CC01

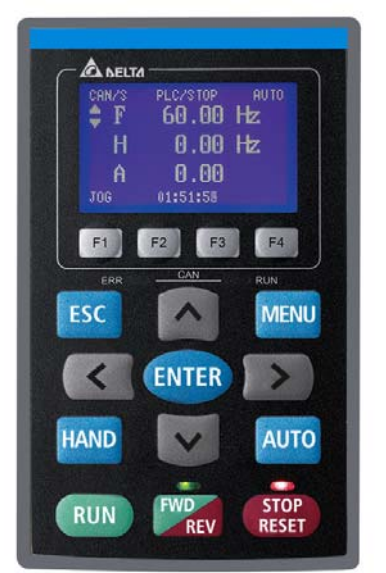

Communication Interface RJ45 (socket), RS-485 interface

Installation Method

- 1. Embedded type and can be put flat on the surface of the control box. The front cover is water proof.
- 2. Buy a MKC-KPPK model to do wall mounting or embedded mounting. Its protection level is IP66.
- 3. The maximum RJ45 extension lead is 5 m (16ft)
- 4. This keypad can only be used on Delta's motor drive C2000 series, CH2000 and CP2000.

# Descriptions of Keypad Functions

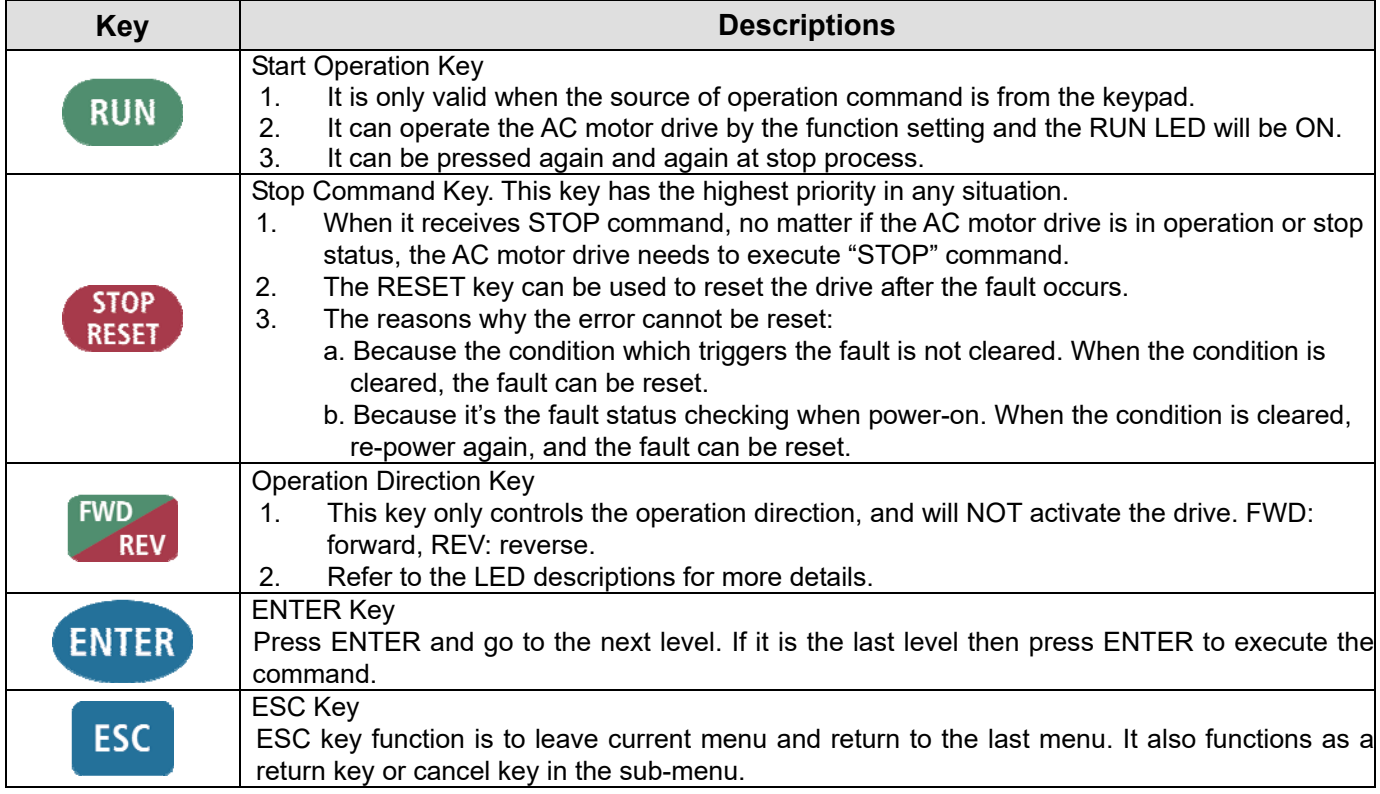

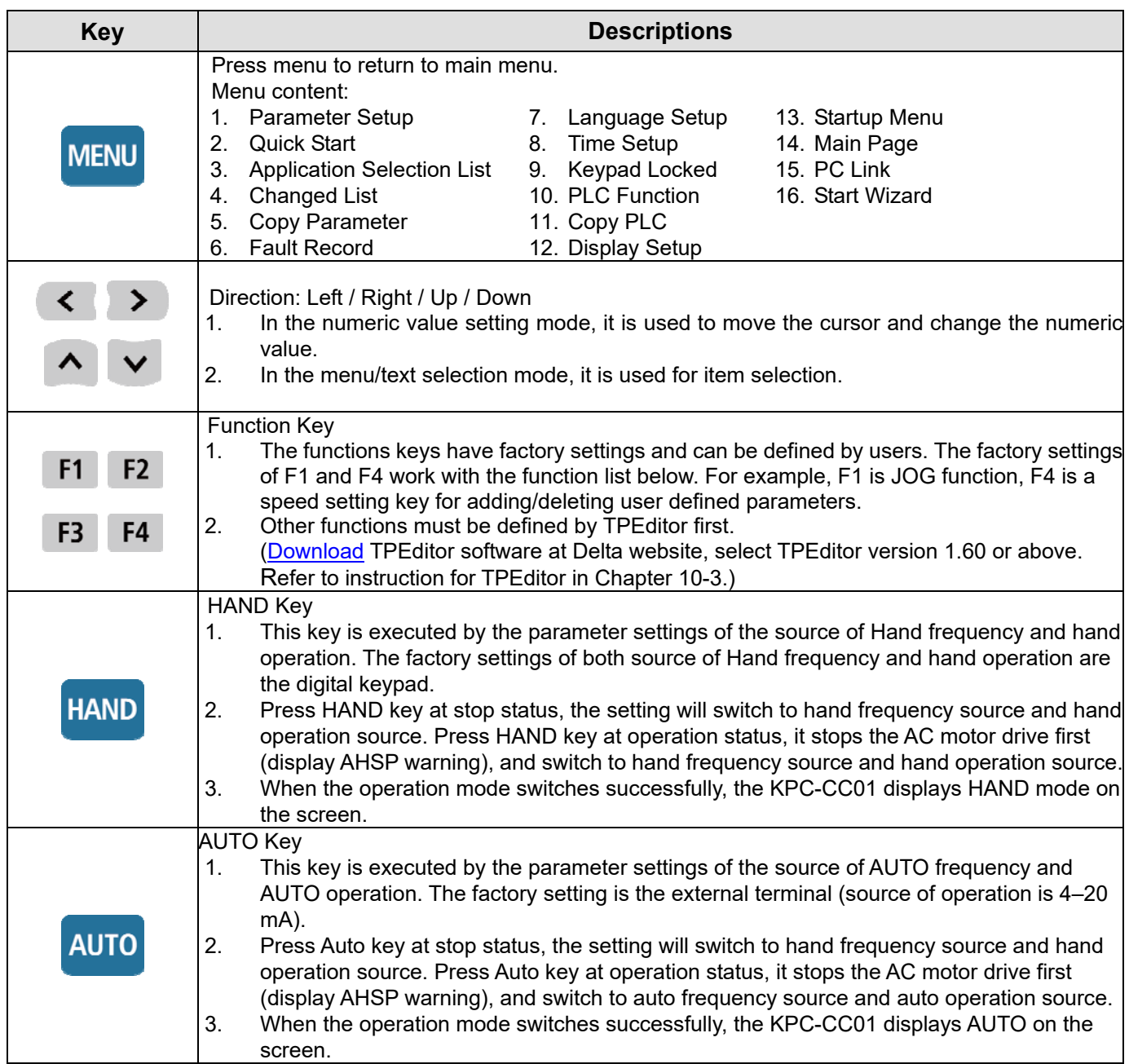

# Descriptions of LED Functions

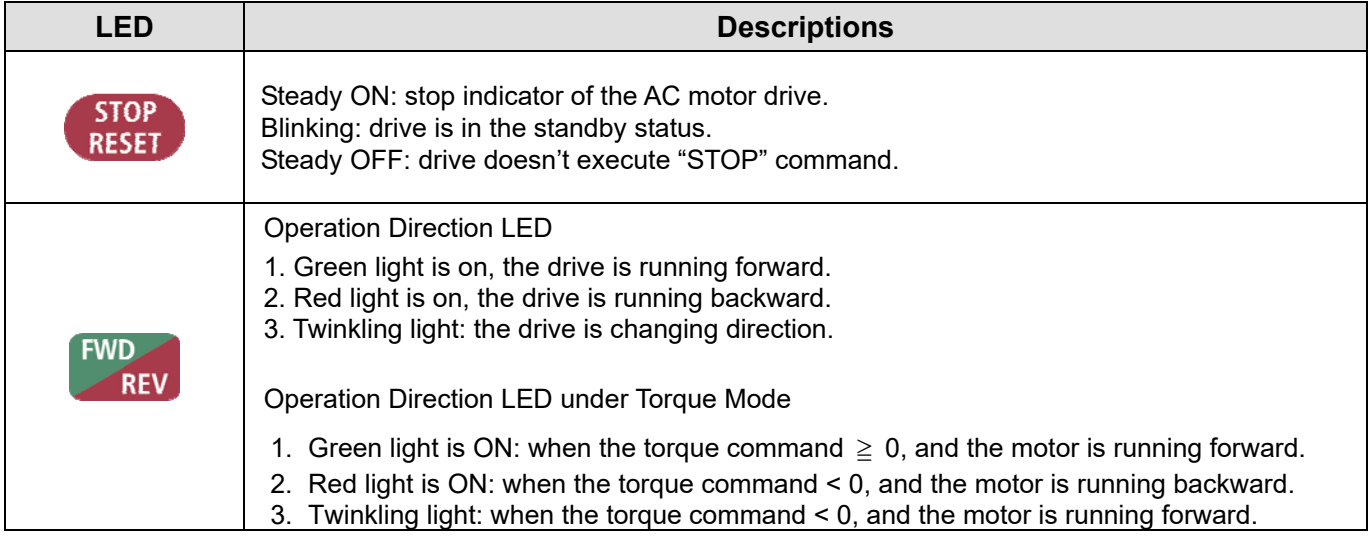

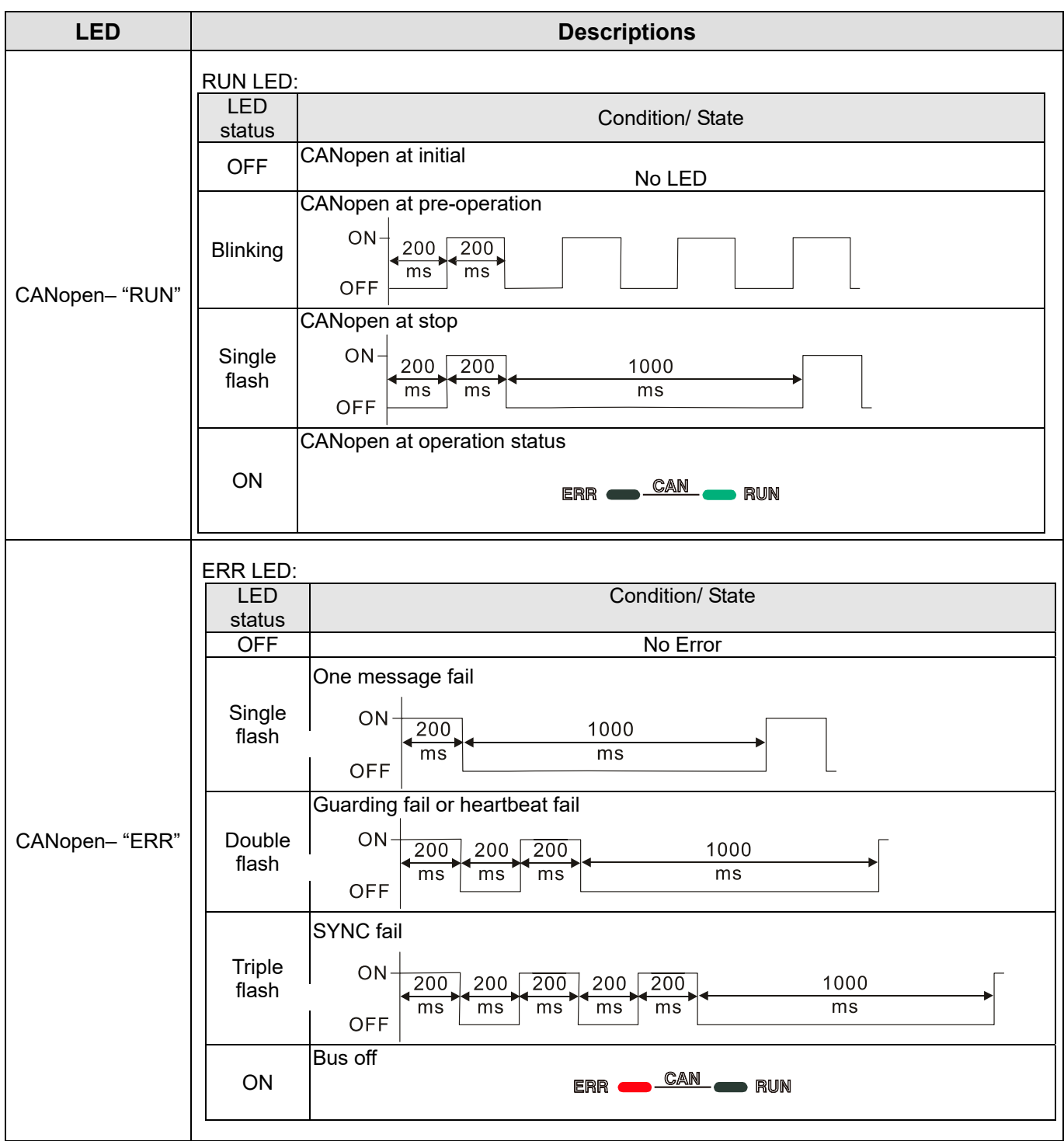

# **10-2 Function of Digital Keypad KPC-CC01**

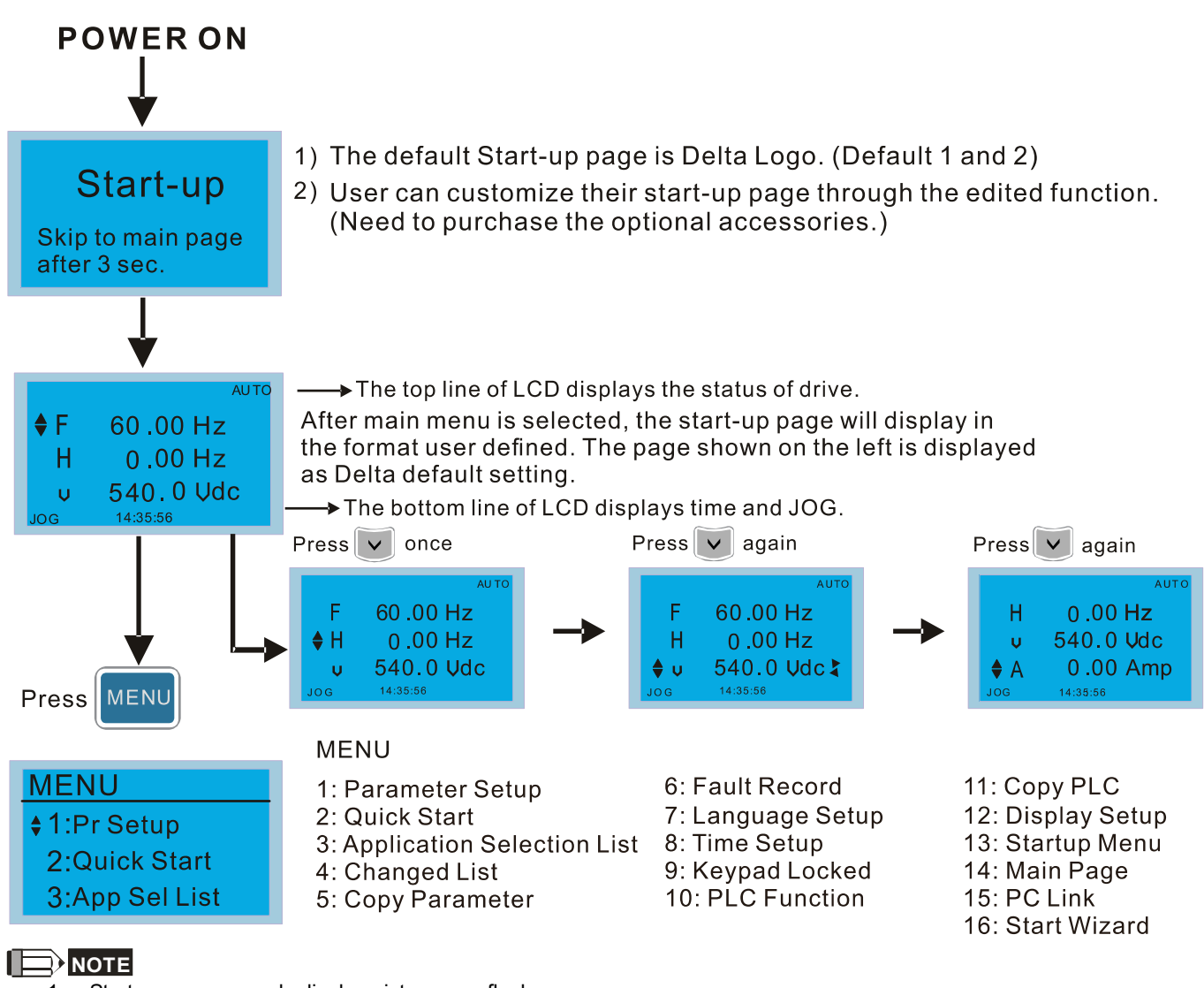

- 1. Startup page can only display pictures, no flash.
- 2. When Power ON, the startup page displays on the screen first, then enters the main page. The main page displays Delta's default setting F/H/A/U, the display order can be set by Pr. 00-03 (Startup display). When the selected item is U page, use left key and right key to switch between the items, the display order of U page is set by Pr. 00-04 (User display).

# **Display Icon**

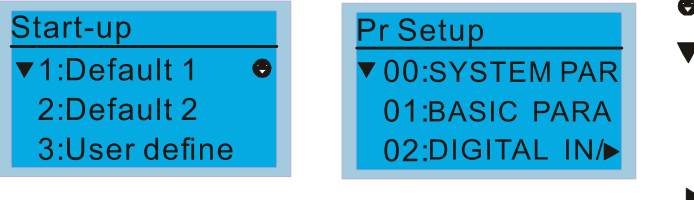

 $\bullet$ : present setting

- $\blacktriangledown$ : roll down the page for more options **Press** for more options
- $\blacktriangleright$  : show complete sentence Press $\left(\left(\right)$  or complete information

# **Display item**

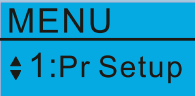

- 2:Quick Start
- 3:App Sel List

#### **MENU**

- 1: Parameter Setup
- 2: Quick Start
- 3: Application Selection List 8: Time Setup
- 4: Changed List
- 5: Copy Parameter
- 6: Fault Record 7: Language Setup 9: Keypad Locked 10: PLC Function
- 11: Copy PLC 12: Display Setup 13: Startup Menu 14: Main Page 15: PC Link
- 16: Start Wizard

1. Parameter Setup

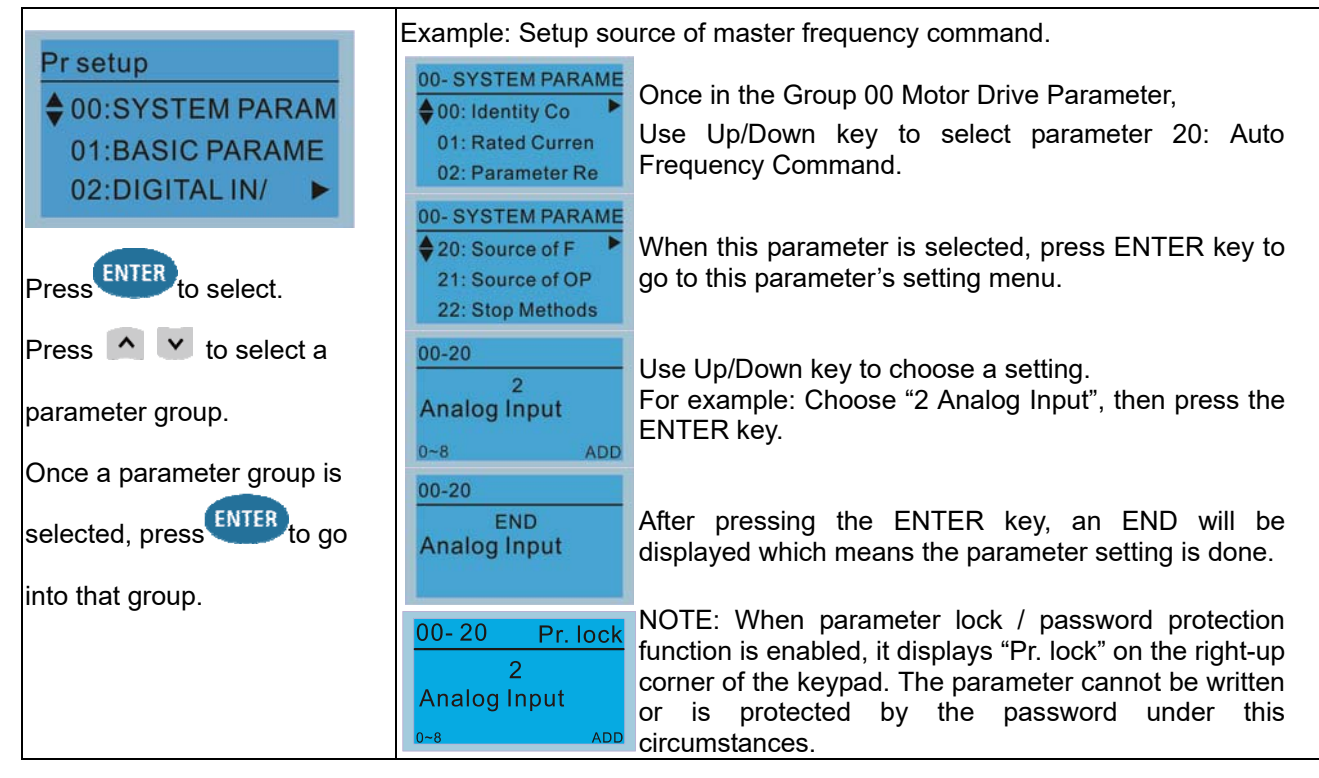

#### 2. Quick Start

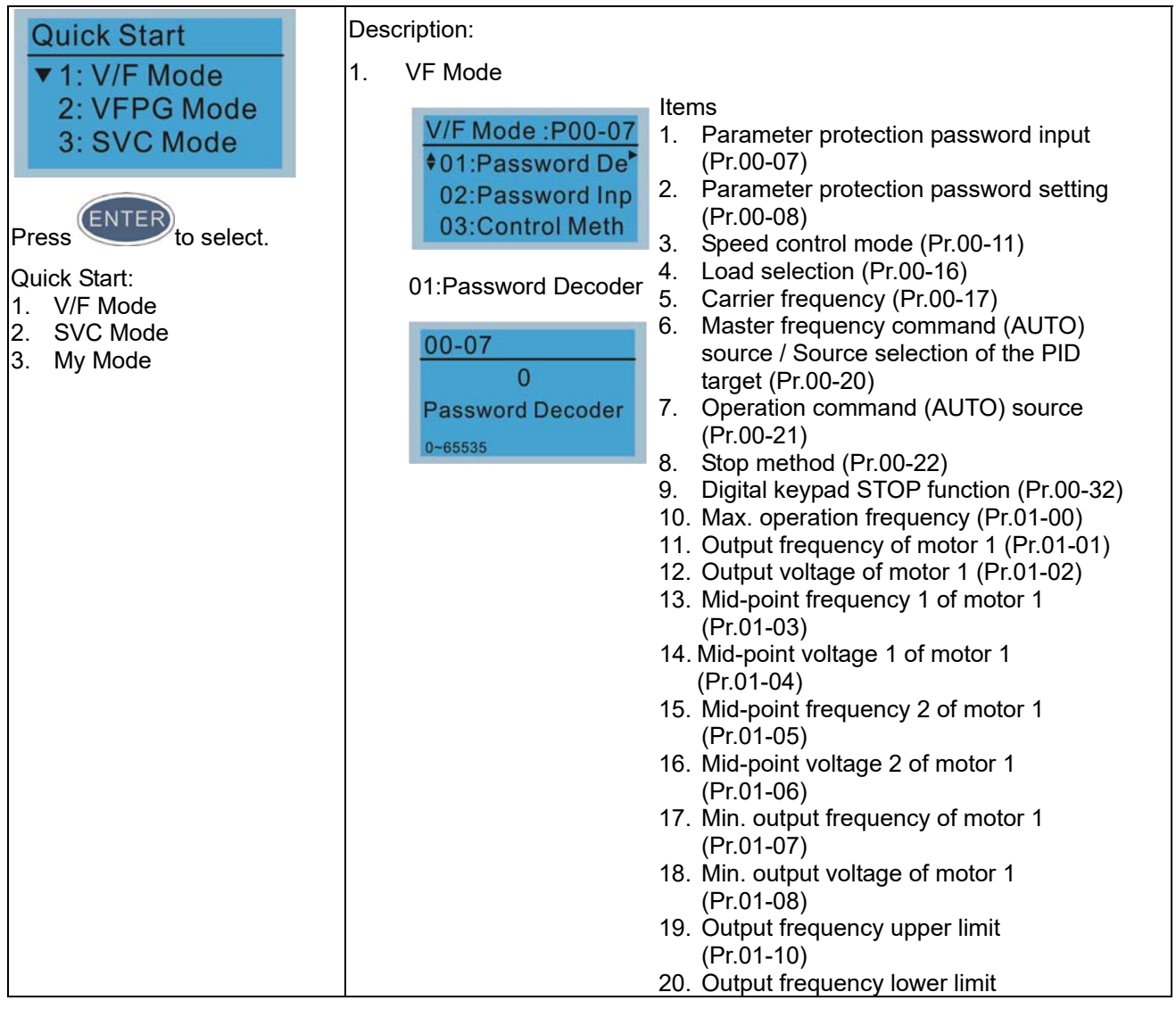

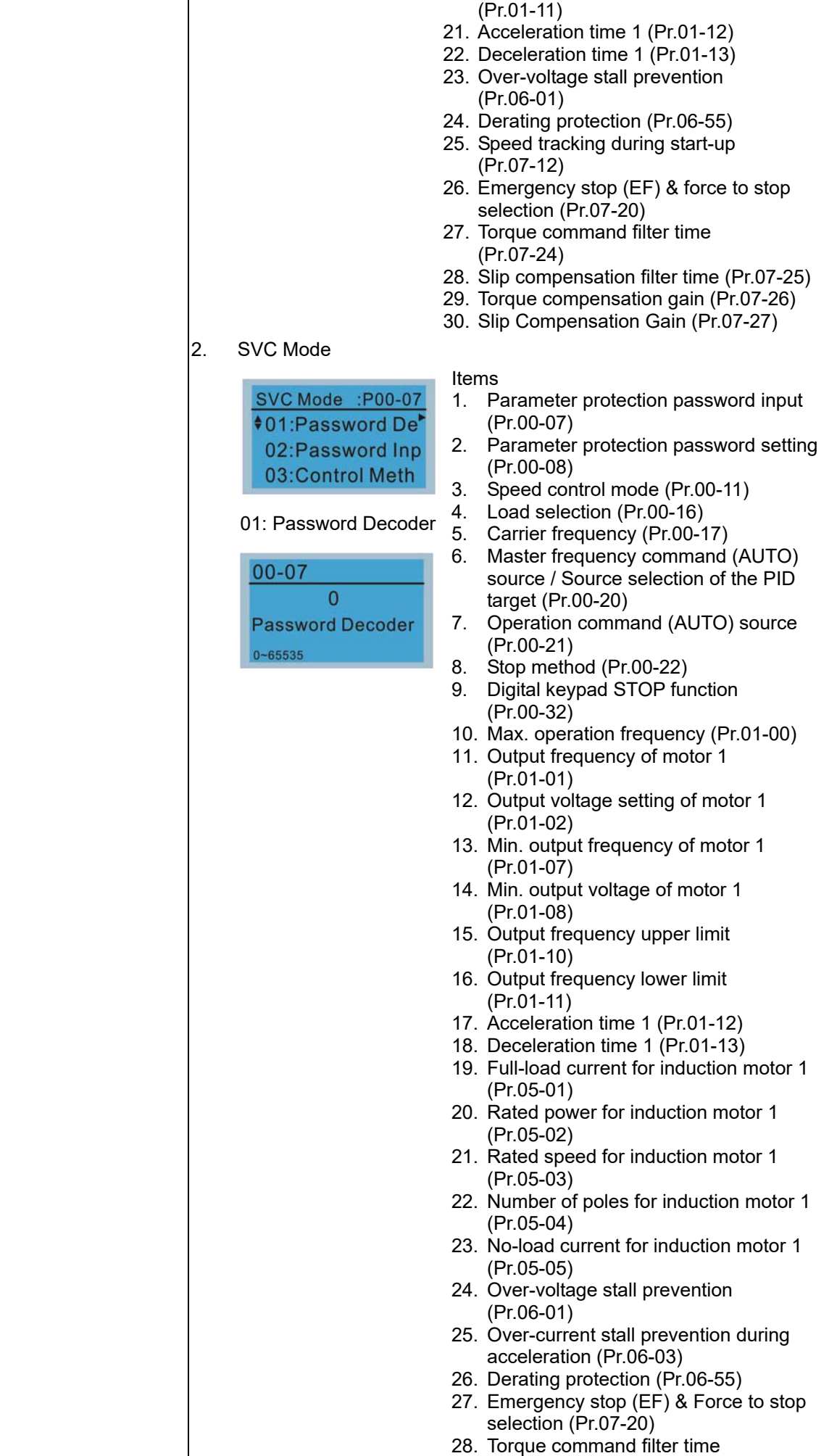
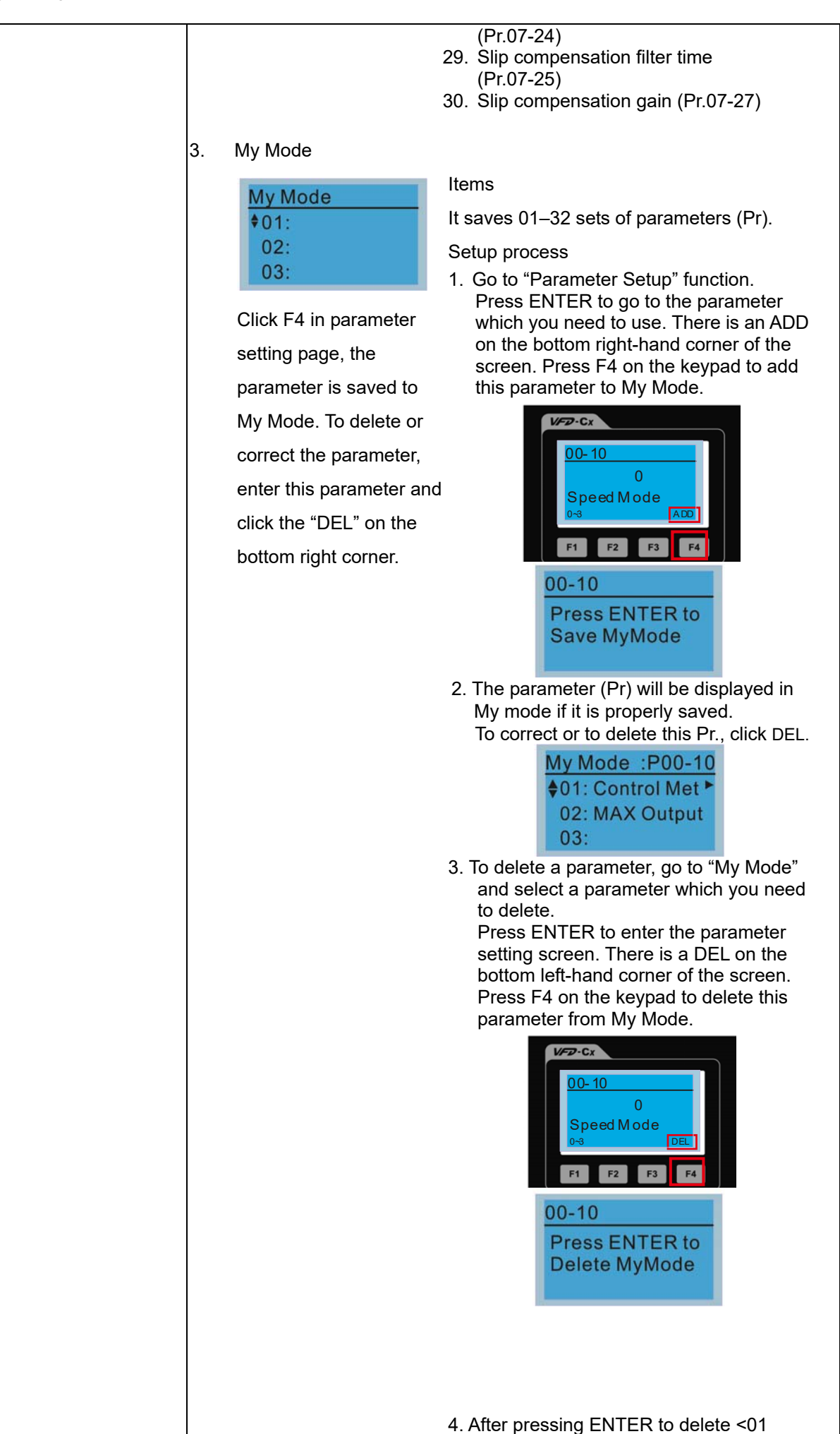

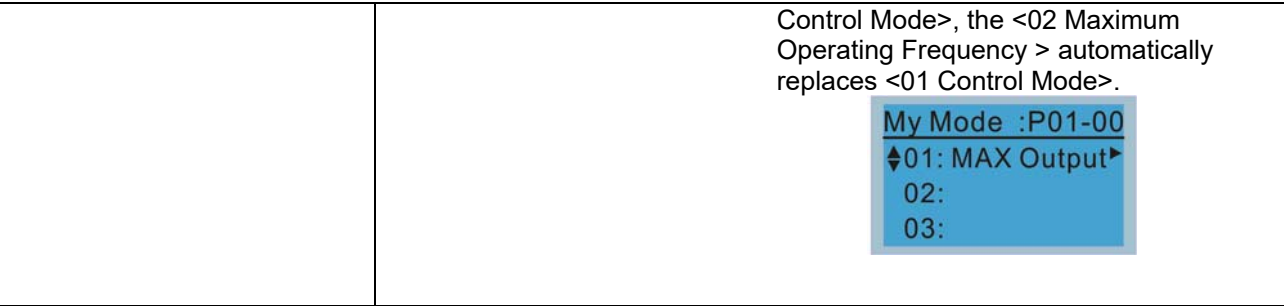

## 3. Application Selection List

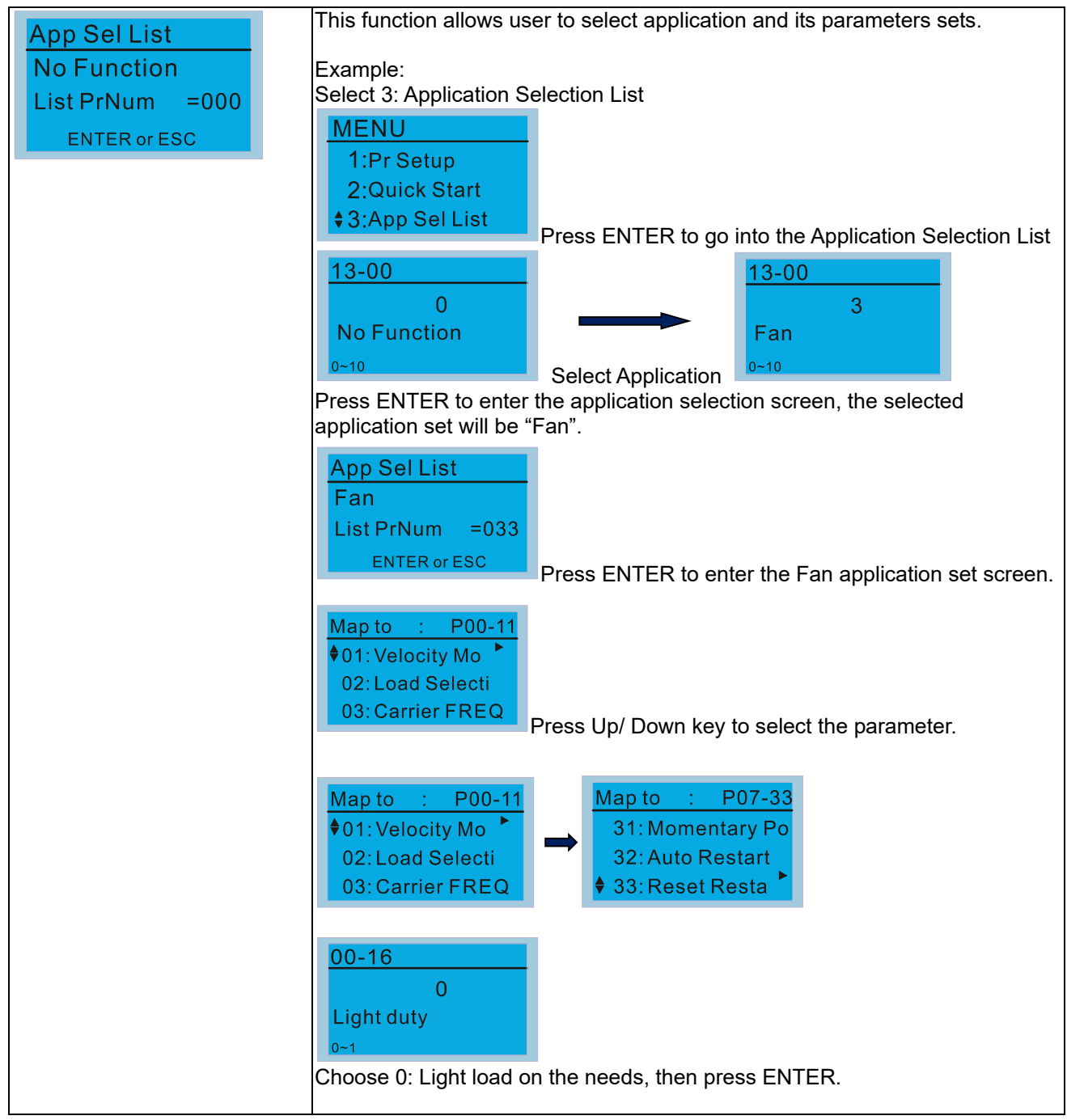

4. Changed List

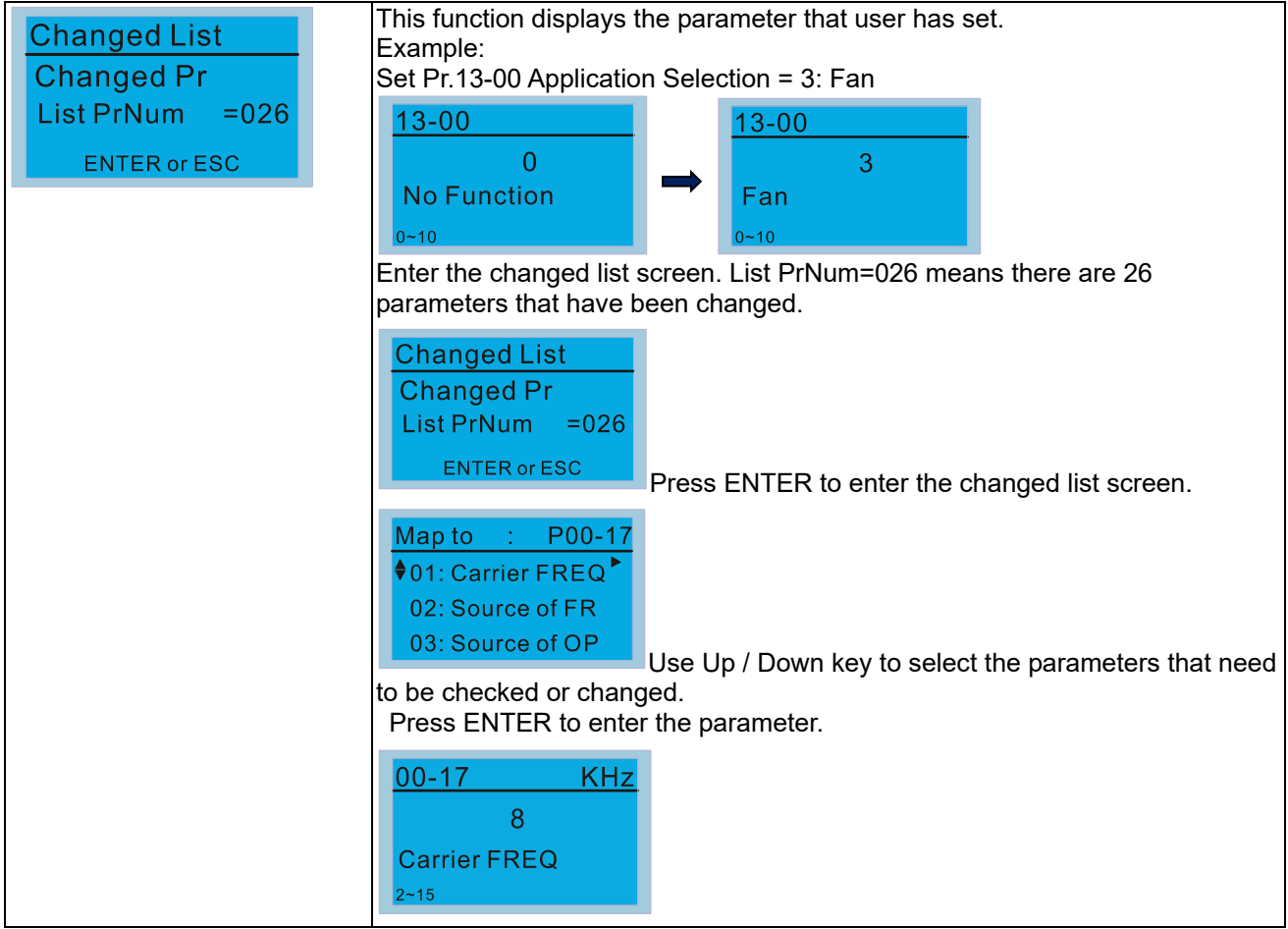

## 5. Copy Parameter

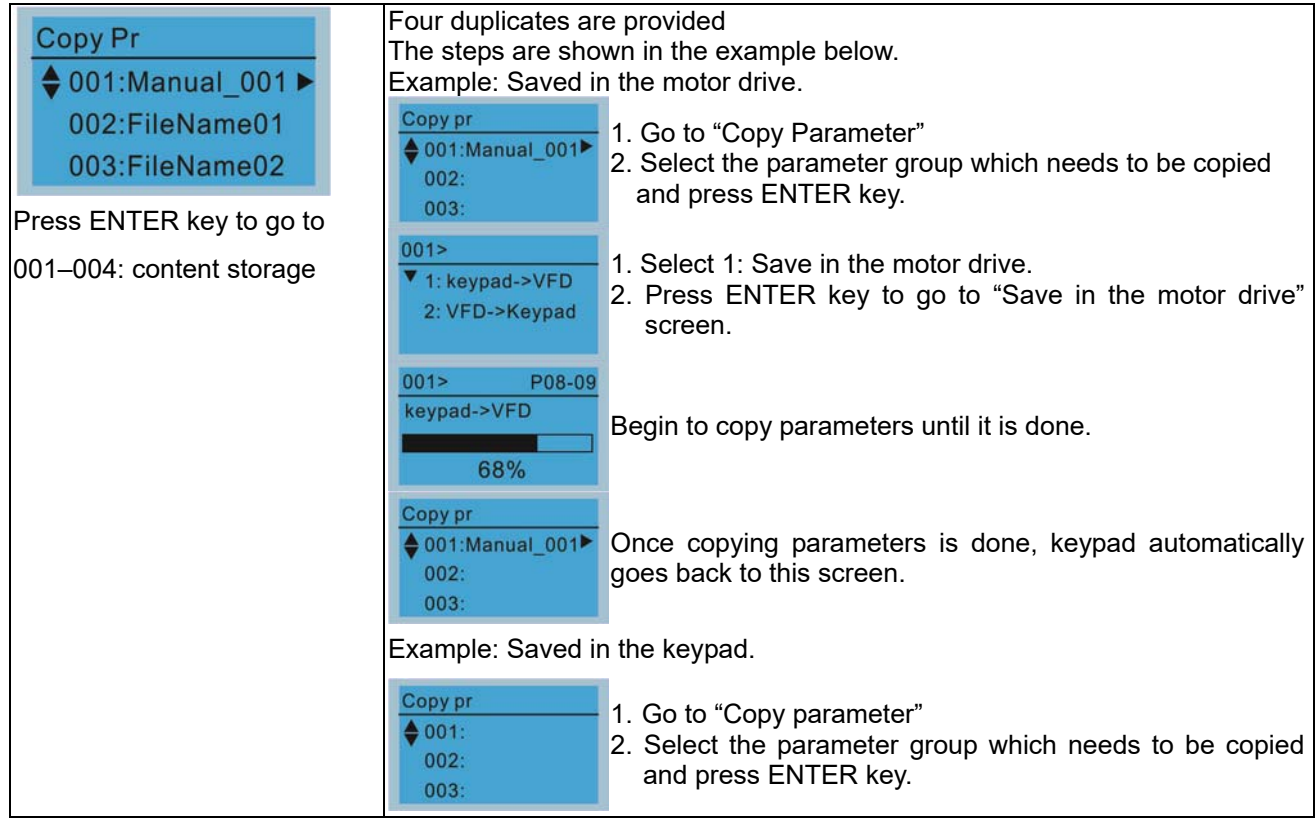

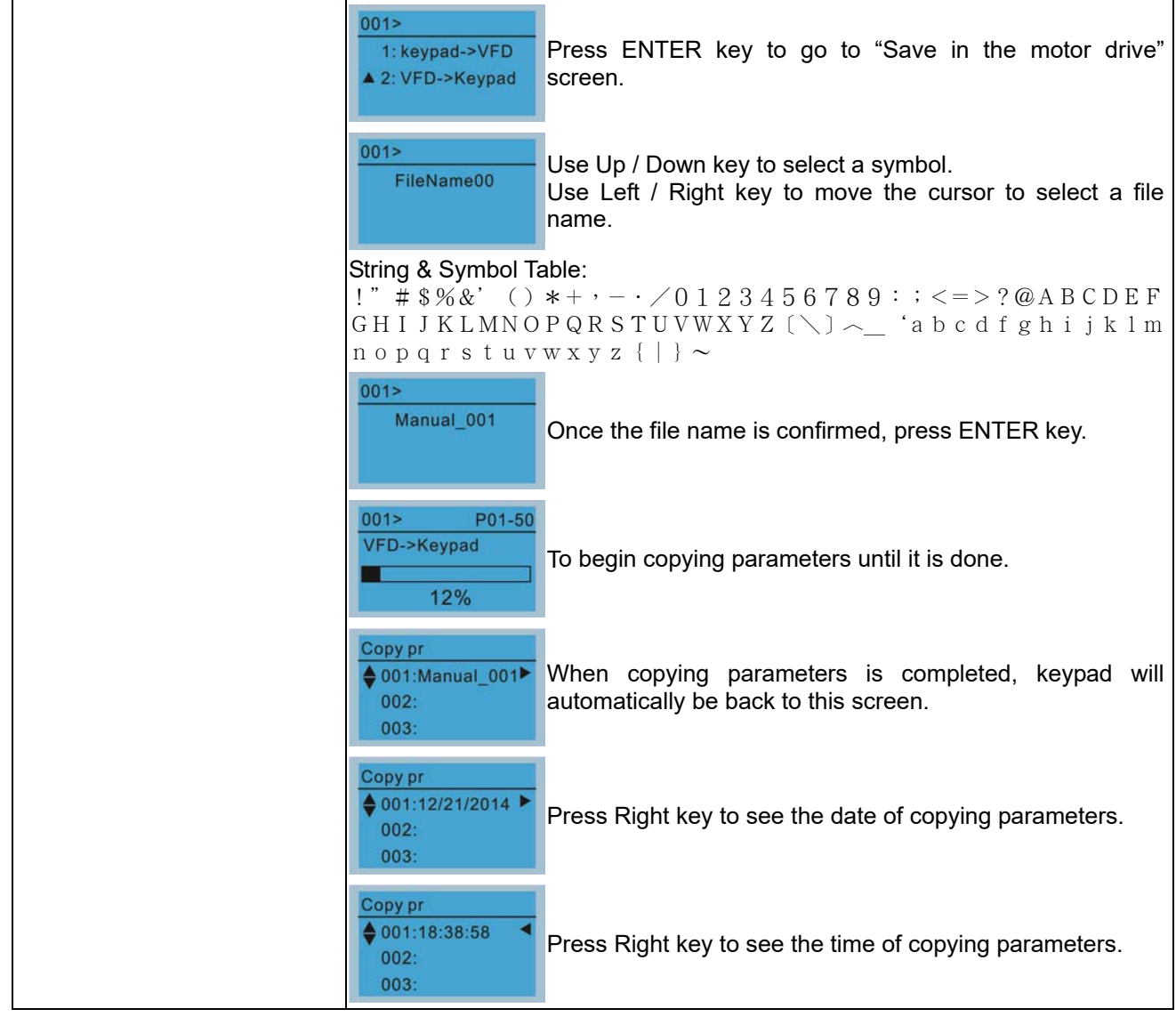

## 6. Fault Record

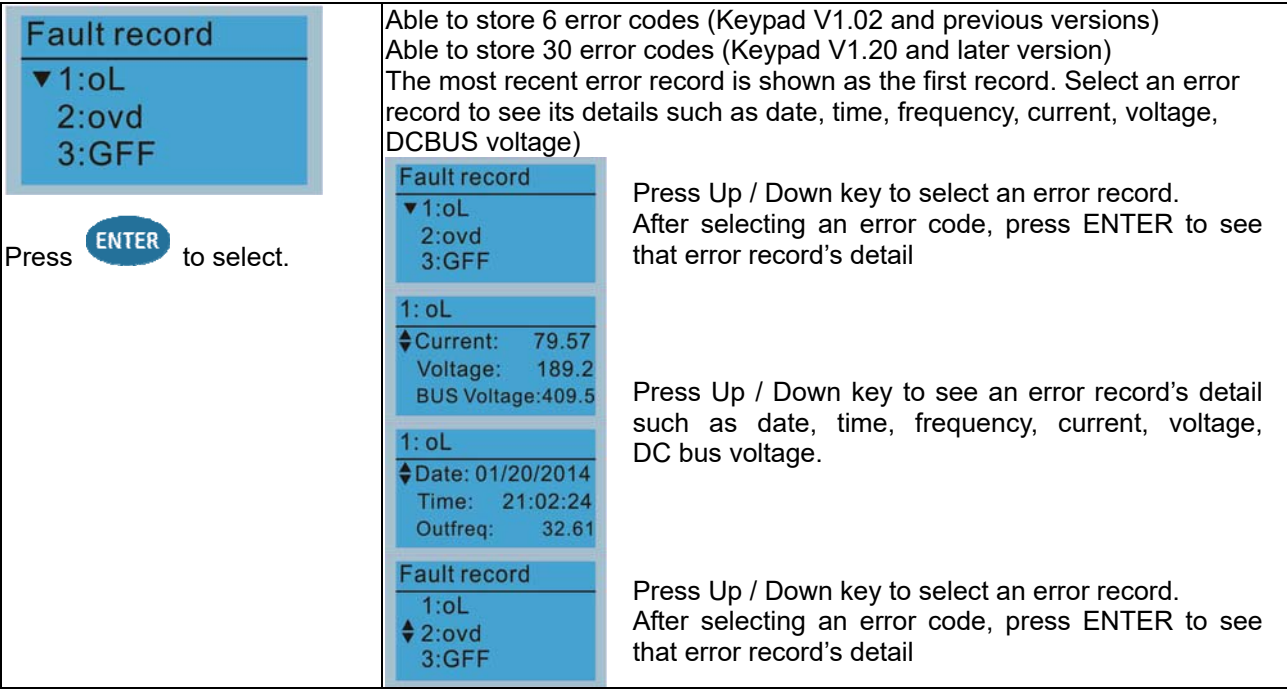

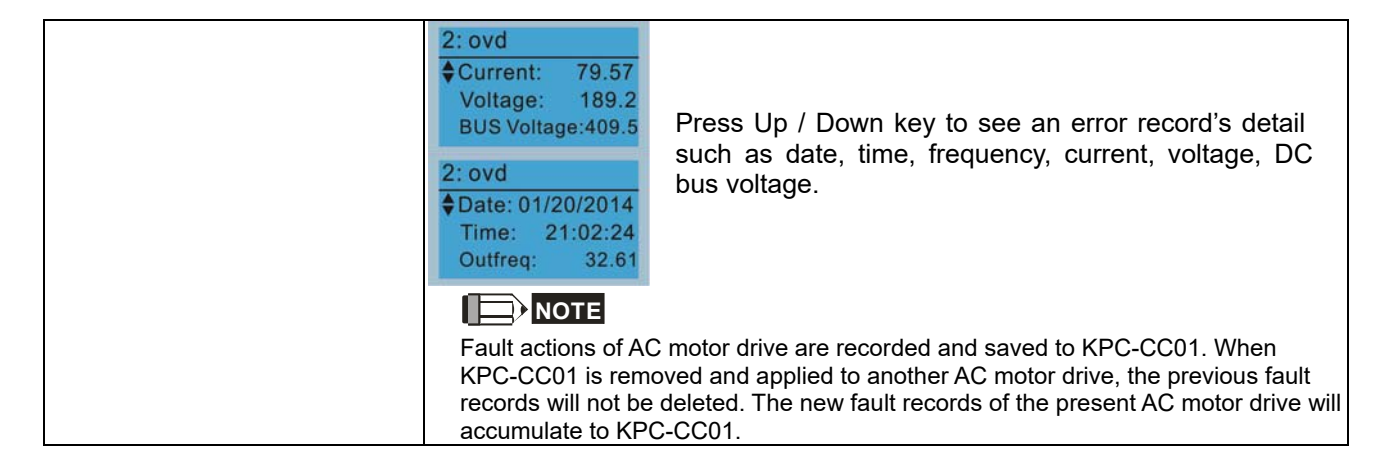

## 7. Language Setup

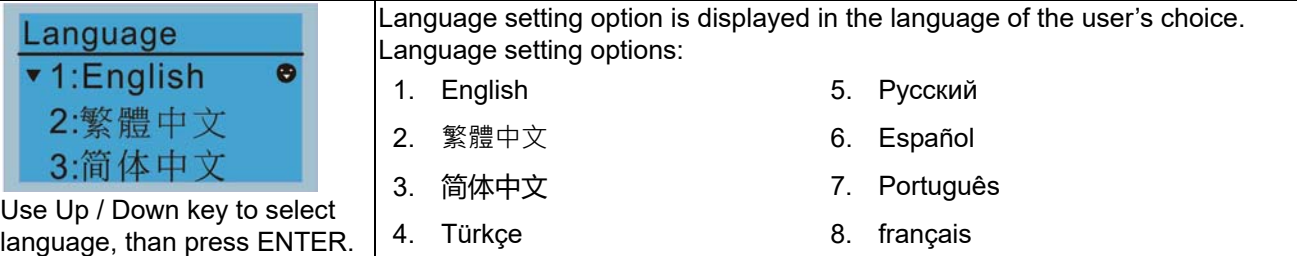

## 8. Time Setup

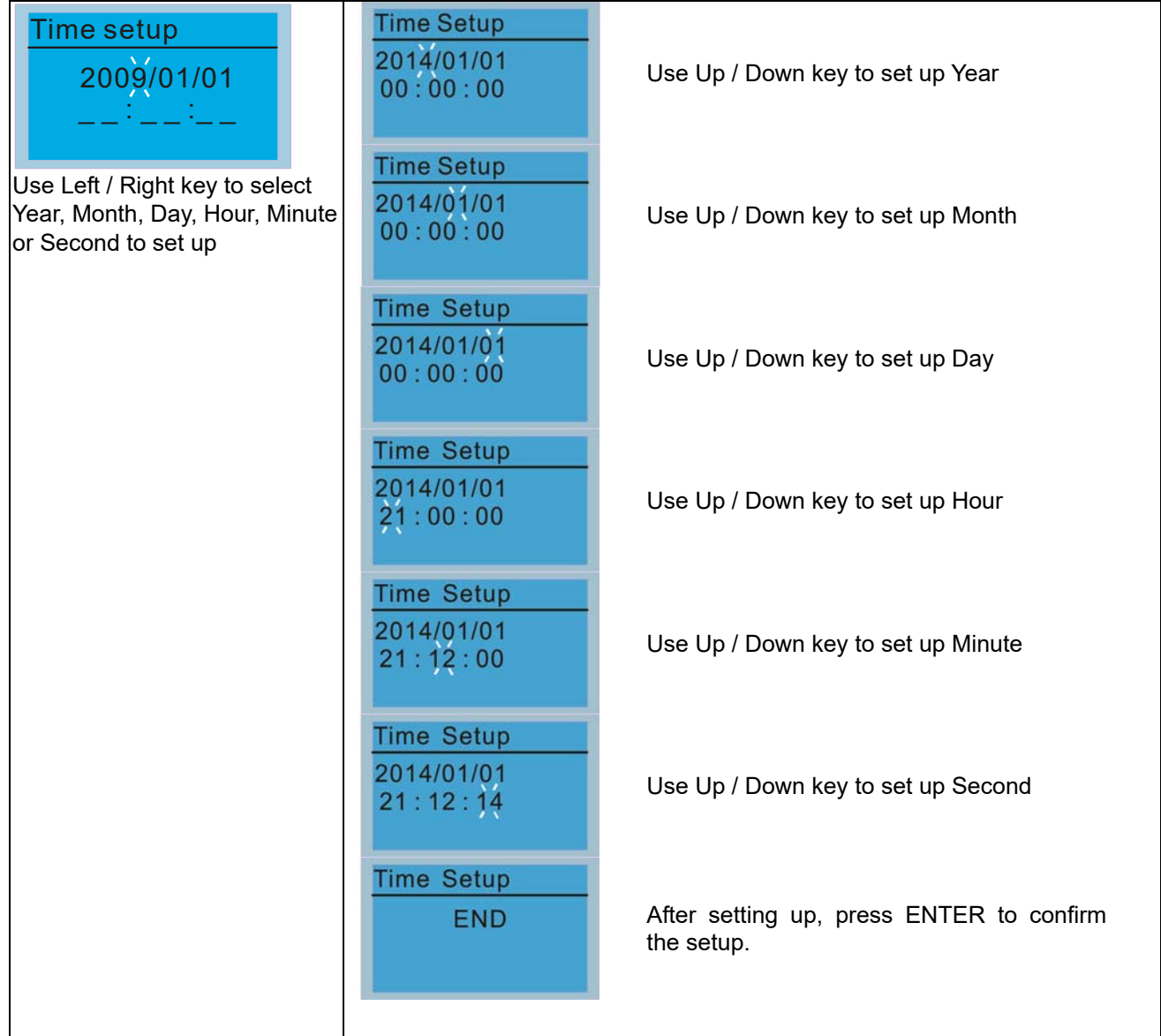

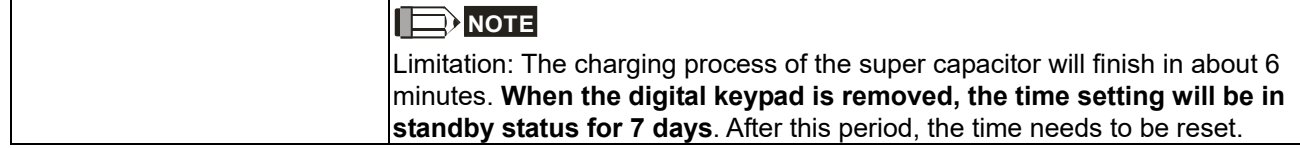

## 9. Keypad Locked

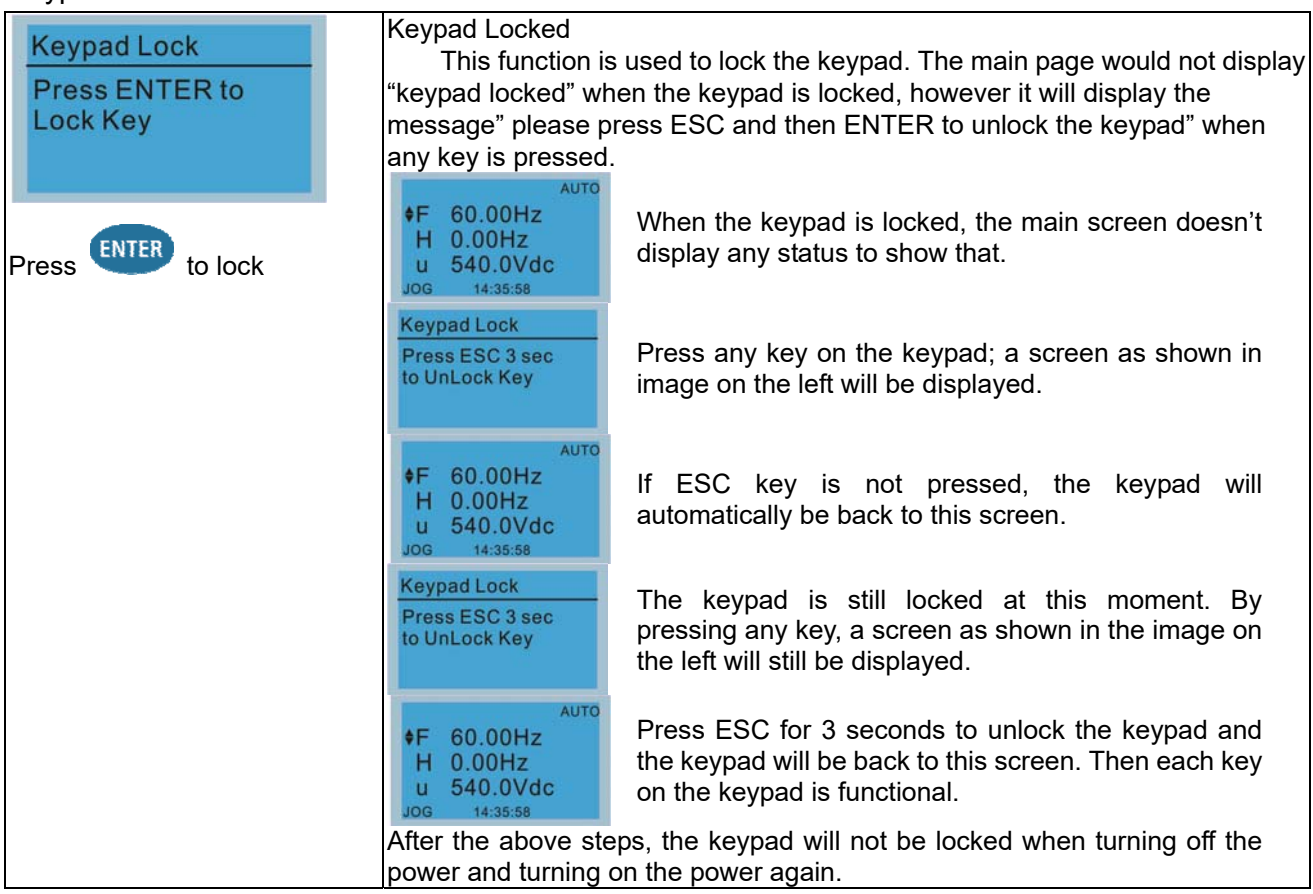

## 10. PLC Function

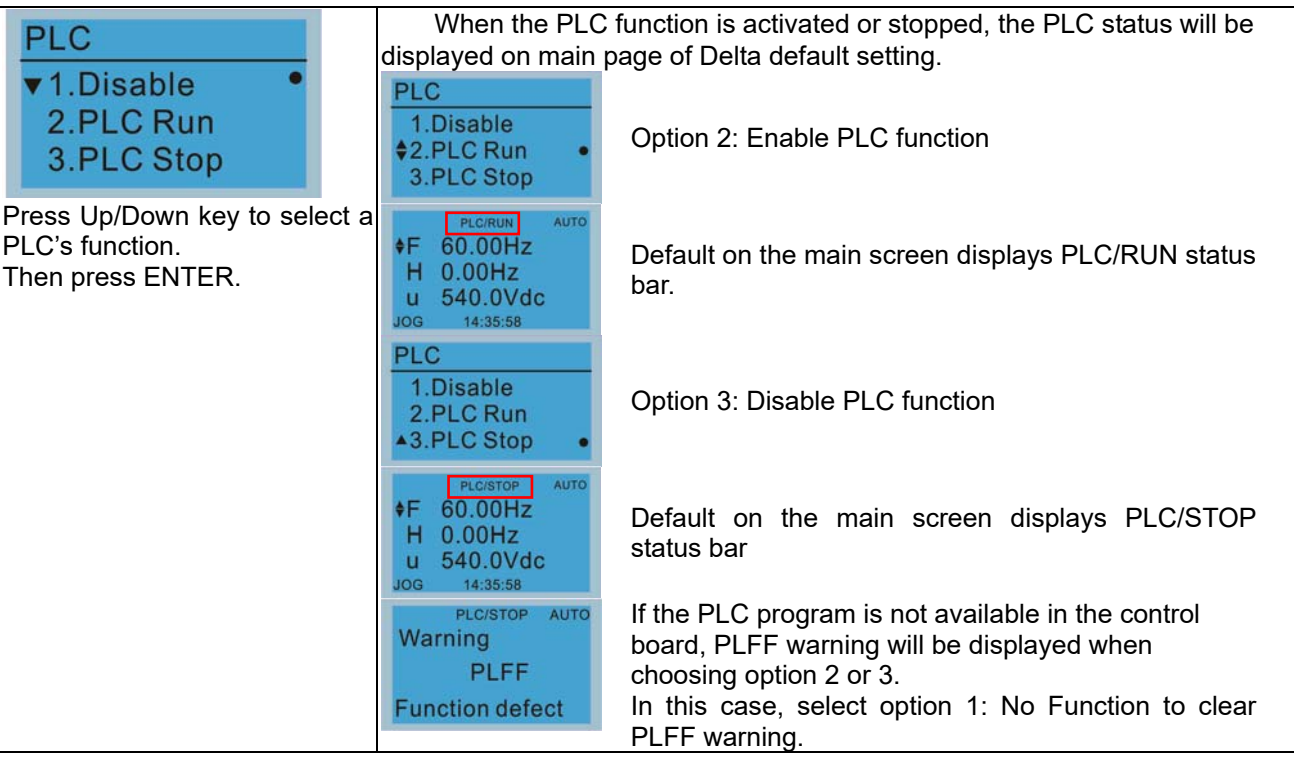

11. Copy PLC

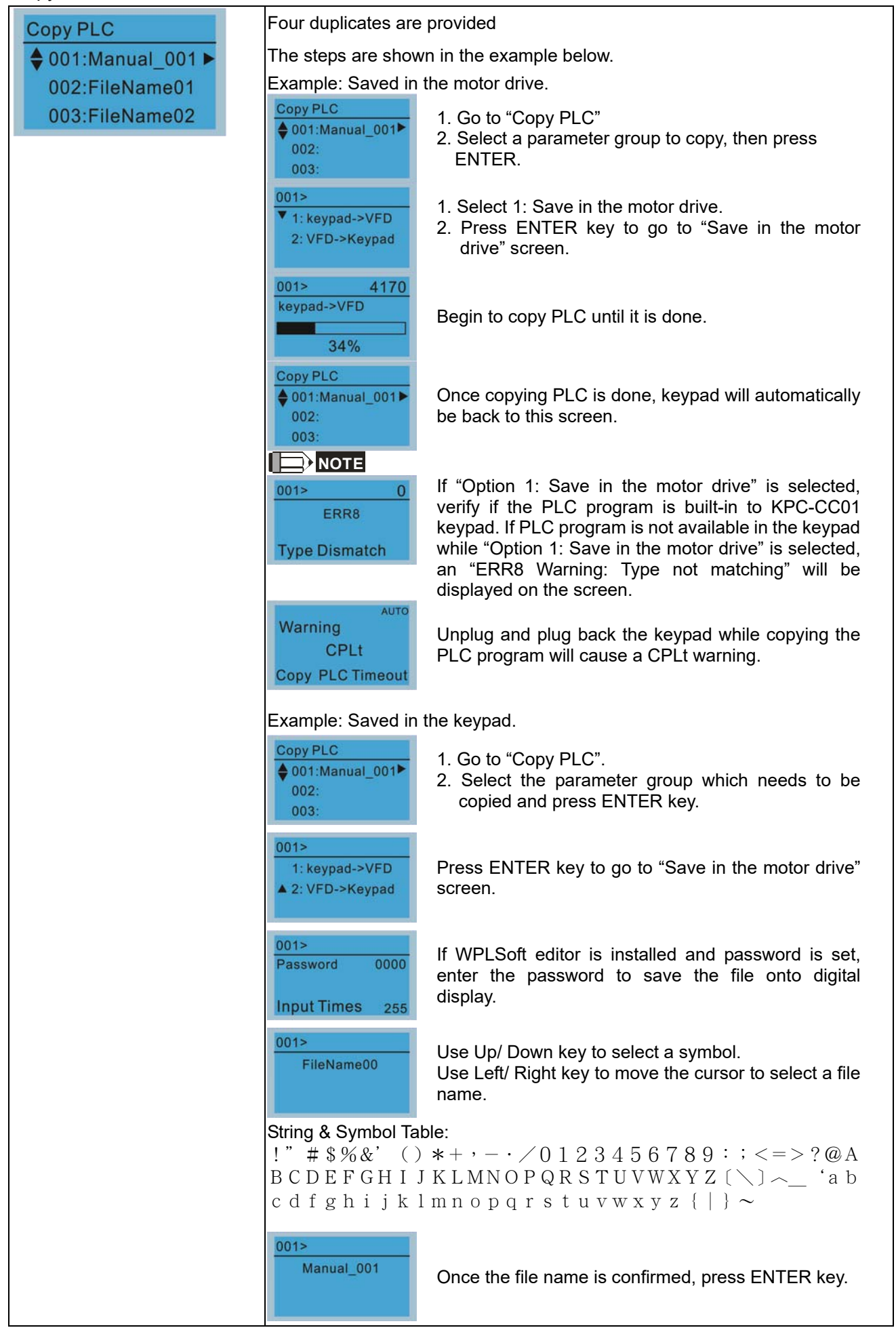

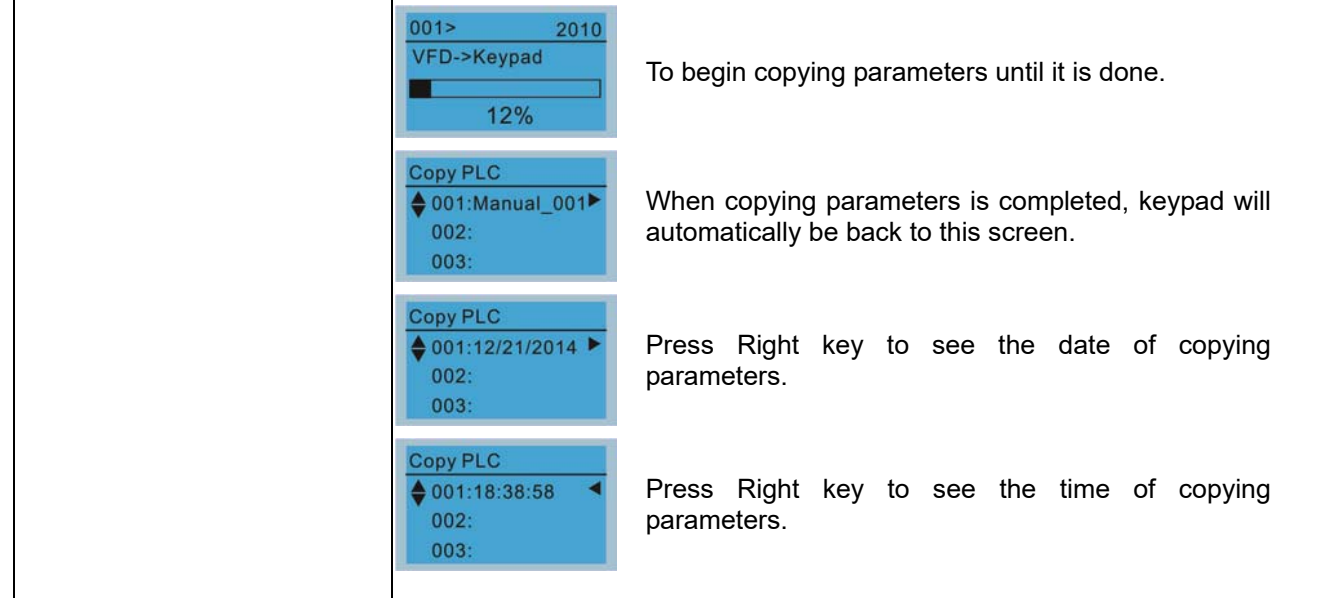

12. Display setup

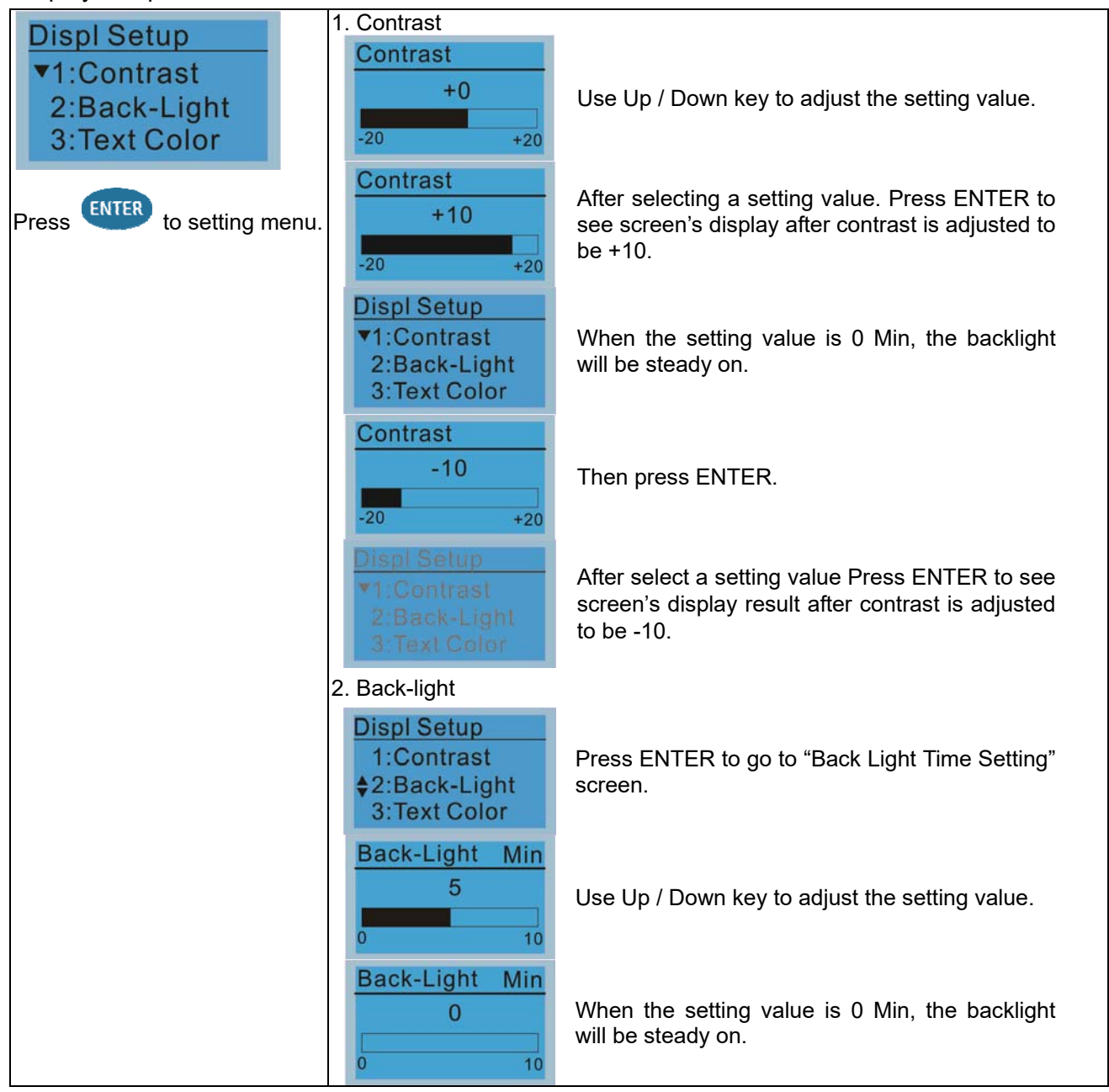

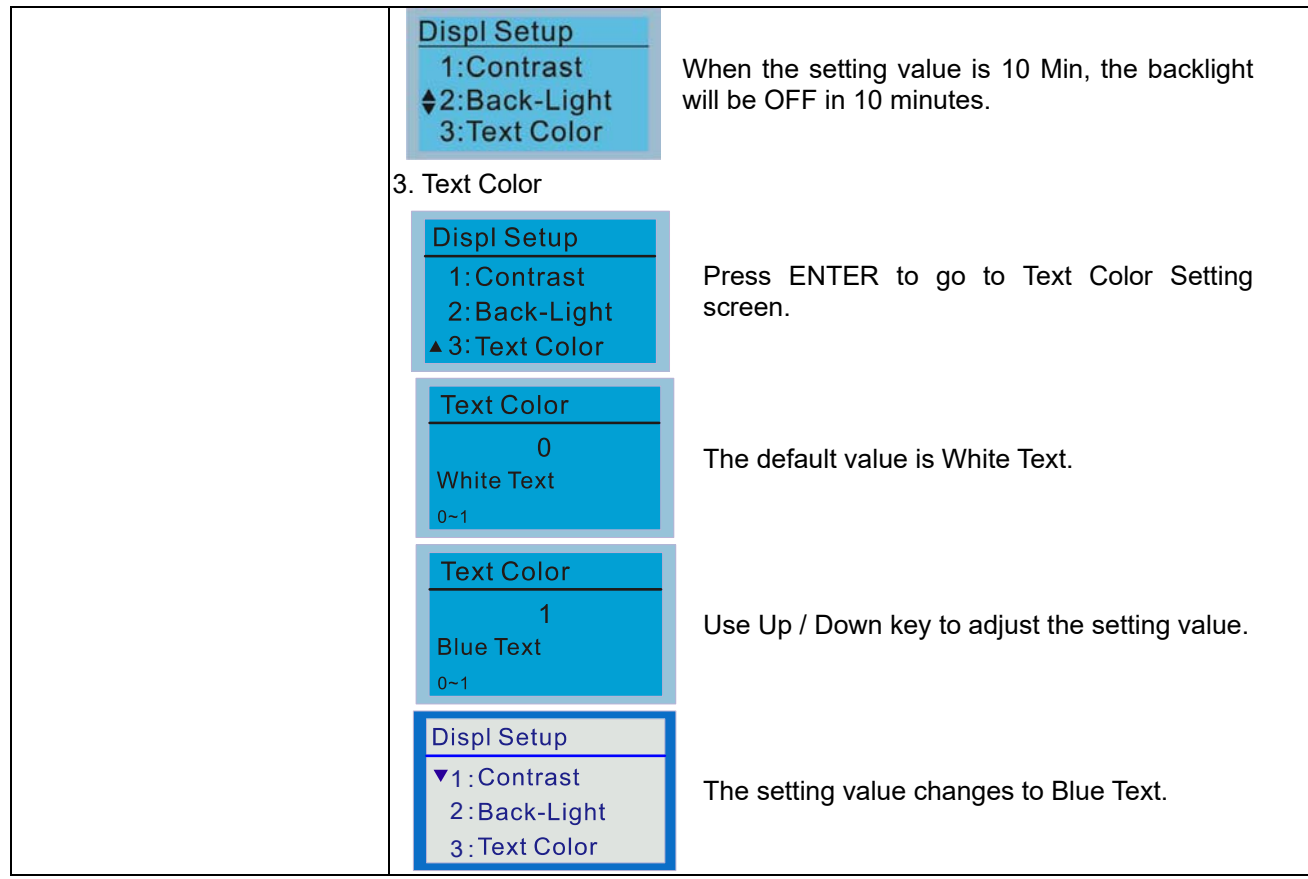

13. Start-up

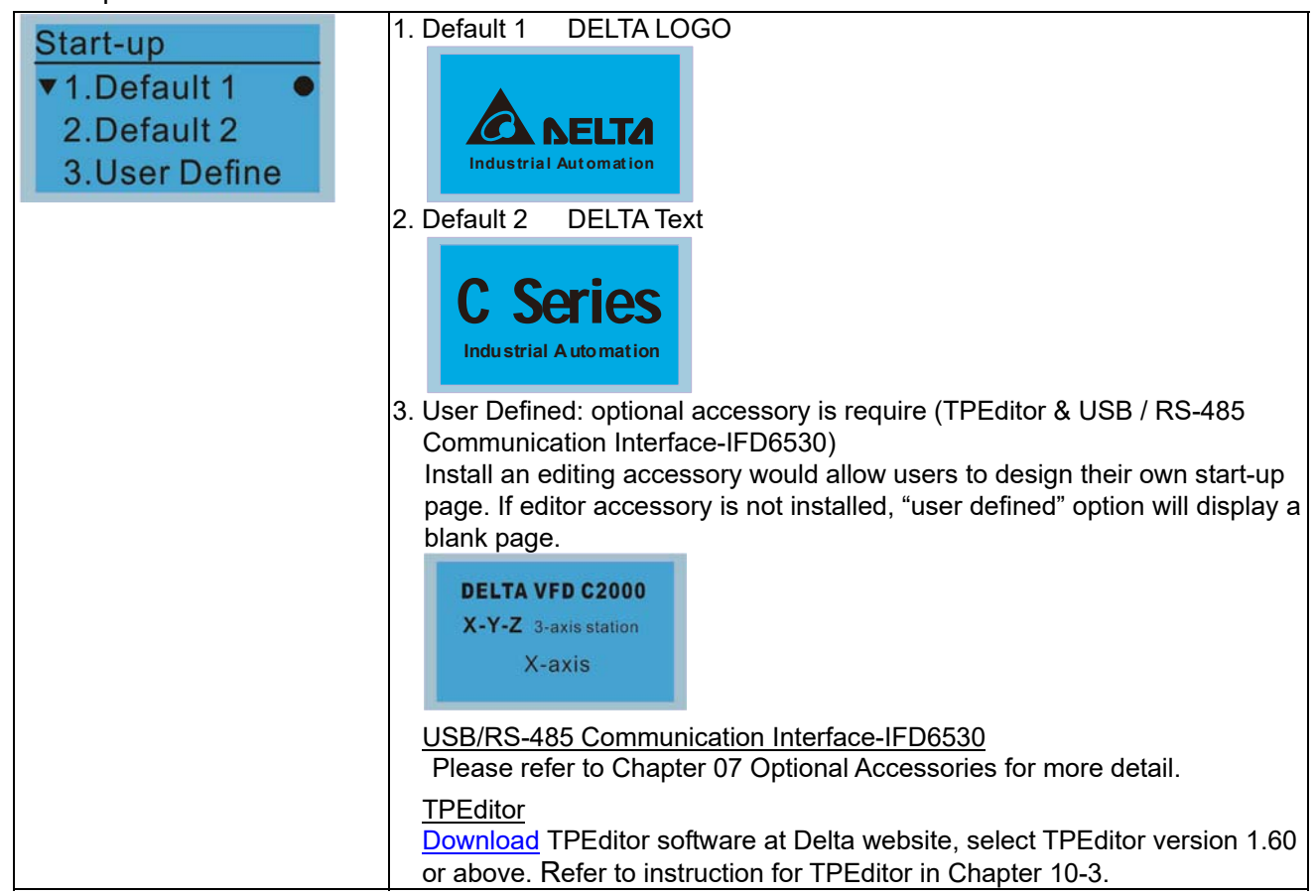

## 14. Main page

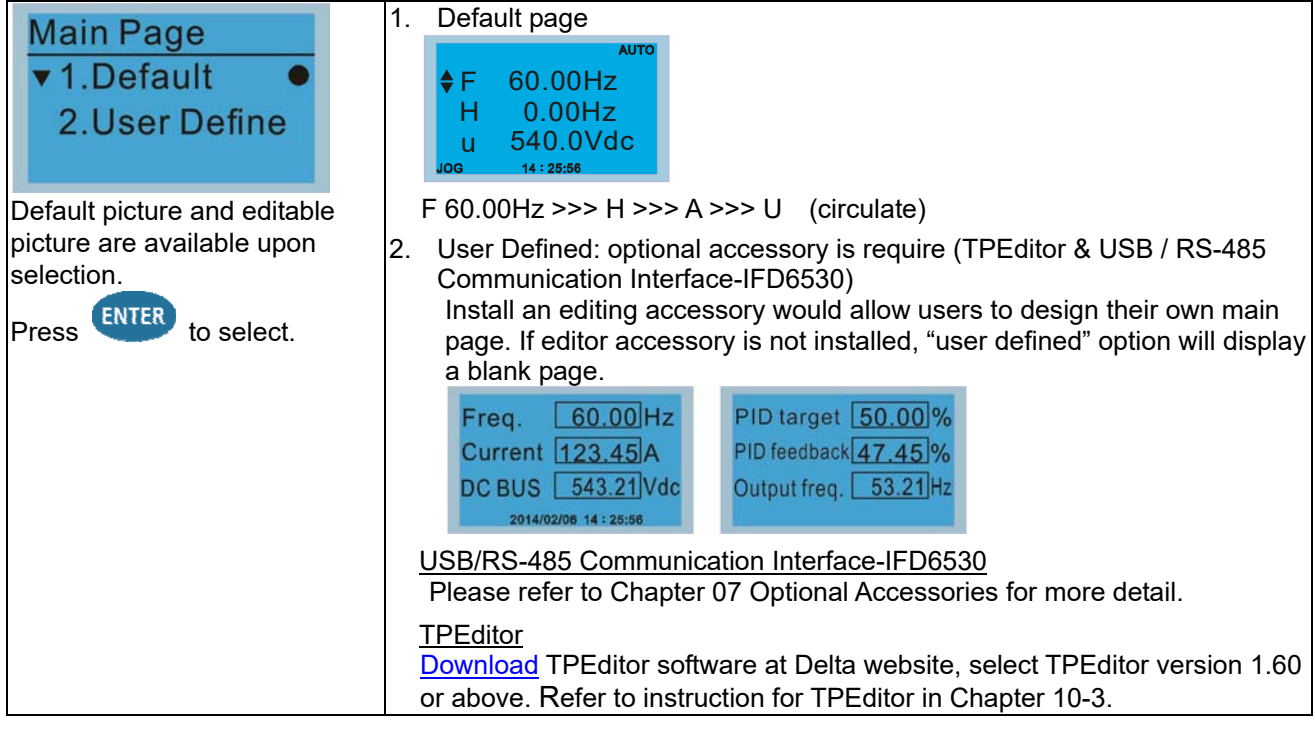

## 15. PC Link

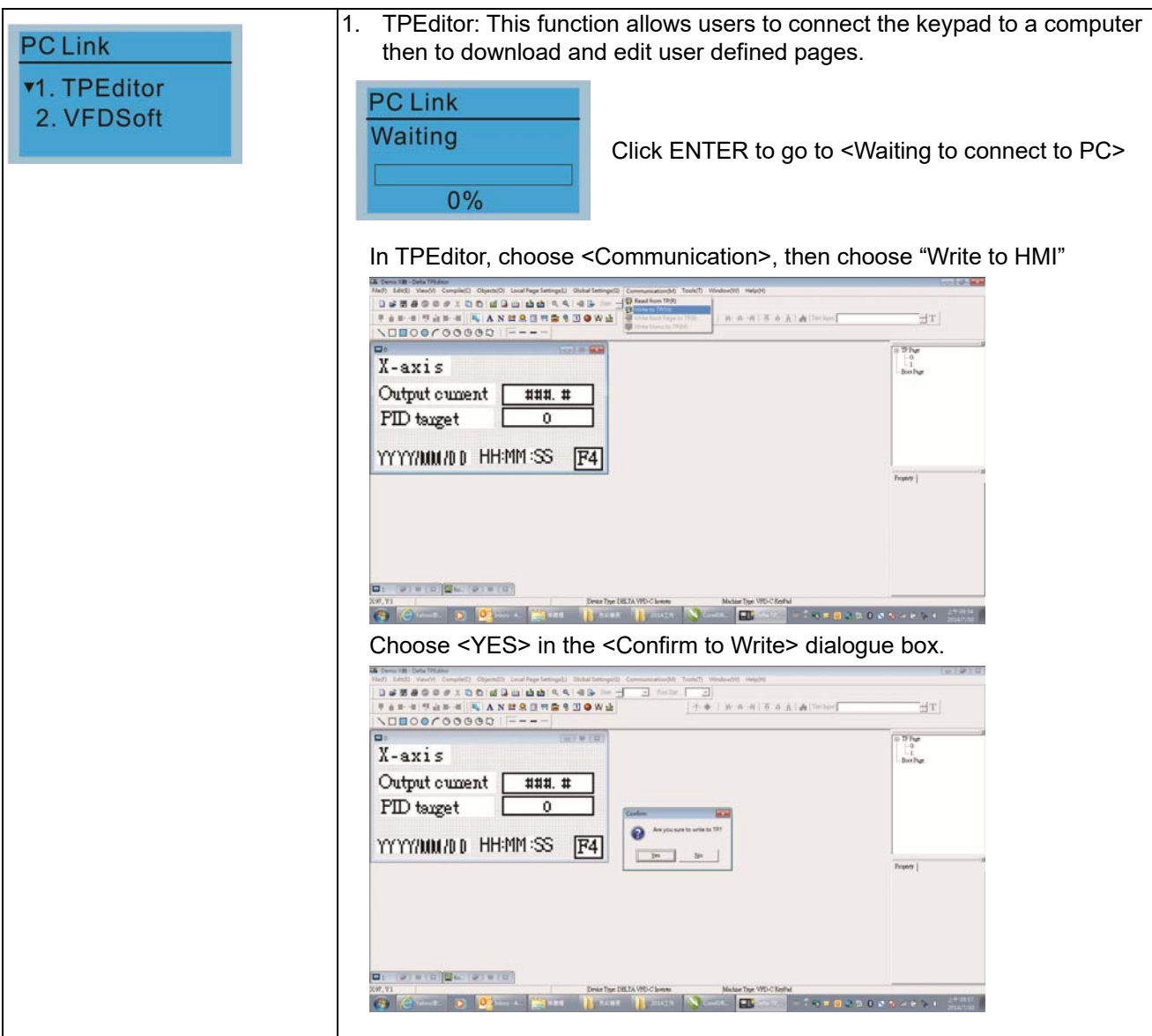

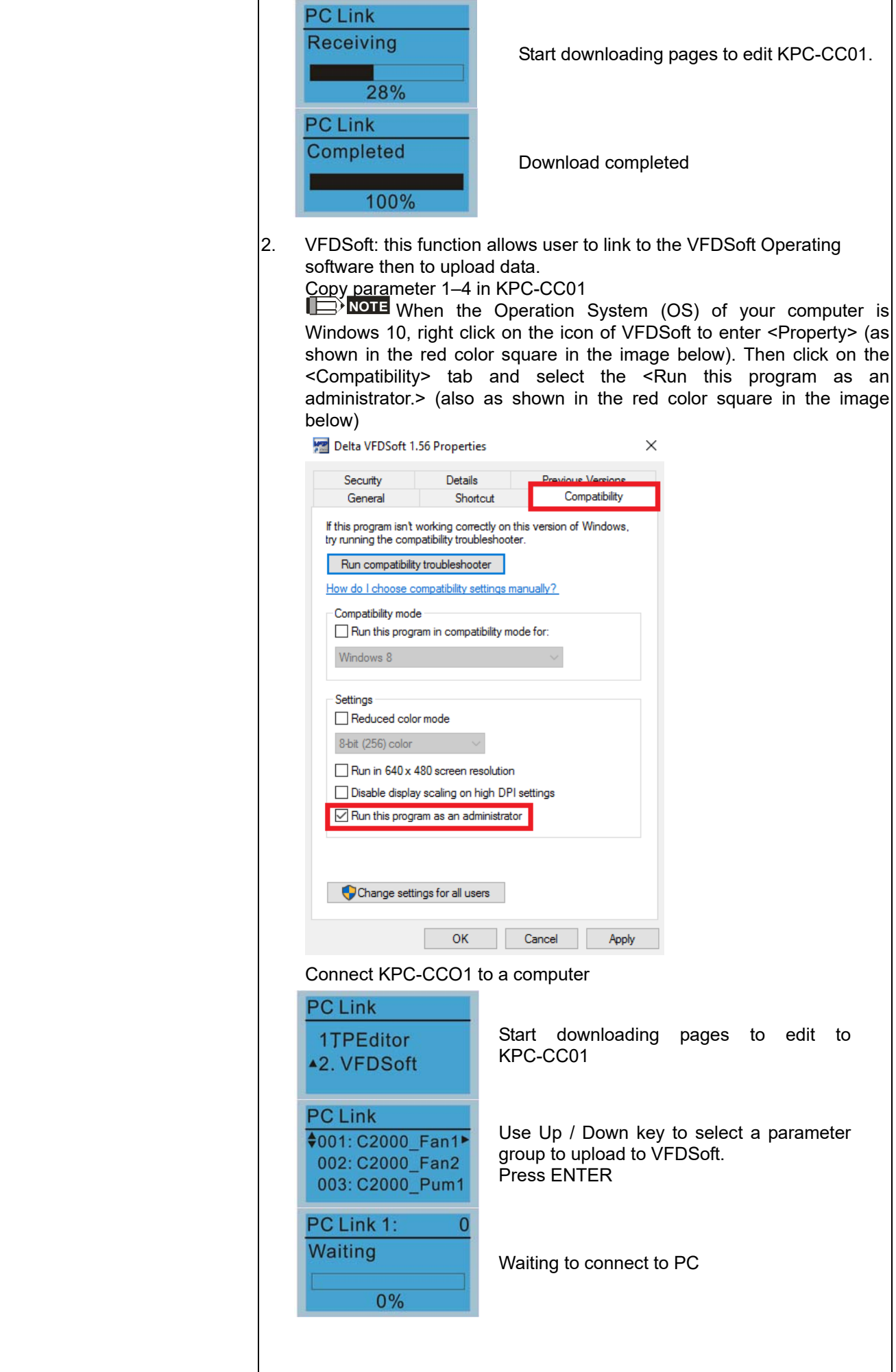

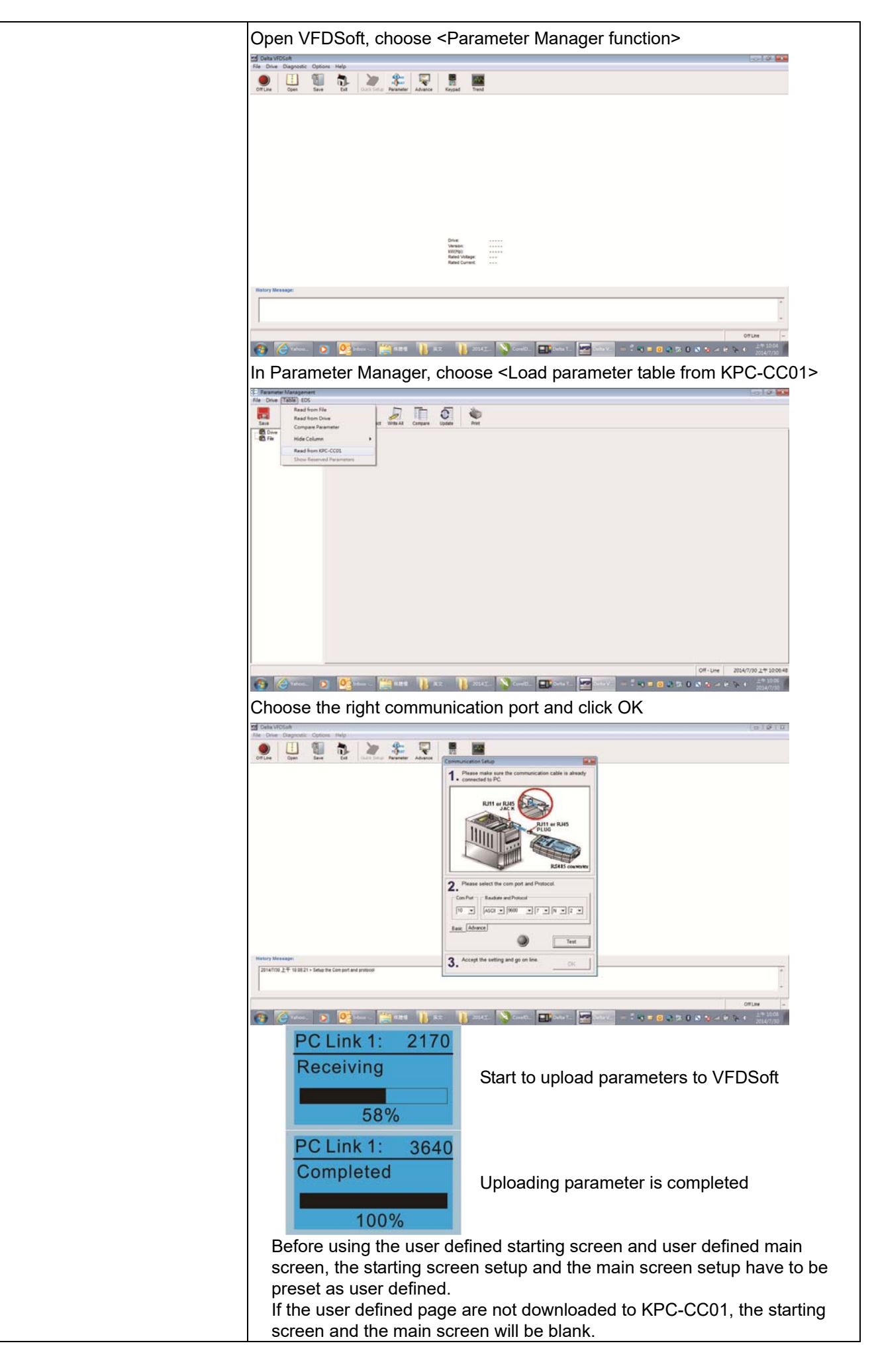

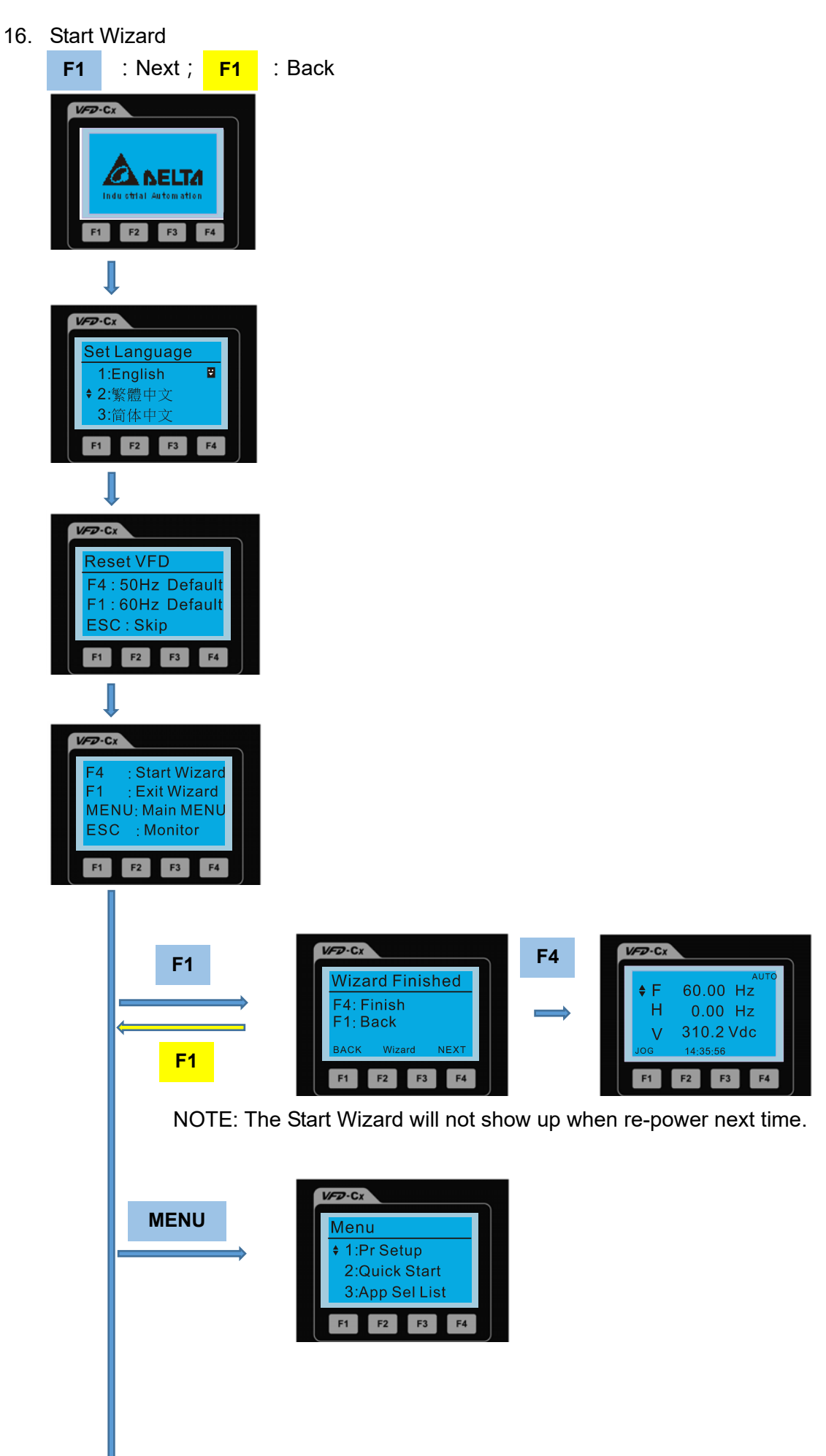

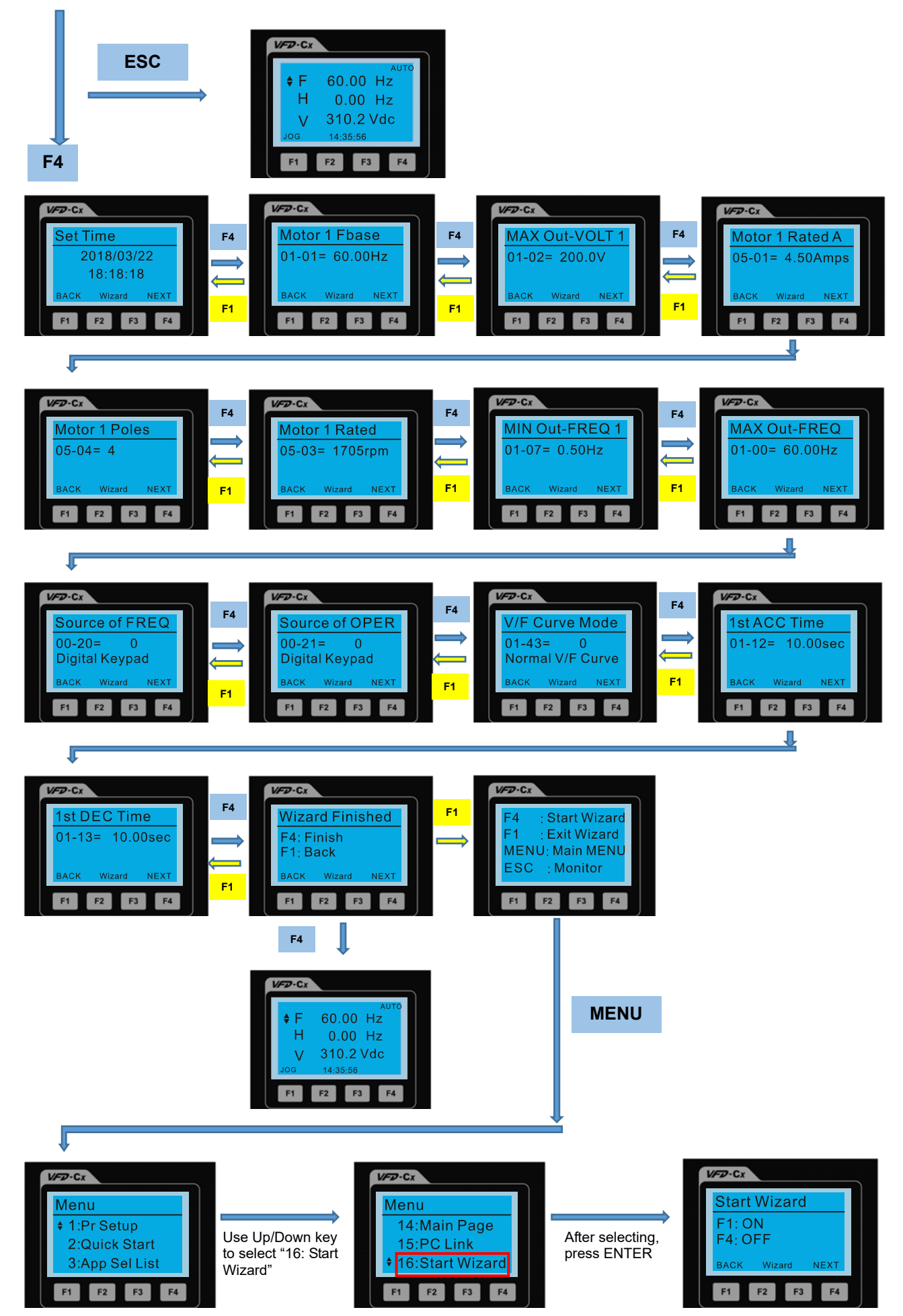

NOTE: The "16: Start Wizard" on the menu is to set whether shows start wizard when start up the drive.

# **Other display**

When a fault occurs, the menu displays:

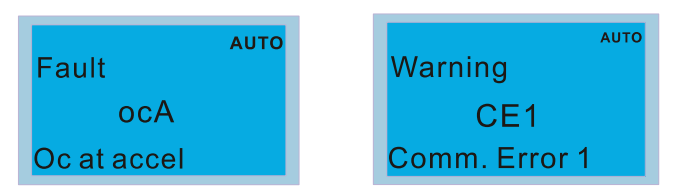

- 1. Press STOP / RESET button to reset the fault code. If the drive has still no response, contact local distributor or return to the factory. To view the fault DC bus voltage, output current and output voltage, press "MENU" $\rightarrow$  "Fault Record".
- 2. After resetting, if the screen returns to main page and shows no fault after pressing ESC, the fault is cleared.
- 3. When fault or warning message appears, backlight LED will blink until the fault or the warning is cleared.

# **Optional accessory: RJ45 Extension Lead for Digital Keypad**

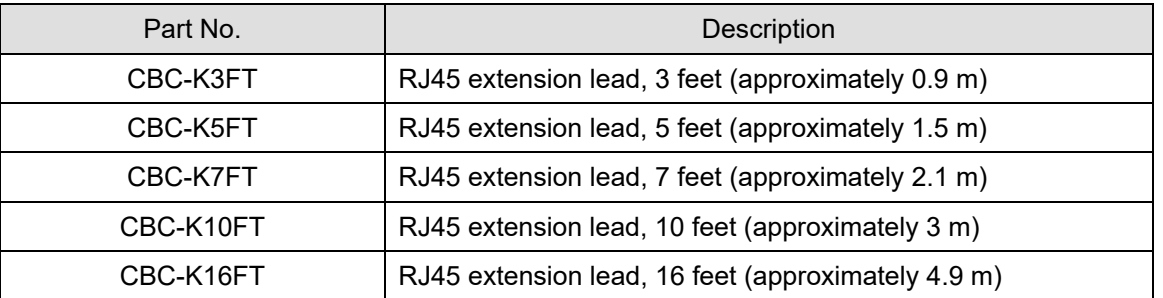

Note: When you need to buy communication cables, buy non-shielded, 24 AWG, 4 twisted pair, 100 ohms communication cables.

## **10-3 TPEditor Installation Instruction**

TPEditor can edit up to 256 HMI (Human-Machine Interface) pages with a total storage capacity of 256 KB.

Each page can edit 50 normal objects and 10 communication objects.

- 1) TPEditor: Setup & Basic Functions
	- 1. Run TPEditor version 1.60 or above

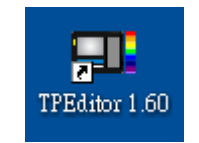

2. Go to File (F)  $\rightarrow$  Click on New. The Window below will pop up. At the device type, click on the drop down menu and choose DELTA VFD-C Inverter. At the TP type, click on the drop down menu and choose VFD-C Keypad. As for File Name, enter TPE0. Now click on OK.

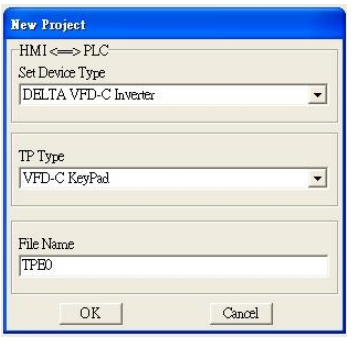

3. You are now at the designing page. Go to Edit  $(E) \rightarrow$  Click on Add a New Page (A) or go to the TP page on the upper right side, right click once on TP page and choose Add to increase one more page for editing.

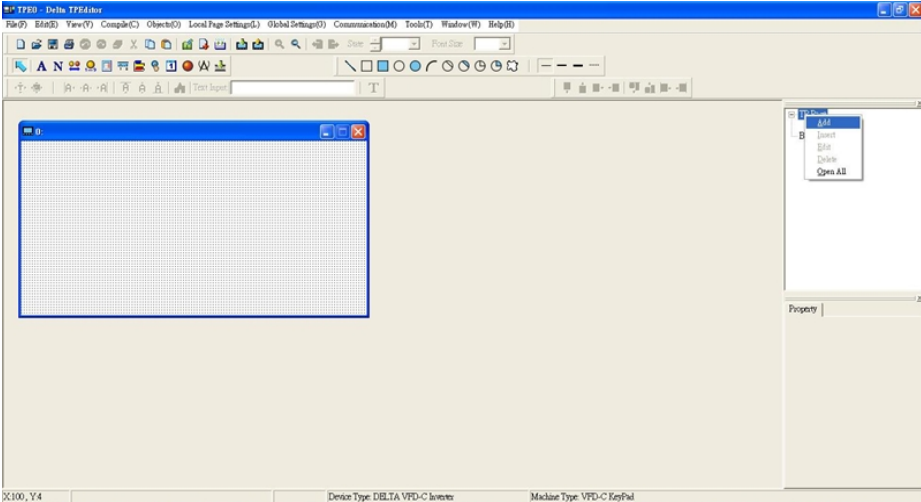

4. Edit Startup Page

5. Static Text  $\mathbf{A}$  . Open a blank page, click once on this button  $\mathbf{A}$ , and then double click on that blank page. The following window will pop up.

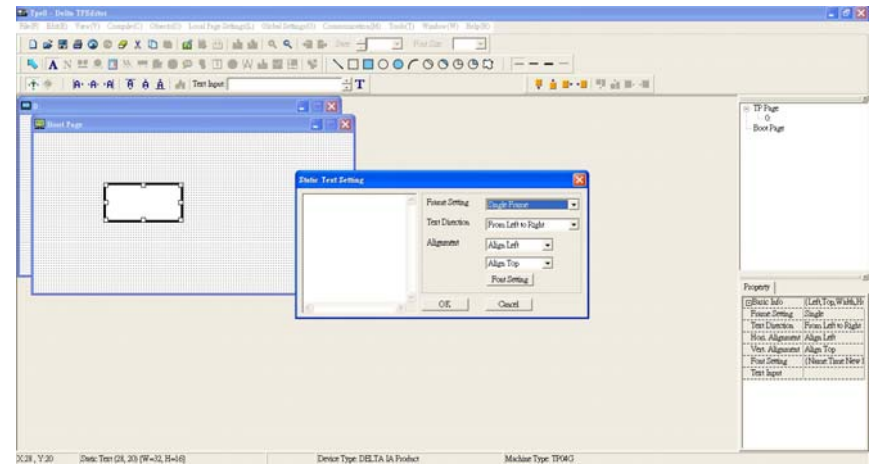

6. Static Bitmap **Open a blank page, then click once on this button** and then double click on that blank page. The following window will pop up.

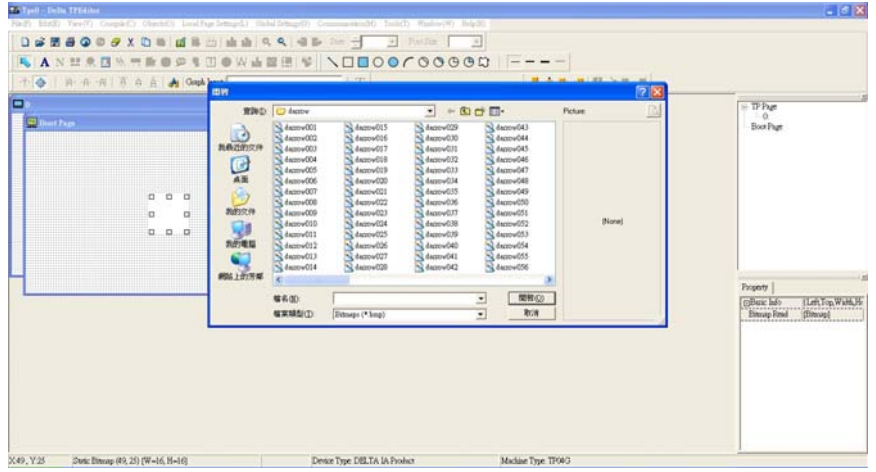

Please note that Static Bitmap setting supports only images in BMP format. Now choose an image that you need and click open, then that image will appear in the Static Bitmap window.

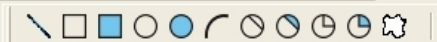

7. Geometric Bitmap As shown in the picture on the left, there are 11 kinds of geometric bitmap to choose. Open a new blank page then click once on a geometric bitmap icon that you need. Then drag that icon and enlarge it to the size that you need on that blank page.

8. Finish editing the keypad starting screen and select **Communication>Input User Defined Keypad Starting Screen.**

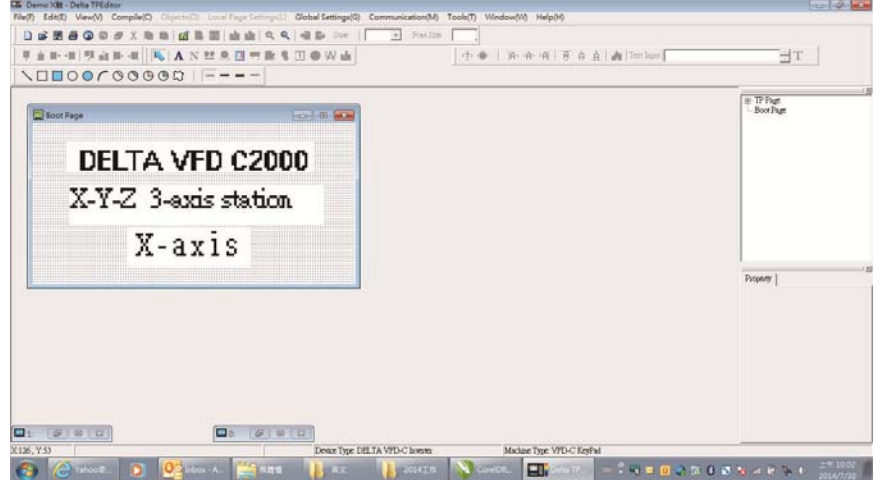

- 9. Downloading setting: Go to Tool > Communication. Set up communication port and speed of IFD6530.
- 10. Only three speed selections are available: 9600 bps, 19200 bps and 38400 bps.

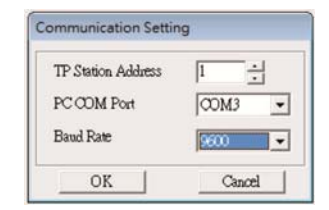

11. When a dialogue box displayed on the screen asking to confirm writing or not, press buttons on the keypad to go to MENU, select PC LINK and then press ENTER and wait for few seconds. Then select YES on the screen to start downloading.

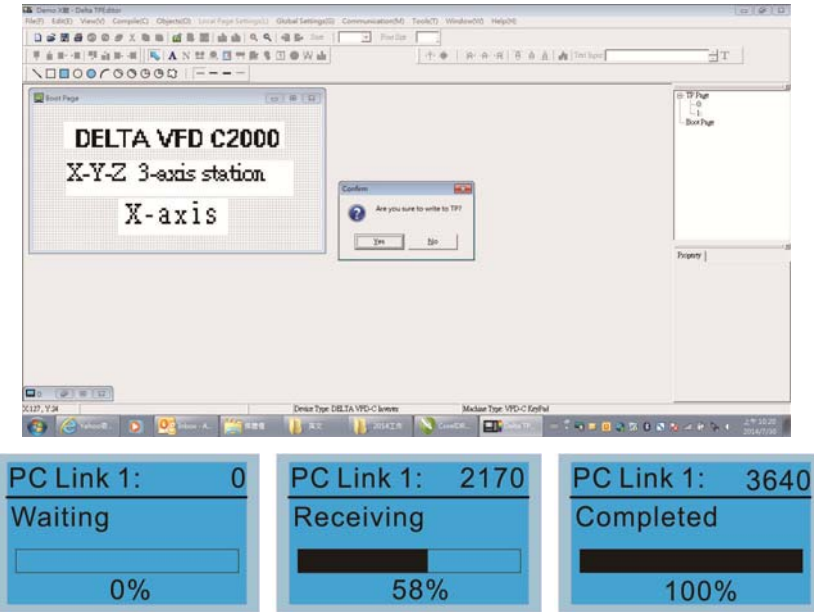

- 2) Edit Main Page & Example of Download
	- 1. Go to editing page, select Edit > Add one page or press the button ADD on the right hand side of the HMI page to increase number of pages to edit. This keypad currently supports up to 256 pages.

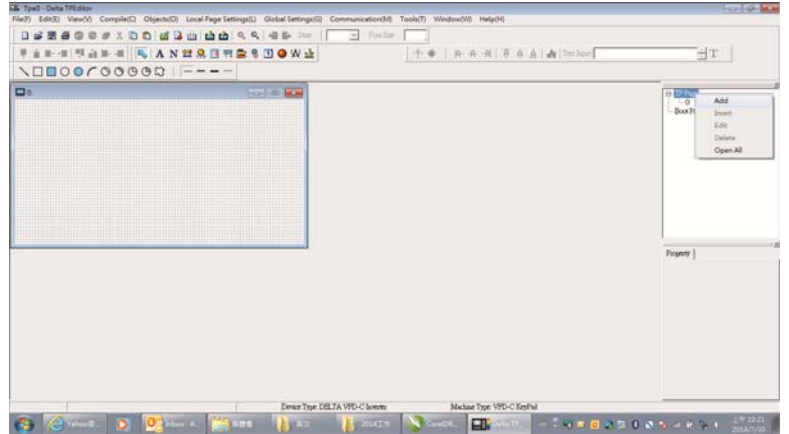

2. On the bottom right-hand corner of the HMI, click on a page number to edit or go to VIEW > HMI page to start editing main page. As shown in the image, the following objects are available. From left to right: Static Text, ASCII Display, Static Bitmap, Scale, Bar Graph, Button, Clock Display, Multi-state bit map, Units, Numeric Input and 11 geometric bitmaps and lines of different width. The application of Static Text, Static Bitmap, and geometric bitmap is the same as the editing startup page.

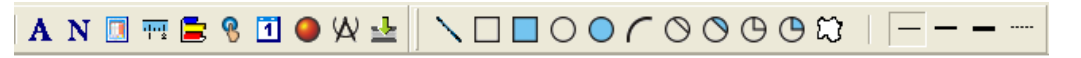

3. Numeric / ASCII Display: To add a Numeric / ASCII Display object to a screen, double click on the object to set up Related Devices, Frame Setting, Fonts and Alignment.

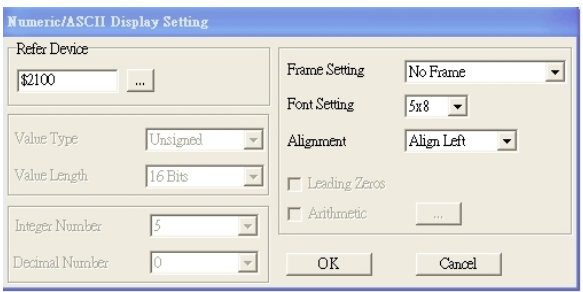

Related Device: Choose the VFD Communication Port that you need, if you want to read output frequency (H), set the VFD Communication Port to \$2202. For other values, please refer to ACMD Modbus Comm Address List.

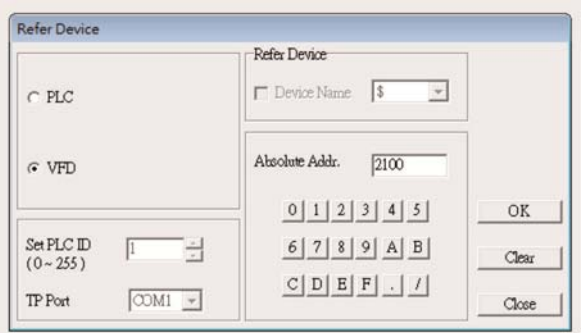

4. Scale Setting  $\frac{1}{12}$ : On the Tool Bar, click on  $\frac{1}{12}$  for Scale Setting. You can also edit Scale Setting in the Property Window on the right hand side of your computer screen.

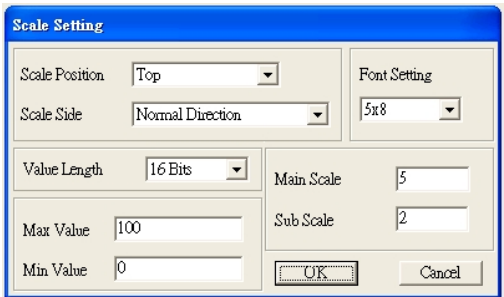

- a. Scale Position: Click on the drop down list to choose which position that you need to place a scale.
- b. Scale Side: Click on the drop down list to choose if you want to number your scale from smaller number to bigger number or from big to small. Click OK to accept this setting or click Cancel to abort.
- c. Font Setting: Click on the drop down list to choose the Font setting that you need then click OK to accept the setting or click Cancel to abort.
- d. Value Length: Click on the drop down to choose 16 bits or 32 bits. Then click OK to accept the setting or click Cancel to abort.
- e. Main Scale & Sub Scale: In order to divide the whole scale into equal parts, key in the numbers of your choices for main scale and sub scale.
- f. Maximum value & Minimum Value are the numbers on the two ends of a scale. They can be negative numbers. But the values allowed to be input are limited by the length of value. For example, when the length of value is set to **be hexadecimal**, the maximum and the minimum value cannot be input as -4000.

Follow the Scale setting mentioned above; you will have a scale as shown below.

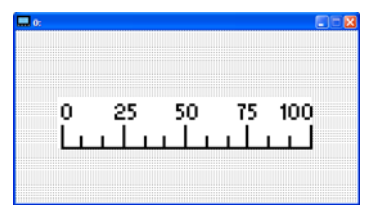

5. Bar Graph setting

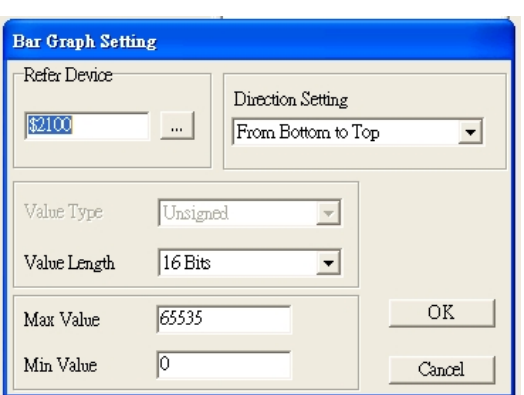

- a. Related Device: Choose the VFD Communication Port that you need.
- b. Direction Setting: Click on the drop down menu to choose one of the following directions: From Bottom to Top, From Top to Bottom, From Left to Right or From Right to Left.
- c. Maximum Value & Minimum Value: They define the range covered by the maximum value and minimum value. If a value is smaller than or equal to the minimum value, then the bar graph will be blank. If a value is bigger or equal to the maximum value, then the bar graph will be full. If a value is between minimum and maximum value, then the bar graph will be filled proportionally.

6. Button  $\frac{1}{3}$ : Currently this function only allows the Keypad to switch pages, other functions are not yet available. Text input function and Image inserted functions are not yet supported.

Double click on  $\frac{8}{5}$  to open set up window.

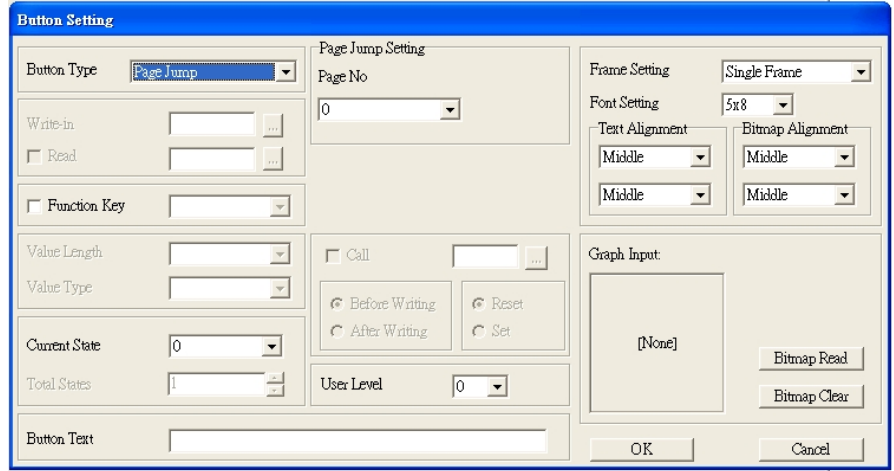

<Button Type> allows users set up buttons' functions. <Page Jump> and <Constant Setting> are the only two currently supported functions.

#### **A. [Page Jump] function setting**

- Page Jump setting: After you choose the Page Jump function in the drop down list, you will see this Page Jump Setting Menu
- <Function Key> allows you to assign functions to the following keys on the KPC-CC01 keypad: F1, F2, F3, F4, Up, Down, Left and Right. Please note that the Up and Down keys are locked by TPEditor. These two keys cannot be programmed. If you want to program Up and Down keys, go to Tool $\rightarrow$ Function Key Settings (F)  $\rightarrow$ Re-Define Up / Down Key (R).

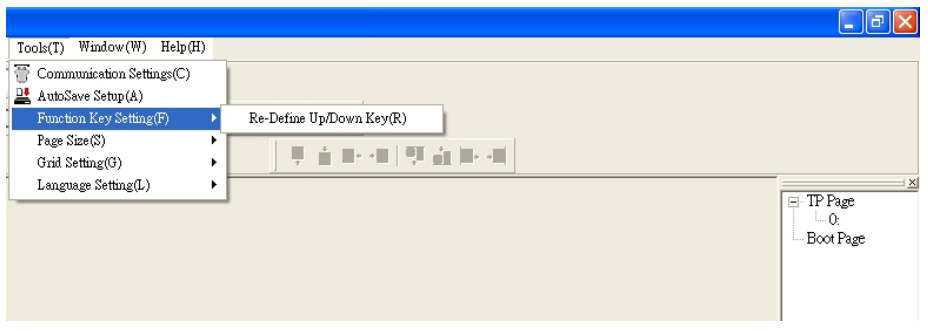

 Button Text: This function allows user to name buttons. For example, key in <Next Page> in the empty space, a button will have the wording <Next Page> displayed on it.

#### **B. [Constant setting] function**

This function is to set up the memory address' value of the VFD or PLC. When pressing the <function button> set up in before, a value will be written to the memory address of the <Constant Setting>. This function can be used as initializing a variable.

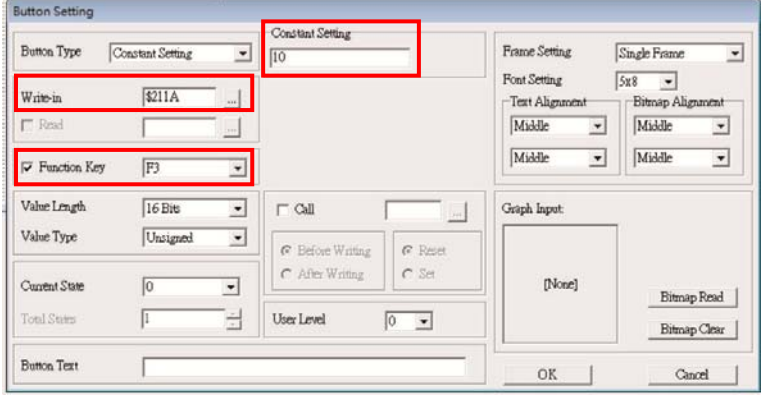

7. Clock Display Setting 1: The setup window of the Clock Display is shown as the image below. Time, Day or Date can be displayed on the keypad.

Open a new file and click once in that window, you will see the following

In the clock display setting, you can choose to display Time, Day or Date on the Keypad. To adjust time, go to #9 on the Keypad's menu. You can also adjust Frame Setting, Font Setting and Alignment.

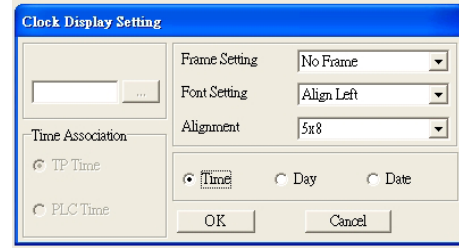

8. Multi-state bitmap  $\bullet$ : The setup window of the multi-state is shown as the image below. This object reads the bit's property value of the PLC. It defines what image or wording is when this bit is 0 or when this bit is 1. Set the initial status to be 0 or 1 to define the displayed image or wording.

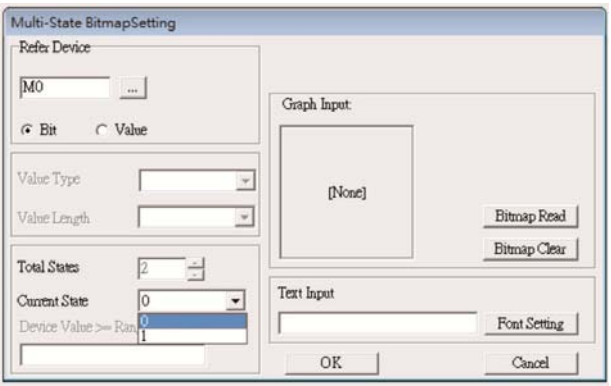

9. Unit Measurement  $\left| \bigtimes \right|$ : Click once on this Button Open a new file and double click on that window, you will see the following:

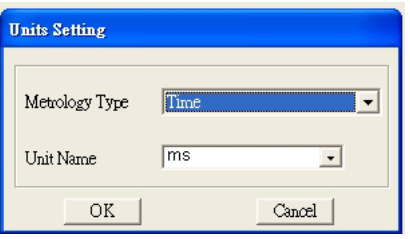

Choose from the drop down list the Metrology and the Unity Name that you need. As for Metrology, you have the following choices: Length, Square Measure, Volume/Solid Measure, Weight, Speed, Time and Temperature. The unit name changes automatically when you change metrology type.

10. Numeric Input Setting

This menu allows you to provide parameters or communication ports and to input numbers.

Click once on this button  $\frac{1}{2}$ 

Open a new file and double click on that window, you will see the following:

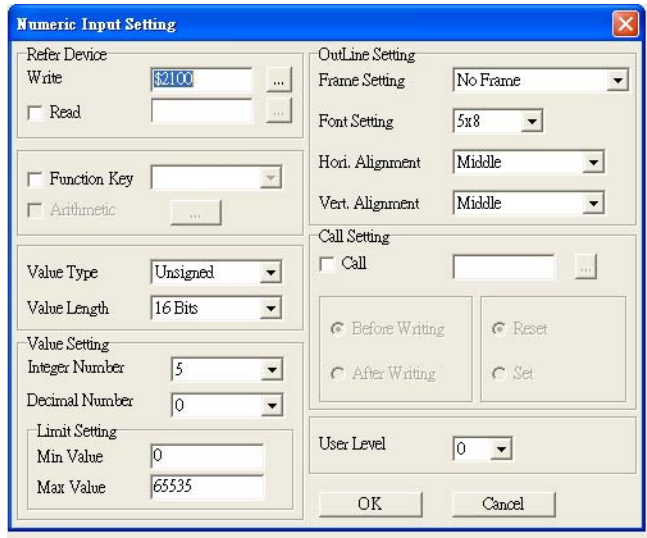

- a. Related Device: There are two blank spaces to fill in, one is <Write> and another one is <Read>. Input the numbers that you want to display and the corresponding numbers of a parameter and that of a communication port. For example, input 012C to Read and Write Parameter Pr.01-44.
- b. Outline Setting: The Frame setting, Font setting, Vertical Alignment and Horizontal Alignment are the same as mentioned before. Click on the drop down menu and choose the setting that you need.
- c. Function key: The setting here allows you to program keys on the keypad. Press the key on the menu then the corresponding key on the keypad will start to blink, then press Enter to confirm the setting.
- d. Value Type & Value Length: These two factors influence the range of the Minimum and Maximum Value of the Limit Setting. Please note that the corresponding supporting values for CP2000 have to be 16bits. The 32bits values are not supported.
- e. Value Setting: This part is set automatically by the keypad itself.
- f. Limit Setting: Input the range the security setting here.

For example, if you set Function Key as F1, Minimum Value as 0 and Maximum Value as 4, then press F1 on Keypad. Then you can press Up and Down key on the keypad to increase or decrease the value. Press Enter Key on the keypad to confirm your setting. You can also go to parameter table 01-44 to verify if your input value is correct.

11. Download TP Page: Press Up or Down key on the keypad until you reach #13 PC Link.

Then press Enter on the keypad and you will see the word "Waiting" on keypad's screen. Now choose a page that you have created then go to Communication (M)  $\rightarrow$  Write to TP (W) to start downloading the page to the keypad.

When you see the word Completed on the keypad's screen, that means the download is done. Then you can press ESC on the keypad to go back to the menu of the keypad.

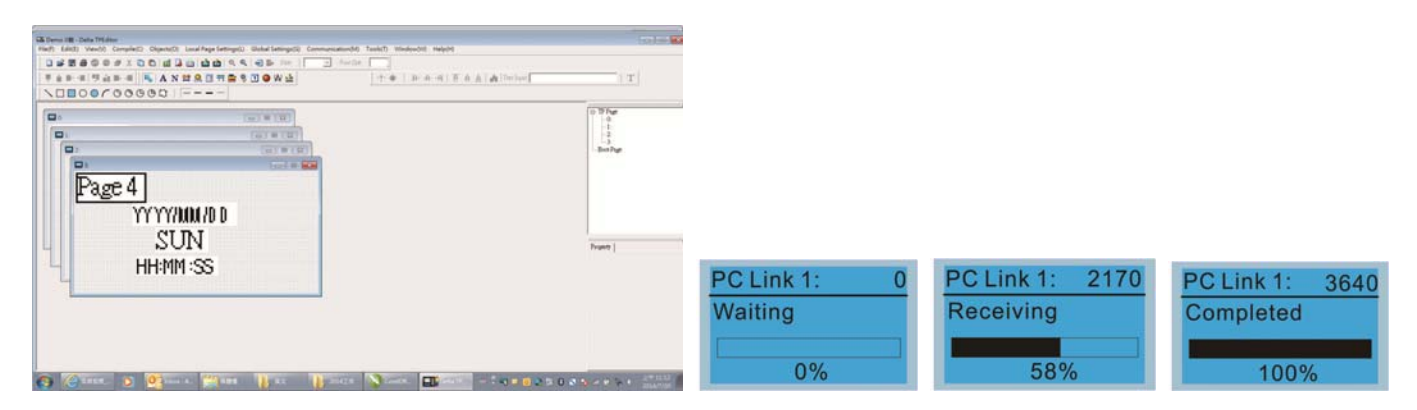

# **10-4 Fault Code Description of Digital Keypad KPC-CC01**

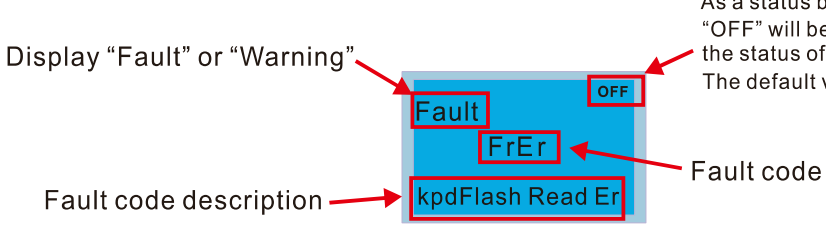

As a status bar to display the information of main menu. "OFF" will be displayed on the keypad if the keypad doesn't read the status of control board, otherwise it will display HAND/AUTO. The default value of control board is AUTO.

## **Fault Codes**

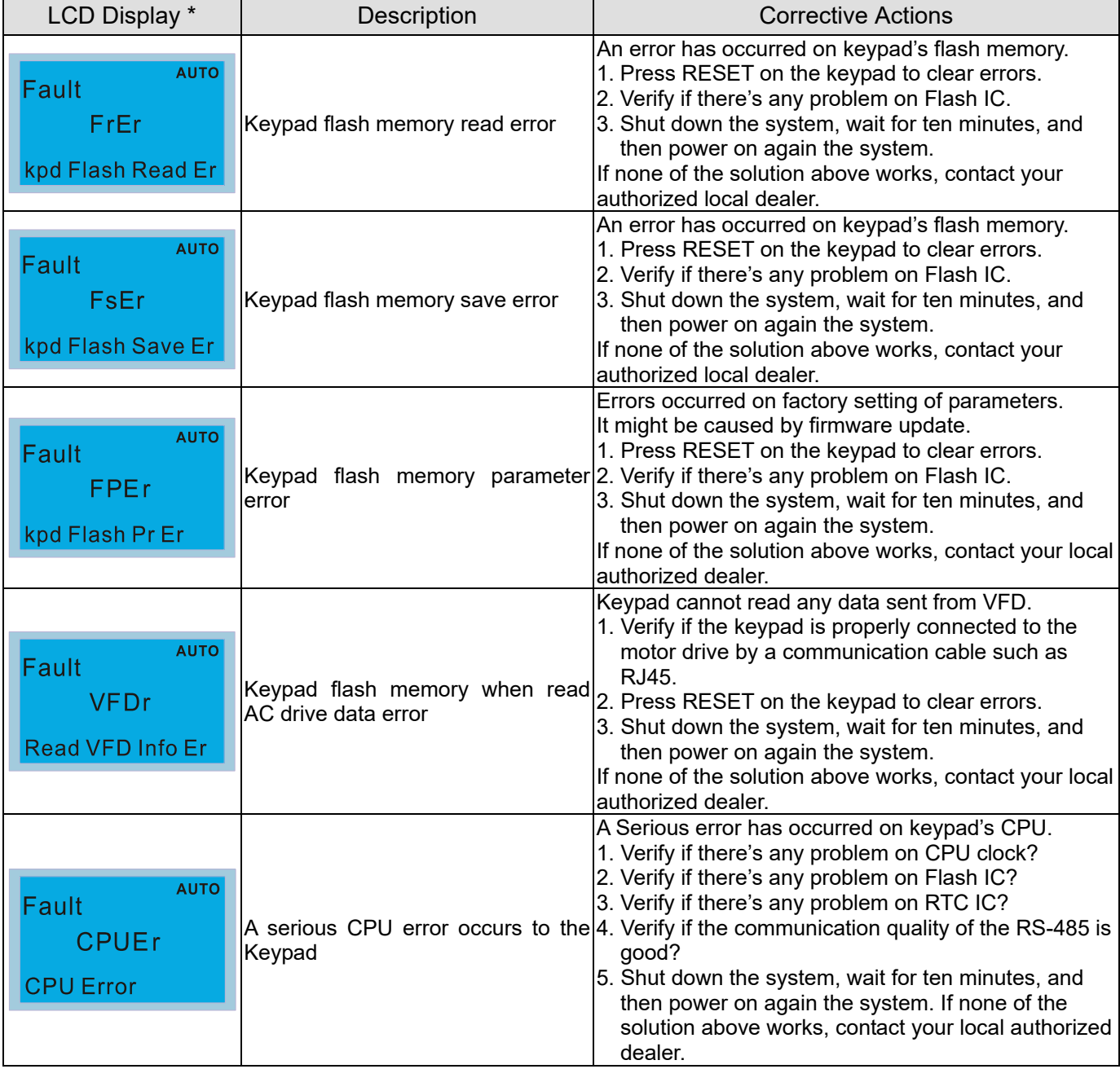

## **Warning Codes**

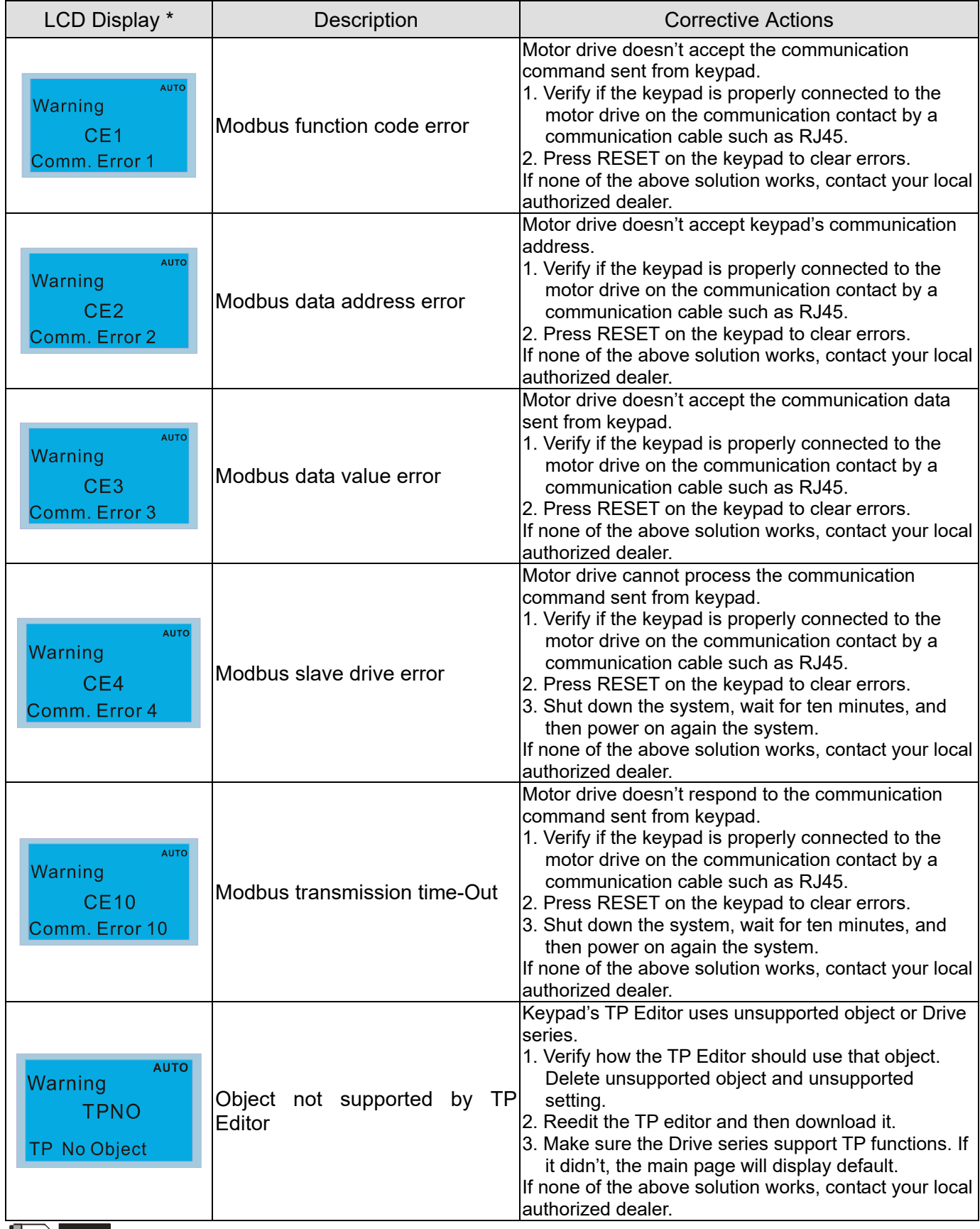

**NOTE** The warning code which shows as "CExx" only occurs when the communication problem between the drive and keypad, and it's nothing to do with the drive and other device. Be noted that the warning code description to judge the cause of error if "CExx" occurs.

## **File Copy Setting Fault Description:**

These faults will happen when KPC-CC01 cannot perform the command after clicking the Enter button in copy function.

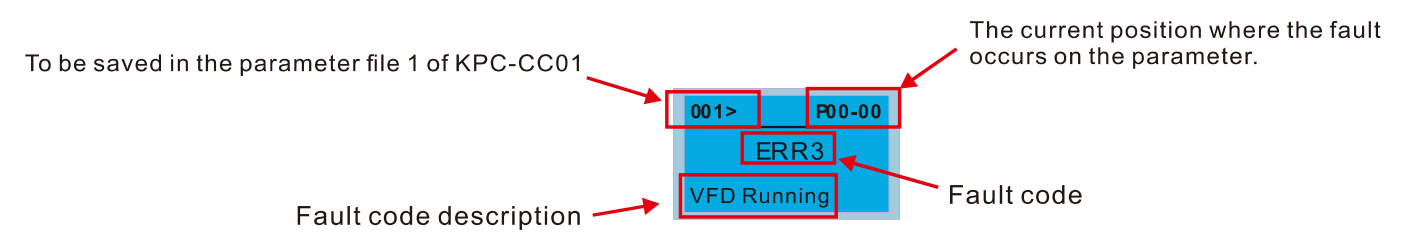

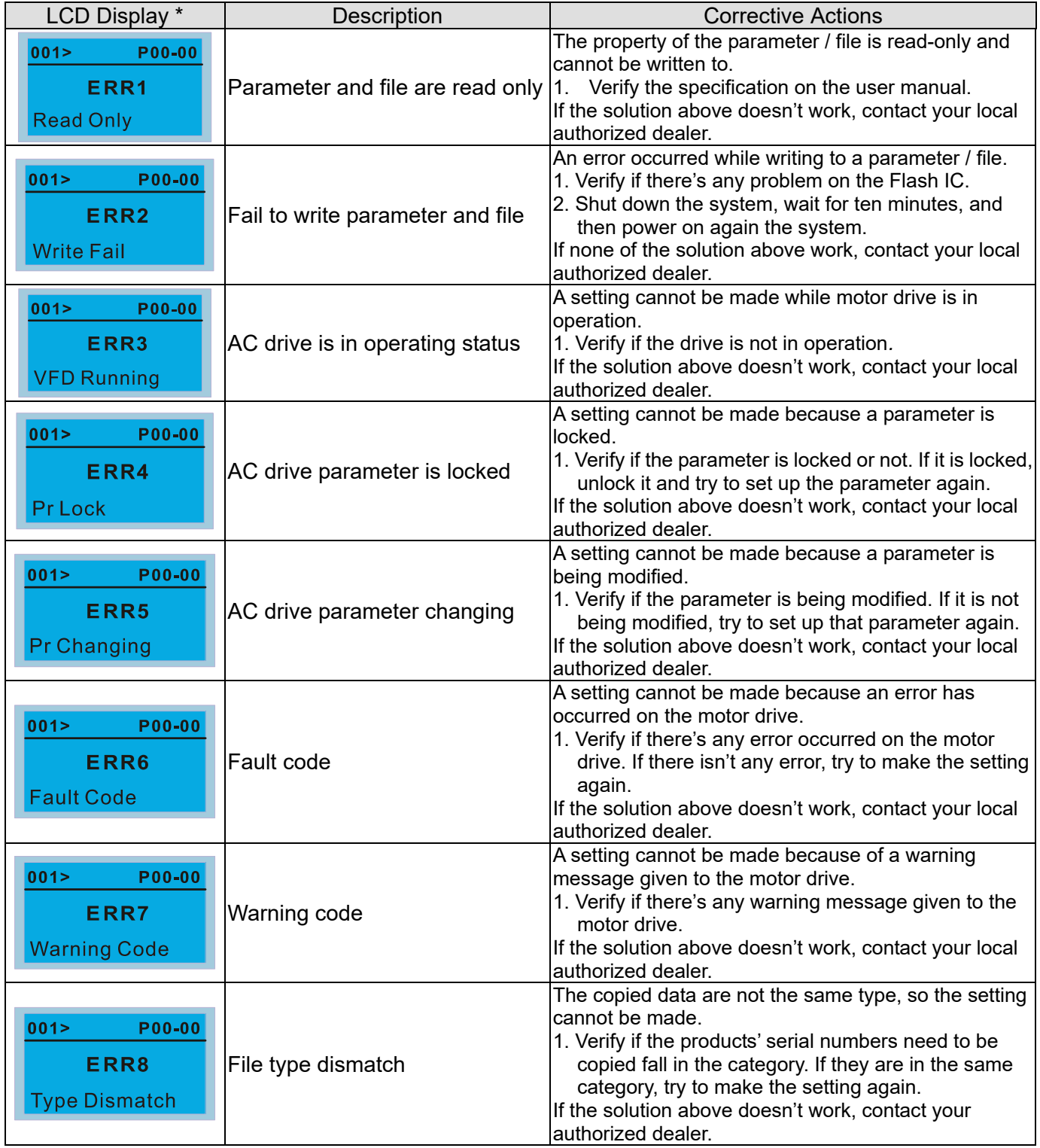

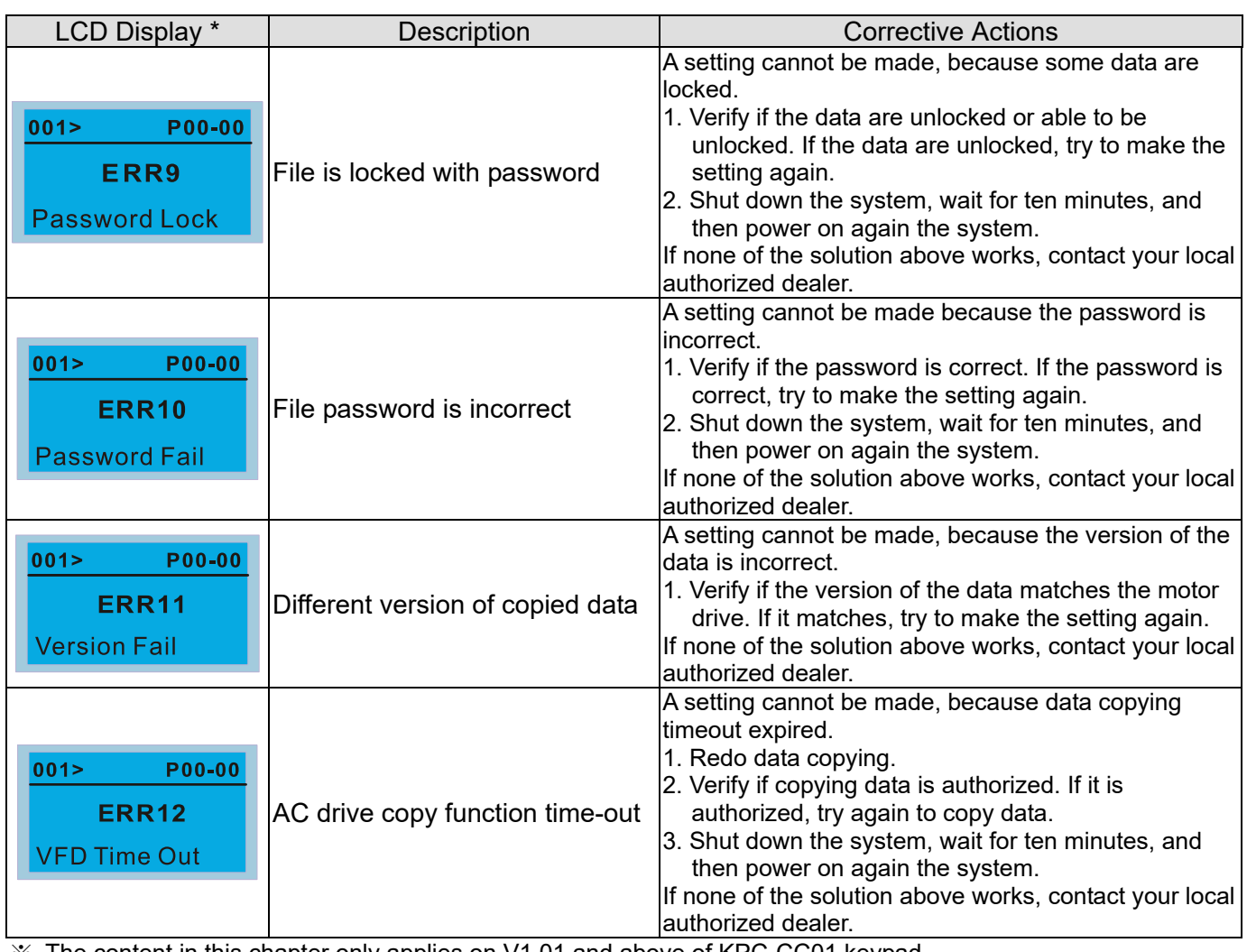

※ The content in this chapter only applies on V1.01 and above of KPC-CC01 keypad.

# **10-5 Unsupported Functions when using TPEditor on KPC-CC01 Keypad**

1. Local Page Setting and Global Setting functions are not supported.

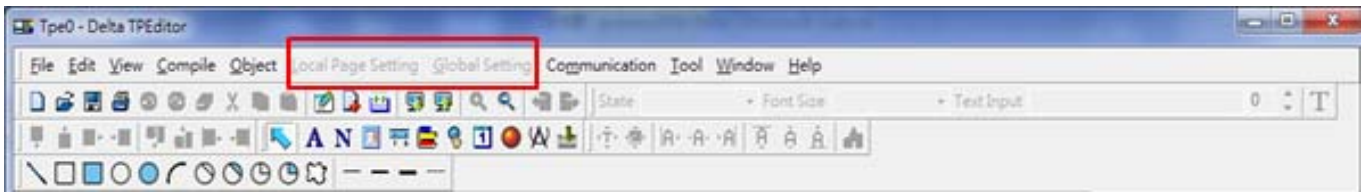

2. [Communication] $\rightarrow$  [Read from TP] functions are not supported.

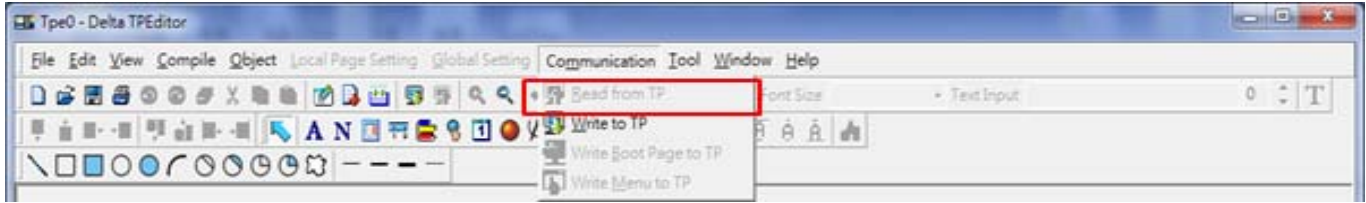

3. In RTC Display Setting, the Refer Device cannot be modified.

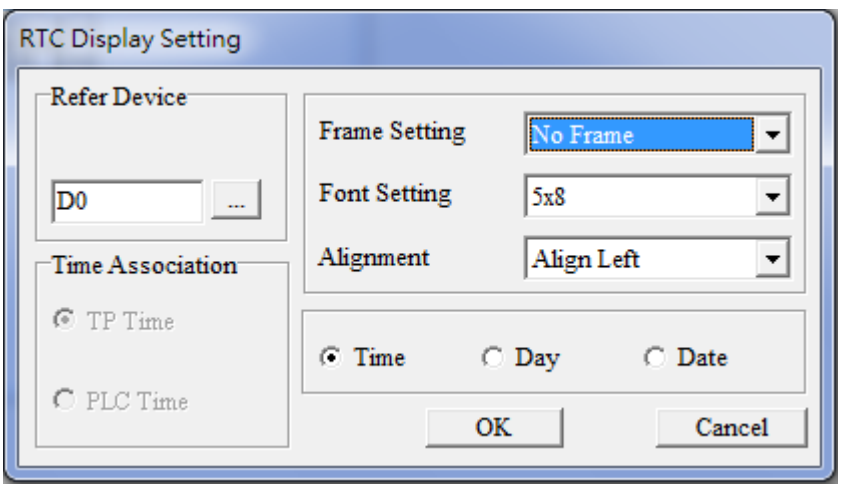

[This page intentionally left blank]

# *Chapter 11 Summary of Parameter Settings*

This chapter provides a summary of parameter (Pr.) setting ranges and defaults. You can set, changed and reset parameters through the digital keypad.

## **NOTE**

- 1)  $\mathcal{N}$ : You can set this parameter during operation
- 2) For more detail on parameters, please refer to Ch12 Description of Parameter Settings.

## **00 Drive Parameters**

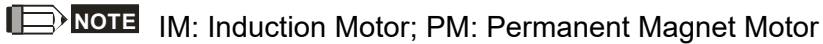

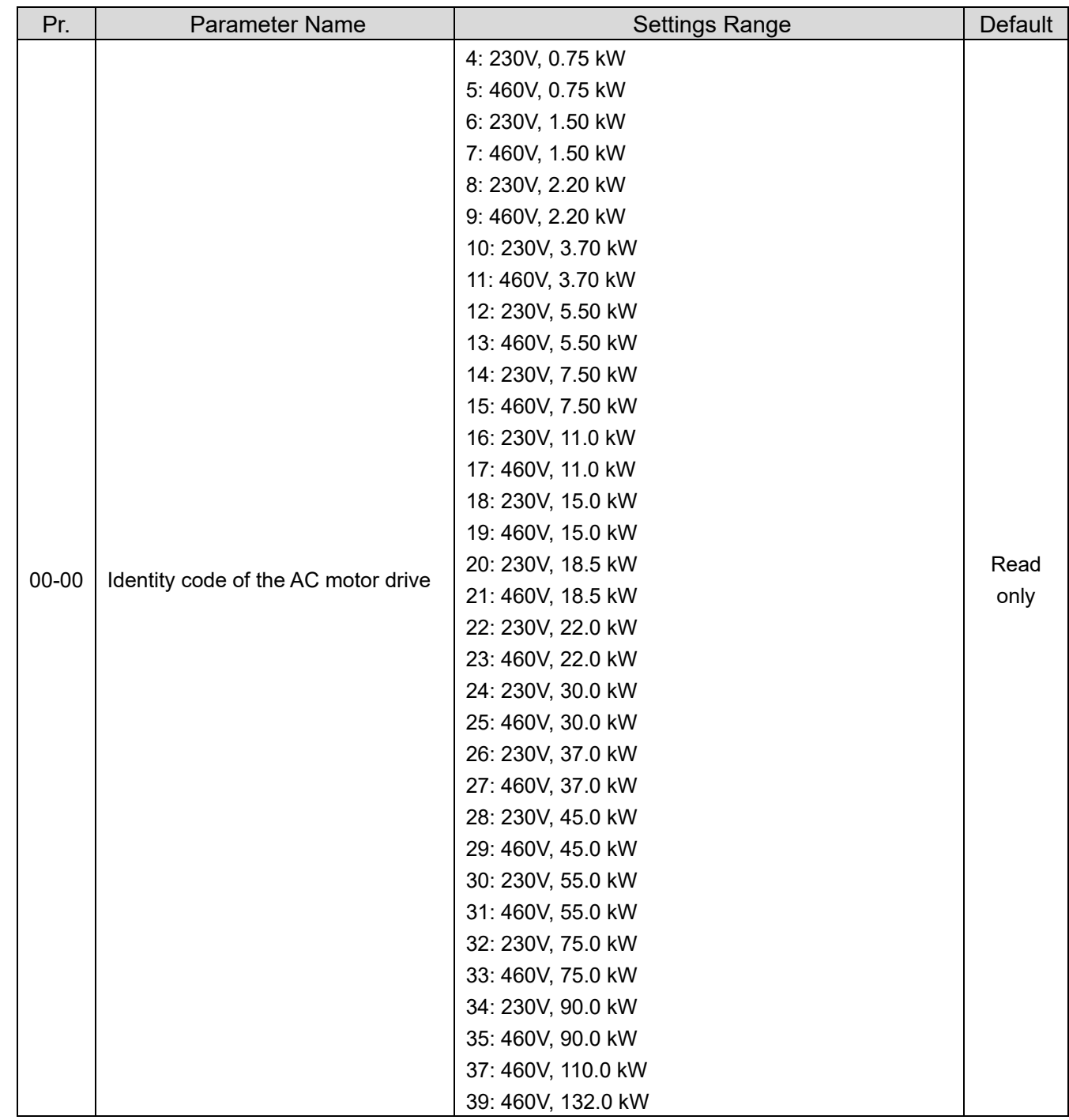

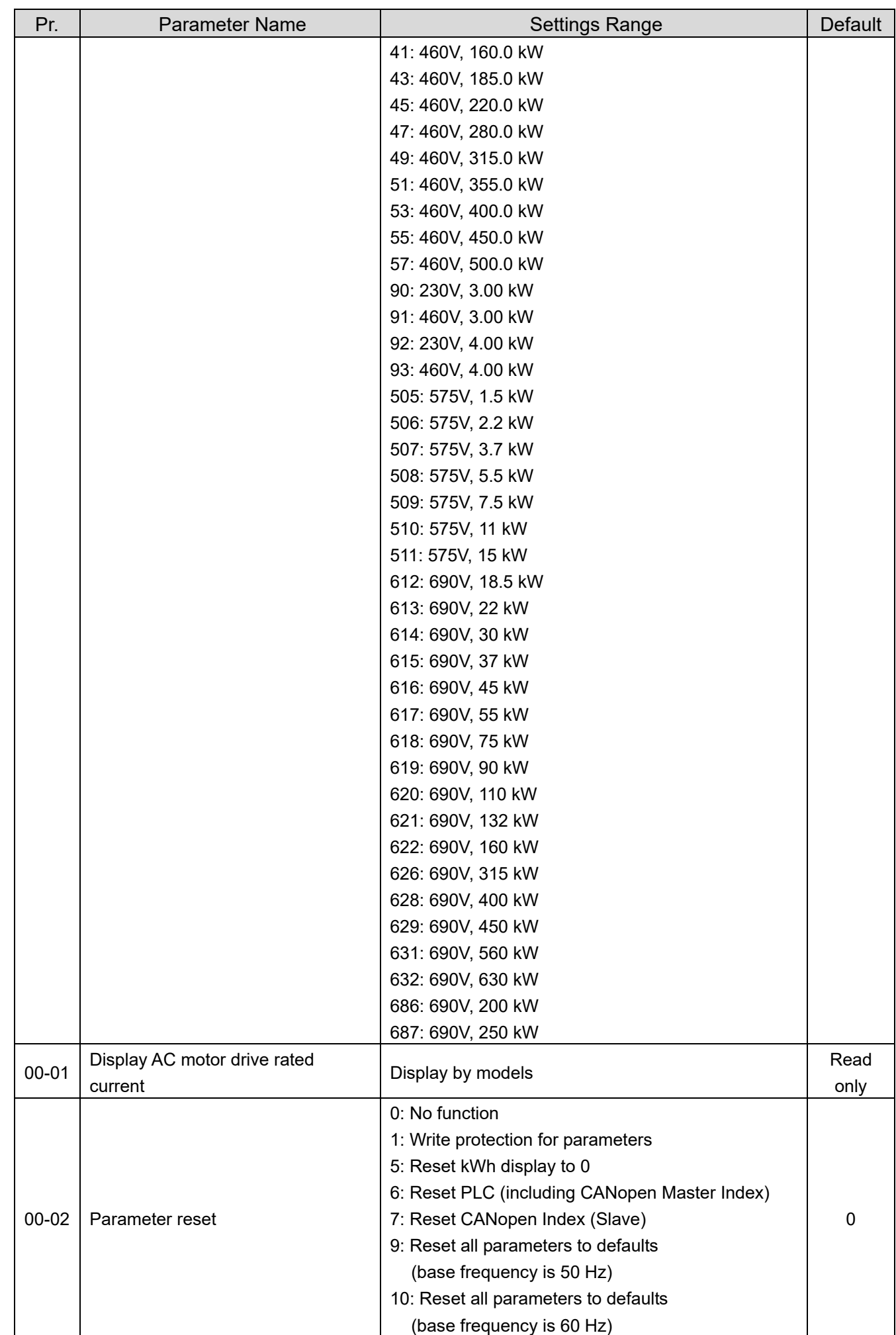

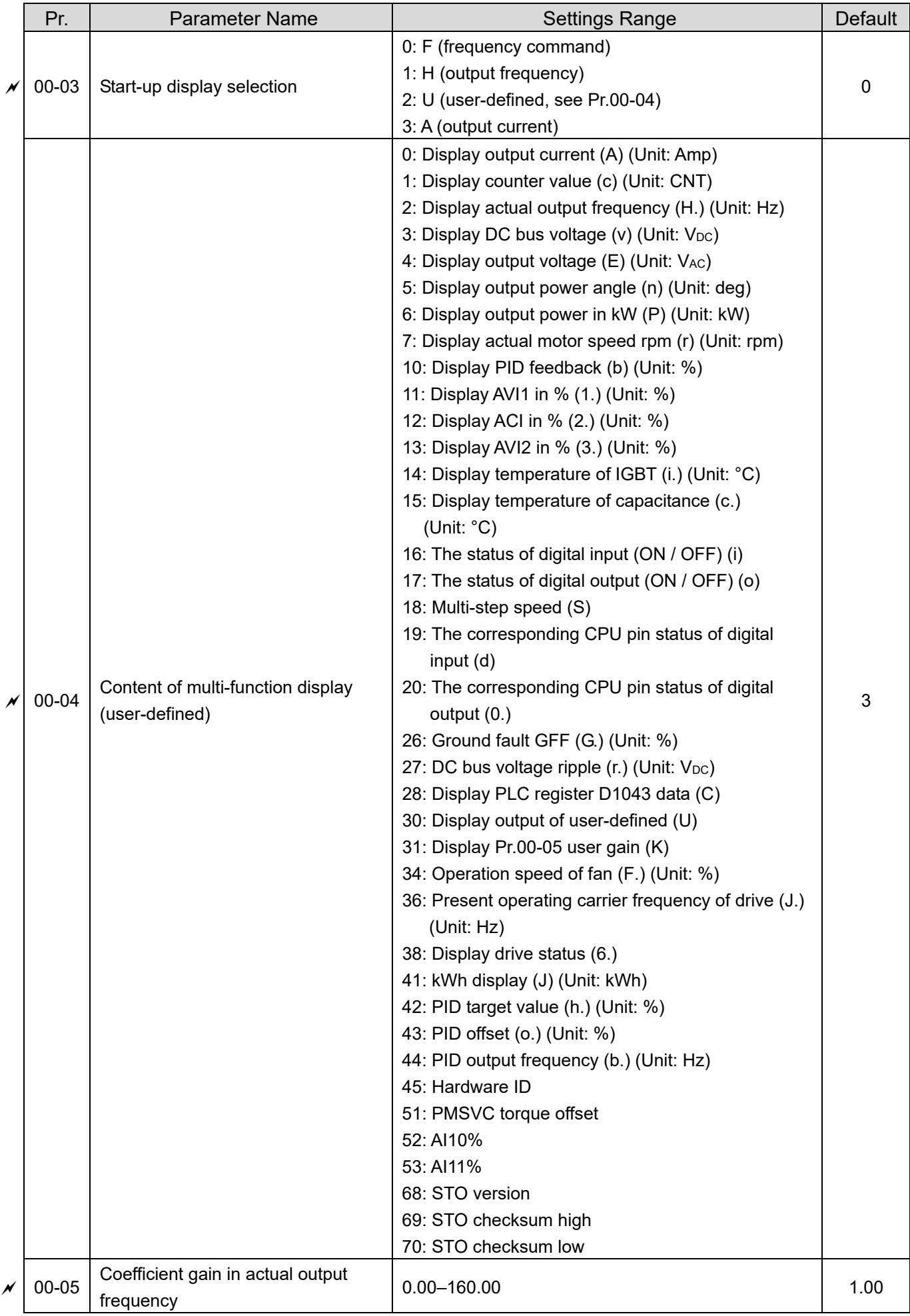

#### **Chapter 11 Summary of Parameter Settings | CP2000**

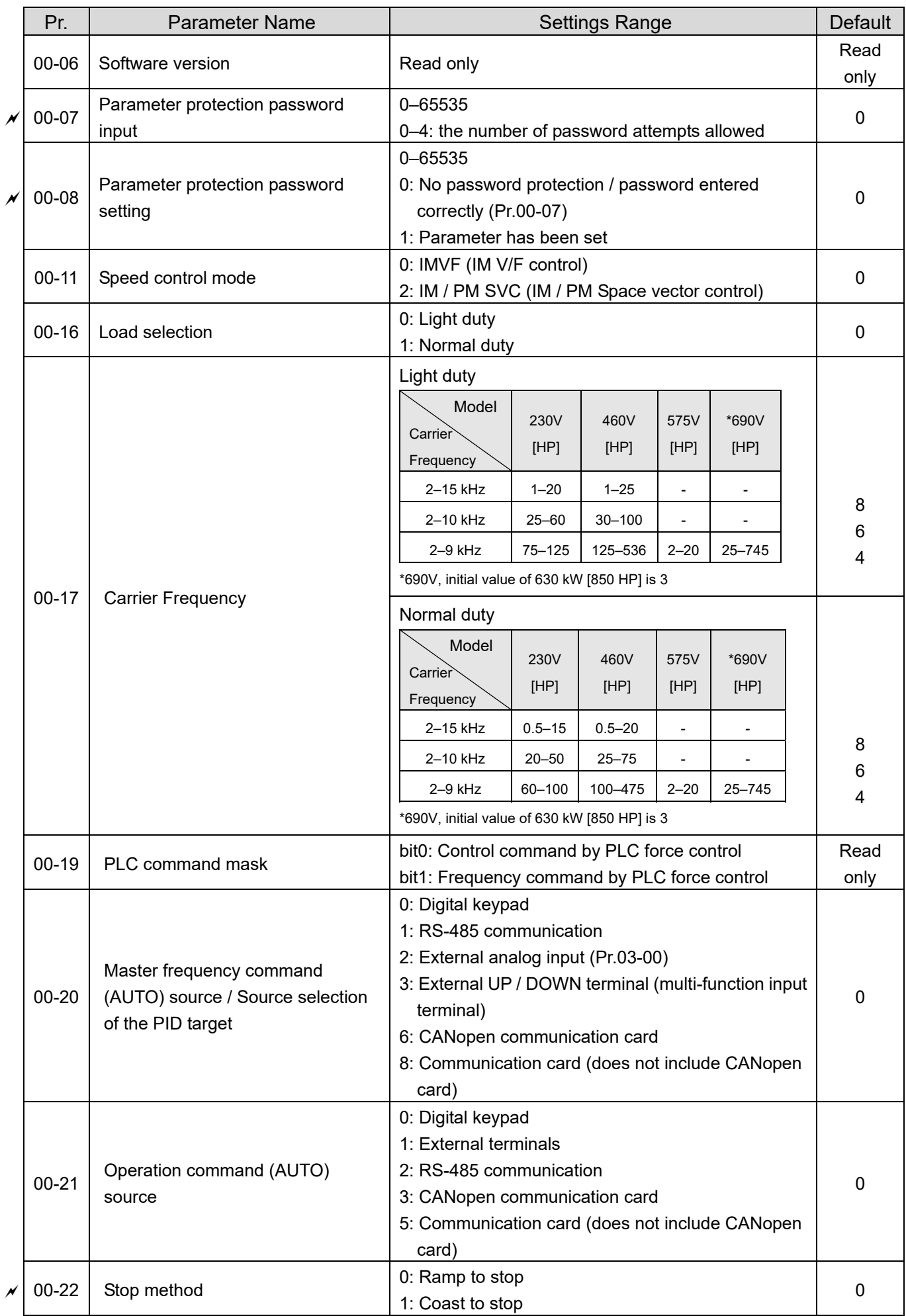

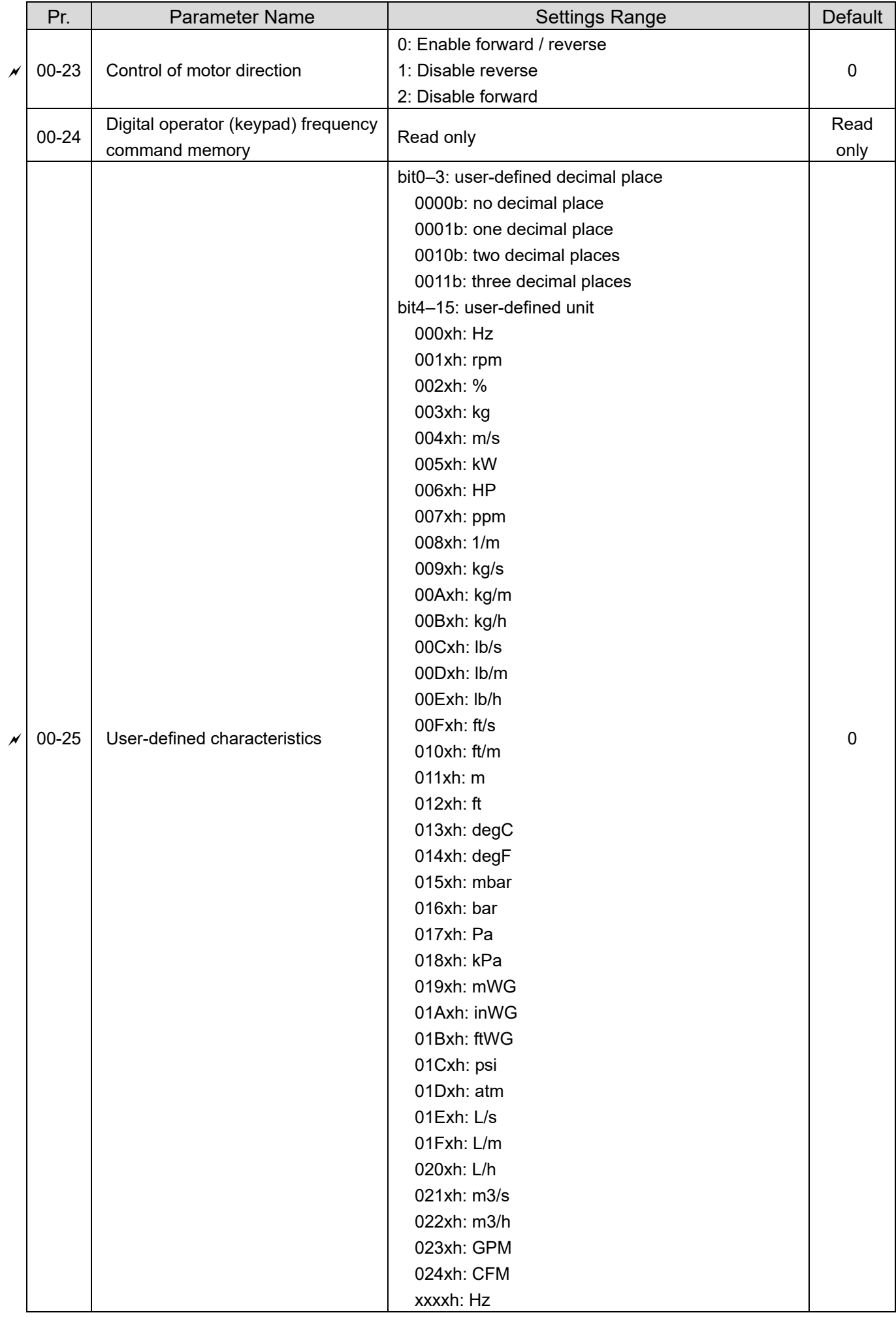

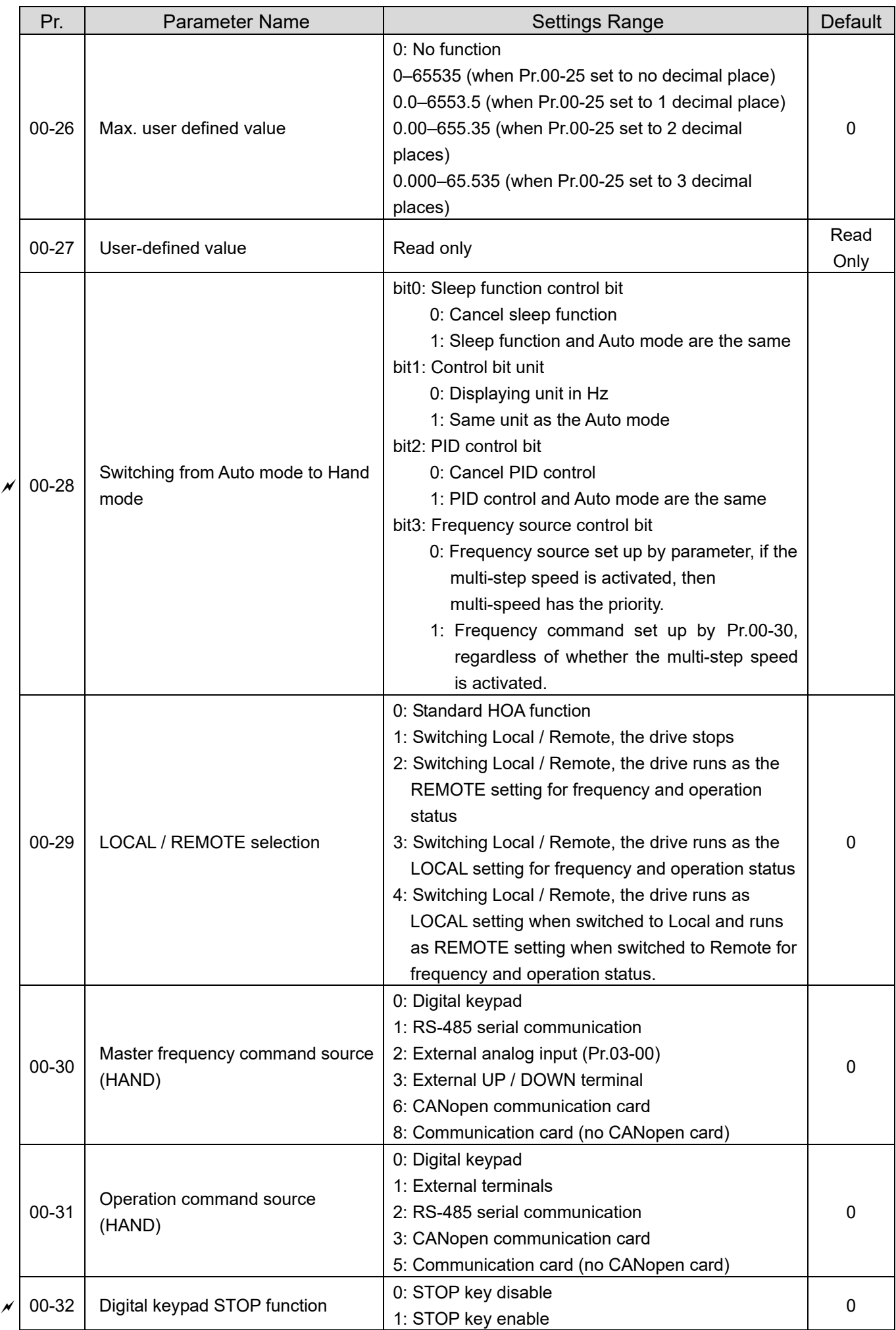

## **Chapter 11 Summary of Parameter Settings | CP2000**

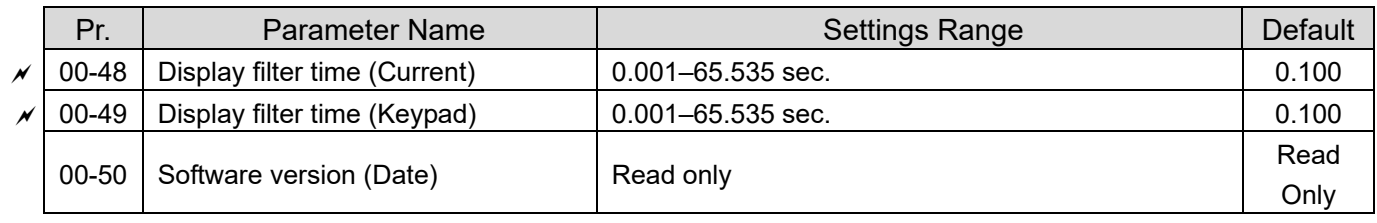
## **01 Basic Parameters**

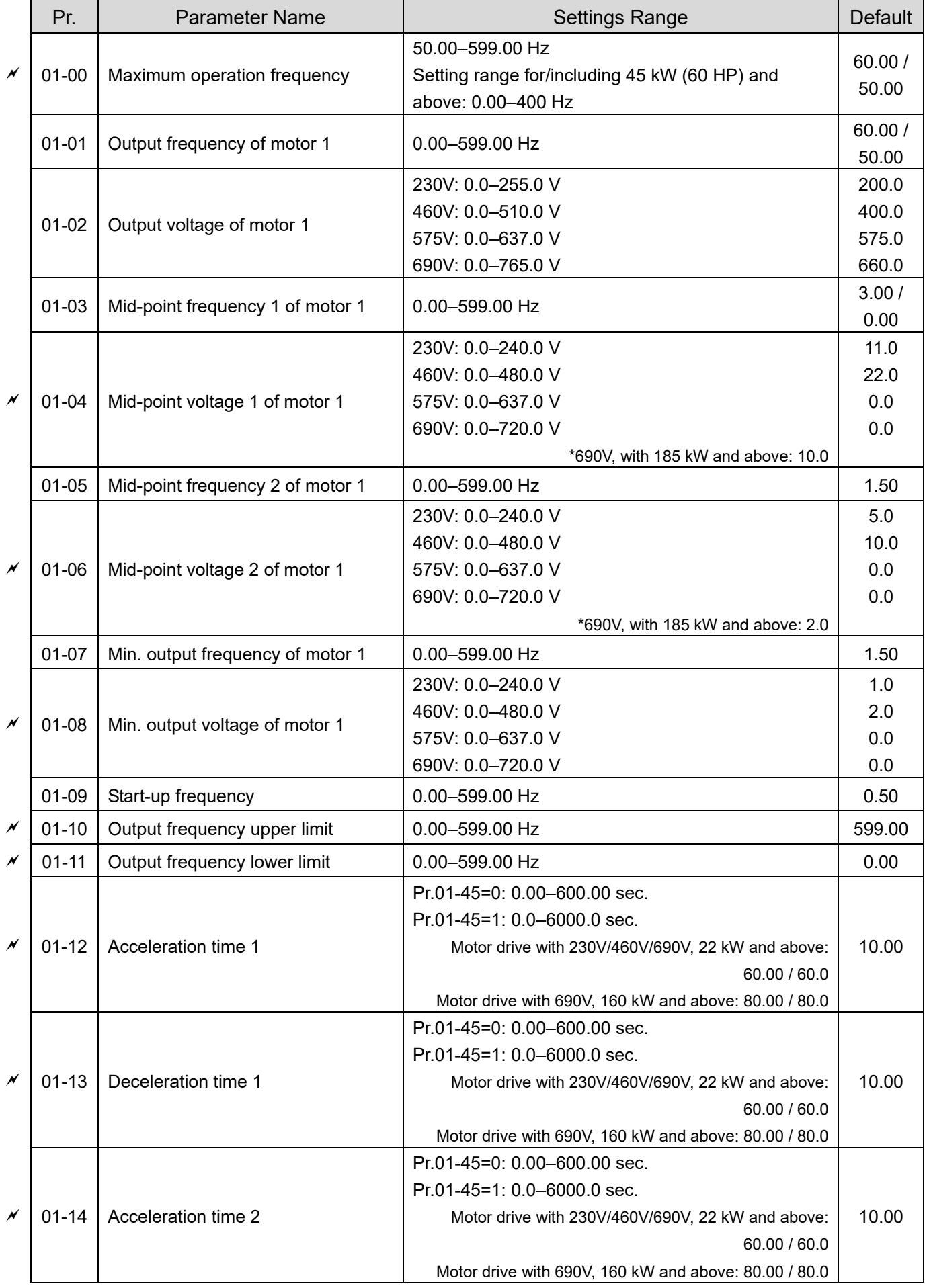

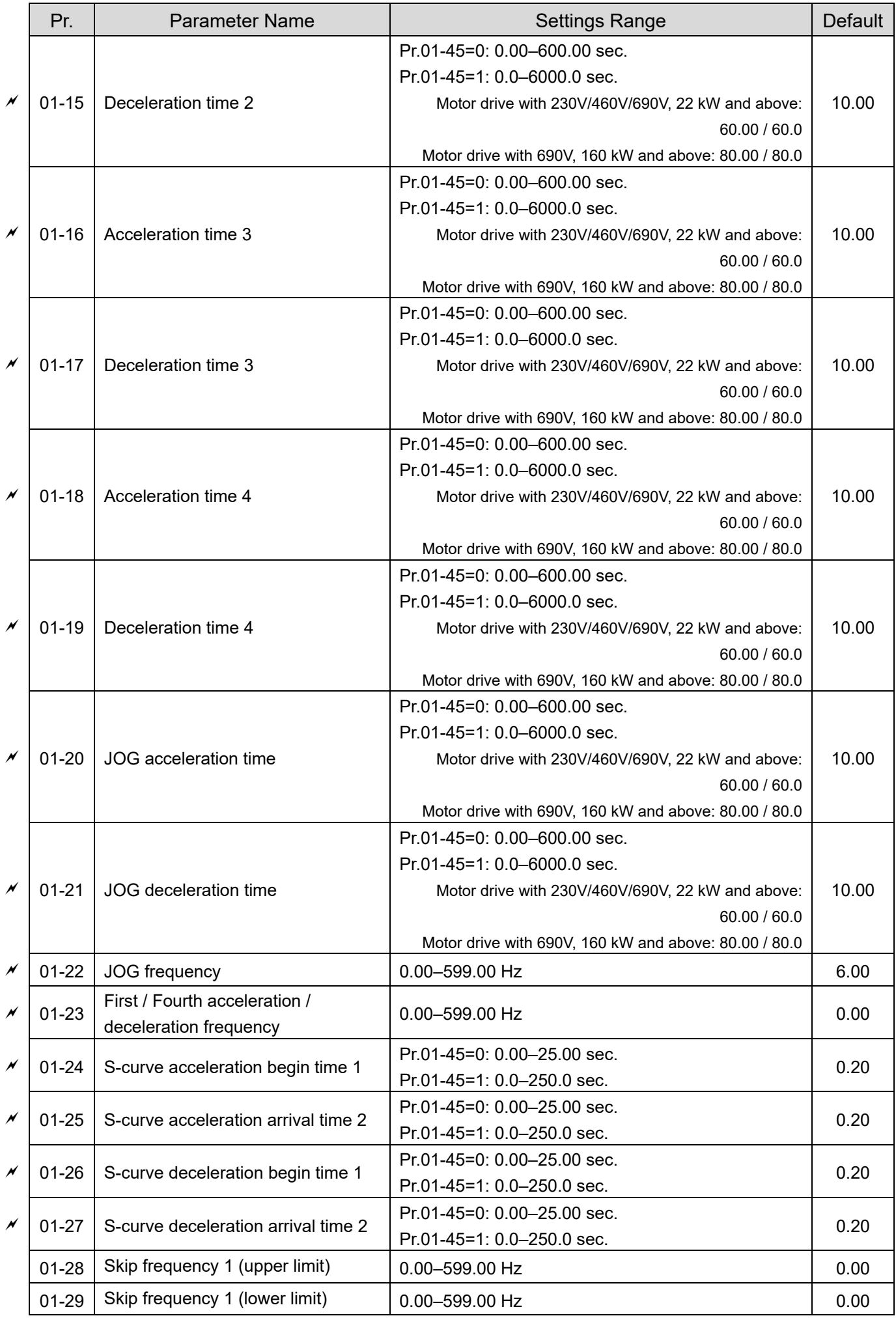

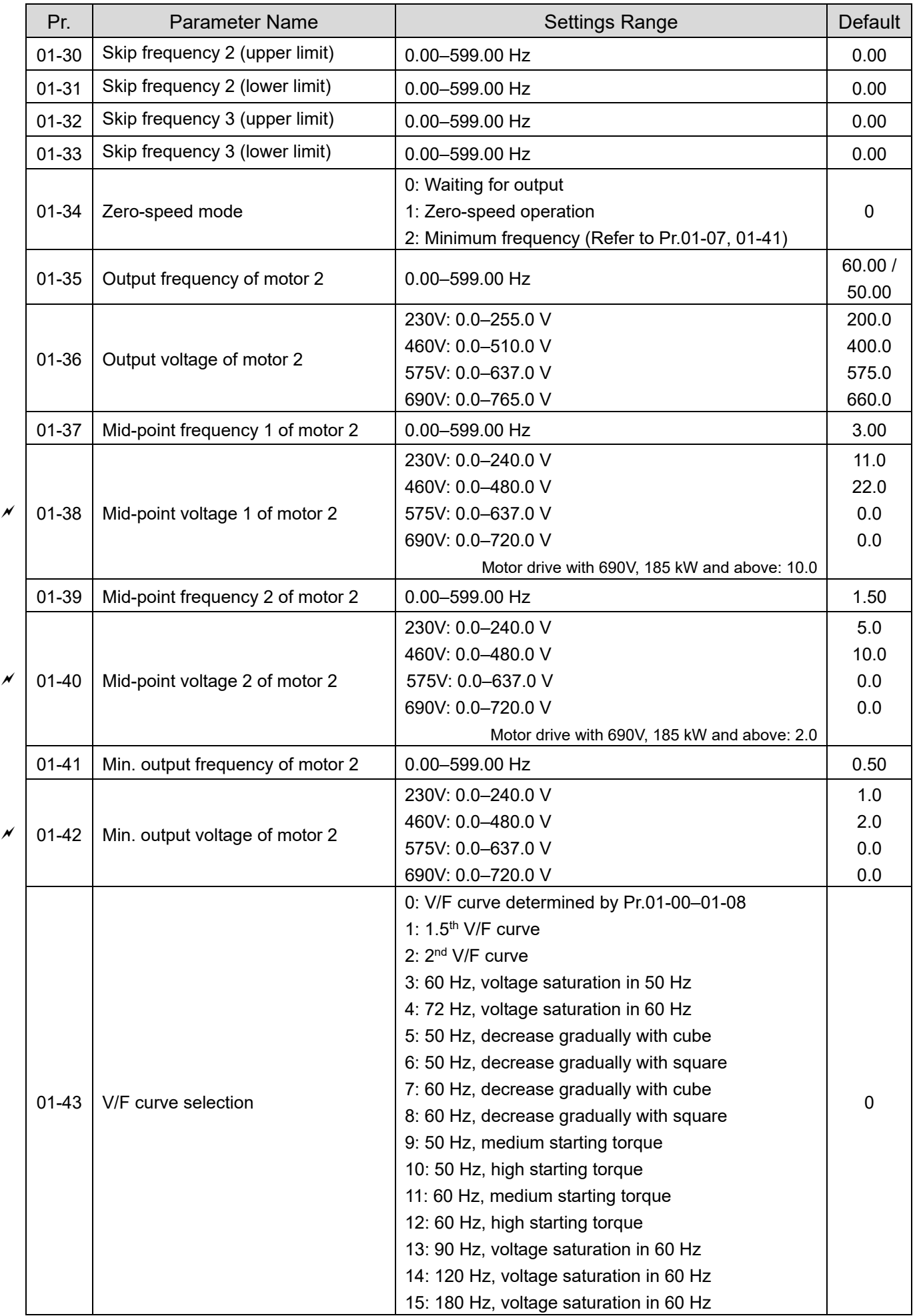

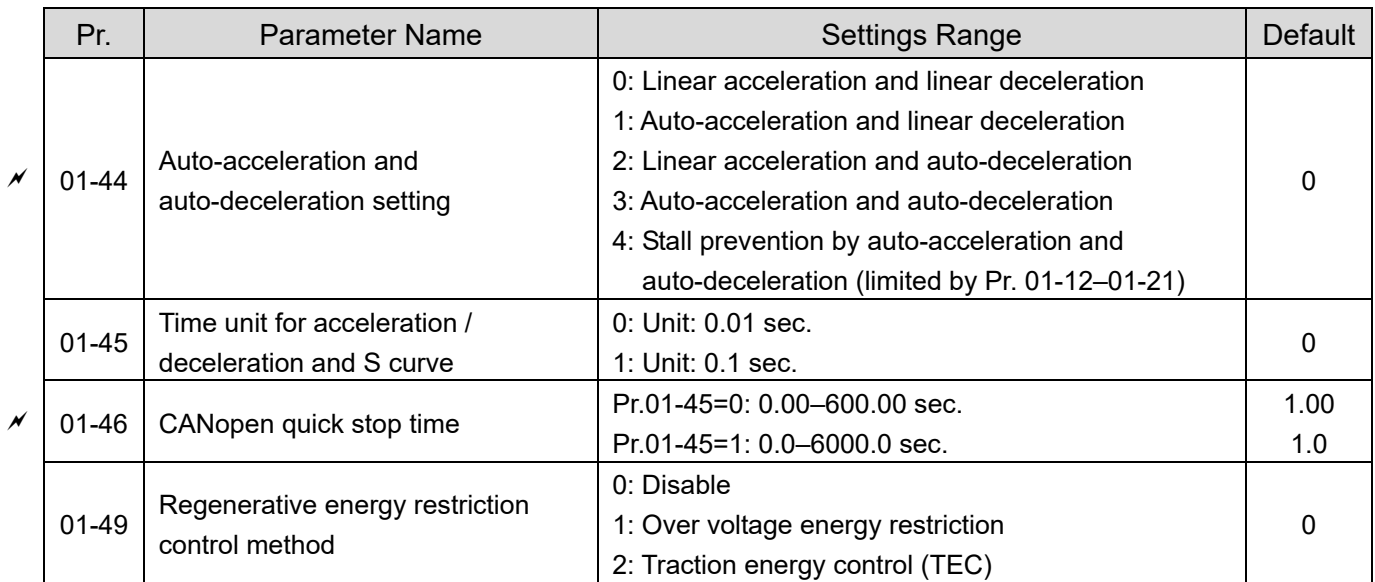

# **02 Digital Input / Output Parameters**

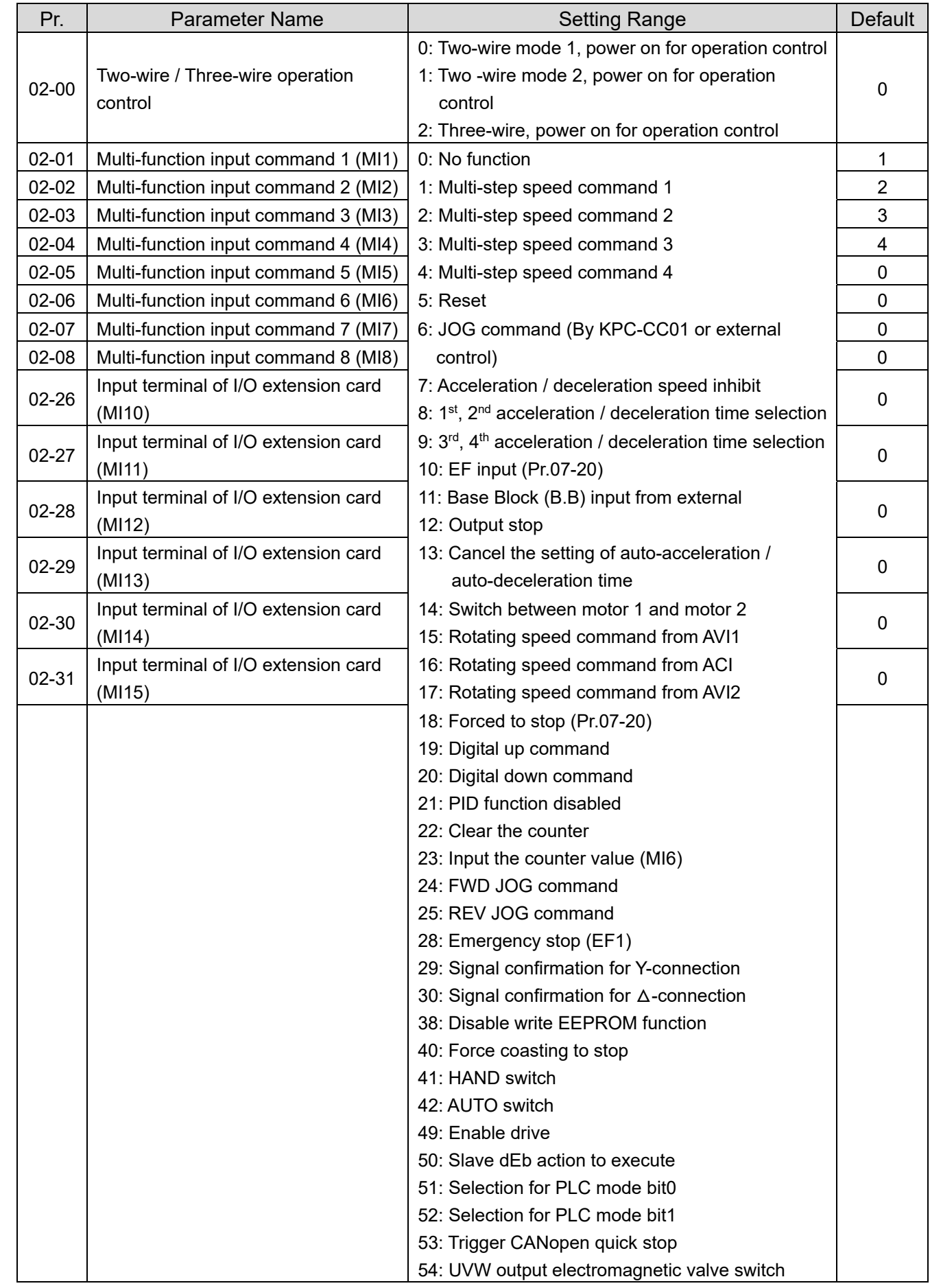

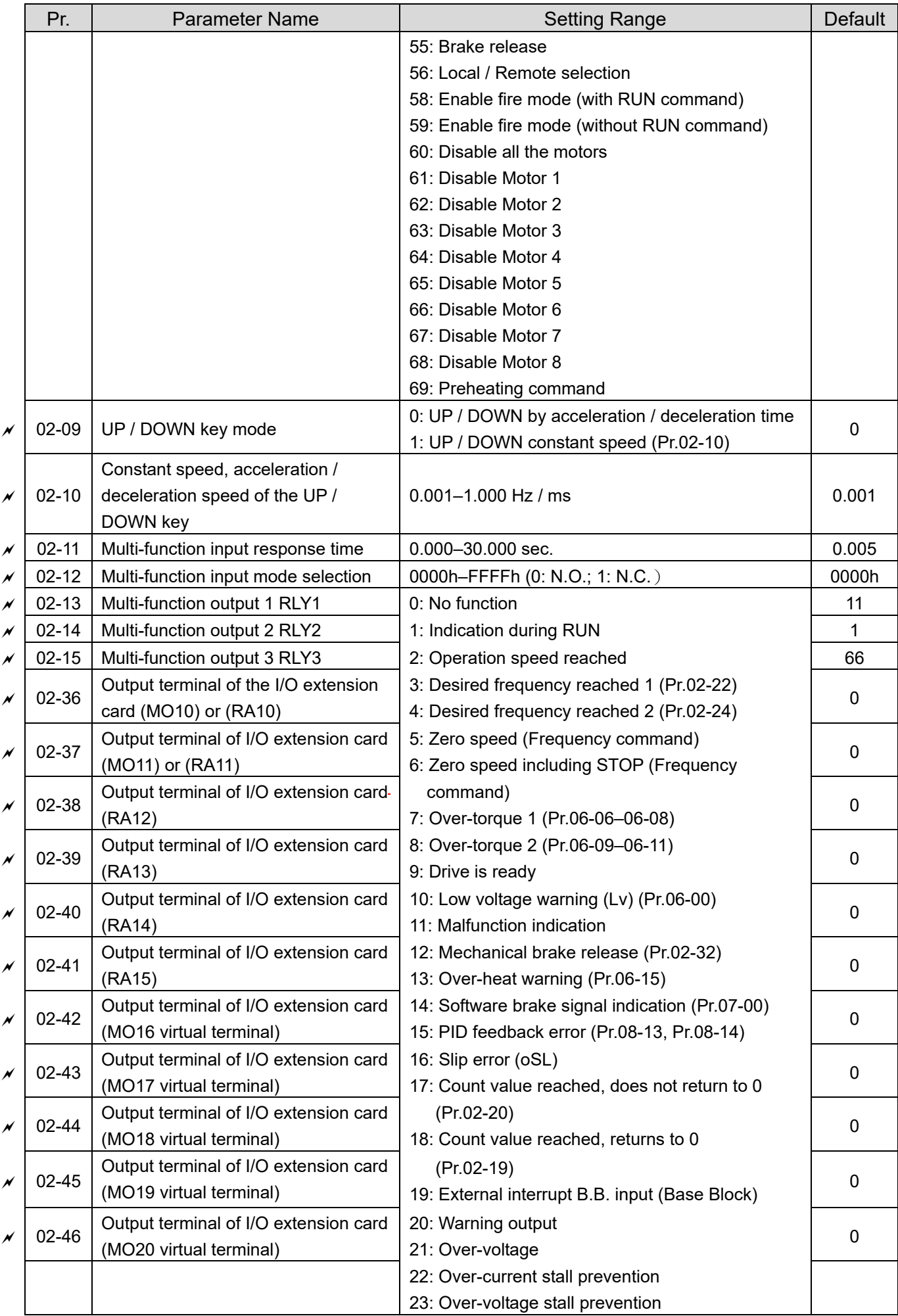

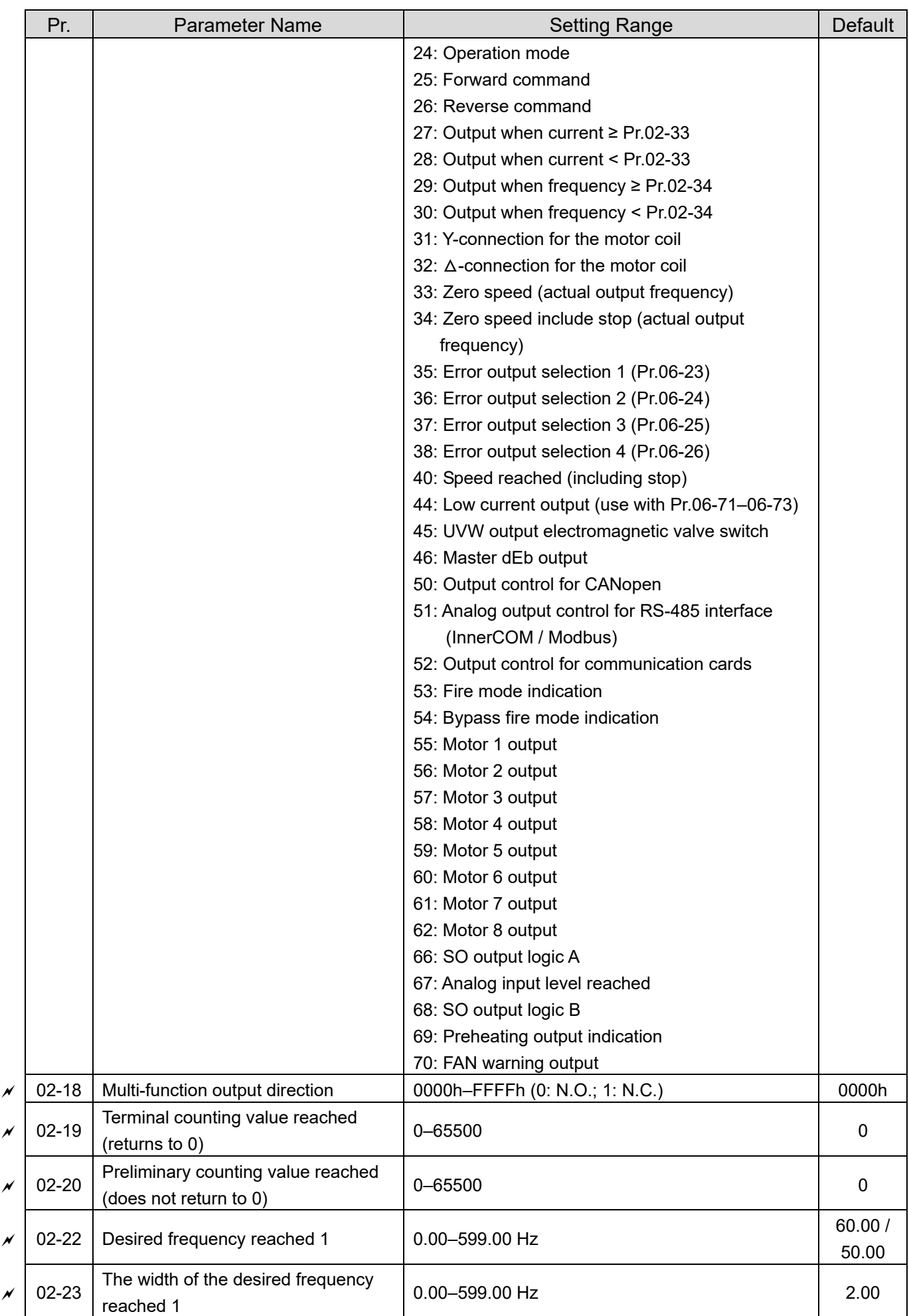

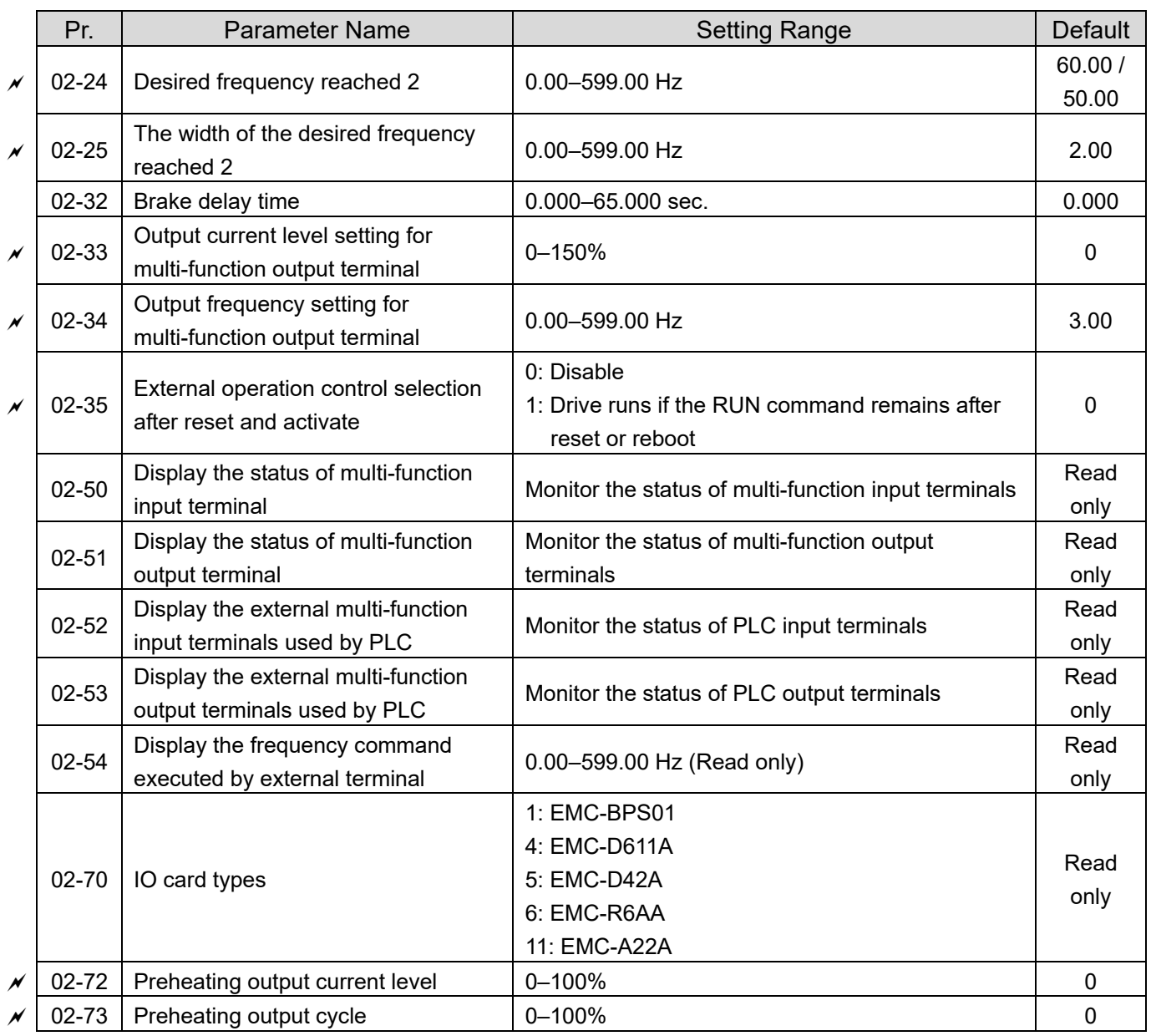

# **03 Analog Input / Output Parameters**

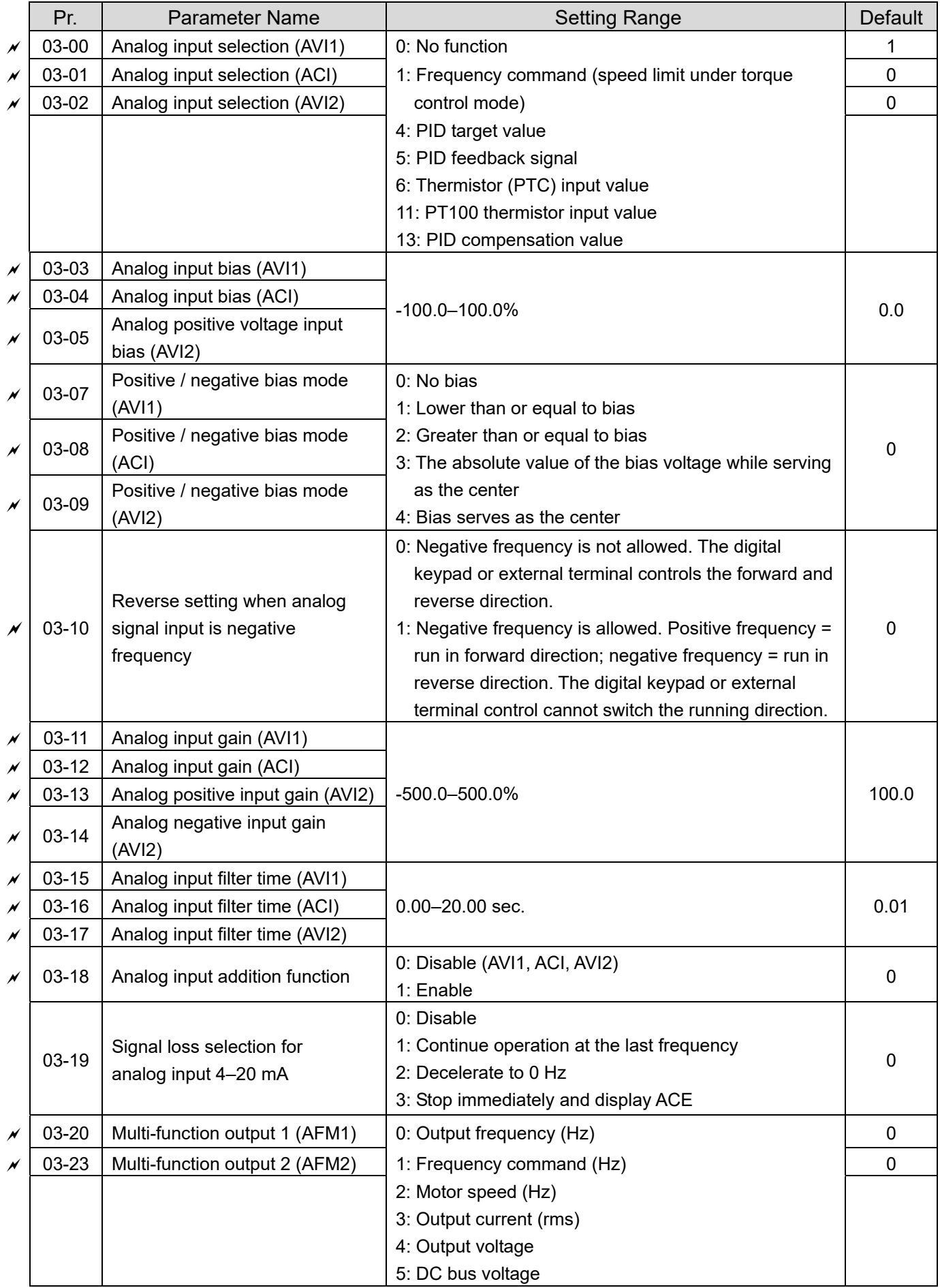

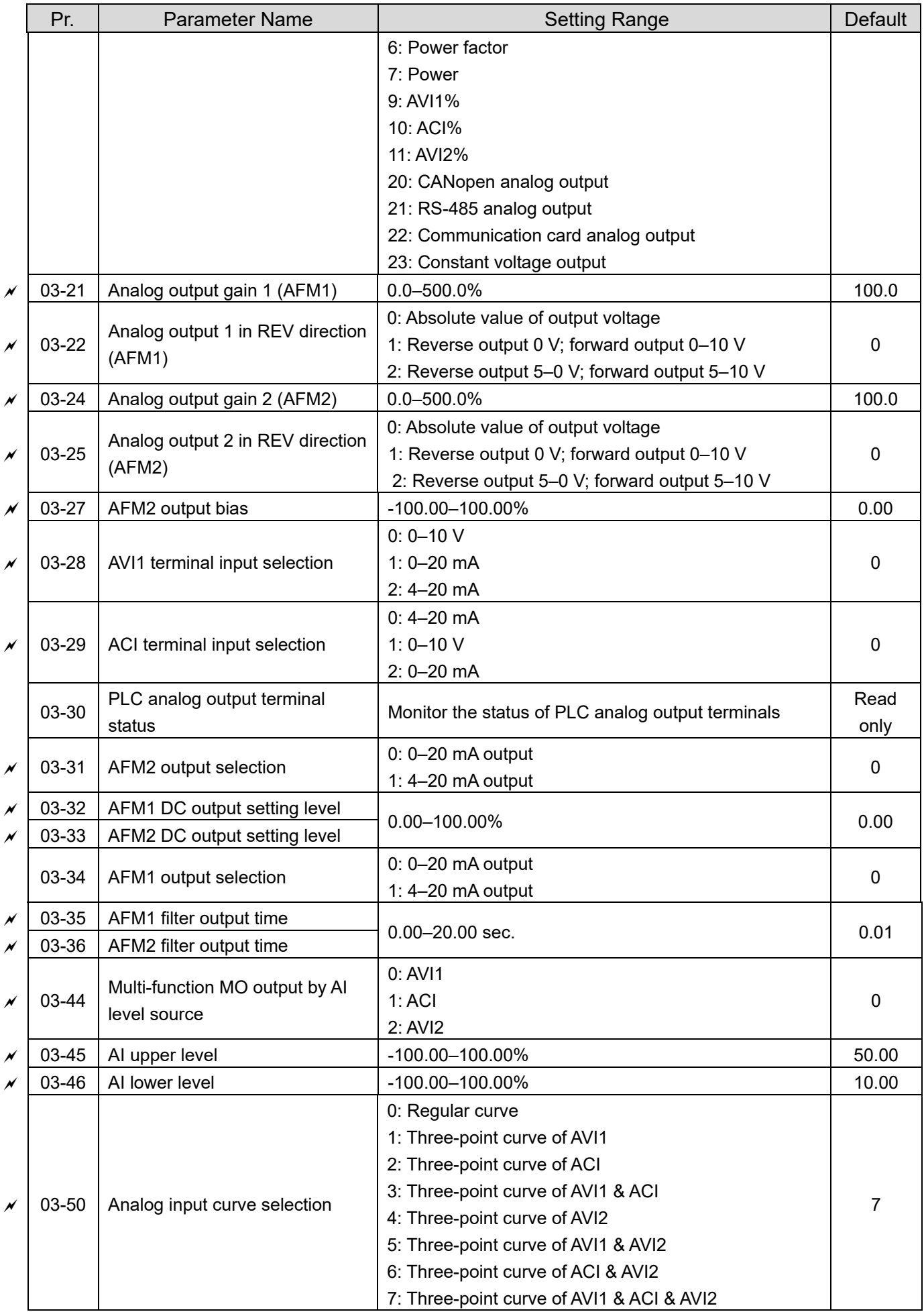

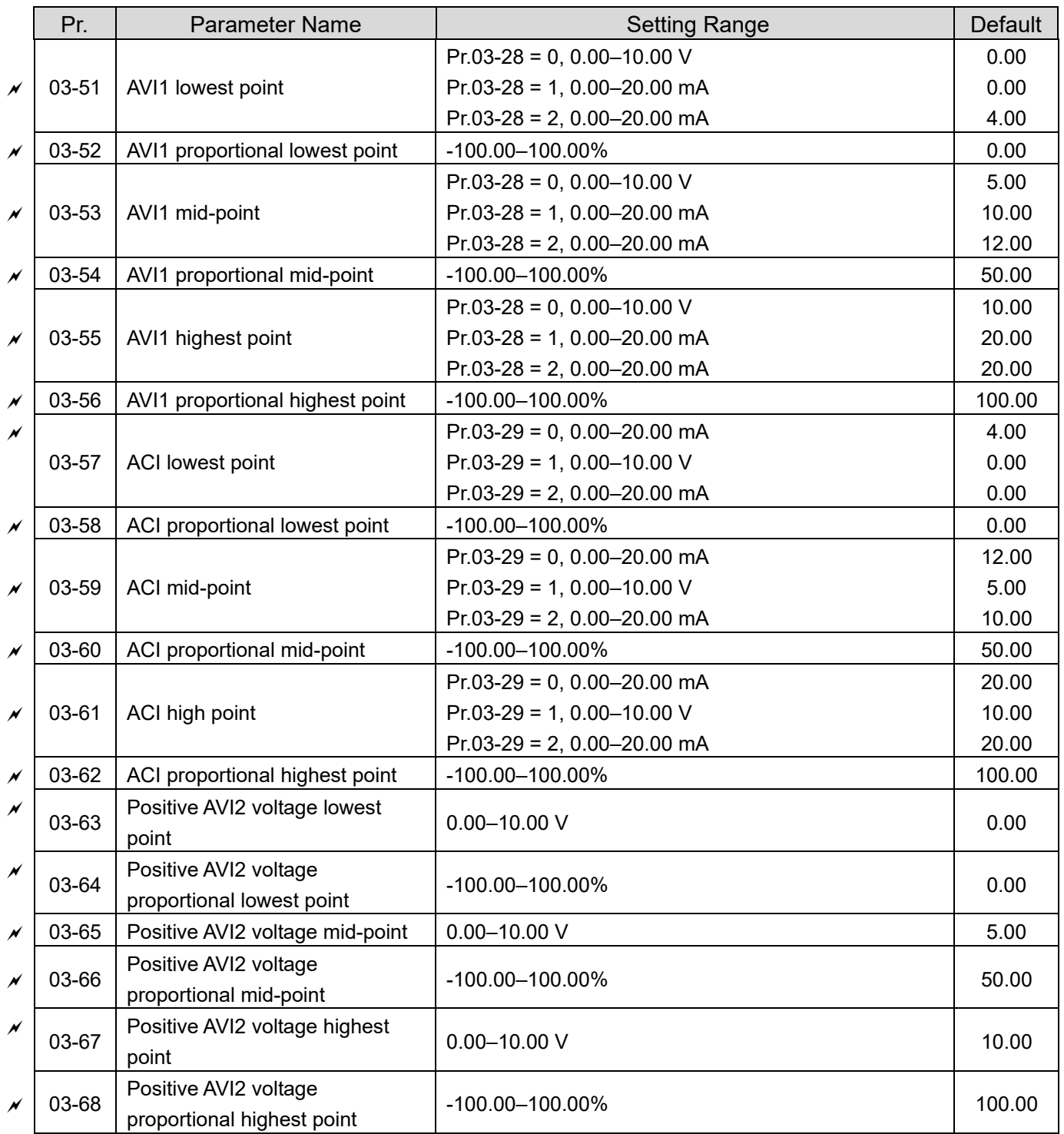

# **04 Multi-step Speed Parameters**

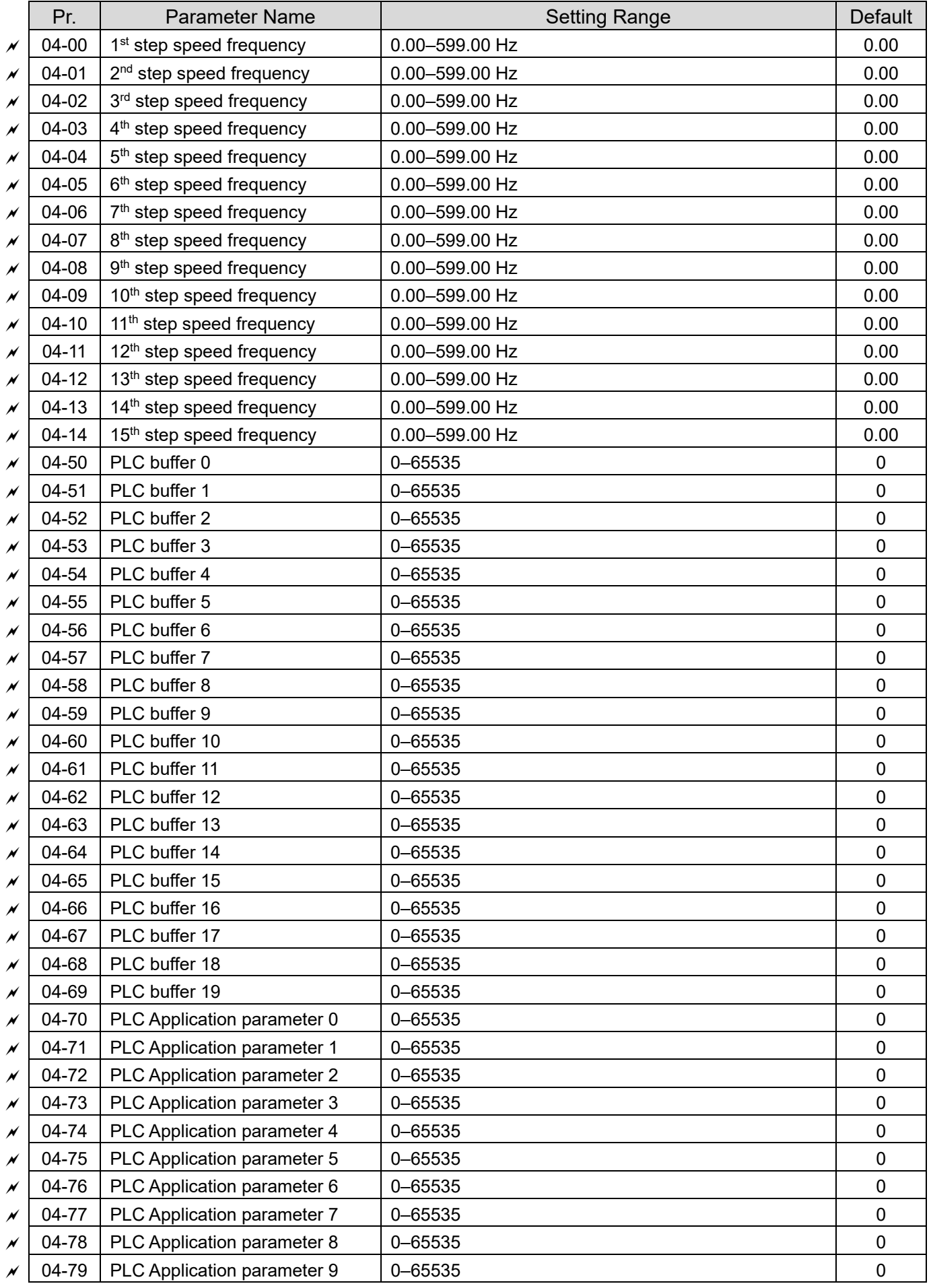

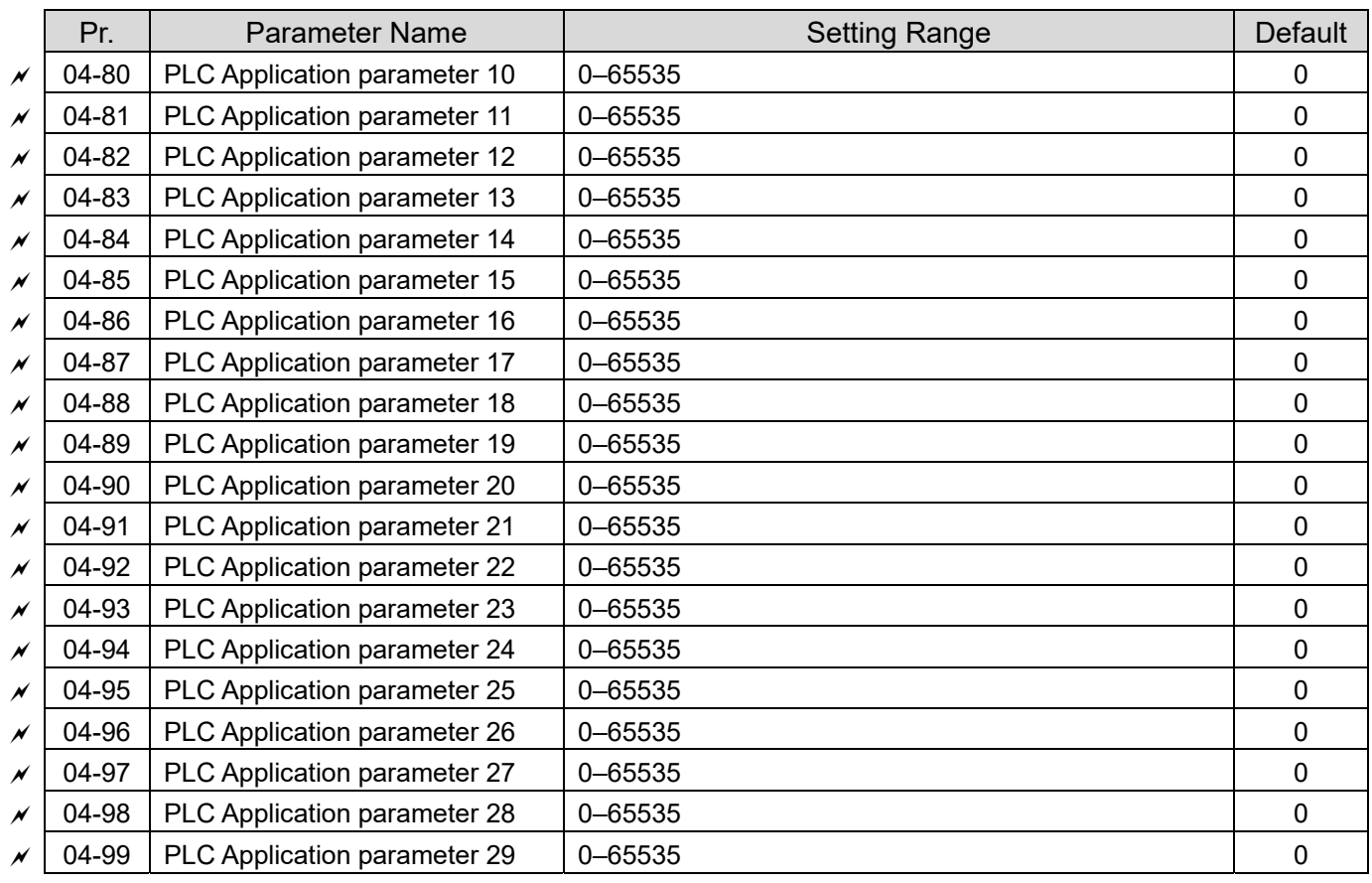

## **05 Motor Parameters**

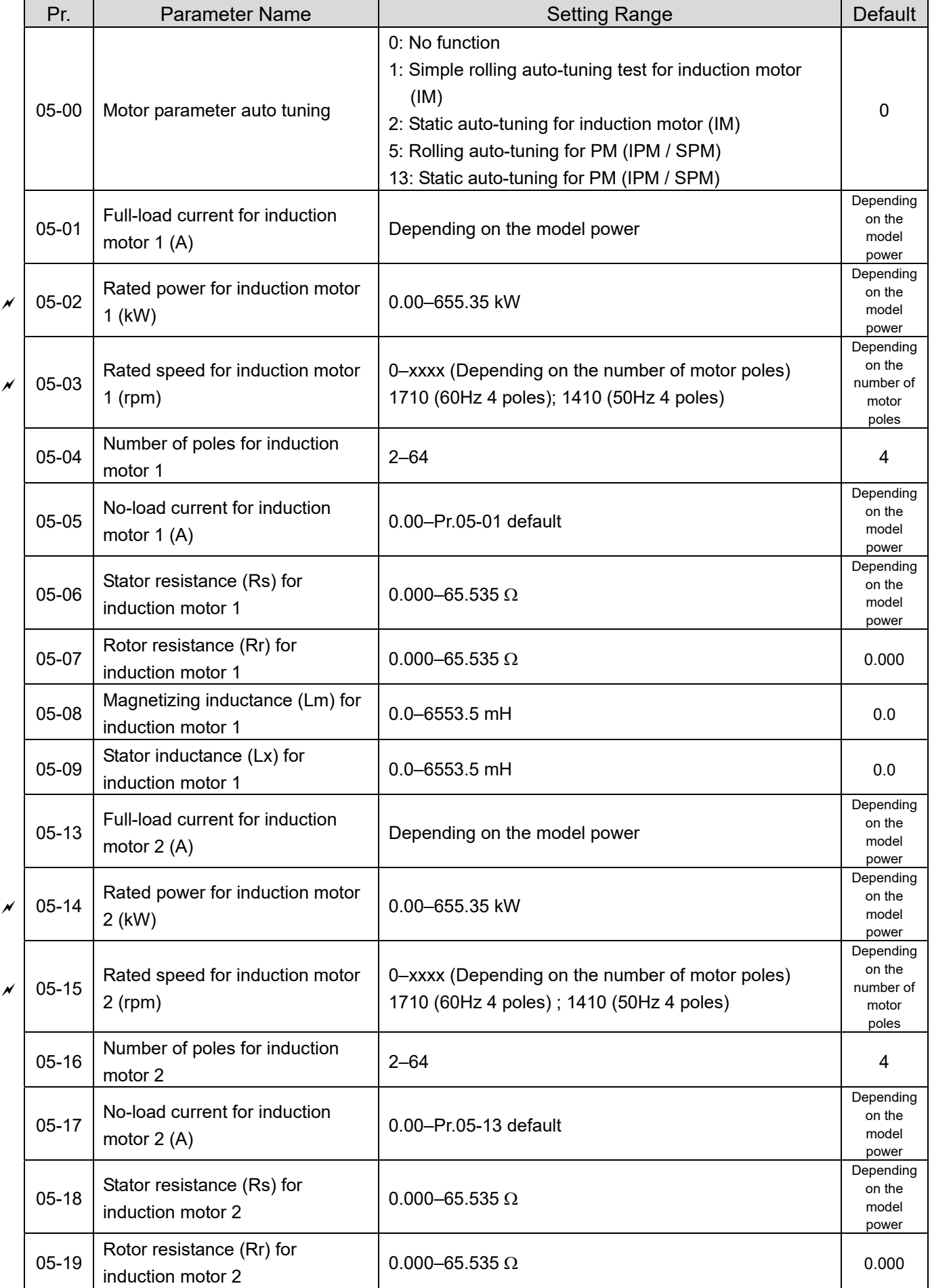

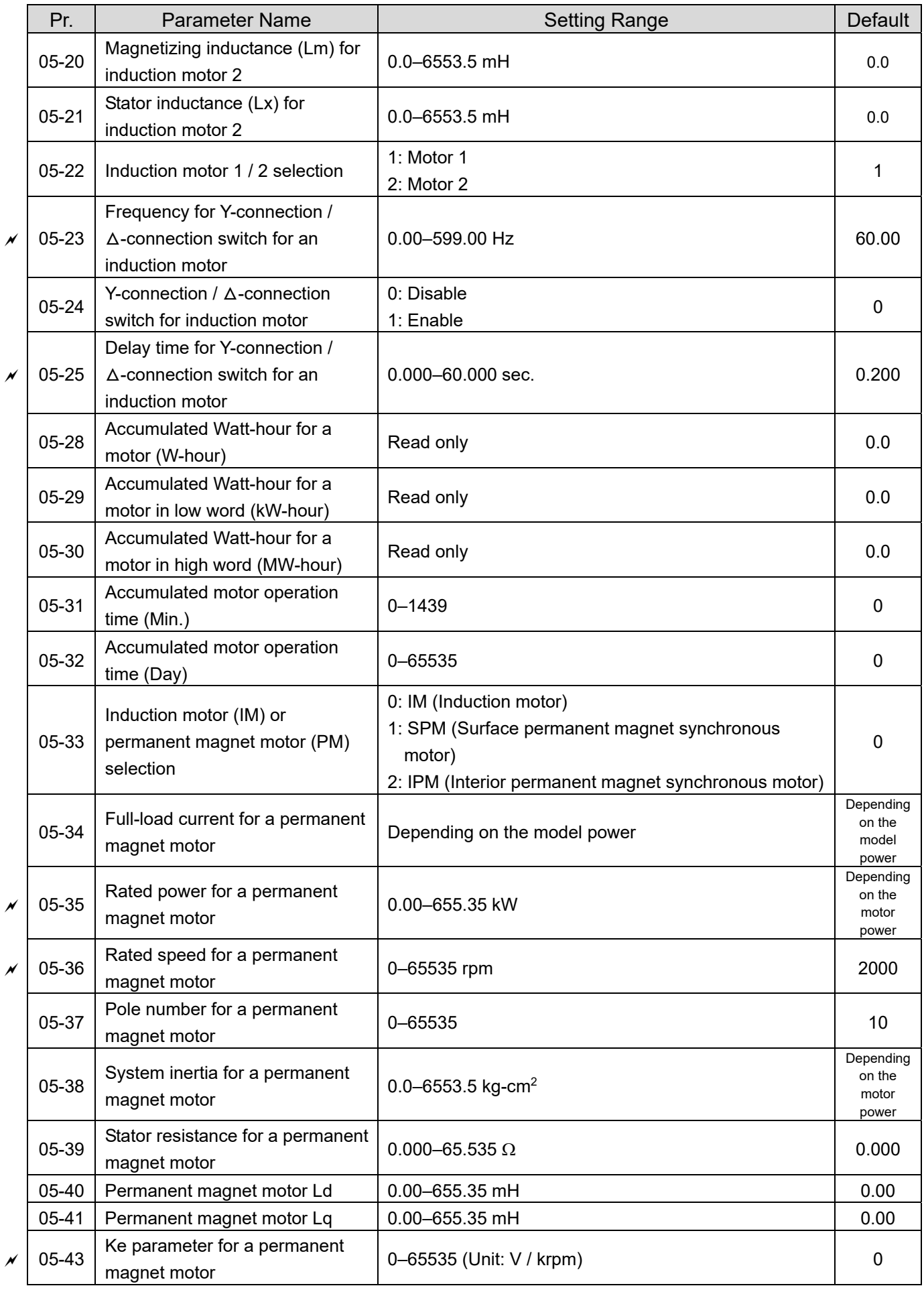

## **06 Protection Parameters**

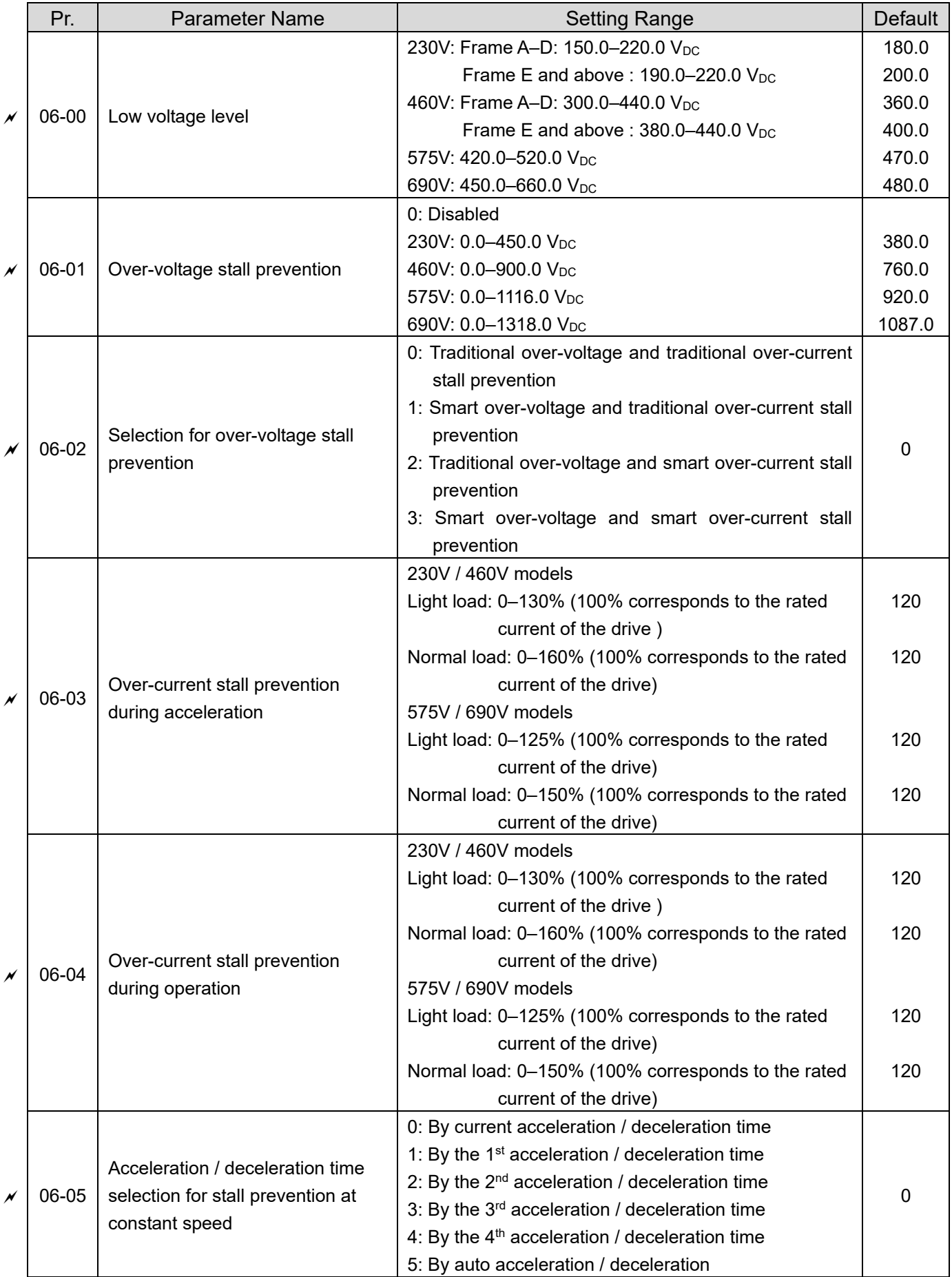

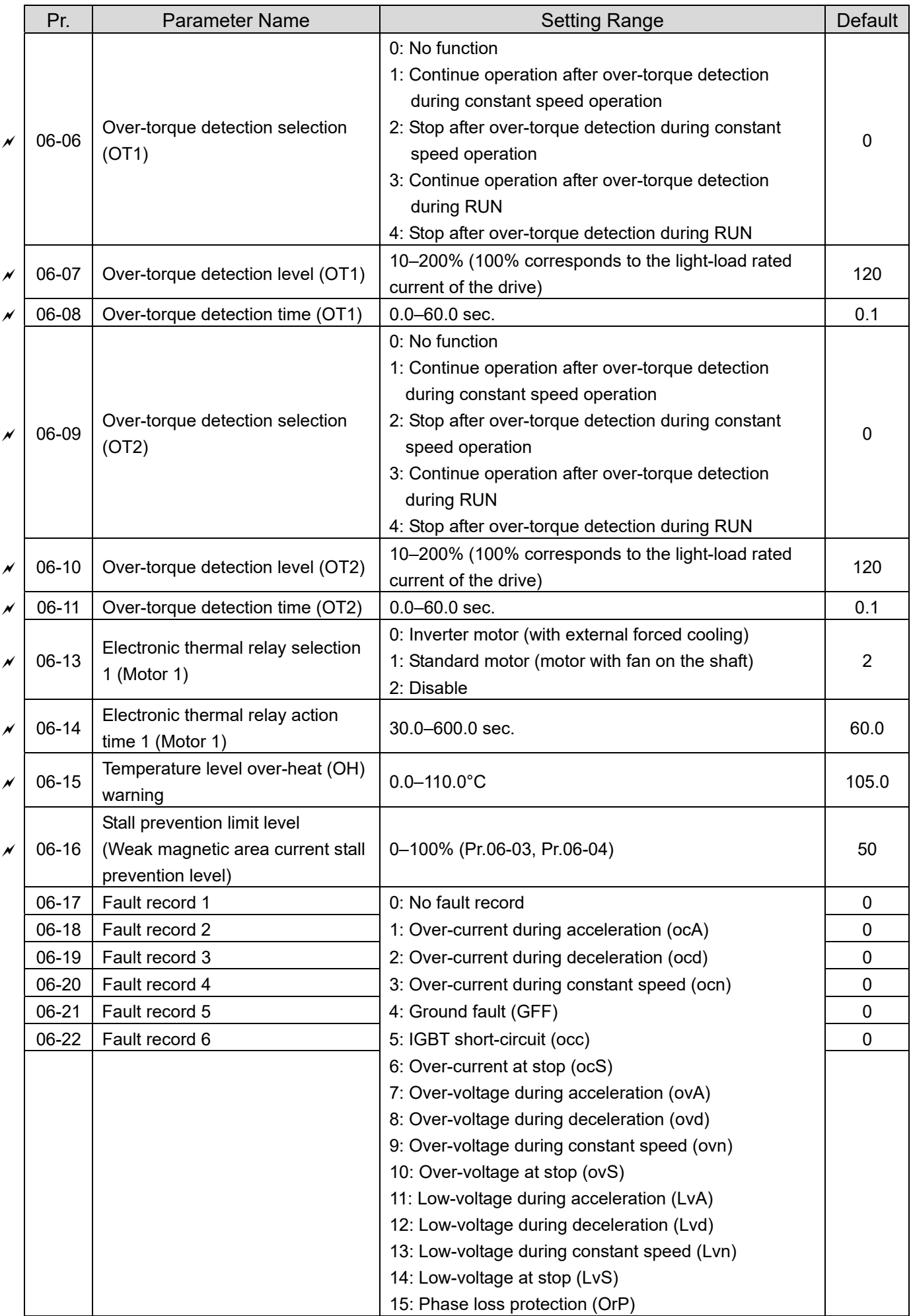

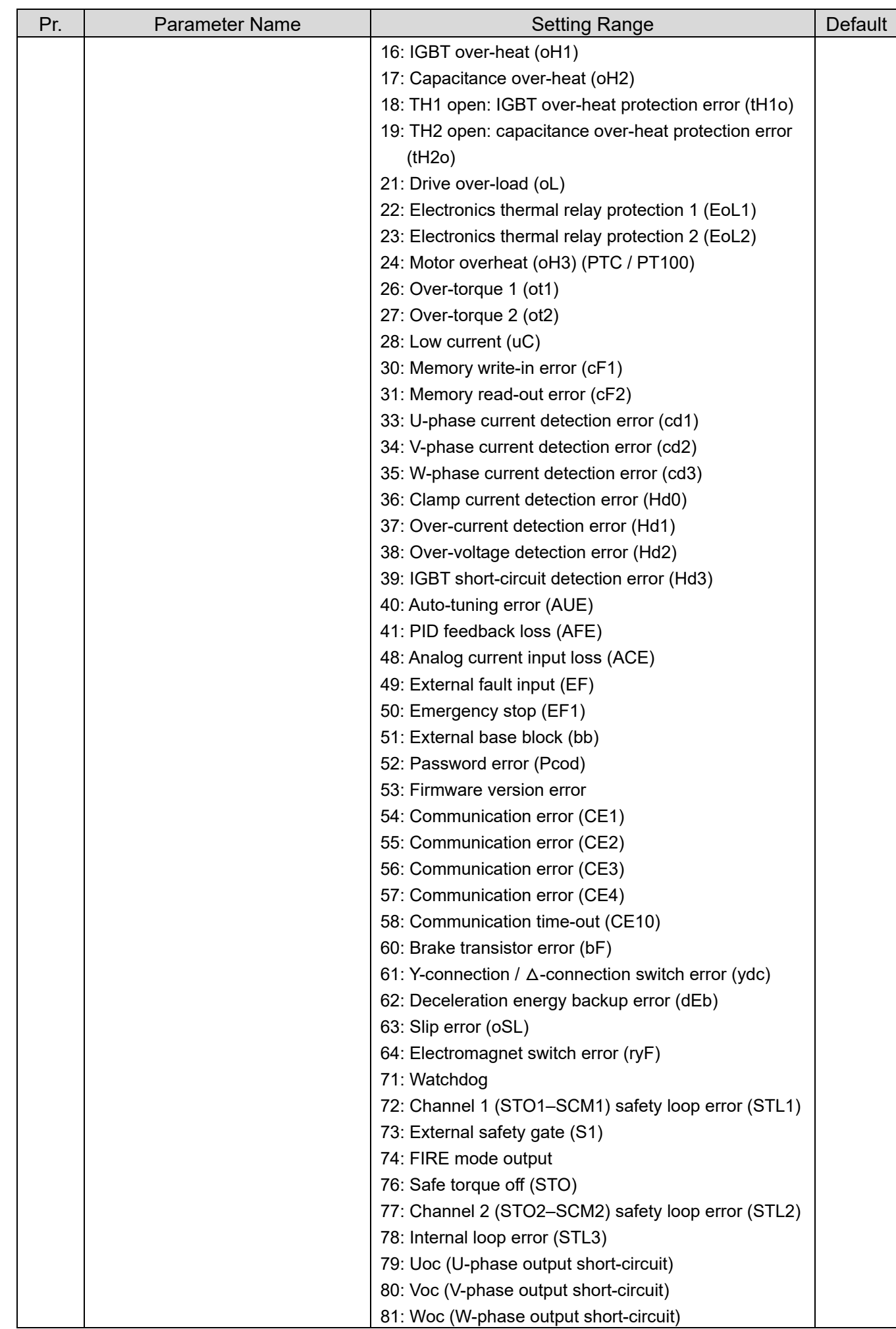

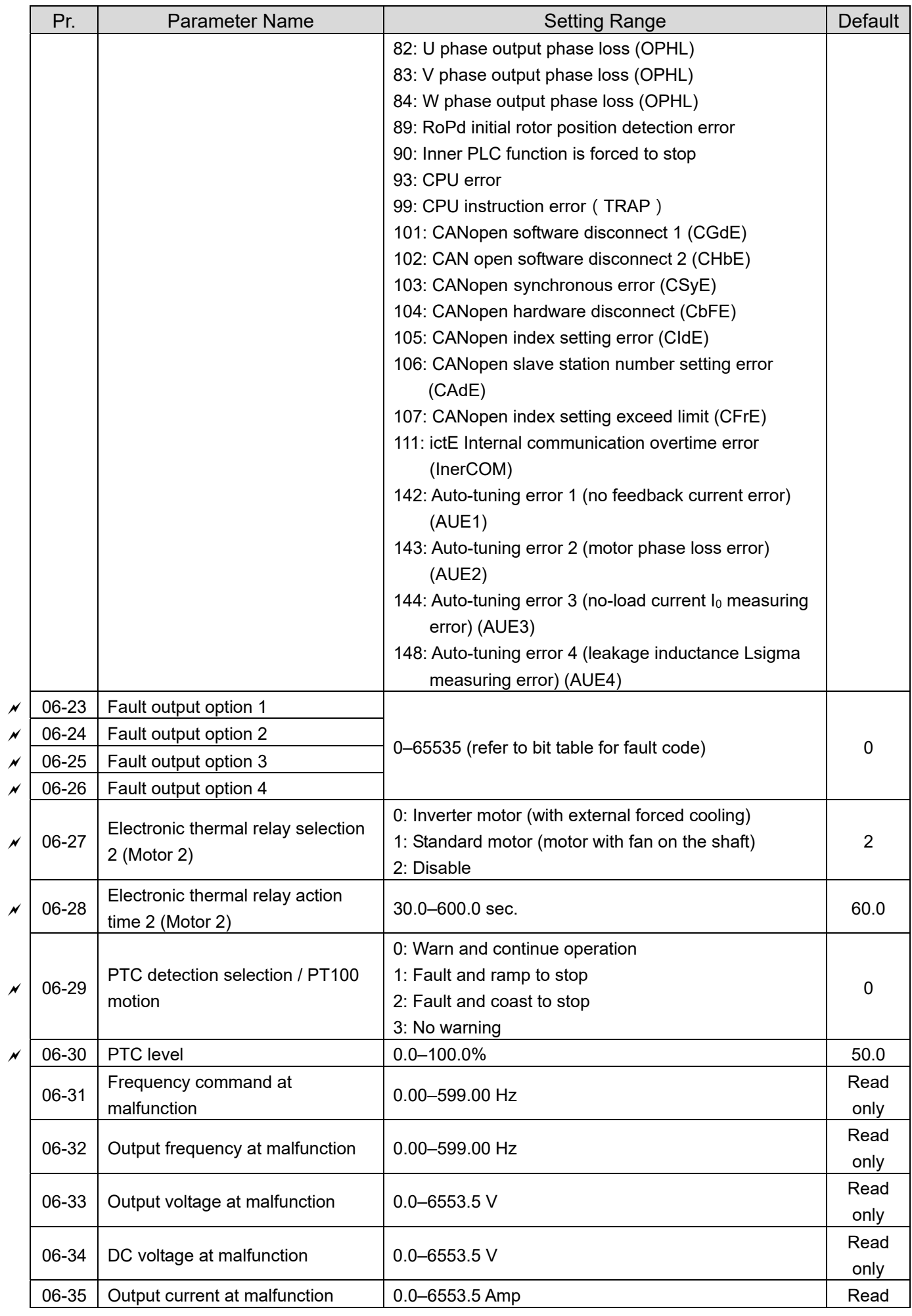

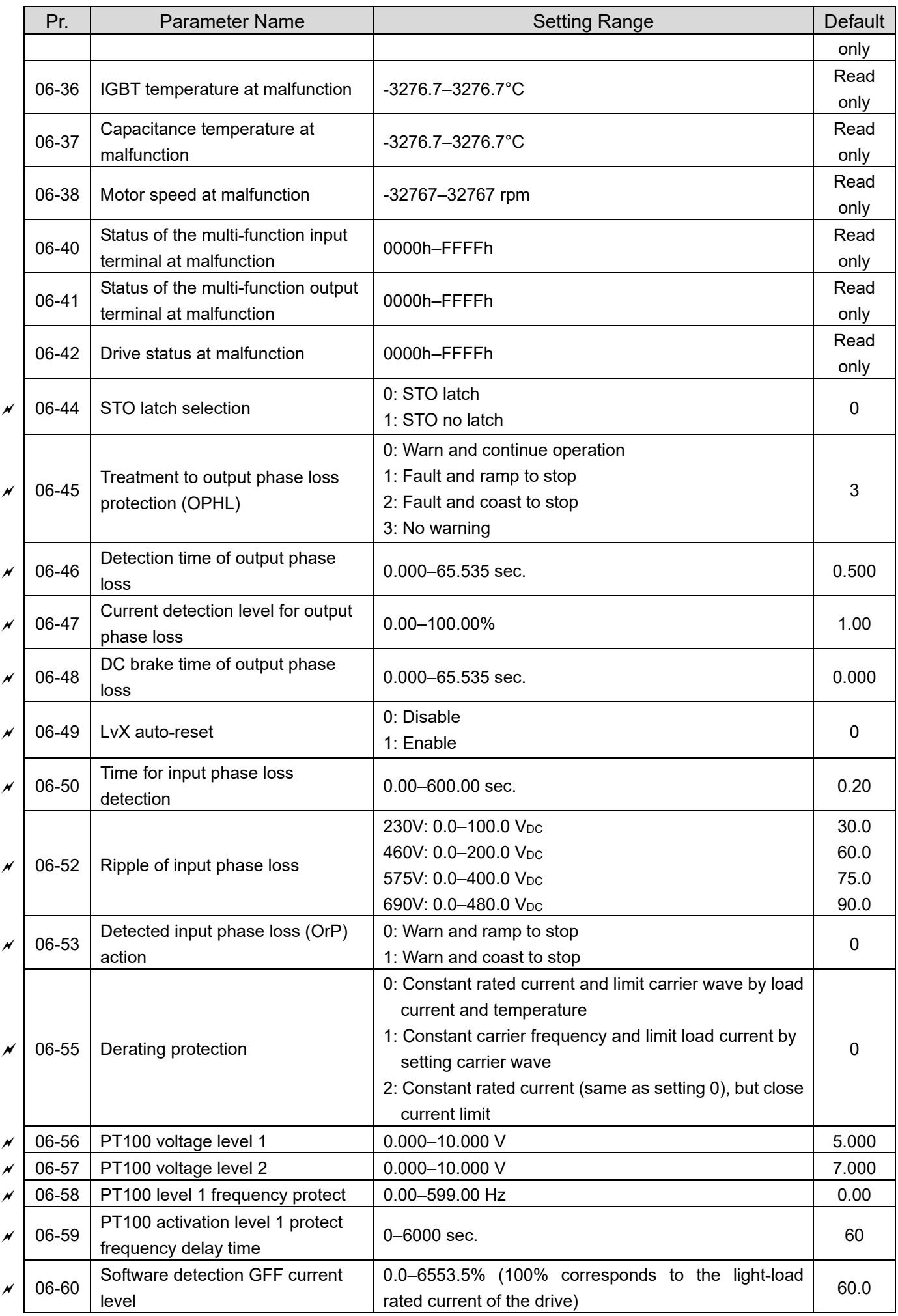

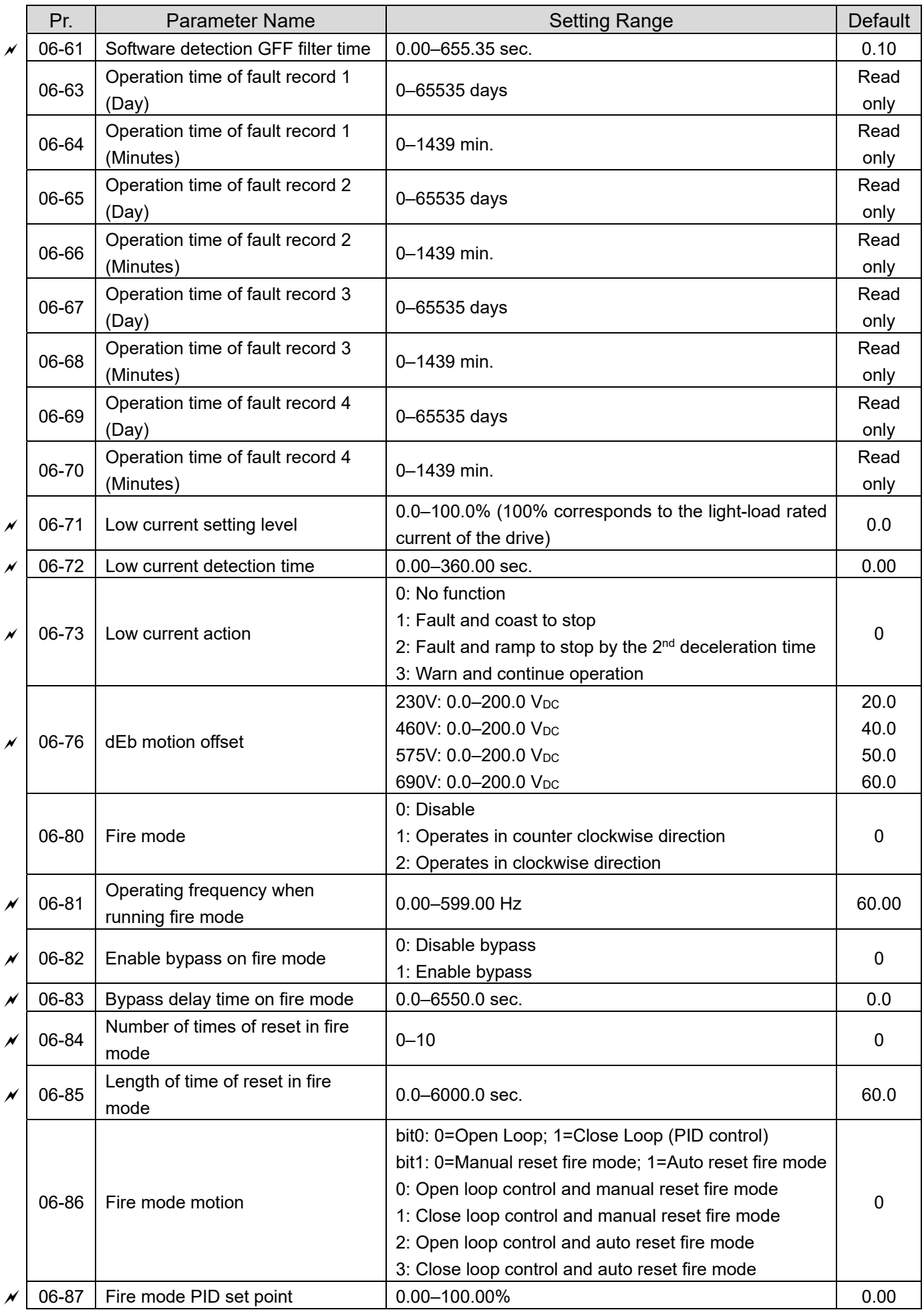

# **07 Special Parameters**

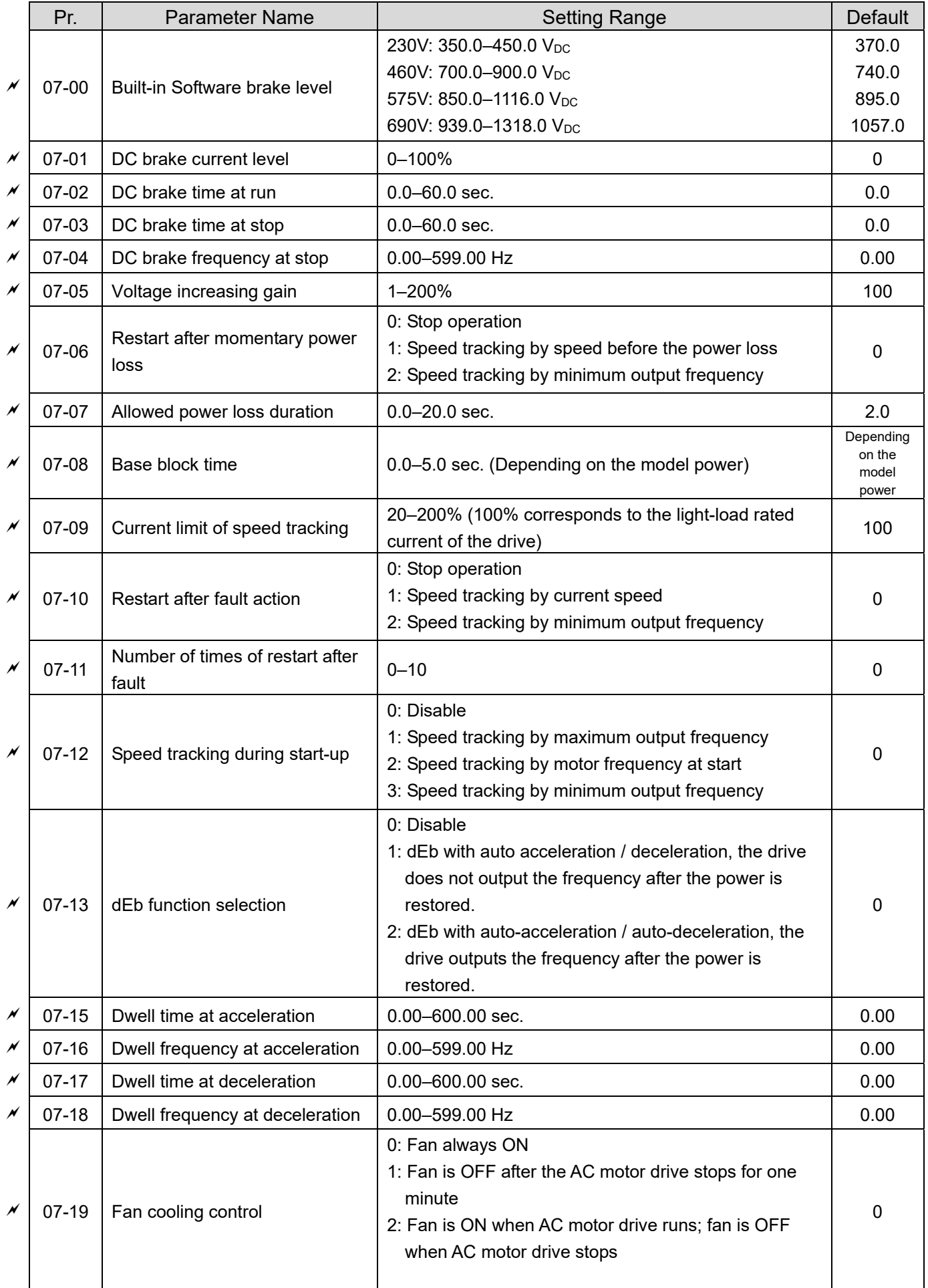

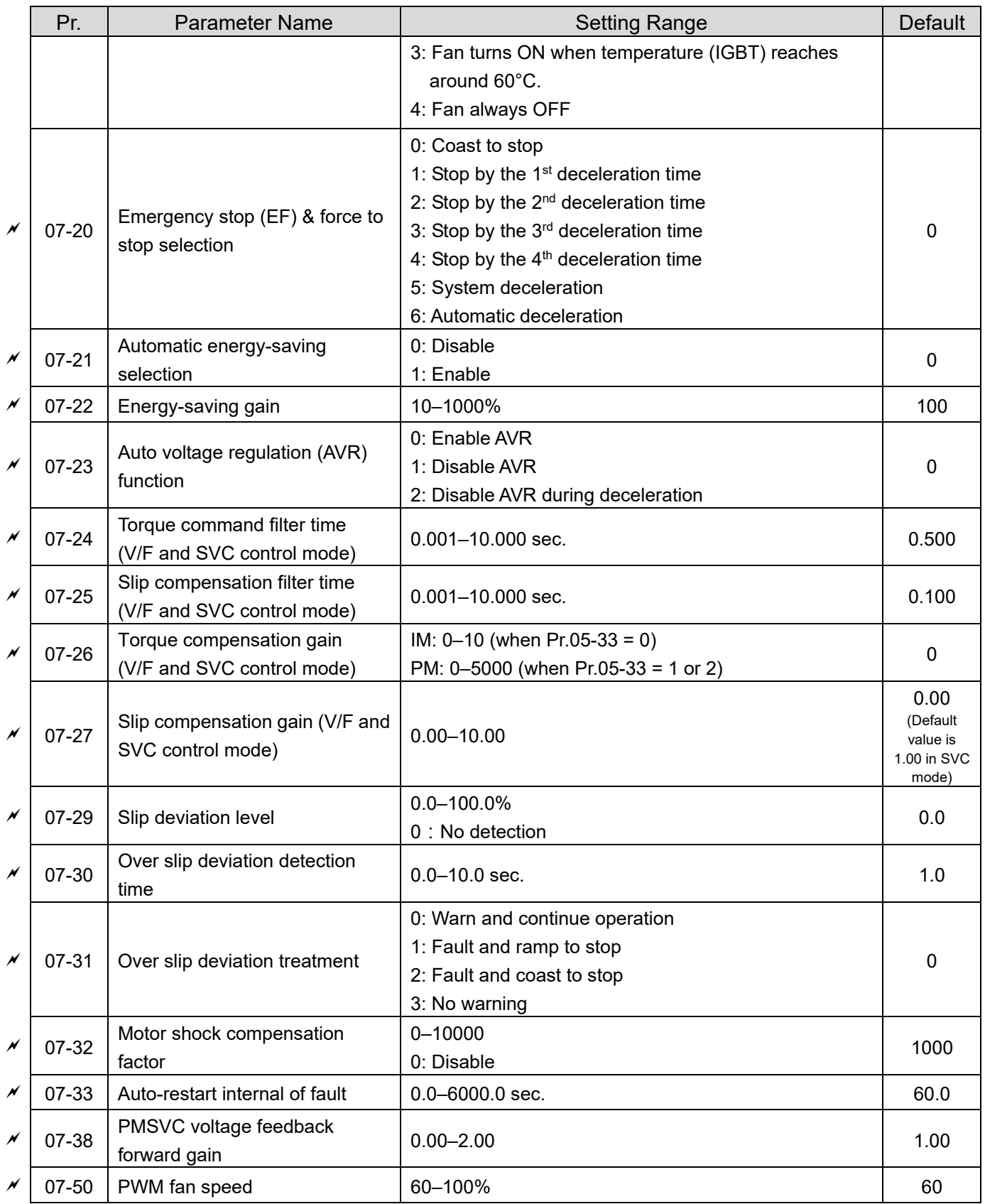

## **08 High-function PID Parameters**

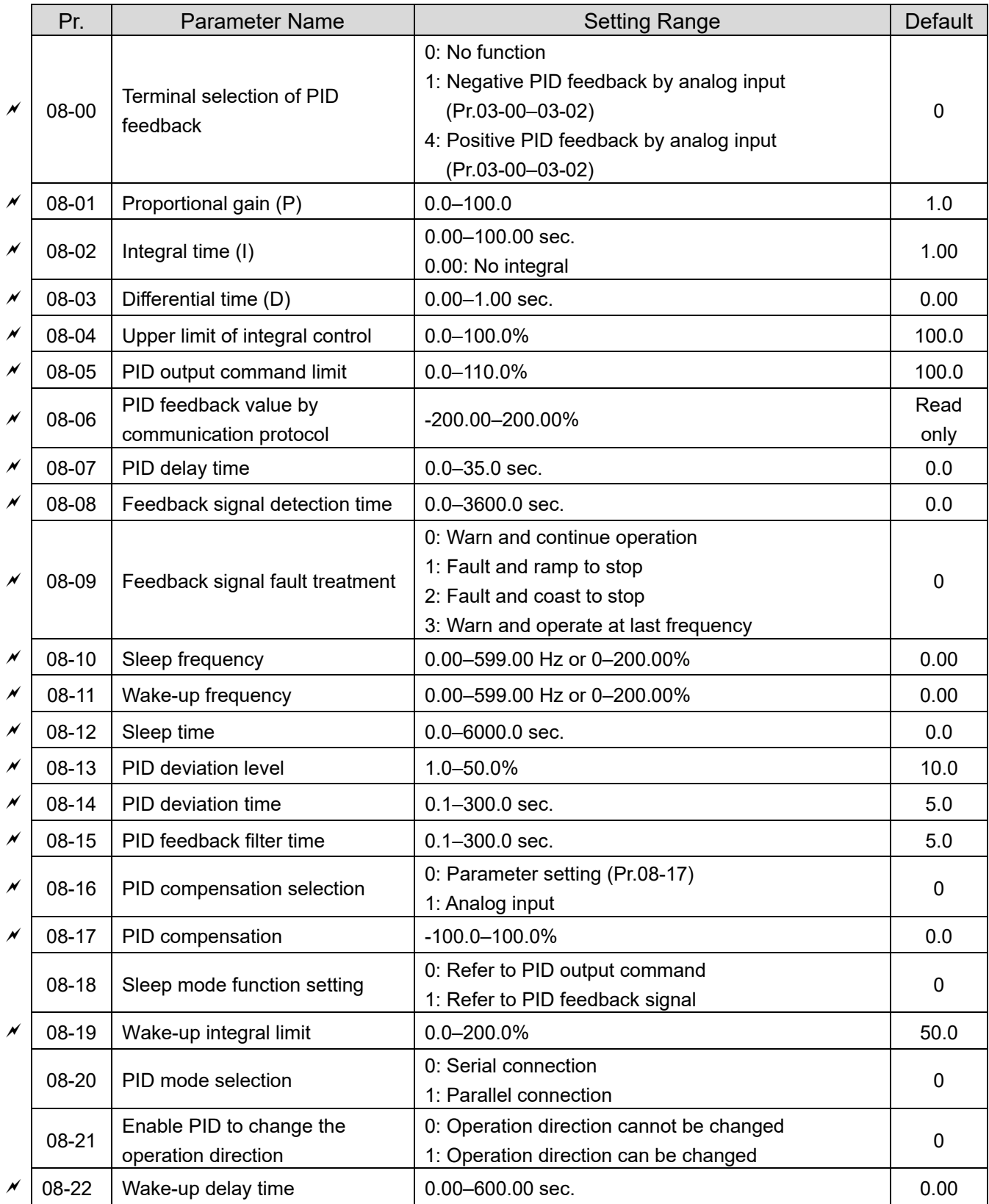

## **09 Communication Parameters**

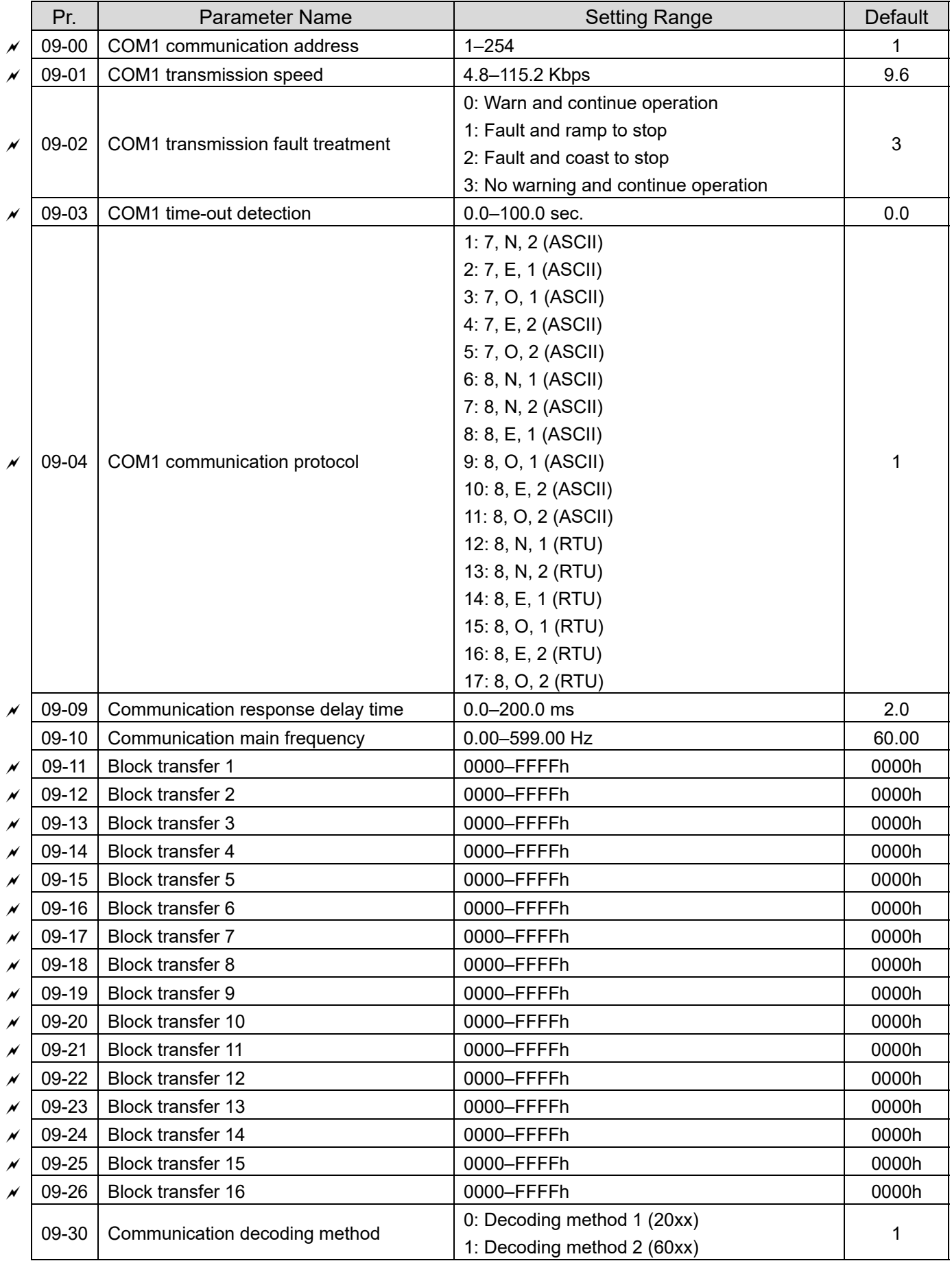

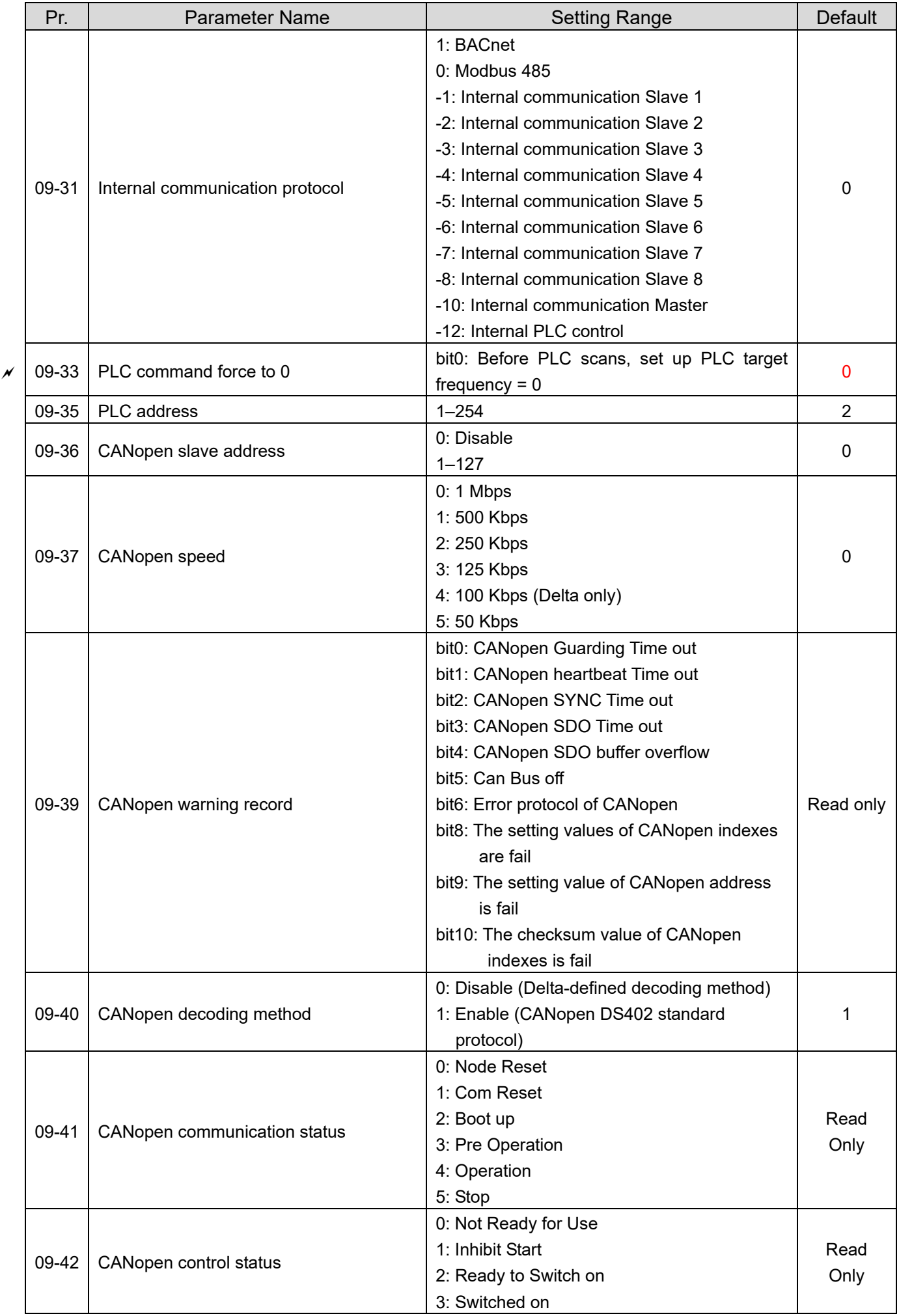

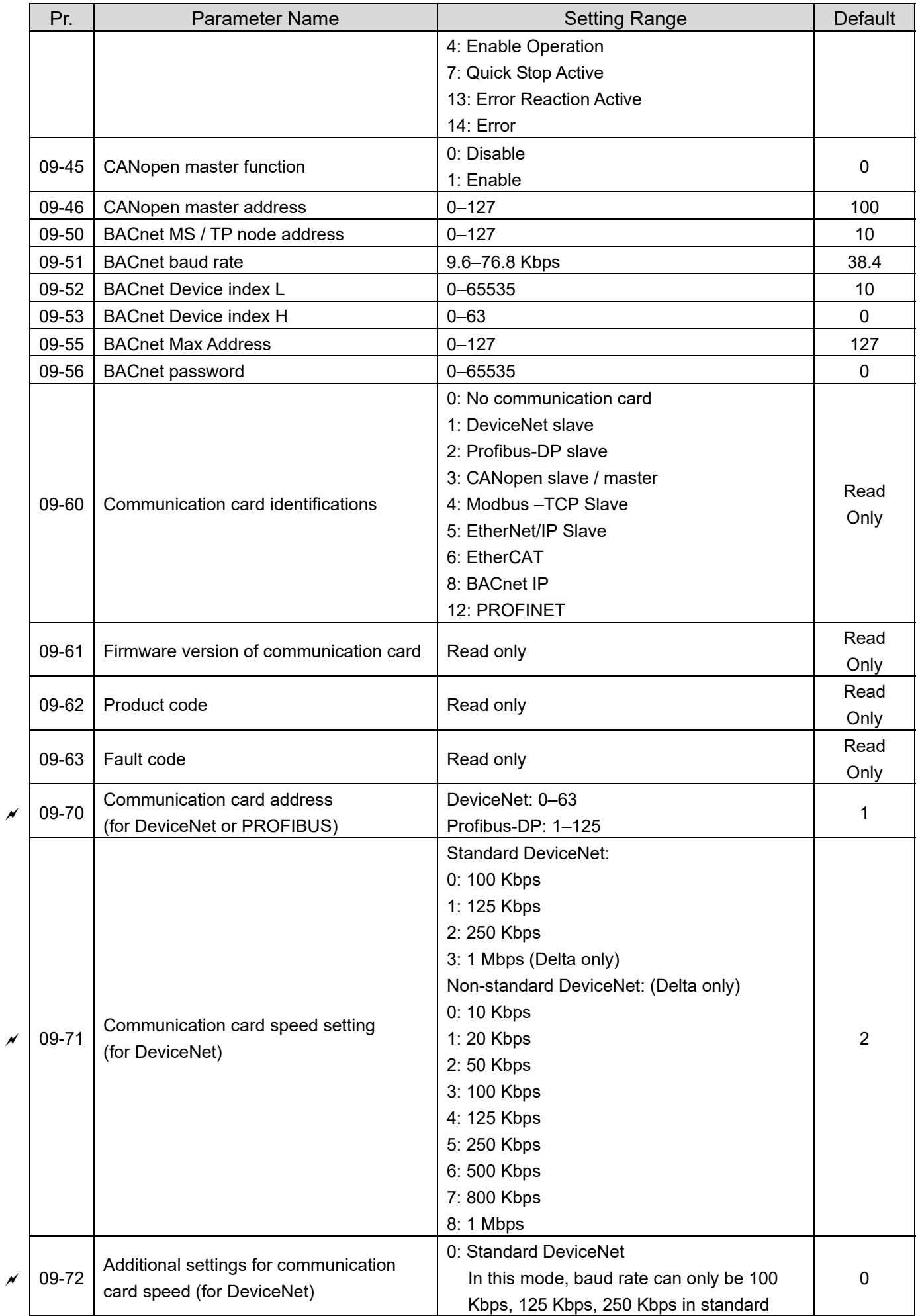

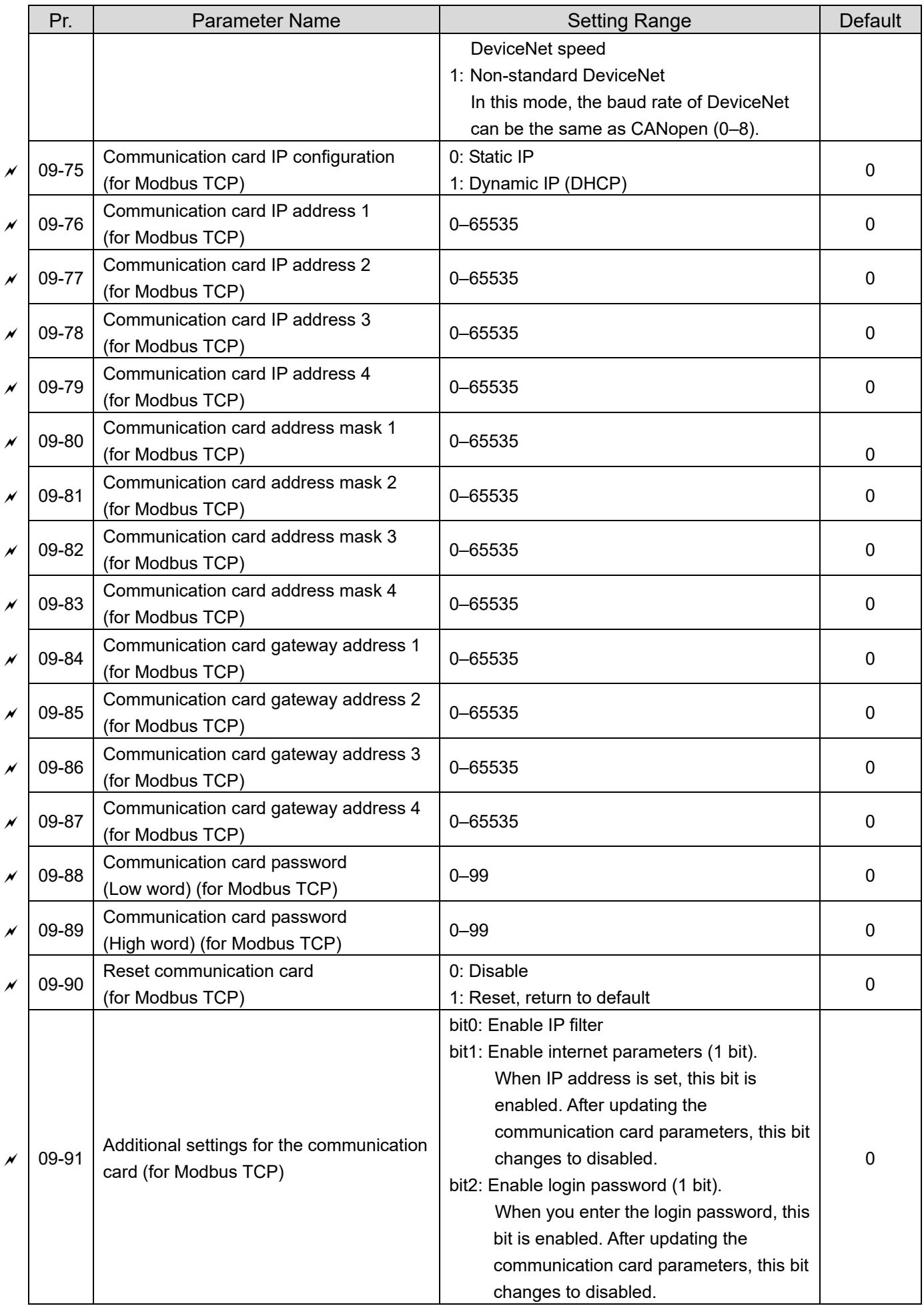

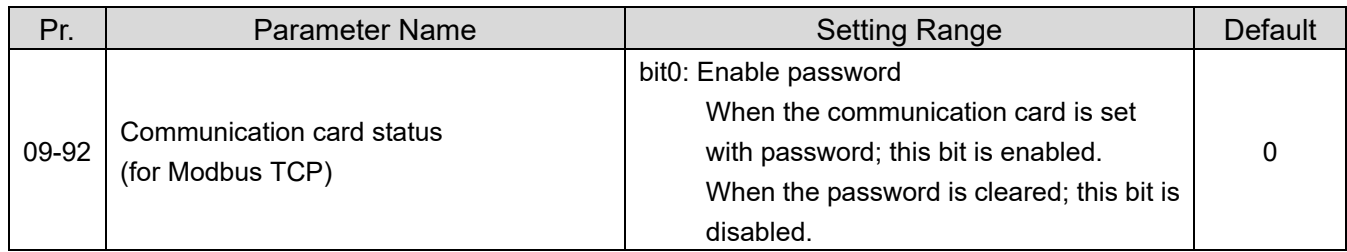

### **10 PID Control Parameters**

|   | Pr.       | <b>Parameter Name</b>                                               | <b>Setting Range</b>                                                                                                    | <b>Default</b>               |
|---|-----------|---------------------------------------------------------------------|----------------------------------------------------------------------------------------------------|------------------------------|
| N | 10-31     | I/F mode, current command                                           | 0-150% of motor rated current                                                                                                    | 40                           |
| N | 10-32     | PM FOC sensorless speed<br>estimator bandwidth                      | 0.00-600.00 Hz                                                                                                    | 5.00                         |
| N | 10-34     | PM sensorless speed estimator<br>low-pass filter gain               | 0.00 - 655.35                                                                                                    | 1.00                         |
|   | 10-39     | Frequency point to switch from<br>I/F mode to PM sensorless<br>mode | 0.00-599.00 Hz                                                                                                    | 20.00                        |
| N | $10 - 40$ | Frequency point to switch from<br>PM sensorless mode to I/F<br>mode | 0.00-599.00Hz                                                                                                    | 20.00                        |
| N | $10 - 41$ | I/F mode, Id current low-pass<br>filter time                        | $0.0 - 6.0$ sec.                                                                                                    | 0.2                          |
| N | $10 - 42$ | Initial angle detection pulse<br>value                              | $0.0 - 3.0$                                                                                                    | 1.0                          |
| N | 10-49     | Zero voltage time during start-up                                   | 0.000-60.000 sec.                                                                                                    | 0.000                        |
| N | $10 - 51$ | Injection frequency                                                 | 0-1200 Hz                                                                                                    | 500                          |
| N | 10-52     | Injection magnitude                                                 | $0.0 - 200.0 V$<br>230V: 0.0-100.0 V<br>460V: 0.0-200.0 V<br>575V: 0.0-200.0 V<br>690V: 0.0-200.0 V                                      | 15.0<br>30.0<br>30.0<br>30.0 |
|   | 10-53     | PM initial rotor position<br>detection method                       | 0: Disable<br>1: Internal 1/4 rated current attracting the rotor to zero<br>degrees<br>2: High frequency injection<br>3: Pulse injection | $\mathbf 0$                  |

**NOTE** IM: Induction Motor; PM: Permanent Magnet Motor

## **11 Advanced Parameters**

Group 11 Advanced Parameters are reserved.

## **12 PUMP Parameters**

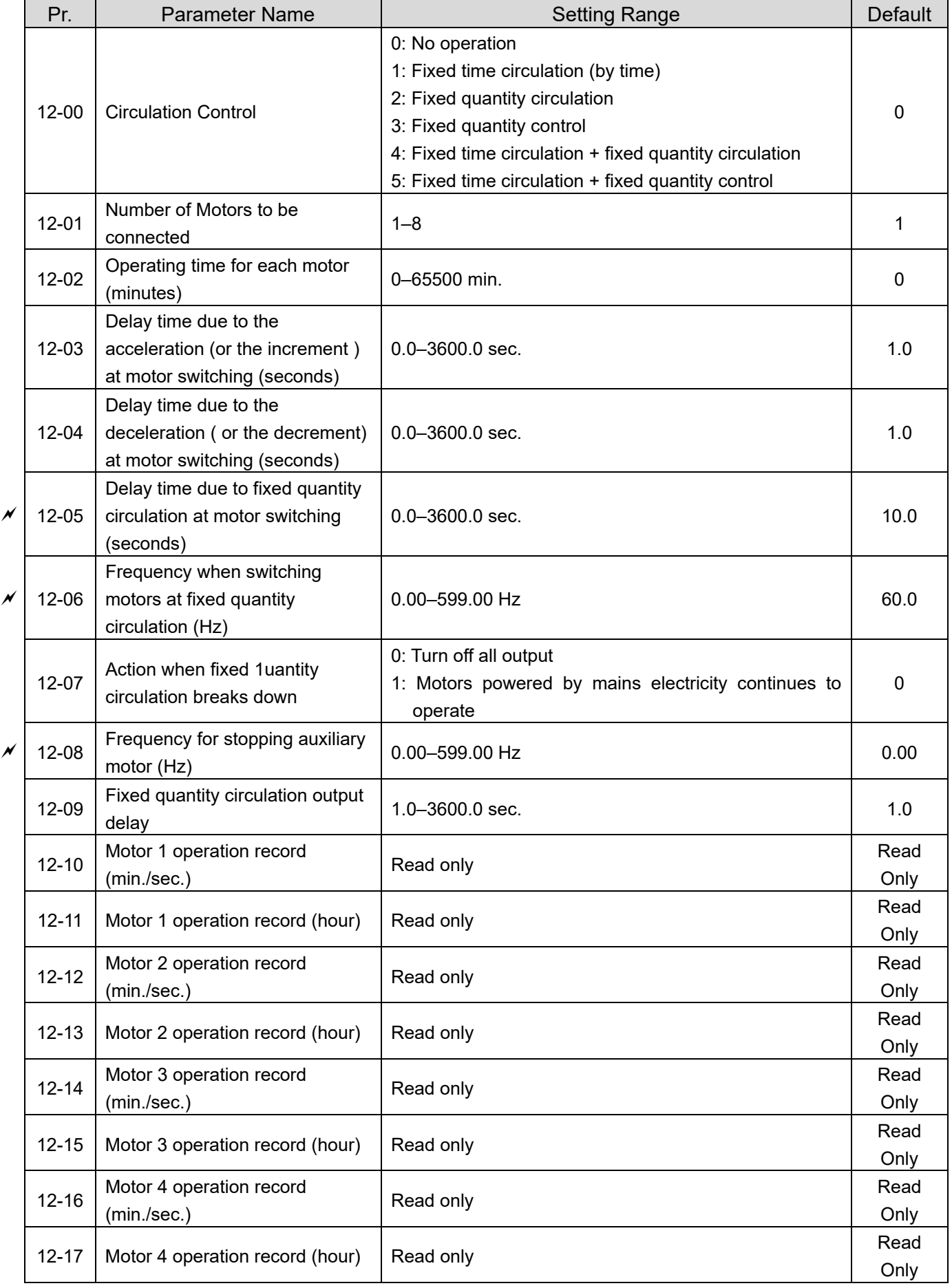

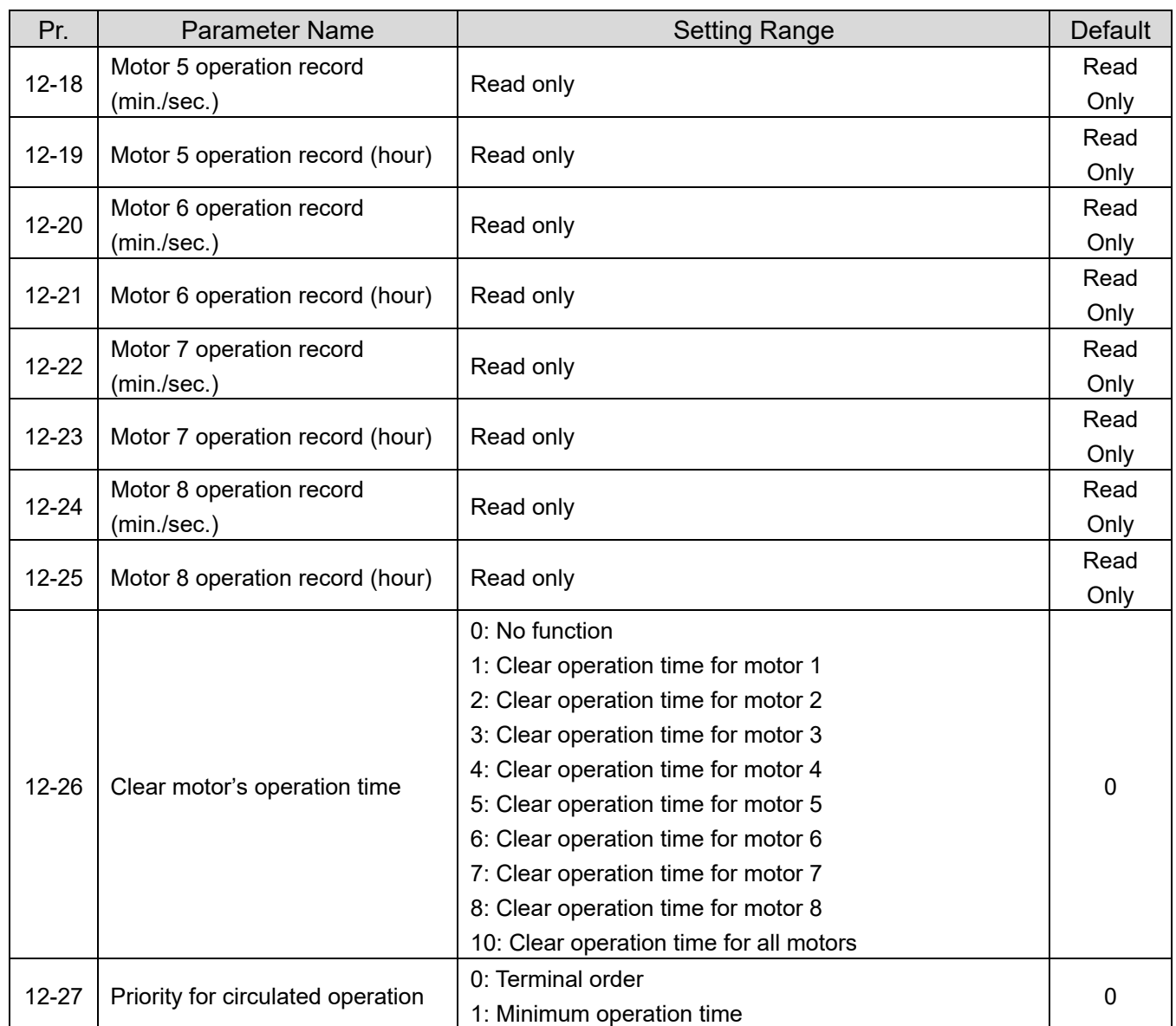

# **13 Application Parameters by Industry**

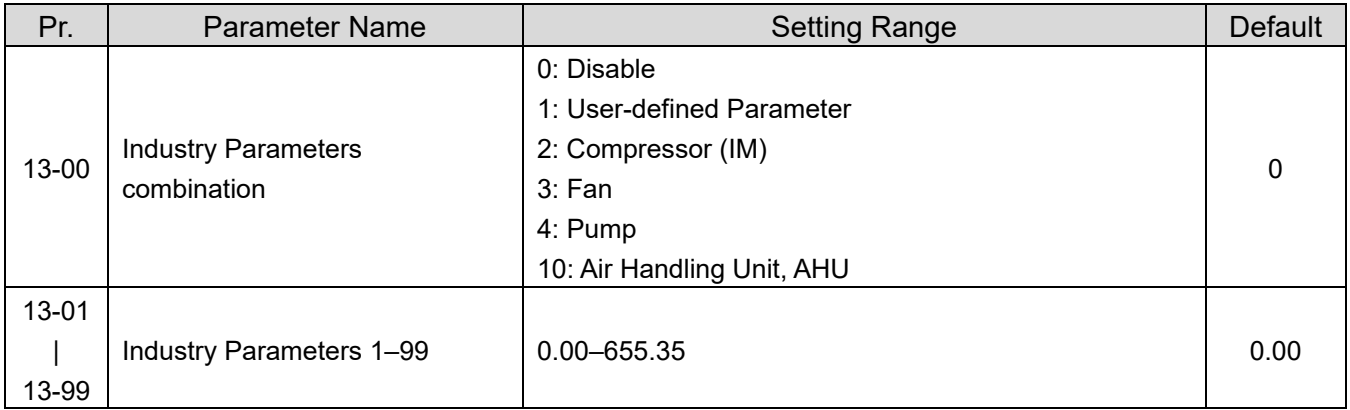

## **14 Extension Card Parameter**

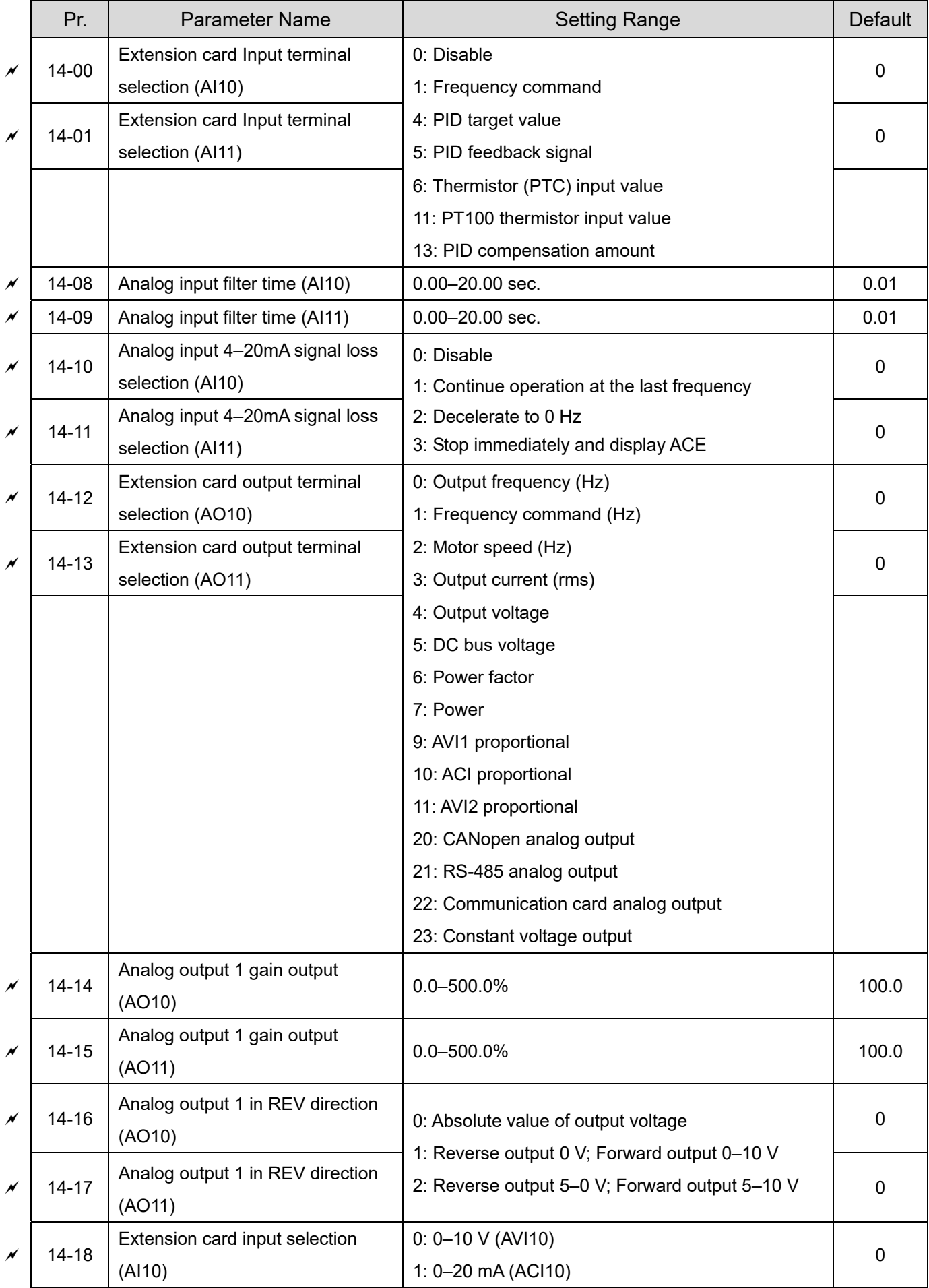

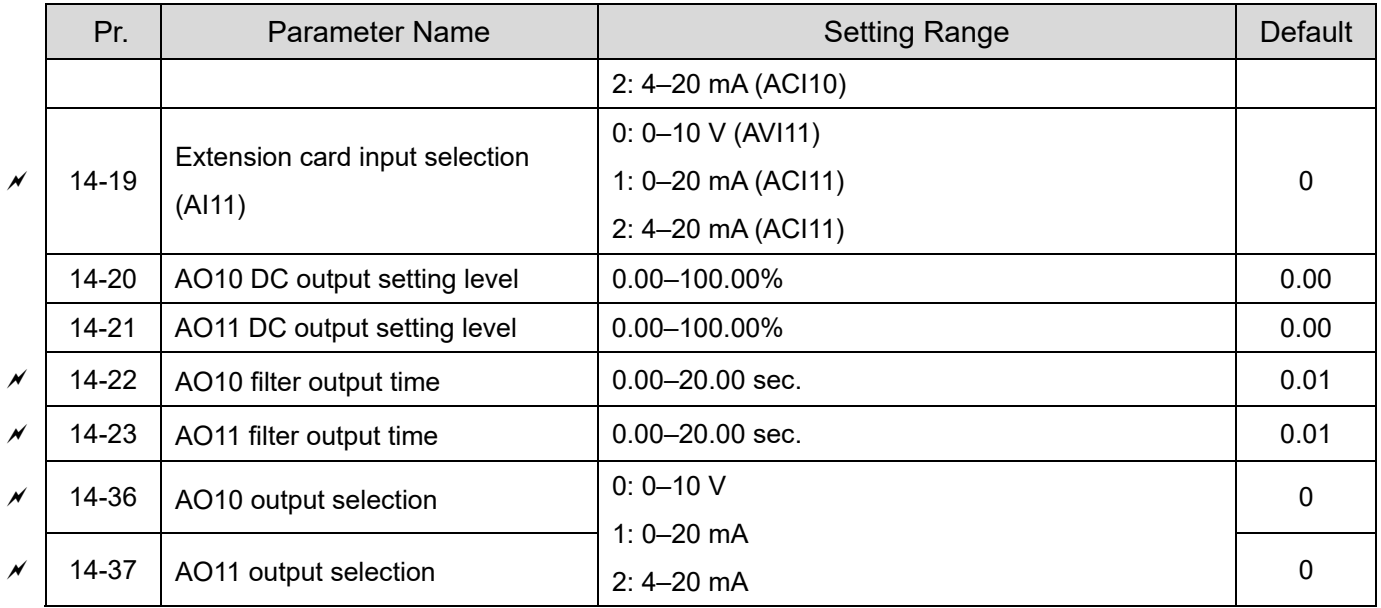
[This page intentionally left blank]

# **12-1 Description of parameter settings 00 Drive Parameters**

 $\mathscr N$  This parameter can be set during operation.

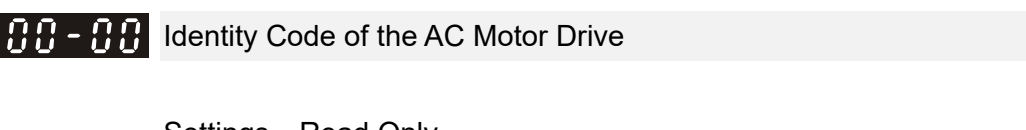

Default: Read only

 Settings Read Only 188-8 Display AC Motor Drive Rated Current

Default: Read only

Settings Read Only

- Competently Pr.00-00 displays the identity code of the AC motor drive. Using the following specification table to check if Pr.00-01 setting is the rated current of the AC motor drive. Pr.00-01 corresponds to the identity code of the AC motor drive (Pr.00-00).
- E The default is the rated current for light load. Set Pr.00-16 to 1 to display the rated current for normal load.

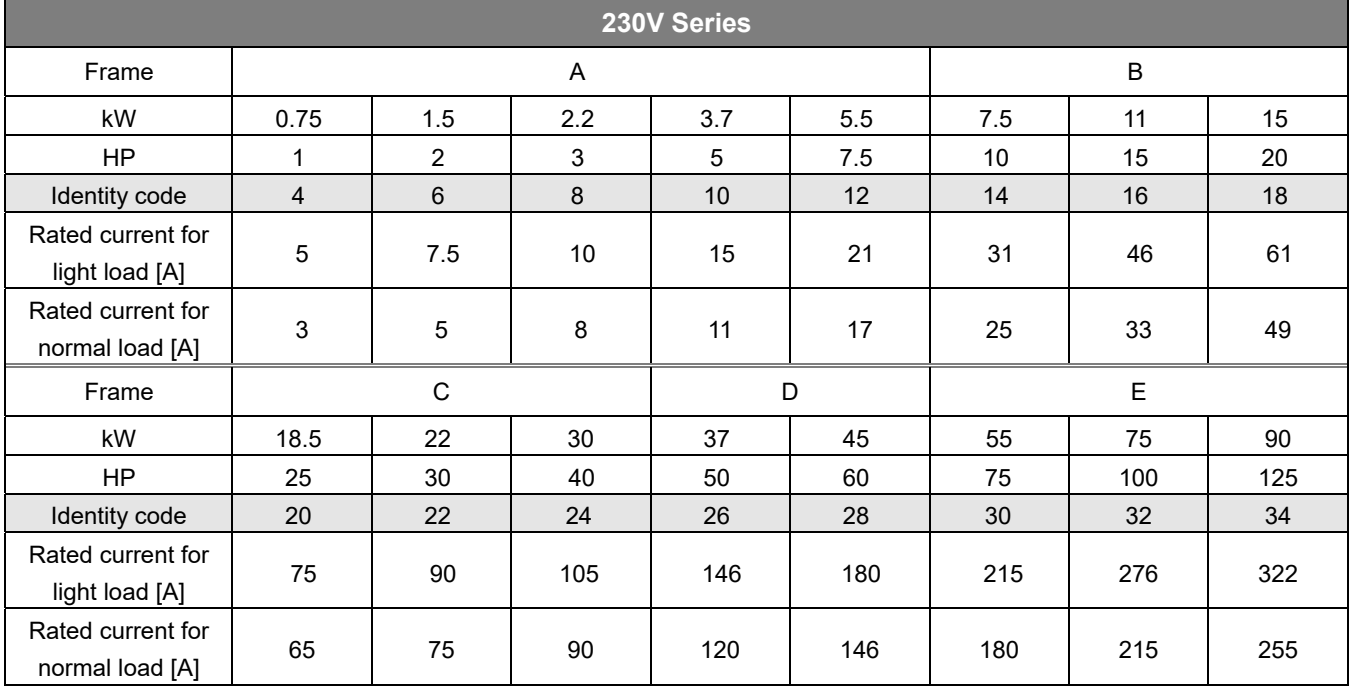

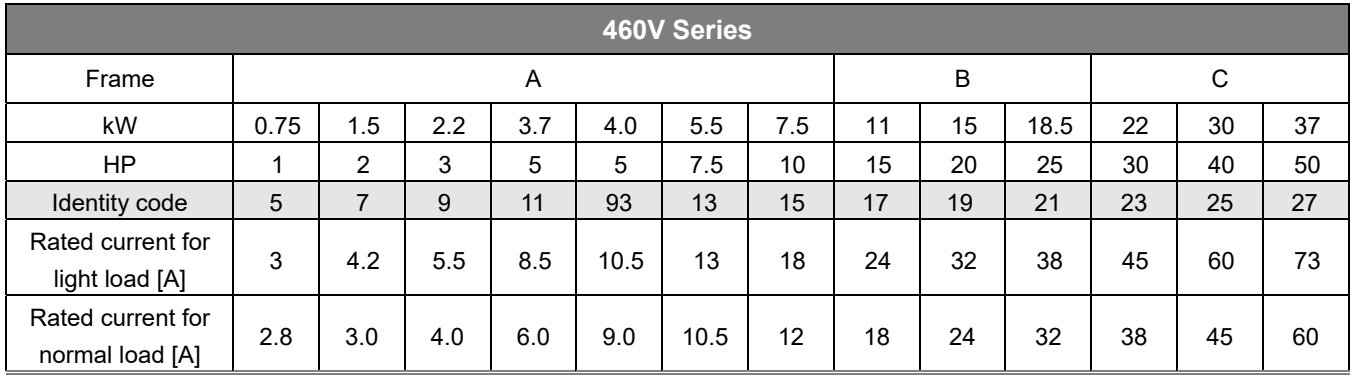

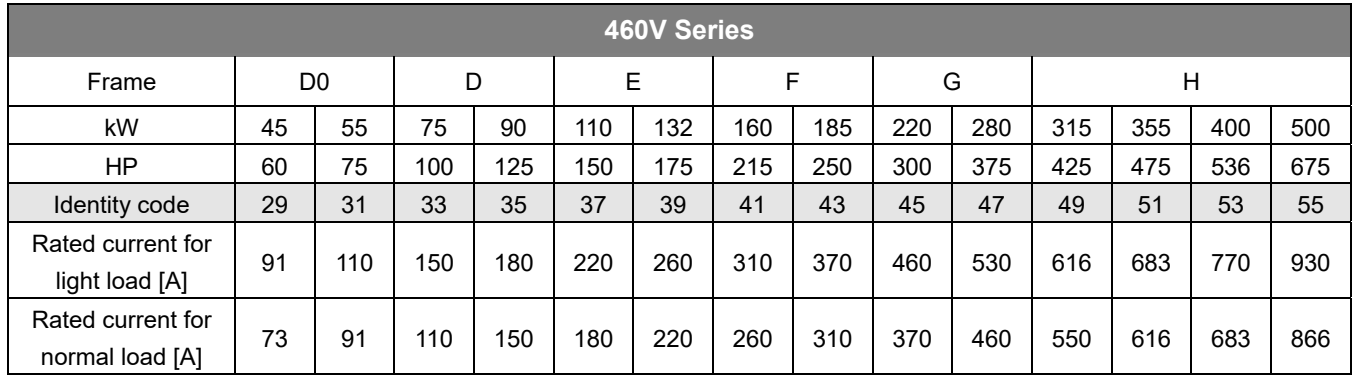

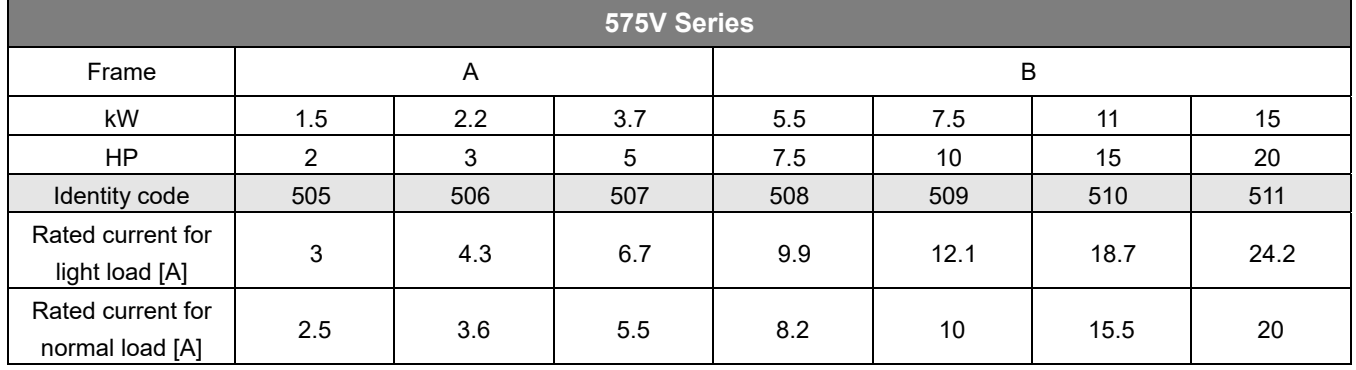

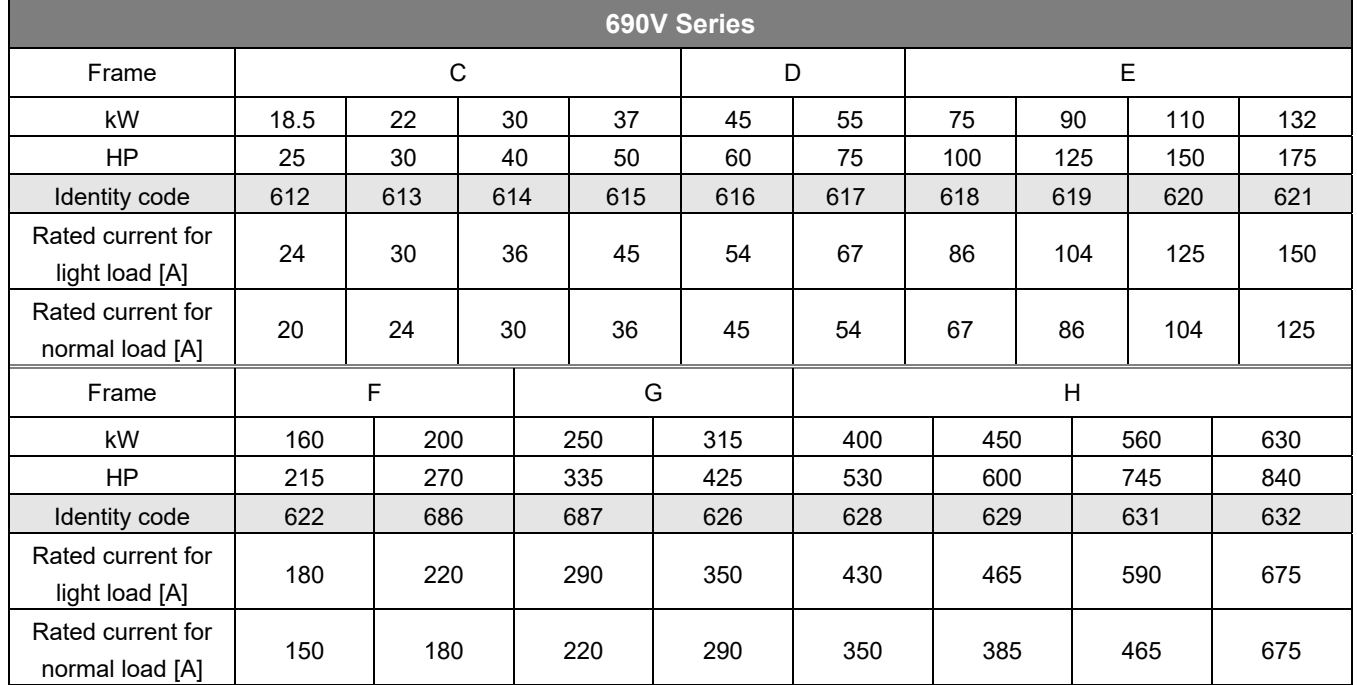

## **BB-B2** Parameter Reset

Default: 0

- Settings 0: No Function
	- 1: Write protection for parameters
	- 5: Reset kWh display to 0
	- 6: Reset PLC (including CANopen Master Index)
	- 7: Reset CANopen Index (Slave)
	- 9: Reset all parameters to defaults with base frequency at 50 Hz
	- 10: Reset all parameters to defaults with base frequency at 60 Hz
- When set to 1, all parameters are read only except Pr.00-02, Pr.00-07 and Pr.00-08. Set Pr.00-02 to 0 before changing other parameter settings.
- $\Box$  When set to 5, kWh displayed value can be reset to 0 even when the drive is operating. Pr.05-26, Pr.05-27, Pr.05-28, Pr.05-29 and Pr.05-30 are reset to 0.
- **EU** When set to 6, clear internal PLC program (includes the related settings of PLC internal CANopen master)
- When set to 7, reset the related settings of CANopen slave.
- When set to 9 or 10, reset all parameters to defaults. If there is a password set in Pr.00-08, enter the password set in Pr.00-07 to reset to default.
- $\Box$  When it is set to 6, 7, 9 and 10, reboot the motor drive after setting.
- $\mathcal{N}$  **HH H**<sub>2</sub> Start-up Display Selection

Default: 0

Settings 0: F (Frequency command)

- 1: H (Output frequency)
- 2: U (User defined)
- 3: A (Output current)
- **Example 1** This parameter determines the start-up display page. This is the user defined choice display according to the setting in Pr.00-04.

 $\overline{M}$   $\overline{M}$  -  $\overline{M}$  Content of Multi-function Display

Settings 0: Display output current (A) (Unit: Amp)

1: Display counter value (c) (Unit: CNT)

Default: 3

- 2: Display actual output frequency (H) (Unit: Hz)
- 3: Display DC bus voltage (v) (Unit:  $V_{DC}$ )
- 4: Display output voltage (E) (Unit: V<sub>AC</sub>)
- 5: Display output power angle (n) (Unit: deg)
- 6: Display output power in kW (P) (Unit: kW)
- 7: Display actual motor speed rpm (Unit: rpm)
- 10: Display PID feedback (b) (Unit: %)
- 11: Display AVI1 in % (1.) (Unit: %)
- 12: Display ACI in % (2.) (Unit: %)
- 13: Display AVI2 in % (3.) (Unit: %)
- 14: Display the temperature of IGBT (i.) (Unit: °C)
- 15: Display the temperature of capacitance (c.) (Unit: °C)
- 16: The status of digital input (ON/OFF) (i)
- 17: The status of digital output (ON/OFF) (o)
- 18: Multi-step speed (S)
- 19: The corresponding CPU pin status of digital input (d)
- 20: The corresponding CPU pin status of digital output (0.)
- 26: Ground Fault GFF (G.) (Unit: %)
- 27: DC bus voltage ripple  $(r.)$  (Unit:  $V_{DC}$ )
- 28: Display PLC register D1043 data (C)
- 30: Display output of user defined (U)
- 31: Display Pr.00-05 user Gain (K)
- 34: Operation speed of fan (F.) (Unit: %)
- 36: Present operating carrier frequency of drive (Hz) (J.)
- 38: Display drive status (6.)
- 41: kWh display (J) (Unit: kWh)
- 42: PID reference (h) (Unit: %)
- 43: PID offset (o.) (Unit: %)
- 44: PID output frequency (b.) (Unit: Hz)
- 45: Hardware ID
- 51: PMSVC torque offset
- 52: AI10%
- 53: AI11%
- 68: STO version
- 69: STO checksum high
- 70: STO checksum low

#### **Explanation 1**

It can display negative values when setting analog input bias (Pr.03-03–03-10).

Example: Assume that AVI1 input voltage is 0 V, Pr.03-03 is 10.0% and Pr.03-07 is 4 (Bias serves as the center).

#### **Explanation 2**

Example: If REV, MI1 and MI6 are ON, the following table shows the status of the terminals. Normally opened contact (N.O.), 0: OFF, 1: ON

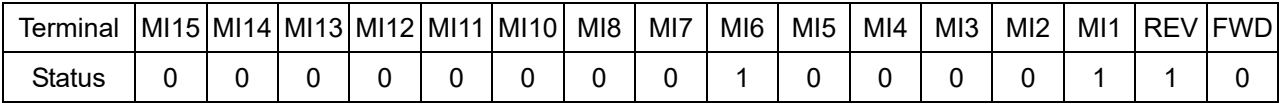

- MI10–MI15 are the terminals for extension cards (Pr.02-26–02-31).
- The value is 0000 0000 1000 0110 in binary and 0086h in HEX. When Pr.00-04 is set to 16 or 19, the u page on the keypad displays "0086h".
- The setting value 16 is ON / OFF status of digital input according to Pr.02-12 setting, and the setting value 19 is the corresponding CPU pin ON / OFF status of the digital input.
- You can set 16 to monitor the digital input status, and then set 19 to check if the circuit is normal.

#### **Explanation 3**

Assume that RY1: Pr.02-13 is set to 9 (Drive ready). After the AC motor drive powers on, if there is no other abnormal status, the contact is ON. The display status is shown as below.

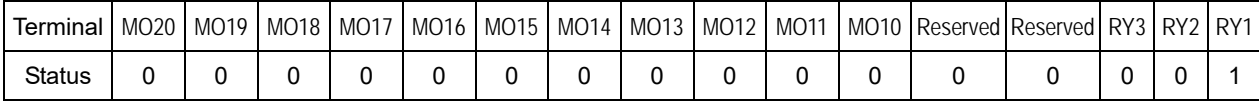

#### Normally opened contact (N.O.):

- If Pr.00-04 is set to 17 or 20, it displays in hexadecimal "0001h" with LED u page is ON in the keypad.
- The setting value 17 is ON / OFF status of digital output according to Pr.02-18 setting, and the setting value 20 is the corresponding CPU pin ON / OFF status of the digital output.
- You can set 17 to monitor the digital output status, and then set 20 to check if the circuit is normal.
- **Explanation 4**

Setting value 25: when displayed value reaches 100.00%, the drive shows "oL" as an overload warning.

#### **Explanation 5**

- Setting value 38:
- bit 0: The drive is running forward.
- bit 1: The drive is running backward.
- bit 2: The drive is ready.
- bit 3: Errors occurred on the drive.
- bit 4: The drive is running.
- bit 5: Warnings occurred on the drive.
- **RR RE** Coefficient Gain in Actual Output Frequency

Default: 1.00

Settings 0.00–160.00

 Sets the user-defined unit coefficient gain. Set Pr.00-04= 31 to display the calculation result on the screen (calculation = output frequency \* Pr.00-05).

 $\overline{B}$  **-**  $\overline{B}$  **Software Version** 

Default: Read only

Settings Read only Parameter Protection Password Input

Default: 0

Settings 0–65535

Display 0–4 (the number of password attempts)

- This parameter allows you to enter your password (which is set in Pr.00-08) to unlock the parameter protection and to make changes to the parameter.
- $\Box$  To avoid problems in the future, be sure to write down the password after you set this parameter.
- **Example Pr.00-07** and Pr.00-08 are used to prevent personnel from setting other parameters by accident.
- If you forget the password, clear the password setting by entering 9999 and press the ENTER key, then enter 9999 again and press ENTER within 10 seconds. After decoding, all the settings return to default.
- When setting is under password protection, all the parameters read 0, except  $Pr.00-08$ .

**PARET Parameter Protection Password Setting** 

Default: 0

Settings 0–65535

0: No password protection or password entered correctly (Pr.00-07)

1: Password has been set

- $\Box$  This parameter is for setting the password protection. Password can be set directly the first time. After you set the password, the value of Pr.00-08 is 1, which means password protection is activated. At this time, if you want to change any parameter settings, you must enter the correct password in Pr.00-07 to deactivate the password temporarily, and this would make Pr.00-08 become 0. After you finish setting the parameters, reboot the motor drive and the password is activated again.
- **Entering the correct password in Pr.00-07 only temporarily deactivates the password. To** permanently deactivate password protection, set Pr.00-08 to 0 manually. Otherwise, password protection is always reactivated after you reboot the motor drive.
- $\Box$  The keypad copy function works only when the password protection is deactivated (temporarily or permanently), and the password set in Pr.00-08 cannot be copied to the keypad. So when copying parameters from the keypad to the motor drive, set the password manually again to activate password protection.

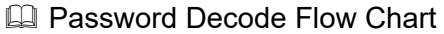

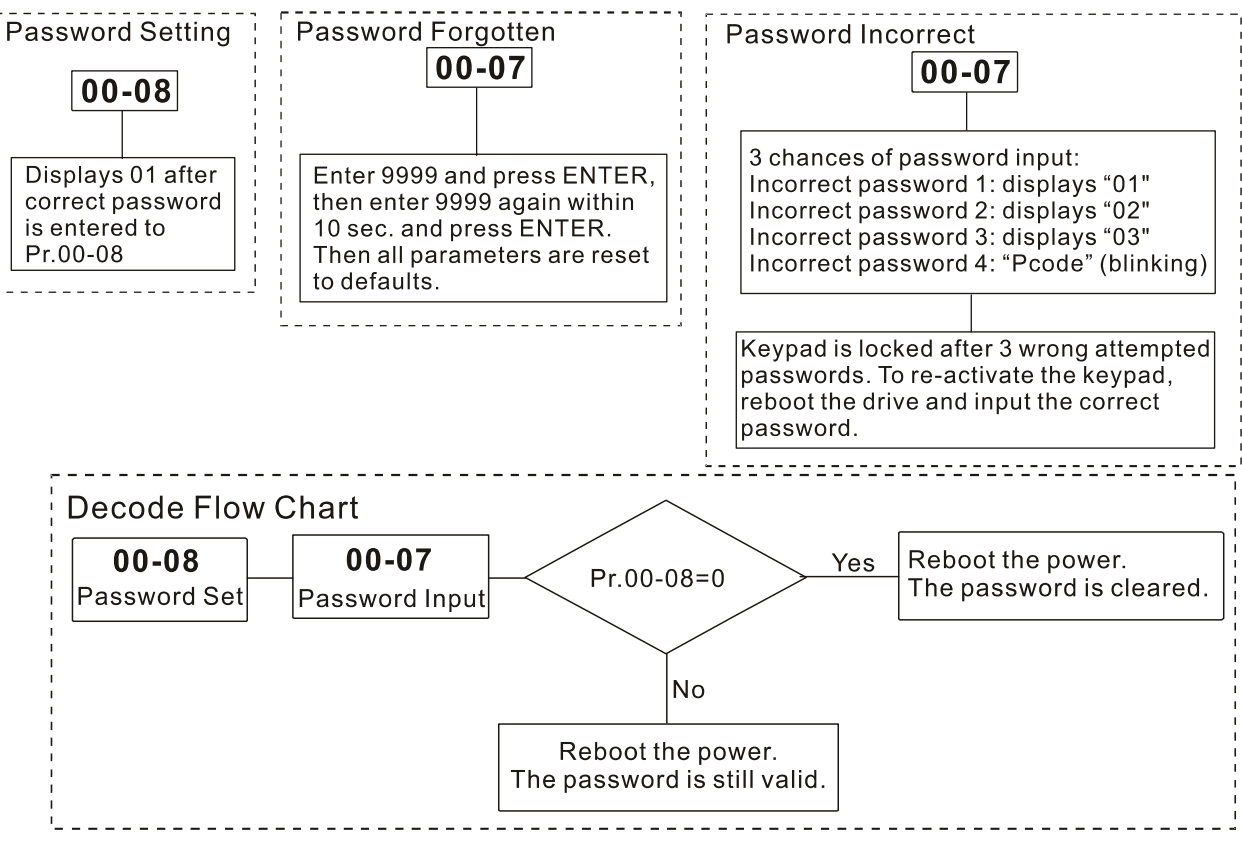

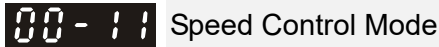

Default: 0

Settings 0: IMVF (IM V/F control)

2: IM / PM SVC (IM / PM space vector control)

- Determines the control method of the AC motor drive:
	- 0: IM V/F control: you can set the proportion of V/F as required and control multiple motors simultaneously.
	- 2: IM / PM space vector control: get the optimal control by auto-tuning the motor parameters.
- $\Box$  When Pr.00-10=0, and you set Pr.00-11 to 0, the V/F control diagram is as follows:

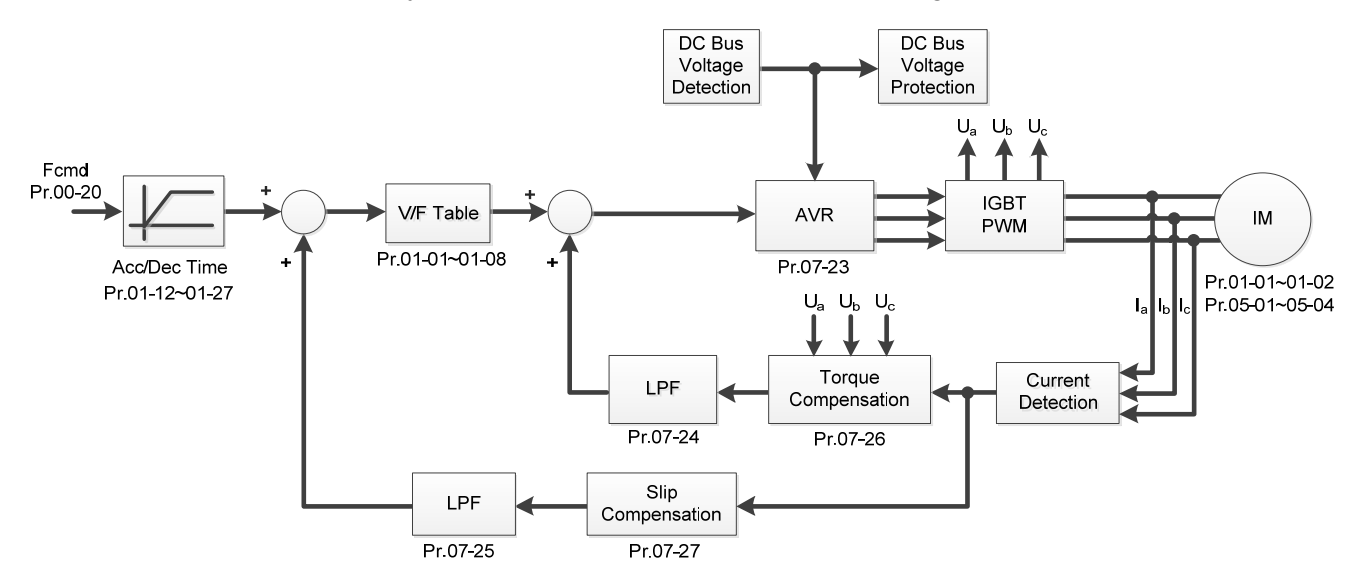

 When Pr.00-10=0, and you set Pr.00-11 to 2, the space vector control diagram is as follows. Induction Motor Space Vector Control (IMSVC)

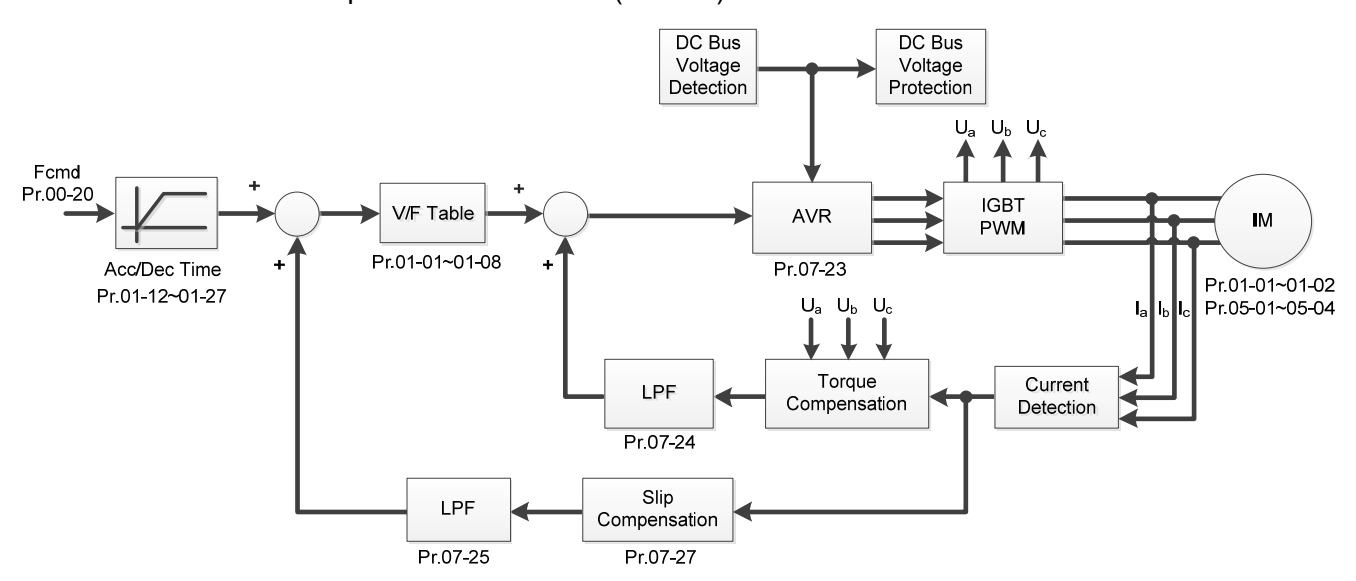

Permanent Magnetic Motor Space Vector Control (PMSVC)

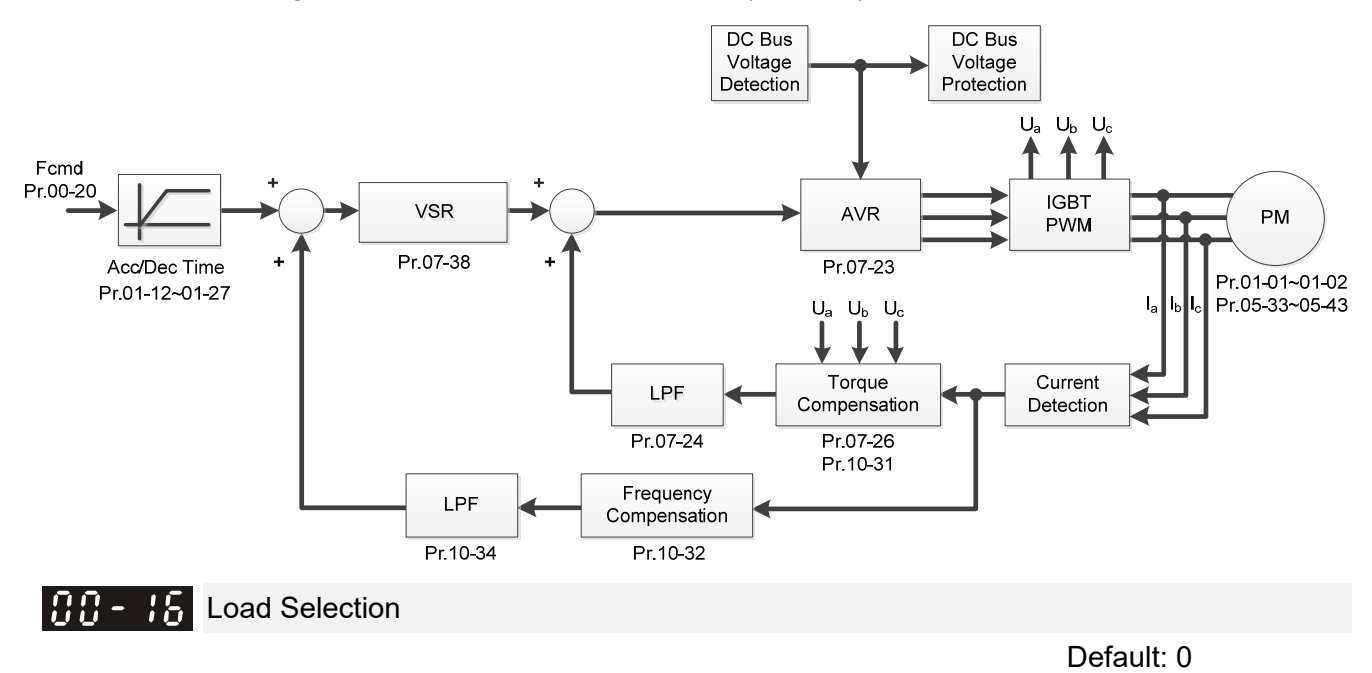

 Settings 0: Light load 1: Normal load

- Light load (230V & 460V series): over-load rated output current 120% in 60 seconds. Refer to Pr.00-17 for the setting for the carrier wave. Refer to Pr.00-01 or the specification table in Section 09 for the rated current.
- Normal load of 230V & 460V: over-load rated output current 120% in 60 seconds (160%, 3 seconds). Refer to Pr.00-17 for the setting for the carrier wave. Refer to Pr.00-01 or the specification table in Section 9 for the rated current.
- **Example Pr.00-01 varies with the setting value for Pr.00-16. The default value and maximum setting value** for Pr.06-03 and Pr.06-04 also vary with the setting value for Pr.00-16.
- **AR-I R** Carrier Frequency

Default: Table below

Settings 2–15 kHz

**E** This parameter determinates the PWM carrier frequency for the AC motor drive.

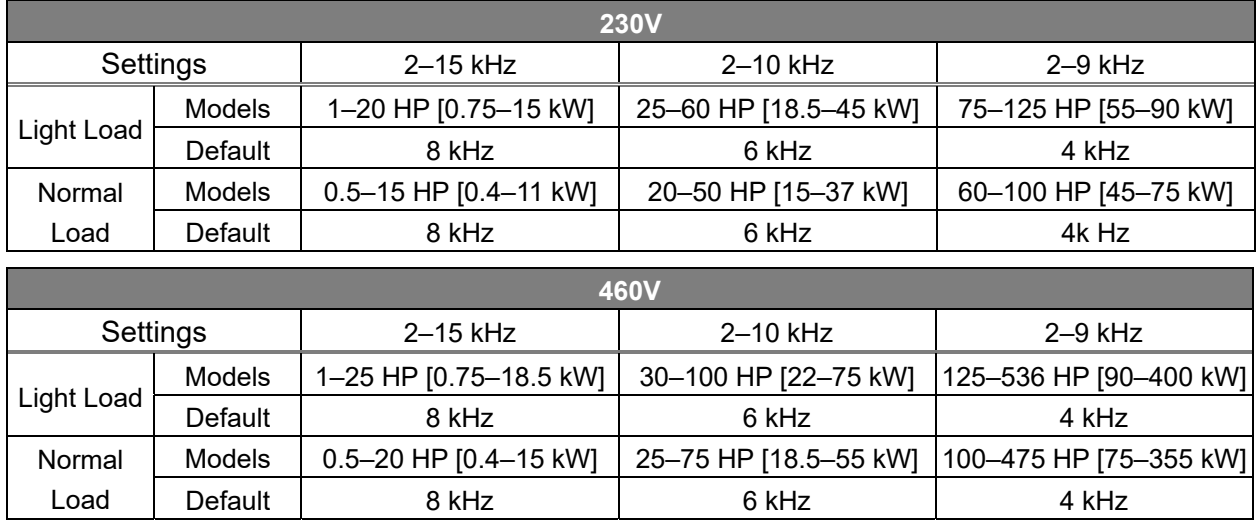

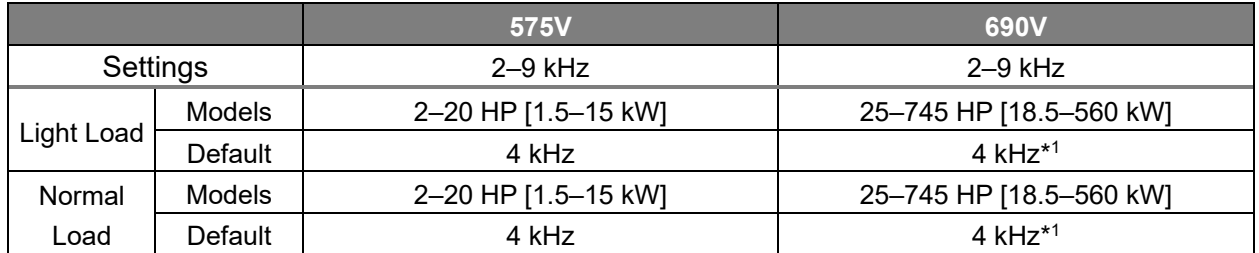

\*1. Light load / Normal load: the default for 690V, 630 kW [850 HP] model is 3 kHz.

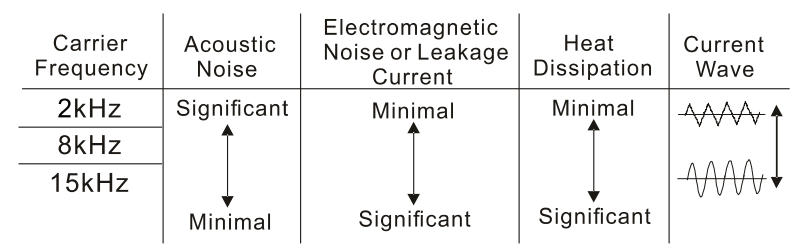

- **Exage From the table, you see that the PWM carrier frequency has significant influences on the** electromagnetic noise, the AC motor drive heat dissipation, and the motor acoustic noise. Therefore, if the surrounding noise is greater than the motor noise, lower the carrier frequency to reduce the temperature rise. Although the motor has quiet operation in the higher carrier frequency, consider the entire wiring and interference.
- When the carrier frequency is higher than the default, decrease the carrier frequency to protect the drive. Refer to Pr.06-55 for the related setting and details.

#### $\overline{H}$  PLC Command Mask

 Default: Read Only Settings bit0: Control command forced by PLC control bit1: Frequency command forced by PLC control La Determines if frequency command or control command is locked by PLC **MA - 24 Master Frequency Command (AUTO) Source / Source Selection of the PID Target**  Default: 0 Settings 0: Digital keypad

- 1: RS-485 communication
- 2: External analog input (Pr.03-00)
- 3: External UP/DOWN terminal (multi-function input terminal)
- 6: CANopen communication card
- 8: Communication card (does not include CANopen card)
- $\Box$  Set the master frequency source in AUTO mode.
- **Example Pr.00-20 and Pr.00-21 are for settings the frequency source and operation source in AUTO mode.** Pr.00-30 and Pr.00-31 are for settings the frequency source and operation source in HAND mode. You can switch the AUTO/HAND mode with the keypad KPC-CC01 or the multi-function input terminal (MI).
- **Example 1** The default for the frequency source or operation source is AUTO mode. It returns to AUTO mode whenever you cycle the power. If you use a multi-function input terminal to switch between AUTO and HAND mode, the highest priority is the multi-function input terminal. When the external terminal is OFF, the drive does not accept any operation signal and cannot execute JOG.

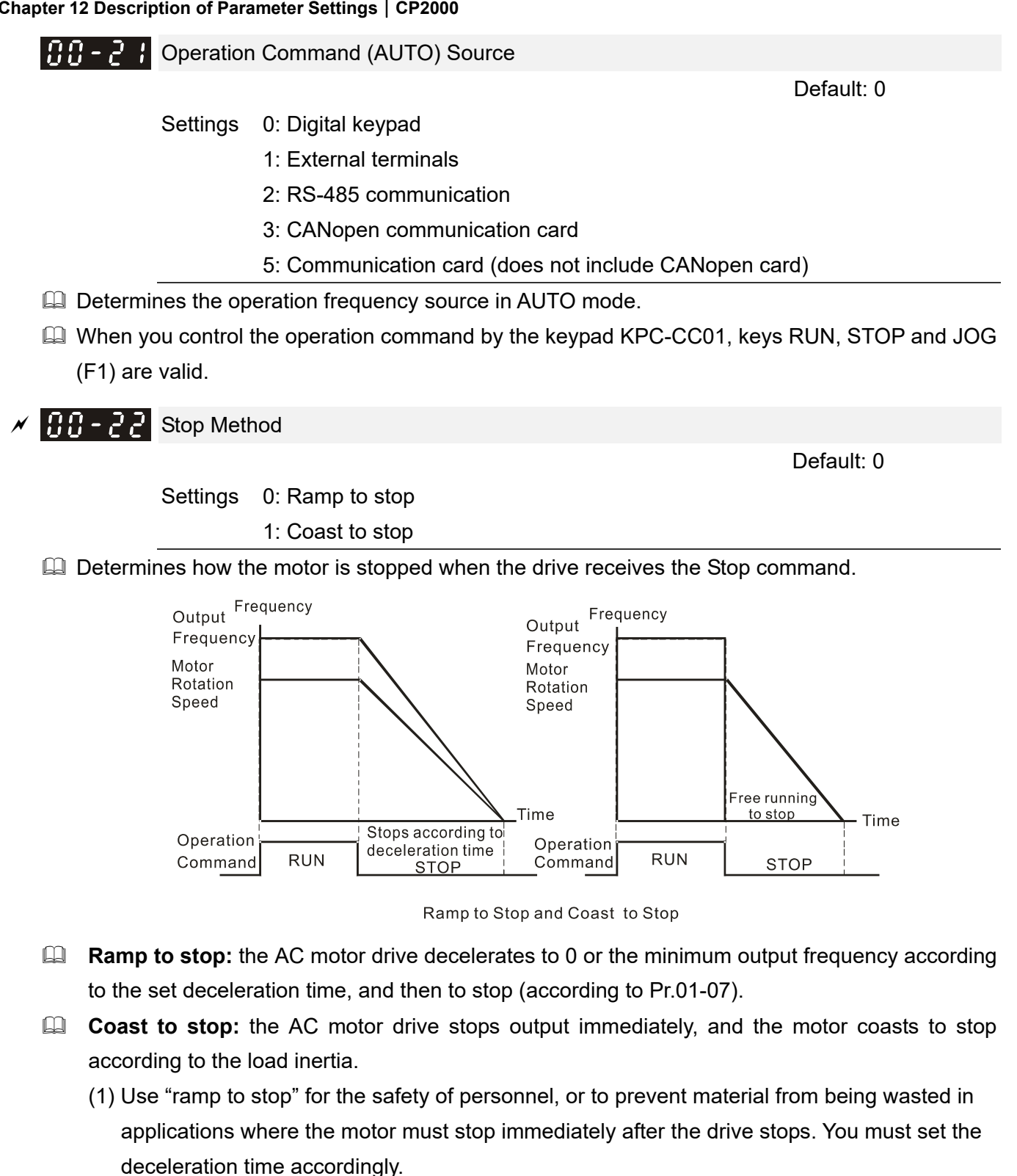

(2) If idling is allowed, or the load inertia is large, use "coast to stop". For example, blowers, punching machines and pumps

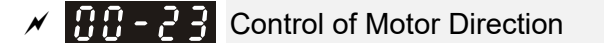

Default: 0

- Settings 0: Enable forward / reverse
	- 1: Disable reverse
	- 2: Disable forward
- $\Box$  Enables the AC motor drives to run in the forward and reverse direction. You can use it to prevent a motor from running in a direction that would cause injure or damage to the equipment.

# **BB - 24** Digital Operator (Keypad) Frequency Command Memory

Default: Read Only

Settings Read only

If keypad is the frequency command source, when Lv or Fault occurs, this parameter stores the current frequency command.

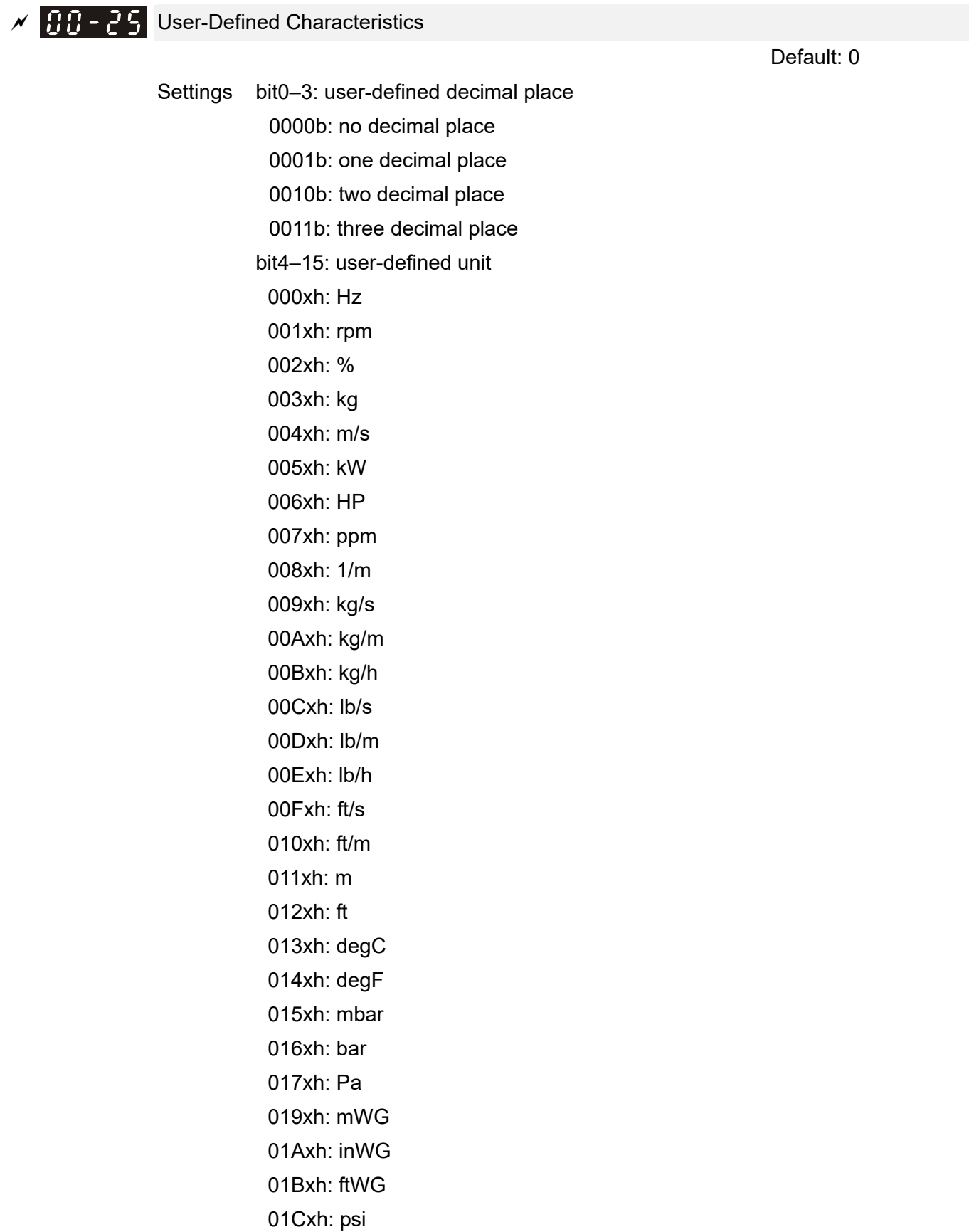

01Cxh: psi 01Dxh: atm 01Exh: L/s  $01$  Fxh: I/m 020xh: L/h 021xh: m3/s 022xh: m3/h 023xh: GPM 024xh: CFM xxxxh: Hz

- bit0–3: the control frequency F page, user-defined unit (Pr.00-04=d10, PID feedback value) and the number of decimal places (Pr.00-26) which supports up to three decimal places.
- bit4–15: the control frequency F page, user-defined unit (Pr.00-04=d10, PID feedback value) and the displayed units for Pr.00-26.

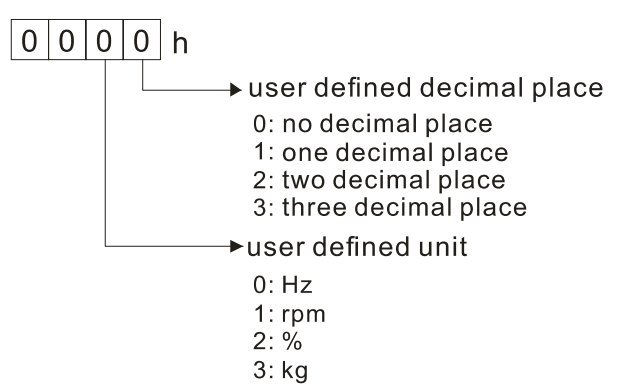

 $\mathbb{Q}$  The keypad should be set to decimal when setting parameters. Example: defined unit shows inWG and three decimal places. In above data we could find inWG corresponds to 01Axh (x as the setting place of the decimal place), and the three decimal places corresponds to 0003h, which displays 01A3h in hexadecimal, and turns to decimal 01A3h=419. Set Pr.00-25=419 to complete the setting.

#### **HH - 22 Maximum User-Defined Value**

Default: 0

- Settings 0: Disable 0–65535 (when Pr.00-25 set to no decimal place) 0.0–6553.5 (when Pr.00-25 set to 1 decimal place) 0.00–655.35 (when Pr.00-25 set to 2 decimal place) 0.000–65.535 (when Pr.00-25 set to 3 decimal place)
- **E When Pr.00-26 is NOT set to 0. The user-defined value is enabled. The setting value of** Pr.00-26 corresponds to Pr.01-00 (Maximum motor operating frequency).

Example: When the user-defined value is set as 100.0% corresponded to the maximum output frequency 60.00 Hz, Pr.00-25 is set at 0021h, and Pr.00-26 is set as 100.0%.

NOTE The drive display is controlled by the Pr.00-25 setting when Pr.00-25 is properly set and Pr.00-26 is not 0.

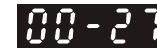

Default: Read only

Settings Read only

- **Pr.00-27 displays the user-defined value when Pr.00-26 is not set to 0.**
- **Exagger The user-defined value is valid when Pr.00-20 (frequency source) is set to the digital keypad or to** RS-485 communication.

#### $\mathcal{N}$  **HH - 22** Switching from Auto mode to Hand mode

Default: 0

Settings bit0: Sleep function control bit

- 0: Sleep function control bit
- 1: Sleep function and Auto mode are the same
- bit1: Control bit unit
	- 0: Displaying unit in Hz
	- 1: Same unit as the Auto mode
- bit2: PID control bit
	- 0: Cancel PID control
	- 1: PID control and Auto mode are the same.

bit3: Frequency source control bit

- 0: Frequency source set up by parameter, if the multi-step speed is activated, then multi-step speed has the priority.
- 1: Frequency command set up by Pr.00-30, regardless of whether the multi-step speed is activated.

### $\left[\begin{matrix} 0 & -1 \\ 0 & -1 \end{matrix}\right]$  LOCAL / REMOTE Selection

Default: 0

Settings 0: Standard HOA function

- 1: Switch Local / Remote, the drive stops
- 2: Switch Local / Remote, the drive runs as the REMOTE setting for frequency and operation status
- 3: Switch Local / Remote, the drive runs as the LOCAL setting for frequency and operation status
- 4: Switch Local / Remote, the drive runs as LOCAL setting when switched to Local, and runs as REMOTE setting when switch to Remote for frequency and operation status.
- **Example 1** The default for Pr.00-29 is 0 (standard Hand-Off-Auto function). Set the AUTO frequency and operation source with Pr.00-20 and Pr.00-21. Set the HAND frequency and operation source with Pr.00-30 and Pr.00-31. Select or switch AUTO / HAND mode by using the digital keypad KPC-CC01 or setting the multi-function input terminal MIx= 41, 42.
- When you set the external terminal (MI) to 41 and 42 (AUTO / HAND mode), Pr.00-29=1, 2, 3, 4 are disabled. The external terminal has the highest command priority, and Pr.00-29 functions in standard HOA mode.

- When you do not set Pr.00-29 to 0, the Local / Remote function is enabled, and the top right corner of digital keypad KPC-CC01 (firmware version 1.021 and above) displays "LOC" or "REM". Set the REMOTE frequency and operation source with Pr.00-20 and Pr.00-21. Set the LOCAL frequency and operation source with Pr.00-30 and Pr.00-31. Select or switch Local / Remote mode with the digital keypad KPC-CC01 or set the multi-function input terminal MIx=56. The AUTO key of the digital keypad is for the REMOTE function, and HAND key is for the LOCAL function.
- When you set the external terminal (MI) to 56 for LOC / REM mode selection, if you set Pr.00-29 to 0, then the external terminal function is disabled.
- When you set the external terminal (MI) to 56 for LOC / REM mode selection, if Pr.00-29 is not set to 0, then AUTO / HAND key is disabled, and the external terminal has the highest command priority.

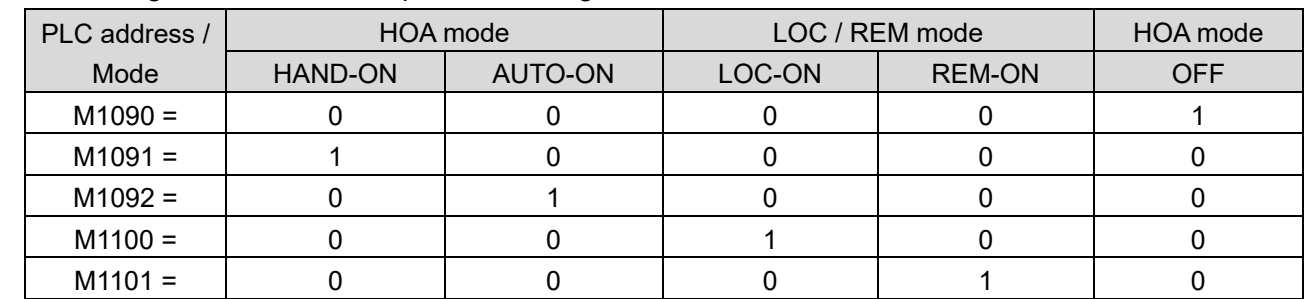

**Example 15 Following table is the corresponded setting value for the PLC address:** 

#### **HH - H** Master Frequency Command Source (HAND)

Default: 0

#### Settings 0: Digital keypad

- 1: RS-485 serial communication
- 2: External analog input (Pr.03-00)
- 3: External UP/DOWN terminal
- 6: CANopen communication card
- 8: Communication card (does not include CANopen card)

**Example 1** Determines the master frequency source in HAND mode.

**AA - - A** Operation Command Source (HAND)

Default: 0

#### Settings 0: Digital keypad

- 1: External terminals
- 2: RS-485 serial communication
- 3: CANopen communication card
- 5: Communication card (does not include CANopen card)
- **Exagger Determines the operation frequency source in HAND mode.**
- $\Box$  Use Pr.00-20 and Pr.00-21 to set the frequency source and the operation source in AUTO mode, and use Pr.00-30 and Pr.00-31 to set the frequency source and operation source in HAND mode. Select or switch AUTO / HAND mode by using the digital keypad KPC-CC01 or setting the multi-function input terminal (MI).

The default for the frequency source or operation source is AUTO mode. It returns to AUTO mode whenever you cycle the power. If you use a multi-function input terminal to switch AUTO / HAND mode, the multi-function input terminal has the highest priority. When the external terminal is OFF, the drive does not accept any operation signal and cannot execute JOG.

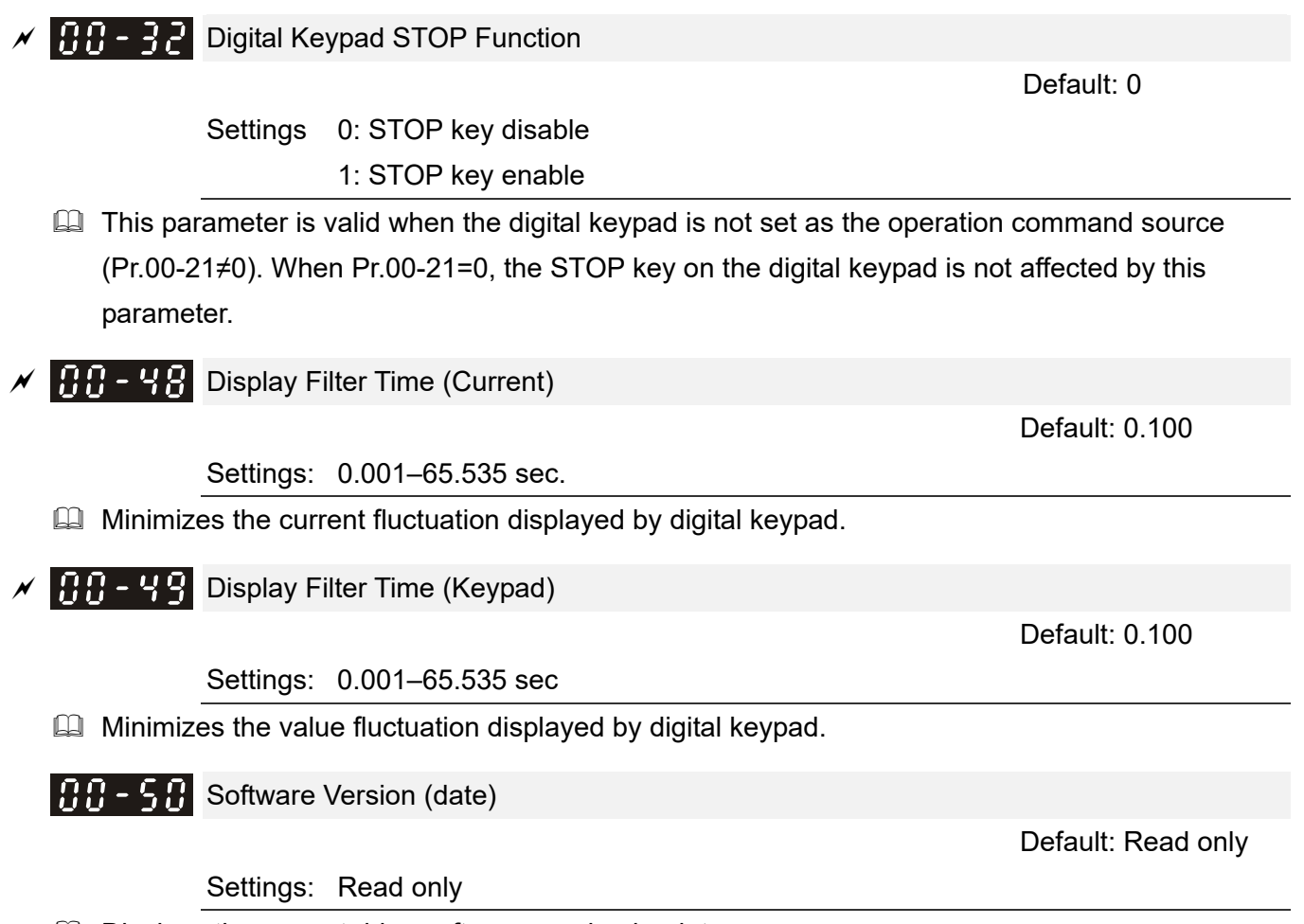

 $\Box$  Displays the current drive software version by date.

# **01 Basic Parameters**

 $M + AH$  Maximum Operation Frequency

 $\mathscr N$  You can set this parameter during operation.

Default: 60.00 / 50.00

 Settings 50.00–599.00 Hz Setting range for / including 230V, 55 kW: 0.00–400.00 Hz Setting range for / including 460V, 90 kW: 0.00–400.00 Hz Setting Range for / including 575V / 690V: 599.00 Hz

**EXECUTE:** Determines the AC motor drive's maximum operation frequency range. This setting corresponds to the maximum value for the analog input frequency setting signal  $(0 - +10 \text{ V}, 4-20 \text{ mA}, 0-20 \text{ A})$ mA, ±10 V).

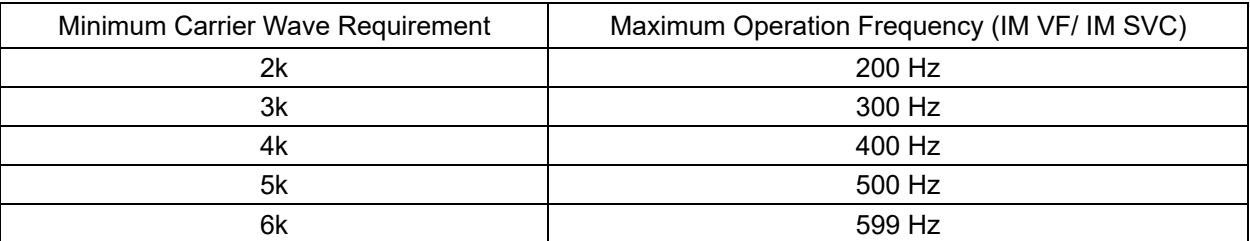

230V series 55 kW and above, maximum operation frequency is 400 Hz (carrier should be set at least 4k) 460V series 90 kW and above, maximum operation frequency is 400 Hz (carrier should be set at least 4k) 575V / 690V series, maximum operation frequency is 599 Hz

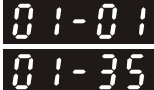

**P** Output Frequency of Motor 1

Output Frequency of Motor 2

Default: 60.00 / 50.00

#### Settings 0.00–599.00 Hz

Set the value according to the motor's rated frequency from the motor's nameplate. If the motor's rated frequency is 60 Hz, set the value to 60 Hz. If the motor's rated frequency is 50 Hz, set the value to 50 Hz.

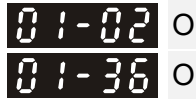

Output Voltage of Motor 1 Output Voltage of Motor 2

> Default: 220.0/400.0/ 575.0/660.0

 Settings 230V series: 0.0–255.0 V 460V series: 0.0–510.0 V 575V series: 0.0–637.0 V 690V series: 0.0–765.0 V

- **Example 3** Set the value according to the motor's rated voltage from the motor's nameplate. If the motor's rated voltage is 220 V, set the value to 220.0 V. If the motor's rated voltage is 200 V, set the value to 200.0 V.
- **Example 1** There is a wide variety of motors, but the power system for each country is different. The convenient and economical way to solve this problem is to use an AC motor drive, which can deal with different voltages and frequencies, while supporting the original characteristic and life of the motor.

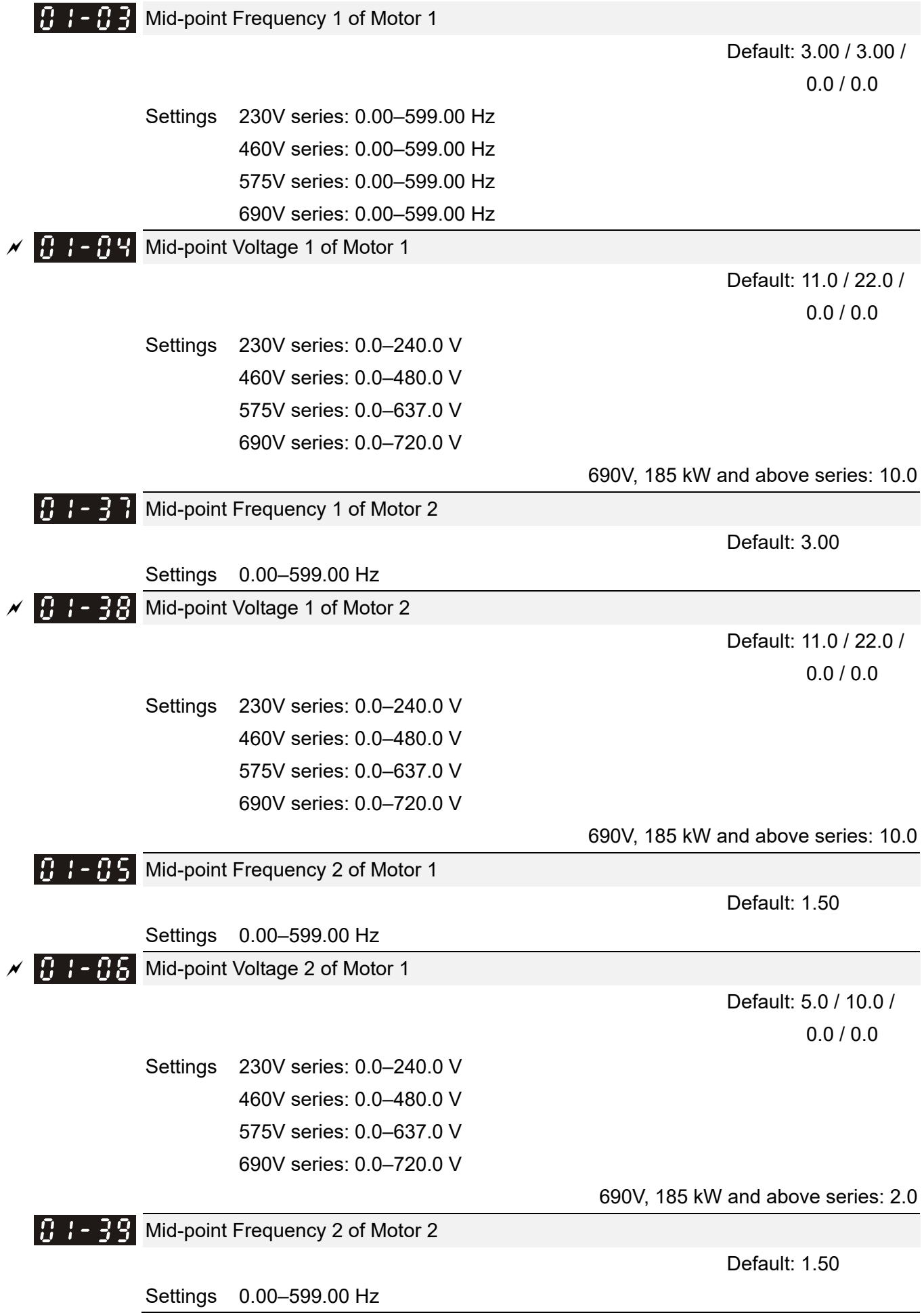

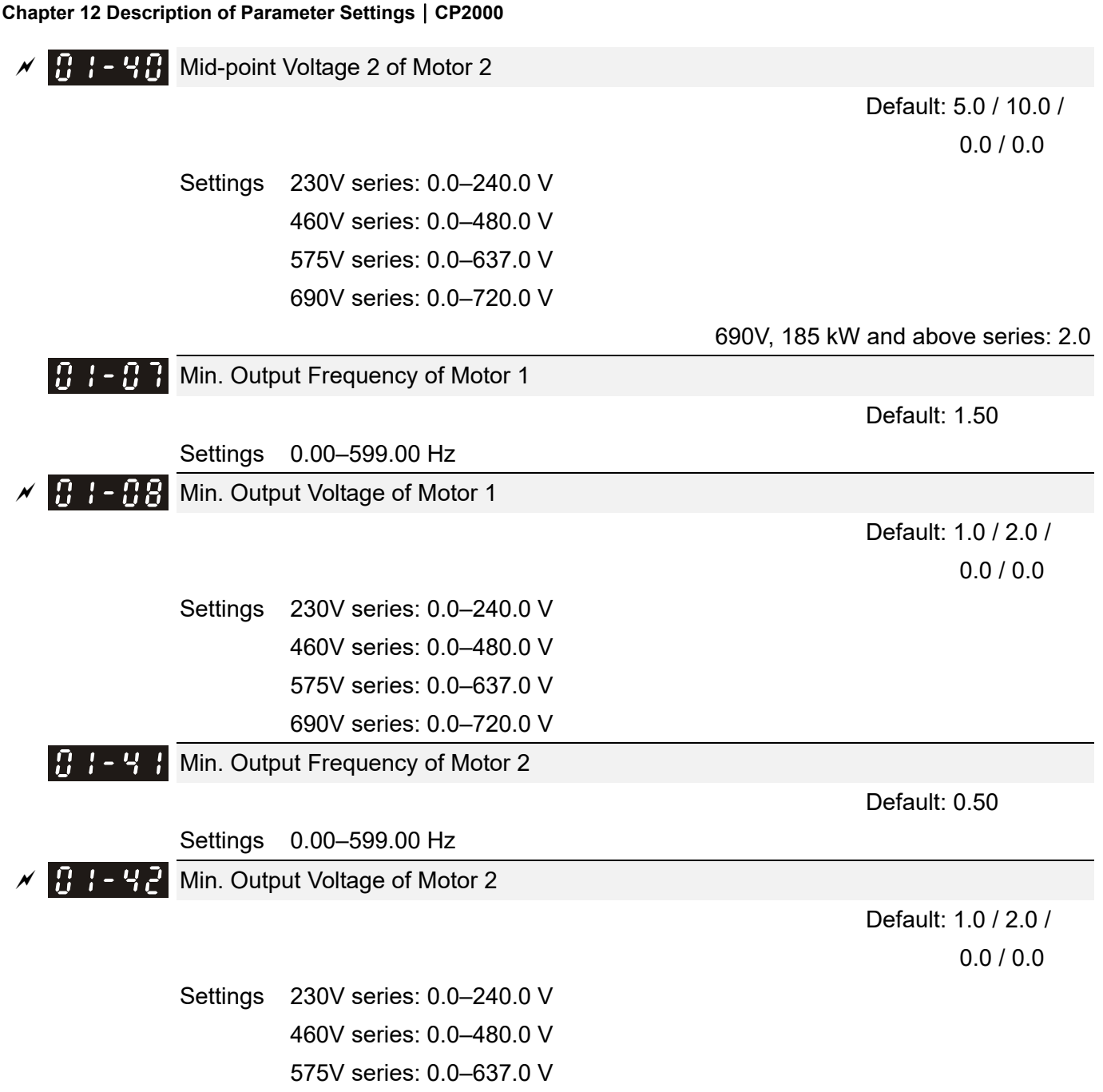

**Example V/F** curve setting is usually set by the motor's allowable loading characteristics. If the loading characteristics exceeds the loading limit of the motor, you must pay more attention to the heat dissipation, dynamic balance, and bearing lubrication of the motor.

690V series: 0.0–720.0 V

- $\Box$  If the voltage is too high when the motor is at low frequencies, it may cause motor damage, overheating, and may trigger stalling or over-current protection. To prevent motor damage or motor fault, be careful when you set the voltage.
- Pr.01-35 to Pr.01-42 is the V/F curve for the motor 2. When multi-function input terminals Pr.02-01–02-08 and Pr.02-26–Pr.02-31 are set to 14 and enabled, the AC motor drive will act as the 2nd V/F curve.
- **Example 1** The diagram below shows the V/F curve for motor 1. You can also find the V/F curve for motor 2 from the same diagram.

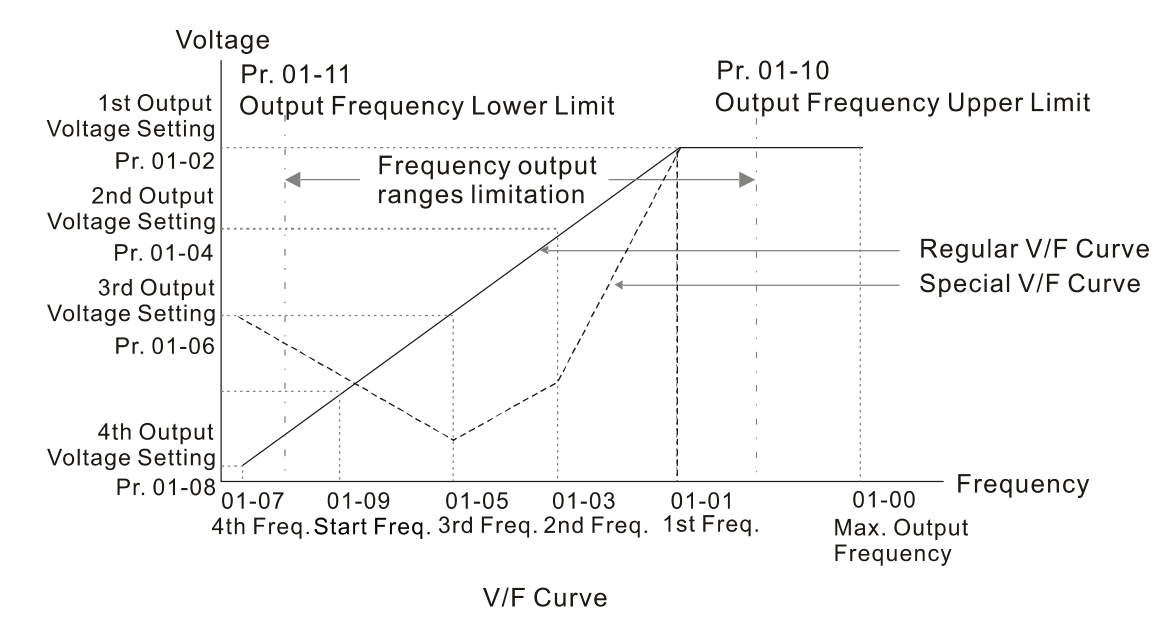

Common settings of the V/F curve:

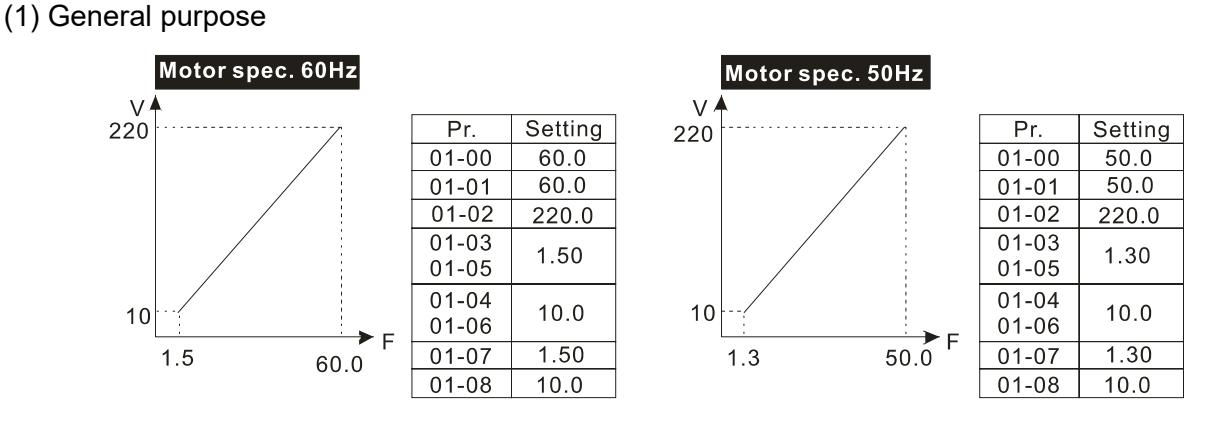

(2) For fan and hydraulic machinery

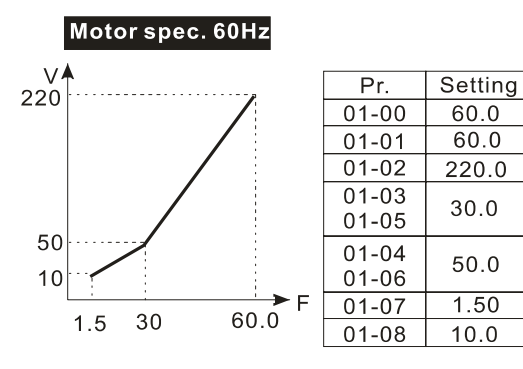

(3) High starting torque

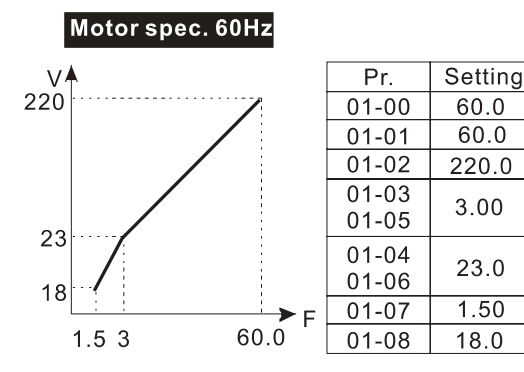

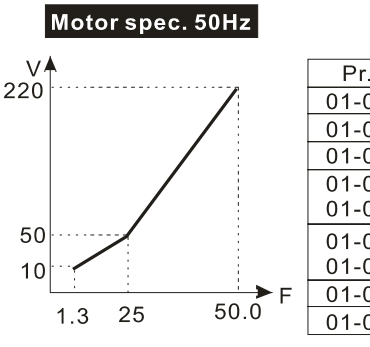

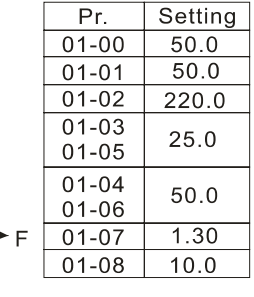

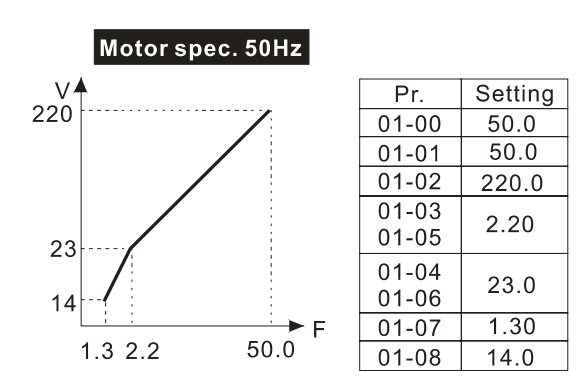

 $\mathbf{B}$   $\mathbf{I}$  -  $\mathbf{B}$   $\mathbf{S}$  Start-Up Frequency

Default: 0.50

Settings 0.00–599.00 Hz

 When the starting frequency is higher than the minimum output frequency, the drives' output is from the starting frequency to the setting frequency. Refer to the following diagram for details.

Fcmd: frequency command

Fstart: start-up frequency (Pr.01-09)

fstart: actual start-up frequency of drive

Fmin: 4th output frequency setting (Pr.01-07 / Pr.01-41)

Flow: output frequency lower limit (Pr.01-11)

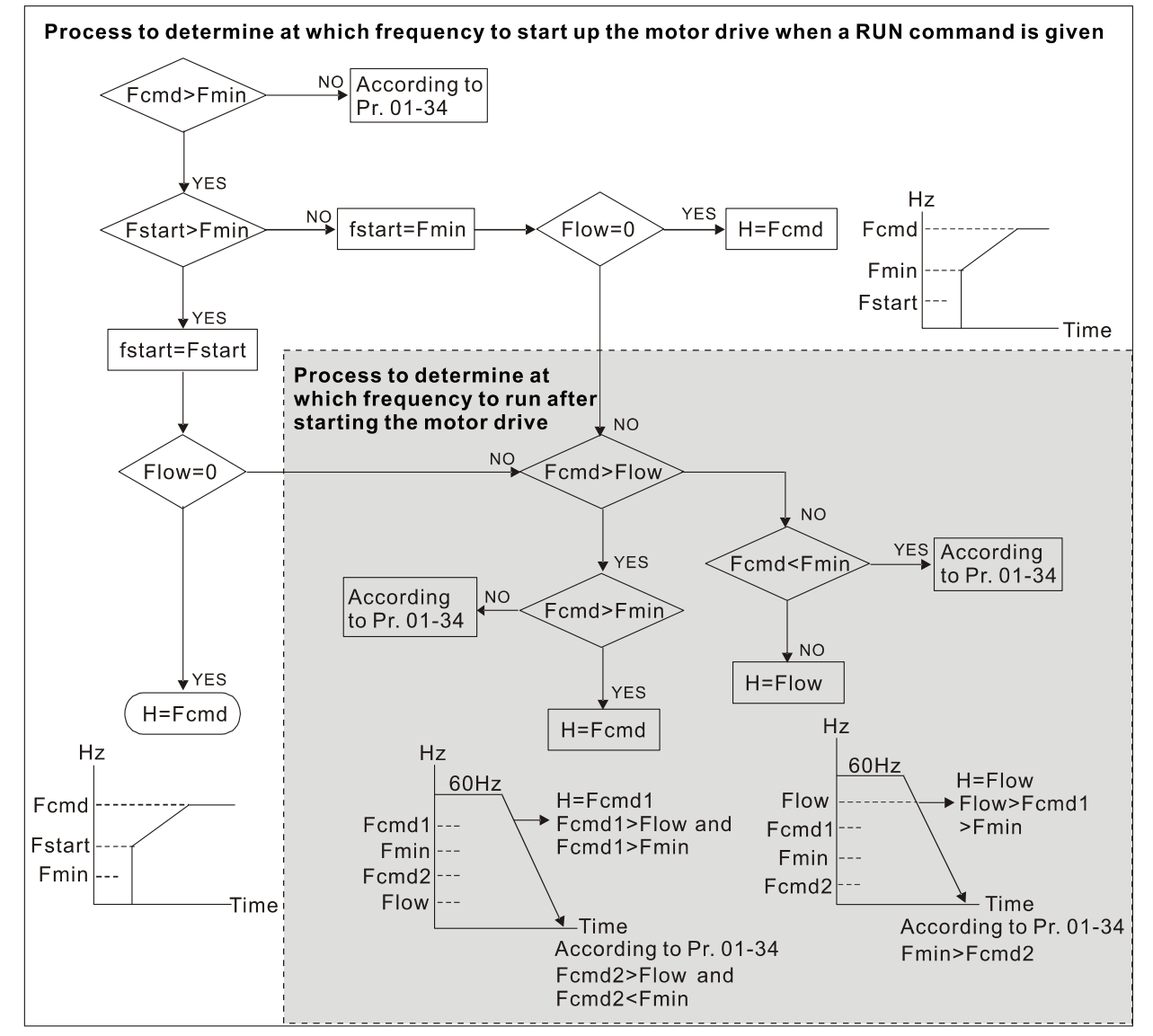

When Fcmd > Fmin and Fcmd < Fstart:

If Flow < Fcmd, drive runs directly by Fcmd.

If Flow ≥ Fcmd, drive runs by Fcmd, then rises to Flow according to acceleration time.

 $\Box$  The output frequency goes directly to 0 when decelerating to Fmin.

 $\mathbf{R}$   $\mathbf{I}$  -  $\mathbf{H}$  Output Frequency Upper Limit

Settings 0.00–599.00 Hz

Default: 599.00

 $\mathbf{R}$   $\mathbf{I}$  -  $\mathbf{I}$   $\mathbf{I}$  Output Frequency Lower Limit

Default: 0.00

#### Settings 0.00–599.00 Hz

- Use the upper and lower limit output frequency setting to limit the actual output frequency. If the frequency setting is higher than the upper limit (Pr.01-10), the drive uses the upper limit frequency. If output frequency is lower than lower limit (Pr.01-11) and frequency setting is higher than minimum frequency (Pr.01-07), the drive uses the lower limit frequency. Set the upper limit frequency > lower limit frequency (Pr.01-10 setting value must be > Pr.01-11 setting value).
- $\Box$  The upper output frequency limits the maximum output frequency of the drive. If frequency setting is higher than Pr.01-10, the Pr.01-10 setting limits the output frequency.
- $\Box$  When the drive starts the slip compensation function (Pr.07-27) or PID feedback control, the drive output frequency may exceed frequency command but is still limited by this setting.
- **Exage Related parameters: Pr.01-00 Maximum Operation Frequency, and Pr.01-11 Output Frequency** Lower Limit

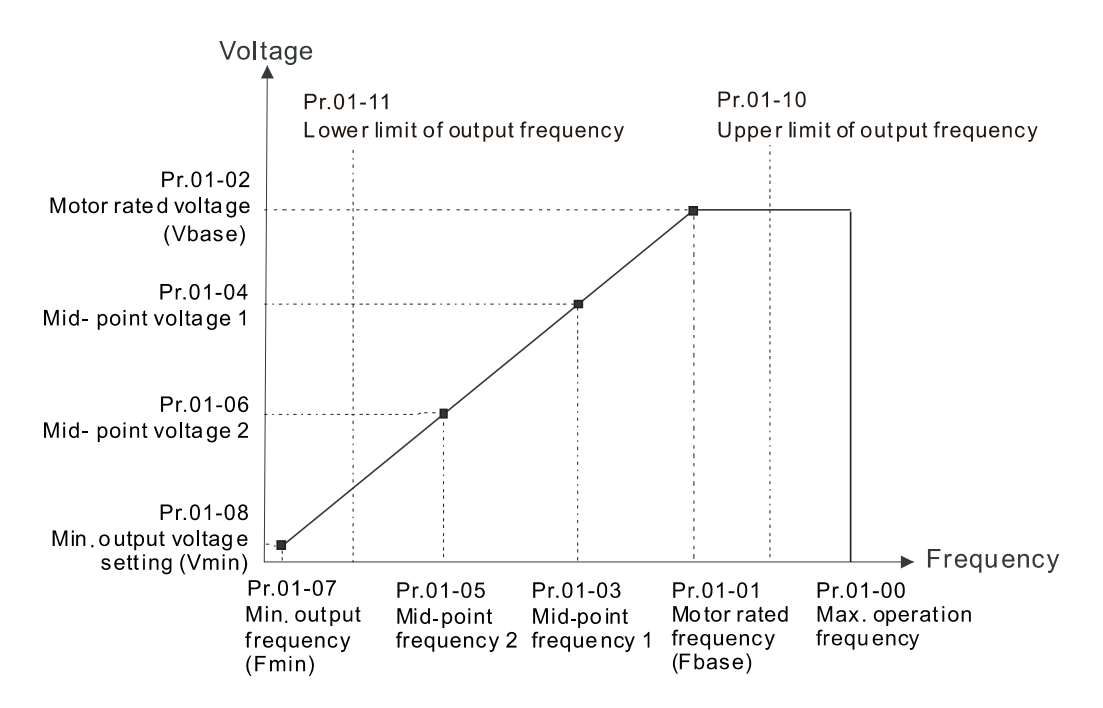

- **Example 1** The lower output frequency limits the minimum output frequency of the drive. When the drive frequency command or feedback control frequency is lower than this setting, the lower limit of the frequency limits the drive output frequency.
- $\Box$  When the drive starts, it operates from the minimum output frequency (Pr.01-07) and accelerates to the setting frequency. It is not limited by the lower output frequency settings.
- $\Box$  Use the output frequency upper and lower limit settings to prevent operator misuse, overheating caused by operating at a too low frequency, or damage caused by excessive speed.
- $\Box$  If the output frequency upper limit setting is 50 Hz and frequency setting is 60 Hz, the maximum output frequency is 50 Hz.
- $\Box$  If the output frequency lower limit setting is 10 Hz and the minimum operation frequency setting (Pr.01-07) is 1.5 Hz, the drive operates at 10 Hz when the frequency command is higher than Pr.01-07 and less than 10 Hz. If the frequency command is less than Pr.01-07, the drive stays in ready status with no output.

 $\Box$  If the frequency output upper limit is 60 Hz and frequency setting is also 60 Hz, only the frequency command is limited in 60 Hz. The actual frequency output may exceed 60 Hz if the drive starts the slip compensation function.

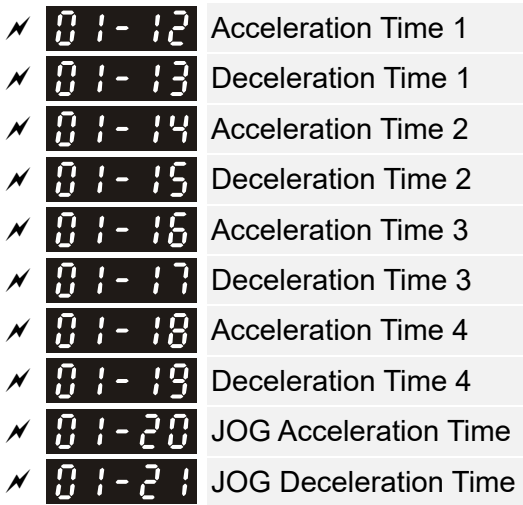

 Default: 10.00 Default: 60.00 / 60.0 (22 kW and above models) Default: 80.00 / 80.0 (160 kW and above models)

 Settings Pr.01-45=0: 0.00–600.00 seconds Pr.01-45=1: 0.0–6000.0 seconds

- La Use the acceleration time to determine the time required for the AC motor drive to accelerate from 0.00 Hz to maximum output frequency (Pr.01-00). Use the deceleration time to determine the time required for the AC motor drive to decelerate from maximum output frequency (Pr.01-00) down to 0.00 Hz.
- The acceleration and deceleration time are invalid when using Pr.01-44 Auto-acceleration and Auto-deceleration Setting
- $\Box$  Select the acceleration and deceleration time 1, 2, 3 and 4 with the multi-function input terminals settings. The defaults are acceleration and deceleration time 1.
- With the enabled torque limits and stall prevention functions, the actual acceleration and deceleration time are longer than the above action time.
- **Example 1** Note that setting the acceleration time too short may trigger the protection function (Pr.06-03 Over-current Stall Prevention during Acceleration or Pr.06-01 Over-voltage Stall Prevention).
- **EX** Note that setting the deceleration time too short may cause motor damage or trigger drive protection due to over-current during deceleration or over-voltage.
- Use suitable brake resistor (refer to Section 07 Optional Accessories) to decelerate in a short time and prevent over-voltage.
- $\Box$  When you enable Pr.01-24–Pr.01-27, the actual acceleration and deceleration time are longer than the setting.

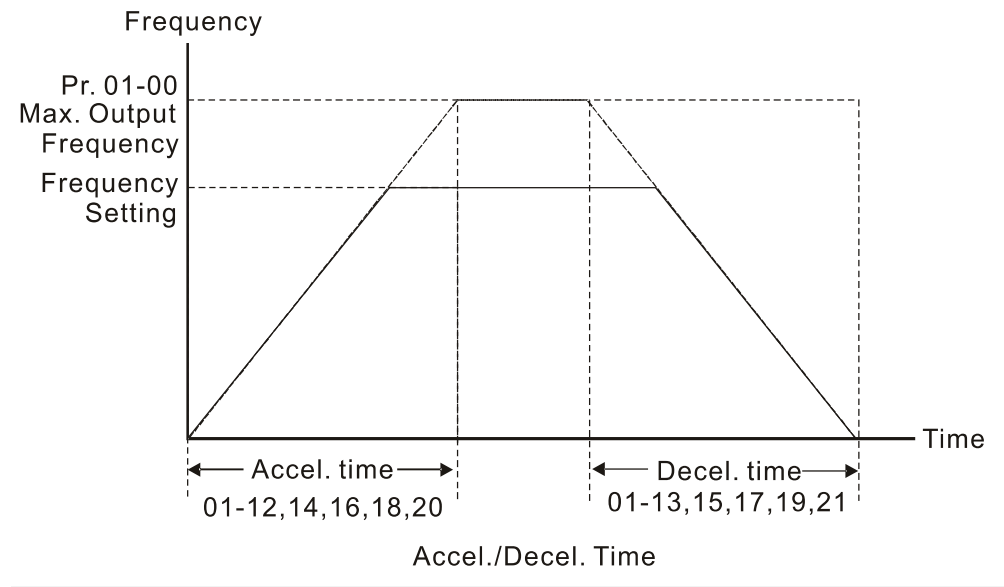

# $\times$   $\boxed{0}$   $\boxed{-22}$  JOG Frequency

Default: 6.00

#### Settings 0.00–599.00 Hz

- You can use both the external terminal JOG and F1 key on the optional keypad KPC-CC01 to set the JOG function. When the JOG command is ON, the AC motor drive accelerates from 0Hz to the JOG frequency (Pr.01-22). When the JOG command is OFF, the AC motor drive decelerates from the JOG Frequency to stop. The JOG acceleration and deceleration time (Pr.01-20, Pr.01-21) are the time to accelerate from 0.0 Hz to JOG frequency (Pr.01-22).
- You cannot execute the JOG command when the AC motor drive is running. When the JOG command is executing, other operation commands are invalid.

#### $\mathbf{F}$   $\mathbf{F}$   $\mathbf{F}$  First / Fourth Acceleration / Deceleration Frequency

#### Default: 0.00

#### Settings 0.00–599.00 Hz

- **Exall This function does not require the external terminal switching function; it switches the** acceleration and deceleration time automatically by the Pr.01-23 setting. If you set the external terminal, it is based on the external terminal first, and not on Pr.01-23.
- When using this function, set S-curve acceleration time to 0 if the fourth acceleration time is set too short.

As the usage of Pr.01-23, for instance, under Pr.01-00=80 Hz and Pr.01-23=40 Hz:

- a. If Pr.01-02=10 sec., Pr.01-18=6 sec., then the 0–40 Hz acceleration time is 3 sec. and 40–80 Hz acceleration time is 5 sec.
- b. If Pr.01-13=8 sec., Pr.01-19=2 sec., then 80–40 Hz deceleration time is 4 sec. and 40–0 Hz deceleration time is 1 sec.

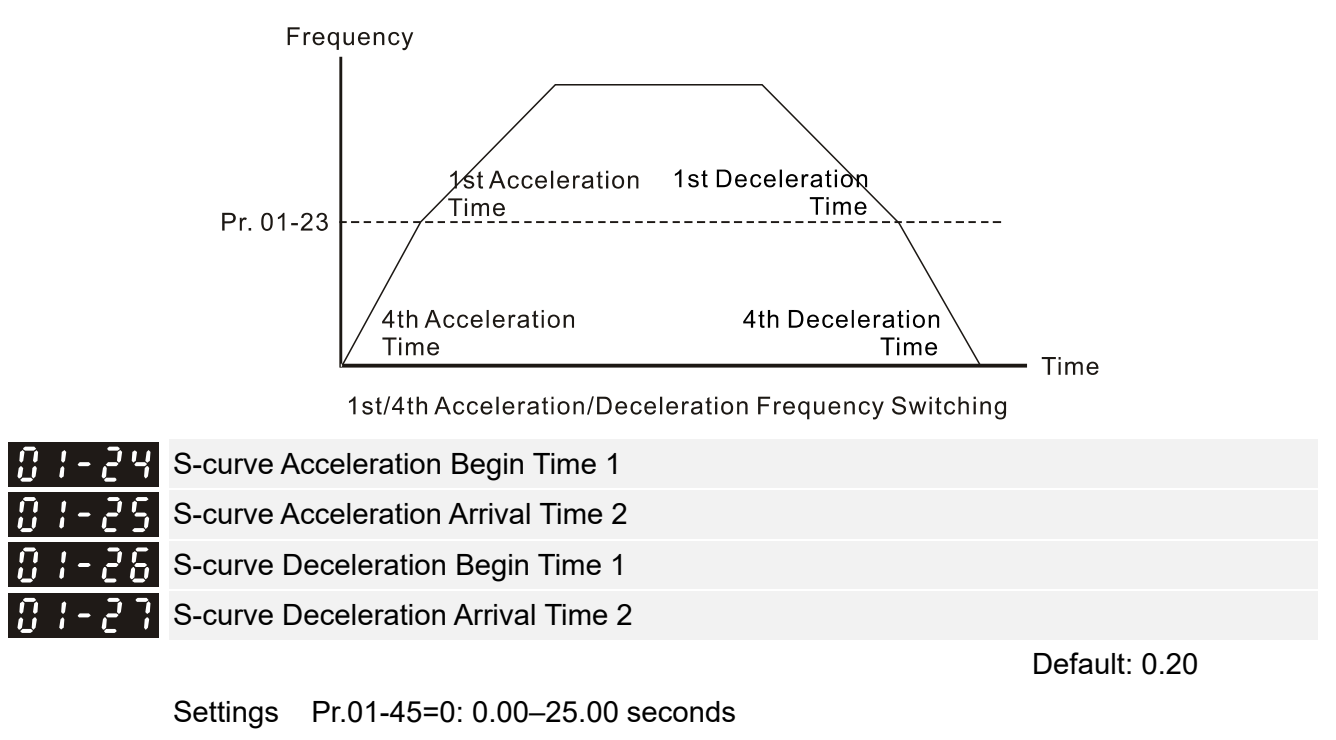

Pr.01-45=1: 0.0–250.0 seconds

- If sets a slow start when the drive begins to accelerate at the start. The acceleration and deceleration curve adjust the S-curve acceleration and deceleration according to the parameter value. When you enable this function, the drive has a different acceleration and deceleration curve based on the acceleration and deceleration time.
- $\Box$  The S-curve function is disabled when you set the acceleration and deceleration time to 0.
- $\Box$  When Pr.01-12, Pr.01-14, Pr.01-16, Pr.01-18 ≥ Pr.01-24 and Pr.01-25,
- the actual acceleration time = Pr.01-12, Pr.01-14, Pr.01-16, Pr.01-18 + (Pr.01-24 + Pr.01-25) / 2  $\Box$  When Pr.01-13, Pr.01-15, Pr.01-17, Pr.01-19 ≥ Pr.01-26 and Pr.01-27,

the actual deceleration time = Pr.01-13, Pr.01-15, Pr.01-17, Pr.01-19 + (Pr.01-26 + Pr.01-27) / 2

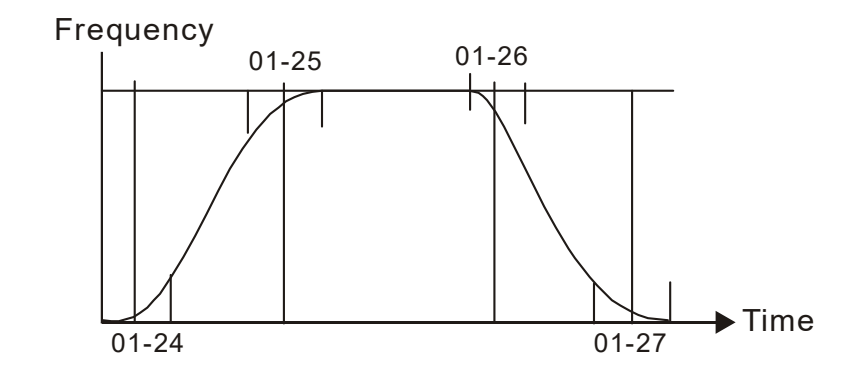

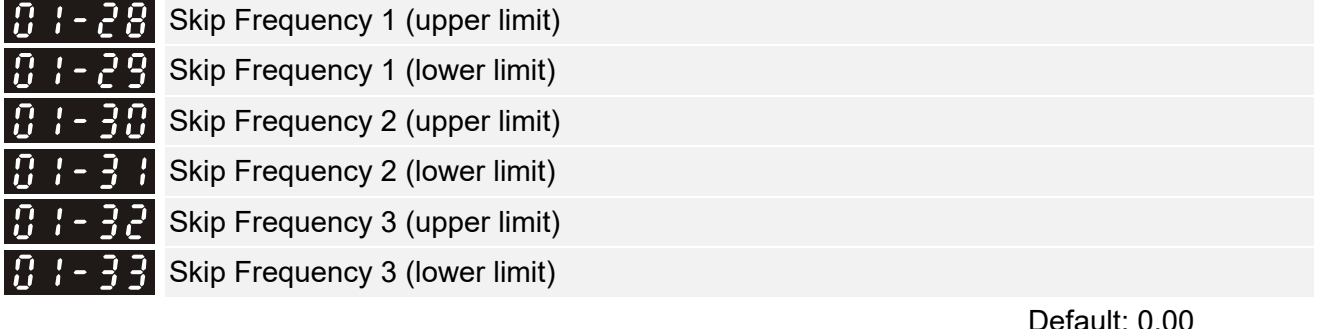

Settings 0.00–599.00 Hz

- **Exagele** Set the AC motor drive's skip frequency. The drive's frequency setting skips these frequency ranges. However, the frequency output is continuous. There are no limits for these six parameters and you can combine them. Pr.01-28 does not need to be greater than Pr.01-29; Pr.01-30 does not need to be greater than Pr.01-31; Pr.01-32 does not need to be greater than Pr.01-33.
- $\Box$  These parameters set the skip frequency ranges for the AC motor drive. You can use this function to avoid frequencies that cause mechanical resonance. The skip frequencies are useful when a motor has resonance vibration at a specific frequency bandwidth. Skipping this frequency avoids the vibration. There are three frequency skip zones available.
- $\Box$  You can set the frequency command (F) within the range of skip frequencies. Then the output frequency (H) is limited to the lower limit of skip frequency ranges.
- **E** When accelerating and decelerating, the output frequency still passes the skip frequency ranges.

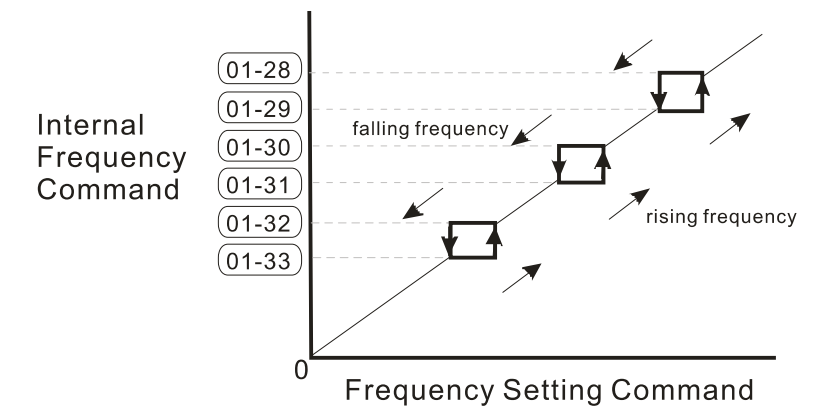

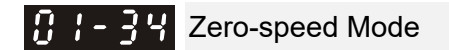

Default: 0

Settings 0: Waiting for output

1: Zero-speed operation

2: Minimum frequency (Refer to Pr.01-07, Pr.01-41)

- $\Box$  When the frequency command of drive is less than Fmin (Pr.01-07 or Pr.01-41), the drive operates according to the setting value.
- $\Box$  0: the AC motor drive is in waiting mode without voltage output from terminals U, V, W.
- 1: the drive executes the DC brake by Vmin (Pr.01-08 and Pr.01-42) in V/F and SVC modes.
- 2: the AC motor drive runs using Fmin (Pr.01-07, Pr.01-41) and Vmin (Pr.01-08, Pr.01-42) in V/F and SVC modes.
- In V/F and SVC modes

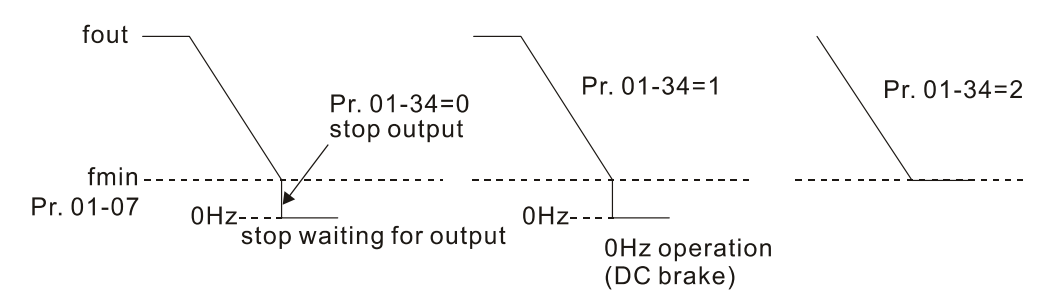

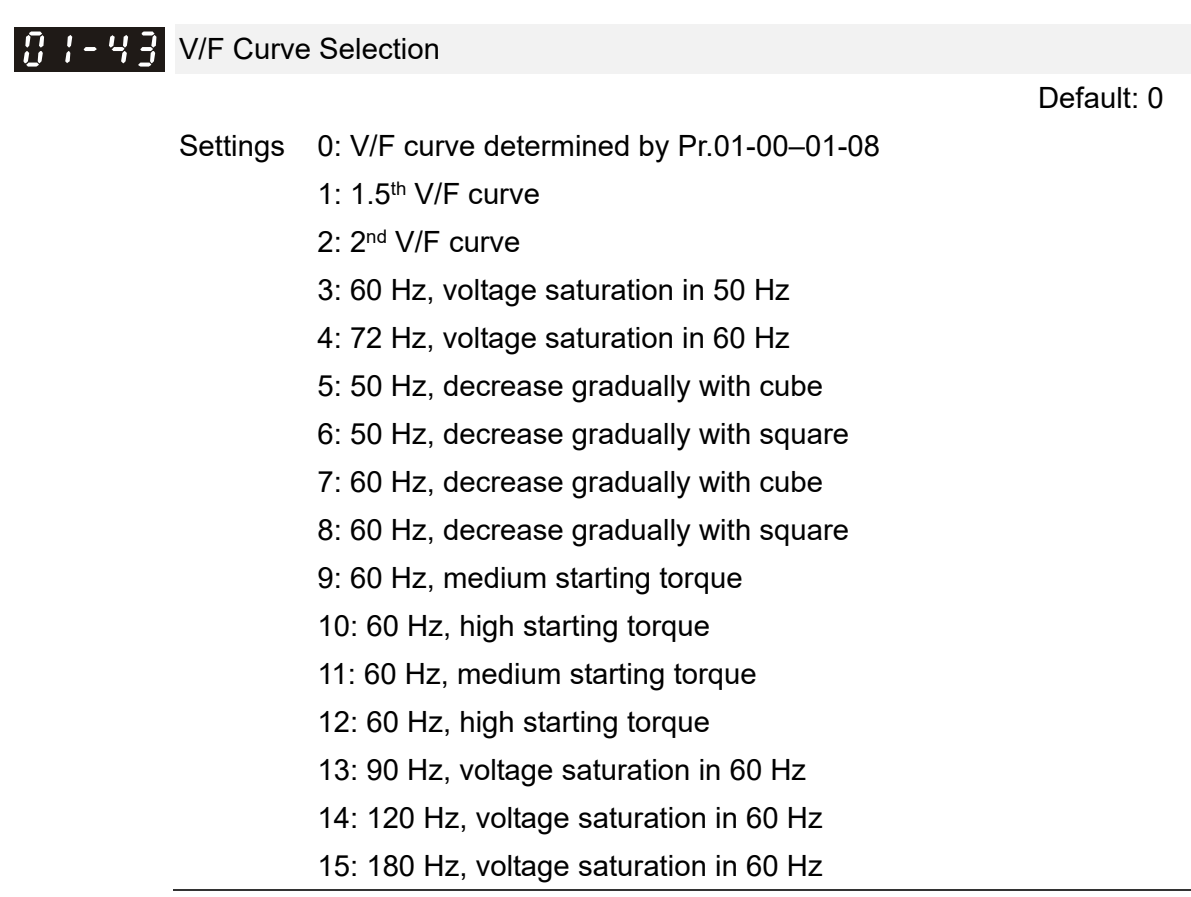

- When setting to 0, refer to Pr.01-01-01-08 for the motor 1 V/F curve. For motor 2, refer to Pr.01-35–01-42.
- $\Box$  When setting to 1 or 2, the second and third voltage frequency setting are invalid.
- $\Box$  If the load on the motor is a variable torque load (torque is in direct proportion to rotating speed, such as the load of fan or pump), the load torque is low at low rotating speed. Decreasing the input voltage to make the magnetic field of the input current smaller and reduce flux loss and iron loss for the motor to increase efficiency.
- When you set the V/F curve to high power, it has lower torque at low frequency, and the drive is not suitable for rapid acceleration and deceleration. Do NOT use this parameter for rapid acceleration and deceleration.

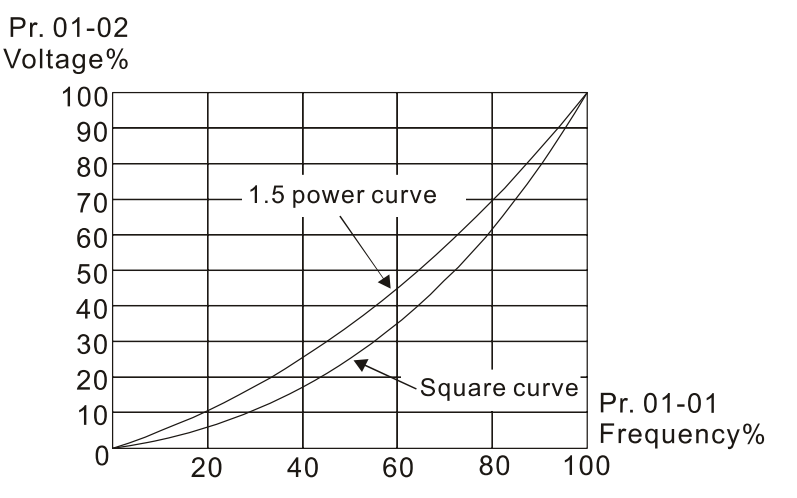

### Auto-acceleration and Auto-deceleration Setting

Default: 0

- Settings 0: Linear acceleration and linear deceleration
	- 1: Auto-acceleration and linear deceleration
	- 2: Linear acceleration and auto-deceleration
	- 3: Auto-acceleration and auto-deceleration
	- 4: Stall prevention by auto-acceleration and auto-deceleration (limited by Pr.01-12 to Pr.01-21)
- **Q 0 (linear acceleration and linear deceleration): the drive accelerates and decelerates according to** the setting for Pr.01-12–01-19.
- $\Box$  1 or 2 (auto/linear acceleration and auto/linear deceleration): the drive reduces the mechanical vibration and prevents the complicated auto-tuning processes. It does not stall during acceleration and has no need for a brake resistor. It can also improve operation efficiency and save energy.
- $\Box$  3 (auto-acceleration and deceleration-decelerate by actual load): the drive auto-detects the load torque and accelerates from the fastest acceleration time and smoothest start current to the setting frequency. When decelerating, the drive auto-detects the load re-generation and stops the motor smoothly with the fastest deceleration time.
- 4 (stall prevention by auto-acceleration and deceleration –refer to acceleration and deceleration time): if the acceleration and deceleration is within a reasonable range, the drive accelerates and decelerates according to Pr.01-12–01-19. If the acceleration and deceleration time is too short, the actual acceleration and deceleration time are greater than the acceleration and deceleration time settings.

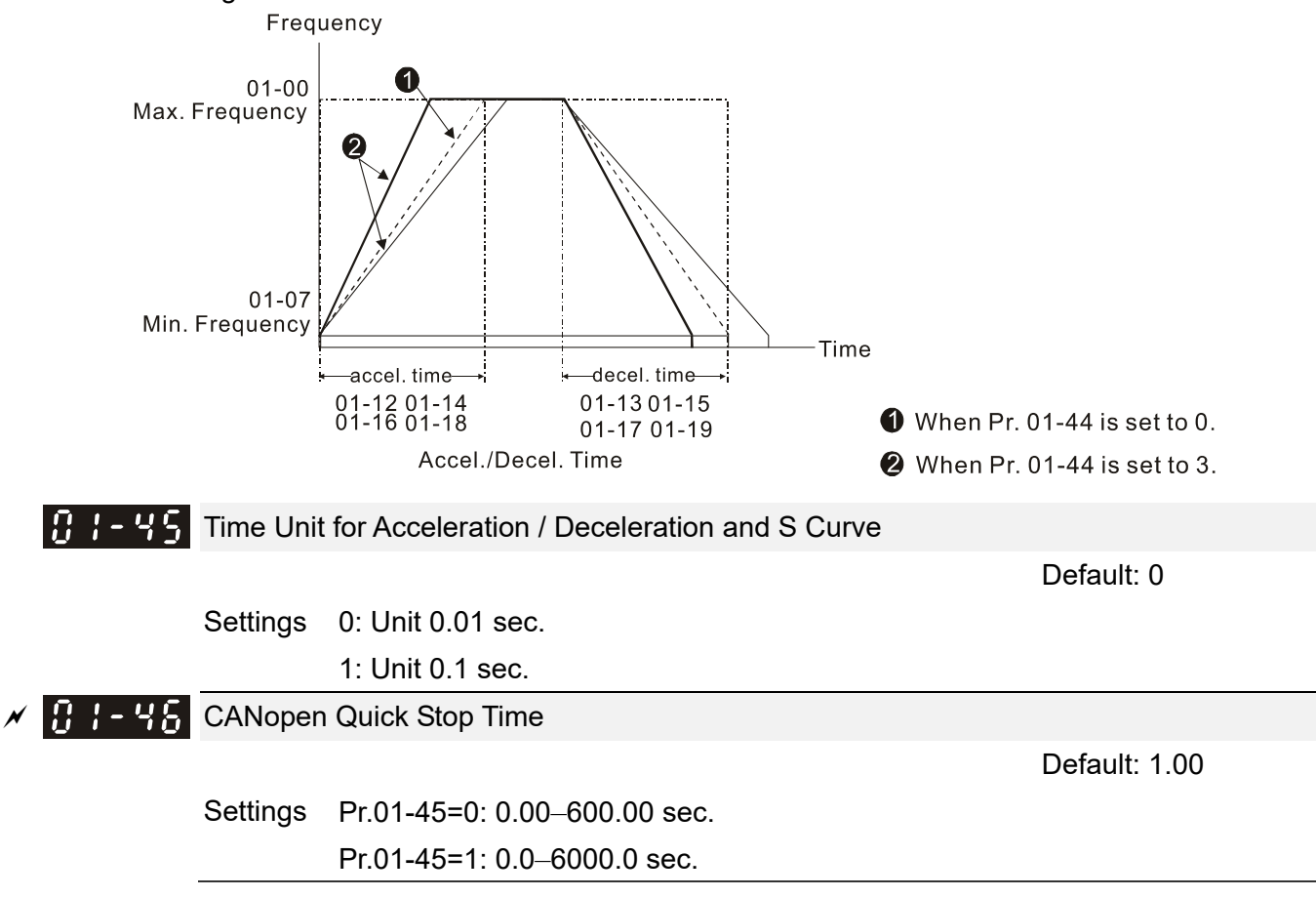

 $\Box$  Use this to set the time to decelerate from the maximum operation frequency (Pr.01-00) to 0.00 Hz by CANopen control.

#### $R - 4R$  Regenerative Energy Restriction Control Method

Default: 0

- Settings 0: Disable
	- 1: Over voltage energy restriction
	- 2: Traction energy control (TEC)
- **Q** 0: decelerate or stop in accordance with the original deceleration setting.
- 1: during deceleration, the drive controls the motor according to the setting of Pr.06-01 and the voltage recovery rate of the DC bus. The controller starts when the DC bus voltage reaches 95% of Pr.06-01. When Pr. 06-01 is set to 0, the drive controls the motor according to the operating voltage and the voltage recovery rate of the DC bus. This method decelerates according to the setting for the deceleration time. The fastest actual deceleration time is not less than the deceleration time setting.
- $\Box$  2: this function can auto-tune the output frequency and output voltage to accelerate consumption of DC bus energy according to drive's ability, so that the actual deceleration time can comply with the parameter setting. Use this setting when over-voltage occurs due to unexpected deceleration time.

# **02 Digital Input/Output Parameter**

 $\overline{\mathscr{N}}$  This parameter can be set during operation.

Default: 0

**H2 - HH** Two-wire / Three-wire Operation Control

Settings 0: Two-wire mode 1, power on for operation control

1: Two-wire mode 2, power on for operation control

2: Three-wire, power on for operation control

 This parameter sets the configuration of the terminals (Pr.00-21=1 or Pr.00-31=1) which control the operation. There are three different control modes listed in the following table.

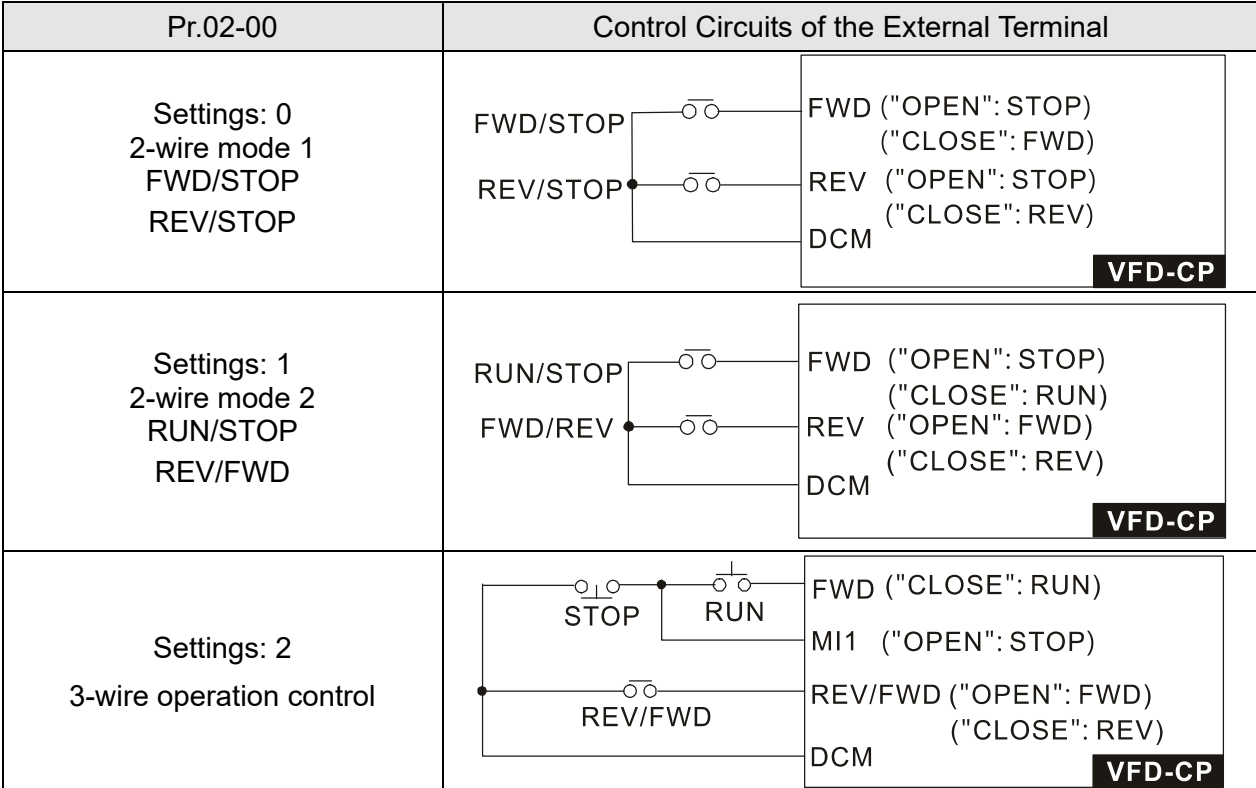

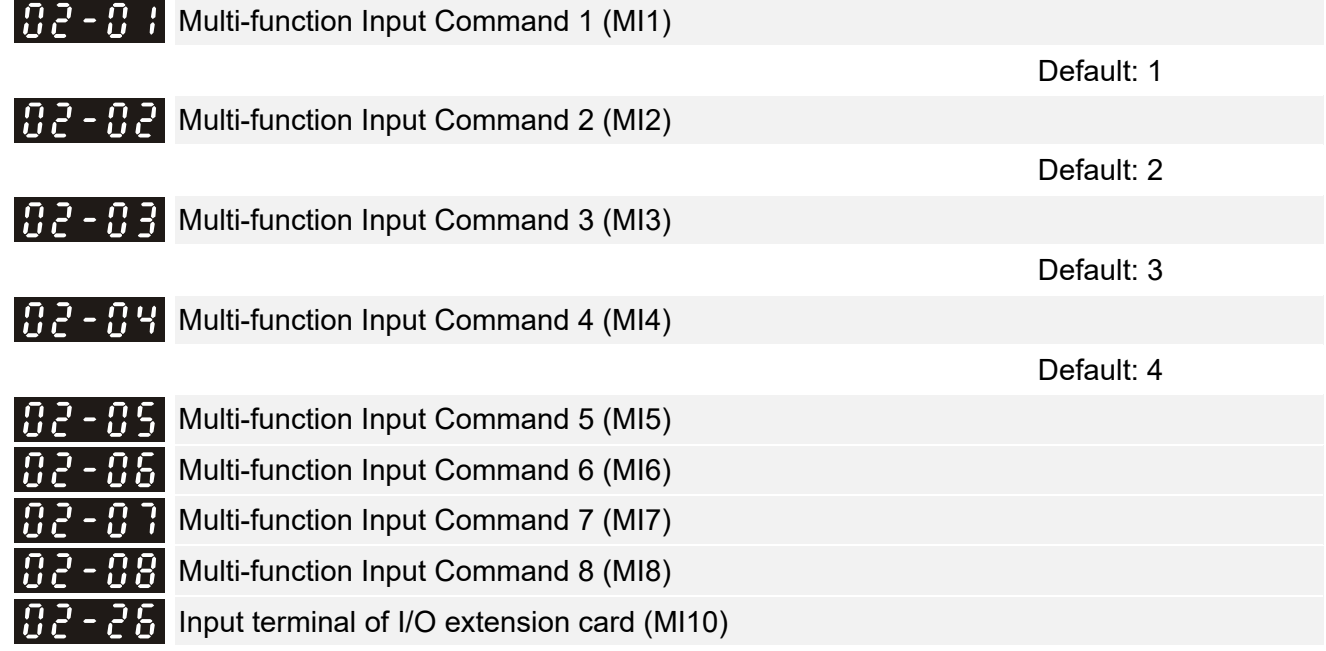

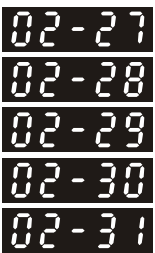

- $\mathbb{R}^3$   $\mathbb{R}^3$  Input terminal of I/O extension card (MI11)
- $B P$  Input terminal of I/O extension card (MI12)
- $B 2$  | Input terminal of I/O extension card (MI13)
	- $P 3H$  Input terminal of I/O extension card (MI14)
		- $\frac{1}{2}$  Input terminal of I/O extension card (MI15)

Default: 0

#### **Settings**

- 0: No function
- 1: Multi-step speed command 1
- 2: Multi-step speed command 2
- 3: Multi-step speed command 3
- 4: Multi-step speed command 4
- 5: Reset
- 6: JOG command (by KPC-CC01 or external control)
- 7: Acceleration / deceleration speed inhibit
- 8: The 1<sup>st</sup>, 2<sup>nd</sup> acceleration / deceleration time selection
- 9: The 3rd, 4th acceleration / deceleration time selection
- 10: EF input (Pr.07-20)
- 11: Base Block (B.B.) input from external
- 12: Output stop
- 13: Cancel the setting of auto-acceleration / auto-deceleration time
- 14: Switch between motor 1 and motor 2
- 15: Rotating speed command from AVI1
- 16: Rotating speed command from ACI
- 17: Rotating speed command from AVI2
- 18: Forced to stop (Pr.07-20)
- 19: Digital up command
- 20: Digital down command
- 21: PID function disabled
- 22: Clear the counter
- 23: Input the counter value (MI6)
- 24: FWD JOG command
- 25: REV JOG command
- 28: Emergency stop (EF1)
- 29: Signal confirmation for Y-connection
- 30: Signal confirmation for  $\triangle$ -connection
- 38: Disable write EEPROM function
- 40: Force coasting to stop
- 41: HAND switch
- 42: AUTO switch
- 49: Enable drive
- 50: Slave dEb action to execute
- 51: Selection for PLC mode bit0
- 52: Selection for PLC mode bit1
- 53: Trigger CANopen quick stop
- 54: UVW output electromagnetic valve switch
- 55: Brake release
- 56: Local / Remote Selection
- 58: Enable fire mode with RUN command
- 59: Enable fire mode without RUN command
- 60: Disable all the motors
- 61: Disable Motor 1
- 62: Disable Motor 2
- 63: Disable Motor 3
- 64: Disable Motor 4
- 65: Disable Motor 5
- 66: Disable Motor 6
- 67: Disable Motor 7
- 68: Disable Motor 8
- 69: Preheating command
- **Exager This parameter selects the functions for each multi-function terminal.**
- Pr.02-26–Pr.02-31 are entity input terminals only when the extension cards are installed, otherwise, there are virtual terminals. For example, when using the multi-function extension card EMC-D42A, Pr. 02-26–Pr. 02-29 are defined as the corresponded parameters for MI10–MI13. In this case, Pr. 02-30–Pr. 02-31 are virtual terminals.
- Cull When Pr.02-12 is defined as virtual terminal, use digital keypad KPC-CC01 or communication method to change its status (0: ON; 1: OFF) of bit8–15.
- **If Pr.02-00 is set to three-wire operation control, terminal MI1 is for the STOP contact. The** function set previously for this terminal is automatically invalid.

Summary of function settings

Take the normally open contact (N.O.) for example, ON: contact is closed, OFF: contact is open

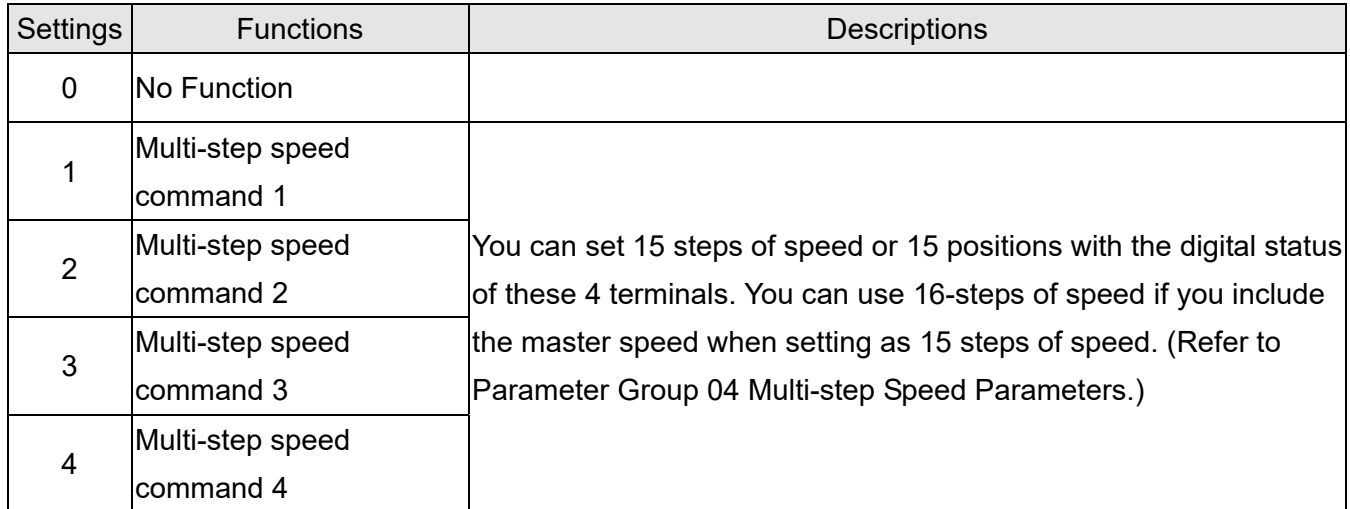

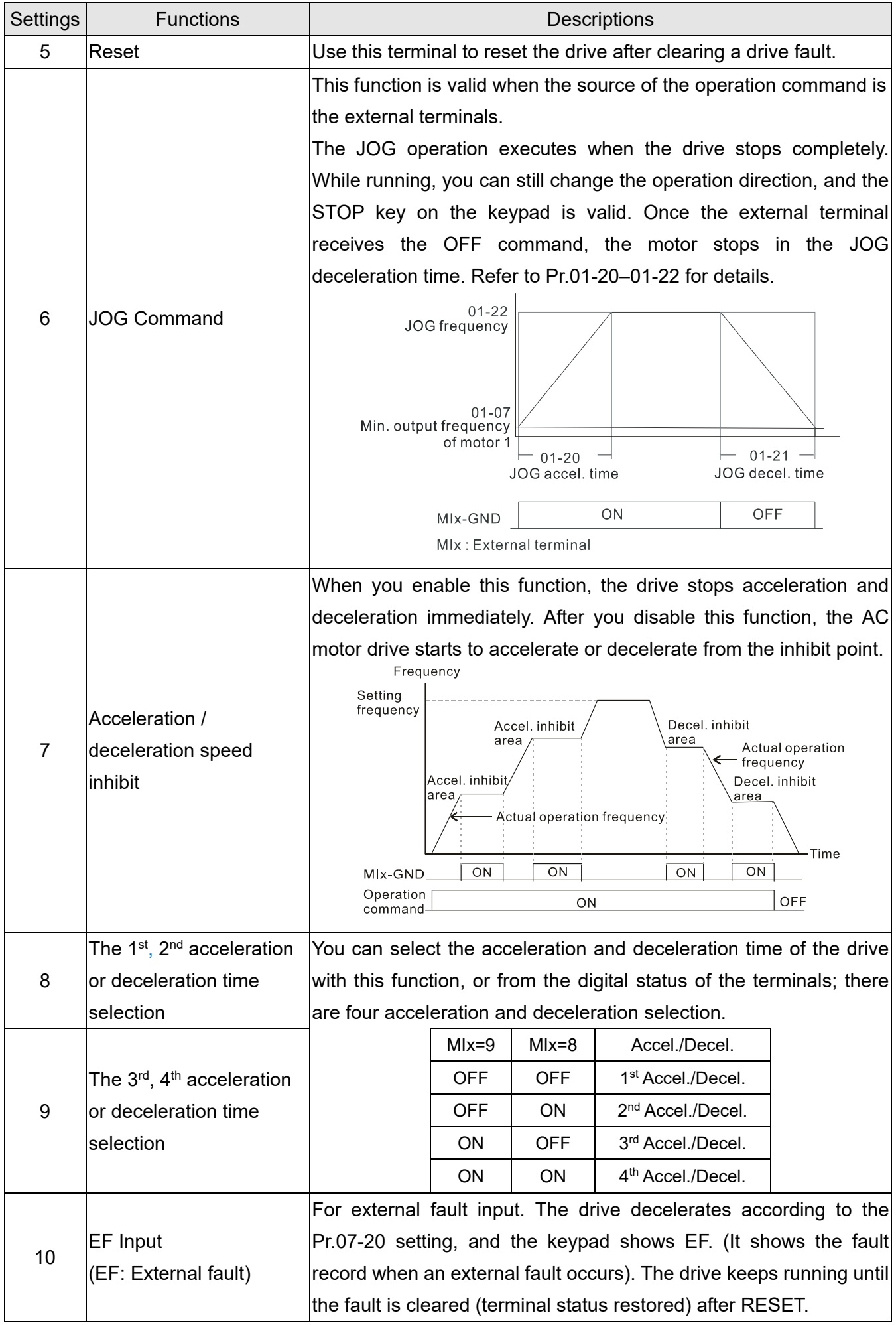

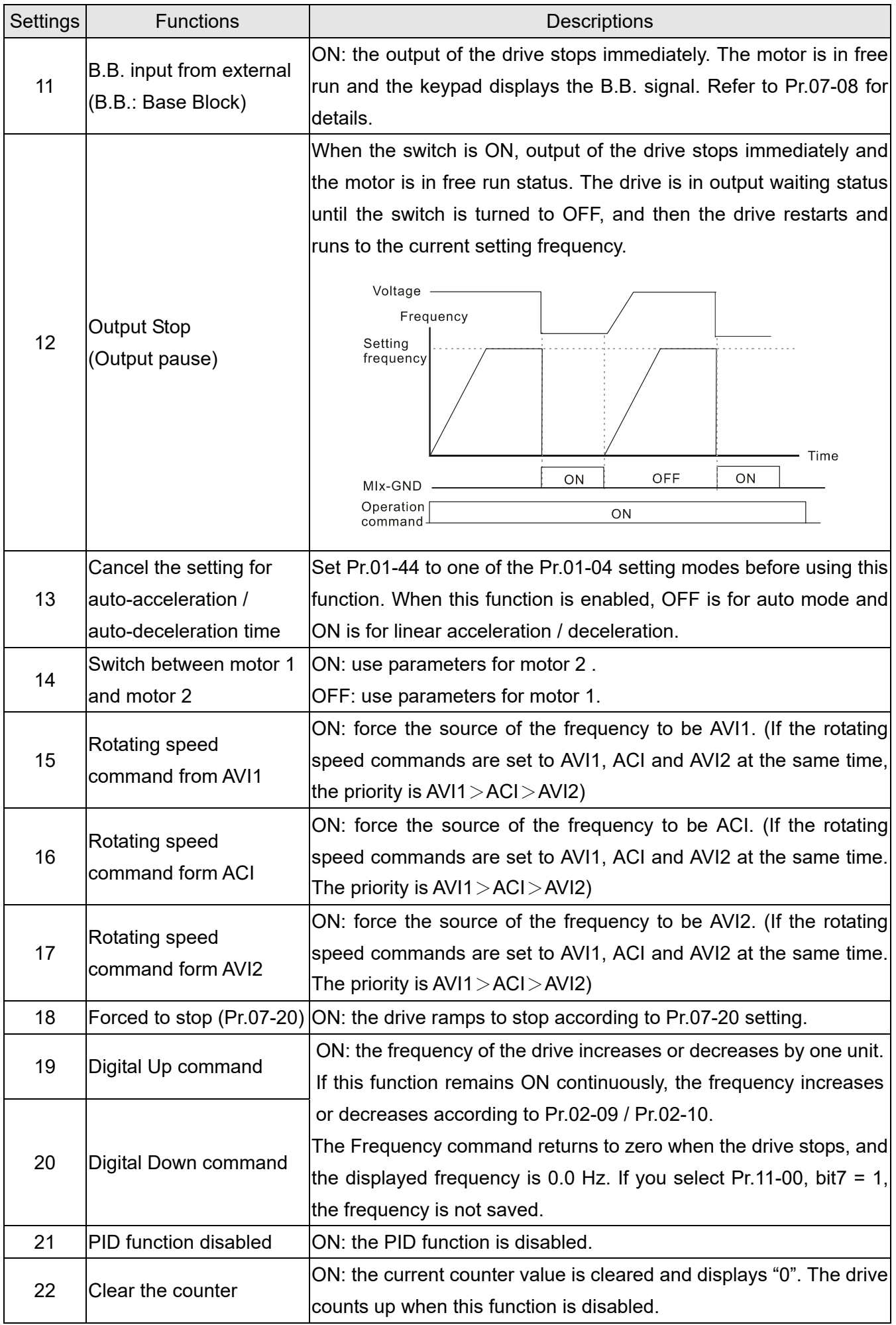

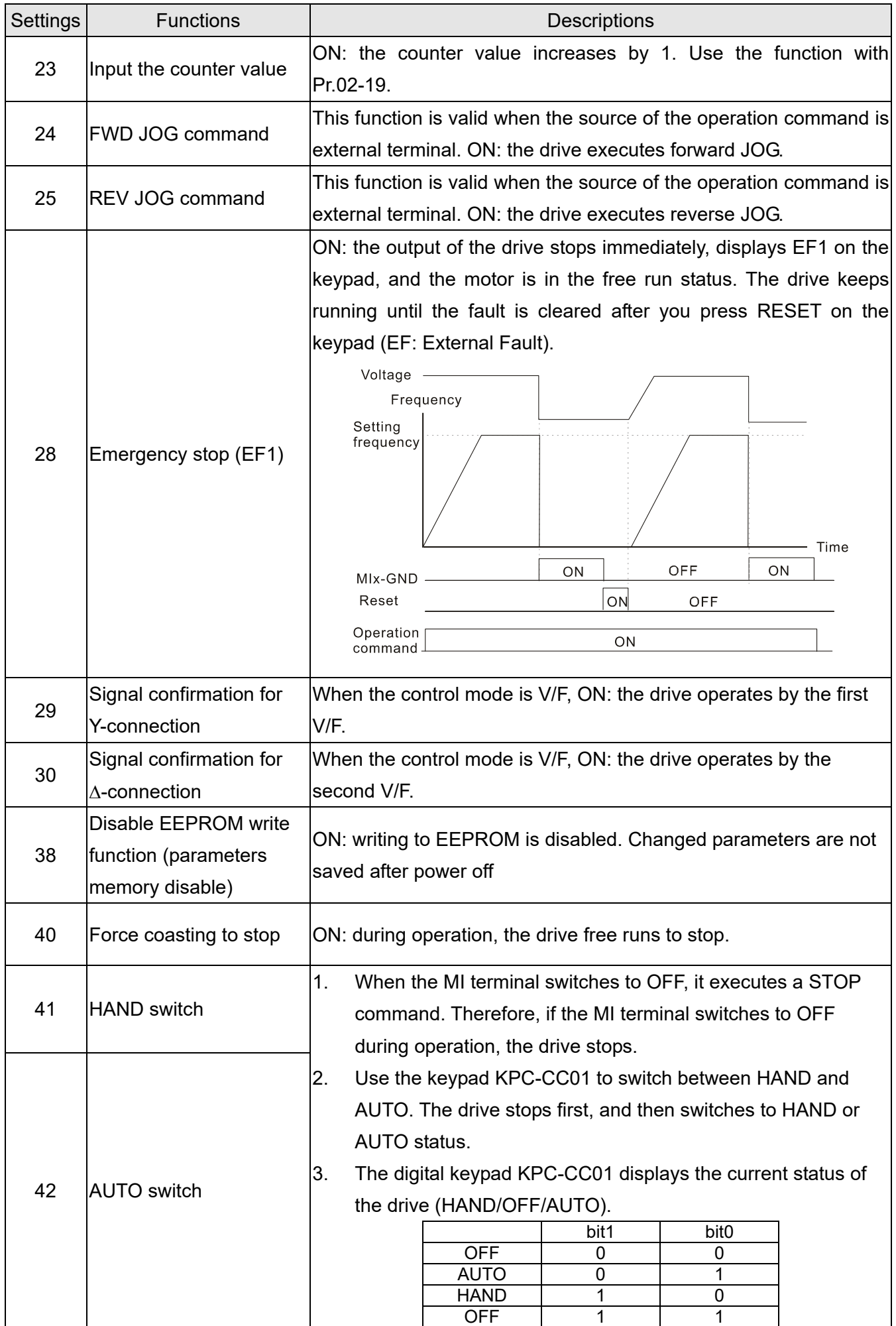

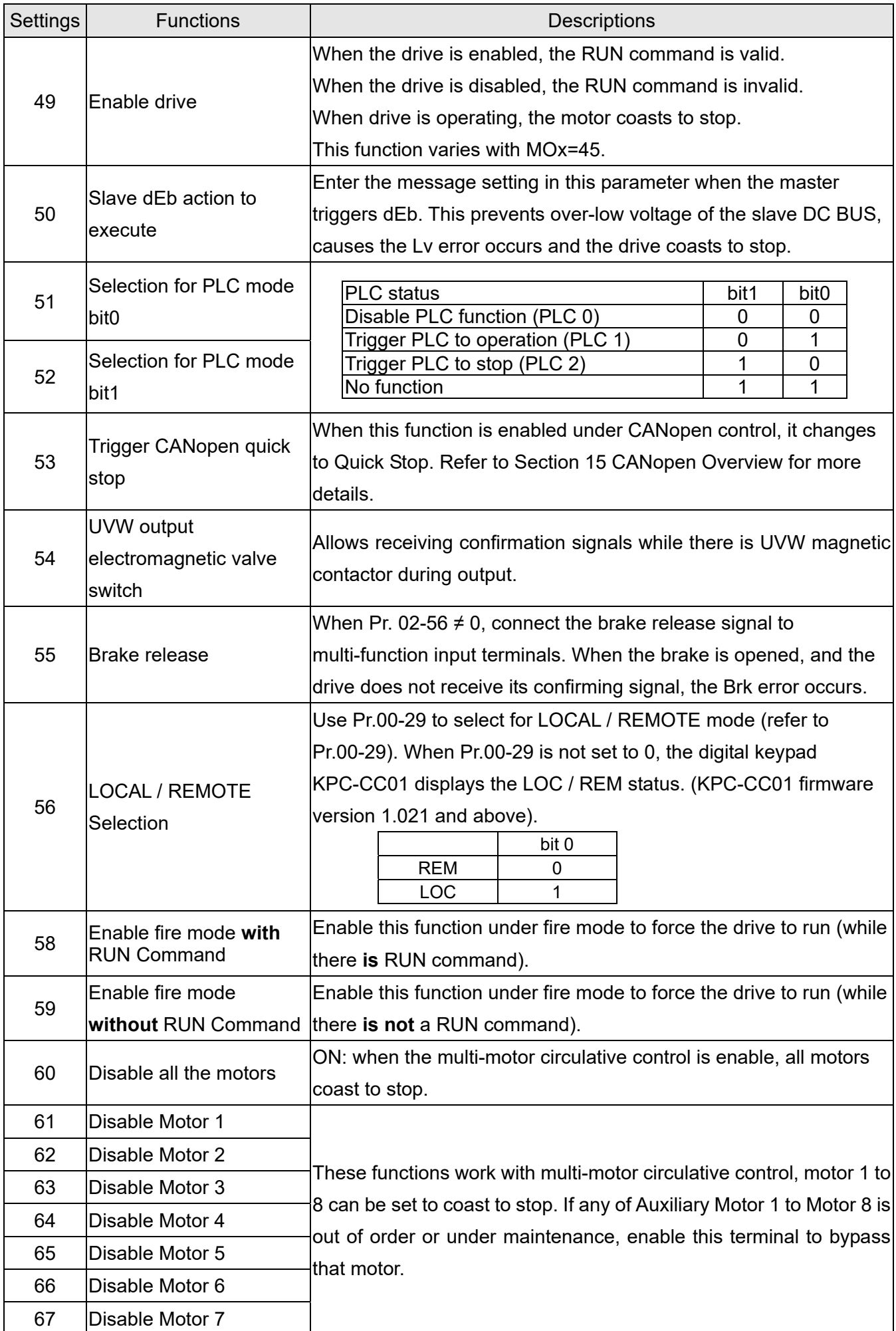
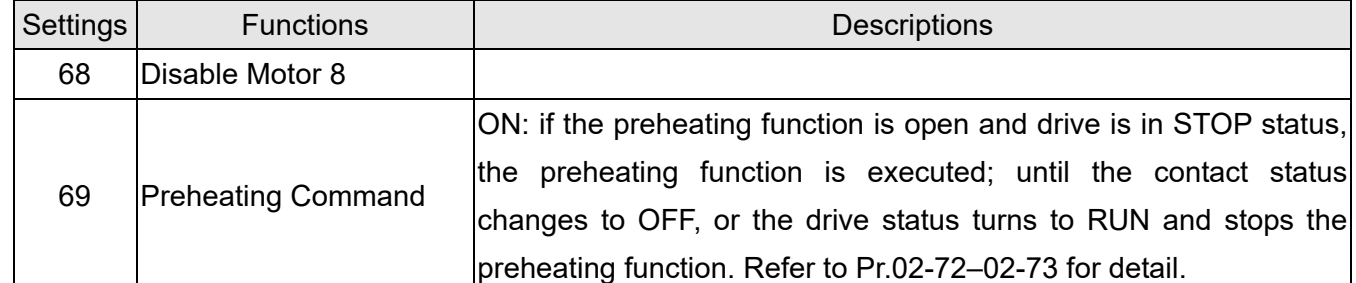

# $\times$   $\overline{H}$   $\overline{P}$  -  $\overline{H}$   $\overline{P}$  UP/DOWN Key Mode

Default: 0

Settings 0: Up / Down by the acceleration or deceleration time 1: Up / Down constant speed (Pr.02-10)

 $\mathbf{G}$  -  $\mathbf{H}$  Constant speed, Acceleration or Deceleration Speed of the UP/DOWN Key

Default: 0.001

Settings 0.001–1.000 Hz/ms

- Use when the multi-function input terminals are set to 19, 20 (UP / DOWN command). The frequency increases or decreases according to Pr.02-09 and Pr.02-10.
- $\Box$  When Pr.02-09 is set to 0: the increasing or decreasing frequency command (F) operates according to the setting for acceleration or deceleration time (refer to Pr.01-12–Pr.01-19)

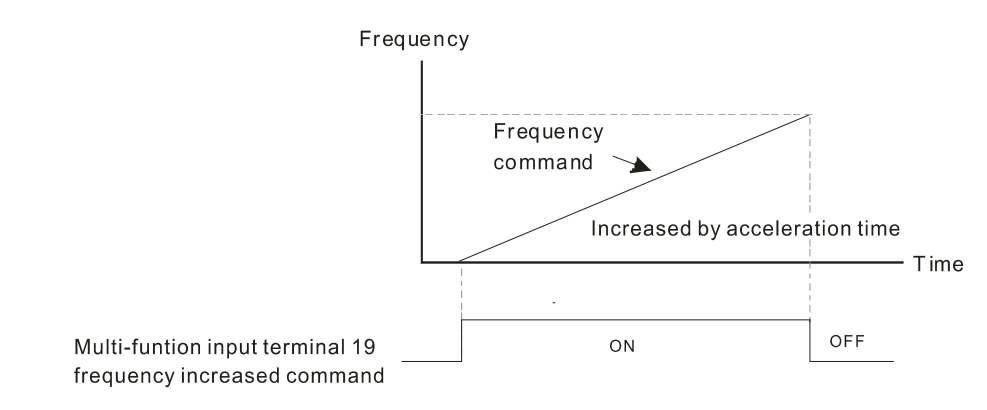

 $\Box$  When Pr.02-09 is set to 1: the increasing / decreasing frequency command (F) operates according to the setting for Pr.02-10 (0.01–1.00 Hz/ms).

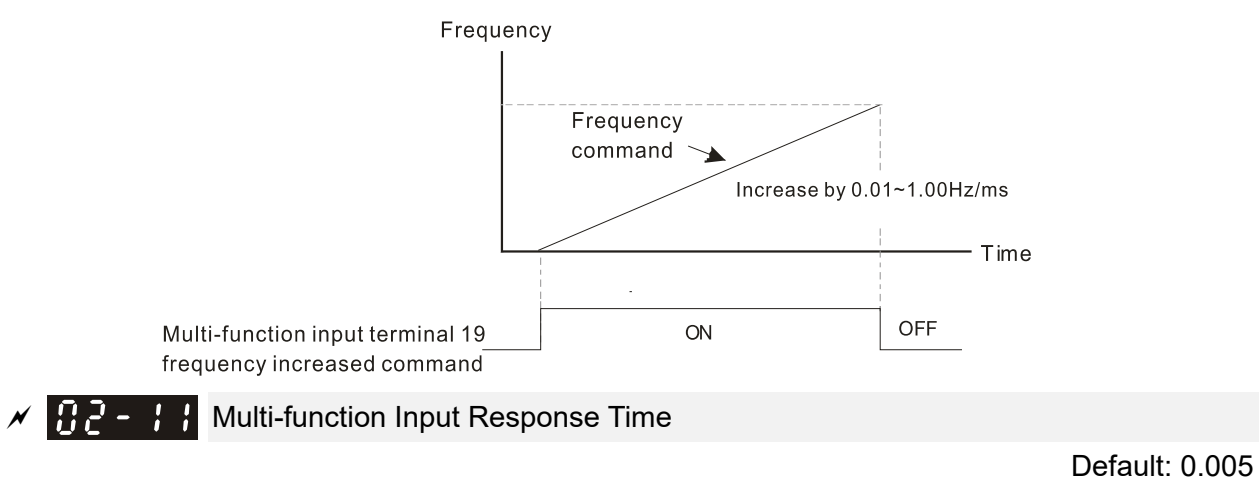

Settings 0.000–30.000 sec.

Sets the response time of the digital input terminals FWD, REV and MI1–MI8.

**Exagger This function is to delay and confirm the digital input terminal signal. The time for delay is also the** 

time for confirmation. The confirmation prevents interference that could cause error in the input to the digital terminals. In the meanwhile, it delays the response time, though confirmation improves accuracy.

 $\Box$   $\Box$   $\Box$  Multi-function Input Mode Selection

Default: 0000h

Settings 0000h–FFFFh (0: N.O.; 1: N.C.)

- **Exager The parameter setting is in hexadecimal.**
- $\Box$  This parameter sets the status of the multi-function input signal (0: normal open; 1: normal close) and it is not affected by the status of SINK / SOURCE.
- bit2–bit15 correspond to MI1–MI14.
- La The default for bit0 is FWD terminal, and the default for bit1 is REV terminal. You cannot use this parameter to change the input mode.
- $\Box$  You can change the terminal ON / OFF status through communications.

For example, MI1 is set to 1 (multi-step speed command 1), MI2 is set to 2 (multi-step speed command 2). Then the forward +  $2^{nd}$  step speed command=1001<sub>2</sub> =9<sub>10</sub>. As long as Pr.02-12=9 is set through communications, there is no need to wire any multi-function terminal to run forward with the second step speed.

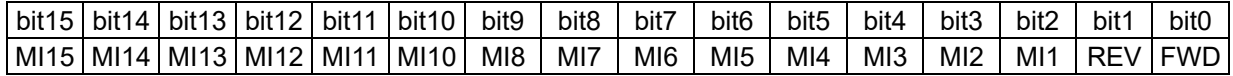

 $\left[ \begin{array}{ccc} 0 & -1 \\ 0 & 1 \end{array} \right]$  Multi-function Output 1 (Relay1)

 $\left| \begin{array}{cc} 0 & -1 \end{array} \right|$  Multi-function Output 2 (Relay2)

Default: 1

Default: 11

 $\left[\begin{array}{ccc} 0 & -1 \end{array}\right]$  Multi-function Output 3 (Relay3)

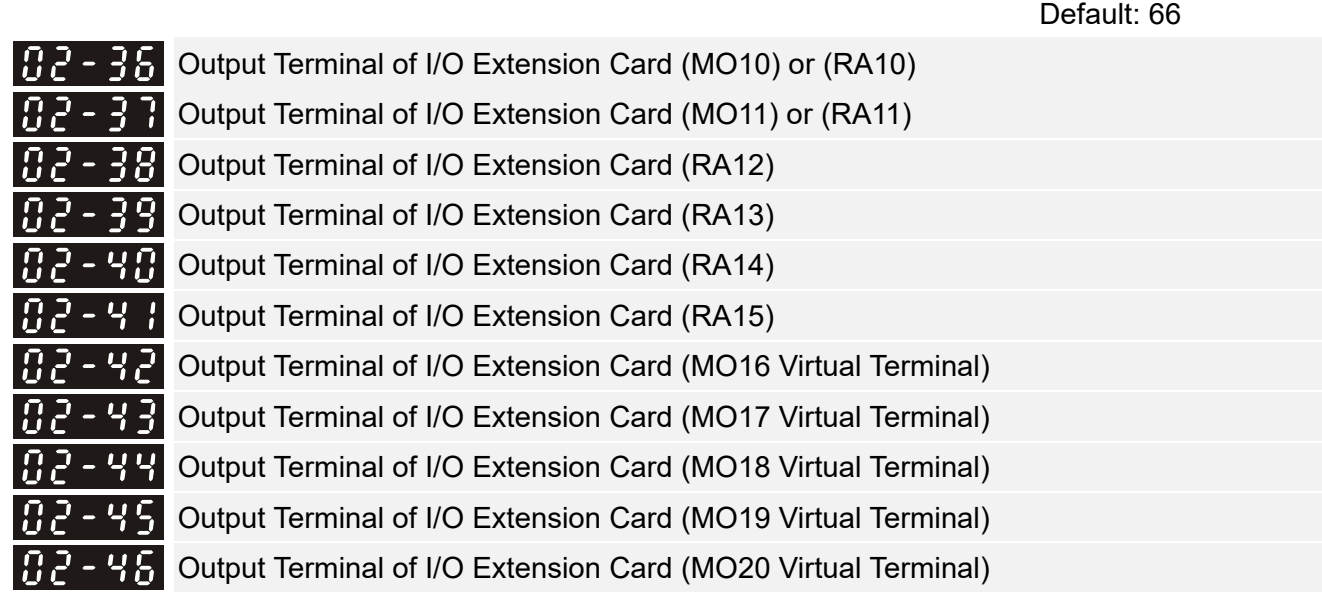

Default: 0

**Settings** 0: No function

1: Indication during RUN

- 2: Operation speed reached
- 3: Desired frequency reached 1 (Pr.02-22)
- 4: Desired frequency reached 2 (Pr.02-24)
- 5: Zero speed (Frequency command)
- 6: Zero speed including STOP (Frequency command)
- 7: Over-torque 1 (Pr.06-06–06-08)
- 8: Over-torque 2 (Pr.06-09–06-11)
- 9: Drive is ready
- 10: Low voltage warning (Lv) (Pr.06-00)
- 11: Malfunction indication
- 12: Mechanical brake release (Pr.02-32)
- 13: Over-heat warning (Pr.06-15)
- 14: Software brake signal indication (Pr.07-00)
- 15: PID feedback error (Pr.08-13, Pr.08-14)
- 16: Slip error (oSL)
- 17: Count value reached, does not return to 0 (Pr.02-20)
- 18: Count value reached, returns to 0 (Pr.02-19)
- 19: External interrupt B.B. input (Base Block)
- 20: Warning output
- 21: Over-voltage
- 22: Over-current stall prevention
- 23: Over-voltage stall prevention
- 24: Operation mode
- 25: Forward command
- 26: Reverse command
- 27: Output when current ≥ Pr.02-33
- 28: Output when current < Pr.02-33
- 29: Output when frequency ≥ Pr.02-34
- 30: Output when frequency < Pr.02-34
- 31: Y-connection for the motor coil
- $32: \triangle$  -connection for the motor coil
- 33: Zero speed (actual output frequency)
- 34: Zero speed including stop (actual output frequency)
- 35: Error output selection 1 (Pr.06-23)
- 36: Error output selection 2 (Pr.06-24)
- 37: Error output selection 3 (Pr.06-25)
- 38: Error output selection 4 (Pr.06-26)
- 40: Speed reached (including stop)
- 44: Low current output (use with Pr.06-71–Pr.06-73)
- 45: UVW output electromagnetic valve switch
- 46: Master dEb output
- 50: Output control for CANopen
- 51: Analog output control for RS-485 interface (InnerCOM / Modbus)
- 52: Output control for communication cards
- 53: Fire mode indication
- 54: Bypass fire mode indication
- 55: Motor 1 output
- 56: Motor 2 output
- 57: Motor 3 output
- 58: Motor 4 output
- 59: Motor 5 output
- 60: Motor 6 output
- 61: Motor 7 output
- 62: Motor 8 output
- 66: SO output logic A
- 67: Analog input level reached
- 68: SO output logic B
- 69: Preheating output indication
- 70: Fan warning detection output
- **E** Use this parameter to set the function of the multi-function terminals.
- Pr.02-36–Pr.02-41 requires additional extension cards to display the parameters; the choices of optional cards are EMC-D42A and EMC-R6AA.
- The optional card EMC-D42A provides two output terminals, use with Pr.02-36–02-37.
- Comports The optional card EMC-R6AA provides six output terminals, use with Pr.02-36-02-41.
- MO16–MO20 are virtual terminals, set the status of bit11–15 of Pr.02-18 to control these virtual terminals.

Summary of function settings

(Take the normally open contact (N.O.) for example, ON: contact is closed, OFF: contact is open

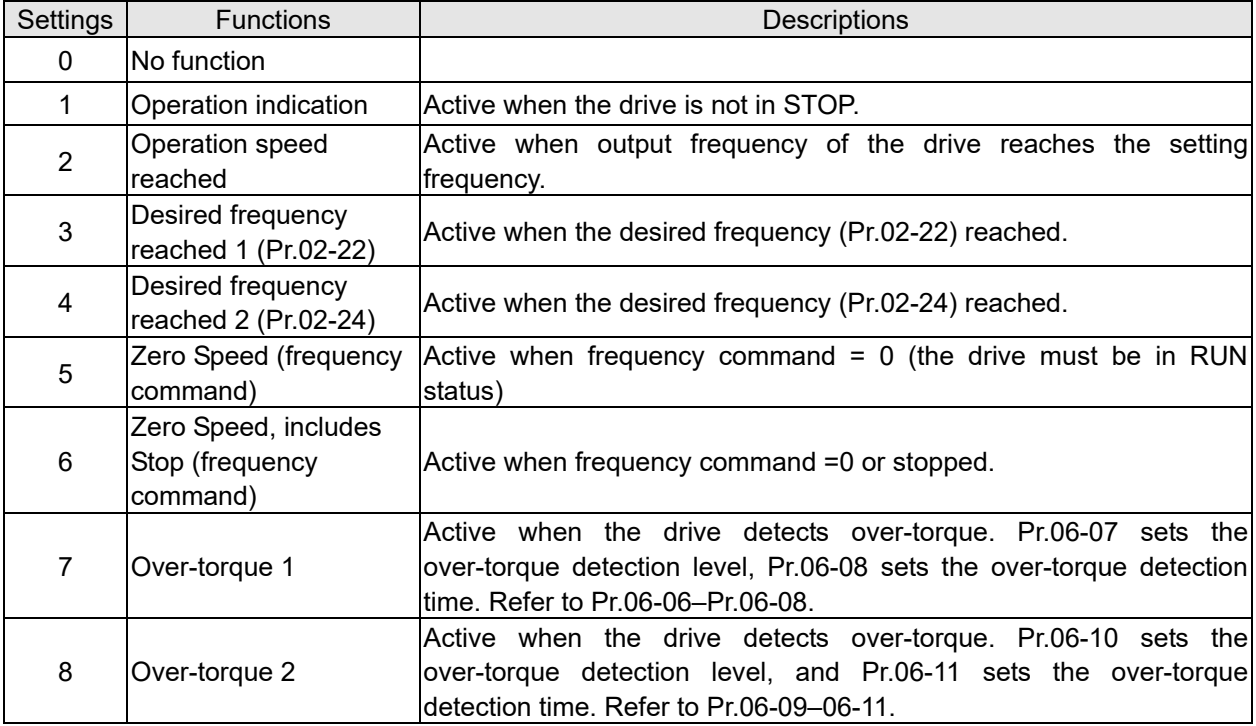

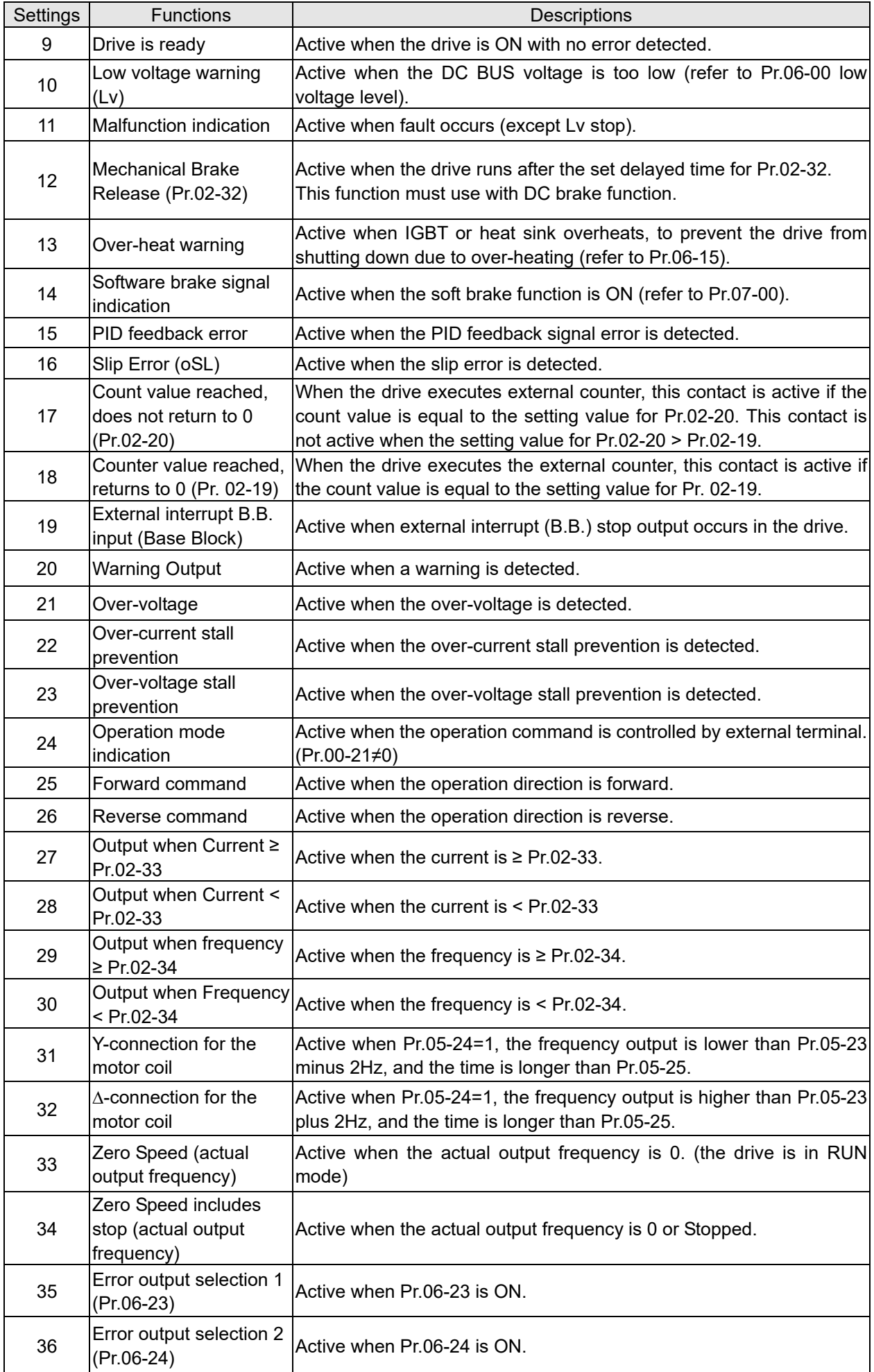

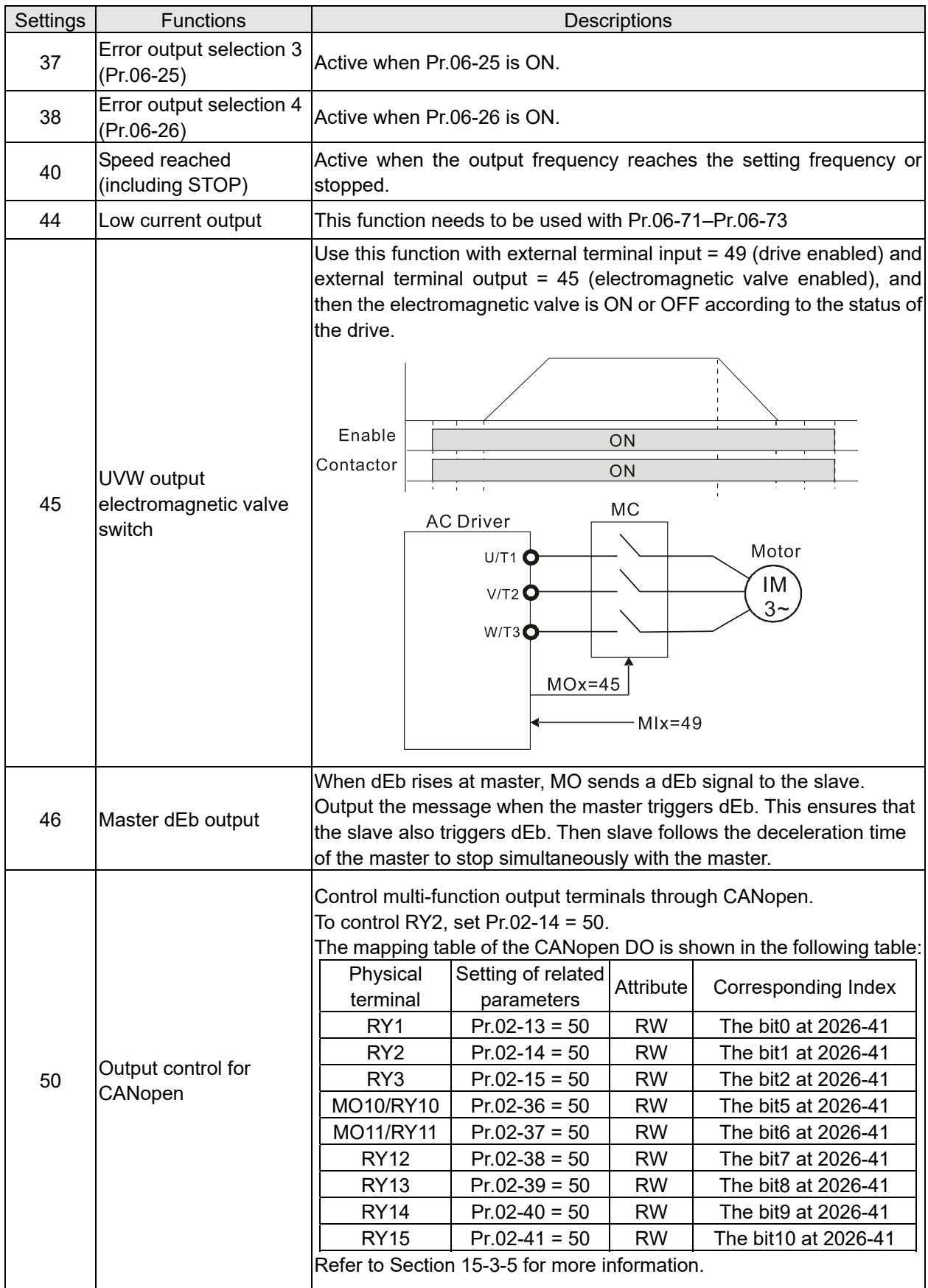

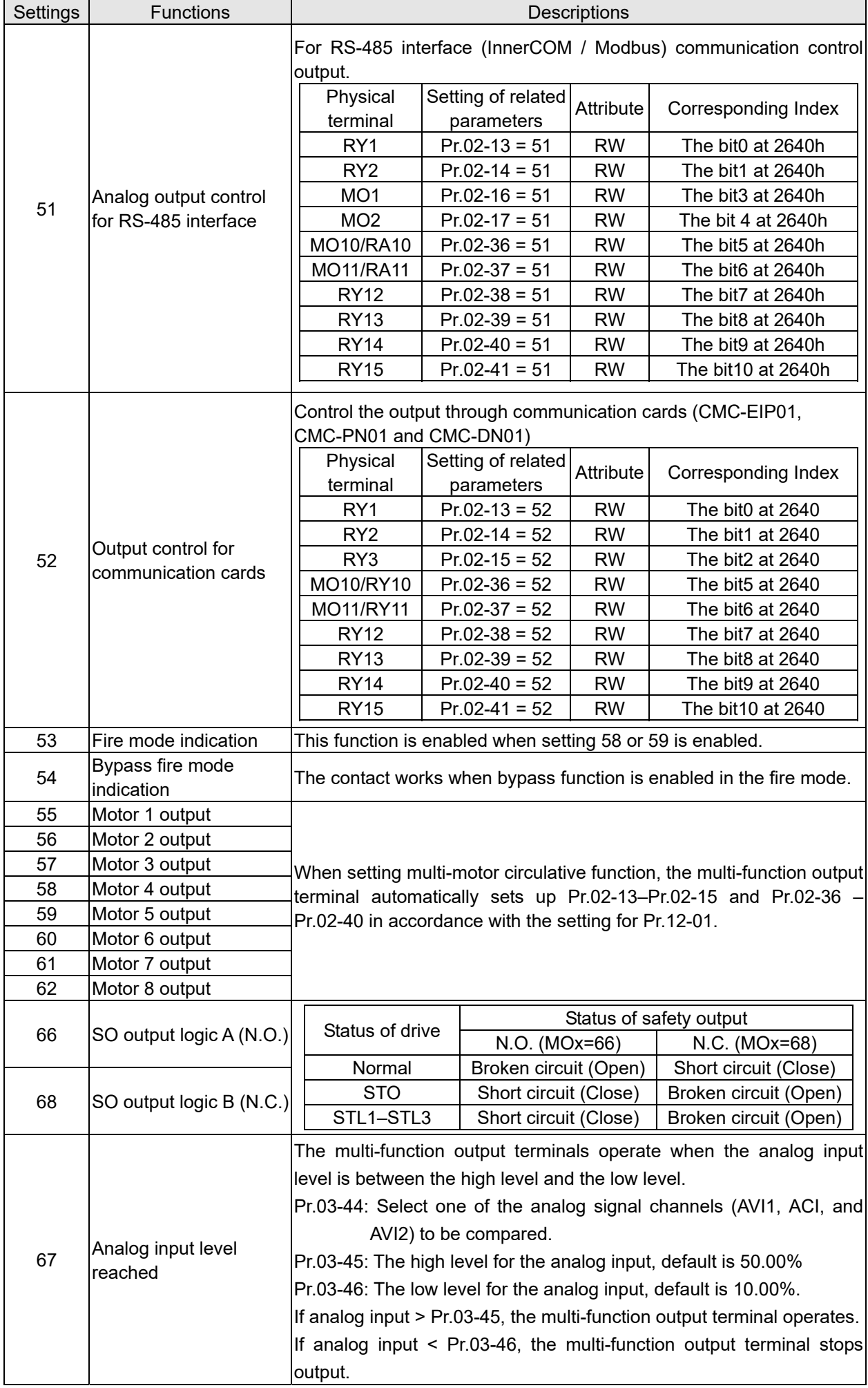

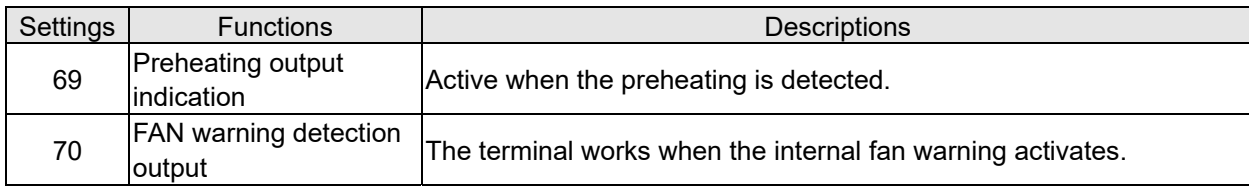

EQ Remote IO function is added to directly make the drive control its AO/DO and read current AI/DI status through the standard Modbus. The corresponding index of 26xx is as follows.

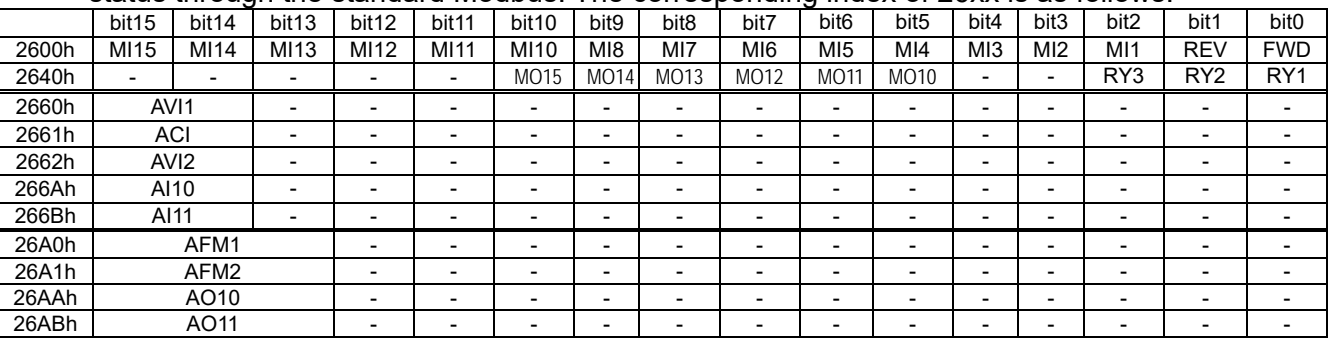

In addition, the AI and DI values can be read directly, and DO and AO have to be controlled by Modbus for corresponding parameter functions. The tables below shown the related parameter definition.

DO

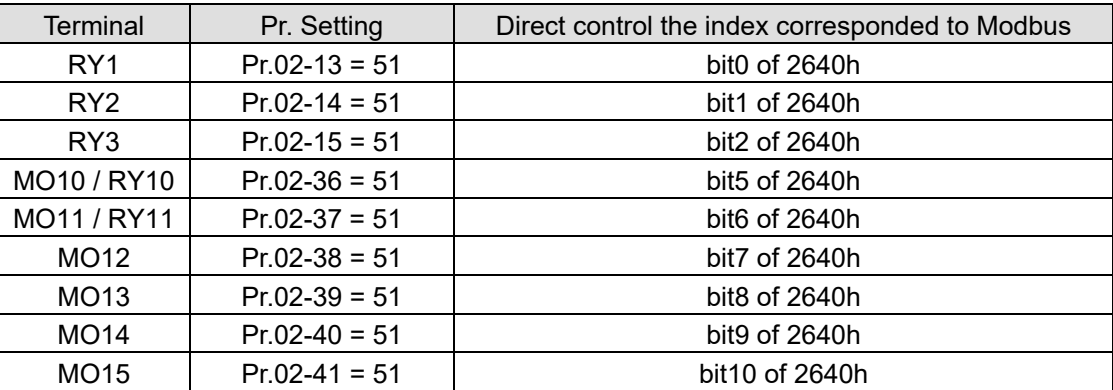

AO

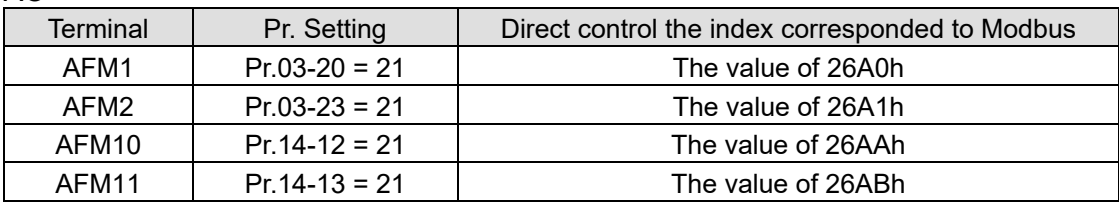

 $M$   $R$   $R$  Multi-function Output Direction

Default: 0000h

Settings 0000h–FFFFh (0: N.O.; 1: N.C.)

- **Exager** This parameter is in hexadecimal.
- $\Box$  This parameter is set by a bit. If the bit is 1, the corresponding multi-function output acts in an opposite way.

Example: Assume Pr.02-13=1 (indication when the drive is operating). If the output is positive, the bit is set to 0, and then Relay is ON when the drive runs and is OFF when the drive stops. On the contrary, if the output is negative, and the bit is set to 1, then the Relay is OFF when the drive runs and is ON when the drive stops.

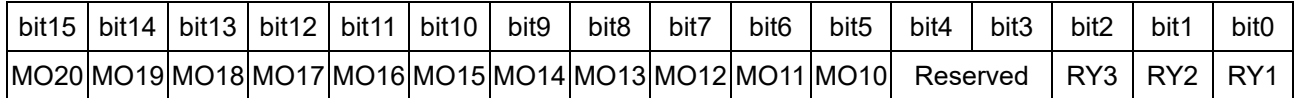

 $H - H$  Terminal Counting Value Reached (return to 0)

Default: 0

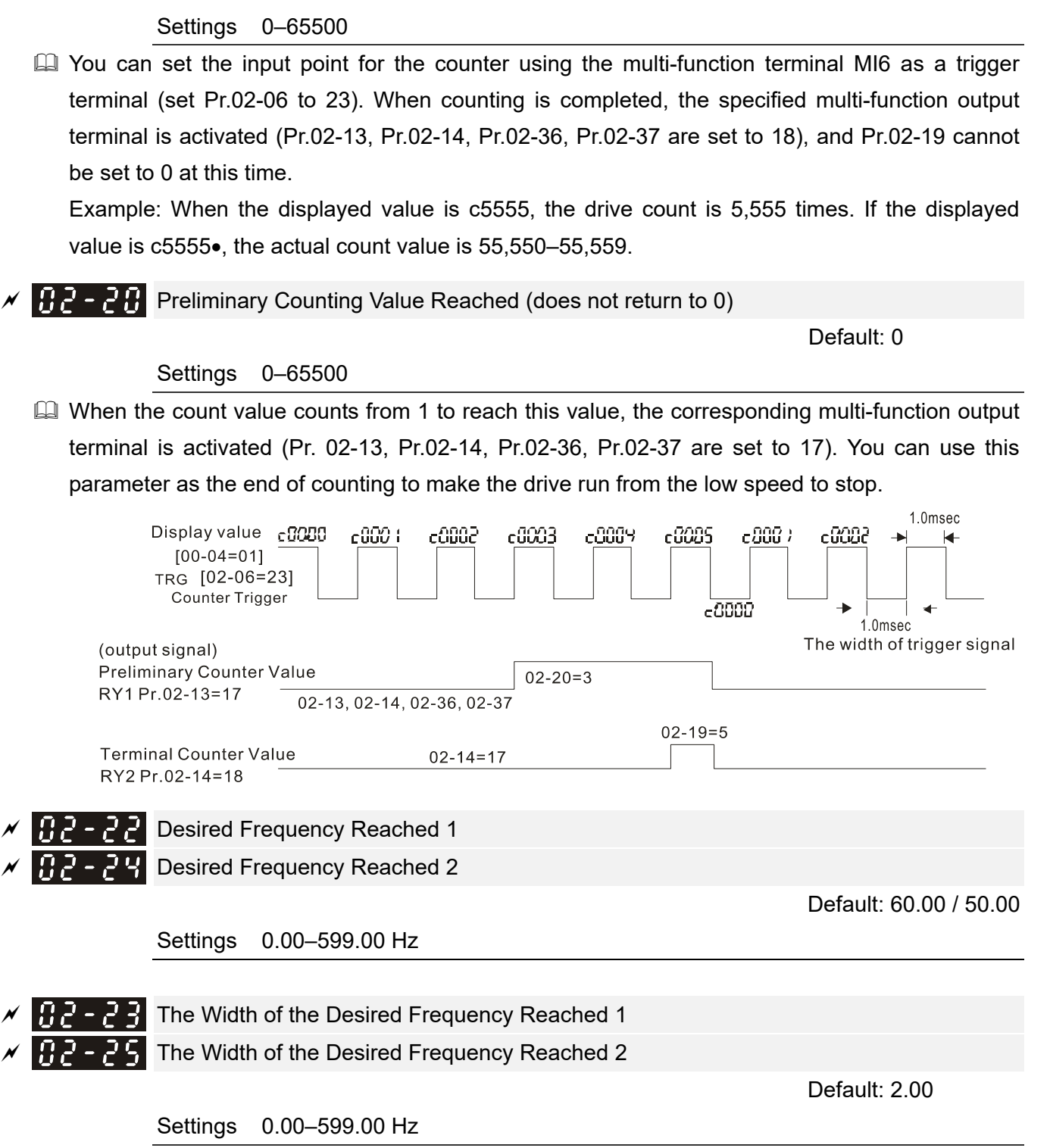

 $\Box$  Once output speed (frequency) reaches the desired speed (frequency), if the corresponding multi-function output terminal is set to 3–4 (Pr.02-13, Pr.02-14, Pr.02-36, and Pr.02-37), this multi-function output terminal is "closed".

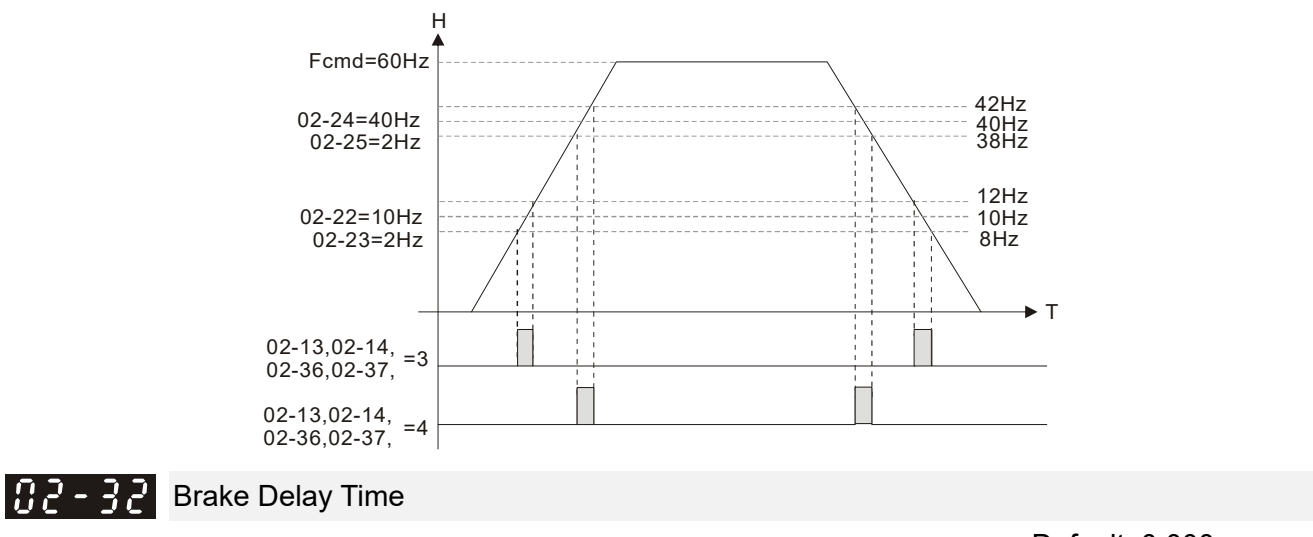

Settings 0.000–65.000 sec.

- Default: 0.000
- When the AC motor drive runs after the setting delay time of Pr.02-32, the corresponding multi-function output terminal (12: mechanical brake release) is "closed". The function must be used with DC brake.

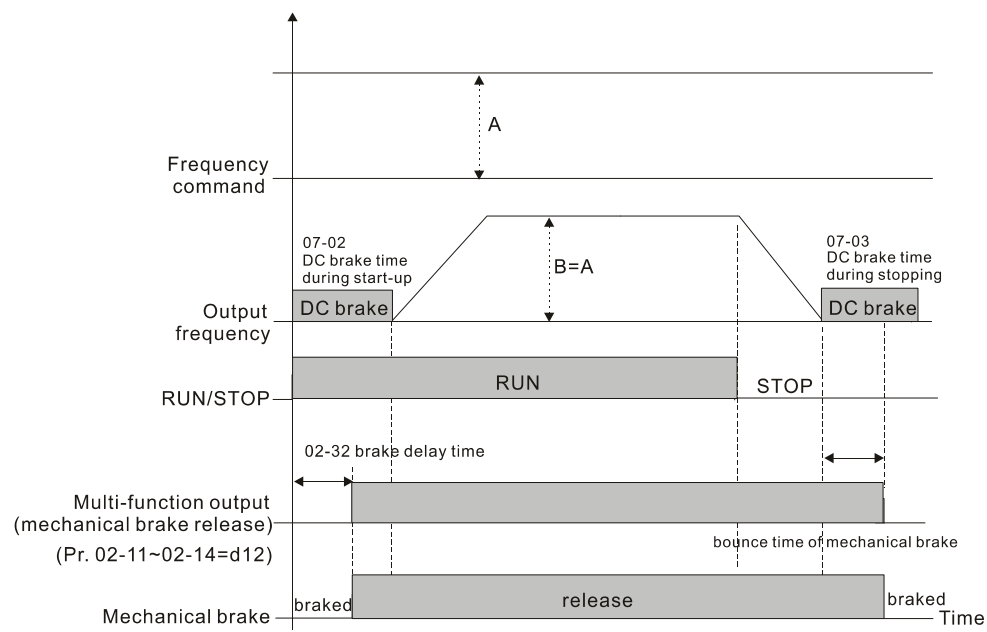

**E** This parameter is invalid if it is used without DC brake. Refer to the following operation timing.

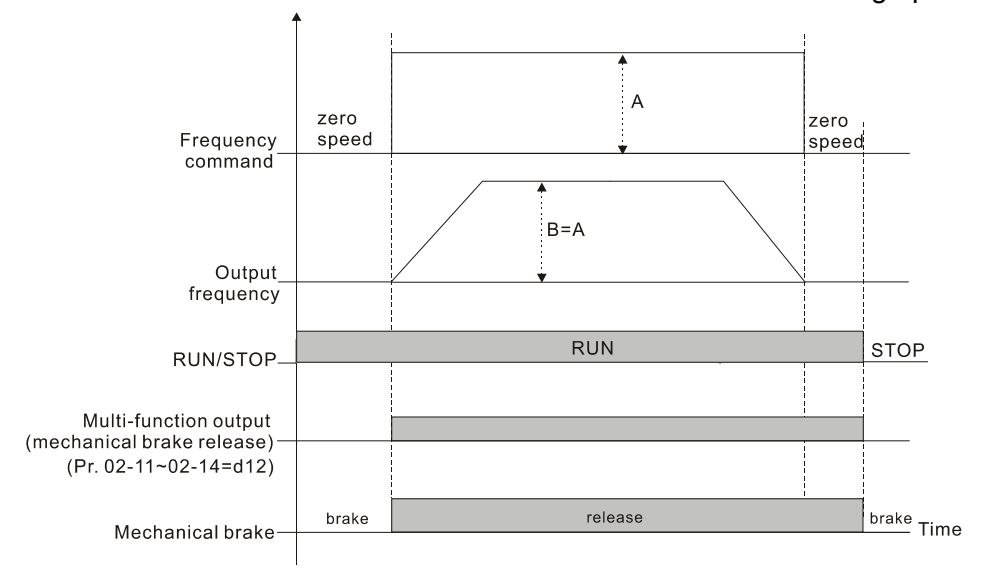

**OUTPUT A** Output Current Level Setting for Multi-function Output Terminals

Default: 0

Settings 0–150%

- When the drive outputs current higher than or equal to Pr.02-33, the multi-function output parameters active (Pr.02-13, Pr.02-14, and Pr.02-15 are set to 27).
- $\Box$  When the drive outputs current lower than Pr.02-33, the multi-function output parameters active (Pr.02-13, Pr.02-14, and Pr.02-15 are set to 28).

 $\chi$   $\mathbf{F}$   $\sim$   $\mathbf{F}$  Output Frequency Setting for Multi-function Output Terminals

Default: 3.00

Settings 0.00–599.00 Hz

- $\Box$  When the drive outputs frequency higher than or equal to Pr.02-34 (actual output frequency H  $\geq$ Pr.02-34), the multi-function terminal active (Pr.02-13, Pr.02-14 and Pr.02-15 are set to 29).
- $\Box$  When the drive outputs frequency lower than Pr.02-34 (actual output frequency H < Pr.02-34), the multi-function terminals active (Pr.02-13, Pr.02-14 and Pr.02-15 are set to 30).

 $\mathcal{F}$   $\mathbf{F}$   $\mathbf{F}$  =  $\mathbf{F}$  External Operation Control Selection after Reset and Activate

Default: 0

Settings 0: Disable

- 1: Drive runs if the RUN command remains after reset or re-boot
- **Example 1:** the driver automatically executes the RUN command under the following circumstances, pay extra attention on this.
	- Status 1: After the drive is powered on and the external terminal for RUN stays ON, the drive runs.
	- Status 2: After clearing a fault once a fault is detected and the external terminal for RUN stays ON, you can run the drive by pressing RESET key.

182 - 58 Display the Status of Multi-function Input Terminal

Default: Read only

Settings Monitoring status of multi-function input terminal

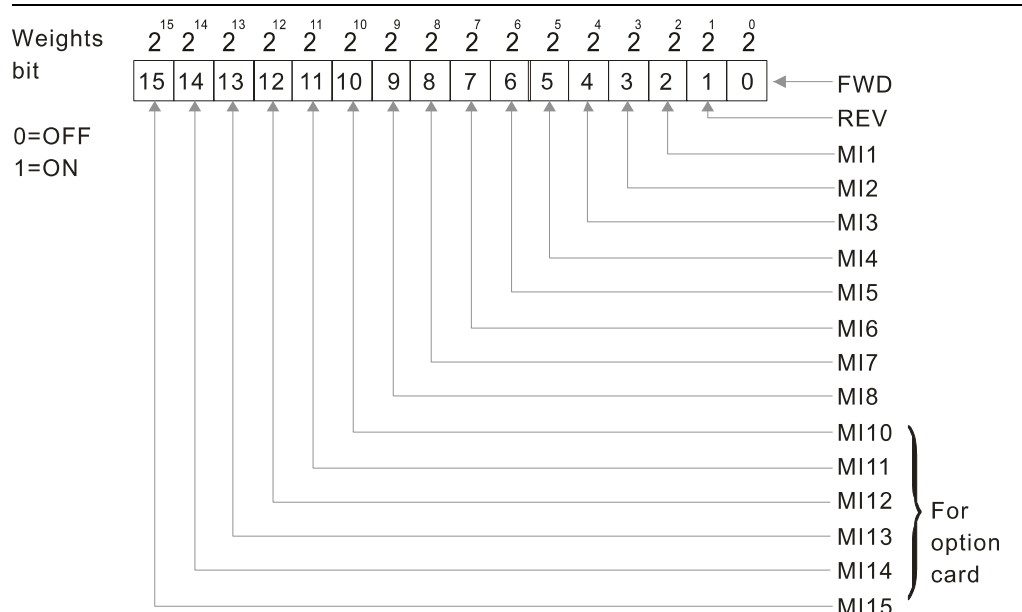

## **E For Example:**

When Pr.02-50 displays 0034h (hex), (that is, the value is 52 (decimal), and 110100 (binary)). It means MI1, MI3 and MI4 are ON.

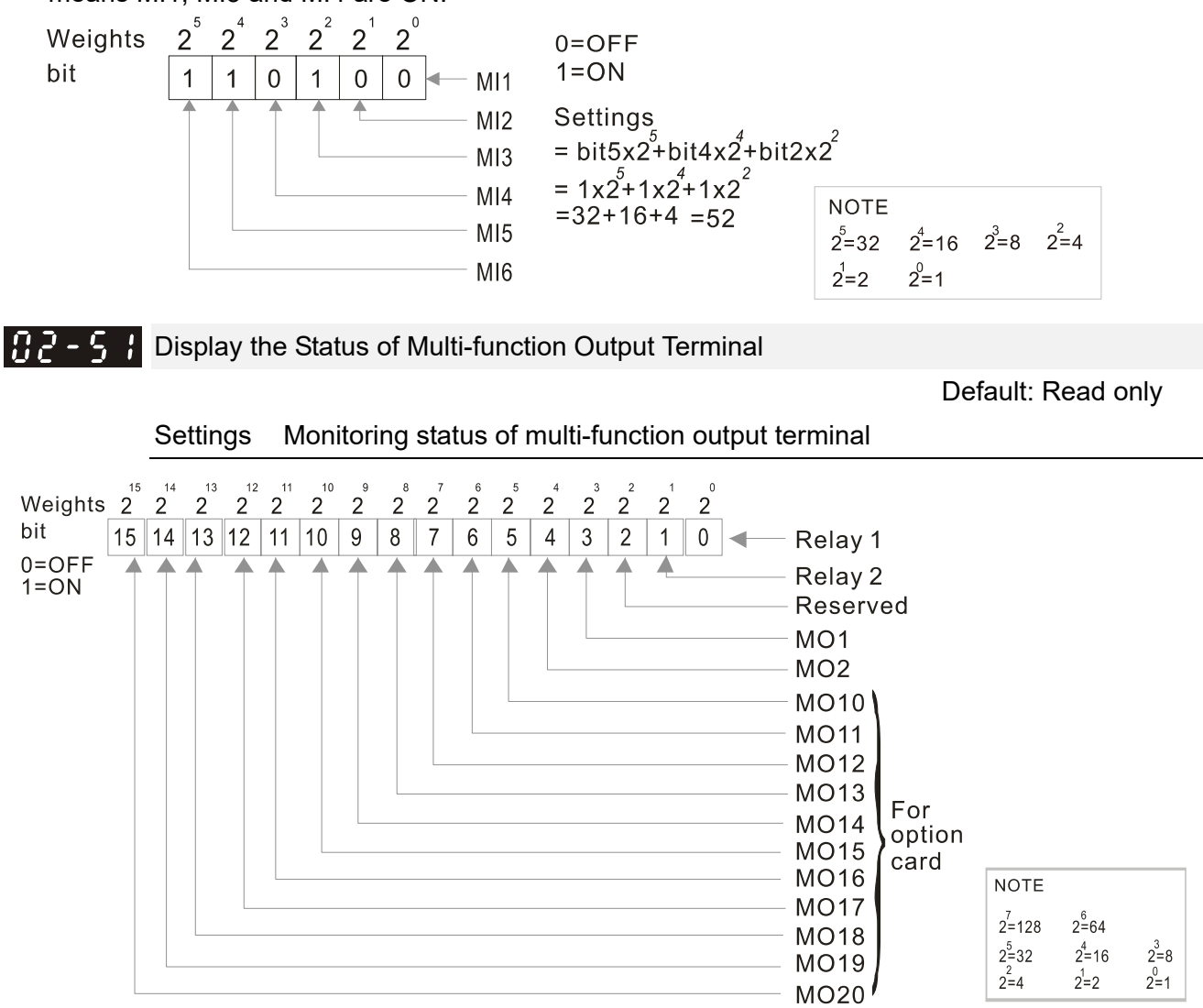

**Example:** 

When Pr.02-51 displays 000Bh (hex) (that is, the value is 11 (decimal), and 100011 (binary)). It means that RY1, RY2 and MO10 are ON.

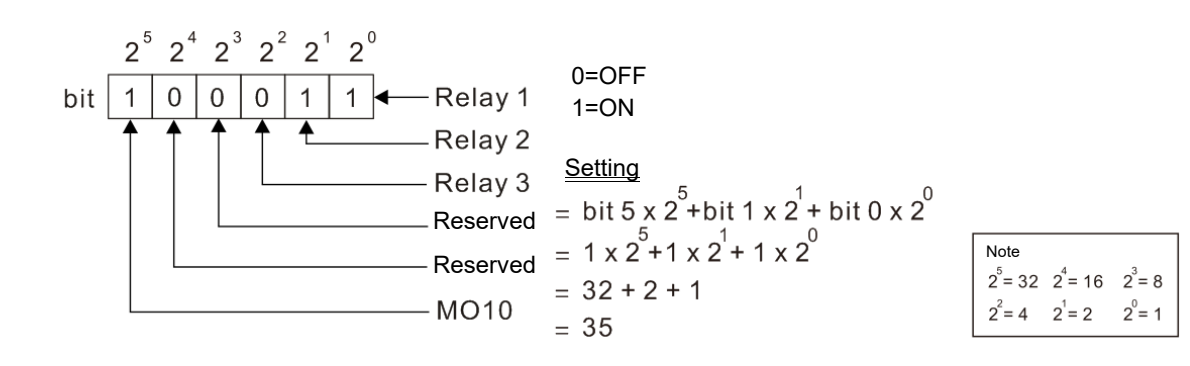

 $\Box$   $\Box$   $\Box$  Display the External Multi-function Input Terminals Used by PLC

Default: Read only

Settings Monitoring status of PLC external output terminal

 $\Box$  Pr.02-52 displays the external multi-function input terminals that used by PLC.

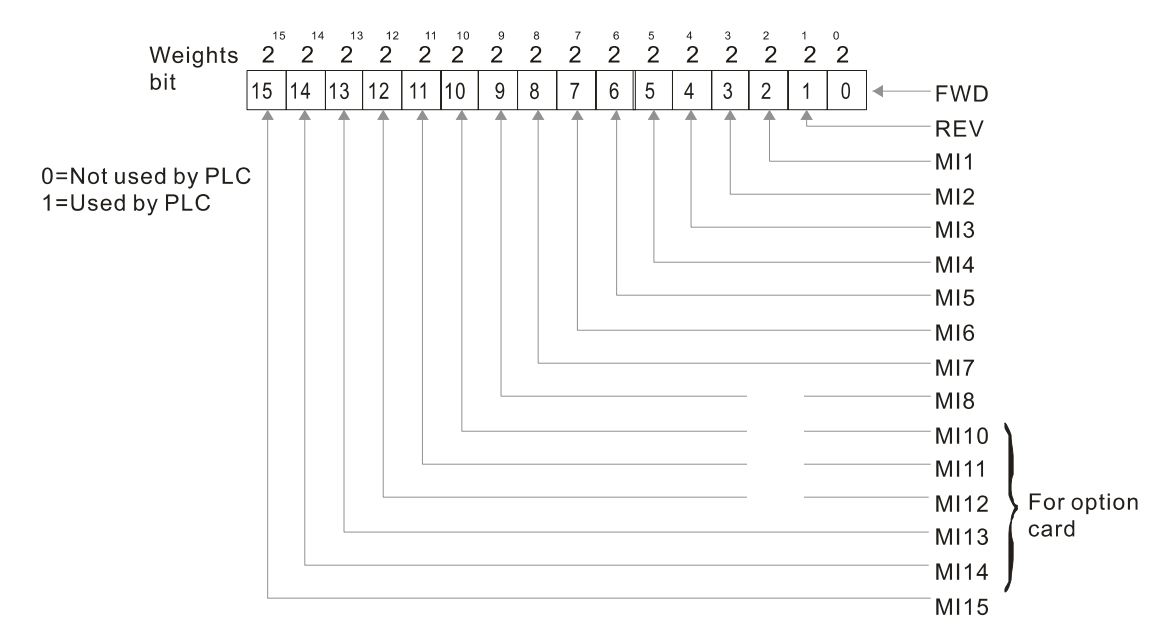

Example:

When Pr.02-52 displays 0034h (hex) (that is, the value is 110100 (binary)), it means MI1, MI3 and MI4 are used by PLC.

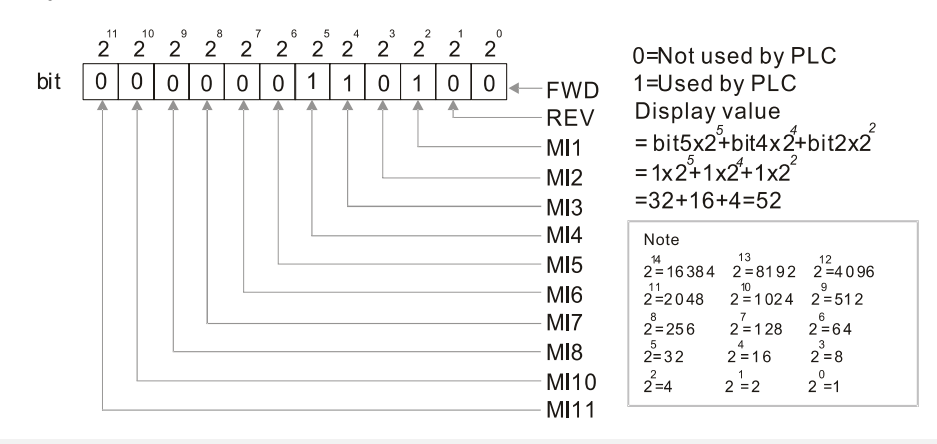

 $\Box$   $\Box$   $\Box$   $\Box$  Display the External Multi-function Output Terminal Used by PLC

### Default: Read only

Settings Monitoring status of PLC external multi-function output terminal

**E Pr.02-53 displays the external multi-function output terminal that used by PLC.** 

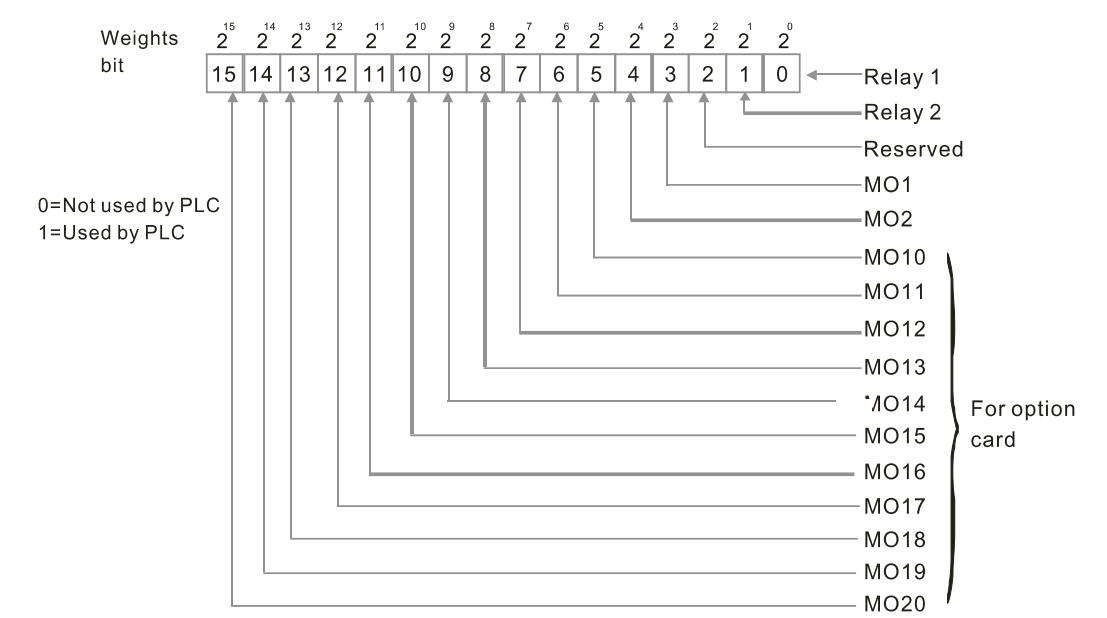

## Example:

When Pr.02-53 displays 0003h (hex), it means that RY1 and RY2 are used by PLC.

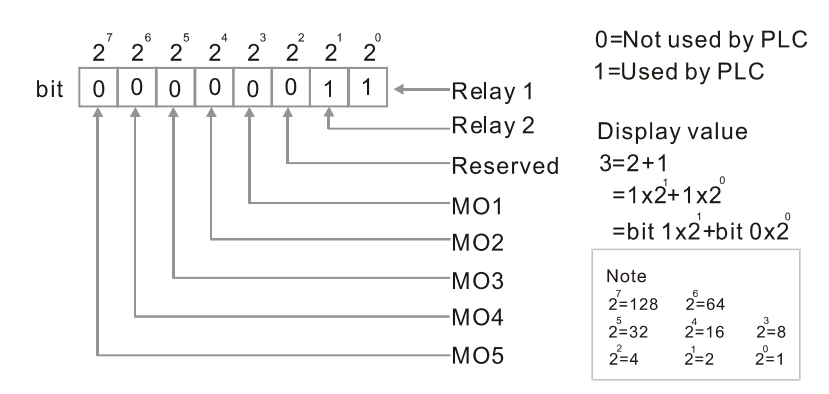

Display the Frequency Command Executed by External Terminal

Default: Read only

Settings 0.00–599.00 Hz (Read only)

 When you set the source of the frequency command as the external terminal, if Lv or Fault occurs, the external terminal frequency command is saved in this parameter.

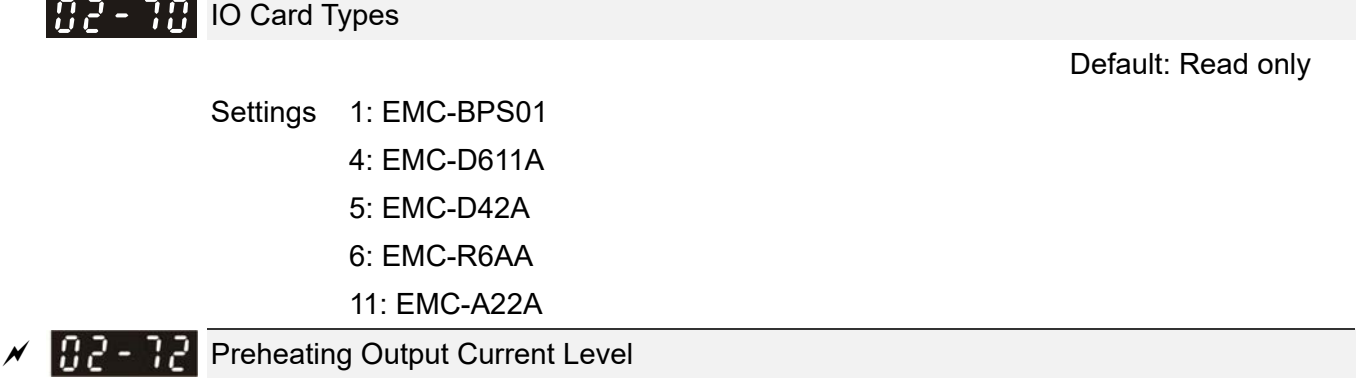

## Settings 0–100%

**E** When a motor drive is not in operation (STOP) and is placed in a cold and humid environment, enabling the preheating function to output DC current to heat up the motor drive can prevent the invasion of humidity into the motor drive, which creates condensation affects the normal function of the motor drive.

Default: 0

**Exages Sets the output current level from the motor drive to the motor after enabling the preheating. The** percentage of the preheating DC current is 100% of the rated current of the motor drive (Pr.05-01, Pr.05-13 and Pr.05-34). When setting this parameter, slowly increase the percentage to reach the sufficient preheating temperature.

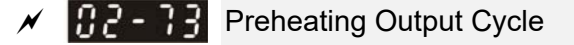

Default: 0

## Settings 0–100%

**■** Sets the output current cycle of preheating. 0–100% corresponds to 0–10 seconds. When set to 0%, there is no output current. When set to 100%, there is a continuous output. For example, when set to 50%, a cycle of preheating goes from OFF (5 seconds) to ON (5 seconds), and vice versa.

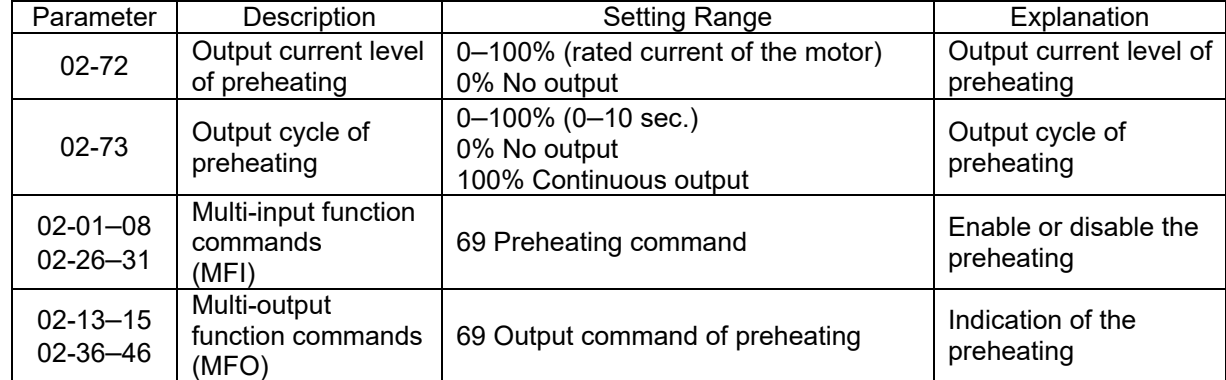

**Related Parameters of Preheating** 

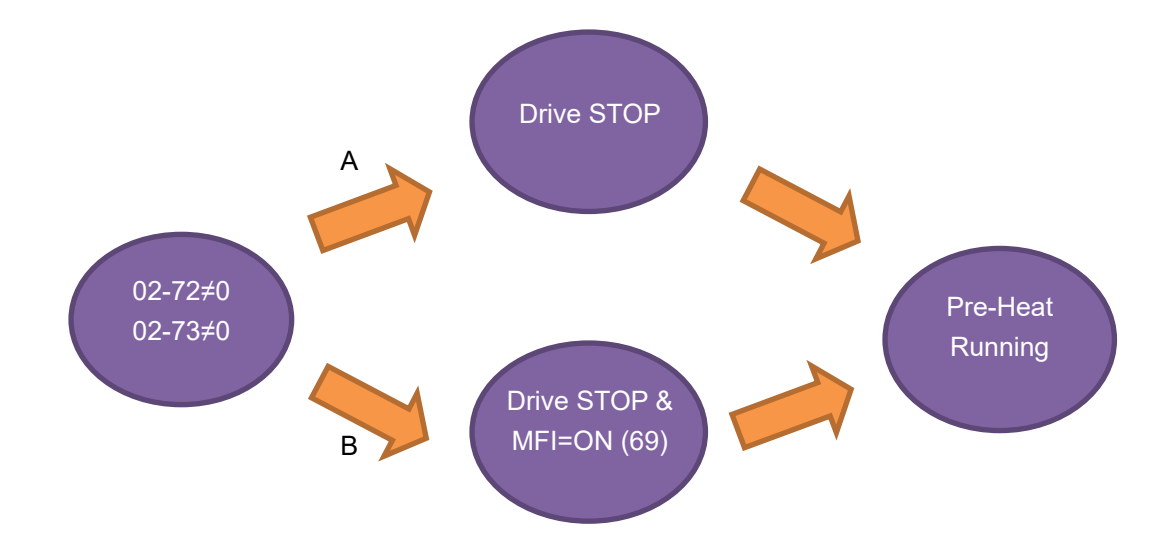

- Enable preheating: When Pr.02-72 and Pr.02-73 are NOT set to zero.
- $\Box$  Preheating function A: If Pr.07-72 and Pr.07-23 are set before the motor drive stops operation (STOP), preheating is enabled right after the motor drive stops. However, if Pr.07-72 and Pr.07-73 are set after the motor drives stops operation, preheating is not enabled. Preheating is enabled only when the motor drive stops again or restarts.
- $\Box$  Preheating function B: When the motor drive is in operation (RUN) or stops operating (STOP), set Pr.02-72 and Pr.02-73 between 1–100% and set MFI= 69 and MFI = ON. Preheating is enabled whenever the motor drive stops; no matter the motor drive is in operation (RUN) or stops operating (STOP).
- **Example 2** Preheating priority: if preheating function A and B are both enabled, function B takes priority.

## **Sequential Diagram of the Preheating Function:**

1. Setting parameters to enable preheating (Function A)

Set Pr.02-72 and Pr.02-73 not equal to zero (50% in the diagram) and stop running the motor drive, then preheating is enabled to output DC current. At the same time, MFO (Output Command of Preheating) is ON (MFO=69). Once the drive is rebooted, the preheating function is enabled right away. The sequence of preheating goes from OFF (5 seconds) to ON (5 seconds). When the motor is in operation (RUN), the preheating function is OFF even it is enabled. Meanwhile, MFO is OFF (MFO=69) and the preheating is enabled when the motor drive stops.

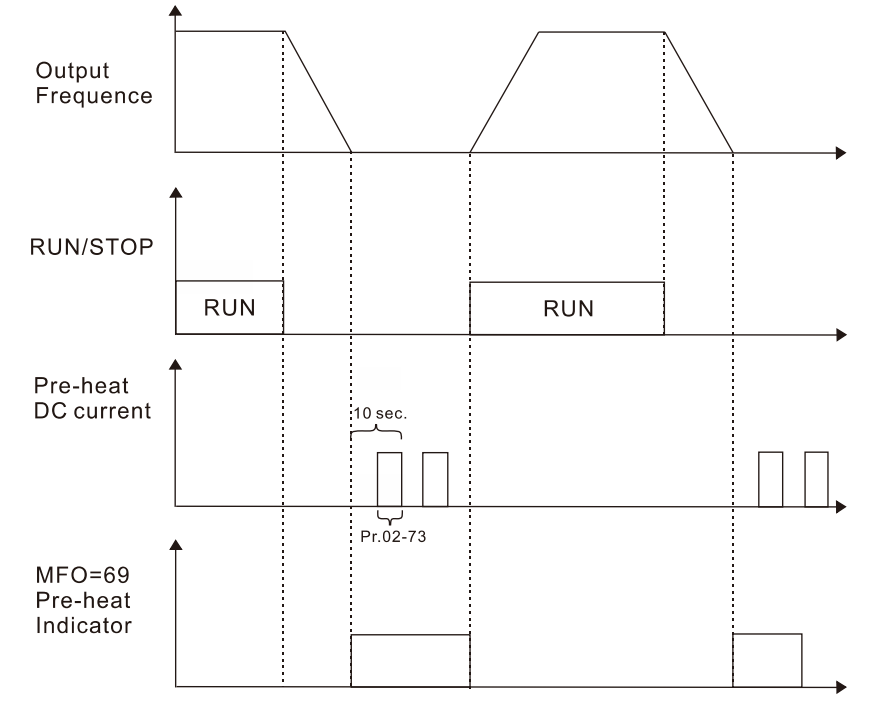

2. Enable preheating via multi-input terminals (Function B)

Set Pr.02-72 and Pr.02-73 (50% in the diagram) not equal to zero and set MFI=69, and MFI= ON, then Function B takes priority to enable / disable preheating on the motor drive. At the same time, enabling preheating by parameters is automatically invalid. If, at this moment, the motor drive is already STOP, the preheating function is enabled to output DC current and the MFO (Output Command of Preheating) is ON (MFO=69). The sequence of preheating goes from OFF (5 seconds) to ON (5 seconds). When the motor is in operation (RUN), the preheating function is OFF even it is enabled. Meanwhile, MFO is OFF (MFO=69) and the preheating is enabled when the motor drive stops.

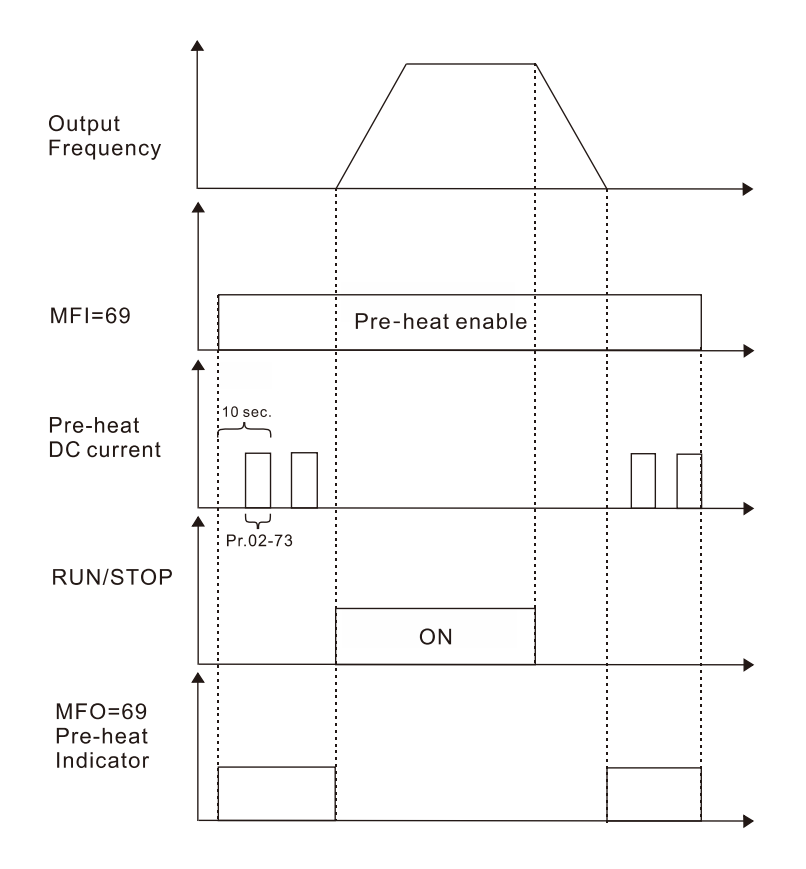

3. Enable DC brake function

DC brake and preheating are enabled at the same time. The motor drive operates with the same logic described above for preheating. The only difference is that no matter the motor drive is in operation (RUN) or stops operating (STOP), DC brake enables first. When the motor drive stops, preheating is activated.

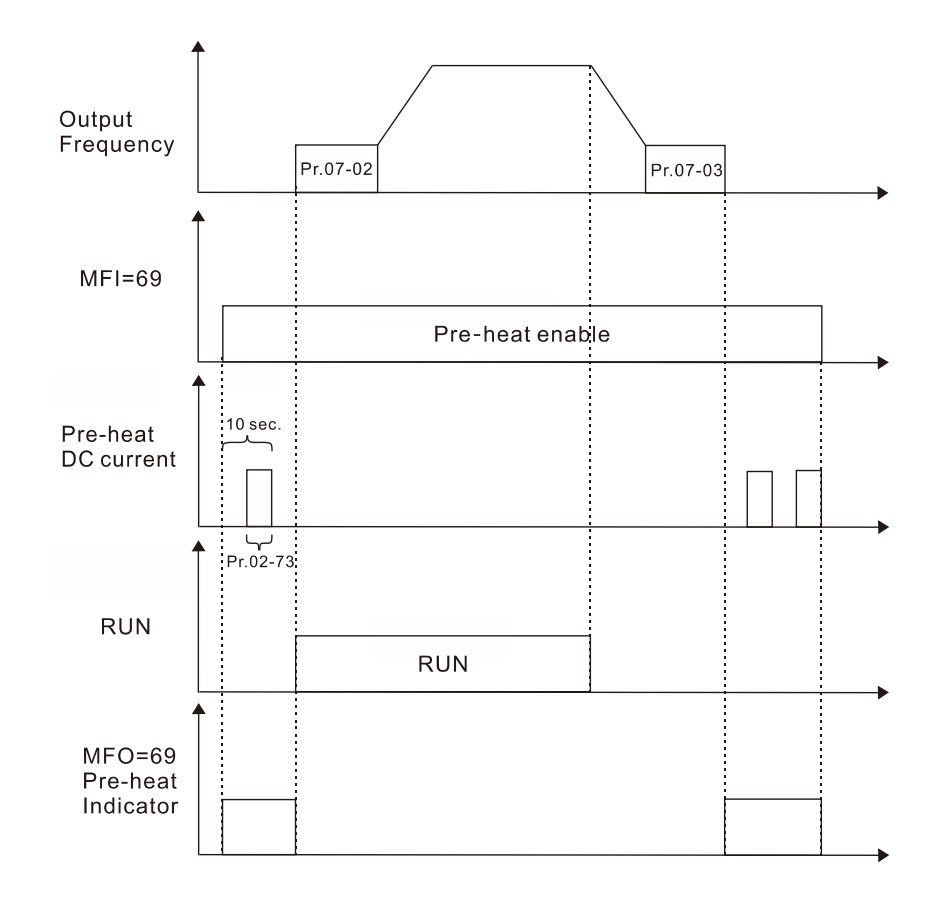

# **03 Analog Input / Output Parameter**

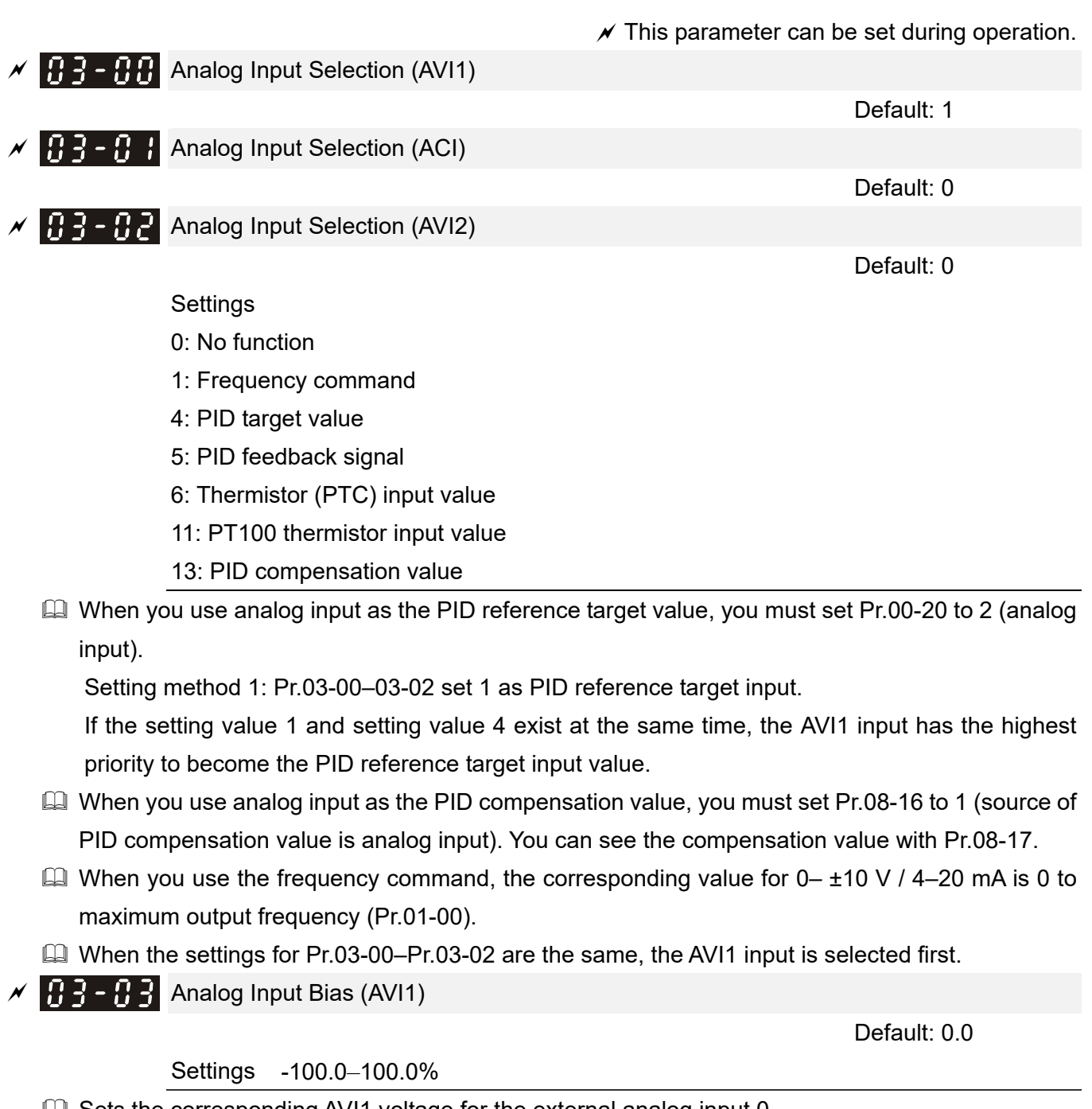

**Example 3 Sets the corresponding AVI1 voltage for the external analog input 0.** 

 $\mathcal{N}$   $\left[\frac{1}{2} - \frac{1}{2} \right]$  Analog Input Bias (ACI)

Default: 0.0

Settings -100.0–100.0%

# Sets the corresponding ACI voltage for the external analog input 0.

 $\mathcal{N}$   $\mathbf{H}$   $\mathbf{B}$  -  $\mathbf{H}$   $\mathbf{S}$  Analog Voltage Input Bias (AVI2)

Default: 0.0

Settings -100.0–100.0%

Sets the corresponding AVI2 voltage for the external analog input 0.

 $\Box$  The corresponding external input voltage / current signal and the set frequency is 0–10 V (4–20) mA) corresponds to 0–maximum frequency (Pr.01-00).

- Positive / Negative Bias Mode (AVI1)
	- Positive / Negative Bias Mode (ACI)
	- Positive / Negative Bias Mode (AVI2)

Default: 0

- Settings 0: No bias
	- 1: Lower than or equal to bias
	- 2: Greater than or equal to bias
	- 3: The absolute value of the bias voltage while serving as the center
	- 4: Serve bias as the center
- $\Box$  In a noisy environment, use negative bias to provide a noise margin. Do NOT use less than 1V to set the operation frequency.

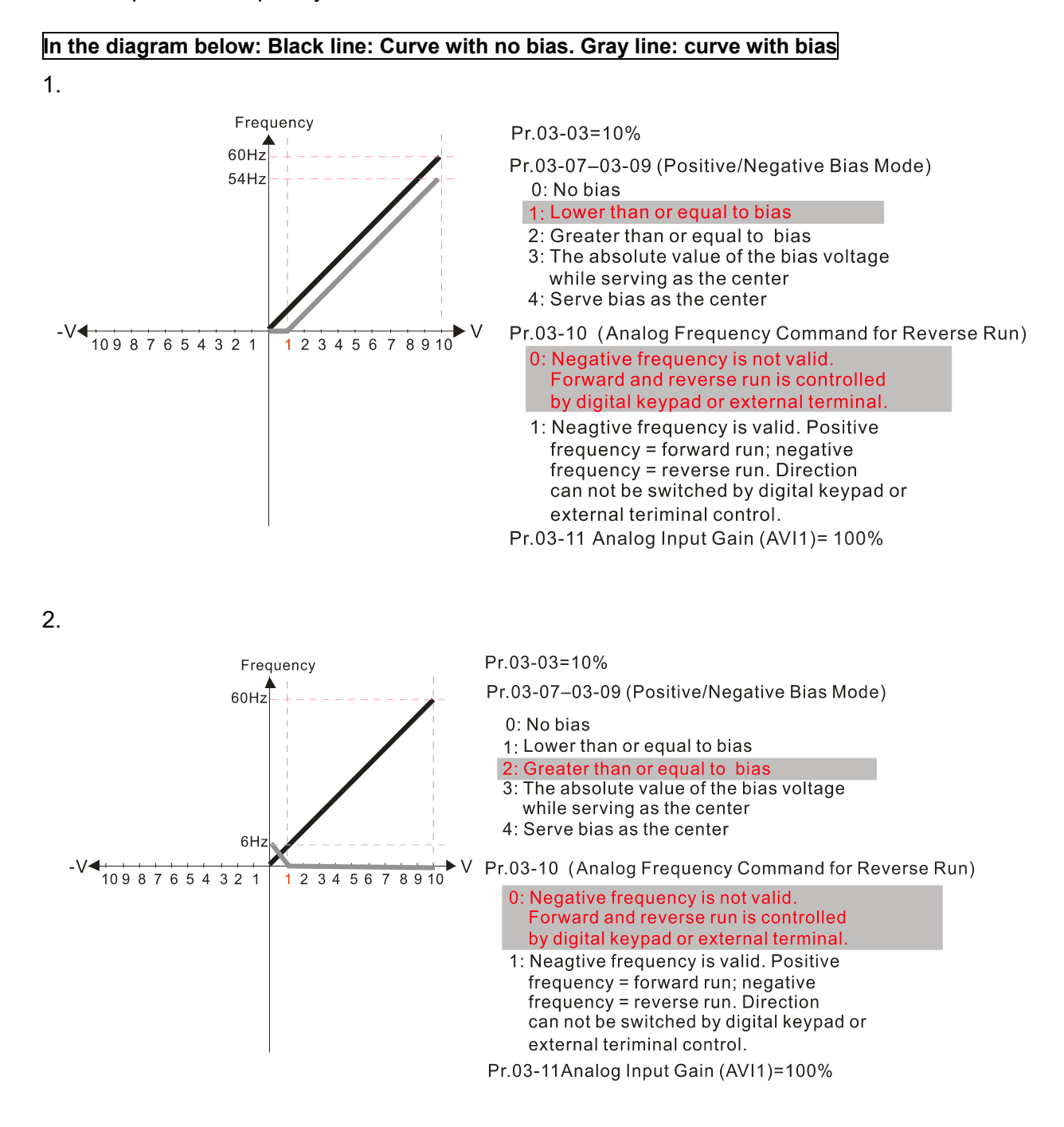

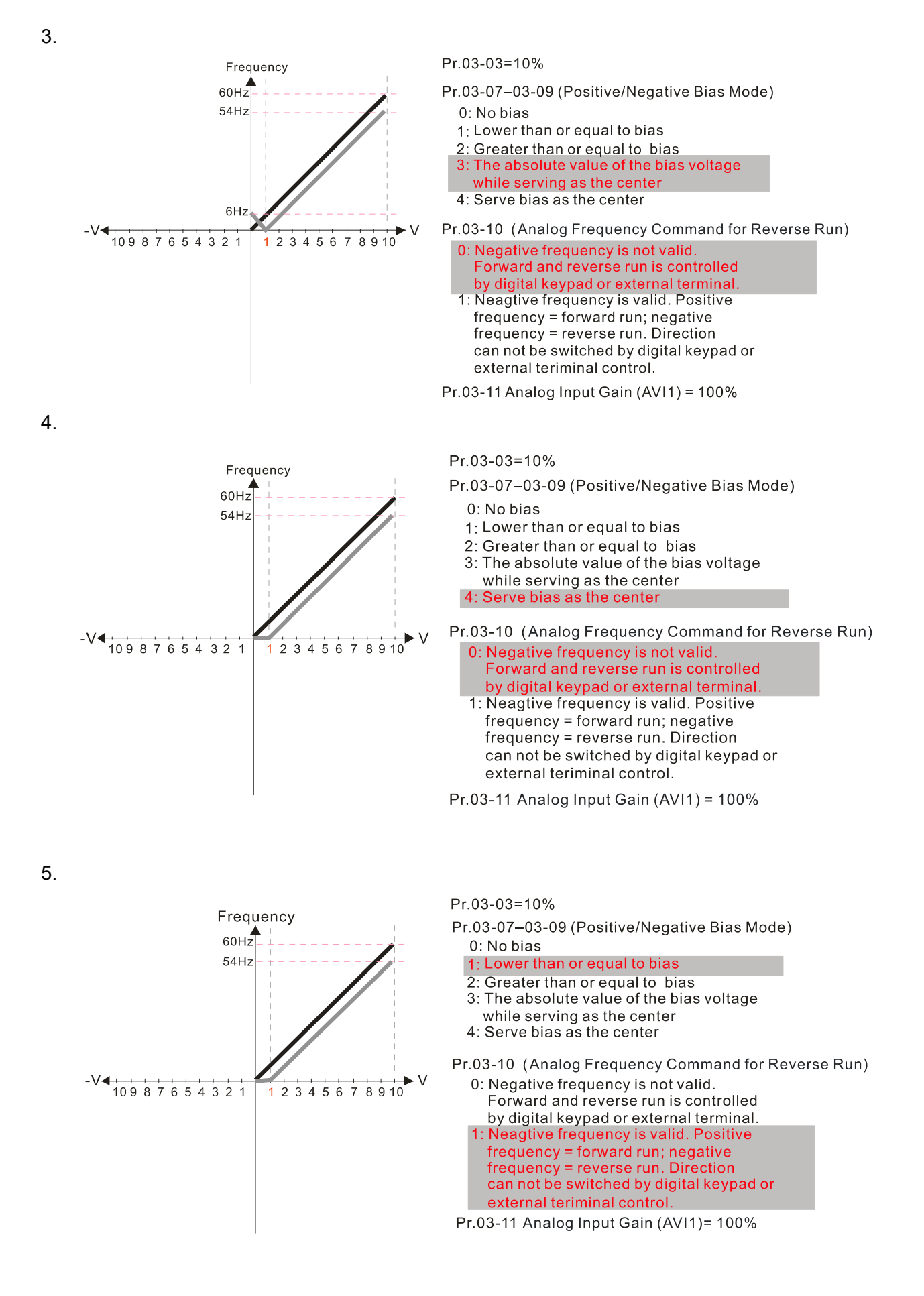

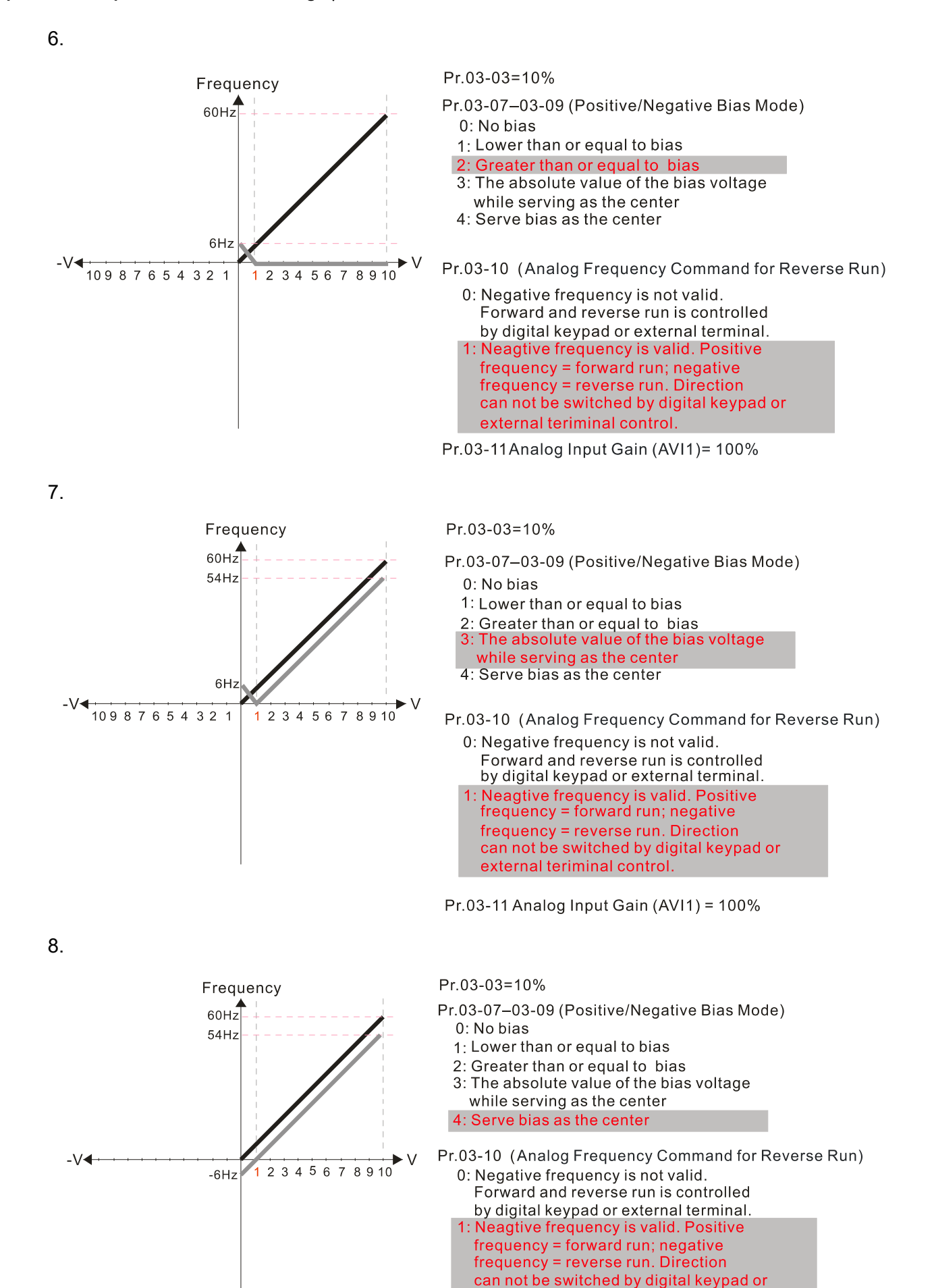

Pr.03-11 Analog Input Gain (AVI1) =  $100\%$ 

external teriminal control

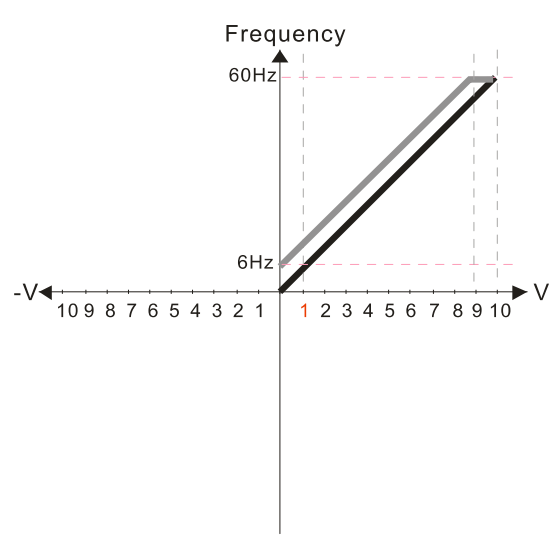

10.

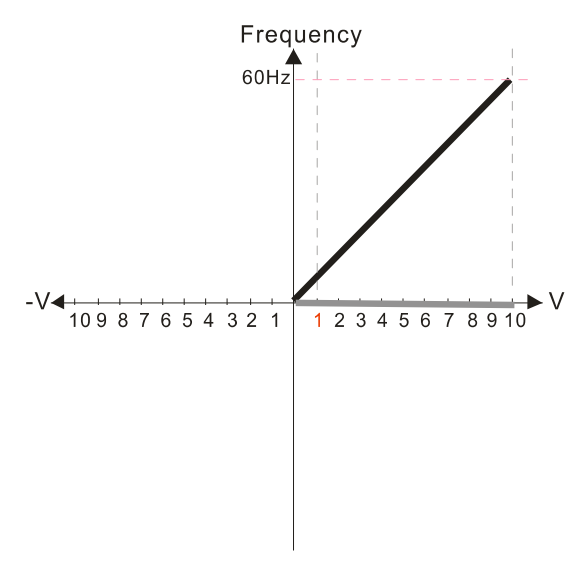

 $Pr.03-03=-10%$ 

- Pr.03-07-03-09 (Positive/Negative Bias Mode)
	- 0: No bias 1: Lower than or equal to bias
	- 2: Greater than or equal to bias
	- 3: The absolute value of the bias voltage

while serving as the center 4: Serve bias as the center

Pr.03-10 (Analog Frequency Command for Reverse Run)

- 0: Negative frequency is not valid. Forward and reverse run is controlled by digital keypad or external terminal
- 1: Neagtive frequency is valid. Positive frequency = forward run; negative frequency = reverse run. Direction can not be switched by digital keypad or external teriminal control.

Pr.03-11 Analog Input Gain (AVI1)= 100%

 $Pr.03-03=-10%$ 

- Pr.03-07-03-09 (Positive/Negative Bias Mode) 0: No bias
	- 1: Lower than or equal to bias
	- 2: Greater than or equal to bias
	- 3: The absolute value of the bias voltage while serving as the center
	- 4: Serve bias as the center

Pr.03-10 (Analog Frequency Command for Reverse Run)

- 0: Negative frequency is not valid. Forward and reverse run is controlled by digital keypad or external terminal.
- 1: Neagtive frequency is valid. Positive frequency = forward run; negative frequency = reverse run. Direction can not be switched by digital keypad or external teriminal control.

Pr.03-11 Analog Input Gain (AVI1)= 100%

11.

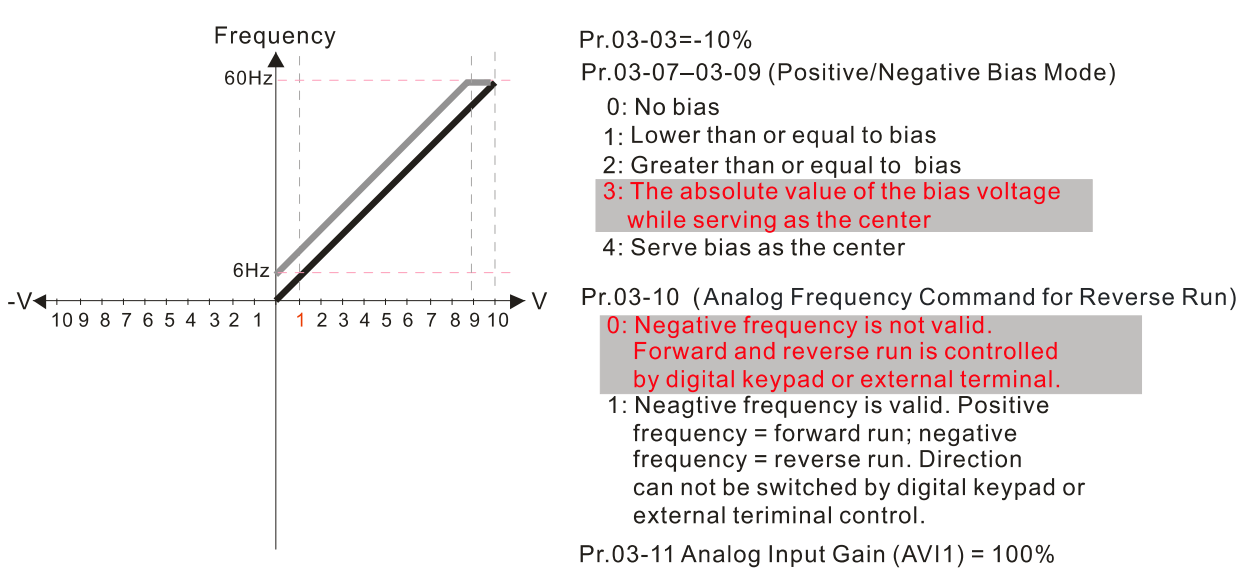

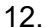

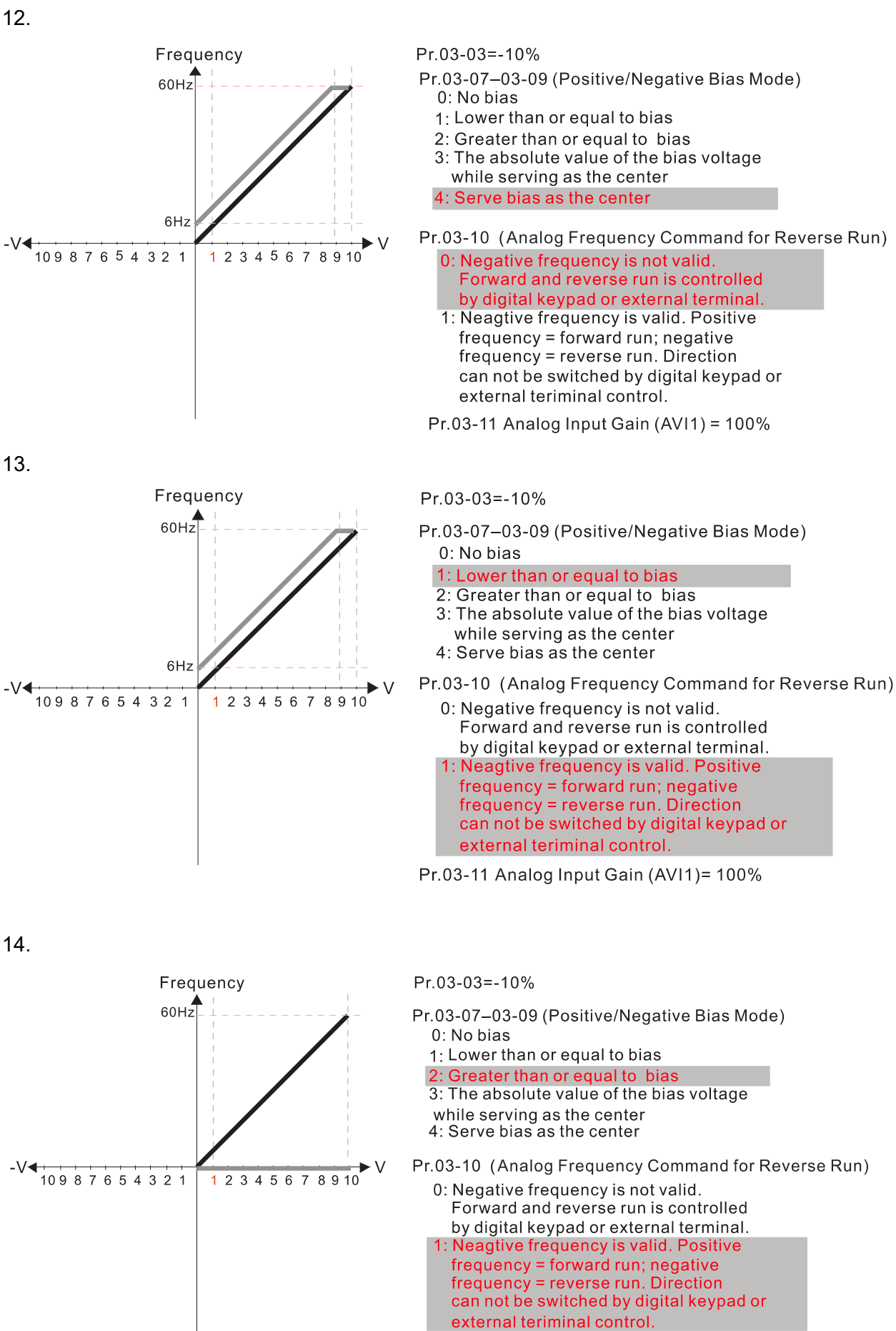

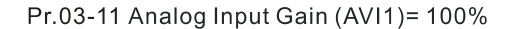

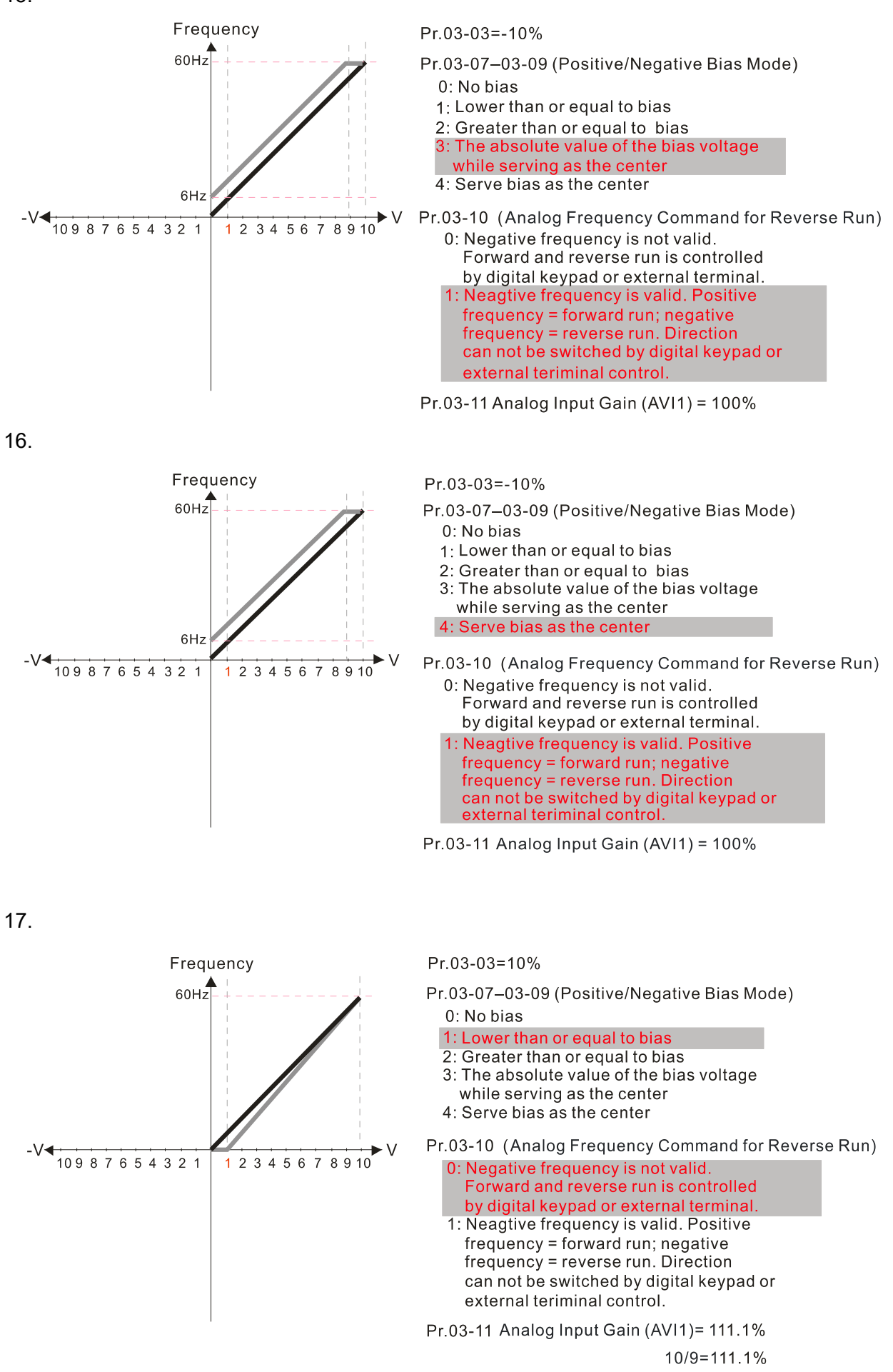

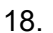

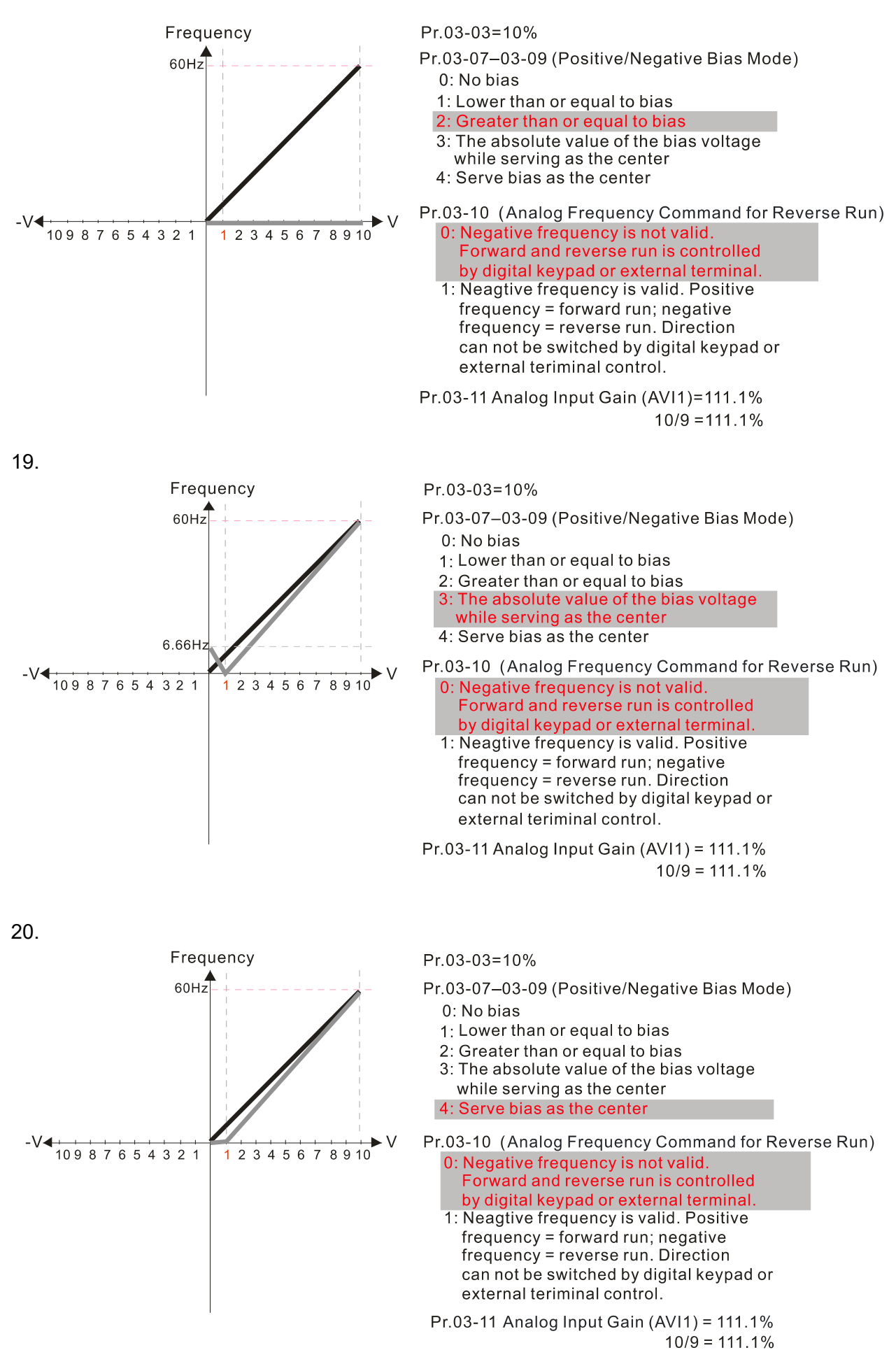

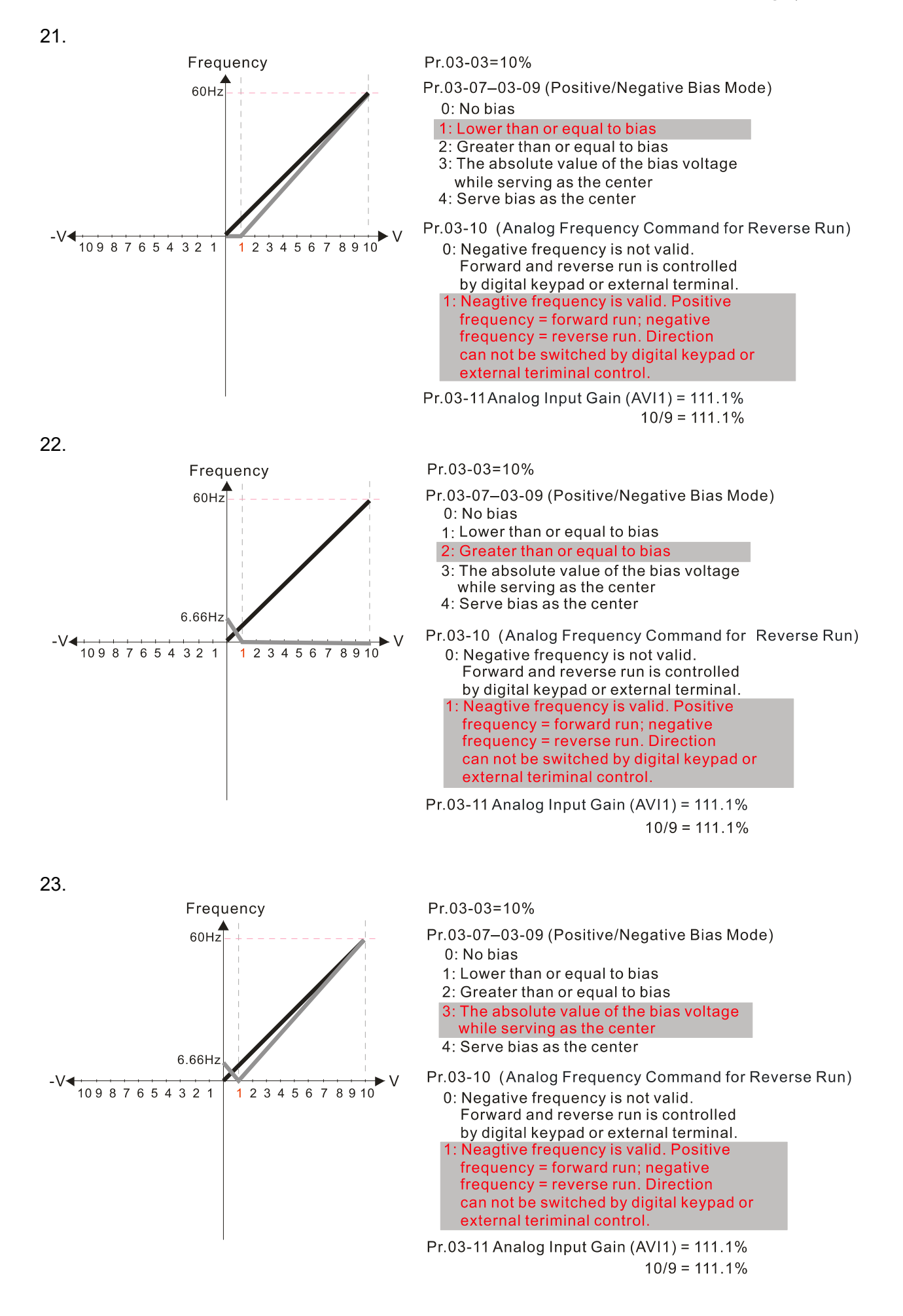

24.

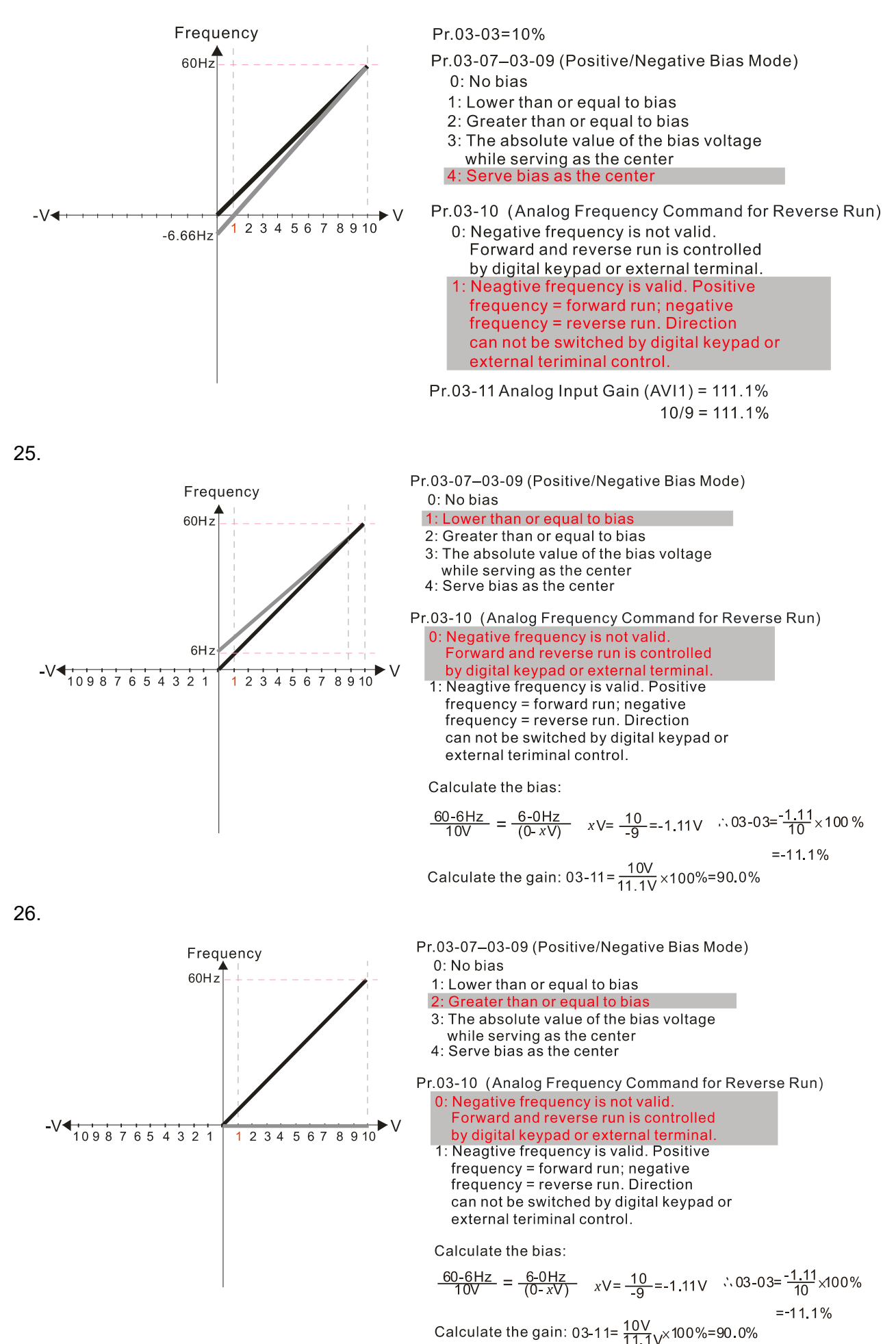

 $= -11.1%$ 

 $= -11.1%$ 

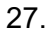

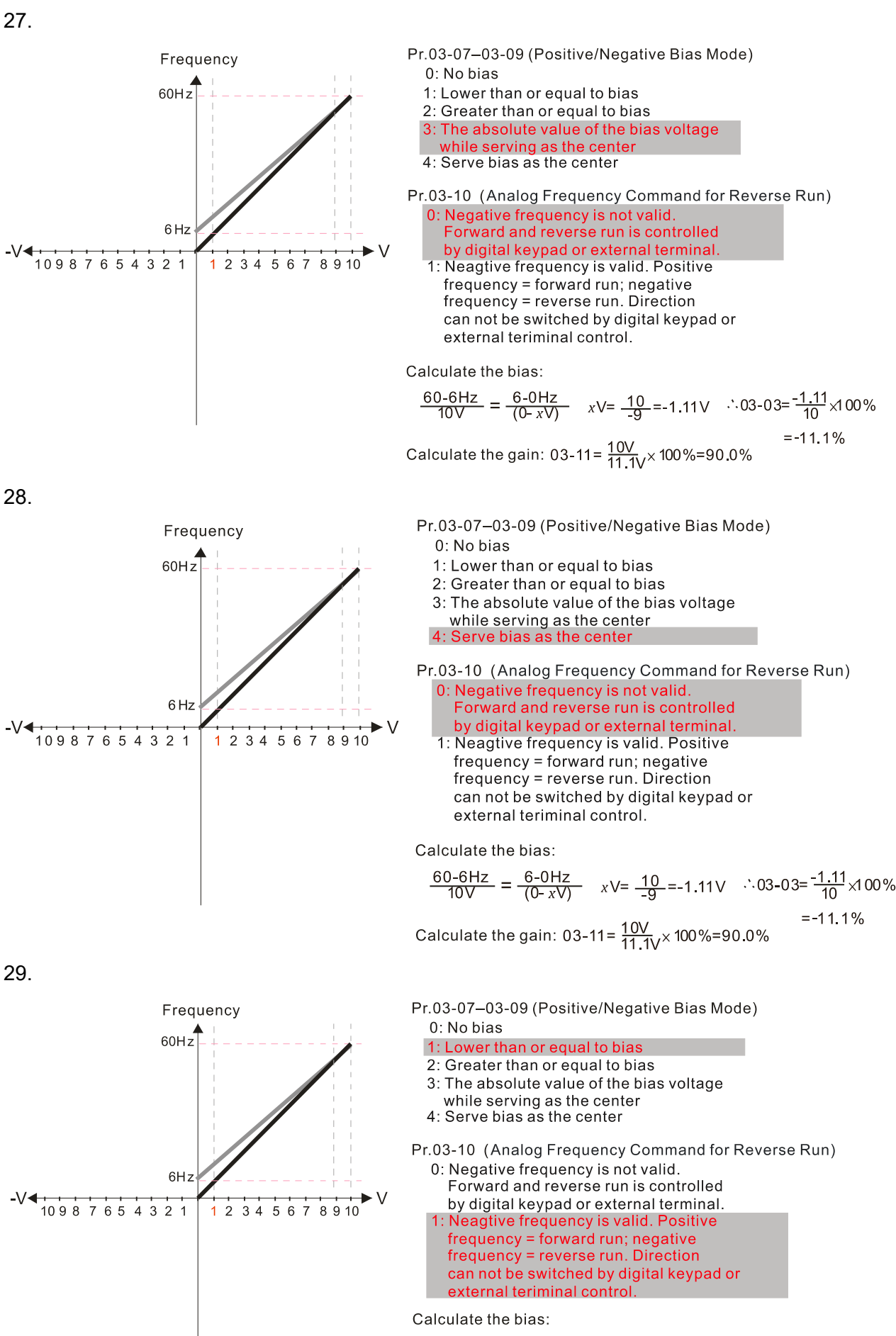

$$
\frac{60-6Hz}{10V} = \frac{6-0Hz}{(0-xV)} \quad xV = \frac{10}{-9} = 1.11V \quad \therefore 03-03 = \frac{-1.11}{10} \times 100\%
$$
  
= -11.1%  
Calculate the gain: 03-11 =  $\frac{10V}{11.1}V \times 100\% = 90.0\%$ 

30. Pr.03-07-03-09 (Positive/Negative Bias Mode) Frequency  $0: No bias$ 60 Hz 1: Lower than or equal to bias 2: Greater than or equal to bias 3: The absolute value of the bias voltage while serving as the center 4: Serve bias as the center Pr.03-10 (Analog Frequency Command for Reverse Run) 0: Negative frequency is not valid. Forward and reverse run is controlled  $-V$   $\leftarrow$  1098 7 6 5 4 3 2 1 by digital keypad or external terminal. 1 2 3 4 5 6 7 8 9 10 Neagtive frequency is valid. Positive<br>frequency = forward run; negative frequency = reverse run. Direction can not be switched by digital keypad or external teriminal control Calculate the bias:  $\frac{60-6 \text{ Hz}}{10 \text{V}} = \frac{6-0 \text{ Hz}}{(0-x\text{V})}$   $x\text{V} = \frac{10}{9} = -1.11 \text{V}$   $\therefore 03-03 = \frac{1.11}{10} \times 100 \%$ Calculate the gain: 03-11=  $\frac{10V}{11.1V} \times 100\% = 90.0\%$  = -11.1% 31. Pr.03-07-03-09 (Positive/Negative Bias Mode) Frequency 0: No bias  $60Hz$ 1: Lower than or equal to bias 2: Greater than or equal to bias 3: The absolute value of the bias voltage of the absolute value of the b<br>while serving as the center<br>4: Serve bias as the center Pr.03-10 (Analog Frequency Command for Reverse Run) 0: Negative frequency is not valid. 6Hz Forward and reverse run is controlled  $-V$ <sup>10987654321</sup> by digital keypad or external terminal.  $12345678910$ Neagtive frequency is valid. Positive  $frequency = forward run; negative$ frequency = reverse run. Direction can not be switched by digital keypad or external teriminal control Calculate the bias:  $\frac{60-6 \text{ Hz}}{10 \text{ V}} = \frac{6-0 \text{ Hz}}{(0-x \text{ V})}$   $x \text{V} = \frac{10}{-9} = 1.11 \text{ V}$   $\therefore 03-03 = \frac{1.11}{10} \times 100\%$  $= 11.1%$ Calculate the gain:  $03-11 = \frac{10V}{11.1V} \times 100\% = 90.0\%$ 32. Pr.03-07-03-09 (Positive/Negative Bias Mode) Frequency 0: No bias  $60H<sub>2</sub>$ 1: Lower than or equal to bias 2: Greater than or equal to bias 3: The absolute value of the bias voltage while serving as the center Serve bias as the center Pr.03-10 (Analog Frequency Command for Reverse Run) 0: Negative frequency is not valid.  $6H<sub>2</sub>$ Forward and reverse run is controlled  $-V$ <sup>10987654321</sup> by digital keypad or external terminal.<br>Neagtive frequency is valid. Positive  $12345678910$ frequency = forward run; negative frequency = reverse run. Direction can not be switched by digital keypad or external teriminal control Calculate the bias:  $\frac{60-6 \text{ Hz}}{10 \text{V}} = \frac{6-0 \text{ Hz}}{(0-x\text{V})}$   $x\text{V} = \frac{10}{-9} = 1.11\text{V}$   $\therefore 03-03 = \frac{1.11}{10} \times 100\%$ 

Calculate the gain:  $03-11 = \frac{10V}{11.1V} \times 100\% = 90.0\%$ 

 $= 11.1%$ 

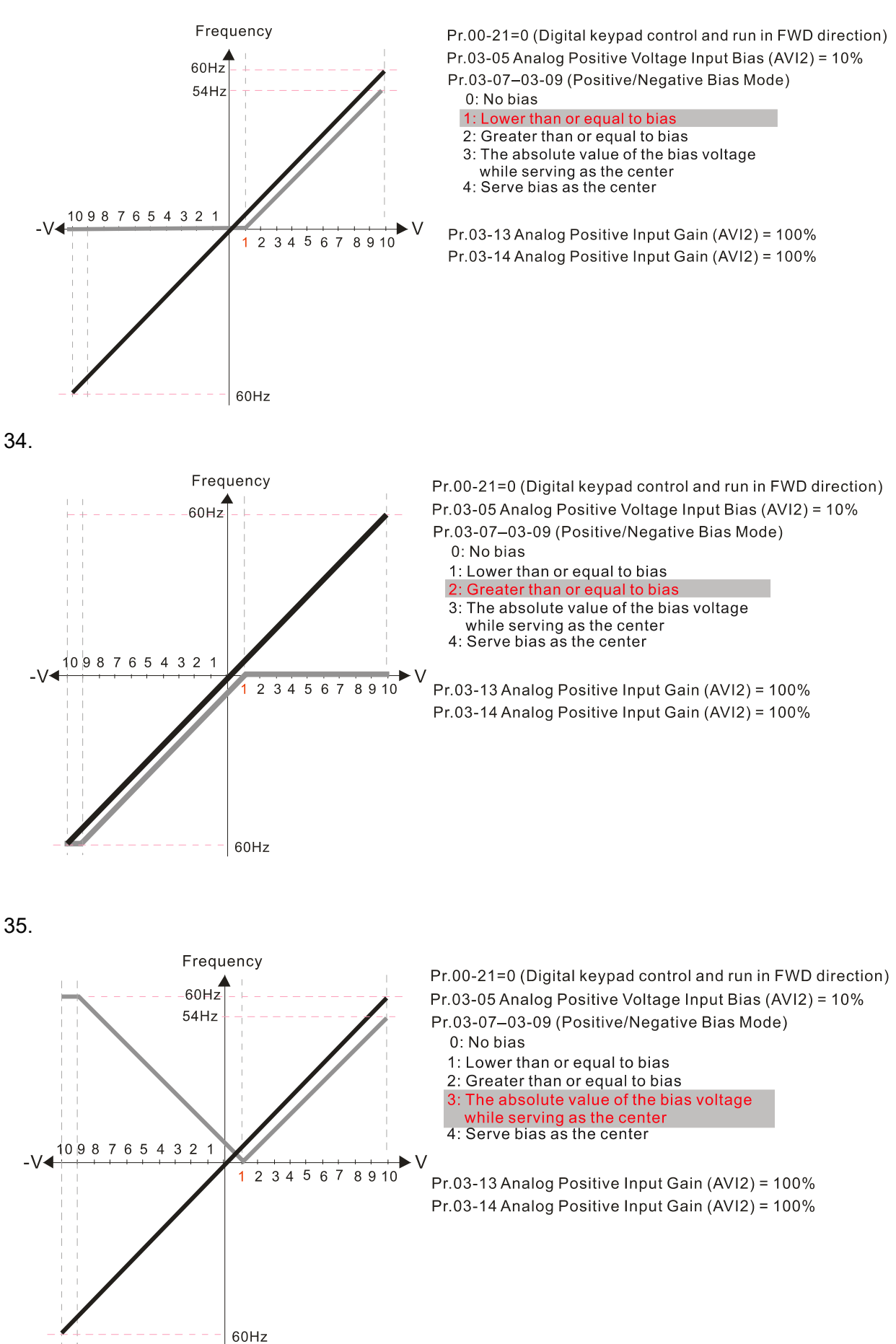

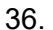

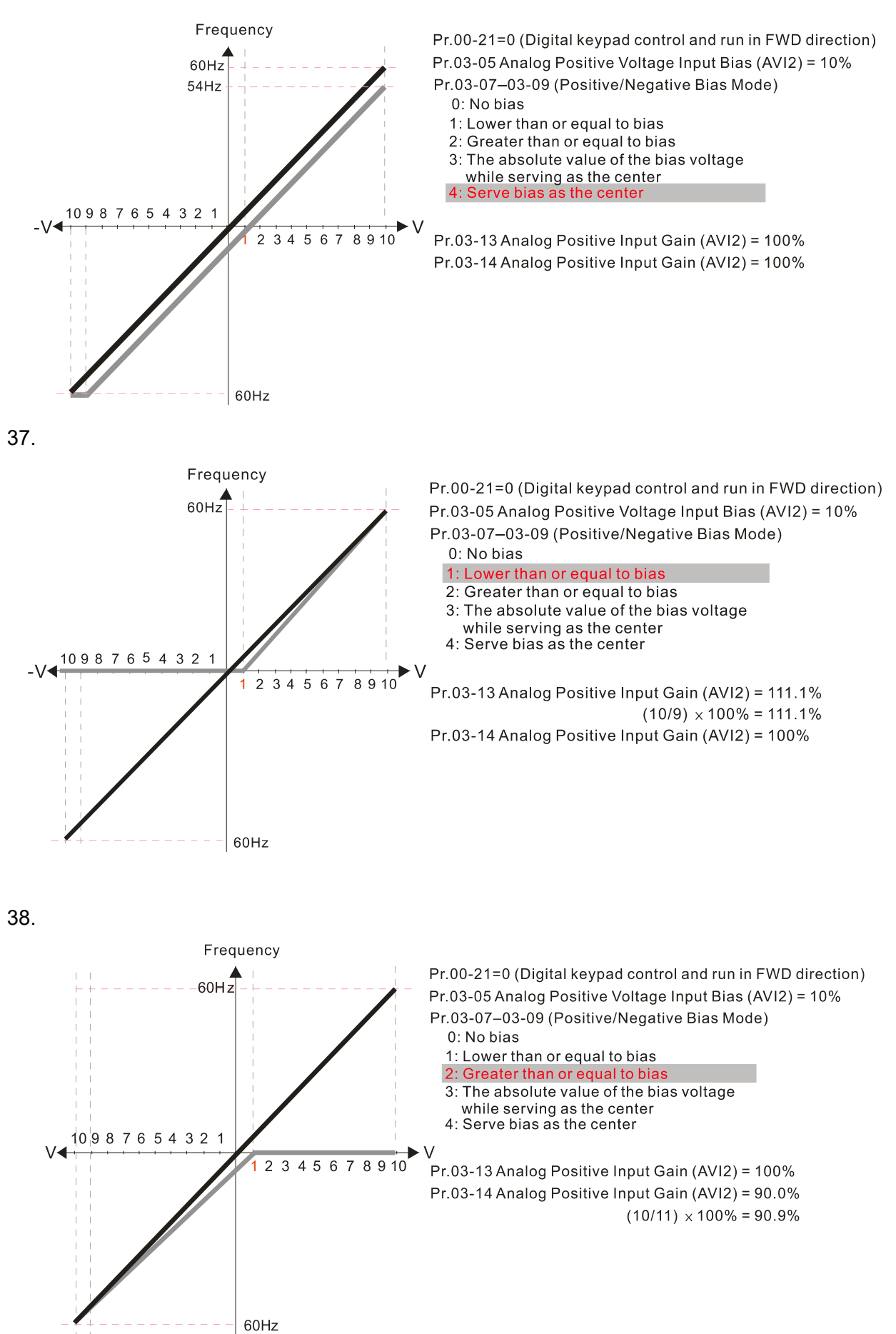

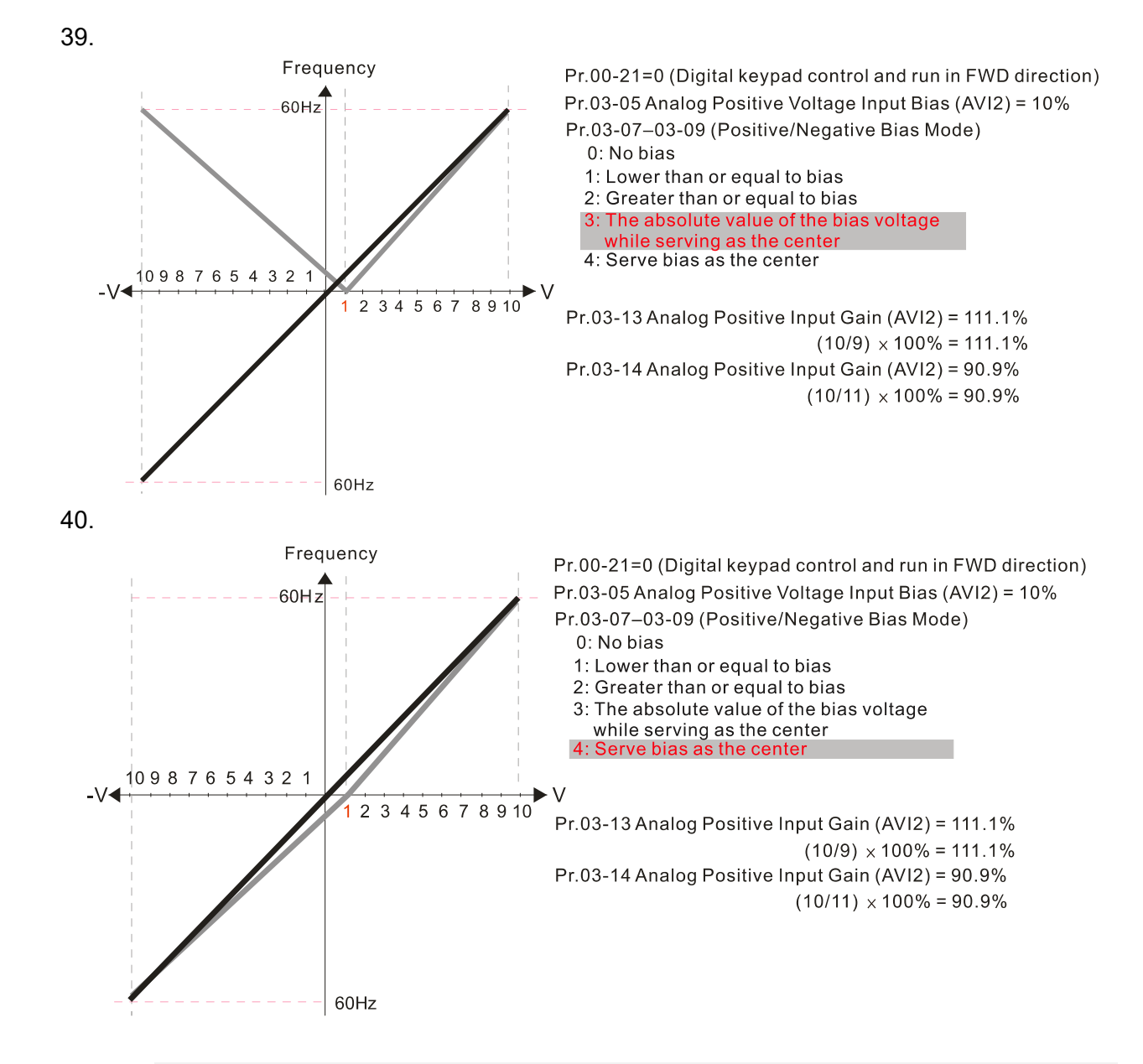

 $\mathcal{N}$  **H**  $\mathcal{F}$  Reverse Setting when Analog Signal Input is Negative Frequency

Default: 0

Settings 0: Negative frequency is not allowed. The digital keypad or external terminal controls the forward and reverse direction.

- 1: Negative frequency is allowed. Positive frequency = run in forward direction; negative frequency = run in reverse direction. The digital keypad or external terminal control cannot switch the running direction.
- $\Box$  Use Pr.03-10 to enable running in the reverse direction command when a negative frequency (negative bias and gain) is input to the AVI1 or ACI analog signal input (except AVI2).
- Condition for negative frequency (reverse):
	- 1. Pr.03-10=1
	- 2. Bias mode=Serve bias as the center
	- 3. Corresponded analog input gain < 0 (negative); this makes the input frequency negative.
- $\Box$  In using the additional analog input function (Pr.03-18=1), when analog signal is negative after the addition, you can set this parameter to allow or not allow the reverse direction. The result after adding is restricted by the "Condition for negative frequency (reverse)"

- $\mathcal{N}$   $\mathbb{H}$   $\mathbb{R}$   $\mathbb{H}$  Analog Input Gain (AVI1)
- $A A$  Analog Input Gain (ACI)
	- **Analog Positive Input Gain (AVI2)**
- **A** Analog Negative Input Gain (AVI2)

Default: 100.0

Settings -500.0–500.0%

**E** Use Pr.03-03-Pr.03-14 when the frequency command source is the analog voltage or current signal.

- $\overline{A}$   $\overline{A}$   $\overline{A}$   $\overline{A}$  Analog Input Filter Time (AVI1)
	- $\mathbf{A}$   $\mathbf{A}$  Analog Input Filter Time (ACI)

Analog Input Filter Time (AVI2)

Default: 0.01

Settings 0.00–20.00 sec.

Use these input delays to filter a noisy analog signal.

When the time constant setting is too large, the control is stable but the control response is slow. When the time constant setting is too small, the control response is be faster but the control may be unstable. For optimal setting, adjust the setting based on the control stability or the control response.

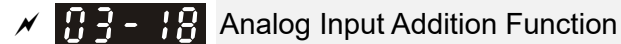

Default: 0

Settings 0: Disable (AVI1, ACI, AVI2)

1: Enable

**E** When Pr.03-18 is set to 1:

EX1: Pr.03-00=Pr.03-01=1, Frequency command= AVI1+ACI

EX2: Pr.03-00=Pr.03-01=Pr.03-02=1, Frequency command = AVI1+ACI+AVI2

EX3: Pr.03-00=Pr.03-02=1, Frequency command = AVI1+AVI2

EX4: Pr.03-01=Pr.03-02=1, Frequency command = ACI+AVI2

 $\Box$  When Pr.03-18 is set to 0 and the analog input setting is the same, the priority for AVI1, ACI and AVI2 are AVI1>ACI>AVI2.

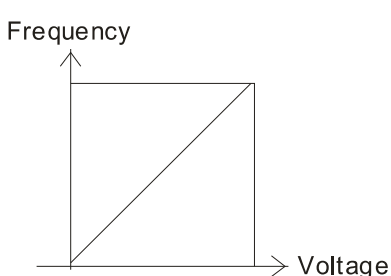

Fmax(01-00) Fcmd=[(ay $\pm$ bias)\*gain]\*  $\frac{\text{Fmax}(01-00)}{10 \text{V} \text{ or } 16 \text{mA} \text{ or } 20 \text{mA}}$ Fcmd: the corresponding frequency of 10V or 20mA ay: 0~10V, 4~20mA, 0~20mA

bias: Pr.03-03, Pr. 03-04, Pr.03-05 gain: Pr.03-11, Pr.03-12, Pr.03-13, Pr.03-14 **R**  $\overline{3}$  -  $\overline{1}$  Signal Loss Selection for Analog Input 4–20 mA

Default: 0

- Settings 0: Disable
	- 1: Continue operation at the last frequency
	- 2: Decelerate to 0 Hz
	- 3: Stop immediately and display ACE
- Determines the response when the 4–20 mA signal is lost, when AVIc (Pr.03-28=2) or ACIc (Pr.03-29=0).
- $\Box$  When Pr.03-28 is not set to 2, the voltage input to AVI1 terminal is 0–10 V or 0–20 mA, and the Pr.03-19 is invalid.
- When Pr.03-29 is not set to 0, the voltage input to ACI terminal is 0–10 V, and the Pr.03-19 is invalid.
- $\Box$  When the setting is 1 or 2, the keypad displays the warning code "ANL". It keeps blinking until the ACI signal is recovered.
- When the setting is 3, and the ACI terminal is disconnected, the keypad displays "ACE" error. It keeps blinking until the connection is recovered and the error is reset.
- When the motor drive stops, the warning condition does not continue to exist, so the warning disappears.
- $\left| \right|$   $\left| \right|$   $\left| \right|$   $\left| \right|$   $\left| \right|$   $\left| \right|$  Multi-function Output 1 (AFM1)

Settings 0–23

 $-77$  Multi-function Output 2 (AFM2)

Default: 0

Function Chart

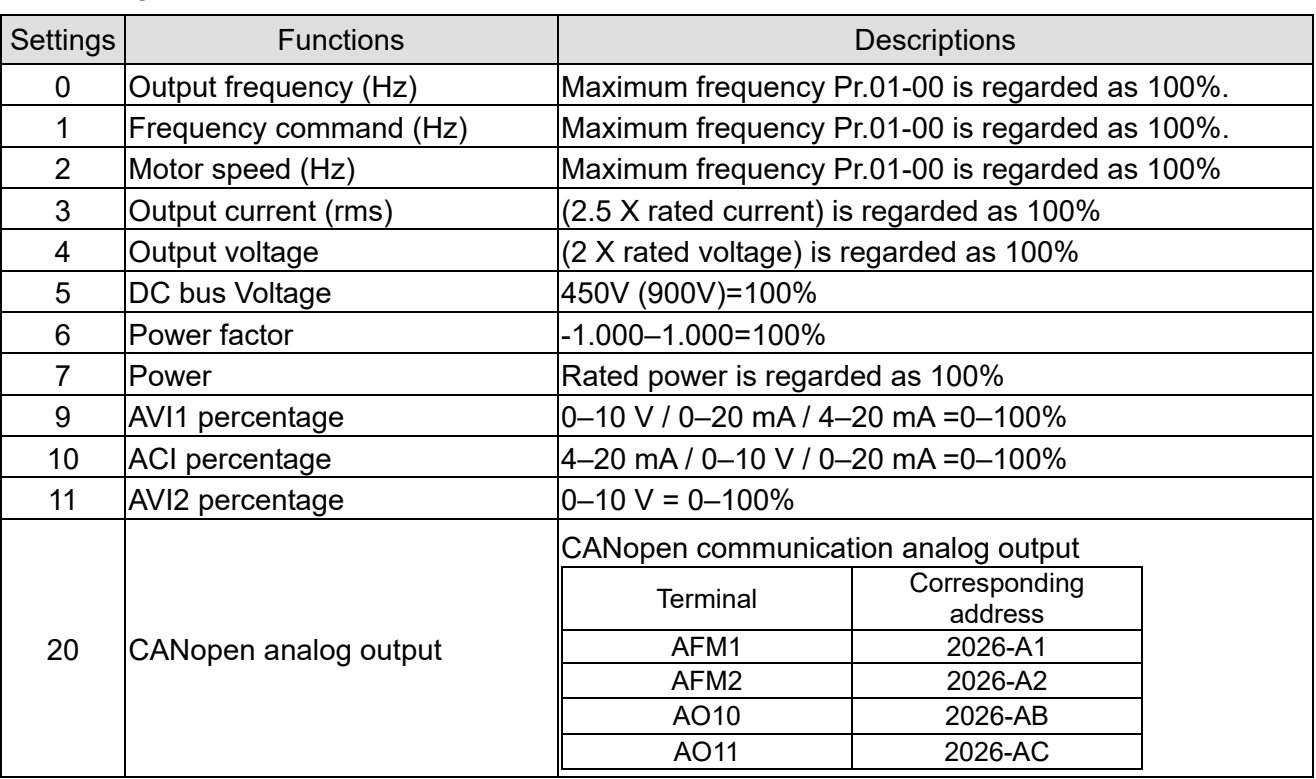

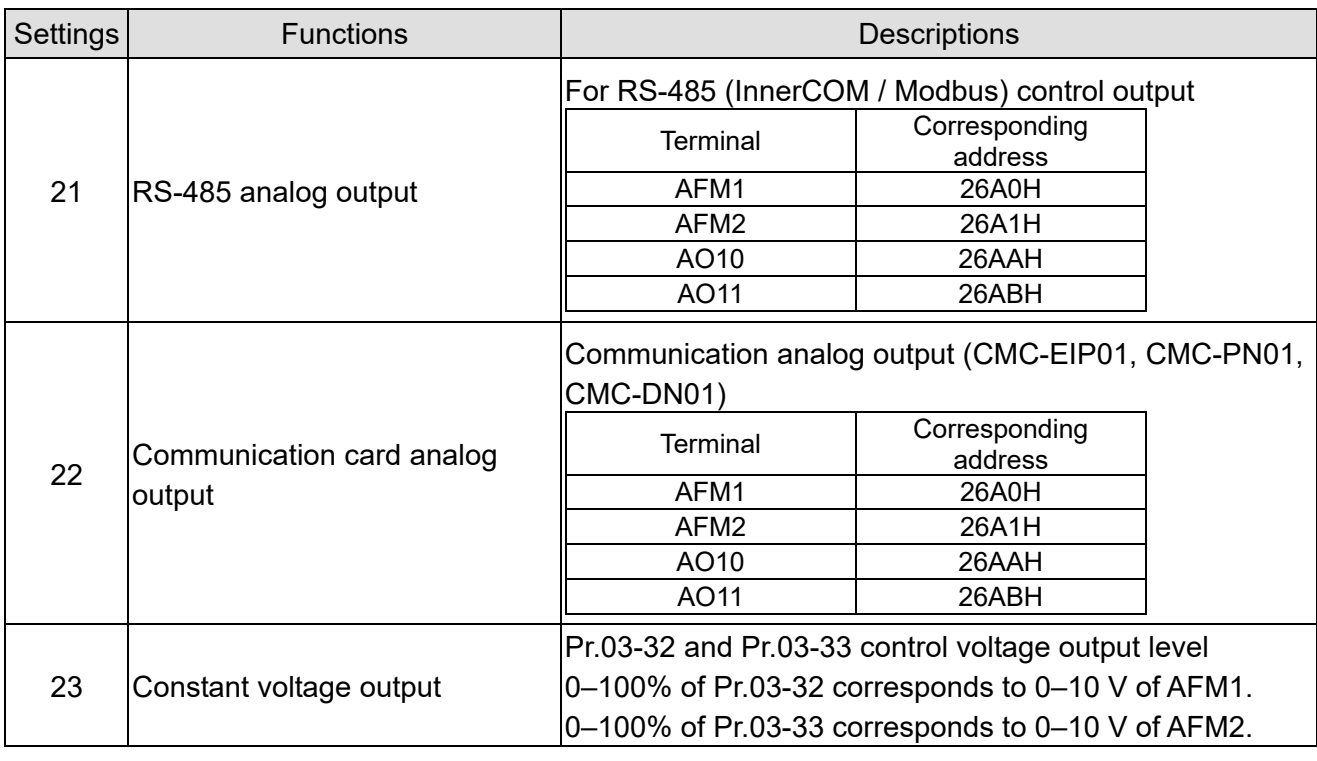

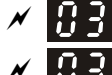

 $\mathcal{N}$   $\mathbf{H}$   $\mathbf{F}$   $\mathbf{A}$   $\mathbf{F}$  Analog Output Gain 1 (AFM1)

 $\mathcal{N}$   $\left| \mathbf{R} \right|$  -  $\mathbf{R}$   $\mathbf{V}$  Analog Output Gain 2 (AFM2)

Default: 100.0

Settings 0.0–500.0%

 Adjusts the voltage level outputted to the analog meter from the analog signal (Pr.03-20) output terminal AFM of the drive.

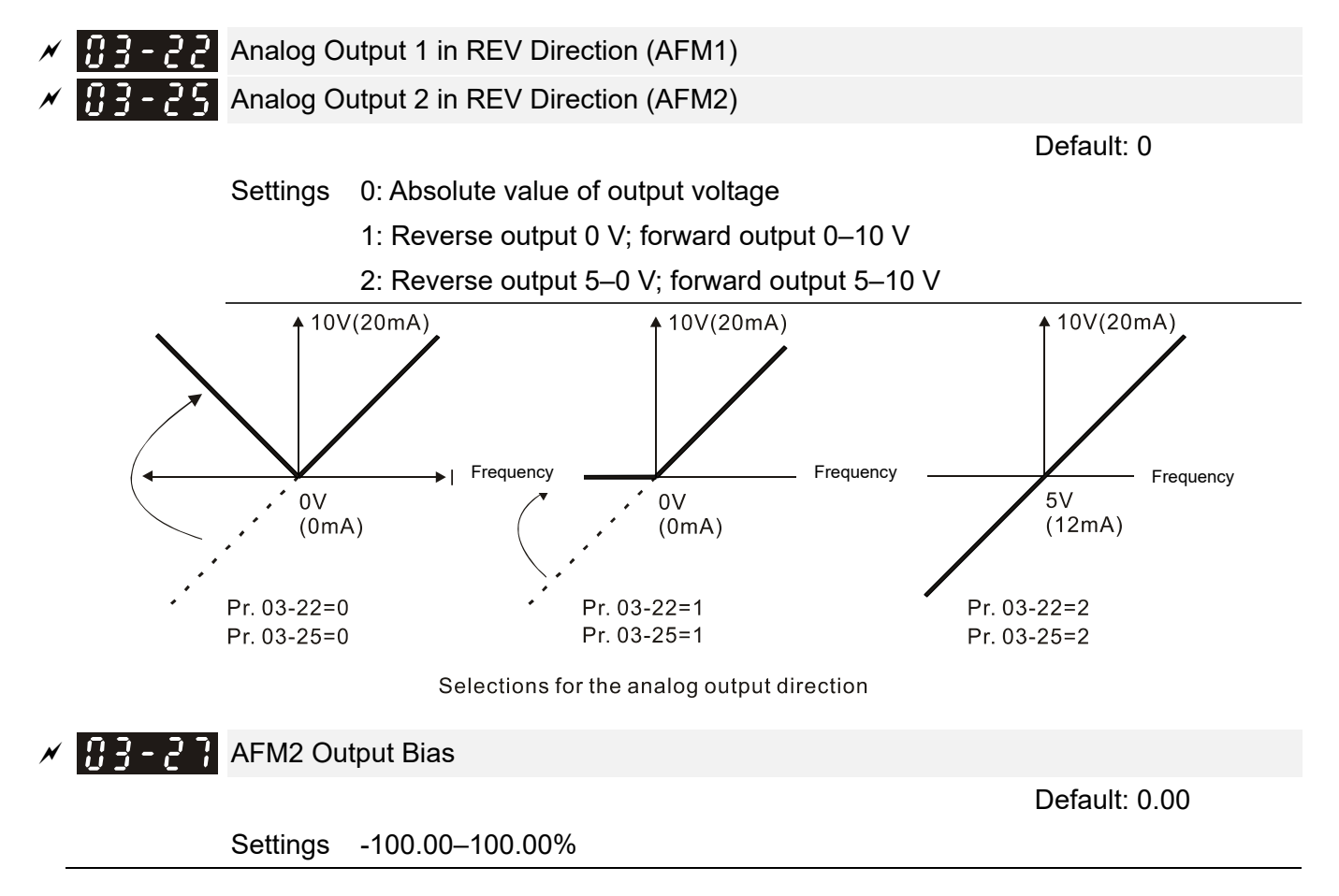

- $\Box$  Example 1, AFM2 0–10 V is set to the output frequency, the output equation is: 10 V \* (output frequency / Pr.01-00) \* Pr.03-24 + 10 V \* Pr.03-27
- $\Box$  Example 2, AFM2 0–20 mA is set to the output frequency, the output equation is: 20 mA\*(output frequency / Pr.01-00) \* Pr.03-24 + 20 mA \* Pr.03-27
- $\Box$  Example 3, AFM2 4–20 mA is set to the output frequency, the output equation is: 4 mA+16 mA \* (output frequency / Pr.01-00) \* Pr.03-24 + 16 mA \* Pr.03-27

Default: 0

 $\Box$  This parameter sets the corresponding voltage for the analog output 0.

 $\frac{1}{2}$  -  $\frac{1}{2}$  AVI1 Terminal Input Selection

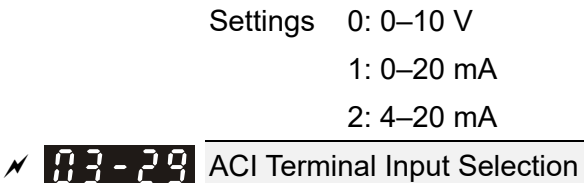

Default: 0

 Settings 0: 4–20 mA  $1: 0 - 10 V$ 2: 0–20 mA

 When you change the input mode, verify that the external terminal switch (SW3, SW4) corresponds to the setting for Pr.03-28–Pr.03-29.

PLC Analog Output Terminal Status

Default: Read only

Settings Monitor the status of PLC analog output terminals

 $\Box$  P.03-30 displays the external multi-function output terminal that used by PLC.

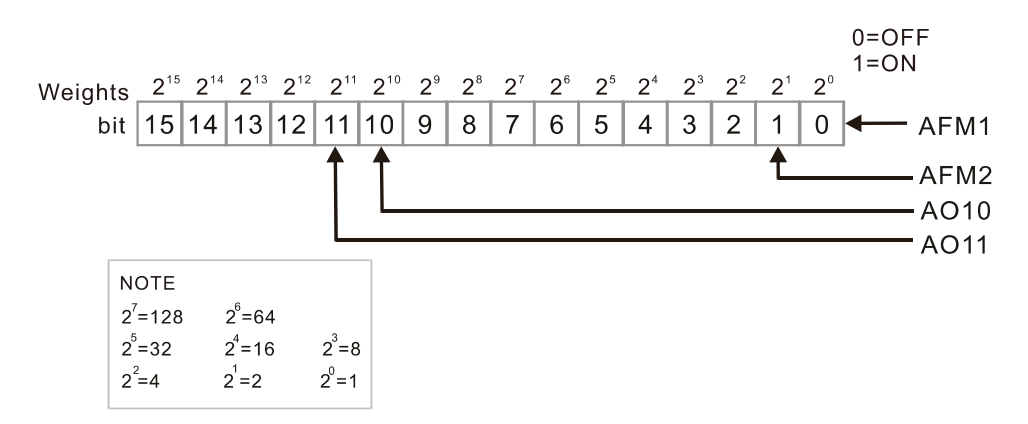

**EQ For Example:** 

When Pr.03-30 displays 0002h (hex), it means that AFM2 is used by PLC.

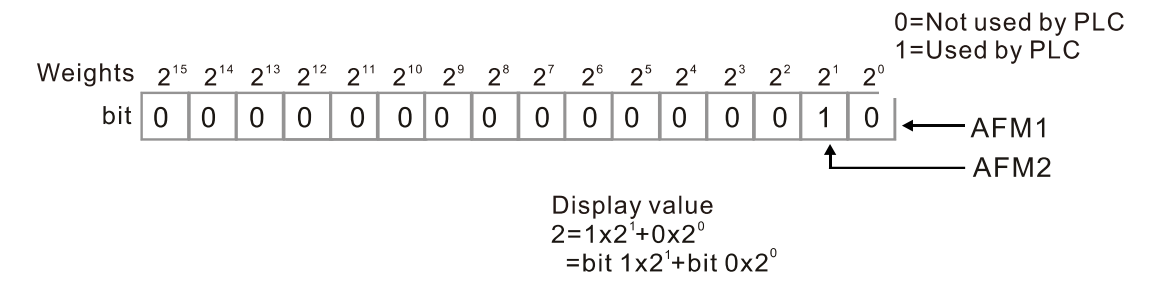
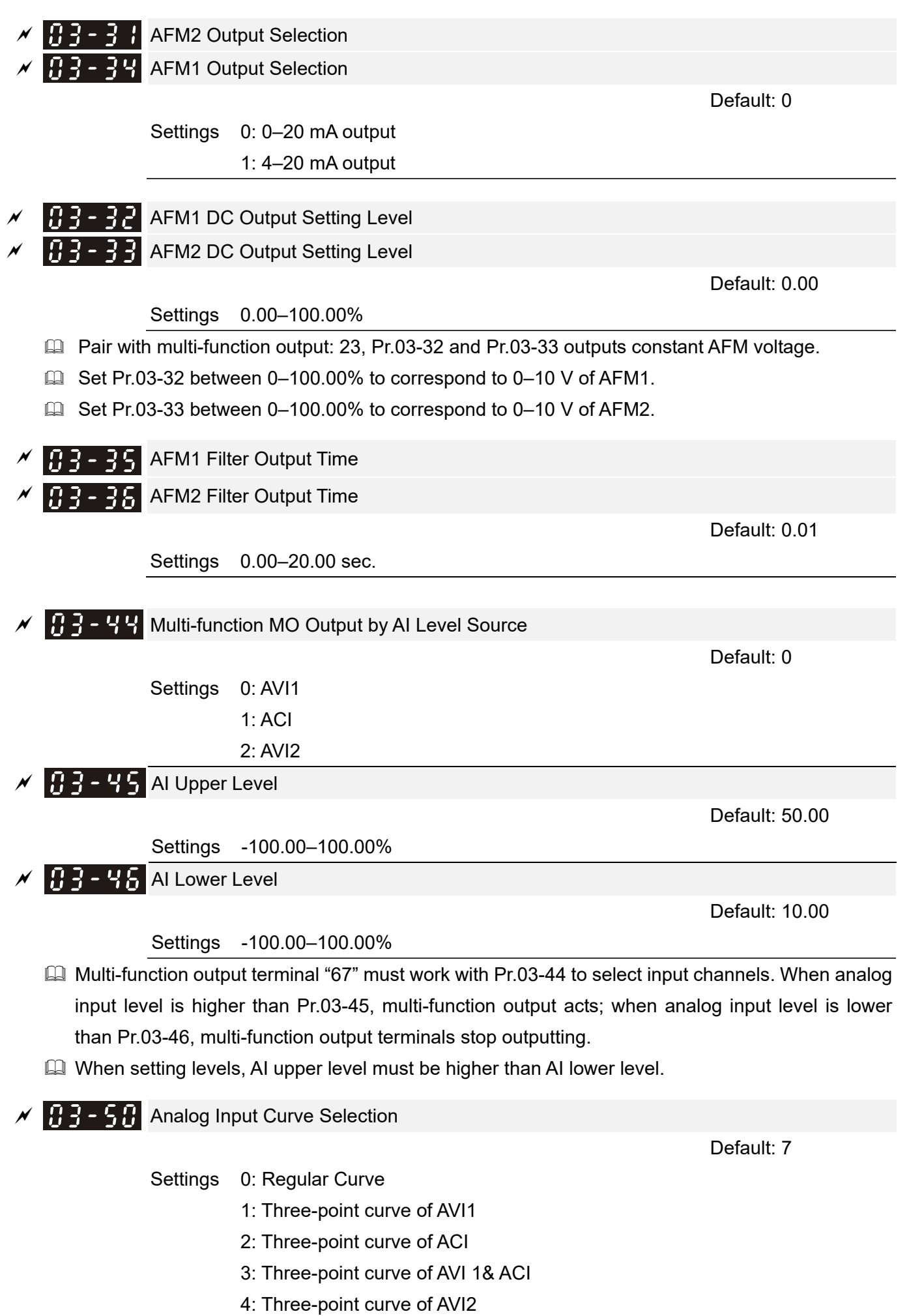

- 5: Three-point curve of AVI 1& AVI2
- 6: Three-point curve of ACI & AVI2
- 7: Three-point curve of AVI1 & ACI & AVI2
- **Console Sets the calculation method for analog input.**
- When Pr.03-50=0, all analog input signal is calculated by bias and gain.
- When Pr.03-50=1, AVI1 calculates by frequency and voltage / current (Pr.03-51–Pr.03-56), other analog input signal calculates by bias and gain.
- When Pr.03-50=2, ACI calculates by frequency and voltage / current (Pr.03-57–Pr.03-62), other analog input signal calculates by bias and gain.
- When Pr.03-50=3, AVI1 and ACI calculate by frequency and voltage / current (Pr.03-51–Pr.03-62), other analog input signal calculate by bias and gain.
- When Pr.03-50=4, AVI2 calculates by frequency and voltage (Pr.03-63–Pr.03-68), other analog input signal calculates by bias and gain.
- When Pr.03-50=5, AVI1 and AVI2 calculate by frequency and voltage / current (Pr.03-51–Pr.03-56 and Pr.03-63–Pr.03-68), other analog input signal calculate by bias and gain.
- When Pr.03-50=6, ACI and AVI2 calculate by frequency and voltage / current (Pr.03-57–Pr.03-68), other analog input signal calculates by bias and gain.
- $\Box$  When Pr.03-50=7, all analog input signal calculate by frequency and voltage / current (Pr.03-51– Pr.03-68).
- $\mathcal{N}$  **H**  $\frac{1}{2}$   $\frac{1}{2}$  **AVI1 Lowest Point**  Default: 0.00 / 0.00 / 4.00 Settings Pr.03-28=0, 0.00–10.00 V Pr.03-28=1, 0.00–20.00 mA Pr.03-28=2, 0.00–20.00 mA  $\overline{A}$   $\overline{A}$   $\overline{A}$   $\overline{B}$  AVI1 Proportional Lowest Point Default: 0.00 Settings -100.00–100.00%  $\mathcal{N}$   $\mathbb{R}$  3 - 5 3 AVI1 Mid-Point Default: 5.00 / 10.00 / 12.00 Settings Pr.03-28=0, 0.00–10.00 V Pr.03-28=1, 0.00–20.00 mA Pr.03-28=2, 0.00–20.00 mA  $\overline{V}$   $\overline{W}$  -  $\overline{V}$   $\overline{V}$  AVI1 Proportional Mid-Point Default: 50.00 Settings -100.00–100.00%

 $\overline{A}$   $\overline{A}$  –  $\overline{A}$   $\overline{S}$  AVI1 Highest Point

 Default: 10.00 / 20.00 / 20.00

> Settings Pr.03-28=0, 0.00–10.00 V Pr.03-28=1, 0.00–20.00 mA Pr.03-28=2, 0.00–20.00 mA

 $\mathbb{R}$   $\mathbb{R}$  -  $\mathbb{S}$  AVI1 Proportional Highest Point

Default: 100.00

## Settings -100.00–100.00%

- $\Box$  When Pr.03-28=0, AVI1 setting is 0-10 V and the unit is in voltage (V).
- $□$  When Pr.03-28≠0, AVI1 setting is 0–20 mA or 4–20 mA and the unit is in current (mA).
- When you set the analog input AVI1 to frequency command, 100% corresponds to Fmax (Pr.01-00 maximum operation frequency).
- $\Box$  The requirement for these there parameters (Pr.03-51, Pr.03-53 and Pr.03-55) is Pr.03-51 < Pr.03-53 < Pr.03-55. The values for three proportional points (Pr.03-52, Pr.03-54 and Pr.03-56) have no limits. Values between two points are calculated by a linear equation. The ACI and AVI2 are the same as AVI1.
- **Exage The output percentage is 0% when the AVI1 input value is lower than the lowest point setting.** Example: Pr.03-51=1V, Pr.03-52=10%. The output is 0% when AVI1 input is lower than 1V. If the AVI1 input varies between 1V and 1.1V, the drive's output frequency is between 0% and 10%.

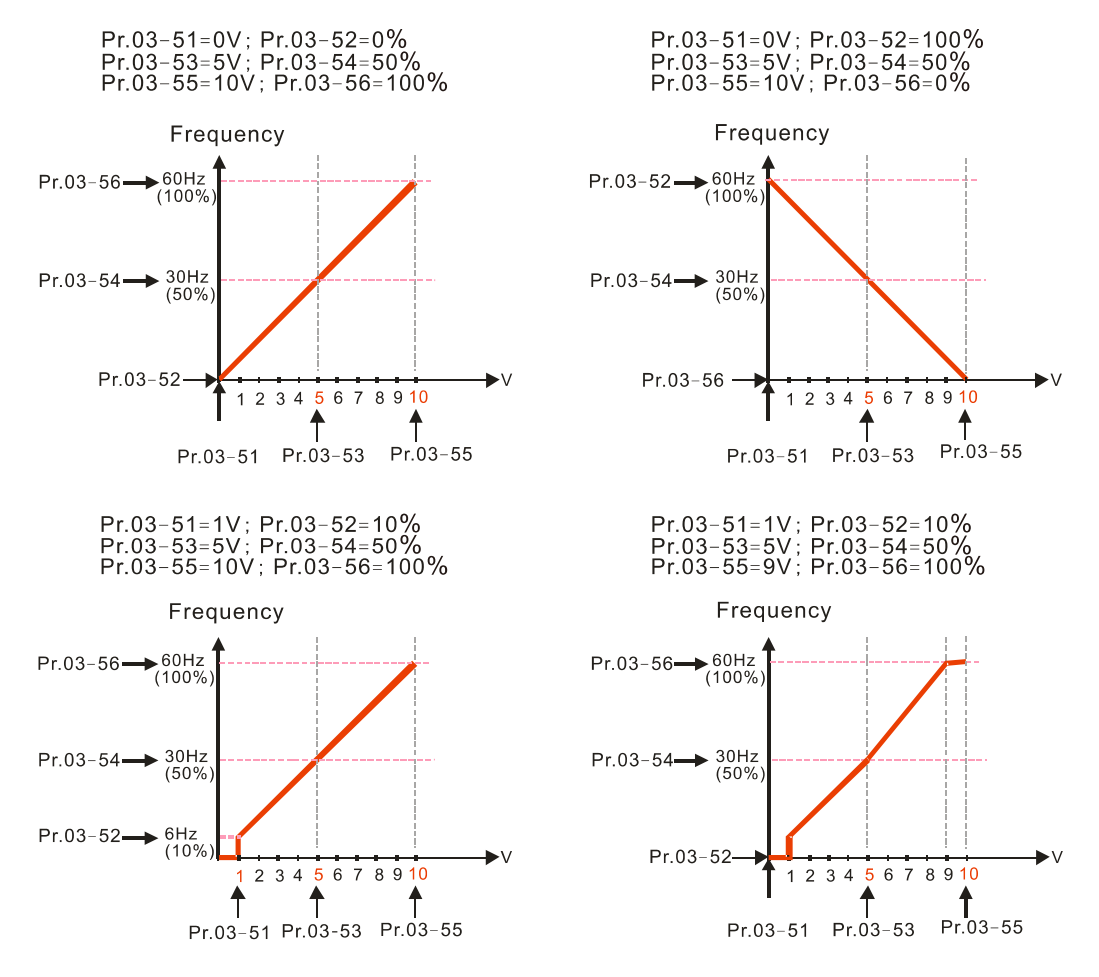

#### **Chapter 12 Description of Parameter Settings | CP2000**

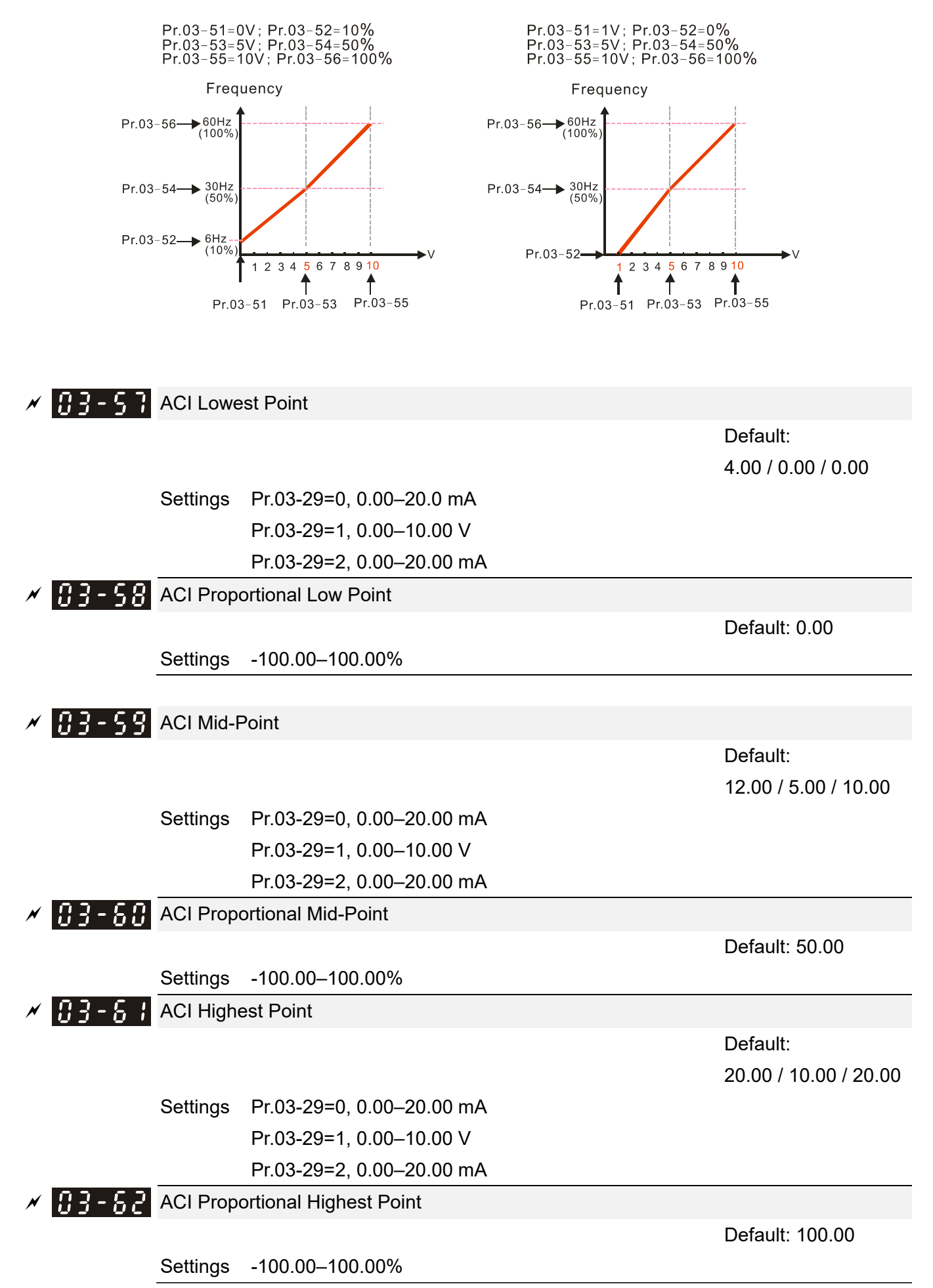

 $□$  When Pr.03-29=1, ACI setting is 0–10 V and the unit is in voltage (V). When Pr.03-29≠1, ACI

setting is 0–20 mA or 4–20 mA, and the unit is in current (mA).

- **E. When you set the analog input ACI to frequency command, 100% corresponds to Fmax** (Pr.01-00 maximum operation frequency).
- $\Box$  The requirement for these three parameters (Pr.03-57, Pr.03-59 and Pr.03-61) is Pr.03-57 < Pr.03-59 < Pr.03-61. The values for three proportional points (Pr.03-58, Pr.03-60 and Pr.03-62) have no limits. Values between two points are calculated by a linear equation.
- $\Box$  The output percentage is 0% when the ACI input value is lower than the lowest point setting. Example: Pr.03-57=2mA; Pr.03-58=10%. The output becomes 0% when AVI1 input is lower than 2mA. If the ACI input varies between 2mA and 2.1mA, the drive's output frequency oscillates between 0% and 10%.

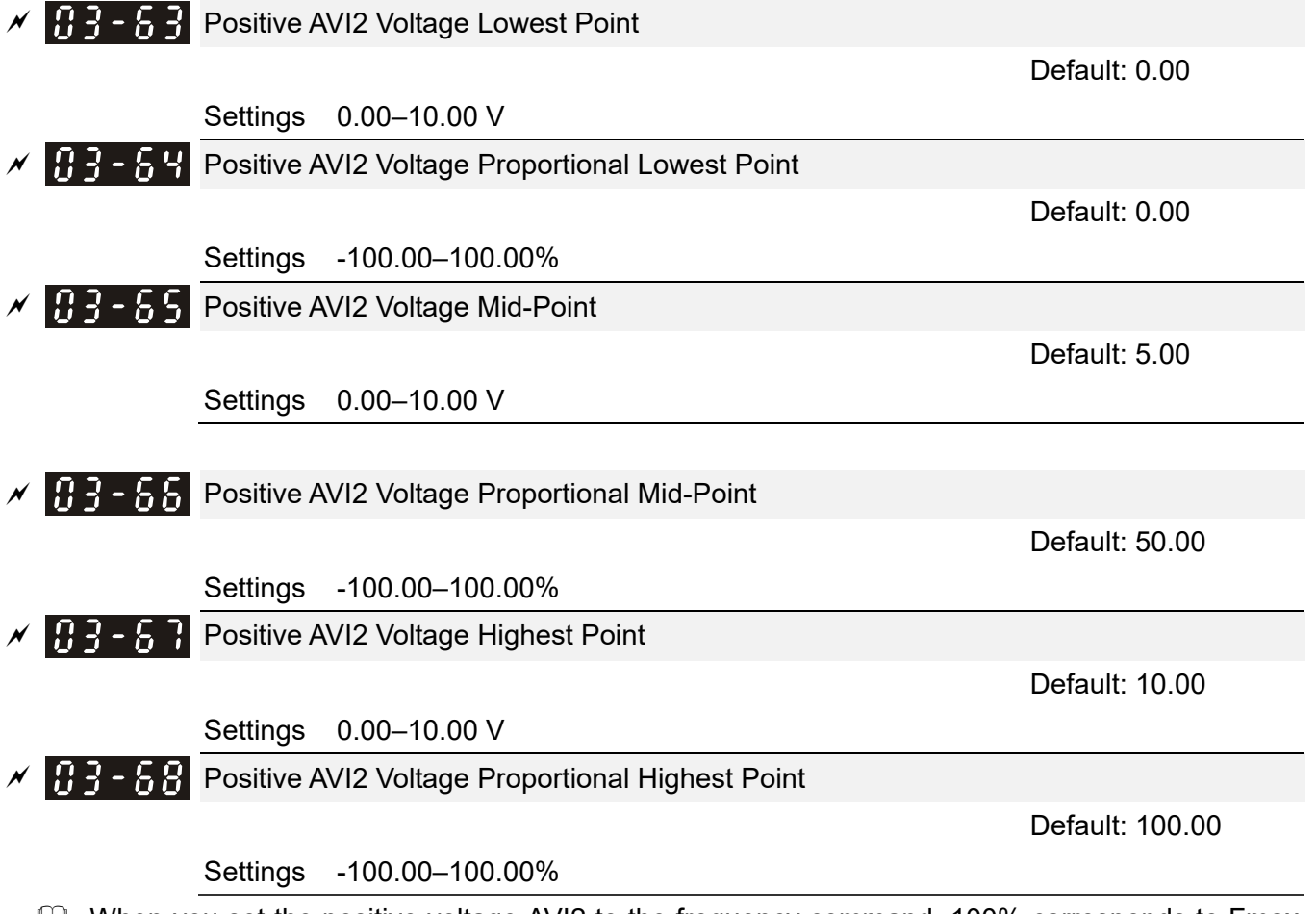

- **Example 100 When you set the positive voltage AVI2 to the frequency command, 100% corresponds to Fmax** (Pr.01-00 maximum operation frequency) and the motor runs in the forward direction.
- $\Box$  The requirement for these three parameters (Pr.03-63, Pr.03-65 and Pr.03-67) is Pr.03-63 < Pr.03-65 < Pr.03-67. The values for three proportional points (Pr.03-64, Pr.03-66 and Pr.03-68) have no limits. Values between two points are calculated by a linear equation.
- $\Box$  The output % will become 0% when the AVI2 input value is lower than low point setting. For example: Pr.03-63=1V; Pr.03-64=10%. The output will become 0% when the input is lower than 1 V. If the AVI input varies between 1 V and 1.1 V, the drive's output frequency oscillates between 0% and 10%.
- $\Box$  When AVI1 Selection (Pr.03-28) is 0-10 V, the setting ranges for Pr.03-51, Pr.03-53, and Pr.03-55 must be 0.00–10.00 or 0.00–20.00.
- When ACI Selection (Pr.03-29) is 0–10 V, the setting ranges for Pr.03-57, Pr.03-59 and Pr.03-61 must be 0.00–10.00 or 0.00–20.00.
- Set the analog input values at Pr.03-51–Pr.03-68 and the maximum operating frequency at Pr.01-00. The corresponding functions of open-loop control are shown as image below.

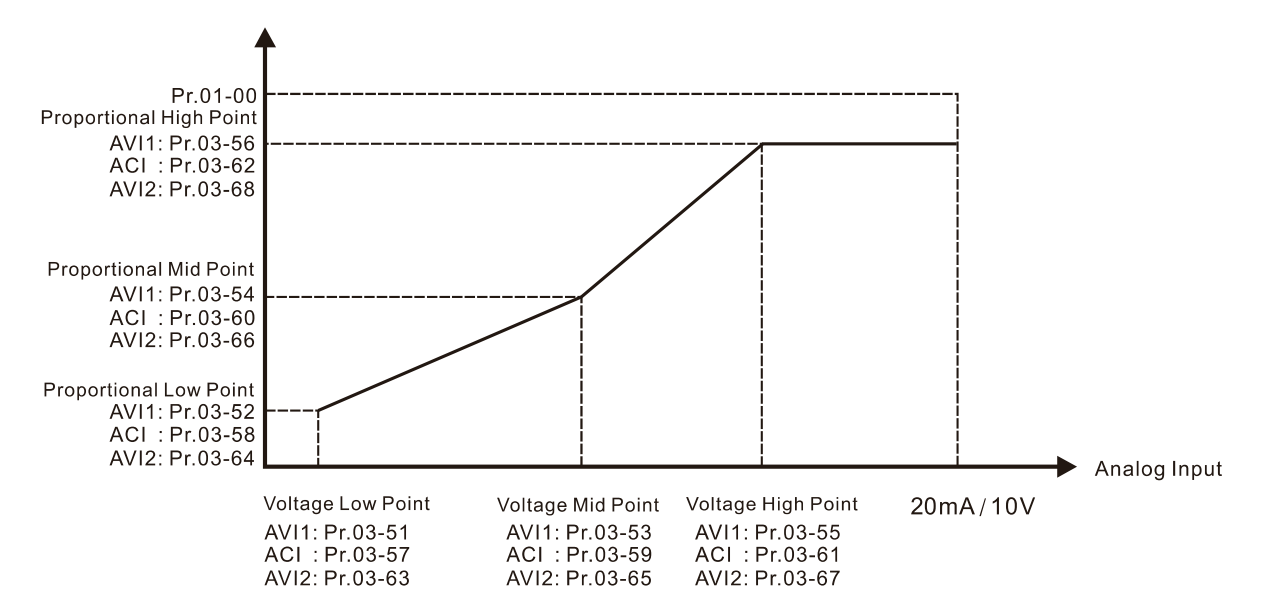

# **04 Multi-Step Speed Parameters**

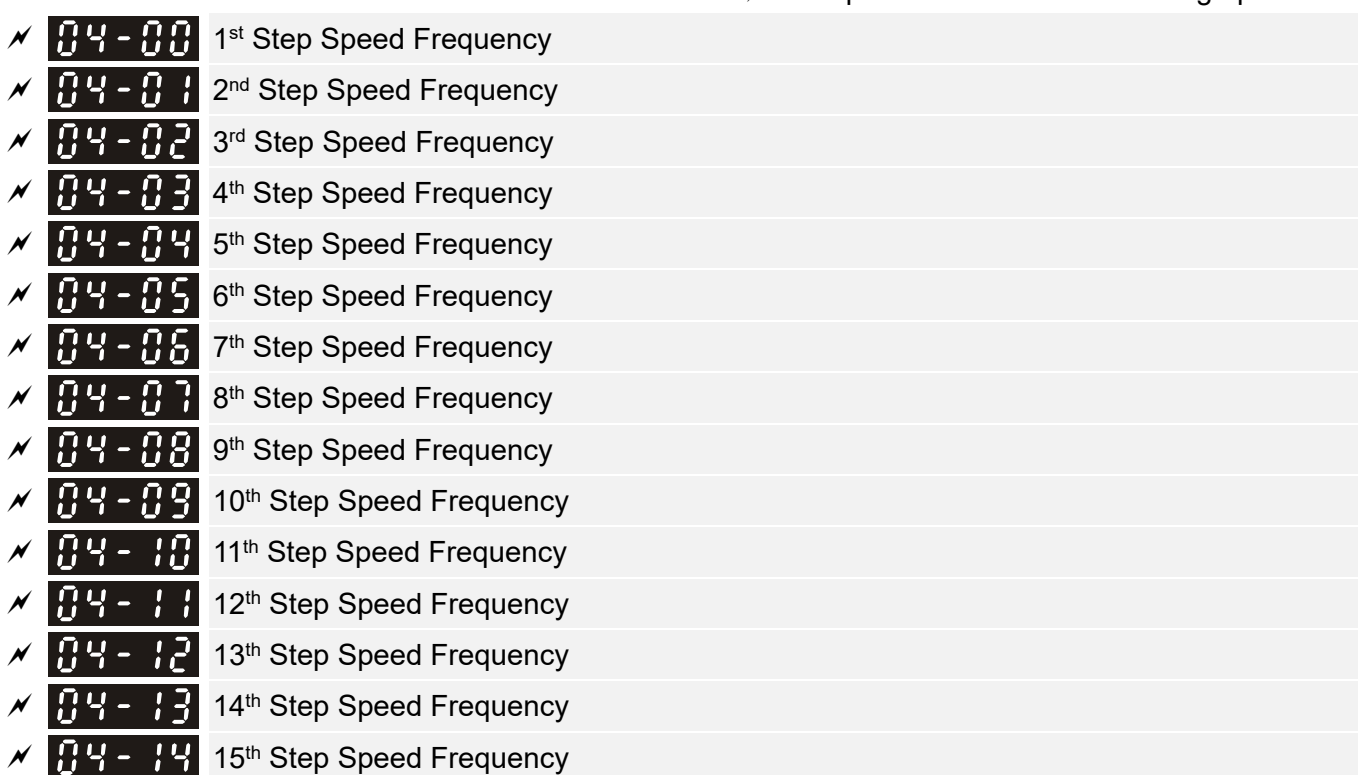

Default: 0.00

 $\overline{\mathscr{N}}$  This parameter can be set during operation.

Settings 0.00–599.00 Hz

- Use the multi-function input terminals (refer to setting 1–4 of Pr.02-01–Pr.02-08 and Pr.02-26–Pr.02-31 Multi-function Input Command) to select the multi-step speed command (the maximum is 15<sup>th</sup> step speed). Pr.04-00 to Pr.04-14 set the multi-step speed frequency as shown in the following diagram.
- $\Box$  The external terminal/digital keypad/communication controls the RUN and STOP commands with Pr.00-21.
- **E** You can set each multi-step speed between 0.00–599.00 Hz during operation.
- **Explanation for the timing diagram of the multi-step speed and external terminals.** The related parameter settings are:
	- 1. Pr.04-00-04-14: sets the 1<sup>st</sup> to 15<sup>th</sup> multi-step speed (to set the frequency of each step speed)
	- 2. Pr.02-01–02-08 and Pr.02-26–02-31: sets the multi-function input terminals (multi-step speed command 1–4)
		- Related parameters:
			- Pr.01-22 JOG Frequency

Pr.02-01 Multi-function Input Command 1 (MI1)

Pr.02-02 Multi-function Input Command 2 (MI2)

Pr.02-03 Multi-function Input Command 3 (MI3)

Pr.02-04 Multi-function Input Command 4 (MI4)

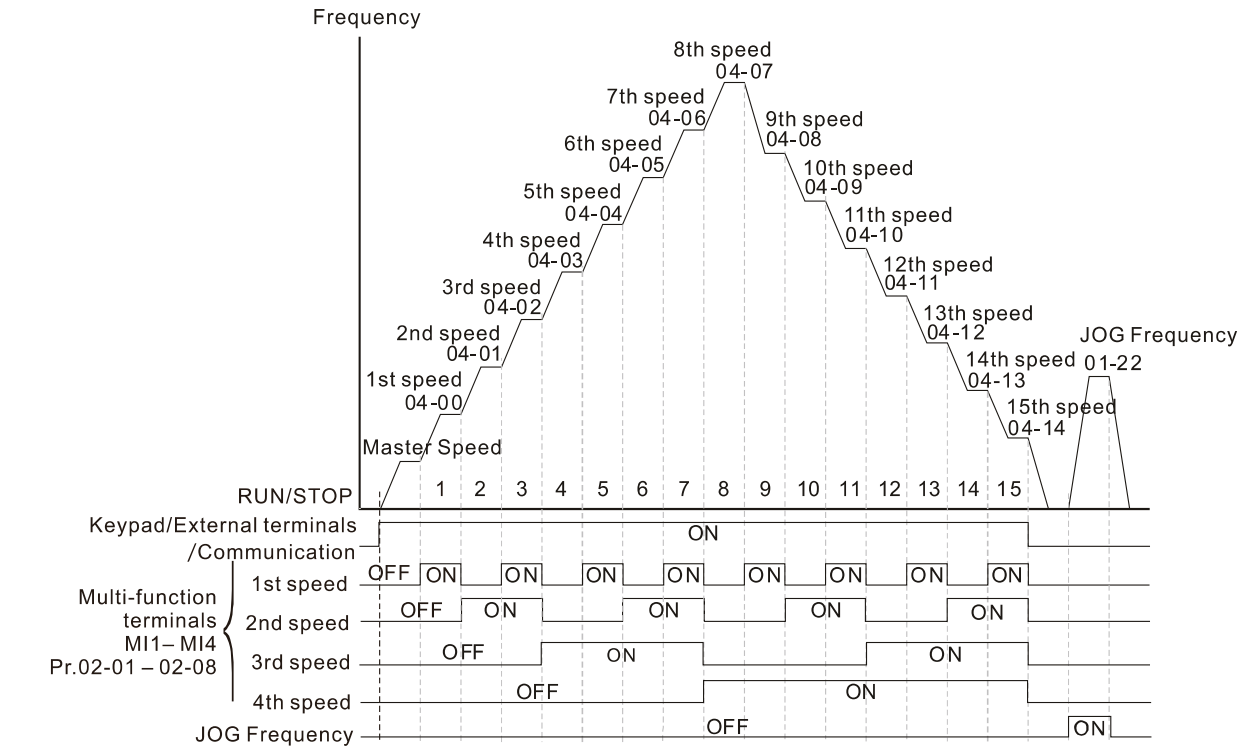

Multi-speed via External Terminals

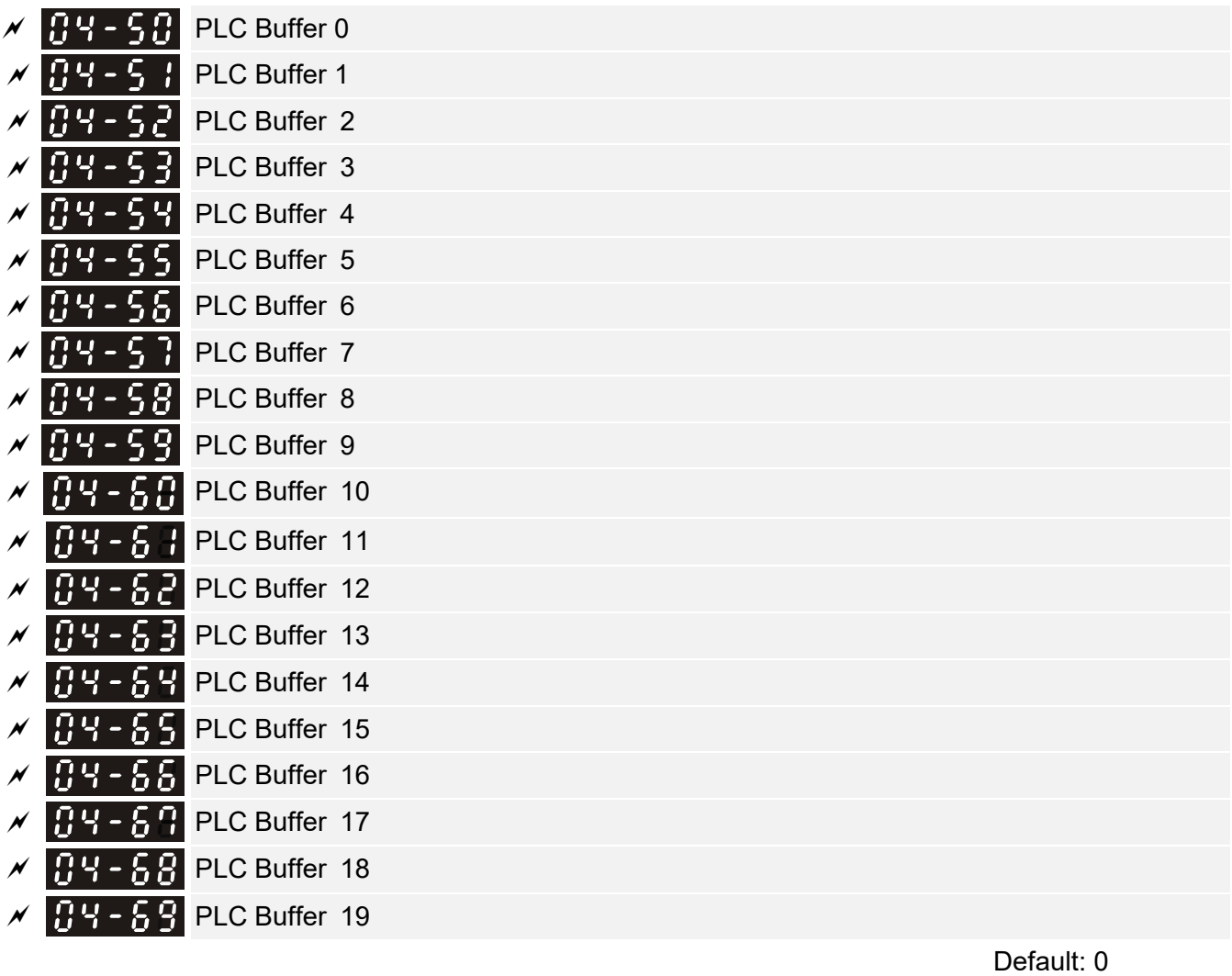

Settings 0–65535

 $\Box$  You can combine the PLC buffer with the built-in PLC function for a variety of applications.

## **Chapter 12 Description of Parameter Settings | CP2000**

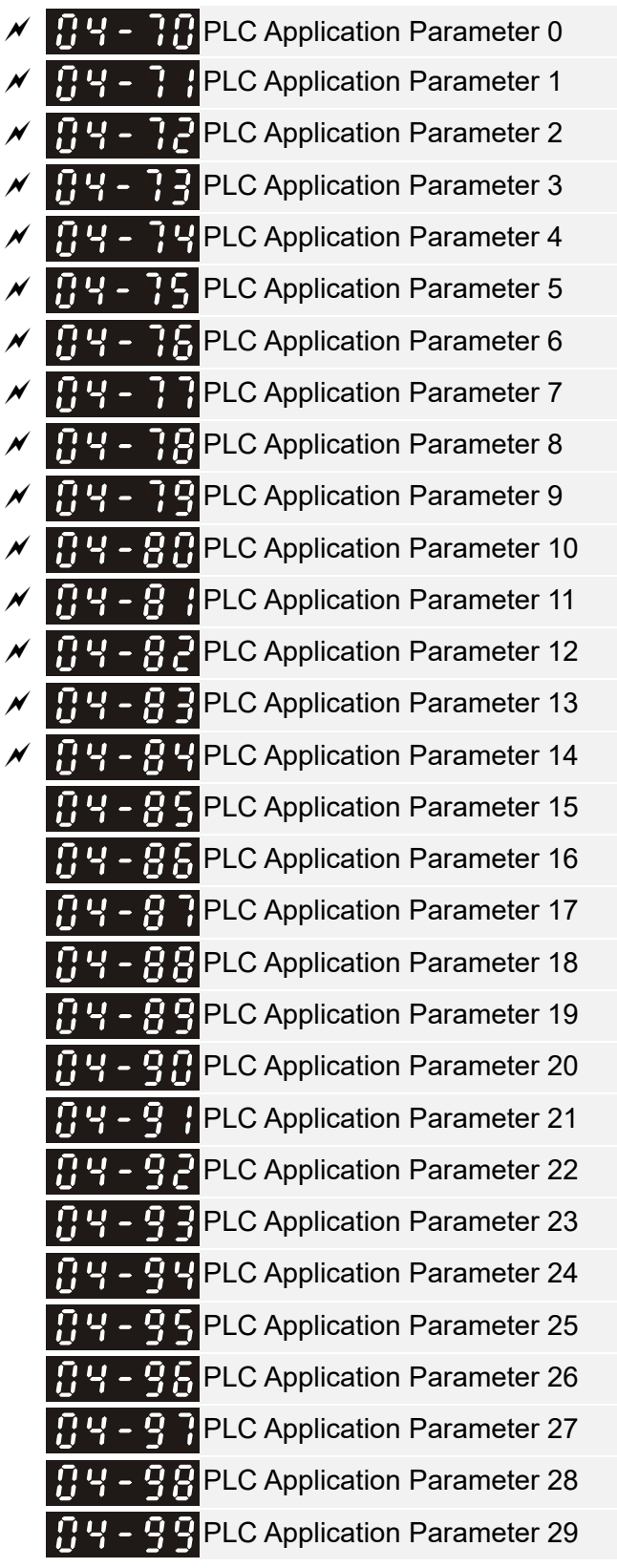

Default: 0

## Settings 0–65535

**E.** Pr.04-70–Pr.04-99 are user-defined parameters. You can combine these 30 PLC Application Parameters with the PLC programming for a variety of applications.

# **05 Motor Parameters**

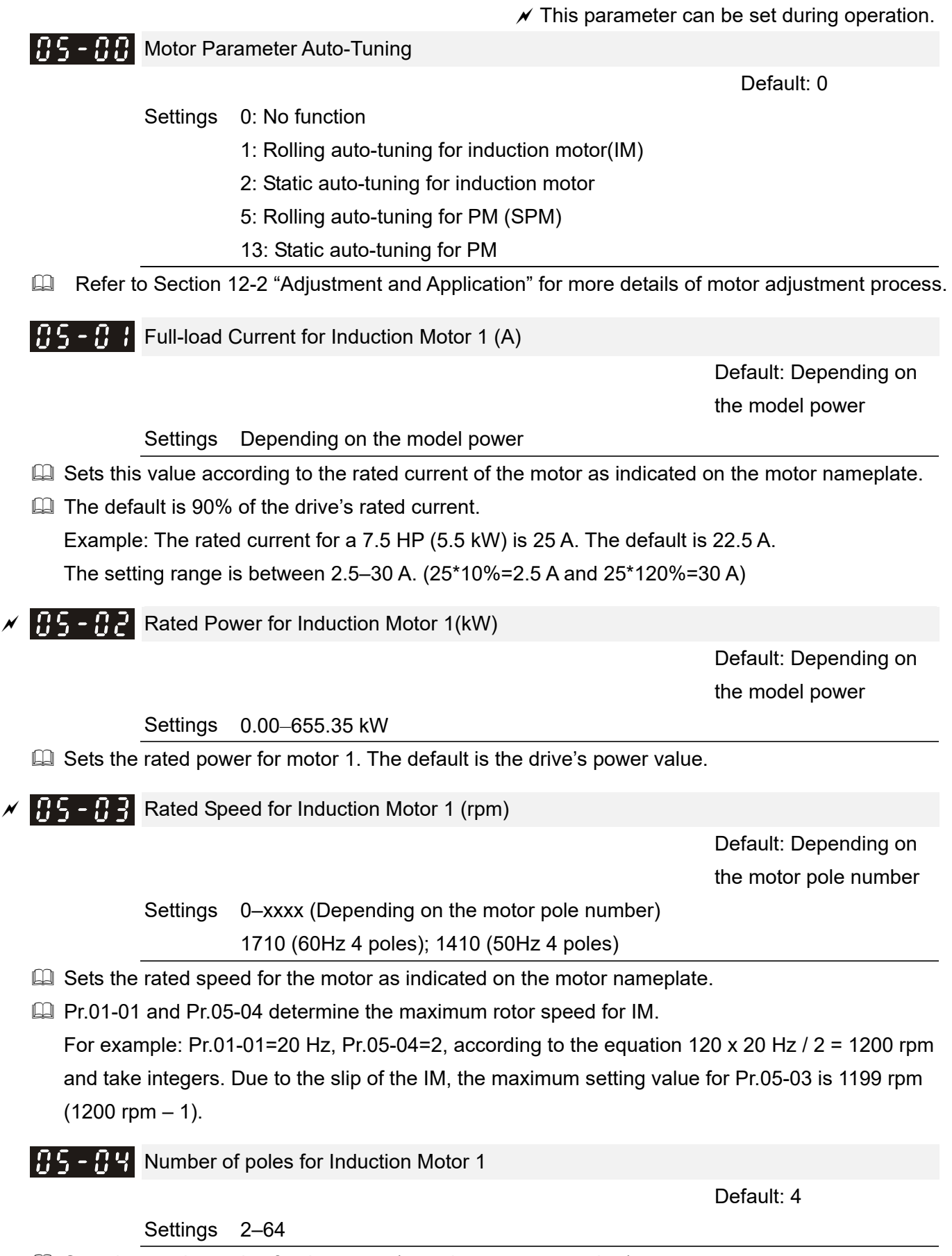

Sets the number poles for the motor (must be an even number).

### **Chapter 12 Description of Parameter Settings | CP2000**

 Set up Pr.01-01 and Pr.05-03 before setting up Pr.05-04 to make sure motor operates normally. Pr.01-01 and Pr.05-03 determine the maximum set up number poles for the IM. For example: Pr.01-01=20 Hz and Pr.05-03=39 rpm, according to the equation 120 x 20 Hz / 39rpm=61.5 and take even number, the number of poles is 60. Therefore, Pr.05-04 can be set to the maximum of 60 poles.

 $\mathbf{R}$   $\mathbf{S}$  -  $\mathbf{R}$  No-load Current for Induction Motor 1 (A) Default: Depending on the model power Settings 0.0–Pr.05-01 default The default is 10–40% of motor rated current. **Example 110 KW and above, default setting is 20% of motor rated current. HE - HE** Stator Resistance (Rs) for Induction Motor 1 Default: Depending on the model power Settings 0.000–65.535 Ω Rotor Resistance (Rr) for Induction Motor 1 Default: 0.000 Settings 0.000–65.535 Ω **- HA** Magnetizing Inductance (Lm) for Induction Motor 1 Stator inductance (Lx) for Induction Motor 1 Default: 0.0 Settings 0.0–6553.5 mH  $\sqrt{16}$  -  $\sqrt{2}$  Full-load Current for Induction Motor 2 (A) Default: Depending on the model power Settings Depending on the model power **Exage Set this value according to the rated current of the motor as indicated on the motor nameplate.** The default is 90% of the drive's rated current. Example: The rated current for a 7.5 HP (5.5 kW) motor is 25 A. The default is 22.5 A. The setting range is between 2.5–30 A. (25\*10%=2.5 A and 25\*120%=30 A)  $\mathcal{N}$   $\mathbf{R}$  –  $\mathbf{R}$  Rated Power for Induction Motor 2 (kW) Default: Depending on the model power Settings 0.00–655.35 kW

Set the rated power for motor 2. The default is the drive's power value.

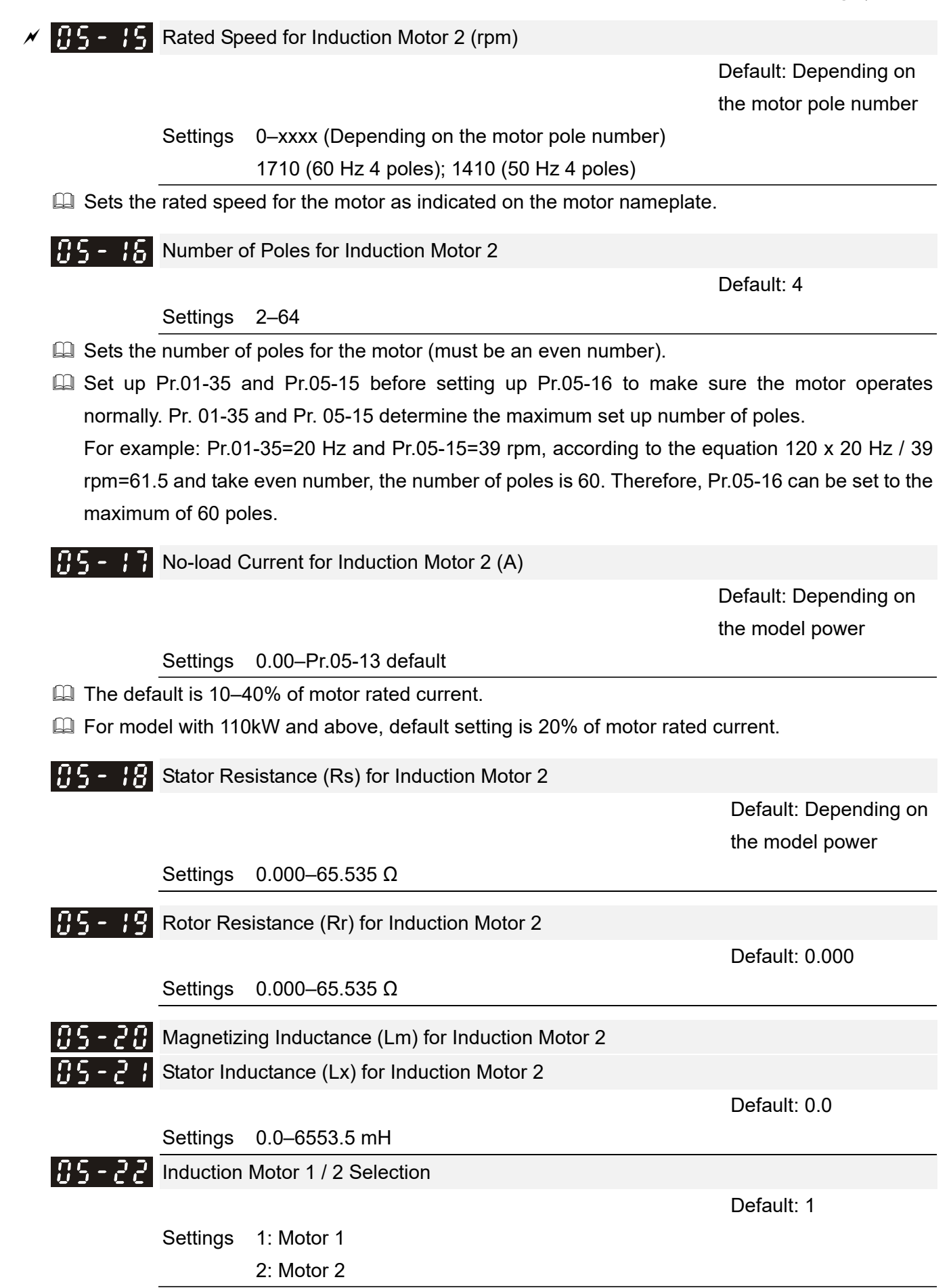

**Example 15 Sets the motor currently operated by the AC motor drive.** 

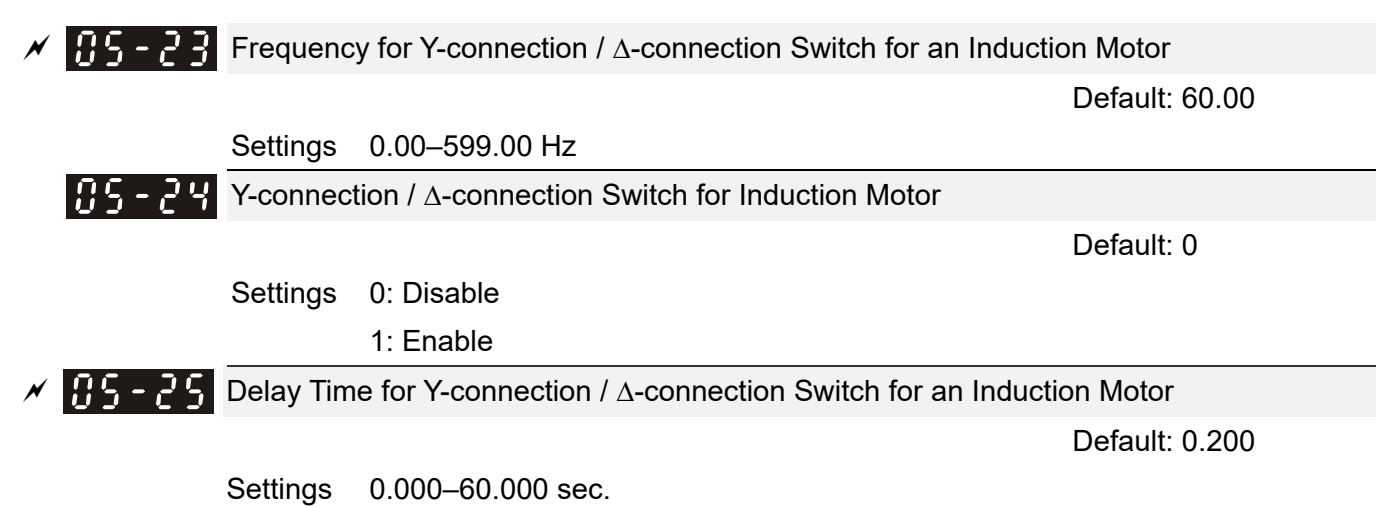

- You can apply P.05-23–Pr.05-25 in a wide range of motors, and the motor coil executes the Y-connection /  $\Delta$ -connection switch as required. The wide range motors are related to the motor design. In general, the motor has higher torque with low speed Y-connection, and has higher speed with high speed  $\Delta$ -connection).
- $\Box$  Pr.05-24 enables and disables the switch of Y-connection /  $\Delta$ -connection.
- When you set Pr.05-24 as 1, the drive uses the Pr.05-23 setting and current motor frequency and switches the current motor to Y-connection or  $\Delta$ -connection. You can switch the relevant motor parameter settings simultaneously.
- $\Box$  Pr.05-25 sets the switch delay time of Y-connection /  $\Delta$ -connection.
- $\Box$  When the output frequency reaches Y-connection /  $\Delta$ -connection switch frequency, the drive delays according to Pr.05-25 before activating the multi-function output terminals.

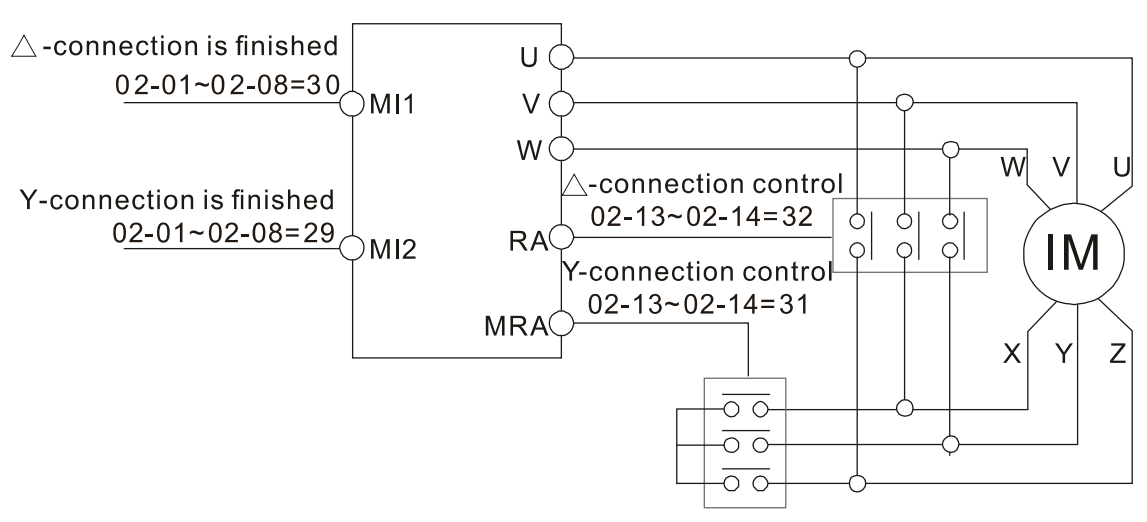

 $Y_\pm \triangle$  connection switch: can be used for wide range motor

Y-connection for low speed: higher torque can be used for rigid tapping  $\triangle$ -connection for high speed: higher torque can be used for high-speed drilling

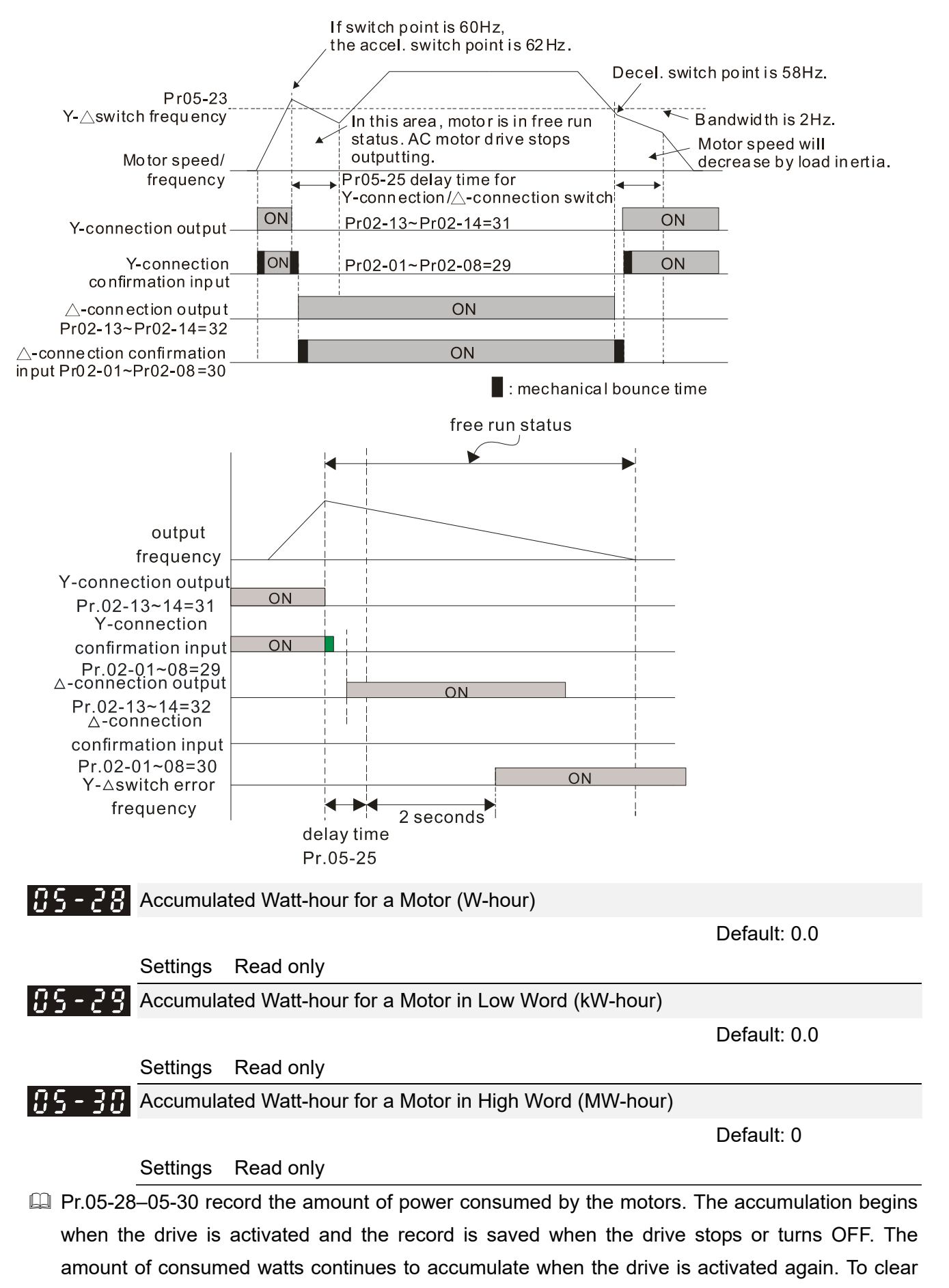

the accumulation, set Pr.00-02 as 5 to return the accumulation record to 0.

 $\Box$  The accumulated total watts of the motor per hour = Pr. 05-30 x 1000000 + Pr. 05-29 x 1000 + Pr. 05-28 Wh

Example: When Pr. 05-30 = 76 MWh and Pr. 05-29 = 150 kWh, Pr. 05-28 = 400 Wh (or 0.4 kWh), the accumulated total kilowatts of the motor per hour = 76 x 1000000 + 150 x 1000 + 40 = 76150400Wh = 76150.4 kWh

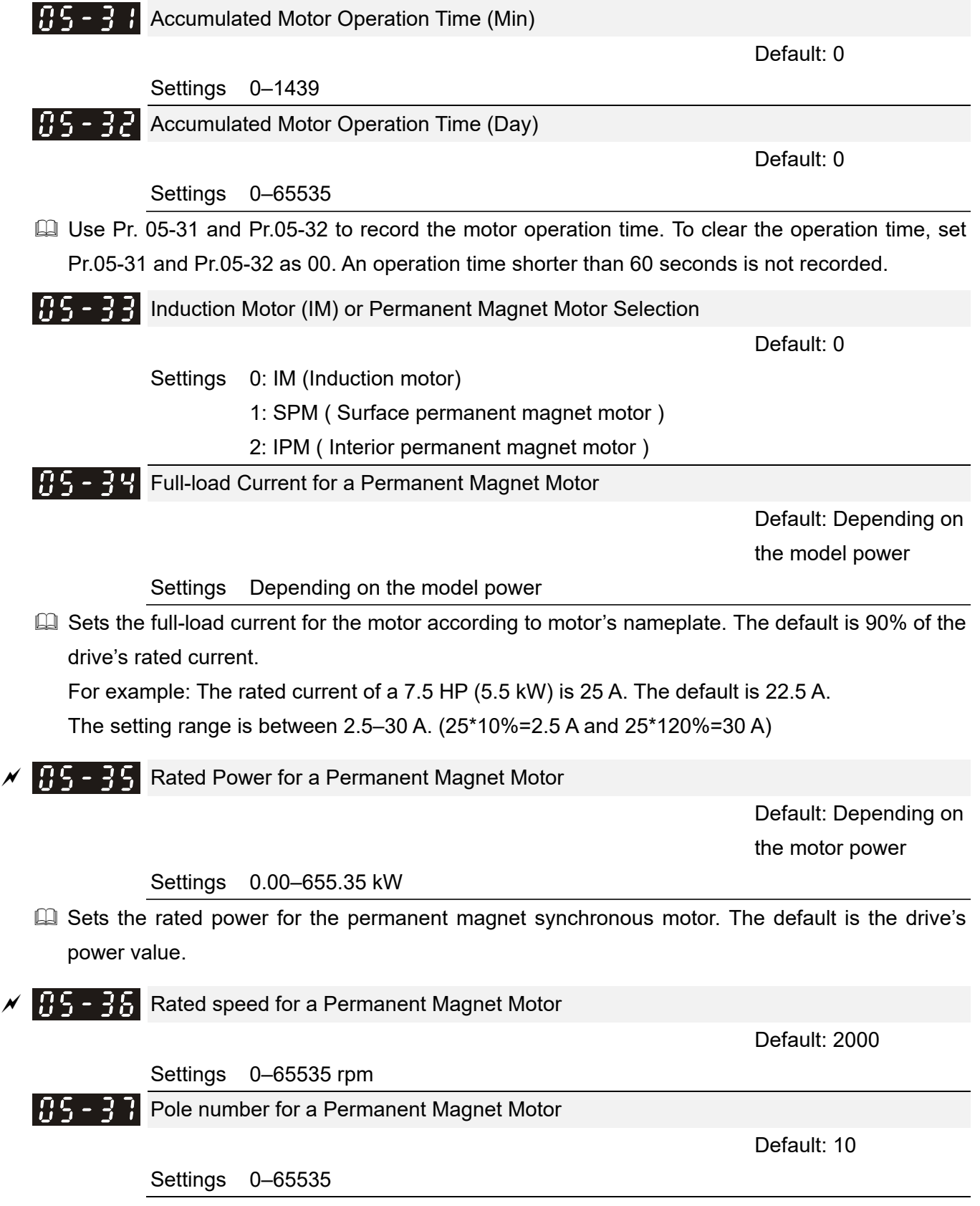

## **H5 - 38** System Inertia for a Permanent Magnet Motor

Default: Depending on

the motor power

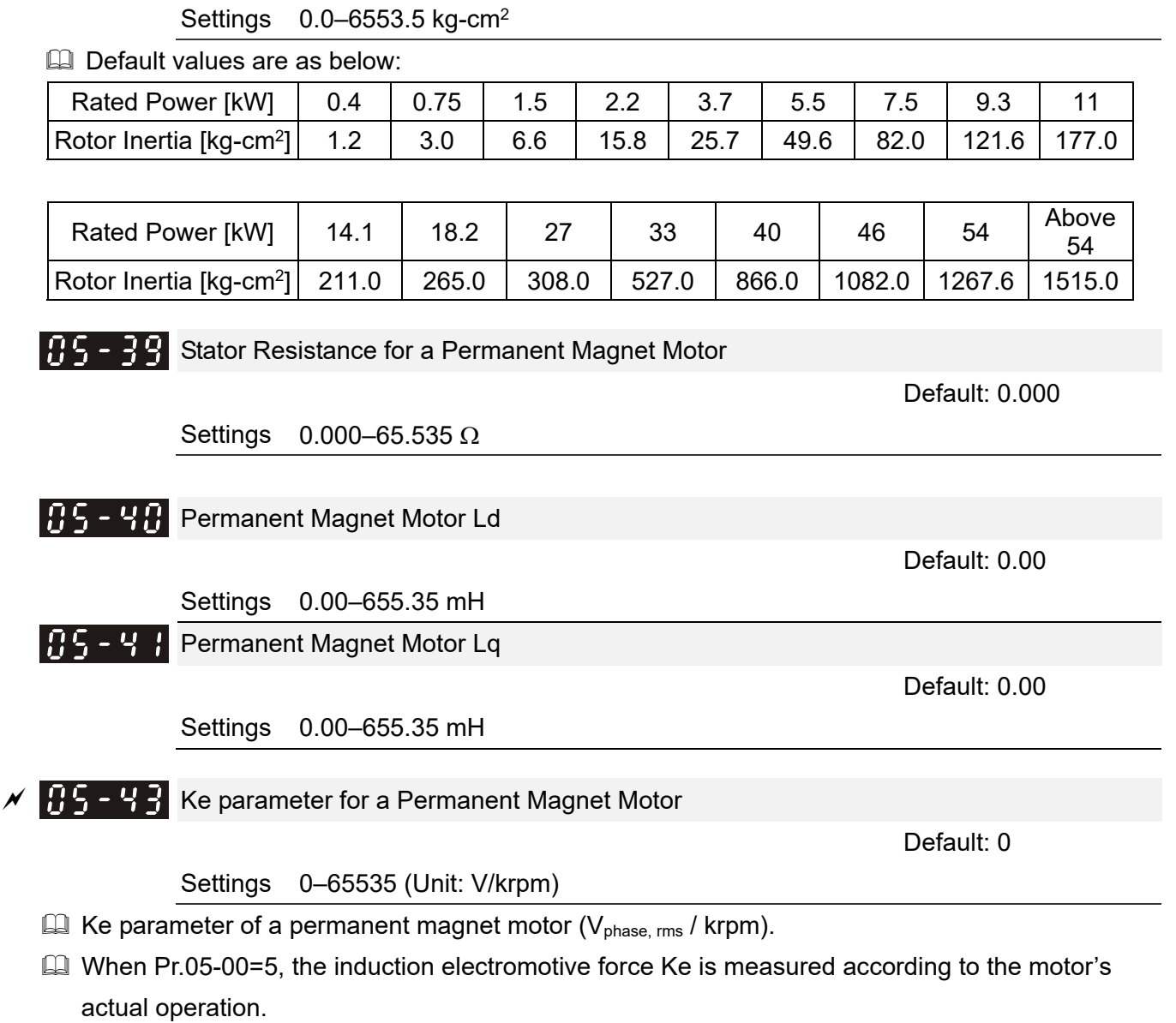

Cull When Pr.05-00=13, the Ke is automatically calculated according to the motor power, current and rotor speed.

## **06 Protection Parameters**

 $\mathcal N$  This parameter can be set during operation.

 $\overline{M}$   $\overline{M}$   $\overline{M}$  Low Voltage Level

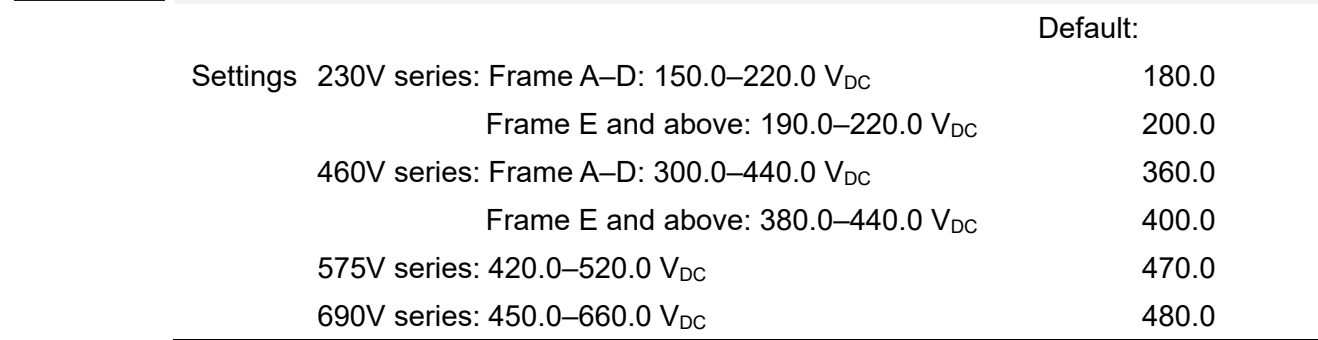

- **Example 15 Sets the Low Voltage (Lv) level. When the DC bus voltage is lower than Pr.06-00, the drive stops** output and the motor free runs to stop.
- If the Lv fault is triggered during operation, the drive stops output and the motor free runs to stop. There are three Lv faults: LvA (Lv during acceleration), Lvd (Lv during deceleration), and Lvn (Lv in constant speed) that are triggered according to the status of acceleration or deceleration. You must press RESET to clear the Lv fault. The drive automatically restarts if you set to restart after momentary power loss (refer to Pr.07-06 Restart after Momentary Power Loss and Pr.07-07 Allowed Power Loss Duration for details).
- If the Lv fault is triggered when the drive is in STOP status, the drive displays LvS (Lv during stop), which is not recorded, and the drive restarts automatically when the input voltage is higher than Pr.06-00 + Lv return level (as listed below).

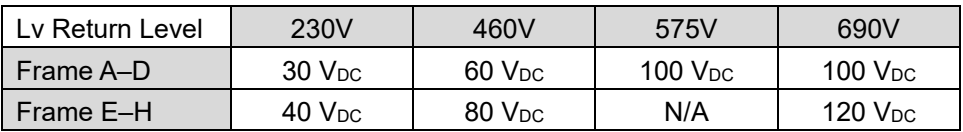

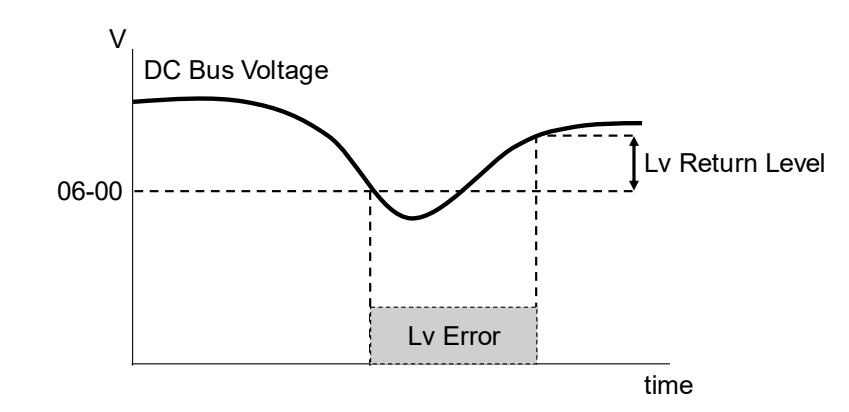

 $\mathcal{N}$  **H**  $\mathbf{H}$  -  $\mathbf{H}$  **P** Over-voltage Stall Prevention

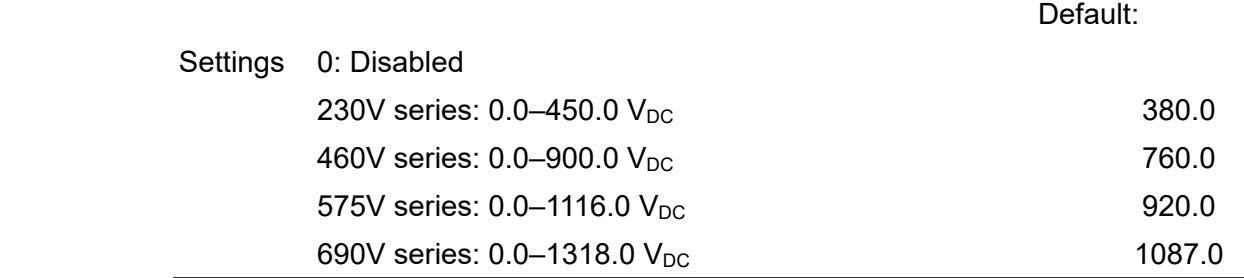

**Example 15 Setting Pr.06-01 to 0.0 disables the over-voltage stall prevention function (connected with** 

braking unit or braking resistor). Use this setting when braking units or resistors are connected to the drive.

- $\Box$  Setting Pr.06-01 to a value > 0 enables the over-voltage stall prevention. This setting refers to the power supply system and loading. If the setting is too low, then over-voltage stall prevention is easily activated, which may increase the deceleration time.
- Related parameters: Pr.01-13, Pr.01-15, Pr.01-17, Pr.01-19 Deceleration Time 1–4, Pr.02-13–Pr.02-15 Multiple-function Output (Relay1–3) and Pr.06-02 Selection for Over-voltage Stall Prevention.

## **HACHA** Selection for Stall Prevention

Default: 0

- Settings 0: Traditional over-voltage and traditional over-current stall prevention
	- 1: Smart over-voltage and traditional over-current stall prevention
	- 2: Traditional over-voltage and smart over-current stall prevention
	- 3: Smart over-voltage and smart over-current stall prevention

### $\Box$  A comparison between traditional stall prevention and smart stall prevention:

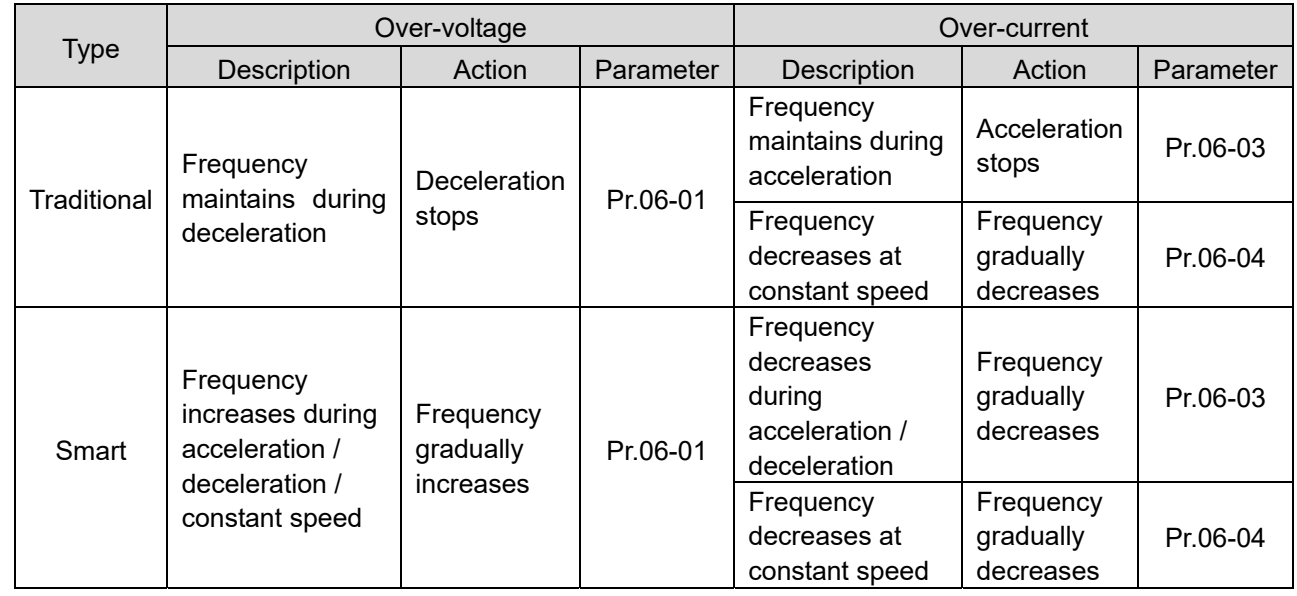

- **E Pr.06-02** (Selection for stall prevention) can be used with Pr.01-49 (Regenerative energy restriction control method), but Pr.06-02 cannot work with Pr.01-44 (Auto-acceleration and auto-deceleration setting).
- $\Box$  When Pr.06-02 or Pr.01-49 is enabled (setting value > 0), Pr.01-44 (Auto-acceleration and auto-deceleration setting) automatically disables (setting value = 0) and cannot be set; when Pr.01-44 is enabled (setting value > 0), Pr.06-02 and Pr.01-49 automatically disable and cannot be set.
- **If you use smart over-voltage or smart over-current stall prevention for industries that require fast** response, you can decrease the deceleration time when needed.
- **E Related parameters:**

Pr.06-01 Over-voltage stall prevention, Pr.06-03 Over-current stall prevention during acceleration, Pr.06-04 Over-current stall prevention during operation, Pr.06-05 Acceleration / deceleration time selection for stall prevention at constant speed, Pr.01-12–01-19 Acceleration / Deceleration time 1–4, and Pr.02-13–02-15 Multi-function output (Relay 1–3).

## **Traditional over-voltage stall prevention**

- Used for uncertain load inertia. When it stops under normal load, the over-voltage does not occur during deceleration and fulfills the deceleration time setting. However, load regenerative inertia may occasionally increase and does not trip due to over-voltage when decelerating to stop. In this case, the drive automatically increases the deceleration time until it stops.
- **Example 20** Because of the motor load inertia, the motor may exceed the synchronous speed when the drive decelerates; in this case, the motor becomes generator. If the motor load inertia is larger, or the setting for drive's decelerating time is too small, the motor regenerates energy to the drive, and makes the DC bus voltage increase to the maximum allowable value. Thus, when traditional over-voltage stall prevention is enabled, the drive does not decelerate further and maintains the output frequency until the voltage drops below the setting value again.
- $\Box$  When the over-voltage stall prevention is enabled, the drive deceleration time is larger than the setting time.
- When there is a problem with the deceleration time, this function is disabled. See below for solution:
	- 1. Increase the deceleration time properly.
	- 2. Install a brake resistor (refer to Section 7-1 Brake Resistors and Brake Units Selection Chart for details) to dissipate the heat, that is, the electrical energy regenerating from the motor.

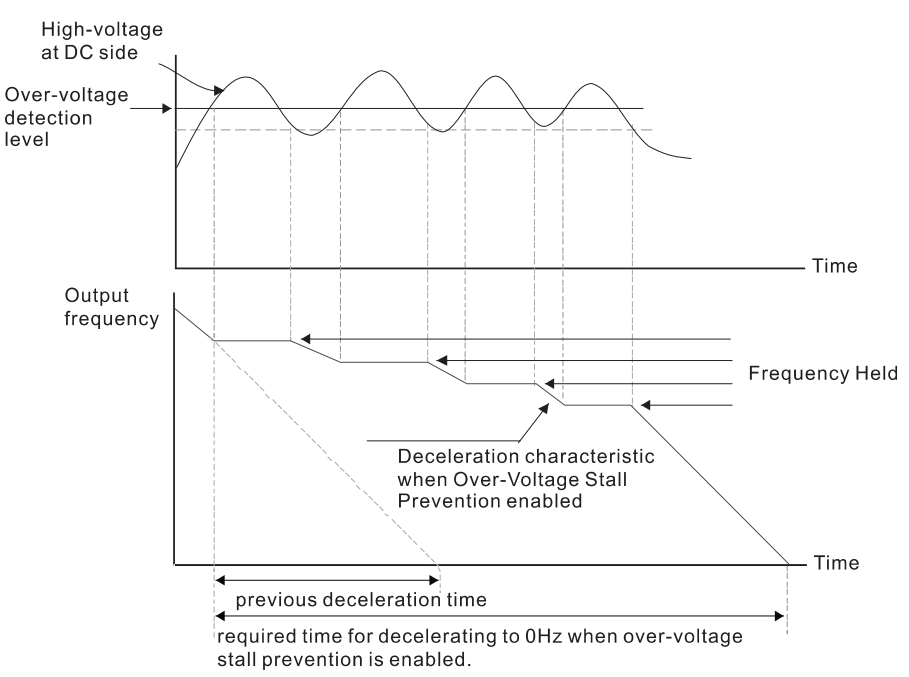

## **Smart over-voltage stall prevention**

 $\Box$  Adopts closed-loop control and takes the setting for Pr.06-01 over-voltage stall prevention as target command during acceleration, deceleration and constant speed. When the DC bus voltage is higher than the stall prevention level, the controller increases the output frequency gradually according to closed-loop response until the DC bus voltage drops below the stall prevention level, and returns to target frequency based on the previous setting for deceleration time when the DC bus voltage is lower than the stall prevention level. If the DC bus voltage is still higher than the stall prevention level during the adjustment, the output frequency increases to the maximum operation frequency (Pr.01-00).

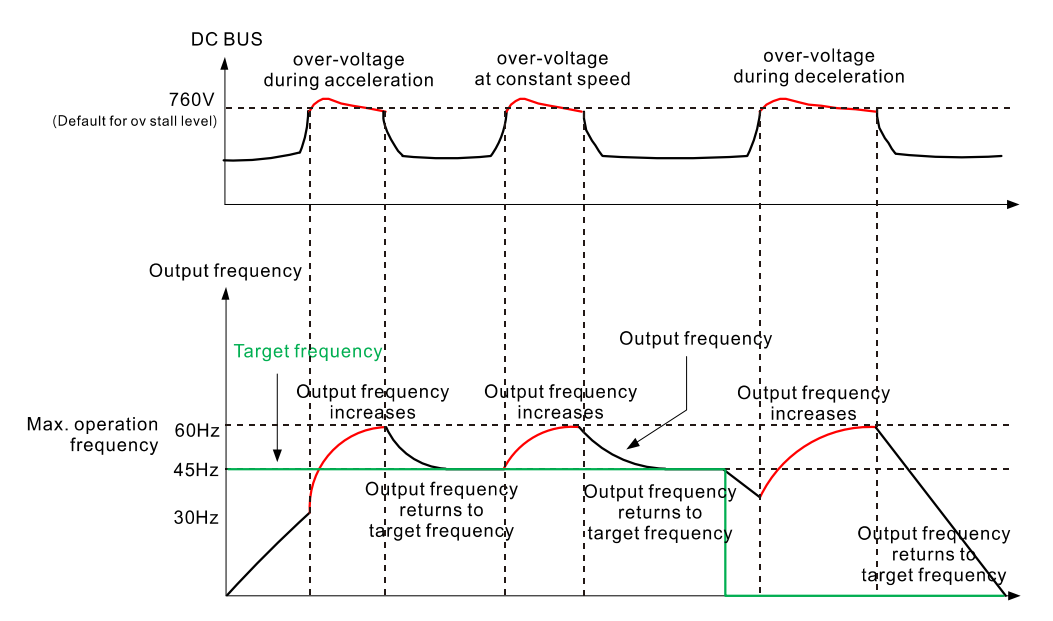

## **Traditional over-current stall prevention**

- $\Box$  When the output current exceeds the over-current stall prevention level (Pr.06-03) during acceleration, the output frequency stops accelerating. The output frequency continues to accelerate when the output current drops below the stall prevention level to protect the drive.
- When the output current exceeds the over-current stall prevention during operation (Pr.06-04), the output frequency decreases according to the setting for acceleration / deceleration time selection for over-current stall prevention at constant speed (Pr.06-05). When the output current drops below the stall prevention level, the output frequency accelerates to the target frequency according to its previous set acceleration time.

### **Smart over-current stall prevention**

Adopts closed-loop control. It takes the setting for Pr.06-03 over-current stall prevention during acceleration as target command during acceleration and deceleration, and takes Pr.06-04 over-current stall prevention during operation as target command at constant speed. When the output current exceeds the stall prevention level, the controller decreases the output frequency gradually according to the closed-loop response until the current drops below the stall prevention level, and returns to target frequency based on the previous setting when the current is lower than the stall prevention level. If the output current is still higher than the stall prevention level during the adjustment, the output frequency decreases to the minimum output frequency at 0.5 Hz.

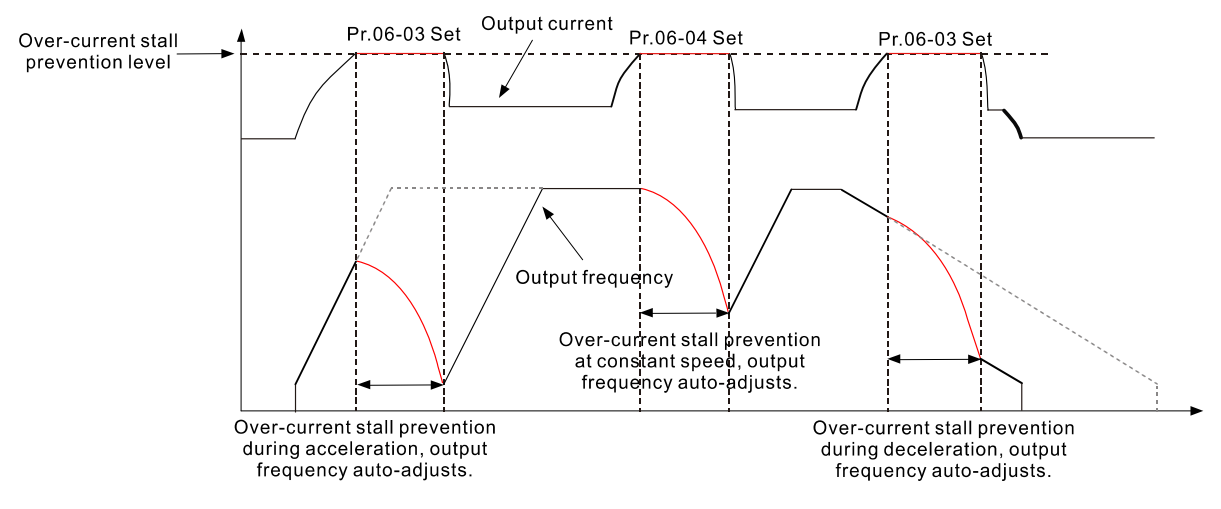

 $\therefore$   $\overline{P}$   $\overline{P}$  Over-current Stall Prevention during Acceleration

default: A contract of the contract of the contract of the contract of the Default: 120/120/120/120

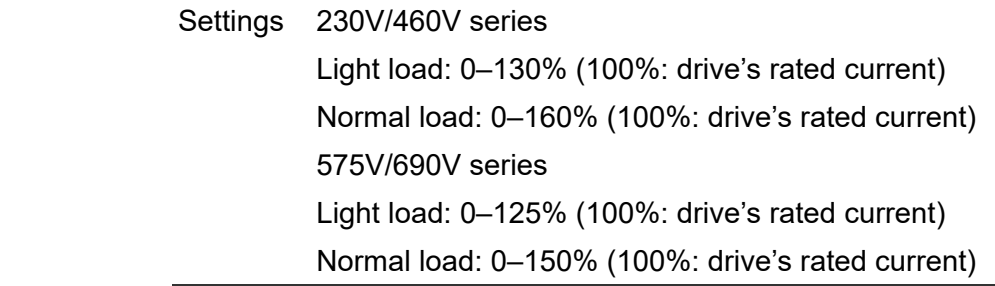

- This parameter only works in VF and SVC control modes.
- $\Box$  If the motor load is too large or the drive's acceleration time is too short, the output current of the drive may to too high during acceleration, and it may cause motor damage or trigger protection functions (oL or oc). Use this parameter to prevent these situations.
- **Exagge During acceleration, the output current of the drive may increase abruptly and exceed the value** of Pr.06-03. In this case, the drive stops accelerating and keeps the output frequency constant, and then continues to accelerate until the output current decreases.
- When you enable the over-current stall prevention, the drive's acceleration time is larger than the setting.
- When the over-current stall prevention occurs because the motor capacity is too small or operates in the default, decrease the Pr.06-03 setting value.
- When you encounter any problem with the acceleration time, refer to the following guides for troubleshooting:
	- 1. Increase the acceleration time to a suitable value.
	- 2. Setting Pr.01-44 Auto Acceleration / Deceleration Setting to 1, 3 or 4 (auto-acceleration).
- Related parameters: Pr.01-12, Pr.01-14, Pr.01-16, Pr.01-18 Acceleration Time 1–4, Pr.01-44 Auto Acceleration / Deceleration Setting, Pr.02-13–02-15 Multi-function Output Relay1–3.

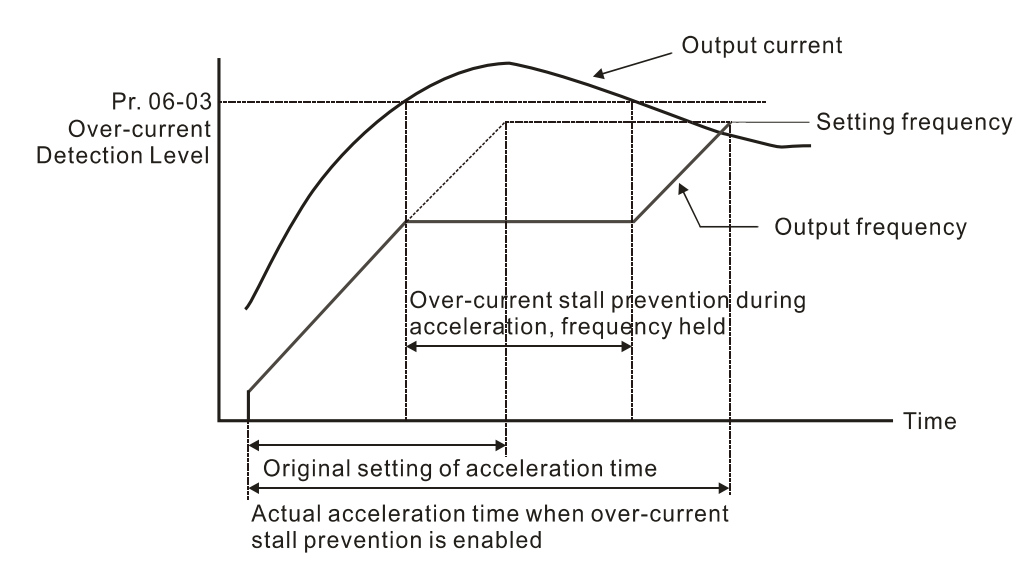

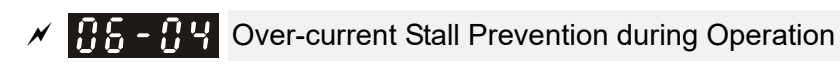

 Default: 120/120/120/120

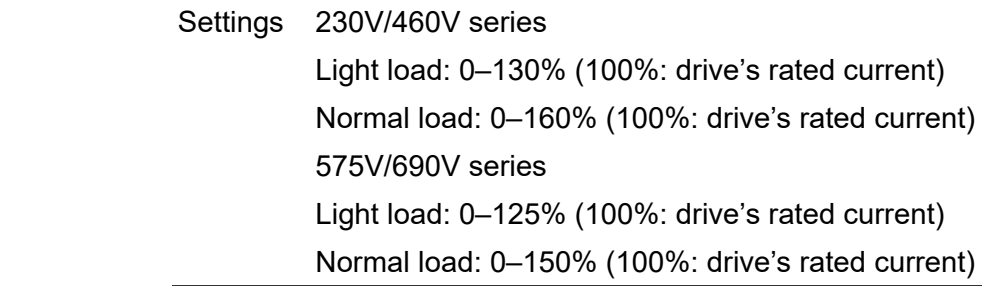

- This parameter only works in VF and SVC control modes.
- $\Box$  This is a protection for the drive to decrease output frequency automatically when the motor over-loads abruptly during constant motor operation.
- $\Box$  If the output current exceeds the setting value for Pr.06-04 when the drive is operating, the drive decreases output frequency (according to Pr.06-05) to prevent the motor from stalling. If the output current is lower than the setting value for Pr.06-04, the drive accelerates (according to Pr.06-05) again to the setting frequency.

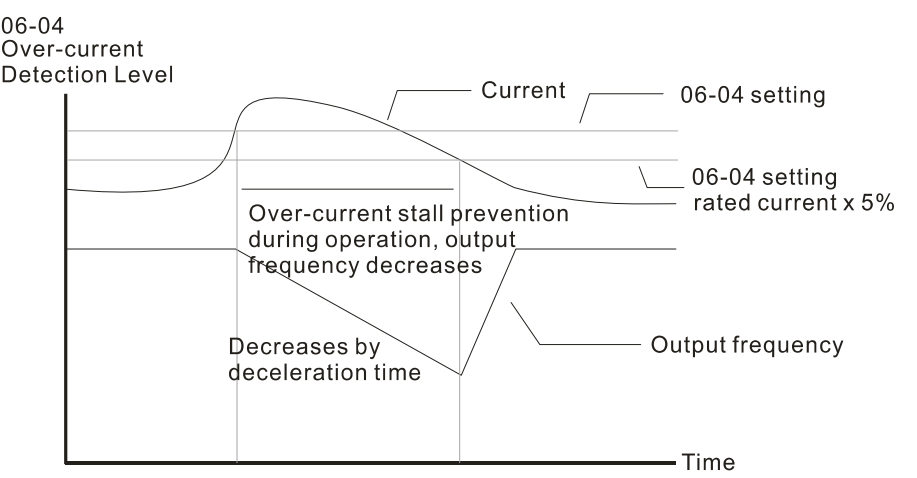

Over-current stall prevention during operation

**ACCELERTIAN Acceleration / Deceleration Time Selection of Stall Prevention at Constant Speed** 

Default: 0

Settings 0: By current acceleration / deceleration time

1: By the  $1<sup>st</sup>$  acceleration / deceleration time

- 2: By the  $2<sup>nd</sup>$  acceleration / deceleration time
- 3: By the 3rd acceleration / deceleration time
- 4: By the  $4<sup>th</sup>$  acceleration / deceleration time
- 5: By automatic acceleration / deceleration

**Example 15** Sets the acceleration / deceleration time selection when stall prevention occurs at constant speed.

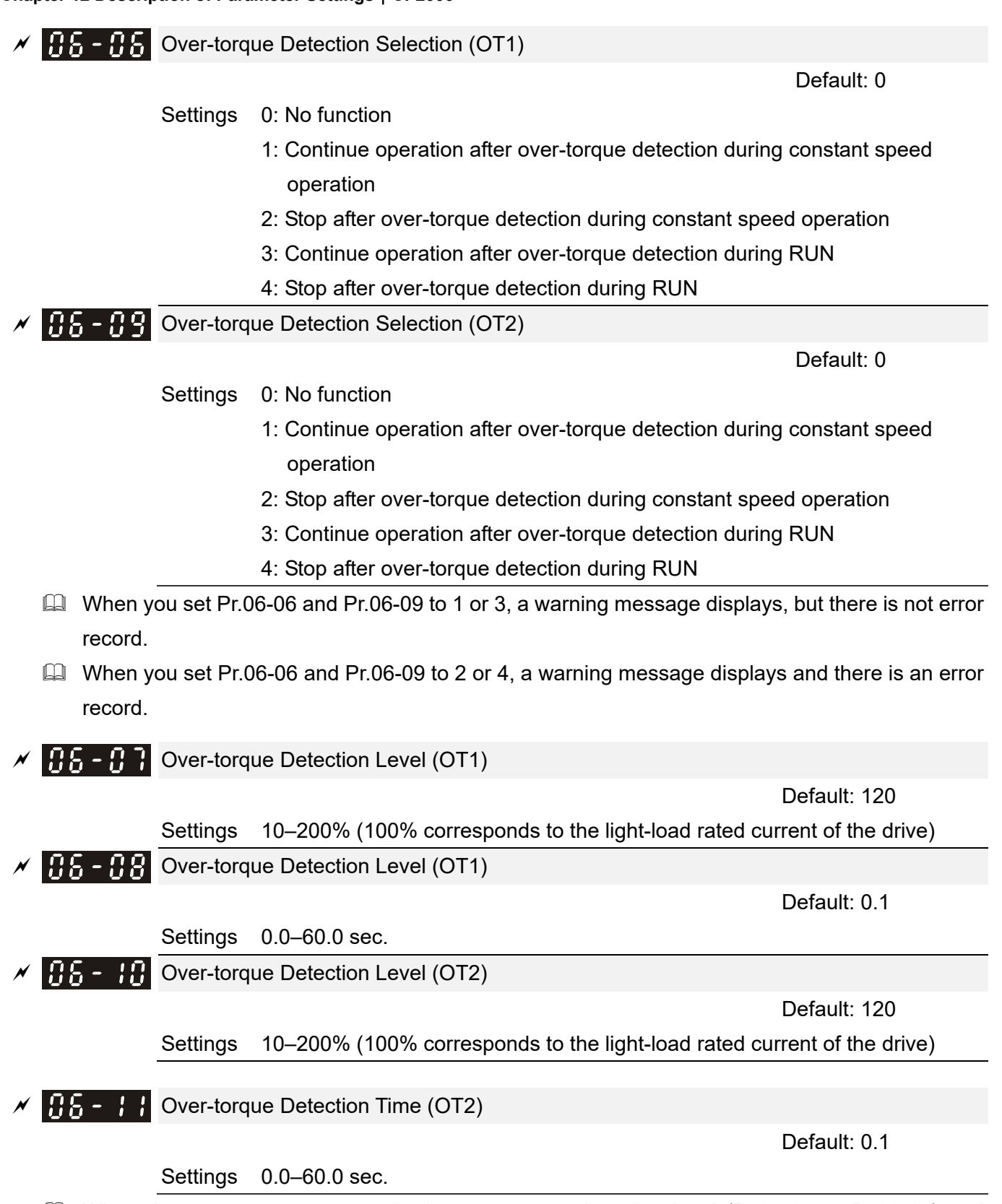

- When the output current exceeds the over-torque detection level (Pr.06-07 or Pr.06-10) and exceeds the over-torque detection time (Pr.06-08 or Pr.06-11), the over-torque detection follows the setting of Pr.06-06 and Pr.06-09.
- When you set Pr.06-06 or Pr.06-09 to 1 or 3, an ot1/ot2 warning displays while the drive keeps running. The warning remains on until the output current is smaller than 5% of the over-torque detection level.

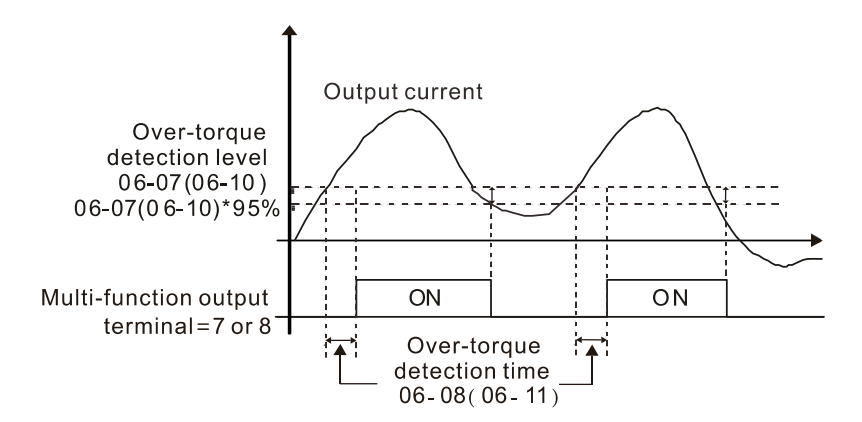

When you set Pr.06-06 or Pr.06-09 to 2 or 4, an ot 1 / ot 2 warning displays and the drive stops running after over-torque detection. The drive keeps running after you manually reset it.

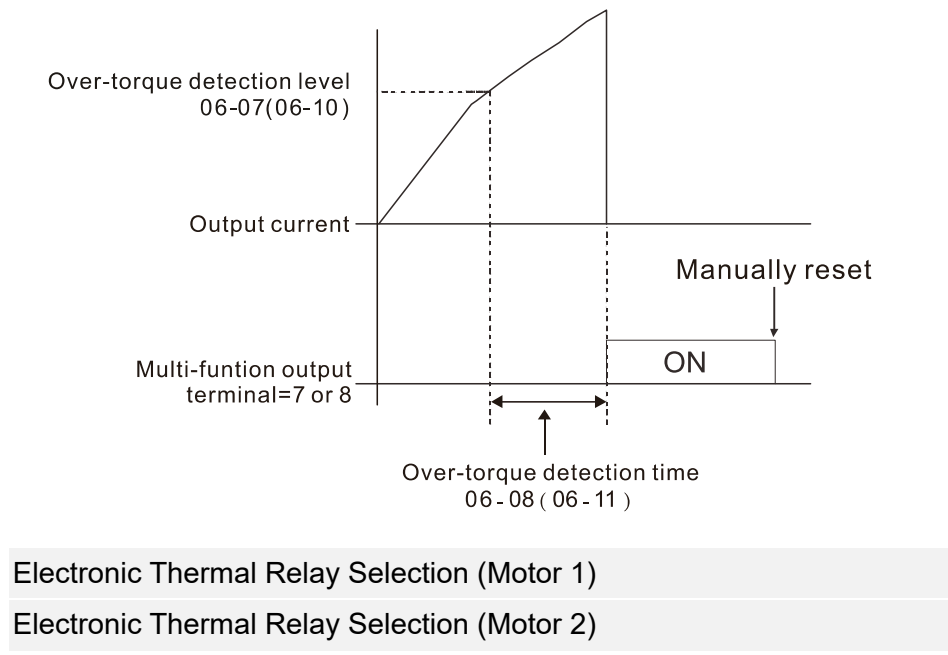

Default: 2

Settings 0: Inverter motor (with external forced cooling)

1: Standard motor (motor with fan on the shaft)

2: Disable

- **EX** Prevents self-cooled motor from overheating under low speed. Use an electronic thermal relay to limit the drive's output power.
- **Example 1** Setting the parameter to 0 is suitable for an inverter motor (motor fan using independent power supply). For this kind of motor, there is no significant correlation between cooling capacity and motor speed. Therefore, the action of electronic thermal relays remains stable in low speed to ensure the load capability of the motor in low speed.
- $\Box$  Setting the parameter to 1 is suitable for standard motor (motor fan is fixed on the rotor shaft). For this kind of motor, the cooling capacity is lower in low speed; therefore, the action of electronic thermal relay reduces the action time to ensure the life of motor.
- When the power is cycled frequently, if the power is switched OFF, the electronic thermal relay protection is reset; therefore, even setting the parameter to 0 or 1 may not protect the motor well. If there are several motors connected to one drive, install an electronic thermal relay in each motor.
- Electronic Thermal Relay Action Time 1 (Motor 1)
	- $\mathbf{H}$   $\mathbf{F}$   $\mathbf{F}$  Electronic Thermal Relay Action Time 2 (Motor 2)

Default: 60.0

Settings 30.0–600.0 sec.

- **Example 150%** of motor rated current and use with the setting of Pr.06-14 and Pr.06-28 to prevent motor damage due to overheating. When it reaches the setting, the drive displays "EoL1 / EoL2", and the motor free runs to stop.
- $\Box$  Use this parameter to set the action time of electronic thermal relay. It works based on the I<sup>2</sup>t characteristic curve of electronic thermal relay, the output frequency and current of the drive, and the operation time to prevent motor from overheating.

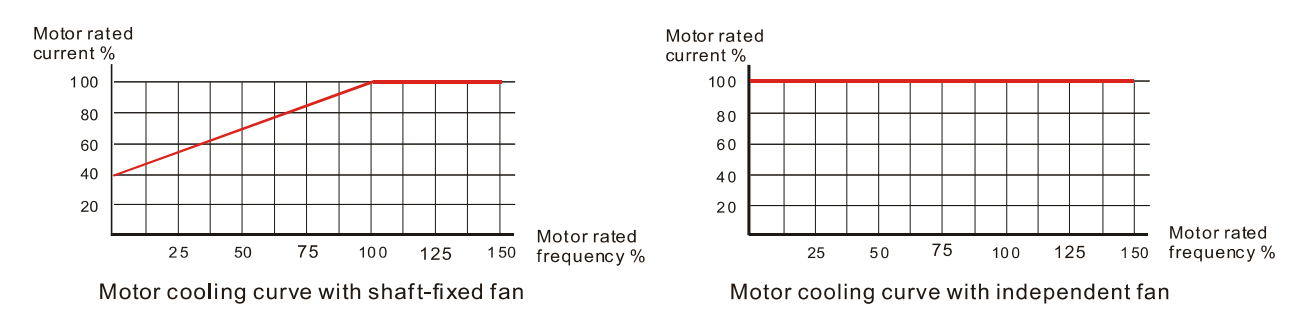

- The action of electronic thermal relay depends on the setting for Pr.06-13 and Pr.06-27.
	- 1. Pr.06-13 or Pr.06-27 set to 0 (using inverter motor): When the output current of motor drive is higher than 150% of motor rated current (refer to the motor cooling curve with independent fan), motor drive starts to count the time. The electronic thermal relay acts when the accumulated time exceeds Pr.06-14 or 06-28.
	- 2. Pr.06-13 or Pr.06-27 set to 1 (using standard motor): When the output current of the drive is higher than 150% of the motor rated current (refer to the motor cooling curve with shaft-fixed fan), the drive starts to count the time. The electronic thermal relay acts when the accumulated time exceeds Pr.06-14 or 06-28
	- 3. If the Pr.05-01 is not set, the default is 90% of Pr.00-01 rated current of the drive.
- **Example 20** The actual electronic thermal relay action time adjusts according to the drive output current (shown as the motor loading rate %). The action time is short when the current is high, and the action time is long when the current is low. Refer to following chart: (The motor cooling curve with shaft-fixed fan and motor cooling curve with independent fan F = 50 Hz are the same one.)

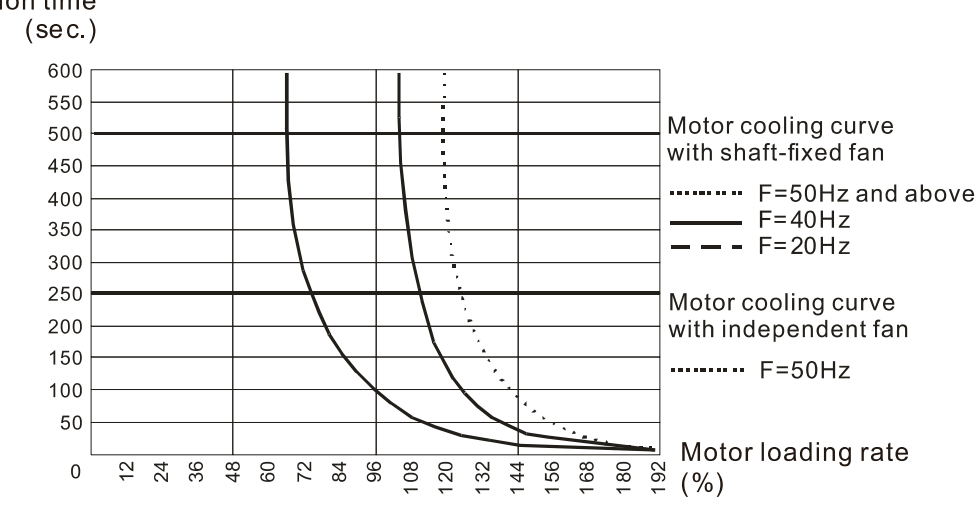

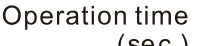

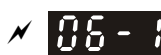

 $\left| \mathbf{H} \mathbf{S} - \mathbf{H} \mathbf{S} \right|$  Heat Sink Over-heat (OH1) Warning

Default: 105.0

Settings 0.0–110.0°C

- $\Box$  If Pr.06-15 is set to 110°C, when the temperature reaches 110°C, the drive stops with an IGBT over-heat fault.
- $\Box$  For Frame C and above, when IGBT temperature is above Pr.06-15 minus 15°C, the cooling fan enhances performance to 100%; however, when IGBT temperature is below 35°C of Pr.06-15 and the temperature of CAP is below 10°C of oH2 over-heat warning (Pr.06-51), the cooling fan resets. The temperature 35°C is the criterion if Pr.06-15 is set below to 35°C.
- **Stall Prevention Limit Level (Weak Magnetic Area Current Stall Prevention Level)** Default: 50

Settings 0–100% (Refer to Pr.06-03, Pr.06-04)

- $\Box$  Sets the over-current stall prevention level when operation frequency is larger than Pr.01-01. This parameter only works during acceleration.
- $\Box$  Example: Pr.06-03 = 150%, Pr.06-04 = 100% and Pr.06-16 = 80%, when the operation frequency is larger than Pr.01-01, the over-current stall prevention level is as below:

Over-current stall prevention level during acceleration = Pr. 06-03  $\times$  Pr. 06-16 = 150  $\times$  80% = 120%.

Over-current stall prevention level during operation = Pr.06-04  $\times$  Pr.06-16 = 100  $\times$  80% = 80%

 $\Box$  Pr. 06-16 is invalid when the over-current stall prevention activates according to Pr. 06-04 at constant speed.

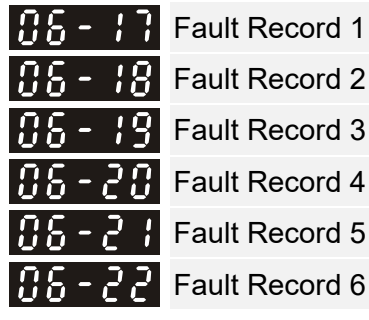

- ault Record 3
- ault Record 4
- ault Record 5

ault Record 6

**Settings** 

- 0: No fault record
- 1: Over-current during acceleration (ocA)
- 2: Over-current during deceleration (ocd)
- 3: Over-current during constant speed (ocn)
- 4: Ground fault (GFF)
- 5: IGBT short-circuit (occ)
- 6: Over-current at stop (ocS)
- 7: Over-voltage during acceleration (ovA)
- 8: Over-voltage during deceleration (ovd)
- 9: Over-voltage during constant speed (ovn)
- 10: Over-voltage at stop (ovS)
- 11: Low-voltage during acceleration (LvA)
- 12: Low-voltage during deceleration (Lvd)
- 13: Low-voltage during constant speed (Lvn)
- 14: Low-voltage at stop (LvS)
- 15: Phase loss protection (OrP)
- 16: IGBT over-heat (oH1)
- 17: Capacitance over-heat (oH2)
- 18: tH1o (TH1 open: IGBT over-heat protection error)
- 19: tH2o (TH2 open: capacitance over-heat protection error)
- 21: Drive over-load (oL)
- 22: Electronics thermal relay protection 1 (EoL1)
- 23: Electronics thermal relay protection 2 (EoL2)
- 24: Motor PTC overheat (oH3) (PTC / PT100)
- 26: Over-torque 1 (ot1)
- 27: Over-torque 2 (ot2)
- 28: Low current (uC)
- 30: Memory write-in error (cF1)
- 31: Memory read-out error (cF2)
- 33: U-phase current detection error (cd1)
- 34: V-phase current detection error (cd2)
- 35: W-phase current detection error (cd3)
- 36: Clamp current detection error (Hd0)
- 37: Over-current detection error (Hd1)
- 38: Over-voltage detection error (Hd2)
- 39: IGBT short-circuit detection error (Hd3)
- 40: Auto-tuning error (AUE)
- 41: PID feedback loss (AFE)
- 48: Analog current input loss (ACE)
- 49: External fault input (EF)
- 50: Emergency stop (EF1)
- 51: External Base Block (bb)
- 52: Password error (Pcod)
- 53: Software code error
- 54: Communication error (CE1)
- 55: Communication error (CE2)
- 56: Communication error (CE3)
- 57: Communication error (CE4)
- 58: Communication Time-out (CE10)
- 60: Brake transistor error (bF)
- 61: Y-connection / ∆-connection switch error (ydc)
- 62: Deceleration Energy Backup error (dEb)
- 63: Slip error (oSL)
- 64: Electromagnet switch error (ryF)
- 71: Watchdog
- 72: Channel 1 (STO1–SCM1) safety loop error (STL1)
- 73: External safety gate S1
- 74: FIRE mode output
- 76: Safety Torque Off (STO)
- 77: Channel 2 (STO2–SCM2) safety loop error (STL2)
- 78: Internal loop error (STL3)
- 79: U-phase output short-circuit (Uoc)
- 80: V-phase output short-circuit (Voc)
- 81: W-phase output short-circuit (Woc)
- 82: U-phase output phase loss (OPHL)
- 83: V-phase output phase loss (OPHL)
- 84: W-phase output phase loss (OPHL)
- 89: RoPd initial rotor position detection error
- 90: Inner PLC function is forced to stop
- 93: CPU error
- 99: TRAP CPU command error
- 101: CANopen software disconnect1 (CGdE)
- 102: CANopen software disconnect2 (CHbE)
- 103: CANopen synchronous error (CsyE)
- 104: CANopen hardware disconnect (CbFE)
- 105: CANopen index setting error (CidE)
- 106: CANopen slave station number setting error (CAdE)
- 107: CANopen index setting exceed limit (CFrE)
- 111: Internal communication overtime error (ictE)
- 142: Auto-tuning error 1 (no feedback current error) (AUE1)
- 143: Auto-tuning error 2 (motor phase loss error) (AUE2)
- 144: Auto-tuning error 3 (no-load current  $I_0$  measuring error) (AUE3)
- 148: Auto-tuning error (leakage inductance Lsigma measuring error) (AUE4)
- When the fault occurs and forces stopping, the fault is recorded in this parameter.
- **Exage During stop with low voltage Lv (LvS warning), there is no error record. During operation with** mid-low voltage Lv (LvA, Lvd, Lvn error), there is a record.
- When dEb function is valid and enabled, the drive executes dEb and records fault code 62 to Pr.06-17–Pr.06-22 simultaneously.

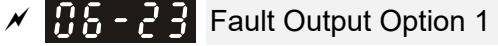

- $\overline{H}$   $\overline{F}$   $\overline{F}$  Fault Output Option 2
- $\times$  **H** $\overline{5}$   $\overline{2}$   $\overline{5}$  Fault Output Option 3
- $\sqrt{H 2}$  Fault Output Option 4

Default: 0

Settings 0–65535 (Refer to bit table for fault code)

Use these parameters with multi-function output terminal (set to 35–38) for the specific

requirement. When the fault occurs, the corresponding terminals activate. Convert the binary value to decimal value before you enter the value for Pr.06-23–Pr.06-26).

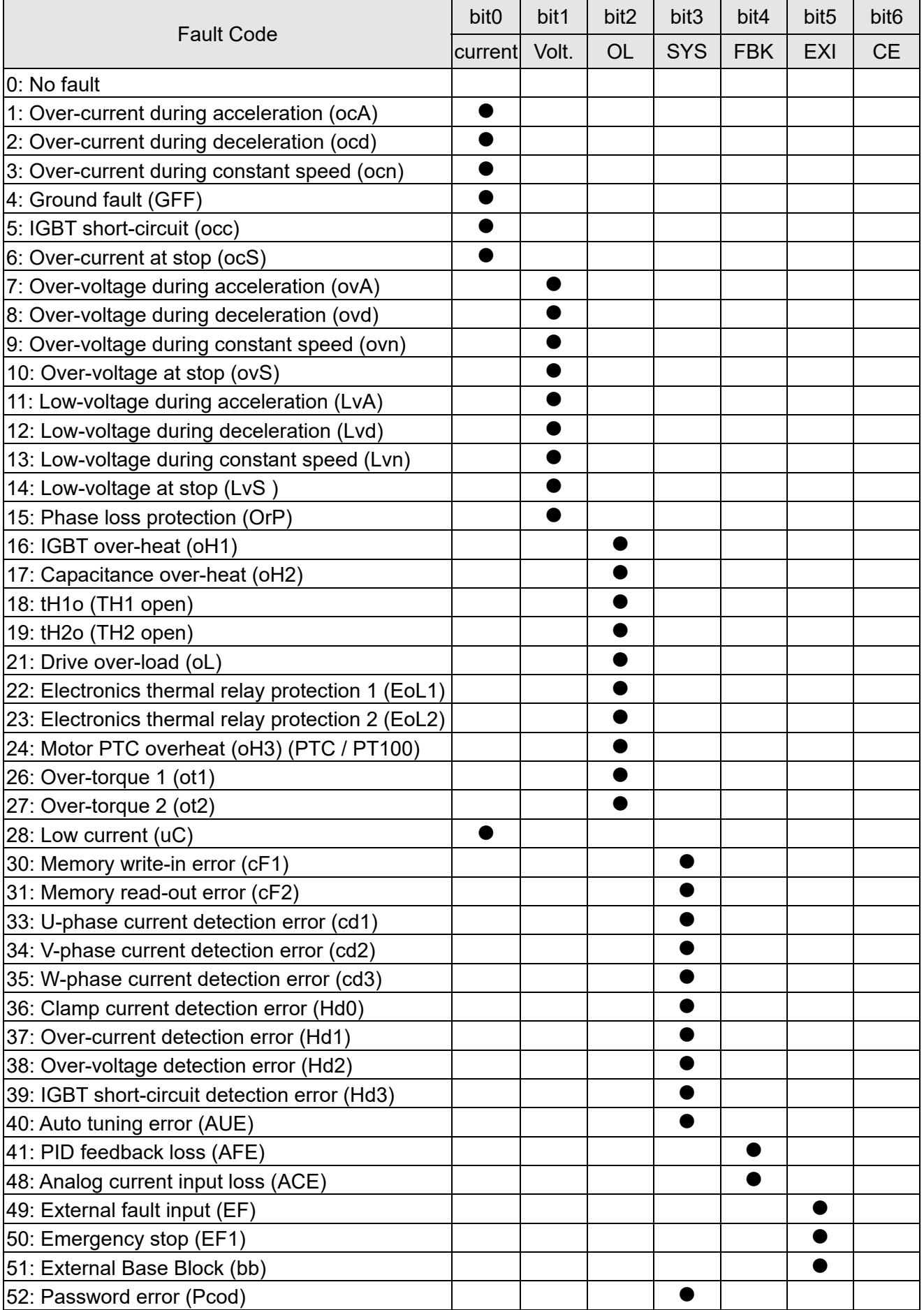

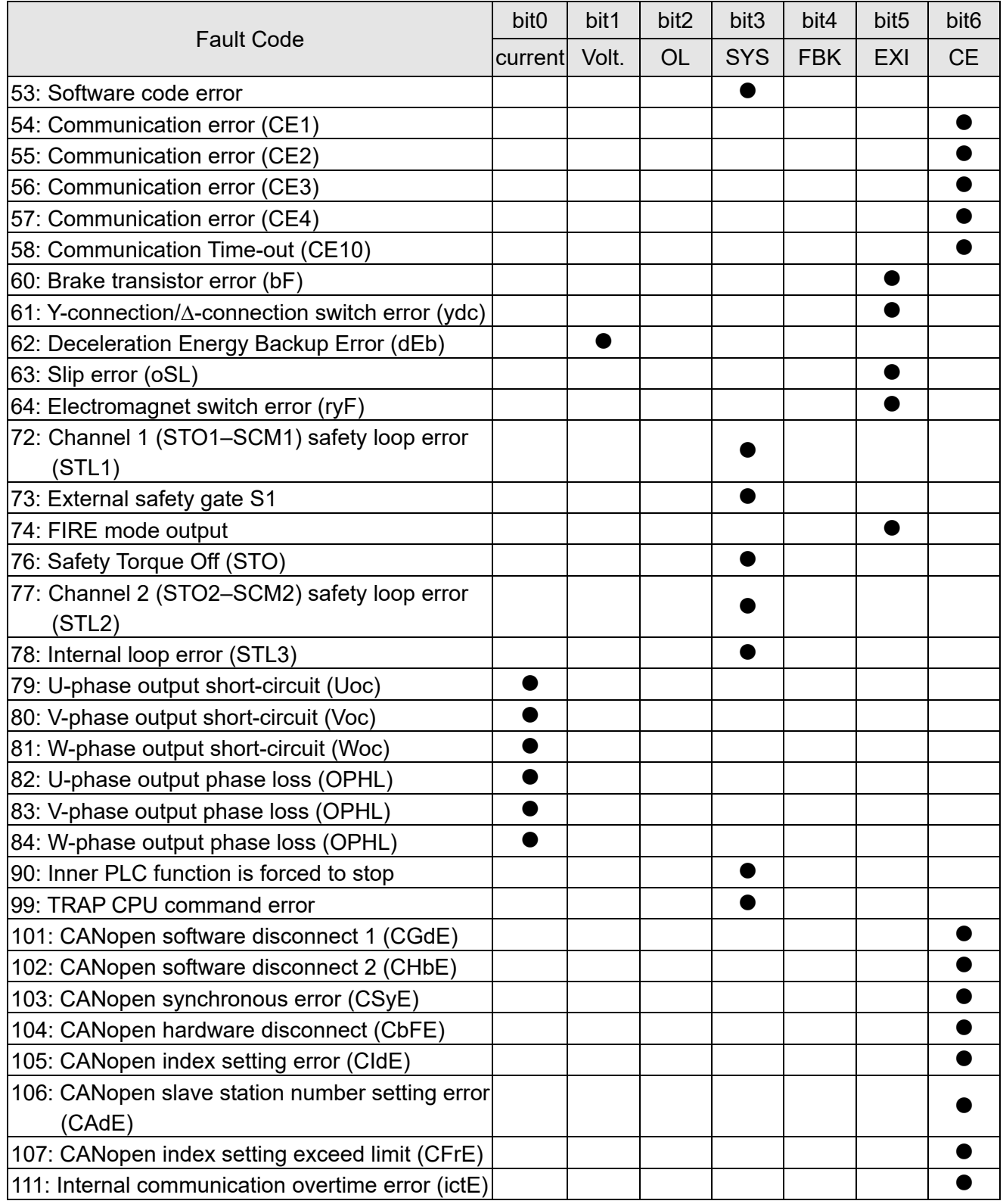

 $\times$  **H**<sub>2</sub> - 29 PTC Detection Selection / PT100 Motion

Default: 0

Settings 0: Warn and continue operation

- 1: Fault and ramp to stop
- 2: Fault and coast to stop
- 3: No warning

 Sets the operation mode of a drive after you set Pr.06-29 to define PTC / PT100 / KTY84 detection.

 $\overline{AB}$  - 3 $\overline{B}$  PTC Level

Settings 0.0–100.0%

- Sets AVI1/ACI/AVI2 analog input function Pr.03-00–03-02 to 6 [Positive Temperature Coefficient (P.T.C.) thermistor input value].
- Use this to set the PTC level, the corresponding value for 100% is the analog input maximum value.

186 - 33 Frequency Command for Malfunction

Settings 0.00–599.00 Hz

When a malfunction occurs, check the current frequency command. If it happens again, it overwrites the previous record.

 $\begin{bmatrix} 0 & 0 \\ 0 & -1 \end{bmatrix}$  Output Frequency at Malfunction

Default: Read only

Default: Read only

Default: Read only

Default: 50.0

Settings 0.00–599.00 Hz

 $\Box$  When a malfunction occurs, check the current output frequency. If it happens again, it overwrites the previous record.

Output Voltage at Malfunction 185 - 331

Settings 0.0–6553.5 V

 $\Box$  When a malfunction occurs, check the current output voltage. If it happens again, it overwrites the previous record.

 $\overline{H}$   $\overline{B}$  -  $\overline{B}$   $\overline{B}$  DC Voltage at Malfunction

Default: Read only

Settings 0.0–6553.5 V

When a malfunction occurs, check the current DC voltage. If it happens again, it overwrites the previous record.

 $\overline{H}$   $\overline{F}$  -  $\overline{F}$  Output Current at Malfunction

Default: Read only

Settings 0.0–6553.5 Amp

- When a malfunction occurs, check the current output current. If it happens again, it overwrites the previous record.
- 185 351 IGBT Temperature at Malfunction

Default: Read only

Settings -3276.7–3276.7°C

 When a malfunction occurs, check the current IGBT temperature. If it happens again, it overwrites the previous record.

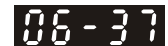

 $\overline{AB}$  -  $\overline{B}$  Capacitance Temperature at Malfunction

Default: Read only

Settings -3276.7–3276.7°C

 When a malfunction occurs, check the current capacitance temperature. If it happens again, it overwrites the previous record.

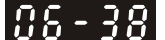

 $\overline{H}$   $\overline{G}$  -  $\overline{H}$  Motor Speed in rpm at Malfunction

Settings -32767–32767 rpm

Default: Read only

- When a malfunction occurs, check the current motor speed in rpm. If it happens again, it overwrites the previous record.
- **HTS ZTH** Status of Multi-function Input Terminal at Malfunction

Default: Read only

Settings 0000h–FFFFh

Status of Multi-function Output Terminal at Malfunction 185 - 43

Default: Read only

Settings 0000h–FFFFh

 When a malfunction occurs, check the status of multi-function input / output terminals. If it happens again, it overwrites the previous record.

 $\left[\begin{matrix} 1 & 1 \\ 1 & 1 \end{matrix}\right]$  Drive Status at Malfunction

Default: Read only

Settings 0000h–FFFFh

 When a malfunction occurs, check the current drive status (communication address 2101H). If it happens again, it overwrites the previous record.

Default: 0

 $\overline{BB}$  - 44 STO Latch Selection

 Settings 0: STO latch 1: STO no latch

- **E Pr.06-44=0: STO Alarm latch. After you clear the cause of the STO Alarm, use a Reset command** to clear the STO Alarm.
- Pr.06-44=1: STO Alarm no latch. After you clear the cause of the STO Alarm, the STO Alarm clears automatically.
- All of STL1–STL3 errors are "Alarm Latch" mode (in STL1–STL3 mode, the Pr.06-44 function is no effective).

 $\sqrt{115}$  -  $45$  Treatment to Output Phase Loss (OPHL)

Default: 3

Settings 0: Warn and continue operation

- 1: Fault and ramp to stop
- 2: Fault and coast to stop
- 3: No warning

#### **Chapter 12 Description of Parameter Settings | CP2000**

**Example 7 The OPHL protect function is active when the setting is not 3.** 

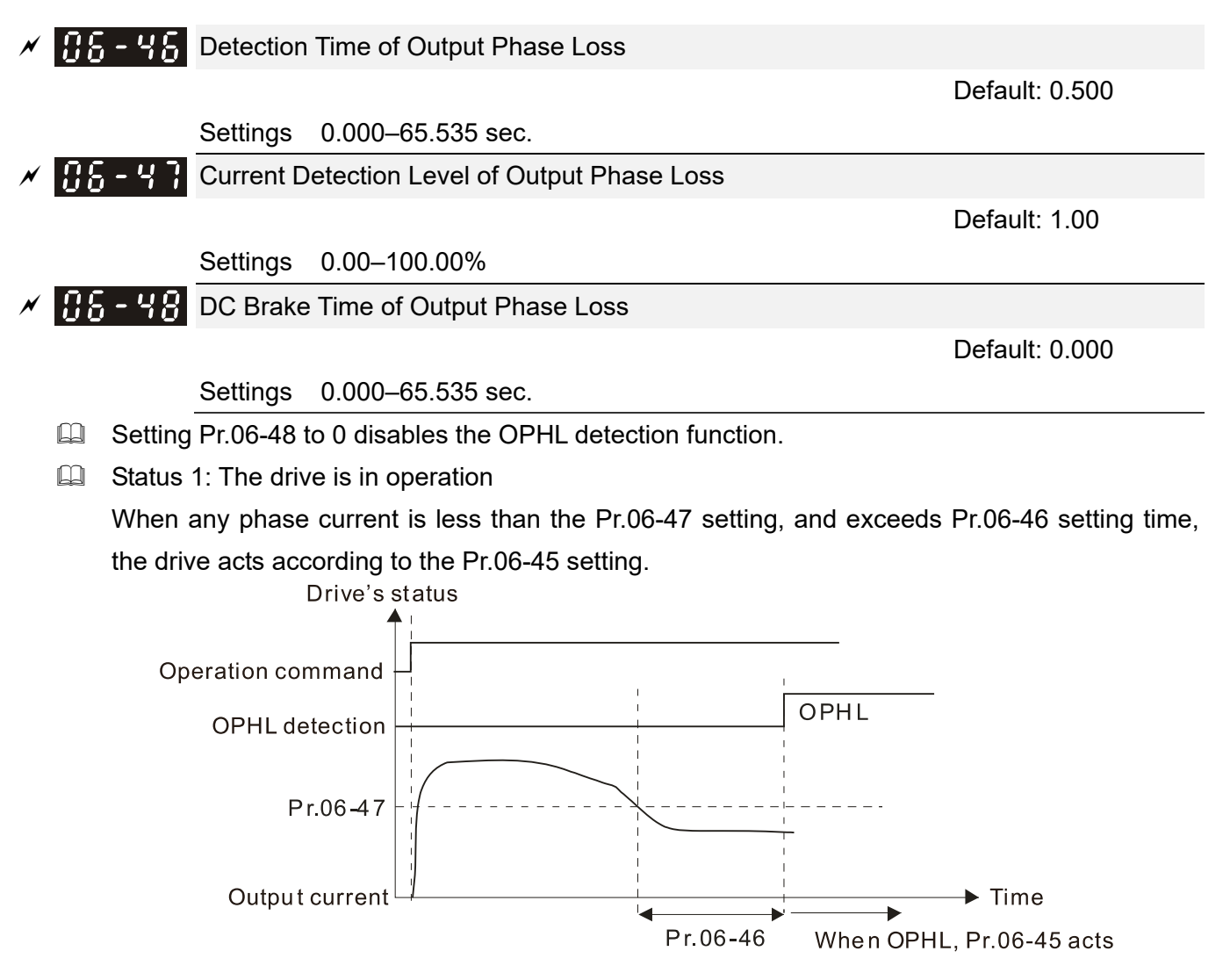

Status 2: The drive is in STOP; Pr.06-48=0 ; Pr.07-02≠0

After the drive starts, the DC brake operates according to Pr.07-01 and Pr.07-02. During this period, OPHL detection is not active. After the DC brake action is completed, the drive starts to run, and enables the OPHL protection as mentioned above for status 1.

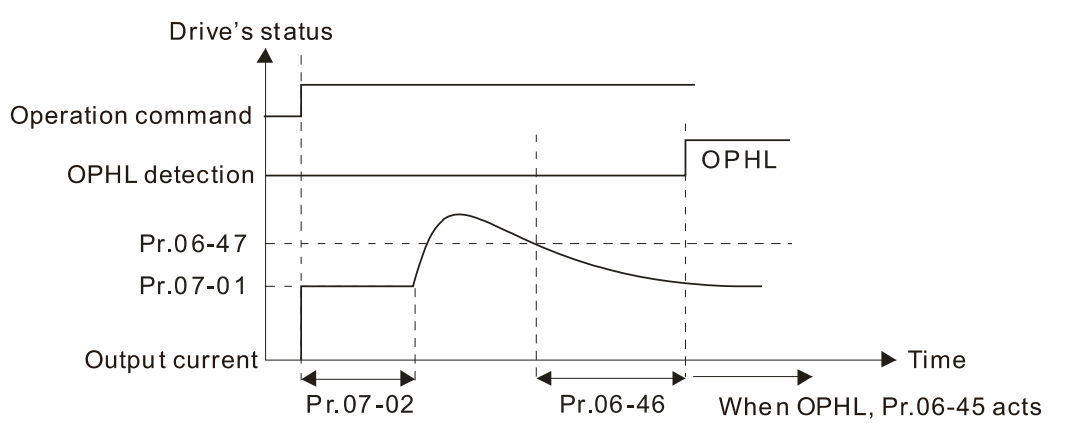

Status 3: The drive is in STOP; Pr.06-48≠0 ; Pr.07-02≠0

When the drive starts, it executes Pr.06-48 first, and then executes Pr.07-02 (DC brake). The DC brake current level in this state includes two parts: one is 20 times the Pr.06-47 setting value in Pr.06-48 setting time; the other is the Pr.07-02 setting value in Pr.07-01 setting time. Total DC brake time is T=Pr.06-48+Pr.07-02.

In this period, if an OPHL happens within the time for Pr.06-48, the drive executes the Pr.06-45 setting after the drive start counting for half the time of Pr.06-48.

Status 3-1: Pr. 06-48  $\neq$  0, Pr. 07-02  $\neq$  0 (No OPHL detected before operation)

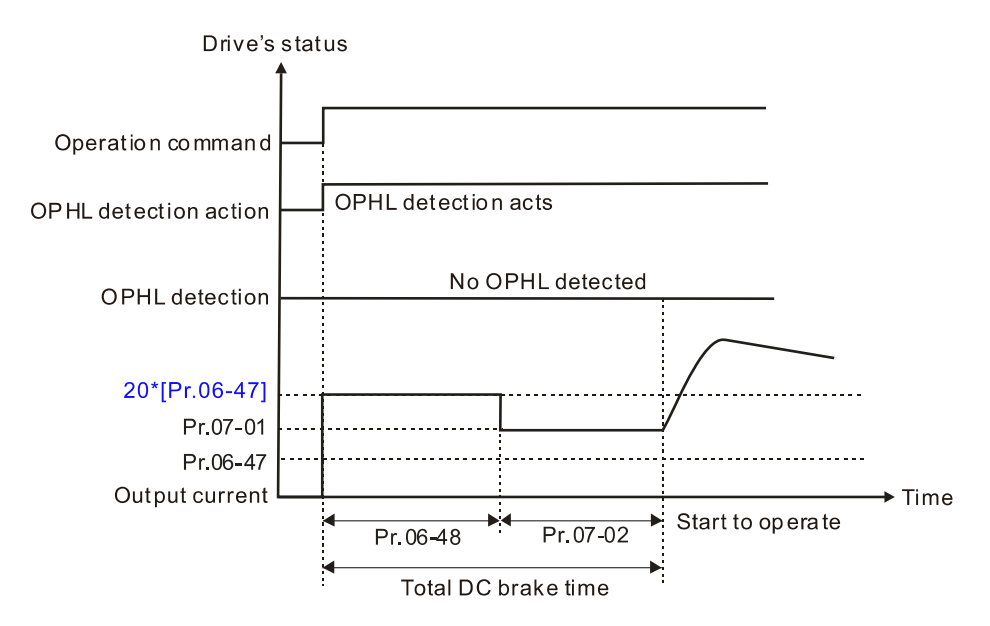

Status 3-2: Pr. 06-48≠0, Pr. 07-20≠0 (OPHL detected before operation)

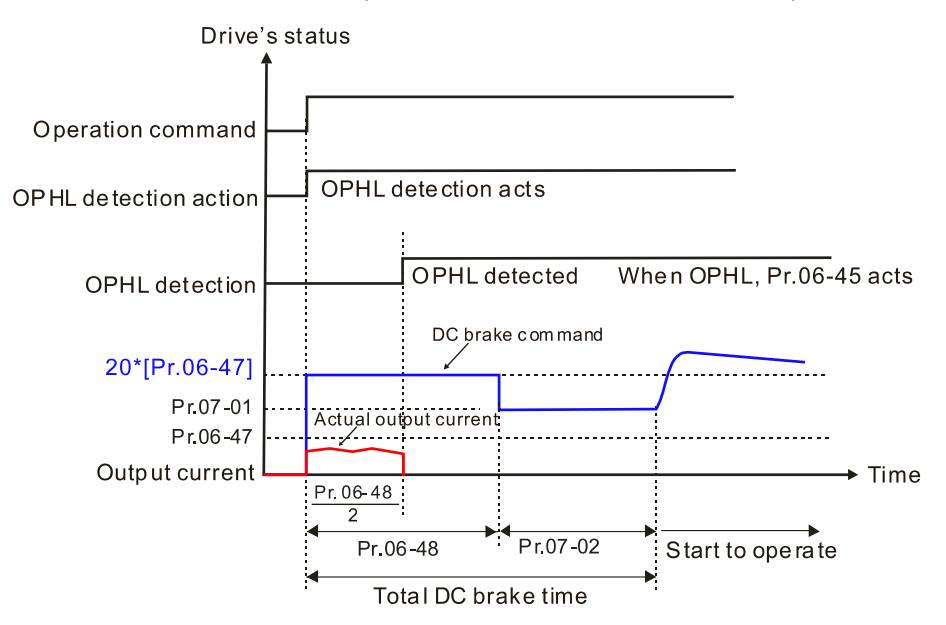

### **Chapter 12 Description of Parameter Settings | CP2000**

Status 4: The drive is in STOP; Pr.06-48≠0 ; Pr.07-02=0

When the drive starts, it executes Pr.06-48 as the DC brake. The DC brake current level is 20 times the Pr.06-47 setting value. In this period, if an OPHL happens within the time for Pr.06-48, the drive executes the Pr.06-45 setting after the drive starts counting for half the time of Pr.06-48.

Status 4-1: Pr.06-48  $\neq$  0, Pr.07-02 = 0 (No OPHL detected before operation)

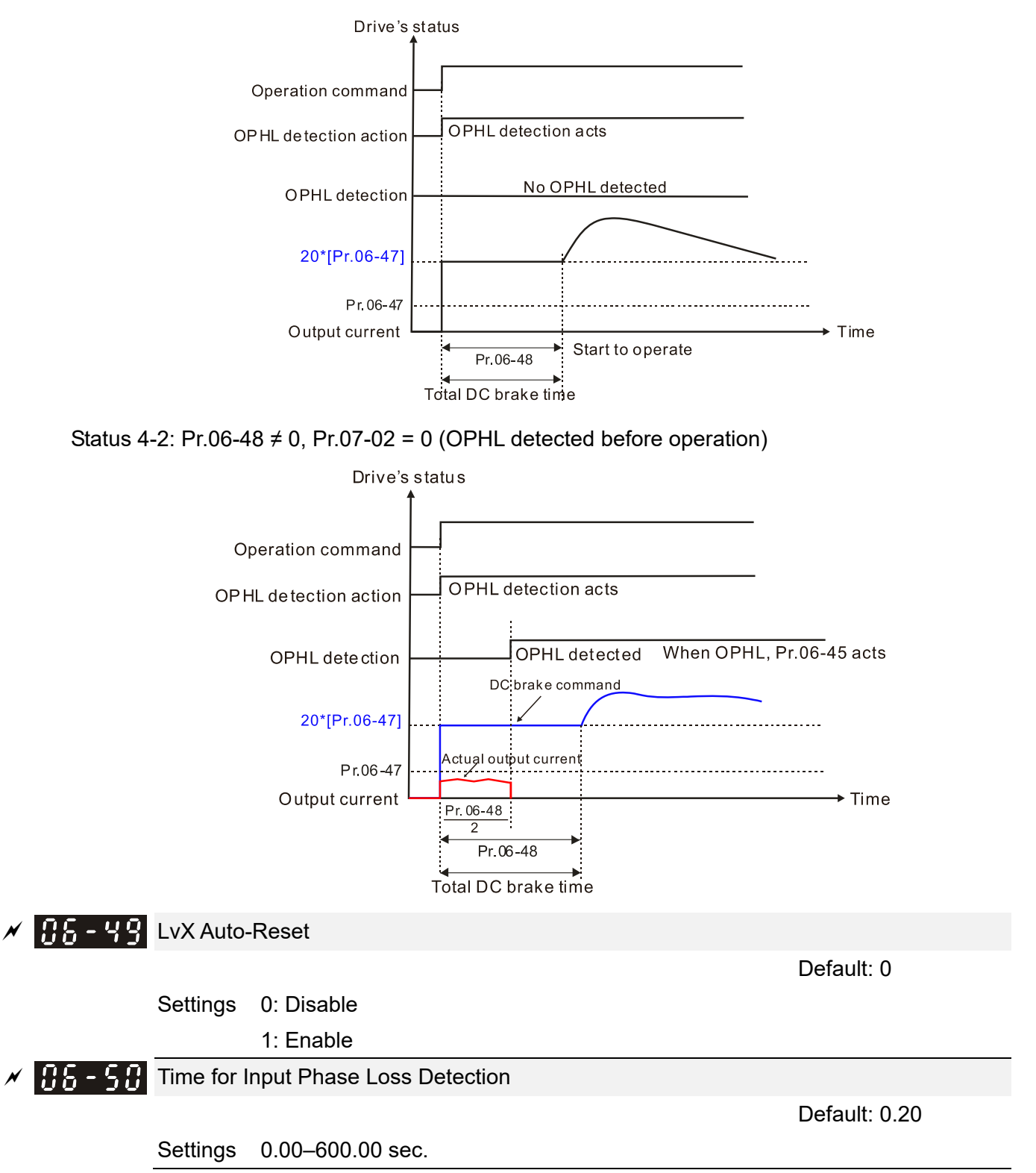

**Example 15 Sets the time for input phase loss detection; setting 0.20 seconds means to check every 0.20 sec.** 

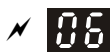

 Default: 30.0/ 60.0/ 75.0/ 90.0

- Settings  $230V$  series:  $0.0-100.0V_{DC}$ 460V series: 0.0-200.0 V<sub>DC</sub> 575V series: 0.0-400.0 V<sub>DC</sub> 690V series: 0.0-480.0 V<sub>DC</sub>
- $\Box$  When the DC bus ripple is higher than Pr.06-52, and continues for Pr.06-50 plus 30 seconds, the drive triggers an OrP and acts according to the setting of Pr.06-53 to stop.
- $\Box$  In the time period Pr.06-50 plus 30 seconds, if the DC bus ripple is lower than Pr.06-52, the OrP protection counter restarts.
- Treatment for the Detected Input Phase Loss (OrP)

Default: 0

Settings 0: Warn and ramp to stop

- 1: Warn and coast to stop
- When the DC bus ripple voltage lasts for Pr.06-50 ripple time, the drive activates the Input Phase Loss protection according to the Pr.06-53 settings:
	- DC bus ripple frequency ≤ 166 Hz
	- ◆ The amplitude is higher than Pr.06-52 setting [default 30 V (230V series), 60 V (460V series)]. It starts to count time after 20 consecutive times.
	- ◆ When the following conditions continue, ORP occurs.

(I)% is rated current percentage

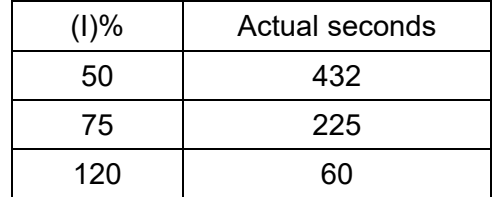

When any condition is not satisfied, the ORP protect function is recalculated.

## $\chi$   $\overline{B}$   $\overline{B}$  - 55 Derating Protection

Default: 0

 Settings 0: Constant rated current and limit carrier wave by load current and temperature

- 1: Constant carrier frequency and limit load current by setting carrier wave
- 2: Constant rated current (same as setting 0), but close current limit
- **Example 15 The maximum output frequency and its corresponded carrier frequency lower limit under each** control mode:
	- VF, SVC: 599 Hz, 6K
	- FOC sensorless (IM): 300 Hz, 6K
	- FOC sensorless (PM): 500 Hz, 10K
- **Example 3** Setting 0:

When the operating point is greater than the derating curve, the rated current is constant, and carrier frequency (Fc) output by the drive decreases automatically according to the ambient
temperature, overload output current and time. If overloads are not frequent, and the concern is only about the carrier frequency operating with the rated current for a long time, and changes to the carrier wave due to short overload are acceptable, set to 0.

Refer to the Section 9-7 "Derating Curve of Ambient Temperature" for the level of carrier frequency. Take VFD007CP43A in normal duty for example, ambient temperature 50°C, UL open-type, and independent installation. When the carrier frequency is set to 15 kHz, it corresponds to 72% of the rated output current. When the output current is higher than the value, it automatically decreases the carrier wave according to the ambient temperature, output current and overload time. At this time, the overload capacity of the drive is still 120% of the rated current.

**Example 3** Setting 1:

When the operating point exceeds derating curve 1, the carrier frequency is fixed to the set value. Select this mode if the change of carrier wave and motor noise caused by ambient temperature and frequent overload are not acceptable. Refer to Pr.00-17.

Refer to Section 9-7 "Derating Curve of Ambient Temperature" for the derating level of the rated current. Take VFD007CP43A in normal duty for example, when the carrier frequency maintains at 15 kHz, the rated current decreases to 72%. The oL protection executes when the current is 120%\*72%=86% for one minute; therefore, it must operate by the curve to keep the carrier frequency.

**Example 3**: Setting 2:

The protection method and action are the same as setting it to 0, but this disables the current limit when output current is the derating ratio x 160% of output current in normal load, and derating ratio x 130% of output current in light load. The advantage is that this can provide a higher starting output current when the carrier frequency setting is higher than the default. The disadvantage is that the carrier wave derates easily when it overloads.

Use with settings for Pr.00-16 and Pr.00-17.

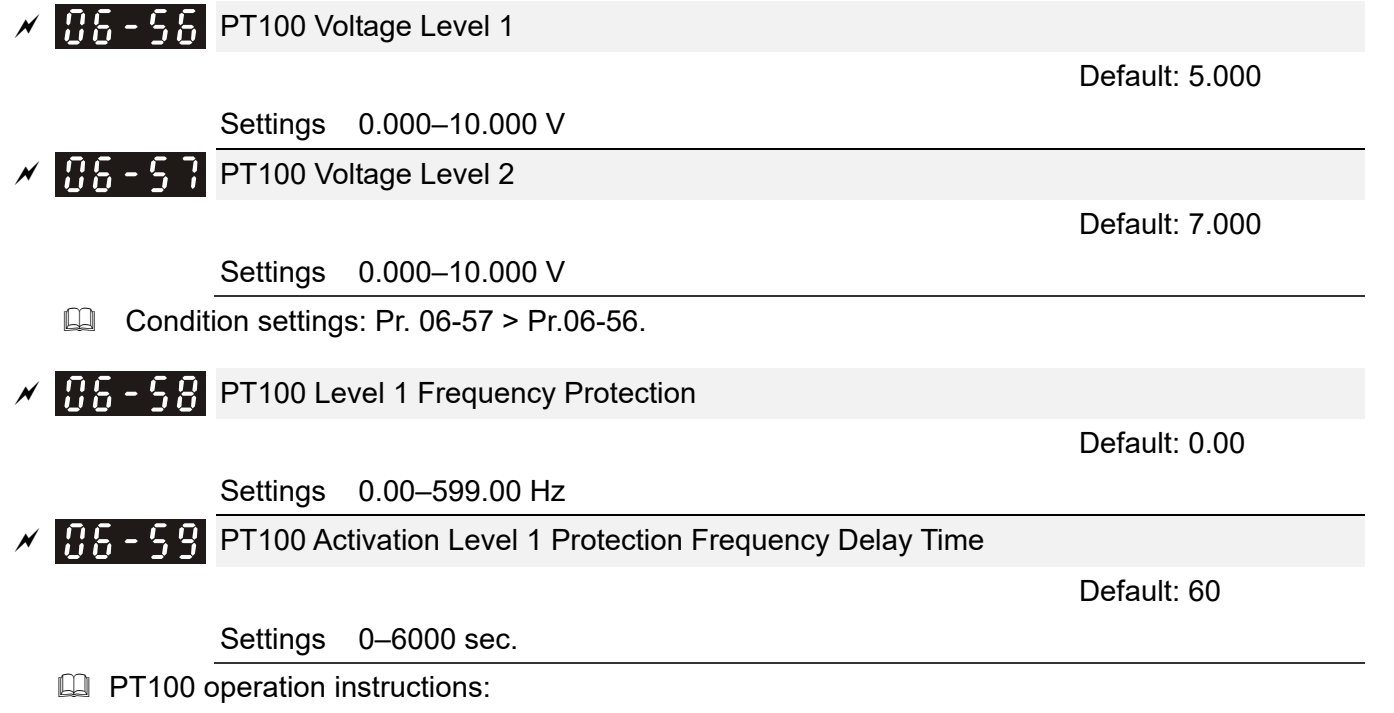

(1) Use voltage type analog input (AVI1, AVI2 and ACI voltage 0–10V) and select PT100 mode.

- (2) Select one of the voltage type analog inputs below:
	- (a) AVI1(Pr.03-00=11)
	- (b) AVI2 (Pr.03-02=11)
	- (c) ACI (Pr.03-01=11 and Pr.03-29=1).
- (3) When selecting Pr.03-01=11 and Pr.03-29=1, you must switch SW4 to 0–10 V for the external I/O board.
- (4) The AFM2 outputs constant voltage or current, the Pr.03-23=23. You must switch AFM2 SW2 to 0–20 mA for the external I/O board, and set AFM2 output level to 45% (Pr.03-33=45%) of 20 mA = 9 mA.
- (5) Use Pr.03-33 to adjust the constant voltage or constant current of the AFM2 output, the setting range is 0–100.00%.
- (6) There are two types of action levels for PT100. The diagram below shows the PT100 protecting action:

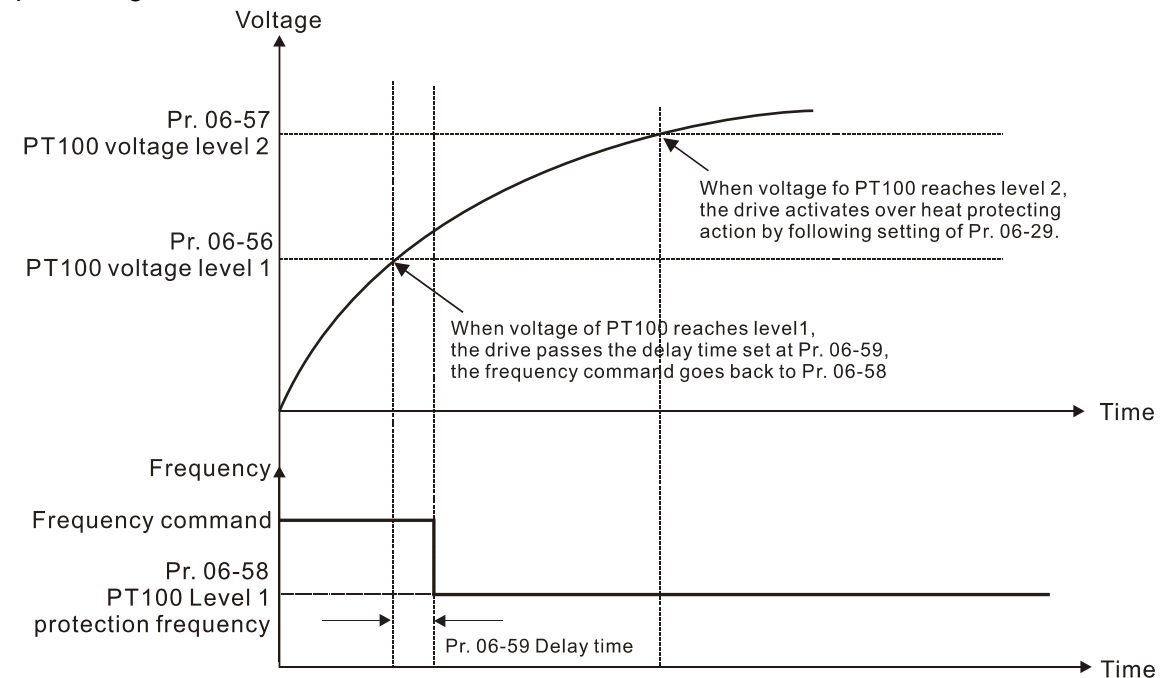

(7) PT100 wiring diagram:

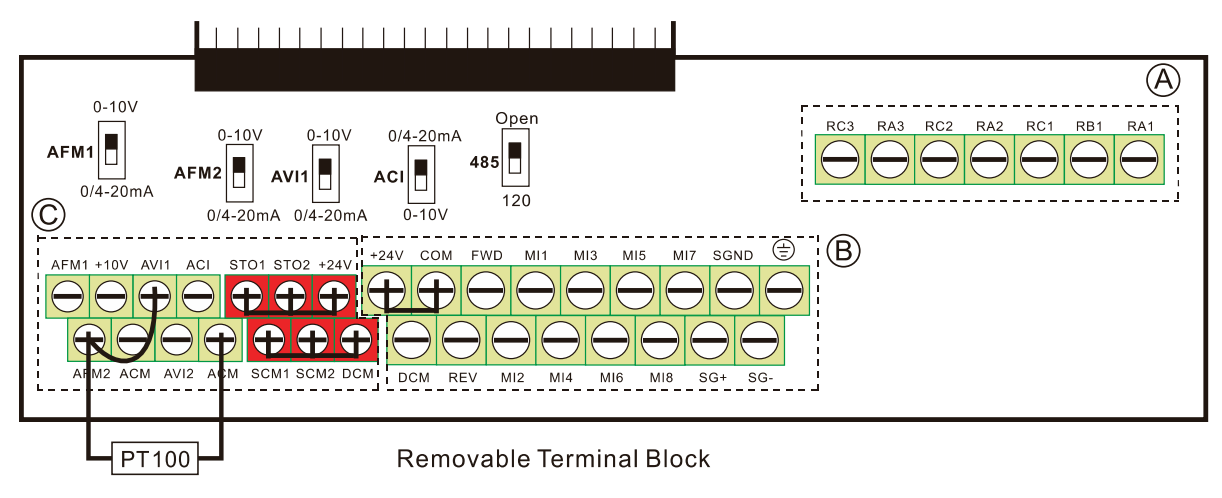

Figure 1

When Pr.06-58=0.00 Hz, PT100 function is disabled.

### Example:

When using PT100, if the motor temperature is higher than 135°C (275°F), the drive starts to count the delay time for auto-deceleration (Pr.06-59). The drive decreases the motor frequency to the setting for Pr.06-58 when it reaches the delay time count value. The drive operates at the frequency set for Pr.06-58 until the motor temperature is lower than 135°C (275°F). If the motor temperature is higher than 150°C (302°F), the drive automatically decelerates to STOP and displays the warning "oH3".

Set up process:

- 1. Switch AFM2 to 0–20 mA on the I/O control terminal block. (Refer to Figure 1, PT100 wiring diagram)
- 2. Wiring (Refer to Figure 1, PT100 wiring diagram): Connect external terminal AFM2 to (+) Connect external terminal ACM to (-) Connect external terminals AFM2 and AVI1 to "short-circuit"
- 3. Set Pr.03-00=11 or Pr.03-23=23 or Pr.03-33=45% (9 mA).
- 4. Refer to the RTD temperature and resistance comparison table Temperature=135°C, resistance=151.71  $\Omega$ ; input current: 9 mA, voltage: about 1.37 V<sub>DC</sub> Temperature=150°C, resistance=157.33  $\Omega$ ; input current: 9 mA, voltage: about 1.42 V<sub>DC</sub>
- 5. When the RTD temperature is > 135°C, the drive decelerates to the specified operation frequency automatically. Then, Pr.06-56=1.37 and Pr.06-58=10 Hz. When Pr.06-58=0, it disables the specified operation frequency.
- 6. When the RTD temperature is  $> 150^{\circ}$ C, the drive outputs a fault, decelerates to STOP, and displays the warning 'oH3'. Then, Pr.06-57=1.42 and Pr.06-29=1 (warn and ramp to stop).
- $\sqrt{16.5}$   $5.0$  Software Detection GFF Current Level

Default: 60.0

Settings 0.0–6553.5% (100% corresponds to the light-load rated current of the drive)

**HA - A H** Software Detection GFF Filter Time

Default: 0.10

Settings 0.00–655.35 sec.

 $\Box$  When the drive detects that the unbalanced three-phase output current is higher than the setting for Pr.06-60, GFF protection activates. The drive then stops output.

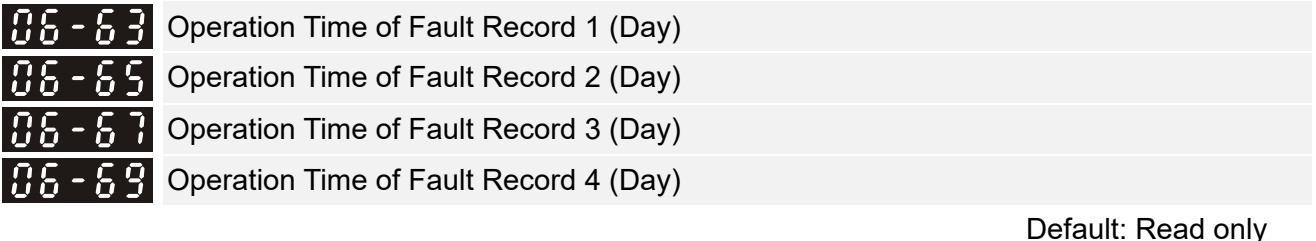

Settings 0–65535 days

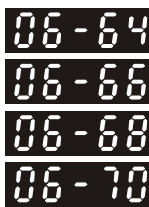

**4** Operation Time for Fault Record 1 (Min)

**THE CHAN** Operation Time for Fault Record 2 (Min)

**HA - A Operation Time for Fault Record 3 (Min)** 

 $\mathbf{F}$  -  $\mathbf{H}$  Operation Time for Fault Record 4 (Min)

Default: Read only

## Settings 0–1439 min

 $\Box$  If there is any malfunctions when the drive operates, Pr.06-17-Pr.16-22 record the malfunctions, and Pr.06-63–Pr.06-70 record the operation time for four sequential malfunctions. Check if there is any problem with the drive according to the interval of the recorded fault.

Example:

The first error: ocA occurs after motor drive operates for 1000 minutes.

The second error: ocd occurs after another 1000 minutes.

The third error: ocn occurs after another 1000 minutes.

The fourth error: ocA occurs after another 1000 minutes.

The fifth error: ocd occurs after another 1000 minutes.

The sixth error: ocn occurs after 1000 minutes.

Then Pr.06-17–Pr.06-22 and Pr.06-63–Pr.06-70 are recorded as follows:

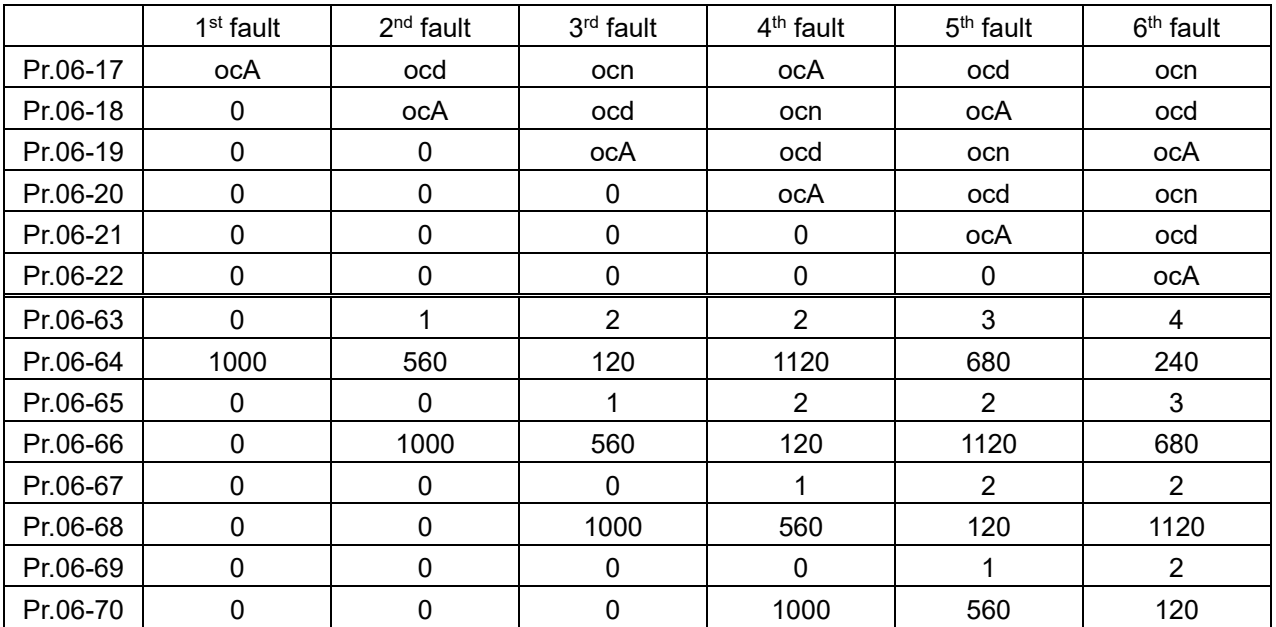

※ By examining the time record, you can see that the last fault (Pr.06-17) happened after the drive run for 4 days and 240 minutes.

## $\overline{M}$   $\overline{H}$   $\overline{G}$  -  $\overline{L}$  Low Current Setting Level

Default: 0.0

## Settings 0.0–100.0 %

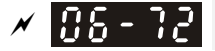

 $\times$  H<sub>2</sub> - H<sub>2</sub> Low Current Detection Time

Settings 0.00–360.00 sec.

Default: 0.00

 $\left| \mathbf{R} \mathbf{S} - \mathbf{R} \right|$  Low Current Action

Settings 0: No function

- 1: Fault and coast to stop
- 2: Fault and ramp to stop by the 2nd deceleration time
- 3: Warn and operation continue
- **Example 1** The drive operates according to the setting for Pr.06-73 when the output current is lower than the setting for Pr.06-71, and when the time of the low current exceeds the detection time for Pr.06-72. Use this parameter with the external multi-function output terminal 44 (for low current output).
- $\Box$  The low current detection function does not execute when the drive is in sleep or standby status.
- Sets Pr.06-71 low current level according to the drive's rated current, the equation is Pr.00-01 (drive's rated current) x Pr.06-71 (low current setting level)% = low current detection level (A). The drive changes the setting for Pr.00-01 (rated current) according to the setting for Pr.00-16 (load selection).

 $\times$   $\overline{0.6}$  -  $\overline{1.6}$  dEb Motion Offset

 Default: 20.0/ 40.0/ 50.0/ 60.0

> Settings 230V series: 0.0-200.0 V<sub>DC</sub> 460V series: 0.0–200.0 V<sub>DC</sub> 575V series: 0.0–200.0 V<sub>DC</sub> 690V series: 0.0-200.0 V<sub>DC</sub>

## $BB - BB$  Fire Mode

Settings 0: Disable

- 1: Operates in counter clockwise direction
- 2: Operates in clockwise direction
- This parameter works with multi-input function terminal 58 or 59 and multi-output function terminal 53 and 54.
	- 0: Fire mode is disabled.
	- 1: When there is a fire, the motor operates in counter clockwise direction (U, V, W).
	- 2: When there is a fire, the motor operates in clockwise direction (U, W, V).
- $\overline{X}$  **TH**  $\overline{Y}$   $\overline{Y}$  Operating Frequency when Running Fire Mode

Default: 60.00

Default: 0.00

Settings 0.00–599.00 Hz

 $\mathbb{Q}$  Sets the drive's frequency when the fire mode is enabled.

Default: 0

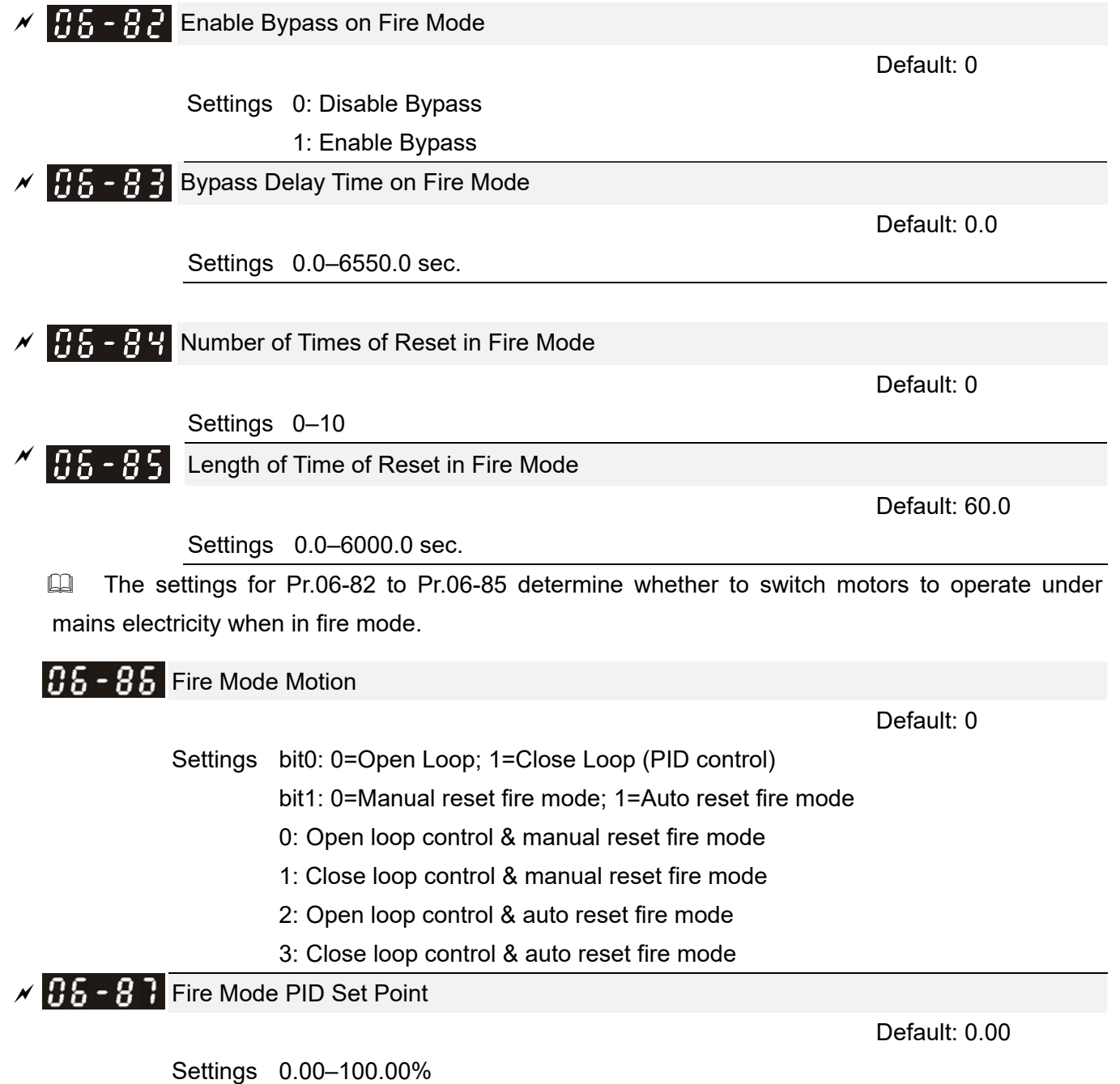

Use Pr.06-87 as the Fire mode PID set point when setting the Pr.06-86 bit0=1.

Below diagram shows the sequence of fire mode operation. The operation mode will accord to the Pr.06-86 bit0 setting (bit0: 0=Open Loop; 1=Close Loop (PID control)).

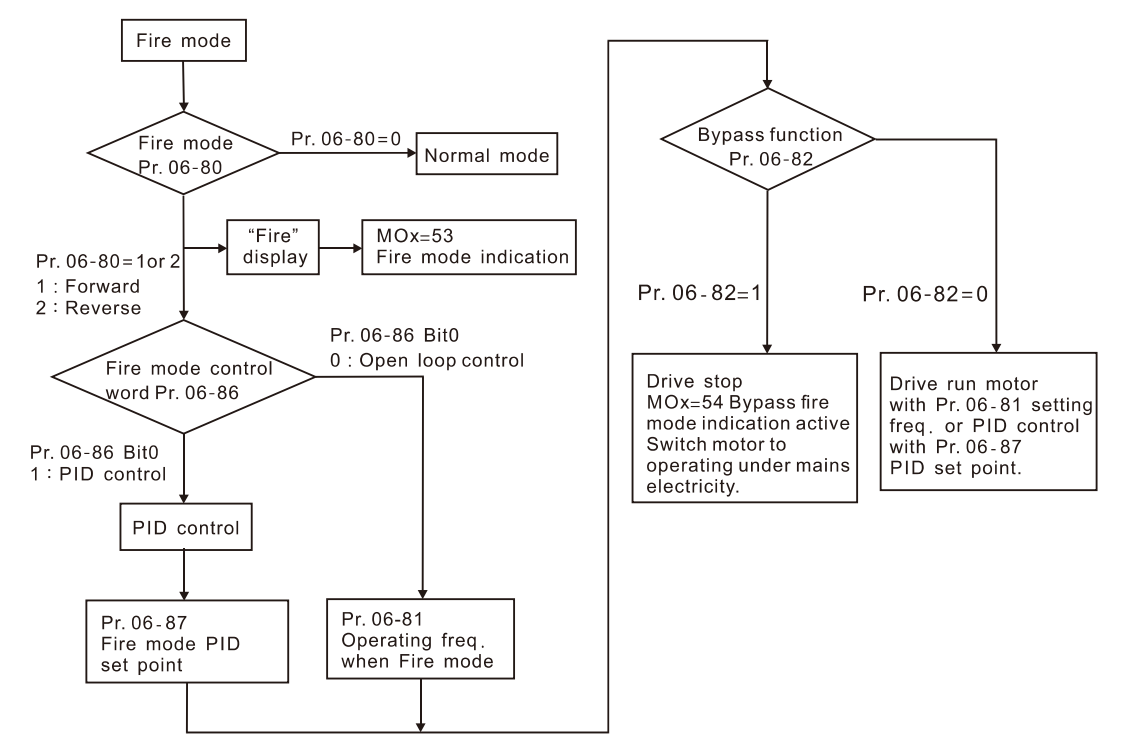

The Fire mode operating procedure:

Pr.06-86 bit0=0: When setting Pr.06-80=1 or 2, and the multi-functional input terminals MIx=58 is ON, the drive enables the fire mode operation. The drive accelerates to the setting frequency for Pr.06-81, and the keypad KPC-CC01 displays a "Fire" warning. The drive outputs a RUN command for the fire mode when the multi-function output terminal MOx is set to 53. If you set Pr.06-82=1 to enable the Bypass function and the condition is established, the MOx=54 Bypass fire mode indicates action and switches the motor power to the mains power, then the drive stops.

Pr.06-86 bit0=1: When setting the Pr.06-80=1 or 2, and the multi-functional input terminals MIx=58 is ON, the drive enables the fire mode operation. The drive runs PID control with Pr.06-87 as PID set point, and the keypad KPC-CC01 displays a "Fire" warning. The drive outputs a RUN command for the fire mode when the multi-function output terminal MOx is set to 53. If you set Pr.06-82=1 to enable the Bypass function and the condition is established, the MOx=54 Bypass fire mode indicates action and switches the motor power to the mains power, then the drive stops.

If an error occurs to the PID feedback signal, the drive switches to the open-loop control and runs according to the setting frequency for Pr.06-81.

Bypass function operating sequence:

Conditions are required to enable the Bypass function. When Pr.06-82 is set to 1, there is one of two conditions:

(1) When operating in fire mode, there is an error (as shown in the table below) and the fire alarm rings according to the time setting for Pr.06-83, and then the bypass function is enabled. MFO bypass indication is ON.

(2) When operating in fire mode, if there is an error on auto-reset and the number of times to auto-reset remains zero or the fire alarm rings according to the time setting for Pr.06-83, then the bypass function is enabled. MFO bypass indication is ON. If the auto-reset is successful before the bypass function is enabled, the bypass delay counter returns to zero to wait for next trigger.

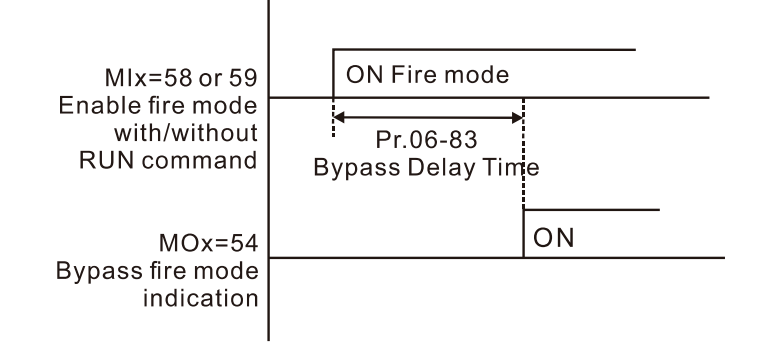

## **Table 1: Error detection under Normal mode, Fire mode and Bypass function in Fire mode. (V means detectable**)

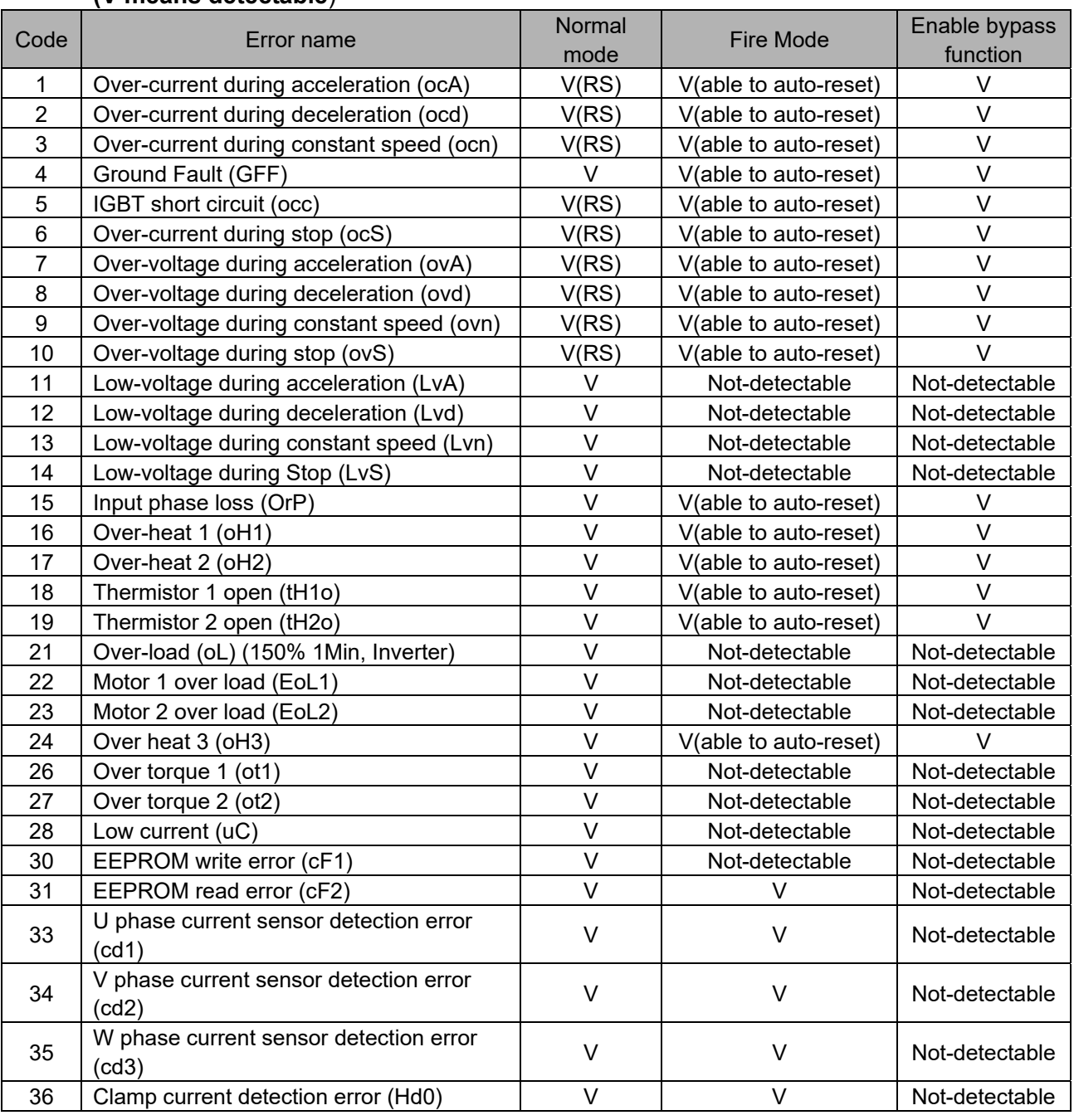

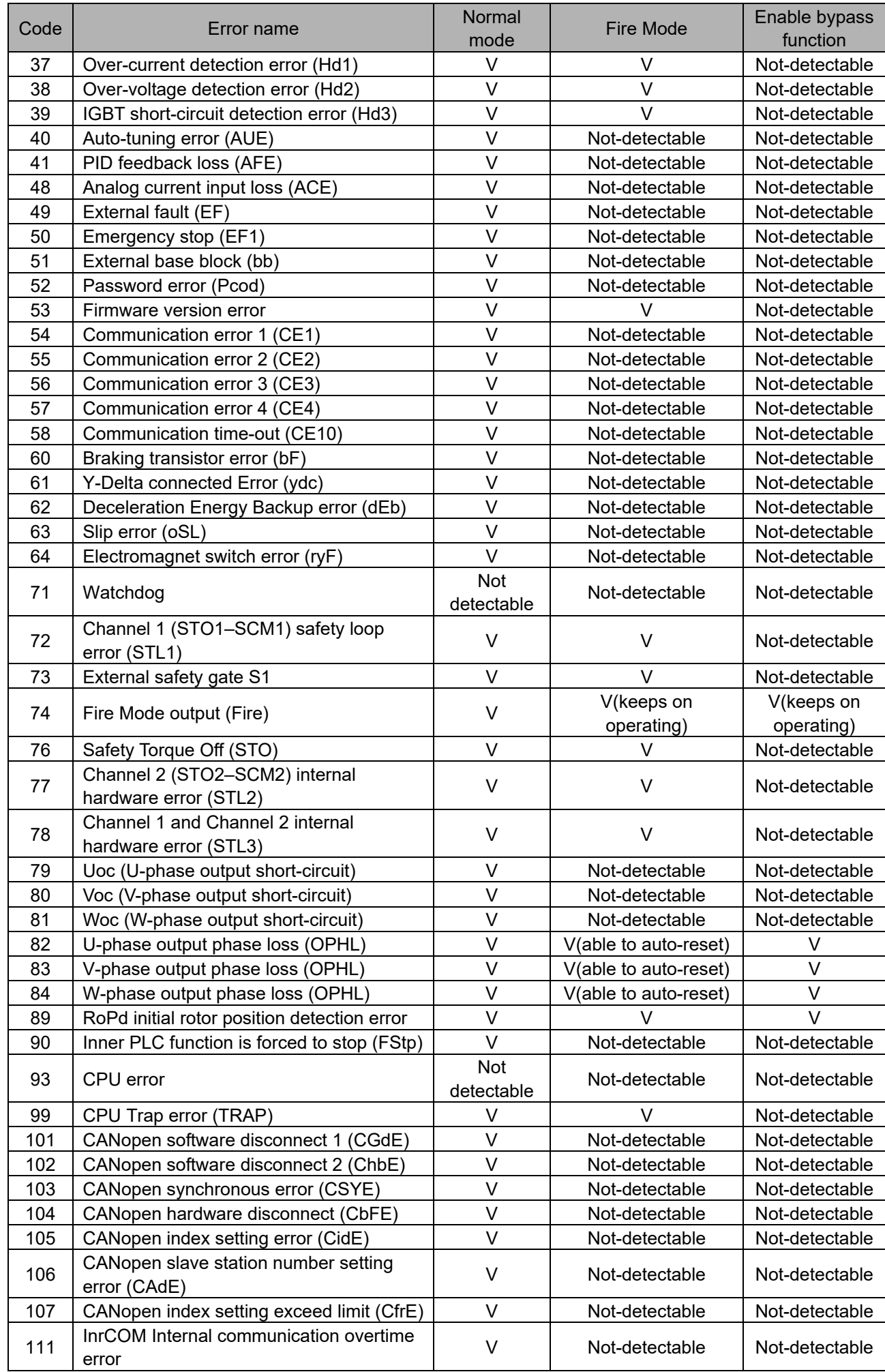

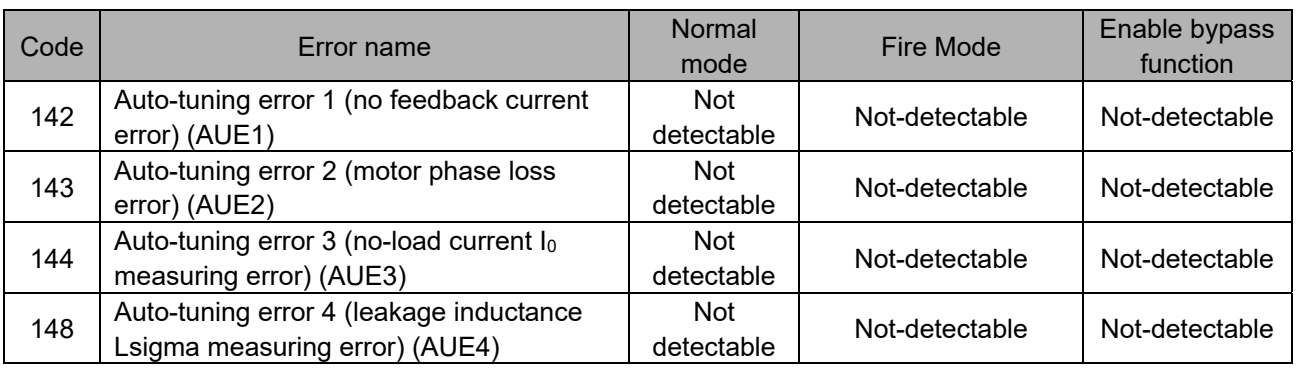

The Fire mode reset procedure:

When the terminal MIx=58 changes from ON to OFF, the drive starts to run "fire mode reset procedure", and determines whether to "Manual reset" or "Auto reset" fire mode according to the selection of Pr.06-86 bit1.

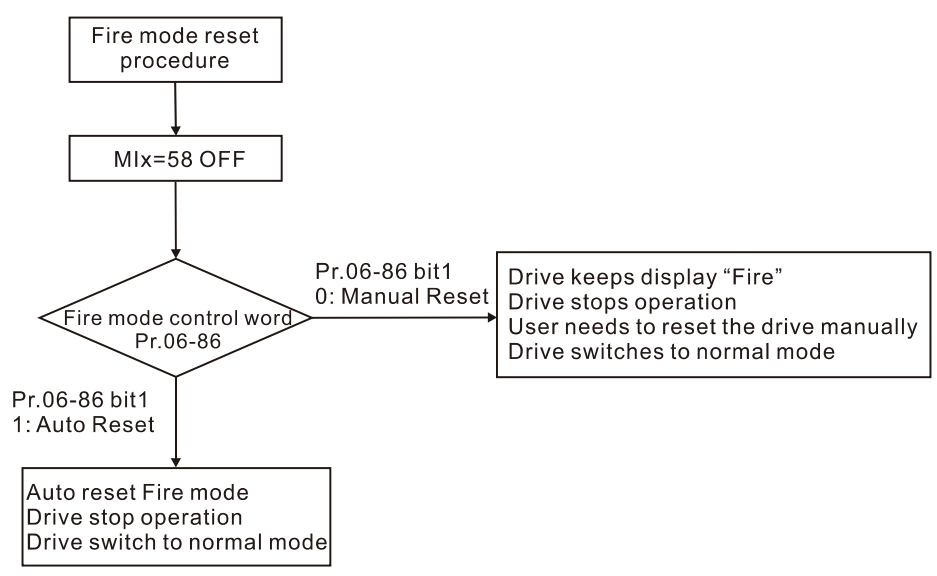

Wiring Diagram:

1. When AC power is ON, RB1 and RC1 are ON, and RA1 and RC1 are OFF.

- 2. When operating in fire mode and bypass indication function is disabled, RB1 and RC1 are ON, and the motor is driven by the drive.
- 3. When operating in fire mode and bypass indication function is enabled, RA1 and RC1 are ON, and the motor runs under mains electricity.

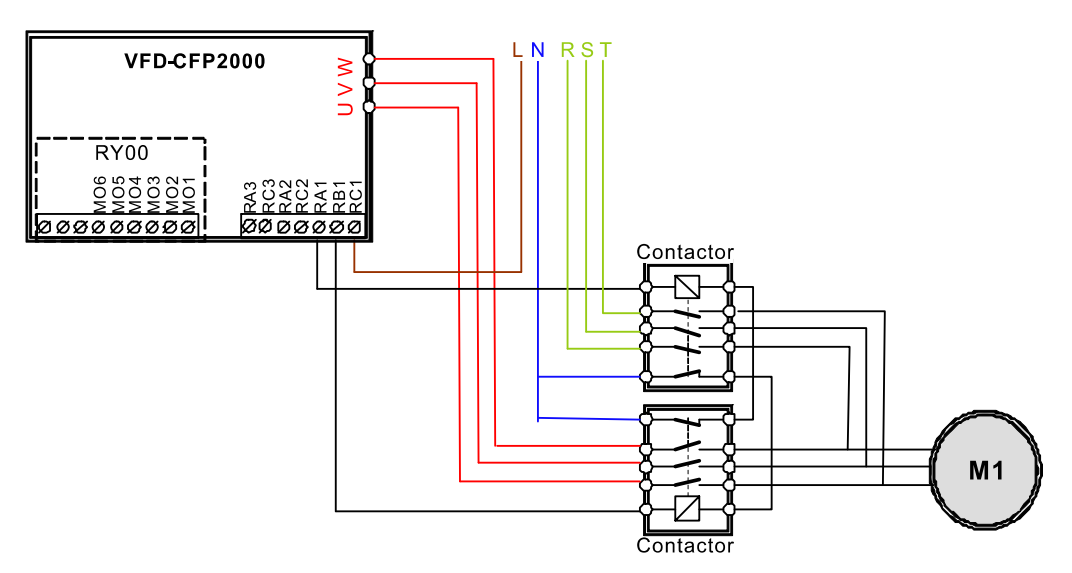

- When in fire mode, the running direction of the drive is based on Pr.06-08=1 (FWD) or Pr.06-80=2 (REV). Other running direction commands are invalid and Pr.00-23 Motor Operating Direction is not available when in fire mode.
- When in fire mode, all keypad command are ignored, including RUN, STOP, JOG and direction commands.
- When in fire mode, all RS-485 communication commands are ignored, including RUN, STOP, JOG and direction commands.
- When in fire mode, B.B. and EF are not activated, including external terminal B.B, communication B.B, external terminal EF, communication EF and external terminal EF1). Any activated B.B. is automatically invalid, including external terminal B.B. and communication B.B., and the drive executes speed tracking.
- When in fire mode, activated EF and EF1 are automatically invalid, including external terminals EF & EF1 and communication EF).
- When in fire mode, the JOG command is not available (JOG command source: keypad, external terminals and communications). Any operating JOG command is automatically invalid.
- When in fire mode, the Acceleration / Deceleration Speed Inhibit function is not available. Any activated acceleration / deceleration speed inhibition is automatically invalid.
- When in fire mode, If you set Pr.06-86 to bit0=0 (open-loop control), the drive does not execute parameter group 08 PID function. Any operating PID function is automatically invalid.
- When in fire mode, the Hand-Off-Auto function is not available, including multi-function output terminals.
- $\Box$  When in fire mode, the drive does not execute the circulative control function, and all circulating control function parameters are cleared. The circulative control function is automatically invalid when in fire mode.
- $\Box$  When in fire mode, the drive does not execute the sleep function.
- $\Box$  When in fire mode, the drive does not execute the DC brake function. Any operating DC brake is automatically invalid when in fire mode.
- When in fire mode, the drive does not execute over-current stall prevention function. Any operating over-current stall prevention is automatically invalid when in fire mode.
- When in fire mode, over-torque detection function is not available.
- When in fire mode, OL1/OL2 detection function is not available.
- When in fire mode, abnormal communication (CE10, CE1, CE2, CE3 and CE4) detection is not available.
- The cd1, cd2, cd3 and Hd0, Hd1, Hd2, Hd3 are boot check and cannot be cleared. The above errors cannot be cleared when in fire mode. The drive does not operate when in fire mode.
- Ly protection is not activated when in fire mode, so the drive keeps running or runs until the power is lost. If the Lv error occurs before the fire mode warning, clear the Lv error to operate the drive.
- $\Box$  If bypass fire mode indication (MOx=54) is activated, reboot the drive and deactivate the fire mode to turn off this terminal output.
- $\Box$  When in fire mode, the output stop function is not available.
- When in fire mode, the skip frequency function is not available.
- When in fire mode, the operating frequency for Pr.06-81 cannot be larger than Pr.01-00 Maximum Output Frequency. If Pr.06-81 > Pr.01-00, the maximum frequency is automatically set to Pr.01-00.

# **07 Special Parameters**

 $\mathcal{N}$  **H**  $\mathcal{T}$  - **H** Software Brake Level

 $\mathcal N$  This parameter can be set during operation.

 Default: 380.0/740.0/895.0/1057.0

- Settings  $230V$  series:  $350.0-450.0V_{DC}$ 460V series: 700.0-900.0 V<sub>DC</sub> 575V series:  $850.0 - 1116.0$  V<sub>DC</sub> 690V series: 939.0-1318.0 V<sub>DC</sub>
- **Example 3** Sets the brake transistor level for the DC bus voltage. Choose a suitable brake resistor to achieve the best deceleration. Refer to Section 7 Optional Accessories for information about brake resistors.
- This parameter is only valid for the models below 22 kW of 230V series and 30 kW of 460V series.

Default: 0

 $\mathcal{N}$   $\mathbf{R}$   $\mathbf{R}$   $\mathbf{B}$  DC Brake Current Level

#### Settings 0–100%

 $\Box$  Sets the level of the DC brake current output to the motor during start-up and stop. When you set the DC brake current percentage, the rated current is regarded as 100%. Start with a low DC brake current level, and increase it slowly until the proper brake torque is reached. However, to avoid burning the motor, the DC brake current can NOT exceed the rated current. Do NOT use the DC brake for mechanical retention, otherwise, injury or accident may occur.

- $\Box$  The PM has the magnetic field itself, using the DC brake may possibly cause the motor run in a reverse direction, therefore, it is not recommended to use DC brake for PM.
- $\left| \mathbf{R} \right|$   $\mathbf{R}$  DC Brake Time at RUN

Default: 0.0

### Settings 0.0–60.0 sec.

 $\Box$  The motor may continue rotating after the drive stops output due to external forces or the inertia of the motor itself. If you use the drive with the motor rotating, it may cause motor damage or trigger drive protection due to over-current. This parameter outputs DC current, generating torque to force the motor to stop to get a stable start before more operation. This parameter determines the duration of the DC brake current output to the motor when the drive start up. Setting this parameter to 0.0 disables the DC brake at start-up.

 $\Box$  The PM has the magnetic field itself, using the DC brake may possibly cause the motor run in a reverse direction, therefore, it is not recommended to use DC brake for PM. Use Pr.10-49 zero voltage command to force the motor decelerate or to stop.

 $\mathbf{R} \cdot \mathbf{R}$   $\mathbf{R}$  DC Brake Time at STOP

Settings 0.0–60.0 sec.

Default: 0.0

- $\Box$  The motor may continue rotating after the drive stops output due to external forces or the inertia of the motor itself. This parameter outputs DC current, generating torque to force the drive stop after the drive stops output to make sure that the motor stops.
- **Example 1** This parameter determines the duration of the DC brake current output to the motor when braking. To enable DC brake at STOP, set Pr.00-22 (Stop Method) to 0 (ramp to stop). The DC brake is invalid when Pr.07-03 is set to 0.0.

Related parameters: Pr.00-22 Stop Method, Pr.07-04 DC Brake Frequency at STOP.

## $\mathbf{B}$   $\mathbf{B}$  -  $\mathbf{B}$   $\mathbf{B}$  DC Brake Frequency at STOP

Default: 0.00

## Settings 0.00–599.00 Hz

**Exaged This parameter determines the start frequency of the DC brake before the drive ramps to stop.** When this setting is less than Pr.01-09 (Start-up Frequency), the start frequency of the DC brake starts from the minimum frequency.

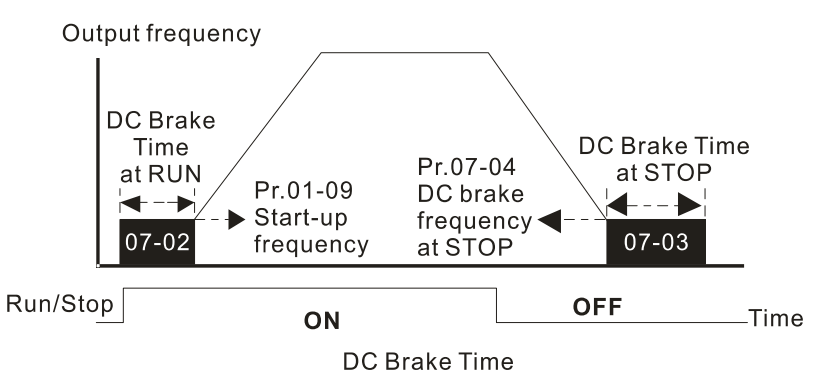

- $\Box$  Use the DC brake before running the motor when the load is movable at stop, such as with fans and pumps. The motor is in free operating status and in unknown rotation direction before the drive start up. Execute the DC brake before you start the motor.
- $\Box$  Use DC brake at STOP when you need to brake the motor quickly or to control the positioning, such as with cranes or cutting machines.

## $\left| \begin{smallmatrix} 1 & 1 \\ 1 & 1 \end{smallmatrix} \right|$  -  $\left| \begin{smallmatrix} 1 & 1 \\ 1 & 1 \end{smallmatrix} \right|$  Voltage Increasing Gain

Default: 100

Settings 1–200%

 $\Box$  When using speed tracking, adjust Pr.07-05 to slow down the increasing voltage gain if there are errors such as oL or oc; however, the speed tracking time will be longer.

## **REST Restart after Momentary Power Loss**

Default: 0

Settings 0: Stop operation

- 1: Speed tracking by speed before the power loss
- 2: Speed tracking by minimum output frequency
- $\Box$  Determines the operation mode when the drive restarts from a momentary power loss.
- $\Box$  The power system connected to the drive may power off momentarily due to many reasons. This function allows the drive to keep outputting after the power is repowered and does not cause the drive to stop.

- **Example 1: Frequency tracking begins before momentary power loss and accelerates to the** master Frequency command after the drive output frequency and motor rotator speed are synchronous. Use this setting when there is a lot of inertia with little resistance on the motor load. For example, in equipment with a large inertia flywheel, there is NO need to wait until the flywheel stops completely after a restart to execute the operation command; therefore, it saves time.
- $\Box$  Setting 2: Frequency tracking starts from the minimum output frequency and accelerates to the master Frequency command after the drive output frequency and motor rotator speed are synchronous. Use this setting when there is little inertia and large resistance.
- $\Box$  This function is only valid when the RUN command is enabled.
- **ALL ALL** Allowed Power Loss Duration

Default: 2.0

Settings 0.0–20.0 sec.

- **Example 1** Determines the maximum time of allowable power loss. If the duration of a power loss exceeds this parameter setting, the AC motor drive stops output.
- $□$  Pr.07-06 is valid when the maximum allowable power loss time is ≤ 20 seconds and the AC motor drive displays "Lv". If the AC motor drive is powered off due to overload, even if the maximum allowable power loss time is  $\leq$  20 seconds, the operation mode set in Pr.07-06 does not execute.

## $\mathcal{B}$  **B**  $\mathbf{B}$  **Base Block Time**

 Default: Depending on the model power

## Settings 0.0–5.0 sec. (Depending on the model power)

- $\Box$  When momentary power loss is detected, the AC motor drive blocks its output and then waits for a specified period of time (determined by Pr.07-08, called Base Block Time) before resuming operation. Set this parameter to the time that allows the residual regeneration voltage at the output side to decrease to 0V before activating the drive again.
- $\Box$  This parameter is not only for the B.B. time, but also is the re-start delay time after free run.
- $\Box$  The RUN command during a free run operation is memorized, and runs or stops with the last frequency command after the delay time.
- $\Box$  This delay time is only applicable in "Re-start after coast to stop" status, and does not limit ramp to stop. The coast to stop can be caused by various control command source, or by errors.
- Following table is the recommended setting for re-start delay time of each model power. You must set Pr. 07-08 according to this table (the default of each model power is based on this table as well).

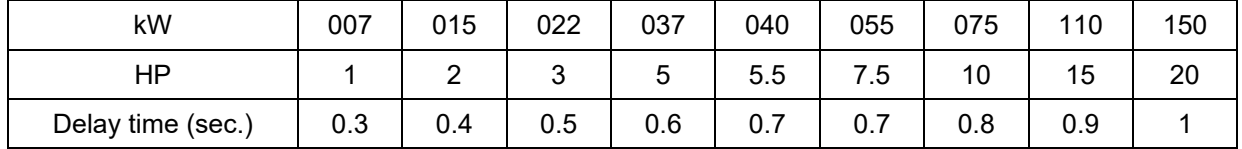

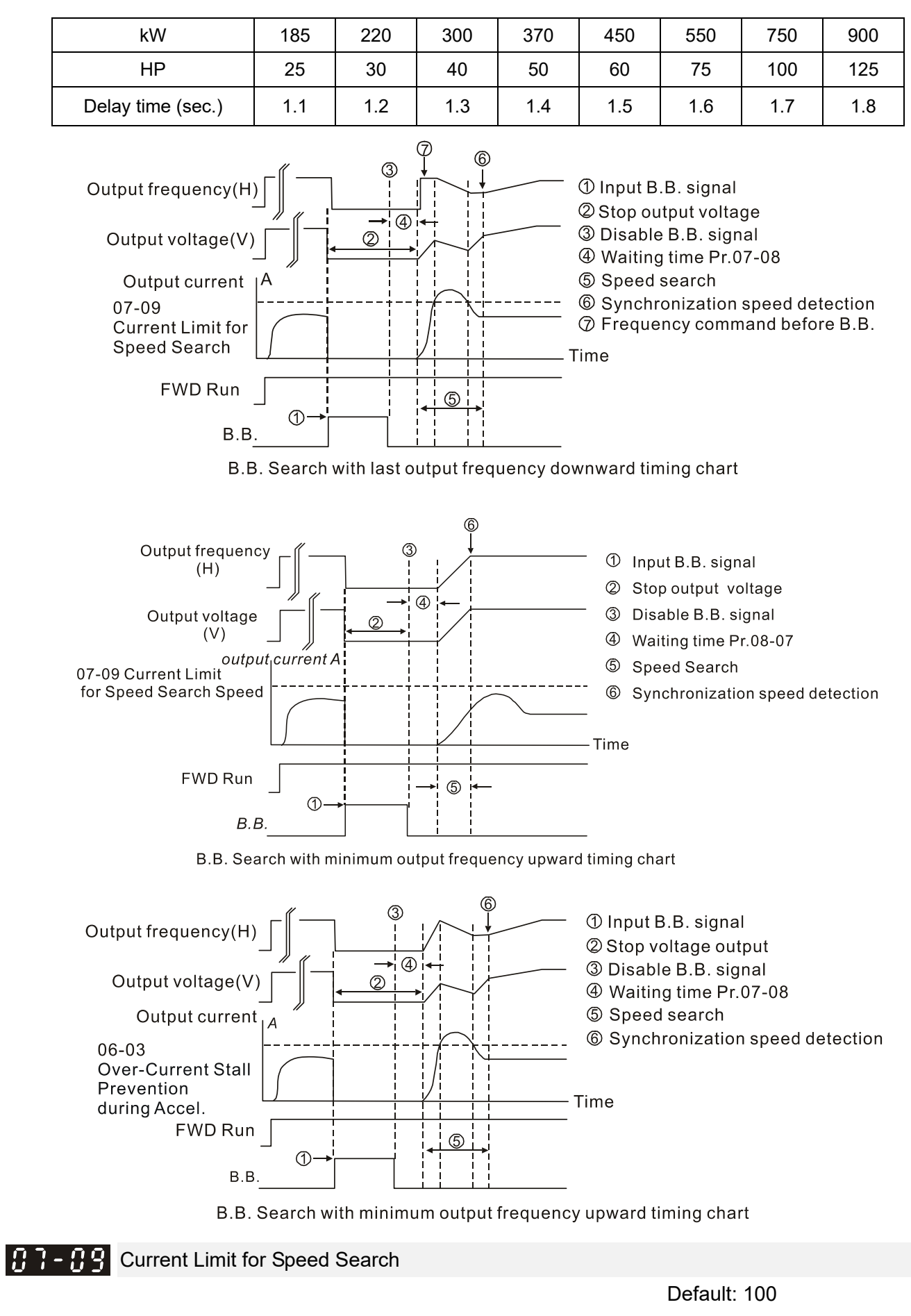

Settings 20–200% (100% corresponds to the light-load rated current of the drive)

The AC motor drive executes speed tracking only if the output current is greater than the value set in Pr.07-09.

 $\Box$  The maximum current for speed tracking affects the synchronous time. The larger the parameter setting is, the faster the synchronization occurs. However, if the parameter setting is too large, the overload protection function may be activated.

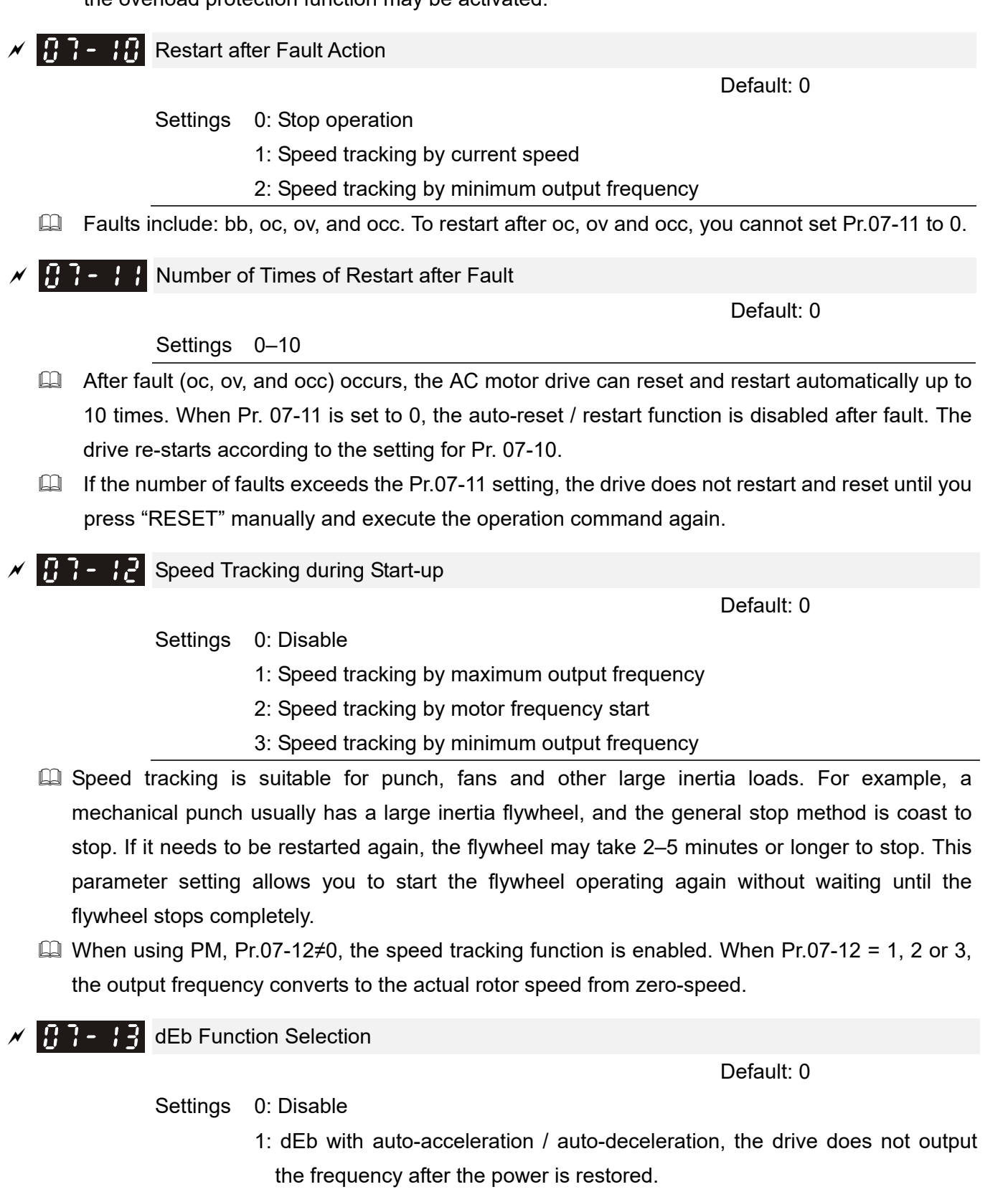

- 2: dEb with auto-acceleration / auto-deceleration, the drive outputs the frequency after the power is restored
- dEb (Deceleration Energy Backup) lets the motor decelerates to stop when momentary power loss occurs. When the power loss is instantaneous, use this function to let the motor decelerate

to zero speed. If the power recovers at this time, the drive restarts the motor after the dEb return time.

**Q** Ly return level: Default value depends on the drive power model

Frame A, B, C, D = Pr.06-00 + 60V/30V (230V models)

Frame E and above = Pr.06-00 + 80V/40V (230V models)

- $\Box$  Ly level: Default = Pr.06-00
- **Example 15** During dEb operation, other protection such as ryF, ov, oc, occ and EF may interrupt it, and these error codes are recorded.
- **Example STOP (RESET) command does not work during the dEb auto-deceleration, and the drive** continues decelerating to stop. To make the drive coast to stop immediately, use another function (EF) instead.
- The B.B. function does not work when executing dEb. The B.B. function is enabled after the dEb function finishes.
- Even though the Lv warning does not display during dEb operation, if the DC bus voltage is lower than the Lv level, MOx = 10 (Low voltage warning) still operates.
- $\Box$  The following explains the dEb action: When the DC voltage drops below the dEb setting level, the dEb function start to work (soft start relay remains closed) and the drive executes auto-deceleration.
- Situation 1: Momentary power-loss, or power current too low and unstable, or power supply sliding down because of sudden heavy load.

Pr.07-13=1, "dEb active, DC bus voltage returns, output frequency does not return" and power recovers. When the power recovers and DC bus voltage exceeds the dEb return level, the drive linearly decelerates to 0 Hz and stops. The keypad displays the "dEb" warning until you manually reset it, so that you can see the reason for the stop.

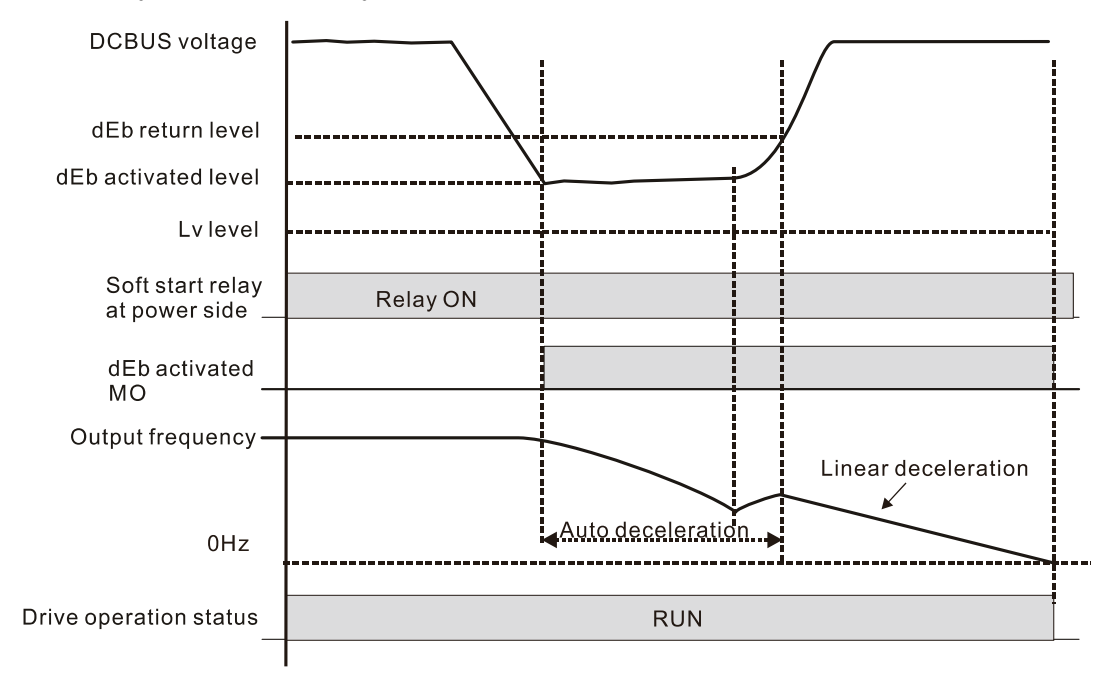

 Situation 2: Momentary power loss or power current too low and unstable, or power supply sliding down because of sudden heavy load.

Pr.07-13=2 "dEb active, DC bus voltage returns, output frequency returns" and power recovers. During the dEb deceleration time (includes 0 Hz run), if the power recovers higher than dEb return level, the drive maintains the frequency for the set time of Pr.07-14 (default =  $3$ sec.) and then accelerates again. The dEb warning on the keypad clears automatically.

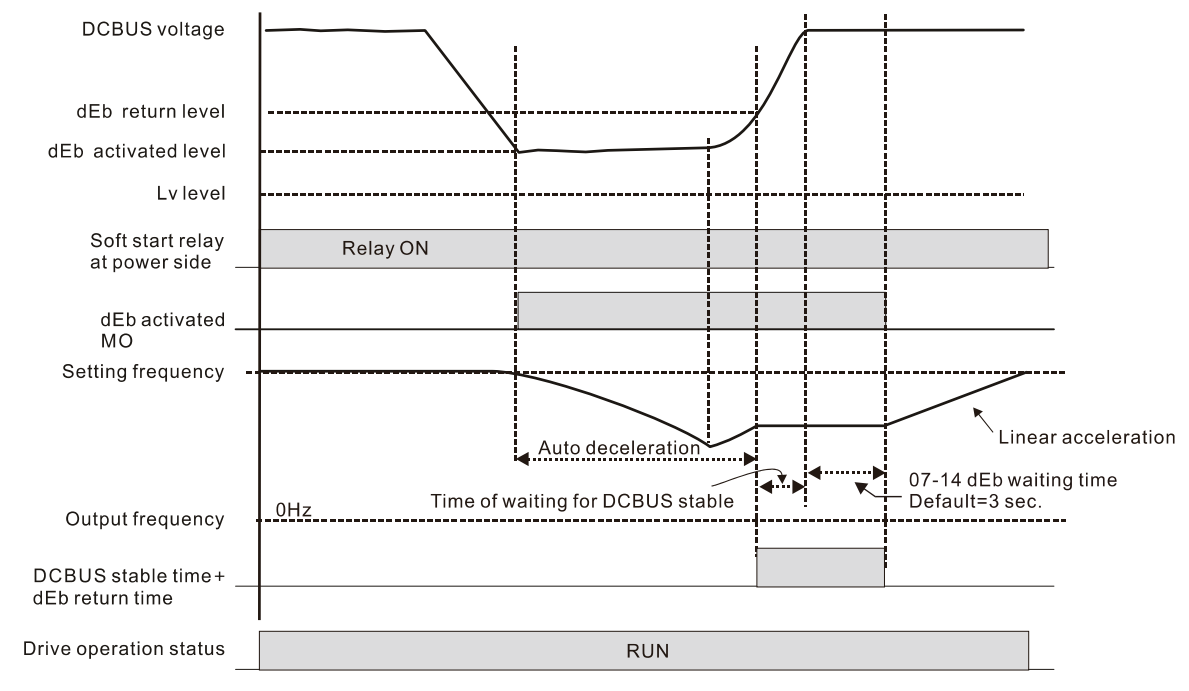

Situation 3: Power supply unexpected shut down or power loss

Pr.07-13=1 "dEb active, DC bus voltage returns, the output frequency does not return" and the power does not recover. The keypad displays the "dEb" warning and stops after decelerating to the lowest running frequency. When the DC bus voltage is lower than the Lv level, the drive disconnects the soft start relay until the power completely runs out.

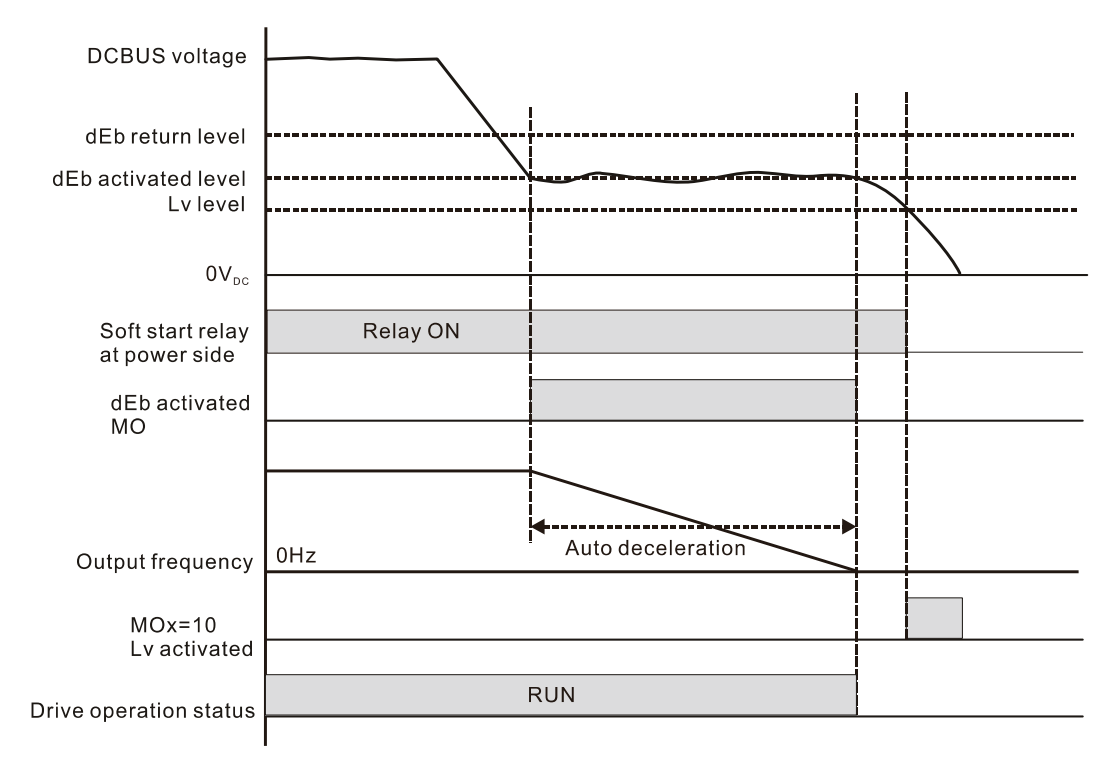

## Situation 4:

Pr.07-13=2 "dEb active, DC bus voltage returns, the output frequency returns" and power does not recover. The drive decelerates to 0 Hz. The DC bus voltage continues to decrease until the voltage is lower than the Lv level and the drive disconnects the soft-start relay. The keypad displays "dEb" warning until the drive completely runs out of power.

Situation 5:

Pr.07-13=2 "dEb low voltage control, when the speed is lower than 1/4 rated motor speed, DC bus voltage rises to 350  $V_{\text{DC}}$  / 700  $V_{\text{DC}}$ , the drive ramps to stop. The drive decelerates to 0 Hz. The DC bus voltage continues to decrease until the voltage is lower than the Lv level, and then the drive disconnects the soft-start relay. The soft start relay closes again after the power recovers and the DC bus voltage is higher than the Lv return level. When the DC bus voltage is higher than the dEb return level, the drive maintains the frequency for the set time of Pr.07-14 (default = 3 sec.) and starts to do accelerate linearly, and the dEb warning on the keypad cleared automatically.

Situation 6: Pr. 07-13=4, dEb high-voltage control

When dEb occurs, the DC bus voltage control level rises to 350  $V_{\text{DC}}/700$  V<sub>DC</sub> to ramp to stop. Even though the power recovers and the frequency does not return, dEb activates until the motor decelerates to 0 Hz.

- (1) When dEb activates, it sends dEb warning. When the output frequency reaches 0 Hz, the operation status is STOP and disables the dEb function, the dEb warning continues.
- (2) If power does not recover, the DC bus voltage drops until reaches the Lv level, the drive LvS error occurs (keypad displays LvS error that covers the dEb display), the Soft Start Relay will be OFF.

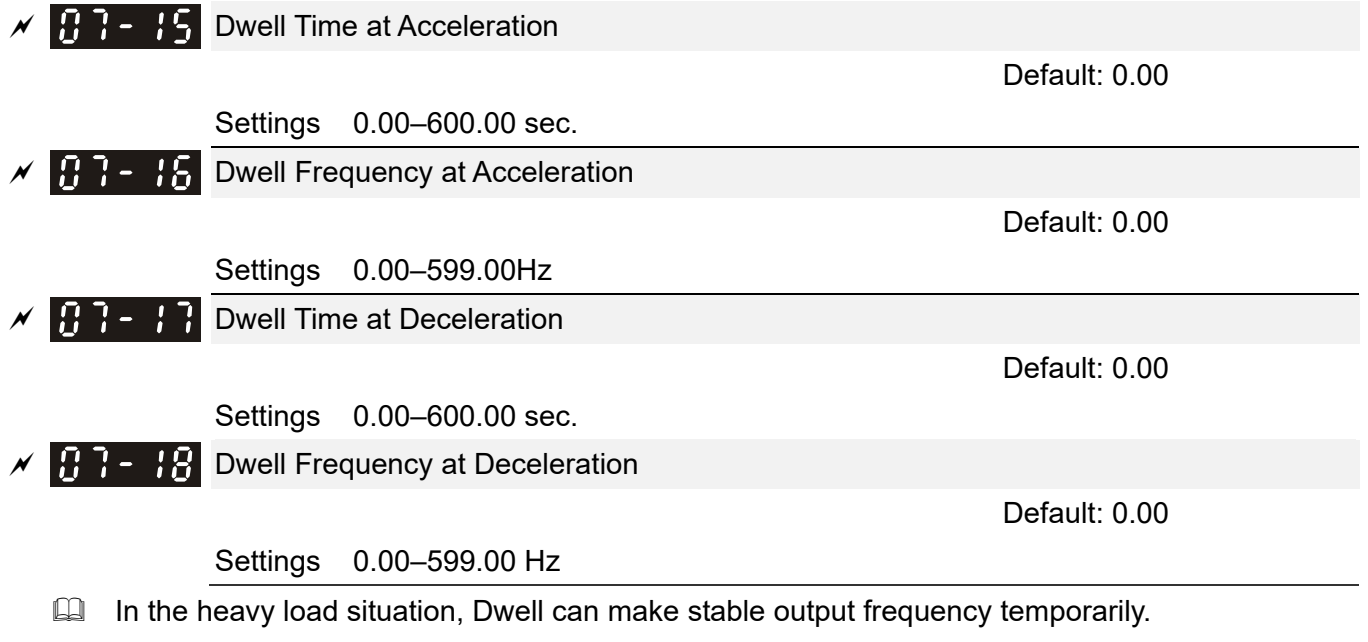

 $\Box$  When the load is heavier, use Pr.07-15–Pr.07-18 to avoid ov or oc protection.

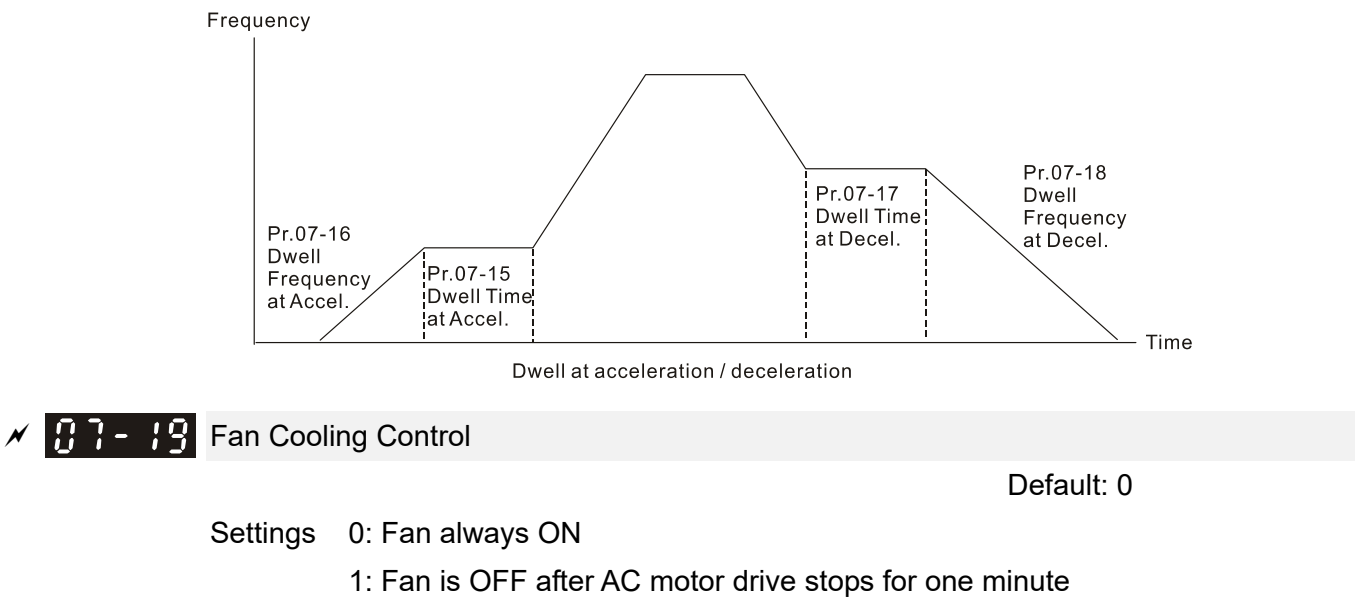

- 2: Fan is ON when AC motor drive runs; fan is OFF when AC motor drive stops
- 3: Fan turns ON when temperature (IGBT) reaches around 60°C
- 4: Fan always OFF
- $\mathbb{Q}$  Use this parameter to control the fan.
- $\Box$  0: Fan runs immediately when the drive power is turned ON.
- 1: Fan runs when AC motor drive runs. One minute after AC motor drives stops, the fan is OFF.
- **2: Fan runs when AC motor drive runs and stops immediately when AC motor drive stops.**
- $\Box$  3: Fan is ON when IGBT or CAP temperature > 60°C Fan is OFF when IGBT or CAP temperature < 40°C
- $\Box$  Setting 4: Fan is always OFF
- $\Box$  The control parameter for the applicable fan of each frame are as below:

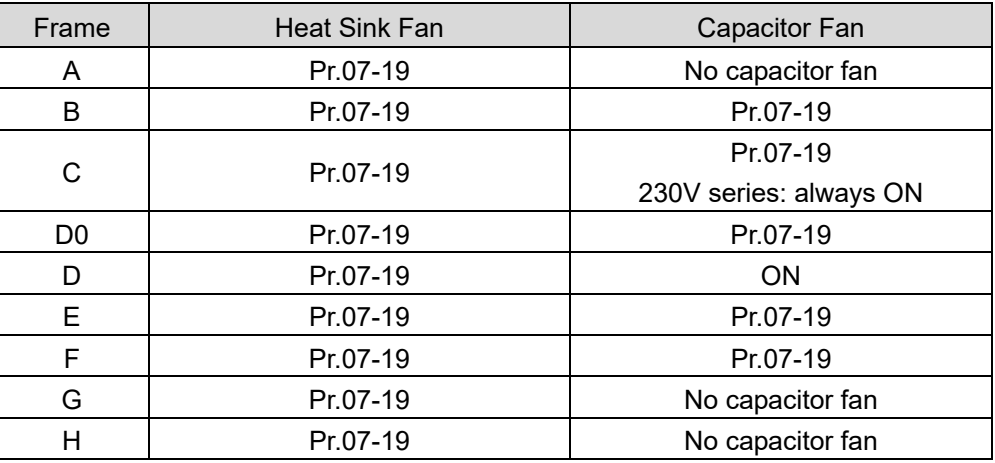

 $\mathcal{N}$  **H**  $\mathcal{F}$  –  $\mathcal{F}$  Emergency Stop (EF) & Force to Stop Selection

Settings 0: Coast to stop

- 1: Stop by the  $1<sup>st</sup>$  deceleration time
- 2: Stop by the  $2<sup>nd</sup>$  deceleration time
- 3: Stop by the 3<sup>rd</sup> deceleration time

Default: 0

- 4: Stop by the  $4<sup>th</sup>$  deceleration time
- 5: System deceleration
- 6: Automatic deceleration
- When the multi-function input terminal is set to  $EF$  input (setting 10) or force to stop (setting 18) and the terminal contact is ON, the drive stops according to the setting of this parameter.

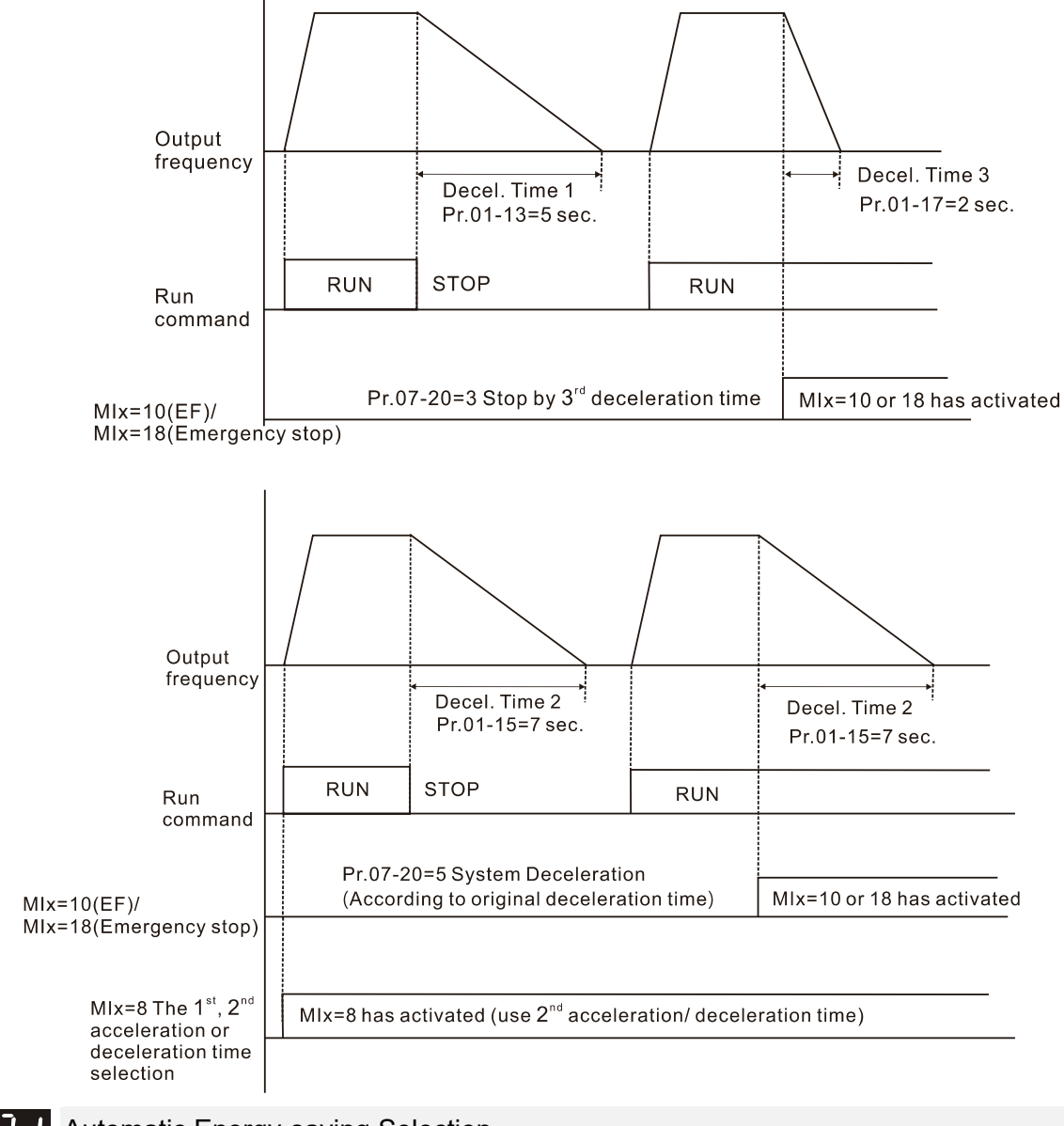

#### $\mathcal{A}$   $\mathbf{H}$   $\mathbf{H}$  -  $\mathbf{H}$  Automatic Energy-saving Selection

Default: 0

Settings 0: Disable

1: Enable

- When energy-saving is enabled, the motor acceleration and deceleration operate with full voltage. During constant speed operation, it automatically calculates the best voltage value according to the load power. This function is not suitable for fluctuating loads or loads which are nearly full during operation.
- $\Box$  When the output frequency is constant (that is, constant operation), the output voltage decreases automatically as the load decreases. Therefore, the drive operates with minimum multiplication of voltage and current (electric power).

VF and SVC mode:

Steady-speed: When output is light load, entry into the energy saving mode after 5 seconds. Return: When the drive is continuously adding loads, or in non-steady speed status.

**BERR** Energy-saving Gain

Default: 100

### Settings 10–1000%

- $\Box$  When Pr.07-21 is set to 1, use this parameter to adjust the energy-saving gain. The default is 100%. If the result is not satisfactory, adjust it by decreasing the setting value. If the motor oscillates, then increase the setting value.
- $\Box$  In certain applications such as high-speed spindles, the temperature rise in the motor is a major concern. When the motor is not in working state, reduce the motor current to a lower level. Reduce this parameter setting to meet this requirement.

 $\mathcal{N}$   $\left[\mathbf{H}\right]$  -  $\left[\mathbf{H}\right]$  Auto Voltage Regulation (AVR) Function

Default: 0

Settings 0: Enable AVR

1: Disable AVR

2: Disable AVR during deceleration

- $\Box$  The rated voltage of the motor is usually 200 V<sub>AC</sub>-240 V<sub>AC</sub> (380 V<sub>AC</sub>-480 V<sub>AC</sub>), 60Hz/50Hz and the input voltage of the AC motor drive may vary between 170  $V_{AC}$ –264  $V_{AC}$  (323  $V_{AC}$ –528  $V_{AC}$ ), 50Hz/60Hz. Therefore, when the AC motor drive is used without AVR function, the output voltage is the same as the input voltage. When the motor runs at the voltage exceeding 12%–20% of the rated voltage, it causes higher temperature, damaged insulation, and unstable torque output, which result in losses due to shorter motor lifetime.
- The AVR function automatically regulates the output voltage of the AC motor drive to the motor rated voltage. For example, if the V/F curve is set at 200  $V_{AC}$  / 50 Hz and the input voltage is at 200  $V_{AC}$  to 264  $V_{AC}$ , then the drive automatically reduces the output voltage to the motor to a maximum of 200  $V_{AC}$  / 50 Hz. If the input voltage is at 170  $V_{AC}$  to 200  $V_{AC}$ , the output voltage to motor and input power are in direct proportion.
- $\Box$  0: when the AVR function is enabled, the drive calculates the output voltage according to the actual DC bus voltage. The output voltage does NOT change when the DC bus voltage changes.
- $\Box$  1: when the AVR function is disabled, the drive calculates the output voltage according to the actual DC bus voltage. The DC bus voltage changes the output voltage, and may cause insufficient or over-current or shock.
- $\Box$  2: the drive disables the AVR function when decelerating to stop, and may accelerate to brake.
- $\Box$  When the motor ramps to stop, the deceleration time is longer. When setting this parameter to 2 with auto acceleration/deceleration, the deceleration will be quicker.
- **Torque Command Filter Time (V/F and SVC Control Mode)**

Default: 0.500

Settings 0.001–10.000 sec.

- $\Box$  When the setting is too long, the control is stable but the control response is delayed. When the setting is too short, the response is quick but the control may be unstable. Adjust the setting according to the stability of the control and response times.
- $\mathbb{R}$   $\mathbb{R}$   $\sim$   $\mathbb{R}$  Slip Compensation Filter Time (V/F and SVC Control Mode)

Default: 0.100

Settings 0.001–10.000 sec.

- Change the compensation response time with Pr.07-24 and Pr.07-25.
- $\Box$  If you set Pr.07-24 and Pr.07-25 to 10 seconds, the compensation response is the slowest. However, the system may be unstable if you set the time too short.
- $\mathbf{F}$   $\mathbf{F}$   $\mathbf{F}$  Torque Compensation Gain (V/F and SVC Control Mode)

Default: 0

 Settings IM: 0–10 (when Pr.05-33=0) PM: 0–5000 (when Pr.05-33=1 or 2)

- **E. Conly applicable in IMVF and PMSVC control modes.**
- $\Box$  With a large motor load, a part of drive output voltage is absorbed by the short winding resistor; therefore, the air gap magnetic field is insufficient. This causes insufficient voltage at motor induction and results in excessive output current but insufficient output torque. Auto-torque compensation can automatically adjust the output voltage according to the load and keep the air gap magnetic fields stable to get the optimal operation.
- In the V/F control, the voltage decreases in direct proportion when decreasing frequency. It reduces the torque decrease at low speed due to the AC impedance while the DC resistor is unchanged. The auto-torque compensation function increases the output voltage at low frequency to get a higher start torque.
- When the compensation gain is set too large, it may cause motor over-flux and result in a too large output current, overheating the motor or triggering the protection function.
- $\mathbf{R}$   $\mathbf{R}$   $\mathbf{S}$  Slip Compensation Gain (V/F and SVC Control Mode)

 Default: 0.00 (1.00 in SVC mode)

## Settings 0.00–10.00

- $\Box$  The induction motor needs constant slip to produce magnetic torque. It can be ignored at a higher motor speed, such as rated speed or 2–3% of slip.
- $\Box$  In operation, the slip and the synchronous frequency are in reverse proportion to produce the same magnetic torque. The slip is larger with the reduction of synchronous frequency. The motor may stop when the synchronous frequency decreases to a specific value. Therefore, the slip seriously affects the motor speed accuracy at low speed.
- $\Box$  In another situation, when you use an induction motor with the drive, the slip increases when the load increases. It also affects the motor speed accuracy.
- $\Box$  Use this parameter to set the compensation frequency, and reduce the slip to maintain the synchronous speed when the motor runs at the rated current in order to improve the accuracy of the drive. When the drive output current is higher than Pr.05-05 (No-load Current of Induction

Motor 1 (A)), the drive compensates the frequency with this parameter.

 This parameter is set to 1.00 automatically when Pr.00-11 (Speed Control Method) is changed from V/F mode to vector mode. Apply the slip compensation after load and acceleration. Increase the compensation value from small to large gradually; add the output frequency with motor rated slip x Pr.07-27 (Slip Compensation Gain) when the motor is at the rated load. If the actual speed ratio is slower than expected, increase the parameter setting value; otherwise, decrease the setting value.

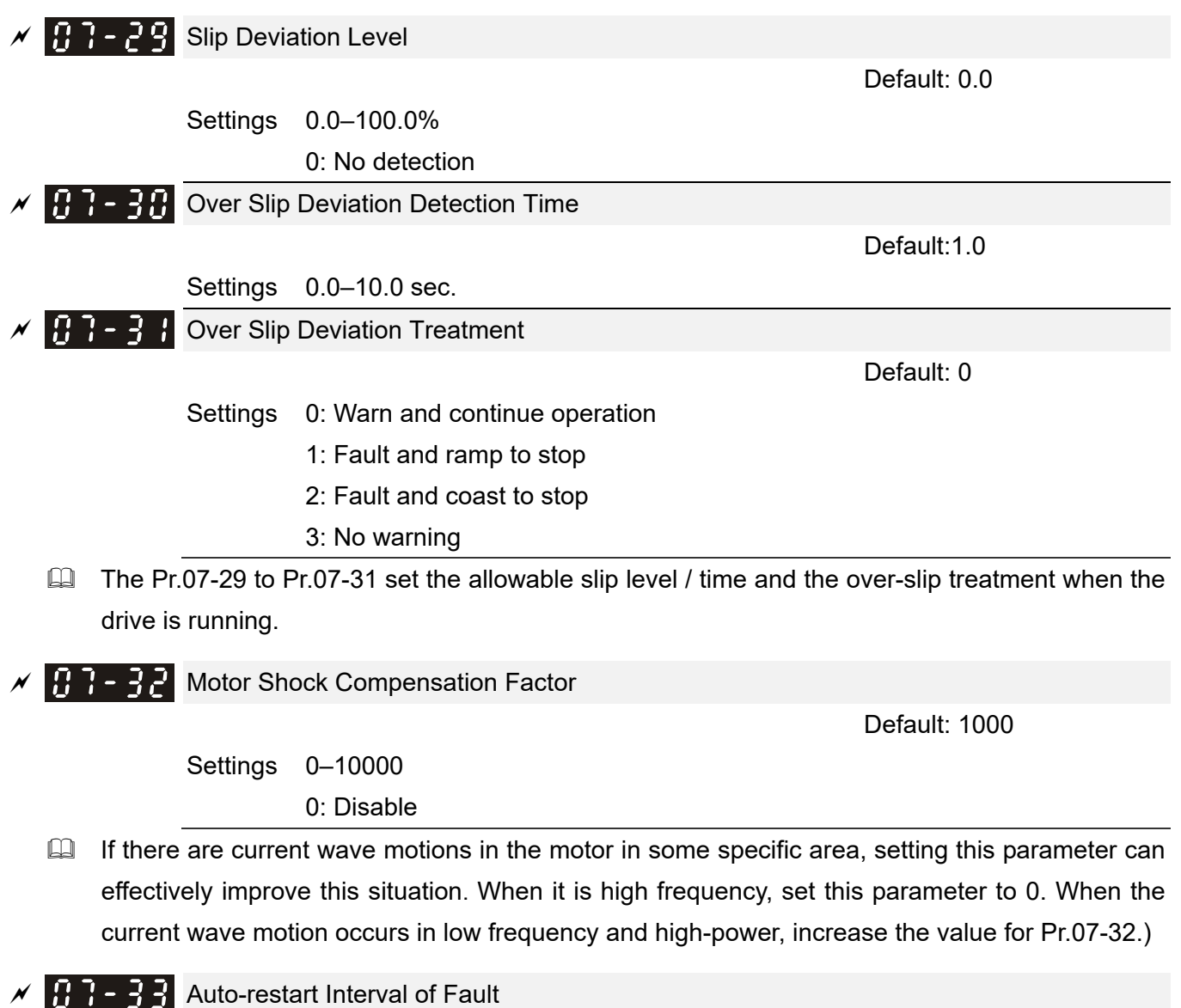

Settings 0.0–6000.0 sec.

 $\Box$  When a reset / restart occurs after a fault, the drive uses Pr.07-33 as a timer and starts counting the numbers of faults within this time period. Within this period, if the number of faults does not exceed the setting for Pr.07-11, the counting clears and starts from 0 when the next fault occurs.

Default: 60.0

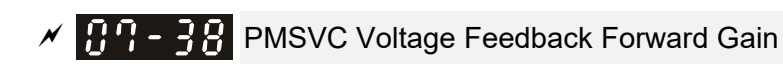

Default: 1.00

Default: 60

Settings 0.00–2.00

- Adjusts the PMSVC voltage feedback forward gain, and to meet the demand of rapid feedback application.
- $\Box$  Pr. 07-38=1.00 means forward feedback = Ke \* motor rotor speed
- E Refer to Section 12-2 "PMSVC adjustment" for details.

## $\mathscr{N}$   $\mathbb{H}$   $\mathbb{H}$  –  $\mathbb{H}$  PWM Fan Speed

Settings 60–100%

- **E** For different application and environment, adjust the fan speed to expedite the heat dissipation of the drive.
- Default for 460V series (45 kW, 55 kW, 75 kW, 90 kW and 110 kW) is 80%; default for other series are 60%.
- 230V series: 18.5 kW and above models are controlled by PWM fan speed control, and Pr.07-50 is available.
- 460V series: 22kW and above models are controlled by PWM fan speed control, and Pr.07-50 is available.
- **4** 575V / 690V series are all controlled by PWM, and Pr.07-50 is available.

# **08 High-function PID Parameters**

 $\mathcal N$  This parameter can be set during operation.

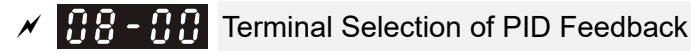

Default: 0

Settings 0: No function

- 1: Negative PID feedback: by analog input (Pr.03-00–03-02)
- 4: Positive PID feedback: by analog input (Pr.03-00–03-02)
- Pr.08-00≠0 enables the PID function.
- **Example 1** Negative feedback means: +target value – feedback. The detection value increases by increasing the output frequency.
- **EQ Positive feedback means:** -target value + feedback. The detection value decreases by increasing the output frequency.
- When Pr.08-00≠7 neither ≠8, the input value is disabled. The value of the setting does not remain the same after the drive is OFF.
- Related applicable parameters: Pr.00-20, Pr.03-00-03-02 When enable the PID function (Pr.08-00  $\neq$  0), if Pr.00-20 is set to 2 "External analog input", Pr.03-00–03-02 need to be set to 4 "PID target value" accordingly.

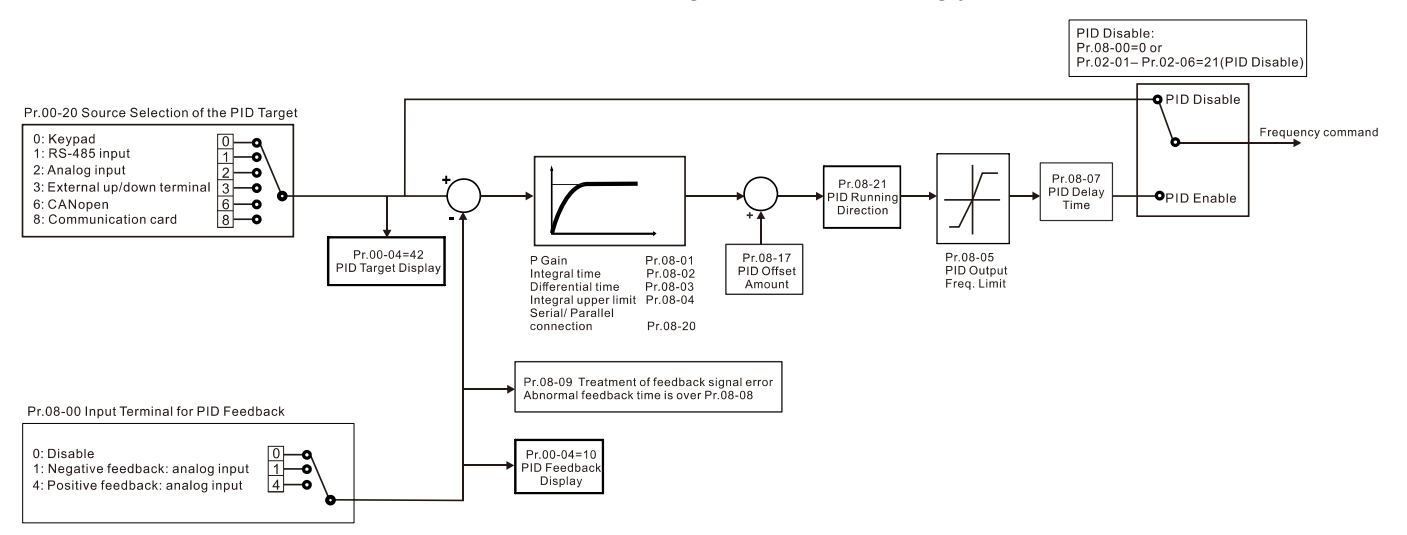

Master Frequency Command (AUTO) Source / Source Selection of the PID Target

Default: 0

Settings 0: Digital keypad

- 1: RS-485 serial communication
- 2: External analog input (Refer to Pr.03-00)
- 3: External UP/DOWN terminal
- 6: CANopen communication card
- 8: Communication card (does not include CANopen card)

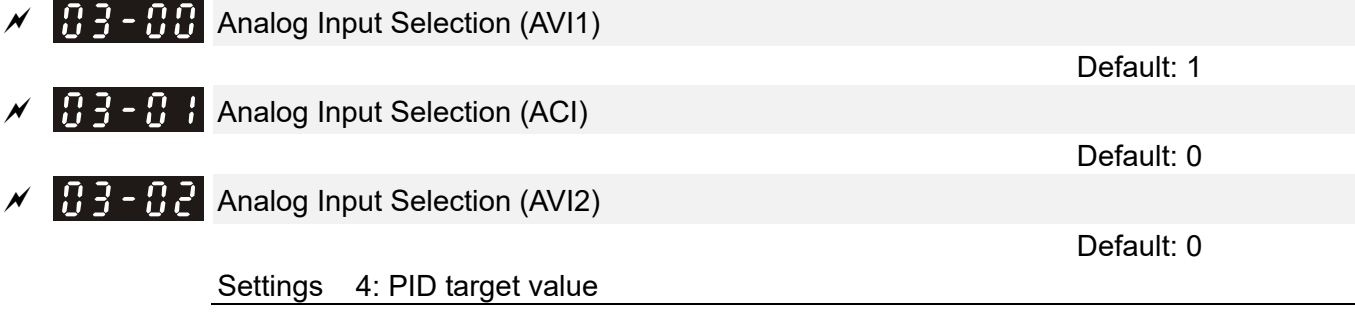

### Common applications for PID control

- 1. Flow control: Use a flow sensor to feedback the flow data and perform accurate flow control.
- 2. Pressure control: Use a pressure sensor to feedback the pressure data and perform precise pressure control.
- 3. Air volume control: Use an air volume sensor to feedback the air volume data to achieve excellent air volume regulation.
- 4. Temperature control: Use a thermocouple or thermistor to feedback temperature data for comfortable temperature control.
- 5. Speed control: Use a speed sensor or encoder to feedback motor shaft speed or input another machine speed as a target value for closed loop speed control of the master-slave operation. Pr.10-00 sets the PID set point source (target value).

#### PID control loop:

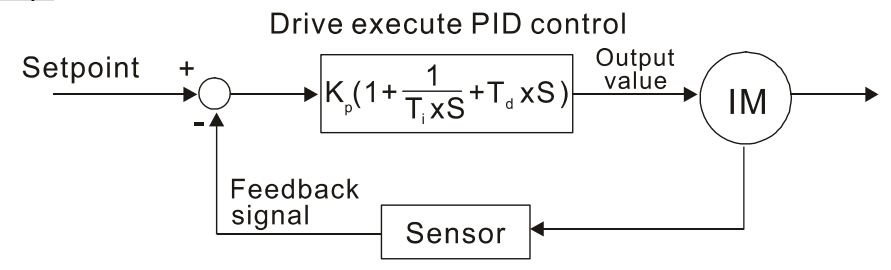

 $K_n$ : Proportional gain (P)  $T_n$ : Integral time (I)  $T_n$ : Derivative control (D) S: Operator

### Concept of PID control

 $\Box$  Proportional gain (P):

The output is proportional to input. With only proportional gain control, there is always a steady-state error.

Adjustment: Turn off the Ti and Td, or remain Ti and Td in constant value, then adjust the proportional gain (P).

Increase: Faster status feedback, but excessive adjustment will increase the overshoot.

Decrease: Smaller overshoot, but excessive adjustment will slow down the transient response.

 $\Box$  Integral time(I):

The controller output is proportional to the integral of the controller input. To eliminate the steady-state error, add an "integral part" to the controller. The integral time controls the relation between integral part and the error. The integral part increases over time even if the error is small. It gradually increases the controller output to eliminate the error until it is zero. This stabilizes the system without a steady-state error by using proportional gain control and integral time control.

Adjustment: The integral time (I) accumulates from the time difference, if the vibration cycle is longer than the setting for integral time, the integration enhances. Increase the integral time (I) to reduce the vibration.

Increase: Reduce the overshoot, excessive adjustment causes worse transient response.

Decrease: Faster transient response, but the transient time will be longer, and takes more time to achieve the steady state. Excessive adjustment causes larger overshoot.

Differential control (D):

The controller output is proportional to the differential of the controller input. During elimination of the error, oscillation or instability may occur. Use the differential control to suppress these effects by acting before the error. That is, when the error is near zero, the differential control should be zero. Use proportional gain (P) and differential control (D) to improve the system state during PID adjustment.

Adjustment: When the vibration cycle is shorter and continuous, it means that the differential time setting is too large, and causes excessive output. Decrease the setting of D gain to reduce the vibration. If the D gain is set to 0, adjust the PID control again.

### Using PID control in a constant pressure pump feedback application:

Set the application's constant pressure value (bar) to be the set point of PID control. The pressure sensor sends the actual value as the PID feedback value. After comparing the PID set point and PID feedback, an error displays. The PID controller calculates the output by using proportional gain (P), integral time (I) and differential time (D) to control the pump. It controls the drive to use a different pump speed and achieves constant pressure control by using a 4–20 mA signal corresponding to 0–10 bar as feedback to the drive.

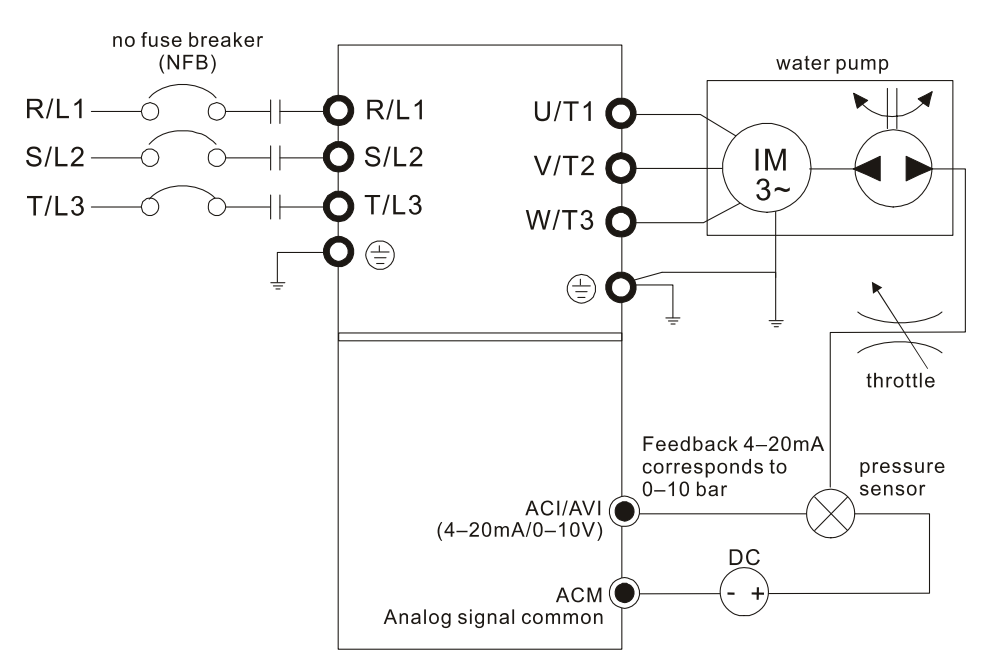

- $\blacksquare$  Pr.00-04=10 (Display PID feedback (b)  $(\%)$ )
- Pr.01-12 Acceleration Time is set according to actual conditions.
- Pr.01-13 Deceleration Time is set according to actual conditions.
- $\blacksquare$  Pr.00-21=0 to operate through the digital keypad
- Pr.00-20=0, the digital keypad controls the set point.
- Pr.08-00=1 (Negative PID feedback from analog input)
- ACI analog input Pr.03-01=5, PID feedback signal.
- Pr.08-01-08-03 is set according to actual conditions: If there is no vibration in the system, increase Pr.08-01 (Proportional Gain (P)) If there is no vibration in the system, reduce Pr.08-02 (Integral Time (I)) If there is no vibration in the system, increase Pr.08-03 (Differential Time (D))
- Refer to Pr.08-00-08-21 for PID parameter settings.
- $\overline{B}$   $\overline{B}$   $\overline{B}$  Proportional Gain (P)

Default: 1.0

## Settings 0.0–100.0%

- When the setting is 1.0, Kp gain is 100%; if the setting is 0.5, Kp gain is 50%.
- **Exagger Determines the deviation response of Proportional gain (P). Eliminates the system error; usually** used to decrease the error and get faster response speed. It also reduces the steady-state error. But if you set the value too high, it may cause system oscillation and instability.
- $\Box$  If you set the other two gains (I and D) to zero, proportional control is the only effective parameter.

## $IBB - BZ$  Integral Time (I)

Default: 1.00

Default: 0.00

Settings 0.00–100.00 sec.

0.00: No integral

- **Example 15 Use the integral controller to eliminate the error during stable system operation. The integral** control does not stop working until the error is zero. The integral is affected by the integral time. The smaller the integral time, the stronger integral action. It is helpful to reduce overshoot and oscillation for a stable system. Accordingly, the speed to lower the steady-state error decreases. The integral control is often used with the other two controls for the PI controller or PID controller.
- La Sets the integral time of the I controller. When the integral time is long, there is a small I controller gain, with slower response and slow external control. When the integral time is short, there is a large gain of I controller gain, with faster response and rapid external control.
- $\mathbb{Q}$  When the integral time is too short, it may cause system oscillation.
- Set integral time to 0.00 to disable Pr.08-02.

## $\overline{B}$  $\overline{B}$  -  $\overline{B}$   $\overline{B}$  Differential Time (D)

Settings 0.00–1.00 sec.

 $\Box$  Use the differential controller to show the system error change, as well as to preview the change in this error. You can use the differential controller to eliminate the error in order to improve the

system state. Using a suitable differential time can reduce overshoot and shorten adjustment time; however, the differential operation increases noise interference. Note that a too large differential causes more noise interference. In addition, the differential shows the change and the output is 0 when there is no change. Note that you cannot use the differential control independently. You must use it with the other two controllers for the PD controller or PID controller.

- **Example 15** Sets the D controller gain to determine the error change response. Using a suitable differential time reduces the P and I controllers overshoot to decrease the oscillation for a stable system. A differential time that is too long may cause system oscillation.
- The differential controller acts on the change in the error and cannot reduce the interference. Do not use this function when there is significant interference.
- $\overline{BB}$   $\overline{BB}$  Upper limit of Integral Control

Default: 100.0

Default: 100.0

#### Settings 0.0–100.0%

- Defines an upper bound for the integral gain (I) and therefore limits the master frequency. The formula is: Integral upper bound = Maximum Output Frequency (Pr.01-00) x Pr.08-04 %.
- **Exage 2** An excessive integral value causes a slow response due to sudden load changes and may cause motor stall or machine damage.
- $\left[\begin{array}{cc} 0 & 0 \\ 0 & 0 \end{array}\right]$  PID Output Command Limit

Settings 0.0–110.0%

- **Example 1** Defines the percentage of the output command limit during the PID control. The formula is Output Command Limit = Maximum Output Frequency (Pr.01-00 x Pr.08-05 %).
- $\overline{P}$  **PIP**  $\overline{H}$  PID Feedback Value by Communication Protocol

Default: Read only

Settings -200.00%–200.00%

 Use communication to set the PID feedback value when the PID feedback input is set to communication (Pr.08-00 = 7 or 8).

 $\overline{AB}$  -  $\overline{B}$   $\overline{B}$  PID Delay Time

Settings 0.0–35.0 sec.

 $\overline{BB}$  -  $\overline{PB}$  PID Mode Selection

Default: 0

Default: 0.0

Settings 0: Serial connection

1: Parallel connection

- **Q.** 0: Serial connection, use conventional PID control structure.
- $\Box$  1: Parallel connection, the proportional gain, integral gain and derivative gain are independent. You can customize the P, I and D value to fit your application.
- **Example 10 Pr.08-20 determines the primary low pass filter time when in PID control. Setting a large time** constant may slow down the drive's response rate.
- $\Box$  PID control output frequency is filtered with a primary low pass function. This function can filter a mix frequency. A long primary low pass time means the filter degree is high and a short primary low pass time means the filter degree is low.
- $\Box$  Inappropriate delay time setting may cause system error.
- PI Control:

Controlled only by the P action, so the deviation cannot be entirely eliminated. In general, to eliminate residual deviations, use the P + I control. When you use the PI control, it eliminates the deviation caused by the targeted value changes and the constant external interferences. However, if the I action is too powerful, it delays the response when there is rapid variation. You can use the P action by itself to control the loading system with the integral components.

PD Control:

When deviation occurs, the system immediately generates an operation load that is greater than the load generated only by the D action to restrain the deviation increment. If the deviation is small, the effectiveness of the P action decreases as well. The control objects include applications with integral component loads, which are controlled by the P action only. Sometimes, if the integral component is functioning, the whole system may vibrate. In this case, use the PD control to reduce the P action's vibration and stabilize the system. In other words, this control is useful with no brake function's loading over the processes.

**Q** PID Control:

Use the I action to eliminate the deviation and the D action to reduce vibration; then combine this with the P action for the PID control. Use the PID method for a control process with no deviations, high accuracies and a stable system.

**CO** Serial connection

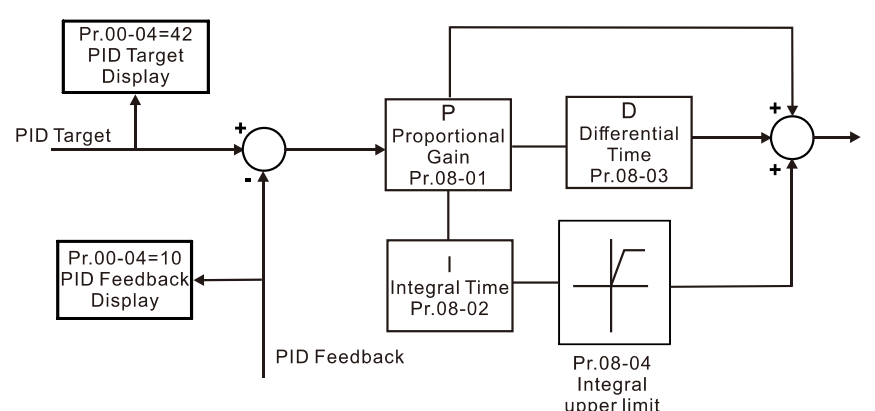

**ED** Parallel connection

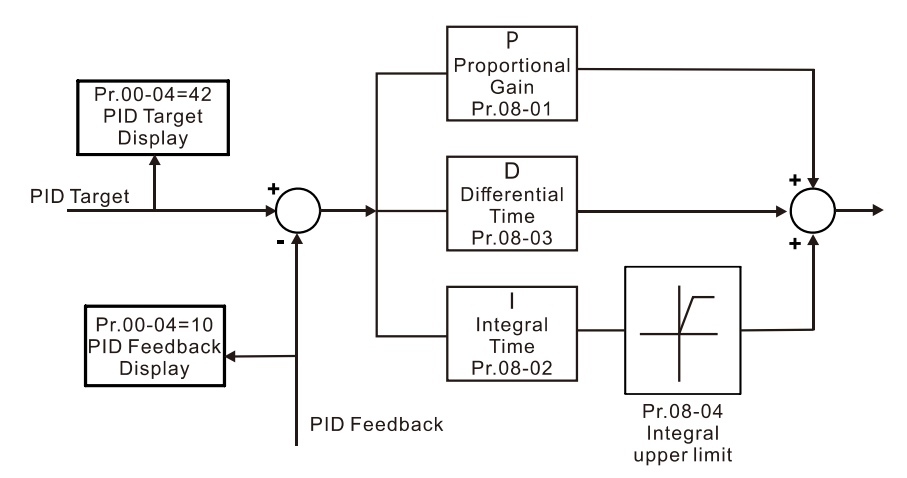

 $BB - AB$  Feedback Signal Detection Time

Default: 0.0

Default: 0.00

Default: 0.00

Default: 0.0

Settings 0.0–3600.0 sec.

- $\Box$  Pr.08-08 is valid only for ACI 4-20 mA.
- **Example 20** This parameter sets the detection time for abnormal PID feedback. Setting the detection time to 0.0 disables the detection function.

 $\mathbf{F} \mathbf{F} \cdot \mathbf{F} \mathbf{F}$  Feedback Signal Fault Treatment

- Settings 0: Warn and continue operation
	- 1: Fault and ramp to stop
	- 2: Fault and coast to stop
	- 3: Warn and operate at last frequency

Default: 0

- This parameter is valid only for ACI 4-20 mA.
- **Example 20 AC motor drive acts when the analog PID feedback is abnormal.**

 $\mathcal{S}$  **R**  $\mathbb{R}$  - **R** Sleep Reference

Settings 0.00–599.00 Hz or 0–200.00%

**Exagger Determines the sleep frequency, and if the sleep time and the wake-up frequency are enabled or** disabled. When Pr.08-10 = 0: disabled; when  $08-10 \neq 0$ : enable.

 $H - H$  Wake-up Frequency

- Settings 0.00–599.00 Hz or 0–200.00%
- When Pr.08-18 = 0, the unit for Pr.08-10 and that for Pr.08-11 switch to frequency. The settings become 0.00–599.00 Hz.
- When Pr.08-18=1, the unit for Pr.08-10 and that for Pr.08-11 switch to percentage. The settings then switch to 0–200.00%.
- $\Box$  The percentage is based on the current command value, not the maximum value. For example, if the maximum value is 100 kg, and the current value is 30 kg, then if Pr.08-11=40%, the value is 12 kg.
- **Pr. 08-10 uses the same logic for calculation.**

## $B - H$  Sleep Time

### Settings 0.0–6000.0 sec.

 $\Box$  When the frequency command is smaller than the sleep frequency and less than the sleep time, the frequency command is equal to the sleep frequency. However, the frequency command remains at 0.00 Hz until the frequency command becomes equal to or larger than the wake-up frequency.

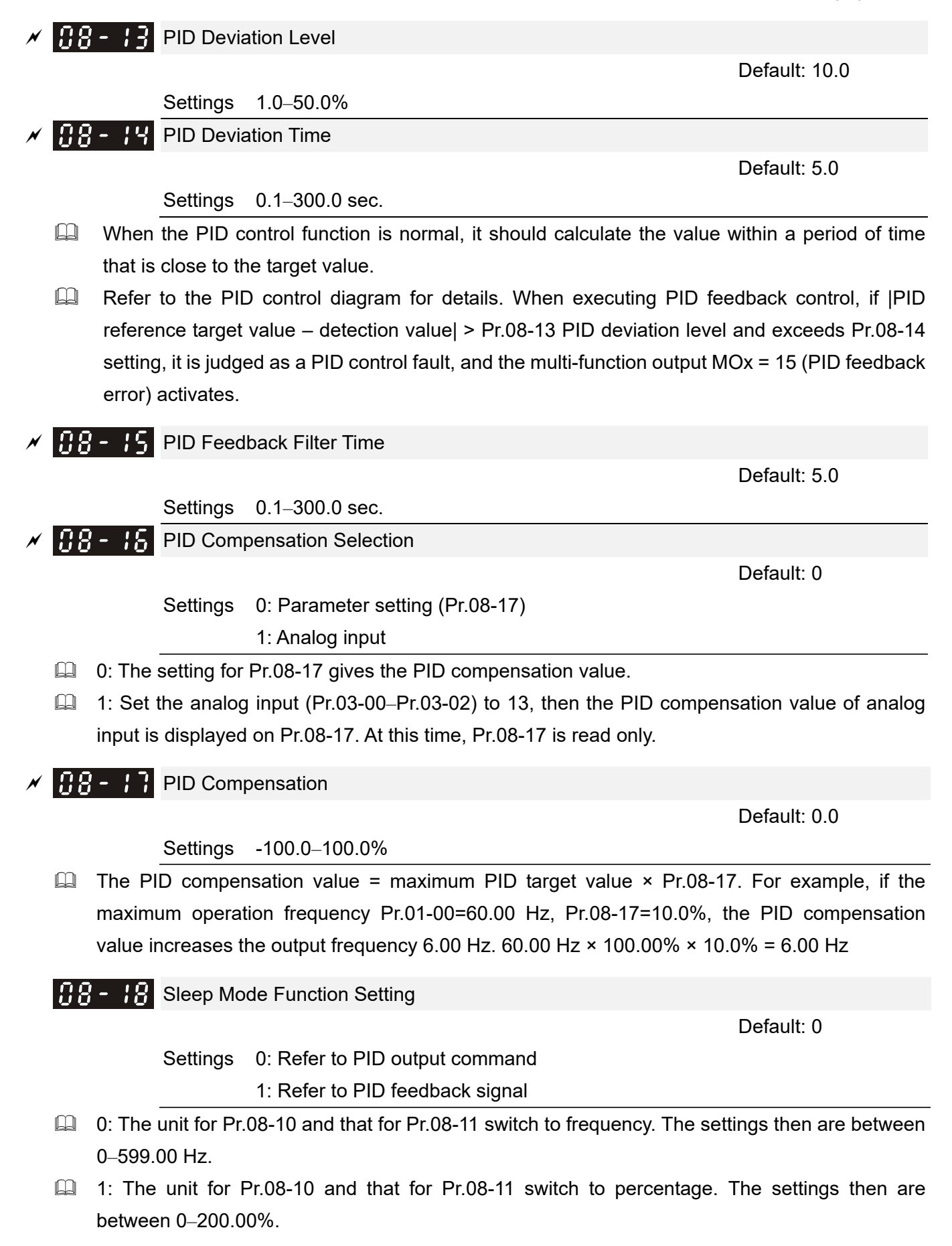

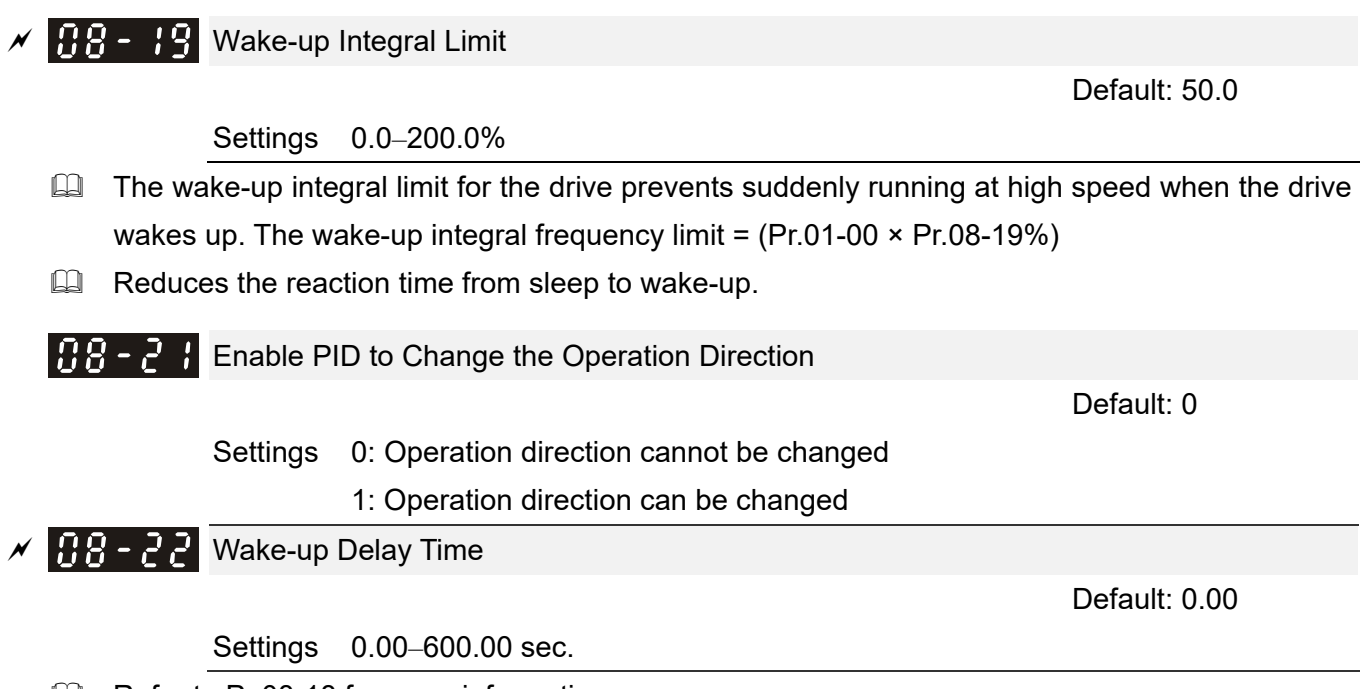

- **CO** Refer to Pr.08-18 for more information.
- **Exage There are three scenarios for sleep and wake-up frequency. Refer to following explanations:**
- 1. Frequency Command (PID is not in use, Pr.08-00=0, only works in VF mode)

When the output frequency  $\leq$  the sleep frequency, and the drive reaches the preset sleep time, then the drive is in sleep mode.

 When the frequency command reaches the wake-up frequency, the drive starts to count the wake-up delay time. When the drive reaches the wake-up delay time, the drive begins acceleration time to reach the frequency command value.

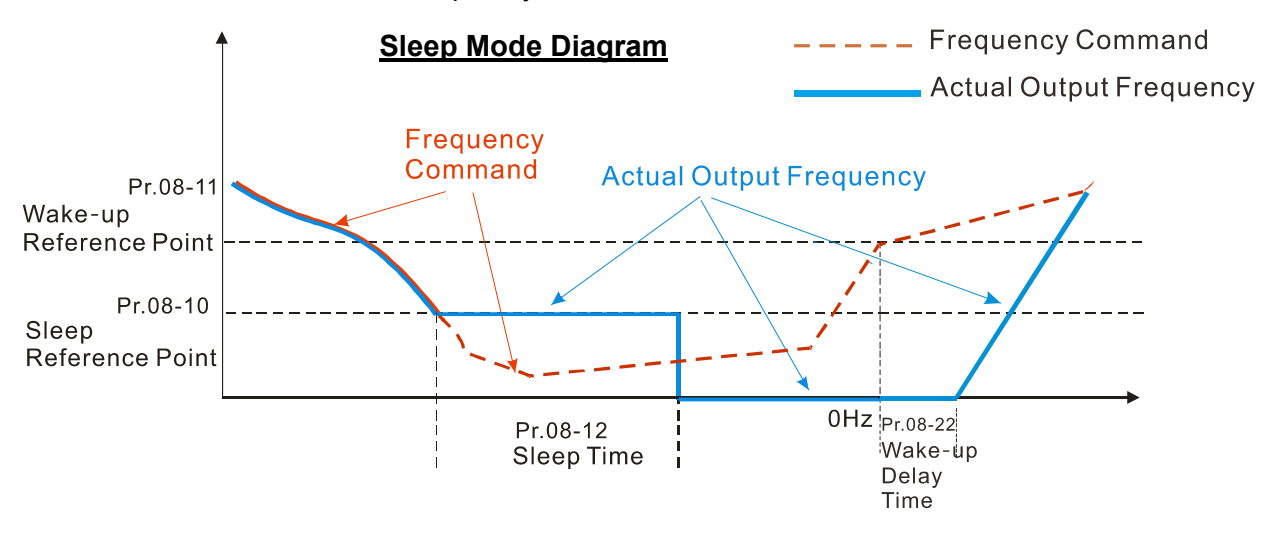

### 2. Frequency Command Calculation of the Internal PID (Use PID Pr.08-00 $\neq$ 0)

When the PID calculation reaches the sleep frequency, the drive starts to count the sleep time and the output frequency starts to decrease. If the drive exceeds the preset sleep time, it goes directly to sleep mode (0 Hz). If the drive does not reach the sleep time, it remains at the lower limit (if there is a preset of lower limit), or it remains at the lowest output frequency set at Pr.01-07 and wait to reach the sleep time before it goes into sleep mode (0 Hz).

When the calculated frequency command reaches the wake-up frequency, the drive starts to count the wake-up delay time. Once it reaches the wake-up delay time, the drive starts the acceleration time to reach the PID frequency command value.

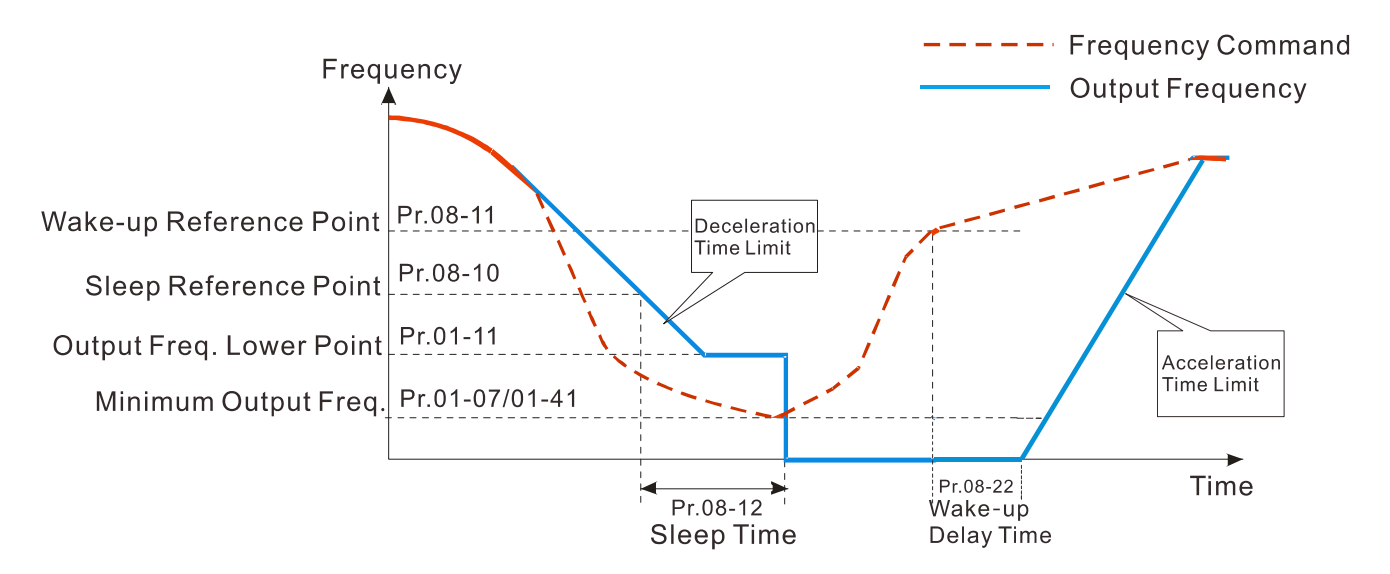

**Internal PID Calculation Frequency Command**
#### 3. PID Feedback Rate Percentage ( Use PID, Pr.08-00  $\neq$  0 and Pr.08-18=1)

When the PID feedback rate reaches the sleep level percentage, the drive starts to count the sleep time. The output frequency also decreases. If the drive exceeds the preset sleep time, it goes to sleep mode (0 Hz). If the drive does not reach the sleep time, it remains at the lower limit (if there is a preset of lower limit.), or it remains at the lowest output frequency set for Pr.01-07 and waits to reach the sleep time before going into sleep mode (0 Hz).

When the PID feedback value reaches the wake-up percentage, the drive starts to count the wake-up delay time. Once it reaches the wake-up delay time, the drive starts the acceleration time to reach the PID frequency command value.

Example 01: PID negative feedback

- Pr.08-10 must > Pr.08-11
- 30 kg is the reference
- Set the parameter:

Pr.03-00=5 (AVI1 is PID feedback)

Pr.08-00=1 (PID negative feedback: AVI1 simulation input function select)

Pr.08-10=40% (Sleep reference:

12 kg =  $40\%$ \*30 kg)

Pr.08-11=20% (Wake-up reference:

6 kg = 20% \* 30 kg)

Case 01: If feedback >12kg, frequency decrease.

Case 02: If feedback <6kg, frequency increase.

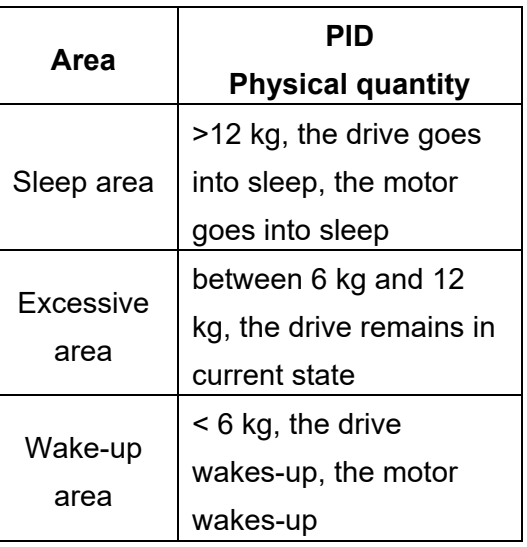

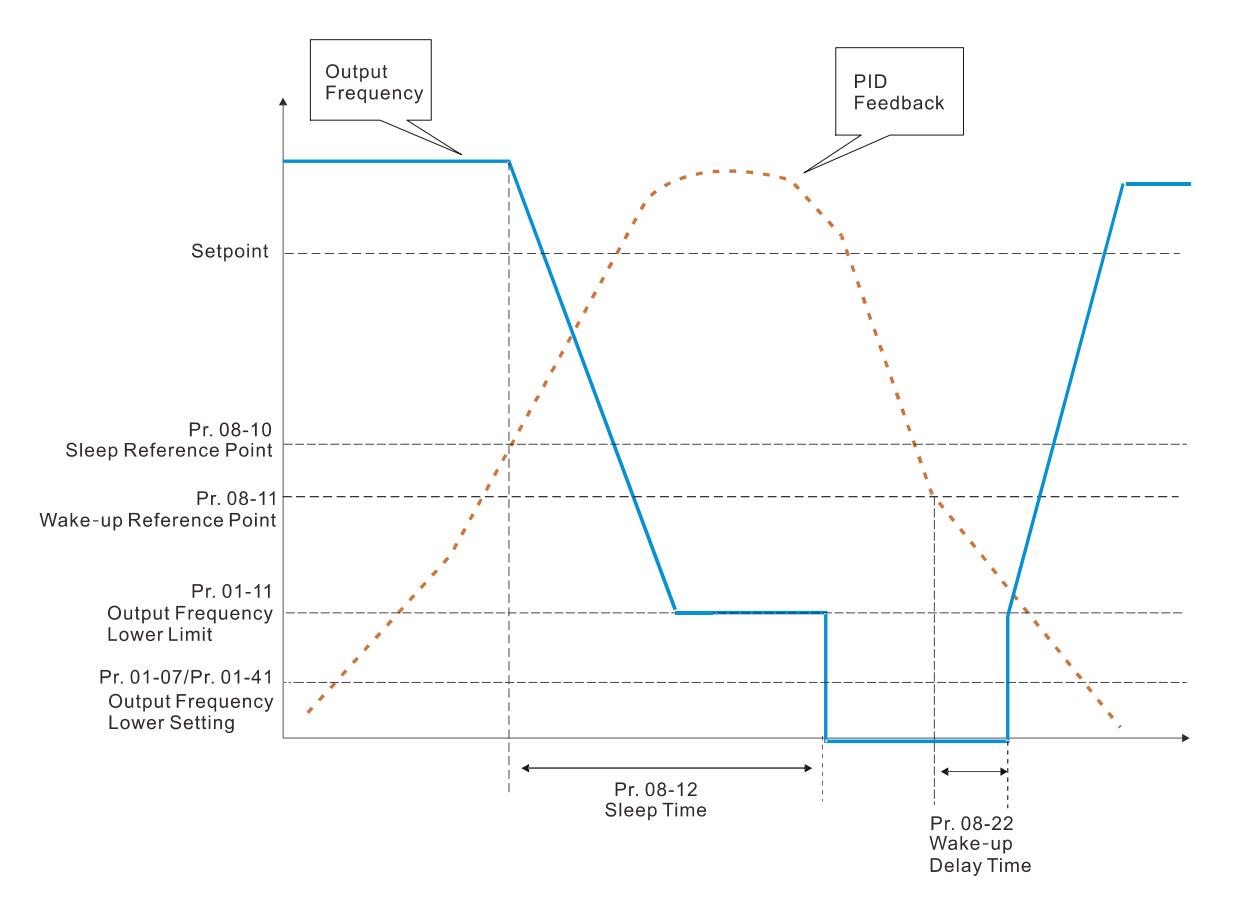

Example 02: PID positive feedback

- Pr.08-10 must < Pr.08-11
- 30 kg is the reference
- Set the parameter: Pr.03-00=5 (AVI1 is PID feedback) Pr.08-00=4 (PID positive feedback: AVI1 simulation input function select) Pr.08-10=110% (Sleep reference: 33 kg = 110% \* 30 kg)

Pr.08-11=120% (Wake-up reference:

36 kg = 120% \* 30 kg)

Case 01: If feedback <33kg, frequency decrease.

Case 02: If feedback >36kg, frequency increase.

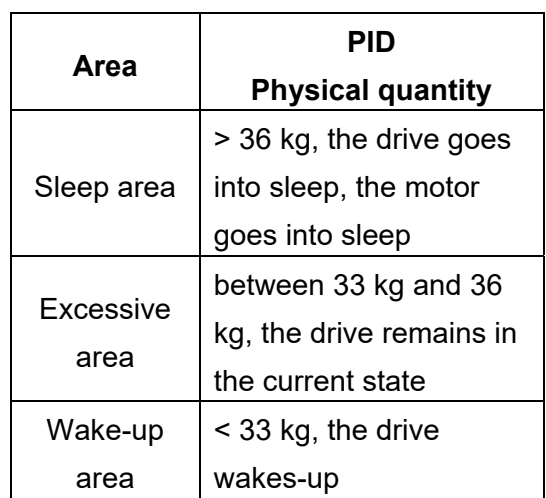

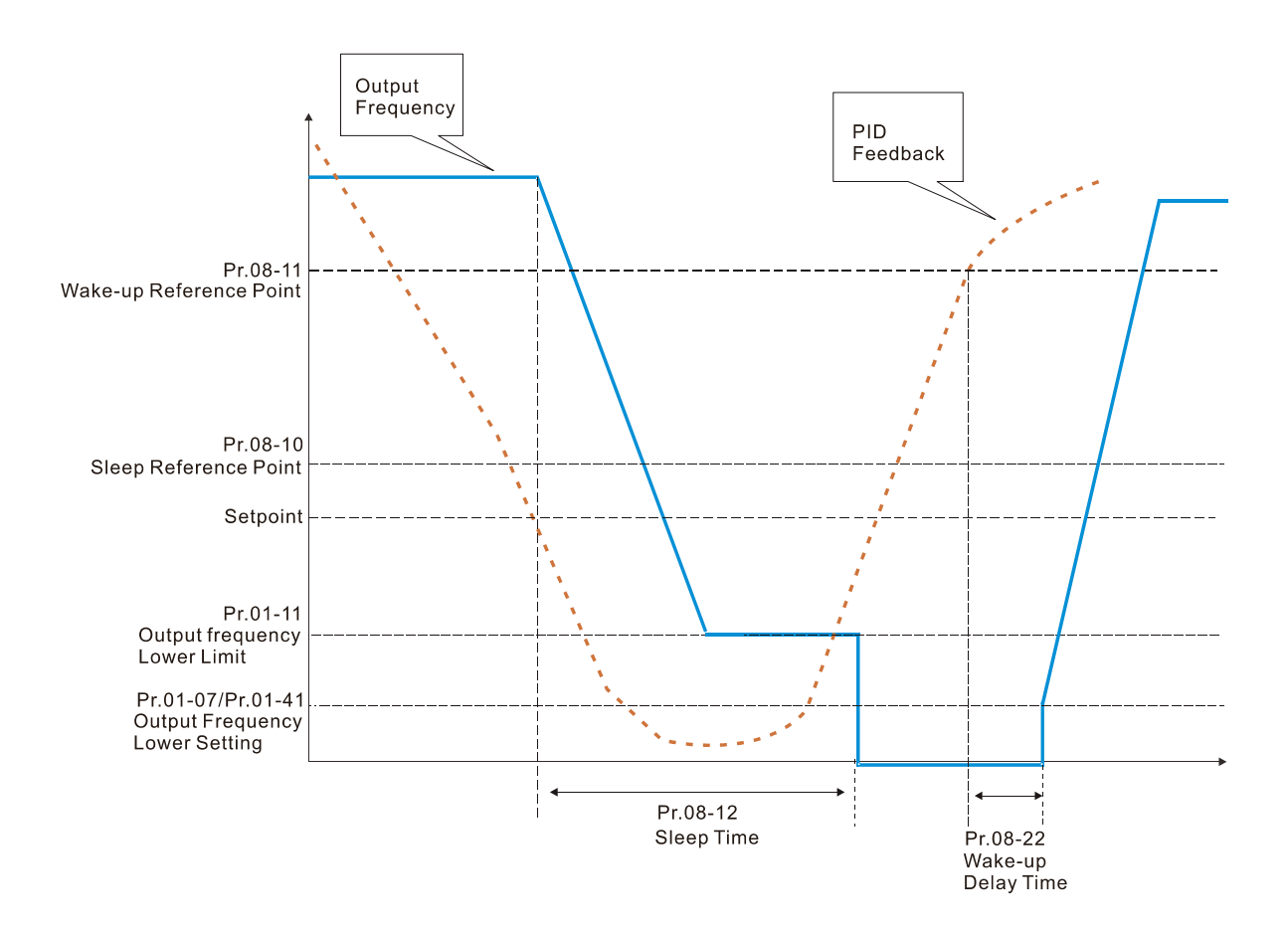

Default: 1

# **09 Communication Parameters**

When using communication devices, connects AC drive with PC by using Delta IFD6530 or IFD6500.

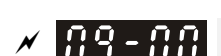

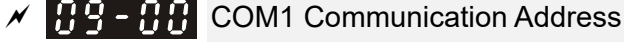

## $\mathcal N$  The parameter can be set during the operation.

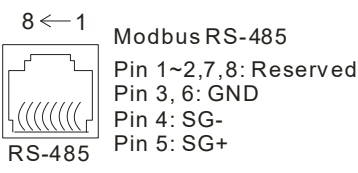

Default: 1

Settings 1–254

 $\Box$  If RS-485 serial communication controls the AC motor drive, you must set the communication address for this drive in this parameter. Each AC motor drive's communication address must be different.

**A 9 - A + COM1 Transmission Speed** 

Settings 4.8–115.2 Kbps

- $\Box$  Sets the transmission speed of the computer and the drive.
- Coptions are 4.8 Kbps, 9.6 Kbps, 19.2 Kbps, 38.4 Kbps, 57.6 Kbps and 115.2 Kbps; otherwise, the transmission speed is set to the default 9.5 Kbps.

 $\mathcal{N}$   $\mathbf{H}$   $\mathbf{P}$  -  $\mathbf{H}$   $\mathbf{P}$  COM1 Transmission Fault Treatment Default: 3

- Settings 0: Warn and continue operation
	- 1: Fault and ramp to stop
	- 2: Fault and coast to stop
	- 3: No warning and continue operation
- **Example 1** Set the response for Modbus communication errors with the host. Set the detection time in Pr.09-03.

 $\mathcal{N}$   $\mathbf{H}$   $\mathbf{P}$  -  $\mathbf{H}$   $\mathbf{P}$  COM1 Time-out Detection

Settings 0.0–100.0 sec.

**Communication transmission time-out.** 

## H<sup>2</sup> - H<sup>2</sup> COM1 Communication Protocol

Settings 1: 7, N, 2 (ASCII) 2: 7, E, 1 (ASCII) 3: 7, O, 1 (ASCII) 4: 7, E, 2 (ASCII) 5: 7, O, 2 (ASCII) 6: 8, N, 1 (ASCII)

Default: 0.0

Default: 9.6

 7: 8, N, 2 (ASCII) 8: 8, E, 1 (ASCII) 9: 8, O, 1 (ASCII) 10: 8, E, 2 (ASCII) 11: 8, O, 2 (ASCII) 12: 8, N, 1 (RTU) 13: 8, N, 2 (RTU) 14: 8, E, 1 (RTU) 15: 8, O, 1 (RTU) 16: 8, E, 2 (RTU) 17: 8, O, 2 (RTU)

Control by PC (Computer Link)

When using the RS-485 serial communication interface, you must specify each drive's communication address in Pr.09-00. The computer then implements control using the drives' individual addresses.

Modbus ASCII (American Standard Code for Information Interchange): Each byte of data is the combination of two ASCII characters. For example, one byte of data: 64 Hex, shown as '64' in ASCII, consists of '6' (36Hex) and '4' (34Hex).

## **1. Code Description**

The communication protocol is in hexadecimal, ASCII: "0"…"9", "A"…"F", every hexadecimal value represents an ASCII code. The following table shows some examples:

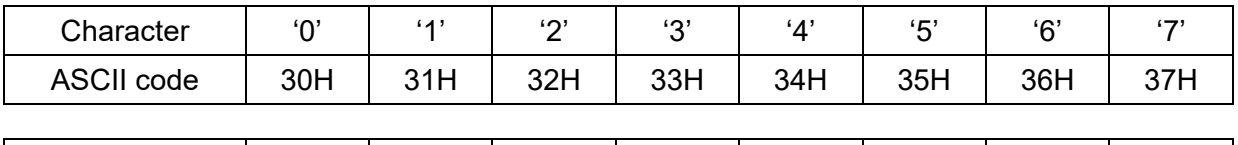

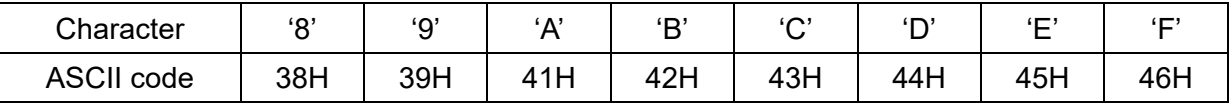

## **2. Data Format**

10-bit character frame (For ASCII):

(7, N, 2)

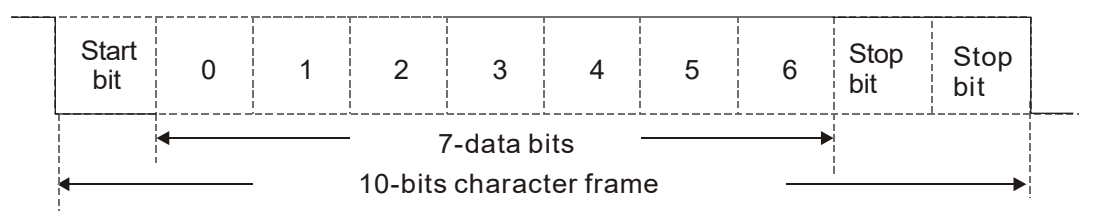

(7, E, 1)

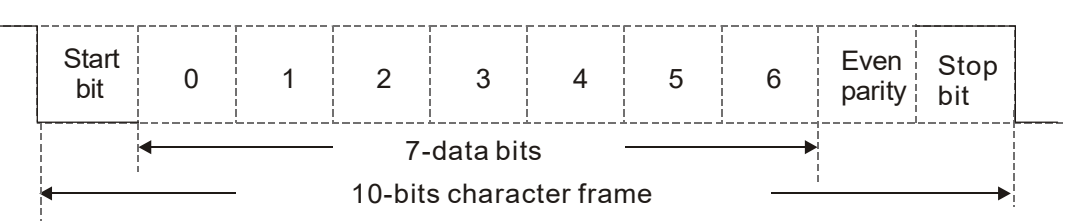

(7, O, 1)

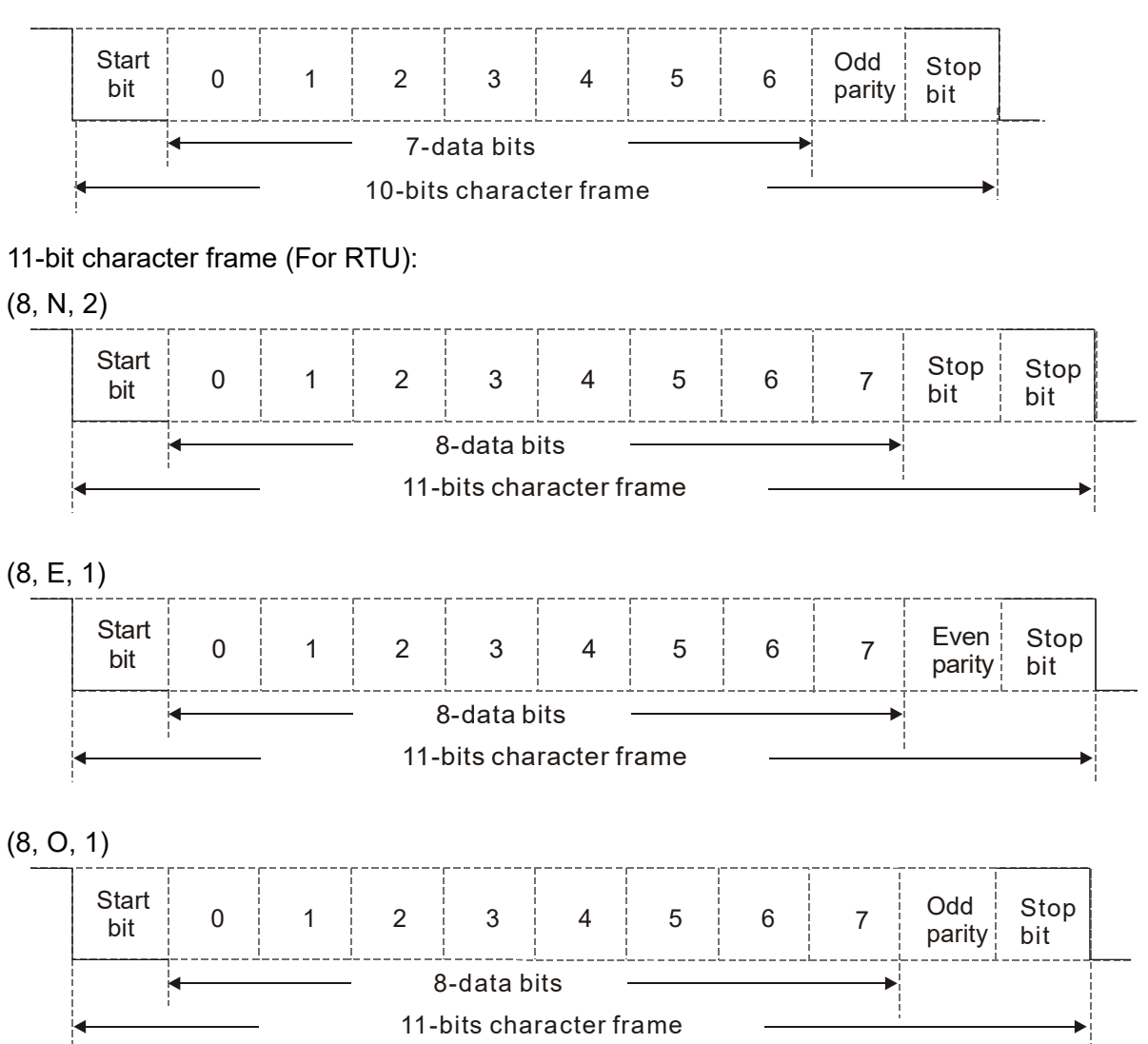

## **3. Communication Protocol**

Communication Data Frame:

ASCII mode

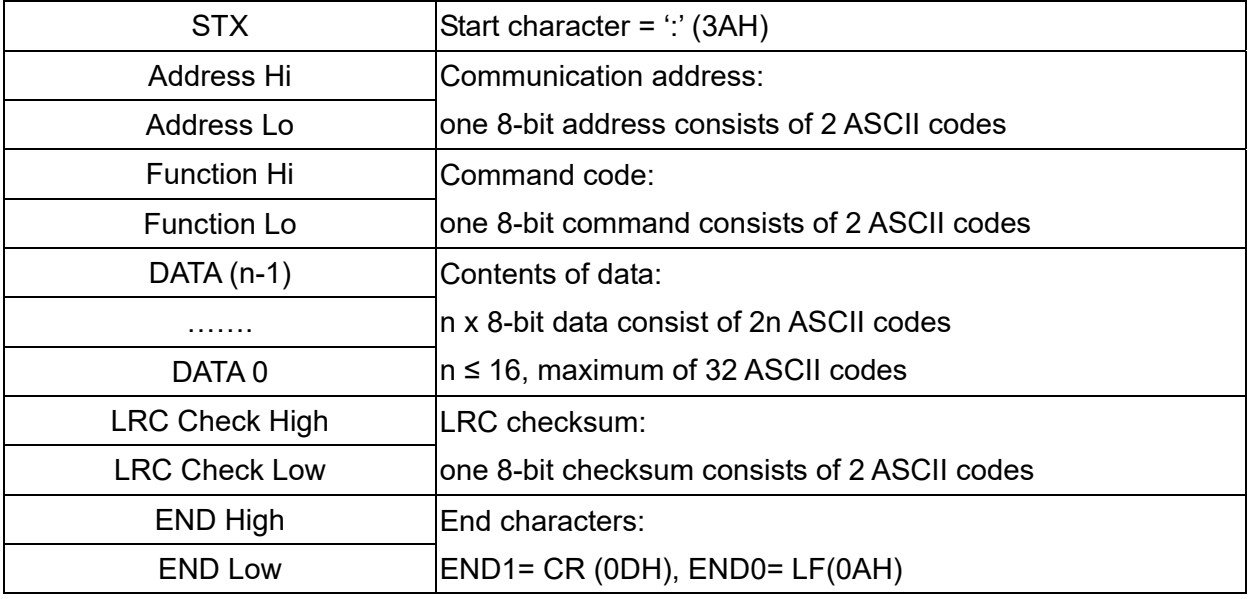

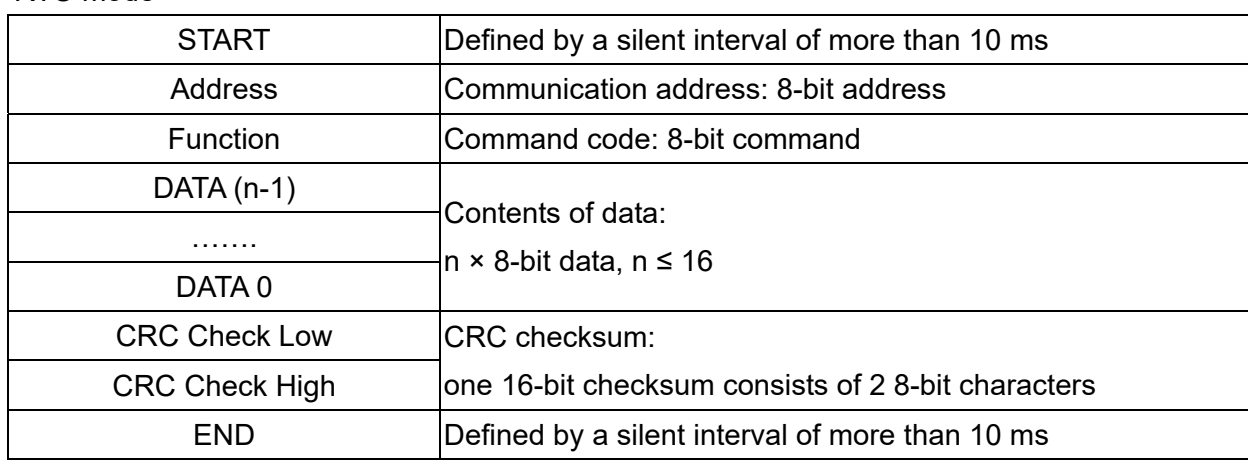

## RTU mode

Communication Address ( Address )

00H: broadcast to all AC drives

01H: AC motor drive of address 01

0FH: AC motor drive of address 15

10H: AC motor drive of address 16

FEH: AC motor drive of address 254

- Function (Function code) and DATA (data characters)
	- 03H: read data from register
	- 06H: write single register

10H: write continuous multiple data

Example: Reading two continuous data from register address 2102H, AMD address is 01H.

#### ASCII mode:

:

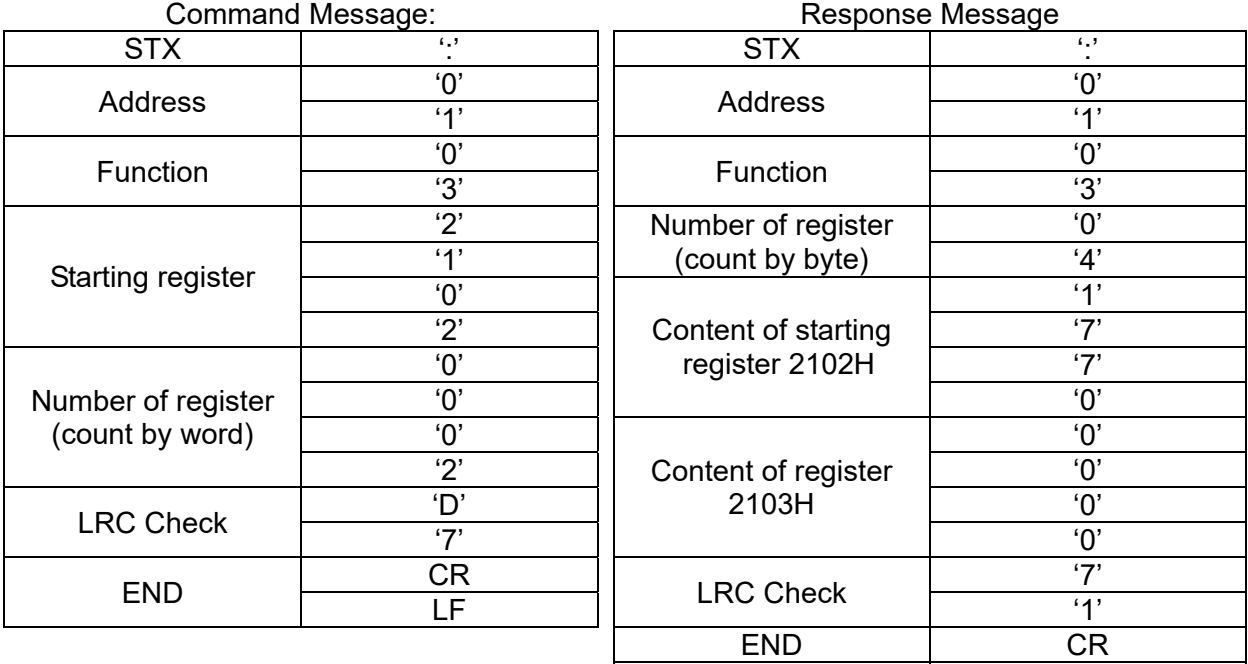

RTU mode:

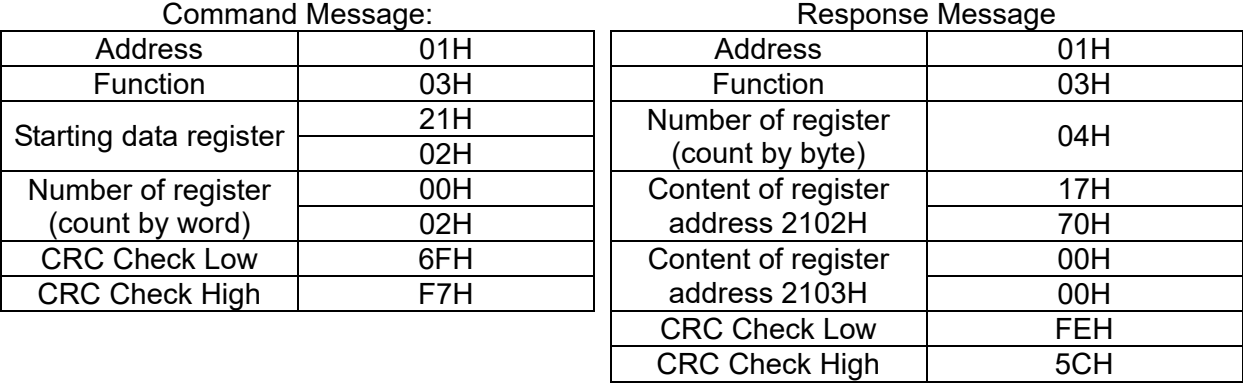

06H: single write, write single data to register.

Example: Writing data 6000(1770H) to register 0100H. AMD address is 01H.

ASCII mode:

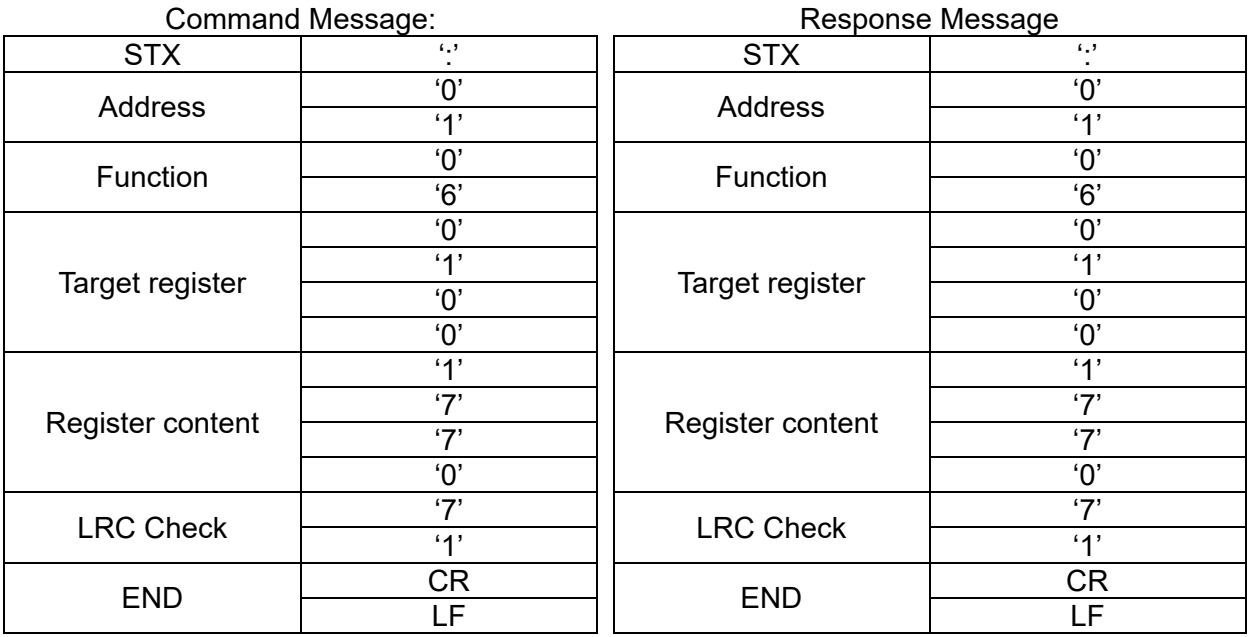

RTU mode:

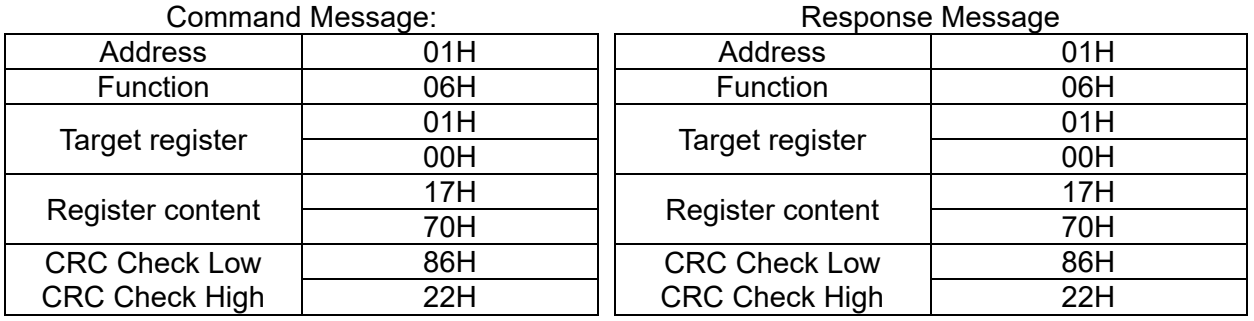

10H: write multiple registers (write multiple data to registers). The system can write up to 20 sets of data simultaneously.

Example: Set the multi-step speed of an AC motor drive (address is 01H),

Pr.04-00=50.00 (1388H), Pr.04-01=40.00 (0FA0H).

#### ASCII Mode

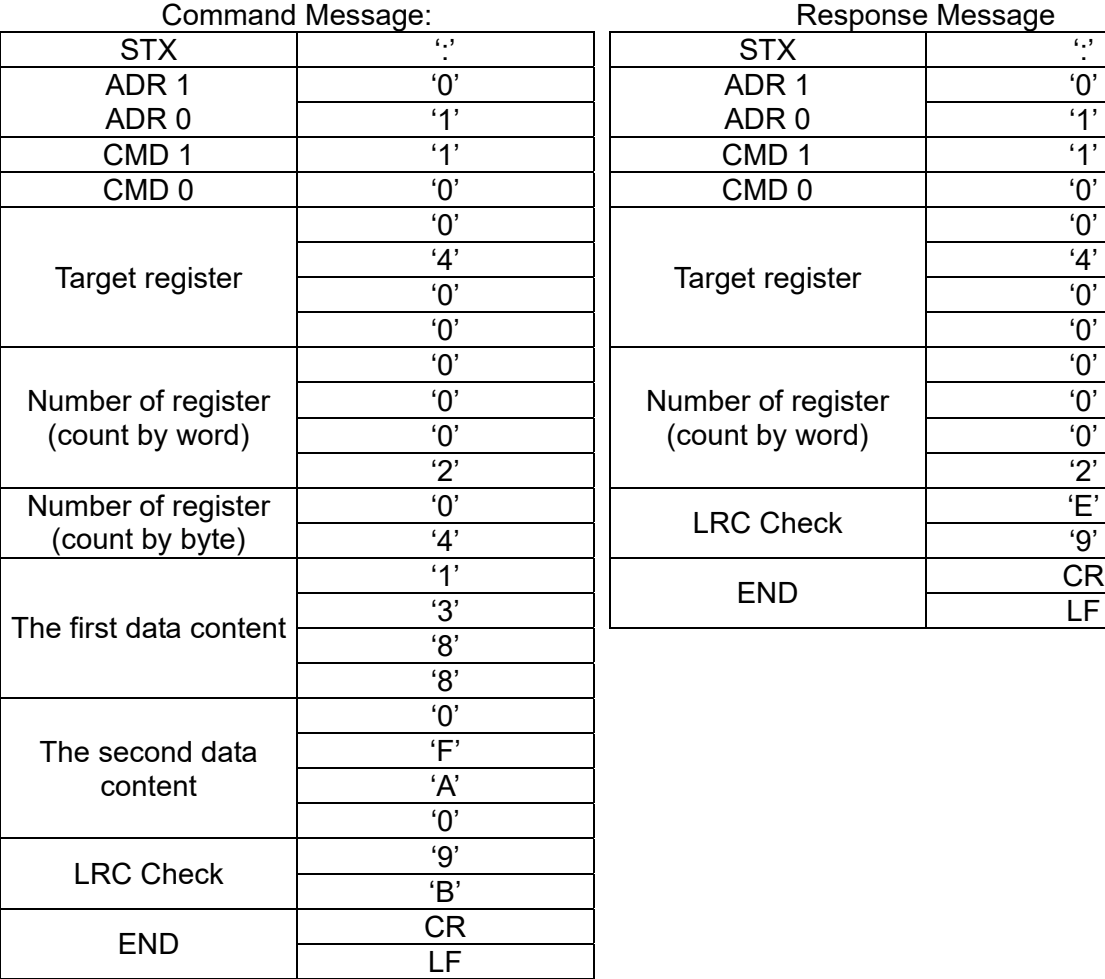

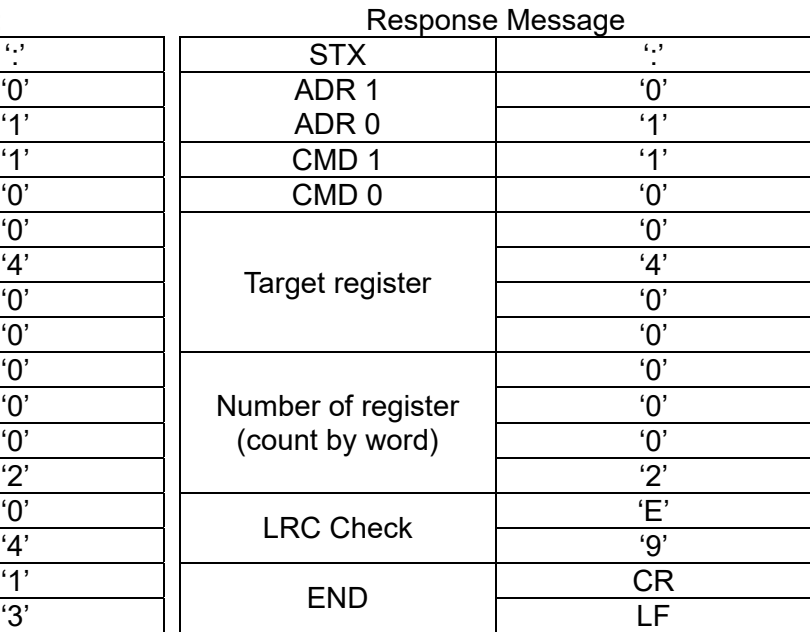

#### RTU mode:

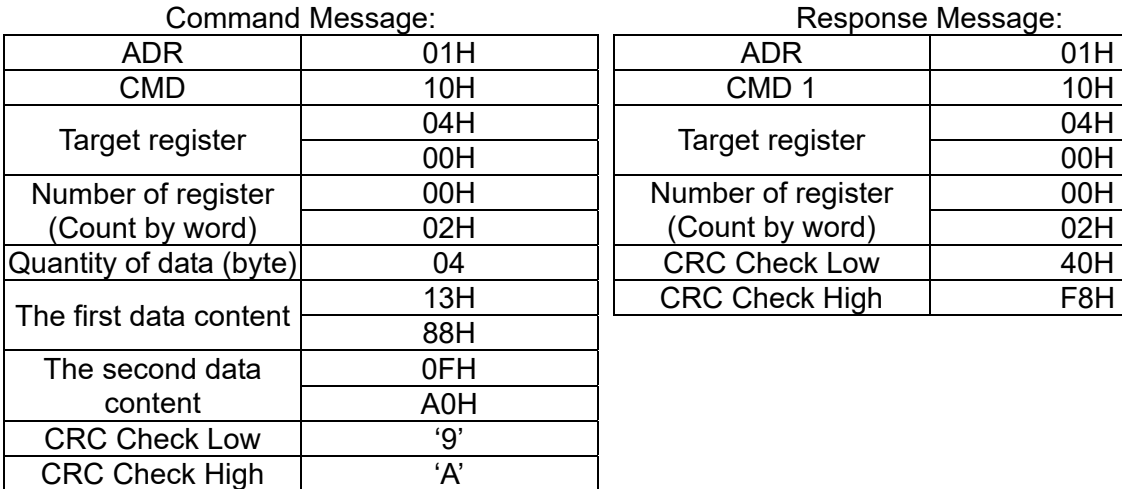

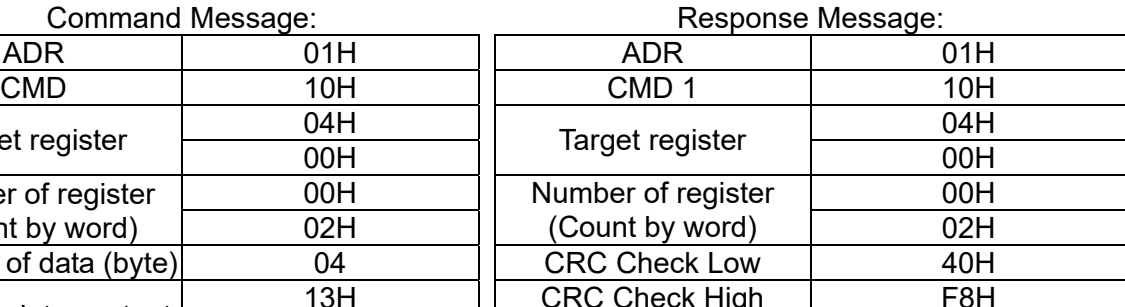

Check sum

ASCII mode:

LRC (Longitudinal Redundancy Check) is calculated by summing up the values of the bytes from ADR1 to last data character then calculating the hexadecimal representation of the 2's-complement negation of the sum.

For example,

01H+03H+21H+02H+00H+02H=29H, the 2's-complement negation of 29H is D7H.

RTU mode:

CRC (Cyclical Redundancy Check) is calculated by the following steps:

- **Step 1:** Load a 16-bit register (called CRC register) with FFFFh.
- **Step 2:** Exclusive OR the first 8-bit byte of the command message with the low order byte of the 16-bit CRC register, putting the result in the CRC register.
- **Step 3:** Examine the LSB of CRC register.
- **Step 4:** If the LSB of CRC register is 0, shift the CRC register one bit to the right, fill MSB with zero, then repeat step 3. If the LSB of CRC register is 1, shift the CRC register one bit to the right, fill MSB with zero, Exclusive OR the CRC register with the polynomial value A001H, then repeat step 3.
- **Step 5:** Repeat step 3 and 4 until you perform eight shifts. This processes a complete 8-bit byte.
- **Step 6:** Repeat step 2 through 5 for the next 8-bit byte of the command message. Continue doing this until all bytes are processed. The final contents of the CRC register are the CRC value. When transmitting the CRC value in the message, the upper and lower bytes of the CRC value must be swapped, that is, the lower order byte is transmitted first.

The following is an example of CRC generation using C language. The function takes two arguments:

Unsigned char\* data  $\leftarrow$  a pointer to the message buffer

Unsigned char length  $\leftarrow$  the quantity of bytes in the message buffer

The function returns the CRC value as a type of unsigned integer.

Unsigned int crc\_chk(unsigned char\* data, unsigned char length)

```
{
```
}

```
int j; 
unsigned int reg_crc=0xffff; 
while(length--){ 
     reg \text{crc} ^= *data++;
     for(i=0; i<8; i++){
          if(reg_crc & 0x01){ /* LSB(b0)=1 */
               reg_crc=(reg_crc>>1) ^ 0xa001;
          }else{ 
               reg_crc=reg_crc >>1;
          } 
     } 
} 
return reg_crc; \sqrt{2} // return register CRC
```
## **4. Address list**

AC motor drive parameters (GGxx)

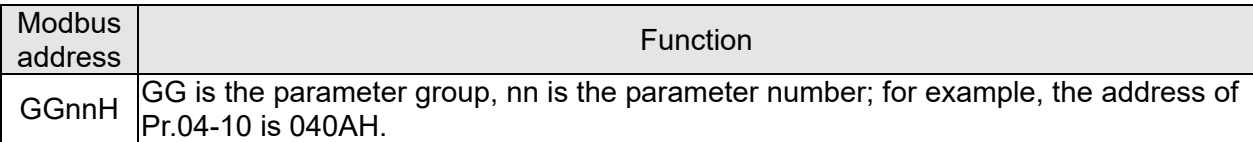

#### Control command (20xx)

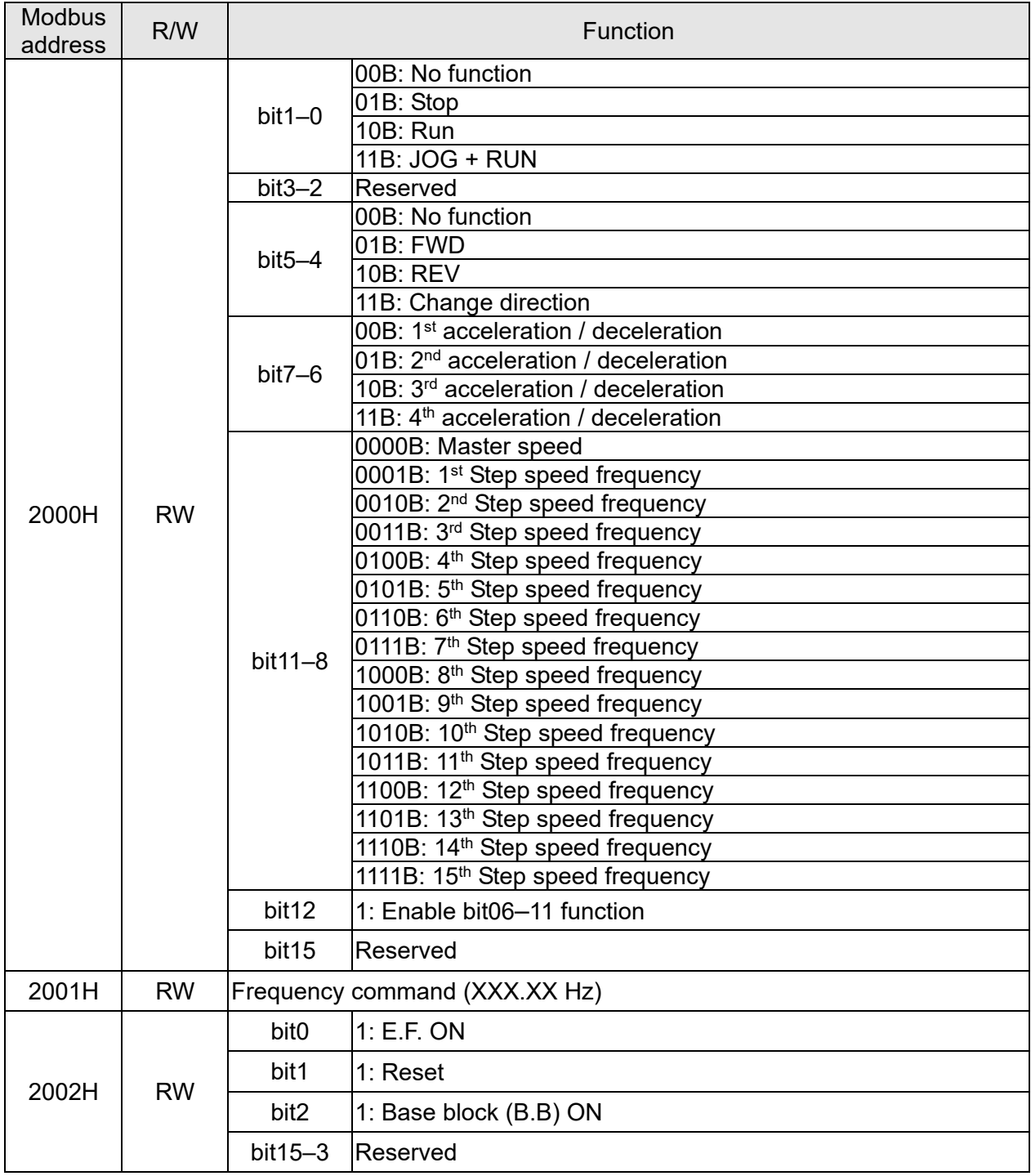

Status monitor read only (21xx)

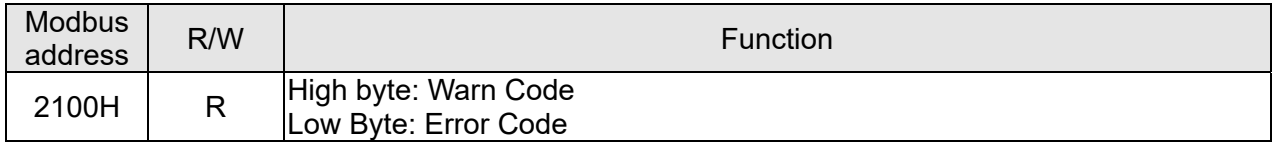

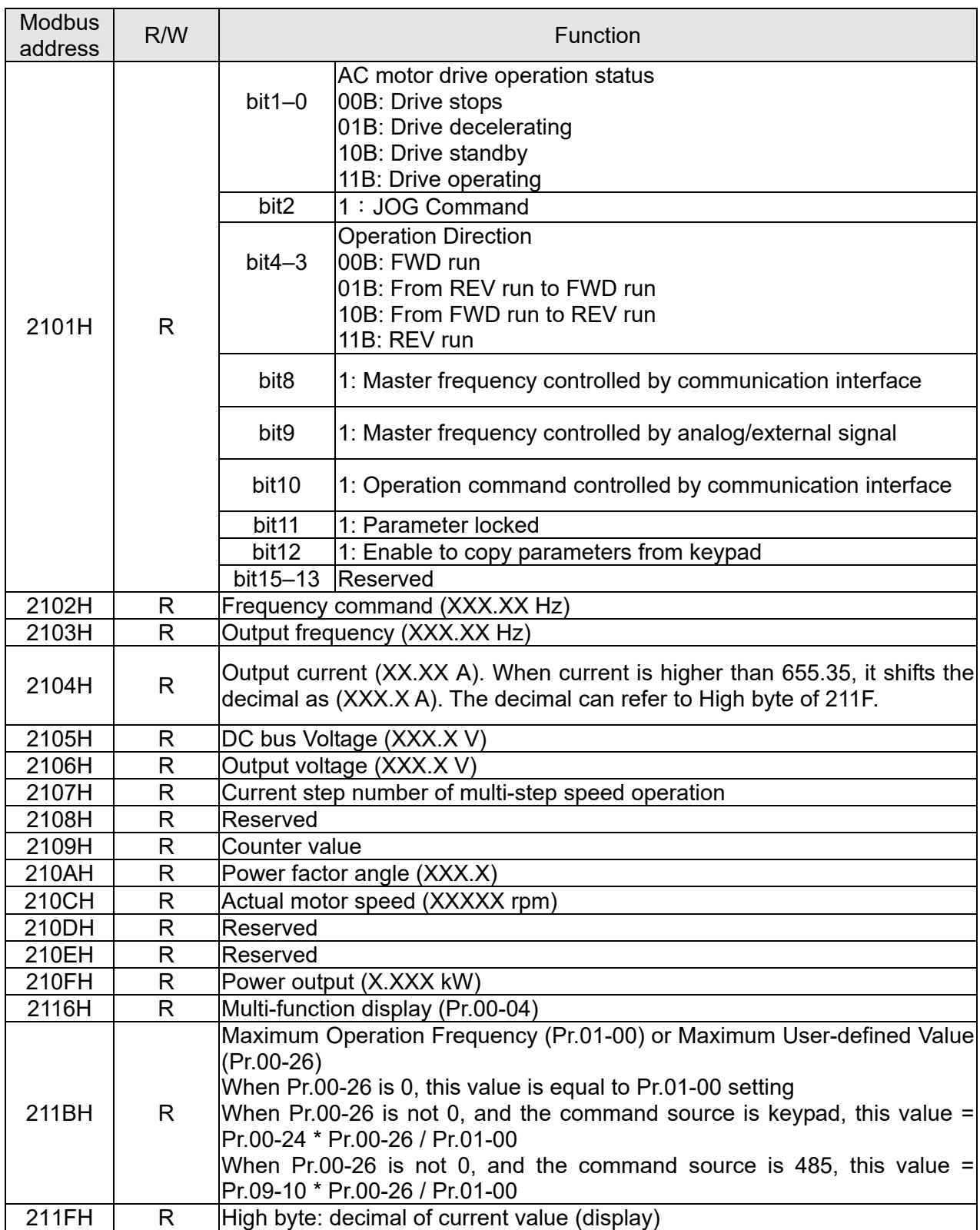

## Status monitor read only (22xx)

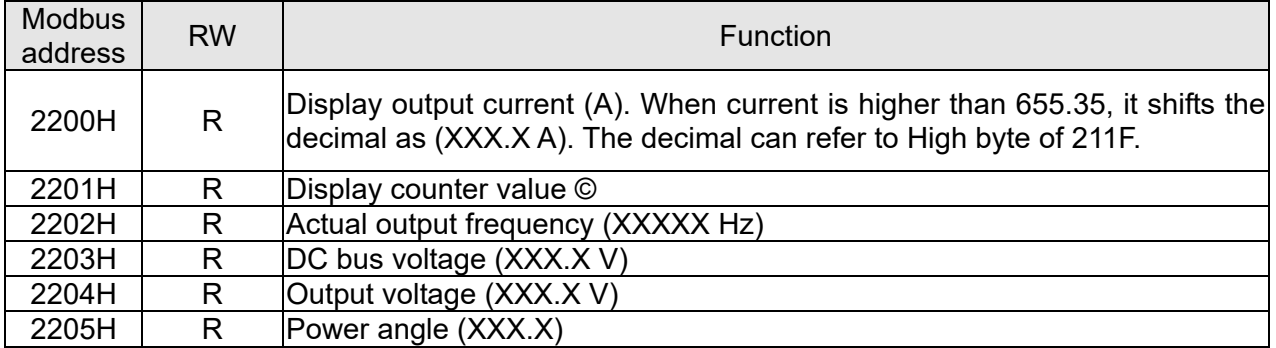

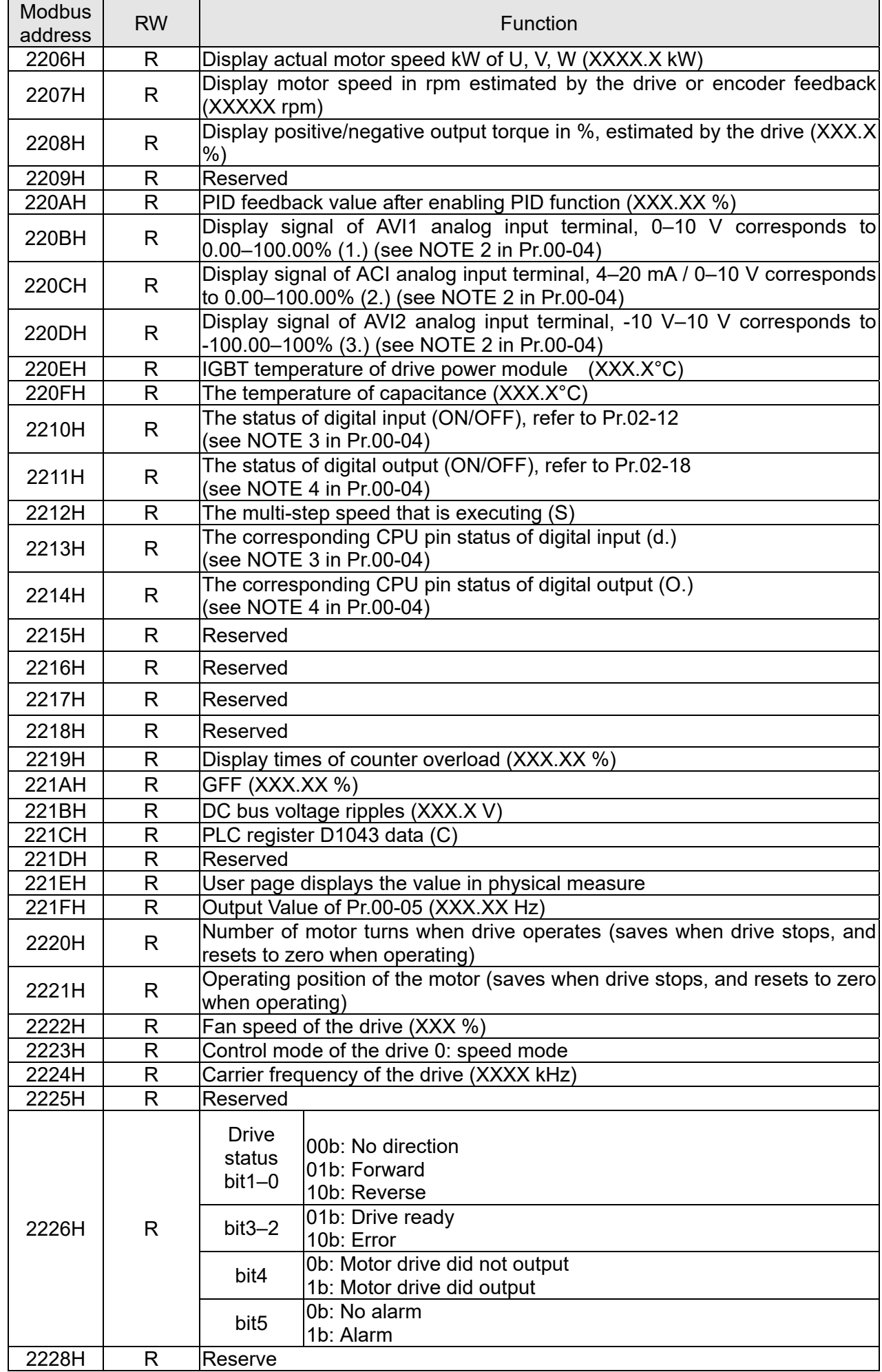

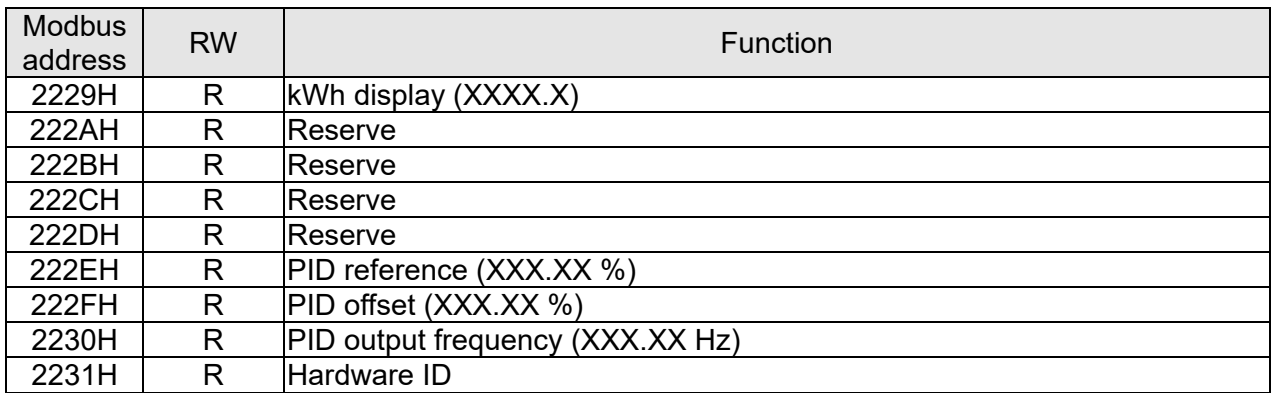

Remote IO (26xx)

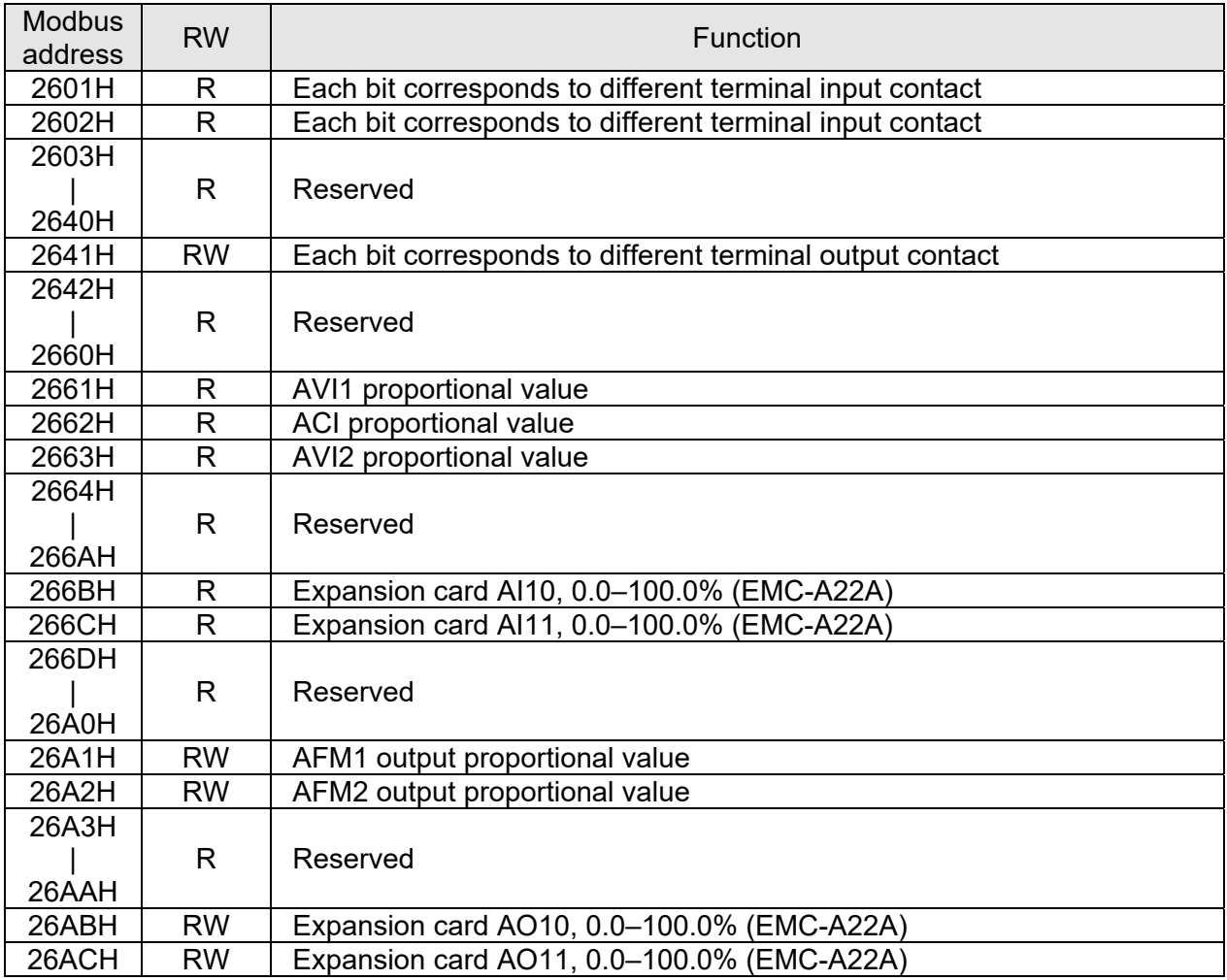

#### **5. Exception response:**

When the drive is using the communication connection, if an error occurs, the drive responds to the error code and sets the highest bit (bit7) of code to 1 (function code AND 80H), then responds to the control system to signal that an error occurred.

If the keypad displays "CE-XX" as a warning message, "XX" is the error code at that time. Refer to the table of error codes for communication error for reference.

## Example:

**ASCII mode: RTU mode:**

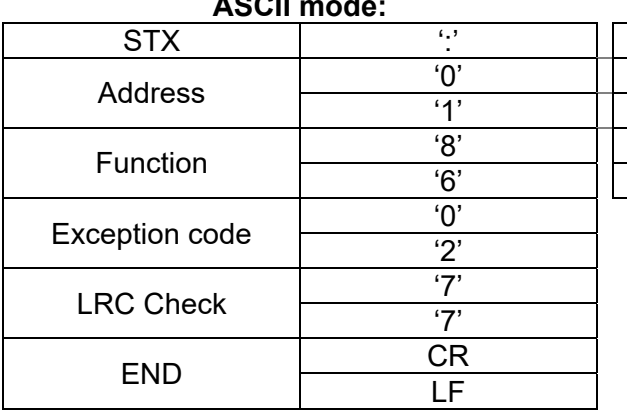

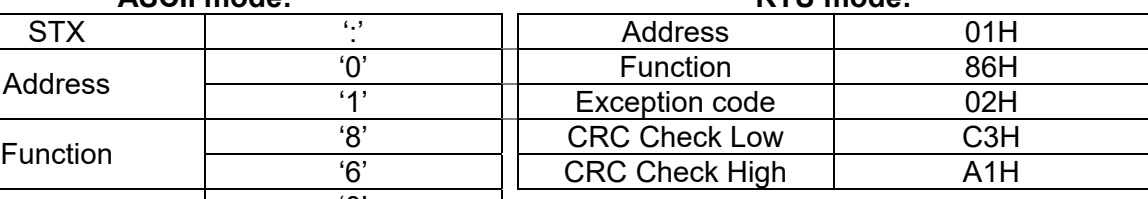

The explanation of exception codes:

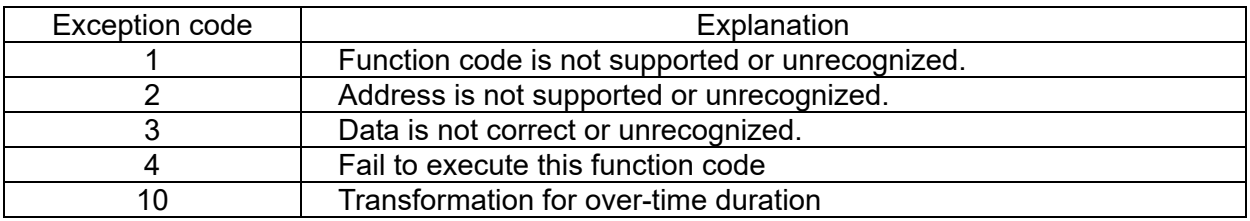

### $\mathcal{N}$   $\mathbf{H}$   $\mathbf{G}$  -  $\mathbf{G}$   $\mathbf{G}$  Communication Response Delay Time

Default: 2.0

#### Settings 0.0–200.0 ms

**Example 15** Sets the response delay time after the AC motor drive receives a communication command as shown in the following.

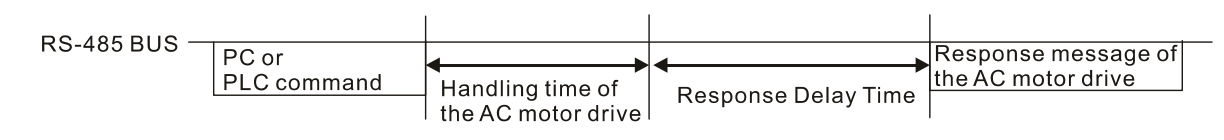

## **R9 - H** Communication Main Frequency

Default: 60.00

#### Settings 0.00–599.00 Hz

- When you set Pr.00-20 to 1 (RS-485 serial communication), the AC motor drive saves the last frequency command into Pr.09-10 when there is abnormal power off or momentary power loss. After the drive reboots when power is restored, it checks the frequency in Pr.09-10 if no new frequency command is input. When a frequency command of RS-485 changes (the frequency command source must be set as Modbus), this parameter also changes.
- $\mathcal{N}$  **H** $\mathbf{Q}$  **HH** Block Transfer 1 **Block Transfer 2** 
	-
- Block Transfer 3
- **H2** Block Transfer 4
- Block Transfer 5
- Block Transfer 6
- Block Transfer 7

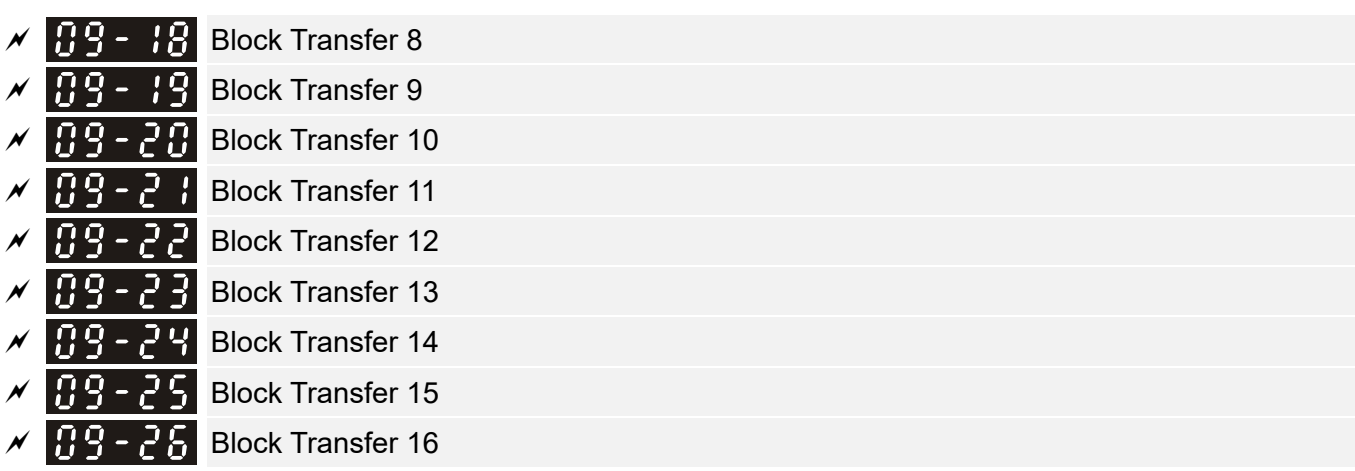

Settings 0–FFFFh

Default: 0000

**Example 15 There is a group of block transfer parameters available in the AC motor drive (Pr.09-11 to** Pr.09-26). Using communication code 03H, you can store the parameters (Pr.09-11–Pr.09-26) that you want to read.

**Example:** according to the Address List (as shown in the table below), Pr.01-42 is shown as 012A. Set Pr.09-11 to 012Ah (the minimum voltage of Pr.01-42 M2 is 2.0 V), and use Pr.09-11 (communication address 090B) to read the communication parameter, the read value is 2.0.

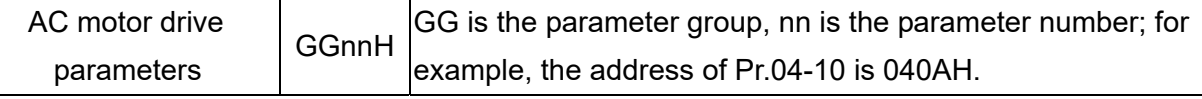

**COMMUNICATE: COMMUNICATE: DECODE DECODED** 

Default: 1

Settings 0: Decoding Method 1 (20xx)

1: Decoding Method 2 (60xx)

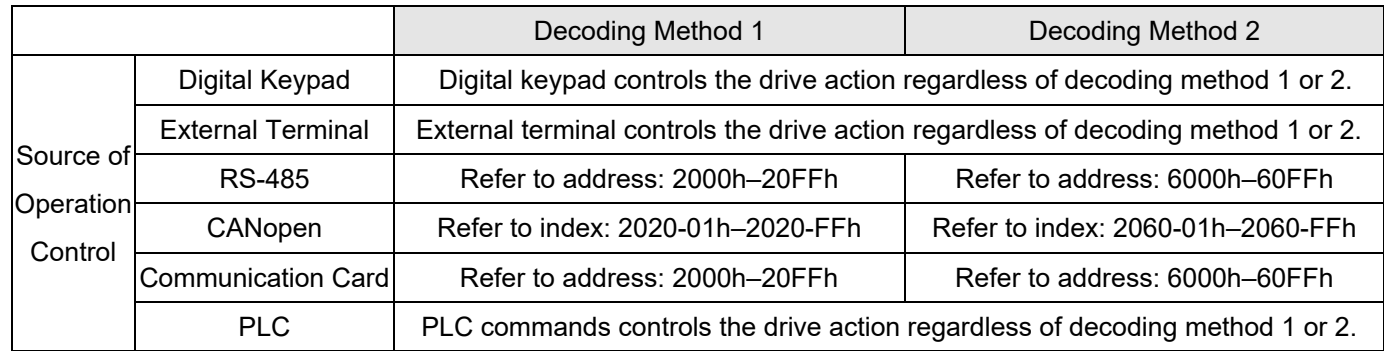

 $IP9 - 7$  Internal Communication Protocol

Default: 0

Settings 1: BACnet

0: Modbus 485

-1: Internal Communication Slave 1

- -2: Internal Communication Slave 2
- -3: Internal Communication Slave 3
- -4: Internal Communication Slave 4
- -5: Internal Communication Slave 5

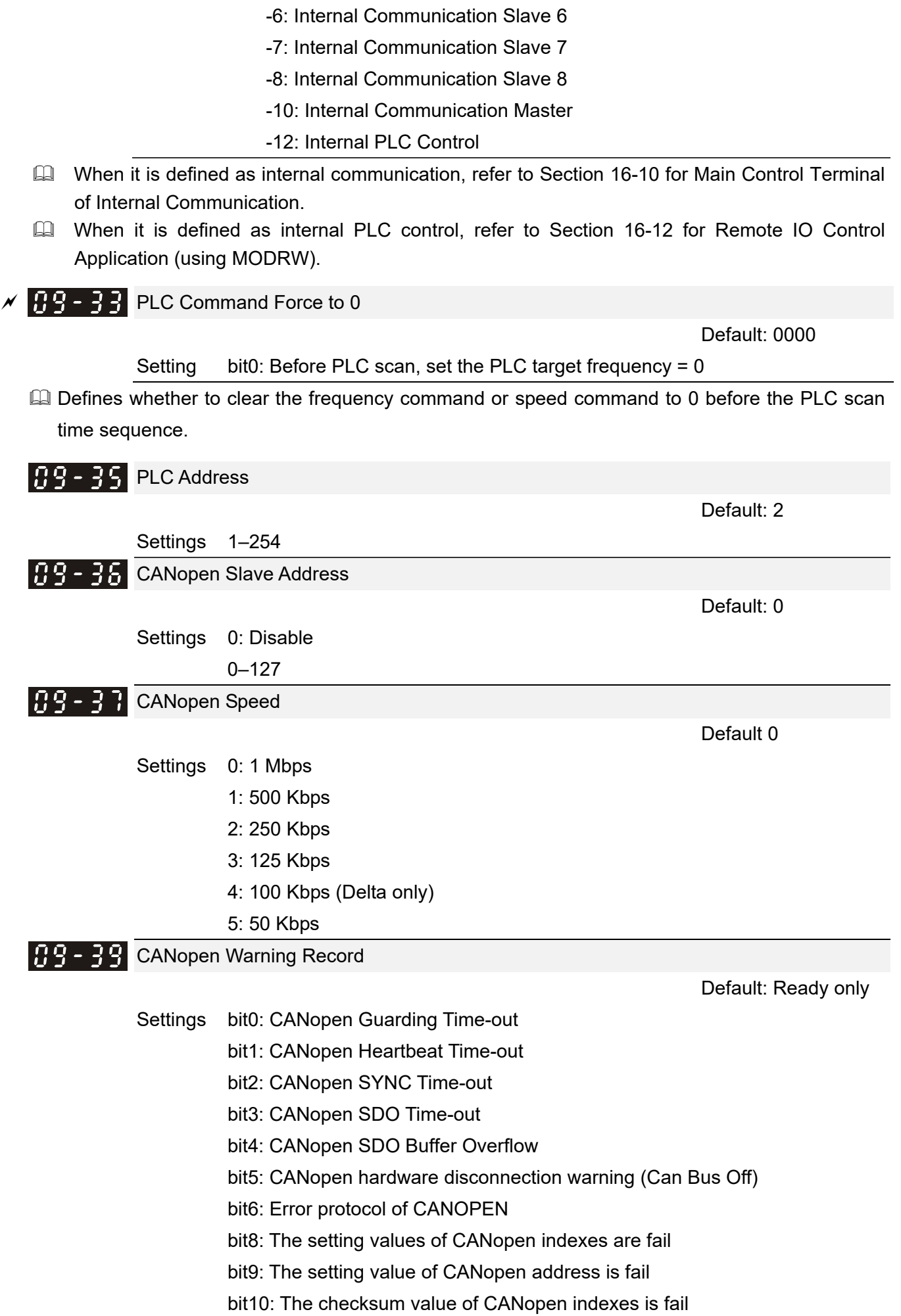

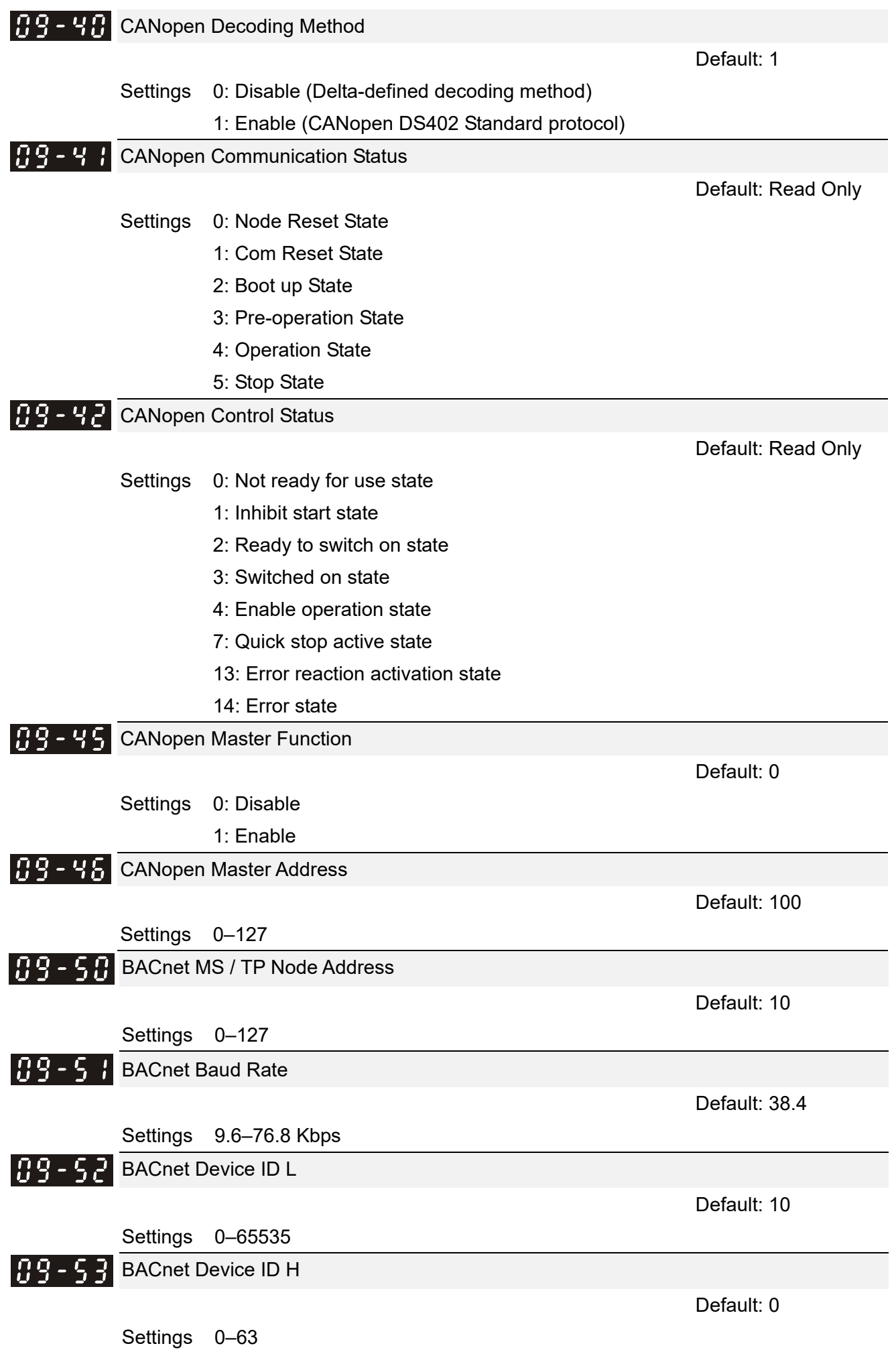

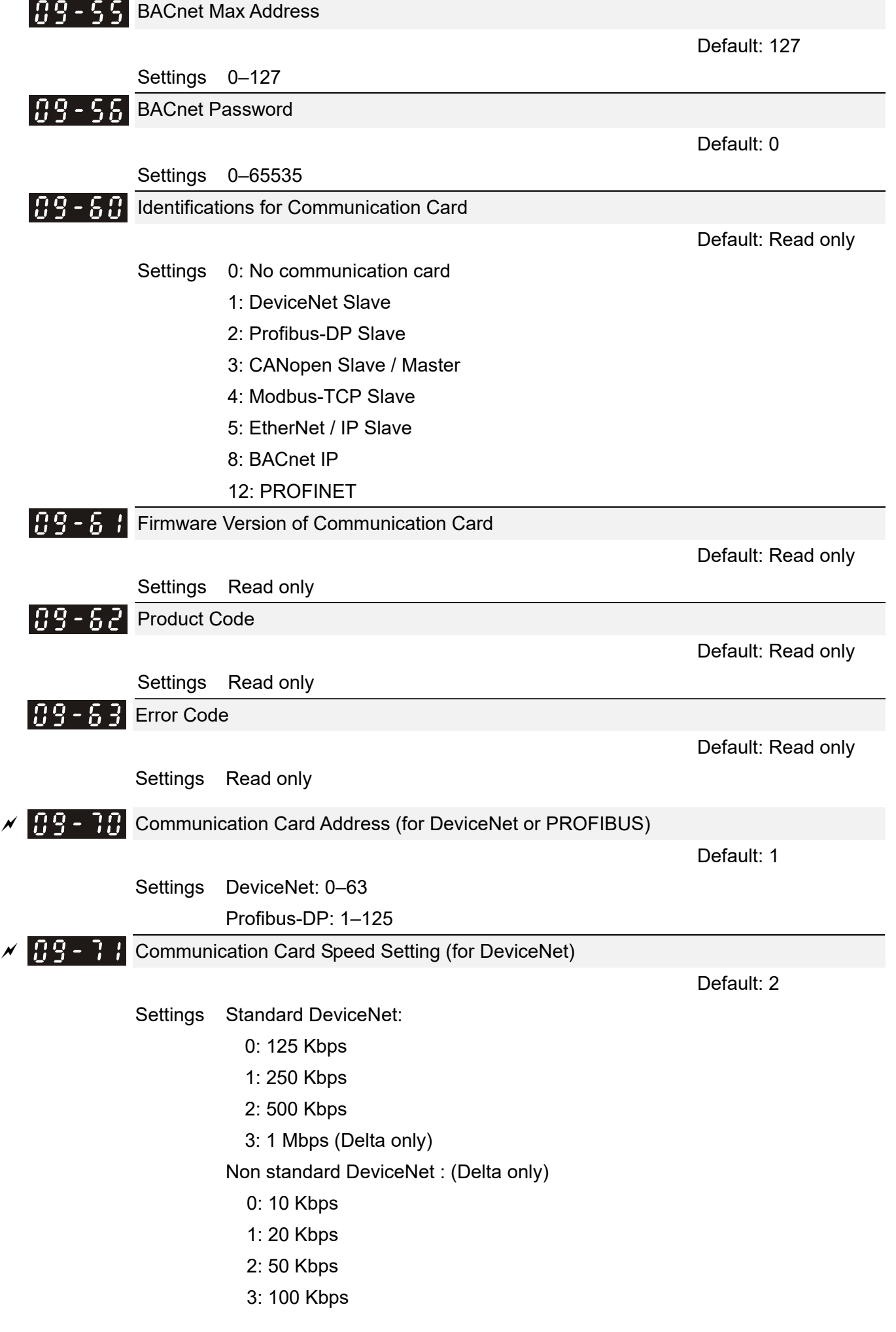

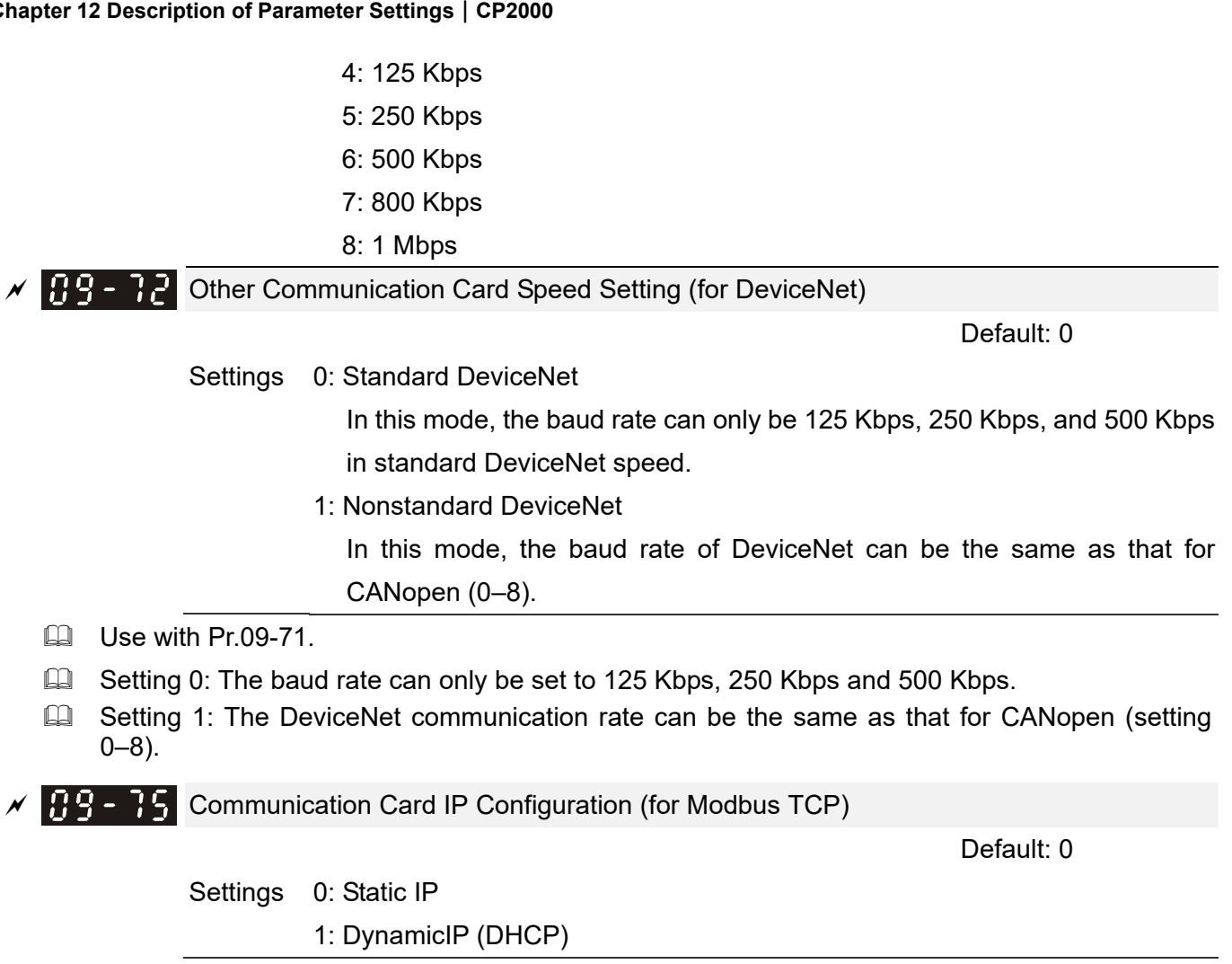

**Exagger Setting 0: Set the IP address manually.** 

 $0 - 8$ ).

 $x$   $B9 - 75$ 

**Example 1: IP address is automatically set by the host controller.** 

 $\overline{X}$   $\overline{H}$   $\overline{P}$  -  $\overline{H}$  Communication Card IP Address 1 (for Modbus TCP)  $\mathcal{N}$   $\mathbf{H}$  -  $\mathbf{H}$  Communication Card IP Address 2 (for Modbus TCP)  $\mathcal{N}$   $\mathbf{H}$  -  $\mathbf{H}$  Communication Card IP Address 3 (for Modbus TCP)  $\mathcal{N}$   $\mathbf{H}$  -  $\mathbf{H}$  Communication Card IP Address 4 (for Modbus TCP)

Default: 0

Use Pr.09-76-09-79 with a communication card.

Settings 0–65535

 $\mathcal{N}$   $\mathbf{H}$   $\mathbf{P}$  -  $\mathbf{H}$  Communication Card Address Mask 1 (for Modbus TCP)  $\Box$   $\Box$   $\Box$   $\Box$  Communication Card Address Mask 2 (for Modbus TCP)  $\Box$   $\Box$   $\Box$  Communication Card Address Mask 3 (for Modbus TCP)  $\mathcal{N}$   $\mathbf{H}$   $\mathbf{F}$  -  $\mathbf{F}$   $\mathbf{F}$  Communication Card Address Mask 4 (for Modbus TCP)

Default: 0

Settings 0–65535

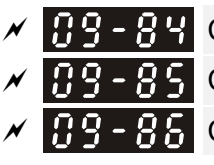

 $\mathcal{N}$   $\mathbf{H}$   $\mathbf{F}$  -  $\mathbf{H}$  Communication Card Gateway Address 1 (for Modbus TCP)  $\overline{G}$   $\overline{G}$  -  $\overline{G}$  Communication Card Gateway Address 2 (for Modbus TCP) **Communication Card Gateway Address 3 (for Modbus TCP)** 

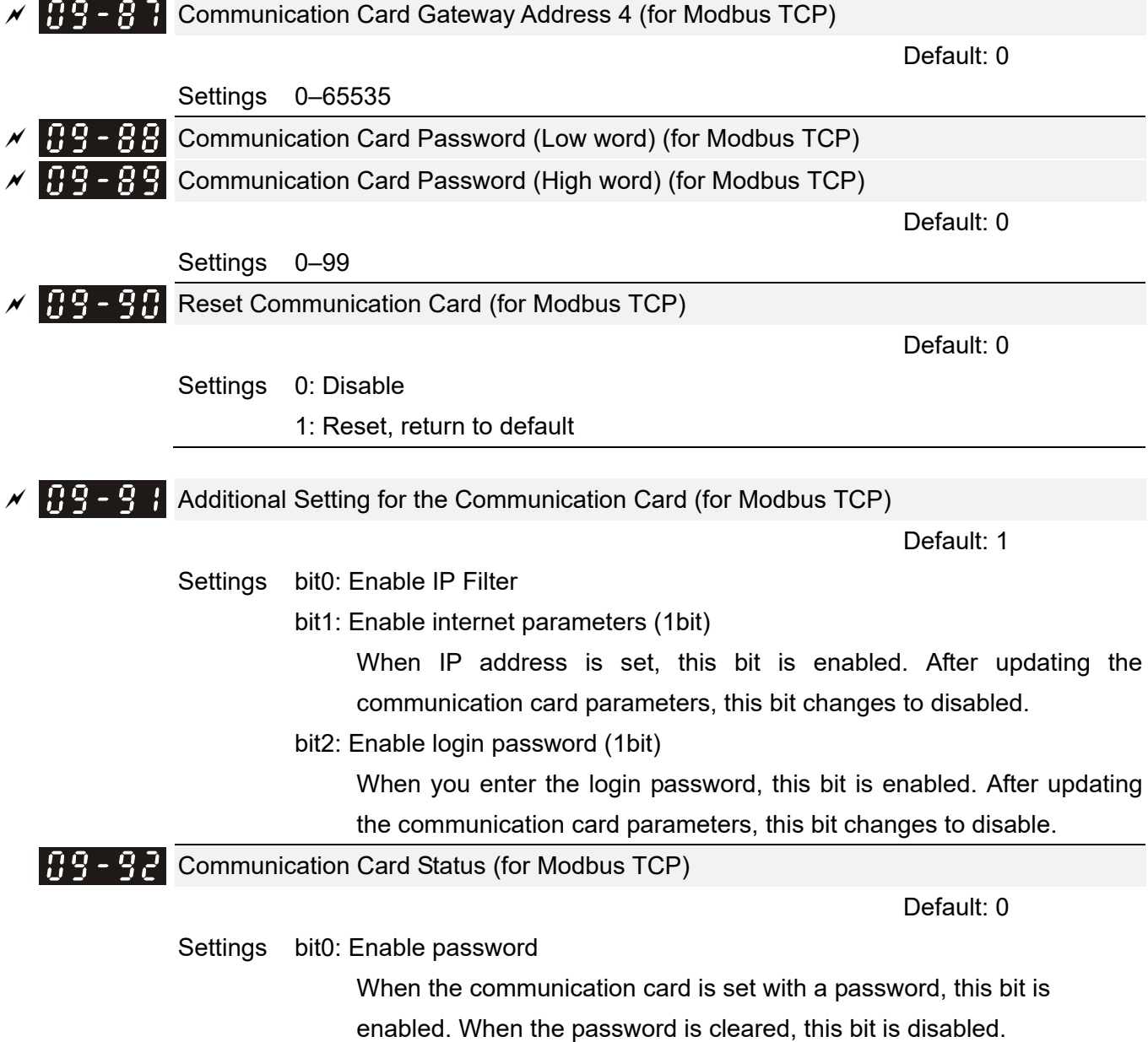

## **10 PID Control Parameters**

 $N$   $\mathbf{H}$  -  $\mathbf{H}$  I/F Mode, Current Command

 $\overline{\prime}$  This parameter can be set during operation.

Default: 40

#### Settings 0–150% of motor rated current

- **Example 15** Sets the current command for the drive in low speed area (low speed area: frequency command < Pr.10-39). When the motor stalls on heavy-duty start-up or forward / reverse with load, increase the parameter value. If the inrush current is too high and causes oc stall, then decrease the parameter value.
- $\mathcal{N}$  **PM**  $\mathcal{P}$  PM FOC Sensorless Speed Estimator Bandwidth

Default: 5.00

### Settings 0.00–600.00 Hz

- **Example 3** Sets the speed estimator bandwidth. Adjust the parameter to change the stability and the accuracy of the motor speed.
- $\Box$  If there is low frequency vibration (the waveform is similar to the sine wave) during the process, then increase the bandwidth. If there is high frequency vibration (the waveform shows extreme vibration and is like a spur), then decrease the bandwidth.
- $\mathbb{R}^n$   $\mathbb{R}^n$  PM Sensorless Speed Estimator Low-pass Filter Gain

Default: 1.00

#### Settings 0.00–655.35

- Changes the response speed of the speed estimator.
- $\Box$  If there is low frequency vibration (the waveform is similar to the sine wave) during the process, then increase the gain. If there is high frequency vibration (the waveform shows extreme vibration and is like a spur), then decrease the gain.
- $\mathbb{F}$   $\mathbb{F}$  Frequency Point to Switch from I/F Mode to PM Sensorless Mode

Default: 20.00

## Settings 0.00–599.00 Hz

- **Example 15** Sets the frequency for the switch point from low frequency to high frequency.
- If the switch point is too low, the motor does not generate enough back-EMF to let the speed estimator measure the rotor right position and speed, and causes stall and oc when running at the switch point frequency.
- $\Box$  If the switch point is too high, the active area of I/F is too wide, which generates more current and cannot save energy. If the current value for Pr.10-31 is too high, the high switch point makes the drive continue to output with the setting value for Pr.10-31.
- Frequency Point to Switch from PM Sensorless Mode to I/F Mode

Default: 20.00

#### Settings 0.00–599.00 Hz

- Sets the switch point from high frequency to low frequency.
- If the switch point is too low, the motor does not generate enough back-EMF to let the speed

estimator measure the rotor right position and speed when running at the switch point frequency.

 $\Box$  If the switch point is too high, the active area of I/F is too wide, which generates more current and cannot save energy. If the current value for Pr.10-31 is too high, the high switch point makes the drive continue to output with the setting value for Pr.10-31).

 $\mathbf{H} \cdot \mathbf{H} = \mathbf{H}$  I/F Mode, Id Current Low-Pass Filter Time

Default: 0.2

Settings 0.0–6.0 sec.

- **Example 15** Sets the filter time for Pr.10-31. Smoothly increases the magnetic field to the current command setting value under the I/F mode.
- $\Box$  If you want to slowly increase the size of Id, increase the filter time to avoid a Step phenomenon occurs when starting current output. When decrease the filter time (minimum value is 0), the current rises faster, then a Step phenomenon occurs.

 $\prod_{i=1}^{n}$  -  $\prod_{i=1}^{n}$  Initial Angle Detection Pulse Value

Default: 1.0

Settings 0.0–3.0 times of motor rated current

- $\Box$  This parameter is valid only when setting of Pr.10-53=2 or 3.
- The parameter influences the value of the pulse during the angle detection. The larger the pulse, the higher the accuracy of rotator's position. A larger pulse might cause oc.
- **Increase the parameter when the running direction and the command are opposite during** start-up. If oc occurs at start-up, then decrease the parameter.
- E Refer to Section 12-2 Adjustment & Application for detailed motor adjustment procedure.

 $\mathbb{Z}$  -  $\mathbb{Z}$  Zero Voltage Time while Start-up

Default: 0.000

#### Settings 0.000–60.000 sec.

- $\Box$  This parameter is valid only when the setting of Pr. 07-12 (Speed Tracking during Start-up) = 0.
- $\Box$  When the motor is in static status at the start-up, this increases the accuracy when estimating angles. In order to put the motor in static status, set the three-phase drive output to 0 V to the motor. The Pr.10-49 setting time is the length of time when three-phase output at 0 V.
- $\Box$  It is possible that even when you apply this parameter, the motor cannot go into the static state because of inertia or some external force. If the motor does not go into the static status in 0.2 seconds, increase the setting value appropriately.
- $\Box$  If Pr.10-49 is too high, the start-up time is longer. If it is too low, the braking performance is weak.

## $\left[\begin{matrix}1\end{matrix}\right]$  -  $\begin{matrix}5\end{matrix}$  Injection Frequency

Default: 500

#### Settings 0–1200 Hz

 $\Box$  This parameter is a high frequency injection command in PM SVC control mode and usually you do not need to adjust it. If a motor's rated frequency (for example, 400 Hz) is too close to the frequency setting for this parameter (that is, the default is 500 Hz), it affects the accuracy of the

angle detection. Refer to the setting for Pr.01-01 before you adjust this parameter.

- $\Box$  If the setting value for Pr.00-17 is lower than Pr.10-51\*10, then increase the frequency of the carrier wave.
- $\Box$  Pr.10-51 is valid only when Pr.10-53 = 2.

 $X \cup \{0\}$  -  $\{0\}$  Injection Magnitude

 Default: 15.0/ 30.0/ 30.0/ 30.0

> Settings 0.0–200.0 V 230V Series: 0.0–100.0 V 460V Series: 0.0–200.0 V 575V Series: 0.0–200.0 V 690V Series: 0.0–200.0 V

- **Example 1** The parameter is the magnitude command for the high frequency injection signal in PM SVC control mode.
- $\Box$  Increasing the parameter can increase the accuracy of the angle estimation, but the electromagnetic noise might be louder if the setting value is too high.
- $\Box$  The system uses this parameter after the motor auto-tunes parameters. This parameter influences the angle estimation accuracy.
- $\Box$  When the ratio of the salient pole (Lq/Ld) is lower, increase Pr.10-52 to make the angle detection more accurate.
- $\Box$  Pr.10-52 is valid only when Pr.10-53 = 2.

 $\mathbb{P}\left\{\mathbb{P}\right\}$  -  $\mathbb{F}\left\{\mathbb{P}\right\}$  PM Initial Rotor Position Detection Method

Default: 0

Settings 0: Disable

- 1: Internal 1/4 rated current attracting the rotor to zero degrees
- 2: High frequency injection
- 3: Pulse injection
- **Quarts** Set to 2 for IPM; set to 3 for SPM. If these settings cause problems, then set the parameter to "1".

# **11 Advanced Parameters**

Group 11 Advanced parameters are reserved.

# **12 Pump Parameters**

Circulation Control

Default: 0

 $\mathcal N$  This parameter can be set during operation.

## Settings 0: No operation

- 1: Fixed Time Circulation (by time)
- 2: Fixed Quantity Circulation
- 3: Fixed Quantity Control
- 4: Fixed Time Circulation + Fixed Quantity Circulation
- 5: Fixed Time Circulation + Fixed Quantity Control
- In this mode, the CP2000 can control up to eight motors at a time. The total number of motors is determined by Pr.12-01. In accordance with the Fixed Time Circulation (Pr.12-02), you can adjust the switching time between Start and Stop for each motor. When an operating motor reaches the time setting for Pr.12-02, the CP2000 stops that motor. After the delay time setting for Pr.12-03, next motor starts operating. See diagram below.

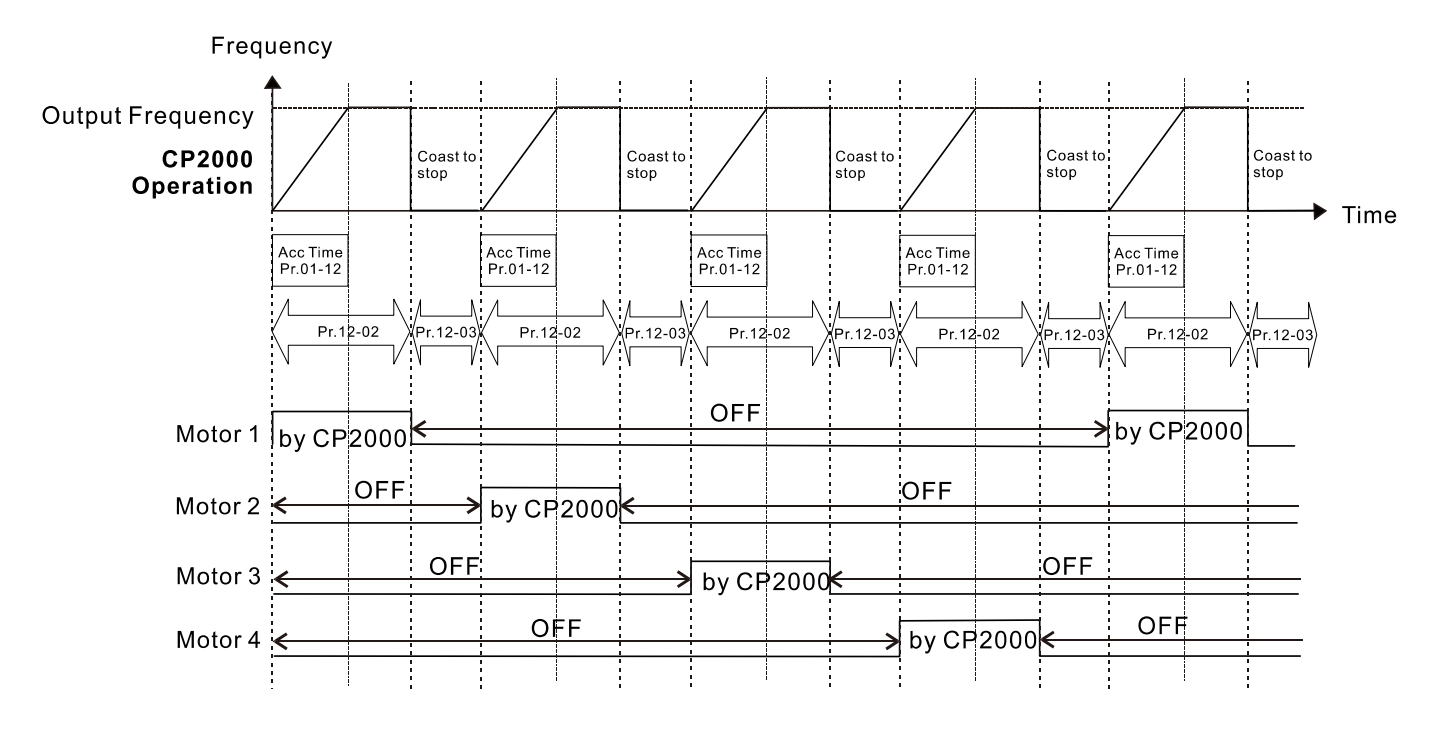

Diagram 12-1: Sequential Diagram of Fixed Time Circulation (by time)

#### **Q** Disable Motors' Output

Setting the multi-function input commands as Disable Motors' Output can stop the corresponding motors. The following table lists the settings:

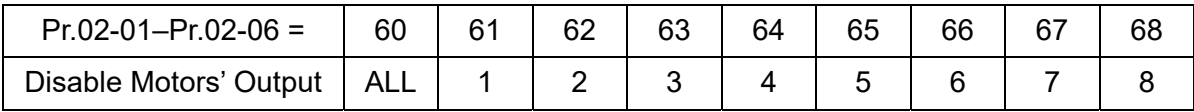

When a motor's output is disabled, this motor coasts to stop.

 Wiring: Fixed Time Circulation (by time) can control up to eight motors. Diagram 12-2 shows an example of controlling four motors at the same time.

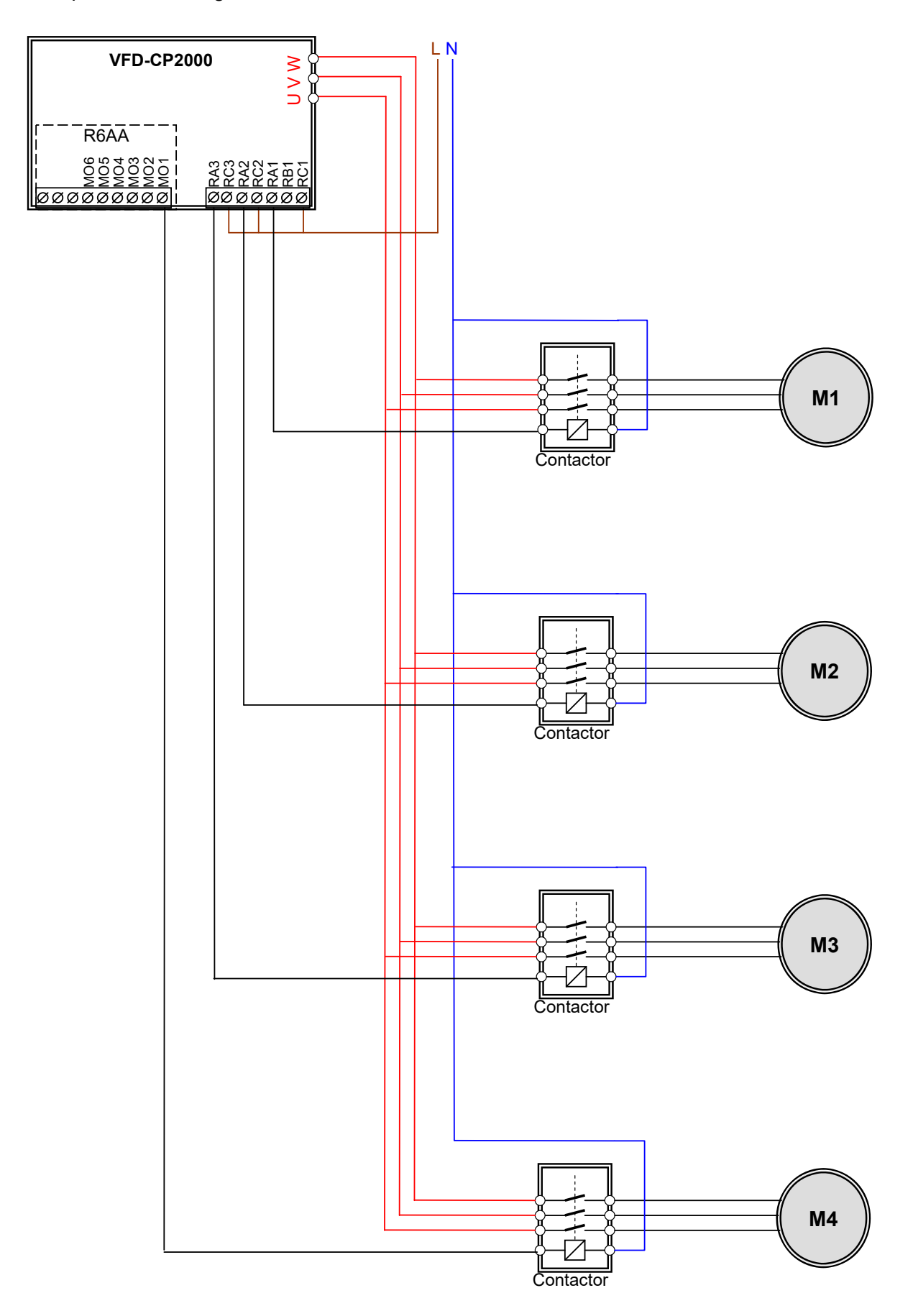

Diagram 12-2: Wiring

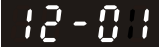

Number of Motors to be Connected

Default: 1

Settings 1–8

**Example 10** Number of Motors: maximum of eight motors. After setting the number of connected motors, the multi-function output terminals automatically follow the setting as shown in the table below.

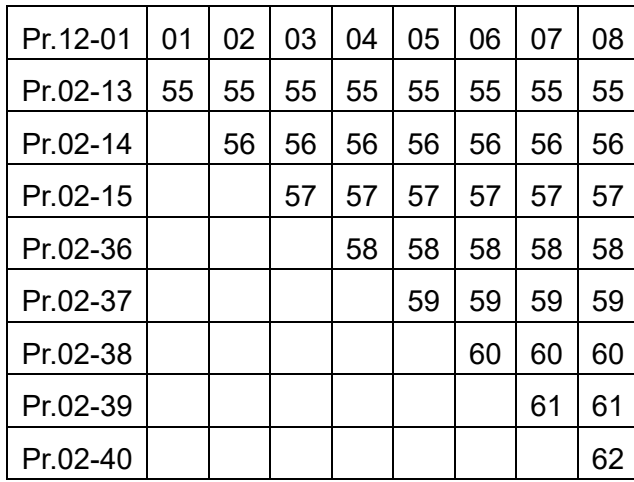

Table 1: Setting of Multi-function Output Terminal for Circulating Motors

 $\mathbb{R}^3$  -  $\mathbb{R}^3$  Operating Time of Each Motor (minutes)

Default: 0

Settings 0–65500 minutes

 $\Box$  Sets the fixed time for circulation. If Pr.12-02 = 0, stop the timing. The currently running motors continue operating until a Stop command is given.

 $\mathbb{R}^3$  -  $\mathbb{R}^3$  Delay Time due to the Acceleration (or the Increment ) at Motor Switching (seconds)

Default: 1.0

Settings 0.0–3600.0 seconds

- **Example 3 Sets the delay time when switching motors. When the currently running motors reach the time** setting for Pr.12-02, the CP2000 uses the delay time setting for Pr.12-03 and then switches to run the next motors.
- Delay Time due to the Deceleration (or the Decrement) at Motor Switching (seconds)

Default: 1.0

Settings 0.0–3600.0 seconds

**Delay time due to Fixed Quantity Circulation at Motor Switching (seconds)** 

Default: 10.0

Settings 0.0–3600.0 seconds

**Example 15 Sets the fixed quantity circulation with PID** 

Sequential Diagram

In this mode, the CP2000 can control up to four motors to increase flow quantity and pressure range control. When controlling the flow quantity, the motors are in parallel connection. When controlling the pressure range, the motors are in series connection.

To increase the flow quantity or pressure range, the CP2000 increases the first motor's pressure from 0 Hz to the largest operating frequency. If the output frequency reaches the frequency setting for Pr.12-06 and delay time for Pr.12-05, the CP2000 delays the time setting for Pr.12-03. CP2000 then switches to the next motor to use mains electricity and delays the time setting for Pr.12-03 to run the next motor. If necessary, other motors are activated in sequence. See sequential diagram of 12-3 and 12-4.

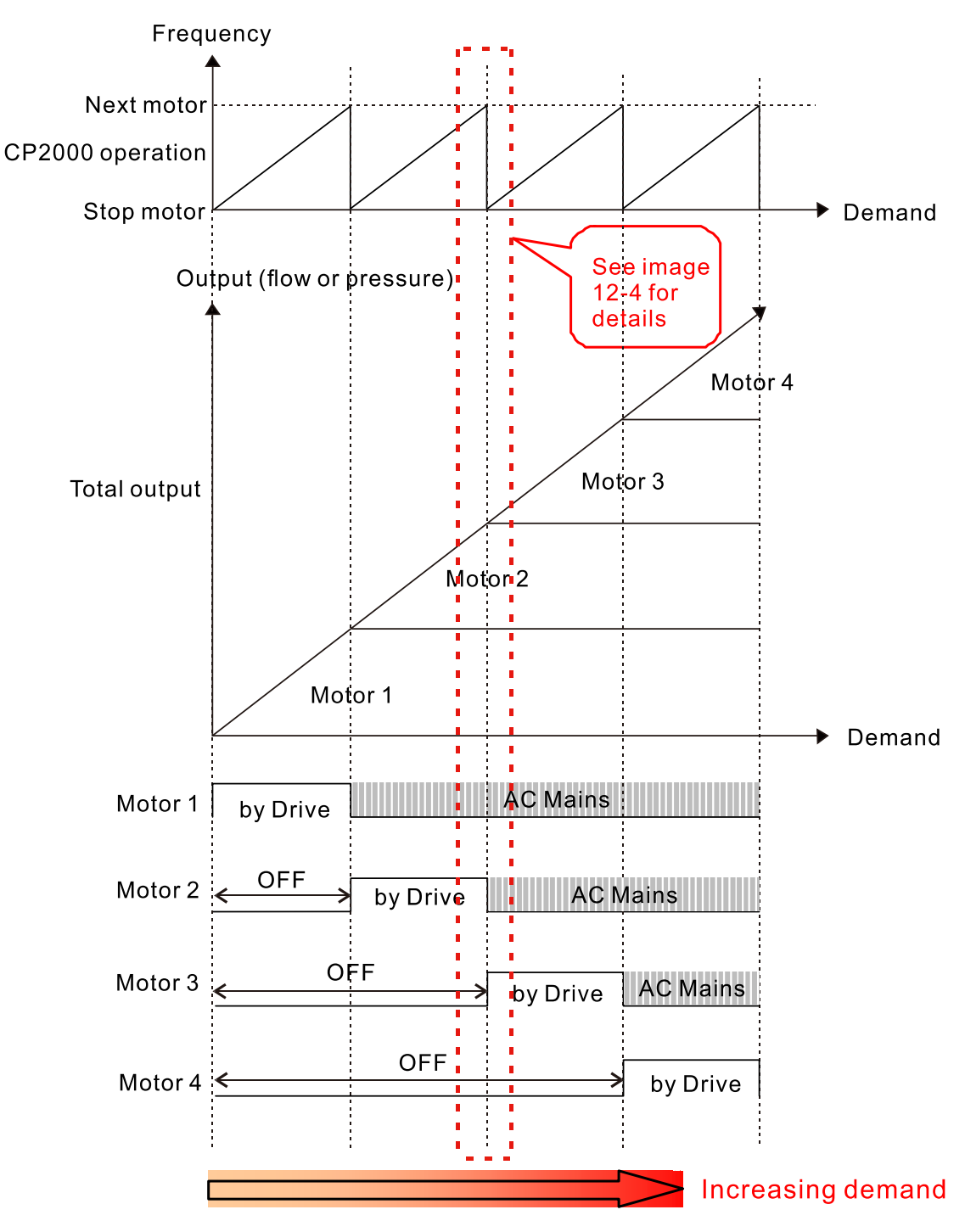

Diagram 12-3: Sequence of Fixed quantity circulation with PID – Increasing Demand

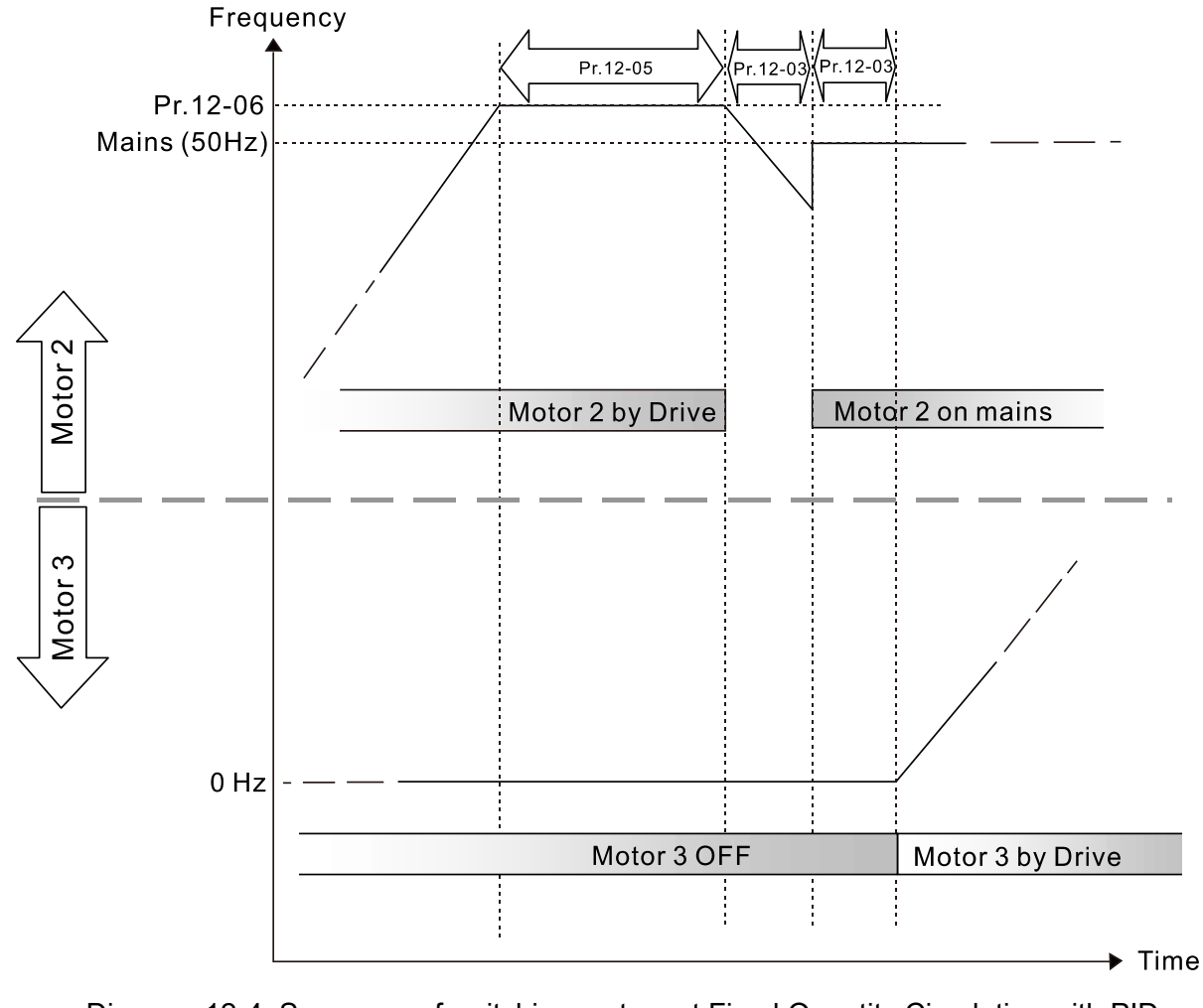

Diagram 12-4: Sequence of switching motors at Fixed Quantity Circulation with PID – Increasing Demands

However, if the decreasing demands for flow quantity and pressure are too big, the CP2000 stops the current operating motors and waits for the delay time setting for Pr.12-04. It continues doing this until the last motor stops using mains electricity. See sequential diagram 12-5 and 12-6 below.

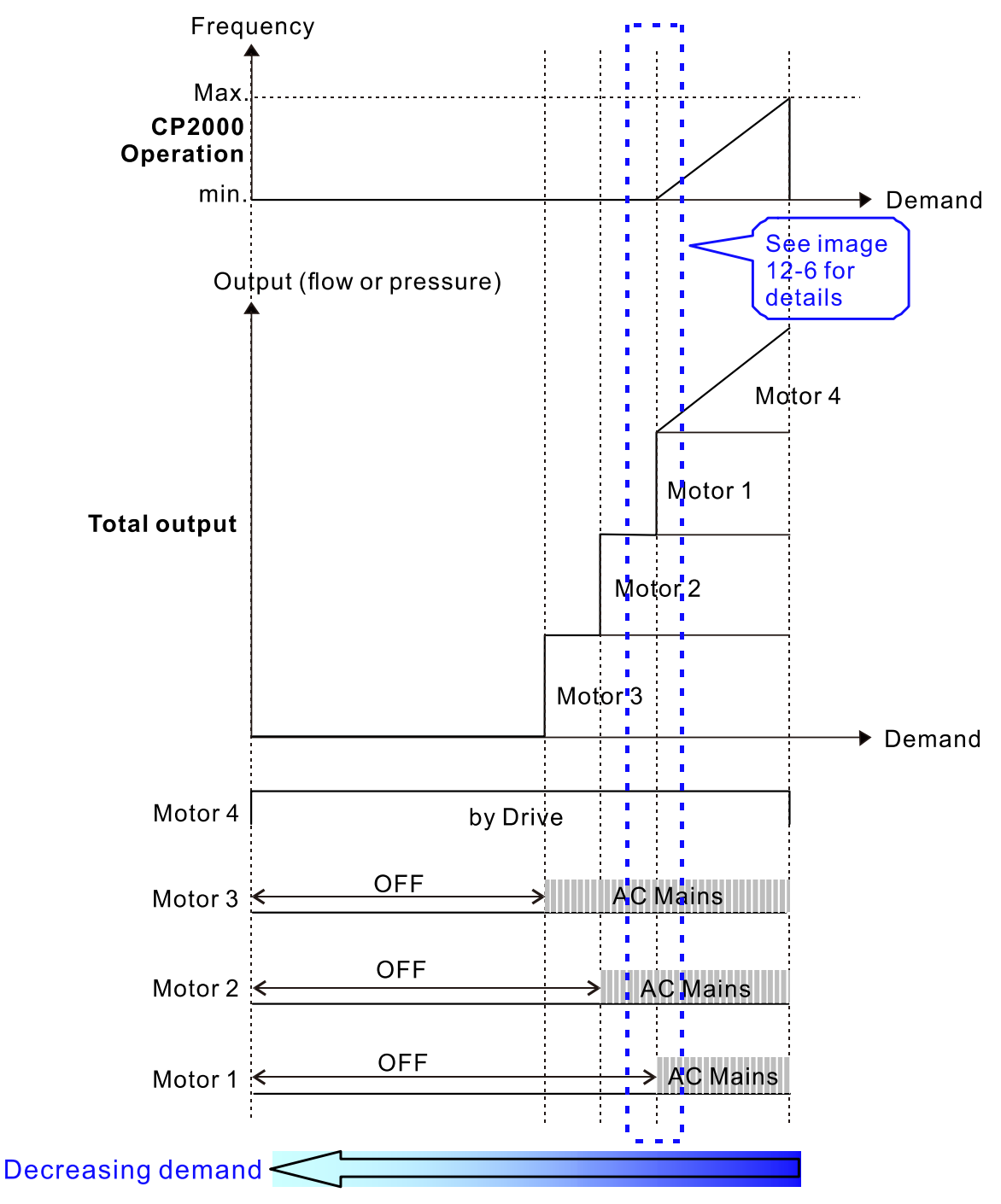

Diagram 12-5: Sequence of Fixed Quantity Circulation with PID – Decreasing Demands

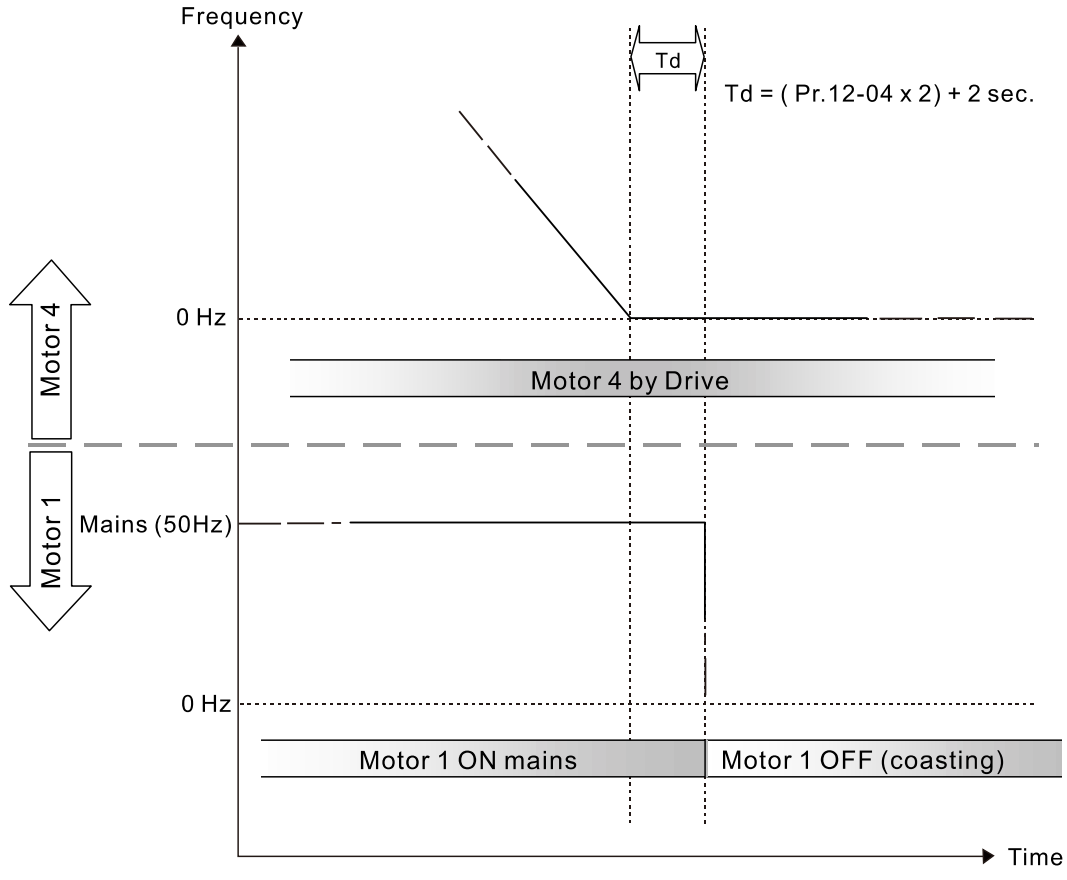

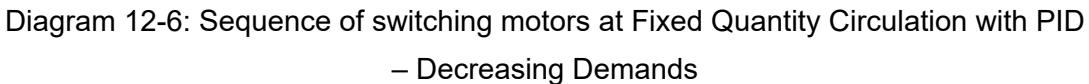

**Q** Parameter Setting

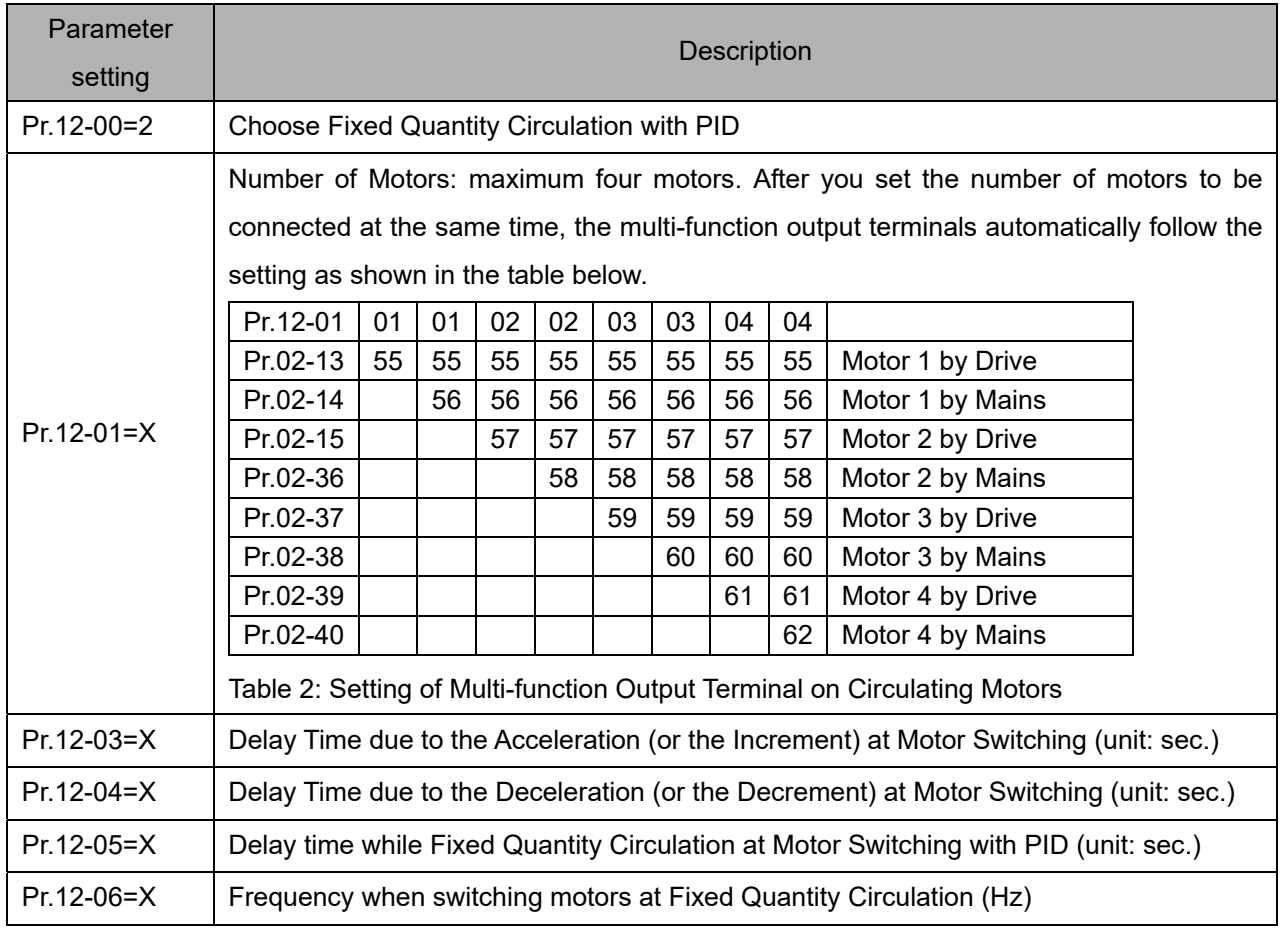

## **E Disable Motor Output**

Set the multi-function input commands to Disable Motors' Output can stop corresponding motors. The settings are:

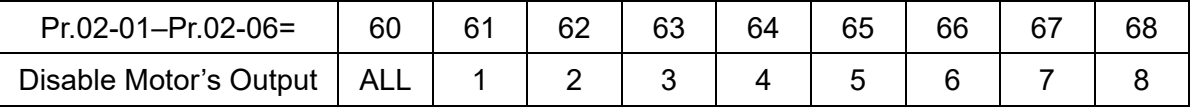

When a motor's output is disabled, this motor coasts to stop.

E Fixed Quantity Circulation with PID can control up to four motors. Diagram 12-7 below shows an example of controlling 4 motors.

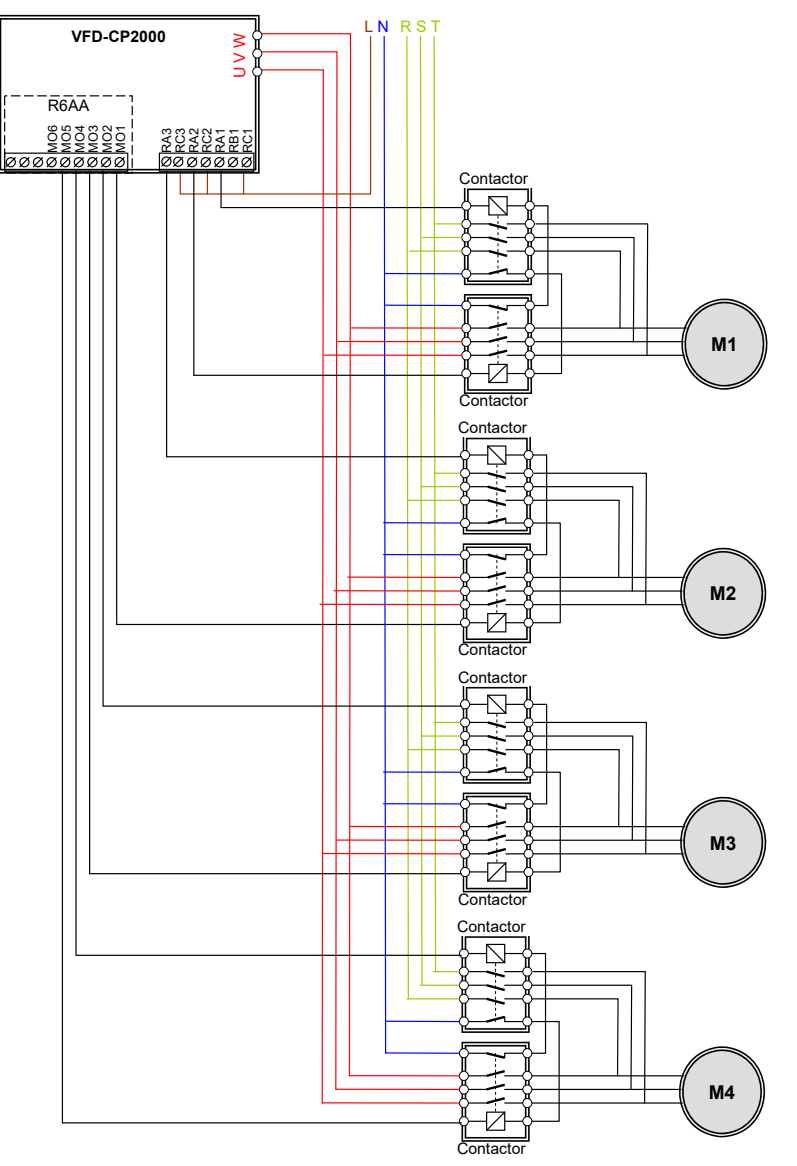

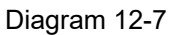

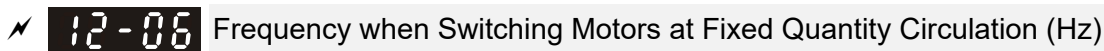

Default: 60.00

Settings 0.0–599.00 Hz

**E** Sets the drive's output frequency at which the system prepares to switch motors.

 $\mathbf{A}$  -  $\mathbf{A}$  Action when Fixed Quantity Circulation Breaks Down

Default: 0

Settings 0: Turn off all output

1: Motors powered by mains electricity continues to operate

 $\mathcal{N}$  **Frequency for Stopping Auxiliary Motor (Hz)** 

Default: 0

Settings 0.00–599.00 Hz

- When the output frequency is smaller than the Pr.12-08 and remains at the time setting for Pr.12-04, the CP2000 shuts down the motors one by one.
- **E Fixed Quantity Control with PID**

In this mode, the CP2000 can control up to eight motors to increase flow quantity and pressure range control.

The CP2000 connects directly to a main motor while the rest of the motors use mains electricity and are controlled by a relay. When controlling flow quantity, the motors are in parallel connection. When controlling pressure range, the motors are in series connection.

To increase the flow quantity or pressure range, the CP2000 increases the main motor's pressure from 0 Hz to the largest operating frequency. If necessary, the CP2000 switches the motors to use mains electricity in sequence. See sequential diagram 12-8 and 12-9.

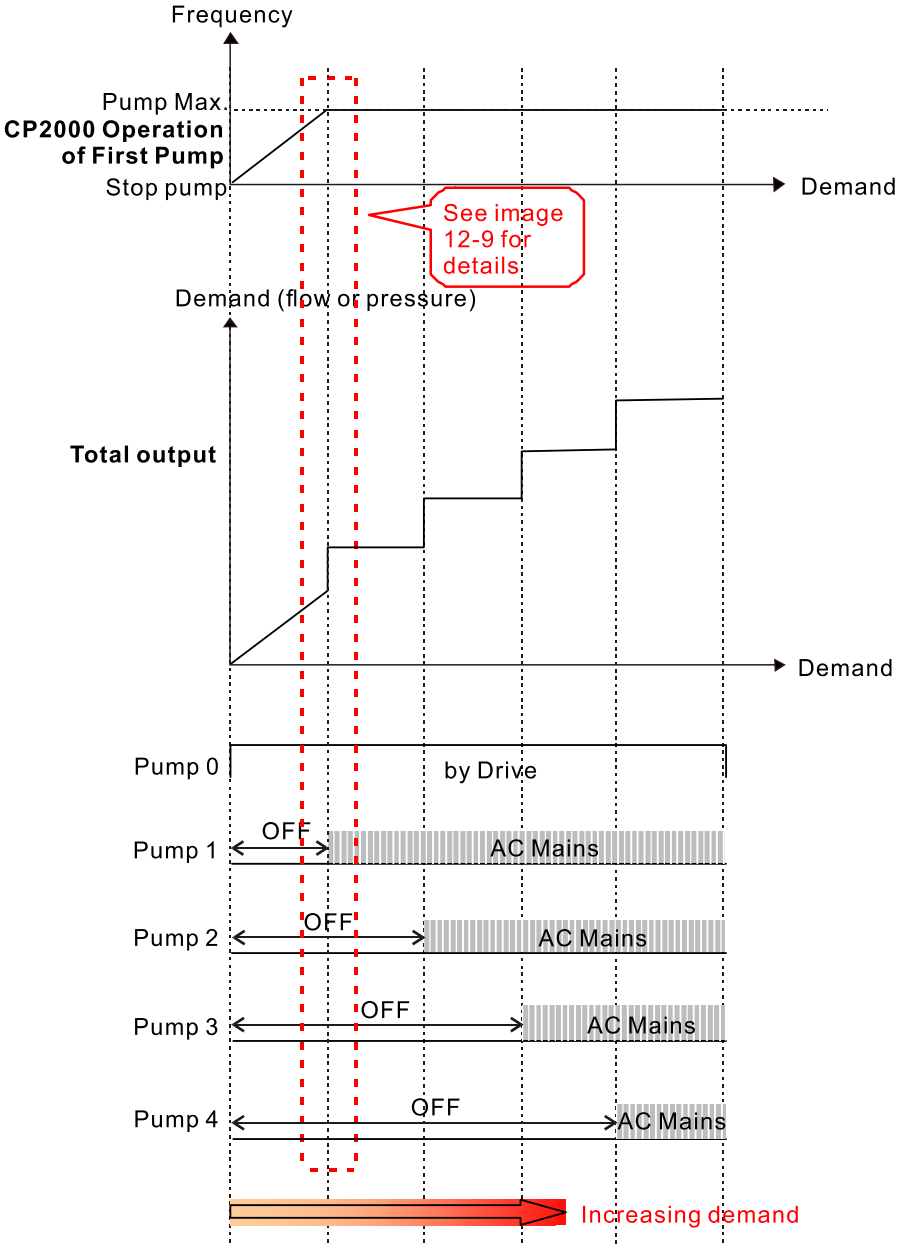

Diagram 12-8: Sequence of Fixed Quantity Control with PID – Increasing Demand

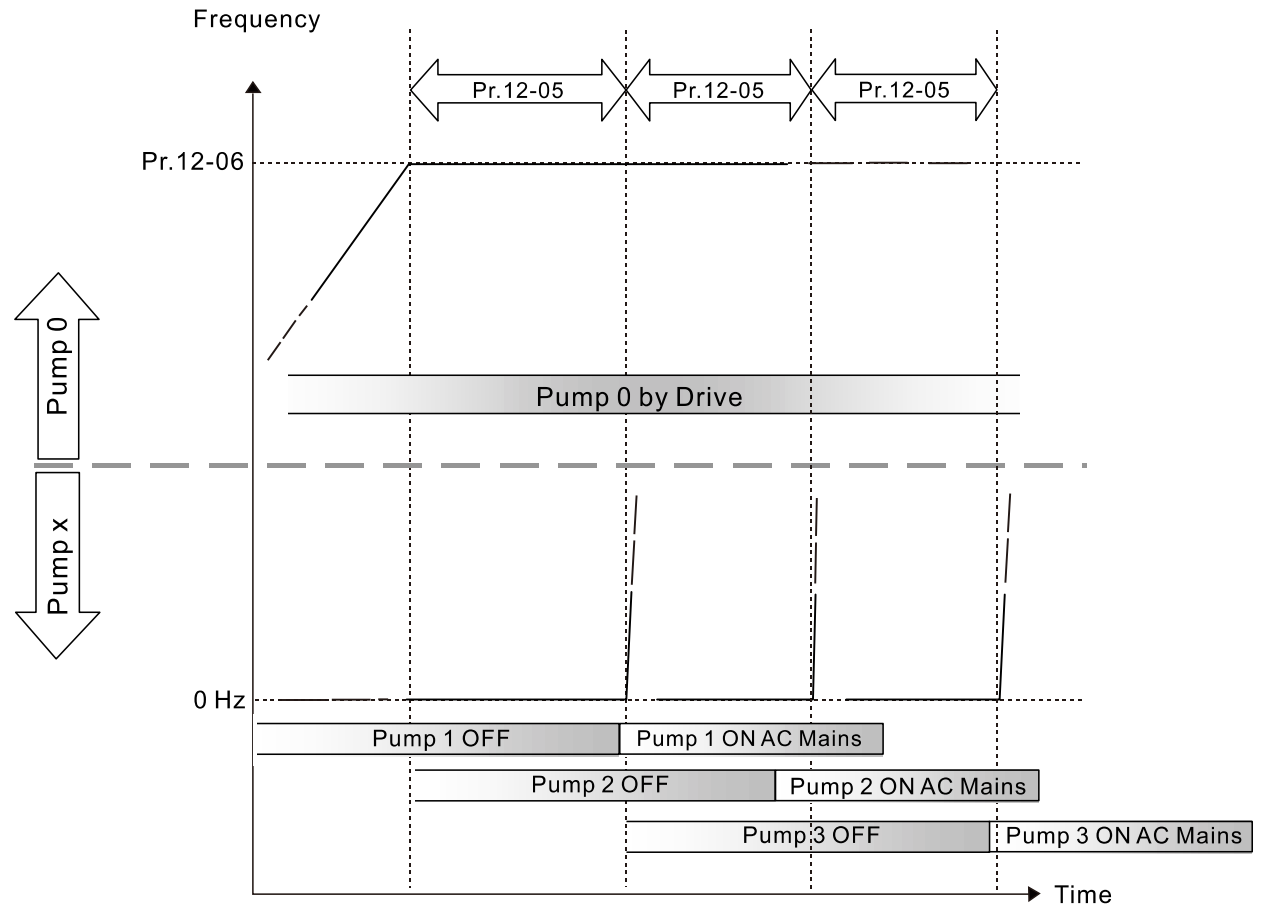

Diagram 12-9: Sequence of switching motors at Fixed Quantity Control with PID – Increasing Demand

However, if the flow quantity or pressure is too large, the CP2000 stops, one by one, the motors use mains electricity until the CP2000 decreases the main motor's frequency to 0 Hz. See Diagram 12-10 and Diagram 12-11.

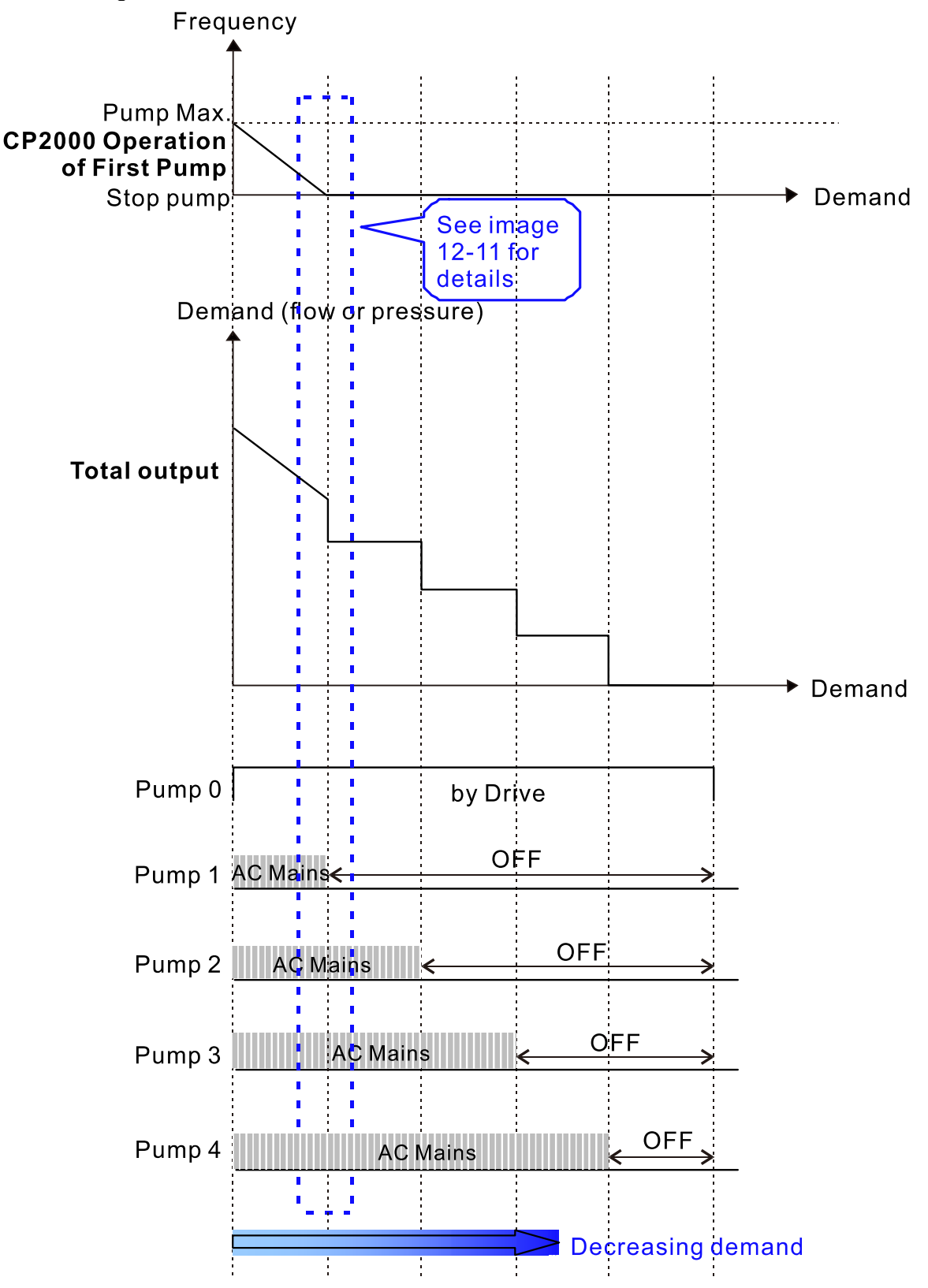

Diagram 12-10: Sequence of Fixed Quantity Control with PID – Decreasing Demand

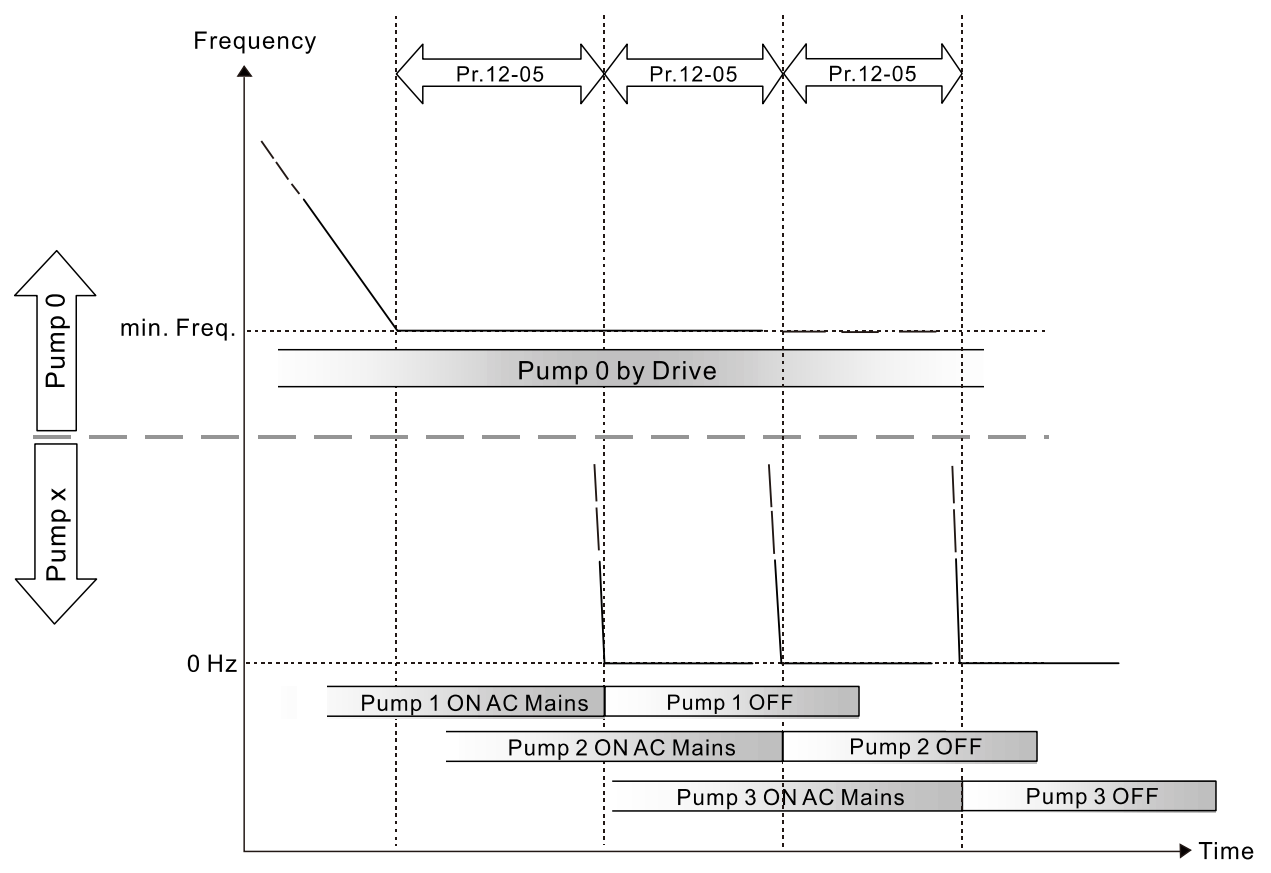

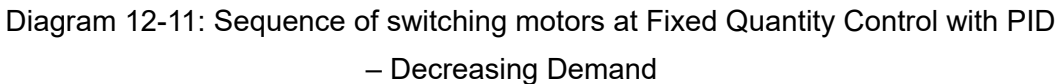

## **E Parameter setting:**

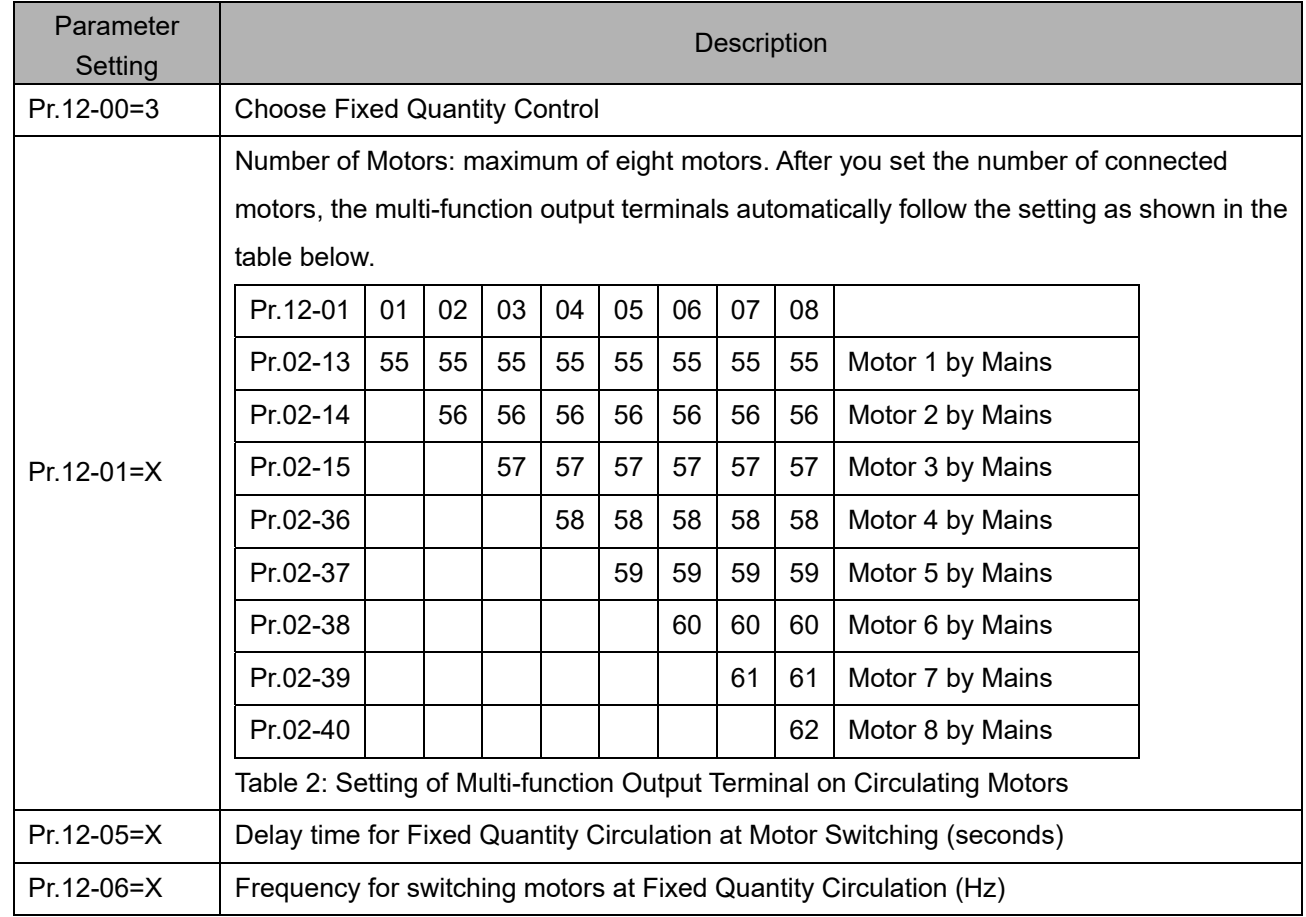
### **Q** Disable Motor's Output

Set the multi-function input commands to Disable Motors' Output can stop the corresponding motors.

The settings are:

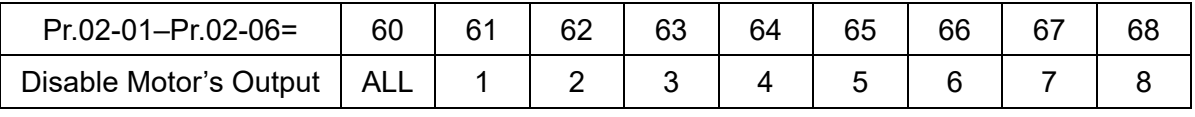

When a motor's output is disabled, this motor coasts to stop.

 Wiring: Fixed Quantity Control can control up to eight motors. Diagram 12-12 is an example of controlling four motors at the same time.

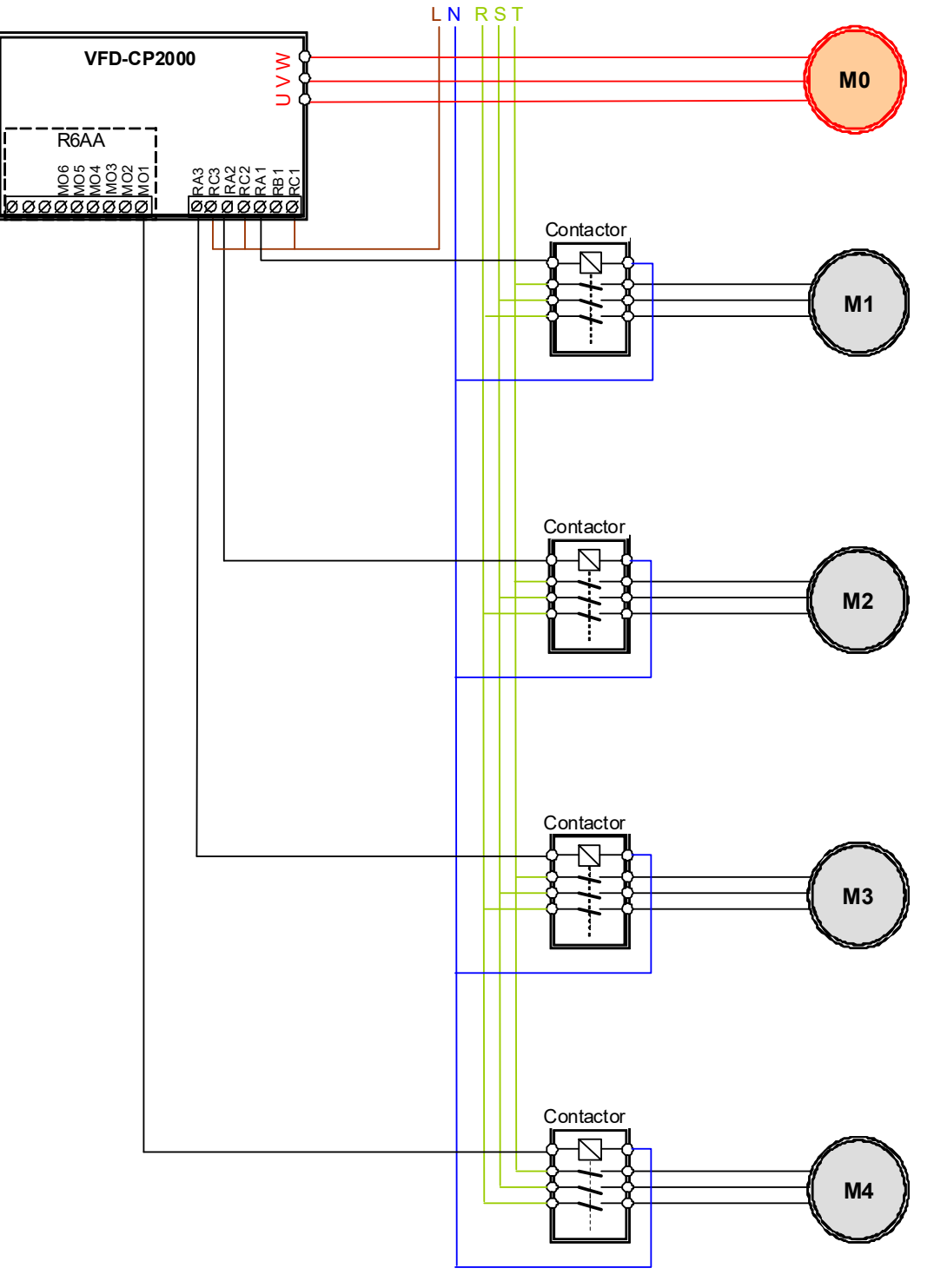

Diagram 12-12

Fixed Time circulation and Fixed quantity circulation with PID

This mode combines Fixed Time Circulation and Fixed Quantity Circulation with PID. This is to prevent motors from becoming rusty if they are not in use for a long period of time. If some motors are not activated, set the fixed time circulation to run the motors one by one to make sure each of them is running.

If all the motors are running and the water pressure is sufficient, the fixed time circulation is not enabled. If motor 1 and motor 2 run to reach a balance in water pressure and the time reaches the setting for Pr.12-02, motor 1 runs without using mains electricity (runs by the motor drive) and motor 2 decelerates to stop.

When the motor 2 reaches the frequency setting at Pr.12-06 and the time setting for Pr.12-05, it separates from the motor drive (runs on mains electricity). When time reaches the setting for Pr.12-03, motor 2 runs using the mains electricity. Then when the time exceeds the setting for Pr.12-03, motor 3 is enabled by the motor drive. The time sequence Diagram 12-13 is shown as below.

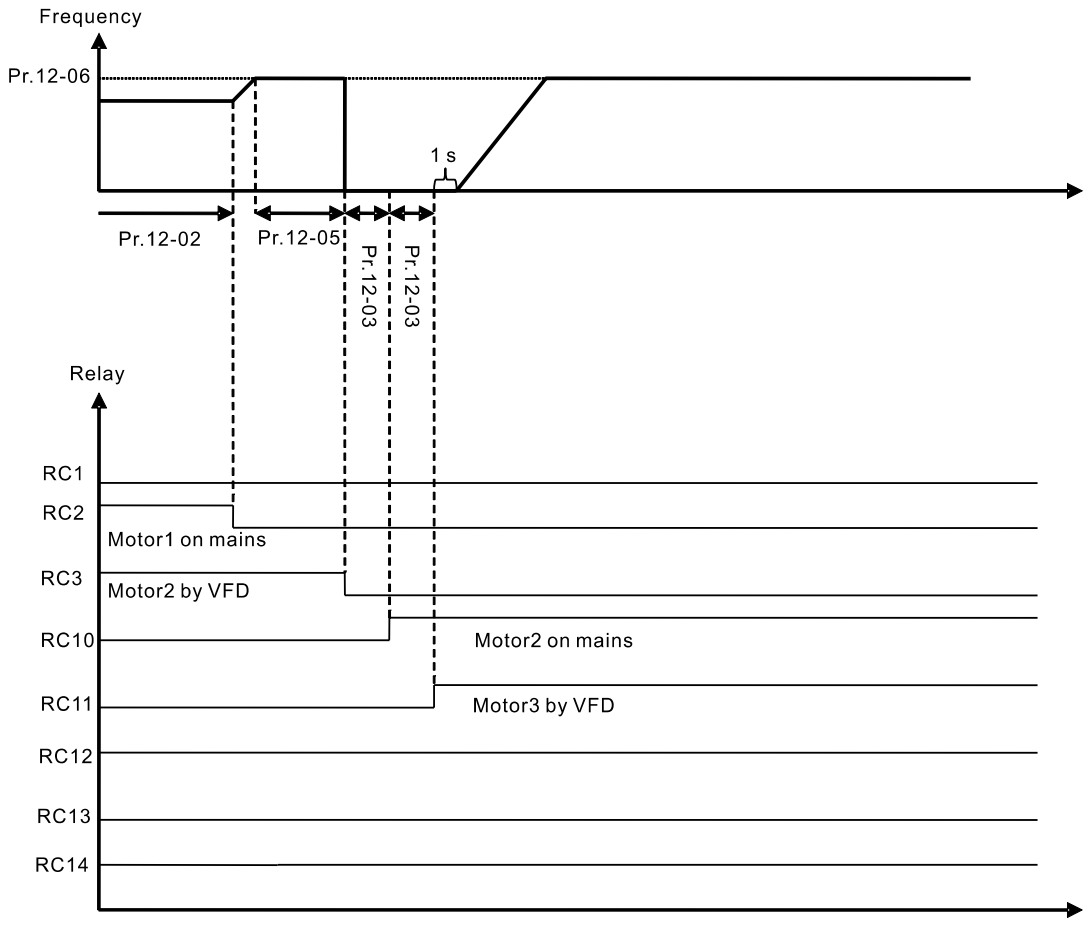

Diagram 12-13 Fixed Time Circulation and Fixed Quantity Control with PID

Fixed Time Circulation and Fixed Quantity Control with PID

This mode combines Fixed Time Circulation and Fixed Quantity Control with PID. This is to prevent motors from becoming rusty if they are not in use for a long period of time. If some motors are not activated, set the fixed time circulation to run the motors one by one to make sure each of them is running.

When all the motors are running and water pressure is sufficient, the fixed time circulation is not enabled. If motor 1 and motor 2 run to reach a balance in water pressure and when the time reaches the setting for Pr.12-02, motor 1 runs without using mains electricity (run by the motor drive). When the time reaches the setting for Pr.12-03, motor 3 runs using mains electricity, and the operating time of each motor resets. Once it reaches the time setting for Pr.12-02 again, motor 2 runs without using mains electricity. Then when time reaches the setting for Pr.12-03, motor 4 runs using mains electricity. The time sequence Diagram 12-14 is as shown below

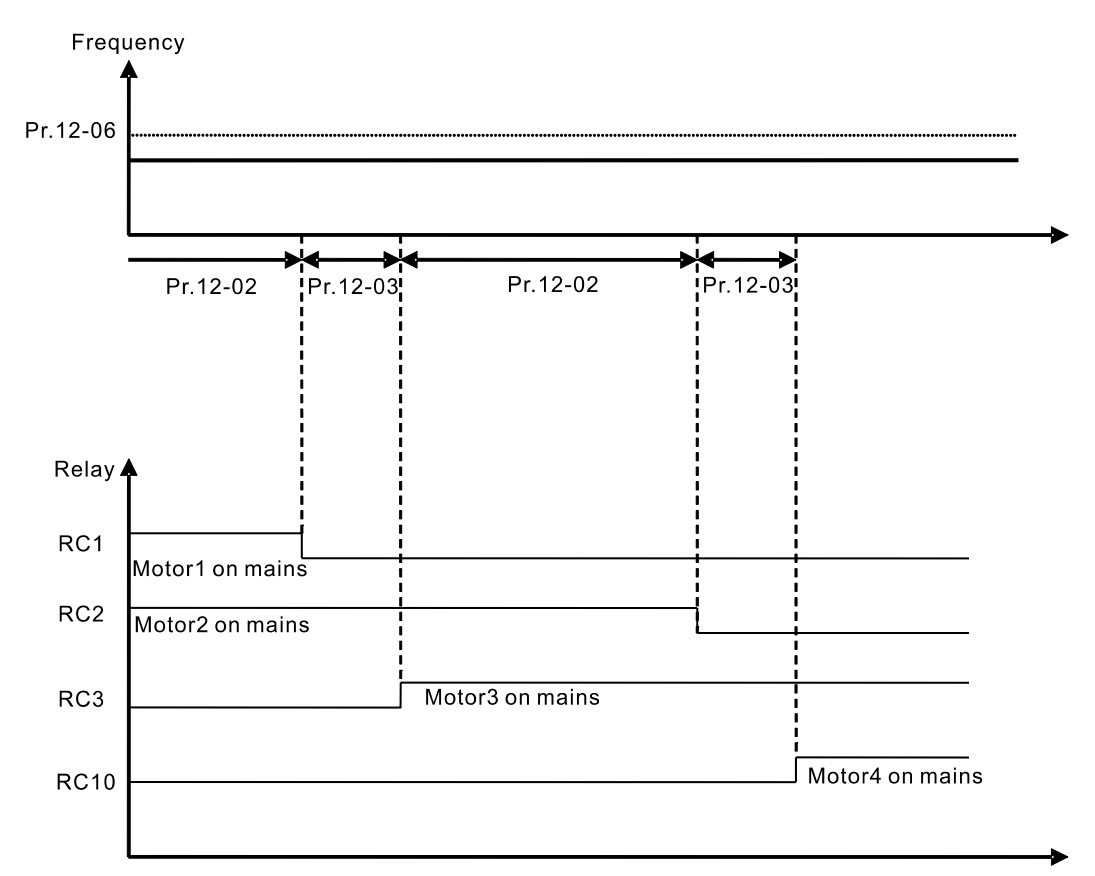

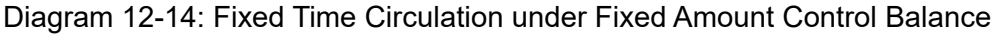

 $\mathbb{F}$  -  $\mathbb{F}$  Fixed Quantity Circulation Output Delay

Default: 1.0

Settings 1.0–3600.0 sec.

Cullacture Fixed Quantity Circulation (Increment) mode, the first motor of the drive switches to the supply mains through the setting time for Pr.12-03, then switches to the second motor through the setting delay time for Pr.12-09.

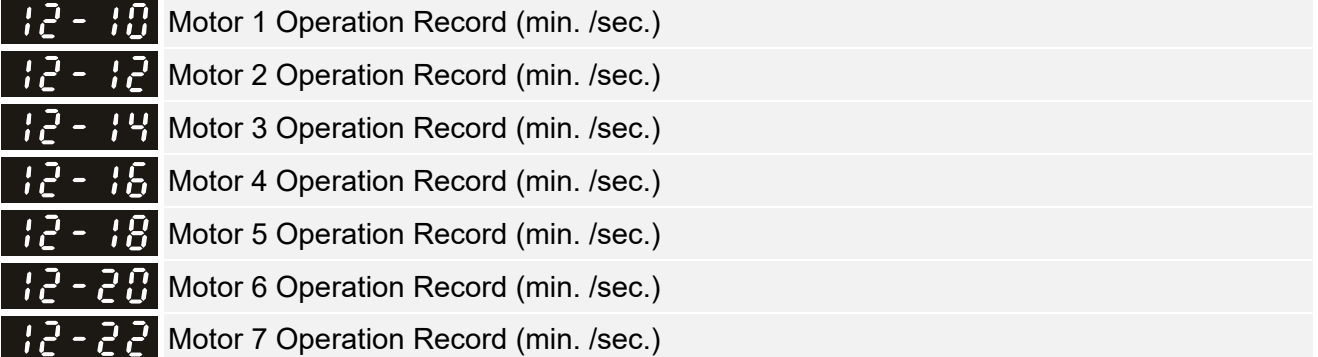

### $H - H$   $\sim$   $H$  Motor 8 Operation Record (min. /sec.)

Default: Read only

### Settings Read only

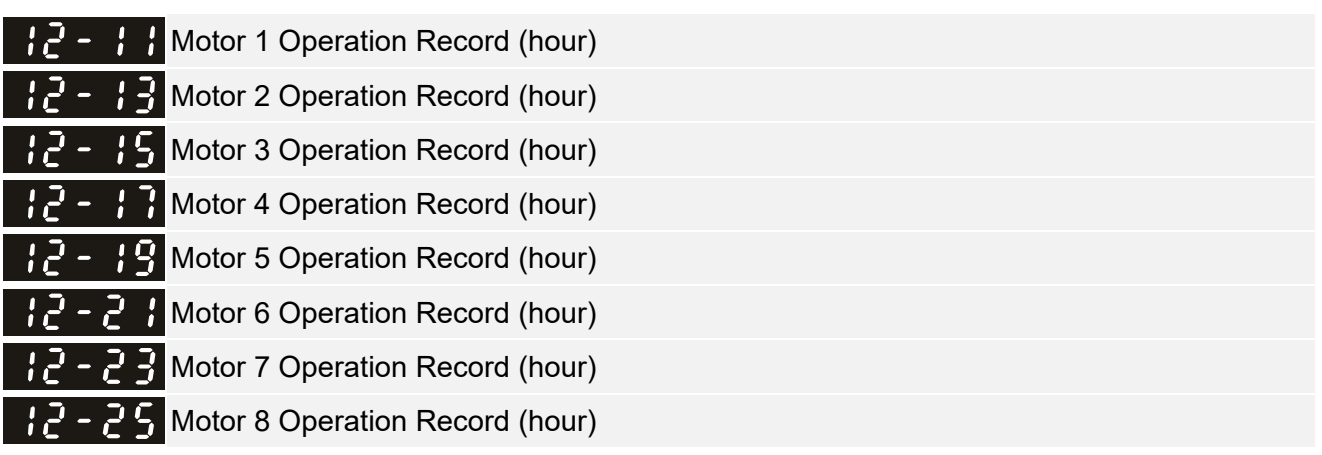

Default: Read only

### Settings Read only

- **Exampler** These parameters record the operation time for Motor 1 to Motor 8. For examples, Pr.12-10 and Pr.12-11 both record the operation time for Motor 1. Pr.12-10 records the operation time in minutes and seconds, whereas Pr.12-11 records the operation time in hours. When Pr.12-10 displays 5959, it means the motor has operated for 59 minutes and 59 seconds. When the motor operates for an hour, Pr.12-11 displays 1 and Pr.12-10 displays 0.
- When circulation control Pr.12-00=1-5, the output frequency is  $> 0$  Hz and output current is  $> 0$ A, the motor operation time is recorded.
- When the record reaches the upper limit 65535 hours 59 minutes and 59 seconds, clear the motor operation time manually to keep tracking the operation status of each motor, and the service life of the motor.

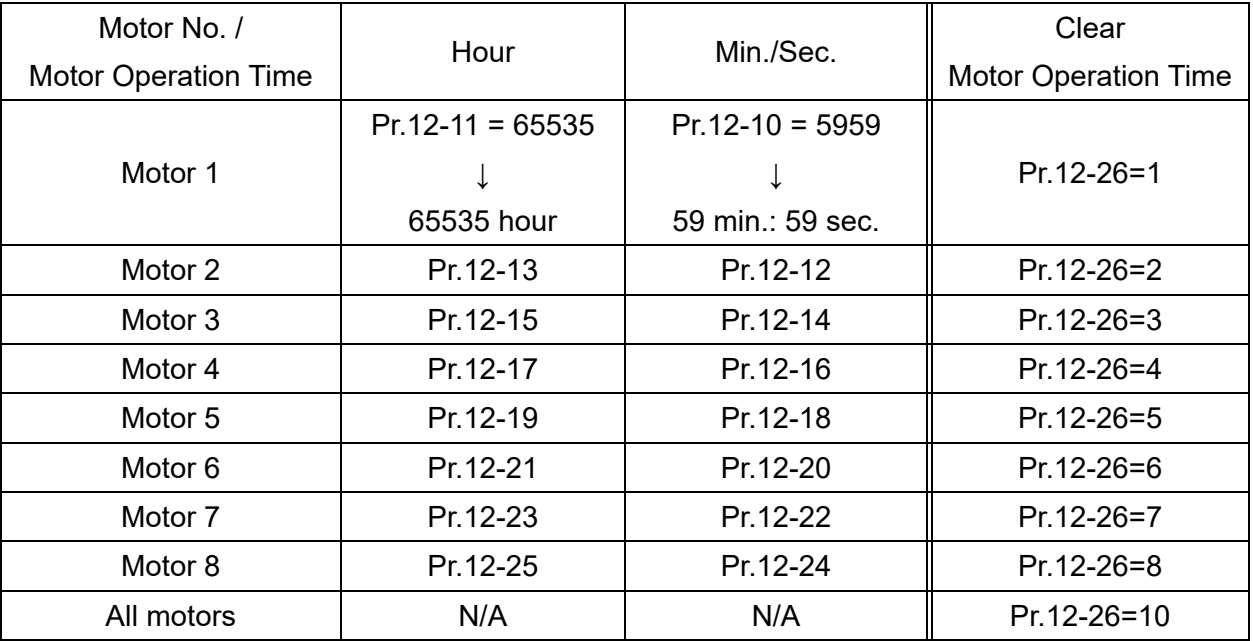

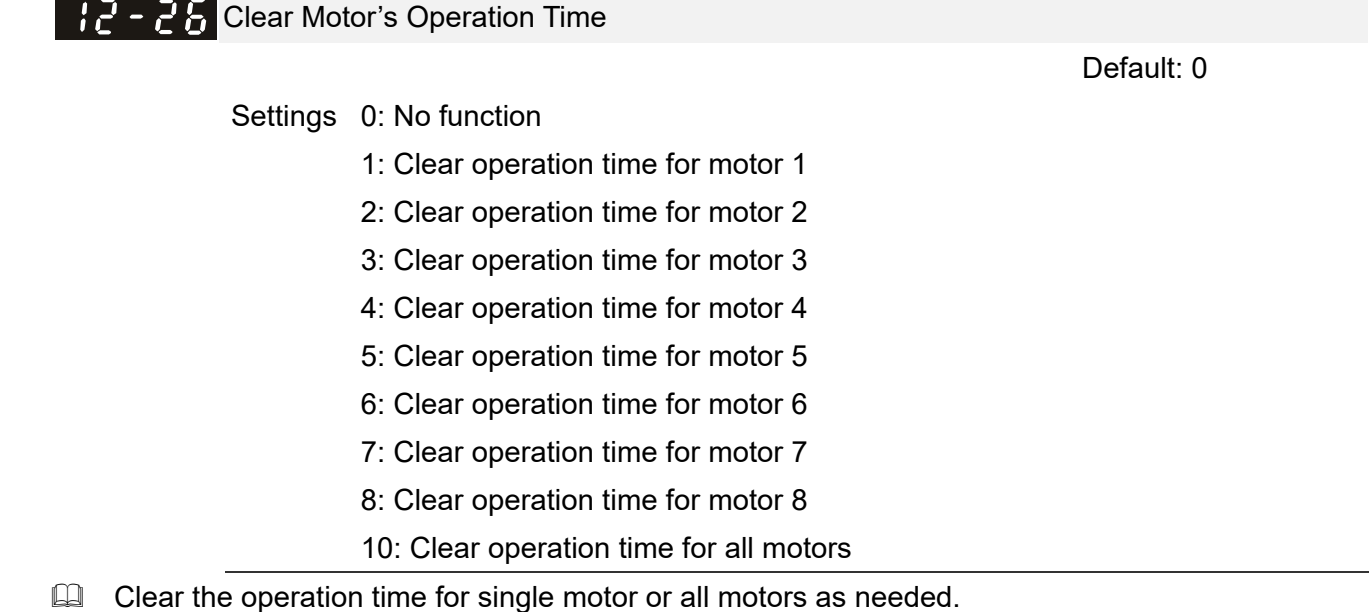

- $\Box$  1: The operation time for Motor 1 returns to zero, including operation records in Pr.12-11 (hour) and Pr.12-10 (min. /sec.).
- 10: The operation time for Motor  $1-8$  (Pr.12-10–Pr.12-25) all return to zero.

 $\mathbb{P}$  -  $\mathbb{P}$   $\mathbb{P}$  Priority for Circulated Operation

Default: 0

Settings 0: Terminal order

1: Minimum operation time

- **Example 7** Terminal order: the multi-function output terminals corresponded to each circulation control mode (Pr.12-00=1–5).
- **Exager Minimum operation time: starts in the order from the motor with the minimum operating hours** among all running motors.
- The minimum operation time is only applicable for operation time record under fixed time circulation mode (Pr.12-00=1), as listed in the circulation mode comparison table below.
- **A** comparison for each circulation mode

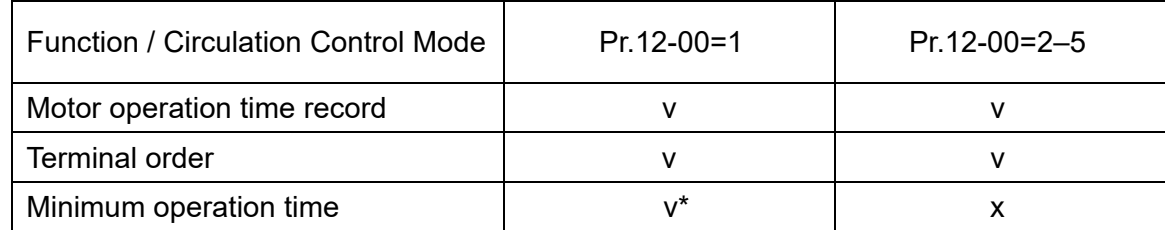

\* When the drive resumes and starts running after stopping (or turning off) after operating for a period of time, the motor operates according to the minimum operation time. However, the first operating motor after resuming is the previous running motor before stop or turn-off. If you need to start the motors according to the minimum operation time in sequence immediately after resuming, close the minimum operation time (Pr.12-27=0) first and start (Pr.12-27=1) again.

- When Pr.12-00=1–5, the terminal order (Pr.12-27=0) is applicable for the operation time record under all the circulated control modes.
- When Pr.12-00=1–5, the terminal order (Pr.12-27=0) is the only available selection, and the minimum operation time (Pr.12-27=1) is invalid.

When the minimum operation time (Pr.12-27=1) is enabled, the drive sorts the operation hours according to the amount of running motors at the moment, and then choose the motor that has the minimum operation hour to start after RUN command.

As Example 1 below shows, the drive starts Motor 2, which having a minimum operation time among all eight motors.

As Example 2 below shows, Motor 8 does not start though it has the minimum operation time, because only Motor 1 to Motor 5 are started. Moreover, if more than one motors have the same minimum operation hour, the number of the motor takes the priority. Therefore, Motor 3 starts rather than Motor 5.

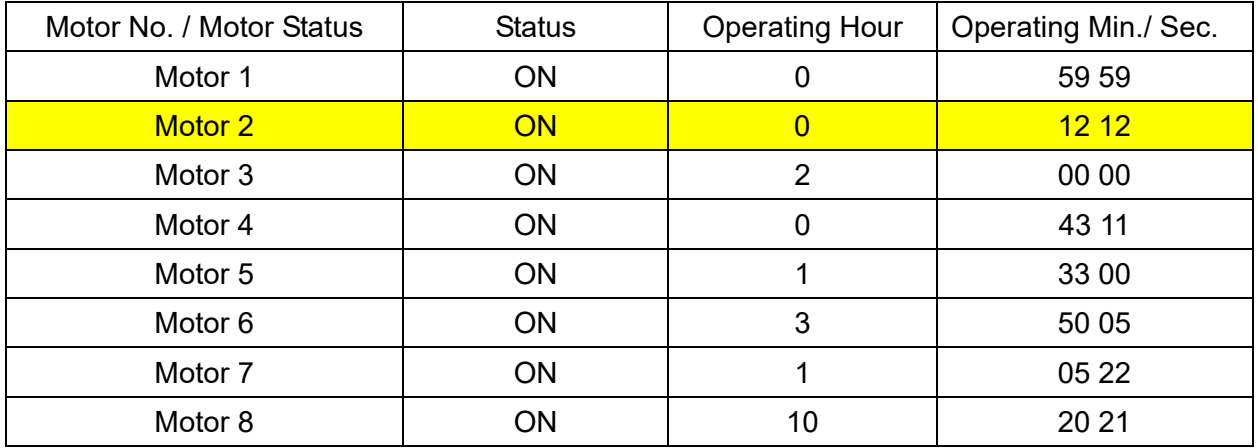

Motor operation time-Example 1

Motor operation time-Example 2

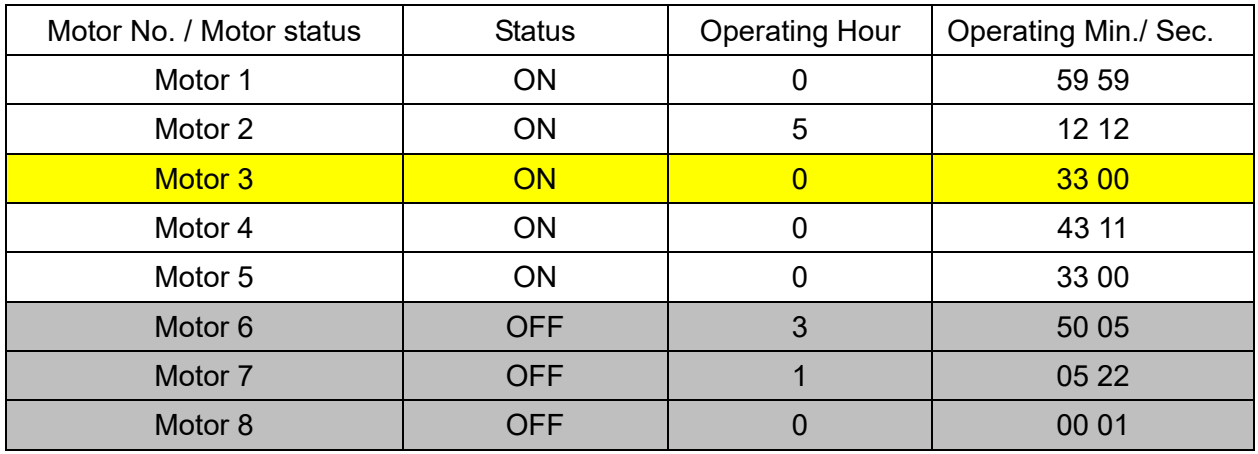

## **13 Application Parameters by Industry**

 $\overline{\prime}$  This parameter can be set during operation.

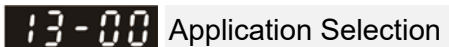

Settings 0: Disabled

1: User-defined Parameter

Default: 0

- 2: Compressor IM
- 3: Fan
- 4: Pump
- 10: Air Handling Unit, AHU
- After you select the macro, some of the default values adjust automatically according to the application selection.
- Each setting varies with different application selection, and its value is different as well.
- EQ Refer to Section 10-2 for more operation details.
- Group settings: 2: Compressor IM

The following table lists the relevant compressor application parameters.

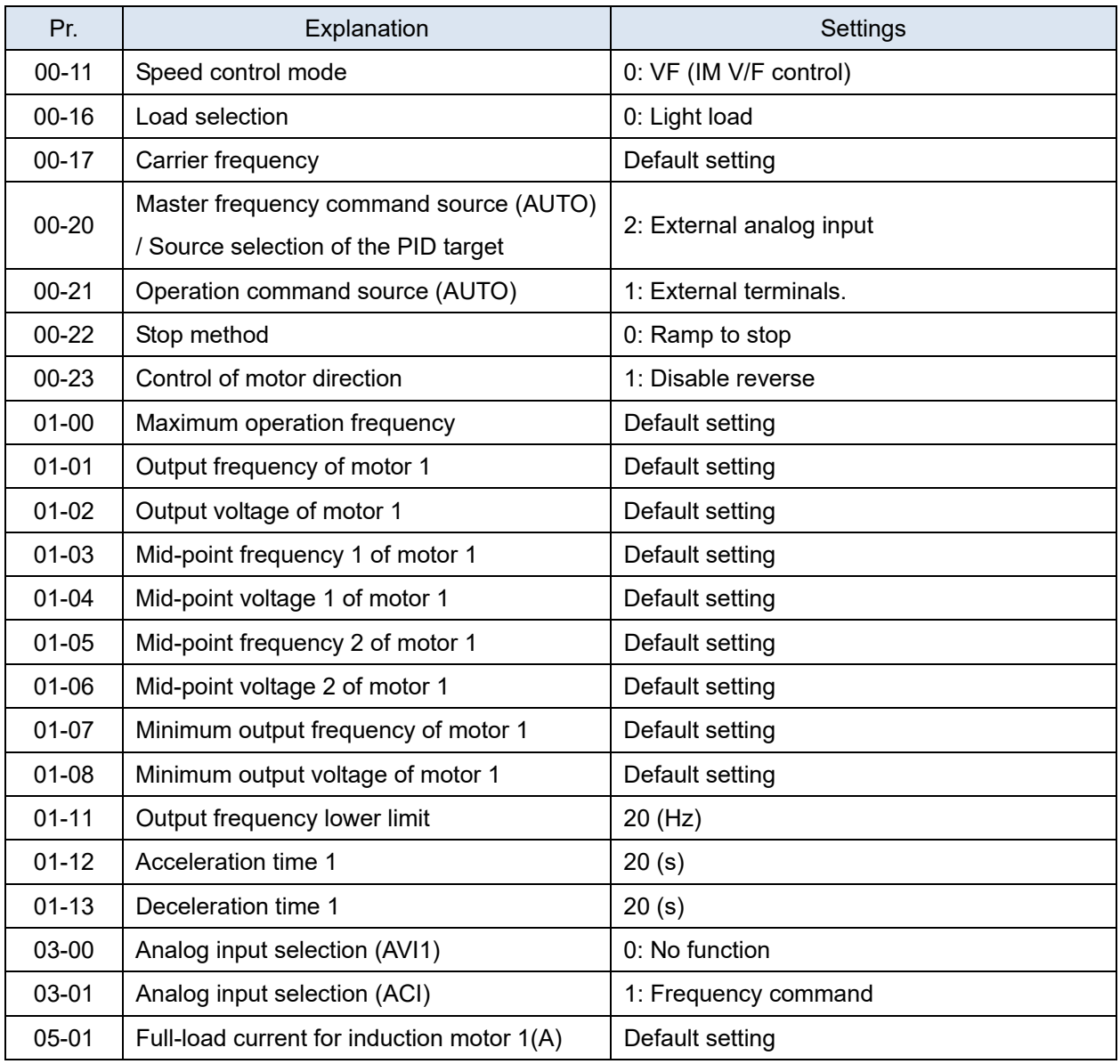

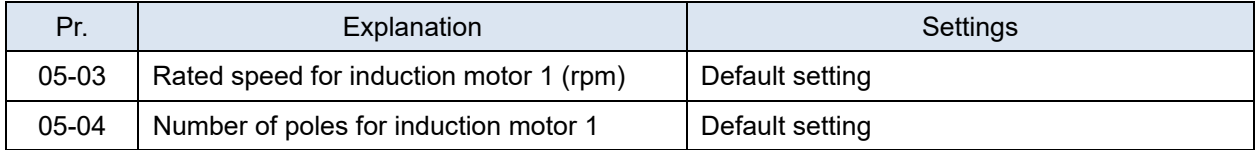

### Group setting 03: Fan

The following table lists the relevant fan setting application parameters.

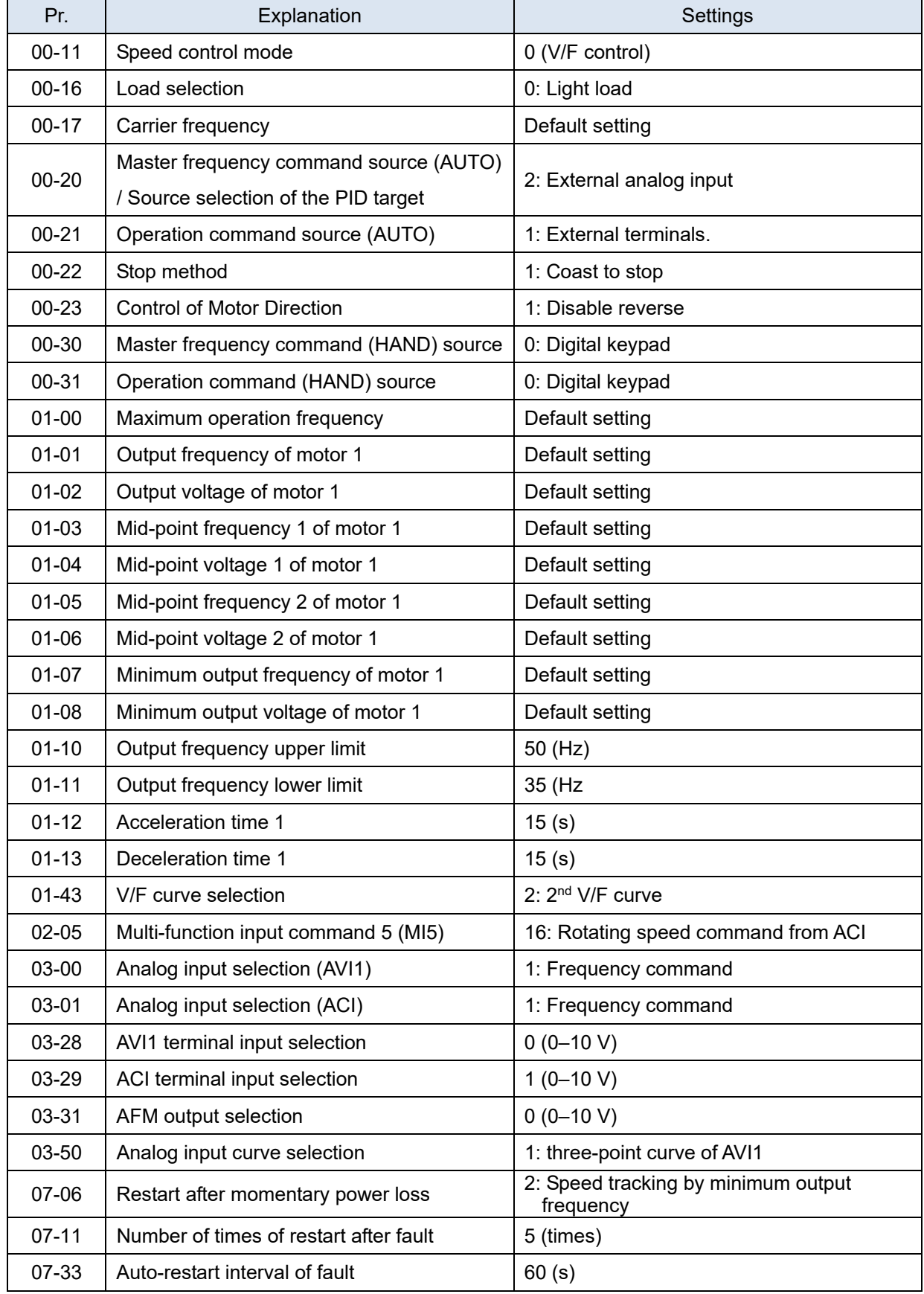

### Group setting 04: Pump

The following table lists the relevant pump setting application parameters.

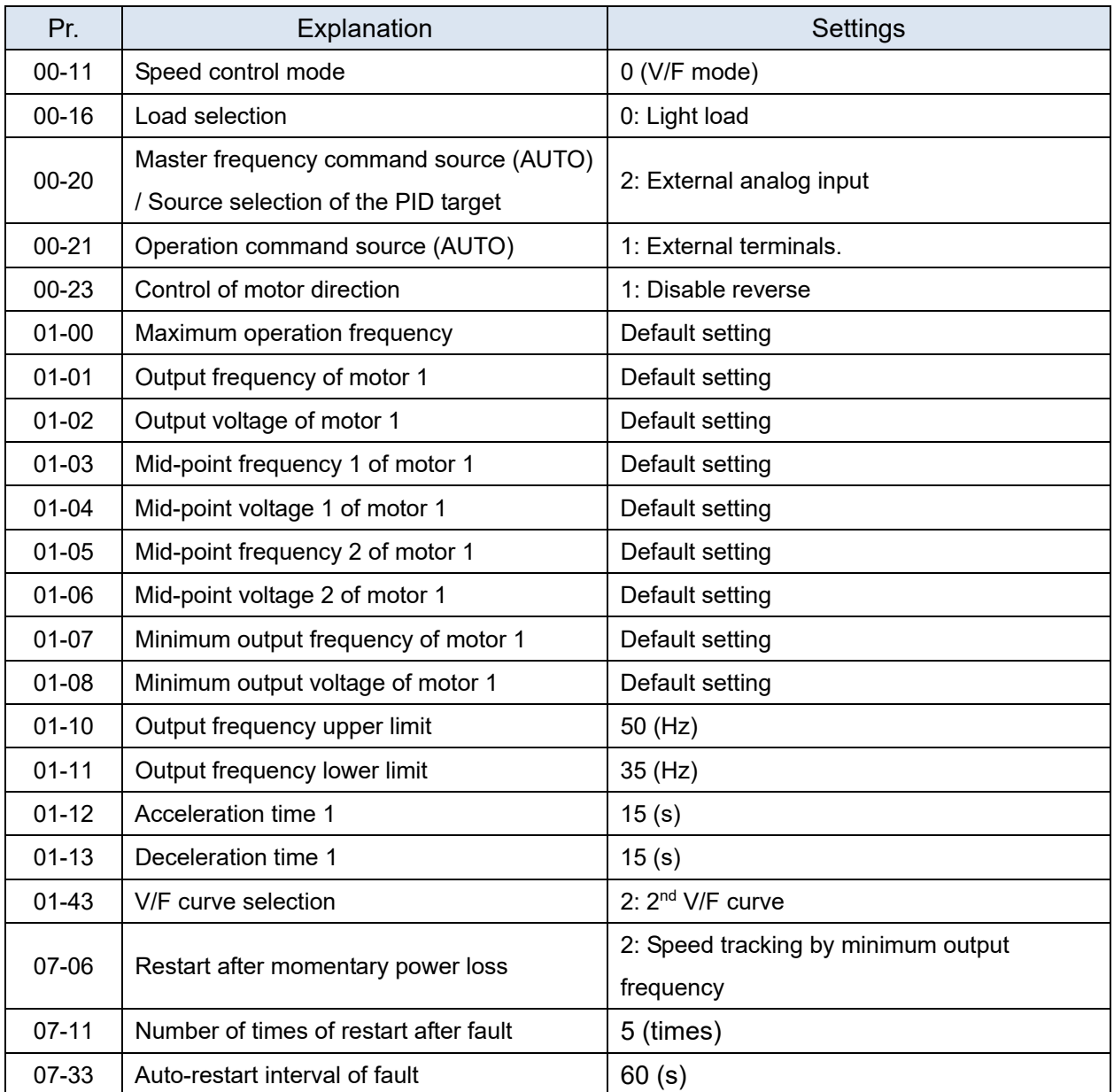

### Group setting 10: Air Handling Unit, AHU

The following table lists the relevant AHU setting application parameters.

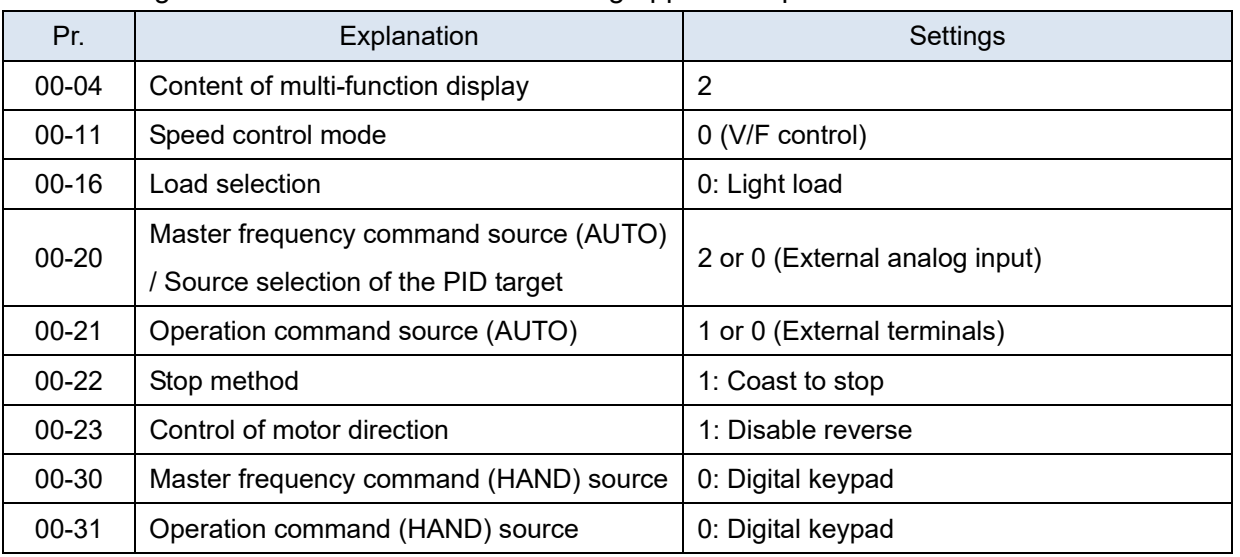

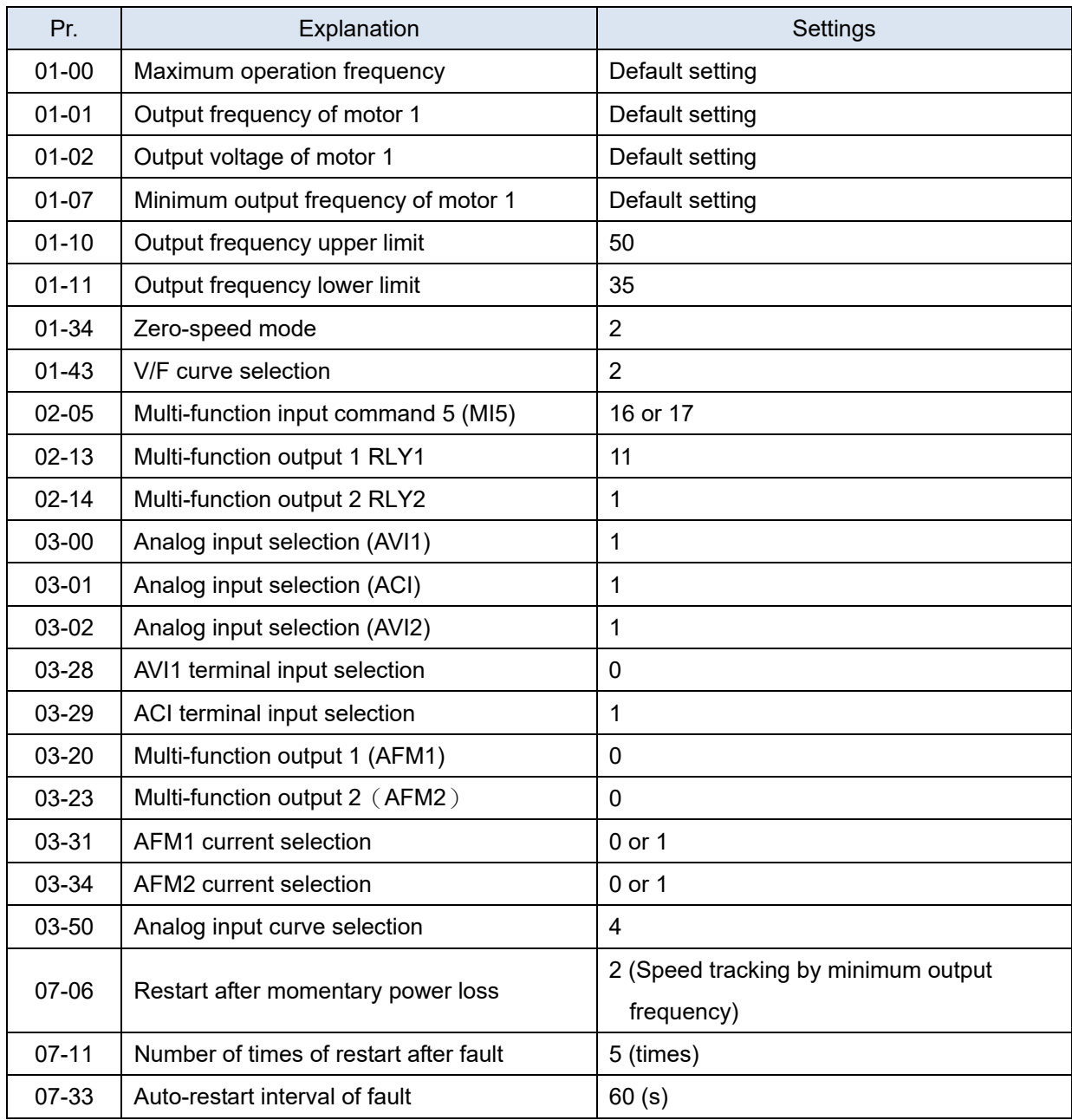

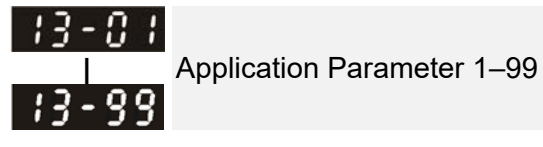

Default: 0.00

Settings 0.00–655.35

## **14 Extension Card Parameter**

 $\mathcal N$  This parameter can be set during operation. Extension Card Input Terminal Selection (AI10) Extension Card Input Terminal Selection (AI11)

Default: 0

- Settings 0: Disable
	- 1: Frequency command
	- 4: PID target value
	- 5: PID feedback signal
	- 6: Thermistor (PTC) input value
	- 11: PT100 thermistor input value
	- 13: PID compensation amount
- When the setting for Pr. 14-00 and Pr. 14-01 are the same, the AI10 is selected first.
- Analog Input Filter Time (AI10) Analog Input Filter Time (AI11)

Default: 0.01

Settings 0.00–20.00 sec.

- **Example 1** The input analog signal of terminal AI1 and AI2 often includes interferences, which will affect the stability of the control. Use these input delays to filter a noisy analog signal.
- $\Box$  When the setting for the time constant is too large, the control is stable but the control response is slow. When the setting for time constant is too small, the control response is faster but the control may be unstable. For optimal setting, adjust the setting according to the control stability or the control response.
- Analog Input 4–20 mA Signal Loss Selection (AI10)
	- Analog Input 4–20 mA Signal Loss Selection (AI11)

Default: 0

- Settings 0: Disable
	- 1: Continue operation at the last frequency
	- 2: Decelerate to 0 Hz
	- 3: Stop immediately and display ACE
- $\Box$  This parameter determines the treatment when the 4–20 mA signal is lost, when Pr.14-18 = 2, Pr.  $14 - 19 = 2$ .
- When the setting for Pr.14-18 or Pr.14-19 are 0 or 1, the voltage input to AVI and ACI terminal is 0–10 V or 4–20 mA. At this moment, Pr.14-10 and Pr.14-11 are invalid.
- Setting 1 or 2: Displays the warning code "ANL" on the keypad. It continues blinking until the lost ACI signal is recovered.
- $\square$  When the motor drive stops, the warning condition does not continue to exist, so the warning disappears.

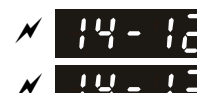

H - H Extension Card Output Terminal Selection (AO10)

 $\overline{X}$   $\overline{Y}$   $\overline{Y}$   $\overline{Y}$  Extension Card Output Terminal Selection (AO11)

Default: 0

Settings 0–23

**Q** Refer to the function chart below for details setting.

### Function Chart

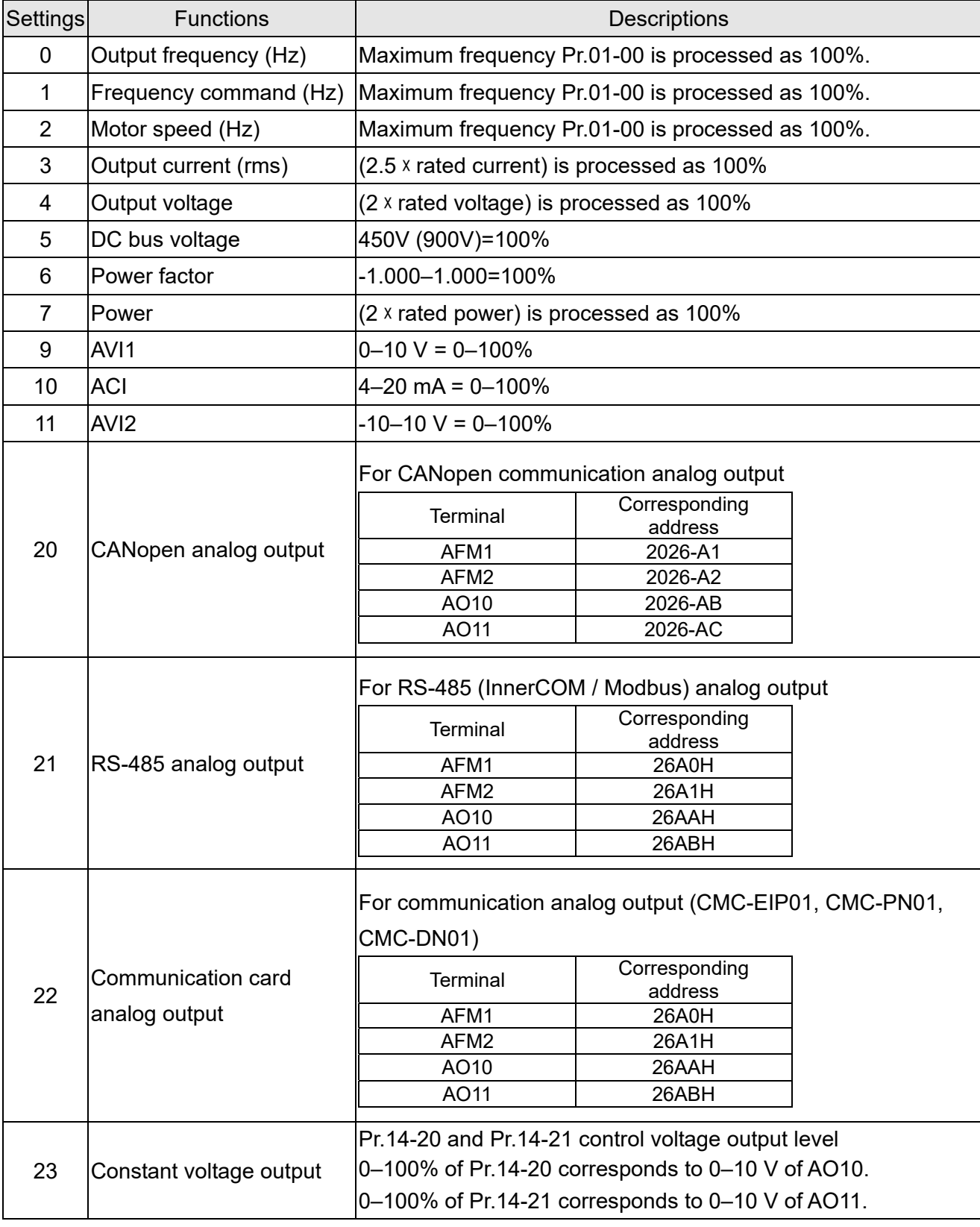

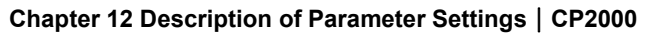

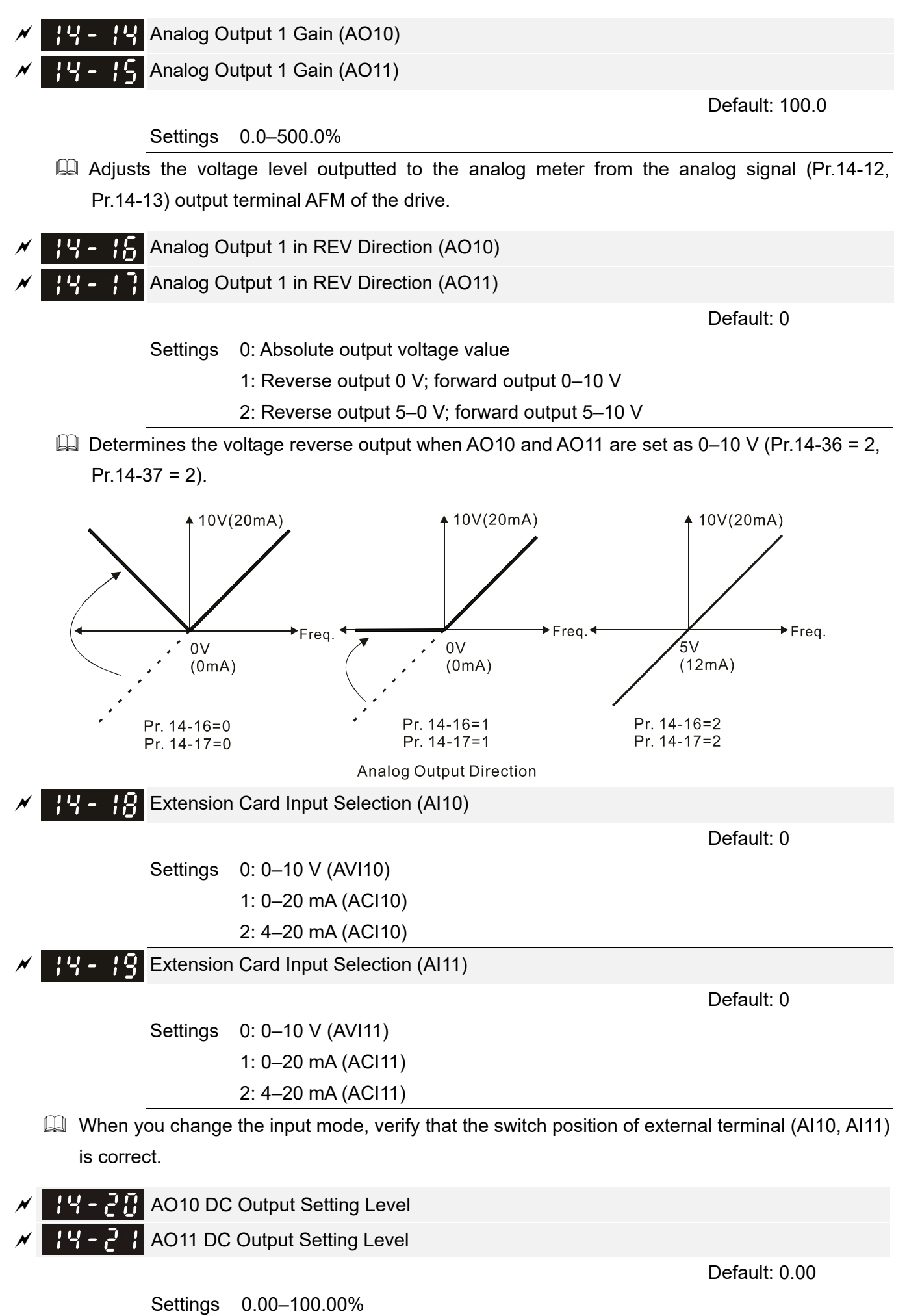

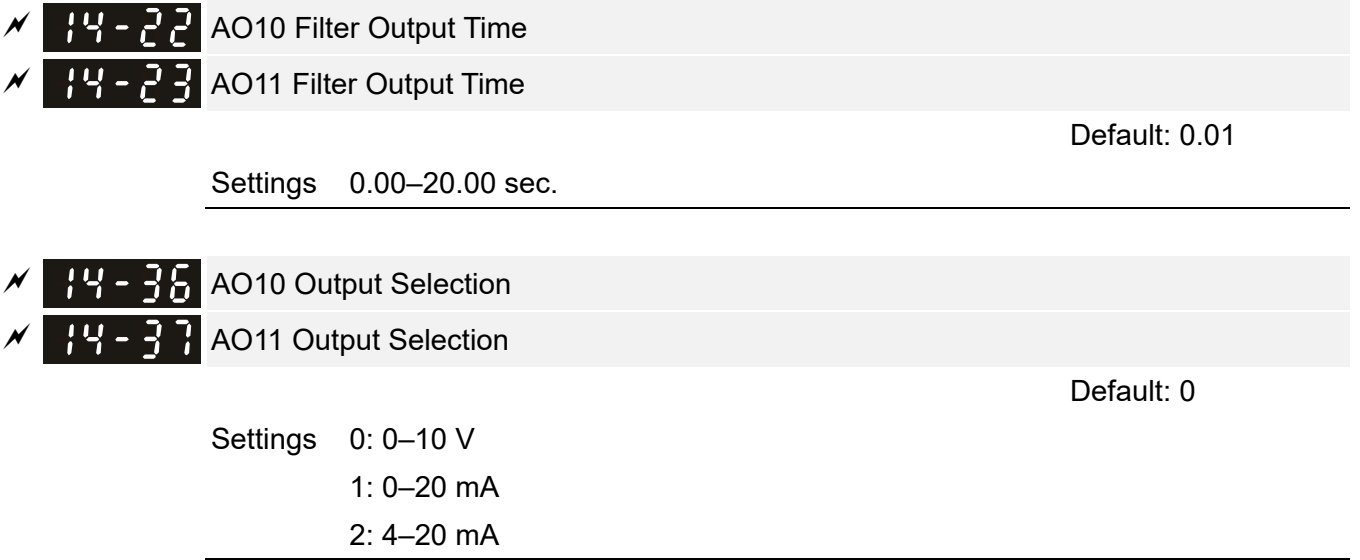

# **12-2 Adjustment & Application**

Permanent Magnet Motor Space Vector Control (PM SVC) Pr.00-11=2

1. Control Diagram

PM SVC control diagram

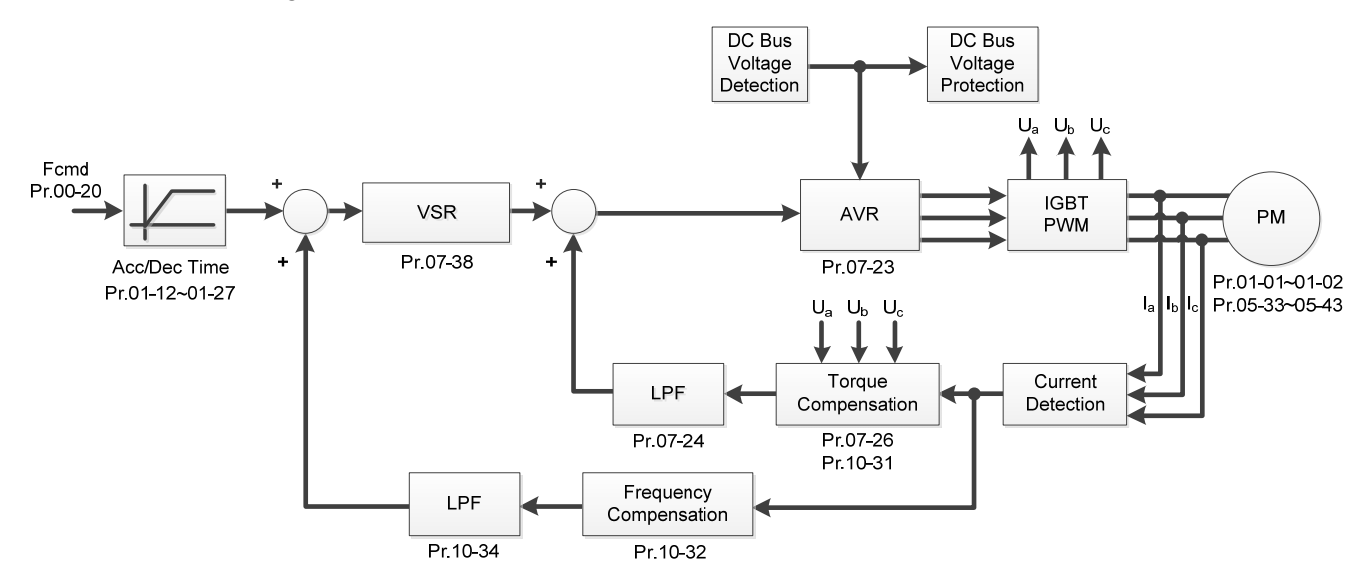

- 2. PM SVC Adjustment Procedure (※ the number marked on the procedure corresponds to the number of following adjustment explanations)
	- I. PM SVC motor parameters adjustment

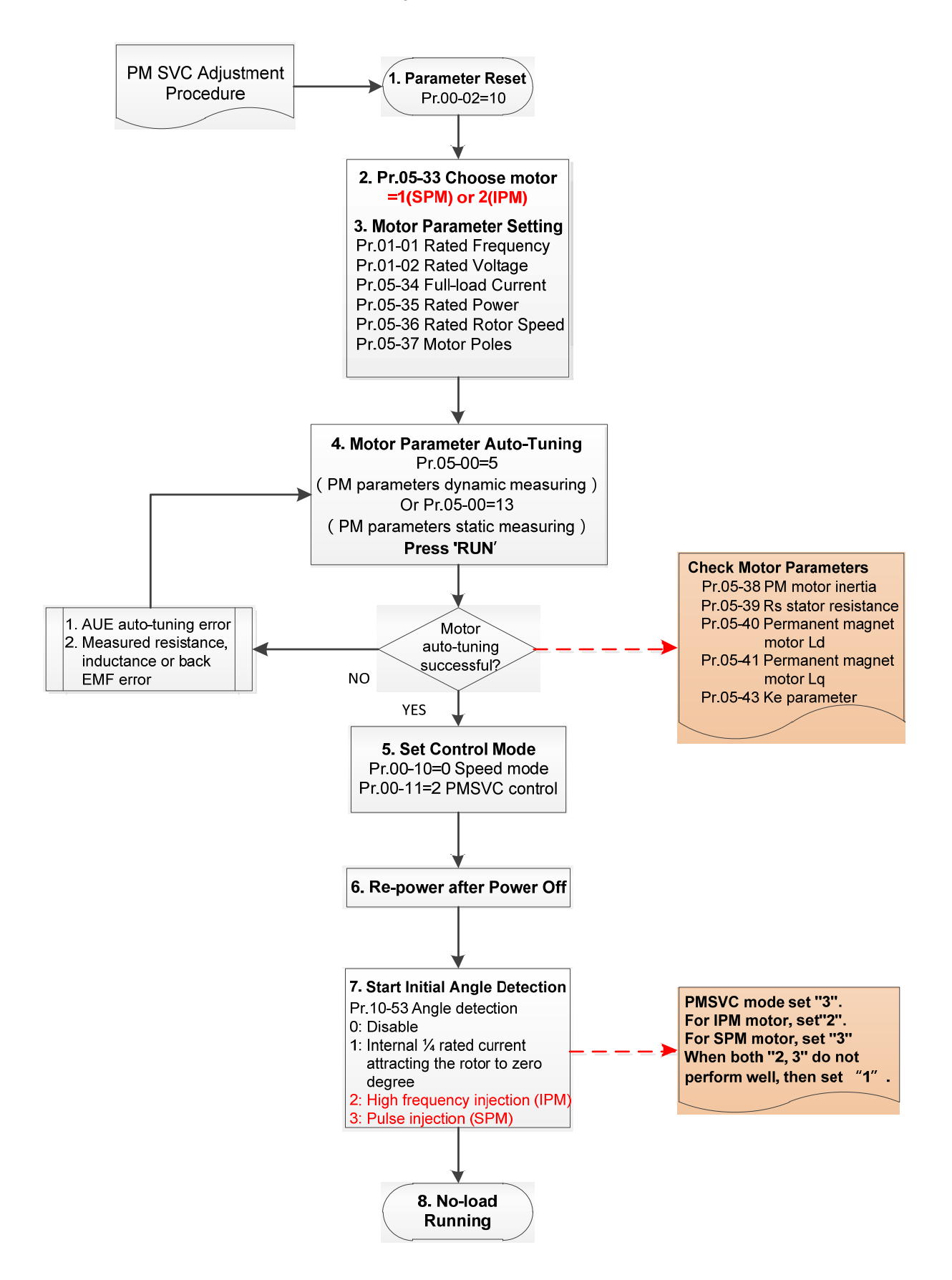

- **Ell** Basic Motor Parameters Adjustment
	- 1. Parameter reset:

Reset Pr.00-02=10 (60 Hz) to the default value.

2. Select PM motor type:

Pr.05-33=1 (SPM) or 2 (IPM)

3. Motor nameplate parameter setting:

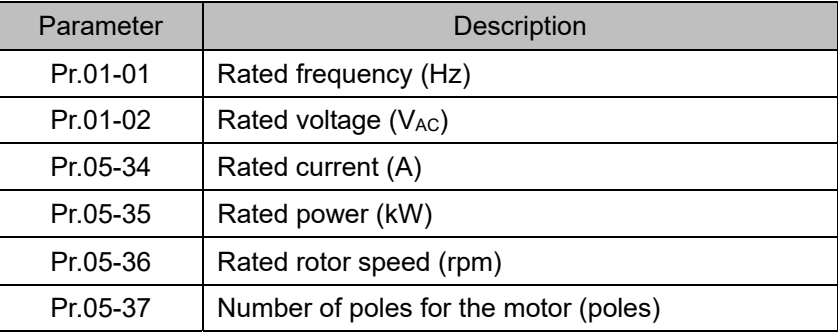

- 4. PM parameter auto-tuning:
- 5. Set Pr.05-00=5 (Rolling auto-tuning for PM) or 13 (Static auto-tuning for PM) and press "RUN" key to finish motor auto-tuning, then you will get the following parameters:

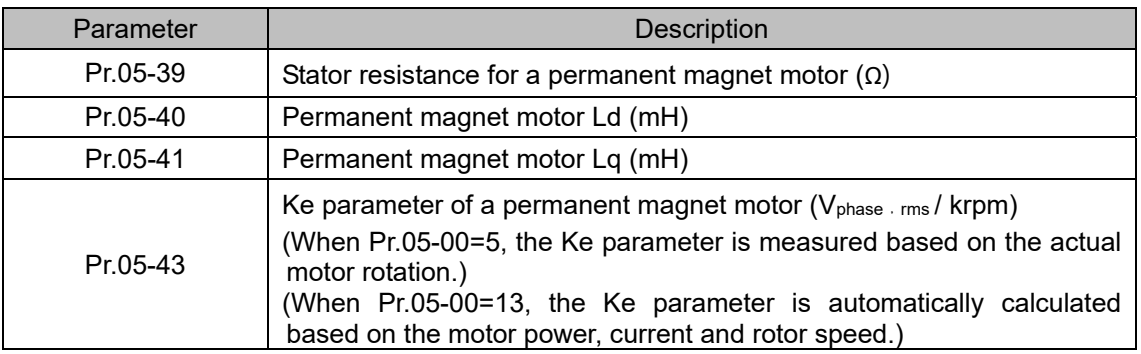

If an auto-tuning error (AUE) occurs, refer to Section 14 "Fault Codes and Descriptions" for further treatment.

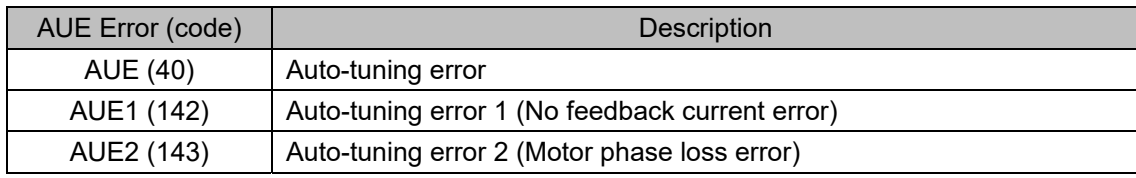

6. Set control mode

Control mode for the drive: Pr.00-10 = 0: Speed mode

Control mode for the motor: Pr.00-11 = 2: PM SVC mode

7. Measure the initial magnetic pole angle of PM

Set Pr.10-53 PM initial rotor position detection method

0: Disable

- 1: Internal 1/4 rated current attracting the rotor to zero degrees
- 2: High frequency injection
- 3: Pulse injection

(Set to 2 for IPM; set to 3 for SPM. If these settings cause problems, then set the parameter to

1.)

### II. PMSVC Adjustment for Operation without Load / with Light-load

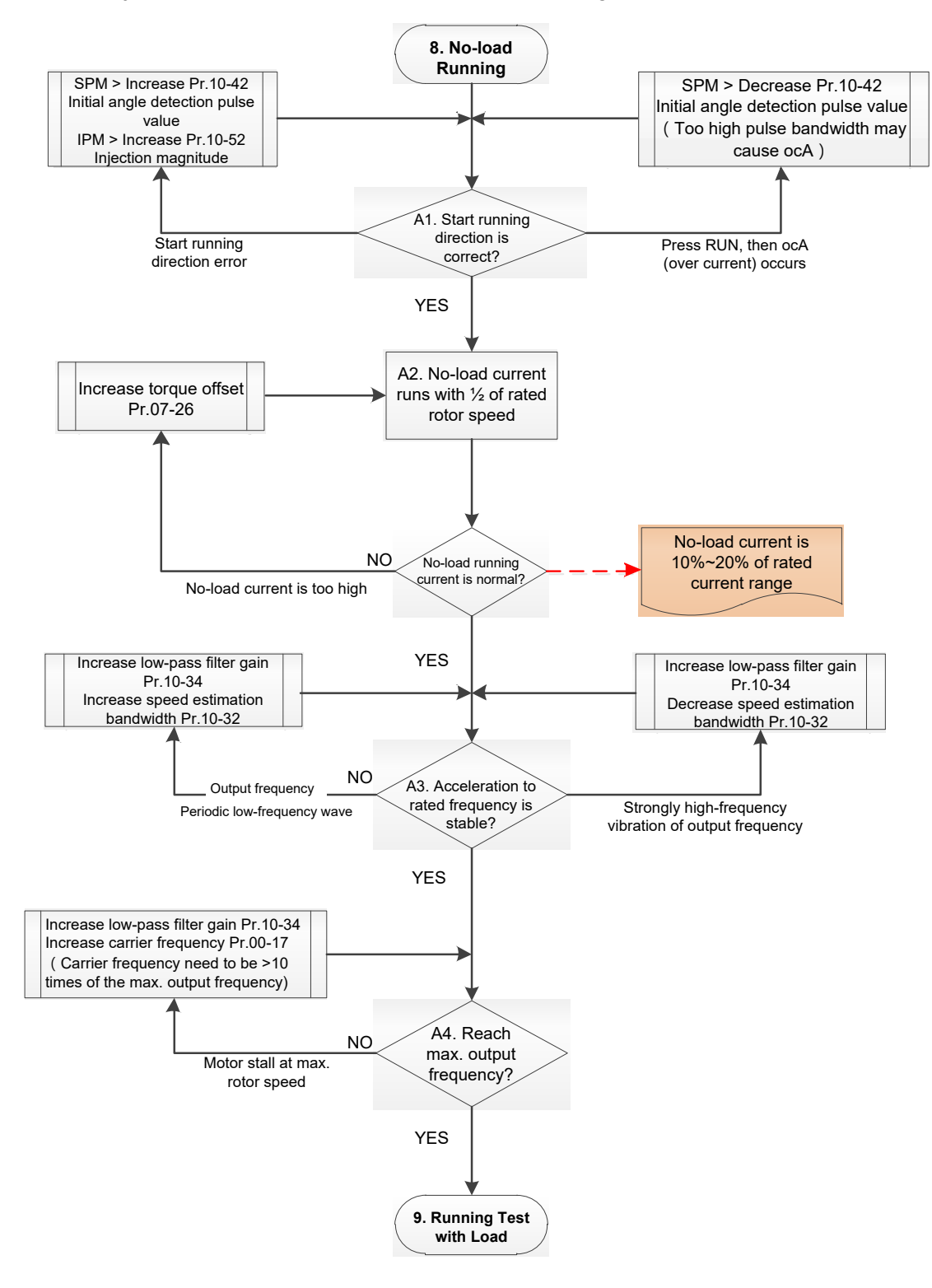

- Adjustment for Operation with Light-load
	- 8. Start the motor with no-load / light-load, and operates to 1/2 of the rated rotor speed
		- A1. Start operation direction:
		- a. If the start operation direction is wrong

SPM: increase the current proportion for Pr.10-42 (Initial angle detection pulse value) to improve the accuracy of the angle detection.

IPM: Increase the voltage for Pr.10-52 (Injection magnitude) to improve the accuracy of the angle detection.

- b. If an ocA error occurs when pressing RUN to start the motor, decrease the current proportion for Pr.10-42 (Initial angle detection pulse value). An excessive pulse current may cause ocA error easily.
- A2. Operates the motor in 1/2 of the rated rotor speed, adjust the no-load operating current If the no-load operating current exceeds 20% of the rated current, increase Pr.07-26 (Torque compensation gain) and observe the no-load operating current.
- A3. Accelerate to rated frequency and observe if the motor operates stably.
- a. If the motor output rotor speed presents periodic low-frequency wave, increase Pr.10-34 (PM sensorless speed estimator low-pass filter gain), or increase Pr.10-32 (PM FOC sensorless speed estimator bandwidth).
- b. If the output frequency reflects high-frequency vibration, decrease Pr.10-34 or decrease Pr.10-32.
- A4. Accelerate the motor to the maximum rotor speed, and observe if it operates stably. If the motor stalls when accelerating to the maximum rotor speed, then increase Pr.10-34 PM Sensorless Speed Estimator Low-pass Filter Gain, or increase Pr.00-17 Carrier Frequency (you must set the carrier frequency larger than 10 times of the maximum output frequency)

### III. PM SVC Carrier Start-up Adjustment

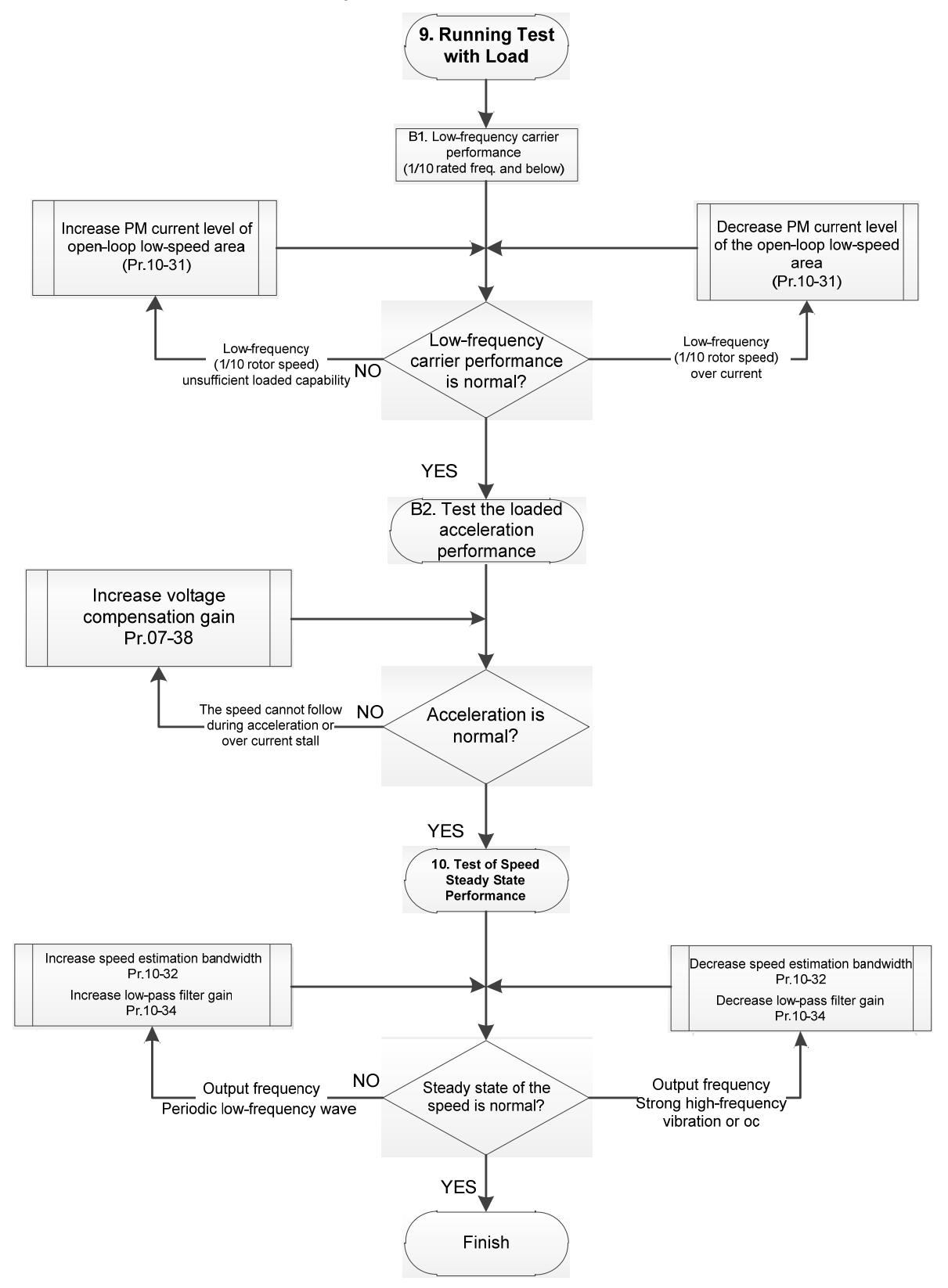

- **EQUI Heavy Load Operation Adjustment** 
	- 9. Load operating test
		- B1. Low-frequency loading performance is below 1/10 of rated frequency:
			- a. If the low-frequency loading performance is insufficient, or the rotor speed is not smooth, increase Pr.10-31 (Current command of I/F mode).
		- b. If the low-frequency current is large, decrease Pr.10-31 (Current command of I/F mode).
		- B2. Test the with-load accelerating performance:

When the motor operates in 1/10 of rotor speed and above, if the speed cannot follow the acceleration time during accelerating, or the current stalls, increase Pr.07-38 (PMSVC voltage feedback forward gain).

- 10. Stability test at constant speed operation: if the motor operates stably at constant speed
	- a. If the motor output rotor speed presents periodic low-frequency wave, increase Pr.10-34 (PM sensorless speed estimator low-pass filter gain), or increase Pr.10-32 (PM FOC sensorless speed estimator bandwidth).
	- b. If the output frequency reflects high-frequency vibration, decrease Pr.10-34 or decrease Pr.10-32.

### 12-2-2-1 PMSVC Related Parameters

Refer to Section 12-1 Description of Parameter Settings for more details.

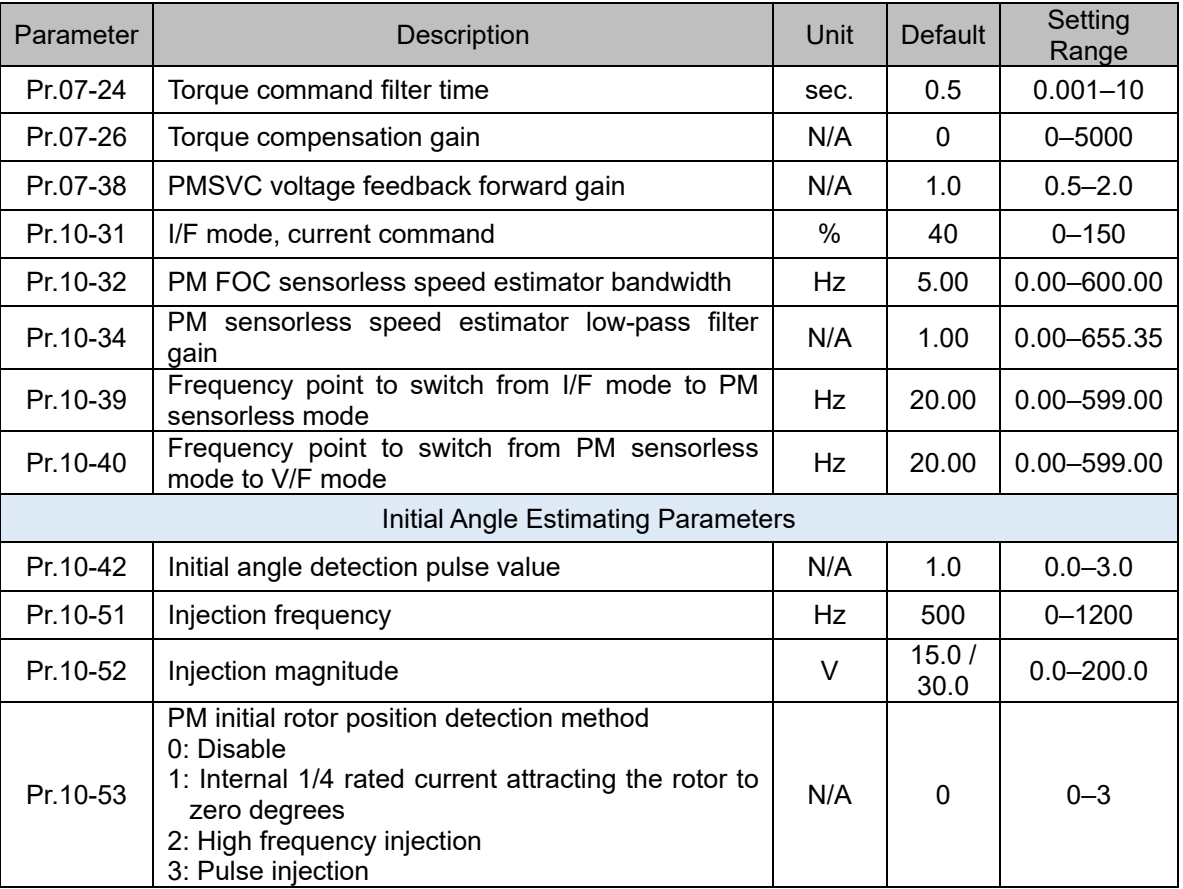

# *Chapter 13 Warning Codes*

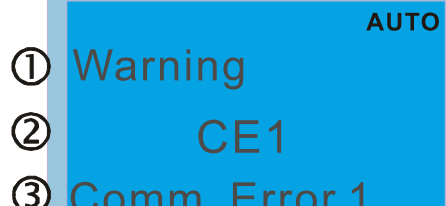

1 Display error signal

2 Abbreviate error code

3 Display error description

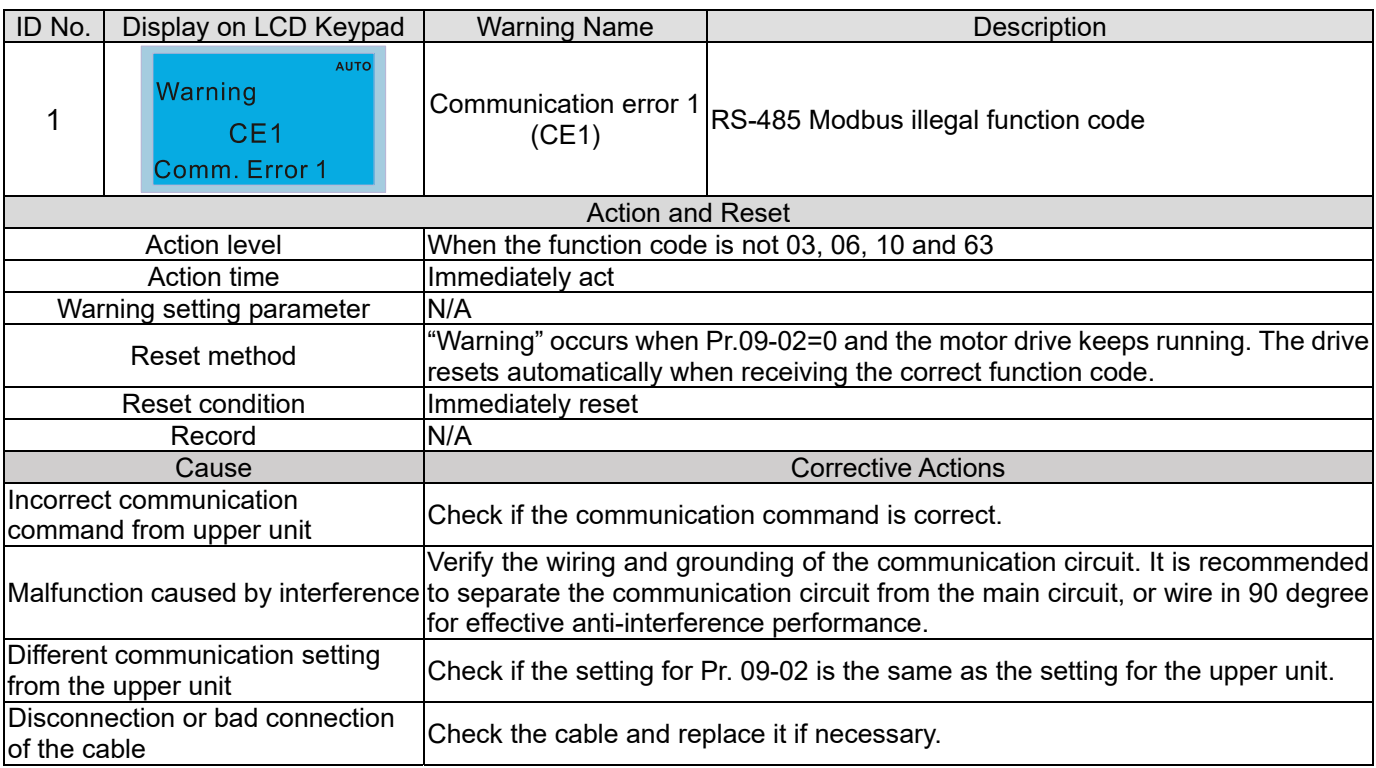

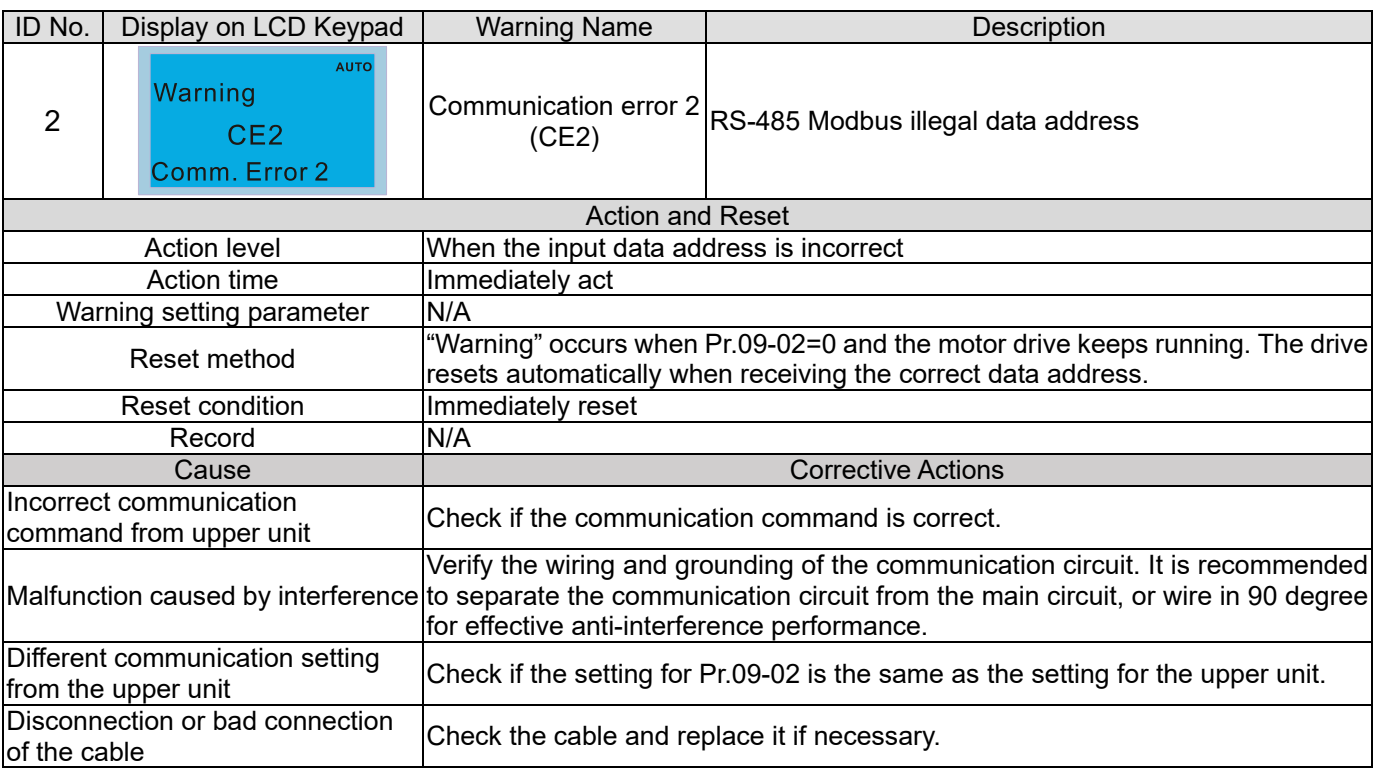

### **Chapter 13 Warning Codes | CP2000**

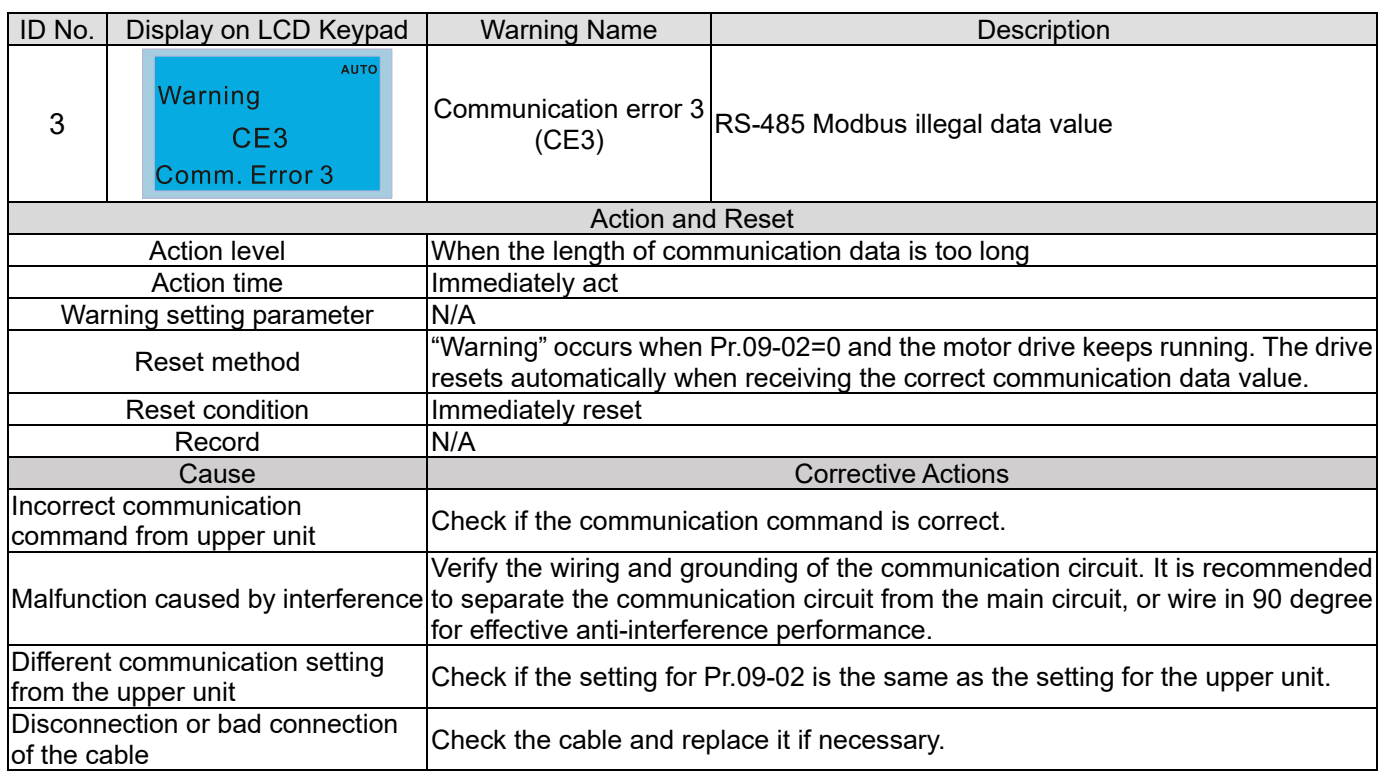

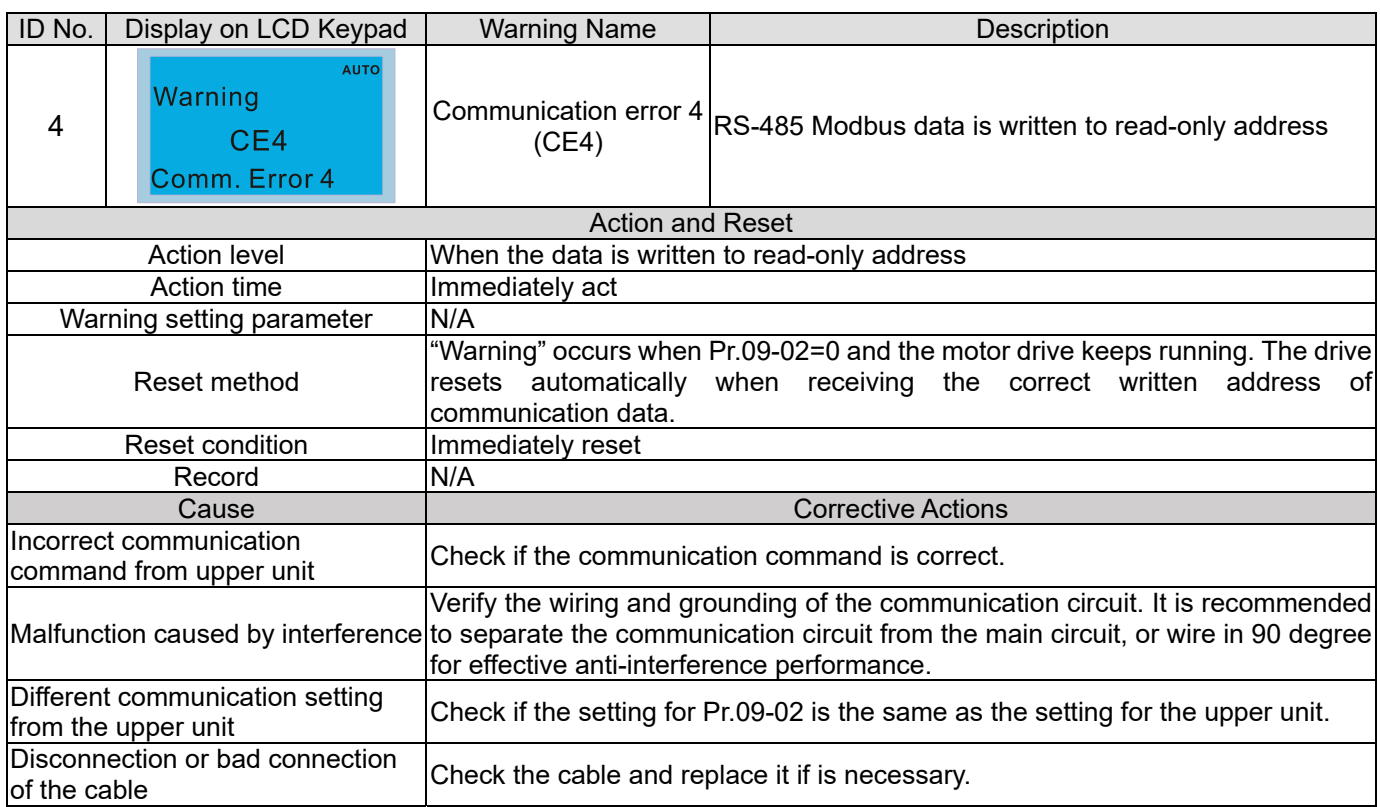

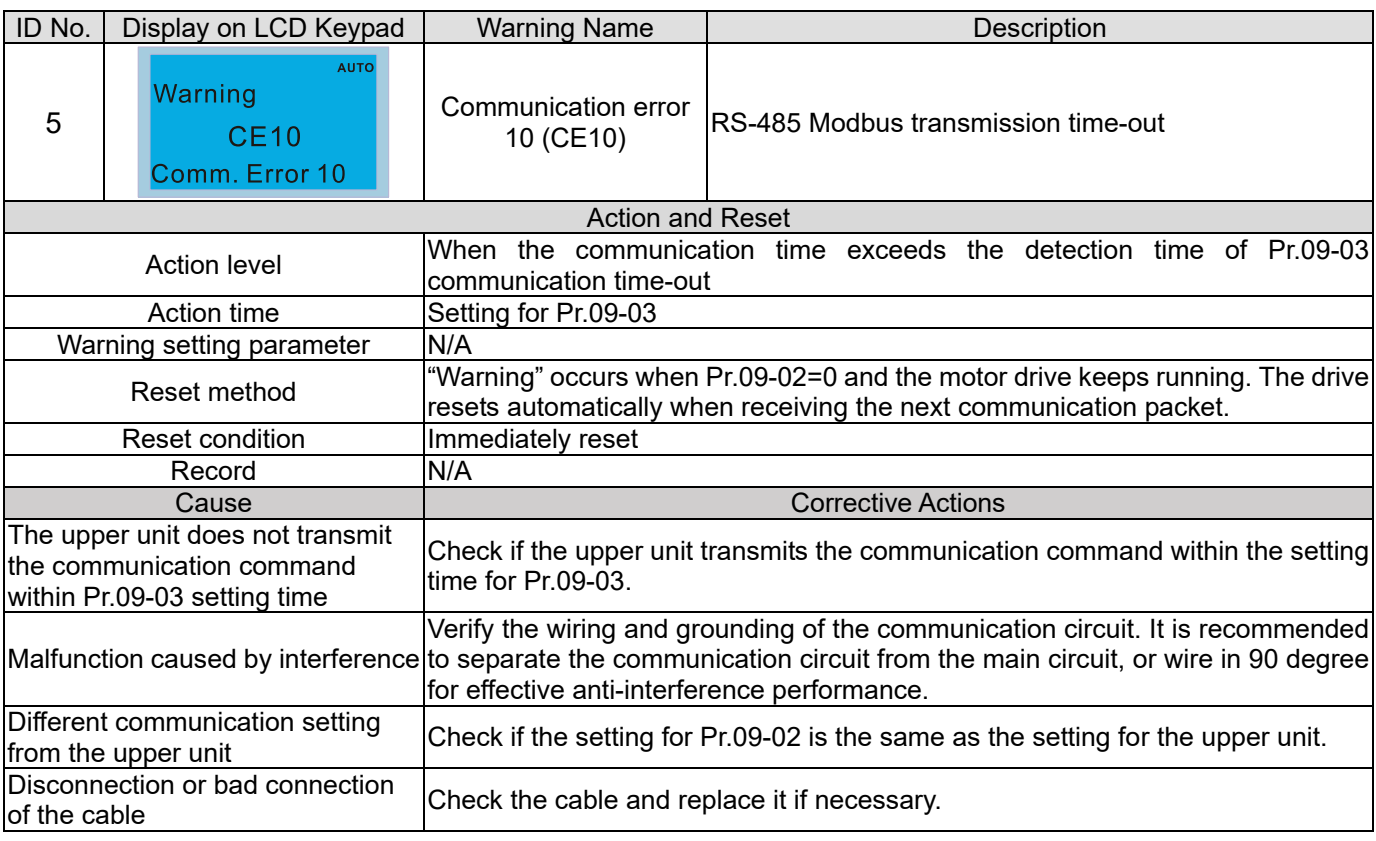

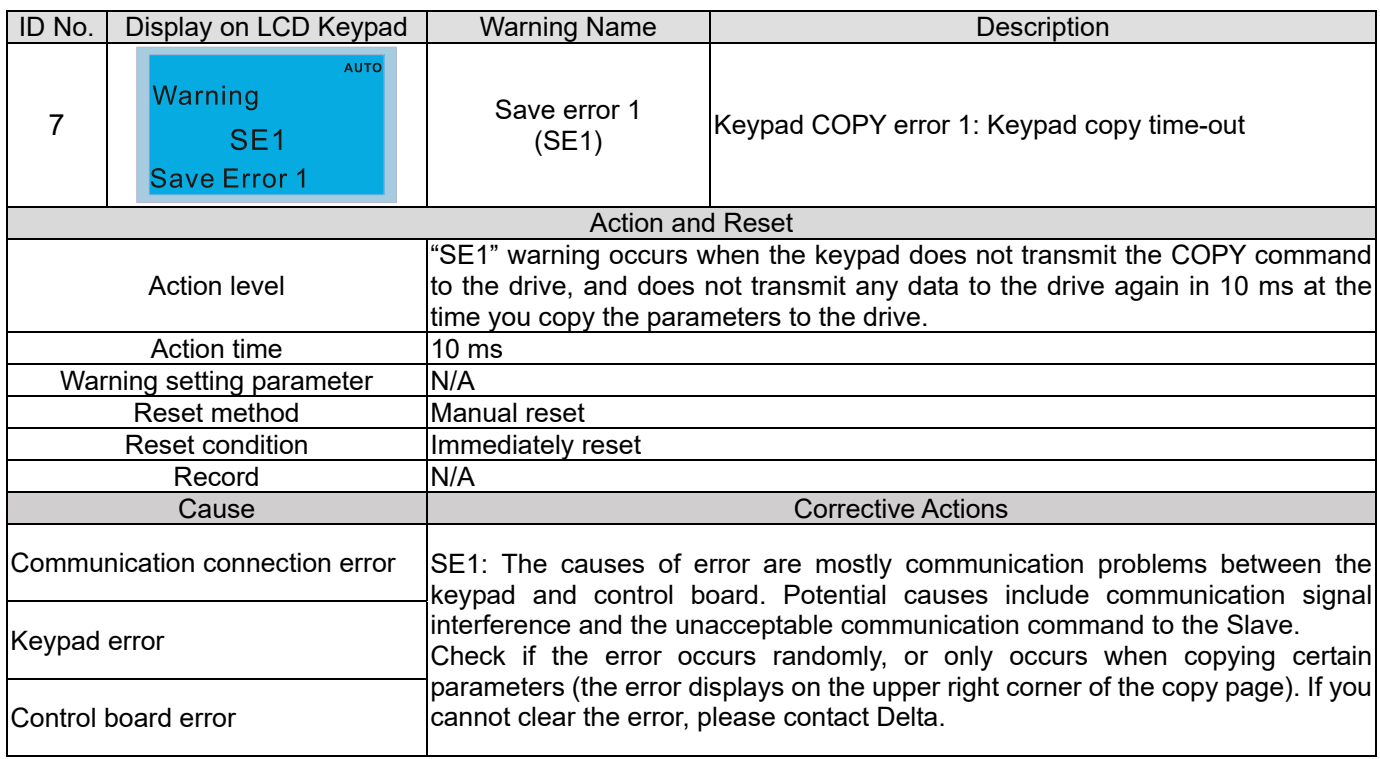

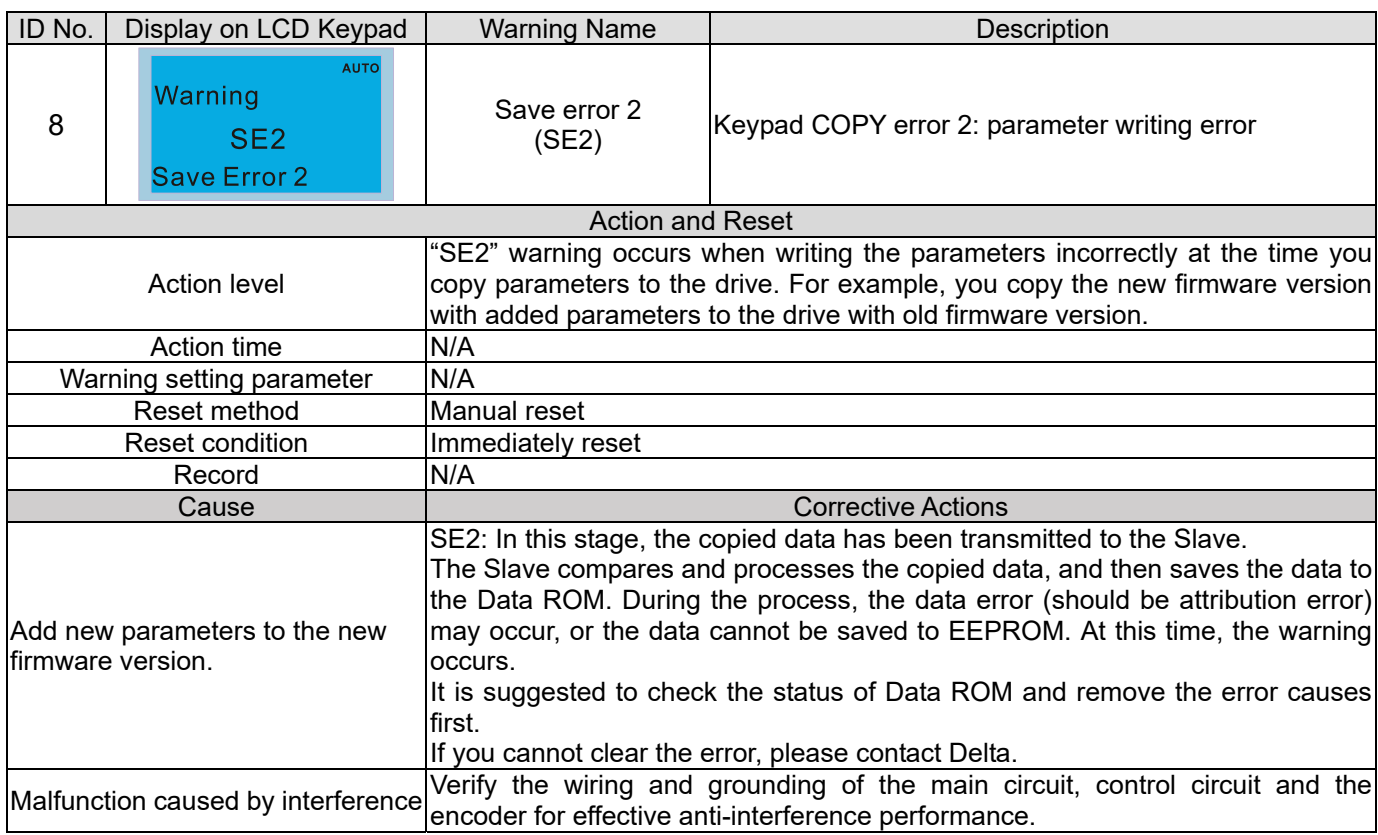

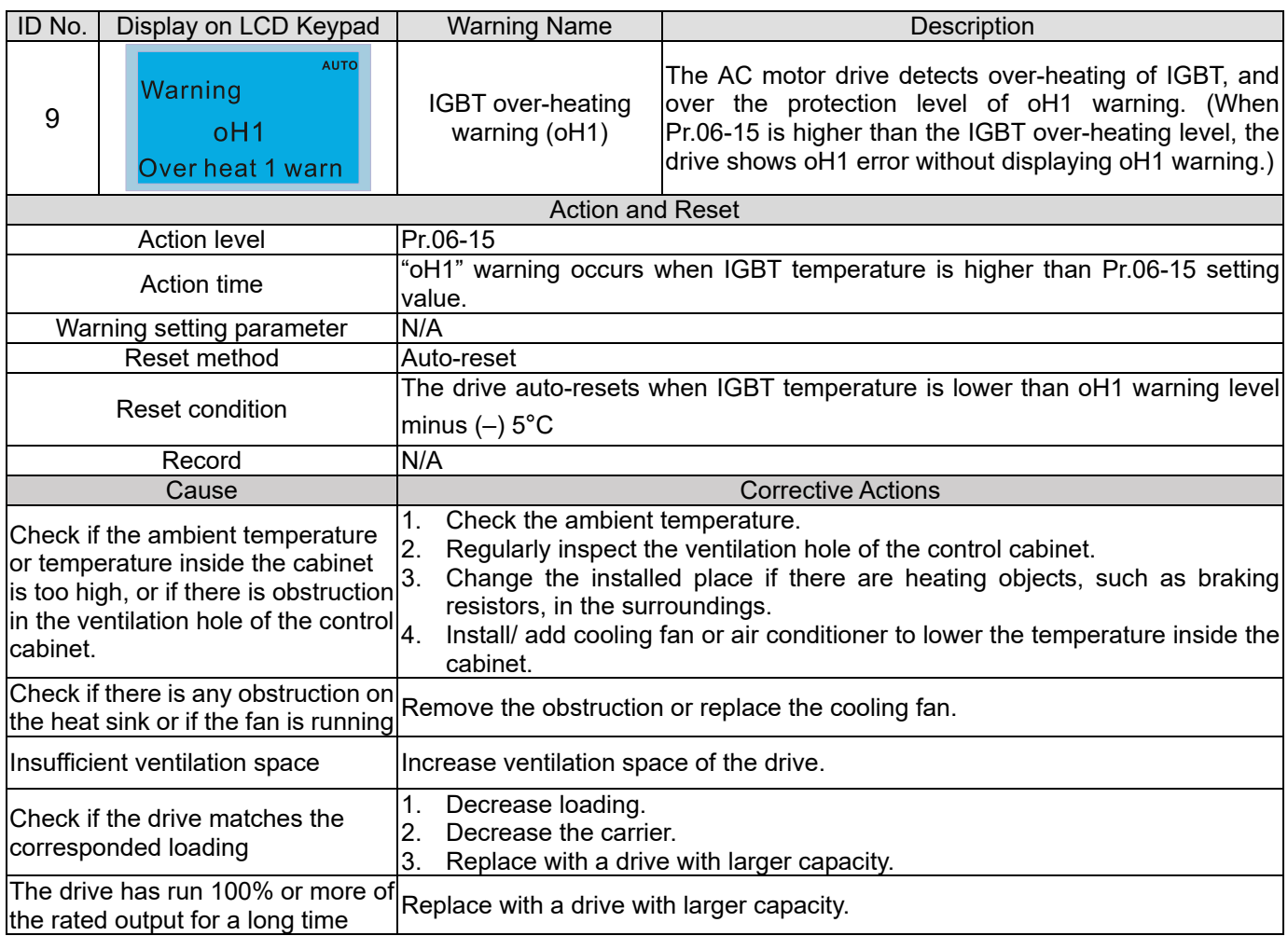

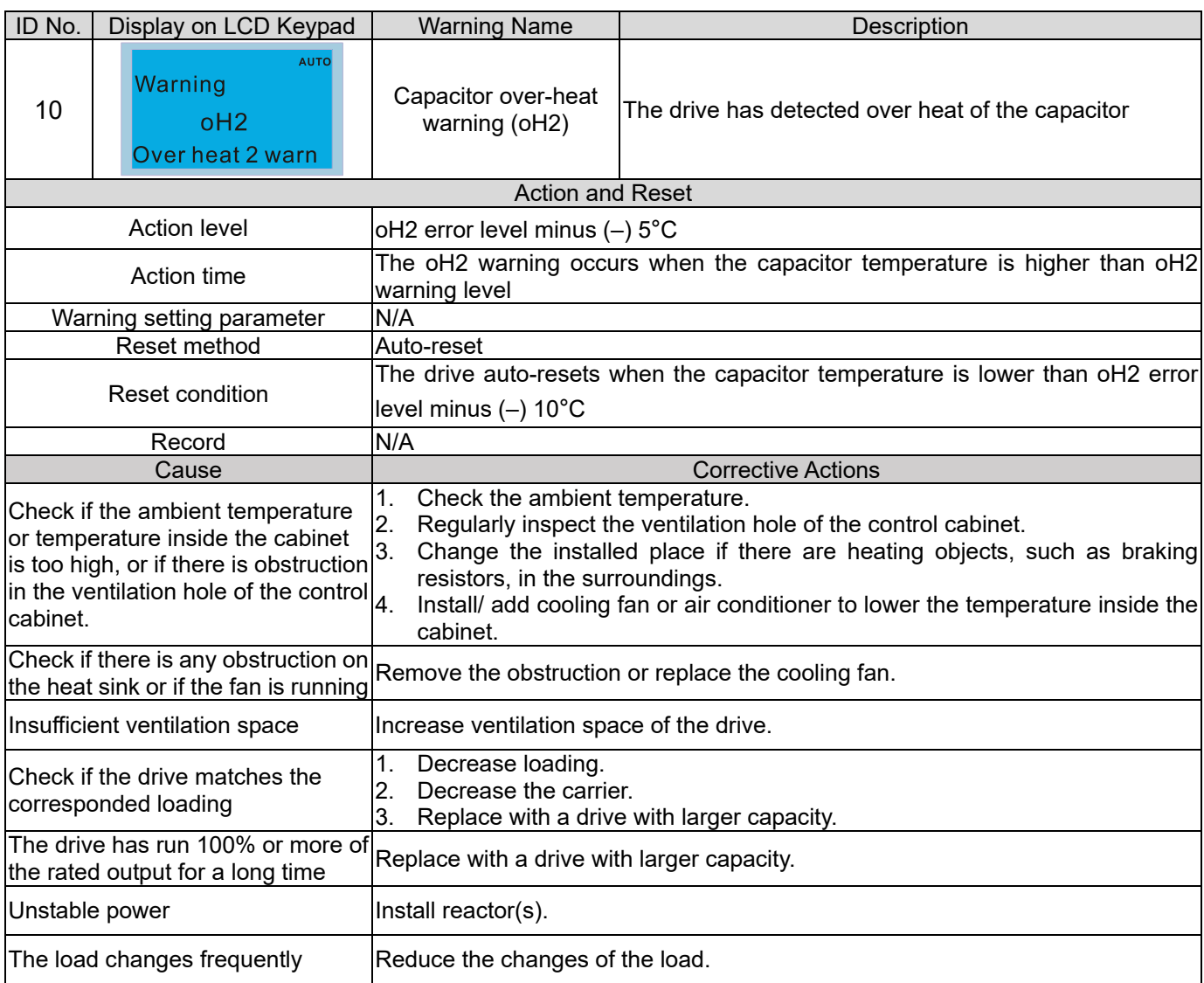

### oH1/ oH2 warning level

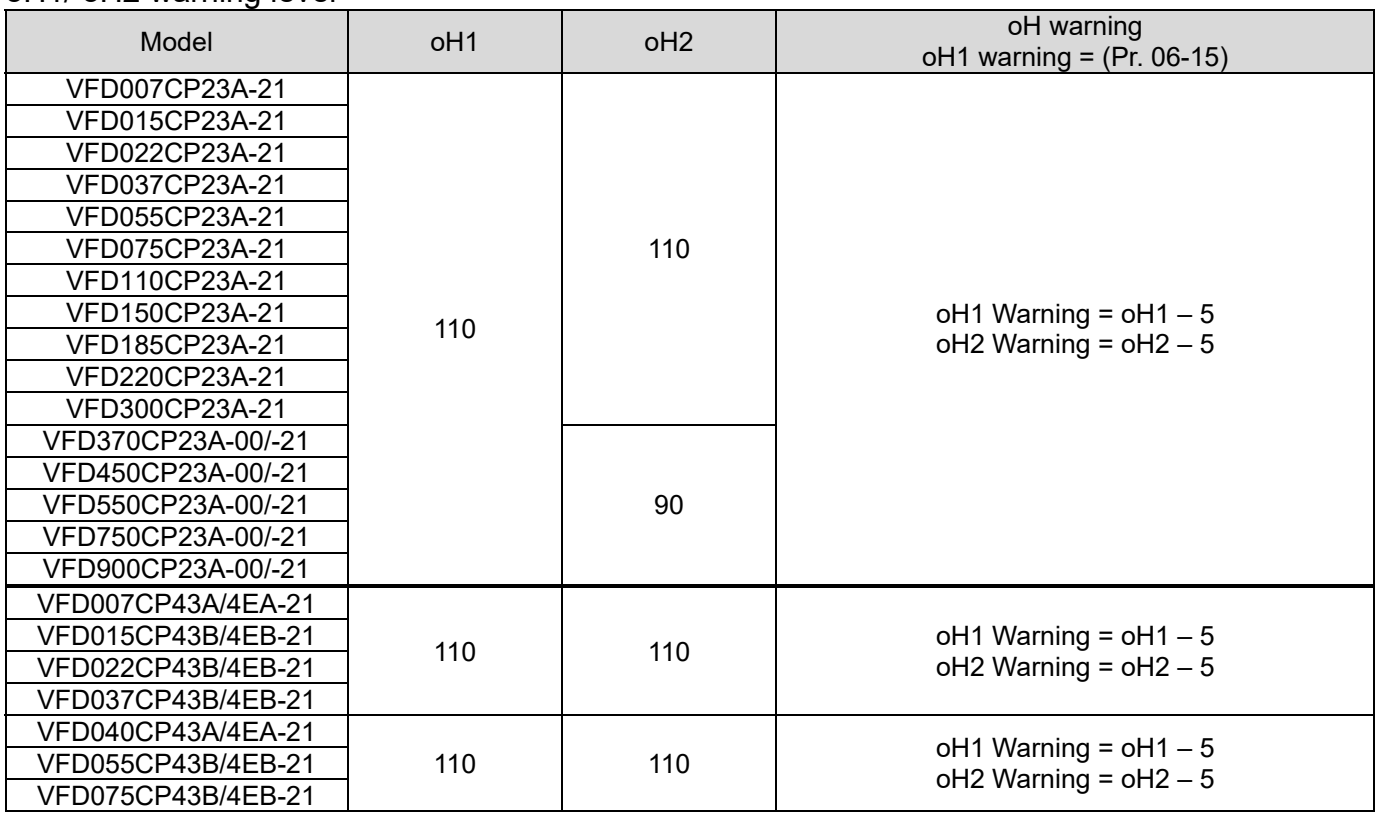

### **Chapter 13 Warning Codes | CP2000**

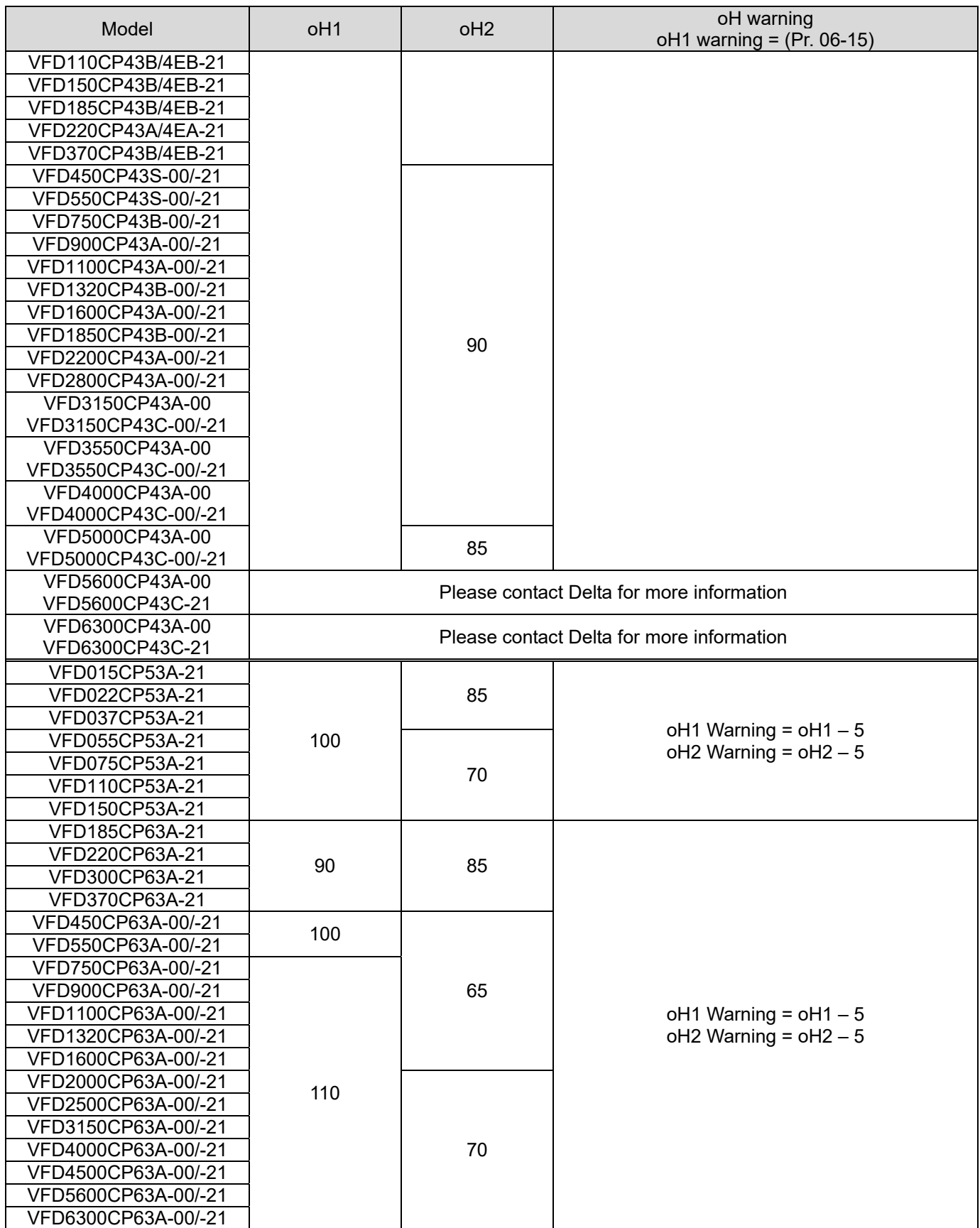

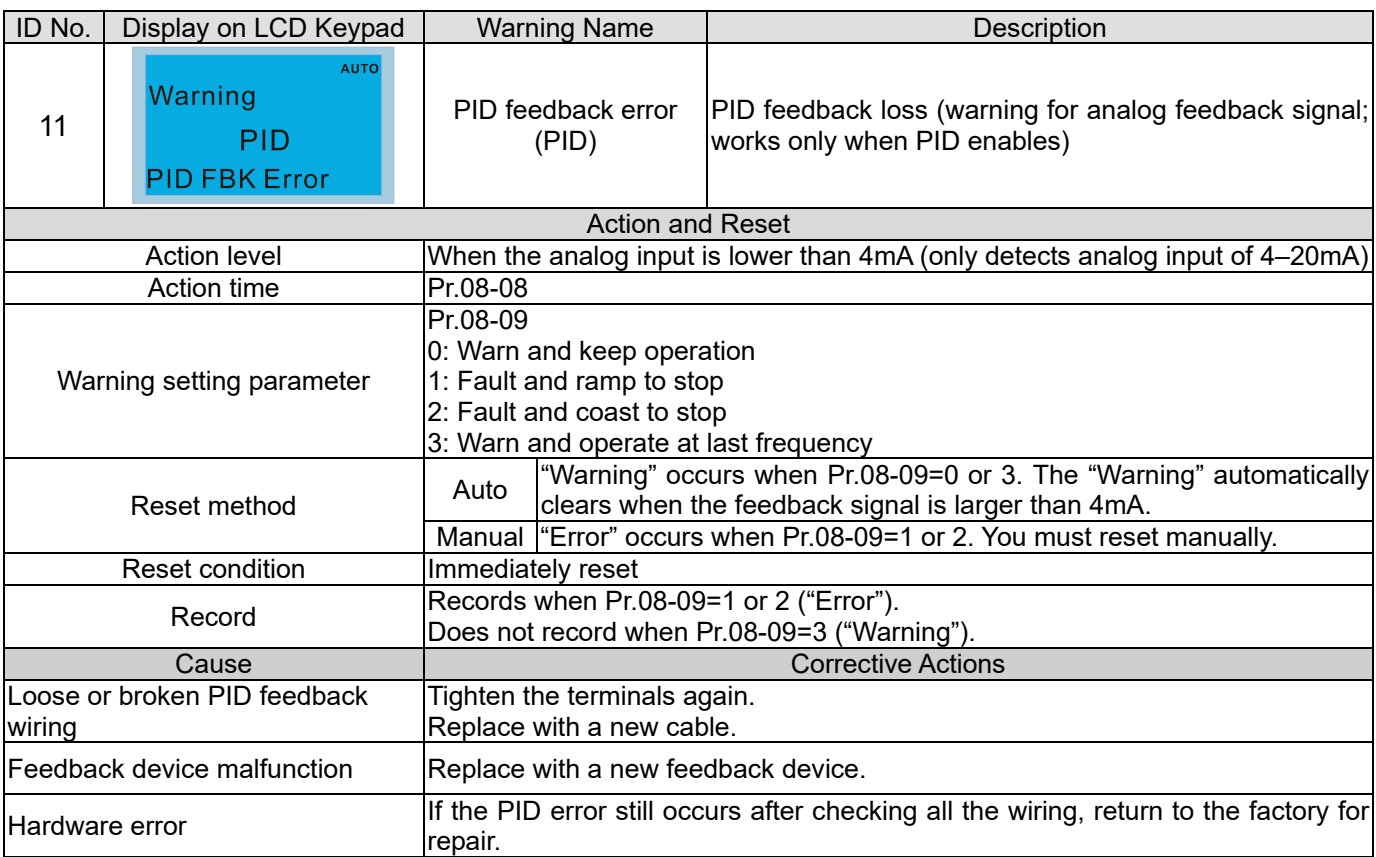

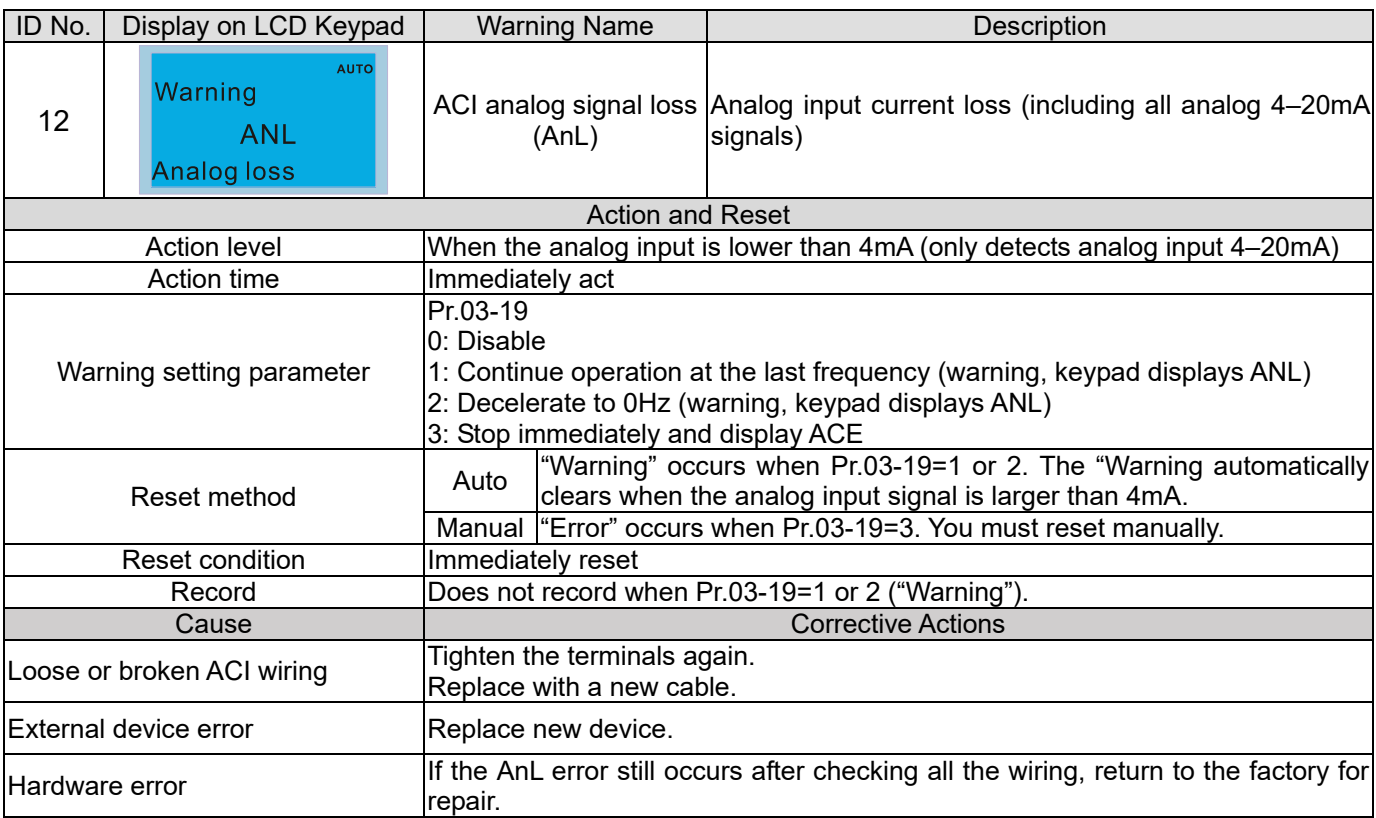

### **Chapter 13 Warning Codes | CP2000**

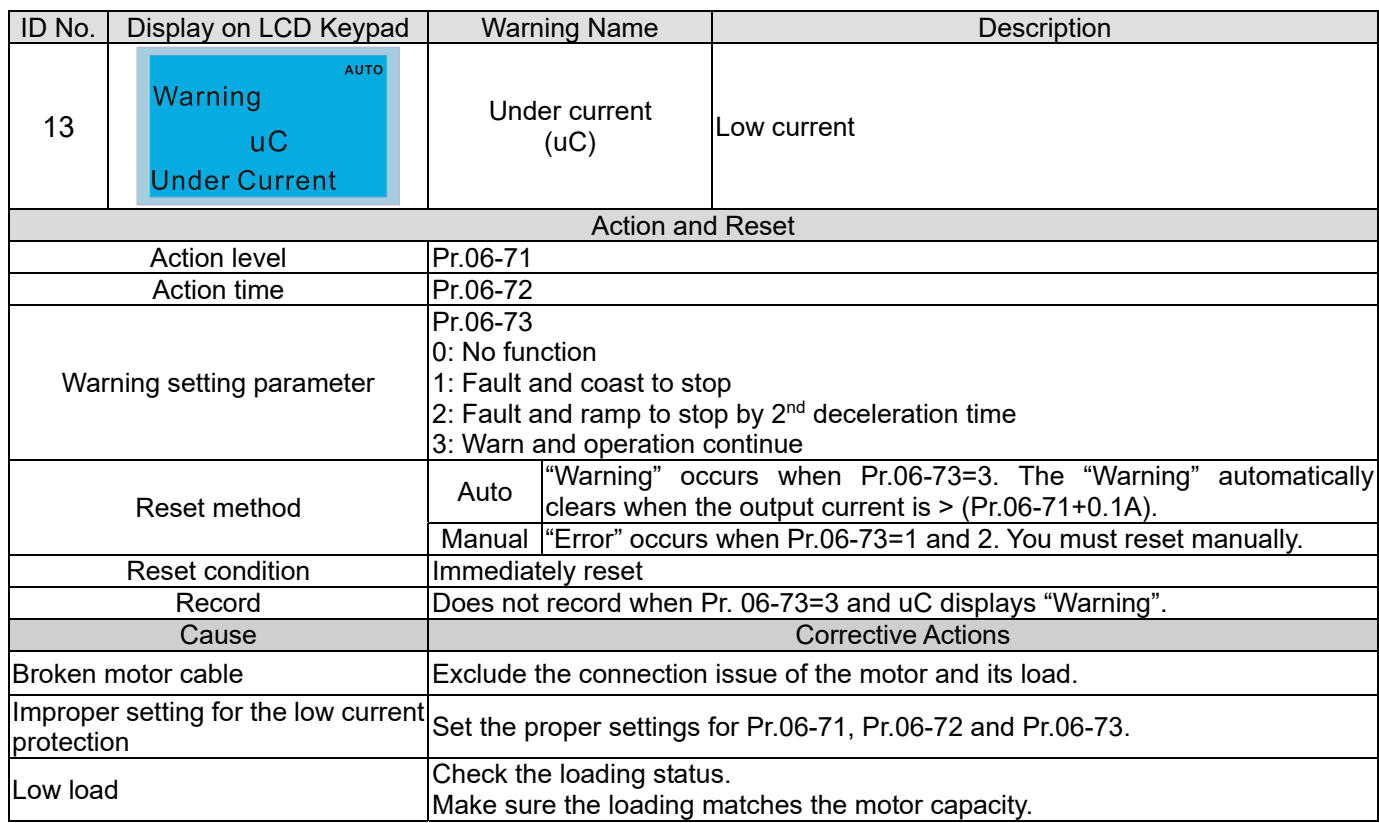

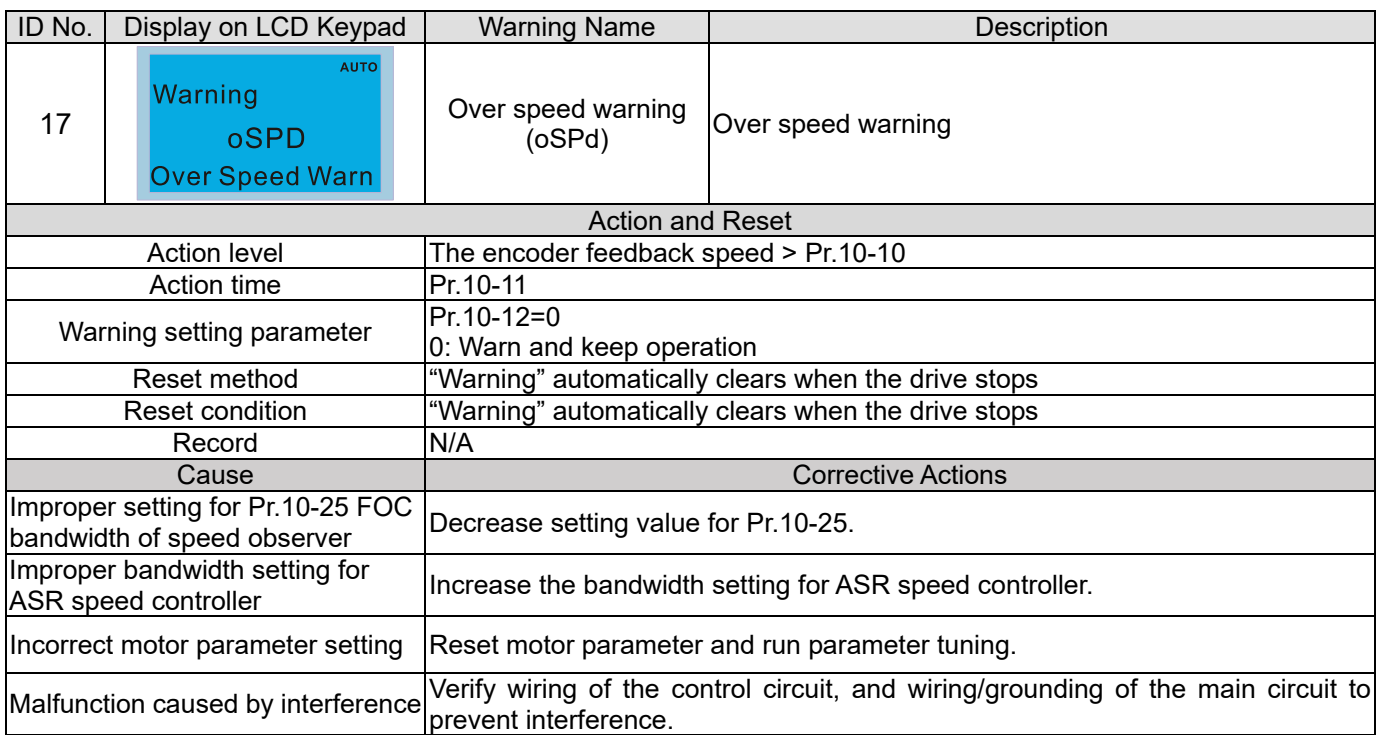

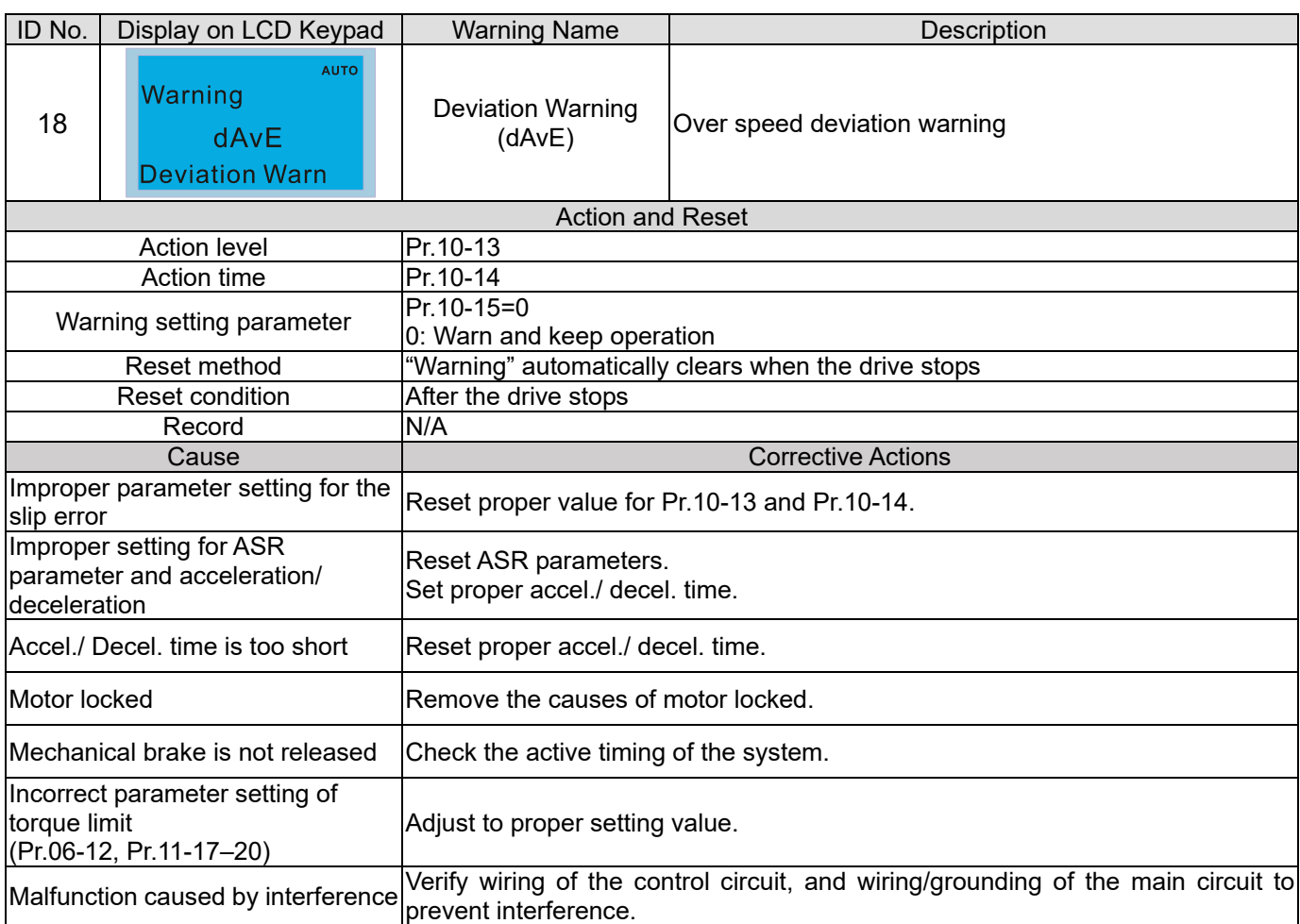

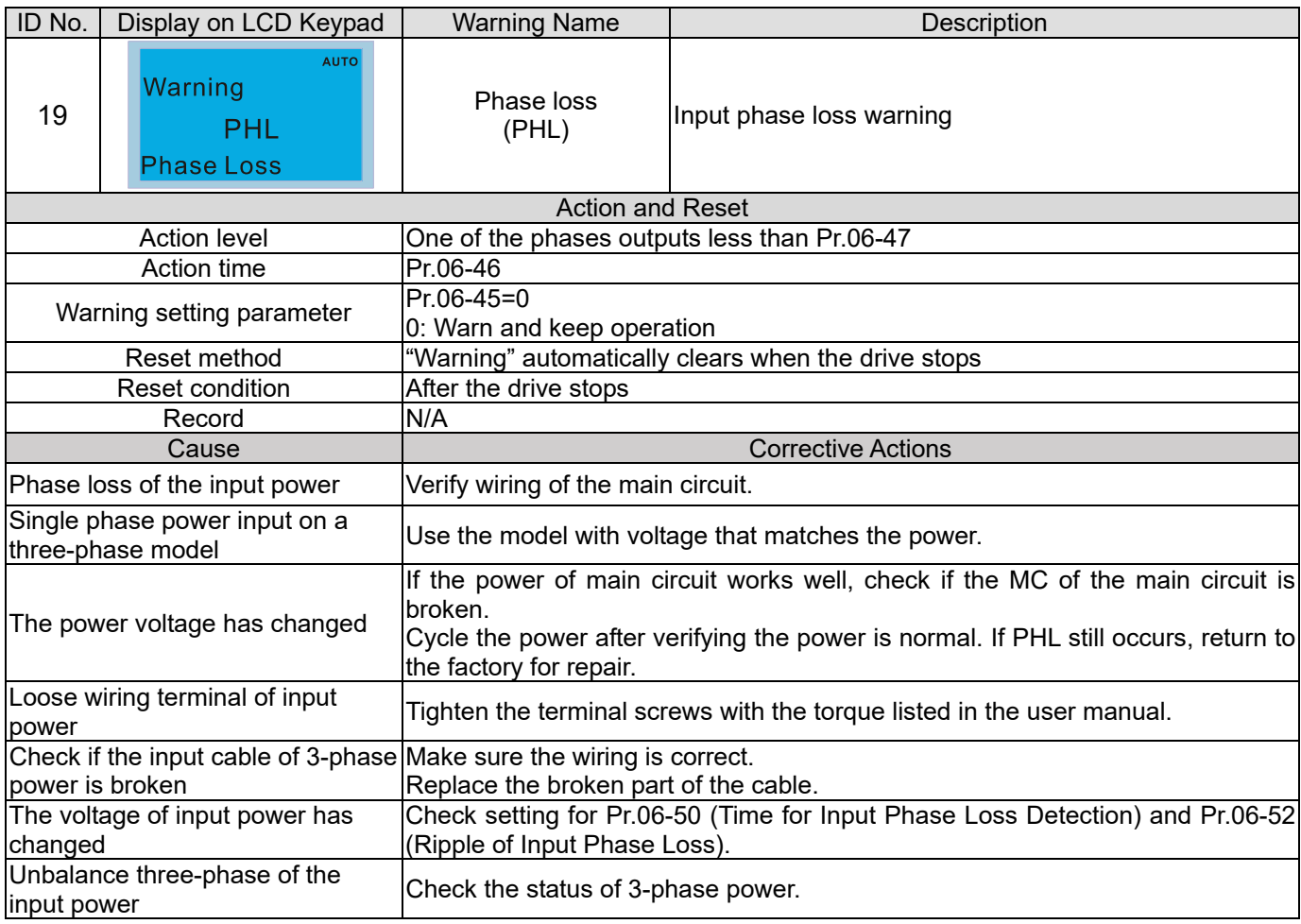

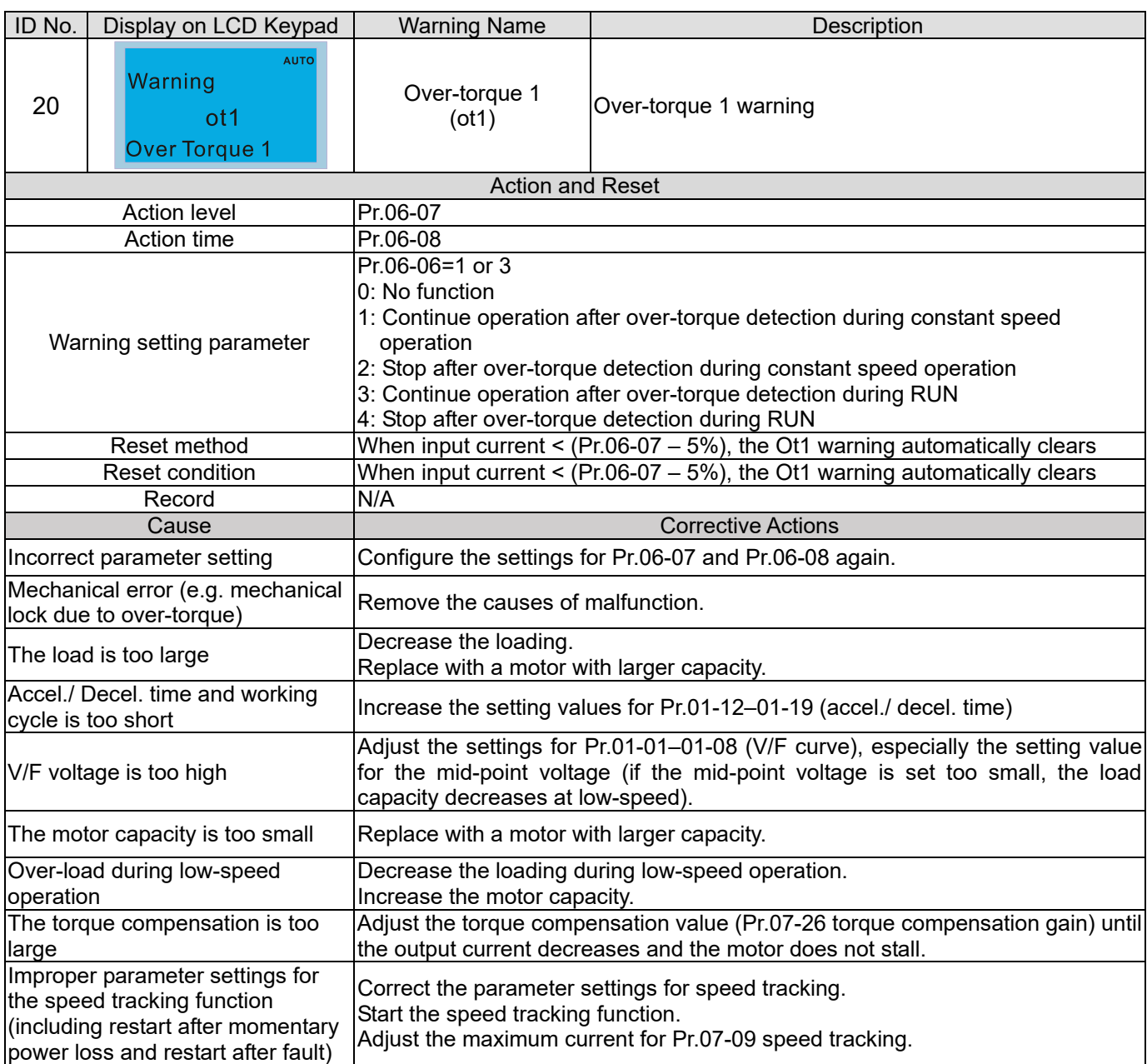

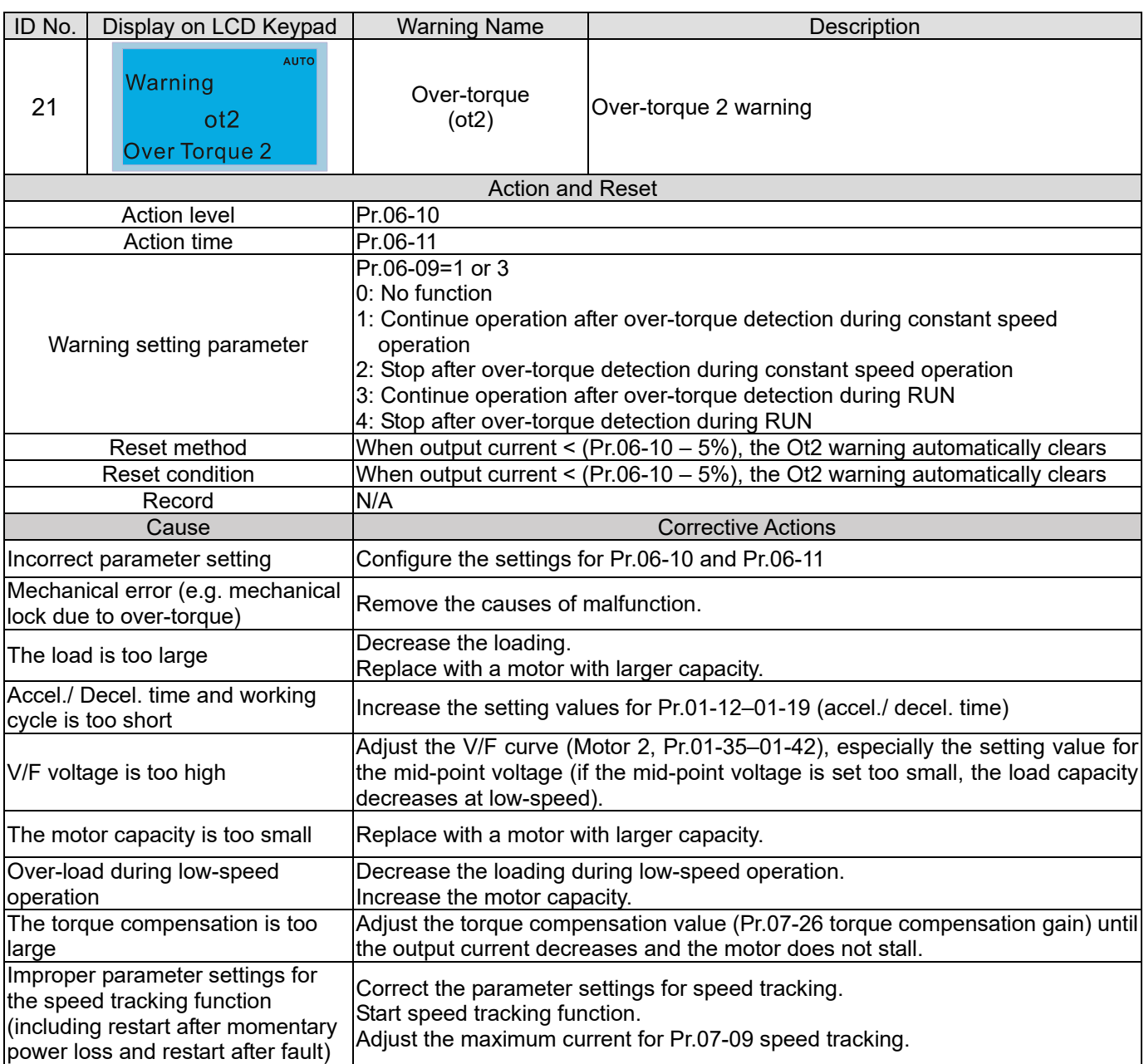

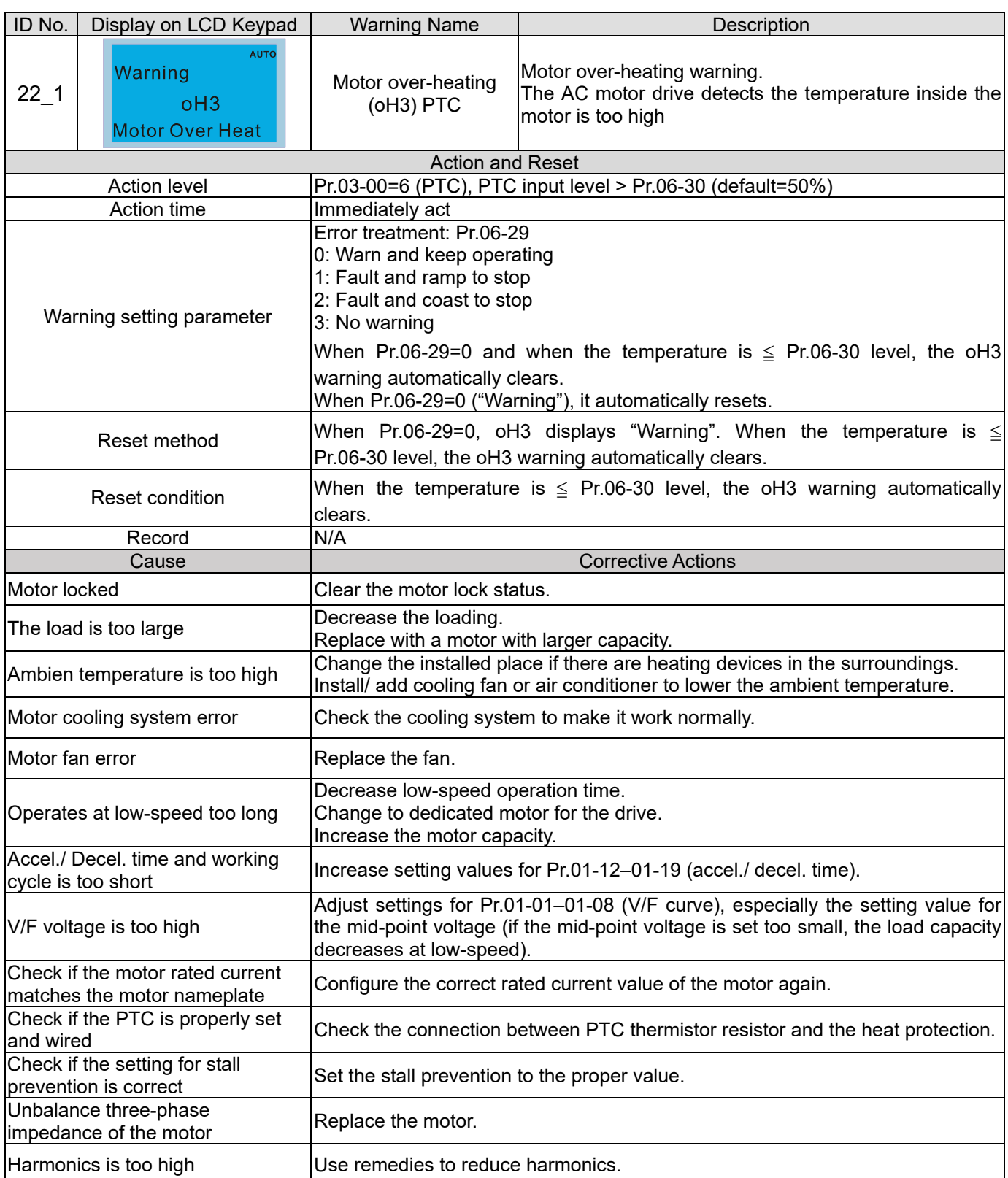

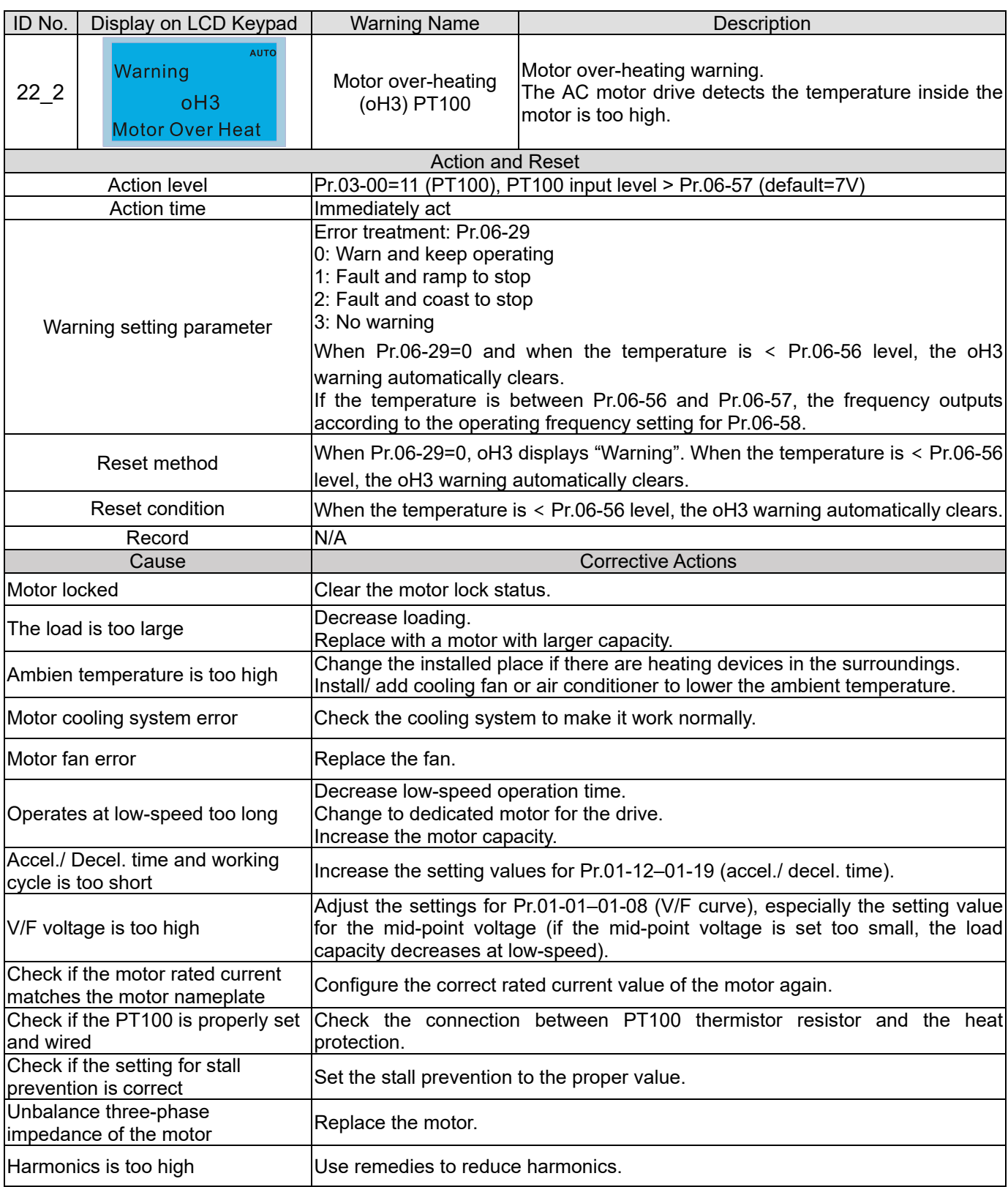

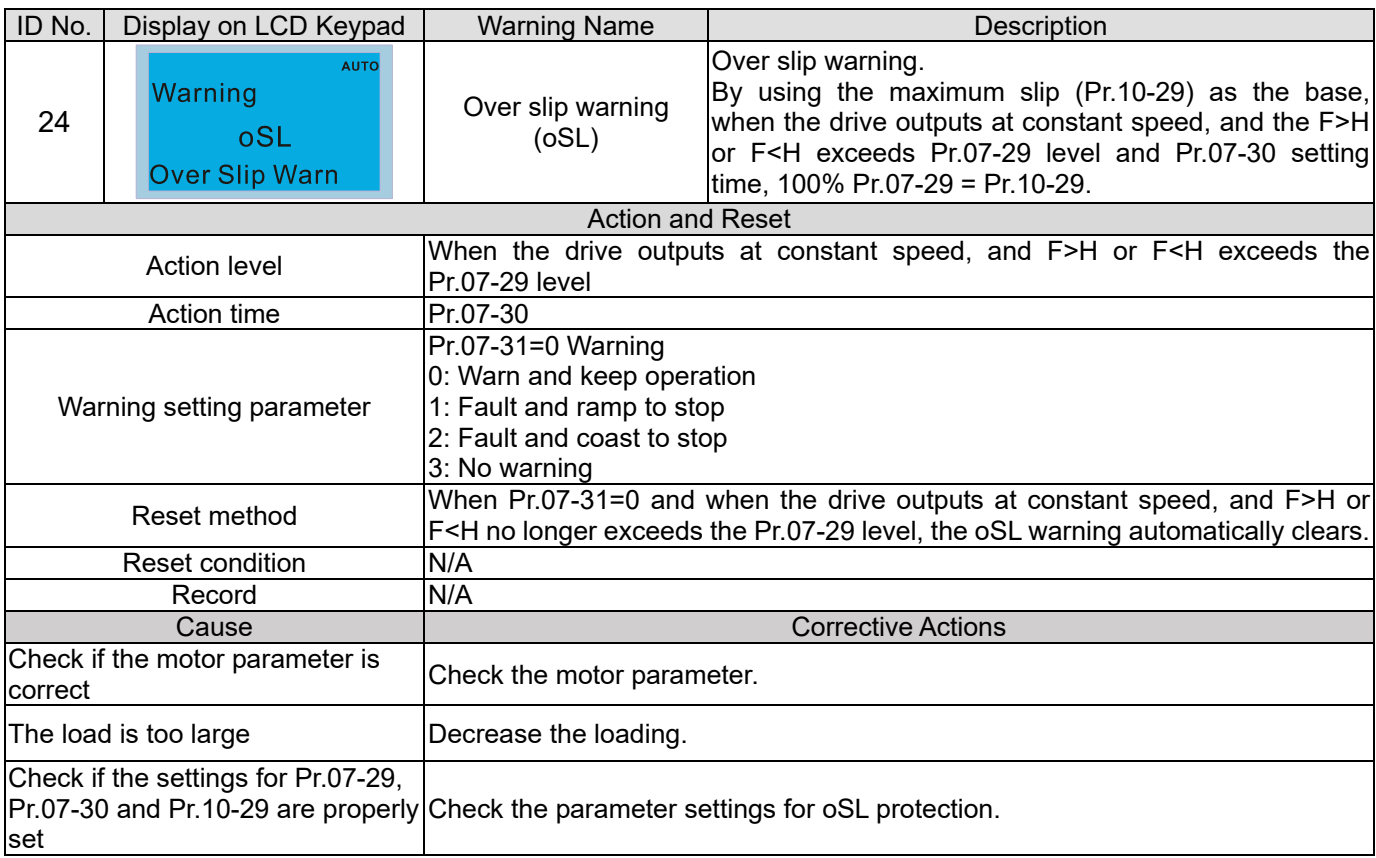

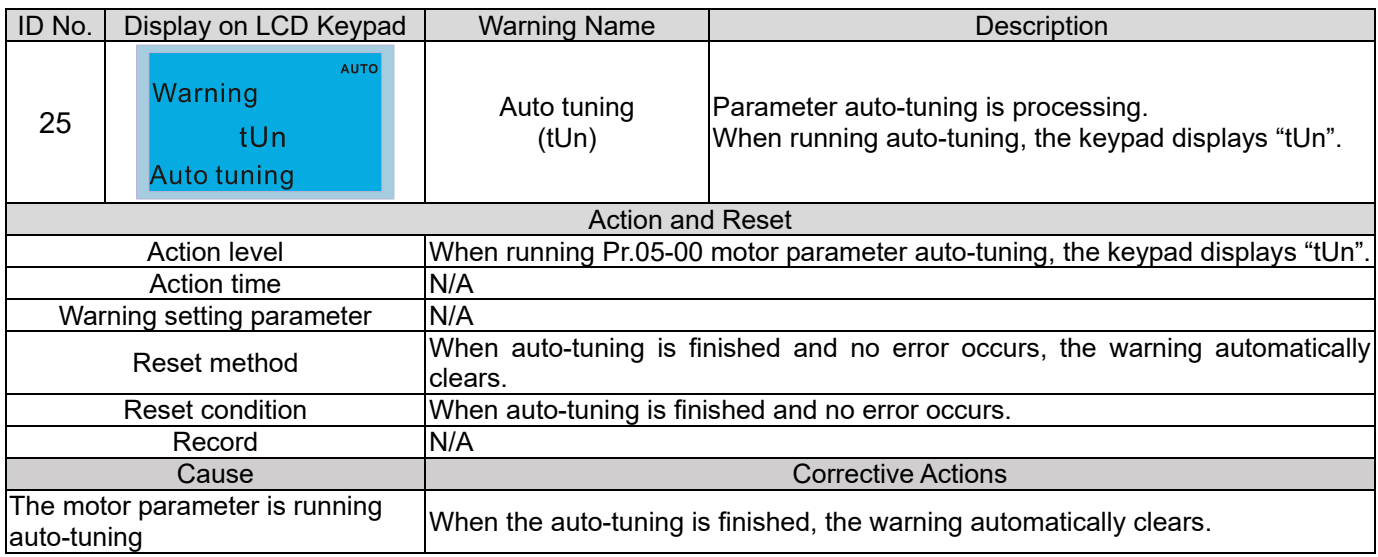

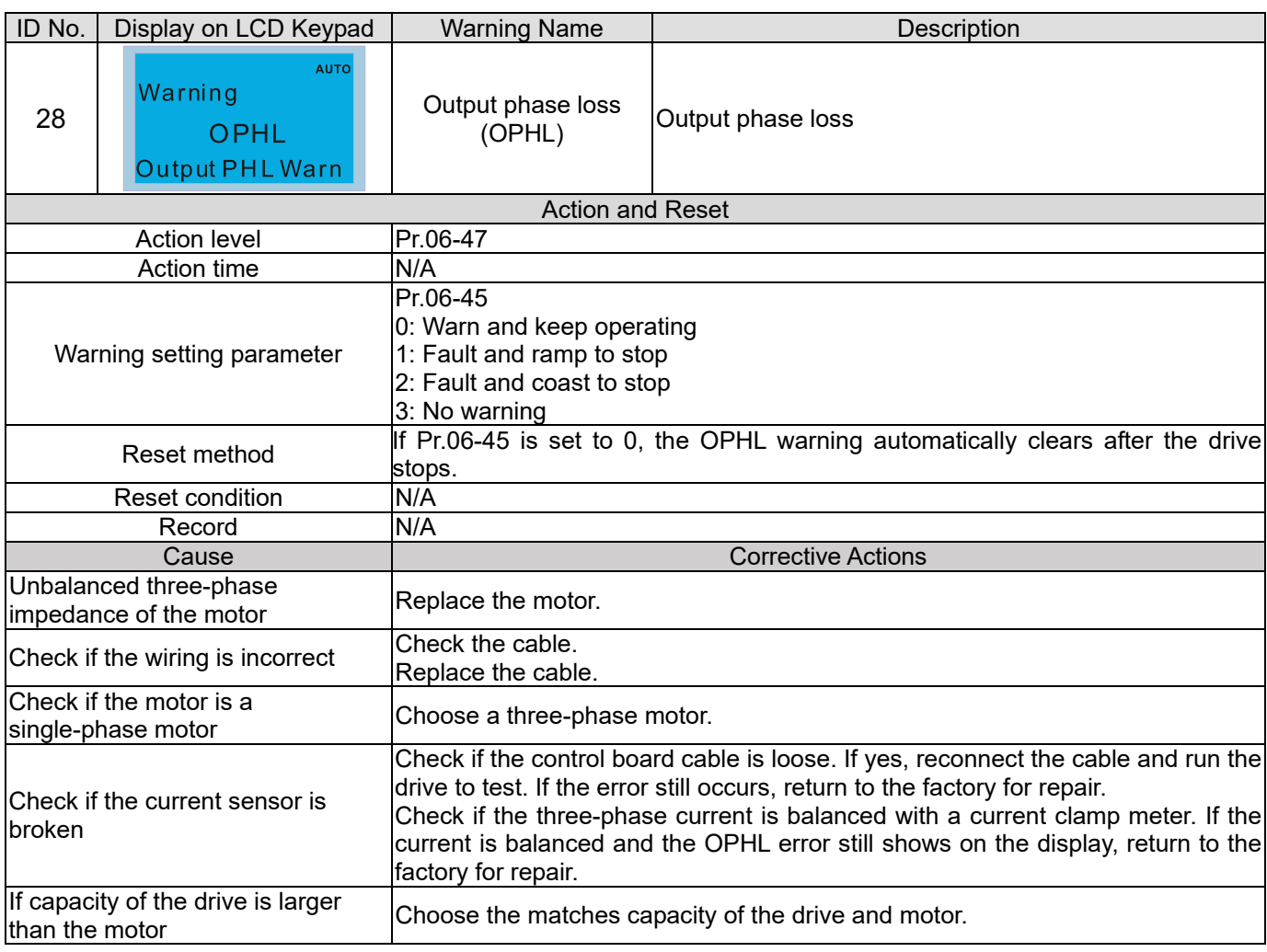

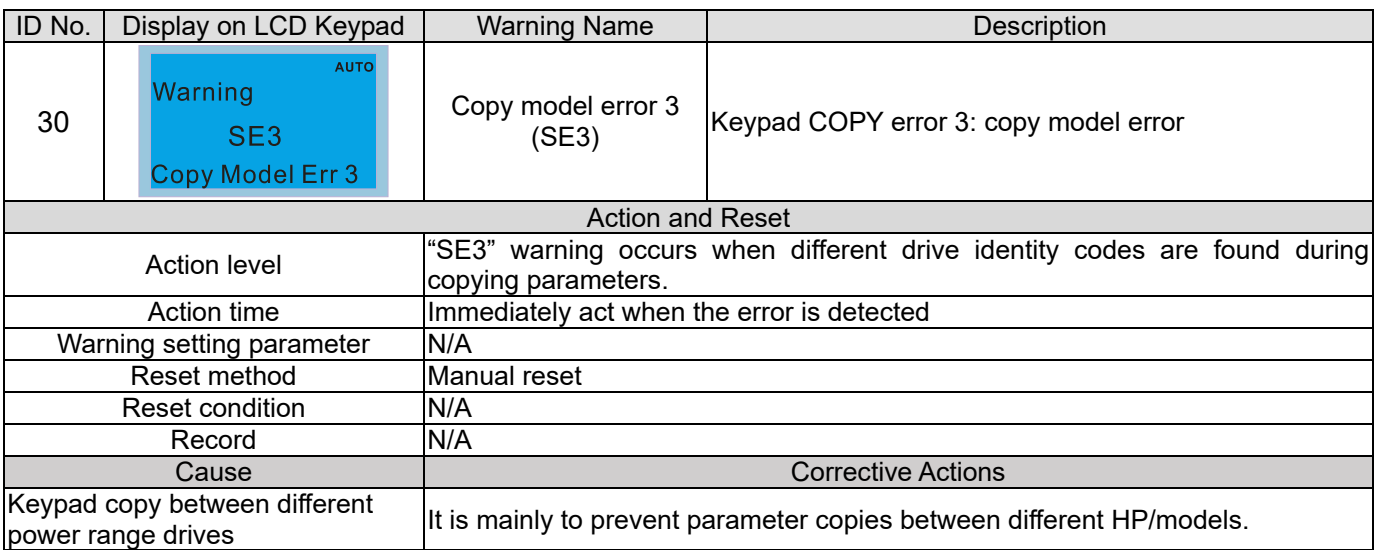
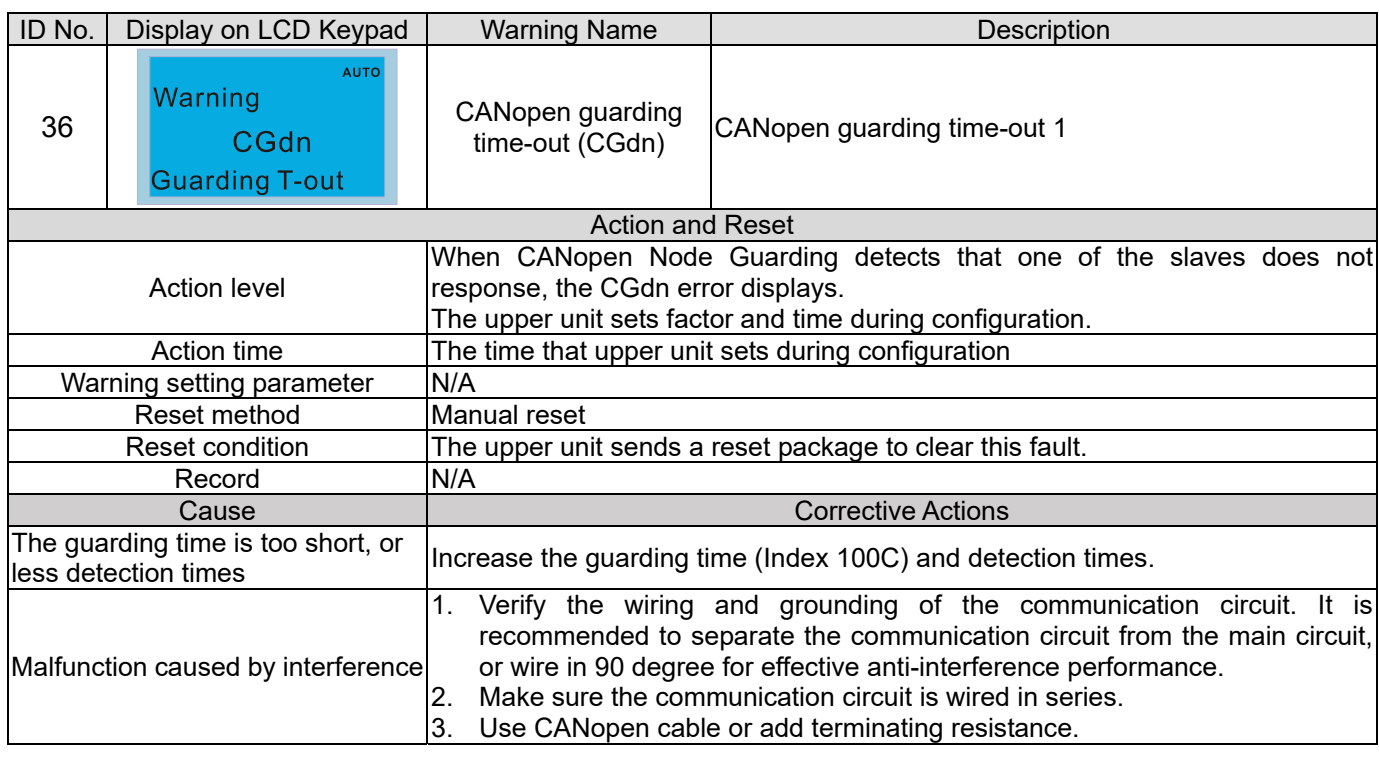

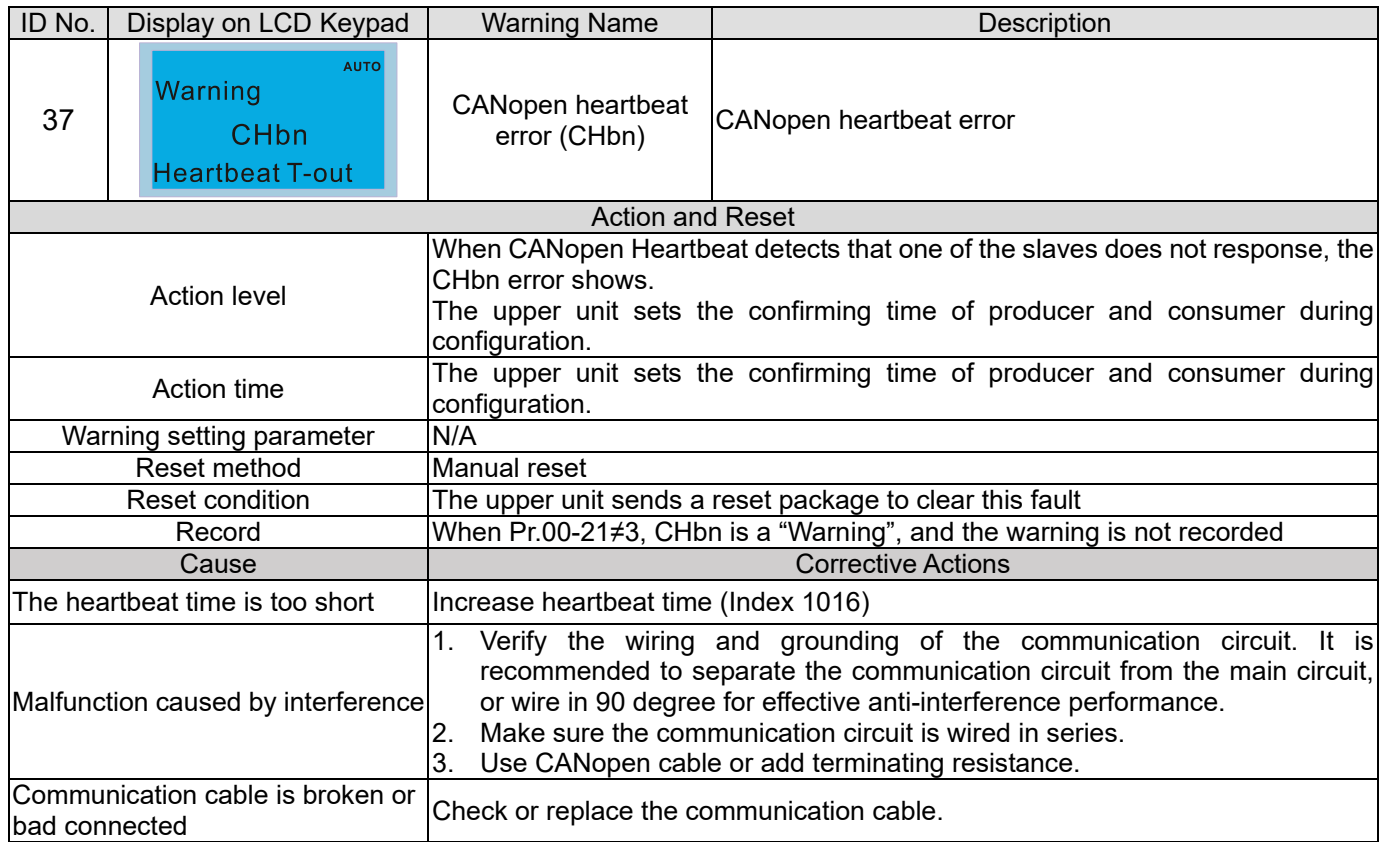

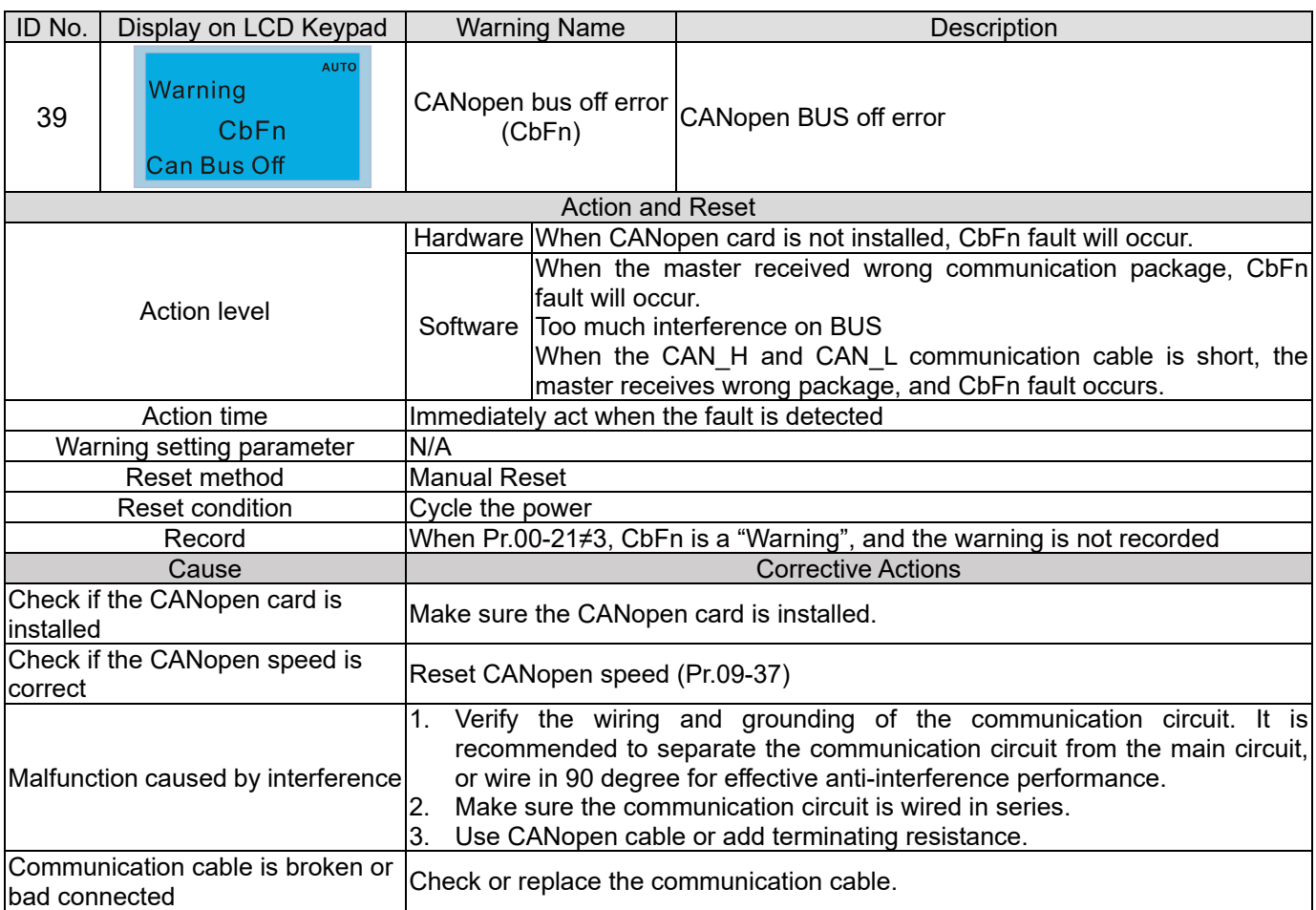

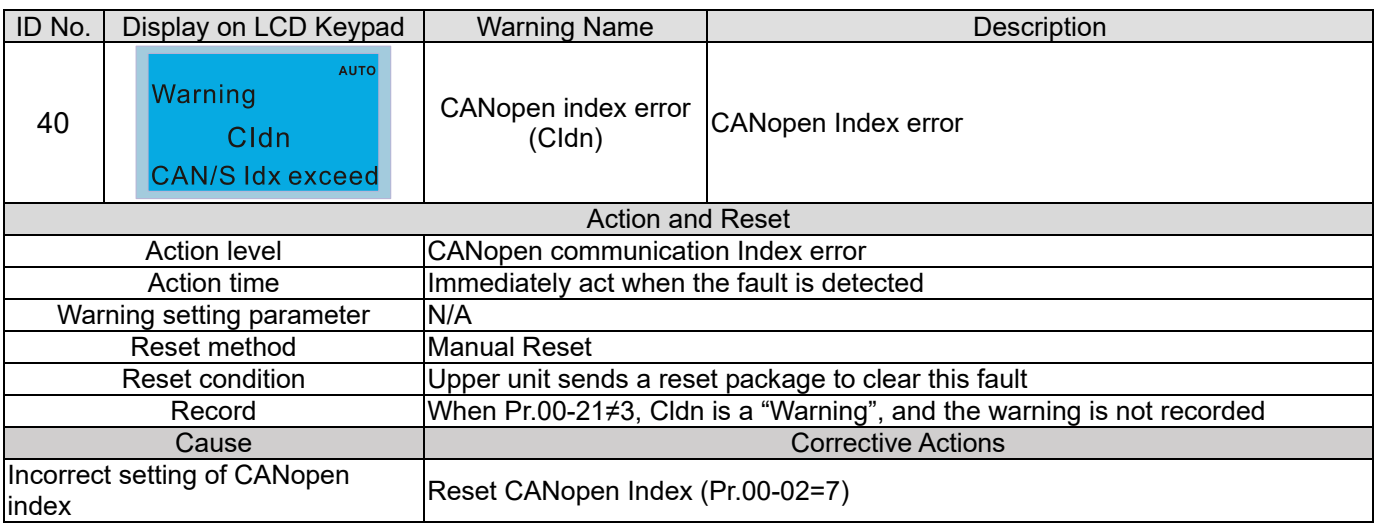

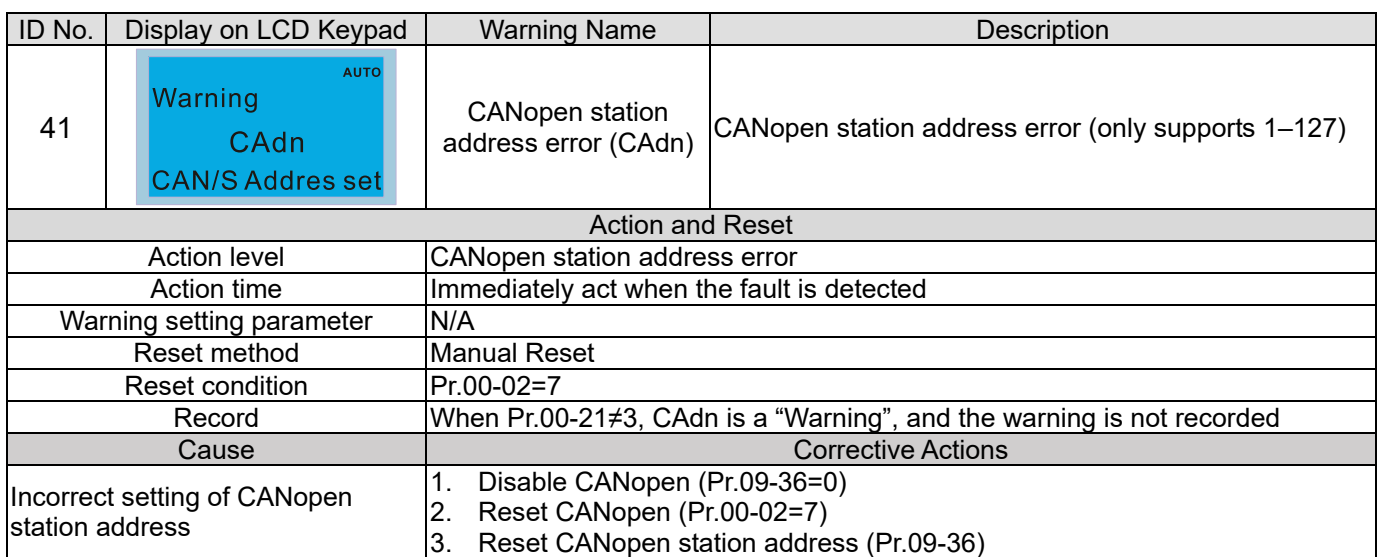

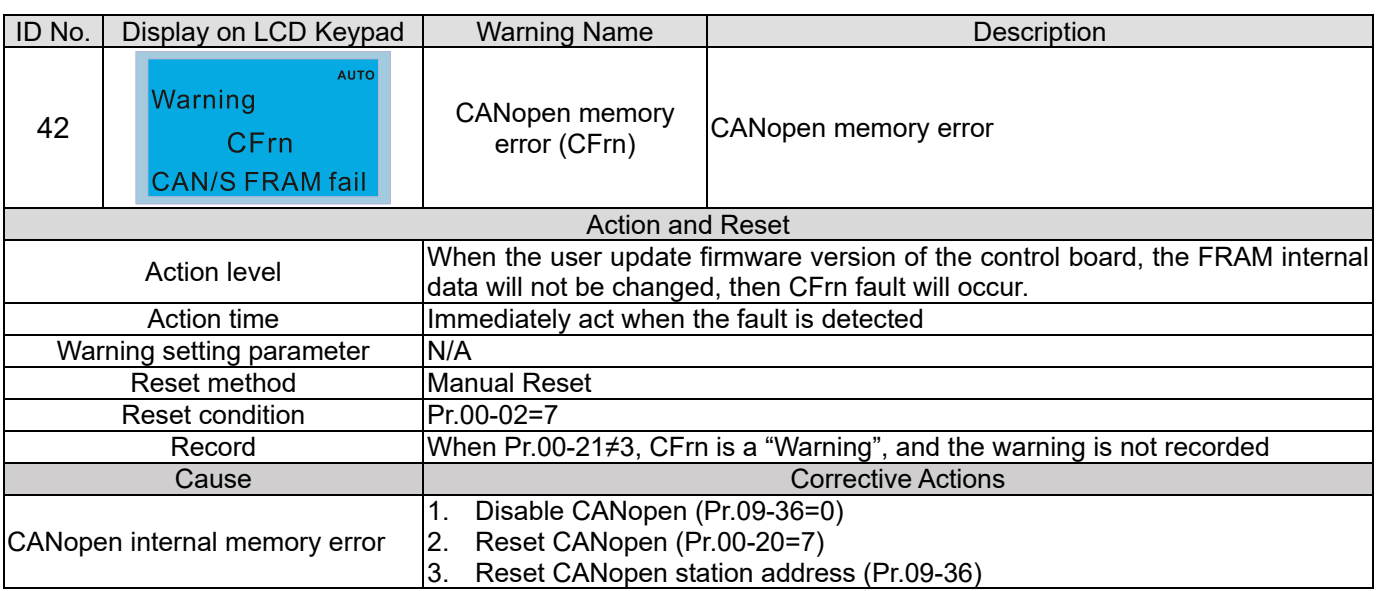

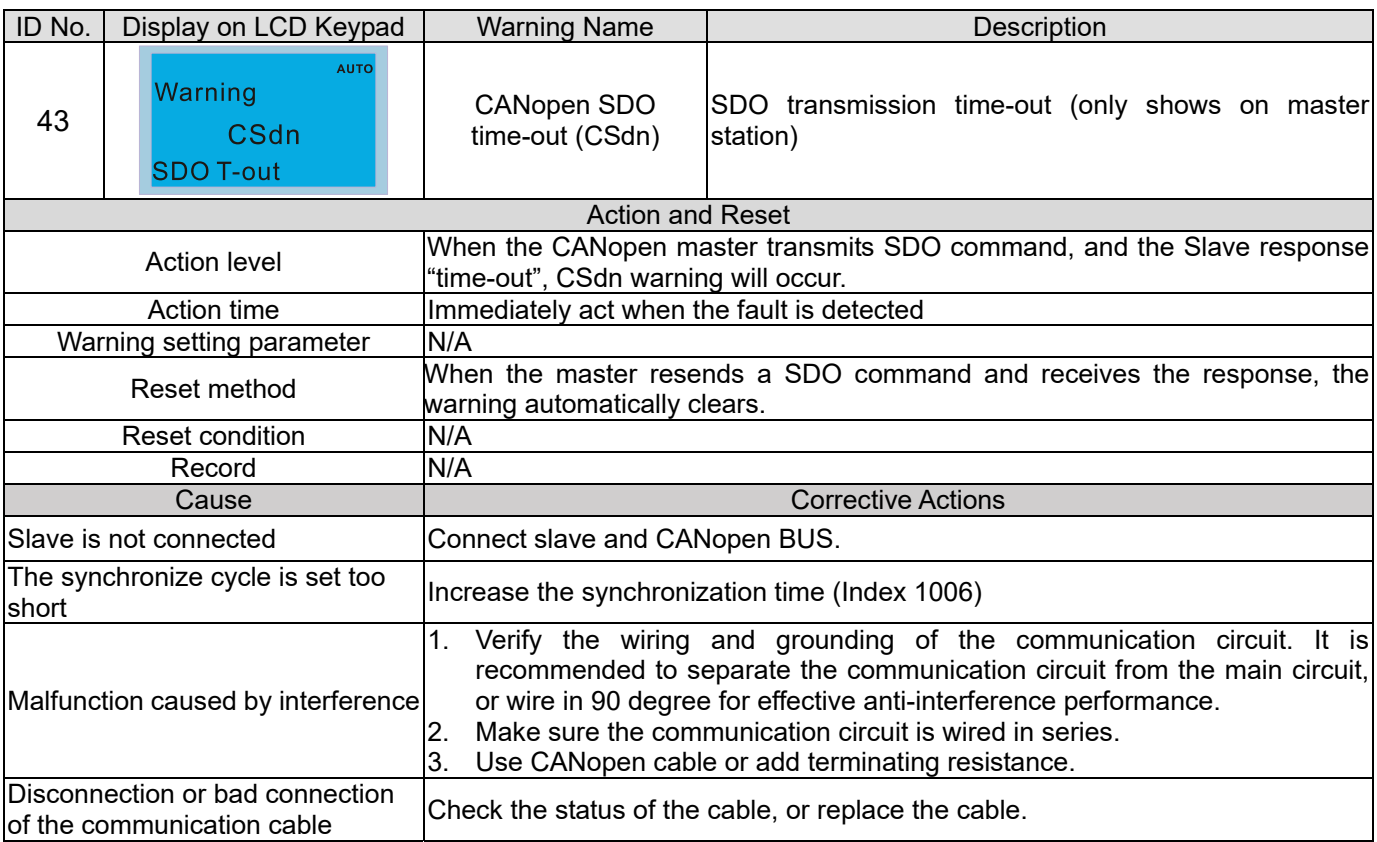

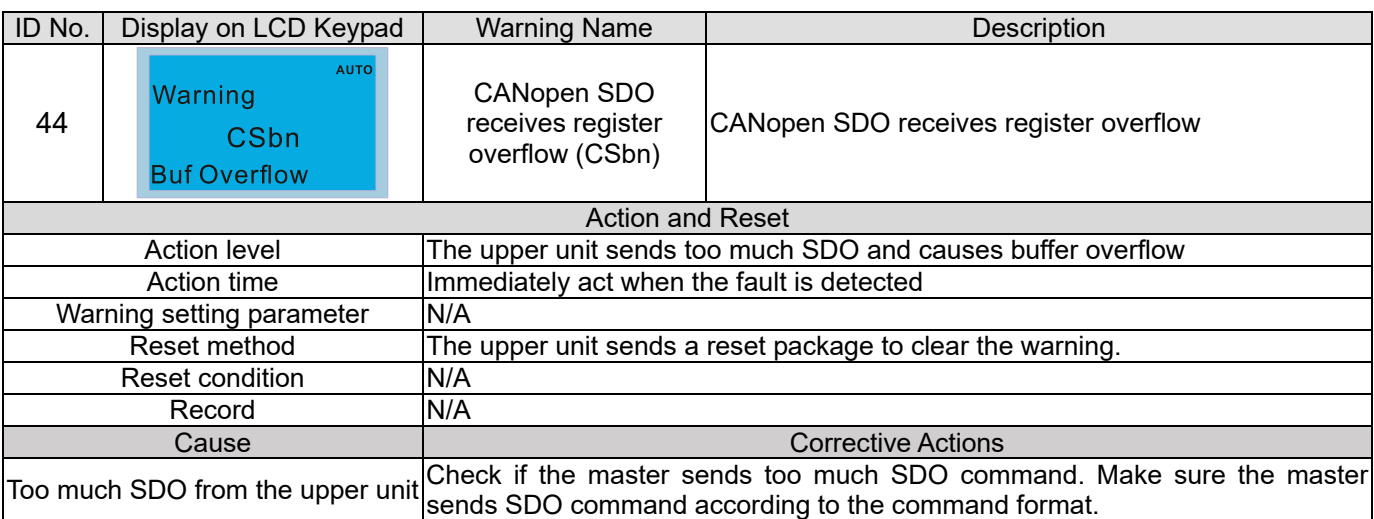

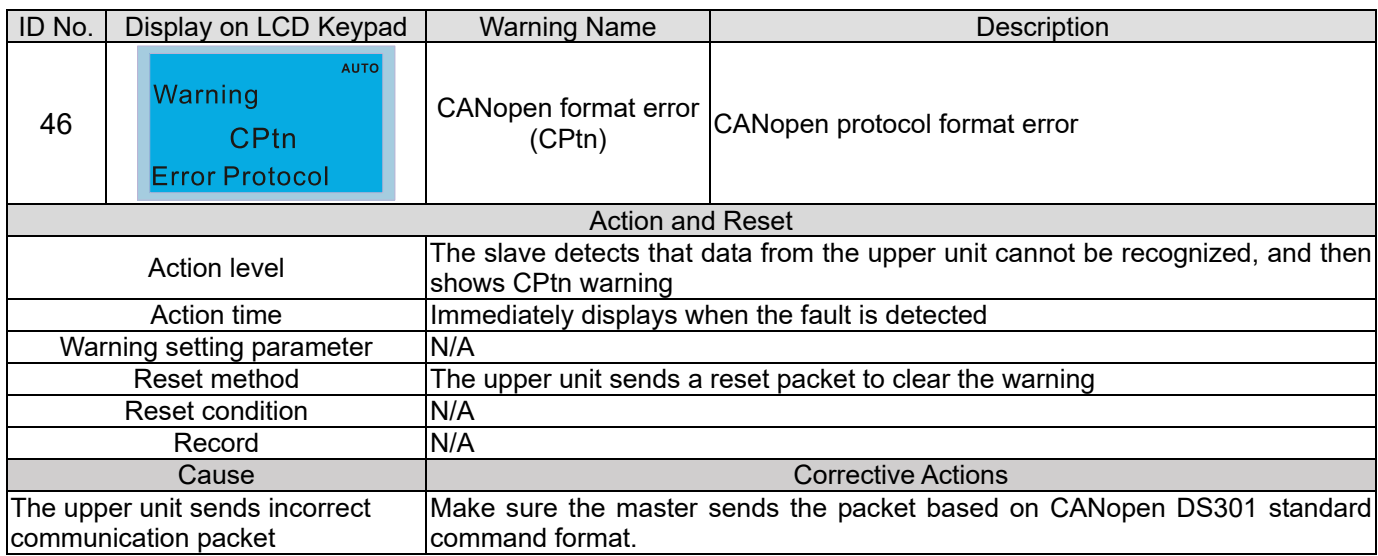

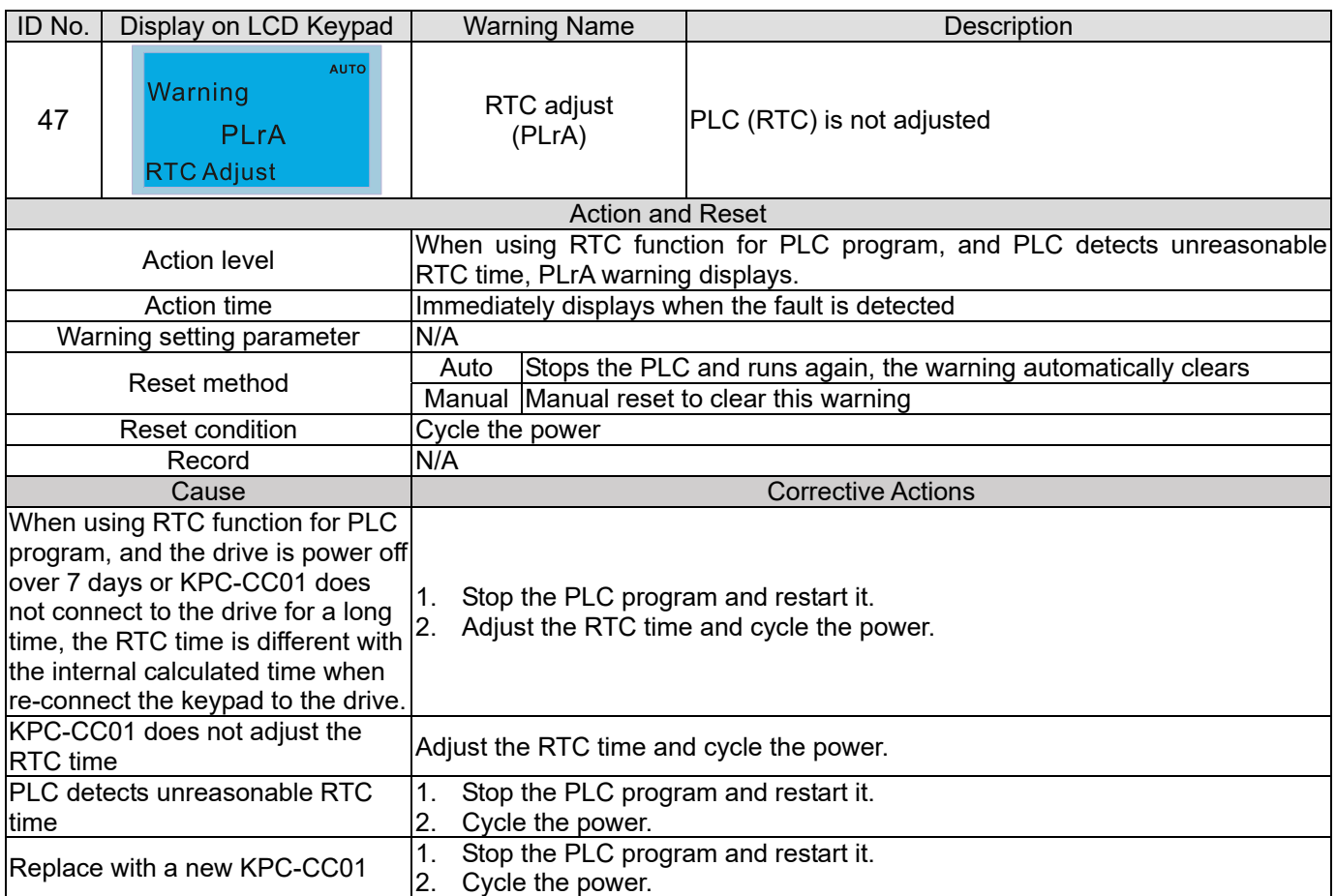

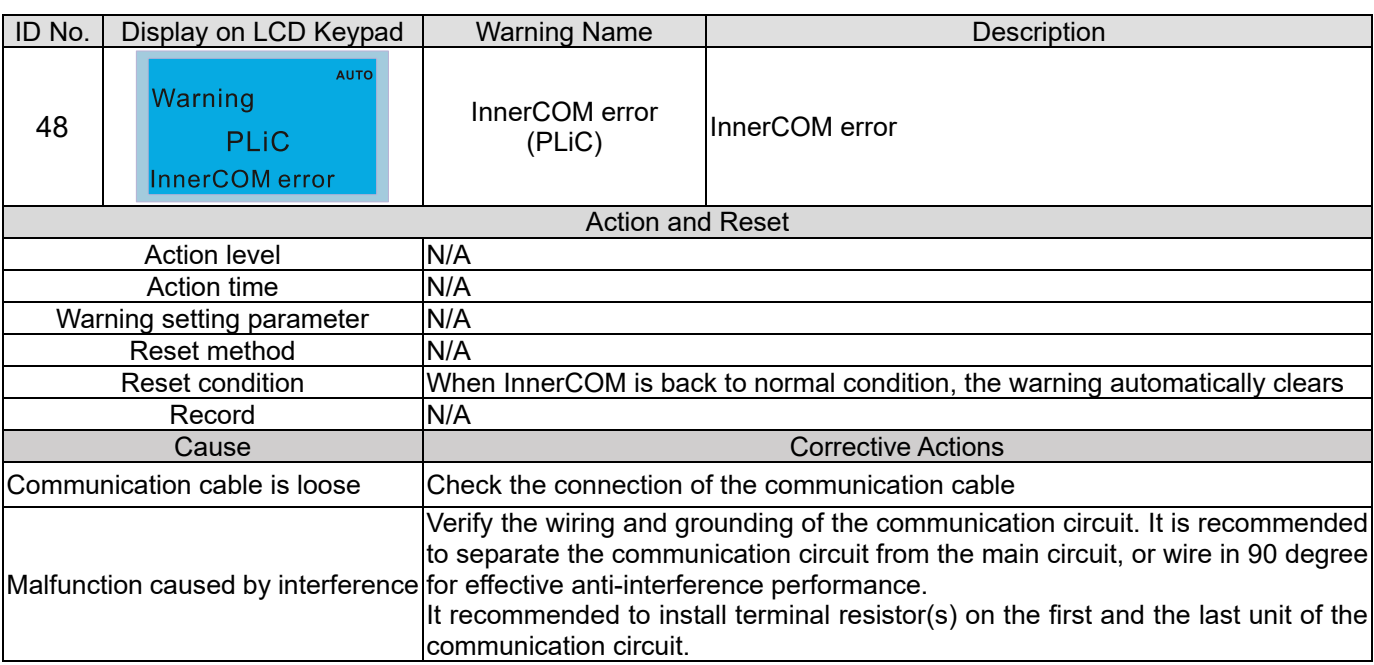

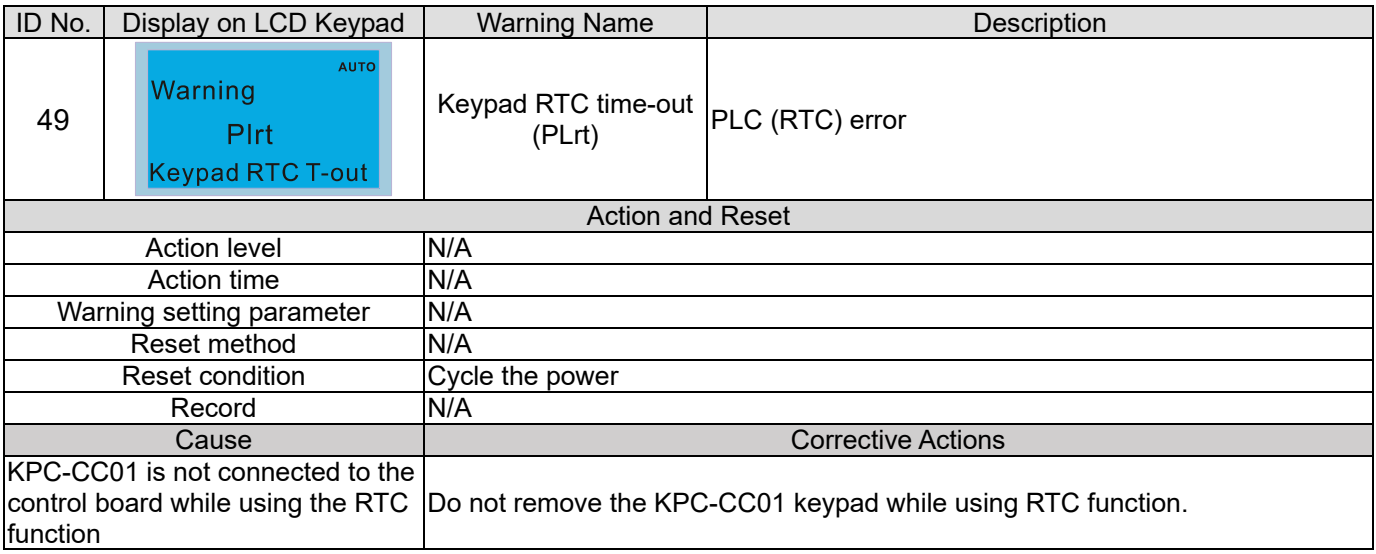

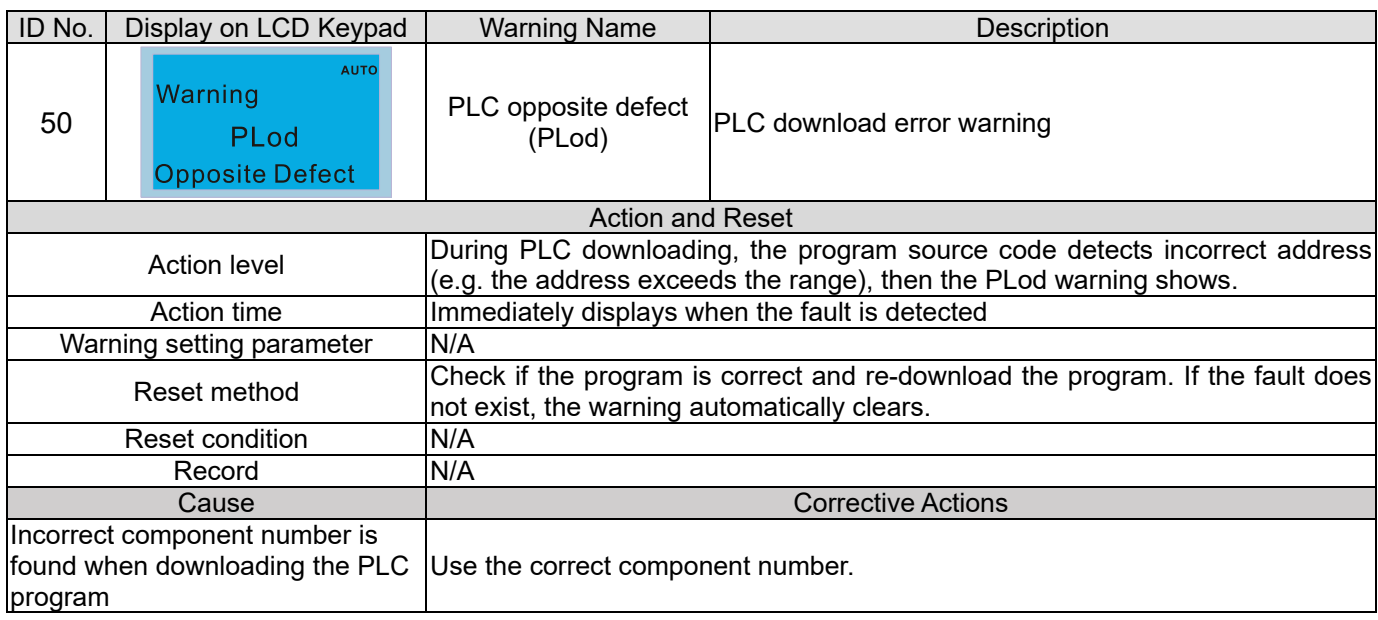

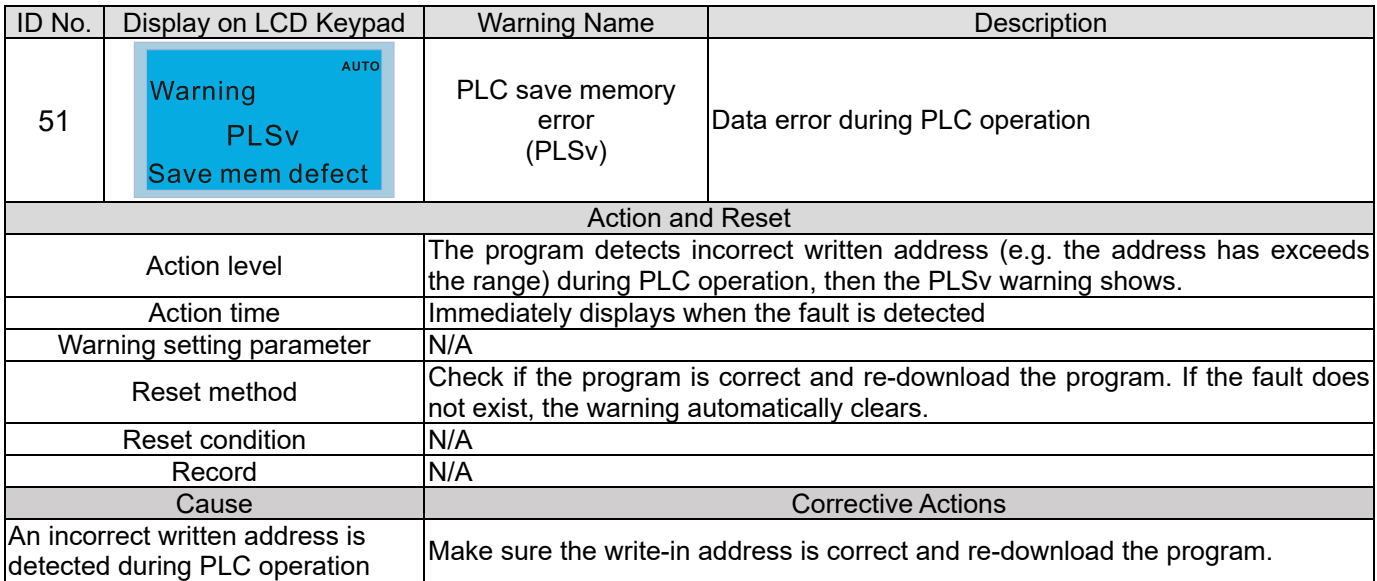

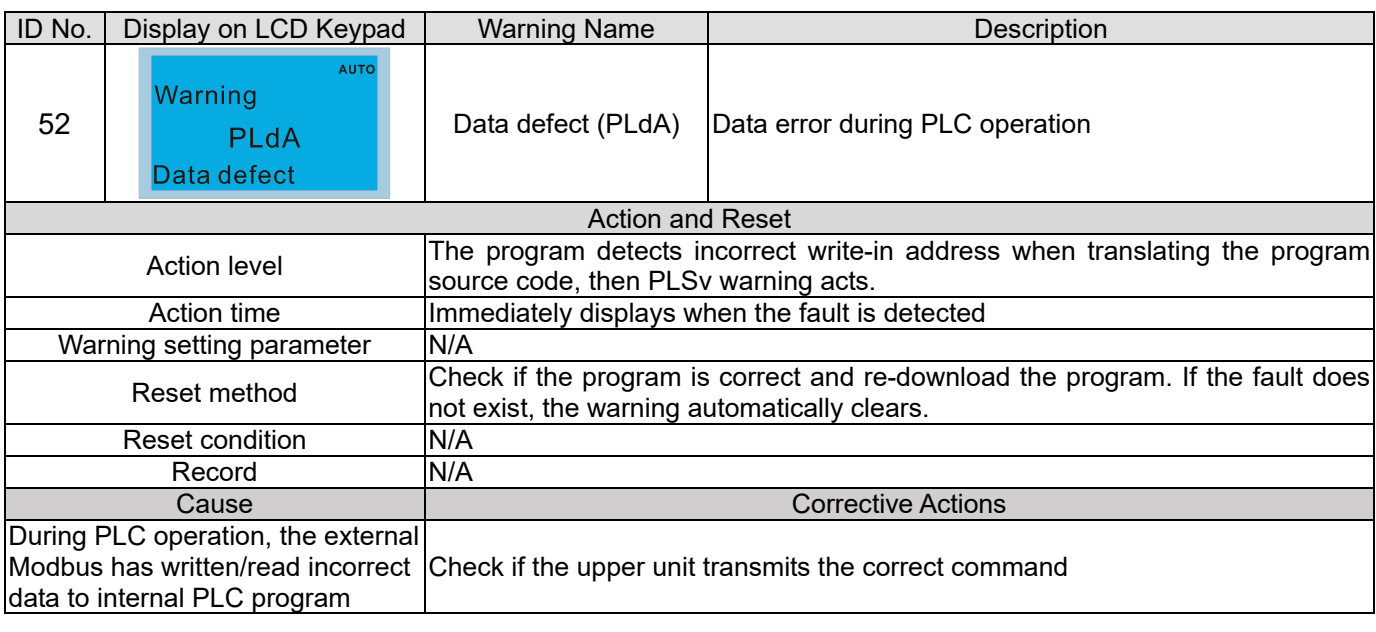

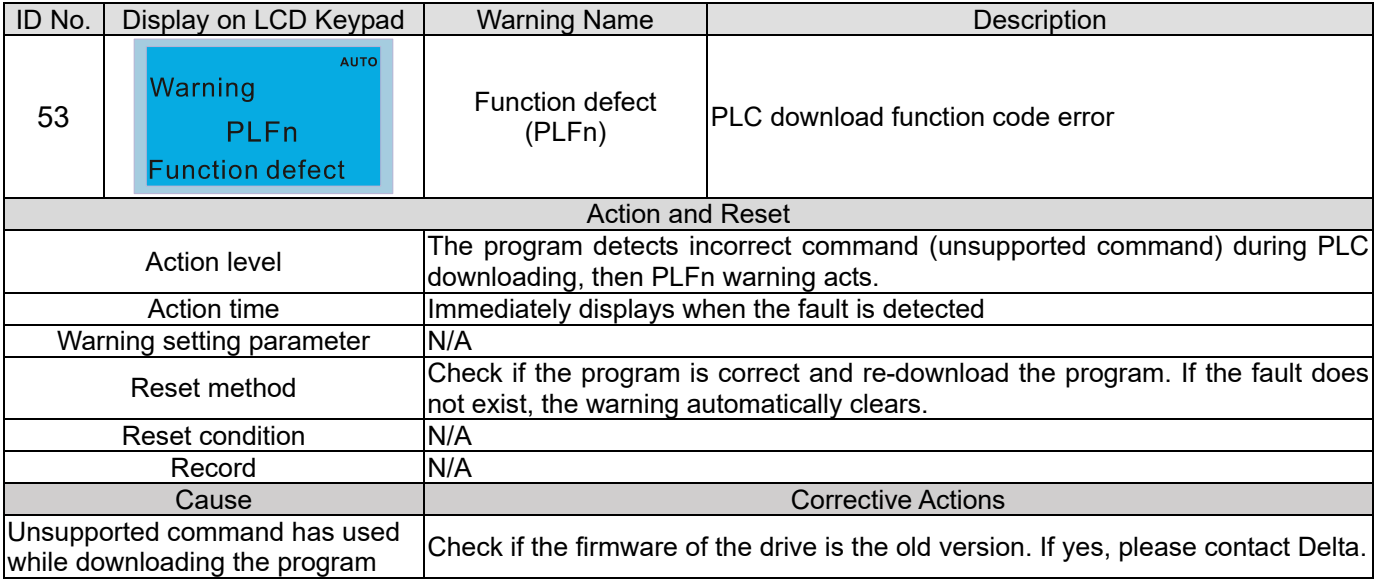

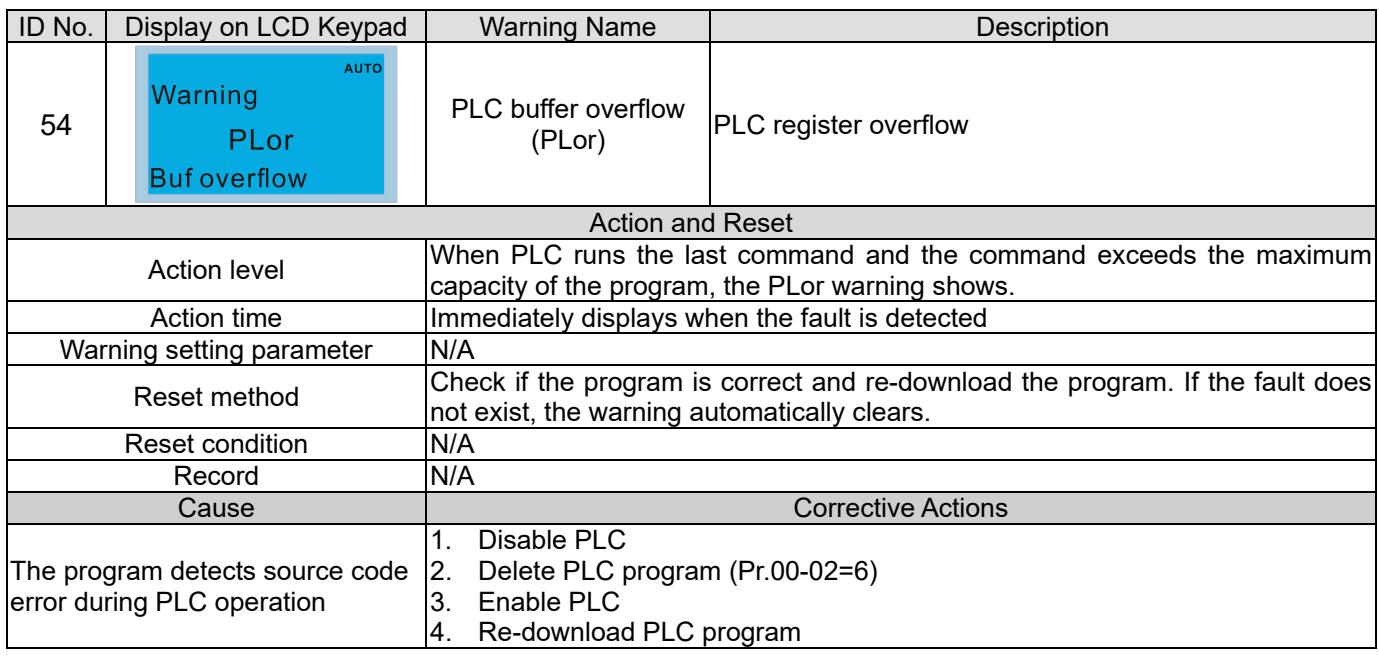

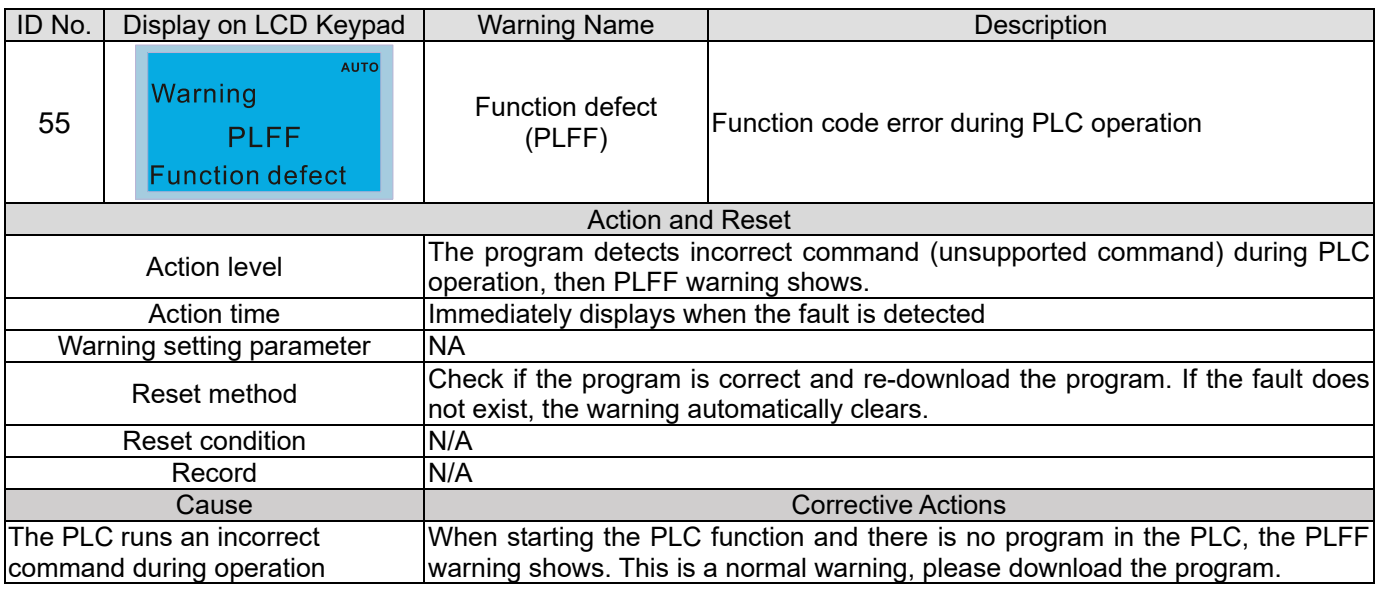

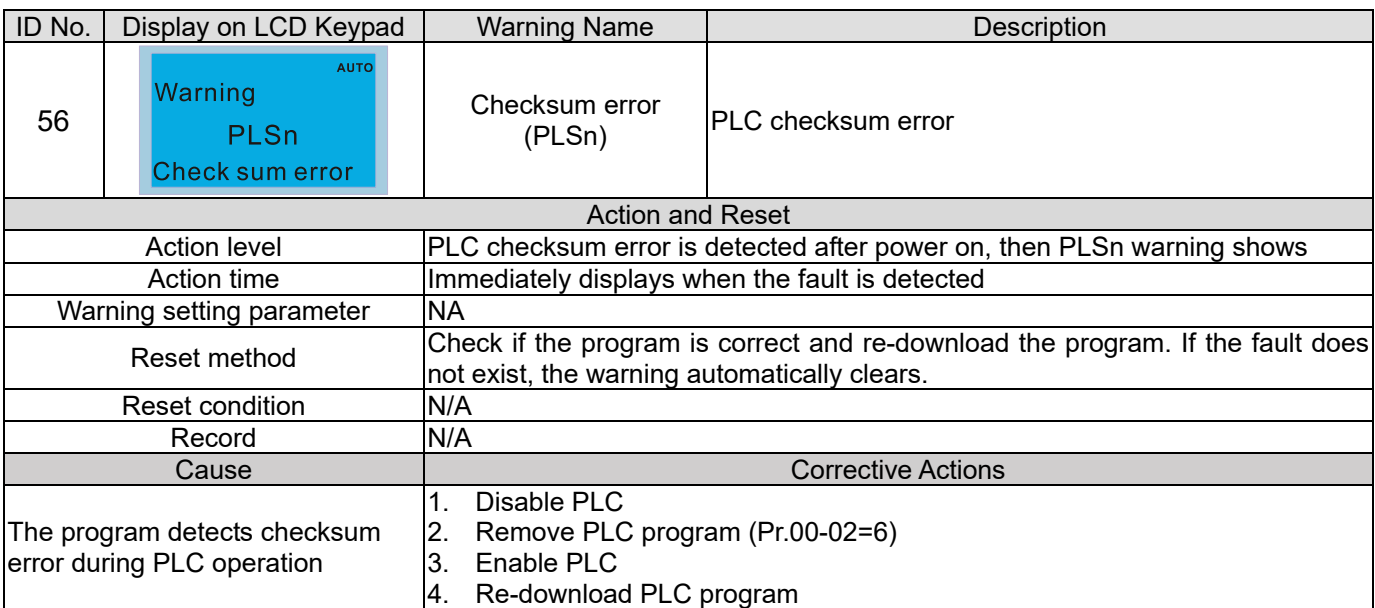

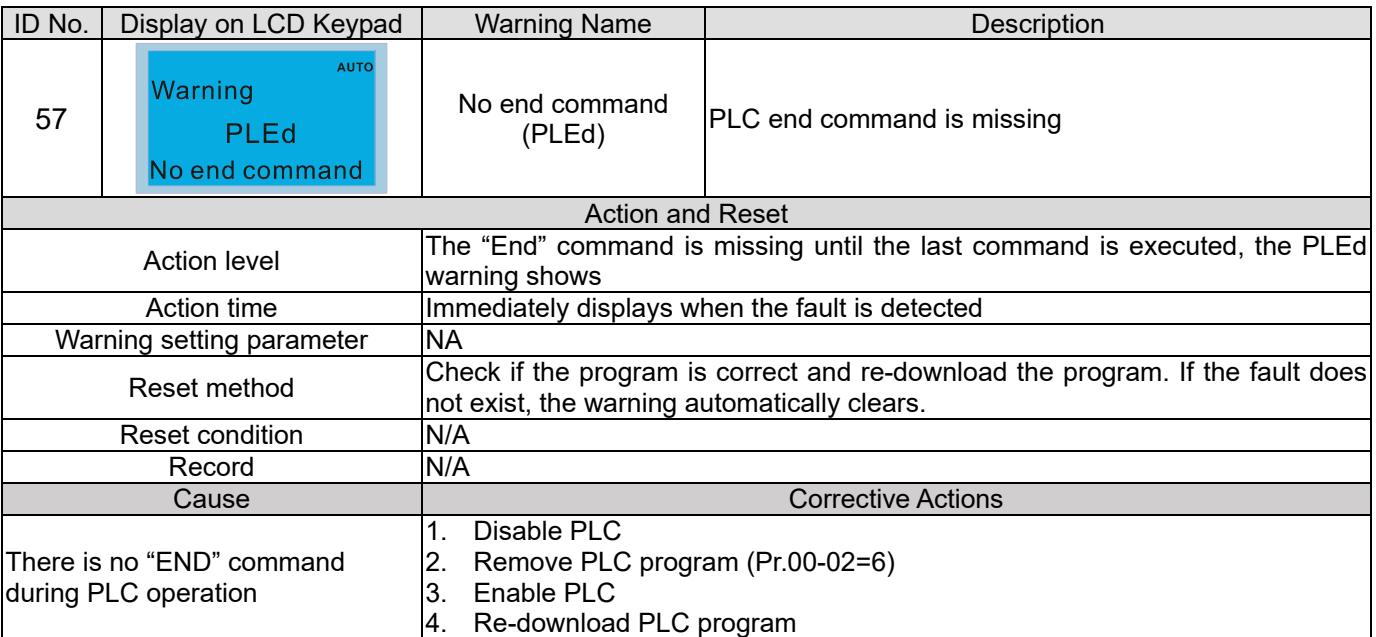

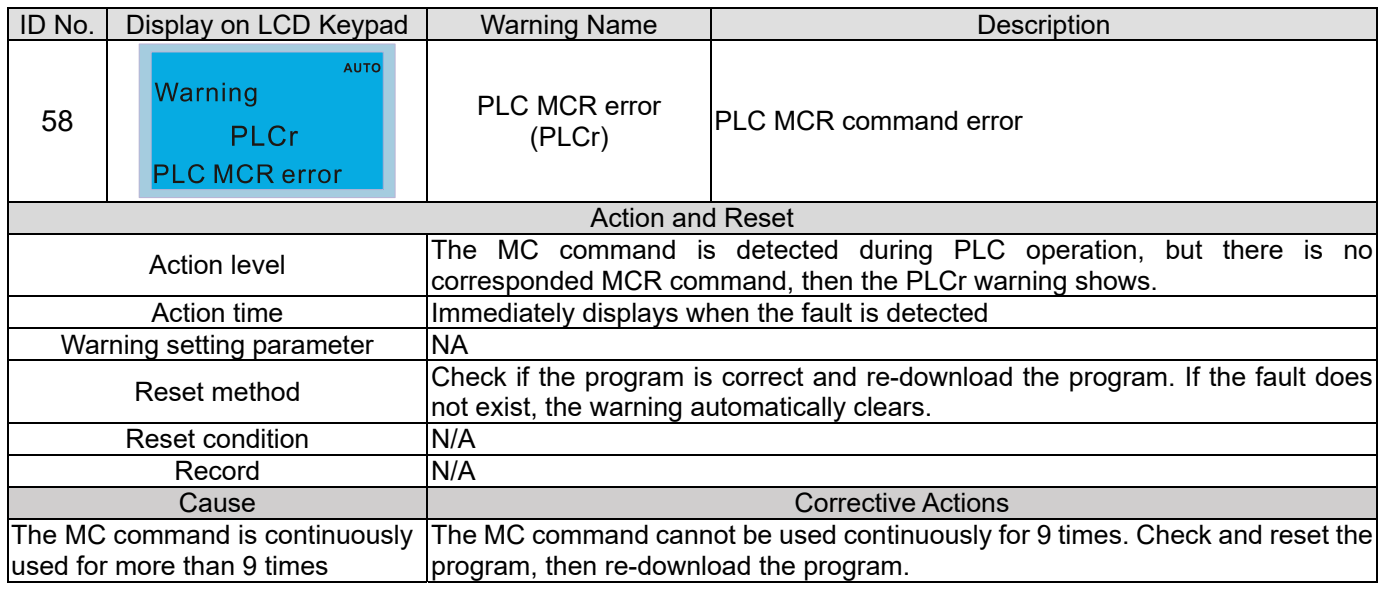

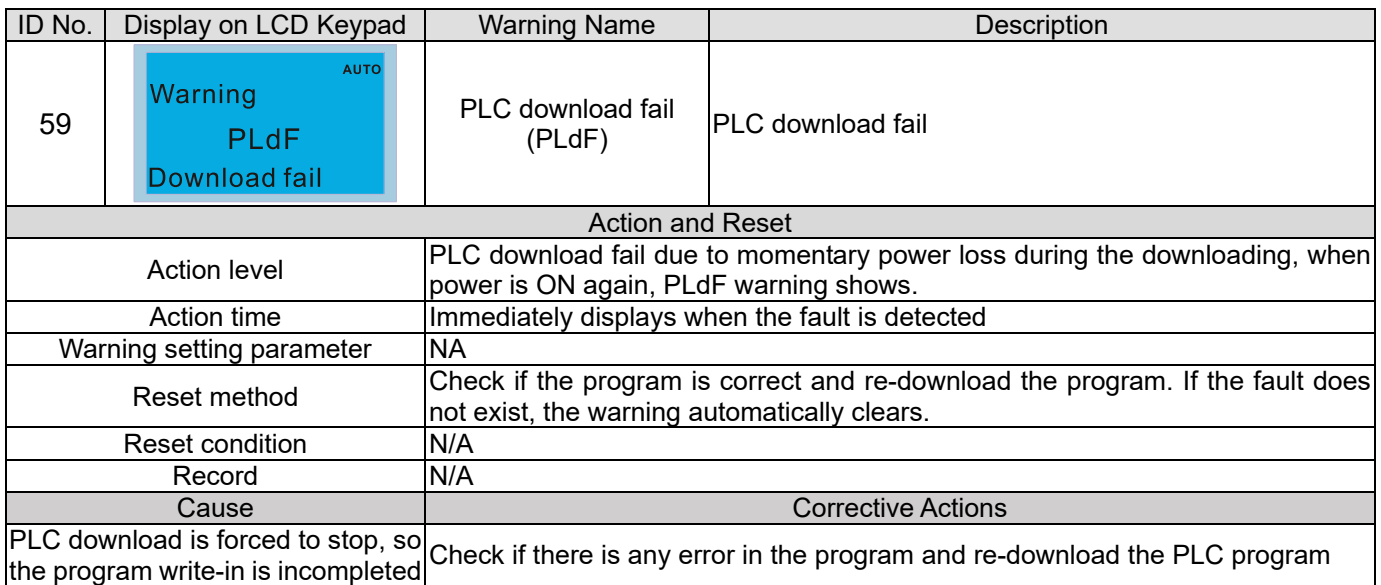

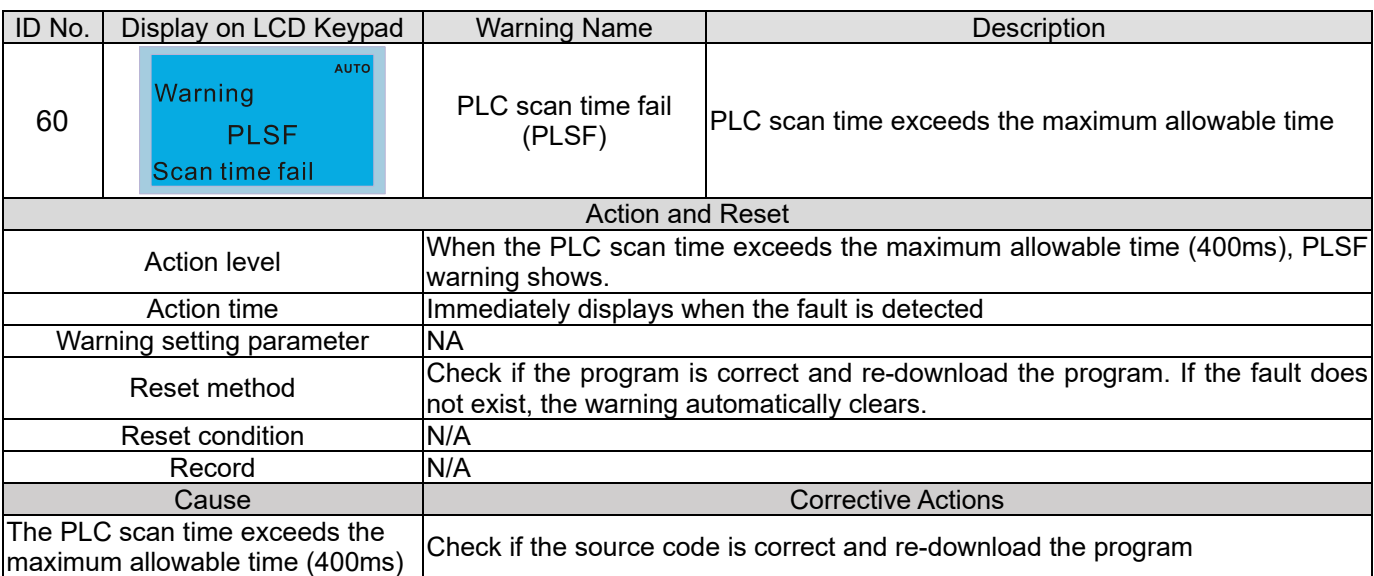

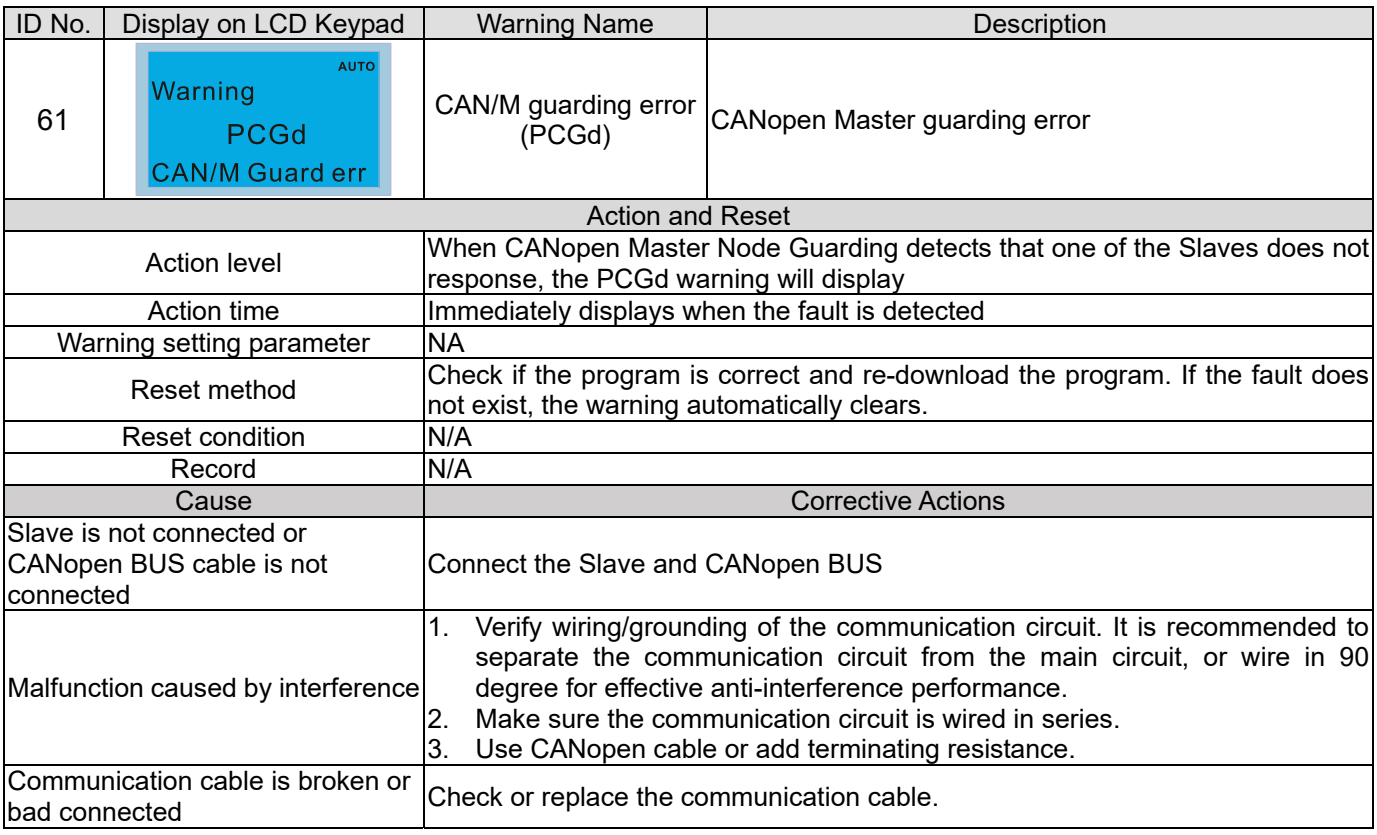

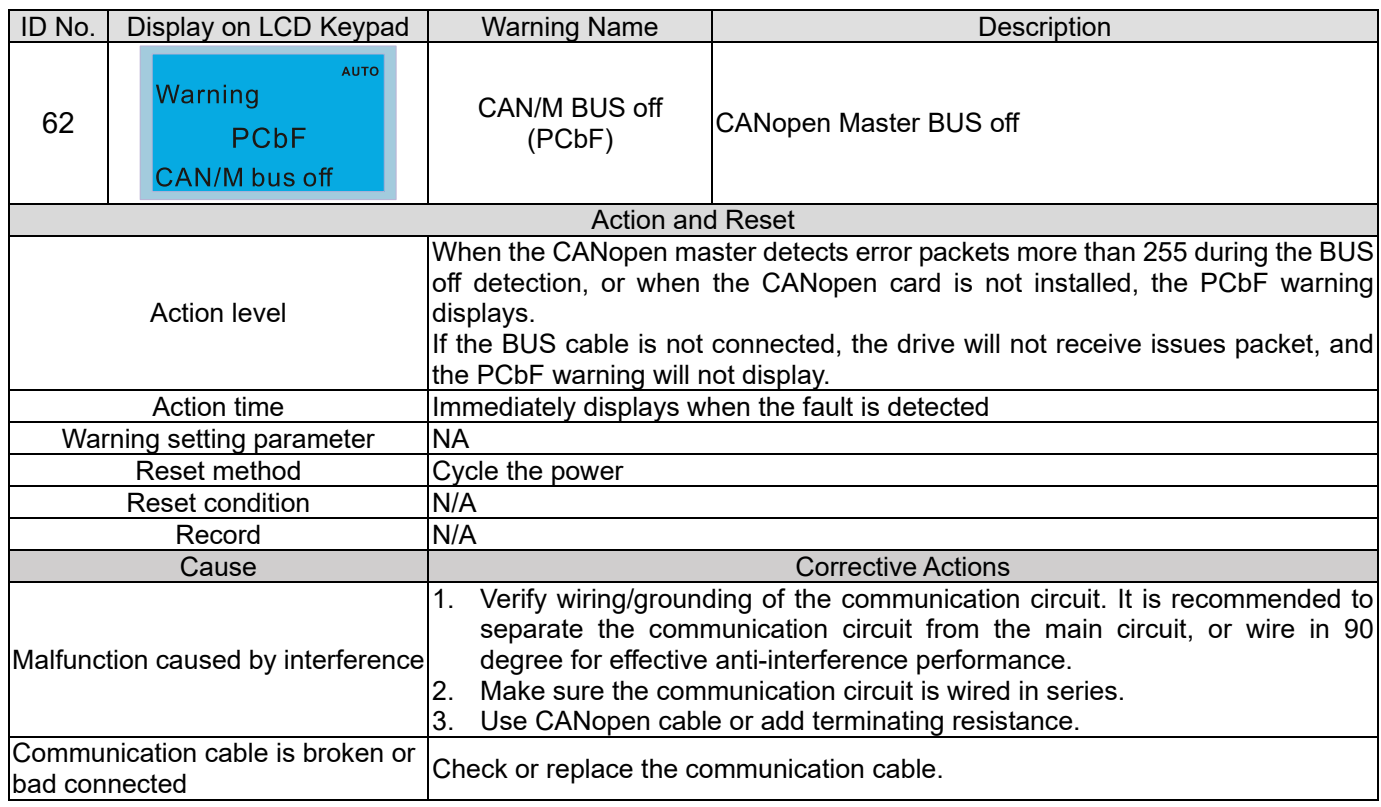

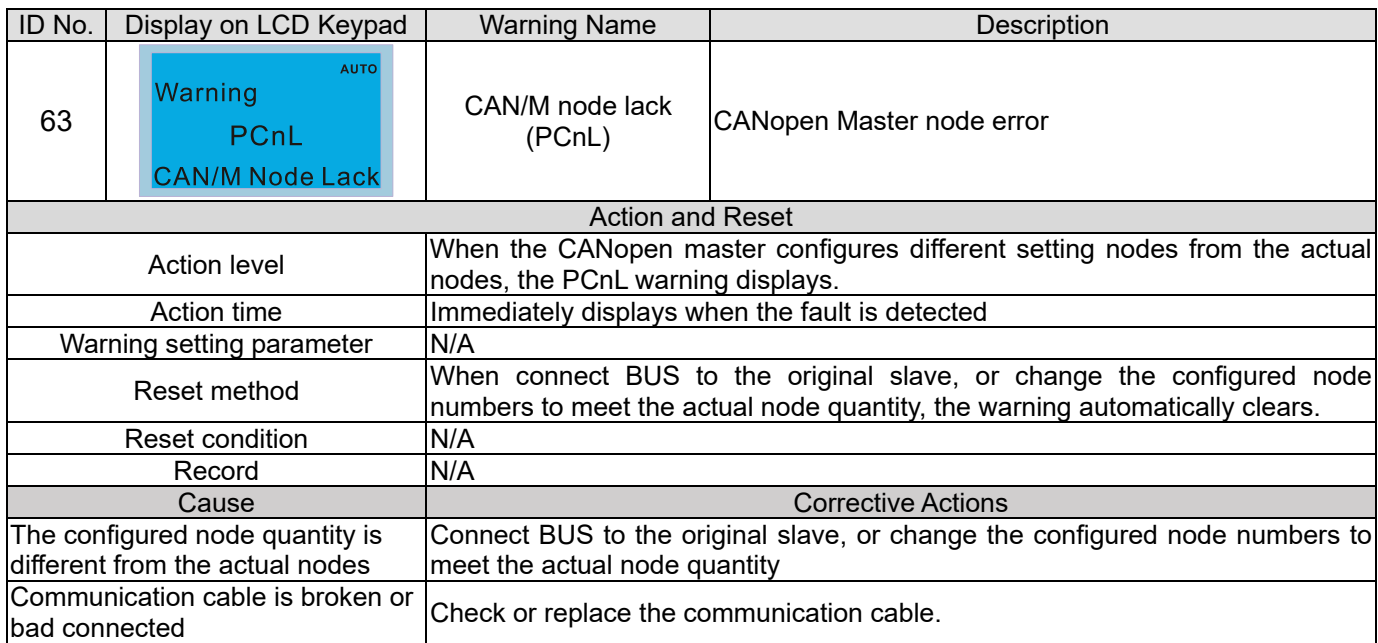

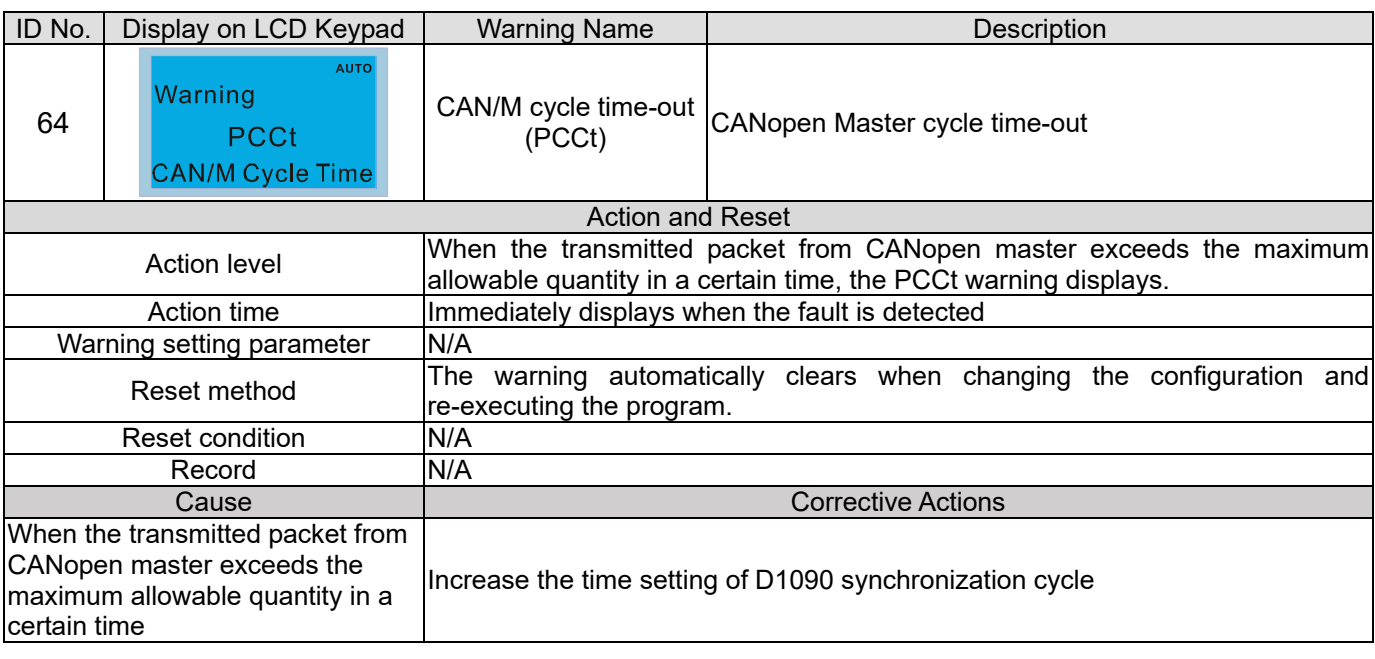

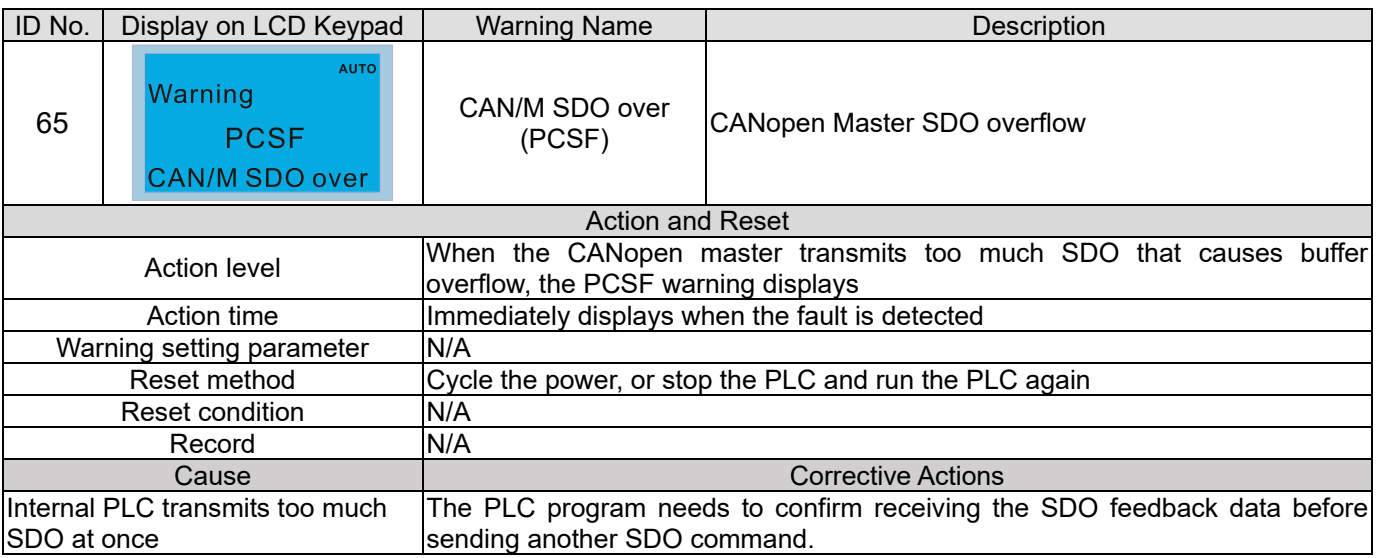

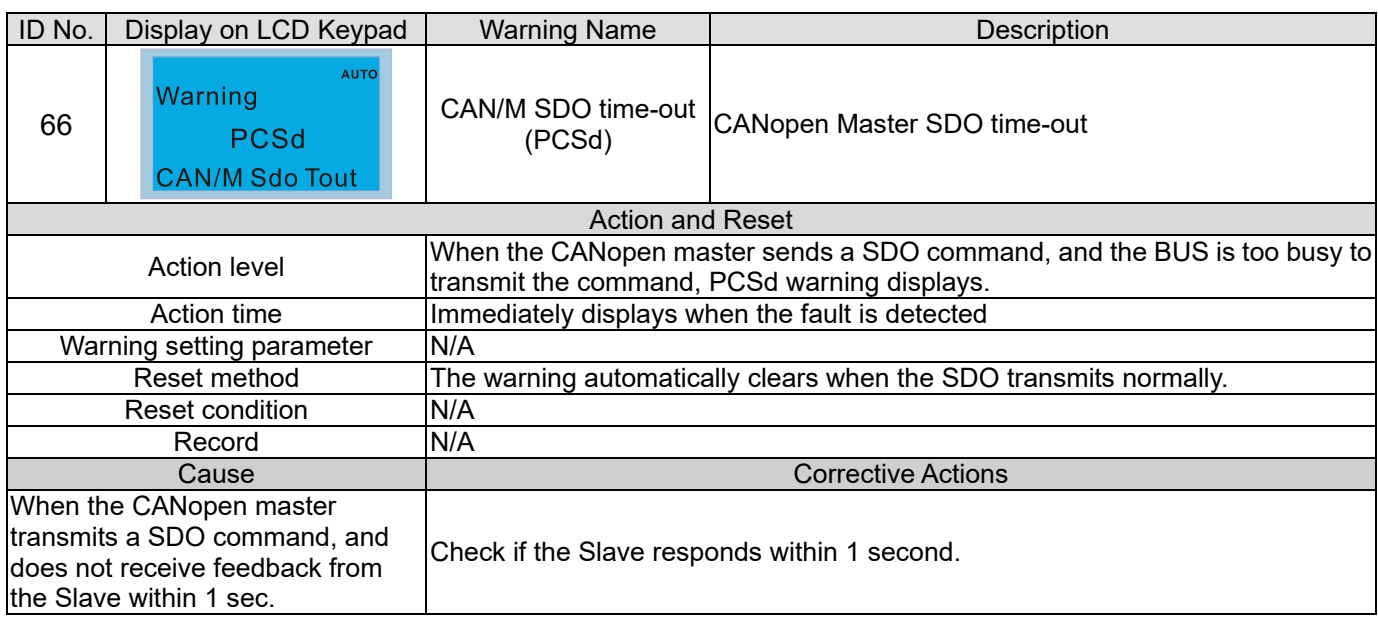

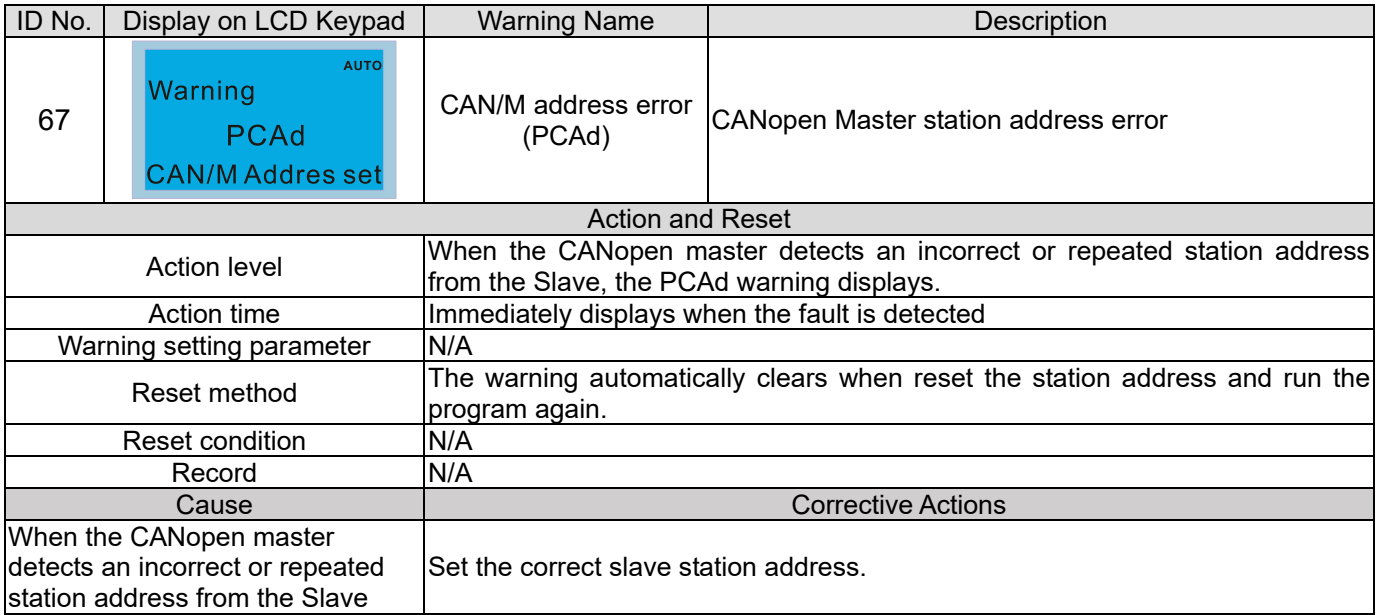

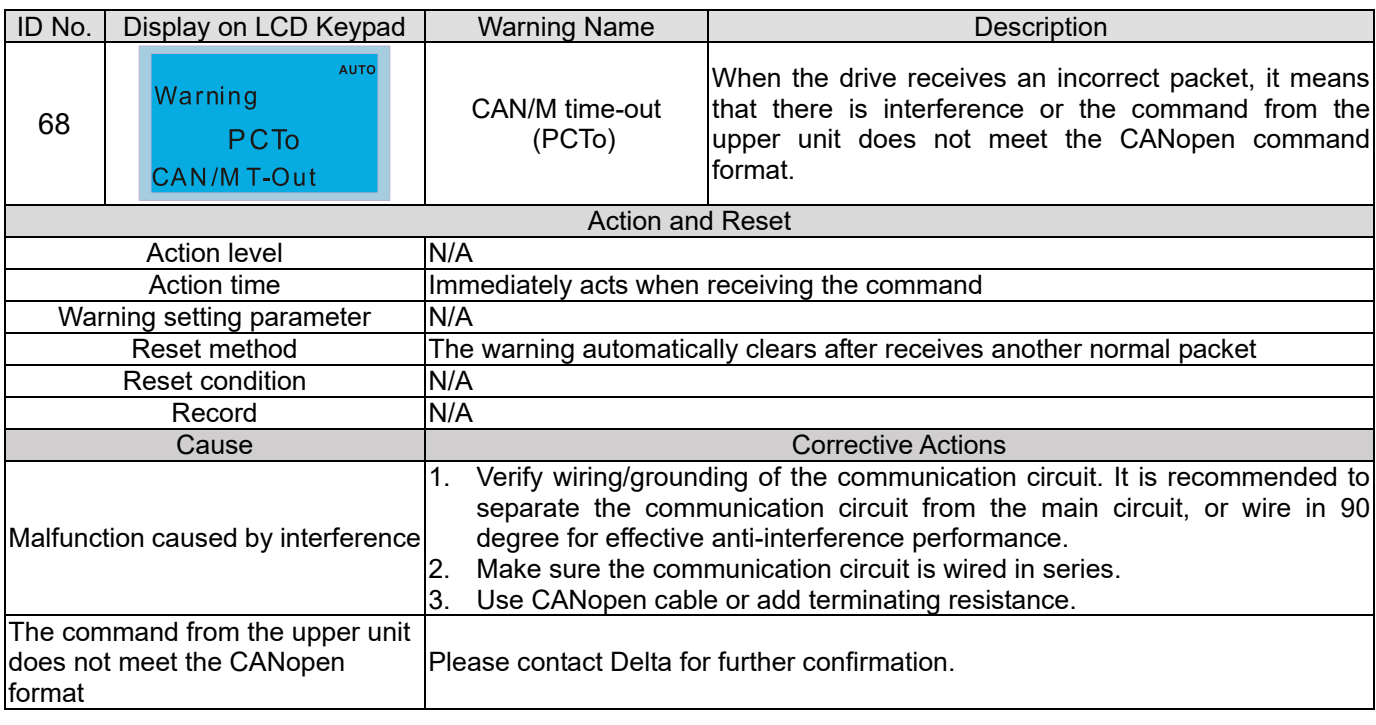

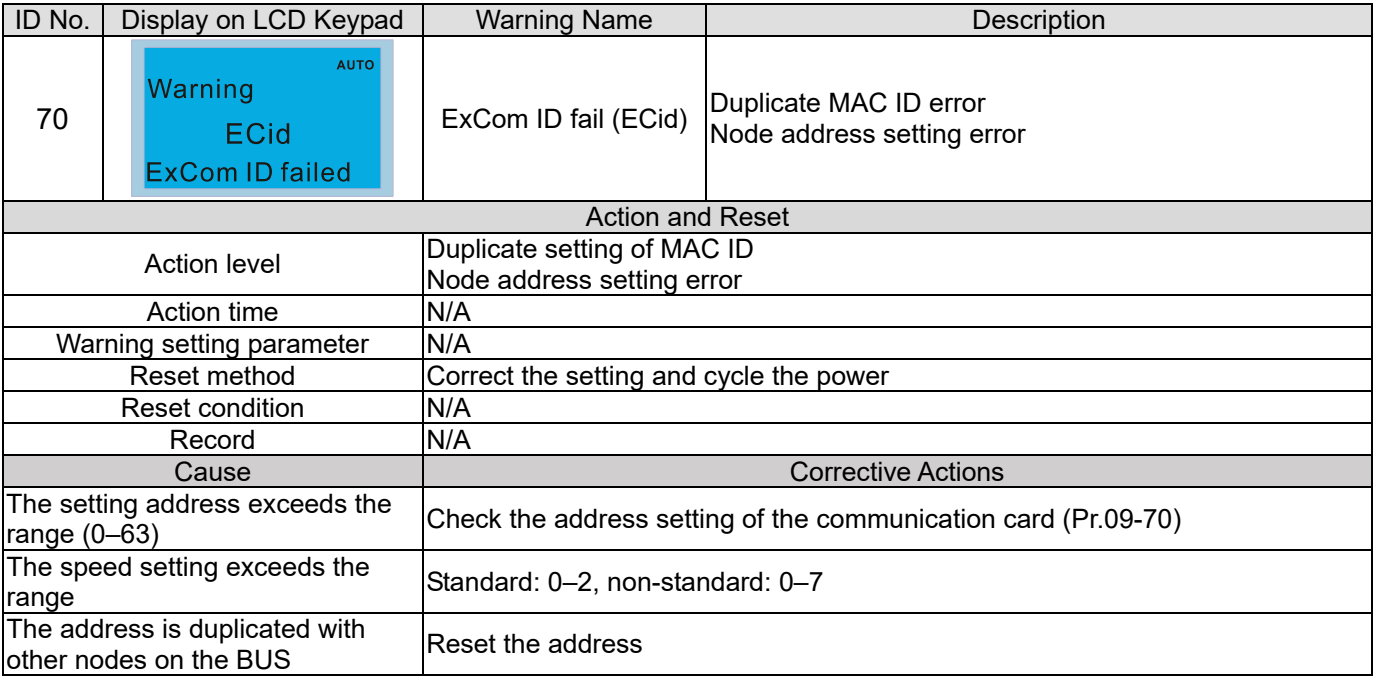

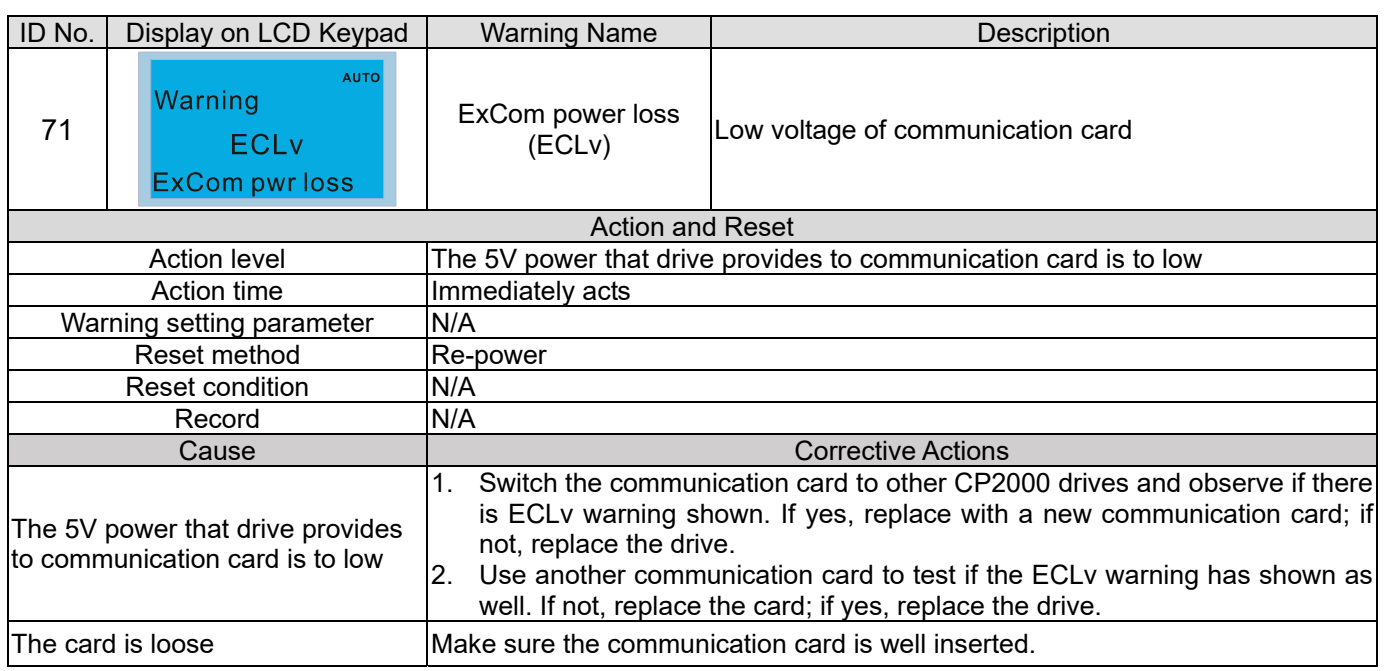

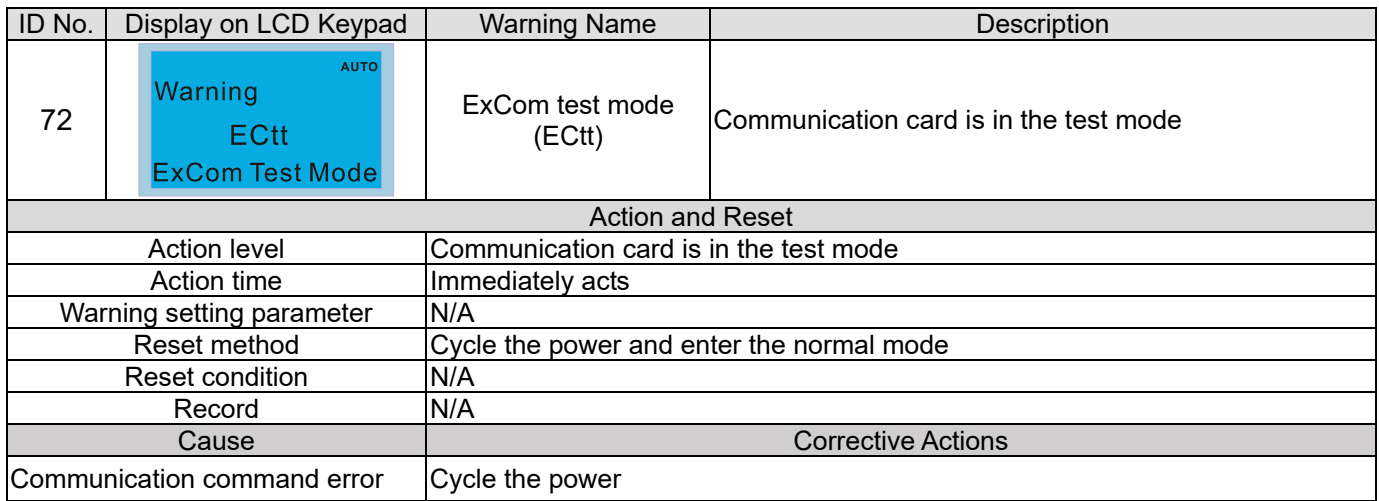

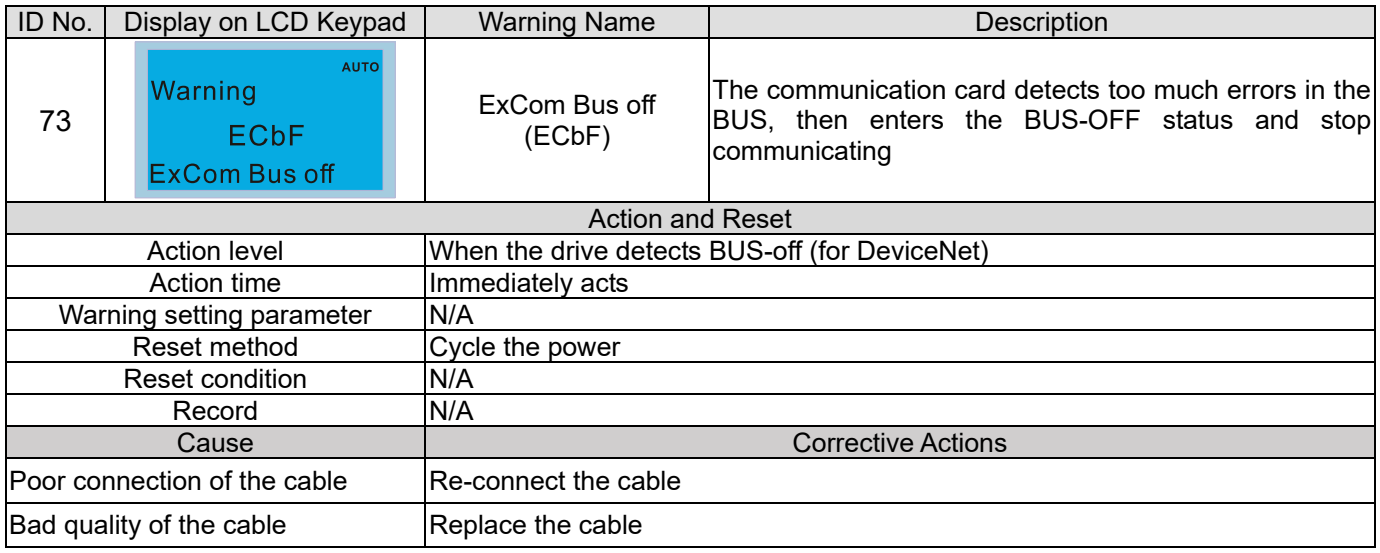

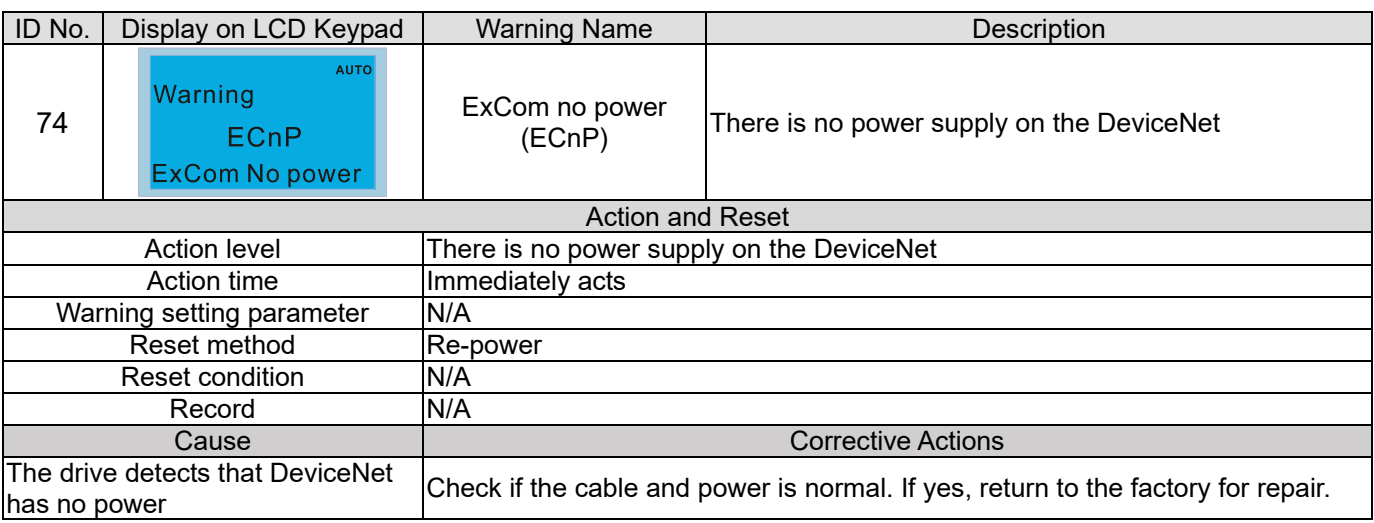

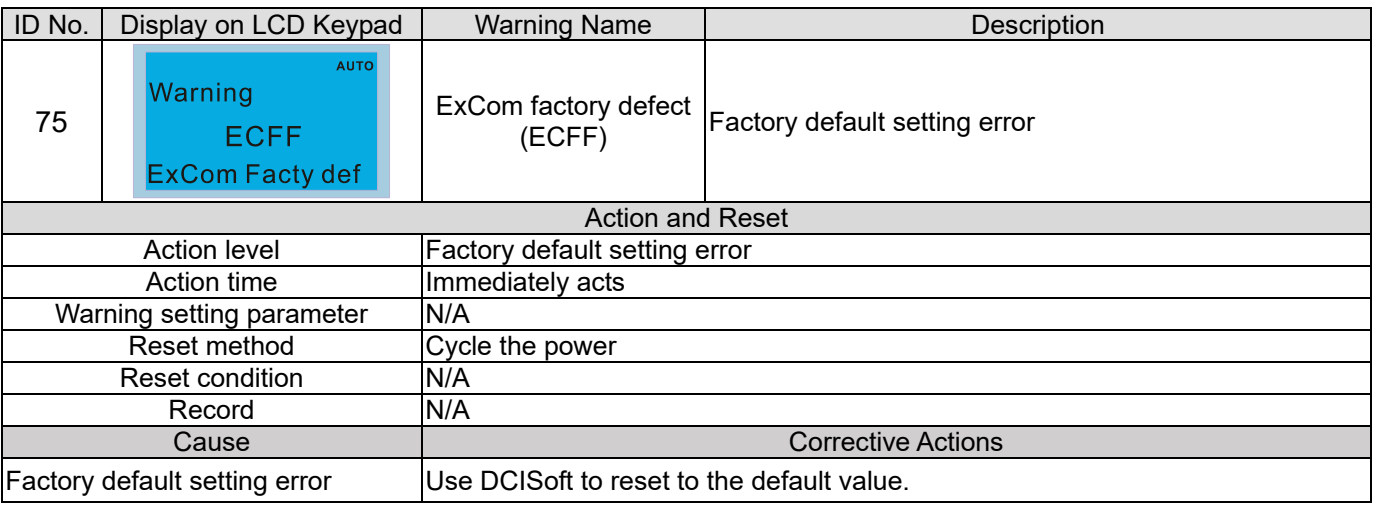

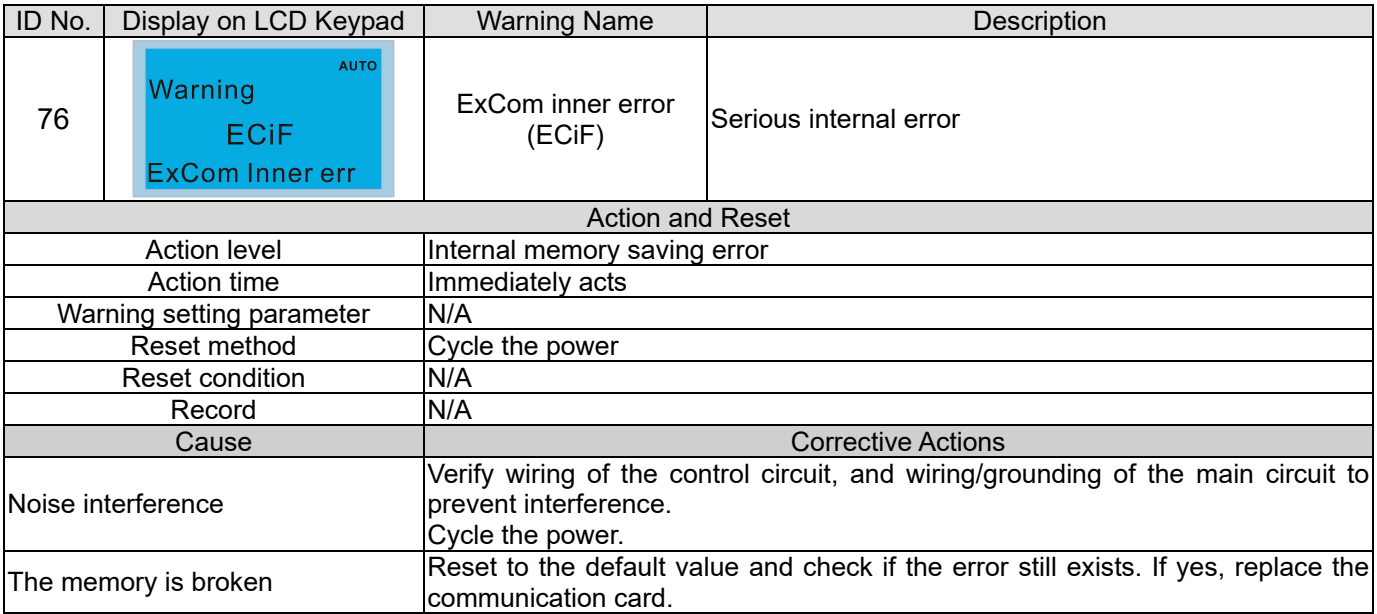

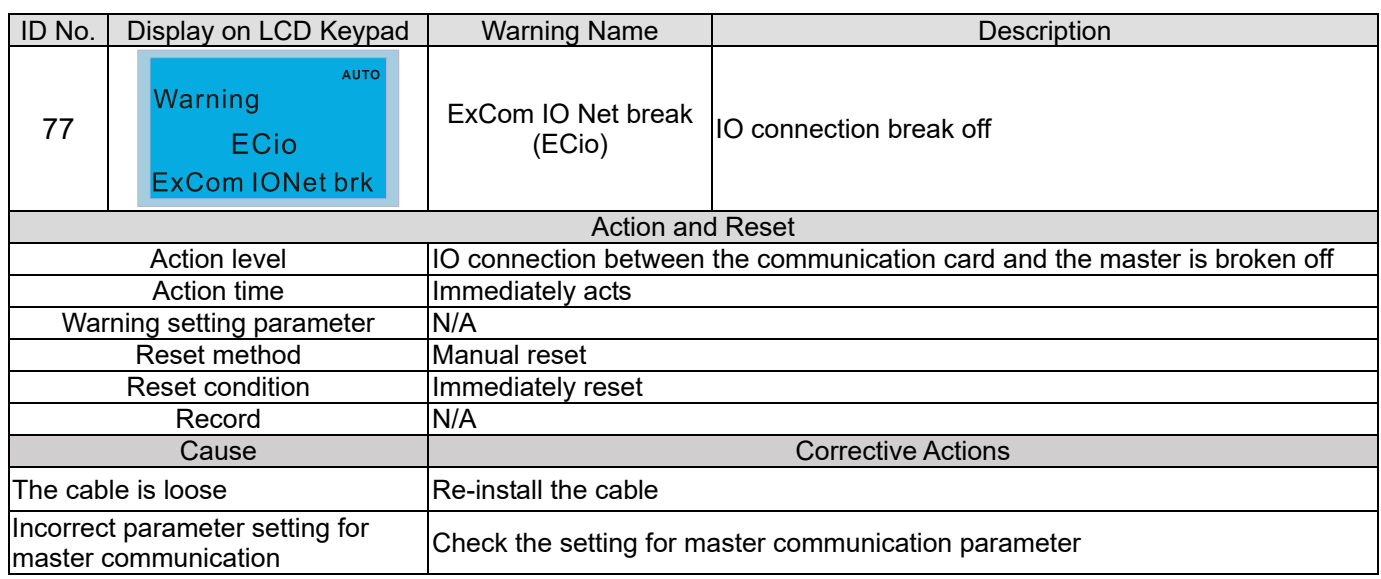

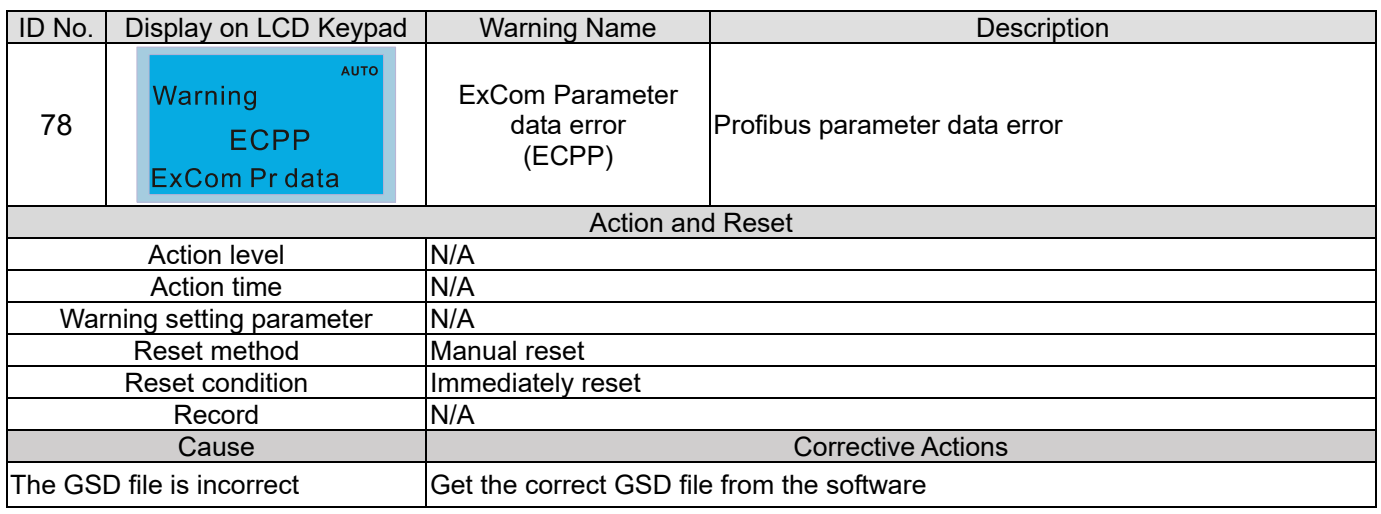

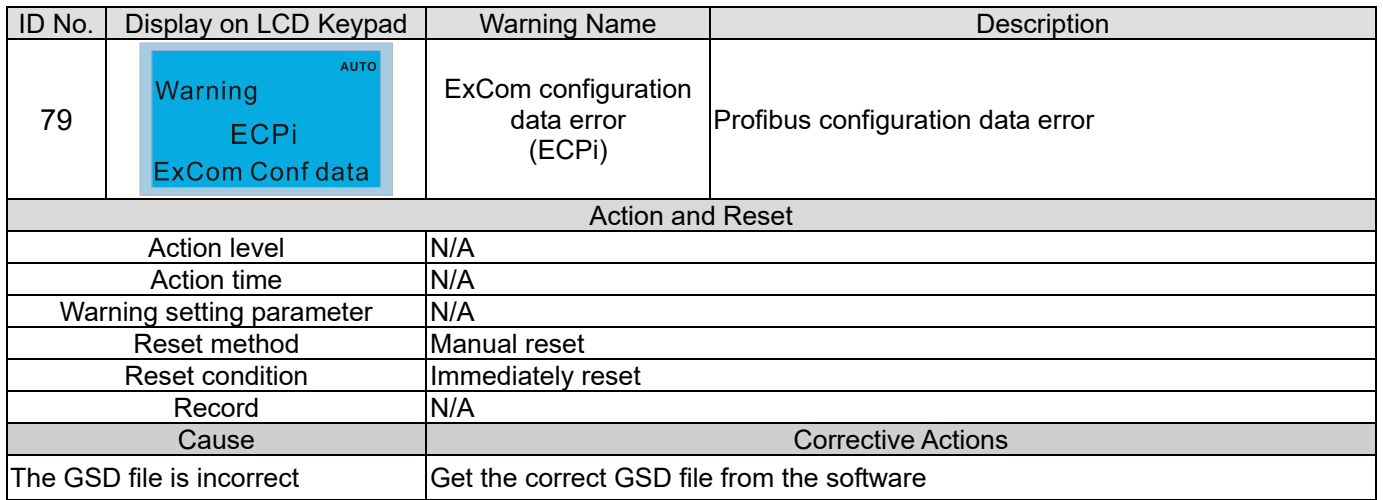

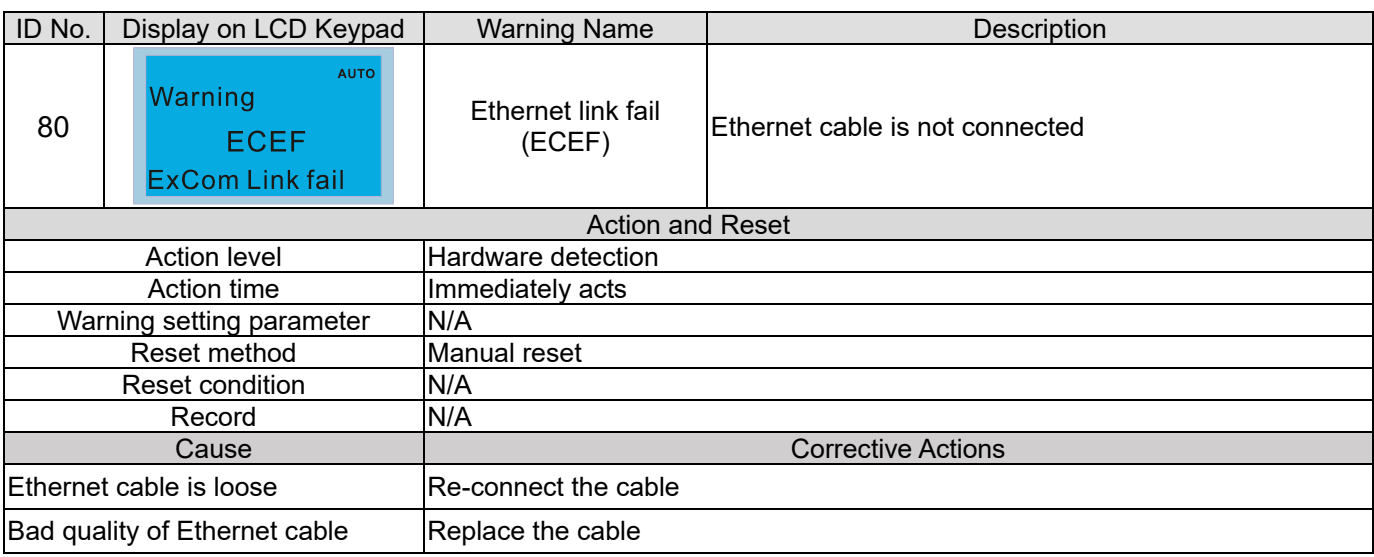

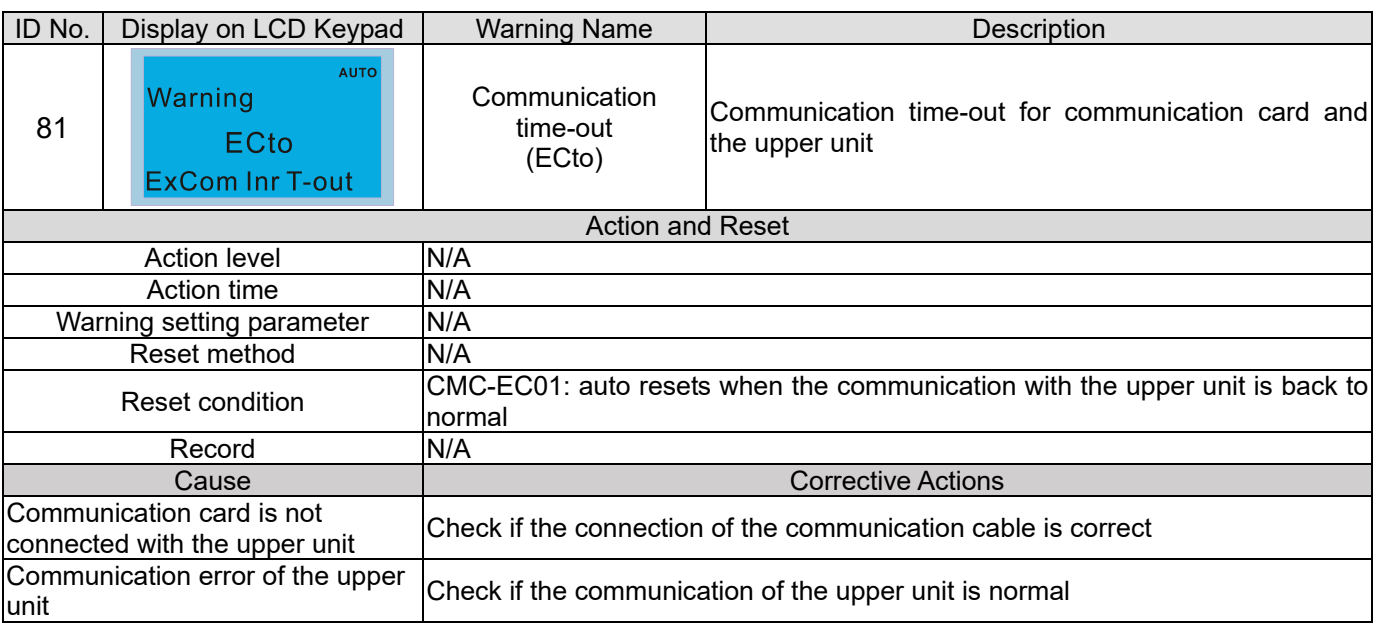

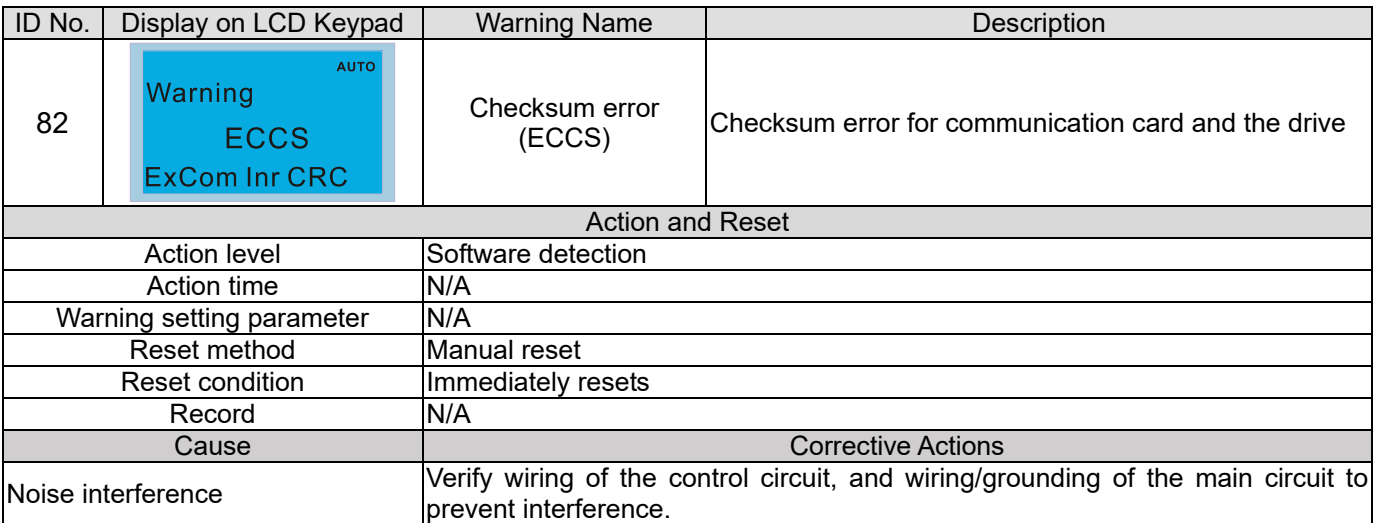

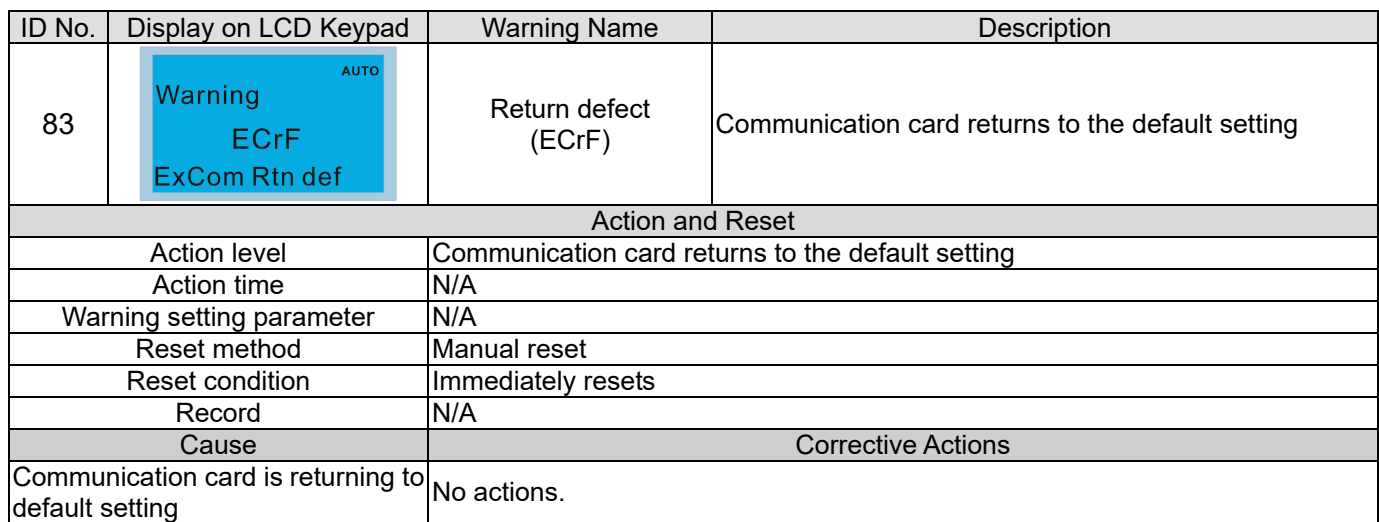

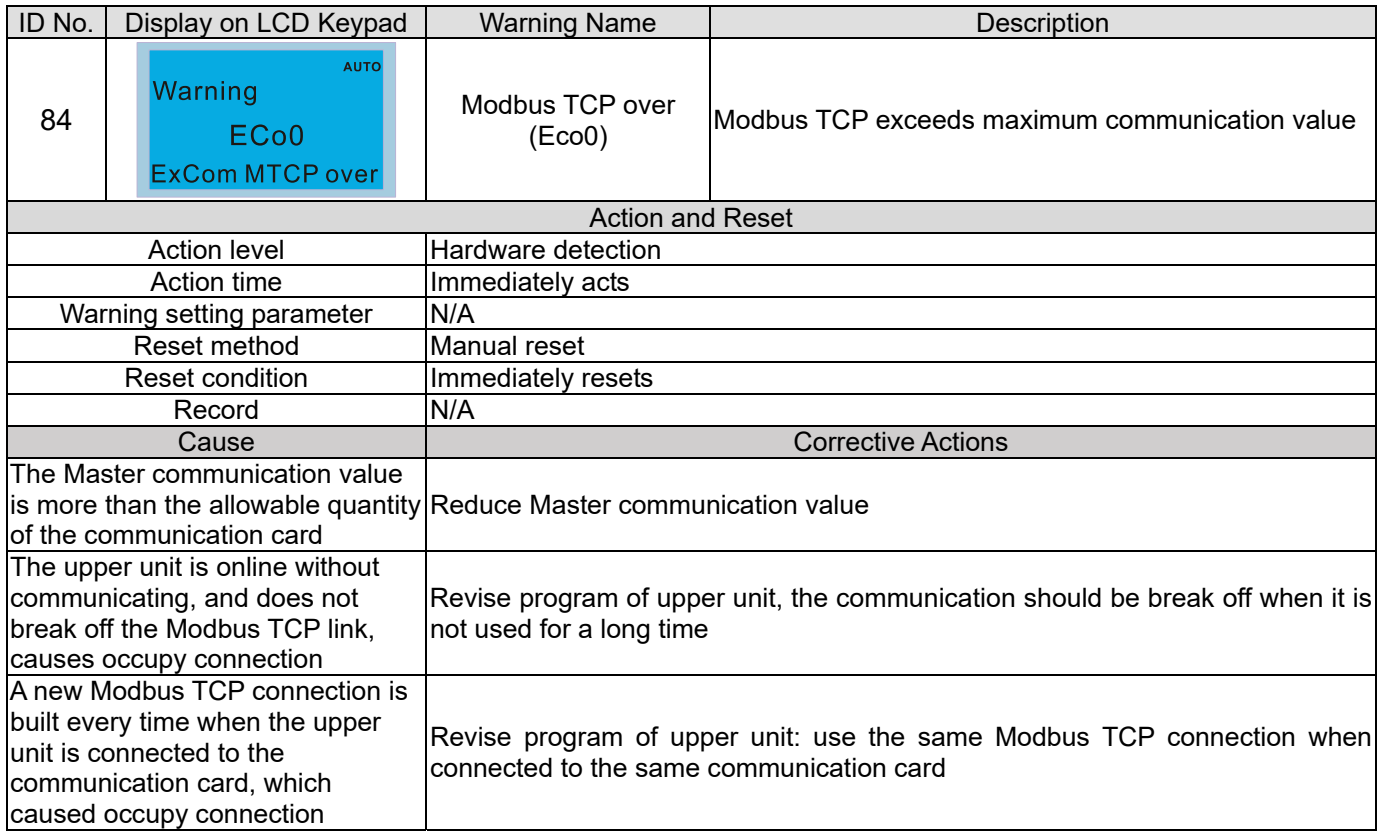

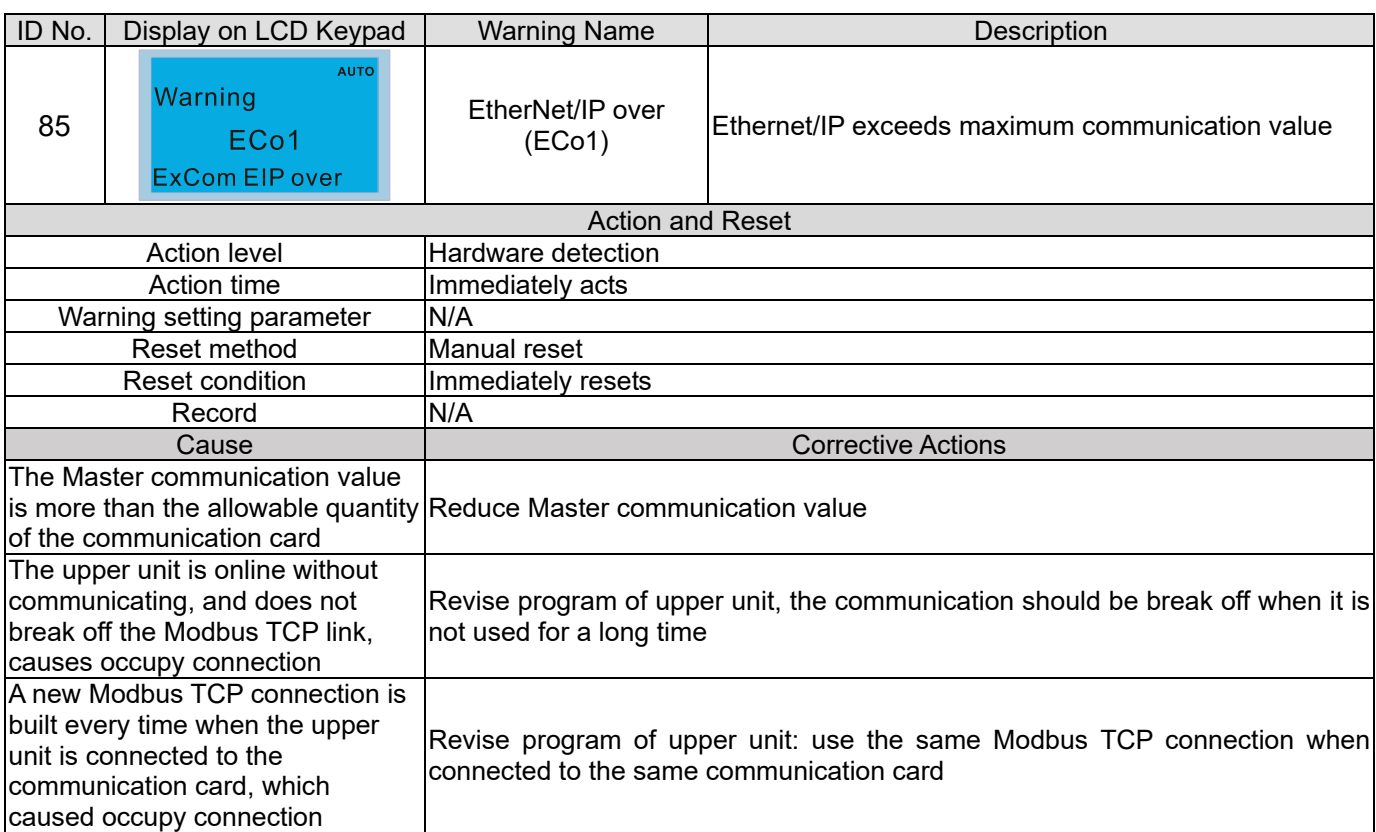

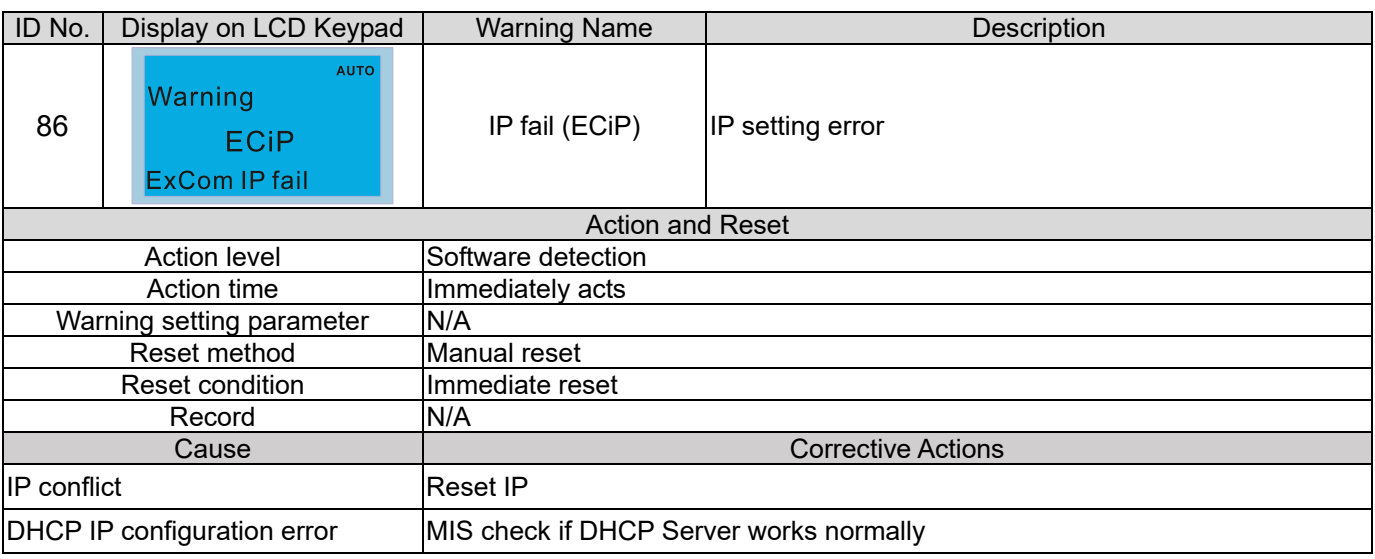

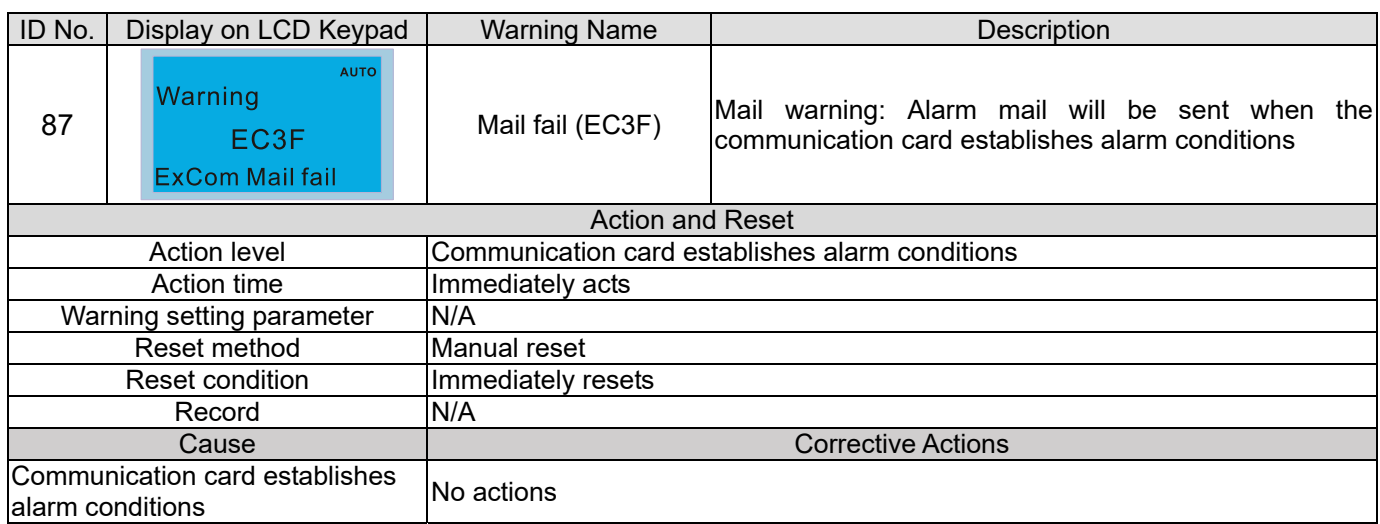

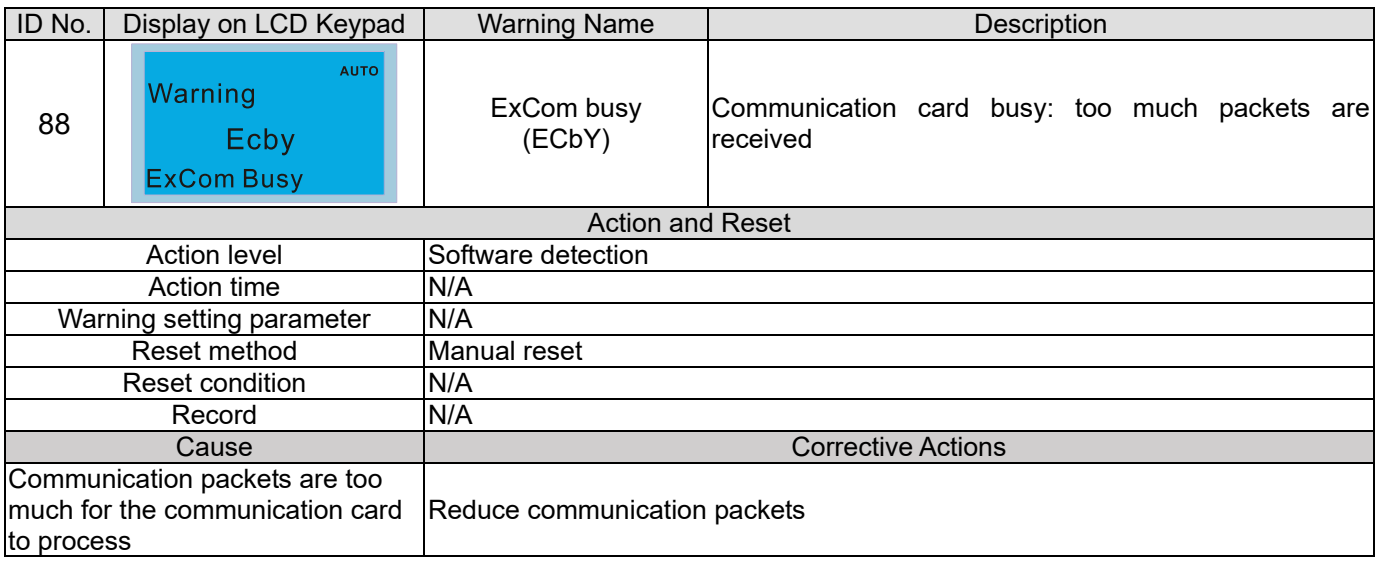

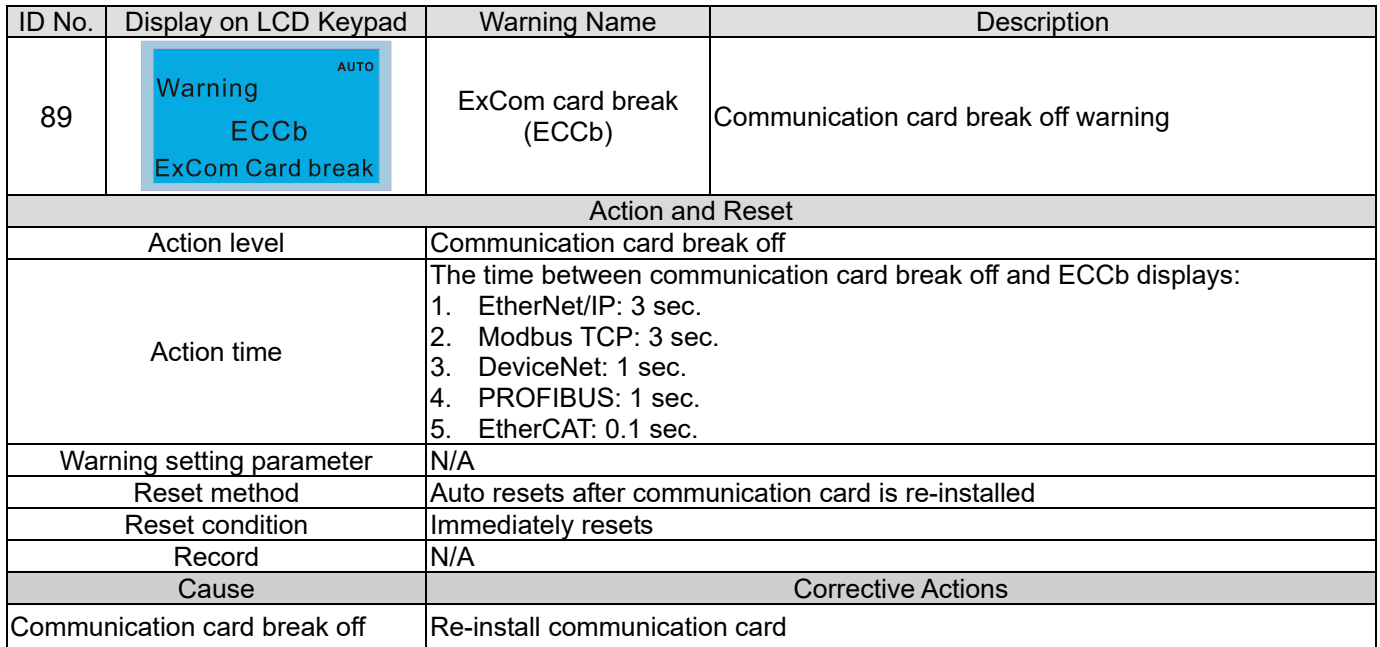

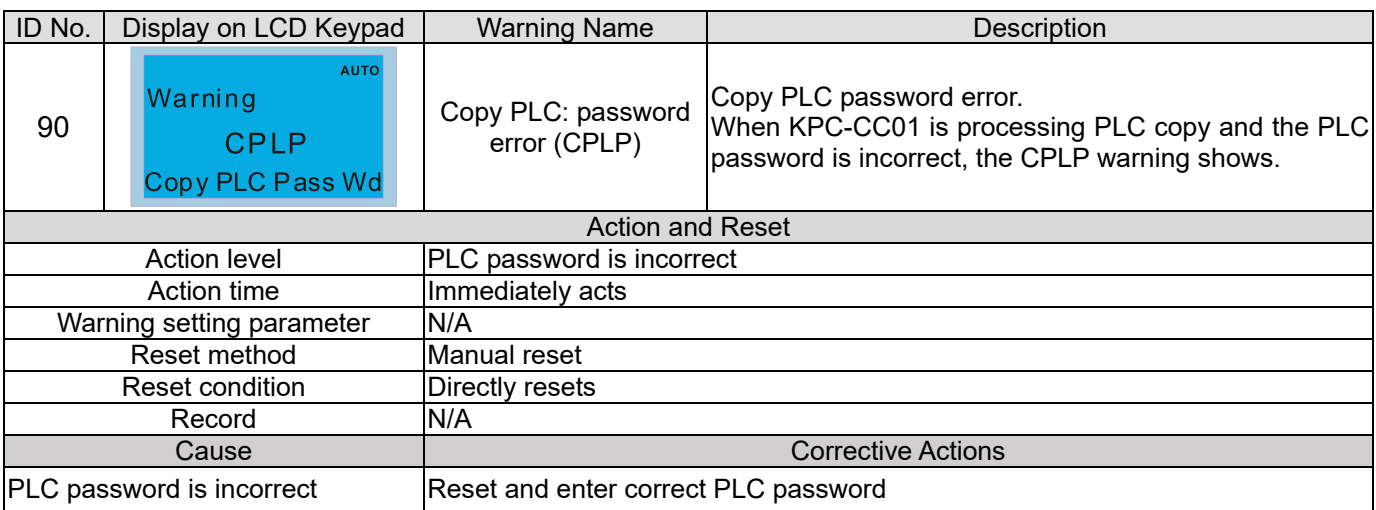

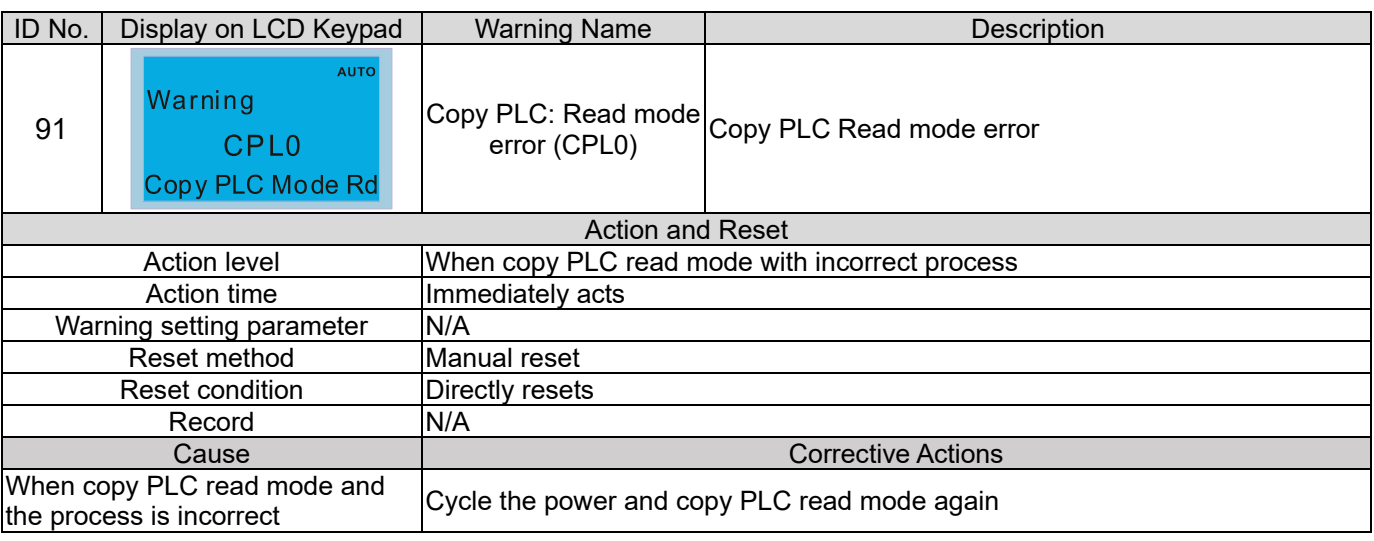

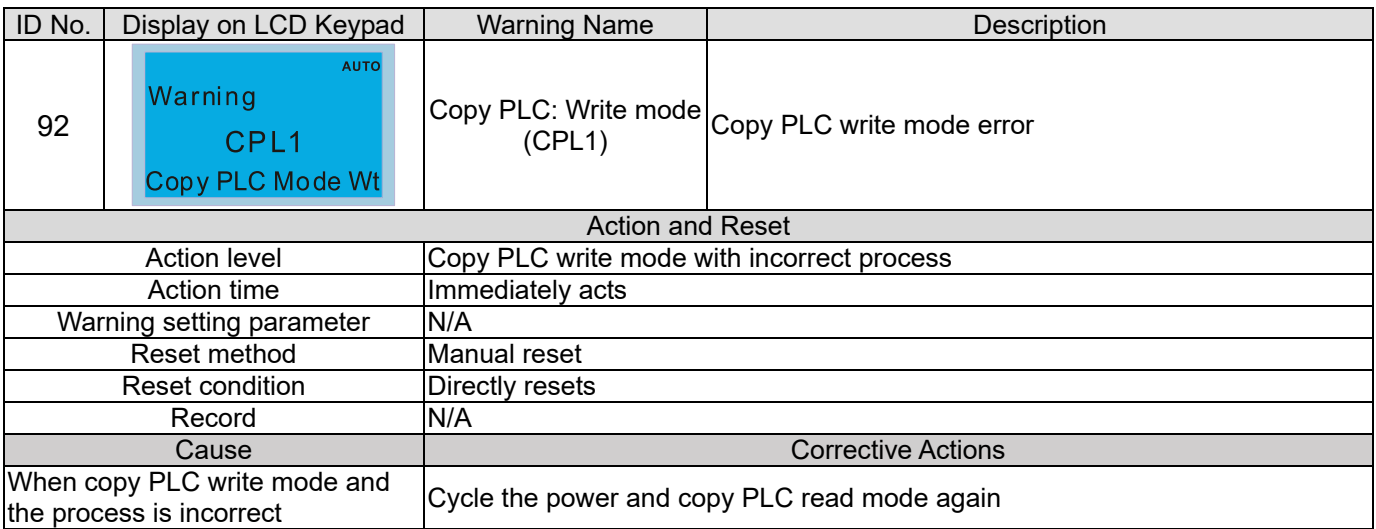

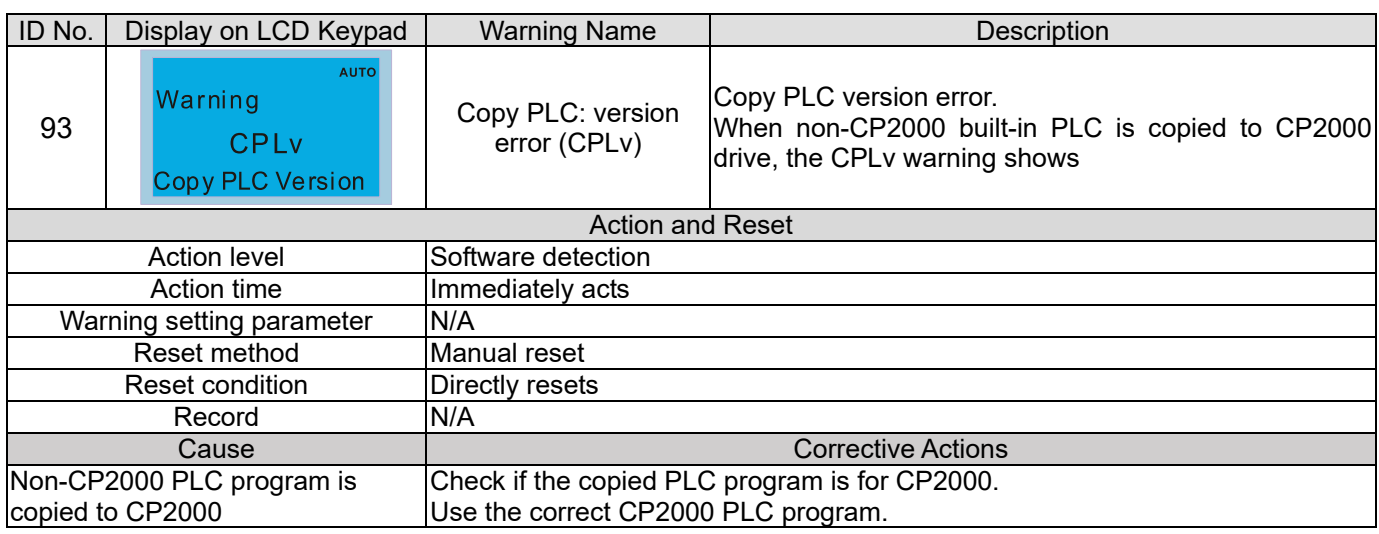

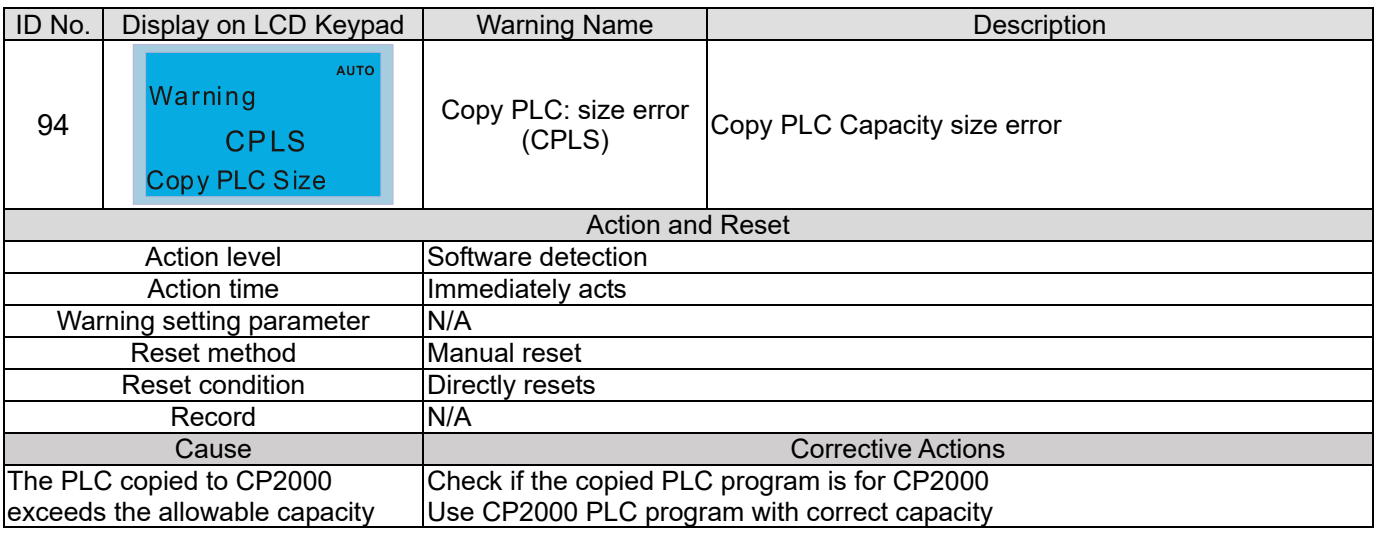

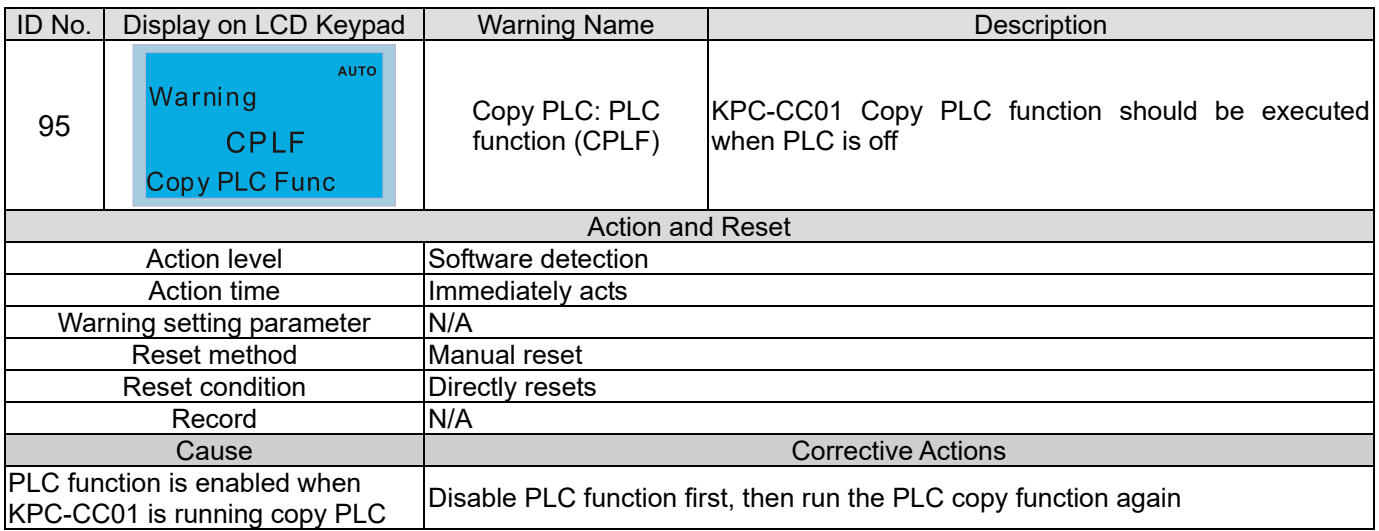

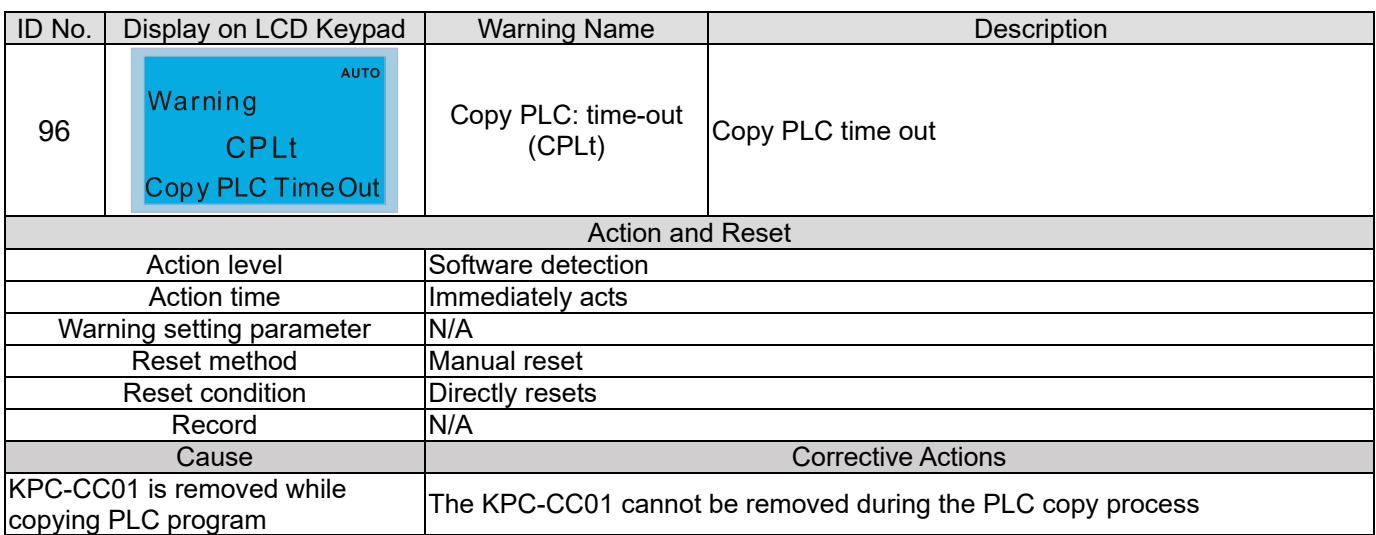

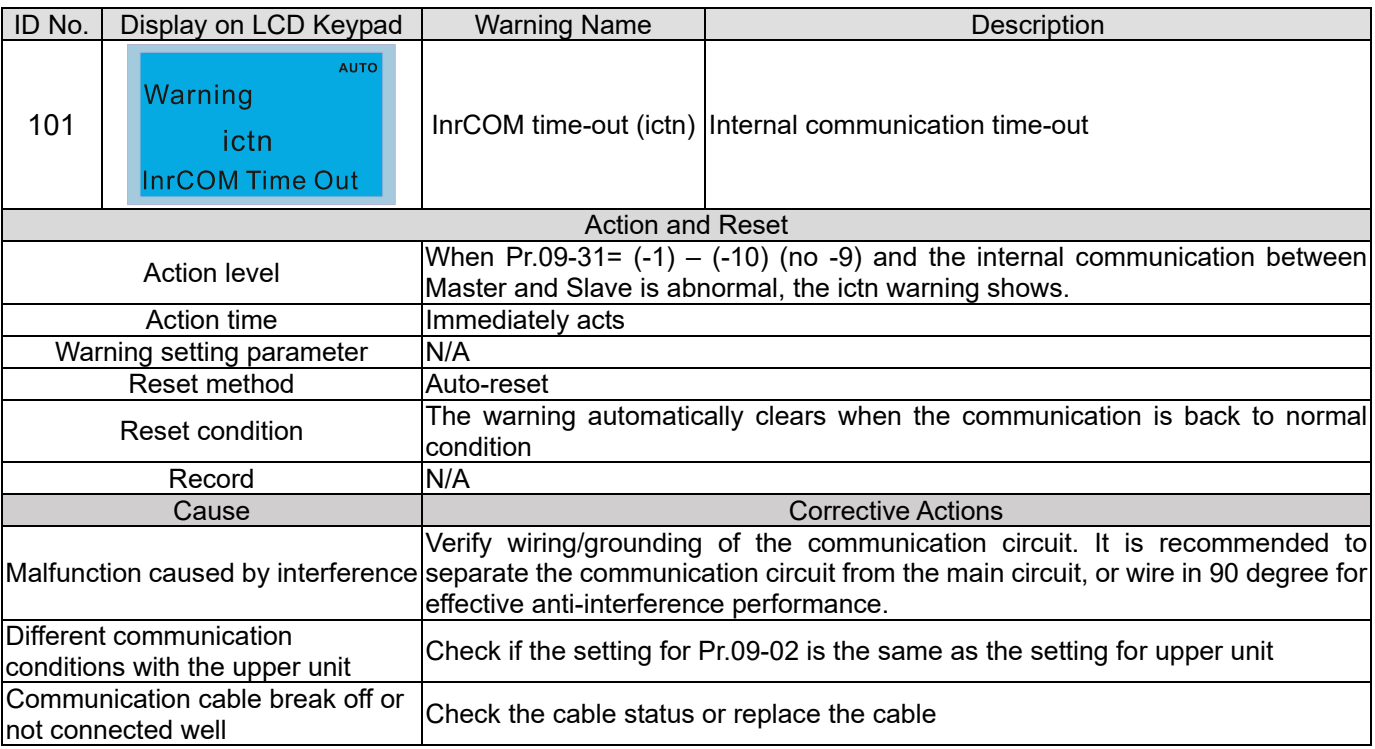

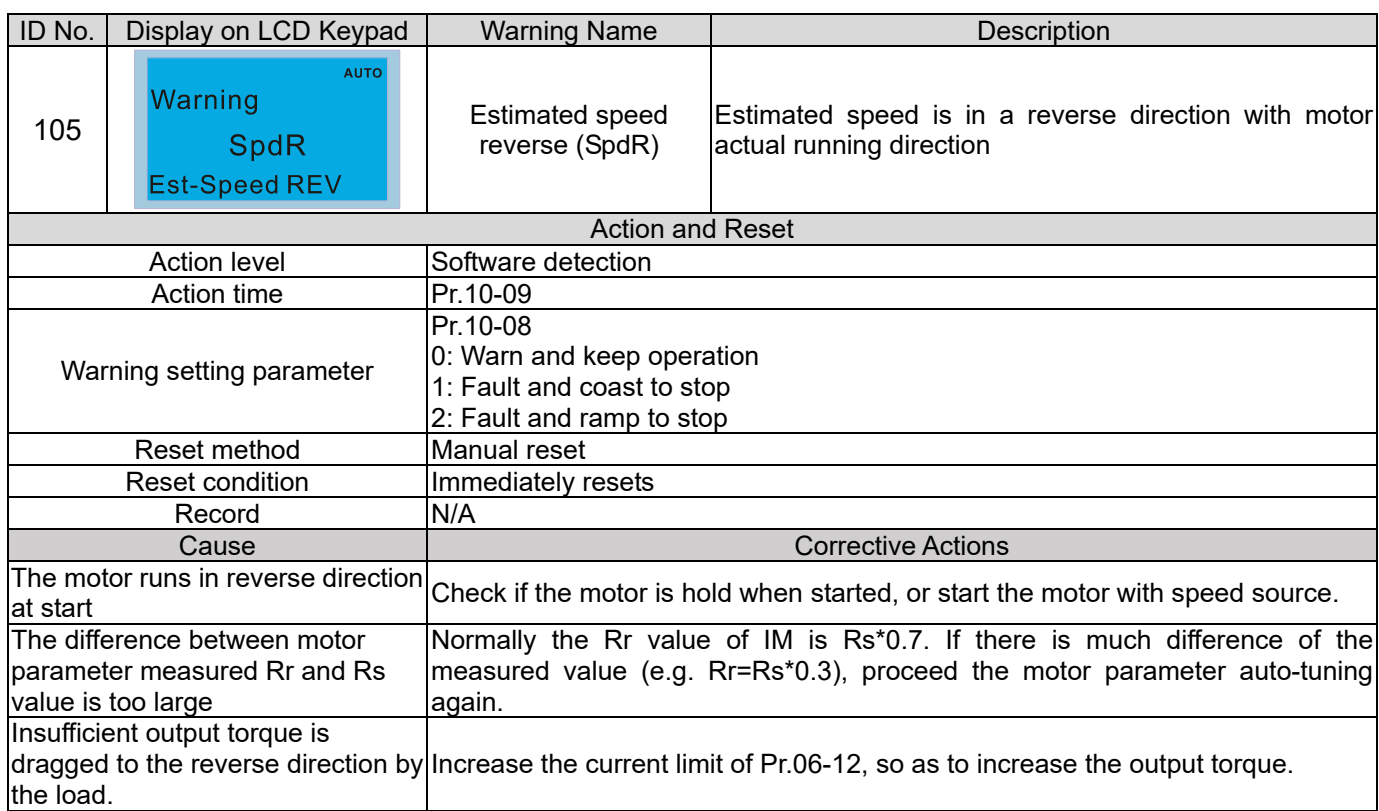

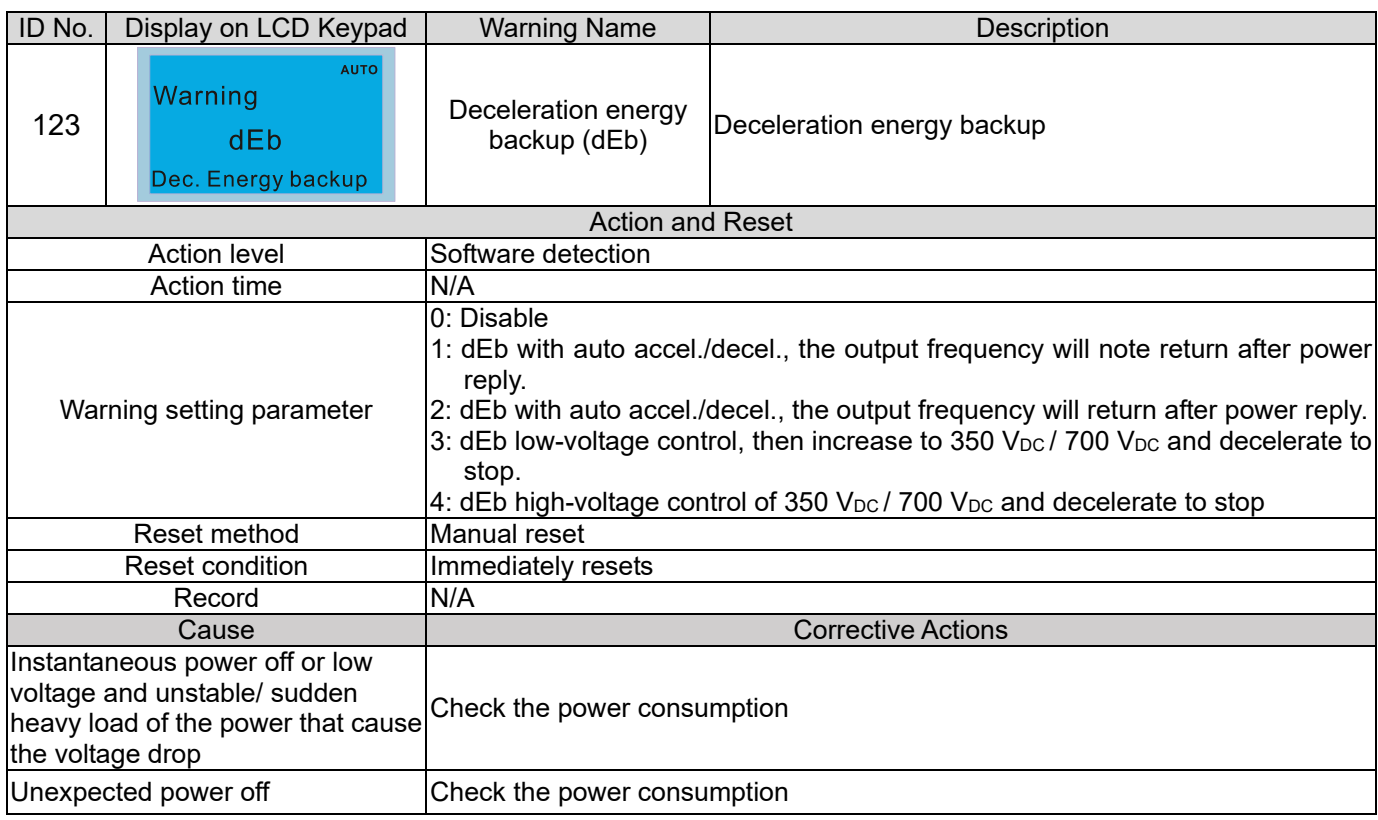

# *Chapter 14 Fault Codes and Descriptions*

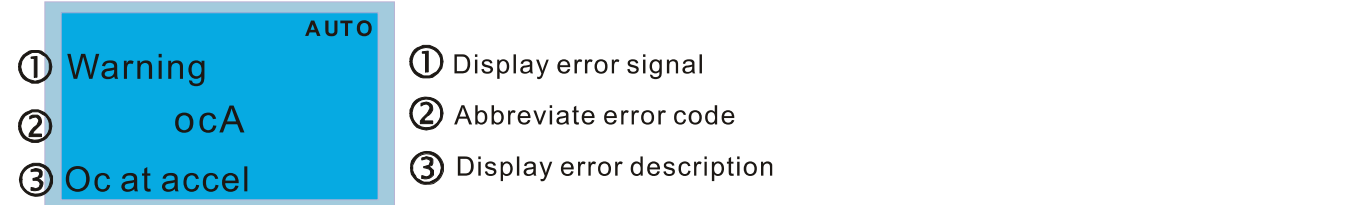

### \* : Refer to setting of Pr.06-17–Pr.06-22.

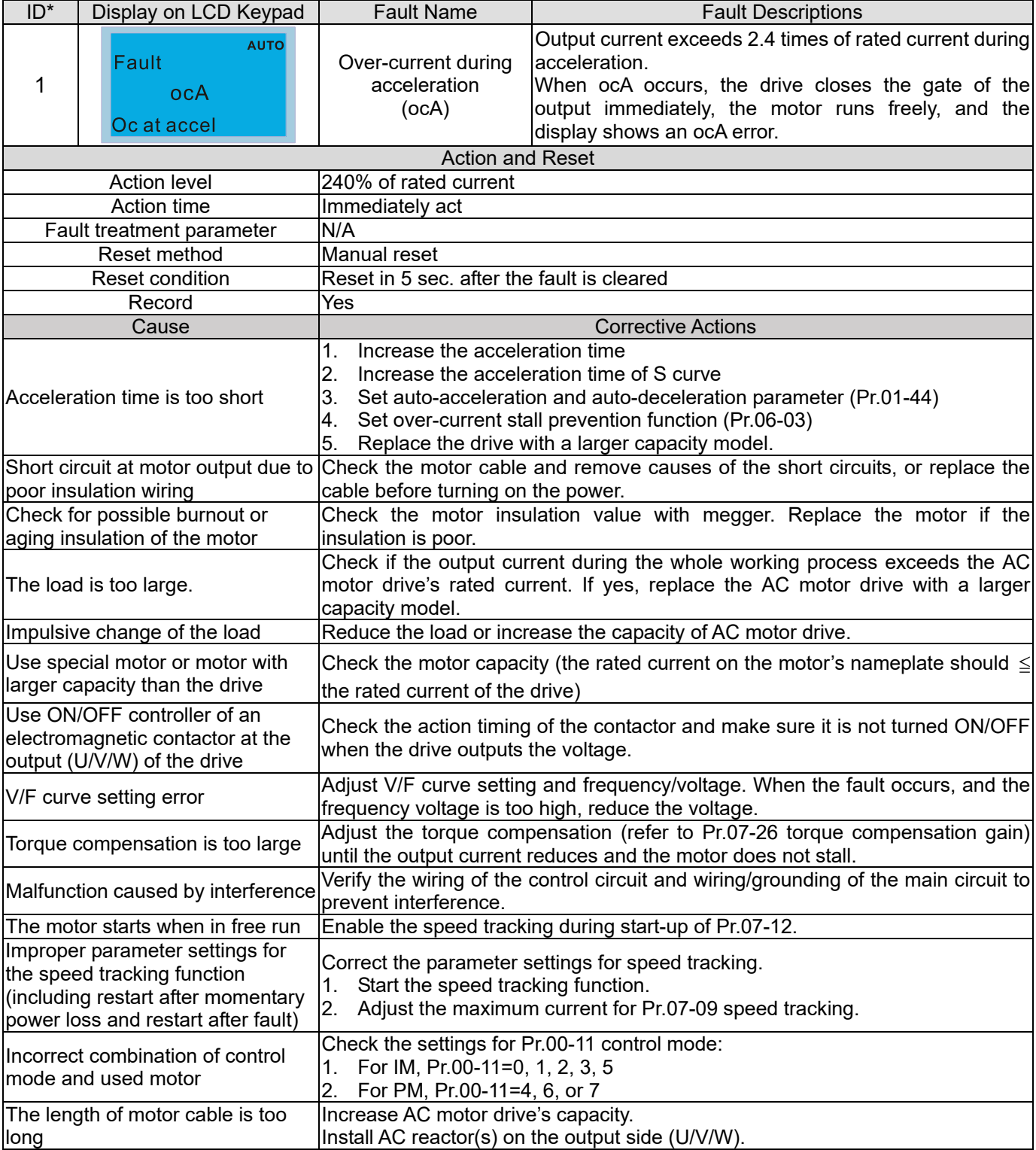

## **Chapter 14 Fault Codes and Descriptions | CP2000**

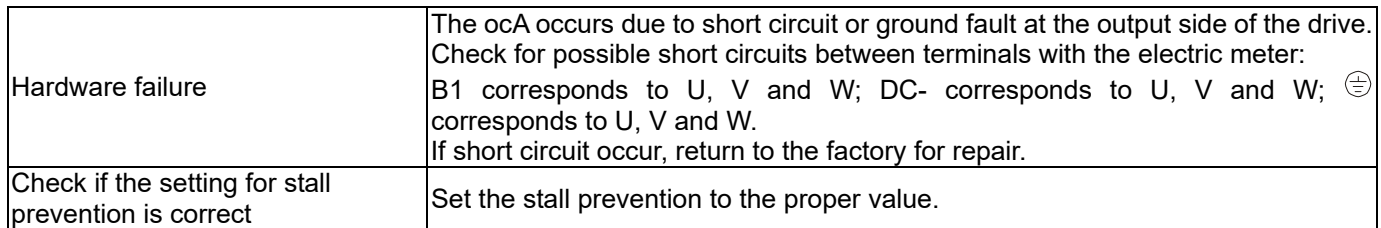

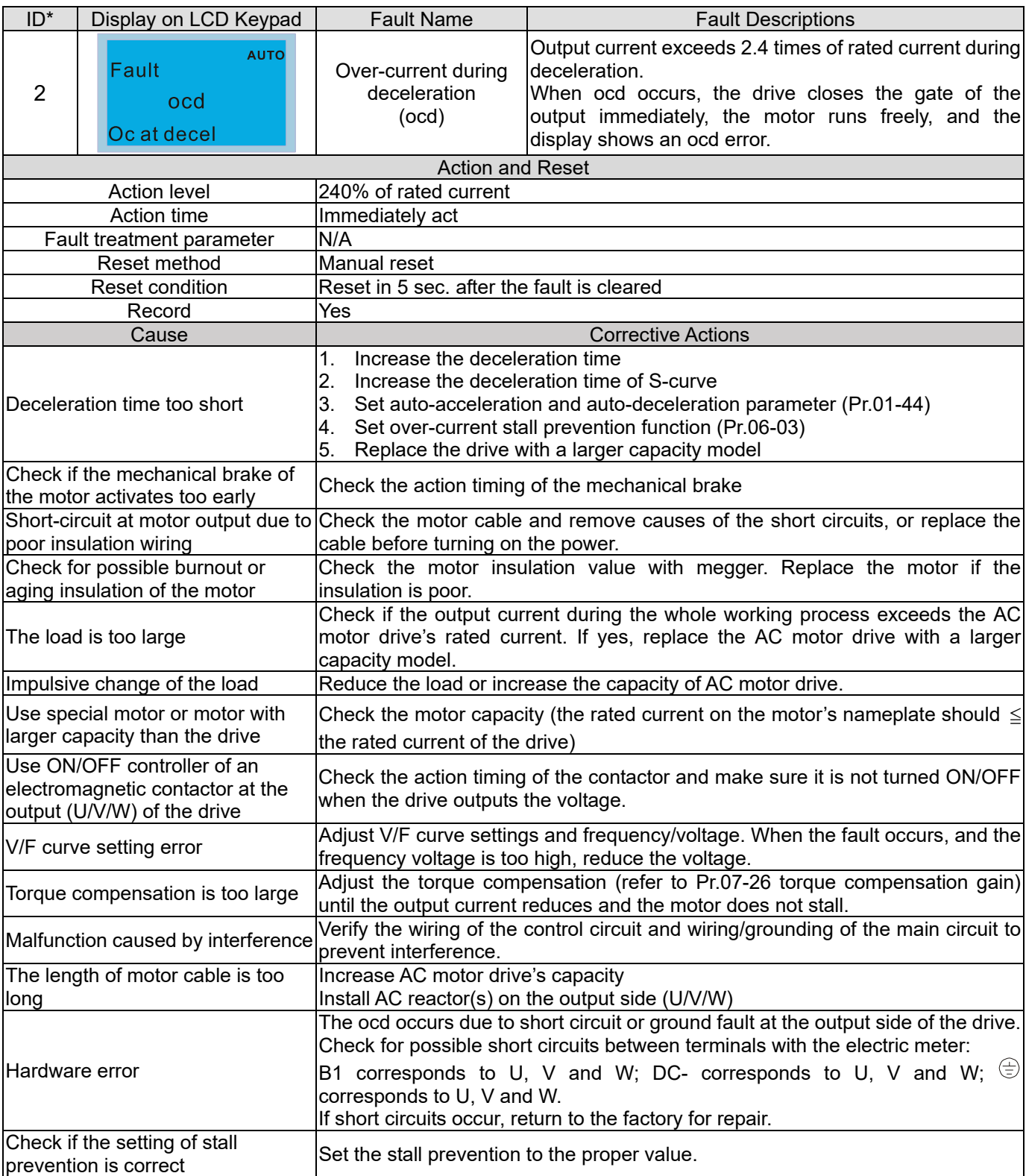

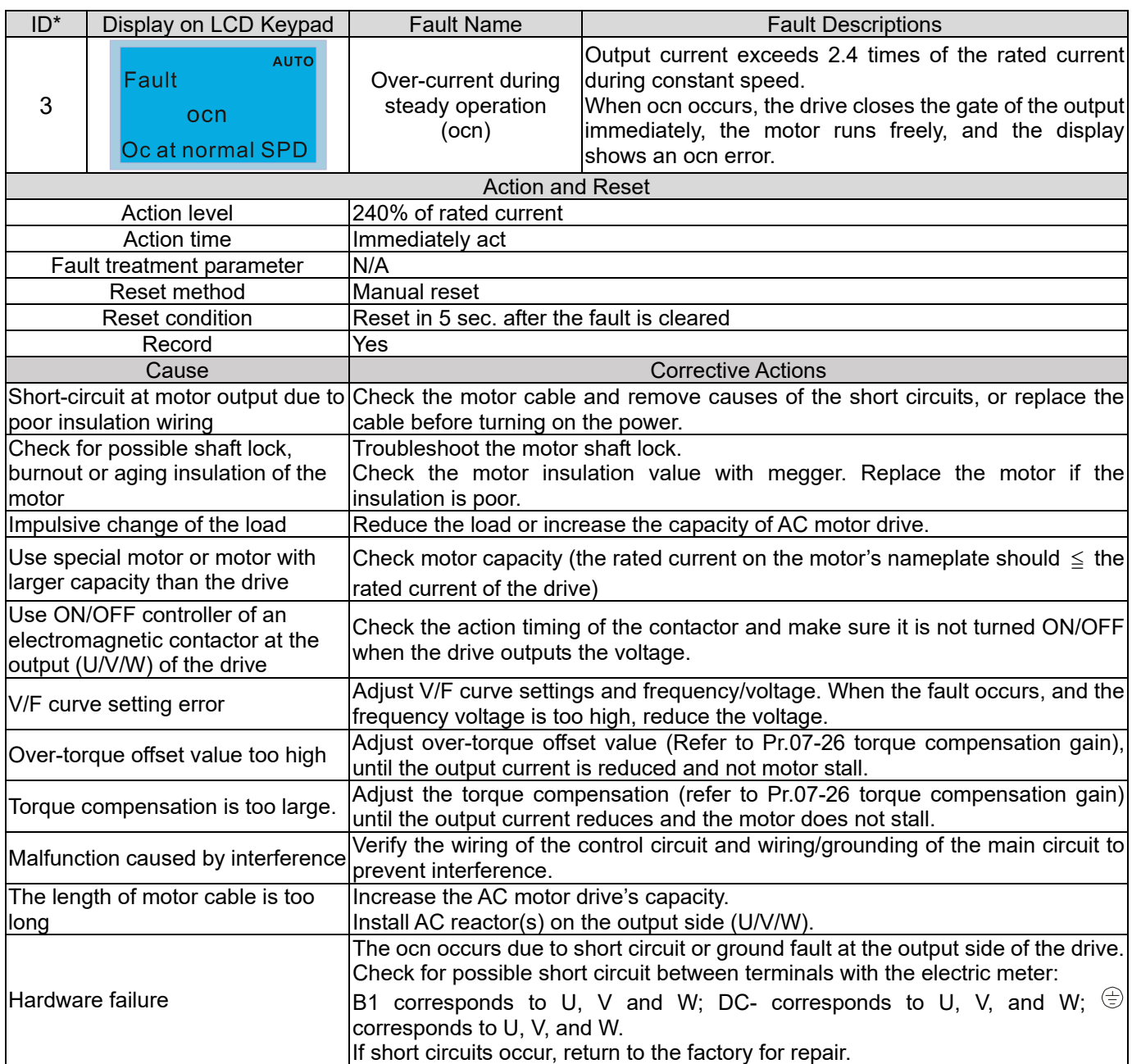

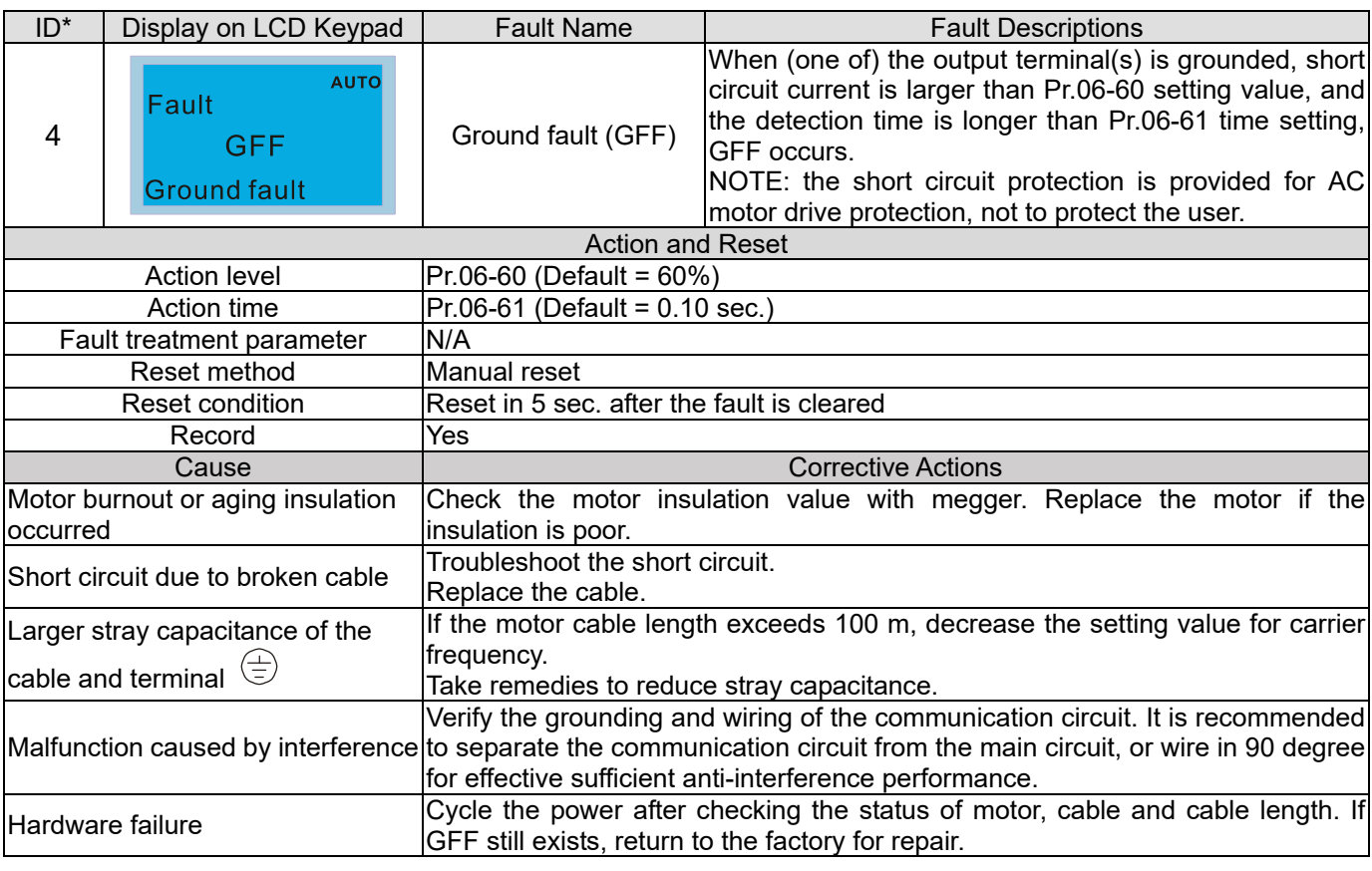

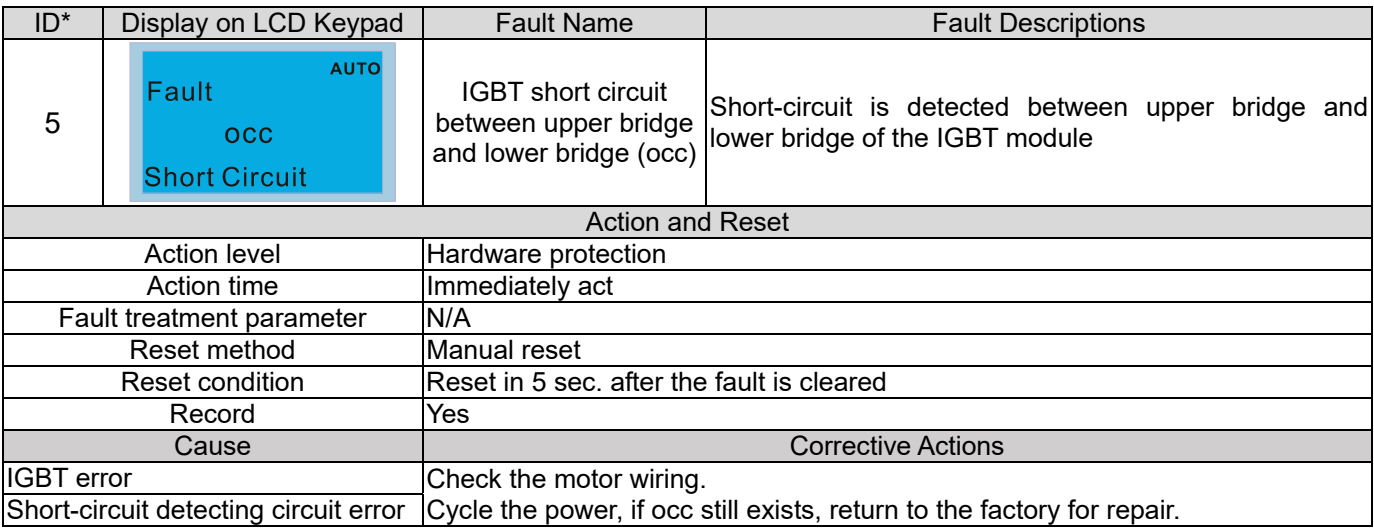

## **Chapter 14 Fault Codes and Descriptions | CP2000**

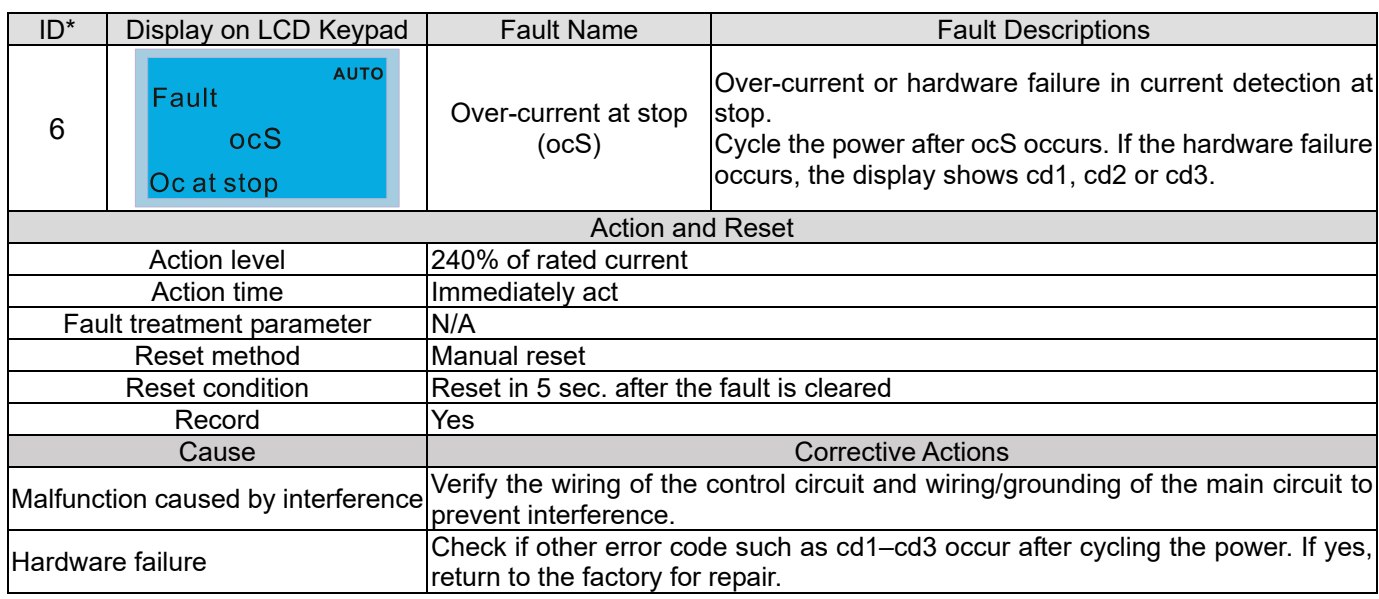

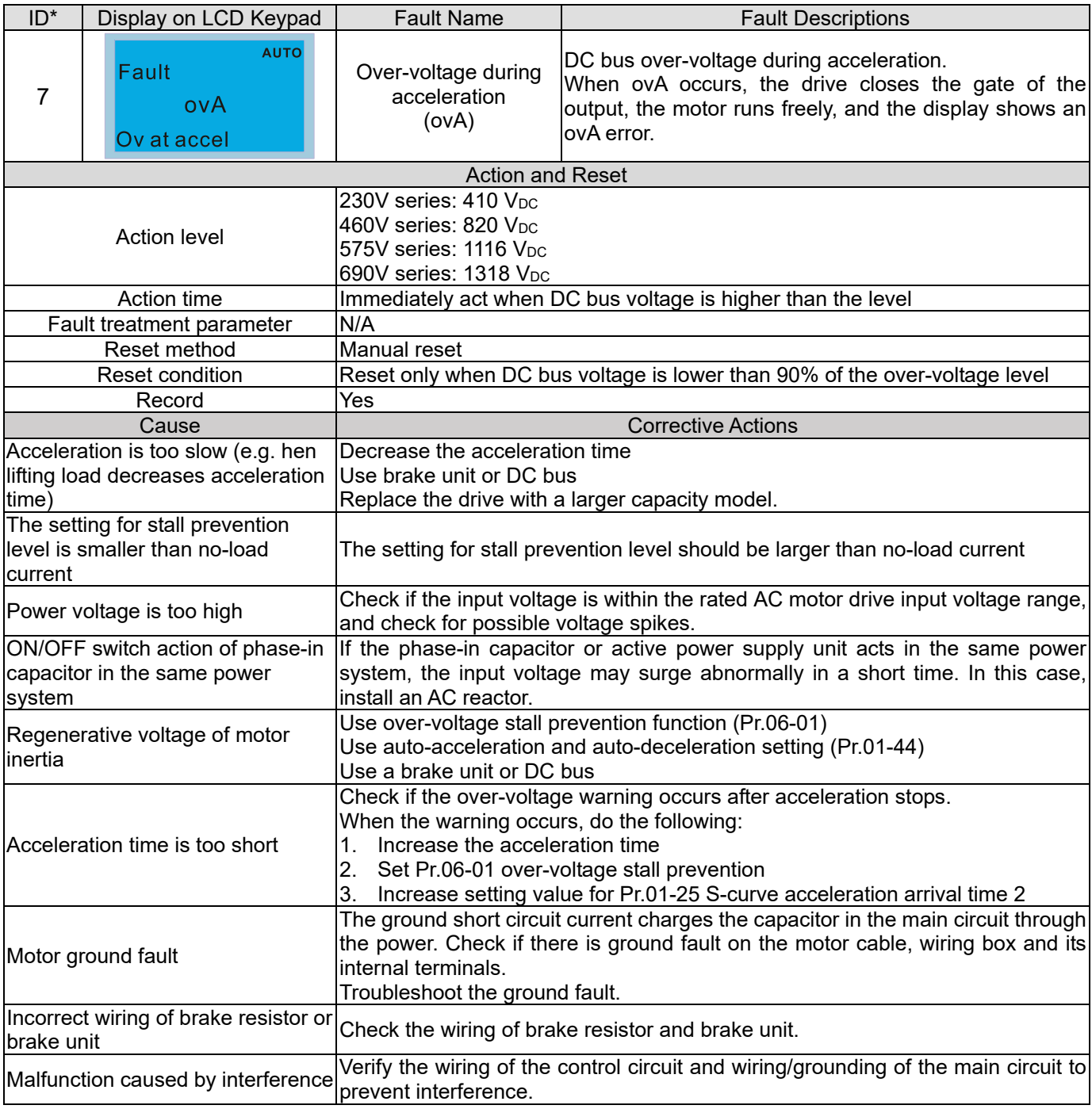

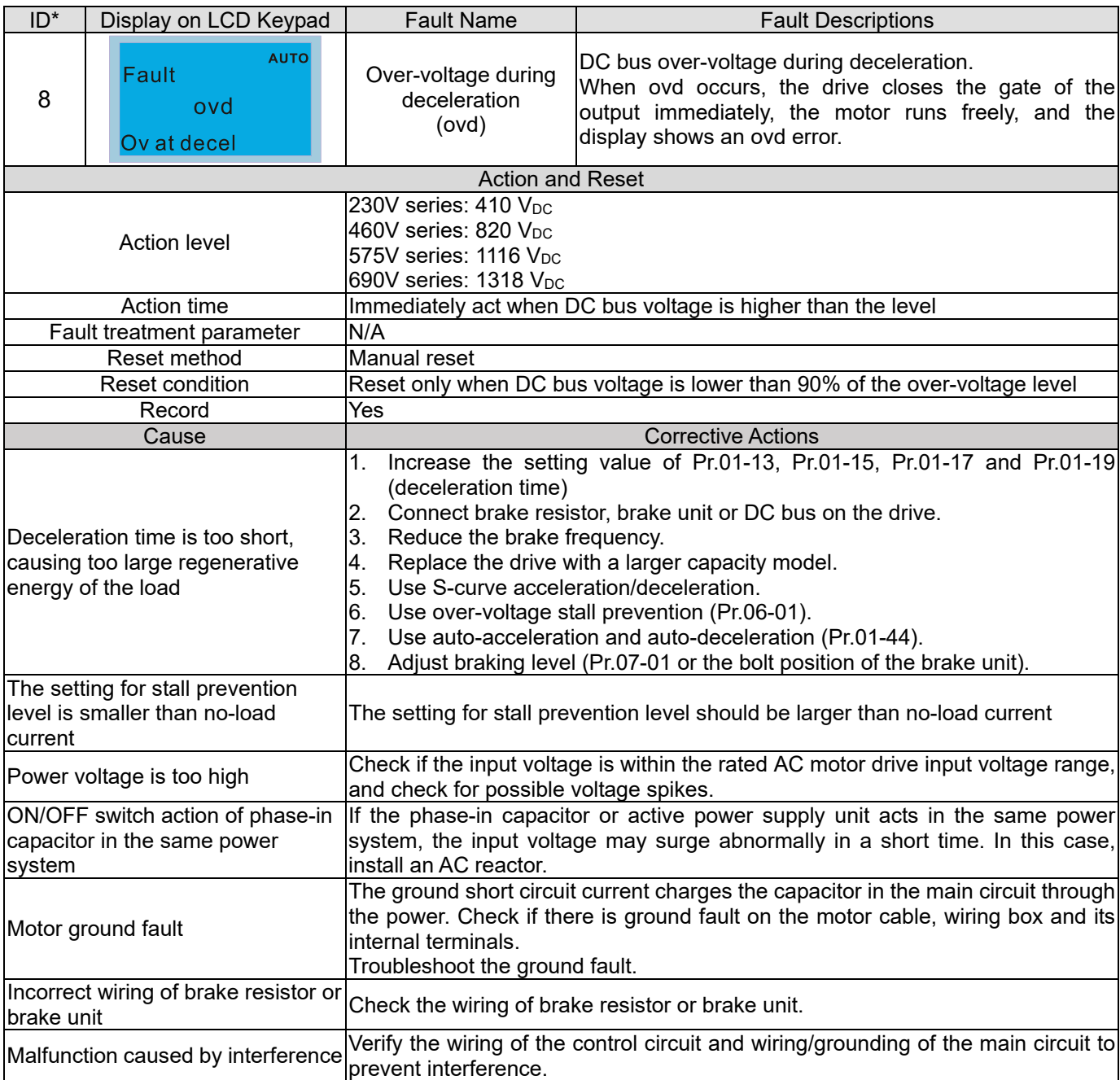

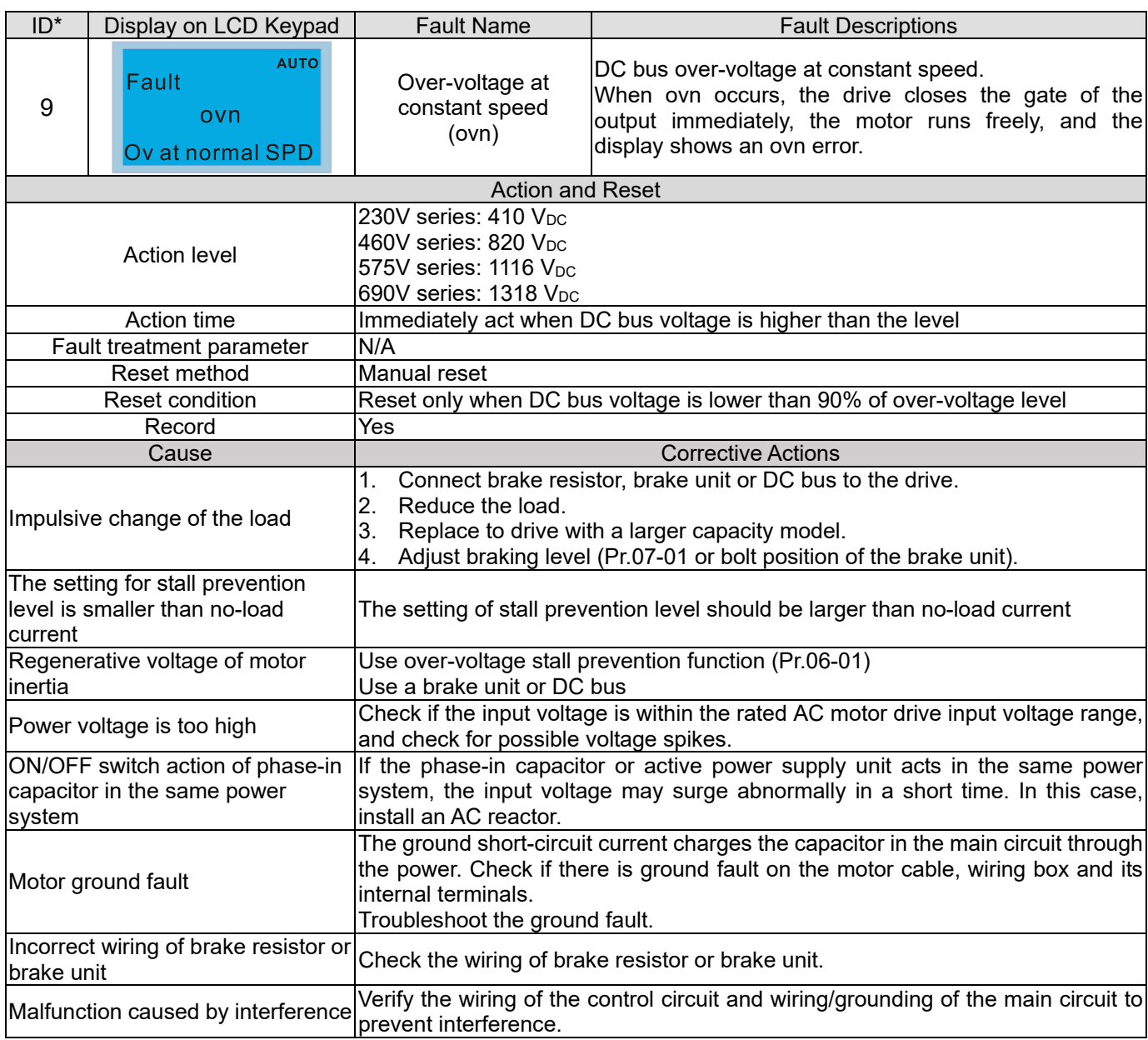

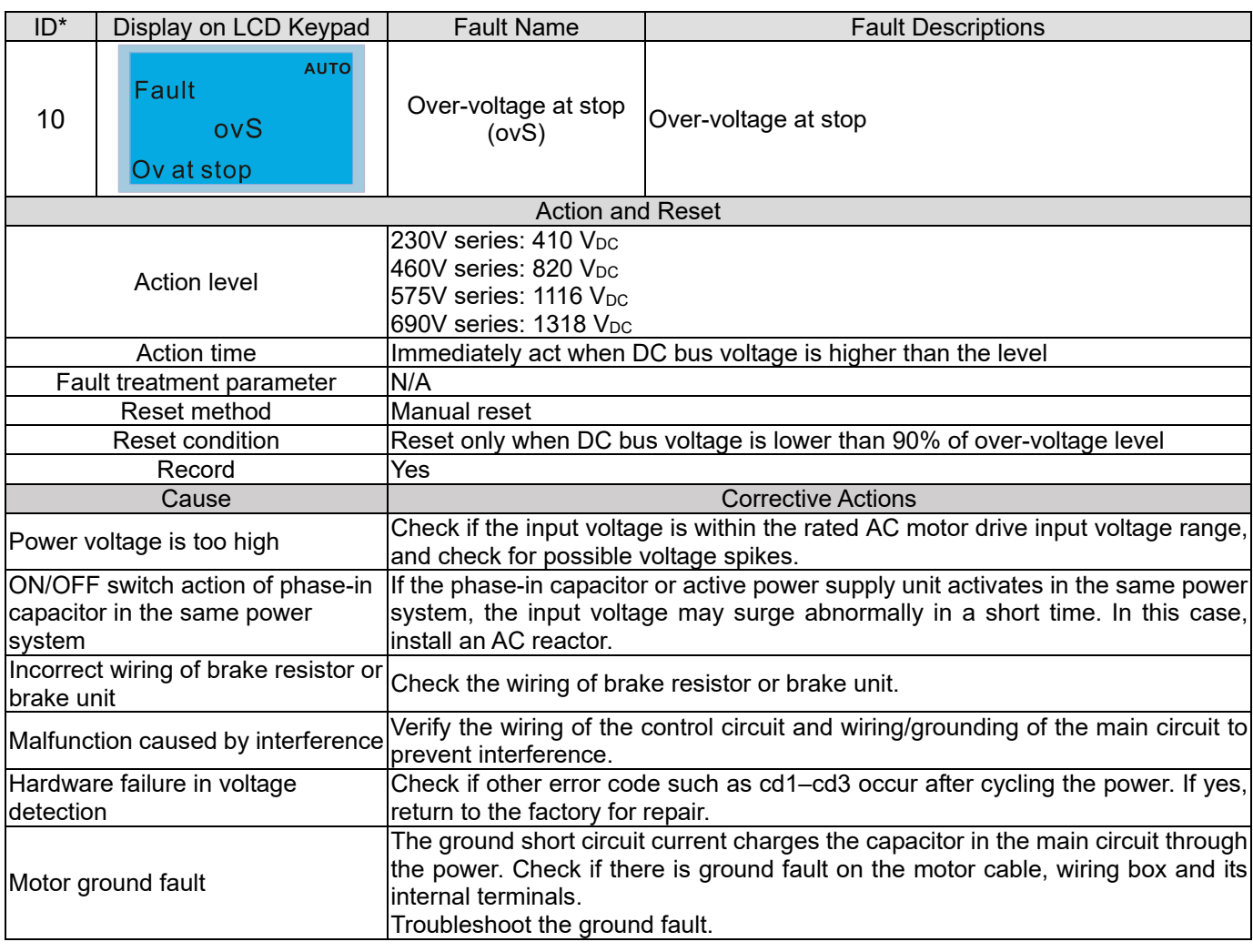

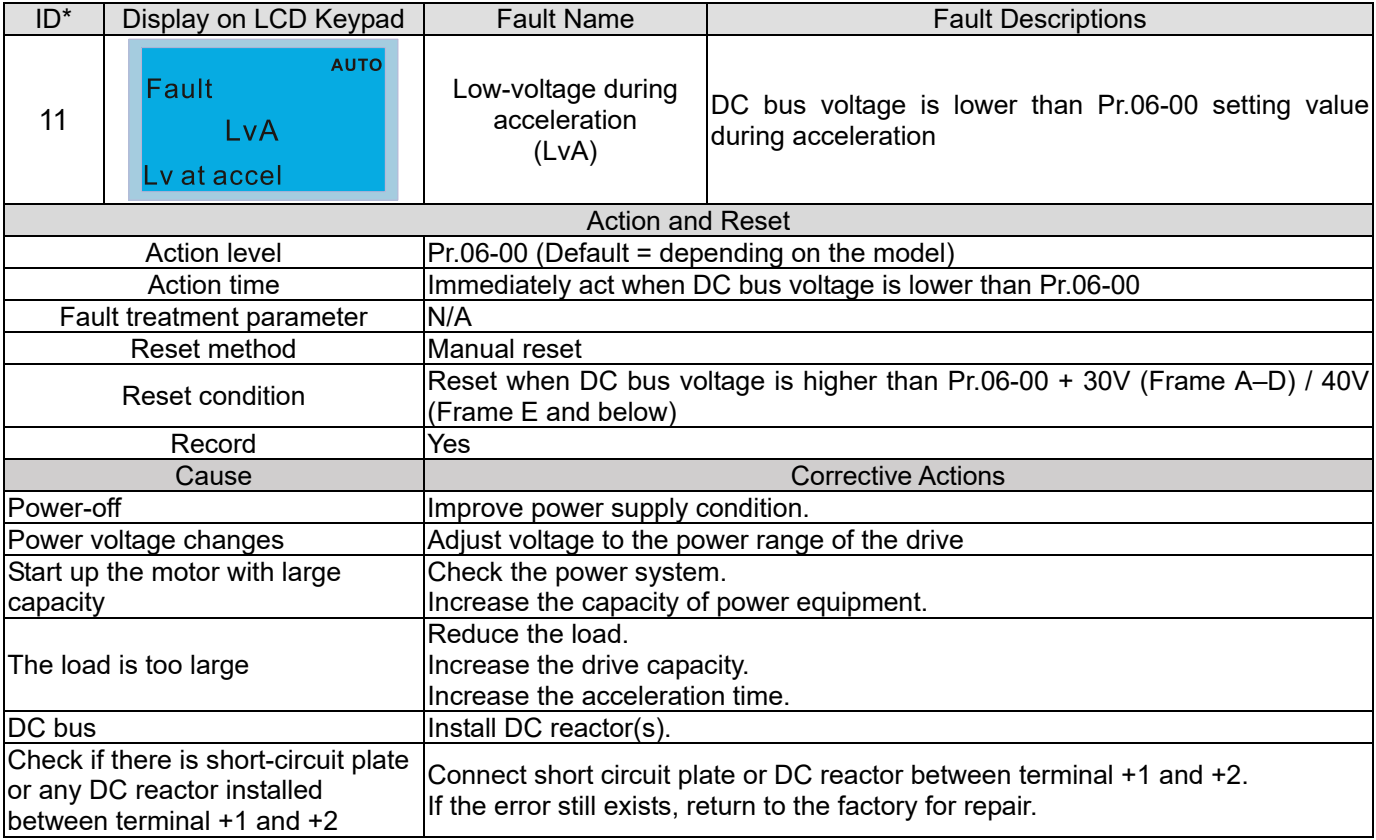
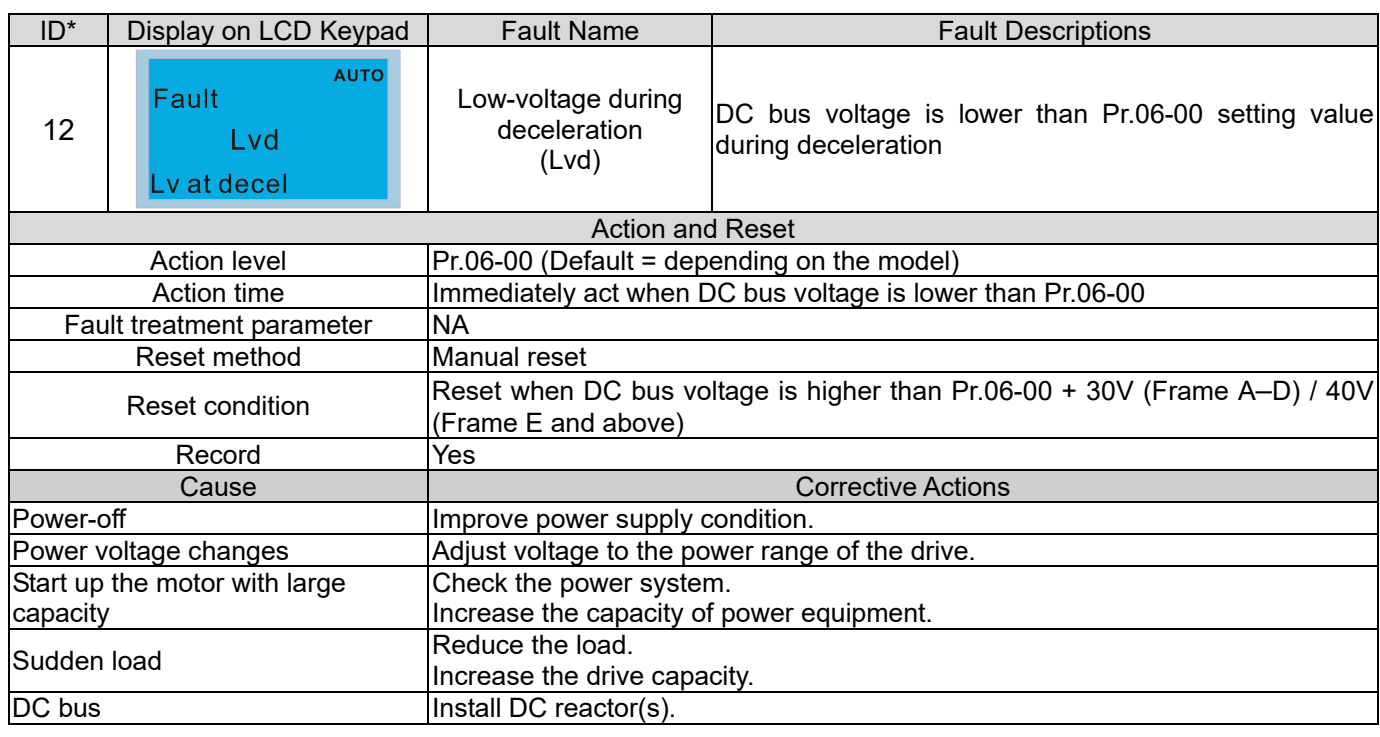

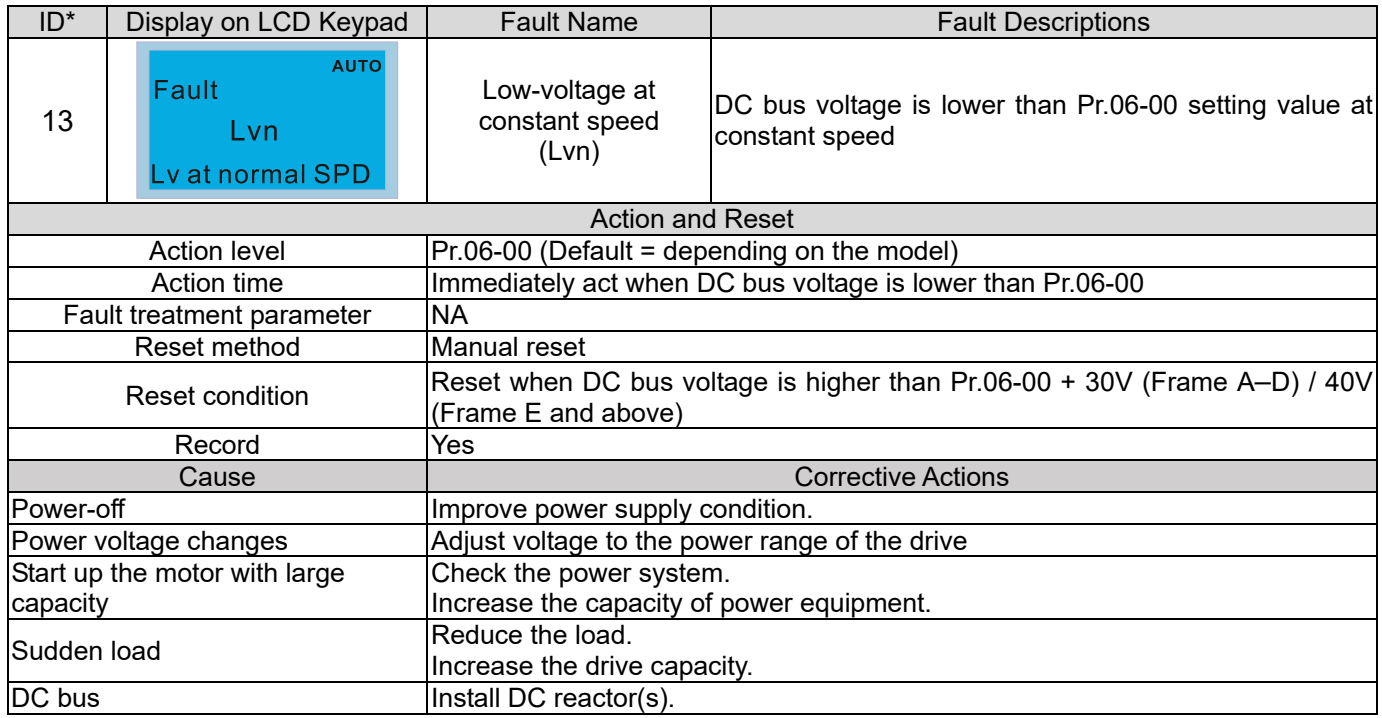

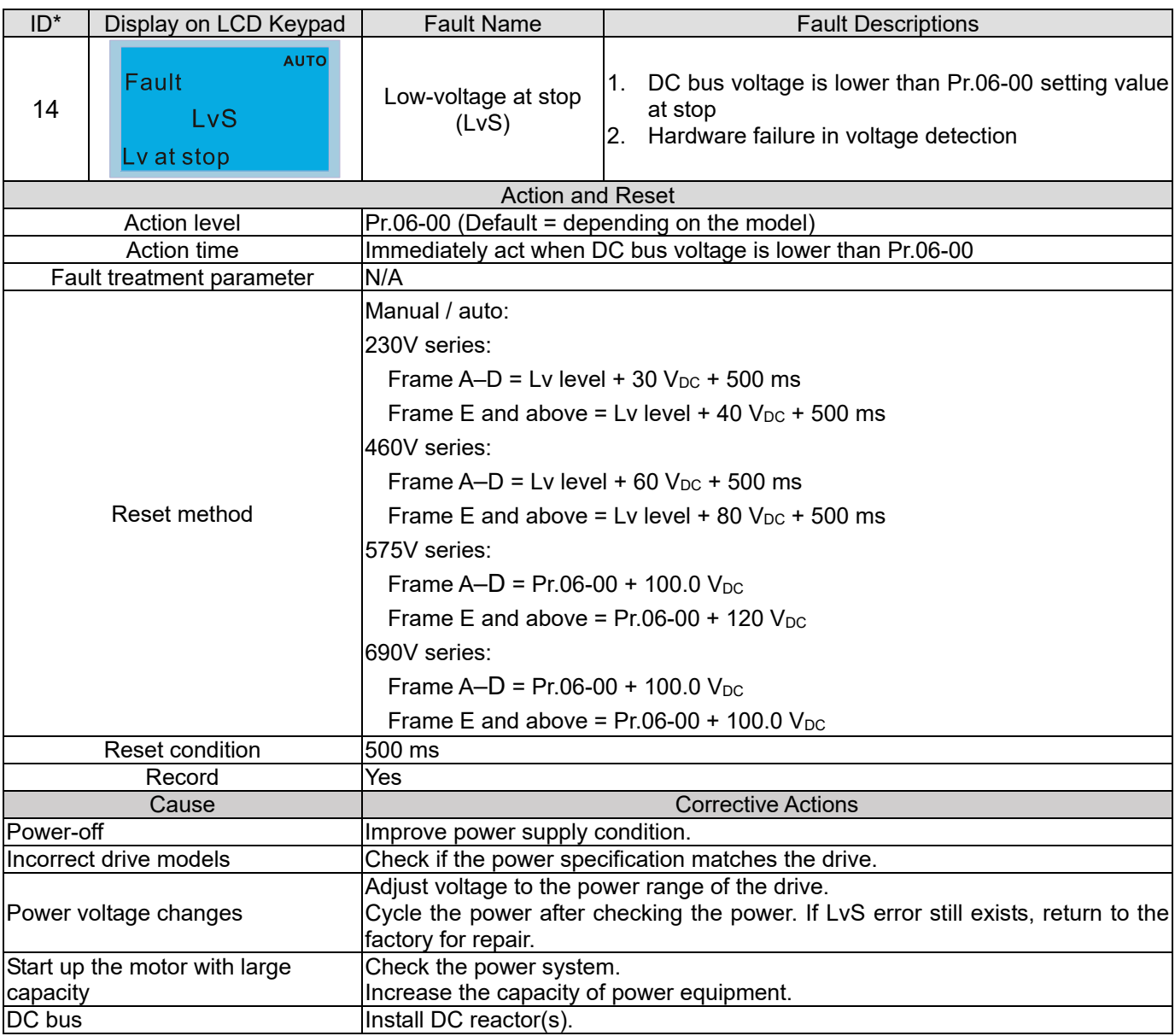

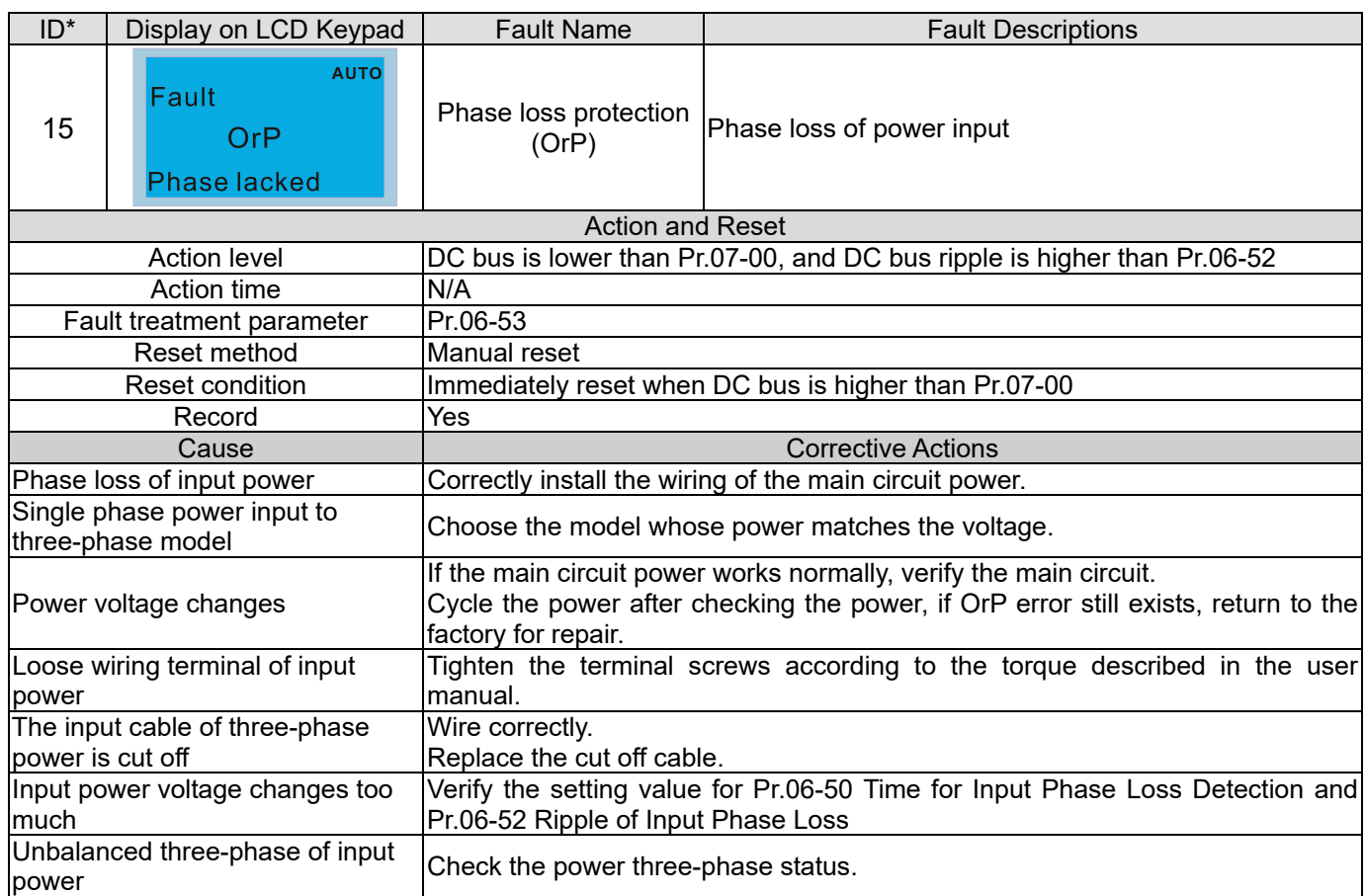

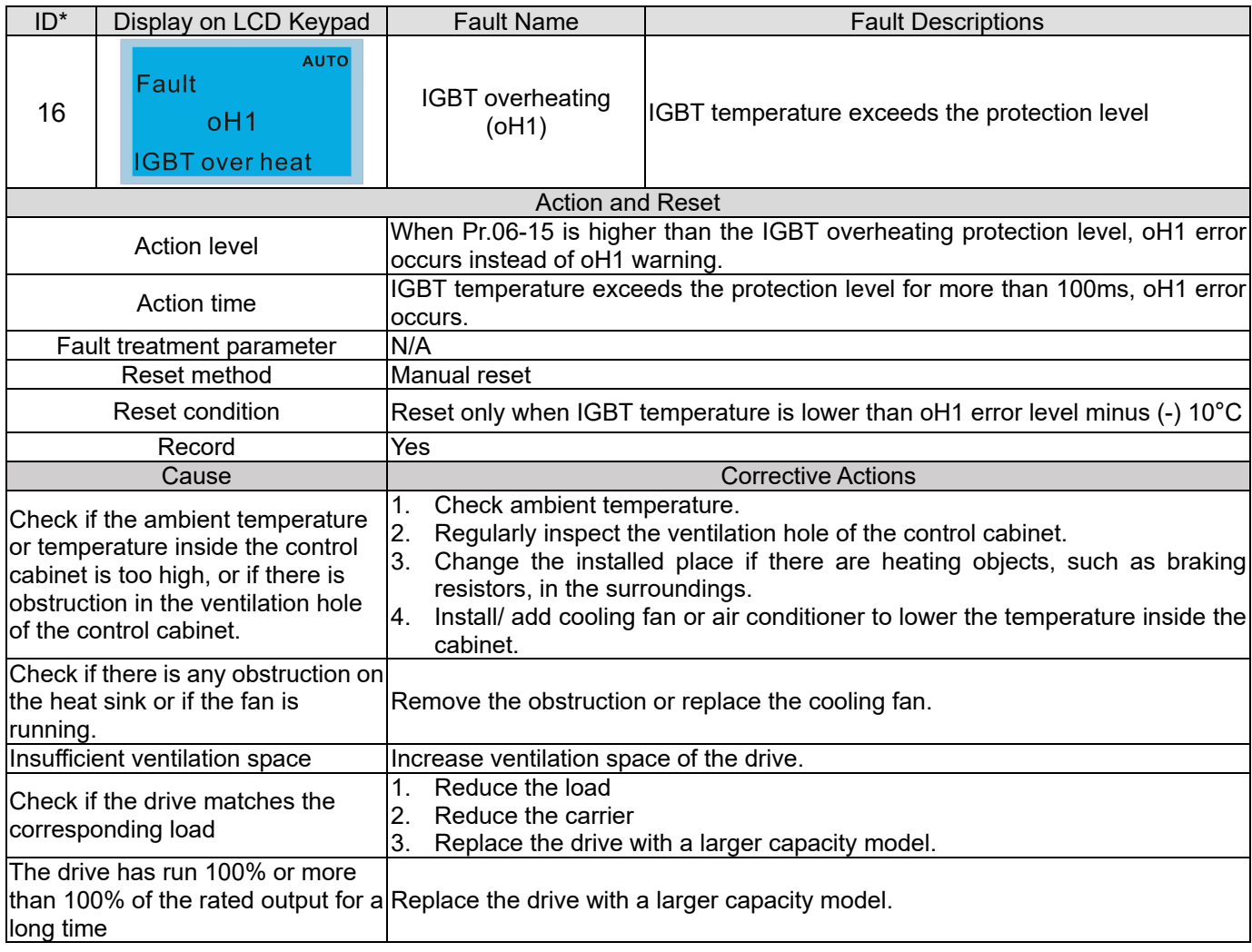

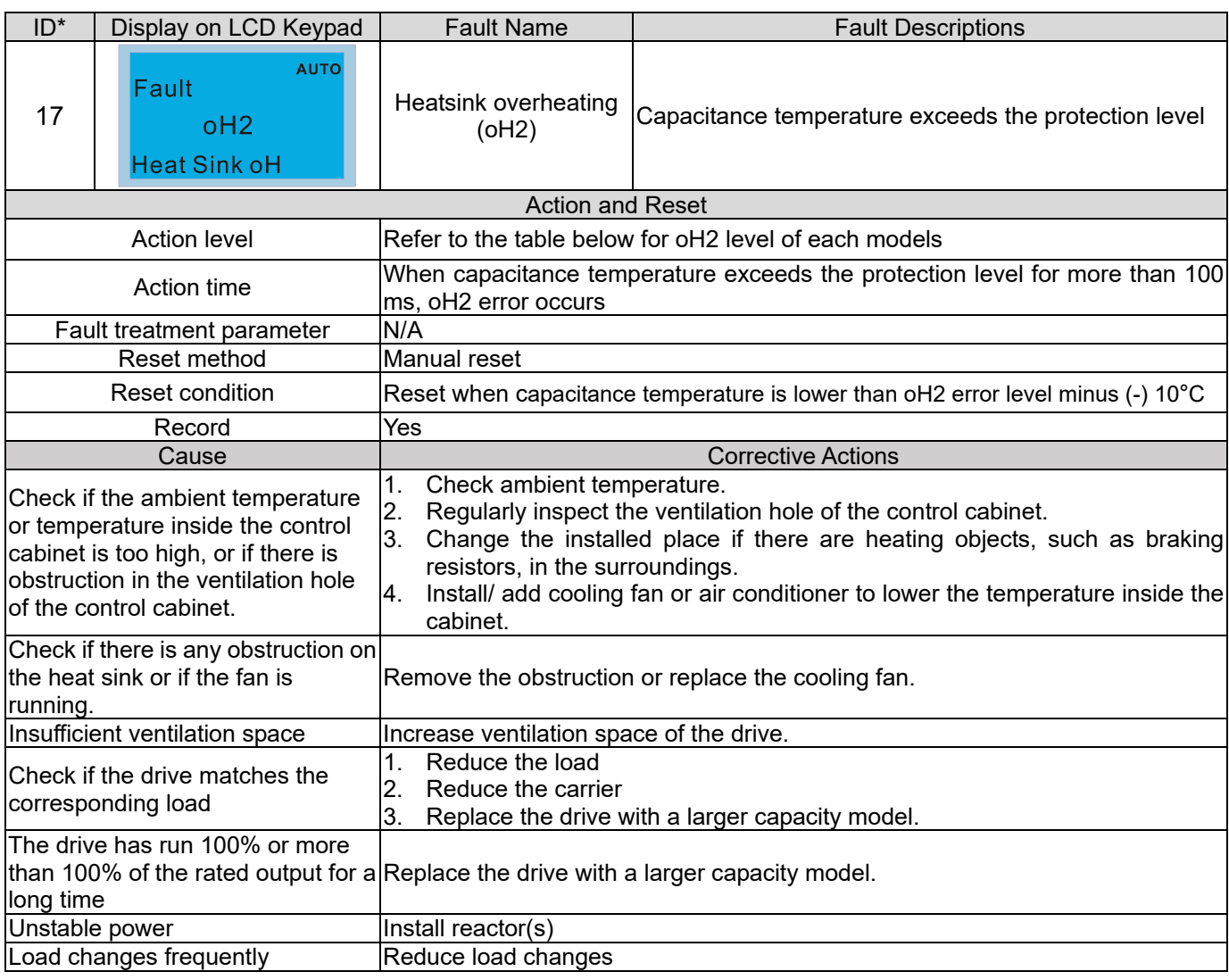

# oH1/ oH2 warning level

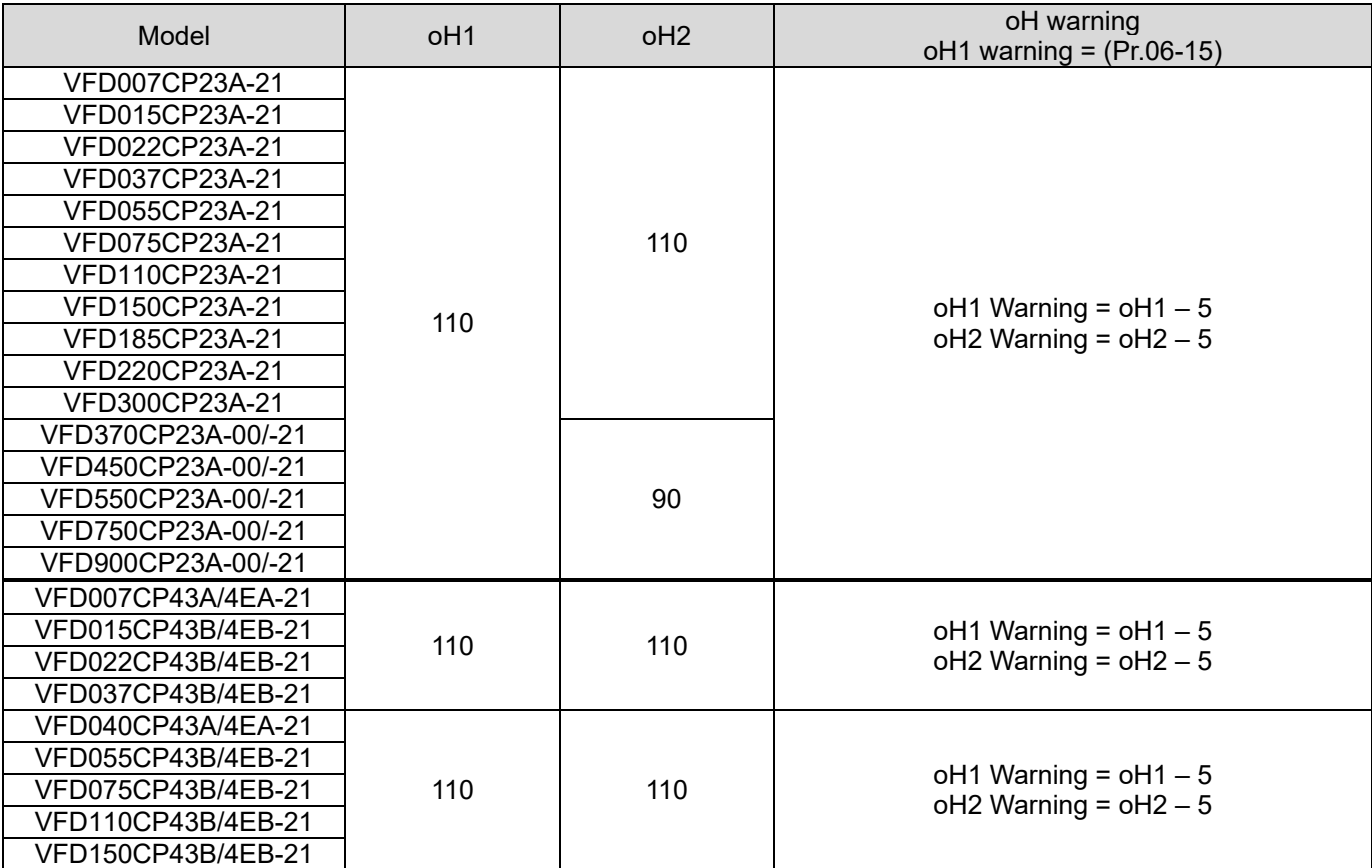

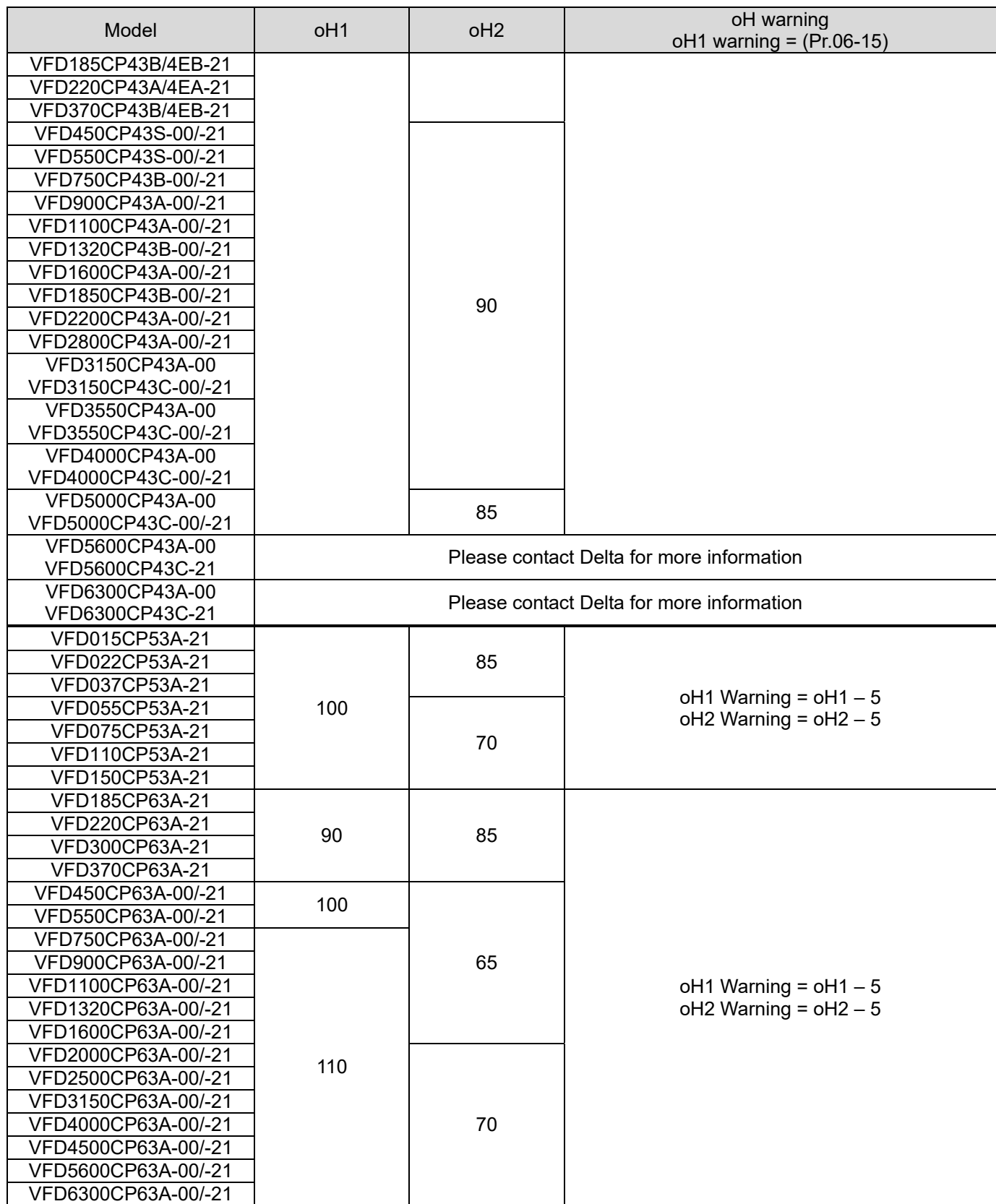

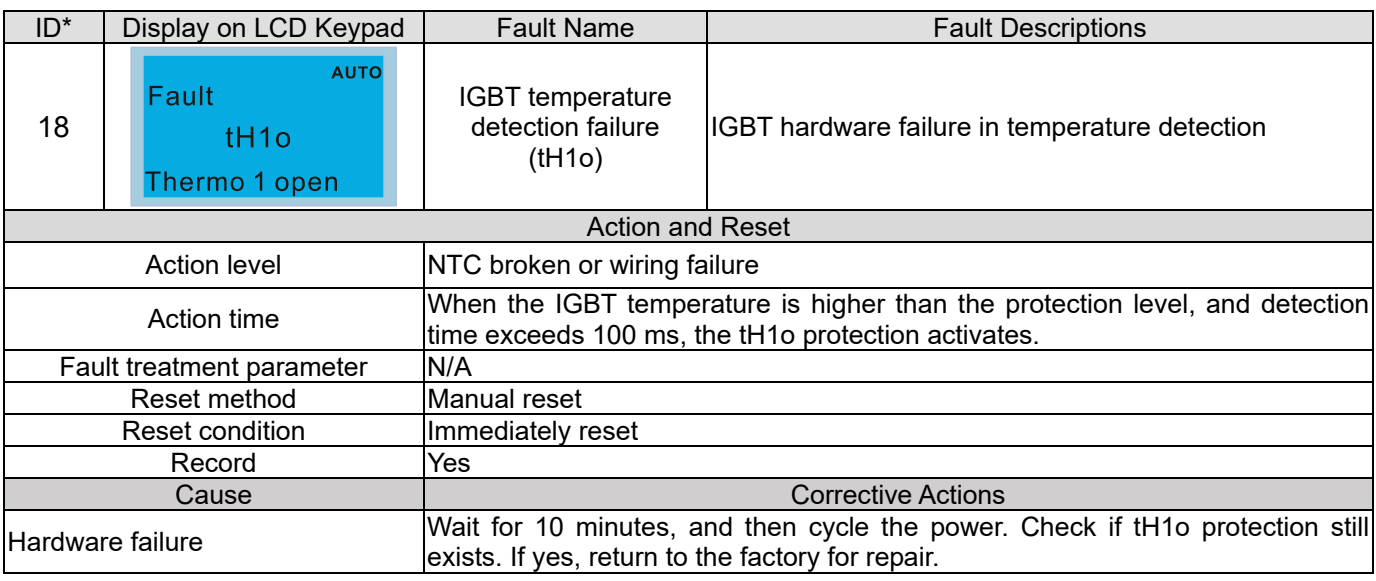

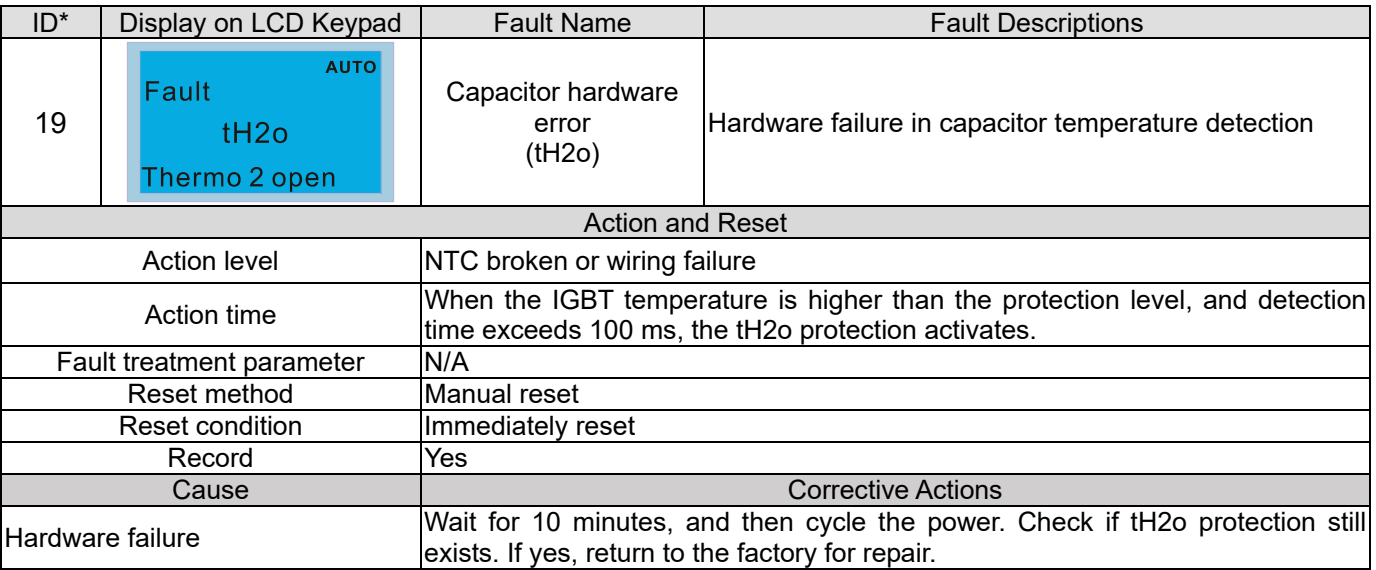

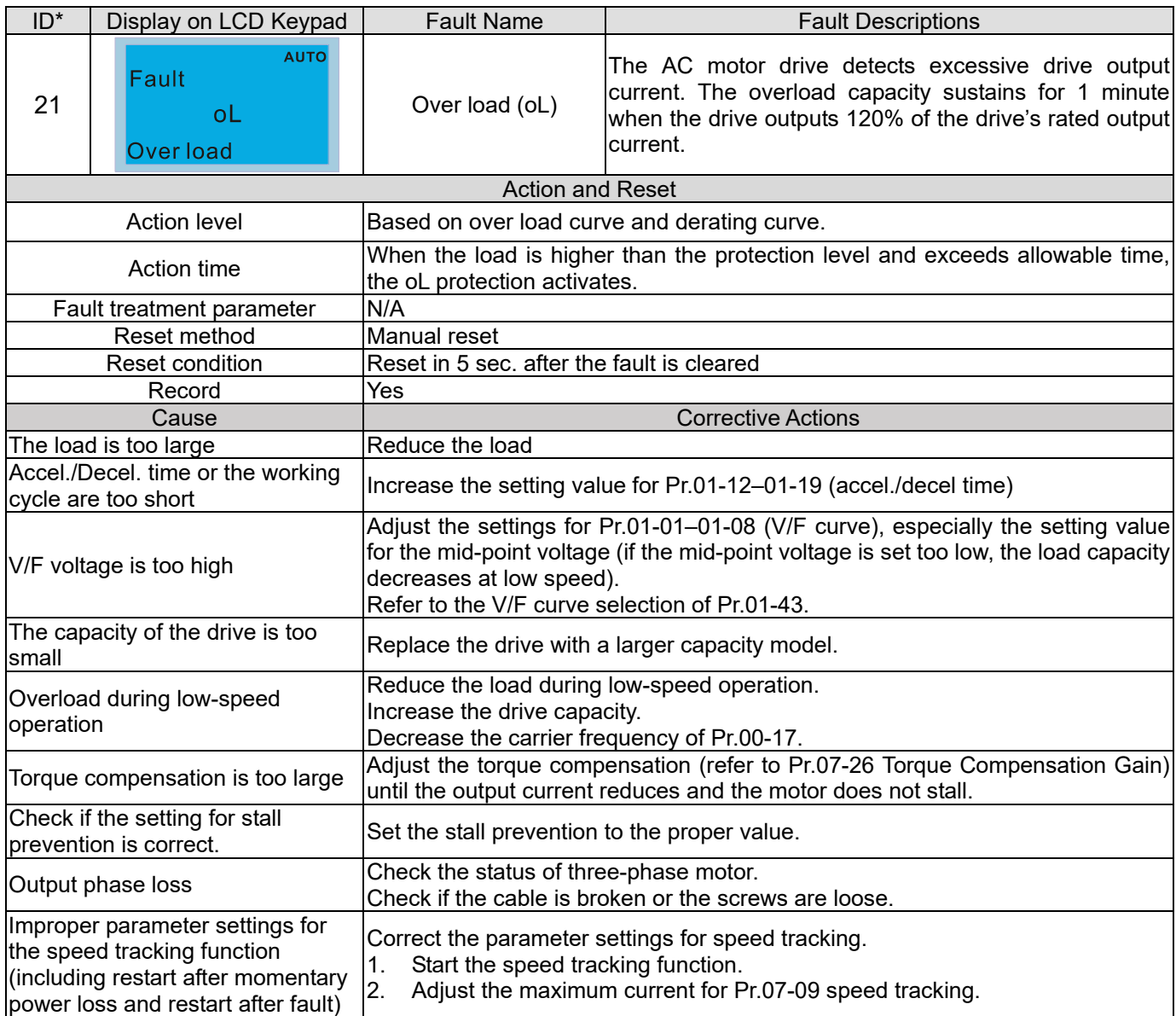

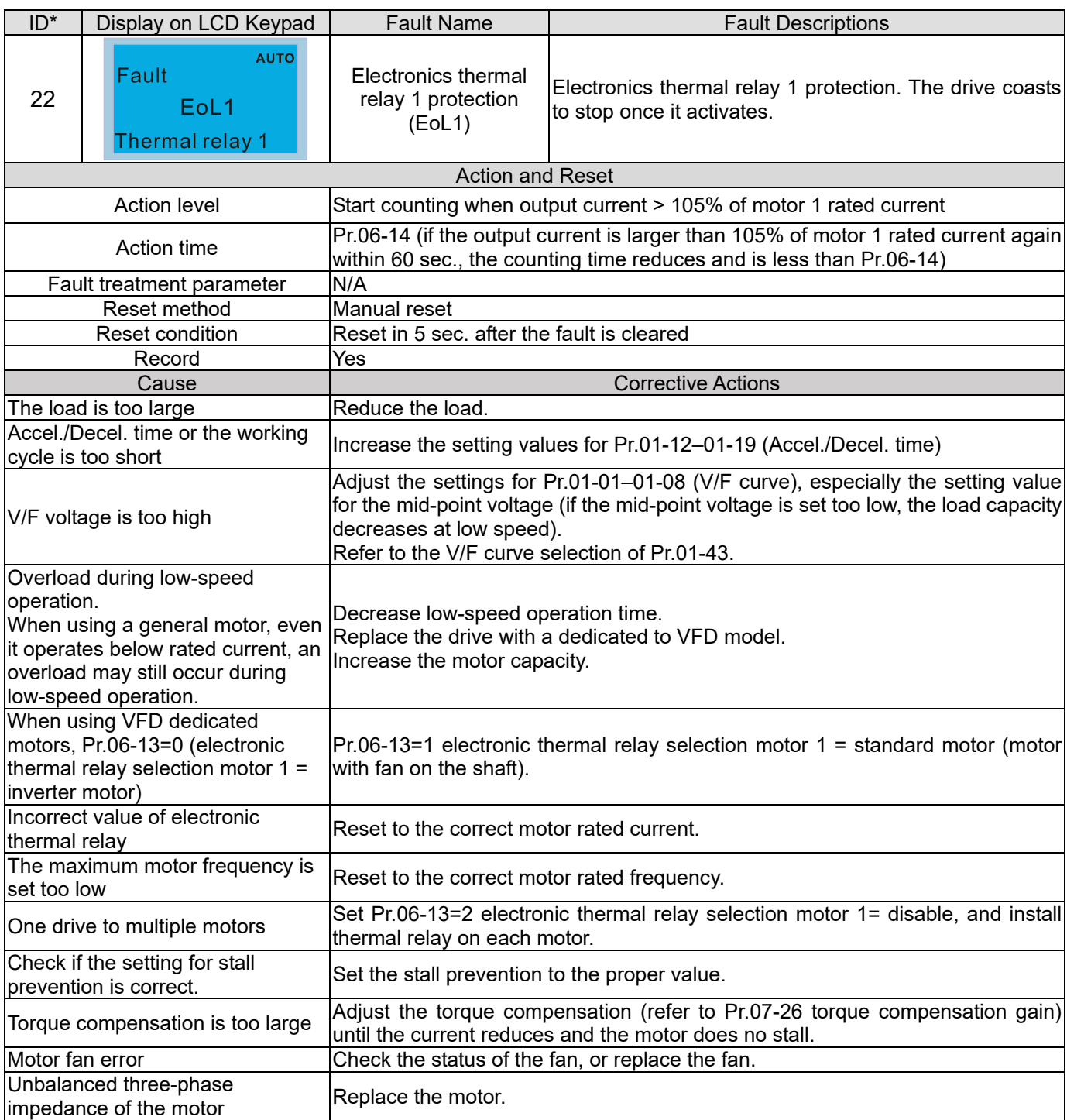

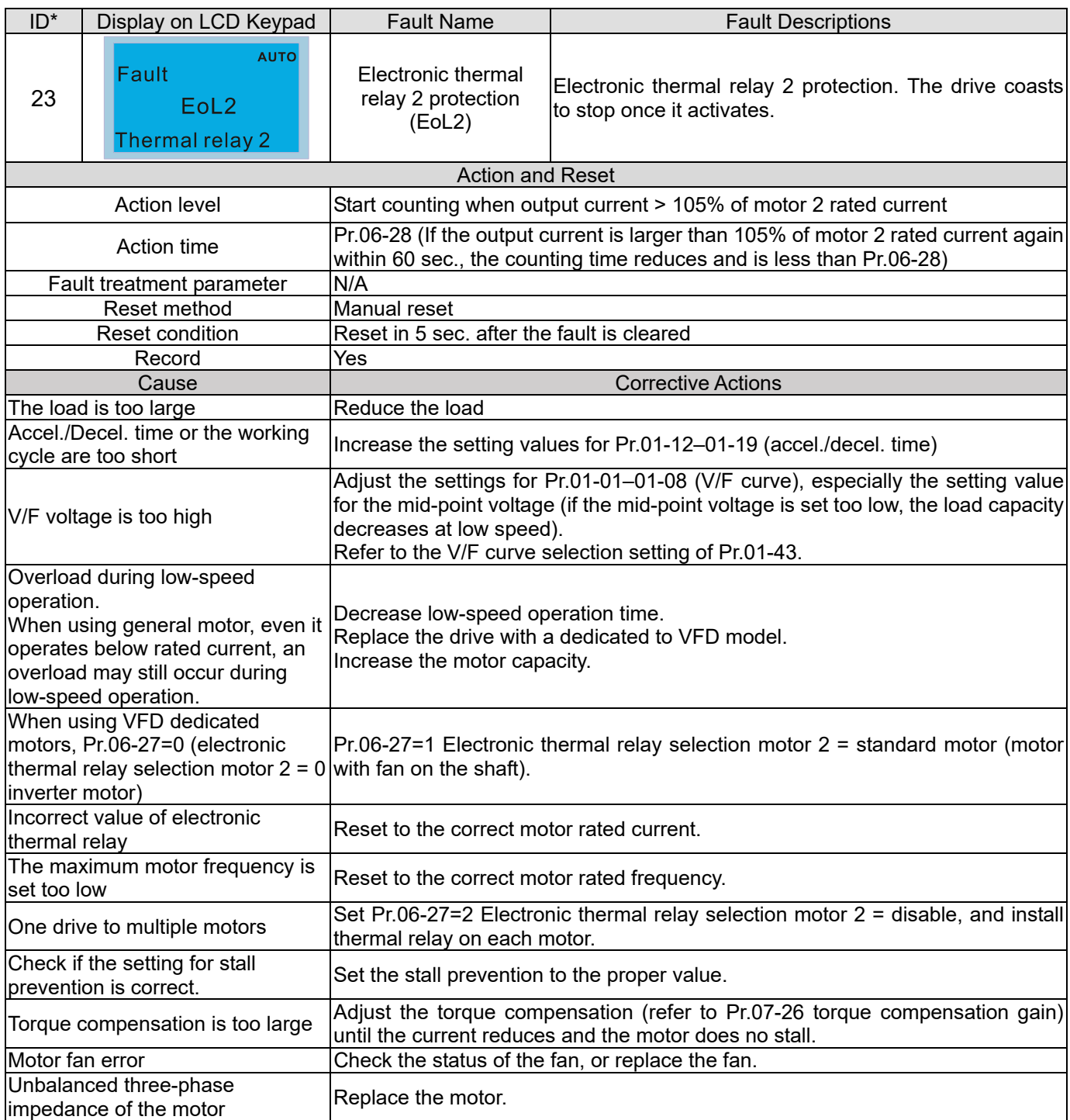

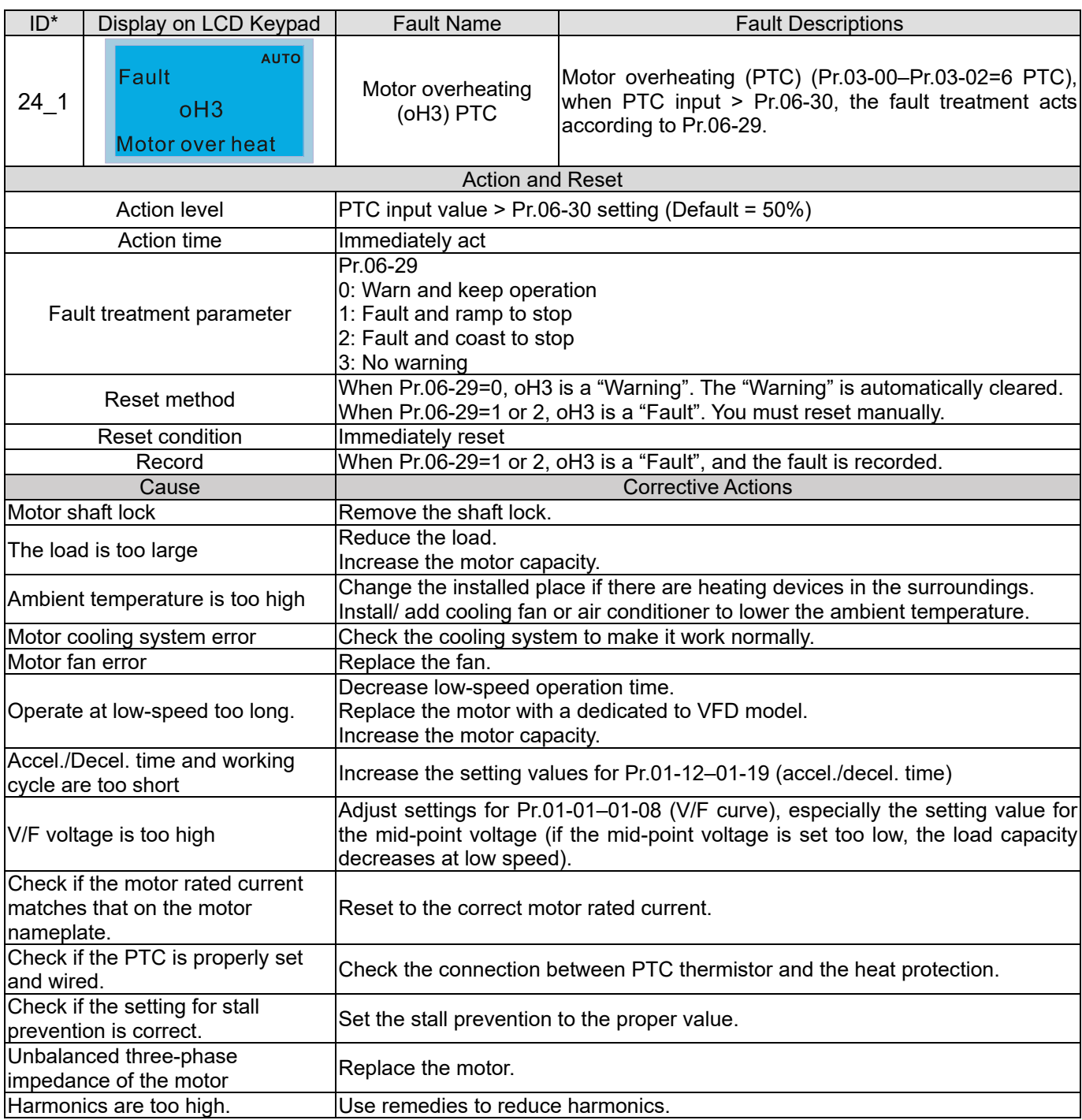

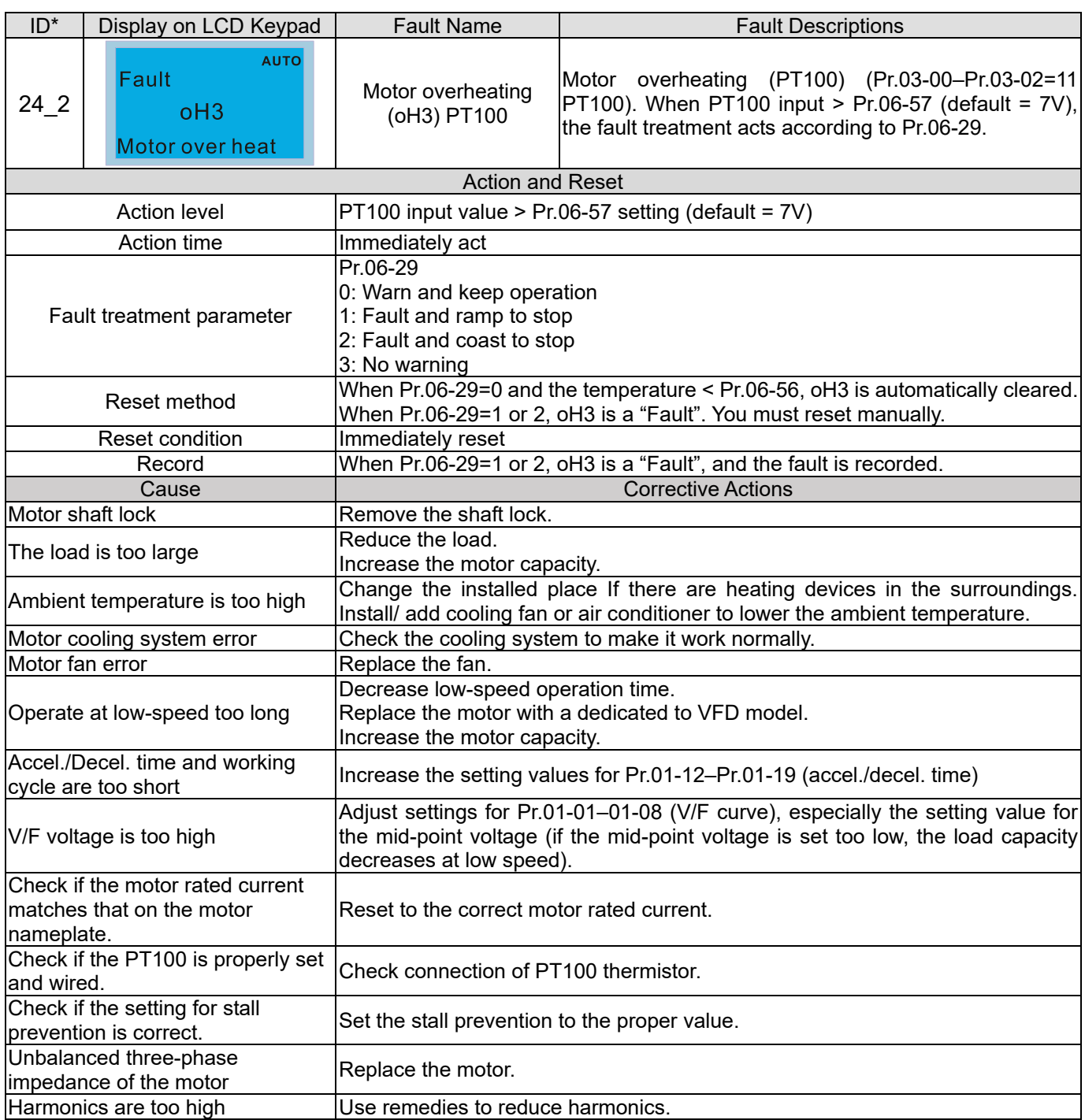

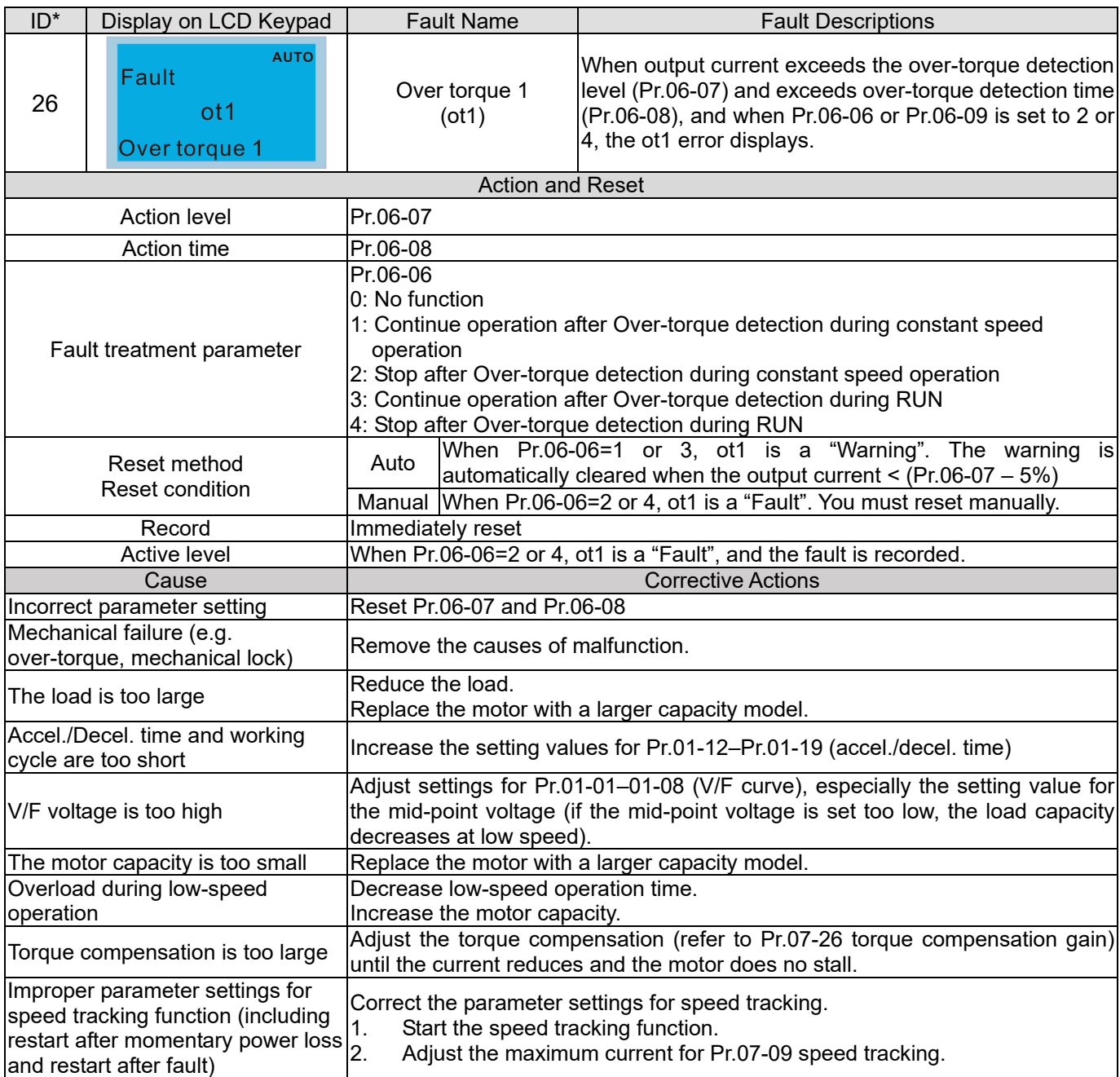

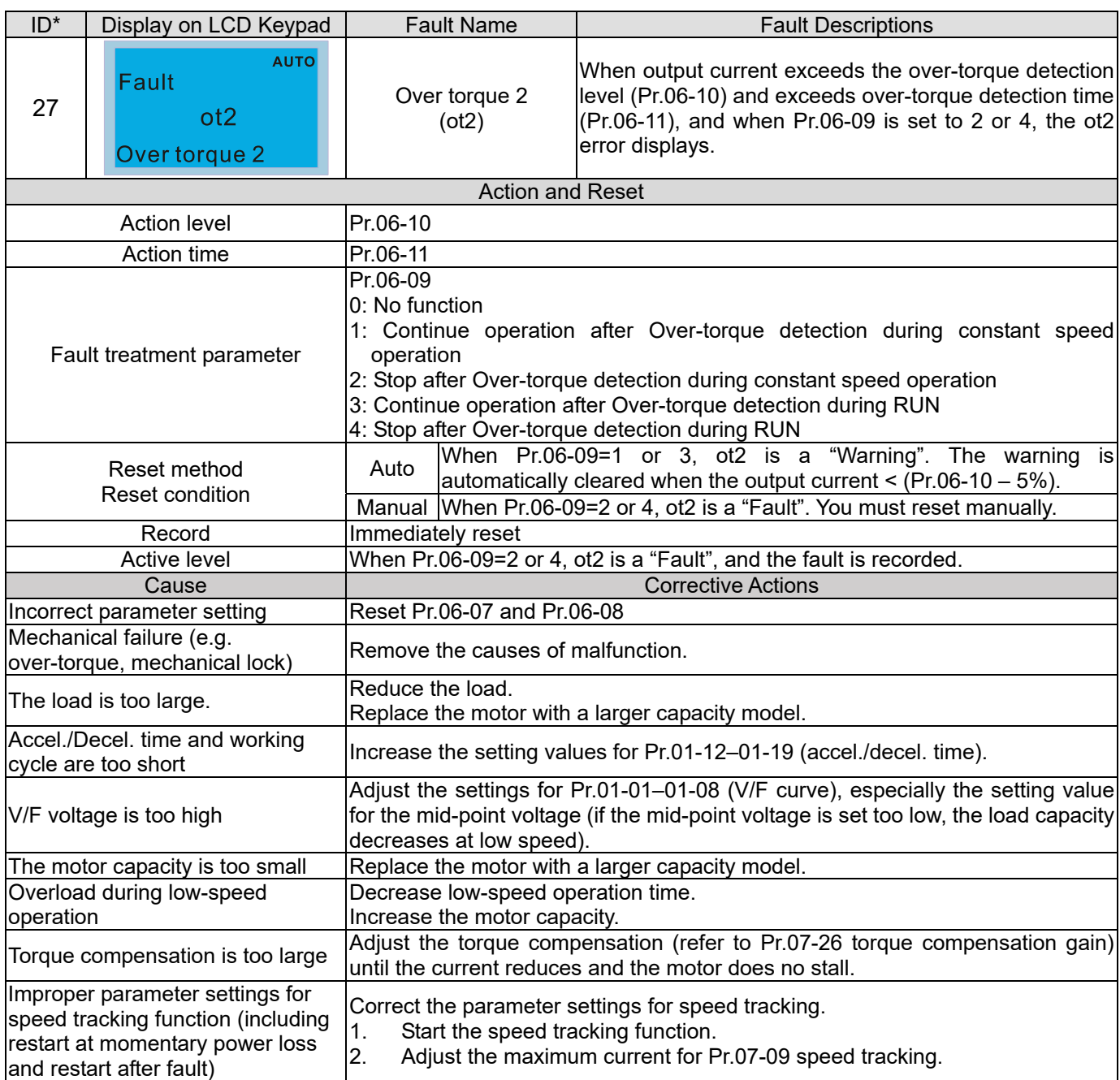

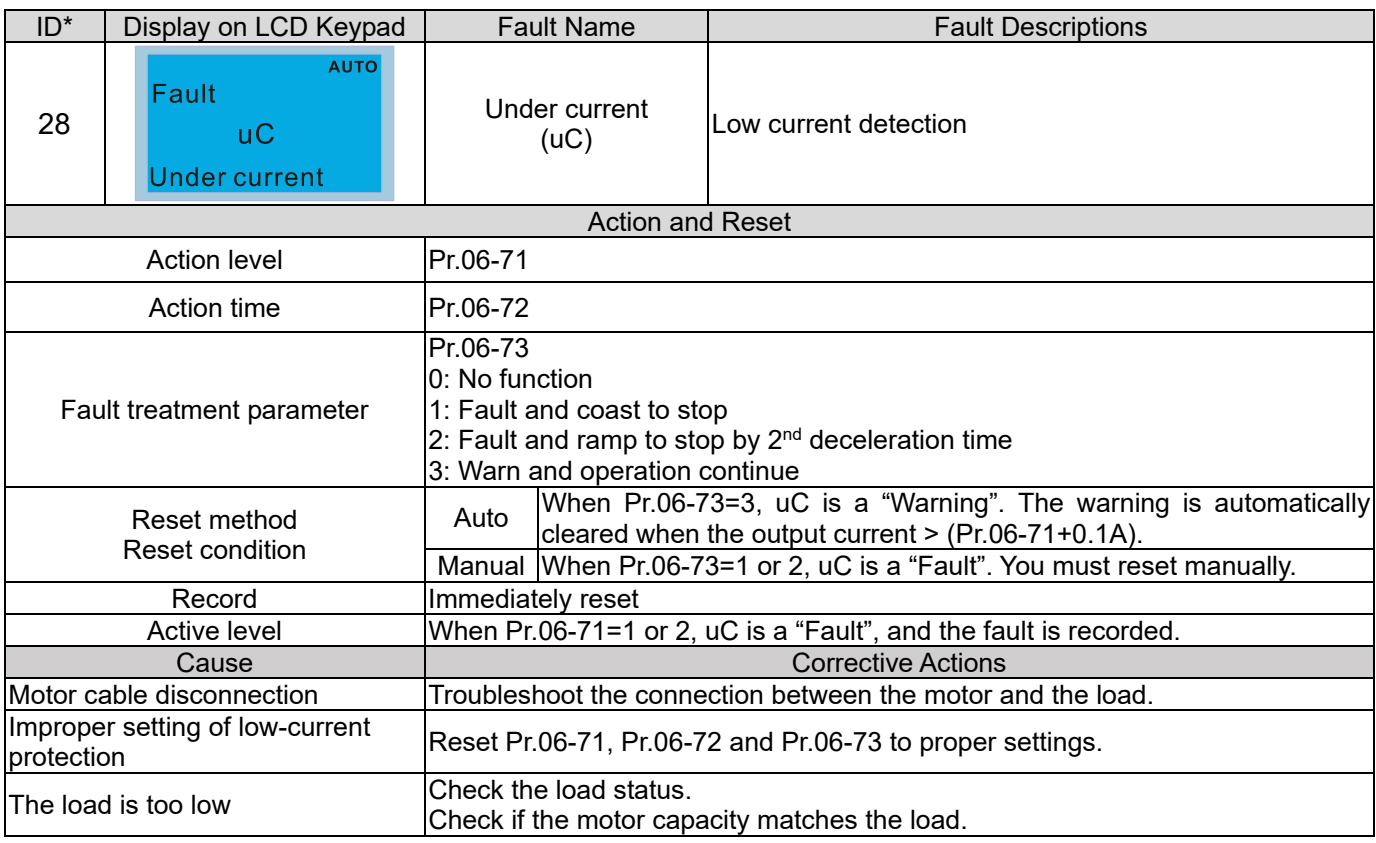

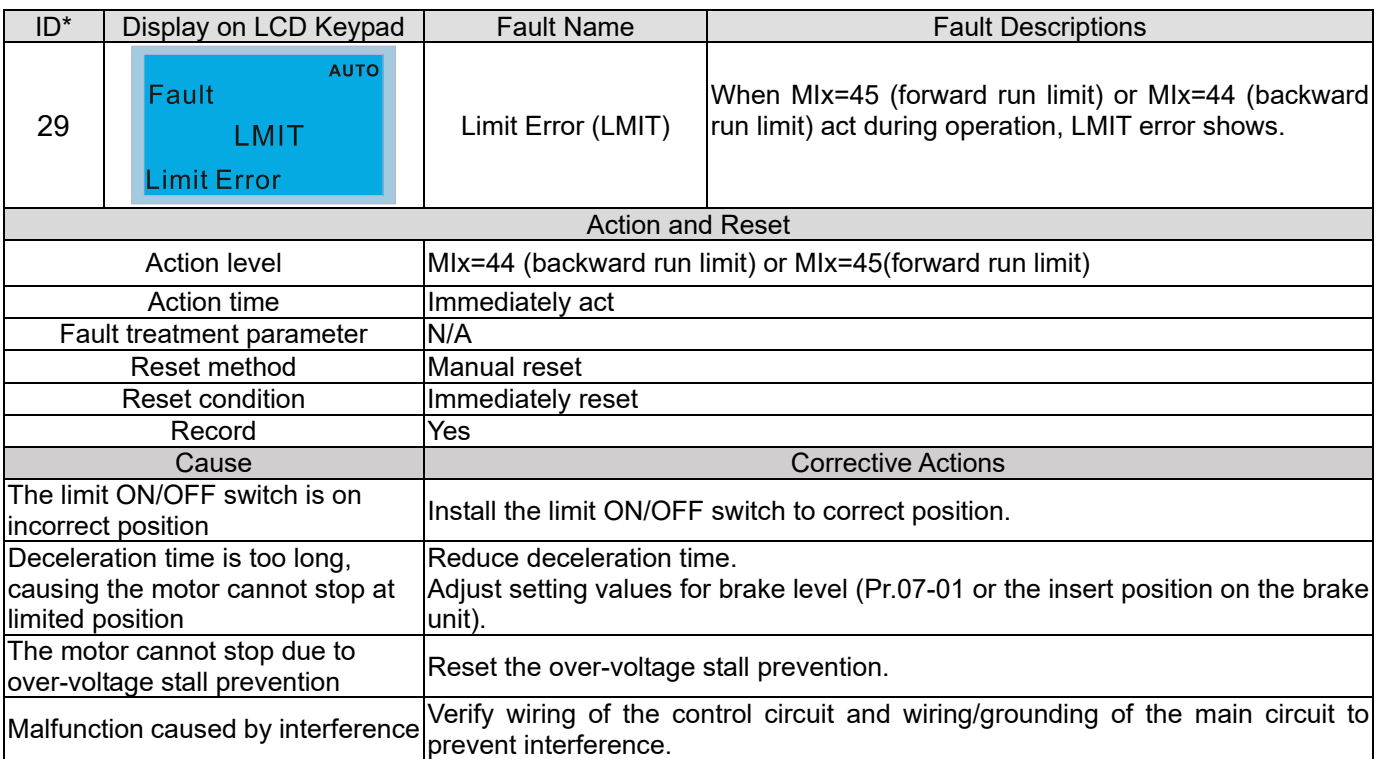

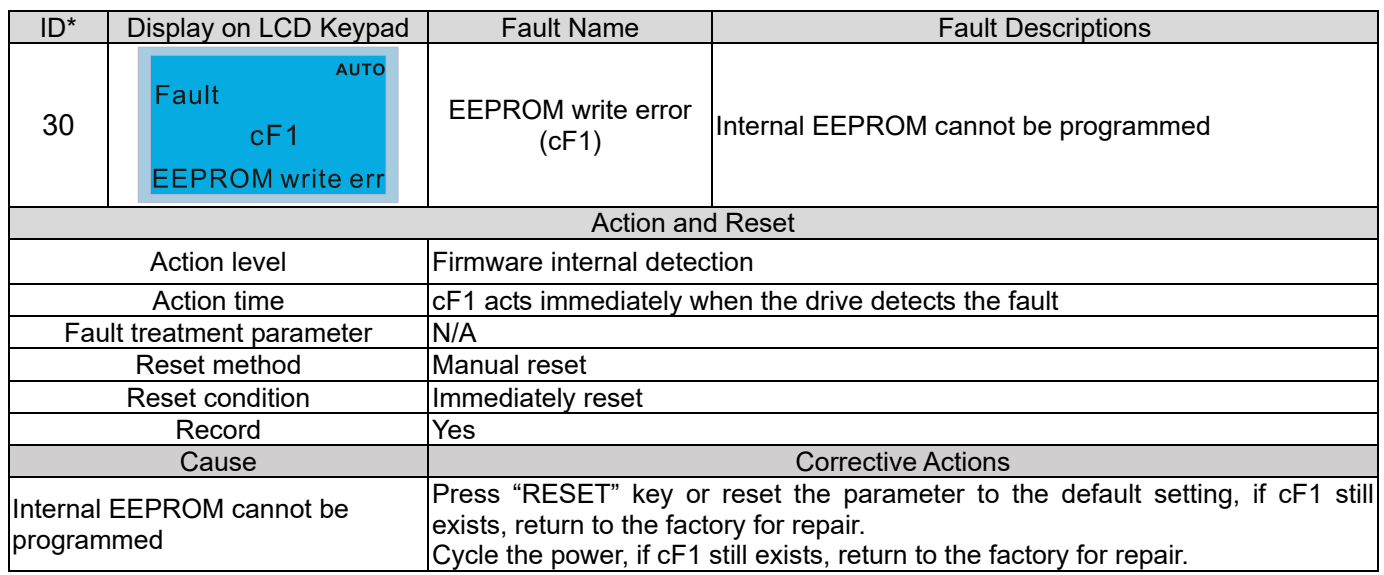

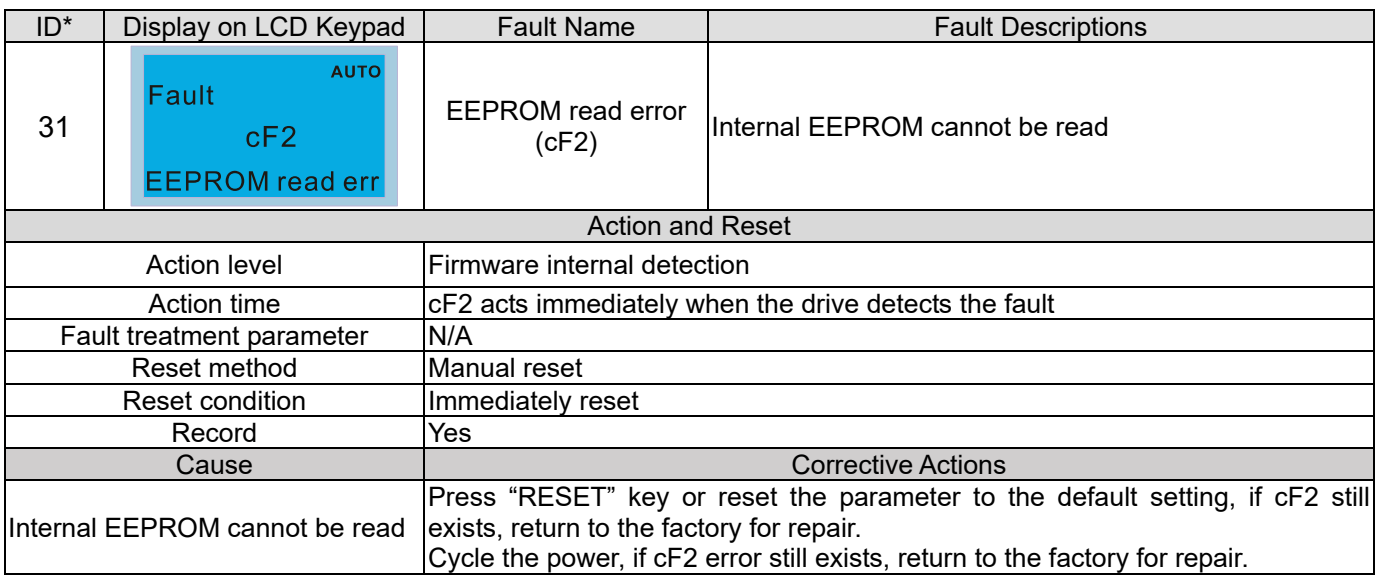

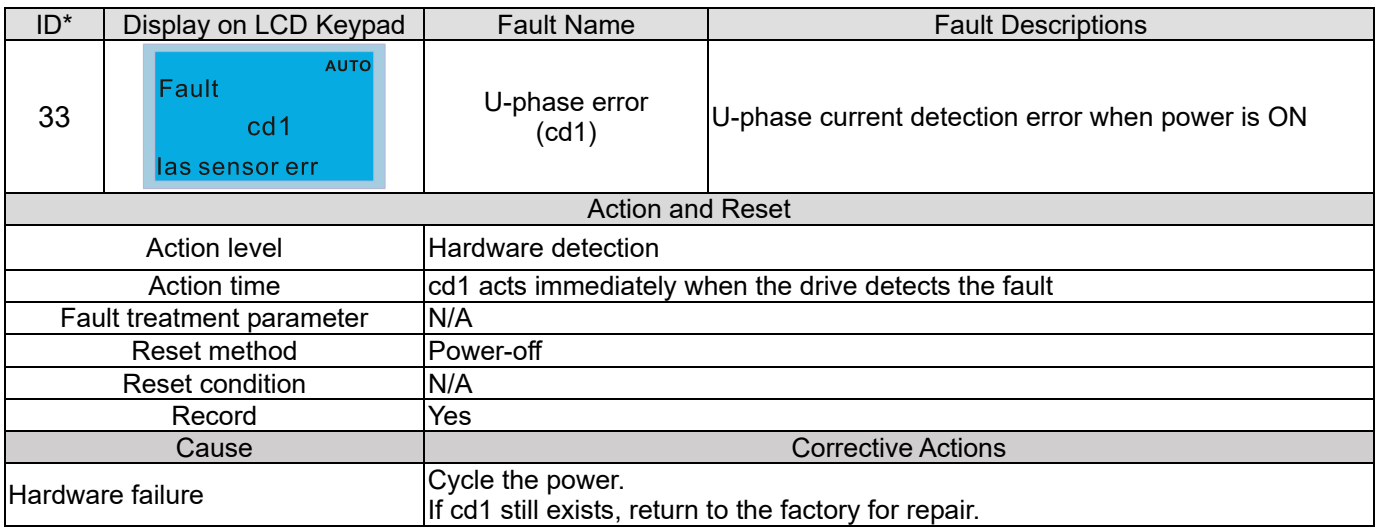

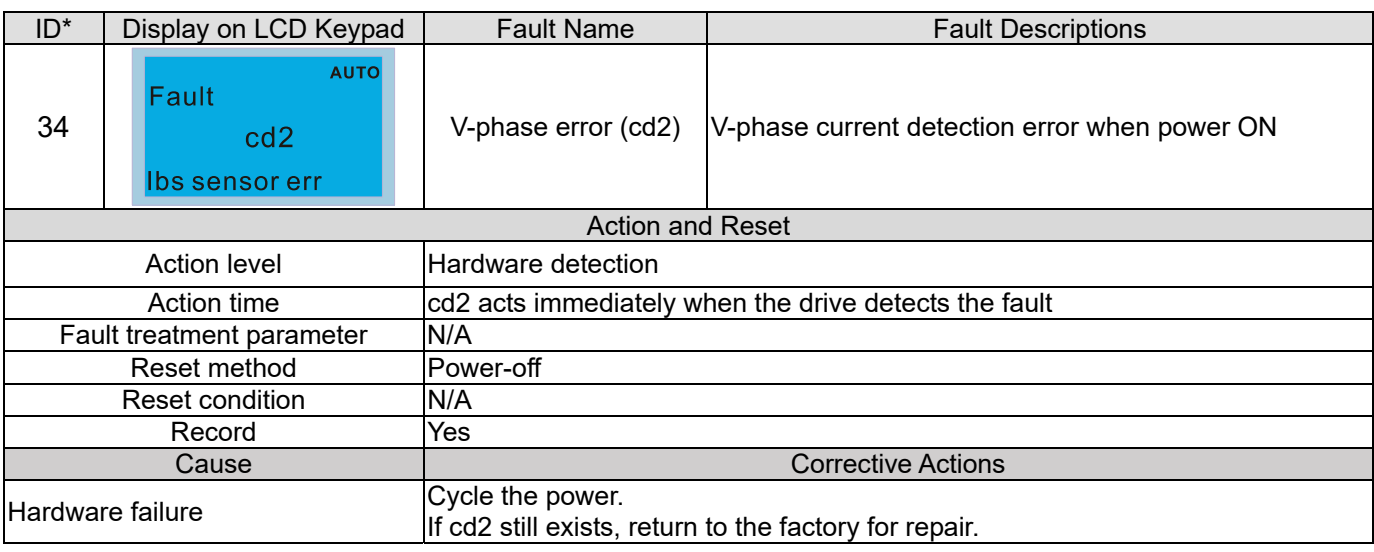

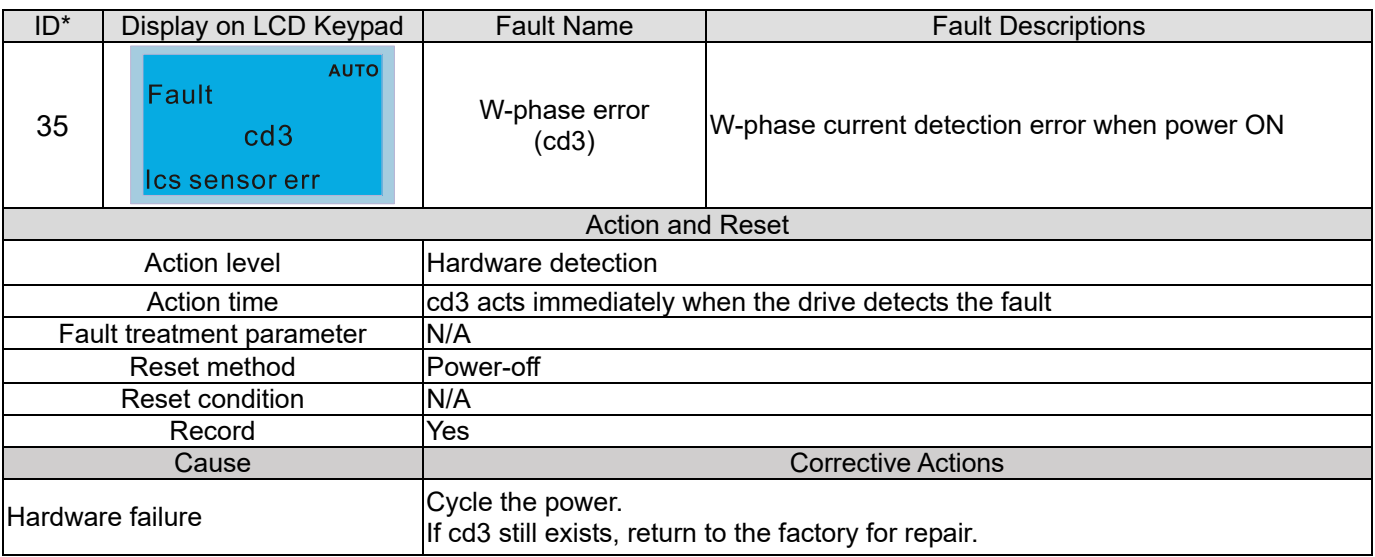

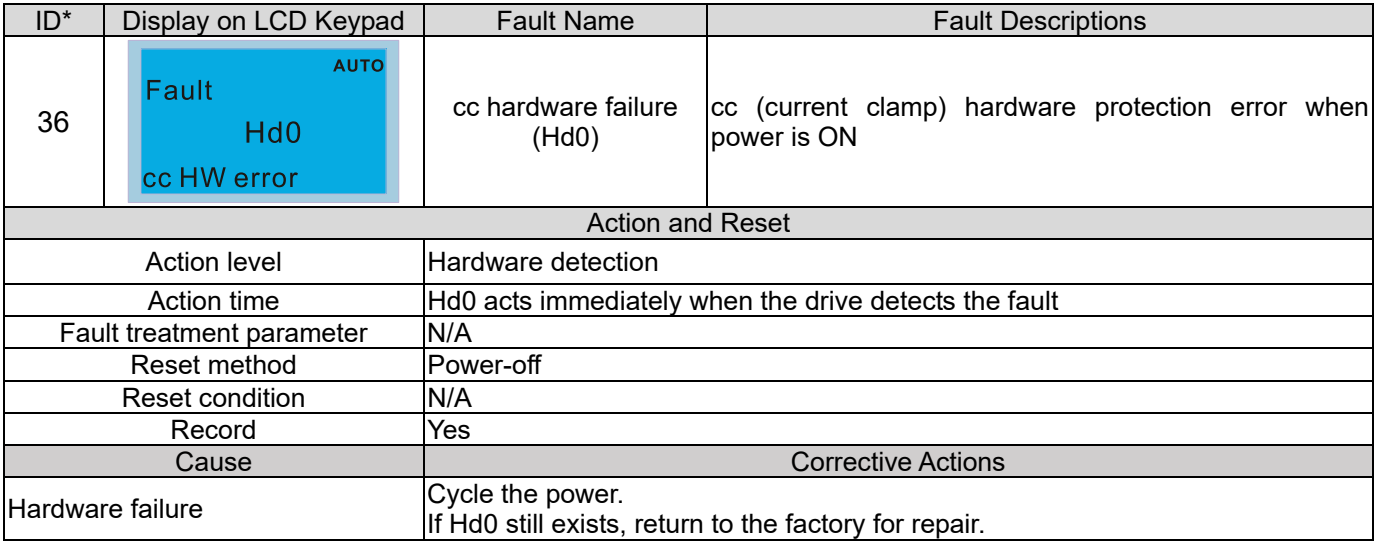

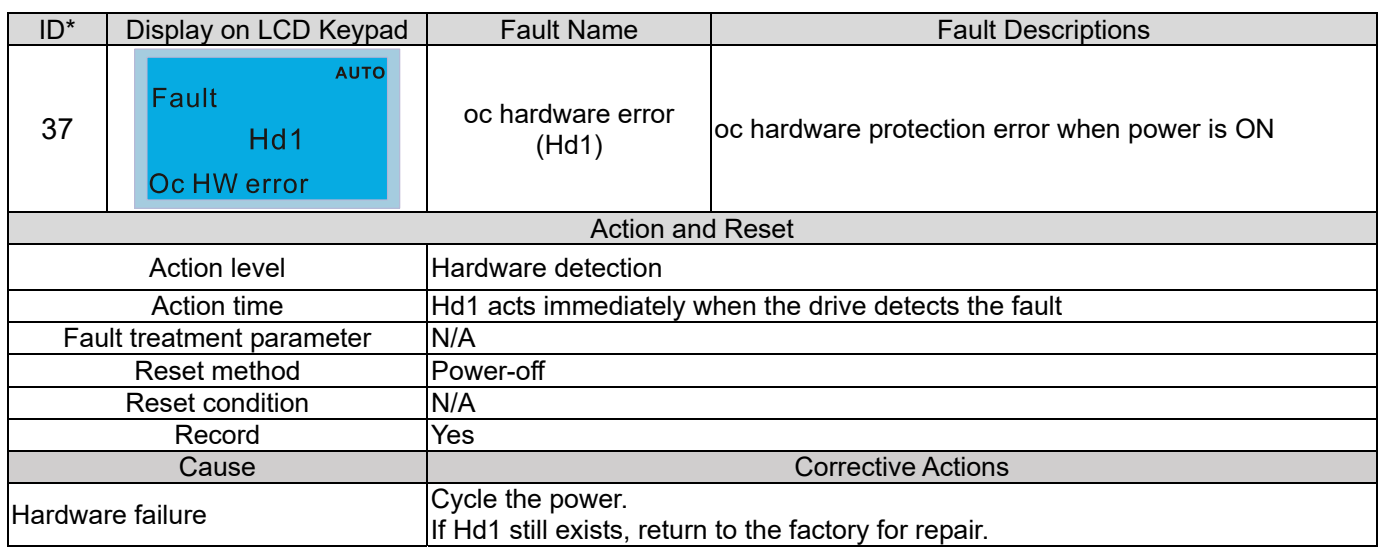

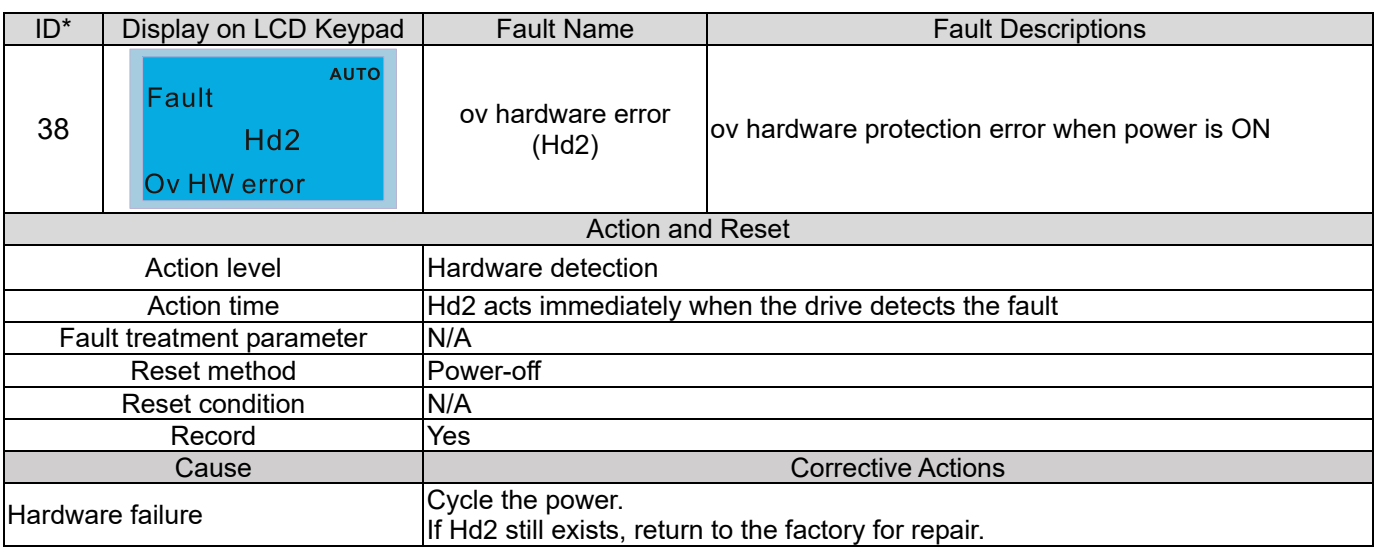

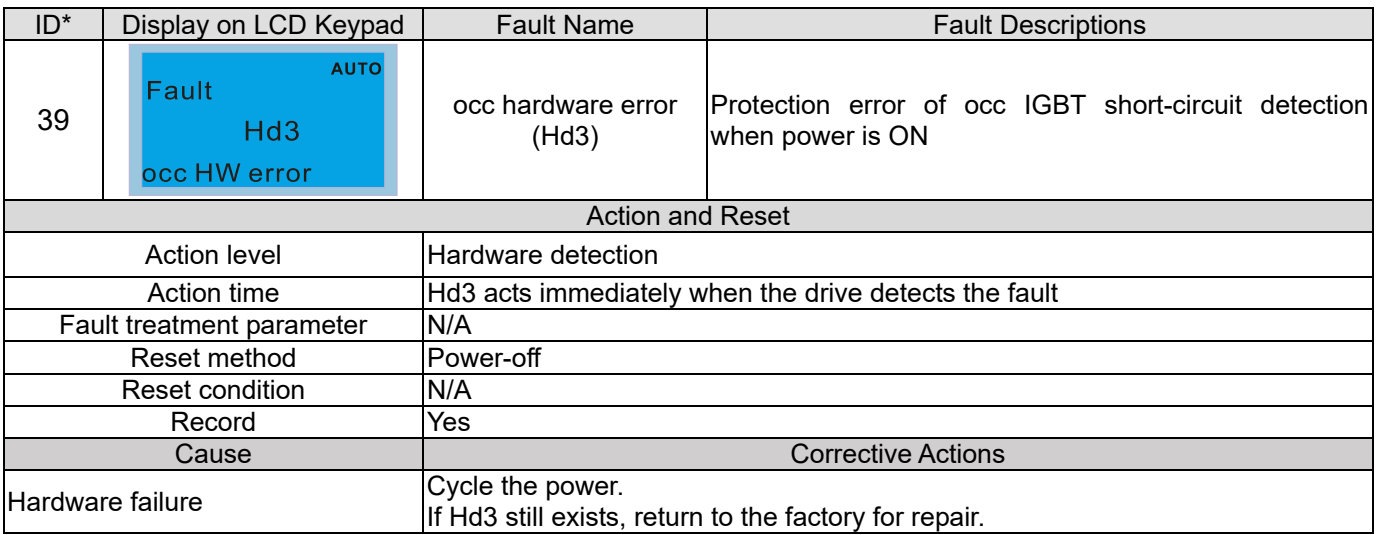

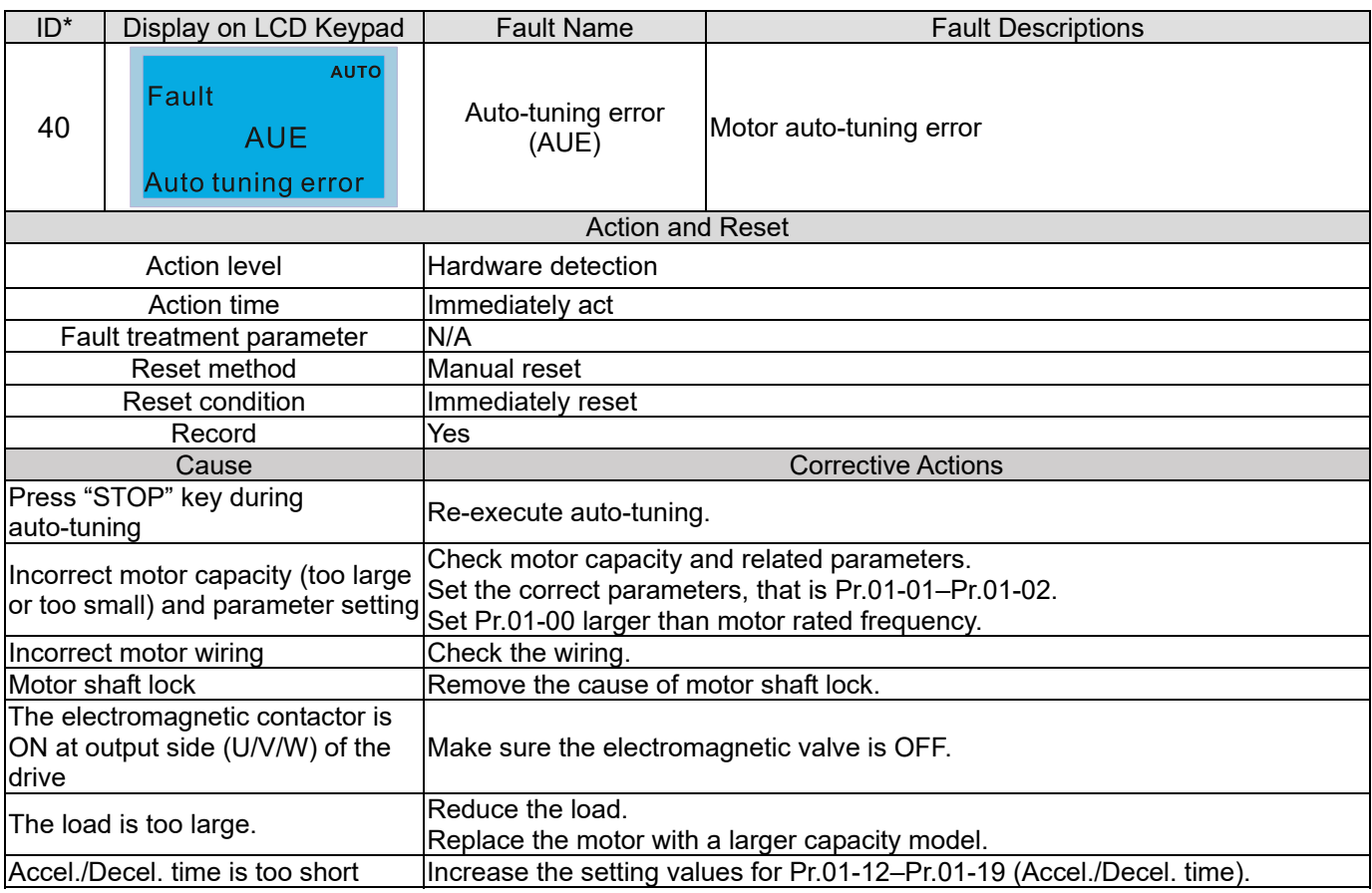

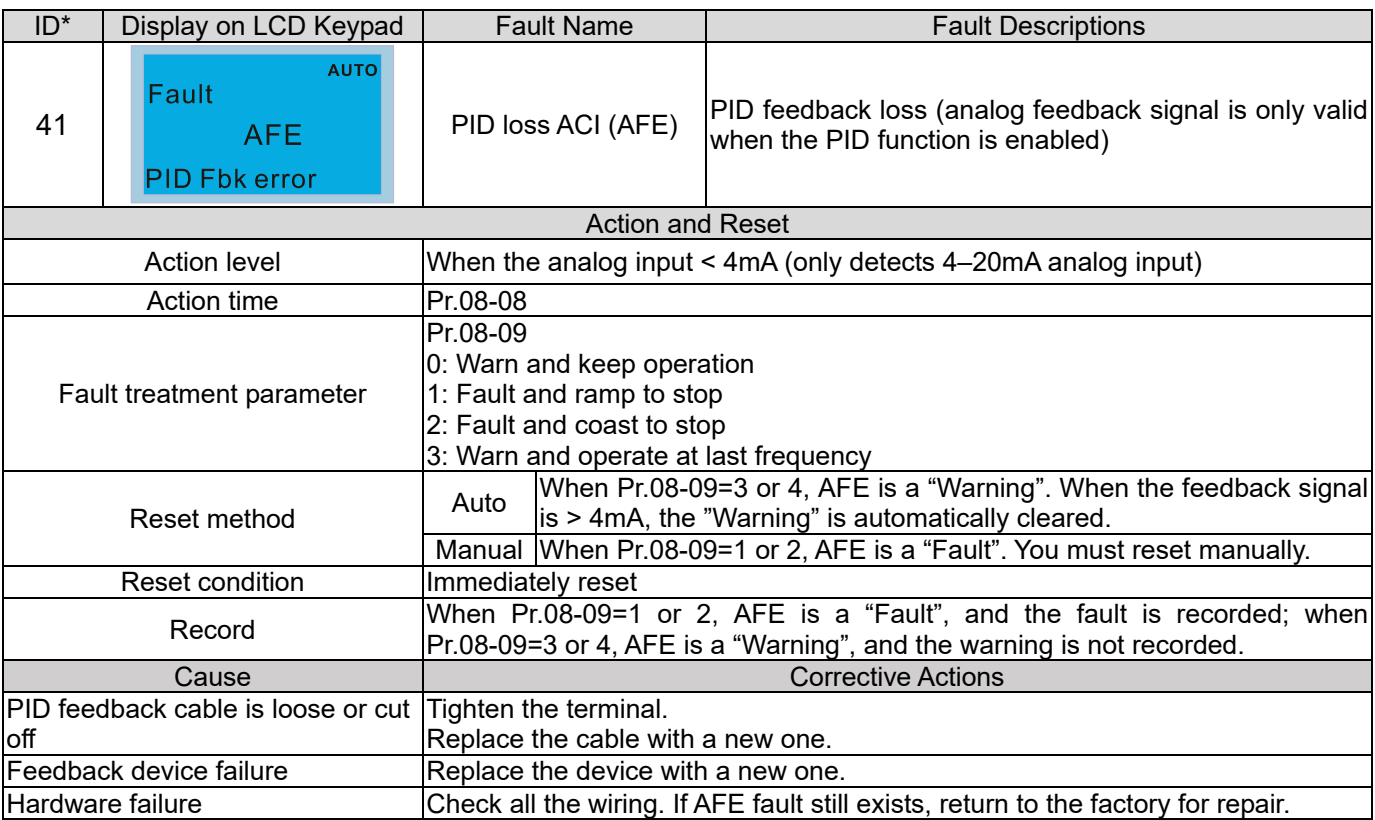

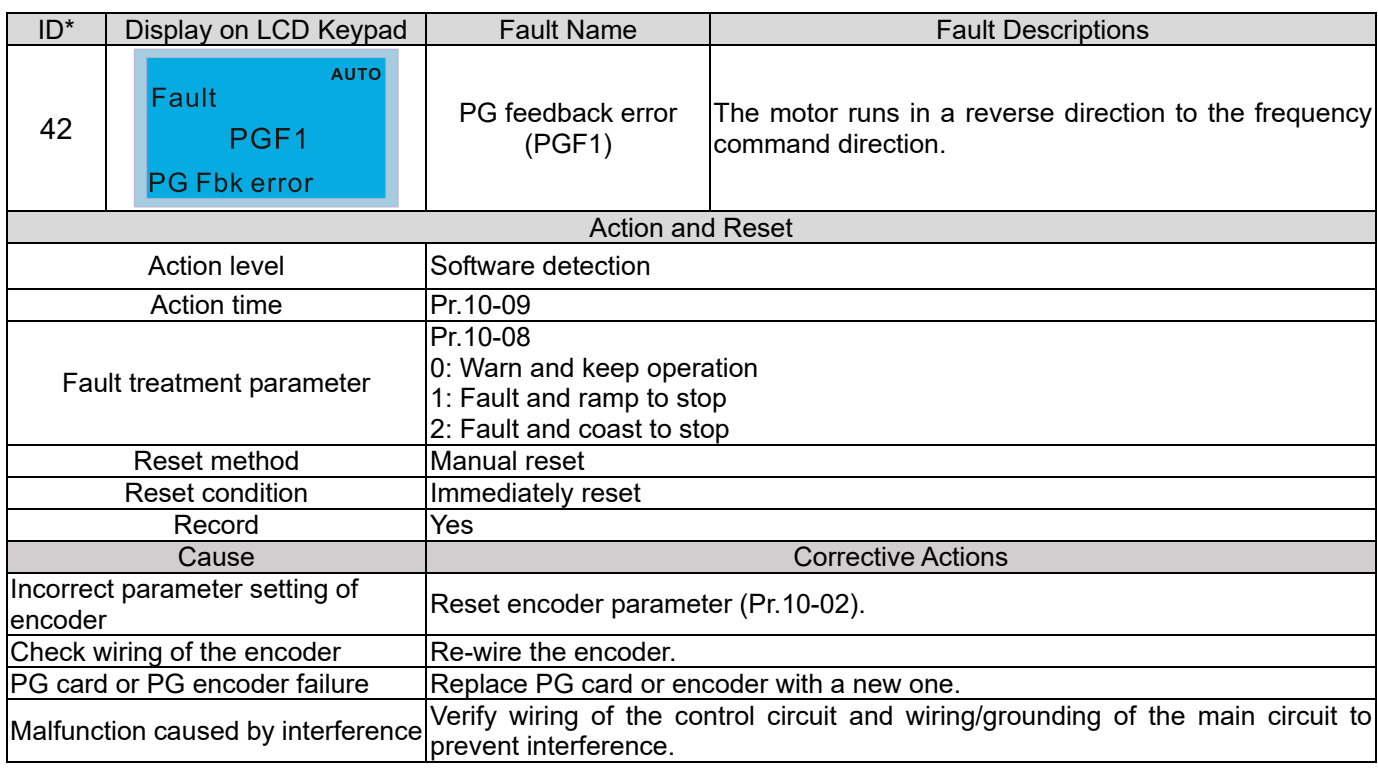

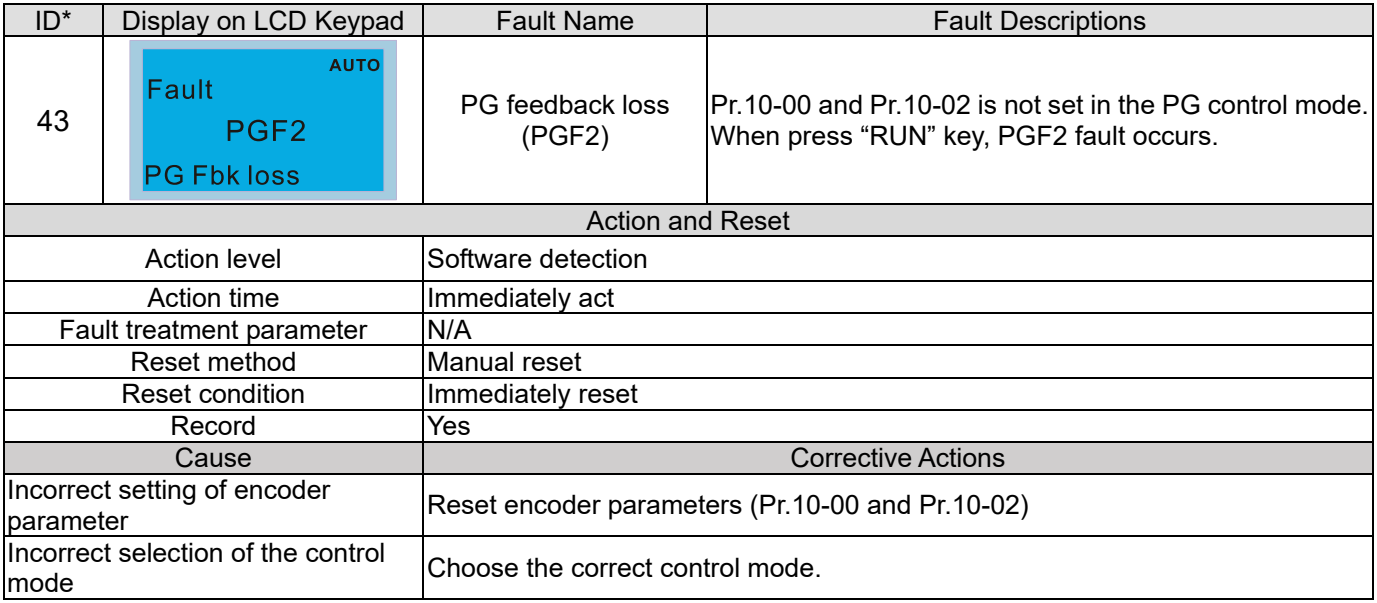

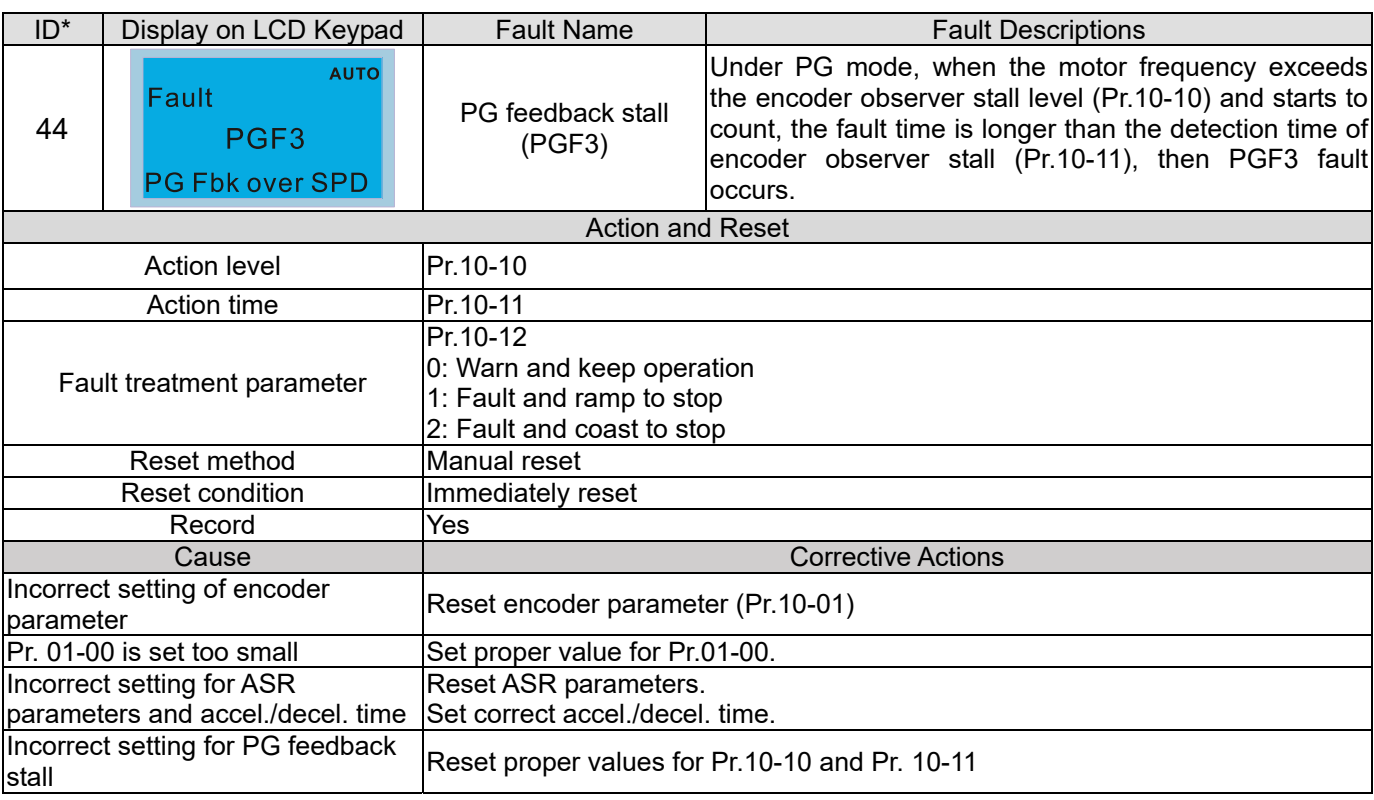

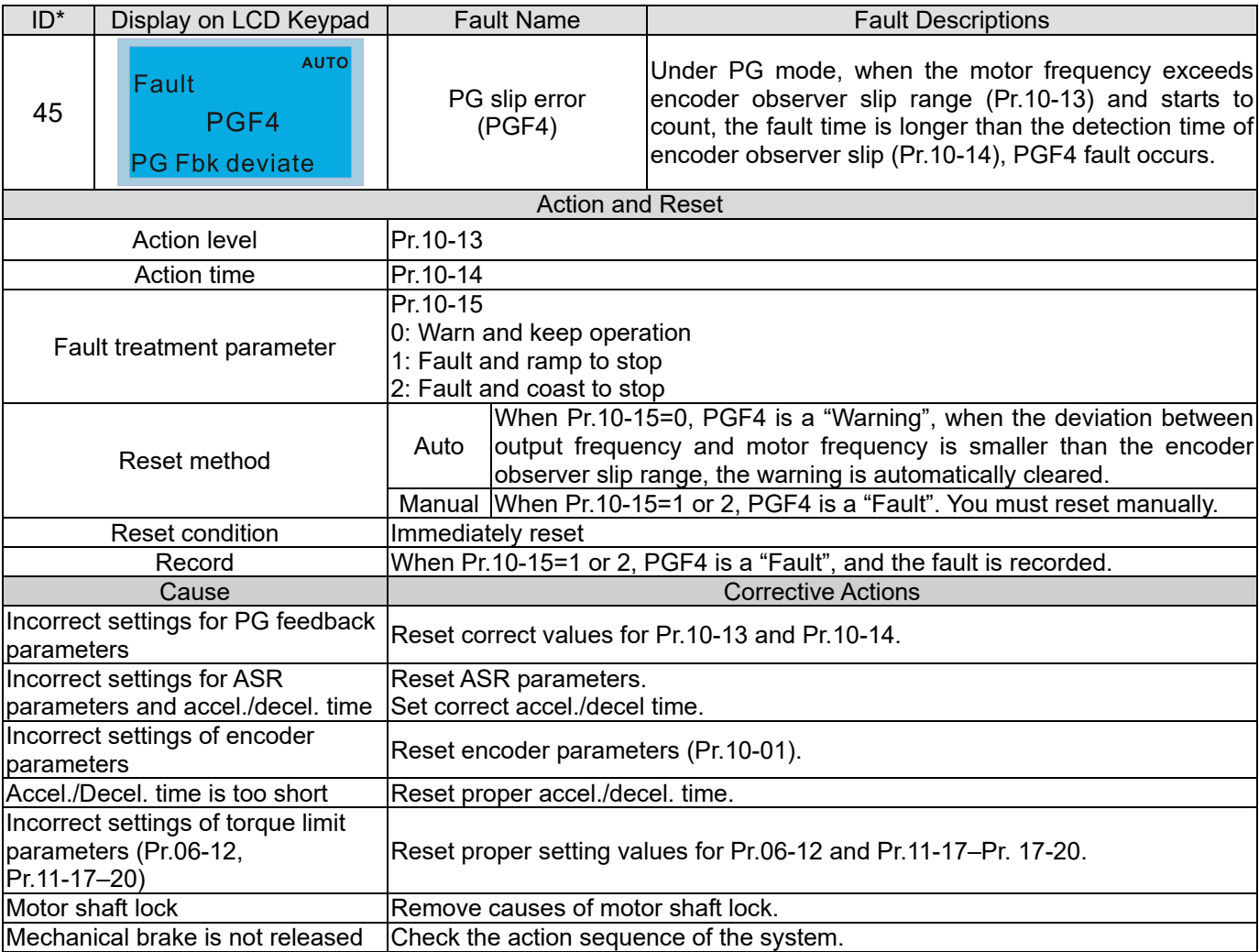

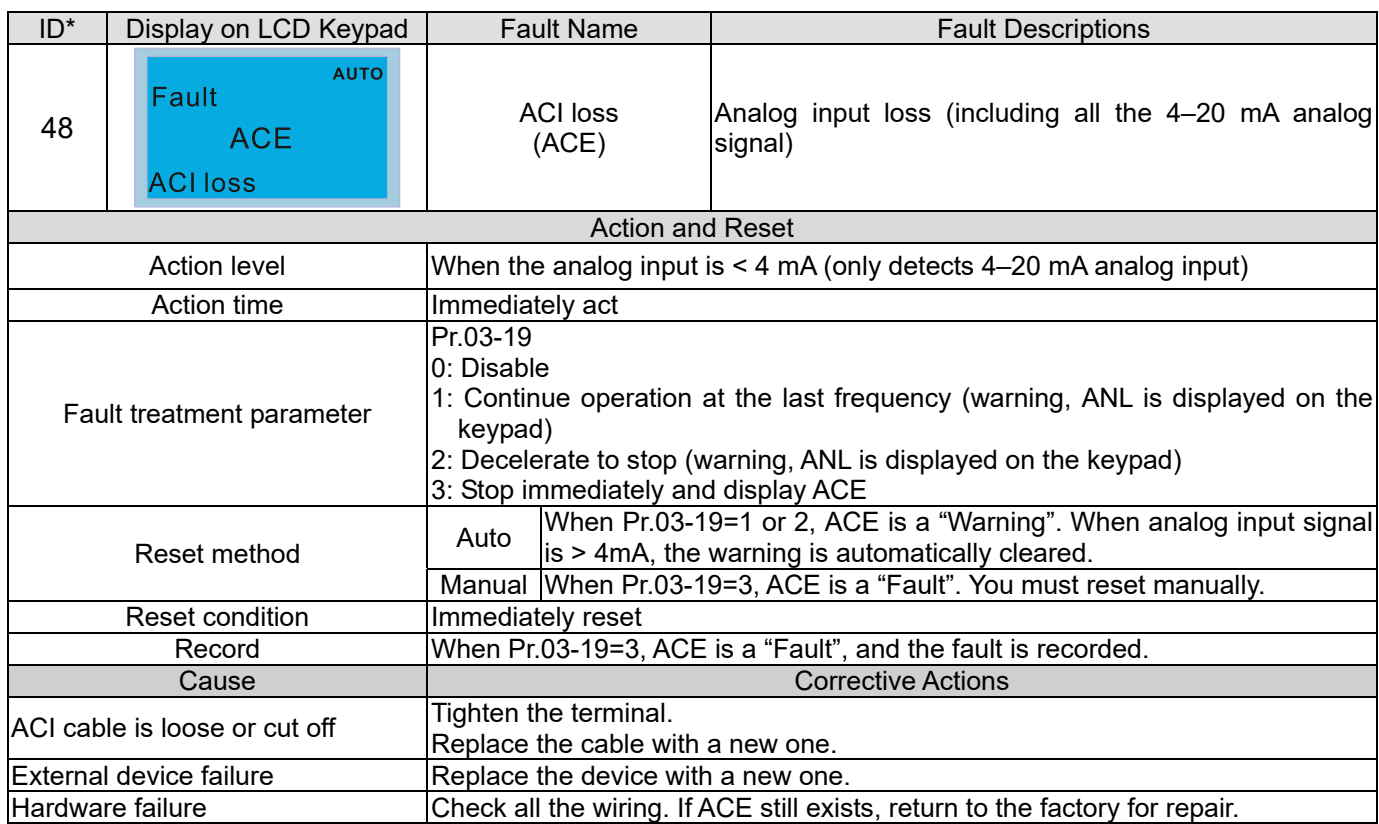

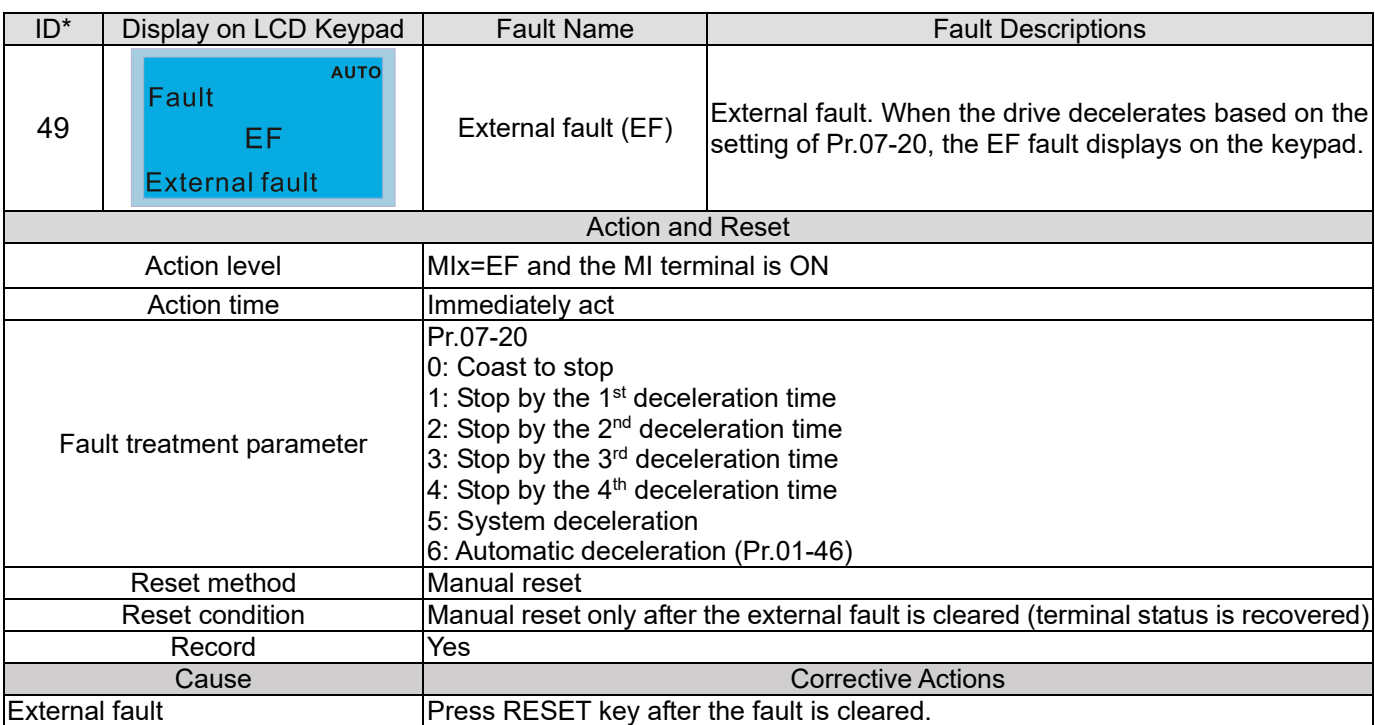

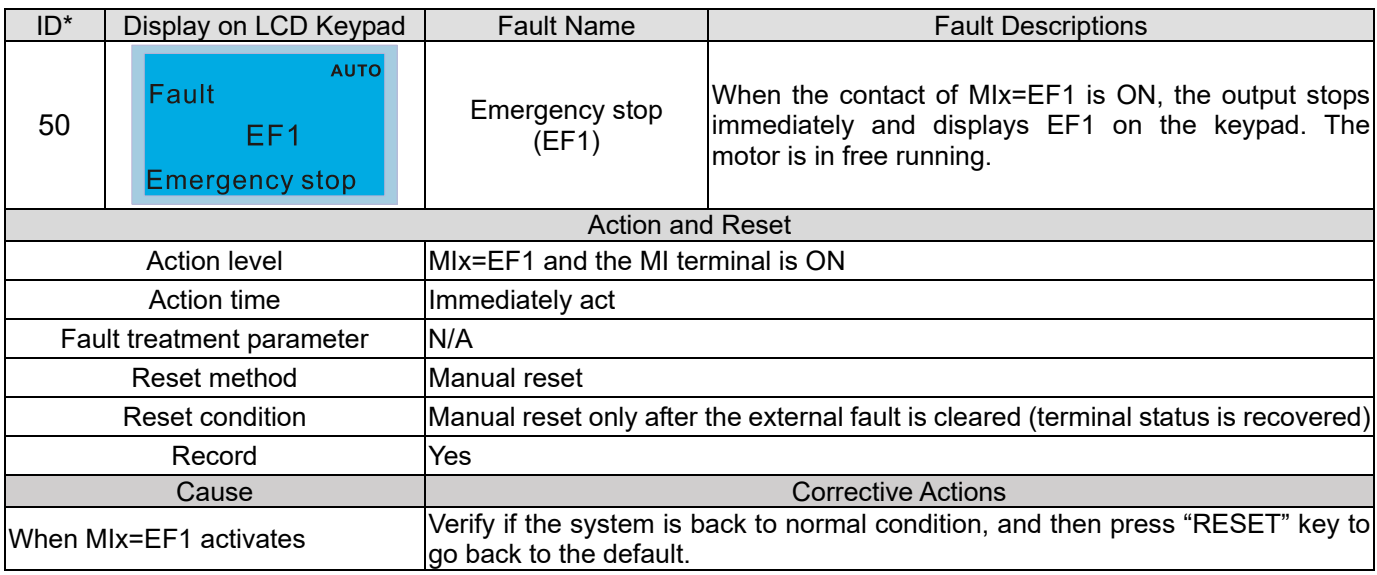

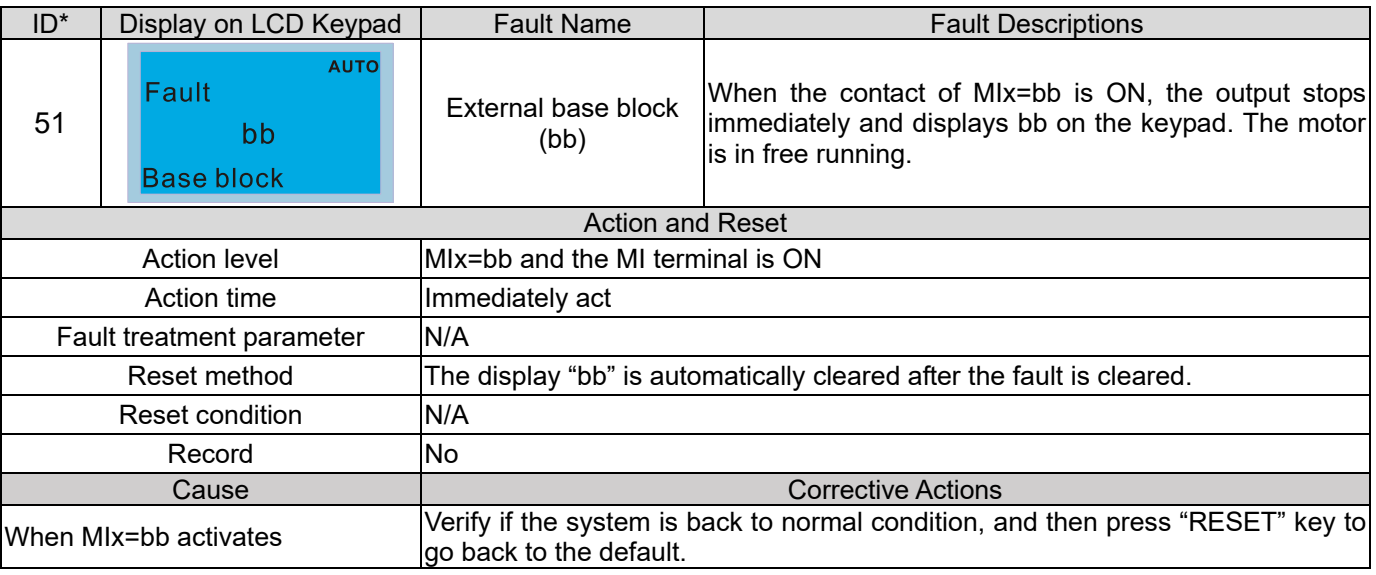

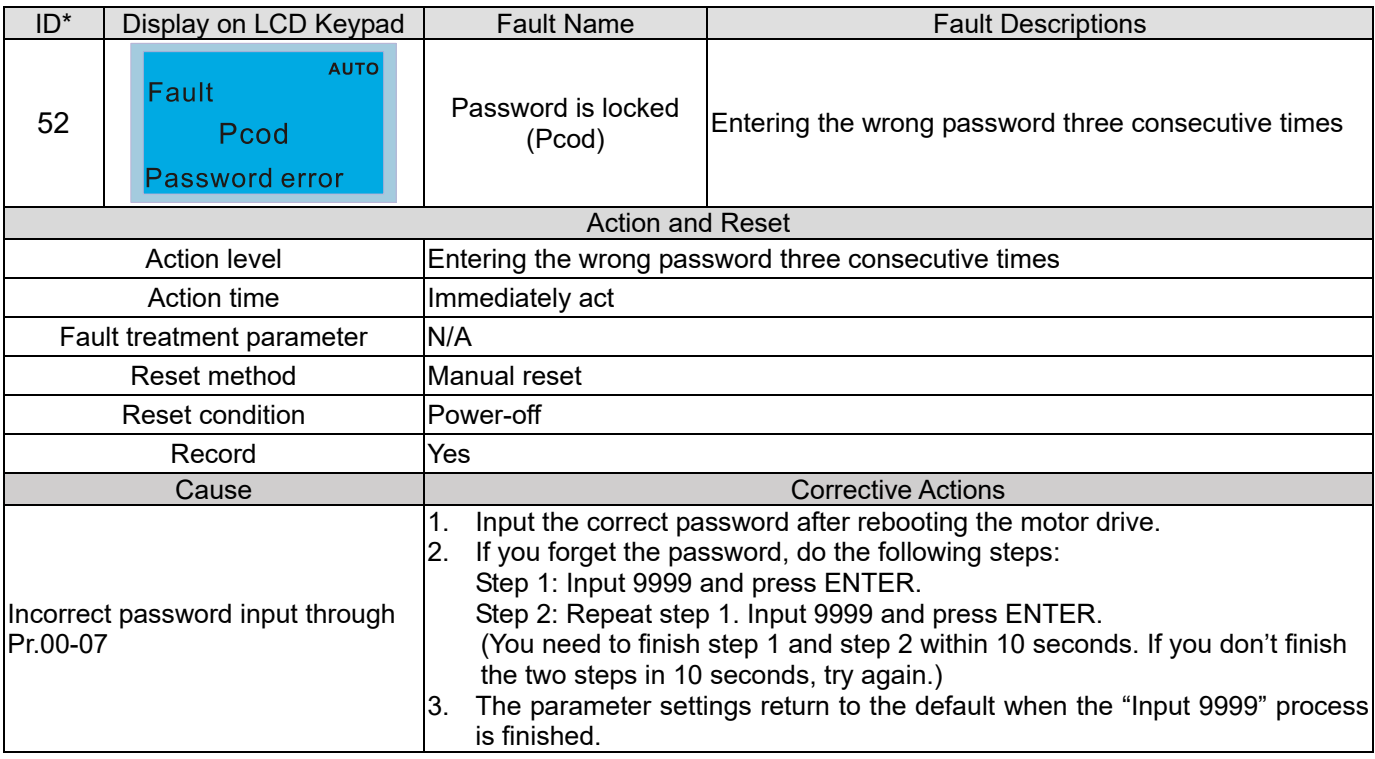

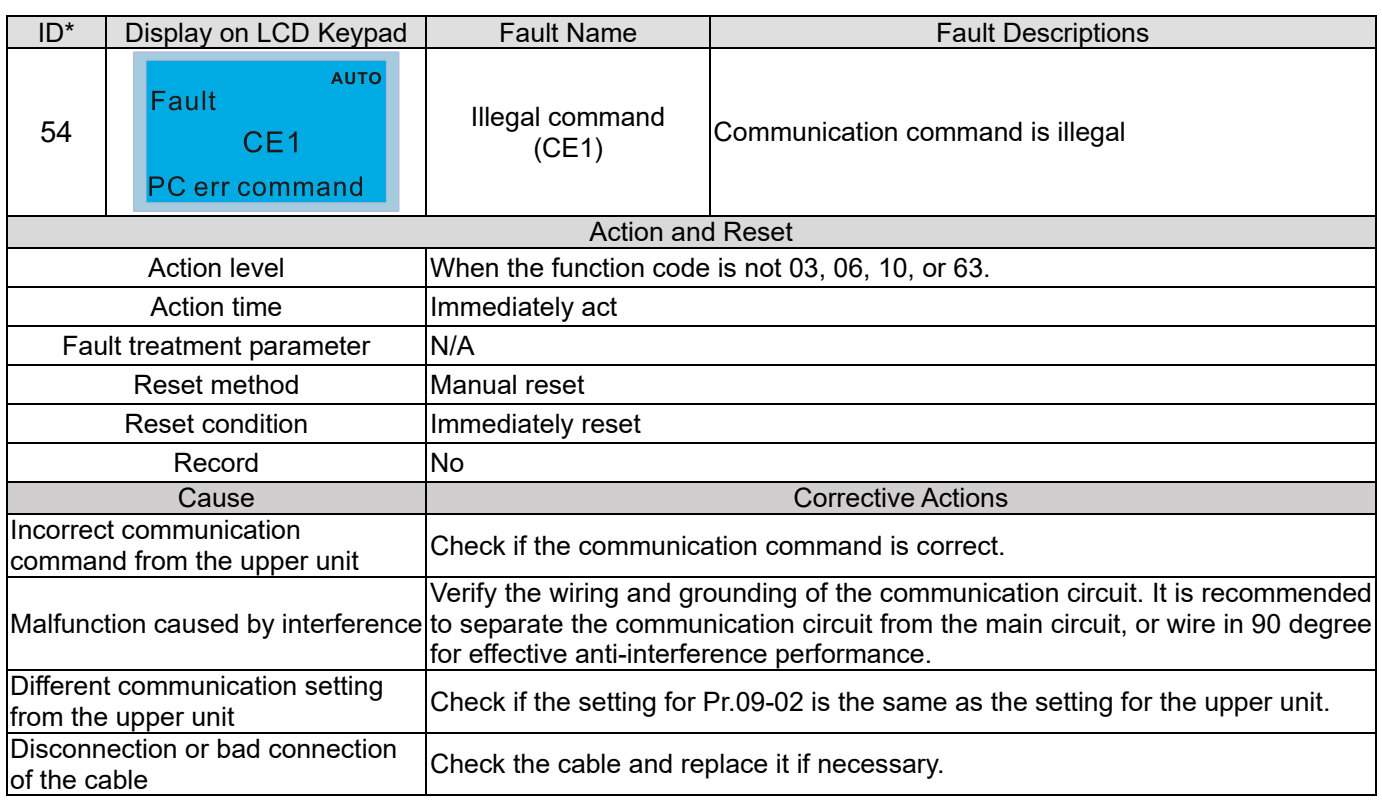

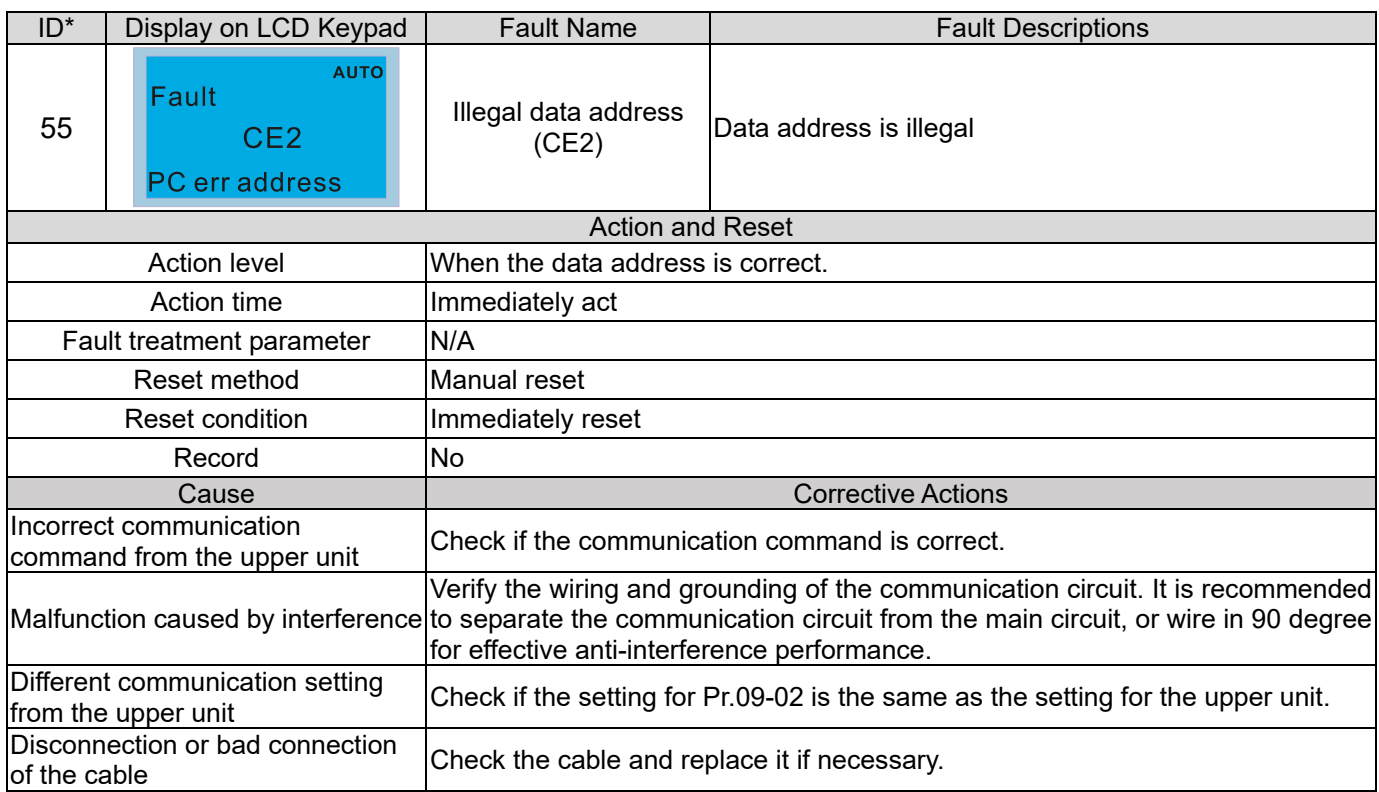

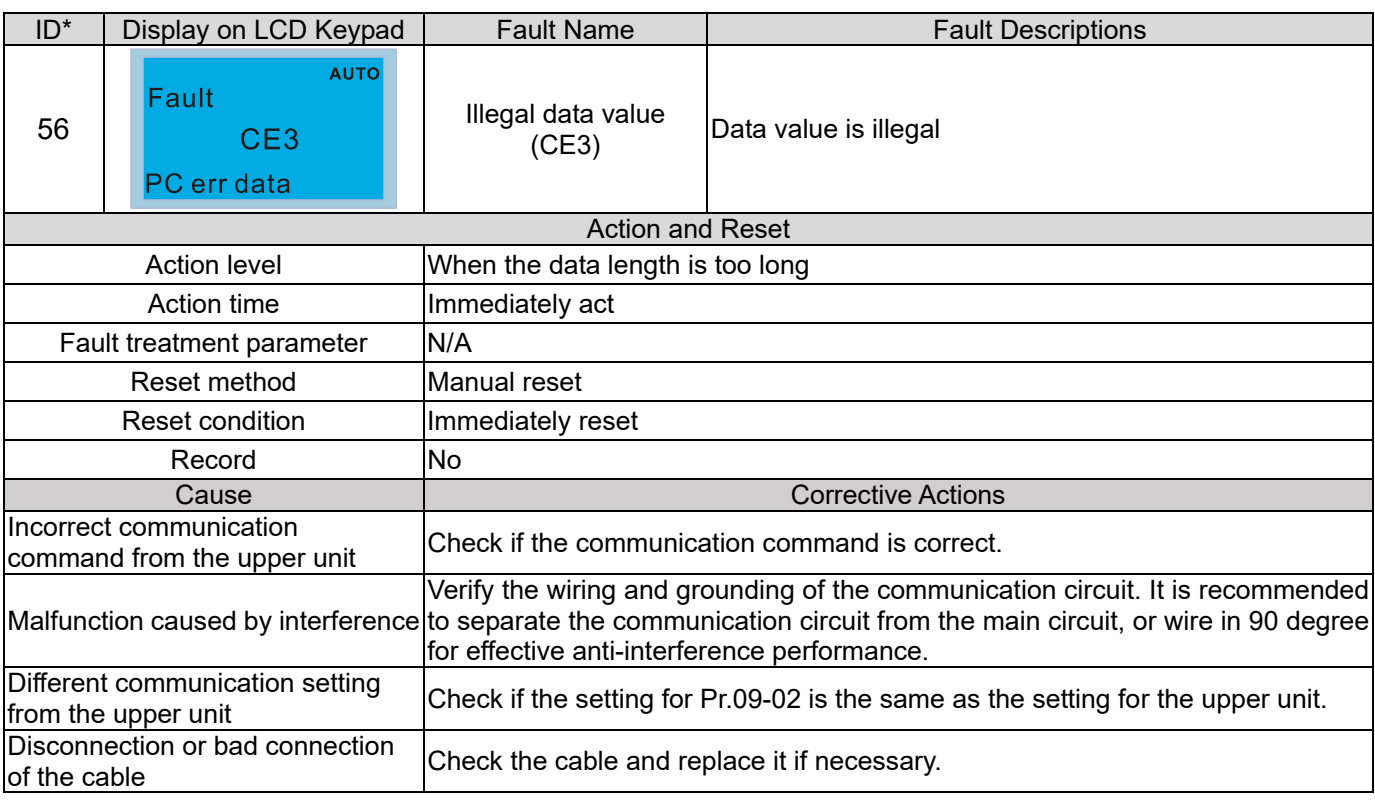

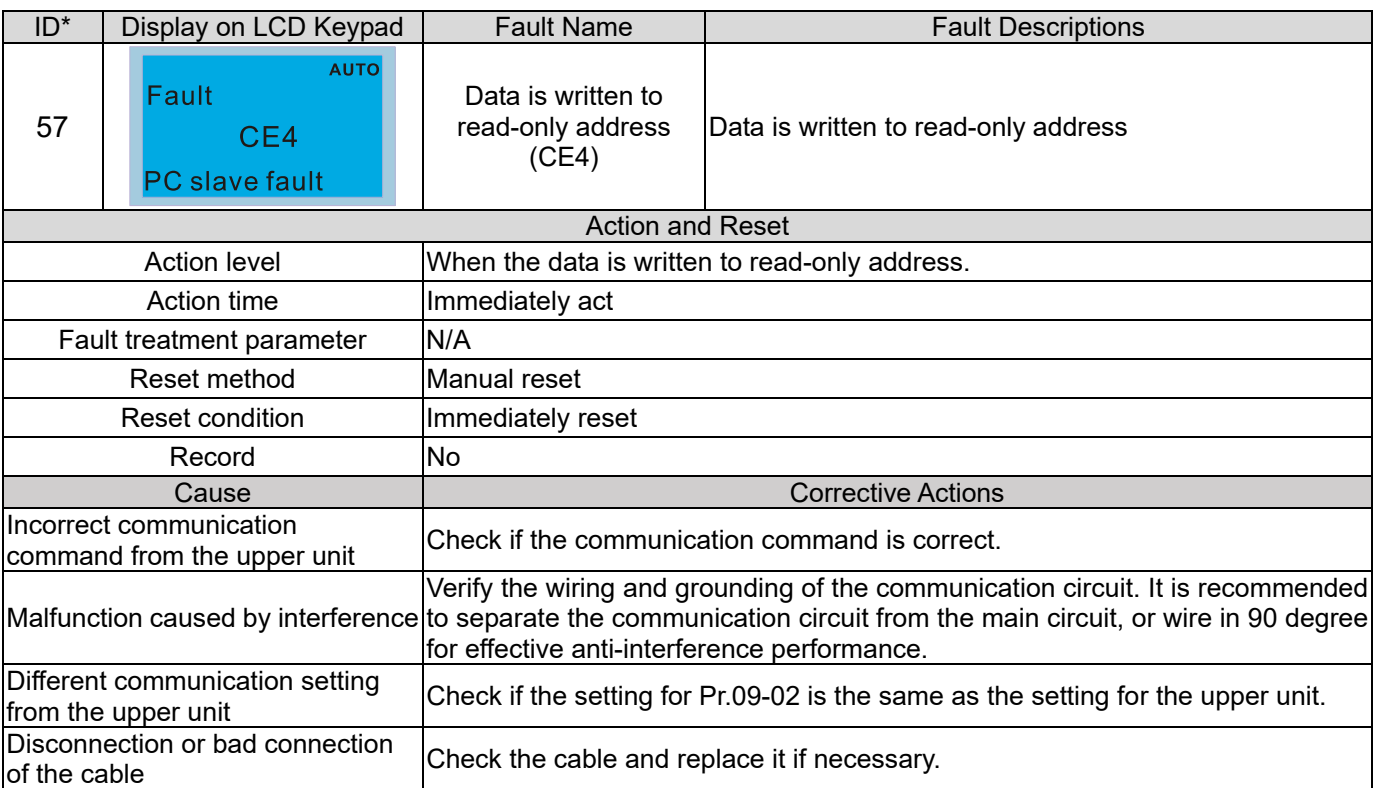

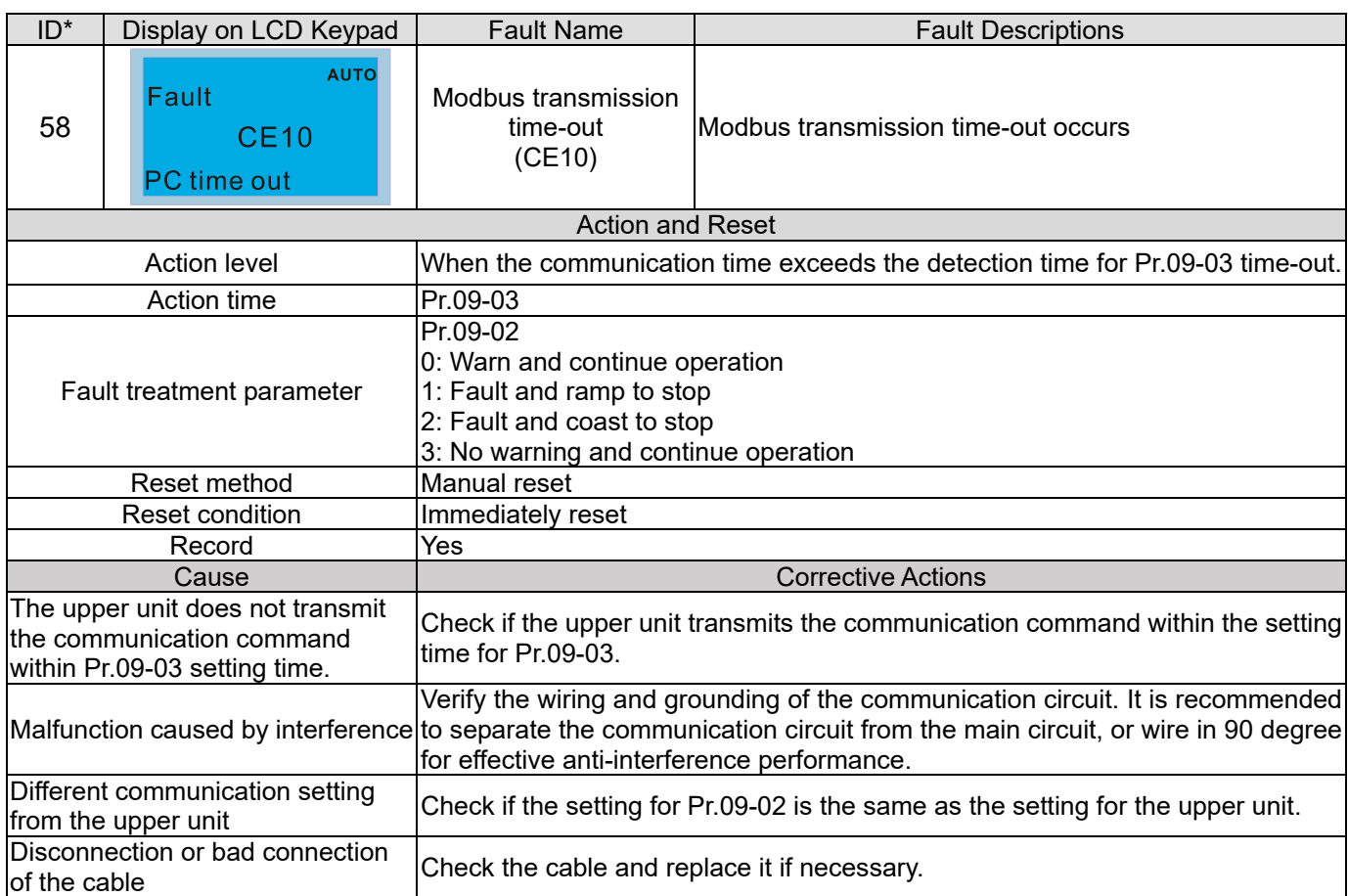

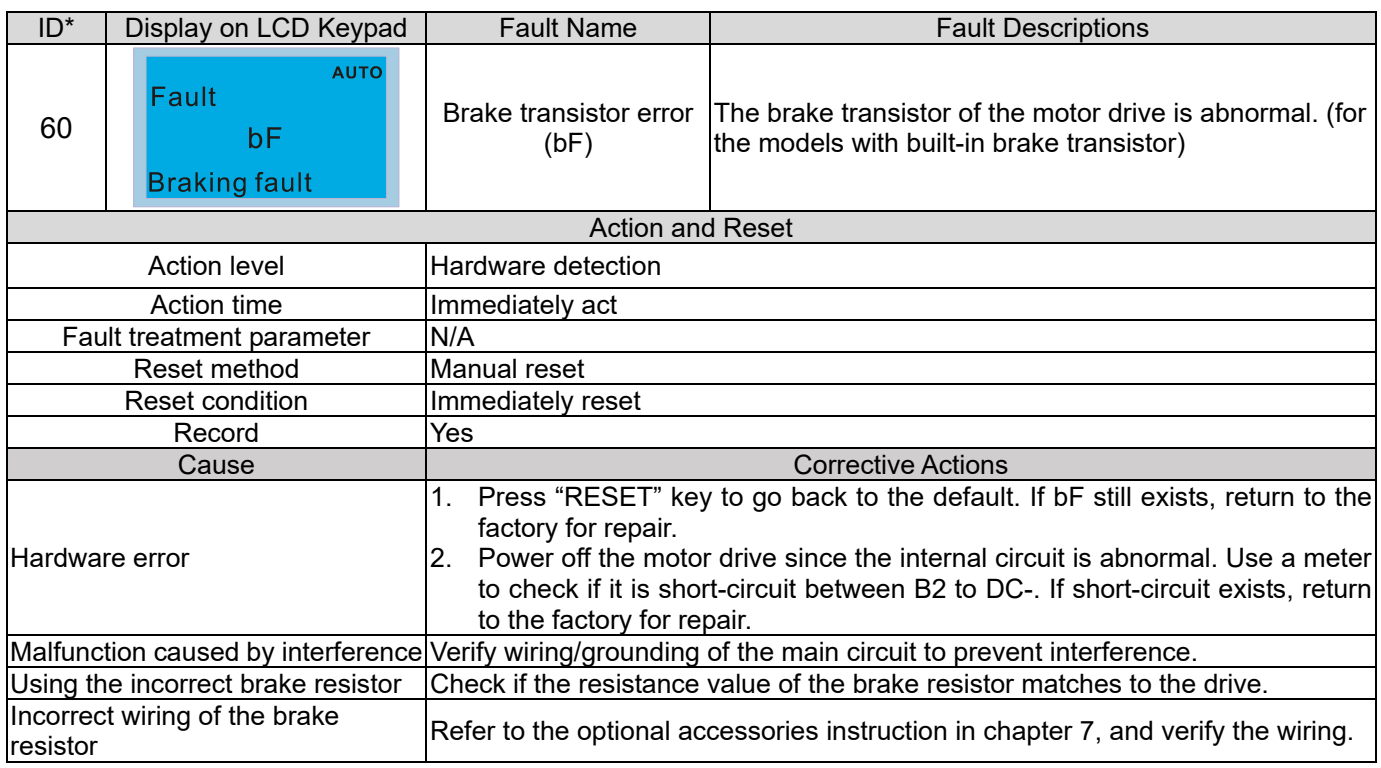

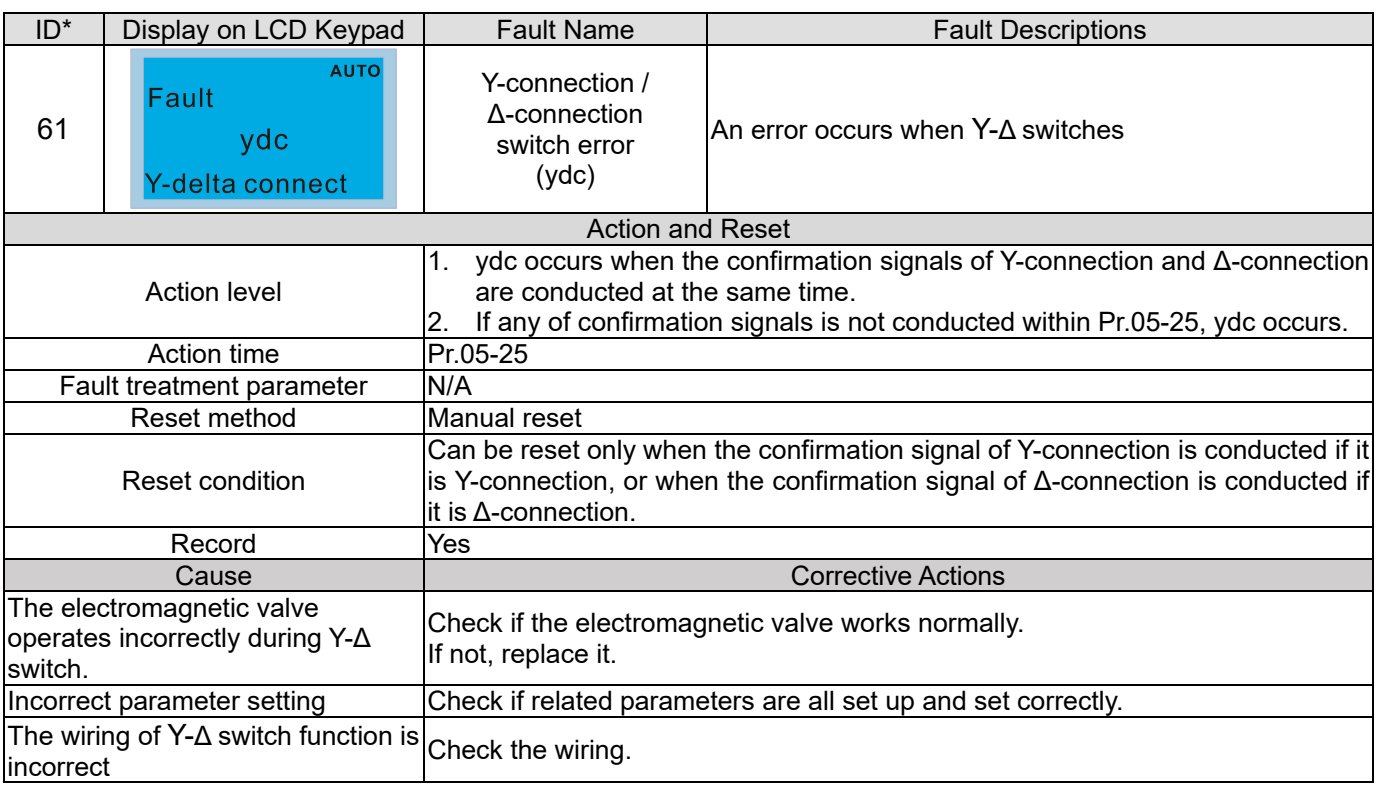

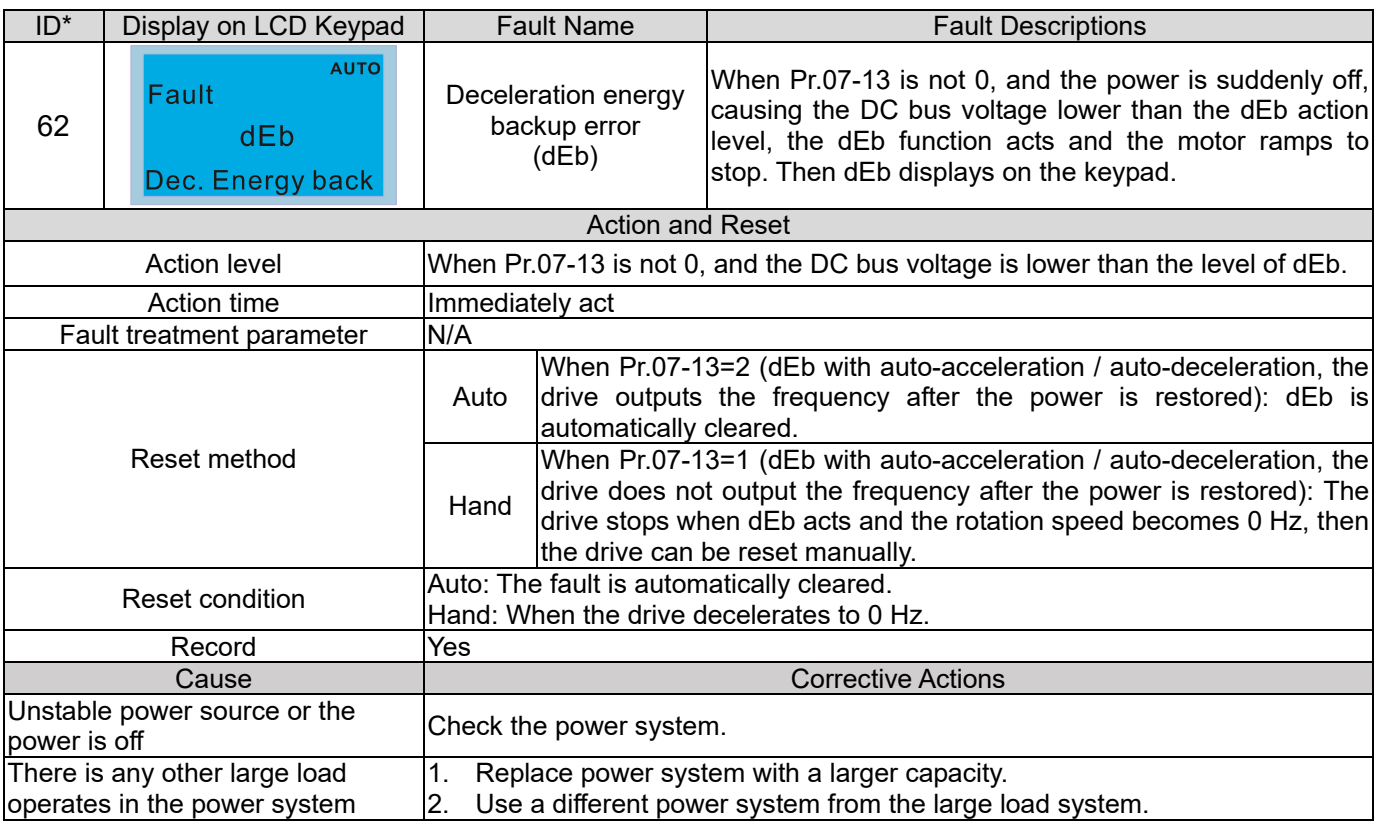

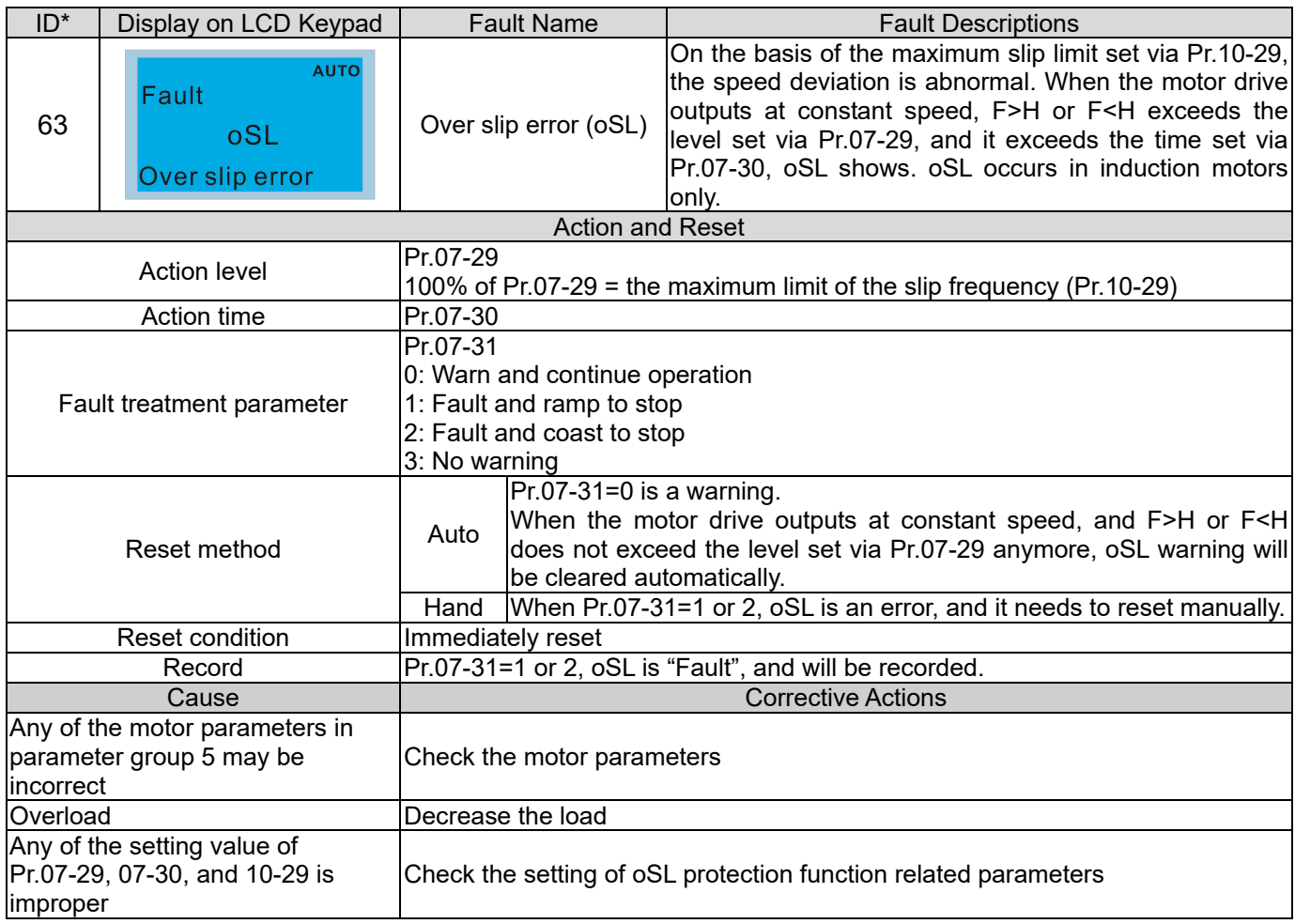

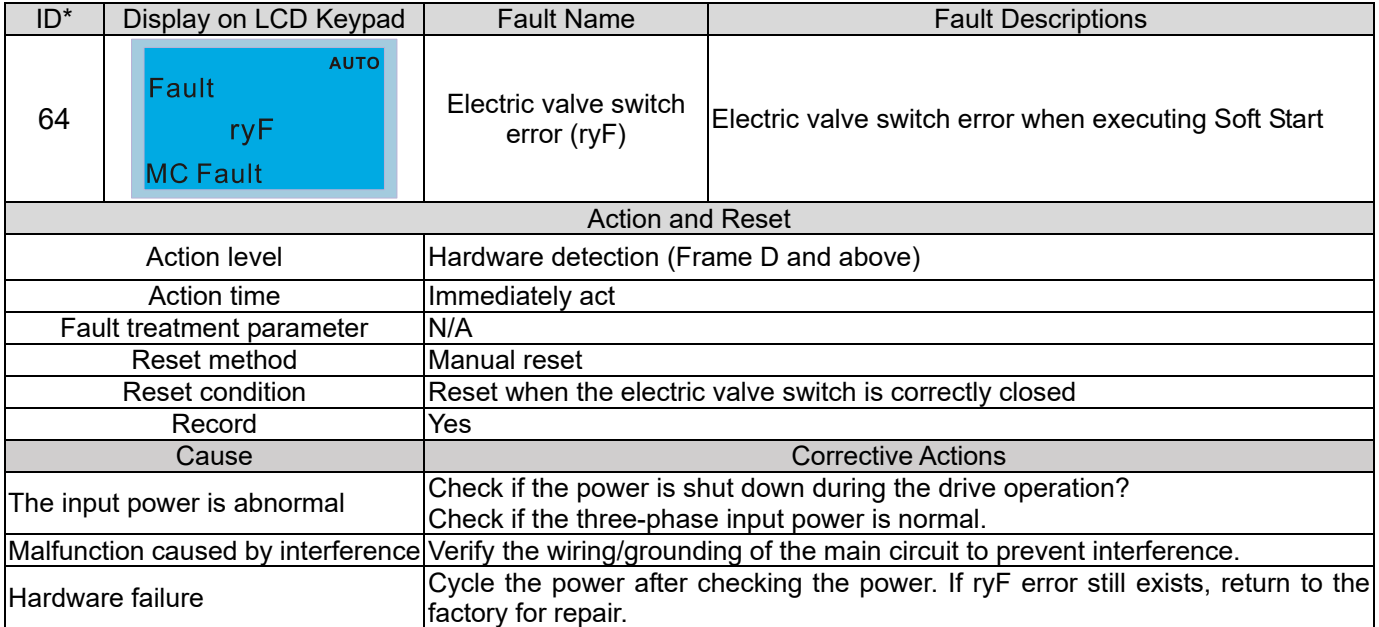

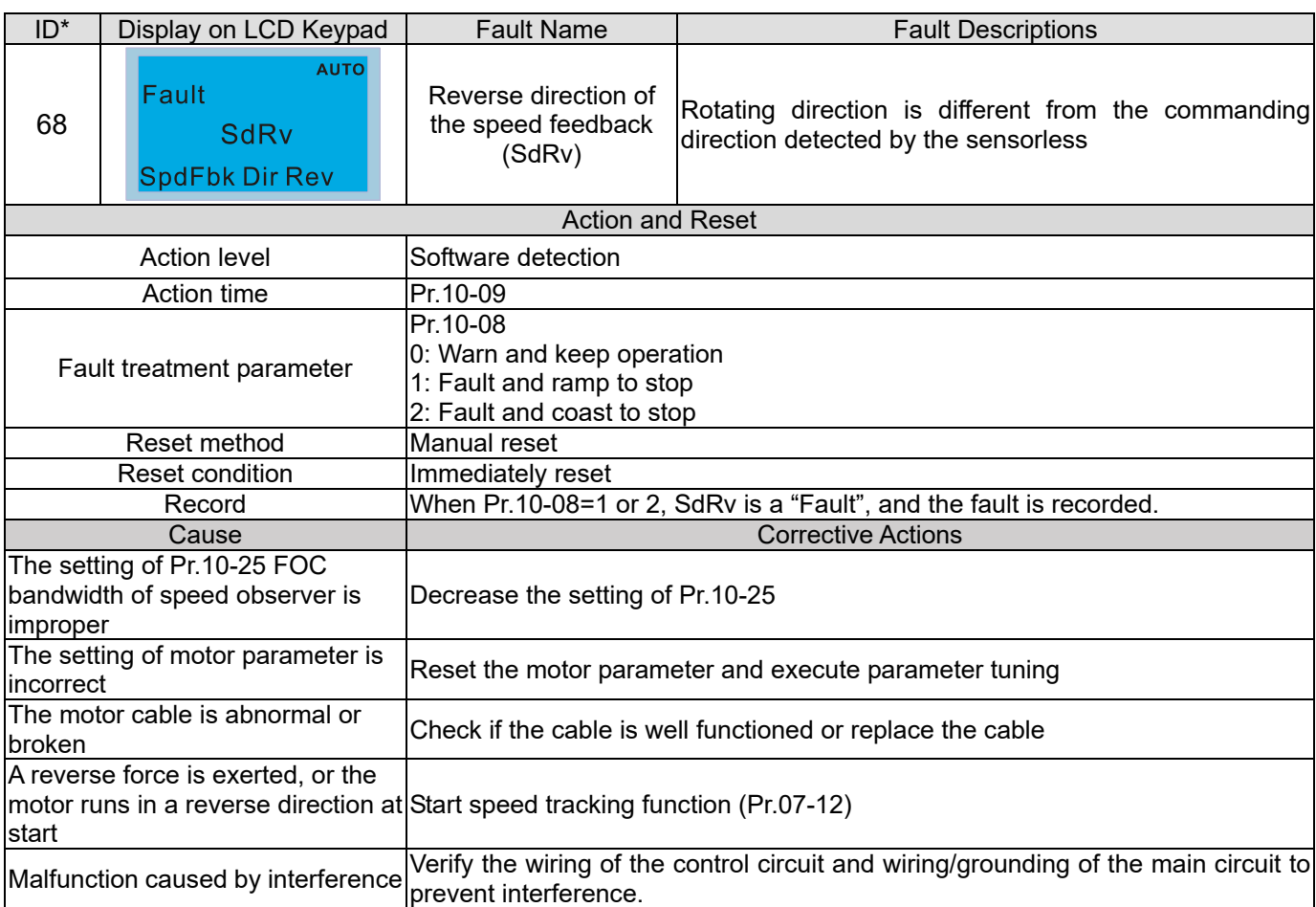

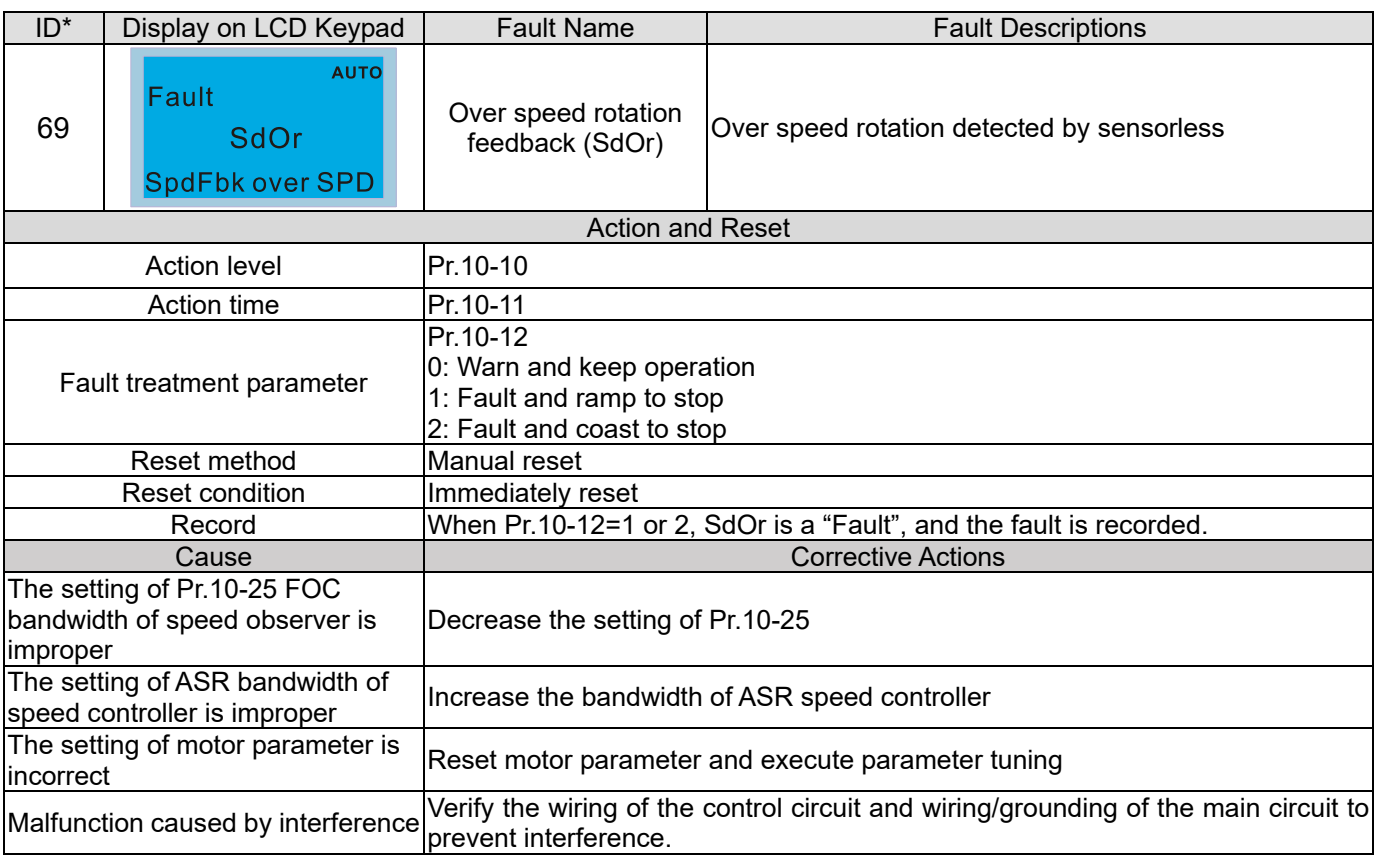

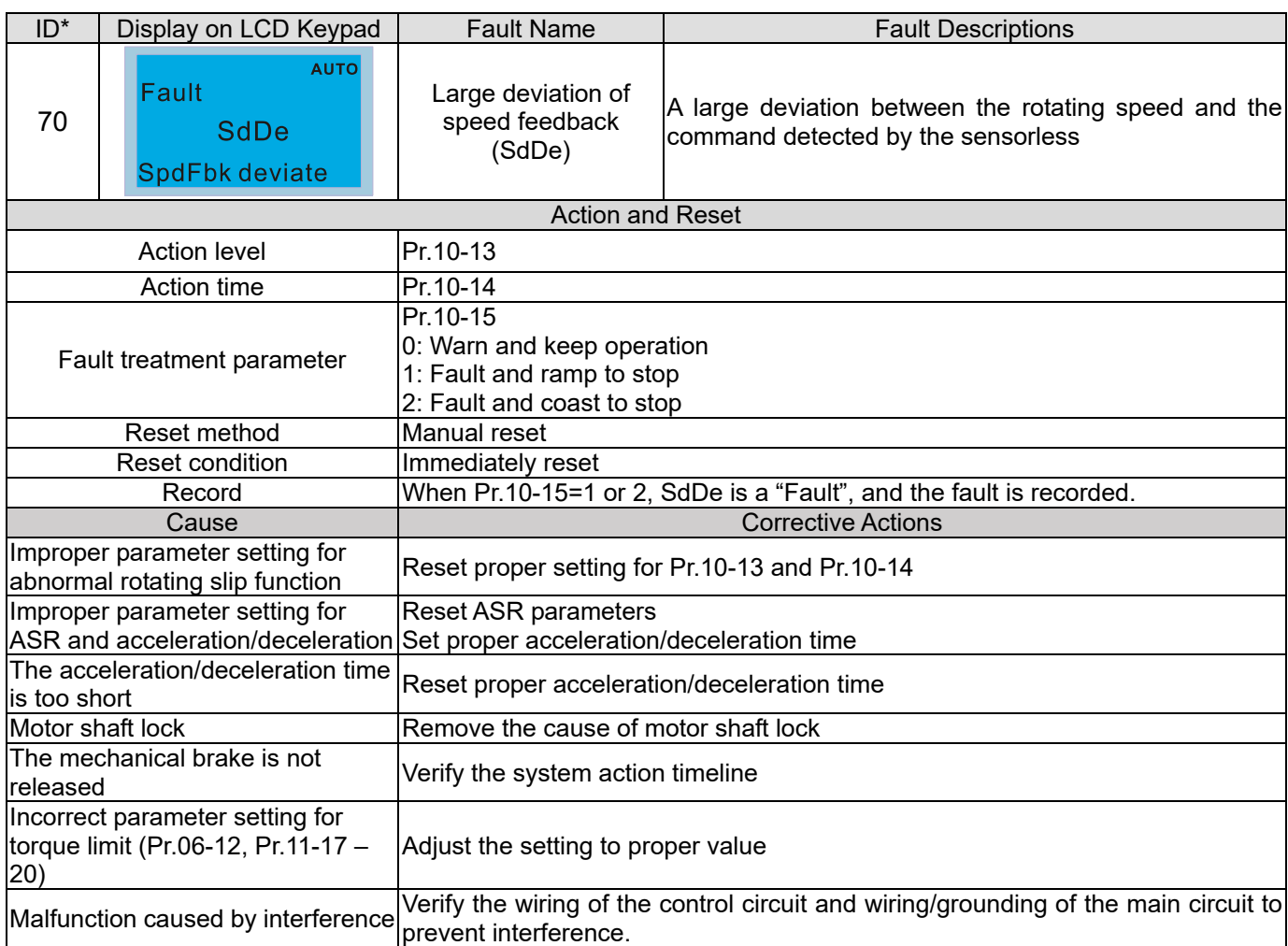

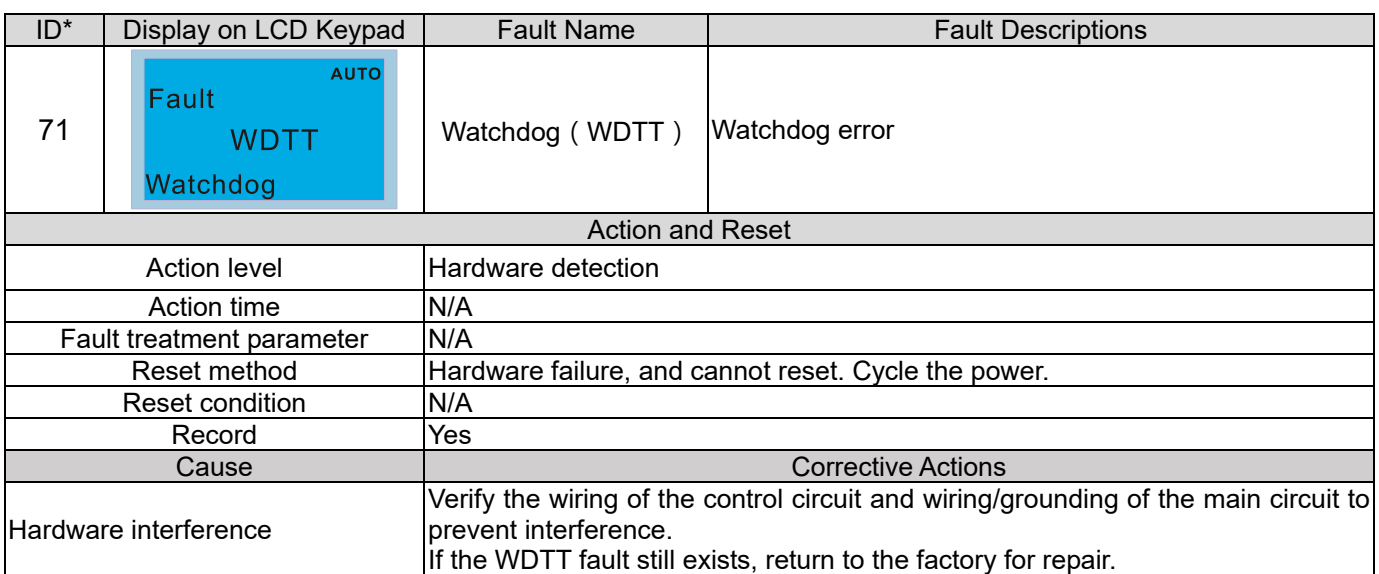

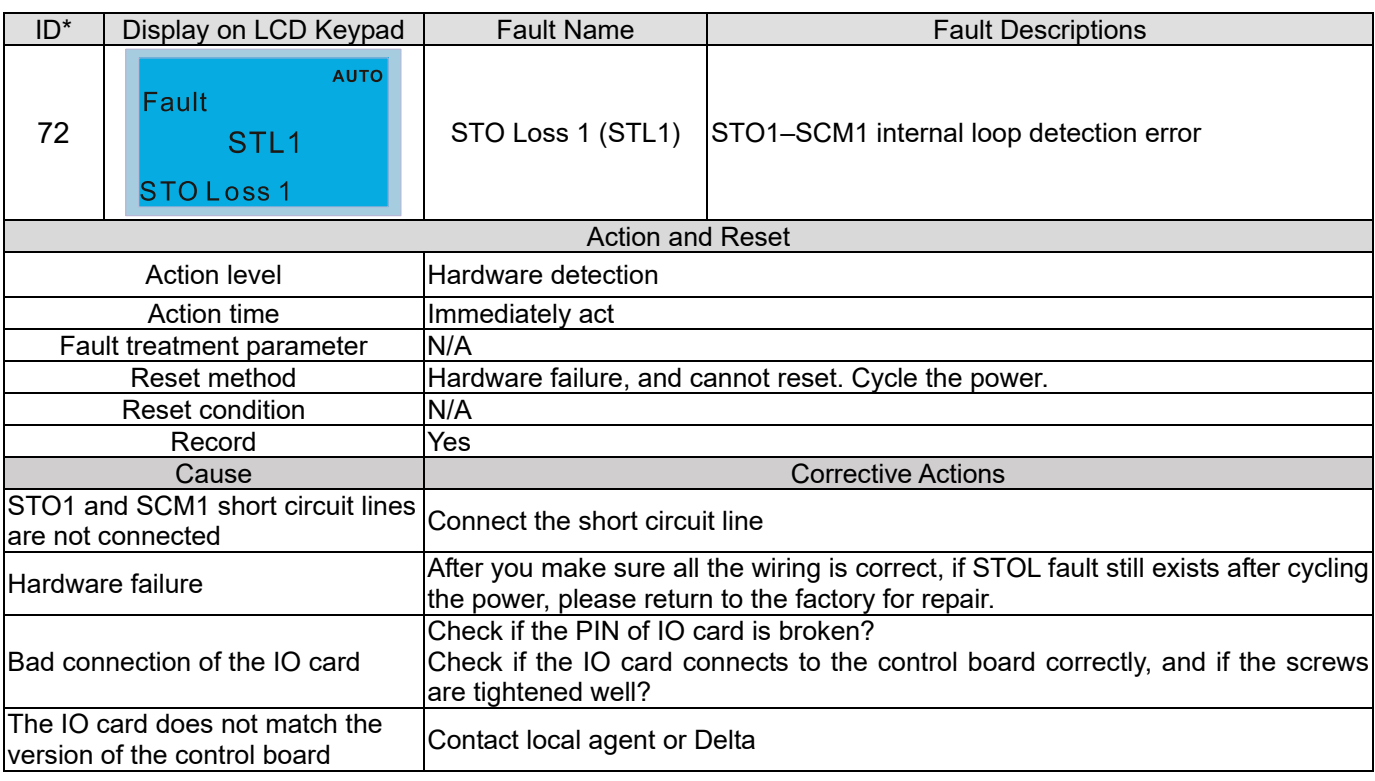

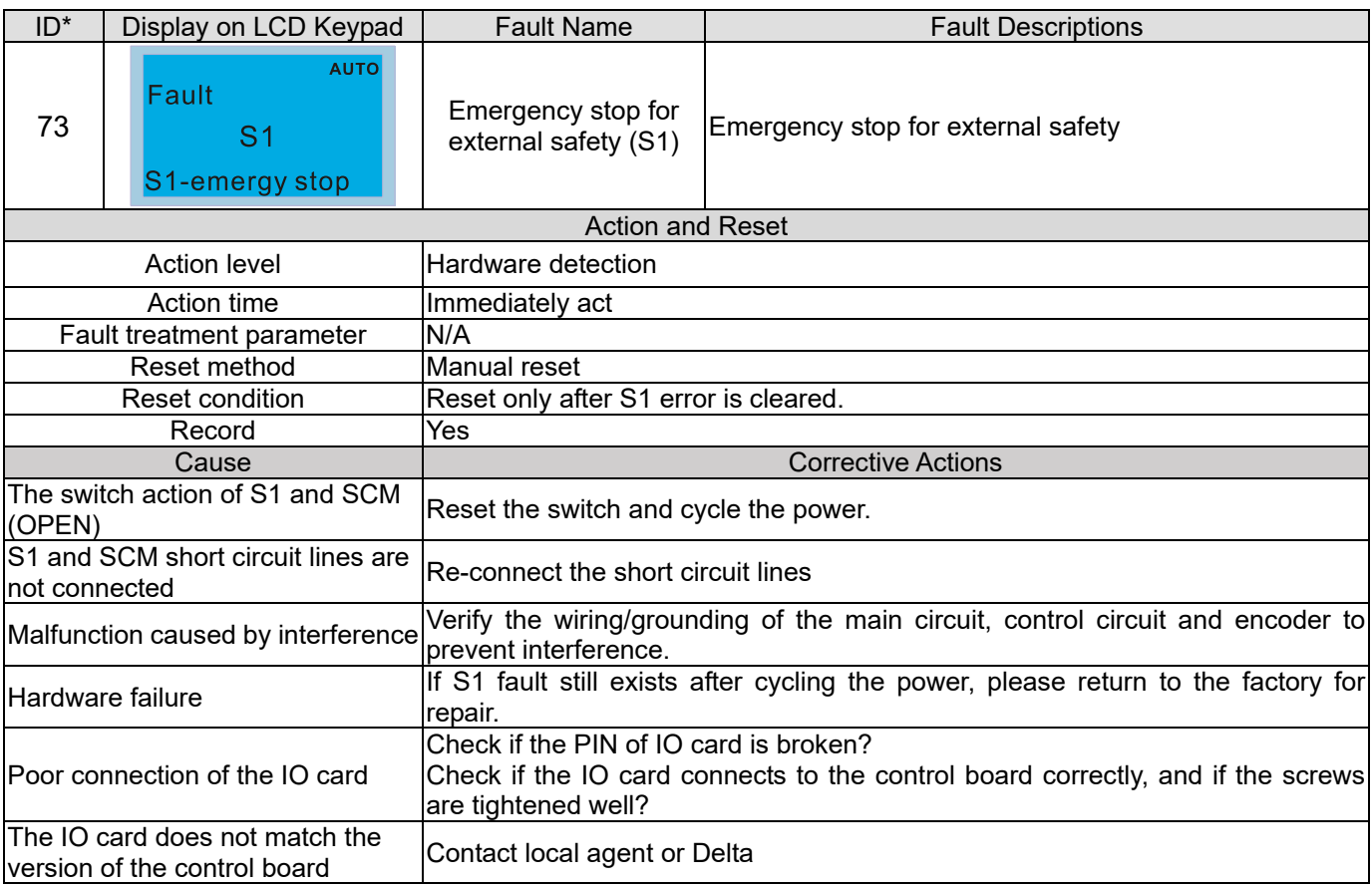

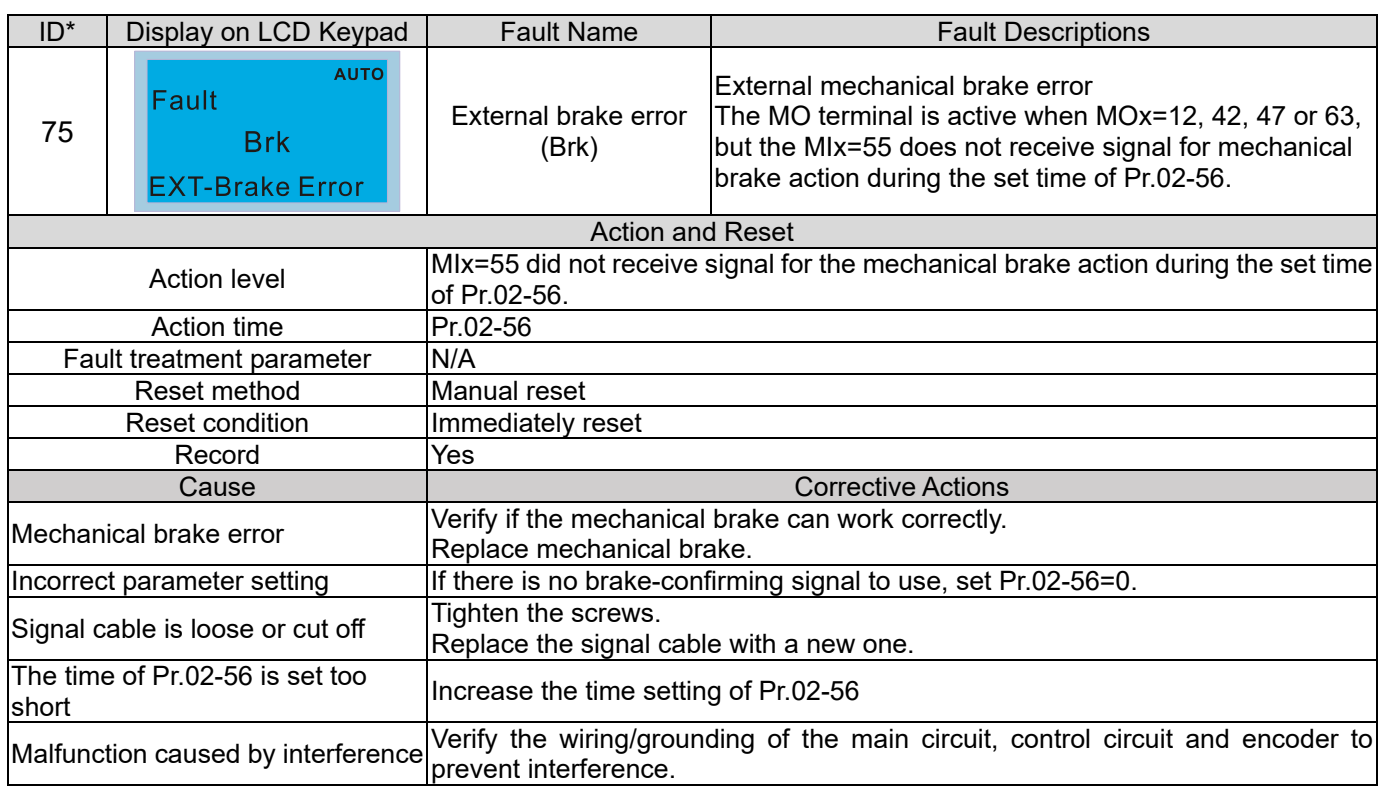

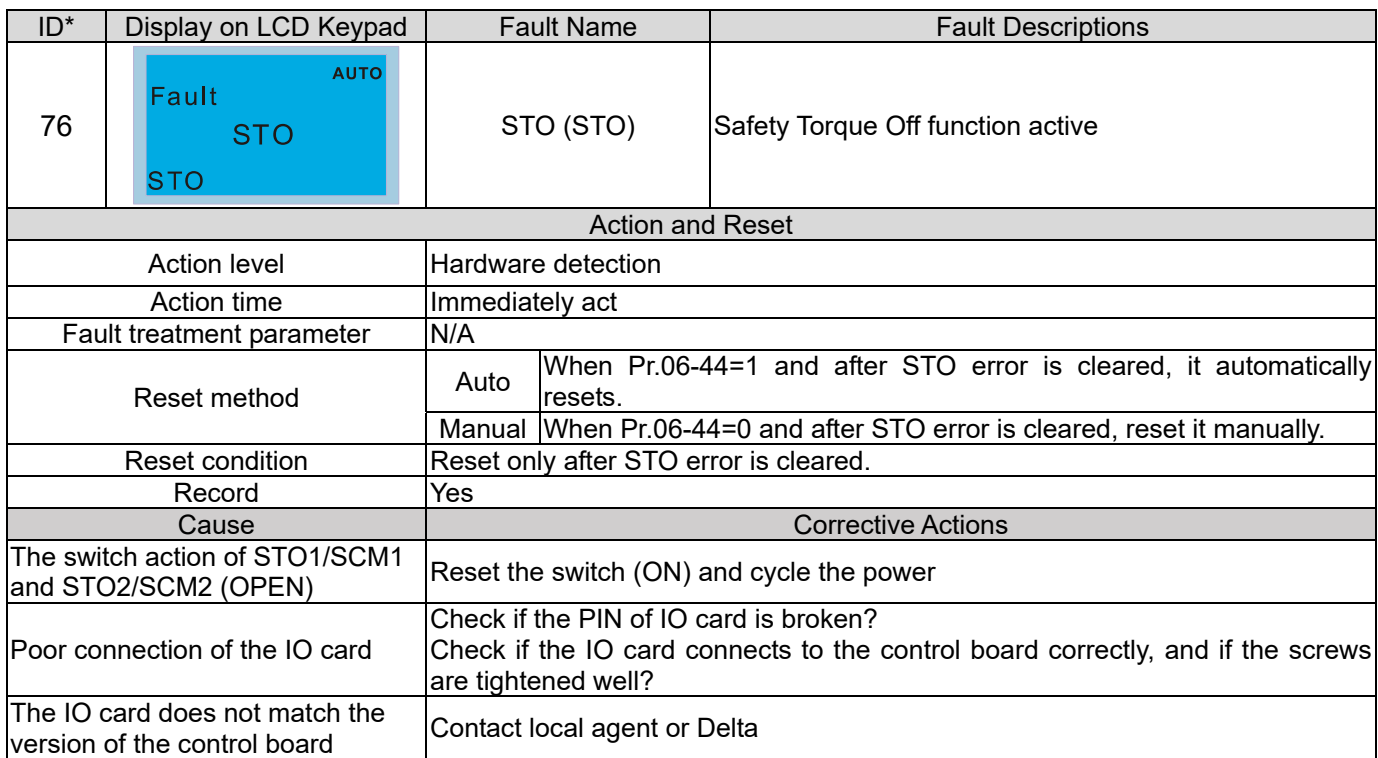

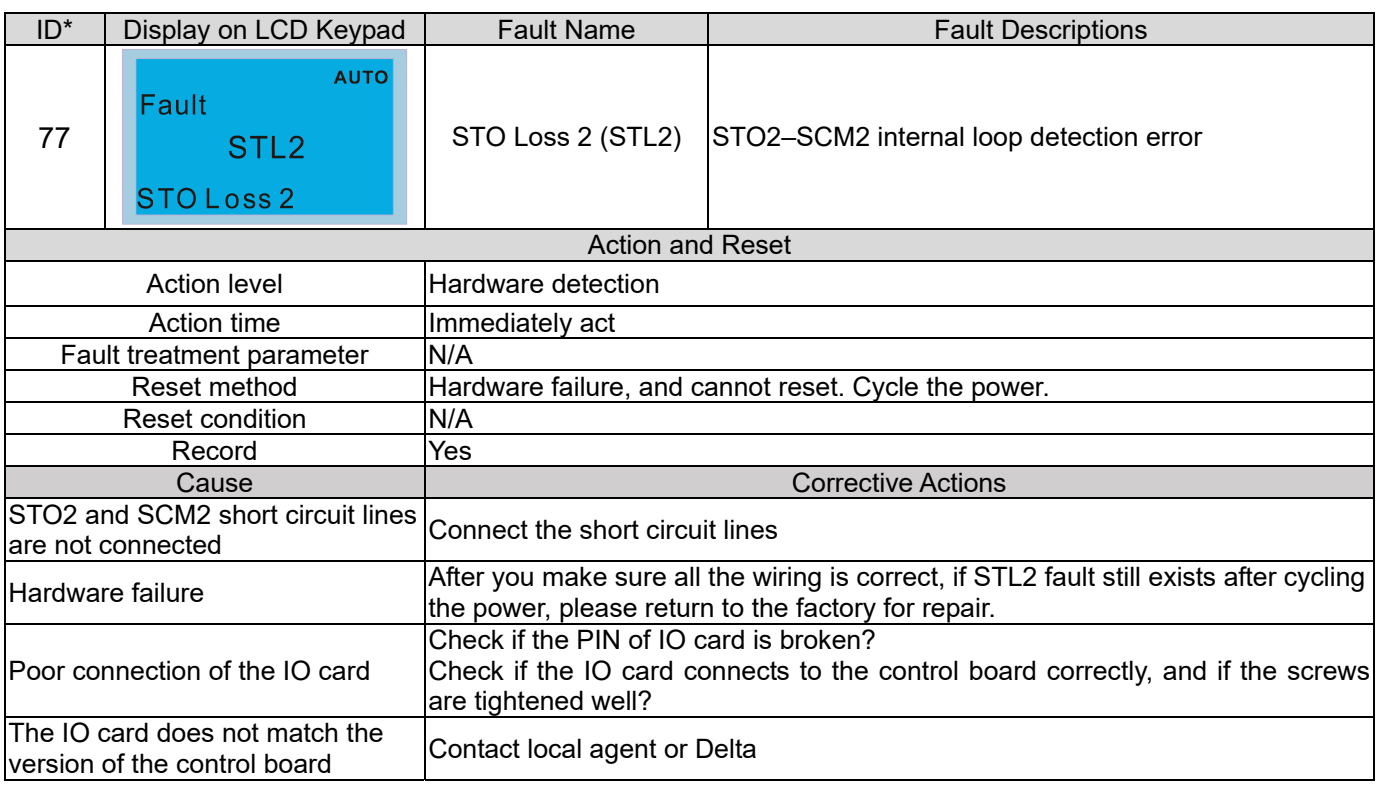

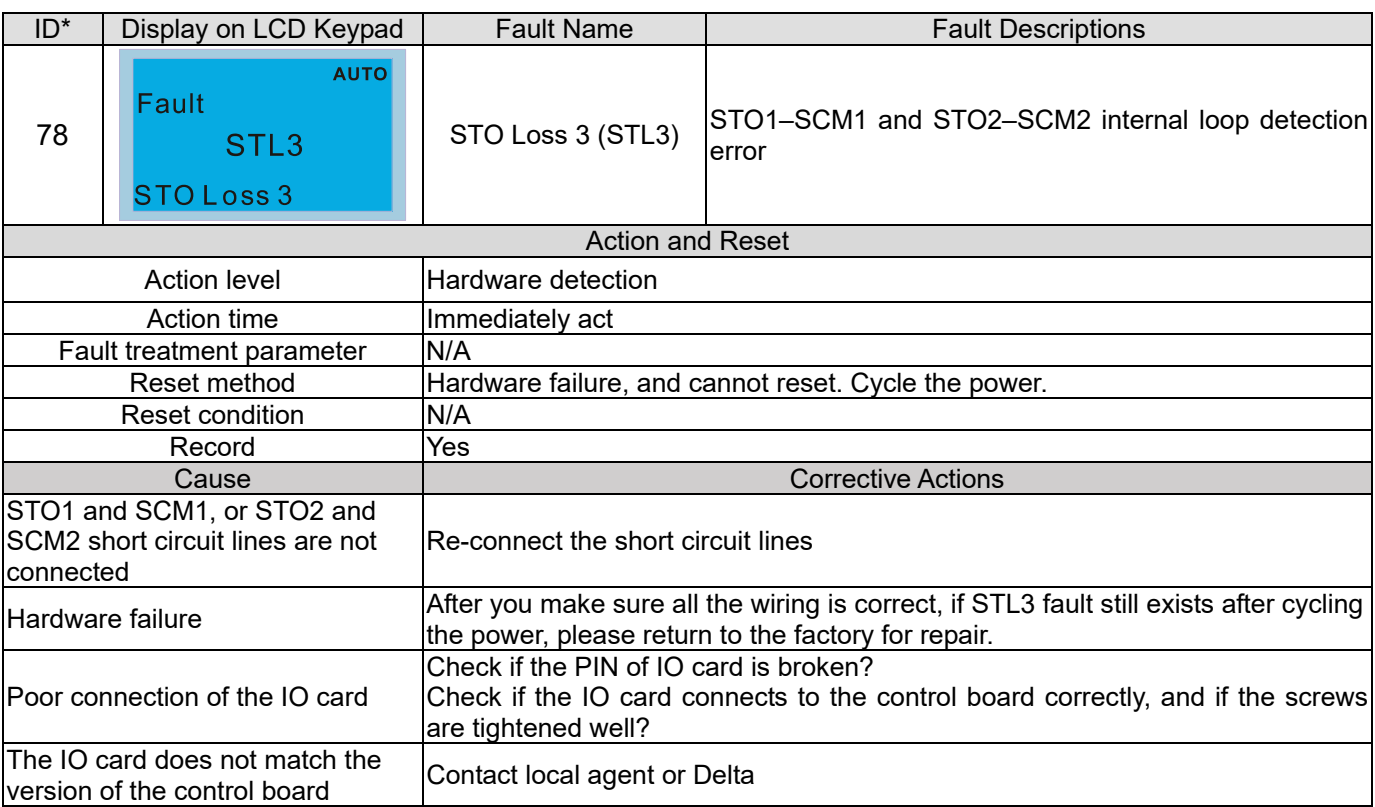

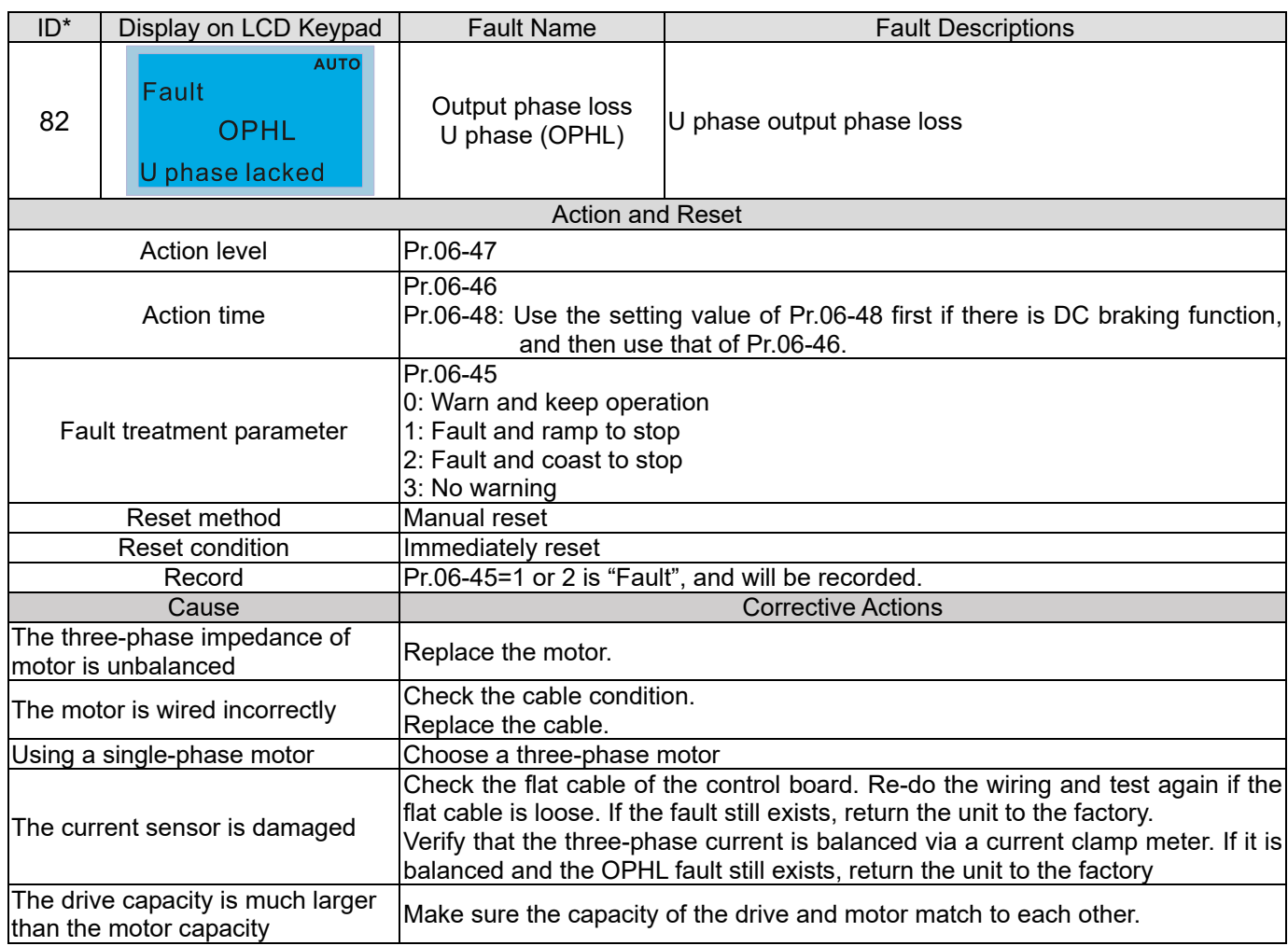

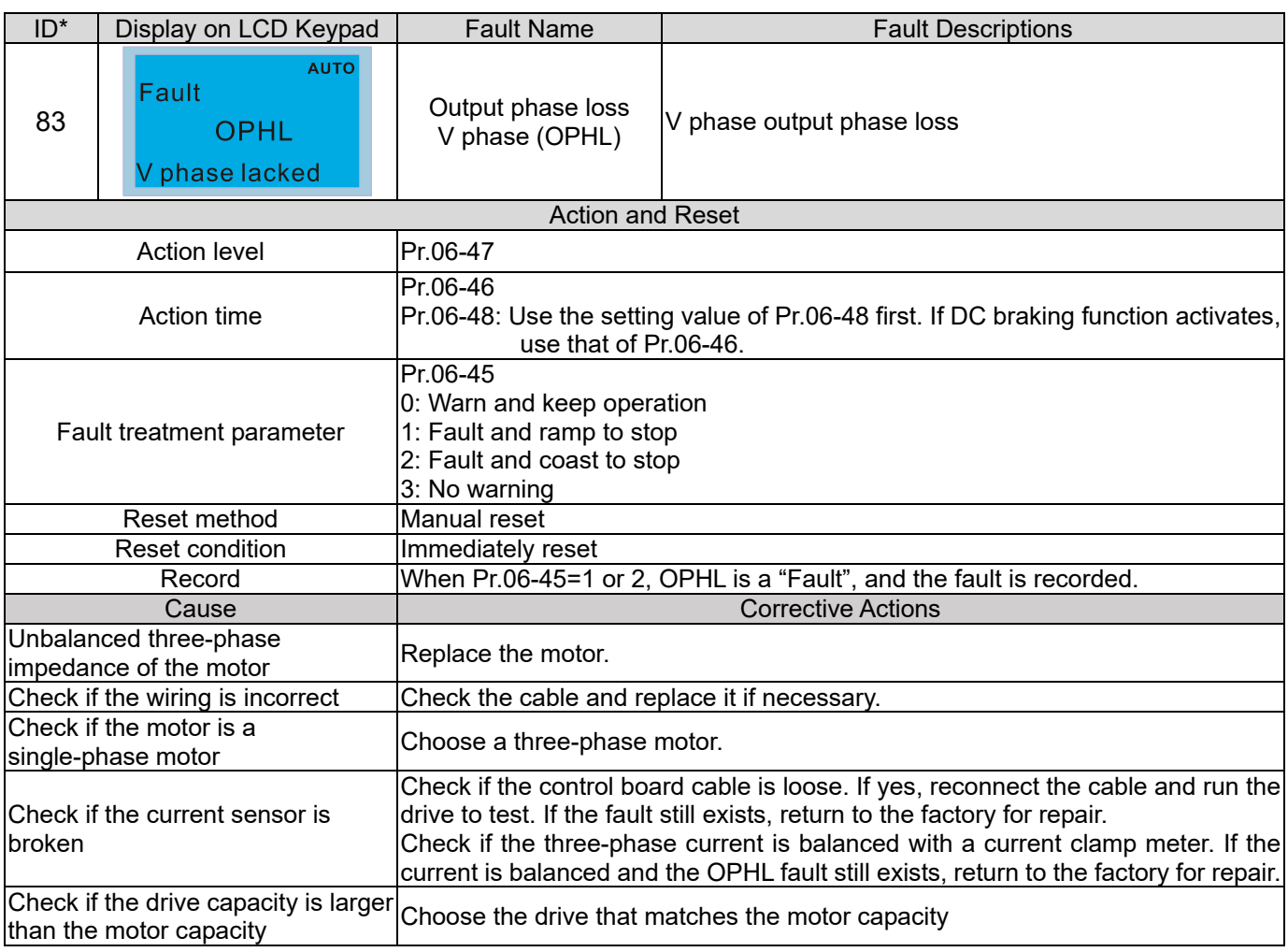

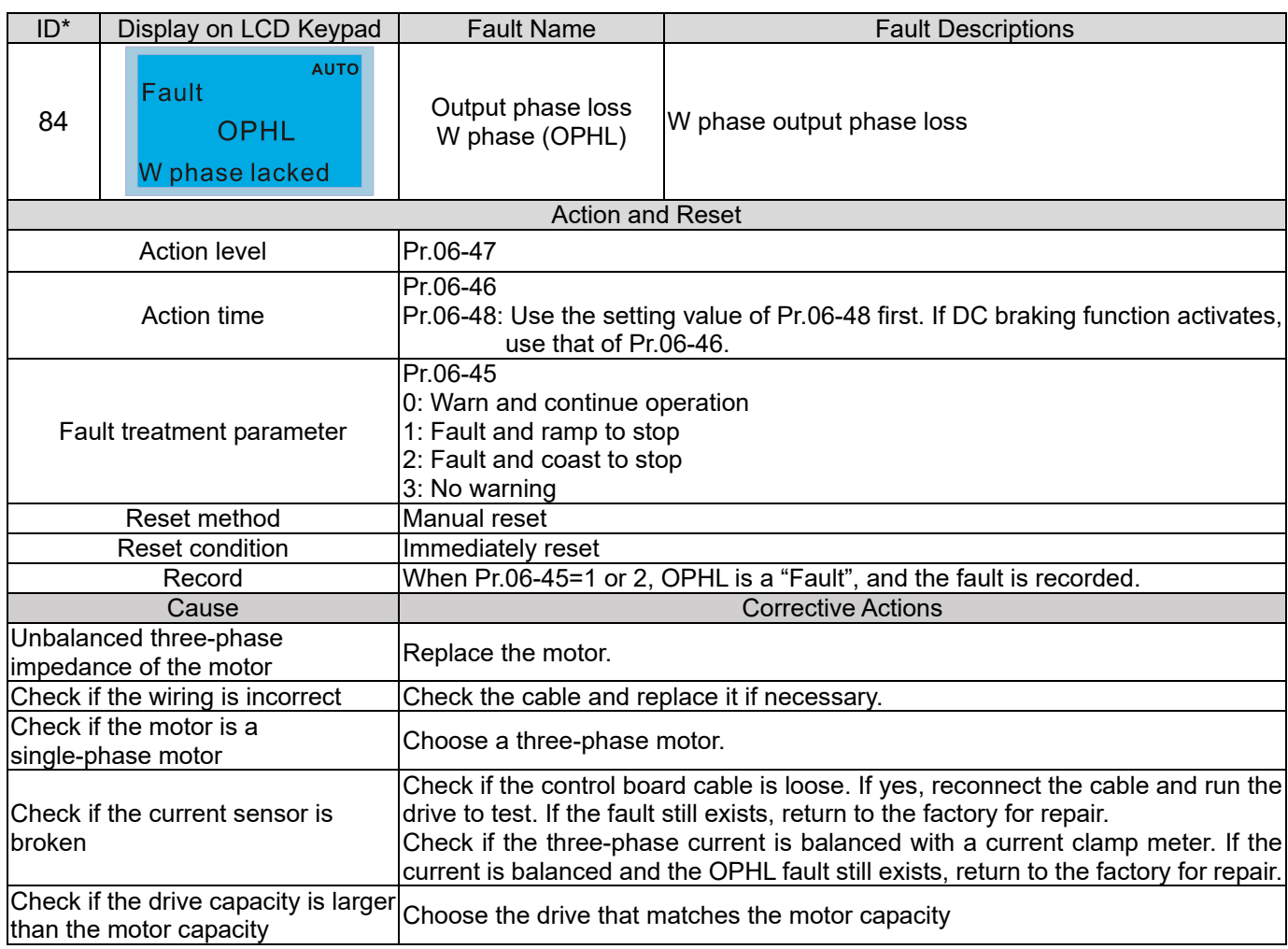

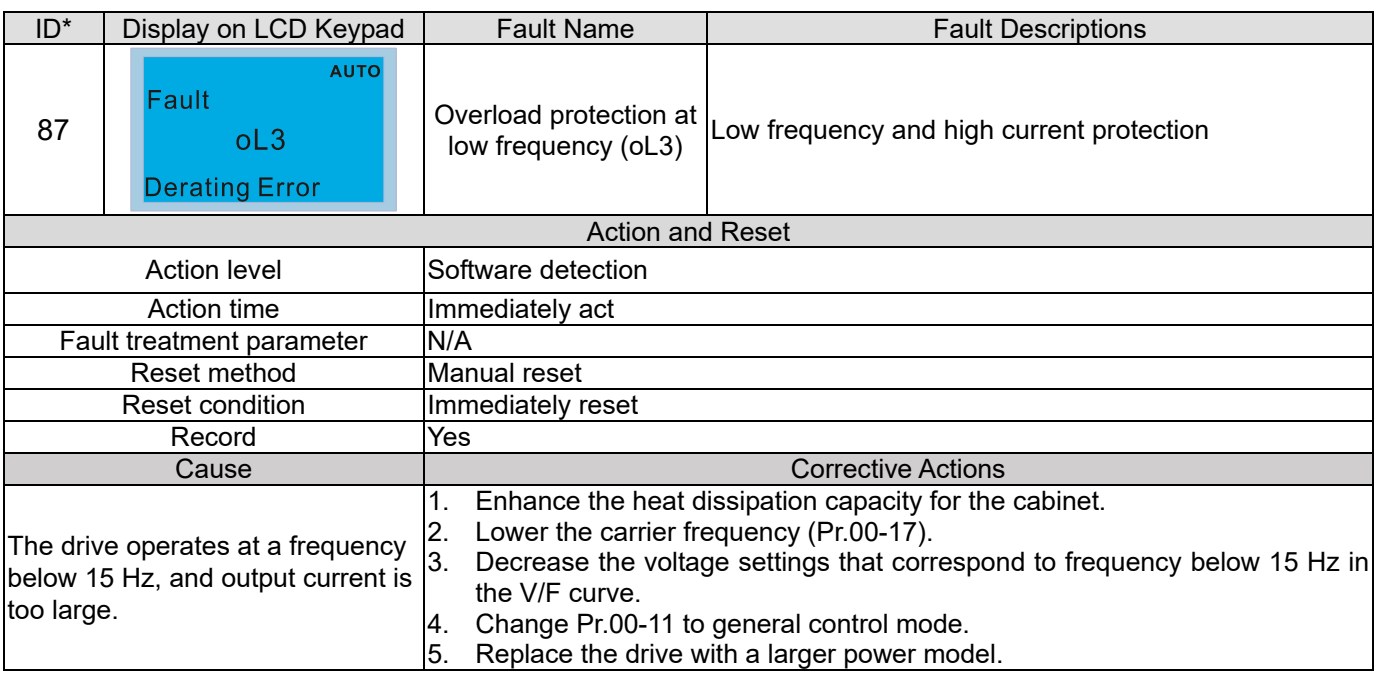

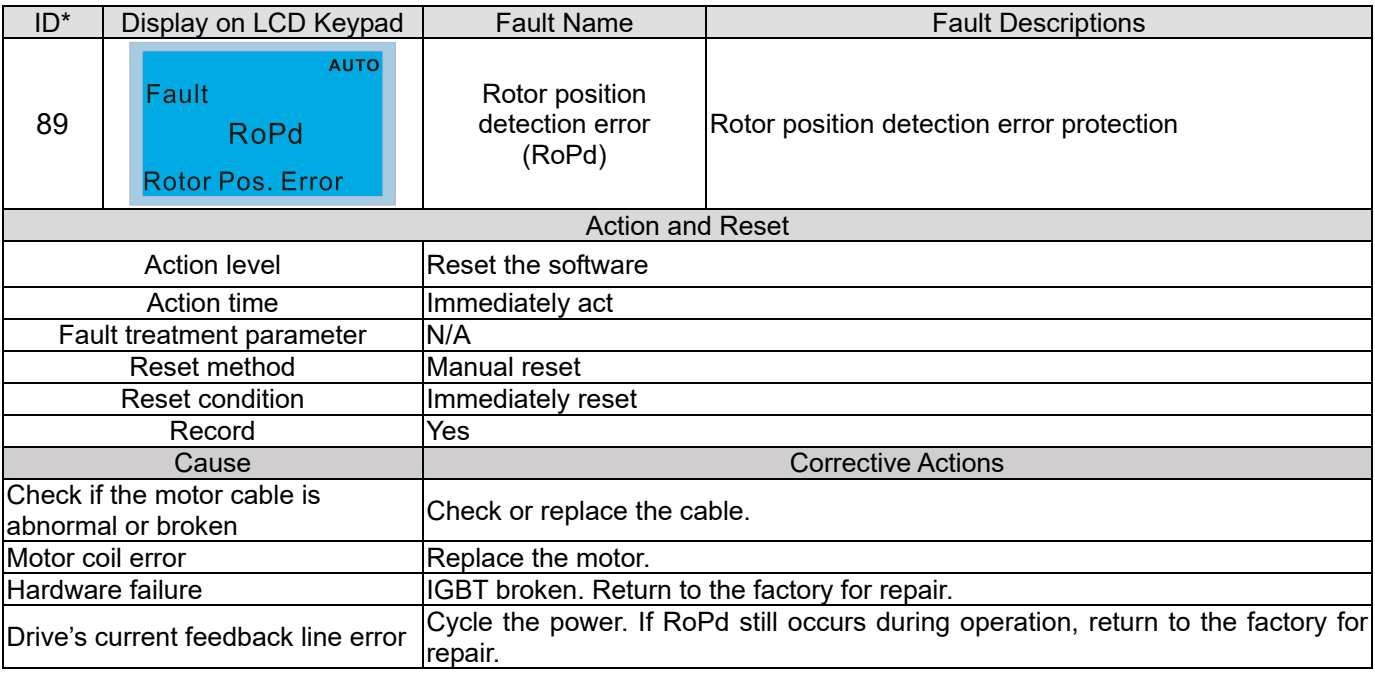
#### **Chapter 14 Fault Codes and Descriptions | CP2000**

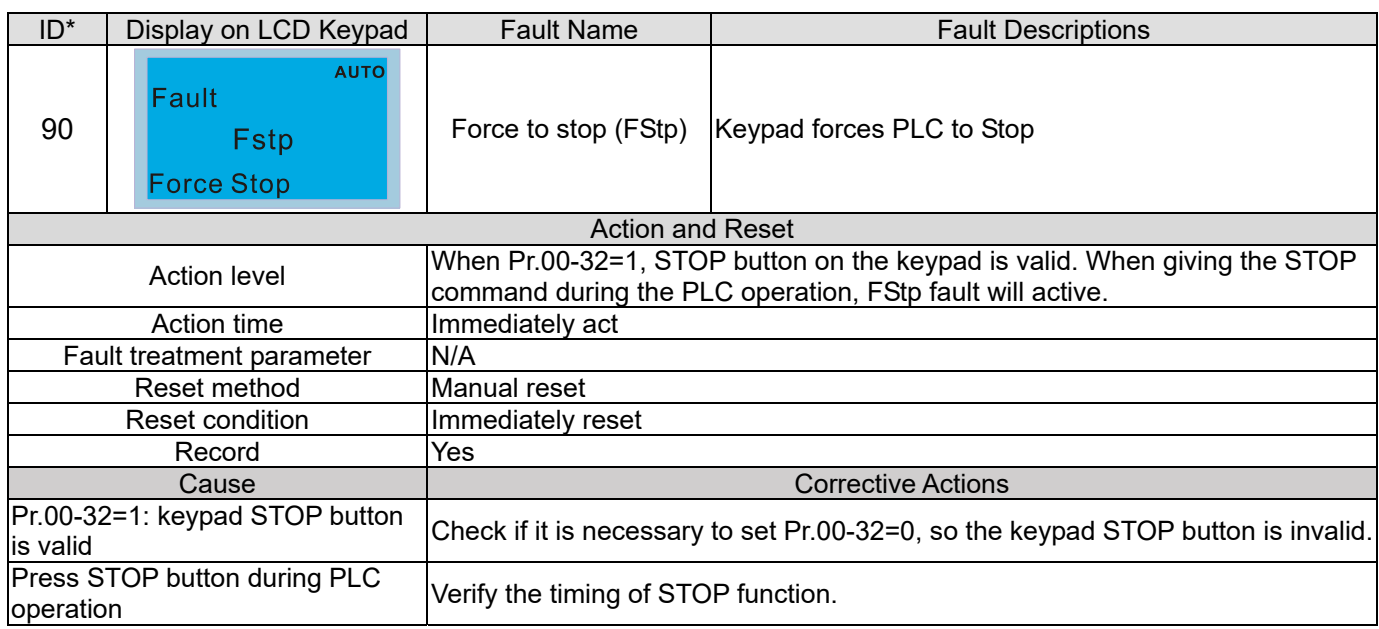

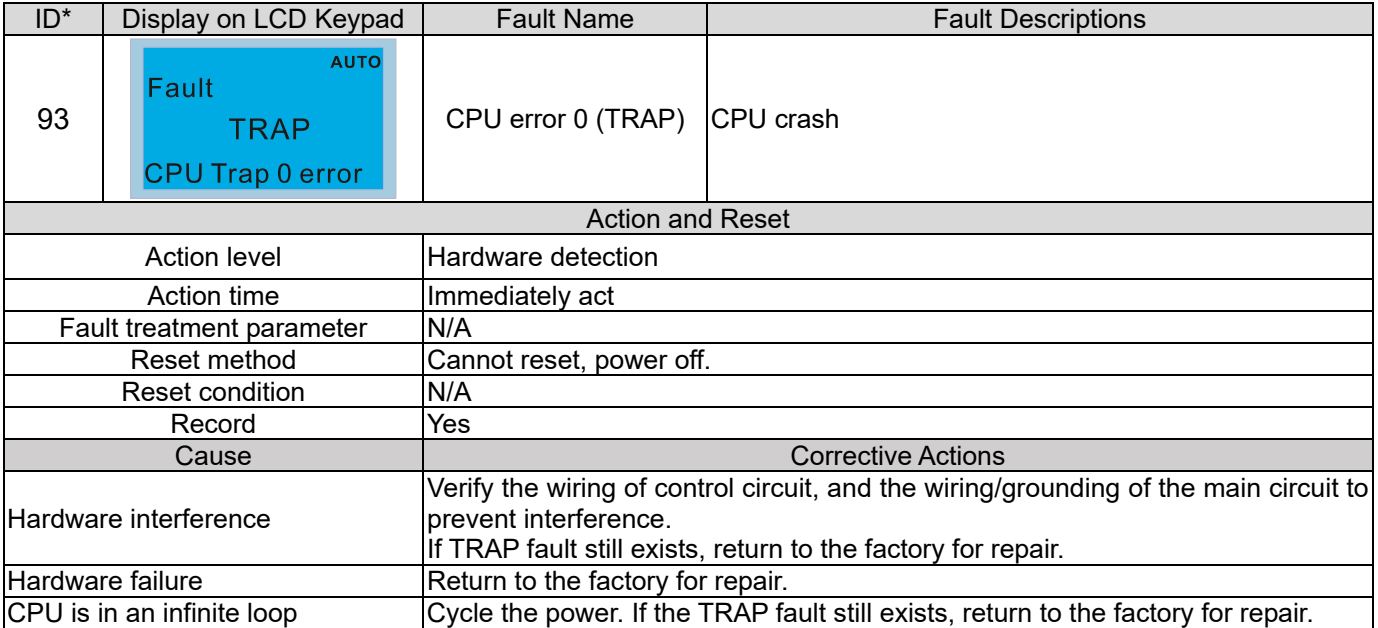

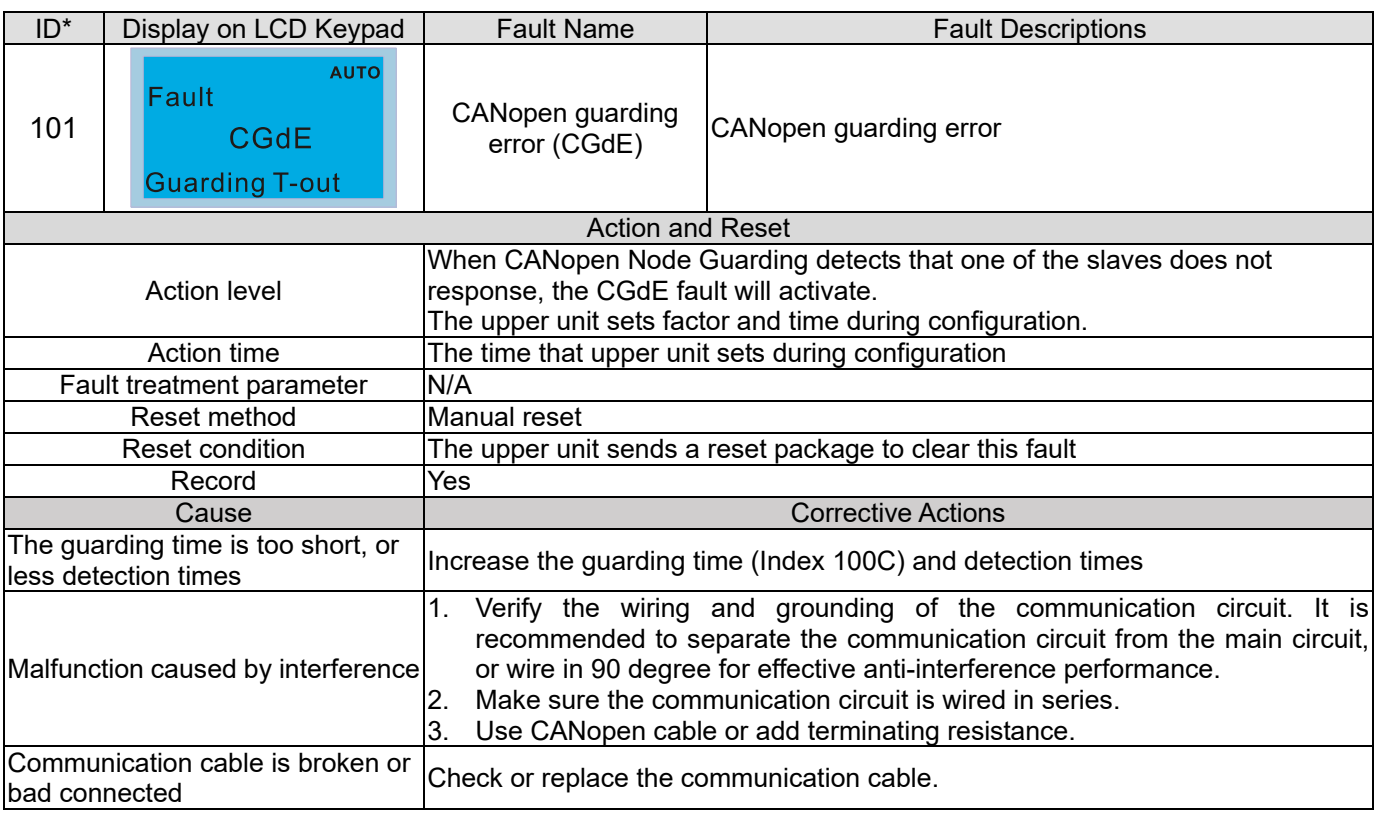

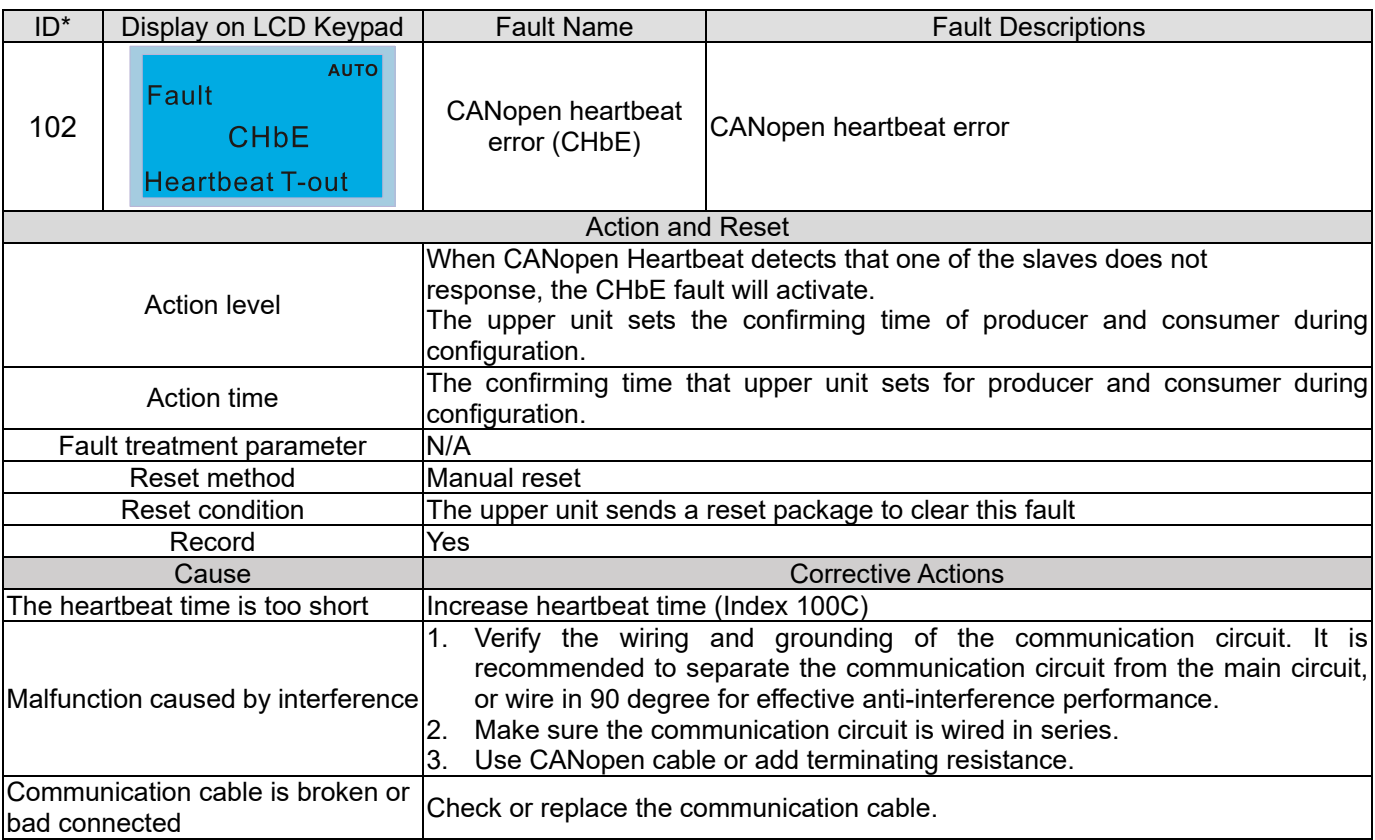

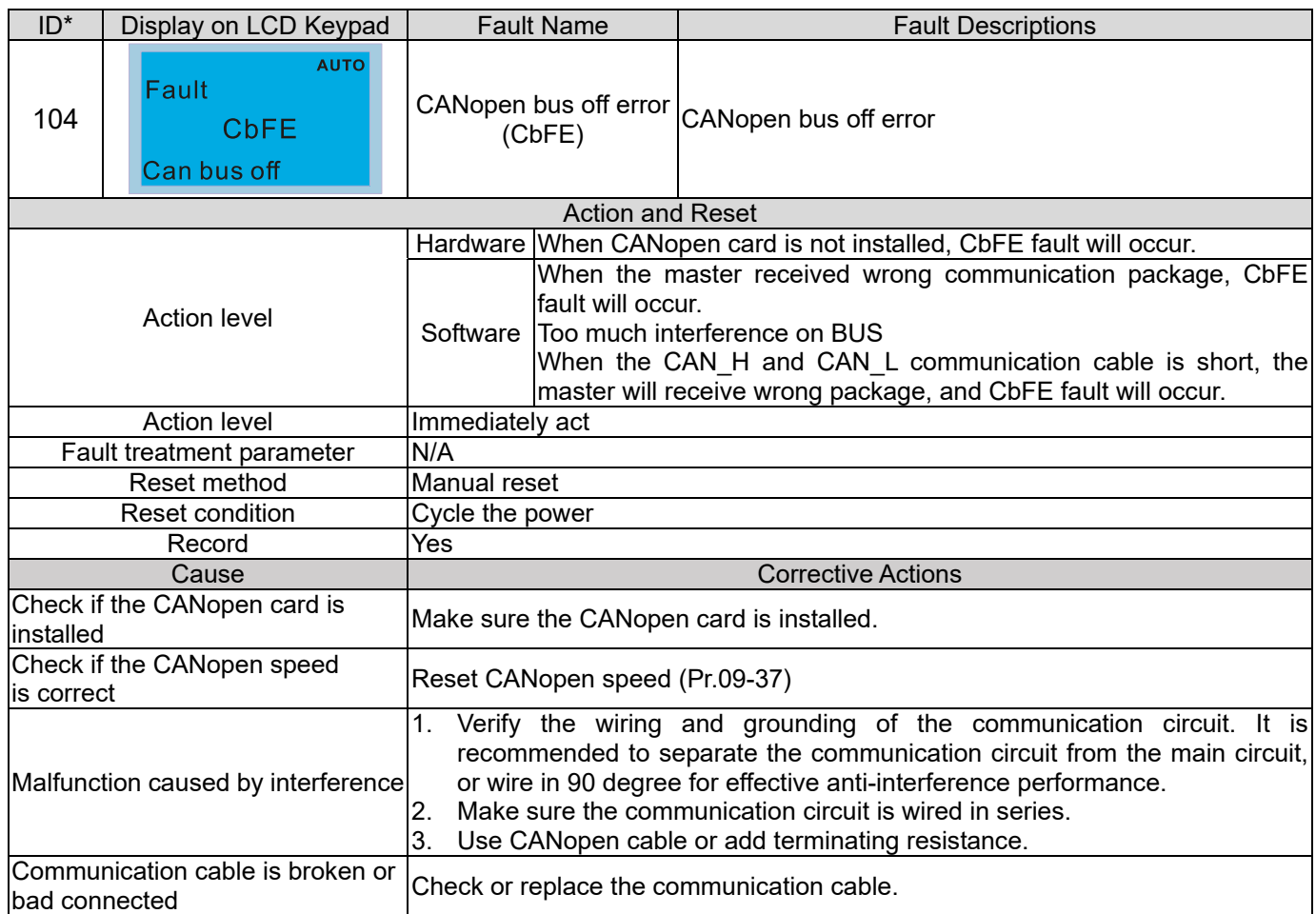

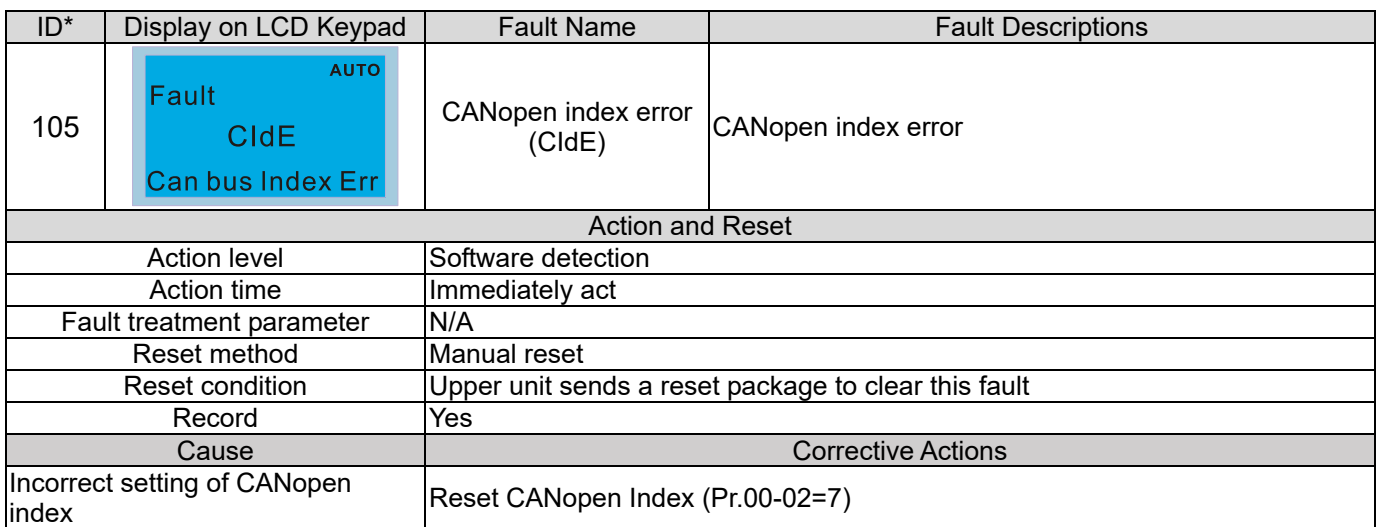

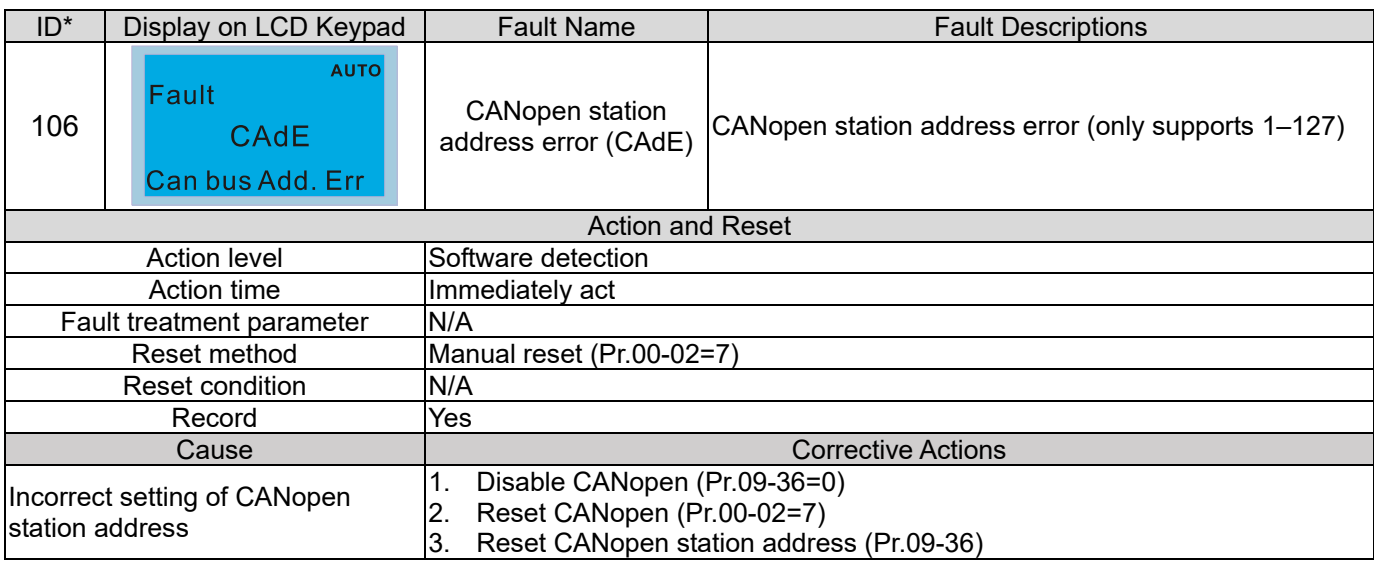

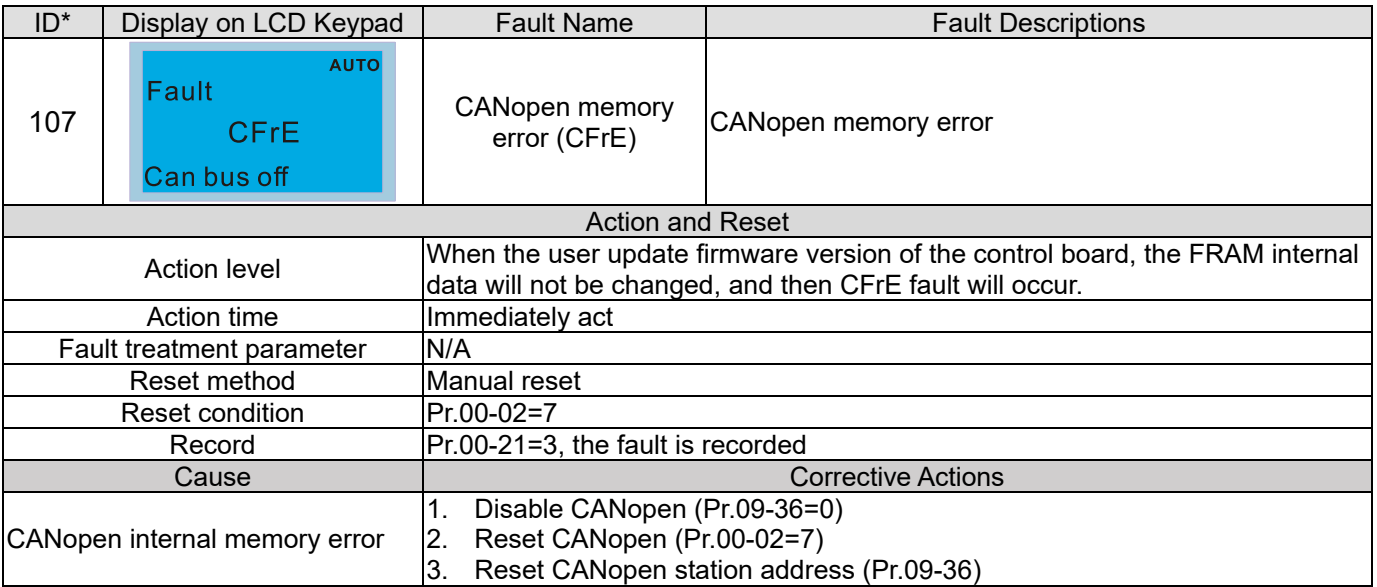

#### **Chapter 14 Fault Codes and Descriptions | CP2000**

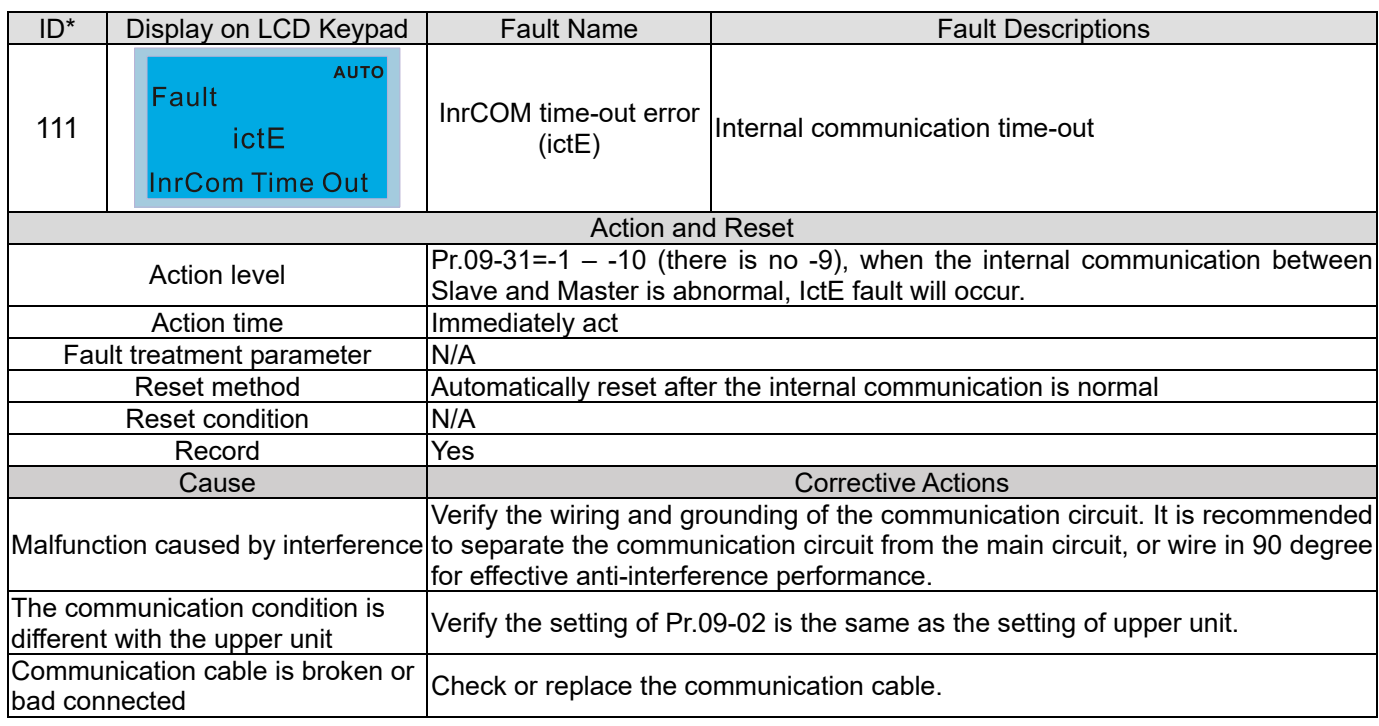

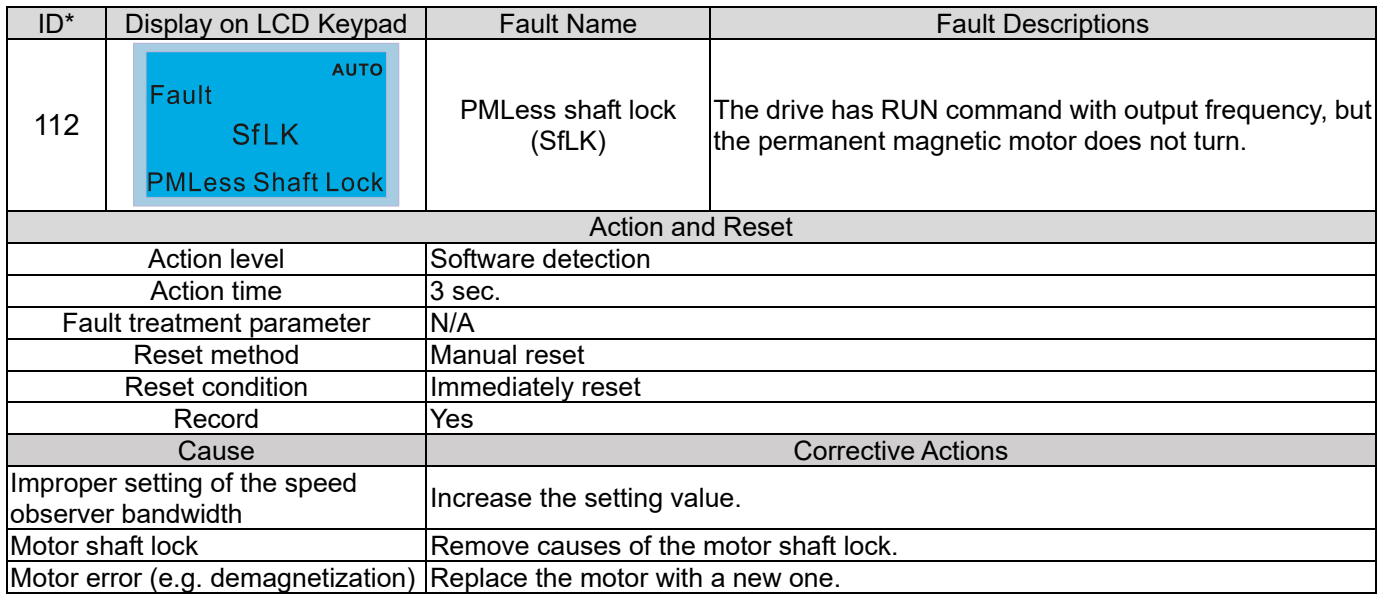

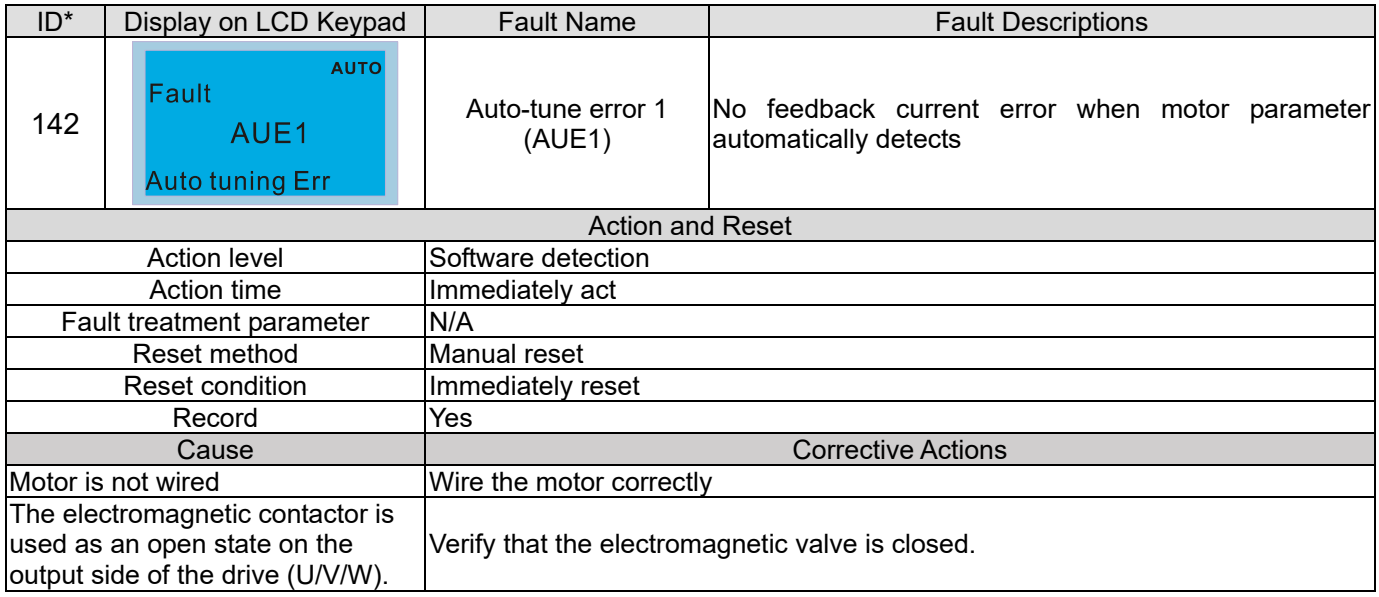

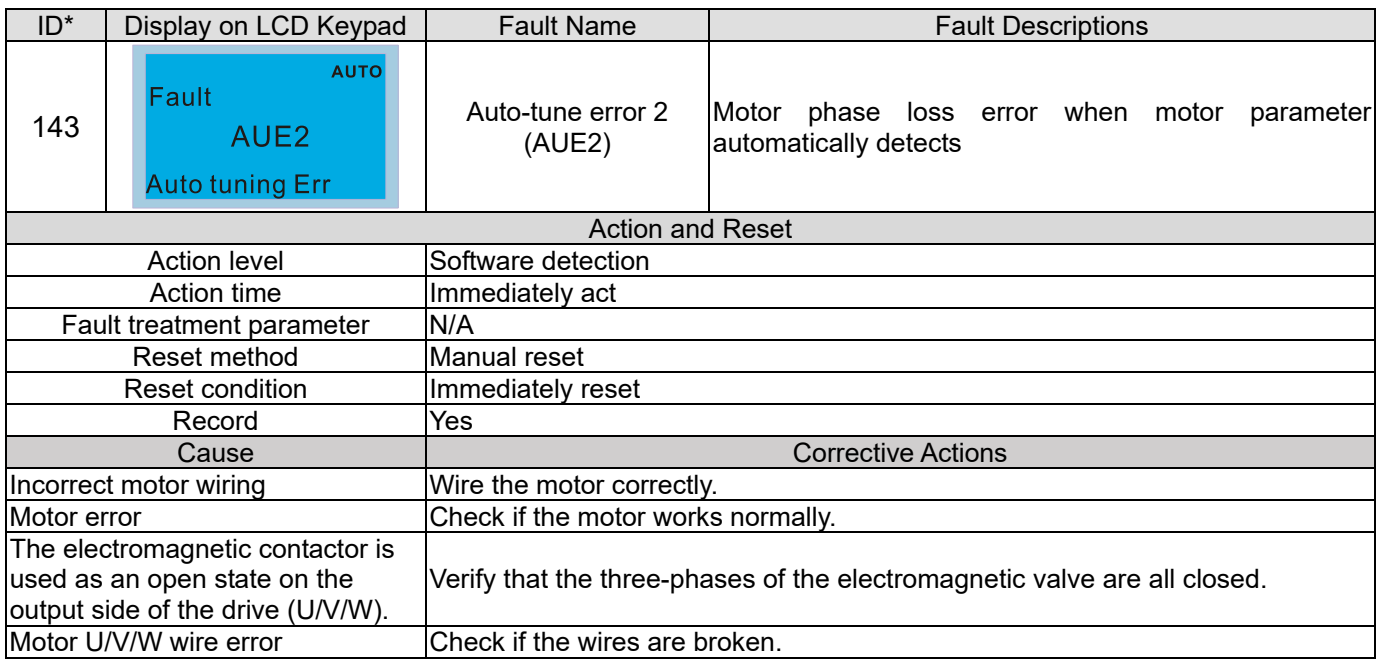

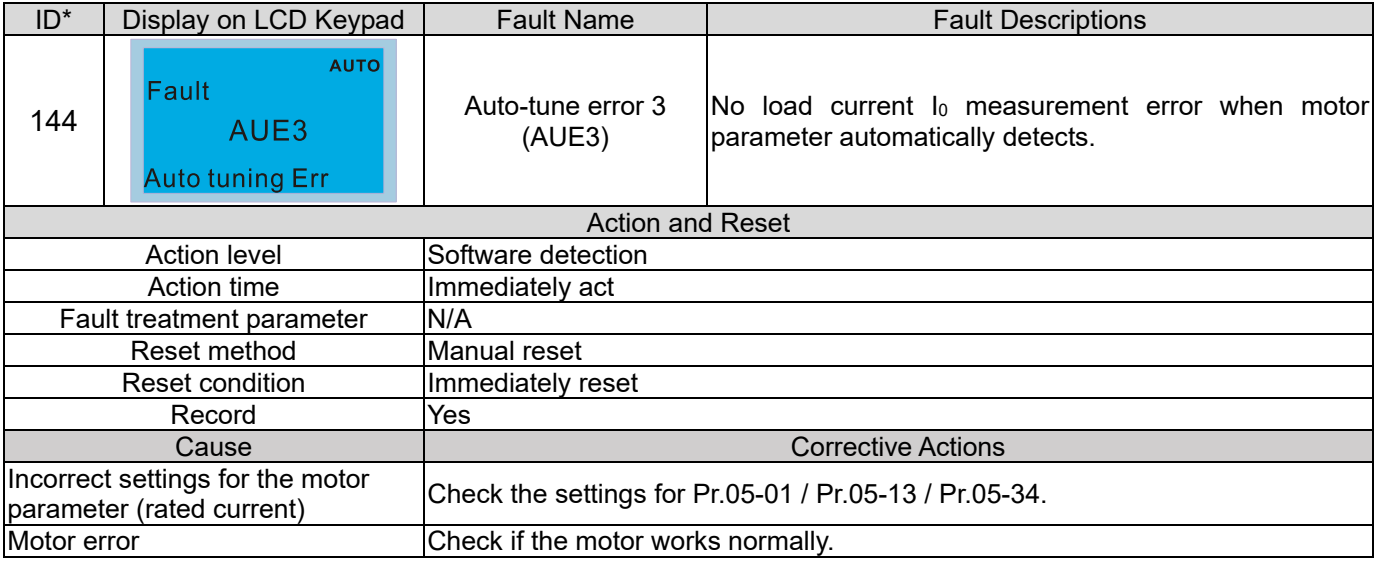

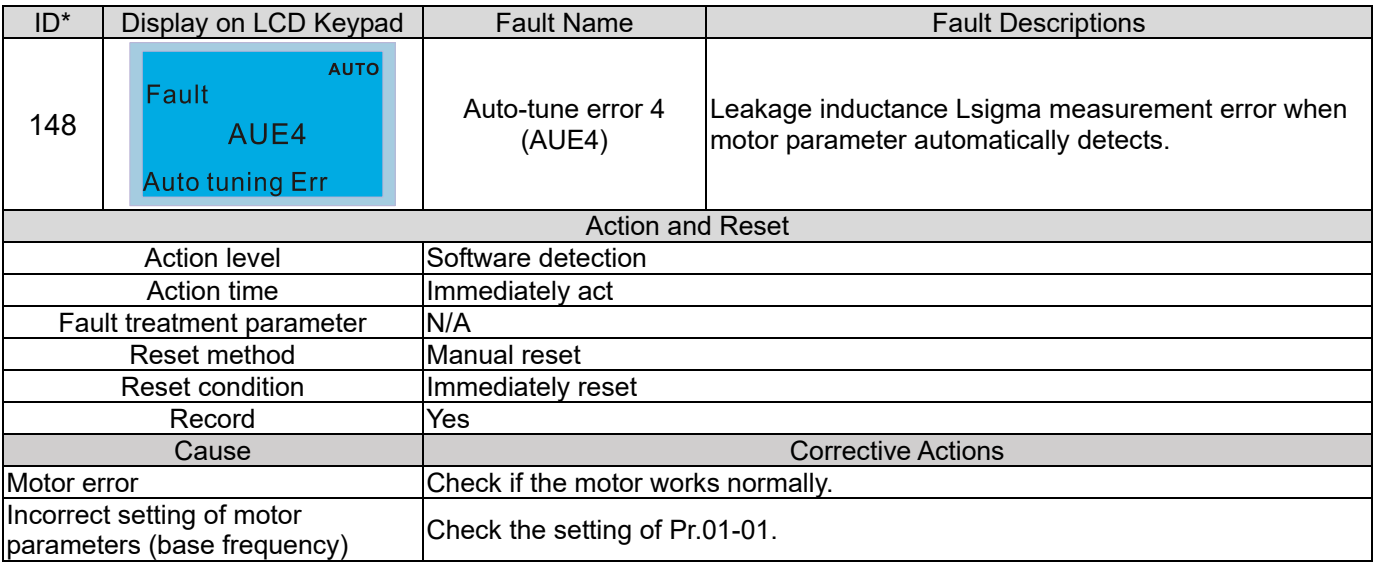

#### **Chapter 14 Fault Codes and Descriptions | CP2000**

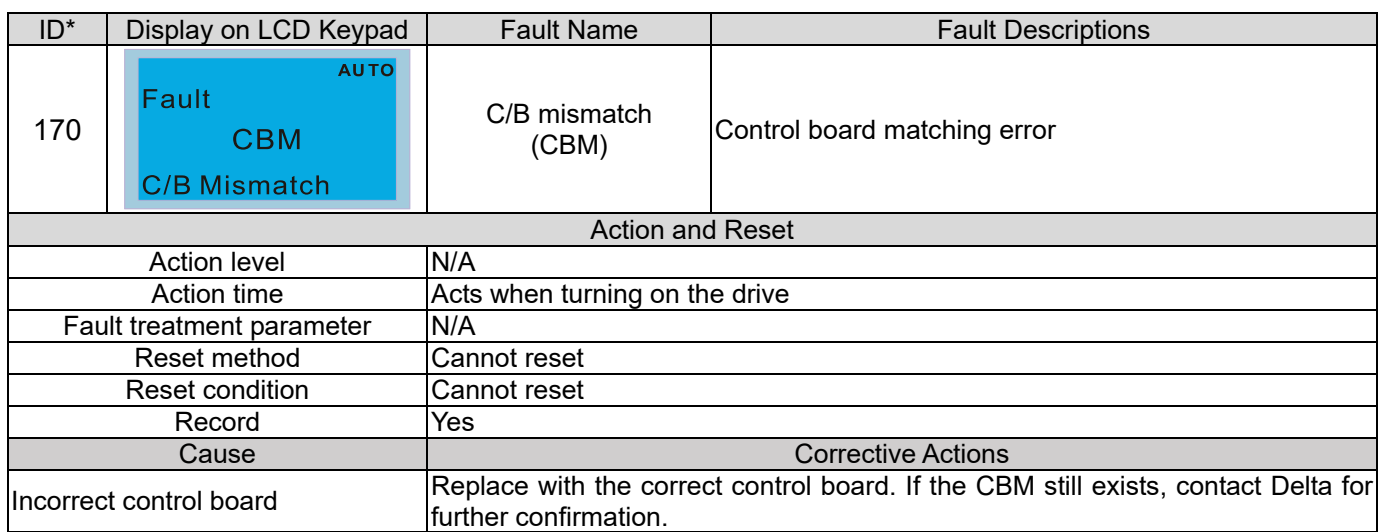

- 15-1 CANopen Overview
- 15-2 Wiring for CANopen
- 15-3 CANopen Communication Interface Description
- 15-4 CANopen Supporting Index
- 15-5 CANopen Fault Codes
- 15-6 CANopen LED Function

The built-in CANopen function is a kind of remote control. You can control the AC motor drive by using CANopen protocol. CANopen is a CAN-based higher layer protocol. It provides standardized communication objects, including real-time data (Process Data Objects, PDO), configuration data (Service Data Objects, SDO) and special functions (Time Stamp, Sync message, and Emergency message). It also has network management data, including Boot-up message, NMT message, and Error Control message. Refer to CiA website http://www.can-cia.org/ for details. The content of this instruction sheet may be revised without prior notice. Please consult our distributors or download the most updated version at http://www.delta.com.tw/industrialautomation

#### **Delta CANopen supporting functions:**

- Support CAN2.0A Protocol;
- Support CANopen DS301 V4.02;
- ■Support DSP-402 V2.0.

#### **Delta CANopen supporting services:**

- ■PDO (Process Data Objects): PDO1-PDO4
- SDO (Service Data Object):
	- Initiate SDO Download;
	- Initiate SDO Upload;
	- Abort SDO;

SDO message can be used to configure the slave node and access the Object Dictionary in every node.

SOP (Special Object Protocol):

Support default COB-ID in Predefined Master/Slave Connection Set in DS301 V4.02; Support SYNC service; Support Emergency service.

NMT (Network Management): Support NMT module control; Support NMT Error control; Support Boot-up.

#### **Delta CANopen not supporting service:**

■Time Stamp service

# **15-1 CANopen Overview CANopen Protocol**

CANopen is a CAN-based higher layer protocol, and was designed for motion-oriented machine control networks, such as handling systems. Version 4.02 of CANopen (CiA DS301) is standardized as EN50325-4. The CANopen specifications cover the application layer and communication profile (CiA DS301), as well as a framework for programmable devices (CiA DS302), recommendations for cables and connectors (CiA DS303-1), SI units and prefix representations (CiA DS303-2).

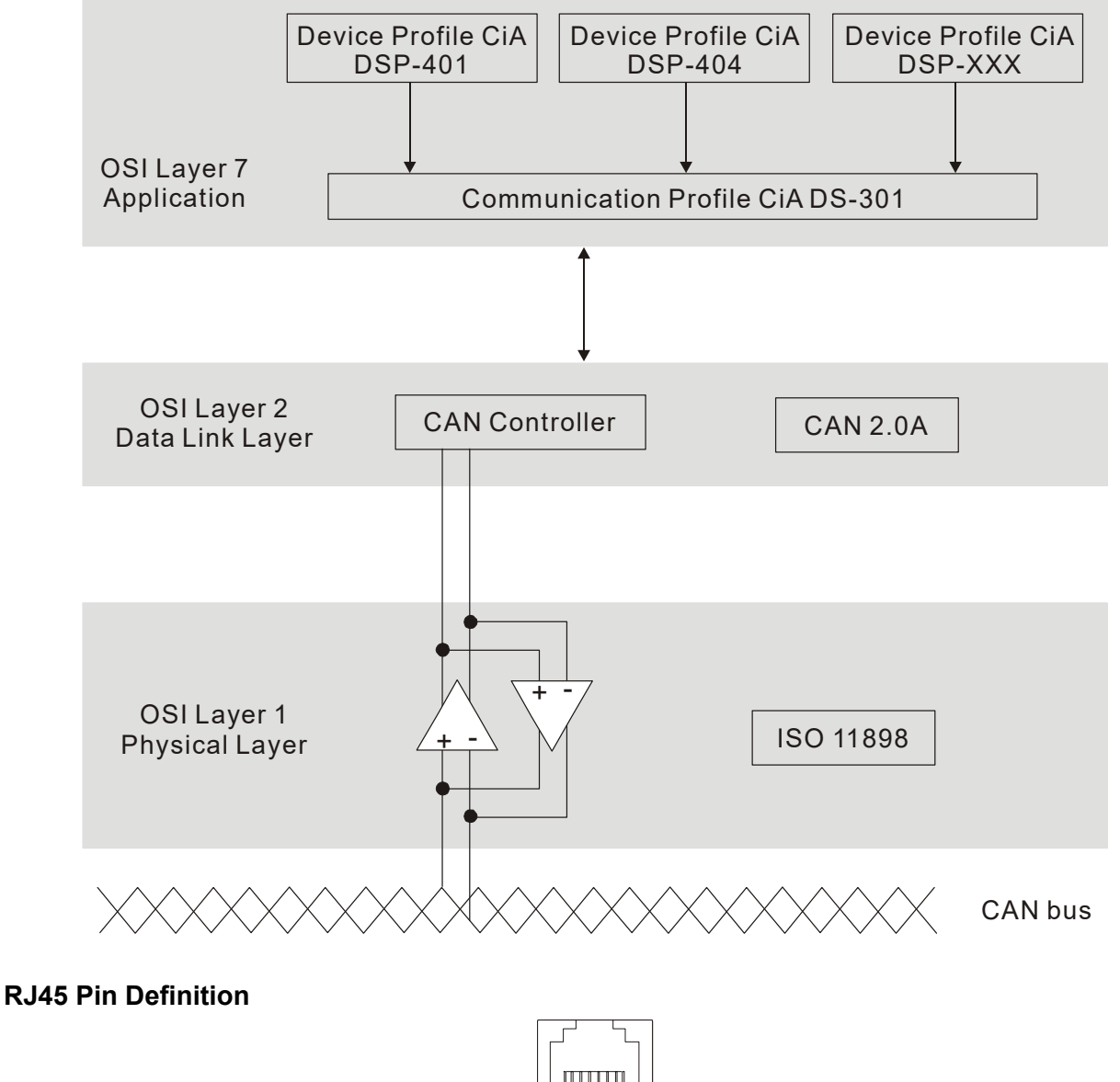

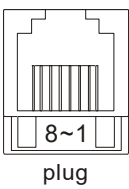

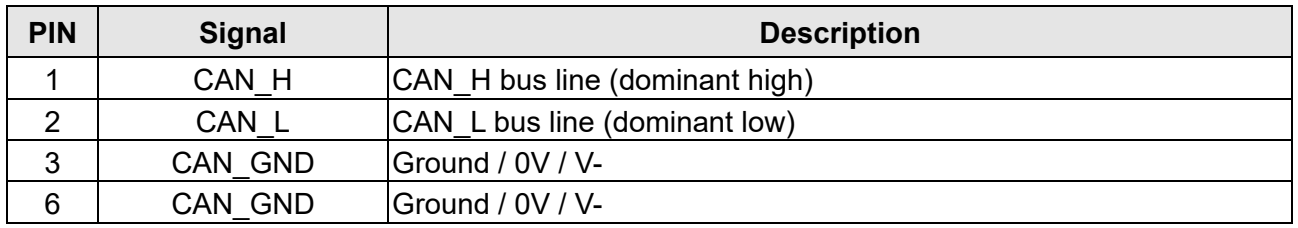

#### **CANopen Communication Protocol**

It has services as follows:

- NMT (Network Management Object)
- **SDO (Service Data Objects)**
- PDO (Process Data Object)
- **EMCY** (Emergency Object)

#### **NMT (Network Management Object)**

The Network Management (NMT) follows a Master/Slave structure for executing NMT service. A network has only one NMT master, and the other nodes are slaves. All CANopen nodes have a present NMT state, and NMT master can control the state of the slave nodes. Following shows the state diagram of a node:

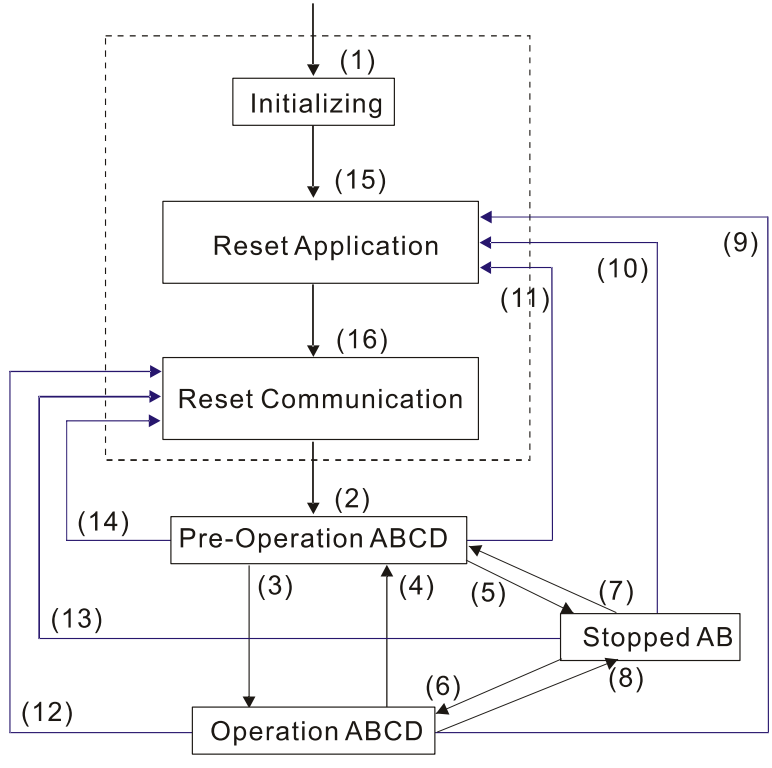

(1) After power is applied, start in the auto-initialization state

- (2) Automatically enter the pre-operational state
- (3) (6) Start remote node
- (4) (7) Enter pre-operational state
- (5) (8) Stop remote node
- (9) (10) (11) Reset node
- (12) (13) (14) Reset communication
- (15) Automatically enter the reset application state
- (16) Automatically enter the reset communication state

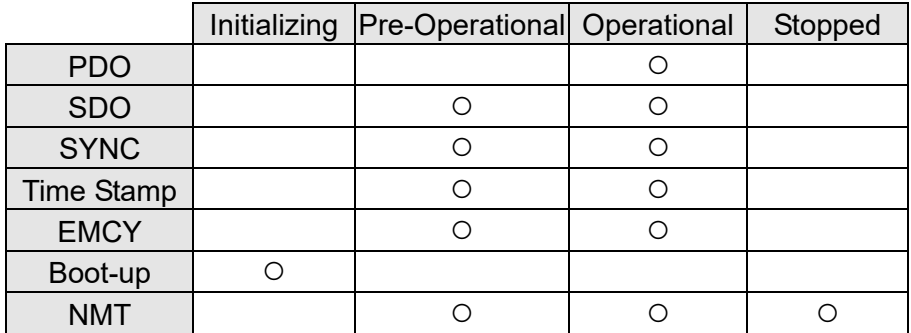

- A: NMT
- B: Node Guard
- C: SDO
- D: Emergency
- E: PDO
- F: Boot-up

#### **SDO (Service Data Objects)**

Use SDO to access the Object Dictionary in every CANopen node using the Client / Server model. One SDO has two COB-ID (request SDO and response SDO) to upload or download data between two nodes. There is no data limit for SDOs to transfer data, but it must transfer data by segment when the data exceeds four bytes with an end signal in the last segment.

The Object Dictionary (OD) is a group of objects in a CANopen node. Every node has an OD in the system, and OD contains all parameters describing the device and its network behavior. The access path in the OD is the index and sub-index; each object has a unique index in the OD, and has a sub-index if necessary.

#### **PDO (Process Data Object)**

PDO communication can be described by the producer / consumer model. Each node of the network listens to the messages of the transmission node and distinguishes whether the message has to be processed or not after receiving the message. A PDO can be transmitted from one device to one another device or to many other devices. Every PDO has two PDO services: a TxPDO and an RxPDO. PDOs are transmitted in a non-confirmed mode. All transmission types are listed in the following table:

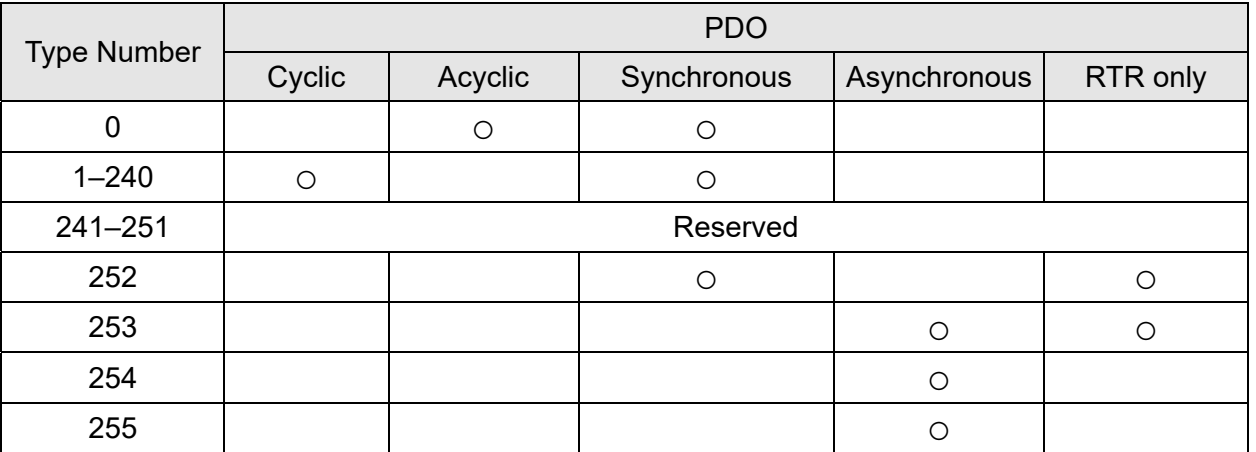

Type number 0 indicates the synchronous aperiodic message between two PDO transmissions. Type number 1–240 indicates the number of SYNC message between two PDO transmissions.

Type number 252 indicates the data is updated (but not sent) immediately after receiving SYNC. Type number 253 indicates the data is updated immediately after receiving RTR.

Type number 254 indicates that Delta CANopen does not support this transmission format.

Type number 255 indicates the data is an asynchronous aperiodic transmission.

All PDO transmission data must be mapped to index via Object Dictionary.

#### **EMCY (Emergency Object)**

When errors occur inside the hardware, an emergency object is triggered. An emergency object is only sent when an error occurs. As long as there is nothing wrong with the hardware, there is no emergency object warning of an error message.

## **15-2 Wiring for CANopen**

Use an external adapter card EMC-COP01 for CANopen wiring to connect CANopen to a CP2000. The link uses a RJ45 cable. You must terminate the two farthest ends with 120  $\Omega$ terminating resistors as shown in the picture below.

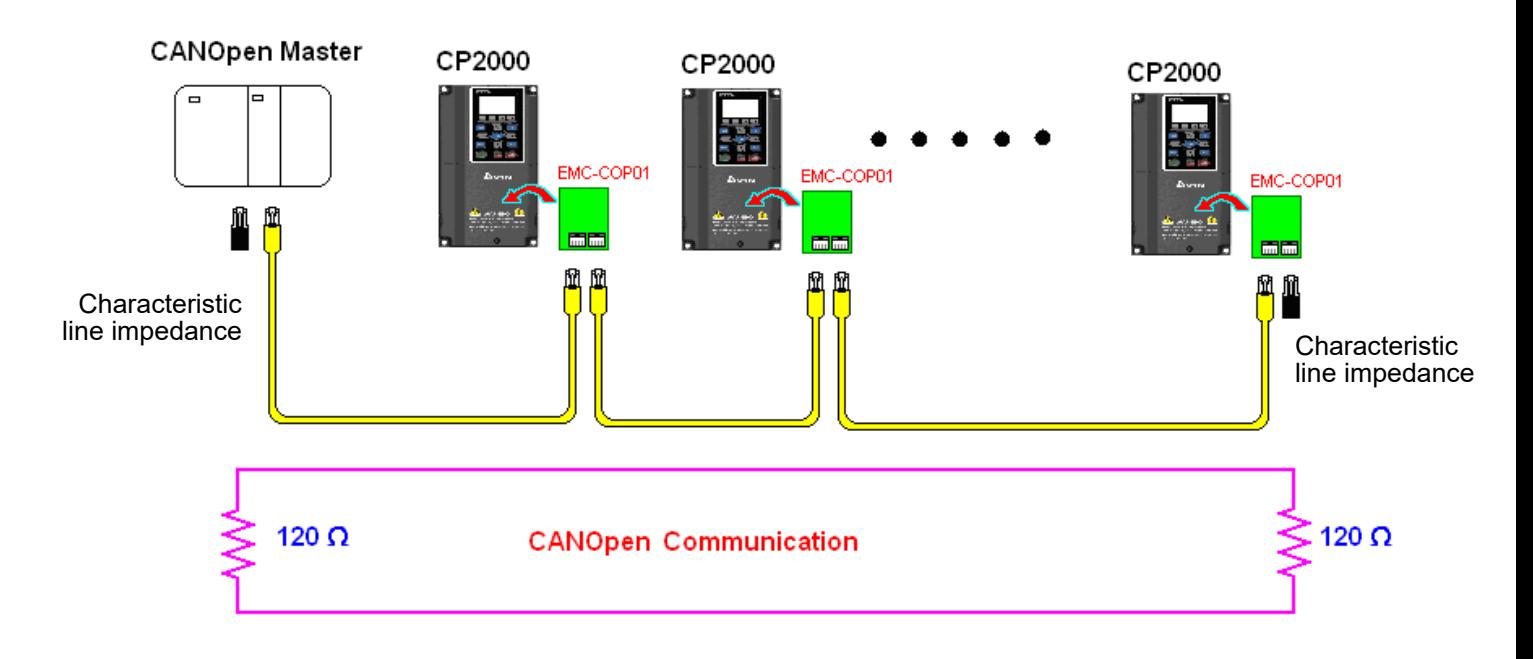

## **15-3 CANopen Communication Interface Description**

#### 15-3-1 CANopen Control Mode Selection

There are two control modes for CANopen: the DS402 standard (Pr.09-40 set to 1) is the default, and the Delta's standard setting (Pr.09-40 set to 0). There are two control modes according to Delta's standard. One is the old control mode (Pr.09-30=0), this control mode can only control the motor drive under frequency control. The other mode is a new standard (Pr.09-30=1); this new control mode allows the motor drive to be controlled under multiple modes. The CP2000 currently only supports speed mode. The following table shows the control mode definitions:

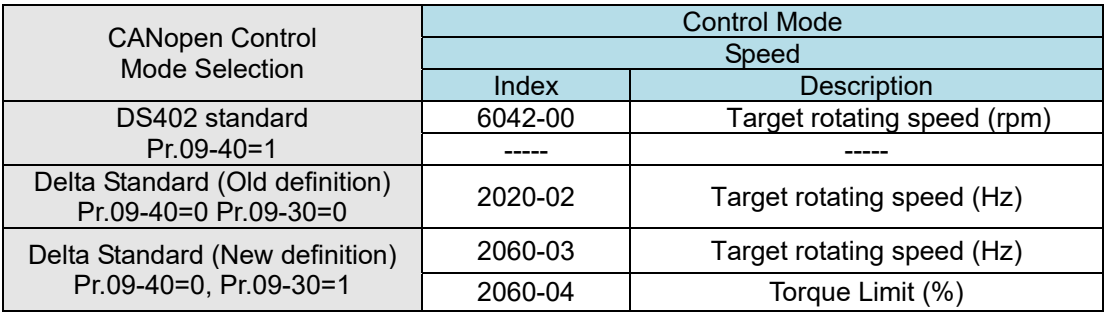

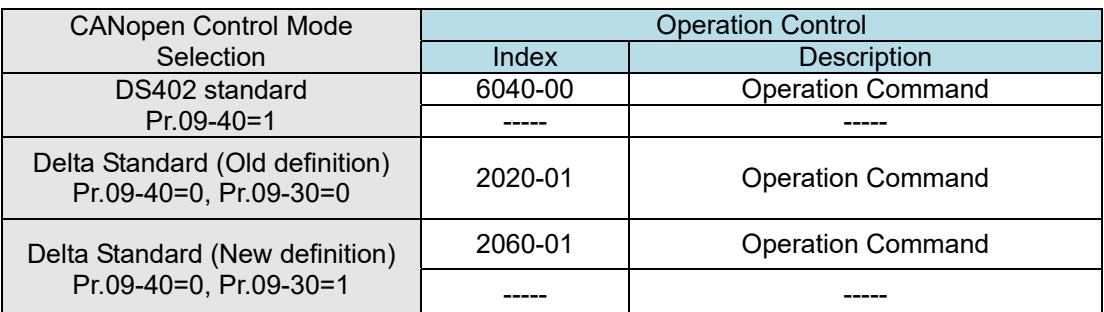

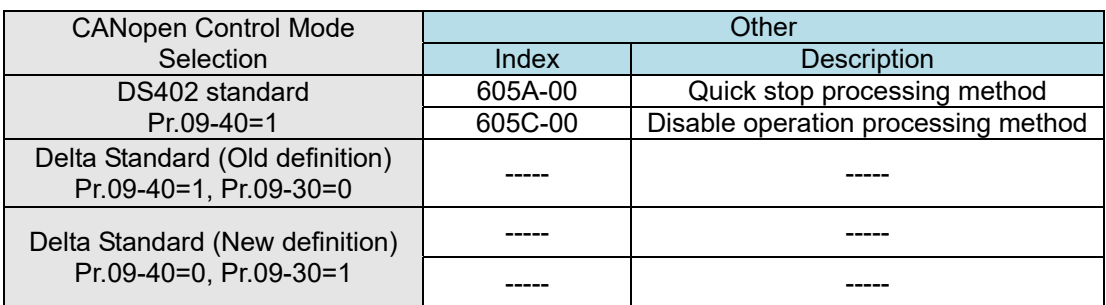

You can use some indices in either DS402 or Delta's standard.

For example:

- 1. Index that are defined as RO attributes.
- 2. The corresponding index of available parameter groups: 2000-00–200B-XX)
- 3. Accelerating / Decelerating Index: 604F 6050
- 4. Control mode: Index: 6060

#### 15-3-2 DS402 Standard Control Mode

15-3-2-1 Related set up for an AC motor drive (following the DS402 standard)

If you want to use the DS402 standard to control the motor drive, follow these steps:

- 1. Wire the hardware (refer to Section 15-2 Wiring for CANopen)
- 2. Set the operation source: set Pr.00-21 to 3 for CANopen communication card control. (Run/stop, forward/reverse run…etc.)
- 3. Set the frequency source: set Pr.00-20 to 6. Choose the source of the frequency command from the CANopen setting.)
- 4. Set DS402 for the control mode: Pr.09-40=1
- 5. Set the CANopen station: set the CANopen station (range 1–127, 0 is to disable the CANopen slave function) with Pr.09-36. Note: set Pr.00-02=7 to reset if the station number error CAdE or CANopen memory error CFrE appears.
- 6. Set the CANopen baud rate: set Pr.09-37 (CANBUS Baud Rate: 1 Mbps(0), 500 Kbps(1), 250 Kbps (2), 125 Kbps (3), 100 Kbps (4) and 50 Kbps (5))
- 7. Set the multiple input functions to Quick Stop, you can also choose enable or disable; the default setting is disabled. If it is necessary to enable the function, set MI terminal to 53 in one of the following parameter: Pr.02-01–Pr.02-08 or Pr.02-26–Pr.02-31. (Note: This function is available in DS402 only.)

15-3-2-2 The status of the motor drive (by following DS402 standard)

According to the DS402 definition, the motor drive is divided into 3 blocks and 9 statuses as described below.

#### **3 blocks**

- 1. Power Disable: Without PWM output
- 2. Power Enable: With PWM output
- 3. Fault: One or more errors have occurred.

#### **9 status**

- 1. Start: Power On
- 2. Not ready to switch on: The motor drive is initiating.
- 3. Switch On Disable: occurs when the motor drive finishes initiating.
- 4. Ready to switch on: warming up before running.
- 5. Switch On: the motor drive has the PWM output now, but the reference command is not effective.
- 6. Operation Enable: able to control normally.
- 7. Quick Stop Active: when there is a Quick Stop request, stop running the motor drive.
- 8. Fault Reaction Active: the motor drive detects conditions that might trigger error(s).
- 9. Fault: One or more errors have occurred in the motor drive.

When the motor drive turns on and finishes the initiation, it remains in Ready to Switch On status. To control the operation of the motor drive, change to Operation Enable status. To do this, set the control word's bit0–bit3 and bit7 of the Index 6040H and pair with Index Status Word (Status Word 0X6041). The control steps and index definition are described as below:

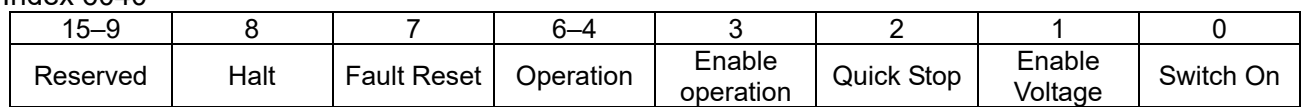

 $Indov$  $6040$ 

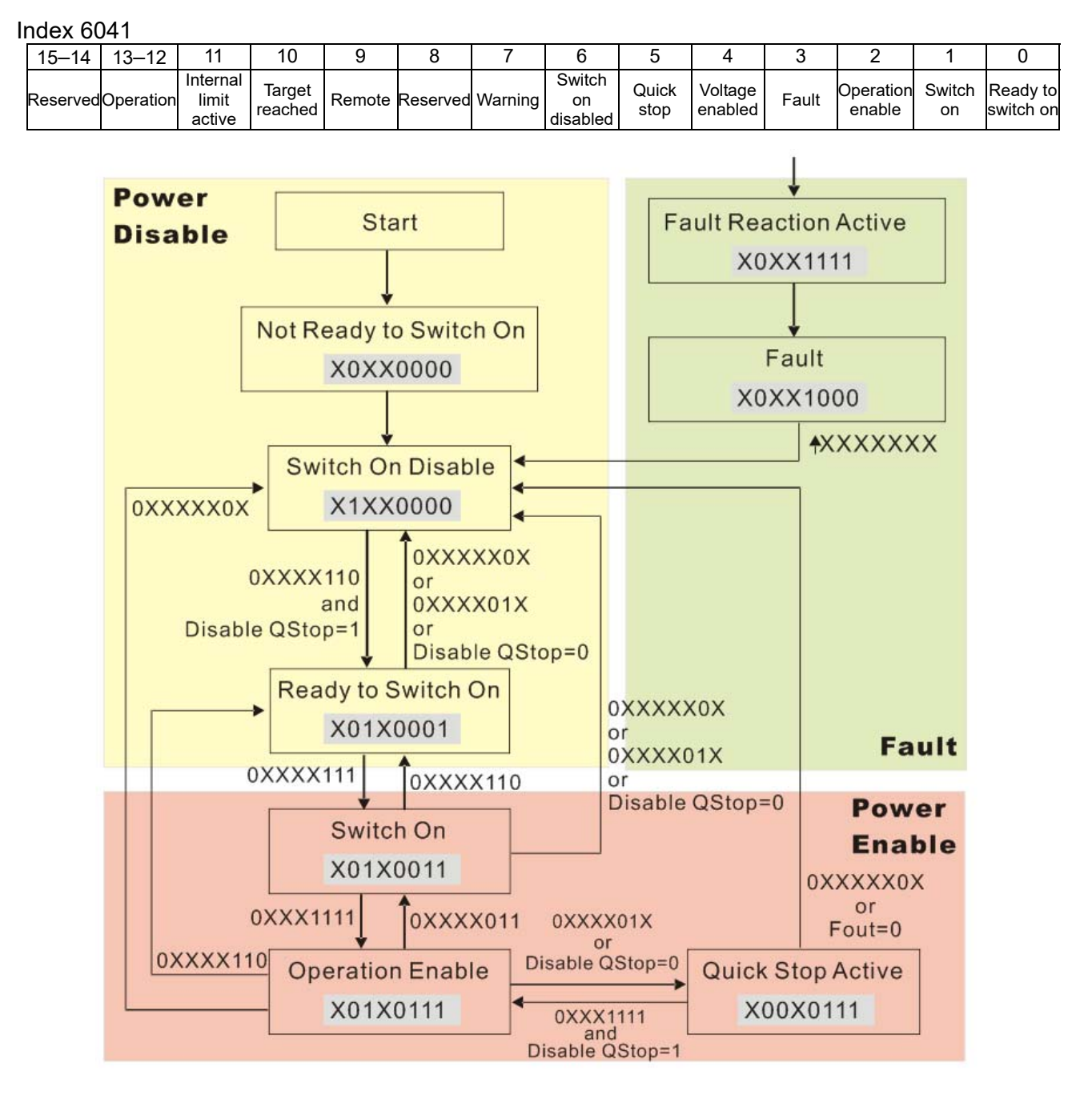

Set command 6040=0xE, then set another command 6040 =0xF. Then you can switch the motor drive to Operation Enable. The Index 605A determines the lines from Operation Enable when the control mode changes from Quick Stop Active. When the setting value is 1–3, both lines are active, but when the setting value of 605A is not 1–3, once the motor drive is switched to Quick Stop Active, it is not be able to switch back to Operation Enable.

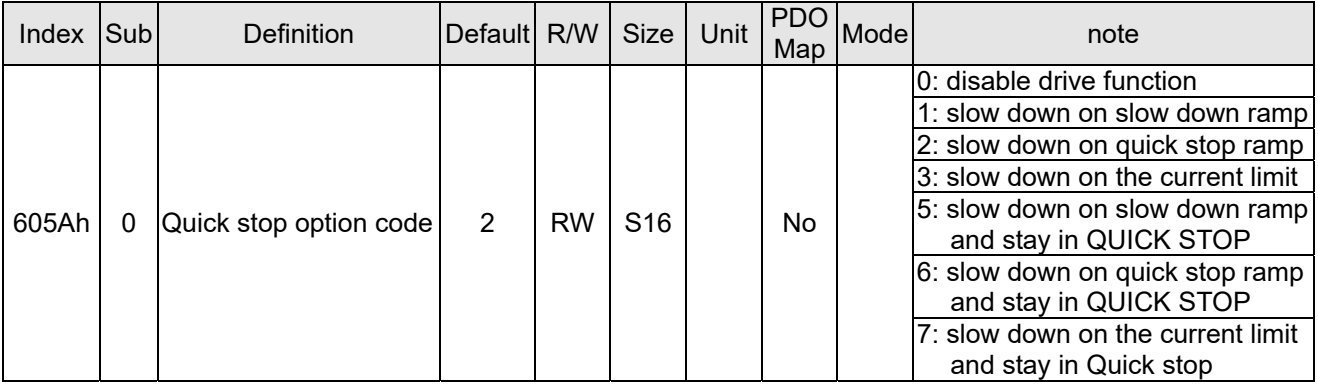

When the control section switches from Power Enable to Power Disable, use 605C to define parking method.

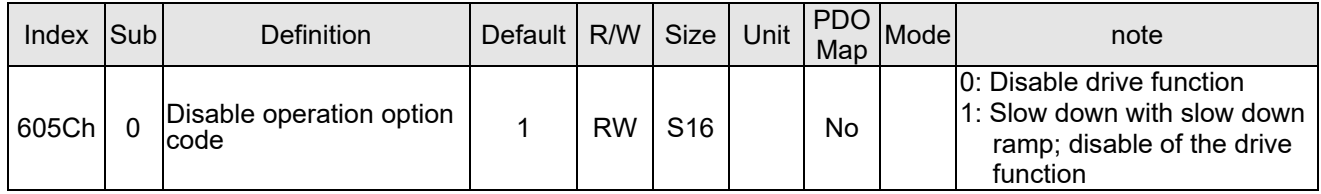

15-3-2-3 Various mode control method (by following DS402 standard)

CP2000 currently only supports speed control which is described as below:

#### **Speed mode**

- 1. Set CP2000 to speed control mode: set Index6060 to 2.
- 2. Switch to Operation Enable mode: Set 6040=0xE, then set 6040 = 0xF.
- 3. Set the target frequency: Set target frequency of 6042, since the operation unit of 6042 is rpm, a transform is required:

p  $n = f \times \frac{120}{1}$ n: rotation speed (rpm) (rounds/minute) P: motor's pole number (Pole) f: rotation frequency (Hz)

For example:

Set 6042H = 1500 (rpm), if the number of poles is 4 (Pr.05-04 or Pr.05-16), then the motor drive's operation frequency is 1500 / (120/4)=50 Hz. The 6042 is defined as a signed operation. The plus or minus sign means to rotate clockwise or counter clockwise

- 4. To set acceleration and deceleration: Use 604F (Acceleration) and 6050 (Deceleration).
- 5. Trigger an ACK signal: in the speed control mode, the bit6–4 of Index 6040 needs to be controlled. It is defined as below:

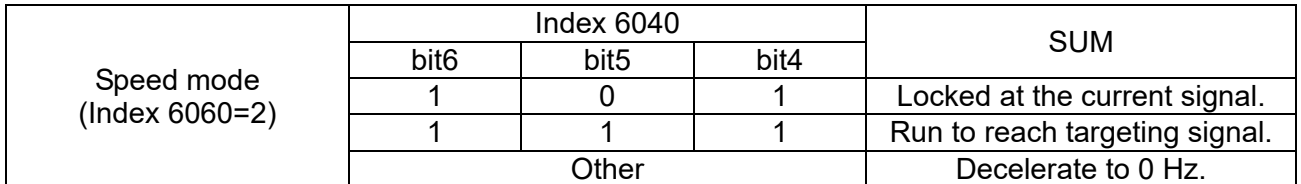

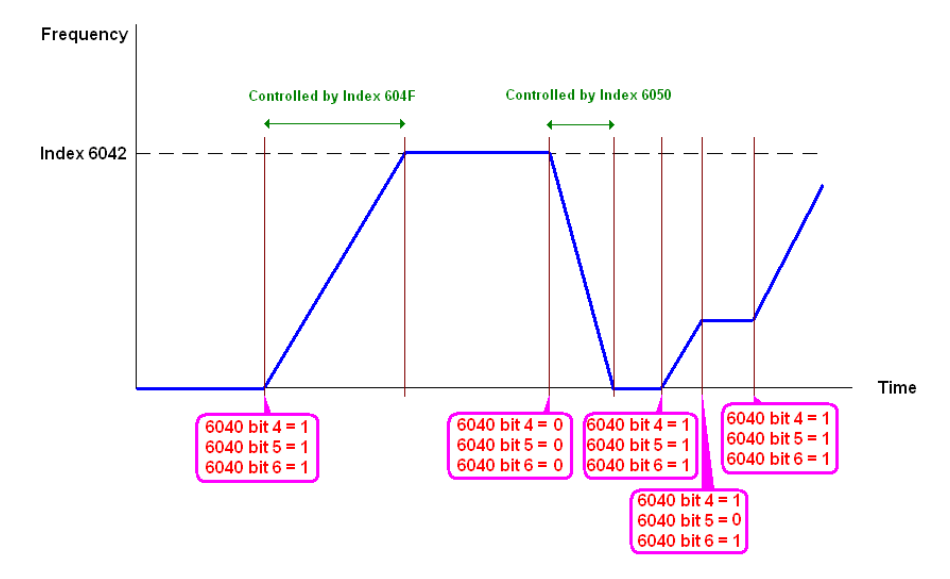

NOTE 01: Read 6043 to get the current rotation speed. (Unit: rpm)

NOTE 02: Read bit10 of 6041 to find if the rotation speed has reached the targeting value. (0: Not reached; 1: Reached)

#### 15-3-3 Using the Delta Standard (Old definition, only supports speed mode)

15-3-3-1 Various mode control method (Delta Old Standard)

Follow the steps below:

- 1. Wire the hardware (refer to Section 15-2 Wiring for CANopen)
- 2. Set the operation source: set Pr.00-21 to 3 for CANopen communication card control. (Run/stop, forward/ reverse run…, etc.)
- 3. Set the frequency source: set Pr.00-20 to 6. Choose source for the frequency command from the CANopen setting.
- 4. Set Delta Standard (Old definition, only supports speed mode) as the control mode: Pr.09-40 = 0 and Pr.09-30 =  $0$ .
- 5. Set the CANopen station: set Pr.09-36; the range is among 1–127. When Pr.09-36=0, the CANopen slave function is disabled. Note: If an error appears (CAdE or CANopen memory error) as you complete the station setting, set Pr.00-02=7 to reset.)
- 6. Set the CANopen baud rate: set Pr.09-37 (CANBUS Baud Rate: 1 Mbps(0), 500 Kbps(1), 250 Kbps(2), 125 Kbps(3), 100 Kbps(4) and 50 Kbps(5))
- 15-3-3-2 By speed mode
- 1. Set the target frequency: Set 2020-02, the unit is Hz, with 2 decimal places. For example, 1000 is 10.00 Hz.
- 2. Operation control: set 2020-01 = 0002H for running, and set 2020-01 = 0001H for stopping.

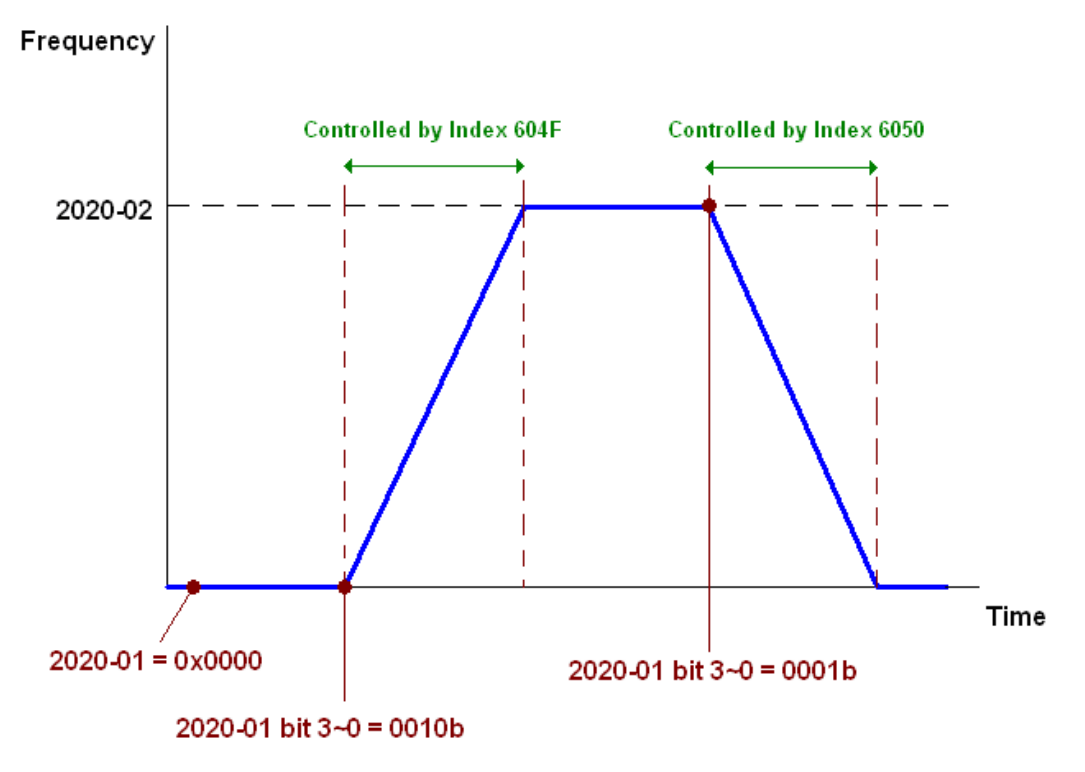

15-3-4 Using Delta Standard (New definition)

15-3-4-1 Related set up for an AC motor drive (Delta New Standard)

Follow the steps below:

- 1. Wire the hardware (refer to Section 15-2 Wiring for CANopen)
- 2. Set the operation source: set Pr.00-21 to 3 for CANopen communication card control. (Run/stop, forward/reverse run…, etc.)
- 3. Set the frequency source: set Pr.00-20 to 6. Choose the source of the frequency command from the CANopen setting.
- 4. Set Delta Standard (New definition) as the control mode: Pr.09-40 = 0 and Pr.09-30 = 1.
- 5. Set the CANopen station: set Pr.09-36; the range is among 1–127. When Pr.09-36=0, the CANopen slave function is disabled. Note: If an error appears (CAdE or CANopen memory error) as you complete the station setting, set Pr.00-02=7 to reset.)
- 6. Set the CANopen baud rate: set Pr.09-37 (CANBUS Baud Rate: 1 Mbps (0), 500 Kbps (1), 250 Kbps (2), 125 Kbps (3), 100 Kbps (4) and 50 Kbps(5)).

15-3-4-2 Various mode control method (Delta New Standard)

### **Speed Mode**

- 1. Set CP2000 to speed control mode: set Index6060 = 2.
- 2. Set the target frequency: set 2060-03, unit is Hz, with 2 decimal places. For example, 1000 is 10.00Hz.
- 3. Operation control: set 2060-01 = 008H for Server on, and set 2060-01 = 0081H for running.

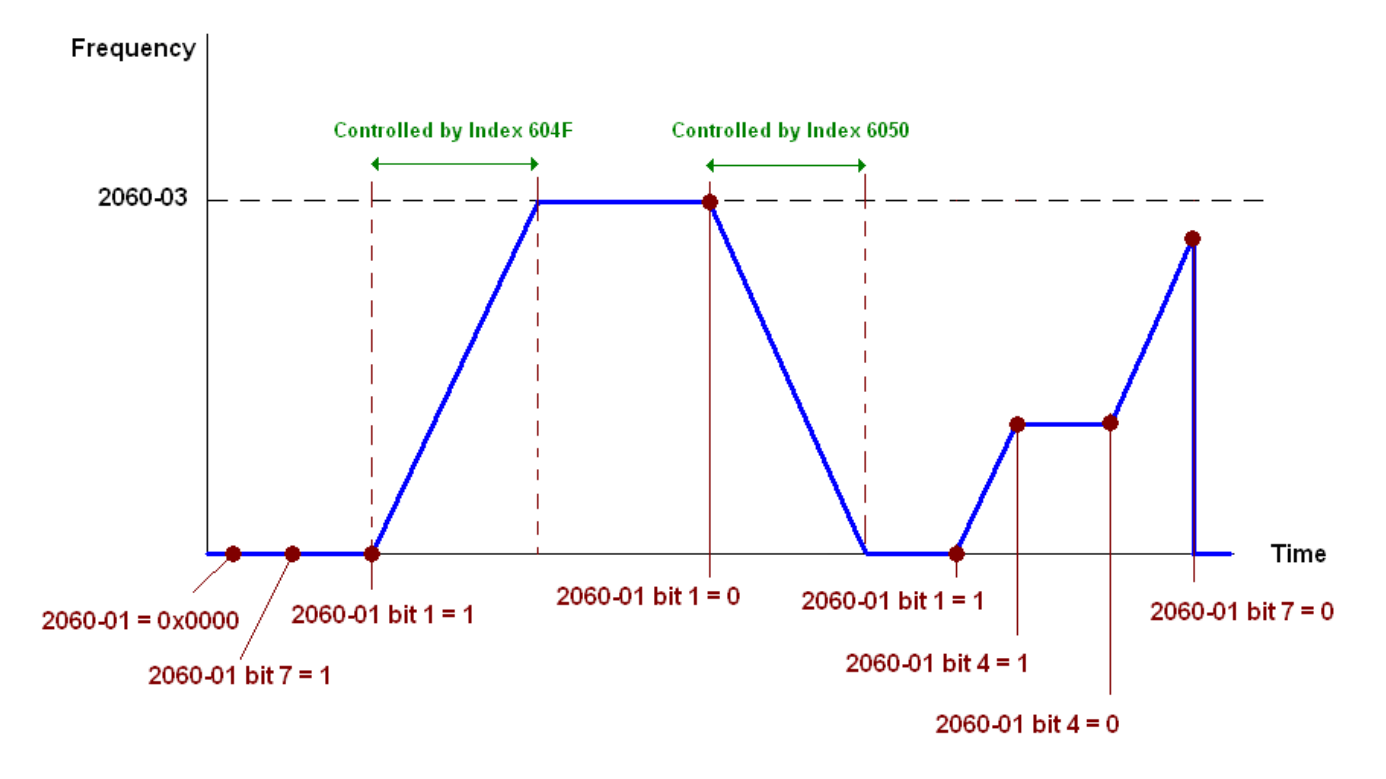

NOTE01: Read 2061-05 to get the current position.

NOTE02: Read bit0 of 2061 to find if the position has reached to the target position. (0: Not reached, 1: Reached).

#### 15-3-5 DI/ DO/ AI/ AO are controlled via CANopen

To control the DO/AO of the motor drive through CANopen, follow the steps below:

- 1. Define the DO to be controlled by CANopen. For example, set Pr.02-14=50 to control RY2.
- 2. Define the AO to be controlled by CANopen. For example, set Pr.03-23=20 to control AFM2.
- 3. Control the mapping index of CANopen. To control DO, use control Index2026-41. To control AO, you will need to control 2026-AX. To set RY2 as ON, set bit1 of Index 2026-41 =1, then RY2 outputs 1. To control AFM2 output = 50.00%, set Index 2026-A2 =5000, then AFM2 outputs 50%.

The following table shows the mapping of CANopen DI/ DO/ AI/ AO:

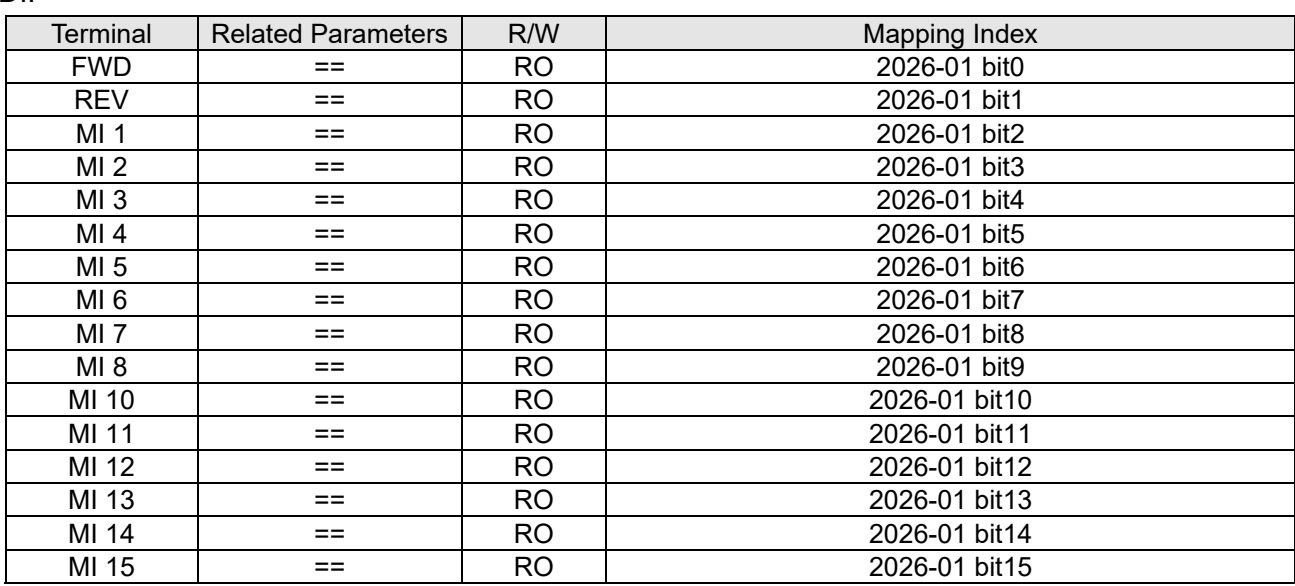

DO:

 $Dl$ 

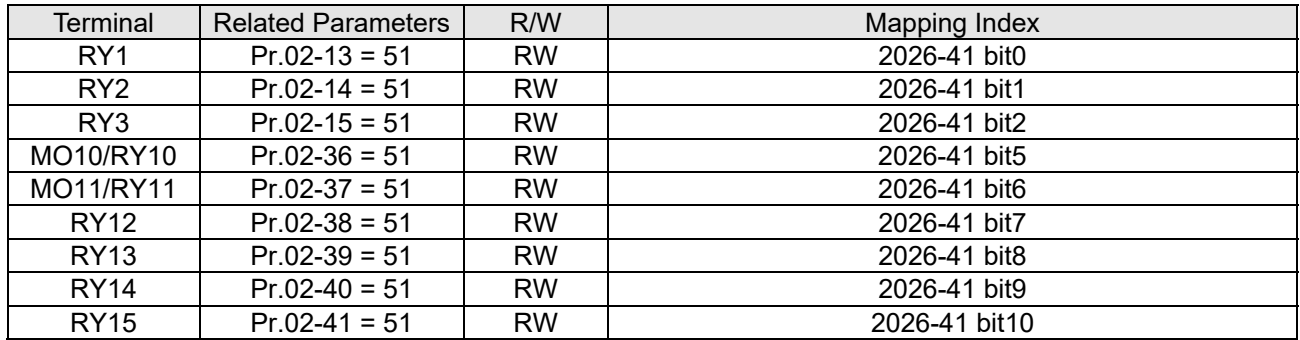

AI:

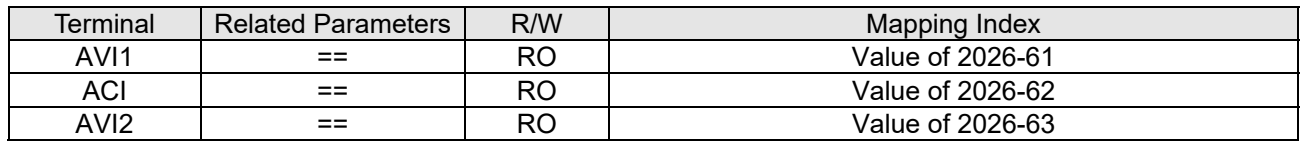

AO:

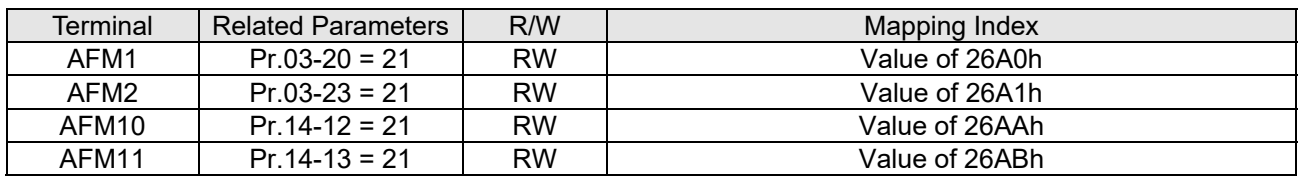

# **15-4 CANopen Supporting Index**

CP2000 Index:

The parameter index corresponds as following in this example:

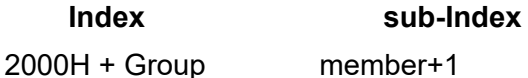

For example:

Pr.10-15 (Encoder Slip Error Treatment)

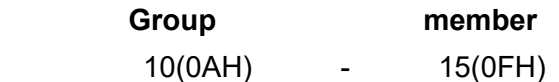

 $Index = 2000H + 0AH = 200A$ 

Sub Index =  $0FH + 1H = 10H$ 

#### CP2000 Control Index:

#### Delta Standard Mode (Old definition)

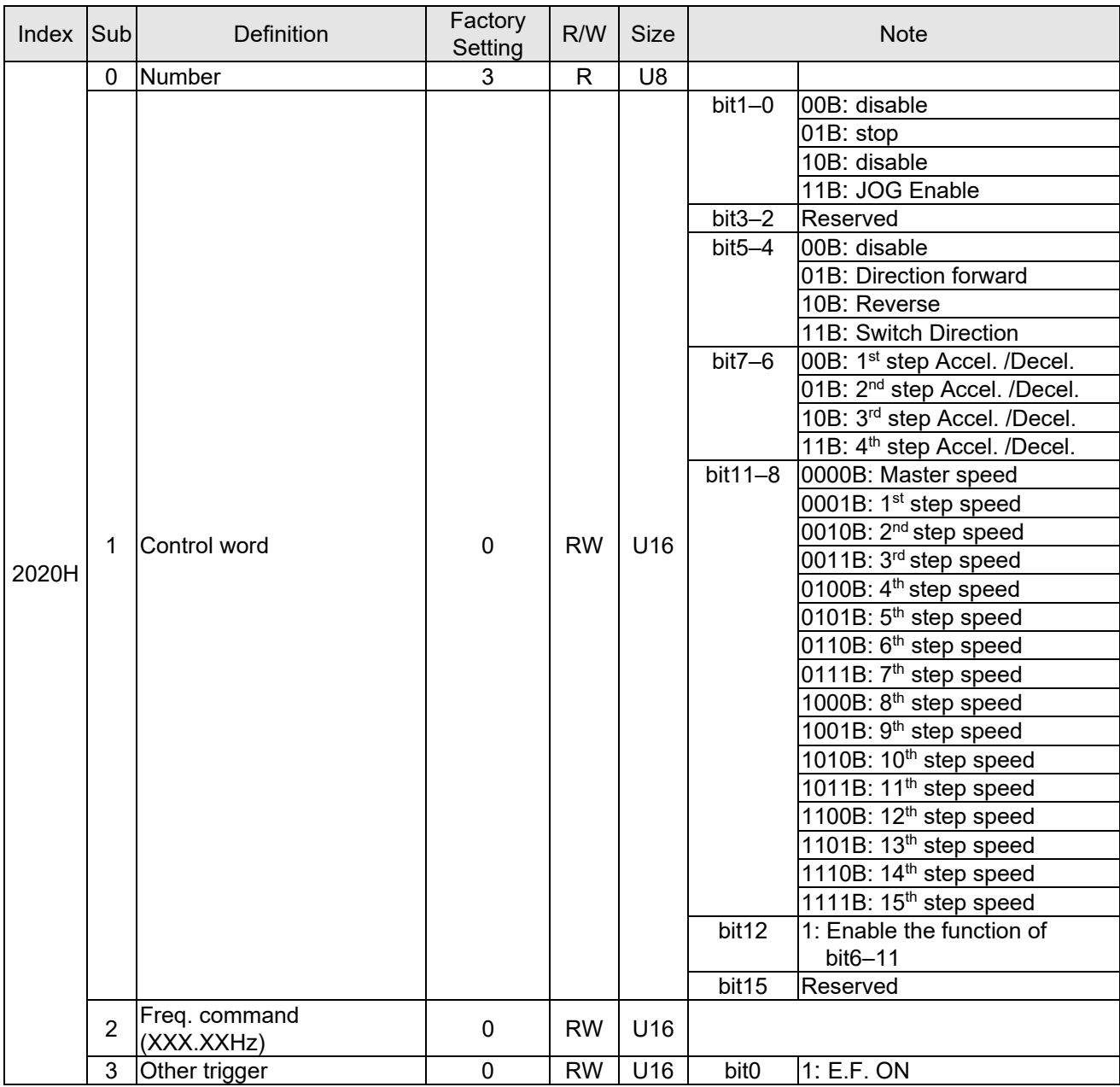

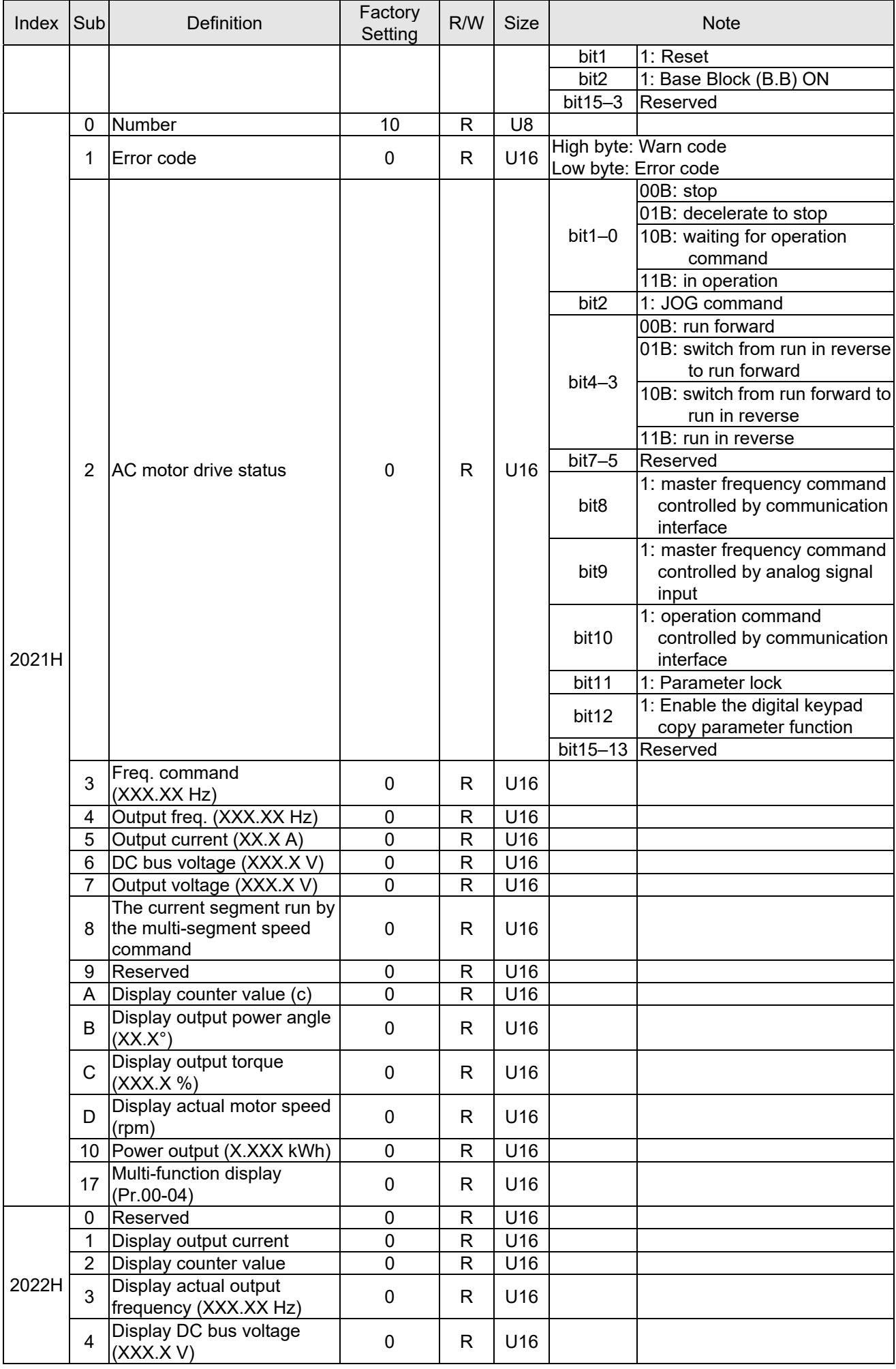

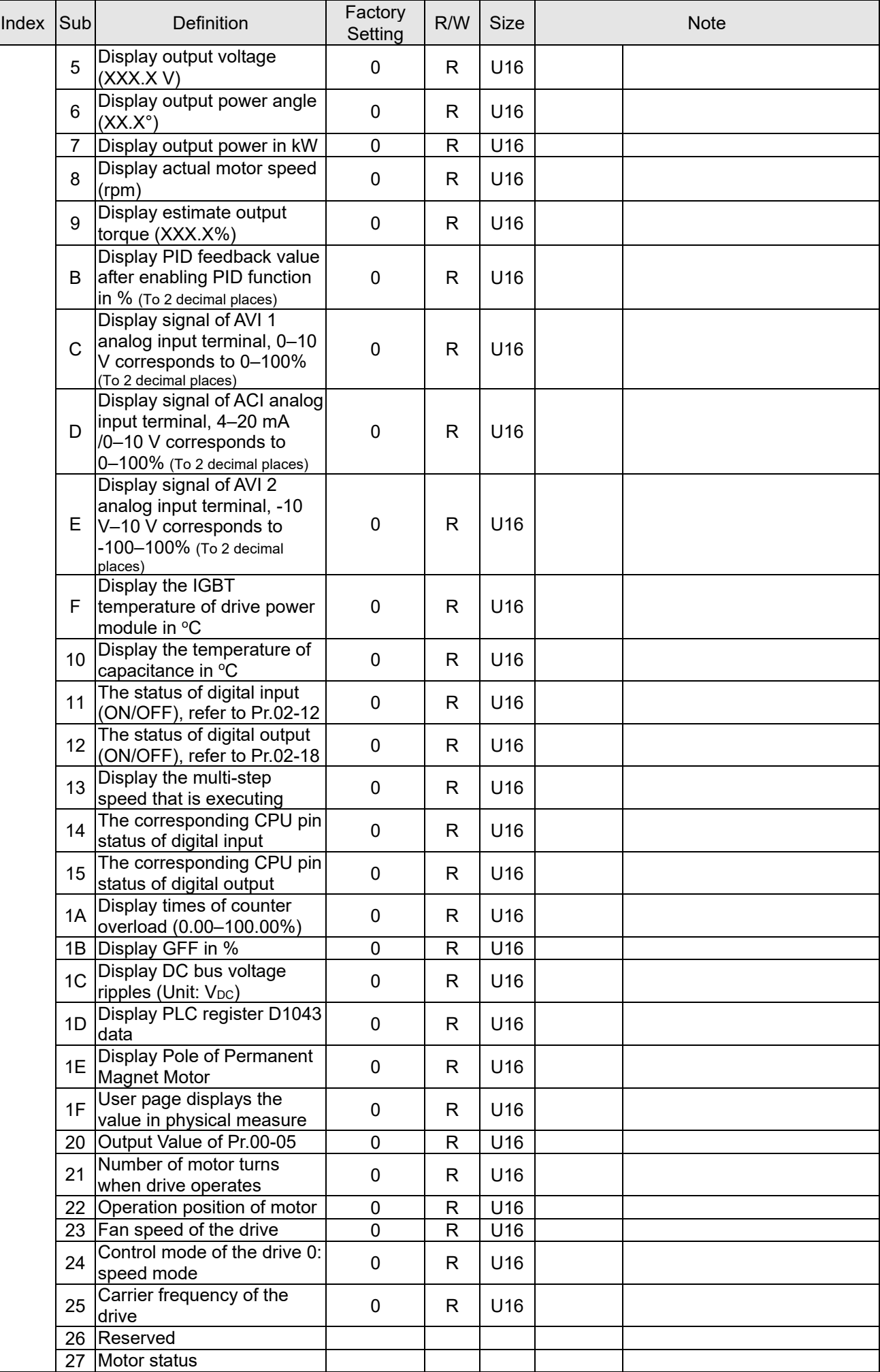

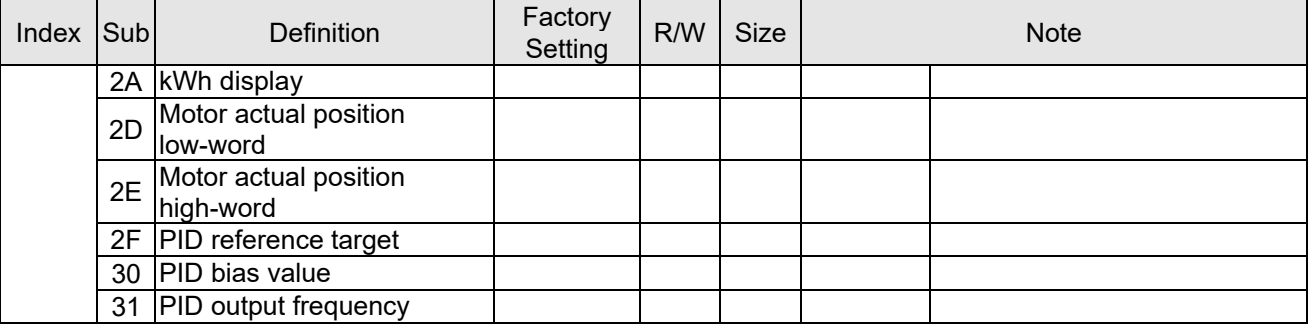

#### CANopen Remote IO mapping

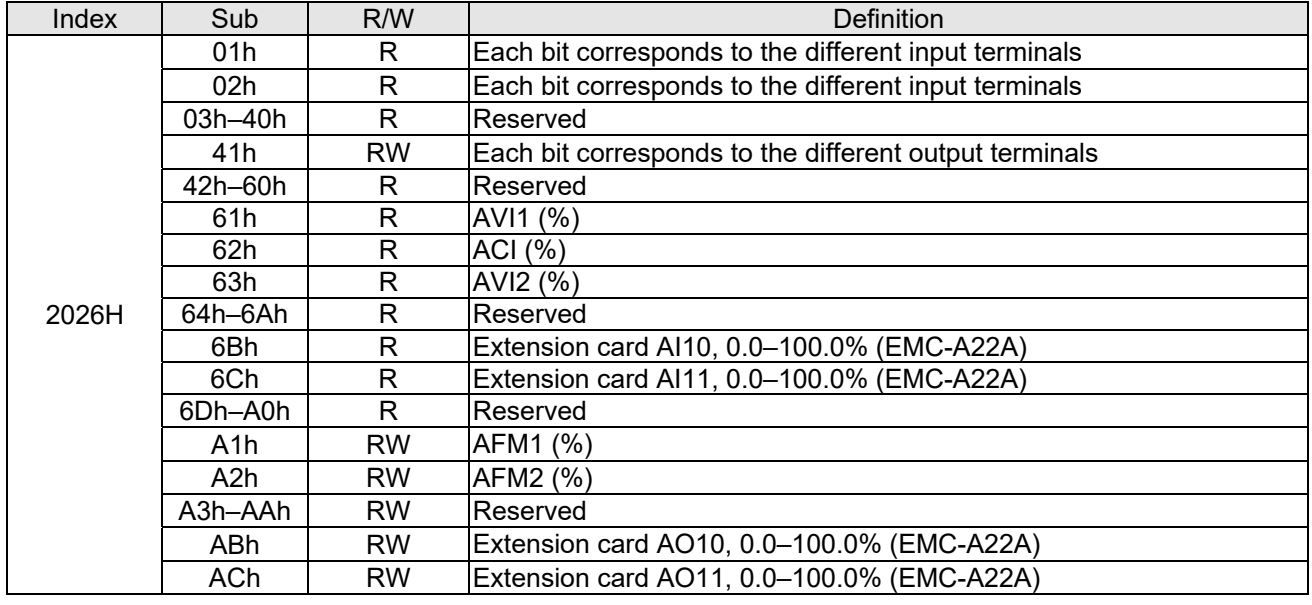

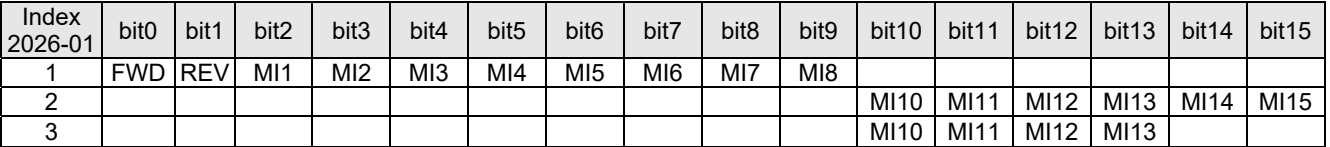

1:Control broad I/O (Standard)

2:Add external card, EMC-D611A

3:Add external card, EMC-D42A

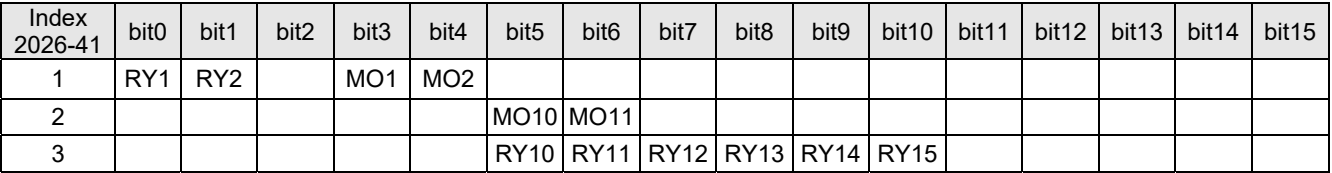

1:Control broad I/O (Standard)

2:Add external card, EMC-D42A

3:Add external card, EMC-R6AA

Delta Standard Mode (New definition)

|       | sub        | R/W                    | <b>Size</b>          | Descriptions                     |                   |                |                                                                                            |
|-------|------------|------------------------|----------------------|----------------------------------|-------------------|----------------|--------------------------------------------------------------------------------------------|
| Index |            |                        |                      | bit                              | Definition        | Priority       | Speed Mode                                                                                 |
|       | 00h        | $\overline{R}$         | $\overline{\bigcup}$ |                                  |                   |                |                                                                                            |
| 2060h | 01h        | <b>RW</b>              | U16                  | $\mathbf 0$                      | Ack               | $\overline{4}$ | $0:$ fcmd = $0$<br>1: fcmd = $Fset(Fpid)$                                                  |
|       |            |                        |                      | 1                                | Dir               | 4              | 0: FWD run command<br>1: REV run command                                                   |
|       |            |                        |                      | $\overline{2}$                   |                   |                |                                                                                            |
|       |            |                        |                      | $\mathfrak{S}$                   | Halt              |                | 0: drive run till target speed is<br>attained<br>1: drive stop by deceleration<br>setting  |
|       |            |                        |                      | 4                                | Hold              |                | 0: drive run till target speed is<br>attained<br>1: frequency stop at current<br>frequency |
|       |            |                        |                      | 5                                | <b>JOG</b>        |                | $0:JOG$ OFF<br>Pulse 1: JOG RUN                                                            |
|       |            |                        |                      | 6                                | QStop             |                | Quick Stop                                                                                 |
|       |            |                        |                      | $\overline{7}$                   | Power             |                | 0:Power OFF<br>1:Power ON                                                                  |
|       |            |                        |                      | 8                                | Reserved          |                |                                                                                            |
|       |            |                        |                      | $\boldsymbol{9}$                 | Ext Cmd2          | $\overline{4}$ | 0->1: Absolute position cleared                                                            |
|       |            |                        |                      | $10 - 14$                        | Reserved          |                |                                                                                            |
|       |            |                        |                      | 15                               | <b>RST</b>        | 4              | Pulse 1: Fault code cleared                                                                |
|       | 02h        | <b>RW</b>              | U16                  |                                  | Mode Cmd          |                | 0: Speed mode                                                                              |
|       | 03h        | <b>RW</b>              | U16                  |                                  |                   |                | Speed command (unsigned<br>decimal)                                                        |
|       | 04h        | <b>RW</b>              | U16                  |                                  |                   |                |                                                                                            |
|       | 05h<br>06h | <b>RW</b><br><b>RW</b> | $\overline{S32}$     |                                  |                   |                |                                                                                            |
|       | 07h        | <b>RW</b>              | U16                  |                                  |                   |                |                                                                                            |
|       | 08h        | <b>RW</b>              | U16                  |                                  |                   |                |                                                                                            |
| 2061h | 01h        | $\mathsf{R}$           | U16                  | 0                                | Arrive            |                | Frequency attained                                                                         |
|       |            |                        |                      | 1                                | Dir               |                | 0: Motor FWD run<br>1: Motor REV run                                                       |
|       |            |                        |                      | $\overline{c}$                   | Warn              |                | Warning                                                                                    |
|       |            |                        |                      | $\overline{3}$                   | Error             |                | <b>Error detected</b>                                                                      |
|       |            |                        |                      | $\overline{4}$                   |                   |                |                                                                                            |
|       |            |                        |                      | $\overline{5}$                   | <b>JOG</b>        |                | <b>JOG</b>                                                                                 |
|       |            |                        |                      | $\overline{6}$<br>$\overline{7}$ | QStop<br>Power On |                | Quick stop<br>Switch ON                                                                    |
|       |            |                        |                      | $15 - 8$                         |                   |                |                                                                                            |
|       | 02h        | R                      |                      |                                  |                   |                |                                                                                            |
|       | 03h        | R                      | U16                  |                                  |                   |                | Actual output frequency                                                                    |
|       | 04h        | R                      |                      |                                  |                   |                |                                                                                            |
|       | 05h        | R                      | S32                  |                                  |                   |                | Actual position (absolute)                                                                 |
|       | 06h        | $\mathsf R$            |                      |                                  |                   |                |                                                                                            |
|       | 07h        | $\mathsf R$            | S16                  |                                  |                   |                | Actual torque                                                                              |

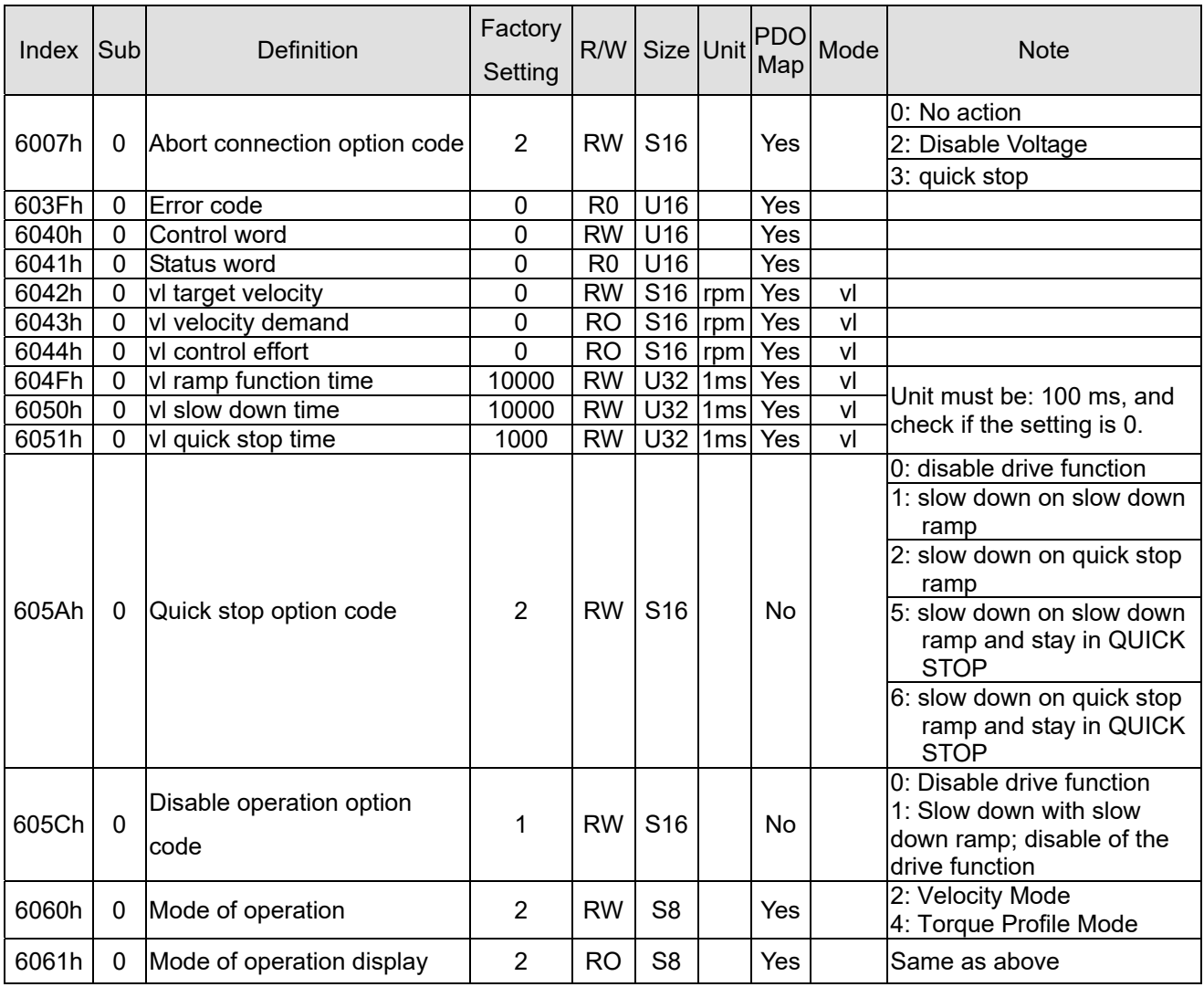

#### DS402 Standard

# **15-5 CANopen Fault Codes**

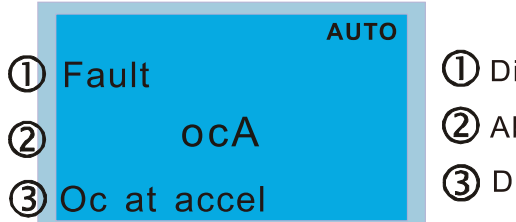

**1** Display error signal

2 Abbreviate error code

3 Display error description

### \* Refer to setting value of Pr.06-17–Pr.06-22.

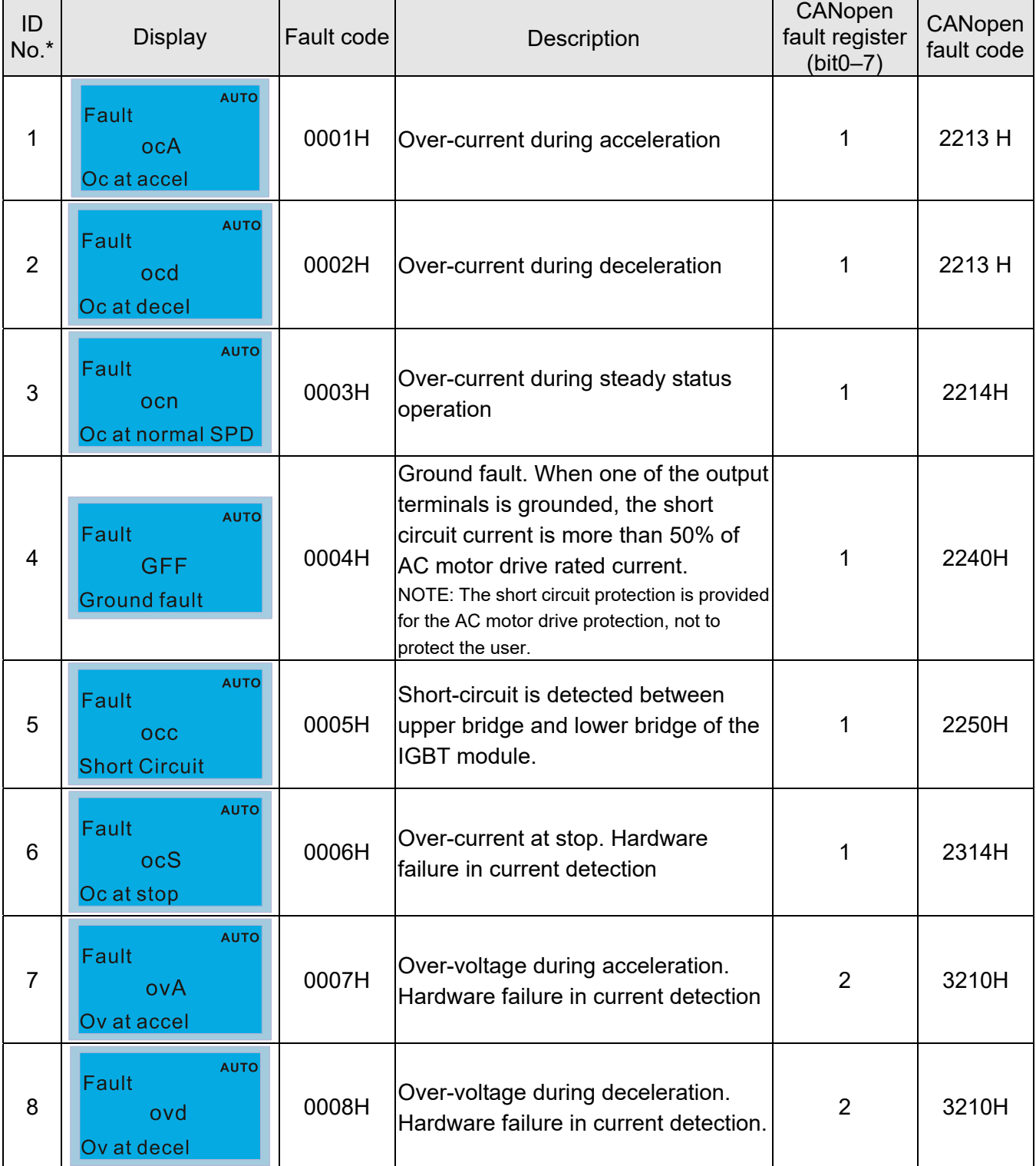

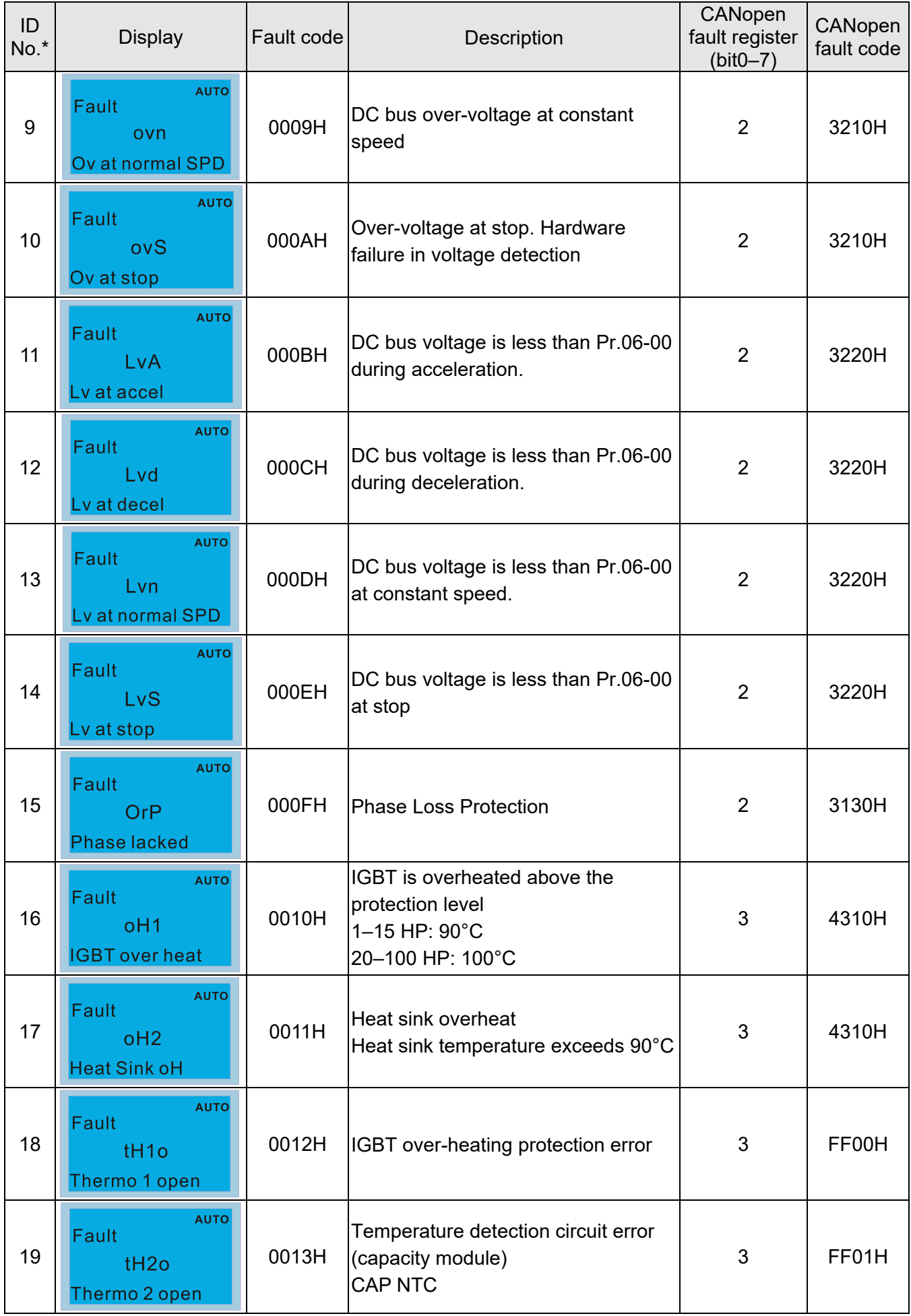

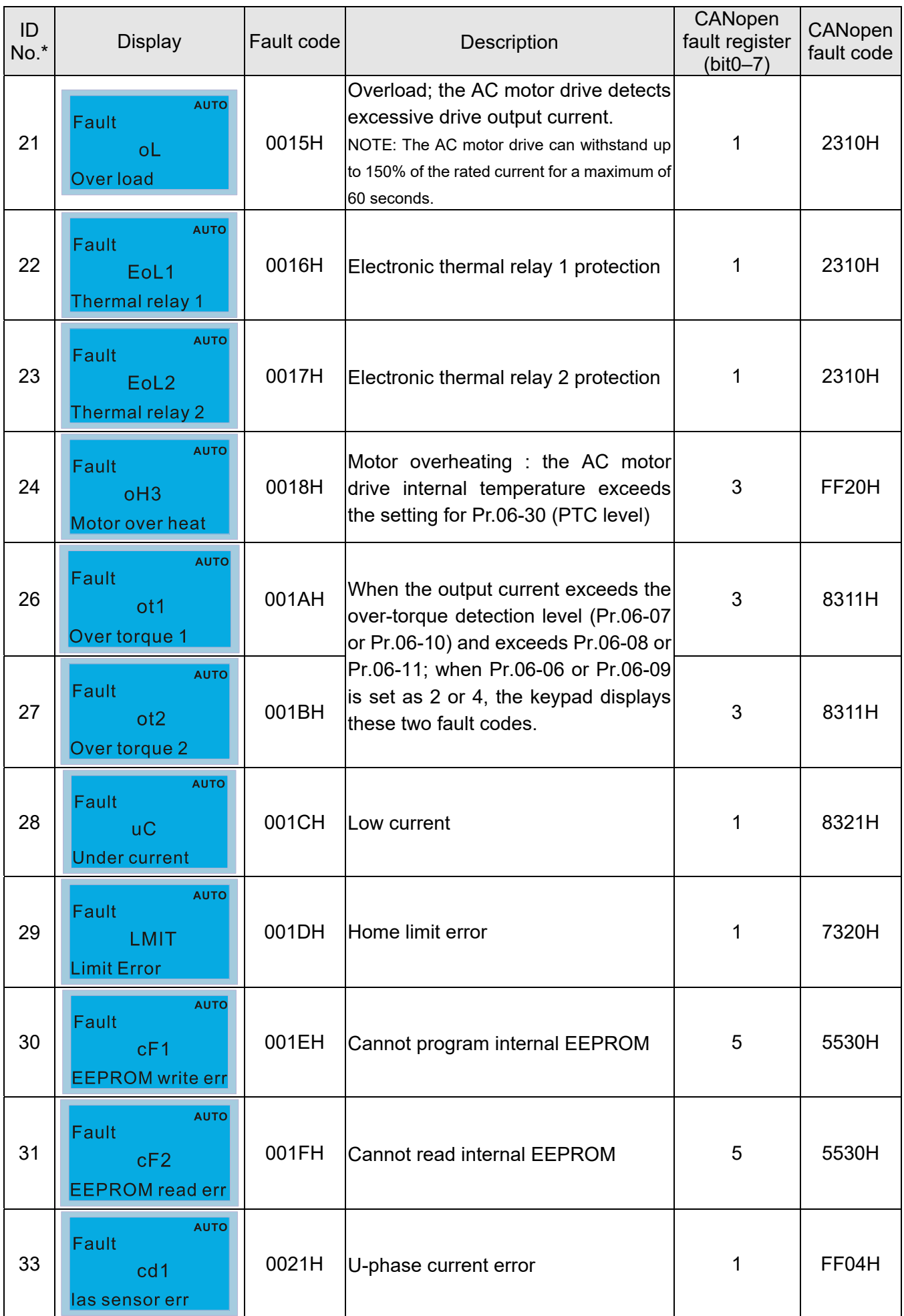

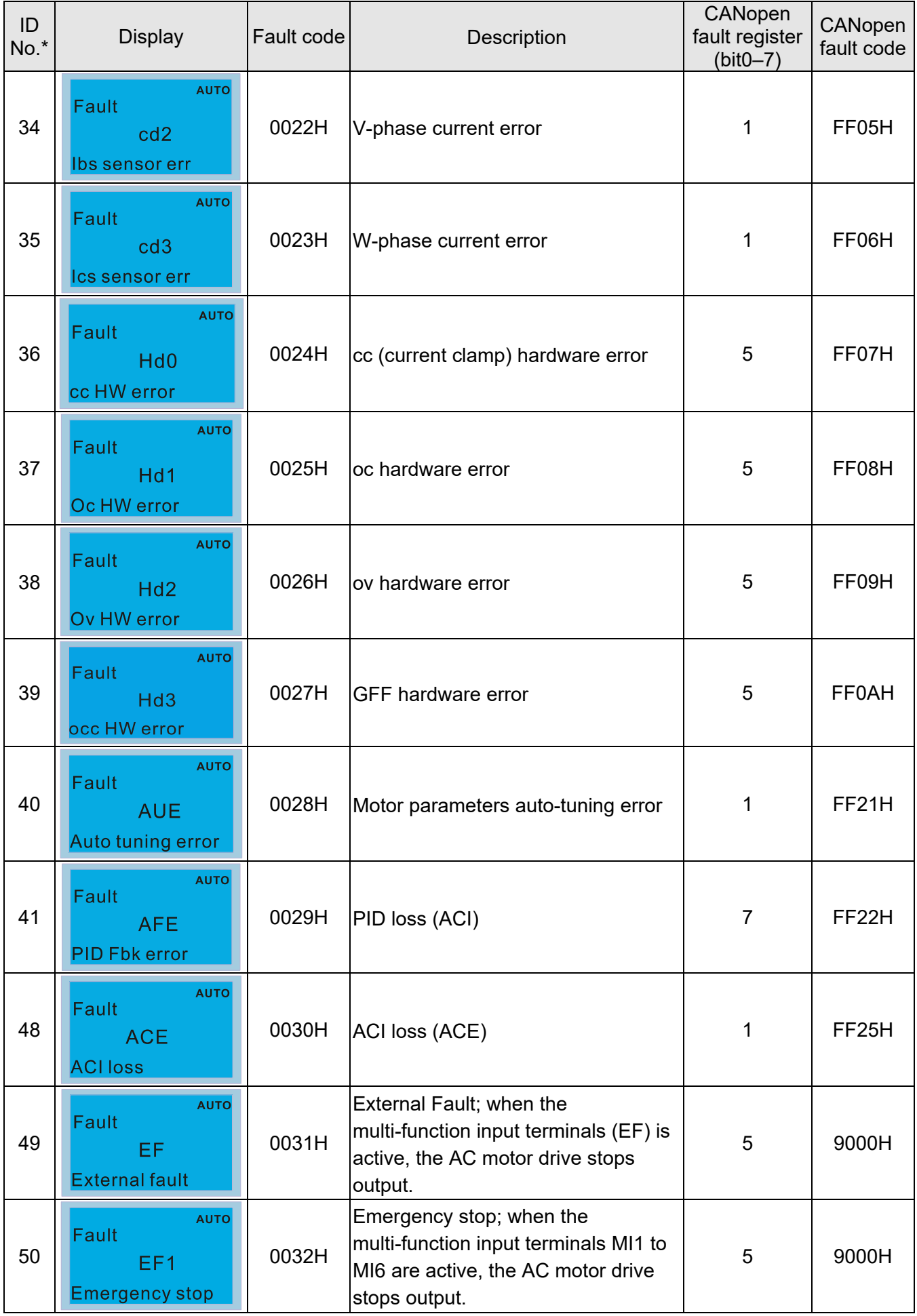

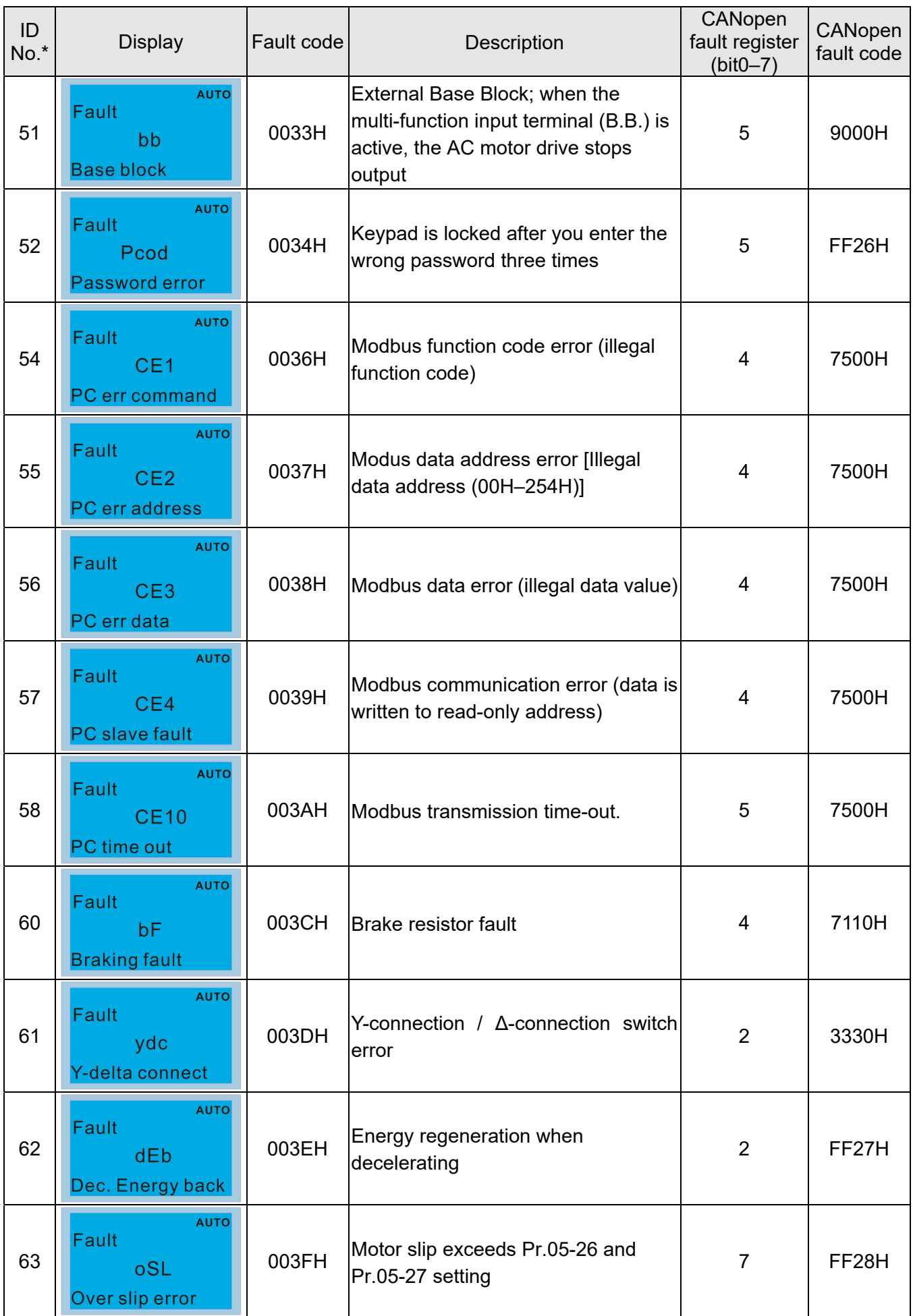

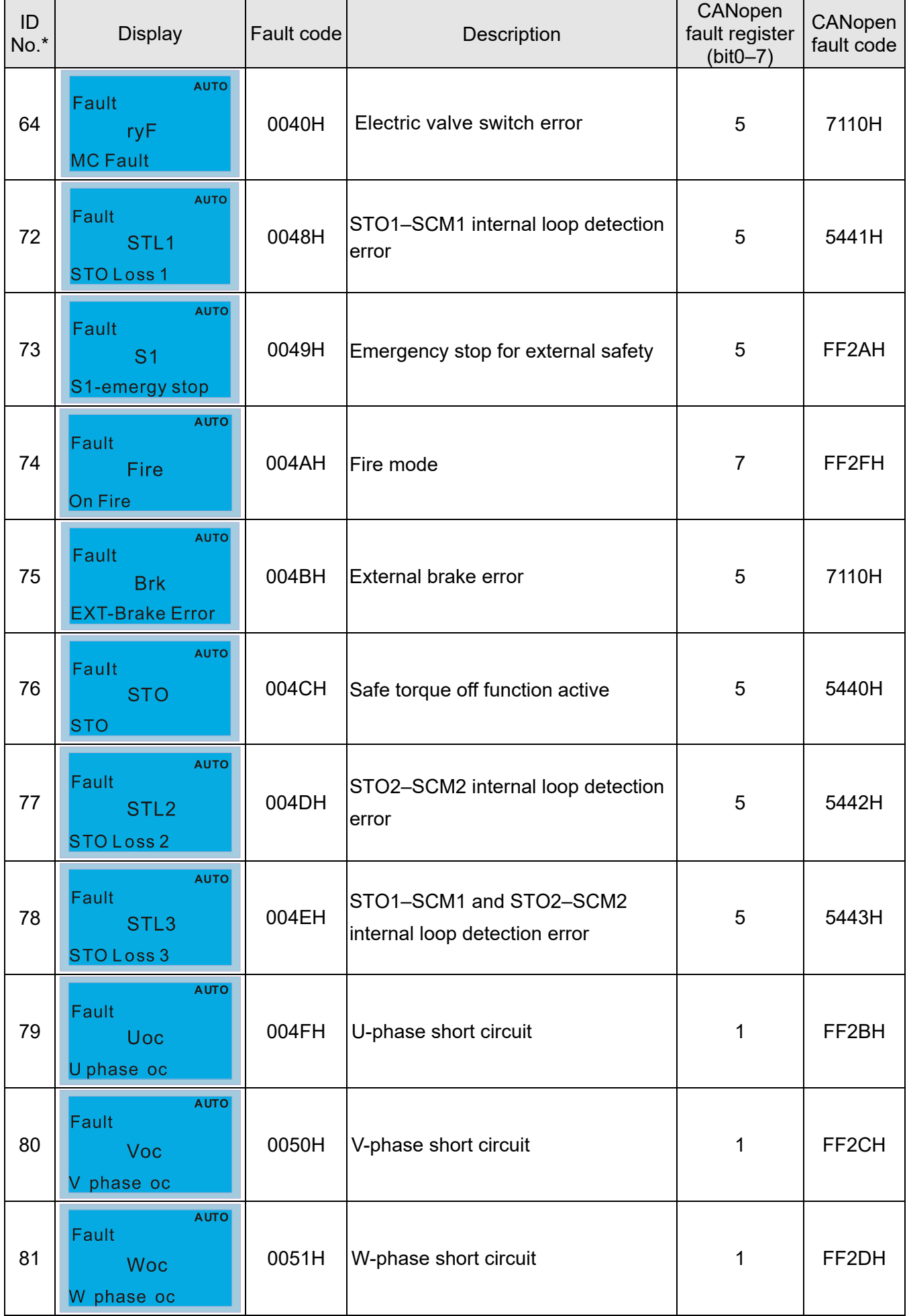

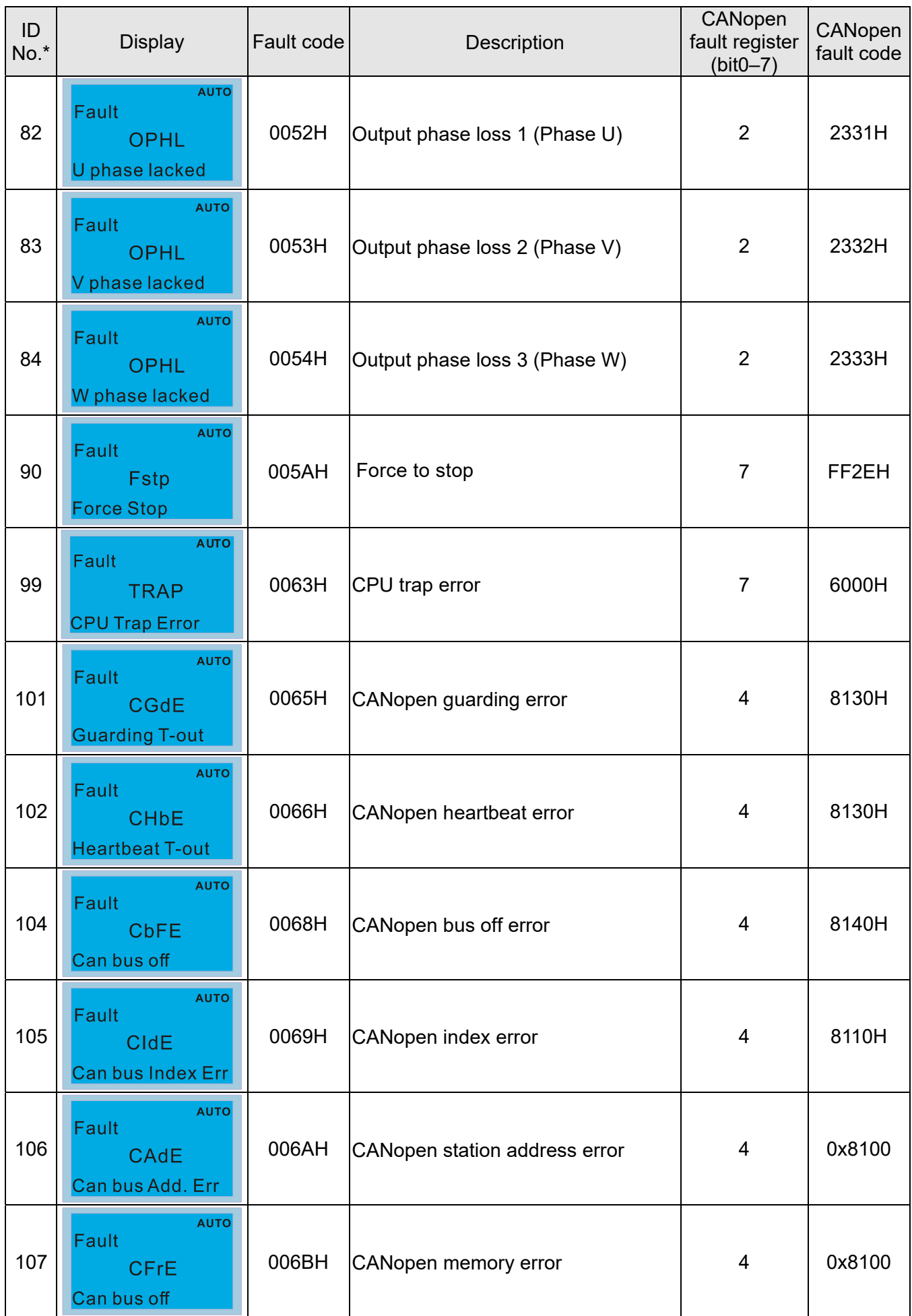

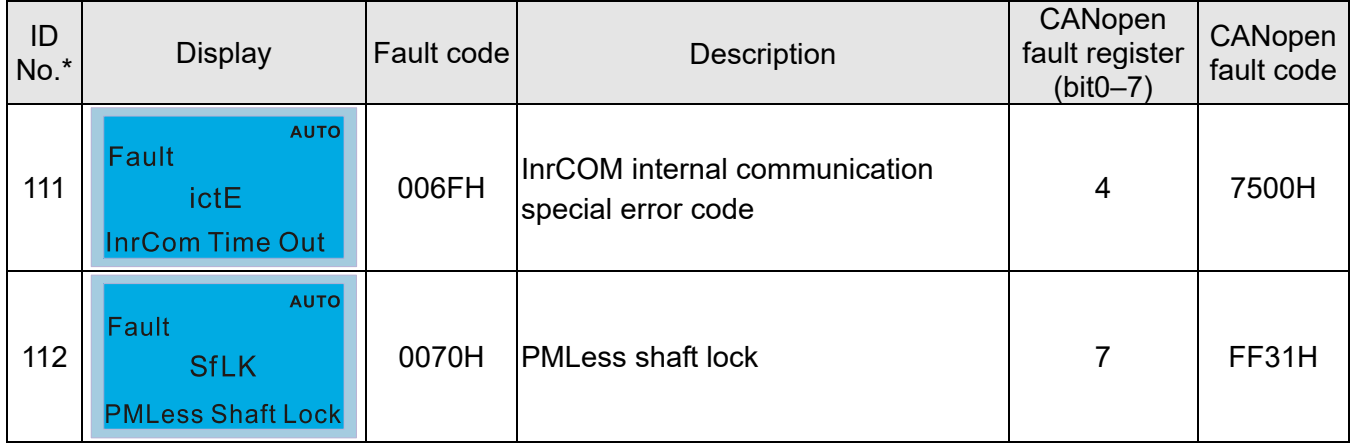

# **15-6 CANopen LED Function**

There are two CANopen flash signs: RUN and ERR.

#### RUN LED:

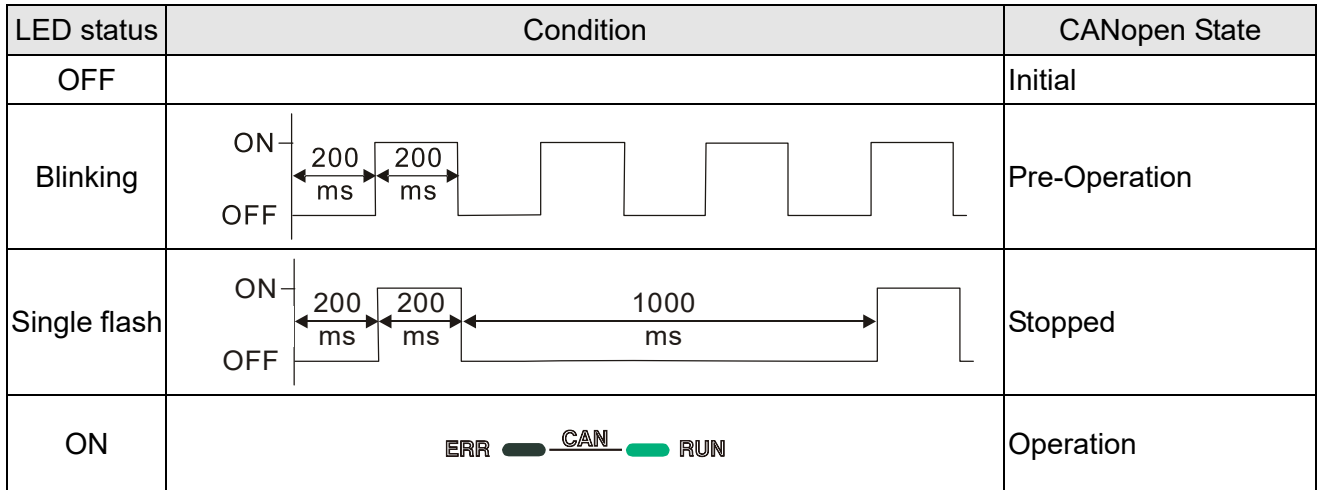

ERR LED:

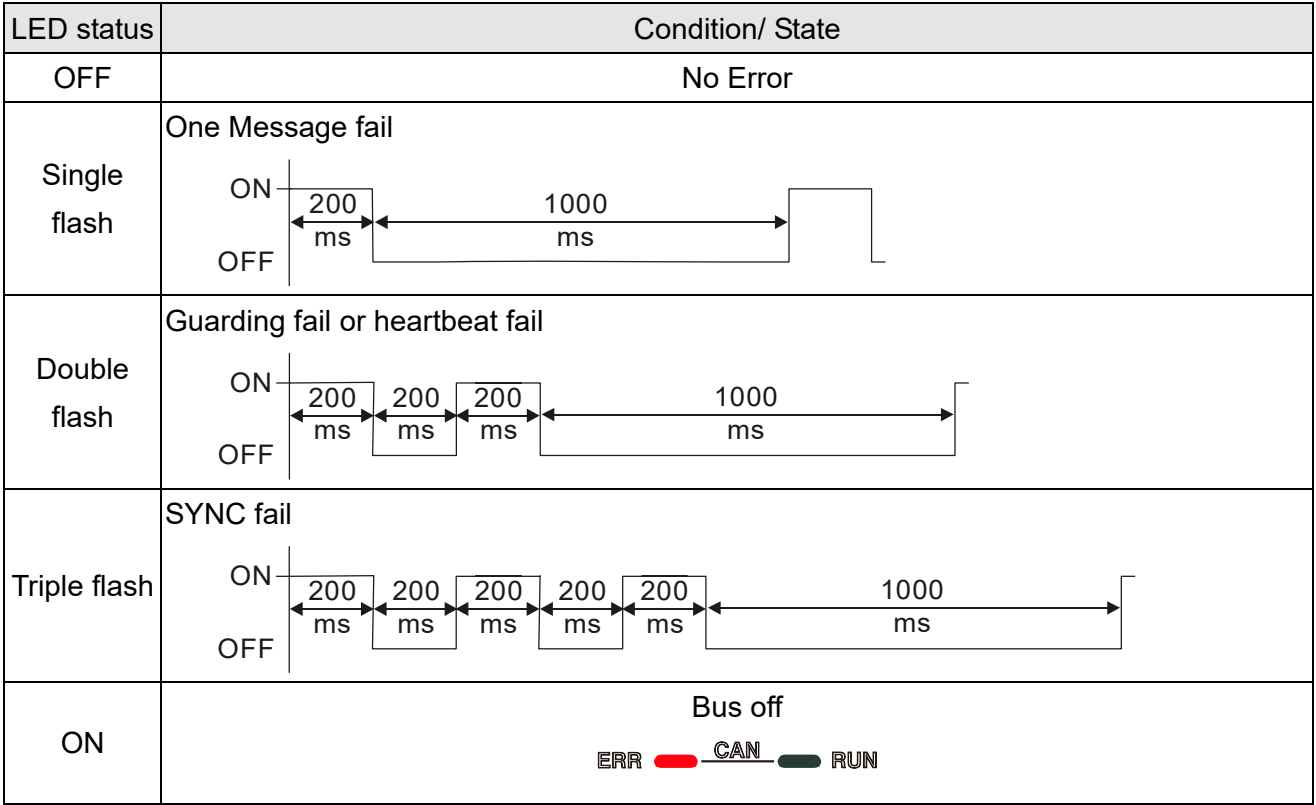

# *Chapter 16 PLC Function Applications*

- 16-1 PLC Summary
- 16-2 Notes before PLC use
- 16-3 Turn on
- 16-4 Basic principles of PLC ladder diagrams
- 16-5 Various PLC device functions
- 16-6 Introduction to the Command Window
- 16-7 Error display and handling
- 16-8 CANopen Master control applications
- 16-9 Explanation of various PLC speed mode controls
- 16-10 Internal communications main node control
- 16-11 Modbus remote IO control applications (use MODRW)
- 16-12 Calendar functions
# 16-1 PLC Summary

# 16-1-1 Introduction

The commands provided by the CP2000's built-in PLC functions, including the ladder diagram editing tool WPLSoft, as well as the usage of basic commands and applications commands, chiefly retain the operating methods of Delta's PLC DVP series.

# 16-1-2 WPLSoft ladder diagram editing tool

WPLSoft is Delta's program editing software for the DVP and CP2000 programmable controllers in the Windows operating system environment. Apart from general PLC program design general Windows editing functions (such as cut, paste, copy, multiple windows, etc.), WPLSoft also provides many Chinese/English annotation editing and other convenience functions (such as registry editing, settings, file reading, saving, and contact graphic monitoring and settings, etc.).

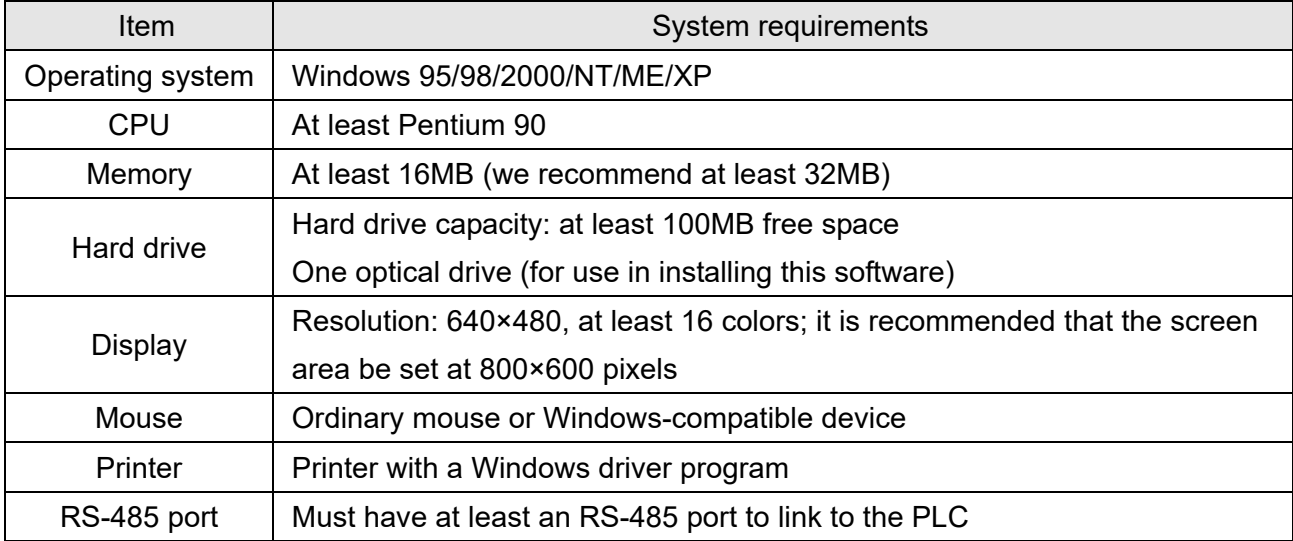

The following basic requirements that need to install WPLSoft editing software:

# 16-2 Notes before PLC use

- 1. The PLC has a preset communications format of 7, N, 2, 9600, with node 2; the PLC node can be changed in Pr.09-35, but this address may not be the same as the drive's address setting of Pr.09-00.
- 2. The CP2000 provides 2 communications serial ports that can be used to download PLC programs (see figure below). Channel 1 has a fixed communications format of 19200, 8, N, 2 RTU.

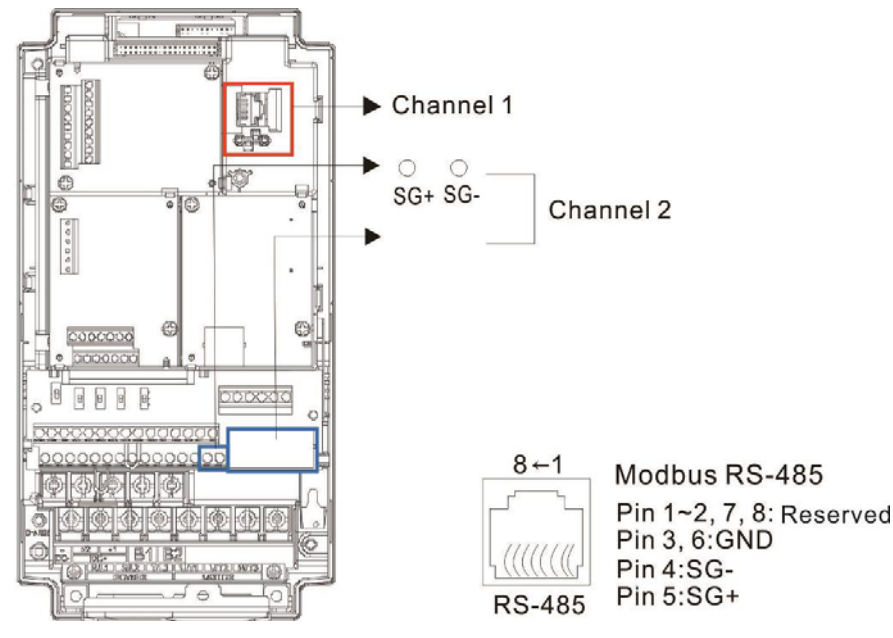

3. The client can simultaneously access data from the converter and internal PLC, which is performed through identification of the node. For instance, if the converter node is 1 and the internal PLC node is 2, then the client command will be

01 (node) 03 (read) 0400 (address) 0001 (1 data item), indicating that it must read the data in converter Pr.04-00.

02 (node) 03 (read) 0400 (address) 0001 (1 data item), indicating that it must read the data in internal PLC X0

- 4. The PLC program will be disabled when uploading/ downloading programs.
- 5. Please note when using WPR commands to write in parameters, values may be modified up to a maximum of  $10<sup>9</sup>$  times, otherwise a memory write error will occur. The calculation of modifications is based on whether the entered value has been changed. If the entered value is left unchanged, the modifications will not increase afterwards. But if the entered value is different from before, the number of modifications will increase by one. Those parameters listed below are exceptions, please proceed to the next page for details:
	- Pr.00-11 Speed control mode
	- Pr.01-12–01-19 Acceleration / Deceleration time 1–4
	- Pr.02-12 Multi-function input mode selection
	- Pr.02-18 Multi-function output direction
	- **Pr.04-50-04-59 PLC buffer 0-9**
	- Pr.08-04 Upper limit of integral control
	- Pr.08-05 PID output command limit

#### **Chapter 16 PLC Function Applications**│**CP2000**

6. When Pr.00-04 is set as 28, the displayed value is the value of PLC register D1043 (see figure below):

Keypad KPC-CC01 Can display 0–65535

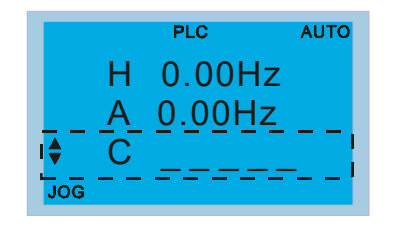

- 7. In the PLC Run and PLC Stop mode, the content 9 and 10 of Pr.00-02 cannot be set nor be reset to the default value.
- 8. The PLC can be reset to the default value when Pr.00-02 is set as 6.
- 9. The corresponding MI function will be disabled when the PLC writes to input contact X.
- 10. When the PLC controls converter operation, control commands will be entirely controlled by the PLC and will not be affected by the setting of parameter 00-21.
- 11. When the PLC controls converter frequency commands (FREQ commands), frequency commands will be entirely controlled by the PLC, and will not be affected by the setting of Pr.00-20 or the Hand ON/OFF configuration.
- 12. When the PLC controls the drive's operation, if the keypad Stop setting is valid, this will trigger an FStP error and cause stoppage.

# 16-3 Turn on

# 16-3-1 Connect to PC

Start operation of PLC functions in accordance with the following four steps

1. After pressing the Menu key and selecting 4: PLC on the KPC-CC01 digital keypad, press the Enter key (see figure below).

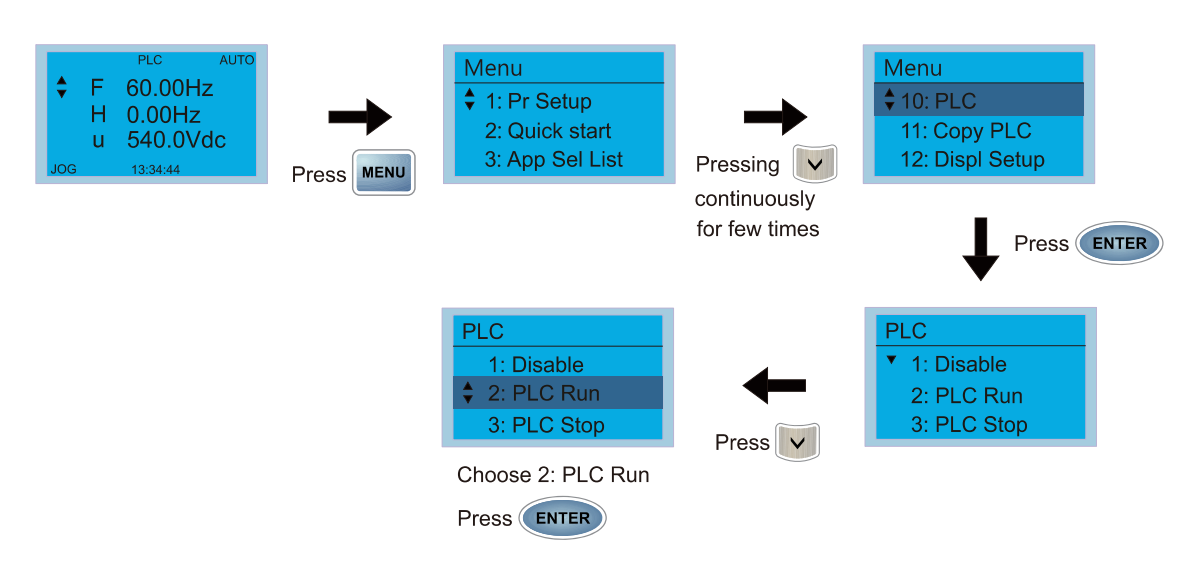

2. Wiring: Connect the driver's RJ45 communications interface to a PC via the RS-485

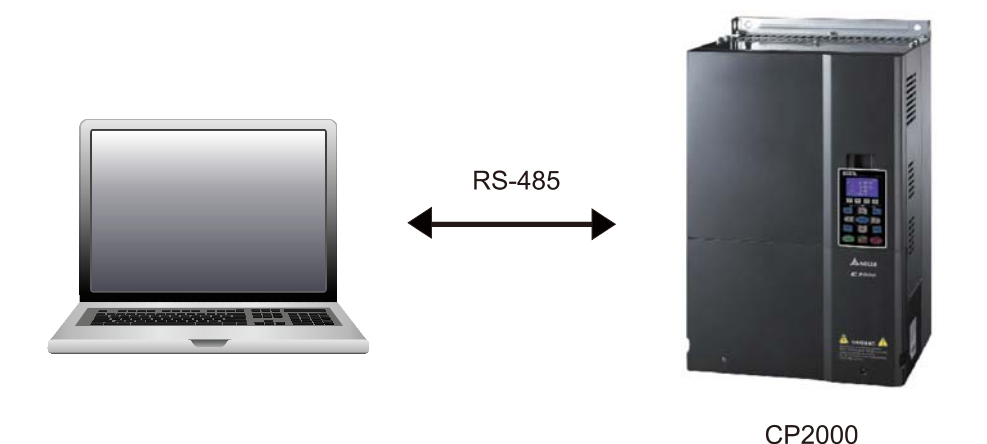

## 3. PLC function usage

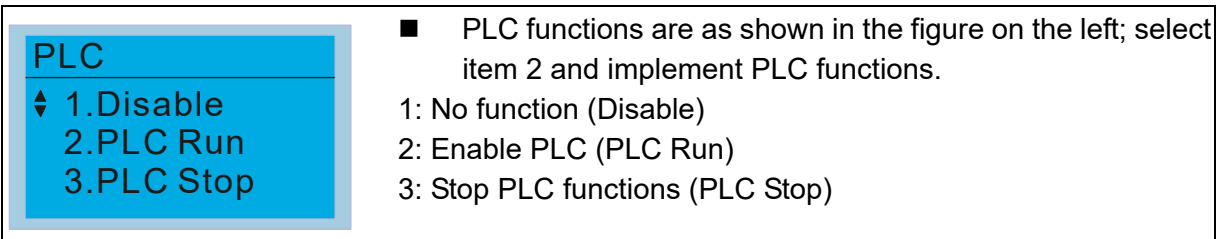

 When the external multifunctional input terminals (MI1–MI8) are in PLC Mode select bit0 (51) or PLC Mode select bit1 (52), and the terminal contact is closed or open, it will compulsorily switch to the PLC mode, and keypad switching will be ineffective. Corresponding actions are as follows:

#### **Chapter 16 PLC Function Applications**│**CP2000**

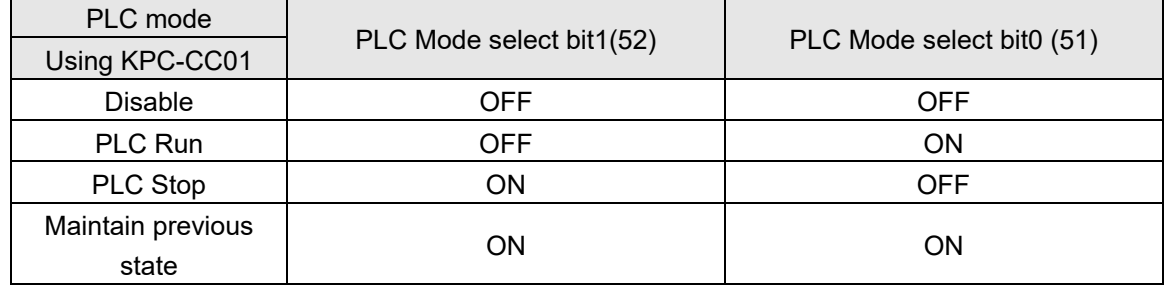

## **NOTE**

- When input/output terminals (FWD REV MI1–MI8, MI10–15, Relay1–3, RY10–RY15, MO10–MO11,) are included in the PLC program, these input/output terminals will only be used by the PLC. As an example, when the PLC program controls Y0 during PLC operation (PLC1 or PLC2), the corresponding output terminal relay (RA/RB/RC) will operate in accordance with the program. At this time, the multifunctional input/output terminal setting will be ineffective. Because these terminal functions are already being used by the PLC, the DI DO AO in use by the PLC can be determined by looking at Pr.02-52, Pr.02-53, and Pr.03-30.
- When the PLC's procedures use special register D1040, the corresponding AO contact AFM1 will be occupied, and AFM2 corresponding to special register D1045 will have the same situation.
- Pr.03-30 monitors the state of action of the PLC function analog output terminal; bit0 corresponds to the AFM1 action state, and bit1 corresponds to the AFM2 action state.

# 16-3-2 I/O device explanation

Input devices:

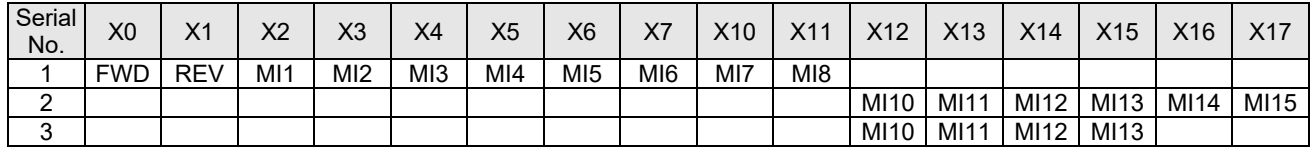

1: Control I/O

2: Extension card: EMC-D611A (D1022=4)

3: Extension card: EMC-D42A (D1022=5)

### Output devices:

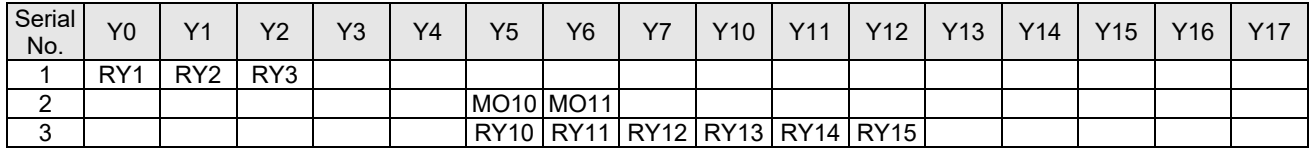

1: Control I/O

- 2: Extension card: EMC-D42A (D1022=5)
- 3: Extension card: EMC-R6AA (D1022=6)

## RY1 / RY2 / RY3

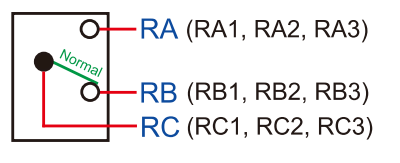

## RY10 / RY11 / RY12 / RY13 / RY14 / RY15

-RA (RA10, RA11, RA12, RA13, RA14, )  $\Omega$ 

RC (RC10, RC11, RC12, RC13, RC14, RC15)

# 16-3-3 Installation WPLSoft

Download and install WPLSoft editing software in Delta's website:

After completing installation, the WPLSoft program will be installed in the designated subfolder "C: \Program Files\Delta Industrial Automation\WPLSoft x.xx".

# 16-3-4 Program writing

Step 1: Click on the WPLSoft icon to start the editing software. (See figure 16-1)

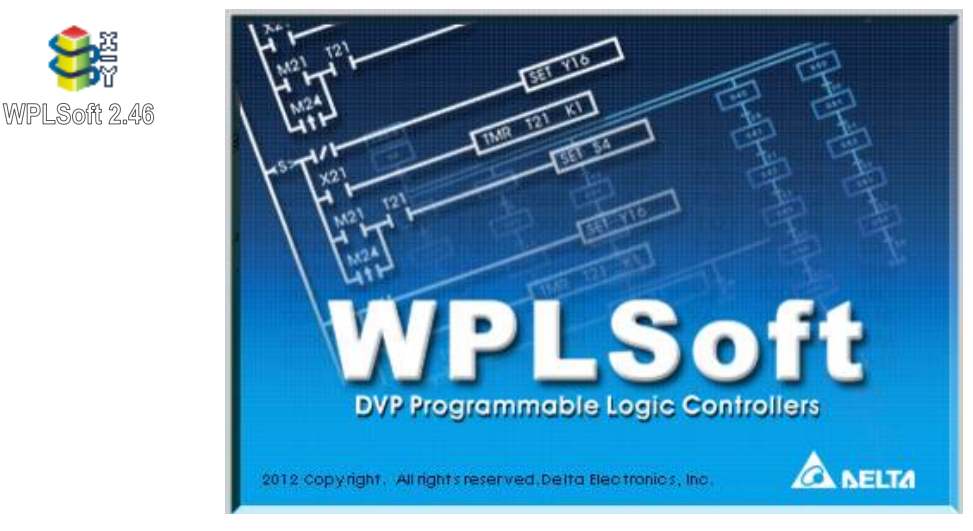

Figure 16-1 (Left: WPLSoft icon; Right: Start WPLSoft)

Step 2: The WPLSoft editing window appears (see figure 16-2 below). When running WPLSoft for the first time, before "New file" has been used, only the "File (F)," "Communications (C)," View (V)," "Options (O)," and "Help (H)" columns will appear on the function toolbar.

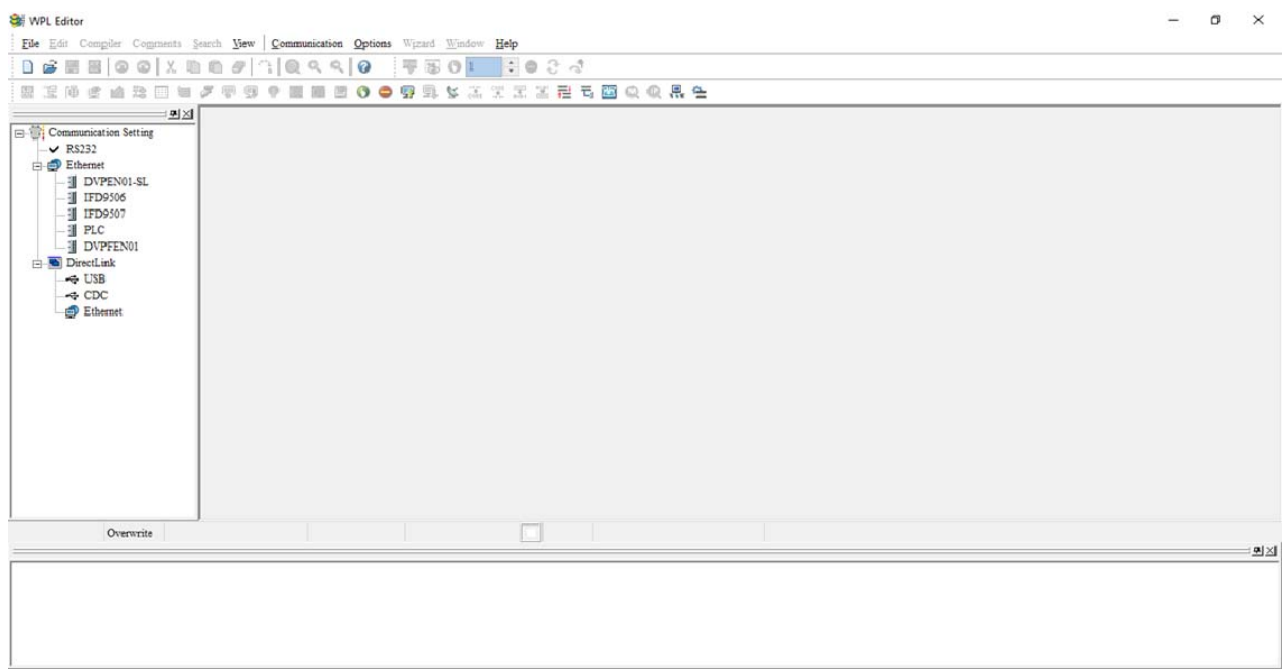

### Figure 16-2

**NOTE** After running WPLSoft for the second time, the last file edited will open and be displayed in the editing window. The following figure 16-3 provides an explanation of the WPLSoft editing software window:

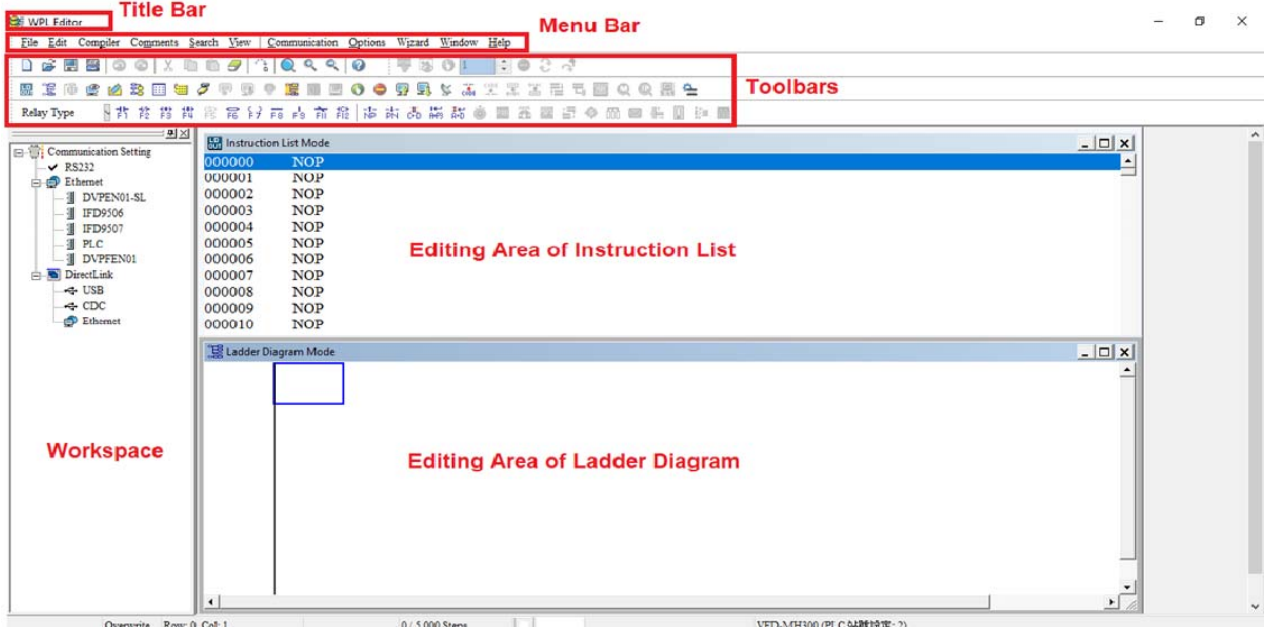

Figure 16-3

Step 3: Click on the  $\boxed{\Box}$  icon on the toolbar: opens new file (Ctrl+N), see figure 16-4 below WPL Editor

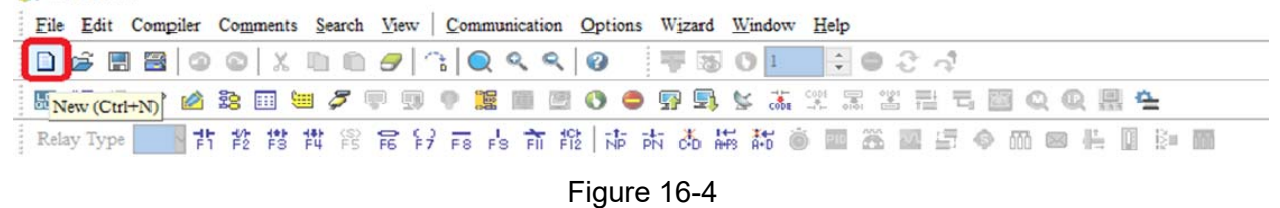

**NOTE** You can also find "New file (N) (Ctrl+N)" in the "File (F)", as shown in figure 16-5 below. Se WPL Editor

| File Edit Compiler Comments Search View Communication Options Wizard Window Help   |                            |  |                                                                                                    |
|------------------------------------------------------------------------------------|----------------------------|--|----------------------------------------------------------------------------------------------------|
| $\Box$ New                                                                         | $Ctrl + N$                 |  | $\exists \overline{\psi} \boxtimes \mathbf{0}$ $\mathbf{1}$ $\Rightarrow$ $\mathbf{0}$ $\mathbf{0}$ $\mathbf{1}$ $\Rightarrow$ |
| Open                                                                               | $Ctrl + O$                 |  | ●99女女太实民省君司国公公恩全                                                                                                    |
| $\begin{array}{ c c }\n\hline\n\text{Save} \\ \hline\n\text{Save A5}\n\end{array}$ | $Ctrl + S$<br>$Ctr1+A1t+S$ |  | 市内高原市西西省西省区 高高标准 计                                                                                                    |

Figure 16-5

Step 4: The "Device settings" window will appear after clicking, see figure 16-6 below. You can now enter the project title and filename, and select the device and communication settings to be used.

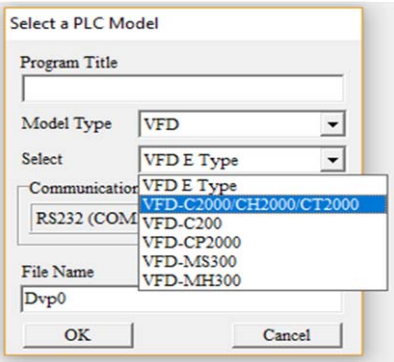

Figure 16-6

Communications settings: Perform settings in accordance with the desired communications method. See figure 16-7 below.

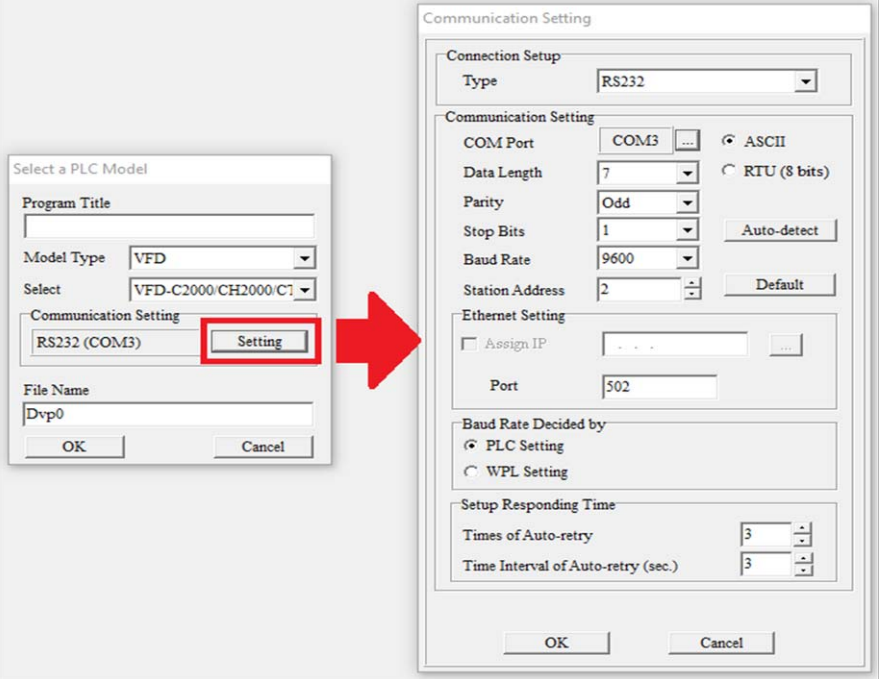

Figure 16-7

Step 5: Press Confirm after completing settings and begin program editing. There are two program editing methods; you can choose whether to perform editing in the command mode or the ladder diagram mode (see figure 16-8 below).

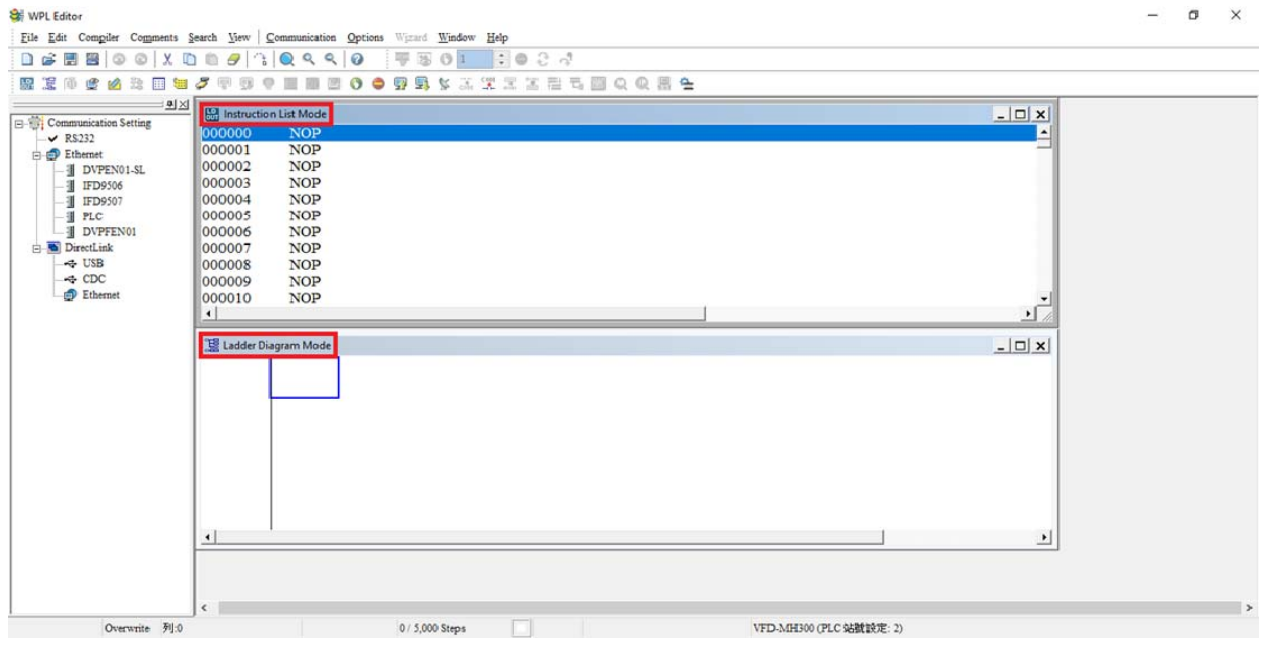

#### Figure 16-8

**NOTE** In ladder diagram mode, you can perform program editing using the buttons on the function icon row (see figure 16-9 below).

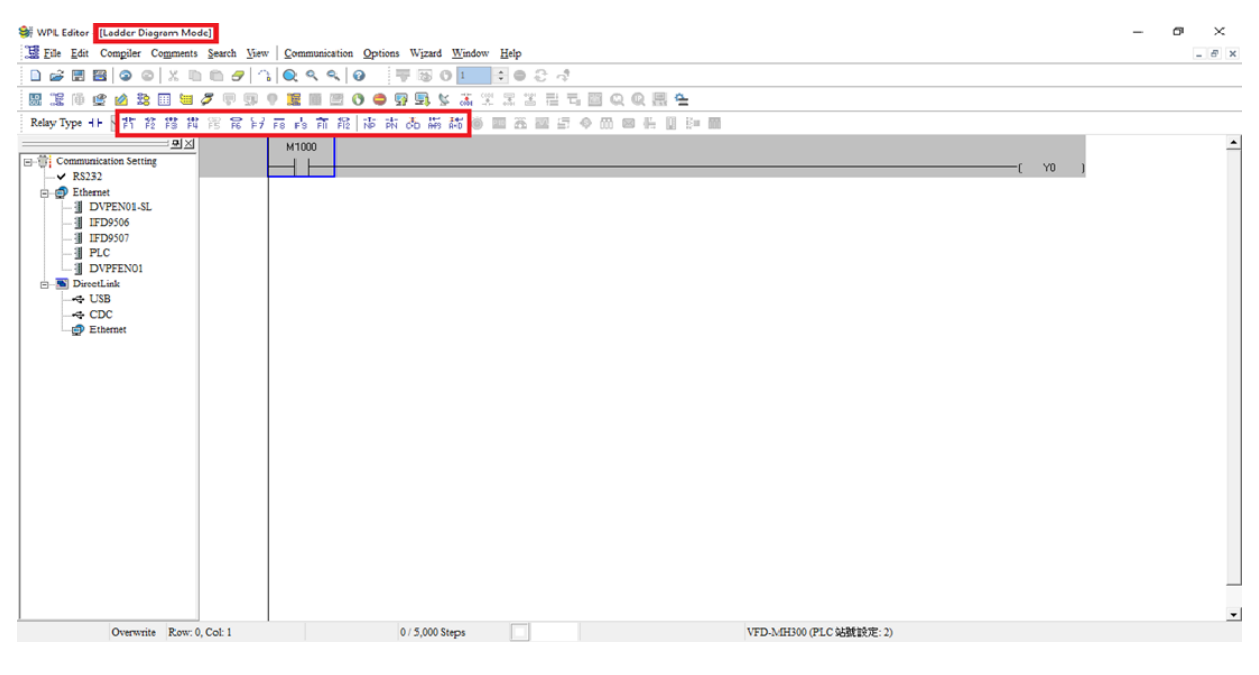

Figure 16-9

#### Basic Operation-Example

Input the ladder diagram as the figure below. The following steps can be operated through the mouse or function key (F1–F12) on the keyboard.

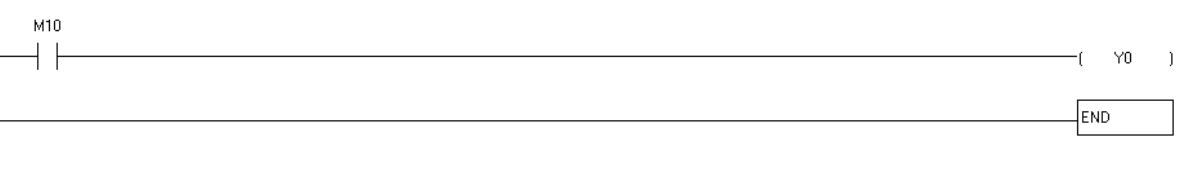

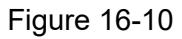

Step 1: The following screen will appear after a new file is established:

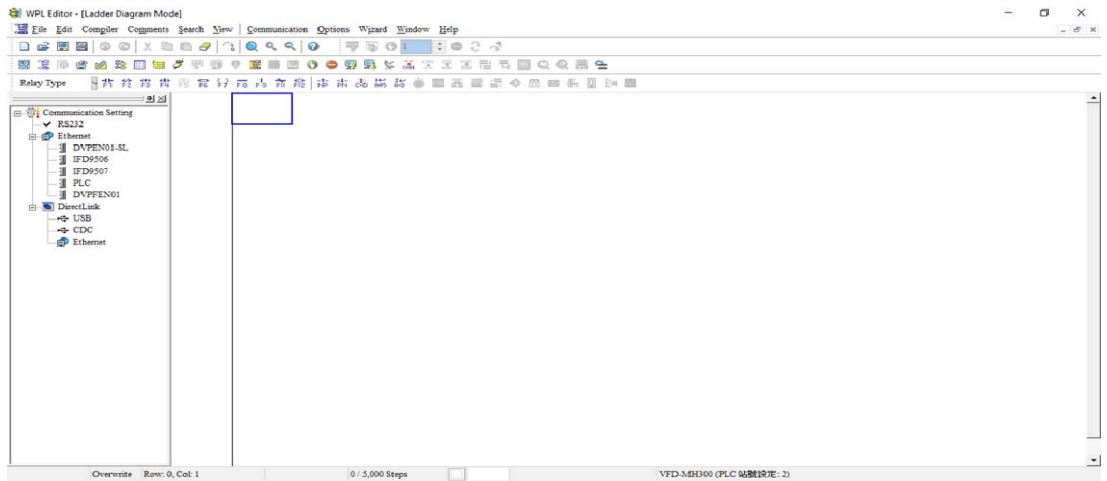

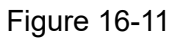

Step 2: Click on the always-open switch icon  $\begin{bmatrix} 1 \\ 1 \end{bmatrix}$  or press the function key F1. After the name of the

input device and the comment dialog box have appeared, the device name (such as "M"), device number (such as "10"), and input comments (such as "auxiliary contact") can be selected; press the OK button when finished (see figure 16-12 and 16-13 below).

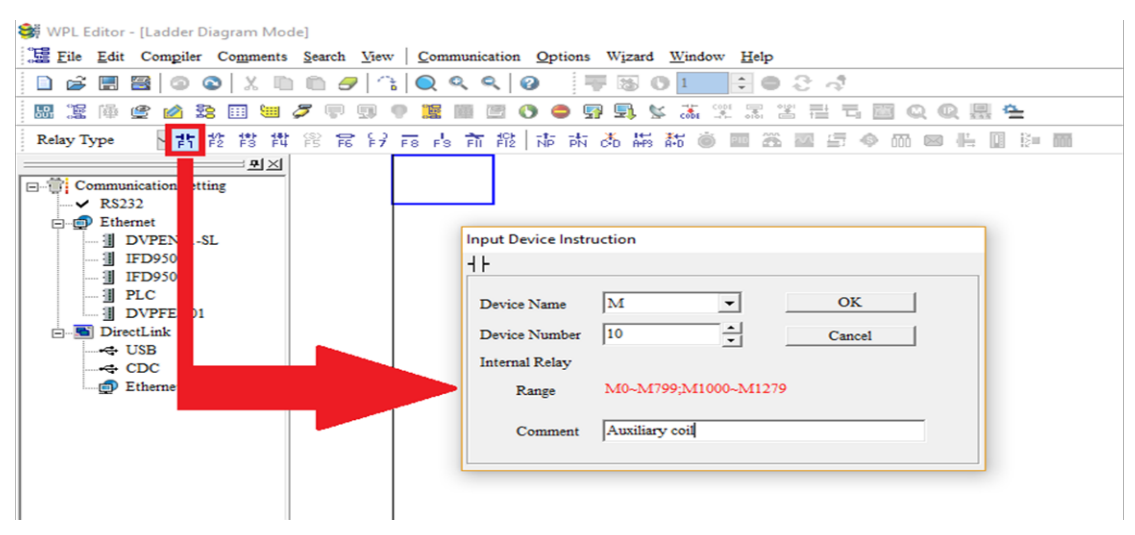

Figure 16-12

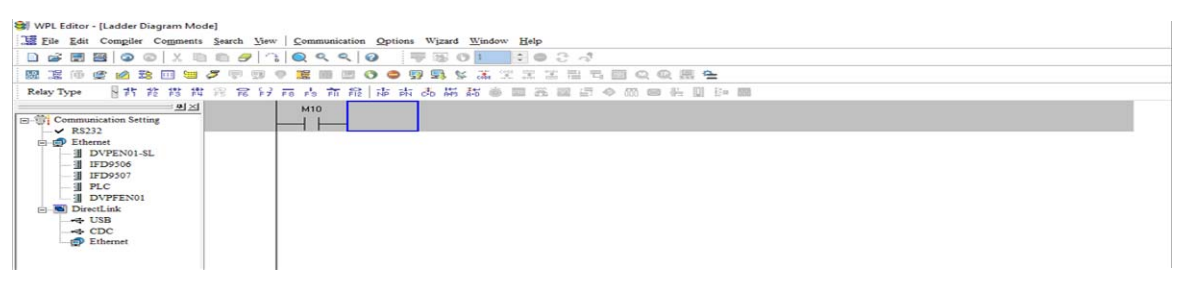

Figure 16-13

Step 3: Click on the output coil icon  $\begin{bmatrix} 0 & 0 \\ 0 & \frac{1}{2} \end{bmatrix}$  or press function key F7. After the name of the input device

and the comment dialog box have appeared, the device name (such as "Y"), device number (such as "0"), and input comments (such as "output coil") can be selected; press the OK button when finished (see figure 16-14 and 16-15 below).

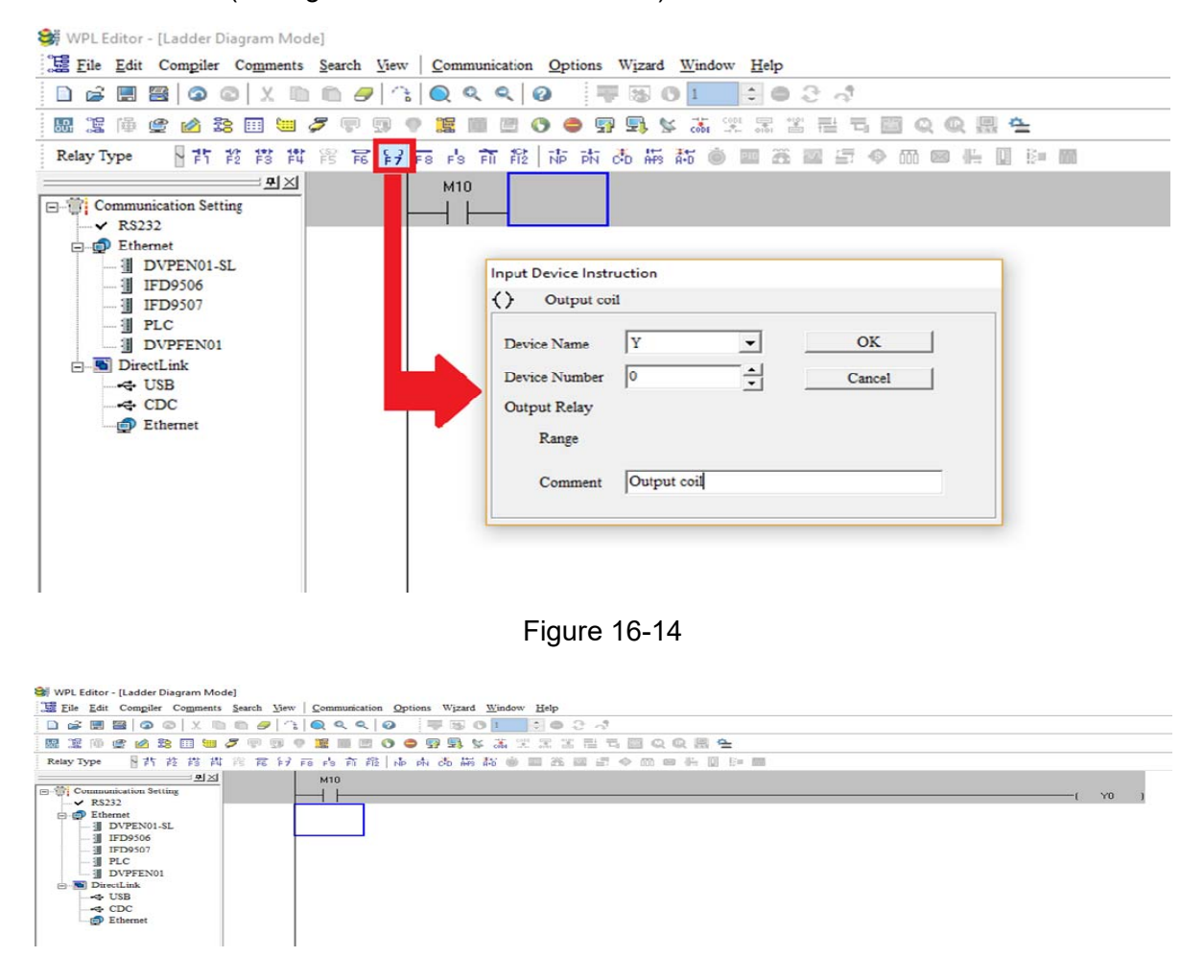

Figure 16-15

Step 4: Press "ENTER" button, when the "Input Instructions" window appears, key in "END" in the field and press the OK button (see figure 16-16 and 16-17 below).

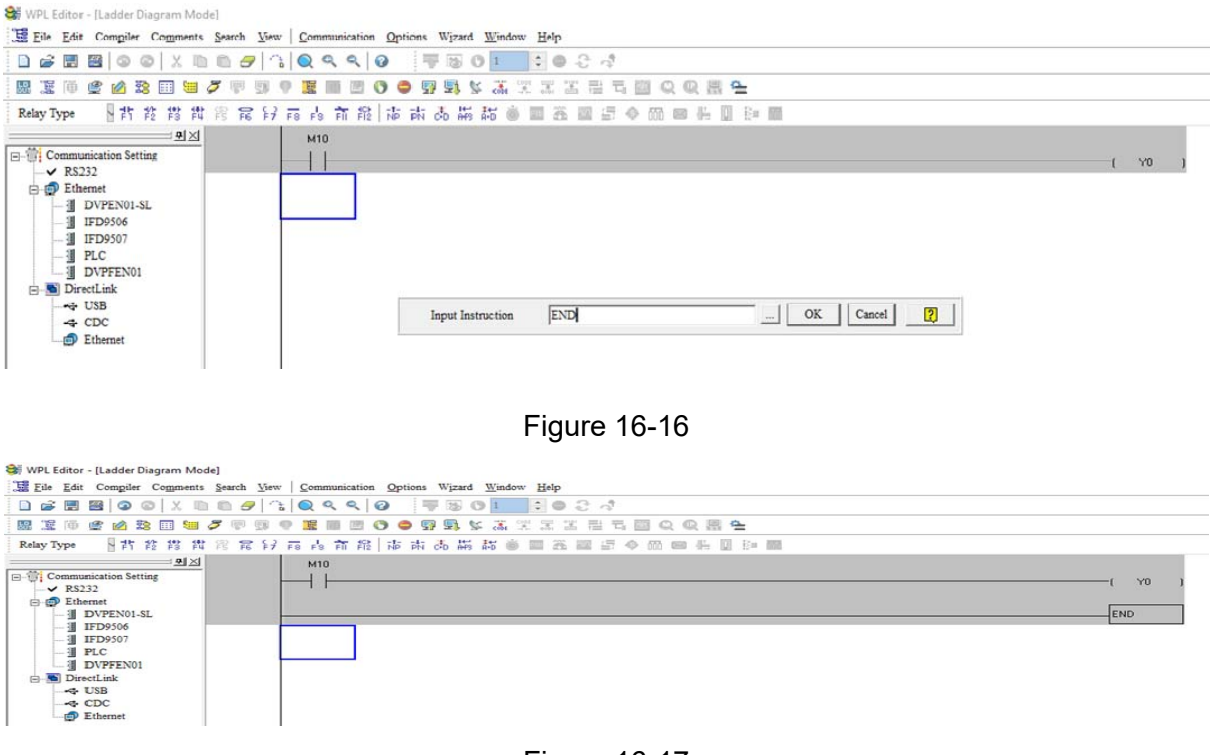

Figure 16-17

Step 5: Click on the  $\frac{1}{\cosh}$  "Ladder diagram => Code" icon, which will compile the edited ladder diagram as a command program. After compiling, the number of steps will appear on the left side of the busbar (see figure 16-18 below).

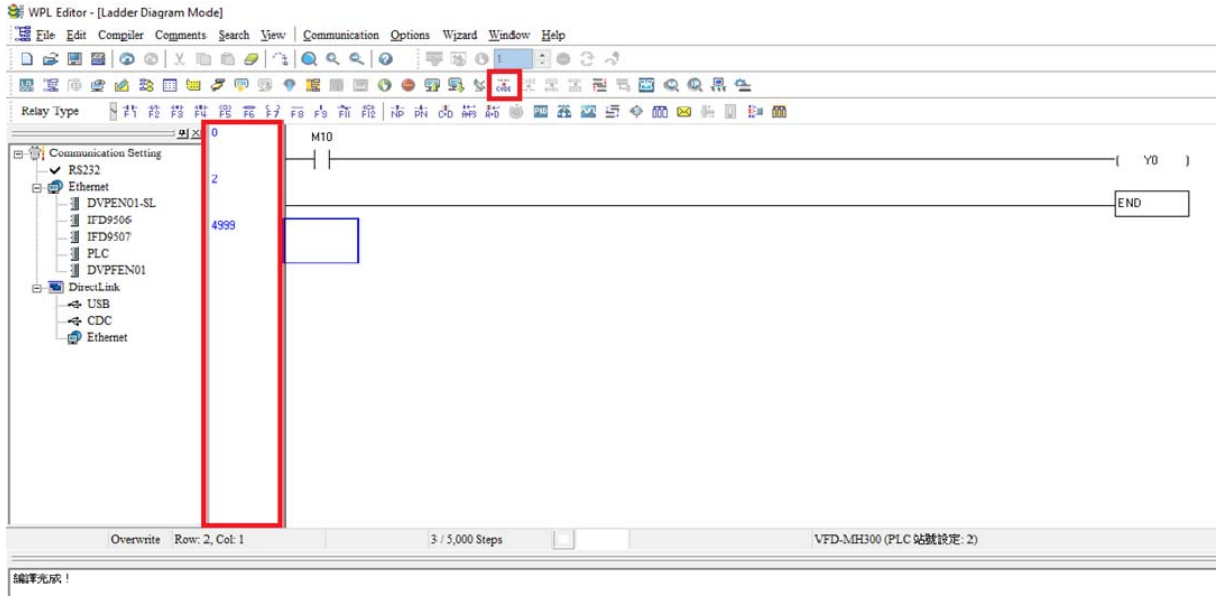

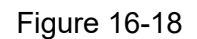

# 16-3-5 Program download

After inputting a program using WPLSoft, select compile . After completing compilation, select

the  $\boxed{\blacksquare}$  to download a program. WPLSoft will perform program download with the online PLC in the communications format specified in communications settings.

# 16-3-6 Program monitoring

While confirming that the PLC is in the Run mode, after downloading a program, click on  $\boxed{\mathcal{F}}$  in the

communications menu and select start ladder diagram control (see figure below)

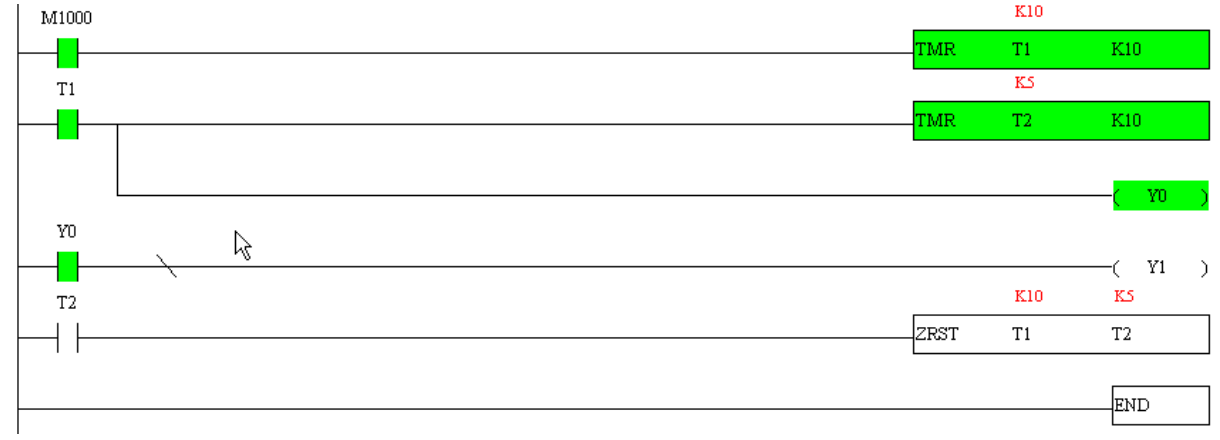

# 16-4 Basic principles of PLC ladder diagrams

# 16-4-1 Schematic diagram of PLC ladder diagram program scanning

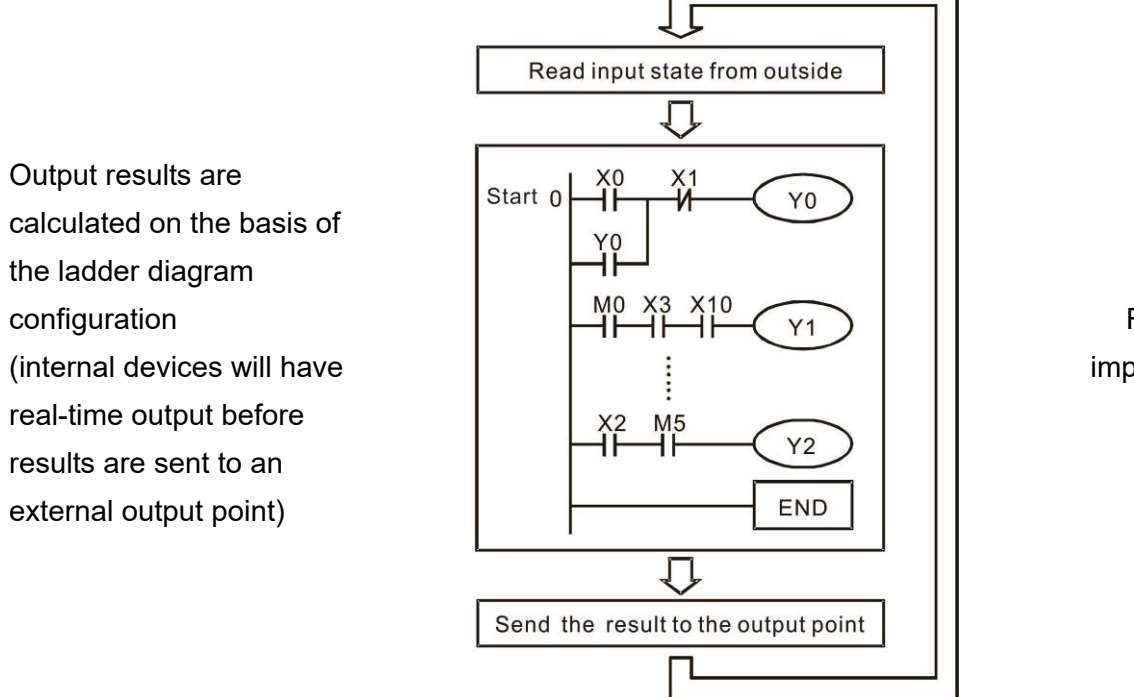

Repeated implementation

# 16-4-2 Introduction to ladder diagrams

Ladder diagrams comprise a graphic language widely applied in automatic control, and employs common electrical control circuit symbols. After a ladder diagram editor has been used to create a ladder pattern, PLC program designed is completed. The use of a graphic format to control processes is very intuitive, and is readily accepted by personnel who are familiar with electrical control circuit technology. Many of the basic symbols and actions in a ladder diagram comprise commonly seen electrical devices in conventional automatic control power distribution panels, such as buttons, switches, relays, timers, and counters.

Internal PLC devices: The types and quantities of internal PLC devices vary in different brands of products. Although these internal devices use the same names as conventional electrical control circuit elements such as relays, coils, and contacts, a PLC does not actually contain these physical devices, and they instead correspond to basic elements in the PLC's internal memory (bits). For instance, if a bit is 1, this may indicate that a coil is electrified, and if that bit is 0, it will indicate that the coil is not electrified. An N.O. contact (Normal Open, or contact a) can be used to directly read the value of the corresponding bit, and an N.C. contact (Normal Close, or contact b) can be used to obtain the inverse of the bit's value. Multiple relays occupy multiple bits, and 8 bits comprise one byte; two bytes comprise one word, and two words comprise a double word. When multiple relays are processing at the same time (such as addition/ subtraction or displacement, etc.), a byte, word, or double word can be used. Furthermore, a PLC contains two types of internal devices: a timer and a counter. It not only has a coil, but can count time and numerical values. Because of this, when it is necessary to process some numerical values, these values are usually in the form of bytes, words, or double words.

The various internal devices in a PLC all account for a certain quantity of storage units in the PLC's storage area. When these devices are used, the content of the corresponding storage area is red in the form of bits, bytes, or words.

Introduction to the basic internal devices in a PLC

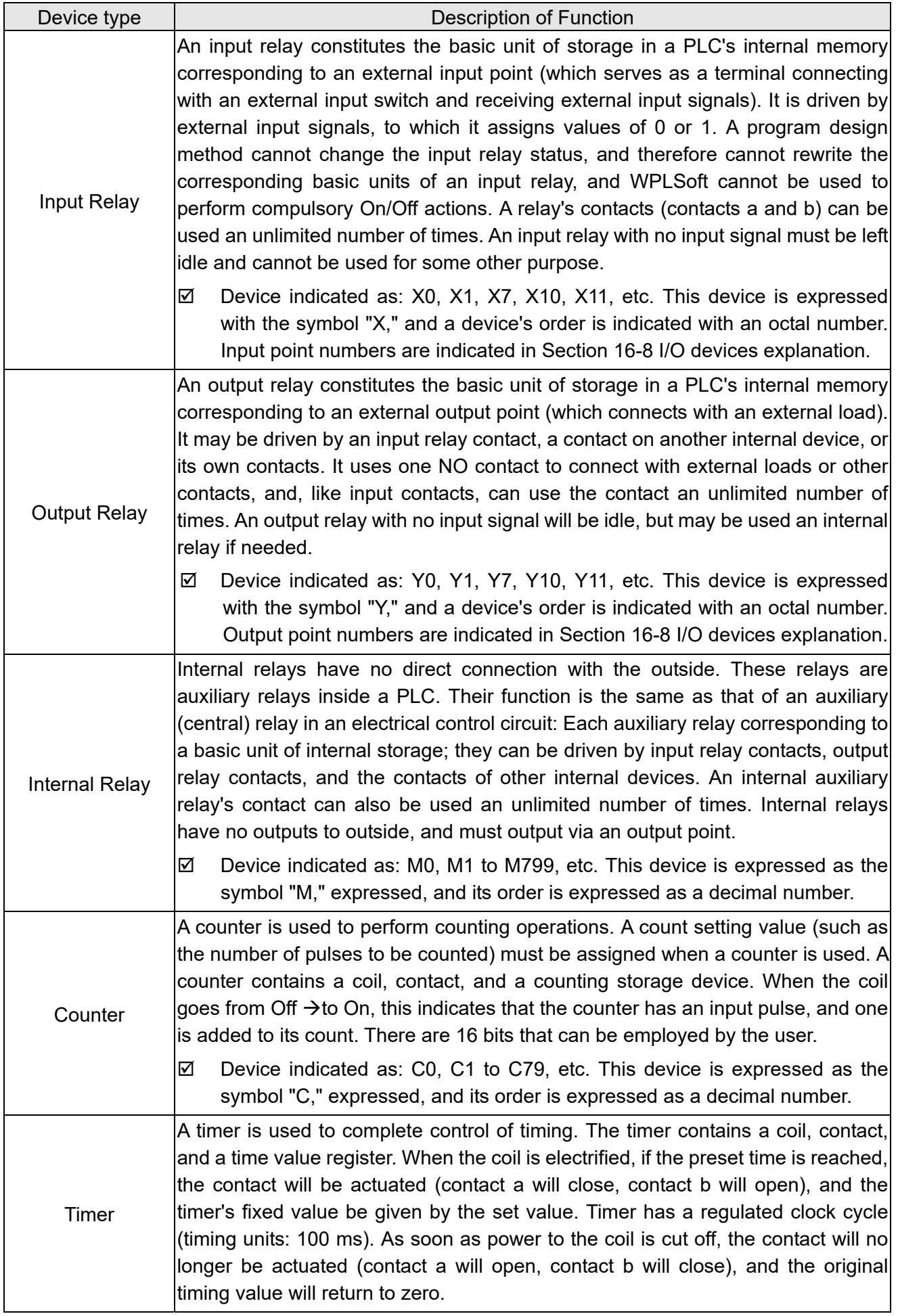

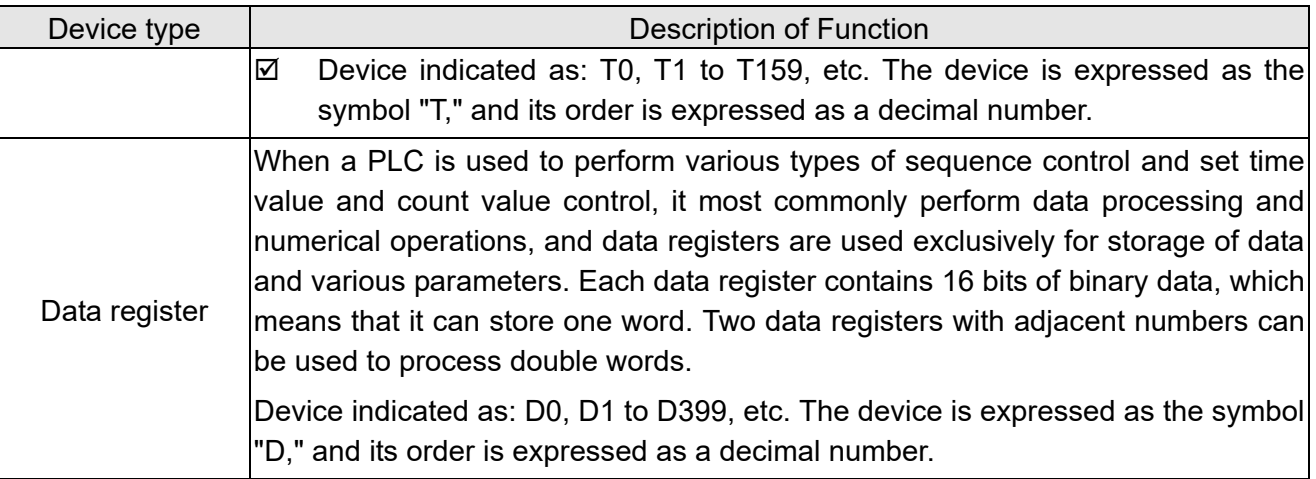

# Ladder diagram images and their explanation

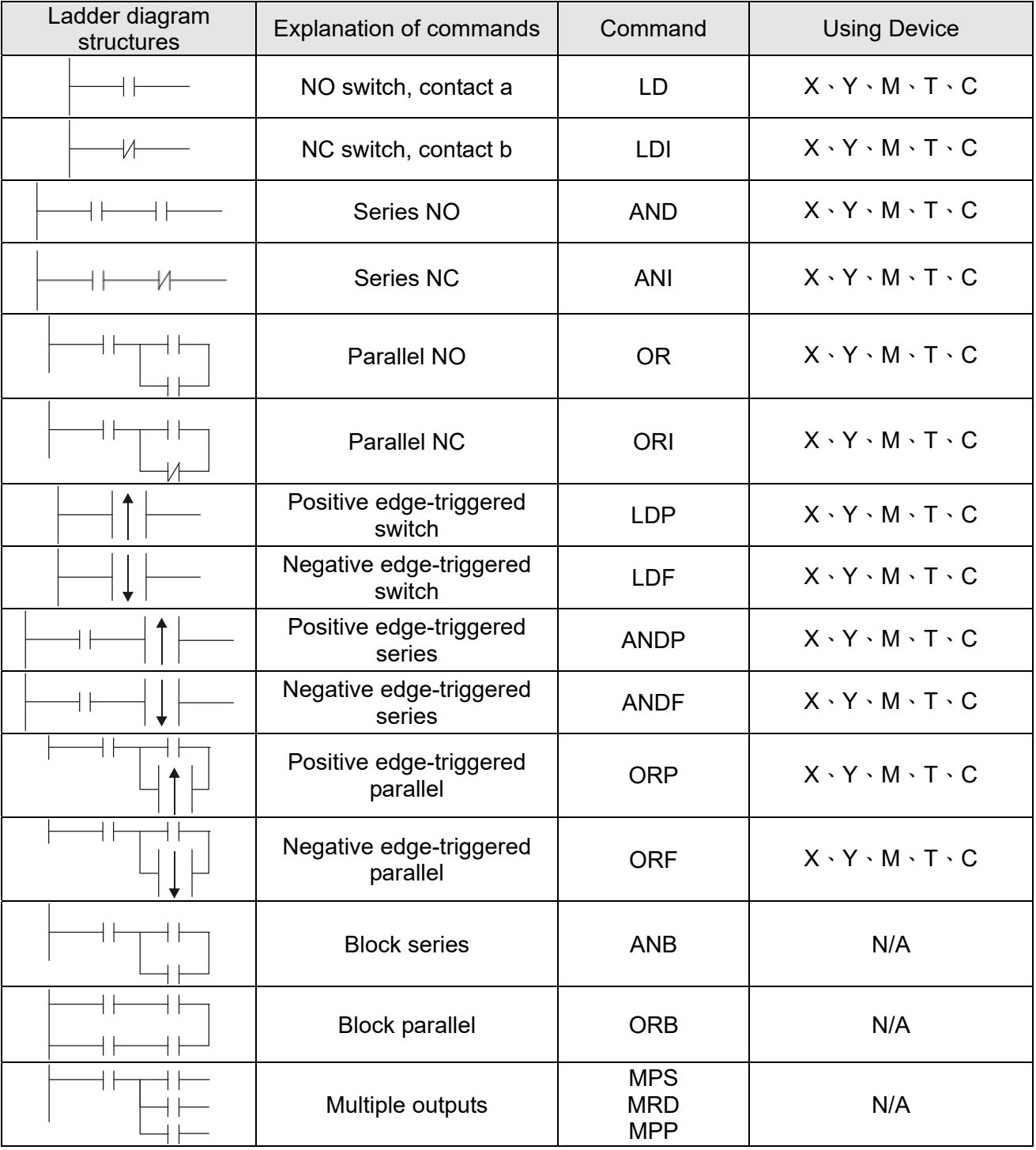

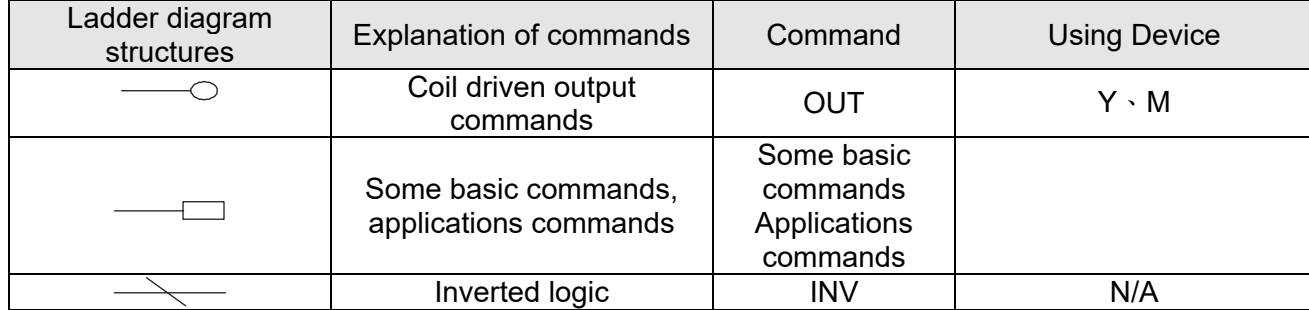

# 16-4-3 Overview of PLC ladder diagram editing

The program editing method begins from the left busbar and proceeds to the right busbar (the right busbar is omitted when editing using WPLSoft). Continue to the next row after completing each row; there is a maximum of 11 contacts on each row. If this is not sufficient, a continuous line will be will be generated to indicate the continued connection and more devices can be added. A continuous series of numbers will be generated automatically and identical input points can be used repeatedly. See figure below:

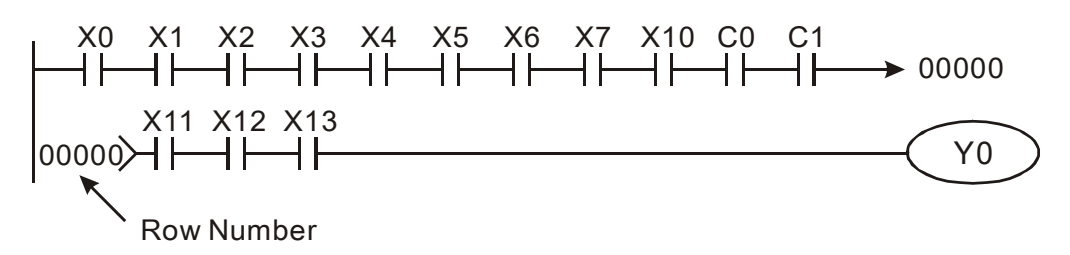

The ladder diagram programming method involves scanning from the upper left corner to the lower right corner. The coils and applications command computing box are handled in the output, and the ladder diagram is placed on the farthest right. Taking the figure below as an example, we can gradually analyze the procedural sequence of the ladder diagram. The number in the upper right corner gives the sequential order.

Explanation of command sequence

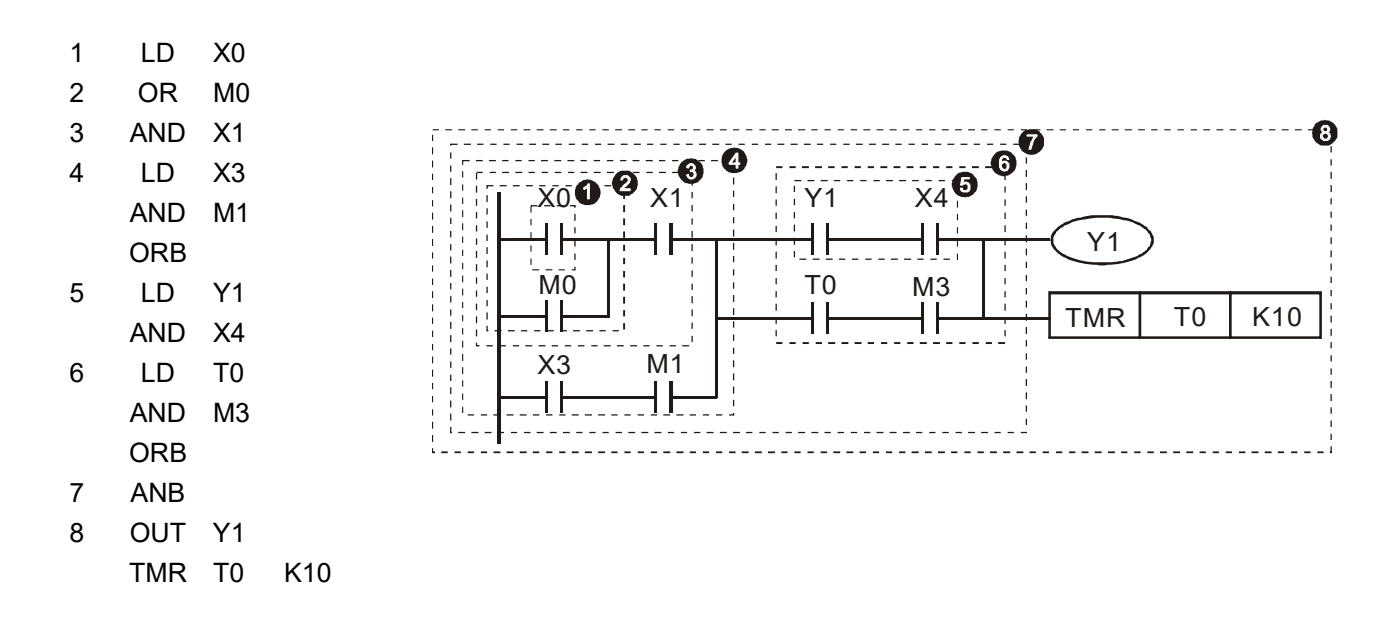

Explanation of basic structure of ladder diagrams

**LD (LDI) command:** An LD or LDI command is given at the start of a block.

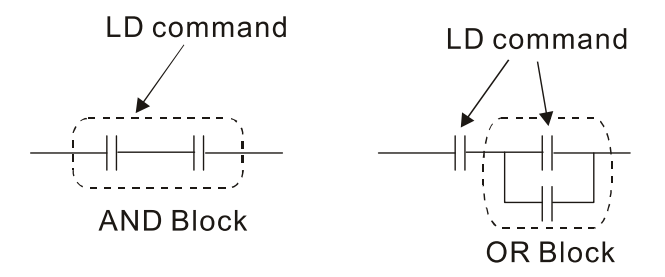

LDP and LDF have this command structure, but there are differences in their action state. LDP, LDF only act at the rising or falling edge of a conducting contact. (see figure below):

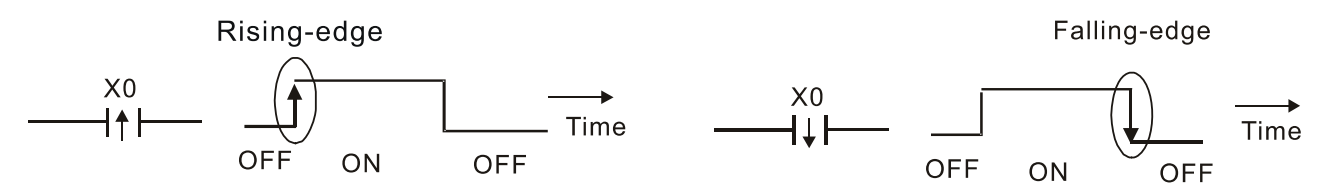

**AND (ANI) command:** A series configuration in which a single device is connected with one device or a block.

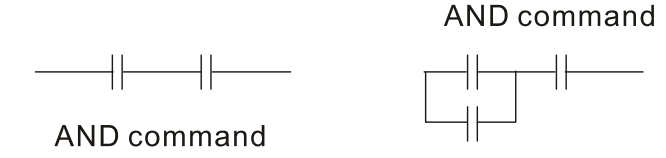

ANDP, ANDF also have structures like this, but their action occurs at the rising and falling edge.

**OR (ORI) command:** A single device is connected with one device or a block.

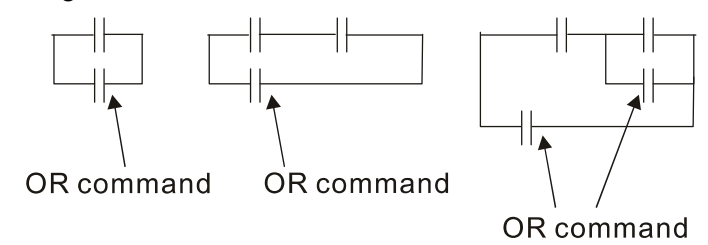

ORP, ORF also have identical structures, but their action occurs at the rising and falling edge.

**ANB command:** A configuration in which one block is in series with one device or block.

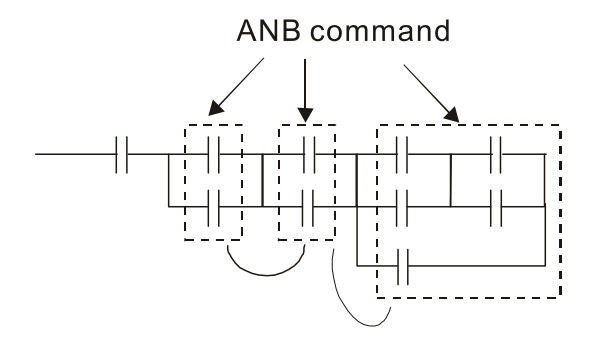

**ORB command:** A configuration in which one block is in parallel with one device or block.

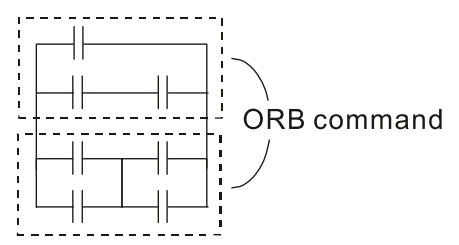

In the case of ANB and ORB operations, if a number of blocks are connected, they should be combined to form a block or network from the top down or from left to right.

**MPS, MRD, MPP commands:** Branching point memory for multiple outputs, enabling multiple, different outputs. The MPS command begins at a branching point, where the so-called branching point refers to the intersection of horizontal and vertical lines. We have to rely on the contact status along a single vertical line to determine whether the next contact can give a memory command. While each contact is basically able to give memory commands, in view of convenience and the PLC's capacity restrictions, this can be omitted from some places when converting a ladder diagram. The structure of the ladder diagram can be used to judge what kinds of contact memory commands are used.

MPS can be distinguished by use of the " $\tau$ " symbol; this command can be used consecutively for up to 8 times. The MRD command is read from branching point memory; because logic states along any one vertical line must be the same, in order to continue analysis of other ladder diagrams, the original contact status must be read.

MRD can be distinguished by use of the " $\models$ " symbol. The MPP command is read from the starting state of the uppermost branching point, and it is read from the stack (pop); because it is the final command along a vertical line, it indicates that the state of the vertical line can be concluded. MPP can be distinguished by use of the " $L$ " symbol. Although there should basically be no errors when using the foregoing analytical approach, the compiling program may sometimes omit identical state output, as shown in the following figure:

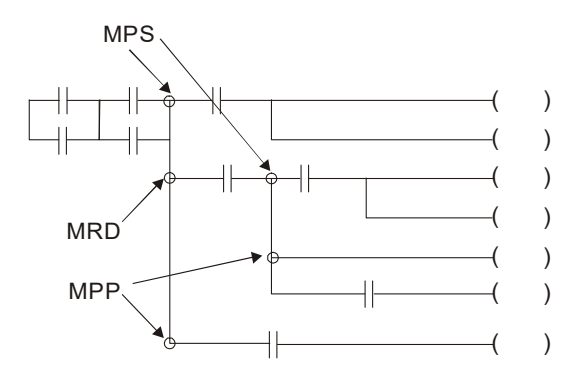

# 16-4-4 Commonly-used basic program design examples

## Start, stop, and protection

Some applications may require a brief close or brief break using the buttons to start and stop equipment. A protective circuit, therefore, must be designed to maintain continued operation in these situations; this protective circuit may employ one of the following methods:

Example 1: Priority stop protective circuit

When the start NO contact X1=On, and the stop NC contact X2=Off, Y1=On; if X2=On at this time, coil Y1 will no longer be electrified, and this is therefore referred to as priority stop.

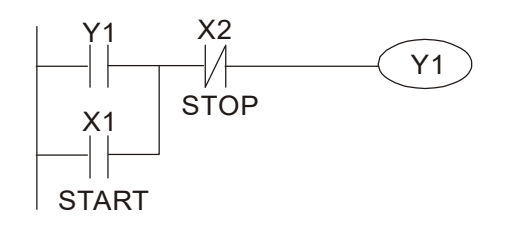

Example 2: Priority start protective circuit

When start NO contact X1=On, and the stop NC contact X2=Off, Y1=On, and coil Y1 will be electrified and protected. At this time, if X2=On, coil Y1 will still protect the contact and continue to be electrified, and this is therefore priority start.

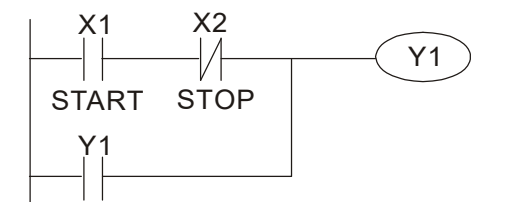

Example 3: Setting (SET) and reset (RST) command protective circuit

The following figure shows a protective circuit composed of RST and SET commands.

Priority stop occurs when the RST command is placed after the SET command. Because the PLC executes programs from the top down, at the end of the program, the state of Y1 will indicate whether coil Y1 is electrified. When X1 and X2 are both actuated, Y1 will lose power, and this is therefore priority stop.

Priority start occurs when the SET command is placed after the RST command. When X1 and X2 are both actuated, Y1 will be electrified, and this is therefore priority start.

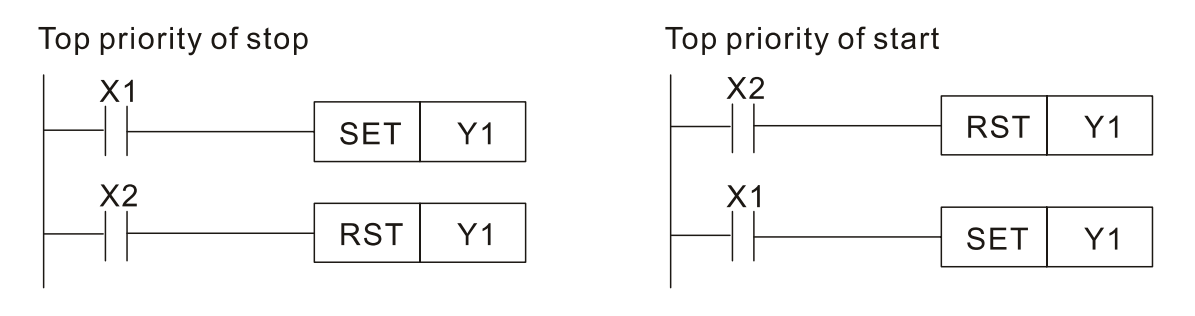

#### Commonly-used control circuits

Example 4: Conditional control

X1 & X3 respectively start/stop Y1, and X2 & X4 respectively start/stop Y2. All of these have protective circuits. Because Y1's N.O. contact is series connected with Y2's circuit, it becomes an AND condition for the actuation of Y2. The action of Y1 is therefore a condition for the action of Y2, and Y1 must be actuated before Y2 can be actuated.

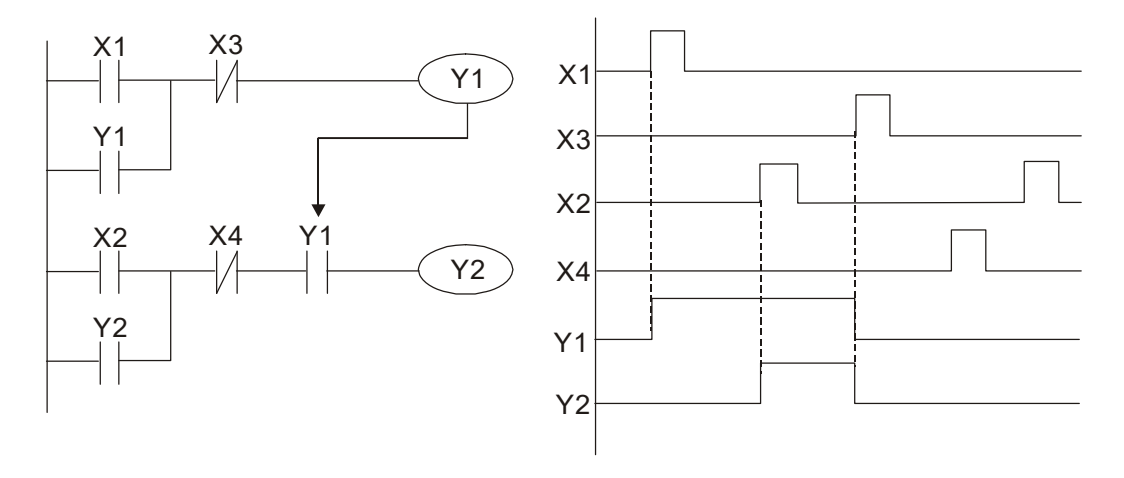

Example 5: Interlocking control

The figure below shows an interlocking control circuit. Depending on which of the start contacts X1, X2 is valid first, the corresponding output Y1 or Y2 will be actuated, and when one is actuated, the other will not be actuated. This implies that Y1 and Y2 cannot be actuated at the same time (interlocking effect). Even if both X1 and X2 are valid at the same time, because the ladder diagram program is scanned from the top down, it is impossible for Y1 and Y2 to be actuated at same time. This ladder diagram assigns priority only to Y1.

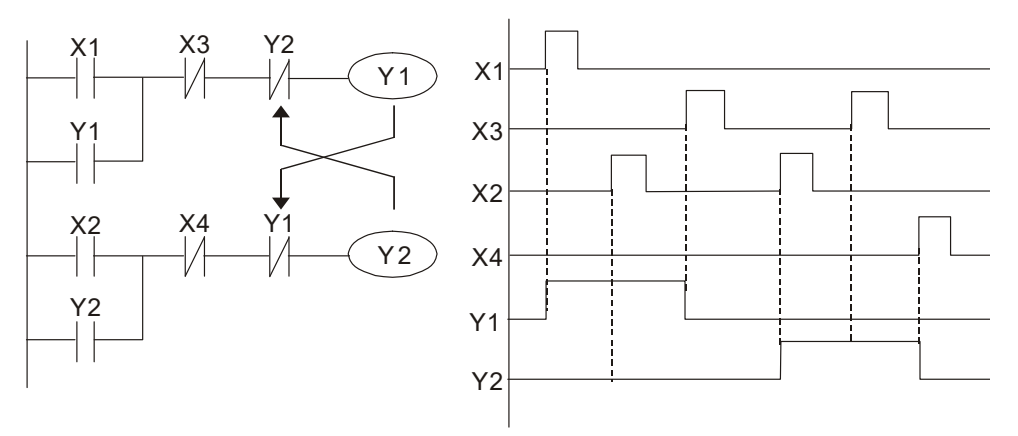

### Example 6: Sequence control

If the N.C. contact of Y2 in the interlocking control configuration of example 5 is put in series with the Y1 circuit, so that it is an AND condition for actuation of Y1 (see figure below), not only is Y1 a condition for the actuation of Y2 in this circuit, the actuation of Y2 will also stop the actuation of Y1. This configuration confirms the actuation order of Y1 and Y2.

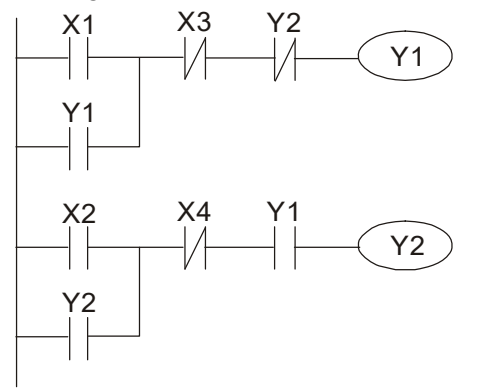

### Example 7: Oscillating circuit

Oscillating circuit with a period of ΔT+ΔT

The figure below shows a very simple ladder diagram. When starting to scan the Y1 N.C. contact, because the Y1 coil has lost power, the Y1 N.C. contact will be closed. When the Y1 coil is then scanned, it will be electrified, and the output will be 1. When the Y1 N.C. contact is scanned in the scanning cycle, because Y1 coil is electrified, the Y1 N.C. contact will be open, the Y1 coil will then lose power, and the output will be 0. Following repeated scanning, the output of Y1 coil will have an oscillating waveform with a period of ΔT (On) +ΔT (Off).

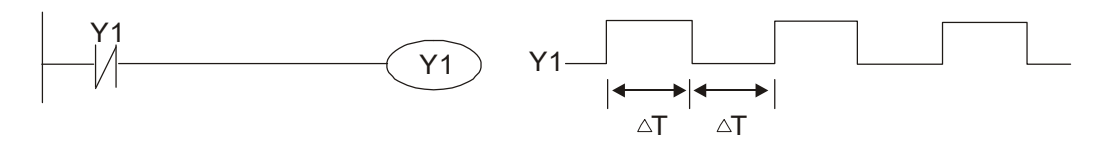

Oscillating circuit with a period of nT+ΔT

The program of the ladder diagram shown below uses timer T0 to control coil Y1's electrified time. After Y1 is electrified, it causes timer T0 to close during the next scanning cycle, which will cause the output from Y1 to have the oscillating waveform shown in the figure below. Here n is the timer's decimal setting value, and T is the clock cycle of the timer.

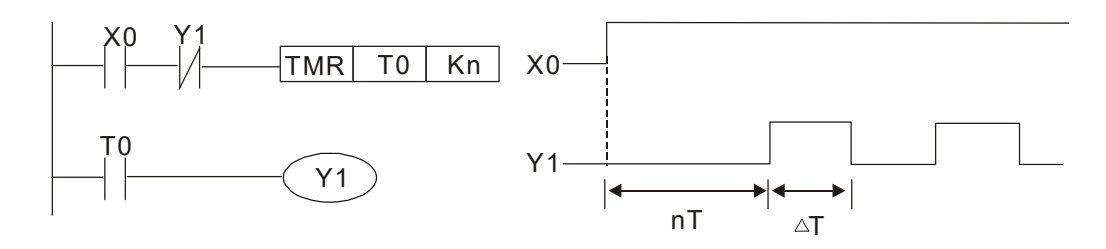

#### Example 8: Flashing circuit

The following figure shows an oscillating circuit of a type commonly used to cause an indicator light to flash or buzzers to buzz. It uses two timers to control the On and Off time of Y1 coil. Here n1, n2 are the timing set values of T1 and T2, and T is the clock cycle of the timer.

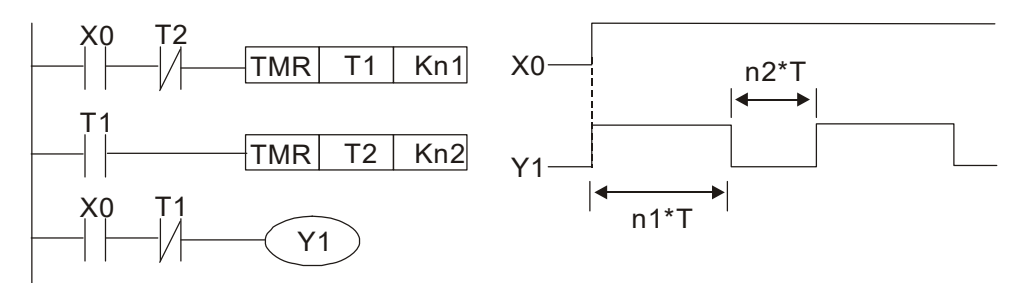

Example 9: Triggering circuit

In the figure below, a command consisting of the differential of the rising edge of X0 causes coil M0 to generate a single pulse for ΔT (length of one scanning cycle), and coil Y1 is electrified during this scanning cycle. Coil M0 loses power during the next scanning cycle, N.C. contact M0 and N.C. contact Y1 are both closed. This causes coil Y1 to stay in an electrified state until there is another rising edge in input X0, which again causes the electrification of coil M0 and the start of another scanning cycle, while also causing coil Y1 to lose power, etc. The sequence of these actions can be seen in the figure below. This type of circuit is commonly used to enable one input to perform two actions in alternation. It can be seen from the time sequence in the figure below that when input X0 is a square wave signal with a period of T, the output of coil Y1 will be a square wave signal with a period of 2T.

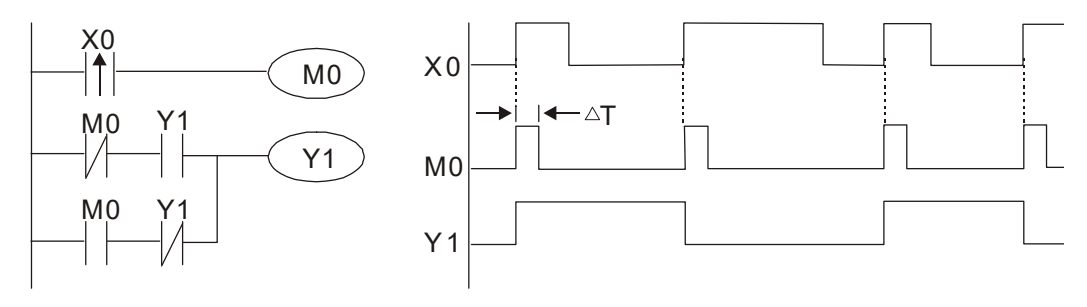

Example 10: Delay circuit

When input X0 is On, because the corresponding N.C. contact will be Off, the timer T10 will be in no power status, and output coil Y1 will be electrified. T10 will receive power and begin timing only after input X0 is Off, and output coil Y1 will be delayed for 100 sec. (K1000\*0.1 sec. =100 sec.) before losing power; please refer to the sequence of actions in the figure below.

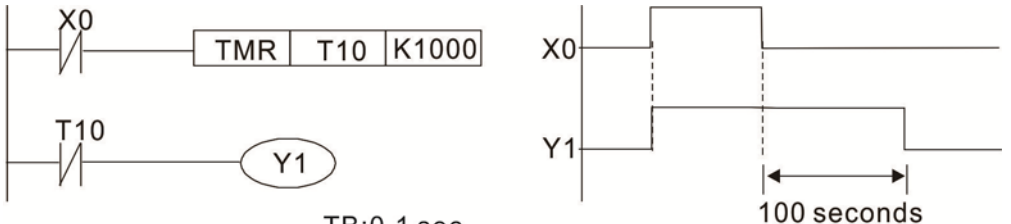

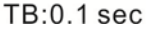

Example 11: The open/close delay circuit is composed of two timers; output Y4 will have a delay whether input X0 is On or Off.

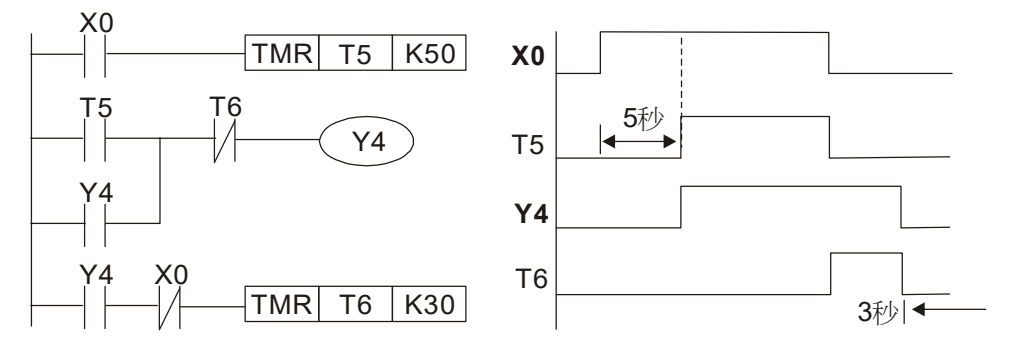

### Example 12: Extended timing circuit

In the circuit in the figure on the left, the total delay time from the moment input X0 closes to the time output Y1 is electrified is (n1+n2)\*T, where T is the clock cycle. Timers: T11, T12; clock cycle: T.

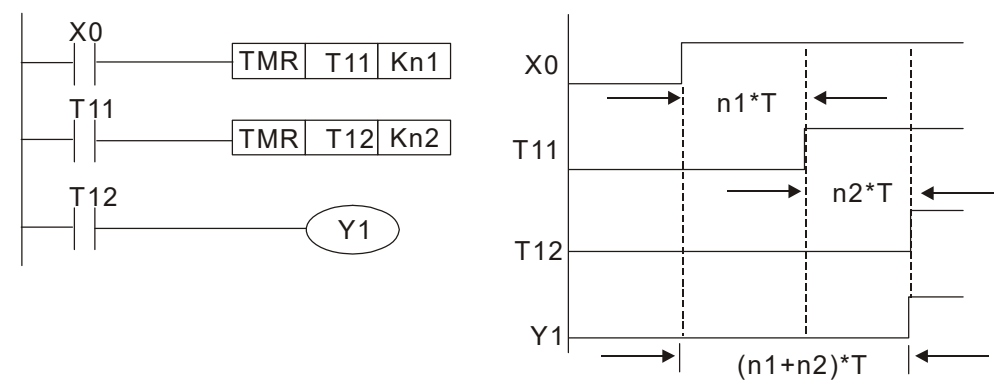

# 16-5 Various PLC device functions

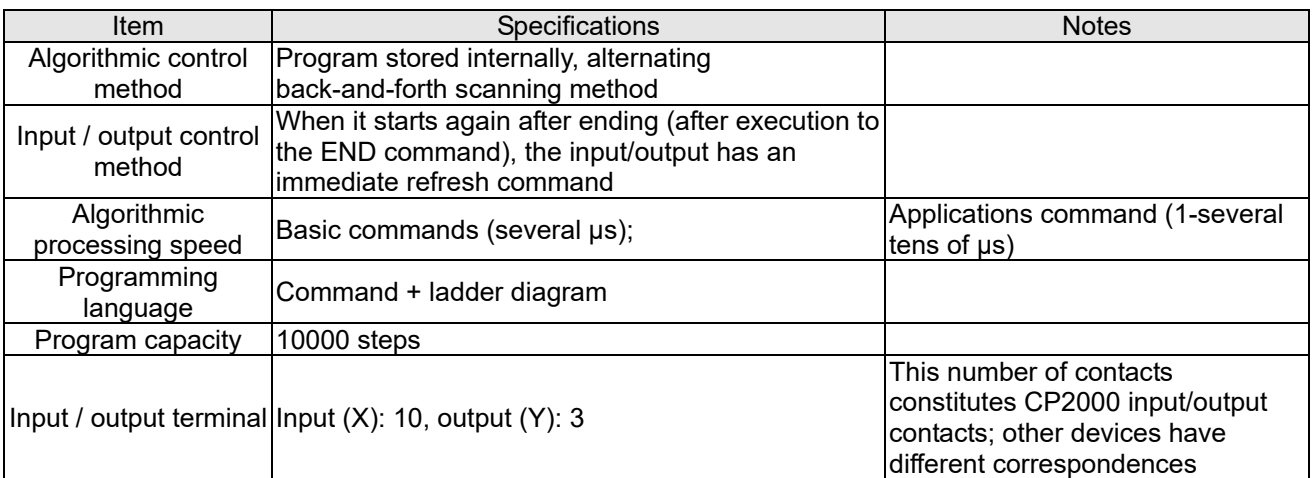

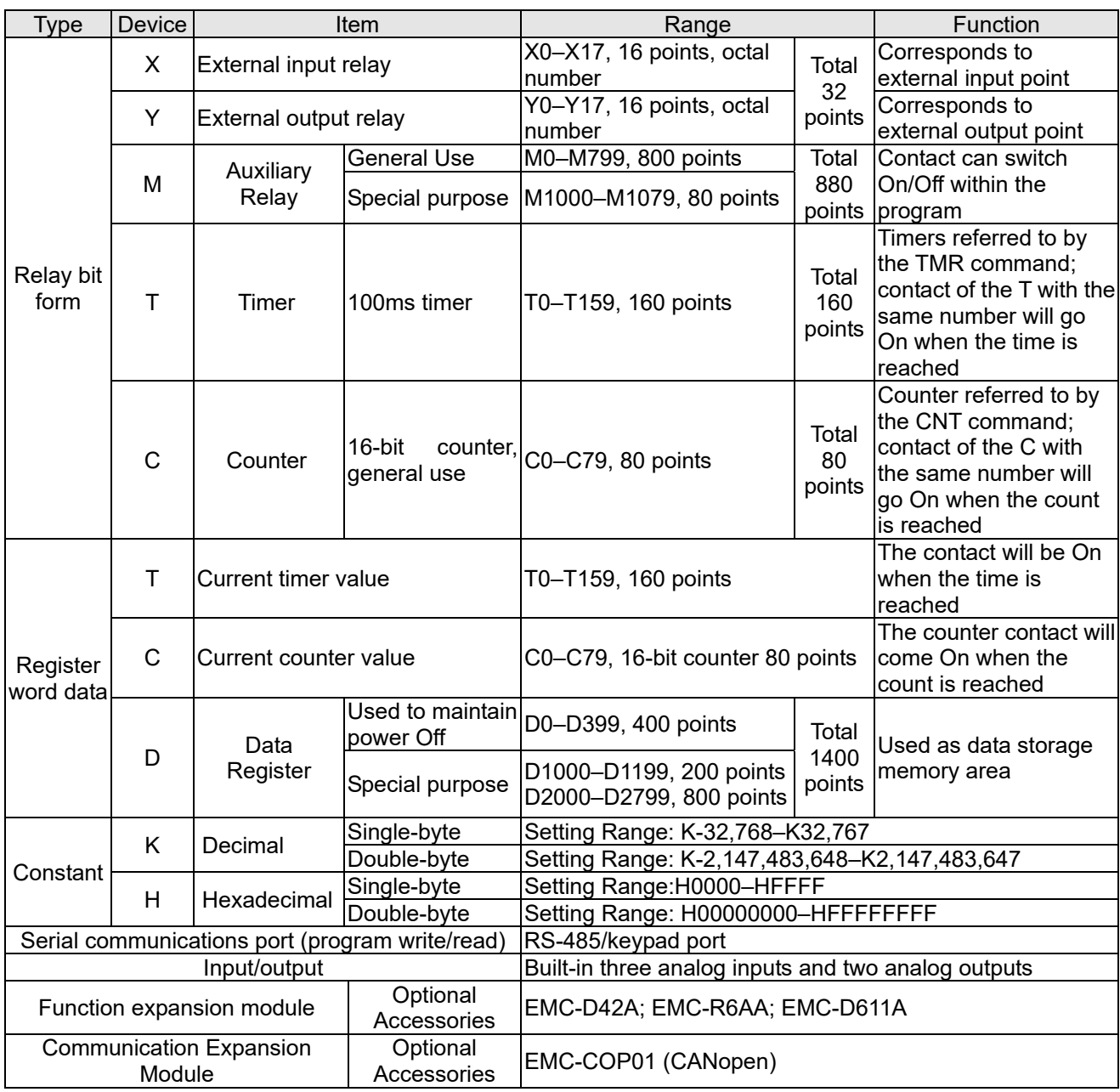

# 16-5-1 Introduction to device functions

## Input/output contact functions

Input contact X functions: Input contact X is connected with an input device, and reads input signals entering the PLC. The number of times that contact a or b of input contact X used in the program is not subject to restrictions. The ON/OFF state of input contact X will change as the input device switches ON and OFF; a peripheral device (WPLSoft) cannot be used to force contact X On or Off.

## Output contact Y functions

The job of output contact Y is to send an ON/OFF signal to drive the load connected with output contact Y. Output contacts consist of two types: relays and transistors. While number of times that contact a or b of each output contact Y used in the program is not subject to restrictions, it is recommended that the number of output coil Y be used only once in a program, otherwise the right to determine the output state when the PLC performs program scanning will be assigned to the program's final output Y circuit.

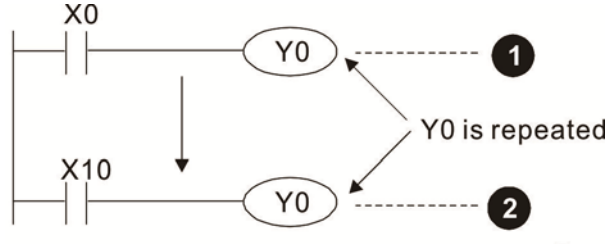

The output of Y0 will be decided by circuit  $\bullet$ . i.e. decided by On/Off of X10.

## Numerical value, constant [K]/ [H]

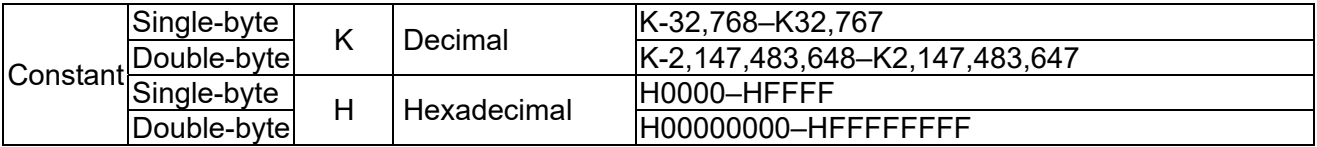

The PLC can use five types of numerical values to implement calculations based on its control tasks; the following is an explanation of the missions and functions of different numerical values.

## Binary Number, BIN

The PLC's numerical operations and memory employ binary numbers. Binary nibbles and relevant terms are explained as follows:

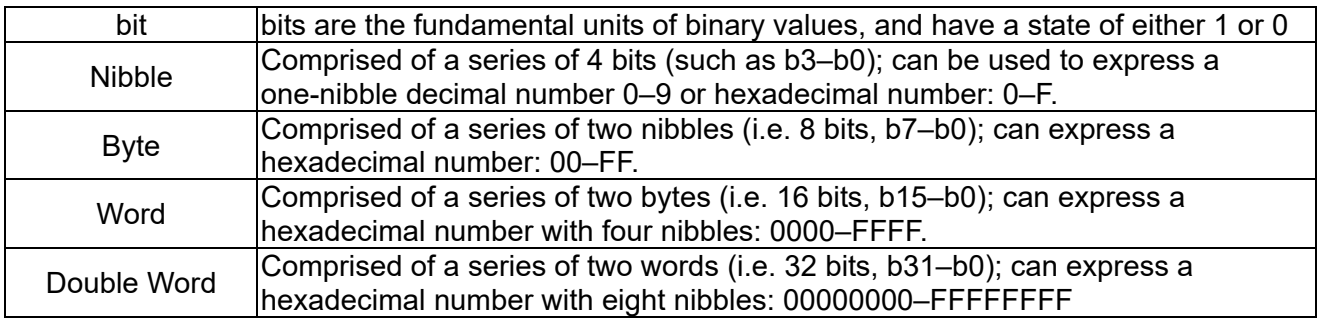

#### **Chapter 16 PLC Function Applications**│**CP2000**

Relationship between bits, digits, nibbles, words, and double words in a binary system (see figure below):

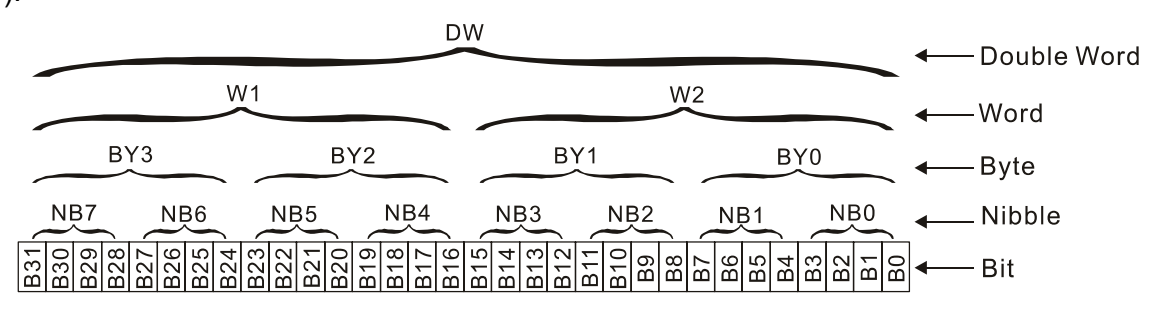

### Octal Number, OCT

The external input and output terminals of a DVP-PLC are numbered using octal numbers Example: External input: X0–X7, X10–X17… (Device number table); External output: Y0–Y7, Y10–Y17… (Device number table)

### Decimal Number, DEC

Decimal numbers are used for the following purposes in a PLC system:

- $\boxtimes$  The setting values of timer T or counter C, such as TMR C0 K50. (K constant)
- $\boxtimes$  The numbers of devices including M, T, C, or D, such as M10 or T30. (device number)
- $\boxtimes$  Used as an operand in an application command, such as MOV K123 D0. (K constant)

### Binary Code Decimal, BCD

Uses one nibble or 4 bits to express the data in a decimal number; a series of 16 bits can therefore express a decimal number with 4 nibbles. Chiefly used to read the input value of a fingerwheel numerical switch input or output a numerical value to a seven-segment display driver.

### Hexadecimal Number, HEX

Applications of hexadecimal numbers in a PLC system: Used as operands in application commands, such as MOV H1A2B D0. (H constant)

### Constant K

Decimal numbers are usually prefixed with a "K" in a PLC system, such as K100. This indicates that it is a decimal number with a numerical value of 100.

Exceptions: K can be combined with bit device X, Y, M, or S to produce data in the form of a nibble, byte, word, or double word, such as in the case of K2Y10 or K4M100. Here K1 represents a 4-bit combination, and K2-K4 variously represent 8-, 12-, and 16-bit combinations.

### Constant H

Hexadecimal numbers are usually prefixed with the letter "H" in a PLC system, such as in the case of H100, which indicates a hexadecimal number with a numerical value of 100.

#### Functions of auxiliary relays

Like an output relay Y, an auxiliary relay M has an output coil and contacts a and b, and the number of times they can be used in a program is unrestricted. Users can use an auxiliary relay M to configure the control circuit, but cannot use it to directly drive an external load. Auxiliary relays have the following two types of characteristics:

Ordinary auxiliary relays: Ordinary auxiliary relays will all revert to the Off state if a power outage occurs while the PLC is running, and will remain in the Off state if power is again turned down.

Special purpose auxiliary relays: Each special purpose auxiliary relay has its own specific use. Do not use any undefined special purpose auxiliary relays.

#### Timer functions

Timers take 100 ms as their timing units. When the timing method is an upper time limit, when the current timer value = set value, power will be sent to the output coil. Timer setting values consist of decimal K values, and the data register D can also serve as a setting value.

Actual timer setting time = timing units \* set value

#### Counter features

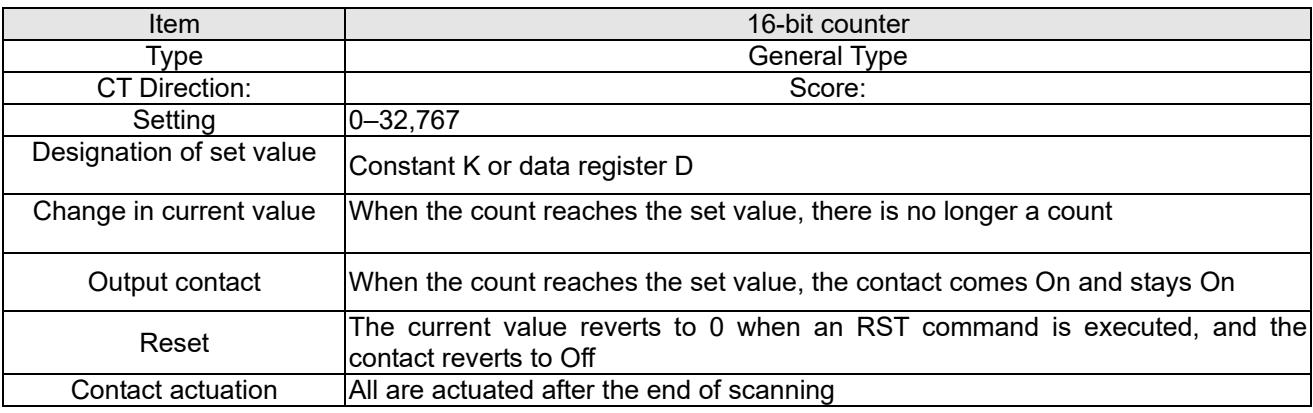

Counter functions

When a counter's counting pulse input signal goes OFF→ON, if the counter's current value is equal to the set value, the output coil will become ON. The setting value will be a decimal K values, and the data register D can also serve as a setting value.

16-bit counter C0–C79:

- $\boxtimes$  16-bit counter setting range: K0–K32,767. (when K0 and K1 are identical, the output contact will immediately be ON during the first count.)
- $\boxtimes$  The current counter value will be cleared from an ordinary counter when power is shut off to the PLC.
- $\boxtimes$  If the MOV command or WPLSoft is used to transmit a value greater than the set value to the C0 current value register, when the next X1 goes from OFF→ON, the C0 counter contact will change to On, and the current value will change to the set value.
- $\boxtimes$  A counter's setting value may be directly set using a constant K or indirectly set using the value in register D (not including special data registers D1000–D1199 or D2000–D2799).
- If the set value employs a constant K, it may only be a positive number; the set value may be either a positive or a negative number if the value in data register D is used. The current counter value will change from 32,767 to -32,768 as the count continues to accumulate.

#### **Chapter 16 PLC Function Applications**│**CP2000**

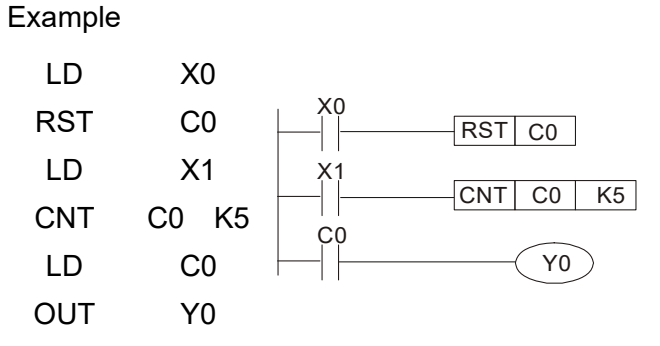

- 1. When X0=On and the RST command is executed, the current value of C0 will revert to 0, and the output contact will revert to Off.
- 2. When X1 changes from Off→On, the current value of the counter will execute an increase (add one).
- 3. When the count of counter C0 reaches the set value K5, the contact C0 will come On, and the current value of  $CO=$  set value =K5. Afterwards, signal C0 triggered by X1 cannot be received, and the current value of C0 will remain K5.

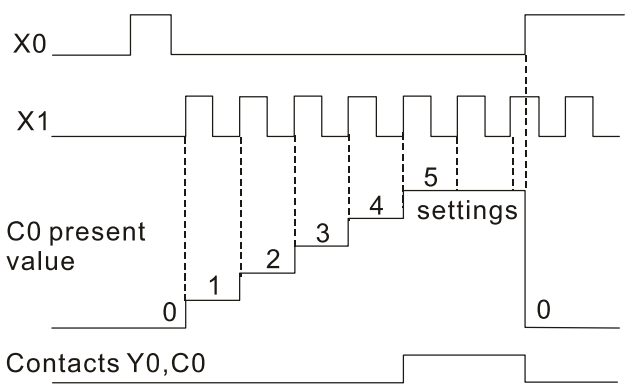

# 16-5-2 Introduction to special relay functions (special M)

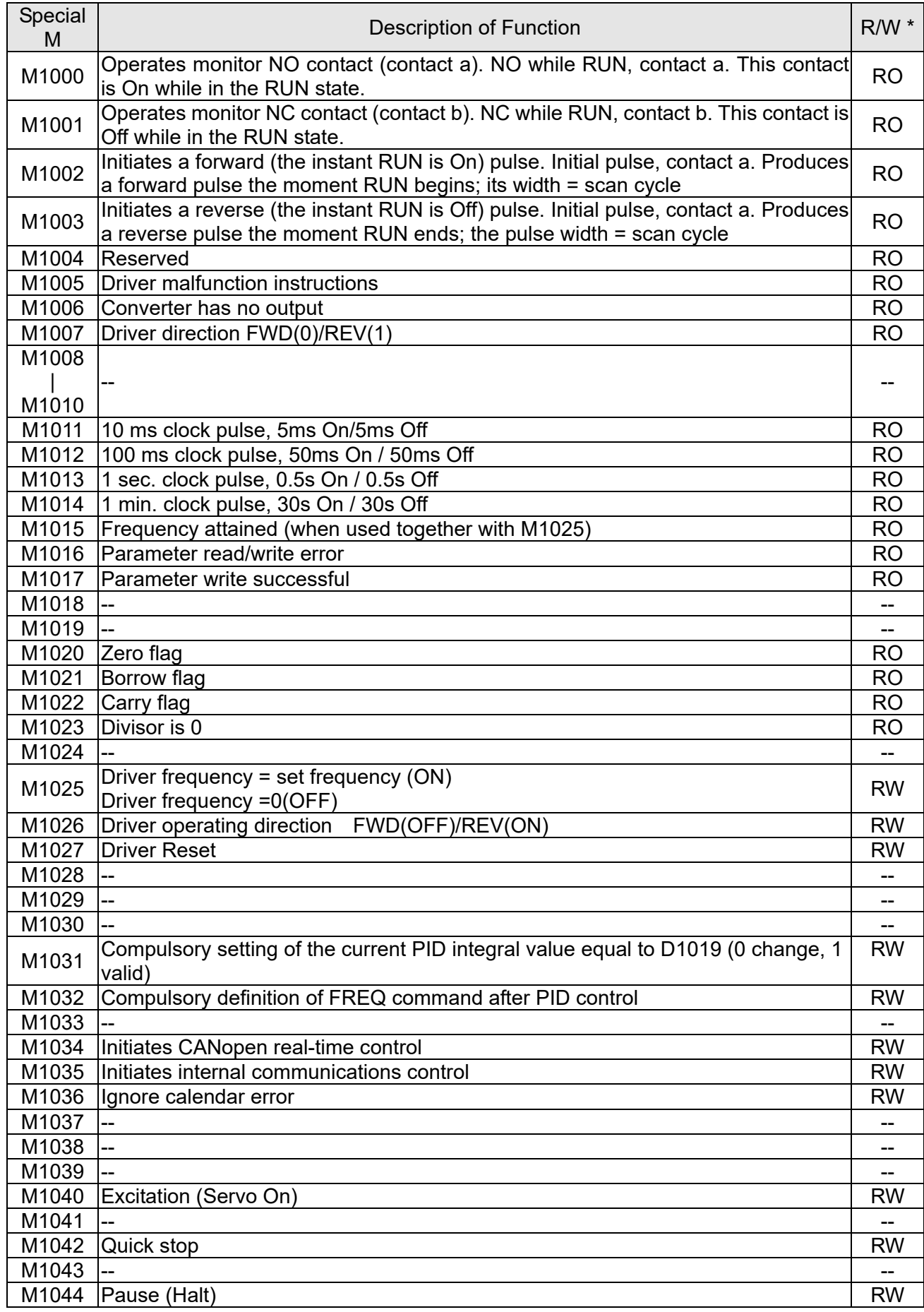

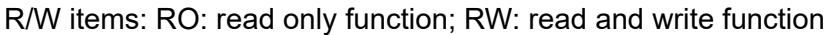

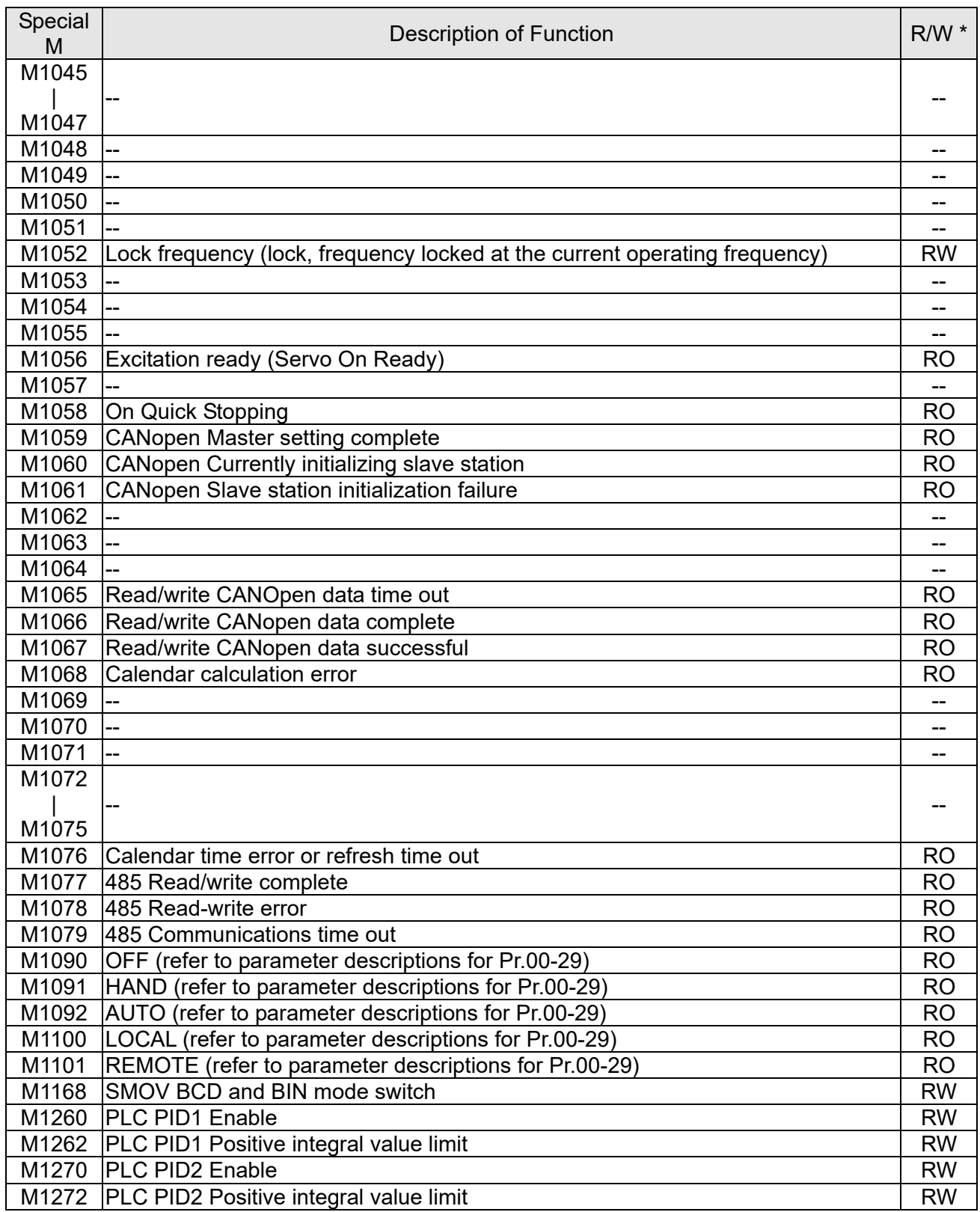

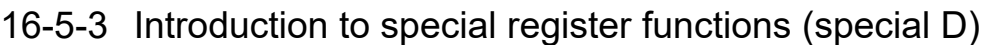

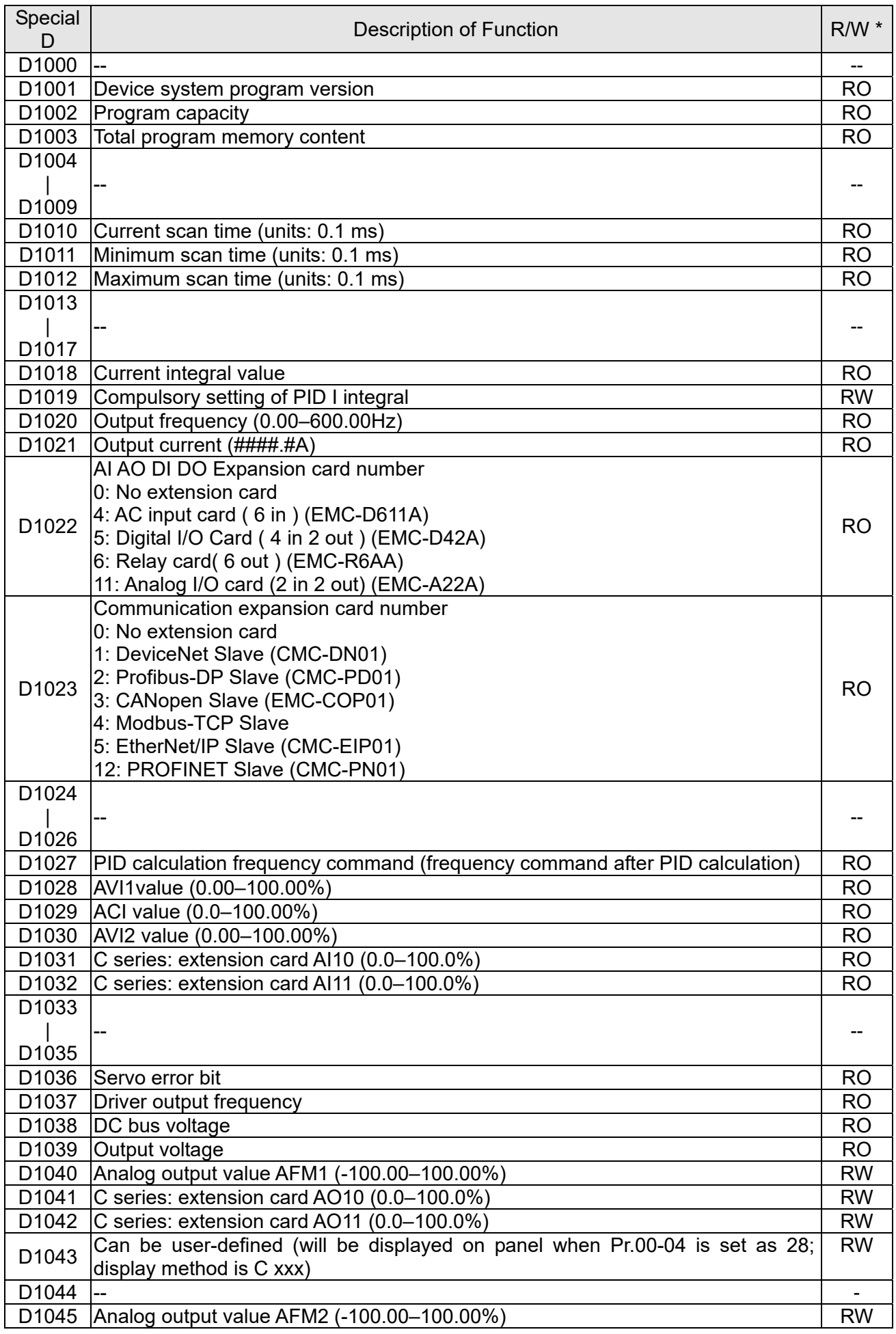

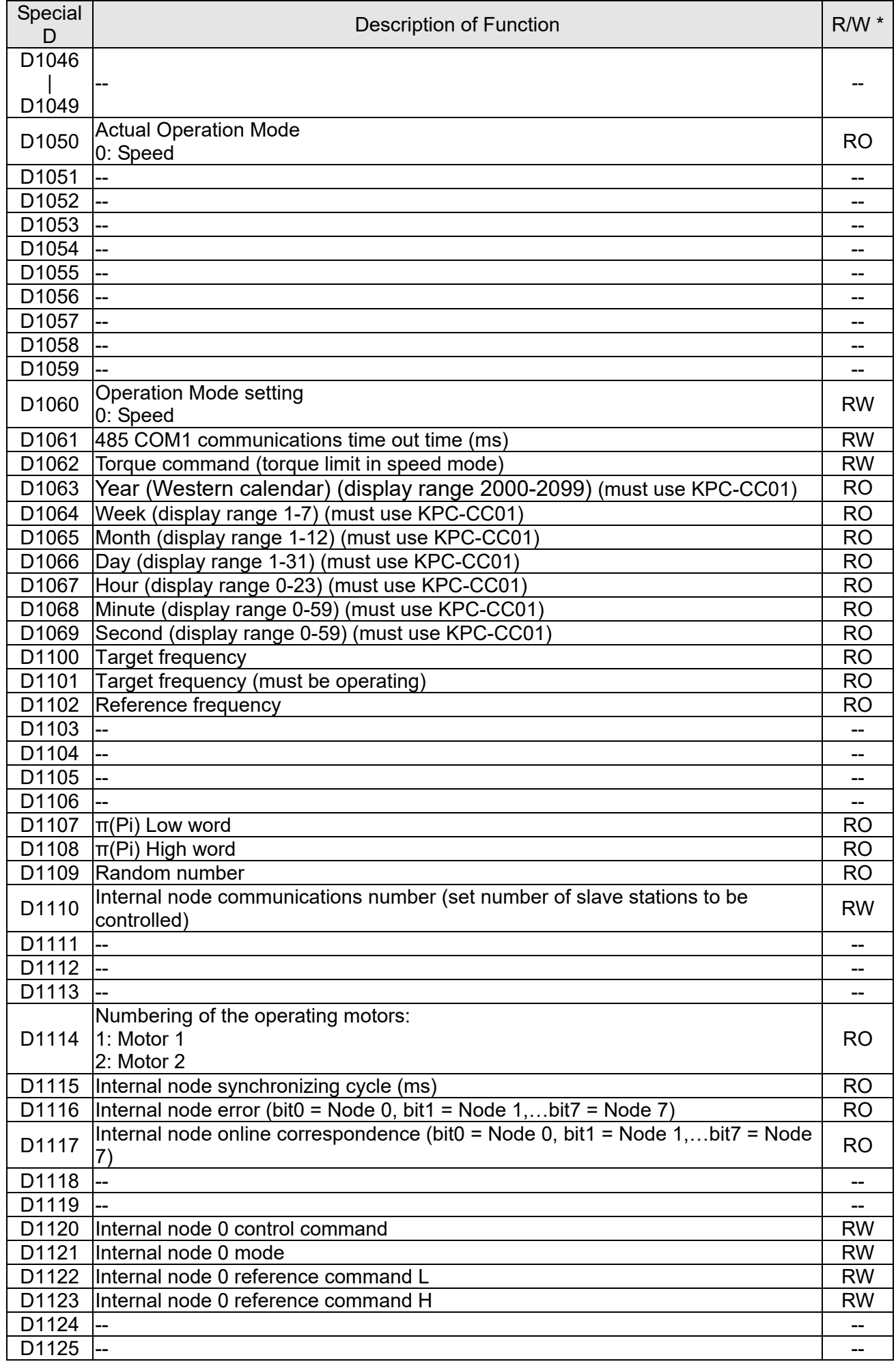

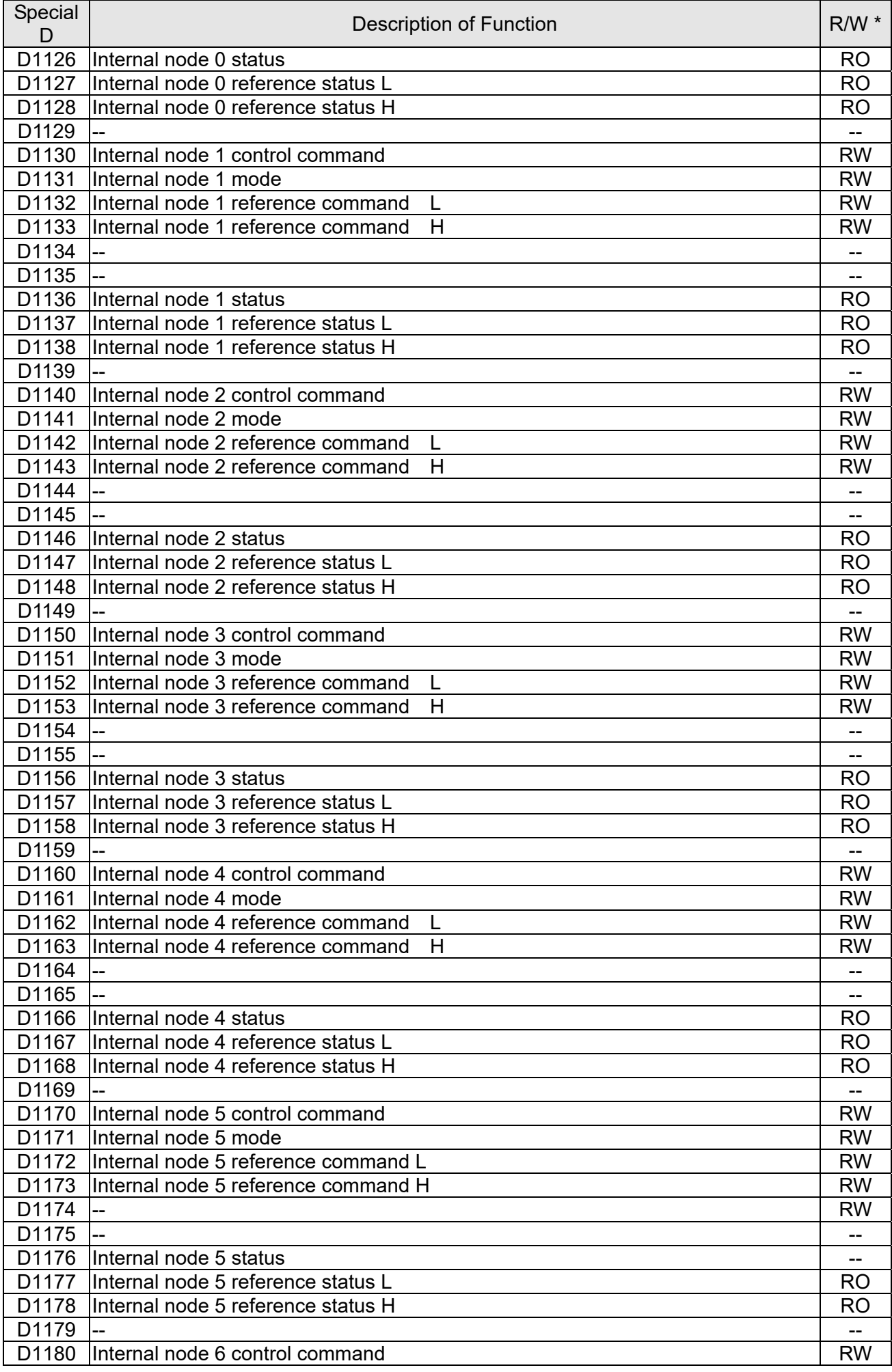

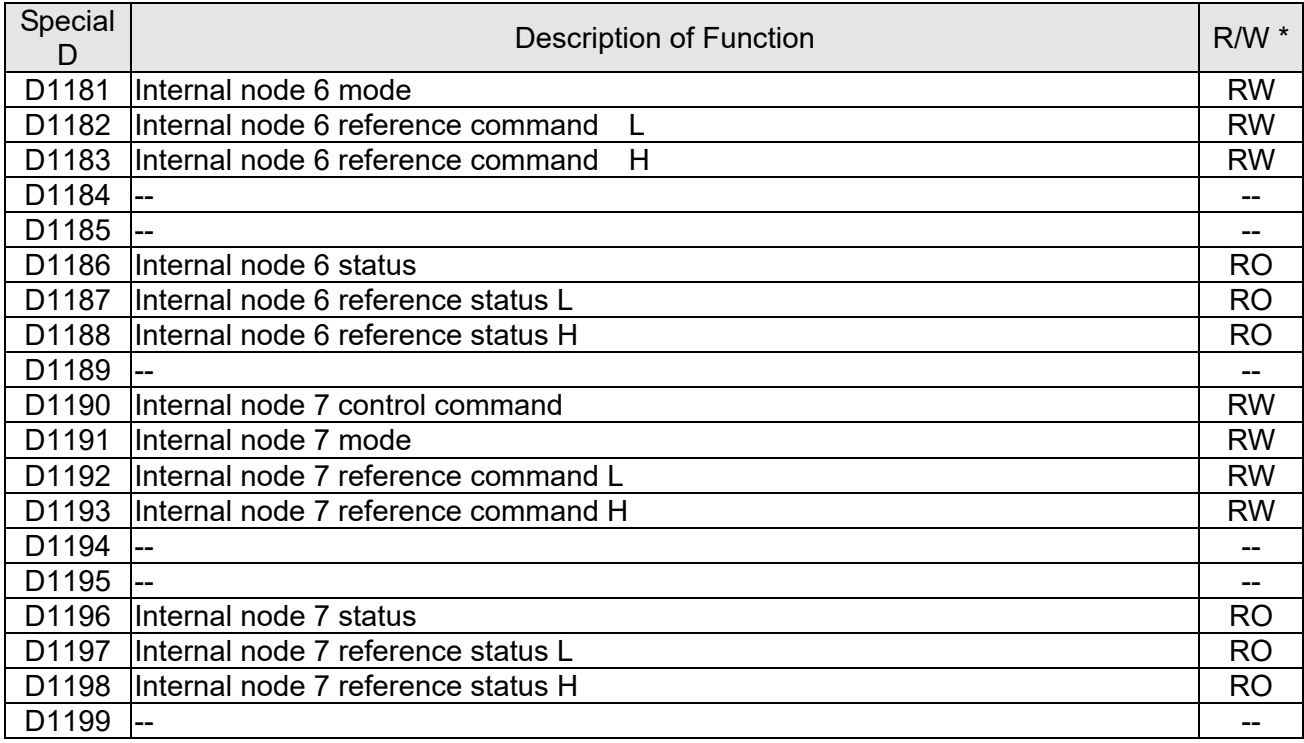

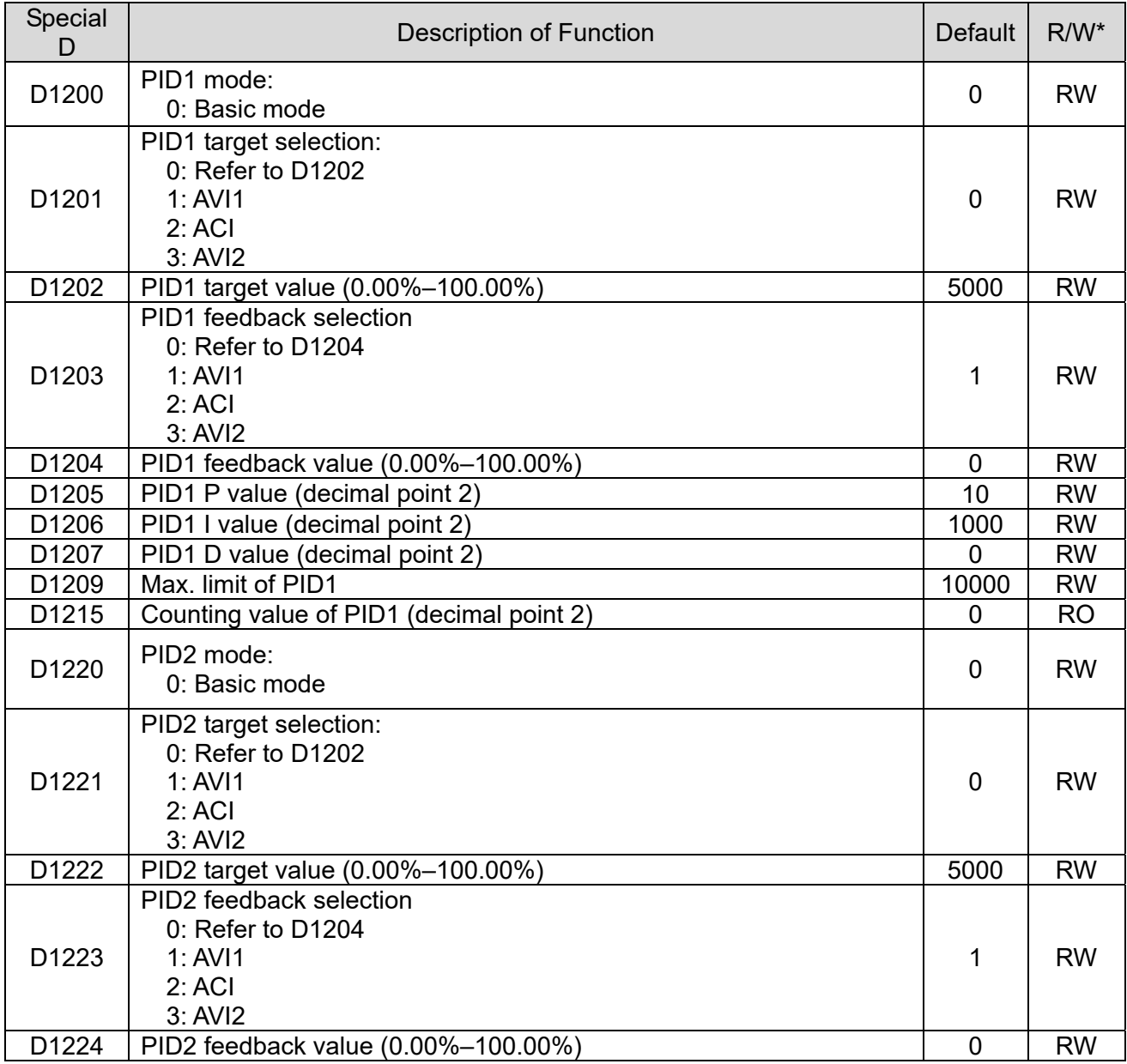

#### **Chapter 16 PLC Function Applications**│**CP2000**

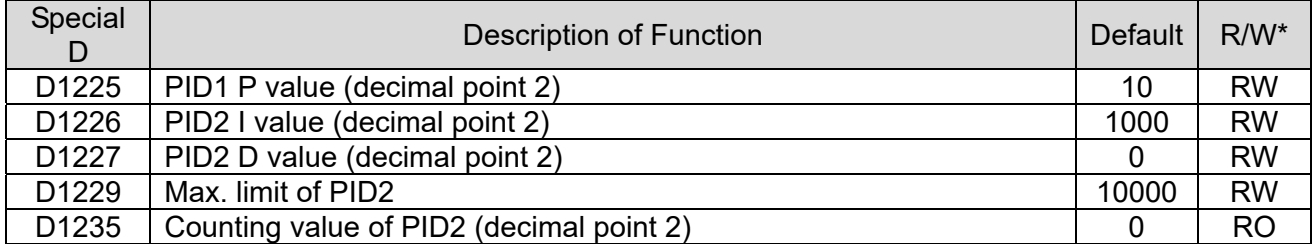

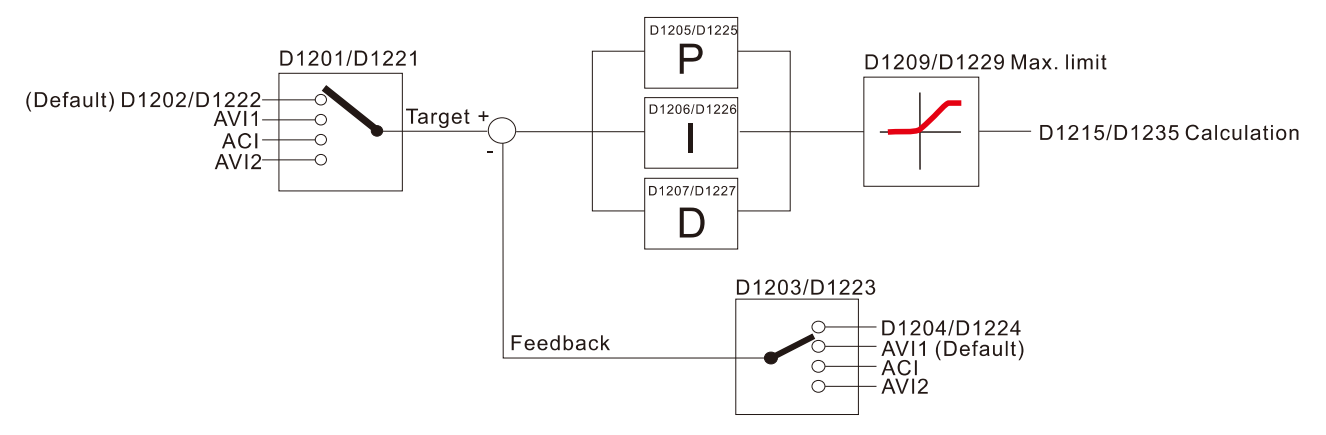

The following is CANopen Master's special D (can be written in only with PLC in Stop state)

※ CP2000 does not have torque and position mode. As CANopen master, however, CP2000 can issue torque and position commands to CANopen slaves.

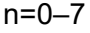

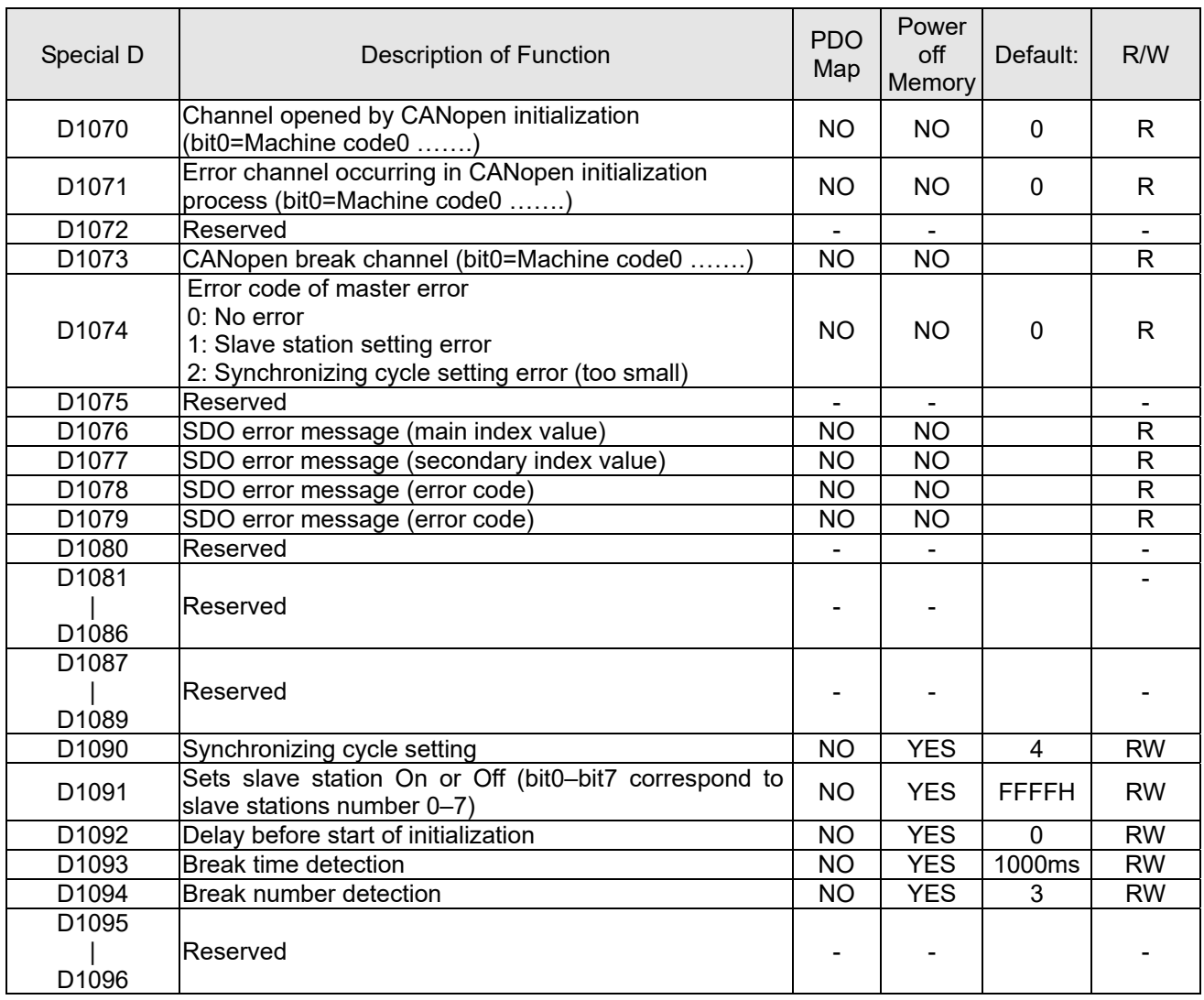
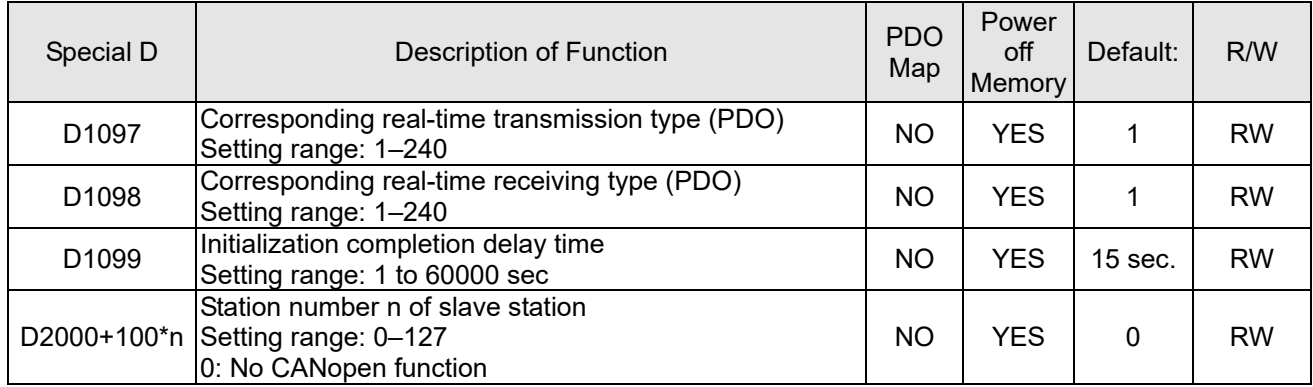

The CP2000 supports 8 slave stations under the CANopen protocol; each slave station occupies 100 special D locations; stations are numbered 1–8, total of 8 stations.

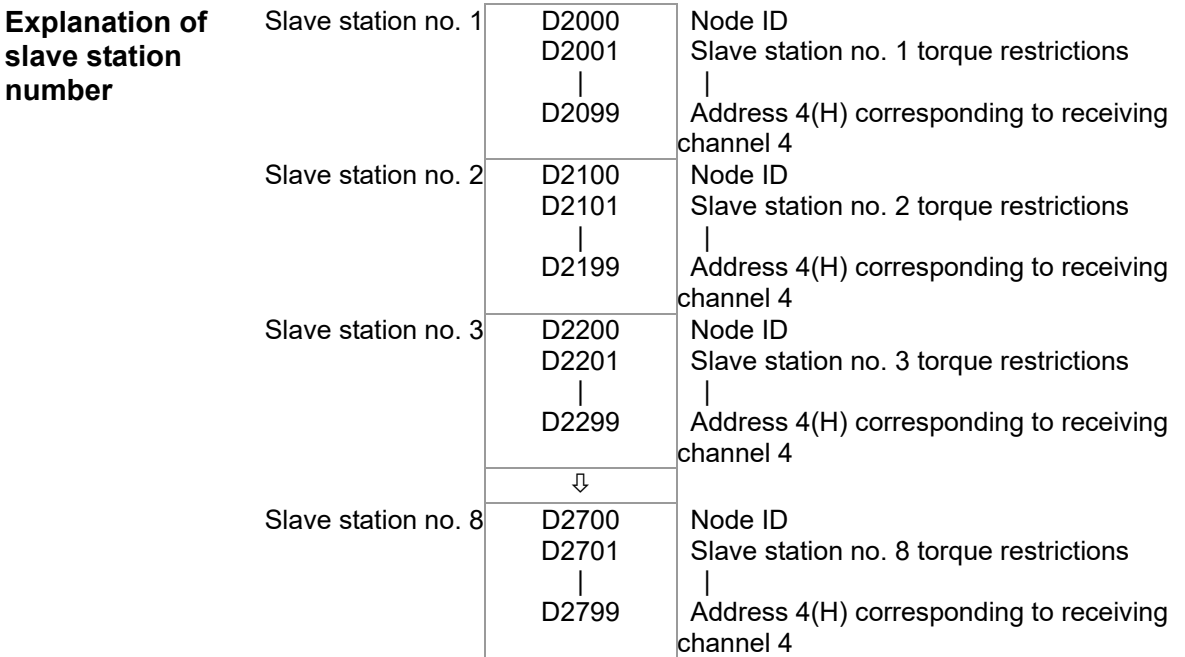

- 1. The range of n is 0–7
- 2. ●Indicates PDOTX, ▲Indicates PDORX; unmarked special D can be refreshed using the CANFLS command

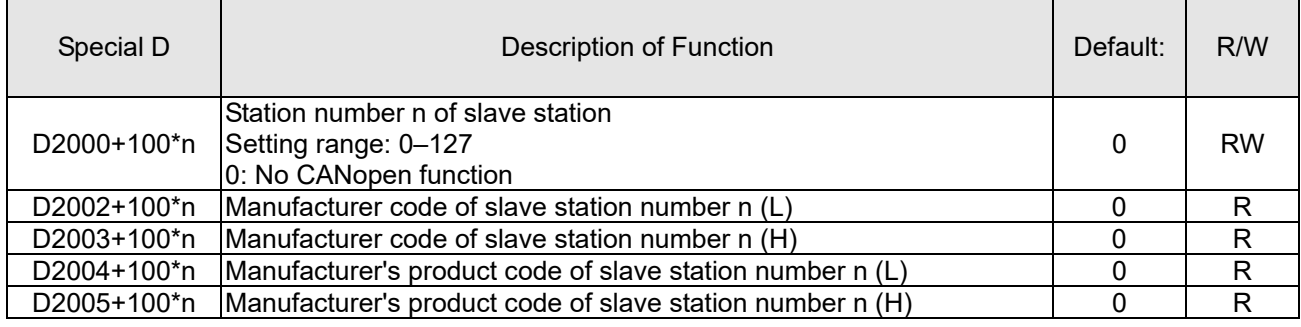

#### Basic definitions

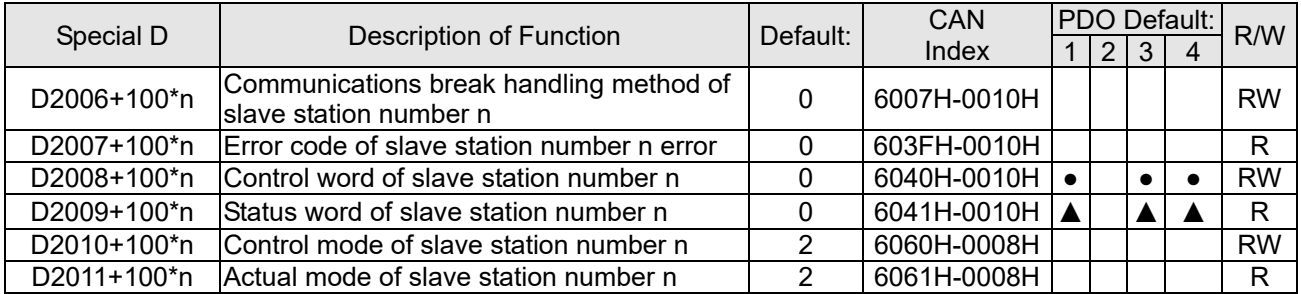

### Velocity Control

Slave station number n=0–7

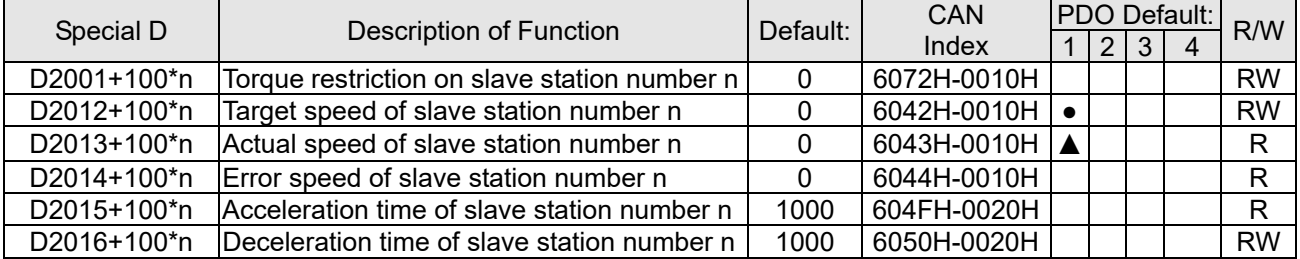

### 20XXH correspondences: MI / MO / AI / AO

Slave station number n=0–7

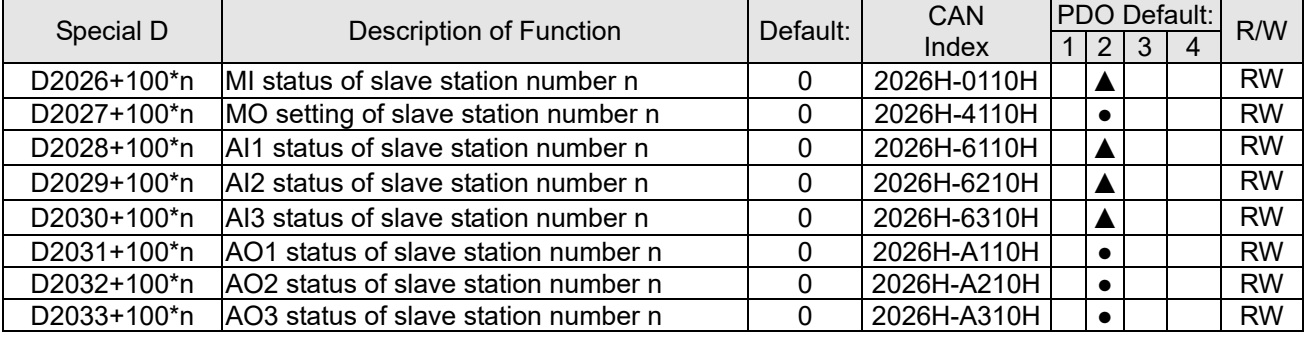

PDO reflection length setting:

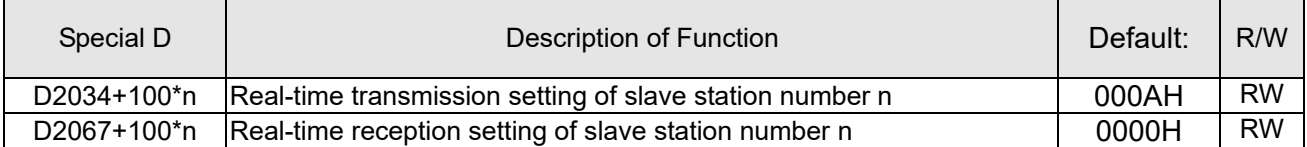

# 16-5-4 PLC Communication address

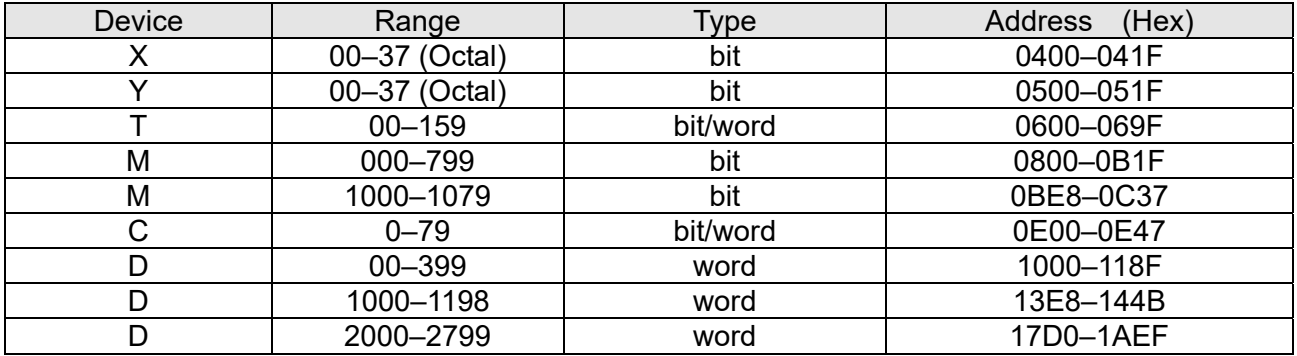

#### Command code that can be used

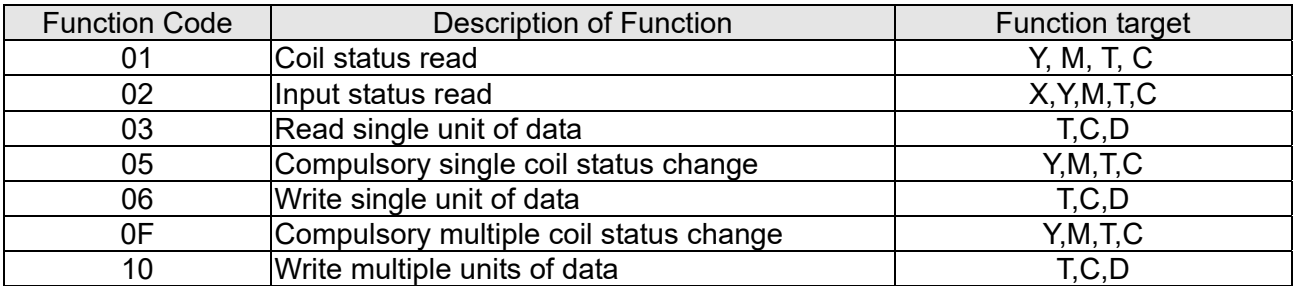

# **NOTE**

When PLC functions have been activated, the CP2000 can match PLC and driver parameters; this method employs different addresses, drivers (default station number is 1, PLC sets station number as 2)

# 16-6 Introduction to the Command Window

# 16-6-1 Overview of basic commands

### Ordinary commands

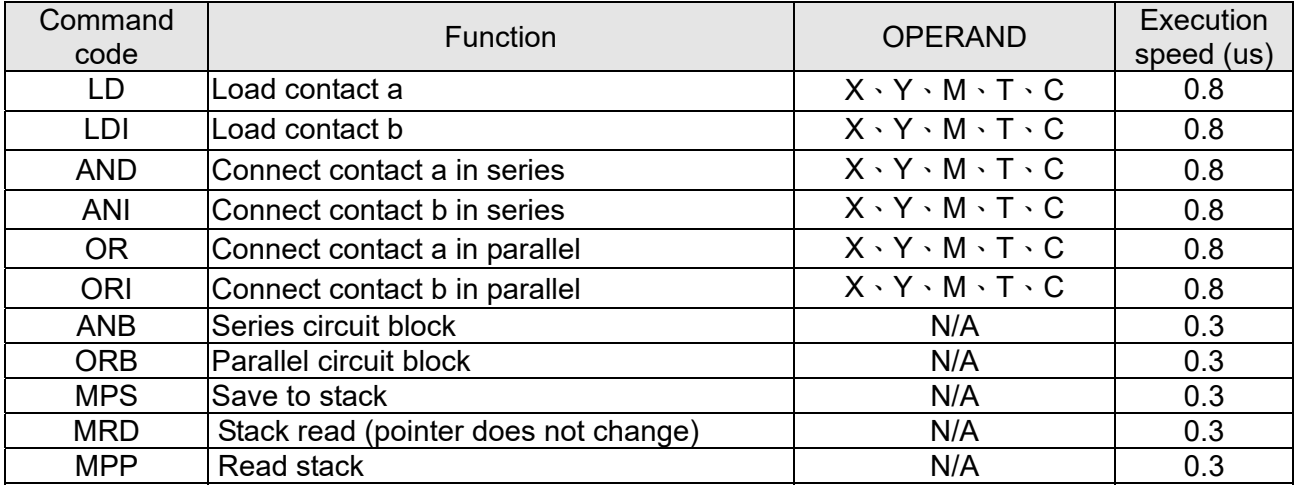

### Output command

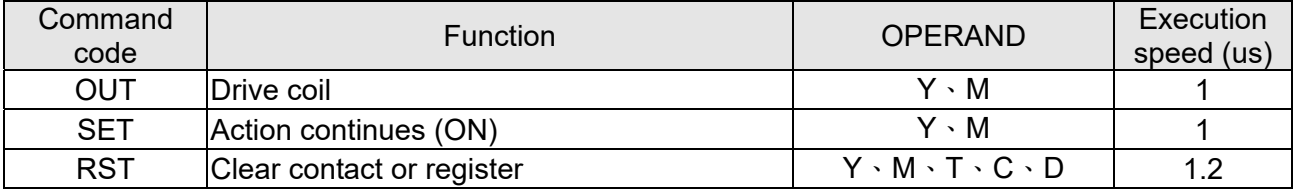

#### Timer, counter

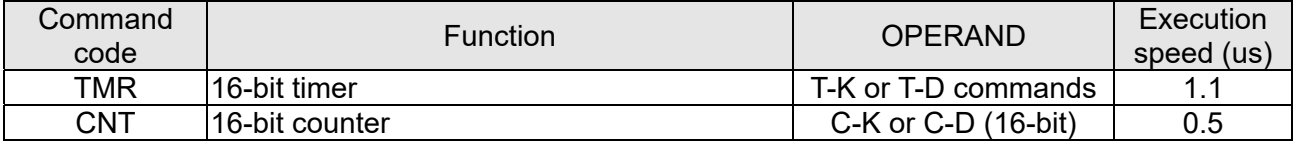

#### Main control command

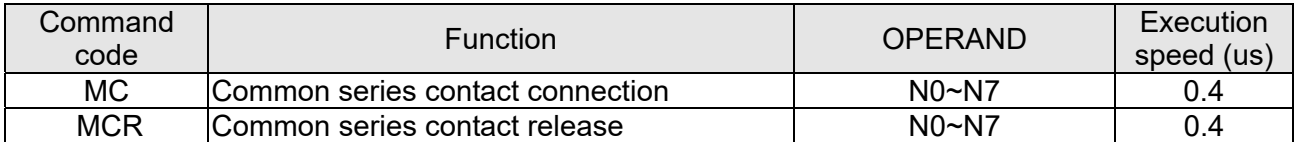

### Contact rising edge/falling edge detection command

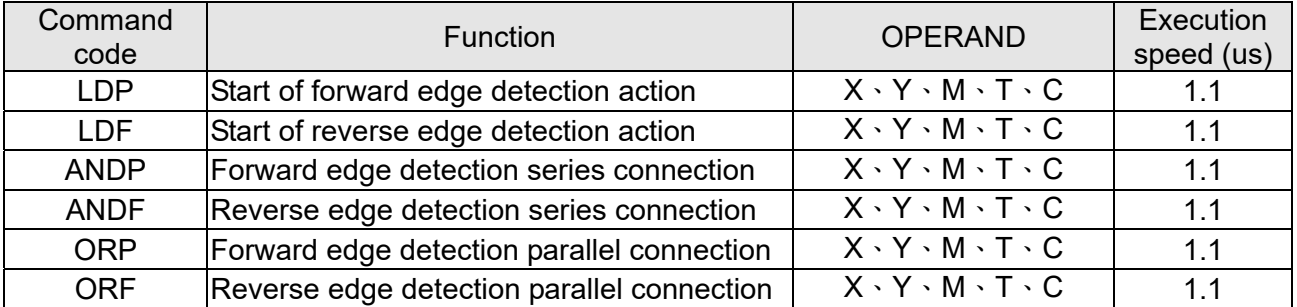

#### Upper/lower differential output commands

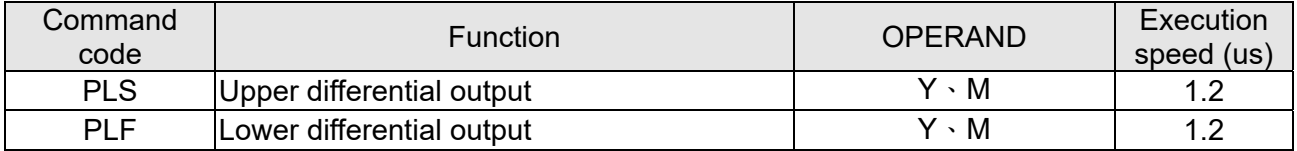

#### Stop command

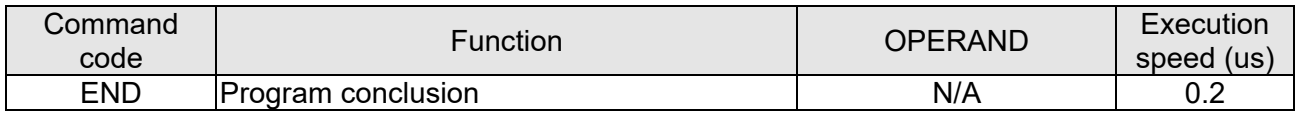

#### Other commands

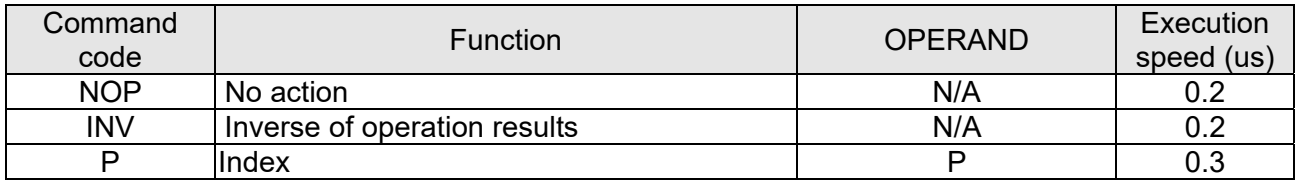

# 16-6-2 Detailed explanation of basic commands

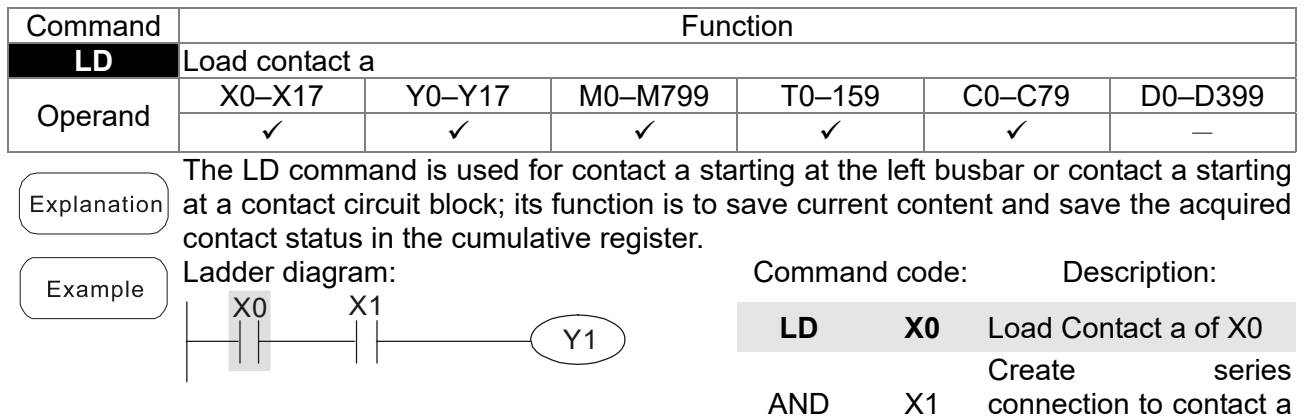

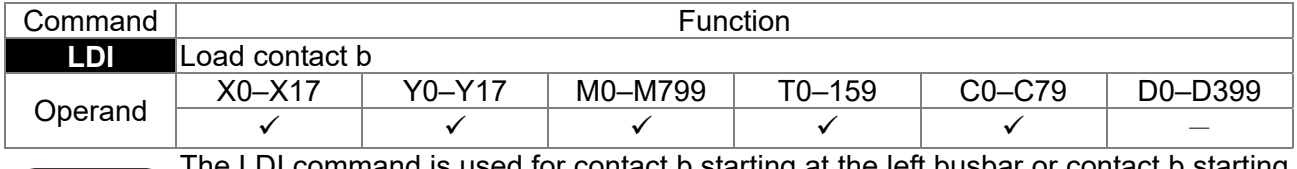

The LDI command is used for contact b starting at the left busbar or contact b starting  $\epsilon$ Explanation $\vert$  at a contact circuit block; its function is to save current content and save the acquired contact status in the cumulative register. Command code: Description: Ladder diagram: Example

$$
\begin{array}{c}\nX0 & X1 \\
\hline\n\end{array}
$$

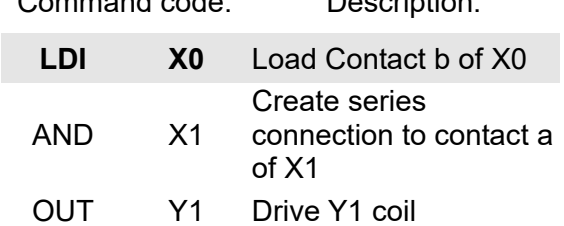

of X1

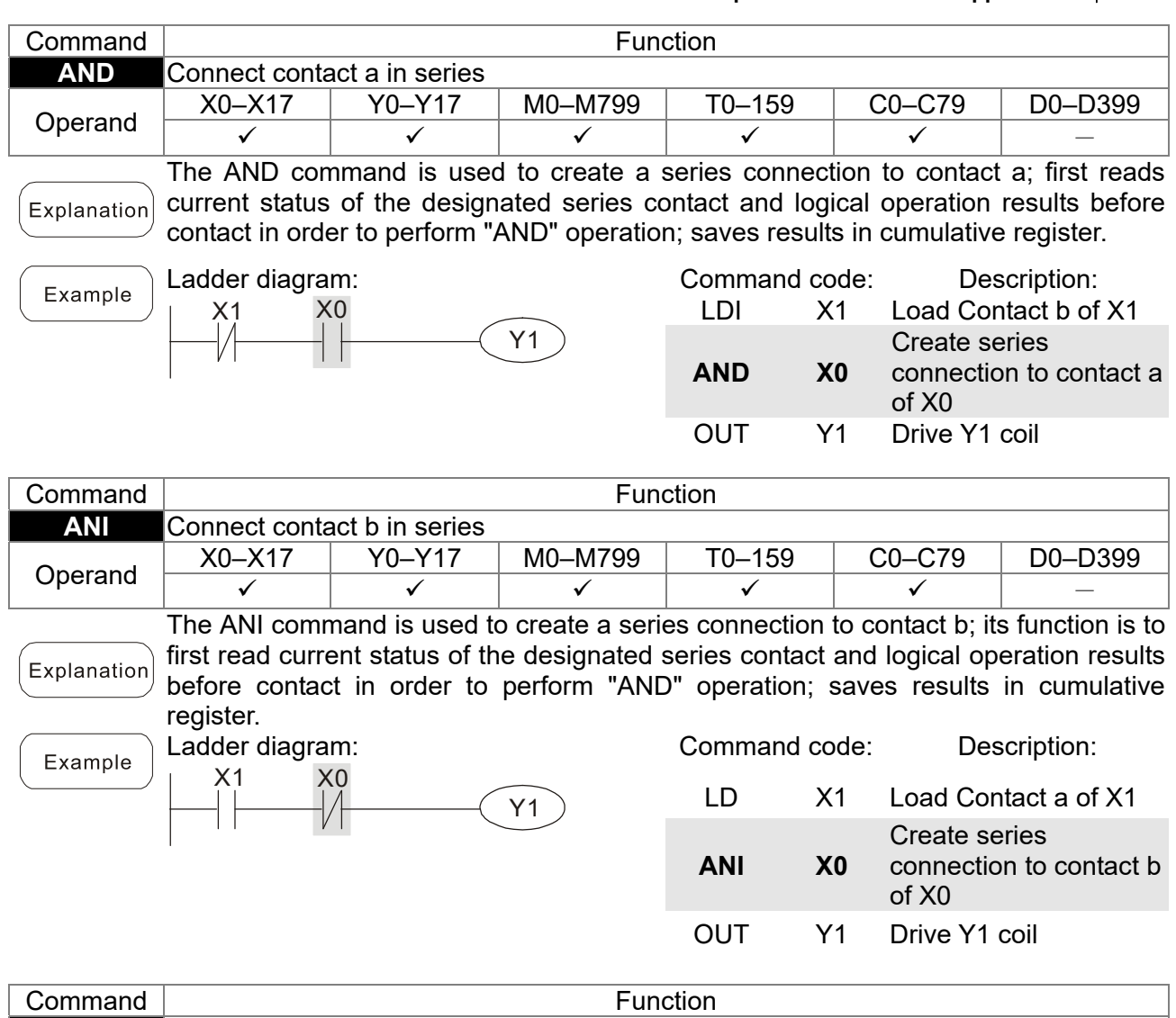

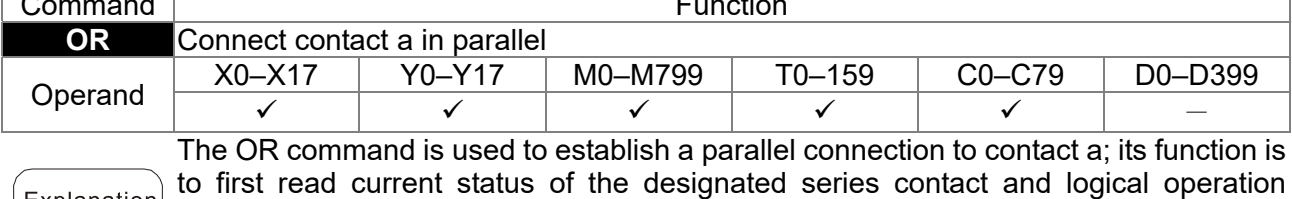

results before contact in order to perform "OR" operation; saves results in cumulative register.

Ladder diagram: Example X0

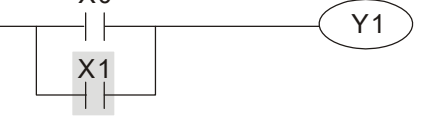

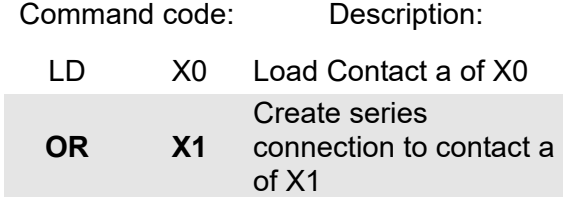

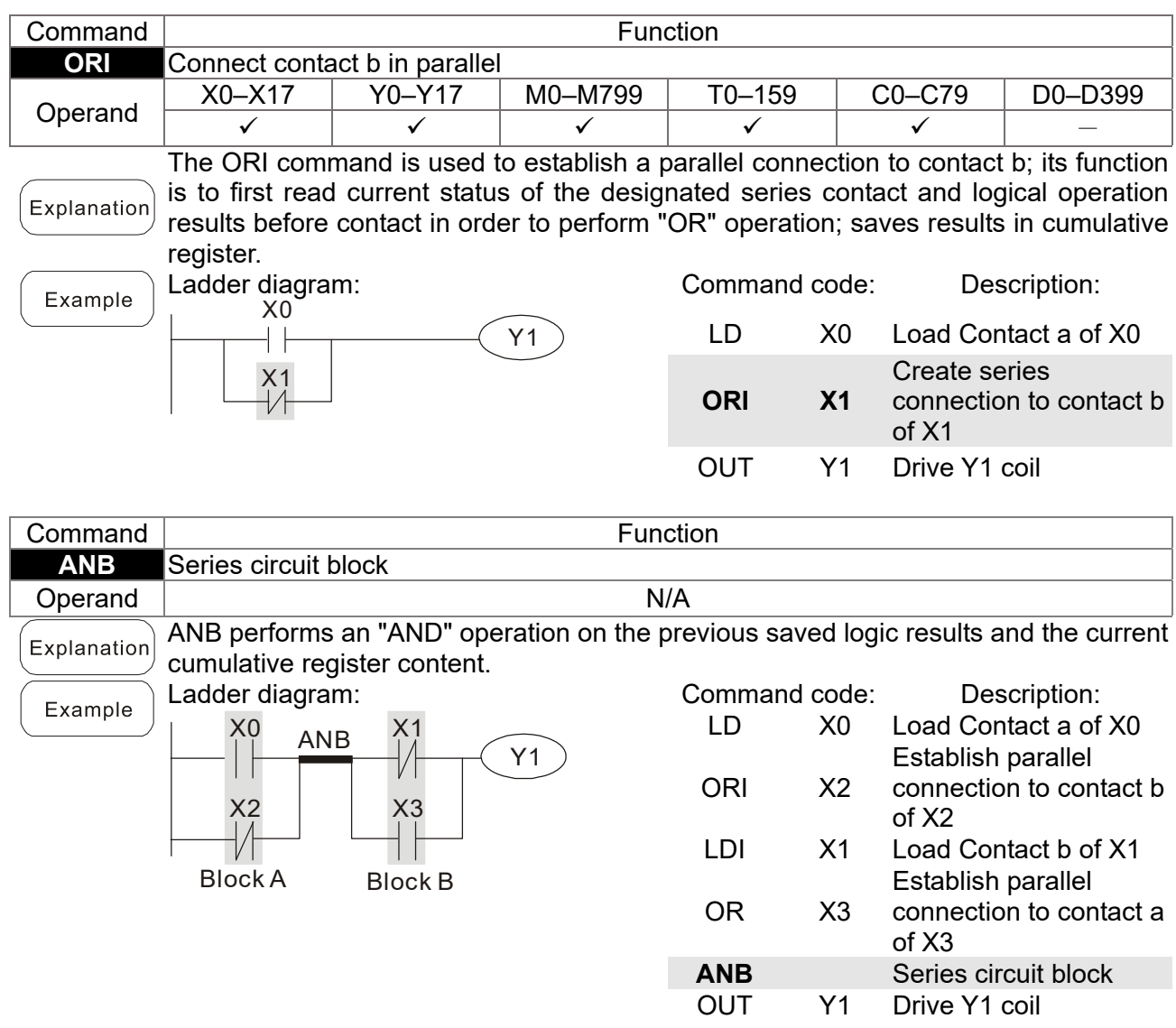

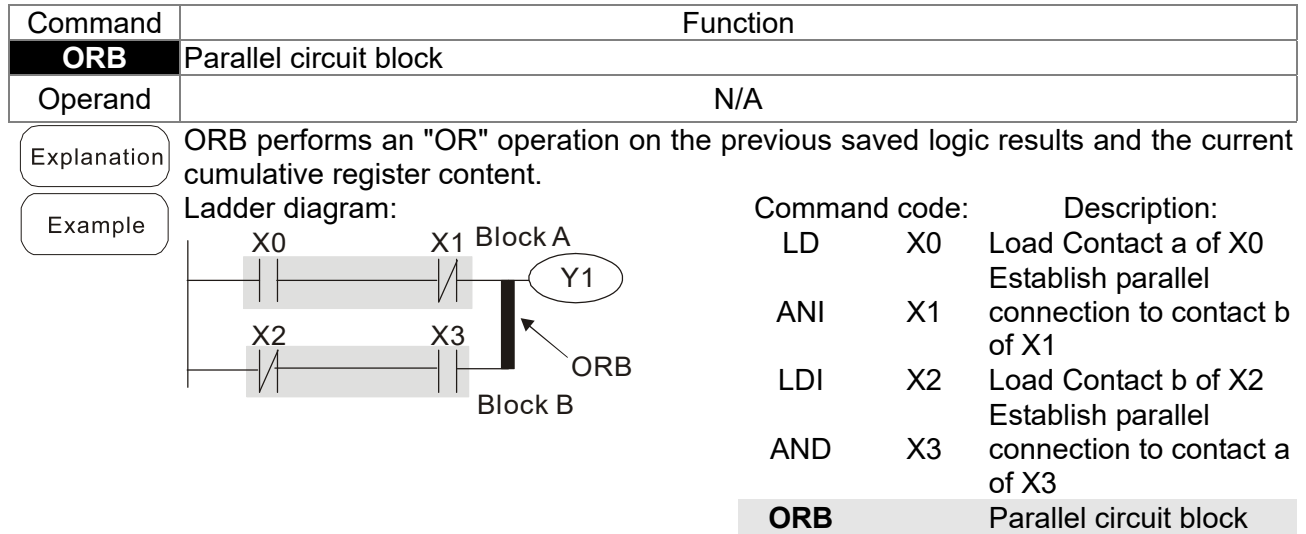

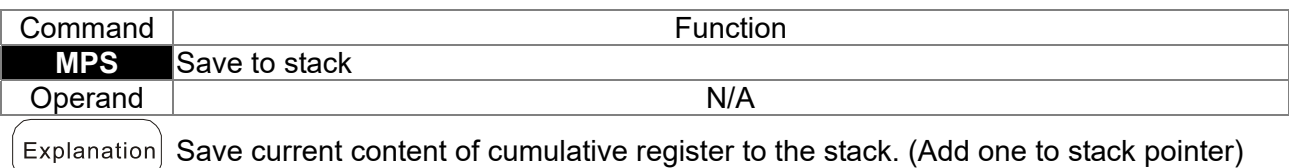

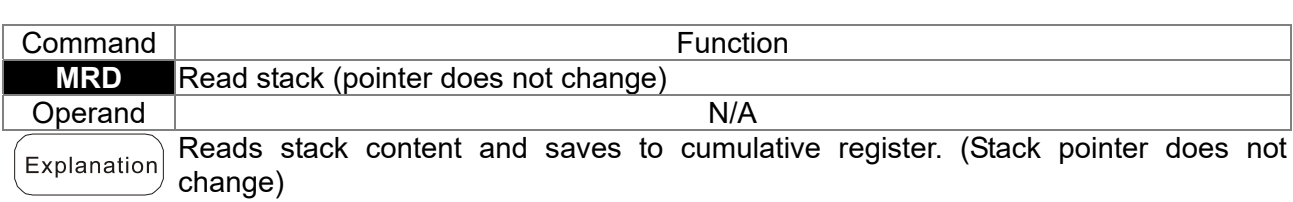

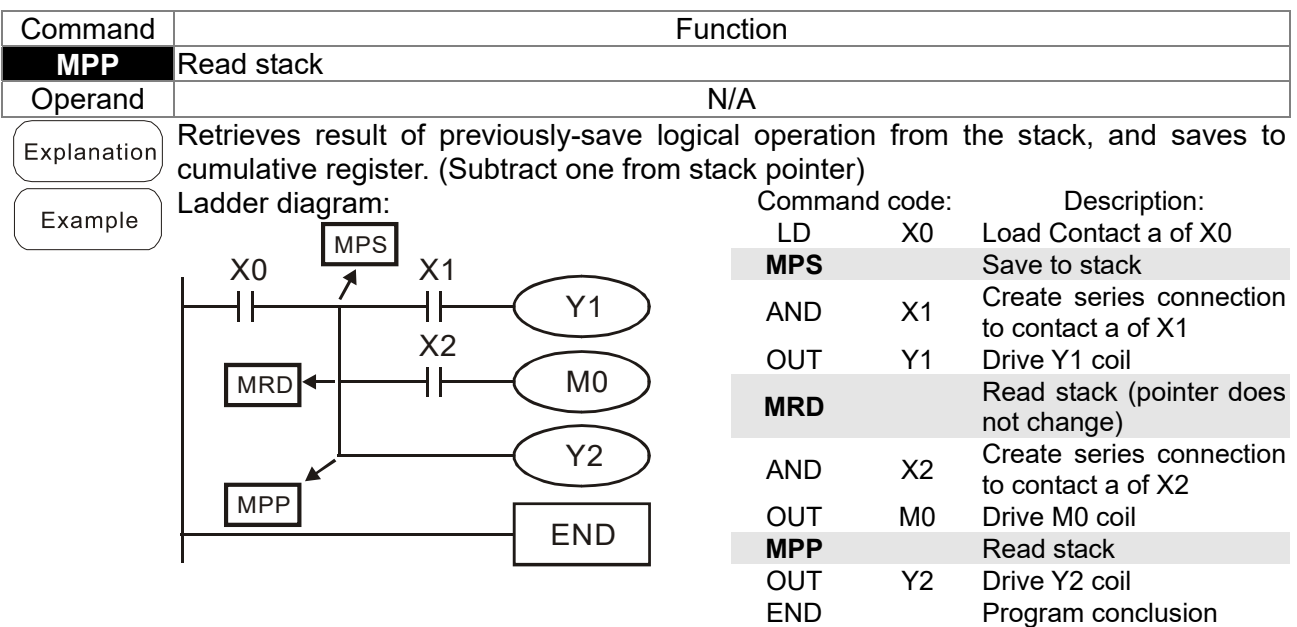

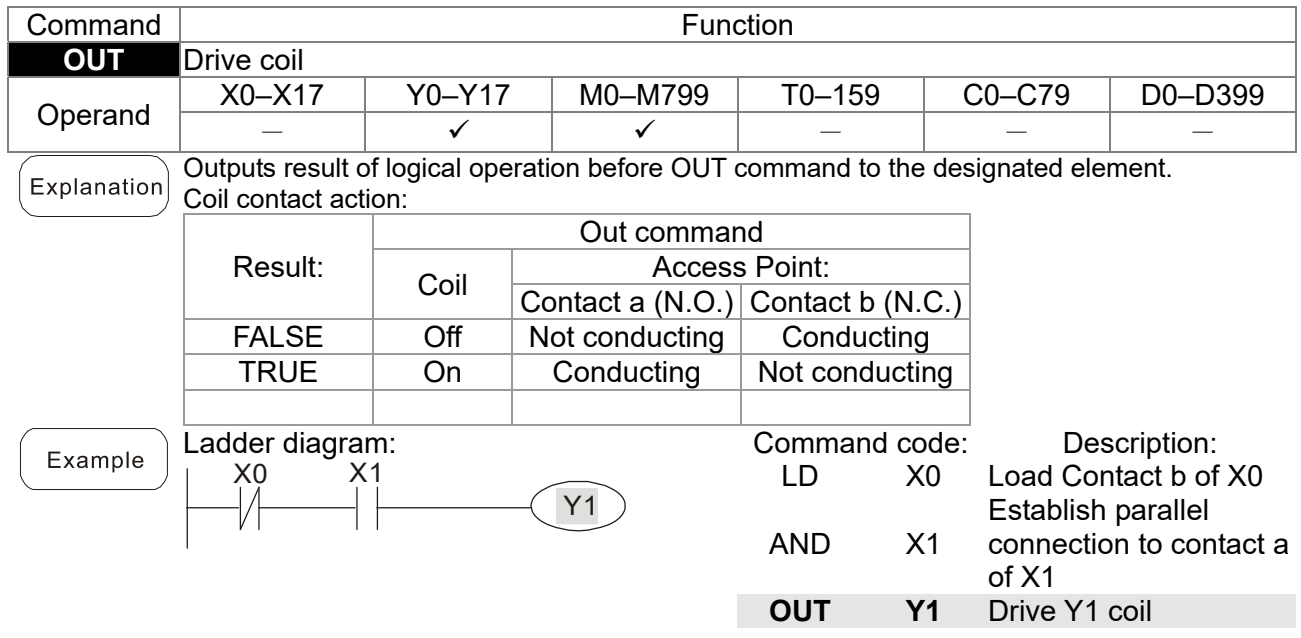

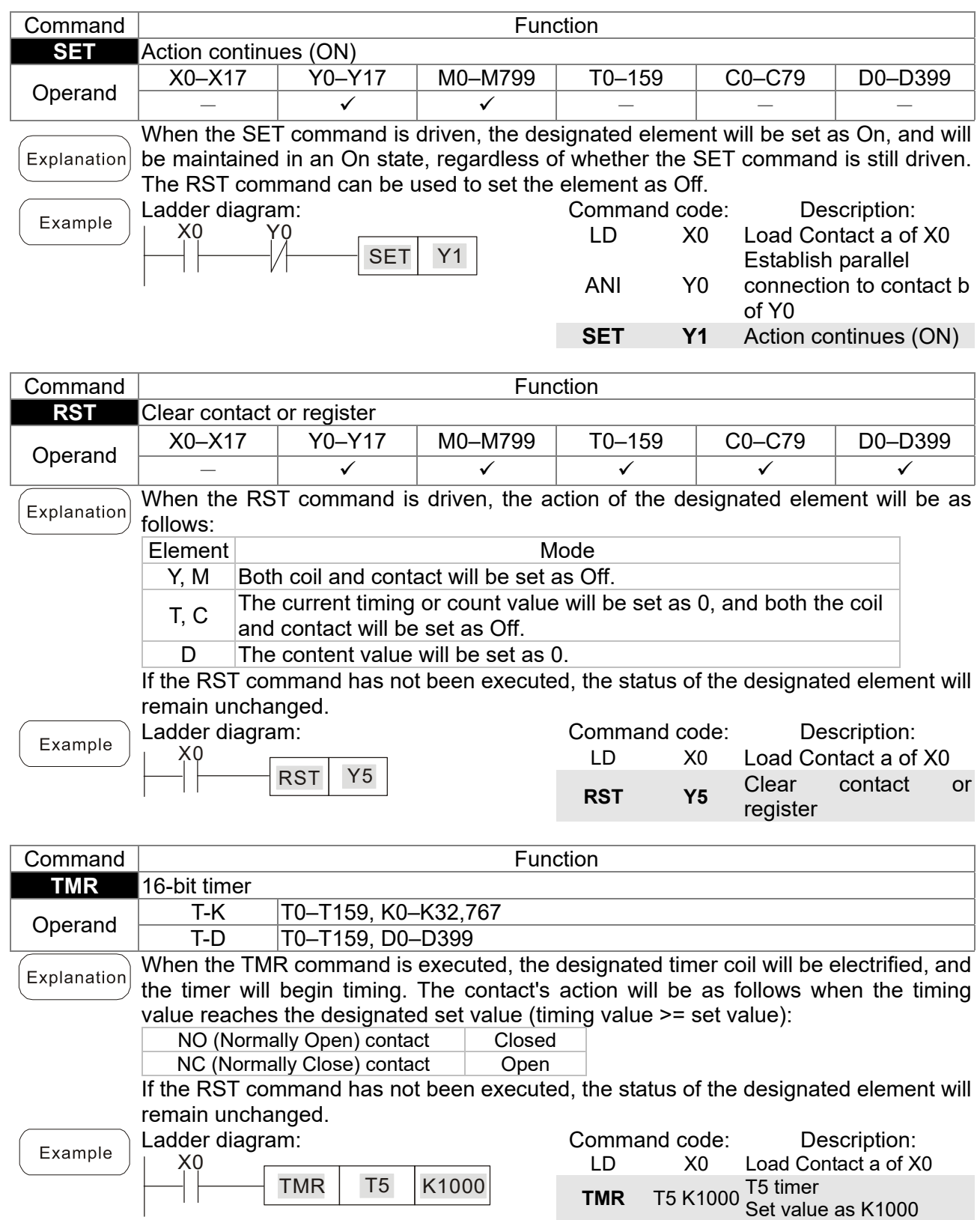

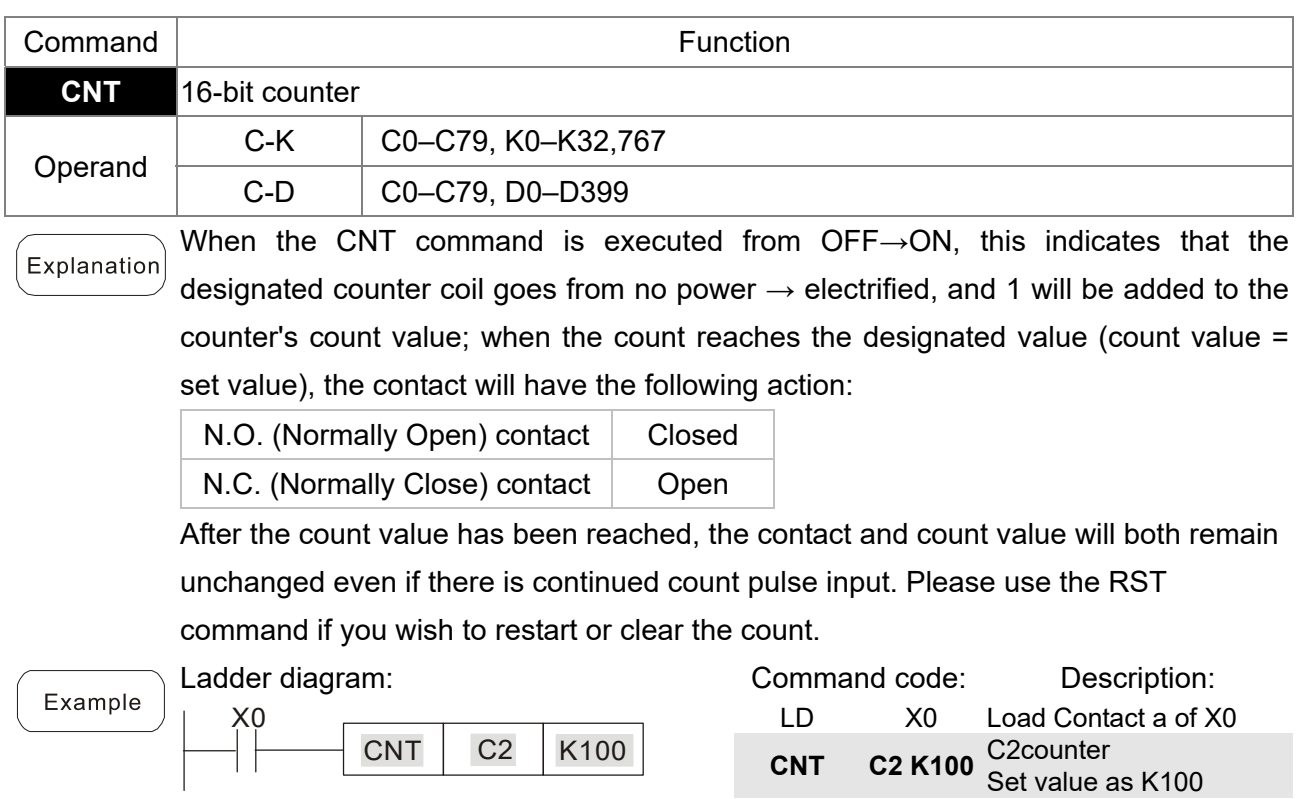

X11

 $\widehat{Y}$ 10

 $MCR$  NO

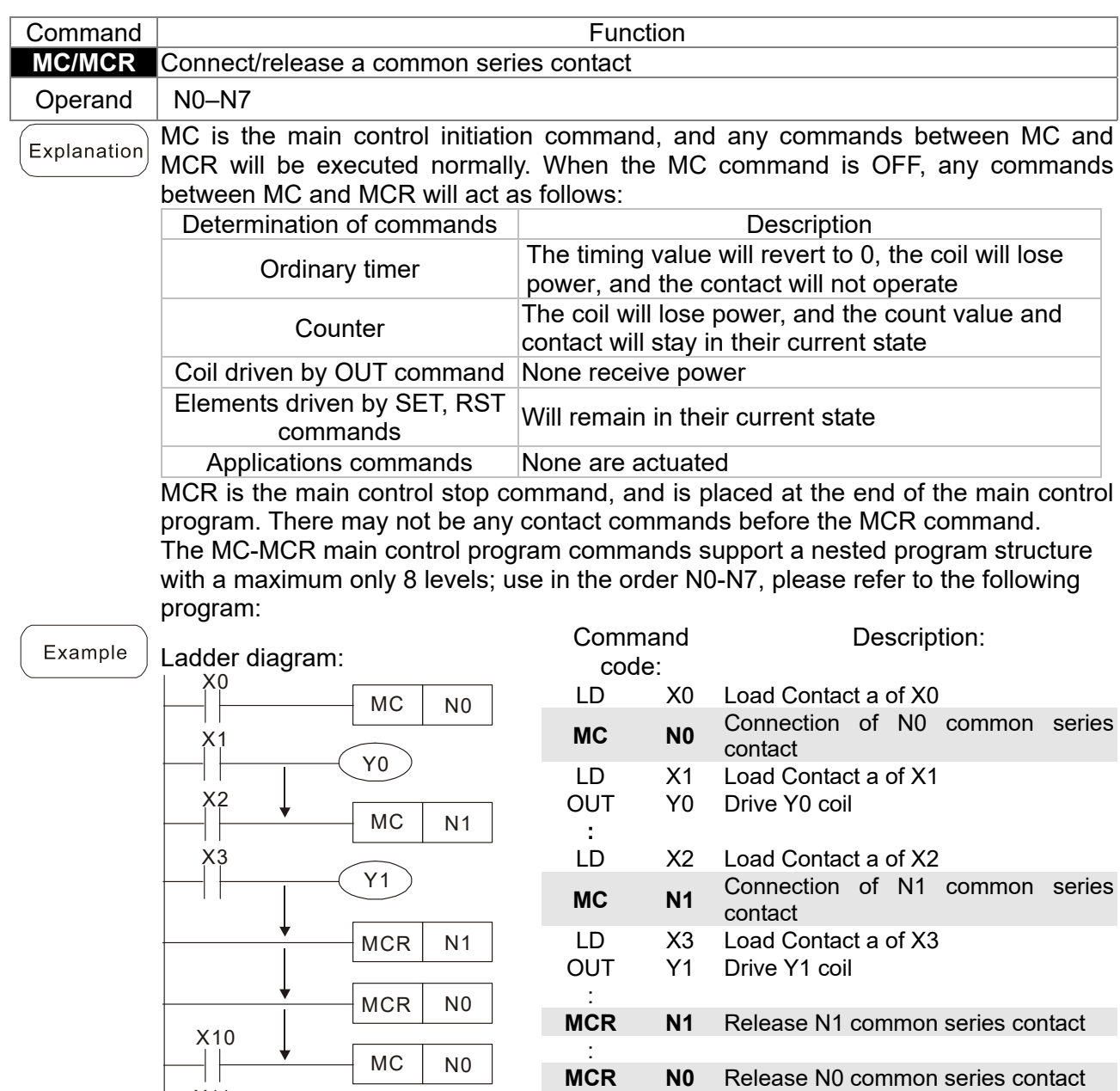

:<br>LD

 $\frac{1}{10}$ 

X10 Load Contact a of X10

contact LD X11 Load Contact a of X11

OUT Y10 Drive Y10 coil

MC **N0** Connection of N0 common series

**NO** Release N0 common series contact

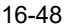

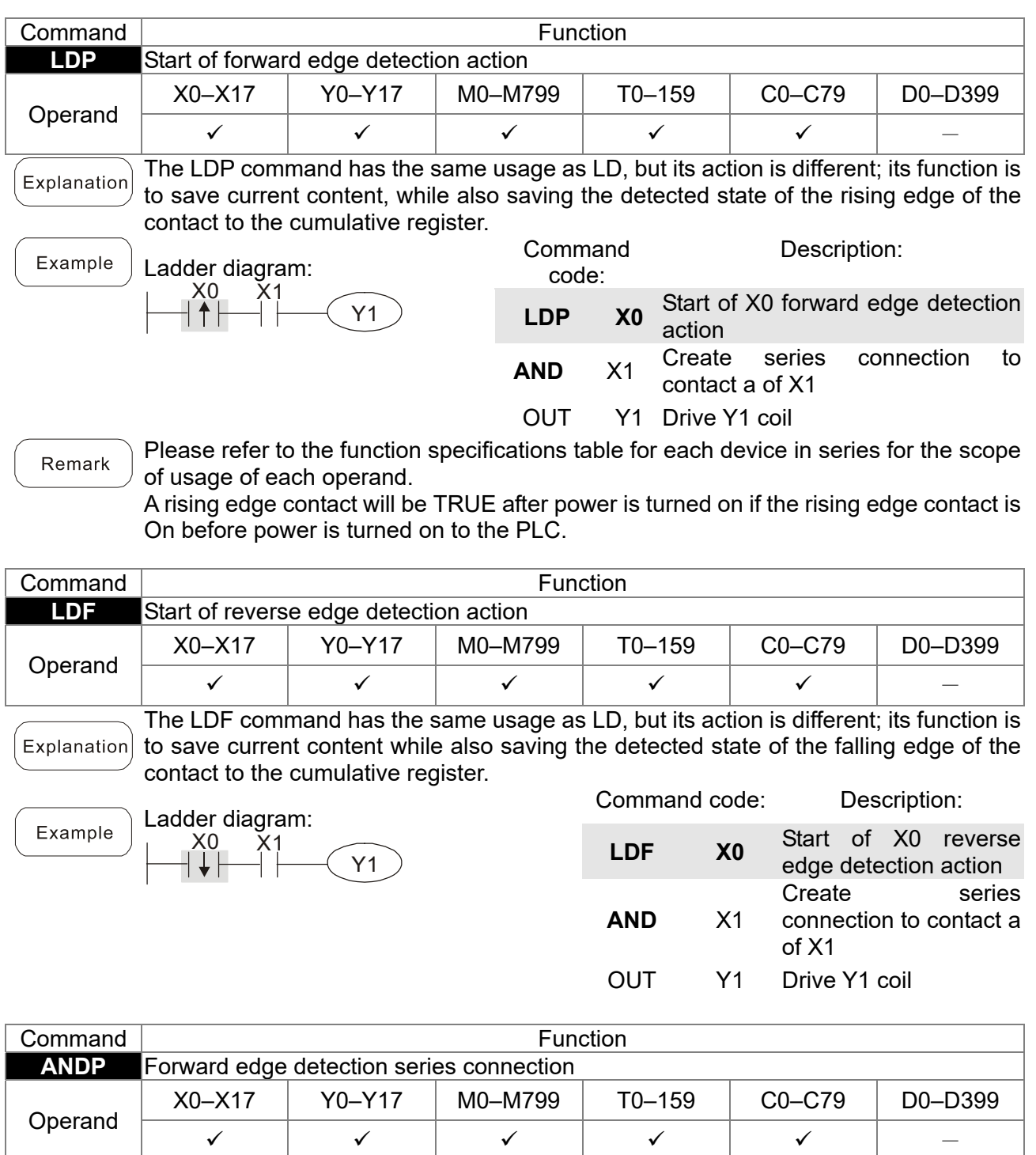

The ANDP command used for a contact rising edge detection series connection. Explanation

Example

Ladder diagram: X1 X0 Y1

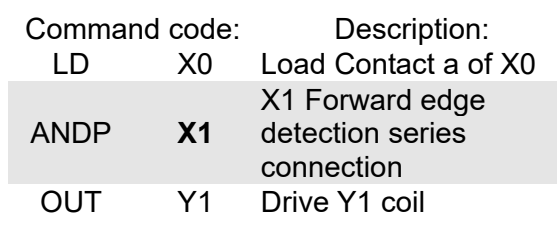

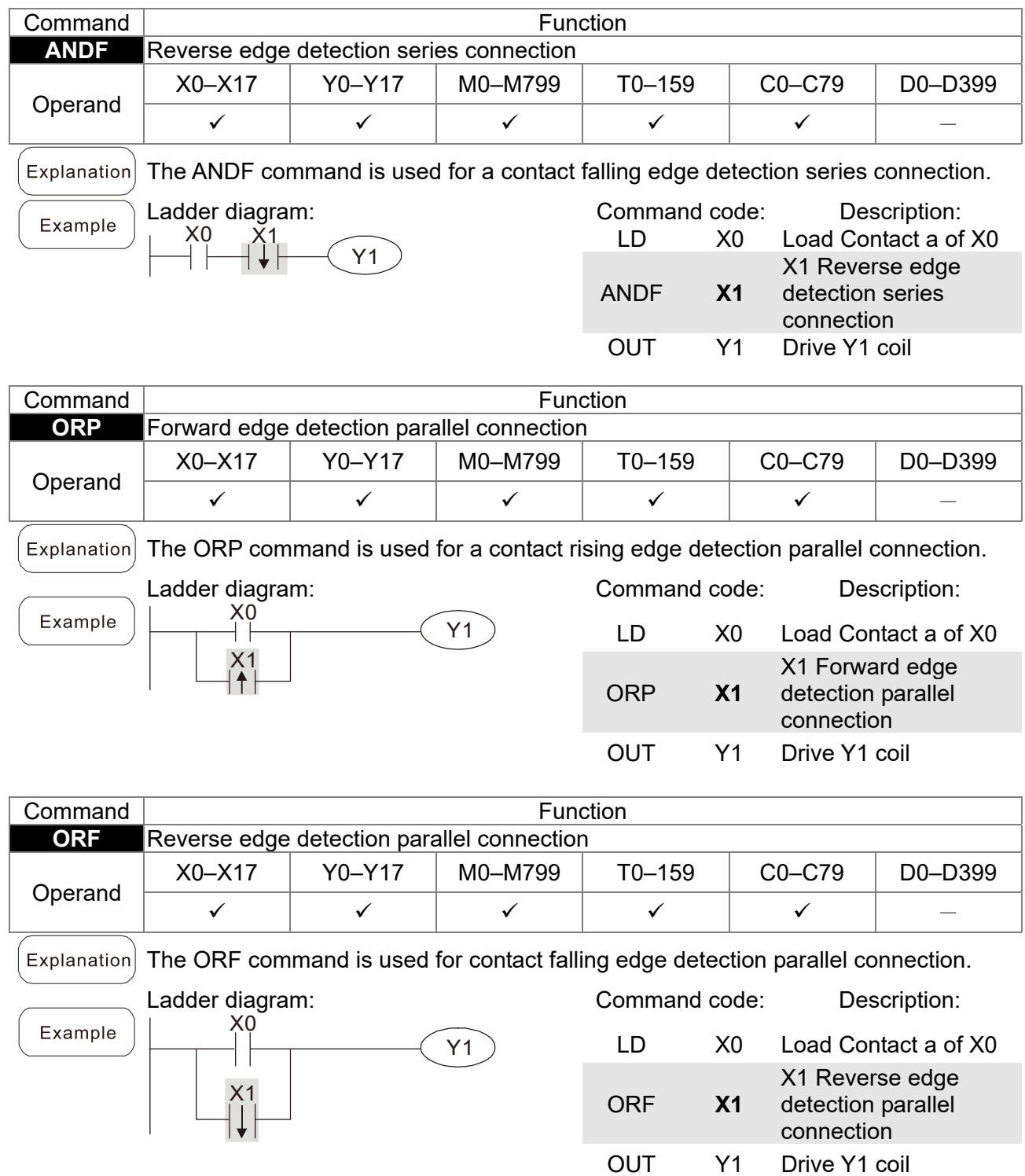

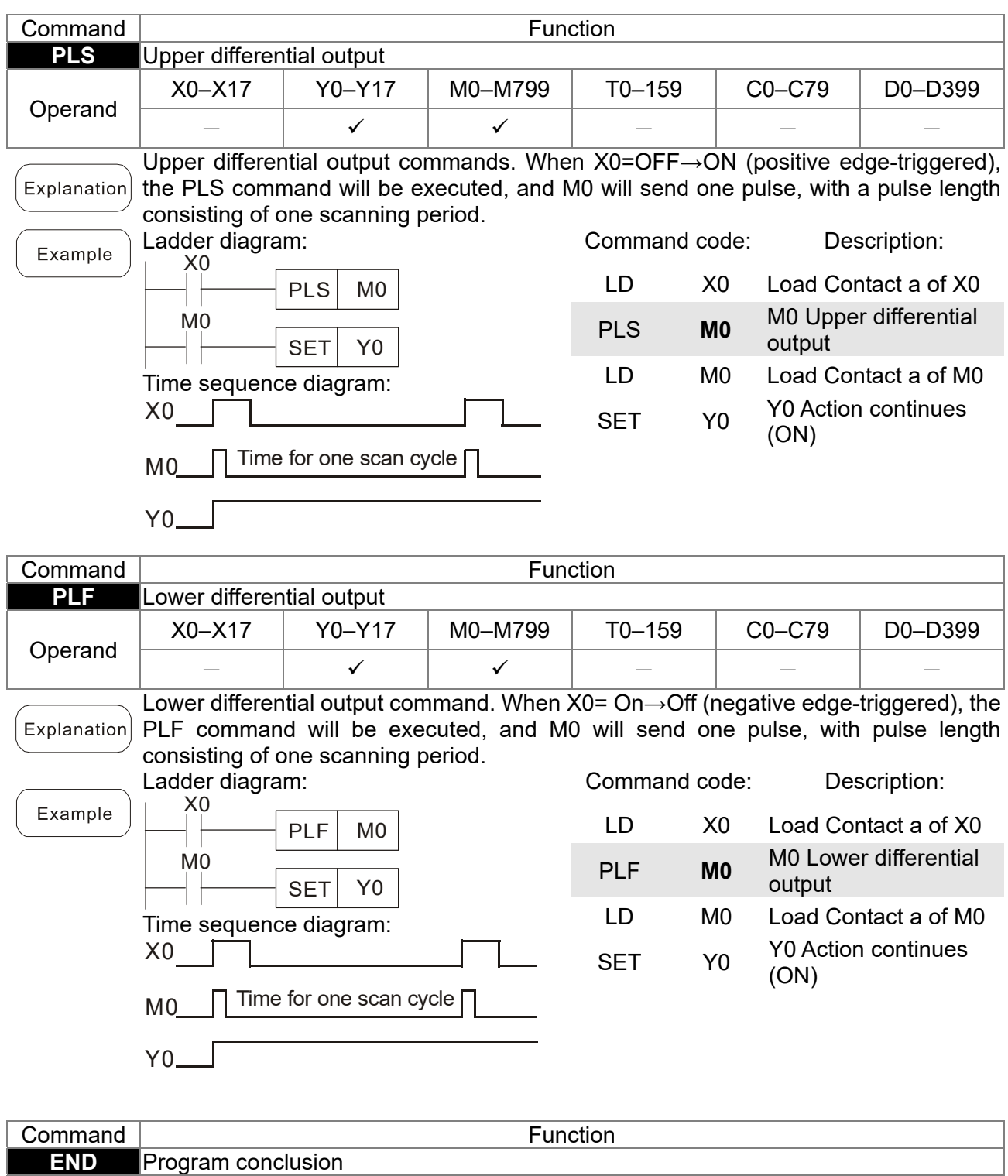

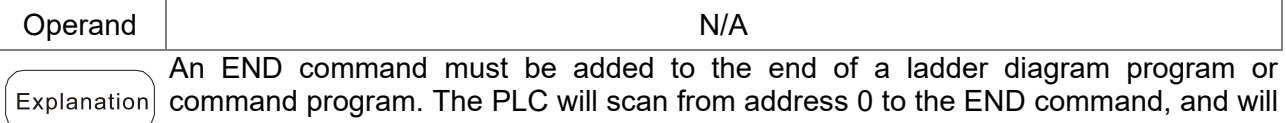

**teturn to address 0 and begins scanning again after execution.** 

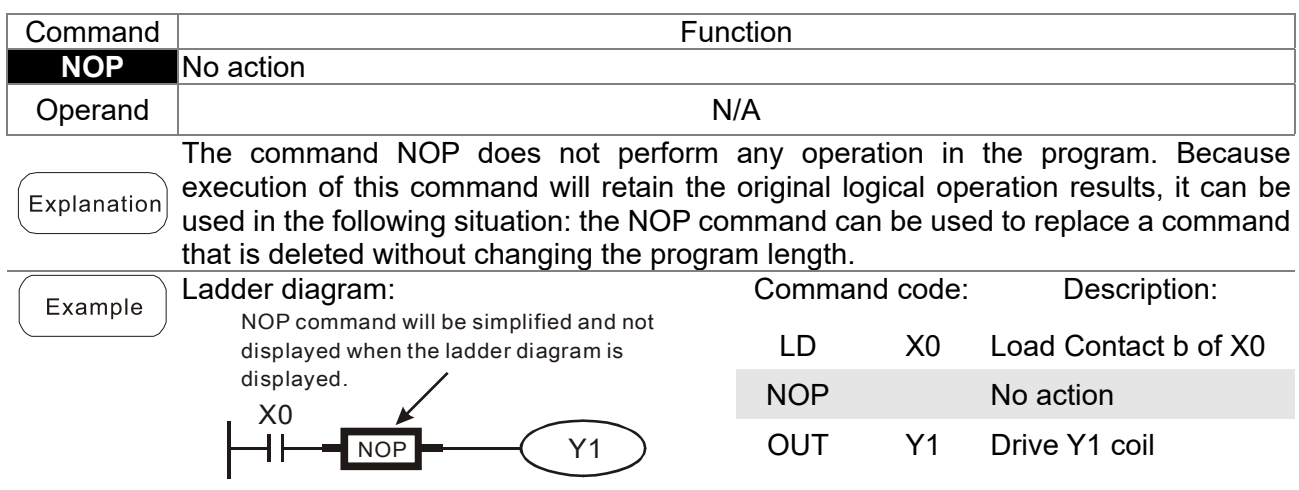

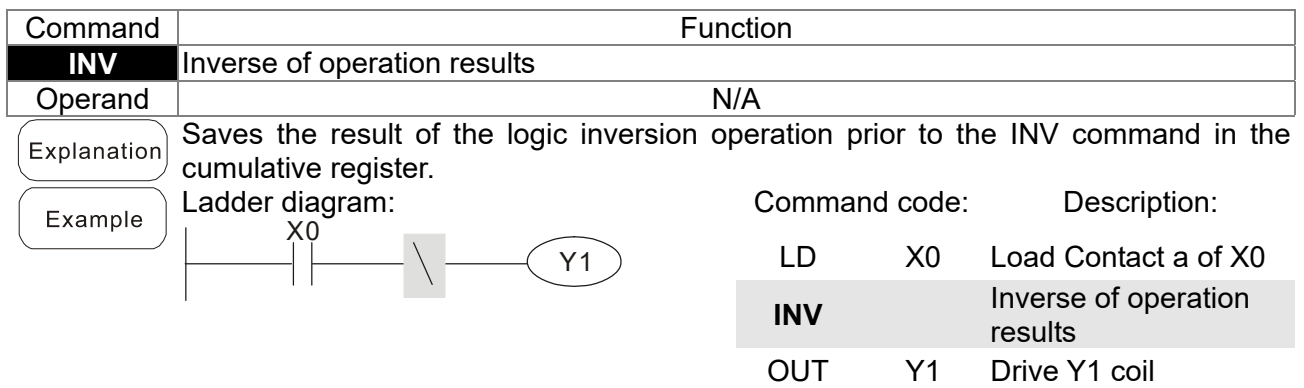

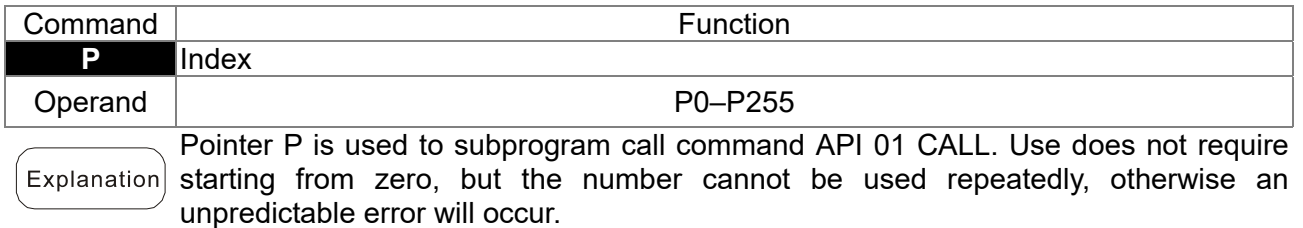

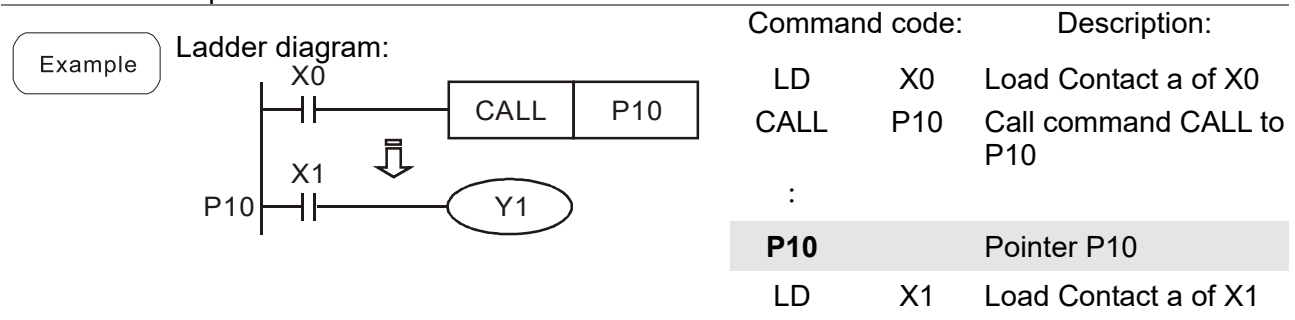

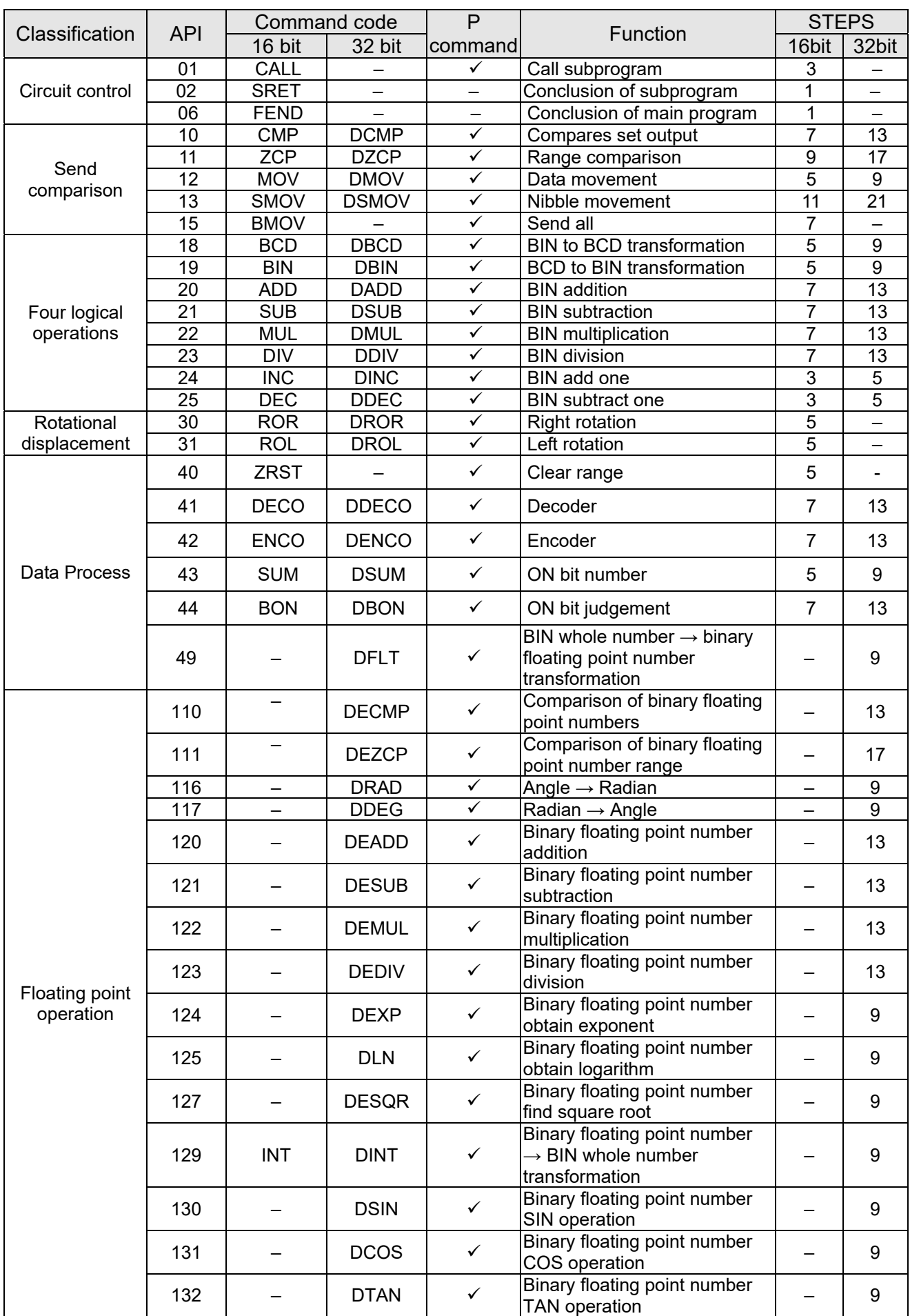

# 16-6-3 Overview of application commands

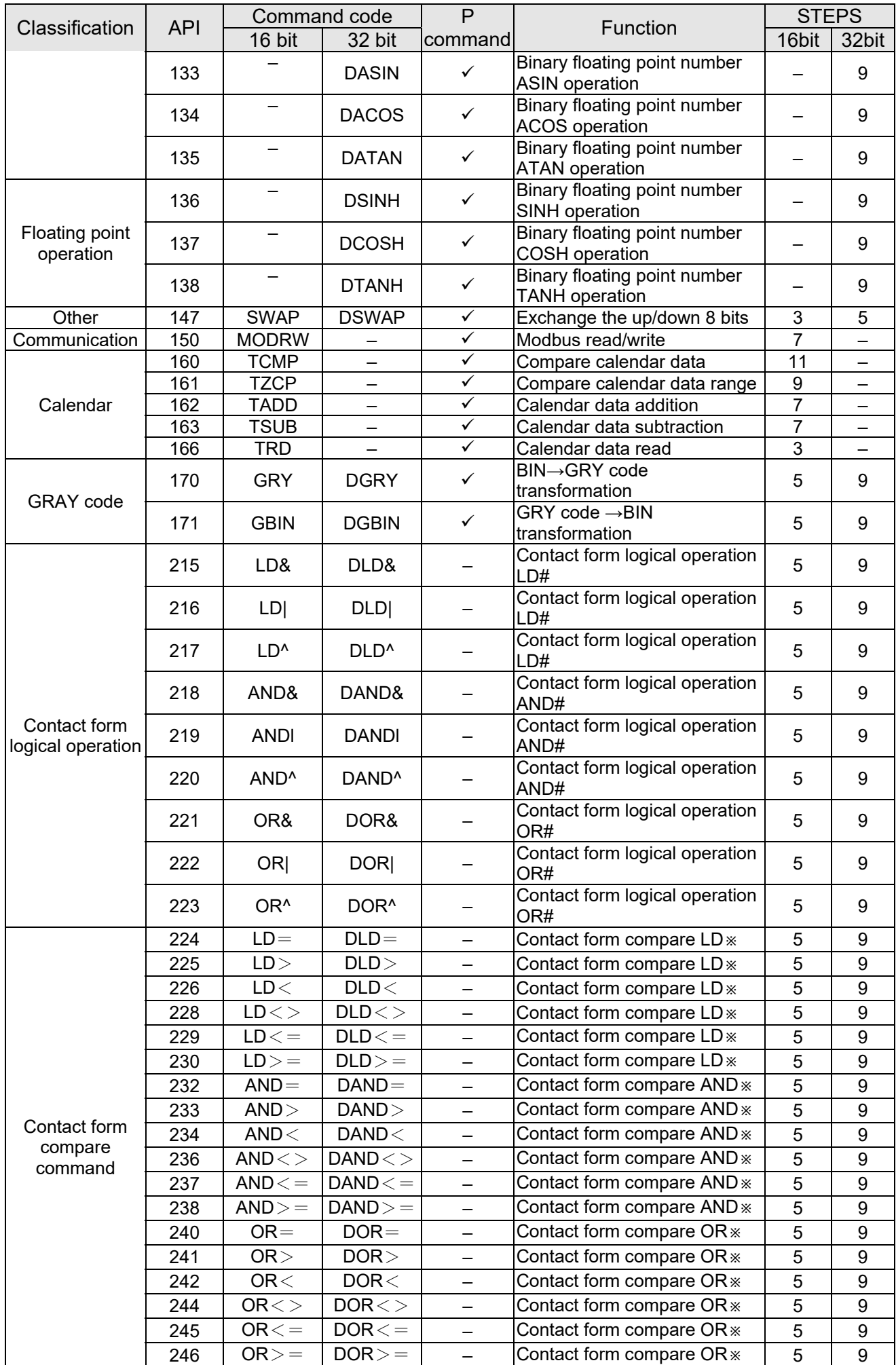

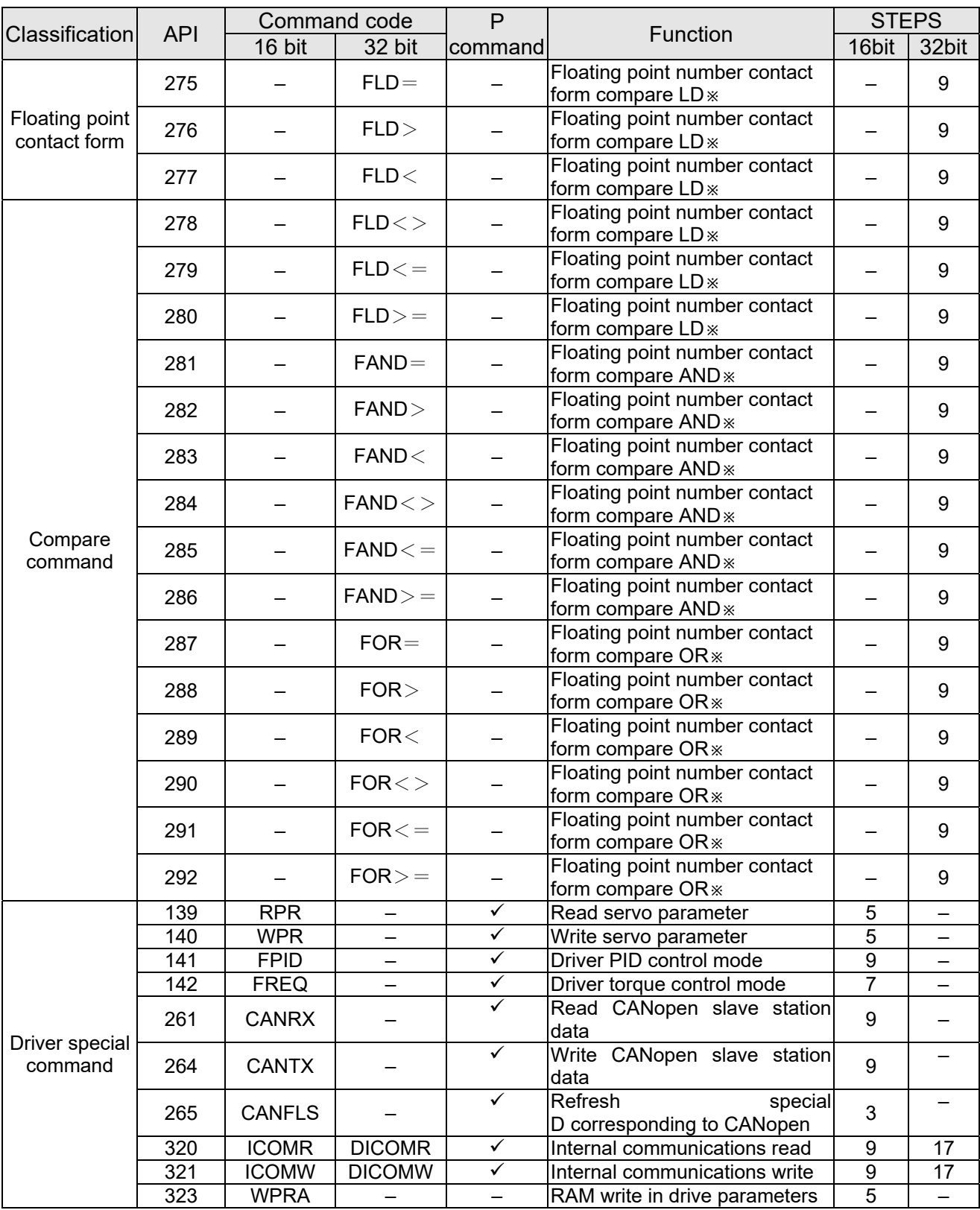

# 16-6-4 Detailed explanation of applications commands

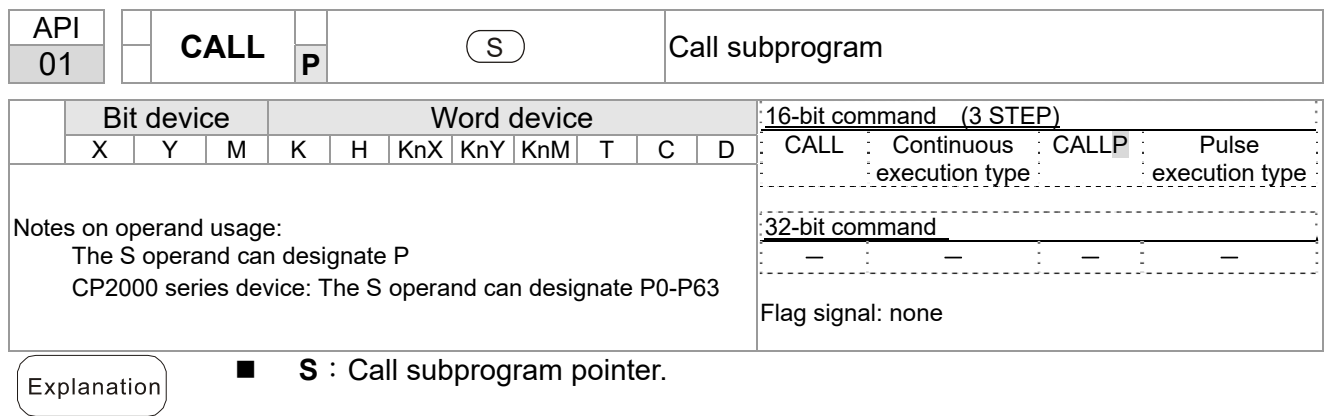

- Write the subprogram after the FEND command.
- The subprogram must end after the SRET command.
- Refer to the FEND command explanation and sample content for detailed command functions.

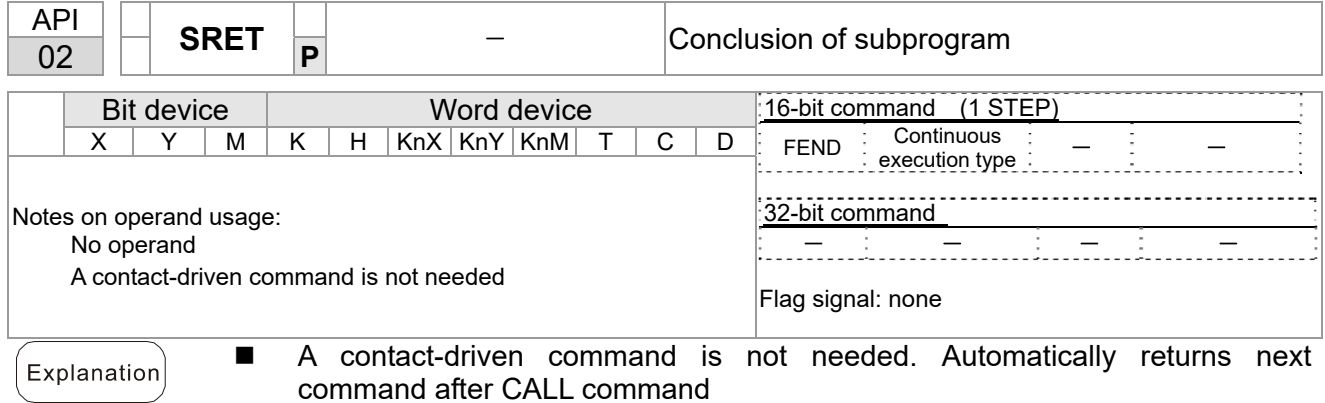

- Indicates end of subprogram. After end of subprogram, SRET returns to main program, and executes next command after the original call subprogram CALL command.
- Refer to the FEND command explanation and sample content for detailed command functions.

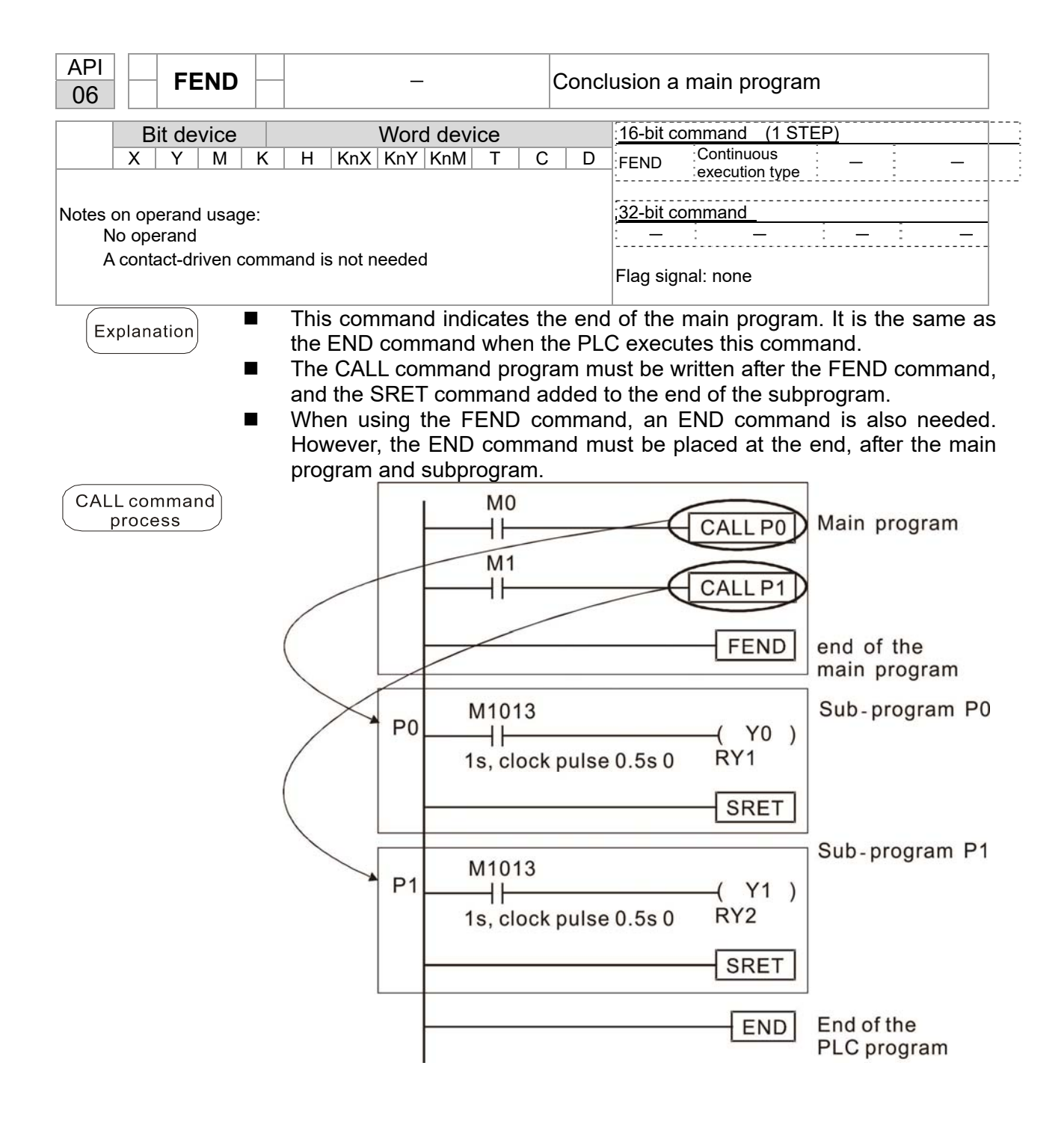

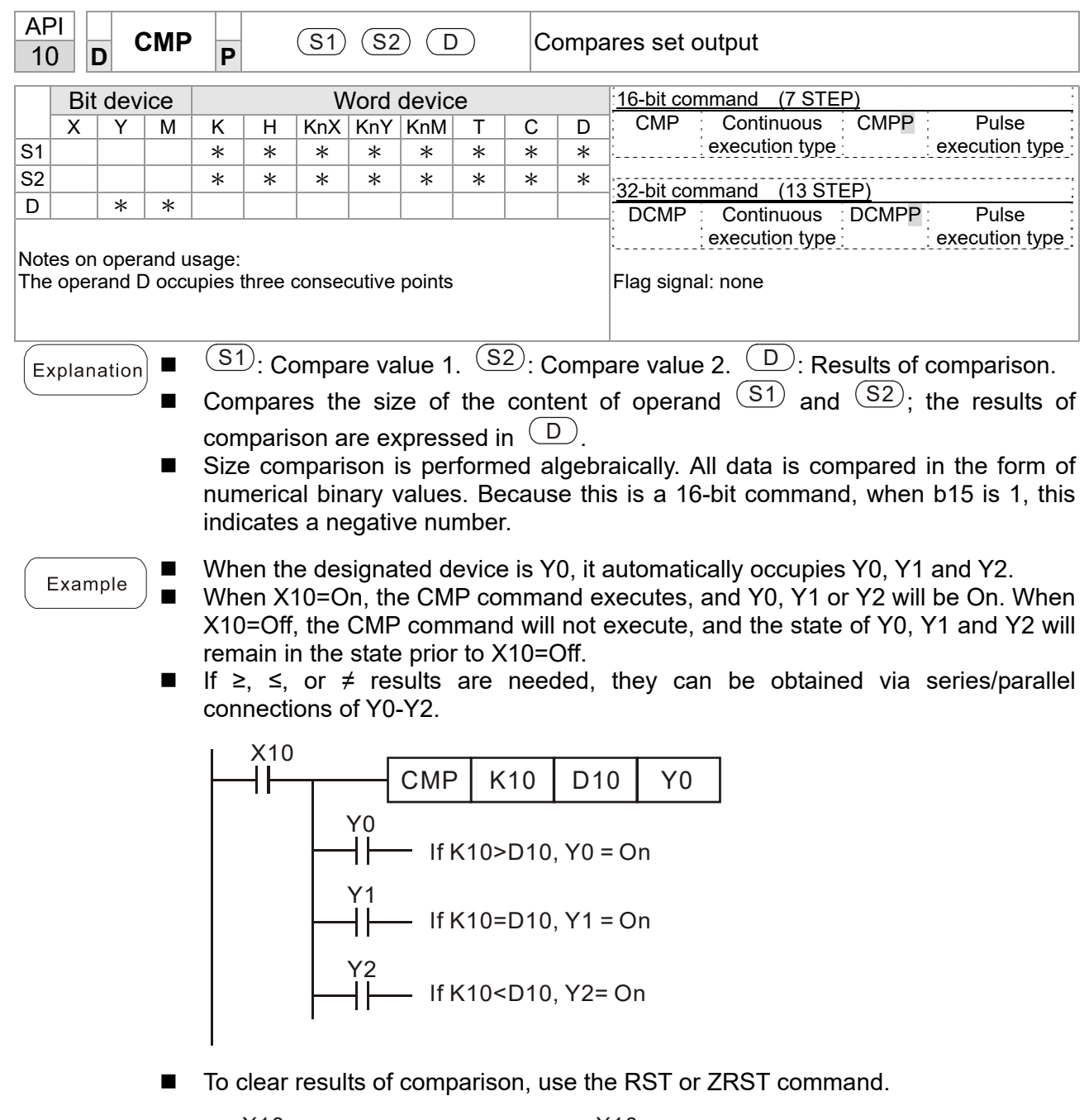

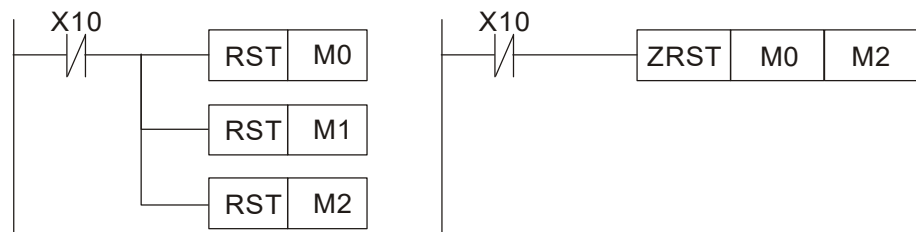

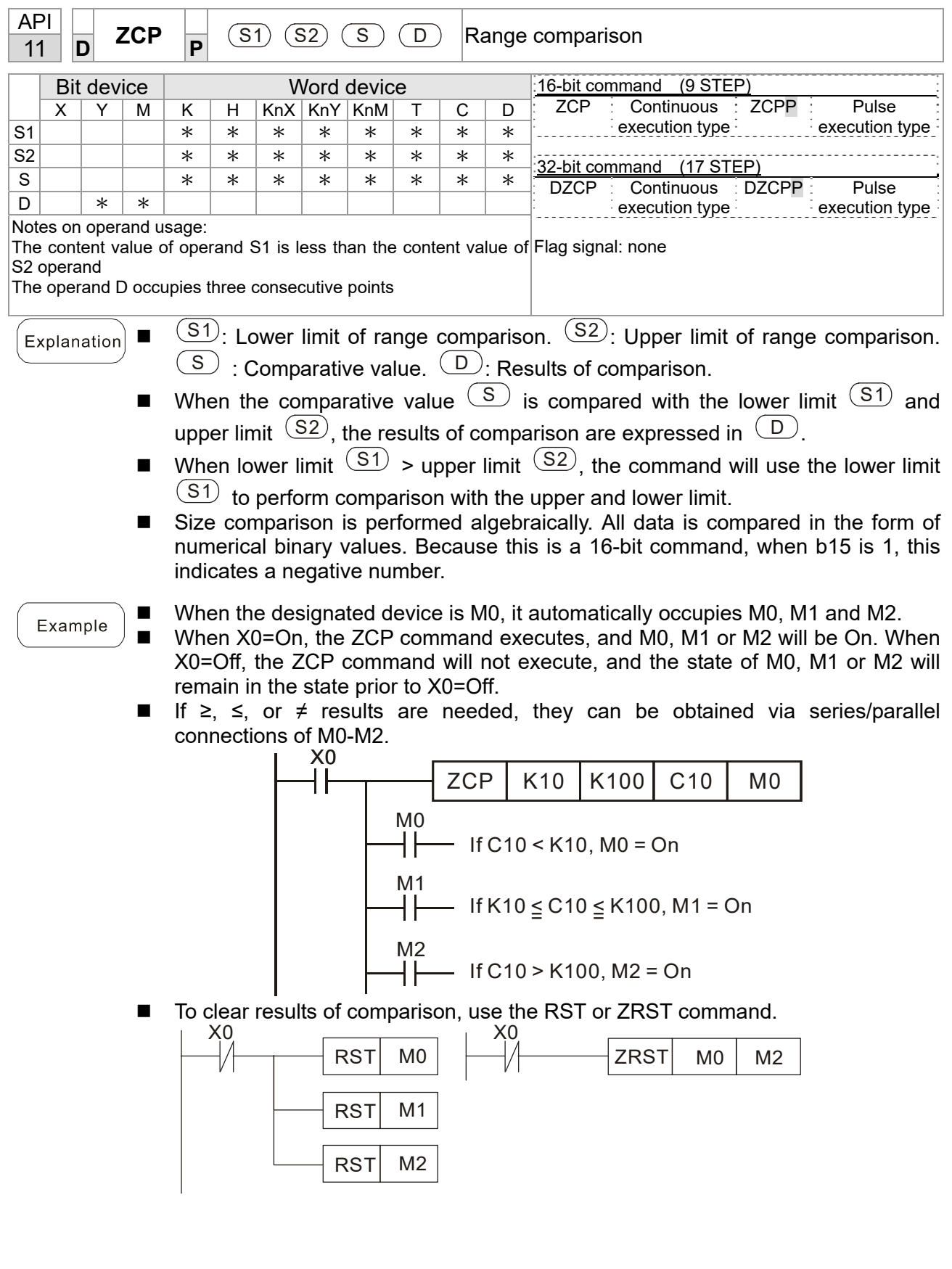

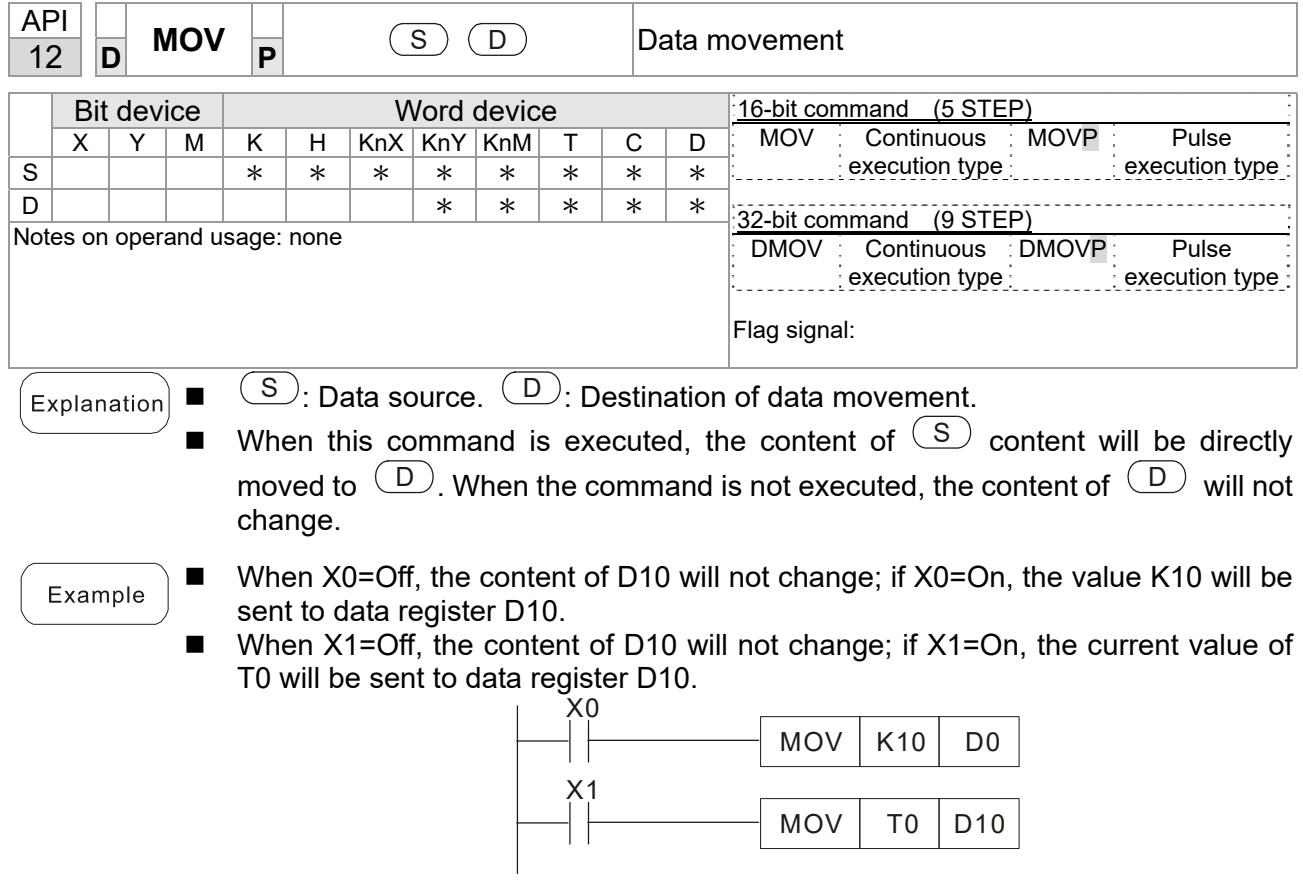

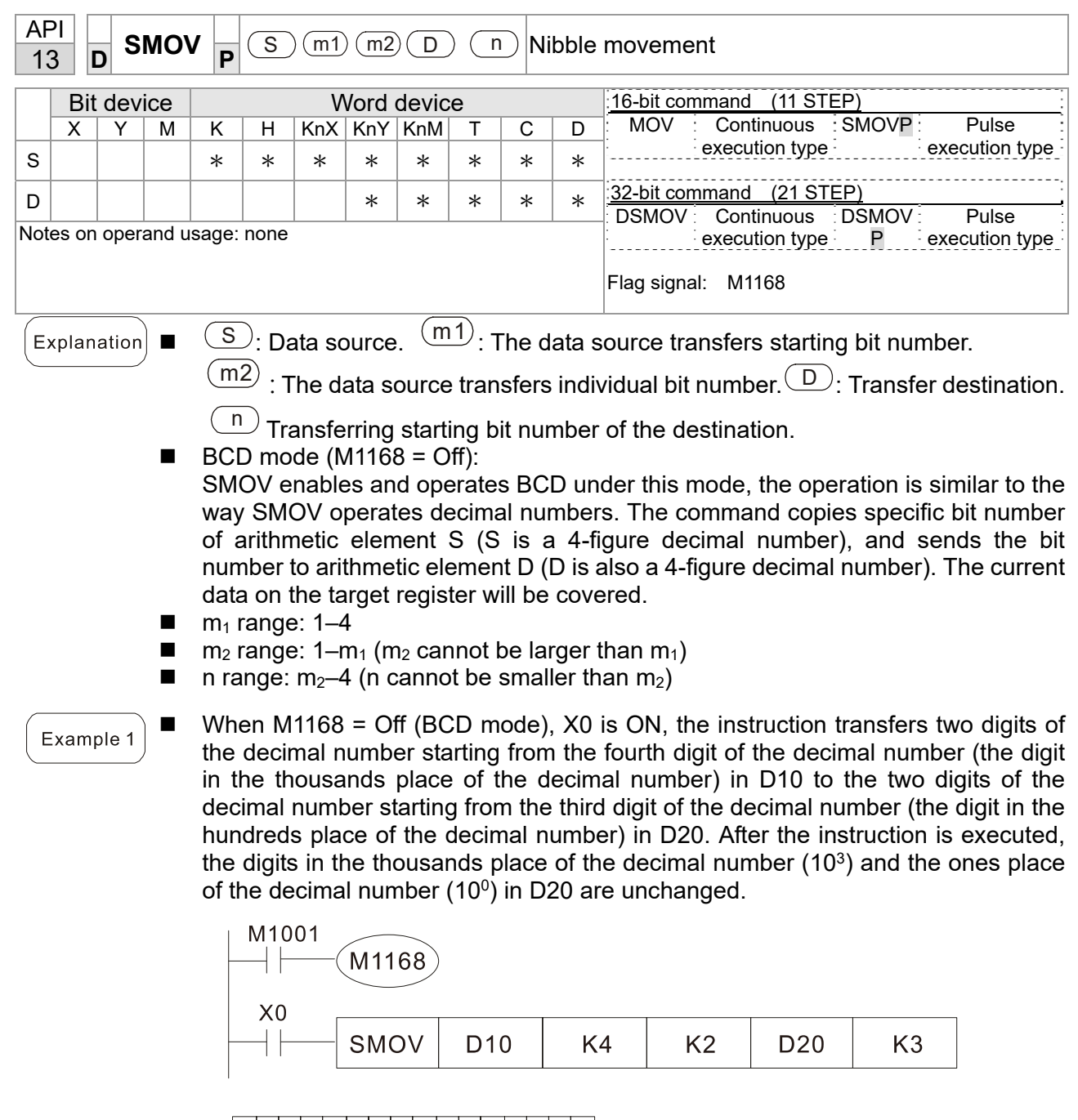

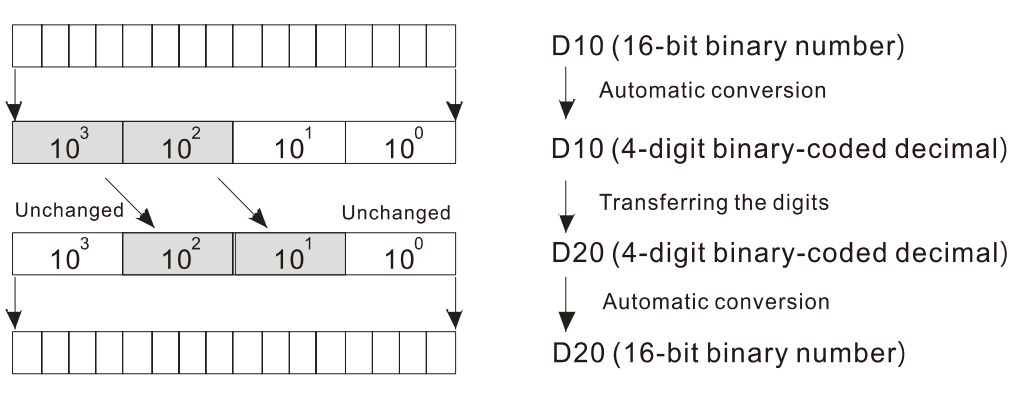

#### Example 2

■ When M1168 is On (BIN mode), and the SMOV command is executed, D10 and D20 do not change in BCD mode, but send 4 digits as a unit in BIN mode.

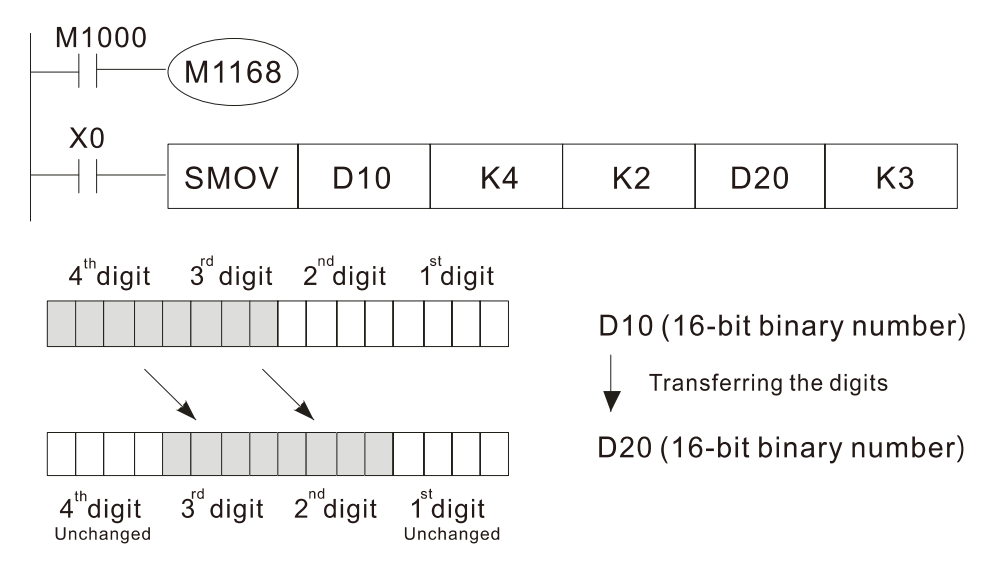

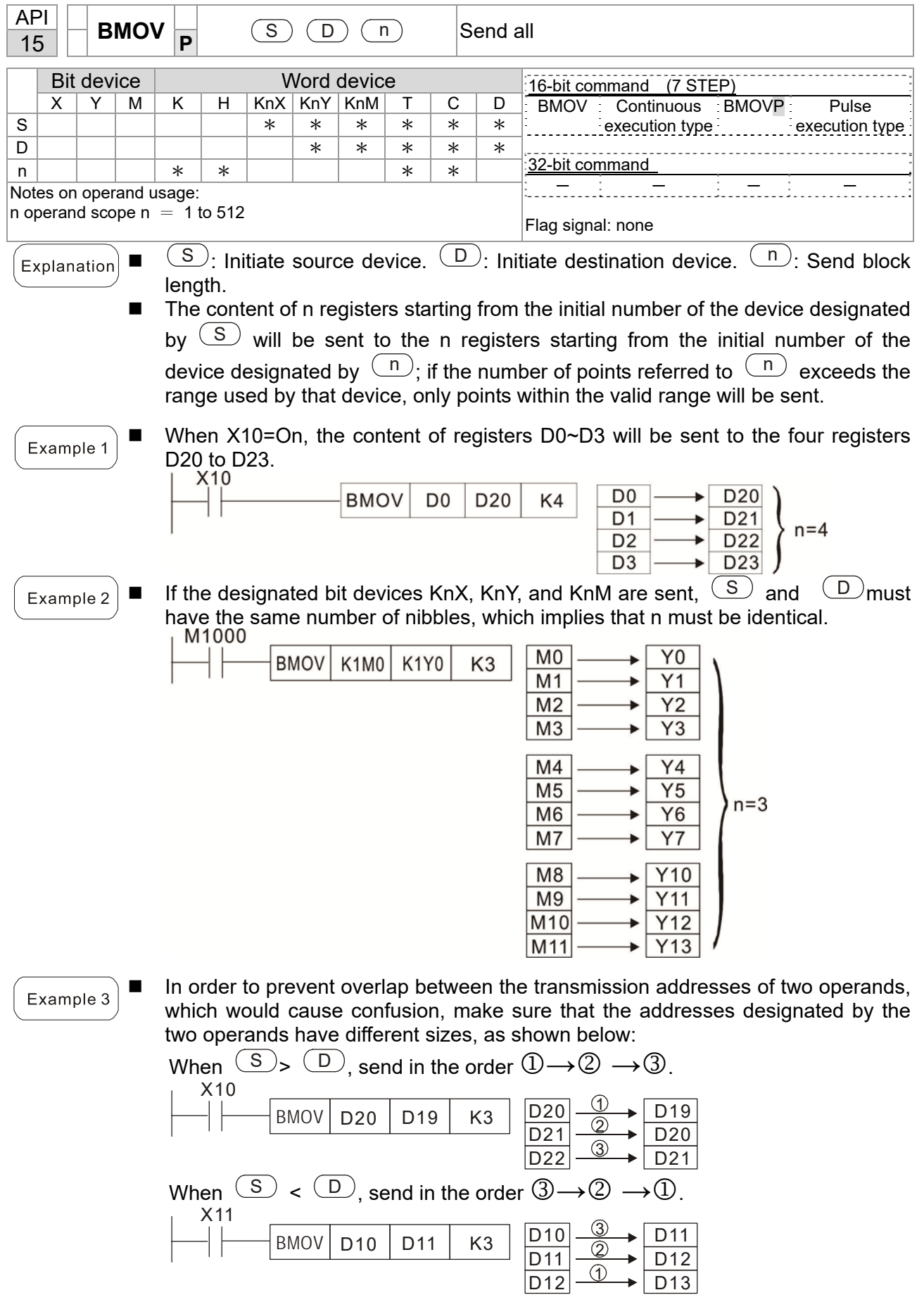

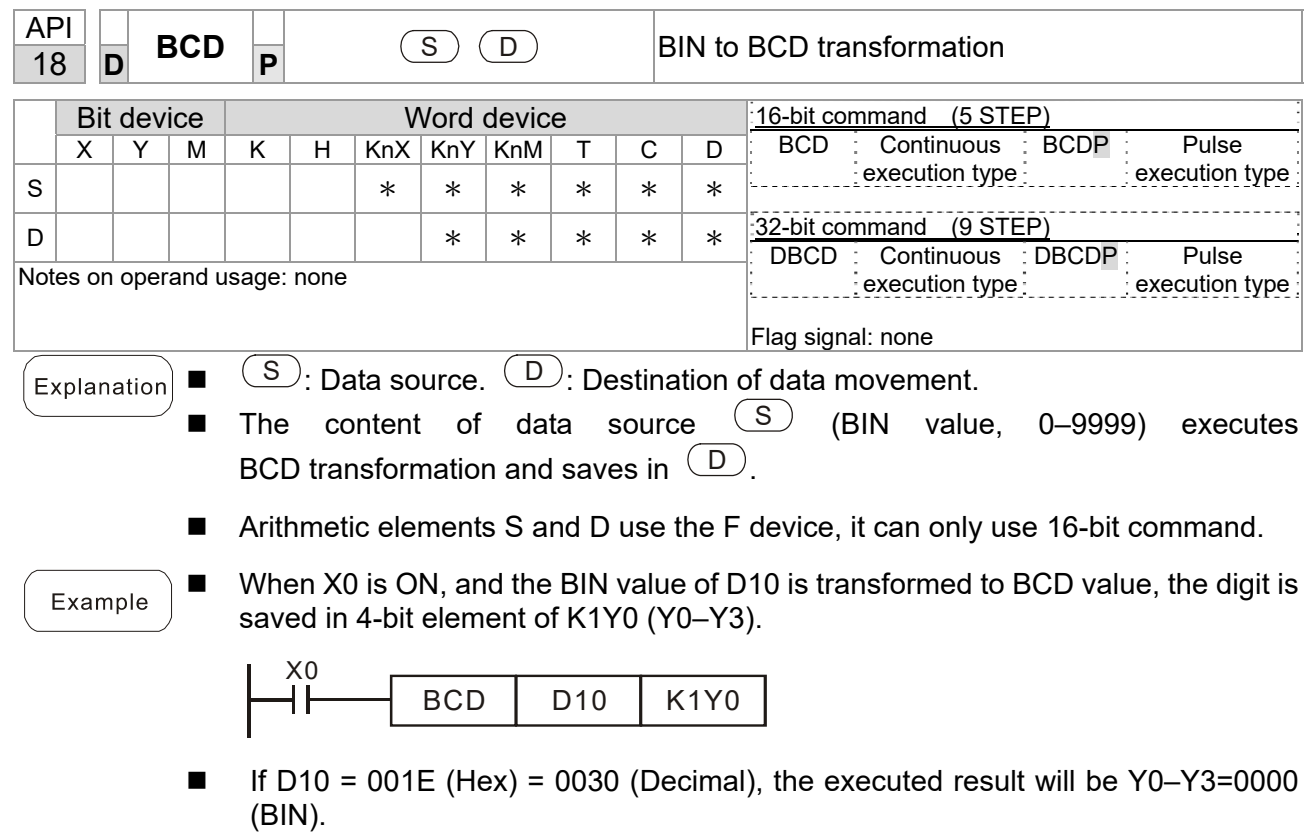

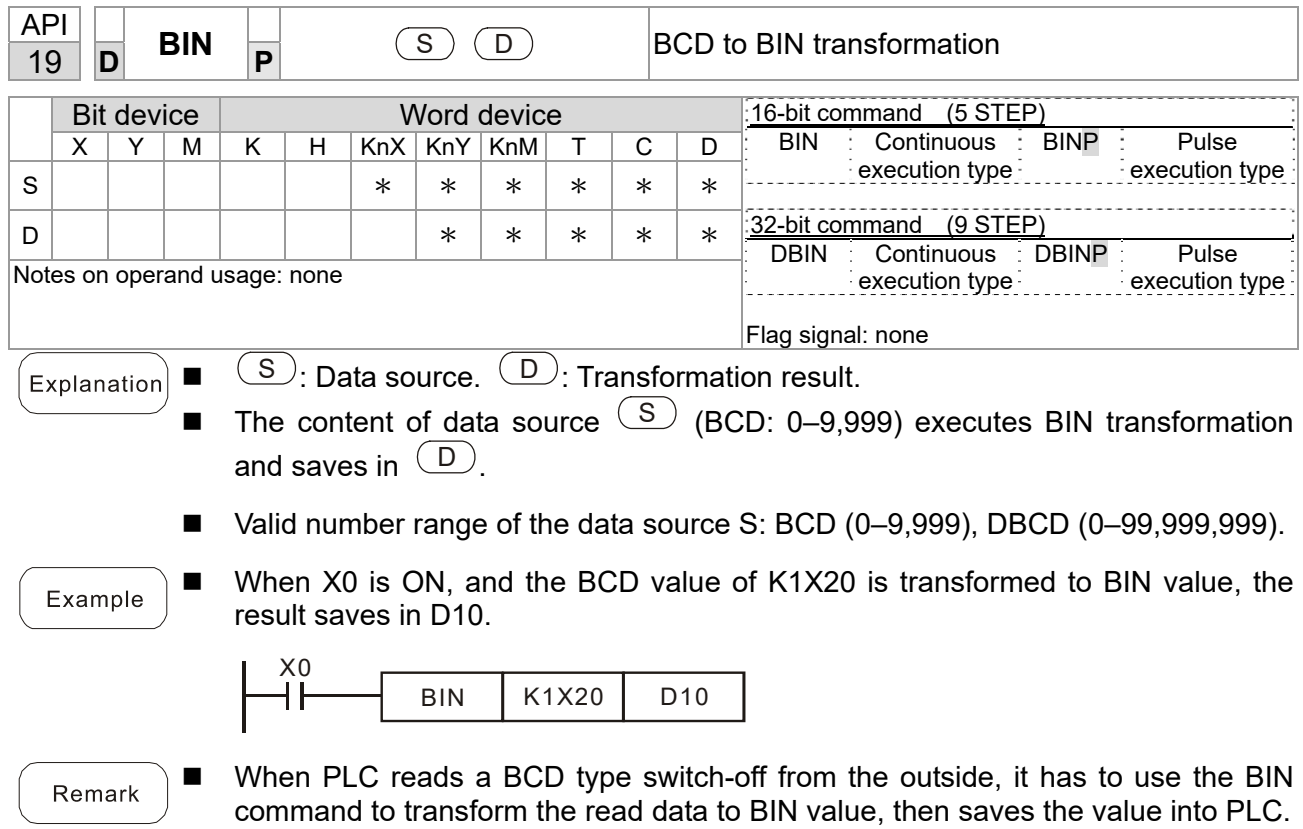

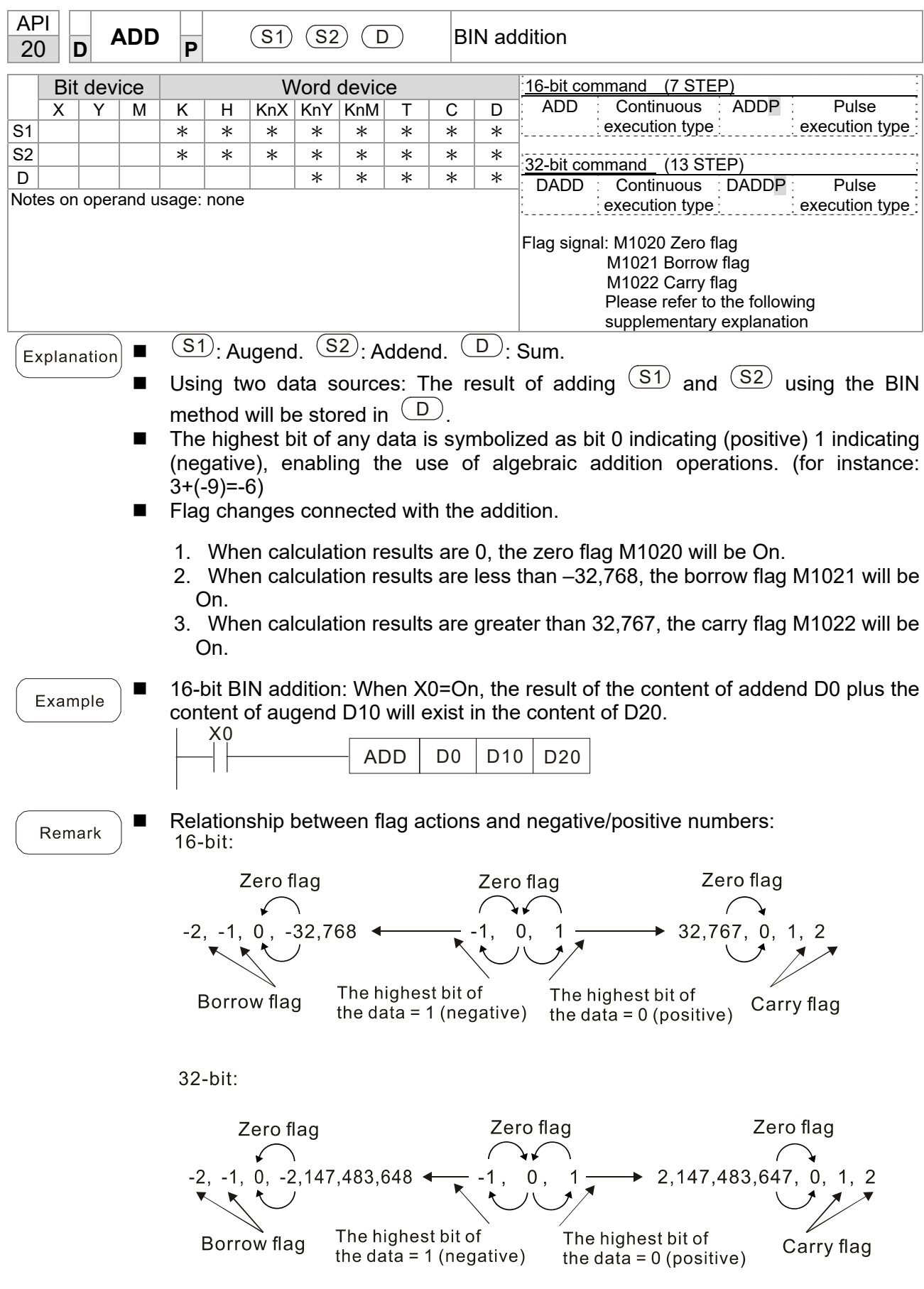

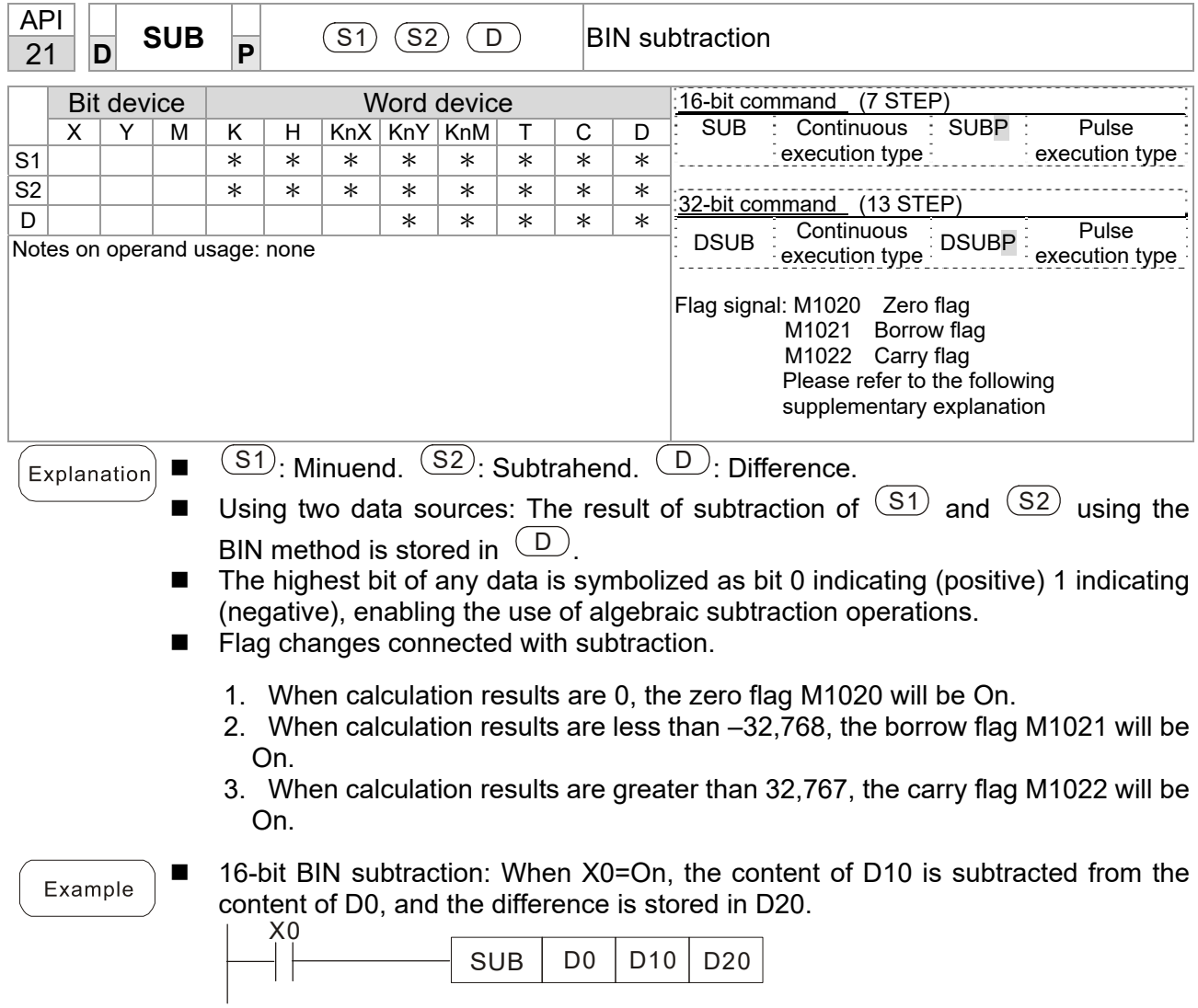

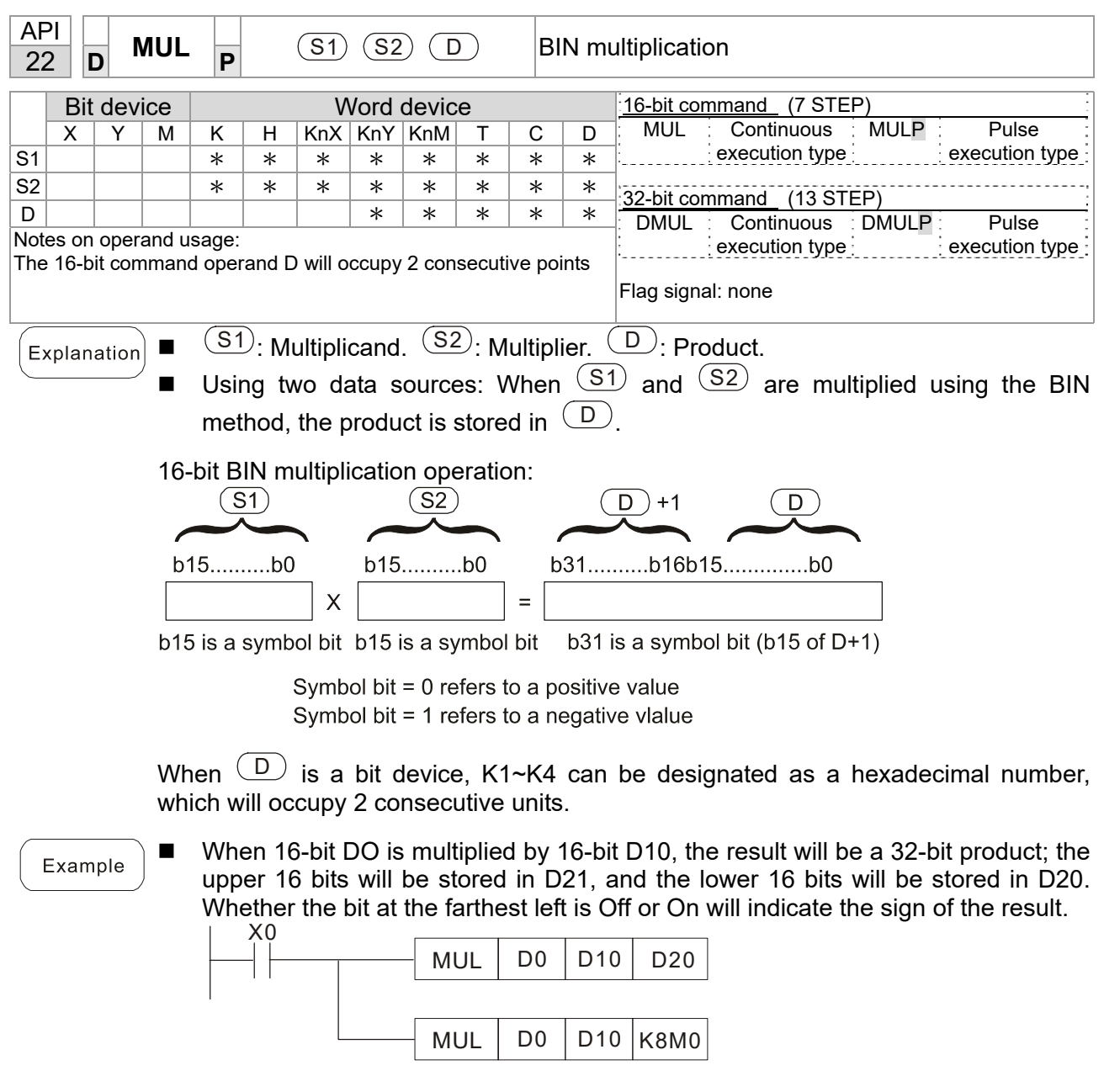

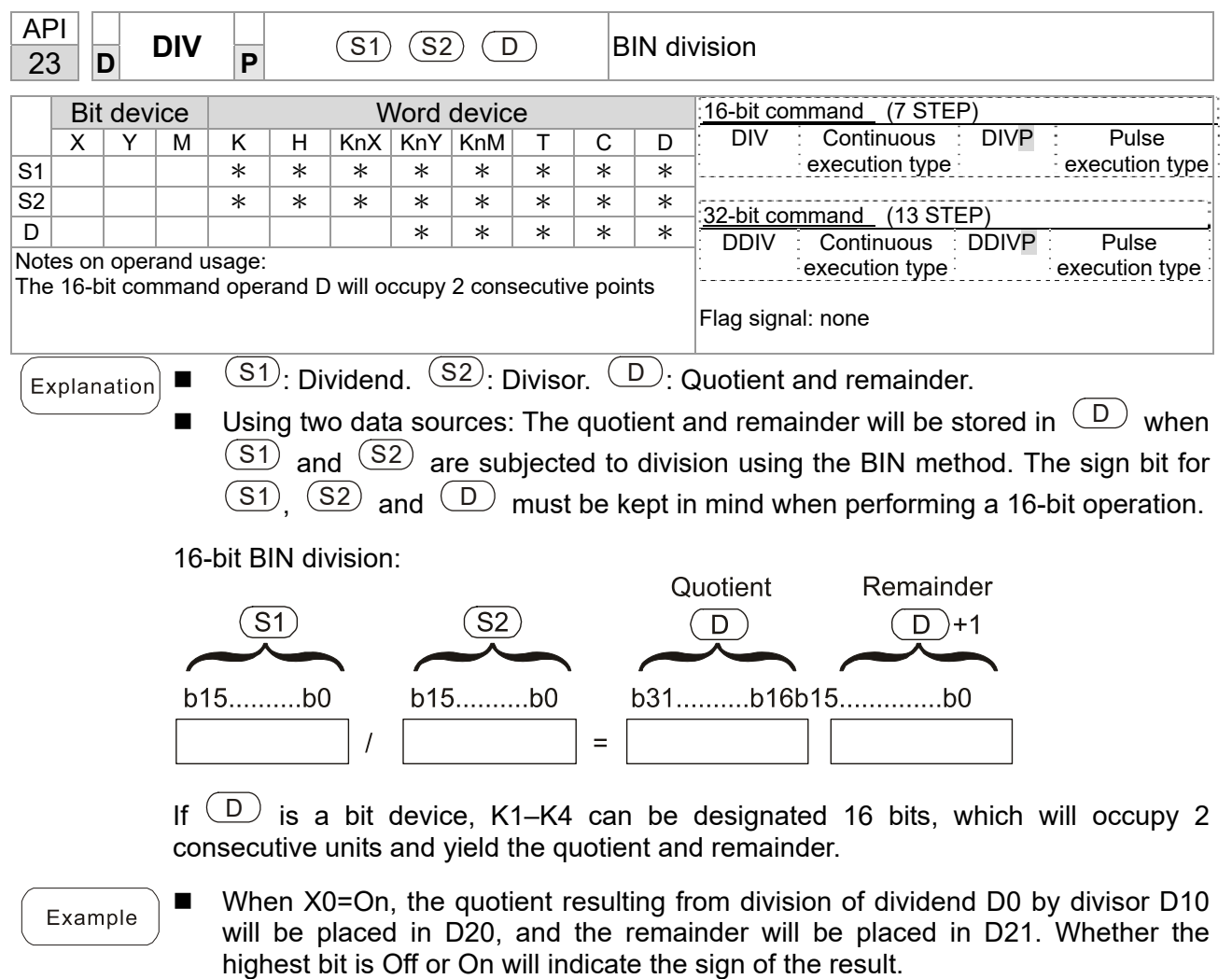

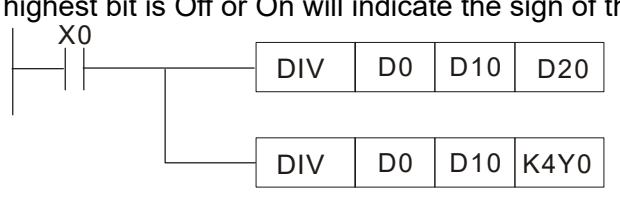

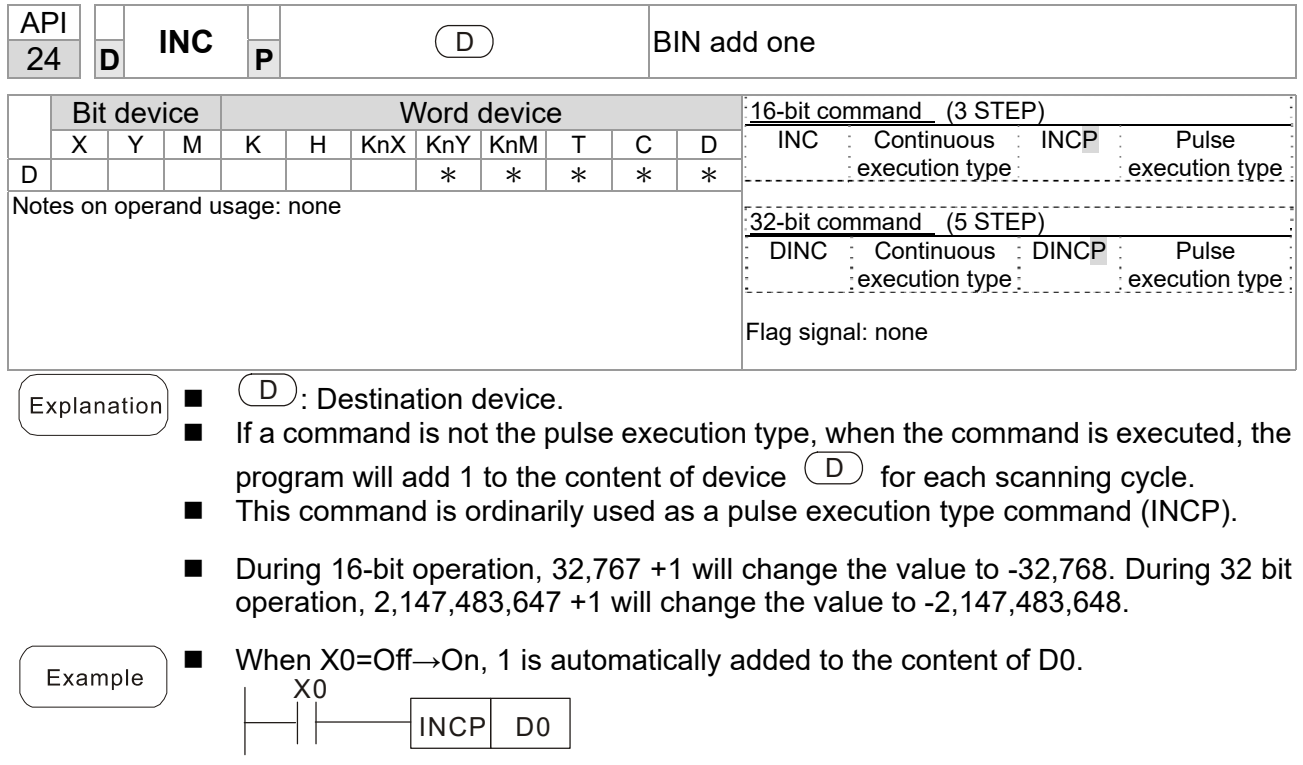

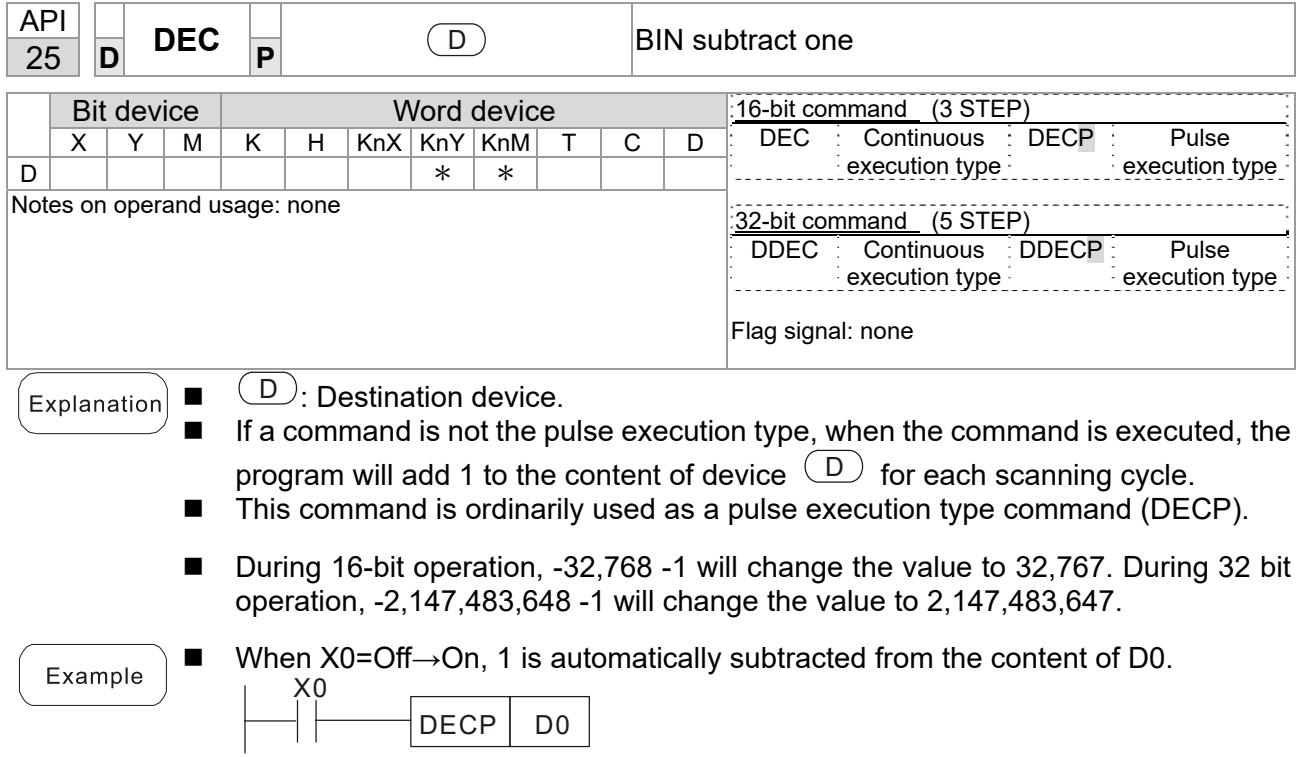

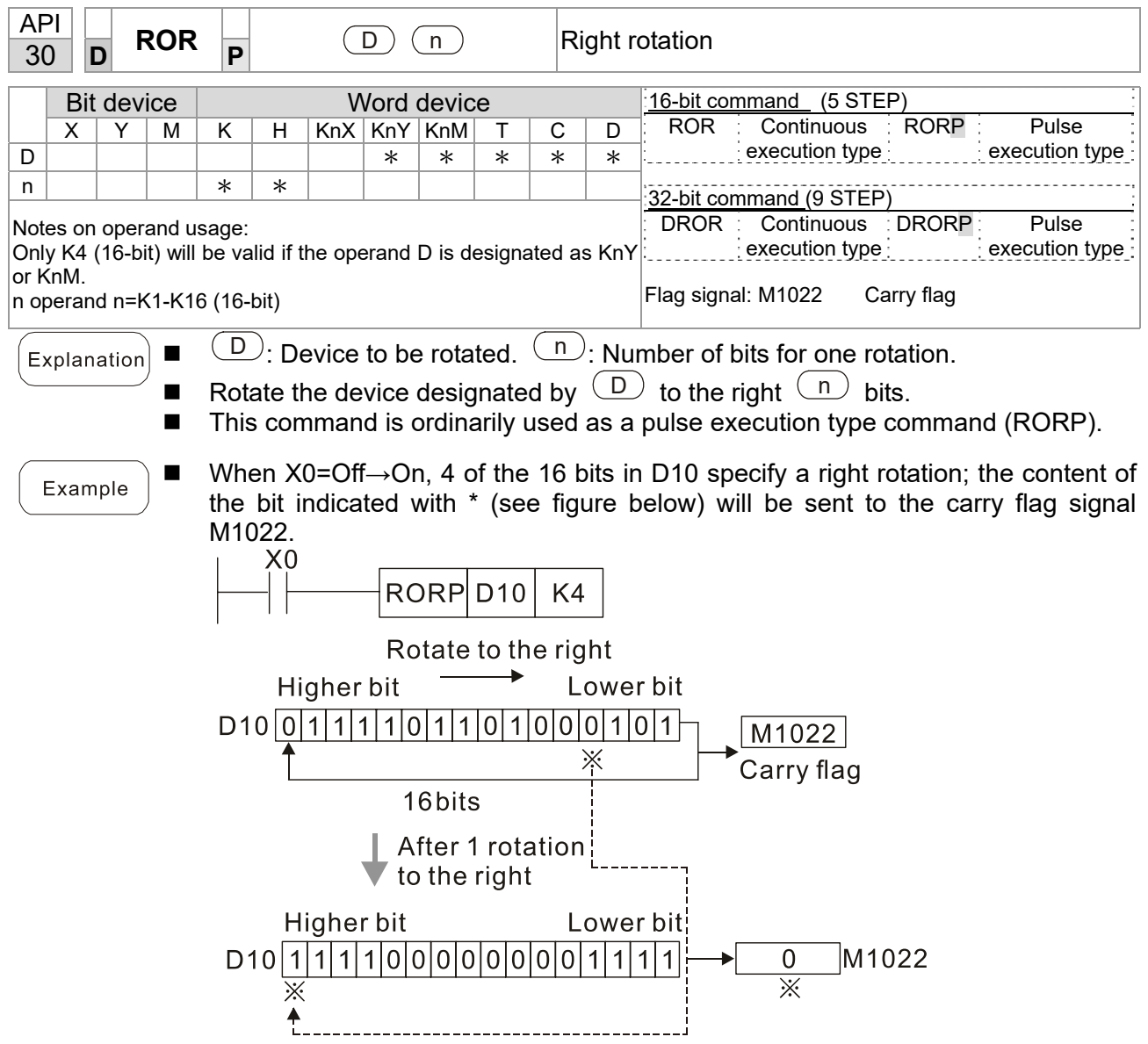

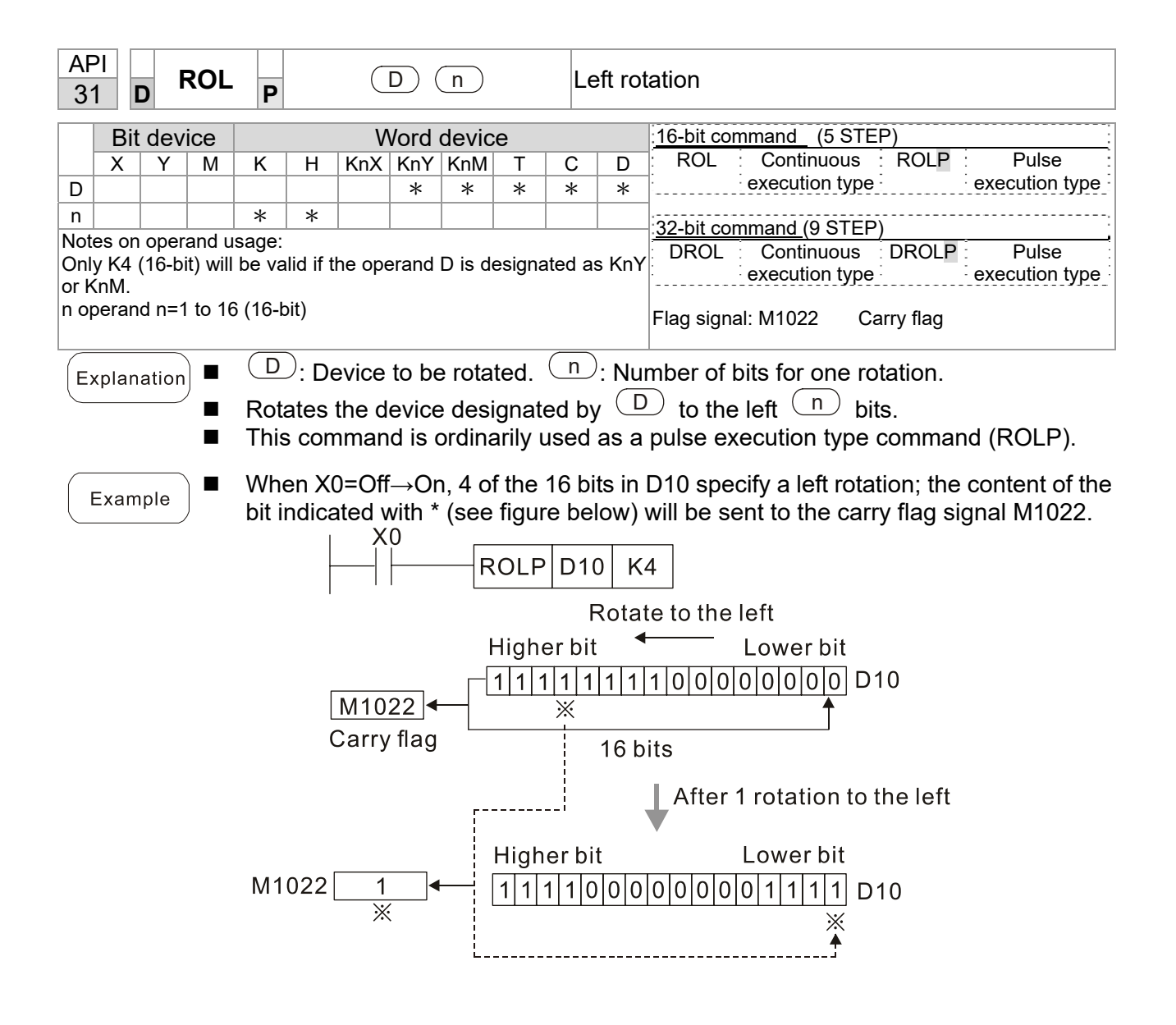
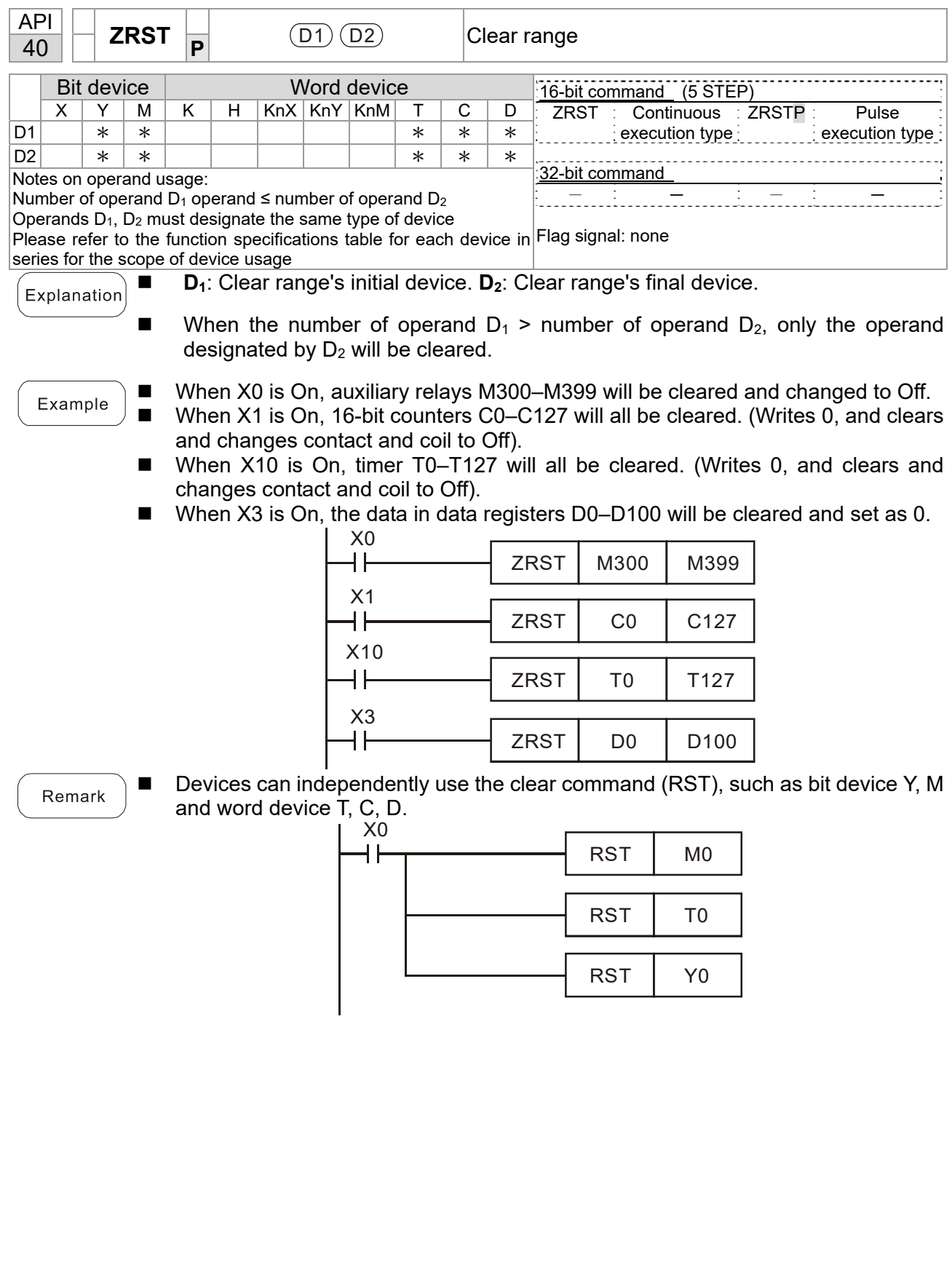

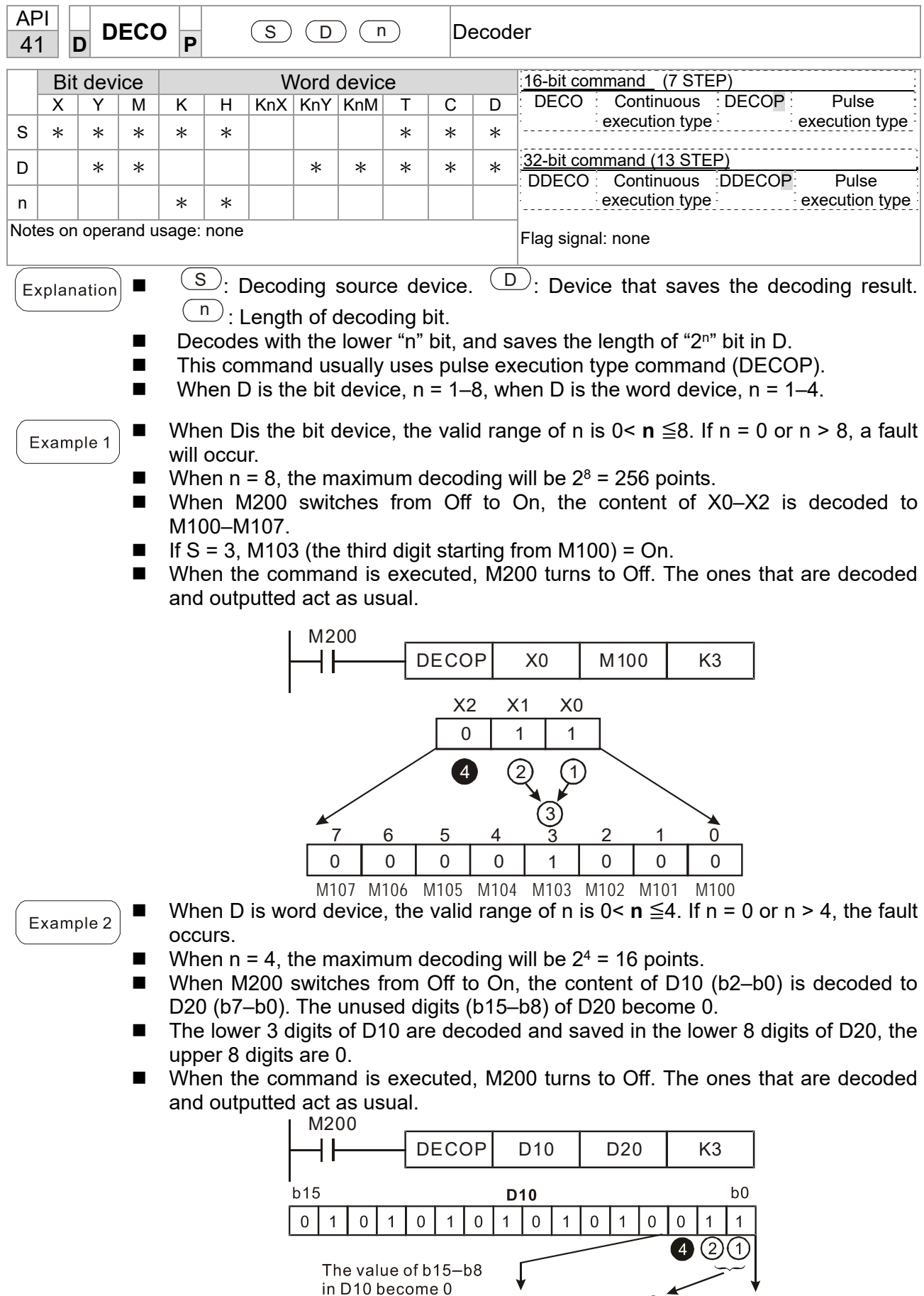

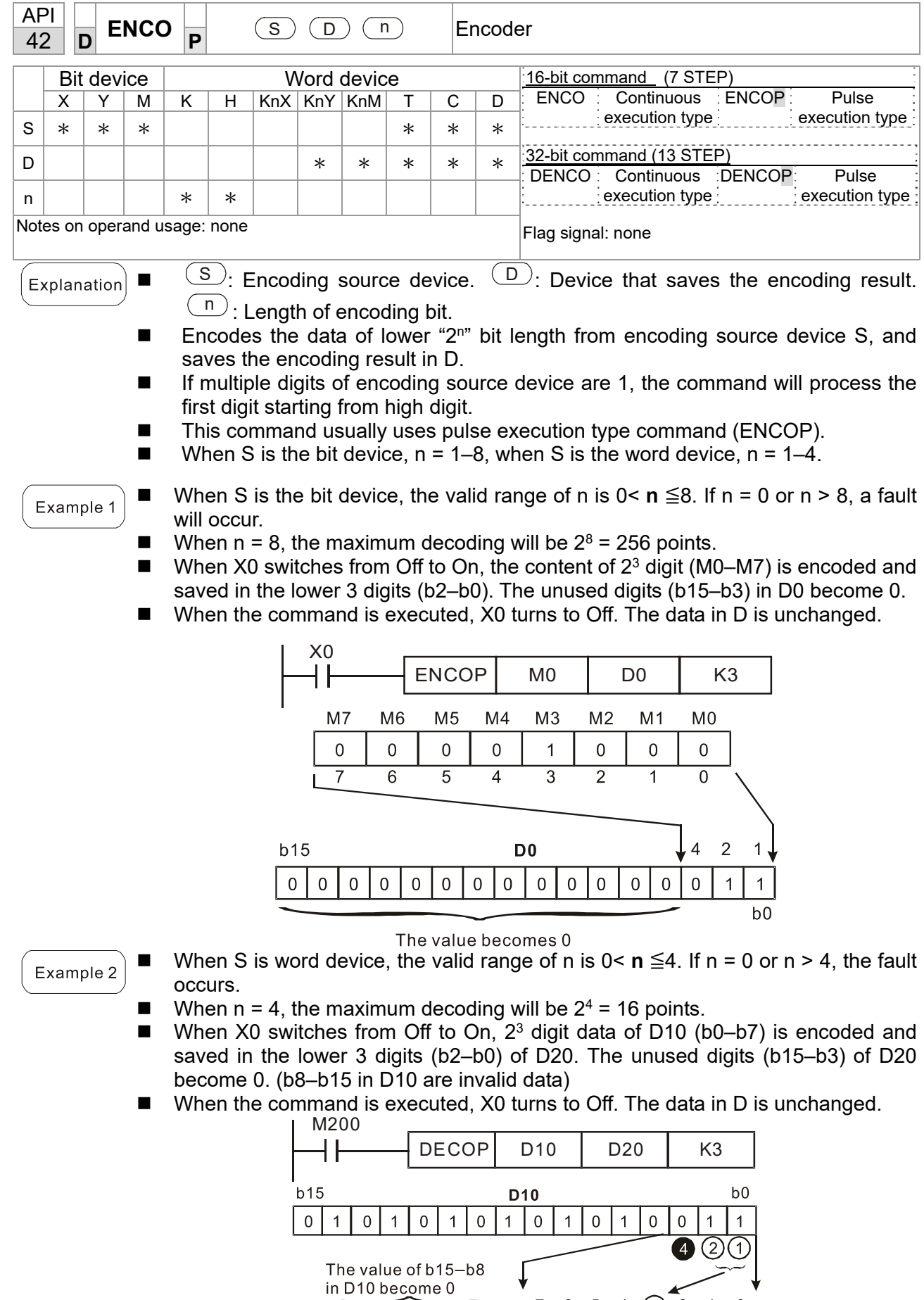

 $\circ$  $\mathbf 0$  $\overline{0}$  $\,0\,$  $\overline{0}$  $\overline{0}$ 

 $b15$ 

 $\overline{0}$ 

 $\mathbf 0$  $\,0\,$ 

**D20** 

6 5

 $\overline{\mathbf{0}}$  $\overline{\text{o}}$ 

 $\overline{7}$ 

 $\overline{3}$ <sup>2</sup>

 $\mathbf 0$  $\overline{1}$ 

 $\overline{4}$ 

 $\mathsf{O}\xspace$ 

 $\,0\,$ 

 $\boxed{0}$ 

 $b0$ 

 $\mathbf{1}$ 

 $\overline{\text{o}}$ 

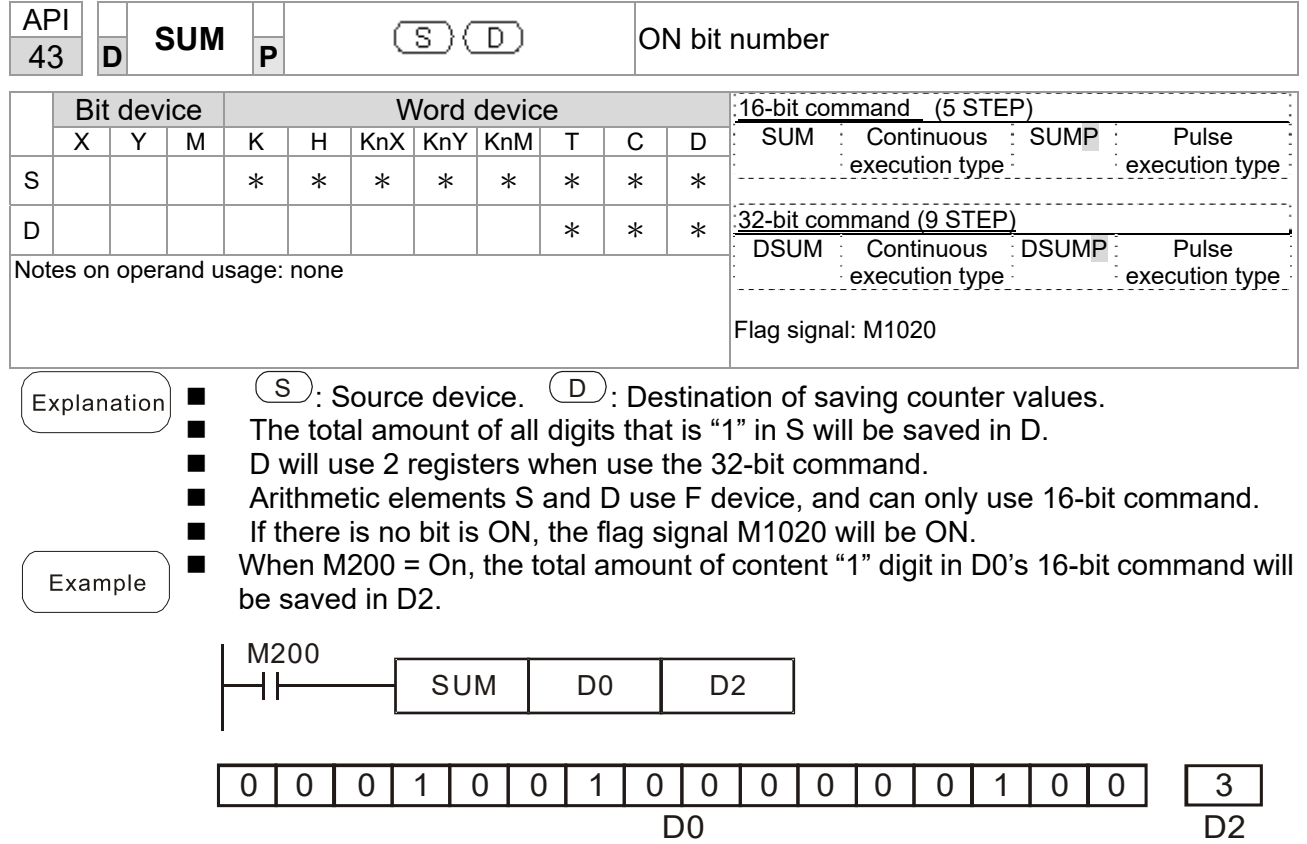

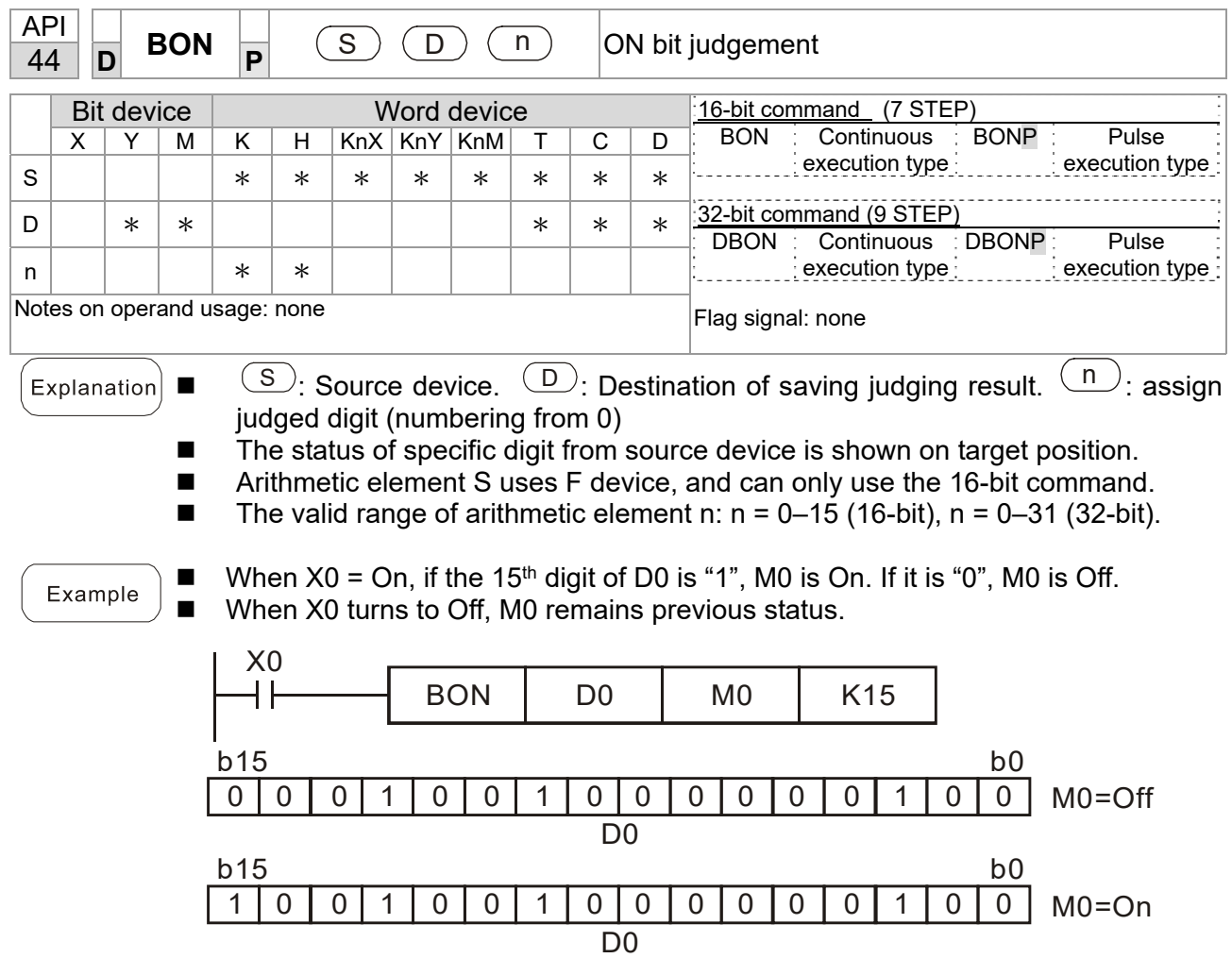

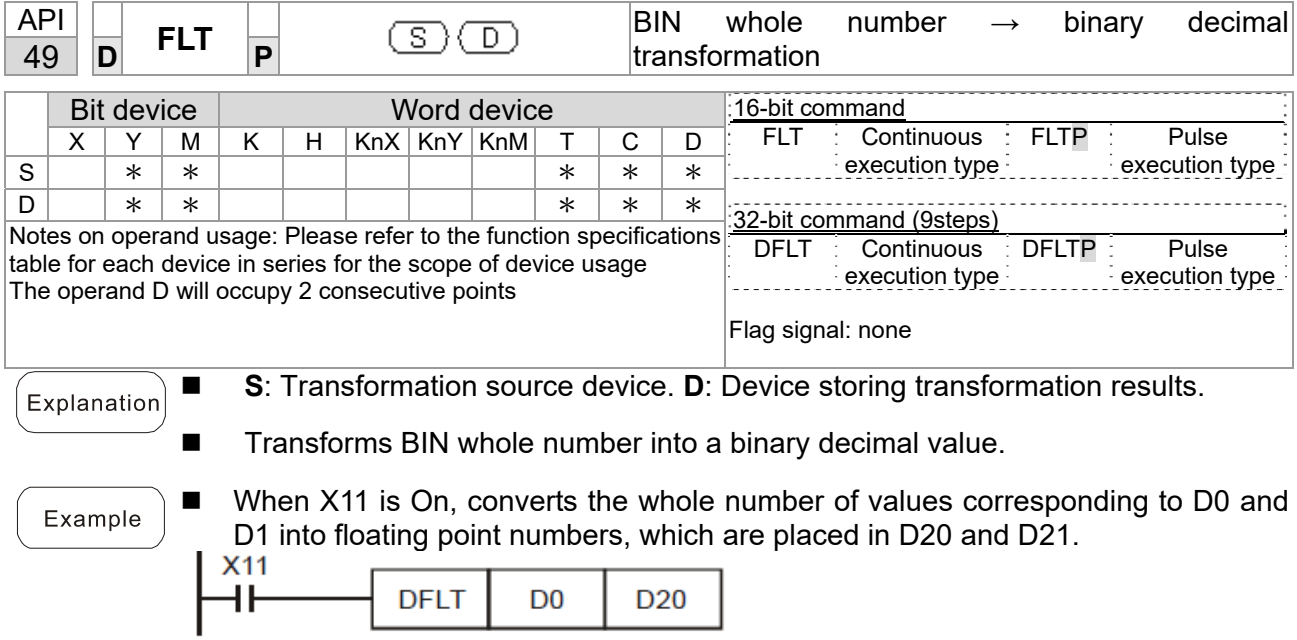

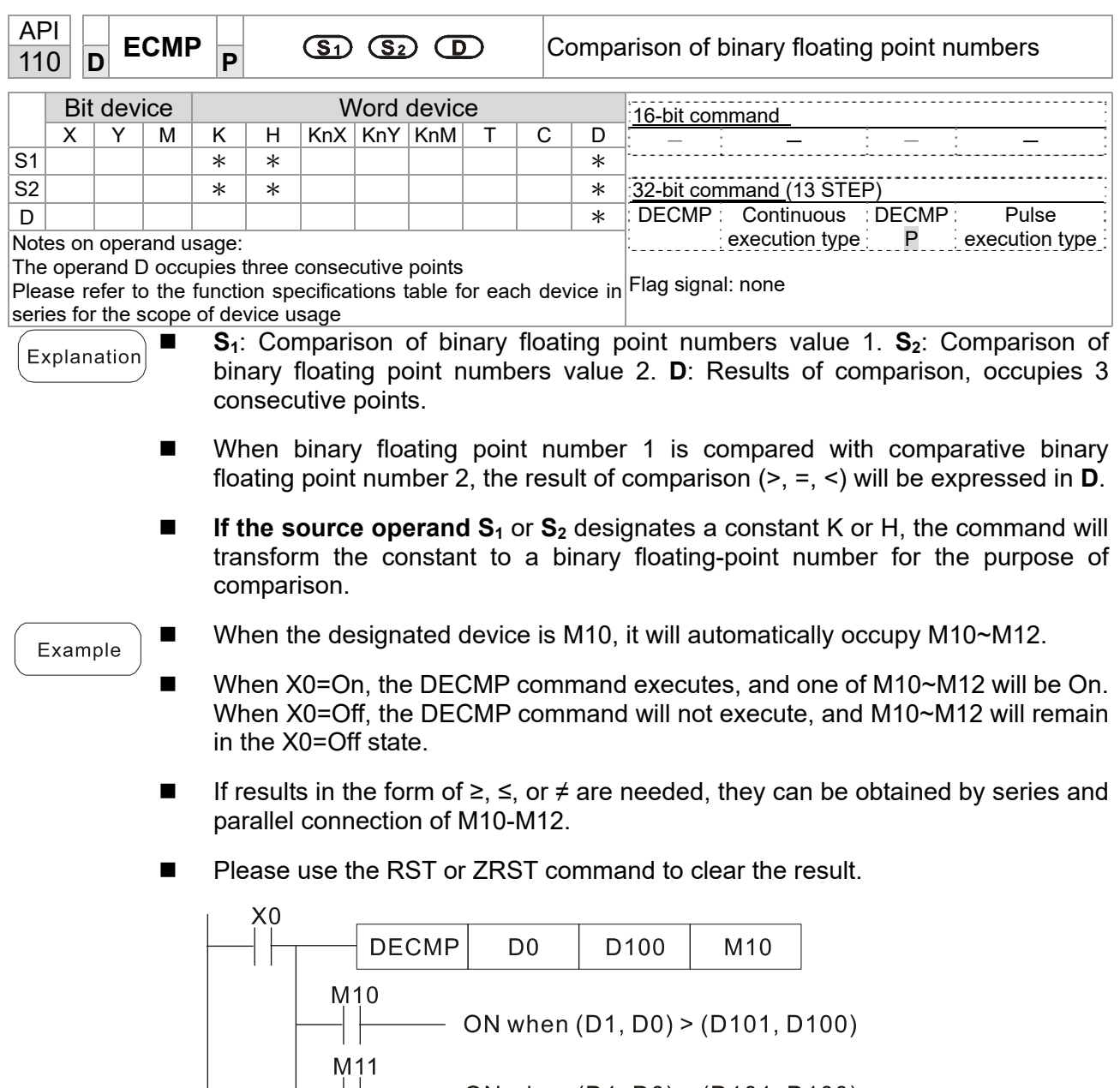

MIT<br>
ON when (D1, D0) = (D101, D100)<br>
M12<br>
ON when (D1, D0) < (D101, D100)

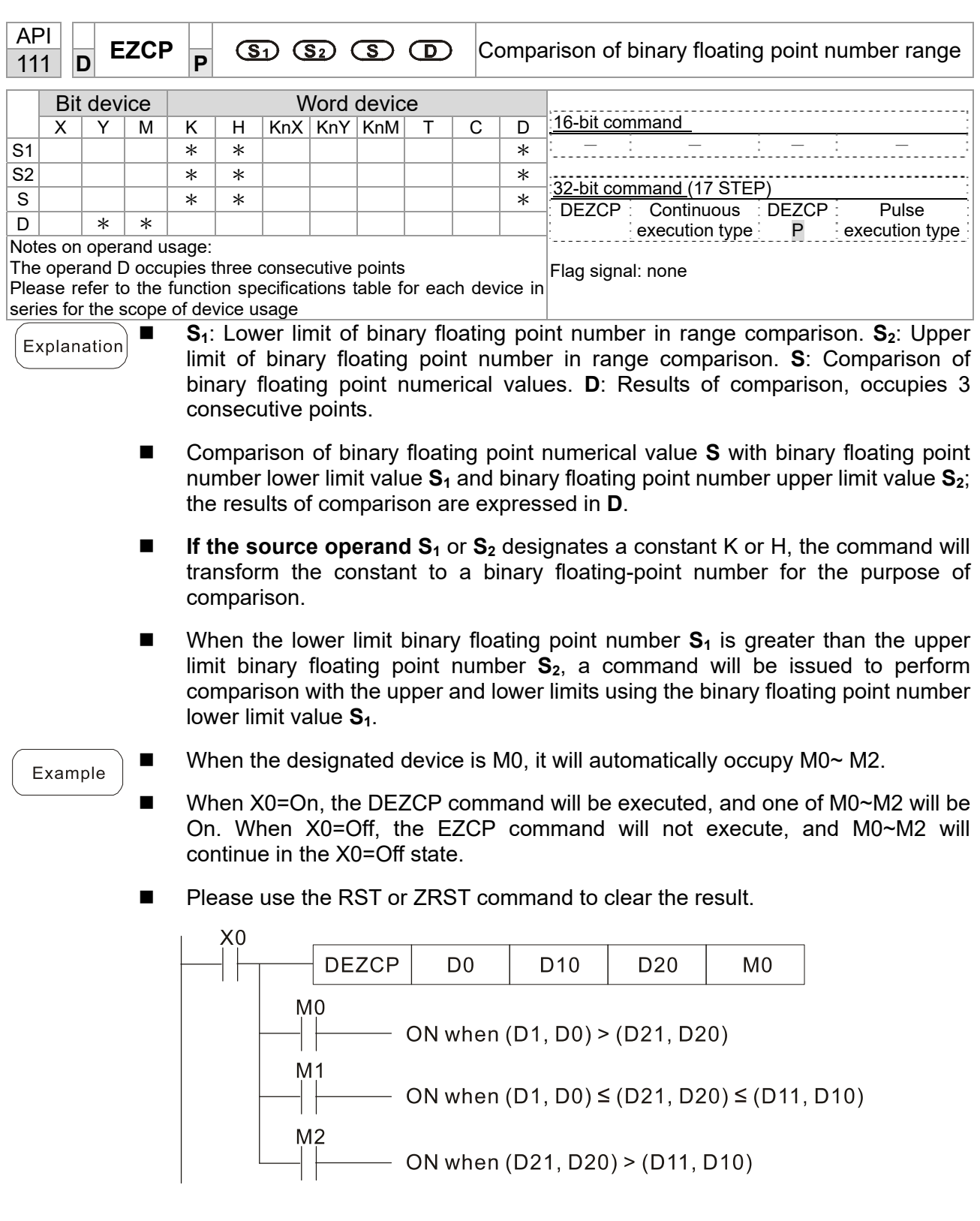

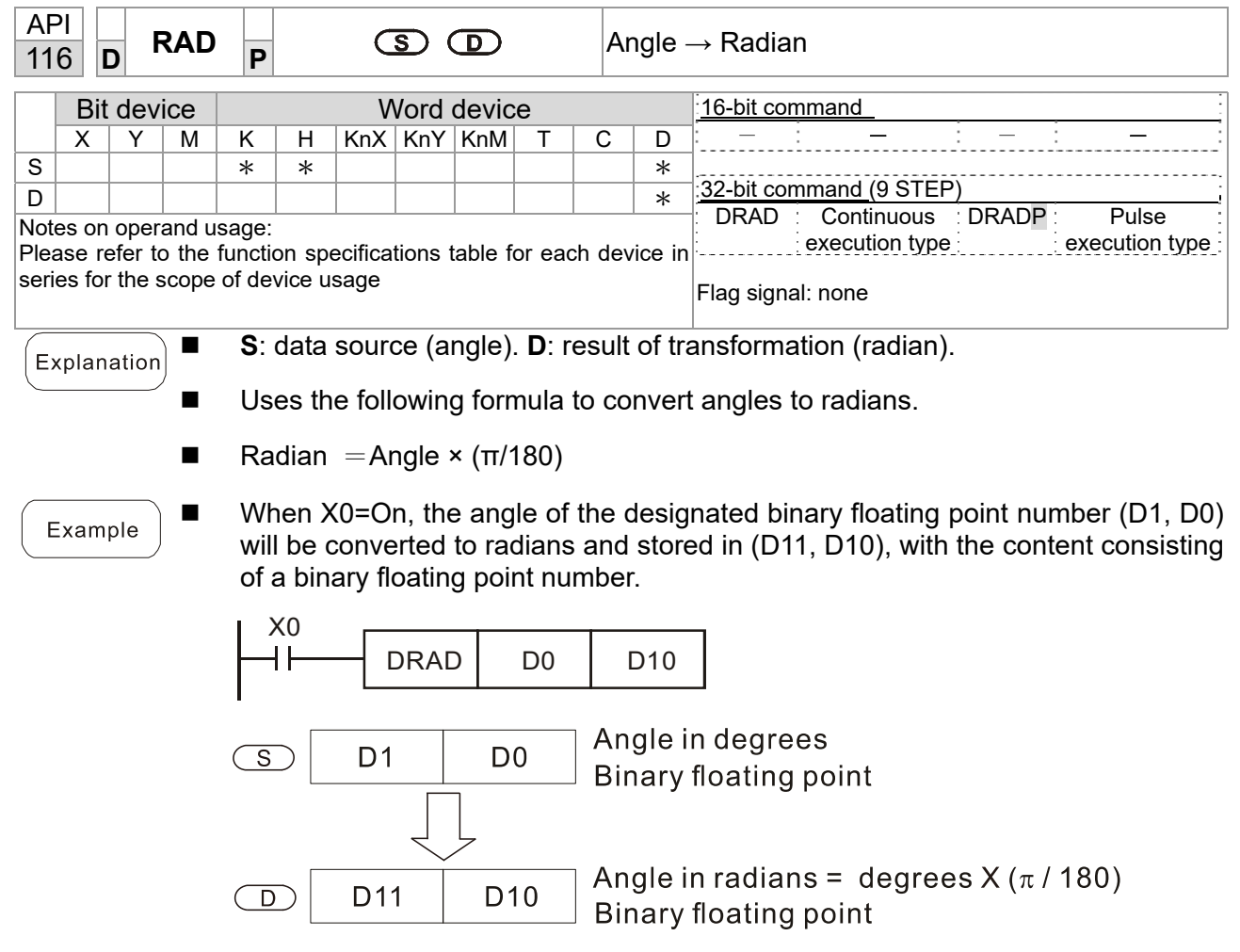

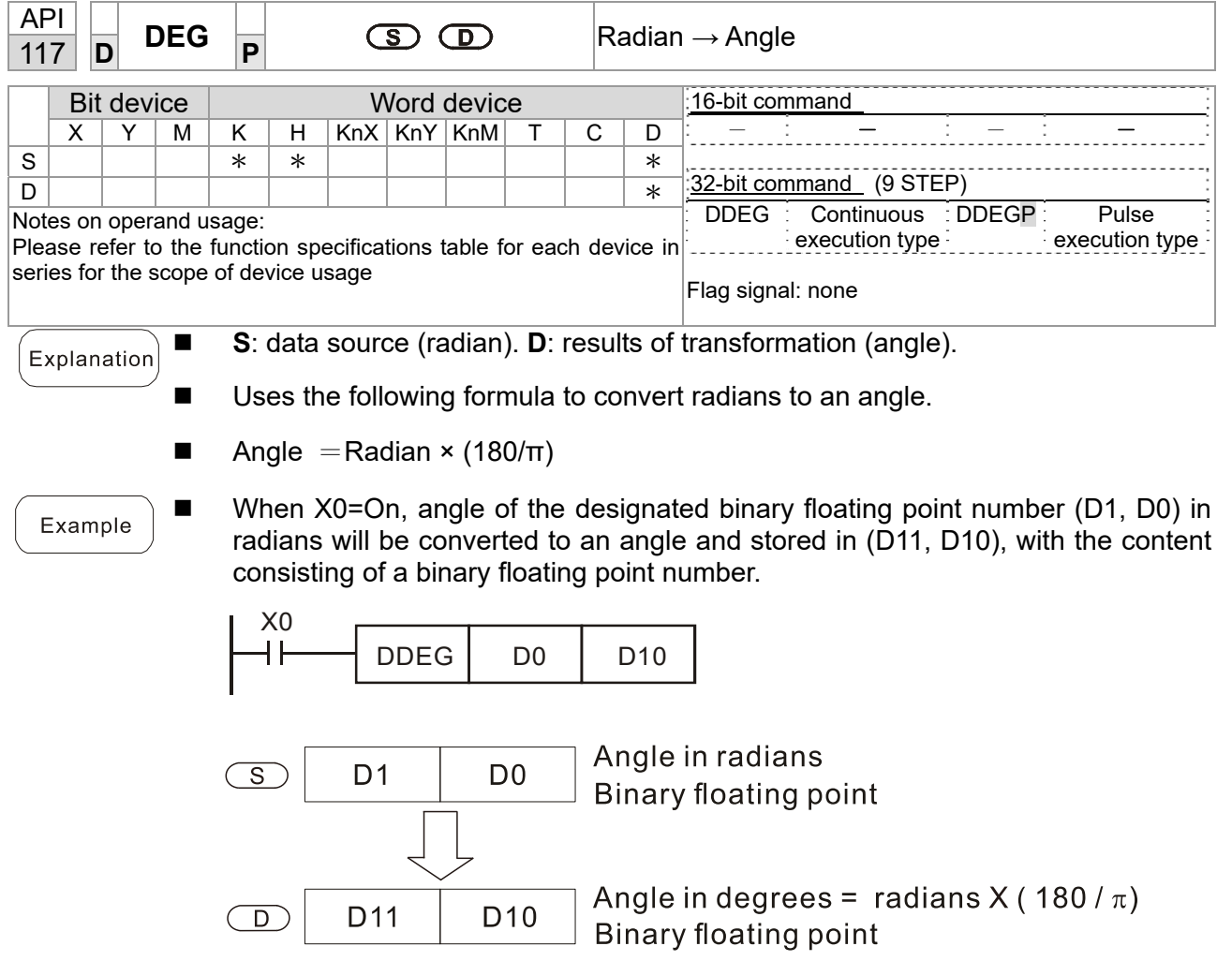

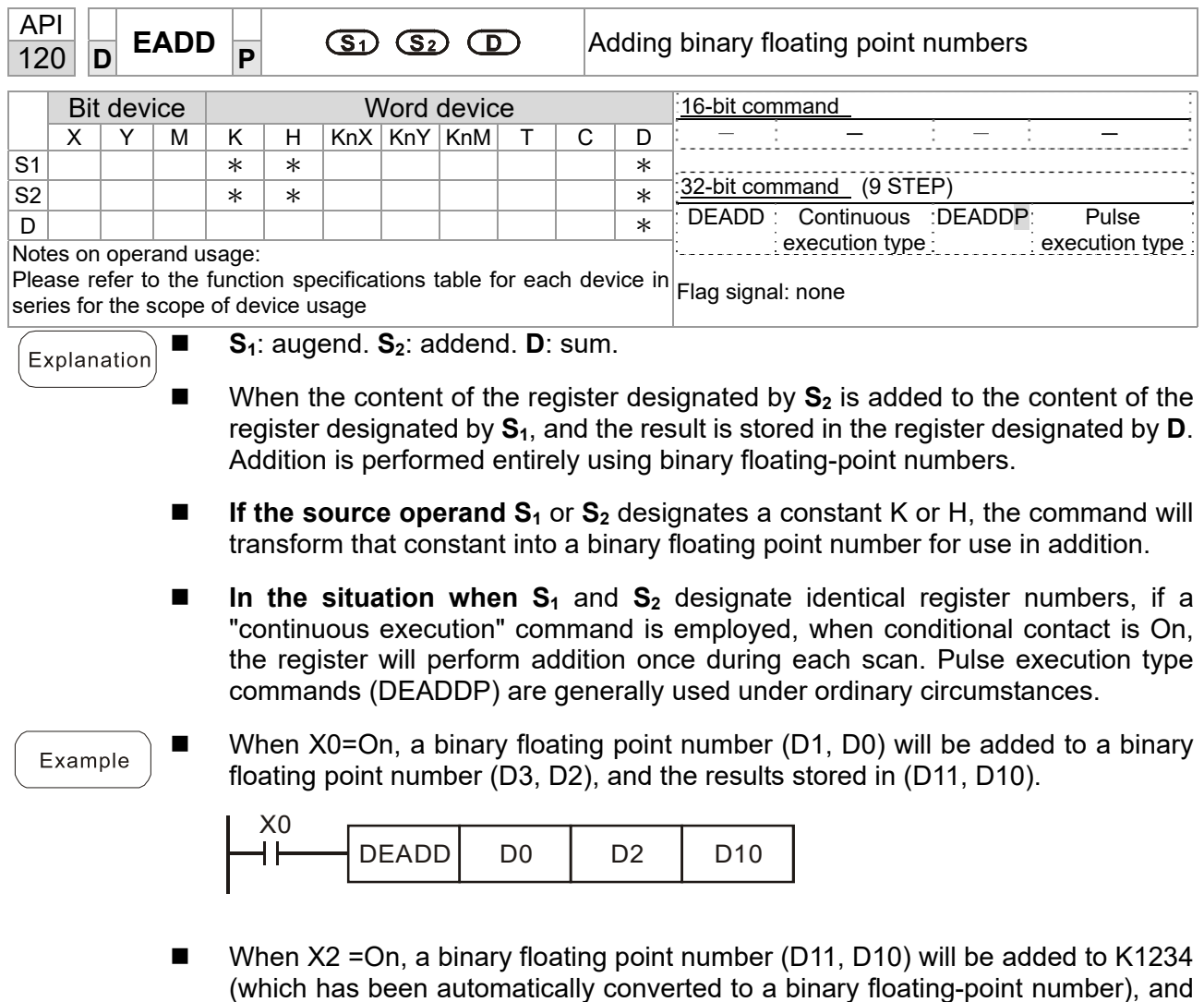

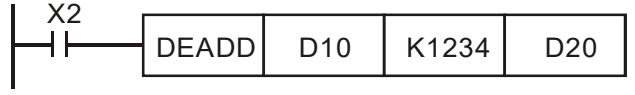

the results stored in (D21, D20).

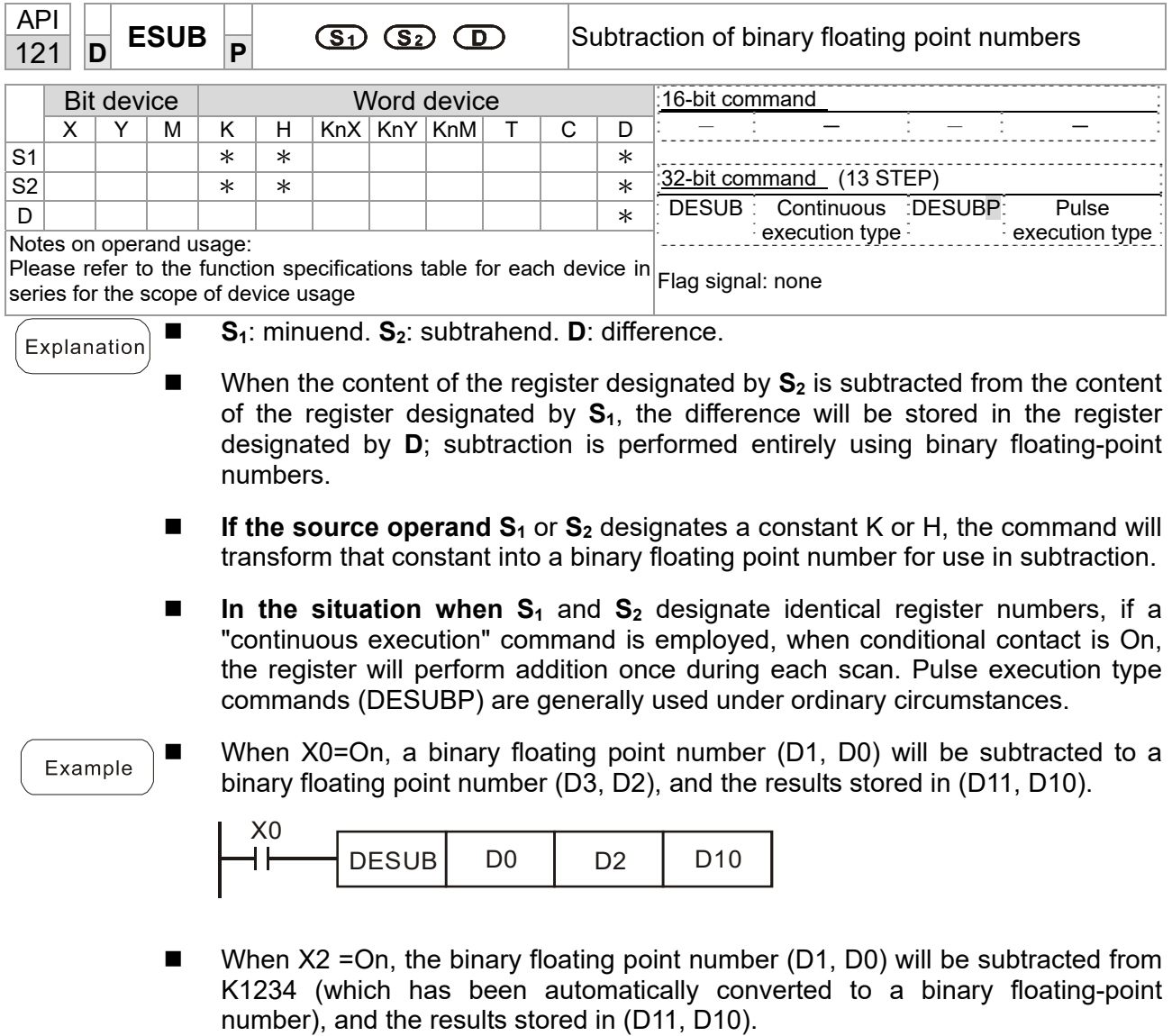

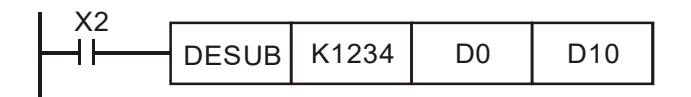

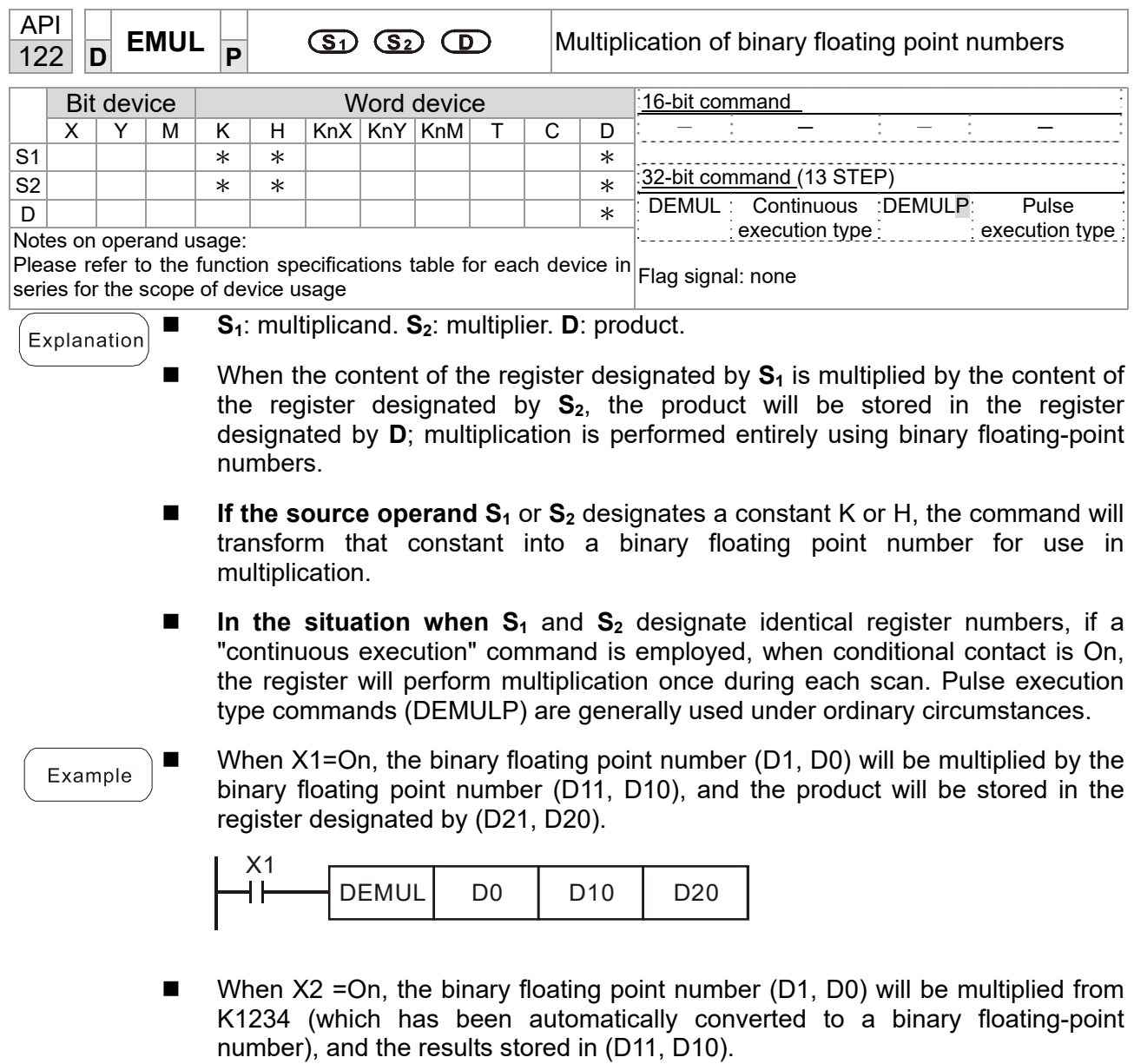

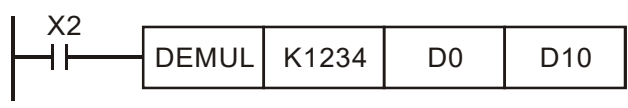

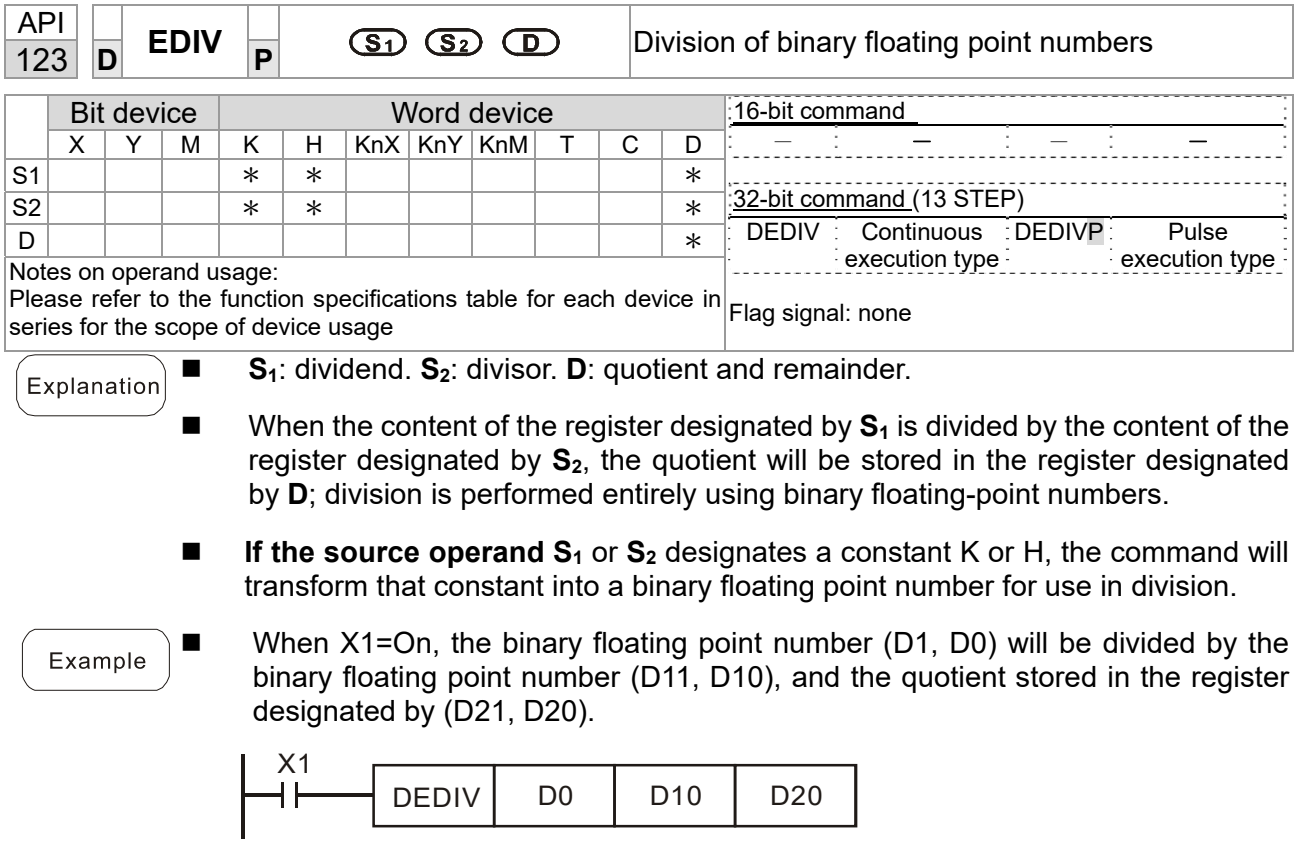

■ When X2 = On, the binary floating point number (D1, D0) will be divided by K1,234 (which has been automatically converted to a binary floating-point number), and the results stored in (D11, D10).

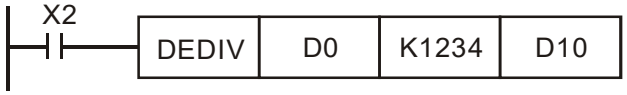

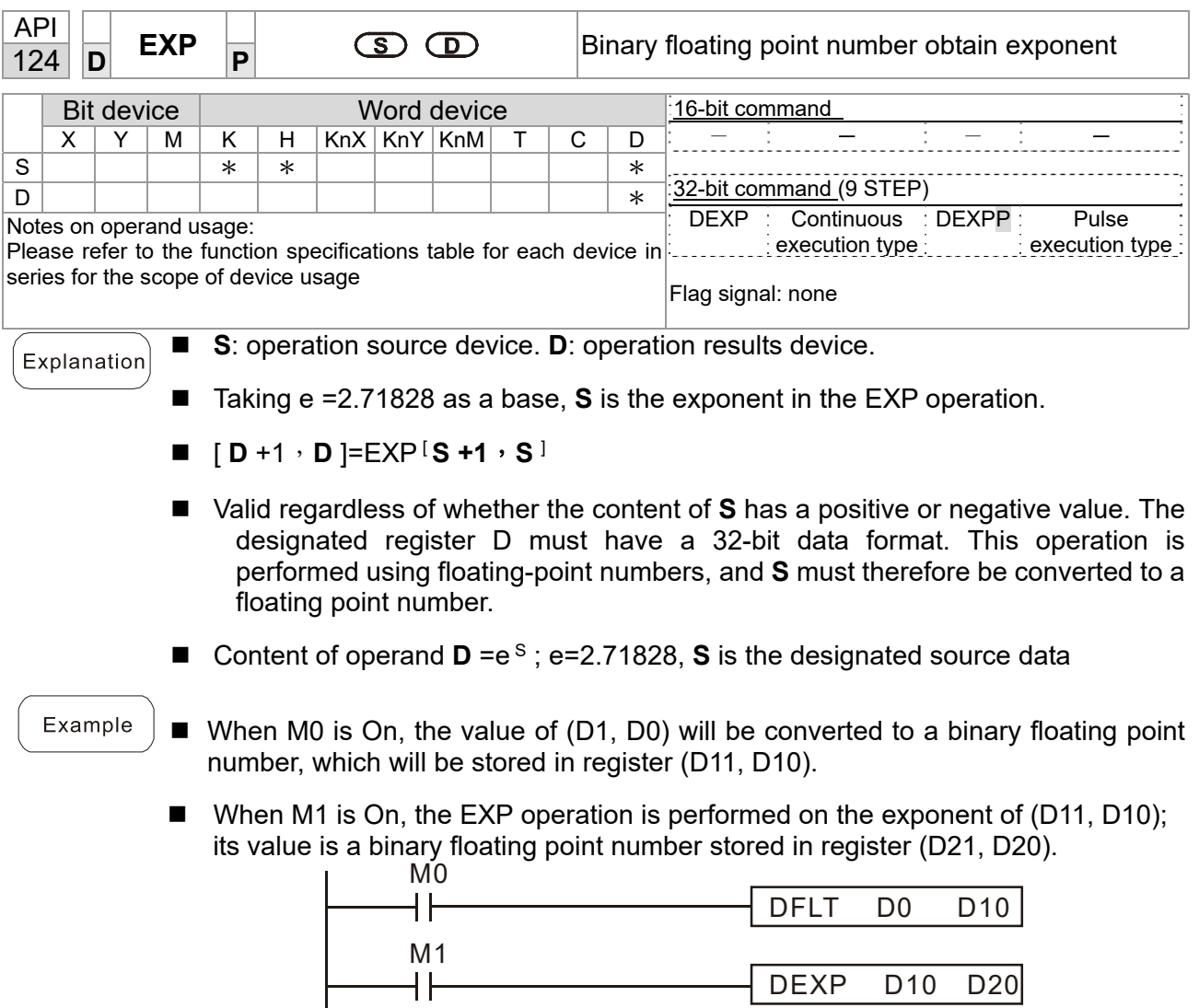

END

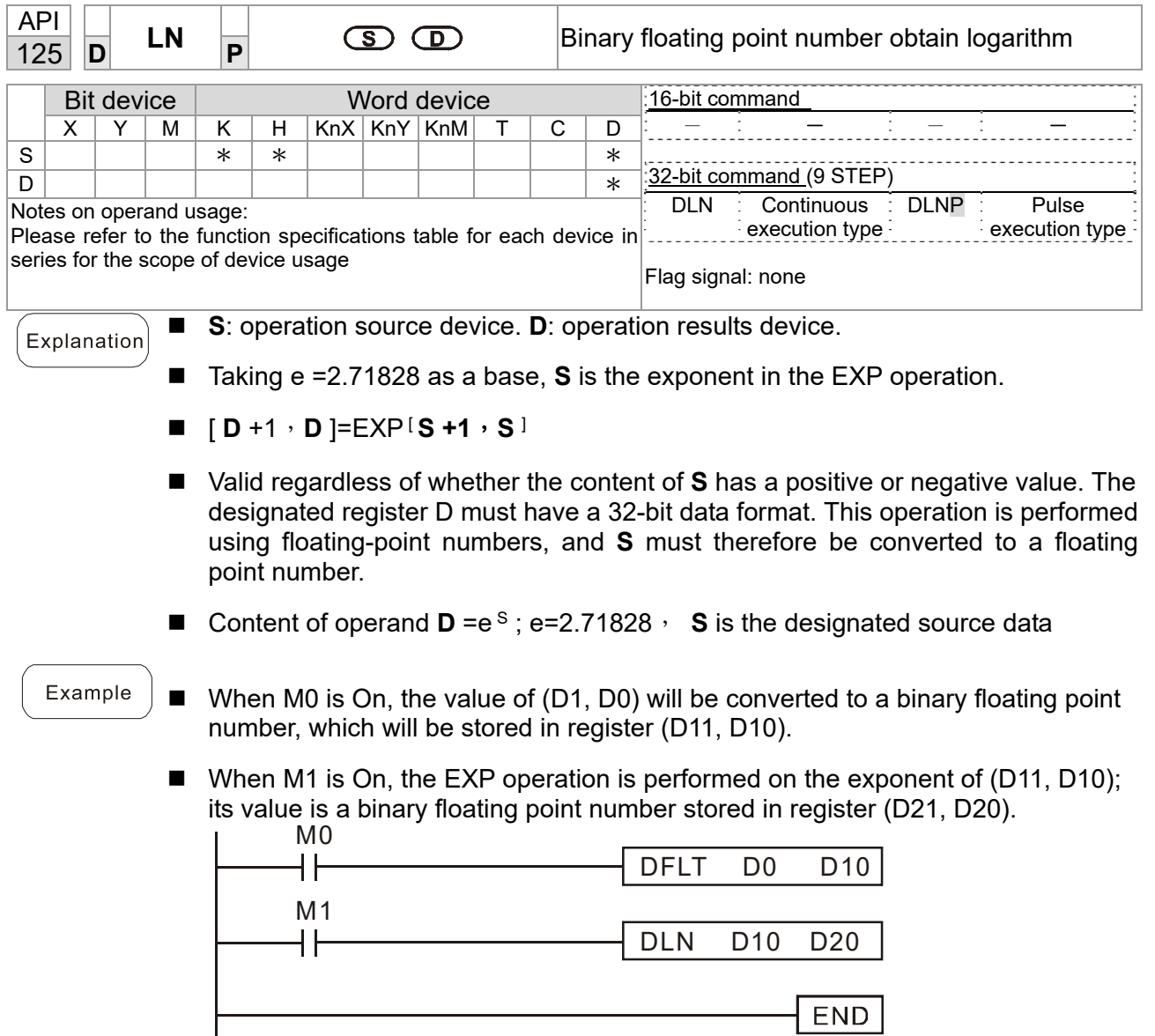

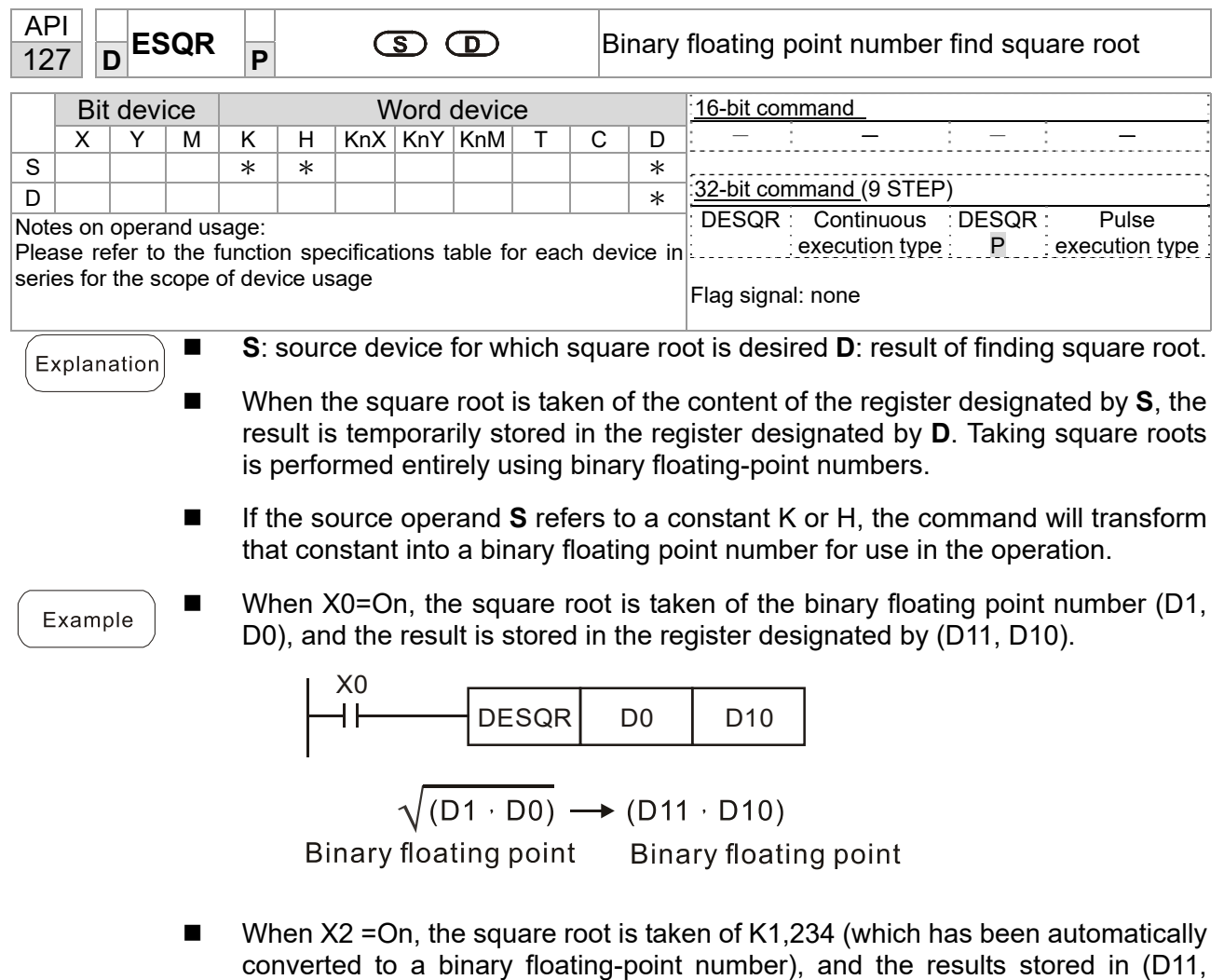

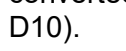

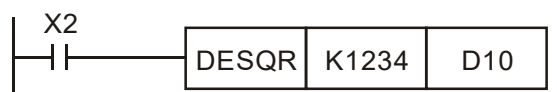

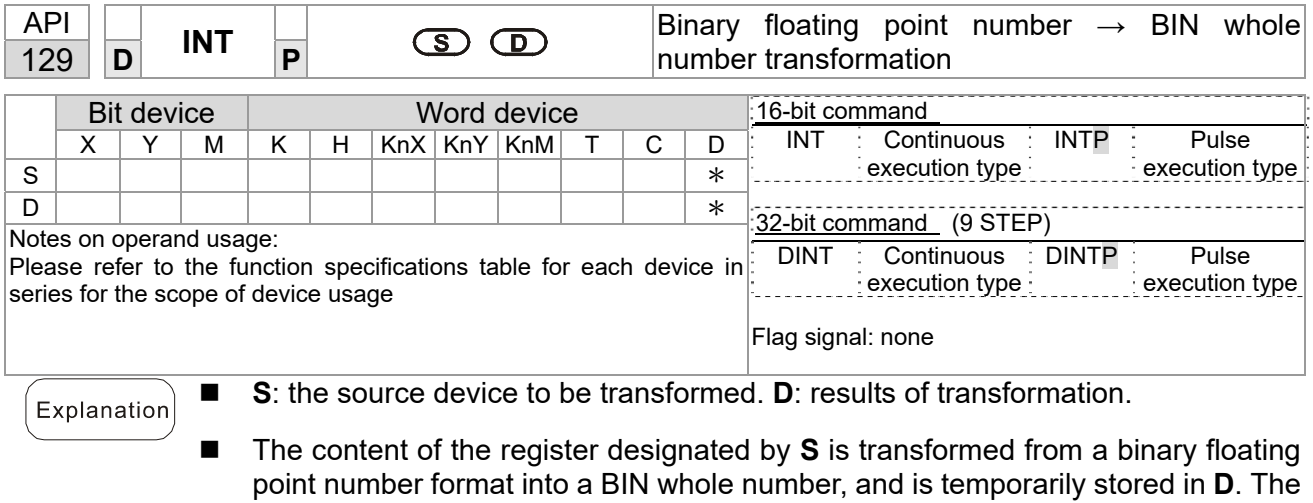

BIN whole number floating point number will be discarded.

- The action of this command is the opposite of that of command API 49 (FLT).
- Example ■ When X0=On, the binary floating point number (D1, D0) is transformed into a BIN whole number, and the result is stored in (D10); the BIN whole number floating point number will be discarded.

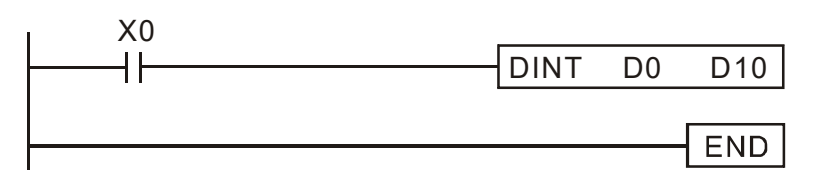

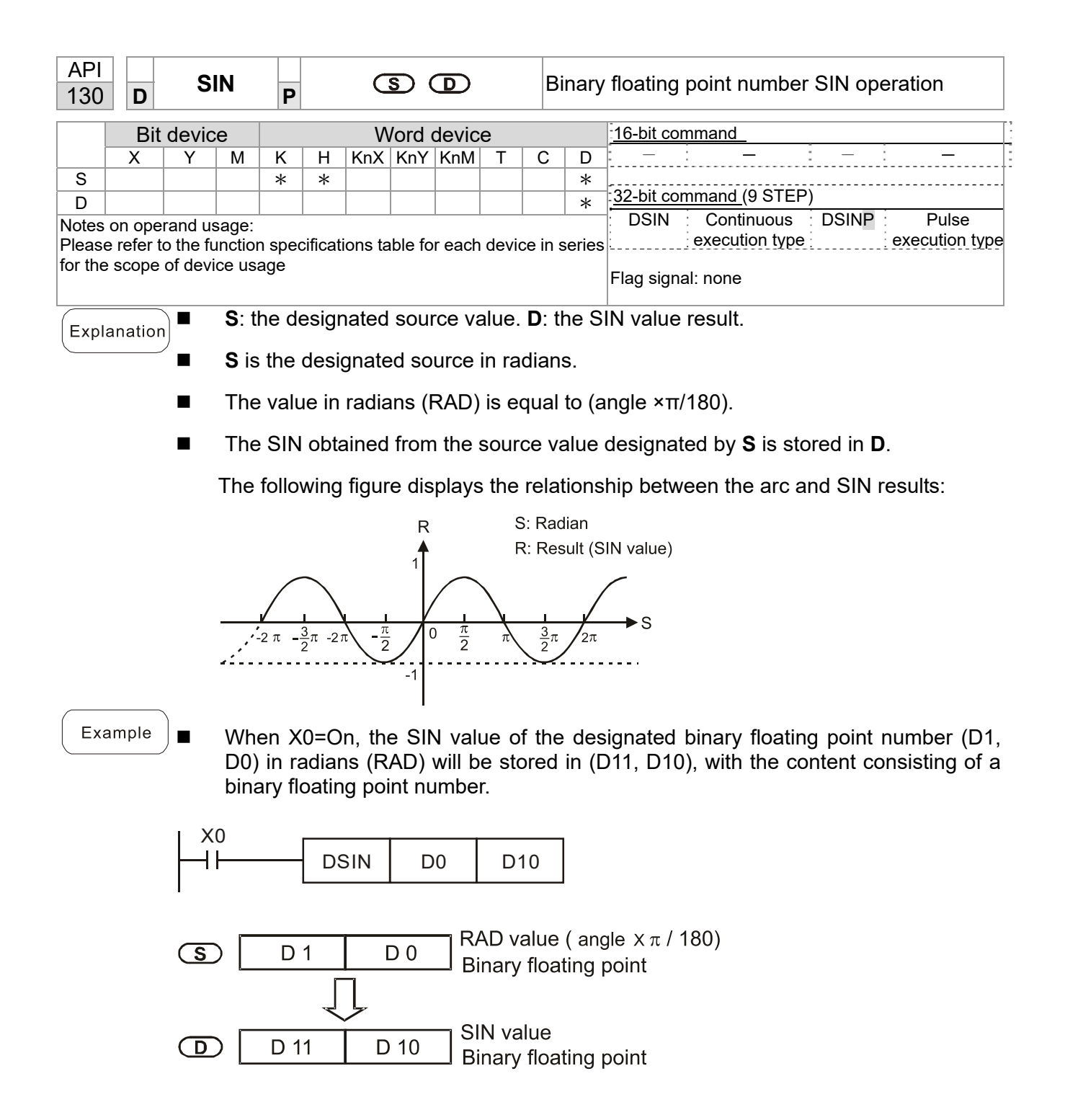

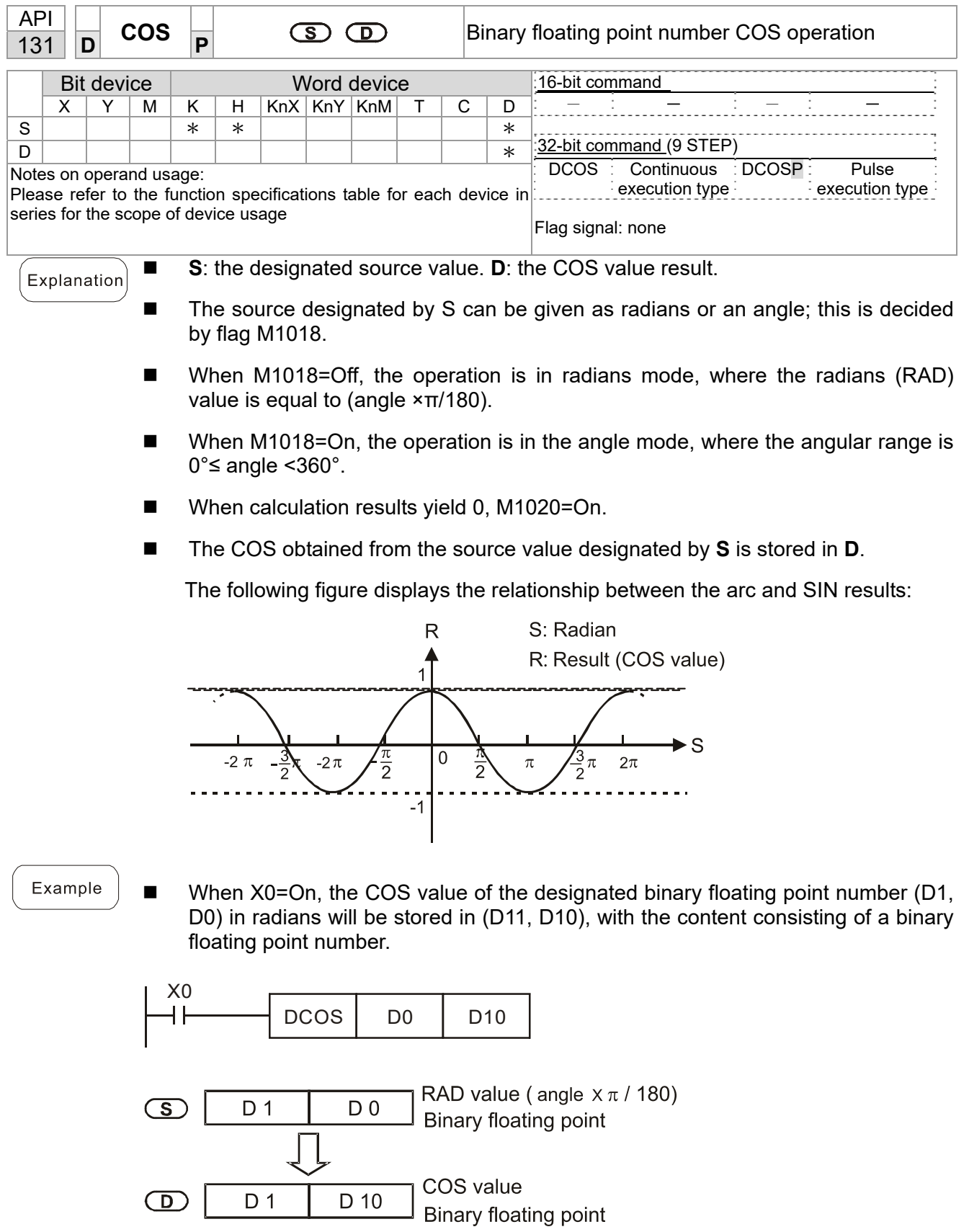

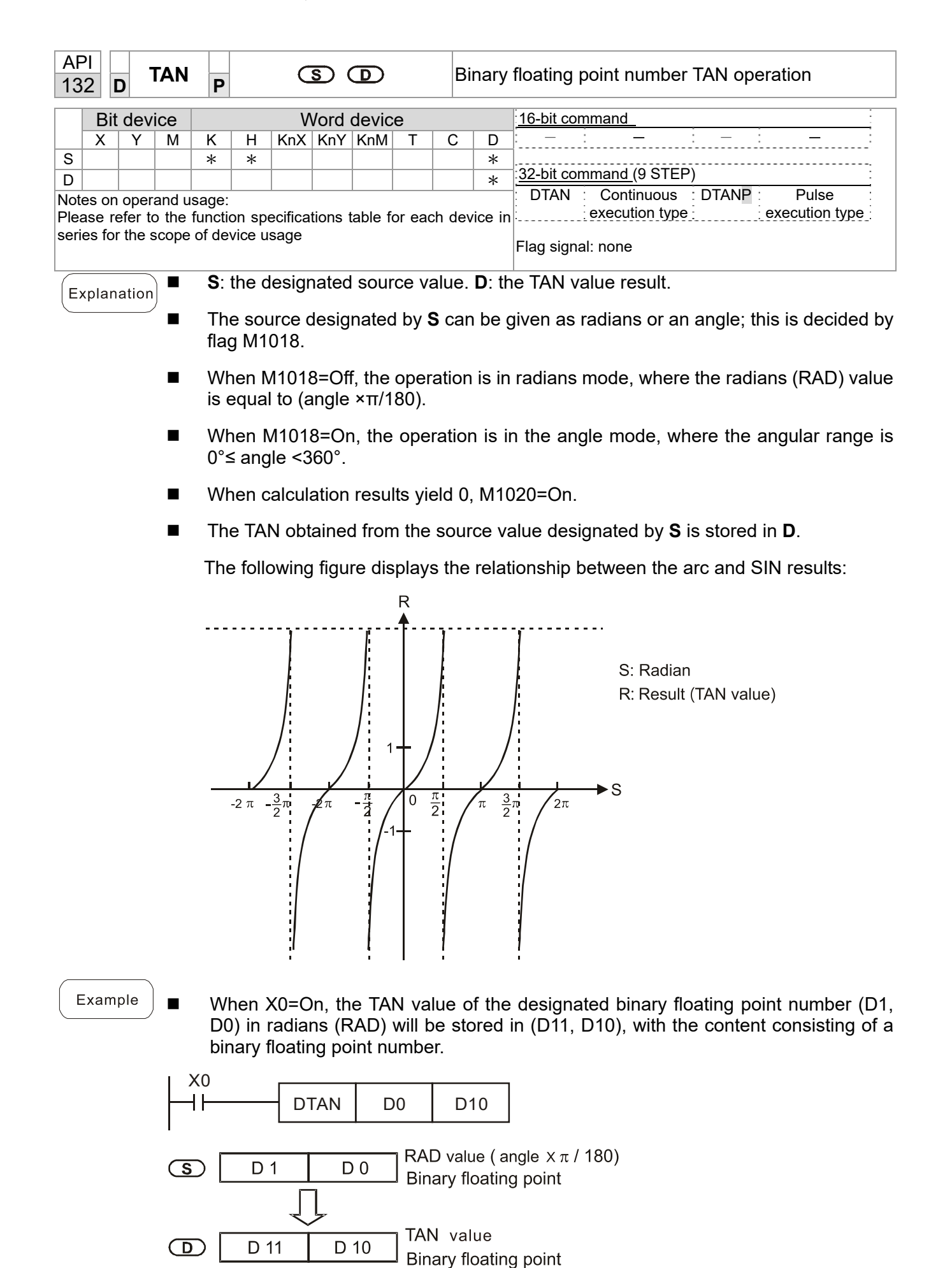

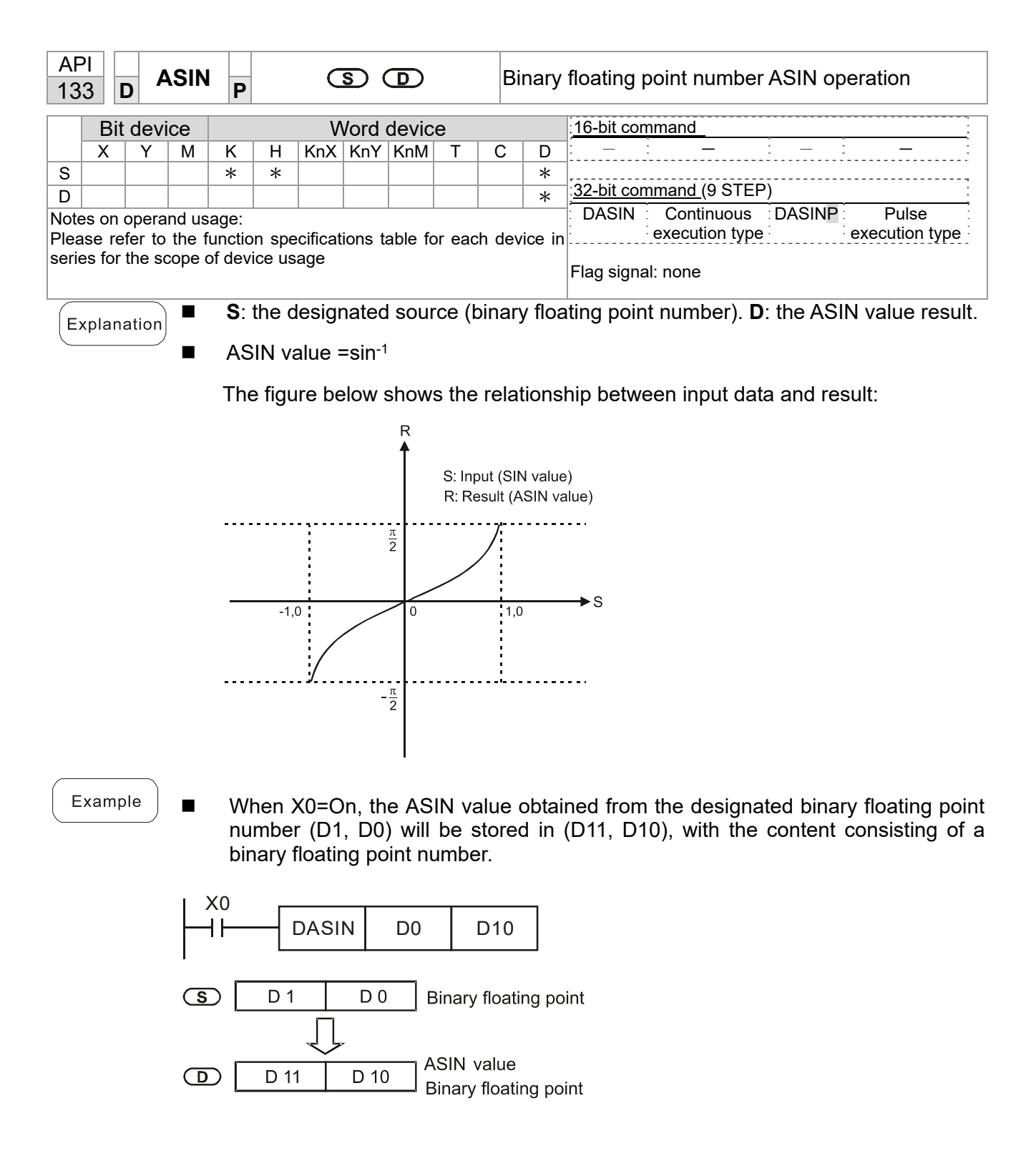

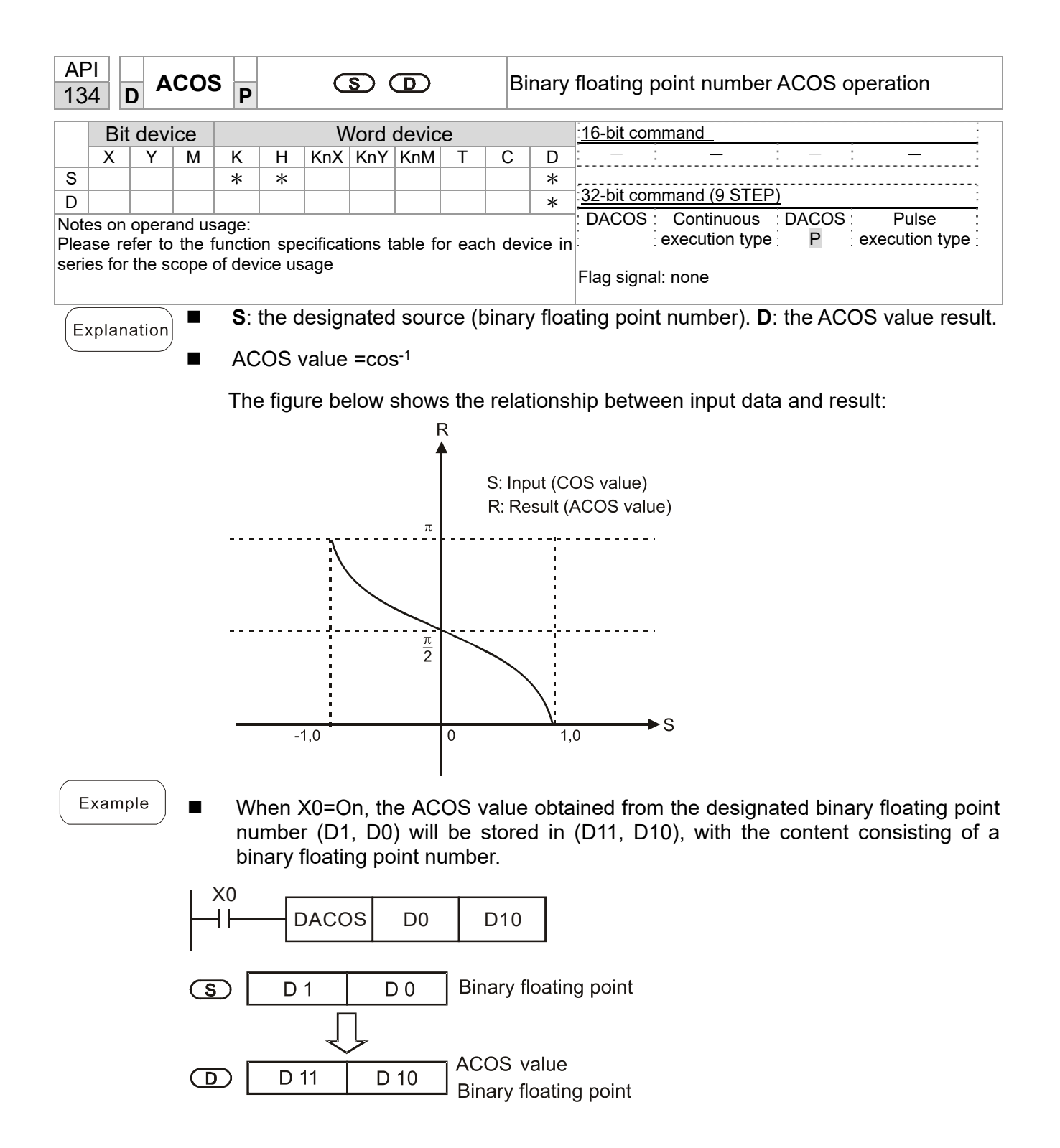

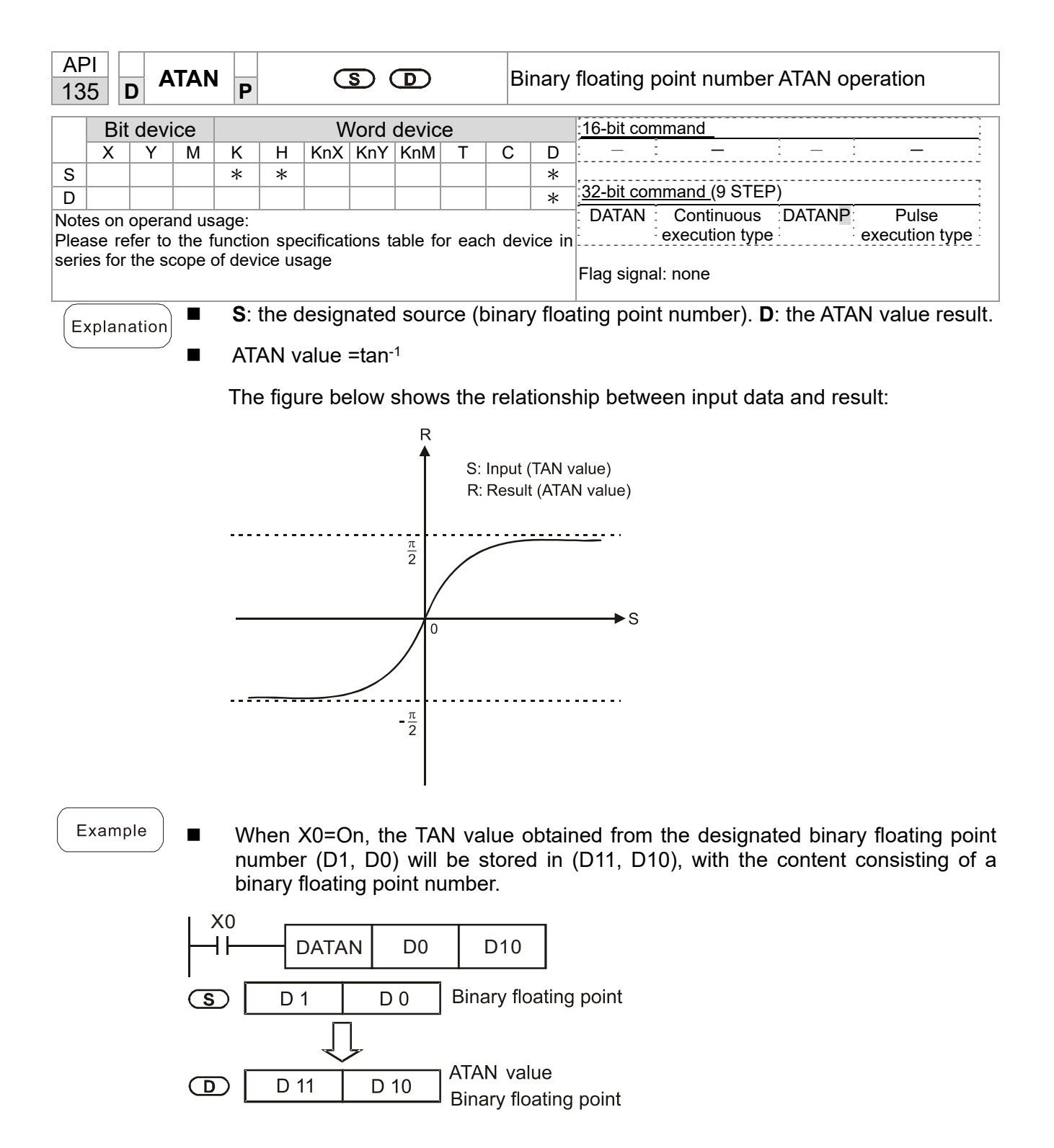

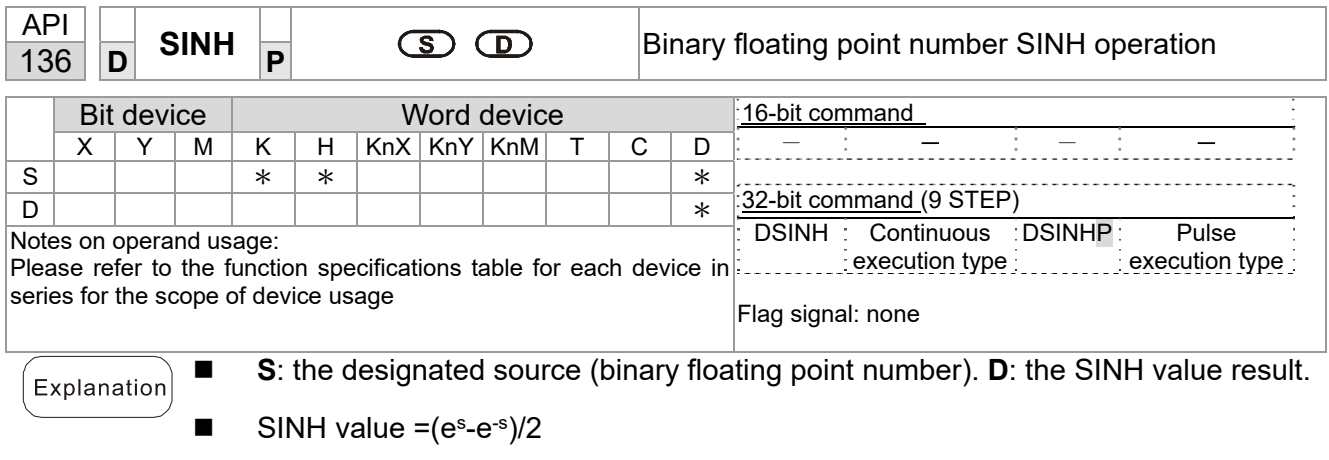

- Example
- When X0=On, the SINH value obtained from the designated binary floating point number (D1, D0) will be stored in (D11, D10), with the content consisting of a binary floating point number.

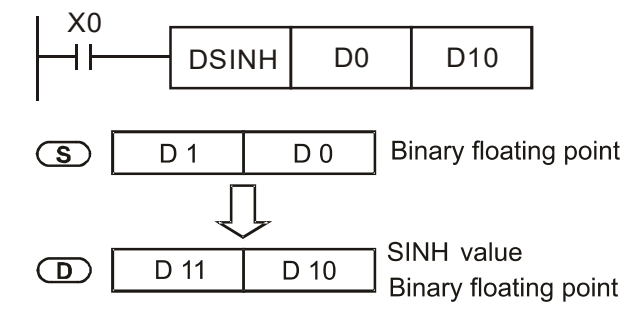

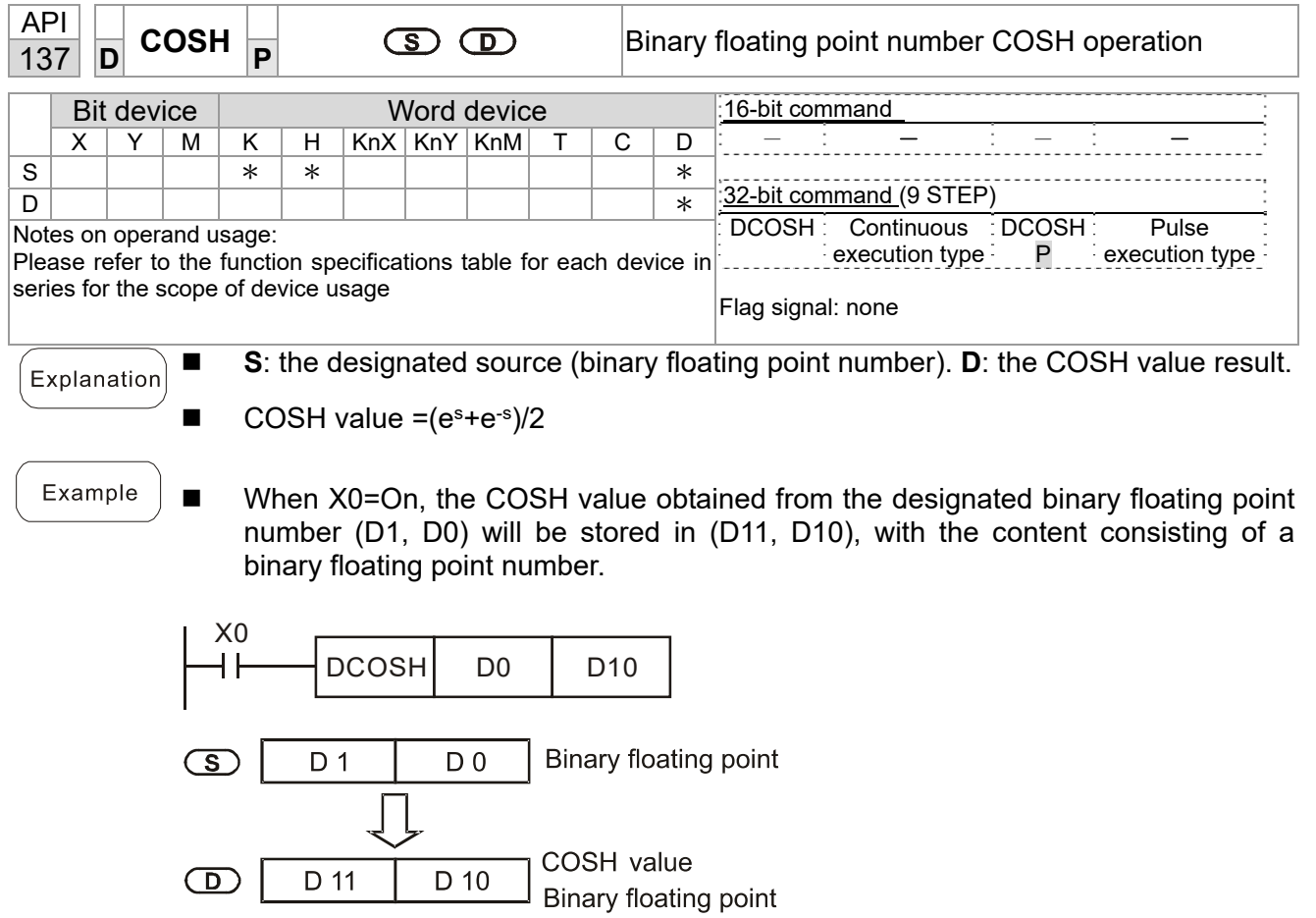

 $\bigcirc$ 

 $\overline{D}$  11

D 10

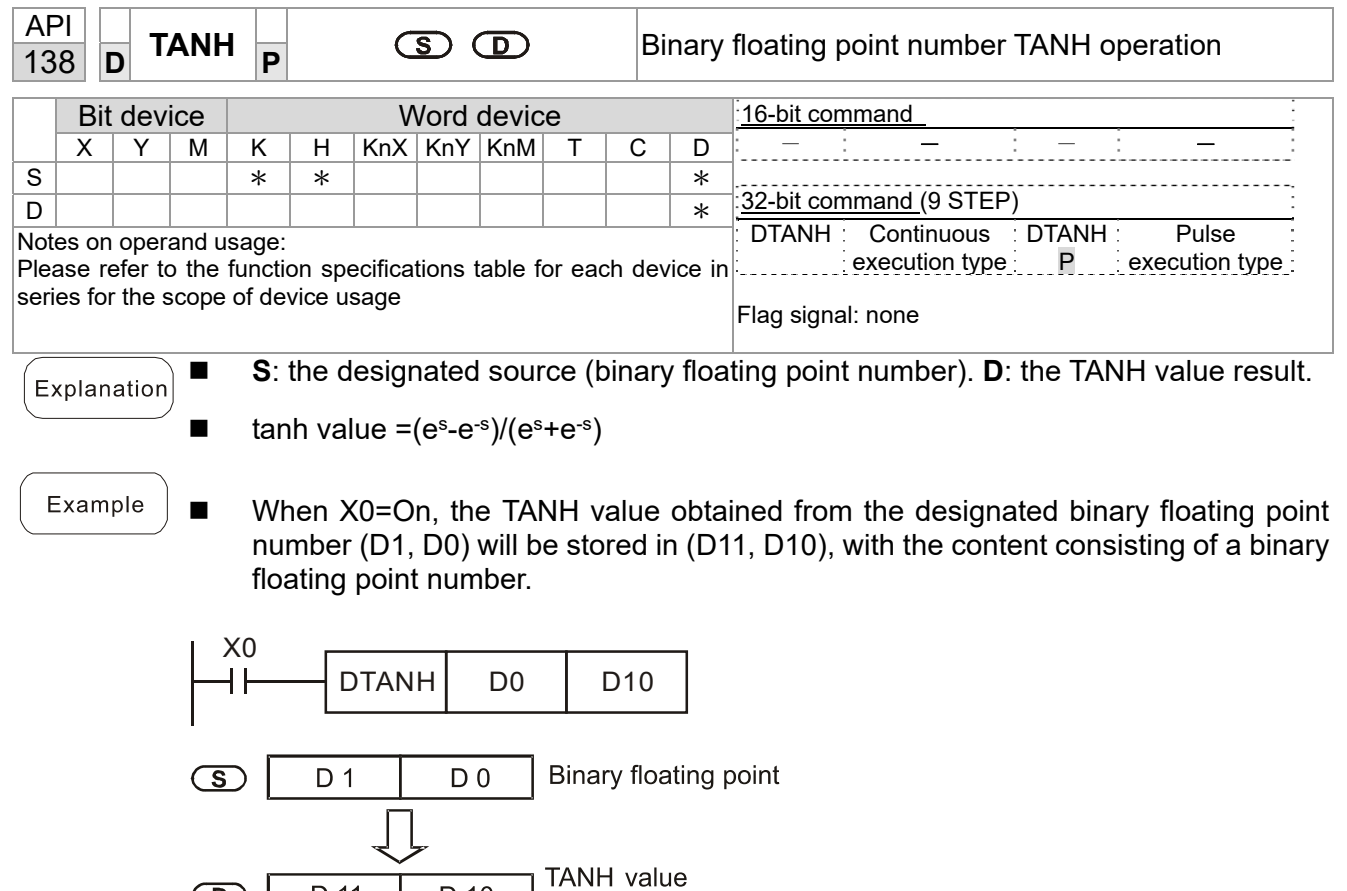

**Binary floating point** 

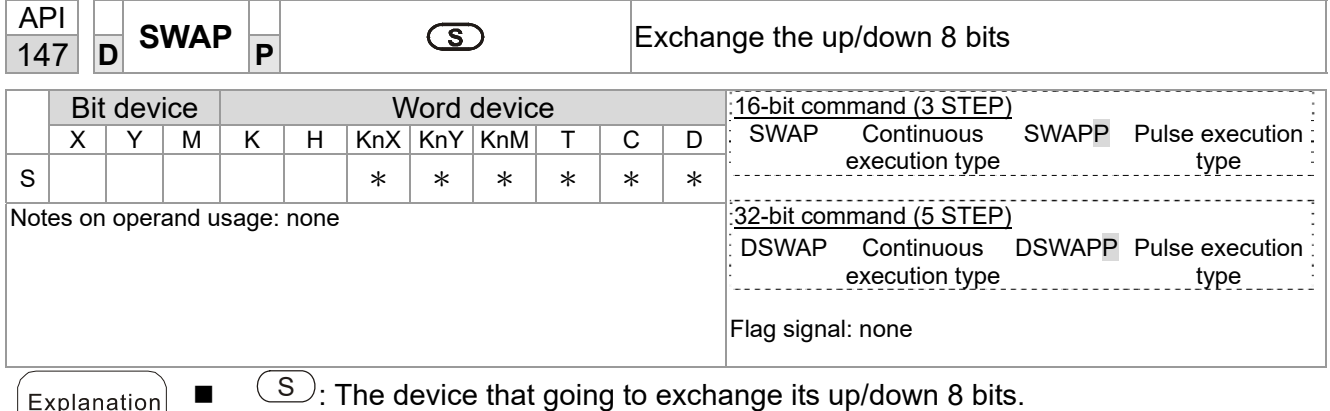

- When using 16-bit command, the upper 8-bit and lower 8-bit exchange.
- When using 32-bit command, the contents of upper 8-bit and lower 8-bit of the 2 registers exchange.
- This command usually uses pulse execution type (SWAPP, DSWAPP)

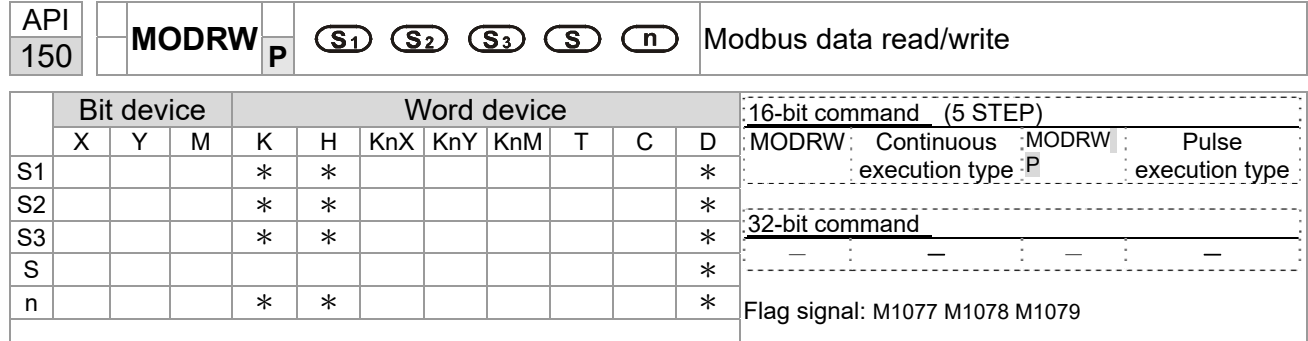

Explanation

■ S1: online device address. S2: communications function code. S3: address of data to read/write. S: register for data to be read/written is stored. N: length of data to be read/written.

 $\blacksquare$  COM1 must be defined as controlled by the PLC (set P9-31 = -12) before using this command, and the corresponding communications speed and format must also be set (set P09-01 and P09-04). S2: communications function code. Currently only supports the following function code; the remaining function code cannot be executed.

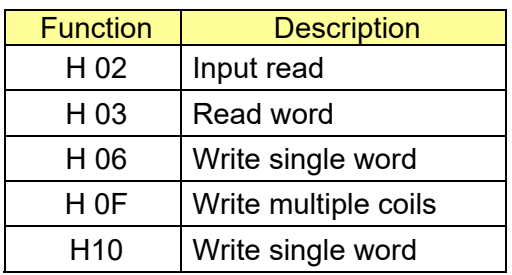

- After executing this command, M1077, M1078 and M1079 will be immediately changed to 0.
- As an example, when CP2000 must control another converter and PLC, if the converter has a station number of 10 and the PLC has a station number of 20, see the following example:

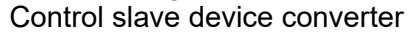

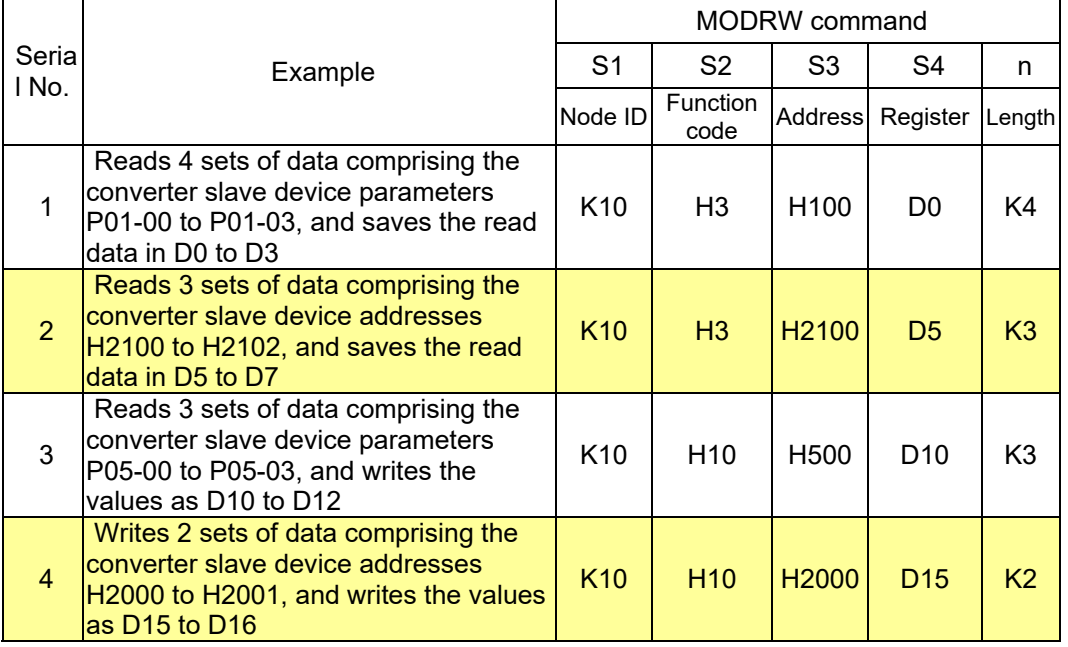

## PLC controlling slave device

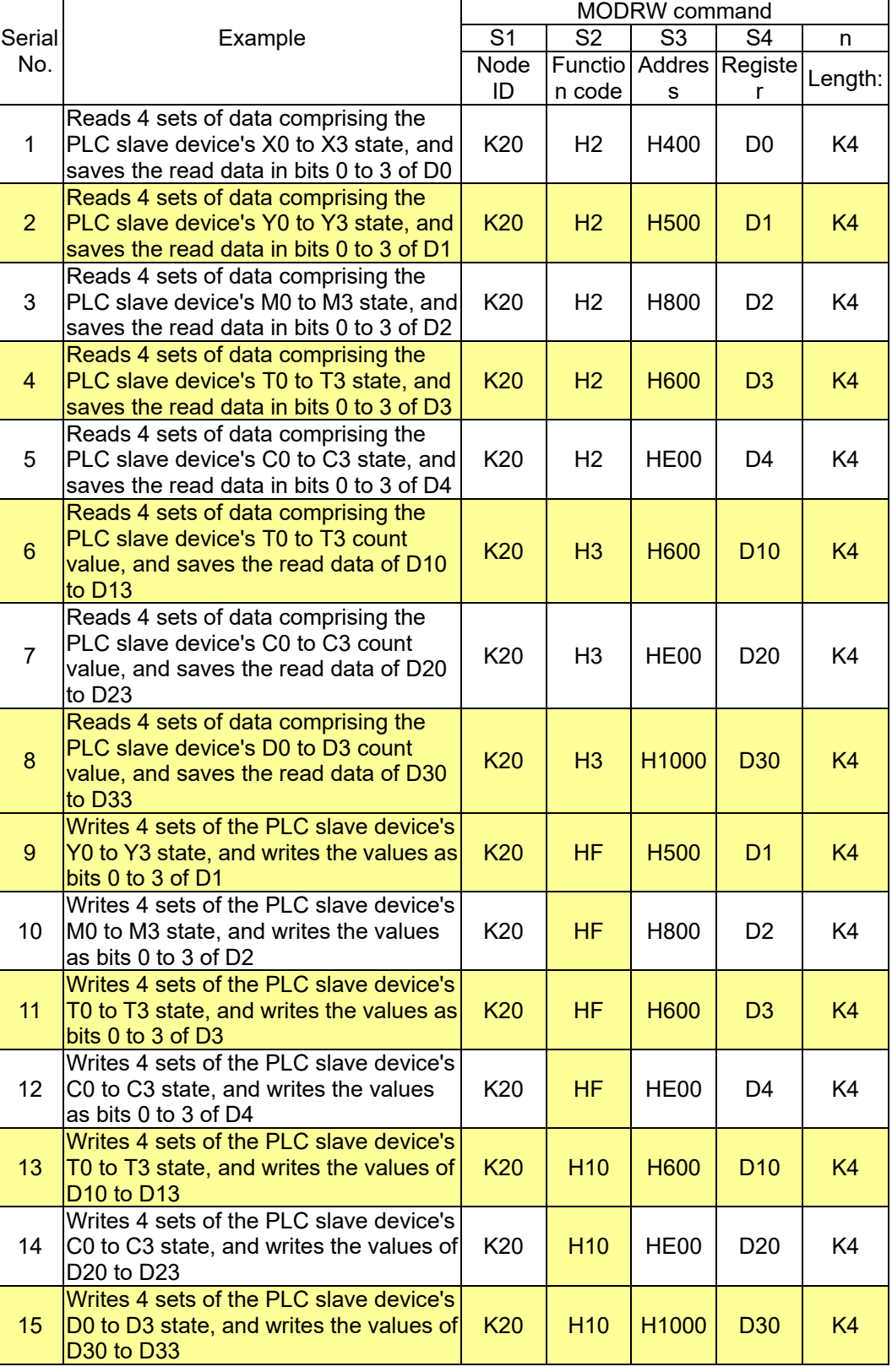

## **Chapter 16 PLC Function Applications**│**CP2000**

Example

- Will trigger M0 On when the PLC begins to operate, and sends instruction to execute one MODRW command.
- After receiving the slave device's response, if the command is correct, it will execute one ROL command, which will cause M1 to be On.
- $\blacksquare$  After receiving the slave device's response, will trigger M50 = 1 after a delay of 10 PLC scanning cycles, and then execute one MODRW command.
- After again receiving the slave device's response, if the command is correct, it will execute one ROL command, and M2 will change to On at this time (and M2 can be defined as a repeat of M); K4M0 will change to K1, and only M0 will remain 1. Transmission can proceed in a continuous cycle. If you wish to add a command, merely add the desired command in the empty frame, and change repeat M to Mn+1.

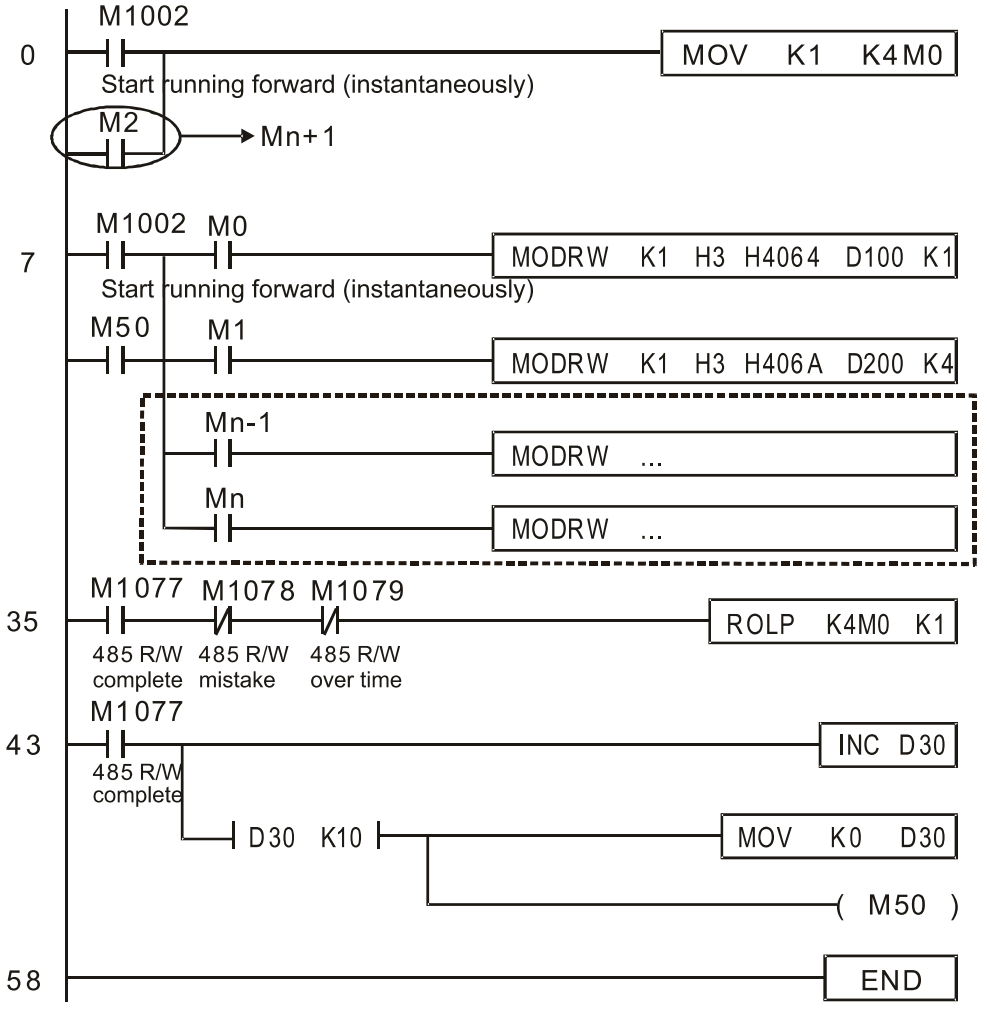

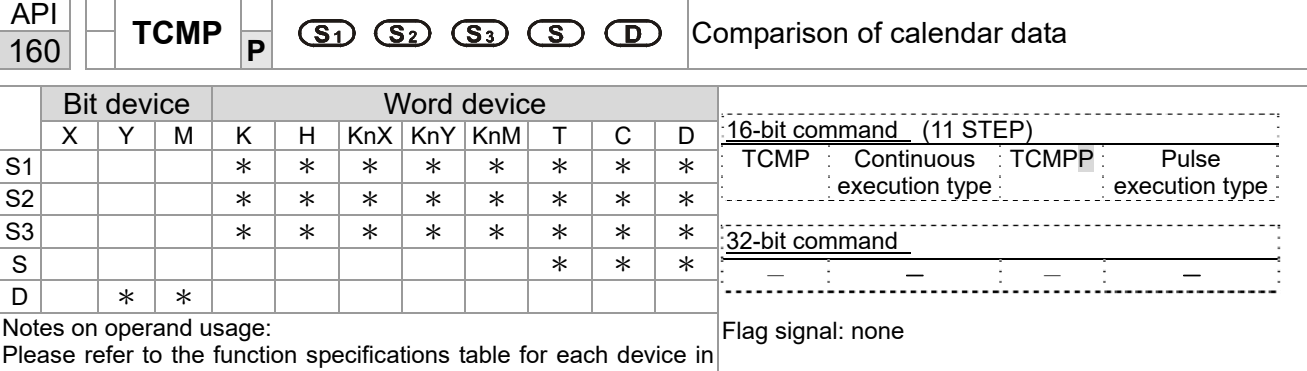

series for the scope of device usage

**S<sub>1</sub>**: Sets the hours of the comparison time, setting range is "K0–K23." **S**<sub>2</sub>: Sets the Explanation minutes of the comparison time, setting range is "K0–K59." **S**<sub>3</sub>: Sets the seconds of the comparison time, setting range is "K0–K59." **S**: current calendar time. **D**: Results of comparison.

- Compares the time in hours, minutes, and seconds set in S<sub>1</sub>–S<sub>3</sub> with the current calendar time in hours, minutes, and seconds, with the results of comparison expressed in **D**.
- **S** The hour content of the current calendar time is "K0–K23." **S** +1 comprises the minutes of the current calendar time, and consists of "K0–K59." **S** +2 comprises the seconds of the current calendar time, and consists of "K0–K59."
- The current calendar time designated by S is usually compared using the TCMP command after using the TRD command to read the current calendar time. If the content value of **S** exceeds the range, this is considered an operating error, the command will not execute, and M1068=On.
- Example ■ When X10=On, the command will execute, and the current calendar time in D20–D22 will be compared with the preset value of 12:20:45; the results will be displayed in M10–M12. When X10 On→Off, the command will not be executed, but the On/Off status prior to M10–M12 will be maintained.
	- If results in the form of ≥, ≤, or ≠ are needed, they can be obtained by series and parallel connection of M10–M12.

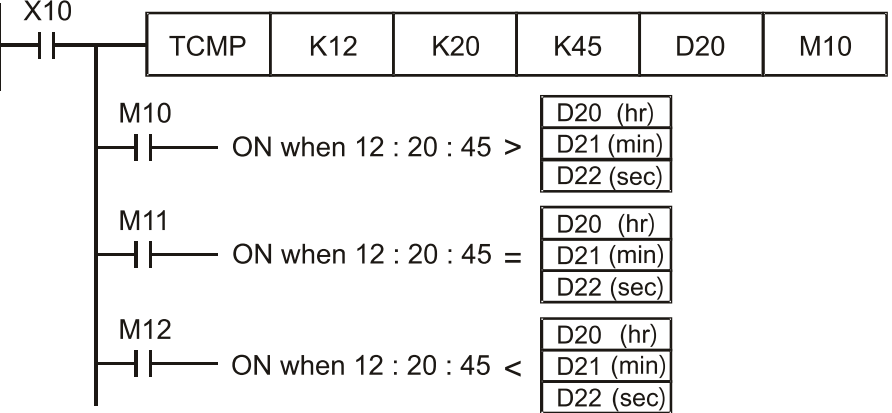

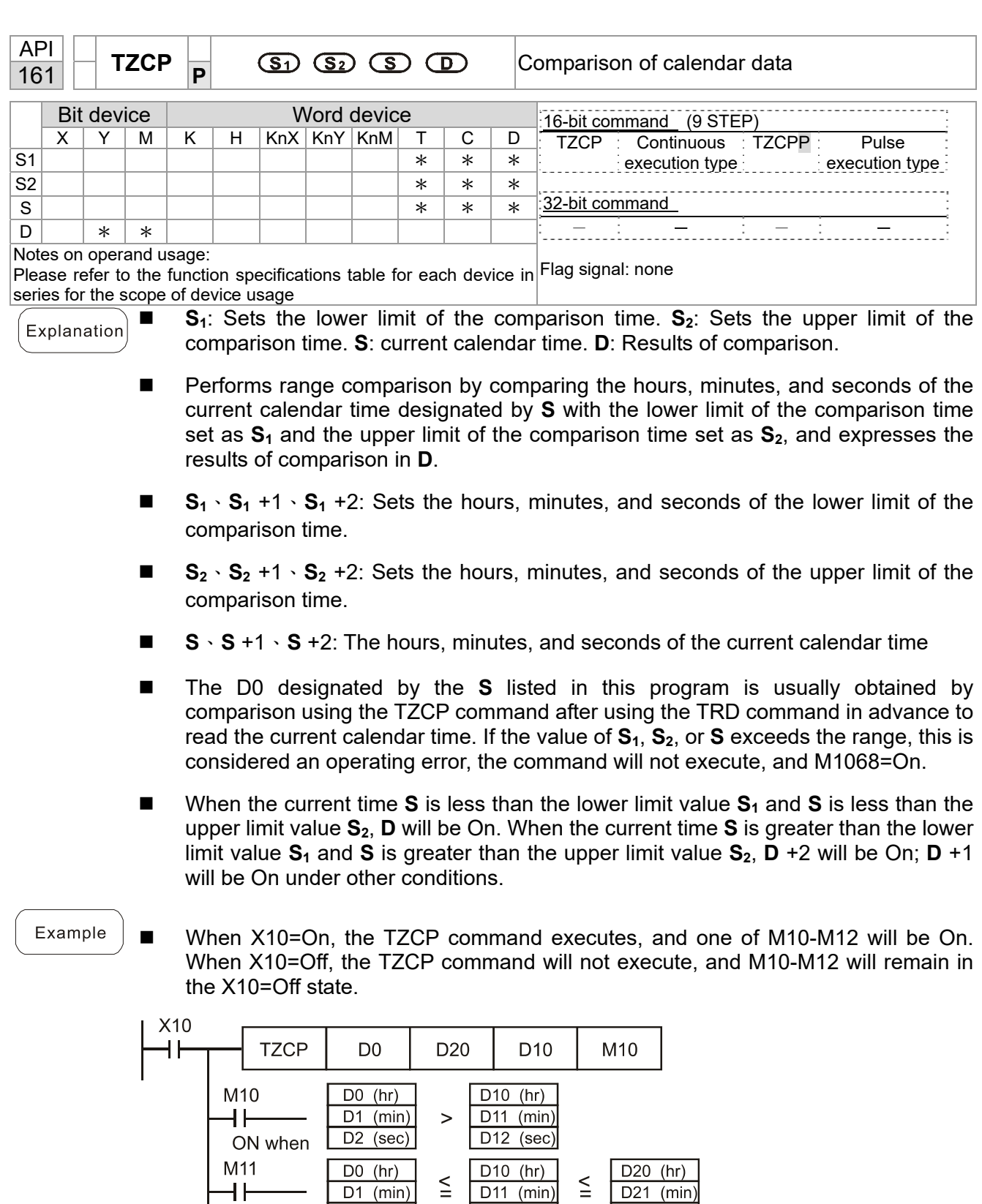

D11 (min)

D12 (sec)

 $D10(hr)$ 

 $D11$  (min)

 $D12$  (sec)

 $\geq$ 

 $D22$  (sec)

 $D20(hr)$ 

 $D21$  (min)

 $D22$  (sec)

┨┝

M12

 $\pm$ 

ON when

ON when

 $D1$  (min)

 $D2$  (sec)

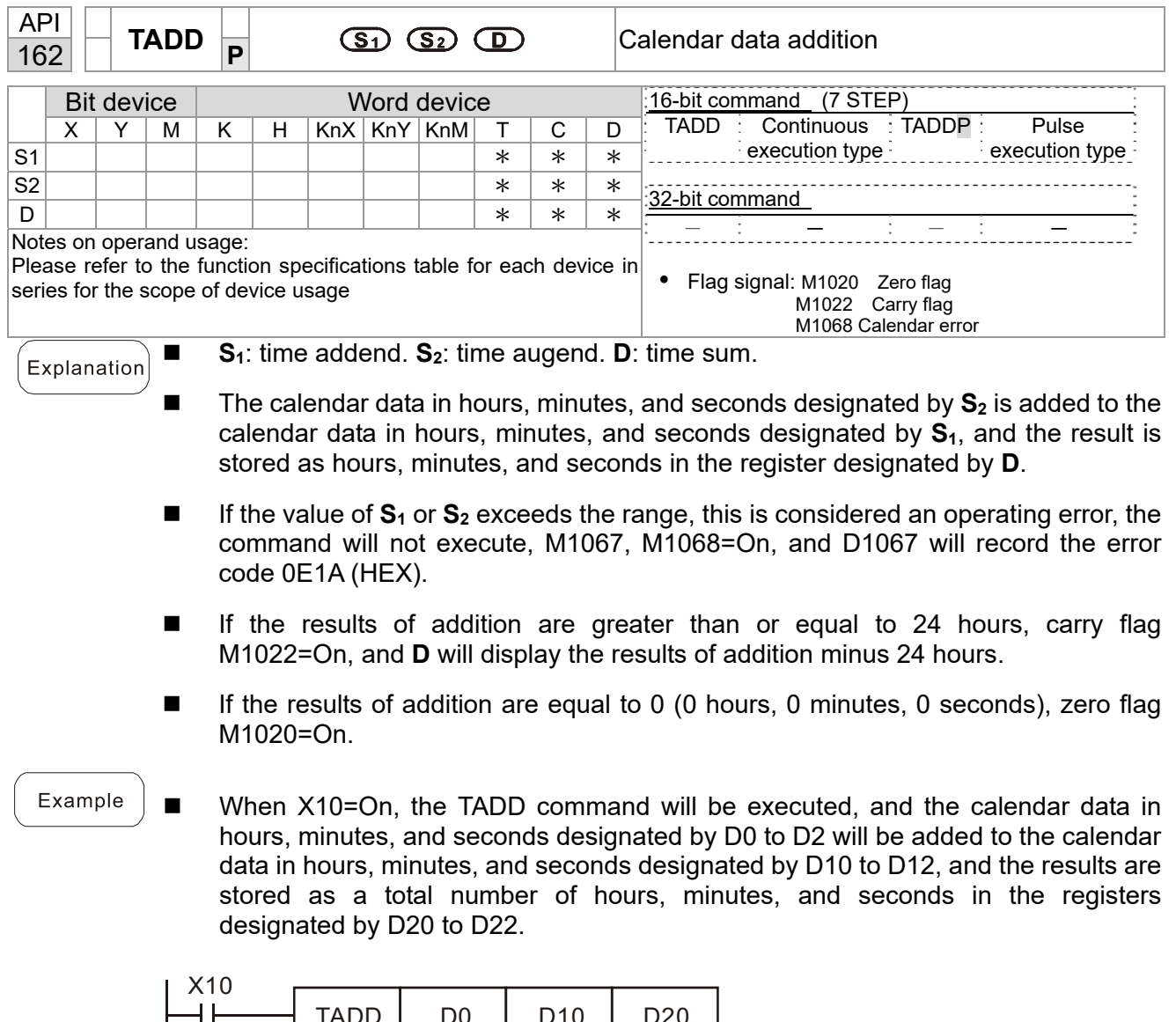

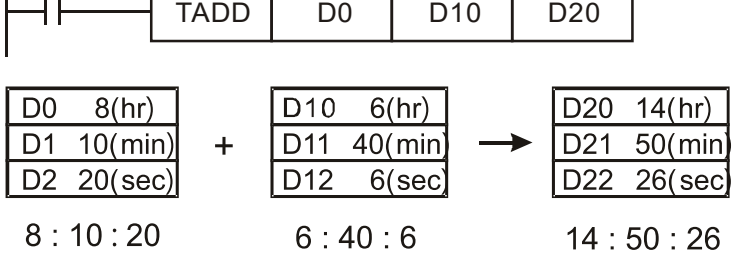

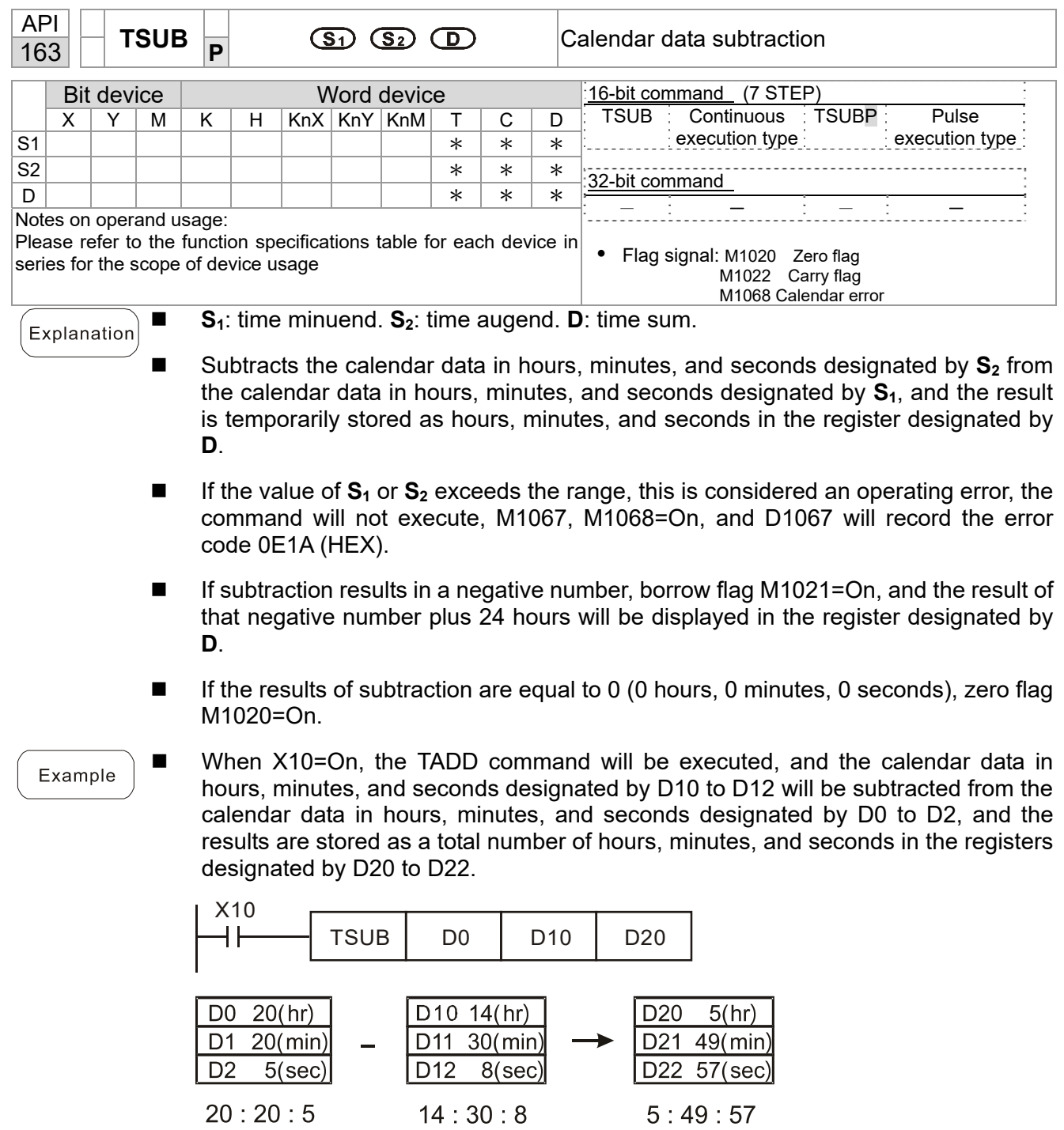

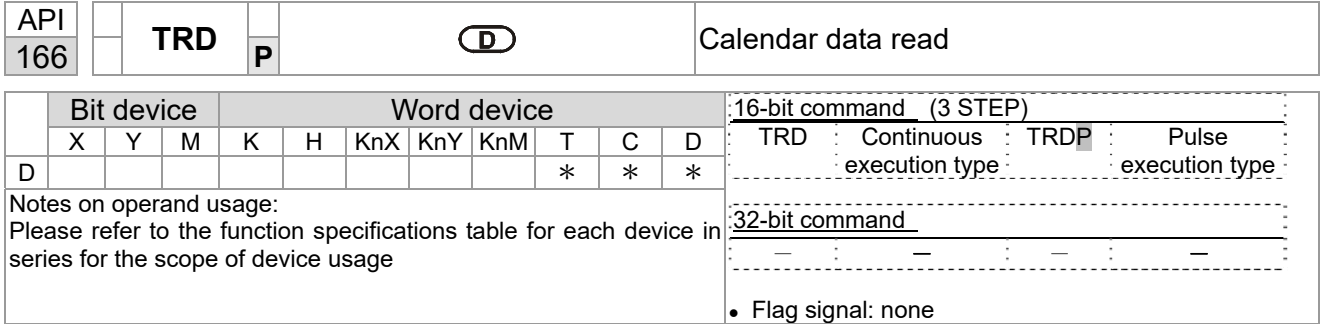

- **S**<sub>1</sub>: time minuend. **S**<sub>2</sub>: time augend. **D**: time sum.
- D: device used to store the current calendar time after reading.
- The EH/EH2/SV/EH3/SV2/SA/SX/SC main units have a built-in calendar clock, and the clock provides seven sets of data comprising year, week, month, day, hour, minute, and second stored in D1063 to D1069. The TRD command function allows program designers to directly read the current calendar time into the designated seven registers.
- D1063 only reads the two right digits of the Western calendar year.

Example

Explanation

- When X0=On, the current calendar time is read into the designated registers D0 to D6.
- In D1064, 1 indicates Monday, 2 indicates Tuesday, and so on, with and 7 indicating Sunday.

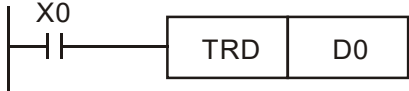

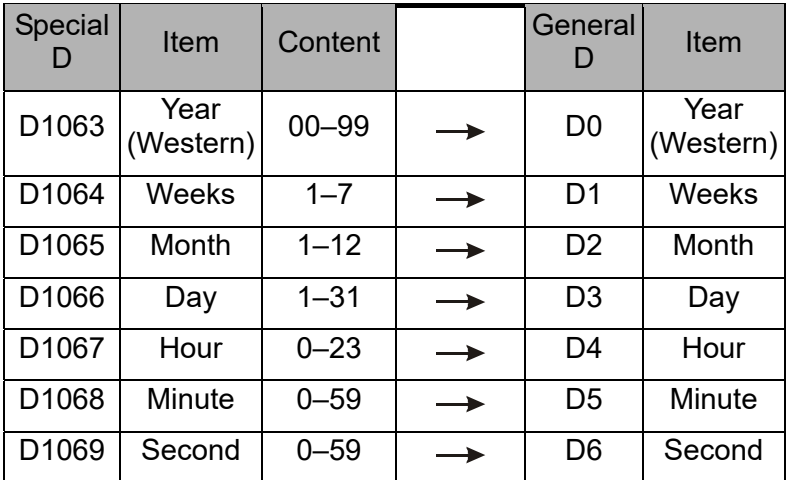
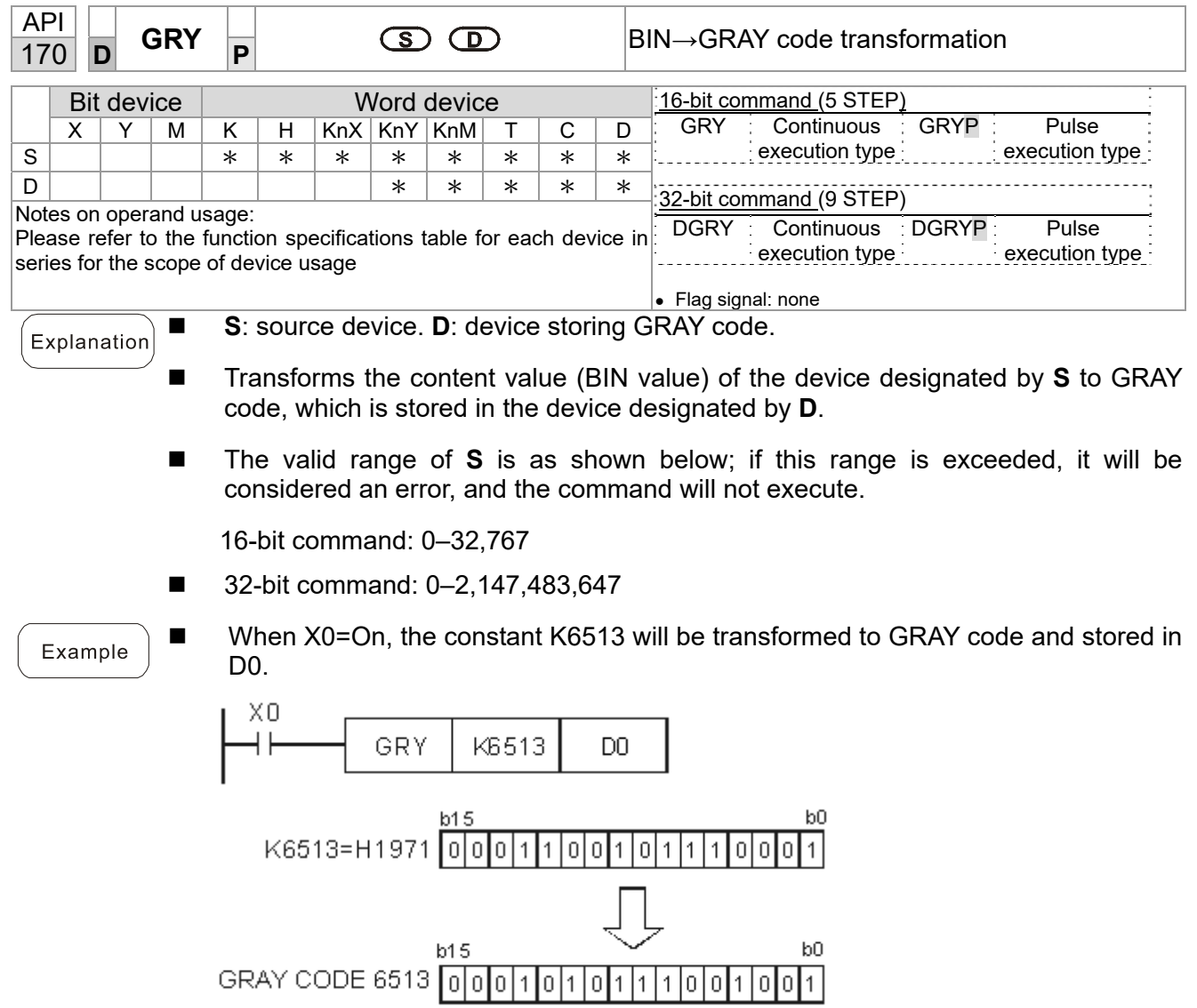

D<sub>0</sub>

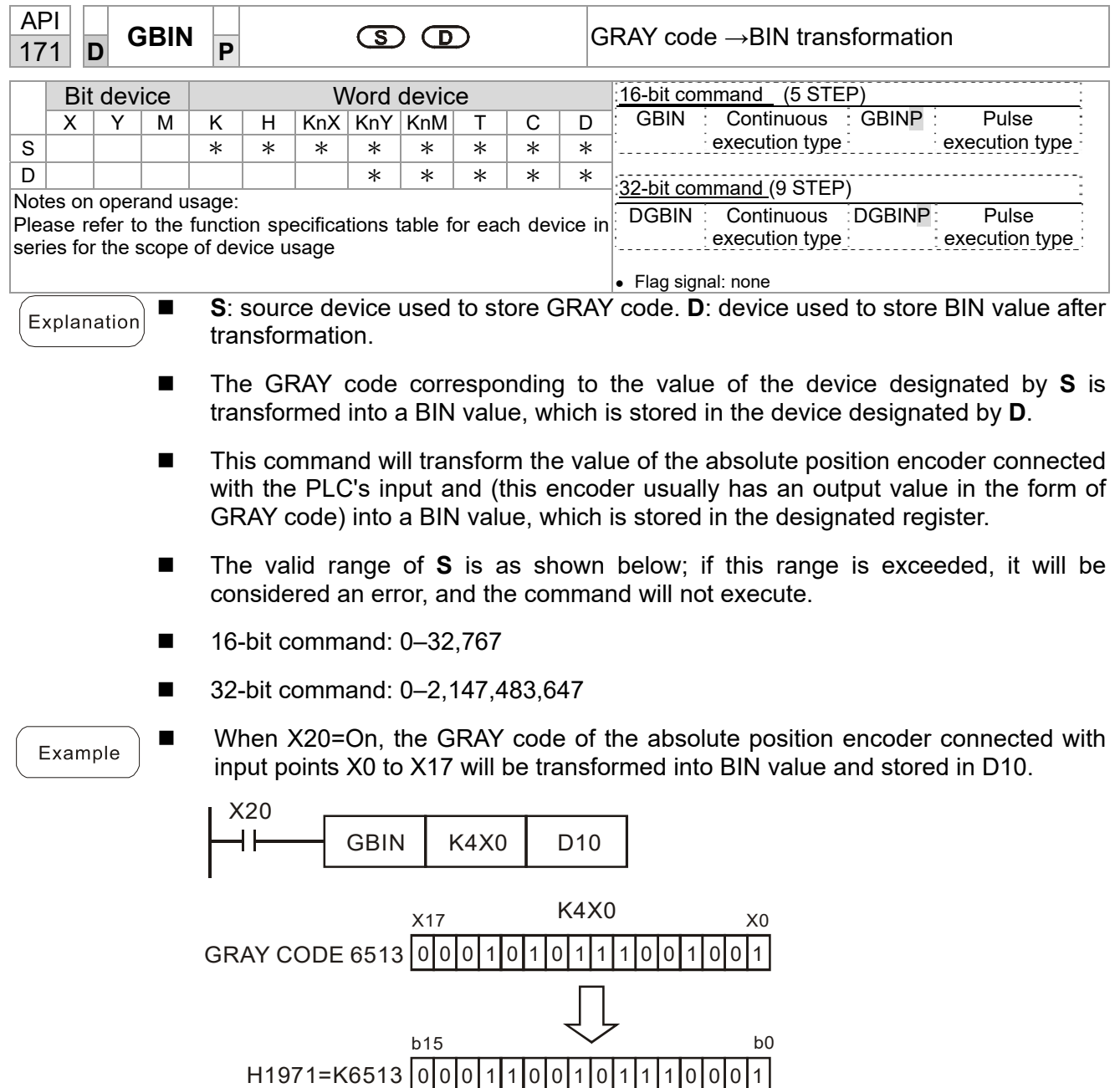

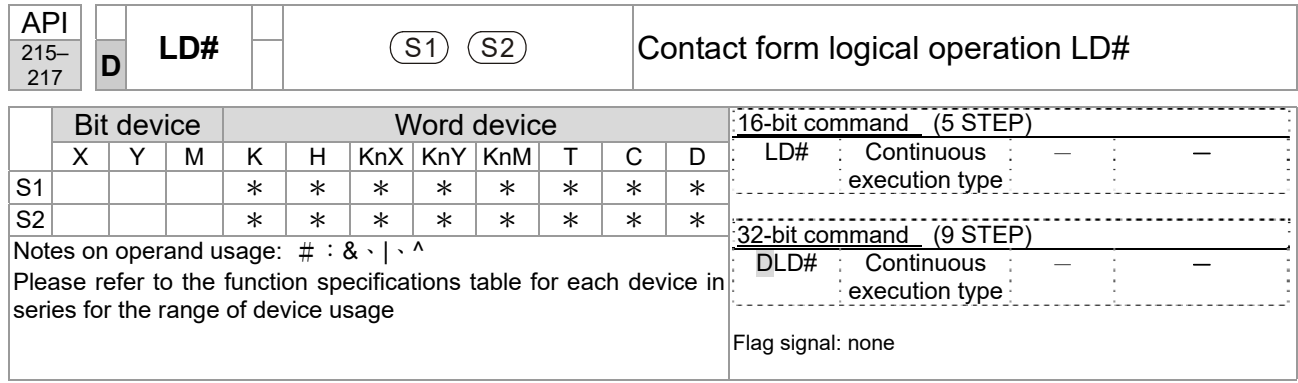

**S<sub>1</sub>**: data source device 1. **S**<sub>2</sub>: data source device 2.

■ This command performs comparison of the content of S<sub>1</sub> and S<sub>2</sub>; when the result of comparison is not 0, this command will be activated, but this command will not be activated when the result of comparison is 0.

■ The LD#This command can be used while directly connected with the busbar

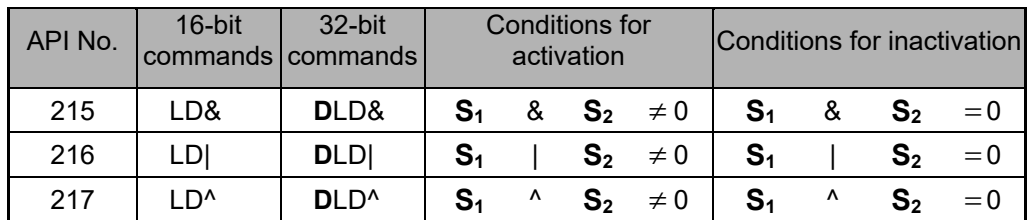

- &: logical AND operation.
- |: logical OR operation.
- <sup>^</sup>: logical XOR operation.

Example

- When the content of C0 and C10 is subjected to the logical AND operation, and the result is not equal to 0, Y10=On.
- When the content of D200 and D300 is subjected to the logical OR operation, and the result is not equal to 0, and X1=On, Y11=On and remains in that state.

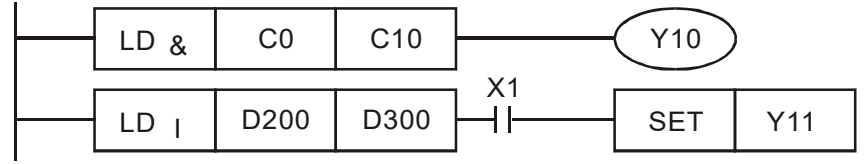

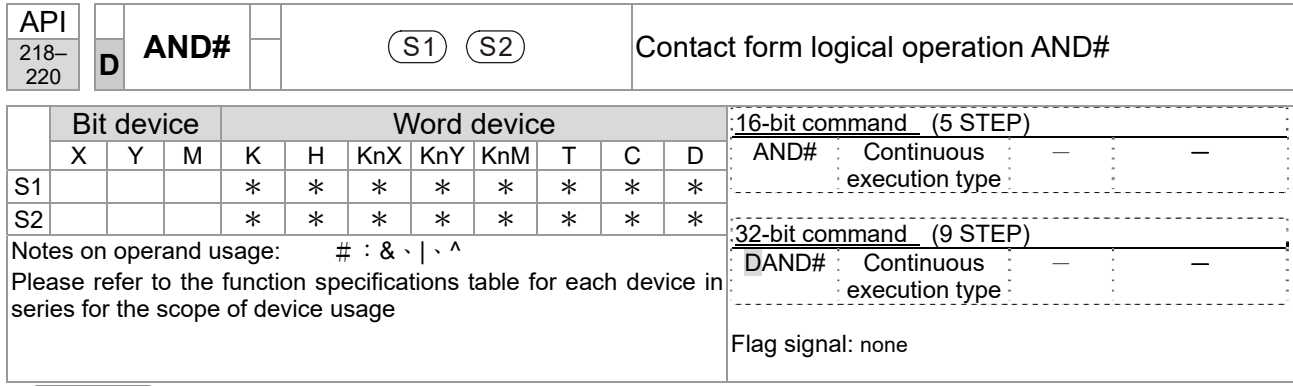

■ **S<sub>1</sub>**: data source device 1. S<sub>2</sub>: data source device 2.

- **This command performs comparison of the content of**  $S_1$  **and**  $S_2$ **; when the result** of comparison is not 0, this command will be activated, but this command will not be activated when the result of comparison is 0.
- $\blacksquare$  The AND# command is an operation command in series with the contact.

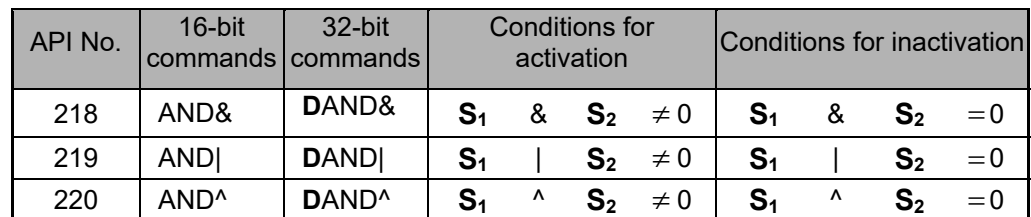

- &: logical AND operation.
- |: logical OR operation.
- <sup>^</sup>: logical XOR operation.

Example

- When X0=On and the content of C0 and C10 is subjected to the logical AND operation, and the result is not equal to 0, Y10=On.
- When X1=Off and D10 and D0 is subjected to the logical OR operation, and the result is not equal to 0, Y11=On and remains in that state.
- When X2 = On and the content of the 32-bit register D200 (D201) and 32-bit register D100 (D101) is subjected to the logical XOR operation, and the result is not equal to 0 or M3=On, M50=On.

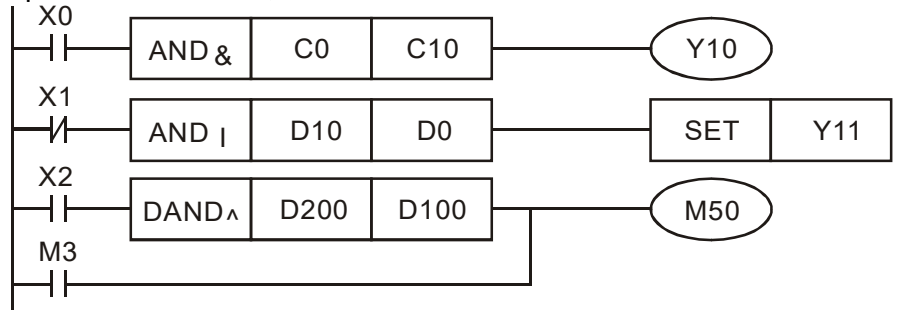

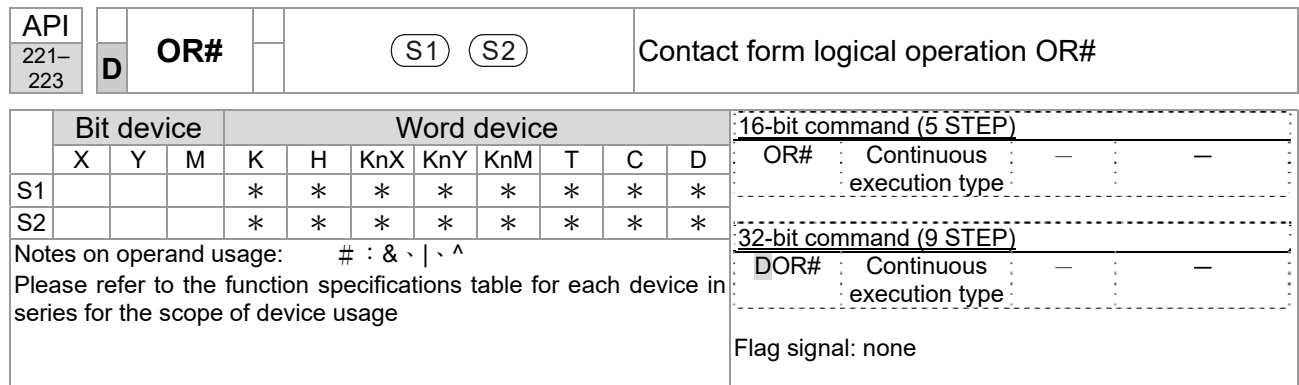

■ **S**<sub>1</sub>: data source device 1. S<sub>2</sub>: data source device 2.

- This command performs comparison of the content of  $S_1$  and  $S_2$ ; when the result of comparison is not 0, this command will be activated, but this command will not be activated when the result of comparison is 0.
- $\blacksquare$  The OR# command is an operation command in series with the contact.

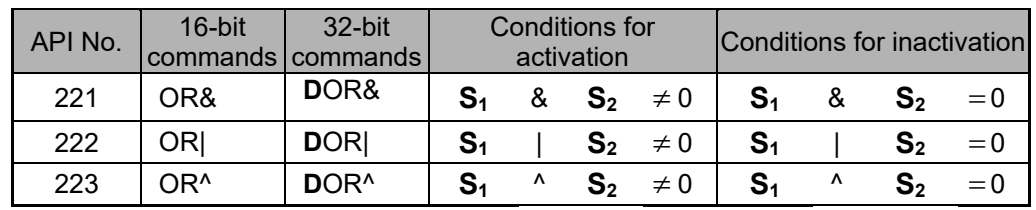

- &: logical AND operation.
- |: logical OR operation.
- <sup>A</sup>: logical XOR operation.

Example

- When X1=On or the content of C0 and C10 is subjected to the logical AND operation, and the result is not equal to 0, Y0=On.
- When X2 and M30 are both equal to On, or the content of 32-bit register D10 (D11) and 32-bit register D20 (D21) is subjected to the logical OR operation, and the result is not equal to 0, or the content of the 32-bit counter C235 and the 32-bit register D200 (D201) is subjected to the logical XOR operation, and the result is not equal to 0, M60=On.

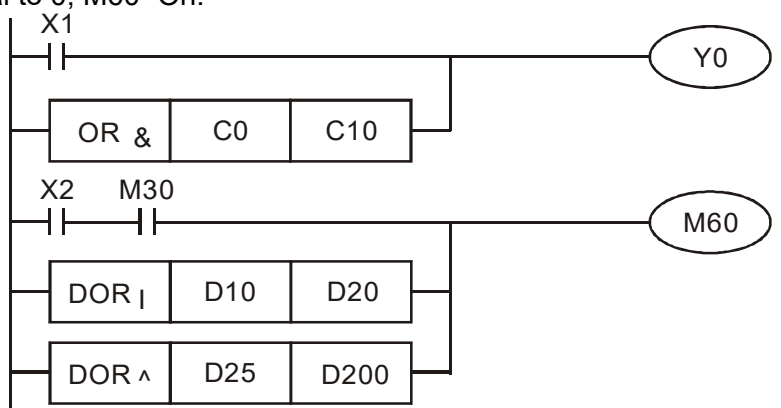

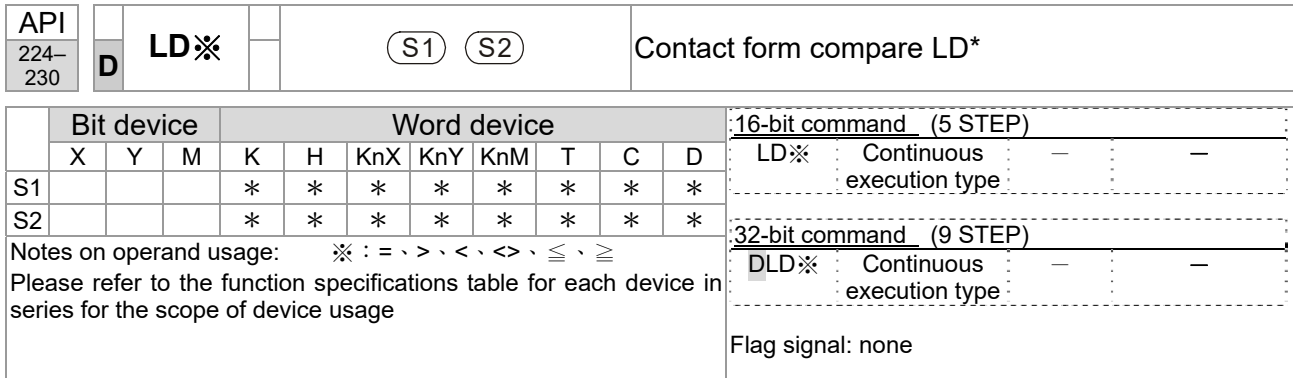

Explanation

■ **S**<sub>1</sub>: data source device 1. **S**<sub>2</sub>: data source device 2.

- This command compares the content of S<sub>1</sub> and S<sub>2</sub>. Taking API 224 (LD=) as an example, this command will be activated when the result of comparison is "equal," and will not be activated when the result is "unequal."
- $\blacksquare$  The LD\* can be used while directly connected with the busbar

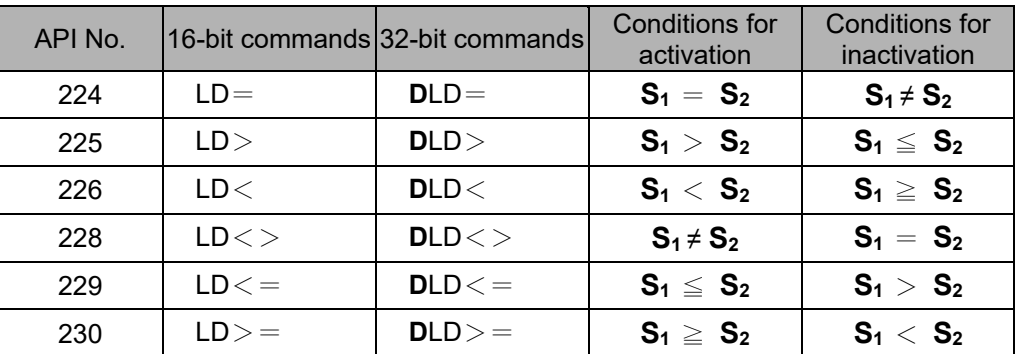

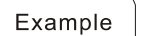

When the content of C10 is equal to K200, Y10=On.

■ When the content of D200 is greater than K-30, and X1=On, Y11=On and remains in that state.

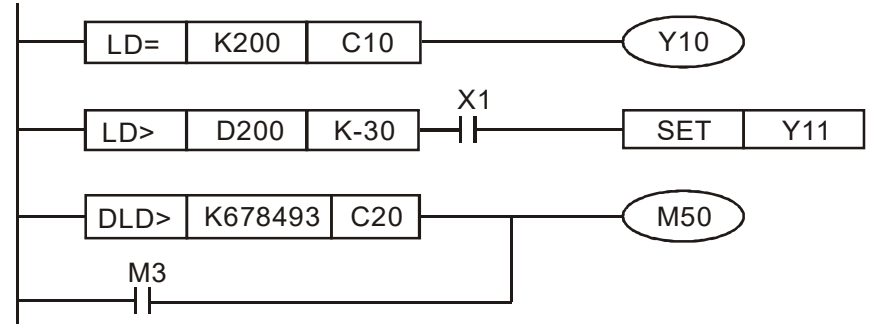

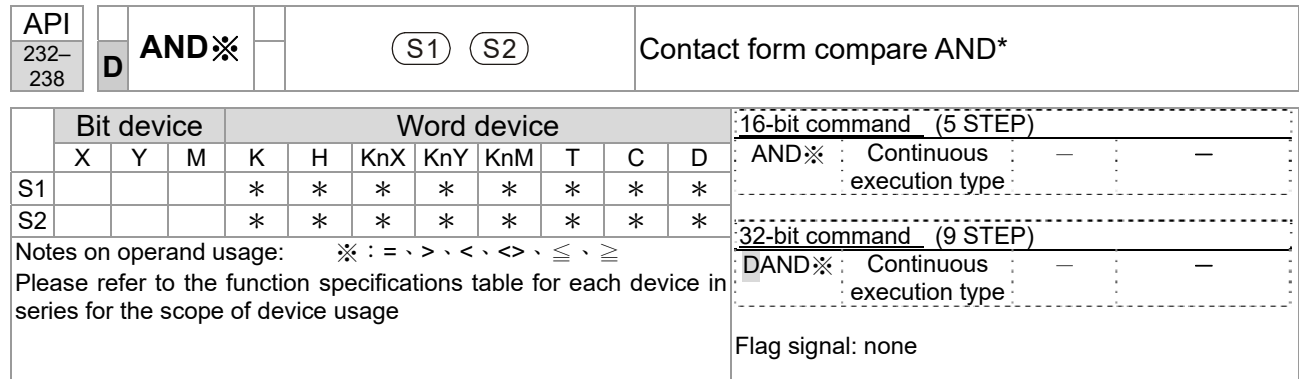

**S**<sub>1</sub>: data source device 1. **S**<sub>2</sub>: data source device 2.

- This command compares the content of S<sub>1</sub> and S<sub>2</sub>. Taking API 232 (AND=) as an example, when the result of comparison is equal, this command will be activated; when the result of comparison is unequal, this command will not be activated.
- The AND<sup>\*</sup> command is a comparison command in series with a contact.

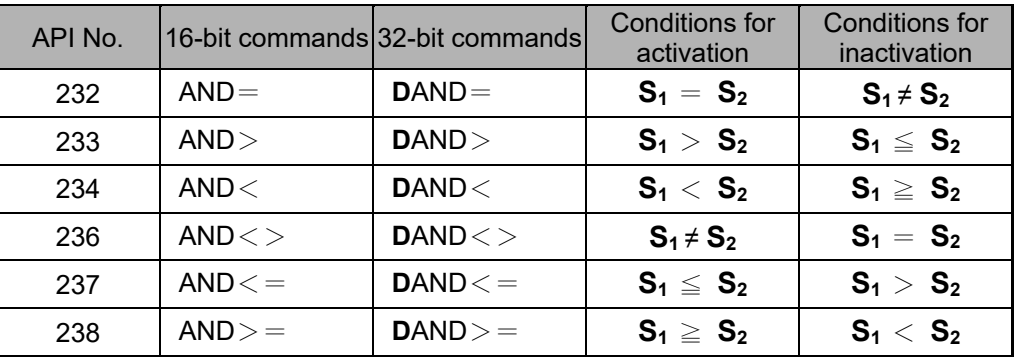

Example

When X0=On and the current value of C10 is also equal to K200, Y10=On.

 When X1=Off and the content of register D0 is not equal to K-10, Y11=On and remains in that state.

■ When X2 = On and the content of the 32-bit register D0 (D11) is less than 678,493, or M3=On, M50=On.

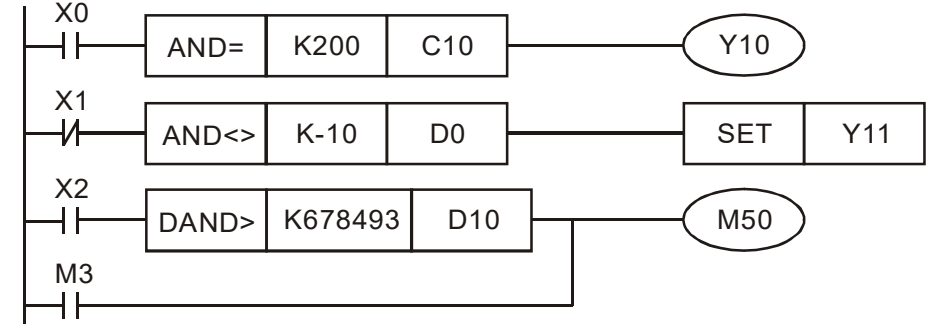

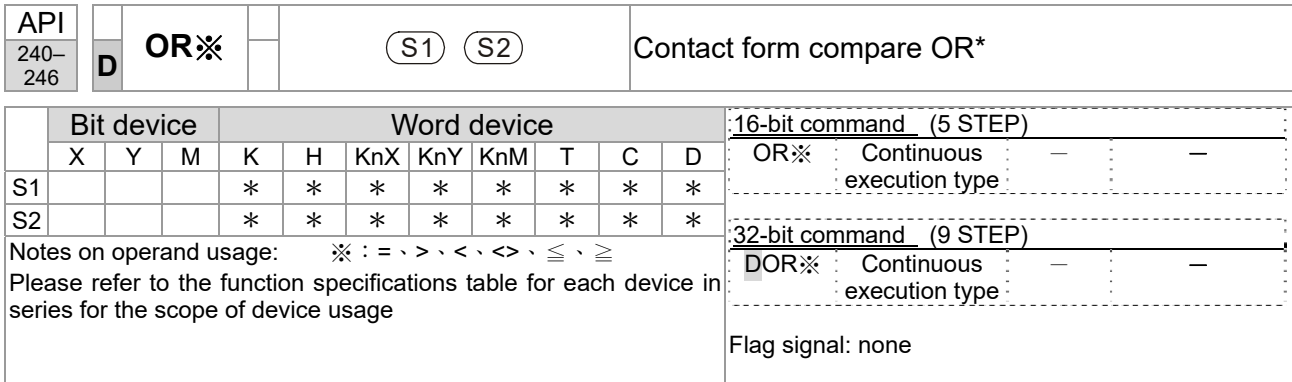

■ **S**<sub>1</sub>: data source device 1. **S**<sub>2</sub>: data source device 2.

- This command compares the content of S<sub>1</sub> and S<sub>2</sub>. Taking API 240 (OR=) as an example, when the result of comparison is equal, this command will be activated; when the result of comparison is unequal, this command will not be activated.
- $\blacksquare$  The OR\* command is a compare command in parallel with a contact.

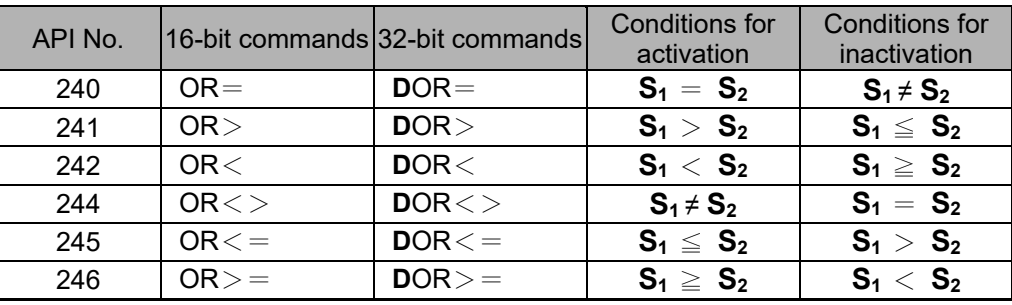

Example

■ When X0=On and the current value of C10 is also equal to K200, Y10=On. When X1=Off and the content of register D0 is not equal to K-10, Y11=On and remains in that state.

■ When X2 = On and the content of the 32-bit register D0 (D11) is less than 678,493, or M3=On, M50=On.

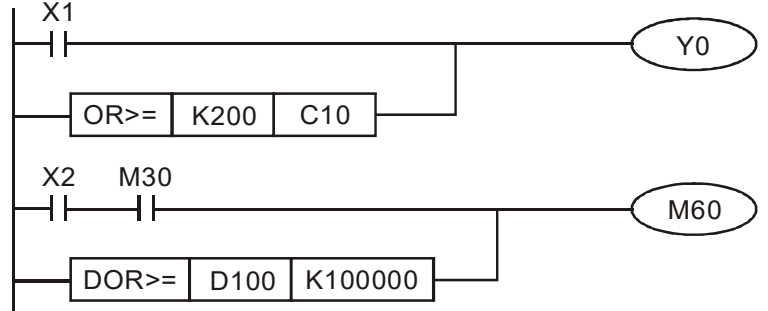

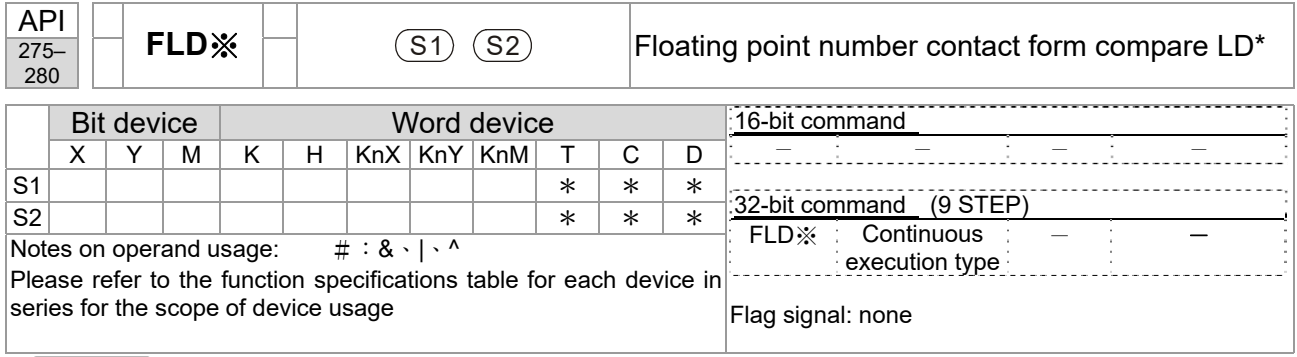

**S<sub>1</sub>**: data source device 1. **S**<sub>2</sub>: data source device 2.

- This command compares the content of  $S_1$  and  $S_2$ . Taking "FLD=" as an example, if the result of comparison is "equal," this command will be activated; but it will not be activated when the result is "unequal."
- The FLD<sup>\*</sup> command can directly input floating point numerical values (for instance:  $F1.2$ ) to the  $S_1$ ,  $S_2$  operands, or store floating-point numbers in register D for use in operations.
- This command can be used while directly connected with the busbar

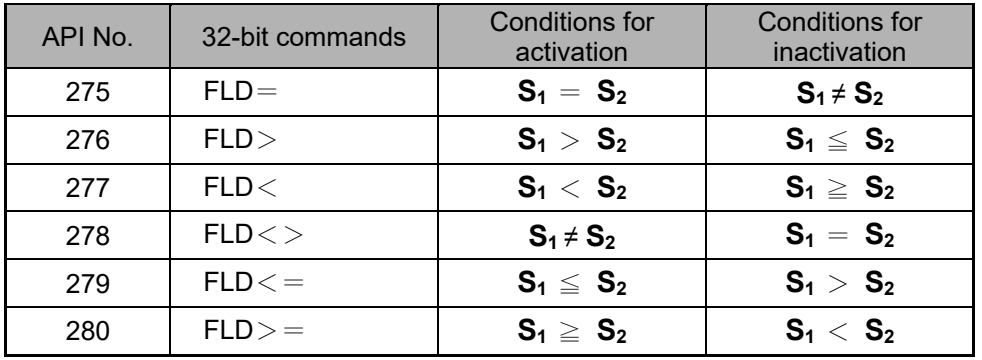

Example

Explanation

п

■ When the floating point number of register D200 (D201) is less than or equal to F1.2, and X1 activated, contact Y21 will be activated and remain in that state.

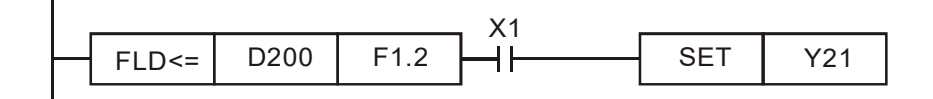

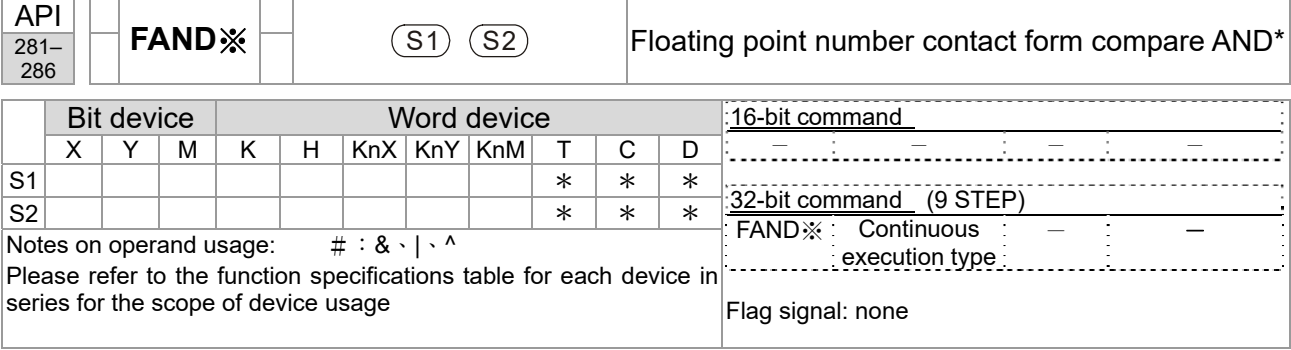

- **S<sub>1</sub>**: data source device 1. **S**<sub>2</sub>: data source device 2.
- This command compares the content of **S**<sub>1</sub> and **S**<sub>2</sub>. Taking "FAND=" as an example, if the result of comparison is "equal," this command will be activated; but it will not be activated when the result is "unequal."
- The FAND<sup>\*</sup> command can directly input floating point numerical values (for instance:  $F1.2$ ) to the  $S_1$ ,  $S_2$  operands, or store floating-point numbers in register D for use in operations.
- This command can be used while directly connected with the busbar

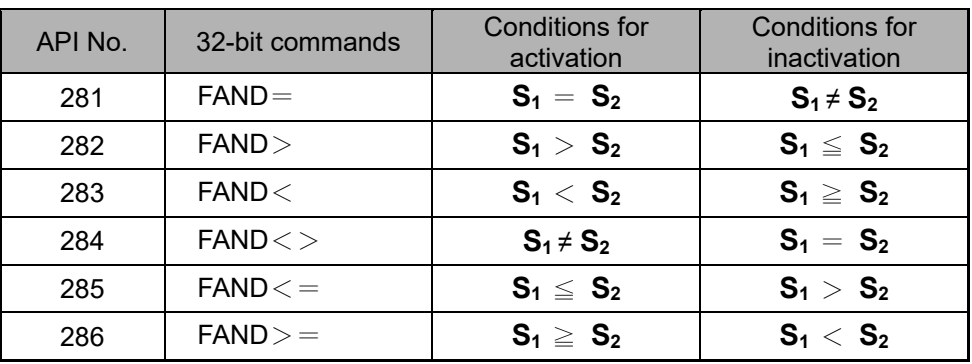

Example

Explanation

When X1=Off, and the floating point number in register D100 (D101) is not equal to F1.2, Y21=On and remains in that state.

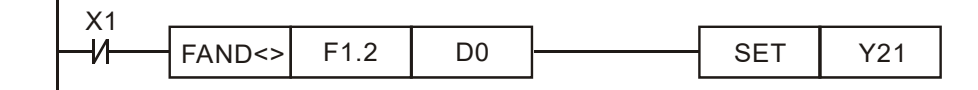

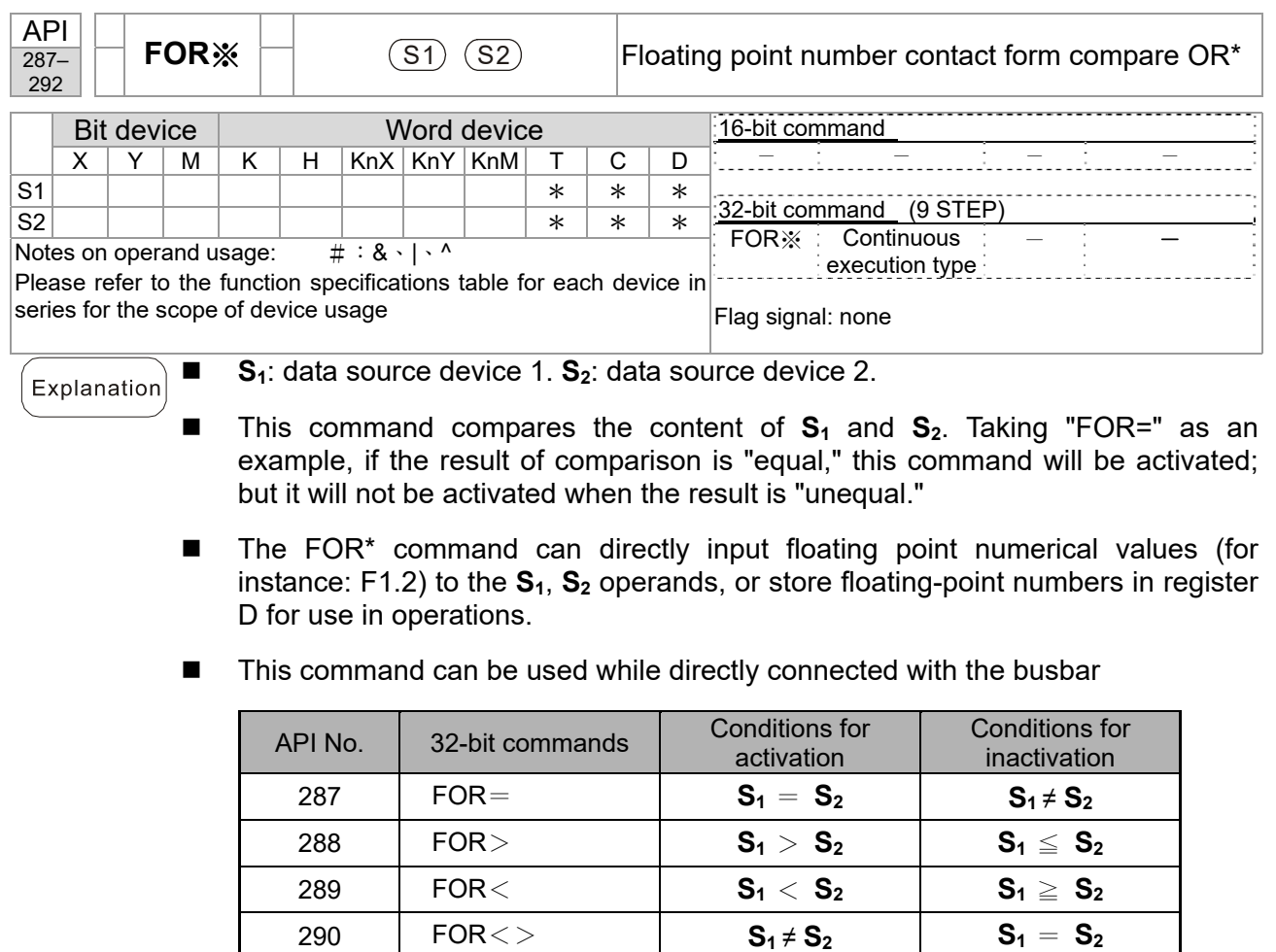

Example

When X2 and M30 are both equal to "On," or the floating point number in register D100 (D101) is greater than or equal to F1.234, M60=On.

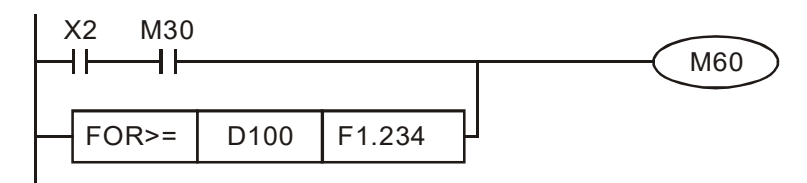

291 | FOR  $\lt$  =  $\lt$  | **S**<sub>1</sub>  $\le$  **S**<sub>2</sub> | **S**<sub>1</sub>  $>$  **S**<sub>2</sub> 292 | FOR>=  $\vert$  **S**<sub>1</sub>  $\geq$  **S**<sub>2</sub> | **S**<sub>1</sub>  $\lt$  **S**<sub>2</sub>

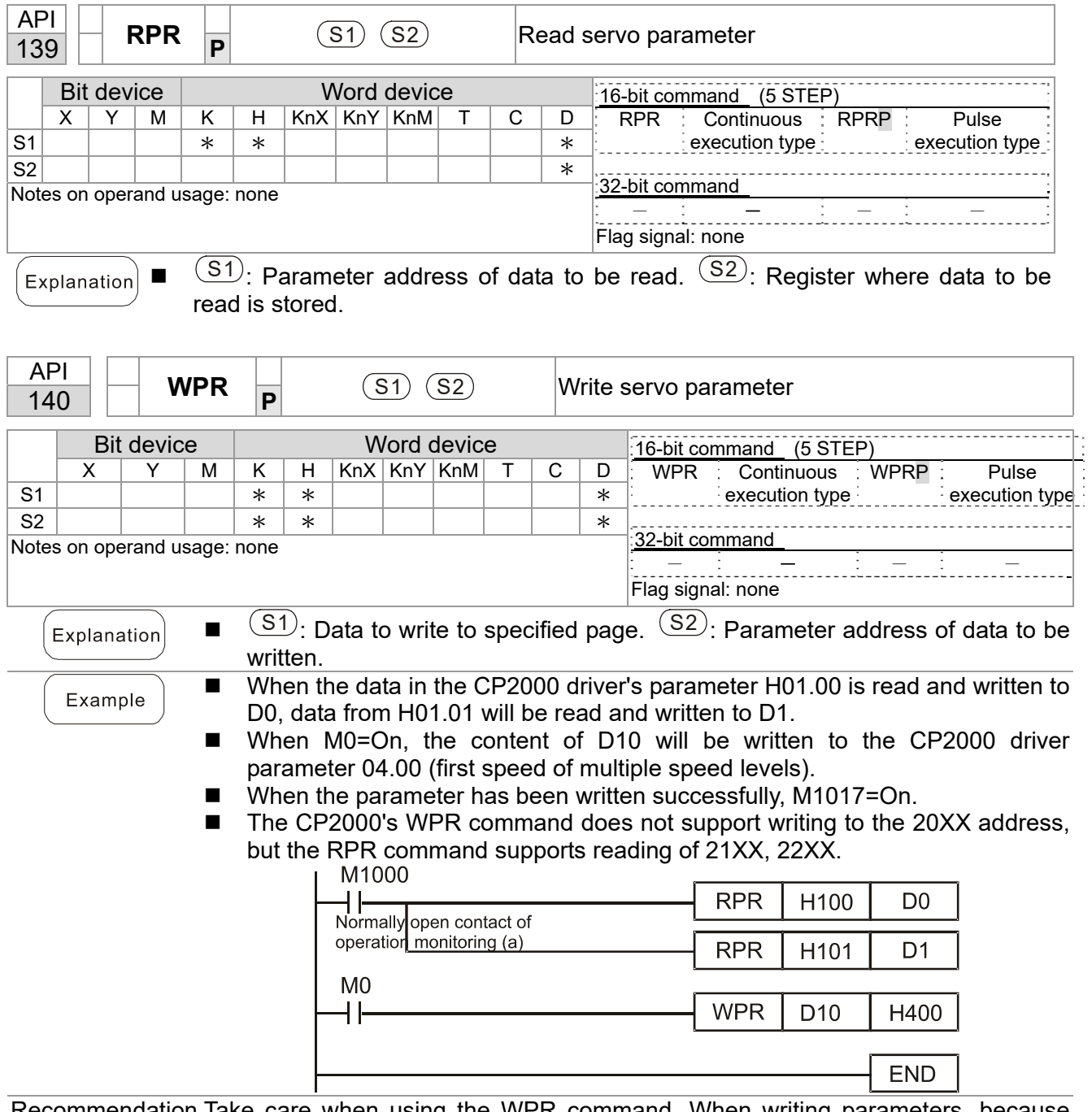

## 16-6-5 Detailed explanation of driver special applications commands

Recommendation Take care when using the WPR command. When writing parameters, because most parameters are recorded as they are written, these parameters may only be revised 109 times; a memory write error may occur if parameters are written more than  $10<sup>9</sup>$  times.

> Because the following commonly-used parameters have special processing, there are **no** restrictions on the number of times they may be written.

Pr.00-11: Speed mode selection

Pr.00-27: User-defined value

Pr.01-12: Acceleration time 1

Pr.01-13: Deceleration time 1

Pr.01-14: Acceleration time 2

Pr.01-15: Deceleration time 2

Pr.01-16: Acceleration time 3

Pr.01-17: Deceleration time 3

Pr.01-18: Acceleration time 4

Pr.01-19: Deceleration time 4

Pr.02-12: Select MI Conversion Time mode:

Pr.02-18: Select MO Conversion Time mode:

Pr.04-50–Pr.04-69: PLC register parameter 0–19

Pr.08-04: Upper limit of integral

Pr.08-05: PID output upper limit

Pr.10-17: Electronic gear A Pr.10-18: Electronic gear B

Calculation of the number of times written is based on whether the written value is modified. For instance, writing the same value 100 times at the same time counts as writing only once.

When writing a PLC program, if unsure of usage of the WPR command, we recommend that you use the WPRP command.

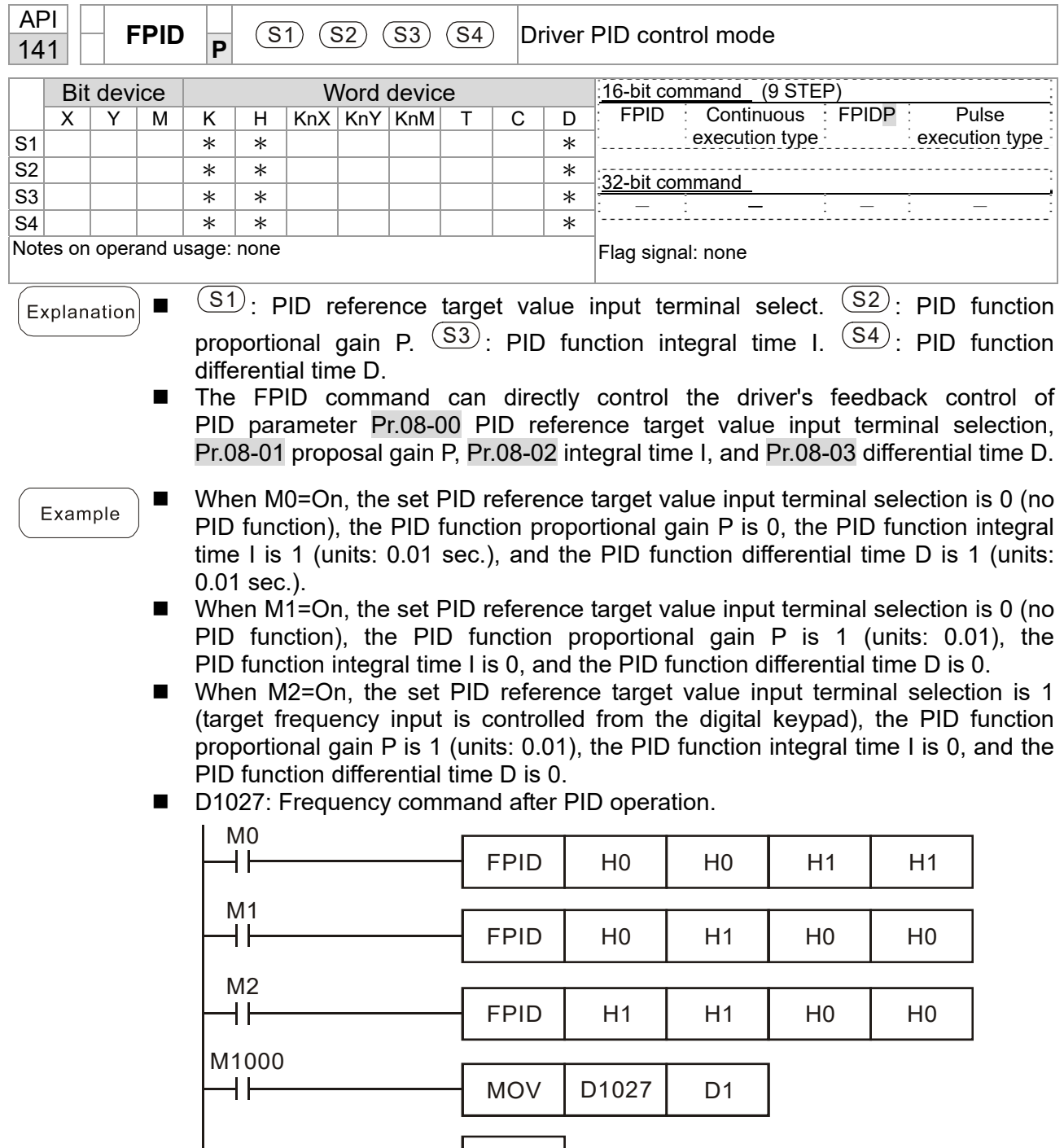

END

 $\overline{\phantom{a}}$ 

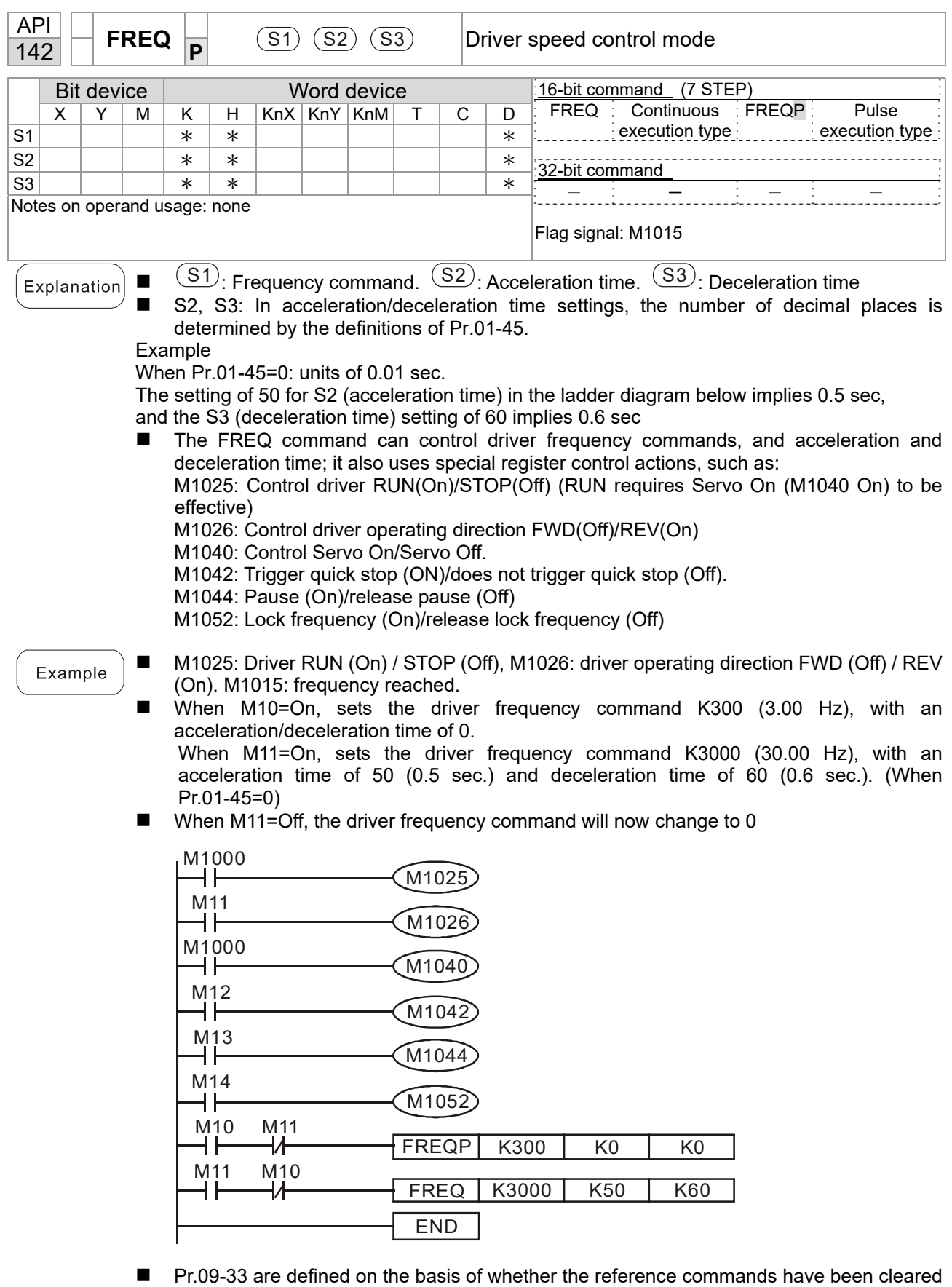

before PLC operation.

bit0: Prior to PLC scanning procedures, whether the target frequency has been cleared is 0. (This will be written to the FREQ command when the PLC is ON).

Example: When using r to write a program

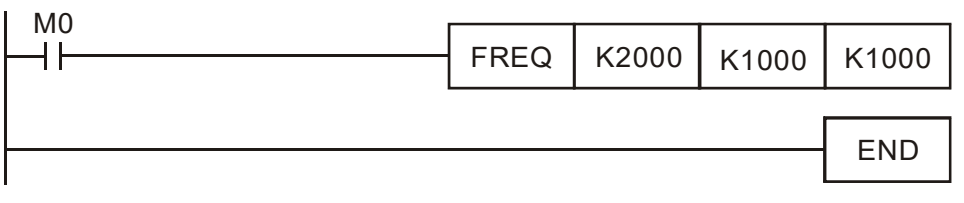

If we force M0 to be 1, the frequency command will be 20.00 Hz; but when M0 is set as 0, there will be a different situation.

- Case 1: When the bit0 of Pr.09-33 is 0, and M0 is set as 0, the frequency command remains at 20.00 Hz.
- Case 2: When the bit0 of Pr.09-33 is 1, and M0 is set as 0, the frequency command changes to 0.00 Hz.

The reason is that when the Pr.09-33 bit0 is 1 prior to the PLC scanning procedures, the frequency will firstly revert to 0.

When the Pr.09-33 bit0 is 0, the frequency will not revert to 0.

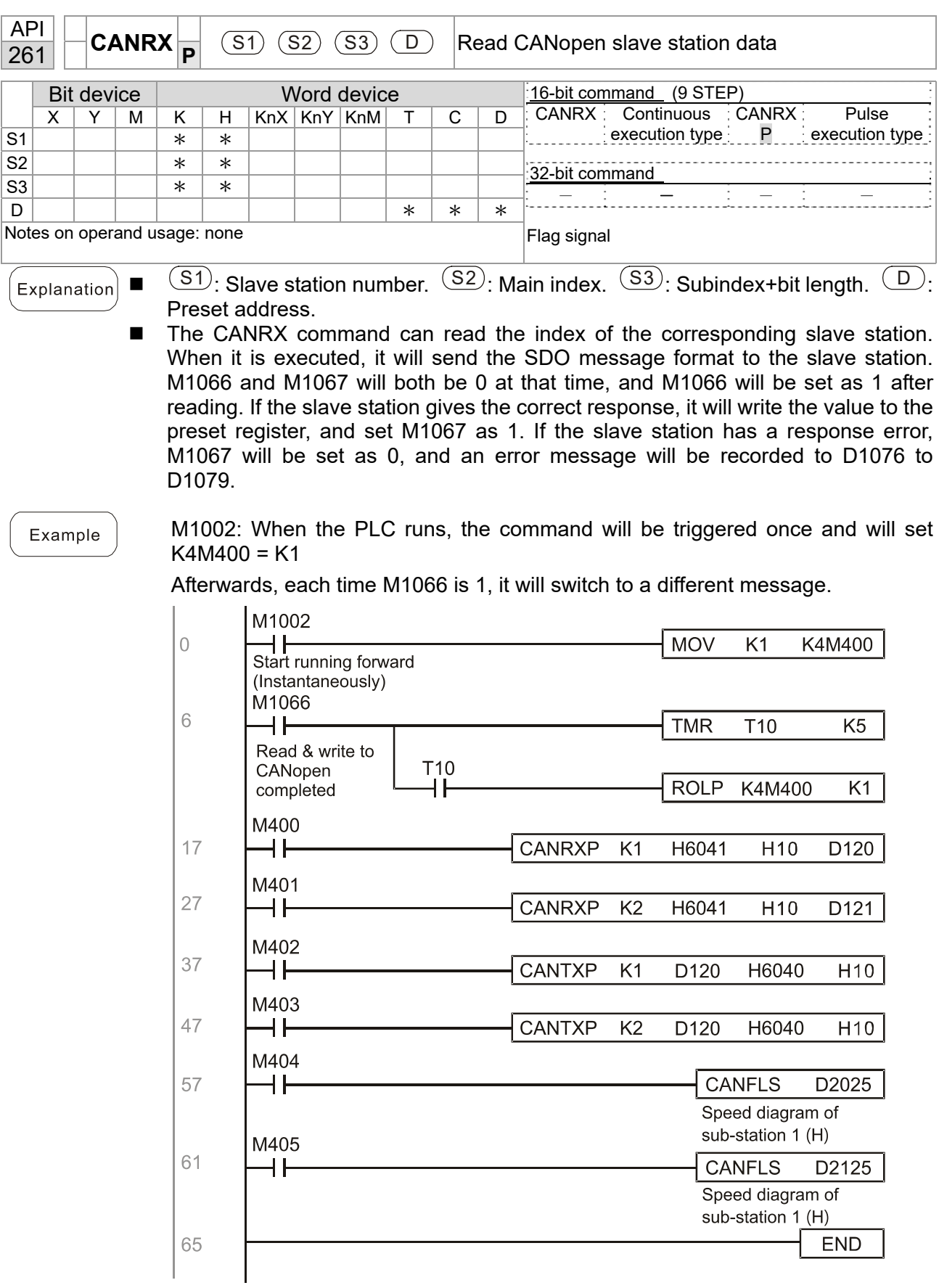

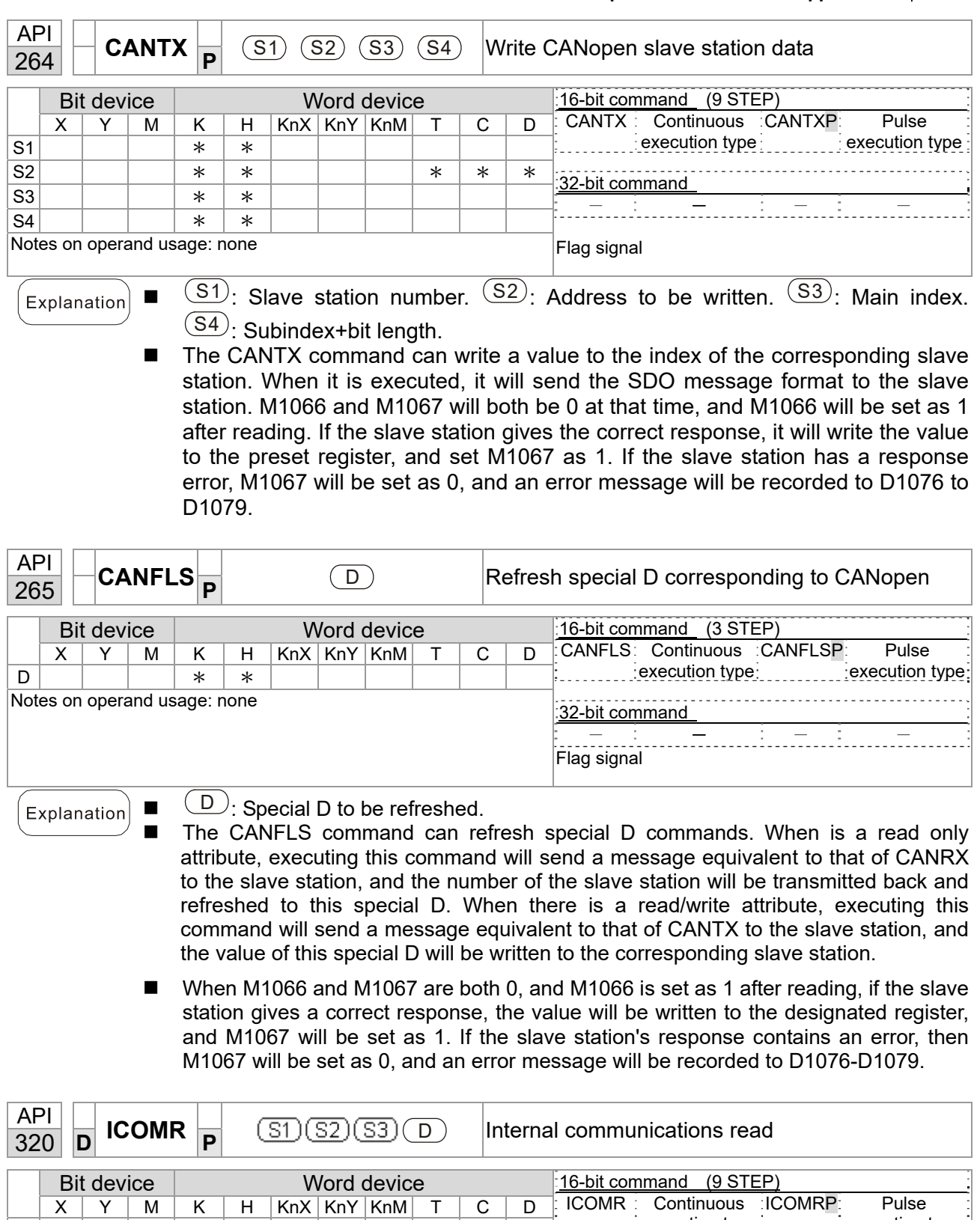

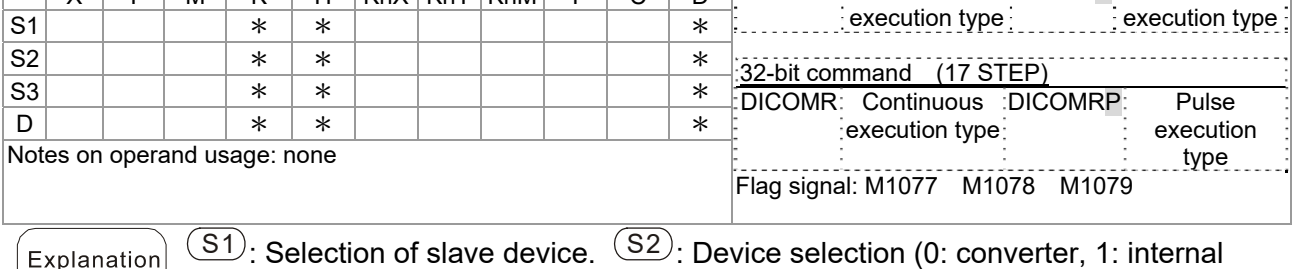

PLC).  $(S3)$ : Read address.  $(D)$ : Saving target.

■ The ICOMR command can obtain the slave station's converter and the internal PLC's register value.

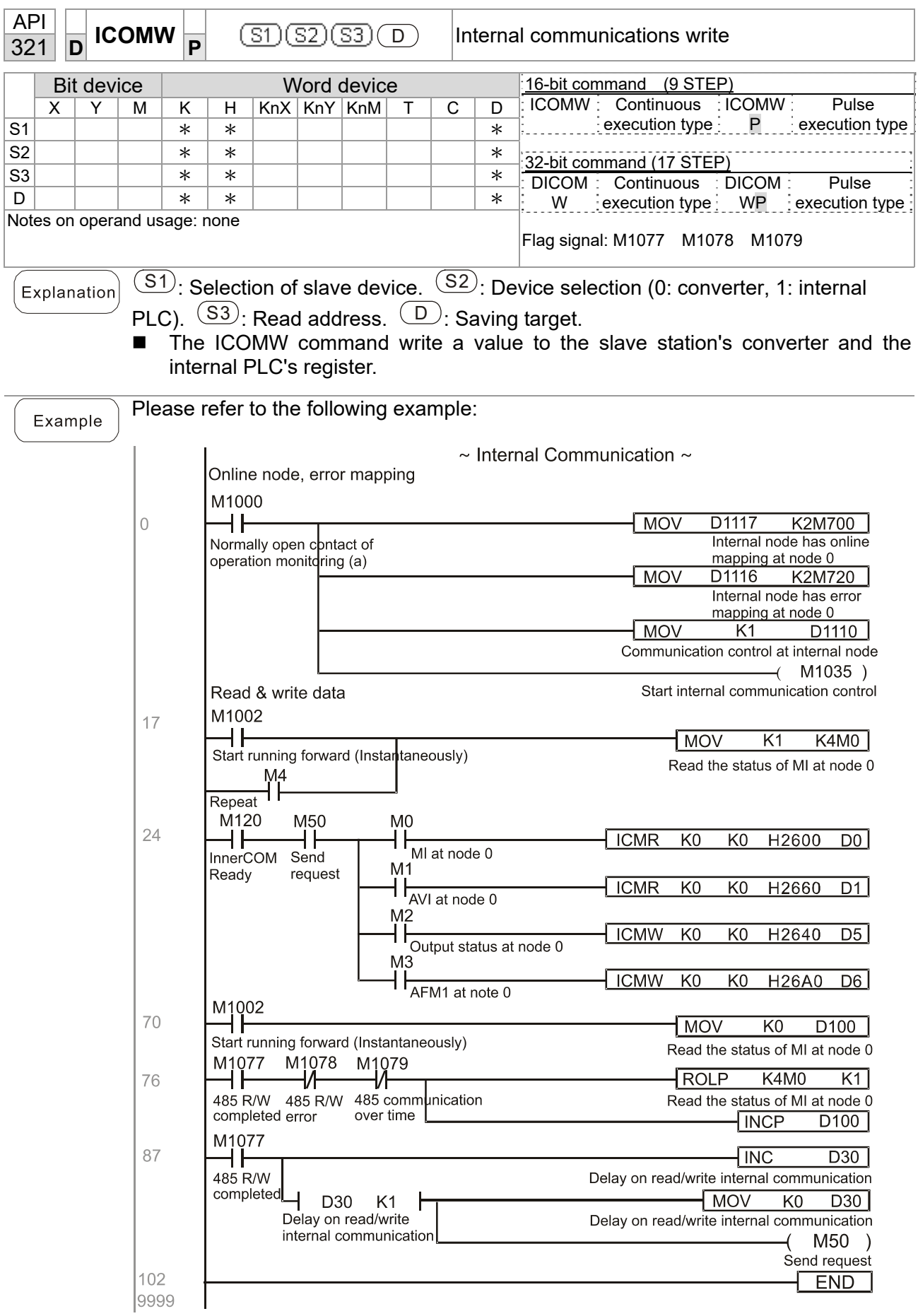

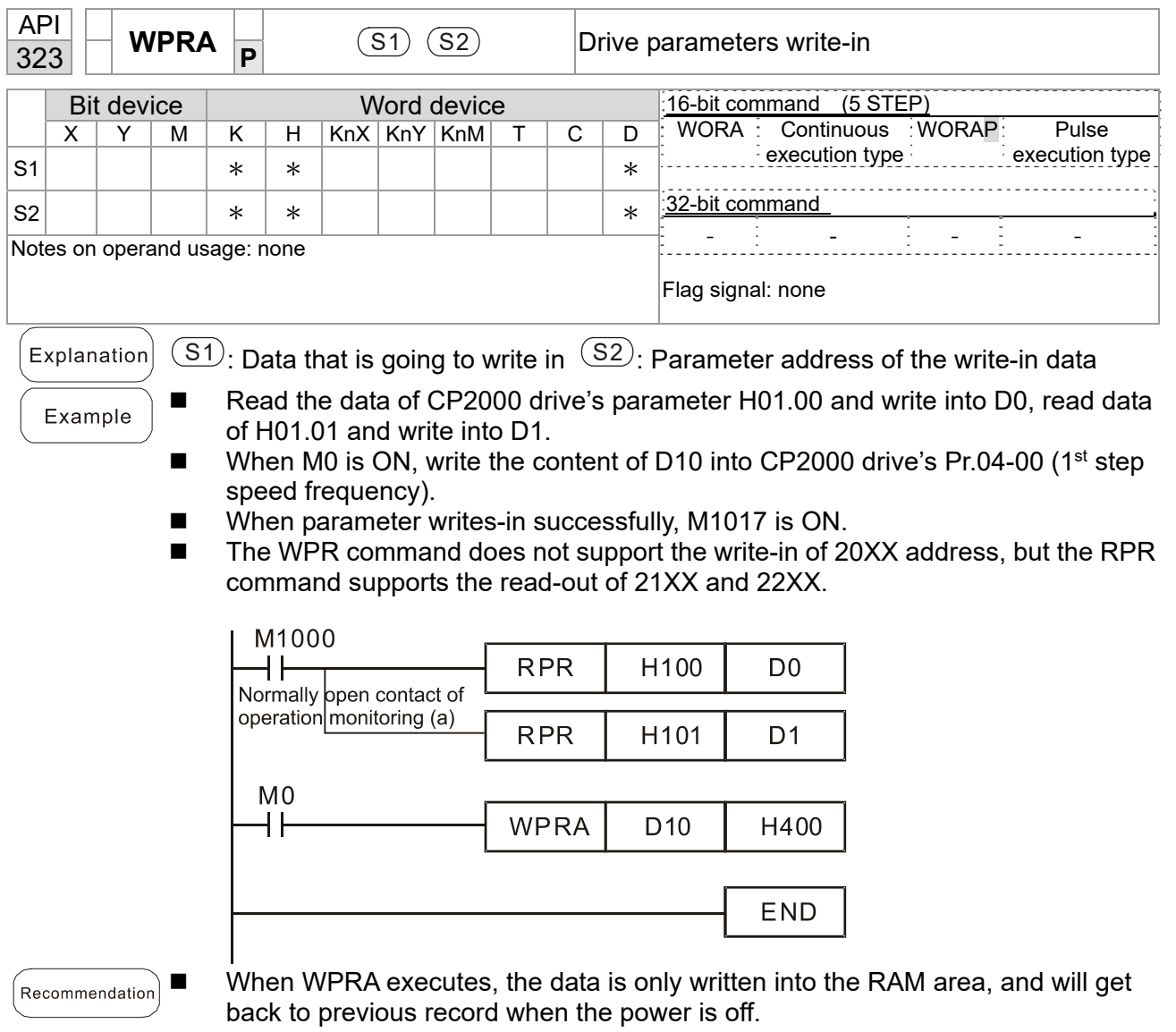

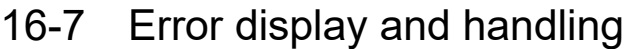

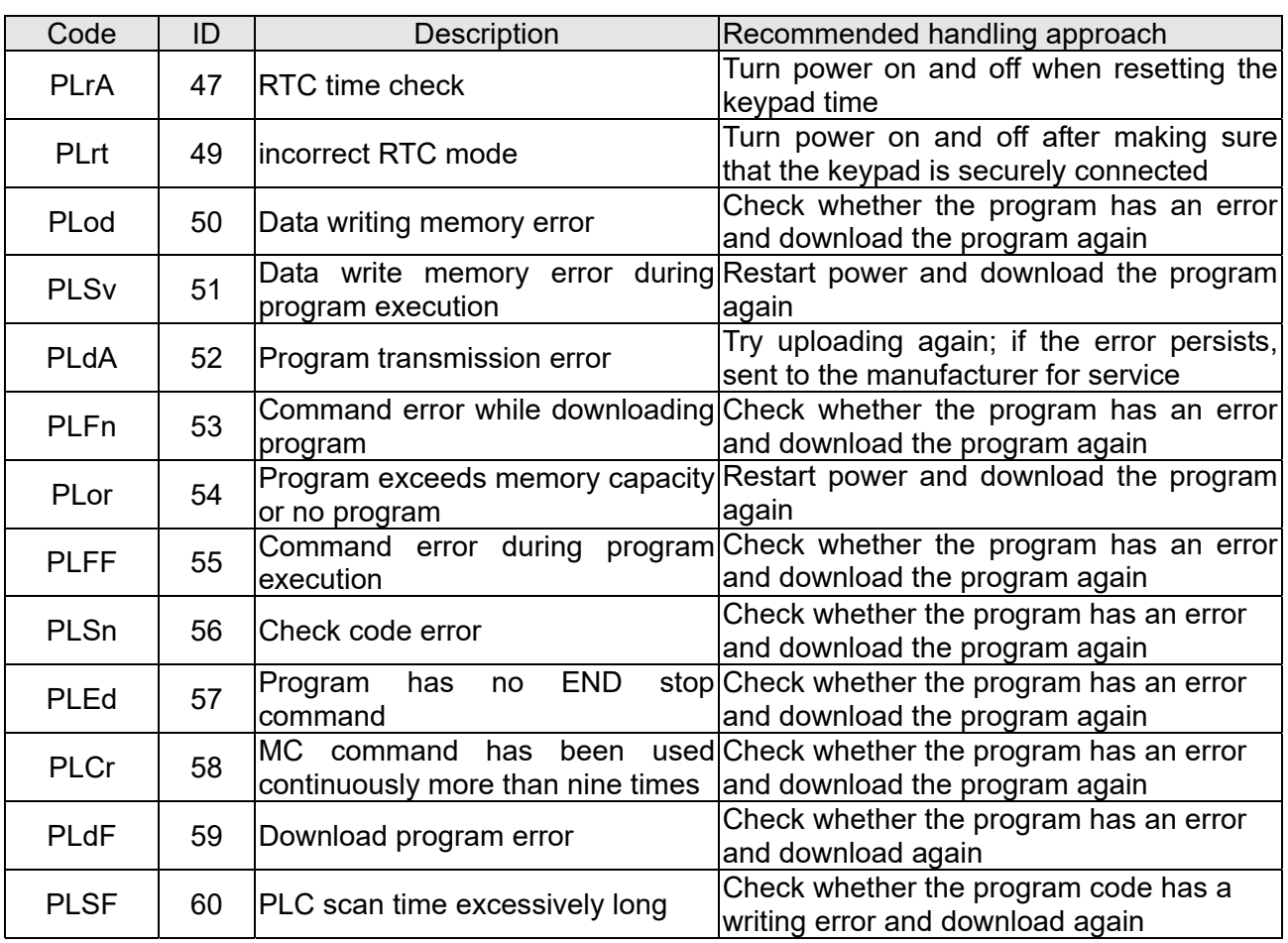

## 16-8 CANopen Master control applications

Control of a simple multi-axis application is required in certain situations. If the device supports the CANopen protocol, a CP2000 can serve as the master in implementing simple control (speed control). The setting method comprises the following seven steps:

Step 1: Activating CANopen Master functions

- 1. Pr.09-45=1 (initiates Master functions); restart power after completing setting, the status bar on the KPC-CC01 digital keypad will display "CAN Master".
- 2. Pr.00-02=6 reset PLC (please note that this action will reset the program and PLC registers to the default values)
- 3. Turn power off and on again.
- 4. Use the KPC-CC01 digital keypad to set the PLC control mode as **"PLC Stop"** (if a newly-introduced driver is used, the blank internal PLC program will cause a PLFF warning code to be issued).

Step 2: Master memory settings

- 1. After connecting the 485 communications cable, use WPL Soft to set the PLC **status** as Stop (if the PLC mode has been switched to the **"PLC Stop"** mode, the PLC **status** should already be Stop)
- 2. Set the address and corresponding station number of the slave station to be controlled. For instance, if it is wished to control two slave stations (a maximum of 8 stations can be controlled simultaneously), and the station numbers are 21 and 22, it is only necessary to set D2000 and D2100 as 20 and 21, and then set D2200, D2300, D2400, D2500, D2600, and D2700 as 0. The setting method involves use of the PLC's WPL editing software WPL as follows:
	- Open WPL and implement **communications > register edit (T C D)** function

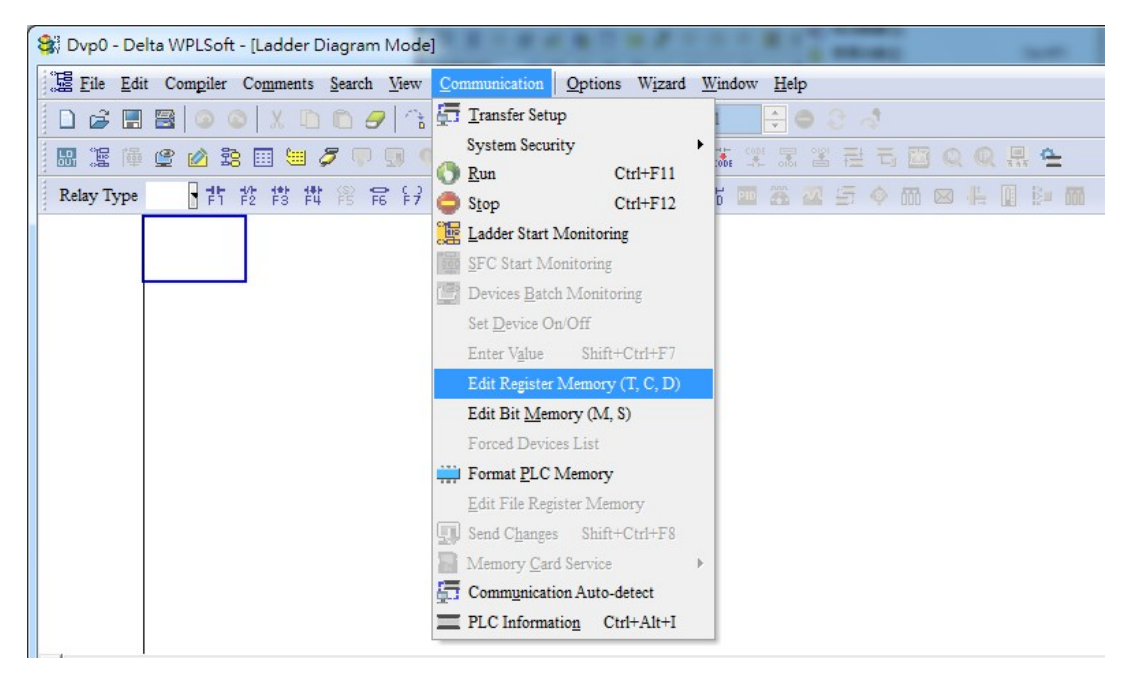

#### **Chapter 16 PLC Function Applications**│**CP2000**

 After leaving the PLC register window, the register setting screen will appear, as shown below:

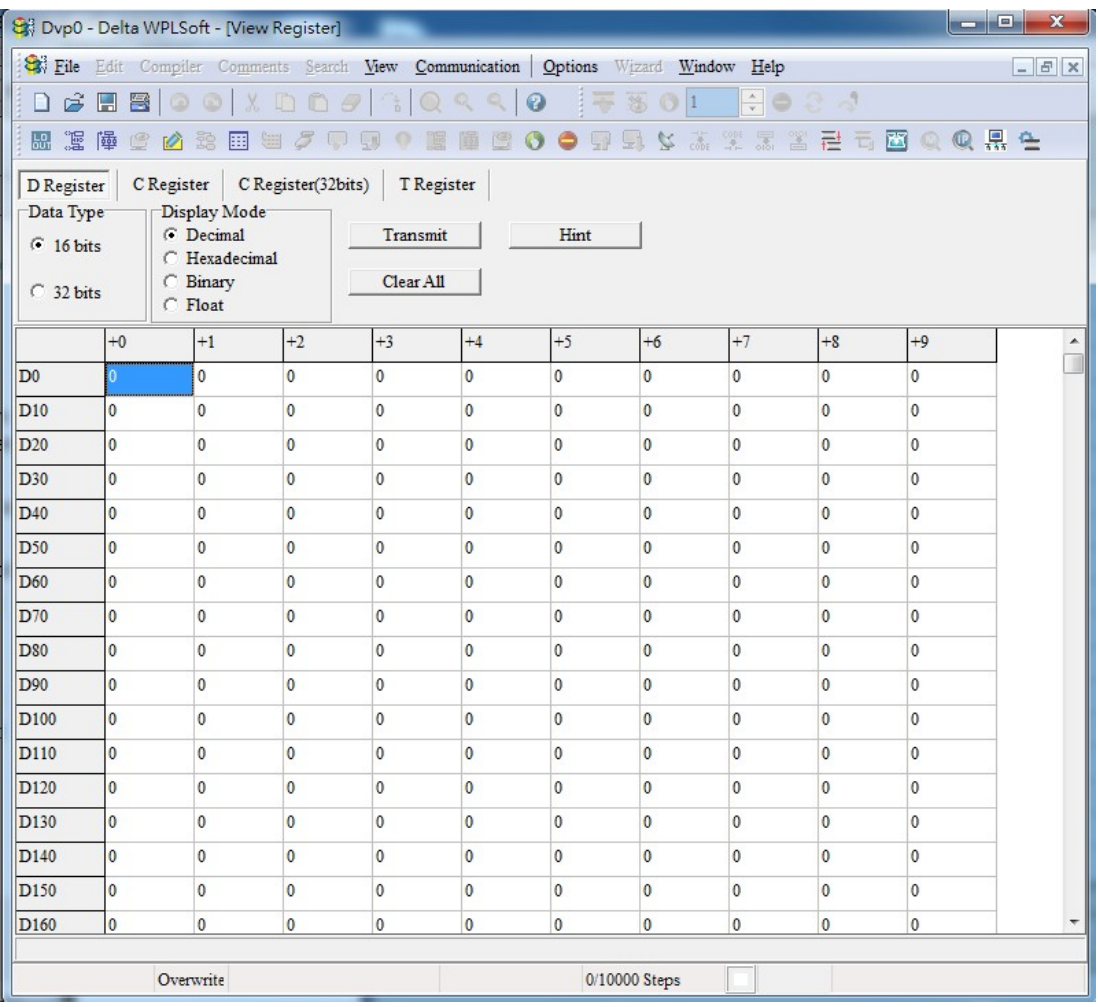

If there is a new PLC program and no settings have yet been made, you can read default data from the converter, and merely edit it to suit the current application. If settings have already been made, however, the special D in the CANopen area will display the saved status (the CANopen D area is located at D1090 to D1099 and D2000 to D2799). Assuming it is a new program, we will first read the default data from the converter; check the communications format if there is no communications link (the default PLC station number is 2, 9600, 7N2, ASCII). Perform the following steps: 1. Switch the PLC to Stop status; 2. Press the transmit button; 3. click on read memory after exiting the window; 4. Ignore D0-D399; and 5. click on the confirm button.)

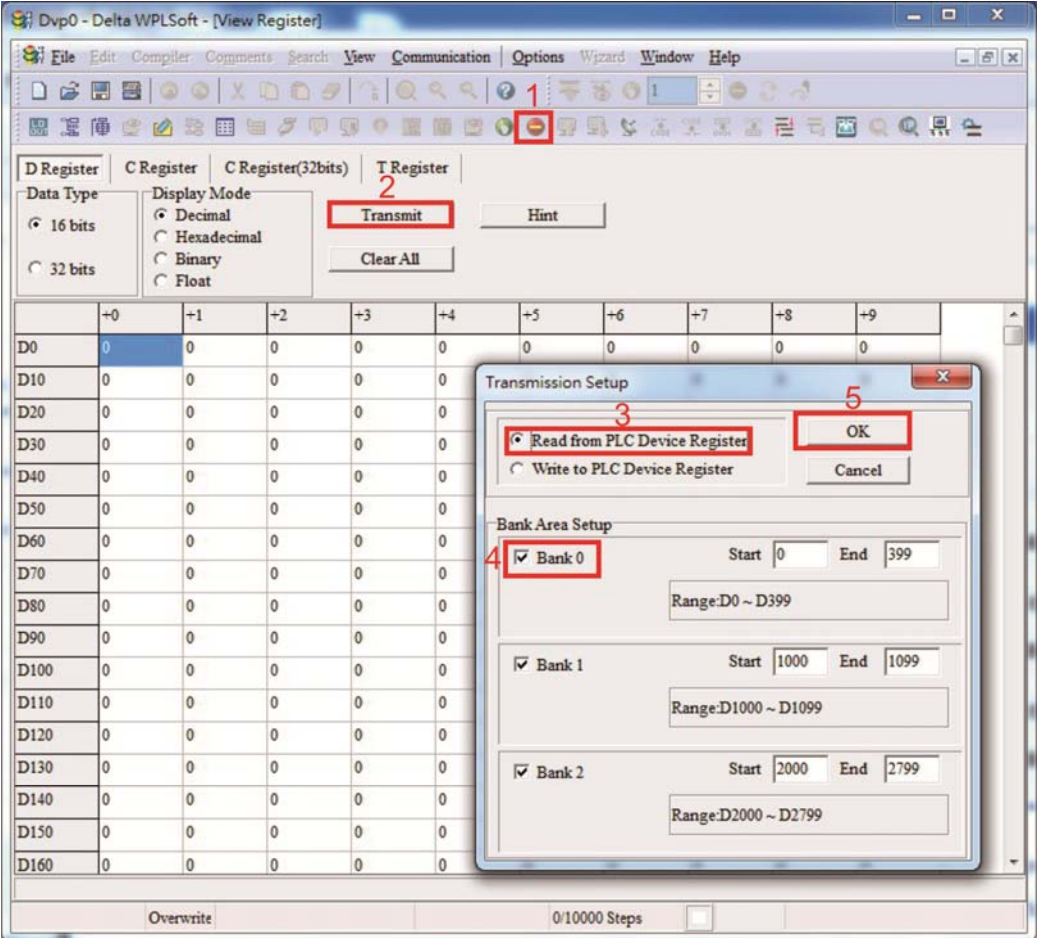

After reading the data, it is necessary to perform some special D settings. Before proceeding, we will first introduce the special D implications and setting range. The CANopen Master's special D range is currently D1070 to D1099 and D2000 to D2799; this range is divided into 3 blocks:

The first block is used to display CANopen's current status, and has a range of D1070 to D1089; the second block is used for CANopen's basic settings, and has a range of D1090 to D1099; the third block is the slave station mapping and control area, and has a range of D2000 to D2799;

These areas are therefore introduced as follows:

The first contains the current CANopen status display:

When the master initializes a slave station, we can find out from D1070 whether configuration of the slave device has been completed; we can find out whether an error occurred in the configuration process from D1071 and whether the configuration is inappropriate from D1074. After entering normal control, we can find out whether the slave device is offline from D1073. In addition, we can check the slave device's read/write information using the CANRX, CANTX, and CANFLS commands; error information can be obtained from D1076 to D1079 if there has been a read/write failure.

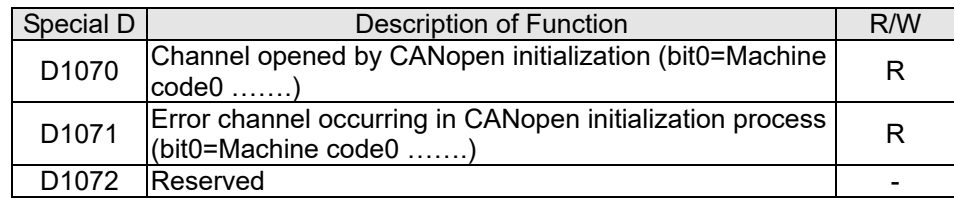

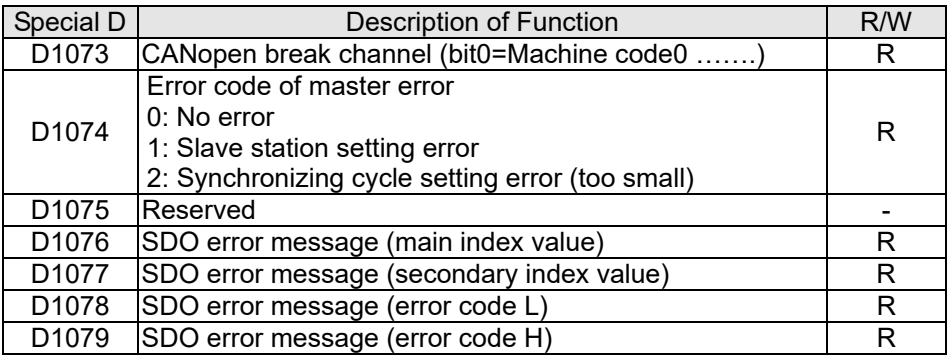

The second area is for basic CANopen settings: (the PLC must have **stopped** when this area is used to make settings)

We must set the information exchange time for the master and slave station,

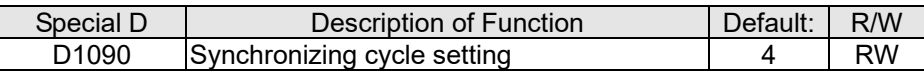

Use D1090 to perform settings; setting time relationships include:

$$
ext{sync time } \geq \frac{1M}{Rate} * \frac{N}{4}
$$

N: TXPDO + RXPDO

For instance, when communications speed is 500Kbps, TXPDO + RXPDO have 8 sets, and synchronizing time will require more than 4 ms

We must also define how many slave stations will be open. D1091 is the channel for defining station opening, and D2000+100\*n is the station number defining this channel. See the detailed explanation below.

Slave station number **n**=0-7

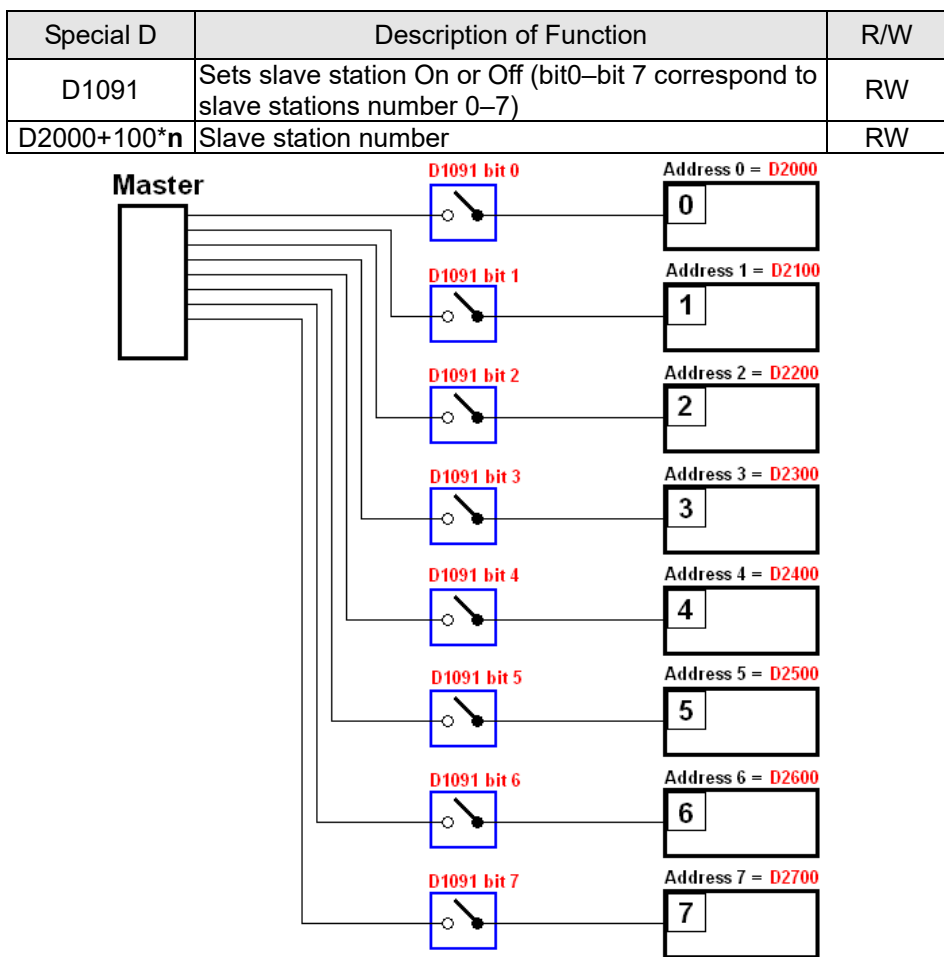

If slave devices have a slow start-up, the master can delay for a short time before performing slave station configuration; this time delay can be set via D1092.

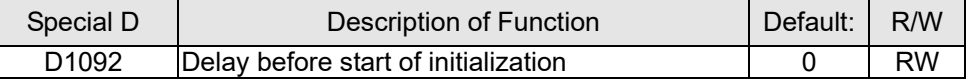

With regard to slave device initialization, a delay time can be set to judge whether failure has occurred. If the communications speed is relatively slow, the delay time can be adjusted to judge whether initialization has been completed, which will ensure that there is time to perform slave device initialization.

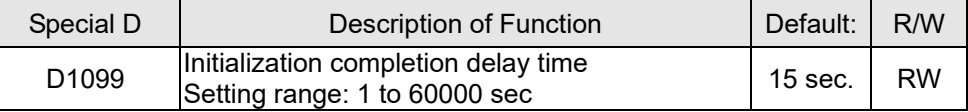

After communication is successful, the system must detect whether there is a break in communications with the slave station. D1093 is used to set detection time, and D1094 sets the number of consecutive errors that will trigger a break error.

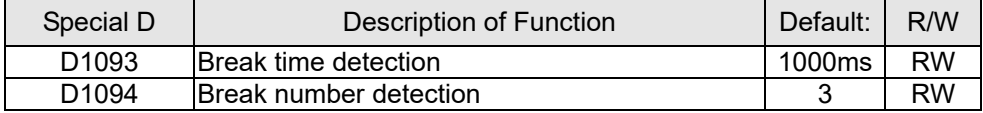

The packet type transmitted by PDO is set before establishing normal communications and generally does not require adjustment.

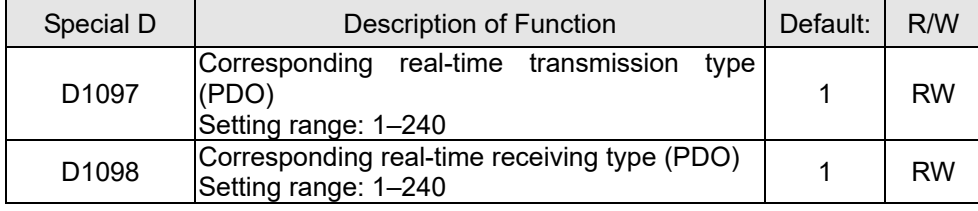

The third block is the slave station mapping and control area.

CANopen provides a PDO method to perform mapping of the master and slave station memory, and enables the master to directly access read/write data in a certain memory area. The master will automatically perform data exchange with the corresponding slave device, and the read/write values can be seen directly from the special D area after real-time exchange (M1034 = 1 time) has been established. The CP2000 currently supports real-time mapping of four PDOs, and there are two types of PDO RXPDO (reads slave device information) and TXPDO (writes to slave device). In addition, in order to facilitate control, the CP2000 cannot perform mapping of commonly used registers; the following is an overview of the current PDO mapping situation:

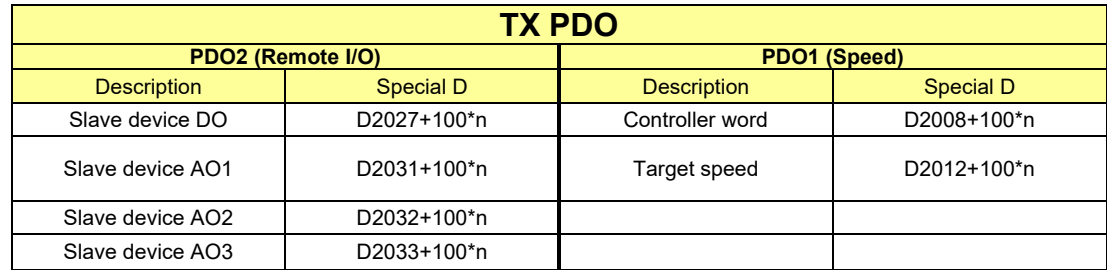

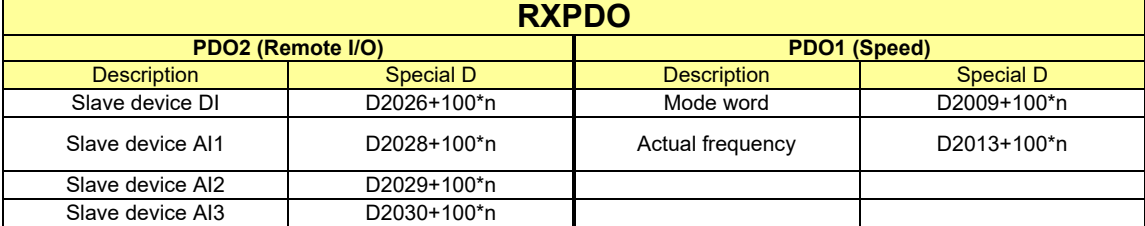

Because usage requires only simple to open the corresponding PDO, where TXPDO employs D2034+100\*n settings and RXPDO employs D2067+100\*n settings.

These two special D areas are defined as follows:

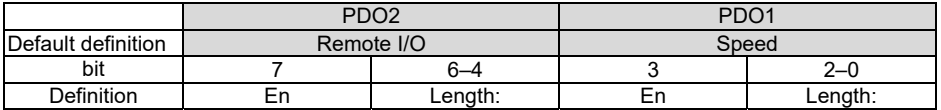

En: indicates whether PDO is used

Length: indicates mapping of several variables

In a simple example, if we wish to control a CP2000 slave device and cause it to operate in speed mode, we only have to make the following settings:

### **D2034+100\*n =000Ah**

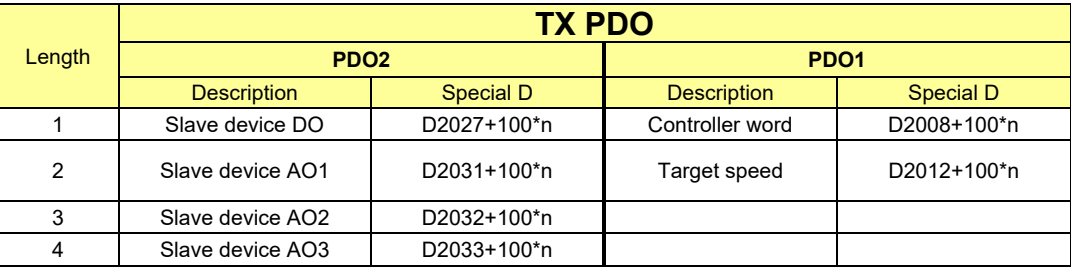

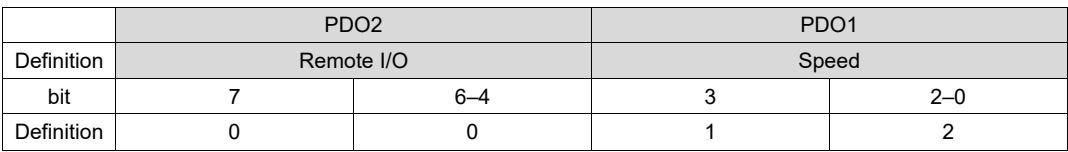

### **D2067+100\*n =000Ah**

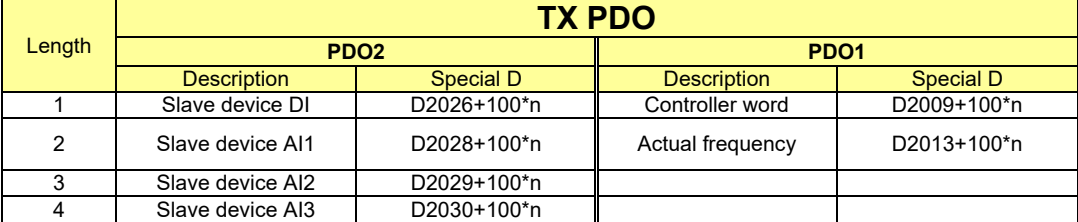

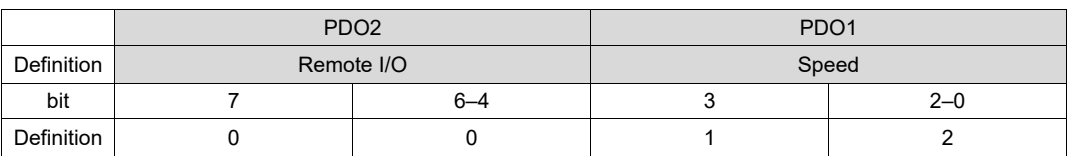

Switch the PLC to Run after completing settings. Now wait for successful initialization of CANopen (M1059 = 1 and M1061 = 0), and then initiate CANopen memory mapping (M1034 = 1). The control word and frequency command will now automatically refresh to the corresponding slave device (D2008+n\*100 and D2012+n\*100), and the slave device's status word and currently frequency will also be automatically sent back to the master station (D2009+n\*100 and D2013+n\*100). This also illustrates how the master can handle these tasks through read/write operations in the special D area.

Furthermore, it should be noted that the remote I/O of PDO2 can obtain the slave device's current DI and AI status, and can also control the slave device's DO and AO status. Nevertheless, after introducing a fully automatic mapping special D, the CP2000 CANopen master also provides additional information refreshes. For instance, while in speed mode, acceleration/deceleration settings may have been refreshed. The special D therefore also stores some seldom-used real-time information, and these commands can be refreshed using the CANFLS command. The following is the CP2000's current CANopen master data conversion area, which has a range of D2001+100\*n - D2033+100\*n, as shown below:

1. The range of n is 0-7

2. ●Indicates PDOTX, ▲Indicates PDORX; unmarked special D can be refreshed using the CANFLS command

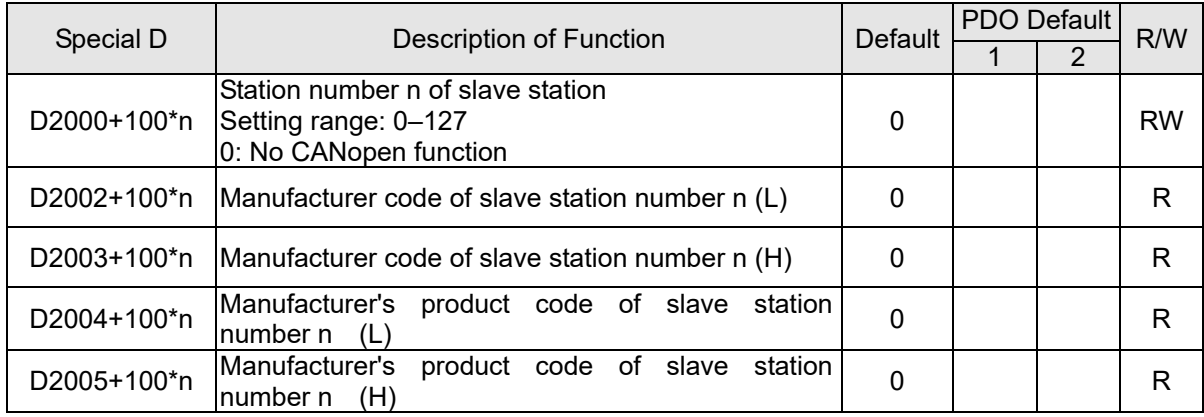

Basic definitions

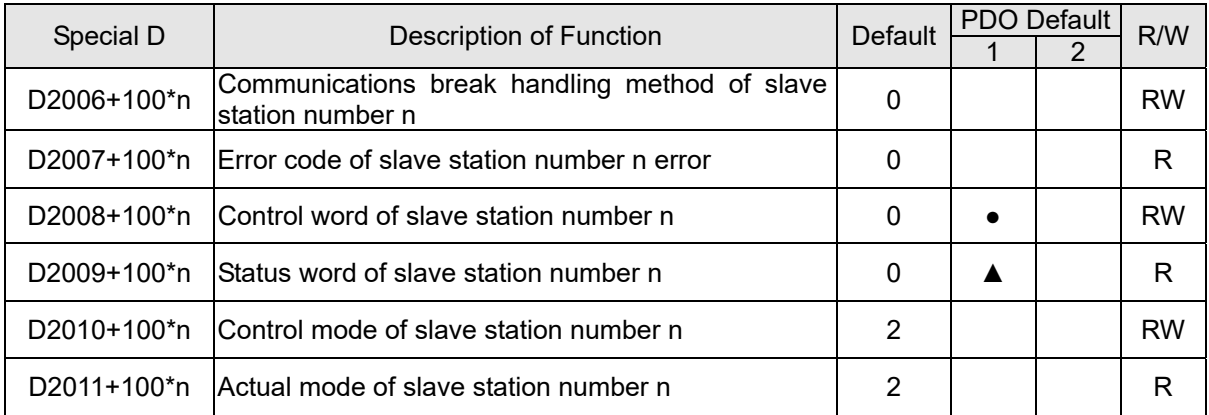

### Velocity Control

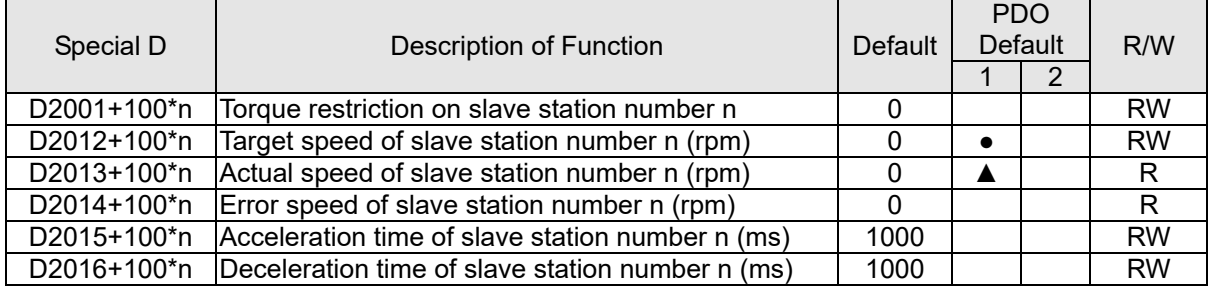

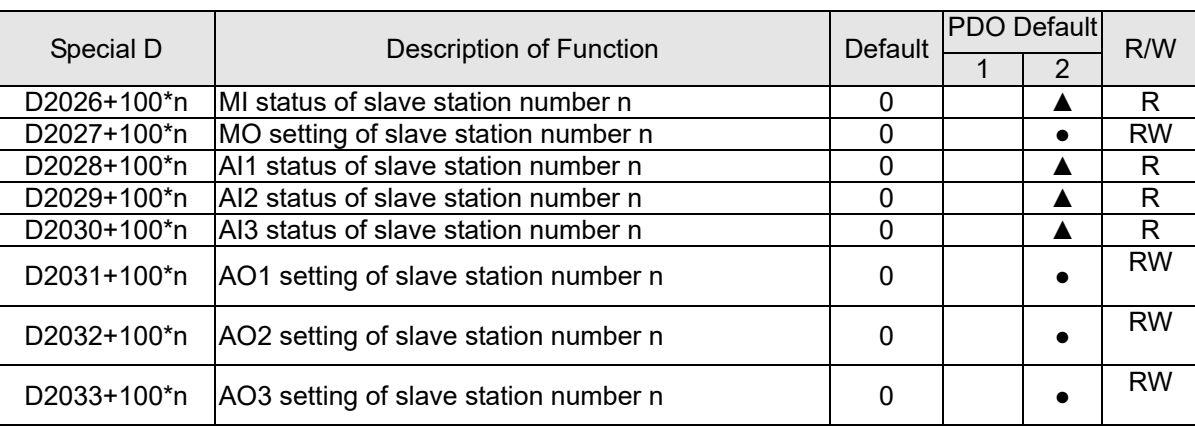

Remote I/O

After gaining an understanding of special D definitions, we return to setting steps. After entering the values corresponding to D1090 to D1099, D2000+100\*n, D2034+100\*n and D2067+100\*n, we cannot begin to perform downloading, which is performed in accordance with the following steps: (1. D2000 and D2100 are set as 20 and 21, and D2200, D2300, D2400, D2500, D2600, and D2700 are set as 0; if a setting of 0 causes problems, D1091 can be set as 3, and slave stations 2 to 7 can be closed. 2. Switch PLC to Stop status. 3. Press the transmit button. 4. Click on write memory after exiting the window. 5. Ignore D0–D399. 6. Change the second range to D1090–D1099. 7. Click on Confirm.)

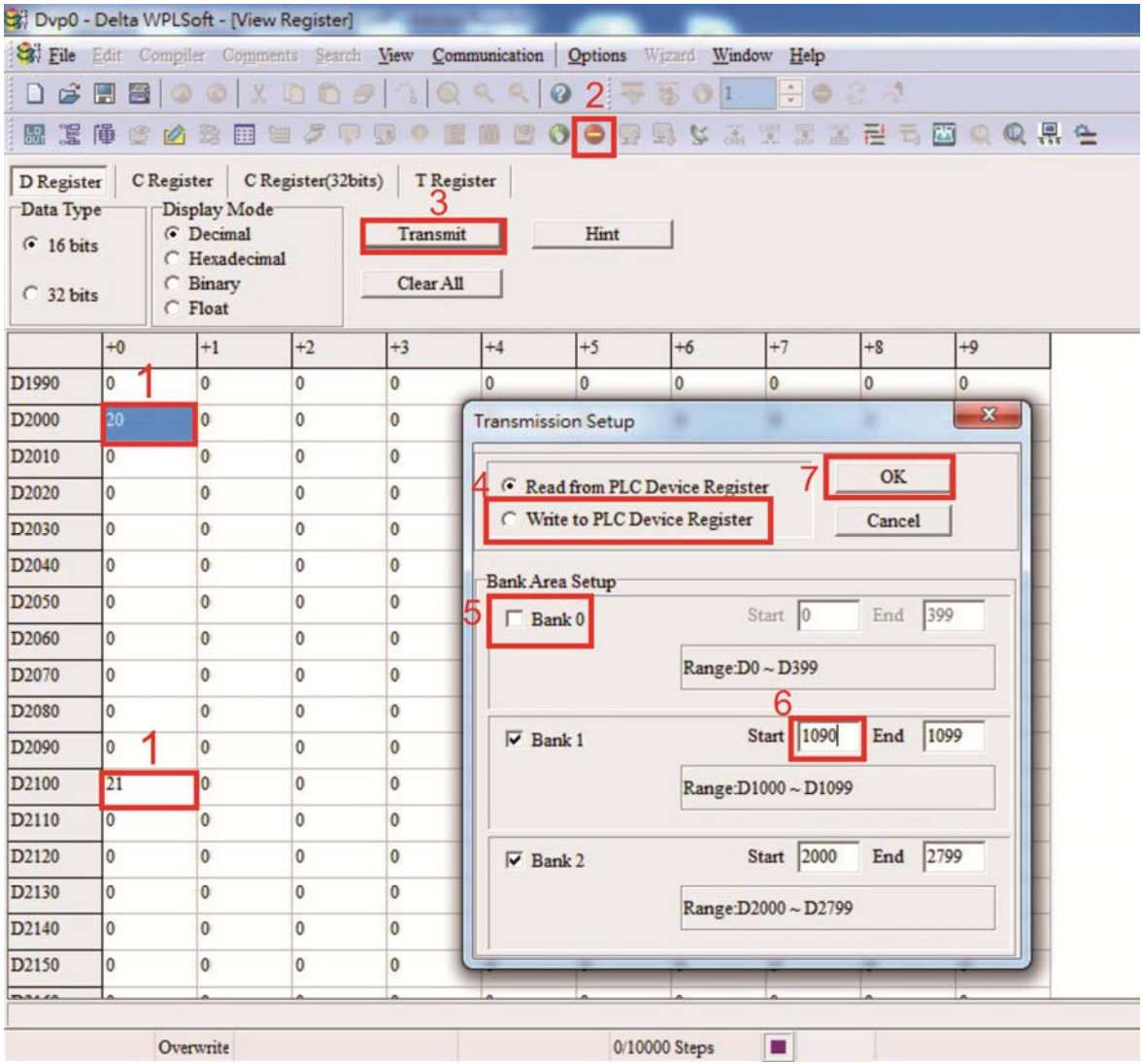

- Another method can be used to set D1091: Determine which of slave stations 0 to 7 will not be needed, and set the corresponding bits to 0. For instance, if it is not necessary to control slave stations 2, 6 and 7, merely set D1091 = 003B, and the setting method is the same as described above: Use WPL to initiate **communications > use register edit (T C D)** function to perform settings.
- Step 3: Set the master's communications station number and communications speed
	- $\boxtimes$  When setting the master's station number (Pr.09-46, default is set as 100), make sure not to use the same number as a slave station.
	- $\boxtimes$  Set the CANopen communications speed (Pr. 09-37); regardless of whether the driver is defined as a master or slave station, the communications speed is set via this parameter.

## Step 4: Write program code

Real-time access: Can directly read/write to or from the corresponding D area. Non real-time access:

### **Read command**:

Use the CANRX command for reading. M1066 will be 1 when reading is complete; M1067 will be 1 if reading is successful, and M1067 will be 0 if an error has occurred.

## **Write command**:

Use the CANTX command for writing. M1066 will be 1 when writing is complete; M1067 will be 1 if writing is successful, and M1067 will be 0 if an error has occurred.

### **Refresh command:**

Use CANFLS command to refresh (if there are RW attributes, the master will write to the slave station; if there are RO attributes, the slave station will return the read values to the master); M1066 will be 1 if refresh has been completed; M1067 will be 1 if refresh is successful, and M1067 will be 0 if an error has occurred.

## **NOTE**

When using CANRX, CANTX or CANFLS, internal implementation commands will wait until M1066 is completed before executing the next CANRX, CANTX or CANFLS.

Afterwards, download program to the driver (Please note that the PLC's default communications format is ASCII 7N2 9600, and the station number is 2. The WPL must therefore be modified, and the WPL setting pathway is **settings > communications settings**)

Step 5: Set the slave stations' station numbers, communications speed, control source, and command source

Delta's CP2000 and EC series devices currently support the CANopen communications interface driver, and the corresponding slave station numbers and communications speed parameters are as follows:

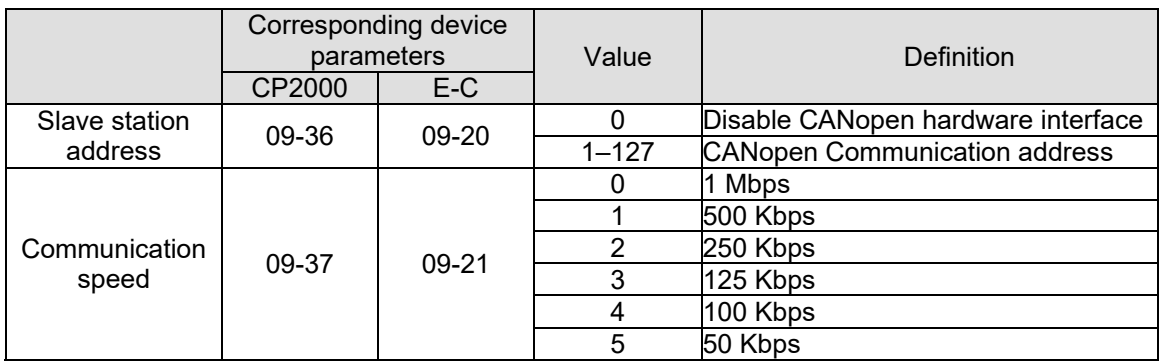

Delta's A2 Servo currently supports the CANopen communications interface, and the corresponding slave station numbers and communications speed parameters are as follows:

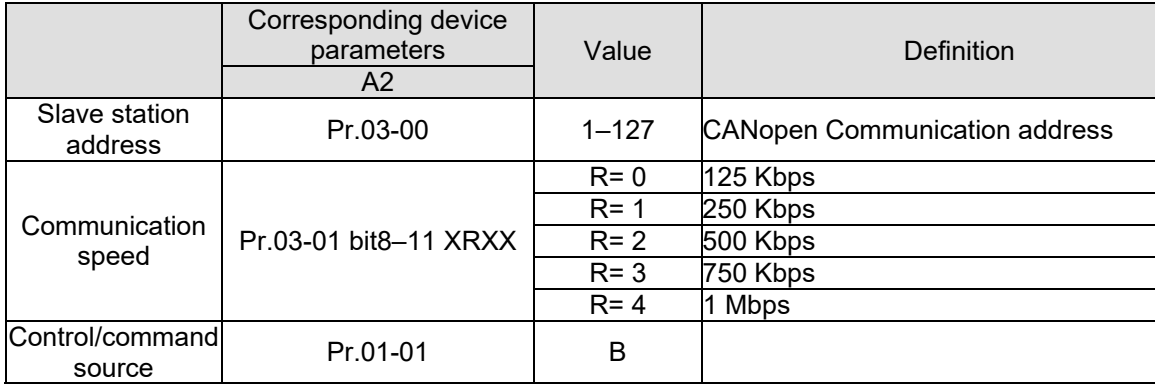

## Step 6: Connect hardware wiring

When performing wiring, note the head and tail terminal resistance; connection methods are as follows:

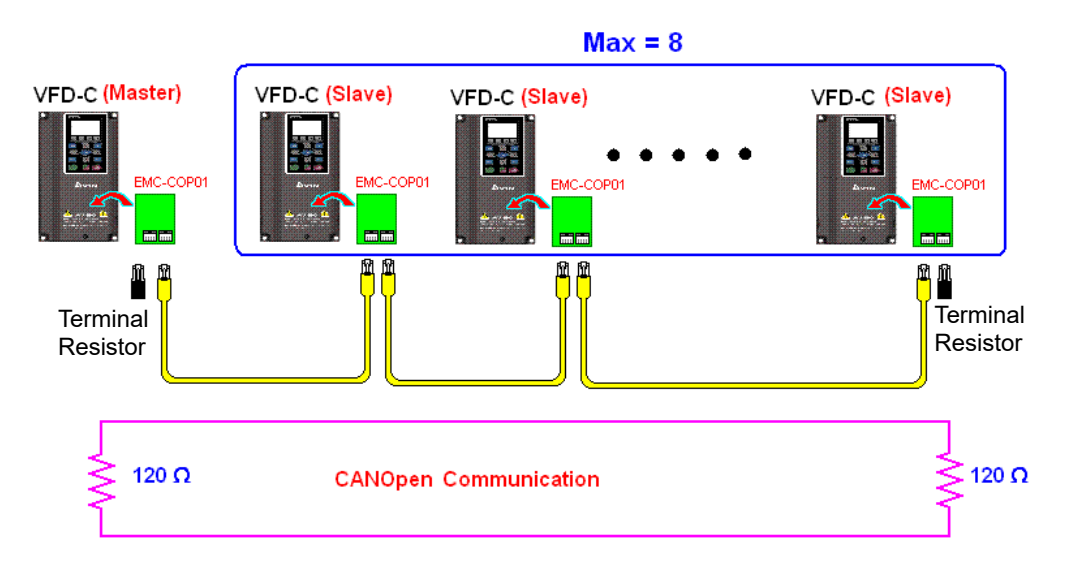

### Step 7: Initiate control

After a program has been written and downloaded, switch the PLC mode to Run. Merely turn power to master and slave stations off and then on again.

Refer to CANMasterTest 1 vs. 2 driver.dvp

Example:

CP2000 driver one-to-two control

## Step 1: Activating CANopen Master functions

- $\boxtimes$  Pr.09-45=1 (initiates Master functions); restart power after completing setting, the status bar on the KPC-CC01 digital keypad will display "CAN Master".
- $\boxtimes$  Pr.00-02=6 reset PLC (please note that this action will reset the program and PLC registers to the default values)
- $\boxtimes$  Turn power off and on again.
- Use the KPC-CC01 digital keypad to set the PLC control mode as "PLC Stop" (if a newly-introduced driver is used, the blank internal PLC program will cause a PLFF warning code to be issued).

## Step 2: Master memory correspondences

- $\boxtimes$  Enable WPL
- $\boxtimes$  Use keypad set PLC mode as Stop (PLC 2)
- WPL read D1070 to D1099, D2000 to D2799
- Set D2000=10 D2100=11
- Set D2100 2200 2300 2400 2500 2600 2700=0
- Download D2000 to D2799 settings

### Step 3: Set the master's communications station number and communications speed

- $\boxtimes$  When setting the master's station number (Pr.09-46, default is set as 100), make sure not to use the same number as a slave station.
- $\boxtimes$  Set the CANopen communications speed as 1M (Pr.09-37=0); regardless of whether the driver is defined as a master or slave station, the communications speed is set via this parameter.

### Step 4: Write program code

Real-time access: Can directly read/write to or from the corresponding D area. Non real-time access:

# **Read command**:

Use the CANRX command for reading. M1066 will be 1 when reading is complete;

M1067 will be 1 if reading is successful, and M1067 will be 0 if an error has occurred. **Write command**:

Use the CANTX command for writing. M1066 will be 1 when writing is complete; M1067 will be 1 if writing is successful, and M1067 will be 0 if an error has occurred.

### **Refresh command:**

Use CANFLS command to refresh (if there are RW attributes, the master will write to the slave station; if there are RO attributes, the slave station will return the read values to the master); M1066 will be 1 if refresh has been completed; M1067 will be 1 if refresh is successful, and M1067 will be 0 if an error has occurred.

## **NOTE**

When using CANRX, CANTX or CANFLS, internal implementation commands will wait until M1066 is completed before executing the next CANRX, CANTX or CANFLS.

Afterwards, download program to the driver (Please note that the PLC's default communications format is ASCII 7N2 9600, and the station number is 2. The WPL must therefore be modified, and the WPL setting pathway is **settings > communications settings**)

## Step 5: Set the slave stations' station numbers and communications speed

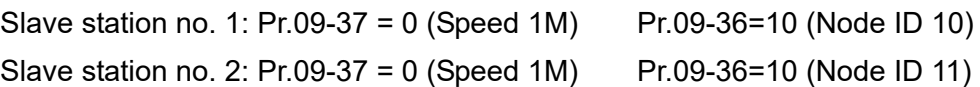

## Step 6: Connect hardware wiring

When performing wiring, note the head and tail terminal resistance; connection methods are as follows:

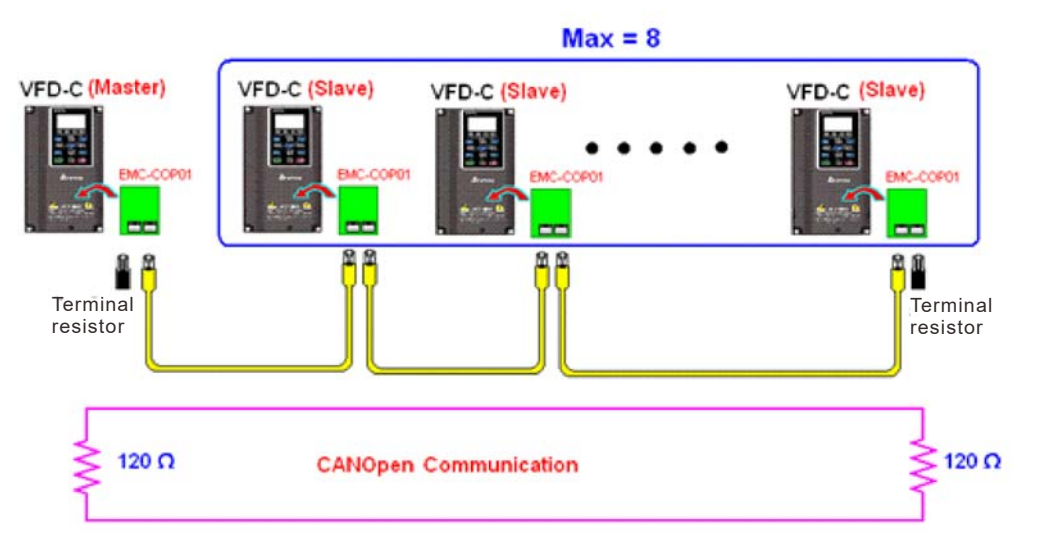

### Step 7: Initiate control

After a program has been written and downloaded, switch the PLC mode to Run. Merely turn power to master and slave stations off and then on again. Refer to CANMasterTest 1 vs. 2 driver.dvp

# 16-9 Explanation of various PLC speed mode controls

Speed mode supports SVC control. Under the speed mode of SVC control, it cannot be

performed successfully unless finish motor parameter auto tuning ahead of time.

Control methods and settings are explained as follows:

Speed control:

Register table for speed mode:

Control special M

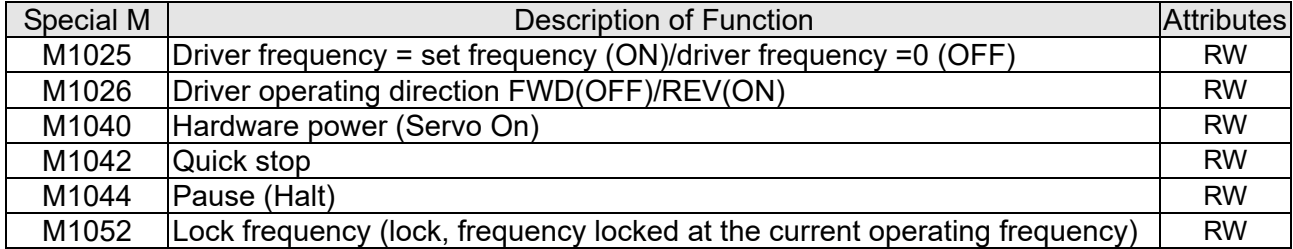

### Status special M

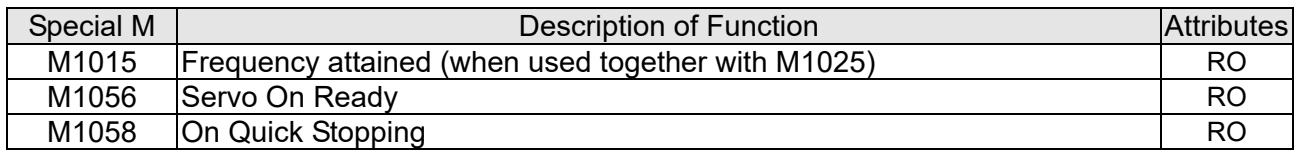

### Control special D

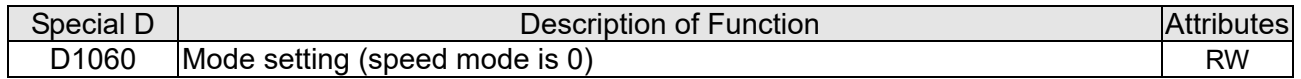

### Status special D

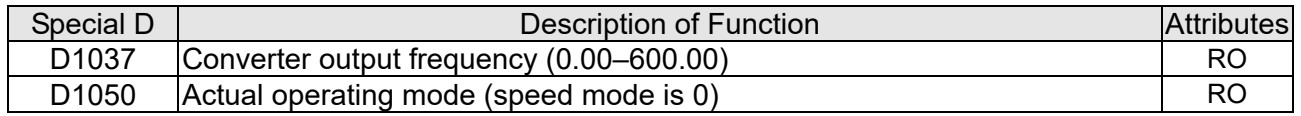

Speed mode control commands:

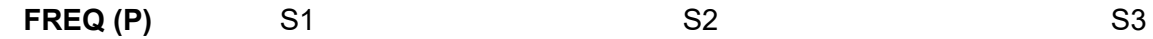

Target speed The first acceleration time setting The first deceleration time setting

Example of speed mode control:

Before performing speed control, if the SVC control method is used, setting of electromechanical parameters must first be completed.

- 1. Setting D1060 = 0 will shift the converter to the speed mode (default).
- 2. Use the FREQ command to control frequency, acceleration time, and deceleration time.
- 3. Set M1040 = 1, the driver will now be excited, but the frequency will be 0.
- 4. Set M1025 = 1, the driver frequency command will now jump to the frequency designated by FREQ, and acceleration/deceleration will be controlled on the basis of the acceleration time and deceleration time specified by FREQ.
- 5. M1052 can be used to lock the current operating frequency.
- 6. M1044 can be used to temporarily pause operation, and the deceleration method will comply with deceleration settings.

#### **Chapter 16 PLC Function Applications**│**CP2000**

- 7. M1042 can be used to perform quick stop, and deceleration will be as quick as possible without giving rise to an error. (There may still be a jump error if the load is too large.)
- 8. Control user rights: M1040(Servo ON) > M1042(Quick Stop) >M1044(Halt) >M1052(LOCK)

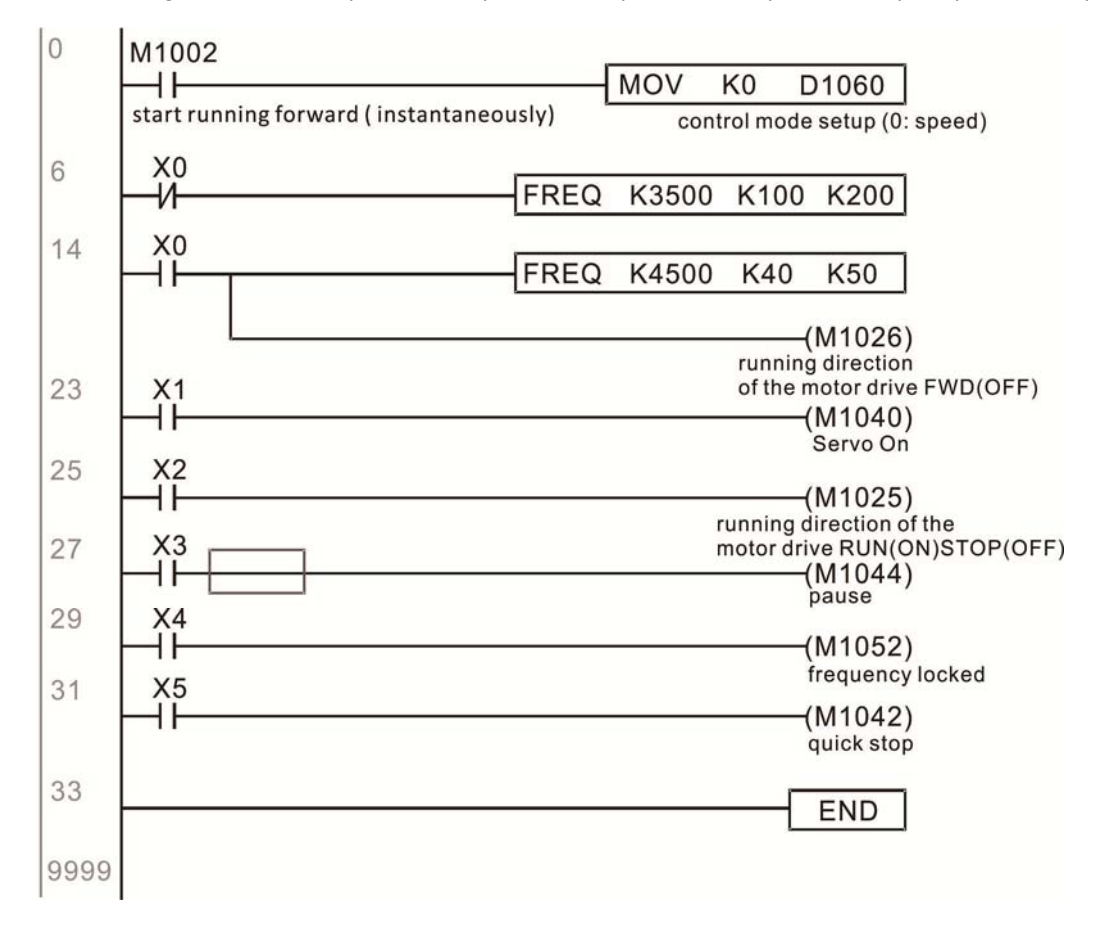

## 16-10 Internal communications main node control

The protocol has been developed in order to facilitate the use of 485 instead of CANopen in certain application situations. The 485 protocol offers similar real-time characteristics as CANopen; this protocol can only be used on the CP2000 and CT2000 devices. The maximum number of slave devices is 8.

Internal communications have a master-slave structure. The initiation method is very simple:

Slave device:

Set Pr.09-31 = -1 to -8 in order to access 8 nodes, and set Pr.00-20 = 1 to define the control source as 485 and access the reference sources that must be controlled, namely speed command (Pr.00-21 = 2). This will complete slave device settings. (PLC functions do not need to be activated)

## System:

Setting the master is even simpler; it is only necessary to set Pr.09-31 = -10, and enable the PLC.

### Hardware wiring:

The master and slave stations are connected via the 485 serial port. The CP2000 provide two types of 485 serial port interfaces, see the figure below: (please refer to Section 06 Control terminals concerning detailed terminal connections)

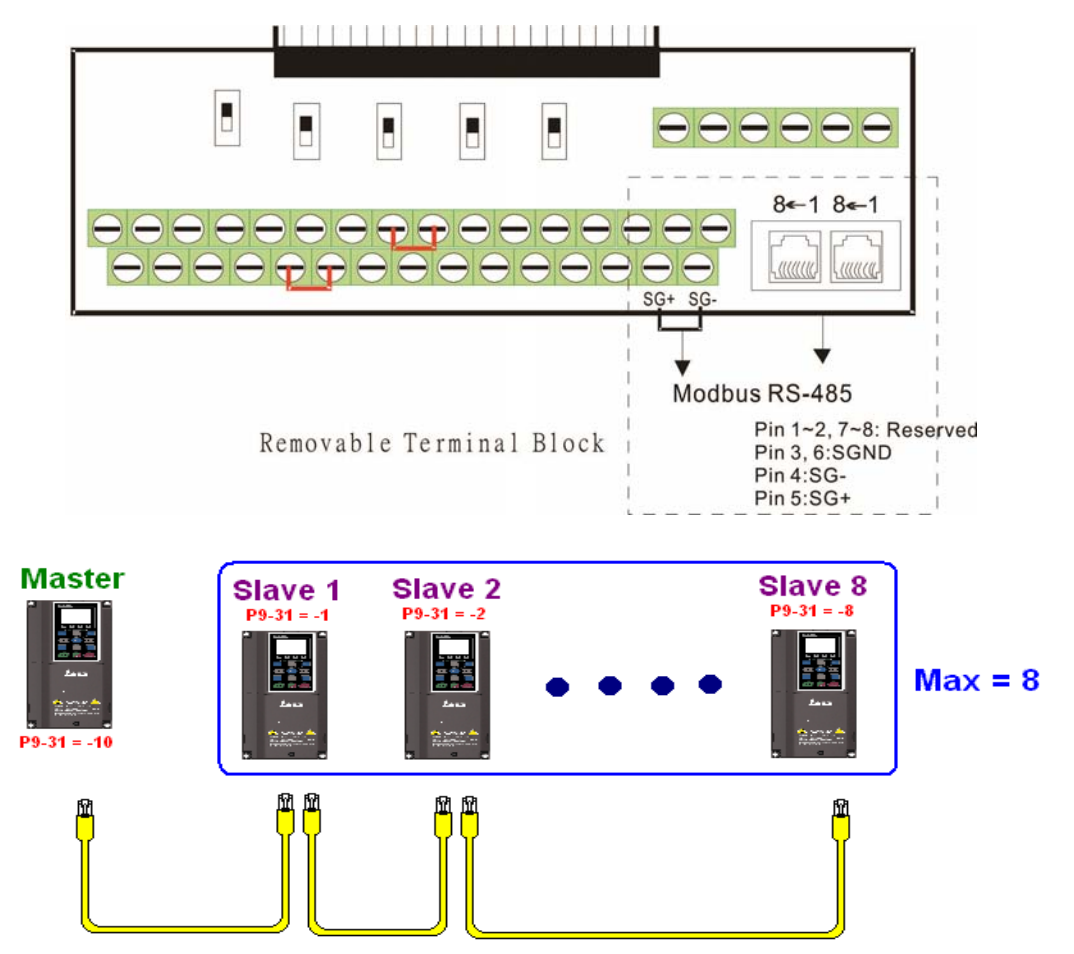
#### **Chapter 16 PLC Function Applications**│**CP2000**

Master programming: In a program, D1110 can be used to define a slave station to be controlled (1–8, if set as 0, can jump between 8 stations). Afterwards, M1035 is set as 1, and the memory positions of the master and slave stations will correspond. At this time, it is only necessary to send commands to the correlation slave station address to control that station. The following is a register table connected with internal communications:

#### Control special M

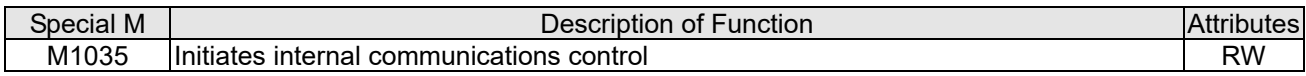

#### Control special D

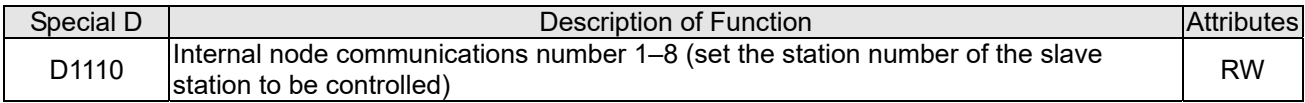

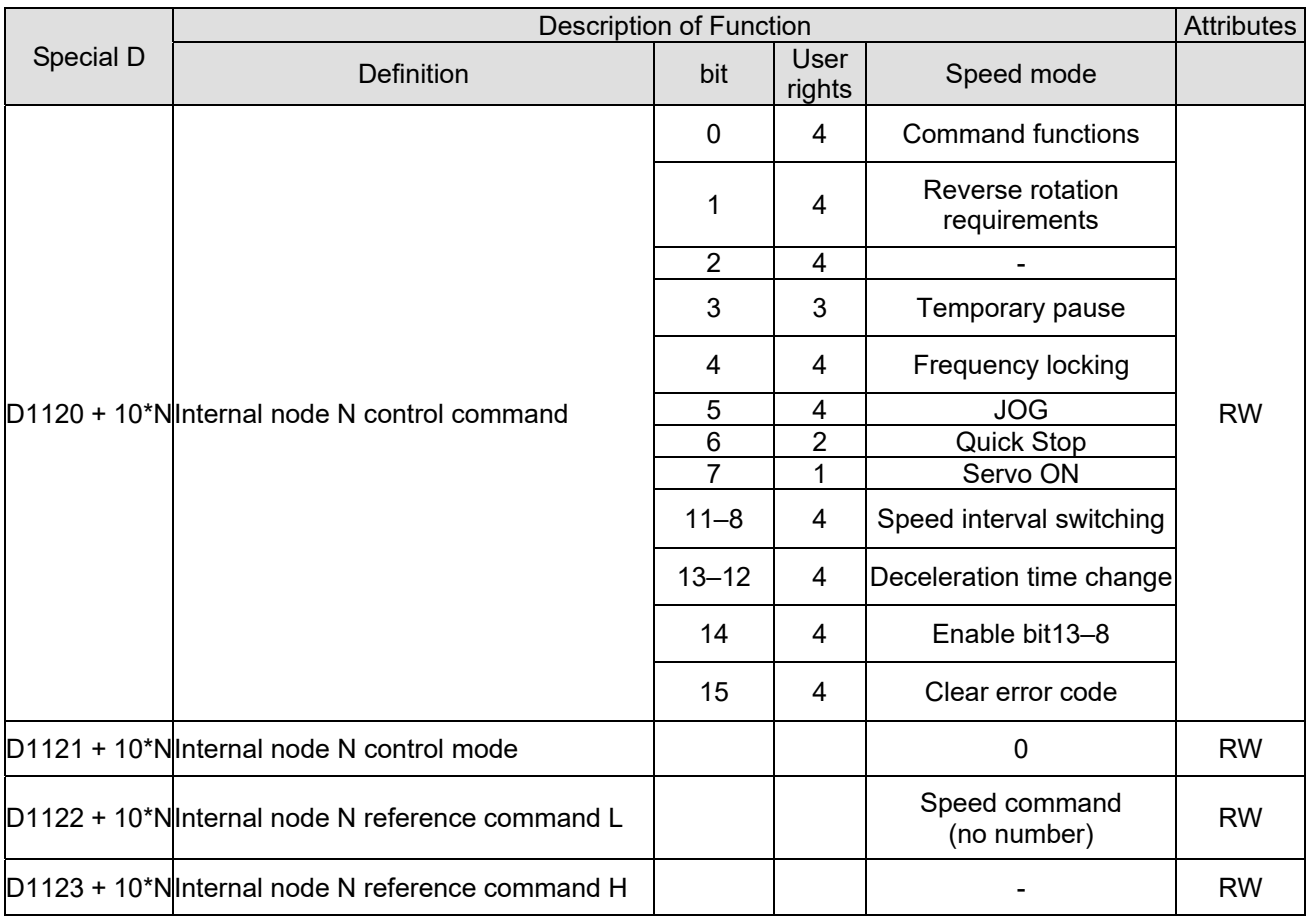

 $\& N = 0 - 7$ 

Status special D

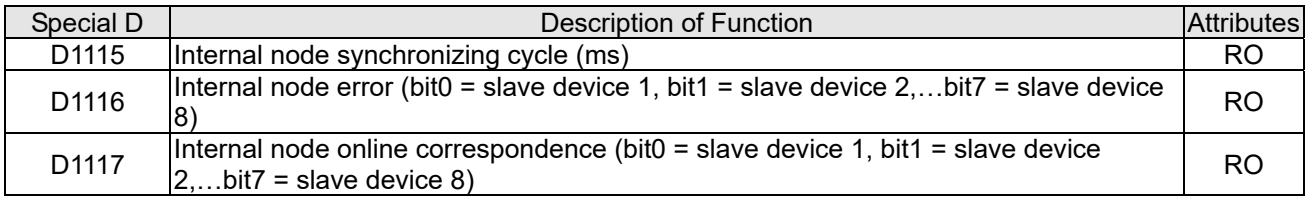

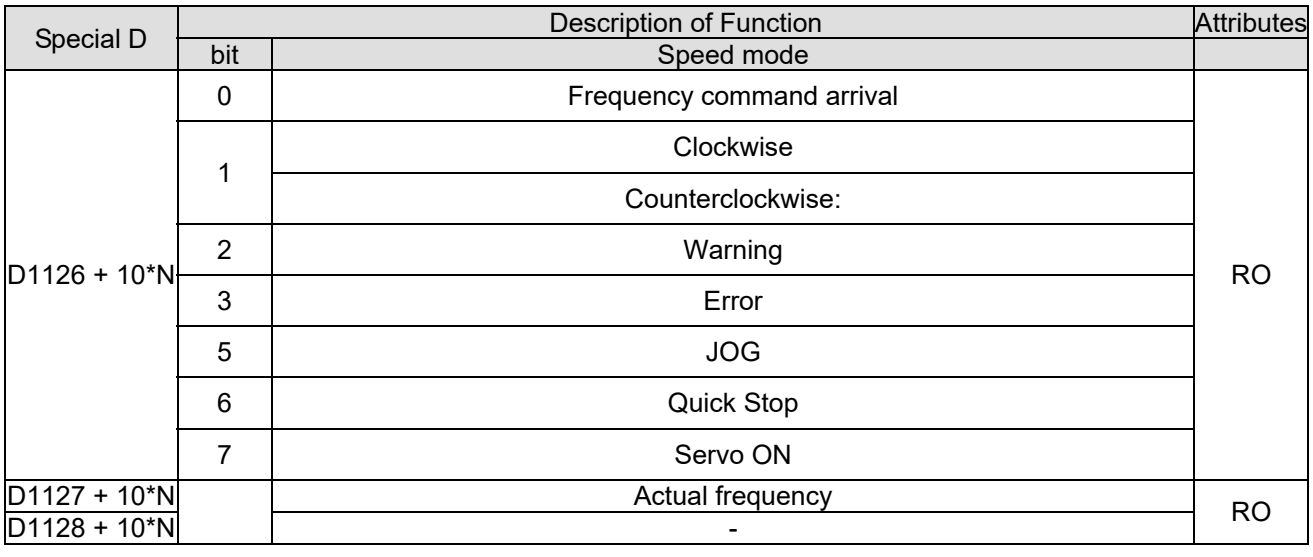

※ N = 0–7

Example: Assume it is desired to control slave station 1 operation at frequencies of 30.00 Hz and 60.00 Hz, status, and online node correspondences:

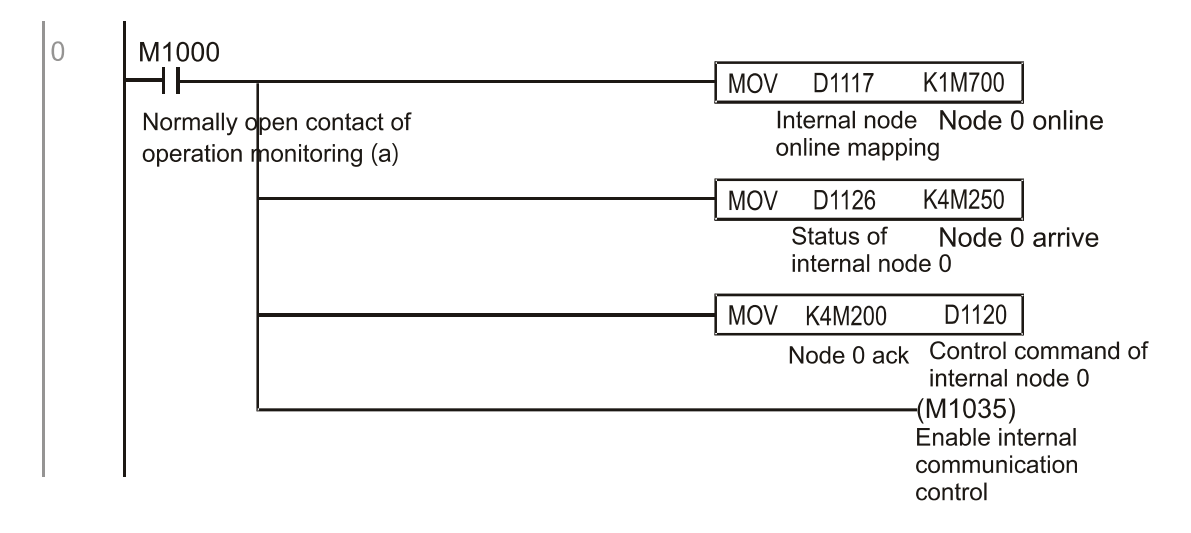

When it is judged that slave station 1 is online, delay 3 sec. and begin control

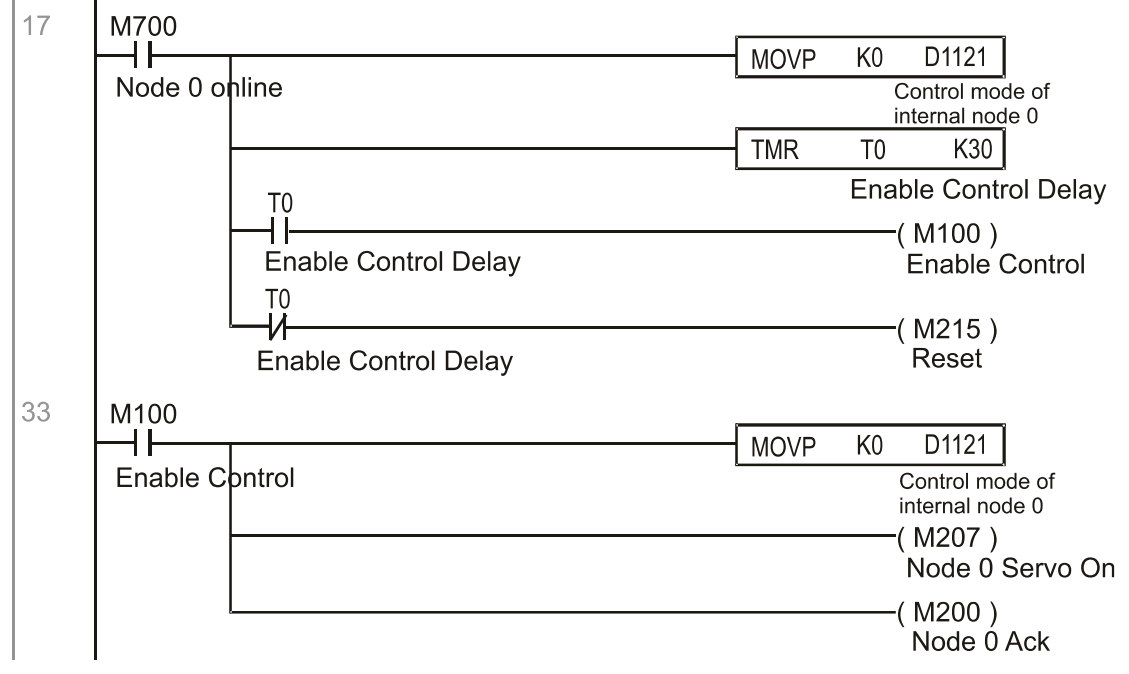

#### **Chapter 16 PLC Function Applications**│**CP2000**

It is required slave station 1 maintain forward rotation at 30.00 Hz for 1 sec., and maintain reverse rotation at 60.00 Hz for 1 sec., and repeat this cycle continuously.

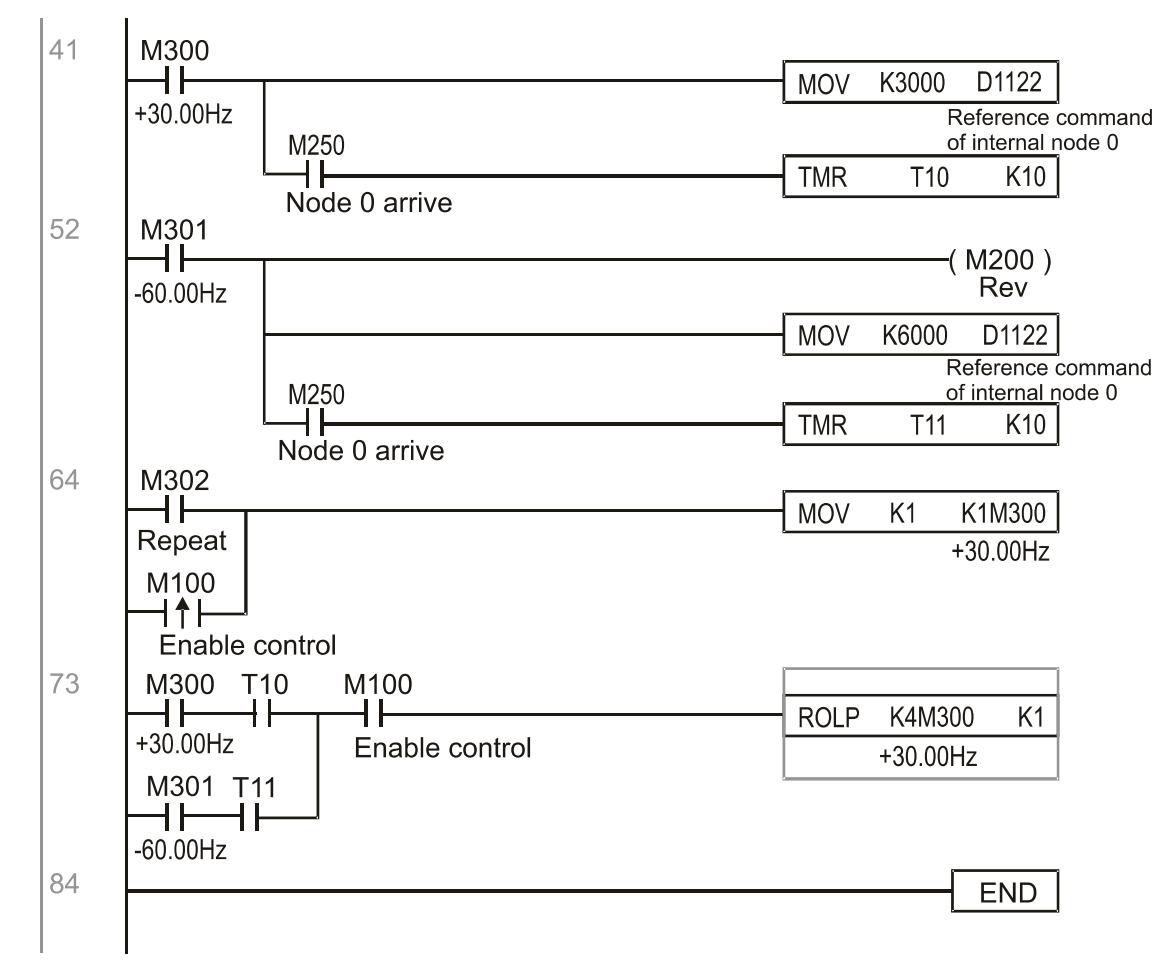

# 16-11 Modbus remote IO control applications (use MODRW)

The CP2000's internal PLC supports 485 read/write functions, which can be realized using the MODRW command. However, the 485 serial port must be defined as available for the PLC's 485 use before writing a program, and the Pr.09-31 must be set as -12. After completing settings, the standard functions defined by 485 can be used to implement read/write commands at other stations. Communications speed is defined by Pr.09-01, the communications format is defined by Pr.09-04, and the PLC's current station number is defined by Pr.09-35. The CP2000 currently supports the functions read coil (0x01), read input (0x02), read register (0x03), write to single register (0x06), write to several coils (0x0F), and write to several registers (0x10). Explanations and the usage of these functions are provided as follows:

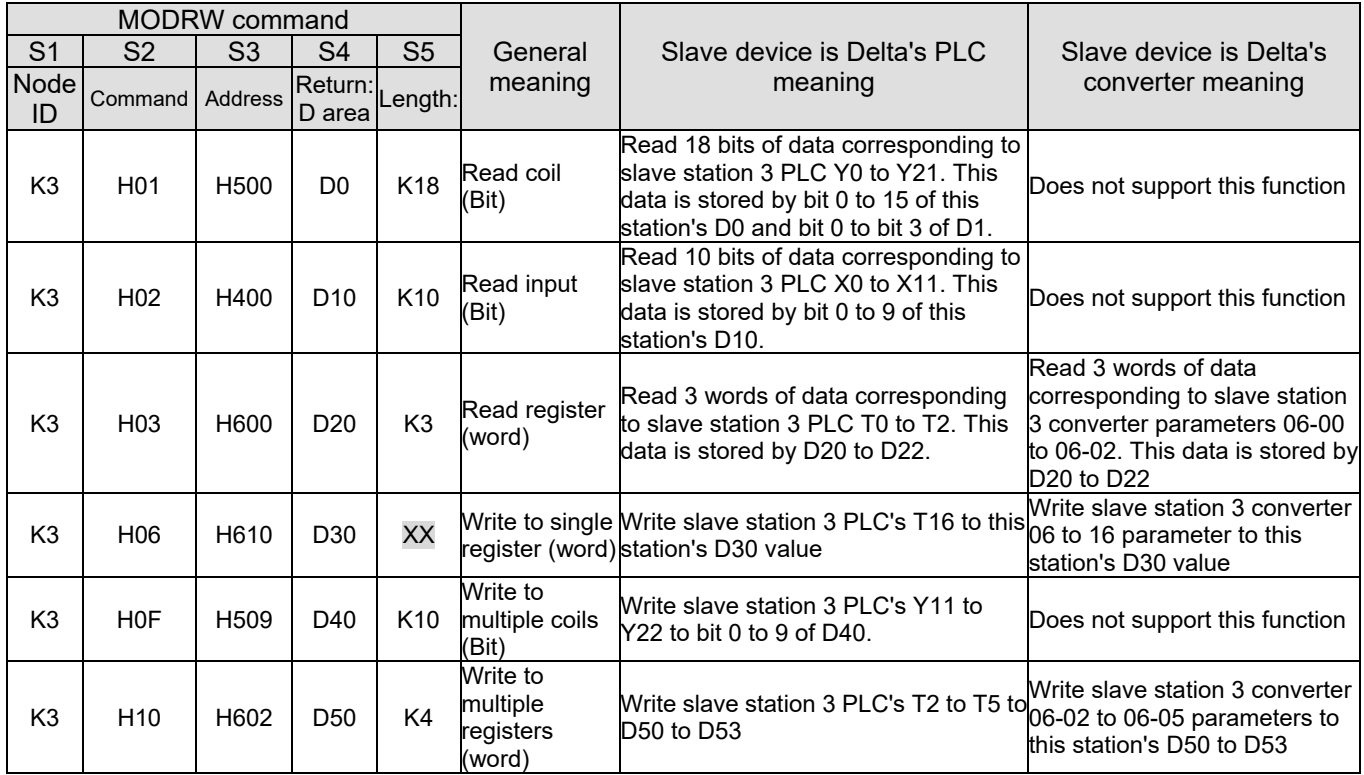

※ XX indicates doesn't matter

After implementing MODRW, the status will be displayed in M1077 (485 read/write complete), M1078 (485 read/write error), and M1079 (485 read/write time out). M1077 is defined so as to immediately revert to 0 after the MODRW command has been implemented. However, any of three situations—a report of no error, a data error report, or time out with no report—will cause the status of M1077 to change to On.

#### Example program: Testing of various functions

At the start, will cause the transmitted time sequence to switch to the first data unit.

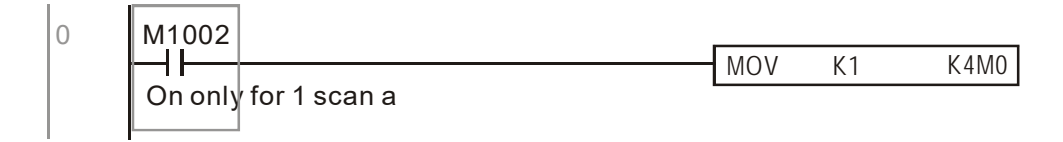

When the reported message indicates no error, it will switch to the next transmitted command

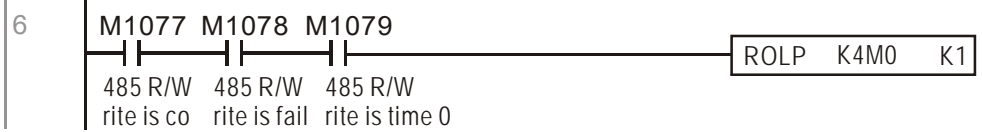

If time out occurs or an error is reported, the M1077 will change to On. At this time, after a delay of 30 scanning cycles, it will re-issue the original command once

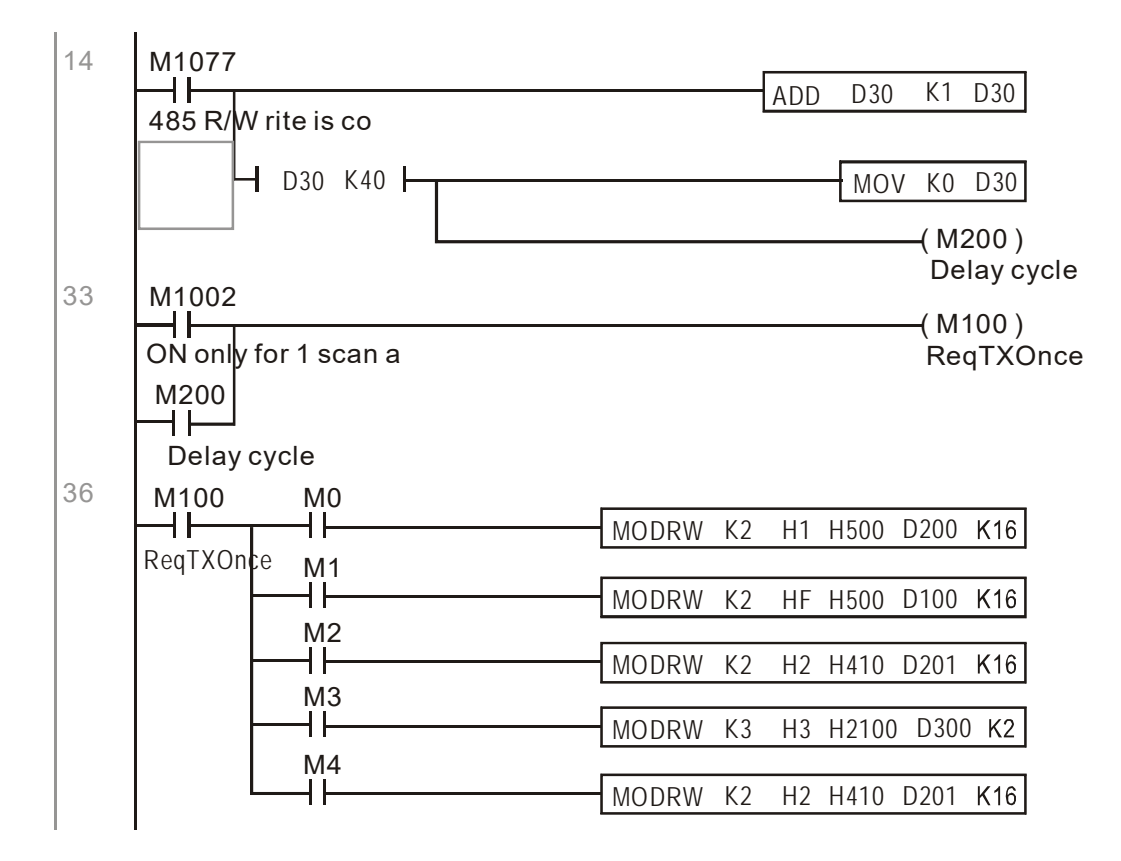

It will repeat after sending all commands

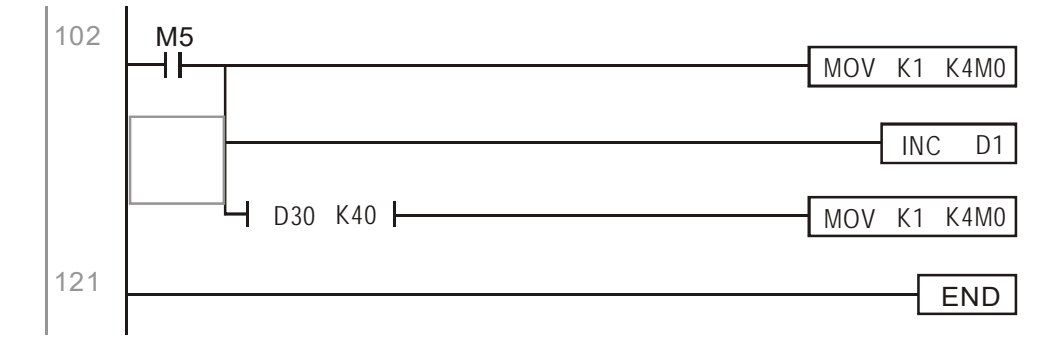

Practical applications:

Actual use to control the RTU-485 module.

Step 1: Set the communications format. Assume that the communications format is 115200, 8,N,2, **RTU** 

CP2000:The default PLC station number is set as 2 (Pr.09-35)

Pr.09-31=-12 (COM1 is controlled by the PLC), Pr.09-01=115.2 (The communications speed is 115200)

Pr.09-04=13 (The format is 8,N,2, RTU)

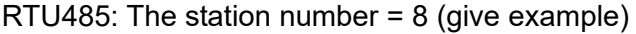

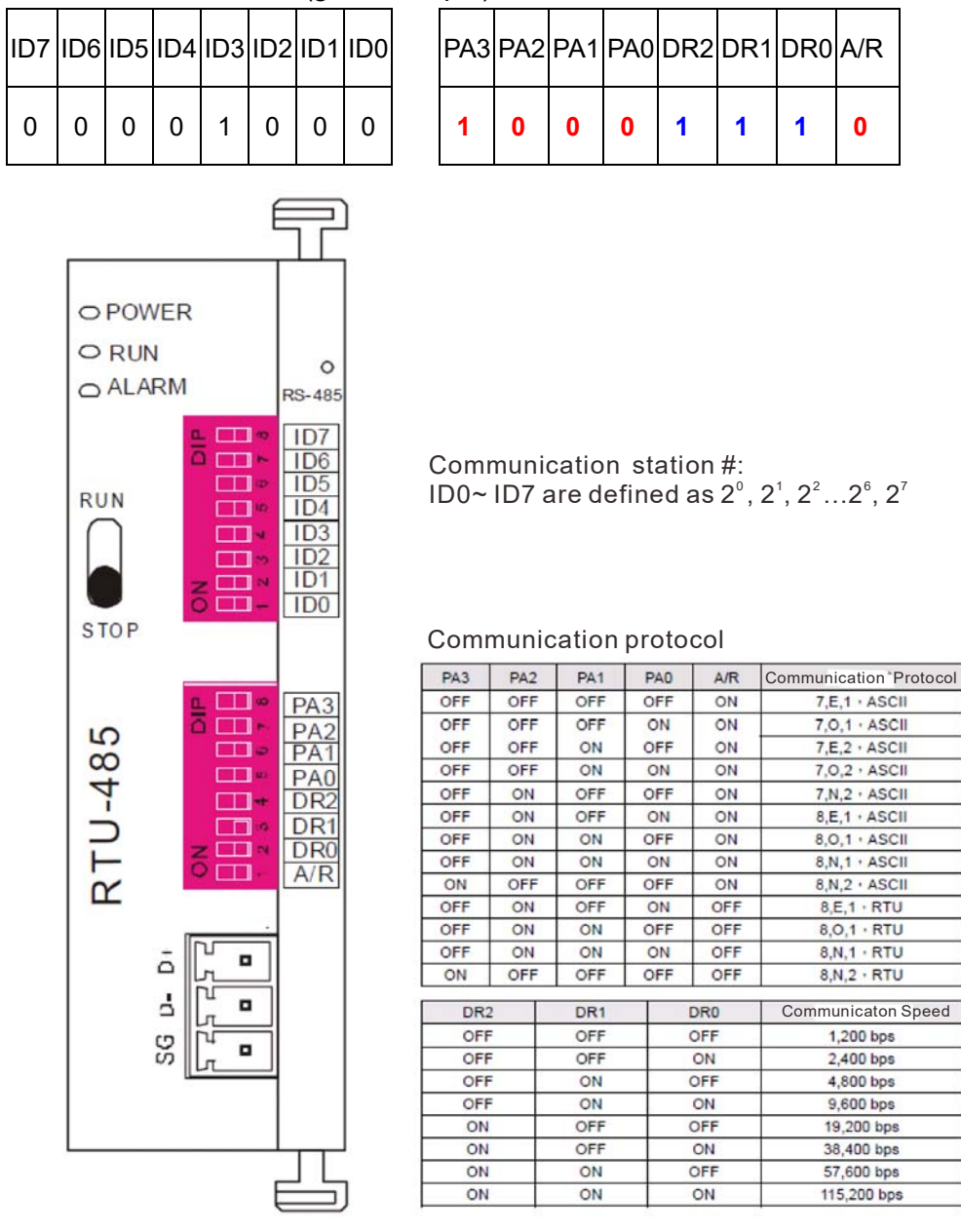

Step 2: Install control equipment. We sequentially connect a DVP16-SP (8 IN 8 OUT), DVP-04AD (4 channels AD), DVP02DA (2 channels DA), and DVP-08ST (8 switches) to the RTU485.

The following corresponding locations can be obtained from the RTU485's configuration definitions:

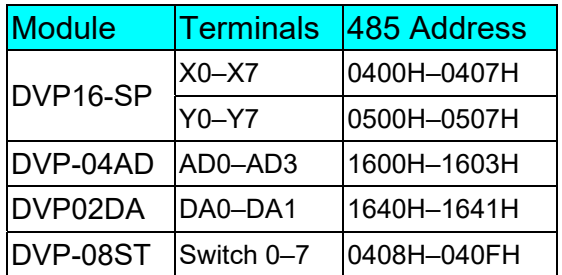

## Step 3: Physical configuration

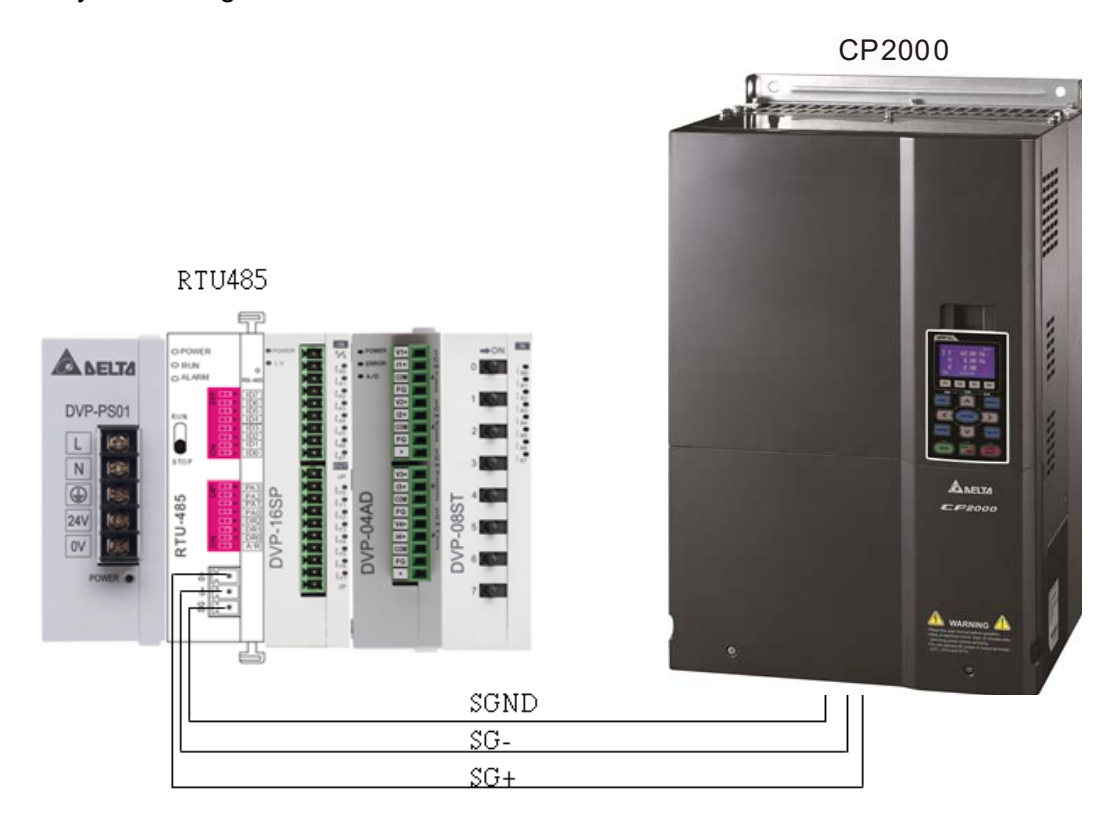

## Step 4: Write to PLC program

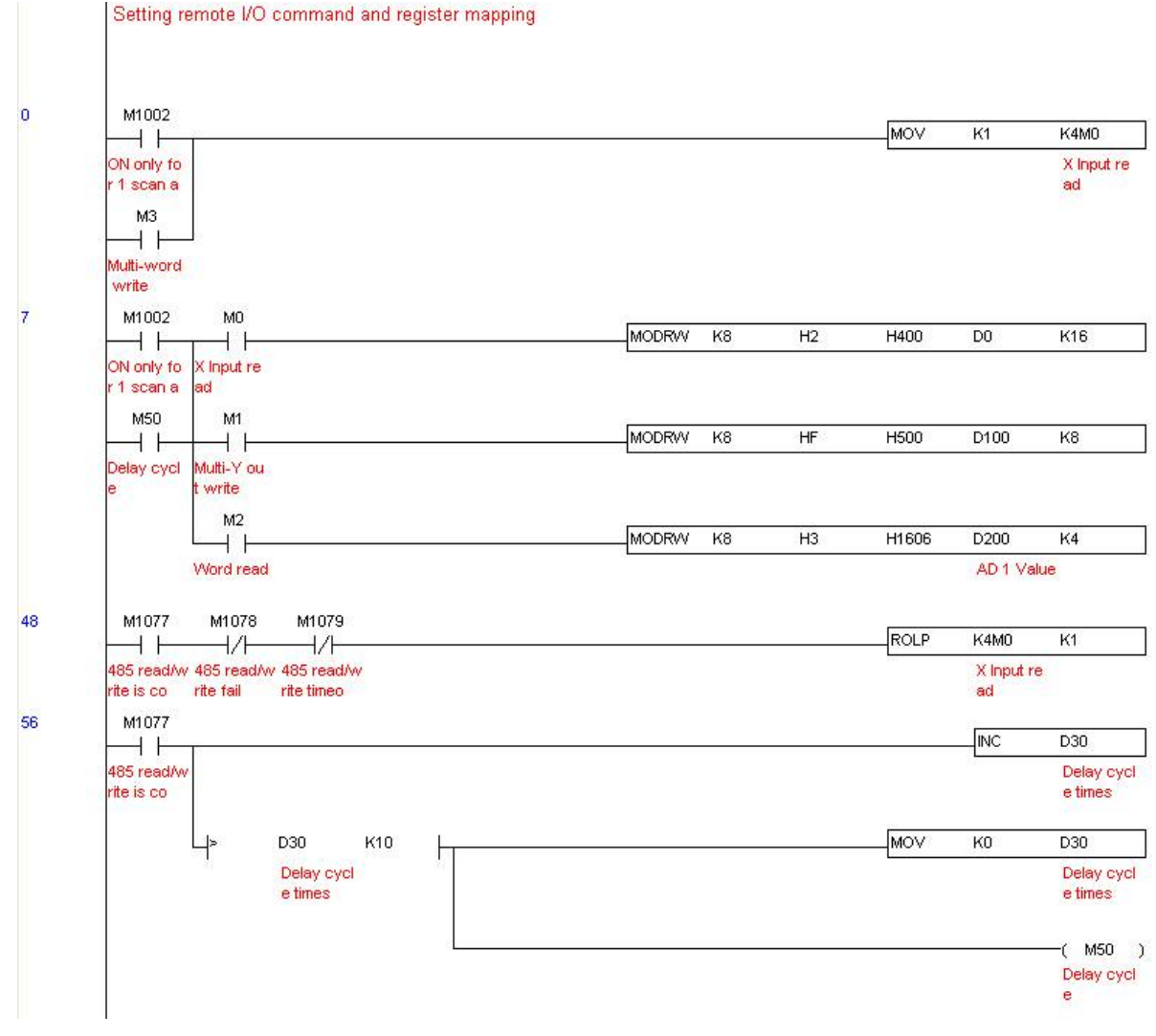

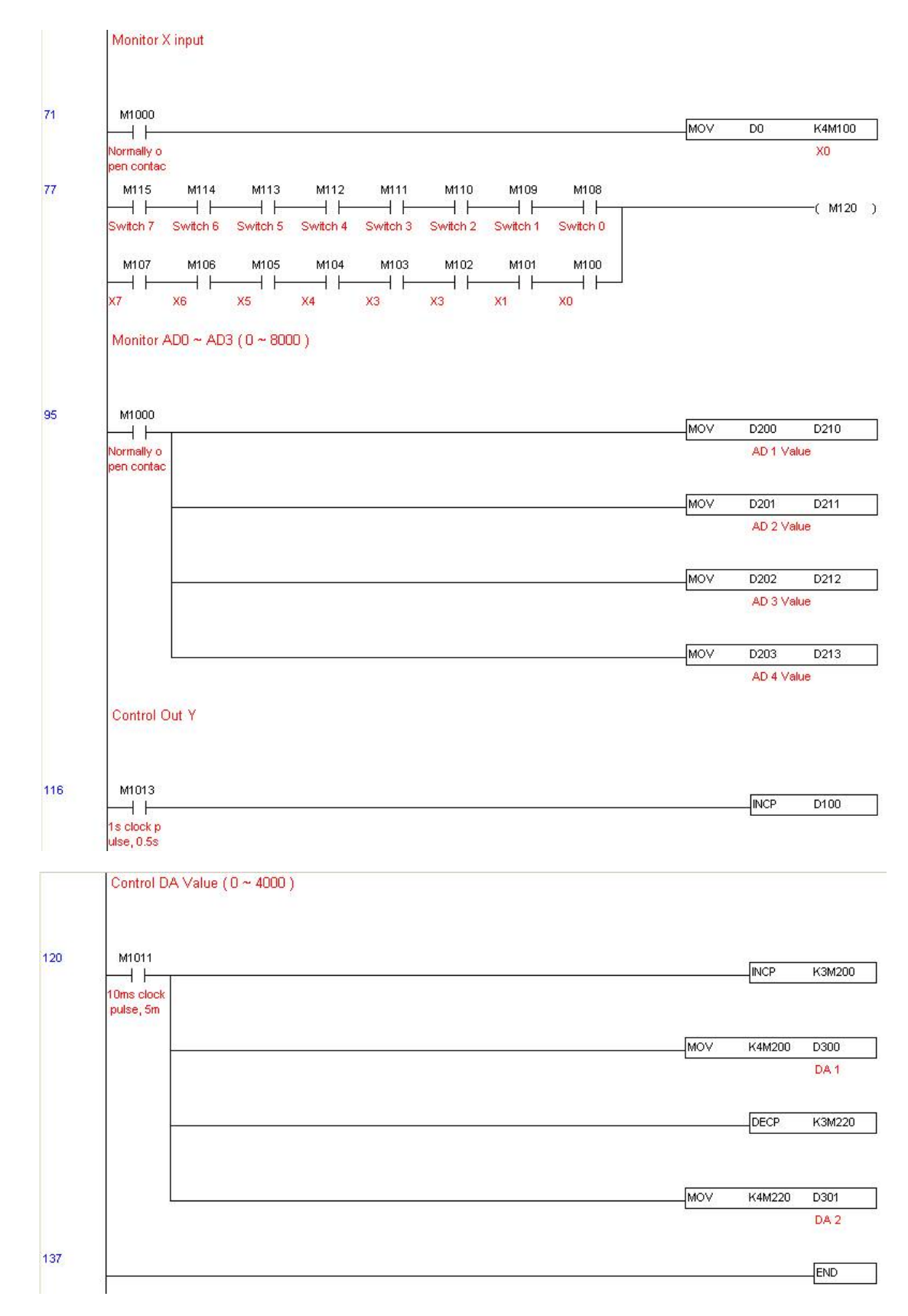

#### **Chapter 16 PLC Function Applications**│**CP2000**

Step 5: Actual testing situation:

I/O testing: When the switch is activated, it can be discovered that the display corresponds to M115 - M108. Furthermore, it can be seen that one output point light is added every 1 sec. (the display uses a binary format)

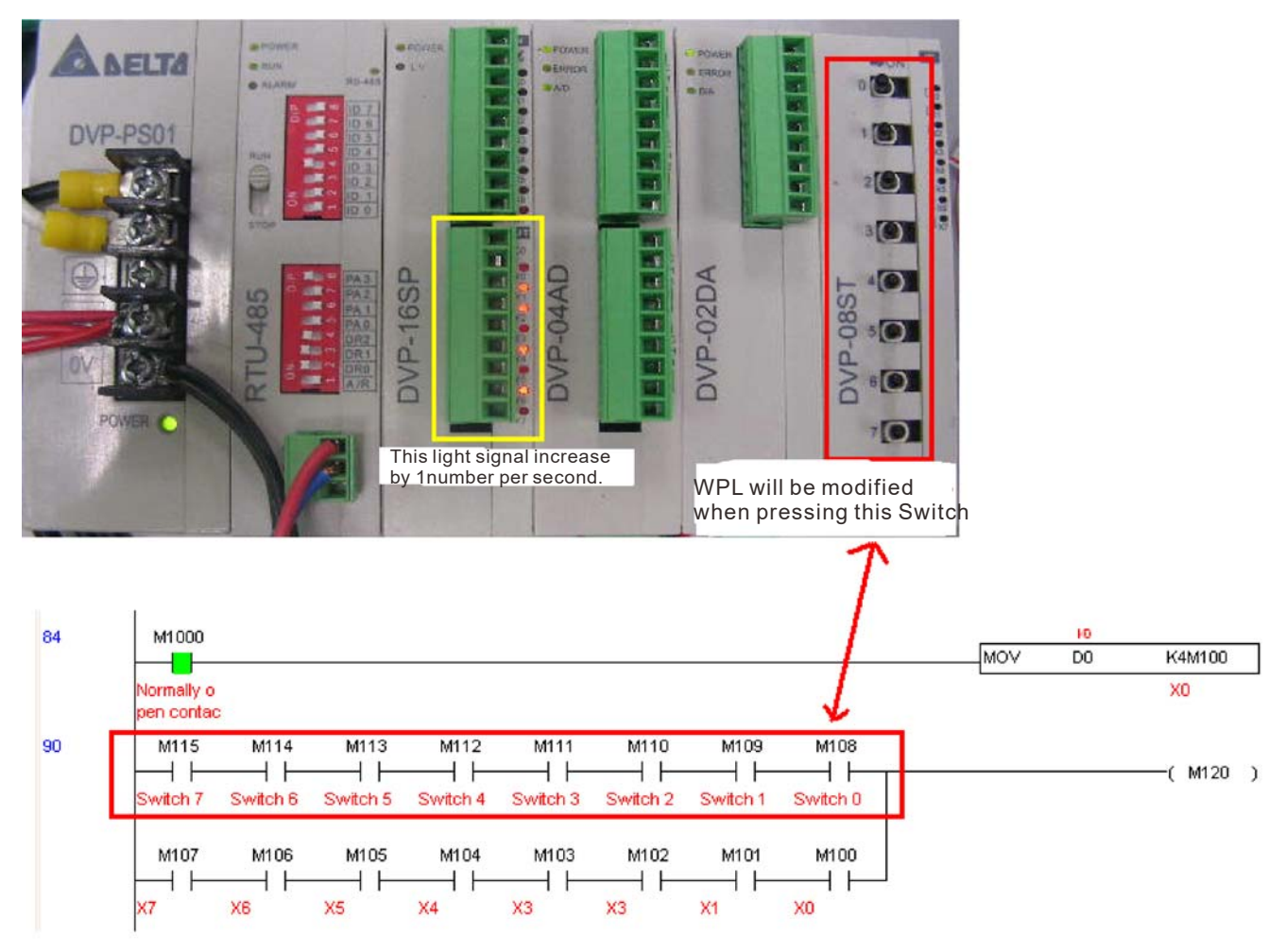

AD DA testing: It can be discovered that D200 and D201 are roughly twice of the D300, and continue to increase progressively. For their part, the D202 and D203 are roughly twice of the D301, and continue to decrease progressively.

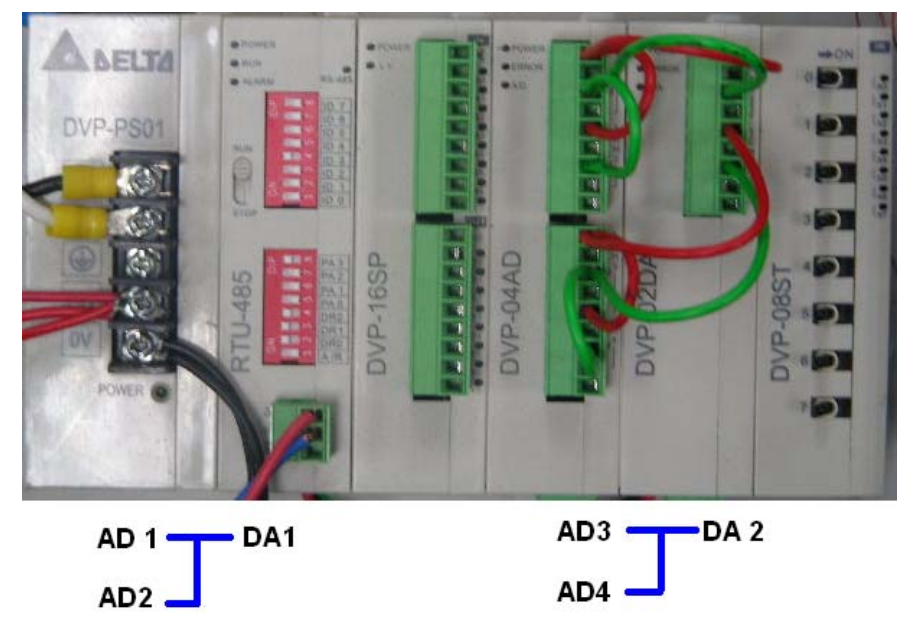

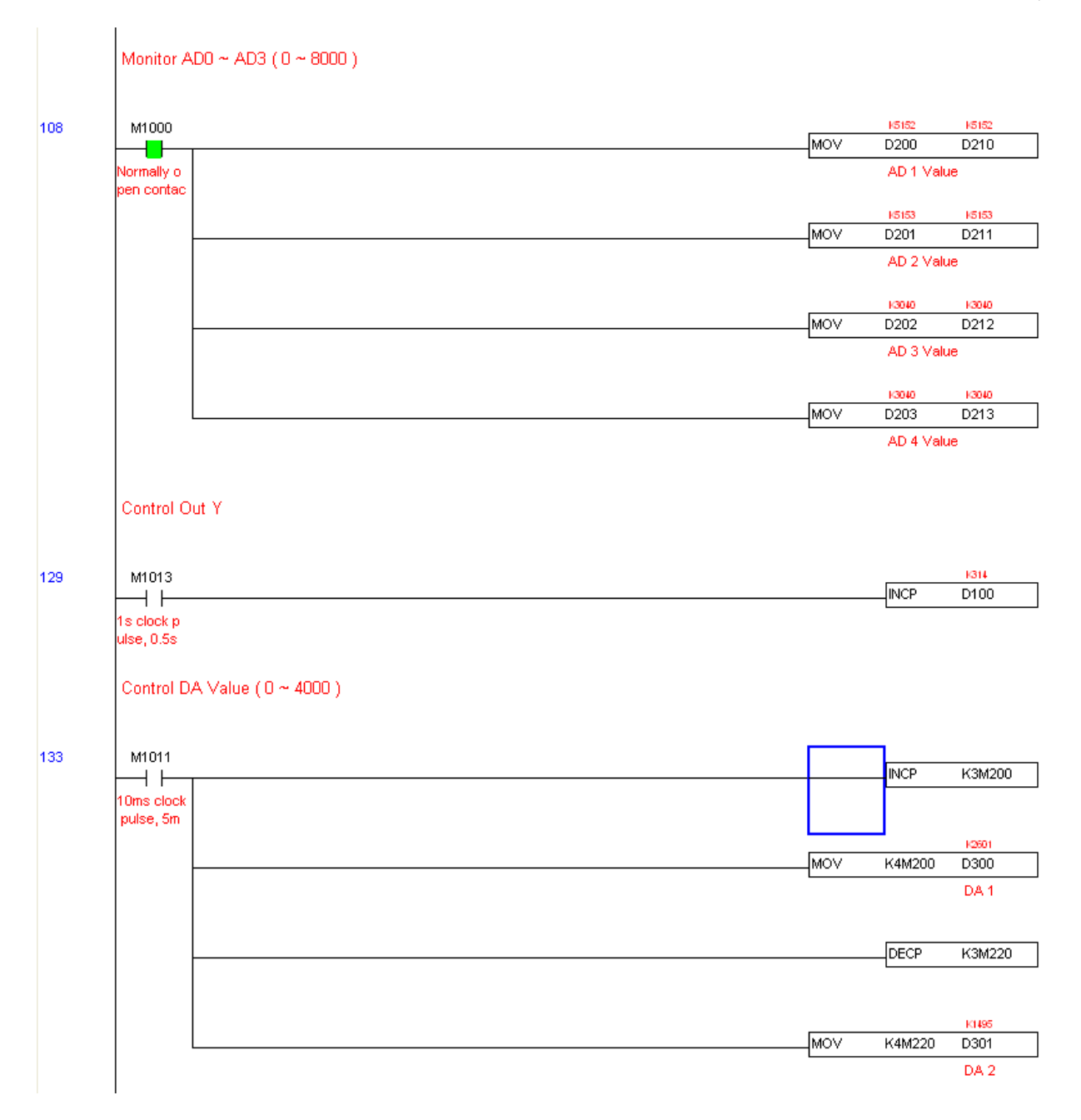

# 16-12 Calendar functions

Keypad (KPC-CC01) should be connected, or the CP2000 cannot be used. Currently-support commands include TCMP (comparison of calendar data), TZCP (calendar data range comparison), TADD (calendar data addition), TSUB (calendar data subtraction), and TRD (calendar reading). Please refer to the explanation of relevant commands and functions for the usage of these commands.

In real applications, the internal PLC can judge whether calendar function have been activated; if they have been activated, calendar warning codes may be displayed in some situations. The basis for whether a calendar function has been activated is whether the program has written the calendar time (D1063 to D1069) in connection with the foregoing calendar commands or programs.

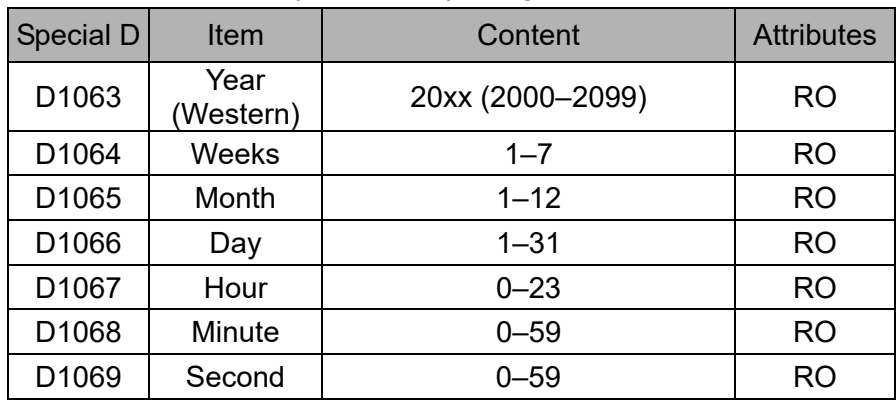

The calendar's time display is currently assigned to D1063 to D1069, and is defined as follows:

Calendar-related special M items are defined as follows:

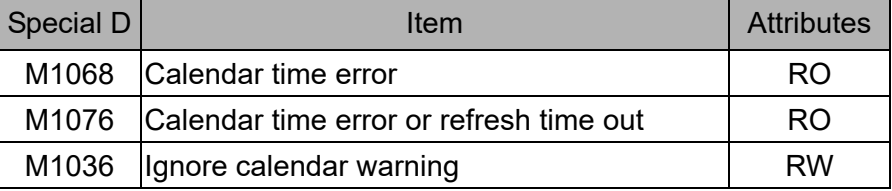

\*When a program writes to the commands TCMP, TZCP, TADD, or TSUB, if it is discovered that a value exceeds the reasonable range, M1026 will be 1.

\*When the keypad display is PLra (RTC correction warning) or PLrt (RTC time out warning), M1076 will be ON.

\*When M1036 is 1, the PLC will ignore the calendar warning.

Calendar trigger warning code is defined as follows:

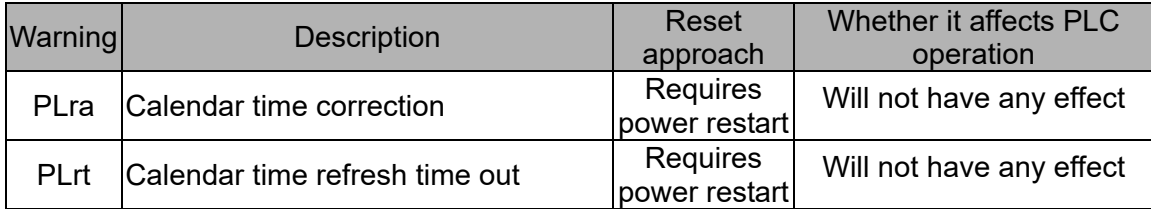

\*When the PLC's calendar functions are operating, if the keypad is replaced with another keypad, it will jump to PLra.

\*When it is discovered at startup that the keypad has not been powered for more than 7 days, or the time is wrong, PLra will be triggered.

\*When it is discovered that the CP2000 has no keypad in 10 sec. after start up, PLrt will be triggered. \*If the keypad is suddenly pulled out while the calendar is operating normally, and is not reconnected in 1 minute, PLrt will be triggered.

Practical applications:

We will perform a demo of simple applications.

We first correct the keypad time. After pressing Menu on the keypad, select the 9th time setting option. After selection, set the current time.

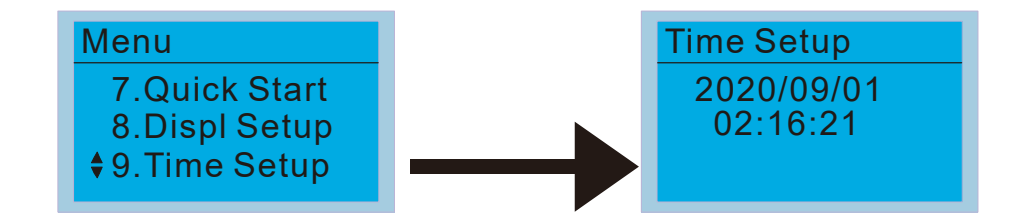

We set converter on during the period of 8:00–17:20, which allows us to write the following example

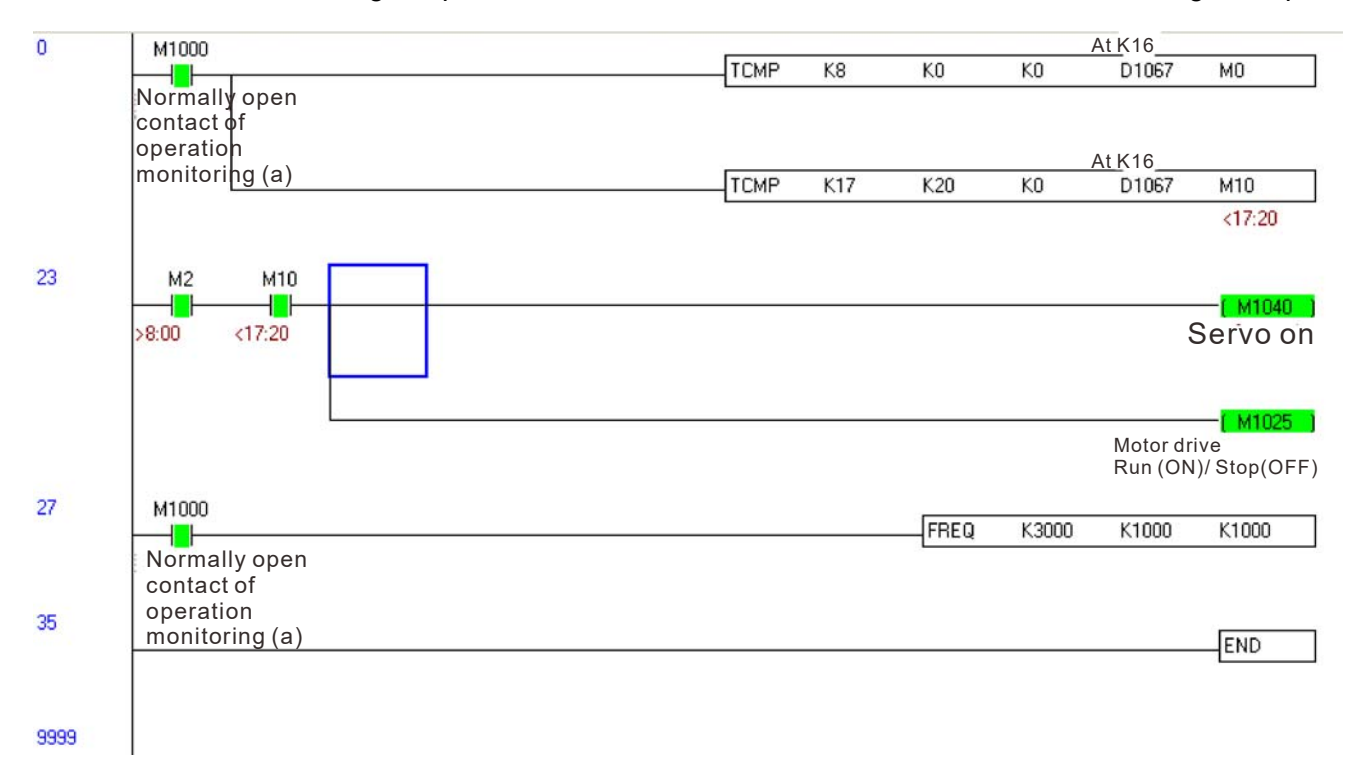

[This page intentionally left blank]

# *Chapter 17 Introduction to BACnet*

## **1. About BACnet:**

**BACnet** is an ASHRAE communication protocol for **b**uilding **a**utomation and **c**ontrol **net**works. (ASHRAE: **A**merican **S**ociety of **H**eating, **R**efrigerating and Air-Conditioning **E**ngineers, Inc.). CP2000's BACnet is based on version 2004.

BACnet's regulations are related to several kinds of physical layers' interfaces. The physical layer built inside CP2000 is achieved via MS/TP interface.

The BACnet of CP2000 supports a device type called B-ASC. B-ASC supports six types of services such as DS-RP-B, DS-RPM-B, DS-WP-B, DM-DDB-B, DM-DOB-B and DM-DCC-B.

## **2. CP2000 BACnet-Object and Property:**

In CP2000, BACnet supports 3 object types: Device, AnalogValue (AV) and BinaryValue (BV). In each object type, we have the following table to show the Properties list:

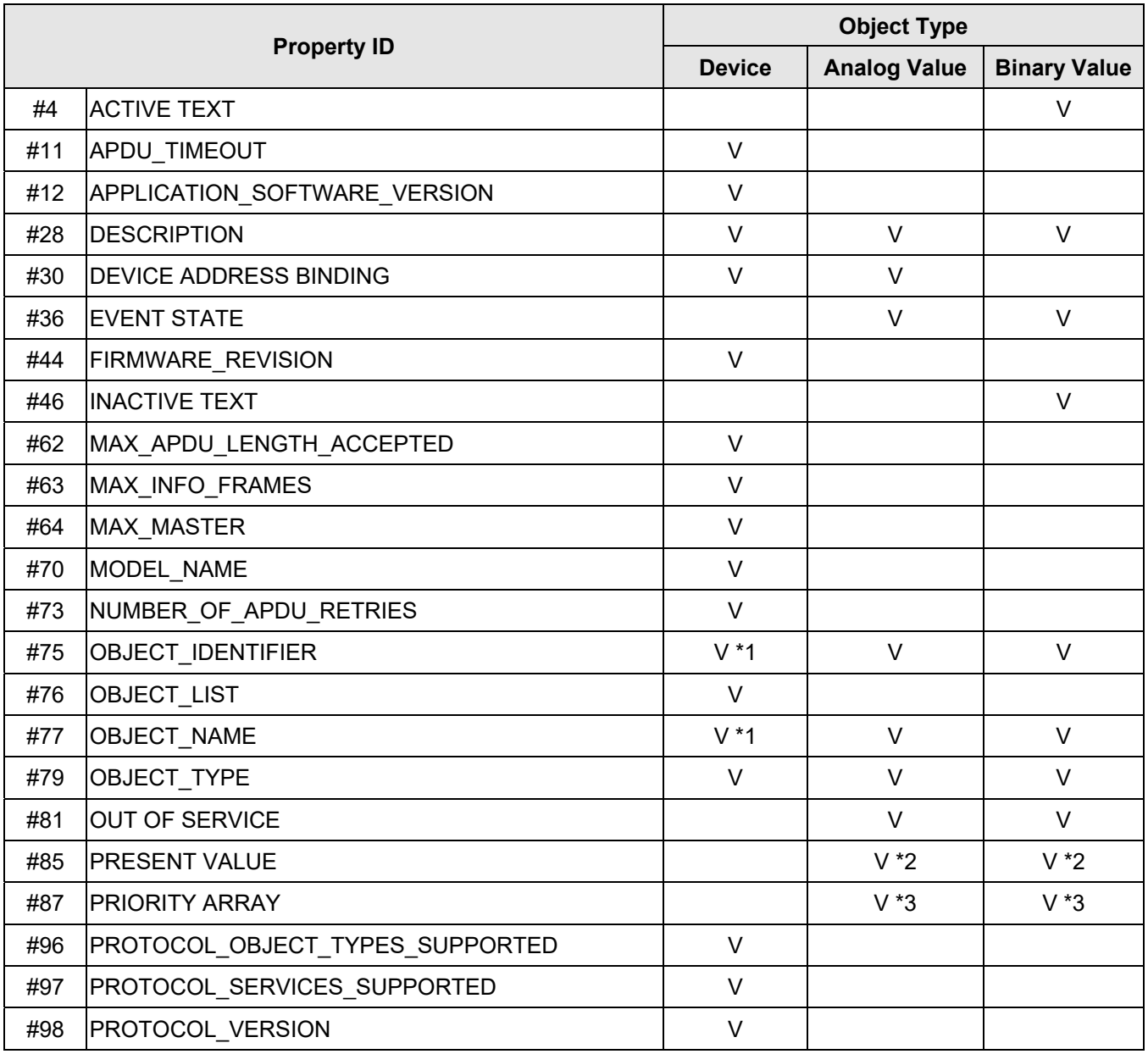

#### **Chapter 17 Introduction to BACnet │CP2000**

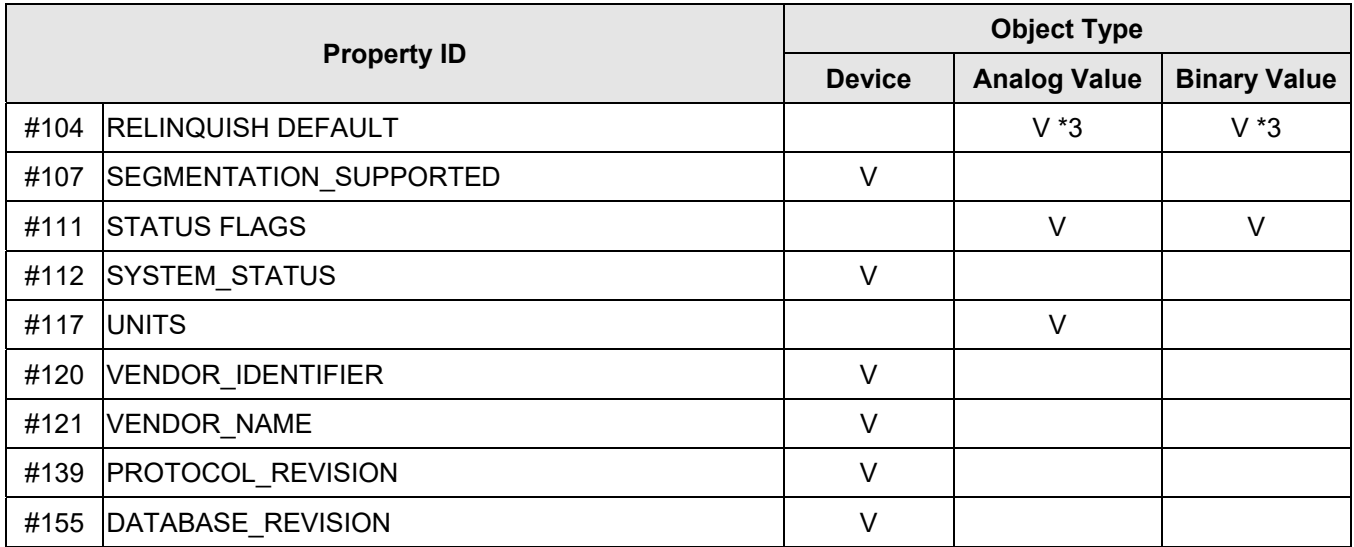

\*1. The Object\_ID and Object\_Name Properties of Device are writeable.

\*2. The Present\_Value Property of some AV and BV objects is commandable.

\*3. Only Commandable objects support Priority\_Array and Relinquish\_Default.

#### **The AV objects, we have commandable and read-only cases.**

- Commendable case: We can use Write\_Service to access the Present\_Value property of commandable AV objects. Thus, the commandable AV objects are linking to the Control Word and Pr\_Word in CP2000.
- Readonly case: We can use Read Service to access the Present Value property of readonly AV objects. Thus, these readonly AV objects are linking to the Status\_Word in CP2000.

#### **The BV objects, we also have commandable and readonly cases.**

- Commandable case: We can use Write\_Service to access the Present\_Value property of commendable BV objects. Thus, the commandable BV objects are linking to the Control\_Bit in CP2000.
- Readonly case: We can use Read Service to access the Present Value property of readonly BV objects. Thus, these readonly BV objects are linking to the Status\_Bit in CP2000.

## **2.1 Commandable Analog Value Object**

In CP2000, we have AV\_000–AV\_026 supporting commandable Present\_Value property. For these AV\_Objects, we also can use (Multi) Read\_Service to access Priority\_Array and Relinquish\_Default properties.

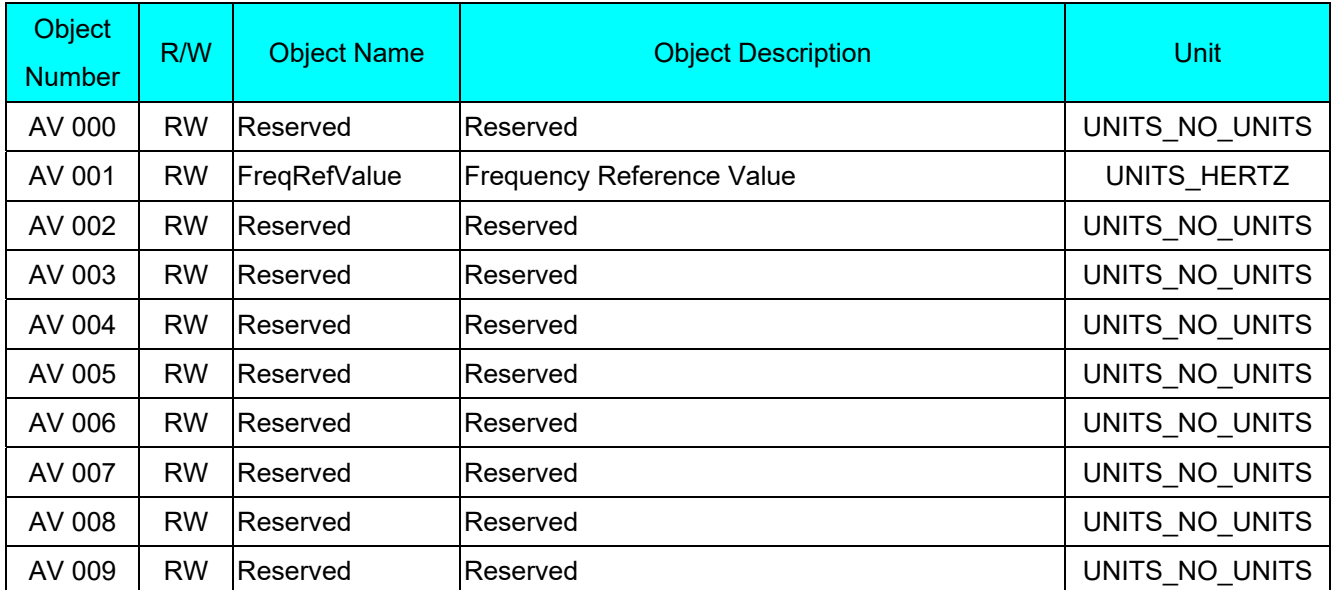

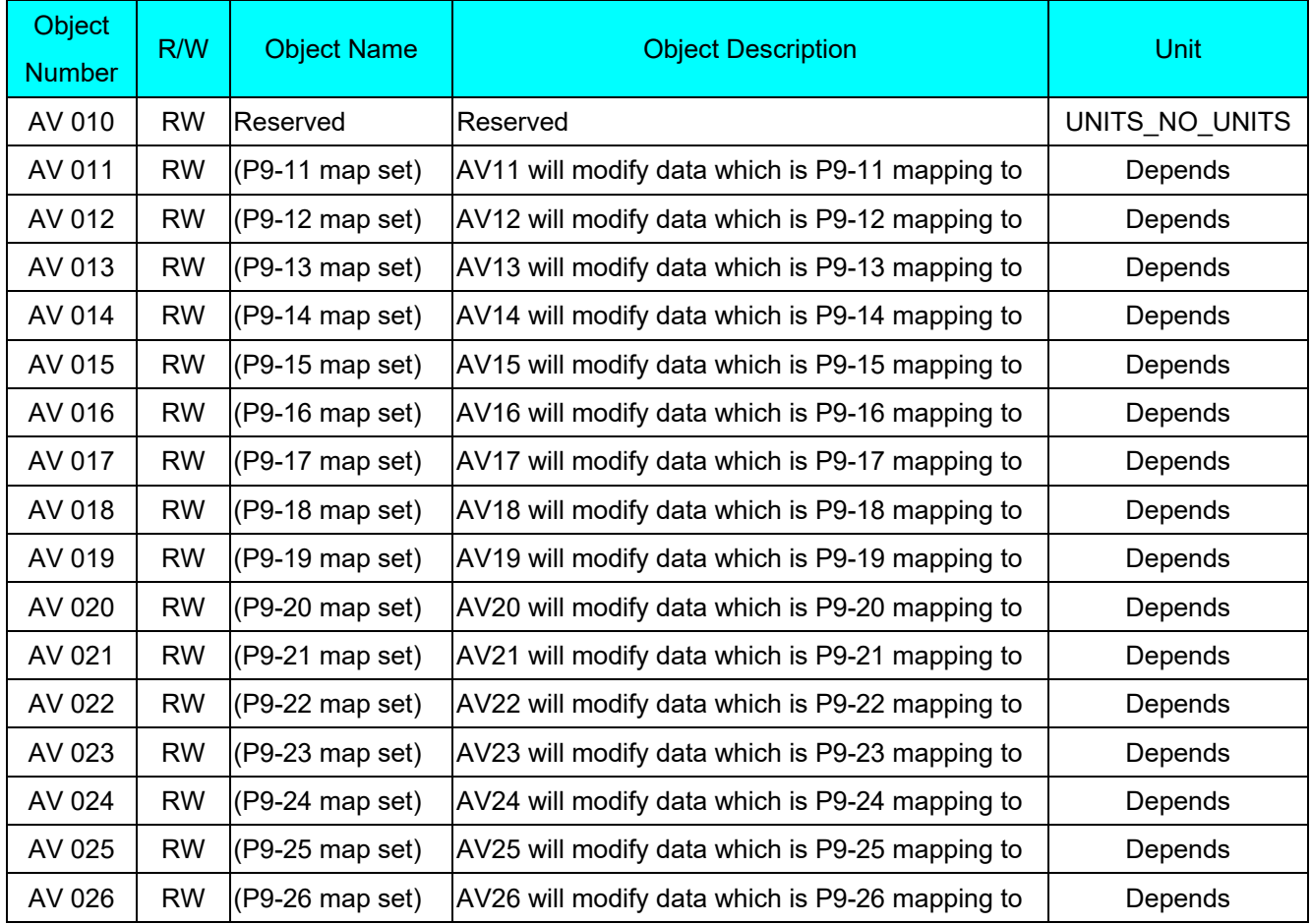

## **2.2 Status (Readonly) Analog Value Object**

In CP2000, we have AV\_027–AV\_068 with read-only Present\_Value property. For these AV\_Objects, we do NOT have Priority\_Array and Relinquish\_Default properties.

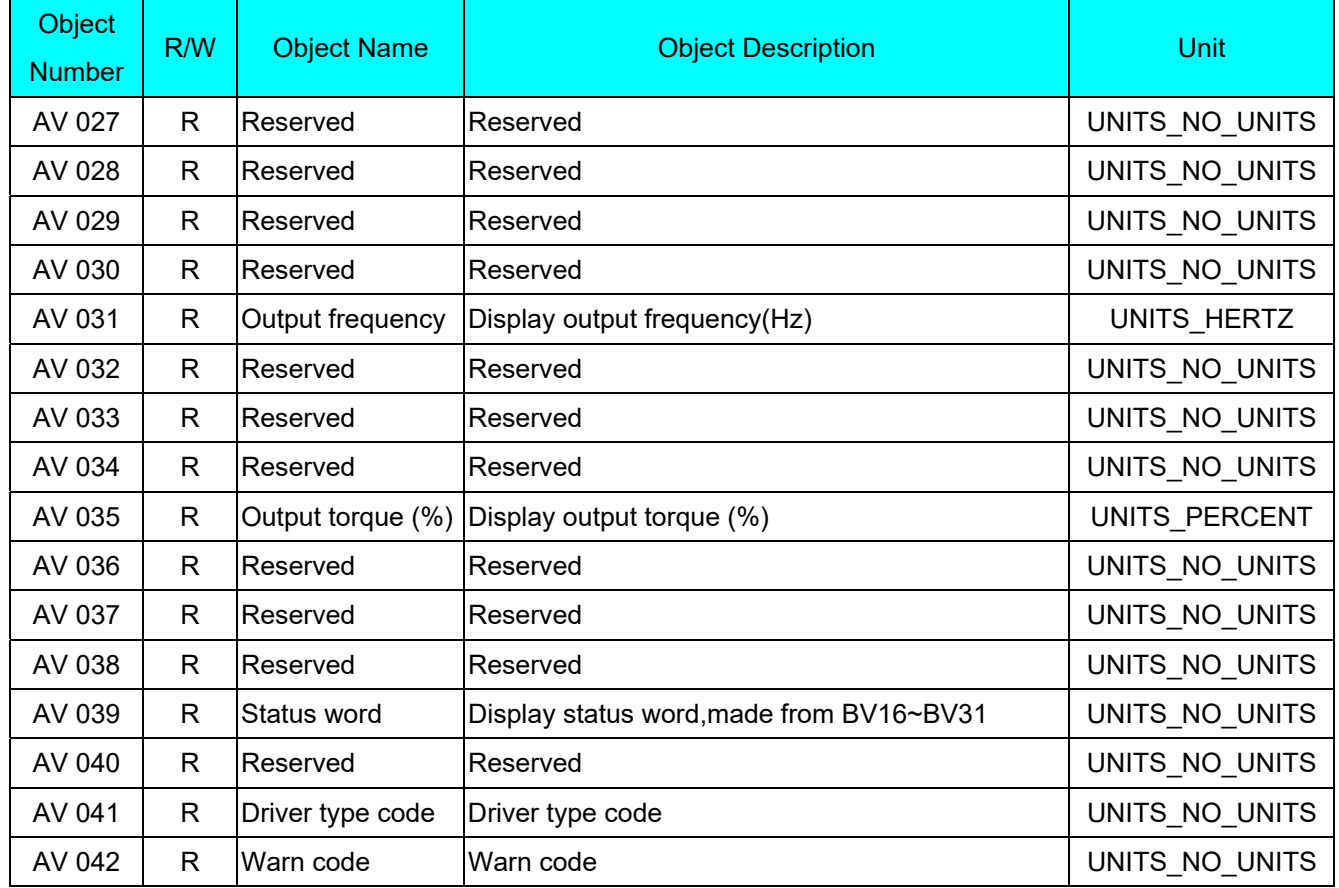

## **Chapter 17 Introduction to BACnet │CP2000**

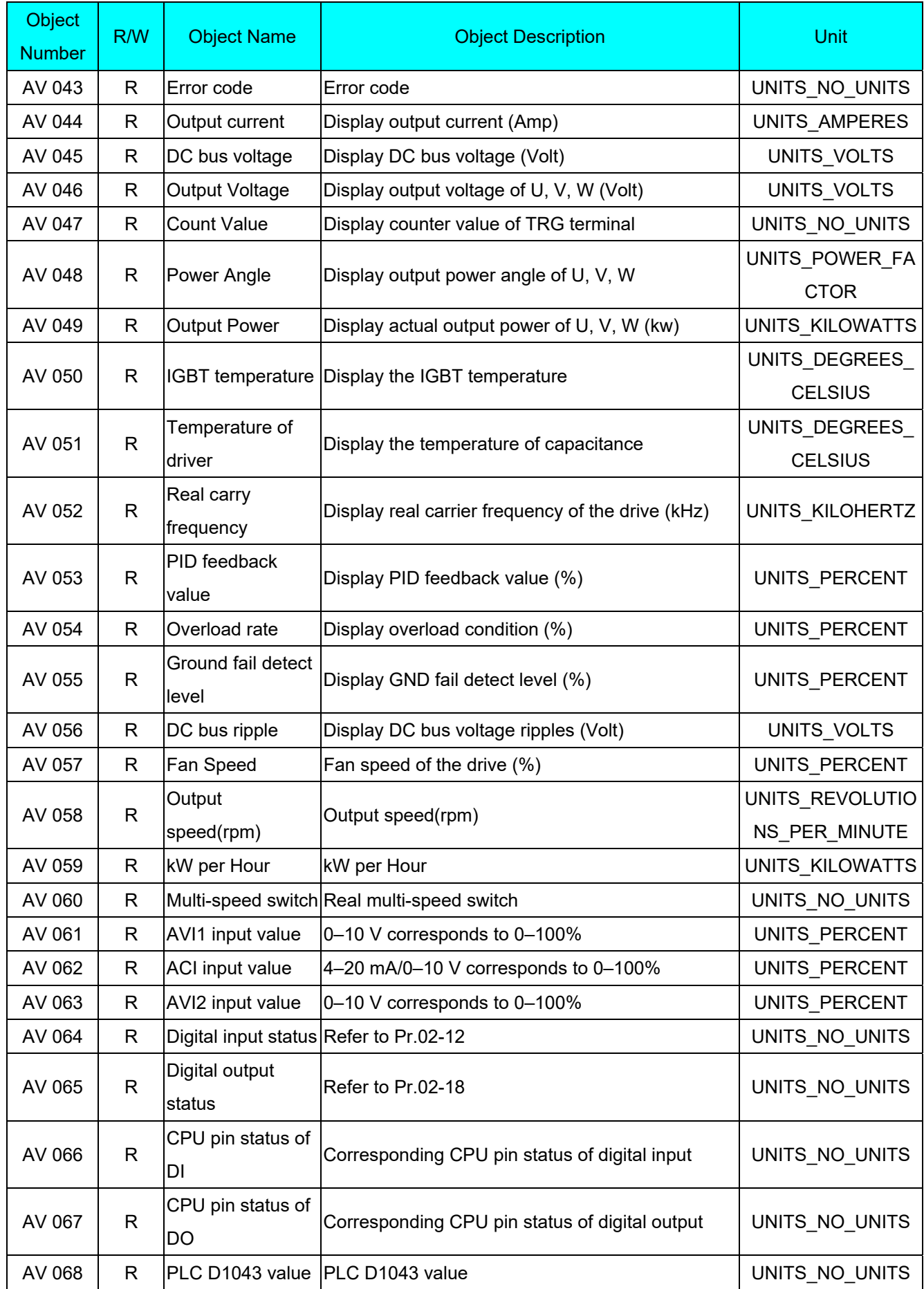

## **2.3 Commandable Binary Value Object**

In CP2000, we have BV\_000–BV\_015 supporting commandable Present\_Value property. For these BV\_Objects, we also can use (Multi) Read\_Service to access Priority\_Array and Relinquish\_Default properties.

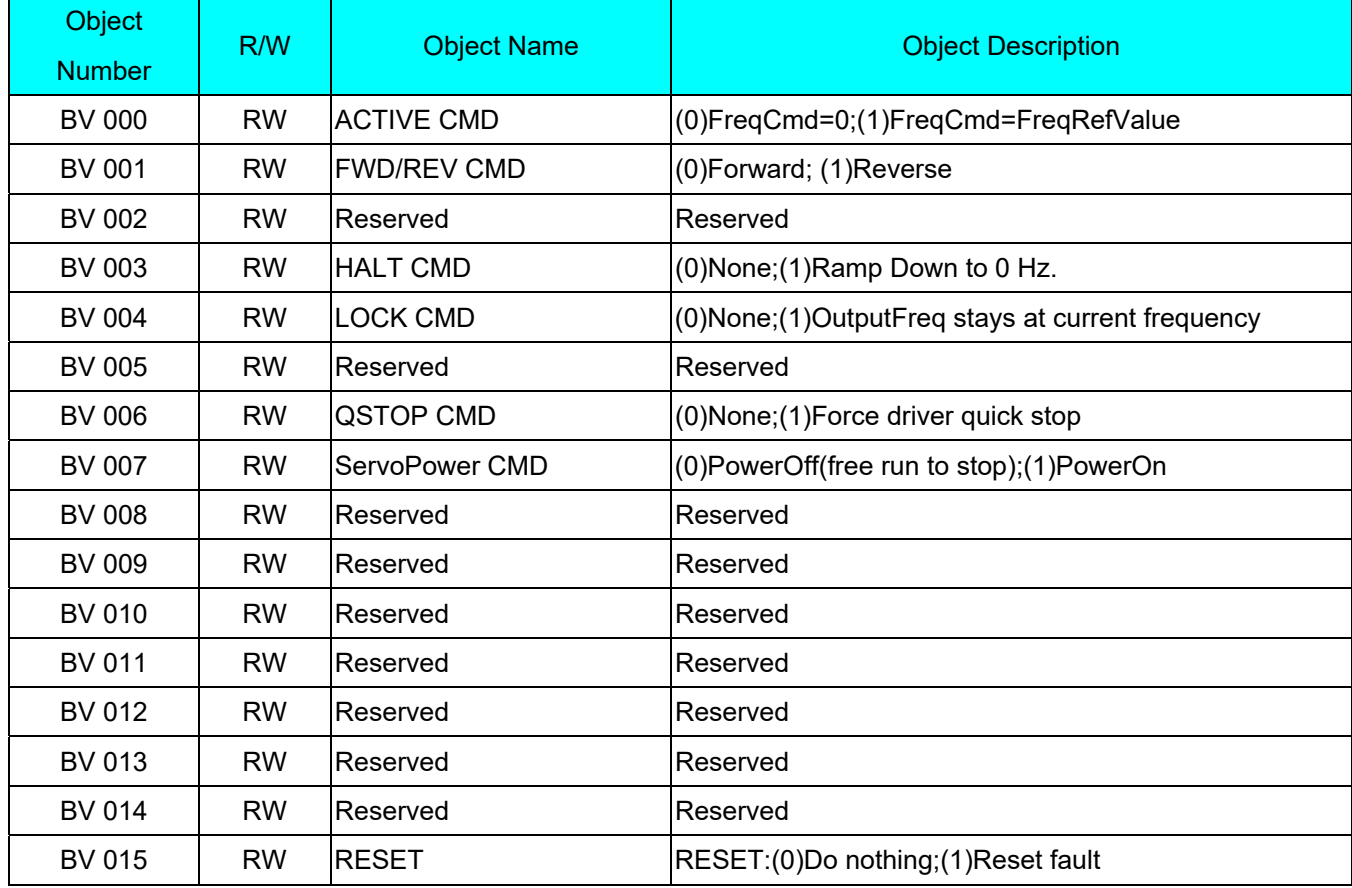

## **2.4 Status (Readonly) Binary Value Object**

In CP2000, we have BV\_016–BV\_031 with read-only Present\_Value property. For these BV\_Objects, we do NOT have Priority Array and Relinquish Default properties.

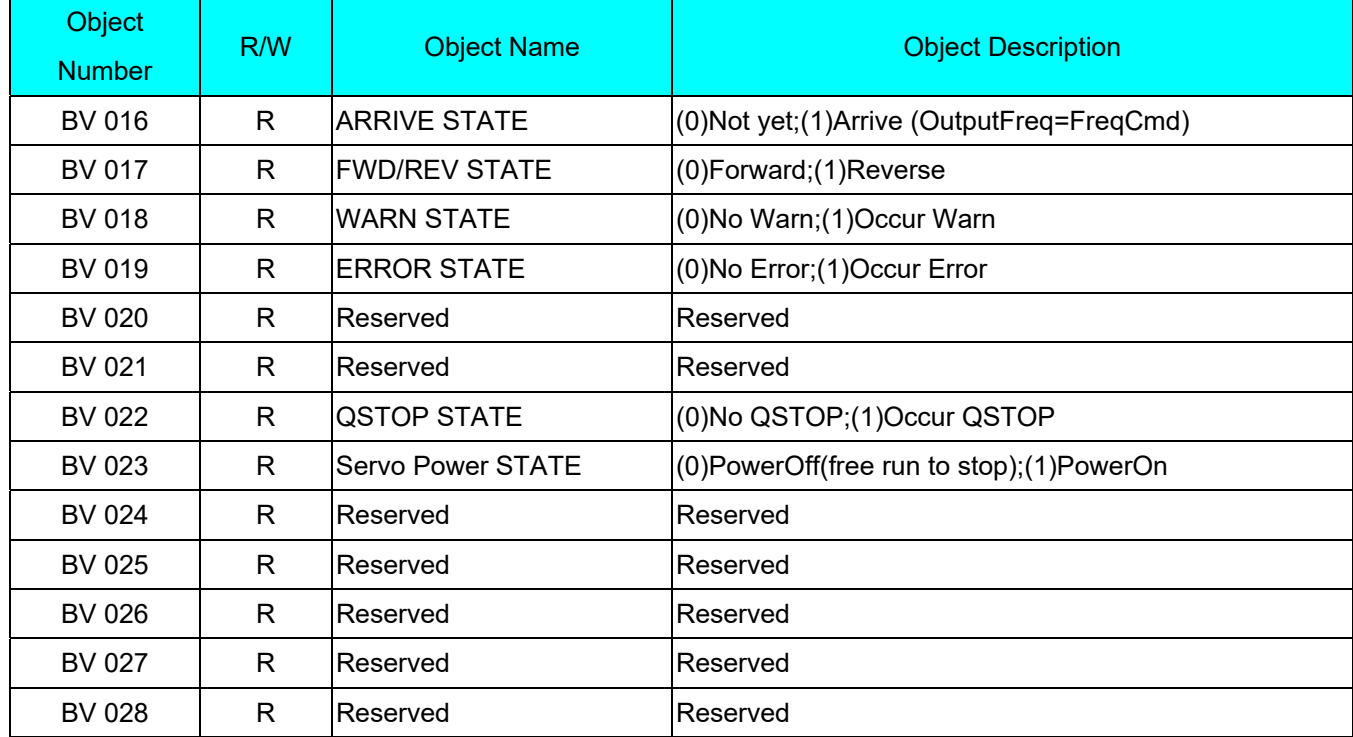

#### **Chapter 17 Introduction to BACnet │CP2000**

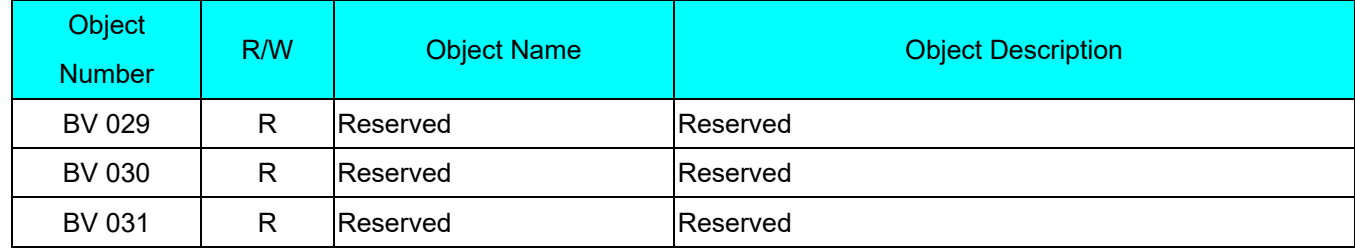

## 3. Steps to setup the Pr about BACnet in CP2000

Related to BACnet function in CP2000, We have to configure 2 parts of Parameters Part1. Setup parameters related to Communication at Pr\_Group9. Part2. Setup parameters related to System Parameter at Pr\_Group0.

## **Part1. Pr\_Group9, Communication.**

- 1-1. Set Pr.09-31 =1, BACnet is enabled, then the COM1\_Port will be accessed by BACnet. When this is set, the COM1 Port communication format will be changed to RTU 8, N, 1. (Note: The HW Pins of COM1 Port are shared by RJ45 and RS-485. When BACnet is enabled, BACnet will access the COM1\_Port, that also means we can **NOT** have Modbus, PLC connections, VFDSoft and VFD Explorer by COM1\_Port).
- 1-2. Set Pr.09-50, Default = 10, BACnet's MS/TP station number 0–127
- 1-3. Set Pr.09-51, Default = 38400, BACnet communication baud rate, 9600, 19200, 38400 or 76800 bps.
- 1-4. Set Pr.09-52 and Pr.09-53, The default setting of Device Object\_Identifier is 0x000A (Pr.09-52=10, Pr.09-53=00). Device Object Identifier is the combination of Pr.09-52 and Pr.09-53, thus the setting range can be 0–4194303.

```
For example, Pr.09-53=12(0x0C) and Pr.09-52 =3456(0x0D80), then the device Identifier's value 
=12*65536+3456 =789888(0x0C0D80).
```
- 1-5. Set Pr.09-55, Default =127, the highest allowable address for master nodes on the same MS/TP network. CP2000 base on this setting to know the Max search range.
- 1-6. Set Pr.09-56, setup the BACnet password. If setup is successful, the keypad will display 8888.

## **Part2. Pr\_Group0, System Parameter.**

- 2-1. Set Pr.00-20 =1, That means the source of the Frequency command is from RS-485 Interface (accessed by BACnet).
- 2-2. Set Pr.00-21 =2, That means the source of the Operation command is from RS-485 Interface (accessed by BACnet).

## **Here is a simple example:**

After setting up the 2 parts of Pr, we can enable the BACnet function in CP2000. Thus, we can access some BACnet objects to make the CP2000 driving motor Run or Stop.

Step1. Write\_Service on AV\_001, Present\_Value =60.0  $\rightarrow$  Setup Frequency Reference Value.

Step2. Write\_Service on BV\_007, Present\_Value =Active. → Setup Servo Power CMD.

Step3. Write\_Service on BV\_000, Present\_Value =Active. → Setup Active CMD.

Step4. Read Service on AV 031, Present Value  $\rightarrow$  User can know the Output frequency.

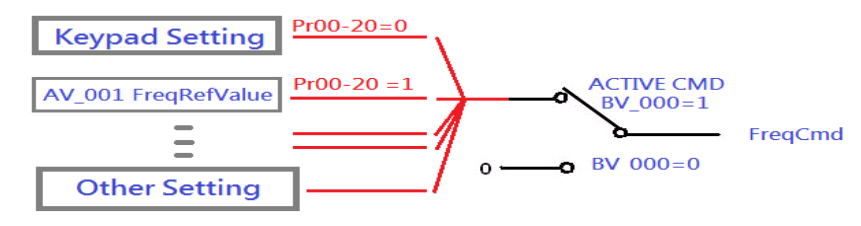

PS. In CP2000, base on different Pr setting or IO setting, we can make FreqCmd with different source of Reference Value. Please check the usage of Keypad, Pr and IO setting for more detail information.

#### **Chapter 17 Introduction to BACnet │CP2000**

 Connection of the communication cable as shown in the below diagram. Please note that HW Pins of COM1 Port are shared by RJ45 and RS-485. That means user can use RJ45 cable or RS-485 lines to access the COM1 Port.

When BACnet is enabled, COM1 Port will be dominated by BACnet function. Under this condition, user will not be able to have Modbus VFD Soft, VFD Explorer or PLC function on COM1\_Port.

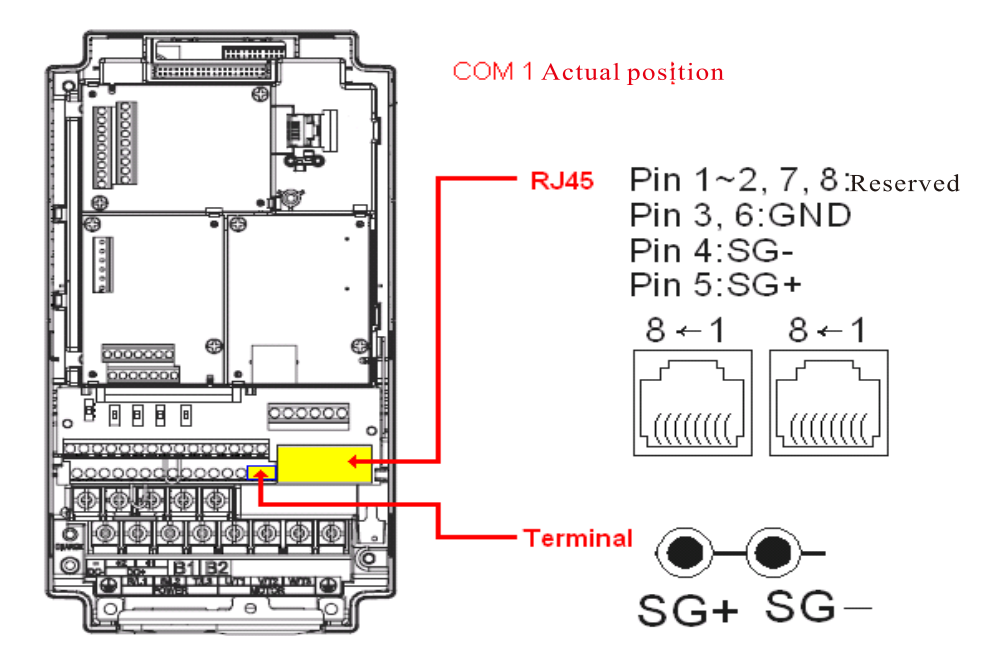

#### **BACnet Protocol Implementation Conformance Statement**

**Date**: July 24, 2014

**Vendor Name:** Delta Electronics, Inc.

**Product Name:** CP2000

**Product Model Number:** VFD-CP2000

**Applications Software Version:** Ver 01.04- yyyymm **Firmware Revision:** Ver 01.04 **BACnet Protocol Revision:** 7

#### **Product Description:**

Delta VFD-CP2000 is a Variable Frequency AC motor Drive with BACnet embedded.

In VFD-CP2000, the BACnet connection is by MS/TP, RS-485-based. VFD-CP2000 provides a BACnet communication function that permits it as a server and supports BIBBs defined by the BACnet B-ASC. VFD-CP2000 BACnet provides the capability to control and monitor the VFD-CP2000 machine.

#### **BACnet Standardized Device Profile (Annex L):**

- **BACnet Operator Workstation (B-OWS)**
- **BACnet Building Controller (B-BC)**
- **BACnet Advanced Application Controller (B-AAC)**
- **BACnet Application Specific Controller (B-ASC)**
- **BACnet Smart Sensor (B-SS)**
- **BACnet Smart Actuator (B-SA)**

#### **List all BACnet Interoperability Building Blocks Supported (Annex K):**

#### **Data Sharing BIBBs**

Data Sharing-ReadProperty-B (DS-RP-B) Data Sharing-WriteProperty-B (DS-WP-B) Data Sharing-ReadPropertyMultiple-B (DS-RPM-B)

#### **Device and Network Management BIBBs**

Device Management-Dynamic Device Binding-B (DM-DDB-B) Device Management-Dynamic Object Binding-B (DM-DOB-B) Device Management-DeviceCommunicationControl-B (DM-DCC-B)

#### **Segmentation Capability:**

□ Segmented requests supported Window Size

□ Segmented responses supported Window Size \_\_\_\_\_\_\_\_\_\_\_

#### **Standard Object Types Supported:**

 Analog Value Binary Value Device

Object instantiation is static. Refer to table at end of this document for object details.

#### **Chapter 17 Introduction to BACnet │CP2000**

# **Data Link Layer Options:**  BACnet IP, (Annex J) □ BACnet IP, (Annex J), Foreign Device ISO 8802-3, Ethernet (Clause 7) ANSI/ATA 878.1, 2.5 Mb. ARCNET (Clause 8)  $\square$  ANSI/ATA 878.1, RS-485 ARCNET (Clause 8), baud rate(s) ■ MS/TP master (Clause 9), baud rate(s): 9600, 19200, 38400, 76800  $\Box$  MS/TP slave (Clause 9), baud rate(s): □ Point-To-Point, EIA 232 (Clause 10), baud rate(s): □ Point-To-Point, modem, (Clause 10), baud rate(s): \_\_\_\_ □ LonTalk, (Clause 11), medium: □ Other:

#### **Device Address Binding:**

Is static device binding supported? (This is currently necessary for two-way communication with MS/TP slaves and certain other devices.)  $\Box$  Yes  $\blacksquare$  No

#### **Networking Options:**

Router, Clause 6 - List all routing configurations, e.g., ARCNET-Ethernet, Ethernet-MS/TP, etc.

Annex H, BACnet Tunneling Router over IP

BACnet/IP Broadcast Management Device (BBMD)

Does the BBMD support registrations by Foreign Devices?  $\Box$  Yes  $\Box$  No

#### **Character Sets Supported:**

 $\mathcal{L}$ 

 $\mathcal{L}$ 

Indicating support for multiple character sets does not imply that they can all be supported simultaneously.

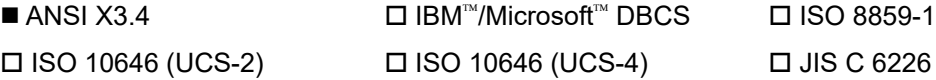

## **If this product is a communication gateway, describe the types of non-BACnet equipment/networks(s) that the gateway supports:**

\_\_\_\_\_\_\_\_\_\_\_\_\_\_\_\_\_\_\_\_\_\_\_\_\_\_\_\_\_\_\_\_\_\_\_\_\_\_\_\_\_\_\_\_\_\_\_\_\_\_\_\_\_\_\_\_\_\_\_\_\_\_\_\_\_\_\_\_\_\_\_\_\_\_\_\_\_\_\_\_\_\_\_\_\_\_\_\_\_\_\_

\_\_\_\_\_\_\_\_\_\_\_\_\_\_\_\_\_\_\_\_\_\_\_\_\_\_\_\_\_\_\_\_\_\_\_\_\_\_\_\_\_\_\_\_\_\_\_\_\_\_\_\_\_\_\_\_\_\_\_\_\_\_\_\_\_\_\_\_\_\_\_\_\_\_\_\_\_\_\_\_\_\_\_\_\_\_\_\_\_\_\_

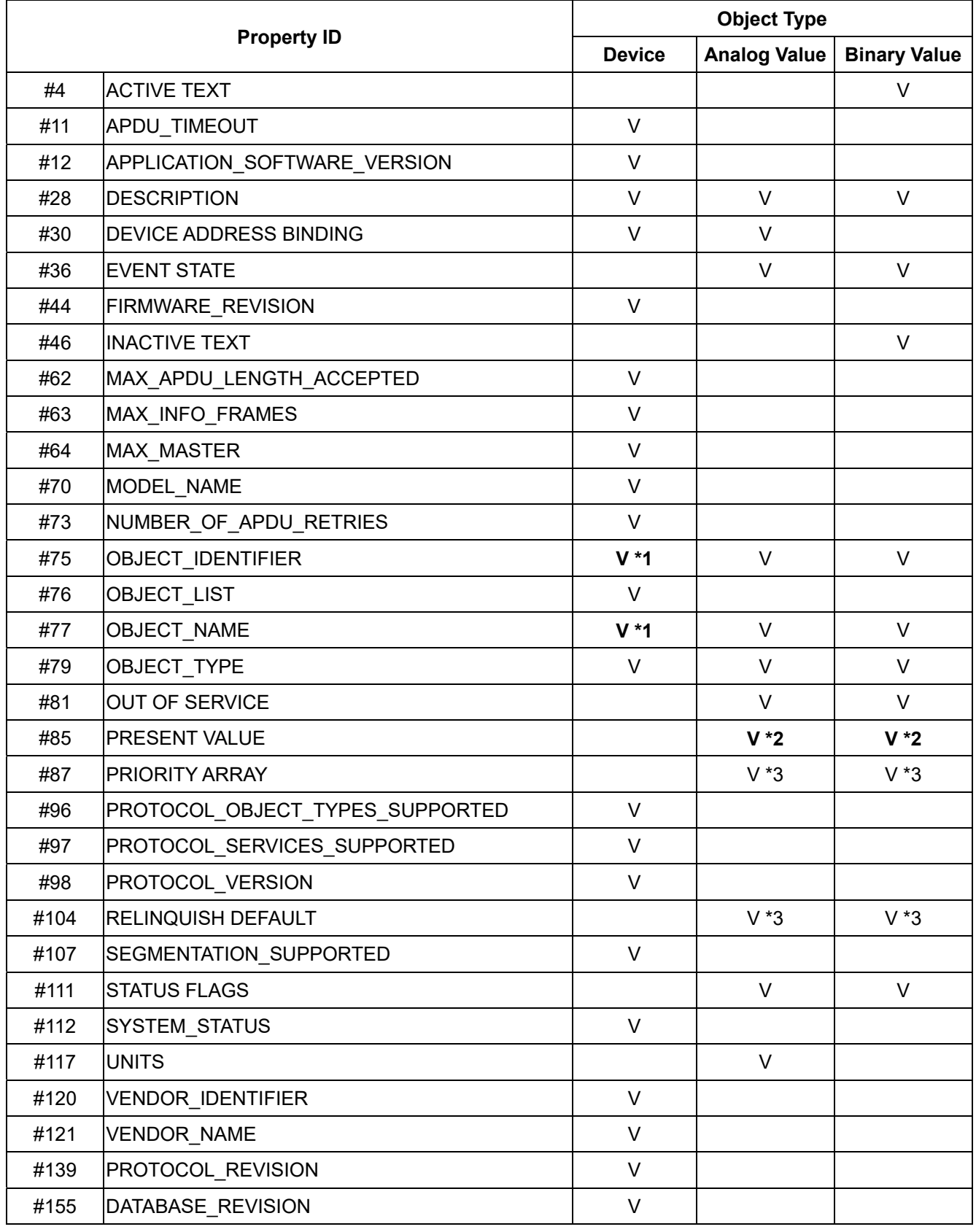

## **The Properties of Objects**

\*1. The Object\_ID and Object\_Name Properties of Device are writeable.

\*2. The Present\_Value Property of some AV and BV objects are commandable.

\*3. Only Commandable objects support Priority\_Array and Relinquish\_Default.

## **Commandable Analog Value Object**

In VFD-CP2000, we have AV\_000–AV\_026 supporting commandable Present\_Value property. In these AV Objects, we also can use (Multi) Read Service to access Priority Array and Relinquish\_Default properties.

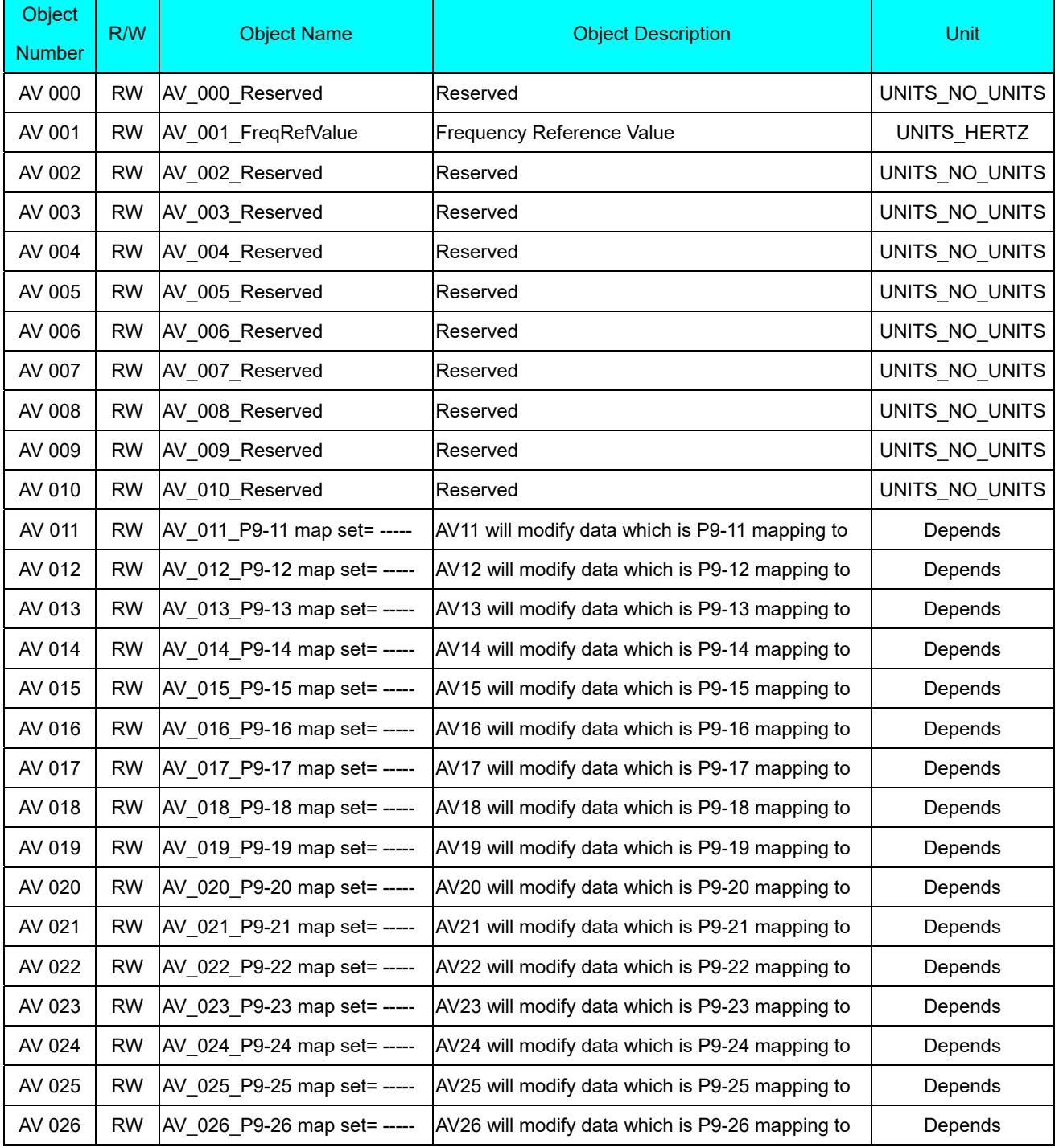

## **Status (Readonly) Analog Value Object**

In VFD-CP2000, we have AV\_027–AV\_068 with read-only Present\_Value property. In these AV\_Objects, we do NOT have Priority\_Array and Relinquish\_Default properties.

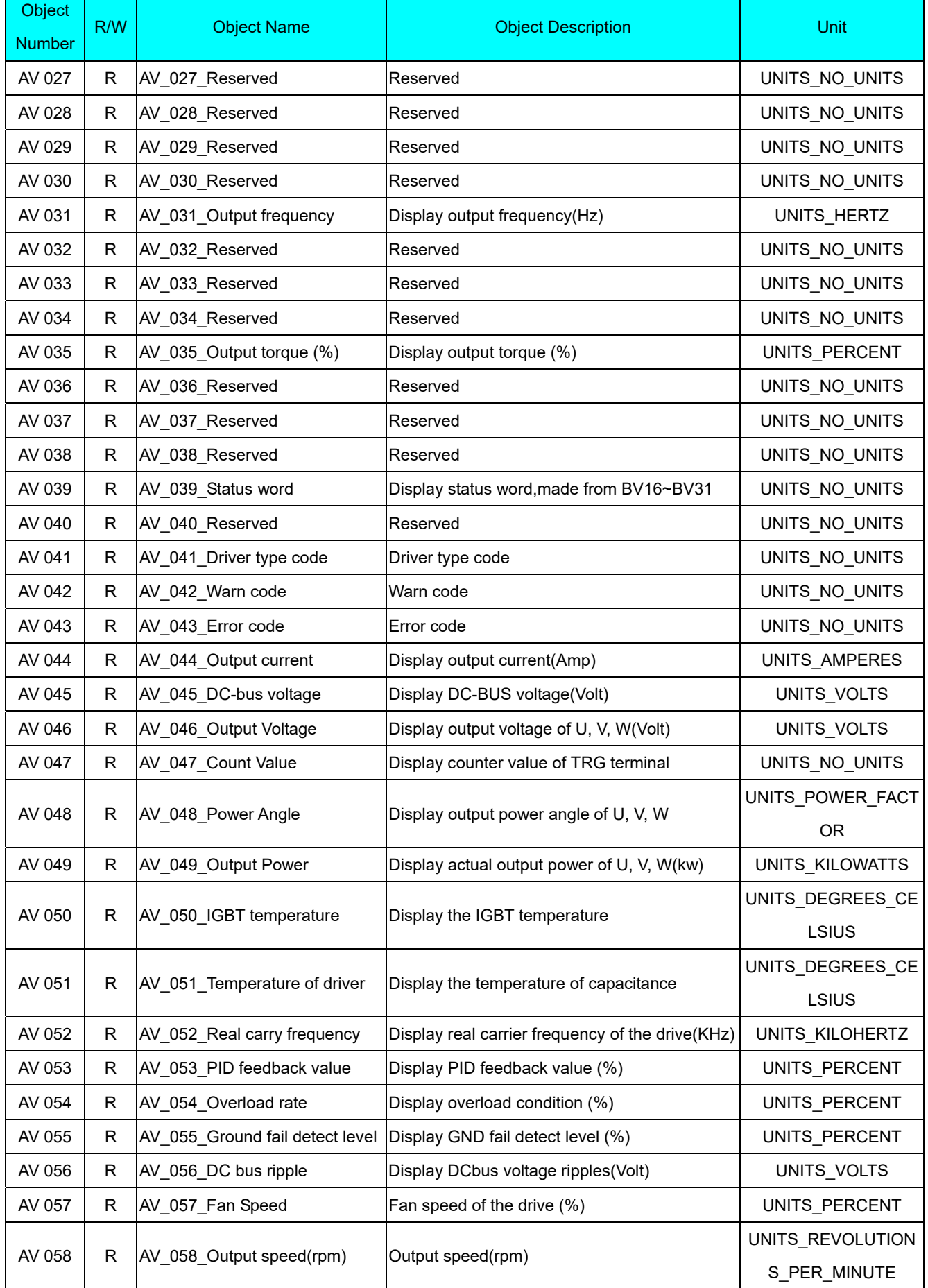

#### **Chapter 17 Introduction to BACnet │CP2000**

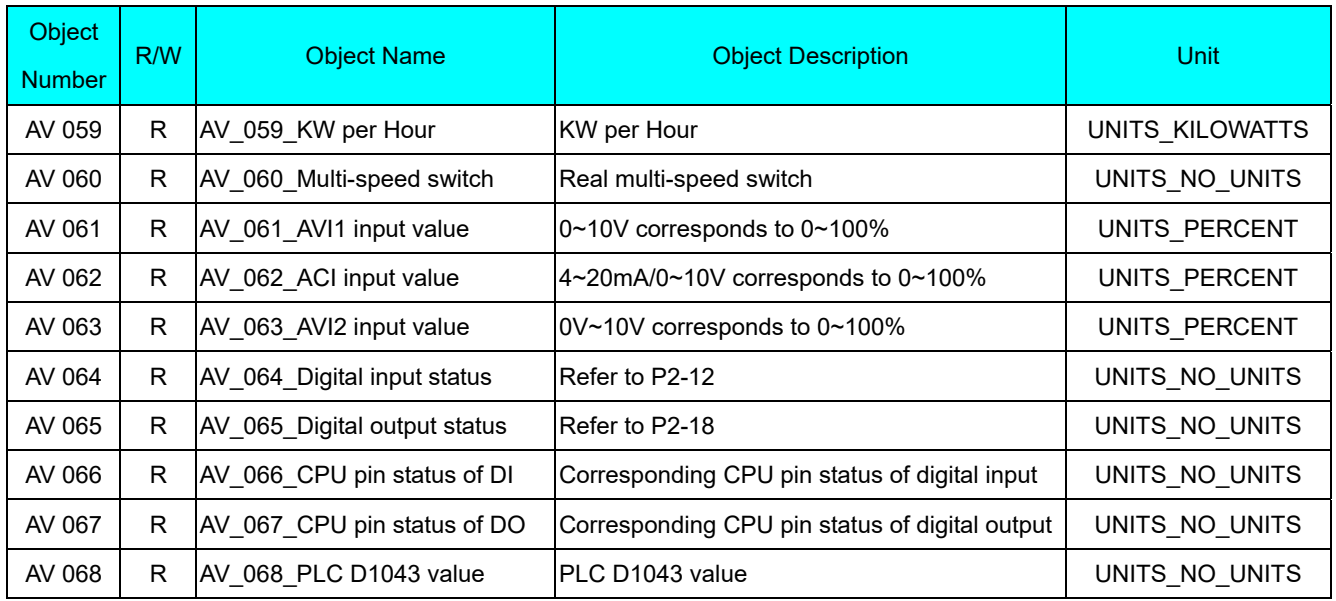

## **Commandable Binary Value Object**

In VFD-CP2000, we have BV\_000–BV\_015 supporting commandable Present\_Value property. In these BV\_Objects, we also can use (Multi) Read\_Service to access Priority\_Array and Relinquish\_Default properties.

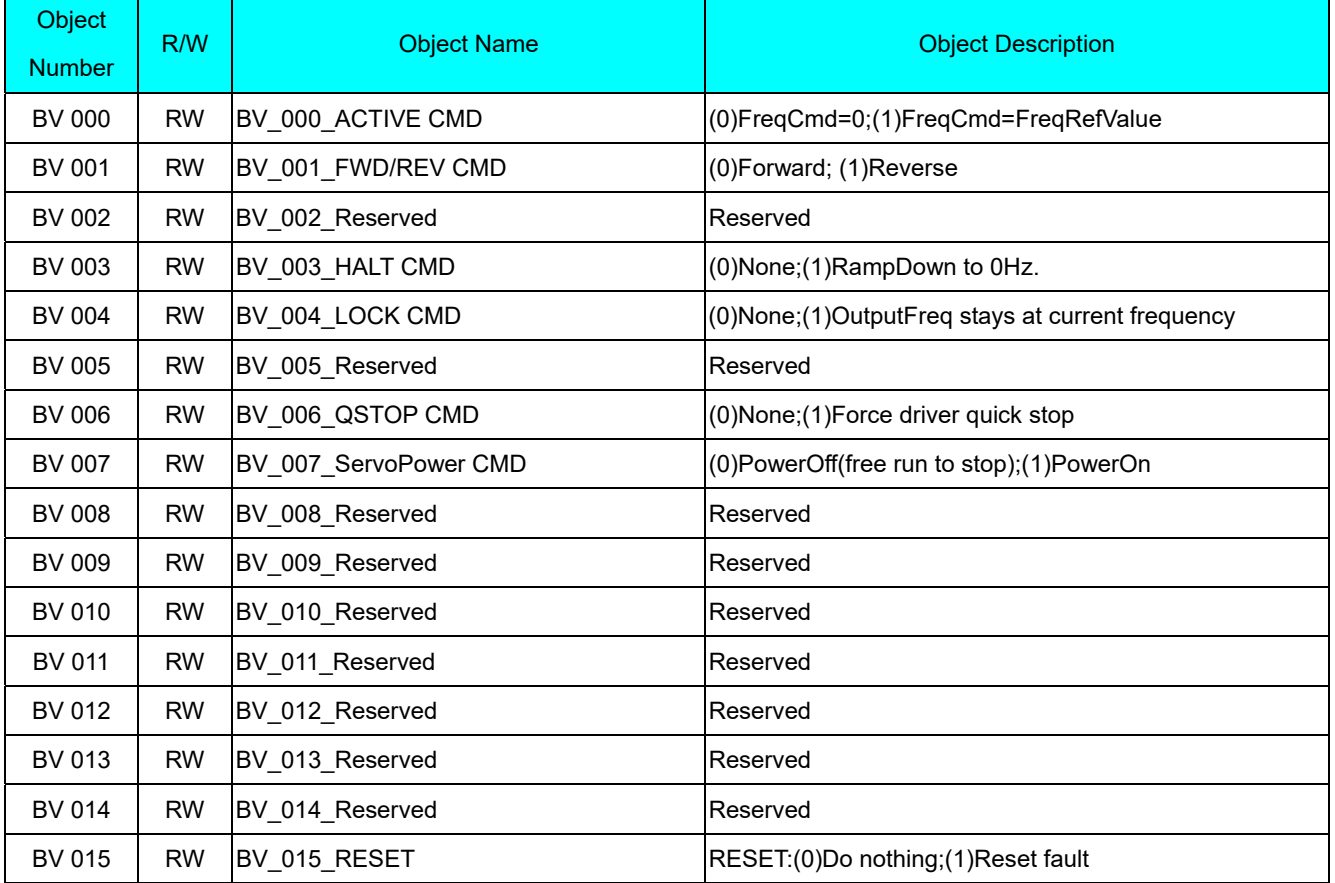

## **Status (Readonly) Binary Value Object**

In VFD-CP2000, we have BV\_016–BV\_031 with read-only Present\_Value property. In these BV\_Objects, we do NOT have Priority\_Array and Relinquish\_Default properties.

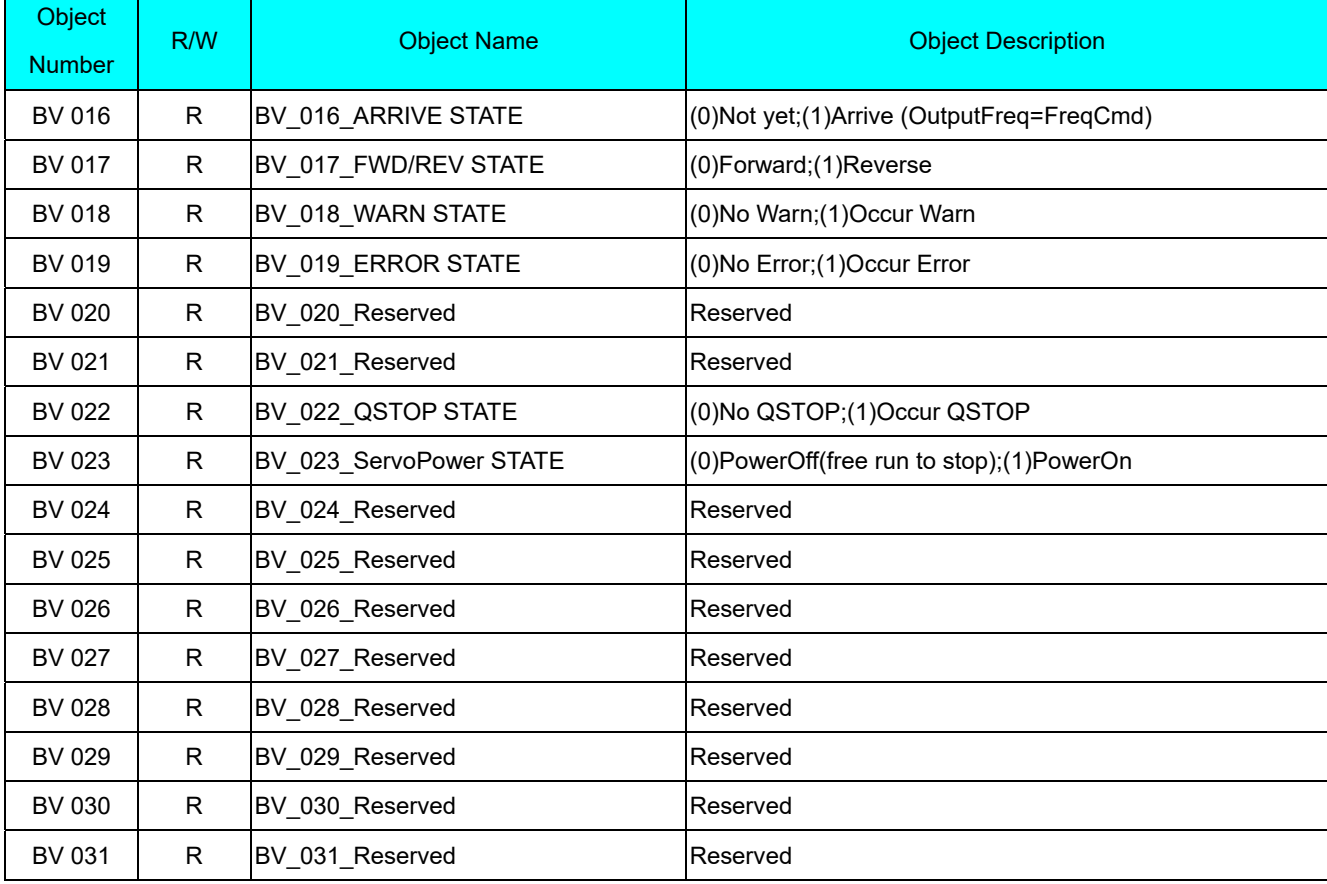

[This page intentionally left blank]

# *Chapter 18 Safe Torque Off Function*

- 18-1 The Drive Safety Function Failure Rate
- 18-2 Safe Torque Off Terminal Function Description
- 18-3 Wiring Diagram
- 18-4 Parameter
- 18-5 Operating Sequence Description
- 18-6 New Error Code for STO Function

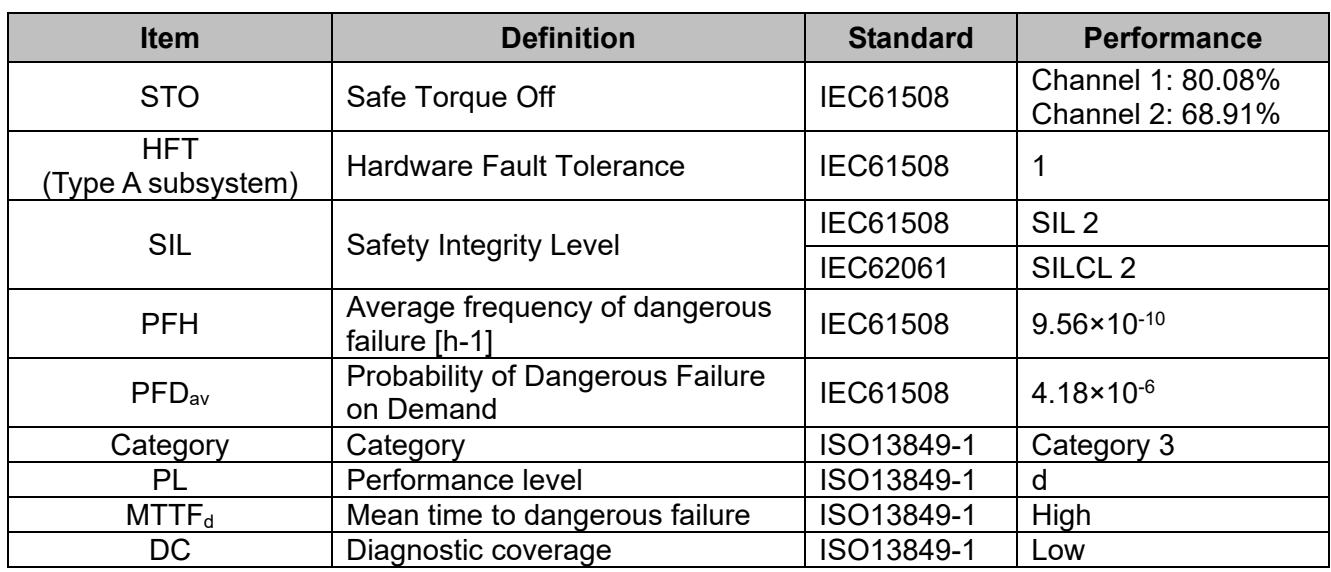

# **18-1 The Drive Safety Function Failure Rate**

# **18-2 Safe Torque Off Terminal Function Description**

The Safe Torque Off function is to cut off the power supply to motor through the hardware, thereby the motor could not produce torque.

The STO function controls the motor current driving signal through two hardware circuits respectively, and thus cut off the inverter power module output in order to achieve the status of safety stop.

Operation Principle Description as following table 1:

Table 1: Terminal operation description

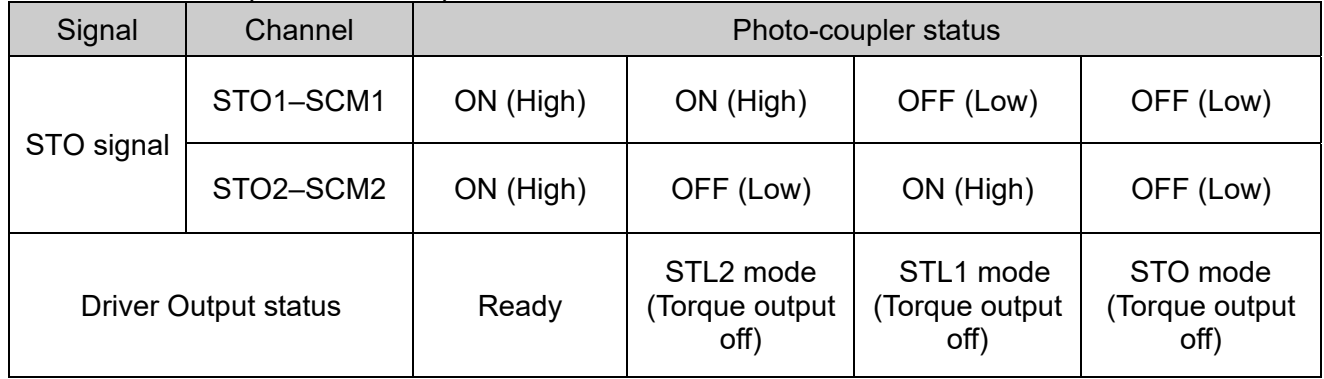

**EQUE STO means Safe Torque Off** 

**Example 3 STL1–STL3 means Safe Torque Off hardware abnormal.** 

GU STL3 means STO1-SCM1 and STO2-SCM2 internal circuit detected abnormal.

 $\Box$  STO1–SCM1 ON (High): means STO1–SCM1has connected to a +24 V<sub>DC</sub> power supply.

 $\Box$  STO2–SCM2 ON (High): means STO2–SCM2 has connected to a +24 V<sub>DC</sub> power supply.

- $\Box$  STO1–SCM1 OFF (Low): means STO1–SCM1 hasn't connected to a +24 V<sub>DC</sub> power supply.
- $\Box$  STO2–SCM2 OFF (Low): means STO2–SCM2hasn't connected to a +24 V<sub>DC</sub> power supply.

# **18-3 Wiring diagram**

18-3-1Internal STO circuit as below:

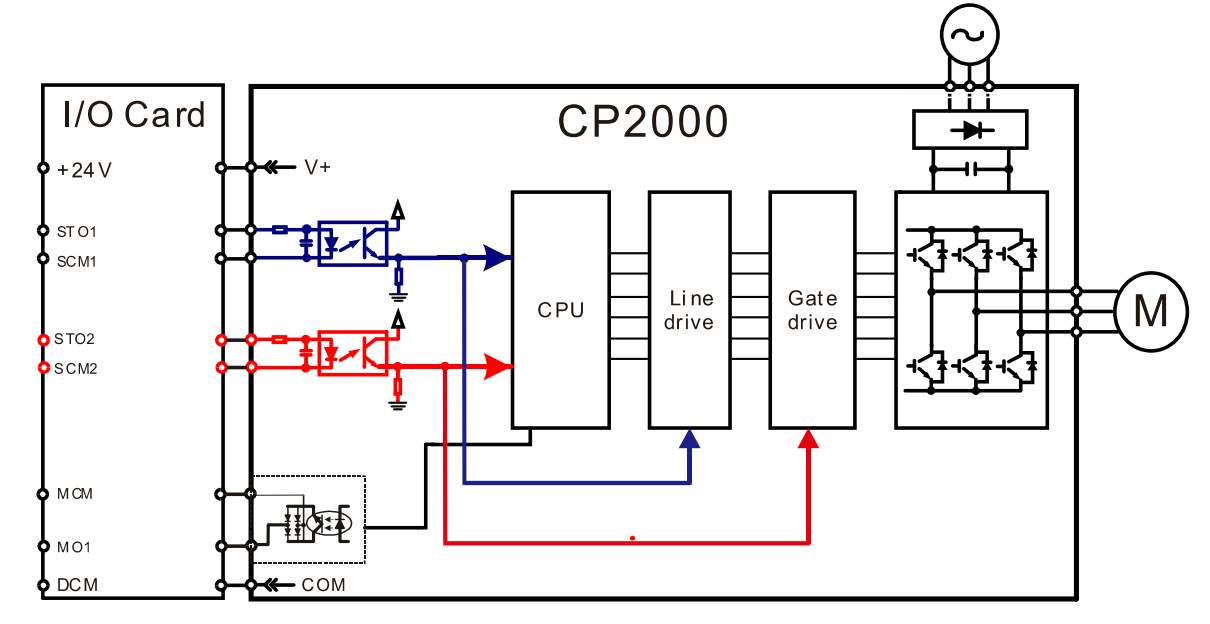

18-3-2 In the figure below, the default setting for +24V-STO1-STO2 and SCM1-SCM2-DCM is short circuit:

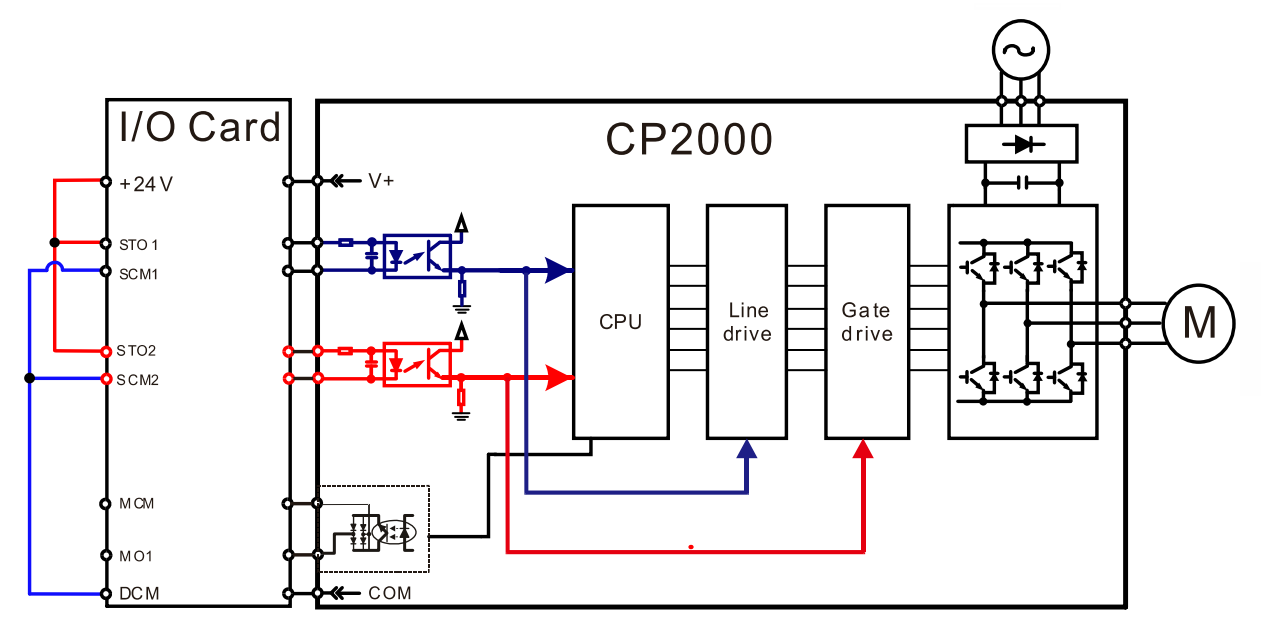

#### **Chapter 18 Safe Torque Off Function│CP2000**

18-3-3 The control loop wiring diagram:

- 1. Remove the shot-circuit of +24V-STO1-STO2 and DCM-SCM1-SCM2.
- 2. The wiring as below diagram. The ESTOP switch must at Close status in normal situation and drive will be able to Run.
- 3. STO mode, switch ESTOP open. Drive output stop and keypad display STO.

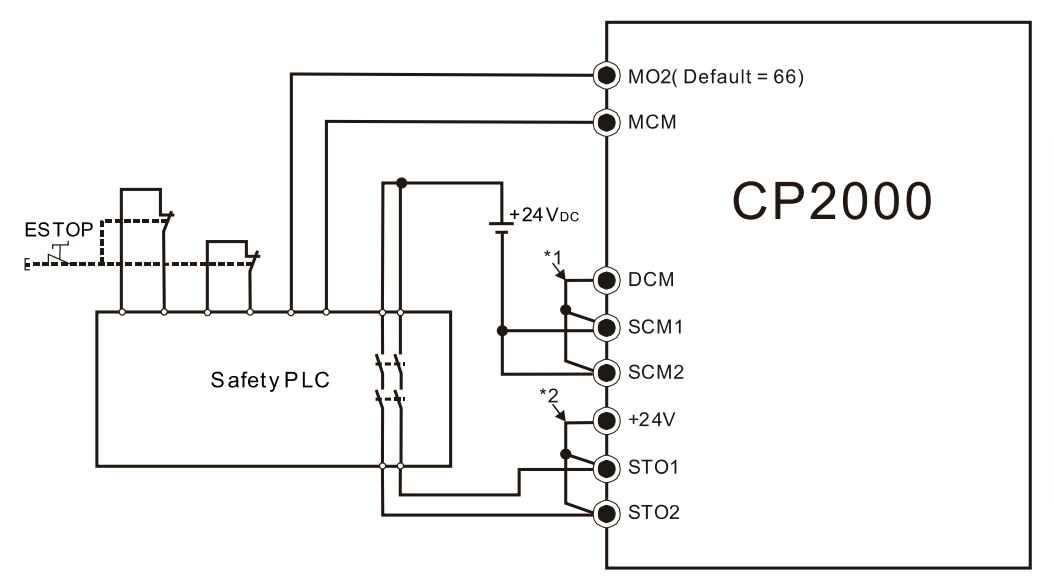

#### $\Rightarrow$  NOTE

\*1: Factory short-circuit of DCM-SCM1-SCM2. Remove the short-circuit to use the Safety function.

\*2: Factory short-circuit of +24V-STO1-STO2. Remove the short-circuit to use the Safety function.

## **18-4 Parameter**

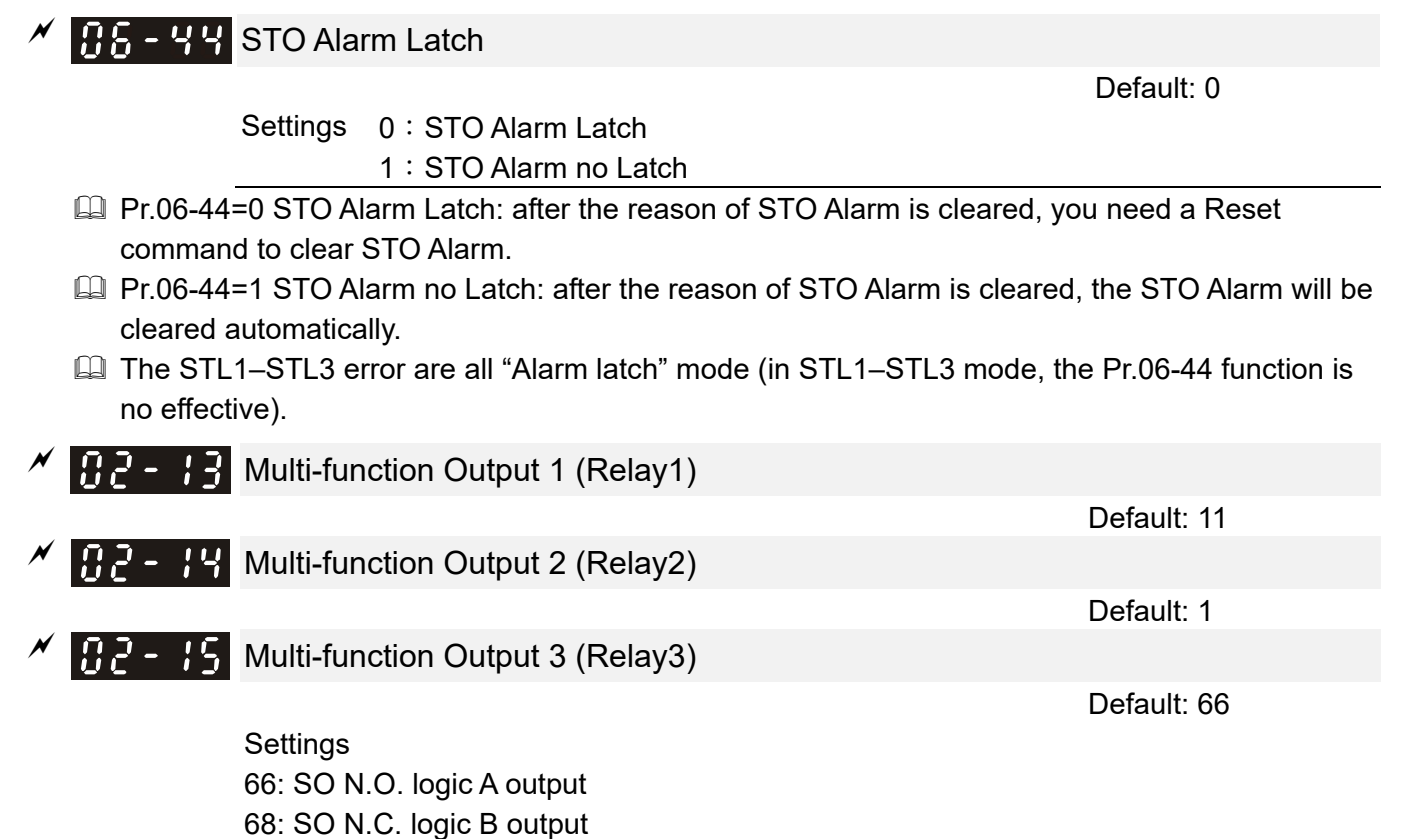

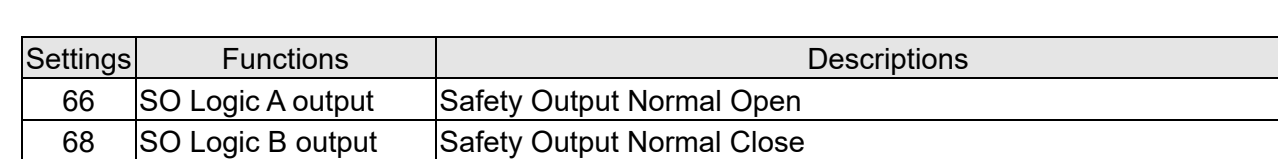

 $\Box$  CP2000 default Pr.02-15 (Relay3) = 66(N.O.) and Multi-function Output setting item adds two new functions: 66 and 68.

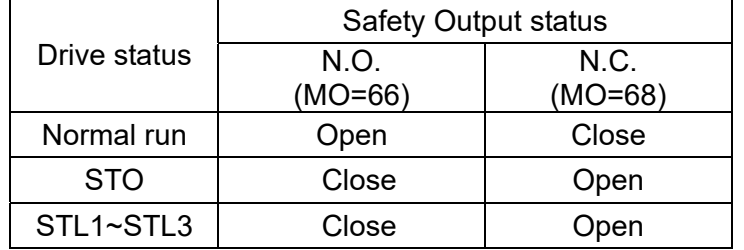

 $\mathcal{N}$  **HH** - H<sup>H</sup> Content of Multi-function Display

Default: 3

Settings 45: Hardware version

# **18-5 Operating Sequence Description**

18-5-1 Normal operation status

As shown in Figure 1: When the STO1–SCM1 and STO2–SCM2=ON (no STO function is needed), the drive executes "Operating" or "Output Stop" according to the RUN/STOP command.

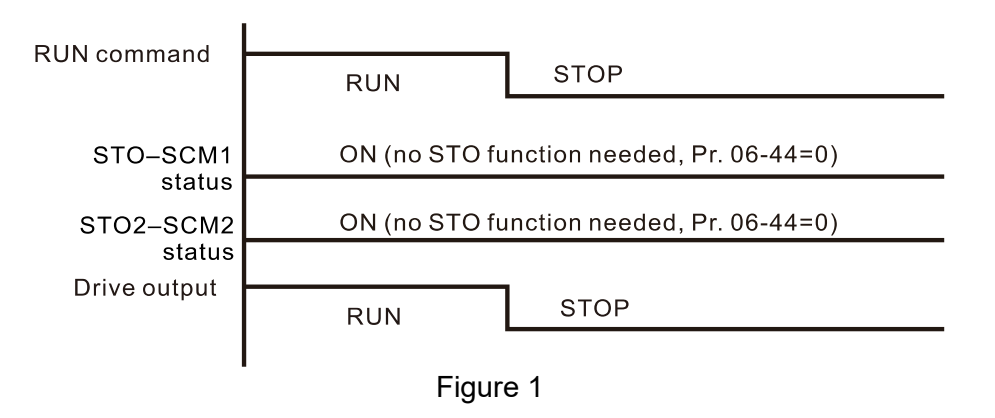

18-5-2-1 STO, Pr.06-44=0, Pr.02-35=0

As shown in Figure 4: When both of STO1–SCM1 and STO2–SCM2 channel have turned off during operating, the STO function enables and the drive stops output regardless of Run command is ON or OFF status.

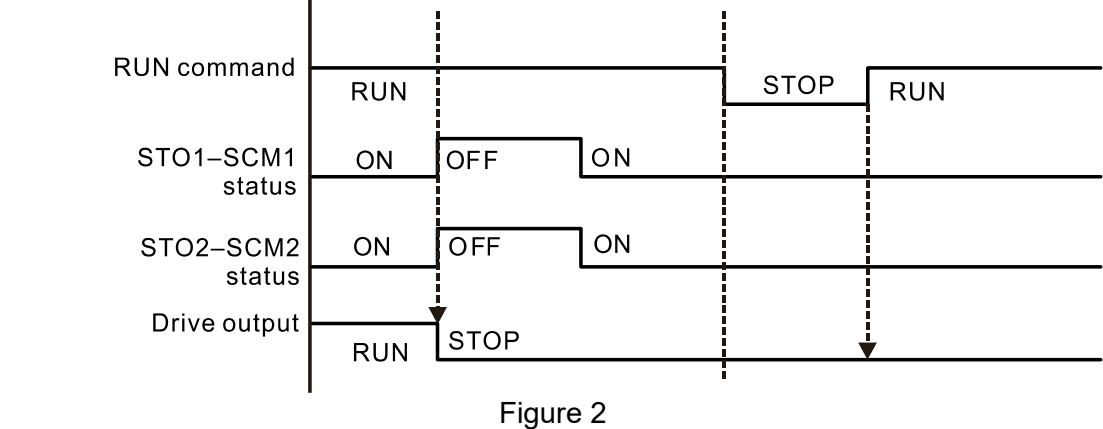

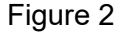

## 18-5-2-2 STO, Pr.06-44=0, Pr.02-35=1

As shown in Figure 3: the same as figure 2. However, due to the setting for Pr.02-35 is 1, if the operating command still exists after the Reset command, the drive will immediately execute the run command again.

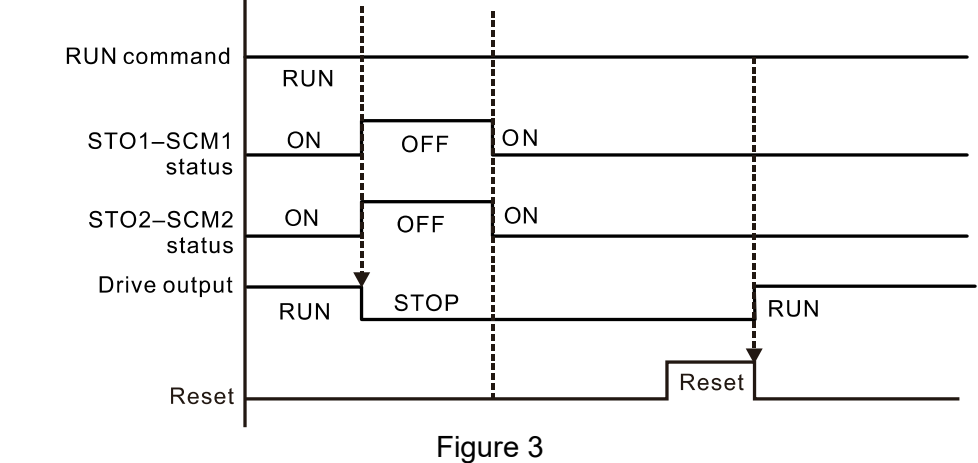

## 18-5-3 STO, Pr.06-44=1 STO Alarm no latch

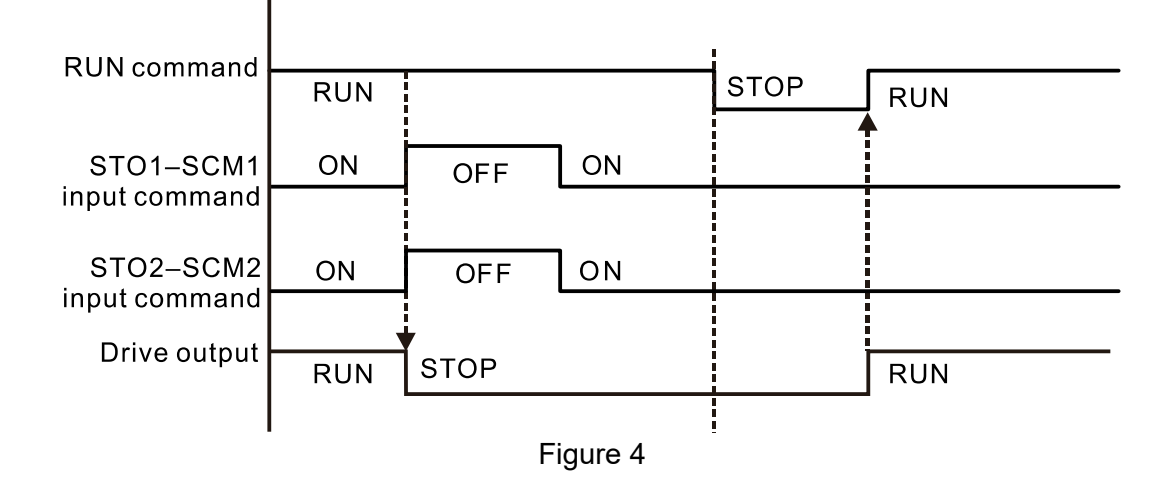

18-5-4 STL1

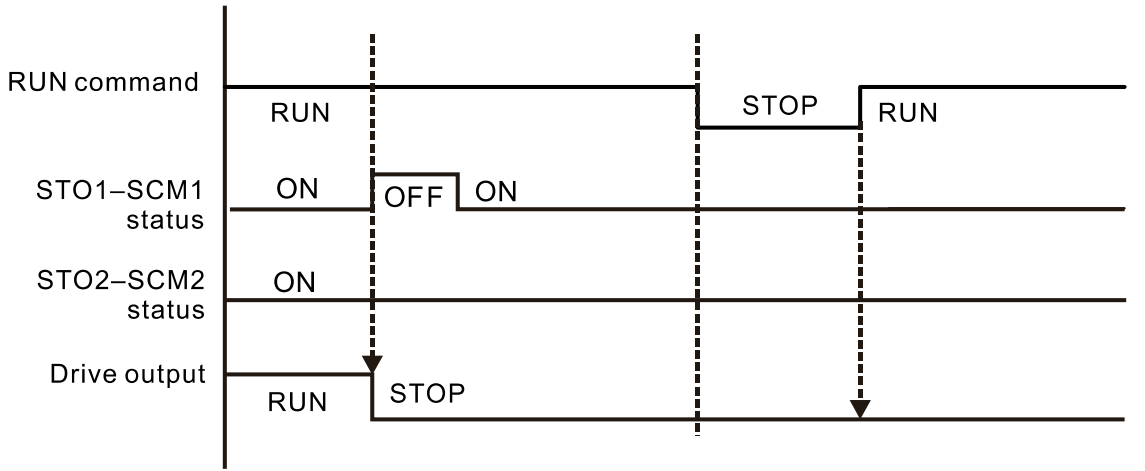

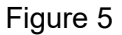

18-5-4 STL2

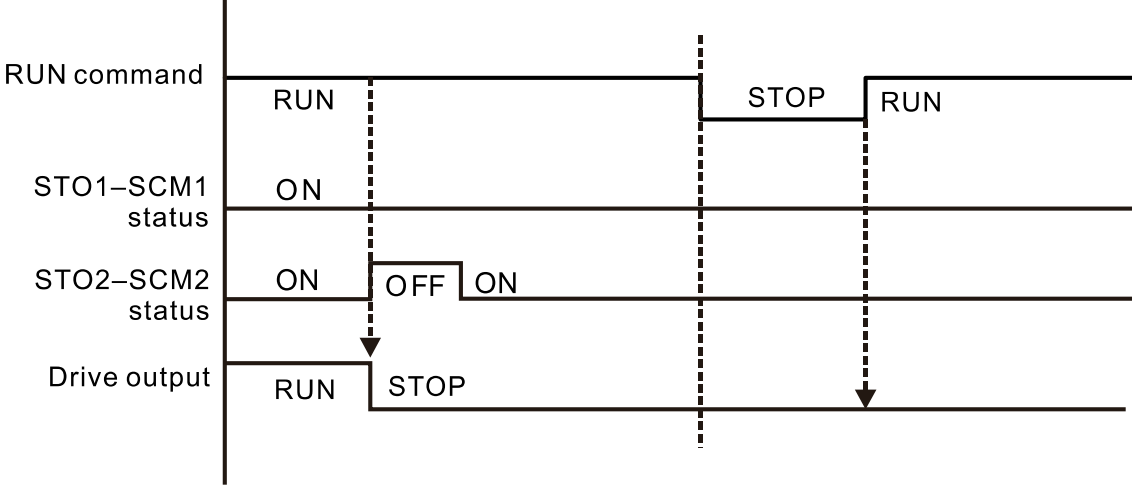

Figure 6
## **18-6 New Error Code for STO Function**

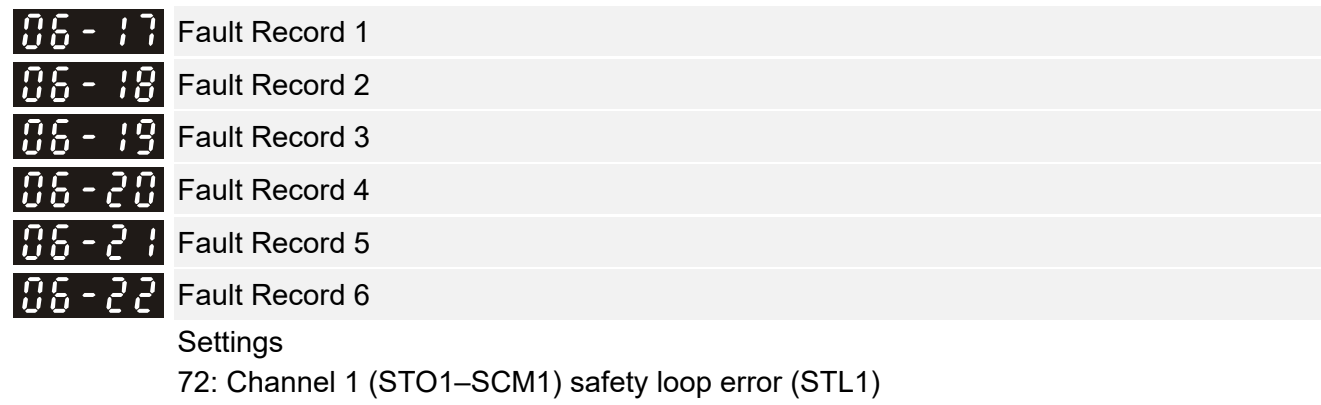

- 76: Safe torque off (STO)
- 77: Channel 2 (STO2–SCM2) safety loop error (STL2)
- 78: Internal loop error (STL3)

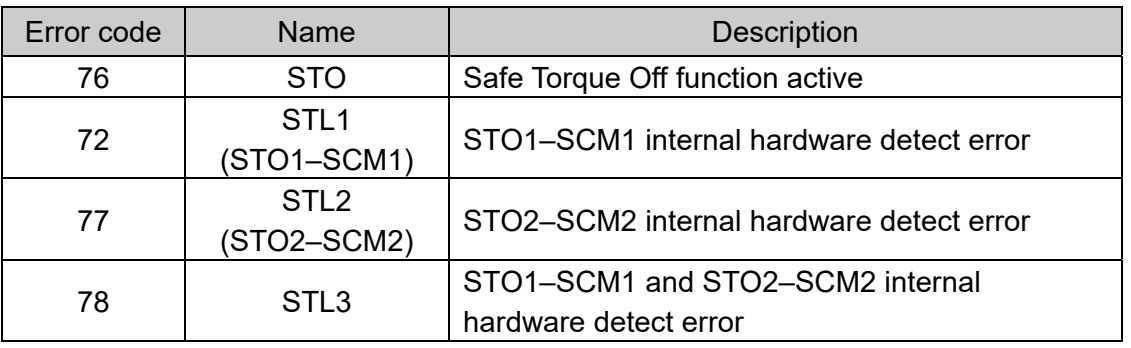

The Old/New control board and Old/New I/O card:

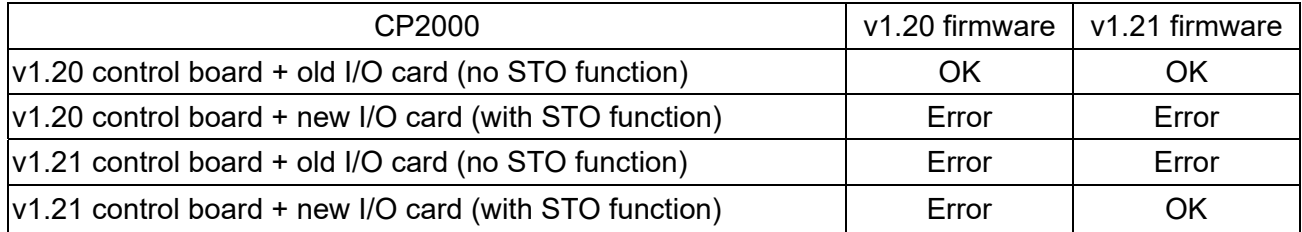

## **Appendix A. Revision History**

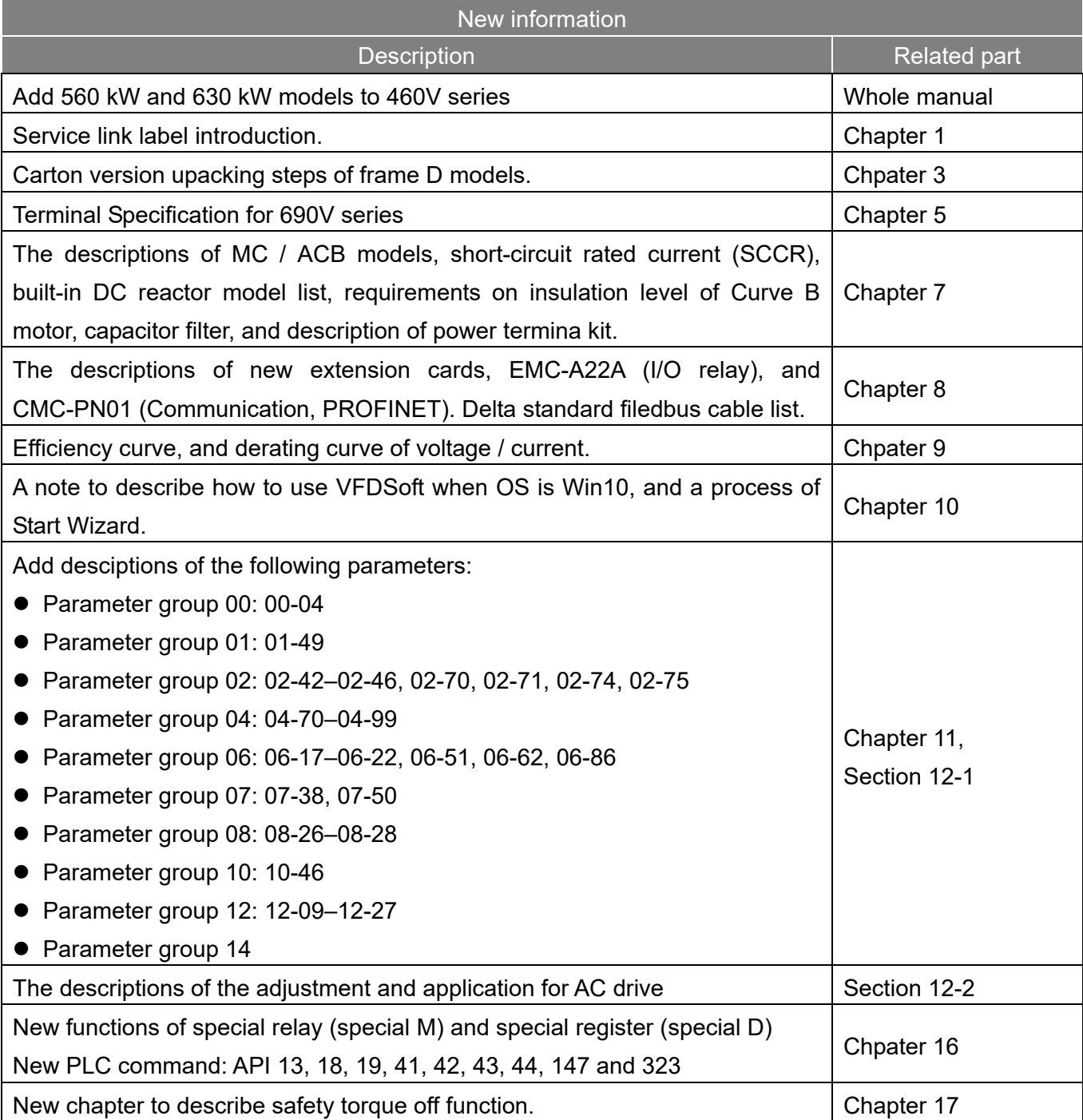

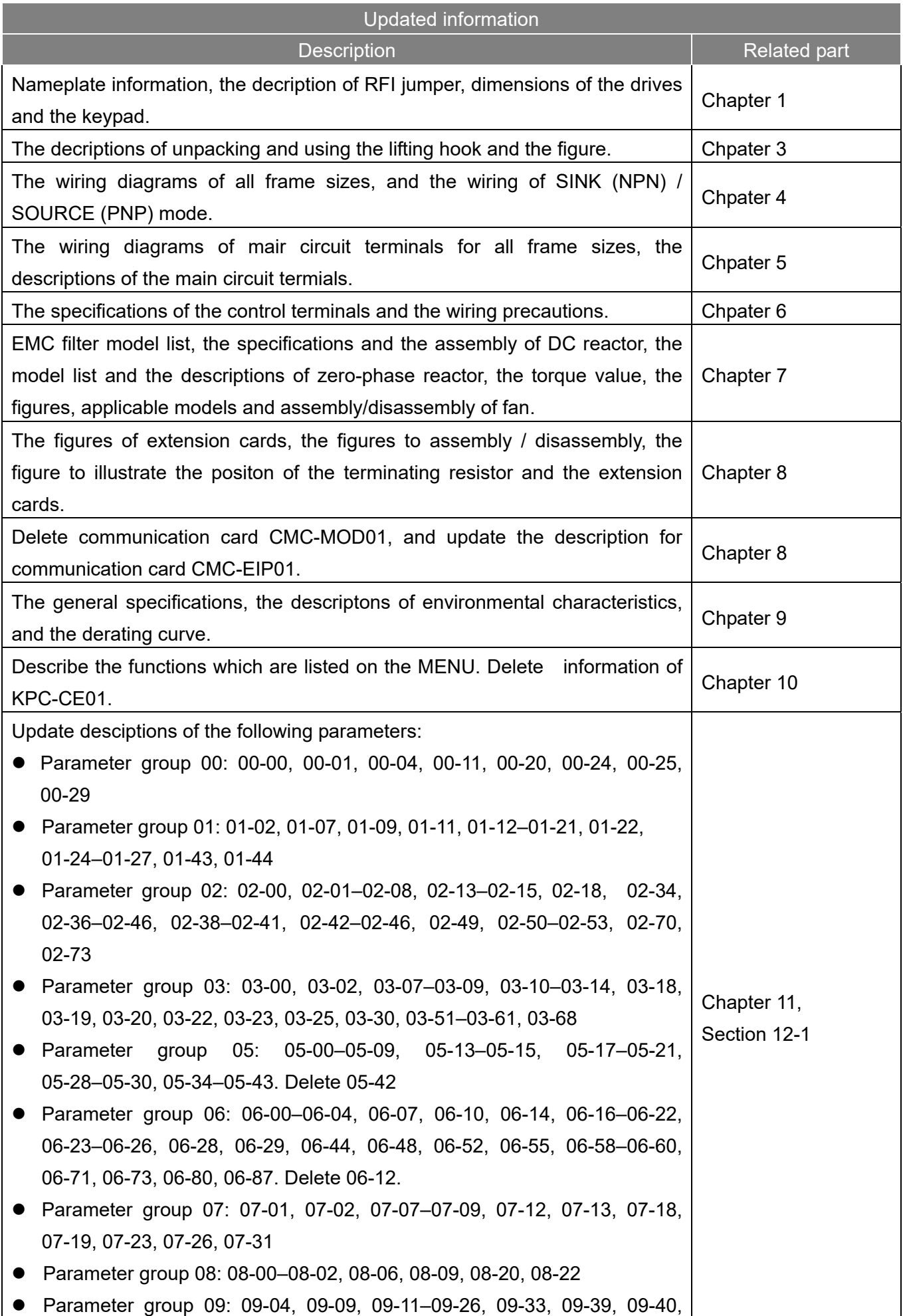

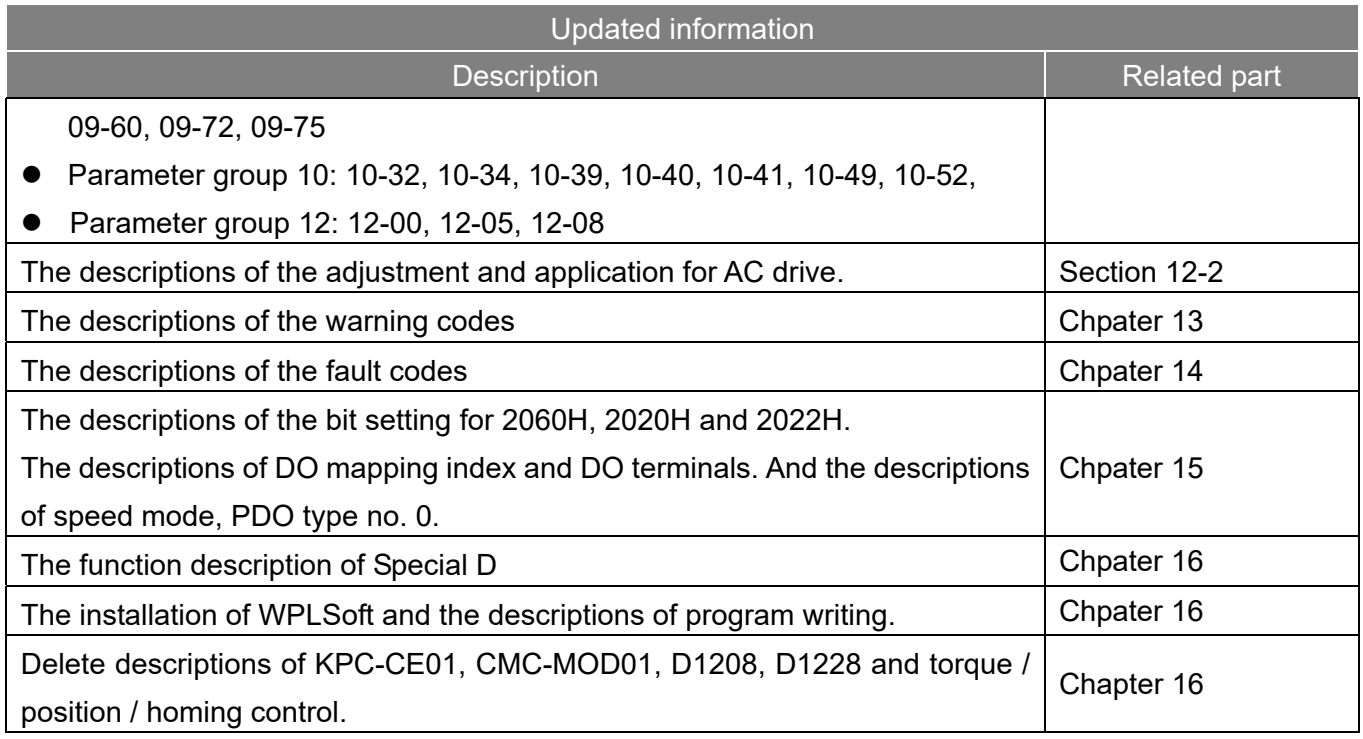